# Embedded Coder® User's Guide

# MATLAB&SIMULINK®

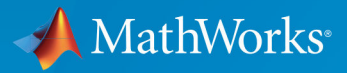

 $(\widehat{\mathsf{R}})$ 

R2017b

#### How to Contact MathWorks

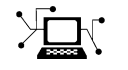

Latest news: [www.mathworks.com](https://www.mathworks.com) Sales and services: [www.mathworks.com/sales\\_and\\_services](https://www.mathworks.com/sales_and_services) User community: [www.mathworks.com/matlabcentral](https://www.mathworks.com/matlabcentral) Technical support: [www.mathworks.com/support/contact\\_us](https://www.mathworks.com/support/contact_us)

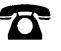

 $\blacktriangleright$ 

Phone: 508-647-7000

The MathWorks, Inc. 3 Apple Hill Drive Natick, MA 01760-2098

*Embedded Coder*® *User's Guide*

© COPYRIGHT 2011–2017 by The MathWorks, Inc.

The software described in this document is furnished under a license agreement. The software may be used or copied only under the terms of the license agreement. No part of this manual may be photocopied or reproduced in any form without prior written consent from The MathWorks, Inc.

FEDERAL ACQUISITION: This provision applies to all acquisitions of the Program and Documentation by, for, or through the federal government of the United States. By accepting delivery of the Program or Documentation, the government hereby agrees that this software or documentation qualifies as commercial computer software or commercial computer software documentation as such terms are used or defined in FAR 12.212, DFARS Part 227.72, and DFARS 252.227-7014. Accordingly, the terms and conditions of this Agreement and only those rights specified in this Agreement, shall pertain to and govern the use, modification, reproduction, release, performance, display, and disclosure of the Program and Documentation by the federal government (or other entity acquiring for or through the federal government) and shall supersede any conflicting contractual terms or conditions. If this License fails to meet the government's needs or is inconsistent in any respect with federal procurement law, the government agrees to return the Program and Documentation, unused, to The MathWorks, Inc.

#### **Trademarks**

MATLAB and Simulink are registered trademarks of The MathWorks, Inc. See [www.mathworks.com/trademarks](http://www.mathworks.com/trademarks) for a list of additional trademarks. Other product or brand names may be trademarks or registered trademarks of their respective holders.

#### **Patents**

MathWorks products are protected by one or more U.S. patents. Please see [www.mathworks.com/patents](http://www.mathworks.com/patents) for more information.

#### Revision History

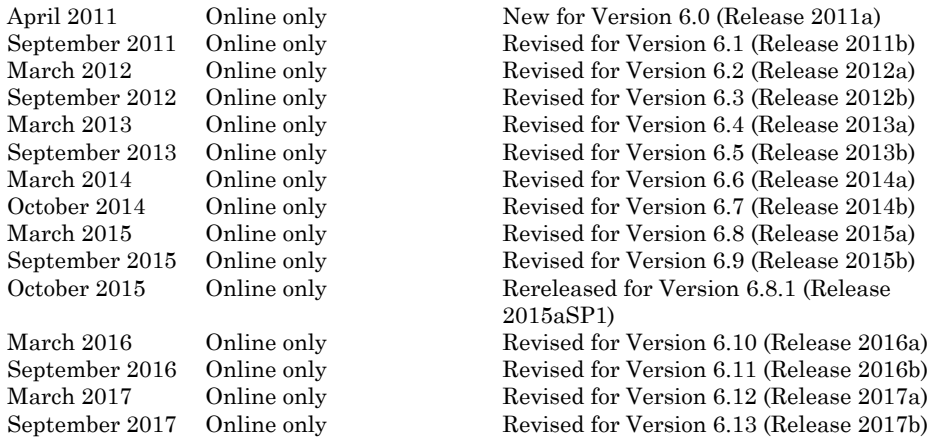

#### Check Bug Reports for Issues and Fixes

Software is inherently complex and is not free of errors. The output of a code generator might contain bugs, some of which are not detected by a compiler. MathWorks reports critical known bugs brought to its attention on its Bug Report system at [www.mathworks.com/support/bugreports/.](https://www.mathworks.com/support/bugreports/) Use the Saved Searches and Watched Bugs tool with the search phrase "Incorrect Code Generation" to obtain a report of known bugs that produce code that might compile and execute, but still produce wrong answers.

The bug reports are an integral part of the documentation for each release. Examine periodically all bug reports for a release, as such reports may identify inconsistencies between the actual behavior of a release you are using and the behavior described in this documentation.

In addition to reviewing bug reports, you should implement a verification and validation strategy to identify potential bugs in your design, code, and tools.

# **Contents**

#### **Model Architecture and Design**

[1](#page-92-0)

### **[Modeling Environment for Embedded Coder](#page-92-0)**

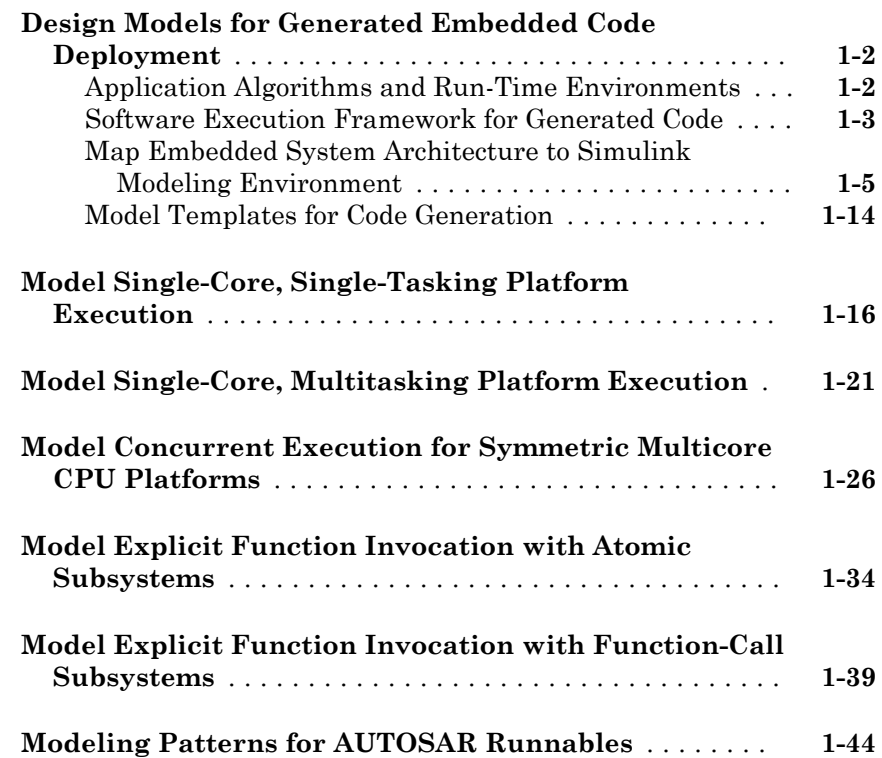

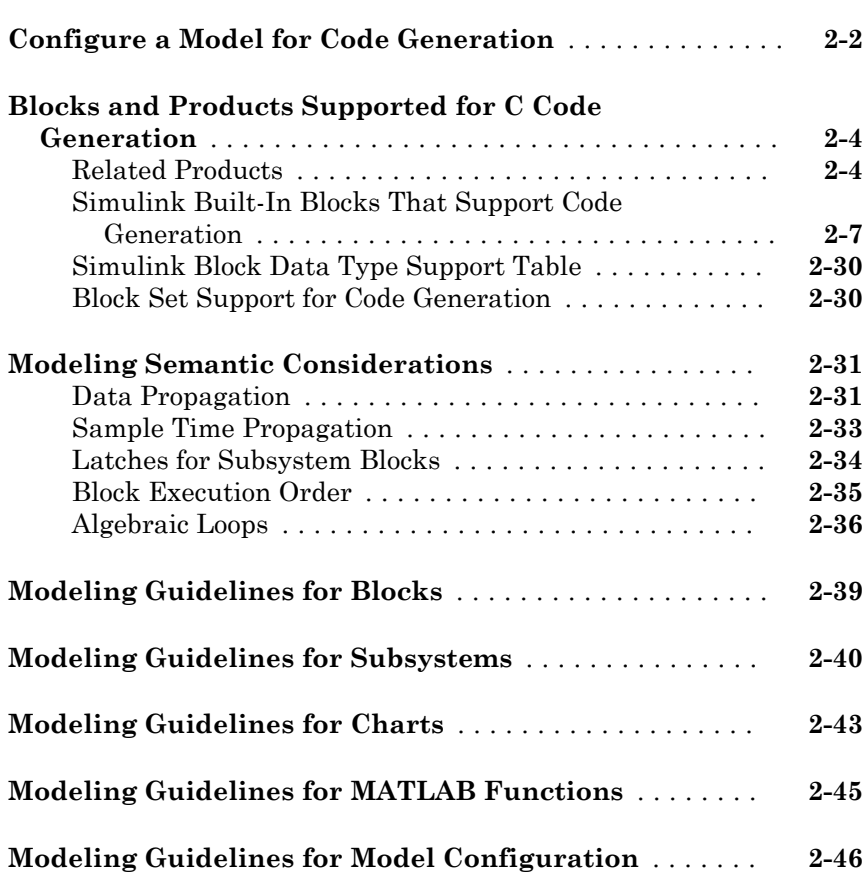

### **[Subsystems in Simulink Coder](#page-196-0)**

### [3](#page-196-0)

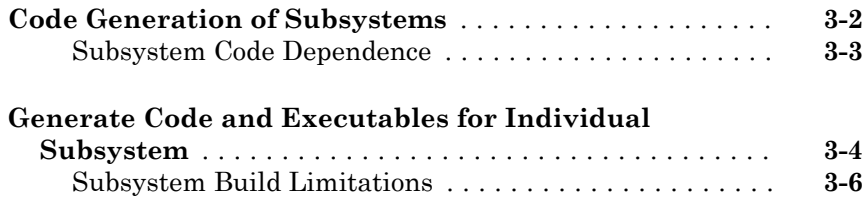

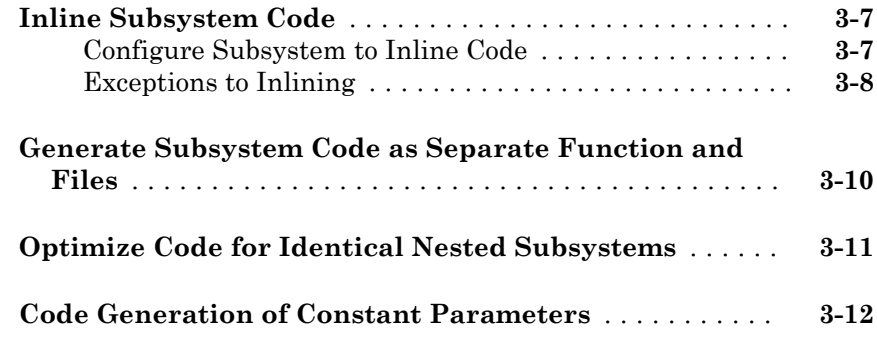

### **[Referenced Models in Simulink Coder](#page-210-0)**

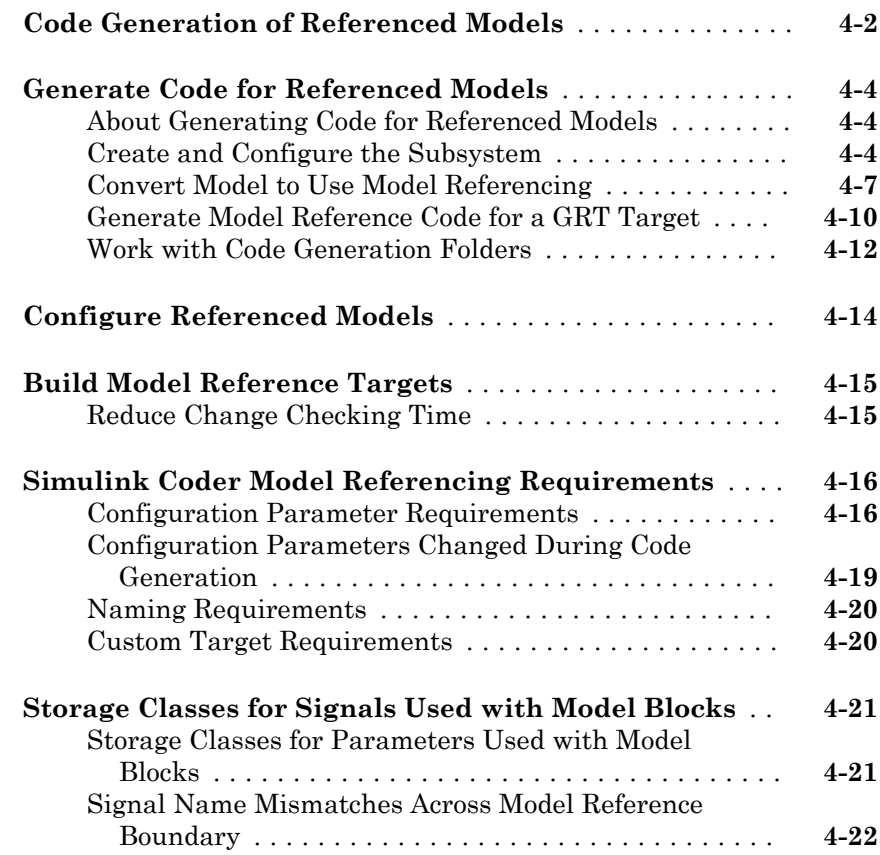

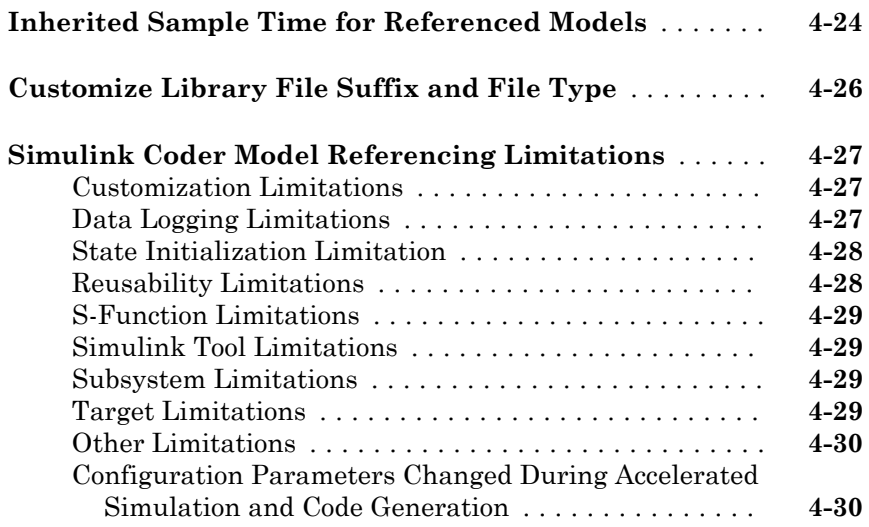

#### **[Combined Models in Simulink Coder](#page-240-0)**

### [5](#page-240-0)

[6](#page-246-0)

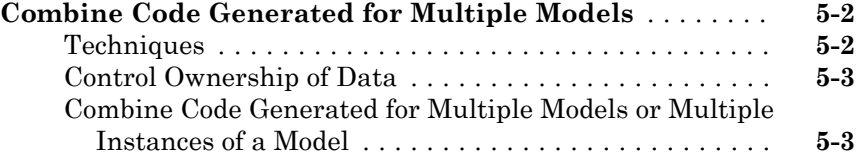

#### **[Code Reuse for Simulink Coder](#page-246-0)**

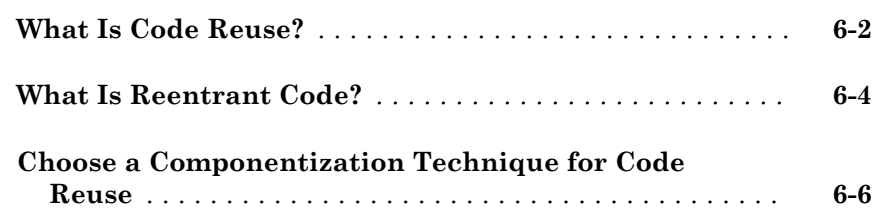

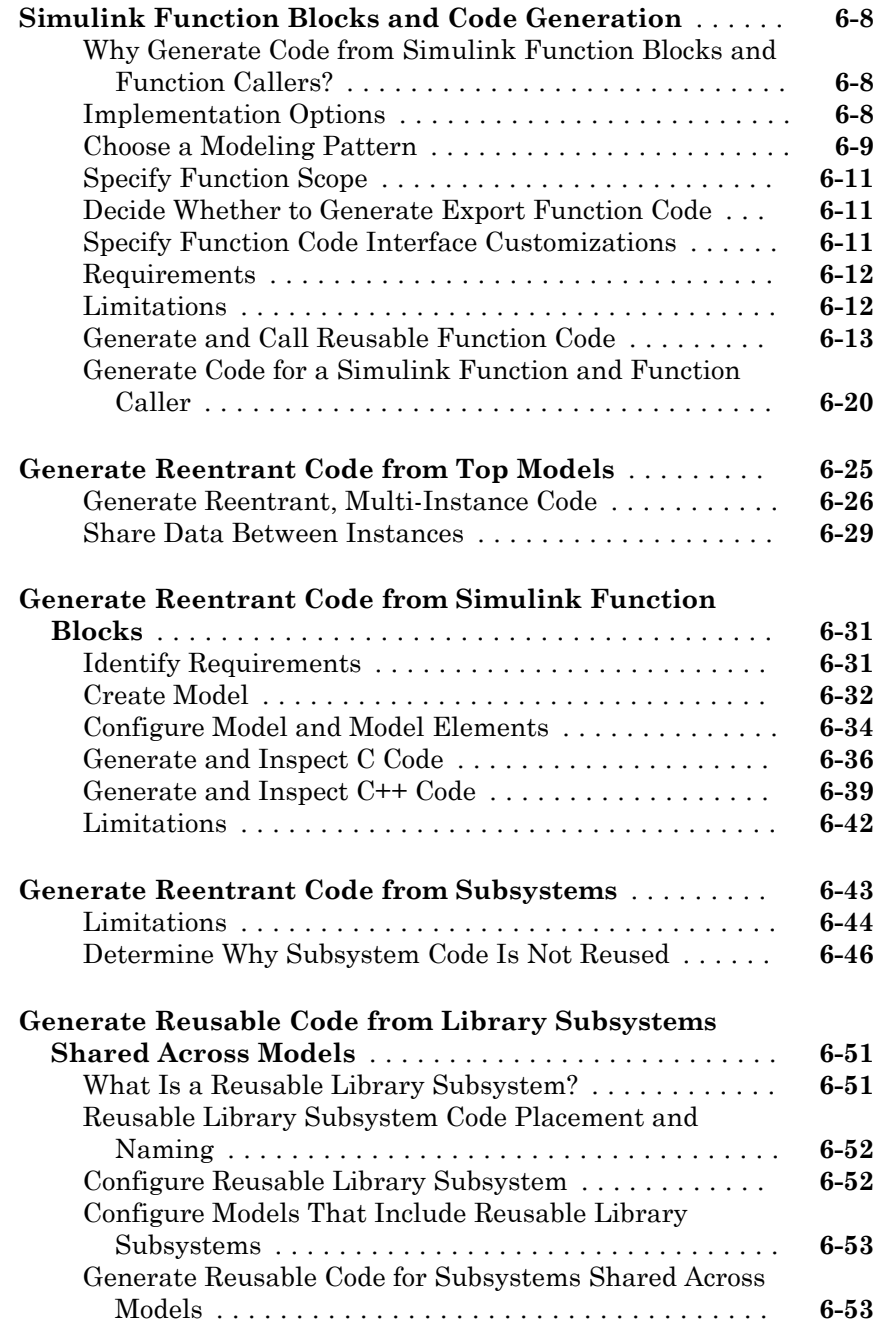

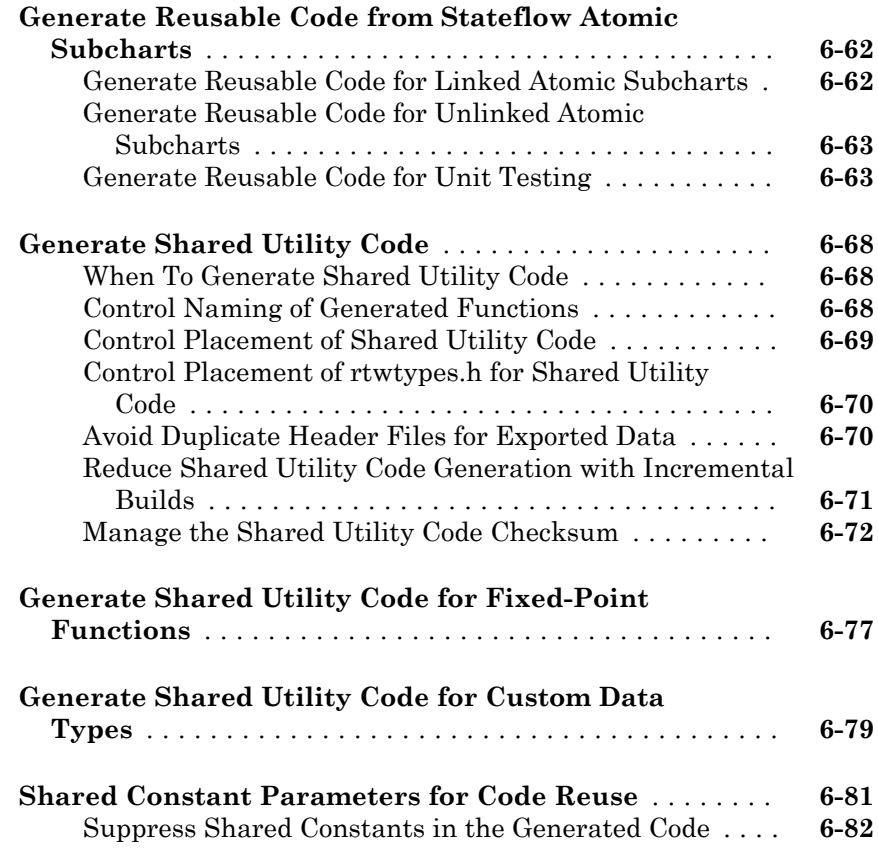

### **[Configure Model Parameters for Simulink Coder](#page-330-0)**  $7^{\circ}$  $7^{\circ}$

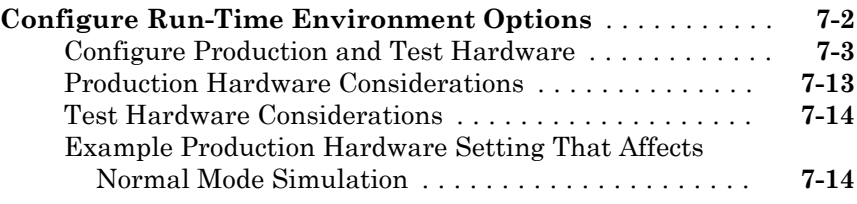

#### **[Model Protection in Simulink Coder](#page-346-0)**

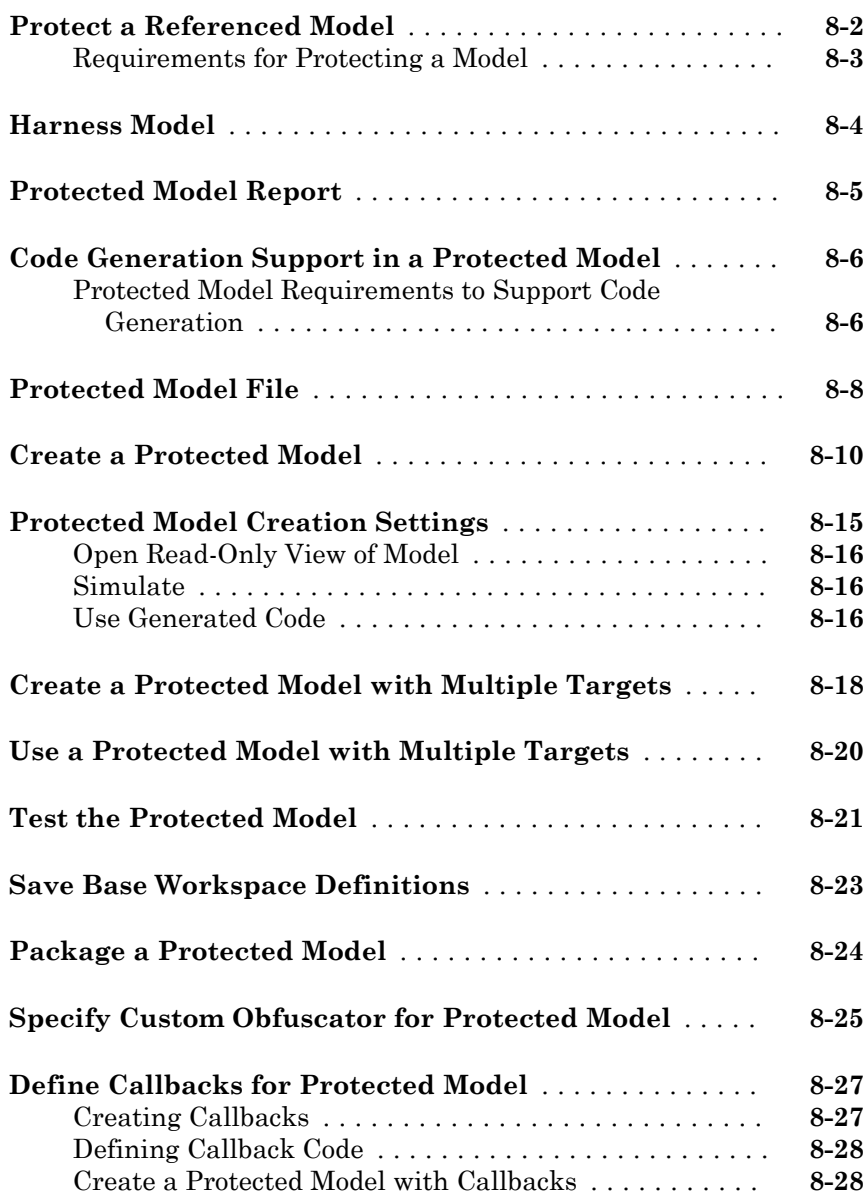

### [9](#page-376-0)

#### **[Generate Code That Responds to Initialize, Reset, and](#page-377-0) [Terminate Events](#page-377-0)** .............................. **[9-2](#page-377-0)** [Generate Code for Initialize and Terminate Events](#page-377-0) .... **[9-2](#page-377-0)** [Generate Code for Reset Events](#page-382-0) ................... **[9-7](#page-382-0)** [Event Names and Code Aggregation](#page-384-0) ................ **[9-9](#page-384-0)** [Limitation](#page-387-0) .................................. **[9-12](#page-387-0)**

#### **[Stateflow Blocks in Simulink Coder](#page-388-0)**

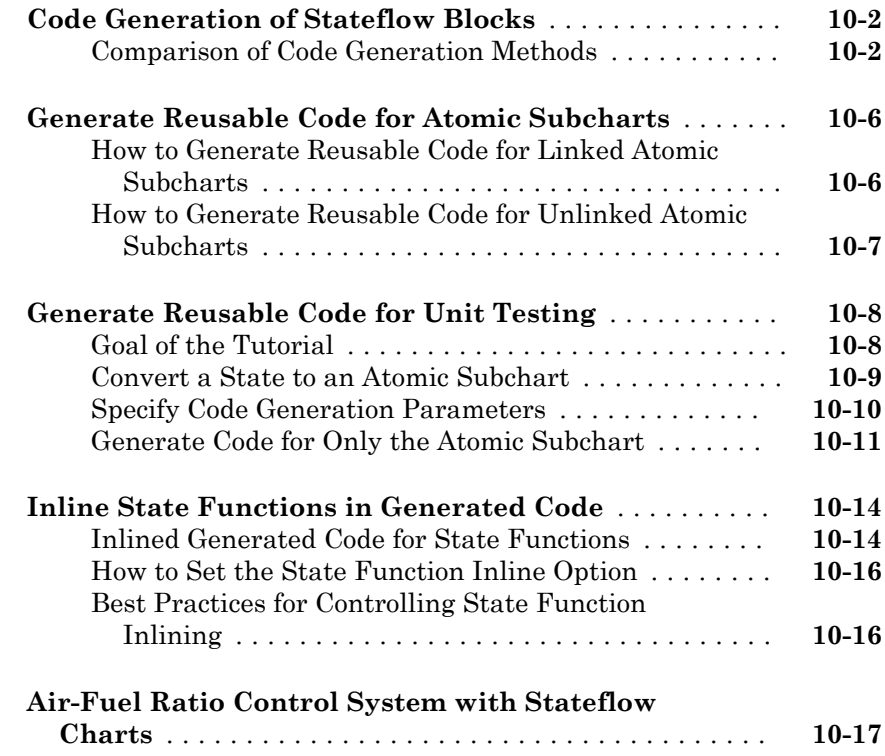

#### **[Block Authoring and Code Generation for](#page-410-0) [Simulink Coder](#page-410-0)**

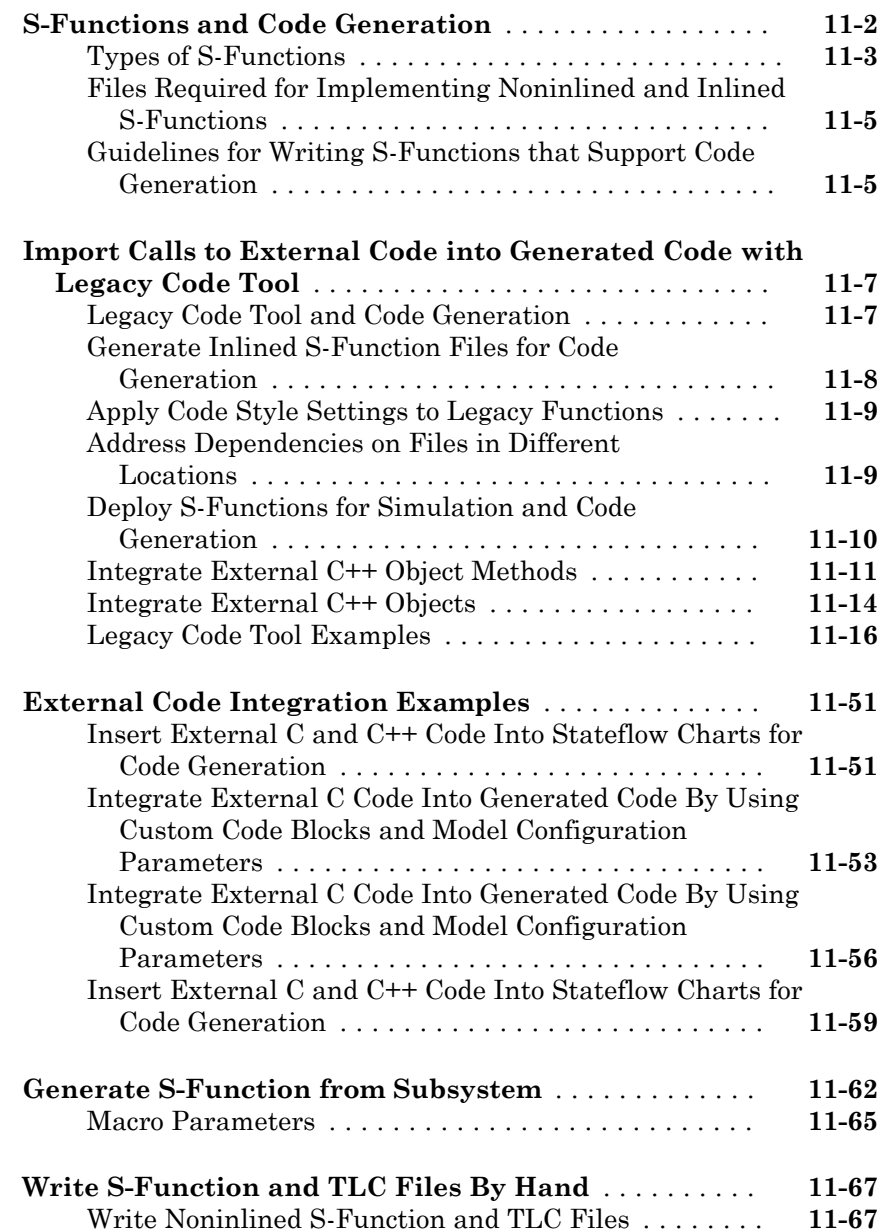

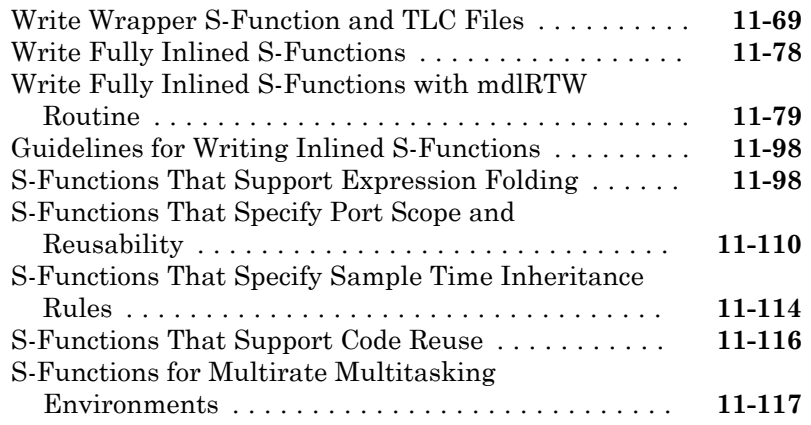

### **[Guidelines and Standards for Embedded Coder](#page-534-0)**  $12\lceil$  $12\lceil$

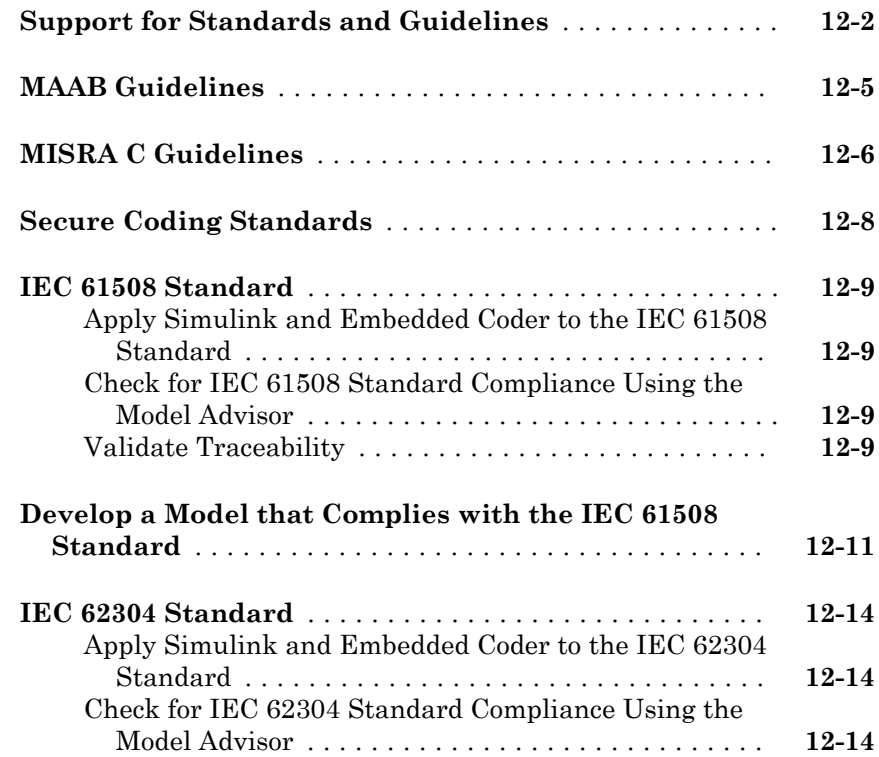

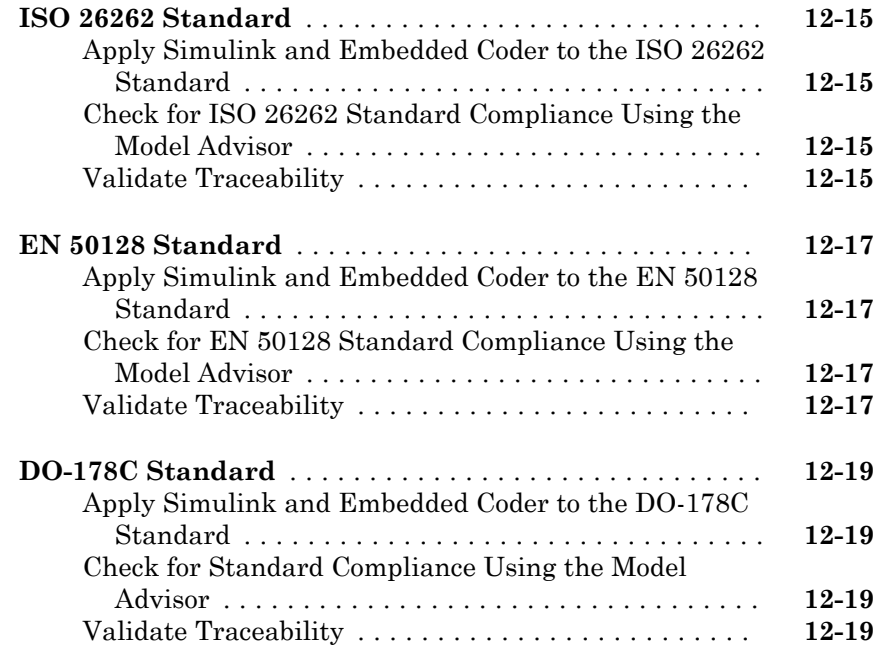

### **[Patterns for C Code in Embedded Coder](#page-554-0)**

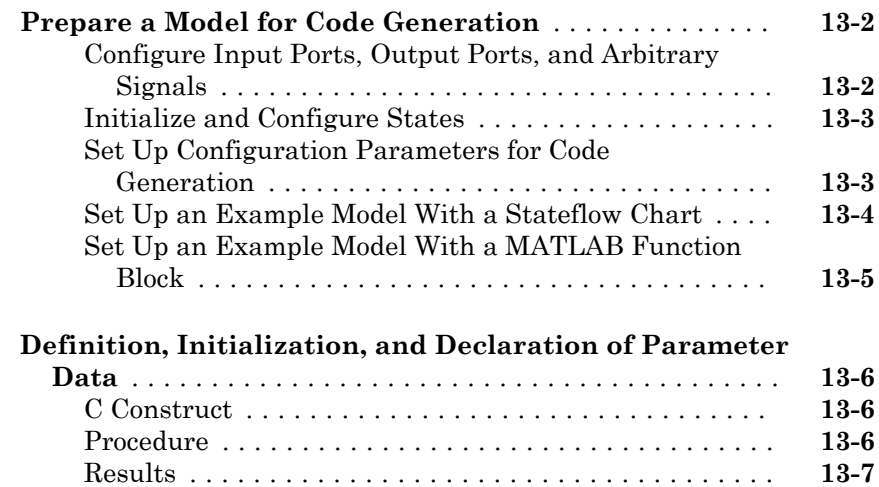

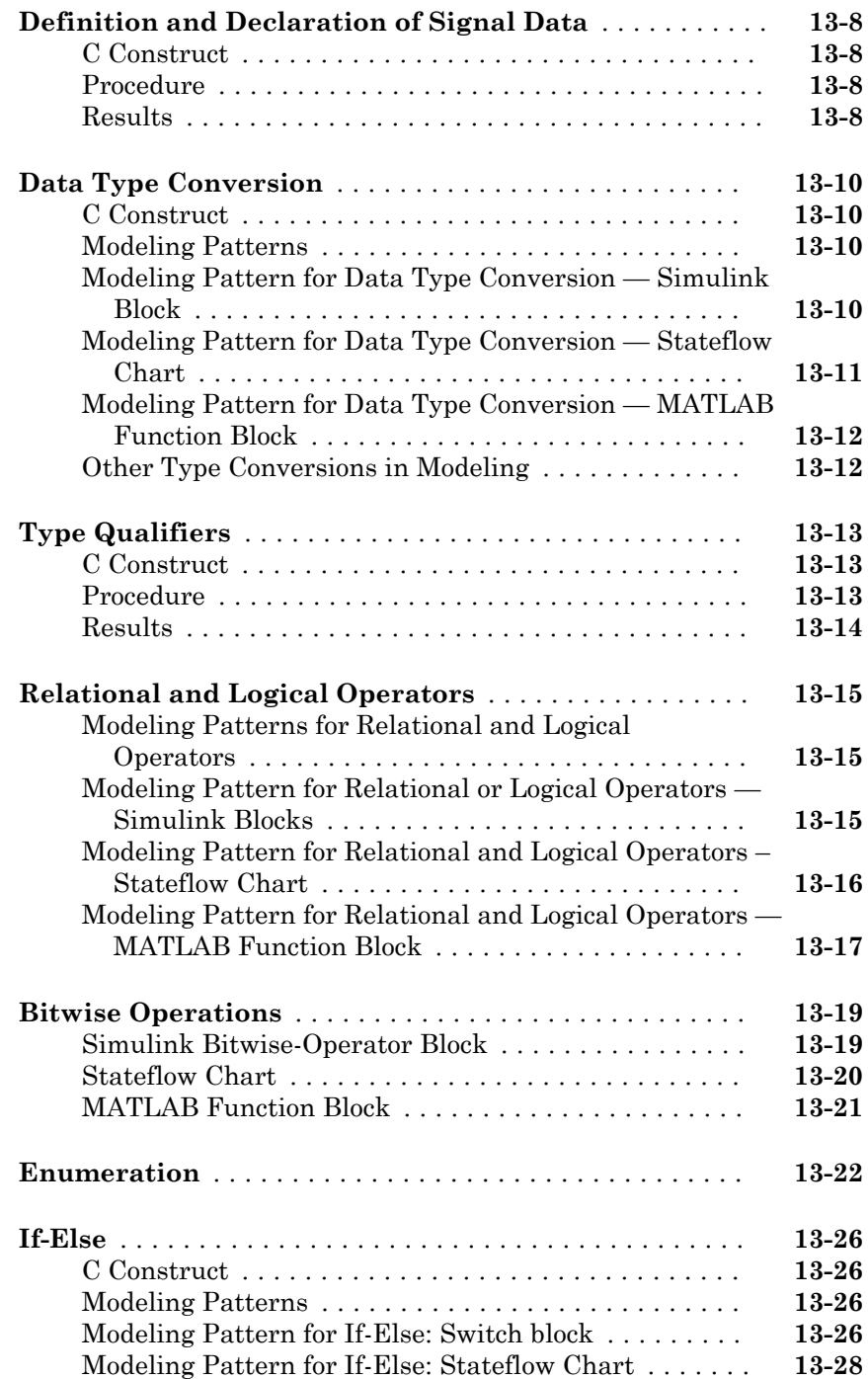

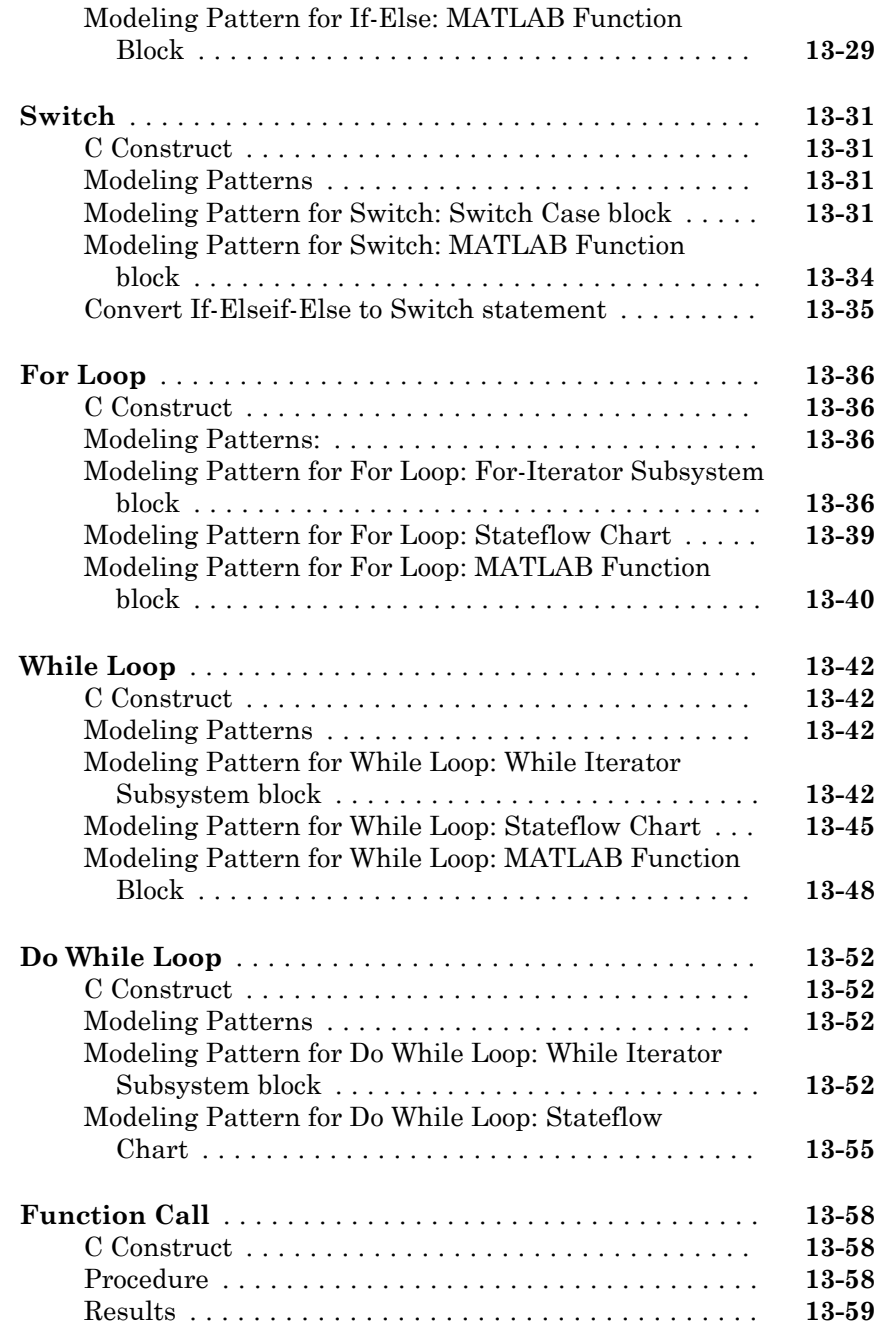

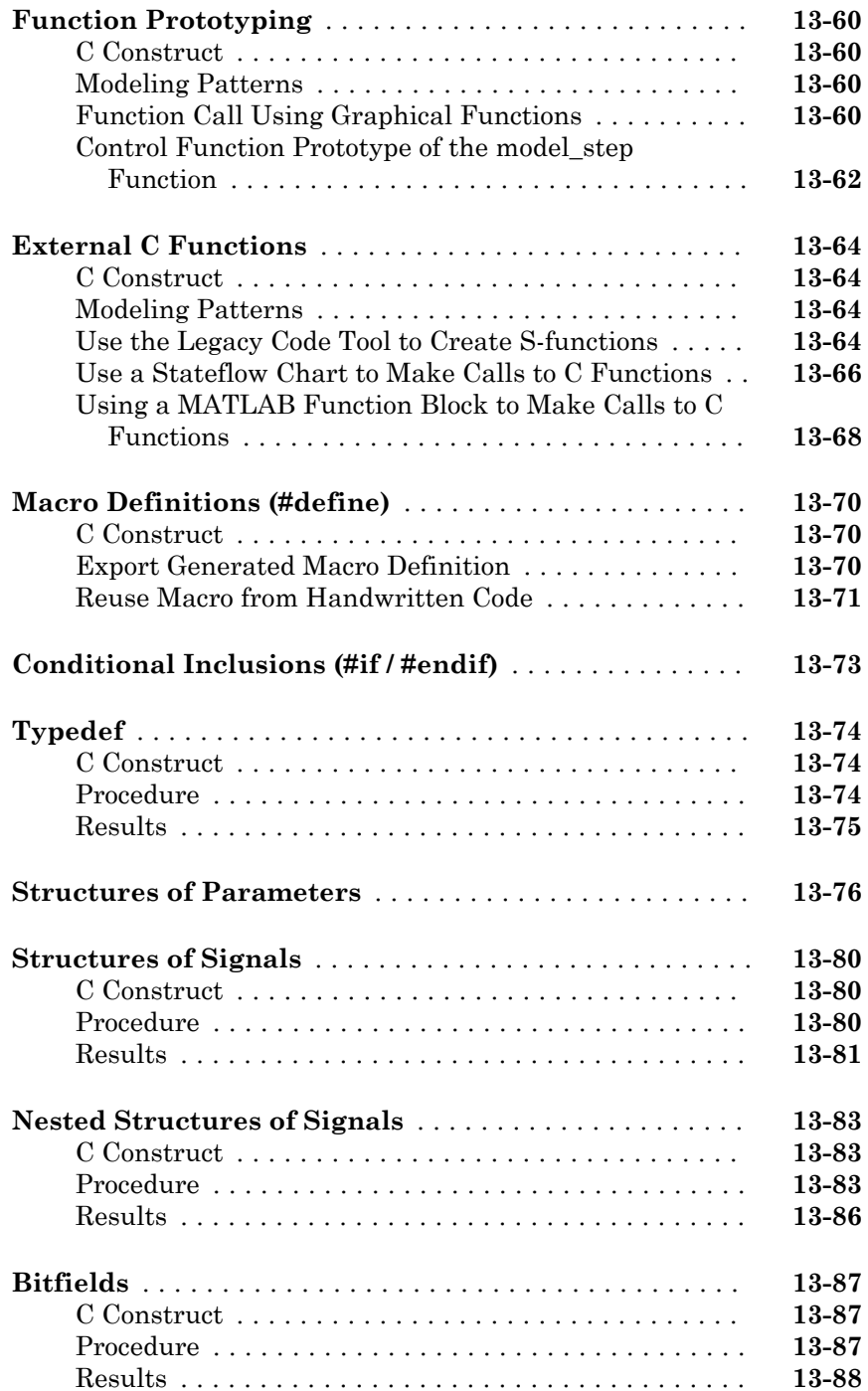

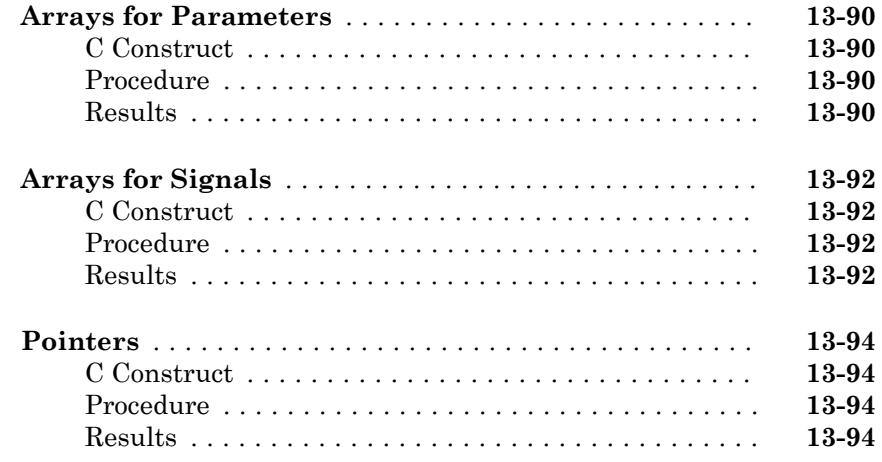

### **[Variant Systems in Embedded Coder](#page-650-0)**

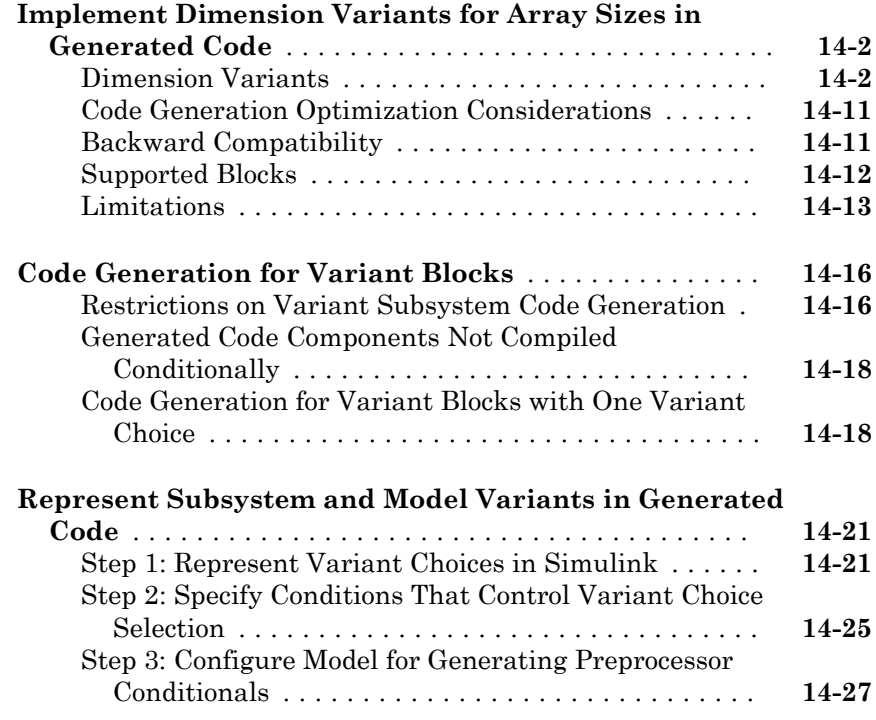

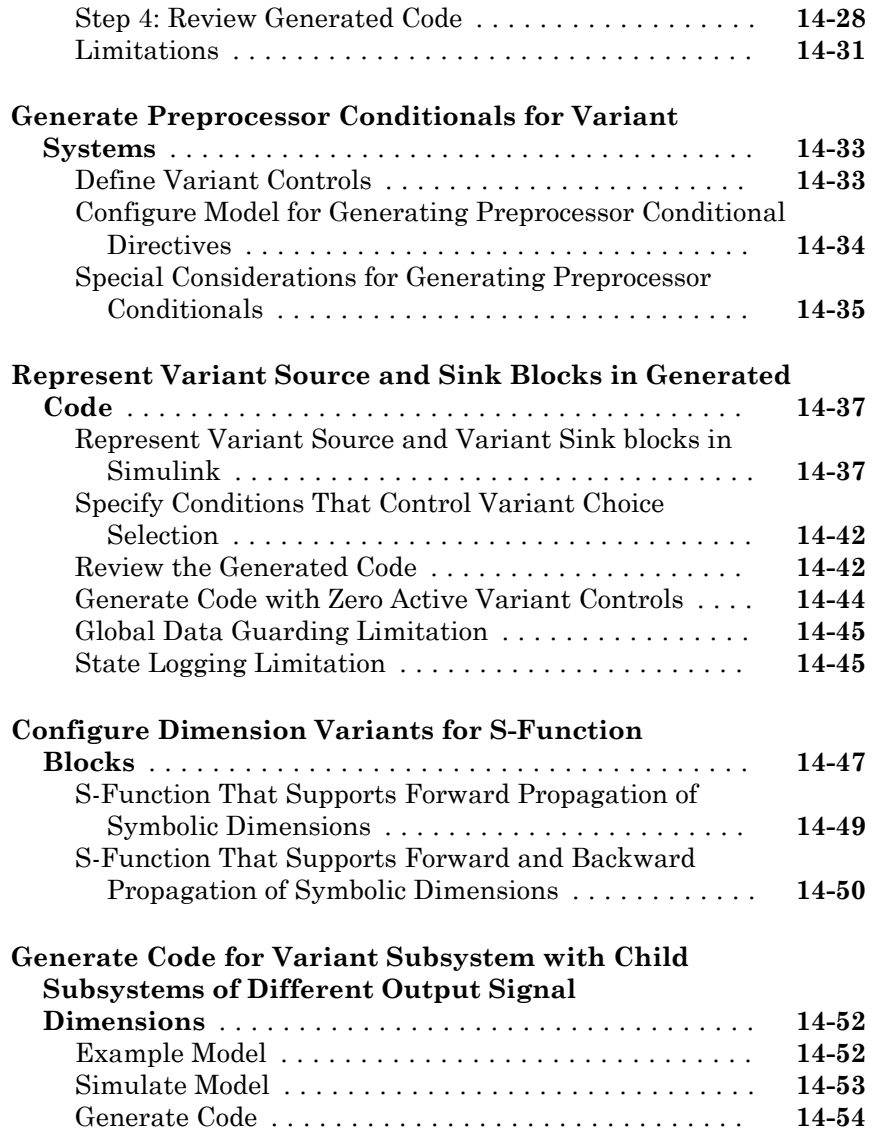

### $15$

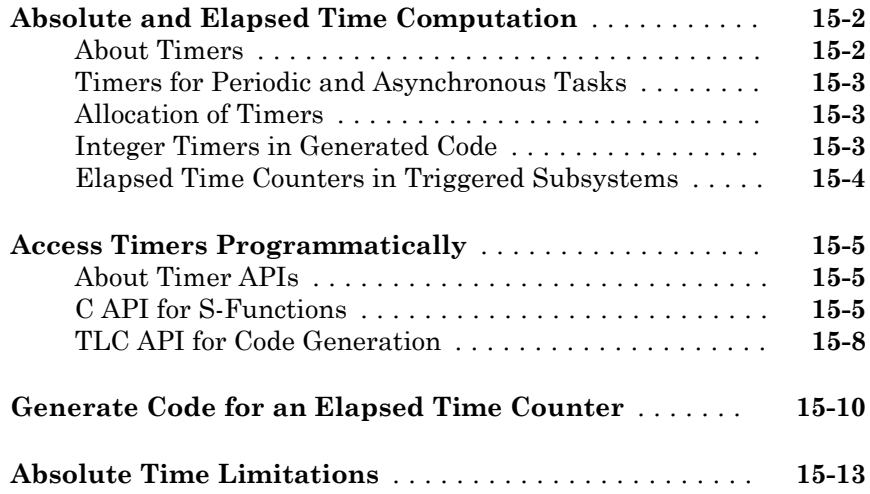

### **[Time-Based Scheduling in Simulink Coder](#page-720-0)**

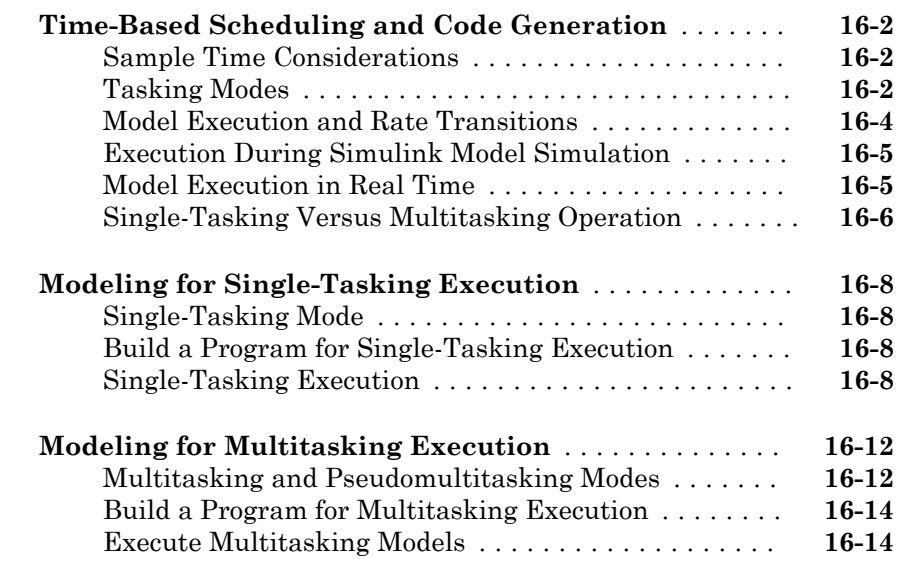

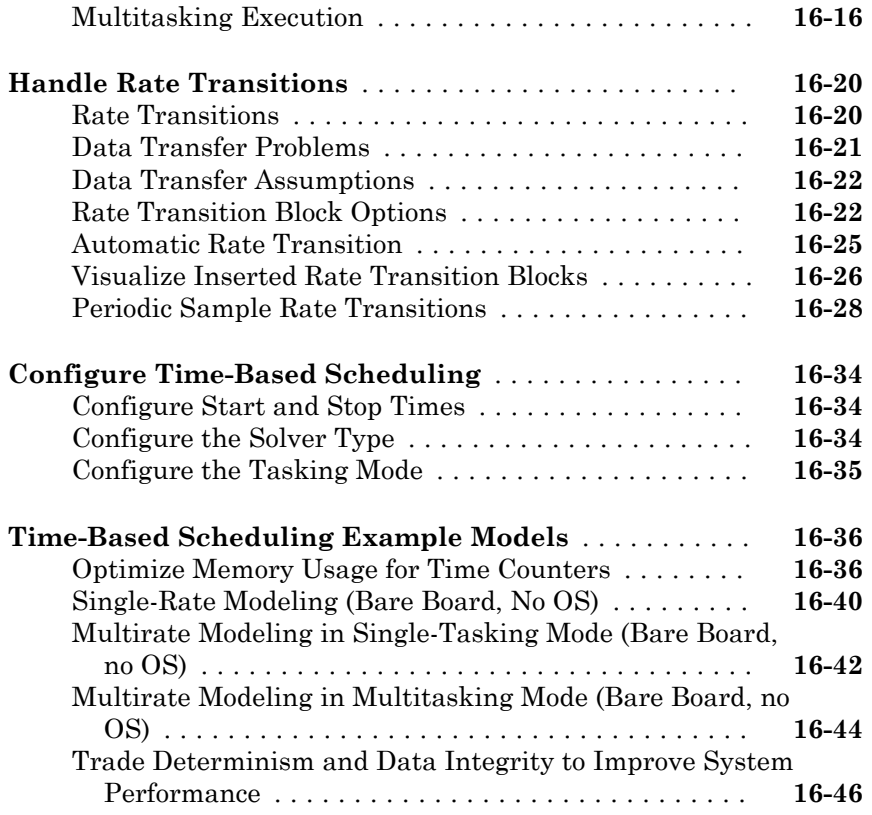

### **[Event-Based Scheduling in Simulink Coder](#page-770-0)**

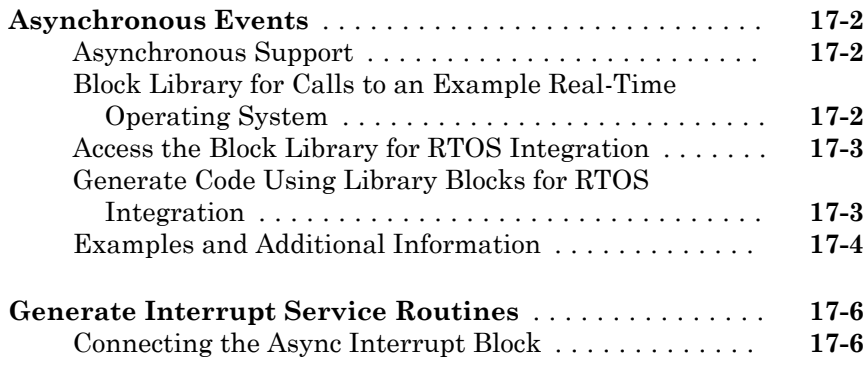

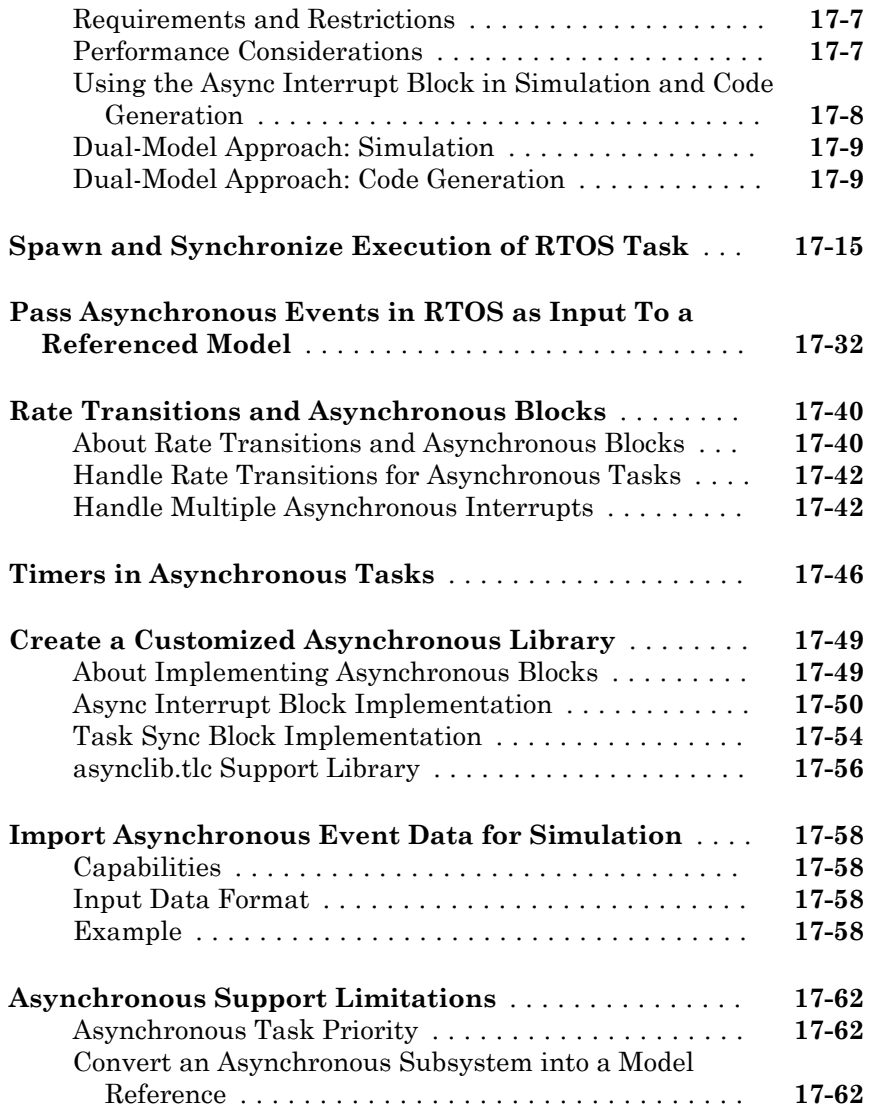

#### **[Scheduling Considerations in Embedded Coder](#page-838-0)** [18](#page-838-0)

#### **[Use Discrete and Continuous Time](#page-839-0)** ................. **[18-2](#page-839-0)** [Support for Discrete and Continuous Time Blocks](#page-839-0) .... **[18-2](#page-839-0)**

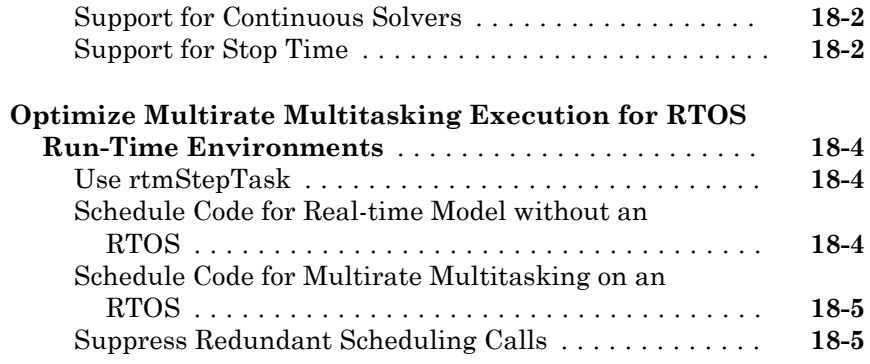

#### **Data, Function, and File Definition**

#### **[Data Representation in Simulink Coder](#page-846-0)**

### [19](#page-846-0) $\Gamma$

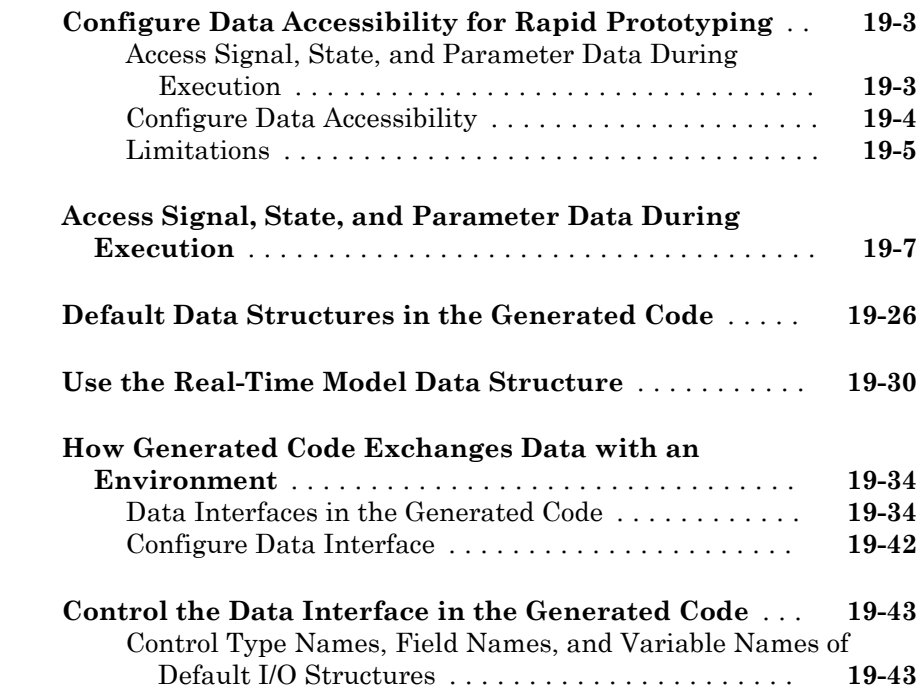

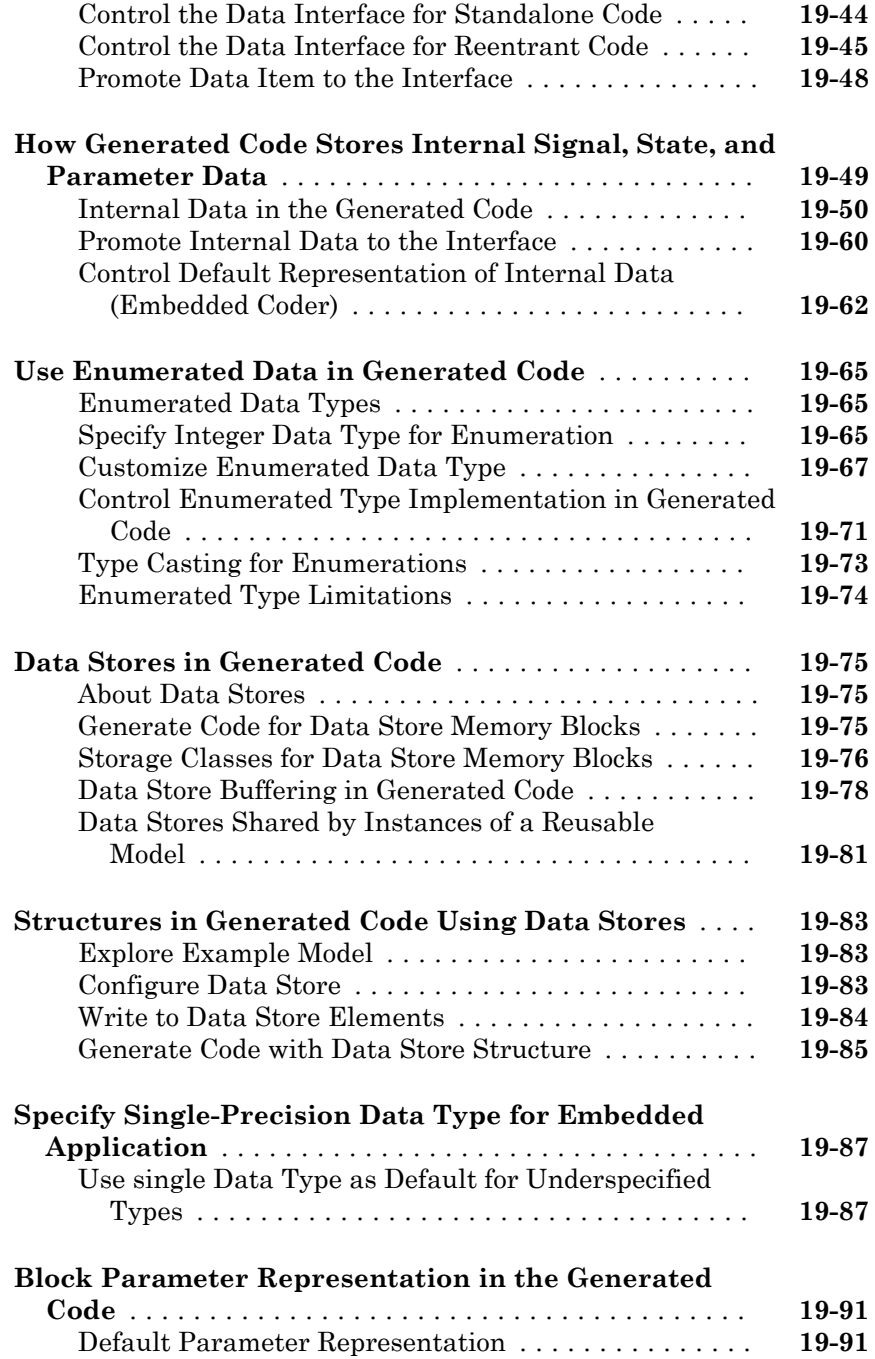

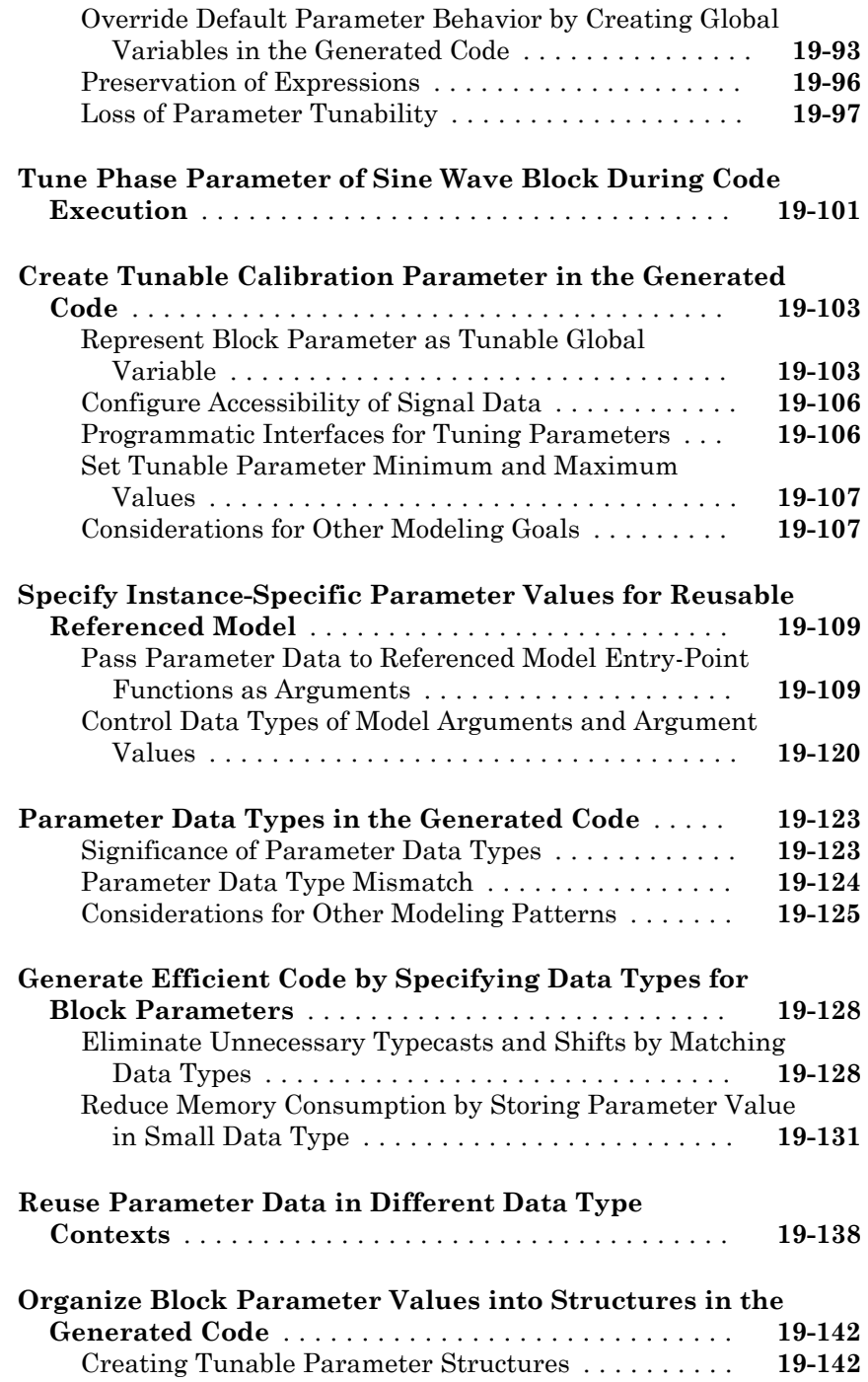

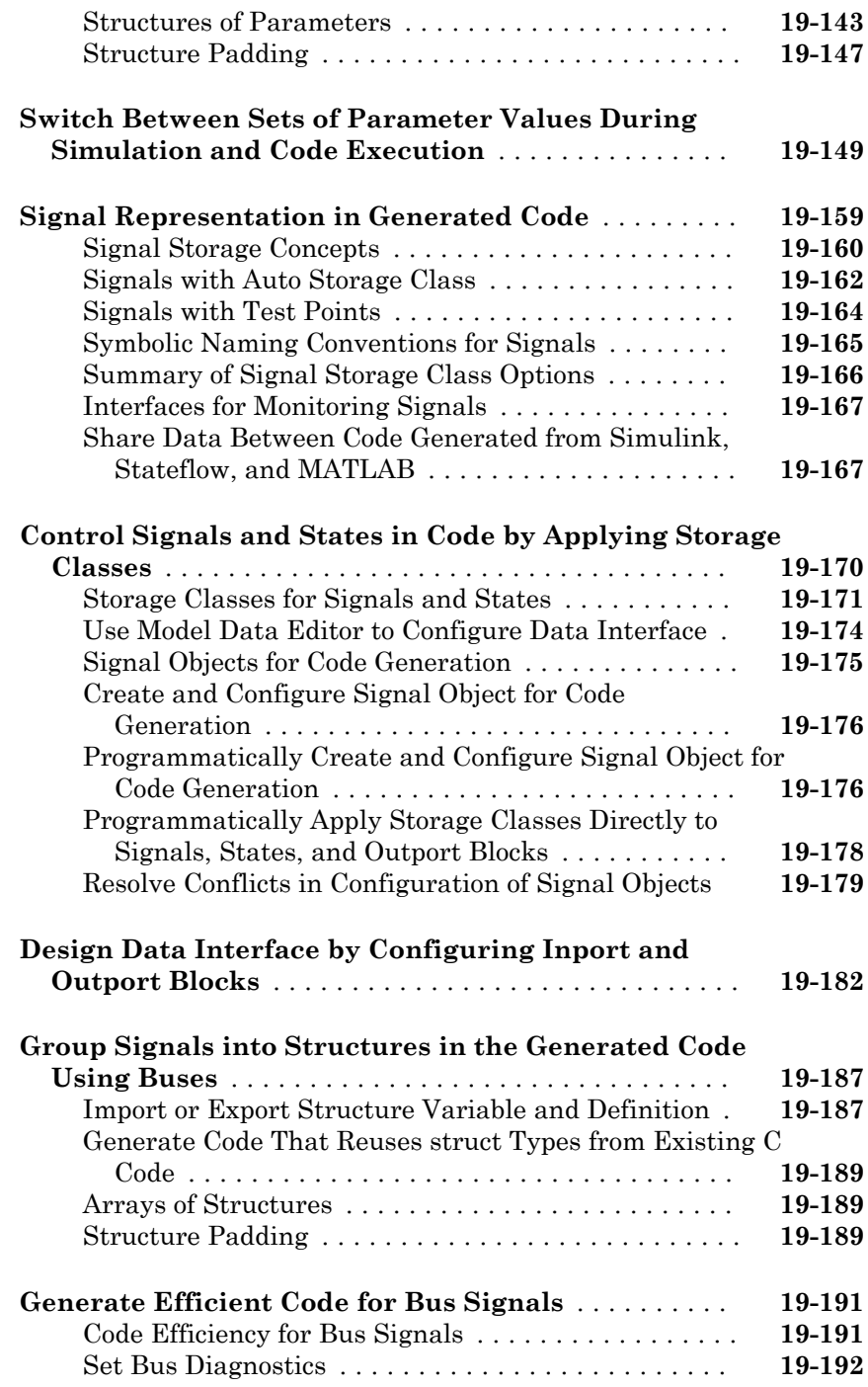

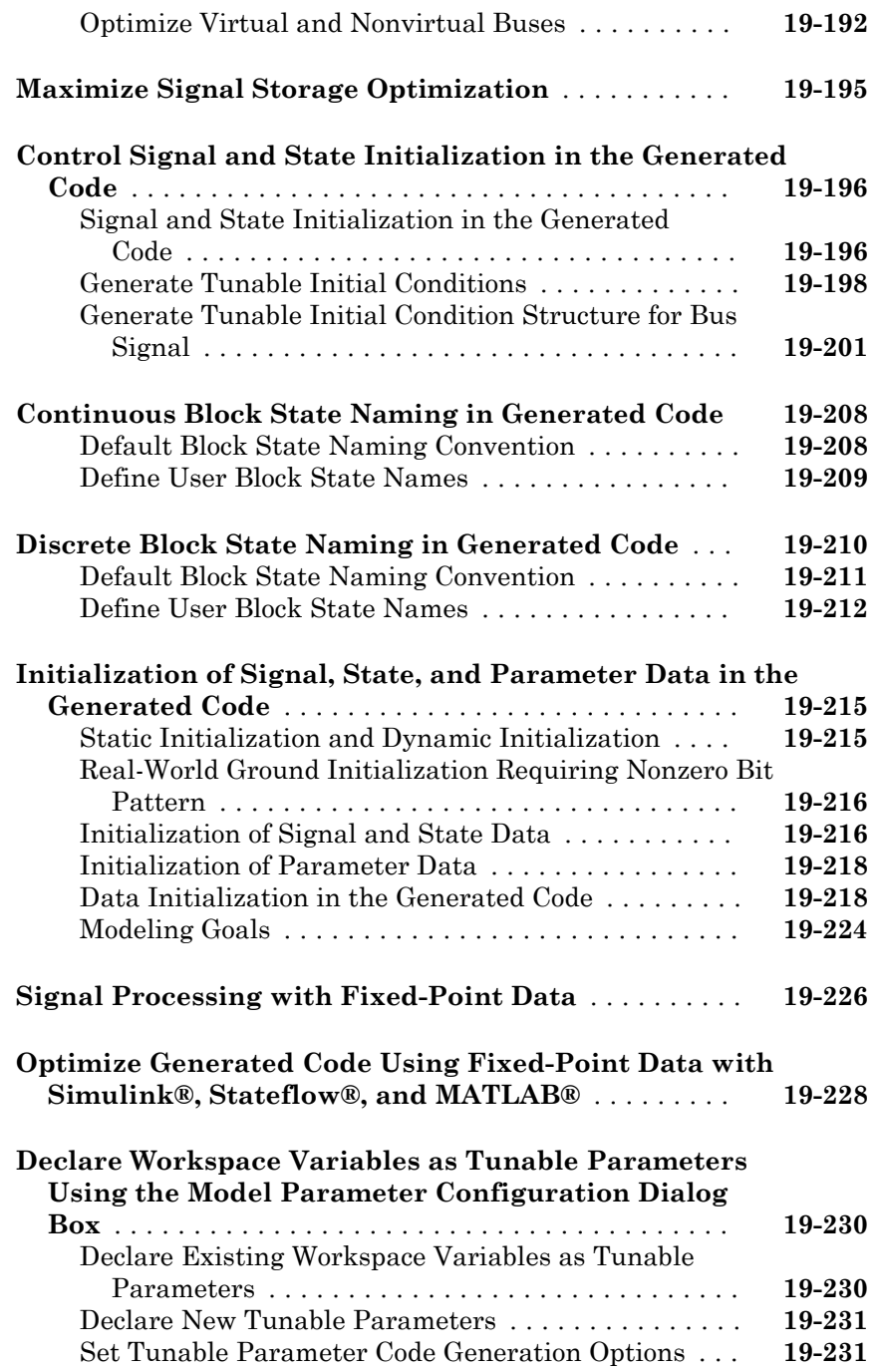

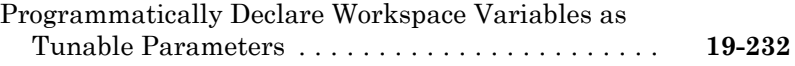

#### **[Data Definition and Declaration Management in](#page-1080-0) [Embedded Coder](#page-1080-0)**

### [20](#page-1080-0)

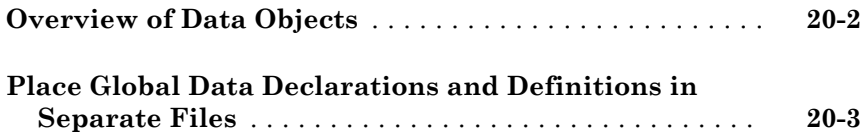

#### **[Data Types in Embedded Coder](#page-1086-0)**

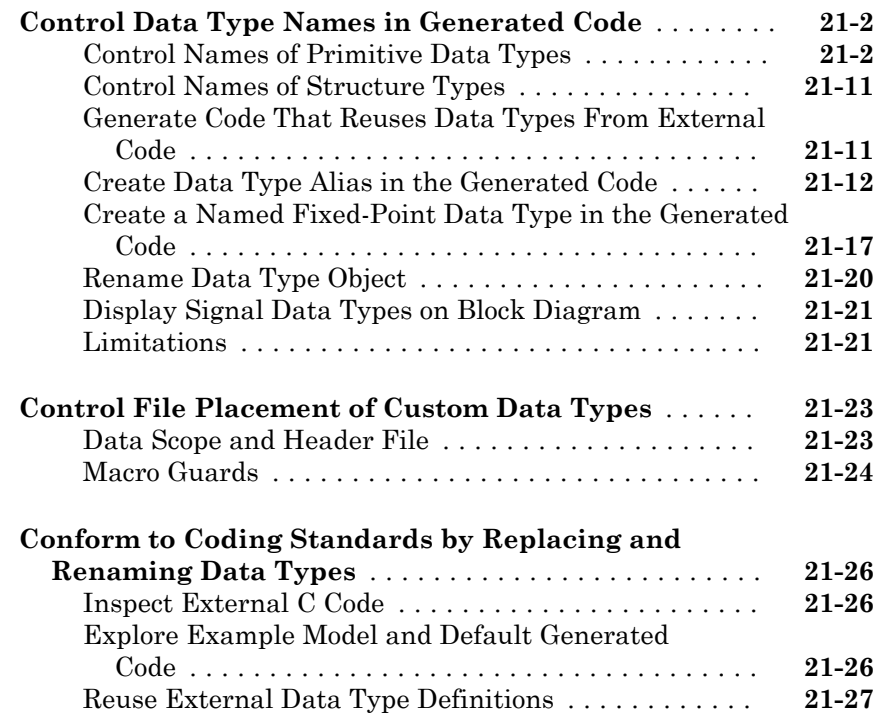

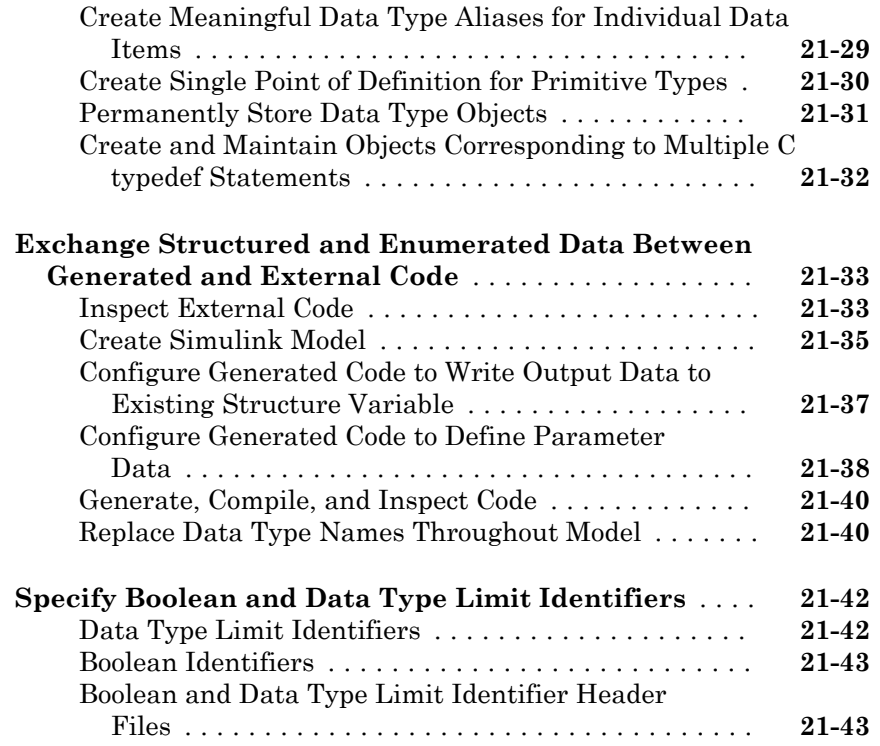

#### **[Module Packaging Tool \(MPT\) Data Objects in](#page-1130-0) [Embedded Coder](#page-1130-0)**

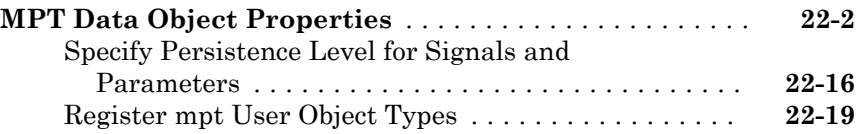

### **[Custom Storage Classes in Embedded Coder](#page-1152-0)**

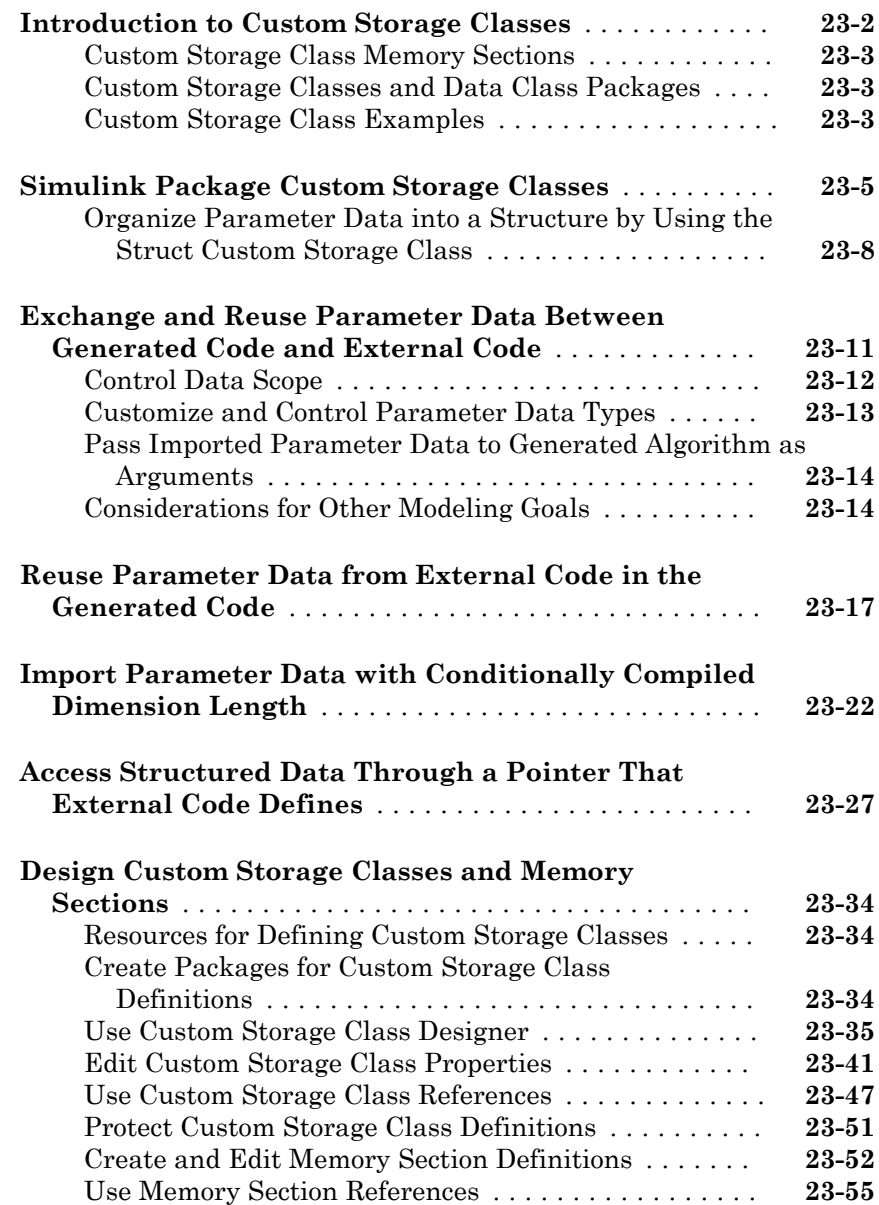

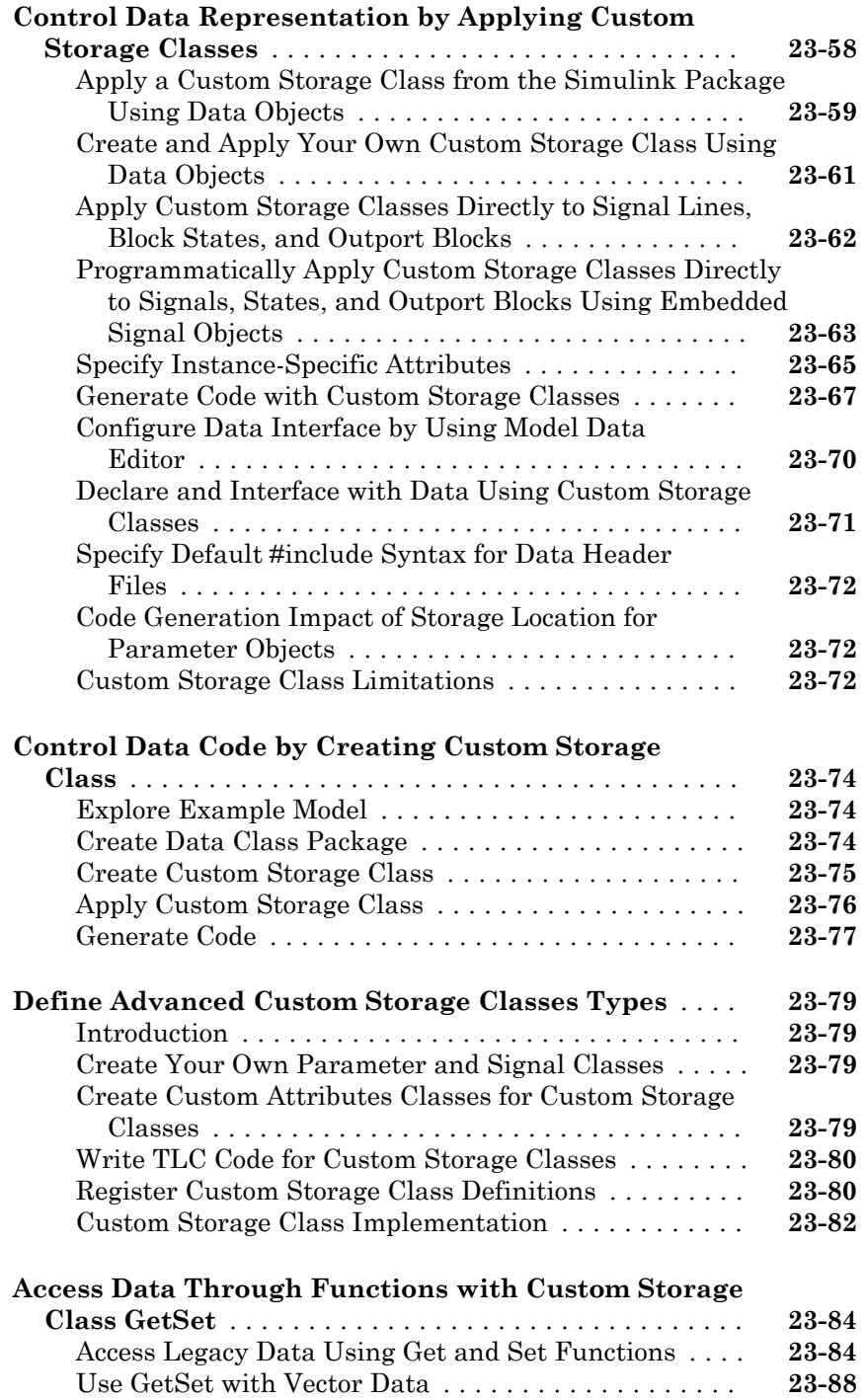

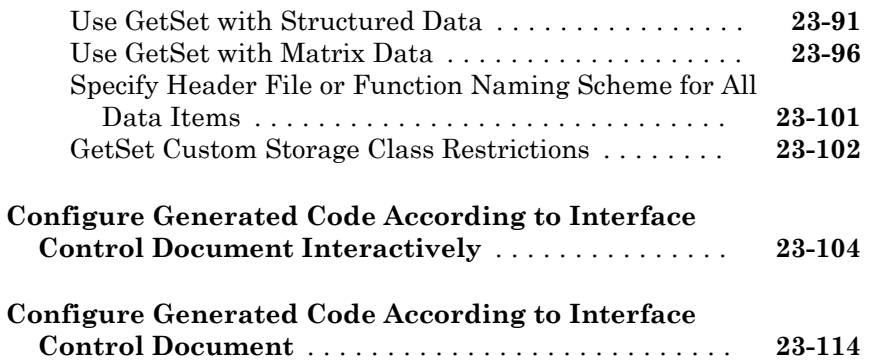

### **[Data Object Wizard in Embedded Coder](#page-1276-0)**

### $24\lceil$  $24\lceil$

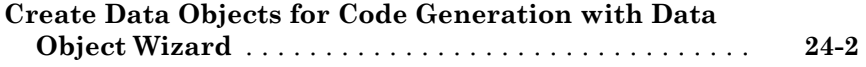

#### **[Entry-Point Functions and Scheduling in](#page-1286-0) [Simulink Coder](#page-1286-0)**

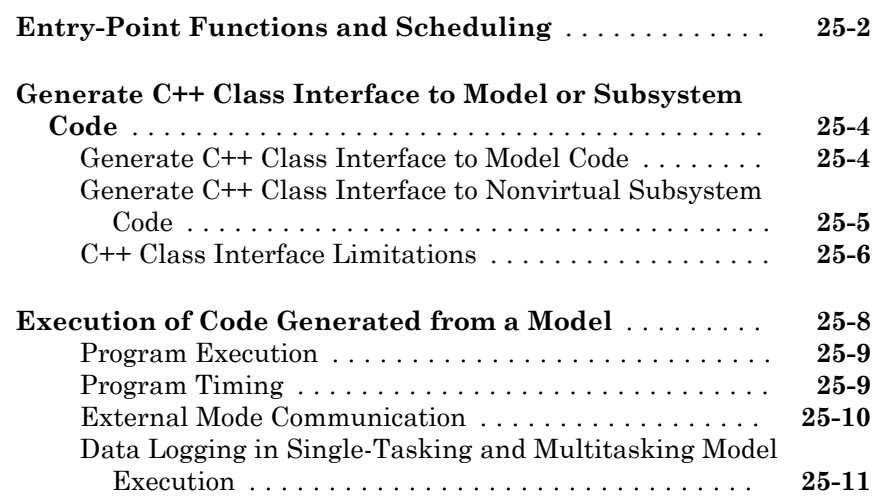

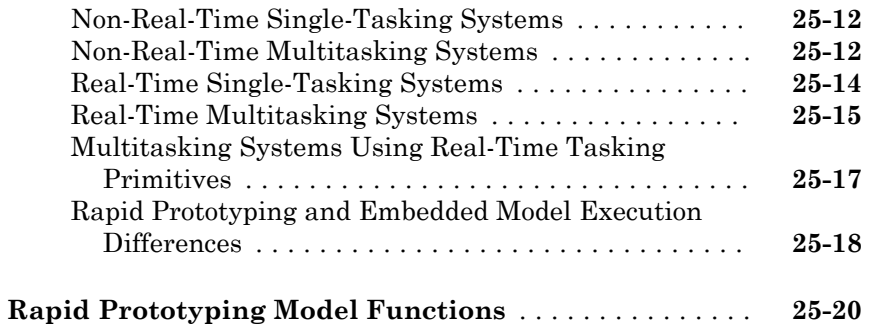

#### **[Function and Class Interfaces in Embedded](#page-1312-0) [Coder](#page-1312-0)**

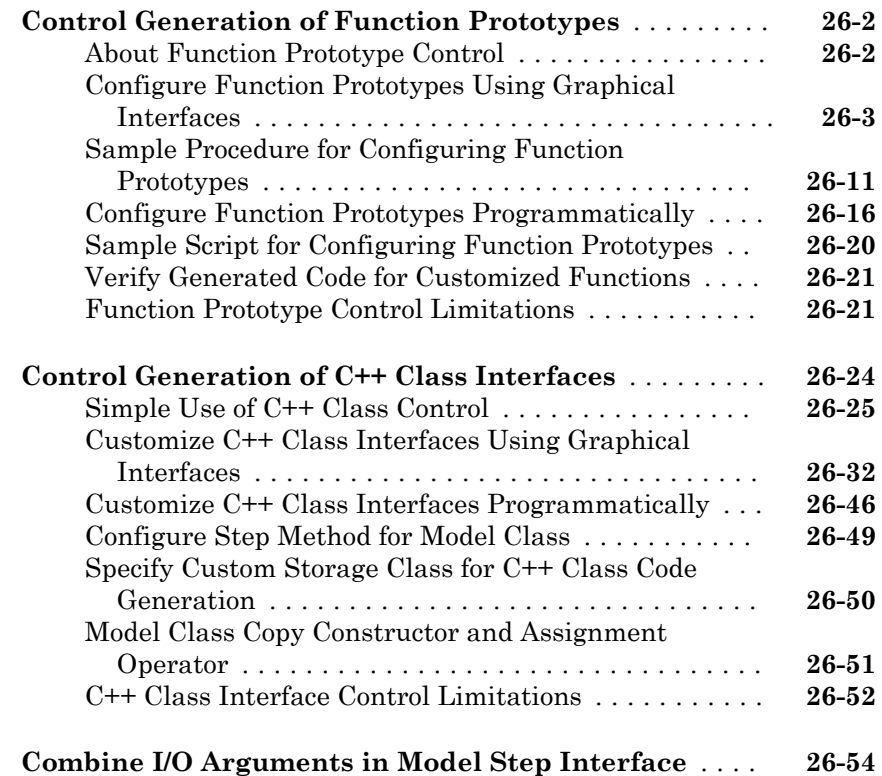
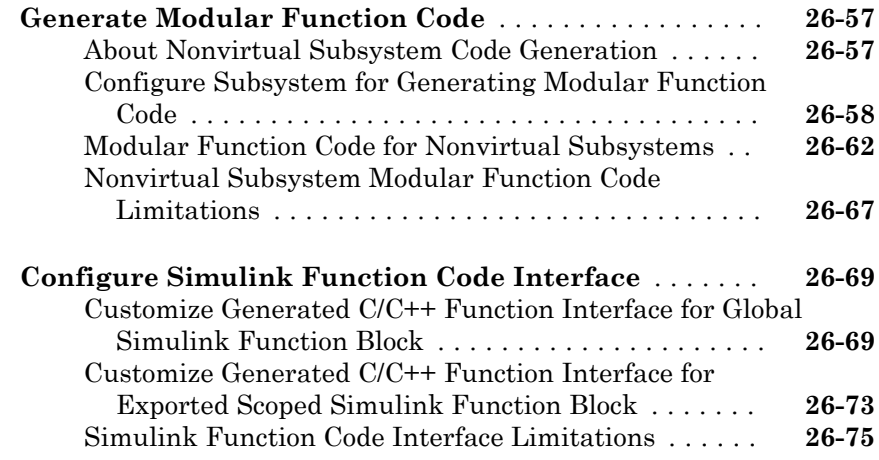

#### **[Memory Sections in Embedded Coder](#page-1388-0)**

# $27\lceil$  $27\lceil$

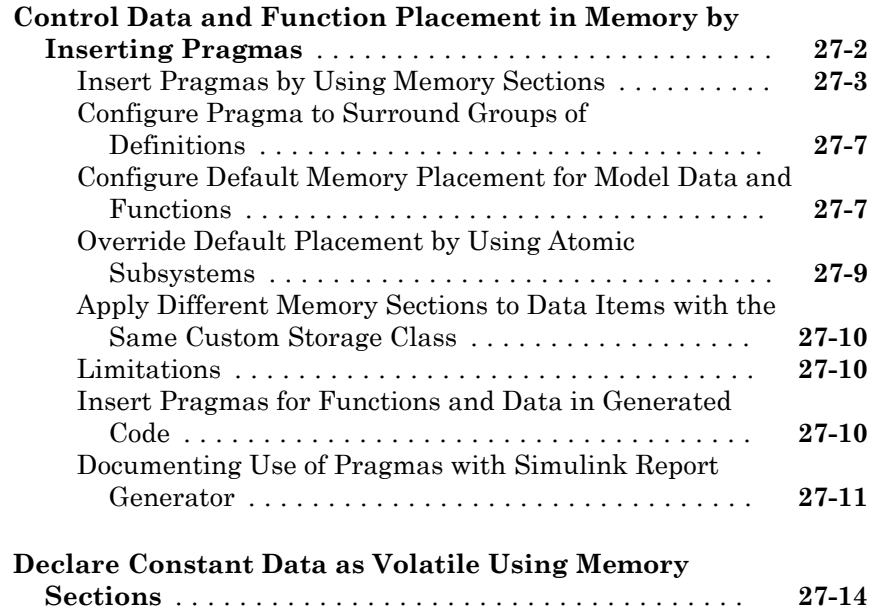

#### **Code Generation**

#### **[Configuration for Simulink Coder](#page-1406-0)**

## $28\lceil$  $28\lceil$

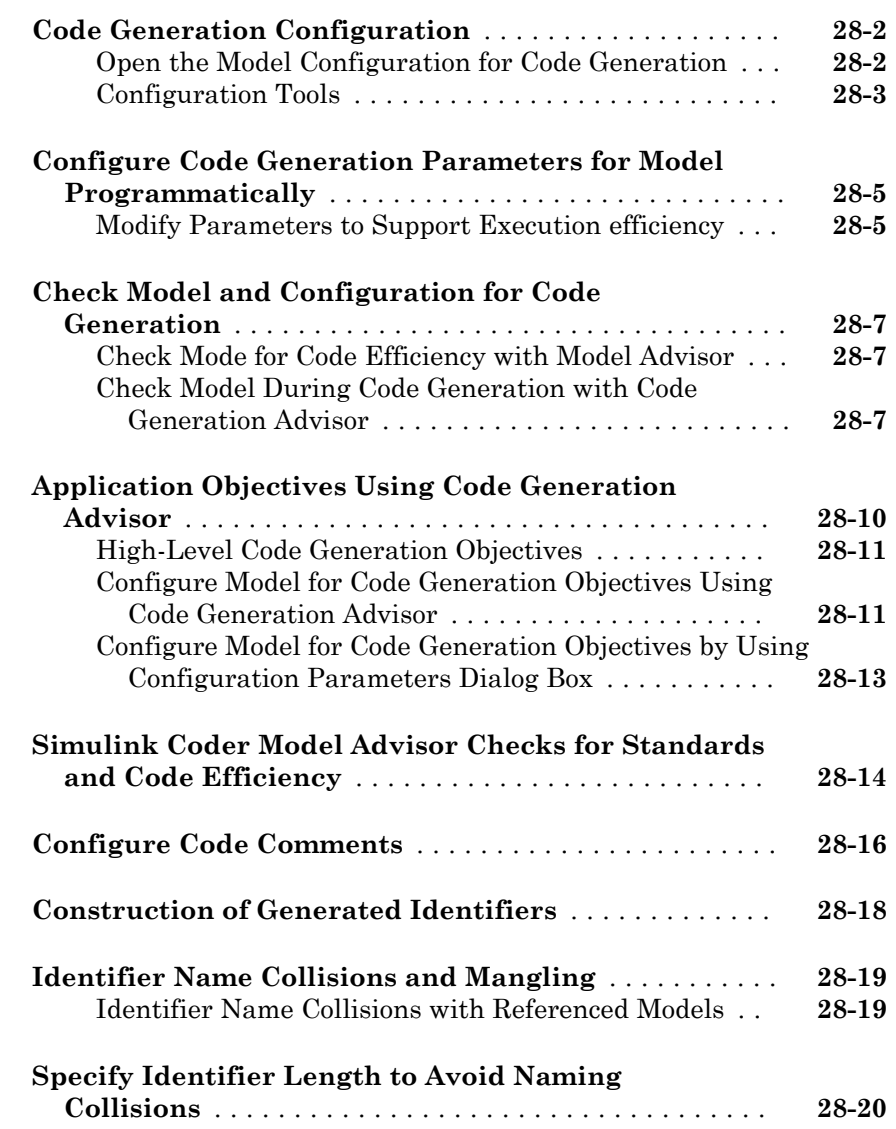

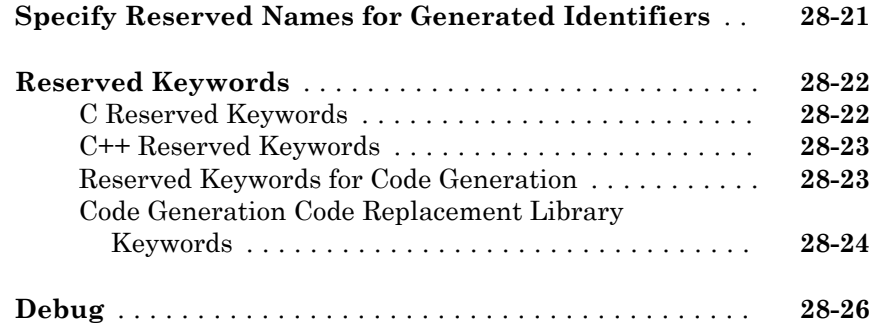

#### **[Configuration in Embedded Coder](#page-1436-0)**

# $29\lceil$  $29\lceil$

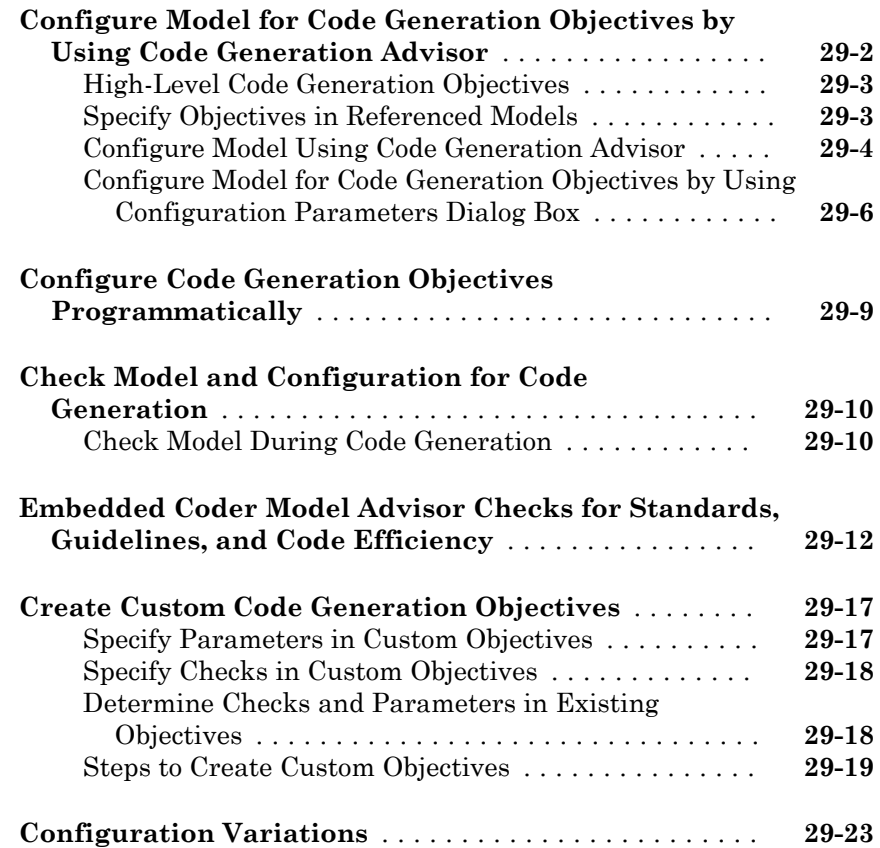

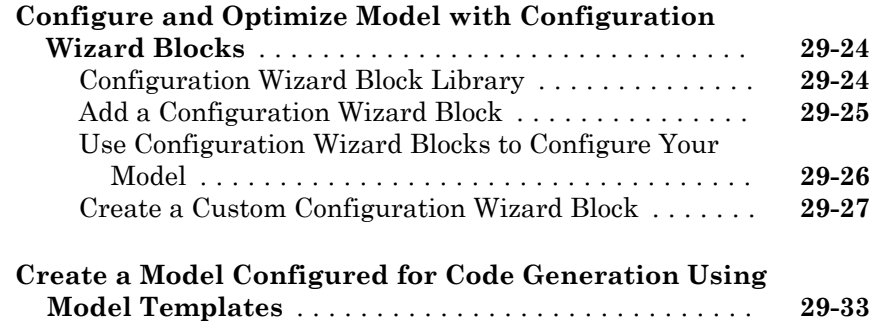

#### **[System Target File Configuration](#page-1470-0)**

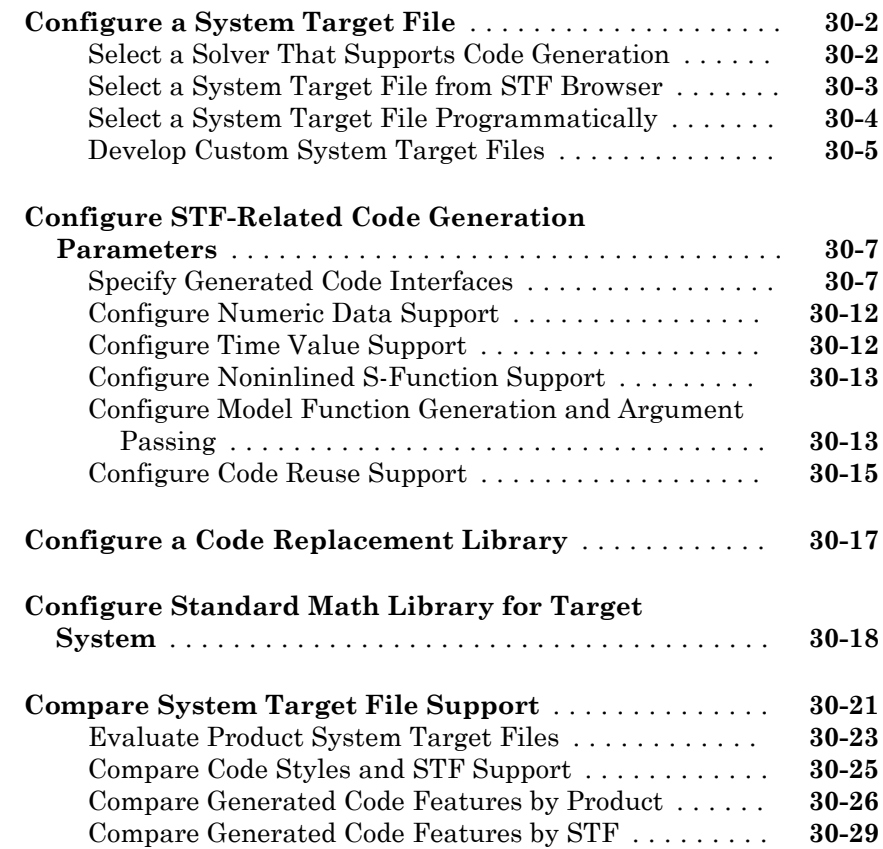

## **[Internationalization Support in Simulink Coder](#page-1502-0)**

# [31](#page-1502-0)

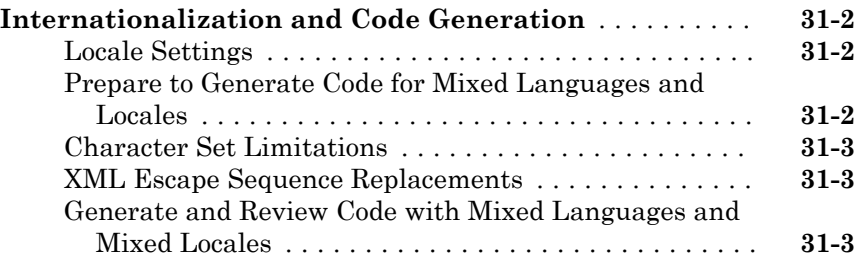

#### **[Internationalization Support in Embedded](#page-1512-0) [Coder](#page-1512-0)**

## [32](#page-1512-0)

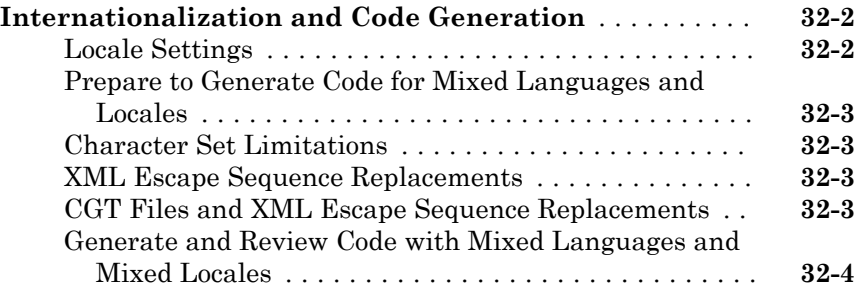

# **[Source Code Generation in Simulink Coder](#page-1522-0)**

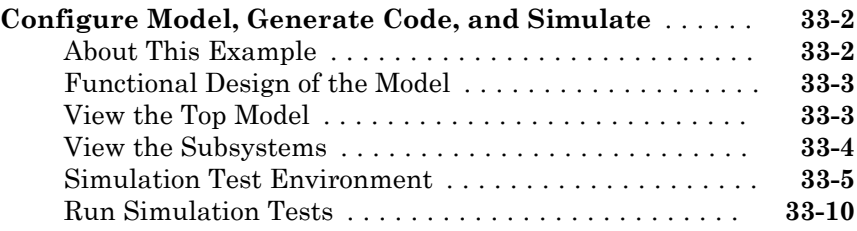

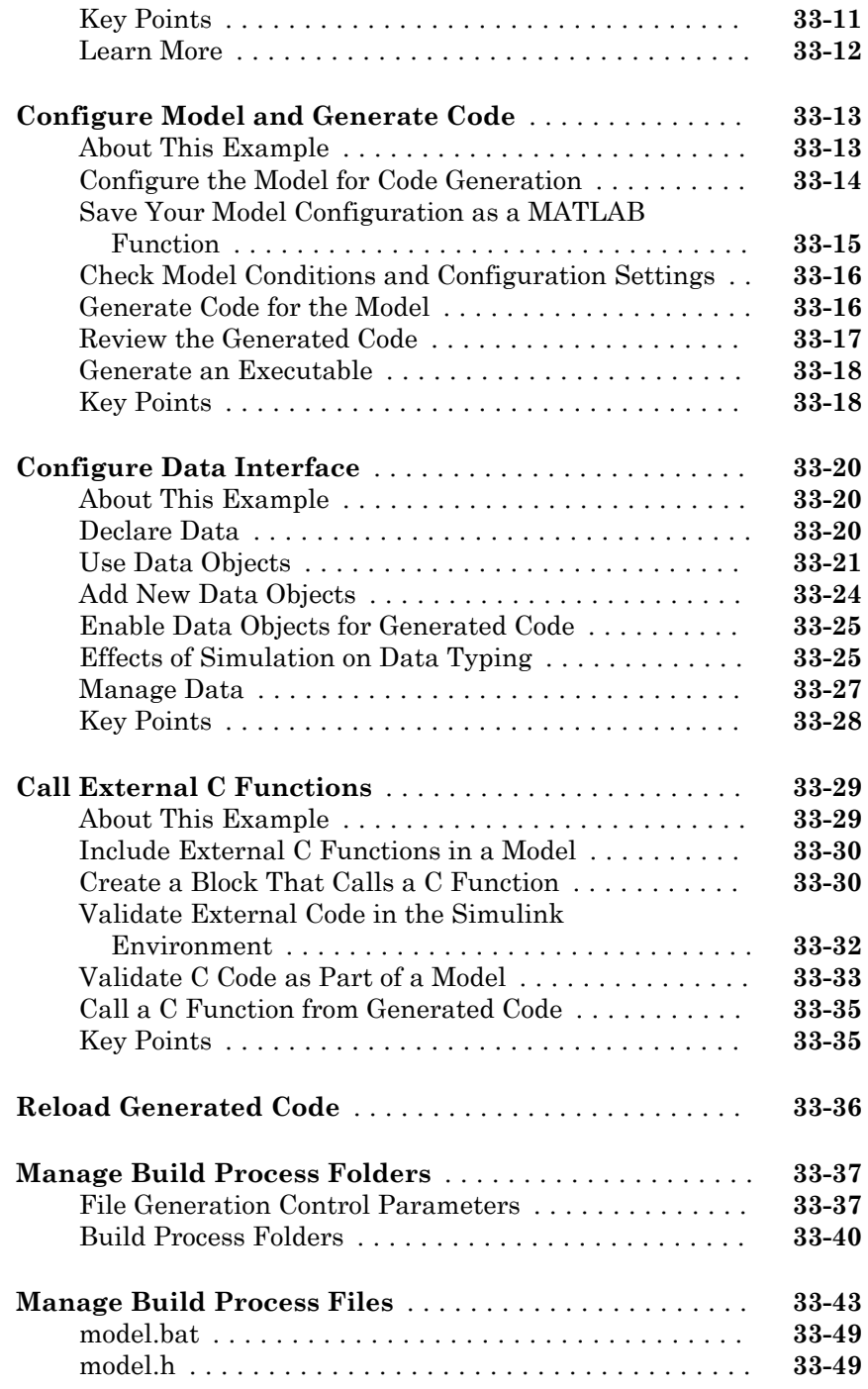

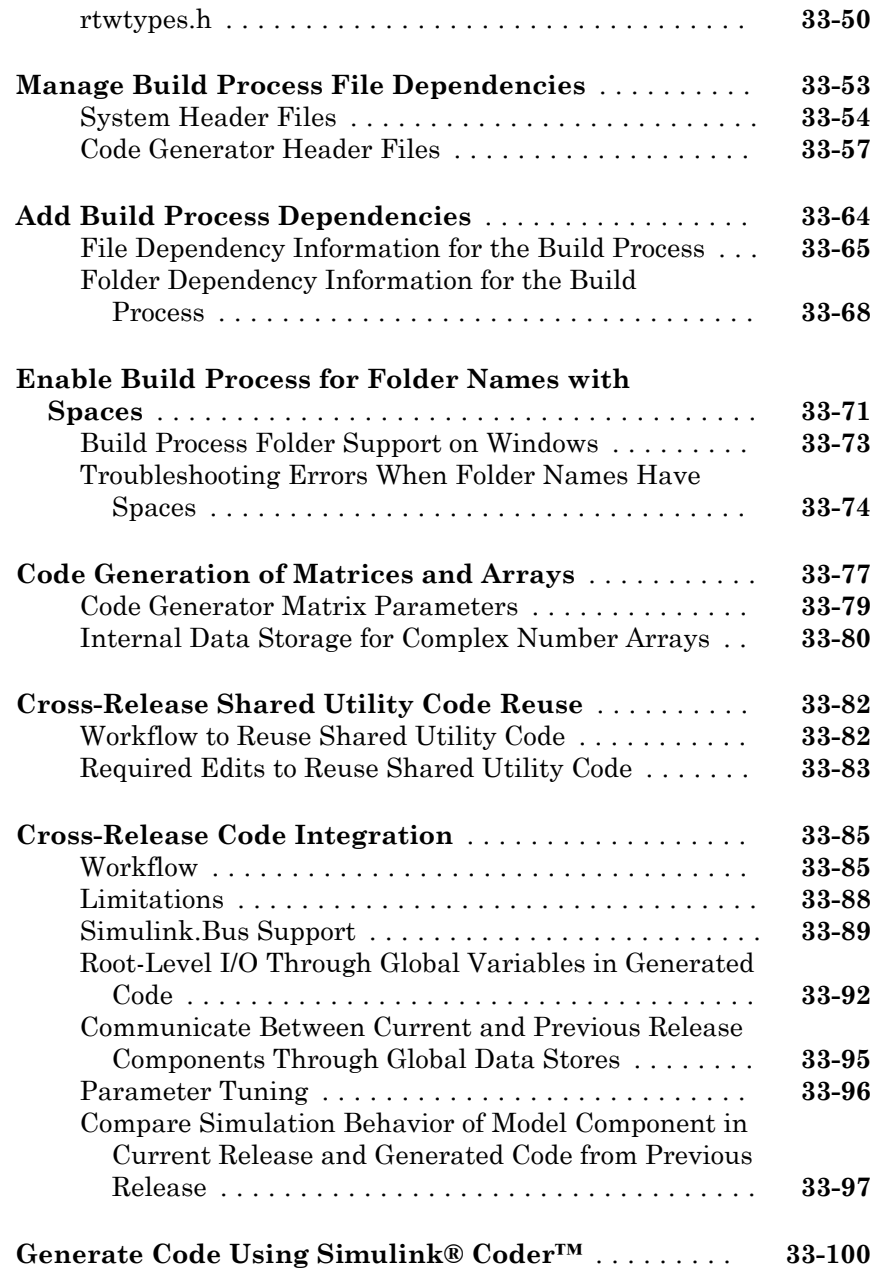

#### **[Source Code Generation in Embedded Coder](#page-1628-0)**

# $34$

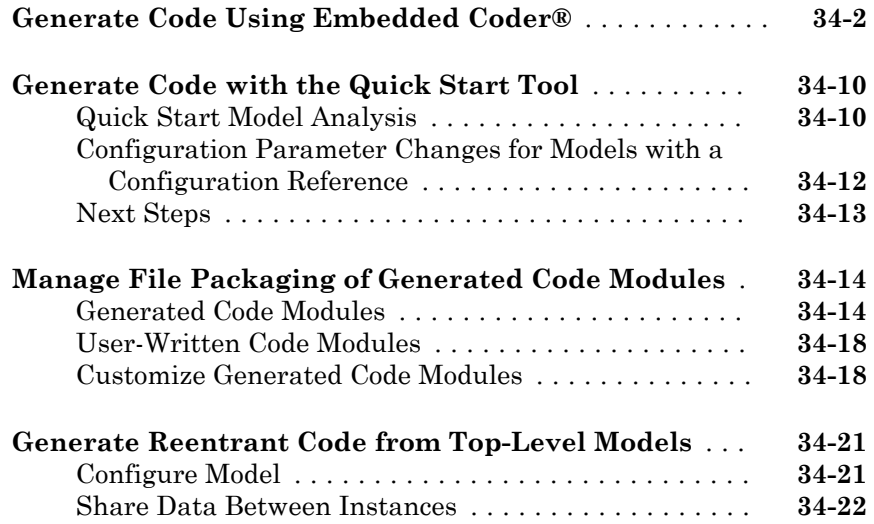

#### **[Report Generation in Embedded Coder](#page-1652-0)**

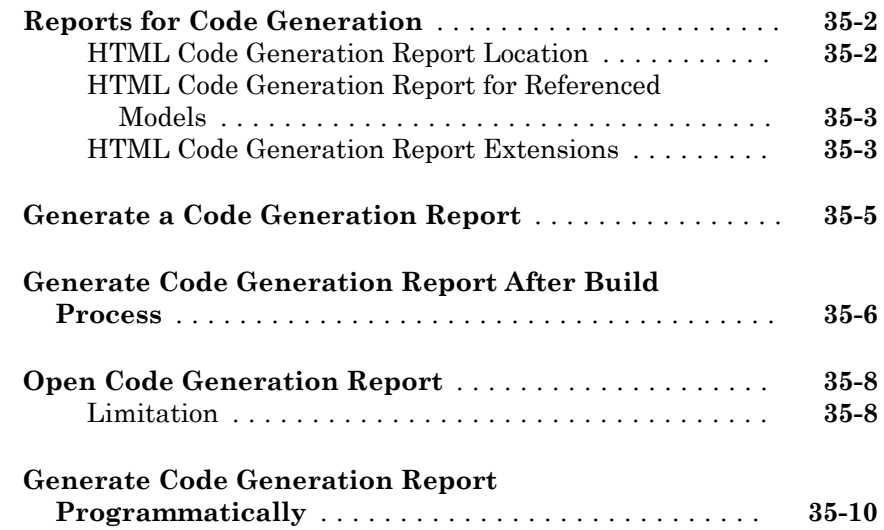

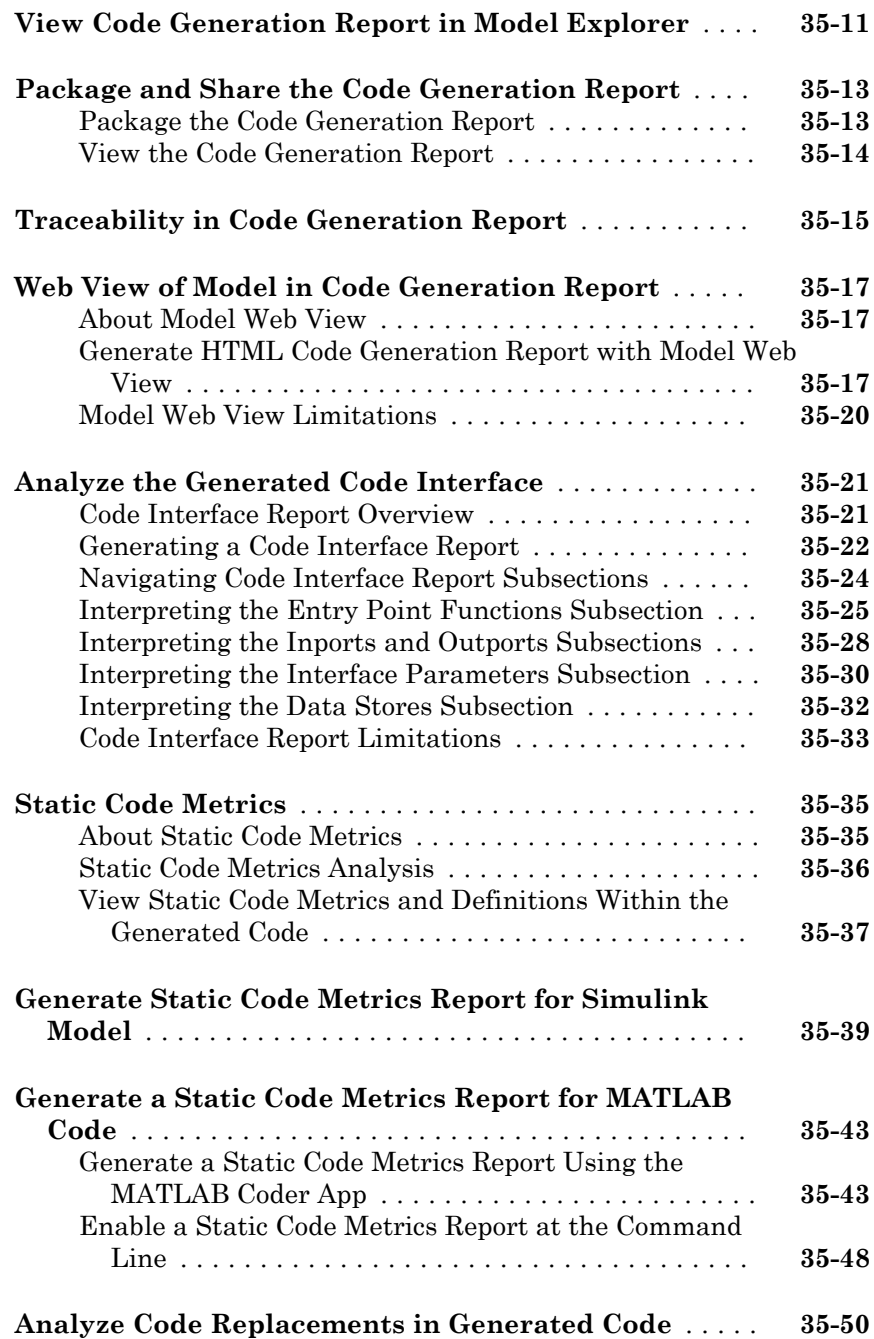

#### **[Document Generated Code with Simulink Report](#page-1703-0)**

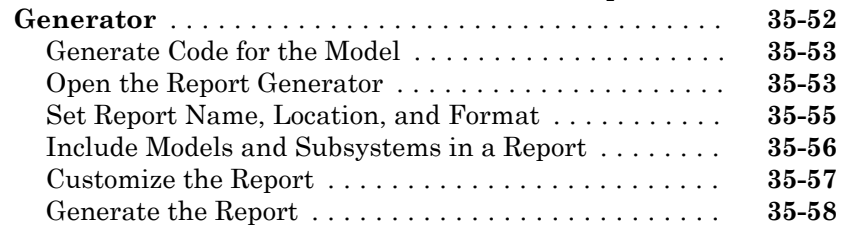

#### **[Code Appearance in Embedded Coder](#page-1710-0)**

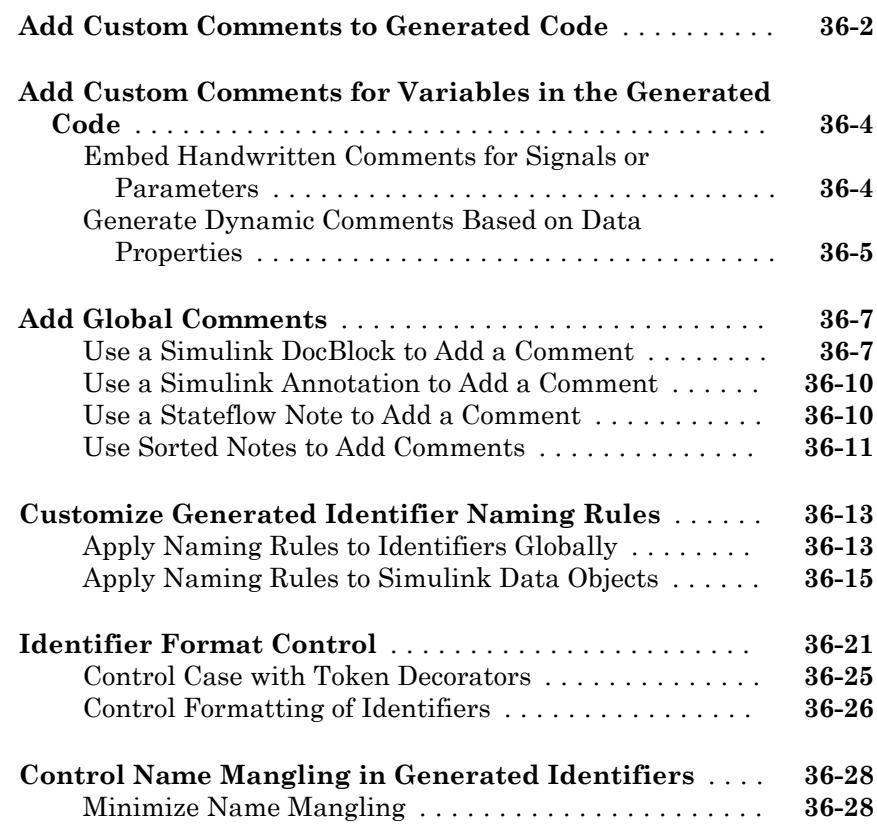

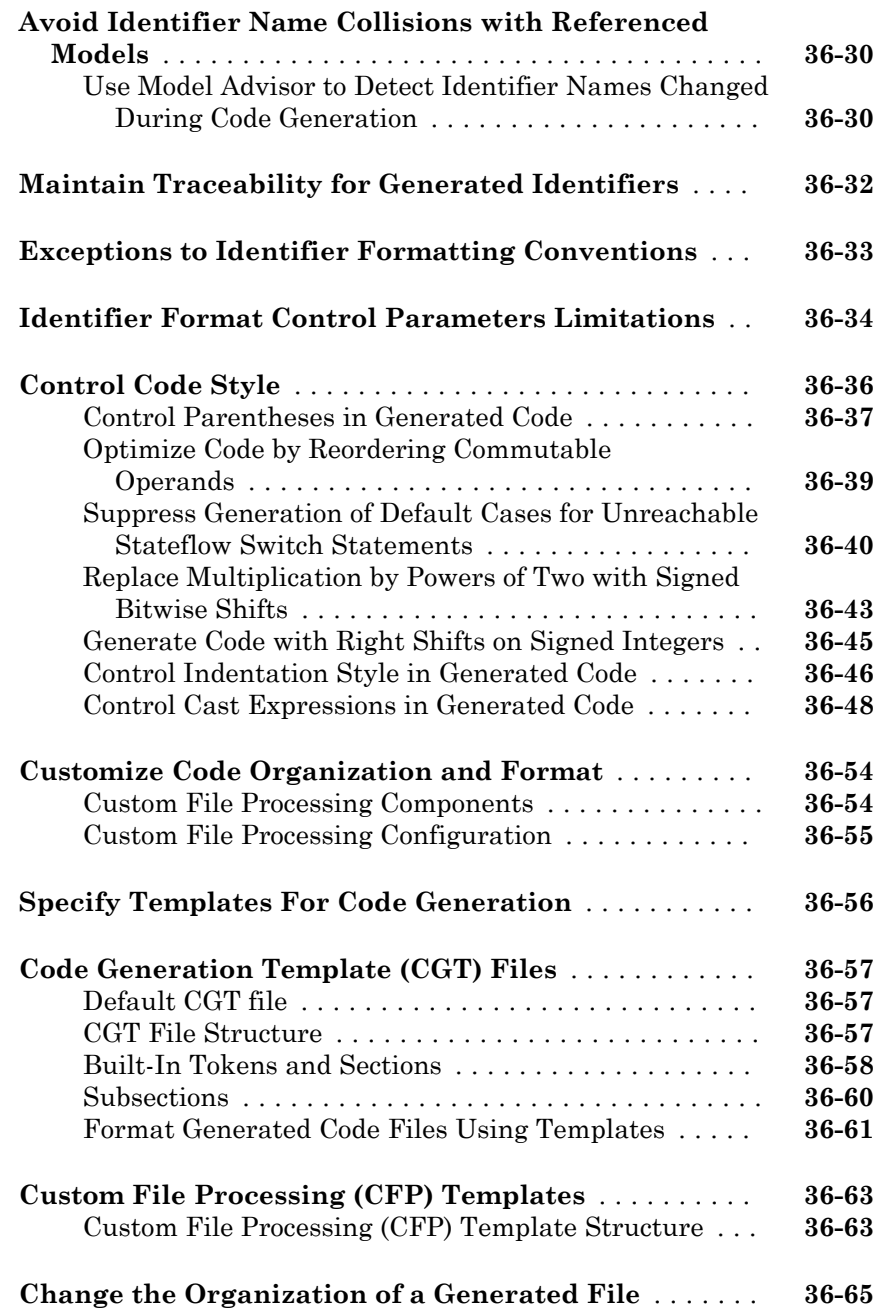

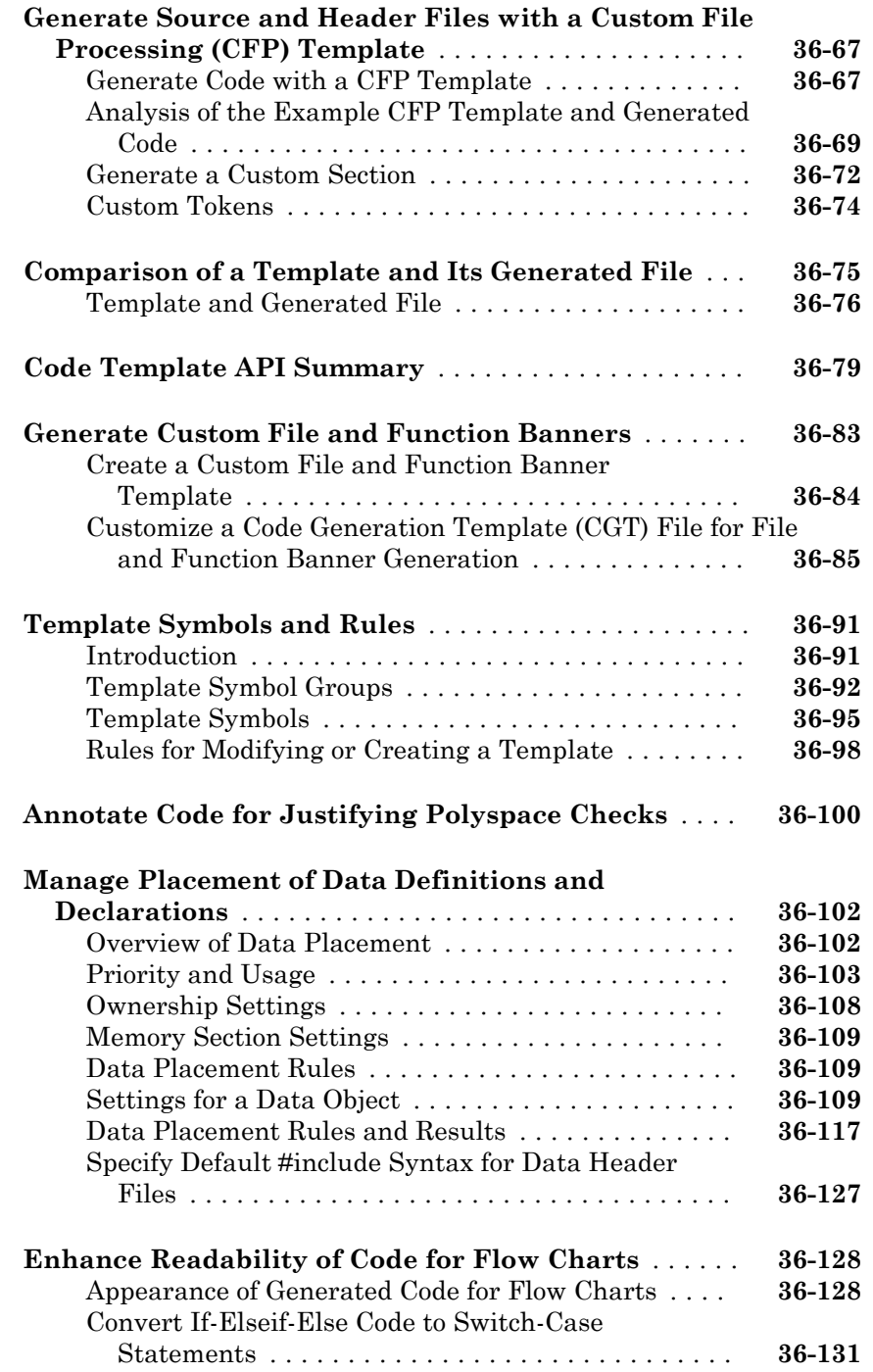

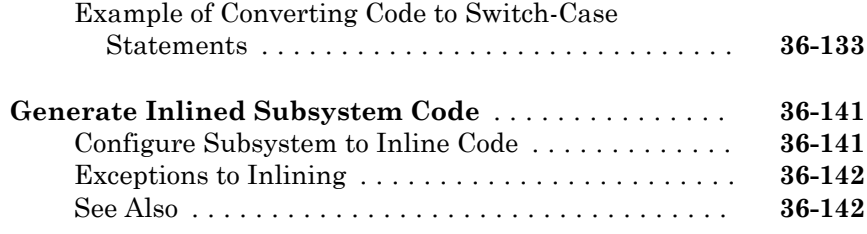

#### **[Code Replacement in Simulink Coder](#page-1852-0)**

## [37](#page-1852-0)

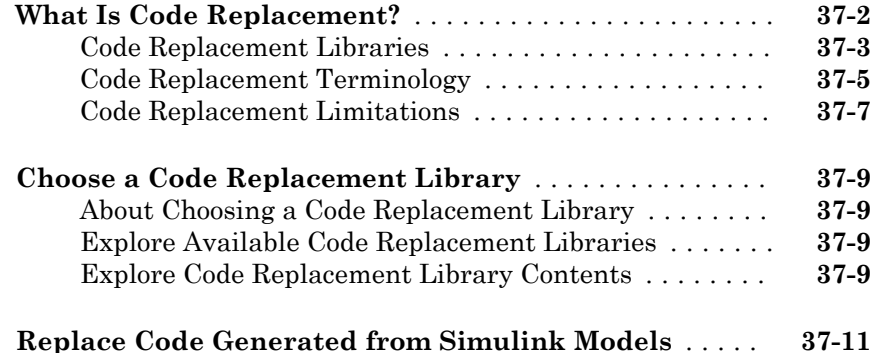

#### **[Code Replacement for Simulink Models in](#page-1864-0) [Embedded Coder](#page-1864-0)**

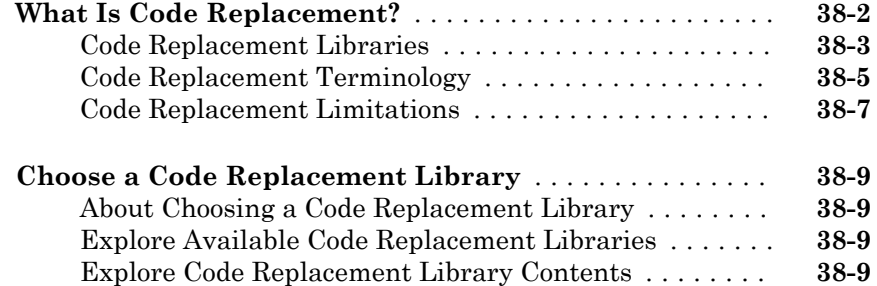

#### **Deployment**

[39](#page-1878-0)

# **[External Code Integration in Simulink Coder](#page-1878-0)**

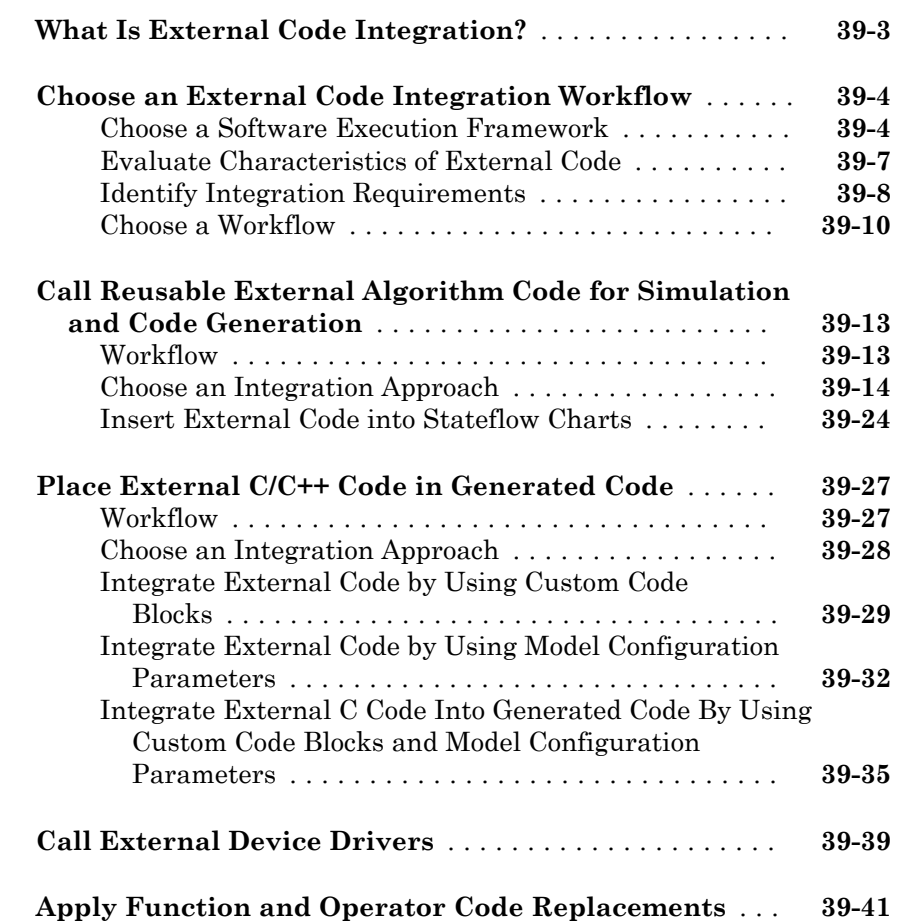

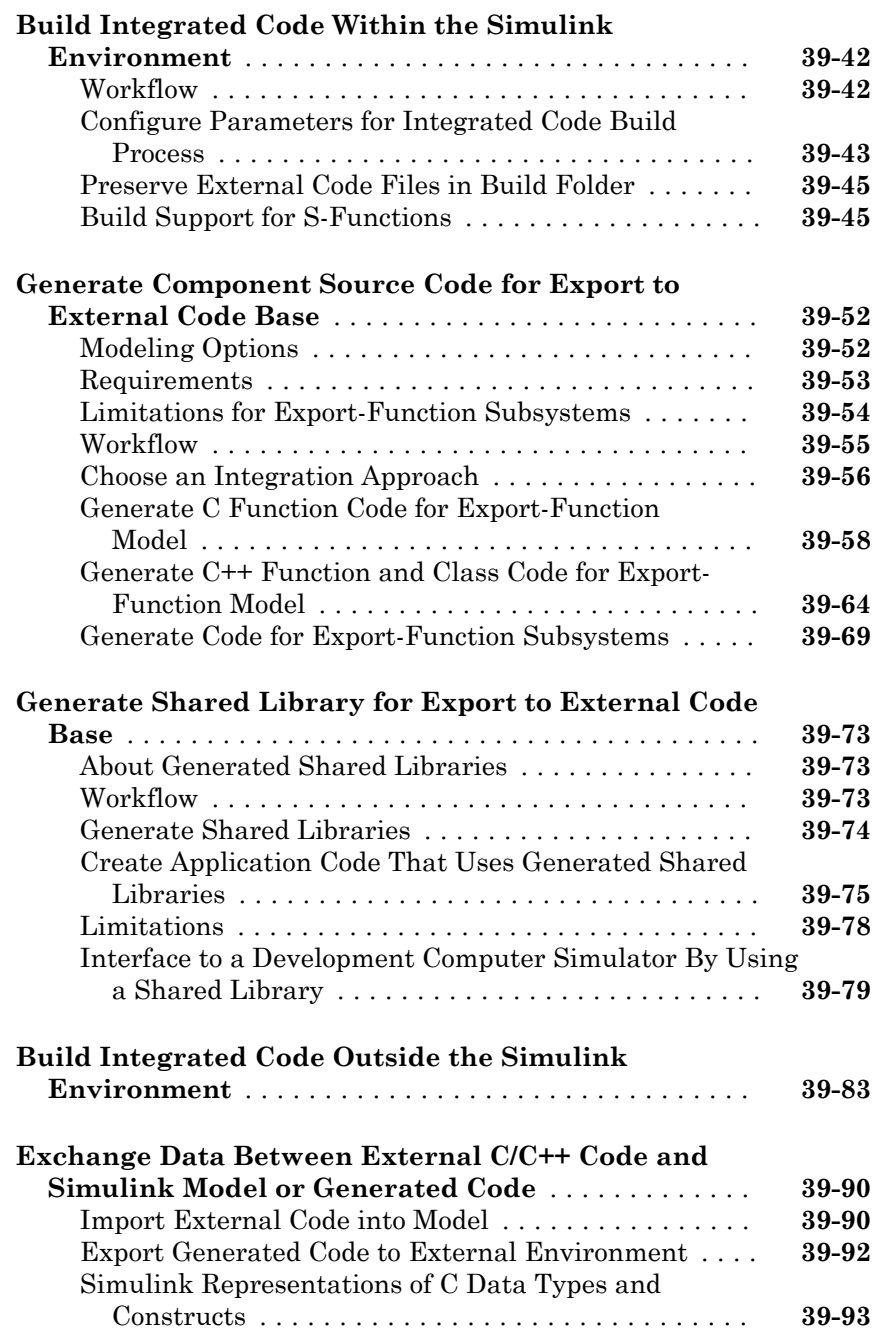

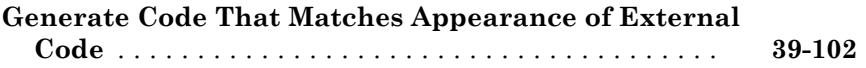

#### **[Program Building, Interaction, and Debugging](#page-1982-0) [in Simulink Coder](#page-1982-0)**

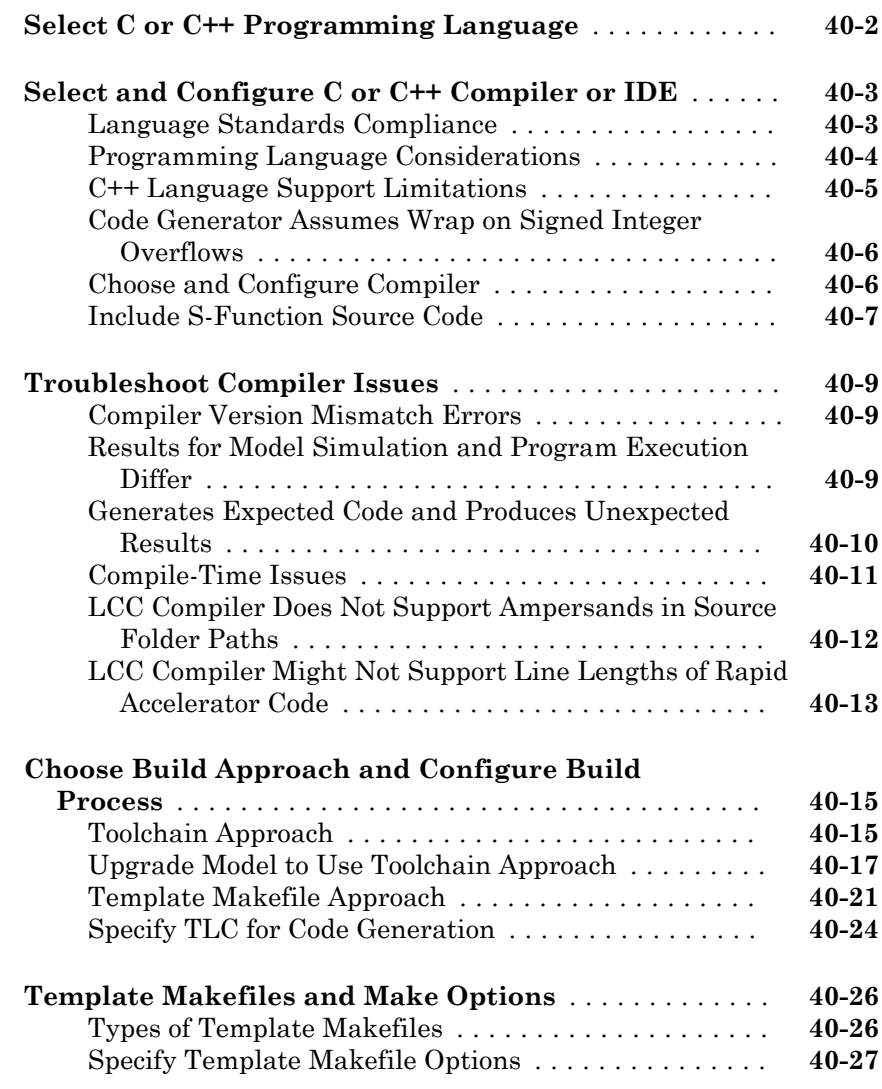

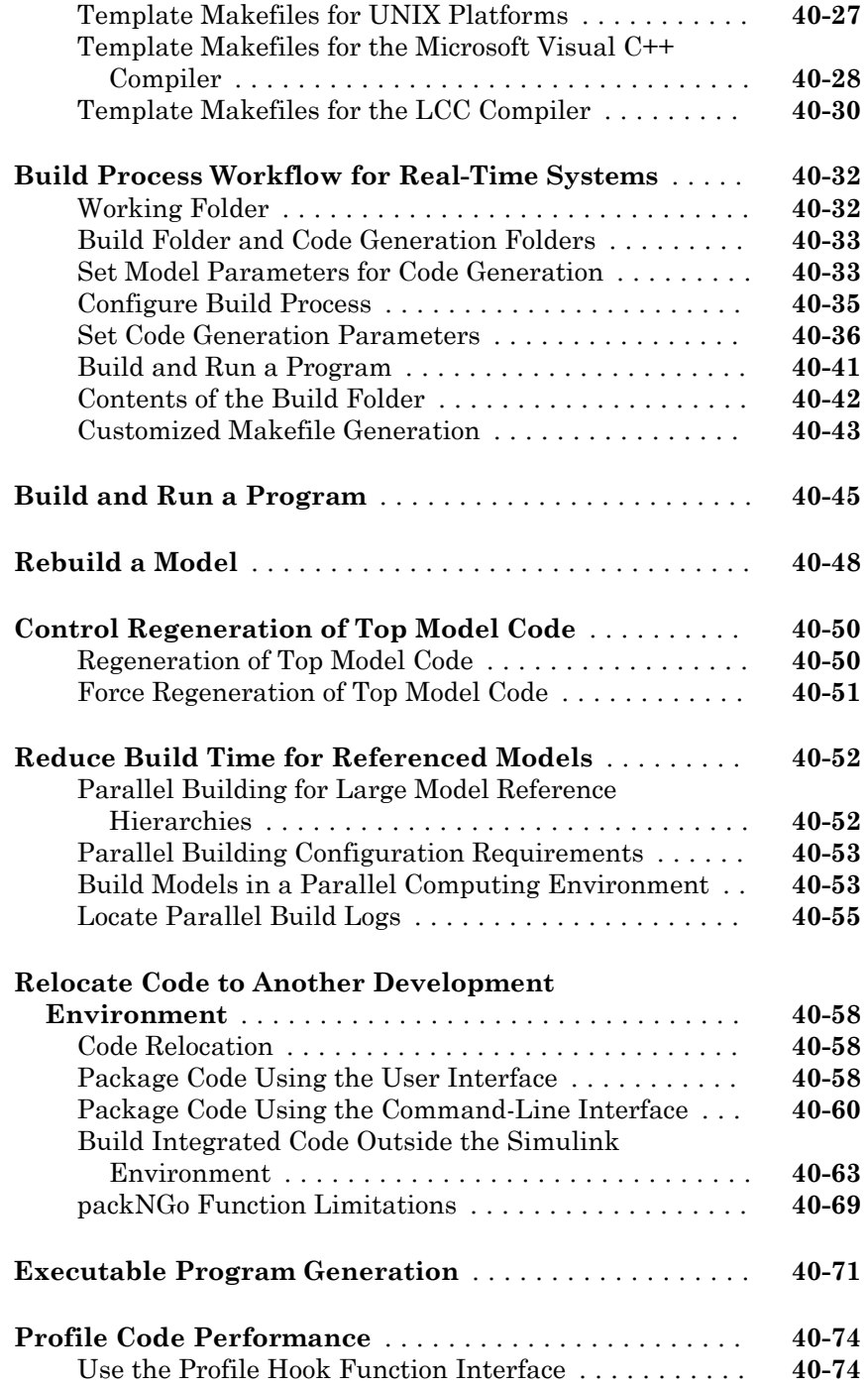

#### **[Host/Target Communication in Simulink Coder](#page-2060-0)** [41](#page-2060-0)

#### **[Set Up and Use Host/Target Communication](#page-2061-0)**

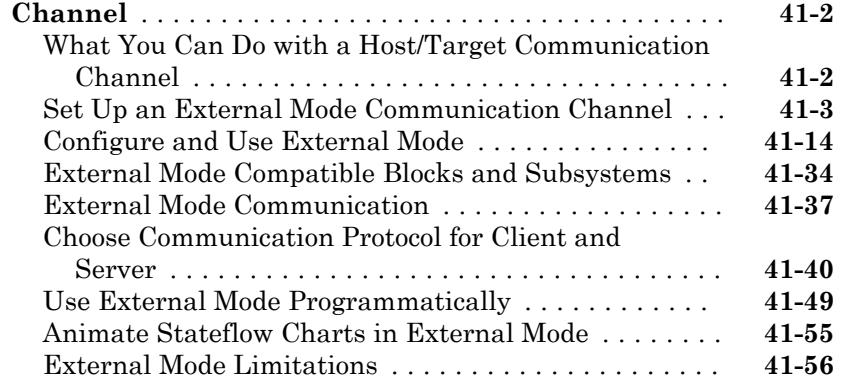

## $42\lceil$  $42\lceil$

# **[Logging in Simulink Coder](#page-2120-0)**

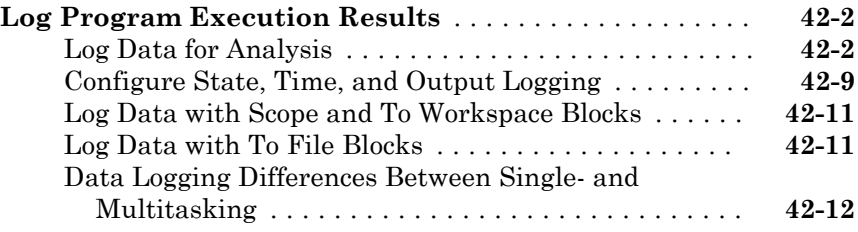

## [43](#page-2132-0)

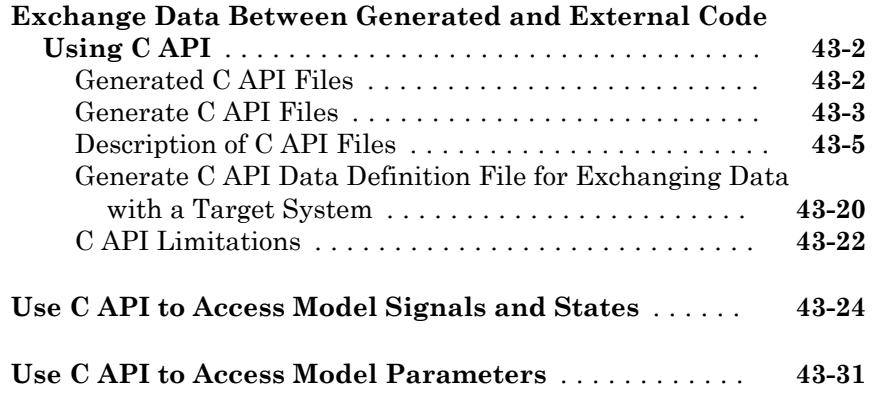

#### **[ASAP2 Data Measurement and Calibration in](#page-2168-0) [Simulink Coder](#page-2168-0)**

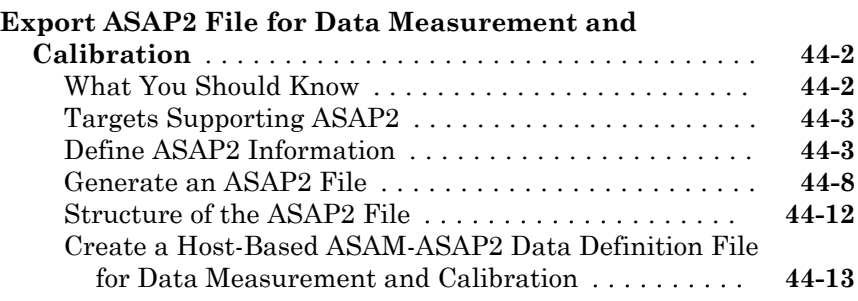

## [45](#page-2184-0)

[46](#page-2186-0)

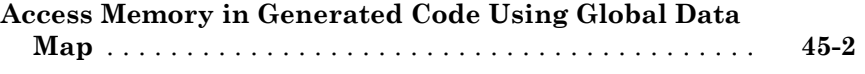

#### **[Desktops in Simulink Coder](#page-2186-0)**

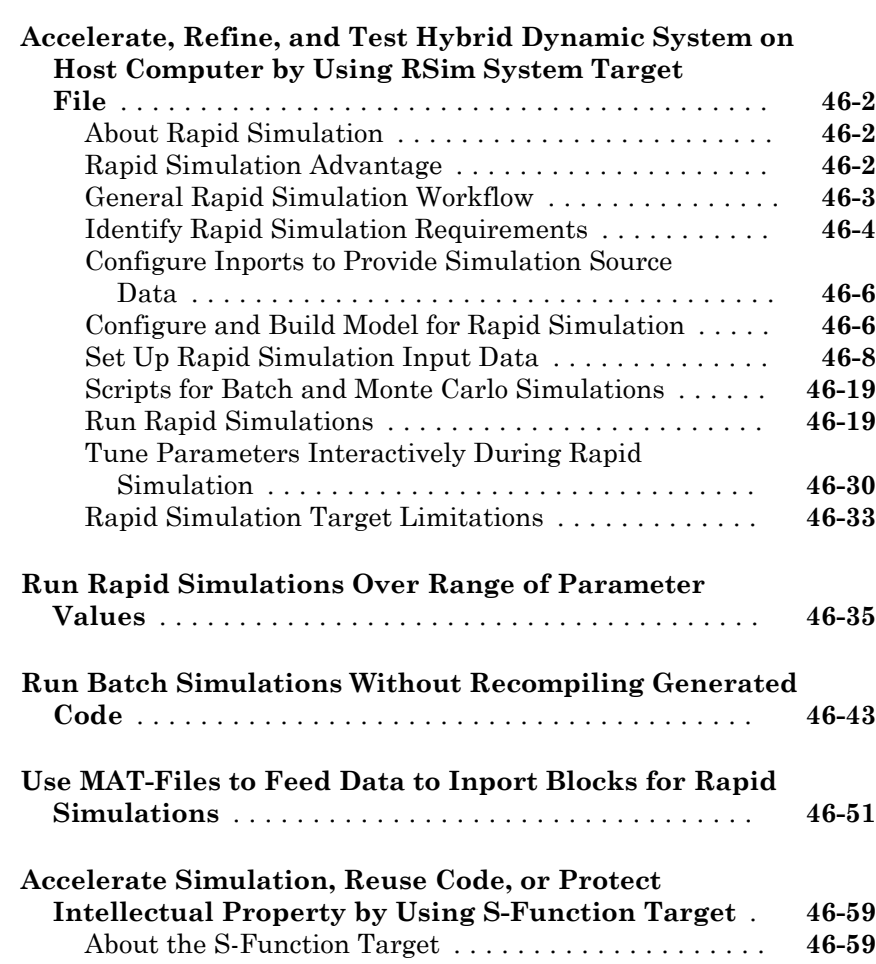

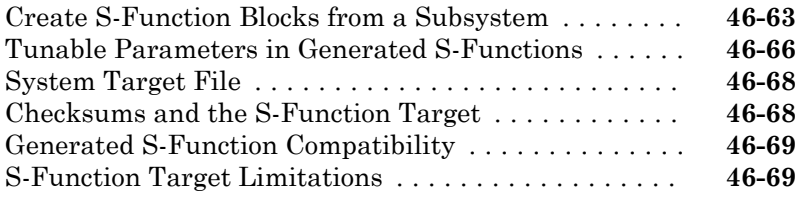

#### **[Desktops in Embedded Coder](#page-2262-0)**

# $47\lceil$  $47\lceil$

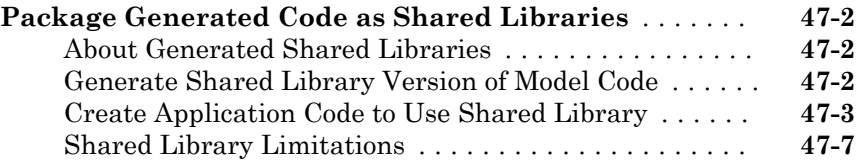

#### **[Real-Time Systems in Simulink Coder](#page-2270-0)**

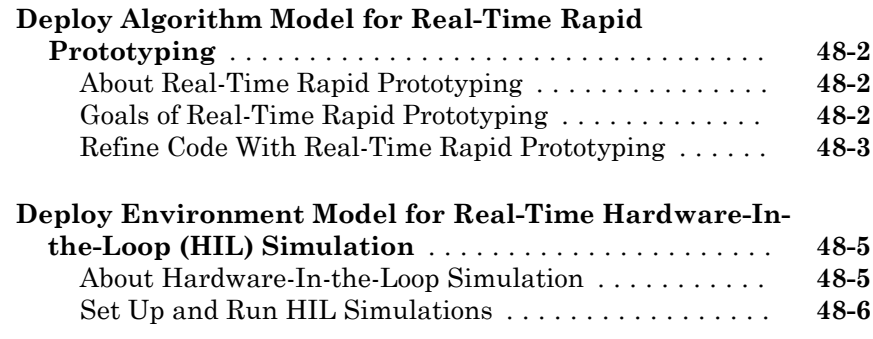

### [49](#page-2276-0)

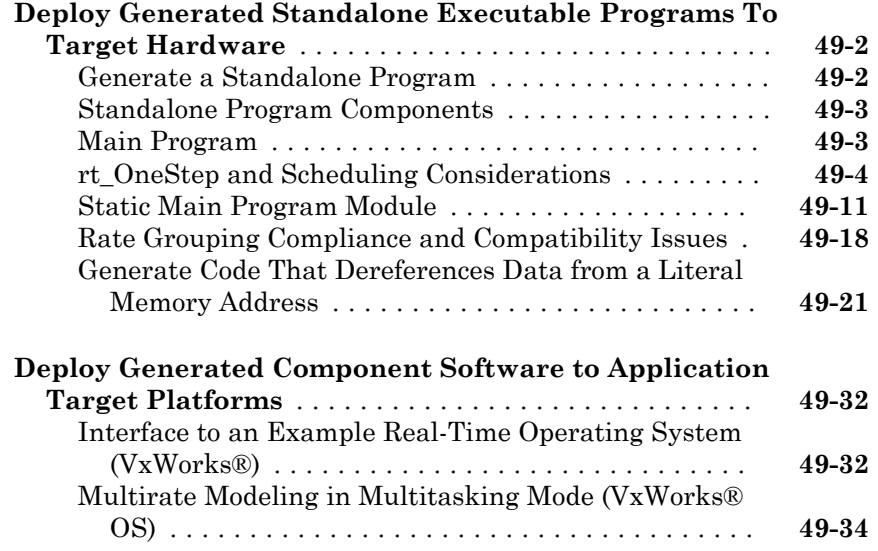

#### **[Export Code Generated from Model to External](#page-2312-0) [Application in Embedded Coder](#page-2312-0)**

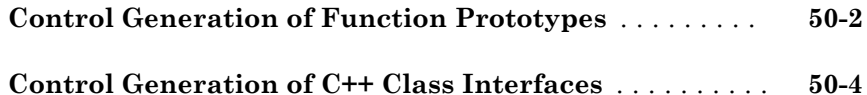

#### **[Code Replacement Customization for Simulink](#page-2318-0) [Models in Embedded Coder](#page-2318-0)**

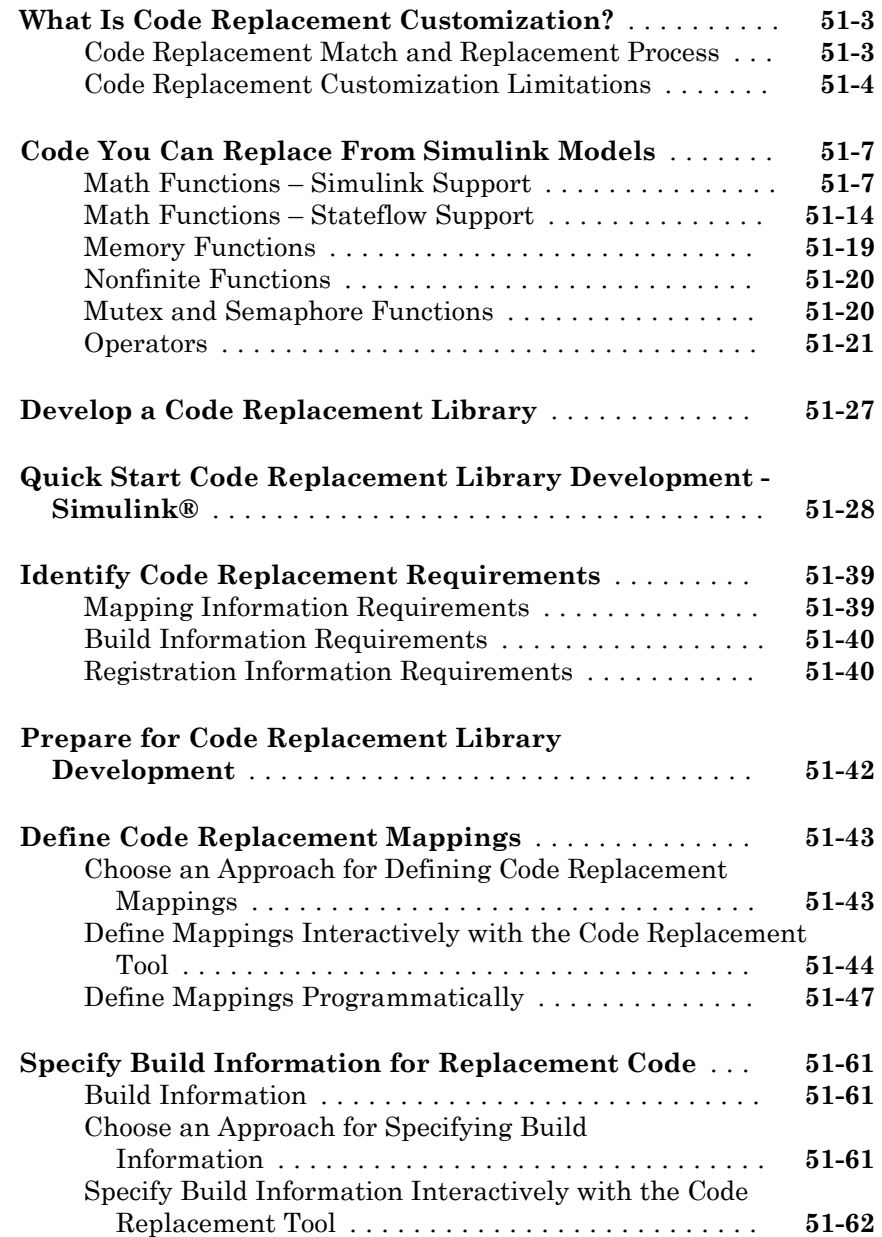

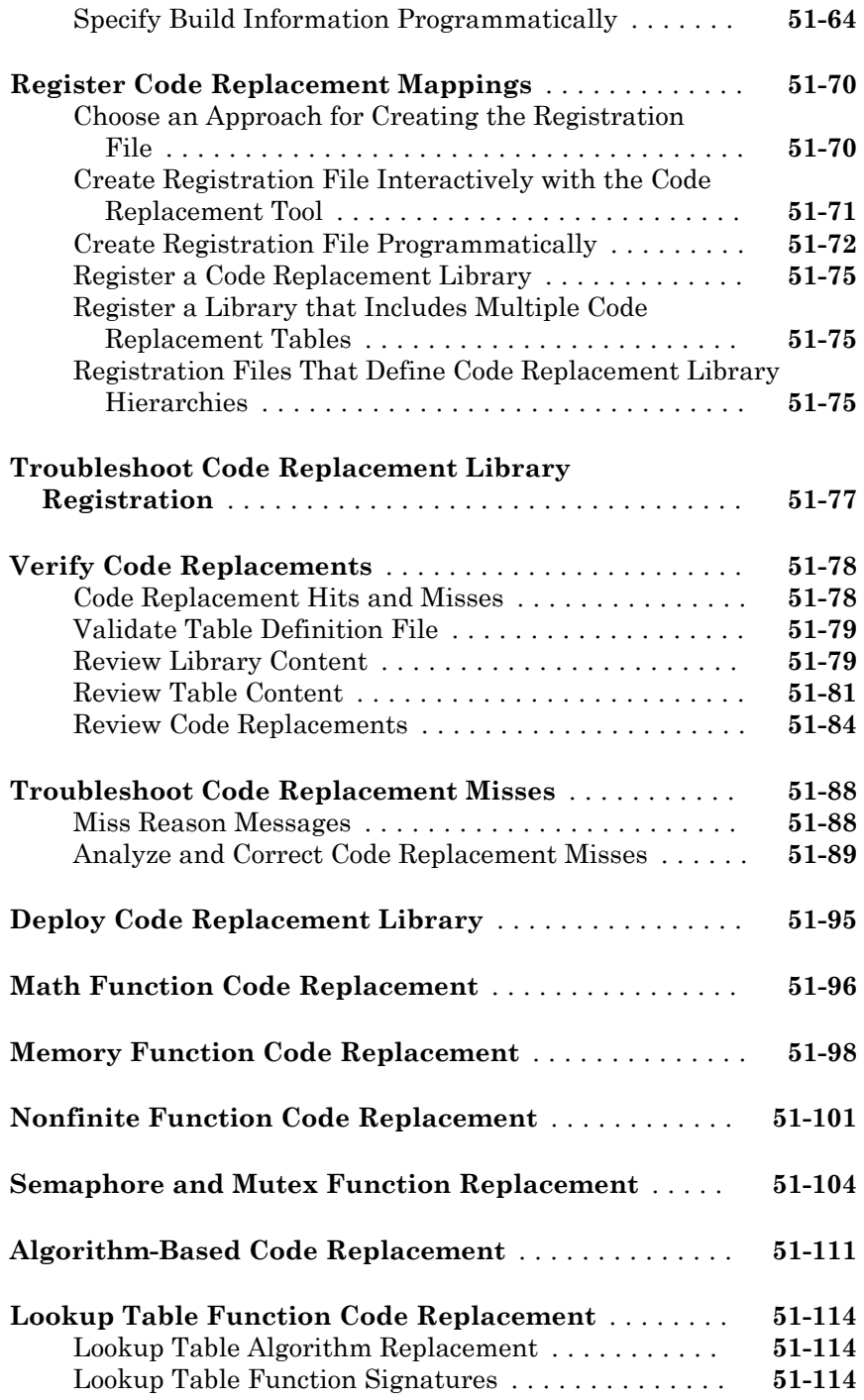

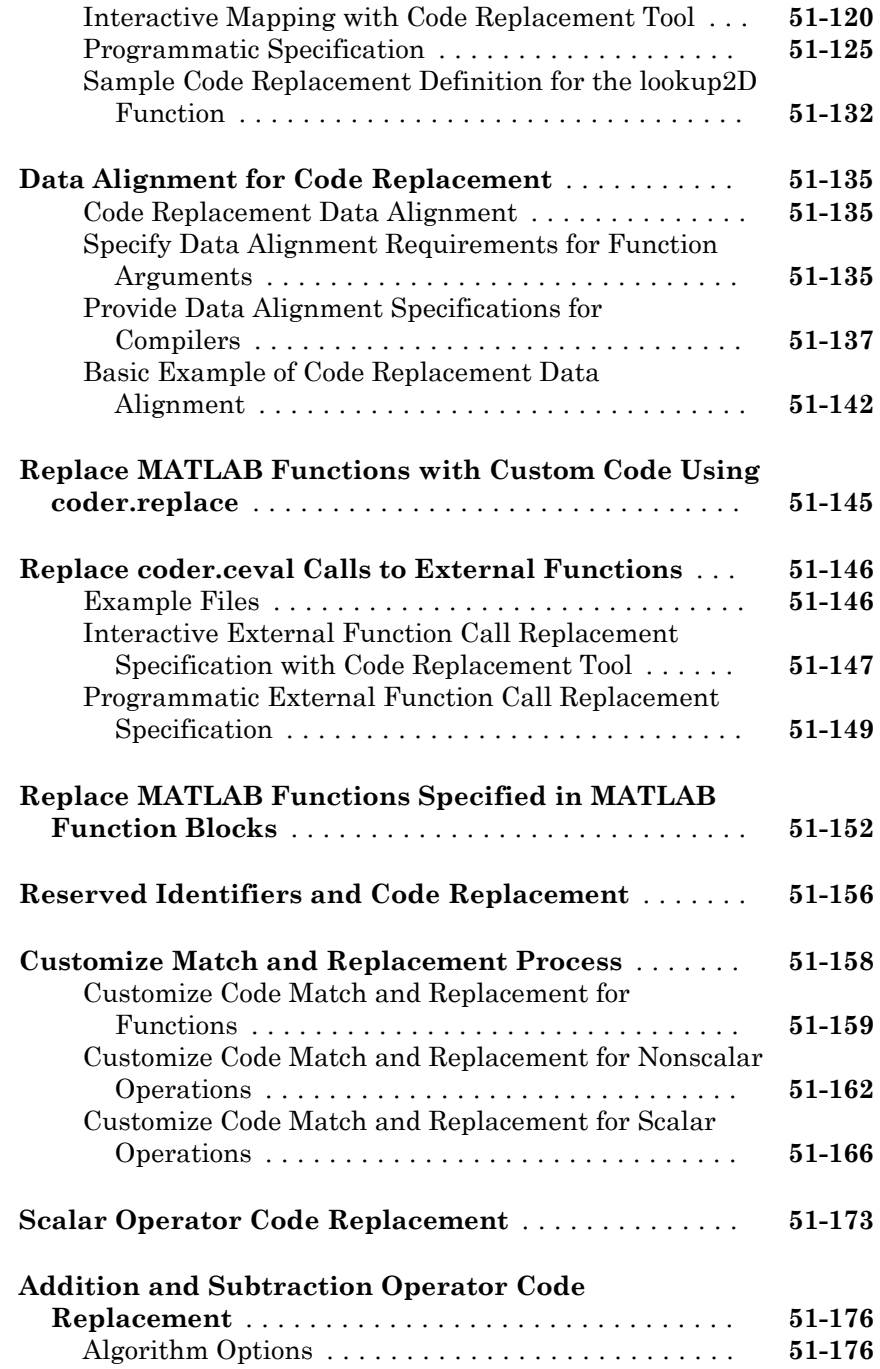

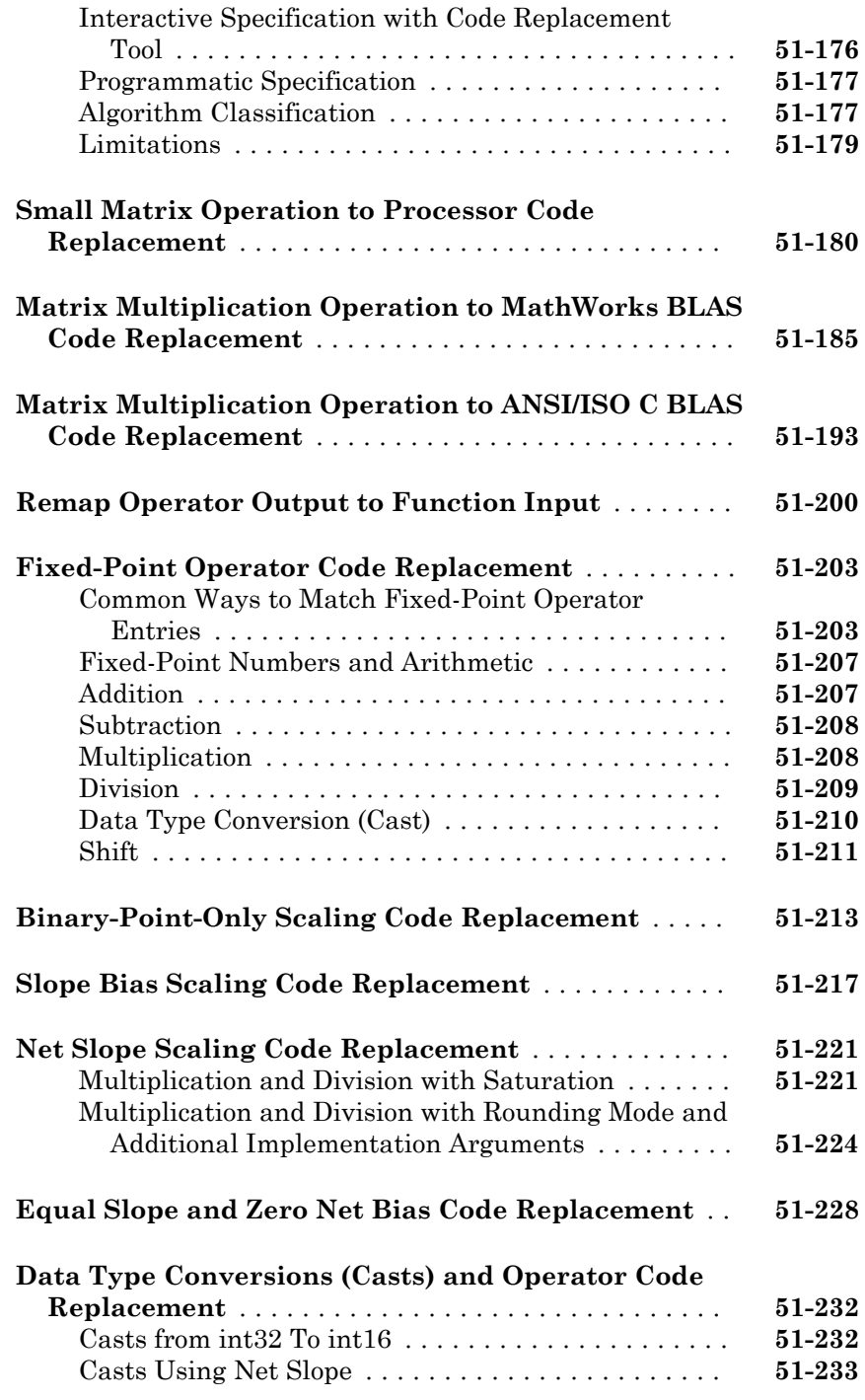

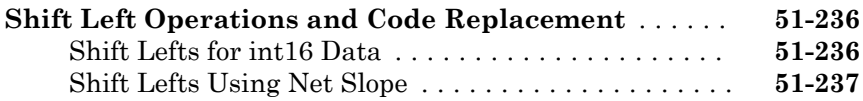

#### **[Code Replacement Customization for MATLAB](#page-2558-0) [Code](#page-2558-0)**

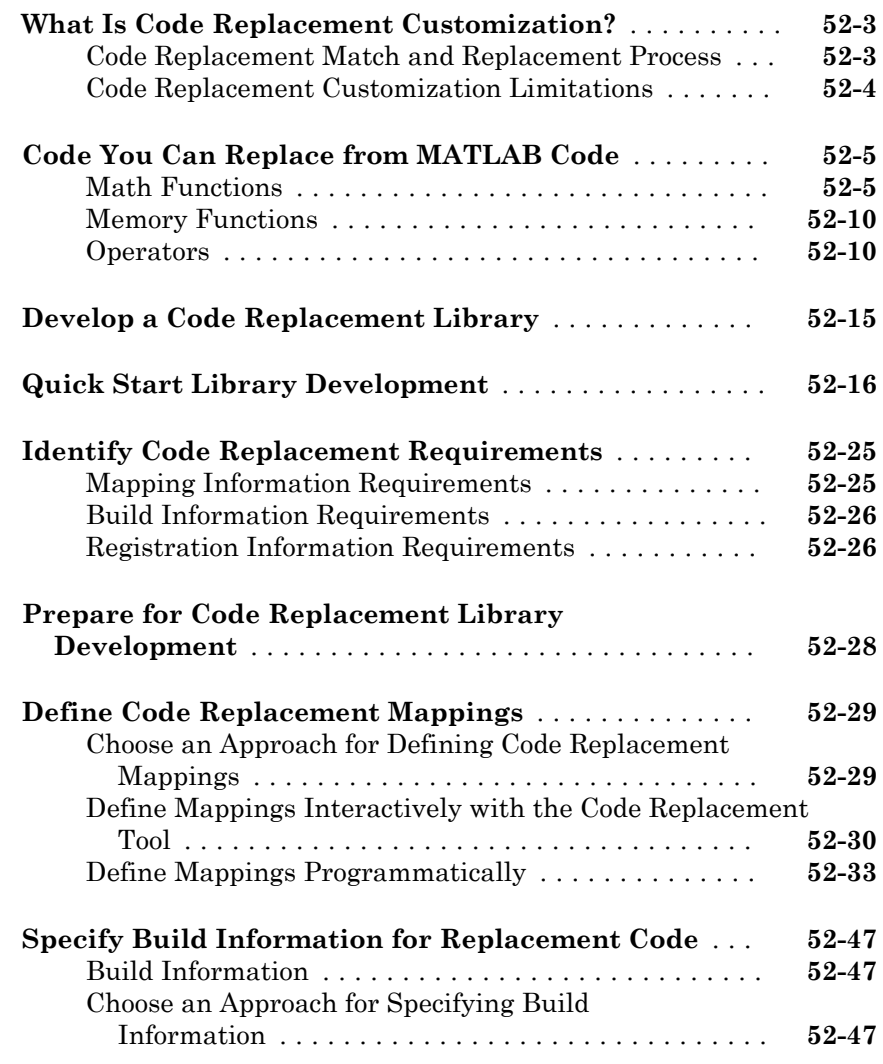

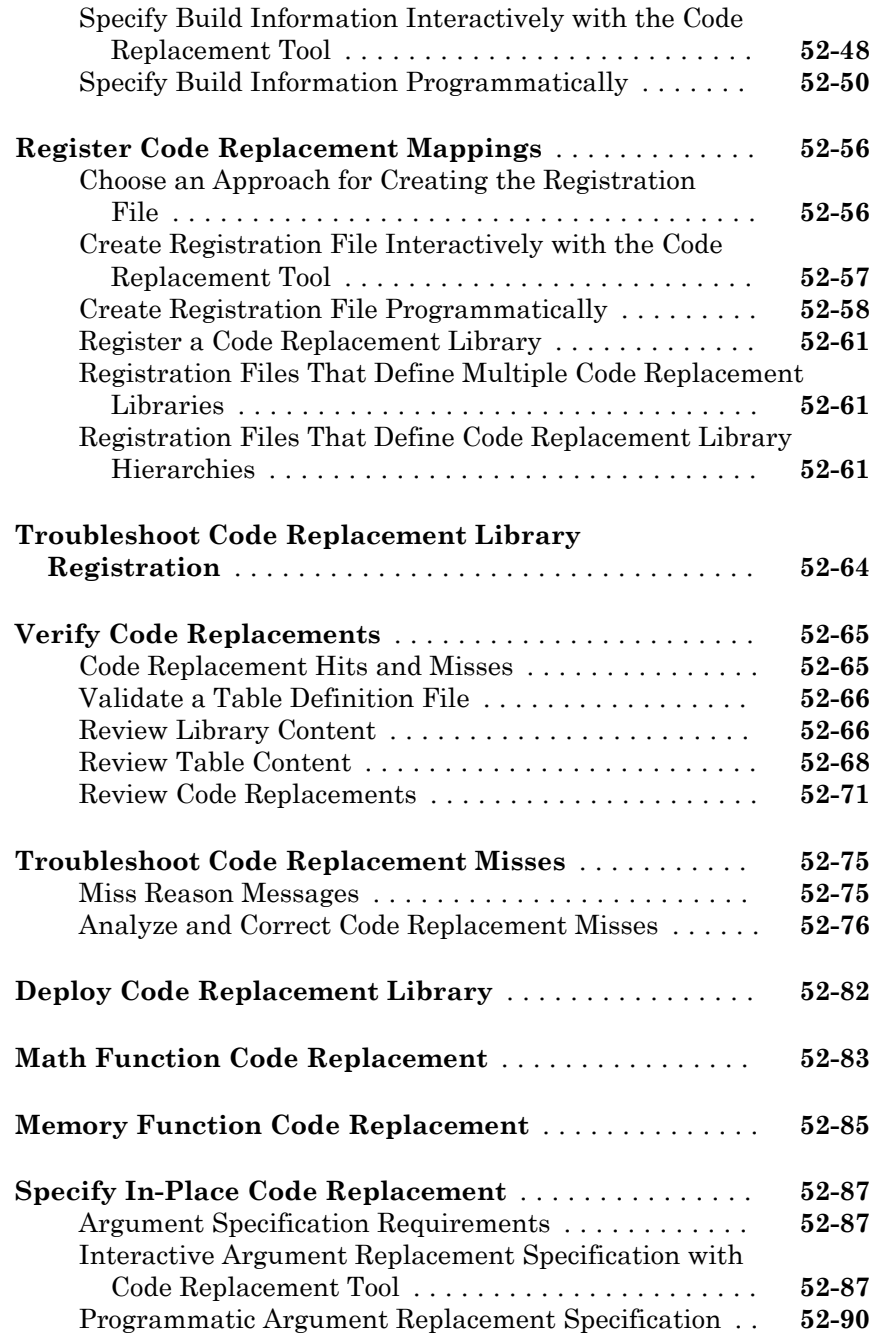

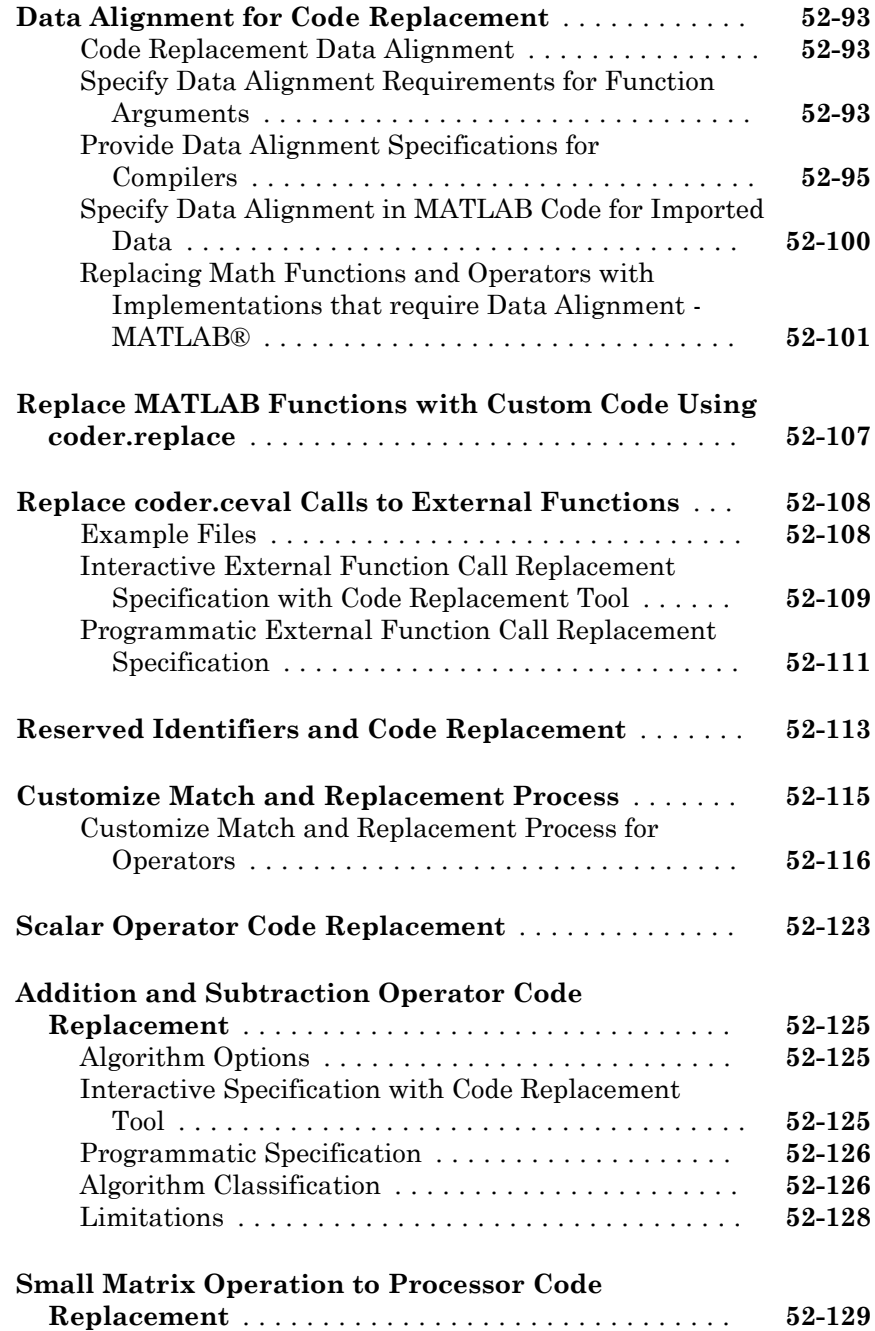

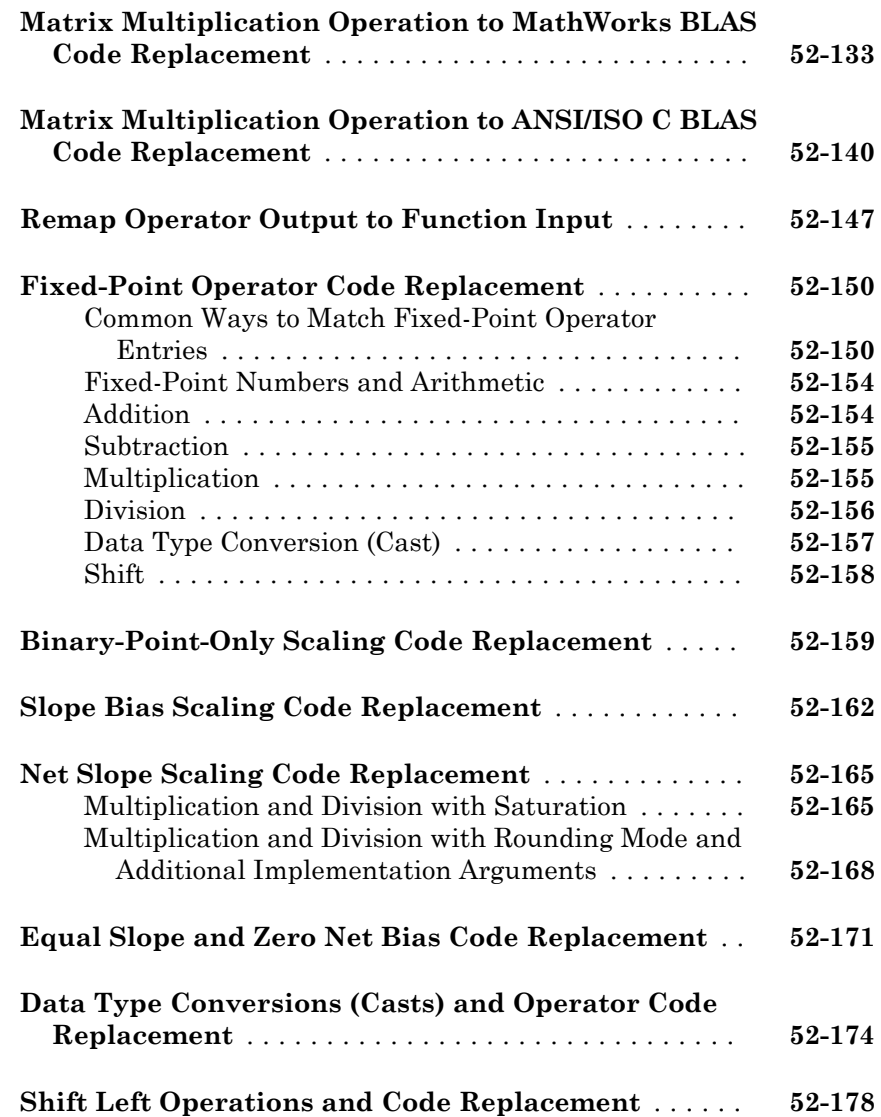

#### **[Optimizations for Generated Code in Simulink](#page-2742-0) [Coder](#page-2742-0)**

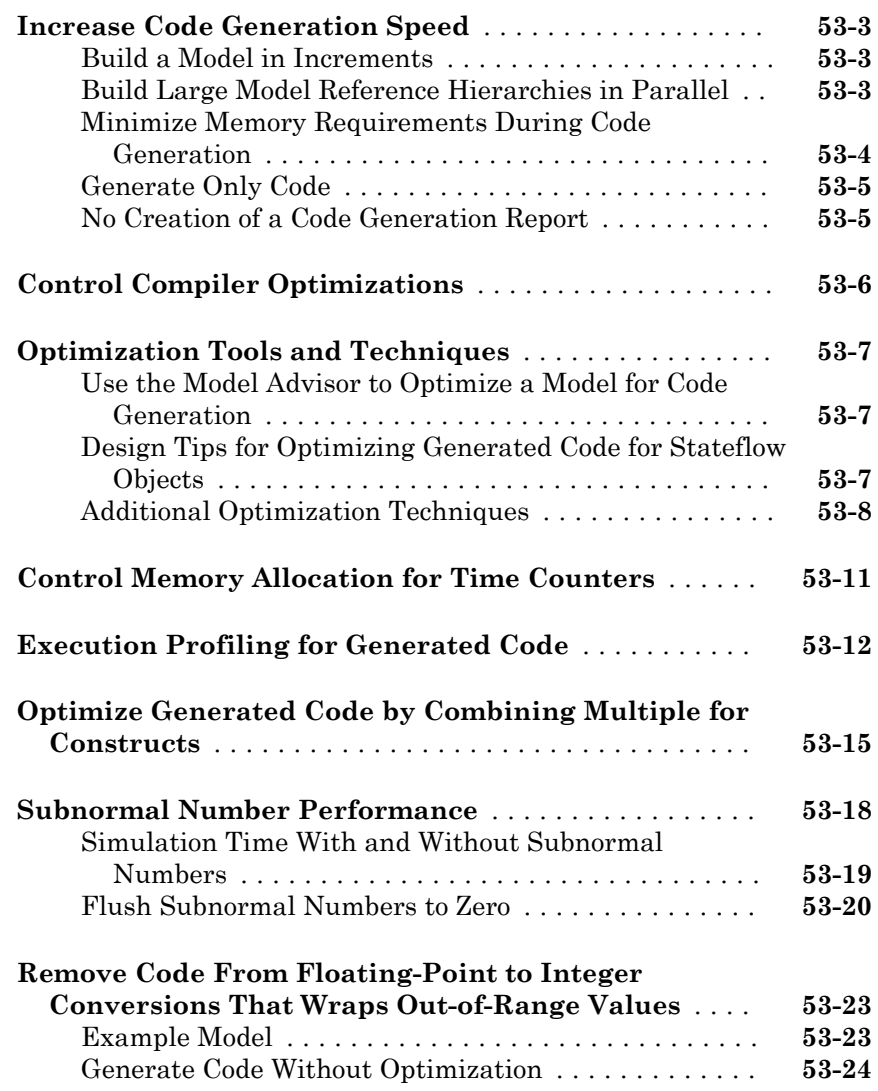

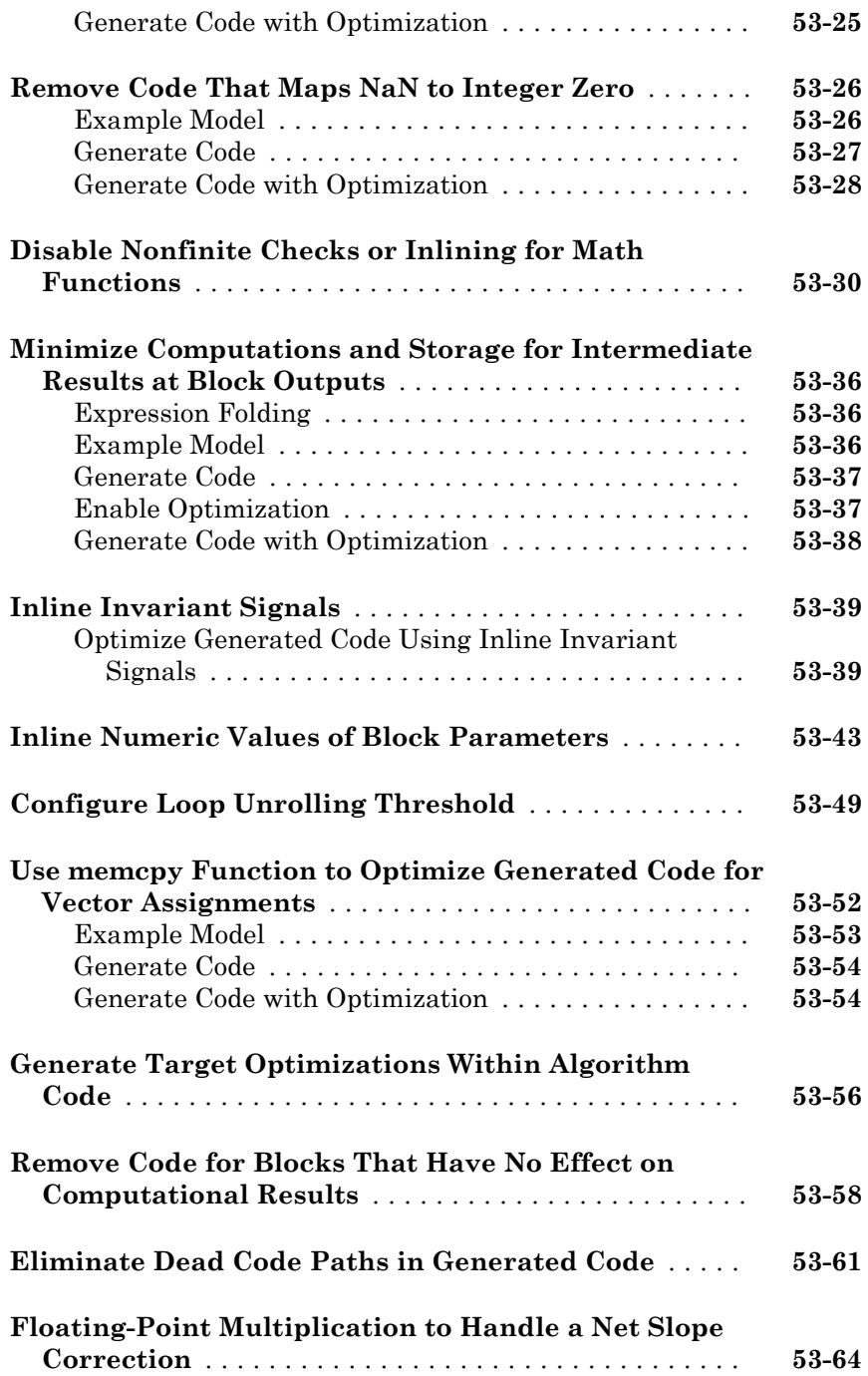

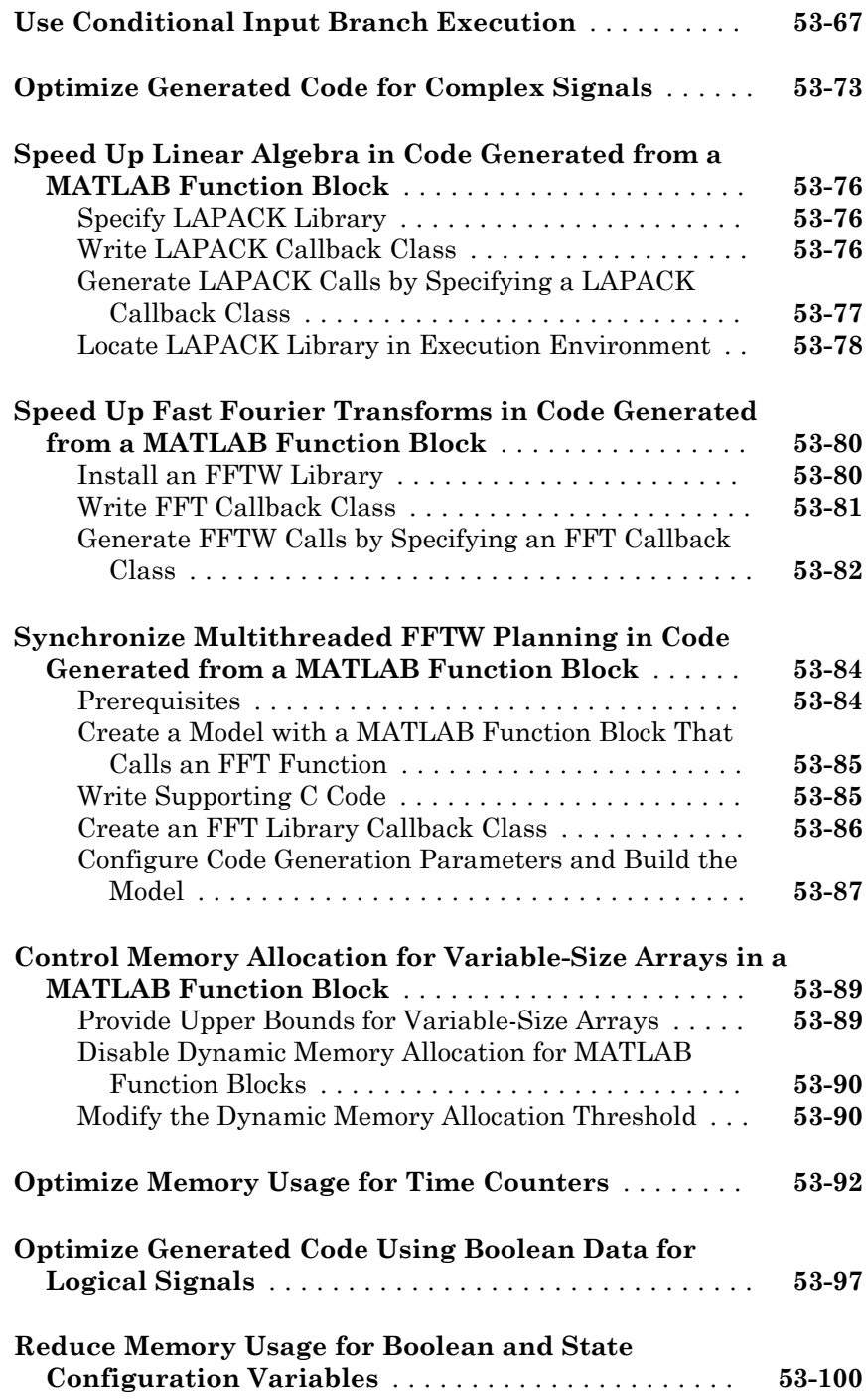

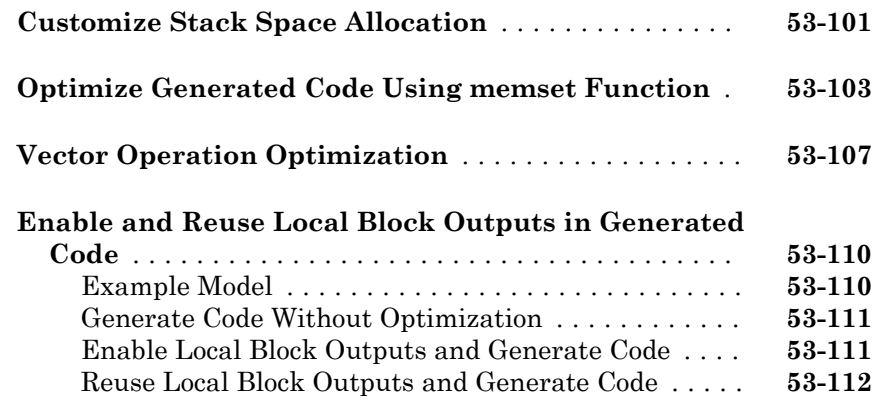

#### **[Configuration in Embedded Coder](#page-2856-0)**

## $54$

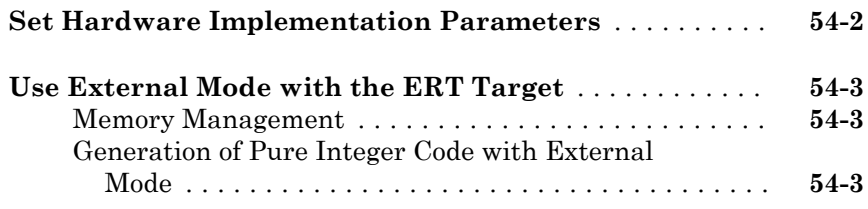

#### **[Data Copy Reduction in Embedded Coder](#page-2860-0)**

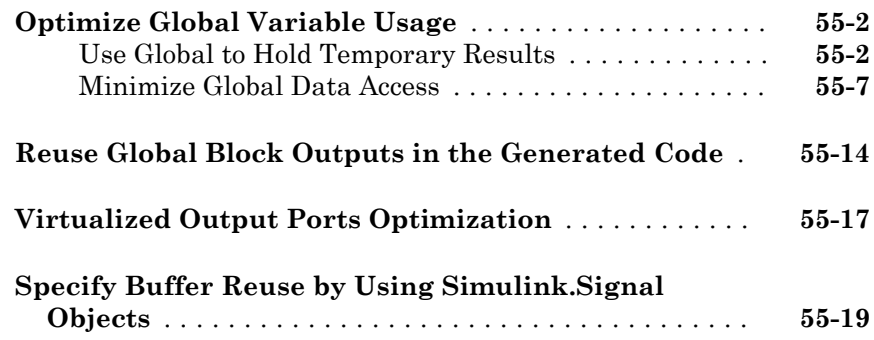

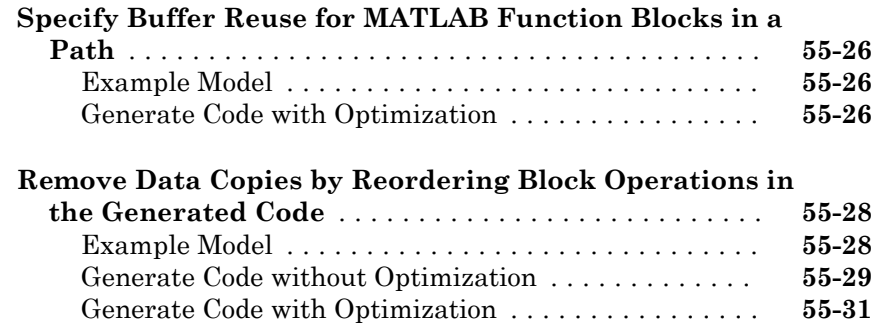

#### **[Execution Speed in Embedded Coder](#page-2894-0)**

# [56](#page-2894-0)<sub>[</sub>

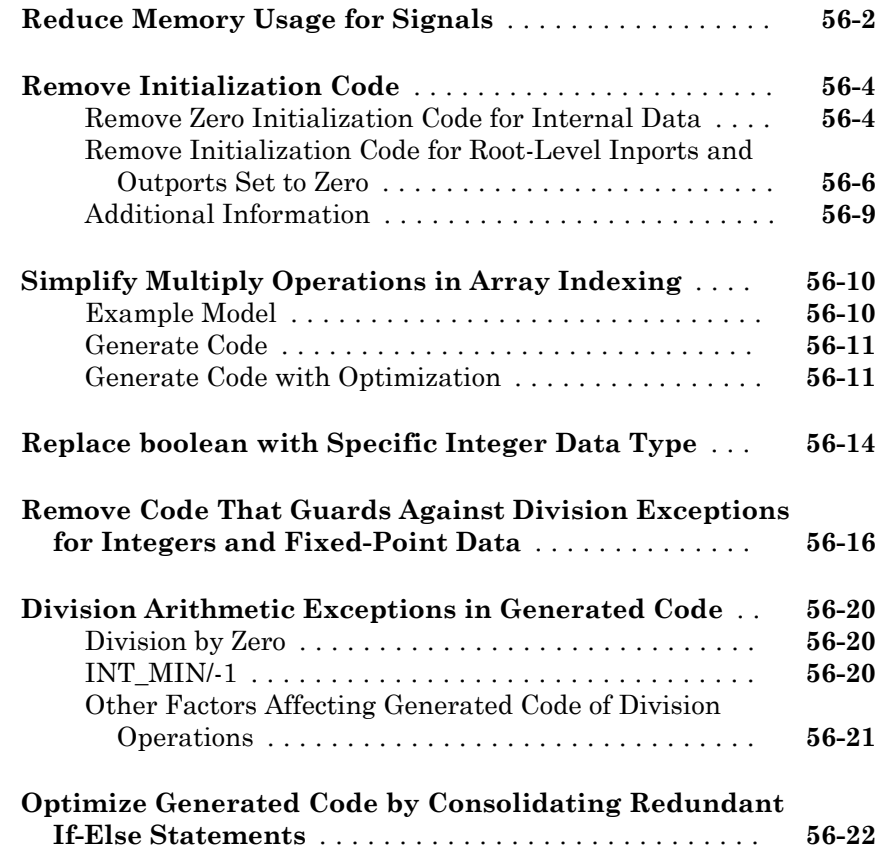

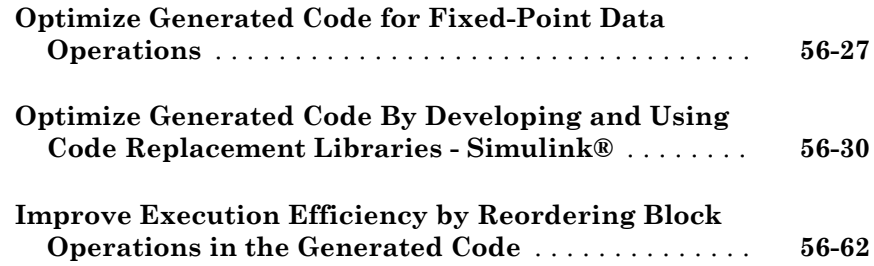

#### **[Memory Usage in Embedded Coder](#page-2968-0)**

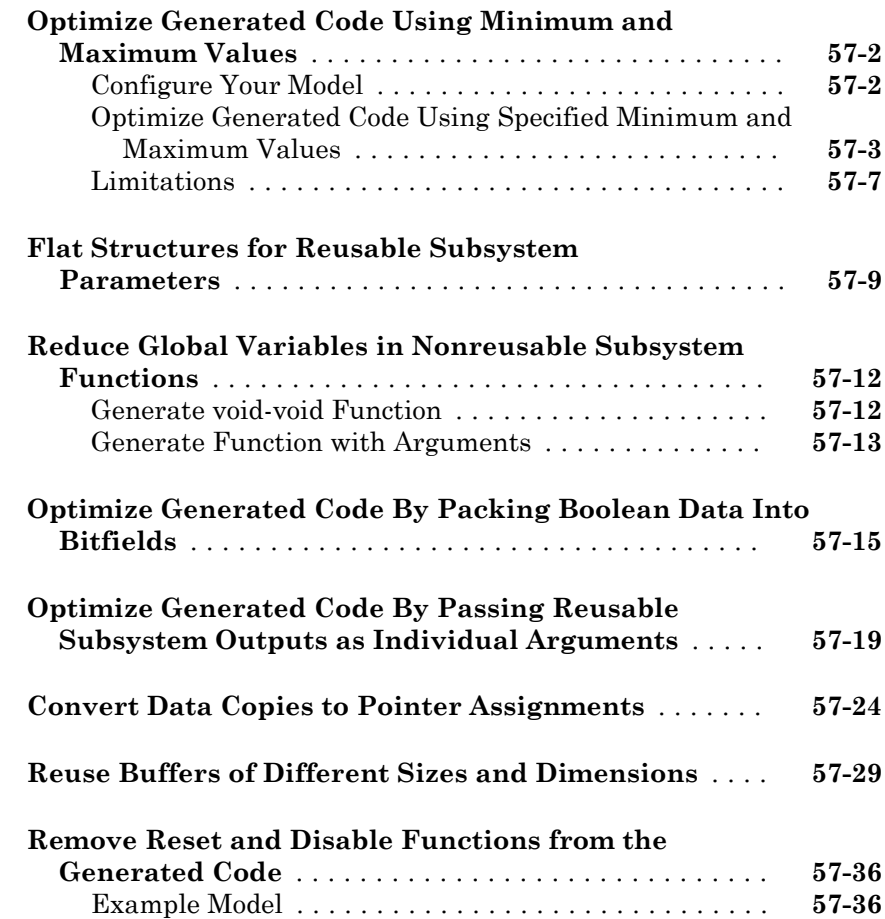
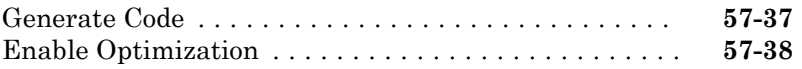

# **[Code Execution Profiling in Embedded Coder](#page-3008-0)**

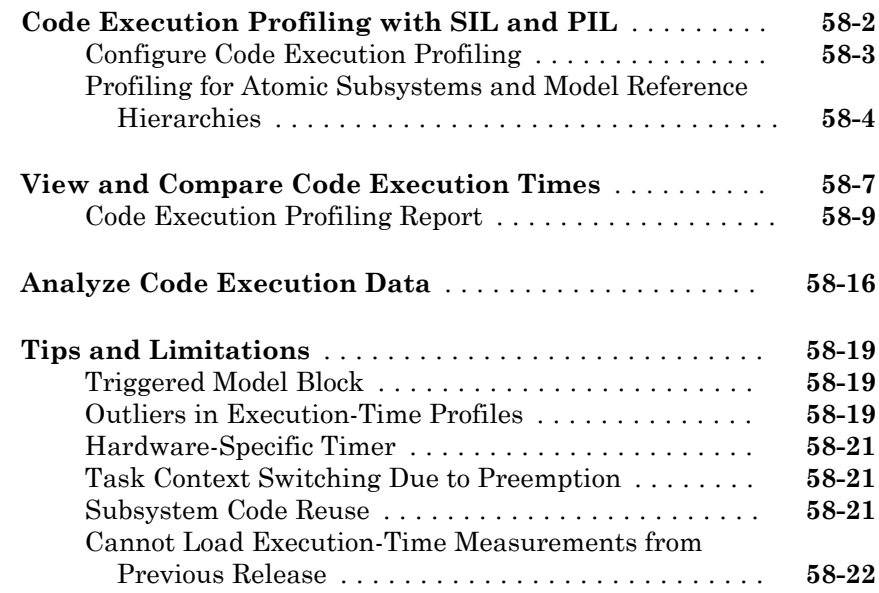

### **[Code Execution Profiling for MATLAB Coder](#page-3030-0)**

## [59](#page-3030-0)

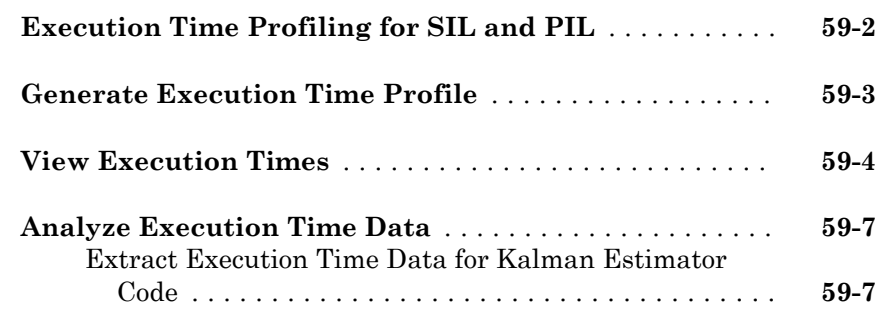

### **[Simulation and Code Comparison in Simulink](#page-3044-0) [Coder](#page-3044-0)**

### [60](#page-3044-0)

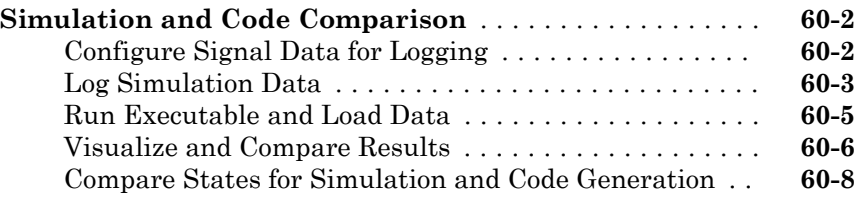

#### **[Code Tracing in Embedded Coder](#page-3054-0)**

# [61](#page-3054-0)<sub>[</sub>

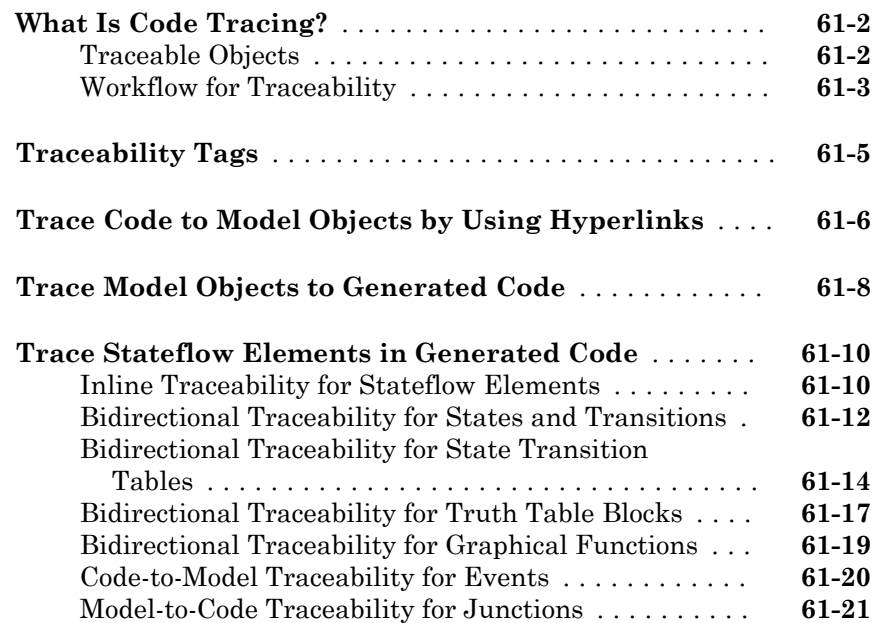

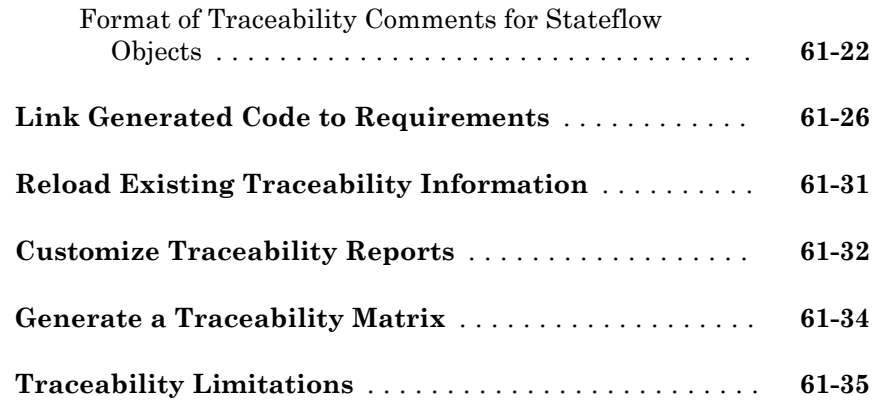

### **[Component Verification in Embedded Coder](#page-3090-0)** [62](#page-3090-0)

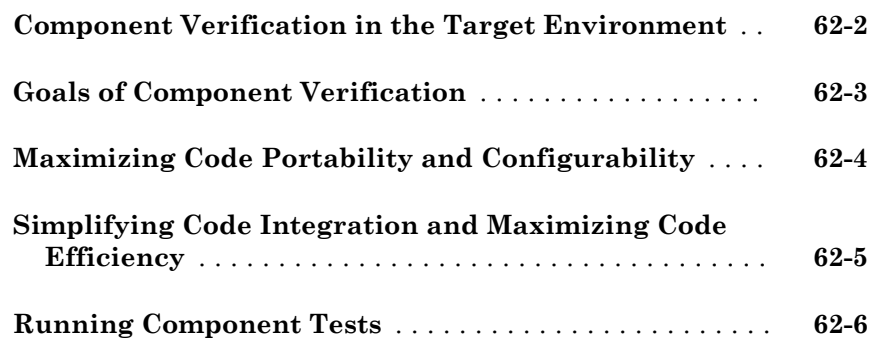

### **[Component Verification With a Real-Time Target](#page-3098-0) [Environment in Embedded Coder](#page-3098-0)**

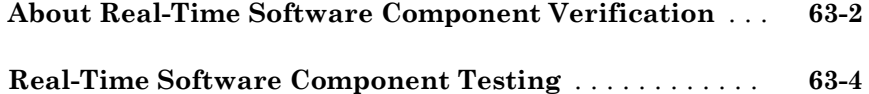

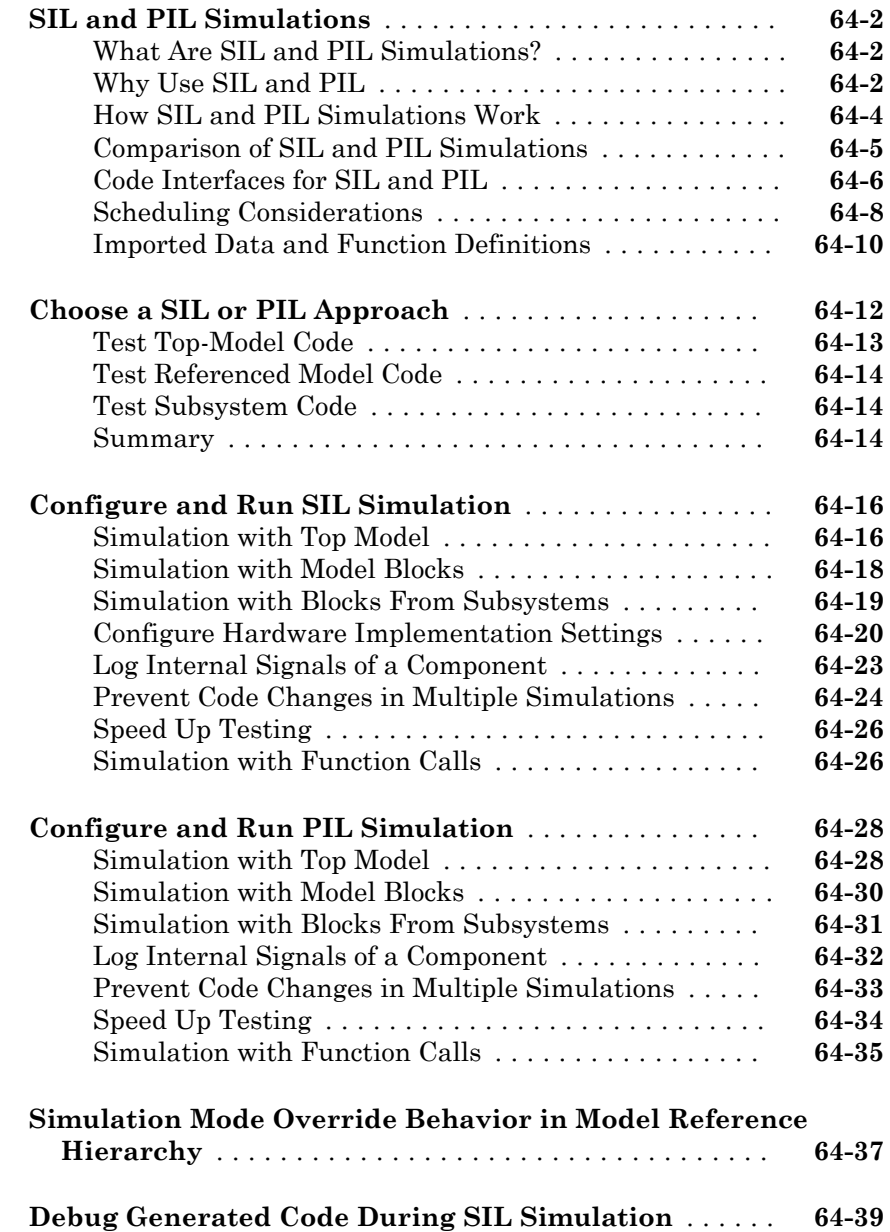

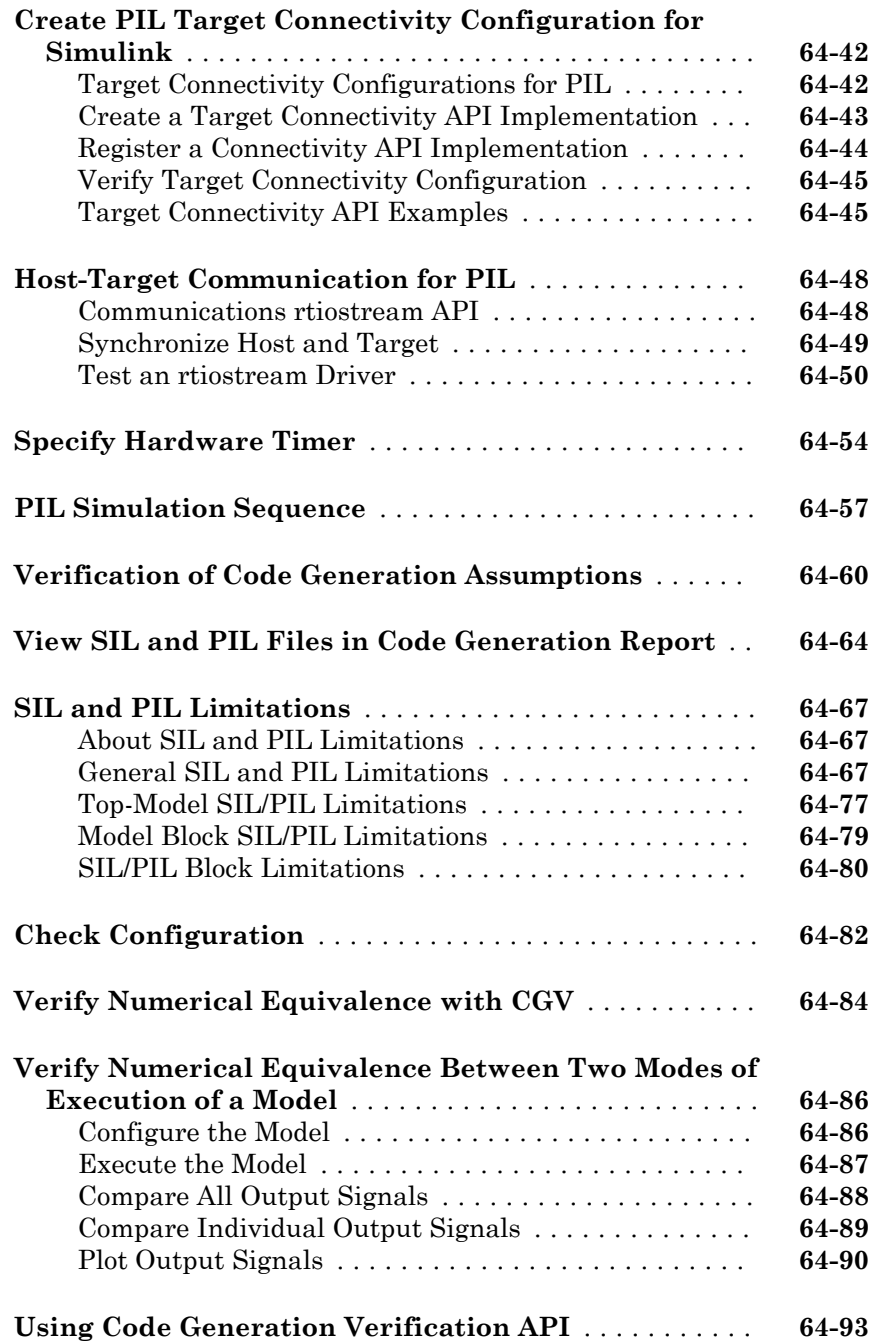

### [65](#page-3206-0)

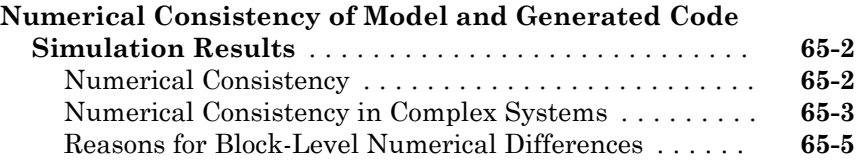

### **[Software-in-the-Loop Execution for MATLAB](#page-3212-0) [Coder](#page-3212-0)**

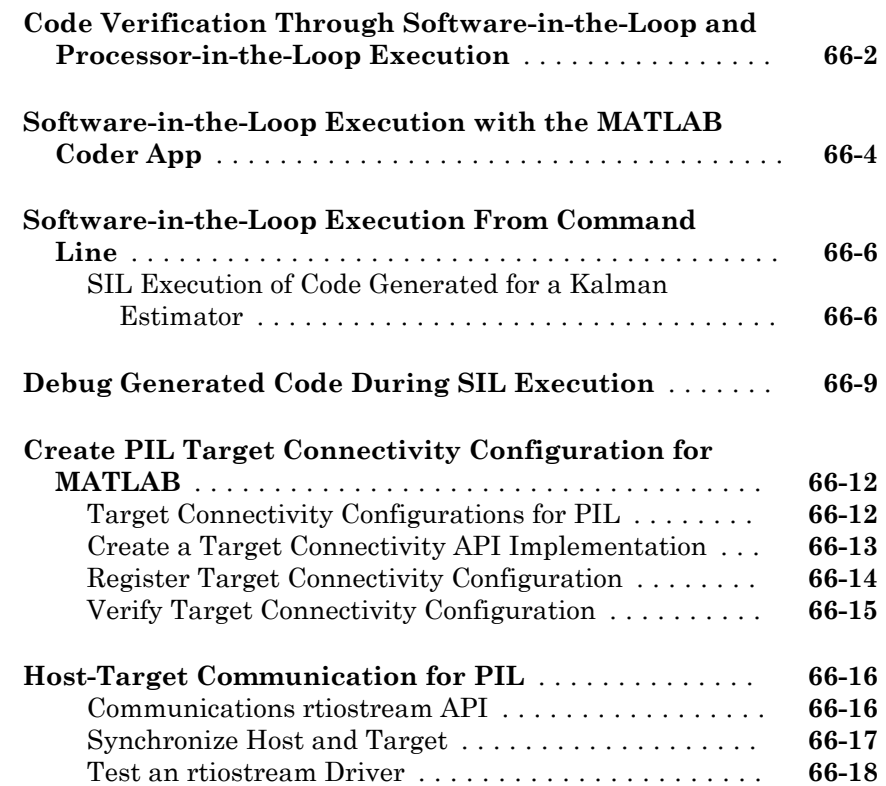

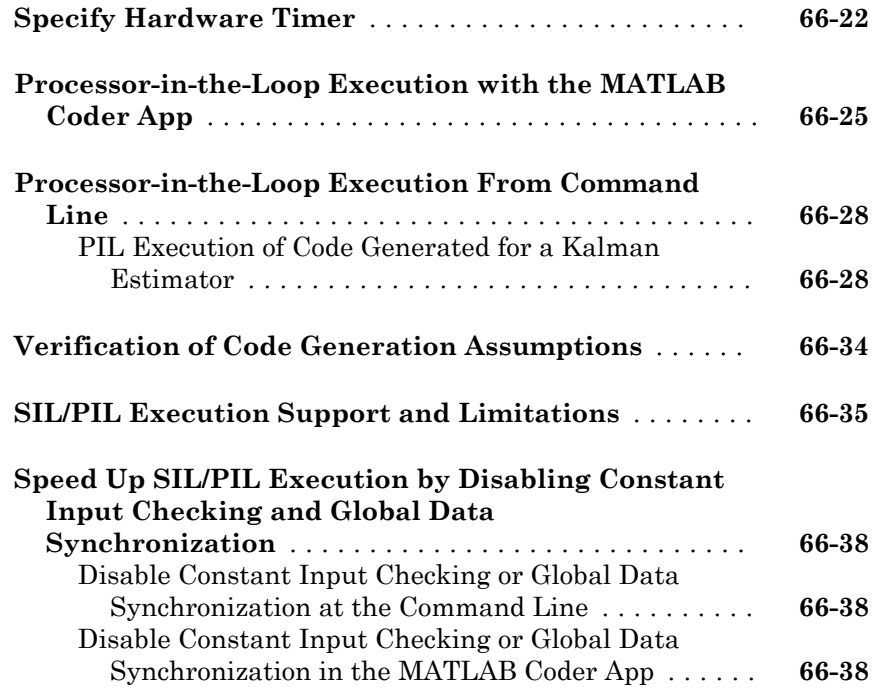

### **[Code Coverage in Embedded Coder](#page-3252-0)**

# $67\lceil$  $67\lceil$

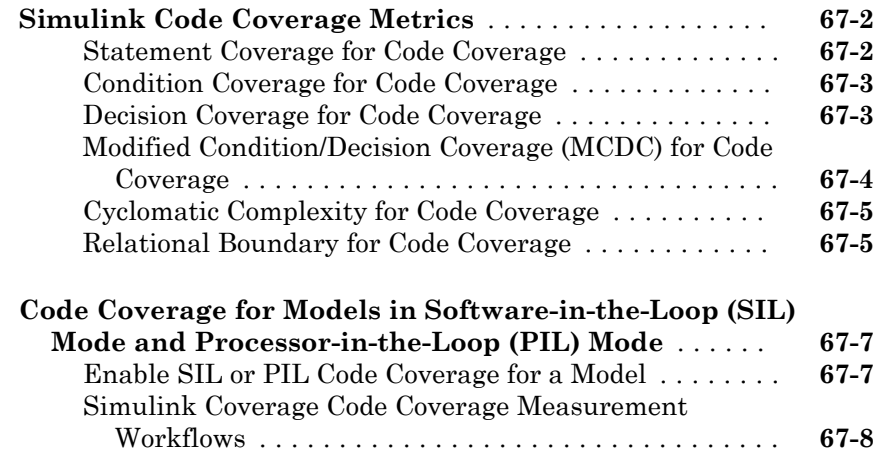

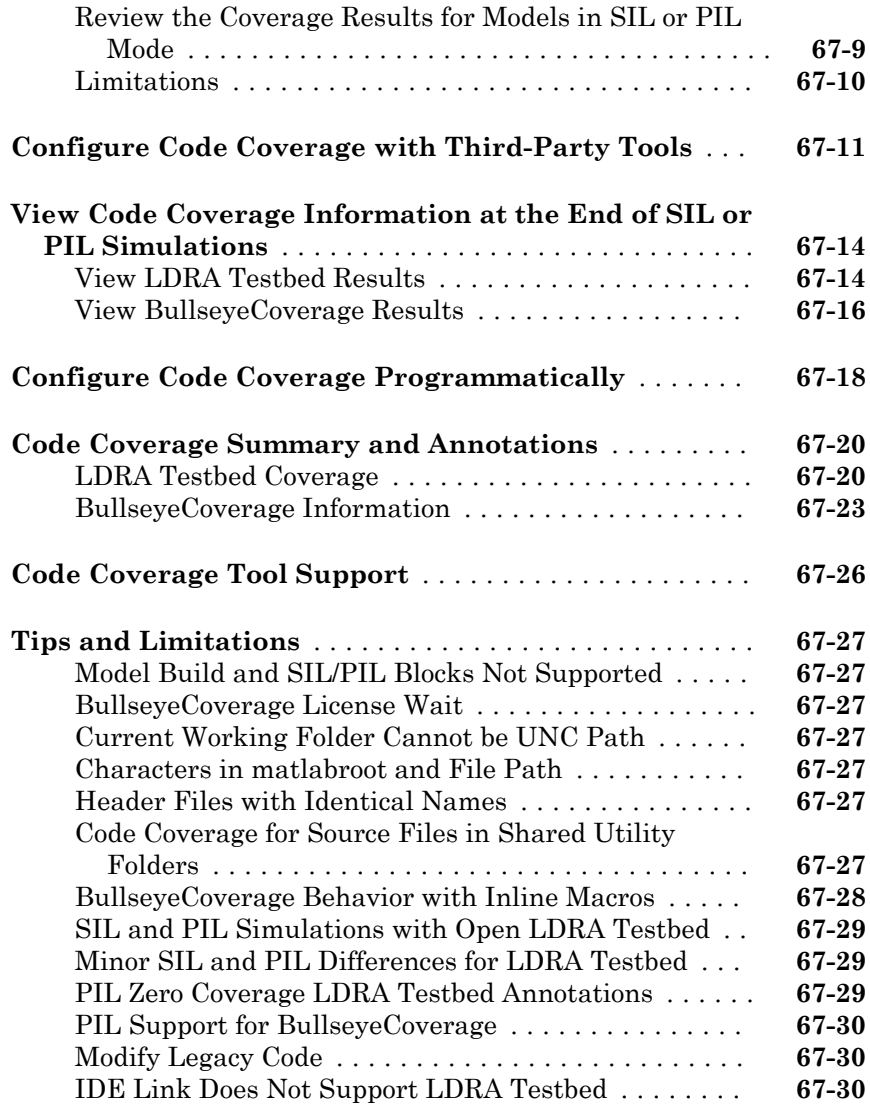

#### **[Getting Started with Embedded Targets in](#page-3286-0) [Embedded Coder](#page-3286-0)**

[68](#page-3286-0)

**[Embedded Coder Supported Hardware](#page-3287-0)** ............. **[68-2](#page-3287-0)**

### **[Run-Time Data Interface Extensions in Simulink](#page-3288-0) [Coder](#page-3288-0)**

### [69](#page-3288-0)

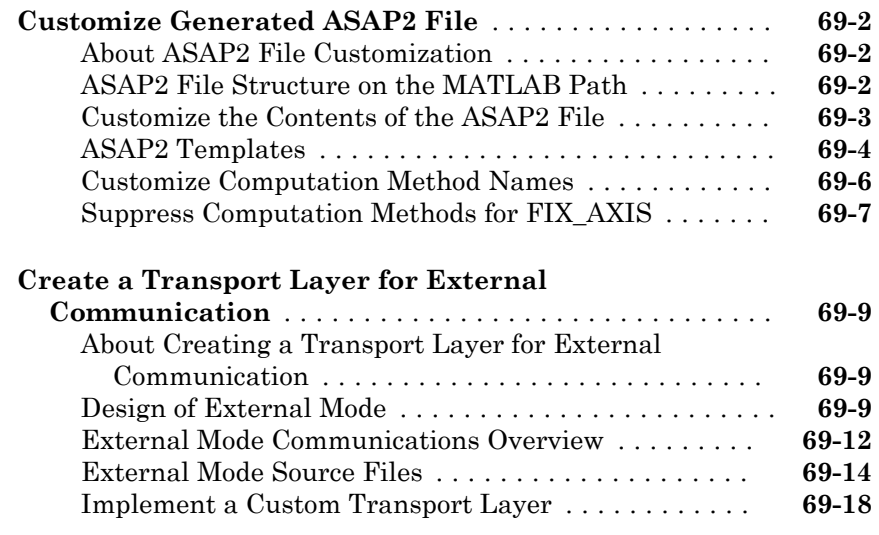

### **[Build Process Integration in Simulink Coder](#page-3312-0)** [70](#page-3312-0)

**[Control Build Process Compiling and Linking](#page-3313-0)** ....... **[70-2](#page-3313-0)**

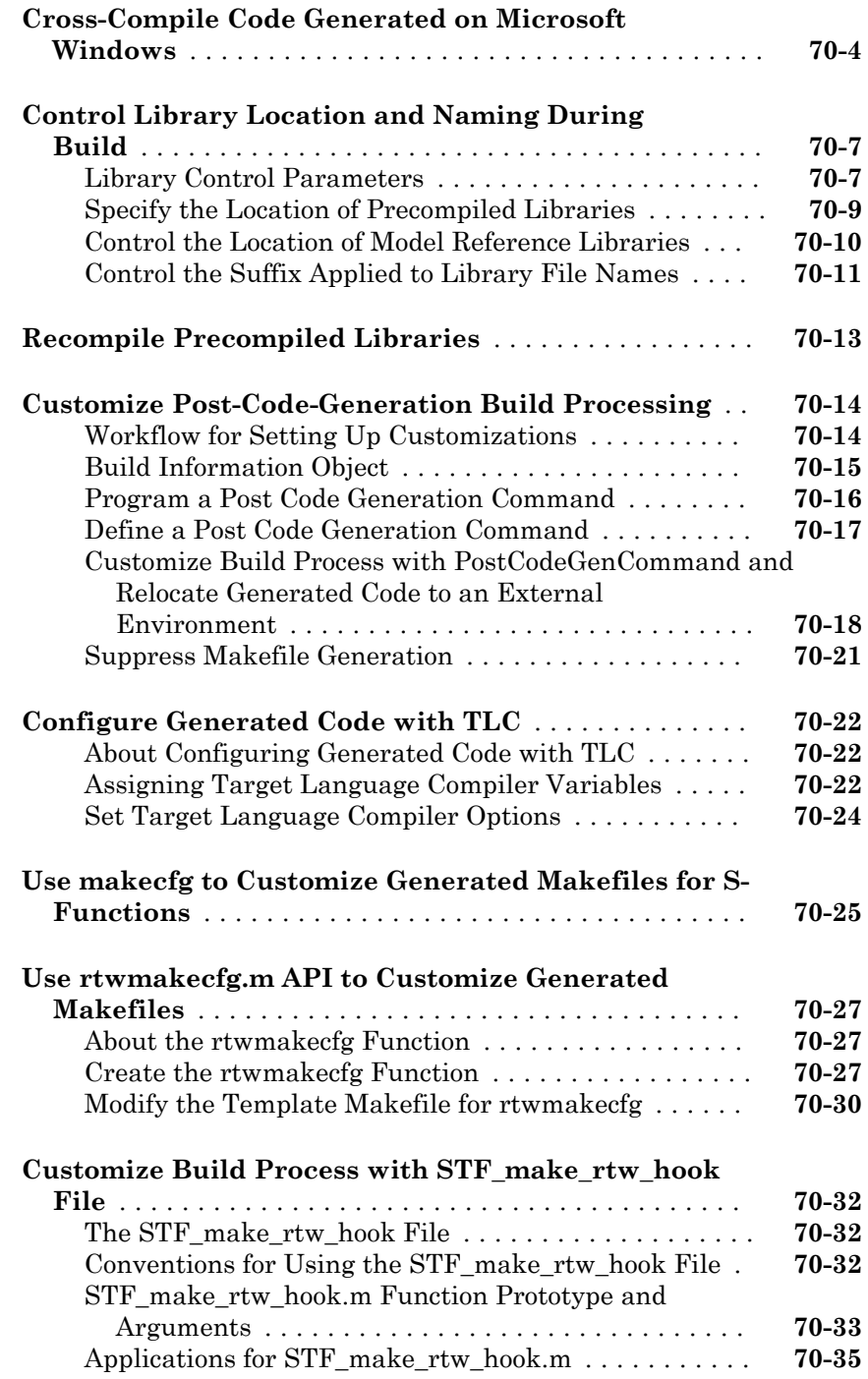

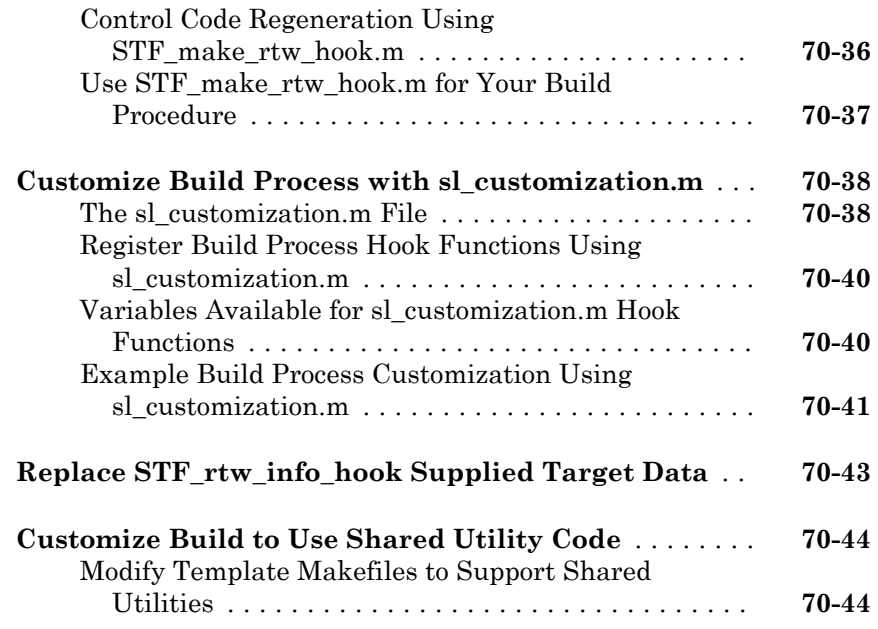

### **[Custom Target Development in Simulink Coder](#page-3358-0)**  $71$

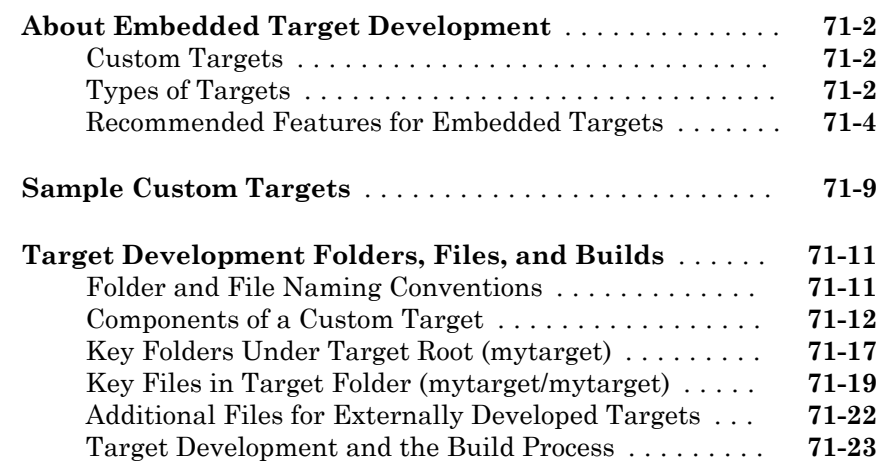

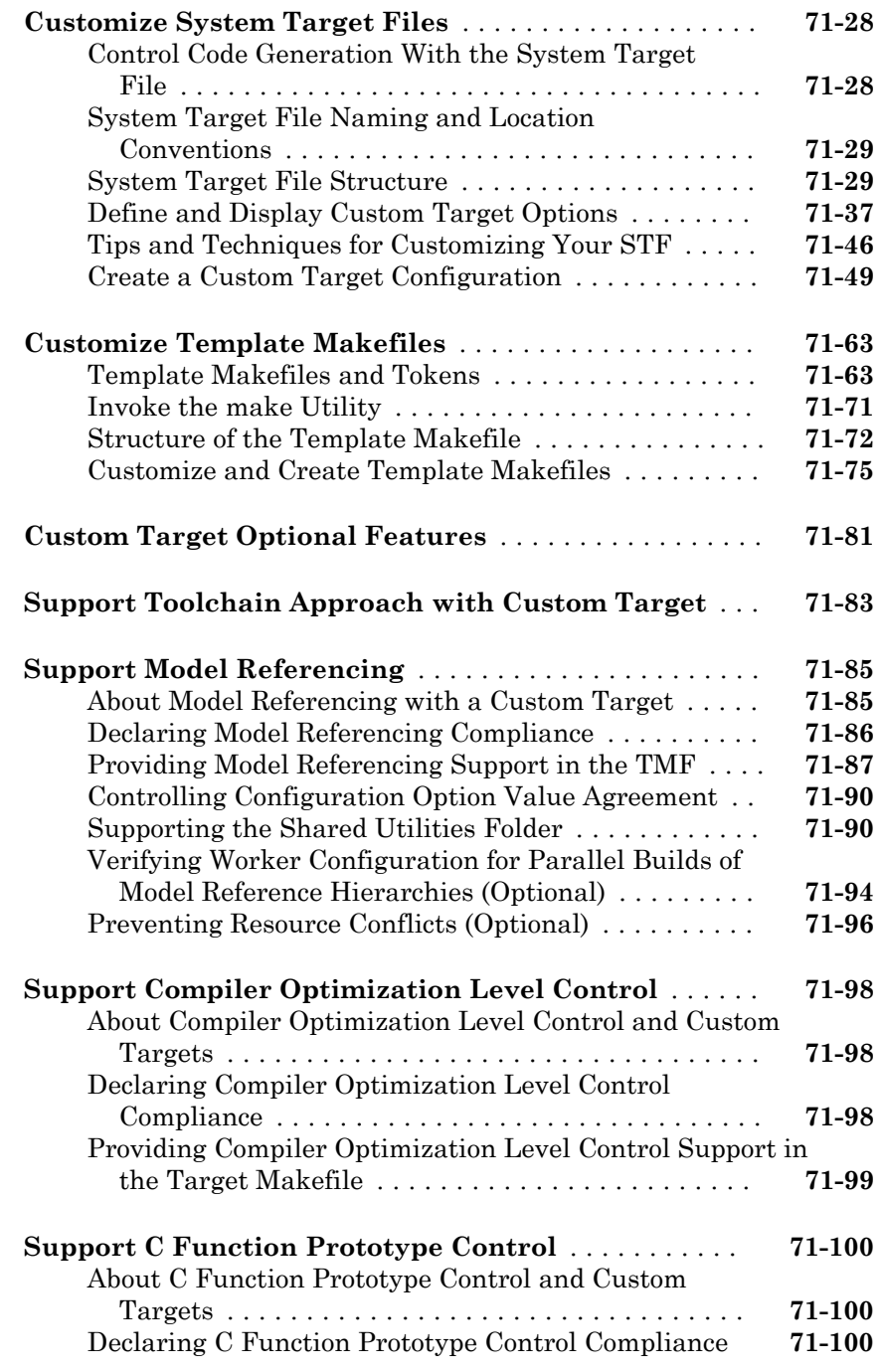

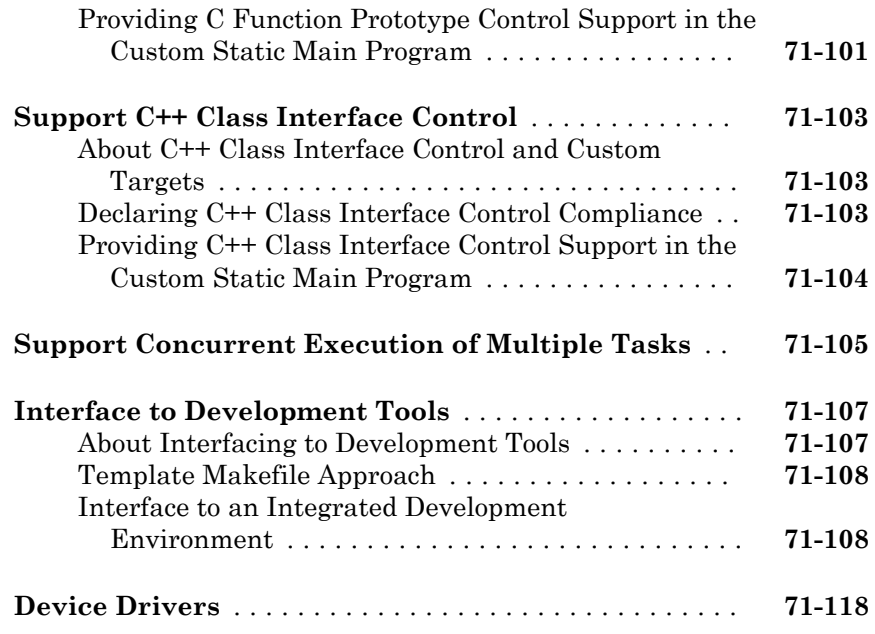

### **[Project and Build Configurations for Embedded](#page-3476-0) [Targets in Embedded Coder](#page-3476-0)**

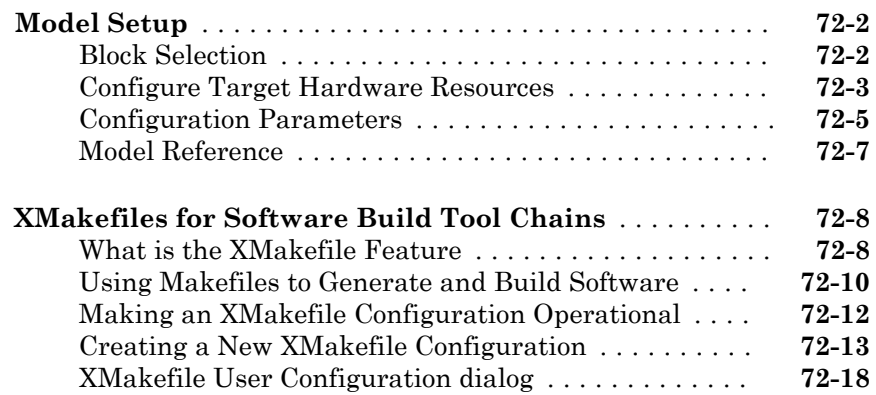

#### **[Verification and Profiling Generated Code in](#page-3502-0) [Embedded Coder](#page-3502-0)**

### [73](#page-3502-0)

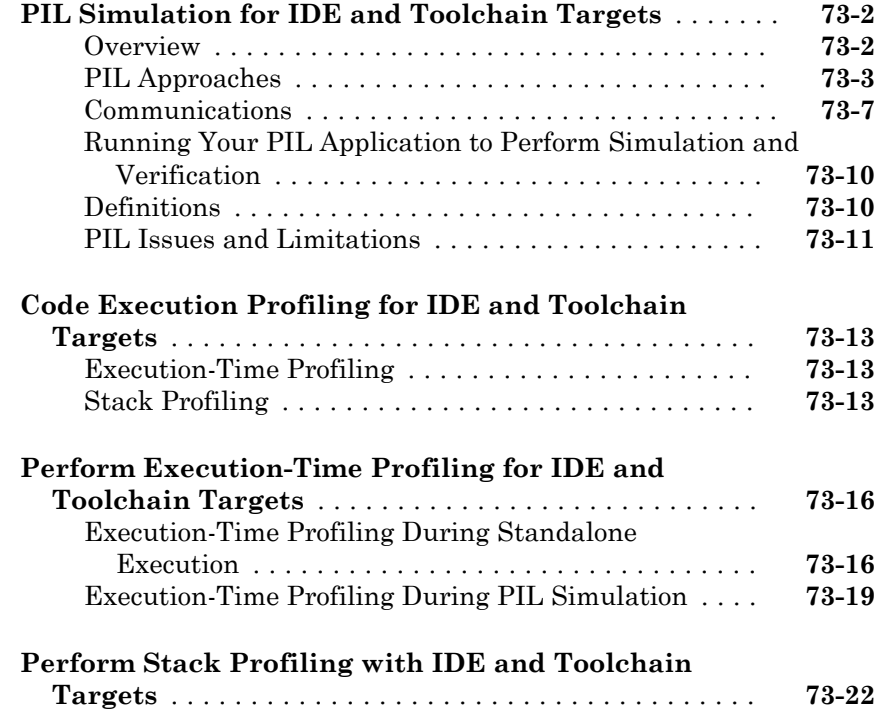

#### **[Processor-Specific Optimizations for Embedded](#page-3526-0) [Targets in Embedded Coder](#page-3526-0)**

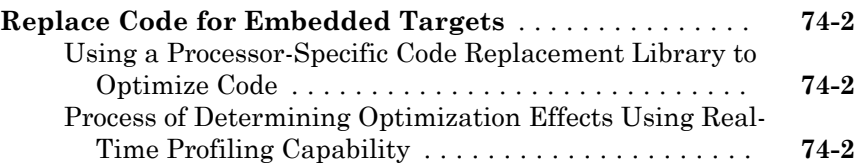

### **Code Generation from MATLAB Code**

#### **[Build Configuration for Code Generation from](#page-3532-0) [MATLAB Code](#page-3532-0)**

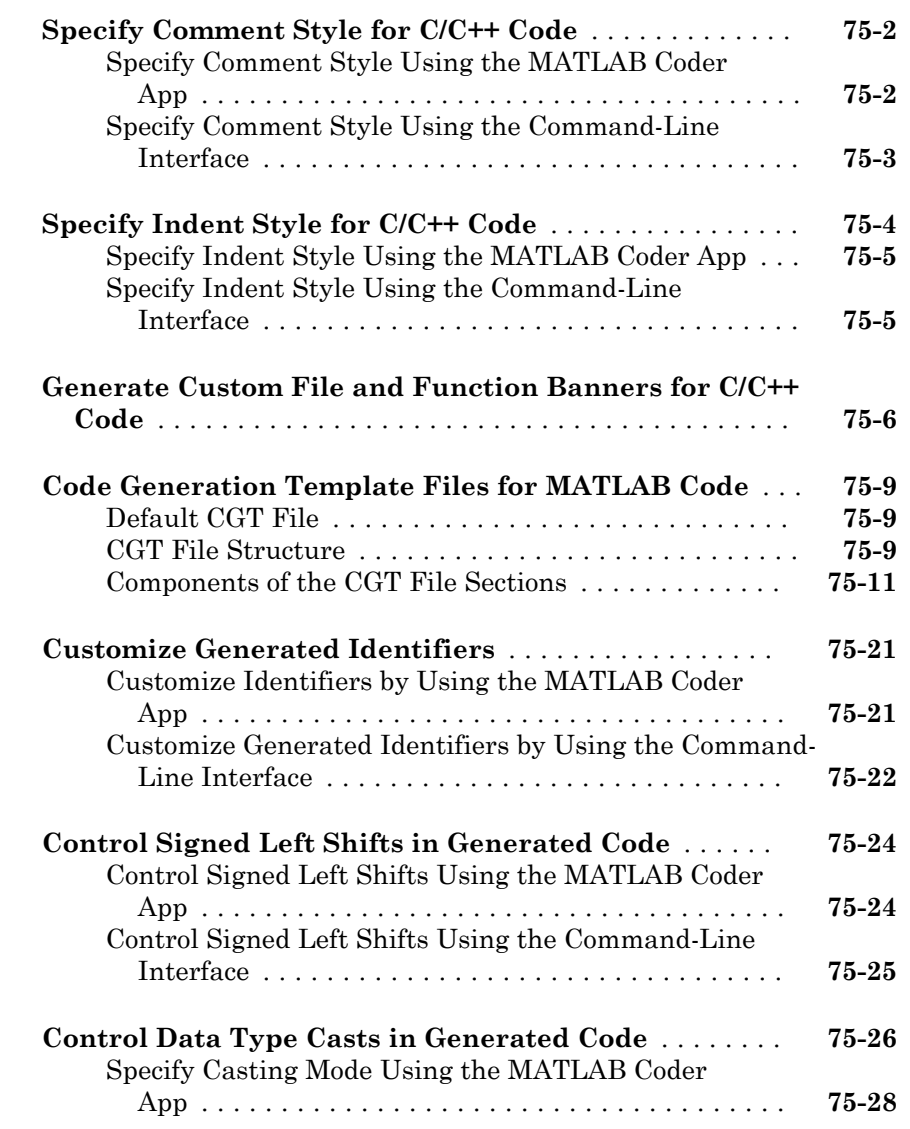

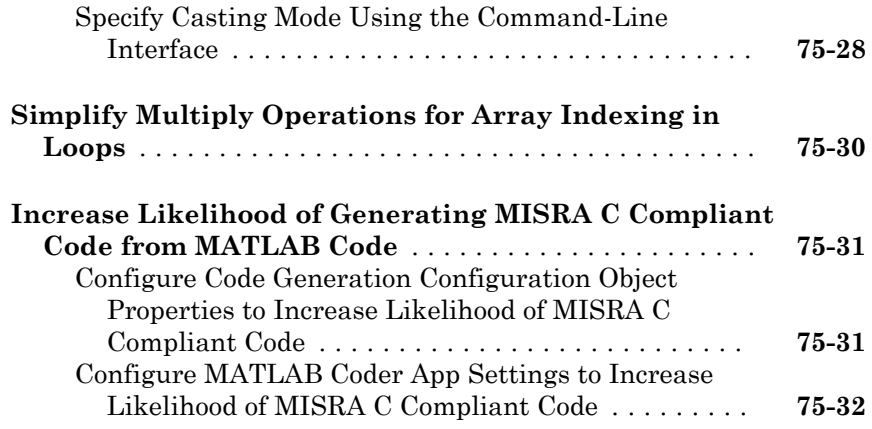

### **[Code Replacement for MATLAB Code](#page-3566-0)**

# [76](#page-3566-0)

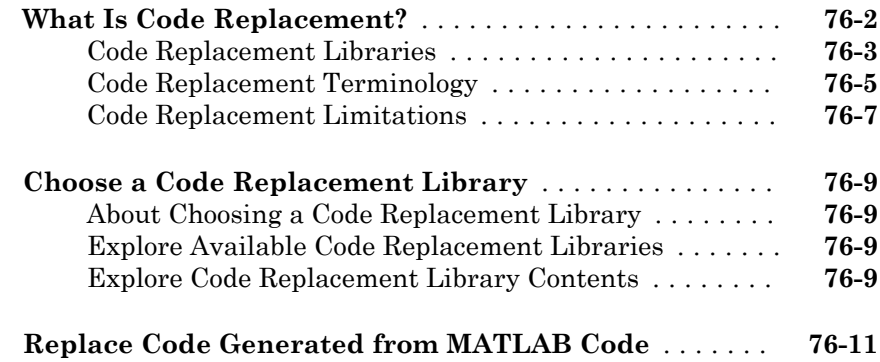

#### **[Storage Classes for Code Generation from](#page-3580-0) [MATLAB Code](#page-3580-0)**

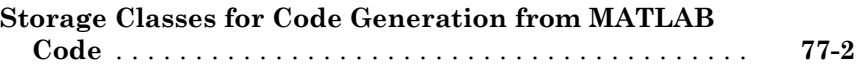

### **[Verification of Code Generated from MATLAB](#page-3588-0) [Code](#page-3588-0)**

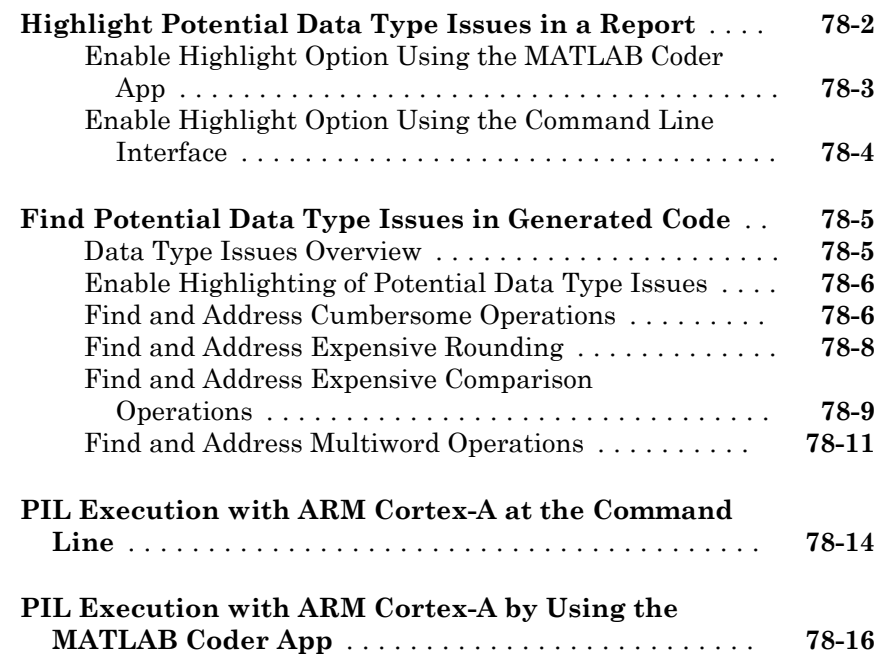

# Model Architecture and Design

# Modeling Environment for Embedded Coder

- • ["Design Models for Generated Embedded Code Deployment" on page 1-2](#page-93-0)
- • ["Model Single-Core, Single-Tasking Platform Execution" on page 1-16](#page-107-0)
- • ["Model Single-Core, Multitasking Platform Execution" on page 1-21](#page-112-0)
- • ["Model Concurrent Execution for Symmetric Multicore CPU Platforms" on page 1-26](#page-117-0)
- • ["Model Explicit Function Invocation with Atomic Subsystems" on page 1-34](#page-125-0)
- • ["Model Explicit Function Invocation with Function-Call Subsystems" on page 1-39](#page-130-0)
- • ["Modeling Patterns for AUTOSAR Runnables" on page 1-44](#page-135-0)

### <span id="page-93-0"></span>Design Models for Generated Embedded Code Deployment

When using Embedded Coder to generate code for an embedded system architecture, it is important to design your Simulink models with code generation in mind from the very beginning of the design process. Think about relevant design factors and issues such as:

#### In this section...

"Application Algorithms and Run-Time Environments" on page 1-2

["Software Execution Framework for Generated Code" on page 1-3](#page-94-0)

["Map Embedded System Architecture to Simulink Modeling Environment" on page 1-](#page-96-0) [5](#page-96-0)

["Model Templates for Code Generation" on page 1-14](#page-105-0)

#### Application Algorithms and Run-Time Environments

Use Simulink to design models that represent application algorithms and run-time environments from which you intend to generate deployable code. Depending on your application, you might deploy code to an execution environment that consists of a combination of:

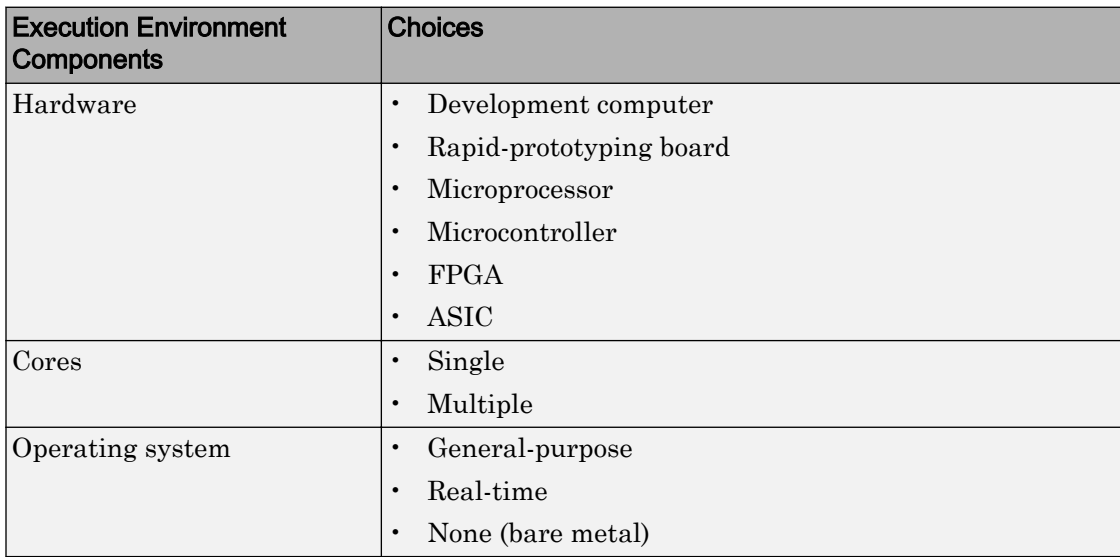

<span id="page-94-0"></span>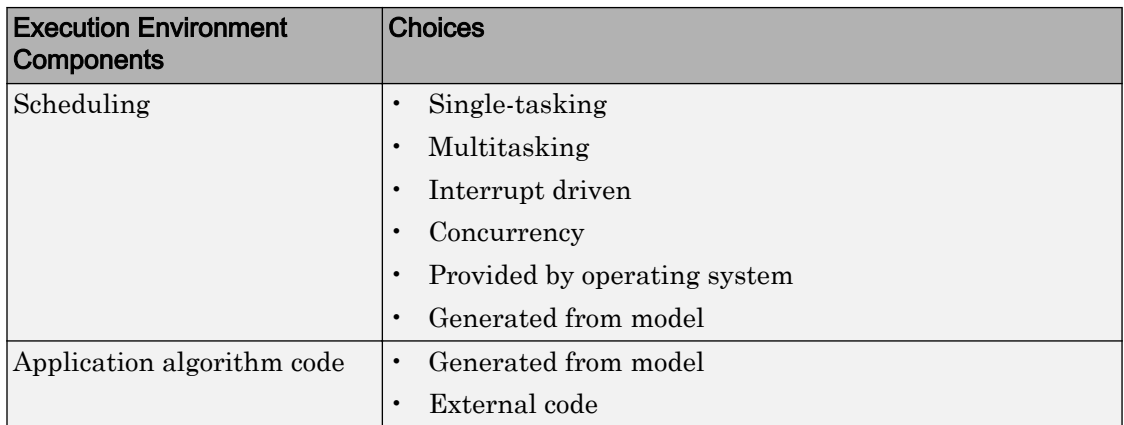

As you design models to generate C or  $C_{+}$  code for rapid prototyping or production deployment, keep in mind the execution environment. Generate code that meets implementation requirements and avoids potential design rework. As the preceding table reflects, the execution environment for code that you generate can range from relatively simple to complex. For example, a simple case is code that you generate from a single, single-tasking model that runs on a single-core microprocessor. A complex case is code that generate from a model partitioned to run as a distributed system on a multicore microprocessor and an FPGA.

### Software Execution Framework for Generated Code

Part of an application execution environment is the software execution framework that is responsible for scheduling and running the generated code. That software can preexist, as in the case of an operating system and its scheduler, or you can code the software manually. The level of complexity varies depending on which of the following modeling and code generation scenarios applies:

- Generate code from a single top model, which represents the algorithms intended to run in the execution environment.
- Generate code from a model, which represents part of an overall algorithm. You can mix the generated code with code written manually and code generated from other sources or releases of MathWorks® products.

#### Single Top Model

For a single top model, the software execution framework is responsible for running generated code the same way that Simulink simulates the model. Functions in the

generated code are highly coordinated and optimized because Simulink is aware of dependencies. The framework interfaces with code generated for the top model only. Code generated for a top model handles interfacing with code for referenced Model blocks.

Consider the following example, where a single top model is mapped to tasks that run on a single-core CPU.

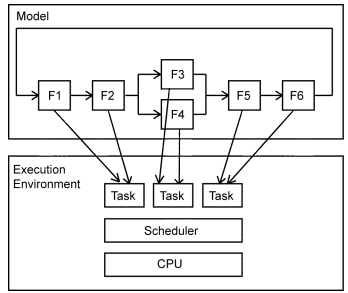

For this system, you map model clock rates to tasks that run on the hardware. You can choose for Simulink to map the rates implicitly or you can map them explicitly in your model. You can model latency effects resulting from how you map rates in a model to single-tasking or multitasking execution environments. Simulink schedules the tasks properly based on rates in the model and data dependencies between tasks. The code generator implements the same dependencies in the code that it generates. The software execution framework invokes generated entry-point functions at rates based on system timers and interrupts. The generated code executes in the same manner that Simulink simulates the model, and contains code dedicated to communicating data between functions running at different rates.

#### Multiple Top-Level Models

When you generate code from multiple top models separately and mix that code with code acquired in other ways, the execution environment of the application takes on more software execution framework responsibility. For this modeling scenario, you generate code for standalone, atomic reusable components.

<span id="page-96-0"></span>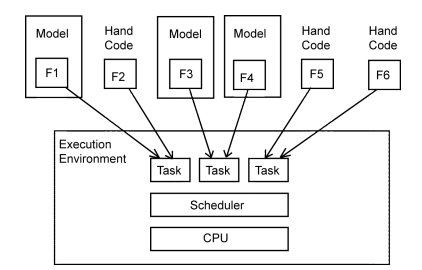

With this scenario, Simulink is not aware of model dependencies. Functions in code generated from the different models are minimally coordinated and optimized. For example, the models might share generated utility functions. Potential optimizations that cross model boundaries are not possible. You must design the software execution framework taking into account dependencies between units of code, including execution order. For an application that requires concurrent execution across multiple cores, you must consider data latency effects across the cores.

The code generator helps you address software execution framework challenges, such as sharing global data and avoiding identifier conflicts. The code generated for a each model handles the interfacing for referenced Model blocks.

### Map Embedded System Architecture to Simulink Modeling Environment

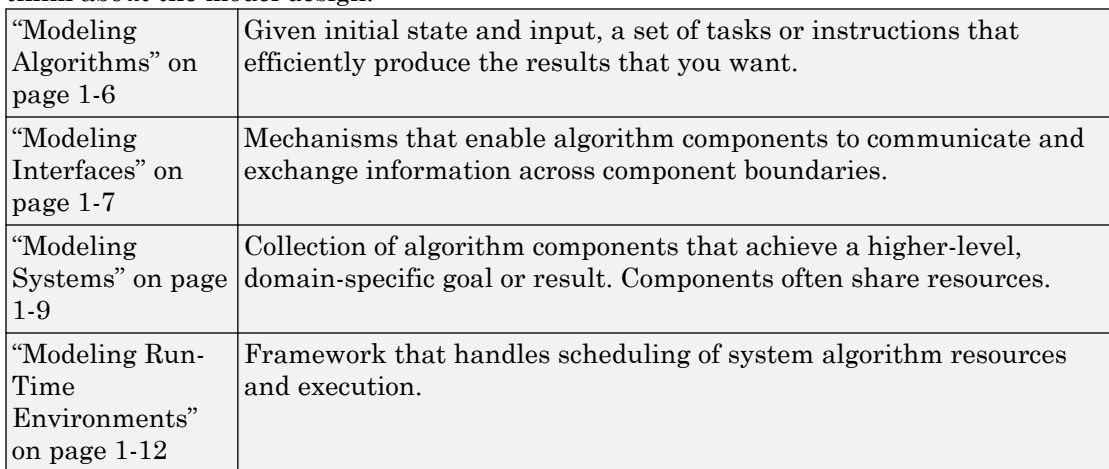

When mapping an embedded system architecture to the Simulink modeling environment, think about the model design.

<span id="page-97-0"></span>Consider the following questions regarding an embedded system architecture with corresponding modeling capabilities and links to related information. Use the information as a guide for mapping your architecture details to the Simulink modeling environment. Designing a model architecture with your specific embedded system architecture in mind can help you avoid rework and future conversion and maintenance costs.

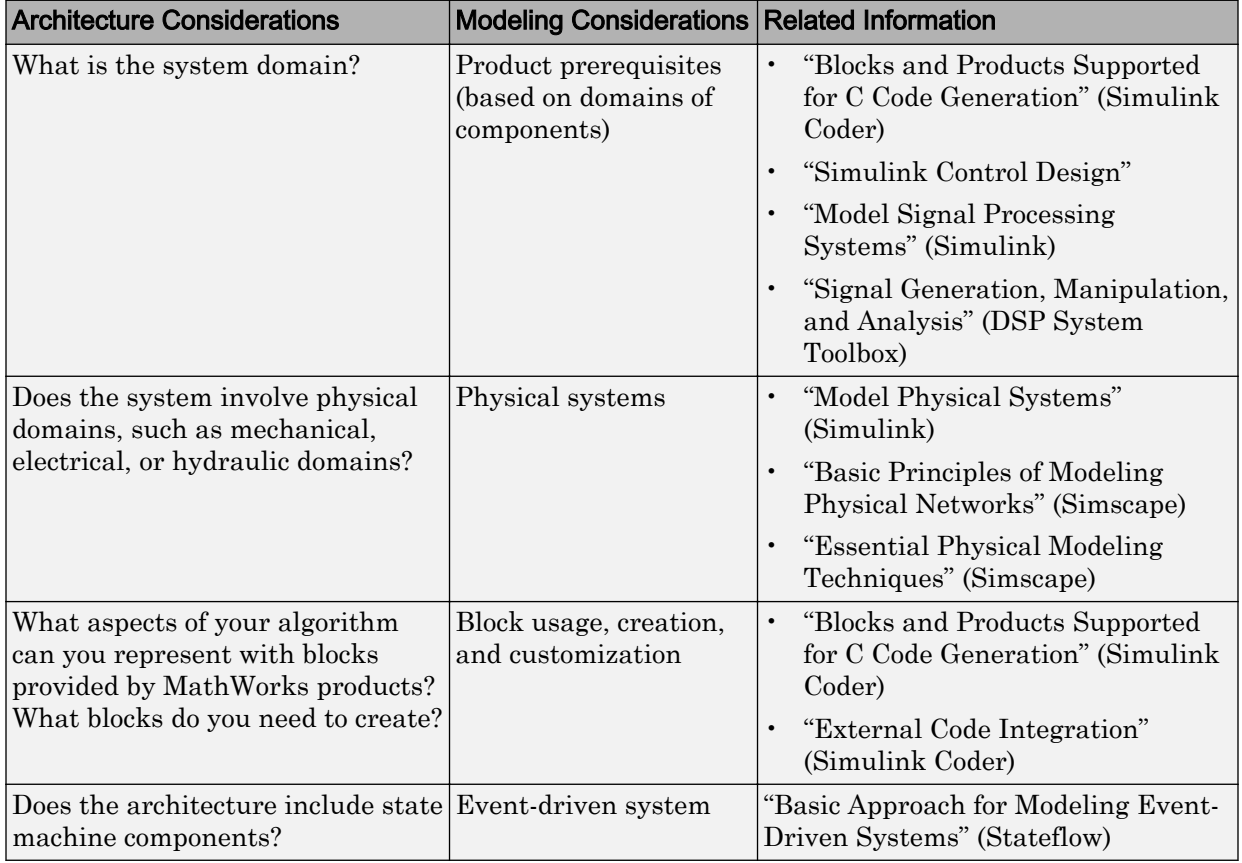

#### Modeling Algorithms

<span id="page-98-0"></span>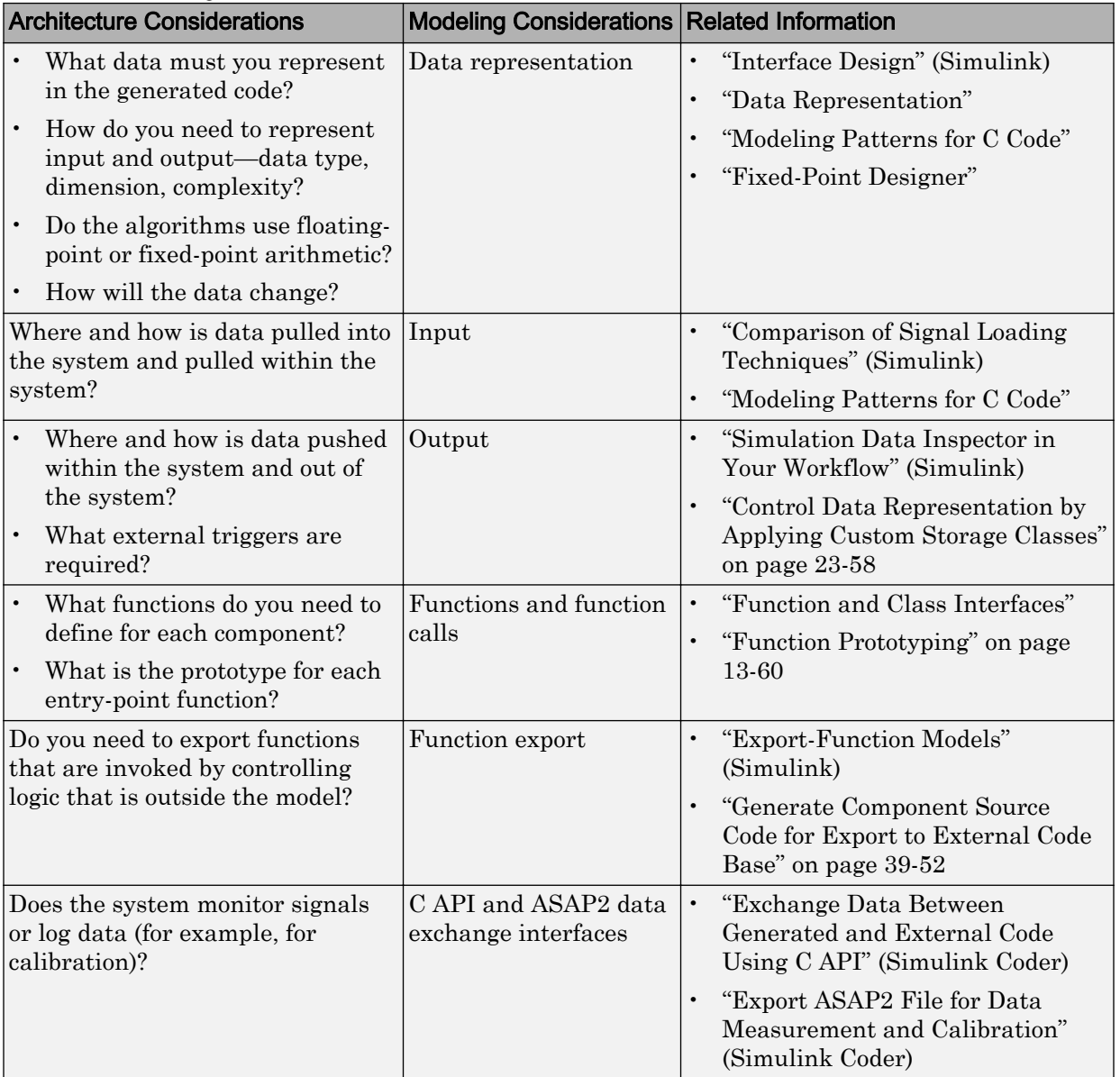

#### Modeling Interfaces

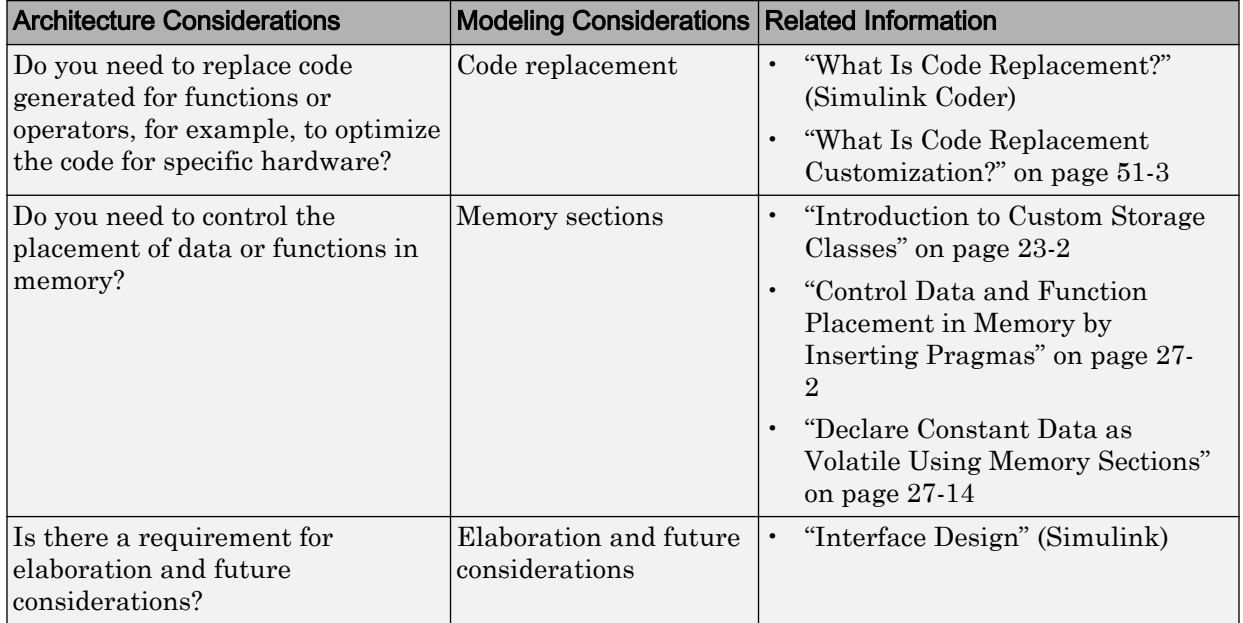

<span id="page-100-0"></span>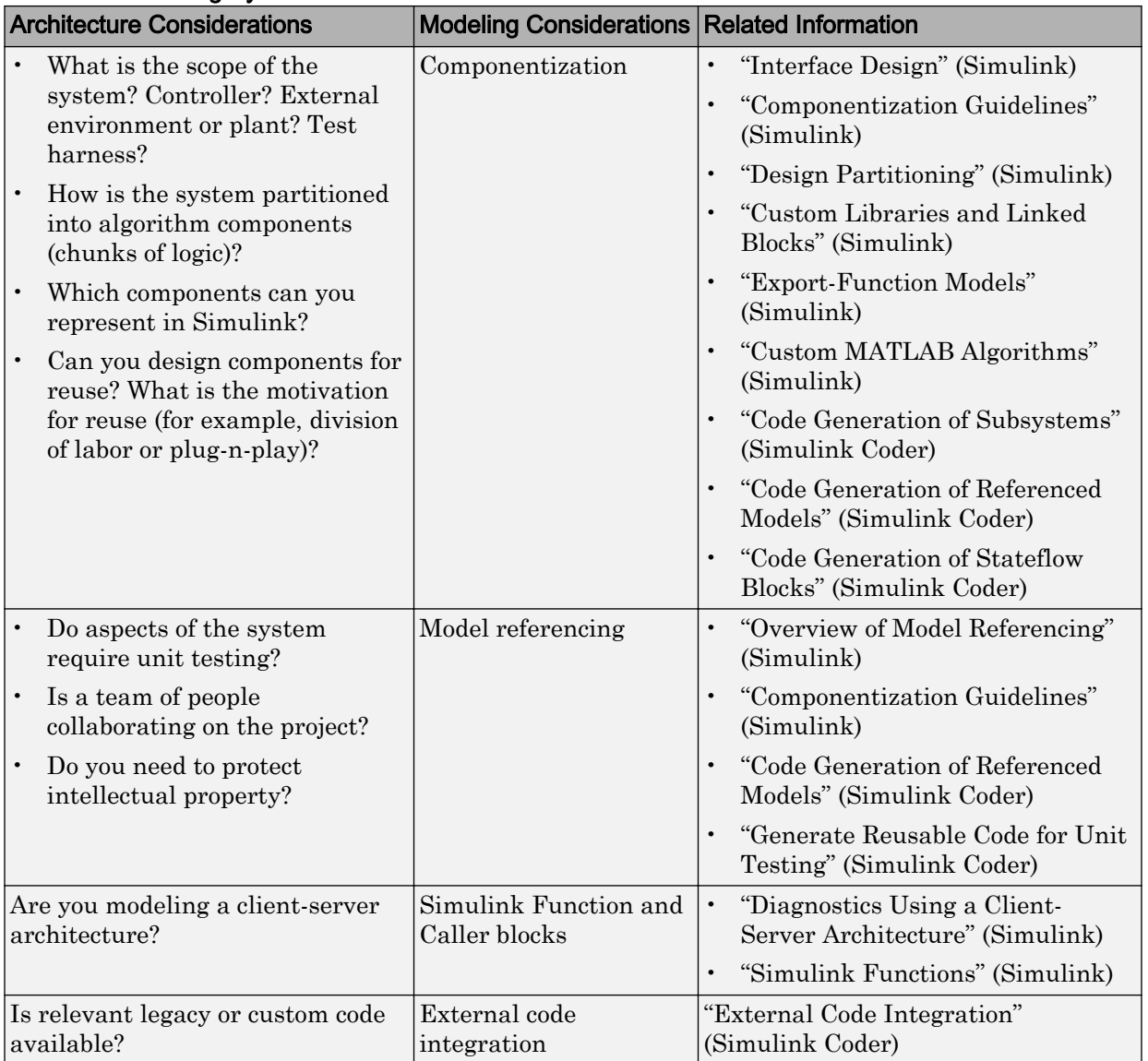

#### Modeling Systems

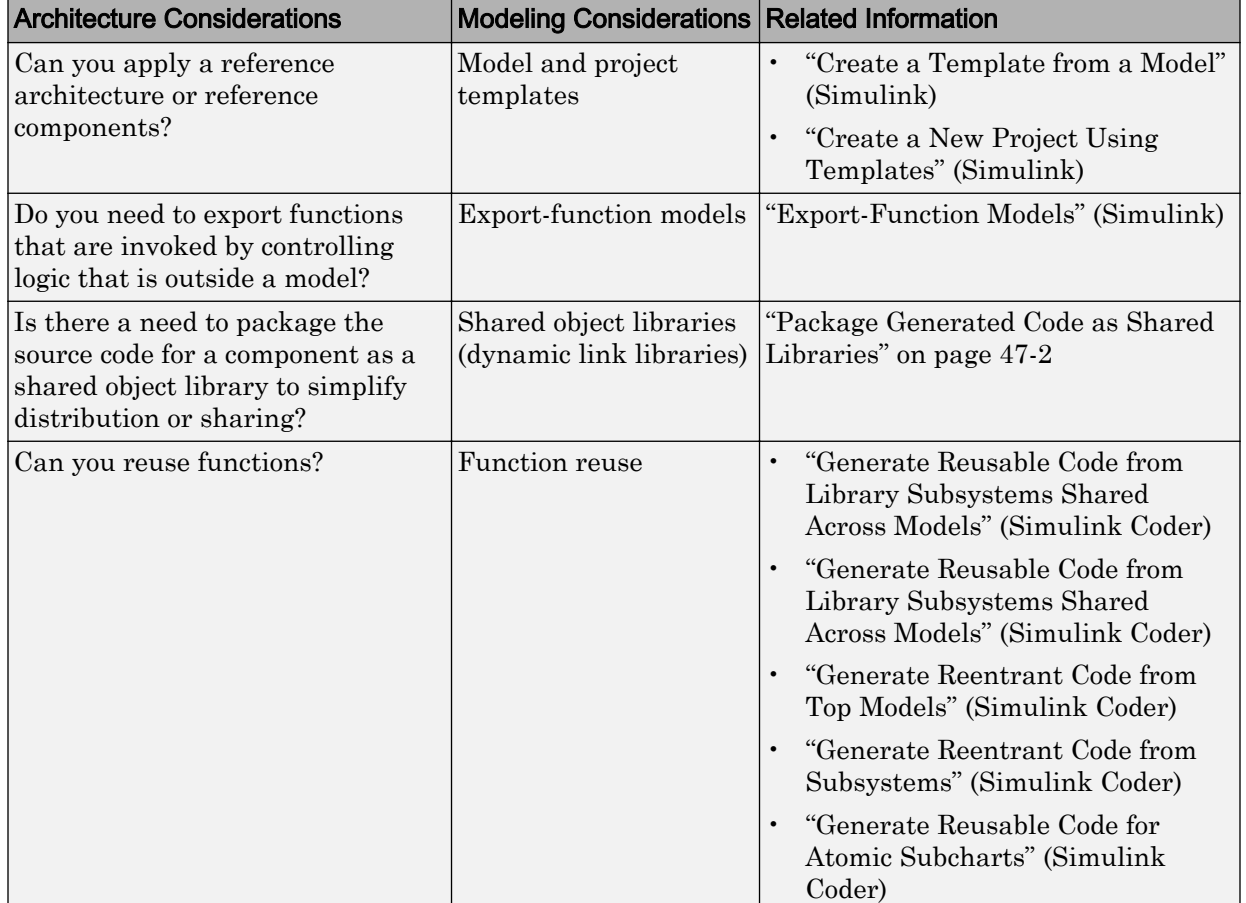

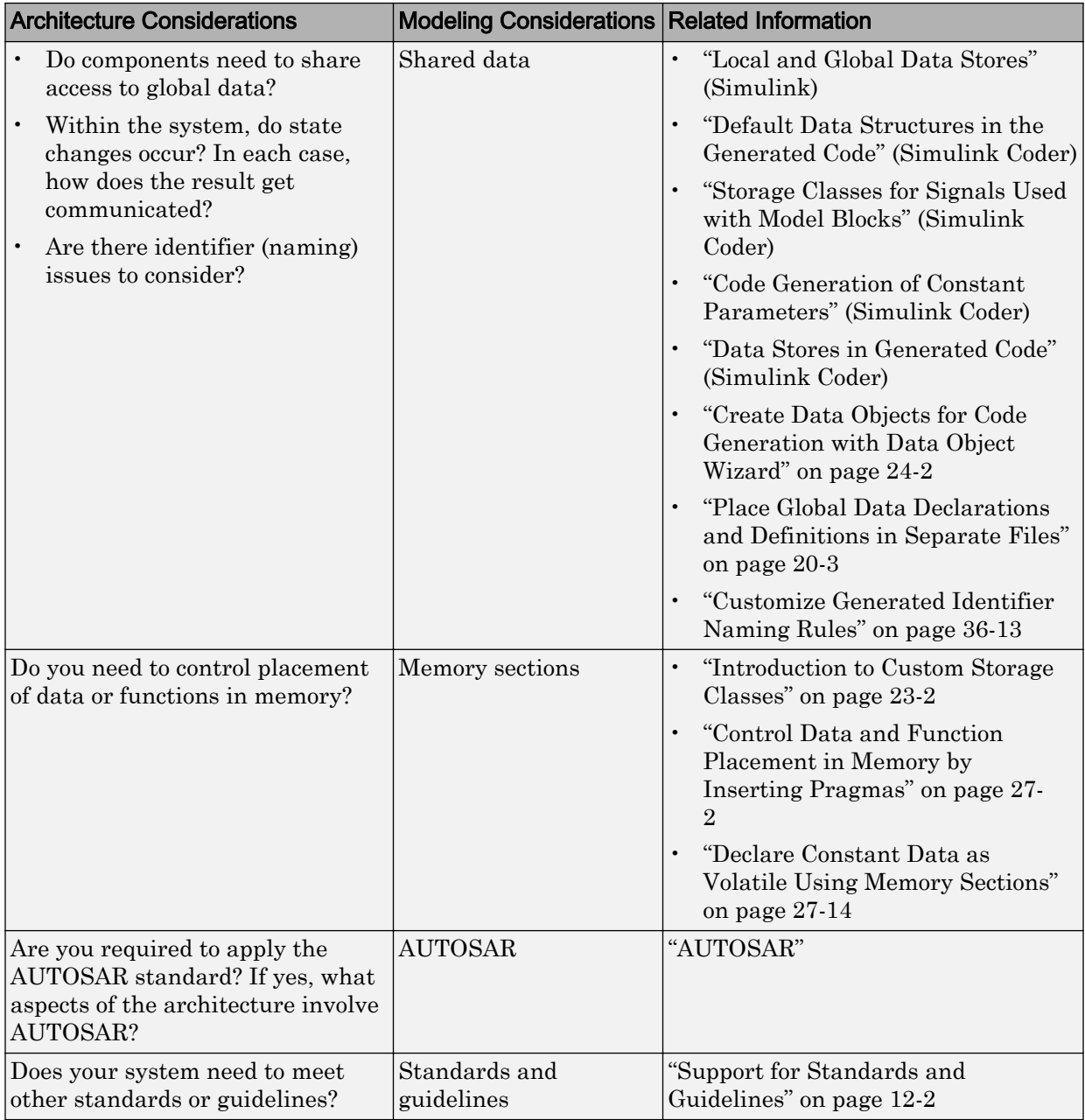

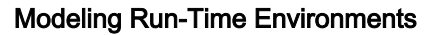

<span id="page-103-0"></span>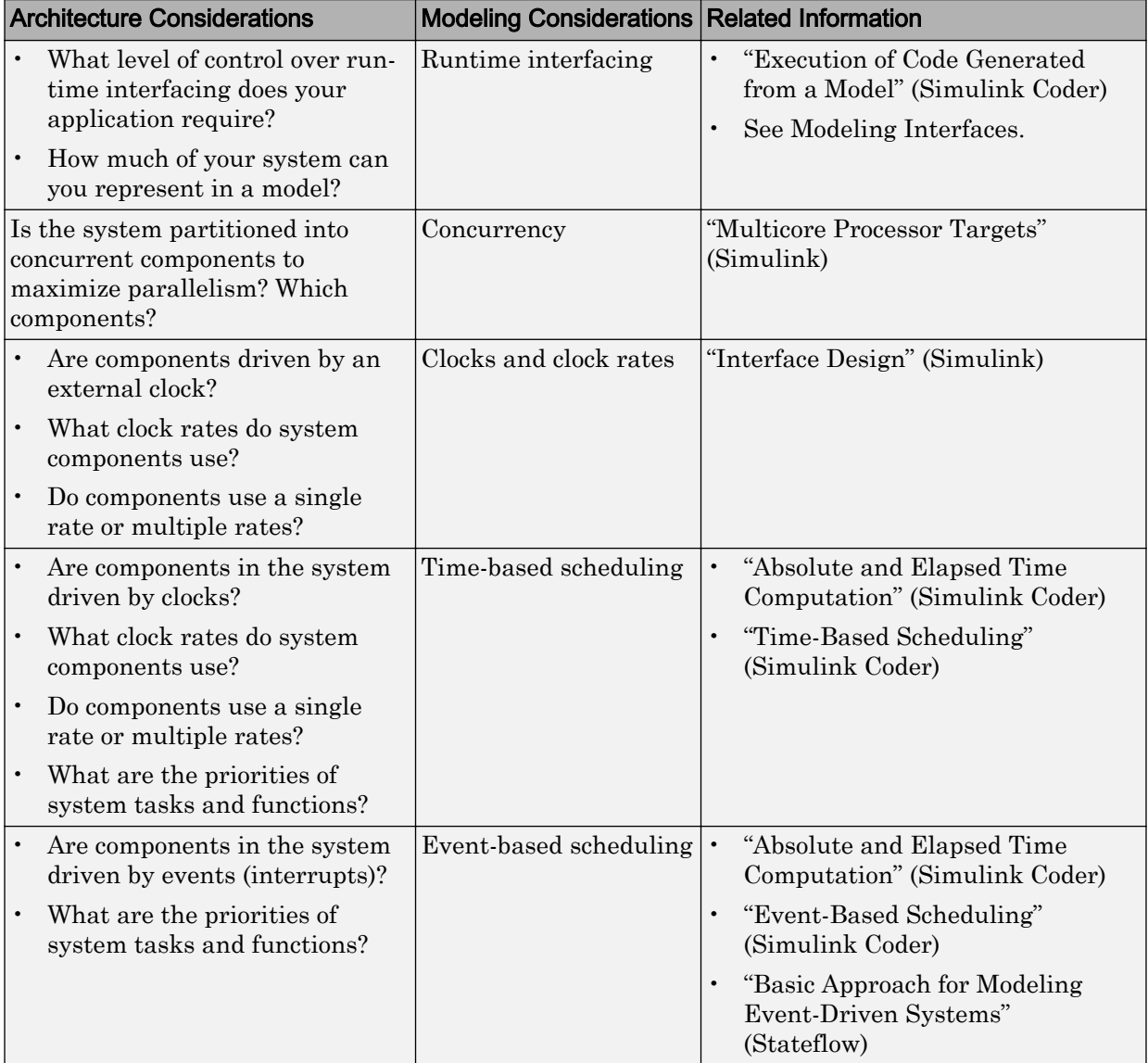

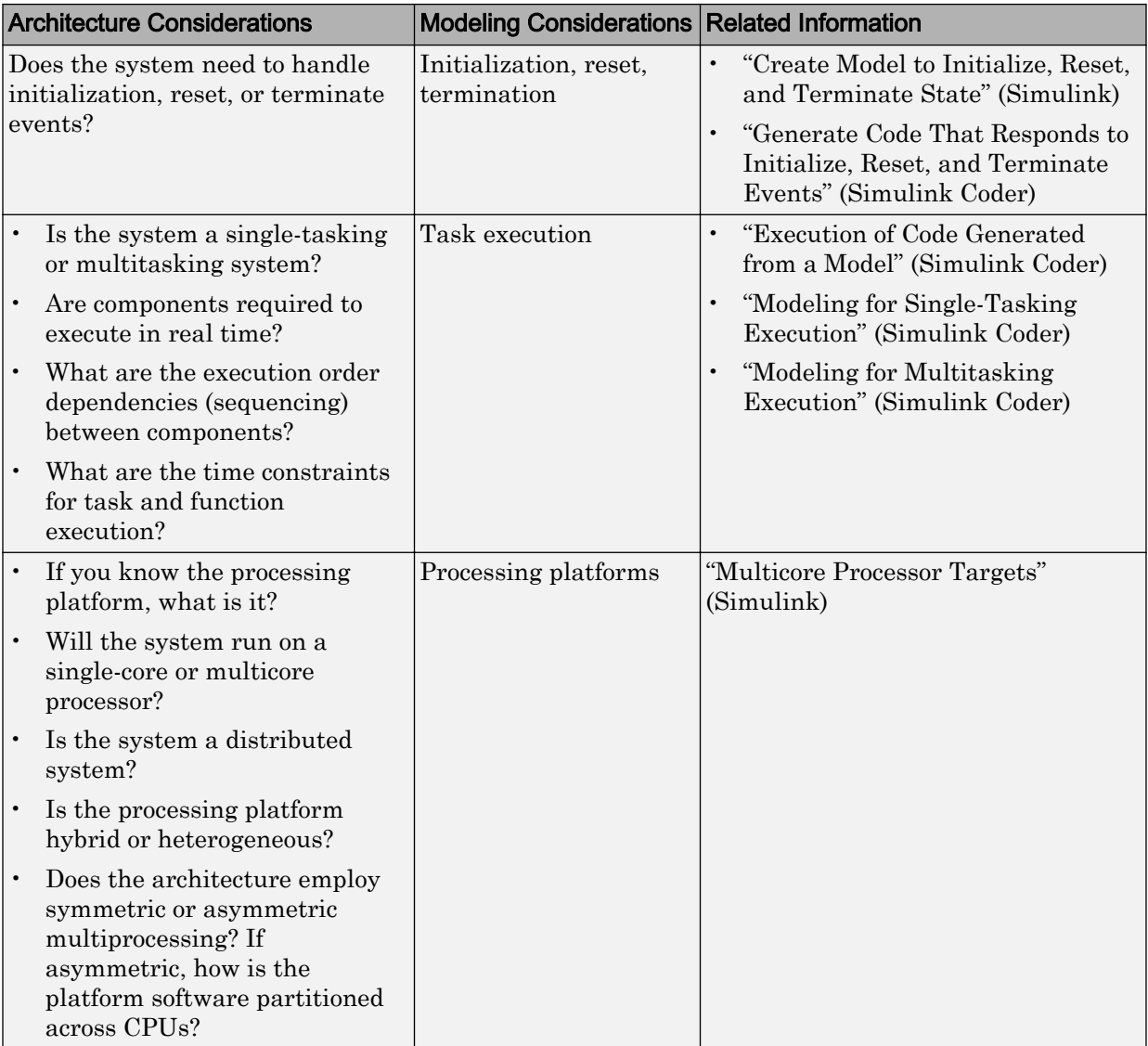

<span id="page-105-0"></span>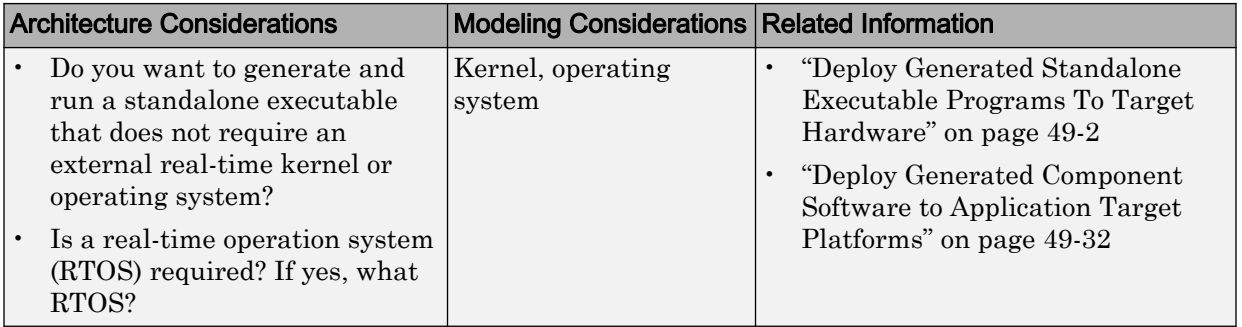

### Model Templates for Code Generation

The code generator provides a set of built-in templates to use as a starting point to create models for common application designs. Use the templates to create models that are preconfigured to generate code for rapid-prototyping or embedded system applications.

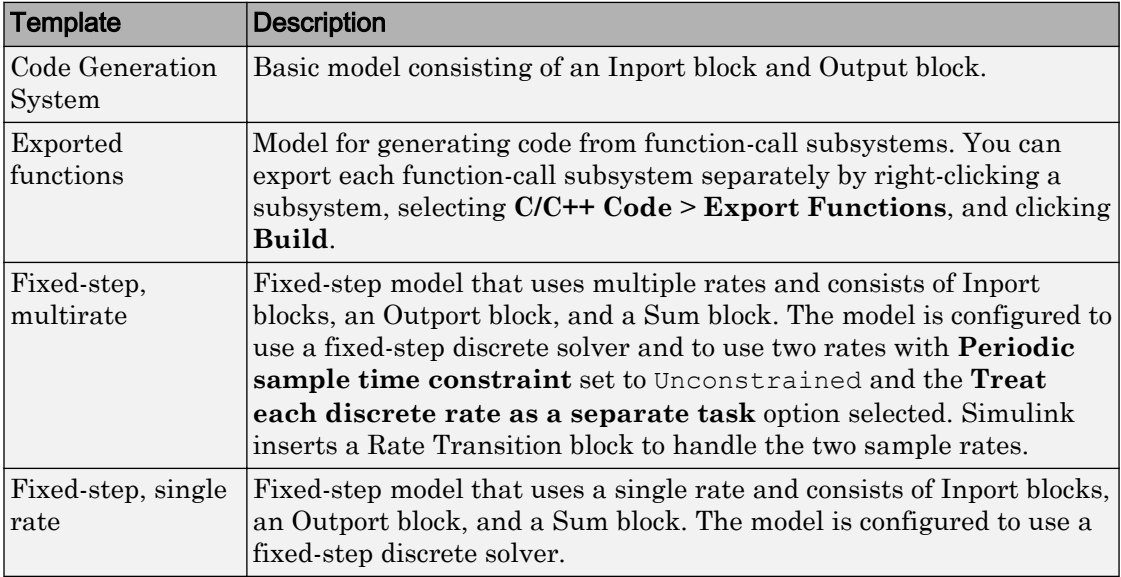

To create a model from a template:

- 1 On the MATLAB® home tab, click **Simulink**.
- 2 In the Simulink start page, expand **Embedded Coder**.
- 3 Select a template.
- 4 Click **Create**. A new model that uses the template contents and settings appears in the Simulink Editor window.

For more information, for example to create and use a template as a reference design, see "Create a Template from a Model" (Simulink).

### See Also

#### More About

- • ["Model Single-Core, Single-Tasking Platform Execution" on page 1-16](#page-107-0)
- • ["Model Single-Core, Multitasking Platform Execution" on page 1-21](#page-112-0)
- • ["Model Concurrent Execution for Symmetric Multicore CPU Platforms" on page 1-](#page-117-0) [26](#page-117-0)
- • ["Model Explicit Function Invocation with Atomic Subsystems" on page 1-34](#page-125-0)
- • ["Model Explicit Function Invocation with Function-Call Subsystems" on page 1-39](#page-130-0)
- • ["Modeling Patterns for AUTOSAR Runnables" on page 1-44](#page-135-0)

### <span id="page-107-0"></span>Model Single-Core, Single-Tasking Platform Execution

This example shows a model designed and configured for embedded system code generation intended to execute on a single-core, single-tasking platform. The application algorithm is captured in a single model hierarchy, making it possible to use Simulink® time-based, single-task scheduling to simulate the model and execute the generated code.

#### Periodic Multirate Model Set Up for Single-Tasking Execution

Open the example model rtwdemo\_multirate\_singletasking. The model is configured to display color-coded sample times with annotations. To see them, after opening the model, update the diagram by pressing **Ctrl+D**. To display the legend, press **Ctrl+J**.
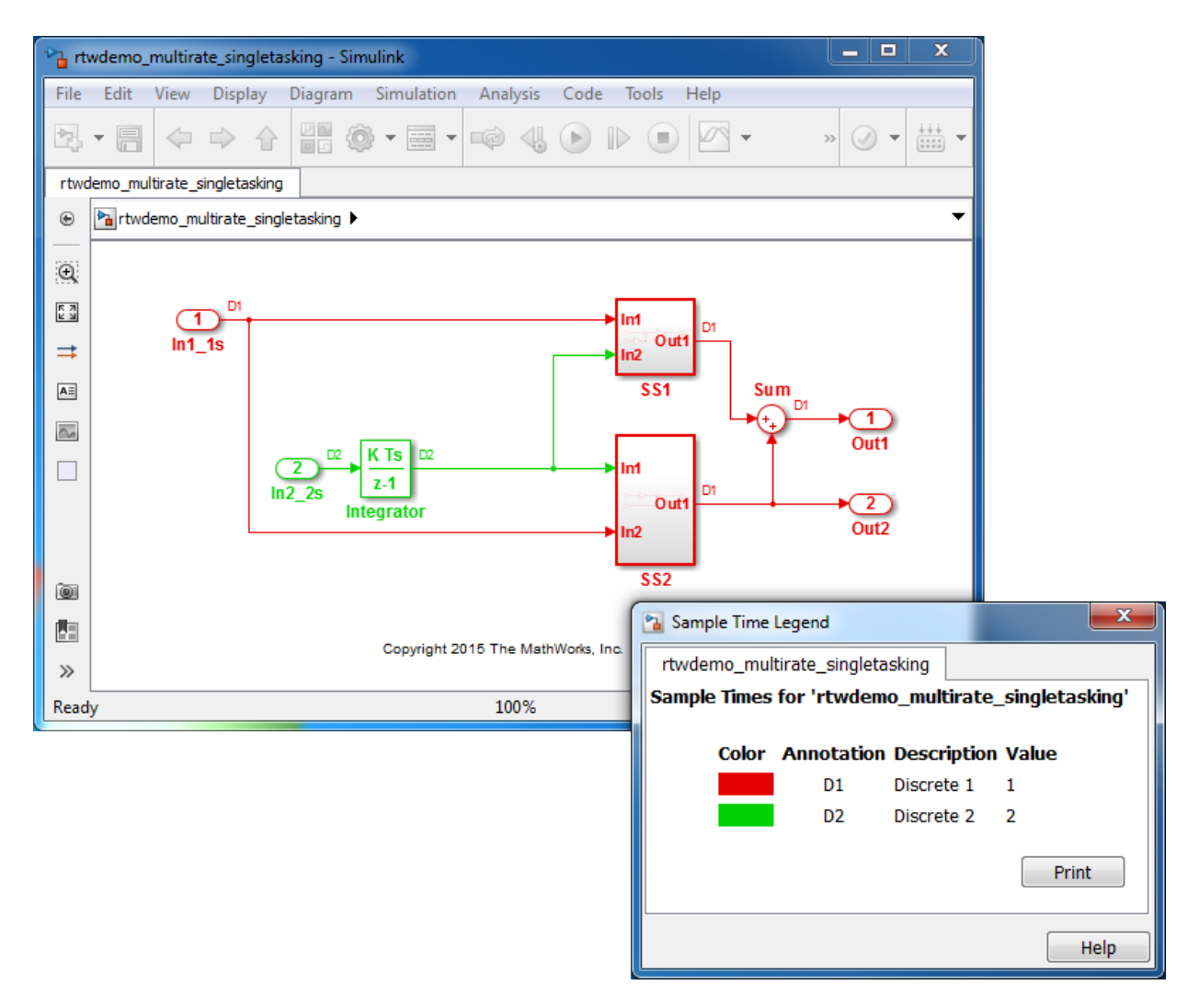

- Sample times for Inport blocks In1\_1s and In2\_2s are set to 1 and 2 seconds, respectively.
- To provide clean partitioning of rates, sample times for subsystems SS1 and SS2 are set to 1.

# Relevant Model Configuration Parameter Settings

- **Solver > Type** set to Fixed-step.
- **Solver > Solver** set to discrete (no continuous states).
- **Solver > Treat each discrete rate as a separate task** cleared.

#### Scheduling

Simulink® simulates the model based on the model configuration. Code generated from the model implements the same execution semantics. Simulink propagates and uses the Inport block sample times to order block execution based on a single-core, single-tasking execution platform.

For this model, the sample time legend shows an implicit rate grouping. Red represents the fastest discrete rate. Green represents the second fastest discrete rate.

The generated code schedules subrates in the model. In this example, the rate for Inport block In2 2s, the green rate, is a subrate. The generated code properly transfers data between tasks running at the different rates.

Benefits of implicit rate grouping:

- Simulink does not impose architectural constraints on the model.
- Your execution framework does not require details about underlying function scheduling and data transfers between rates. Therefore, the model interface requirements are simplified. The execution framework uses generated interface code to write input, call the model step function, and read output.
- The code generator optimizes code across rates based on single-tasking execution semantics.

Your execution framework can communicate with external devices for reading and writing model input. For example, model external devices by using Simulink S-Function blocks. Generate code for those blocks with the rest of the algorithm.

#### Generate Code and Report

Generate code and a code generation report. The example model generates a report.

#### Review Generated Code

From the code generation report, review the generated code.

- ert main.c is an example main program (execution framework) for the model. This code controls model code execution by calling the entry-point function rtwdemo\_multirate\_singletasking\_step. Use this file as a starting point for coding your execution framework.
- rtwdemo multirate singletasking.c contains entry points for the code that implements the model algorithm. This file includes the rate scheduling code.
- rtwdemo multirate singletasking.h declares model data structures and a public interface to the model entry points and data structures.
- rtwtypes.h defines data types, structures, and macros that the generated code requires.

# Code Interface

Open and review the Code Interface Report. Use the information in that report to write the interface code for your execution framework:

- 1 Include the generated header file by adding directive #include rtwdemo\_multirate\_singletasking.h.
- 2 Write input data to the generated code for model Inport blocks.
- 3 Call the generated entry-point functions.
- 4 Read data from the generated code for model Outport blocks.

# Input ports:

- rtU.In1\_1s of data type real\_T with dimension of 1
- rtU.In2\_2s of data type real\_T with dimension of 1

# Entry-point functions:

- Initialization entry-point function, void rtwdemo\_multirate\_singletasking\_initialize(void). At startup, call this function once.
- Output and update entry-point (step) function, void rtwdemo\_multirate\_singletasking\_step(void). Call this function periodically at the fastest rate in the model. For this model, call the function every second. To achieve real-time execution, attach this function to a timer.

# Output ports:

- rtY.Out1 of data type real\_T with dimension of 1
- rtY.Out2 of data type real\_T with dimension of 1

# More About

- "Modeling for Single-Tasking Execution" (Simulink Coder)
- • ["Deploy Generated Standalone Executable Programs To Target Hardware" on page](#page-2277-0) [49-2](#page-2277-0)
- • ["Customize Code Organization and Format" on page 36-54](#page-1763-0)

# Model Single-Core, Multitasking Platform Execution

Use Simulink® time-based, multitask scheduling to simulate and generate code for an application algorithm captured in a single model hierarchy. The model is designed and configured for an embedded system intended to execute on a single-core, multitasking platform. The model simulates and the generated code executes based on the model configuration and a rate monotonic scheduling algorithm.

# Periodic Multirate Model Set Up for Multitasking Execution

Open the example model rtwdemo\_multirate\_multitasking. The model is configured to display color-coded sample times with annotations. To see them, after opening the model, update the diagram by pressing **Ctrl+D**. To display the legend, press **Ctrl+J**.

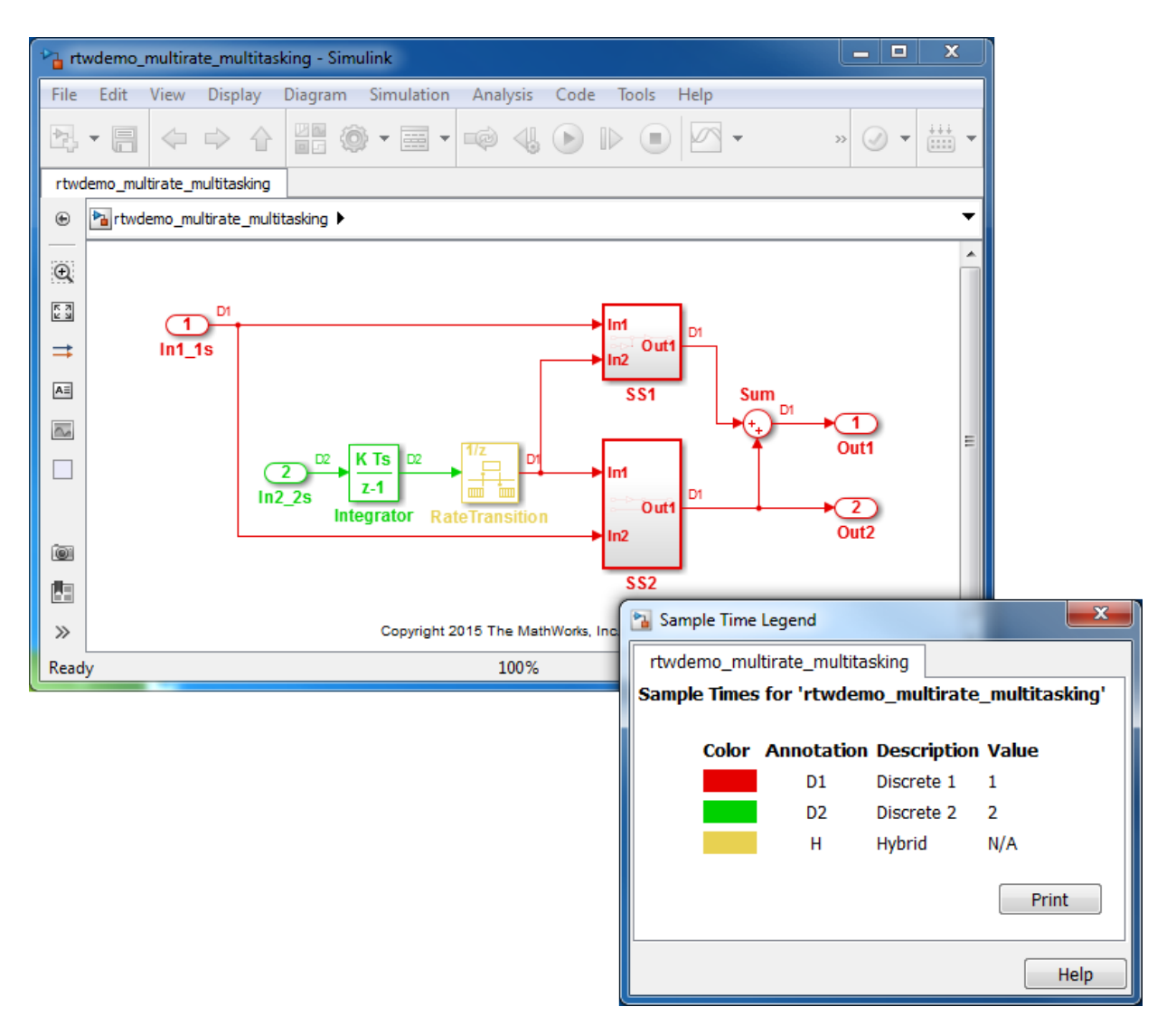

- Sample times for Inport blocks In1\_1s and In2\_2s are set to 1 and 2 seconds, respectively.
- To provide a clear partitioning of rates, sample times for subsystems SS1 and SS2 are set to 1.

• The Rate Transition block models an explicit rate transition. Alternatively, instruct Simulink to insert Rate Transition blocks for you by selecting model configuration parameter **Solver > Automatically handle rate transition for data transfer**.

#### Relevant Model Configuration Parameter Settings

- **Solver > Type** set to Fixed-step.
- **Solver > Solver** set to discrete (no continuous states).
- **Solver > Treat each discrete rate as a separate task** selected.

#### **Scheduling**

Simulink® simulates the model based on the model configuration. Code that this model generates implements the same execution semantics. Simulink propagates and uses the Inport block sample times to order block execution based on a single-core, multitasking execution platform.

For this model, the sample time legend shows an implicit rate grouping. Red represents the fastest discrete rate. Green represents the second fastest discrete rate. Yellow represents the mixture of the two rates.

The generated code schedules subrates in the model. In this example, the rate for Inport block In2 2s, the green rate, is a subrate. The generated code properly transfers data between tasks that run at the different rates.

Benefits of implicit rate grouping:

- Simulink does not impose architectural constraints on the model. Create a model without imposing software architecture constraints within the model.
- Your execution framework does not require details about underlying function scheduling and data transfers between rates. Therefore, the model interface requirements are simplified. The execution framework uses generated interface code to write input, call the model step function, and read output.
- The code generator optimizes code across rates based on multitasking execution semantics.

Simulink enforces data transfer constraints to achieve rate monotonic scheduling:

- Data transfers occur between a single read task and a single write task.
- When data transfers between two tasks, only one task can preempt the other task.
- For periodic tasks, a task with a faster rate has a higher priority than a task with a slower rate. In addition, a task with the faster rate, preempts a task with a slower rate.
- Tasks run on a single processor.
- Time slicing, use of a defined time period during which a task can run in a preemptive multitasking system, is not allowed.
- Processes do not crash or restart, especially during data transfers between tasks.
- Read and write operations on byte-sized variables are atomic.

Your execution framework communicates with external devices for reading and writing model input. For example, model external devices by using Simulink S-Function blocks. Generate code for those blocks with the rest of the algorithm.

#### Generate Code and Report

Generate code and a code generation report. The example model generates a report.

#### Review Generated Code

From the code generation report, review the generated code.

- ert main.c is an example main program (execution framework) for the model. This code controls model code execution by calling the entry-point functions rtwdemo\_multirate\_multitasking\_step0 and rtwdemo\_multirate\_multitasking\_step1. Use this file as a starting point for coding your execution framework.
- rtwdemo multirate multitasking.c contains entry points for the code that implements the model algorithm. This file includes the rate scheduling code.
- rtwdemo multirate multitasking.h declares model data structures and a public interface to the model entry points and data structures.
- rtwtypes.h defines data types, structures, and macros that the generated code requires.

#### Code Interface

Open and review the Code Interface Report. Use the information in that report to write the interface code for your execution framework:

1 Include the generated header file by adding directive #include rtwdemo\_multirate\_singletasking.h.

- 2 Write input data to the generated code for model Inport blocks.
- 3 Call the generated entry-point functions.
- 4 Read data from the generated code for model Outport blocks.

#### Input ports:

- rtU. In1 1s of data type real T with dimension of 1
- rtU. In2 2s of data type real T with dimension of 1

# Entry-point functions:

- Initialization entry-point function, void rtwdemo multirate multitasking initialize(void). At startup, call this function once.
- Output and update entry-point (step) function, void rtwdemo\_multirate\_multitasking\_step0(void). Call this function periodically at the fastest rate in the model. For this model, call the function every second. To achieve real-time execution, attach this function to a timer.
- Output and update entry-point function, void rtwdemo\_multirate\_multitasking\_step1(void). Call this function periodically at the second fastest rate in the model. For this model, call the function every two seconds. To achieve real-time execution, attach this function to a timer.

#### Output ports:

- rtY.Out1 of data type real\_T with dimension of 1
- rtY.Out2 of data type real\_T with dimension of 1

# More About

- "Modeling for Multitasking Execution" (Simulink Coder)
- • ["Deploy Generated Standalone Executable Programs To Target Hardware" on page](#page-2277-0) [49-2](#page-2277-0)
- • ["Customize Code Organization and Format" on page 36-54](#page-1763-0)

# Model Concurrent Execution for Symmetric Multicore CPU Platforms

Use Simulink® time-based, multitask scheduling to simulate and generate code for an application algorithm captured in a single model hierarchy. The model is designed and configured for an embedded system intended to execute on a symmetric multicore, multitasking platform.

# Periodic Multirate Model Set Up for Multitasking Concurrent Execution

Open the example model rtwdemo\_concurrent\_execution. The model is configured to display color-coded sample times with annotations. To see them, after opening the model, update the diagram by pressing **Ctrl+D**. To display the legend, press **Ctrl+J**.

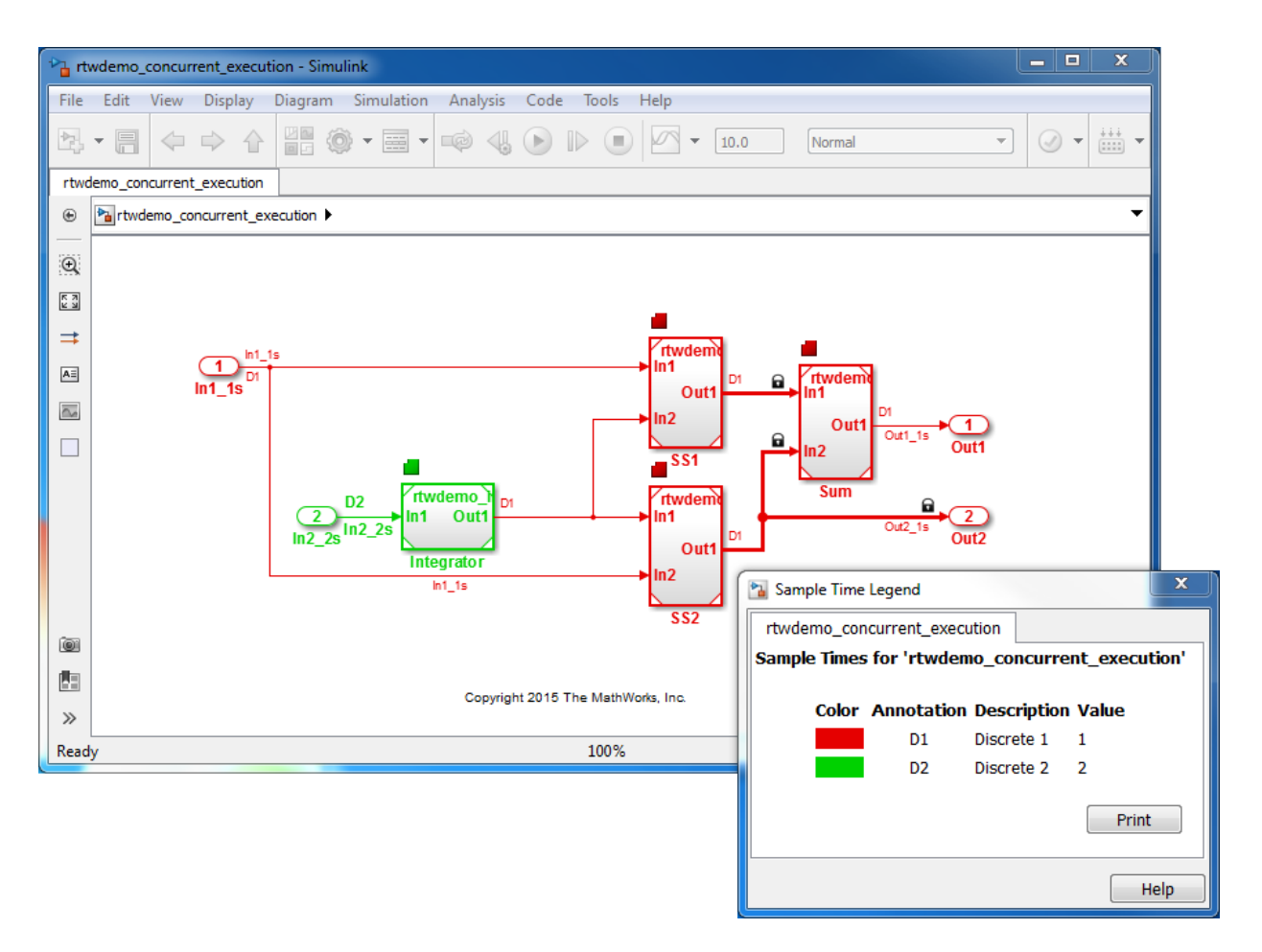

Simulink supports simulating concurrent task execution by assigning partitions of a model to tasks that you designate to run concurrently on multicore hardware. Use an implicit or explicit approach to designating partitions.

Simulink implicit partitioning:

- Partitions the model based on sample times specified in the model.
- Assigns a task to each sample rate and designates that the tasks run concurrently.
- Controls the granularity of partitions. For example, you cannot split a sample rate into multiple tasks.
- Does not impose modeling constraints.
- Provides ready-to-use hardware solutions, such as solutions that the Simulink® Real-Time<sup>™</sup> product produces.
- Is not relevant to standalone production code generation due to the lack of control over partition granularity.

Explicit partitioning:

- Use Model and Subsystem blocks to partition the model.
- Create an arbitrary number of tasks.
- Simulink assigns each partition to a task.
- Simulink imposes modeling constraints.
- Control the granularity of partitions.
- Split a sample rate into multiple tasks.
- Assign partitions to different processor cores.
- Is for standalone production code generation due to the level of control you have over granularity of partitions.

This example shows explicit partitioning.

Consider the following periodic multirate model that is set up for multitasking execution.

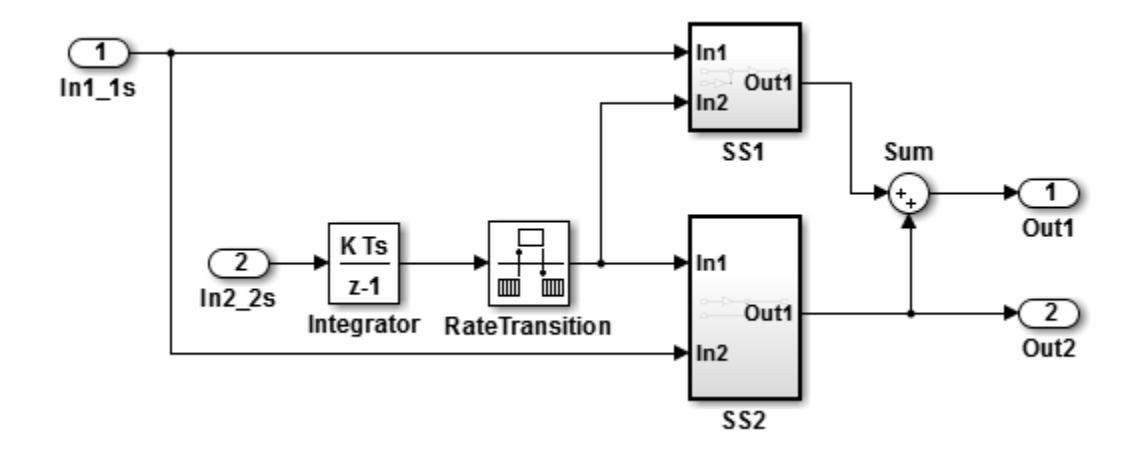

- Sample times for Inport blocks In1\_1s and In2\_2s are set to 1 and 2 seconds, respectively.
- To provide a clear partitioning of rates, sample times for models SS1 and SS2 are set to 1.
- The Rate Transition block explicitly models a rate transition.

To support concurrent execution of tasks in a multicore run-time environment, the preceding model was modified:

- The Integrator block is in a Model block configured with a fixed-step discrete solver and a step size of two seconds.
- Subsystems SS1 and SS2 were converted to Model blocks configured with a fixed-step discrete solver and a step size of one second.
- The Sum block is in a Model block configured with a fixed-step discrete solver and a step size of one second. Another option for the Sum block is to place it in SS1 or SS2 and compute its value coincident with the Model block. For concurrent execution of tasks, only connection blocks, Model blocks, and Subsystem blocks can be at the root level of a model.
- The Rate Transition block was removed.

# Relevant Model Configuration Parameter Settings

- **Solver > Type** set to Fixed-step.
- **Solver > Solver** set to discrete (no continuous states).
- **Solver > Treat each discrete rate as a separate task** selected.
- **Solver > Automatically handle rate transition for data transfer** selected. Necessary because Rate Transition block was removed.
- **Solver > Allow tasks to execute concurrently on target** selected.

#### Concurrent Execution Parameter Settings

Open the Concurrent Execution dialog box by clicking **Configure Tasks** on the Configuration Parameters **Solver** pane. Selecting **Allow tasks to execute concurrently on target** enables the **Configure Tasks** button.

When selected, the **Enable explicit model partitioning for concurrent behavior** parameter enables concurrent execution options for the top-level model.

Click **Tasks and Mapping** to review the tasks and mapping.

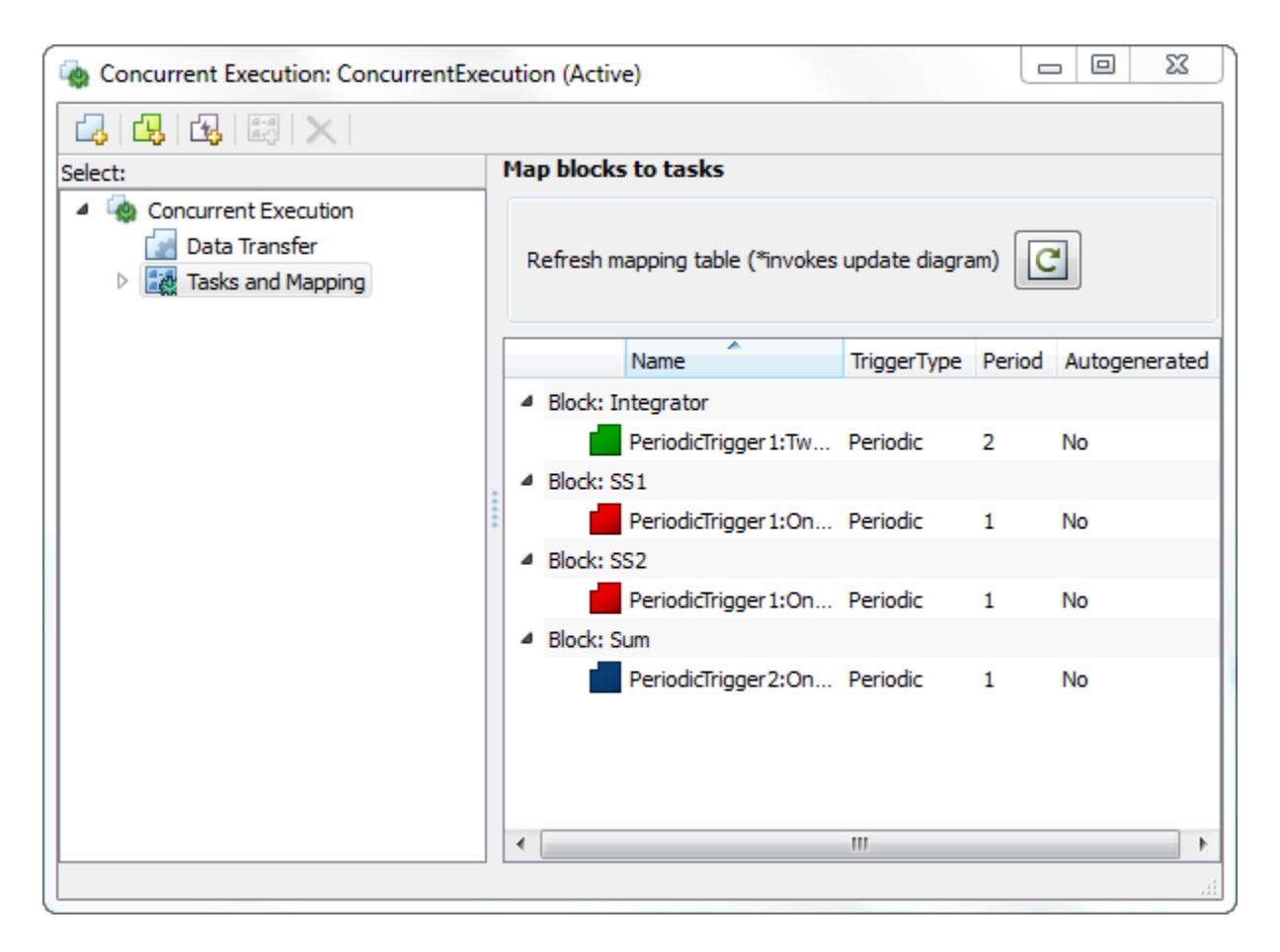

Simulink creates a default mapping for each partition (Model block) by assigning each partition to a separate task. Simulink designates that each partition executes concurrently and simulates latency effects that data communication between processor cores imposes. This dialog box displays a mapping consisting of partitions spread across two independent periodic triggers: SS1, SS2, and Sum mapped to periodic trigger 1 and Integrator mapped to periodic trigger 2.

# **Scheduling**

Simulink® simulates the model based on the model configuration. Code generated from the model implements the same execution semantics. Simulink propagates and uses the

Inport block sample times to order block execution based on a multicore, multitasking execution platform.

For this model, the sample time legend shows an implicit rate grouping. Red represents the fastest discrete rate. Green represents the second fastest discrete rate.

The generated code schedules subrates in the model. In this example, the rate for Inport block In<sub>2</sub> 2s, the green rate, is a subrate. The generated code properly transfers data between the rates.

Benefits of implicit Simulink rate grouping:

- Simulink does not impose architectural constraints on the model. Create a model without imposing software architecture constraints within it.
- Your execution framework does not require details about underlying function scheduling and data transfers between rates. Therefore, model interface requirements are simplified. The execution framework uses generated interface code to write input, call the model step function, and read output.
- The code generator optimizes code across rates, based on multitasking execution semantics.

Simulink enforces data transfer constraints:

- Data transfers occur between a single read task and a single write task.
- Tasks run on a single processor.
- Processes do not stop or restart, especially during data transfers between tasks.
- Read and write operations on byte-sized variables are atomic.

Your execution framework can communicate with external devices for reading and writing model input. For example, model external devices by using Simulink S-Function blocks. Generate code for those blocks with the rest of the algorithm.

#### Generate Code and Report

Generate code and a code generation report. The example model generates a report.

#### Review Generated Code

From the code generation report, review the generated code.

• ert main.c is an example main program (execution framework) for the model. This code controls model code execution by indirectly calling entry-point functions PeriodicTrigger1 OneSecond step, PeriodicTrigger1 TwoSecond step, and PeriodicTrigger2\_OneSecond\_step with the function rtwdemo\_concurrent\_execution\_step. Use this file as a starting point for coding your execution framework.

- rtwdemo\_concurrent\_execution.c contains entry points for the code that implements the model algorithm. This file includes the rate and task scheduling code.
- rtwdemo\_concurrent\_execution.h declares model data structures and a public interface to the model entry points and data structures.
- model reference types.h contains type definitions for timing bridges. These type definitions are generated for a model reference target or a model containing Model blocks.
- rtw windows.h declares mutex and semaphore function protoypes that the generated code uses for concurrent execution on Microsoft® Windows® platforms.
- rtwtypes.h defines data types, structures, and macros that the generated code requires.

# Code Interface

Open and review the Code Interface Report. Use the information in that report to write the interface code for your execution framework:

- 1 Include the generated header file by adding directive #include rtwdemo\_concurrent\_execution.h.
- 2 Write input data to the generated code for model Inport blocks.
- 3 Call the generated entry-point functions.
- 4 Read data from the generated code for model Outport blocks.

#### Input ports:

- In1 1s of data type real T with dimension of 1
- In2 2s of data type real T with dimension of 1

#### Entry-point functions:

- Initialization entry-point function, void rtwdemo\_concurrent\_execution\_initialize(void). At startup, call this function once.
- Output and update entry-point (step) function, void PeriodicTrigger1\_OneSecond\_step(void). Call this function periodically for one of two tasks that require scheduling at the fastest rate in the model. For this model, call the function every second.
- Output and update entry-point function, void PeriodicTrigger1\_TwoSecond\_step(void). Call this function periodically at the second fastest rate in the model. For this model, call the function every two seconds.
- Output and update entry-point function, void PeriodicTrigger2 OneSecond step(void). Call this function periodically for the second task that requires scheduling at the fastest rate in the model. For this model, call the function every second.

To achieve real-time execution, define a task or thread for each entry-point step function. Trigger execution of each function based on a timer that has the same rate as the given function. The operating system schedules the tasks across cores dynamically or based on your mapping of tasks to cores.

Output ports:

- Out1\_1s of data type real\_T with dimension 1
- Out2\_1s of data type real\_T with dimension 1

# More About

- "Multicore Processor Targets" (Simulink)
- • ["Deploy Generated Standalone Executable Programs To Target Hardware" on page](#page-2277-0) [49-2](#page-2277-0)
- • ["Customize Code Organization and Format" on page 36-54](#page-1763-0)

# Model Explicit Function Invocation with Atomic Subsystems

Deploy embedded system code from Simulink® models by partitioning a model into multiple atomic subsystems that you build separately.

# Atomic Subsystem Model

Open the example model rtwdemo explicitinvocation atomicsubsys. The model is configured to display color-coded sample times with annotations. To see them, after opening the model, update the diagram by pressing **Ctrl+D**. To display the legend, press **Ctrl+J**.

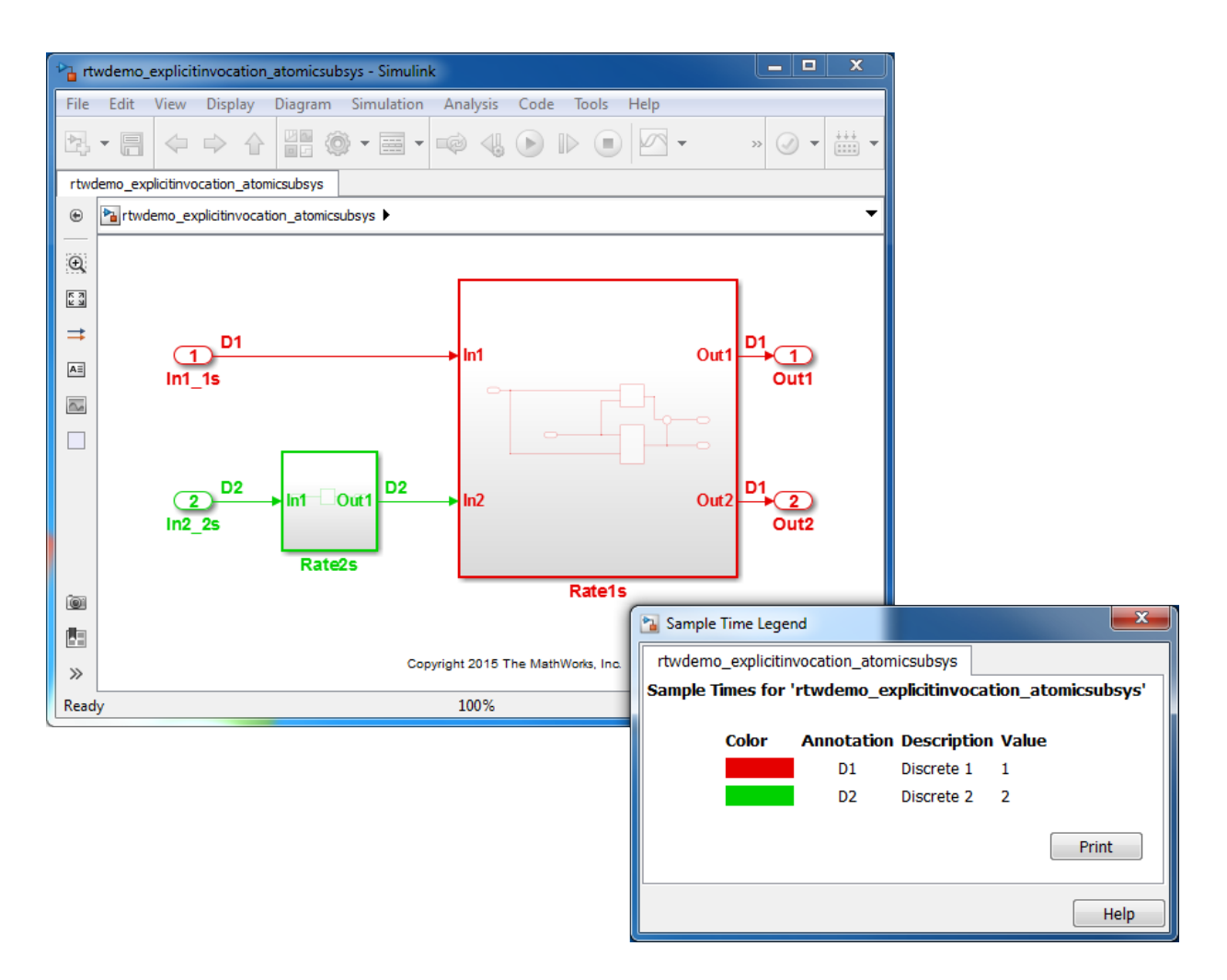

This model partitions an algorithm into two atomic subsystems: Rate1s and Rate2s. Subsystem Rate1s is configured with a sample time of 1 second. Subsystem Rate2s is configured with a sample time of 2 seconds.

# Relevant Model Configuration Parameter Settings

- **Solver > Type** set to Fixed-step.
- **Solver > Solver** set to discrete (no continuous states).

#### • **Solver > Treat each discrete rate as a separate task** cleared.

#### **Scheduling**

Simulink® simulates the model based on the model configuration. Simulink propagates and uses the Inport block sample times to order block execution based on a single-core, single-tasking execution platform.

For this example, the sample time legend shows implicit rate grouping. Red represents the fastest discrete rate. Green represents the second fastest discrete rate.

Based on ratemonotonic scheduling, your application code (execution framework) must transfer data between subsystems Rate2s and Rate1s at a frequency of 2 seconds with the priority of 1 second. That is, the generated function transfers data in the 1 second task every other time prior to executing code for subsystem Rate1s.

Your execution framework must schedule the generated function code and handle the data transfers between them. This is an advantage for multirate models because the generated code assumes no scheduling or data transfer semantics. However, the execution framework must handle data transfers explicitly.

#### Generate Code and Report

Generate a single callable function for each subsystem without connections between them. Multiple ways are available to generate code for a subsystem, including from the subsystem context menu. For example, right-click a subsystem block and click **C/C++ Code > Build This Subsystem**. In the Build code for Subsystem dialog box, click **Build**.

The example model generates a report.

#### Review Generated Code

From the code generation report, review the generated code.

- ert main.c is an example main program (execution framework) for the subsystem. This code controls model code execution by calling entry-point function Rate1s step or Rate2s\_step. Use this file as a starting point for coding your execution framework.
- Rate1s.c and Rate2s.c contain entry points for the code that implements subsystem Rate1s and Rate2s, respectively. This file includes the rate and task scheduling code.
- Rate1s.h and Rate2s.h declare model data structures and a public interface to subsystem entry points and data structures.
- rtwtypes.h defines data types, structures, and macros that the generated code requires.

# Code Interface

Open and review the Code Interface Report. Use the information in that report to write the interface code for your execution framework:

- 1 Include the generated header file by adding directive #include rtwdemo\_explicitinvocation\_atomicsusys.h.
- 2 Write input data to the generated code for model Inport blocks.
- 3 Call the generated entry-point functions.
- 4 Read data from the generated code for model Outport blocks.

Input ports, Rate1s:

- rtU.In1 of type real\_T with dimension of 1
- rtU.In2 of type real\_T with dimension of 1

Entry-point functions, Rate1s:

- Initialize entry-point function, void Ratels initialize(void). At startup, call this function once.
- Output and update entry-point (step) function, void Ratels step(void). Call this function periodically, every second.
- Termination function, void Ratels terminate(void). Call this function once from your shutdown code.

Output ports, Rate1s:

- rtY.Out1 of type real\_T with dimension of 1
- rtY.Out2 of type real\_T with dimension of 1

#### Input ports, Rate2s:

• rtU.In1 of type real\_T with dimension of 1

Entry-point functions, Rate2s:

- Initialize entry-point function, void Rate2s\_initialize(void). Call this function once at startup.
- Output and update entry-point (step), void Rate2s step(void). Call this function periodically, every 2 seconds.
- Termination function, void Rate2s terminate(void). Call this function once from your shutdown code.

Output ports, Rate2s:

• rtY.Out1 of type real\_T with dimension of 1

# More About

- • ["Generate Modular Function Code" on page 26-57](#page-1368-0)
- • ["Deploy Generated Standalone Executable Programs To Target Hardware" on page](#page-2277-0) [49-2](#page-2277-0)
- • ["Customize Code Organization and Format" on page 36-54](#page-1763-0)

# Model Explicit Function Invocation with Function-Call Subsystems

Deploy embedded system code from Simulink® models by partitioning a model into function-call subsystems that you build separately.

# Function-Call Subsystem Model

Open the example model rtwdemo explicitinvocation funccallsubsys. The model is configured to display color-coded sample times with annotations. To see them, after opening the model, update the diagram by pressing **Ctrl+D**. To display the legend, press **Ctrl+J**.

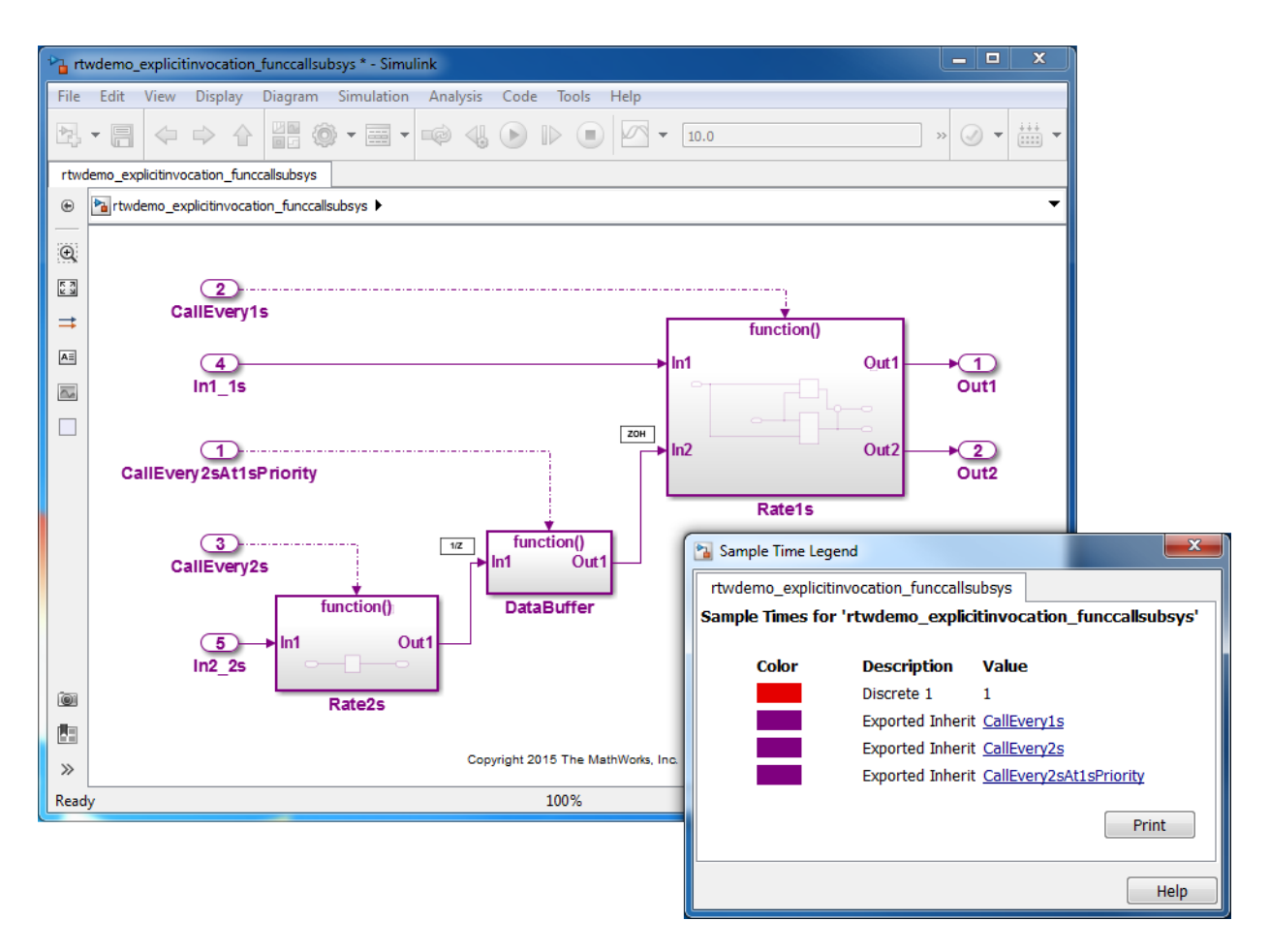

This model partitions an algorithm into three function-call subsystems: Rate1s, Rate2s, and DataBuffer. Use function-call subsystems to model multirate systems explicitly.

Subsystems Rate1s and DataBuffer use a sample time of 1 second. Subsystem Rate2s usea a sample time of 2 seconds.

This model design is referred to as export function modeling. Simulink constrains the model to function-call subsystems at the root level. The driving Inport block specifies the function name.

# Relevant Model Configuration Parameter Settings

- **Solver > Type** set to Fixed-step.
- **Solver > Solver** set to discrete (no continuous states).
- **Solver > Treat each discrete rate as a separate task** selected. Simulink applies multitasking execution because the model uses multiple sample rates.

#### **Scheduling**

Simulink® simulates the model based on the model configuration. Simulink propagates and uses the Inport block sample times to order block execution based on a single-core, multitasking execution platform.

In the sample time legend, red identifies the fastest discrete rate. Magenta identifies rates inherited from exported functions, indicating their execution is outside the context of Simulink scheduling.

Your execution framework must schedule the generated function code and transfer data between functions.

Your execution framework needs to schedule the generated function code and handle data transfers between functions. The generated code is simple and you control the order of execution.

#### Generate Code and Report

Generate code and a code generation report. The example model generates a report.

#### Review Generated Code

From the code generation report, review the generated code.

- ert main.c is an example main program (execution framework) for the model. This code shows how to call the exported functions. The code also shows how to initialize, execute, and terminate the generated code.
- rtwdemo explicitinvocation funccallsubsys.c calls the initialization function and exported functions for subsystems Rate1s, Rate2s, and DataBuffer.
- rtwdemo explicitinvocation funccallsubsys.h declares model data structures and a public interface to the exported entry point functions and data structures.

• rtwtypes.h defines data types, structures, and macros that the generated code requires.

# Code Interface

Open and review the Code Interface Report. Use the information in that report to write the interface code for your execution framework:

- 1 Include the generated header files by adding directives #include Rate1s.h, #include DataBuffer.h, and #include Rate2s.h.
- 2 Write input data to the generated code for model Inport blocks.
- 3 Call the generated entry-point functions.
- 4 Read data from the generated code for model Outport blocks.

#### Input ports:

- rtU.In1\_1s of type real\_T with dimension of 1
- rtU.In2\_2s of type real\_T with dimension of 1

#### Entry-point functions:

- Initialize entry-point function, void rtwdemo\_explicitinvocation\_funccallsubsys\_initialize(void). At startup, call this function once.
- Exported function, void CallEvery1s(void). Call this function as needed.
- Exported function, void CallEvery1s (void). Call this function as needed.
- Exported function, void CallEvery2sAt1sPriority(void). Call this function as needed.

#### Output ports:

- rtY.Out1 of type real\_T with dimension of 1
- rtY. Out2 of type real T with dimension of 1

#### More About

- • ["Generate Component Source Code for Export to External Code Base" on page 39-52](#page-1929-0)
- • ["Deploy Generated Standalone Executable Programs To Target Hardware" on page](#page-2277-0) [49-2](#page-2277-0)

• ["Customize Code Organization and Format" on page 36-54](#page-1763-0)

# Modeling Patterns for AUTOSAR Runnables

Use Simulink® models, subsystems, and functions to model AUTOSAR atomic software components and their runnable entities (runnables).

# **Prerequisites**

The Embedded Coder Support Package for AUTOSAR Standard is required for generating C and ARXML code for AUTOSAR software components.

[Install the AUTOSAR Standard Support Package](matlab:matlab.addons.supportpackage.internal.explorer.showSupportPackages({)

"Support Package Installation" (MATLAB)

# Multiple Periodic Runnables Configured for Multitasking

Open the example model rtwdemo autosar swc. The model shows the implementation of an AUTOSAR atomic software component (ASWC). Two periodic runnables, Runnable\_1s and Runnable\_2s, are modeled with multiple sample rates: 1 second  $(1n1 1s)$  and 2 seconds (In2\_2s). To maximize execution efficiency, the model is configured for multitasking.

The model includes an Initialize Function block, which initializes the integrator in Runnable\_2s to a value of 1.

To display color-coded sample rates with annotations and a legend, select **Display > Sample Time > Colors**.

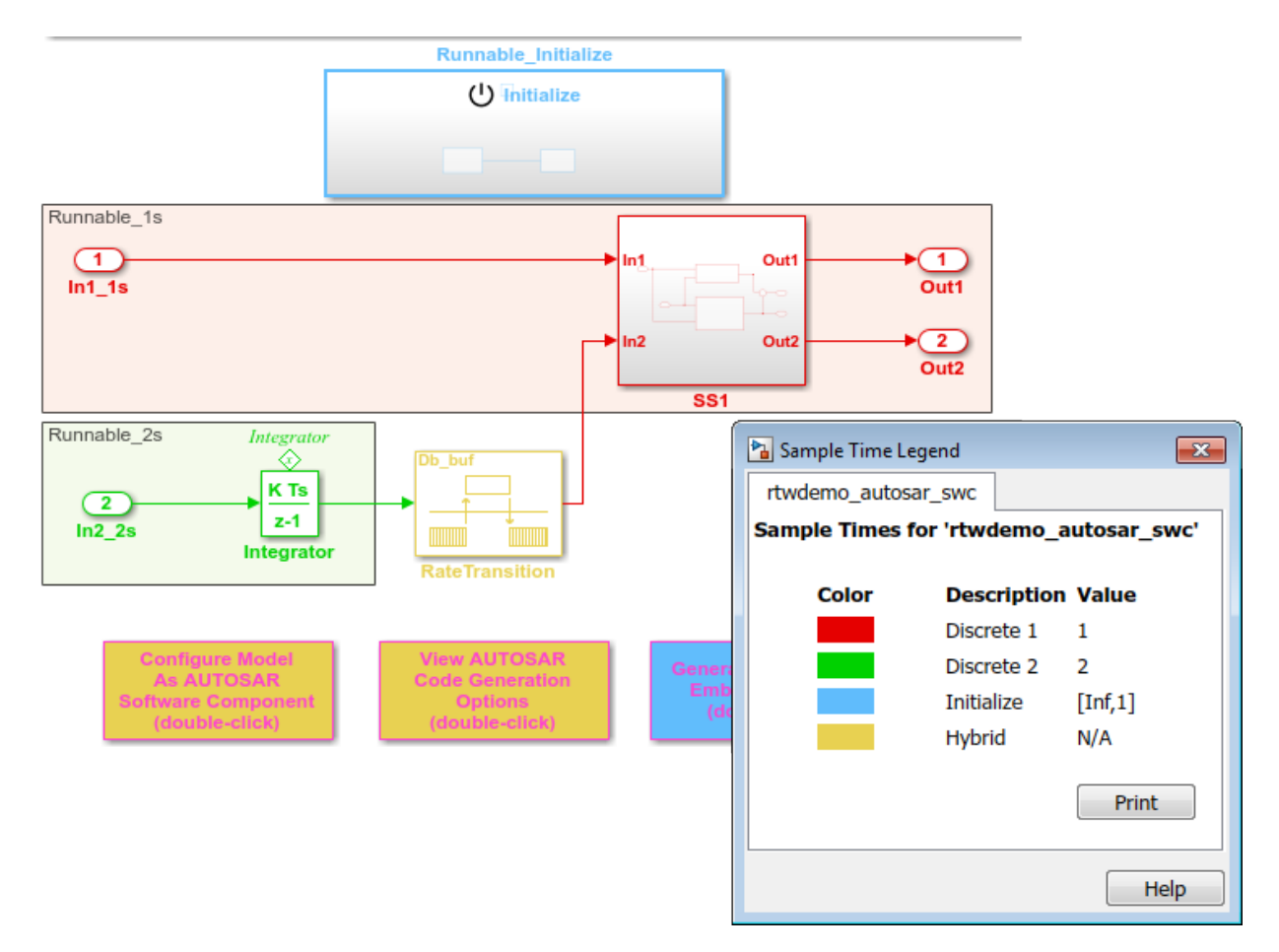

# **Relevant Model Configuration Parameter Settings**

- **Solver > Type** set to Fixed-step.
- **Solver > Solver** set to discrete (no continuous states).
- **Solver > Fixed-step size (fundamental sample time)** set to auto.
- **Solver > Treat each discrete rate as a separate task** selected.

#### **Scheduling**

In the model window, enable sample time color-coding by selecting **Display > Sample Time > Colors**. The sample time legend shows the implicit rate grouping. Red

represents the fastest discrete rate. Green represents the second fastest discrete rate. Yellow represents the mixture of the two rates.

Because the model has multiple rates and the **Solver** parameter **Treat each discrete rate as a separate task** is selected, the model simulates in multitasking mode. The model handles the rate transition for In2\_2s explicitly with the Rate Transition block.

The Rate Transition block parameter **Ensure deterministic data transfer** is cleared to facilitate integration into an AUTOSAR RTE.

The generated code for the model schedules subrates in the model. In this example, the rate for Inport block  $In2\,2s$ , the green rate, is a subrate. The generated code properly transfers data between tasks that run at the different rates.

#### **Generate Code and Report**

Generate code and a code generation report. The example model generates a report.

Generated code complies with AUTOSAR so that you can schedule the code with the AUTOSAR run-time environment (RTE).

# **Review Generated Code**

In the code generation report, review the generated code.

- rtwdemo autosar swc.c contains entry points for the code that implements the model algorithm. This file includes the rate scheduling code.
- rtwdemo autosar swc.h declares model data structures and a public interface to the model entry points and data structures.
- rtwdemo autosar swc private.h contains local define constants and local data required by the model and subsystems.
- rtwdemo autosar swc types.h provides forward declarations for the real-time model data structure and the parameters data structure.
- rtwtypes.h defines data types, structures, and macros that the generated code requires.
- rtwdemo\_autosar\_swc\_component.arxml, rtwdemo\_autosar\_swc\_datatype.arxml, rtwdemo autosar swc implementation.arxml, and rtwdemo\_autosar\_swc\_interface.arxml contain elements and objects that

represent AUTOSAR software components, ports, interfaces, data types, and packages. You import these files into the Simulink environment by using the AUTOSAR arxml importer tool.

• Compiler.h, Platform\_Types.h, Rte\_ASWC.h, Rte\_Type.h, and Std\_Types.h contain stub implementations of AUTOSAR RTE functions. Use these files to test the generated code in Simulink, for example, in software-in-the-loop (SIL) or processor-inthe-loop (PIL) simulations of the component under test.

# **Code Interface**

Open and review the Code Interface Report. This information is captured in the ARXML files. The RTE generator uses the ARXML to interface the code into an AUTOSAR RTE.

Input ports:

- Require port, interface: sender-receiver of type real-T of 1 dimension
- Require port, interface: sender-receiver of type real-T of 1 dimension

Entry-point functions:

- Initialization entry-point function, void Runnable Initialize(void). At startup, call this function once.
- Output and update entry-point function, void Runnable 1s (void). Call this function periodically at the fastest rate in the model. For this model, call the function every second. To achieve real-time execution, attach this function to a timer.
- Output and update entry-point function, void Runnable 2s (void). Call this function periodically at the second fastest rate in the model. For this model, call the function every 2 seconds. To achieve real-time execution, attach this function to a timer.

Output ports:

- Provide port, interface: sender-receiver of type real-T of 1 dimension
- Provide port, interface: sender-receiver of type real-T of 1 dimension

#### Multiple Runnables Configured as Periodic-Rate Runnable and Asynchronous Function-Call Runnable

Open the example model rtwdemo\_autosar\_swc\_fcncalls. The model shows the implementation of an AUTOSAR atomic software component (ASWC). The model uses an asynchronous function-call runnable, Runnable\_Trigger, which is triggered by an external event. The model also includes a periodic rate-based runnable, Runnable\_1s. The Rate Transition blocks represent interrunnable variables.

Use this approach to model the JMAAB complex control model type beta architecture. In JMAAB type beta modeling, at the top level of a control model, you place function layers above scheduling layers.

The model includes an Initialize Function block, which initializes the unit delay in Runnable\_1s to a value of 0.

To display color-coded sample rates with annotations and a legend, select **Display > Sample Time > Colors**.

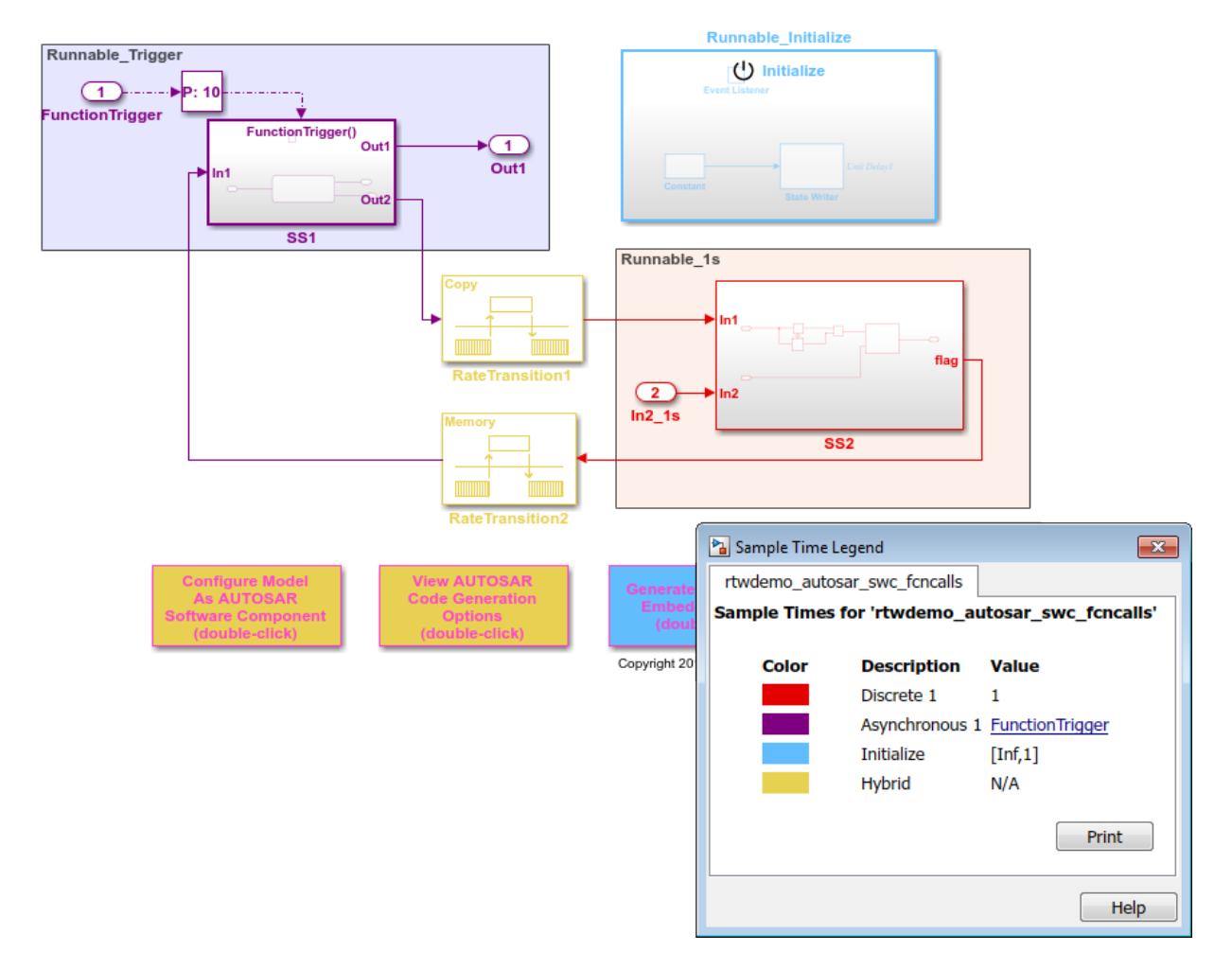

# **Relevant Model Configuration Parameter Settings**

- **Solver > Type** set to Fixed-step.
- **Solver > Solver** set to discrete (no continuous states).
- **Solver > Fixed-step size (fundamental sample time)** set to 1.
- **Solver > Treat each discrete rate as a separate task** cleared.

#### **Scheduling**

In the model window, enable sample time color-coding by selecting **Display > Sample Time > Colors**. The sample time legend shows the implicit rate grouping. Red represents the discrete rate. Magenta represents the asynchronous function trigger. Yellow represents the mixture of two rates.

The asynchronous trigger runnable runs at asynchronous rates (the **Sample time type** parameter of the function-call subsystem Trigger block is set to |triggered]) while the periodic rate runnable runs at the specified discrete rate. The generated code manages the rates by using single-tasking assumptions. For models with one discrete rate, the code generator does not produce scheduling code because there is only a single rate to execute. Use this technique for a single-rate application when you have one periodic runnable.

The model handles transitions between the asynchronous and discrete rates of the interrunnables with the two Rate Transition blocks. The Rate Transition block parameter **Ensure deterministic data transfer** is cleared to facilitate integration into an AUTOSAR RTE.

#### **Generate Code and Report**

Generate code and a code generation report. The example model generates a report.

Generated code complies with AUTOSAR so that you can schedule the code with the AUTOSAR run-time environment (RTE).

# **Review Generated Code**

In the code generation report, review the generated code.

- rtwdemo autosar swc forcalls.c contains entry points for the code that implements the model algorithm. This file includes the rate scheduling code.
- rtwdemo autosar swc foncalls.h declares model data structures and a public interface to the model entry points and data structures.
- rtwdemo autosar swc fcncalls private.h contains local define constants and local data required by the model and subsystems.
- rtwdemo autosar swc\_fcncalls\_types.h provides forward declarations for the real-time model data structure and the parameters data structure.
- rtwtypes.h defines data types, structures, and macros that the generated code requires.

```
• rtwdemo_autosar_swc_fcncalls_component.arxml,
rtwdemo autosar swc fcncalls datatype.arxml,
rtwdemo_autosar_swc_fcncalls_implementation.arxml, and
rtwdemo autosar swc fcncalls interface.arxml contain elements and
objects that represent AUTOSAR software components, ports, interfaces, data types,
and packages. You import these files into the Simulink environment by using the
AUTOSAR arxml importer tool.
```
• Compiler.h, Platform\_Types.h, Rte\_ASWC.h, Rte\_Type.h, and Std\_Types.h contain stub implementations of AUTOSAR RTE functions. Use these files to test the generated code in Simulink, for example, in software-in-the-loop (SIL) or processor-inthe-loop (PIL) simulations of the component under test.

#### **Code Interface**

Open and review the Code Interface Report. This information is captured in the ARXML files. The RTE generator uses the ARXML to interface the code into an AUTOSAR RTE.

Input port:

• Require port, interface: sender-receiver of type real-T of 1 dimension

Entry-point functions:

- Initialization entry-point function, void Runnable Initialize(void). At startup, call this function once.
- Simulink function, void Runnable 1s(void). Call this function periodically at the fastest rate in the model. For this model, call the function every second. To achieve real-time execution, attach this function to a timer.
- Exported function, void Runnable\_Trigger(void). Call this function at any time from an external trigger.

Output port:

• Provide port, interface: sender-receiver of type real-T of 1 dimension

#### Multiple Runnables Configured As Function-Call Subsystem and Simulink Function

Open the example model rtwdemo autosar swc\_slfcns. The model shows the implementation of an AUTOSAR atomic software component (ASWC). The model includes one periodic rate runnable, Runnable\_1s, that uses a function-call subsystem, SS1. The model also includes a Simulink function, readData, to provide a value (CurVal) to clients that request it.

The model includes an Initialize Function block, which initializes the unit delay in subsystem RollingCounter to a value of 0.

To display color-coded sample rates with annotations and a legend, select **Display > Sample Time > Colors**.
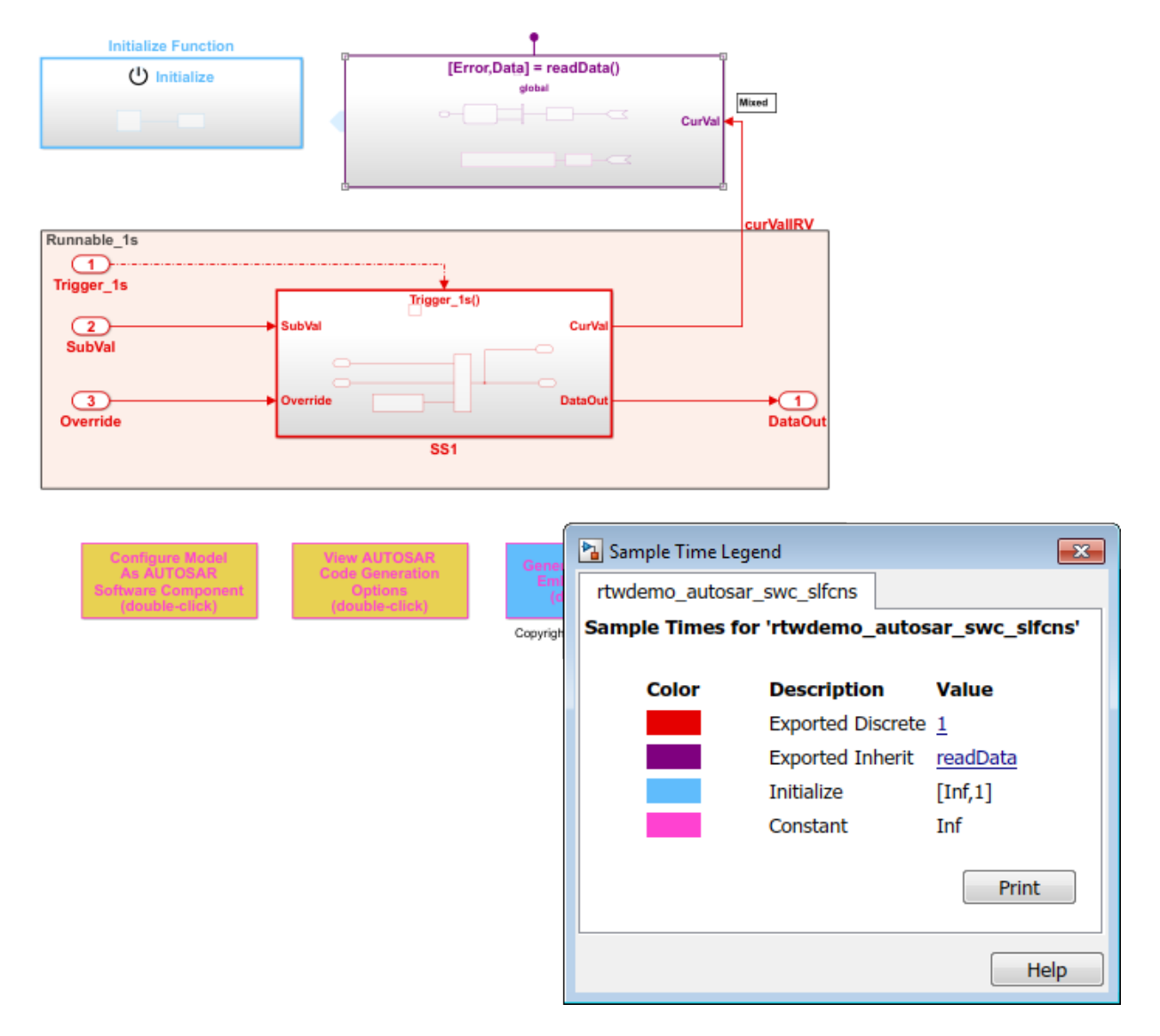

Use function-call subsystems:

• When it is difficult or not possible to specify system events in a Simulink model.

• To achieve complex multirate scheduling of runnables. Model each rate as a separate function-call subsystem.

#### **Relevant Model Configuration Parameter Settings**

- **Solver > Type** set to Fixed-step.
- **Solver > Solver** set to discrete (no continuous states).
- **Solver > Fixed-step size (fundamental sample time)** set to 1.
- **Solver > Treat each discrete rate as a separate task** selected.

#### **Scheduling**

In the model window, enable sample time color-coding by clicking **Display > Sample Time > Colors**. The sample time legend shows the implicit rate grouping. Red identifies the discrete rate. Magenta identifies rates inherited from exported functions, indicating their execution is outside the context of Simulink scheduling.

Your execution framework must schedule the generated function code and handle data transfers between functions.

#### **Generate Code and Report**

Generate code and a code generation report. The example model generates a report.

The code generator:

- Produces an AUTOSAR runnable for the function-call subsystem at the root level of the model.
- Implements signal connections between runnables as AUTOSAR interrunable variables (IRVs).

Generated code complies with AUTOSAR so that you can schedule the code with the AUTOSAR run-time environment (RTE).

#### **Review Generated Code**

In the code generation report, review the generated code.

• rtwdemo autosar swc slfcns.c contains entry points for the code that implements the model algorithm. This file includes the rate scheduling code.

- rtwdemo autosar swc slfcns.h declares model data structures and a public interface to the model entry points and data structures.
- rtwdemo autosar swc slfcns private.h contains local define constants and local data required by the model and subsystems.
- rtwdemo autosar swc\_slfcns\_types.h provides forward declarations for the real-time model data structure and the parameters data structure.
- readData.c contains code for the Simulink function.
- readData private.h contains local define constants and local data required by the function.
- readData.h declares data structures and a public interface for calling the function.
- rtwtypes.h defines data types, structures, and macros that the generated code requires.
- rtwdemo\_autosar\_swc\_slfcns\_component.arxml, rtwdemo\_autosar\_swc\_slfcns\_datatype.arxml, rtwdemo autosar swc slfcns implementation.arxml, and rtwdemo autosar swc slfcns interface.arxml contain elements and objects that represent AUTOSAR software components, ports, interfaces, data types, and packages. You import these files into the Simulink environment by using the AUTOSAR arxml importer tool.
- Compiler.h, Platform\_Types.h, Rte\_ASWC.h, Rte\_Type.h, and Std\_Types.h contain stub implementations of AUTOSAR RTE functions. Use these files to test the generated code in Simulink, for example, in software-in-the-loop (SIL) or processor-inthe-loop (PIL) simulations of the component under test.

#### **Code Interface**

Open and review the Code Interface Report. This information is captured in the ARXML files. The RTE generator uses the ARXML to interface the code into an AUTOSAR RTE.

Input ports:

- Require port, interface: sender-receiver of type uint16-T of 1 dimension
- Require port, interface: sender-receiver of type real-T of 1 dimension Entry-point functions:

Entry-point functions:

- Initialization entry-point function, void Runnable\_Init(void). At startup, call this function once.
- Exported function, void Runnable\_1s(void). Call this function periodically, every second.
- Simulink function, Std ReturnType readData(real T Data[2]). Call this function at any time.

Output ports:

• Provide port, interface: sender-receiver of type uint16-T of 1 dimension

#### More About

- "AUTOSAR Component Creation"
- "AUTOSAR Code Generation"

# Modeling in Simulink Coder

- • ["Configure a Model for Code Generation" on page 2-2](#page-149-0)
- • ["Blocks and Products Supported for C Code Generation" on page 2-4](#page-151-0)
- • ["Modeling Semantic Considerations" on page 2-31](#page-178-0)
- • ["Modeling Guidelines for Blocks" on page 2-39](#page-186-0)
- • ["Modeling Guidelines for Subsystems" on page 2-40](#page-187-0)
- • ["Modeling Guidelines for Charts" on page 2-43](#page-190-0)
- • ["Modeling Guidelines for MATLAB Functions" on page 2-45](#page-192-0)
- • ["Modeling Guidelines for Model Configuration" on page 2-46](#page-193-0)

# <span id="page-149-0"></span>Configure a Model for Code Generation

Model configuration parameters determine the method for generating the code and the resulting format.

1 Open rtwdemo throttlecntrl and save a copy as throttlecntrl in a writable location on your MATLAB path.

Note This model uses Stateflow® software.

2 Open the Configuration Parameters dialog box **Solver** pane. To generate code for a model, you must configure the model to use a fixed-step solver. For this example, set the parameters as noted in the following table.

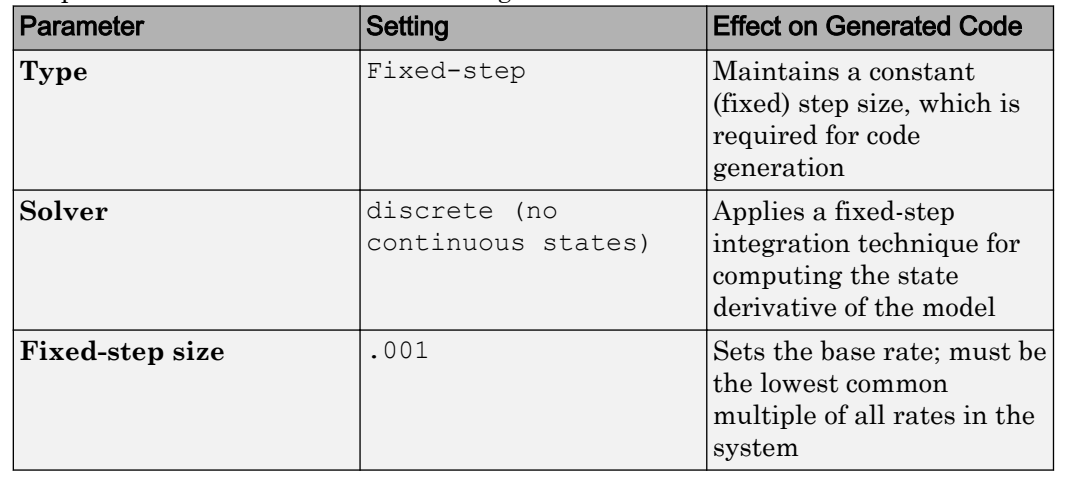

Solver options

Type: Fixed-step

> Solver: discrete (no continuous states)

▼

- Additional options
	- 3 Open the **Code Generation** pane and make sure that **System target file** is set to grt.tlc.

Note The GRT (Generic Real-Time Target) configuration requires a fixed-step solver. However, the rsim.tlc system target file supports variable step code generation.

The system target file (STF) defines a target, which is an environment for generating and building code for execution on a certain hardware or operating system platform. For example, one property of a target is code format. The grt configuration requires a fixed step solver and the rsim.tlc supports variable step code generation.

4 Open the **Code Generation** > **Custom Code** pane, and under **Include list of additional**, select **Include directories**. In the **Include directories** text field, enter:

```
"$matlabroot$\toolbox\rtw\rtwdemos\EmbeddedCoderOverview\"
```
This directory includes files that are required to build an executable for the model.

5 Apply your changes and close the dialog box.

# <span id="page-151-0"></span>Blocks and Products Supported for C Code Generation

#### In this section...

"Related Products" on page 2-4

["Simulink Built-In Blocks That Support Code Generation" on page 2-7](#page-154-0)

["Simulink Block Data Type Support Table" on page 2-30](#page-177-0)

["Block Set Support for Code Generation" on page 2-30](#page-177-0)

As you construct a model, to prevent issues later in the development process, determine whether the Simulink Coder and Embedded Coder code generators support the blocks and products that you want to use.

## Related Products

The following table summarizes MathWorks products that extend and complement Simulink Coder software. For information about these and other MathWorks products, see [www.mathworks.com](http://www.mathworks.com).

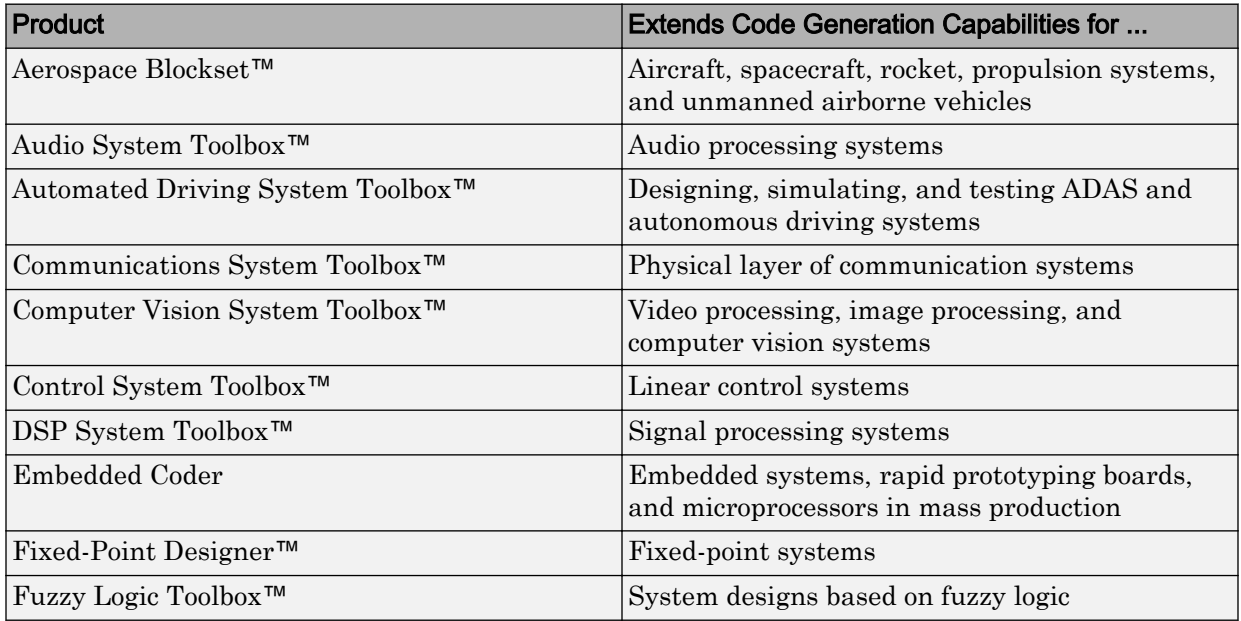

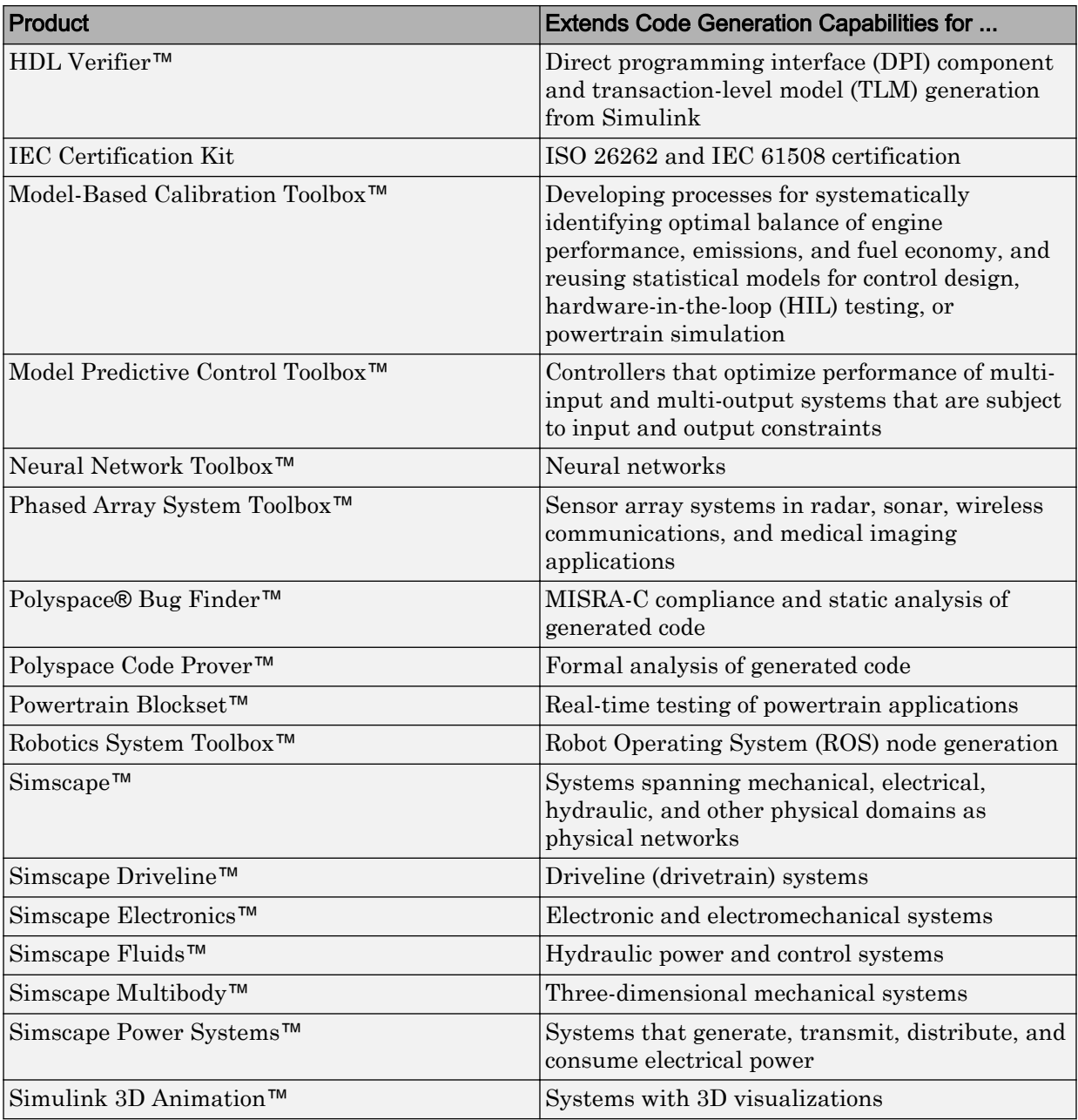

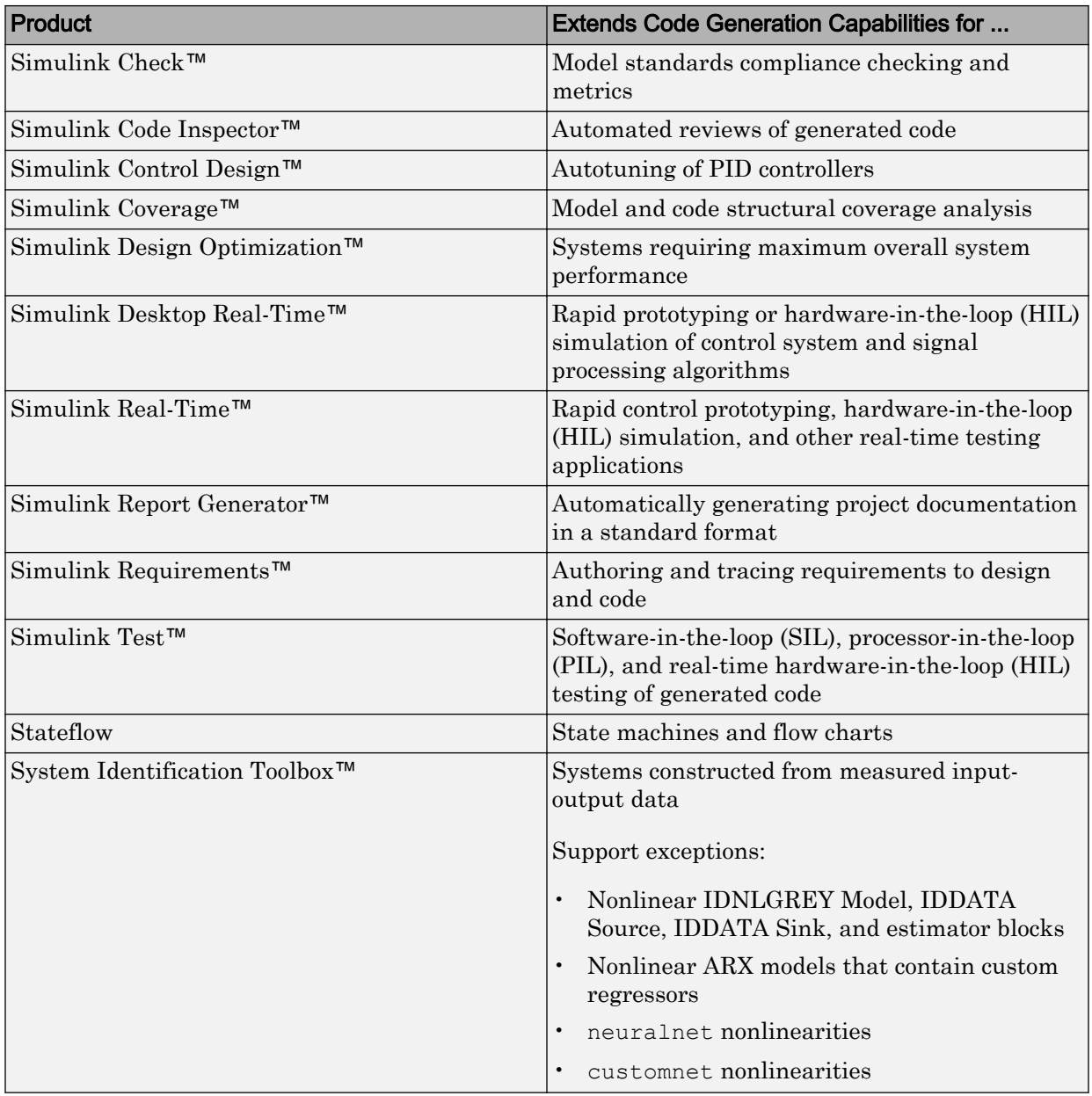

<span id="page-154-0"></span>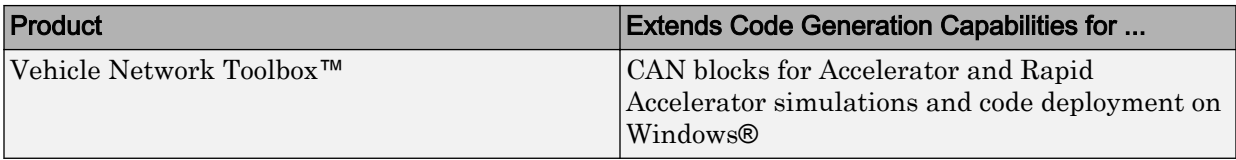

## Simulink Built-In Blocks That Support Code Generation

The following tables summarize code generator support for Simulink blocks. There is a table for each block library. For more detail, including data types each block supports, in the MATLAB Command Window, type showblockdatatypetable, or consult the block reference pages. For some blocks, the generated code might rely on memcpy or memset (string.h).

- • [Additional Math and Discrete: Additional Discrete](#page-155-0)
- • [Additional Math and Discrete: Increment/Decrement](#page-155-0)
- • [Continuous](#page-156-0)
- • [Discontinuities](#page-157-0)
- • [Discrete](#page-159-0)
- • [Logic and Bit Operations](#page-161-0)
- • [Lookup Tables](#page-162-0)
- • [Math Operations](#page-163-0)
- • [Model Verification](#page-166-0)
- • [Model-Wide Utilities](#page-167-0)
- • [Ports & Subsystems](#page-168-0)
- • [Signal Attributes](#page-169-0)
- • [Signal Routing](#page-170-0)
- • [Sinks](#page-172-0)
- • [Sources](#page-173-0)
- • [User-Defined](#page-177-0)

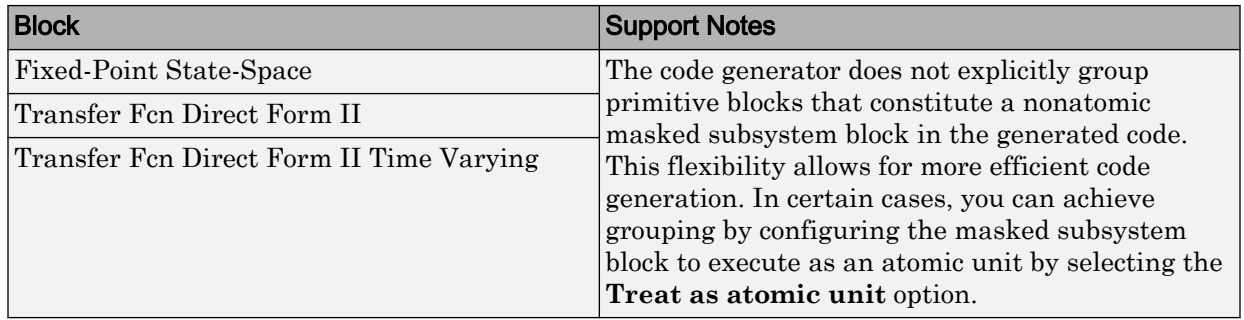

#### <span id="page-155-0"></span>Additional Math and Discrete: Additional Discrete

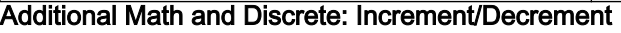

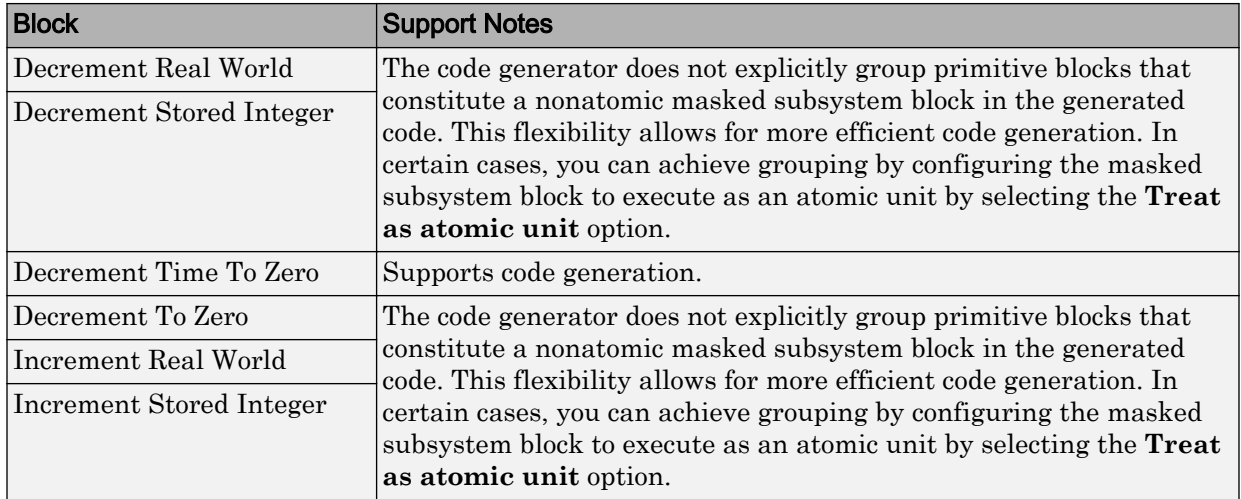

#### <span id="page-156-0"></span>**Continuous**

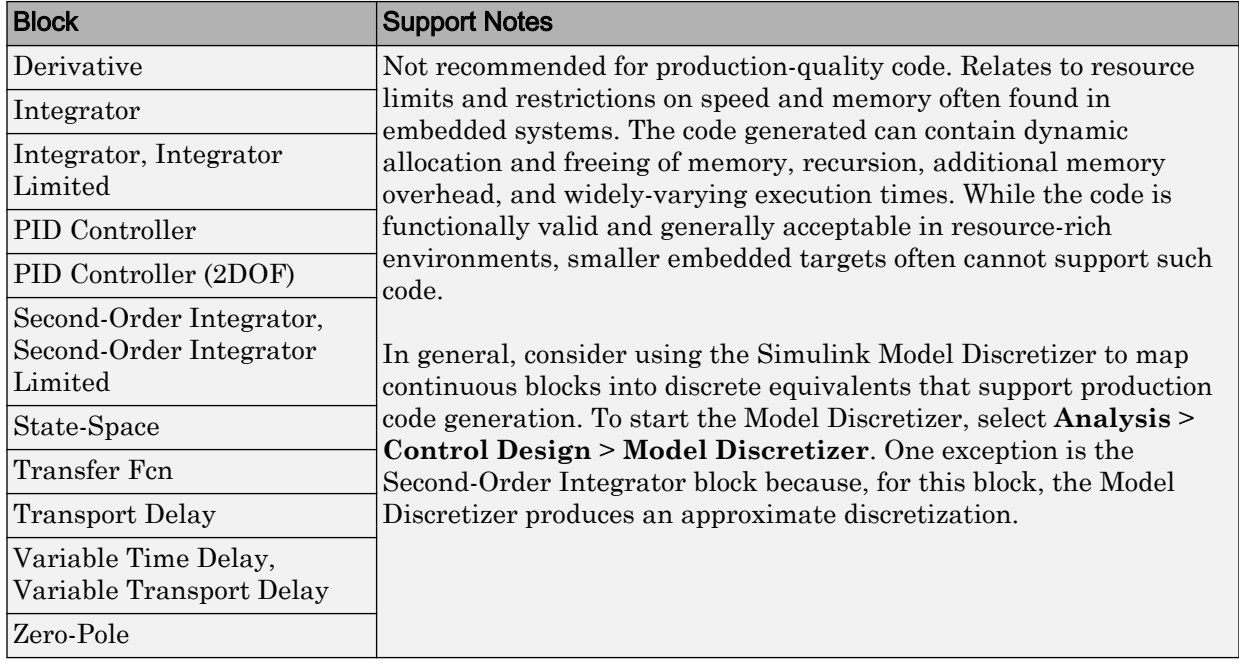

#### <span id="page-157-0"></span>**Discontinuities**

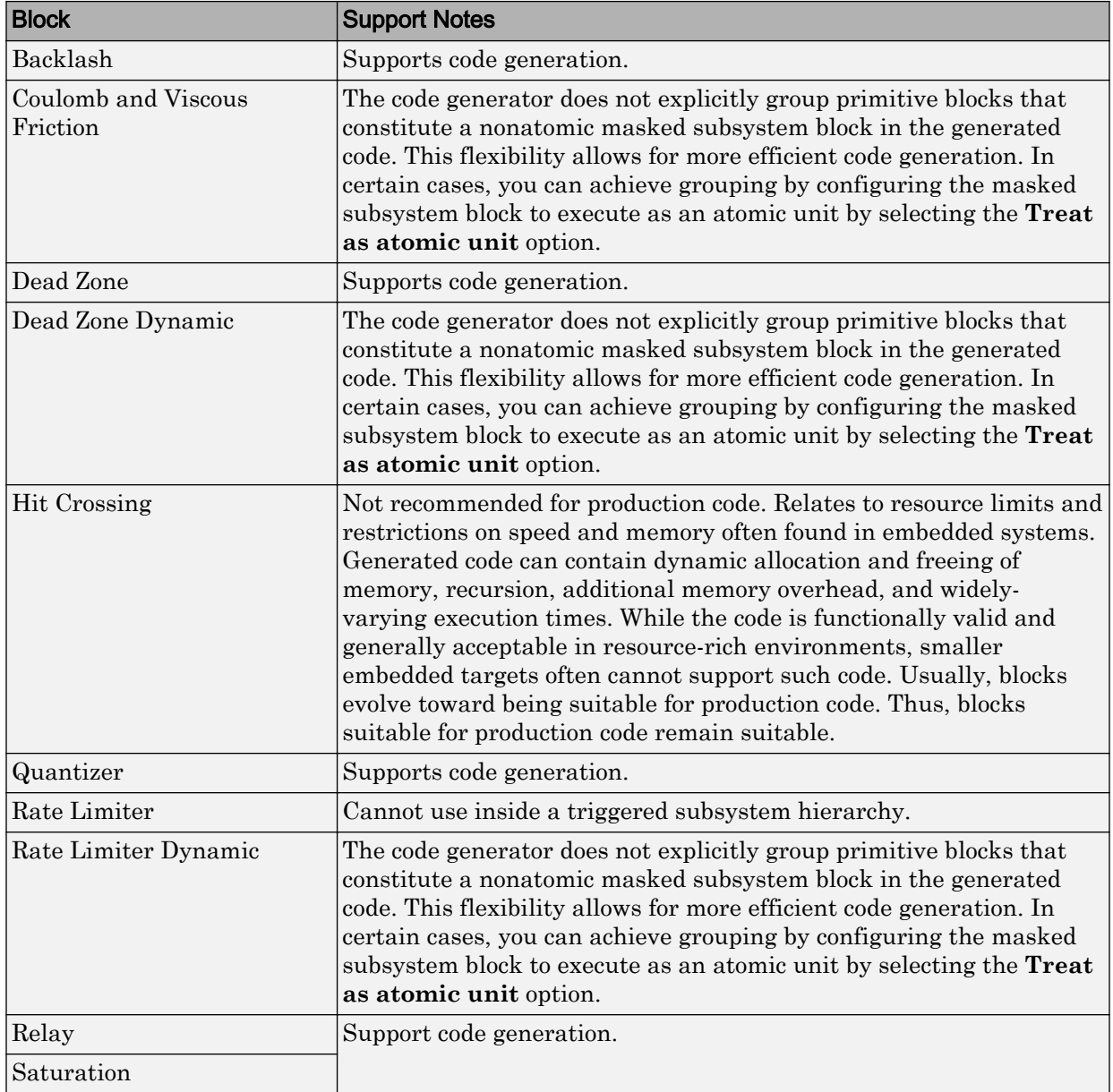

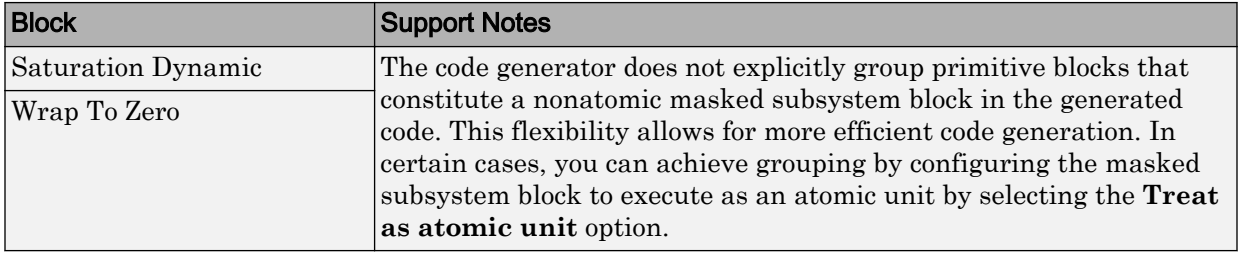

#### <span id="page-159-0"></span>Discrete

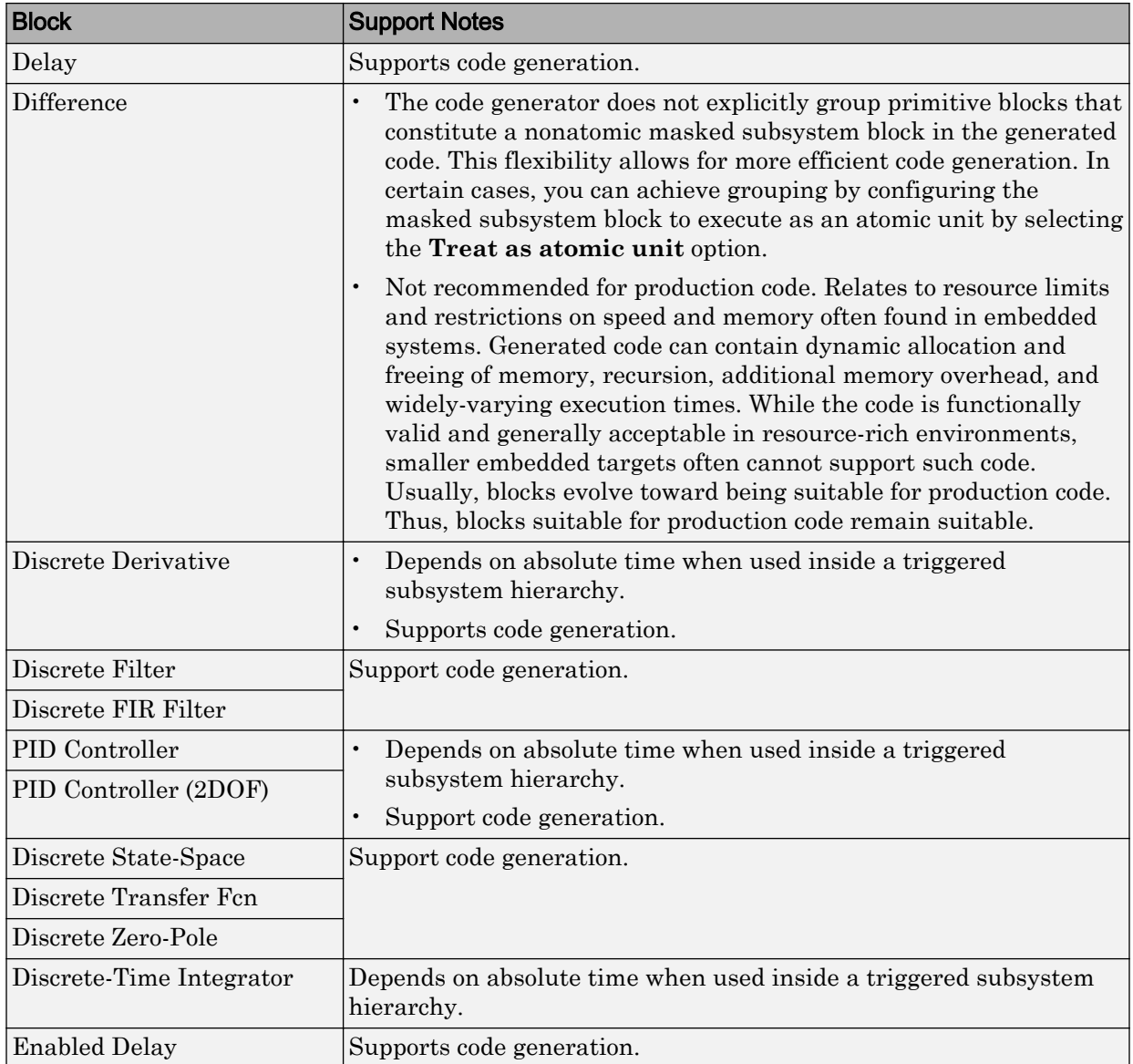

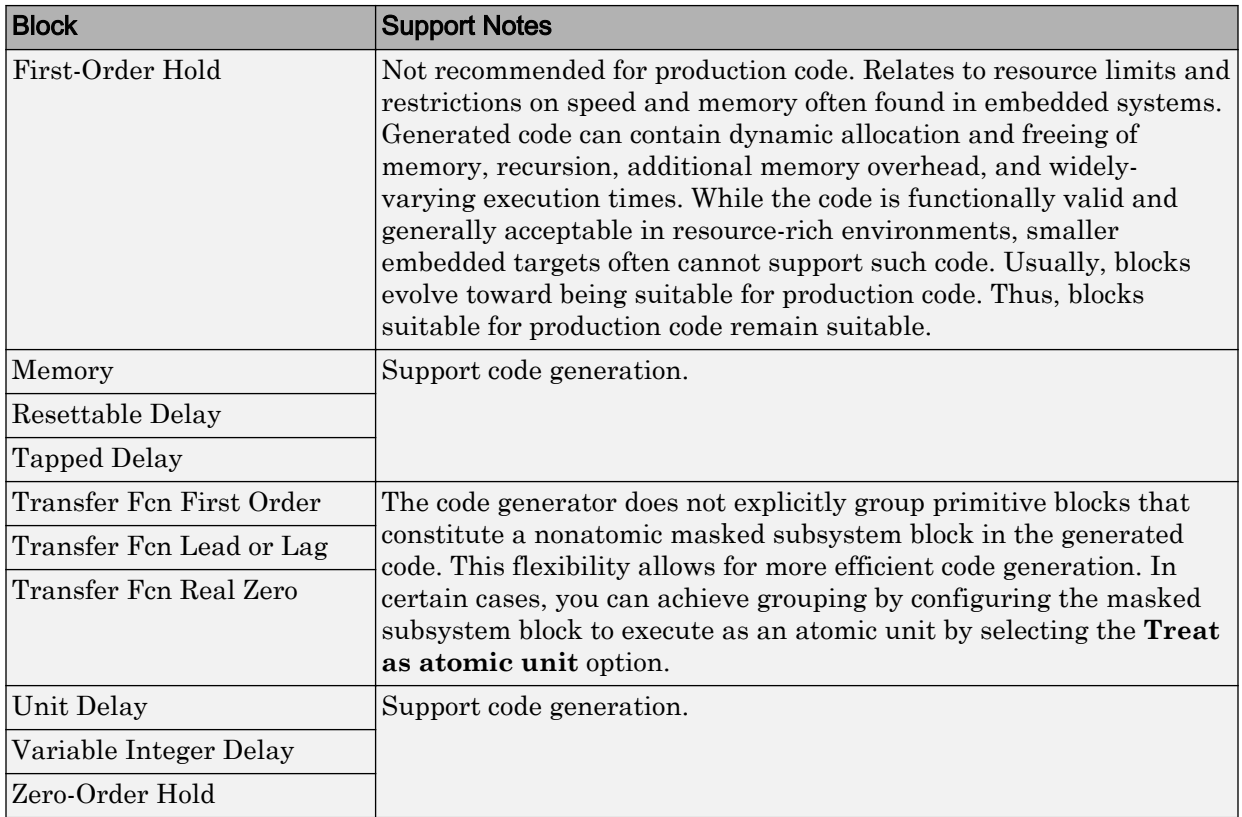

#### <span id="page-161-0"></span>Logic and Bit Operations

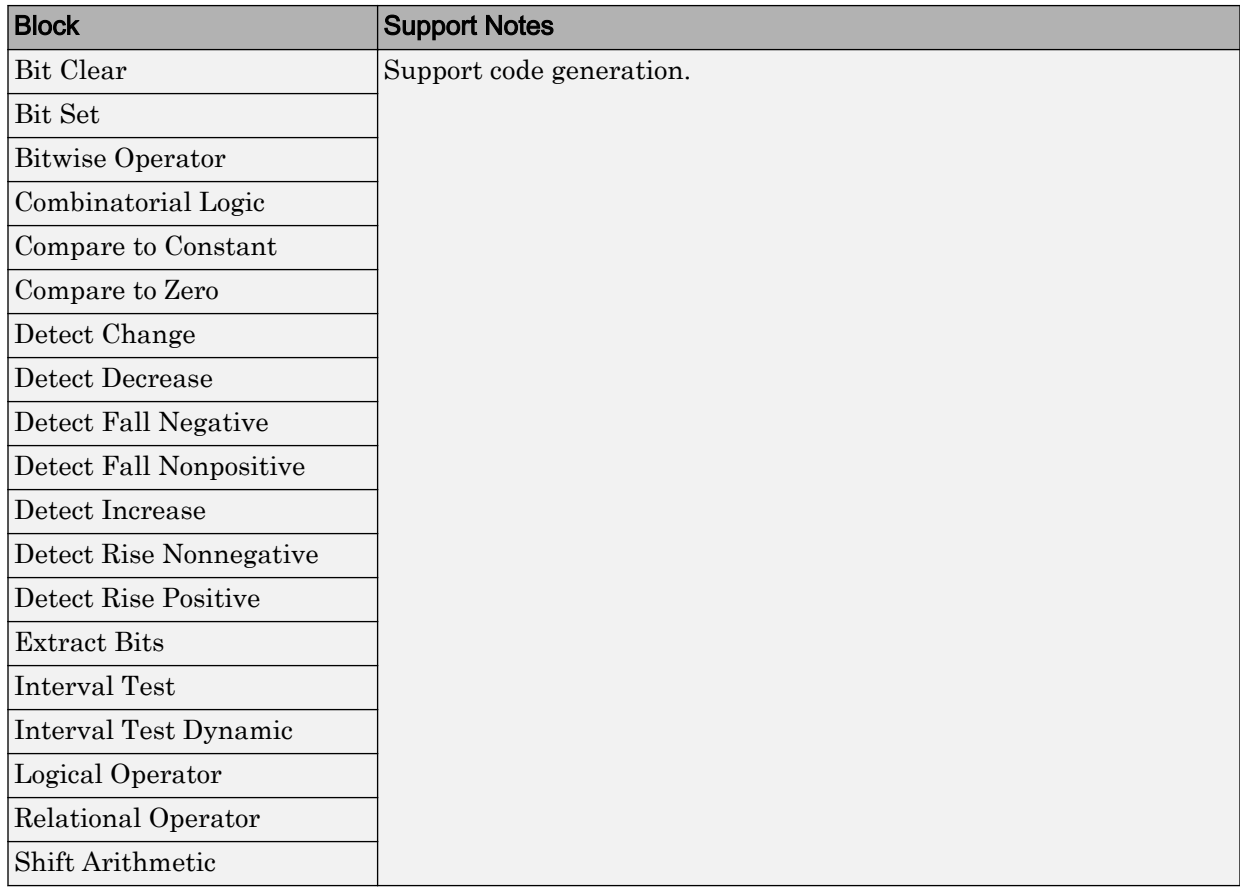

<span id="page-162-0"></span>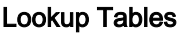

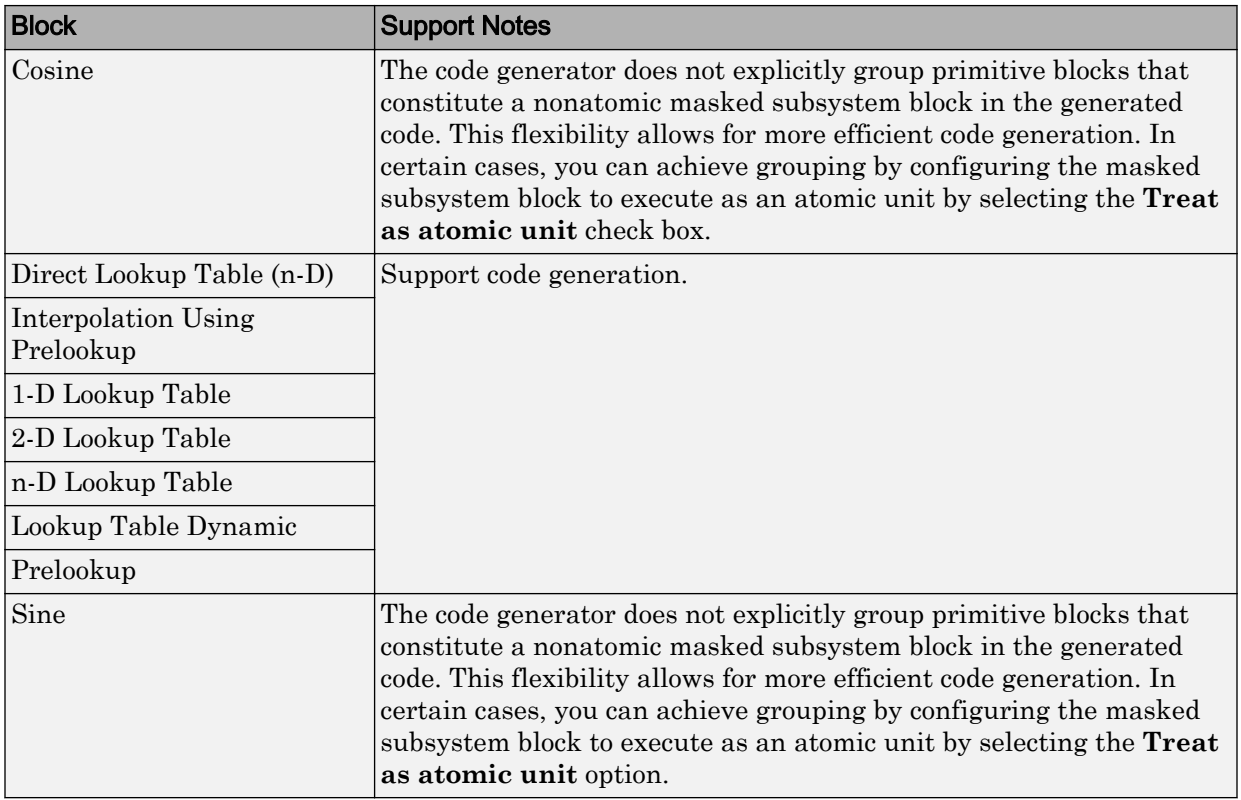

#### <span id="page-163-0"></span>Math Operations

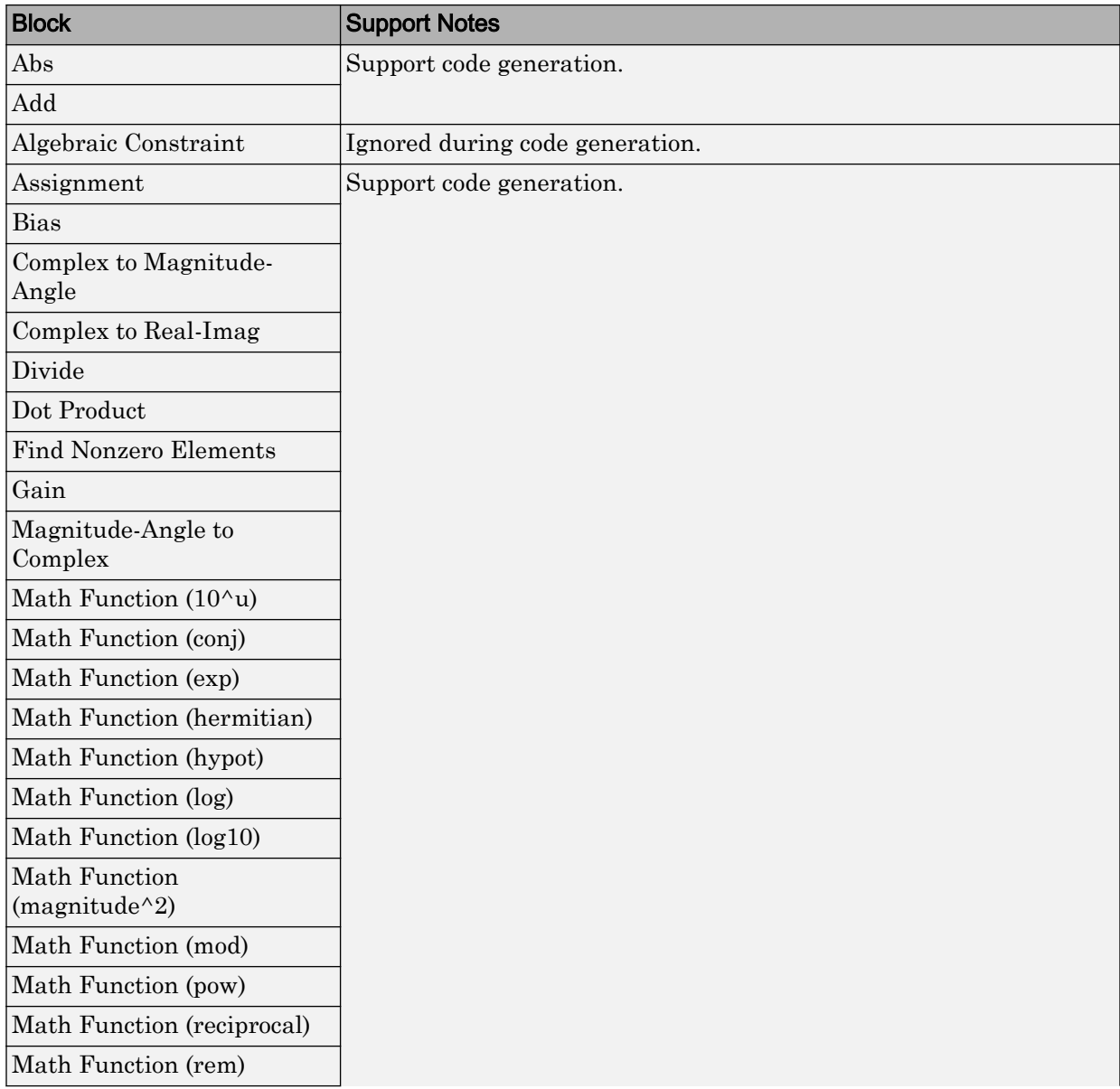

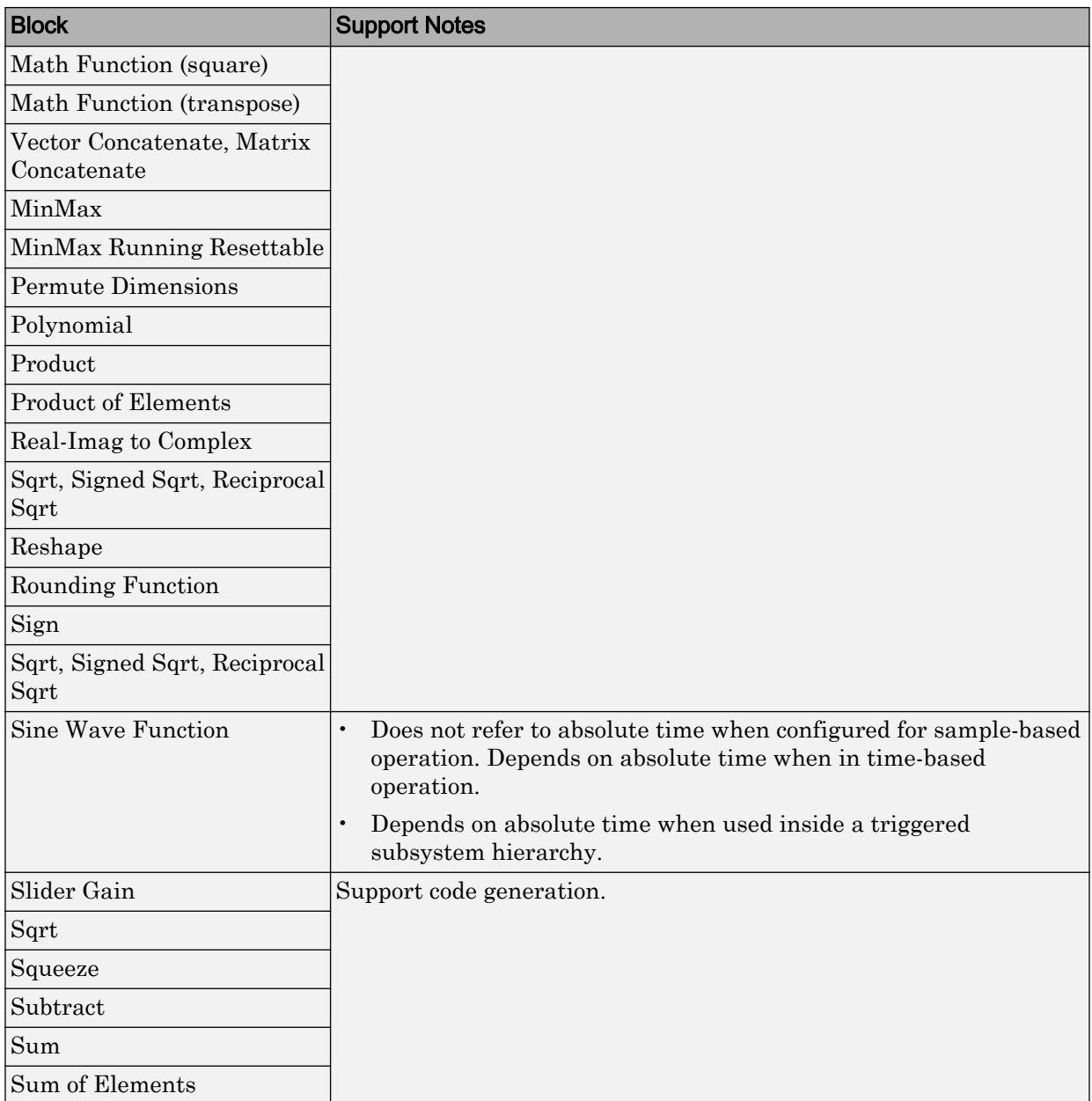

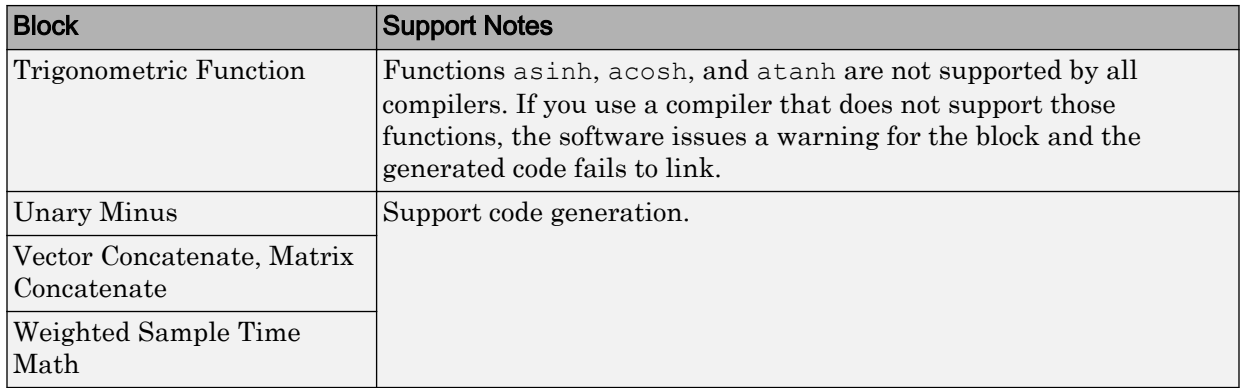

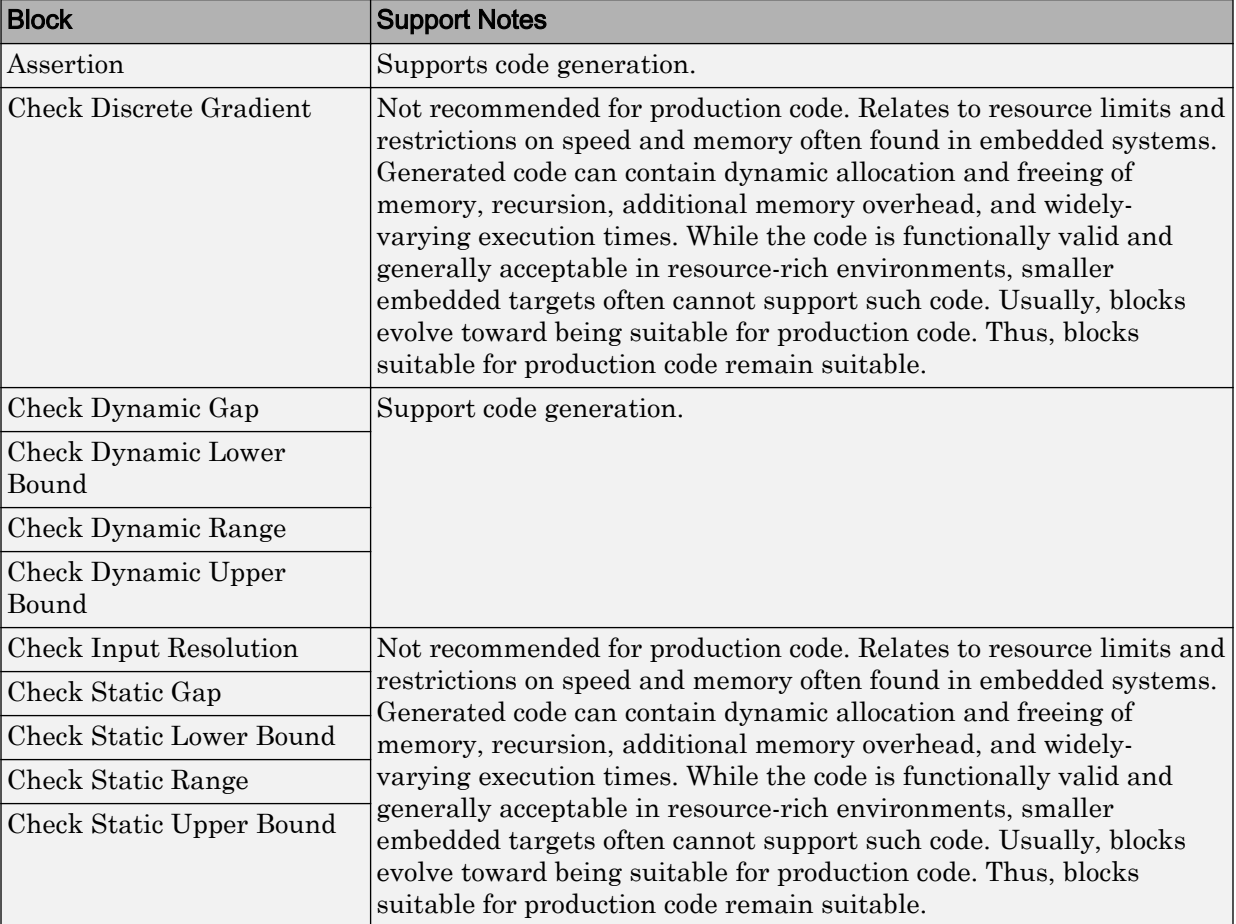

#### <span id="page-166-0"></span>Model Verification

#### <span id="page-167-0"></span>Model-Wide Utilities

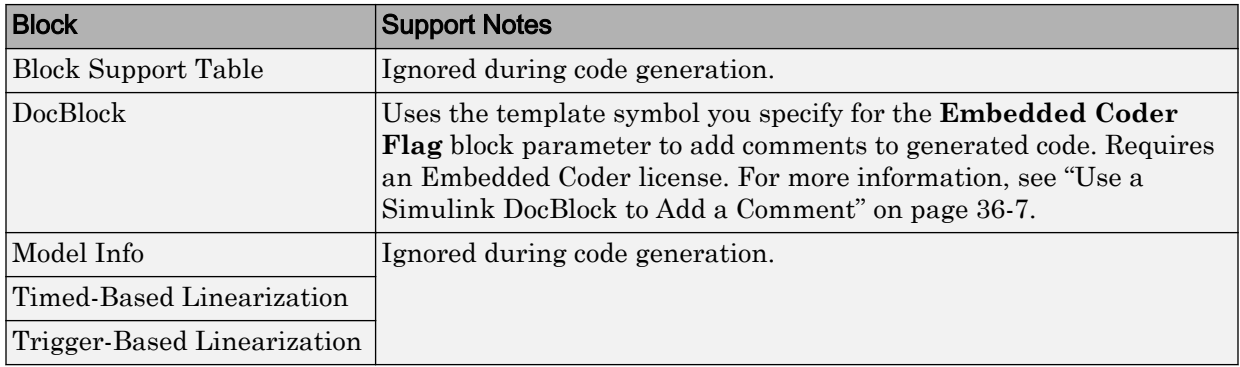

#### <span id="page-168-0"></span>Ports & Subsystems

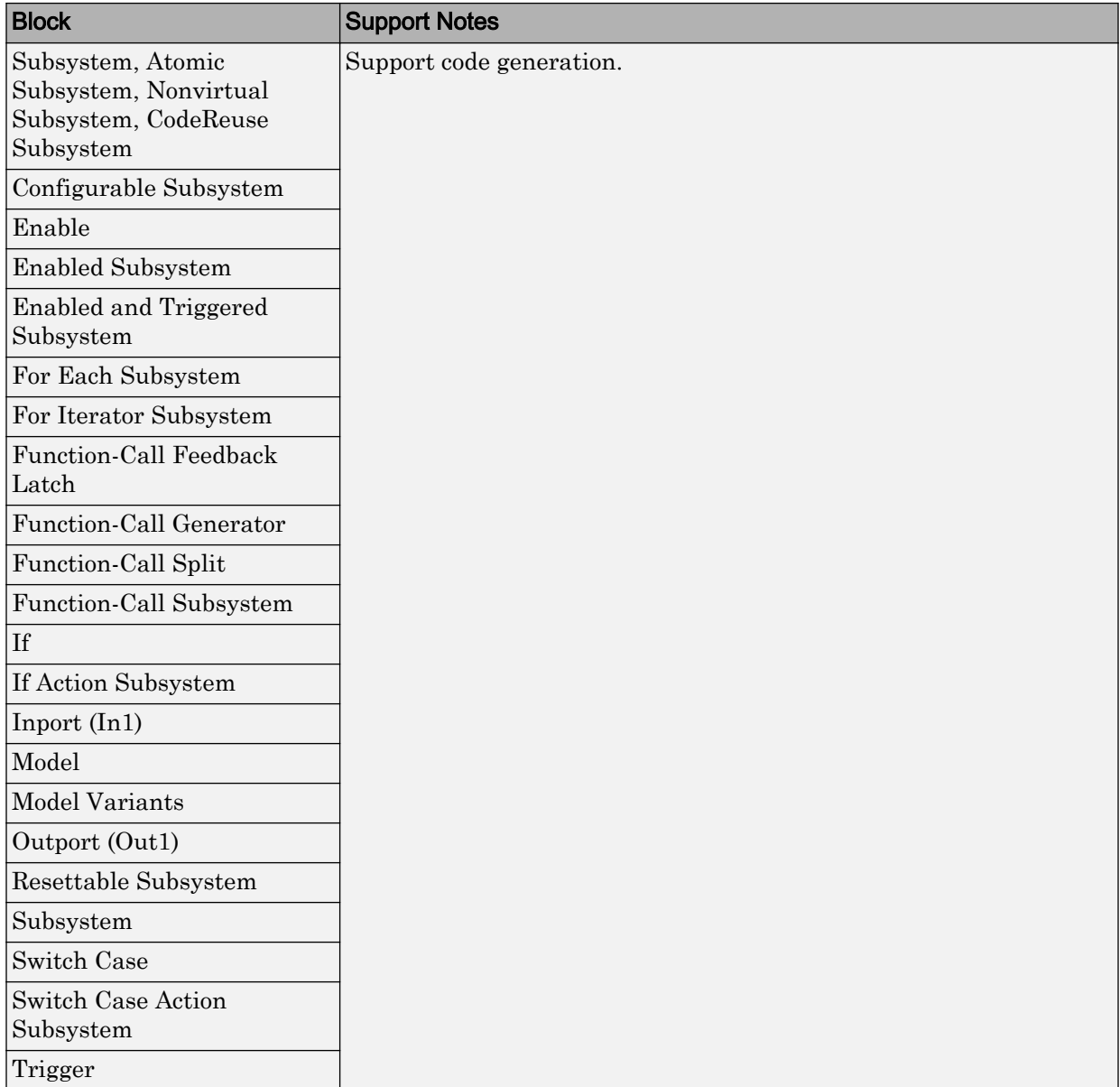

<span id="page-169-0"></span>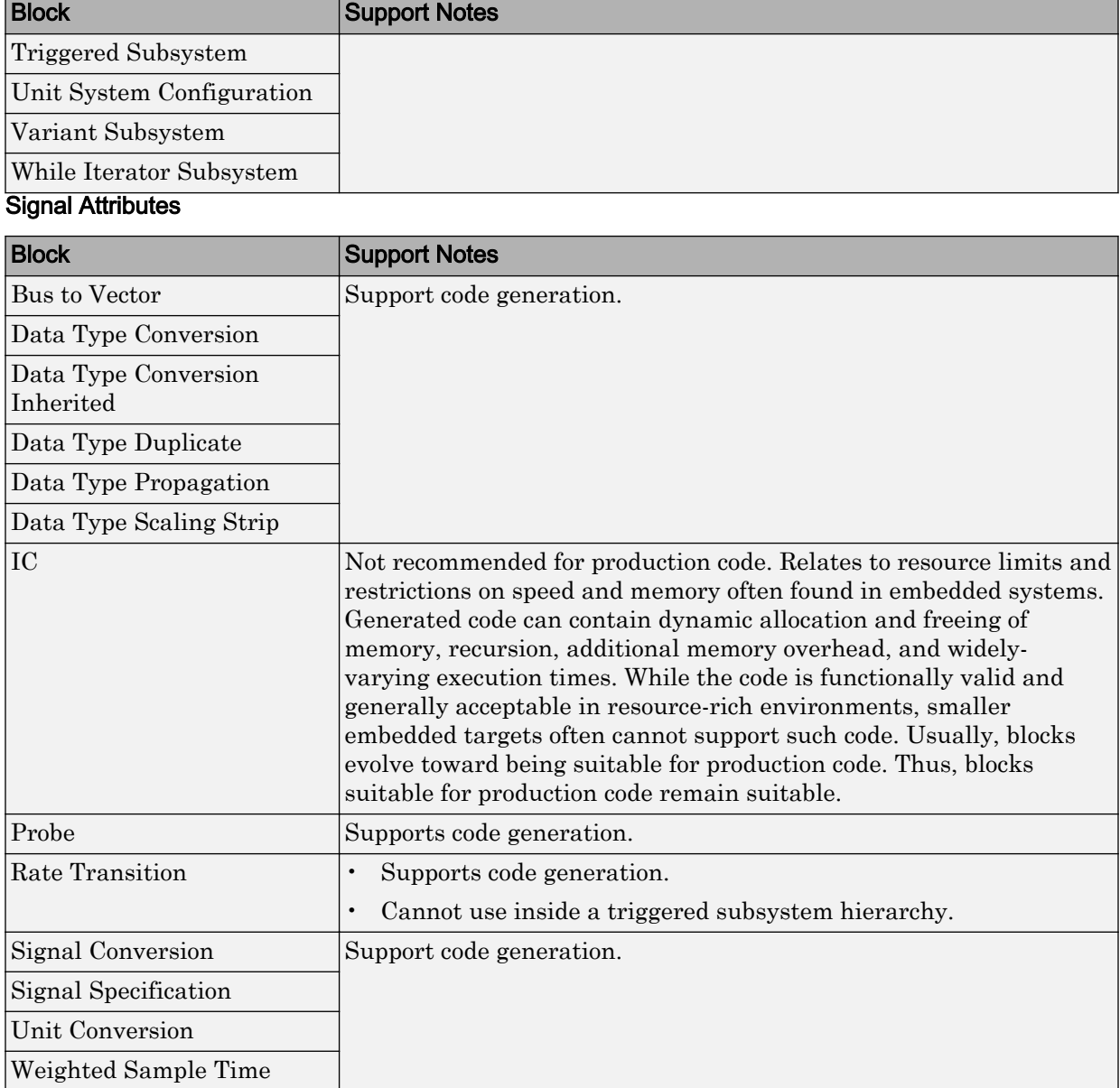

Width

<span id="page-170-0"></span>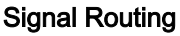

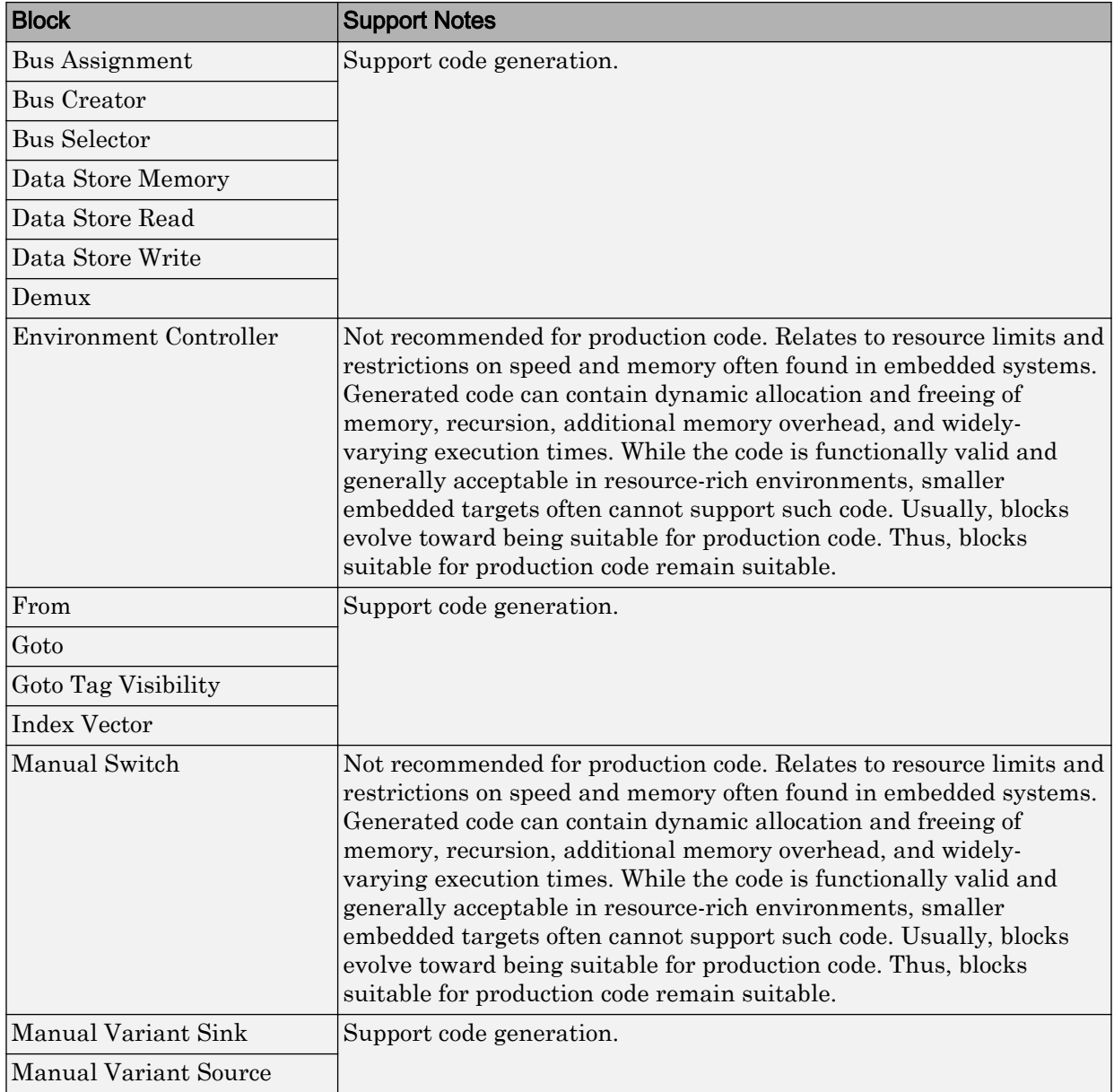

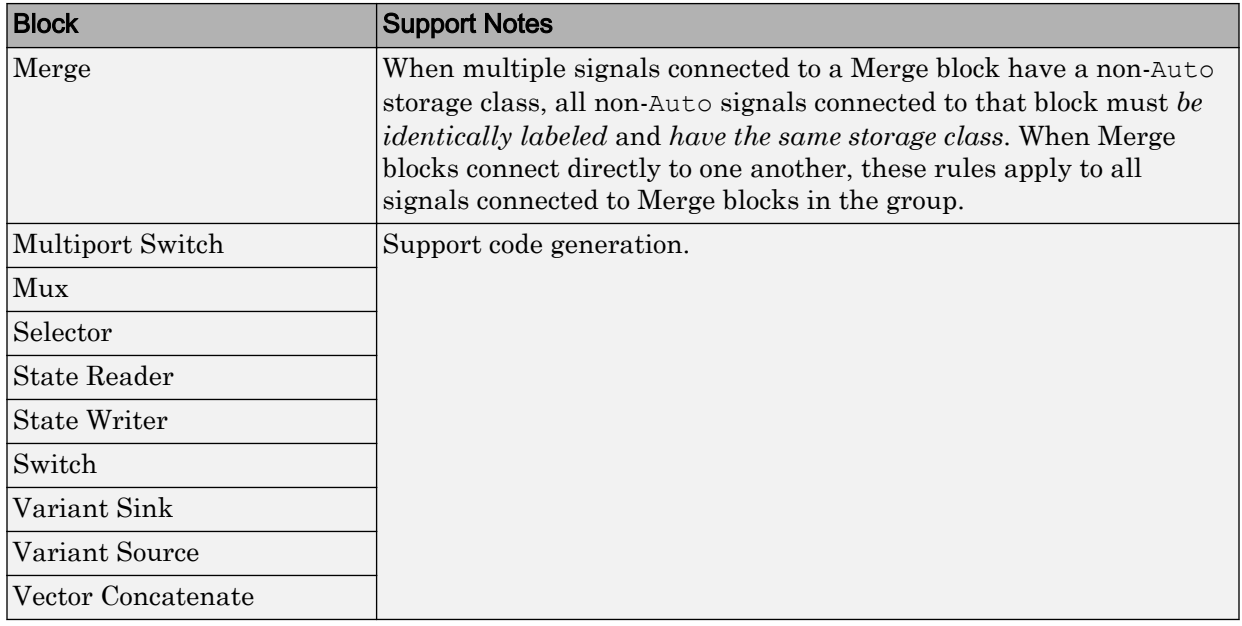

#### <span id="page-172-0"></span>Sinks

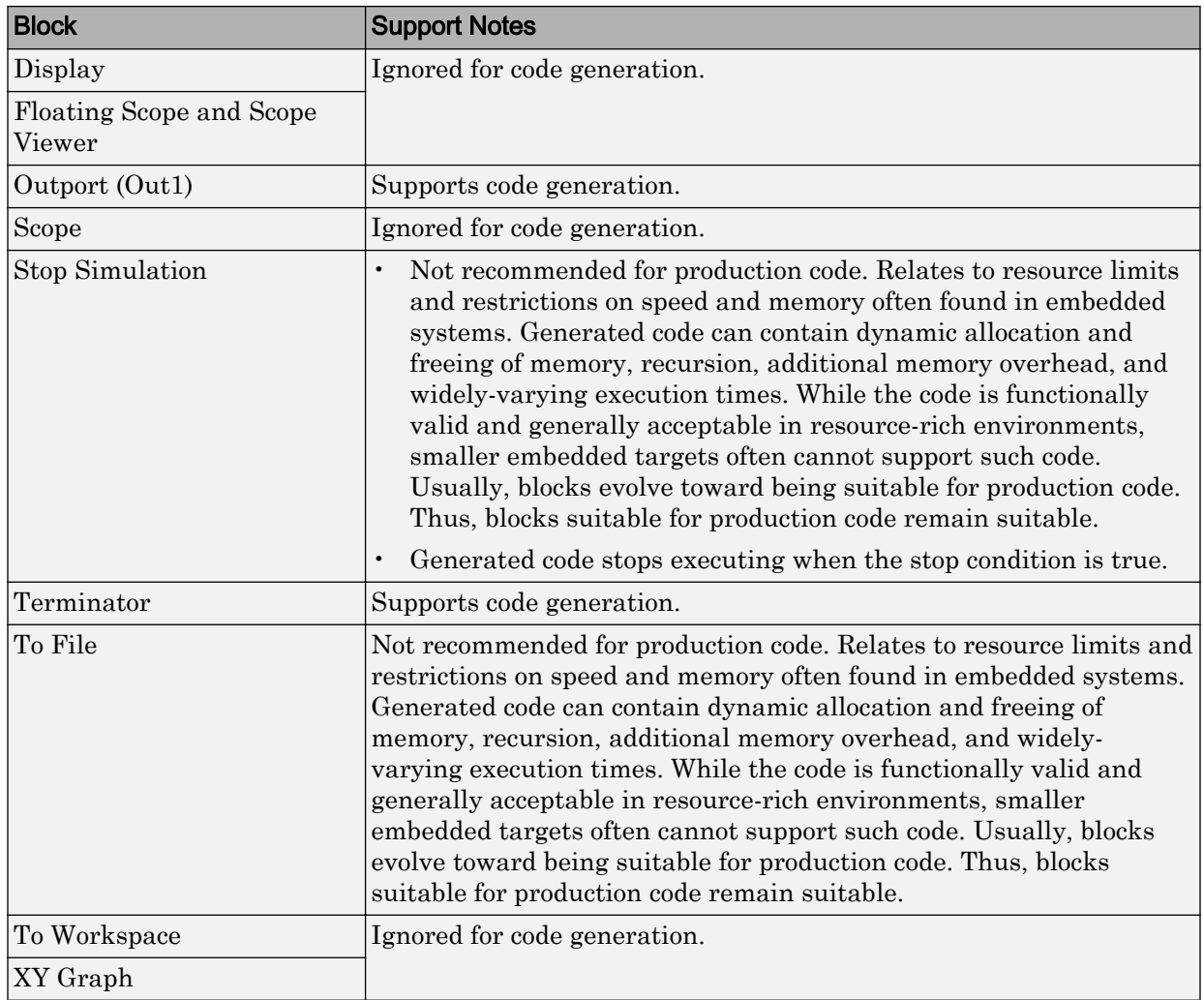

#### <span id="page-173-0"></span>Sources

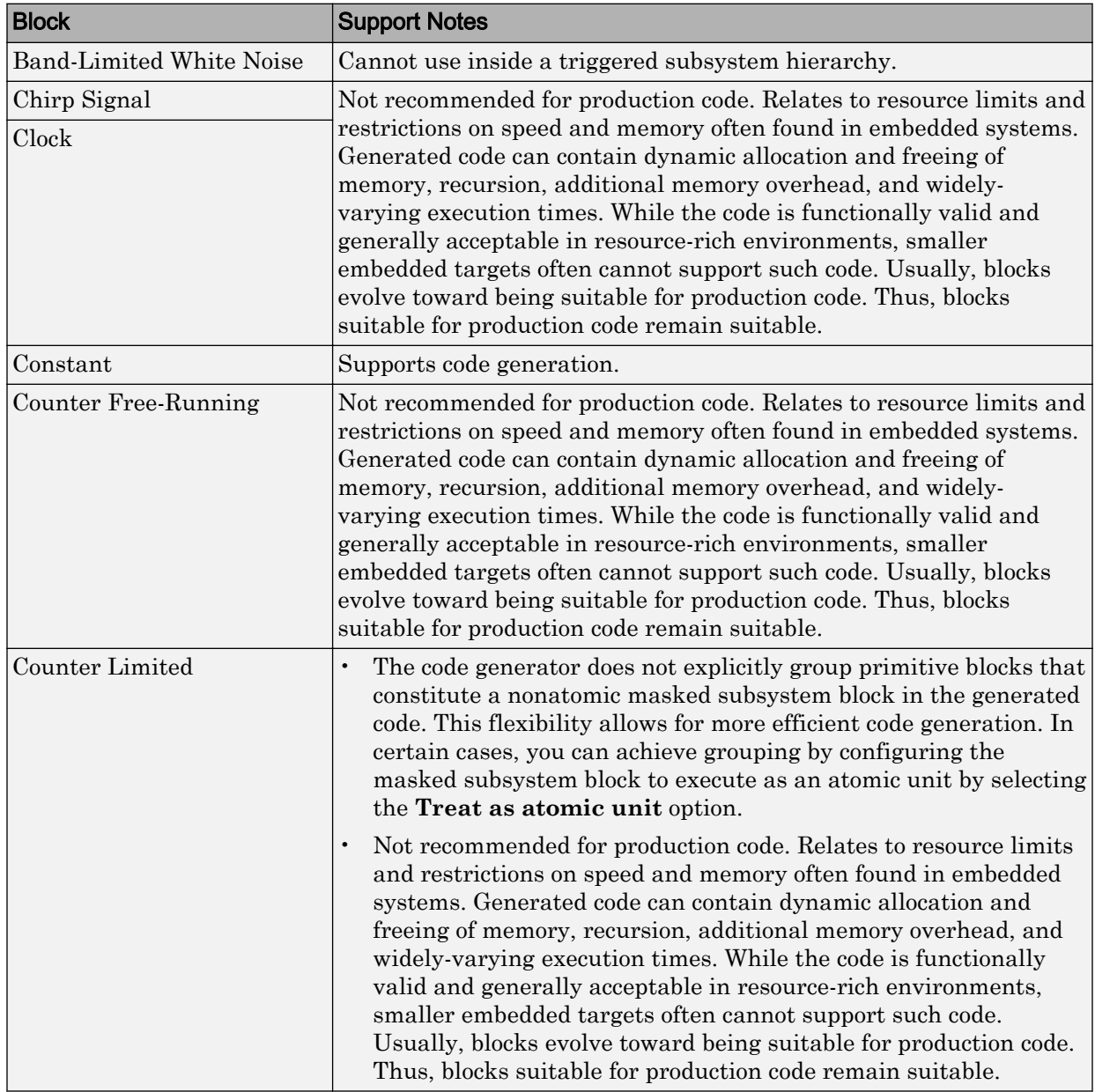

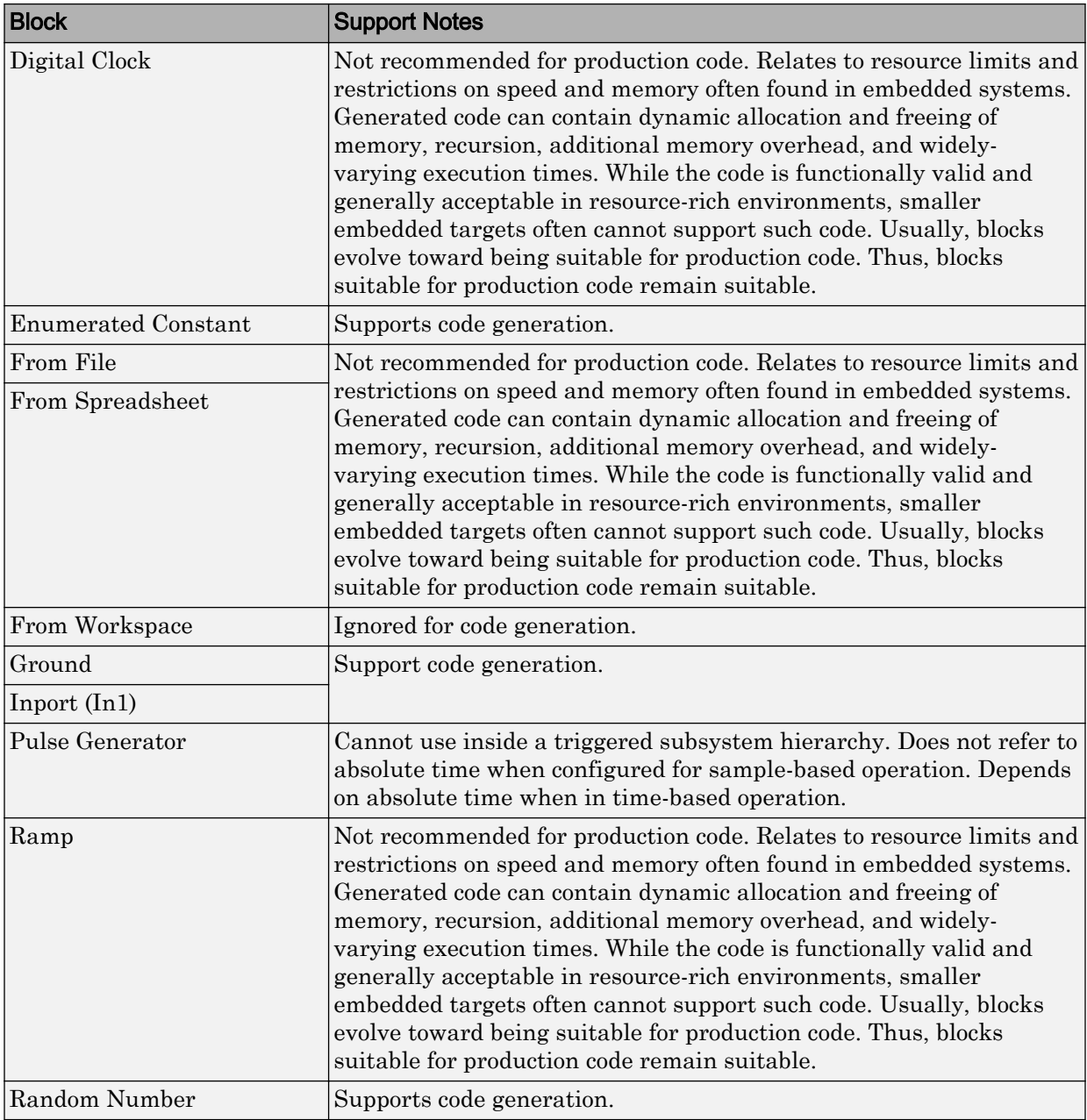

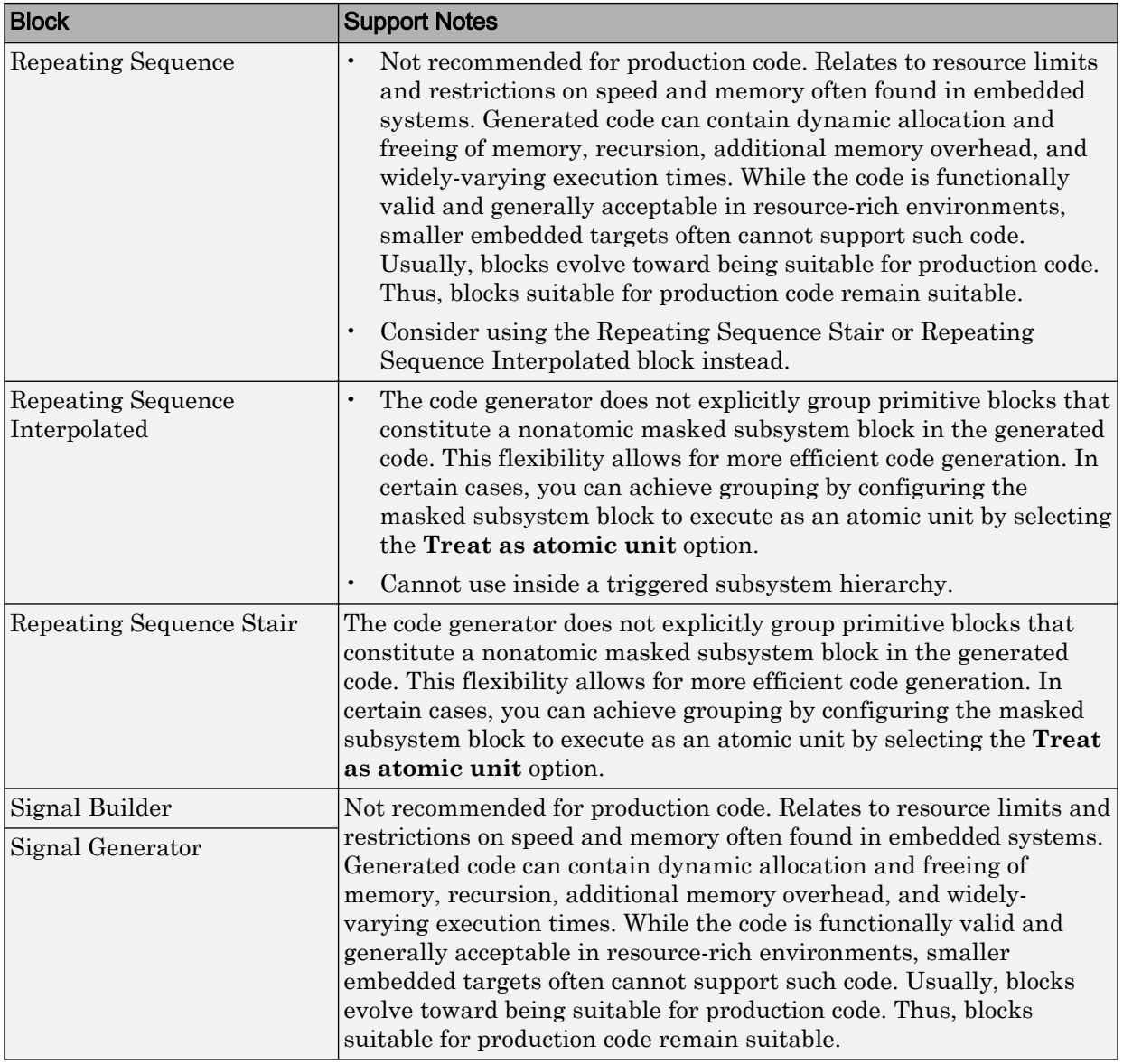

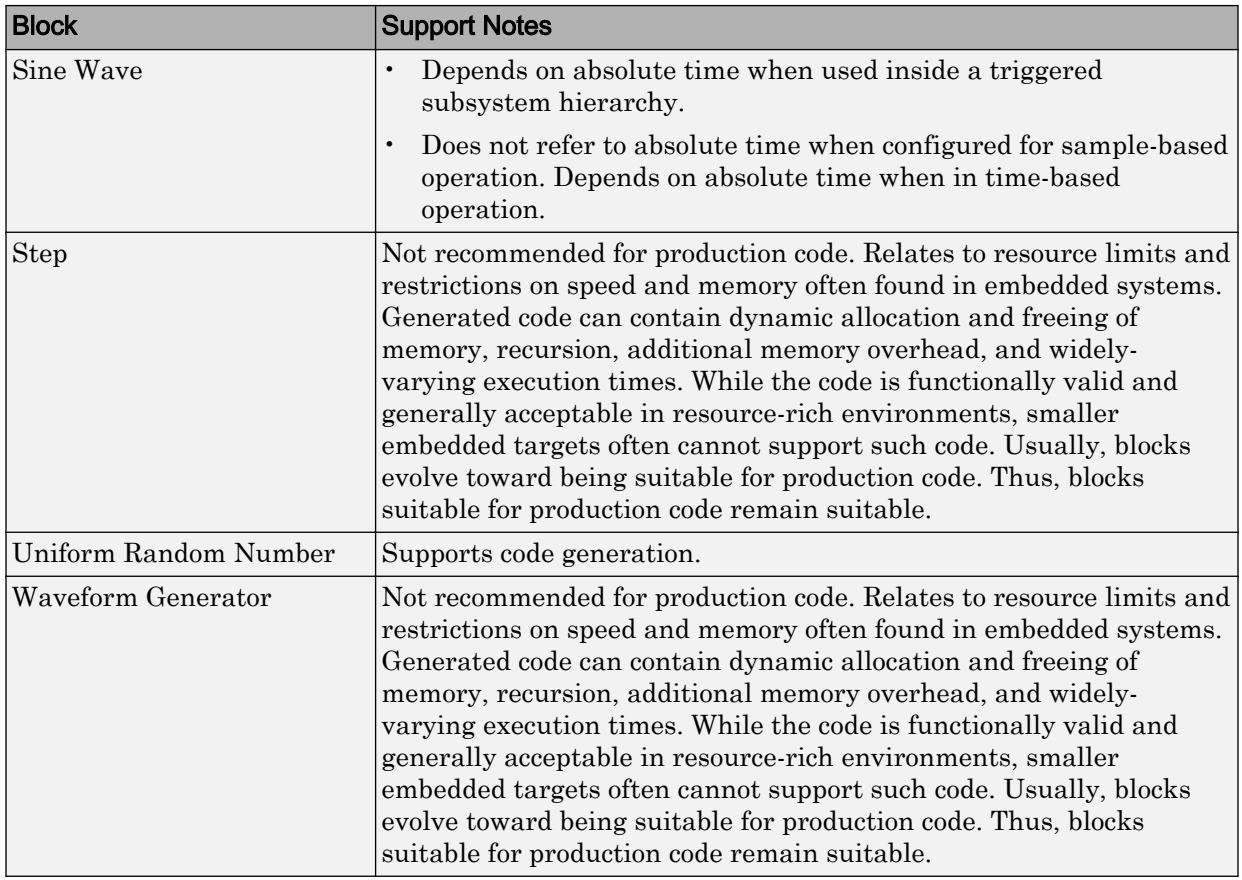

#### <span id="page-177-0"></span>User-Defined

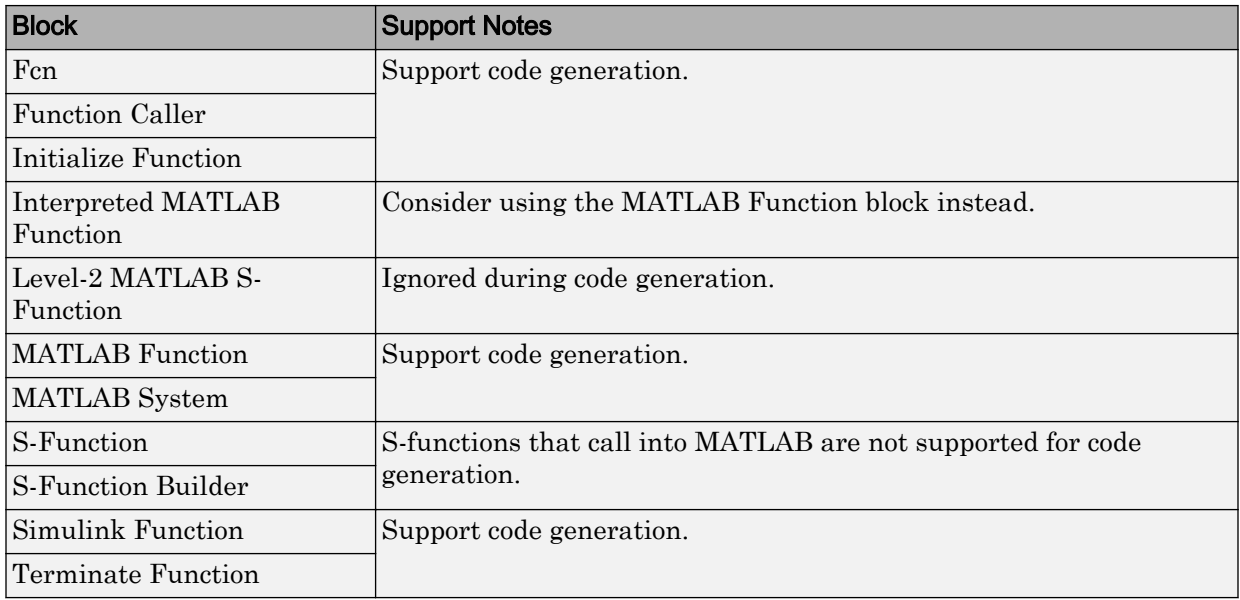

## Simulink Block Data Type Support Table

The Simulink Block Data Type Support table summarizes characteristics of blocks in the Simulink and Fixed-Point Designer block libraries, including whether or not they are recommended for use in production code generation. To view this table, in the MATLAB Command Window, type showblockdatatypetable, or consult the block reference pages.

## Block Set Support for Code Generation

Several products that include blocks are available for you to consider for code generation. However, before using the blocks for one of these products, consult the documentation for that product to confirm which blocks support code generation.

## <span id="page-178-0"></span>Modeling Semantic Considerations

#### In this section...

"Data Propagation" on page 2-31 ["Sample Time Propagation" on page 2-33](#page-180-0) ["Latches for Subsystem Blocks" on page 2-34](#page-181-0) ["Block Execution Order" on page 2-35](#page-182-0) ["Algebraic Loops" on page 2-36](#page-183-0)

## Data Propagation

The first stage of code generation is compilation of the block diagram. This stage is analogous to that of a C or C++ program. The compiler carries out type checking and preprocessing. Similarly, the Simulink engine verifies that input/output data types of block ports are consistent, line widths between blocks are of expected thickness, and the sample times of connecting blocks are consistent.

The Simulink engine propagates data from one block to the next along signal lines. The data propagated consists of

- Data type
- Line widths
- Sample times

You can verify what data types a Simulink block supports by typing

[showblockdatatypetable](matlab:showblockdatatypetable)

at the MATLAB prompt, or (from the Help browser) clicking the command above.

The Simulink engine typically derives signal attributes from a source block. For example, the Inport block's parameters dialog box specifies the signal attributes for the block.

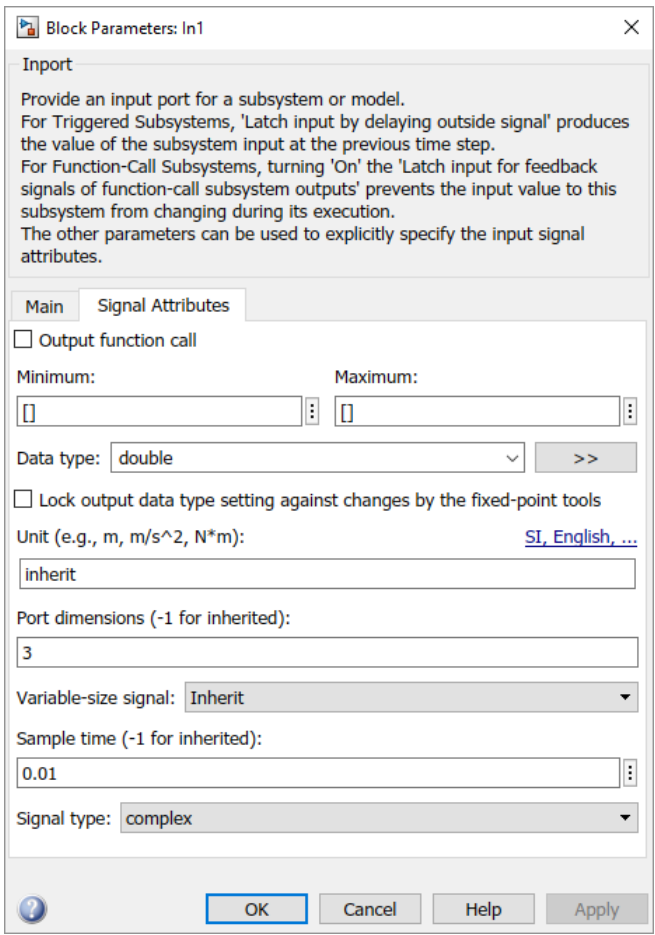

In this example, the Inport block has a port width of 3, a sample time of .01 seconds, the data type is double, and the signal is complex.

This figure shows the propagation of the signal attributes associated with the Inport block through a simple block diagram.

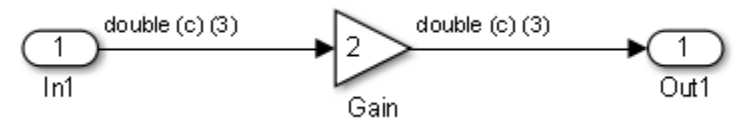
In this example, the Gain and Outport blocks inherit the attributes specified for the Inport block.

### Sample Time Propagation

Inherited sample times in source blocks (for example, a root inport) can sometimes lead to unexpected and unintended sample time assignments. Since a block may specify an inherited sample time, information available at the outset is often insufficient to compile a block diagram completely.

In such cases, the Simulink engine propagates the known or assigned sample times to those blocks that have inherited sample times but that have not yet been assigned a sample time. Thus, the engine continues to fill in the blanks (the unknown sample times) until sample times have been assigned to as many blocks as possible. Blocks that still do not have a sample time are assigned a default sample time.

For a completely deterministic model (one where no sample times are set using the above rules), you should explicitly specify the sample times of your source blocks. Source blocks include root inport blocks and blocks without input ports. You do not have to set subsystem input port sample times. You might want to do so, however, when creating modular systems.

An unconnected input implicitly connects to ground. For ground blocks and ground connections, the sample time is always constant (inf).

All blocks have an inherited sample time  $(T_s = -1)$ . They are assigned a sample time of  $(T_f$  $-T_i/50$ .

#### Blocks Whose Outputs Have Constant Values

When you display sample time colors, by default, Constant blocks appear magenta in color to indicate that the block outputs have constant values during simulation. Downstream blocks whose output values are also constant during simulation, such as Gain blocks, similarly appear magenta if they use an inherited sample time. The code generated for these blocks depends in part on the tunability of the block parameters.

If you set **Configuration Parameters** > **Optimization** > **Signals and Parameters** > **Default parameter behavior** to Inlined, the block parameters are not tunable in the generated code. Because the block outputs are constant, the code generator eliminates the block code due to constant folding. If the code generator cannot fold the code, or if you select settings to disable constant folding, the block code appears in the model

initialization function. The generated code is more efficient because it does not compute the outputs of these blocks during execution.

However, if you configure a block or model so that the block parameters appear in the generated code as tunable variables, the code generator represents the blocks in a different way. Block parameters are tunable if, for example:

- You set **Default parameter behavior** to Tunable. By default, numeric block parameters appear as tunable fields of a global parameter structure.
- You use a tunable parameter, such as a Simulink. Parameter object that uses a storage class other than Auto, as the value of one or more numeric block parameters. These block parameters are tunable regardless of the setting that you choose for **Default parameter behavior**.

If a block parameter is tunable, the generated code must compute the block outputs during execution. Therefore, the block code appears in the model step function. If the model uses multiple discrete rates, the block code appears in the output function for the fastest downstream rate that uses the block outputs.

### Latches for Subsystem Blocks

When an Inport block is the signal source for a triggered or function-call subsystem, you can use latch options to preserve input values while the subsystem executes. The Inport block latch options include:

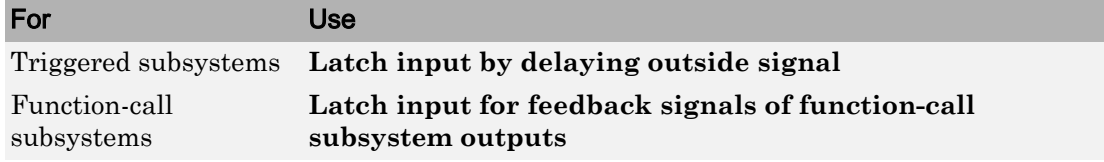

When you use **Latch input for feedback signals of function-call subsystem outputs** for a function-call subsystem, the code generator

- Preserves latches in generated code regardless of optimizations that might be set
- Places the code for latches at the start of a subsystem's output/update function

For more information on these options, see the block description of Inport.

### Block Execution Order

Once the Simulink engine compiles the block diagram, it creates a *model*.rtw file (analogous to an object file generated from a C or C++ file). The *model*.rtw file contains the connection information of the model, as well as the signal attributes. Thus, the timing engine in can determine when blocks with different rates should be executed.

You cannot override this execution order by directly calling a block (in handwritten code) in a model. For example, in the next figure the disconnected\_trigger model on the left has its trigger port connected to ground, which can lead to the blocks inheriting a constant sample time. Calling the trigger function,  $f(.)$ , directly from user code does not work. Instead, you should use a function-call generator to specify the rate at which  $f()$ should be executed, as shown in the connected trigger model on the right.

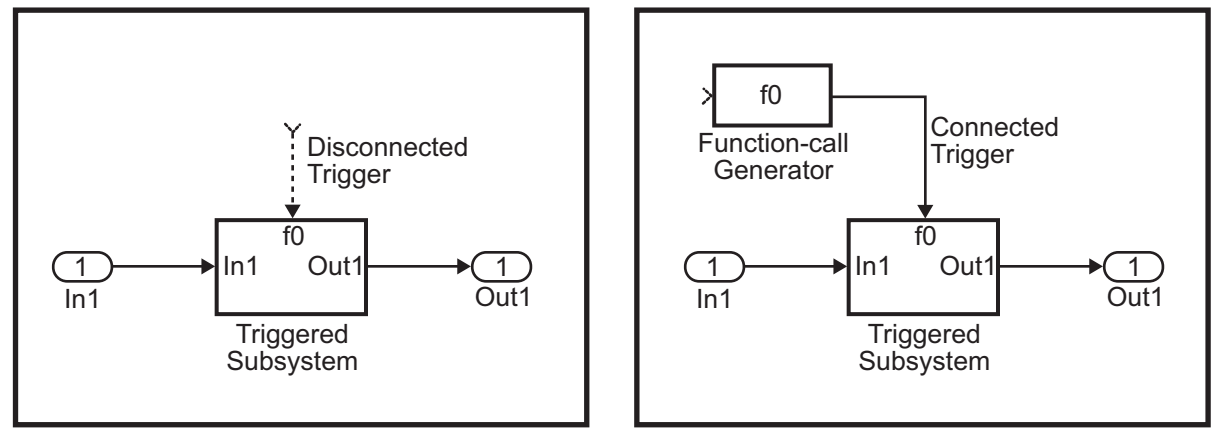

Instead of the function-call generator, you could use another block that can drive the trigger port. Then, you should call the model's main entry point to execute the trigger function.

For multirate models, a common use of the code generator is to generate code for individual models separately and then manually code the I/O between the generated code modules. This approach places the burden of data consistency between models on the developer of the models. Another approach is to let Simulink and the code generator maintain data consistency between rates and generate multirate code for use in a multitasking environment. The Rate Transition block is able to interface periodic and asynchronous signals. For a description of the Simulink Coder block libraries, see "Asynchronous Events" (Simulink Coder). For more information on multirate code generation, see "Modeling for Multitasking Execution" (Simulink Coder).

### Algebraic Loops

Algebraic loops are circular dependencies between variables. This prevents the straightforward direct computation of their values. For example, in the case of a system of equations

- $x = y + 2$
- $y = -x$

the values of  $x$  and  $y$  cannot be directly computed.

To solve this, either repeatedly try potential solutions for  $x$  and  $y$  (in an intelligent manner, for example, using gradient based search) or "solve" the system of equations. In the previous example, solving the system into an explicit form leads to

- $2x = 2$
- $y = -x$
- $x = 1$
- $v = -1$

An algebraic loop exists whenever the output of a block having direct feedthrough (such as Gain, Sum, Product, and Transfer Fcn) is fed back as an input to the same block. The Simulink engine is often able to solve models that contain algebraic loops, such as the next diagram.

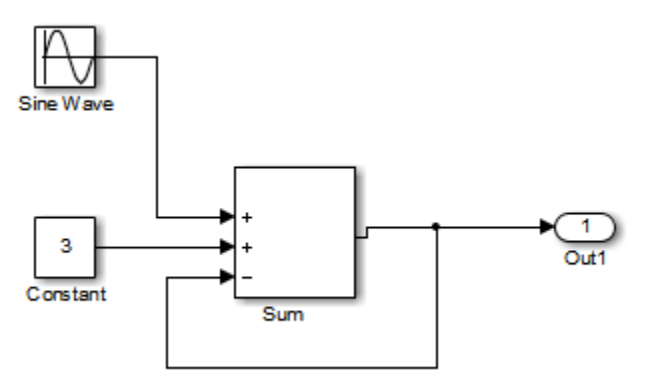

The code generator does not produce code that solves algebraic loops. This restriction includes models that use Algebraic Constraint blocks in feedback paths. However, the

Simulink engine can often eliminate algebraic loops that arise, by grouping equations in certain ways in models that contain them. It does this by separating the update and output functions to avoid circular dependencies. For details, see "Algebraic Loops" (Simulink).

#### Algebraic Loops in Triggered Subsystems

While the Simulink engine can minimize algebraic loops involving atomic and enabled subsystems, a special consideration applies to some triggered subsystems. An example for which code can be generated is shown in the following model and triggered subsystem.

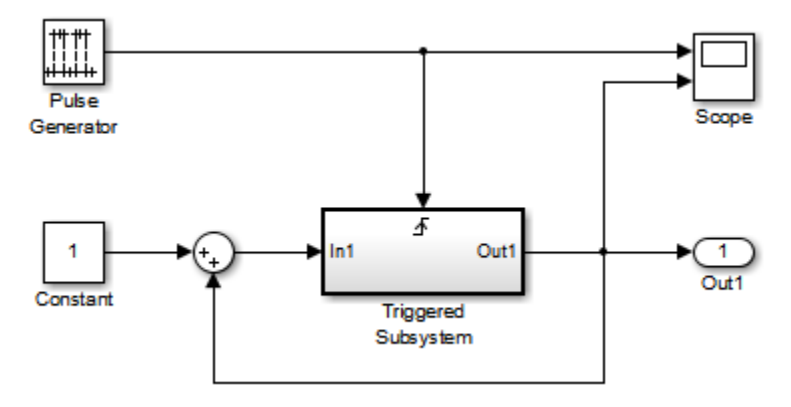

The default Simulink behavior is to combine output and update methods for the subsystem, which creates an apparent algebraic loop, even though the Unit Delay block in the subsystem has no direct feedthrough.

You can allow the Simulink engine to solve the problem by splitting the output and update methods of triggered and enabled-triggered subsystems when feasible. If you want the code generator to take advantage of this feature, select the **Minimize algebraic loop occurrences** check box in the Subsystem Parameters dialog box. Select this option to avoid algebraic loop warnings in triggered subsystems involved in loops.

Note If you check this box, the generated code for the subsystem might contain split output and update methods, even if the subsystem is not actually involved in a loop. Also, if a direct feedthrough block (such as a Gain block) is connected to the inport in the above triggered subsystem, the Simulink engine cannot solve the problem, and the code generator is unable to generate code.

A similar **Minimize algebraic loop occurrences** option appears on the **Model Referencing** pane of the Configuration Parameters dialog box. Selecting it enables the Simulink Coder software to generate code for models containing Model blocks that are involved in algebraic loops.

# <span id="page-186-0"></span>Modeling Guidelines for Blocks

Code generation modeling guidelines include recommended model settings, block usage, and block parameters. When you develop models for code generation, use these guidelines.

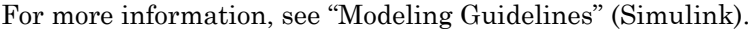

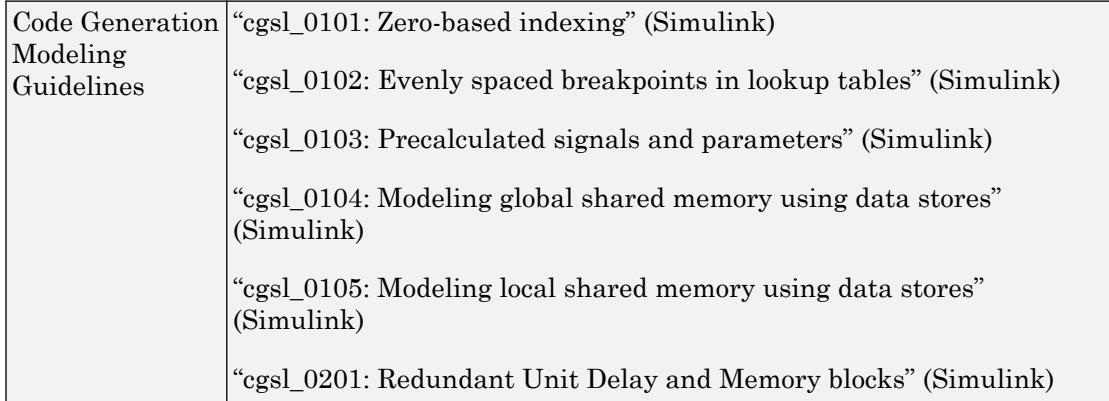

### See Also

["Modeling Guidelines for Subsystems" on page 2-40](#page-187-0) | ["Modeling Guidelines for Charts"](#page-190-0) [on page 2-43](#page-190-0) | ["Modeling Guidelines for MATLAB Functions" on page 2-45](#page-192-0) | ["Modeling Guidelines for Model Configuration" on page 2-46](#page-193-0)

### <span id="page-187-0"></span>Modeling Guidelines for Subsystems

When you develop models and generate code for subsystems, use the modeling guideline recommendations.

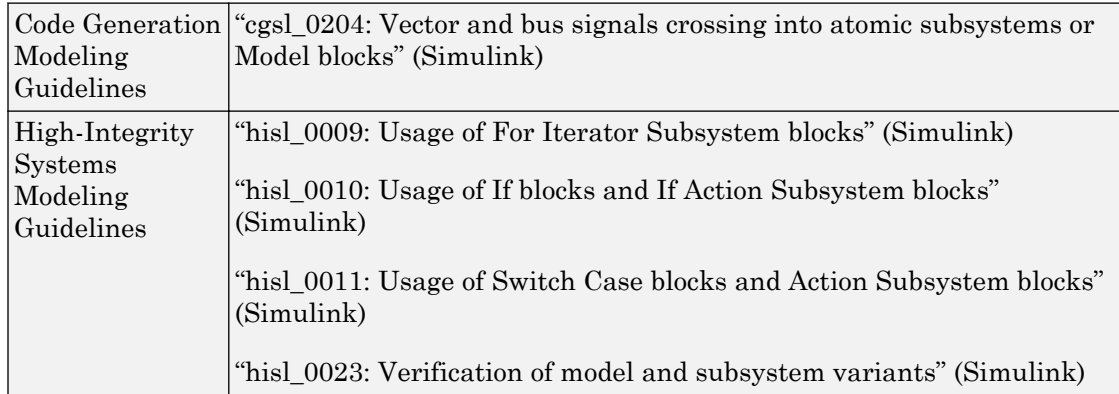

For more information, see "Modeling Guidelines" (Simulink).

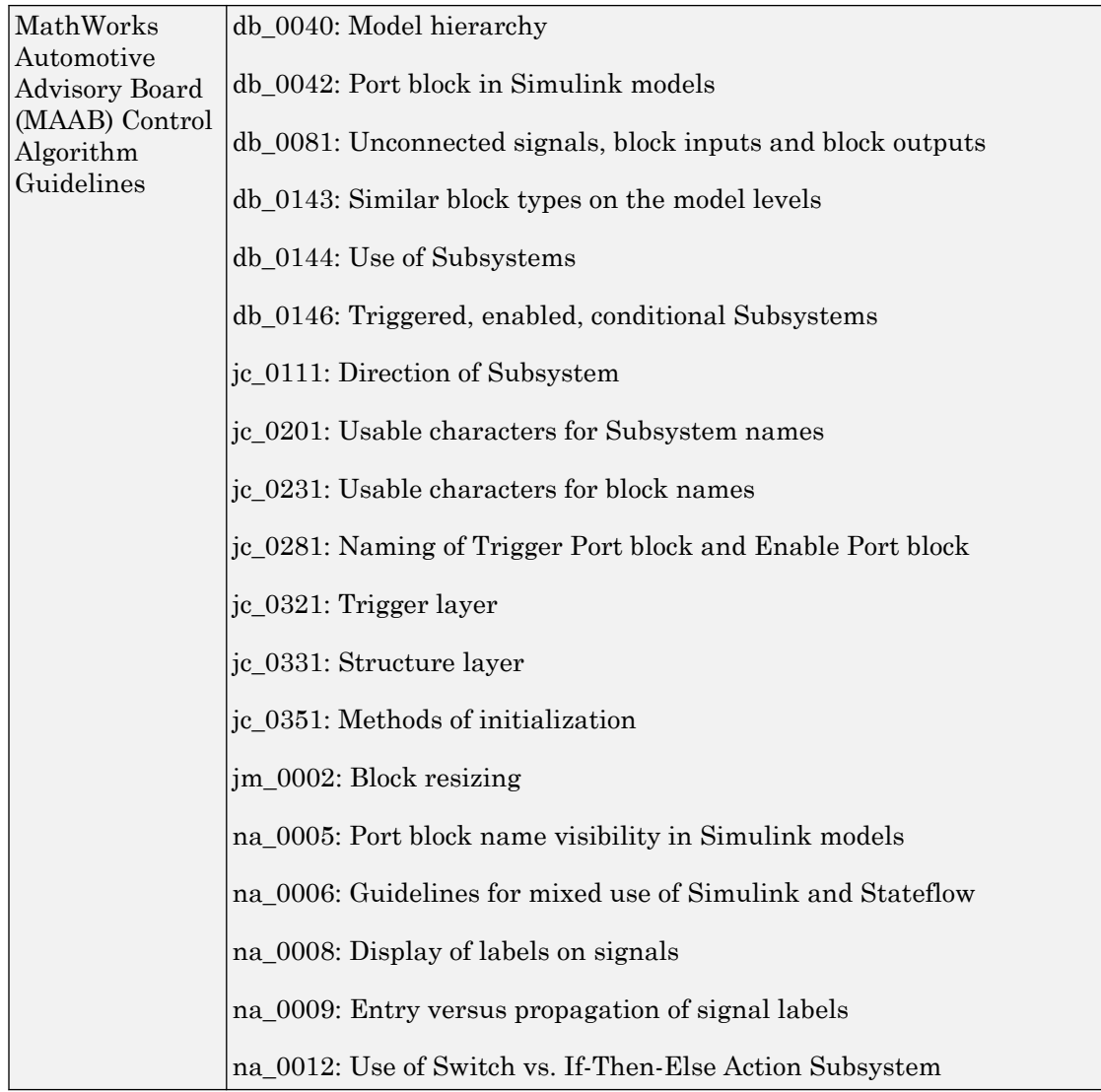

### See Also

["Modeling Guidelines for Blocks" on page 2-39](#page-186-0) | ["Modeling Guidelines for Charts" on](#page-190-0) [page 2-43](#page-190-0) | ["Modeling Guidelines for MATLAB Functions" on page 2-45](#page-192-0) | ["Modeling](#page-193-0) [Guidelines for Model Configuration" on page 2-46](#page-193-0)

# <span id="page-190-0"></span>Modeling Guidelines for Charts

When you develop models and generate code for charts, use the modeling guideline recommendations.

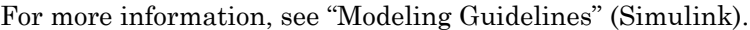

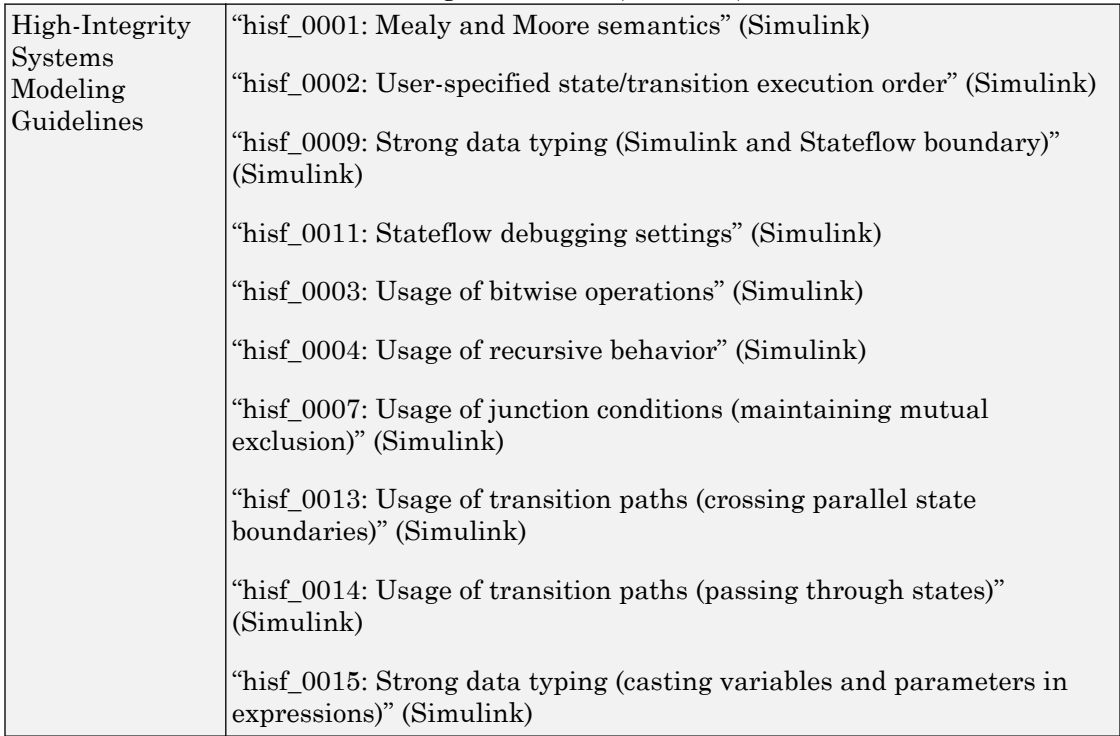

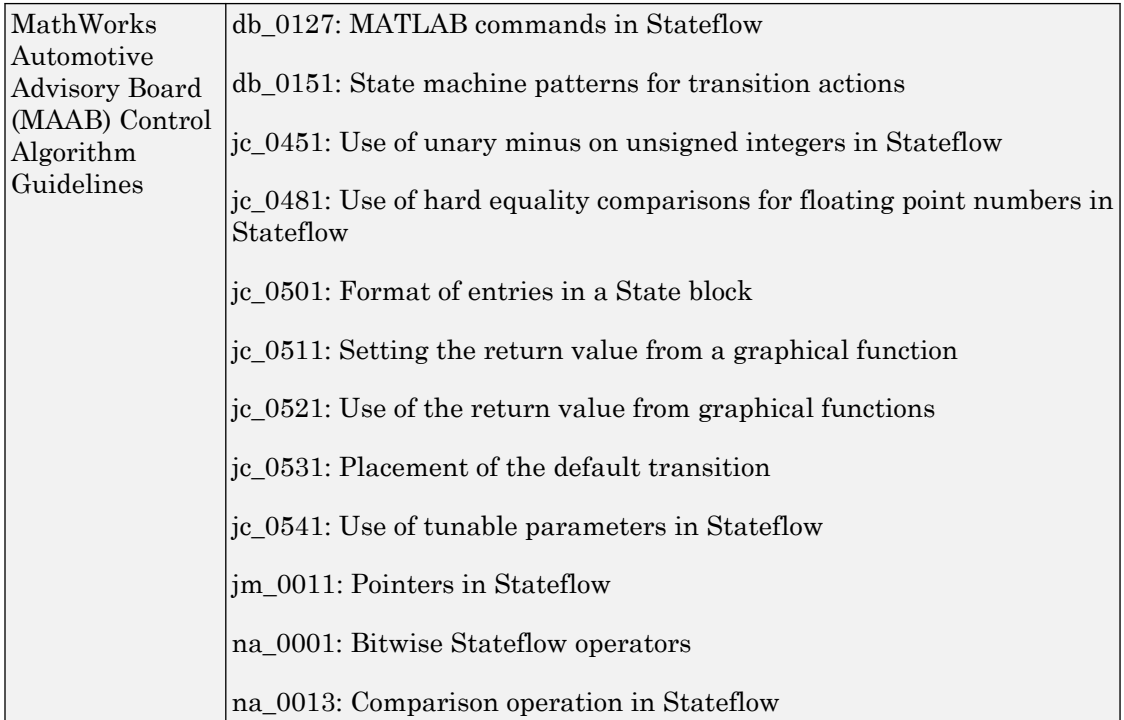

# See Also

["Modeling Guidelines for Blocks" on page 2-39](#page-186-0) | ["Modeling Guidelines for Subsystems"](#page-187-0) [on page 2-40](#page-187-0) | ["Modeling Guidelines for MATLAB Functions" on page 2-45](#page-192-0) | ["Modeling](#page-193-0) [Guidelines for Model Configuration" on page 2-46](#page-193-0)

# <span id="page-192-0"></span>Modeling Guidelines for MATLAB Functions

When you develop models and generate code for MATLAB Functions, use the modeling guideline recommendations.

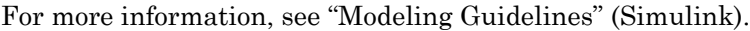

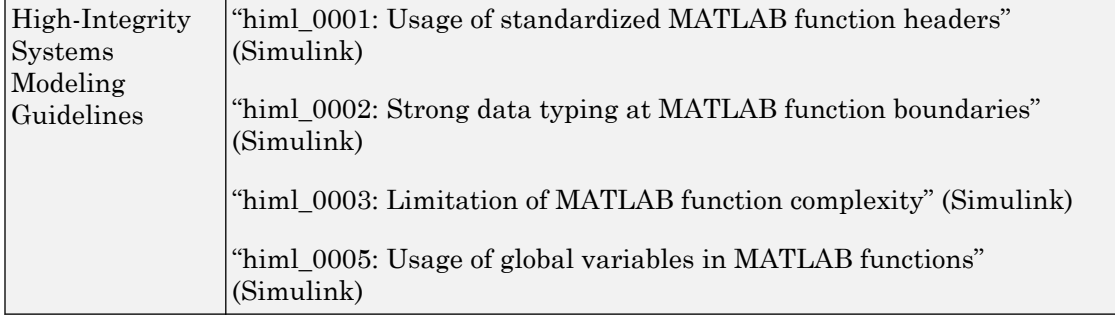

### See Also

["Modeling Guidelines for Blocks" on page 2-39](#page-186-0) | ["Modeling Guidelines for Subsystems"](#page-187-0) [on page 2-40](#page-187-0) | ["Modeling Guidelines for Charts" on page 2-43](#page-190-0) | ["Modeling Guidelines for](#page-193-0) [Model Configuration" on page 2-46](#page-193-0)

# <span id="page-193-0"></span>Modeling Guidelines for Model Configuration

When you develop models and generate code, use the modeling guideline configuration recommendations.

For more information, see "Modeling Guidelines" (Simulink).

|            | Code Generation "cgsl 0301: Prioritization of code generation objectives for code |
|------------|-----------------------------------------------------------------------------------|
| Modeling   | efficiency" (Simulink)                                                            |
| Guidelines |                                                                                   |
|            | "cgsl 0302: Diagnostic settings for multirate and multitasking models"            |
|            | (Simulink)                                                                        |

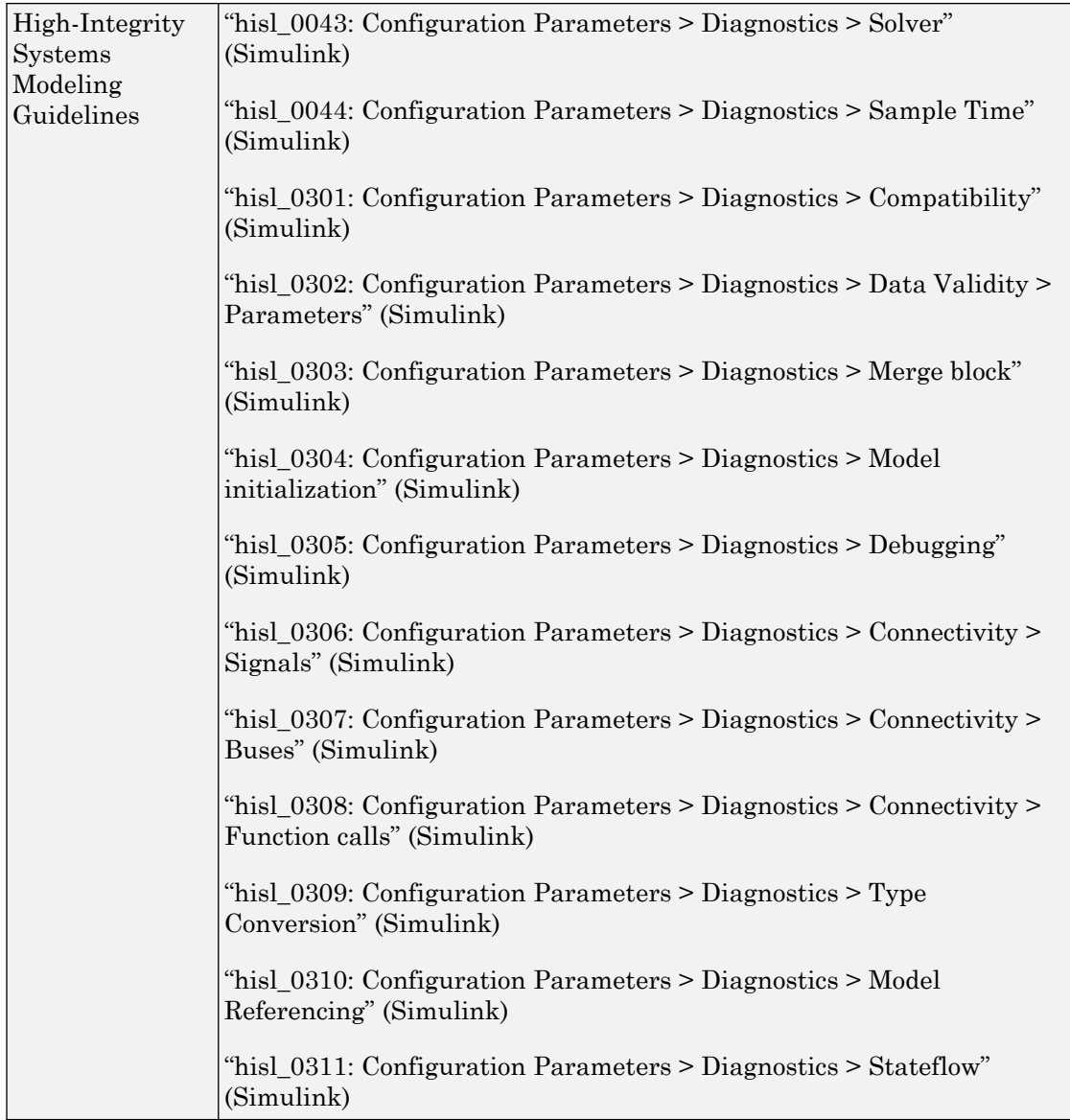

# See Also

["Modeling Guidelines for Blocks" on page 2-39](#page-186-0) | ["Modeling Guidelines for Subsystems"](#page-187-0) [on page 2-40](#page-187-0) | ["Modeling Guidelines for Charts" on page 2-43](#page-190-0) | ["Modeling Guidelines for](#page-192-0) [MATLAB Functions" on page 2-45](#page-192-0)

# Subsystems in Simulink Coder

- • ["Code Generation of Subsystems" on page 3-2](#page-197-0)
- • ["Generate Code and Executables for Individual Subsystem" on page 3-4](#page-199-0)
- • ["Inline Subsystem Code" on page 3-7](#page-202-0)
- • ["Generate Subsystem Code as Separate Function and Files" on page 3-10](#page-205-0)
- • ["Optimize Code for Identical Nested Subsystems" on page 3-11](#page-206-0)
- • ["Code Generation of Constant Parameters" on page 3-12](#page-207-0)

### <span id="page-197-0"></span>Code Generation of Subsystems

For you to control how code is generated for a nonvirtual subsystem, the code generator provides subsystem parameters that you can use. The categories of nonvirtual subsystems are:

- *Conditionally executed* subsystems. Execution depends upon a control signal or control block. These subsystems include:
	- Triggered
	- Enabled
	- Action
	- Iterator
	- Function-call

For more information, see "Conditional Subsystems" (Simulink).

• *Atomic* subsystems: A virtual subsystem can be declared atomic (and therefore nonvirtual) by using the "Treat as atomic unit" (Simulink) parameter in the Subsystem Parameters dialog box.

For more information on nonvirtual subsystems and atomic subsystems, see "Systems and Subsystems" (Simulink) and open the [Subsystem Semantics](matlab:sl_subsys_semantics) library.

You can design and configure your model to control the code generated from nonvirtual subsystems.

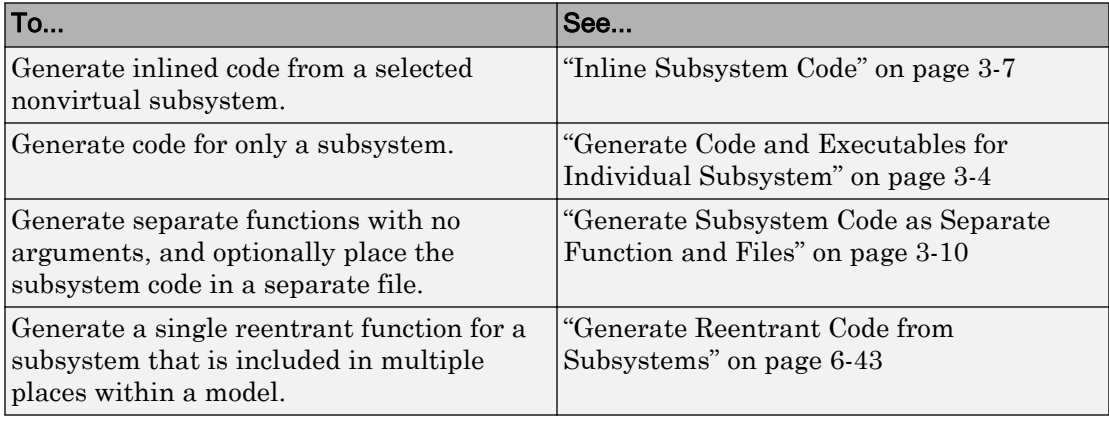

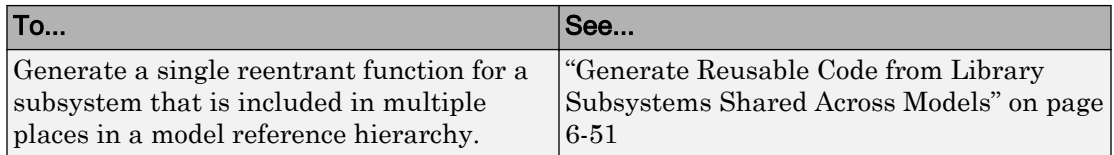

Note If you generate code for a virtual subsystem, code generator treats the subsystem as atomic and generates the code accordingly. The resulting code can change the execution behavior of your model, for example, by applying algebraic loops, and therefore introduce inconsistencies with the simulation behavior. Declare virtual subsystems as atomic subsystems, which makes simulation and execution behavior consistent for your model consistent.

### Subsystem Code Dependence

Code generated from nonvirtual subsystems may or may not be completely independent of the generating model. When generating code for a subsystem, the code may reference global data structures of the model, even if the subsystem code is in a separate file. Each subsystem code file contains include directives and comments describing the dependencies. The code generator checks for cyclic file dependencies and warns about them at build time. For descriptions of how generated code is packaged, see "Manage Build Process File Dependencies" (Simulink Coder).

To generate subsystem code that is independent of the generating model, place the subsystem in a library and configure it as a reusable subsystem. For more information, see ["Generate Reusable Code from Library Subsystems Shared Across Models" on page 6-](#page-296-0) [51](#page-296-0).

### <span id="page-199-0"></span>Generate Code and Executables for Individual Subsystem

You can generate code and build an executable for a subsystem within a model. The code generation and build process uses the code generation and build parameters of the root model.

- 1 In the Configuration Parameters dialog box, set up the code generation and build parameters, similar to setting up the code generation for a model.
- 2 Right-click the Subsystem block. From the context menu, select **C/C++ Code > Build This Subsystem** from the context menu.

Alternatively, in the current model, click a subsystem and then from the **Code** menu, select **C/C++ Code > Build Selected Subsystem**.

Note When you select **Build This Subsystem**, if the model is operating in external mode, the build process automatically turns off external mode for the duration of the build. The code generator restores external mode upon completion of the build process.

3 The **Build code for Subsystem** window displays a list of the subsystem parameters. The upper pane displays the name, class, and storage class of each variable (or data object) that is referenced as a block parameter in the subsystem. When you select a parameter in the upper pane, the lower pane shows the blocks that reference the parameter and the parent system of each block.

The **Storage Class** column contains a menu for each row. The menu options set the storage class or inline the parameter. To declare a parameter to be tunable, set the **Storage Class** to a value other than **Inlined**.

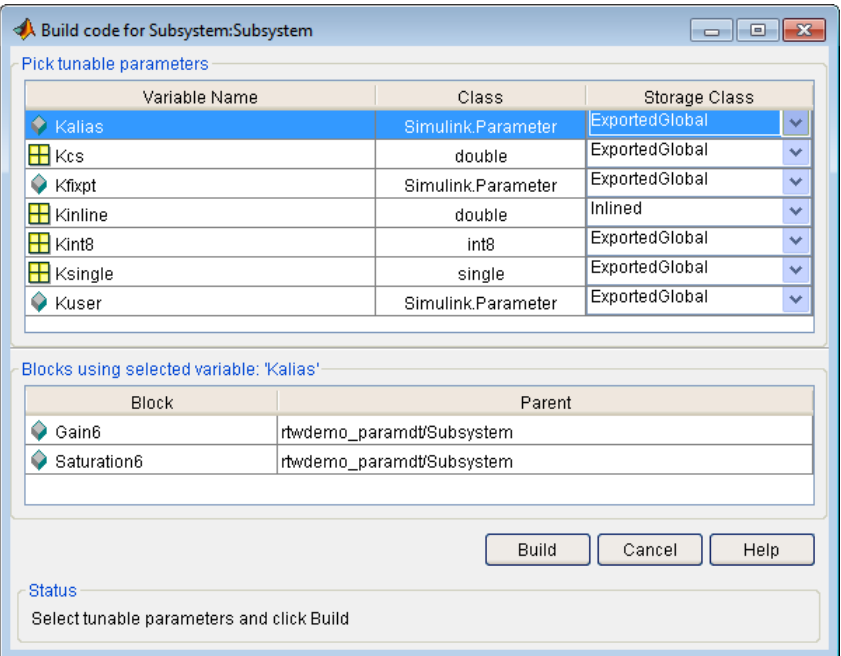

For more information on tunable and inlined parameters and storage classes, see "Block Parameter Representation in the Generated Code" (Simulink Coder).

- 4 After selecting tunable parameters, **Build** to initiate the code generation and build process.
- 5 The build process displays status messages in the MATLAB Command Window. When the build is complete, the generated executable is in your working folder. The name of the generated executable is *subsystem*.exe (on PC platforms) or *subsystem* (on The Open Group UNIX® platforms). *subsystem* is the name of the source subsystem block.

The generated code is in a build subfolder, named *subsystem*\_*target*\_rtw. *subsystem* is the name of the source subsystem block and *target* is the name of the target configuration.

When you generate code for a subsystem, you can generate an S-function by selecting **Code > C/C++ Code> Generate S-Function**, or you right-click the subsystem block and select **C/C++ Code > Build This Subsystem** from the context menu. For more information on S-functions, see "Generate S-Function from Subsystem" (Simulink Coder).

#### Subsystem Build Limitations

The following limitations apply to building subsystems:

- Subsystem build does not support a subsystem that has a function-call trigger input or a function-call output.
- When you right-click a subsystem block and select **C/C++ Code > Build This Subsystem** from the context menu to build a subsystem that includes an Outport block for which the **Data type** parameter specifies a bus object, you must address errors that result from setting signal labels. To configure the software to display these errors, in the Configuration Parameters dialog box for the parent model, on the **Diagnostics** > **Connectivity** pane, set the **Signal label mismatch** parameter to error.
- When a subsystem is in a triggered or function-call subsystem, the right-click build process might fail if the subsystem code is not sample-time independent. To find out whether a subsystem is sample-time independent:
	- 1 Copy all blocks in the subsystem to an empty model.
	- 2 In the Configuration Parameters dialog box, on the **Solver** pane, set:
		- a **Type** to Fixed-step.
		- b **Periodic sample time constraint** to Ensure sample time independent.
		- c Click **Apply**.
	- 3 Update the model. If the model is sample-time dependent, Simulink generates an error in the process of updating the diagram.

### <span id="page-202-0"></span>Inline Subsystem Code

You can configure a nonvirtual subsystem to inline the subsystem code with the model code. In the Subsystem Parameters dialog box, setting the **Function packaging** parameter to Auto or Inline inlines the generated code of the subsystem.

The Auto option is the default. When there is only one instance of a subsystem in the model, the Auto option inlines the subsystem code. When multiple instances of a subsystem exist, the Auto option results in a single copy of the function (as a reusable function). For function-call subsystems with multiple callers, the subsystem code is generated as if you specified Nonreusable function.

To inline subsystem code, select Inline. The Inline option explicitly directs the code generator to inline the subsystem unconditionally.

### Configure Subsystem to Inline Code

To configure your subsystem for inlining:

- 1 Right-click the Subsystem block. From the context menu, select **Block Parameters (Subsystem)**.
- 2 In the Subsystem Parameters dialog box, if the subsystem is virtual, select **Treat as atomic unit**. This option makes the subsystem nonvirtual. On the **Code Generation** tab, the **Function packaging** option is now available.

If the system is already nonvirtual, the **Function packaging** option is already selected.

3 Click the **Code Generation** tab and select Auto or Inline from the **Function packaging** parameter.

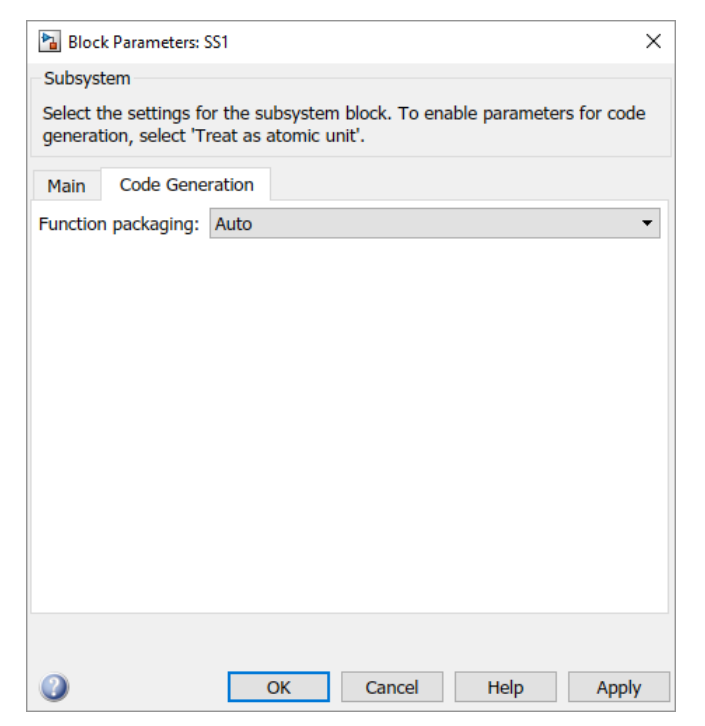

4 Click **Apply** and close the dialog box.

The border of the subsystem thickens, indicating that it is nonvirtual.

When you generate code from your model, the code generator inlines subsystem code within *model*.c or *model*.cpp (or in its parent system's source file). You can identify this code by system/block identification tags, such as:

/\* Atomic SubSystem Block: <Root>/AtomicSubsys1 \*/

### Exceptions to Inlining

There are certain cases in which the code generator does not inline a nonvirtual subsystem, even though the **Inline** option is selected.

• If the subsystem is a function-call subsystem that is called by a noninlined S-function, the **Inline** option is ignored. Noninlined S-functions make calls by using function pointers. Therefore, the function-call subsystem must generate a function with all arguments present.

- In a feedback loop involving function-call subsystems, the code generator forces one of the subsystems to be generated as a function instead of inlining it. Based on the order in which the subsystems are sorted internally, the software selects the subsystem to be generated as a function.
- If a subsystem is called from an S-function block that sets the option SS OPTION FORCE NONINLINED FCNCALL to TRUE, it is not inlined. When userdefined Async Interrupt blocks or Task Sync blocks are present, this result might occur. Such blocks must be generated as functions. These blocks are located in the vxlib1 block library and use the SS\_OPTION\_FORCE\_NONINLINED\_FCNCALL option. This library demonstrates integration with an example RTOS (VxWorks®).<sup>1</sup>

Note You can use the blocks in the vxlib1 (Simulink Coder) library (Async Interrupt and Task Sync) for simulation and code generation. These blocks provide starting point examples to help you develop custom blocks for your target environment.

<sup>1.</sup> VxWorks is a registered trademark of Wind River® Systems, Inc.

### <span id="page-205-0"></span>Generate Subsystem Code as Separate Function and Files

To generate both a separate subsystem function and a separate file for a subsystem in a model:

- 1 Right-click a Subsystem block. From the context menu, select **Block Parameters (Subsystem)**.
- 2 In the Subsystem Parameters dialog box, if the subsystem is virtual, select **Treat as atomic unit**. On the **Code Generation** tab, the **Function packaging** parameter is now available.
- 3 Click the **Code Generation** tab and select Nonreusable function from the **Function packaging** parameter. The Nonreusable function option enables two parameters:
	- The "Function name options" (Simulink) parameter controls the naming of the generated function.
	- The "File name options" (Simulink) parameter controls the naming of the generated file.
- 4 Set the **Function name options** parameter.
- 5 Set the **File name options** parameter to a value other than Auto. If you are generating a reusable function for your subsystem, see ["Generate Reentrant Code](#page-288-0) [from Subsystems" on page 6-43](#page-288-0) or ["Generate Reusable Code from Library](#page-296-0) [Subsystems Shared Across Models" on page 6-51.](#page-296-0)
- 6 Click **Apply** and close the dialog box.

### <span id="page-206-0"></span>Optimize Code for Identical Nested Subsystems

The **Function packaging** parameter Auto option can optimize code in situations in which identical subsystems contain other identical subsystems, by both reusing and inlining generated code. Suppose a model, such as the one shown in "Reuse of Identical Nested Subsystems" on page 3-11, contains identical subsystems A1 and A2. A1 contains subsystem B1, and A2 contains subsystem B2, which are identical. In such cases, the Auto option causes one function to be generated which is called for both A1 and A2. This function contains one piece of inlined code to execute B1 and B2. This optimization generates less code which improves execution speed.

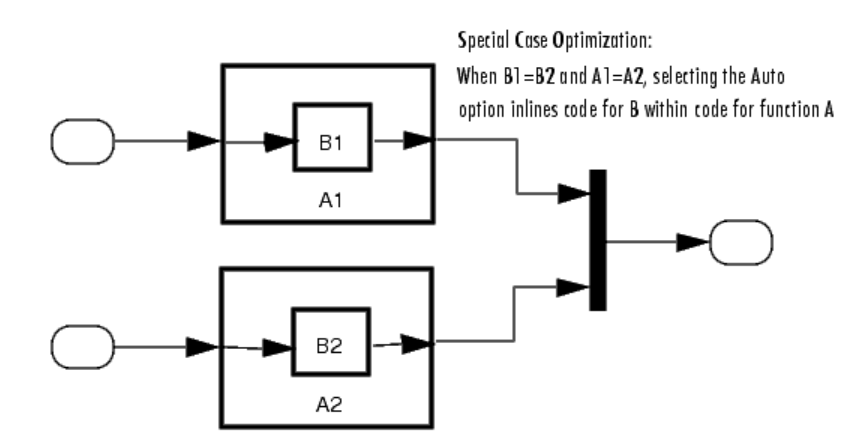

Reuse of Identical Nested Subsystems

### <span id="page-207-0"></span>Code Generation of Constant Parameters

The code generator attempts to generate constant parameters to the shared utilities folder first. If constant parameters are not generated to the shared utilities folder, they are defined in the top model in a global constant parameter structure. The declaration of the structure, ConstParam\_*model*, is in *model*.h:

```
/* Constant parameters (auto storage) */
typedef struct {
    /* Expression: [1 2 3 4 5 6 7]
     * Referenced by: '<Root>/Constant'
    */
   real T Constant Value[7];
    /* Expression: [7 6 5 4 3 2 1]
     * Referenced by: '<Root>/Gain'
    */
   real T Gain Gain[7];
  } ConstParam_model;
```
The definition of the constant parameters, *model*\_constP, is in:

```
/* Constant parameters (auto storage) */
const ConstParam_model model_ConstP = {
    /* Expression: [1 2 3 4 5 6 7]
     * Referenced by: '<Root>/Constant'
     */
    { 1.0, 2.0, 3.0, 4.0, 5.0, 6.0, 7.0 },
    /* Expression: [7 6 5 4 3 2 1]
     * Referenced by: '<Root>/Gain'
     */
    { 7.0, 6.0, 5.0, 4.0, 3.0, 2.0, 1.0 }
};
```
The *model* constP is passed as an argument to referenced models.

## See Also

### Related Examples

• "How Generated Code Stores Internal Signal, State, and Parameter Data" (Simulink Coder)

# Referenced Models in Simulink Coder

- • ["Code Generation of Referenced Models" on page 4-2](#page-211-0)
- • ["Generate Code for Referenced Models" on page 4-4](#page-213-0)
- • ["Configure Referenced Models" on page 4-14](#page-223-0)
- • ["Build Model Reference Targets" on page 4-15](#page-224-0)
- • ["Simulink Coder Model Referencing Requirements" on page 4-16](#page-225-0)
- • ["Storage Classes for Signals Used with Model Blocks" on page 4-21](#page-230-0)
- • ["Inherited Sample Time for Referenced Models" on page 4-24](#page-233-0)
- • ["Customize Library File Suffix and File Type" on page 4-26](#page-235-0)
- • ["Simulink Coder Model Referencing Limitations" on page 4-27](#page-236-0)

### <span id="page-211-0"></span>Code Generation of Referenced Models

This section describes model referencing considerations that apply specifically to code generation by the Simulink Coder. This section assumes that you understand referenced models and related terminology and requirements, as described in "Overview of Model Referencing" (Simulink) and associated topics.

When generating code for a referenced model hierarchy, the code generator produces a stand-alone executable for the top model, and a library module called a model reference target for each referenced model. When the code executes, the top executable invokes the model reference targets to compute the referenced model outputs. Model reference targets are sometimes called *Simulink Coder targets*.

Be careful not to confuse a model reference target (Simulink Coder target) with other types of targets:

- Target hardware A platform for which the Simulink Coder software generates code
- System target A file that tells the Simulink Coder software how to generate code for particular purpose
- Rapid Simulation target (RSim) A system target file supplied with the Simulink Coder product
- Simulation target A MEX-file that implements a referenced model that executes with Simulink Accelerator™ software

The code generator places the code for the top model of a hierarchy in the code generation folder (Simulink) and places the code for referenced models in an slprj folder in the code generation folder (Simulink). Subfolders in slprj provide separate places for different types of files. For folder information, see "Manage Build Process Folders" (Simulink Coder).

By default, the product uses *incremental code generation*. When generating code, it compares structural checksums of referenced model files with the generated code files to determine whether to regenerate model reference targets. To control when rebuilds occur, use the configuration parameter **Model Referencing** > **Rebuild**. For details, see "Rebuild" (Simulink).

In addition to incremental code generation, the Simulink Coder software uses *incremental loading*. The code for a referenced model is not loaded into memory until the code for its parent model executes and needs the outputs of the referenced model. The

product then loads the referenced model target and executes. Once loaded, the target remains in memory until it is no longer used.

Most code generation considerations are the same whether or not a model includes referenced models: the code generator handles the details automatically insofar as possible. This chapter describes topics that you may need to consider when generating code for a model reference hierarchy.

If you have a Embedded Coder license, custom targets must declare themselves to be model reference compliant if they need to support Model blocks. For more information, see ["Support Model Referencing" on page 71-85](#page-3442-0).

### <span id="page-213-0"></span>Generate Code for Referenced Models

#### In this section...

"About Generating Code for Referenced Models" on page 4-4 "Create and Configure the Subsystem" on page 4-4 ["Convert Model to Use Model Referencing" on page 4-7](#page-216-0) ["Generate Model Reference Code for a GRT Target" on page 4-10](#page-219-0) ["Work with Code Generation Folders" on page 4-12](#page-221-0)

#### About Generating Code for Referenced Models

To generate code for referenced models, you

- 1 Create a subsystem in an existing model.
- 2 Convert the subsystem to a referenced model (Model block).
- 3 Call the referenced model from the top model.
- 4 Generate code for the top model and referenced model.
- 5 Explore the generated code and the code generation folder.

You can accomplish some of these tasks automatically with a function called Simulink.Subsystem.convertToModelReference.

### Create and Configure the Subsystem

In the first part of this example, you define a subsystem for the  $\vee$  dp example model, set configuration parameters for the model, and use the Simulink.Subsystem.convertToModelReference function to convert it into two new models — the top model (vdptop) and a referenced model vdpmultRM containing a subsystem you created (vdpmult).

1 In the MATLAB Command Window, create a new working folder wherever you want to work and cd into it:

```
mkdir mrexample
cd mrexample
```
2 Open the vdp example model by typing:

#### vdp

3 Drag a box around the three blocks outlined in blue below:

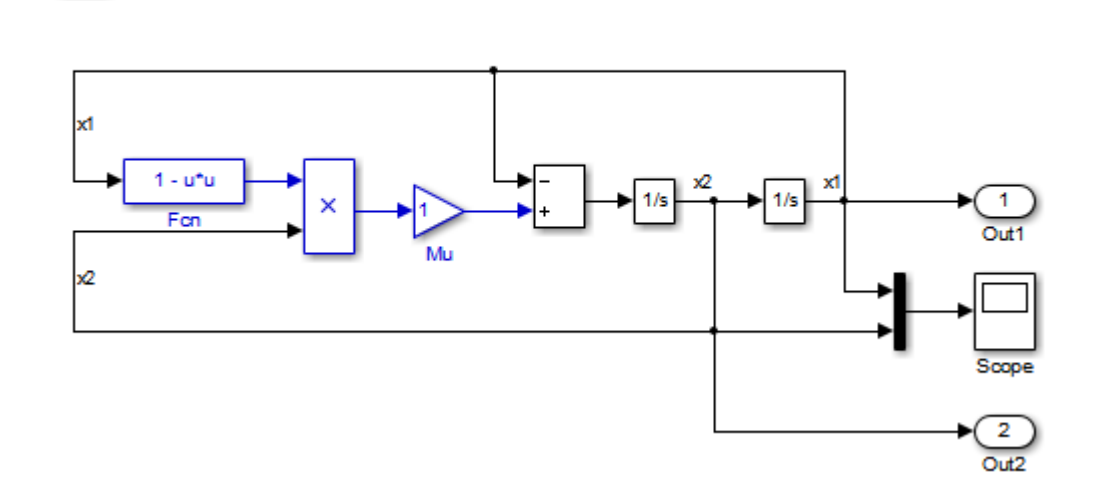

van der Pol Equation

4 Choose **Create Subsystem from Selection** from the **Diagram > Subsystem & Model Reference** menu.

A subsystem block replaces the selected blocks.

- 5 If the new subsystem block is not where you want it, move it to a preferred location.
- 6 Rename the block vdpmult.
- 7 Right-click the vdpmult block and select **Block Parameters (Subsystem)**.

The **Function Block Parameters** dialog box appears.

8 In the **Function Block Parameters** dialog box, select **Treat as atomic unit**, then click **OK**.

The border of the vdpmult subsystem thickens to indicate that it is now atomic. An atomic subsystem executes as a unit relative to the parent model: subsystem block execution does not interleave with parent block execution. This property makes it possible to extract subsystems for use as stand-alone models and as functions in generated code.

#### The block diagram should now appear as follows: van der Pol Equation

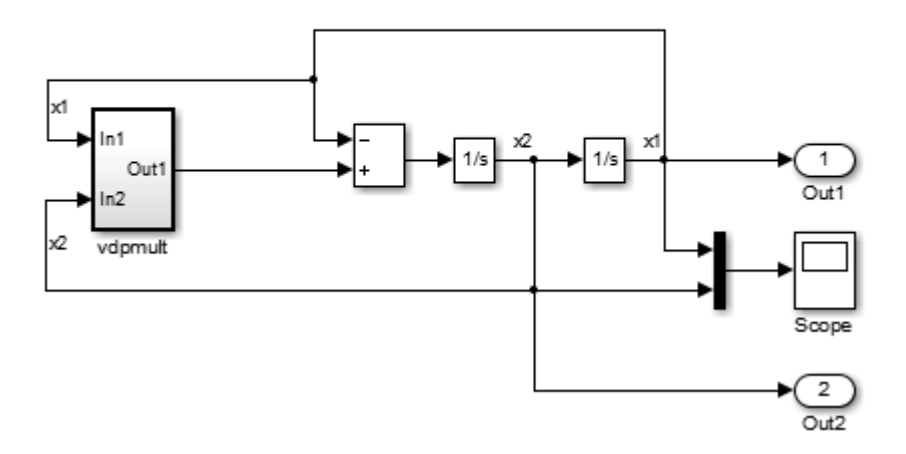

You must set several properties before you can extract a subsystem for use as a referenced model. To set the properties,

- 1 Open Model Explorer by selecting **Model Explorer** from the model's **View** menu.
- 2 In the **Model Hierarchy** pane, click the symbol preceding the model name to reveal its components.
- 3 Click **Configuration (Active)** in the left pane.
- 4 In the center pane, select **Solver**.
- 5 In the right pane, under **Solver Options** change the **Type** to Fixed-step, then click **Apply**. You must use fixed-step solvers when generating code, although referenced models can use different solvers than top models.
- 6 In the center pane, select **Diagnostics**. In the right pane, select the **Data Validity** tab. In the **Signals** area, set **Signal resolution** to Explicit only. Alternatively, if you do not want to use Simulink.Signal objects, set **Signal resolution** to None.
- 7 Click **Apply**.

The model now has the properties that model referencing requires.
- 8 In the center pane, click **Model Referencing**. In the right pane, set **Rebuild** to If any changes in known dependencies detected. Click **Apply**. This setting prevents code regeneration when it is not required.
- 9 In the vdp model window, choose **File** > **Save as**. Save the model as vdptop in your working folder. Leave the model open.

#### Convert Model to Use Model Referencing

In this portion of the example, you use the conversion function Simulink.SubSystem.convertToModelReference to extract the subsystem vdpmult from vdptop and convert vdpmult into a referenced model named vdpmultRM. To see the complete syntax of the conversion function, type at the MATLAB prompt:

help Simulink.SubSystem.convertToModelReference

For additional information, type:

doc Simulink.SubSystem.convertToModelReference

If you want to see an example of Simulink.SubSystem.convertToModelReference before using it yourself, type:

sldemo mdlref conversion

Simulink also provides a menu command, **Subsystem & Model Reference** > **Convert Subsystem to** > **Referenced Model**, that you can use to convert a subsystem to a referenced model. The command calls

Simulink.SubSystem.convertToModelReference with default arguments. For more information, see "Convert a Subsystem to a Referenced Model" (Simulink).

#### Extract the Subsystem to a Referenced Model

To use Simulink.SubSystem.convertToModelReference to extract vdpmult and convert it to a referenced model, type:

```
Simulink.SubSystem.convertToModelReference...
('vdptop/vdpmult', 'vdpmultRM',...
'ReplaceSubsystem', true, 'BuildTarget', 'Sim')
```
This command:

- 1 Extracts the subsystem vdpmult from vdptop.
- 2 Converts the extracted subsystem to a separate model named vdpmultRM and saves the model to the working folder.
- **3** In vdptop, replaces the extracted subsystem with a Model block that references vdpmultRM.
- 4 Creates a simulation target for vdptop and vdpmultRM.

The converter prints progress messages and terminates with

```
ans =
       1
```
The parent model vdptop now looks like this:

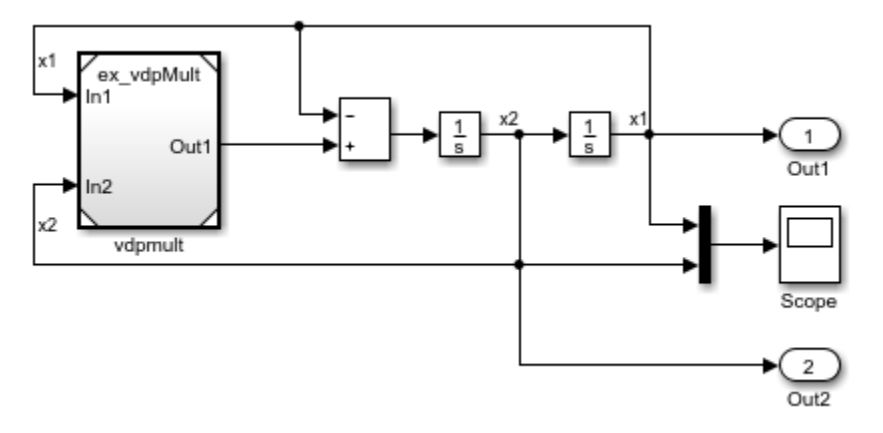

Note the changes in the appearance of the block vdpmult. These changes indicate that it is now a Model block rather than a subsystem. As a Model block, it does not have contents of its own: the previous contents now exist in the referenced model vdpmultRM, whose name appears at the top of the Model block. Widen the Model block to expose the complete name of the referenced model.

If the parent model vdptop had been closed at the time of conversion, the converter would have opened it. Extracting a subsystem to a referenced model does *not* automatically create or change a saved copy of the parent model. To preserve the changes to the parent model, save vdptop.

Right-click the Model block vdpmultRM and choose **Open** to open the referenced model. The model looks like this:

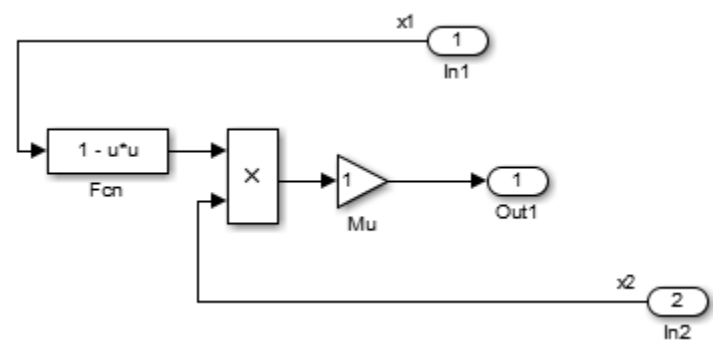

#### Files Created and Changed by the Converter

The files in your working folder now consist of the following (not in this order).

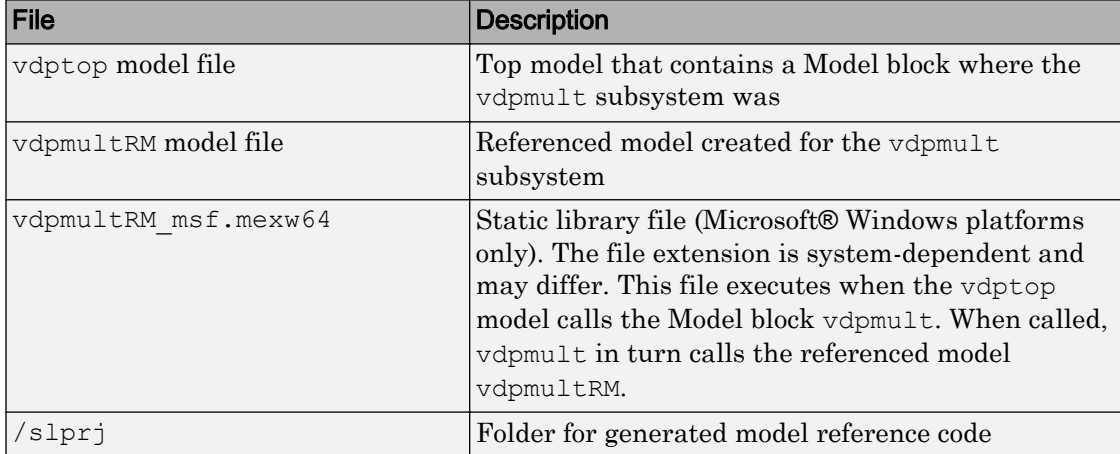

Code for model reference simulation targets is placed in the  $s1prj/sim$  subfolder. Generated code for GRT, ERT, and other Simulink Coder targets is placed in slprj subfolders named for those targets. You will inspect some model reference code later in this example. For more information on code generation folders, see ["Work with Code](#page-221-0) [Generation Folders" on page 4-12](#page-221-0).

#### Run the Converted Model

Open the Scope block in vdptop if it is not visible. In the vdptop window, click the **Run** tool or choose **Run** from the **Simulation** menu. The model calls the vdpmultRM\_msf simulation target to simulate. The output looks like this:

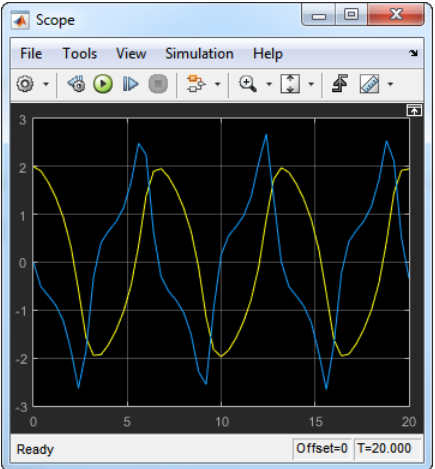

## Generate Model Reference Code for a GRT Target

The function Simulink.SubSystem.convertToModelReference created the model and the simulation target files for the referenced model vdpmultRM. In this part of the example, you generate code for that model and the vdptop model, and run the executable you create:

- 1 Verify that you are still working in the mrexample folder.
- 2 If the model vdptop is not open, open it. Make sure it is the active window.
- 3 Open Model Explorer by selecting **Model Explorer** from the model's **View** menu.
- 4 In the **Model Hierarchy** pane, click the symbol preceding the vdptop model to reveal its components.
- 5 Click **Configuration (Active)** in the left pane.
- 6 In the center pane, select **Data Import/Export**.
- 7 In the pane, select **Time** and **Output** and *clear* **Data stores**. Click **Apply**.

These settings instruct the model vdptop (and later its executable) to log time and output data to MAT-files for each time step.

8 Generate GRT code (the default) and an executable for the top model and the referenced model. For example, in the model, press **Ctrl+B**.

The Simulink Coder build process generates and compiles code. The current folder now contains a new file and a new folder:

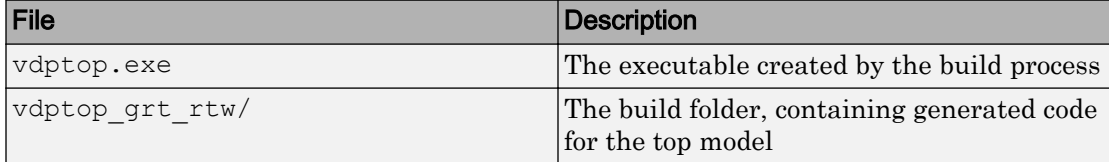

The build process also generated GRT code for the referenced model and placed it in the slprj folder.

To view a model's generated code in **Model Explorer**, the model must be open. To use the **Model Explorer** to inspect the newly created build folder, vdptop grt rtw:

- 1 Open Model Explorer by selecting **Model Explorer** from the model's **View** menu.
- 2 In the **Model Hierarchy** pane, click the symbol preceding the model name to reveal its components.
- 3 Click the symbol preceding Code for vdptop to reveal its components.
- 4 Directly under Code for vdptop, click This Model.

A list of generated code files for vdptop appears in the **Contents** pane:

```
rtmodel.h
vdptop.c
vdptop.h
vdptop.mk
vdptop_private.h
vdptop_types.h
```
You can browse code by selecting a file of interest in the **Contents** pane.

To open a file in a text editor, click a filename, and then click the hyperlink that appears in the gray area at the top of the **Document** pane. The figure below illustrates viewing code for vdptop.c, in a text editor. Your code may differ.

<span id="page-221-0"></span>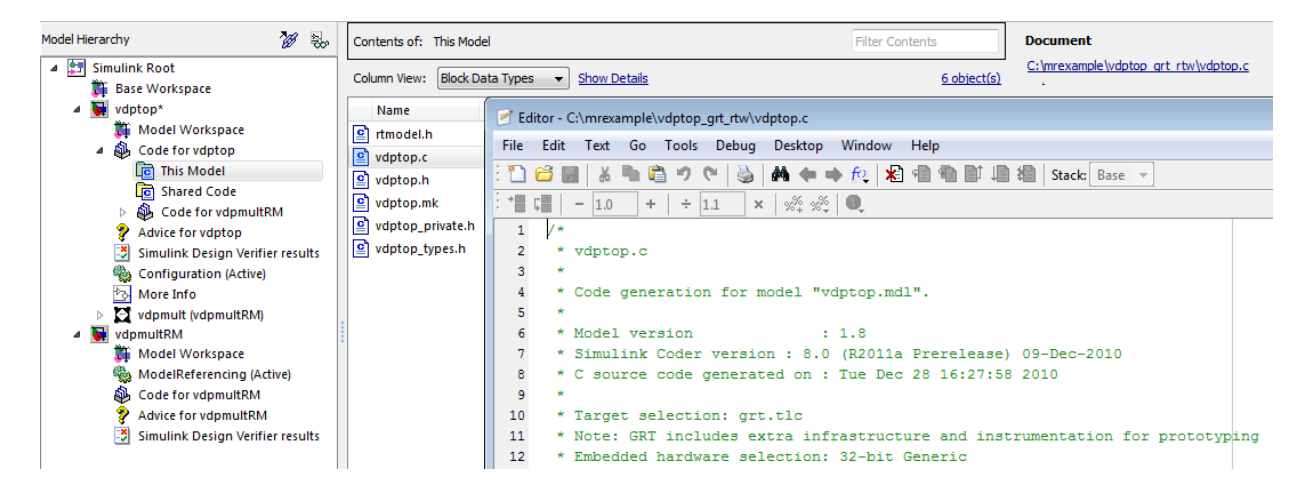

To view the generated code in the HTML code generation report, see "Generate a Code Generation Report" (Simulink Coder).

#### Work with Code Generation Folders

Model reference code is generated in your code generation folder (Simulink) and simulation target code is generated in your simulation cache folder (Simulink). Because of this process, there are constraints on:

- When and where model reference targets are built.
- How the model reference targets are accessed.

The models referenced by Model blocks can be stored anywhere on the MATLAB path. A given top model can include models stored on different file systems or in different folders. The same is not true for the simulation targets and generated code derived from these models. Under most circumstances, to allow code reuse, models referenced by a given top model must be set up to simulate and generate model reference target code in a single code generation folder.

This means that, if you reference the same model from several top models, each stored in a different folder, you must choose one of these approaches:

• Always work with the same code generation folder and be sure that the models are on your path.

• Allow separate code generation folders, simulation targets, and Simulink Coder targets to be generated in each folder in which you work.

The second approach requires maintenance of several instances of the model reference code and it is possible for generated code to become redundant. For example, when you make changes to the referenced model. Therefore, to minimize code regeneration of referenced models, choose a specific code generation folder for all sessions.

## See Also

#### Related Examples

• ["Specify Instance-Specific Parameter Values for Reusable Referenced Model" on](#page-954-0) [page 19-109](#page-954-0)

# Configure Referenced Models

Minimize occurrences of algebraic loops by selecting the **Minimize algebraic loop occurrences** parameter on the **Model Reference** pane. The setting of this option affects only generation of code from the model. For information on how this option affects code generation, see "Configure Run-Time Environment Options" (Simulink Coder). For more information about direct feed through, see "Algebraic Loops" (Simulink).

Use the **Integer rounding mode** parameter on your model's blocks to simulate the rounding behavior of the C compiler that you intend to use to compile code generated from the model. This setting appears on the **Signal Attributes** pane of the parameter dialog boxes of blocks that can perform signed integer arithmetic, such as the Product and n-D Lookup Table blocks.

For most blocks, the value of **Integer rounding mode** completely defines rounding behavior. For blocks that support fixed-point data and the Simplest rounding mode, the value of **Signed integer division rounds to** also affects rounding. For details, see "Precision" (Fixed-Point Designer).

When models contain Model blocks, all models that they reference must be configured to use identical hardware settings. For information on the **Model Referencing** pane options, see "Model Configuration Parameters: Model Referencing" (Simulink) and "Set Configuration Parameters for Model Referencing" (Simulink).

Note There are some configuration parameter setting limitations for code generation. See "Simulink Coder Model Referencing Limitations" (Simulink Coder).

## Build Model Reference Targets

By default, the Simulink engine rebuilds simulation targets before the Simulink Coder software generates model reference targets. You can change the rebuild criteria or specify when the engine rebuilds targets. For more information, see "Rebuild" (Simulink).

The Simulink Coder software generates a model reference target directly from the Simulink model. The product automatically generates or regenerates model reference targets, for example, when they require an update.

You can command the Simulink and Simulink Coder products to generate a simulation target for an Accelerator mode referenced model, and a model reference target for a referenced model, by executing the slbuild command with arguments in the MATLAB Command Window.

The Simulink Coder software generates only one model reference target for all instances of a referenced model. See "Generate Reentrant Code from Subsystems" (Simulink Coder) for details.

### Reduce Change Checking Time

You can reduce the time that the Simulink and Simulink Coder products spend checking whether simulation targets and model reference targets need to be rebuilt by setting configuration parameter values as follows:

- In the top model, consider setting the model configuration parameter **Model Referencing** > **Rebuild** to If any changes in known dependencies detected. (See "Rebuild" (Simulink).)
- In all referenced models throughout the hierarchy, set the configuration parameter **Diagnostics** > **Data Validity** > **Signal resolution** to Explicit only or None. (See "Signal resolution" (Simulink).)

These parameter values exist in a referenced model's configuration set, not in the individual Model block. Setting either value for an instance of a referenced model, sets it for all instances of that model.

# <span id="page-225-0"></span>Simulink Coder Model Referencing Requirements

A model reference hierarchy must satisfy various Simulink Coder requirements, as described in this section. In addition to these requirements, a model referencing hierarchy to be processed by the Simulink Coder software must satisfy:

- The Simulink requirements listed in:
	- "Configuration Requirements for All Referenced Model Simulation" (Simulink)
	- "Define Referenced Model Inputs and Outputs" (Simulink)
- The Simulink limitations listed in "Signal Limitations" (Simulink)
- The Simulink Coder limitations listed in ["Simulink Coder Model Referencing](#page-236-0) [Limitations" on page 4-27](#page-236-0)

### Configuration Parameter Requirements

A referenced model uses a configuration set in the same way a top model does, as described in "Manage a Configuration Set" (Simulink). By default, every model in a hierarchy has its own configuration set, which it uses in the same way that it would if the model executed independently.

Because each model can have its own configuration set, configuration parameter values can be different in different models. Furthermore, some parameter values are intrinsically incompatible with model referencing. The response of the Simulink Coder software to an inconsistent or unusable configuration parameter depends on the parameter:

- Where an inconsistency has no significance, the product ignores or resolves the inconsistency without posting a warning.
- Where a nontrivial and possibly acceptable solution exists, the product resolves the conflict silently; resolves it with a warning; or generates an error.
- If an acceptable resolution is not possible, the product generates an error. You must then change parameter values to eliminate the problem.

When a model reference hierarchy contains many referenced models that have incompatible parameter values, or a changed parameter value must propagate to many referenced models, manually eliminating all configuration parameter incompatibilities can be tedious. You can control or eliminate such overhead by using configuration

references to assign an externally-stored configuration set to multiple models. See "Manage a Configuration Reference" (Simulink) for details.

The following tables list configuration parameters that can cause problems if set in certain ways, or if set differently in a referenced model than in a parent model. Where possible, the Simulink Coder software resolves violations of these requirements automatically, but most cases require changes to the parameters in some or all models. Configuration Requirements for Model Referencing with All System Targets

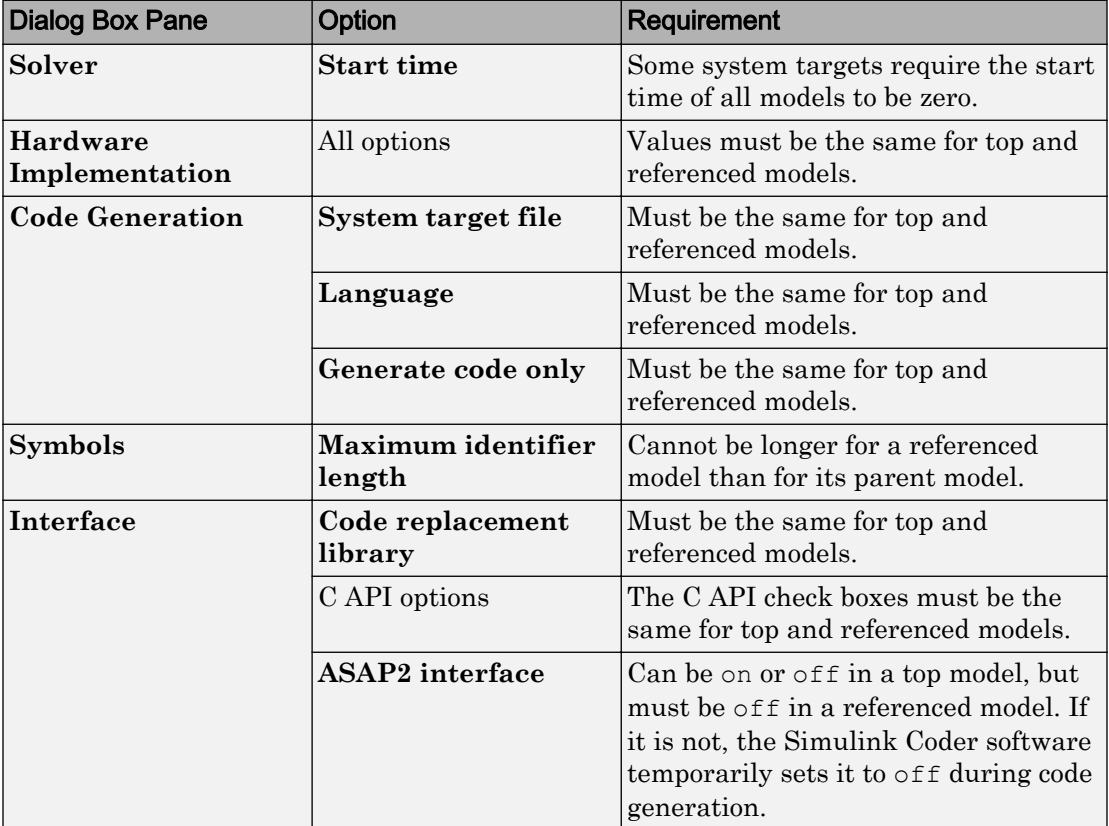

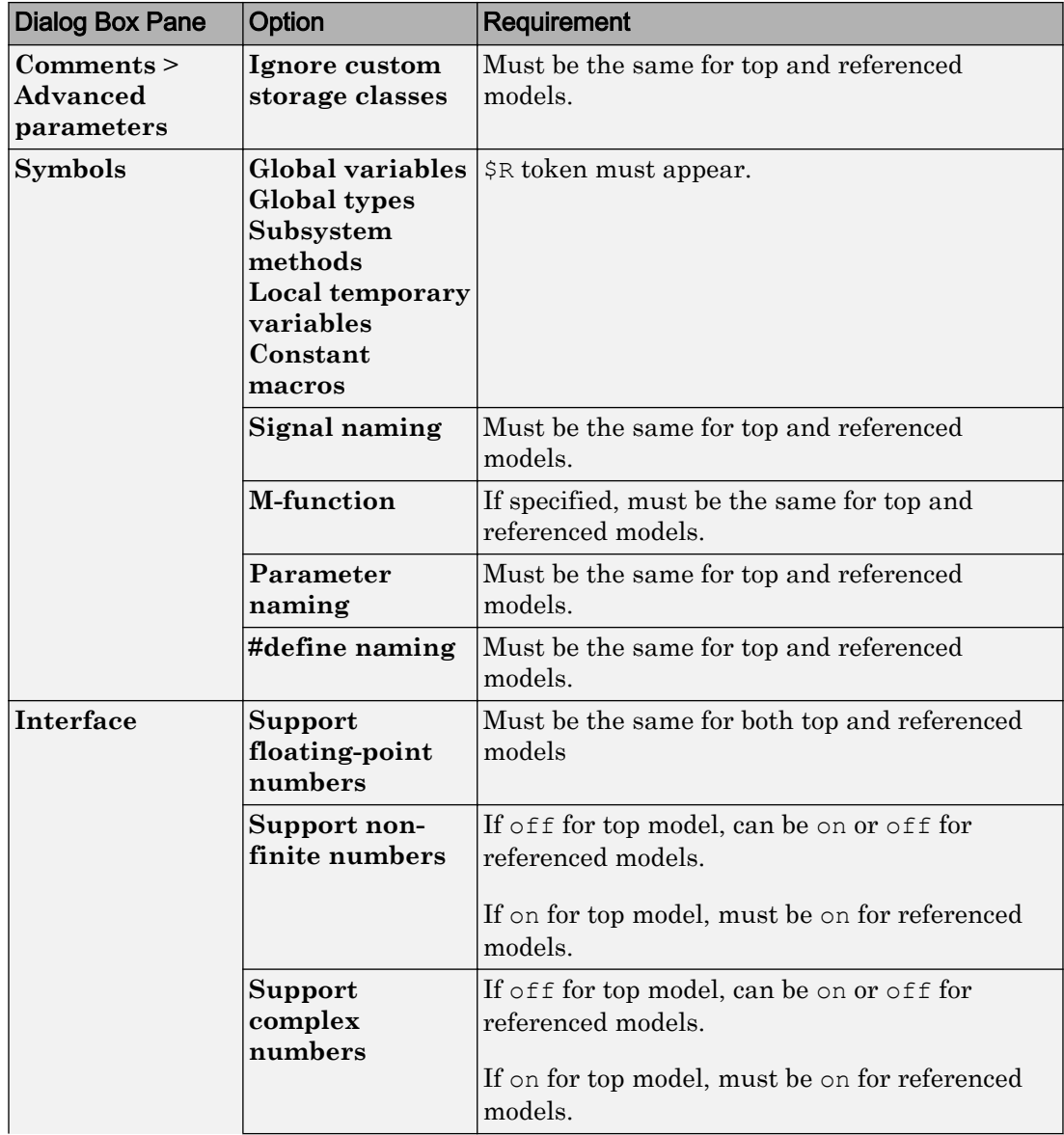

#### Configuration Requirements for Model Referencing with ERT System Targets (Requires Embedded Coder License)

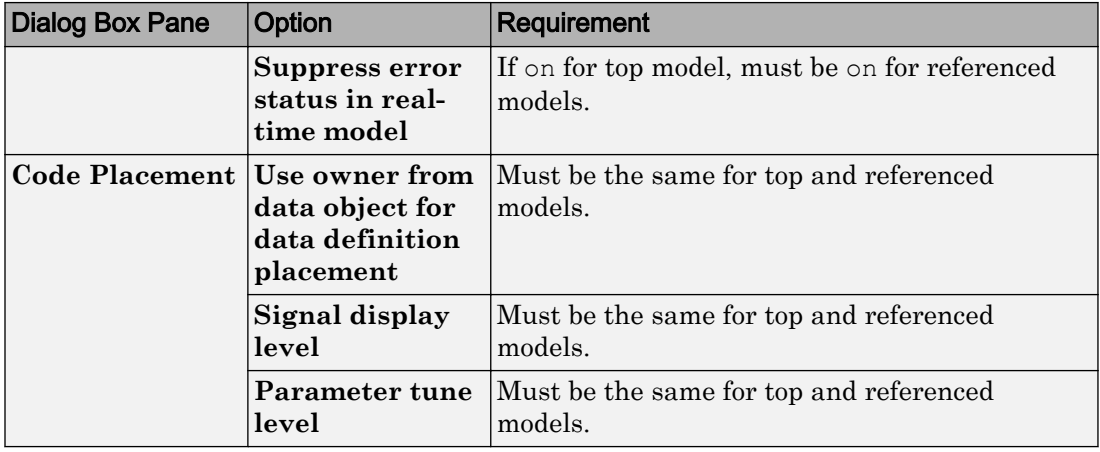

## Configuration Parameters Changed During Code Generation

For referenced models, if these **Configuration Parameters** > **Code Generation** > **Symbols** parameters have settings that do not contain a \$R token (which represents the name of the reference model), code generation prepends the \$R token to the identifier format:

- **Global variables** (CustomSymbolStrGlobalVar)
- **Global types** (CustomSymbolStrType)
- **Subsystem methods** (CustomSymbolStrFcn)
- **Constant macros** (CustomSymbolStrMacro)

You can use the Model Advisor to identify models in a model referencing hierarchy for which code generation changes configuration parameter settings.

- 1 In the Simulink Editor, select **Analysis** > **Model Advisor**.
- 2 Select **By Task**.
- 3 Run the **Check code generation identifier formats used for model reference** check.

If a script that operates on generated code uses identifier formats that code generation changes, then update the script to use the updated identifier format (which includes an appended \$R token).

For more information about identifiers, see ["Identifier Format Control" on page 36-21](#page-1730-0).

## Naming Requirements

Within a model that uses model referencing, names of the constituent models cannot collide. When you generate code from a model that uses model referencing, the **Maximum identifier length** parameter must be large enough to accommodate the root model name and the name-mangling text. A code generation error occurs if **Maximum identifier length** is not large enough.

When a name conflict occurs between a symbol within the scope of a higher-level model and a symbol within the scope of a referenced model, the symbol from the referenced model is preserved. Name mangling is performed on the symbol from the higher-level model.

#### Embedded Coder Naming Requirements

The Embedded Coder product lets you control the formatting of generated symbols in much greater detail. When generating code with an ERT target from a model that uses model referencing:

- The \$R token must be included in the **Identifier format control** parameter specifications (in addition to the \$M token) except for **Shared utilities**.
- The **Maximum identifier length** must be large enough to accommodate full expansions of the \$R and \$M tokens.

See "Model Configuration Parameters: Code Generation Symbols" (Simulink Coder) for more information.

### Custom Target Requirements

If you have an Embedded Coder license, a custom target must meet various requirements to support model referencing. For details, see ["Support Model Referencing" on page 71-](#page-3442-0) [85](#page-3442-0).

## Storage Classes for Signals Used with Model Blocks

Models containing Model blocks can use signals of storage class Auto without restriction. However, when you declare signals to be global, you must be aware of how the signal data will be handled.

A global signal is a signal with a storage class other than Auto:

- ExportedGlobal
- ImportedExtern
- ImportedExternPointer
- Custom

The above are distinct from SimulinkGlobal signals, which are treated as test points with Auto storage class.

Global signals are declared, defined, and used as follows:

• An extern declaration is generated by all models that use a given global signal.

As a result, if a signal crosses a Model block boundary, the top model and the referenced model both generate extern declarations for the signal.

- For an exported signal, the top model is responsible for defining (allocating memory for) the signal, whether or not the top model itself uses the signal.
- Global signals used by a referenced model are accessed directly (as global memory). They are not passed as arguments to the functions that are generated for the referenced models.

Custom storage classes also follow the above rules. However, certain custom storage classes are not currently supported for use with model reference. For details, see ["Custom Storage Class Limitations" on page 23-72](#page-1223-0).

### Storage Classes for Parameters Used with Model Blocks

Storage classes are supported for both simulation and code generation, and all except Auto are tunable. The supported storage classes thus include

• SimulinkGlobal

- ExportedGlobal
- ImportedExtern
- ImportedExternPointer
- Custom

Note the following restrictions on parameters in referenced models:

- Tunable parameters are not supported for noninlined S-functions.
- Tunable parameters set using the Model Parameter Configuration dialog box are ignored.

Note the following considerations concerning how global tunable parameters are declared, defined, and used in code generated for targets:

- A global tunable parameter is a parameter in the base workspace with a storage class other than Auto.
- An extern declaration is generated by all models that use a given parameter.
- If a parameter is exported, the top model is responsible for defining (allocating memory for) the parameter (whether it uses the parameter or not).
- Global parameters are accessed directly (as global memory). They are not passed as arguments to the functions that are generated for the referenced models.
- Symbols for SimulinkGlobal parameters in referenced models are generated using unstructured variables (rtP\_xxx) instead of being written into the *model*\_P structure. This is so that each referenced model can be compiled independently.

Certain custom storage classes for parameters are not currently supported for model reference. For details, see ["Custom Storage Class Limitations" on page 23-72.](#page-1223-0)

Parameters used as Model block arguments must be defined in the referenced model's workspace. For details, see "Parameterize Instances of a Reusable Referenced Model" (Simulink).

### Signal Name Mismatches Across Model Reference Boundary

Within a parent model, the name and storage class for a signal entering or leaving a Model block might not match those of the signal attached to the root inport or outport within that referenced model. Because referenced models are compiled independently without regard to a parent model, they cannot adapt to the possible variations in how parent models label and store signals.

The Simulink Coder software accepts all cases where input and output signals in a referenced model have Auto storage class. When such signals are test pointed or are global, as described above, certain restrictions apply. The following table describes how mismatches in signal labels and storage classes between parent and referenced models are handled:

| <b>Referenced Model</b>                           | <b>Parent Model</b>       | <b>Signal Passing</b><br><b>Method</b> | <b>Signal Mismatch</b><br>Checking                              |
|---------------------------------------------------|---------------------------|----------------------------------------|-----------------------------------------------------------------|
| Auto                                              | Any storage class         | Function argument                      | None                                                            |
| SimulinkGlobal or<br>resolved to Signal<br>Object | Any storage class         | Function argument                      | Signal label<br>mismatch                                        |
| Global                                            | Auto or<br>SimulinkGlobal | Global variable                        | Signal label<br>mismatch                                        |
| Global                                            | Global                    | Global variable                        | Labels and storage<br>classes must be<br>identical (else error) |

Relationships of Signals and Storage Classes Across Model Reference Boundary

To summarize, the following signal resolution rules apply to code generation:

- If the storage class of a root input or output signal in a referenced model is Auto (or is SimulinkGlobal), the signal is passed as a function argument.
	- When such a signal is SimulinkGlobal or resolves to a Simulink.Signal object, the **Signal label mismatch** diagnostic is applied.
- If a root input or output signal in a referenced model is global, it is communicated by using direct memory access (global variable). In addition,
	- If the corresponding signal in the parent model is also global, the names and storage classes must match exactly.
	- If the corresponding signal in the parent model is not global, the **Signal label mismatch** diagnostic is applied.

You can set the **Signal label mismatch** diagnostic to error, warning, or none in the **Diagnostics > Connectivity** pane of the Configuration Parameters dialog box.

## Inherited Sample Time for Referenced Models

For information about Model block sample time inheritance, see "Inherit Sample Times for Model Referencing" (Simulink). In generated code, you can control inheriting sample time by using ssSetModelReferenceSampleTimeInheritanceRule in different ways:

• An S-function that precludes inheritance: If the sample time is used in the Sfunction's run-time algorithm, then the S-function precludes a model from inheriting a sample time. For example, consider the following mdlOutputs code:

```
static void mdlOutputs(SimStruct *S, int T tid)
{
   const real T *u = (const real T*)ssGetInputPortSignal(S,0);
   real T *y = ssGetOutputPortSignal(S,0);
   y[0] = ssGetSampleTime(S, tid) * u[0];}
```
This mdlOutputs code uses the sample time in its algorithm, and the S-function therefore should specify

```
ssSetModelReferenceSampleTimeInheritanceRule
(S, DISALLOW SAMPLE TIME INHERITANCE);
```
• An S-function that does not preclude Inheritance: If the sample time is only used for determining whether the S-function has a sample hit, then it does not preclude the model from inheriting a sample time. For example, consider the mdlOutputs code from the S-function example sfun multirate.c:

```
static void mdlOutputs(SimStruct *S, int T tid)
{
     InputRealPtrsType enablePtrs;
    int *enabled = ssGetIWork(S);
     if (ssGetInputPortSampleTime
     (S,ENABLE_IPORT)==CONTINUOUS_SAMPLE_TIME &&
    ssGetInputPortOffsetTime(S, ENABLE IPORT) == 0.0) {
        if (ssIsMajorTimeStep(S) &&
        ssIsContinuousTask(S,tid)) {
            enablePtrs =
           ssGetInputPortRealSignalPtrs(S, ENABLE IPORT);
           *enabled = (*enablePtrs[0] > 0.0); }
     } else {
```

```
 int enableTid =
       ssGetInputPortSampleTimeIndex(S,ENABLE_IPORT);
        if (ssIsSampleHit(S, enableTid, tid)) {
            enablePtrs =
           ssGetInputPortRealSignalPtrs(S,ENABLE IPORT);
           *enabled = (*enablePtrs[0] > 0.0); }
    }
    if (*enabled) {
        InputRealPtrsType uPtrs =
       ssGetInputPortRealSignalPtrs(S, SIGNAL IPORT);
       real T signal = *uPtrs[0];int i;
       for (i = 0; i < NOUTPUTS; i++) {
            if (ssIsSampleHit(S,
           ssGetOutputPortSampleTimeIndex(S,i), tid)) {
               real T * y = ssGetOutputPortRealSignal(S, i);*y = signal; }
 }
    }
} /* end mdlOutputs */
```
The above code uses the sample times of the block, but only for determining whether there is a hit. Therefore, this S-function should set

```
ssSetModelReferenceSampleTimeInheritanceRule
(S, USE DEFAULT FOR DISCRETE INHERITANCE);
```
# Customize Library File Suffix and File Type

You can control the library file suffix and file type extension that the Simulink Coder code generator uses to name generated model reference libraries. Use the model configuration parameter TargetLibSuffix to specify the scheme for the suffix and extension. The scheme must include a period (.). If you do not set this parameter, the Simulink Coder software names the libraries as follows:

- On Windows systems, *model*\_rtwlib.lib
- On UNIX or Linux® systems, *model*\_rtwlib.a

The TargetLibSuffix parameter does not apply for model builds that use the toolchain approach. For more information, see "Identify Library File Type for Toolchain Approach" (Simulink Coder).

## <span id="page-236-0"></span>Simulink Coder Model Referencing Limitations

The following Simulink Coder limitations apply to model referencing. In addition to these limitations, a model reference hierarchy used for code generation must satisfy:

- The Simulink requirements listed in:
	- "Configuration Requirements for All Referenced Model Simulation" (Simulink)
	- "Define Referenced Model Inputs and Outputs" (Simulink)
- The Simulink limitations listed in "Model Referencing Limitations" (Simulink).
- The Simulink Coder requirements applicable to the code generation target, as listed in ["Configuration Parameter Requirements" on page 4-16](#page-225-0).

#### Customization Limitations

- The code generator ignores custom code settings in the Configuration Parameters dialog box and custom code blocks when generating code for a referenced model.
- Data type replacement is not supported for simulation target code generation of referenced models.
- Simulation targets do not include Stateflow target custom code.
- If you have an Embedded Coder license, some restrictions exist on grouped custom storage classes in referenced models. For details, see ["Custom Storage Class](#page-1223-0) [Limitations" on page 23-72.](#page-1223-0)

### Data Logging Limitations

- To Workspace blocks, Scope blocks, and all types of runtime display, such as the display of port values and signal values, are ignored when the Simulink Coder software generates code for a referenced model. The resulting code is the same as if the constructs did not exist.
- Code generated for referenced models cannot log data to MAT-files. If data logging is enabled for a referenced model, the Simulink Coder software disables the option before code generation and re-enables it afterwards.
- If you log states for a model that contains referenced models, the ordering of the states in the output is determined by block sorted order, and might not match between simulation output and generated code MAT-file logging output.

#### State Initialization Limitation

When a top model uses the **Data Import/Export** > **Initial state** parameter in the Configuration Parameters dialog box to specify initial conditions, the Simulink Coder software does not initialize the discrete states of the referenced models during code generation.

#### Reusability Limitations

If a referenced model used for code generation has any of the following properties, the model must specify the configuration parameter **Model Referencing** > **Total number of instances allowed per top model** as One, and no other instances of the model can exist in the hierarchy. If you do not set the parameter to One, or more than one instance of the model exists in the hierarchy, an error occurs. The properties are:

- The model references another model which has been set to single instance
- The model contains a state or signal with non-auto storage class
- The model uses any of the following Stateflow constructs:
	- Machine-parented data
	- Machine-parented events
	- Stateflow graphical functions
- The model contains a subsystem that is marked as function
- The model contains an S-function that is:
	- Inlined but has not set the option SS\_OPTION\_WORKS\_WITH\_CODE\_REUSE
	- Not inlined
- The model contains a function-call subsystem that:
	- Has been forced by the Simulink engine to be a function
	- Is called by a wide signal

For more information about **Total number of instances allowed per top model**, see "Total number of instances allowed per top model" (Simulink).

## S-Function Limitations

- If a referenced model contains an S-function that should be inlined using a Target Language Compiler file, the S-function must use the ssSetOptions macro to set the SS\_OPTION\_USE\_TLC\_WITH\_ACCELERATOR option in its mdlInitializeSizes method. The simulation target will not inline the S-function unless this flag is set.
- A referenced model cannot use noninlined S-functions generated by the Simulink Coder software.
- The Simulink Coder S-function target does not support model referencing.

For additional information, see "Use S-Functions with Referenced Models" (Simulink).

#### Simulink Tool Limitations

• Simulink tools that require access to a model's internal data or configuration (including the Model Coverage tool, the Simulink Report Generator product, the Simulink debugger, and the Simulink profiler) have no effect on code generated by the Simulink Coder software for a referenced model, or on the execution of that code. Specifications made and actions taken by such tools are ignored and effectively do not exist.

### Subsystem Limitations

- If a subsystem contains Model blocks, you cannot build a subsystem module by rightclicking the subsystem (or by using **Code > C/C++ Code > Build Selected Subsystem**) unless the model is configured to use an ERT target.
- If you generate code for an atomic subsystem as a reusable function, inputs or outputs that connect the subsystem to a referenced model might prevent code reuse, as described in "Generate Reentrant Code from Subsystems" (Simulink Coder).

### Target Limitations

• The Simulink Coder S-function target does not support model referencing.

### Other Limitations

- Errors or unexpected behavior can occur if a Model block is part of a cycle, the Model block is a direct feedthrough block, and an algebraic loop results. For details, see "Algebraic Loops" (Simulink).
- The **External mode** option is not supported. If it is enabled, it is ignored during code generation.
- When a model contains a trigger or enable port, you cannot generate standalone Simulink Coder code or PIL code.

## Configuration Parameters Changed During Accelerated Simulation and Code Generation

During model referencing simulation in accelerator and rapid accelerator mode, Simulink temporarily sets several **Configuration Parameters** > **Diagnostics** > **Data Validity** parameter settings to None, if they are set to Warning or Error. You can use the Model Advisor to check for parameters that change. For details, see "Accelerated Simulation and Code Generation Changes Settings" (Simulink).

If the **Configuration Parameters** > **Code Generation** > **Symbols** parameters hold identifier information about the name of a referenced model and do not use a \$R token, code generation prepends the \$R token to the name of the model. You can use the Model Advisor to check for changed model names. See "Configuration Parameters Changed During Code Generation" (Simulink Coder).

# Combined Models in Simulink Coder

# Combine Code Generated for Multiple Models

### **Techniques**

Techniques that you can use to combine code, which the code generator produces for multiple models or multiple instances of a model, into one executable program include:

- Referenced models. See "Overview of Model Referencing" (Simulink) and ["Generate](#page-213-0) [Code for Referenced Models" on page 4-4.](#page-213-0)
- If you have Embedded Coder software, interface the code for multiple models to a common harness program. From the harness program, call the entry-point functions generated for each model. The ert.tlc system target file has restrictions, relating to embedded processing, that could be incompatible with your application.
- Generate reusable, multi-instance code that is reentrant. See ["Combine Code](#page-242-0) [Generated for Multiple Models or Multiple Instances of a Model" on page 5-3](#page-242-0).

The S-function system target (rtwsfcn.tlc) does not support combining code generated for multiple models.

Consider using model referencing to combine models for simulation and code generation. Model referencing helps with:

- Symbol naming consistency
- Required scheduling of the overall algorithm
- Model configuration consistency

If you combine code generated for different models (that is, without using referenced models), consider:

- Data is global. Symbol (name) clashes can result.
- Configuration parameter settings for the models must match, including settings such as hardware word sizes.
- Reuse and sharing of code can be suboptimal (for example, duplicate code for shared utility functions, scheduling, and solvers).
- Scheduling can be more complex (for example, models can have periodic sample times that are not multiples of each other, making scheduling from a common timer interrupt more complicated)

<span id="page-242-0"></span>• For plant models that use continuous time and state, the continuous time signals connecting models are not handled by a single solver like continuous time signals within a model. This can lead to subtle numeric differences.

## Control Ownership of Data

If you have Embedded Coder software, you can specify an owner for individual data items such as signals, parameters, and states. The owner of a data item generates the definition (memory allocation and initialization) for the data item. For example, if you apply a custom storage class to a Simulink.Signal object so that it appears as a global variable in the generated code, specify one of the combined models as the owner of the object. The code generated for that model defines the variable.

If you use model referencing, you can modularize the generated code and establish clear ownership of data when you work in a team.

If you do not use model referencing, you can prevent generation of duplicate definitions for a data item. For example, suppose you store a Simulink. Parameter object in the base workspace and apply the storage class ExportedGlobal. If you generate code from two separate models that use the object, each model generates a definition for the corresponding global variable. Instead, you can specify an owner for the object so that only the owner generates a definition.

To specify an owner for a data item:

- 1 Apply a custom storage class to the data item. See ["Introduction to Custom Storage](#page-1153-0) [Classes" on page 23-2.](#page-1153-0)
- 2 Configure the owner of the data item by specifying the **Owner** custom attribute.
- 3 Select the model configuration parameter **Use owner from data object for data definition placement**.

For more information about controlling ownership and file placement of data definitions and declarations, see ["Manage Placement of Data Definitions and Declarations" on page](#page-1811-0) [36-102](#page-1811-0).

#### Combine Code Generated for Multiple Models or Multiple Instances of a **Model**

For each model for which you are combining code, generate the code.

- 1 Set the system target file to a GRT- or ERT-based system target file. The system target file for the models you combine, must be the same.
- 2 If you intend to have multiple instances of that model in the application, set the model configuration parameter **Code Generation** > **Interface** > **Code interface packaging** to Reusable function. If you specified an ERT-based system target file, optionally, you can set the model configuration parameter **Use dynamic memory allocation for model initialization**, depending on whether you want to statically or dynamically allocate the memory for each instance of the model.
- 3 Generate source code. The code generator includes an allocation function in the generated file *model*.c. The allocation function dynamically allocates model data for each instance of the model.

After generating source code for each model:

- 1 Compile the code for each model that you are combining.
- 2 Combine the makefiles generated for the models into one makefile.
- 3 Create a combined simulation engine by modifying a main program, such as rt malloc main.c. The main program initializes and calls the code generated for each model.
- 4 Run the makefile. The makefile links the object files and the main program into an executable program.

#### Share Data Across Models

Use unidirectional signal connections between models. This affects the order in which models are called. For example, if you use an output signal from modelA as input to modelB, the modelA output computation should be called first.

#### Timing Issues

When combining code generated for multiple models or multiple instances of a model:

- Configure the models with the same solver mode (single-tasking or multitasking).
- If the models use continuous states, configure the models with the same solver.

If the base rates for the models differ, the main program (such as  $rt$  malloc main.c) must set up the timer interrupt to occur at the greatest common divisor rate of the models. The main program calls each model at a time interval.

#### Data Logging and External Mode Support

A multiple-model program can log data to separate MAT-files for each model.

Only one of the models in a multiple-model program can use external mode.

# Code Reuse for Simulink Coder

# <span id="page-247-0"></span>What Is Code Reuse?

Code reuse is a programming technique that reduces time and resources to develop software. When you develop code for reuse, the code serves multiple purposes. The technique involves modularization, which enables multiple individuals to develop code for various system components independently and in parallel. The technique also simplifies software distribution.

A software library is an example of code reuse. A library can contain code for several functions, each having specific behavior. To use a library, you need to know only the interface, which is the specification for calling the library functions.

Reusable code can be reentrant. You can invoke, interrupt, and reinvoke reentrant code. Reentrant code resides in shared memory. Instances of data associated with each use of the code are unique and preserved. Multiple calls to a reusable, reentrant function, for example, can access the function code with each call maintaining a unique data set.

Applications of code reuse include:

- Team-based development.
- Switching between implementations of a function.
- Intellectual property protection.
- Overriding library behavior with a custom implementation.
- Implementing a library that is based on standard library functions.
- Unit testing.
- Performance improvement.

The code generator supports code reuse and reentrancy. You can use key Simulink componentization techniques to partition a model into design components that you simulate, generate code for, and verify independently. You can save individual components as subsystems, libraries, referenced models, or combinations of these elements from which you can generate code. For example, the code generator produces reusable function code from library subsystems and export-function models.

# See Also

## More About

- • ["What Is Reentrant Code?" on page 6-4](#page-249-0)
- • ["Choose a Componentization Technique for Code Reuse" on page 6-6](#page-251-0)

## <span id="page-249-0"></span>What Is Reentrant Code?

Reentrant (multi-instance) code is a reusable routine that multiple programs can invoke, interrupt, and reinvoke simultaneously. when you want to reuse code, but associate each instance of the shared code with unique, preserved data, use reentrant code. For example, consider this figure that shows four instances of function sensor read. Although the function algorithm is the same in each case, the data associated with each instance varies and is relative to the sensor position.

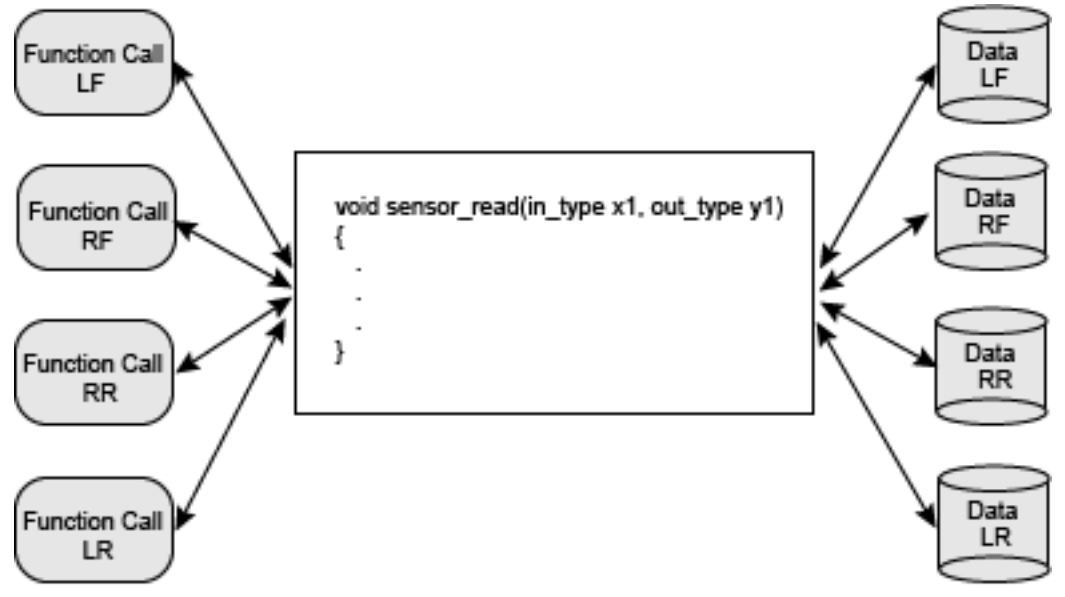

To make generated code for a model component reentrant, you configure the component such that model entry-point functions receive root-level input and output data as arguments. How you configure the component depends on the modeling style or technique that you apply.

## See Also

#### More About

• ["What Is Code Reuse?" on page 6-2](#page-247-0)

• ["Choose a Componentization Technique for Code Reuse" on page 6-6](#page-251-0)

# <span id="page-251-0"></span>Choose a Componentization Technique for Code Reuse

Key componentization techniques that you can use withSimulink and the code generator to produce reusable code include:

- Reference models
- Subsystems
- Library subsystems
- Combinations of models, subsystems, and library subsystems

Choose componentization techniques based on your code reuse goals.

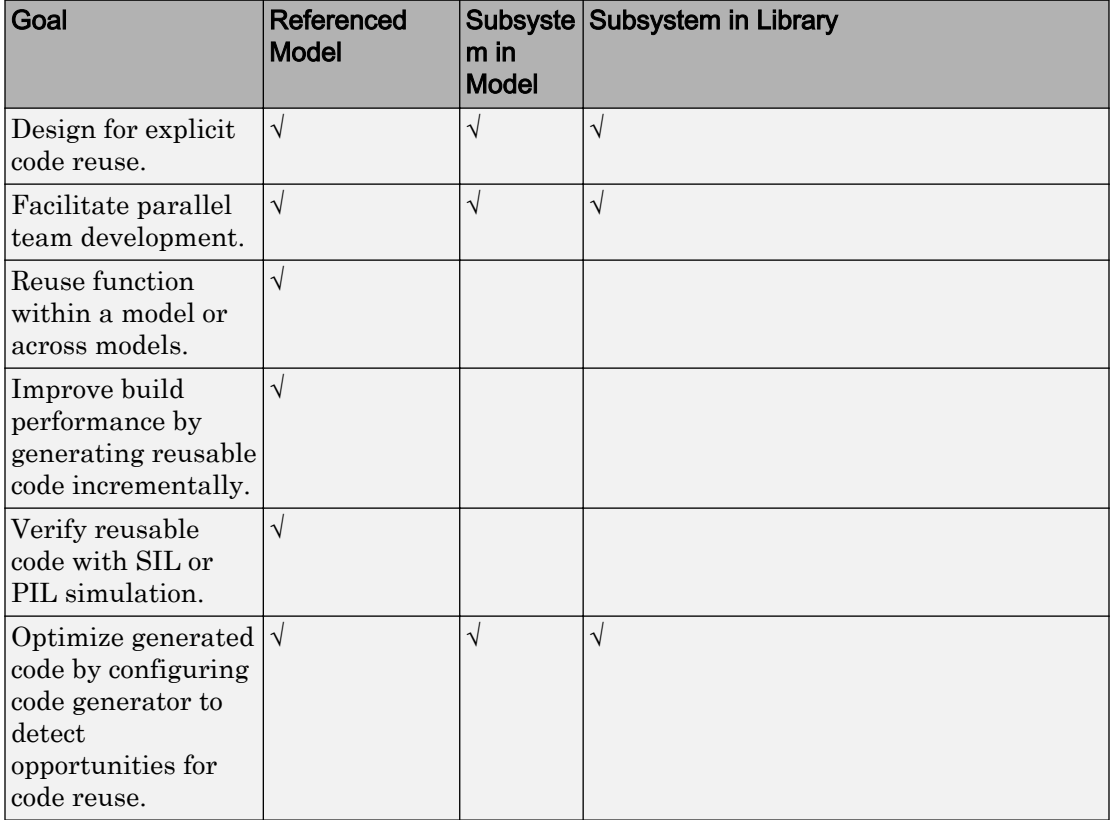
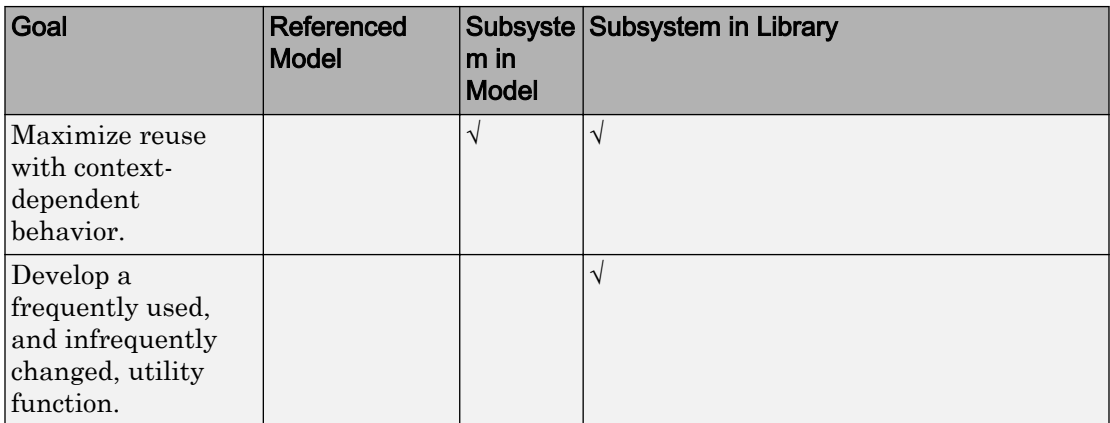

# See Also

## More About

- "Componentization Guidelines" (Simulink)
- • ["Generate Reentrant Code from Top Models" on page 6-25](#page-270-0)
- • ["Generate Reentrant Code from Subsystems" on page 6-43](#page-288-0)
- • ["Generate Reentrant Code from Simulink Function Blocks" on page 6-31](#page-276-0)
- • ["Generate Reusable Code from Library Subsystems Shared Across Models" on page](#page-296-0) [6-51](#page-296-0)

# Simulink Function Blocks and Code Generation

### Why Generate Code from Simulink Function Blocks and Function Callers?

Simulink Function blocks provide a mechanism for generating C or C++ code for modeling components that represent shared resources. You define the logic as a resource in a Simulink Function block, which separates the function interface (name and arguments) from the implementation of the logic. Function callers (Function Caller blocks, MATLAB Function blocks, and Stateflow charts) can then reuse the function logic at different levels of the model hierarchy.

Simulink Function blocks provide an alternative to reusable subsystems. For example, a consideration for using a Simulink Function block instead of a subsystem block is that a Simulink Function block shares states between function callers. The code generator produces one function. If the Simulink Function block contains blocks that have states, such as a delay or memory, the states persistent between function callers. The order of the function calls is an important consideration.

Reusable functions that the code generator produces from subsystems do not share states. The code generator produces one function for multiple instances of the subsystem as an optimization. If that subsystem contains blocks that have states, the code generator produces one function, but passes a different state variable to each instance. The instances do not share states.

Other uses of Simulink Function blocks and callers include:

- Nesting calls to a function.
- Calling a function defined in one modeling component from another modeling component.
- Generating functions that are globally accessible or scoped.
- Producing code for a client and server application.

### Implementation Options

Choose how to implement Simulink functions and function callers based on your code generation requirements. Considerations include:

- How you represent a function and function callers in a model
- Scope of a function
- Whether to export a function from a model (requires Embedded Coder)
- Function code interface customizations (requires Embedded Coder)
- Code generation requirements
- Code generation limitations

### Choose a Modeling Pattern

This table shows C code for a function that multiplies an input value times two and a Simulink Function block that can represent that function in a Simulink model.

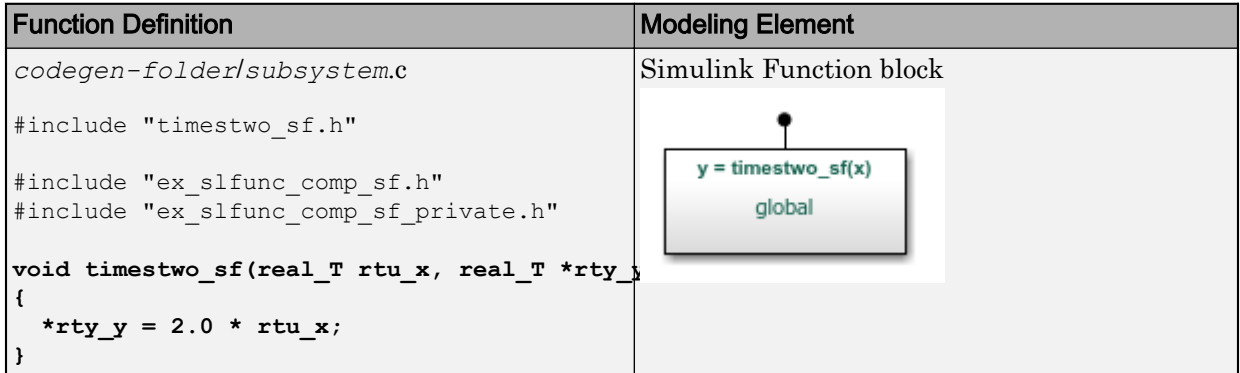

A Simulink function caller invokes a function defined with a Simulink Function block. From anywhere in a model or chart hierarchy, you can call a function defined with a Simulink Function block by using one of these modeling elements:

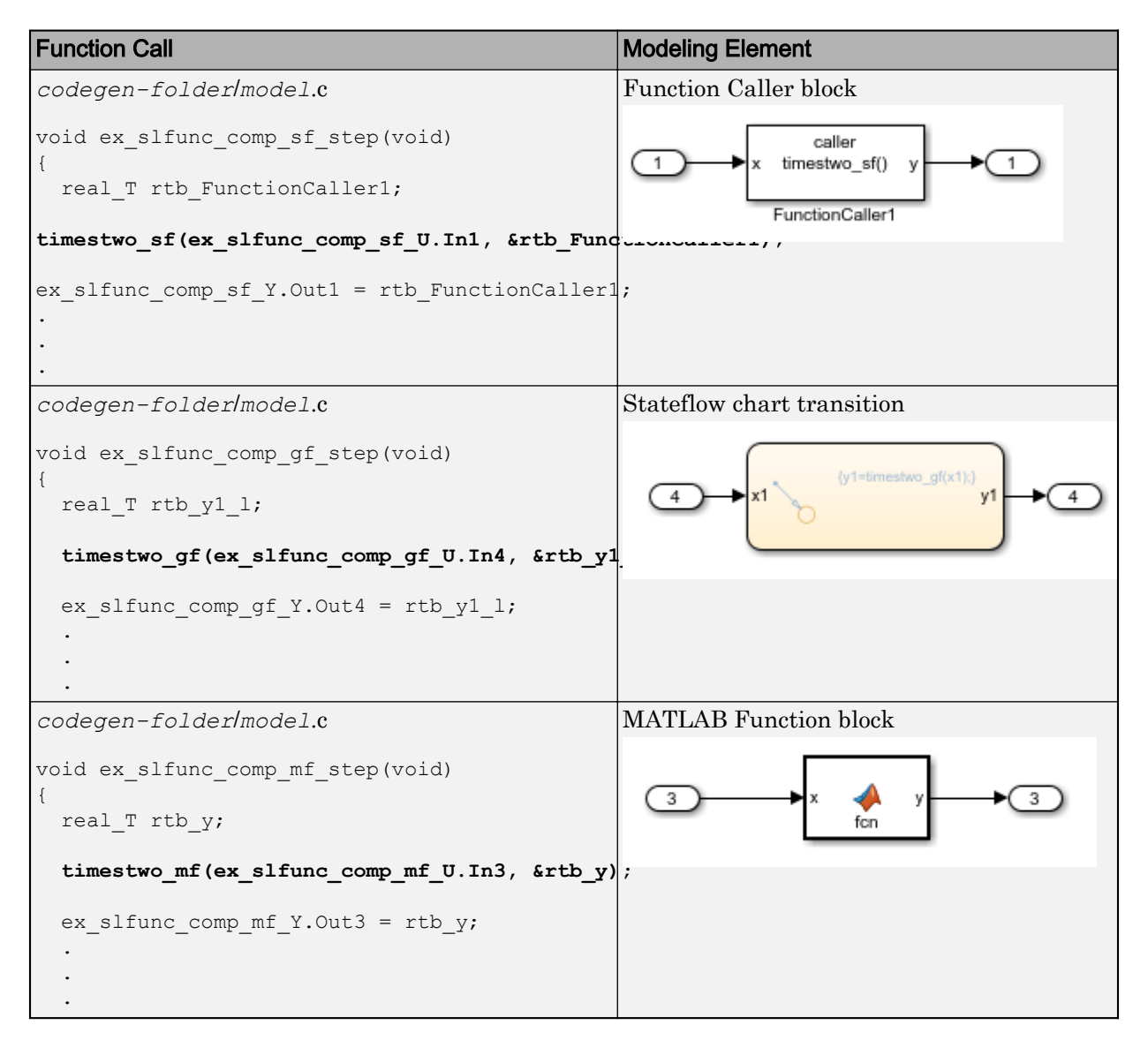

For more information about modeling choices, see "Simulink Functions" (Simulink).

## Specify Function Scope

A function that you define with a Simulink Function block can be global or scoped.

- Global---The code generator places code for a global function in source and header files that are separate from model code files (for example, *function*.c and *function*.h) . The separate files make the function code available for sharing between function callers.
- Scoped---The code generator places code for a scoped function in model code files (*model*.c and *model*.h). To call a scoped function in the context of a model, the function caller must be at the same level as the function in the model hierarchy, or one or more levels below.

To create a library of functions that are accessible from anywhere in the generated model code, set up each function as a scoped Simulink Function block. Place each scoped function within a virtual subsystem at the root level of a model.

For more information, see and "Scoped and Global Simulink Function Blocks" (Simulink).

## Decide Whether to Generate Export Function Code

Although you can use Simulink Function blocks in a single top-model design, function code is more reusable when you generate it as standalone, atomic components. You do that by designing the functions in the context of export-function models.

For information, see ["Generate Component Source Code for Export to External Code](#page-1929-0) [Base" on page 39-52](#page-1929-0) and "Export-Function Models" (Simulink).

## Specify Function Code Interface Customizations

WithEmbedded Coder, simplify integration of generated code with external code by customizing generated function code interfaces for Simulink Function and Function Caller blocks. You can customize the function interfaces for:

- Global Simulink Function blocks
- Scoped Simulink Function blocks that are at the root level of a model

For more information, see ["Configure Simulink Function Code Interface" on page 26-69.](#page-1380-0)

### **Requirements**

- Within a model hierarchy, function names are unique. If the code generator finds multiple functions with the same name, it issues an error. Change the name of one of the functions and delete the slprj folder.
- The signature (for example, the arguments and argument data types) for a function and function callers must match.
	- If the code generator finds the function first and the signature of a function caller does not match, the code generator issues an error. Change the function caller signature to match the signature of the Simulink Function block or delete the slprj folder.
	- If the code generator finds a function caller first and the signature of the function does not match, the code generator issues a warning message. Change the signature of the function or function caller so that the signatures match.
- In a Simulink Function block definition, do not define input and output signals for Argument Inport and Argument Outport blocks with a storage class.
- Do not specify Argument Inport and Argument Outport blocks as test points.
- If you specify the data type of input and output signals for Argument Inport and Argument Outport blocks as a Simulink.IntEnumType, Simulink.AliasType, or Simulink.Bus, set the DataScope property to Imported or Exported.
- A function interface and function callers must agree in data type, complexity, dimension, and number of arguments.

### Limitations

- To generate code from a model that includes scoped Simulink functions, the model must be an export-function model. The code generator does not support rate-based models that include scoped Simulink functions.
- You can use a Simulink Function block to define a scoped function in a referenced model. However, you cannot generate code for an export-function model that uses a Function Caller block in an atomic subsystem to invoke that function.
- You can invoke a C++ function that the code generator produces from a Simulink Function block with code generated from a Stateflow chart. Due to current scope limitations for generated C++ functions, you must invoke those functions with code generated from a Function Caller block.
- Simulink functions and function callers do not honor the MaxStackSize parameter.
- Code generation for a C++ class interface supports scoped Simulink functions only.

### Generate and Call Reusable Function Code

This example shows how to use the Simulink Function and Function Caller blocks to generate reusable function code. The code generator produces a global function, which complies with code requirements so that existing external code can call the function and a local function. The code generator also produces calls to global and local functions. The call to the global function shows that the global function is reused (shared).

Code requirements for the global function are:

- Function names start with prefix func.
- Names of input arguments are of the form x*n*, where *n* is a unique integer value.
- Names of output arguments are of the form y*n*, where *n* is a unique integer value.
- Input and output arguments are integers (int) and are passed by reference. The native integer size of the target hardware is 32 bits.

You create a function that calls the generated reusable function code. Then, you construct and configure a model to match the code requirements.

Some of the features used in this example, such as data type aliasing and replacement, require Embedded Coder software.

#### Inspect External Code That Calls Reusable Function

In your code generation root folder, create the files call\_times2.h and call times2.c. If you prefer, you can copy the files from matlabroot\help\toolbox \ecoder\examples.

```
call_times2.h
typedef int my_int;
call_times2.c
#include "call_times2.h"
void call_times2(void)
```

```
{
   int times2result;
  func times2(x1, \&y1);
   printf('Times 2 Value:', y1);
}
```
This C code calls reusable function func\_times2. The function multiplies an integer input value  $x1$  by 2 and returns the result as  $y1$ .

#### Create Model

Open the example model ex\_slfunc\_comp, which is available in the folder matlabroot \help\toolbox\ecoder\examples. The model includes twoSimulink functions modeled as Simulink Function blocks, func times2 and func times3, and a call to each function. As indicated in the model, the visibility of the Simulink Function block for func  $\times$  times2 is set to global. That visibility setting makes the function code accessible to other code, including external code that you want to integrate with the generated code. The visibility for func times3 is set to scoped.

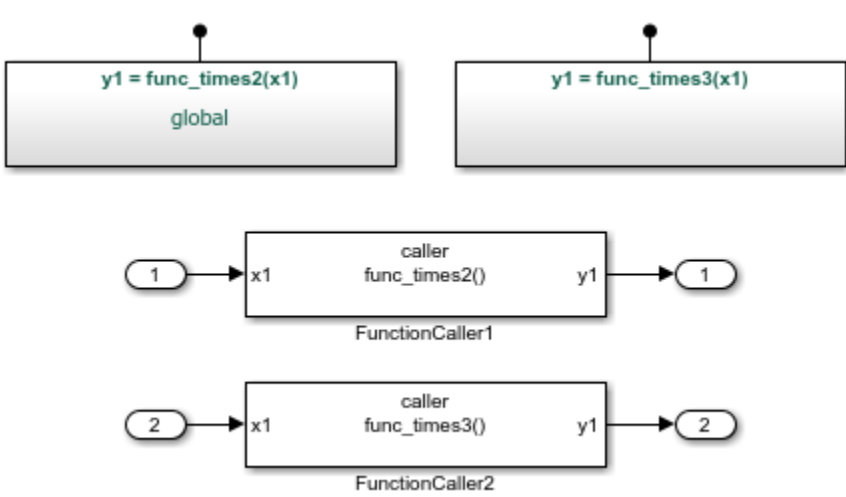

If you configure the model with the GRT system target file or the ERT system target file with **File packaging format** set to Modular, the code generator produces function code for the model.

For more information, see ["Generate Code for a Simulink Function and Function Caller"](#page-265-0) [on page 6-20](#page-265-0).

#### Configure Generated Code to Reuse Custom Data Type

The example assumes that the generated code runs on target hardware with a native integer size of 32 bits. The external code represents integers with data type my int, which is an alias of int. Configure the code generator to use my int in place of the data type that the code generator uses by default, which is int32\_T.

1 Create a Simulink.AliasType object to represent the custom data type my int.

```
my_int = Simulink.AliasType
my int =
  AliasType with properties:
     Description: ''
       DataScope: 'Auto'
      HeaderFile: ''
        BaseType: 'double'
```
- 
- 2 Set the alias type properties. Enter a description, set the scope to Imported, specify the header file that includes the type definition, and associate the alias type with the Simulink base type int32.

```
my int.Description='Custom 32-bit int representation';
my_int.DataScope='Imported';
my int.HeaderFile='call times2.h';
my_int.BaseType='int32';
my_int
   AliasType with properties:
     Description: 'Custom 32-bit int representation'
       DataScope: 'Imported'
      HeaderFile: 'call_times2.h'
        BaseType: 'int32'
```
**3** Configure the code generator to replace instances of type int32  $T$  with my int. In the Configuration Paramaters dialog box, open the **Code GenerationData Type Replacement** pane.

- Select **Replace data type names in the generated code**.
- In the **Data type names** table, enter my\_int for the replacement name for int32.

#### Configure Reusable, Global Function

For external code to call a global function, configure the corresponding Simulink Function block to have global visibility and an interface that matches what is expected by the external callers.

1 Open the block that represents the times2 function.

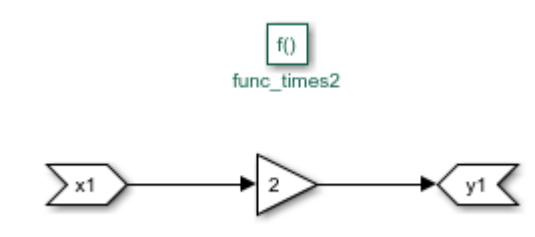

- 2 Configure the function name and visibility by setting Trigger Port block parameters. For example, the code requirements specify that the function name start with the prefix func\_.
	- Set **Function name** to func times2.
	- Set **Function visibility** to global.
- 3 Configure the function input and output arguments by setting Argument Inport and Argument Outport block parameters. For example, the code requirements specify that argument names be of the form x*n* and y*n*. The requirements also specify that arguments be type my\_int.
	- On the **Main** tab, set **Argument name** to x1 (input) and y1 (output).
	- On the **Signal Attributes** tab, set **Data type** to int32. With the data type replacement that you specified previously, int32 appears in the generated code as myint.
- 4 Configure the Simulink Function block code interface. At the top level of the model, right-click the global function func\_times2. From the menu, select **C/C++ CodeConfigure C/C++ Function Interface**.
- Set C/C++ function name to func times2.
- Set **C/C++ return argument** to void.
- Set **C/C++ Identifier Name** for argument x1 to x1.
- Set **C/C++ Identifier Name** for argument y1 to y1.

If the dialog box lists output argument y1 before input argument x1, reorder the arguments by dragging the row for x1 above the row for y1.

#### Configure Local Function

Configure a Simulink Function block that represents a local function with scoped visibility. Based on code requirements, you might also have to configure the function name, input and output argument names and types, and the function interface.

- 1 Open the block that represents the times 3 function.
- 2 Configure the function name and visibility by setting Trigger Port block parameters. For example, the code requirements specify that the function name start with the prefix func\_.
	- Set **Function name** to func times3.
	- Set **Function visibility** to scoped.
- 3 Configure the function input and output arguments by setting Argument Inport and Argument Outport block parameters. For example, the code requirements specify that argument names be of the form x*n* and y*n*. The requirements also specify that arguments be type my\_int.
	- On the **Main** tab, set **Argument name** to x1 (input) and y1 (output).
	- On the **Signal Attributes** tab, set **Data type** to int32. With the data type replacement that you specified previously, int32 appears in the generated code as my\_int.
- 4 Configure the Simulink Function block code interface. At the top level of the model, right-click the scoped function func\_times3. From the menu, select **C/C++ CodeConfigure C/C++ Function Interface**. In this case, the code generator controls naming the function and arguments. The function name combines the name of the root model and the function name that you specify for the trigger port of the Simulink Function block. In this example, the name is ex\_slfunc\_comp\_func\_times3.

You can set **C/C++ return argument** to the argument name that you specify for the Argument Outport block or void. For this example, set it to void.

For arguments, the code generator prepends  $r \tau w$  (input) or  $r \tau y$  (output) to the argument name that you specify for the Argument Inport block.

If the dialog box lists output argument y1 before input argument x1, reorder the arguments by dragging the row for x1 above the row for y1.

#### Configure Function Callers

For each function caller, configure Function Caller block parameters:

- Set **Function prototype** to  $y1 = \text{func times2(x1)}$ .
- Set **Input argument specifications** to int32(1).
- Set **Output argument specifications** to int32(1).

#### Generate and Inspect Code

Generate code for the model.

• Global function code

Source code for the global, reusable function  $func$  times2 is in the build folder in subsystem file, func times2.c.

```
#include "func_times2.h"
/* Include model header file for global data */
#include "ex slfunc comp.h"
#include "ex slfunc comp private.h"
void func_times2(my_int x1, my_int *y1)
{
  *v1 = x1 << 1;
}
```
• Local function code

The code generator places the definition for the local (scoped) function functimes3 in file build folder in file ex\_slfunc\_comp.c.

```
void ex_slfunc_comp_func_times3(my_int rtu_x1, my_int *rty_y1)
{
```
\*rty\_y1 = 3 \* rtu\_x1; }

• Calls to generated functions

The model execution (step) function, in model file  $\infty$  slfunc comp.c, calls the two Simulink functions: global function func\_times2 and local function ex slfunc comp func times3. The name ex slfunc comp func times3 reflects the scope of the local function by combining the name of the model and the name of the function.

```
void ex_slfunc_comp_step(void)
{
  my_int rtb_FunctionCaller2;
   func_times2(ex_slfunc_comp_U.In1, &rtb_FunctionCaller2);
  ex_slfunc_comp_Y.Out1 = rtb_FunctionCaller2;
  ex_slfunc_comp_func_times3(ex_slfunc_comp_U.In2, &rtb_FunctionCaller2);
  ex_slfunc_comp_Y.Out2 = rtb_functionCaller2;
 .
 .
 .
```
• Entry-point declaration for local function

The model header file  $ex$  slfunc comp.h includes an extern declaration for function ex\_slfunc\_comp\_func\_times3. That statement declares the function entry point.

```
extern void ex_slfunc_comp_func_times3(my_int rtu_x1, my_int *rty_y1);
```
• Include statements for global function

The model header file  $ex$  slfunc comp. h lists include statements for the global functionfunc\_times2.

```
#include "func times2 private.h"
#include "func_times2.h"
```
• Local macros and data for global function

The subsystem header file functimes2 private.h defines macros and includes header files that declare data and functions for the global function, functimes2.

```
#ifndef RTW HEADER func times2 private h
#define RTW HEADER func times2 private h
```

```
#ifndef ex_slfunc_comp_COMMON_INCLUDES_
#define ex_slfunc_comp_COMMON_INCLUDES_
#include "rtwtypes.h"
#endif
#endif
```
• Entry-point declaration for global function

The shared header file func\_times2.h, in the shared utilities folder slprj/*stf*/ \_sharedutils, lists shared type includes for rtwtypes.h. The file also includes an extern declaration for the global function, func times2. That statement declares the function entry point.

```
#ifndef RTW_HEADER_func_times2_
#define RTW_HEADER_func_times2_
#include "rtwtypes.h"
extern void func_times2(my_int rtu_x1, my_int *rty_y1);
#endif
```
### Generate Code for a Simulink Function and Function Caller

This example shows how to generate C code for Simulink Function and Function Caller blocks and displays the relevant generated code.

Open the example model rtwdemo export functions. The model uses Stateflow software, but this example reviews only the code generated from the referenced models.

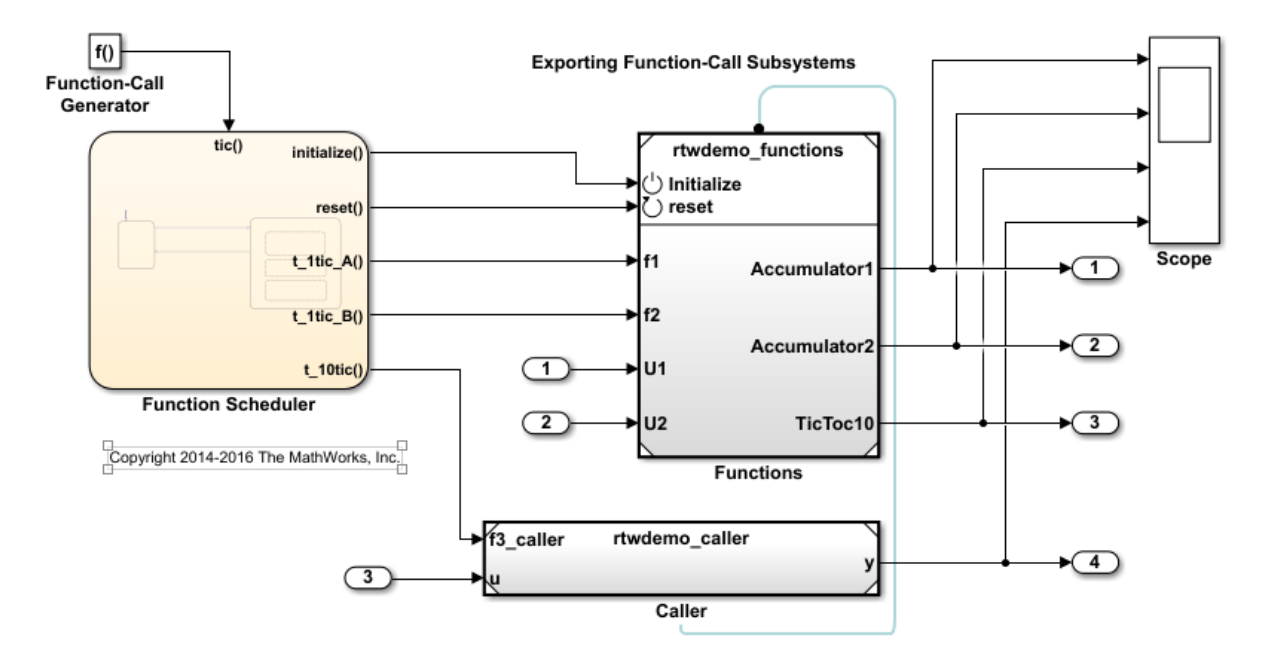

#### Generate Code for Function Definition

1 To view the contents of the subsystem, double-click rtwdemo\_functions. The Simulink Function block is the f3 subsystem defined as  $y = f3(u)$ .

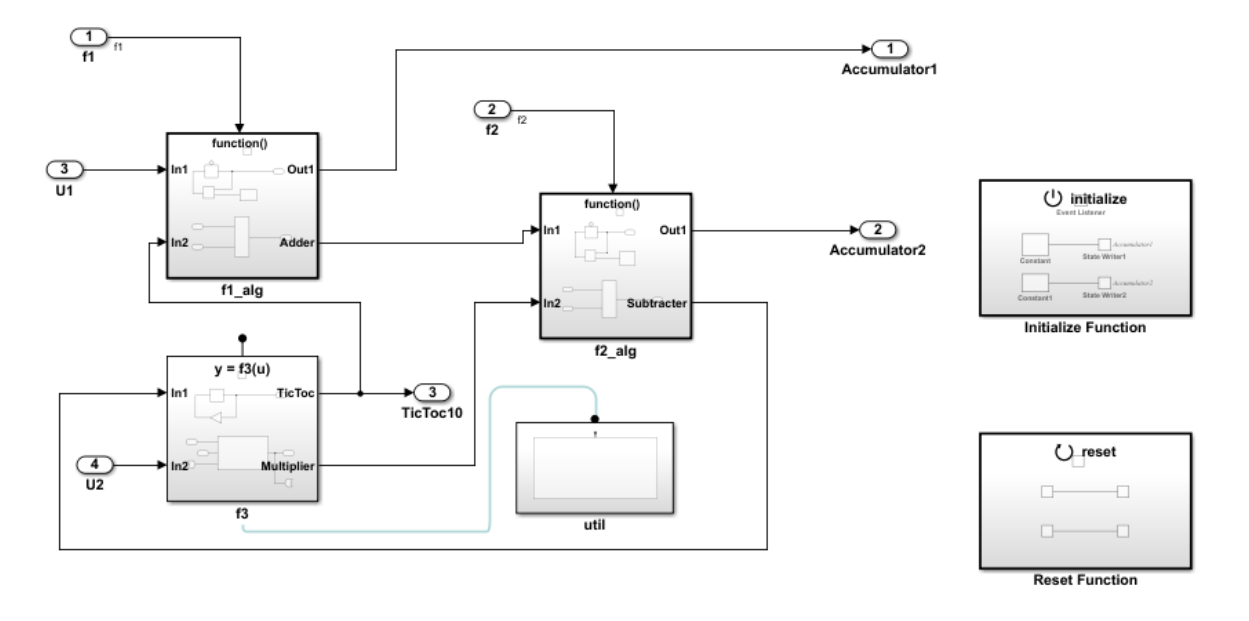

Copyright 2014-2016 The MathWorks, Inc.

2 Generate code.

The code generator creates rtwdemo\_functions.c. This file contains the function definition and function initialization code.

• Initialization code for function  $f3$ :

```
void f3_Init(void)
{
   rtDWork.Delay_DSTATE = 1;
}
```
• Code for function f3:

```
void f3(real_T rtu_u, real_T *rty_y)
{
   rtY.TicToc10 = rtDWork.Delay_DSTATE;
  \verb|rtDWork.Delay_DSTATE = (int8_T) (int32_T) - (int32_T) r t Y. TicToc10;adder h(rtB.Subtract, rtU.U2, rtu u, rtB.FunctionCaller);
```

```
*rty y = rtb. FunctionCaller;
}
void adder h(real T rtu u1,
             real T rtu u2,
             real T rtu u3,
             real T *rty y)
{
  *rty_y = (rtu_ul + rtu_2) + rtu_3;}
```
• The shared header file f3.h contains the entry point declaration for function f3.

#include "rtwtypes.h" extern void f3(real T rtu u, real T \*rty y);

#### Generate Code for Function Caller

- 1 In the rtwdemo export functions model, double-click rtwdemo caller to view the contents of the caller subsystem.
- 2 Generate code.

The code generator creates the files rtwdemo caller.h and rtwdemo caller.c in the folder rtwdemo\_caller\_ert\_rtw.

rtwdemo\_caller.h includes the shared header file, f3.h, which contains the function entry-point declaration.

```
rtwdemo_caller.c calls function f3.
void rtwdemo caller t 10tic(const real T *rtu u,
                             real T *rty y)
{
  f3(*rtu u, rty y);
}
```
# See Also

# More About

- "Generate Reentrant Code from Simulink Function Blocks" (Simulink Coder)
- "Simulink Functions" (Simulink)
- "Simulink Functions in Simulink Models" (Simulink)
- "Simulink Functions in Models" (Simulink)
- "Simulink Functions in Referenced Models" (Simulink)

# <span id="page-270-0"></span>Generate Reentrant Code from Top Models

By default, for top models, the code generator produces code that is not reentrant. Entrypoint functions have a void-void interface. Code communicates with other code by sharing access to global data structures that reside in shared memory.

For applications that can benefit from reuse and require that each use or instance of the code maintains its own unique data, configure a model such that the code generator produces reentrant code. To generate reentrant code, set the model configuration parameter "Code interface packaging" (Simulink Coder) to Reusable function. If you are using and generating  $C^{++}$  code, alternatively, you can set the parameter to  $C^{++}$ class. In both cases, the code generator:

- Packages model data, such as block I/O, DWork vectors, and parameters, in the realtime model data structure (rtModel).
- Passes the real-time model data structure as an input argument, by reference, to generated model entry-point functions.
- Passes root-level input and output arguments to generated model entry-point functions as individual arguments.
- Allocates memory for model data structures statically.
- Exports the real-time model data structure in the generated header file *model*.h.

Apply additional diagnostic and code generation control by setting these model configuration parameters:

- To select the severity level for diagnostic messages that the code generator displays when a model does not meet requirements for multi-instance code, set parameter "Multi-instance code error diagnostic" (Simulink Coder) to None, Warning, orError.
- To control how the generated code passes root-level model intput and output to the reusable execution (step) function (requires Embedded Coder), set parameter "Pass root-level I/O as" (Simulink Coder) to Individual arguments, Structure reference, or Part of model data structure.
- To reduce memory usage by omitting the error status field from the real-time model data structure (requires Embedded Coder), set parameter **Remove error status field in real-time model data structure** to On.
- To include a function in the generated file *model*.c that uses malloc to dynamically allocate memory for model data structures (requires Embedded Coder), set parameter **Use dynamic memory allocation for model initialization** to On

### Generate Reentrant, Multi-Instance Code

This example shows you how to configure a model for reentrant, multi-instance code generation. Multiple programs can use reentrant code simultaneously. When you configure a model for reentrancy, the execution (step) entry-point function uses root-level input and output arguments instead of global data structures. After examining the configuration settings, generate and review the generated code.

#### Open the Model

Open the model rtwdemo\_reusable. The model contains two root Inport blocks and a root Outport block.

```
model='rtwdemo_reusable';
open_system(model);
```
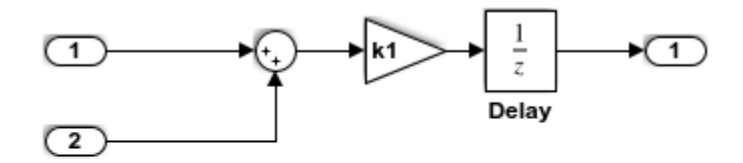

Copyright 1994-2016 The MathWorks, Inc.

In your working folder, create a temporary folder for generating and reviewing the code.

```
currentDir=pwd;
[\sim, \text{cqlir}] = \text{rtwdemodir}();
```
#### Examine Relevant Model Configuration Settings

1. Open the Model Configuration Parameters dialog box.

2. **System target file** is set to ert.tlc. Although you can generate reentrant code for a model configured with the **System target file** set to grt.tlc, ERT and ERT-based system target files provide more control over how the code passes root-level I/O.

3. Open the **Code Generation > Interface** pane and explore relevant parameter settings.

- **Code interface packaging** is set to Reusable function. This parameter setting instructs the code generator to produce reusable, multi-instance code.
- The Reusable function parameter setting also displays the **Multi-instance code error diagnostic** parameter. That parameter is set to Error, indicating that the code generator abort if the model violates requirements for generating multi-instance code.
- **Pass root-level I/O as** is set to Part of model data structure. This setting packages root-level model input and output into the real-time model data structure (rtModel), which is an optimized data structure that replaces SimStruct as the toplevel data structure for a model.
- **Remove error status field in real-time model data structure** is selected. This parameter setting reduces memory usage by omitting the error status field from the generated real-time model data structure.

#### Generate and Review Code

rtwbuild(model);

### Starting build procedure for model: rtwdemo reusable ### Successful completion of build procedure for model: rtwdemo\_reusable

From the code generation report, review the generated code.

- ert main.c is an example main program (execution framework) for the model. This code controls model code execution by calling the entry-point function rtwdemo\_reusable\_step. Use this file as a starting poitn for coding your execution framework.
- rtwdemo reusable.c contains entry points for the code that implements the model algorithm. This file includes the rate scheduling code.
- rtwdemo reusable.h declare model data structures and a public interface to the model entry points and data structures.
- rtwtypes.h defines data types, structures, and macros that the generated code requires.

Open and review the Code Interface Report. Use the information in that report to write the interface code for you execution framework.

1. Include the generated header file by adding directive #include rtwdemo\_reusable.h.

- 2. Write input data to the generated code for model Inport blocks.
- 3. Call the generated entry-point functions.
- 4. Read data from the generated code for the model Outport block.

#### Input ports:

- $\langle \text{Root} \rangle / \text{In1}$  of data real  $\top$  with dimension of 1
- $\langle \text{Root} \rangle / \text{In2 of data real}.$  T with dimension of 1

#### Entry-point functions:

- Initialization entry-point function, void rtwdemo reusable initialize(RT\_MODEL \*const rtM). At startup, call this function once.
- Output and update (step) entry-point function, void rtwdemo\_reusable\_step(RT\_MODEL \*const rtM). Call this function periodically at the fastest rate in the model. For this model, call the function every second. To achieve real-time execution, attach this function to a timer.

#### Output port:

•  $\langle \text{Root}> / \text{Out1} \text{ of data type real } T \text{ with dimension of 1} \rangle$ 

Examine the |rtwdemo\_reusable\_step| function code in |rtwdemo\_reusable.c|.

```
cfile = fullfile(cgDir,'rtwdemo_reusable_ert_rtw','rtwdemo_reusable.c');
rtwdemodbtype(cfile,'/* Model step function', '/* Model initialize function ', 1, 0);
```

```
/* Model step function */
void rtwdemo_reusable_step(RT_MODEL *const rtM)
{
  Parameters *rtP = ((Parameters *) rtM->defaultParam);
  D_Work *rtDWork = ((D_Work)^*) rtM->dwork);
  ExternalInputs *rtU = (ExternalInputStream) *) rtM->inputs;
  ExternalOutputs *rY = (ExternalOutputStream *) rtM->outputs; /* Outport: '<Root>/Out1' incorporates:
   * UnitDelay: '<Root>/Delay'
    */
   rtY->Out1 = rtDWork->Delay_DSTATE;
```

```
 /* Gain: '<Root>/Gain' incorporates:
  * Inport: '<Root>/In1'
  * Inport: '<Root>/In2'
  * Sum: '<Root>/Sum'
  * UnitDelay: '<Root>/Delay'
  */
rtDWork->Delay DSTATE = (rtU->In1 + rtU->In2) * rtP->k1;
```
The code generator passes model data to the rtwdemo reusable step function as part of the real-time model data structure. Try different settings for the **Code interface packaging** and **Pass root-level I/O** parameters and regenerate code. Observe how the function signature for the rtwdemo reusable step function changes.

Close the model and the code generation report.

```
bdclose(model)
rtwdemoclean;
cd(currentDir)
```
}

### Share Data Between Instances

When your code calls a reentrant model entry-point function multiple times, each call represents an instance of the model. By default, the code generator generates code that assumes each instance reads from and writes to a separate copy of the signals, block states, and parameters in the model.

- To share a piece of parameter data between the instances, for example, to share a setpoint for a reusable PID control algorithm, use a parameter object such as Simulink.Parameter and apply a storage class other than Auto or SimulinkGlobal. The parameter object appears in the code as a global symbol, such as a global variable, that the function accesses directly. For more information, see "Override Default Parameter Behavior by Creating Global Variables in the Generated Code" (Simulink Coder)
- To share a piece of nonparameter data between the instances, for example, to share a fault indication or an accumulator, use a data store. You can configure the data store to appear in the code as a global symbol, such as a global variable, that the function accesses directly. Create a global data store by using a Simulink.Signal object or use a Data Store Memory block and select the **Share across model instances** parameter. For more information, see "Model Global Data by Creating Data Stores" (Simulink) and Data Store Memory.

# See Also

# More About

- • ["What Is Reentrant Code?" on page 6-4](#page-249-0)
- • ["Design Models for Generated Embedded Code Deployment" on page 1-2](#page-93-0)

# <span id="page-276-0"></span>Generate Reentrant Code from Simulink Function Blocks

If you are using Embedded Coder, you can generate reusable, reentrant code by representing an algorithm as a scoped Simulink Function block. Examples of when to generate reentrant code from Simulink Function blocks are when a function shares state between function callers within a model or for client/server applications. You can generate code that is highly modularized by using multiple instances of a shared Simulink Function block in an export-function model. The code generator produces function code and associates each use or call to the function with instance-specific data. The scope of the function depends on whether you place the function at the root level of model or in a subsystem.

The code generator produces reentrant function code when you configure a:

- Top model with model configuration parameter "Code interface packaging" (Simulink Coder) set to Reusable function or  $C++$  class  $(C++$  only).
- Referenced model with "Total number of instances allowed per top model" (Simulink) set to Multiple.

Call a function represented by a scoped Simulink Function block from one level above, at the same level, or from a level below the level of the function definition. You can scope a function in an atomic or nonvirtual subsystem, but function call accessibility is limited to the same level or below of the hierarchy. The function name does not have to be unique.

### Identify Requirements

Before and while you design your model, consider:

- How many instances of each function are required?
- Do you need to restrict call sites for a funciton to the model containing the function definition?
- Do you need for a function to interface with signals in the local environment, but keep those signals hidden from callers?
- Do functions need to communicate directly with each other?
- Do functions need to connect to external I/O?
- Do you need to log function output?

### Create Model

Use the example model component rtwdemo comp to see how to use Simulink Function blocks to generate reentrant C code. Use example model rtwdemo\_comp\_cpp if you prefer to generate C++ code. Open the model and examine the model hierarchy.

The top level of the model includes a function-call subsystem and two instances of a referenced model.

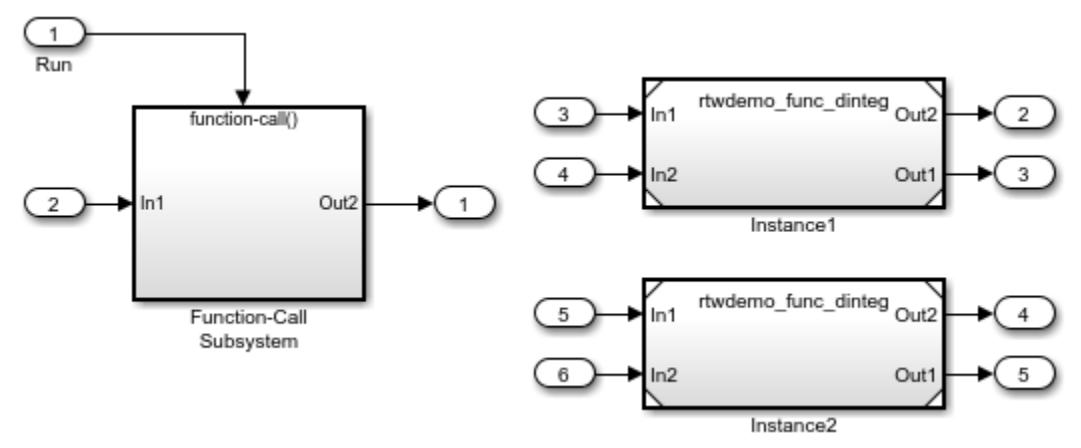

The referenced model, rtwdemo func dinteg, consists of a Simulink Function block that defines function multiinstfunc and subsystem subsys calc.

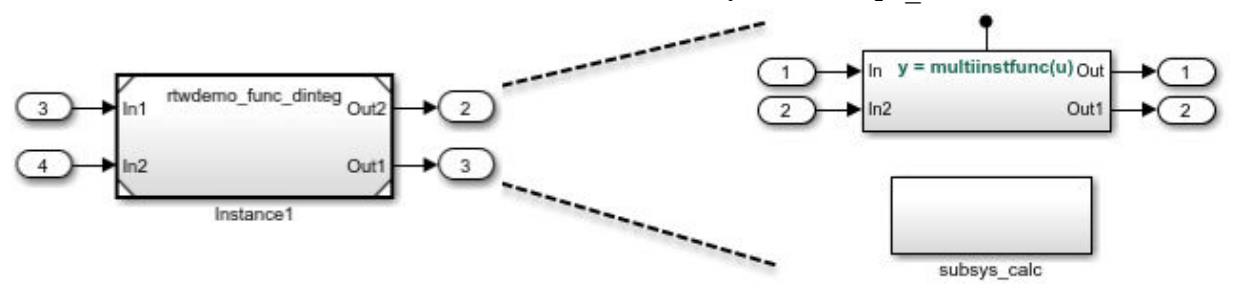

The subsystem consists of a Simulink Function block. This use of a Simulink Function block shows how you can limit the scope of the function that the block defines to the model that contains the subsystem. The code generator produces function code for func calc and associates each call to the function with instance-specific data. The data includes states, such as data stored in memory.

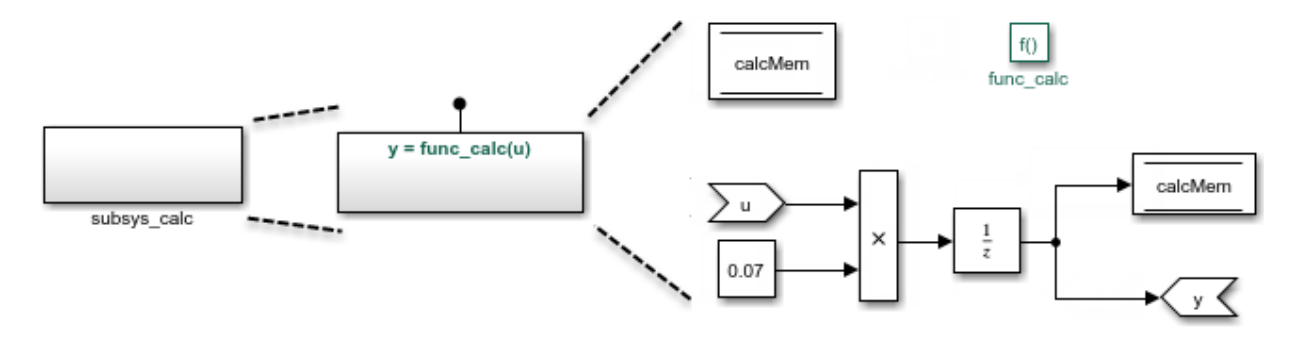

The Simulink Function block that defines function multiinstfunc uses a Function Caller block to invoke function func\_calc. That Simulink Function block also shows that it can interface to signals in the local environment of the block through Inport and Outport blocks (see "Simulink Functions in a Simulink Model" (Simulink)).

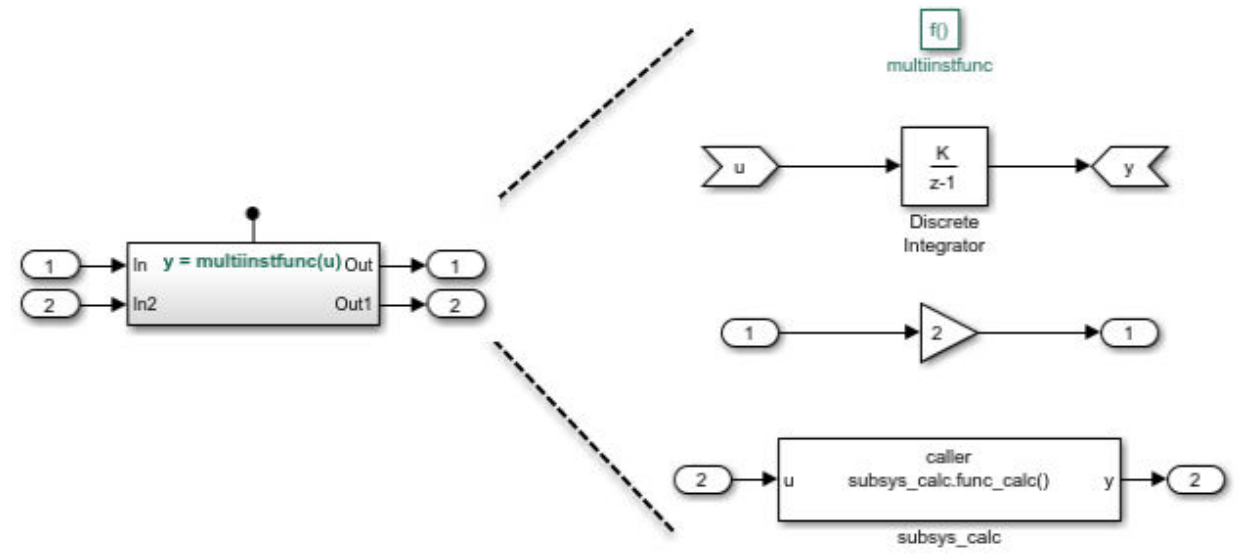

At the top level of model rtwdemo\_comp, the function-call subsystem uses Function Caller blocks to invoke the two instances of function multiinstfunc. The code generator produces function code and associates each call with instance-specific data.

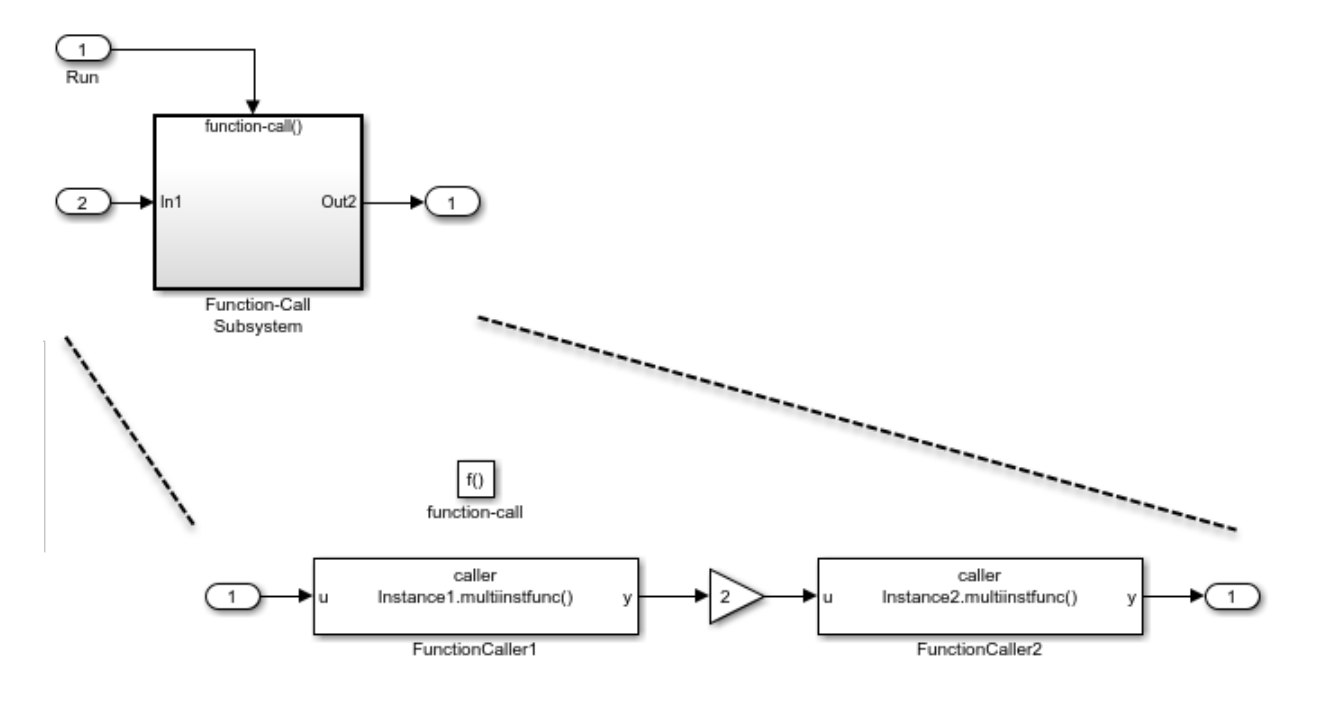

## Configure Model and Model Elements

#### Configure Simulink Function Blocks

Configure the Simulink Function blocks by setting parameters for the function Trigger Port block. For the code generator to produce reentrant code from Simulink Function blocks:

- Configure block instances with the same function name.
- Set **Function visibility** to scoped.

In the example, the function name for the Simulink Function blocks in the two instances of the referenced model rtwdemo func dinteg is specified as multiinstfunc.

#### Configure Function Caller Blocks

Configure the Function Caller blocks. For each of the blocks, set the **Function prototype** block parameter. Start typing a prototype. For example, type y. Prototype options, based on function definitions in the model, appear in a selection list. Select the prototype that is appropriate for each function call.

For this example, the prototypes are configured as follows:

- In the function-call subsystem, the prototypes for the function callers are configured as  $y =$  Instance1.multiinstfunc(u) and  $y =$  Instance2.multiinstfunc(u). The Instance*n* prefix identifies each function invocation uniquely and associates the invocation with its own data set.
- The function caller in function multiinst function is configured with the prototype  $y =$ subsys calc.func calc(u). The prefix subsys calc identifies the subsystem that contains the function definition.

For the example, the input and output argument specifications and sample time retain default settings.

#### Subsystem Configuration

No configuration changes are required for the subsystem in the example model. When you include a Simulink Function block in a subsystem, the code generator

- Scopes the function to the model that includes the subsystem.
- Treats the subsystem as an atomic unit.

#### Configure Referenced Model

Configure the referenced model that includes a Simulink Function block:

- In the Block Parameters dialog box, set **Model name** to the referenced model file name. For this example, the model name is rtwdemo func dinteg.slx.
- Set **Number of model instances allowed** to Multiple.
- To generate a C++ class interface for the reference model, set **Language** to C++ and **Code interface packaging** to C++ class.

Optionally, you can configure custom prototypes for the initialize and execution (step) model-entry point functions. Custom prototypes can minimize changes to existing external code that you integrate with the generated code. The example uses the default function prototypes. See ["Configure Simulink Function Code Interface" on page 26-69.](#page-1380-0)

#### Configure Top Model

Configure the top model for a model component. If you want the model component (that is, the top model) to be reusable, set **Code interface packaging** to Reusable function. If you are generating C++ code, you can set this parameter to C++ class. In either case, also:

- Set **Multi-instance code error diagnostic** to Error.
- Set **Pass root-level I/O as** to Part of model data structure.

Optionally, you can configure custom prototypes for the initialize and execution (step) model-entry point functions. Custom prototypes can minimize changes to existing external code that you integrate with the generated code. Also see ["Configure Simulink](#page-1380-0) [Function Code Interface" on page 26-69](#page-1380-0).

### Generate and Inspect C Code

Generate C code for the model.

• Function code for multi-instance Simulink Function block

When you place a scoped Simulink Function block in a referenced model that you use multiple times in another model, the code generator places the function code in the *model*.c file for the referenced model. For this example, the code generator places function code for multiinstfunc in slprj/ert/rtwdemo\_func\_dinteg/

rtwdemo\_func\_dinteg.c.

```
real T rtwdemo func dinteg multiinstfunc (RT_MODEL_rtwdemo_func_dinteg_T * const
 rtwdemo func_dinteg_M, const real_T rtu_u)
{
 real T rtb TmpLatchAtInOutport1;
   real_T rtb_TmpLatchAtIn2Outport1;
   real_T rty_y_0;
   rtb_TmpLatchAtInOutport1 =
    *rtwdemo_func_dinteg_M->rtwdemo_func_dintegrtextInport.rtu_In1;
   rtb_TmpLatchAtIn2Outport1 =
     *rtwdemo_func_dinteg_M->rtwdemo_func_dintegrtextInport.rtu_In2;
   *rtwdemo_func_dinteg_M->rtwdemo_func_dintegrtextOutport.rty_Out2 = 2.0 *
    rtb_TmpLatchAtInOutport1;
  rtwdemo_func_dinteg_func_calc(rtwdemo_func_dinteg_M,_rtb_TmpLatchAtIn2Outport1,
     rtwdemo_func_dinteg_M->rtwdemo_func_dintegrtextOutport.rty_Out1);
```

```
 rty_y_0 = rtwdemo_func_dinteg_M->dwork.DiscreteIntegrator_DSTATE;
rtwdemo_func_dinteg_M->dwork.DiscreteIntegrator_DSTATE += 0.1 * rtu_u;
return rty y 0;
```
#### • Function code for a Simulink Function block defined in a subsystem

}

The code generator places the function code for a Simulink Function block that you define in a subsystem in the *model*.c file for the model that contains the subsystem. For this example, the code generator places the function code for function calc in slprj/ert/rtwdemo\_func\_dinteg/rtwdemo\_func\_dinteg.c.

```
void rtwdemo func dinteg func calc(RT_MODEL_rtwdemo_func_dinteg_T * const
  rtwdemo func dinteg M, real T rtu u, real T *rty y)
{
   rtwdemo_func_dinteg_M->dwork.calcMem =
     rtwdemo_func_dinteg_M->dwork.UnitDelay_DSTATE;
  *rty_y = rtwdemo_func_dinteg_M->dwork.UnitDelay_DSTATE;
  rtwdemo func dinteg M->dwork.UnitDelay DSTATE = rtu u * 0.07;
\lambda
```
• Self-referential structure that stores multi-instance data for reusable functions

The code generator uses the real-time model (RT\_MODEL) data structure as a selfreferential structure to store the multi-instance data associated with a reusable function. The code generator defines the structure in  $s1pr\gamma/er\tau/$ rtwdemo func dinteg/rtwdemo func dinteg.h.

typedef struct rtwdemo\_func\_dinteg\_tag\_RTM RT\_MODEL\_rtwdemo\_func\_dinteg\_T;

• Initialization code for multi-instance referenced model

For each instance of a referenced model that includes the same scoped Simulink Function block, the code generator produces initialization and startup function code. A single copy of the initialization code is defined in slprj/ert/ rtwdemo func dinteg/rtwdemo func dinteg.c.

```
void rtwdemo func dinteg Start(RT_MODEL_rtwdemo_func_dinteg_T_*const
   rtwdemo_func_dinteg_M, const real_T *rtu_In1, const real_T *rtu_In2, real_T
  *rty_Out2, real_T *rty_Out1)
{
  rtwdemo_func_dinteg_M->rtwdemo_func_dintegrtextInport.rtu_In1 = rtu_In1;
   rtwdemo_func_dinteg_M->rtwdemo_func_dintegrtextInport.rtu_In2 = rtu_In2;
   rtwdemo_func_dinteg_M->rtwdemo_func_dintegrtextOutport.rty_Out2 = rty_Out2;
   rtwdemo_func_dinteg_M->rtwdemo_func_dintegrtextOutport.rty_Out1 = rty_Out1;
}
```
void rtwdemo\_func\_dinteg\_initialize(const char\_T \*\*rt\_errorStatus,

```
 RT_MODEL_rtwdemo_func_dinteg_T *const rtwdemo_func_dinteg_M)
{
   {
     rtmSetErrorStatusPointer(rtwdemo_func_dinteg_M, rt_errorStatus);
   }
}
```
The initialization code is called for each instance of a referenced model that contains the same Simulink Function block. That code is in file rtwdemo\_comp.c in the build folder.

```
.
.
.
rtwdemo_func_dinteg_initialize(rtmGetErrorStatusPointer(rtwdemo_comp_M),
   (&(rtwdemo_comp_M->Instance1)));
rtwdemo_func_dinteg_initialize(rtmGetErrorStatusPointer(rtwdemo_comp_M),
   (&(rtwdemo_comp_M->Instance2)));
rtwdemo_func_dinteg_Start((&(rtwdemo_comp_M->Instance1)), &rtU->In2, &rtU->In3,
   &rtY->Out2, &rtY->Out3);
rtwdemo_func_dinteg_Start((&(rtwdemo_comp_M->Instance2)), &rtU->In4, &rtU->In5,
   &rtY->Out4, &rtY->Out5);
}
```
• Top model entry-point function declarations

The model header file rtwdemo comp.h includes extern declarations for top model initialize, terminate, and execution (run) entry-point functions.

```
extern void rtwdemo_comp_initialize(RT_MODEL_rtwdemo_comp_T *const
   rtwdemo_comp_M);
```
extern void Run(RT\_MODEL\_rtwdemo\_comp\_T\_\*const rtwdemo\_comp\_M);

• Reference model entry-point function declarations

Header file slprj/ert/rtwdemo\_func\_dinteg/rtwdemo\_func\_dinteg.h includes extern declarations for reference model entry-point functions.

```
extern void rtwdemo_func_dinteg_initialize(const char_T **rt_errorStatus,
  RT MODEL rtwdemo func dinteg \overline{T} *const rtwdemo func dinteg M);
extern real T rtwdemo func dinteg multiinstfunc(RT_MODEL_rtwdemo_func_dinteg_T *
  const rtwdemo func dinteg M, const real T rtu u);
extern void rtwdemo_func_dinteg_Start(RT_MODEL_rtwdemo_func_dinteg_T *const 
   rtwdemo_func_dinteg_M, const real_T *rtu_In1, const real_T *rtu_In2, real_T
  *rty_Out2, real_T *rty_Out1);
```
### Generate and Inspect C++ Code

Generate C++ code for the model.

• Function code for multi-instance Simulink Function block

When you place a scoped Simulink Function block in a referenced model that you use multiple times in another model, the code generator places the function code in the *model*.cpp file for the referenced model. For this example, the code generator places function code for multiinstfunc in slprj/ert/rtwdemo\_func\_dinteg/ rtwdemo\_func\_dinteg\_cpp.cpp.

```
real_T rtwdemo_func_dintegModelClass::multiinstfunc(const real_T rtu_u)
{
 real T rtb TmpLatchAtInOutport1;
 real T rtb TmpLatchAtIn2Outport1;
  real_T rty y 0;
   rtb_TmpLatchAtInOutport1 = *rtwdemo_func_dinteg_cprtrtu_In1;
  rtb TmpLatchAtIn2Outport1 = *rtwdemo func dinteg cprtrtu In2;
  *rtwdemo_func_dinteg_crtrty_Out2 = 2.0 * rtb_TmpLatchAtInOutport1;
   rtwdemo_func_dinteg_c_func_calc(rtb_TmpLatchAtIn2Outport1,
   rtwdemo_func_dinteg_crtrty_Out1);
  rty y 0 = rtwdemo func dinteg cpprtDW.DiscreteIntegrator DSTATE;
  rtwdemo_func_dinteg_cpprtDW.DiscreteIntegrator_DSTATE += 0.1 * rtu_u;
  return rty y 0;
}
```
#### • Function code for a Simulink Function block defined in a subsystem

The code generator places the function code for a Simulink Function block that you define in a subsystem in *model*.cpp for the model that contains the subsystem. For this example, the code generator places the function code for func\_calc in slprj/ert/rtwdemo\_func\_dinteg/rtwdemo\_func\_dinteg\_cpp.cpp.

```
void rtwdemo_func_dintegModelClass::rtwdemo_func_dinteg_c_func_calc(real_T rtu_u,
 real T *rty y)
{
   rtwdemo_func_dinteg_cpprtDW.calcMem =
    rtwdemo_func_dinteg_cpprtDW.UnitDelay_DSTATE;
  *rty_y = rtwdemo_func_dinteg_cpprtDW.UnitDelay_DSTATE;
  rtwdemo func dinteg cpprtDW.UnitDelay DSTATE = rtu u * 0.07;
}
```
• Self-referential structure that stores multi-instance data for reusable functions

The code generator uses the real-time model (RT\_MODEL) data structure as a selfreferential structure to store the multi-instance data associated with a Reusable function. The code generator defines the structure in slpri/ert/ rtwdemo func dinteg/rtwdemo func dinteg cpp.h.

typedef struct rtwdemo\_func\_dinteg\_cpp\_tag\_RTM rtwdemo\_func\_dinteg\_cp\_RT\_MODEL;

• Initialization code for multi-instance referenced model

For each instance of a referenced model that includes the same scoped Simulink Function block, the code generator produces initialization and startup function code. A single copy of the initialization code is defined in slprj/ert/

```
rtwdemo_func_dinteg/rtwdemo_func_dinteg_cpp.cpp.
```

```
void rtwdemo func dintegModelClass::start(real T *rtu In1, real T *rtu In2,
   real_T *rty_Out2, real_T *rty_Out1)
{
   rtwdemo_func_dinteg_cprtrtu_In1 = rtu_In1;
  rtwdemo_func_dinteg_cprtrtu_In2 = rtu_In2;
   rtwdemo_func_dinteg_crtrty_Out2 = rty_Out2;
   rtwdemo_func_dinteg_crtrty_Out1 = rty_Out1;
}
.
.
.
void rtwdemo_func_dintegModelClass::initializeRTM()
{
   (void) memset((void *)((&rtwdemo_func_dinteg_cpprtM)), 0,
                sizeof(rtwdemo_func_dinteg_cp_RT_MODEL));
}
```
The initialization code is called for each instance of a referenced model that contains the same Simulink Function block. That code is in file rtwdemo\_comp\_cpp.cpp in the build folder.

```
.
.
.
Instance1MDLOBJ0.initializeRTM();
Instance1MDLOBJ0.setErrorStatusPointer(rtmGetErrorStatusPointer((&rtM)));
Instance1MDLOBJ0.initialize();
Instance2MDLOBJ1.initializeRTM();
Instance2MDLOBJ1.setErrorStatusPointer(rtmGetErrorStatusPointer((&rtM)));
Instance1MDLOBJ0.start(&rtU.In2, &rtU.In3, &rtY.Out2, &rtY.Out3);
```

```
Instance2MDLOBJ1.start(&rtwU.In4, &rtwU.In5, &rtY.Out4, &rtY.Out5);
}
```
• Top model class declaration

The model header file rtwdemo\_comp\_cpp.h includes the class declaration for the top model.

```
class rtwdemo_compModelClass {
 public:
   ExtU rtU;
   ExtY rtY;
   void initialize();
  void Run();
  rtwdemo_compModelClass();
  ~rtwdemo_compModelClass();
 RT_MODEL * getRTM();
 private:
 RT_MODEL rtM;
   rtwdemo_func_dintegModelClass Instance1MDLOBJ0;
   rtwdemo_func_dintegModelClass Instance2MDLOBJ1;
};
```
• Reference model class declaration

Header file slprj/ert/rtwdemo\_func\_dinteg/rtwdemo\_func\_dinteg\_cpp.h includes the class declaration for the reference model.

```
class rtwdemo_func_dintegModelClass {
 public:
   real_T multiinstfunc(const real_T rtu_u);
  void start(real_T *rtu_In1, real_T *rtu_In2, real_T *rty_Out2, real_T
                *rty Out1);
   rtwdemo_func_dintegModelClass();
 ~rtwdemo_func_dintegModelClass();
 rtwdemo_func_dinteg_cp_RT_MODEL * getRTM();
   void initializeRTM();
  void setErrorStatusPointer(const char T **rt errorStatus);
```

```
 private:
  rtwdemo_func_dinteg_cpp_DW rtwdemo_func_dinteg_cpprtDW;
 const real T *rtwdemo_func_dinteg_cprtrtu_In1;
 const real T *rtwdemo func dinteg cprtrtu In2;
  real T *rtwdemo func dinteg crtrty Out2;
  real_T *rtwdemo_func_dinteg_crtrty_Out1;
  rtwdemo_func_dinteg_cp_RT_MODEL_rtwdemo_func_dinteg_cpprtM;
  void rtwdemo func dinteg c func calc (real T rtu u, real T *rty y);
};
```
### Limitations

These code generation limitations apply to export-function models that include multiple instances of a Simulink Function block.

- You must set the model configuration parameter **Pass root-level I/O as** to Part of model data structure.
- Generated code is compatible with single-threaded execution only. To avoid race conditions for shared signal data, invoke instances of the function code from the same execution thread.
- You cannot:
	- Generate code if the export-function model includes model variants.
	- Call the generated code from a Stateflow chart.
	- Enable the external mode data exchange interface.

# See Also

### More About

- "Simulink Functions" (Simulink)
- "Simulink Functions in Simulink Models" (Simulink)
- "Simulink Functions in Models" (Simulink)
- "Simulink Functions in Referenced Models" (Simulink)
# <span id="page-288-0"></span>Generate Reentrant Code from Subsystems

You can reduce the amount of code that the code generator produces for identical atomic subsystems by configuring the subsystems as reusable functions that pass data as arguments (for example,  $r \text{tB} *$  for block input and output,  $r \text{tDW} *$  for continuous states, and  $rtp$  \* for parameters). By default, the code generator produces subsystem code that communicates with other code by sharing access to global data structures that reside in shared memory. By passing data as arguments, the code can be reentrant. Each instance of the code maintains its own unique data.

To configure subsystems for reusability and reentrancy, configure mask and block parameters of the identical subsystems the same way. The code generator performs a checksum to determine whether subsystems are identical and whether the code is reusable. If the code is reusable, the code generator produces a single instance of reusable, reentrant function code.

To configure the subsystem block parameters:

- 1 If a subsystem is virtual, select "Treat as atomic unit" (Simulink) to enable function packaging parameters.
- 2 On the **Code Generation** tab, set "Function packaging" (Simulink) to Reusable function. The code generator produces a separate function with arguments for each subsystem. Selecting Reusable function also enables additional parameters that you can use to control the names of the function and file that the code generator produces for the subsystem code.
- 3 Set "Function name options" (Simulink). To generate reusable, reentrant code, specify the same setting for identical subsystems.
	- To let the code generator determine the function name, select Auto.
	- To use the subsystem name or, for a library block, the name of the library block, select Use subsystem name.
	- To display the "Function name" (Simulink) parameter and enter a unique, valid C/C++ function name, select User specified.

If there are multiple instances of an identical subsystem within a model reference hierarchy, select Auto.

If you are using Embedded Coder, you can use identifier format controls. See ["Identifier Format Control" on page 36-21](#page-1730-0).

- 4 Set "File name options" (Simulink). To generate reusable, reentrant code, specify the same setting for identical subsystems.
	- To let the code generator determine file naming select Auto.
	- To use the subsystem name or, for a library block, the name of the library block select Use subsystem name.
	- To use the function name, as specified by **Function name options** select Use function name.
	- To display the "File name (no extension)" (Simulink) parameter and enter a file name, exluding the extension (for example, .c or .cpp) select User specified.

Other considertions:

- If there are multiple instances of an identical subsystem within a model reference hierarchy, select Auto.
- If the code generator does not generate a separate file for a subsystem, the function code is placed in the file generated from the subsystem's parent system. If the parent is the model itself, the code generator places the function code in *model*.c or *model*.cpp.
- If your generated code is under source control, specify a value other than Auto. This specification prevents the generated file name from changing when you modify and rebuild the model.
- If you select Use subsystem name, the code generator mangles the subsystem file name if the model contains Model blocks, or if a model reference target is being generated for the model. In these situations, the code generator uses the file name *modelsubsystem*.c.

If subsystem A has mask parameter b and K and subsystem B has mask parameters  $\sigma$ and K, code reuse is not possible. The code generator produces separate functions for subsystems A and B. If you set block parameters for subsystems A and B differently, code reuse is not possible.

## Limitations

The code generator uses a checksum to determine whether subsystems are identical and reusable. Subsystem code is not reused if:

In blocks and data objects, you use symbols to specify dimensions.

- A port has different sample times, data types, complexity, frame status, or dimensions across subsystems.
- The output of a subsystem is marked as a global signal.
- Subsystems contain identical blocks with different names or parameter settings.
- The output of a subsystem is connected to a Merge block, and the output of the Merge block is configured with a custom storage class that is implemented in the C code as nonaddressable memory (for example, BitField).
- The input of a subsystem is nonscalar and is configured with a custom storage class that is implemented in the C code as nonaddressable memory.
- A masked subsystem has a parameter that is nonscalar and is configured with a custom storage class that is implemented in the C code as nonaddressable memory.
- A function-call subsystem uses mask parameters when you set the model configuration parameter "Default parameter behavior" (Simulink) to Tunable. To reuse the masked function-call subsystem, place it inside a new atomic subsystem without a mask. Then move the Trigger block from the masked subsystem into the atomic subsystem.
- A block in a subsystem uses a partially tunable expression. Some partially tunable expressions disable code reuse.

Partially tunable expressions are expressions that contain one or more tunable variables and an expression that is not tunable. For example, suppose that you create the tunable variable K with value  $15.23$  and the tunable variable P with value  $[5,7;9]$ . The expression  $K+P'$  is a partially tunable expression because the expression  $P'$  is not tunable. For more information about tunable expression limitations, see "Tunable Expression Limitations" (Simulink Coder).

For subsystems that contain S-function blocks that are reusable, the blocks must meet the requirements listed in ["S-Functions That Support Code Reuse" on page 11-116](#page-525-0).

If you select Reusable function, and the code generator determines that you cannot reuse the code for a subsystem, it generates a separate function that is not reused. The code generation report might show that the separate function is reusable, even if only one subsystem uses it. If you prefer that the code generator inline subsystem code in such cases (rather than deployed as functions), set "Function packaging" (Simulink) to Auto.

### Determine Why Subsystem Code Is Not Reused

Due to the limitations described in "Generate Reentrant Code from Subsystems" (Simulink Coder), the code generator might not reuse generated code as you expect. To determine why code generated for a subsystem is not reused:

- 1 Review the Subsystems section of the code generation report.
- 2 Compare subsystem checksum data.

### Review Subsystems Section of HTML Code Generation Report

If the code generator does not generate code for a subsystem as reusable code, and you configured the subsystem as reusable, examine the Subsystems section of the code generation report (see "Generate a Code Generation Report" (Simulink Coder)). The Subsystems section contains:

- A table that summarizes how nonvirtual subsystems were converted to generated code.
- Diagnostic information that describes why subsystems were not generated as reusable code.

The Subsystems section also maps noninlined subsystems in the model to functions or reused functions in the generated code. For an example, open and build the [rtwdemo\\_atomic](matlab:rtwdemo_atomic) model.

### Compare Subsystem Checksum Data

You can determine why subsystem code is not reused by comparing subsystem checksum data. The code generator determines whether subsystems are identical by comparing subsystem checksums, as noted in "Limitations" (Simulink Coder). For subsystem reuse across referenced models, this procedure might not flag every difference.

Consider the model, [rtwdemo\\_ssreuse](matlab:rtwdemo_ssreuse). SS1 and SS2 are instances of the same subsystem. In both instances the subsystem parameter **Function packaging** is set to Reusable function.

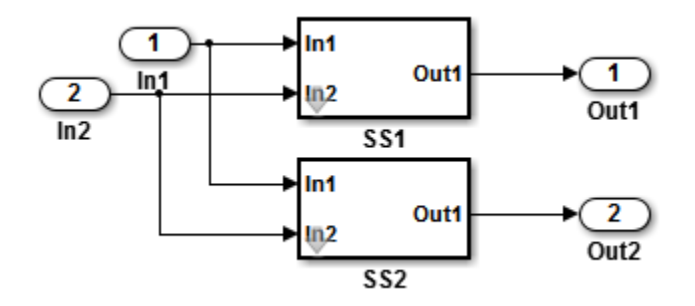

Use the method Simulink.SubSystem.getChecksum to get the checksum for a subsystem. Review the results to determine why code is not reused.

- 1 Open the model rtwdemo ssreuse. Save a copy of the model in a folder where you have write access.
- 2 Associate the subsystems SS1 and SS2 with gcb. For each of the subsystems , in the model window, select the subsystem. While the subsystem is selected, in the Command Window, enter:

```
SS1 = qcb;SS2 = qcb;
```
3 Use the method Simulink.SubSystem.getChecksum to get the checksum for each subsystem. This method returns two output values: the checksum value and details on the input used to compute the checksum.

```
[chksum1, chksum1 details] = ...
Simulink.SubSystem.getChecksum(SS1);
[chksum2, chksum2 details] = ...
Simulink.SubSystem.getChecksum(SS2);
```
4 Compare the two checksum values. The values should be equal based on the subsystem configurations.

```
isequal(chksum1, chksum2)
ans =
      1
```
5 To use Simulink.SubSystem.getChecksum to determine why the checksums of two subsystems differ, change the data type mode of the output port of SS1 so that it differs from that of SS2.

- **a** Look under the mask of SS1. Right-click the subsystem. In the context menu, select **MaskLook Under Mask**.
- b In the block diagram of the subsystem, double-click the Lookup Table block to open the Subsystem Parameters dialog box.
- c Click **Data Types**.
- d Select **Saturate on integer overflow** and click **OK**.
- 

6 Get the checksum for SS1. Compare the checksums for the two subsystems. This time, the checksums are not equal.

```
[chksum1, chksum1 details] = ...
Simulink.SubSystem.getChecksum(SS1);
isequal(chksum1, chksum2)
ans =\Omega
```
7 After you determine that the checksums are different, find out why. The Simulink engine uses information, such as signal data types, some block parameter values, and block connectivity information, to compute the checksums. To determine why checksums are different, compare the data that computes the checksum values. You can get this information from the second value returned by

Simulink.SubSystem.getChecksum, which is a structure array with four fields.

Look at the structure chksum1 details.

```
chksum1_details
chksum1_details = 
           ContentsChecksum: [1x1 struct]
          InterfaceChecksum: [1x1 struct]
      ContentsChecksumItems: [287x1 struct]
     InterfaceChecksumItems: [53x1 struct]
```
ContentsChecksum and InterfaceChecksum are component checksums of the subsystem checksum. The remaining two fields, ContentsChecksumItems and InterfaceChecksumItems, contain the checksum details.

8 Determine whether a difference exists in the subsystem contents, interface, or both. For example:

```
isequal(chksum1_details.ContentsChecksum.Value,...
         chksum2_details.ContentsChecksum.Value)
ans =
```

```
 0
isequal(chksum1_details.InterfaceChecksum.Value,...
         chksum2_details.InterfaceChecksum.Value)
ans =
      1
```
In this case, differences exist in the content.

9 Write a script like this script to find the differences.

```
idxForCDiffs=[];
for idx = 1:length(chksum1_details.ContentsChecksumItems)
   if (~strcmp(chksum1_details.ContentsChecksumItems(idx).Identifier, ...
                chksum2_details.ContentsChecksumItems(idx).Identifier))
             disp(['Identifiers different for contents item ', num2str(idx)]); 
             idxForCDiffs=[idxForCDiffs, idx];
     end
     if (ischar(chksum1_details.ContentsChecksumItems(idx).Value))
             if (~strcmp(chksum1_details.ContentsChecksumItems(idx).Value, ...
                         chksum2_details.ContentsChecksumItems(idx).Value))
            disp(['Character vector values different for contents item ', num2str(idx)]);
             idxForCDiffs=[idxForCDiffs, idx];
             end
     end
     if (isnumeric(chksum1_details.ContentsChecksumItems(idx).Value))
            if (chksum1 details.ContentsChecksumItems(idx).Value ~= ...
                         chksum2_details.ContentsChecksumItems(idx).Value)
             disp(['Numeric values different for contents item ', num2str(idx)]); 
             idxForCDiffs=[idxForCDiffs, idx];
             end
     end
end
```
10 Run the script. The example assumes that you named the script check details.

check\_details Character vector values different for contents item 202

The results indicate that differences exist for index item 202 in the subsystem contents.

11 Use the returned index values to get the handle, identifier, and value details for each difference found.

```
chksum1_details.ContentsChecksumItems(202)
ans = Handle: 'rtwdemo_ssreuse/SS1/Lookup Table'
     Identifier: 'SaturateOnIntegerOverflow'
          Value: 'on'
```
The details identify the Lookup Table block parameter **Saturate on integer overflow** as the focus for debugging a subsystem reuse issue.

# See Also

## More About

- • ["What Is Reentrant Code?" on page 6-4](#page-249-0)
- • ["Design Models for Generated Embedded Code Deployment" on page 1-2](#page-93-0)
- • ["Generate Reusable Code from Library Subsystems Shared Across Models" on page](#page-296-0) [6-51](#page-296-0)
- • ["Code Generation of Subsystems" on page 3-2](#page-197-0)

# <span id="page-296-0"></span>Generate Reusable Code from Library Subsystems Shared Across Models

### What Is a Reusable Library Subsystem?

A reusable library subsystem is a subsystem included in a library that is configured for reuse. You must define a subsystem in a library and configure it for reuse to reuse the subsystem across models.

To reuse common functionality, you can include multiple instances of a subsystem:

- Within a single model, which is a top model or part of model reference hierarchy
- Across multiple referenced models in a model reference hierarchy
- Across multiple top models that contain Model blocks
- Across multiple top models that do not include Model blocks

The code generator uses checksums to determine reusability. There are cases when the code generator cannot reuse subsystem code.

For incremental code generation, if the reusable library subsystem changes, a rebuild of itself and its parents occurs. During the build, if a matching function is not found, a new instance of the reusable function is generated into the shared utilities folder. If a different matching function is found from previous builds, that function is used, and a new reusable function is not emitted.

For subsequent builds, unused files are not replaced or deleted from your folder. During development of a model, when many obsolete shared functions exist in the shared utilities folder, you can delete the folder and regenerate the code. If all instances of a reusable library subsystem are removed from a model reference hierarchy and you regenerate the code, the obsolete shared functions remain in the shared utilities folder until you delete them.

If a model changes such that the change might cause different generated code for the subsystem, a new reusable function is generated. For example, model configuration parameters that modify code comments might cause different generated code for the subsystem even if the reusable library subsystem did not change.

### Reusable Library Subsystem Code Placement and Naming

The generated code of a reusable library subsystem is independent of the generated code of the model. Code for the reusable library subsystem is generated to the shared utility folder, slprj/*target*/\_sharedutils, instead of the model reference hierarchy folders. The generated code for the supporting types, which are generated to the .h file, are also in the shared utilities folder.

For unique naming, reusable function names have a checksum appended to the reusable library subsystem name. For example, the code and files for a subsystem, SS1, which links to a reusable library subsystem, RLS, might be:

- Function name: RLS\_mgdjlngd
- File name: RLS\_mgdjlnd.c and RLS\_mgdjlnd.h

### Configure Reusable Library Subsystem

Set the Subsystem parameters as listed here:

- Select **Treat as an atomic unit**.
- On the **Code Generation** tab:
	- Set **Function packaging** to Reusable function.
	- Set **Function name options**

and **File name options** to Auto, Use subsystem name, or User specified.

In a model reference hierarchy, if an instance of the reusable library subsystem is in the top model, then on the **Model Referencing** pane of the Configuration Parameters dialog box, you must select the **Pass fixed-size scalar root input by value for code generation** parameter. If you do not select the parameter, a separate shared function is generated for the reusable library subsystem instance in the top model, and a reusable function is generated for instances in the referenced models.

If a reusable library subsystem is connected to the root outport, reuse does not happen with identical subsystems that are not connected to the root outport. However, you can set **Pass reusable system outputs as** to Individual arguments on the **Optimizations > Signals and Parameters** pane to make sure that reuse occurs between these subsystems. This parameter requires an Embedded Coder license.

For more information on creating a library, see "Libraries" (Simulink). For an example of creating a reusable library subsystem, see "Generate Reusable Code for Subsystems Shared Across Models" (Simulink Coder).

## Configure Models That Include Reusable Library Subsystems

For a model to use a reusable library subsystem, you must configure the model differently depending on whether the model is a reference model or top model. If the subsystem is in a referenced model hierarchy, set the configuration parameter, "Shared code placement" (Simulink Coder) to Auto. Otherwise, for each model that uses the subsystem, set the model configuration parameter **Shared code placement** to Shared location.

## Generate Reusable Code for Subsystems Shared Across Models

This example shows how to configure a reusable library subsystem and generate a reusable function for a subsystem shared across referenced models. The result is reusable code for the subsystem, which is generated to the shared utility folder  $(s1pr1)$ *target*/\_sharedutils).

- "Create a reusable library subsystem." on page 6-53
- • ["Create the example model." on page 6-56](#page-301-0)
- • ["Set configuration parameters of the top model." on page 6-58](#page-303-0)
- • ["Create and propagate a configuration reference." on page 6-58](#page-303-0)
- • ["Generate and view the code." on page 6-59](#page-304-0)

### Create a reusable library subsystem.

1 In the Simulink Editor, select **File > New > Library**. Open rtwdemo\_ssreuse to copy and paste subsystem SS1 into the Library Editor. This action loads the variables for SS1 into the base workspace. Rename the subsystem block to RLS.

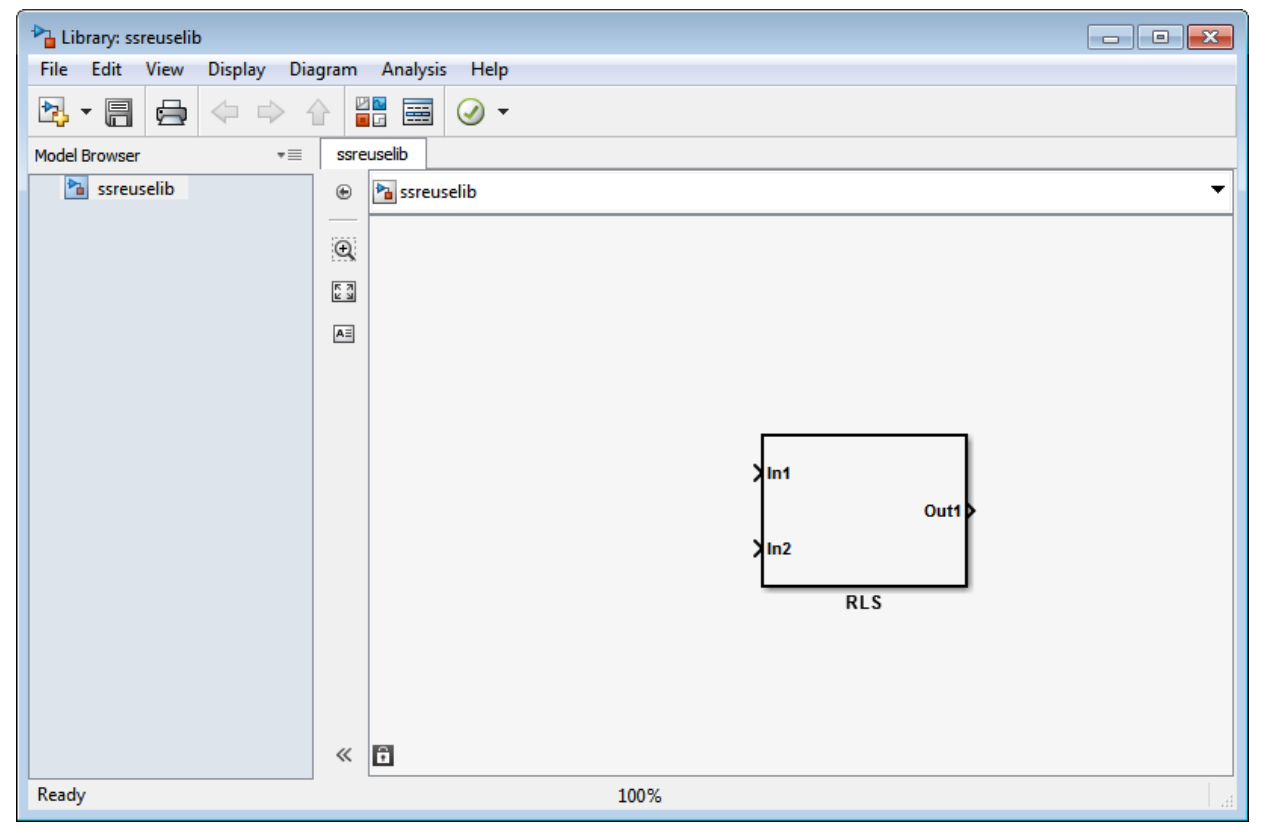

2 Click the Subsystem block and press **Ctrl+U** to view the contents of subsystem RLS.

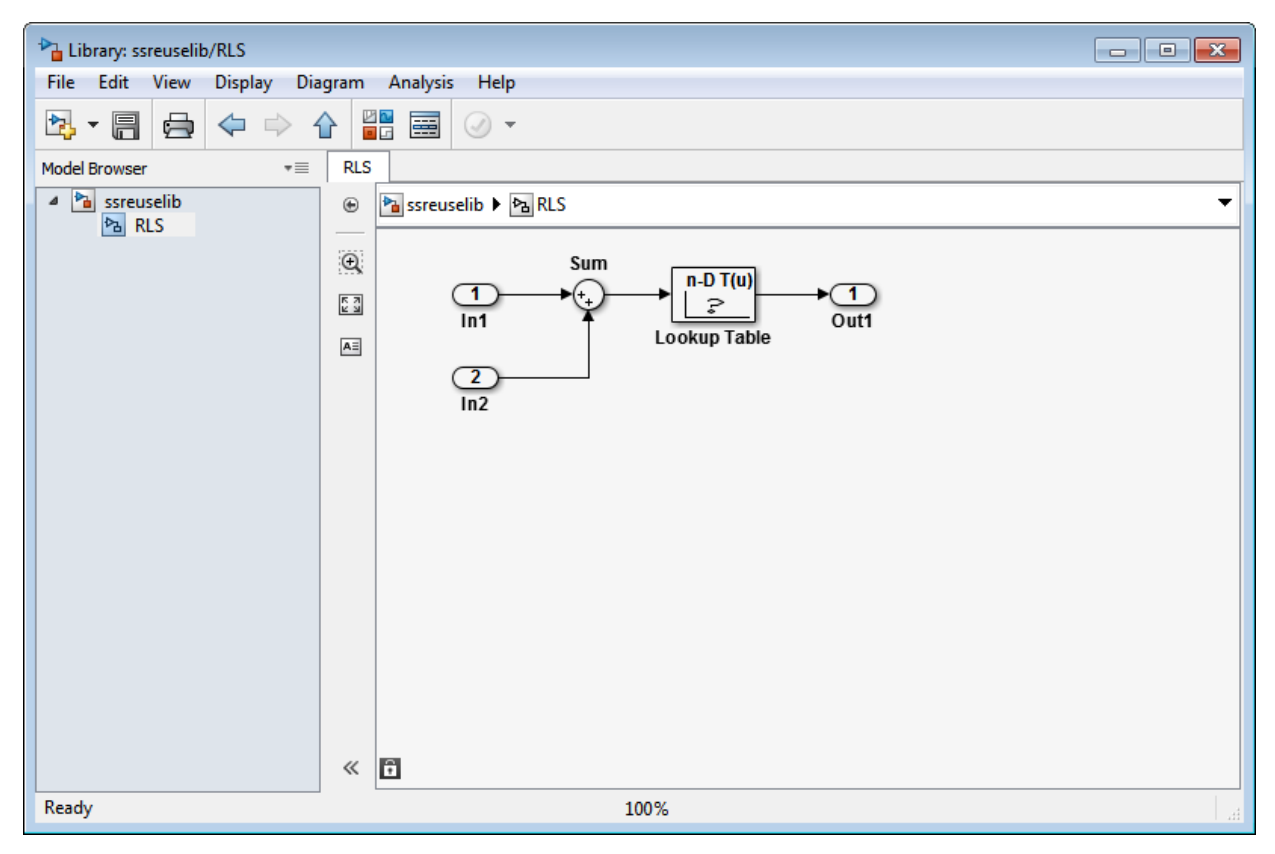

- 3 To configure the subsystem, in the Library editor, right-click RLS. In the context menu, select **Block Parameters(Subsystem)**. In the Subsystem Parameters dialog box, choose the following options:
	- Select **Treat as an atomic unit**.
	- On the **Code Generation** tab:
		- Set **Function packaging** to Reusable function.
		- Set **Function name options** to User specified and verify that the **Function name** is set to myfun.
		- Set **File name options** to Auto.
- 4 Click **Apply** and **OK**.

<span id="page-301-0"></span>5 Save the reusable library subsystem as ssreuselib, which creates a file, ssreuselib.slx.

### Create the example model.

1 Create a model which includes one instance of RLS from ssreuselib. Name this subsystem SS1. Add another subsystem and name it SS2. Name the model ex\_model1.

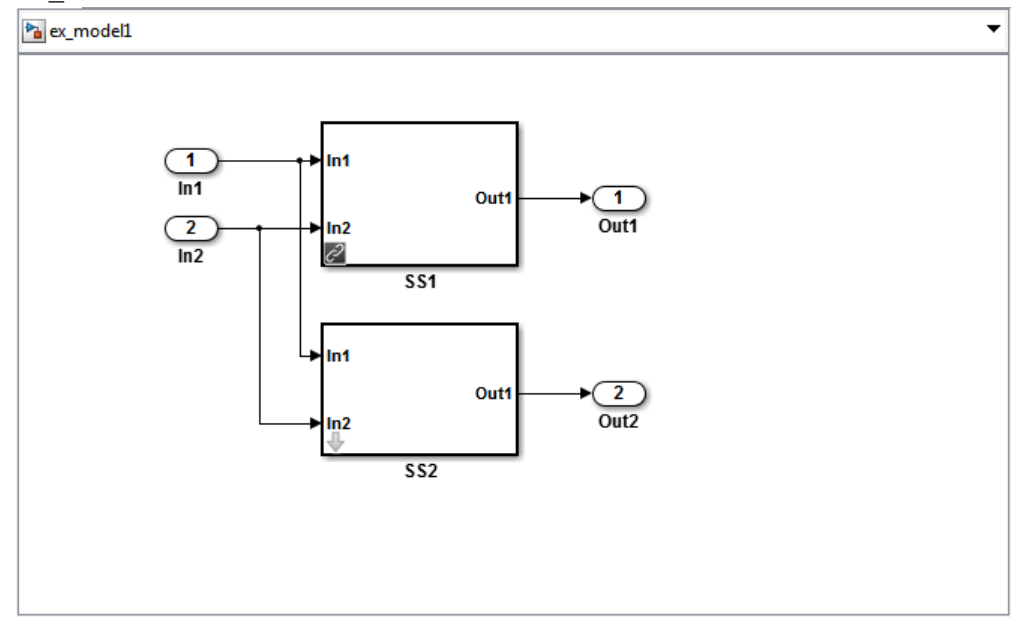

2 Create another model which includes one instance of RLS from ssreuselib. Name this subsystem SS1. Add another subsystem and name it SS3. Name the model ex\_model2.

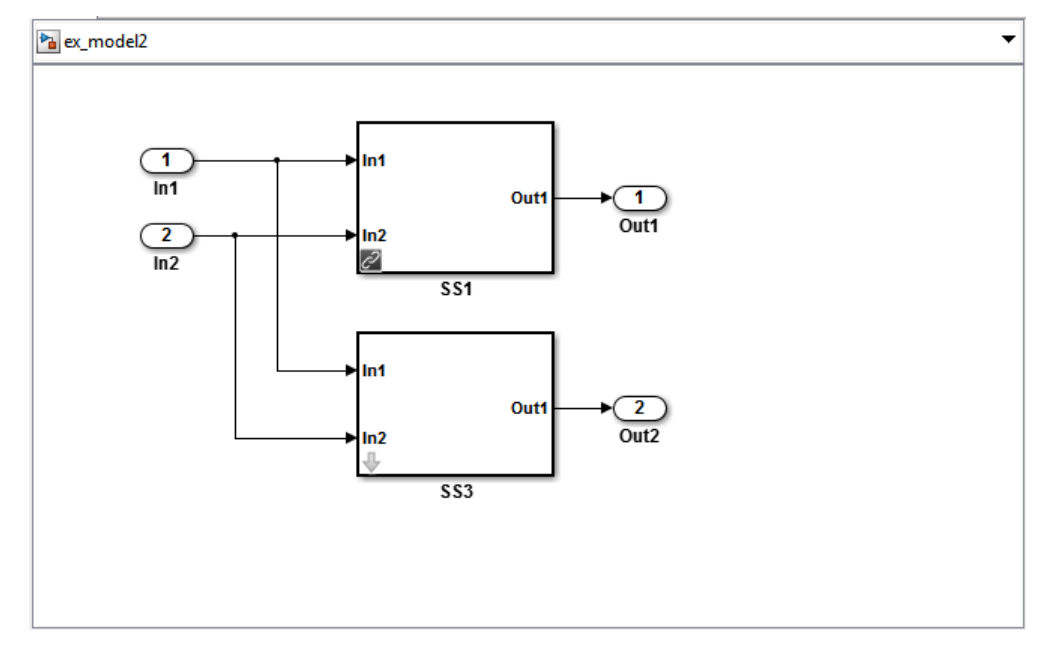

3 Create a top model with two model blocks that reference ex\_mode11 and ex model2. Save the top model as ex mdlref ssreuse.

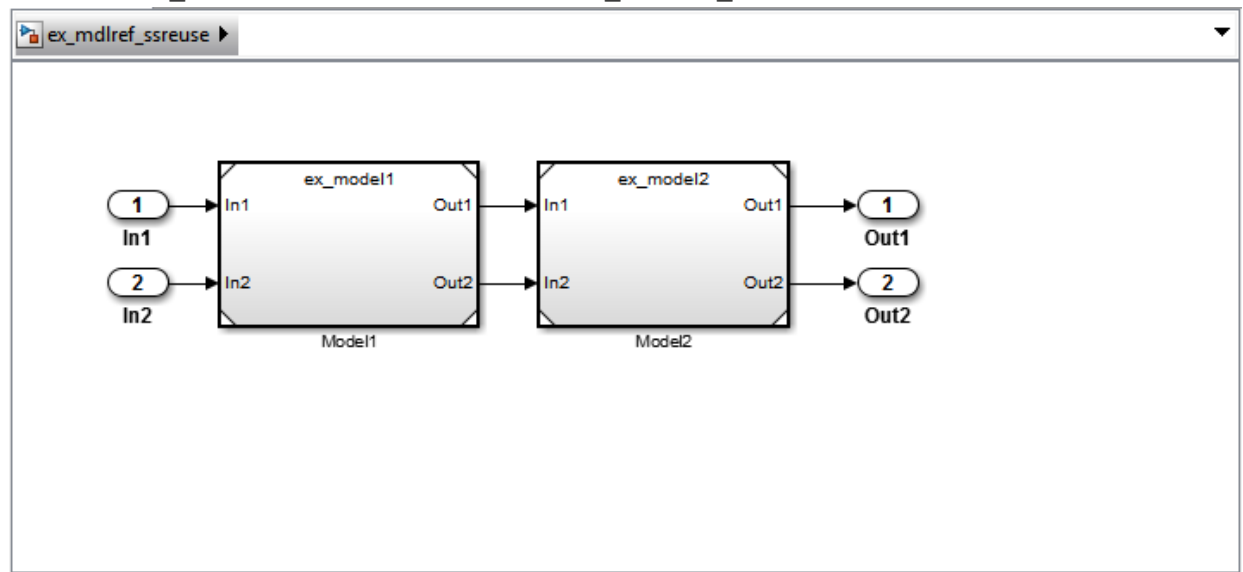

### <span id="page-303-0"></span>Set configuration parameters of the top model.

- 1 With model ex\_mdlref\_ssreuse open in the Simulink Editor, select **Simulation > Model Configuration Parameters** to open the Configuration Parameters dialog box.
- 2 On the **Solver** pane, specify the **Type** as Fixed-step.
- 3 On the **Model Referencing** pane, select **Pass fixed-size scalar root inputs by value for code generation**.
- 4 On the **Code Generation > Report** pane, select **Create code generation report** and **Open report automatically**.
- 5 On the **Code Generation > Interface** pane, set the "Shared code placement" (Simulink Coder) to Shared location.
- 6 On the **Code Generation > Symbols** pane, set the **Maximum identifier length** to 256. This step is optional.
- 7 Click **Apply** and **OK**.

### Create and propagate a configuration reference.

- 1 In the Simulink Editor, select **View > Model Explorer** to open the Model Explorer. In the left navigation column of the Model Explorer, expand the ex mdlref ssreuse node.
- 2 Right-click **Configuration** and select Convert to Configuration Reference.
- 3 In the Convert Active Configuration to Reference dialog box, click **OK**. This action converts the model configuration set to a configuration reference, Simulink.ConfigSetRef, and creates the configuration reference object, configSetObj, in the base workspace.
- 4 In the left navigation column, right-click **Reference (Active)** and select Propagate to Referenced Models.
- 5 In the Configuration Reference Propagation to Referenced Models dialog box, select the referenced models in the list. Click **Propagate**.

Now, the top model and referenced models use the same configuration reference, Reference (Active), which points to a model configuration reference object, configSetObj, in the base workspace. When you save your model, you also need to export the configSetObj to a MAT-file.

#### <span id="page-304-0"></span>Generate and view the code.

- 1 To generate code, in the Simulink Editor, press **Ctrl+B**. After the code is generated, the code generation report opens.
- 2 To view the code generation report for a referenced model, in the left navigation pane, in the **Referenced Models** section, select ex\_model1. The code generation report displays the generated files for ex\_model1.
- 3 In the left navigation pane, expand the **Shared files**. The code generator uses the reusable library subsystem name. The code for subsystem SS1 is in myfun.c and myfun.h.

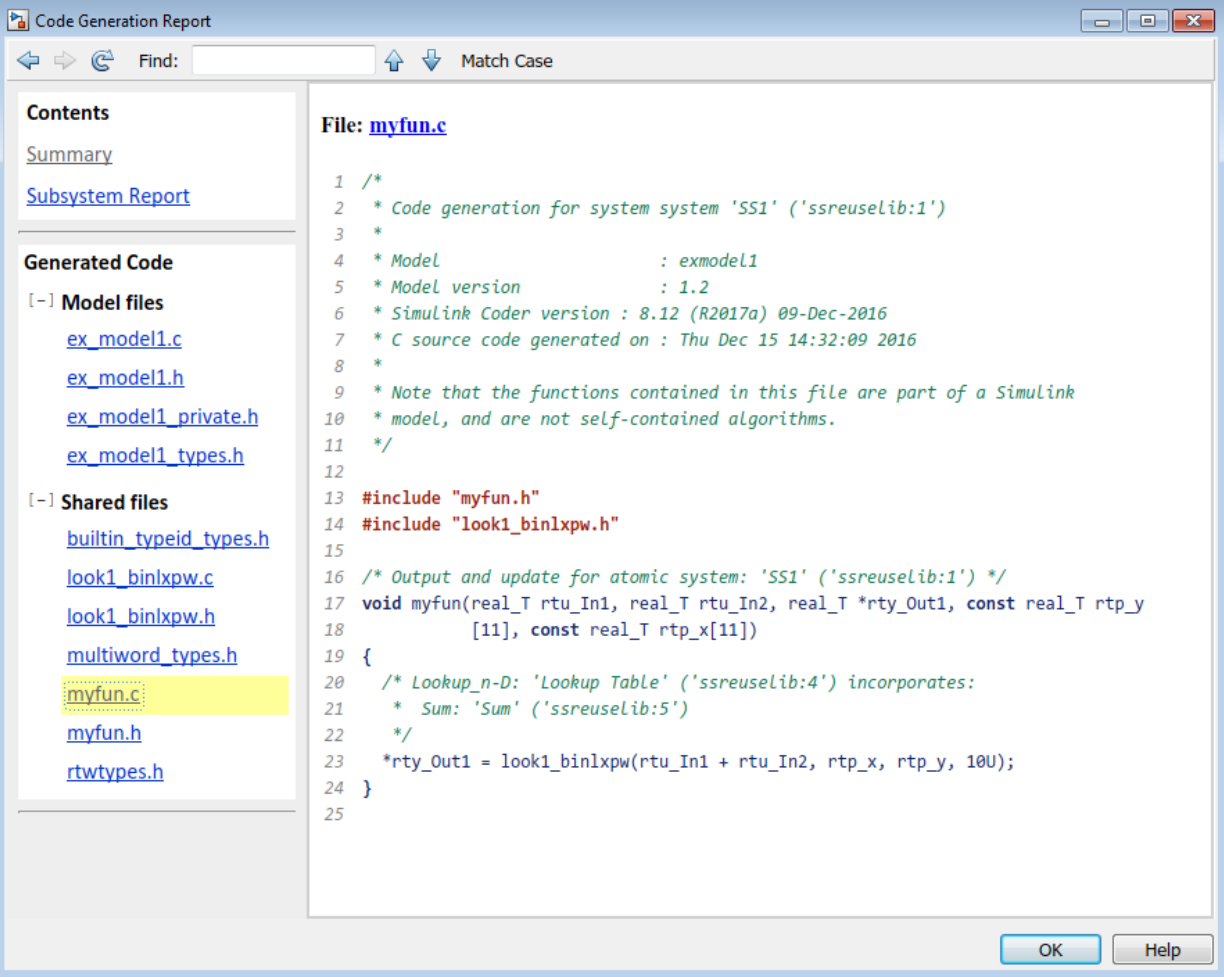

4 Click Back and navigate to the ex\_model2 code generation report. ex\_model2 uses the same source code, myfun.c and myfun.h, as the code for ex\_model1. Your subsystem function and file names will be different.

# See Also

## More About

- "Libraries" (Simulink)
- • ["Generate Reentrant Code from Subsystems" on page 6-43](#page-288-0)
- "Generate Reusable Code from Library Subsystems Shared Across Models" (Simulink Coder)
- • ["Code Generation of Subsystems" on page 3-2](#page-197-0)

# Generate Reusable Code from Stateflow Atomic Subcharts

### Generate Reusable Code for Linked Atomic Subcharts

To specify code generation parameters for linked atomic subcharts from the same library:

- 1 Open the library model that contains your atomic subchart.
- 2 Unlock the library.
- 3 Right-click the library chart and select **Block Parameters**.
- 4 In the dialog box, specify the following parameters:
	- a On the **Main** tab, select **Treat as atomic unit**.
	- b On the **Code Generation** tab, set **Function packaging** to Reusable function.
	- c Set **File name options** to User specified.
	- d For **File name**, enter the name of the file with no extension.
	- e Click **OK** to apply the changes.
- 5 (OPTIONAL) Customize the generated function names for atomic subcharts:
	- a Open the Model Configuration Parameters dialog box.
	- b On the **Code Generation** pane, set **System target file** to ert.tlc.
	- c Navigate to the **Code Generation** > **Symbols** pane.
	- d For **Subsystem methods**, specify the format of the function names using a combination of the following tokens:
		- \$R root model name
		- $\frac{1}{2}F \frac{1}{2}F$  of interface function for the atomic subchart
		- $SN block$  name
		- $$H$  subsystem index
		- $$M$  name-mangling text
	- e Click **OK** to apply the changes.

When you generate code for your model, a separate file stores the code for linked atomic subcharts from the same library.

### Generate Reusable Code for Unlinked Atomic Subcharts

To specify code generation parameters for an unlinked atomic subchart:

- 1 In your chart, right-click the atomic subchart and select **Properties**.
- 2 In the dialog box, specify the following parameters:
	- a Set **Code generation function packaging** to Reusable function.
	- b Set **Code generation file name options** to User specified.
	- c For **Code generation file name**, enter the name of the file with no extension.
	- d Click **OK** to apply the changes.
- 3 (OPTIONAL) Customize the generated function names for atomic subcharts:
	- a Open the Model Configuration Parameters dialog box.
	- b On the **Code Generation** pane, set **System target file** to ert.tlc.
	- c Navigate to the **Code Generation** > **Symbols** pane.
	- d For **Subsystem methods**, specify the format of the function names using a combination of the following tokens:
		- \$R root model name
		- $$F$  type of interface function for the atomic subchart
		- $SN block$  name
		- $$H$  subsystem index
		- $$M$  name-mangling text
	- e Click **OK** to apply the changes.

When you generate code for your model, a separate file stores the code for the atomic subchart. For more information, see ["Generate Reusable Code for Unit Testing" on page](#page-395-0) [10-8](#page-395-0).

### Generate Reusable Code for Unit Testing

#### Convert a State to an Atomic Subchart

To convert state A to an atomic subchart, right-click the state and select **Group & Subchart** > **Atomic Subchart**. State A changes to an atomic subchart:

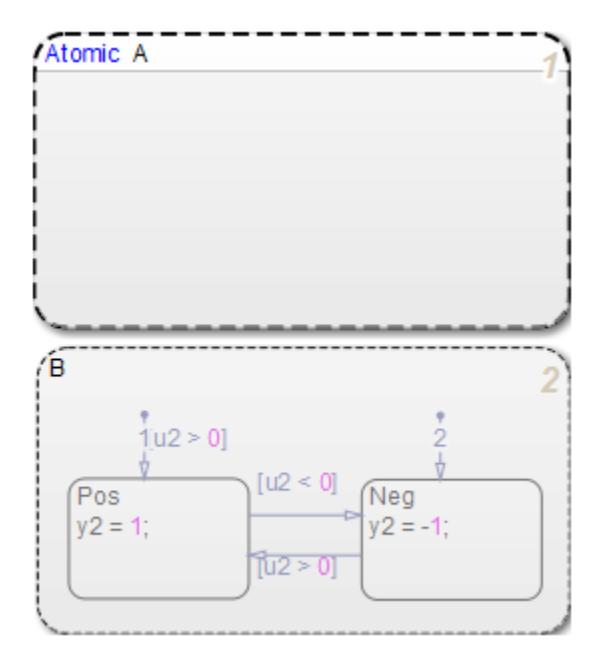

### Set Up a Standalone C File for the Atomic Subchart

- Open the properties dialog box for A.
- Set **Code generation function packaging** to Reusable function.
- Set **Code generation file name options** to User specified.
- For **Code generation file name**, enter saturator as the name of the file.
- Click **OK**.

### Set Up the Code Generation Report

- Open the Model Configuration Parameters dialog box.
- In the **Code Generation** pane, set **System target file** to ert.tlc.
- In the **Code Generation** > **Report** pane, select **Create code generation report**.

This step automatically selects **Open report automatically** and **Code-to-model**.

- Select **Model-to-code**.
- Click **Apply**.

### Customize the Generated Function Names

- 1 In the Model Configuration Parameters dialog box, go to the **Code Generation** > **Symbols** pane.
- 2 Set **Subsystem methods** to the format scheme \$R\$N\$M\$F, where:
	- \$R is the root model name.
	- \$N is the block name.
	- $$M$$  is the mangle token.
	- \$F is the type of interface function for the atomic subchart.

For more information, see "Subsystem methods" (Simulink Coder).

3 Click **Apply**.

### Generate Code for Only the Atomic Subchart

To generate code for your model, press **Ctrl+B**. In the code generation report that appears, you see a separate file that contains the generated code for the atomic subchart.

To inspect the code for saturator.c, click the hyperlink in the report to see the following code:

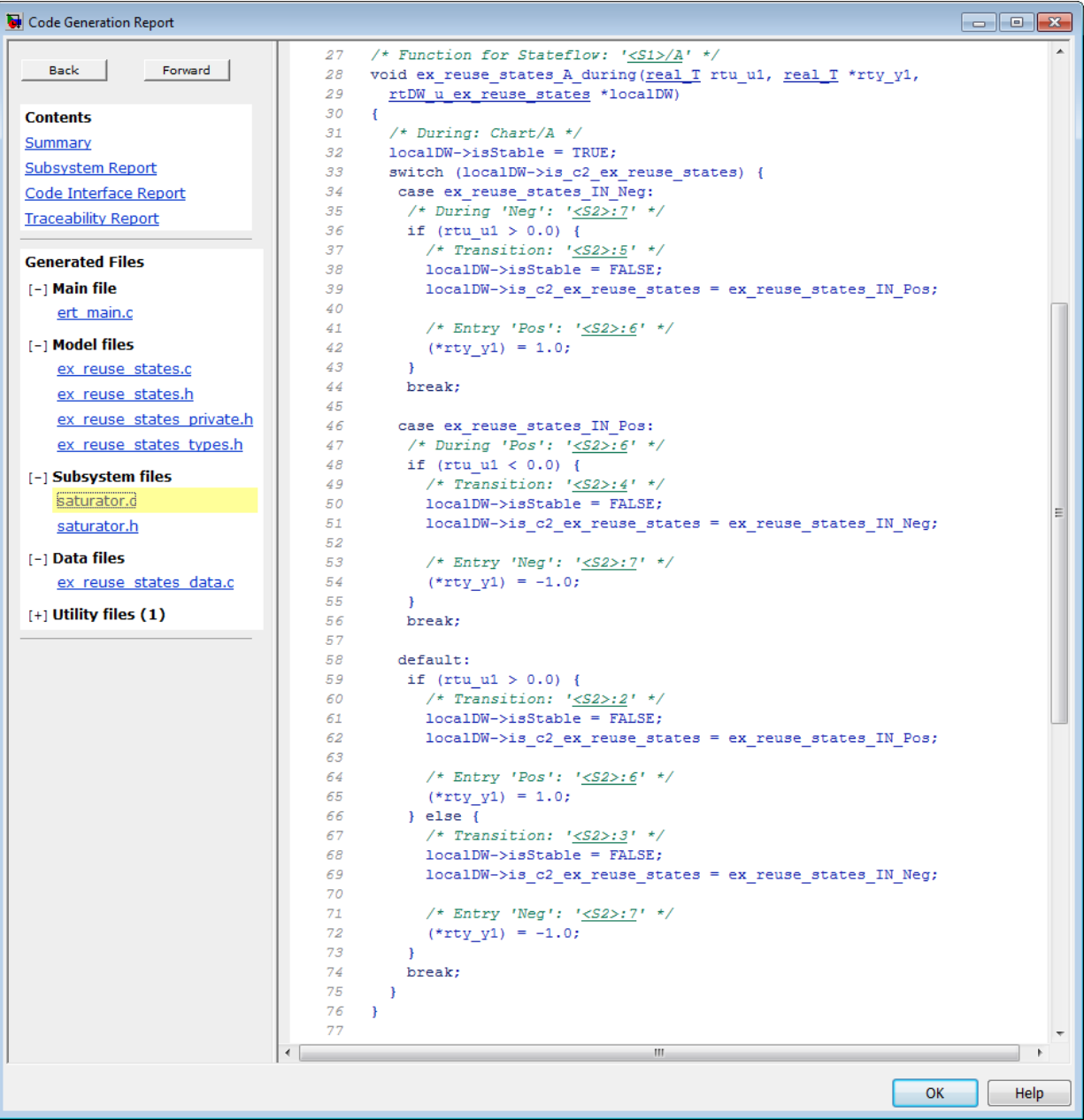

Line 28 shows that the during function generated for the atomic subchart has the name ex reuse states A during. This name follows the format scheme \$R\$N\$M\$F specified for **Subsystem methods**:

- \$R is the root model name, ex reuse states.
- \$N is the block name, A.
- \$M is the mangle token, which is empty.
- $\cdot$   $\frac{1}{2}$  is the type of interface function for the atomic subchart, during.

Note The line numbers shown can differ from the numbers that appear in your code generation report.

# See Also

### More About

- "Basic Approach for Modeling Event-Driven Systems" (Stateflow)
- "Encapsulate Modal Logic Using Subcharts" (Stateflow)

# Generate Shared Utility Code

## When To Generate Shared Utility Code

Blocks in a model can require common functionality to implement their algorithms. Consider modularizing this functionality into standalone support or helper functions. This approach can be more efficient than inlining the code for the functionality for each block instance. To decide about using a library or a shared utility, consider:

- Package functions that can have multiple callers into a library when the functions are defined statically. That is, before you use the code generator to produce code for your model, the function source code exists in a file.
- Package functions that can have multiple callers as shared utilities (produced during code generation) when the functions cannot be defined statically. For example, several model- and block-specific properties specify which functions are used and their behavior. Also, these properties determine type definitions (for example, typedef) in shared utility header files. The number of possible combinations of properties that determine unique behavior make it impractical to define statically the possible function files before code generation.

## Control Naming of Generated Functions

You can customize the names of the generated functions for shared utilities by defining the custom identifiers in the **Shared utilities** parameter. A macro for the conditional checksum \$C is required in the symbol format for **Shared utilities**. You can control the location of the token \$C. To customize the length of the checksum generated, use the **Shared checksum length** parameter. Increase the length of the checksum to reduce the probability of clashes.

This example shows the customization of function names of generated code for shared utility functions.

- 1 At the command prompt, type rtwdemo crlmath to open the model.
- 2 Select **Simulation** > **Model Configuration Parameters**.
- 3 In the **Code Generation** > **Interface** pane, change the value of **Shared code placement** to Shared location.
- 4 In the **Code Generation** > **Symbols** pane, specify the format of **Shared utilities** as mymodel  $$N$C. You can customize this format with any string. However, token$ \$C is required.
- 5 Change the value of **Shared checksum length** to 5.
- 6 Press **Ctrl+B**.

After the code generation process is complete, the code generation report appears.

7 In the report, on the left navigation pane, you can view the generated files for shared utilities under the **Shared files** folder.

### Control Placement of Shared Utility Code

Control placement of shared utility code with the **Shared code placement** option in the **Configuration Parameters** > **Code Generation** > **Interface** pane. The default option value is Auto. For this setting, the code generator places required code for fixed-point and other utilities in the *model*.c file, the *model*.cpp file, or a separate file in the build folder (for example,  $\forall$ dp  $\forall$ rt  $\forall$ tw) if a model does not contain existing shared utility code or one of these blocks:

- Model blocks
- Simulink Function blocks
- Function Caller blocks
- Calls to Simulink Functions from Stateflow or MATLAB Function blocks
- Stateflow graphical functions when you select the **Export Chart Level Functions** parameter

If a model contains one or more of the preceding blocks, the code generator creates and uses a shared utilities folder within slprj. The naming convention for shared utility folders is slprj/*target*/\_sharedutils. *target* is sim for simulations with Model blocks or the name of the system target file for code generation.

```
slprj/sim/ sharedutils % folder used with simulation
slprj/grt/_sharedutils % folder used with grt.tlc STF
slprj/ert/ sharedutils % folder used with ert.tlc STF
slprj/mytarget/ sharedutils % folder used with mytarget.tlc STF
```
To force a model build to use the slprj folder for shared utility generation, even when the current model does not contain existing shared utility code or one of the preceding blocks, set the **Shared code placement** option to Shared location. The code

generator places utilities under the  $s1prj$  folder rather than in the normal build folder. This setting is useful when you are manually combining code from several models, because it prevents symbol collisions between the models.

## Control Placement of rtwtypes.h for Shared Utility Code

The generated rtwtypes.h header file provides fundamental type definitions, #define statements, and enumerations. For more information, see ["rtwtypes.h" on page 33-50](#page-1571-0).

Control placement of rtwtypes.h file by selecting whether the build process uses the shared utilities folder. If the model build uses a shared utilities folder, the build process places rtwtypes.h in slprj/*target*/\_sharedutils. Otherwise, the software places rtwtypes.h in *model*\_*target*\_rtw.

Adding a model to a model hierarchy or changing an existing model in the hierarchy can result in updates to the shared rtwtypes.h file during code generation. If updates occur, recompile and, depending on your development process, reverify previously generated code. To minimize updates to the rtwtypes.h file, make the following changes in the Configuration Parameters dialog box:

- On the **Interface** pane, select **Support: complex numbers** even if the model does not currently use complex data types. Selecting this option protects against a future requirement to add support for complex data types when integrating code.
- Clear the **Configuration Parameters** > **Code Generation** > **Interface** > **Advanced parameters** > **Support non-inlined S-functions**option. If you use noninlined S-functions in the model, this option generates an error.
- Clear the **Configuration Parameters** > **Code Generation** > **Interface** > **Advanced parameters** > **Classic call interface** option. Disables use of the GRT interface.

## Avoid Duplicate Header Files for Exported Data

The exported header files appear in the shared utility folder when:

- You control the file placement of declarations for signals, parameters, and states by applying storage classes and custom storage classes.
- The code generator places utility code in a shared location.

For example, you can specify a header file for a piece of data through:

- The **Code Generation** tab in a Signal Properties dialog box.
- The HeaderFile property of a data object. Data objects are objects of the classes Simulink.Signal and Simulink.Parameter.

If you want the declaration to appear in the file *model*.h, it is a best practice to leave the header file name unspecified. By default, the code generator places data declarations in *model*.h.

If you specify *model*.h as the header file name, and if the code generator places utility code in a shared location, you cannot generate code from the model. The code generator cannot create the file *model*.h in both the model build folder and the shared utility folder.

### Reduce Shared Utility Code Generation with Incremental Builds

You can specify that the model build generates C source files in a shared utilities folder. See "Customize Build to Use Shared Utility Code" (Simulink Coder). These files include C source files that contain function definitions and header files that contain macro definitions. For this discussion, the term functions means functions and macros.

Blocks within the same model and blocks in different models can use a shared function when you use model reference or when you build multiple standalone models from the same start build folder. The code generator produces the code for a given function only once for the block that first triggers code generation. As the product determines the requirement to generate function code for subsequent blocks, it performs a file existence check. If the file exists, the model build does not regenerate the function. The shared utility code mechanism requires that a given function and file name represent the same functional behavior regardless of which block or model generates the function. To satisfy this requirement:

- Model properties that determine function behavior contribute to the shared utility checksum or determine the function and file name.
- Block properties that determine the function behavior also determine the function and file name.

During compilation, makefile rules for the shared utilities folder select compilation of only new C files and incrementally archive the object file into the shared utility library, rtwshared.lib, or rtwshared.a. Incremental compilation also occurs.

### Manage the Shared Utility Code Checksum

When a model configuration sets **Configuration Parameters** > **Code Generation** > **Interface** > **Shared code placement** as **Shared location** or when the model contains Model blocks, the code generator places the shared code in the shared utilities folder. The build process generates a shared utilities checksum of the code generation configuration for the shared code.

During subsequent code generation, if the checksum file slprj/*target*/

sharedutils/checksummap.mat exists relative to the current folder, the code generator reads that file. The code generator verifies that the current model that you are building has configuration properties that match the checksum of properties from the shared utility model. If mismatches occur between the properties defined in checksummap.mat and the current model properties, you see an error. Use the error message to manage the checksum (for example, diagnose and resolve the configuration issues with the current model).

For more information, see "Reduce Shared Utility Code Generation with Incremental Builds" (Simulink Coder).

- "View the Shared Utility Checksum Hash Table" on page 6-72
- • ["Relate the Shared Utility Checksum to Configuration Parameters" on page 6-74](#page-319-0)

### View the Shared Utility Checksum Hash Table

It is helpful to view the property values that contribute to the checksum. This example uses the rtwdemo lct start term.slx model. To load the checksum.mat file into MATLAB and view the targetInfoStruct that defines the checksum-related properties:

1 Open the rtwdemolct start term.slx model. In the Command Window, type:

rtwdemo\_lct\_start\_term

2 Create and move to a new working folder.

```
mkdir C:\Temp\demo
cd C:\Temp\demo
```
- 3 Save a copy of the model in the folder.
- 4 Build the model by using the **Simulink** > **Code** > **C/C++ Code** > **Build Model** command. This model is already set up to produce shared utilities.

5 Move to the sharedutils folder created by the build process.

cd C:\Temp\demo\slprj\grt\\_sharedutils

6 Load the checksummap.mat file into MATLAB.

load checksummap

7 Display the contents of hashTbl.targetInfoStruct and examine the checksumrelated property values.

hashTbl.targetInfoStruct

For this example, the Command Window displays hashTbl.targetInfoStruct for the shared utilities that you generated from the model:

```
 ShiftRightIntArith: 'on'
            ProdShiftRightIntArith: 'on'
                          Endianess: 'LittleEndian'
                      ProdEndianess: 'LittleEndian'
                        wordlengths: '8,16,32,32,64,32,64,64,64,64'
                    Prodwordlengths: '8,16,32,32,64,32,64,64,64,64'
                     TargetWordSize: '64'
                       ProdWordSize: '64'
                TargetHWDeviceType: 'Custom Processor->MATLAB Host Computer'
                   ProdHWDeviceType: 'Intel->x86-64 (Windows64)'
                TargetIntDivRoundTo: 'Zero'
                  ProdIntDivRoundTo: 'Zero'
                            tmfName: ''
                      toolchainName: ''
                          computer: 'PCWIN64'
 UseDivisionForNetSlopeComputation: 'off'
                 PurelyIntegerCode: 'off'
                  PortableWordSizes: 'off'
            SupportNonInlinedSFcns: ''
               RTWReplacementTypes: ''
                          MaxIdInt8: 'MAX_int8_T'
                          MinIdInt8: 'MIN_int8_T'
                         MaxIdUint8: 'MAX_uint8_T'
                         MaxIdInt16: 'MAX_int16_T'
                         MinIdInt16: 'MIN_int16_T'
                        MaxIdUint16: 'MAX_uint16_T'
                        MaxIdInt32: 'MAX_int32_T'
                         MinIdInt32: 'MIN_int32_T'
                       MaxIdUint32: 'MAX_uint32_T'
                      BooleanTrueId: 'true'
                     BooleanFalseId: 'false'
  TypeLimitIdReplacementHeaderFile: ''
              SharedCodeRepository: ''
                         TargetLang: 'C'
          PreserveExternInFcnDecls: 'on'
           EnableSignedRightShifts: 'on'
            EnableSignedLeftShifts: 'on'
                            TflName: 'None'
                        TflCheckSum: [1.6615e+09 521991164 2.2147e+09 1.7704e+09]
```

```
 UtilMemSecName: 'Default'
          CodeCoverageChecksum: [3.6498e+09 78774415 2.5508e+09 2.1183e+09]
    TargetLargestAtomicInteger: 'Char'
      TargetLargestAtomicFloat: 'None'
      ProdLargestAtomicInteger: 'Char'
        ProdLargestAtomicFloat: 'Float'
                  LongLongMode: 'on'
              ProdLongLongMode: 'off'
 CollapseNonTrivialExpressions: 'false'
```
### Relate the Shared Utility Checksum to Configuration Parameters

Examine the targetInfoStruct hash table from the shared utility model. Some keyvalue pairs relate directly to a model property. Other pairs relate to groups of properties.

| <b>Key Names</b>       | <b>Model Properties</b>                                                                                                    |  |  |
|------------------------|----------------------------------------------------------------------------------------------------|--|--|
| ShiftRightIntArith     | TargetShiftRightIntArith                                                                                                    |  |  |
| ProdShiftRightIntArith | ProdShiftRightIntArith                                                                                                    |  |  |
| Endianess              | TargetEndianess                                                                                                    |  |  |
| ProdEndianess          | ProdEndianess                                                                                                    |  |  |
| wordlengths            | TargetBitPerChar,<br>TargetBitPerShort, TargetBitPerInt,<br>TargetBitPerLong,<br>TargetBitPerLongLong,<br>TargetBitPerFloat,<br>TargetBitPerDouble,<br>TargetBitPerPointer |  |  |
| Prodwordlengths        | ProdBitPerChar, ProdBitPerShort,<br>ProdBitPerInt, ProdBitPerLong,<br>ProdBitPerLongLong,<br>ProdBitPerFloat, ProdBitPerDouble,<br>ProdBitPerPointer                       |  |  |
| TargetWordSize         | TargetWordSize                                                                                                    |  |  |
| ProdWordSize           | ProdWordSize                                                                                                    |  |  |
| TargetHWDeviceType     | TargetHWDeviceType                                                                                                    |  |  |
| ProdHWDeviceType       | ProdHWDeviceType                                                                                                    |  |  |
| TargetIntDivRoundTo    | TargetIntDivRoundTo                                                                                                    |  |  |

The following table describes the key-value pairs.

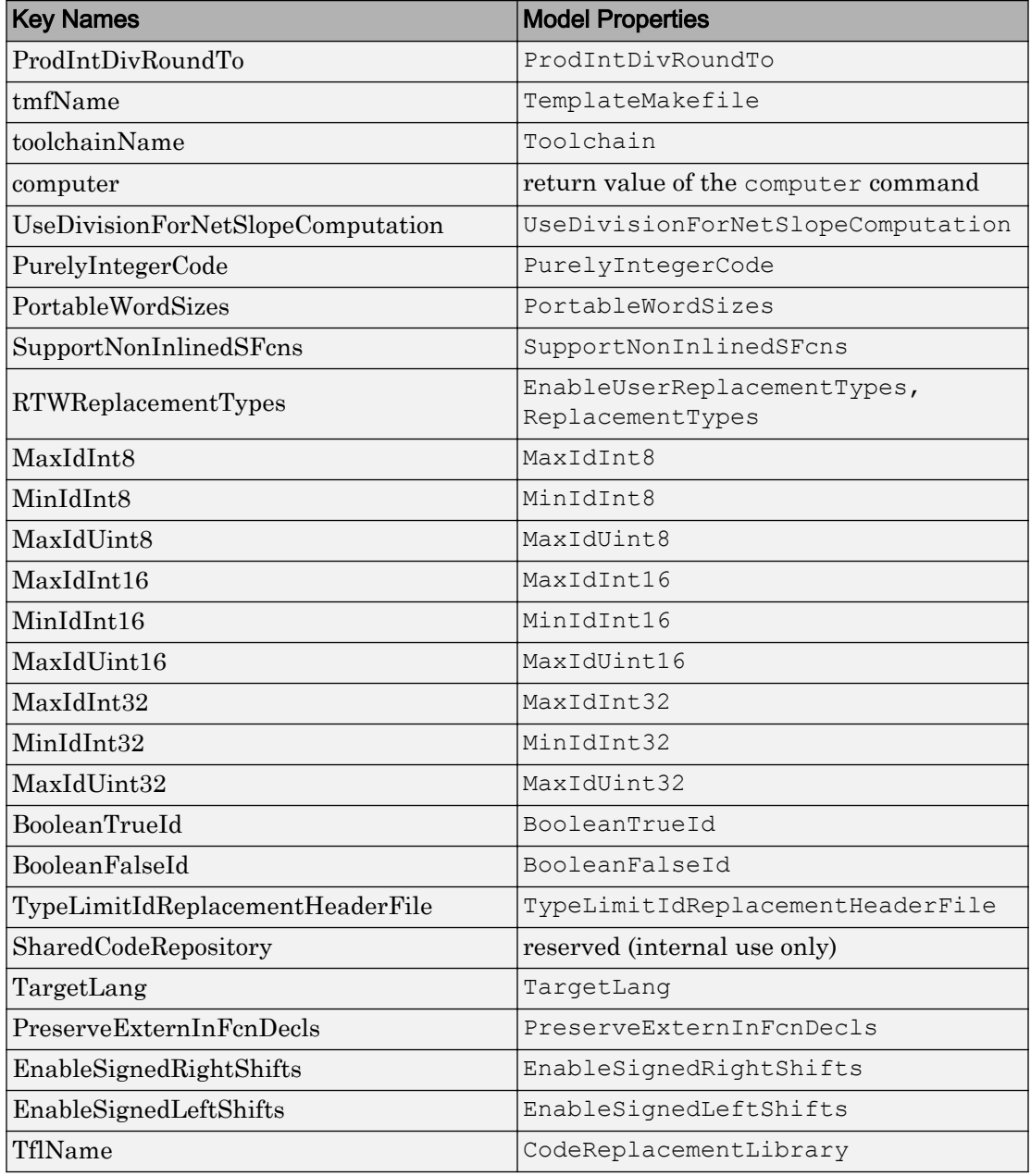

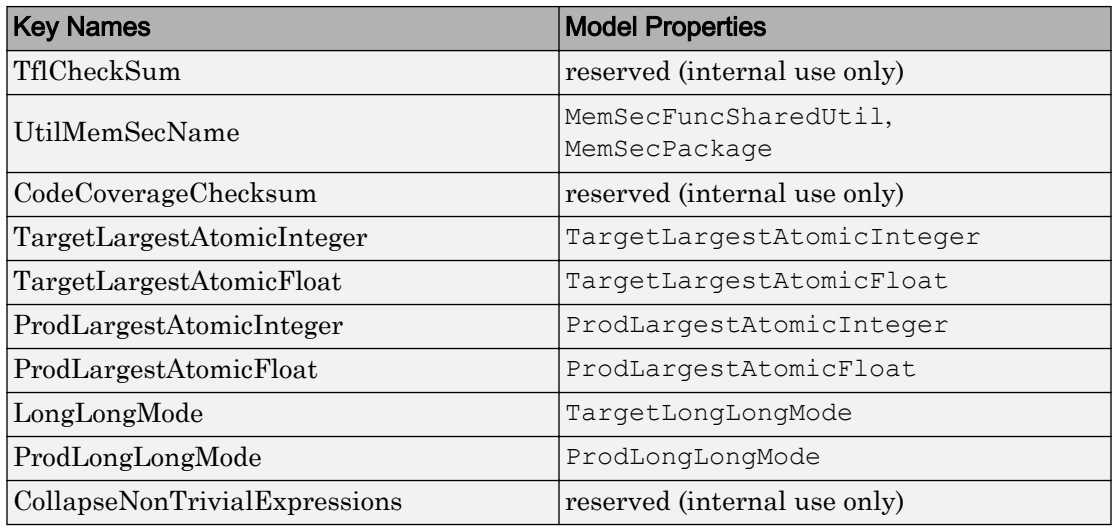

# See Also

## More About

- "Generate Shared Utility Code for Fixed-Point Functions" (Simulink Coder)
- "Generate Shared Utility Code for Custom Data Types" (Simulink Coder)
- "Cross-Release Shared Utility Code Reuse" (Simulink Coder)

# Generate Shared Utility Code for Fixed-Point Functions

An important set of generated functions that the model build places in the shared utility folder are the fixed-point support functions. Based on model and block properties, there are many possible versions of fixed-point utilities functions that make it impractical to provide a complete set as static files. Generating only the required fixed-point utility functions during the code generation process is an efficient alternative.

The shared utility checksum mechanism makes sure that several critical properties are identical for models that use the shared utilities. For the fixed-point functions, there are additional properties that determine function behavior. The mechanism codes these properties into the functions and file names to maintain requirements. The additional properties include:

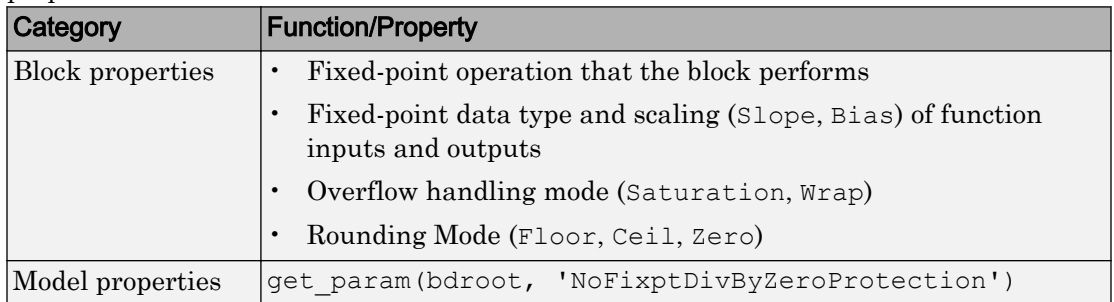

The property-based naming convention for the fixed-point utilities is as follows:

```
operation + [zero protection] + output data type + output bits + 
[input1 data] + input1 bits + [input2 data type + input2 bits] + 
[shift direction] + [saturate mode] + [round mode]
```
The file names shown are examples of generated fixed-point utility files. The function or macro names in the file are identical to the file name without the extension.

```
FIX2FIX_U12_U16.c 
FIX2FIX S9 S9 SR99.c
ACCUM_POS_S30_S30.h
MUL S30 S30 S16.h
div_nzp_s16s32_floor.c
div_s32_sat_floor.c
```
For these examples, the table shows how the respective fields correspond.

The ACCUM POS example uses the output variable as one of the input variables. So, the file and macro name only contain the output and second input.

| <b>Operation</b> | <b>FIX2FIX</b> | <b>FIX2FIX</b> | Do, the file and rancefoll hame only merade the output.<br><b>ACCUM_POS</b> | <b>MUL</b>     | div         | div         |
|------------------|----------------|----------------|-----------------------------------------------------------------------------|----------------|-------------|-------------|
|                  |                |                |                                                                             |                |             |             |
| Zero protection  | NULL           | NULL           | NULL                                                                        | NULL           | nzp         | NULL        |
| Output data type | U              | S              | S                                                                           | S              | S           | S           |
| Output bits      | 12             | 9              | 30                                                                          | 30             | 16          | 32          |
| Input data type  | U              | S              | S                                                                           | [and S]<br>S   | S           | <b>NULL</b> |
| Input bits       | 16             | 9              | 30                                                                          | [and 16]<br>30 | 32          | <b>NULL</b> |
| Shift direction  | <b>NULL</b>    | SR99           | <b>NULL</b>                                                                 | NULL           | <b>NULL</b> | <b>NULL</b> |
| Saturate mode    | <b>NULL</b>    | NULL           | NULL                                                                        | NULL           | <b>NULL</b> | sat         |
| Round mode       | NULL           | NULL           | NULL                                                                        | NULL           | floor       | floor       |

The second div example has identical data type and bits for both inputs and the output. So, the file and function name only include the output.

# See Also

## More About

- "Generate Shared Utility Code" (Simulink Coder)
- "Generate Shared Utility Code for Custom Data Types" (Simulink Coder)
- "Cross-Release Shared Utility Code Reuse" (Simulink Coder)
# Generate Shared Utility Code for Custom Data Types

By default, if a model employs a custom data type (such as a Simulink.AliasType object or an enumeration class), the code generator places the corresponding type definition (typedef) in the *model*\_types.h file. When you generate code from multiple models, each model duplicates the type definition. These duplicate definitions can prevent you from compiling the bodies of generated code together.

However, you can configure the code generator to place a single type definition in a header file in the sharedutils folder. Then, when you generate code from a model, if the type definition already exists in the \_sharedutils folder, the code generator does not duplicate the definition, but instead reuses it through inclusion (#include).

Through this mechanism, you can share:

- Simulink data type objects that you instantiate from the classes Simulink.AliasType, Simulink.Bus, and Simulink.NumericType. For basic information about creating and using these objects, see ["Control Data Type Names in](#page-1087-0) [Generated Code" on page 21-2](#page-1087-0) and Simulink.Bus.
- Enumerations that you define, for example, by authoring an enum class in a script file or by using the function Simulink.defineIntEnumType. For basic information about defining enumerations in Simulink, see "Use Enumerated Data in Simulink Models" (Simulink).

To share a custom data type across multiple models:

- 1 Define the data type. For example, create the Simulink.AliasType object.
- 2 Set data scope and header file properties to specific values that enable sharing.

For a data type object, set the DataScope property to 'Exported' and, optionally, specify the header file name through the HeaderFile property.

For an enumeration that you define as an enum class in a script file, implement the getDataScope method (with return value 'Exported') and, optionally, implement the getHeaderFile method.

For an enumeration that you define by using the Simulink.defineIntEnumType function, set the 'DataScope' pair argument to 'Exported' and, optionally, specify the 'HeaderFile' pair argument

- 3 Use the data type in the models.
- 4 Before generating code from each model, set **Configuration Parameters** > **Code Generation** > **Interface** > **Shared code placement** to Shared location.
- 5 Generate code from the models.

Note You can configure the definition of the custom data type to appear in a header file in the \_sharedutils folder. The shared utility functions that the model build generates into the \_sharedutils folder do not use the custom data type name. Only model code located in code folders for each model uses the custom data type name.

# See Also

### More About

- "Generate Shared Utility Code" (Simulink Coder)
- "Generate Shared Utility Code for Fixed-Point Functions" (Simulink Coder)
- "Cross-Release Shared Utility Code Reuse" (Simulink Coder)
- • ["Control File Placement of Custom Data Types" on page 21-23](#page-1108-0)

## Shared Constant Parameters for Code Reuse

You can share the generated code for constant parameters across models if:

- Constant parameters are shared in a model reference hierarchy, or
- On the **Code Generation > Interface** pane, the model configuration parameter "Shared code placement" (Simulink Coder) is set to Shared location.

If you do not want to generate shared constants, and **Shared code placement** is set to Shared location, set the parameter GenerateSharedConstants to off. For example, to turn off shared constants for the current model, in the Command Window, type the following.

set param(gcs, 'GenerateSharedConstants', 'off');

The shared constant parameters are generated individually to the const params.c file, which is placed in the shared utilities folder slprj/*target*/ sharedutils.

For example, if a constant has multiple uses within a model reference hierarchy where the top model is named topmod, the code for the shared constant is as follows:

• In the shared utility folder,  $s1prj/grt/$  sharedutils, the constant parameters are defined in const params.c and named rtCP pooled appended to a unique checksum:

```
extern const real T rtCP pooled lfcjjmohiecj[7];
const real_T rtCP_pooled_lfcjjmohiecj[7] = { 1.0, 2.0, 3.0, 4.0, 5.0, 6.0, 7.0 };
extern const real T rtCP pooled ppphohdbfcba[7];
const real T rtCP pooled ppphohdbfcba[7] = { 7.0, 6.0, 5.0, 4.0, 3.0, 2.0, 1.0 };
```
• In *top\_model*\_private.h or in a referenced model, *ref\_model*\_private.h, for better readability, the constants are renamed as follows:

```
extern const real T rtCP pooled lfcjjmohiecj[7];
extern const real_T rtCP_pooled_ppphohdbfcba[7];
#define rtCP_Constant_Value rtCP_pooled_lfcjjmohiecj /* Expression: [1 2 3 4 5 6 7]
                                                         * Referenced by: '<Root>/Constant'*/
#define rtCP Gain Gain rtCP pooled ppphohdbfcba /* Expression: [7 6 5 4 3 2 1]
                                                         * Referenced by: '<Root>/Gain' */
```
• In topmod.c or refmod.c, the call site might be:

```
for (i = 0; i < 7; i++) {
  topmod Y.Out1[i] = (topmod U.In1 + rtCP Constant Value[i]) * rtCP Gain Gain[i];
}
```
The code generator attempts to generate all constants as individual constants to the const params.c file in the shared utilities folder. Otherwise, constants are generated as described in ["Code Generation of Constant Parameters" on page 3-12](#page-207-0).

### Suppress Shared Constants in the Generated Code

You can choose whether or not the code generator produces shared constants and shared functions. You may want to be able to keep the code and data separate between subsystems, or you may find that sharing constants results in a memory shortage during code generation.

You can change this parameter programmatically using the parameter GenerateSharedConstants with set param and get param.

In the following example, when GenerateSharedConstants is set to on, the code generator defines the constant values in the\_sharedutils folder in the const params.c file. When GenerateSharedConstants is set to off, the code generator defines the constant values in a nonshared area, in the model\_ert\_rtw file in the model data.c file.

Open the model rtwdemo\_throttlecntrl:

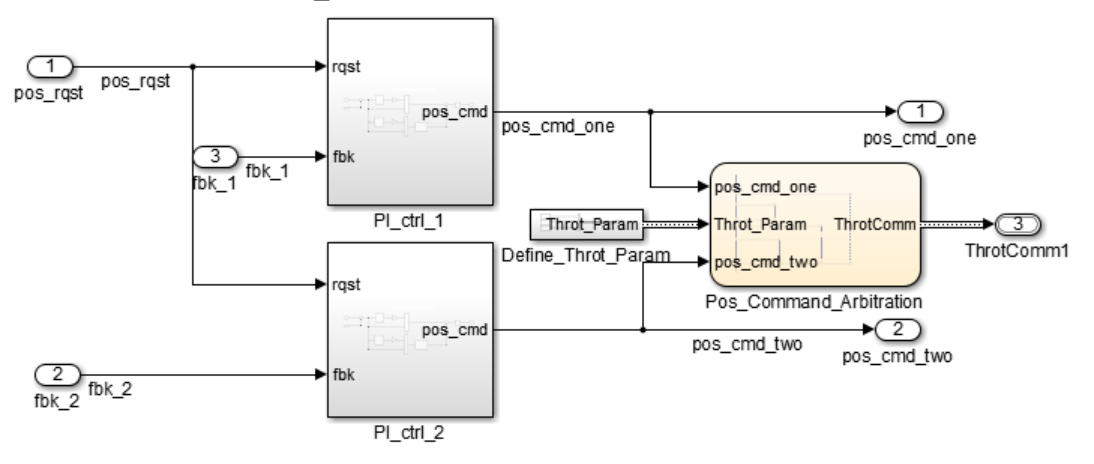

In the Configuration parameters dialog box, on the **Code Generation** > **Interface** pane, verify that "Shared code placement" (Simulink Coder) is set to Shared location. If **Shared code placement** is set to Auto, the GenerateSharedConstants setting is

ignored. If you try to set the parameter value, an error message appears. The default value of GenerateSharedConstants is on.

In the Command Window, set GenerateSharedConstants to on:

>> set param('rtwdemo\_throttlecntrl','GenerateSharedConstants','on')

You see the shared constant definitions in the folder  $s1prj/grt/$  sharedutils, in the file const\_params.c:

```
extern const real T rtCP pooled H4eTKtECwveN[9];
const real_T rtCP_pooled_H4eTKtECwveN[9] = { 1.0, 0.75, 0.6, 0.0, 0.0, 0.0, 0.6,
 0.75, 1.\overline{0} };
extern const real T rtCP pooled SghuHxKVKGHD[9];
const real T rtCP_pooled_SghuHxKVKGHD[9] = { -1.0, -0.5, -0.25, -0.05, 0.0, 0.05,
 0.25, 0.\overline{5}, 1.0 };
extern const real T rtCP pooled WqWb2t17NA2R[7];
const real T rtCP pooled WqWb2t17NA2R[7] = { -1.0, -0.25, -0.01, 0.0, 0.01, 0.25,
  1.0 } ;
extern const real T rtCP pooled Ygnal0wM3c14[7];
const real T rtCP pooled Ygnal0wM3c14[7] = { 1.0, 0.25, 0.0, 0.0, 0.0, 0.25, 1.0
} ;
```
#### In the Command Window, set GenerateSharedConstants to off:

>> set param('rtwdemo\_throttlecntrl','GenerateSharedConstants','off')

You can see the unshared constants in the folder rtwdemo throttlecntrl grt rtw, in the file rtwdemo throttlecntrl data.c:

```
/* Constant parameters (auto storage) */
const ConstP_rtwdemo_throttlecntrl_T rtwdemo_throttlecntrl_ConstP = {
   /* Pooled Parameter (Expression: P_OutMap)
    * Referenced by:
       * '<S2>/Proportional Gain Shape'
      * '<S3>/Proportional Gain Shape'
    */
   { 1.0, 0.25, 0.0, 0.0, 0.0, 0.25, 1.0 },
   /* Pooled Parameter (Expression: P_InErrMap)
    * Referenced by:
   * '<S2>/Proportional Gain Shape'
       * '<S3>/Proportional Gain Shape'
   */
  \{-1.0, -0.25, -0.01, 0.0, 0.01, 0.25, 1.0\}/* Pooled Parameter (Expression: I OutMap)
    * Referenced by:
    * '<S2>/Integral Gain Shape'
```

```
'<S3>/Integral Gain Shape'
   */
  { 1.0, 0.75, 0.6, 0.0, 0.0, 0.0, 0.6, 0.75, 1.0 },
  /* Pooled Parameter (Expression: I_InErrMap)
   * Referenced by:
      * '<S2>/Integral Gain Shape'
      * '<S3>/Integral Gain Shape'
   */
  \{-1.0, -0.5, -0.25, -0.05, 0.0, 0.05, 0.25, 0.5, 1.0\}};
```
#### Shared constant Parmeters Limitations

No shared constants or shared functions are generated for a model when:

- The model has a Code Replacement Library (CRL) that is specified for data alignment.
- The model is specified to replace data type names in the generated code.
- The **Memory Section** for constants is MemVolatile or MemConstVolatile.
- The parameter GenerateSharedConstants is set to off.

Individual constants are not shared, if:

- A constnat is reference by a non-inlined S-function.
- A constant has a user-defined type where **Data Scope** is not set to Exported.

# See Also

### More About

- • ["Generate Reentrant Code from Subsystems" on page 6-43](#page-288-0)
- "Generate Reusable Code from Library Subsystems Shared Across Models" (Simulink Coder)

# Configure Model Parameters for Simulink **Coder**

# Configure Run-Time Environment Options

When you use Simulink software to create and execute a model and use the code generator to produce C or C++ code, consider your configuration for up to three run-time environments:

- The MATLAB development computer run-time environment that runs MathWorks software during application development.
- The production hardware run-time environment in which you deploy an application when it is put into production.
- The test hardware run-time environment in which you test an application under development before deployment.

One run-time environment can serve in multiple capacities, but the run-time environments remain conceptually distinct. Often, the MATLAB development computer is the test hardware. Typically, the production hardware is different from, and less powerful than, the MATLAB development or the test hardware. Many types of production hardware can do little more than run a downloaded executable file.

Provide information about the production hardware board and the compiler that you use with it when:

- You use Simulink software to simulate a model for which you later generate code
- You use the code generator to produce code for deployment on *production* hardware

The software uses the board and compiler information to get bit-true agreement for the results of integer and fixed-point operations performed in simulation and in code generated for the production hardware. The code generator uses the information to create code that executes with maximum efficiency.

When you generate code for testing on *test* hardware, provide information about the test hardware board and the compiler that you use. The code generator uses this information to create code that provides bit-true agreement between results from:

- Integer and fixed-point operations performed in simulation
- Generated code run on the production hardware
- Generated code run on the test hardware

You can achieve bit-true agreement for results even if the production and test hardware are different. Where the C standard does not completely define behavior, the compilers for the two types of hardware can use different defaults.

### Configure Production and Test Hardware

You can specify model simulation or code generation for a specific hardware board and its device type. For example, you can set the data size, byte ordering, and compiler behavior, such as integer rounding. You can configure:

- The production hardware and the compiler that you use with it. This information affects simulation and code generation. See ["Example Production Hardware Setting](#page-343-0) [That Affects Normal Mode Simulation" on page 7-14.](#page-343-0)
- The test hardware and the compiler that you use with it. This information affects only code generation.

Configure production hardware by selecting **Configuration Parameters** > **Hardware Implementation**. By default, the Hardware Implementation pane lists **Hardware board**, **Device vendor**, and **Device type** parameter fields only. Unless you have installed hardware support packages, **Hardware board** lists values None or Determine by Code Generation system target file, and Get Hardware Support Packages. After installing a hardware support package, the list also includes the corresponding hardware board name. If you select a hardware board name, parameters for that board appear. To set device details, such as data size and byte ordering, click **Device details**.

Configure test hardware on the **Configuration Parameters** > **Hardware Implementation** > **Advanced parameters** pane. To enable parameters for configuring test hardware details, disable the **Configuration Parameters** > **Hardware Implementation** > **Advanced parameters** > **Test hardware is the same as production hardware** parameter. Code generated for test hardware executes in the environment specified by the test hardware parameters. The code behaves as if it were executing in the environment specified for the production hardware. For more information, see ["Test Hardware Considerations" on page 7-14.](#page-343-0)

Default values and properties appear as initial values in the **Hardware Implementation** pane when:

• You specify a **System target file** in the **Code Generation** pane.

• The system target file specifies a default microprocessor and its hardware properties.

You cannot change parameters that have only one possible value. Parameters that have more than one possible value provide a list of valid values. If you specify hardware properties manually in **Hardware Implementation** pane, verify that these values are consistent with the system target file. Otherwise, the generated code can fail to compile or execute, or can execute but produce incorrect results.

Hardware implementation parameters describe hardware and compiler properties to MATLAB software. The code generator uses the information to produce code for the runtime environment that runs as efficiently as possible. The generated code gives bit-true agreement for the results of integer and fixed-point operations in simulation, production code, and test code.

For details about specific parameters, see "Hardware Implementation Pane" (Simulink). To see an example of **Hardware Implementation** pane capabilities, see the [rtwdemo\\_targetsettings](matlab:rtwdemo_targetsettings) example model. For details related to configuring a hardware implementation, see:

- "Specify Hardware Board" on page 7-4
- • ["Specify Device Vendor" on page 7-5](#page-334-0)
- • ["Specify the Device Type" on page 7-6](#page-335-0)
- • ["Register More Device Vendor and Device Type Values" on page 7-6](#page-335-0)
- • ["Set Bit Lengths for Device Data Types" on page 7-9](#page-338-0)
- • ["Set Byte Ordering for Device" on page 7-10](#page-339-0)
- • ["Set Quotient Rounding Behavior for Signed Integer Division" on page 7-10](#page-339-0)
- • ["Set Arithmetic Right Shift Behavior for Signed Integers" on page 7-11](#page-340-0)
- • ["Update Release 14 Hardware Configuration" on page 7-12](#page-341-0)

#### Specify Hardware Board

Specify the hardware board that runs the code generated from your model. Select a value for **Configuration Parameters** > **Hardware Implementation** > **Hardware board**.

The Hardware Implementation pane identifies the system target file selected on **Configuration Parameters** > **Code Generation**.

To configure test hardware, use the **Configuration Parameters** > **Hardware Implementation** > **Advanced parameters** pane.

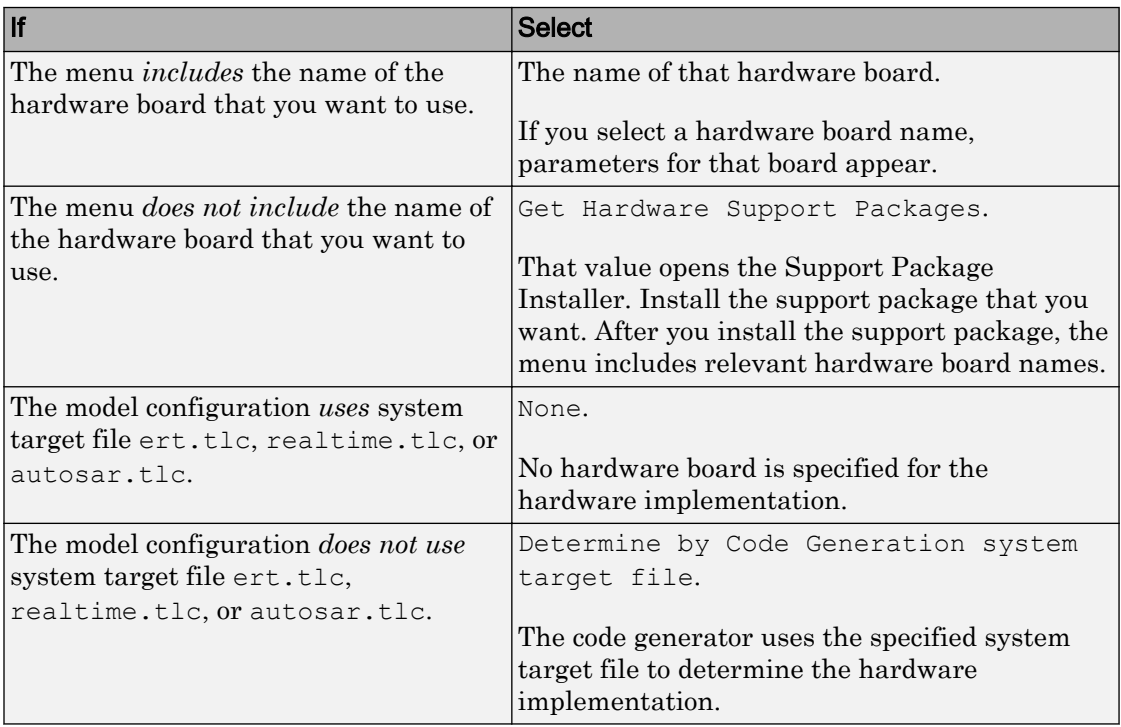

<span id="page-334-0"></span>To enable parameters for configuring test hardware details, set ProdEqTarget to off. Ways to Specify the Hardware Board

#### Specify Device Vendor

To specify the vendor of the microprocessor of the hardware device, use the **Device vendor** parameter. Your selection determines the available microprocessors in the **Device type** menu. If the vendor name does not appear, select Custom Processor. Then, use the **Device type** parameter to specify the microprocessor.

- For complete lists of **Device vendor** and **Device type** values, see "Device vendor" (Simulink) and "Device type" (Simulink).
- To add **Device vendor** and **Device type** values to the default set that is displayed on the **Hardware Implementation** pane, see ["Register More Device Vendor and](#page-335-0) [Device Type Values" on page 7-6](#page-335-0).

#### <span id="page-335-0"></span>Specify the Device Type

To specify the microprocessor name from the supported devices listed for your **Device vendor** selection, use the **Device type** parameter. If the microprocessor does not appear in the menu, change **Device vendor** to Custom Processor. Then, specify device details for your custom device.

If you select a device type for which the system target file specifies default hardware properties, the properties appear as initial values. You cannot change the value of parameters with only one possible selection. Parameters that have more than one possible value provide a menu. Select values for your hardware.

#### Register More Device Vendor and Device Type Values

To add **Device vendor** and **Device type** values to the default set that is displayed on the **Hardware Implementation** pane, you can use a hardware device registration API provided by the code generator.

To use this API, you create an sl\_customization.m file, on your MATLAB path, that invokes the registerTargetInfo function and fills in a hardware device registry entry with device information. The device information is registered with Simulink software for each subsequent Simulink session. (To register your device information without restarting MATLAB, issue the MATLAB command sl\_refresh\_customizations.)

For example, the following sl\_customization.m file adds device vendor MyDevVendor and device type MyDevType to the Simulink device lists.

```
function sl customization(cm)
  cm.registerTargetInfo(@loc_register_device);
end
function thisDev = loc register device
   thisDev = RTW.HWDeviceRegistry;
   thisDev.Vendor = 'MyDevVendor';
   thisDev.Type = 'MyDevType';
  thisDev.Alias = \{\};
   thisDev.Platform = {'Prod', 'Target'};
   thisDev.setWordSizes([8 16 32 32 32]);
   thisDev.LargestAtomicInteger = 'Char';
   thisDev.LargestAtomicFloat = 'None';
   thisDev.Endianess = 'Unspecified';
   thisDev.IntDivRoundTo = 'Undefined';
   thisDev.ShiftRightIntArith = true;
```

```
 thisDev.setEnabled({'IntDivRoundTo'});
end
```
After device registration, you can select the device in the **Hardware Implementation** pane.

To register multiple devices, specify an array of RTW.HWDeviceRegistry objects in your sl customization.m file. For example:

```
function sl_customization(cm)
  cm.registerTargetInfo(@loc_register_device);
end
function thisDev = loc_register_device
  thisDev(1) = RTW.HWDeviceRegistry; thisDev(1).Vendor = 'MyDevVendor';
   thisDev(1).Type = 'MyDevType1';
   ...
   thisDev(4) = RTW.HWDeviceRegistry;
   thisDev(4).Vendor = 'MyDevVendor';
   thisDev(4).Type = 'MyDevType4';
   ...
```
end

You can specify various RTW.HWDeviceRegistry properties in the registerTargetInfo function call in your sl\_customization.m file.

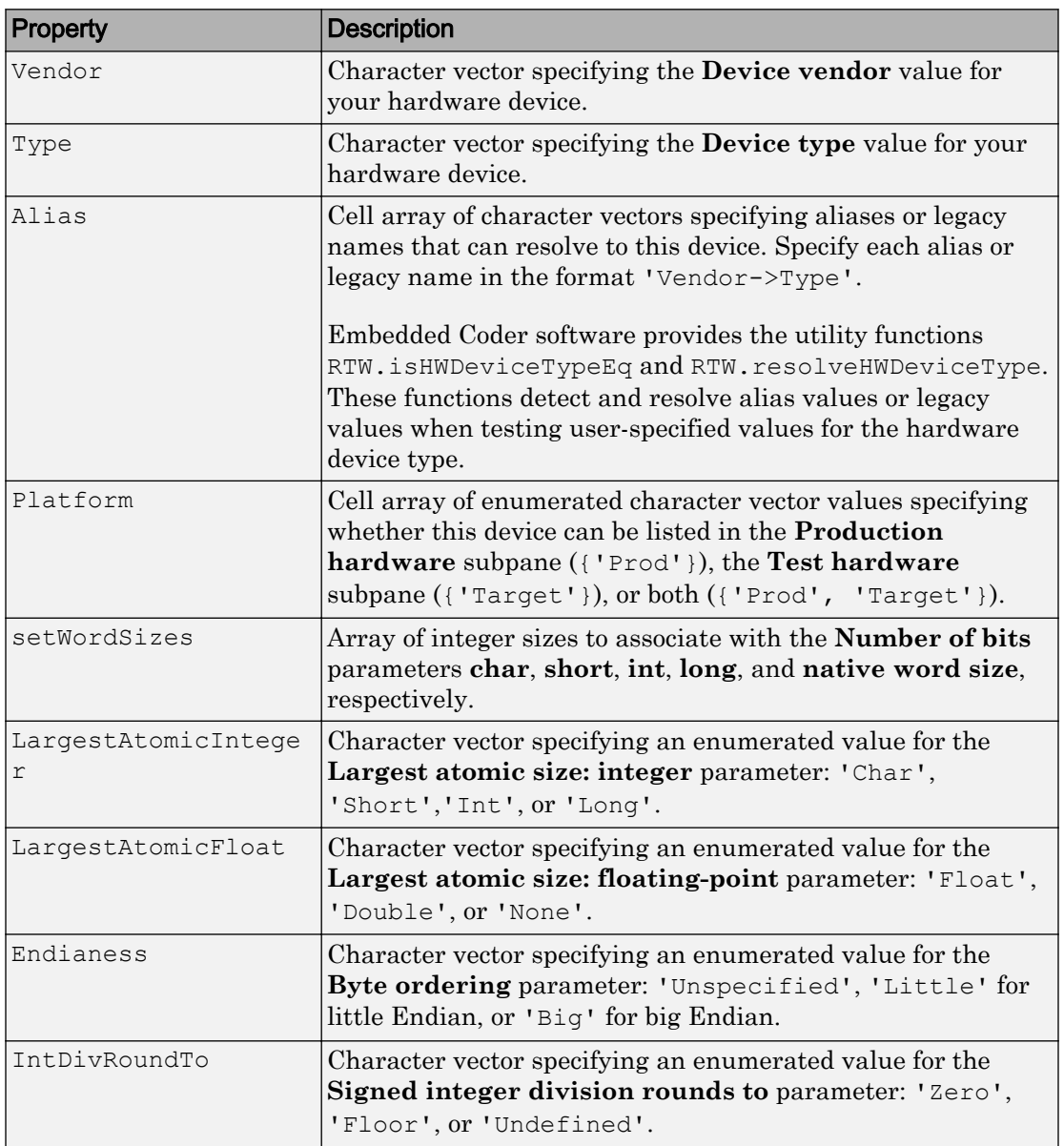

#### Properties for **registerTargetInfo** Function Call

<span id="page-338-0"></span>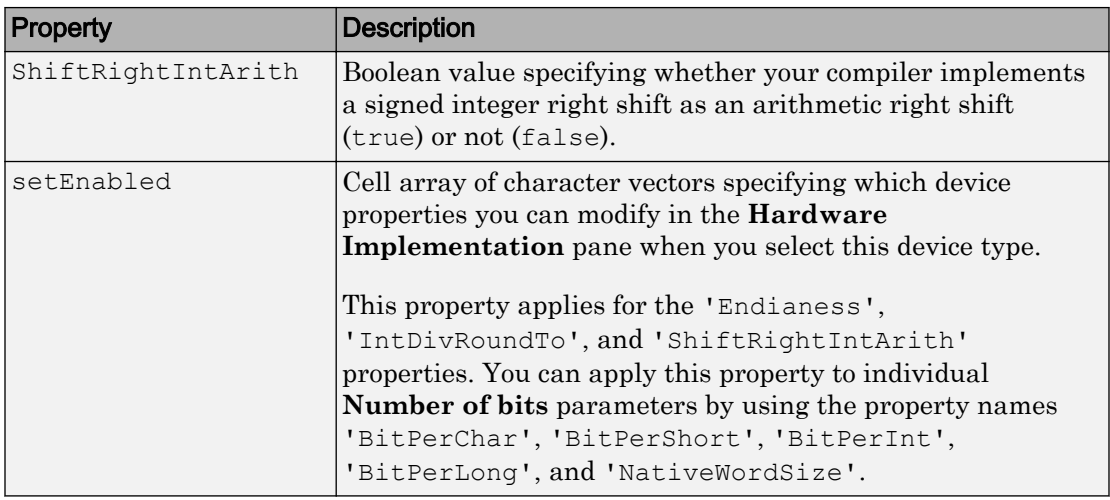

#### Set Bit Lengths for Device Data Types

The **Number of bits** parameters describe the **native word size** of the microprocessor and the bit lengths of **char**, **short**, **int**, and **long** data. For code generation to succeed:

- The bit lengths must be such that **char** <= **short** <= **int** <= **long**.
- Bit lengths must be multiples of 8, with a maximum of 32.
- The bit length for **long** data must not be less than 32.

The rtwtypes.h file defines integer type names. The values that you provide must be consistent with the word sizes as defined in the compiler limits.h header file. The code generator maps its integer type names to the corresponding Simulink integer type names.

If no ANSI® C type with a matching word size is available, but a larger ANSI C type is available, the code generator uses the larger type for  $int8T$ , uint8 $T$ , int16 $T$ , uint16\_T, int32\_T, and uint32\_T. When the code generator uses a larger type, the resulting logged values (for example, MAT-file logging) can have different data types than logged values for simulation.

An application can use an integer data of length from 1 (unsigned) or 2 (signed) bits up 32 bits. If the integer length matches the length of an available type, the code generator uses that type. If a matching type is not available, the code generator uses the smallest available type that can hold the data, generating code that does not use unnecessary

<span id="page-339-0"></span>higher-order bits. For example, on hardware that supports 8-bit, 16-bit, and 32-bit integers, for a signal specified as 24 bits, the code generator implements the data as an int32\_T or uint32\_T.

Code that uses emulated integer data is not maximally efficient. This code can be useful during application development for emulating integer lengths that are available only on production hardware. Emulation does not affect the results of execution.

During code generation, the software checks the compatibility of model data types with the data types that you specify for production hardware.

- If none of the lengths that you specify for production hardware integers is 32 bits, the software generates an error.
- If the lengths of data types that the model uses are smaller than the available production hardware integer lengths, the software generates a warning.

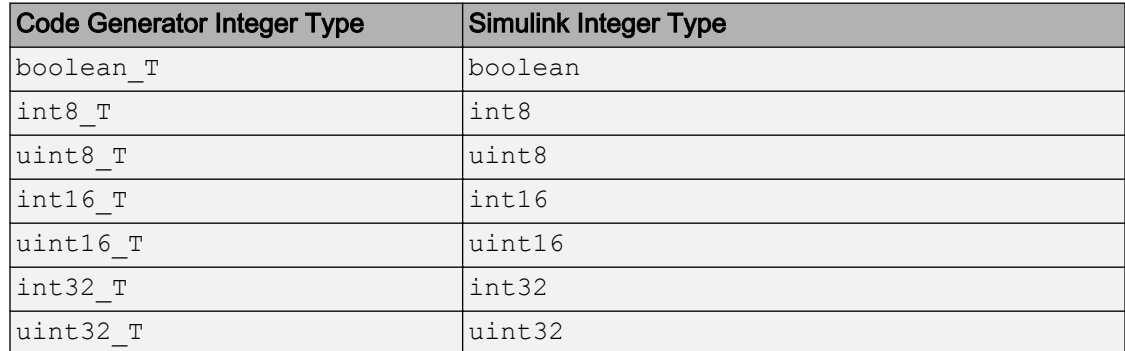

#### Mapping of Integer Types from Code Generator to Simulink

#### Set Byte Ordering for Device

The **Byte ordering** parameter specifies whether the hardware uses Big Endian (most significant byte first) or Little Endian (least significant byte first) byte ordering. If left as Unspecified, the code generator produces code that determines the endianness of the hardware. This setting is the least efficient.

#### Set Quotient Rounding Behavior for Signed Integer Division

ANSI C does not completely define the quotient rounding technique for compilers to use when dividing one signed integer by another. So, the behavior is implementationdependent. If both integers are positive, or both are negative, the quotient must round

<span id="page-340-0"></span>down. If either integer is positive and the other is negative, the quotient can round up or down.

The **Signed integer division rounds to** parameter instructs the code generator about how the compiler rounds the result of signed integer division. Providing this information does not change the operation of the compiler. It only describes that behavior to the code generator, which uses the information to optimize code generated for signed integer division. The parameter values are:

- Zero If the quotient is between two integers, the compiler chooses the integer that is closer to zero as the result.
- Floor If the quotient is between two integers, the compiler chooses the integer that is closer to negative infinity.
- Undefined If Zero or Floor do not describe the compiler behavior or if that behavior is unknown, choose this value.

Avoid selecting Undefined. When the code generator does not know the signed integer division rounding behavior of the compiler, the model build generates extra code.

The compiler quotient rounding behavior varies according to these values.

You can obtain the compiler implementation for signed integer division rounding from the compiler documentation. If documentation is not available, you can determine this behavior by experiment.

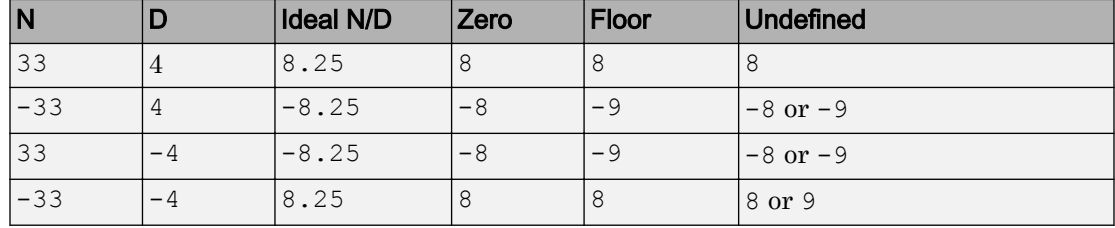

#### Example Quotient Rounding for Zero, Floor, and Undefined

#### Set Arithmetic Right Shift Behavior for Signed Integers

ANSI C does not define the behavior of right shifts on negative integers for compilers. So, the behavior is implementation-dependent. The **Shift right on a signed integer as arithmetic shift** option instructs the code generator about how the compiler implements right shifts on negative integers. Providing this information does not change the

<span id="page-341-0"></span>operation of the compiler. It only describes that behavior to the code generator, which uses the information to optimize the code generated for arithmetic right shifts.

If the C compiler implements a signed integer right shift as an arithmetic right shift, select the option. Otherwise, clear the option. An arithmetic right shift fills bits vacated by the right shift with the value of the most significant bit, which indicates the sign of the number in two's-complement notation. The option is selected by default. If your compiler handles right shifts as arithmetic shifts, this setting is preferred.

- When you select the option, the code generator produces efficient code whenever the Simulink model performs arithmetic shifts on signed integers.
- When the option is cleared, the code generator produces fully portable but less efficient code to implement right arithmetic shifts.

You can obtain the compiler implementation for arithmetic right shifts from the compiler documentation. If documentation is not available, you can determine this behavior by experiment.

#### Update Release 14 Hardware Configuration

If your model was created before Release 14 and you have not updated the model, the **Configure current execution hardware device** parameter (TargetUnknown) value is 'on' by default.

To update your model, clear the box for **Configuration Parameters** > **Hardware Implementation** > **Advanced parameters** > **Test hardware** > **Configure test hardware**.Or in the Command Window, type:

```
cs = getActiveConfigSet('your_model_name');
set param(cs, 'TargetUnknown', 'off');
```
This update to your model:

- Enables the **Test Hardware is the same as production hardware** parameter (ProdEqTarget), setting the parameter to 'on'.
- Copies the **Production device vendor and type** parameter (ProdHWDeviceType) value to the **Test device vendor and type** parameter (TargetHWDeviceType).

To complete the update:

1 Clear the box for **Configuration Parameters** > **Hardware Implementation** > **Advanced parameters** > **Test hardware** > **Test Hardware is the same as**

**production hardware**. Apply this step only if your production and test hardware are different.

- 2 Set the parameters in **Configuration Parameters** > **Hardware implementation** > **Advanced parameters** to match your production and test systems.
- 3 Save the model.

### Production Hardware Considerations

When you configure production hardware, consider these points:

- Production hardware can have word sizes and other hardware characteristics that differ from the MATLAB development computer. You can prototype code on hardware that is different from the production hardware or the MATLAB development computer. When producing code, the code generator accounts for these differences.
- The Simulink product uses some of the information in the production hardware configuration. That information enables simulations without code generation to give the same results as executing generated code. For example, the results can detect error conditions that arise on the production hardware, such as hardware overflow.
- The code generator produces code that provides bit-true agreement with Simulink results for integer and fixed-point operations. Generated code that emulates unavailable data lengths runs less efficiently than without emulation. The emulation does not affect bit-true agreement with Simulink for integer and fixed-point results.
- If you change run-time environments during application development, before generating or regenerating code, reconfigure the hardware implementation parameters for the new run-time environment. When code executes on hardware for which it was not generated, bit-true agreement is not always achieved for results of integer and fixed-point operations in simulation, production code, and test code.
- To compile code generated from the model, use the **Integer rounding mode** parameter on model blocks to simulate the rounding behavior of the C compiler that you intend. This setting appears on the **Signal Attributes** pane in the parameter dialog boxes of blocks that can perform signed integer arithmetic, such as the Product and n-D Lookup Table blocks.
- For most blocks, the value of **Integer rounding mode** completely defines rounding behavior. For blocks that support fixed-point data and the simplest rounding mode, the value of **Signed integer division rounds to** also affects rounding. For details, see "Precision" (Fixed-Point Designer).
- When models contain Model blocks, configure models that they reference to use identical hardware settings.

### <span id="page-343-0"></span>Test Hardware Considerations

By default, the test hardware configuration is the same as the configuration for the production hardware. You can use the generated code for testing in an environment that is identical to the production environment.

If the test and production environments differ, you can generate code that runs on test hardware as if it were running on production hardware:

1 To enable test hardware parameters, clear the box for **Configuration Parameters** > **Hardware Implementation** > **Advanced parameters** > **Test hardware** > **Test hardware is the same as production hardware**. Or, in the Command Window type:

```
cs = getActiveConfigSet('your_model_name');
set param(cs,'ProdEqTarget','off');
```
2 Specify device type details through the test hardware  $(T\text{arget*})$  parameters.

If you select a system target file that specifies a default microprocessor and its hardware properties, these default values and properties appear as initial values.

Parameters with only one possible value cannot be changed. If you modify hardware properties, check that their values are consistent with the system target file. Otherwise, the generated code can fail to compile or execute, or can execute but produce incorrect results.

### Example Production Hardware Setting That Affects Normal Mode **Simulation**

Changing some production hardware settings, for example, ProdLongLongMode and ProdIntDivRoundTo, can affect normal mode simulation results. The following example simulates an adder with four inputs. In the first simulation, ProdLongLongMode is disabled. In the second simulation, ProdLongLongMode is enabled. In the plot of simulation outputs, you observe small differences between output values in the time step range 125–175.

```
model = 'hwSettingEffect';
new_system(model) 
open_system(model)
% Create adder
pos = [140 140 200 340];
add block('simulink/Math Operations/Add', ...
```

```
[model '/sum int32'], ...
          'Inputs', '++++', ...
           'SaturateOnIntegerOverflow', ...
           'on', ...
           'Position', ...
           pos)
pos = [75 \t155 \t105 \t175];add block('built-in/Inport',[model '/In1'], 'Position',pos)
set_param([model '/In1'], 'OutDataTypeStr', ...
           'int32','PortDimensions','1','SampleTime','1');
add line(model, 'In1/1', 'sum int32/1')
pos = [75 \t205 \t105 \t225];add block('built-in/Inport',[model '/In2'], 'Position',pos)
set param([model '/In2'], 'OutDataTypeStr', ...
            'int32','PortDimensions','1','SampleTime','1');
add line(model, 'In2/1', 'sum int32/2')
pos = [75 \t 255 \t 105 \t 275];add block('built-in/Inport',[model '/In3'], 'Position',pos)
set_param([model '/In3'], 'OutDataTypeStr', ...
           'int32','PortDimensions','1','SampleTime','1');
add_line(model, 'In3/1','sum_int32/3')
pos = [75 \t305 \t105 \t325];add block('built-in/Inport',[model '/In4'], 'Position',pos)
set_param([model '/In4'], 'OutDataTypeStr', ...
            'int32','PortDimensions','1','SampleTime','1');
add line(model, 'In4/1', 'sum int32/4')
pos = [275 230 305 250];
add_block('built-in/Outport',[model '/Out1'], 'Position',pos)
add line(model, 'sum int32/1','Out1/1')
% Specify input data
t = 0:200:
peakValue = 1.5e9;
in1 = peakValue * sin(t*2*pi/100);
in2 = peakValue * cos(t*2*pi/70);
in3 = -peakValue * sin(t*2*pi/40);
in4 = -peakValue * cos(t*2*pi/30);
set = Simulink.SimulationData.Dataset;
set = set.addElement(1, timeseries(int32(in1),t,'Name','sig1'));
set = set.addElement(2, timeseries(int32(in2),t,'Name','sig2'));
set = set.addElement(3, timeseries(int32(in3),t,'Name','sig3'));
set = set.addElement(4, timeseries(int32(in4),t,'Name','sig4'));
set param(model, 'LoadExternalInput', 'on');
set_param(model, 'ExternalInput', 'set');
set param(model, 'StopTime', '50');
% Disable production hardware setting and run first simulation
set param(model, 'ProdLongLongMode', 'off');
```

```
[\sim, \sim, y1] = \text{sim}(\text{model}, 200);% Enable production hardware setting and run second simulation
set param(model, 'ProdLongLongMode', 'on');
[-, \sim, y2] = \text{sim}(\text{model}, 200);plot([y1 y2]);
figure(gcf);
```
The difference in behavior is due to the accumulator data type in the Sum block. The **Accumulator data type** block parameter is set to Inherit: Inherit via internal rule. For this example, the resulting accumulator data type is 64 bits wide if the use of the C long long data type is enabled. Otherwise, it is 32 bits wide. Depending on the input values for the sum block, the 32-bit accumulator can saturate when the 64-bit accumulator does not. Therefore, normal mode behavior can depend on the ProdLongLongMode setting. In both cases, the normal mode behavior and production hardware behavior matches bitwise.

# See Also

### More About

- "Hardware Implementation Pane" (Simulink)
- "Device vendor" (Simulink)
- "Device type" (Simulink)
- "Precision" (Fixed-Point Designer)

# Model Protection in Simulink Coder

- • ["Protect a Referenced Model" on page 8-2](#page-347-0)
- • ["Harness Model" on page 8-4](#page-349-0)
- • ["Protected Model Report" on page 8-5](#page-350-0)
- • ["Code Generation Support in a Protected Model" on page 8-6](#page-351-0)
- • ["Protected Model File" on page 8-8](#page-353-0)
- • ["Create a Protected Model" on page 8-10](#page-355-0)
- • ["Protected Model Creation Settings" on page 8-15](#page-360-0)
- • ["Create a Protected Model with Multiple Targets" on page 8-18](#page-363-0)
- • ["Use a Protected Model with Multiple Targets" on page 8-20](#page-365-0)
- • ["Test the Protected Model" on page 8-21](#page-366-0)
- • ["Save Base Workspace Definitions" on page 8-23](#page-368-0)
- • ["Package a Protected Model" on page 8-24](#page-369-0)
- • ["Specify Custom Obfuscator for Protected Model" on page 8-25](#page-370-0)
- • ["Define Callbacks for Protected Model" on page 8-27](#page-372-0)

# <span id="page-347-0"></span>Protect a Referenced Model

Protect a model when you want to share a model with a third party without revealing intellectual property. Protecting a model does not use encryption technology unless you use the optional password protection available for read-only view, simulation, and code generation. If you choose password protection for one of these options, the software protects the supporting files using AES–256 encryption.

When you create a protected model (Simulink):

- By default, Simulink creates and stores a protected version of the referenced model in the current working folder. The protected model has the same name as the source model, with a .slxp extension.
- The original Model block does not change. However, if the Model block parameter **Model name** does not specify an extension, a protected model,  $\cdot$  slxp, takes precedence over a model file, .slx.
- You can optionally create a harness model which includes the protected model. A shield icon appears in the lower-left corner of the protected model block in the harness model. For more information, see ["Harness Model" on page 8-4](#page-349-0).
- You can optionally include generated code with the protected model so that a third party can generate code for a model that contains the protected model. For more information, see ["Code Generation Support in a Protected Model" on page 8-6](#page-351-0).
- If the Model block uses variants, only the active variant is protected. For more information, see "Set up Model Variants Using a Model Block" (Simulink).
- If the model defines callbacks, the model protection process does not preserve these callbacks. For more information on creating callbacks for use with a protected model, see "Define Callbacks for Protected Model" (Simulink Coder).
- If you rename a protected model, or change its suffix, the model is unusable until you restore its original name and suffix. You cannot change a protected model file internally because such changes make the file unusable.

Create a protected model using one of the following options.

- The Model block context menu. For more information, see ["Create a Protected Model"](#page-355-0) [on page 8-10](#page-355-0)
- The Simulink.ModelReference.protect function.
- The Simulink Editor menu bar. Select **File** > **Export Model To** > **Protected Model** to create a protected model from the current model.

### Requirements for Protecting a Model

When you create a protected model from a referenced model, the referenced model must meet all requirements listed in "Model Referencing Limitations" (Simulink), as well as these requirements:

- You must have a Simulink Coder license to create a protected model.
- A model that you protect must be available on the MATLAB path and not have unsaved changes.
- A model that you protect cannot reference a protected model directly or indirectly.
- A model that you protect cannot use a non-inlined S-function directly or indirectly.
- To use a protected model that requires passwords across platforms, before you create the protected model, set the MATLAB character set encoding to 'US-ASCII'. For more information, see slCharacterEncoding.

Model protection has certain limitations, as listed in "Model Referencing Limitations" (Simulink).

# <span id="page-349-0"></span>Harness Model

You can create a harness model for the generated protected model. The harness model opens as a new, untitled model that contains only a Model block that references the protected model. This Model block:

- Specifies the Model block parameter, **Model name**, as the name of the protected model.
- Has a shield icon in the lower-left corner.
- Has the same number of input and output ports as the protected model.
- Defines model reference arguments that the protected model uses, but does not provide values.

To create a harness model, see ["Create a Protected Model" on page 8-10](#page-355-0). You can use a harness model to test your protected model. For more information, see ["Test the](#page-366-0) [Protected Model" on page 8-21](#page-366-0). You can also copy the Model block in your harness model to another model, where it is an interface to the protected model.

# <span id="page-350-0"></span>Protected Model Report

You can generate a protected model report when you create the protected model. The report is included as part of the protected model. The report has:

- A **Summary**, including the following tables:
	- **Environment**, providing the Simulink version and platform used to create the protected model.
	- **Supported functionality**, reporting On, Off, or On with password protection for each possible functionality that the protected model supports.
	- **Licenses**, listing licenses required to run the protected model.
- An **Interface Report**, including model interface information such as input and output specifications, exported function information, interface parameters, and data stores.

When you create the protected model from the Simulink Editor, the protected model report is generated. To generate a report when using the Simulink.ModelReference.protect function, set the 'Report' option to true.

If you configure your protected model for multiple targets, the **Summary** includes a list of supported targets in the **Supported functionality** table. When you build a model that references a protected model with multiple targets, the protected model code generation report represents the currently configured target.

To view the protected model report, right-click the protected-model badge icon and select **Display Report**. Or, call the Simulink.ProtectedModel.open function with the report option.

# <span id="page-351-0"></span>Code Generation Support in a Protected Model

You can create a protected model that supports code generation. When a protected model includes generated code, a third party can generate code for a model that includes the protected model. If you choose to obfuscate the code, the code is obfuscated before compilation. The protected model file contains only obfuscated headers and binaries. Source code, such as .c and .cpp, is not present in the protected model file, although the headers are documented in the protected model report. For more information, see ["Protected Model File" on page 8-8](#page-353-0) and ["Protected Model Report" on page 8-5.](#page-350-0)

In the Create Protected Model dialog box, select the **Use generated code** check box. The appearance of the generated code is determined by the **Content type** list. To enable obfuscated code, select Obfuscated source code from the list. For an example on including code generation support, see ["Create a Protected Model" on page 8-10](#page-355-0).

### Protected Model Requirements to Support Code Generation

Contents and configuration of a model might prevent code generation support of the protected model. Interaction between the parent model and the protected model might also prevent code generation.

- Code generation for the protected model is only supported for Normal, Accelerator, Software-in-the-Loop (SIL), and Processor-in-the-Loop (PIL) modes and a single target.
- Source code comments in the **Code Generation > Comments** pane are ignored. Obfuscation of the generated code removes comments because comments might reveal intellectual property.
- Custom code specified in the **Code Generation > Custom Code** pane is obfuscated, but identifiers are not.
- Code generation of a model that includes a protected model causes an error, if:
	- Their interfaces do not match.
	- There are incompatible parameters.
	- A protected model and another model share the same name in the same model reference hierarchy.
- Selecting the **Code Generation > Verification > Measure function execution time** check box is incompatible with model protection. If you have this option selected

when you protect your model, the software turns the parameter off and displays a warning.

• You cannot create a protected model if the **Existing shared code** (ExistingSharedCode) parameter specifies a value.

# <span id="page-353-0"></span>Protected Model File

A protected model file  $(.s1xp)$  consists of the model itself and supporting files, depending on the options that you selected when you created the protected model.

If you created a protected model for simulation only and the referencing model is in Normal mode, after simulation, the *model*.mexext file is placed in the build folder.

If you created a protected model for simulation only and the referencing model is in Accelerator or Rapid Accelerator mode, after simulation, the following files are unpacked:

- slprj/sim/*model/*\*.h
- slprj/sim/*model/model*lib.a (or *model*lib.lib)
- slprj/sim/*model/*tmwinternal/\*
- slprj/sim/ sharedutils/\*

For the protected model report, these additional files are unpacked (but not in the build folder):

- slprj/sim/*model*/html/\*
- slprj/sim/*model*/buildinfo.mat

If you opted to include code generation support when you created the protected model, after building your model the following files are unpacked (in addition to the preceding files):

- slprj/sim/*model/*\*.h
- slprj/sim/*model/model*lib.a (or *model*lib.lib)
- slprj/sim/*model/*tmwinternal/\*
- slprj/sim/\_sharedutils/\*
- slprj/*target/model/*\*.h
- slprj/*target/model/model*\_rtwlib.a (or *model*\_rtwlib.lib)
- slprj/*target/model/*buildinfo.mat
- slprj/*target/model/*codeinfo.mat
- slprj/*target/*\_sharedutils/\*

• slprj/*target/model/*tmwinternal/\*

With an Embedded Coder license, you can specify a Top model code interface. In this case, if you opted to include code generation support when you created the protected model, after building your model the following files are unpacked:

- slprj/sim/*model/*\*.h
- slprj/sim/*model/model*lib.a (or *model*lib.lib)
- slprj/sim/*model/*tmwinternal/\*
- slprj/sim/\_sharedutils/\*
- *model\_target\_rtw*/\*.h
- *model\_target\_rtw*/\*.objExt
- *model\_target\_rtw/*buildinfo.mat
- *model\_target\_rtw/*codeinfo.mat
- slprj/*target/*\_sharedutils/\*
- slprj/*target/model/*tmwinternal/\*

For the protected model report, after building your model these files are unpacked (in addition to the preceding files):

- slprj/*target/model/*html/\*
- slprj/*target/model/*buildinfo.mat
- slprj/*target/*\_sharedutils/html/\*

Note The slprj/sim/*model/*\* files are deleted after they are used.

# <span id="page-355-0"></span>Create a Protected Model

This example shows how to create a protected model for read-only viewing, simulation, or code generation.

- 1 Open your model. For this example, sldemo mdlref basic is used as a demonstration.
- 2 In the Simulink Editor, right-click the model block that references the model for which you want to generate protected model code. In this example, right-click CounterA.
- 3 From the context menu, select **Block Parameters (ModelReference)**.
- 4 In the Block Parameters dialog box, in the **Model name** field, specify the extension for the model, .slx. When both the model and the protected model exist in the same folder, .slxp takes precedence over .slx. In the **Model name** field, if you do not specify an extension, then the original model block in the model becomes protected.
- 5 Click **OK**.
- 6 Right-click the model block. From the context menu, select **Subsystem & Model Reference** > **Create Protected Model for Selected Model Block**.

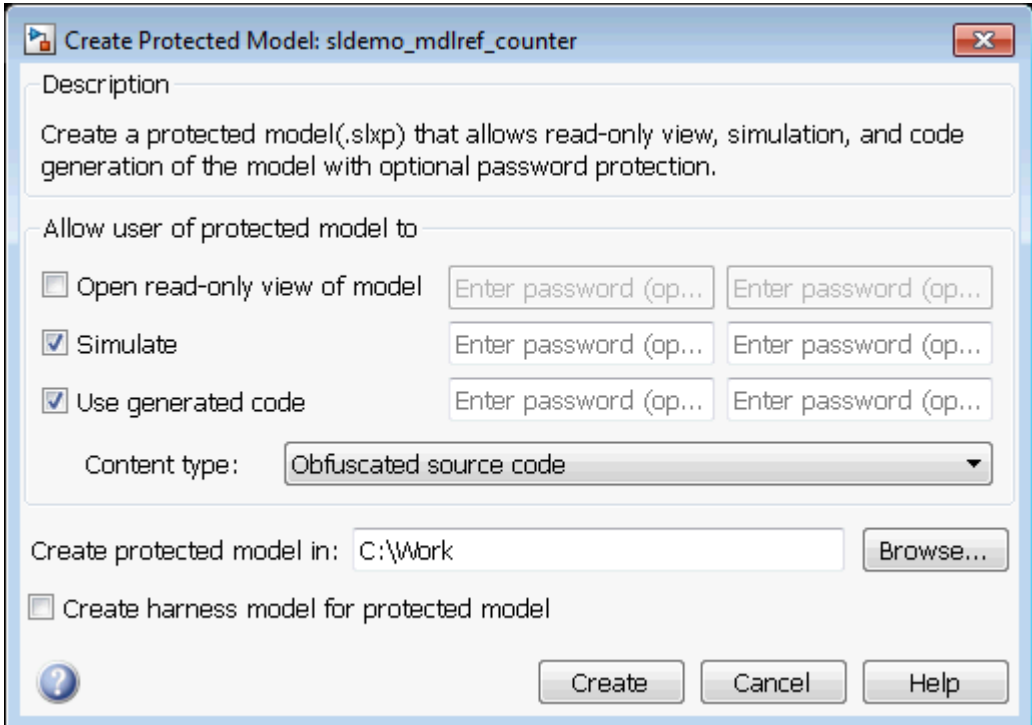

- 7 In the Create Protected Model dialog box, select the **Simulate** and **Use generated code** check boxes. If you want to password-protect the functionality of the protected model, enter a password with a minimum of four characters. Each functionality can have a unique password.
- 8 If you have an Embedded Coder license and specify an ERT based system target file (for example, ert.tlc) for the model, the **Code interface** field is visible. From the **Code interface** drop-down list, select one of the following options:
	- Model reference Specifies code access through the model reference code interface, which allows use of the protected model within a model reference hierarchy. Users of the protected model can generate code from a parent model that contains the protected model. In addition, users can run Model block SIL/PIL simulations with the protected model.
	- Top model Specifies code access through the standalone interface. Users of the protected model can run Model block SIL/PIL simulations with the protected model.

Note In this example, sldemo mdlref basic does not specify an ERT based system target file, therefore the Code interface options are not available on the Create Protected Model dialog box.

- 9 From the **Content type** list, select Obfuscated source code to conceal the source code purpose and logic of the protected model.
- 10 In the **Create protected model in** field, specify the folder path for the protected model. The default value is the current working folder.
- 11 To create a harness model for the protected model, select the **Create harness model for protected model** check box.
- 12 Click **Create**. An untitled harness model opens. It contains a model block, which refers to the protected model sldemo\_mdlref\_counter.slxp. The **Simulation mode** for the Model block is set to Accelerator. You cannot change the mode.

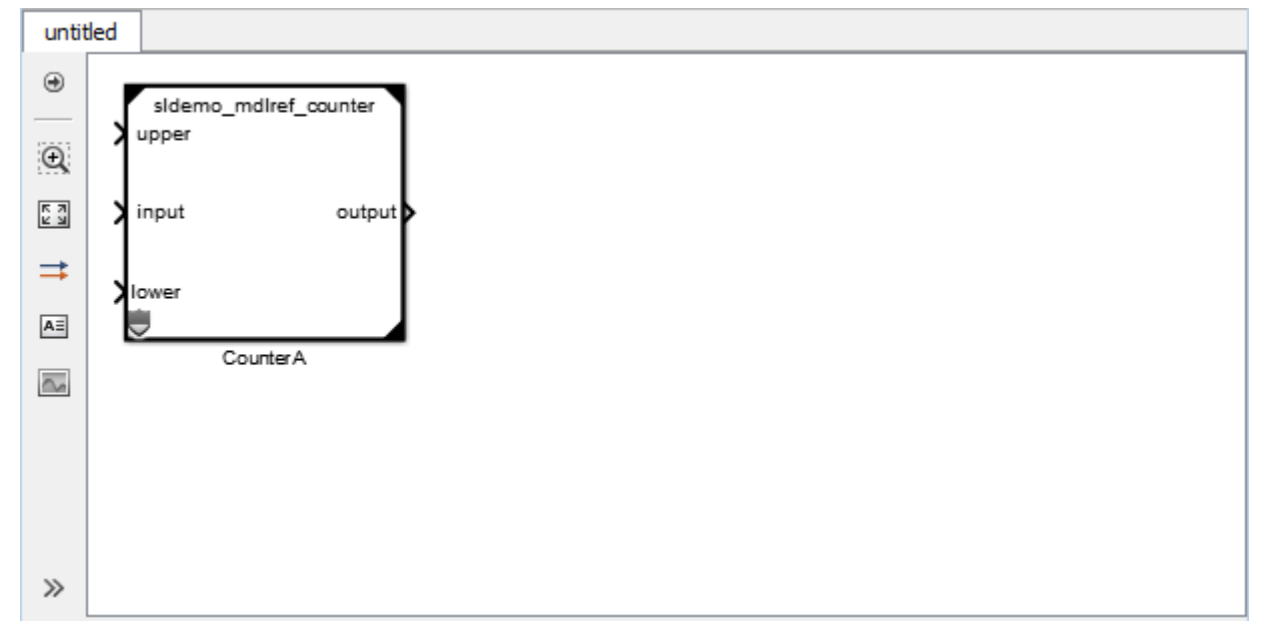

13 To view the protected model report, right-click the protected-model badge icon on the CounterA block and select **Display Report** .

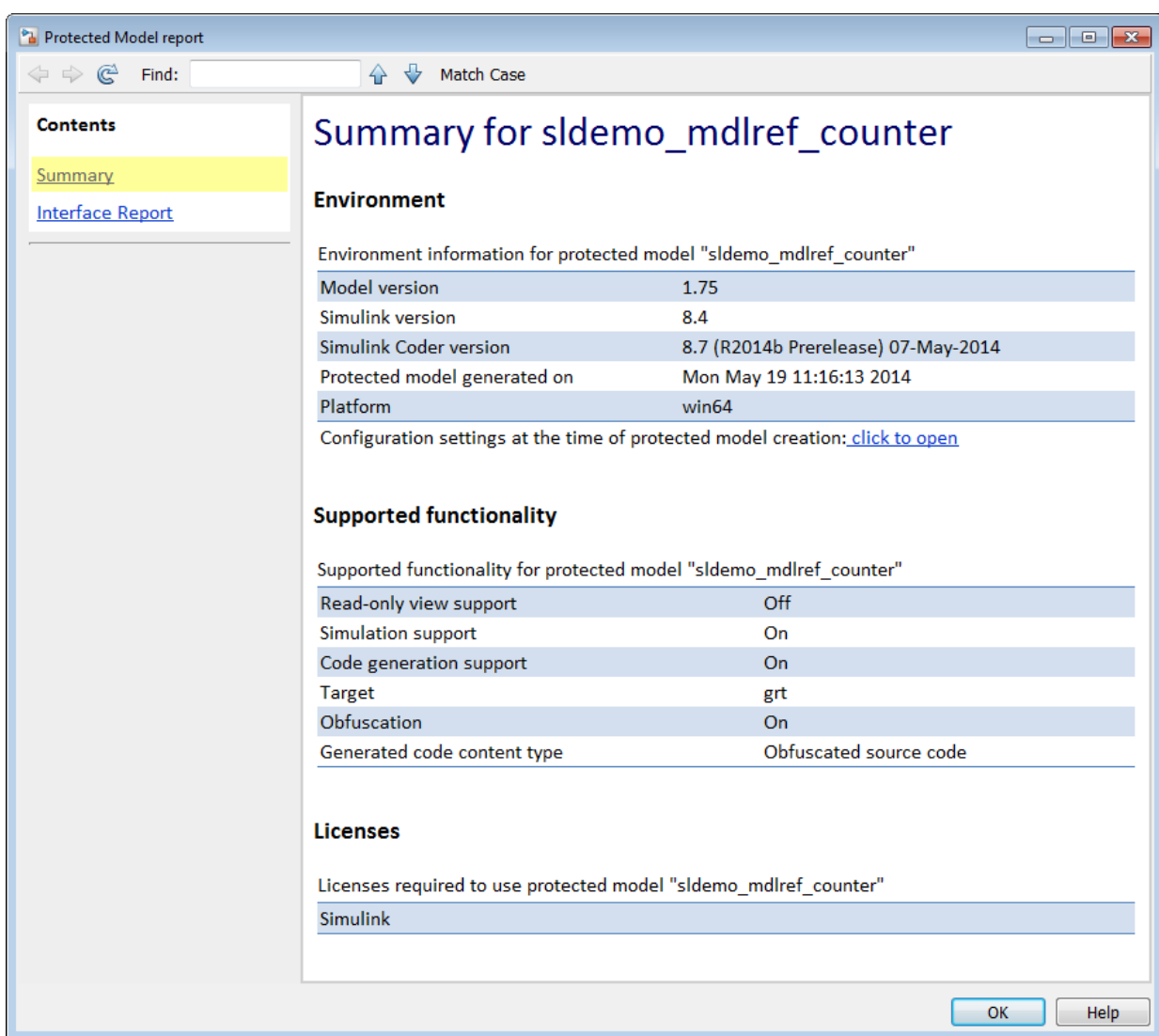

# See Also

### Related Examples

- • ["Test the Protected Model" on page 8-21](#page-366-0)
- • ["Package a Protected Model" on page 8-24](#page-369-0)
- • ["Configure and Run SIL Simulation" on page 64-16](#page-3119-0)

### More About

- • ["Code Generation Support in a Protected Model" on page 8-6](#page-351-0)
- • ["Protected Model Creation Settings" on page 8-15](#page-360-0)
- • ["Code Interfaces for SIL and PIL" on page 64-6](#page-3109-0)
### Protected Model Creation Settings

When you create a protected model, in the Create Protected Model dialog box, you can select which settings you want configured. The settings provide certain functionality permissions when using a protected model. The functionality choices are:

- Read-only viewing
- Simulation
- Code Generation

Password-protection is optional. You must have a minimum of four characters.

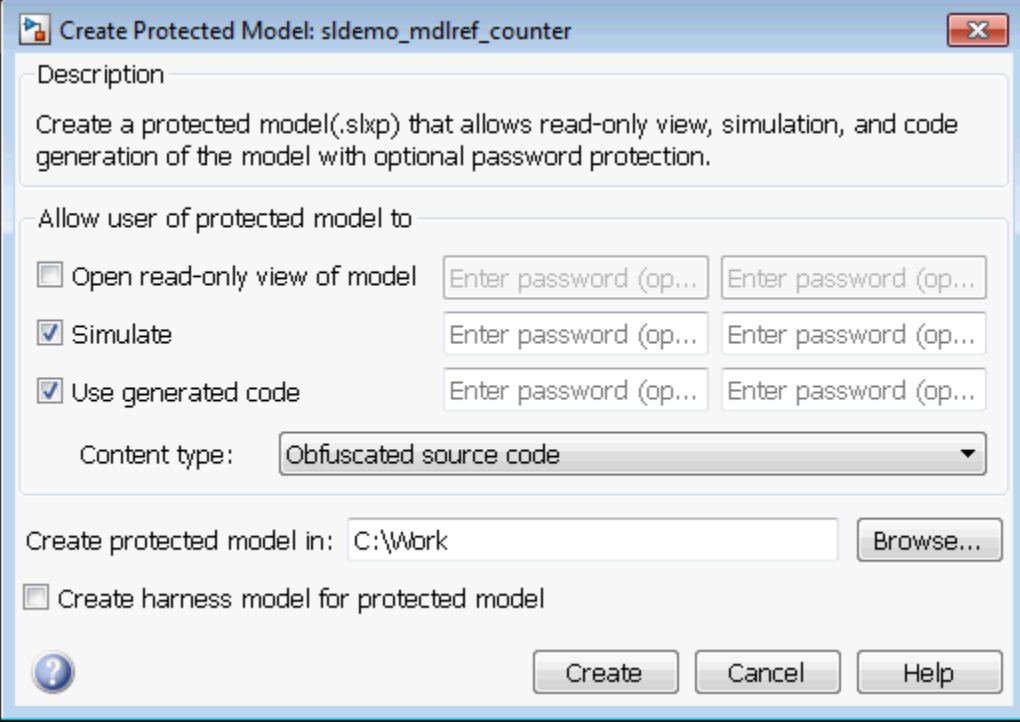

### Open Read-Only View of Model

If you want to share a view-only version of your model, this option will allows someone using the protected model to open a Web view of the model. The contents and block parameters are viewable in the model Web view.

#### **Simulate**

The **Simulate** check box allows someone to simulate a protected model. When you select this check box, the Web view is not inherited. To enable the Web view with simulation functionality, select the **Open Read-Only View of Model** check box. The **Simulate** functionality:

- Enables protected model Simulation Report.
- Sets Mode to Accelerator. You can run Normal Mode and Accelerator simulations.
- Displays only binaries and headers.
- Enables code obfuscation.

### Use Generated Code

The **Use generated code** check box allows simulation and code generation for a protected model. To generate code, the **Simulate** check box must also be selected. This functionality:

- Enables protected model Simulation Report and Code Generation Report.
- Sets Mode to enable code generation.
- Enables support for simulation.
- Supports the Model block if you have an Embedded Coder license and specify an ERT system target file (ert.tlc) for the model. From the **Code interface** drop-down list, select one of the following options:
	- Model reference Specifies the model reference code interface, which allows use of the protected model within a model reference hierarchy. Users of the protected model can generate code from a parent model that contains the protected model. In addition, users can run Model block SIL/PIL simulations with the protected model.
- Top model Specifies code access through the standalone interface. Users of the protected model can run Model block SIL/PIL simulations with the protected model.
- Determines the appearance of the generated code by the **Content type** list. The options are:
	- Binaries
	- Obfuscated source code (default)
	- Readable source code, which also includes readable code comments

### Create a Protected Model with Multiple Targets

You can create a protected model that supports multiple code generation targets. This example shows how to use command-line functions to create a protected model that supports code generation for GRT and ERT targets.

1 Load a model and save a local copy. This model is configured for a GRT target.

```
sldemo_mdlref_counter
save_system('sldemo_mdlref_counter','mdlref_counter.slx');
```
2 Add a required password for modifying a protected model. If you do not add a password, you are prompted to set a password when you create a modifiable, protected model.

```
Simulink.ModelReference.ProtectedModel.setPasswordForModify(...
'mdlref counter', 'password');
```
3 Create a modifiable, protected model with support for code generation.

```
Simulink.ModelReference.protect('mdlref_counter','Mode',...
'CodeGeneration', 'Modifiable',true, 'Report',true);
```
4 Get a list of targets that the protected model supports.

```
 st = Simulink.ProtectedModel.getSupportedTargets('mdlref_counter')
st = 'grt' 'sim'
```
5 Configure the unprotected model to support an ERT target.

```
set param('mdlref counter', 'SystemTargetFile', 'ert.tlc');
save system('mdlref counter');
```
6 Add support to the protected model for the ERT target. You are prompted for the modification password.

Simulink.ProtectedModel.addTarget('mdlref\_counter');

7 Verify that the list of supported targets now includes the ERT target.

st = Simulink.ProtectedModel.getSupportedTargets('mdlref\_counter')

```
st = 'ert' 'grt' 'sim'
```
# Use a Protected Model with Multiple Targets

When using a protected model with multiple targets, prepare your model for code generation.

1 Get a list of the targets that the protected model supports using the Simulink.ProtectedModel.getSupportedTargets function.

You can also get this information from the protected model report. To view the report, on the protected model block, right-click the badge icon. Select **Display Report**. The **Summary** lists the supported targets.

- 2 Get the configuration set for your chosen target using the Simulink.ProtectedModel.getConfigSet function. You can use the configuration set to verify that the protected model interface is compatible with the parent model.
- 3 Generate code. The build process selects the corresponding target.

### Test the Protected Model

To test a protected model that you created, you use the generated harness model and the procedure described in "Use Protected Model in Simulation" (Simulink).

You can also compare the output of the protected model to the output of the original model. Because you are the supplier, both the original and the protected model might exist on the MATLAB path. In the original model, if the Model block **Model name** parameter names the model without providing a suffix, the protected model takes precedence over the unprotected model. If you need to override this default when testing the output, in the Model block **Model name** parameter, specify the file name with the extension of the unprotected model, .slx.

To compare the unprotected and protected versions of a Model block, use the Simulation Data Inspector. This example uses sldemo mdlref basic and the protected model, sldemo\_mdlref\_counter.slxp, which is created in ["Create a Protected Model" on](#page-355-0) [page 8-10](#page-355-0).

- 1 If it is not already open, open sldemo mdlref basic.
- 2 Enable logging for the output signal of the Model block, CounterA. In the Configuration Parameters dialog box, in the **Data Import/Export** pane, select the **Signal logging** parameter. Click **Apply** and **OK**.
- 3 Right-click the output signal. From the context menu, select Properties. In the Signal Properties dialog box, select **Log signal data**. Click **Apply** and **OK**. For more information, see "Export Signal Data Using Signal Logging" (Simulink).
- 4 Right-click the CounterA block. From the context menu, select Block Parameters (ModelReference). In the Block Parameters dialog box, specify the **Model name** parameter with the name of the unprotected model and the extension, sldemo\_mdlref\_counter.slx. Click **Apply** and **OK**. Repeat this for CounterB block and CounterC block.
- 5 In the Simulink Editor, click the **Simulation Data Inspector** button arrow and select **Send Logged Workspace Data to Data Inspector** from the menu.
- 6 Simulate the model. When the simulation is complete, click the **Simulation Data Inspector** button to open the Simulation Data Inspector.
- 7 In the Simulation Data Inspector, rename the run to indicate that it is for the unprotected model.
- 8 In the Simulink Editor, right-click the CounterA block. From the context menu, select Block Parameters (ModelReference). In the Block Parameters dialog

box, specify the **Model name** parameter with the name of the protected model, sldemo mdlref counter.slxp. A shield icon appears on the Model block. Repeat this for CounterB block and CounterC block.

- 9 Simulate the model, which now refers to the protected model. When the simulation is complete, a new run appears in the Simulation Data Inspector.
- 10 In the Simulation Data Inspector, rename the new run to indicate that it is for the protected model.
- 11 In the Simulation Data Inspector, click the **Compare** tab. From the **Baseline** and **Compare To** lists, select the runs from the unprotected and protected model, respectively. Click **Compare Runs** to compare the runs. For more information about comparing runs, see "Compare Simulation Data" (Simulink).

### <span id="page-368-0"></span>Save Base Workspace Definitions

Referenced models might use object definitions or tunable parameters that are defined in the MATLAB base workspace. These variables are not saved with the model. When you protect a model, you must obtain the definitions of required base workspace entities and ship them with the model.

The following base workspace variables must be saved to a MAT-file:

- Global tunable parameter
- Global data store
- The following objects used by a signal that connects to a root-level model Inport or Outport:
	- Simulink.Signal
	- Simulink.Bus
	- Simulink.Alias
	- Simulink.NumericType that is an alias

For more information, see "Edit and Manage Workspace Variables by Using Model Explorer" (Simulink).

Before executing the protected model as a part of a third-party model, the receiver of the protected model must load the MAT-file.

### Package a Protected Model

In addition to the protected model file  $(.s1xp)$ , you might need to include additional files in the protected model package:

- Harness model file.
- Any required definitions saved in a MAT-file. For more information, see ["Save Base](#page-368-0) [Workspace Definitions" on page 8-23.](#page-368-0)
- Instructions on how to retrieve the files.

Some ways to deliver the protected model package are:

- Provide the .slxp file and other supporting files as separate files.
- Combine the files into a ZIP or other container file.
- Combine the files using a manifest. For more information, see "Export Files in a Manifest" (Simulink).
- Provide the files in some other standard or proprietary format specified by the receiver.

Whichever approach you use to deliver a protected model, include information on how to retrieve the original files. One approach to consider is to use the Simulink Manifest Tools, as described in "Analyze Model Dependencies" (Simulink).

### Specify Custom Obfuscator for Protected Model

When creating a protected model, you can specify your own postprocessing function for files that the protected model creation process generates. Prior to packaging the protected model files, this function is called by the Simulink.ModelReference.protect function. You can use this functionality to run your own custom obfuscator on the generated files by following these steps:

- 1 Create your postprocessing function. Use this function to call your custom obfuscator. The function must be on the MATLAB path and accept a Simulink.ModelReference.ProtectedModel.HookInfo object as an input variable.
- 2 In your function, get the files and exported symbol information that your custom obfuscator requires to process the protected model files. To get the files and information, access the properties of your function input variable. The variable is a Simulink.ModelReference.ProtectedModel.HookInfo object with the following properties:
	- SourceFiles
	- NonSourceFiles
	- ExportedSymbols
- 3 Pass the protected model file information to your custom obfuscator. The following is an example of a postprocessing function for custom obfuscation:

function myHook(protectedModelInfo)

```
 % Get source file list information.
 srcFileList = protectedModelInfo.SourceFiles;
 disp('### Obfuscating...');
 for i=1:length(srcFileList)
     disp(['### Obfuscator: Processing ' srcFileList{i} '...']);
     % call to custom obfuscator
     customObfuscator(srcFileList{i});
 end
```

```
end
```
4 Specify your postprocessing function when creating the protected model:

```
Simulink.ModelReference.protect('myModel, ...
    'Mode', ...
     'CodeGeneration', ...
```

```
 'CustomPostProcessingHook', ... 
 @(protectedModelInfo)myHook(protectedModelInfo))
```
The creator of the protected model also has the option of enabling obfuscation of simulation target code and generated code through the 'ObfuscateCode' option of the Simulink.ModelReference.protect function. Your custom obfuscator runs only on the generated code and not on the simulation target code. If both obfuscators are in use, the custom obfuscator is the last to run on the generated code before the files are packaged.

### Define Callbacks for Protected Model

When you create a protected model, you can customize its behavior by defining callbacks. Callbacks specify code that executes when a protected model user views, simulates, or generates code for the protected model. A protected model user cannot view or modify a callback. To create a protected model with callbacks:

- 1 Define Simulink.ProtectedModel.Callback objects for each callback.
- 2 To create your protected model, call the Simulink.ModelReference.protect function. Use the 'Callbacks' option to specify a cell array of callbacks to include in the protected model.

#### In this section...

"Creating Callbacks" on page 8-27

["Defining Callback Code" on page 8-28](#page-373-0)

["Create a Protected Model with Callbacks" on page 8-28](#page-373-0)

#### Creating Callbacks

To create and define a protected model callback, create a Simulink.ProtectedModel.Callback object. Callback objects specify:

- The code to execute for the callback. The code can be a character vector of MATLAB commands or a script on the MATLAB path.
- The event that triggers the callback. The event can be 'PreAccess' or 'Build'.
- The protected model functionality that the event applies to. The functionality can be 'CODEGEN', 'SIM', 'VIEW', or 'AUTO'. If you select 'AUTO', and the event is 'PreAccess', the callback applies to each functionality. If you select 'AUTO', and the event is 'Build', the callback applies only to 'CODEGEN' functionality. If you do not select any functionality, the default behavior is 'AUTO'.
- The option to override the protected model build process. This option applies only to 'CODEGEN' functionality.

You can create only one callback per event and per functionality.

### <span id="page-373-0"></span>Defining Callback Code

You can define the code for a callback by using either a character vector of MATLAB commands or a script on the MATLAB path. When you write callback code, follow these guidelines:

- Callbacks must use MATLAB code (.m or .p).
- The code can include protected model functions or any MATLAB command that does not require loading the model.
- Callback code must not call out to external utilities unless those utilities are available in the environment where the protected model is used.
- Callback code cannot reference the source protected model unless you are using protected model functions.

You can use the Simulink. ProtectedModel.getCallbackInfo function in callback code to get information on the protected model. The function returns a Simulink.ProtectedModel.CallbackInfo object that provides the protected model name and the names of submodels. If the callback is specified for 'CODEGEN' functionality and 'Build' event, the object provides the target identifier and model code interface type ('Top model' or 'Model reference').

#### Create a Protected Model with Callbacks

This example creates a protected model with a callback for code generation.

1 On the MATLAB path, create a callback script, pm\_callback.m, containing:

```
s1 = 'Code interface is: ';
cbinfobj = Simulink.ProtectedModel.getCallbackInfo(...
'sldemo_mdlref_counter','Build','CODEGEN');
disp([s1 cbinfobj.CodeInterface]);
```
2 Create a callback that uses the script. If the callback code replaces the protected model build process, set the override option.

```
pmCallback = Simulink.ProtectedModel.Callback('Build',...
'CODEGEN', 'pm_callback.m');
pmCallback.setOverrideBuild(true);
```
3 Create the protected model and specify the code generation callback.

```
Simulink.ModelReference.protect('sldemo_mdlref_counter',...
'Mode', 'CodeGeneration','Callbacks',{pmCallback})
```
4 Build the protected model. In place of the build, the callback displays the code interface.

```
rtwbuild('sldemo_mdlref_basic')
```
# See Also

Simulink.ModelReference.protect | Simulink.ProtectedModel.Callback | Simulink.ProtectedModel.getCallbackInfo

#### More About

- "Protect a Referenced Model" (Simulink Coder)
- "Code Generation Support in a Protected Model" (Simulink Coder)

# Component Initialization, Reset, and Termination in Simulink Coder

### Generate Code That Responds to Initialize, Reset, and Terminate Events

To generate code from a modeling component that responds to initialize, reset, and terminate events during execution, use the blocks Initialize Function and Terminate Function. For information on how to use these blocks, see "Create Model to Initialize, Reset, and Terminate State" (Simulink). You can use the blocks anywhere in a model hierarchy.

Examples of when to generate code that responds to initialize, reset, or terminate events include:

- Starting and stopping a component.
- Calculating initial conditions.
- Saving and restoring state from nonvolatile memory.
- Generating reset entry-point functions that respond to external events.

Each nonvirtual subsystem and referenced model can have its own set of initialize, reset, and terminate functions.

The code generator produces initialization and termination code differently than reset code. For initialization and termination code, the code generator includes your component initialization and termination code in the default entry-point functions, *model*\_initialize and *model*\_terminate. The code generator produces reset code only if you model reset behavior.

#### Generate Code for Initialize and Terminate Events

When you generate code for a component that includes Initialize Function and Terminate Function blocks, the code generator:

- Includes initialize event code with default initialize code in entry-point function *model*\_initialize.
- Includes terminate event code with default terminate code in entry-point function *model*\_terminate.

Consider the model rtwdemo irt base.

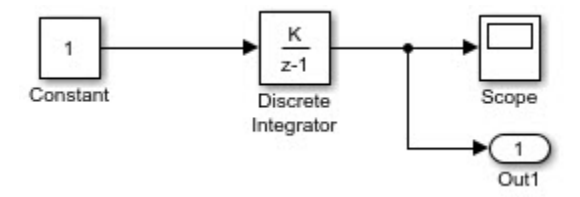

For this model, the code generator produces initialize and terminate entry-point functions that other code can interface with.

```
void rtwdemo_irt_base_initialize(void)
void rtwdemo_irt_base_terminate(void)
```
This code appears in the generated file rtwdemo irt base.c. The initialize function, rtwdemo\_irt\_base\_initialize:

- Initializes an error status.
- Allocates memory for block I/O and state parameters.
- Sets the output value
- Sets the initial condition for the discrete integrator.

The terminate function, , rtwdemo irt base terminate, requires no code.

This code assumes that support for nonfinite numbers and MAT-file logging is disabled.

```
void rtwdemo_irt_base_initialize(void)
{
   rtmSetErrorStatus(rtwdemo_irt_base_M, (NULL));
   (void) memset((void *)&rtwdemo_irt_base_DW, 0,
                 sizeof(DW_rtwdemo_irt_base_T));
  rtwdemo irt base Y.Out1 = 0.0;
  rtwdemo irt base DW.DiscreteIntegrator DSTATE = 0.0;}
void rtwdemo_irt_base_terminate(void)
{
   /* (no terminate code required) */
}
```
Add Initialize Function and Terminate Function blocks to the model (see [rtwdemo\\_irt\\_initterm](matlab:open_system()). The Initialize Function block uses the State Writer block to set the initial condition of a Discrete Integrator block. The Terminate Function block includes a State Reader block, which reads the state of the Discrete Integrator block.

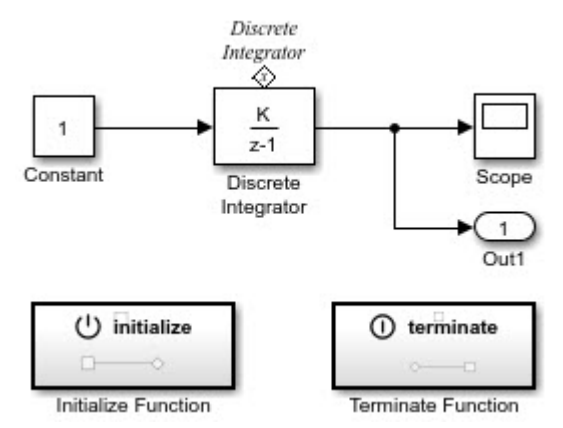

The **Event type** parameter of the Event Listener block for the initialize and terminate functions is set to Initialize and Terminate, respectively. The initialize function uses the State Writer block to initialize the input value for the Discrete Integrator block to 10. The terminate function uses the State Reader block to read the state of the Discrete Integrator block.

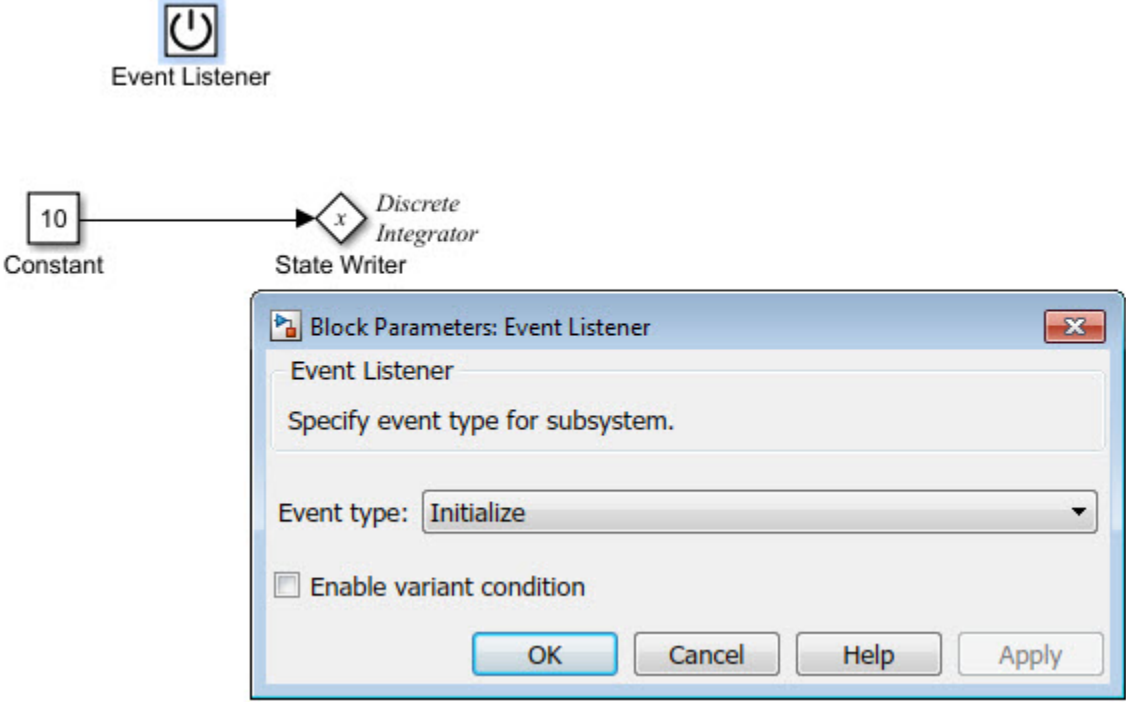

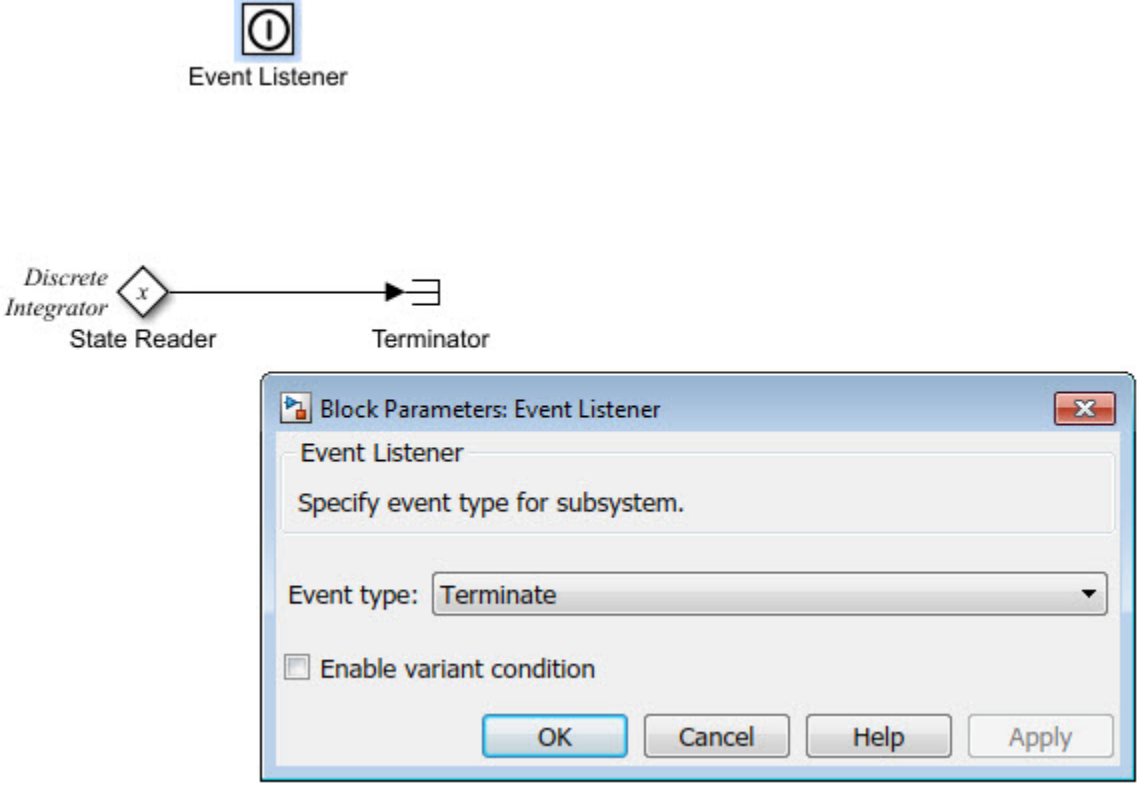

The code generator includes the event code that it produces for the Initialize Function and Terminate Function blocks with standard initialize and terminate code in entrypoint functions rtwdemo irt initterm\_initialize and

rtwdemo\_irt\_initterm\_terminate. This code assumes that support for nonfinite numbers and MAT-file logging is disabled.

```
void rtwdemo_irt_initterm_initialize(void)
{
   rtmSetErrorStatus(rtwdemo_irt_initterm_M, (NULL));
   (void) memset((void *)&rtwdemo_irt__initterm_DW, 0,
              sizeof(DW_rtwdemo_irt_initterm_T));
   rtwdemo_irt_initterm_Y.Out1 = 0.0;
```

```
rtwdemo irt initterm DW.DiscreteIntegrator DSTATE = 10.0;
}
void rtwdemo irt initterm terminate(void)
{
   /* (no terminate code required) */
}
```
#### Generate Code for Reset Events

Generate code that responds to a reset event by including an Initialize Function or Terminate Function block in a modeling component. Configure the block for a reset by setting the **Event type** parameter of its Event Listener block to Reset. Also set the **Event name** parameter. The default name is reset.

The code generator produces a reset entry-point function *only* if you model reset behavior. If a component contains multiple reset specifications, the code that the code generator produces depends on whether reset functions share an event name. For a given component hierarchy:

- For reset functions with unique event names, the code generator produces a separate entry-point function for each named event. The name of each function is the name of the corresponding event.
- For reset functions that share an event name, the code generator aggregates the reset code into one entry-point function. The code for the reset functions appears in order, starting with the lowest level (innermost) of the component hierarchy and ending with the root (outermost). The name of the function is  $\text{model}$  reset. For more information, see "Event Names and Code Aggregation" (Simulink Coder).

Consider the model rtwdemo irt reset, which includes a Reset Function block derived from an Initialize Function block.

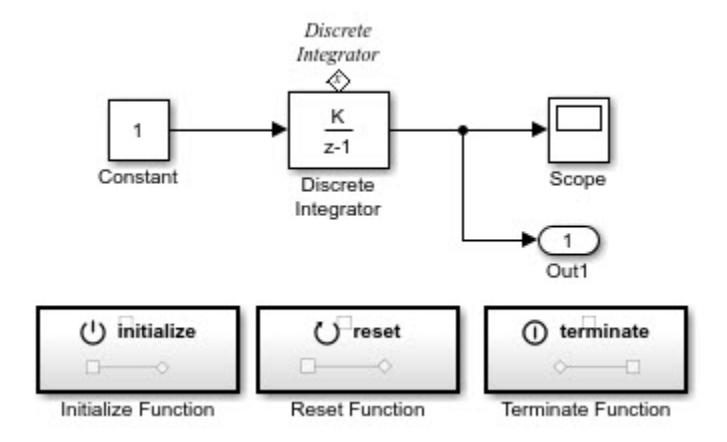

The **Event type** and **Event name** parameters of the Event Listener block are set to Reset and reset, respectively. The function uses the State Writer block to reset the input value for the Discrete Integrator block to 5.

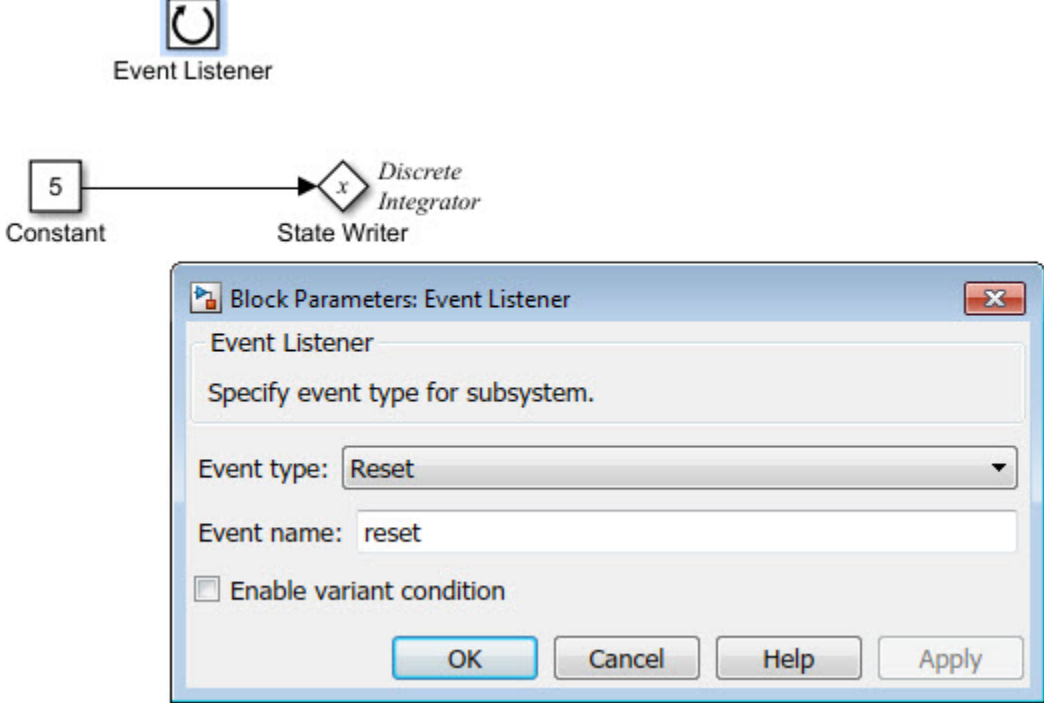

The code generator produces reset function rtwdemo irt reset reset.

```
void rtwdemo_irt_reset_reset(void)
{
   rtwdemo_irt_reset_DW.DiscreteIntegrator_DSTATE = 5.0;
}
```
#### Event Names and Code Aggregation

Use the Initialize Function and Terminate Function blocks to define multiple initialize, reset, and terminate functions for a component hierarchy. Define only one initialize function and one terminate function per hierarchy level. You can define multiple reset functions for a hierarchy level. The event names that you configure for the functions at a given level must be unique.

When producing code, the code generator aggregates code for functions that have a given event name across the entire component hierarchy into one entry-point function. The code for reset functions appears in order, starting with the lowest level (innermost) of the component hierarchy and ending with the root (outermost). The code generator uses the event name to name the function.

For example, the model rtwdemo irt shared includes a subsystem that replicates the initialize, reset, and terminate functions that are in the parent model.

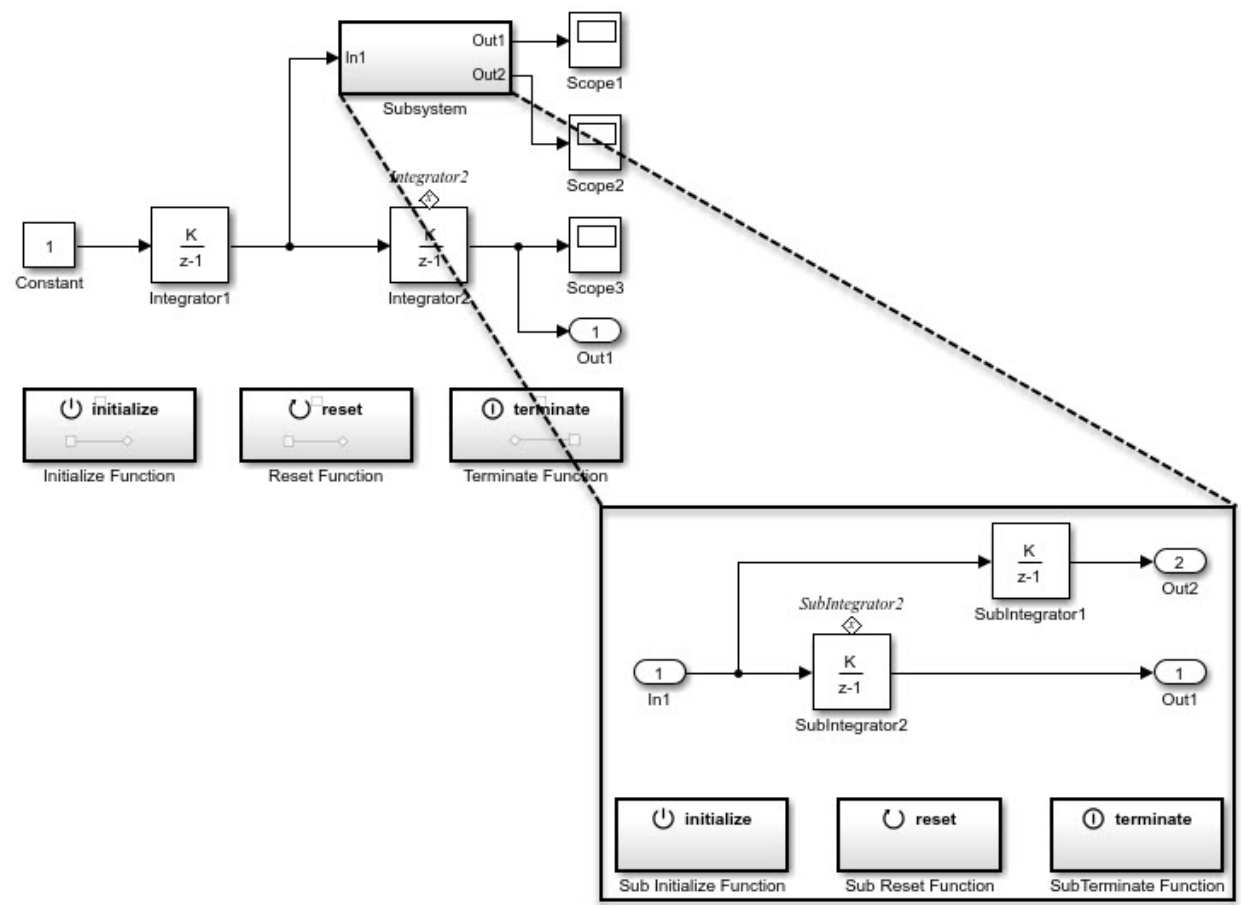

Although the model includes multiple copies of the initialize, reset, and terminate functions, the code generator produces one entry-point function for reset (rtwdemo\_irt\_shared\_reset), one for initialize

(rtwdemo\_irt\_shared\_initialize), and one for terminate (rtwdemo\_irt\_shared\_terminate). Within each entry-point function, after listing code for blocks configured with an initial condition (*model*\_P.*block*\_IC), the code generator orders code for components, starting with the lowest level of the hierarchy and ending with the root.

```
.
.
.
void rtwdemo_irt_shared_reset(void)
{
  rtwdemo irt shared DW.SubIntegrator2 DSTATE = 5.0;
   rtwdemo_irt_shared_DW.Integrator2_DSTATE = 5.0;
} 
.
.
.
void rtwdemo_irt_shared_initialize(void)
{
   rtmSetErrorStatus(rtwdemo_irt_shared_M, (NULL));
   (void) memset(((void *)&rtwdemo_irt_shared_DW), 0,
                sizeof(DW_rtwdemo_irt_shared_T));
  rtwdemo irt shared Y.Out1 = 0.0;
  rtwdemo irt shared DW.Integrator1 DSTATE = 0.0;
  rtwdemo irt shared DW.SubIntegrator2 DSTATE = 2.0;
   rtwdemo_irt_shared_DW.Integrator2_DSTATE = 10.0;
.
.
.
void rtwdemo irt shared terminate(void)
{
    /* (no terminate code required) */
    }
```
If you rename the event configured for the subsystem reset function to reset\_02, the code generator produces two reset entry-point functions, rtwdemo\_irt\_shared\_reset and rtwdemo\_irt\_shared\_reset\_02.

```
void rtwdemo_irt_shared_reset(void)
{
      rtwdemo_irt_shared_DW.SubIntegrator2_DSTATE = 5.0;
}
void rtwdemo_irt_shared_reset_02(void)
{
   rtwdemo irt shared DW.Integrator2 DSTATE = 5.0;
}
```
#### Limitation

You cannot generate code from a harness model—a root model that contains a Model block, which exposes initialize, reset, or terminate function ports.

# See Also

### Related Examples

- "Create Model to Initialize, Reset, and Terminate State" (Simulink)
- "Entry-Point Functions and Scheduling" (Simulink Coder)
- • ["Initialization of Signal, State, and Parameter Data in the Generated Code" on page](#page-1060-0) [19-215](#page-1060-0)

# Stateflow Blocks in Simulink Coder

- • ["Code Generation of Stateflow Blocks" on page 10-2](#page-389-0)
- • ["Generate Reusable Code for Atomic Subcharts" on page 10-6](#page-393-0)
- • ["Generate Reusable Code for Unit Testing" on page 10-8](#page-395-0)
- • ["Inline State Functions in Generated Code" on page 10-14](#page-401-0)
- • ["Air-Fuel Ratio Control System with Stateflow Charts" on page 10-17](#page-404-0)

# <span id="page-389-0"></span>Code Generation of Stateflow Blocks

The code generator produces code for Stateflow blocks for rapid prototyping. If you have an Embedded Coder license, you can generate production code for Stateflow blocks.

### Comparison of Code Generation Methods

The following sections compare two ways of generating code.

#### Code Generation Without Atomic Subcharts

You generate code for the entire model in one file and look through that entire file to find code for a specific part of the chart.

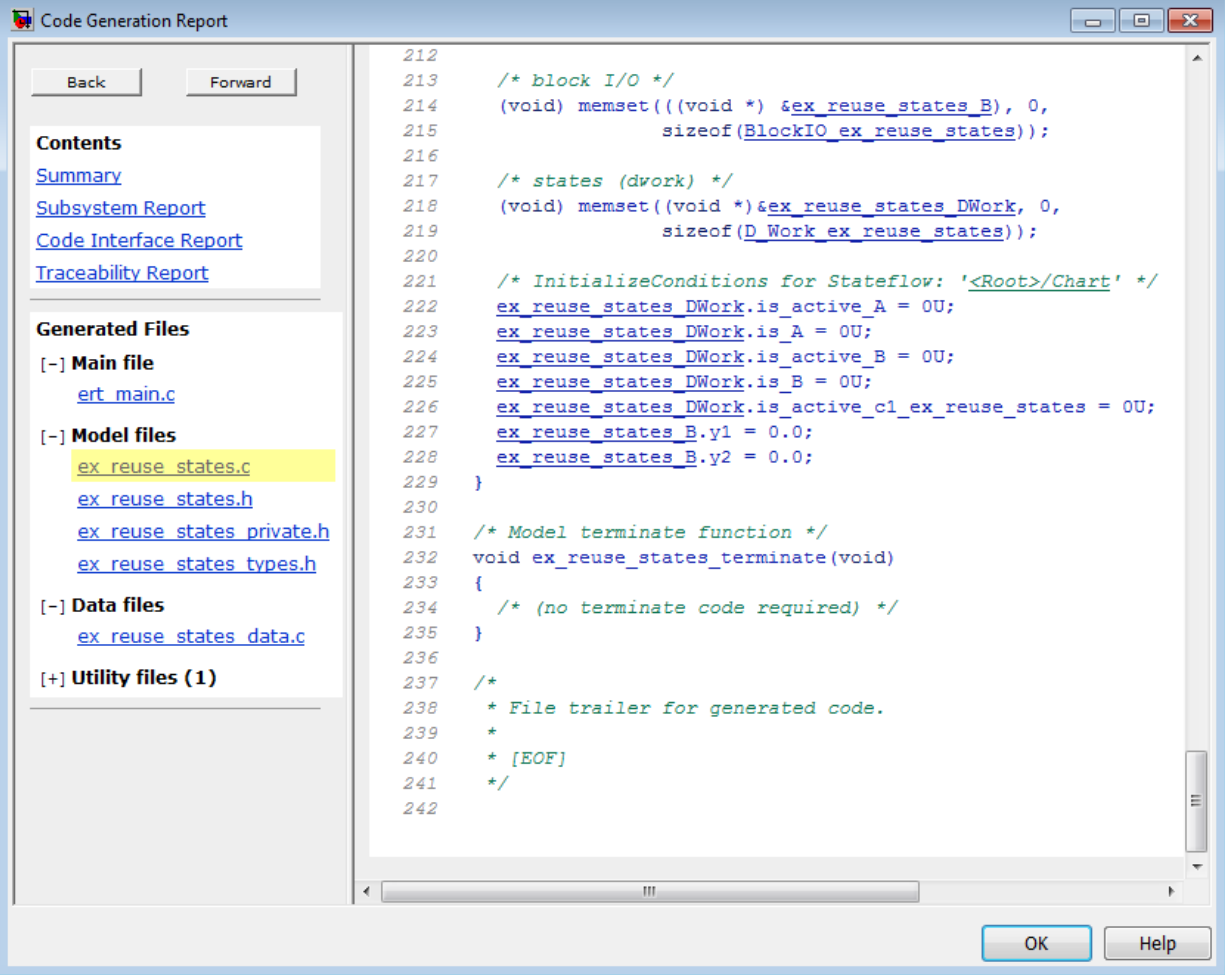

#### Code Generation With Atomic Subcharts

You specify code generation parameters so that code for an atomic subchart appears in a separate file. This method of code generation enables unit testing for a specific part of a chart. You can avoid searching through unrelated code and focus only on the part that interests you.

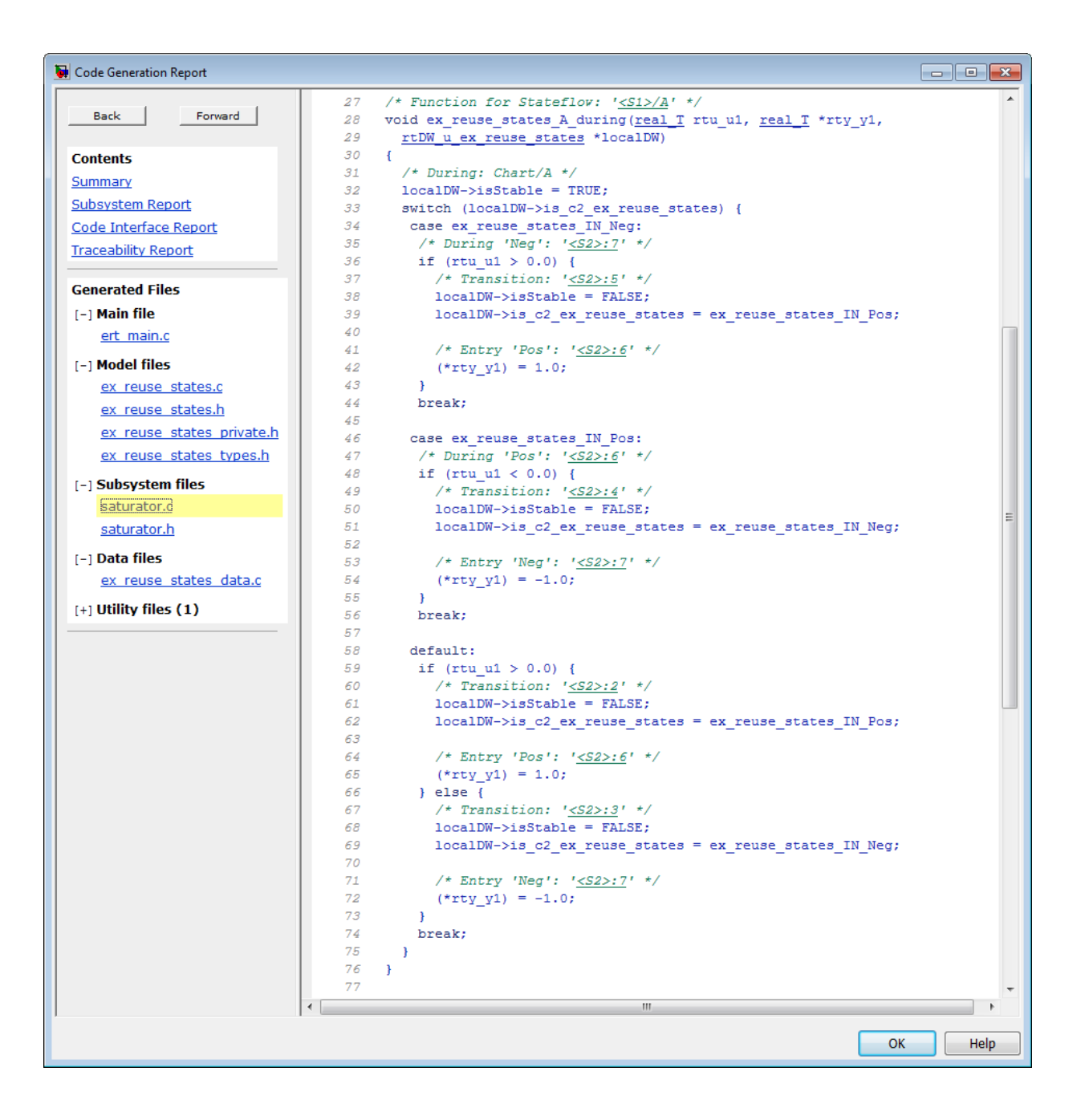

Note Unreachable Stateflow states are optimized out and are not included in the generated code.

For more information, see ["Generate Reusable Code for Unit Testing" on page 10-8](#page-395-0).

### <span id="page-393-0"></span>Generate Reusable Code for Atomic Subcharts

#### In this section...

"How to Generate Reusable Code for Linked Atomic Subcharts" on page 10-6 ["How to Generate Reusable Code for Unlinked Atomic Subcharts" on page 10-7](#page-394-0)

### How to Generate Reusable Code for Linked Atomic Subcharts

To specify code generation parameters for linked atomic subcharts from the same library:

- 1 Open the library model that contains your atomic subchart.
- 2 Unlock the library.
- 3 Right-click the library chart and select **Block Parameters**.
- 4 In the dialog box, specify the following parameters:
	- a On the **Main** tab, select **Treat as atomic unit**.
	- b On the **Code Generation** tab, set **Function packaging** to Reusable function.
	- c Set **File name options** to User specified.
	- d For **File name**, enter the name of the file with no extension.
	- e Click **OK** to apply the changes.
- 5 (OPTIONAL) Customize the generated function names for atomic subcharts:
	- a Open the Model Configuration Parameters dialog box.
	- b On the **Code Generation** pane, set **System target file** to ert.tlc.
	- c Navigate to the **Code Generation** > **Symbols** pane.
	- d For **Subsystem methods**, specify the format of the function names using a combination of the following tokens:
		- \$R root model name
		- $\frac{1}{5}F \frac{1}{5}F$  of interface function for the atomic subchart
		- $SN block$  name
		- $$H$  subsystem index
- $$M$  name-mangling text
- <span id="page-394-0"></span>e Click **OK** to apply the changes.

When you generate code for your model, a separate file stores the code for linked atomic subcharts from the same library.

### How to Generate Reusable Code for Unlinked Atomic Subcharts

To specify code generation parameters for an unlinked atomic subchart:

- 1 In your chart, right-click the atomic subchart and select **Properties**.
- 2 In the dialog box, specify the following parameters:
	- a Set **Code generation function packaging** to Reusable function.
	- b Set **Code generation file name options** to User specified.
	- c For **Code generation file name**, enter the name of the file with no extension.
	- d Click **OK** to apply the changes.
- 3 (OPTIONAL) Customize the generated function names for atomic subcharts:
	- a Open the Model Configuration Parameters dialog box.
	- b On the **Code Generation** pane, set **System target file** to ert.tlc.
	- c Navigate to the **Code Generation** > **Symbols** pane.
	- d For **Subsystem methods**, specify the format of the function names using a combination of the following tokens:
		- \$R root model name
		- $$F$  type of interface function for the atomic subchart
		- \$N block name
		- $$H$  subsystem index
		- $$M$  name-mangling text
	- e Click **OK** to apply the changes.

When you generate code for your model, a separate file stores the code for the atomic subchart. For more information, see ["Generate Reusable Code for Unit Testing" on page](#page-395-0) [10-8](#page-395-0).

# <span id="page-395-0"></span>Generate Reusable Code for Unit Testing

#### In this section...

"Goal of the Tutorial" on page 10-8

["Convert a State to an Atomic Subchart" on page 10-9](#page-396-0)

["Specify Code Generation Parameters" on page 10-10](#page-397-0)

["Generate Code for Only the Atomic Subchart" on page 10-11](#page-398-0)

### Goal of the Tutorial

Assume that you have the following [model,](matlab:run(docpath(fullfile(docroot,) and the chart has two states:

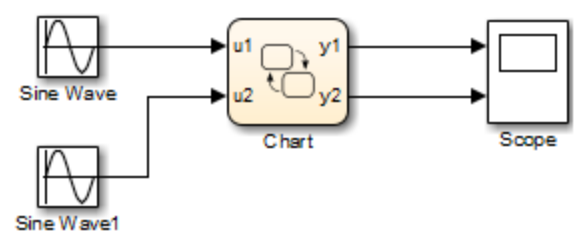
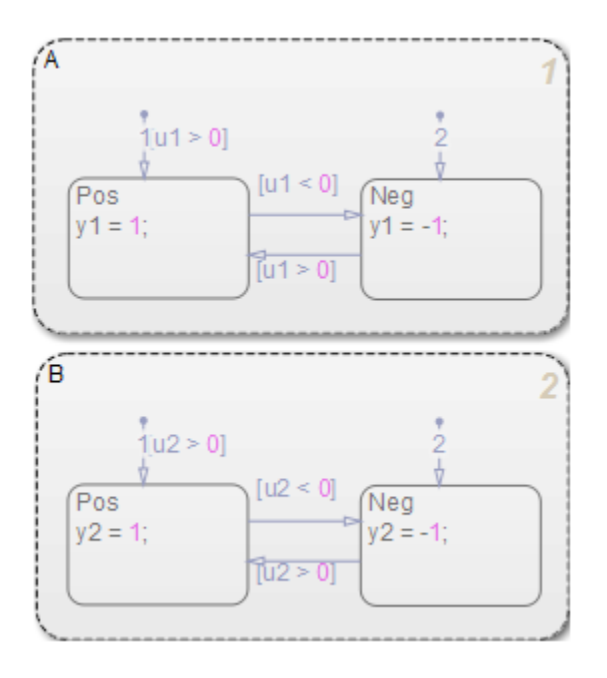

Suppose that you want to generate reusable code so that you can perform unit testing on state A. You can convert that part of the chart to an atomic subchart and then specify a separate file to store the generated code.

# Convert a State to an Atomic Subchart

To convert state A to an atomic subchart, right-click the state and select **Group & Subchart** > **Atomic Subchart**. State A changes to an atomic subchart:

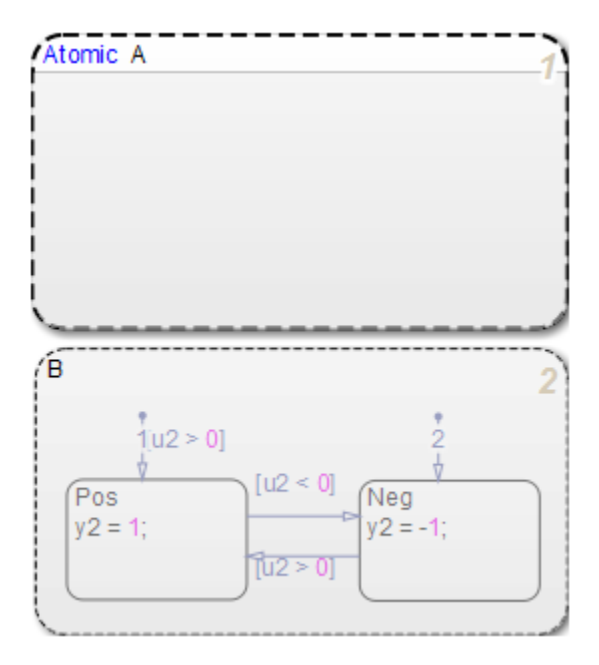

# Specify Code Generation Parameters

#### Set Up a Standalone C File for the Atomic Subchart

- Open the properties dialog box for A.
- Set **Code generation function packaging** to Reusable function.
- Set **Code generation file name options** to User specified.
- For **Code generation file name**, enter saturator as the name of the file.
- Click **OK**.

#### Set Up the Code Generation Report

- Open the Model Configuration Parameters dialog box.
- In the **Code Generation** pane, set **System target file** to ert.tlc.
- In the **Code Generation** > **Report** pane, select **Create code generation report**.

This step automatically selects **Open report automatically** and **Code-to-model**.

- 4 Select **Model-to-code**.
- 5 Click **Apply**.

#### Customize the Generated Function Names

- 1 In the Model Configuration Parameters dialog box, go to the **Code Generation** > **Symbols** pane.
- 2 Set **Subsystem methods** to the format scheme \$R\$N\$M\$F, where:
	- **SR** is the root model name.
	- \$N is the block name.
	- $$M$$  is the mangle token.
	- \$F is the type of interface function for the atomic subchart.

For more information, see "Subsystem methods" (Simulink Coder).

3 Click **Apply**.

# Generate Code for Only the Atomic Subchart

To generate code for your model, press **Ctrl+B**. In the code generation report that appears, you see a separate file that contains the generated code for the atomic subchart.

To inspect the code for saturator.c, click the hyperlink in the report to see the following code:

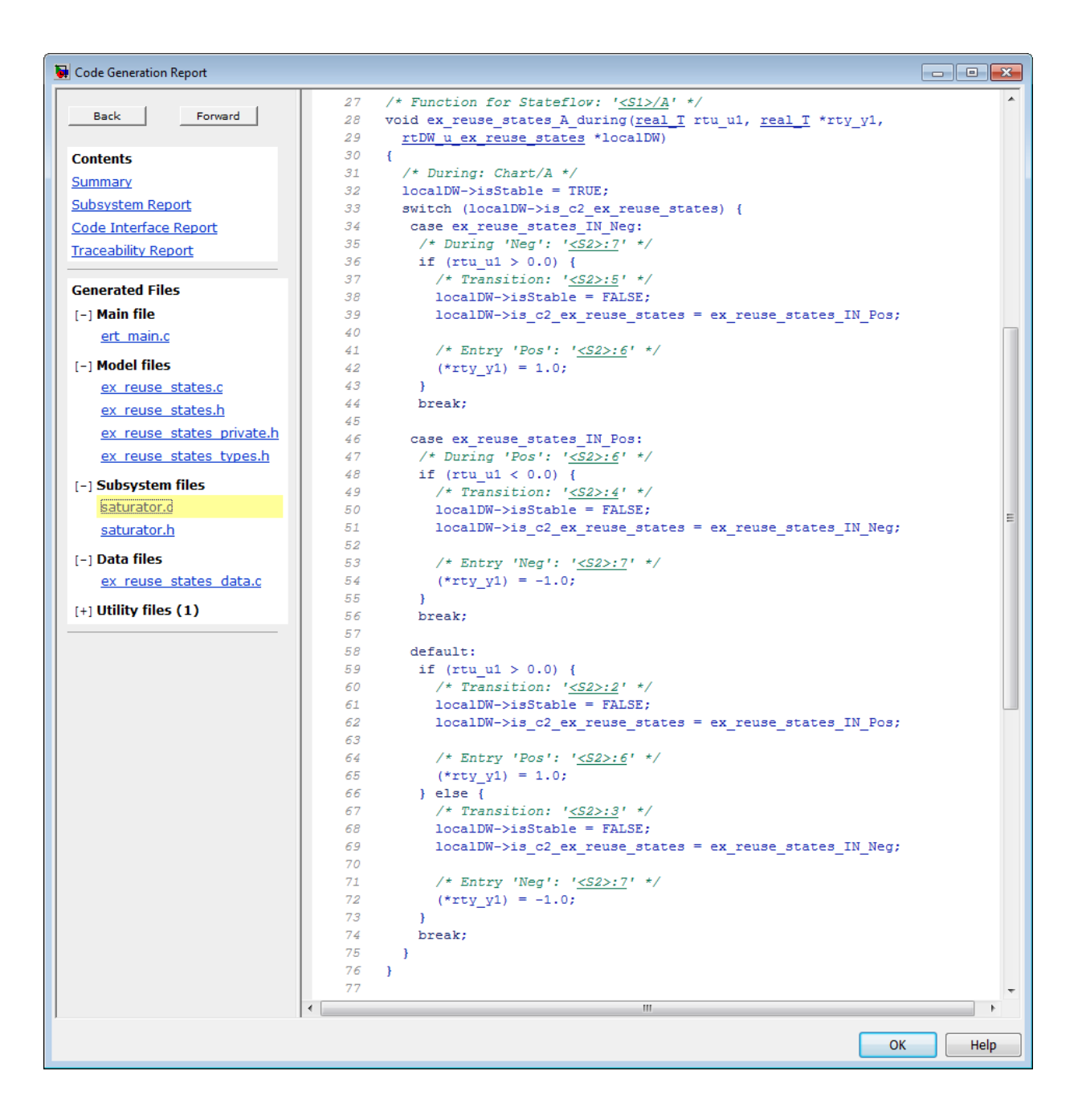

Line 28 shows that the during function generated for the atomic subchart has the name ex reuse states A during. This name follows the format scheme \$R\$N\$M\$F specified for **Subsystem methods**:

- \$R is the root model name, ex\_reuse\_states.
- \$N is the block name, A.
- \$M is the mangle token, which is empty.
- \$F is the type of interface function for the atomic subchart, during.

Note The line numbers shown can differ from the numbers that appear in your code generation report.

# <span id="page-401-0"></span>Inline State Functions in Generated Code

#### In this section...

"Inlined Generated Code for State Functions" on page 10-14

["How to Set the State Function Inline Option" on page 10-16](#page-403-0)

["Best Practices for Controlling State Function Inlining" on page 10-16](#page-403-0)

## Inlined Generated Code for State Functions

By default, the code generator uses an internal heuristic to determine whether to inline generated code for state functions. The heuristic takes into consideration an inlining threshold. As code grows and shrinks in size, generated code for state functions can be unpredictable.

If your model includes Stateflow objects and you have rigorous requirements for traceability between generated code and the corresponding state functions, you can override the default behavior. Use the state property Function Inline Option to explicitly force or prevent inlining of state functions.

#### What Happens When You Force Inlining

If you force inlining for a state, the code generator inlines code for state actions into the parent function. The parent function contains code for executing the state actions, outer transitions, and flow charts. It does not include code for empty state actions.

#### What Happens When You Prevent Inlining

If you prevent inlining for a state, the code generator produces these static functions for state *foo*.

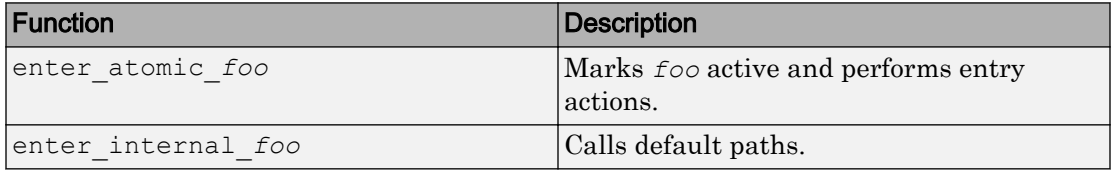

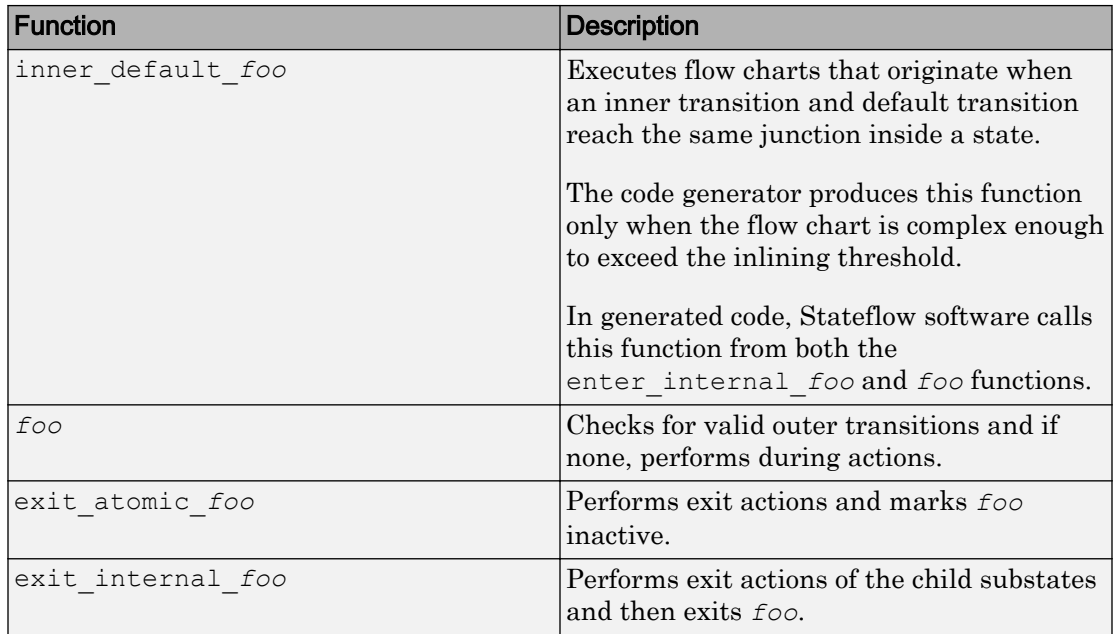

Suppose the following chart is in model M.

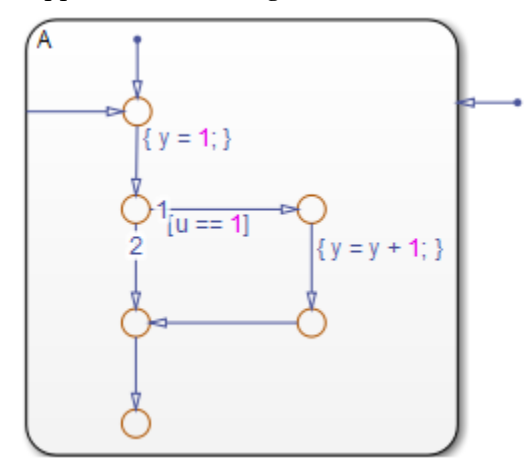

If you prevent inlining for state A, the code generator produces this code.

```
static void M_inner_default_A(void);
static void M exit atomic A(void);
static void M A(void);
static void M_enter_atomic_A(void);
static void M_enter_internal_A(void);
```
# How to Set the State Function Inline Option

To set the function inlining property for a state:

1 Right-click inside the state and, from the context menu, select **Properties**.

The State properties dialog box opens.

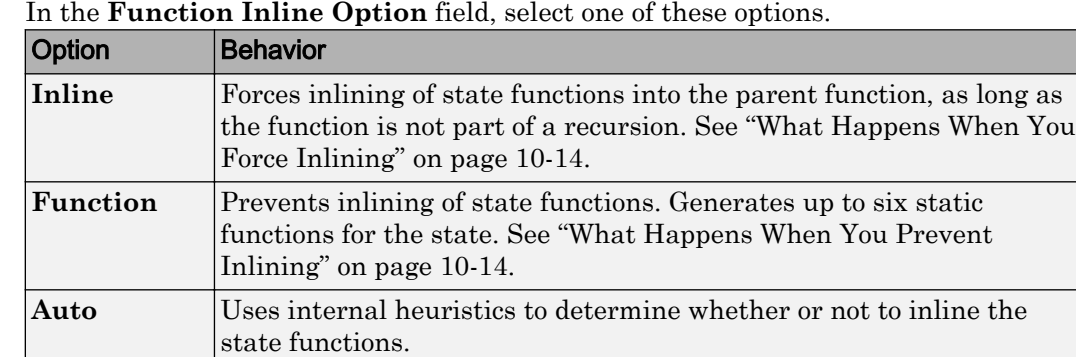

2 In the **Function Inline Option** field, select one of these options.

3 Click **Apply**.

## Best Practices for Controlling State Function Inlining

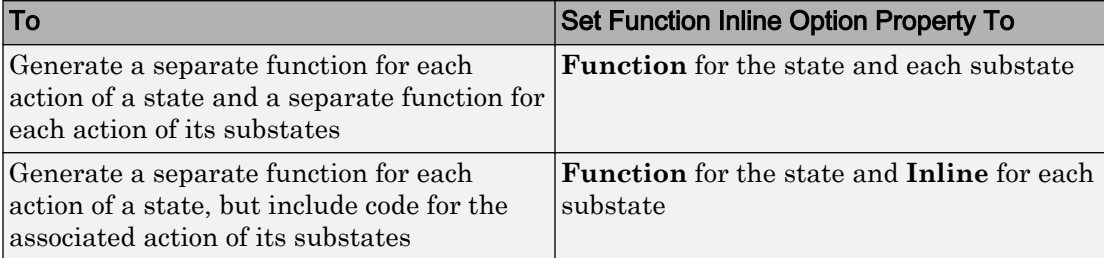

# Air-Fuel Ratio Control System with Stateflow Charts

Generate code for an air-fuel ratio control system designed with Simulink® and Stateflow®.

Figures 1, 2, and 3 show relevant portions of the sldemo\_fuelsys model, a closed-loop system containing a plant and controller. The plant validates the controller in simulation early in the design cycle. In this example, you generate code for the relevant controller subsystem, "fuel rate control". Figure 1 shows the top-level simulation model.

Open sldemo\_fuelsys via rtwdemo\_fuelsys and compile the diagram to see the signal data types.

```
rtwdemo_fuelsys
sldemo fuelsys([],[],[],'compile');
sldemo fuelsys([],[],[],'term');
```
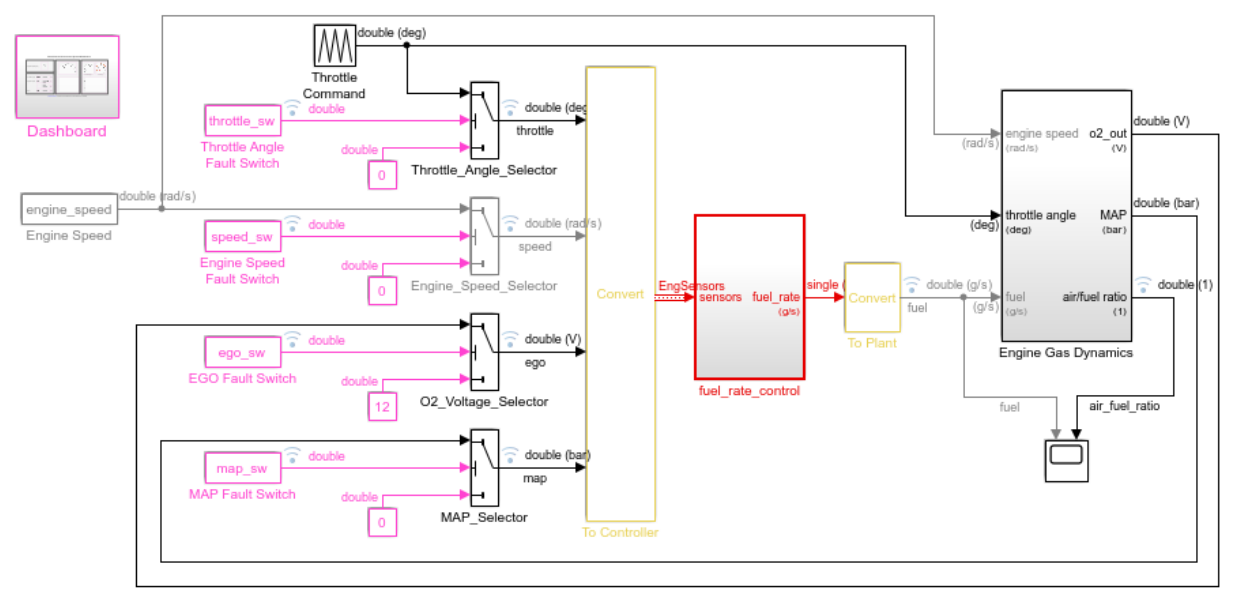

### **Fault-Tolerant Fuel Control System**

Open the Dashboard subsystem to simulate any combination of sensor failures.

Copyright 1990-2016 The MathWorks, Inc.

#### **Figure 1: Top-level model of the plant and controller**

The air-fuel ratio control system is comprised of Simulink® and Stateflow®. The control system is the portion of the model for which you generate code.

open\_system('sldemo\_fuelsys/fuel\_rate\_control');

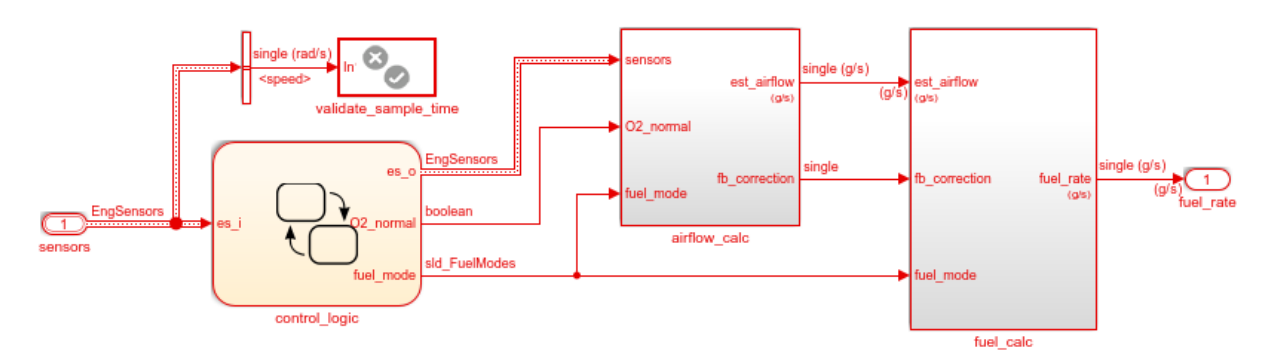

**Fuel Rate Control Subsystem** 

#### **Figure 2: The air-fuel ratio controller subsystem**

The control logic is a Stateflow® chart that specifies the different modes of operation.

open system('sldemo\_fuelsys/fuel\_rate\_control/control\_logic');

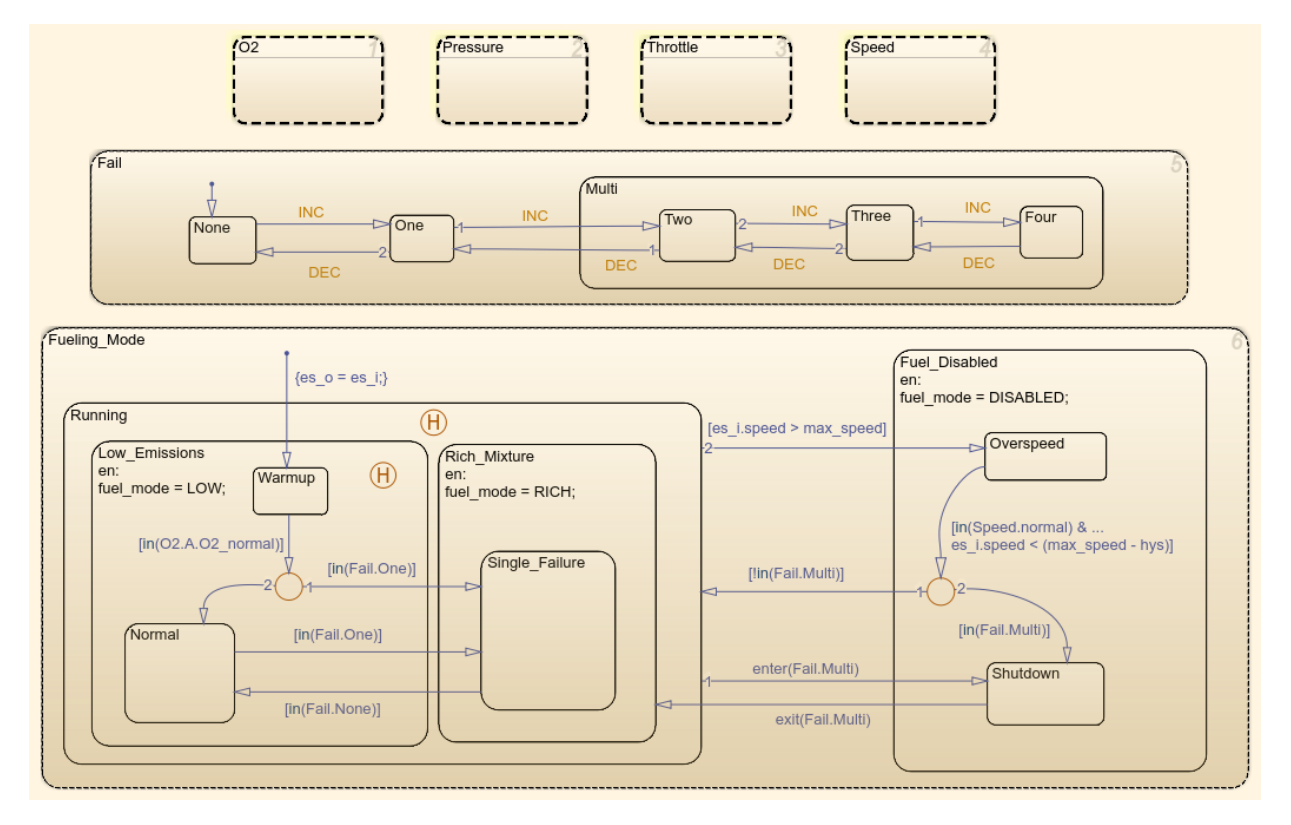

#### **Figure 3: Air-fuel rate controller logic**

Close these windows.

```
close system('sldemo_fuelsys/fuel_rate_control/airflow_calc');
close system('sldemo_fuelsys/fuel_rate_control/fuel_calc');
close_system('sldemo_fuelsys/fuel_rate_control/control_logic');
hDemo.rt=sfroot;hDemo.m=hDemo.rt.find('-isa','Simulink.BlockDiagram');
hDemo.c=hDemo.m.find('-isa','Stateflow.Chart','-and','Name','control_logic');
hDemo.c.visible=false;
close system('sldemo fuelsys/fuel rate control');
```
#### Configure and Build the Model with Simulink® Coder™

Simulink® Coder™ generates generic ANSI® C code for Simulink® and Stateflow® models via the Generic Real-Time (GRT) target. You can configure a model for code generation programmatically.

```
rtwconfiguredemo('sldemo_fuelsys','GRT');
```
For this example, build only the air-fuel ratio control system. Once the code generation process is complete, an HTML report detailing the generated code is displayed. The main body of the code is located in fuel\_rate\_control.c.

```
rtwbuild('sldemo_fuelsys/fuel_rate_control');
```

```
### Starting build procedure for model: fuel rate control
### Successful completion of build procedure for model: fuel rate control
```
#### Configure and Build the Model with Embedded Coder®

Embedded Coder® generates production ANSI® C/C++ code via the Embedded Real-Time (ERT) target. You can configure a model for code generation programmatically.

```
rtwconfiguredemo('sldemo_fuelsys','ERT');
```
Repeat the build process and inspect the generated code. In the Simulink® Coder™ Report, you can navigate to the relevant code segments interactively by using the **Previous** and **Next** buttons. From the chart context menu (right-click the Stateflow® block), select **Code Generation > Navigate to Code**. Programmatically, use the rtwtrace utility.

```
rtwbuild('sldemo_fuelsys/fuel_rate_control');
rtwtrace('sldemo_fuelsys/fuel_rate_control/control_logic')
```
### Starting build procedure for model: fuel rate control ### Successful completion of build procedure for model: fuel rate control

View the air-fuel ratio control logic in the generated code.

```
rtwdemodbtype('fuel rate control ert rtw/fuel rate control.c','/* Function for Chart:',
```

```
/* Function for Chart: '<S1>/control_logic' */
static void Fueling Mode(const int32 T *sfEvent)
{
 /* This state interprets the other states in the chart to directly control the fueling
 switch (rtDW.bitsForTID0.is Fueling Mode) {
  case IN Fuel Disabled:
    rtDW.fuel_mode = DISABLED;
   /* The fuel is completely shut off while in this state. */switch (rtDW.bitsForTID0.is Fuel Disabled) {
```

```
 case IN_Overspeed:
      /* Inport: '<Root>/sensors' */
     \frac{1}{x} The speed is dangerously high, so shut off the fuel. */
     if ((rtDW.bitsForTID0.is Speed == IN normal) && (rtU.sensors.speed <
            603.0F)) {
       if (!(rtDW.bitsForTID0.is Fail == IN Multi)) {
           rtDW.bitsForTID0.is_Fuel_Disabled = IN_NO_ACTIVE_CHILD;
           rtDW.bitsForTID0.is_Fueling_Mode = IN_Running;
           switch (rtDW.bitsForTID0.was_Running) {
           case IN_Low_Emissions:
             if (rtDW.bitsForTID0.is_Running != IN_Low_Emissions) {
               rtDW.bitsForTID0.is_Running = IN_Low_Emissions;
              rtDW.bitsForTID0.was_Running = IN_Low_Emissions;
               rtDW.fuel_mode = LOW;
 }
            switch (rtDW.bitsForTID0.was Low Emissions) {
             case IN_Normal:
               rtDW.bitsForTID0.is_Low_Emissions = IN_Normal;
               rtDW.bitsForTID0.was_Low_Emissions = IN_Normal;
               break;
```
Close the model and code generation report.

clear hDemo; rtwdemoclean; close system('sldemo fuelsys',0);

#### Related Examples

For related fixed-point examples that use sldemo\_fuelsys, see

- **Fixed-point design** "Fixed-Point Fuel Rate Control System" (Fixed-Point Designer)
- **Fixed-point production C/C++ code generation** "Air-Fuel Ratio Control System with Fixed-Point Data" (Simulink Coder)

# 11

# Block Authoring and Code Generation for Simulink Coder

- • ["S-Functions and Code Generation" on page 11-2](#page-411-0)
- • ["Import Calls to External Code into Generated Code with Legacy Code Tool"](#page-416-0) [on page 11-7](#page-416-0)
- • ["External Code Integration Examples" on page 11-51](#page-460-0)
- • ["Generate S-Function from Subsystem" on page 11-62](#page-471-0)
- • ["Write S-Function and TLC Files By Hand" on page 11-67](#page-476-0)

# <span id="page-411-0"></span>S-Functions and Code Generation

#### In this section...

["Types of S-Functions" on page 11-3](#page-412-0)

["Files Required for Implementing Noninlined and Inlined S-Functions" on page 11-5](#page-414-0) ["Guidelines for Writing S-Functions that Support Code Generation" on page 11-5](#page-414-0)

You use S-functions to extend Simulink support for simulation and code generation. For example, you can use them to:

- Represent custom algorithms
- Interface existing external code with Simulink and the code generator
- Represent device drivers for interfacing with hardware
- Generate highly optimized code for embedded systems
- Verify code generated for a subsystem as part of a Simulink simulation

The application program interface (API) for writing S-functions allows you to implement generic algorithms in the Simulink environment with a great deal of flexibility. If you intend to use S-functions in a model for code generation, the level of flexibility can vary. For example, it is not possible to access the MATLAB workspace from an S-function that you use with the code generator. This topic explains conditions to be aware of for using Sfunctions However, using the techniques presented in this topic, you can create Sfunctions for most applications that work with the generated code.

Although S-functions provide a generic and flexible solution for implementing complex algorithms in a model, the underlying API incurs overhead in terms of memory and computation resources. Most often the additional resources are acceptable for real-time rapid prototyping systems. In many cases, though, additional resources are unavailable in real-time embedded applications. You can minimize memory and computational requirements by using the Target Language Compiler technology provided with the code generator to inline your S-functions. If you are producing an S-function for existing external code, consider using the Legacy Code Tool to generate your S-function and relevant TLC file.

This content assumes that you understand the following concepts:

• Level 2 S-functions

- <span id="page-412-0"></span>• Target Language Compiler (TLC) scripting
- How the code generator produces and builds  $C/C++$  code

Notes This information is for code generator users. Even if you do not currently use the code generator, follow these practices when writing S-functions, especially if you are creating general-purpose S-functions.

# Types of S-Functions

Examples for which you might choose to implement an S-function for simulation and code generation include:

- 1 "I'm not concerned with efficiency. I just want to write one version of my algorithm and have it work in the Simulink and code generator products automatically."
- 2 "I want to implement a highly optimized algorithm in the Simulink and code generator products that looks like a built-in block and generates very efficient code."
- 3 "I have a lot of hand-written code that I need to interface. I want to call my function from the Simulink and code generator products in an efficient manner."

Respectively, the preceding situations map to the following MathWorks terminology:

- 1 Noninlined S-function
- 2 Inlined S-function
- 3 Autogenerated S-function for external code

#### Noninlined S-Functions

A noninlined S-function is a C or  $C_{++}$  MEX S-function that is treated identically by the Simulink engine and generated code. In general, you implement your algorithm once according to the S-function API. The Simulink engine and generated code call the Sfunction routines (for example, mdlOutputs) during model execution.

Additional memory and computation resources are required for each instance of a noninlined S-Function block. However, this routine of incorporating algorithms into models and code generation applications is typical during the prototyping phase of a project where efficiency is not important. The advantage gained by forgoing efficiency is the ability to change model parameters and structures rapidly.

Writing a noninlined S-function does not involve TLC coding. Noninlined S-functions are the default case for the build process in the sense that once you build a MEX S-function in your model, there is no additional preparation prior to pressing **Ctrl+B** to build your model.

Some restrictions exist concerning the names and locations of noninlined S-function files when generating makefiles. See ["Write Noninlined S-Function and TLC Files" on page](#page-476-0) [11-67.](#page-476-0)

#### Inlined S-Functions

For S-functions to work in the Simulink environment, some overhead code is generated. When the code generator produces code from models that contain S-functions (without *sfunction*.tlc files), it embeds some of this overhead code in the generated code. If you want to optimize your real-time code and eliminate some of the overhead code, you must *inline* (or embed) your S-functions. This involves writing a TLC (*sfunction*.tlc) file that eliminates overhead code from the generated code. The Target Language Compiler processes *sfunction*.tlc files to define how to inline your S-function algorithm in the generated code.

Note The term *inline* should not be confused with the C++ *inline* keyword. Inline means to specify text in place of the call to the general S-function API routines (for example, mdlOutputs). For example, when a TLC file is used to inline an S-function, the generated code contains the C/ C++ code that would normally appear within the Sfunction routines and the S-function itself has been removed from the build process.

A fully inlined S-function builds your algorithm (block) into generated code in a manner that is indistinguishable from a built-in block. Typically, a fully inlined S-function requires you to implement your algorithm twice: once for the Simulink model (C/C++ MEX S-function) and once for code generation (TLC file). The complexity of the TLC file depends on the complexity of your algorithm and the level of efficiency you're trying to achieve in the generated code. TLC files vary from simple to complex in structure. See "Inlining S-Functions" (Simulink Coder)

#### Autogenerated S-Functions for Legacy or Custom Code

If you need to invoke hand-written C/C++ code in your model, consider using the Simulink Legacy Code Tool. The Legacy Code Tool can automate the generation of a fully inlined S-function and a corresponding TLC file based on information that you register in a Legacy Code Tool data structure.

<span id="page-414-0"></span>For more information, see "Integrate C Functions Using Legacy Code Tool" (Simulink) and see ["Import Calls to External Code into Generated Code with Legacy Code Tool" on](#page-416-0) [page 11-7](#page-416-0).

# Files Required for Implementing Noninlined and Inlined S-Functions

This topic briefly describes what files and functions you need to create noninlined and inlined S-functions.

- Noninlined S-functions require the C or C++ MEX S-function source code (*sfunction*.c or *sfunction*.cpp).
- Fully inlined S-functions require an *sfunction*.tlc file. Fully inlined S-functions produce the optimal code for a parameterized S-function. This is an S-function that operates in a specific mode dependent upon fixed S-function parameters that do not change during model execution. For a given operating mode, the *sfunction*.tlc file specifies the exact code that is generated to implement the algorithm for that mode. For example, the direct-index lookup table S-function in ["Write Fully Inlined S-](#page-488-0)[Functions with mdlRTW Routine" on page 11-79](#page-488-0) contains two operating modes one for evenly spaced x-data and one for unevenly spaced x-data.

Note Fully-inlined S-functions that are generated to invoke legacy or custom C/C++ code also require an *sfunction*.tlc file, which is generated by Legacy Code Tool.

Fully inlined S-functions might require the placement of the mdlRTW routine in your Sfunction MEX-file *sfunction*.c or *sfunction*.cpp. The mdlRTW routine lets you place information in *model*.rtw, the record file that specifies a model, and which the code generator invokes the Target Language Compiler to process prior to executing *sfunction*.tlc when generating code.

Including a mdlRTW routine is useful when you want to introduce nontunable parameters into your TLC file. Such parameters are generally used to determine which operating mode is active in a given instance of the S-function. Based on this information, the TLC file for the S-function can generate highly efficient, optimal code for that operating mode.

## Guidelines for Writing S-Functions that Support Code Generation

• You can use C/C++ MEX, MATLAB language, and Fortran MEX S-functions with code generation.

- You can inline S-functions for code generation by providing an inlining TLC file. See S-Function Inlining in "Target Language Compiler" (Simulink Coder). MATLAB and Fortran MEX S-functions must be inlined. C/C++ MEX S-functions can be inlined for code efficiency, or noninlined.
- To automatically generate a fully inlined C MEX S-function for invoking legacy or custom code, use the Legacy Code Tool. For more information, see "Integrate C Functions Using Legacy Code Tool" (Simulink) and see "Import Calls to External Code into Generated Code with Legacy Code Tool" (Simulink Coder).
- If code efficiency is not an overriding consideration, for example, if you are rapid prototyping, you can choose not to inline a C/C++ MEX S-function. For more information, see ["Write Noninlined S-Function and TLC Files" on page 11-67.](#page-476-0)

# See Also

# More About

- • ["Import Calls to External Code into Generated Code with Legacy Code Tool" on](#page-416-0) [page 11-7](#page-416-0)
- • ["Generate S-Function from Subsystem" on page 11-62](#page-471-0)
- • ["Write S-Function and TLC Files By Hand" on page 11-67](#page-476-0)

# <span id="page-416-0"></span>Import Calls to External Code into Generated Code with Legacy Code Tool

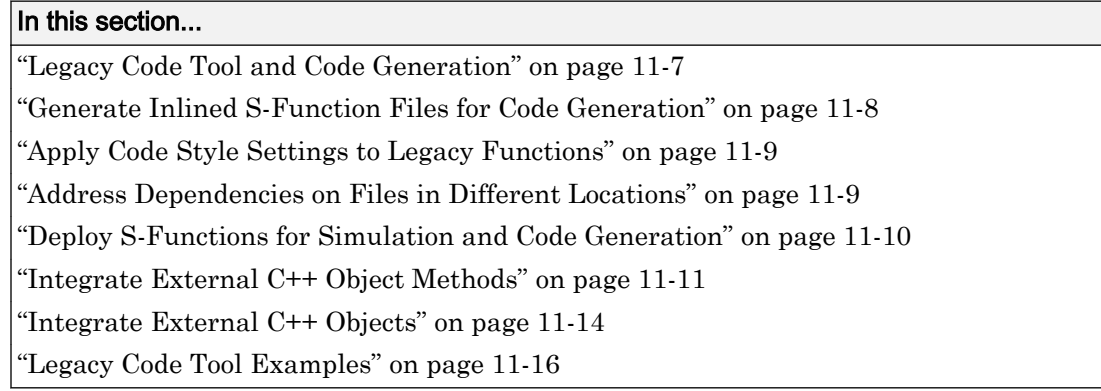

# Legacy Code Tool and Code Generation

You can use the Simulink Legacy Code Tool to generate fully inlined C MEX S-functions for legacy or custom code. The S-functions are optimized for embedded components, such as device drivers and lookup tables, and they call existing C or C++ functions.

**Note** The Legacy Code Tool can interface with  $C++$  functions, but not  $C++$  objects. To work around this issue so that the tool can interface with C++ objects, see "Legacy Code Tool Limitations" (Simulink).

You can use the tool to:

- Compile and build the generated S-function for simulation.
- Generate a masked S-Function block that is configured to call the existing external code.

If you want to include these types of S-functions in models for which you intend to generate code, use the tool to generate a TLC block file. The TLC block file specifies how the generated code for a model calls the existing C or C++ function.

If the S-function depends on files in folders other than the folder containing the Sfunction dynamically loadable executable file, use the tool to generate an

<span id="page-417-0"></span>*sFunction*\_makecfg.m or rtwmakecfg.m file for the S-function. Generating the file maintains those dependencies when you build a model that includes the S-function. For example, for some applications, such as custom targets, you might want to locate files in a target-specific location. The build process looks for *sFunction*\_makecfg.m or rtwmakecfg.m in the same folder as the S-function dynamically loadable executable and calls the function in the file.

For more information, see "Integrate C Functions Using Legacy Code Tool" (Simulink).

# Generate Inlined S-Function Files for Code Generation

Depending on the code generation requirements of your application, to generate code for a model that uses the S-function, do either of the following:

• Generate one .cpp file for the inlined S-function. In the Legacy Code Tool data structure, set the value of the Options.singleCPPMexFile field to true before generating the S-function source file from your existing C function. For example:

```
def.Options.singleCPPMexFile = true;
legacy code('sfcn cmex generate', def);
```
• Generate a source file and a TLC block file for the inlined S-function. For example:

```
def.Options.singleCPPMexFile = false;
legacy_code('sfcn_cmex_generate', def);
legacy code('sfcn tlc generate', def);
```
#### singleCPPMexFile Limitations

You cannot set the singleCPPMexFile field to true if

- Options.language='C++'
- You use one of the following Simulink objects with the IsAlias property set to true:
	- Simulink.Bus
	- Simulink.AliasType
	- Simulink.NumericType
- The Legacy Code Tool function specification includes a void\* or void\*\* to represent scalar work data for a state argument
- HeaderFiles field of the Legacy Code Tool structure specifies multiple header files

# <span id="page-418-0"></span>Apply Code Style Settings to Legacy Functions

To apply the model configuration parameters for code style to a legacy function:

1 Initialize the Legacy Code Tool data structure. For example:

def = legacy code('initialize');

2 In the data structure, set the value of the Options.singleCPPMexFile field to true. For example:

def.Options.singleCPPMexFile = true;

To check the setting, enter:

def.Options.singleCPPMexFile

#### singleCPPMexFile Limitations

You cannot set the singleCPPMexFile field to true if

- Options.language='C++'
- You use one of the following Simulink objects with the IsAlias property set to true:
	- Simulink.Bus
	- Simulink.AliasType
	- Simulink.NumericType
- The Legacy Code Tool function specification includes a void\* or void\*\* to represent scalar work data for a state argument
- HeaderFiles field of the Legacy Code Tool structure specifies multiple header files

## Address Dependencies on Files in Different Locations

By default, the Legacy Code Tool assumes that files on which an S-function depends reside in the same folder as the dynamically loadable executable file for the S-function. If your S-function depends on files that reside elsewhere and you are using the template makefile build process, generate an *sFunction*\_makecfg.m or rtwmakecfg.m file for the S-function. For example, you might generate this file if your Legacy Code Tool data structure defines compilation resources as path names.

To generate the *sFunction*\_makecfg.m or rtwmakecfg.m file, call the legacy\_code function with 'sfcn makecfg generate' or 'rtwmakecfg generate' as the first

<span id="page-419-0"></span>argument, and the name of the Legacy Code Tool data structure as the second argument. For example:

```
legacy_code('sfcn_makecfg_generate', lct_spec);
```
If you use multiple registration files in the same folder and generate an S-function for each file with a single call to legacy code, the call to legacy code that specifies 'sfcn makecfg generate' or 'rtwmakecfg generate' must be common to all registration files. For more information, see "Handling Multiple Registration Files" (Simulink) in the Simulink documentation.

For example, if you define defs as an array of Legacy Code Tool structures, you call legacy code with 'sfcn makecfg generate' once.

```
defs = [defs1 (:);defs2(:);defs3(:)];
legacy code('sfcn makecfg generate', defs);
```
For more information, see "Build Support for S-Functions" (Simulink Coder).

# Deploy S-Functions for Simulation and Code Generation

You can deploy the S-functions that you generate with the Legacy Code Tool so that other people can use them. To deploy an S-function for simulation and code generation, share the following files:

- Registration file
- Compiled dynamically loadable executable
- TLC block file
- *sFunction*\_makecfg.m or rtwmakecfg.m file
- Header, source, and include files on which the generated S-function depends

When you use these deployed files:

- Before using the deployed files in a Simulink model, add the folder that contains the S-function files to the MATLAB path.
- If the Legacy Code Tool data structure registers required files as absolute paths and the location of the files changes, regenerate the *sFunction*\_makecfg.m or rtwmakecfg.m file.

### <span id="page-420-0"></span>Integrate External C++ Object Methods

Integrate legacy C++ object methods by using the Legacy Code Tool.

With the Legacy Code Tool, you can:

- Provide the legacy function specification.
- Generate a C++ MEX S-function that calls the legacy code during simulation.
- Compile and build the generated S-function for simulation.
- Generate a block TLC file and optional rtwmakecfg.m file that calls the legacy code during code generation.

#### Provide the Legacy Function Specification

Functions provided with the Legacy Code Tool take a specific data structure or array of structures as the argument. The data structure is initialized by calling the function legacy code() using 'initialize' as the first input. After initializing the structure, assign its properties to values corresponding to the legacy code being integrated. For detailed help on the properties, call legacy  $\text{code}(\text{help})$ . The definition of the legacy C++ class in this example is:

```
class adder {
   private:
      int int state;
   public:
       adder();
      int add one(int increment);
      int get val();
};
```
The legacy source code is in the files [adder\\_cpp.h](matlab:rtwdemo_lct_util() and [adder\\_cpp.cpp](matlab:rtwdemo_lct_util().

```
% rtwdemo_sfun_adder_cpp
def = legacy_code('initialize');
def.SFunctionName = 'rtwdemo_sfun_adder_cpp';
def.StartFcnSpec = 'createAdder()';
def.OutputFcnSpec = 'int32 y1 = adderOutput(int32 u1)';
def.TerminateFcnSpec = 'deleteAdder()';
def.HeaderFiles = \{ 'adder\ cpp.h' \};
def.SourceFiles = {'adder cpp.cpp'};def.IncPaths = \{ 'rtwdemolct src'};
def.SrcPaths = {'rtwdemo\_lct\_src'};
```
 $def.$ Options.language =  $'C++$ ; def.Options.useTlcWithAccel = false;

#### Generate an S-Function for Simulation

To generate a C-MEX S-function according to the description provided by the input argument 'def', call the function legacy\_code() again with the first input set to 'sfcn\_cmex\_generate'. The S-function calls the legacy functions during simulation. The source code for the S-function is in the file rtwdemo sfun adder cpp.cpp.

```
legacy code('sfcn cmex generate', def);
```
#### Compile the Generated S-Function for Simulation

After you generate the C-MEX S-function source file, to compile the S-function for simulation with Simulink®, call the function legacy\_code() again with the first input set to 'compile'.

```
legacy code('compile', def);
### Start Compiling rtwdemo sfun adder cpp
    mex('-IB:\matlab\toolbox\rtw\rtwdemos\rtwdemo lct src', '-IC:\TEMP\Bdoc17b 705616 3
Building with 'Microsoft Visual C++ 2015'.
MEX completed successfully.
    mex('rtwdemo sfun adder cpp.cpp', '-IB:\matlab\toolbox\rtw\rtwdemos\rtwdemo lct srd
Building with 'Microsoft Visual C++ 2015'.
MEX completed successfully.
### Finish Compiling rtwdemo sfun adder cpp
\pm\pm\pm Exit
```
#### Generate a TLC Block File for Code Generation

After you compile the S-function and use it in simulation, you can call the function legacy\_code() again. Set the first input to 'sfcn\_tlc\_generate' to generate a TLC block file that supports code generation through Simulink® Coder™. If the TLC block file is not created and you try to generate code for a model that includes the S-function, code generation fails. The TLC block file for the S-function is: [rtwdemo\\_sfun\\_adder\\_cpp.tlc.](matlab:rtwdemo_lct_util()

```
legacy code('sfcn tlc generate', def);
```
#### Generate an rtwmakecfg.m File for Code Generation

After you create the TLC block file, you can call the function legacy\_code() again. Set the first input to 'rtwmakecfg\_generate' to generate an rtwmakecfg.m file that supports code

generation through Simulink® Coder<sup> $m$ </sup>. If the required source and header files for the Sfunction are not in the same folder as the S-function, and you want to add these dependencies in the makefile produced during code generation, generate the rtwmakecfg.m file.

```
legacy code('rtwmakecfg generate', def);
```
#### Generate a Masked S-Function Block for Calling the Generated S-Function

After you compile the C-MEX S-function source, you can call the function legacy\_code() again. Set the first input to 'slblock\_generate' to generate a masked S-function block that is configured to call that S-function. The software places the block in a new model. You can copy the block to an existing model.

```
% legacy code('slblock generate', def);
```
#### Show the Generated Integration with Legacy Code

The model rtwdemolet cpp shows integration with the legacy code.

```
open_system('rtwdemo_lct_cpp')
sim(<sup>'rtwdemolct cpp')</sup>
```
<span id="page-423-0"></span>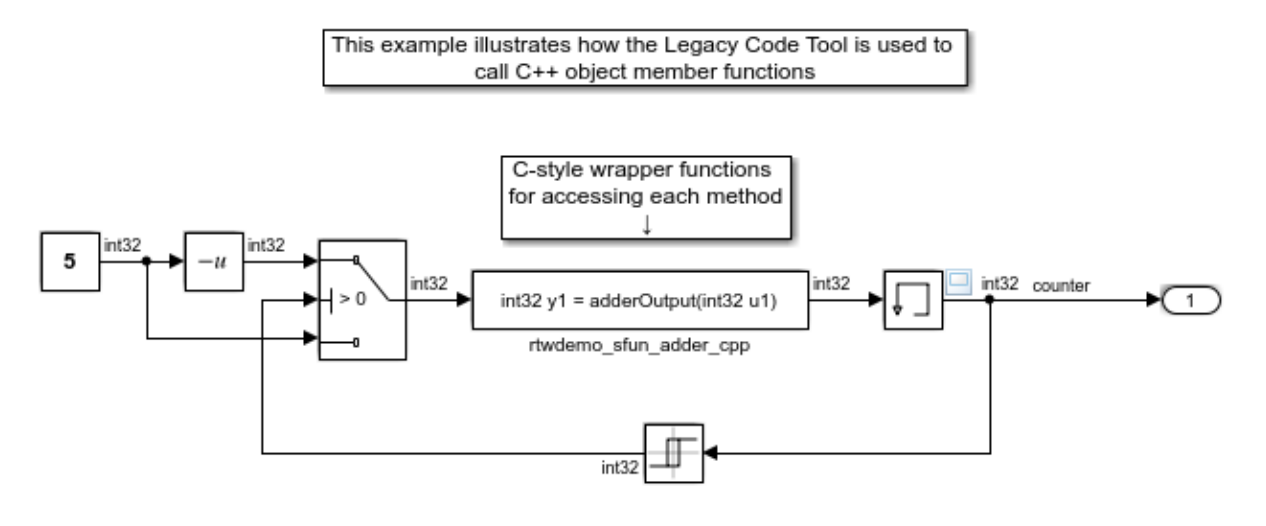

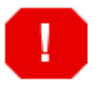

For this example to run you must go to the MATLAB command prompt and enter: >> mex -setup then select a C++ compiler.

To view the sources for this example click the links below.

- open legacy files adder cpp.h and adder cpp.cpp
- open registration script rtwdemo\_lct\_cpp\_script.m
- open generated S-Function rtwdemo\_sfun\_adder\_cpp.cpp
- open generated TLC file rtwdemo\_sfun\_adder\_cpp.tlc

**Generate Code Using Embedded Coder** (double-click)

Copyright 1990-2012 The MathWorks, Inc.

## Integrate External C++ Objects

The Legacy Code Tool can interface with C++ functions, but not C++ objects. Using the previous example as a starting point, here is an example of how you can work around this limitation.

• Modify the class definition for adder in a new file adder cpp.hpp. Add three new macros that dynamically allocate a new adder object, invoke the method add one(), and free the memory allocated. Each macro takes a pointer to an adder object. Because each function called by the Legacy Code Tool must have a C-like signature,

the pointer is cached and passed as a void<sup>\*</sup>. Then you must explicitly cast to adder<sup>\*</sup> in the macro. The new class definition for adder:

```
#ifndef ADDER CPP
#define _ADDER_CPP_
class adder {
private:
   int int state;
public:
   adder(): int state(0) {};
   int add one(int increment);
    int get val() {return int state; };
};
// Method wrappers implemented as macros
#define createAdder(work1) \
    *(work1) = new adder#define deleteAdder(work1) \
    delete(static cast(adder*)(*(work1)))
#define adderOutput(work1, u1) \
    (static cast(adder*) ((work1)))->add_one(u1)
#endif /* _ADDER_CPP_ */
```
• Update adder  $cpp$ . cpp. With the class modification, instead of one global instance, each generated S-function manages its own adder object.

```
#include "adder cpp.hpp"
int adder::add_one(int increment)
{
    int state += increment;
     return int_state;
}
```
- Update rtwdemo sfun adder cpp.cpp with the following changes:
	- StartFcnSpec calls the macro that allocates a new adder object and caches the pointer.

```
def.StartFcnSpec = 'createAdder(void **work1)';
```
<span id="page-425-0"></span>• OutputFcnSpec calls the macro that invokes the method add one () and provides the S-function specific adder pointer object.

```
def.OutputFcnSpec = 'int32 y1 = adderOutput(void *work1, int32 u1)';
```
• TerminateFcnSpec calls the macro that frees the memory.

```
def.TerminateFcnSpec = 'deleteAdder(void **work1)';
```
# Legacy Code Tool Examples

#### Integrate External C Functions That Pass Input Arguments By Value Versus Address

This example shows how to use the Legacy Code Tool to integrate legacy C functions that pass their input arguments by value versus address.

With the Legacy Code Tool, you can:

- Provide the legacy function specification.
- Generate a C-MEX S-function that calls the legacy code during simulation.
- Compile and build the generated S-function for simulation.
- Generate a TLC block file and optional rtwmakecfg.m file that specifies how the generated code for a model calls the legacy code.

#### Provide the Legacy Function Specification

Legacy Code Tool functions take a specific data structure or array of structures as the argument. You can initialize the data structure by calling the function legacy code() using 'initialize' as the first input. After initializing the structure, assign its properties to values corresponding to the legacy code being integrated. For detailed help on the properties, call [legacy\\_code\('help'\)](matlab:legacy_code(). The prototypes of the legacy functions being called in this example are:

- FLT filterV1(const FLT signal, const FLT prevSignal, const FLT gain)
- FLT filterV2(const FLT\* signal, const FLT prevSignal, const FLT gain)

FLT is a typedef to float. The legacy source code is in the files [your\\_types.h](matlab:rtwdemo_lct_util(), [myfilter.h,](matlab:rtwdemo_lct_util() [filterV1.c,](matlab:rtwdemo_lct_util() and [filterV2.c.](matlab:rtwdemo_lct_util()

Note the difference in the OutputFcnSpec defined in the two structures; the first case specifies that the first input argument is passed by value, while the second case specifies pass by pointer.

```
\text{defs} = [];
% rtwdemo sfun filterV1
def = legacy_code('initialize');
def.SFunctionName = 'rtwdemo_sfun_filterV1';
def.OutputFcnSpec = 'single y1 = filterV1(single u1, single u2, single p1)';
def.HeaderFiles = {'myfilter.h'};
def.SourceFiles = {'filterV1.c'};
def.IncPaths = \{ 'r twdemolct src'};
def.SrcPaths = {'rtwdemo\_lct\_src'};defs = [defs; def];% rtwdemo_sfun_filterV2
def = legacy code('initialize');
def.SFunctionName = 'rtwdemo_sfun_filterV2';
def.OutputFcnSpec = 'single y1 = filterV2(single u1[1], single u2, single p1)';
def.HeaderFiles = {'myfilter.h'};
def.SourceFiles = {'filterV2.c'};
def.IncPaths = {'rtwdemo_lct_src'};
def.SrcPaths = {'rtwdemo_lct_src'};
defs = [defs; def];
```
#### Generate S-Functions for Simulation

To generate C-MEX S-functions according to the description provided by the input argument 'defs', call the function legacy\_code() again with the first input set to 'sfcn\_cmex\_generate'. The S-functions call the legacy functions in simulation. The source code for the S-functions is in the files [rtwdemo\\_sfun\\_filterV1.c](matlab:rtwdemo_lct_util() and [rtwdemo\\_sfun\\_filterV2.c.](matlab:rtwdemo_lct_util()

```
legacy code('sfcn cmex generate', defs);
```
#### Compile the Generated S-Functions for Simulation

After you generate the C-MEX S-function source files, to compile the S-functions for simulation with Simulink®, call the function legacy\_code() again with the first input set to 'compile'.

```
legacy code('compile', defs);
### Start Compiling rtwdemo sfun filterV1
   mex('-IB:\matlab\toolbox\rtw\rtwdemos\rtwdemo lct src', '-IC:\TEMP\Bdoc17b 705616 3
Building with 'Microsoft Visual C++ 2015 (C)'.
MEX completed successfully.
```

```
mex('rtwdemo sfun filterV1.c', '-IB:\matlab\toolbox\rtw\rtwdemos\rtwdemo_lct_src',
Building with 'Microsoft Visual C++ 2015 (C)'.
MEX completed successfully.
### Finish Compiling rtwdemo sfun filterV1
### Exit
### Start Compiling rtwdemo sfun filterV2
   mex('-IB:\matlab\toolbox\rtw\rtwdemos\rtwdemo lct src', '-IC:\TEMP\Bdoc17b 705616 3
Building with 'Microsoft Visual C++ 2015 (C)'.
MEX completed successfully.
   mex('rtwdemo sfun filterV2.c', '-IB:\matlab\toolbox\rtw\rtwdemos\rtwdemo lct src',
Building with 'Microsoft Visual C++ 2015 (C)'.
MEX completed successfully.
### Finish Compiling rtwdemo sfun filterV2
### Exit
```
#### Generate TLC Block Files for Code Generation

After you compile the S-functions and use them in simulation, you can call the function legacy\_code() again with the first input set to 'sfcn\_tlc\_generate' to generate TLC block files. Block files specify how the generated code for a model calls the legacy code. If you do not generate TLC block files and you try to generate code for a model that includes the S-functions, code generation fails. The TLC block files for the S-functions are [rtwdemo\\_sfun\\_filterV1.tlc](matlab:rtwdemo_lct_util() and [rtwdemo\\_sfun\\_filterV2.tlc.](matlab:rtwdemo_lct_util()

legacy code('sfcn tlc generate', defs);

#### Generate an rtwmakecfg.m File for Code Generation

After you create the TLC block files, you can call the function legacy code() again with the first input set to 'rtwmakecfg\_generate' to generate an rtwmakecfg.m file to support code generation. If the required source and header files for the S-functions are not in the same folder as the S-functions, and you want to add these dependencies in the makefile produced during code generation, generate the rtwmakecfg.m file.

```
legacy code('rtwmakecfg generate', defs);
```
#### Generate Masked S-Function Blocks for Calling the Generated S-Functions

After you compile the C-MEX S-function source, you can call the function legacy\_code() again with the first input set to 'slblock\_generate' to generate masked S-function blocks that call the S-functions. The software places the blocks in a new model. From there you can copy them to an existing model.

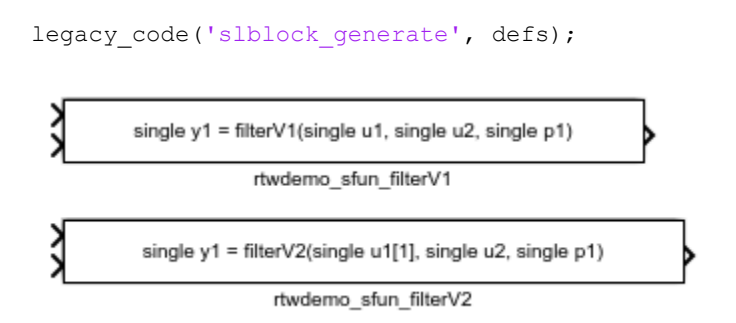

#### Show the Generated Integration with Legacy Code

The model [rtwdemo\\_lct\\_filter](matlab:rtwdemo_lct_filter) shows integration of the model with the legacy code. The subsystem TestFilter serves as a harness for the calls to the legacy C functions via the generate S-functions, with unit delays serving to store the previous output values.

```
open_system('rtwdemo_lct_filter')
open_system('rtwdemo_lct_filter/TestFilter')
sim('rtwdemo lct filter')
```
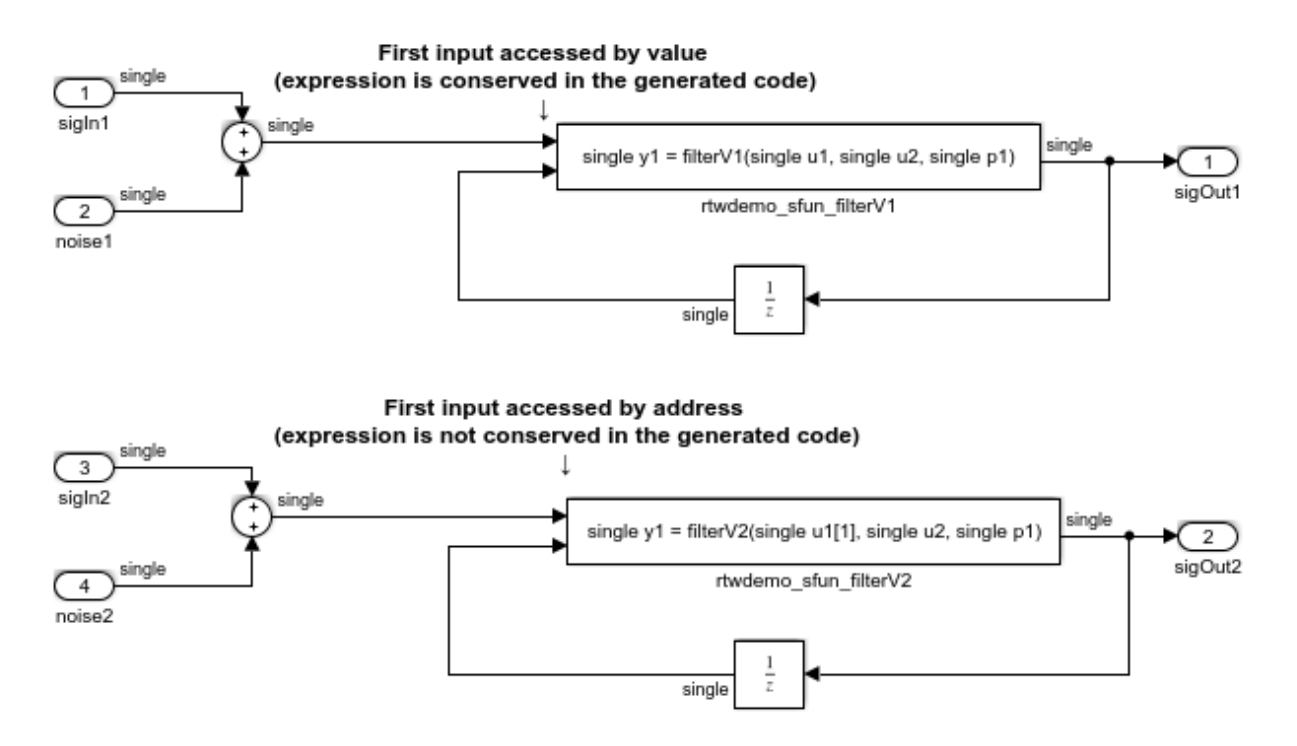

#### Integrate External C Functions That Pass the Output Argument As a Return Argument

This example shows how to use the Legacy Code Tool to integrate legacy C functions that pass their output as a return argument.

With the Legacy Code Tool, you can:

- Provide the legacy function specification.
- Generate a C-MEX S-function that calls the legacy code during simulation.
- Compile and build the generated S-function for simulation.
- Generate a TLC block file and optional rtwmakecfg.m file that specifies how the generated code for a model calls the legacy code.

#### Provide the Legacy Function Specification

Legacy Code Tool functions take a specific data structure or array of structures as the argument. You can initialize the data structure by calling the function legacy\_code()

using 'initialize' as the first input. After initializing the structure, assign its properties to values corresponding to the legacy code being integrated. For detailed help on the properties, call [legacy\\_code\('help'\)](matlab:legacy_code(). The prototype of the legacy functions being called in this example is:

FLT gainScalar(const FLT in, const FLT gain)

FLT is a typedef to float. The legacy source code is in the files [your\\_types.h](matlab:rtwdemo_lct_util(), [gain.h,](matlab:rtwdemo_lct_util() and [gainScalar.c.](matlab:rtwdemo_lct_util()

```
% rtwdemo sfun gain scalar
def = legacy code('initialize');
def.SFunctionName = 'rtwdemo_sfun_gain_scalar';
def.OutputFcnSpec = 'single y1 = qainScalar(single u1, single p1)';
def.HeaderFiles = {'gain.h'};def.SourceFiles = {'gainScalar.c'};
def.IncPaths = \{ 'r twdemolct src'};
def.SrcPaths = {'rtwdemo_lct_src'};
```
#### Generate an S-Function for Simulation

To generate a C-MEX S-function according to the description provided by the input argument 'def', call the function legacy\_code() again with the first input set to 'sfcn\_cmex\_generate'. The S-function calls the legacy functions during simulation. The source code for the S-function is in the file rtwdemo sfun gain scalar.c.

```
legacy code('sfcn cmex generate', def);
```
#### Compile the Generated S-Function for Simulation

After you generate the C-MEX S-function source file, to compile the S-function for simulation with Simulink®, call the function legacy\_code() again with the first input set to 'compile'.

```
legacy code('compile', def);
### Start Compiling rtwdemo sfun gain scalar
   mex('-IB:\matlab\toolbox\rtw\rtwdemos\rtwdemo lct src', '-IC:\TEMP\Bdoc17b 705616 3
Building with 'Microsoft Visual C++ 2015 (C)'.
MEX completed successfully.
   mex('rtwdemo sfun gain scalar.c', '-IB:\matlab\toolbox\rtw\rtwdemos\rtwdemo lct srd
Building with 'Microsoft Visual C++ 2015 (C)'.
MEX completed successfully.
```

```
### Finish Compiling rtwdemo sfun gain scalar
### Exit
```
#### Generate a TLC Block File for Code Generation

After you compile the S-function and use it in simulation, you can call the function legacy code() again with the first input set to 'sfcn tlc generate' to generate a TLC block file. The block file specifies how the generated code for a model calls the legacy code. If you do not generate a TLC block file and you try to generate code for a model that includes the S-function, code generation fails. The TLC block file for the S-function is: [rtwdemo\\_sfun\\_gain\\_scalar.tlc](matlab:rtwdemo_lct_util().

```
legacy code('sfcn tlc generate', def);
```
#### Generate an rtwmakecfg.m File for Code Generation

After you create the TLC block file, you can call the function legacy\_code() again with the first input set to 'rtwmakecfg\_generate' to generate an rtwmakecfg.m file to support code generation. If the required source and header files for the S-function are not in the same folder as the S-function, and you want to add these dependencies in the makefile produced during code generation, generate the rtwmakecfg.m file.

```
legacy code('rtwmakecfg generate', def);
```
#### Generate a Masked S-Function Block for Calling the Generated S-Function

After you compile the C-MEX S-function source, you can call the function legacy code() again with the first input set to 'slblock\_generate' to generate a masked S-function block that calls that S-function. The software places the block in a new model. From there you can copy it to an existing model.

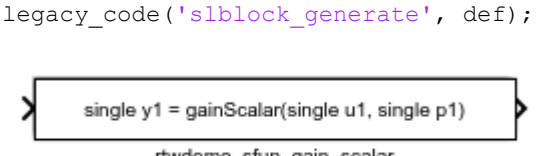

rtwdemo\_sfun\_gain\_scalar

#### Show the Generated Integration with Legacy Code

The model rtwdemo lct gain shows integration of the model with the legacy code. The subsystem TestGain serves as a harness for the call to the legacy C function via the generate S-function.
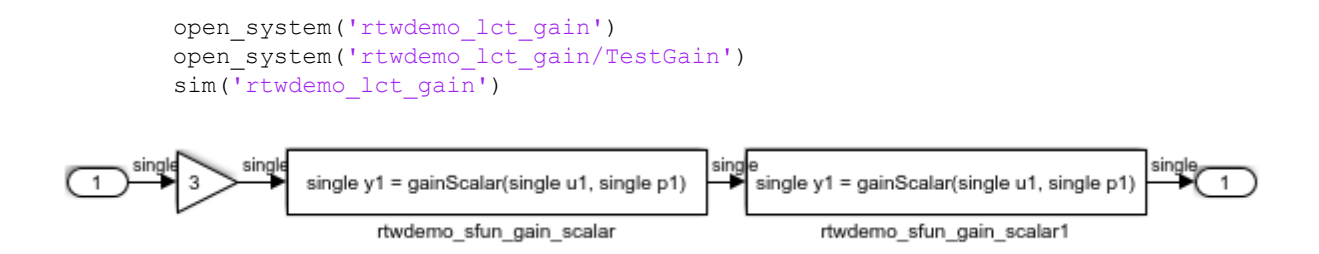

#### Integrate External C Functions That Pass Input and Output Arguments as Signals with a Fixed-Point Data Type

This example shows how to use the Legacy Code Tool to integrate legacy C functions that pass their inputs and outputs by using parameters of fixed-point data type.

With the Legacy Code Tool, you can:

- Provide the legacy function specification.
- Generate a C-MEX S-function that calls the legacy code during simulation.
- Compile and build the generated S-function for simulation.
- Generate a TLC block file and optional rtwmakecfg.m file that specifies how the generated code for a model calls the legacy code.

#### Provide the Legacy Function Specification

Legacy Code Tool functions take a specific data structure or array of structures as the argument. You can initialize the data structure by calling the function legacy code() using 'initialize' as the first input. After initializing the structure, assign its properties to values corresponding to the legacy code being integrated. For detailed help on the properties, call [legacy\\_code\('help'\)](matlab:legacy_code(). The prototype of the legacy functions being called in this example is:

myFixpt timesS16(const myFixpt in1, const myFixpt in2, const uint8\_T fracLength)

myFixpt is logically a fixed-point data type, which is physically a typedef to a 16-bit integer:

```
myFixpt = Simulink.NumericType;
myFixpt.DataTypeMode = 'Fixed-point: binary point scaling';
myFixpt.Signed = true;
myFixpt.WordLength = 16;
```

```
myFixpt.FractionLength = 10;
myFixpt.IsAlias = true;
myFixpt.HeaderFile = 'timesFixpt.h';
```
The legacy source code is in the files [timesFixpt.h](matlab:rtwdemo_lct_util(), and [timesS16.c](matlab:rtwdemo_lct_util().

```
% rtwdemo sfun times s16
def = legacy_code('initialize');
def.SFunctionName = 'rtwdemo_sfun_times_s16';
def.OutputFcnSpec = 'myFixpt y1 = timesS16(myFixpt u1, myFixpt u2, uint8 p1)';
def.HeaderFiles = {'timesFixpt.h'};
def.SourceFiles = {'timesS16.c'};
def.IncPaths = {'rtwdemo} lct src'};
def.SrcPaths = {'rtwdemo lct src'};
```
#### Generate an S-Function for Simulation

To generate a C-MEX S-function according to the description provided by the input argument 'def', call the function legacy\_code() again with the first input set to 'sfcn\_cmex\_generate'. The S-function calls the legacy functions during simulation. The source code for the S-function is in the file [rtwdemo\\_sfun\\_times\\_s16.c](matlab:rtwdemo_lct_util().

legacy code('sfcn cmex generate', def);

#### Compile the Generated S-Function for Simulation

After you generate the C-MEX S-function source file, to compile the S-function for simulation with Simulink®, call the function legacy\_code() again with the first input set to 'compile'.

```
legacy code('compile', def);
### Start Compiling rtwdemo sfun times s16
   mex('-IB:\matlab\toolbox\rtw\rtwdemos\rtwdemo lct src', '-IC:\TEMP\Bdoc17b 705616 3
Building with 'Microsoft Visual C++ 2015 (C)'.
MEX completed successfully.
   mex('rtwdemo_sfun_times_s16.c', '-IB:\matlab\toolbox\rtw\rtwdemos\rtwdemo_lct_src',
Building with 'Microsoft Visual C++ 2015 (C)'.
MEX completed successfully.
### Finish Compiling rtwdemo sfun times s16
### Exit
```
#### Generate a TLC Block File for Code Generation

After you compile the S-function and use it in simulation, you can call the function legacy\_code() again with the first input set to 'sfcn\_tlc\_generate' to generate a TLC block file. The block file specifies how the generated code for a model calls the legacy code. If you do not generate a TLC block file and you try to generate code for a model that includes the S-function, code generation fails. The TLC block file for the S-function is: [rtwdemo\\_sfun\\_times\\_s16.tlc](matlab:rtwdemo_lct_util().

```
legacy_code('sfcn tlc generate', def);
```
#### Generate an rtwmakecfg.m File for Code Generation

After you create the TLC block file, you can call the function legacy\_code() again with the first input set to 'rtwmakecfg\_generate' to generate an rtwmakecfg.m file to support code generation. If the required source and header files for the S-function are not in the same folder as the S-function, and you want to add these dependencies in the makefile produced during code generation, generate the rtwmakecfg.m file.

```
legacy code('rtwmakecfg_generate', def);
```
#### Generate a Masked S-Function Block for Calling the Generated S-Function

After you compile the C-MEX S-function source, you can call the function legacy code() again with the first input set to 'slblock\_generate' to generate a masked S-function block that calls that S-function. The software places the block in a new model. From there you can copy it to an existing model.

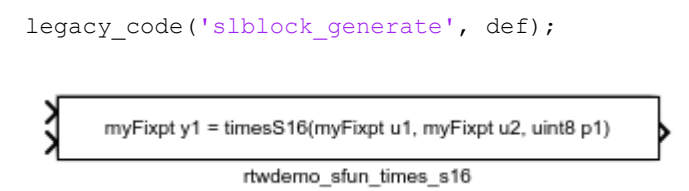

#### Show the Integration of the Model with Legacy Code

The model rtwdemo lct fixpt signals shows integration of the model with the legacy code. The subsystem TestFixpt serves as a harness for the call to the legacy C function via the generated S-function.

```
open system('rtwdemo lct fixpt signals')
       open_system('rtwdemo_lct_fixpt_signals/TestFixpt')
       sim('rtwdemo_lct_fixpt_signals')
   myFixpt
                                                                          myFixpt
                          myFixpt y1 = timesS16(myFixpt u1, myFixpt u2, uint8 p1)
                                      rtwdemo_sfun_times_s16
   myFixpt
2
```
#### Integrate External C Functions with Instance-Specific Persistent Memory

Integrate legacy C functions that use instance-specific persistent memory by using the Legacy Code Tool.

With the Legacy Code Tool, you can:

- Provide the legacy function specification.
- Generate a C-MEX S-function that calls the legacy code during simulation.
- Compile and build the generated S-function for simulation.
- Generate a TLC block file and optional rtwmakecfg.m file that specifies how the generated code for a model calls the legacy code.

#### Provide the Legacy Function Specification

Legacy Code Tool functions take a specific data structure or array of structures as the argument. You can initialize the data structure by calling the function legacy\_code() using 'initialize' as the first input. After initializing the structure, assign its properties to values corresponding to the legacy code being integrated. For detailed help on the properties, call [legacy\\_code\('help'\)](matlab:legacy_code(). The prototypes of the legacy functions being called in this example are:

void memory\_bus\_init(COUNTERBUS \*mem, int32\_T upper\_sat, int32\_T lower\_sat);

void memory bus step(COUNTERBUS \*input, COUNTERBUS \*mem, COUNTERBUS \*output);

mem is an instance-specific persistent memory for applying a one integration step delay. COUNTERBUS is a struct typedef defined in [counterbus.h](matlab:rtwdemo_lct_util() and implemented with a Simulink.Bus object in the base workspace. The legacy source code is in the files [memory\\_bus.h,](matlab:rtwdemo_lct_util() and [memory\\_bus.c.](matlab:rtwdemo_lct_util()

```
evalin('base','load rtwdemo lct data.mat')
% rtwdemo_sfun_work
def = legacy code('initialize');
def.SFunctionName = 'rtwdemo_sfun_work';
def.InitializeConditionsFcnSpec = ...
    'void memory bus init(COUNTERBUS work1[1], int32 p1, int32 p2)';
def.OutputFcnSpec = ...
    'void memory bus step(COUNTERBUS u1[1], COUNTERBUS work1[1], COUNTERBUS y1[1])';
def.HeaderFiles = {\{ 'memory bus.h'} \};
def.SourceFiles = {'memory bus.c'};
def.IncPaths = \{ 'r twdemo lct src'};
def.SrcPaths = {'rtwdemo_lct_src'};
```
#### Generate an S-Function for Simulation

To generate a C-MEX S-function according to the description provided by the input argument 'def', call the function legacy\_code() again with the first input set to 'sfcn\_cmex\_generate'. The S-function calls the legacy functions during simulation. The source code for the S-function is in the file rtwdemo sfun work.c.

legacy code('sfcn cmex generate', def);

#### Compile the Generated S-Function for Simulation

After you generate the C-MEX S-function source file, to compile the S-function for simulation with Simulink®, call the function legacy\_code() again with the first input set to 'compile'.

```
legacy code('compile', def);
### Start Compiling rtwdemo_sfun_work
    mex('-IB:\matlab\toolbox\rtw\rtwdemos\rtwdemo lct src', '-IC:\TEMP\Bdoc17b 705616 3
Building with 'Microsoft Visual C++ 2015 (C)'.
MEX completed successfully.
    mex('rtwdemo_sfun_work.c', '-IB:\matlab\toolbox\rtw\rtwdemos\rtwdemo_lct_src', '-IO
Building with 'Microsoft Visual C++ 2015 (C)'.
MEX completed successfully.
```

```
### Finish Compiling rtwdemo_sfun_work
### Exit
```
#### Generate a TLC Block File for Code Generation

After you compile the S-function and use it in simulation, you can call the function legacy\_code() again with the first input set to 'sfcn\_tlc\_generate' to generate a TLC block file. The block file specifies how the generated code for a model calls the legacy code. If you do not generate a TLC block file and you try to generate code for a model that includes the S-function, code generation fails. The TLC block file for the S-function is: [rtwdemo\\_sfun\\_work.tlc](matlab:rtwdemo_lct_util().

```
legacy code('sfcn tlc generate', def);
```
#### Generate an rtwmakecfg.m File for Code Generation

After you create the TLC block file, you can call the function legacy\_code() again with the first input set to 'rtwmakecfg\_generate' to generate an rtwmakecfg.m file to support code generation. If the required source and header files for the S-function are not in the same folder as the S-function, and you want to add these dependencies in the makefile produced during code generation, generate the rtwmakecfg.m file.

legacy code('rtwmakecfg\_generate', def);

#### Generate a Masked S-Function Block for Calling the Generated S-Function

After you compile the C-MEX S-function source, you can call the function legacy code() again with the first input set to 'slblock\_generate' to generate a masked S-function block that calls that S-function. The software places the block in a new model. From there you can copy it to an existing model.

```
legacy code('slblock generate', def);
```
void memory\_bus\_step(COUNTERBUS u1[1], COUNTERBUS work1[1], COUNTERBUS y1[1])  $\blacktriangleright$ 

rtwdemo sfun work

#### Show the Integration of the Model with Legacy Code

The model [rtwdemo\\_lct\\_work](matlab:rtwdemo_lct_work) shows integration of the model with the legacy code. The subsystem memory bus serves as a harness for the call to the legacy C function.

```
open_system('rtwdemo_lct_work')
open_system('rtwdemo_lct_work/memory_bus')
sim('rtwdemo_lct_work')
```

```
COUNTERBUS
```
void memory bus step(COUNTERBUS u1[1], COUNTERBUS work1[1], COUNTERBUS y1[1])

COUNTERBUS

rtwdemo\_sfun\_work Ť

This legacy function apply a one integration step delay. The output is the previous input value. The parameters P1 and P2 set the initial values of the sub structure fields "upper\_saturation\_limit" and "lower\_saturation\_limit"

#### Integrate External C Functions That Use Structure Arguments

Integrate legacy C functions with structure arguments that use Simulink® buses with the Legacy Code Tool.

With the Legacy Code Tool, you can:

- Provide the legacy function specification.
- Generate a C-MEX S-function that calls the legacy code during simulation.
- Compile and build the generated S-function for simulation.
- Generate a TLC block file and optional rtwmakecfg.m file that specifies how the generated code for a model calls the legacy code.

## Provide the Legacy Function Specification

Legacy Code Tool functions take a specific data structure or array of structures as the argument. You can initialize the data structure by calling the function legacy\_code() using 'initialize' as the first input. After initializing the structure, assign its properties to values corresponding to the legacy code being integrated. For detailed help on the properties, call [legacy\\_code\('help'\)](matlab:legacy_code(). The prototype of the legacy functions being called in this example is:

counterbusFcn(COUNTERBUS \*u1, int32\_T u2, COUNTERBUS \*y1, int32\_T \*y2)

COUNTERBUS is a struct typedef defined in [counterbus.h](matlab:rtwdemo_lct_util() and implemented with a Simulink.Bus object in the base workspace. The legacy source code is in the files [counterbus.h](matlab:rtwdemo_lct_util(), and [counterbus.c](matlab:rtwdemo_lct_util().

evalin('base','load rtwdemo lct data.mat')

```
% rtwdemo sfun counterbus
def = legacy code('initialize');
def.SFunctionName = 'rtwdemo_sfun_counterbus';
def.OutputFcnSpec = ...
     'void counterbusFcn(COUNTERBUS u1[1], int32 u2, COUNTERBUS y1[1], int32 y2[1])';
def.HeaderFiles = {'counterbus.h'};
def.SourceFiles = {'counterbus.c'};
def.IncPaths = \{ 'r twdemolct src'};
def.SrcPaths = {'rtwdemo_lct_src'};
```
#### Generate an S-Function for Simulation

To generate a C-MEX S-function according to the description provided by the input argument 'def', call the function legacy\_code() again with the first input set to 'sfcn\_cmex\_generate'. The S-function calls the legacy functions during simulation. The source code for the S-function is in the file [rtwdemo\\_sfun\\_counterbus.c](matlab:rtwdemo_lct_util().

legacy code('sfcn cmex generate', def);

#### Compile the Generated S-Function for Simulation

After you generate the C-MEX S-function source file, to compile the S-function for simulation with Simulink®, call the function legacy\_code() again with the first input set to 'compile'.

```
legacy code('compile', def);
### Start Compiling rtwdemo sfun counterbus
   mex('-IB:\matlab\toolbox\rtw\rtwdemos\rtwdemo lct src', '-IC:\TEMP\Bdoc17b 705616 3
Building with 'Microsoft Visual C++ 2015 (C)'.
MEX completed successfully.
   mex('rtwdemo sfun counterbus.c', '-IB:\matlab\toolbox\rtw\rtwdemos\rtwdemo lct src'
Building with 'Microsoft Visual C++ 2015 (C)'.
MEX completed successfully.
### Finish Compiling rtwdemo_sfun_counterbus
### Exit
```
#### Generate a TLC Block File for Code Generation

After you compile the S-function and use it in simulation, you can call the function legacy\_code() again with the first input set to 'sfcn\_tlc\_generate' to generate a TLC block file. The block file specifies how the generated code for a model calls the legacy code. If you do not generate a TLC block file and you try to generate code for a model that

includes the S-function, code generation fails. The TLC block file for the S-function is: [rtwdemo\\_sfun\\_counterbus.tlc](matlab:rtwdemo_lct_util().

legacy code('sfcn tlc generate', def);

#### Generate an rtwmakecfg.m File for Code Generation

After you create the TLC block file, you can call the function legacy\_code() again with the first input set to 'rtwmakecfg\_generate' to generate an rtwmakecfg.m file to support code generation. If the required source and header files for the S-function are not in the same folder as the S-function, and you want to add these dependencies in the makefile produced during code generation, generate the rtwmakecfg.m file.

```
legacy code('rtwmakecfg_generate', def);
```
#### Generate a Masked S-Function Block for Calling the Generated S-Function

After you compile the C-MEX S-function source, you can call the function legacy code() again with the first input set to 'slblock\_generate' to generate a masked S-function block that calls that S-function. The software places the block in a new model. From there you can copy it to an existing model.

```
legacy code('slblock generate', def);
```
void counterbusFcn(COUNTERBUS u1[1], int32 u2, COUNTERBUS y1[1], int32 y2[1])

rtwdemo\_sfun\_counterbus

#### Show the Integration of the Model with Legacy Code

The model [rtwdemo\\_lct\\_bus](matlab:rtwdemo_lct_bus) shows integration of the model with the legacy code. The subsystem TestCounter serves as a harness for the call to the legacy C function.

```
open_system('rtwdemo_lct_bus')
open_system('rtwdemo_lct_bus/TestCounter')
sim('rtwdemo_lct_bus')
```
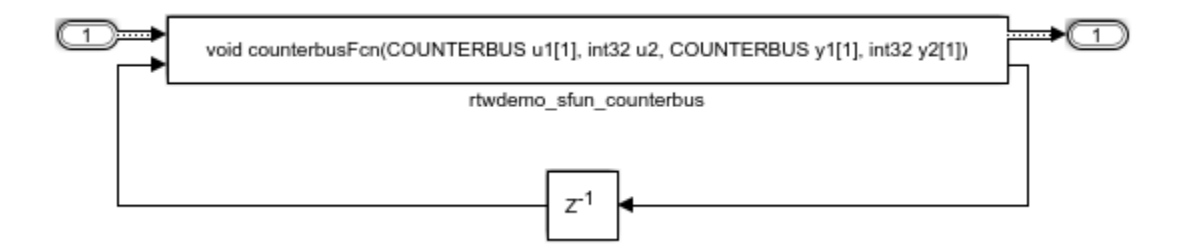

#### Integrate External C Functions That Pass Input and Output Arguments as Signals with Complex Data

Integrate legacy C functions using complex signals with the Legacy Code Tool.

With the Legacy Code Tool, you can:

- Provide the legacy function specification.
- Generate a C-MEX S-function that calls the legacy code during simulation.
- Compile and build the generated S-function for simulation.
- Generate a TLC block file and optional rtwmakecfg.m file that specifies how the generated code for a model calls the legacy code.

#### Provide the Legacy Function Specification

Legacy Code Tool functions take a specific data structure or array of structures as the argument. You can initialize the data structure by calling the function legacy\_code() using 'initialize' as the first input. After initializing the structure, assign its properties to values corresponding to the legacy code being integrated. For detailed help on the properties, call [legacy\\_code\('help'\)](matlab:legacy_code(). The prototype of the legacy functions being called in this example is:

void cplx\_gain(creal\_T \*input, creal\_T \*gain, creal\_T \*output);

creal\_T is the complex representation of a double. The legacy source code is in the files [cplxgain.h,](matlab:rtwdemo_lct_util() and [cplxgain.c.](matlab:rtwdemo_lct_util()

```
% rtwdemo sfun gain scalar
def = legacy code('initialize');
def.SFunctionName = 'rtwdemo_sfun_cplx_gain';
def.OutputFcnSpec = ...
    'void cplx_gain(complex<double> u1[1], complex<double> p1[1], complex<double> y1[1]
```

```
def.HeaderFiles = {'cplxgain.h'};
def.SourceFiles = {'cplxgain.c'};
def.IncPaths = \{ 'rtwdemo lct src'};
def.SrcPaths = {'rtwdemo_lct_src'};
```
#### Generate an S-Function for Simulation

To generate a C-MEX S-function according to the description provided by the input argument 'def', call the function legacy\_code() again with the first input set to 'sfcn\_cmex\_generate'. The S-function calls the legacy functions during simulation. The source code for the S-function is in the file rtwdemo sfun cplx gain.c.

```
legacy_code('sfcn_cmex_generate', def);
```
#### Compile the Generated S-Function for Simulation

After you generate the C-MEX S-function source file, to compile the S-function for simulation with Simulink®, call the function legacy code() again with the first input set to 'compile'.

```
legacy code('compile', def);
### Start Compiling rtwdemo sfun cplx gain
   mex('-IB:\matlab\toolbox\rtw\rtwdemos\rtwdemo lct src', '-IC:\TEMP\Bdoc17b 705616 3
Building with 'Microsoft Visual C++ 2015 (C)'.
MEX completed successfully.
   mex('rtwdemo_sfun_cplx_gain.c', '-IB:\matlab\toolbox\rtw\rtwdemos\rtwdemo_lct_src',
Building with 'Microsoft Visual C++ 2015 (C)'.
MEX completed successfully.
### Finish Compiling rtwdemo sfun cplx gain
### Exit
```
#### Generate a TLC Block File for Code Generation

After you compile the S-function and use it in simulation, you can call the function legacy\_code() again with the first input set to 'sfcn\_tlc\_generate' to generate a TLC block file. The block file specifies how the generated code for a model calls the legacy code. If you do not generate a TLC block file and you try to generate code for a model that includes the S-function, code generation fails. The TLC block file for the S-function is: [rtwdemo\\_sfun\\_cplx\\_gain.tlc](matlab:rtwdemo_lct_util().

```
legacy code('sfcn tlc generate', def);
```
### Generate an rtwmakecfg.m File for Code Generation

After you create the TLC block file, you can call the function legacy\_code() again with the first input set to 'rtwmakecfg\_generate' to generate an rtwmakecfg.m file to support code generation. If the required source and header files for the S-function are not in the same folder as the S-function, and you want to add these dependencies in the makefile produced during code generation, generate the rtwmakecfg.m file.

```
legacy code('rtwmakecfg_generate', def);
```
#### Generate a Masked S-Function Block for Calling the Generated S-Function

After you compile the C-MEX S-function source, you can call the function legacy\_code() again with the first input set to 'slblock\_generate' to generate a masked S-function block that calls that S-function. The software places the block in a new model. From there you can copy it to an existing model.

```
legacy code('slblock generate', def);
```

```
void cplx_gain(complex<double> u1[1], complex<double> p1[1], complex<double> y1[1])
```
rtwdemo sfun cplx gain

#### Show the Integration of the Model with Legacy Code

The model rtwdemolet cplxgain shows integration of the model with the legacy code. The subsystem complex gain serves as a harness for the call to the legacy C function via the generate S-function.

```
if isempty(find_system('SearchDepth',0,'Name','rtwdemo_lct_cplxgain'))
    open system('rtwdemo lct cplxgain')
     open_system('rtwdemo_lct_cplxgain/complex_gain')
     sim('rtwdemo_lct_cplxgain')
end
```
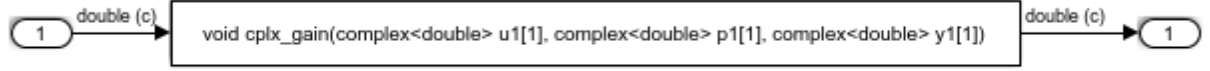

rtwdemo sfun cplx gain

#### Integrate External C Functions That Pass Arguments That Have Inherited Dimensions

This example shows how to use the Legacy Code Tool to integrate legacy C functions whose arguments have inherited dimensions.

With the Legacy Code Tool, you can:

- Provide the legacy function specification.
- Generate a C-MEX S-function that calls the legacy code during simulation.
- Compile and build the generated S-function for simulation.
- Generate a TLC block file and optional rtwmakecfg.m file that specifies how the generated code for a model calls the legacy code.

#### Provide the Legacy Function Specification

Legacy Code Tool functions take a specific data structure or array of structures as the argument. You can initialize the data structure by calling the function legacy code() using 'initialize' as the first input. After initializing the structure, assign its properties to values corresponding to the legacy code being integrated. For detailed help on the properties, call [legacy\\_code\('help'\)](matlab:legacy_code(). The prototypes of the legacy functions being called in this example are:

- void mat add(real  $T^*u1$ , real  $T^*u2$ , int32  $T$  nbRows, int32  $T$  nbCols, real  $T^*y1$ )
- void mat mult(real  $T^*u1$ , real  $T^*u2$ , int32  $T$  nbRows1, int32  $T$  nbCols1, int32  $T$ nbCols2, real  $T * y1$

real\_T is a typedef to double, and int32\_T is a typedef to a 32-bit integer. The legacy source code is in the files [mat\\_ops.h](matlab:rtwdemo_lct_util(), and [mat\\_ops.c](matlab:rtwdemo_lct_util().

```
\text{defs} = [];
% rtwdemo_sfun_mat_add
def = legacy code('initialize');
def.SFunctionName = 'rtwdemo_sfun_mat_add';
def.outputForSpec = ['void mat add(double u1[][], double u2[][], ' ...'int32 u3, \overline{int32} u4, double y1[size(u1,1)][size(u1,2)])'];
```

```
def.HeaderFiles = {\text{ 'mat ops.h'}};def.SourceFiles = {\lceil "mat ops.c'] \rceil};
def.IncPaths = \{ 'rtwdemo lct src'};
def.SrcPaths = {'rtwdemo_lct_src'};
defs = [defs; def];% rtwdemo sfun mat mult
def = legacy code('initialize');
def.SFunctionName = 'rtwdemo_sfun_mat_mult';
def.OutputFcnSpec = [ 'void mat multi(double u1[p1][p2], double u2[p2][p3], '...] 'int32 p1, int32 p2, int32 p3, double y1[p1][p3])'];
def.HeaderFiles = {\lceil "mat ops.h' \rceil};def.SourceFiles = {\text{ 'mat ops.c'}};def.IncPaths = {'rtwdemo_lct_src'};
def.SrcPaths = {'rtwdemo_lct_src'};
defs = [defs; def];
```
#### Generate S-Functions for Simulation

To generate C-MEX S-functions according to the description provided by the input argument 'defs', call the function legacy\_code() again with the first input set to 'sfcn\_cmex\_generate'. The S-functions call the legacy functions during simulation. The source code for the S-function is in the files [rtwdemo\\_sfun\\_mat\\_add.c](matlab:rtwdemo_lct_util() and [rtwdemo\\_sfun\\_mat\\_mult.c.](matlab:rtwdemo_lct_util()

legacy code('sfcn cmex generate', defs);

#### Compile the Generated S-Functions for Simulation

After you generate the C-MEX S-function source files, to compile the S-functions for simulation with Simulink®, call the function legacy\_code() again with the first input set to 'compile'.

```
legacy code('compile', defs);
### Start Compiling rtwdemo sfun mat add
   mex('-IB:\matlab\toolbox\rtw\rtwdemos\rtwdemo_lct_src', '-IC:\TEMP\Bdoc17b_705616_3
Building with 'Microsoft Visual C++ 2015 (C)'.
MEX completed successfully.
   mex('rtwdemo_sfun_mat_add.c', '-IB:\matlab\toolbox\rtw\rtwdemos\rtwdemo_lct_src', '
Building with 'Microsoft Visual C++ 2015 (C)'.
MEX completed successfully.
### Finish Compiling rtwdemo sfun mat add
### Exit
```

```
### Start Compiling rtwdemo sfun mat mult
   mex('-IB:\matlab\toolbox\rtw\rtwdemos\rtwdemo lct src', '-IC:\TEMP\Bdoc17b 705616 3
Building with 'Microsoft Visual C++ 2015 (C)'.
MEX completed successfully.
   mex('rtwdemo sfun mat mult.c', '-IB:\matlab\toolbox\rtw\rtwdemos\rtwdemo lct src',
Building with 'Microsoft Visual C++ 2015 (C)'.
MEX completed successfully.
### Finish Compiling rtwdemo sfun mat mult
### Exit
```
#### Generate TLC Block Files for Code Generation

After you compile the S-functions and use them in simulation, you can call the function legacy\_code() again with the first input set to 'sfcn\_tlc\_generate' to generate TLC block files. Block files specify how the generated code for a model calls the legacy code. If you do not generate TLC block files and you try to generate code for a model that includes the S-functions, code generation fails. The TLC block files for the S-functions are [rtwdemo\\_sfun\\_mat\\_add.tlc](matlab:rtwdemo_lct_util() and [rtwdemo\\_sfun\\_mat\\_mult.tlc](matlab:rtwdemo_lct_util().

legacy code('sfcn tlc generate', defs);

#### Generate an rtwmakecfg.m File for Code Generation

After you create the TLC block files, you can call the function legacy\_code() again with the first input set to 'rtwmakecfg\_generate' to generate an rtwmakecfg.m file to support code generation. If the required source and header files for the S-functions are not in the same folder as the S-functions, and you want to add these dependencies in the makefile produced during code generation, generate the rtwmakecfg.m file.

legacy code('rtwmakecfg generate', defs);

#### Generate Masked S-Function Blocks for Calling the Generated S-Functions

After you compile the C-MEX S-function source, you can call the function legacy\_code() again with the first input set to 'slblock\_generate' to generate masked S-function blocks that call the S-functions. The software places the blocks in a new model. From there you can copy them to an existing model

```
legacy code('slblock generate', defs);
```
void mat\_add(double u1[][], double u2[][], int32 u3, int32 u4, double y1[size(u1,1)][size(u1,2)])

rtwdemo\_sfun\_mat\_add

void mat\_mult(double u1[p1][p2], double u2[p2][p3], int32 p1, int32 p2, int32 p3, double y1[p1][p3])

rtwderno\_sfun\_mat\_mult

#### Show the Generated Integration with Legacy Code

The model [rtwdemo\\_lct\\_inherit\\_dims](matlab:rtwdemo_lct_inherit_dims) shows integration of the model with the legacy code. The subsystem TestMatOps serves as a harness for the calls to the legacy C functions, with unit delays serving to store the previous output values.

```
open_system('rtwdemo_lct_inherit_dims')
open_system('rtwdemo_lct_inherit_dims/TestMatOps')
sim('rtwdemo lct inherit dims')
```
ğ

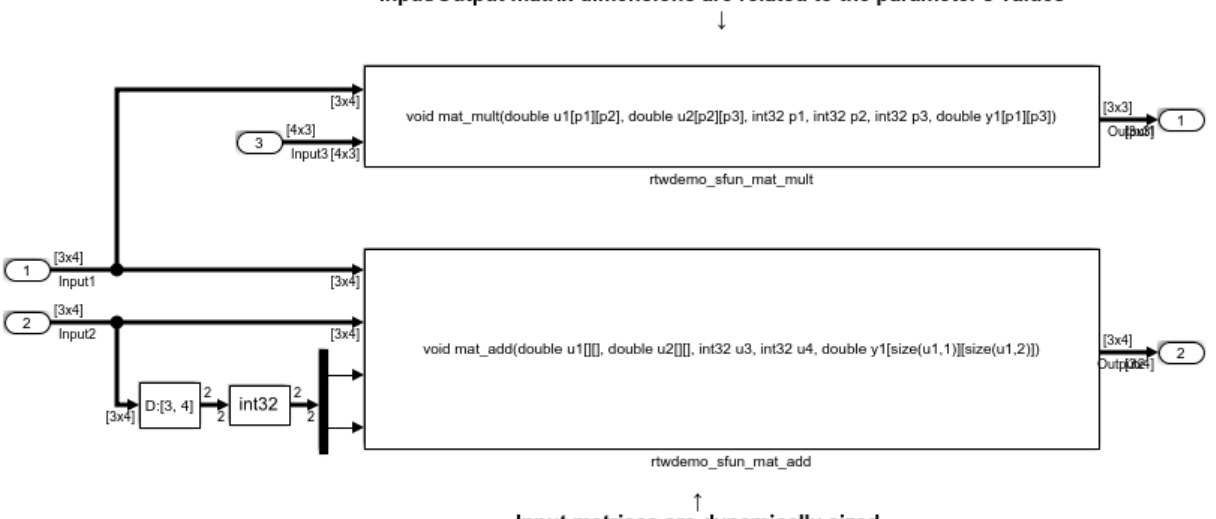

#### Input/Output matrix dimensions are related to the parameter's values

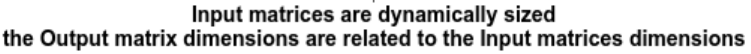

## Integrate External C Functions That Implement Start and Terminate Actions

Integrate legacy C functions that have start and terminate actions by using the Legacy Code Tool.

With the Legacy Code Tool, you can:

- Provide the legacy function specification.
- Generate a C-MEX S-function that calls the legacy code during simulation.
- Compile and build the generated S-function for simulation.
- Generate a TLC block file and optional rtwmakecfg.m file that specifies how the generated code for a model calls the legacy code.

#### Provide the Legacy Function Specification

Legacy Code Tool functions take a specific data structure or array of structures as the argument. You can initialize the data structure by calling the function legacy\_code() using 'initialize' as the first input. After initializing the structure, assign its properties to values corresponding to the legacy code being integrated. For detailed help on the

properties, call [legacy\\_code\('help'\)](matlab:legacy_code(). The prototypes of the legacy functions being called in this example are:

- void initFaultCounter(unsigned int \*counter)
- void openLogFile(void \*\*fid)
- void incAndLogFaultCounter(void \*fid, unsigned int \*counter, double time)
- void closeLogFile(void \*\*fid)

The legacy source code is in the files [your\\_types.h](matlab:rtwdemo_lct_util(), [fault.h,](matlab:rtwdemo_lct_util() and [fault.c.](matlab:rtwdemo_lct_util()

```
% rtwdemo sfun fault
def = legacy code('initialize');
def.SFunctionName = 'rtwdemo_sfun_fault';
def.InitializeConditionsFcnSpec = 'initFaultCounter(uint32 work2[1])';
def.StartFcnSpec = 'openLogFile(void **work1)';
def.OutputFcnSpec = ...
    'incAndLogFaultCounter(void *work1, uint32 work2[1], double u1)';
def.TerminateFcnSpec = 'closeLogFile(void **work1)';
def.HeaderFiles = {'fault.h'};def.SourceFiles = {'fault.c'};
def.IncPaths = {'rtwdemo_lct_src'};
def.SrcPaths = { 'rtwdemo\_lct src' };def.Options.useTlcWithAccel = false;
```
#### Generate an S-Function for Simulation

To generate a C-MEX S-function according to the description provided by the input argument 'def', call the function legacy\_code() again with the first input set to 'sfcn\_cmex\_generate'. The S-function calls the legacy functions during simulation. The source code for the S-function is in the file rtwdemo sfun fault.c.

```
legacy code('sfcn cmex generate', def);
```
#### Compile the Generated S-Function for Simulation

After you generate the C-MEX S-function source file, to compile the S-function for simulation with Simulink®, call the function legacy code() again with the first input set to 'compile'.

```
legacy code('compile', def);
### Start Compiling rtwdemo sfun fault
```

```
mex('-IB:\matlab\toolbox\rtw\rtwdemos\rtwdemo lct src', '-IC:\TEMP\Bdoc17b 705616 3
Building with 'Microsoft Visual C++ 2015 (C)'.
MEX completed successfully.
   mex('rtwdemo sfun fault.c', '-IB:\matlab\toolbox\rtw\rtwdemos\rtwdemo lct src', '-1
Building with 'Microsoft Visual C++ 2015 (C)'.
MEX completed successfully.
### Finish Compiling rtwdemo sfun fault
### Exit
```
#### Generate a TLC Block File for Code Generation

After you compile the S-function and use it in simulation, you can call the function legacy\_code() again with the first input set to 'sfcn\_tlc\_generate' to generate a TLC block file. The block file specifies how the generated code for a model calls the legacy code. If you do not generate a TLC block file and you try to generate code for a model that includes the S-function, code generation fails. The TLC block file for the S-function is: [rtwdemo\\_sfun\\_fault.tlc](matlab:rtwdemo_lct_util().

```
legacy code('sfcn tlc generate', def);
```
#### Generate an rtwmakecfg.m File for Code Generation

After you create the TLC block file, you can call the function legacy\_code() again with the first input set to 'rtwmakecfg\_generate' to generate an rtwmakecfg.m file to support code generation. If the required source and header files for the S-function are not in the same folder as the S-function, and you want to add these dependencies in the makefile produced during code generation, generate the rtwmakecfg.m file.

```
legacy code('rtwmakecfg_generate', def);
```
#### Generate a Masked S-Function Block for Calling the Generated S-Function

After you compile the C-MEX S-function source, you can call the function legacy\_code() again with the first input set to 'slblock\_generate' to generate a masked S-function block that calls that S-function. The software places the block in a new model. From there you can copy it to an existing model.

```
legacy_code('slblock_generate', def);
```
incAndLogFaultCounter(void \*work1, uint32 work2[1], double u1)

rtwdemo sfun fault

### Showing the Generated Integration with Legacy Code

The model rtwdemo lct start term shows integration of the model with the legacy code. The subsystem TestFixpt serves as a harness for the call to the legacy C function, and the scope compares the output of the function with the output of the built-in Simulink® product block; the results should be identical.

```
open system('rtwdemo lct start term')
open_system('rtwdemo_lct_start_term/TestFault')
sim('rtwdemo lct start term')
```
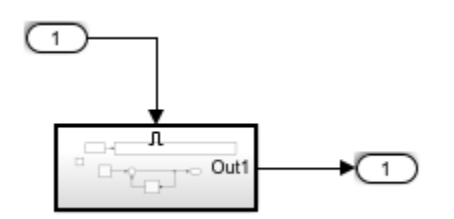

#### Integrate External C Functions That Pass Arguments as Multi-Dimensional Signals

This example shows how to use the Legacy Code Tool to integrate legacy C functions with multi-dimensional Signals.

With the Legacy Code Tool, you can:

- Provide the legacy function specification.
- Generate a C-MEX S-function that calls the legacy code during simulation.
- Compile and build the generated S-function for simulation.
- Generate a TLC block file and optional rtwmakecfg.m file that specifies how the generated code for a model calls the legacy code.

#### Provide the Legacy Function Specification

Legacy Code Tool functions take a specific data structure or array of structures as the argument. You can initialize the data structure by calling the function legacy\_code() using 'initialize' as the first input. After initializing the structure, assign its properties to values corresponding to the legacy code being integrated. For detailed help on the properties, call [legacy\\_code\('help'\)](matlab:legacy_code(). The prototype of the legacy functions being called in this example is:

void array3d\_add(real\_T \*y1, real\_T \*u1, real\_T \*u2, int32\_T nbRows, int32\_T nbCols, int32\_T nbPages);

real\_T is a typedef to double, and int32\_T is a typedef to a 32-bit integer. The legacy source code is in the files [ndarray\\_ops.h](matlab:rtwdemo_lct_util(), and [ndarray\\_ops.c.](matlab:rtwdemo_lct_util()

```
% rtwdemo sfun ndarray add
def = legacy code('initialize');
def.SFunctionName = 'rtwdemo_sfun_ndarray_add';
def.OutputFcnSpec = ['void array3d.add(double y1[size(u1,1)][size(u1,2)][size(u1,3)], '
                     'double u1[][][], double u2[][][], ' ...
                   'int32 size(u1,1), int32 size(u1,2), int32 size(u1,3))'];
def.HeaderFiles = {'ndarray ops.h'};
def.SourceFiles = {\text{'ndarray ops.c'}};def.IncPaths = \{ 'r twdemolct src'};
def.SrcPaths = {'rtwdemo lct src'};
```
y1 is a 3-D output signal of same dimensions as the 3-D input signal u1. Note that the last 3 arguments passed to the legacy function correspond to the number of element in each dimension of the 3-D input signal u1.

#### Generate an S-Function for Simulation

To generate a C-MEX S-function according to the description provided by the input argument 'def', call the function legacy\_code() again with the first input set to 'sfcn\_cmex\_generate'. The S-function calls the legacy functions during simulation. The source code for the S-function is in the file [rtwdemo\\_sfun\\_ndarray\\_add.c](matlab:rtwdemo_lct_util().

```
legacy code('sfcn cmex generate', def);
```
#### Compile the Generated S-Function for Simulation

After you generate the C-MEX S-function source file, to compile the S-function for simulation with Simulink®, call the function legacy\_code() again with the first input set to 'compile'.

```
legacy code('compile', def);
### Start Compiling rtwdemo sfun ndarray add
    mex('-IB:\matlab\toolbox\rtw\rtwdemos\rtwdemo lct src', '-IC:\TEMP\Bdoc17b 705616 3
Building with 'Microsoft Visual C++ 2015 (C)'.
MEX completed successfully.
   mex('rtwdemo sfun ndarray add.c', '-IB:\matlab\toolbox\rtw\rtwdemos\rtwdemo lct srd
```

```
Building with 'Microsoft Visual C++ 2015 (C)'.
MEX completed successfully.
### Finish Compiling rtwdemo sfun ndarray add
### Exit
```
#### Generate a TLC Block File for Code Generation

After you compile the S-function and use it in simulation, you can call the function legacy\_code() again with the first input set to 'sfcn\_tlc\_generate' to generate a TLC block file. The block file specifies how the generated code for a model calls the legacy code. If you do not generate a TLC block file and you try to generate code for a model that includes the S-function, code generation fails. The TLC block file for the S-function is: [rtwdemo\\_sfun\\_ndarray\\_add.tlc](matlab:rtwdemo_lct_util().

```
legacy code('sfcn tlc generate', def);
```
#### Generate an rtwmakecfg.m File for Code Generation

After you create the TLC block file, you can call the function legacy\_code() again with the first input set to 'rtwmakecfg\_generate' to generate an rtwmakecfg.m file to support code generation. If the required source and header files for the S-function are not in the same folder as the S-function, and you want to add these dependencies in the makefile produced during code generation, generate the rtwmakecfg.m file.

legacy code('rtwmakecfg\_generate', def);

#### Generate a Masked S-Function Block for Calling the Generated S-Function

After you compile the C-MEX S-function source, you can call the function legacy code() again with the first input set to 'slblock\_generate' to generate a masked S-function block that calls that S-function. The software places the block in a new model. From there you can copy it to an existing model.

```
legacy code('slblock generate', def);
```
)], double u1[][][], doub<mark>}</mark> rtwdemo sfun ndarray add

#### Showing the Generated Integration with Legacy Code

The model rtwdemo lct ndarray shows integration of the model with the legacy code. The subsystem ndarray add serves as a harness for the call to the legacy C function.

```
open_system('rtwdemo_lct_ndarray')
open_system('rtwdemo_lct_ndarray/ndarray_add')
sim('rtwdemo_lct_ndarray')
```
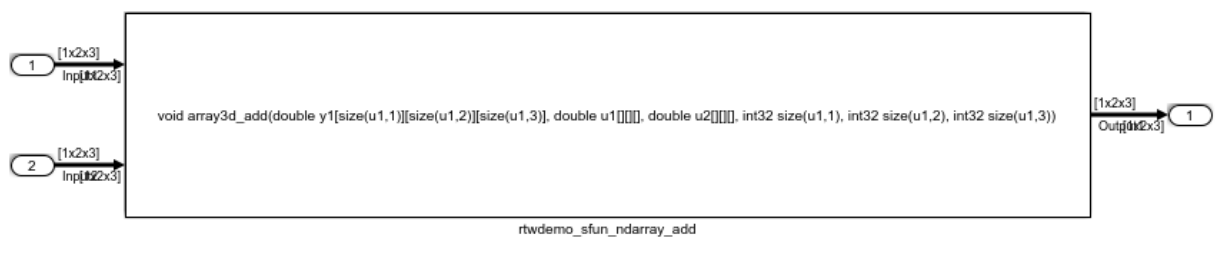

This legacy function computes the addition of the 2 input signals:

- Inputl and Input2 are dynamically sized 3D arrays
- Outputl is a dynamically sized 3D array of same size as Inputl

- the last 3 function's arguments allow to pass the Inputl's dimensions to the legacy function

#### Integrate External C Functions with a Block Sample Time Specified, Inherited, and Parameterized

This example shows how to use the Legacy Code Tool to integrate legacy C functions with the block's sample time specified, inherited and parameterized.

With the Legacy Code Tool, you can:

- Provide the legacy function specification.
- Generate a C-MEX S-function that calls the legacy code during simulation.
- Compile and build the generated S-function for simulation.
- Generate a TLC block file and optional rtwmakecfg.m file that specifies how the generated code for a model calls the legacy code.

#### Provide the Legacy Function Specification

Legacy Code Tool functions take a specific data structure or array of structures as the argument. You can initialize the data structure by calling the function legacy code() using 'initialize' as the first input. After initializing the structure, assign its properties to values corresponding to the legacy code being integrated. For detailed help on the

properties, call [legacy\\_code\('help'\)](matlab:legacy_code(). The prototype of the legacy functions being called in this example is:

FLT gainScalar(const FLT in, const FLT gain)

FLT is a typedef to float. The legacy source code is in the files [your\\_types.h](matlab:rtwdemo_lct_util(), [gain.h,](matlab:rtwdemo_lct_util() and [gainScalar.c.](matlab:rtwdemo_lct_util()

```
\text{defs} = [];
% rtwdemo_sfun_st_inherited
def = legacy code('initialize');
def.SFunctionName = 'rtwdemo_sfun_st_inherited';
def.OutputFcnSpec = 'single y1 = gainScalar(single u1, single p1)';
def.HeaderFiles = {'gain.h'};def.SourceFiles = {'gainScalar.c'};
def.IncPaths = \{ 'r twdemo lct src'};
def.SrcPaths = {'rtwdemo_lct_src'};
defs = [defs; def];% rtwdemo_sfun_st_fixed
def = legacy code('initialize');
def.SFunctionName = 'rtwdemo_sfun_st_fixed';
def.OutputFcnSpec = 'single y1 = gainScalar(single u1, single p1)';
def.HeaderFiles = {'gain.h'};def.SourceFiles = {'gainScalar.c'};
def.IncPaths = {'rtwdemo lct src'};
def.SrcPaths = {'rtwdemo_lct_src'};
def.SampleTime = [2 1];defs = [defs; def];
% rtwdemo sfun st parameterized
def = legacy code('initialize');
def.SFunctionName = 'rtwdemo_sfun_st_parameterized';
def.OutputFcnSpec = 'single y1 = gainScalar(single u1, single p1)';
def.HeaderFiles = {'gain.h'};def.SourceFiles = {'gainScalar.c'};
def.IncPaths = \{ 'r twdemo lct src' };
def.SrcPaths = \{ 'rtwdemo\_lctsrc' \};def.SampleTime = 'parameterized';
defs = [defs; def];
```
#### Generate S-Functions for Simulation

To generate C-MEX S-functions according to the description provided by the input argument 'defs', call the function legacy\_code() again with the first input set to 'sfcn\_cmex\_generate'. The S-functions call the legacy functions during simulation. The source code for the S-functions is in the files [rtwdemo\\_sfun\\_st\\_inherited.c](matlab:rtwdemo_lct_util() and [rtwdemo\\_sfun\\_st\\_fixed.c](matlab:rtwdemo_lct_util(). [rtwdemo\\_sfun\\_st\\_parameterized.c.](matlab:rtwdemo_lct_util()

```
legacy code('sfcn cmex generate', defs);
```
#### Compile the Generated S-Functions for Simulation

After you generate the C-MEX S-function source files, to compile the S-functions for simulation with Simulink®, call the function legacy\_code() again with the first input set to 'compile'.

```
legacy code('compile', defs);
### Start Compiling rtwdemo_sfun_st_inherited
   mex('-IB:\matlab\toolbox\rtw\rtwdemos\rtwdemo lct src', '-IC:\TEMP\Bdoc17b 705616 3
Building with 'Microsoft Visual C++ 2015 (C)'.
MEX completed successfully.
   mex('rtwdemo sfun st inherited.c', '-IB:\matlab\toolbox\rtw\rtwdemos\rtwdemo lct sr
Building with 'Microsoft Visual C++ 2015 (C)'.
MEX completed successfully.
### Finish Compiling rtwdemo sfun st inherited
### Exit
### Start Compiling rtwdemo sfun st fixed
   mex('-IB:\matlab\toolbox\rtw\rtwdemos\rtwdemo_lct_src', '-IC:\TEMP\Bdoc17b 705616 3
Building with 'Microsoft Visual C++ 2015 (C)'.
MEX completed successfully.
   mex('rtwdemo sfun st fixed.c', '-IB:\matlab\toolbox\rtw\rtwdemos\rtwdemo lct src',
Building with 'Microsoft Visual C++ 2015 (C)'.
MEX completed successfully.
### Finish Compiling rtwdemo sfun st fixed
### Exit
### Start Compiling rtwdemo sfun st parameterized
    mex('-IB:\matlab\toolbox\rtw\rtwdemos\rtwdemo lct src', '-IC:\TEMP\Bdoc17b 705616 3
Building with 'Microsoft Visual C++ 2015 (C)'.
MEX completed successfully.
   mex('rtwdemo sfun st parameterized.c', '-IB:\matlab\toolbox\rtw\rtwdemos\rtwdemo lo
```

```
Building with 'Microsoft Visual C++ 2015 (C)'.
MEX completed successfully.
### Finish Compiling rtwdemo sfun st parameterized
### Exit
```
#### Generate TLC Block Files for Code Generation

After you compile the S-functions and use them in simulation, you can call the function legacy\_code() again with the first input set to 'sfcn\_tlc\_generate' to generate TLC block files. Block files specify how the generated code for a model calls the legacy code. If you do not generate TLC block files and you try to generate code for a model that includes the S-functions, code generation fails. The TLC block files for the S-functions are [rtwdemo\\_sfun\\_st\\_inherited.tlc](matlab:rtwdemo_lct_util() and [rtwdemo\\_sfun\\_st\\_fixed.tlc.](matlab:rtwdemo_lct_util() [rtwdemo\\_sfun\\_st\\_parameterized.tlc.](matlab:rtwdemo_lct_util()

legacy code('sfcn tlc generate', defs);

#### Generate an rtwmakecfg.m File for Code Generation

After you create the TLC block files, you can call the function legacy\_code() again with the first input set to 'rtwmakecfg\_generate' to generate an rtwmakecfg.m file to support code generation. If the required source and header files for the S-functions are not in the same folder as the S-functions, and you want to add these dependencies in the makefile produced during code generation, generate the rtwmakecfg.m file.

legacy code('rtwmakecfg\_generate', defs);

#### Generate Masked S-Function Blocks for Calling the Generated S-Functions

After you compile the C-MEX S-function source, you can call the function legacy\_code() again with the first input set to 'slblock\_generate' to generate masked S-function blocks that call the S-functions. The software places the blocks in a new model. From there you can copy them to an existing model.

```
legacy_code('slblock_generate', defs);
```
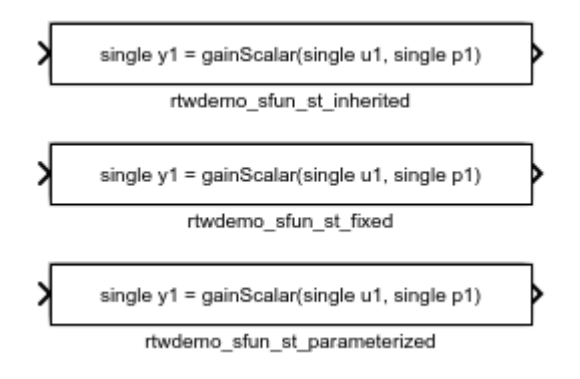

## Show the Generated Integration with Legacy Code

The model rtwdemo lct sampletime shows integration of the model with the legacy code. The subsystem sample\_time serves as a harness for the calls to the legacy C functions, with unit delays serving to store the previous output values.

```
open_system('rtwdemo_lct_sampletime')
open_system('rtwdemo_lct_sampletime/sample_time')
sim(<sup>T</sup>rtwdemo lct sampletime')
```
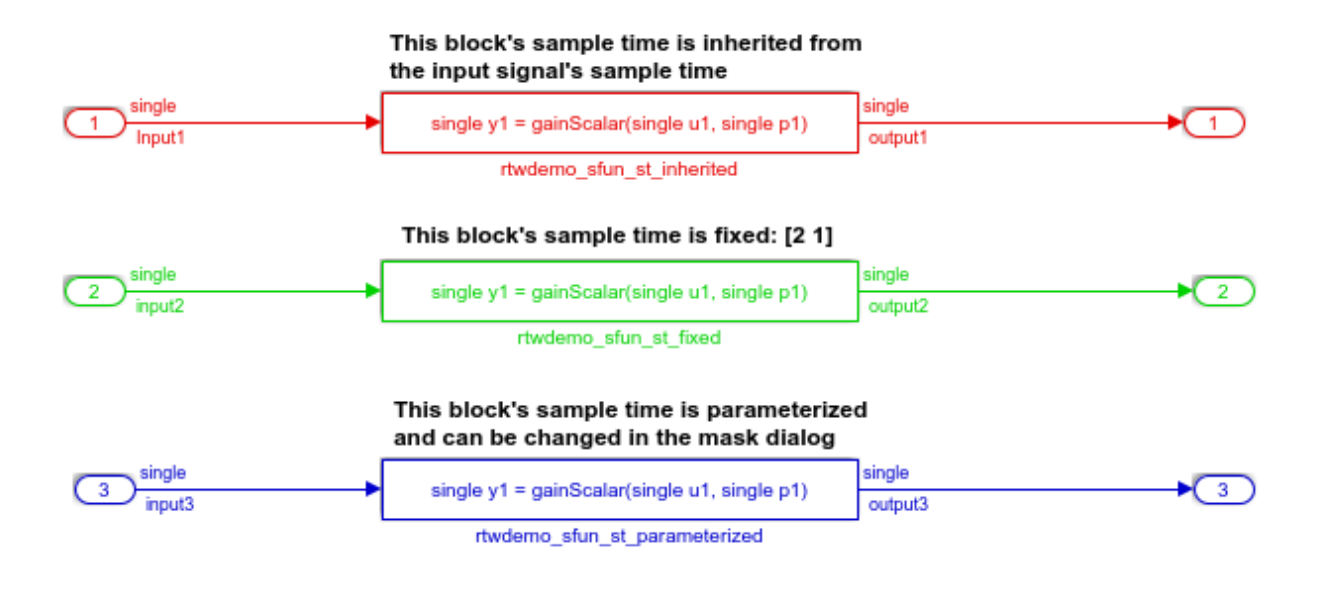

# See Also

legacy\_code

## Related Examples

- "Integrate C Functions Using Legacy Code Tool" (Simulink)
- "Call External C Code from Model and Generated Code"

# External Code Integration Examples

This topic shows various scenarios of external code integration.

## Insert External C and C++ Code Into Stateflow Charts for Code **Generation**

This example shows how to use Stateflow® to integrate external code into a model.

#### Open Model

model='rtwdemo\_sfcustom'; open\_system(model);

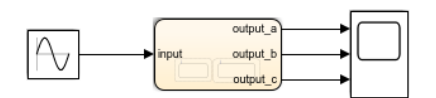

#### Integrating c-code into model

Custom written c-files can be easily integrated into Stateflow models. This code can be used to augment Stateflow's capabilities or to take advantage of legacy code

To add custom c-files open the simulation target and enter the following:

Include Code - Header that defines functions, structures, and data to be accessible by Stateflow. Include Path - Path to this include file. Source Files - c-files that define the functions and data accessible by Stateflow.

**Open simulation** ▶ custom code settings

If generating code via Simulink Coder, these same settings must also be added to the Model's configuration parameters custom code settings.

**Open Code Generation** custom code settings

**Build model using Simulink** Coder

#### **Calling c-code from Stateflow**

#### **Functions**

Custom c-code functions can be called from Stateflow using the same syntax as graphical function calls. The statement takes the form:

result = my\_custom\_function(in\_args);

#### **Structures**

Variables of structure type can be accessed in Stateflow via the "dot" notation. The expression takes the form:

 $result = my\_var(my_field;$ 

To view the custom source for this examplenstration double click the links below

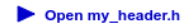

Open my\_function.c

#### Calling C++ code from Stateflow

Custom C++ code can also be integrated into Stateflow and Simulink Coder. Doubleclick below for a example.

Open rtwdemo sfcpp

#### **Additional documentation**

Additional documentation is available for integrating C and C++ code in your modelby double-clicking the link below.

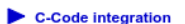

C++-Code integration

Copyright 1994-2016 The MathWorks, Inc.

## Integrate Code

1. The example includes the custom header file my\_header.c and the custom source file my\_function.c.

```
%Open files my_header.h and my_function.c
eval('edit my_header.h')
eval('edit my_function.c')
```
2. On the Configuration Parameters dialog box **Simulation Target** pane, enter the custom source file and header file. Also enter additional include directories and source files.

In this example, the custom header file my header.c and source file my function.c are entered on the **Simulation Target** pane.

```
%Open Configuration Parameters dialog box
slCfgPrmDlg(model,'Open');
slCfgPrmDlg(bdroot,'TurnToPage','Simulation Target');
```
3. If you generate code with Simulink Coder®, on the Configuration Parameters dialog box **Code Generation > Custom Code** pane, enter the same custom source file and header file. Also enter the same additional include directories and source files.

In this example, the custom header file my header.c and source file my function.c are entered on the **Code Generation > Custom Code** pane.

```
%Open Configuration Parameters dialog box
slCfgPrmDlg(model,'Open');
slCfgPrmDlg(bdroot,'TurnToPage','Code Generation/Custom Code');
```
#### Generate Code

```
rtwbuild('rtwdemo_sfcustom')
### Starting build procedure for model: rtwdemo_sfcustom
### Successful completion of build procedure for model: rtwdemo sfcustom
```
#### Call C Code from Stateflow

To call custom C code functions from Stateflow, use the same syntax as graphical function calls: result =  $my$  custom function(in args);

To call variables of structure type, use the dot notation:  $result = my_{var}.my_{field}$ ;

#### See Also

- • [Include Custom C Code in Simulation Targets for Library Models](matlab:helpview(fullfile(docroot,)
- • [Integrate Custom C++ Code for Simulation](matlab:helpview(fullfile(docroot,)

#### Close Model

```
rtwdemoclean;
close system('rtwdemo sfcustom',0);
```
## Integrate External C Code Into Generated Code By Using Custom Code Blocks and Model Configuration Parameters

This example shows how to place external code in generated code by using custom code blocks and model configuration parameters.

1. Open the model rtwdemo\_slcustcode.

```
open_system('rtwdemo_slcustcode')
```
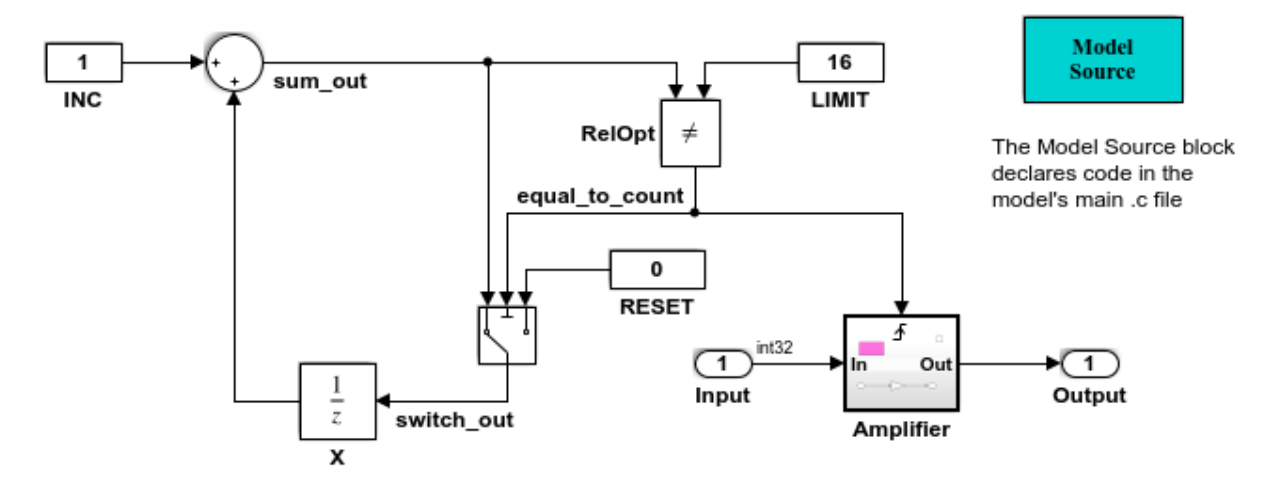

Several techniques exist for incorporating custom code into Simulink Coder. This model shows the use of the Simulink Coder custom code blocks and the Configuration Parameters Code Generation Custom Code page:

- 1. The Model Source custom code block declares an integer GLOBAL INT1 in <model>.c.
- 2. The Subsystem Outputs custom code block (inside subsystem Amplifier) uses GLOBAL INT1.
- 3. The variable GLOBAL INT2 is declared and set from the Configuration Parameters Code Generation Custom Code page, from the "Source file" and "Initialize function," respectively.

Some overlap exists between custom code blocks and custom code specified using configuration parameters, but custom code blocks provide much finer granularity of code placement, and have the advantage of being graphical.

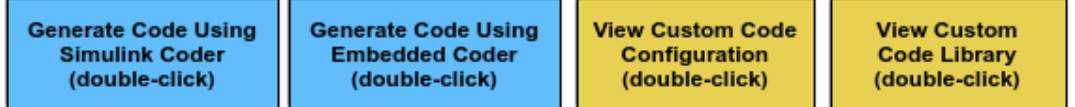

Copyright 1994-2012 The MathWorks, Inc.

2. Open the Model Configuration Parameters dialog box and navigate to the **Custom Code** pane.

3. Examine the settings for parameters **Source file** and **Initialize function**.

- **Source file** specifies a comment and sets the variable GLOBAL INT2 to -1.
- **Initialize function** initializes the variable GLOBAL\_INT2 to 1.

```
4. Close the dialog box.
```
5. Double-click the Model Source block. The **Top of Model Source** field specifies that the code generator declare the variable GLOBAL\_INT1 and set it to 0 at the top of the generated file rtwdemo\_slcustcode.c.

6. Open the triggered subsystem Amplifier. The subsystem includes the System Outputs block. The code generator places code that you specify in that block in the generated code for the nearest parent atomic subsystem. In this case, the code generator places the external code in the generated code for the Amplifier subsystem. The external code:

- Declares the pointer variable  $\star$  intertrand initializes it with the value of variable GLOBAL\_INT1.
- Sets the pointer variable to -1 during execution.
- Resets the pointer variable to 0 before exiting.
- 7. Generate code and a code generation report.

8. Examine the code in the generated source file rtwdemo\_slcustcode.c. At the top of the file, after the #include statements, you find the following declaration code. The example specifies the first declaration with the **Source file** configuration parameter and the second declaration with the Model Source block.

```
int T GLOBAL INT2 = -1;
int T GLOBAL INT1 = 0;
```
The Output function for the Amplifier subsystem includes the following code, which shows the external code integrated with generated code that applies the gain. The example specifies the three lines of code for the pointer variable with the System Outputs block in the Amplifier subsystem.

```
int T *intPtr = &GLOBAL INT1;
*intPtr = -1;
rtwdemo_slcustcode_Y.Output = rtwdemo_slcustcode_U.Input << 1;
```
\*intPtr =  $0;$ 

The following assignment appears in the model initialize entry-point function. The example specifies this assignment with the **Initialize function** configuration parameter.

GLOBAL  $INT2 = 1;$ 

## Integrate External C Code Into Generated Code By Using Custom Code Blocks and Model Configuration Parameters

This example shows how to place external code in generated code by using custom code blocks and model configuration parameters.

1. Open the model rtwdemo\_slcustcode.

```
open_system('rtwdemo_slcustcode')
```
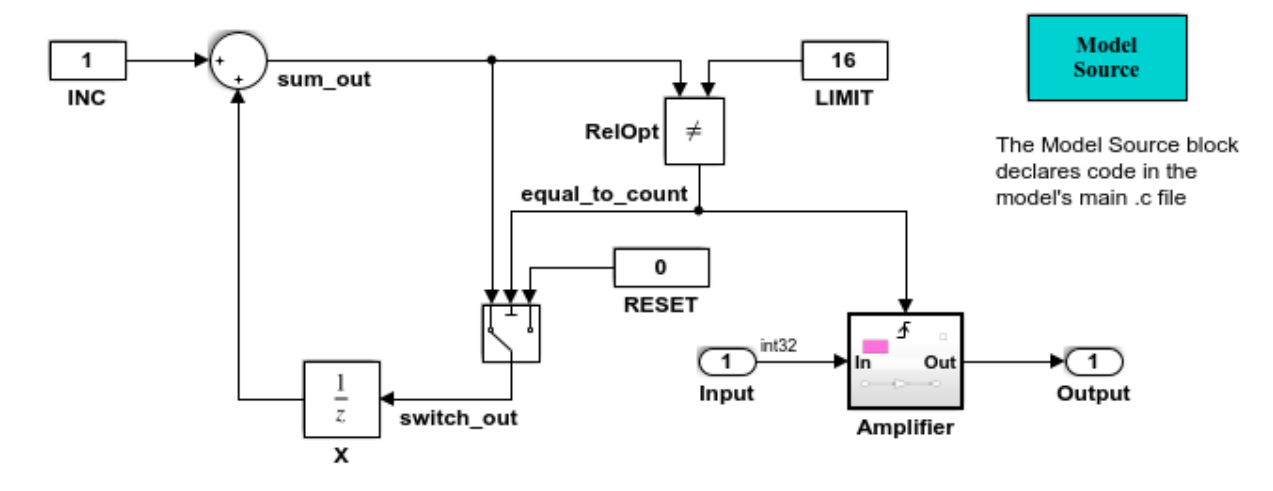

Several techniques exist for incorporating custom code into Simulink Coder. This model shows the use of the Simulink Coder custom code blocks and the Configuration Parameters Code Generation Custom Code page:

- 1. The Model Source custom code block declares an integer GLOBAL INT1 in <model>.c.
- 2. The Subsystem Outputs custom code block (inside subsystem Amplifier) uses GLOBAL INT1.
- 3. The variable GLOBAL INT2 is declared and set from the Configuration Parameters Code Generation Custom Code page, from the "Source file" and "Initialize function," respectively.

Some overlap exists between custom code blocks and custom code specified using configuration parameters, but custom code blocks provide much finer granularity of code placement, and have the advantage of being graphical.

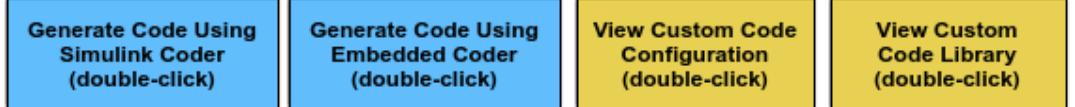

Copyright 1994-2012 The MathWorks, Inc.

2. Open the Model Configuration Parameters dialog box and navigate to the **Custom Code** pane.

3. Examine the settings for parameters **Source file** and **Initialize function**.

- **Source file** specifies a comment and sets the variable GLOBAL INT2 to -1.
- **Initialize function** initializes the variable GLOBAL\_INT2 to 1.
- 4. Close the dialog box.

5. Double-click the Model Source block. The **Top of Model Source** field specifies that the code generator declare the variable GLOBAL\_INT1 and set it to 0 at the top of the generated file rtwdemo\_slcustcode.c.

6. Open the triggered subsystem Amplifier. The subsystem includes the System Outputs block. The code generator places code that you specify in that block in the generated code for the nearest parent atomic subsystem. In this case, the code generator places the external code in the generated code for the Amplifier subsystem. The external code:

- Declares the pointer variable \*intPtr and initializes it with the value of variable GLOBAL\_INT1.
- Sets the pointer variable to -1 during execution.
- Resets the pointer variable to 0 before exiting.
- 7. Generate code and a code generation report.

8. Examine the code in the generated source file rtwdemo\_slcustcode.c. At the top of the file, after the #include statements, you find the following declaration code. The example specifies the first declaration with the **Source file** configuration parameter and the second declaration with the Model Source block.

```
int T GLOBAL INT2 = -1;
int T GLOBAL INT1 = 0;
```
The Output function for the Amplifier subsystem includes the following code, which shows the external code integrated with generated code that applies the gain. The example specifies the three lines of code for the pointer variable with the System Outputs block in the Amplifier subsystem.

```
int T *intPtr = &GLOBAL INT1;
*intPtr = -1;
rtwdemo_slcustcode_Y.Output = rtwdemo_slcustcode_U.Input << 1;
```
\*intPtr =  $0$ ;

The following assignment appears in the model initialize entry-point function. The example specifies this assignment with the **Initialize function** configuration parameter.

```
GLOBAL INT2 = 1;
```
# Insert External C and C++ Code Into Stateflow Charts for Code **Generation**

This example shows how to use Stateflow® to integrate external code into a model.

#### Open Model

```
model='rtwdemo_sfcustom';
open_system(model);
```
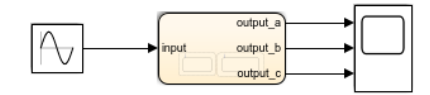

#### Integrating c-code into model

Custom written c-files can be easily integrated into Stateflow models. This code can be used to augment Stateflow's capabilities or to take advantage of legacy code.

To add custom c-files open the simulation target and enter the following:

Include Code - Header that defines functions, structures, and data to be accessible by Stateflow. Include Path - Path to this include file. Source Files - c-files that define the functions and data accessible by Stateflow.

#### Open simulation custom code settings

If generating code via Simulink Coder, these same settings must also be added to the Model's configuration parameters custom code settings.

**Open Code Generation** custom code settings

**Build model using Simulink** Coder

#### **Calling c-code from Stateflow**

#### **Functions**

Custom c-code functions can be called from Stateflow using the same syntax as graphical function calls. The statement takes the form:

result = my\_custom\_function(in\_args);

#### **Structures**

Variables of structure type can be accessed in Stateflow via the "dot" notation. The expression takes the form:

result = my\_var.my\_field;

To view the custom source for this examplenstration double click the links below.

Open my\_header.h

Open my\_function.c

#### Calling C++ code from Stateflow

Custom C++ code can also be integrated into Stateflow and Simulink Coder. Doubleclick below for a example.

Open rtwdemo sfcpp

#### **Additional documentation**

Additional documentation is available for integrating C and C++ code in your modelby double-clicking the link below.

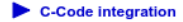

 $\triangleright$  C++-Code integration

Copyright 1994-2016 The MathWorks, Inc.

## Integrate Code

1. The example includes the custom header file my\_header.c and the custom source file my\_function.c.

```
%Open files my_header.h and my_function.c
eval('edit my_header.h')
eval('edit my_function.c')
```
2. On the Configuration Parameters dialog box **Simulation Target** pane, enter the custom source file and header file. Also enter additional include directories and source files.

In this example, the custom header file my header.c and source file my function.c are entered on the **Simulation Target** pane.

```
%Open Configuration Parameters dialog box
slCfgPrmDlg(model,'Open');
slCfgPrmDlg(bdroot,'TurnToPage','Simulation Target');
```
3. If you generate code with Simulink Coder®, on the Configuration Parameters dialog box **Code Generation > Custom Code** pane, enter the same custom source file and header file. Also enter the same additional include directories and source files.

In this example, the custom header file my header.c and source file my function.c are entered on the **Code Generation > Custom Code** pane.

```
%Open Configuration Parameters dialog box
slCfgPrmDlg(model,'Open');
slCfgPrmDlg(bdroot,'TurnToPage','Code Generation/Custom Code');
```
#### Generate Code

```
rtwbuild('rtwdemo_sfcustom')
### Starting build procedure for model: rtwdemo_sfcustom
### Successful completion of build procedure for model: rtwdemo sfcustom
```
#### Call C Code from Stateflow

To call custom C code functions from Stateflow, use the same syntax as graphical function calls: result =  $my$  custom function(in args);

To call variables of structure type, use the dot notation:  $result = my\_var.my\_field;$ 

## See Also

- • [Include Custom C Code in Simulation Targets for Library Models](matlab:helpview(fullfile(docroot,)
- • [Integrate Custom C++ Code for Simulation](matlab:helpview(fullfile(docroot,)

### Close Model

```
rtwdemoclean;
close system('rtwdemo sfcustom',0);
```
# Generate S-Function from Subsystem

The **Generate S-function** feature automates the process of generating an S-function from a subsystem. In addition, the **Generate S-function** feature presents a display of parameters used within the subsystem, and lets you declare selected parameters tunable.

As an example, consider SourceSubsys, the same subsystem illustrated in the example ["Create S-Function Blocks from a Subsystem" on page 46-63.](#page-2248-0) The objective is to automatically extract SourceSubsys from the model and build an S-Function block from it, as in the previous example. In addition, the workspace variable  $K$ , which is the gain factor of the Gain block within SourceSubsys (as shown in the Gain block parameter dialog box below), is declared and generated as a tunable variable.

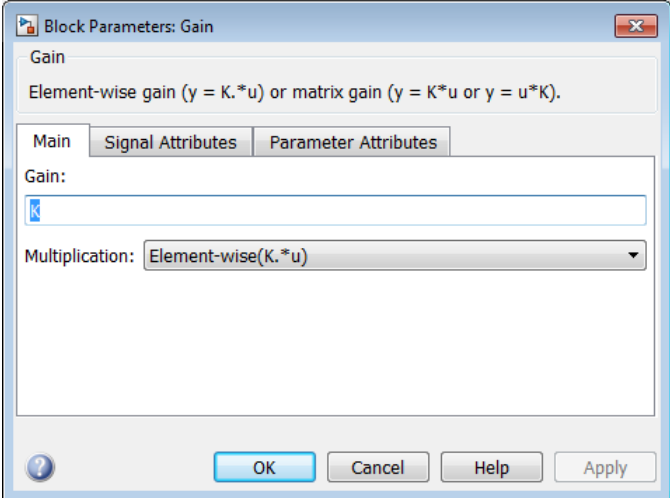

To auto-generate an S-function from SourceSubsys with tunable parameter K,

- 1 With the SourceSubsys model open, click the subsystem to select it.
- 2 From the **Code** menu, select **C/C++ Code** > **Generate S-Function**. This menu item is enabled when a subsystem is selected in the current model.

Alternatively, you can right-click the subsystem and select **C/C++ Code** > **Generate S-Function** from the subsystem block's context menu.

3 The **Generate S-Function** window is displayed (see the next figure). This window shows variables (or data objects) that are referenced as block parameters in the subsystem, and lets you declare them as tunable.

The upper pane of the window displays three columns:

- **Variable Name**: name of the parameter.
- **Class**: If the parameter is a workspace variable, its data type is shown. If the parameter is a data object, its name and class is shown
- **Tunable**: Lets you select tunable parameters. To declare a parameter tunable, select the check box. In the next figure, the parameter  $K$  is declared tunable.

When you select a parameter in the upper pane, the lower pane shows the blocks that reference the parameter, and the parent system of each such block.

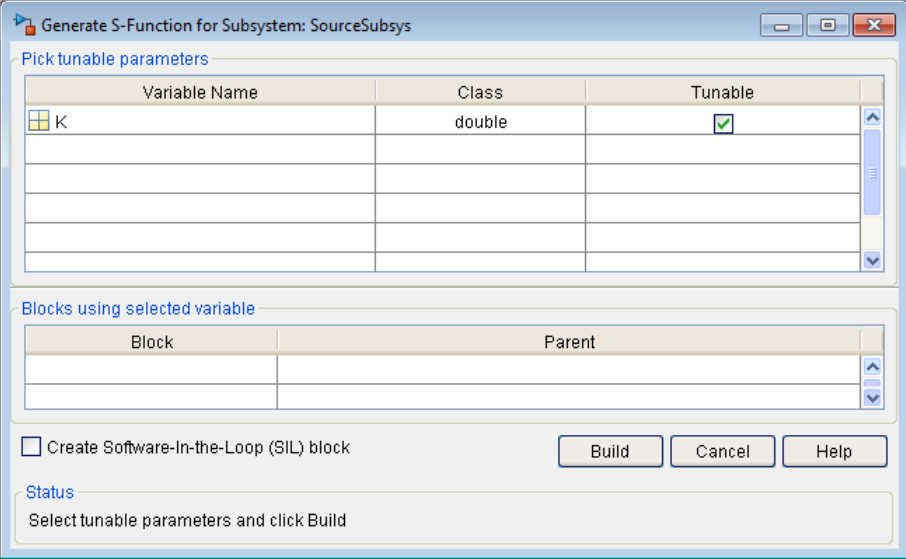

## Generate S-Function Window

- 4 After selecting tunable parameters, click the **Build** button. This initiates code generation and compilation of the S-function, using the S-function target. The **Create New Model** option is automatically enabled.
- 5 The build process displays status messages in the MATLAB Command Window. When the build completes, the tunable parameters window closes, and a new untitled model window opens.

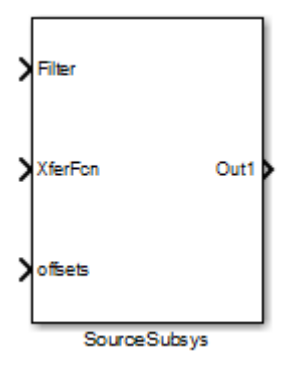

- 6 The model window contains an S-Function block with the same name as the subsystem from which the block was generated (in this example, SourceSubsys). Optionally, you can save the generated model containing the generated block.
- 7 The generated code for the S-Function block is stored in the current working folder. The following files are written to the top level folder:
	- *subsys*\_sf.c or .cpp, where *subsys* is the subsystem name (for example, SourceSubsys\_sf.c)
	- *subsys*\_sf.h
	- *subsys*\_sf.*mexext*, where *mexext* is a platform-dependent MEX-file extension (for example, SourceSubsys\_sf.mexw64)

The source code for the S-function is written to the subfolder *subsys* sfcn rtw. The top-level .c or .cpp file is a stub file that simply contains an include directive that you can use to interface other C/C++ code to the generated code.

Note For a list of files required to deploy your S-Function block for simulation or code generation, see ["Required Files for S-Function Deployment" on page 46-60.](#page-2245-0)

8 The generated S-Function block has inports and outports whose widths and sample times correspond to those of the original model.

The following code, from the mdlOutputs routine of the generated S-function code (in SourceSubsys  $sf.c)$ , shows how the tunable variable K is referenced by using calls to the MEX API.

```
static void mdlOutputs(SimStruct *S, int T tid)
...
```

```
/* Gain: '<S1>/Gain' incorporates:
     * Sum: '<S1>/Sum'
      */
     rtb_Gain_n[0] = (rtb_Product_p + (*(((const
     real T<sup>**</sup>)ssGetInputPortSignalPtrs(S, 2))[0]))) * (*(real T
      *) (mxGetData(K(S)));
    rtb Gain n[1] = (rtb Product p + (* ((\text{const}real T^{*}*)ssGetInputPortSignalPtrs(S, 2))[1]))) * (*(real T
      *)(m \times GetData(K(S))));
```
- In automatic S-function generation, the **Use Value for Tunable Parameters** option is cleared or at the command line is set to 'off'.
- Use a MEX S-function wrapper only in the MATLAB version in which the wrapper is created.

If you specify paths and files with absolute

## Macro Parameters

Suppose that you apply a custom storage class such as Define to a Simulink.Parameter object so that the parameter appears as a macro in the generated code. If you use the parameter object inside a subsystem from which you generate an ERT S-function, you cannot select the parameter object as a tunable parameter. Instead, the S-function code generator applies the custom storage class to the parameter object. This generation of macros in the S-function code allows you to generate S-functions from subsystems that contain variant elements, such as Variant Subsystem blocks, that you configure to produce preprocessor conditionals in the generated code. However, you cannot change the value of the parameter during simulation of the S-function.

To select the parameter object as a tunable parameter, apply a different storage class or custom storage class. Custom storage classes that treat parameters as macros include Define, ImportedDefine, CompilerFlag, and custom storage classes that you create by setting **Data initialization** to Macro in the Custom Storage Class Designer. If you use a non-macro storage class or custom storage class, you cannot use the parameter object as a variant control variable and generate preprocessor conditionals.

If you apply a custom storage class that treats the parameter object as an imported macro, provide the macro definition before you generate the ERT S-function. For example, suppose you apply the custom storage class ImportedDefine to a Simulink.Parameter object, and use the parameter object as a variant control variable in the subsystem. If you set the custom attribute HeaderFile to 'myHdr.h', when you

generate the S-function, place the custom header file  $myHdr$ . h in the current folder. The generated S-function uses the macro value from your header file instead of the value from the Value property of the parameter object.

To use a macro that you define through a compiler option, for example by applying the custom storage class CompilerFlag, use the model configuration parameter **Configuration Parameters** > **Code Generation** > **Custom Code** > **Additional build information** > **Defines** to specify the compiler option. For more information, see Code Generation Pane: Custom Code: Additional Build Information: Defines (Simulink Coder).

# See Also

legacy\_code

# More About

- • ["S-Functions and Code Generation" on page 11-2](#page-411-0)
- • ["Import Calls to External Code into Generated Code with Legacy Code Tool" on](#page-416-0) [page 11-7](#page-416-0)
- "Build S-Functions Automatically" (Simulink)

# Write S-Function and TLC Files By Hand

You can choose from several approaches for writing S-function and TLC files by hand.

# Write Noninlined S-Function and TLC Files

- "About Noninlined S-Functions" on page 11-67
- "Guidelines for Writing Noninlined S-Functions" on page 11-67
- • ["Noninlined S-Function Parameter Type Limitations" on page 11-68](#page-477-0)

#### About Noninlined S-Functions

Noninlined S-functions are identified by the *absence* of an *sfunction*.tlc file for your S-function. The filename varies depending on your platform. For example, on a 64–bit Microsoft Windows system, the file name would be *sfunction*.*mexw64*. Type mexext in the MATLAB Command Window to see which extension your system uses.

#### Guidelines for Writing Noninlined S-Functions

- The MEX-file cannot call MATLAB functions.
- If the MEX-file uses functions in the MATLAB External Interface libraries, include the header file  $cq$  sfun.h instead of mex.h or simulink.c. To handle this case, include the following lines at the end of your S-function:

```
#ifdef MATLAB MEX FILE /* Is this file being compiled as a MEX-file? */
#include "simulink.c" /* MEX-file interface mechanism */
#else
#include "cg_sfun.h" /* Code generation registration function */
#endif
```
• Use only MATLAB API function that the code generator supports, which include:

mxGetEps mxGetInf mxGetM mxGetN mxGetNaN mxGetPr mxGetScalar mxGetString mxIsEmpty mxIsFinite

mxIsInf

<span id="page-477-0"></span>• MEX library calls are not supported in generated code. To use such calls in MEX-file and not in the generated code, conditionalize the code as follows:

```
#ifdef MATLAB_MEX_FILE
#endif
```
- Use only full matrices that contain only real data.
- Do not specify a return value for calls to  $mxG$  et  $x$  in  $g$ . If you do specify a return value, the MEX-file will not compile. Instead, use the function's second input argument, which returns a pointer to a character vector.
- Make sure that the #define *s-function\_name* statement is correct. The S-function name that you specify must match the S-function's filename.
- Use the data types real  $T$  and int  $T$  instead of double and int, if possible. The data types real  $T$  and int  $T$  are more generic and can be used in multiple environments.
- Provide the build process with the names of the modules used to build the S-function. You can do this by using a template make file, the set param function, or the  $S$ function modules field of the S-Function block parameters dialog box. For example, suppose you build your S-function with the following command:

mex sfun\_main.c sfun\_module1.c sfun\_module2.c

You can then use the following call to set param to include the required modules:

set\_param(sfun\_block, "SFunctionModules","sfun\_module1 sfun\_module2")

When you are ready to generate code, force the code generator to rebuild the top model, as explained in "Control Regeneration of Top Model Code" (Simulink Coder).

#### Noninlined S-Function Parameter Type Limitations

Parameters to noninlined S-functions can be of the following types only:

- Double precision
- Characters in scalars, vectors, or 2-D matrices

For more flexibility in the type of parameters you can supply to S-functions or the operations in the S-function, inline your S-function and consider using an mdlRTW Sfunction routine.

Use of other functions from the MATLAB matrix.h API or other MATLAB APIs, such as mex.h and mat.h, is not supported. If you call unsupported APIs from an S-function

source file, compiler errors occur. See the files *matlabroot*/rtw/c/src/[rt\\_matrx.h](matlab:edit(fullfile(matlabroot,) and *matlabroot*/rtw/c/src[/rt\\_matrx.c](matlab:edit(fullfile(matlabroot,) for details on supported MATLAB API functions.

If you use mxGetPr on an empty matrix, the function does not return NULL; rather, it returns a random value. Therefore, you should protect calls to  $m \in \mathbb{R}$  with mxIsEmpty.

# Write Wrapper S-Function and TLC Files

This topic describes how to create S-functions that work seamlessly with the Simulink and code generator products using the *wrapper* concept. This topic begins by describing how to interface your algorithms in Simulink models by writing MEX S-function wrappers (*sfunction*.mex). It finishes with a description of how to direct the code generator to insert your algorithm into the generated code by creating a TLC S-function wrapper (*sfunction*.tlc).

- "MEX S-Function Wrapper" on page 11-69
- • ["TLC S-Function Wrapper" on page 11-74](#page-483-0)
- • ["Code Overhead for Noninlined S-Functions" on page 11-74](#page-483-0)
- • ["How to Inline" on page 11-75](#page-484-0)
- • ["The Inlined Code" on page 11-77](#page-486-0)

## MEX S-Function Wrapper

Creating S-functions using an S-function wrapper allows you to insert C/C++ code algorithms in Simulink models and the generated code with little or no change to your original C/C++ function. A *MEX S-function wrapper* is an S-function that calls code that resides in another module. A *TLC S-function wrapper* is a TLC file that specifies how the code generator should call your code (the same code that was called from the C MEX Sfunction wrapper).

Note A MEX S-function wrapper must only be used in the MATLAB version in which the wrapper is created.

Suppose you have an algorithm (that is, a C function) called my  $\alpha$  alg that resides in the file my\_alg.c. You can integrate my\_alg into a Simulink model by creating a MEX S-

function wrapper (for example, wrapsfcn.c). Once this is done, a Simulink model can call my  $\alpha$ lg from an S-Function block. However, the Simulink S-function contains a set of empty functions that the Simulink engine requires for various API-related purposes. For example, although only mdlOutputs calls my alg, the engine calls mdlTerminate as well, even though this S-function routine performs no action.

You can integrate my alg into generated code (that is, embed the call to my alg in the generated code) by creating a TLC S-function wrapper (for example, wrapsfcn.tlc). The advantage of creating a TLC S-function wrapper is that the empty function calls can be eliminated and the overhead of executing the mdlOutputs function and then the my\_alg function can be eliminated.

Wrapper S-functions are useful when you are creating new algorithms that are procedural in nature or when you are integrating legacy code into a Simulink model. However, if you want to create code that is

- Interpretive in nature (that is, highly parameterized by operating modes)
- Heavily optimized (that is, no extra tests to decide what mode the code is operating in)

then you must create a *fully inlined TLC file* for your S-function.

The next figure shows the wrapper S-function concept.

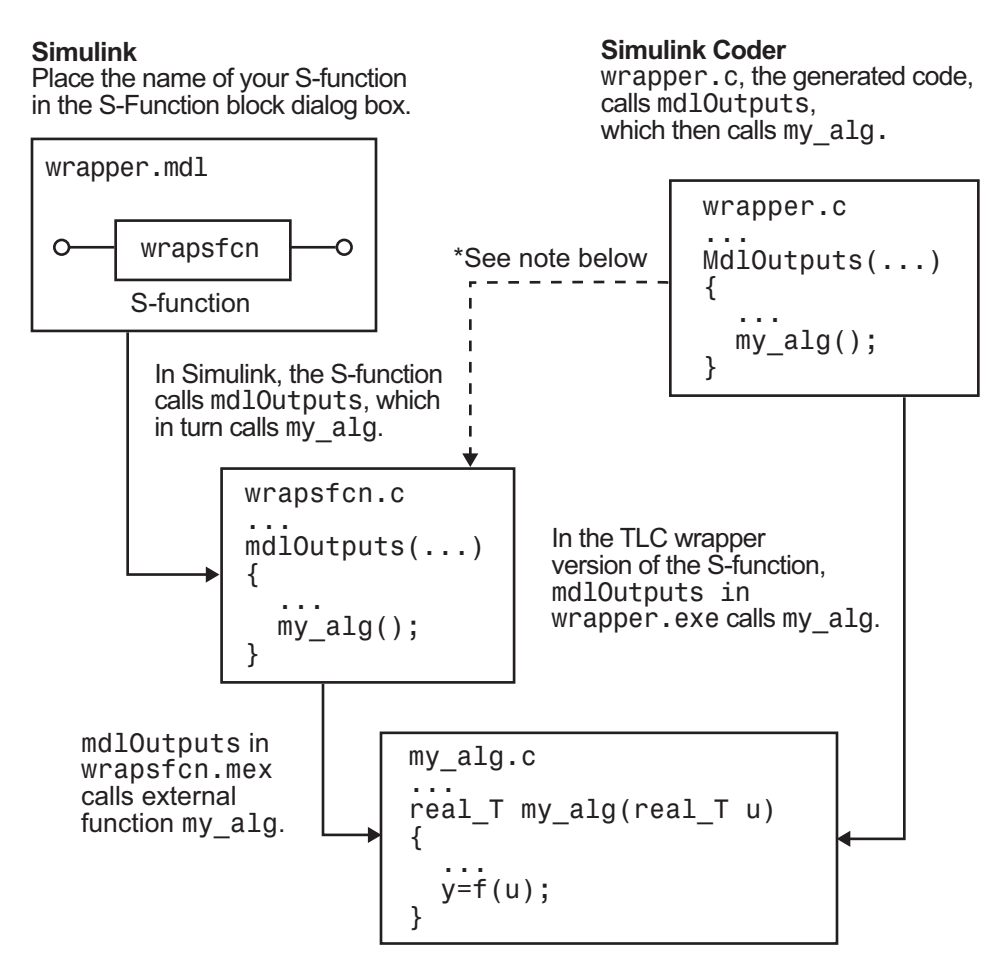

\*The dotted line is the path taken if the S-function does not have a TLC wrapper file. If there is no TLC wrapper file, the generated code calls mdlOutputs.

Using an S-function wrapper to import algorithms in your Simulink model means that the S-function serves as an interface that calls your C/C++ algorithms from mdlOutputs. S-function wrappers have the advantage that you can quickly integrate large standalone C /C++ programs into your model without having to make changes to the code.

The following sample model includes an S-function wrapper.

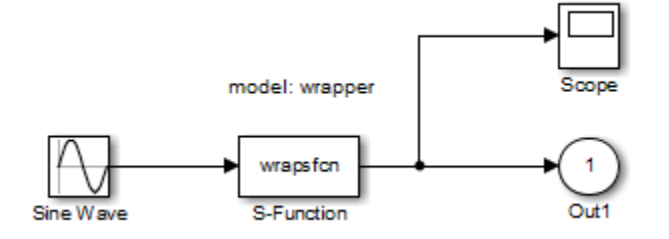

There are two files associated with the wrapsfcn block, the S-function wrapper and the  $C/C++$  code that contains the algorithm. The S-function wrapper code for wrapsfcn.c appears below. The first three statements do the following:

- 1 Defines the name of the S-function (what you enter in the Simulink S-Function block dialog).
- 2 Specifies that the S-function is using the level 2 format.
- 3 Provides access to the SimStruct data structure, which contains pointers to data used during simulation and code generation and defines macros that store data in and retrieve data from the SimStruct.

For more information, see "Templates for C S-Functions" (Simulink).

```
#define S_FUNCTION_NAME wrapsfcn
#define S_FUNCTION_LEVEL 2
#include "simstruc.h"
extern real T my alg(real T u); /* Declare my alg as extern */
/*
 * mdlInitializeSizes - initialize the sizes array
  */
static void mdlInitializeSizes(SimStruct *S)
{
     ssSetNumSFcnParams( S, 0); /*number of input arguments*/
     if (!ssSetNumInputPorts(S, 1)) return;
     ssSetInputPortWidth(S, 0, 1);
     ssSetInputPortDirectFeedThrough(S, 0, 1);
     if (!ssSetNumOutputPorts(S,1)) return;
     ssSetOutputPortWidth(S, 0, 1);
   ssSetNumSampleTimes( S, 1);
}
```

```
/*
 * mdlInitializeSampleTimes - indicate that this S-function runs
 * at the rate of the source (driving block)
 */
static void mdlInitializeSampleTimes(SimStruct *S)
{
   ssSetSampleTime(S, 0, INHERITED SAMPLE TIME);
   ssSetOffsetTime(S, 0, 0.0);
} 
/*
 * mdlOutputs - compute the outputs by calling my_alg, which
 * resides in another module, my_alg.c
 */
static void mdlOutputs(SimStruct *S, int T tid)
{
   InputRealPtrsType uPtrs = ssGetInputPortRealSignalPtrs(S, 0);
   real T *y = ssGetOutputPortRealSignal(S,0);
    *y = my_alg(*uPtrs[0]); /* Call my_alg in mdlOutputs */
 }
/*
 * mdlTerminate - called when the simulation is terminated.
 */
static void mdlTerminate(SimStruct *S)
{
}
#ifdef MATLAB MEX FILE /* Is this file being compiled as a MEX-file? */
#include "simulink.c" /* MEX-file interface mechanism */
#else
#include "cg_sfun.h" /* Code generation registration function */
#endif
```
The S-function routine mdlOutputs contains a function call to my alg, which is the C function containing the algorithm that the S-function performs. This is the code for

```
my_alg.c:
```

```
#ifdef MATLAB_MEX_FILE
#include "tmwtypes.h"
#else
#include "rtwtypes.h"
#endif
real T my alg(real T u)
{
return(u * 2.0);
}
```
For more information, see "Manage Build Process File Dependencies" (Simulink Coder).

The wrapper S-function wraps f cn calls my alg, which computes  $u * 2.0$ . To build wrapsfcn.mex, use the following command:

mex wrapsfcn.c my\_alg.c

### <span id="page-483-0"></span>TLC S-Function Wrapper

This topic describes how to inline the call to my alg in the mdlOutputs section of the generated code. In the above example, the call to my\_alg is embedded in the mdlOutputs section as

\*y = my alg(\*uPtrs[0]);

When you are creating a TLC S-function wrapper, the goal is to embed the same type of call in the generated code.

It is instructive to look at how the code generator executes S-functions that are not inlined. A noninlined S-function is identified by the absence of the file *sfunction*.tlc and the existence of *sfunction*.mex. When generating code for a noninlined S-function, the code generator produces a call to mdlOutputs through a function pointer that, in this example, then calls my\_alg.

The wrapper example contains one S-function, wrapsfcn.mex. You must compile and link an additional module, my\_alg, with the generated code. To do this, specify

```
set param('wrapper/S-Function', 'SFunctionModules', 'my alg')
```
## Code Overhead for Noninlined S-Functions

The code generated when using grt.tlc as the system target file *without* wrapsfcn.tlc is

```
<Generated code comments for wrapper model with noninlined wrapsfcn S-function>
#include <math.h>
#include <string.h>
#include "wrapper.h"
#include "wrapper.prm"
/* Start the model */
void mdlStart(void)
{
   /* (start code not required) */
}
/* Compute block outputs */
void mdlOutputs(int_T tid)
{
   /* Sin Block: <Root>/Sin */
  rtB.Sin = rtP.Sin.Amplitude *
   sin(rtP.Sin.Frequency * ssGetT(rtS) + rtP.Sin.Phase);
   /* Level2 S-Function Block: <Root>/S-Function (wrapsfcn) */
```

```
 {
     /* Noninlined S-functions create a SimStruct object and
      * generate a call to S-function routine mdlOutputs
      */
    SimStruct *rts = ssGetSFunction(rtS, 0);
     sfcnOutputs(rts, tid);
   }
   /* Outport Block: <Root>/Out */
   rtY.Out = rtB.S_Function;
}
/* Perform model update */
void mdlUpdate(int_T tid)
{
   /* (update code not required) */
}
/* Terminate function */
void mdlTerminate(void)
{
   /* Level2 S-Function Block: <Root>/S-Function (wrapsfcn) */
\left\{ \begin{array}{c} \end{array} \right./* Noninlined S-functions require a SimStruct object and
      * the call to S-function routine mdlTerminate
      */
    SimStruct *rts = ssGetSFunction(rtS, 0);
     sfcnTerminate(rts);
   }
}
#include "wrapper.reg"
/* [EOF] wrapper.c */
```
In addition to the overhead outlined above, the wrapper. reg generated file contains the initialization of the SimStruct for the wrapper S-Function block. There is one child SimStruct for each S-Function block in your model. You can significantly reduce this overhead by creating a TLC wrapper for the S-function.

#### How to Inline

The generated code makes the call to your S-function, wrapsfcn.c, in mdlOutputs by using this code:

```
SimStruct *rts = ssGetSFunction(rtS, 0);
sfcnOutputs(rts, tid);
```
This call has computational overhead associated with it. First, the Simulink engine creates a SimStruct data structure for the S-Function block. Second, the code generator constructs a call through a function pointer to execute mdlOutputs, then mdlOutputs

calls my alg. By inlining the call to your  $C/C++$  algorithm, my alg, you can eliminate both the SimStruct and the extra function call, thereby improving the efficiency and reducing the size of the generated code.

Inlining a wrapper S-function requires an *sfunction*.tlc file for the S-function (see the "Target Language Compiler" (Simulink Coder) for details). The TLC file must contain the function call to  $my$  alg. The following figure shows the relationships between the algorithm, the wrapper S-function, and the *sfunction*.tlc file.

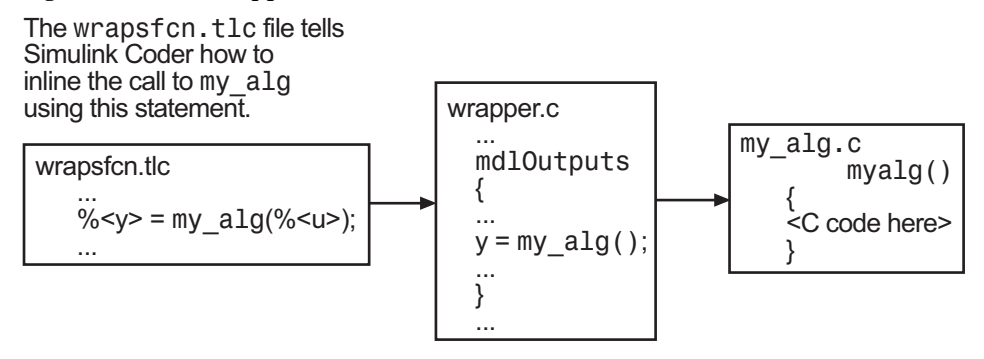

To inline this call, you have to place your function call in an *sfunction*.tlc file with the same name as the S-function (in this example,  $w$  apsfon.tlc). This causes the Target Language Compiler to override the default method of placing calls to your Sfunction in the generated code.

This is the wrapsfon.tlc file that inlines wrapsfon.c.

```
%% File : wrapsfcn.tlc
%% Abstract:<br>%% Exam
       Example inlined tlc file for S-function wrapsfcn.c
%%implements "wrapsfcn" "C"
%% Function: BlockTypeSetup ====================================================
%% Abstract:
%% Create function prototype in model.h as:
% "extern real_T my_alg(real_T u);"
%%function BlockTypeSetup(block, system) void
  %openfile buffer
    extern real_T my_alg(real_T u); /* This line is placed in wrapper.h */
  %closefile buffer
  %<LibCacheFunctionPrototype(buffer)>
%endfunction %% BlockTypeSetup
```

```
%% Function: Outputs ===========================================================
%% Abstract:
% % y = my alg( u );
%%function Outputs(block, system) Output
  /* %<Type> Block: %<Name> */
  %assign u = LibBlockInputSignal(0, "", "", 0)
  %assign y = LibBlockOutputSignal(0, "", "", 0)
  %% PROVIDE THE CALLING STATEMENT FOR "algorithm"
   %% The following line is expanded and placed in mdlOutputs within wrapper.c
  \sqrt[6]{5} = my alg(\sqrt[6]{u});
```

```
%endfunction %% Outputs
```
The first section of this code inlines the wrapsfcn S-Function block and generates the code in C:

%implements "wrapsfcn" "C"

The next task is to tell the code generator that the routine my alg needs to be declared external in the generated wrapper.h file for any wrapsfcn S-Function blocks in the model. You only need to do this once for all wrapsfcn S-Function blocks, so use the BlockTypeSetup function. In this function, you tell the Target Language Compiler to create a buffer and cache the my\_alg as extern in the wrapper.h generated header file.

The final step is the inlining of the call to the function  $my$  alg. This is done by the Outputs function. In this function, you access the block's input and output and place a direct call to my alg. The call is embedded in wrapper.c.

#### The Inlined Code

The code generated when you inline your wrapper S-function is similar to the default generated code. The mdlTerminate function does not contain a call to an empty function and the mdlOutputs function now directly calls my alg.

```
void mdlOutputs(int_T tid)
{
   /* Sin Block: <Root>/Sin */
  rtB.Sin = rtP.Sin.Amplitude *
   sin(rtP.Sin.Frequency * ssGetT(rtS) + rtP.Sin.Phase);
   /* S-Function Block: <Root>/S-Function */
  rtB.S_Function = my_alg(rtB.Sin); /* Inlined call to my_alg */
   /* Outport Block: <Root>/Out */
  rtY.Out = rtB.S_Function;
}
```
In addition, wrapper.reg does not create a child SimStruct for the S-function because the generated code is calling  $my$  alg directly. This eliminates over 1 KB of memory usage.

# Write Fully Inlined S-Functions

Using the example from "Write Wrapper S-Function and TLC Files" (Simulink Coder), you could eliminate the call to my\_alg entirely by specifying the explicit code (that is, 2.0 \* u) in wrapsfcn.tlc. This is referred to as a *fully inlined S-function*. While this can improve performance, if you are working with a large amount of C/C++ code, this can be a lengthy task. In addition, you now have to maintain your algorithm in two places, the C/C++ S-function itself and the corresponding TLC file. However, the performance gains might outweigh the disadvantages. To inline the algorithm used in this example, in the Outputs section of your wrapsfcn.tlc file, instead of writing

```
\sqrt[6]{y} = my alg(\sqrt[6]{u});
```
#### use

 $\frac{1}{6}$  < y> = 2.0 \*  $\frac{1}{6}$  < u>;

This is the code produced in mdlOutputs:

```
void mdlOutputs(int_T tid)
{
   /* Sin Block: <Root>/Sin */
  rtB.Sin = rtP.Sin.Amplitude *
   sin(rtP.Sin.Frequency * ssGetT(rtS) + rtP.Sin.Phase);
   /* S-Function Block: <Root>/S-Function */
  rtB.S Function = 2.0 * rtB.Sin; /* Explicit embedding of algorithm */
   /* Outport Block: <Root>/Out */
  rtY.Out = rtB.S_Function;
}
```
The Target Language Compiler has replaced the call to my alg with the algorithm itself.

#### Multiport S-Function

A more advanced multiport inlined S-function example is [sfun\\_multiport.c](matlab:sfunddg_cb_edit() and sfun multiport.tlc. This S-function illustrates how to create a fully inlined TLC file for an S-function that contains multiple ports. You might find that looking at this example helps you to understand fully inlined TLC files.

## Write Fully Inlined S-Functions with mdlRTW Routine

You can inline more complex S-functions that use the S-function mdlRTW routine. The purpose of the mdlRTW routine is to provide the code generation process with more information about how the S-function is to be inlined, by creating a parameter record of a nontunable parameter for use with a TLC file. The mdlRTW routine does this by placing information in the  $\text{model}$ ,  $\text{rtw}$  file. The mdlRTW function is described in the text file *matlabroot*/simulink/src[/sfuntmpl\\_doc.c](matlab:edit(fullfile(matlabroot,).

As an example of how to use the mdlRTW function, this topic discusses the steps you must take to create a direct-index lookup S-function. Lookup tables are collections of ordered data points of a function. Typically, these tables use some interpolation scheme to approximate values of the associated function between known data points. To incorporate the example lookup table algorithm into a Simulink model, the first step is to write an Sfunction that executes the algorithm in mdlOutputs. To produce the most efficient code, the next step is to create a corresponding TLC file to eliminate computational overhead and improve the speed of the lookup computations.

For your convenience, the Simulink product provides support for two general-purpose lookup 1-D and 2-D algorithms. You can use these algorithms as they are or create a custom lookup table S-function to fit your requirements. This topic illustrates how to create a 1-D lookup S-function, [sfun\\_directlook.c](matlab:sfunddg_cb_edit(), and its corresponding inlined [sfun\\_directlook.tlc](matlab:edit(fullfile(matlabroot,) file (see "Target Language Compiler" (Simulink Coder) for more details). This 1-D direct-index lookup table example illustrates the following concepts that you need to know to create your own custom lookup tables:

- Error checking of S-function parameters
- Caching of information for the S-function that doesn't change during model execution
- How to use the mdlRTW function to customize the code generator to produce the optimal code for a given set of block parameters
- How to generate an inlined TLC file for an S-function in a combination of the fully inlined form and/or the wrapper form
- • ["S-Function RTWdata" on page 11-80](#page-489-0)
- • ["Direct-Index Lookup Table Algorithm" on page 11-80](#page-489-0)
- • ["Direct-Index Lookup Table Example" on page 11-82](#page-491-0)

## <span id="page-489-0"></span>S-Function RTWdata

There is a property of blocks called RTWdata, which can be used by the Target Language Compiler when inlining an S-function. RTWdata is a structure of character vectors that you can attach to a block. It is saved with the model and placed in the *model*.rtw file when generating code. For example, this set of MATLAB commands,

```
mydata.field1 = 'information for field1';
mydata.field2 = 'information for field2';
set param(gcb, 'RTWdata', mydata)
get_param(gcb,'RTWdata')
```
produces this result:

```
ans = field1: 'information for field1'
     field2: 'information for field2'
```
Inside the *model*.rtw file for the associated S-Function block is this information.

```
Block {
  Type "S-Function"
  RTWdata {
   field1 "information for field1"
   field2 "information for field2"
  }
```
Note RTWdata is saved in the model file for S-functions that are not linked to a library. However, RTWdata is **not persistent** for S-Function blocks that are linked to a library.

## Direct-Index Lookup Table Algorithm

The 1-D lookup table block provided in the Simulink library uses interpolation or extrapolation when computing outputs. This extra accuracy might not be required. In this example, you create a lookup table that directly indexes the output vector (*y*-data vector) based on the current input (*x*-data) point.

This direct 1-D lookup example computes an approximate solution  $p(x)$  to a partially known function  $f(x)$  at  $x=x0$ , given data point pairs  $(x, y)$  in the form of an *x*-data vector and a *y*-data vector. For a given data pair (for example, the *i'th* pair),  $\gamma$  *i* = *f(x i)*. It is assumed that the *x*-data values are monotonically increasing. If *x0* is outside the range of the *x*-data vector, the first or last point is returned.

The parameters to the S-function are

```
XData, YData, XEvenlySpaced
```
XData and YData are double vectors of equal length representing the values of the unknown function. XDataEvenlySpaced is a scalar, 0.0 for false and 1.0 for true. If the XData vector is evenly spaced, XDataEvenlySpaced is 1.0 and more efficient code is generated.

The following graph shows how the parameters  $XData=[1:6]$  and YData=[1,2,7,4,5,9] are handled. For example, if the input (*x*-value) to the S-Function block is 3, the output (*y*-value) is 7.

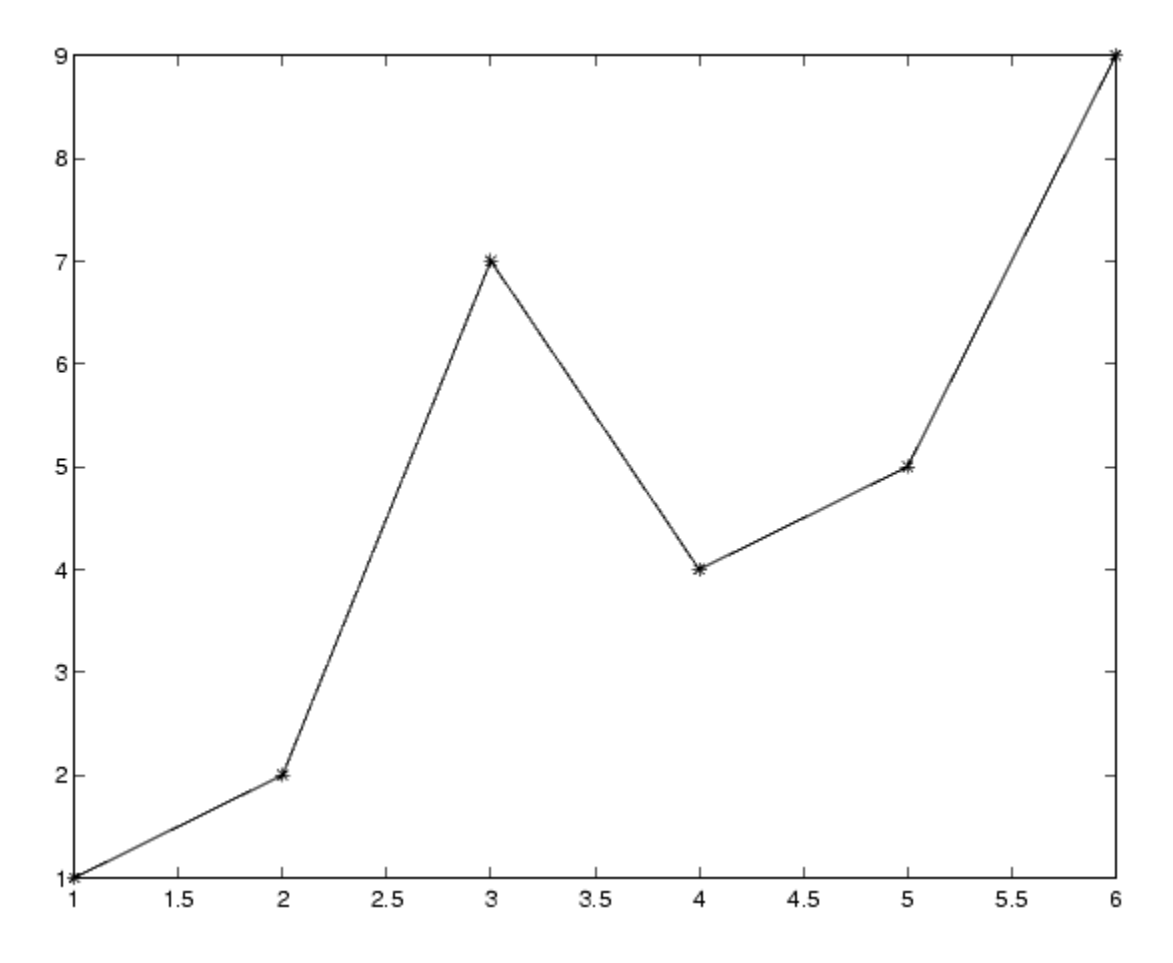

## <span id="page-491-0"></span>Direct-Index Lookup Table Example

This topic shows how to improve the lookup table by inlining a direct-index S-function with a TLC file. This direct-index lookup table S-function does not require a TLC file. Here the example uses a TLC file for the direct-index lookup table S-function to reduce the code size and increase efficiency of the generated code.

Implementation of the direct-index algorithm with inlined TLC file requires the Sfunction main module, sfun directlook.c, and a corresponding lookup index.c module. The lookup index.c module contains the GetDirectLookupIndex function that is used to locate the index in the XData for the current x input value when the XData is unevenly spaced. The GetDirectLookupIndex routine is called from both the S-function and the generated code. Here the example uses the wrapper concept for sharing C/C++ code between Simulink MEX-files and the generated code.

If the XData is evenly spaced, then both the S-function main module and the generated code contain the lookup algorithm (not a call to the algorithm) to compute the *y*-value of a given *x*-value, because the algorithm is short. This illustrates the use of a fully inlined Sfunction for generating optimal code.

The inlined TLC file, which either performs a wrapper call or embeds the optimal C/C++ code, is sfun directlook.tlc (see the example in ["mdlRTW Usage" on page 11-83\)](#page-492-0).

#### Error Handling

In this example, the mdlCheckParameters on page 11-0 routine verifies that

- The new parameter settings are valid.
- XData and YData are vectors of the same length containing real finite numbers.
- XDataEvenlySpaced is a scalar.
- The XData vector is a monotonically increasing vector and evenly spaced.

The mdlInitializeSizes function explicitly calls mdlCheckParameters after it verifies the number of parameters passed to the S-function. After the Simulink engine calls mdlInitializeSizes, it then calls mdlCheckParameters whenever you change the parameters or there is a need to reevaluate them.

#### User Data Caching

The mdlStart on page  $11-0$  routine shows how to cache information that does not change during the simulation (or while the generated code is executing). The example

<span id="page-492-0"></span>caches the value of the XDataEvenlySpaced parameter in UserData, a field of the SimStruct. The following line in mdlInitializeSizes tells the Simulink engine to disallow changes to XDataEvenlySpaced.

ssSetSFcnParamTunable(S, iParam, SS\_PRM\_NOT\_TUNABLE);

During execution, mdlOutputs accesses the value of XDataEvenlySpaced from UserData rather than calling the mxGetPr MATLAB API function.

#### mdlRTW Usage

The code generator calls the mdlRTW routine while generating the  $\text{model}$ .rtw file. To produce optimal code for your Simulink model, you can add information to the *model*.rtw file about the mode in which your S-Function block is operating.

The following example adds parameter settings to the *model*.rtw file. The parameter settings do not change during execution. In this case, the XDataEvenlySpaced Sfunction parameter cannot change during execution (ssSetSFcnParamTunable was specified as false (0) for it in mdlInitializeSizes). The example writes it out as a parameter setting (XSpacing) using the function ssWriteRTWParamSettings.

Because xData and yData are registered as run-time parameters in mdlSetWorkWidths, the code generator handles writing to the *model*.rtw file automatically.

Before examining the S-function and the inlined TLC file, consider the generated code for the following model.

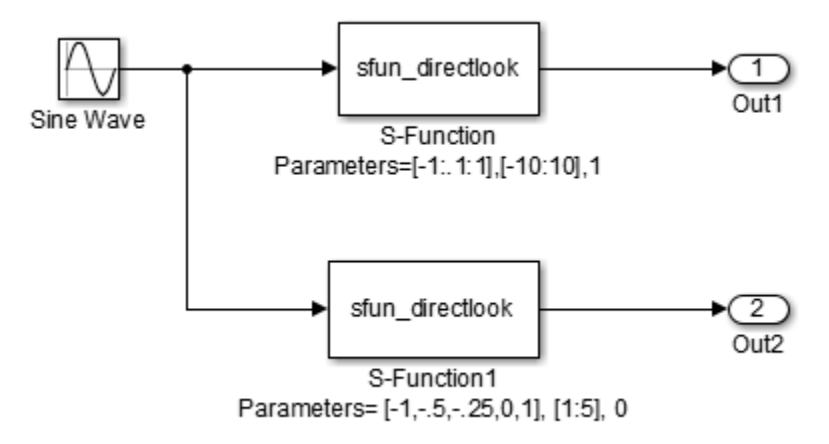

The model uses evenly spaced XData in the top S-Function block and unevenly spaced XData in the bottom S-Function block. When creating this model, you need to specify the following for each S-Function block.

```
set param(`sfun_directlook_ex/S-Function','SFunctionModules','lookup_index')
set_param(`sfun_directlook_ex/S-Function1','SFunctionModules','lookup_index')
```
This informs the build process to use the module lookup index.c when creating the executable.

When generating code for this model, the code generator uses the S-function mdlRTW method to generate a *model*.rtw file with the value EvenlySpaced for the XSpacing parameter for the top S-Function block, and the value UnEvenlySpaced for the XSpacing parameter for the bottom S-Function block. The TLC-file uses the value of XSpacing to determine what algorithm to include in the generated code. The generated code contains the lookup algorithm when the XData is evenly spaced, but calls the GetDirectLookupIndex routine when the XData is unevenly spaced. The generated *model*.c or *model*.cpp code for the lookup table example model is similar to the following:

```
/*
* sfun directlook ex.c
 * 
 * Code generation for Simulink model 
* "sfun directlook ex.slx".
 *
...
 */
#include "sfun_directlook_ex.h"
#include "sfun_directlook_ex_private.h"
/* External outputs (root outports fed by signals with auto storage) */
ExtY_sfun_directlook_ex_T sfun_directlook_ex_Y;
/* Real-time model */
RT_MODEL_sfun_directlook_ex_T sfun_directlook_ex_M_;
RT_MODEL_sfun_directlook_ex_T *const sfun_directlook_ex_M =
 \overline{\text{asfun}} directlook ex M ;
/* Model output function */
void sfun_directlook_ex_output(void)
{
  /* local block i/o variables */
 real T rtb SFunction;
  real_T rtb_SFunction1;
   /* Sin: '<Root>/Sine Wave' */
  rtb SFunction1 = sin(sfun directlook ex M->Timing.t[0]);
```

```
/* Code that is inlined for the top S-function block in the 
   * sfun_directlook_ex model
   */
   /* S-Function (sfun_directlook): '<Root>/S-Function' */
   {
   const real T *xData = sfun directlook ex ConstP.SFunction XData;
   const real T *yData = sfun directlook ex ConstP. SFunction YData;
   real T spacing = xData[1] - xData[0];if (rtb SFunction1 \leq xData[0] ) {
     rtb SFunction = yData[0];
   \} else if (rtb SFunction1 >= yData[20] ) {
     rtb SFunction = yData[20];
     } else {
     int T idx = (int T)( ( rtb SFunction1 - xData[0] ) / spacing );
      rtb_SFunction = yData[idx];
    }
   }
   /* Outport: '<Root>/Out1' */
  sfun directlook ex Y.Out1 = rtb SFunction;
/* Code that is inlined for the bottom S-function block in the 
   * sfun_directlook_ex model
   */
   /* S-Function (sfun_directlook): '<Root>/S-Function1' */
   {
   const real T *xData = sfun directlook ex ConstP.SFunction1 XData;
   const real T *yData = sfun directlook ex ConstP. SFunction1 YData;
   int T idx;
   idx = GetDirectLookupIndex(xData, 5, rtb SFunction1);
    rtb_SFunction1 = yData[idx];
   }
   /* Outport: '<Root>/Out2' */
 sfun directlook ex Y.Out2 = rtb SFunction1;
}
/* Model update function */
void sfun_directlook_ex_update(void)
{
   /* signal main to stop simulation */
   { /* Sample time: [0.0s, 0.0s] */
    if ((rtmGetTFinal(sfun_directlook_ex_M)!=-1) &&
        !((rtmGetTFinal(sfun_directlook_ex_M)-sfun_directlook_ex_M->Timing.t[0])
         > sfun directlook ex M->Timing.t[0] * (DBL EPSILON))) {
      rtmSetErrorStatus(sfun_directlook_ex_M, "Simulation finished");
     }
   }
   /* Update absolute time for base rate */
   /* The "clockTick0" counts the number of times the code of this task has
   * been executed. The absolute time is the multiplication of "clockTick0"
   * and "Timing.stepSize0". Size of "clockTick0" ensures timer will not
    * overflow during the application lifespan selected.
```

```
 * Timer of this task consists of two 32 bit unsigned integers.
    * The two integers represent the low bits Timing.clockTick0 and the high bits
    * Timing.clockTickH0. When the low bit overflows to 0, the high bits increment.
    */
  if (!(++sfun directlook ex M->Timing.clockTick0)) {
   ++sfun directlook ex M->Timing.clockTickH0;
   }
 sfun directlook ex M->Timing.t[0] = sfun directlook ex M->Timing.clockTick0 *
   sfun directlook ex M->Timing.stepSize0 +sfun directlook ex M->Timing.clockTickH0 *
   sfun directlook ex M->Timing.stepSize0 * 4294967296.0;
}
...
```
#### matlabroot/toolbox/simulink/simdemos/simfeatures/src/sfun\_directlook.c

```
/*
* File : sfun_directlook.c
 * Abstract:
 *
 * Direct 1-D lookup. Here we are trying to compute an approximate<br>* solution, p(x) to an unknown function f(x) at x=x0, given data is
        solution, p(x) to an unknown function f(x) at x=x0, given data point
  * pairs (x,y) in the form of a x data vector and a y data vector. For a
       given data pair (say the i'th pair), we have y i = f(x i). It is
  * assumed that the x data values are monotonically increasing. If the 
       x0 is outside of the range of the x data vector, then the first or
  * last point will be returned.
 *
  * This function returns the "nearest" y0 point for a given x0.
       Interpolation is not performed.
  *
       The S-function parameters are:
 * XData - double vector<br>* YData - double vector
                              - double vector
  * XDataEvenlySpacing - double scalar 0 (false) or 1 (true)
         The third parameter cannot be changed during simulation.
 *
       To build:
  * mex sfun_directlook.c lookup_index.c
 *
 * Copyright 1990-2012 The MathWorks, Inc.
 */
#define S_FUNCTION_NAME sfun_directlook
#define S_FUNCTION_LEVEL 2
#include <math.h>
#include "simstruc.h"
#include <float.h>
/* use utility function IsRealVect() */
#if defined(MATLAB MEX FILE)
#include "sfun_slutils.h"
#endif
```

```
/*================*
  * Build checking *
* = = = = = = = = = = = + \times /#if !defined(MATLAB MEX FILE)
/*
 * This file cannot be used directly with Simulink Coder. However,
 * this S-function does work with Simulink Coder via
 * the Target Language Compiler technology. See matlabroot/
  * toolbox/simulink/simdemos/simfeatures/tlc_c/sfun_directlook.tlc
  * for the C version
 */
# error This file can be used only during simulation inside Simulink
#endif
/ * = = = = = = = * * Defines *
\star =========\star /
#define XVECT_PIDX 0<br>#define YVECT_PIDX 1
#define YVECT_PIDX 1
#define XDATAEVENLYSPACED_PIDX 2
#define NUM_PARAMS 3
#define XVECT(S) ssGetSFcnParam(S,XVECT_PIDX)<br>#define YVECT(S) ssGetSFcnParam(S,YVECT_PIDX)
\# \text{define } \text{YVECT(S)}#define XDATAEVENLYSPACED(S) ssGetSFcnParam(S,XDATAEVENLYSPACED_PIDX)
/*==============*
 * misc defines *
 *==============*/
#if !defined(TRUE)
#define TRUE 1
#endif
#if !defined(FALSE)
#define FALSE 0
#endif
/ * = = = = = = = = = * * typedef's *
* = = = = = = = = = * /typedef struct SFcnCache_tag {
     boolean_T evenlySpaced;
} SFcnCache;
/*===================================================================*
* Prototype define for the function in separate file lookup index.c *
 *===================================================================*/
extern int T GetDirectLookupIndex(const real T *x, int T xlen, real T u);
```
/\*====================\*

```
 * S-function methods *
  *====================*/
#define MDL CHECK PARAMETERS /* Change to #undef to remove function */
#if defined(MDL_CHECK_PARAMETERS) && defined(MATLAB_MEX_FILE)
/* Function: mdlCheckParameters ================================================
  * Abstract:
  * This routine will be called after mdlInitializeSizes, whenever
    parameters change or get re-evaluated. The purpose of this routine is
     to verify the new parameter settings.
 *
    You should add a call to this routine from mdlInitalizeSizes
  * to check the parameters. After setting your sizes elements, you should:
        if (ssGetSFcnParamsCount(S) == ssGetNumSFcnParamS(S)) {
  * mdlCheckParameters(S);
\star }
  */
static void mdlCheckParameters(SimStruct *S)
{
     if (!IsRealVect(XVECT(S))) {
         ssSetErrorStatus(S,"1st, X-vector parameter must be a real finite "
                          " vector");
         return;
     }
     if (!IsRealVect(YVECT(S))) {
         ssSetErrorStatus(S,"2nd, Y-vector parameter must be a real finite "
                          "vector");
        return;
     }
     /*
     * Verify that the dimensions of X and Y are the same.
     */
     if (mxGetNumberOfElements(XVECT(S)) != mxGetNumberOfElements(YVECT(S)) ||
       mxGetNumberOfElements(XVECT(S)) == 1) ssSetErrorStatus(S,"X and Y-vectors must be of the same dimension "
                          "and have at least two elements");
        return;
     }
     /*
     * Verify we have a valid XDataEvenlySpaced parameter.
     */
     if ((!mxIsNumeric(XDATAEVENLYSPACED(S)) && 
          !mxIsLogical(XDATAEVENLYSPACED(S))) ||
         mxIsComplex(XDATAEVENLYSPACED(S)) ||
         mxGetNumberOfElements(XDATAEVENLYSPACED(S)) != 1) {
        ssSetErrorStatus(S,"3rd, X-evenly-spaced parameter must be logical 
scalar");
        return;
     }
```

```
 /*
     * Verify x-data is correctly spaced.
     */
    {
       size t i;
       boolean T spacingEqual;
       real T *xData = mxGetPr(XVECT(S));
       size^-t numEl = mxGetNumberOfElements(XVECT(S));
        /*
         * spacingEqual is TRUE if user XDataEvenlySpaced 
         */
        spacingEqual = (mxGetScalar(XDATAEVENLYSPACED(S)) != 0.0);
        if (spacingEqual) { /* XData is 'evenly-spaced' */
            boolean_T badSpacing = FALSE;
           real T spacing = xData[1] - xData[0];
           real T space;
           if (spacing \leq 0.0) {
               badSpacing = TRUE;
            } else {
               real_T eps = DBL_EPSILON;
               for (i = 2; i < numE1; i++) {
                  space = xData[i] - xData[i-1];if (space \leq 0.0 ||
                       fabs(space-spacing) >= 128.0*eps*spacing ){
                       badSpacing = TRUE;
                  break;
 }
 }
 }
            if (badSpacing) {
                ssSetErrorStatus(S,"X-vector must be an evenly spaced "
                                "strictly monotonically increasing vector");
               return;
 }
        } else { /* XData is 'unevenly-spaced' */
           for (i = 1; i < numE1; i++) {
               if (xData[i] \leq xData[i-1]) {
                    ssSetErrorStatus(S,"X-vector must be a strictly "
                                   "monotonically increasing vector");
               return;<br>}
 }
            }
       }
    }
}
#endif /* MDL_CHECK_PARAMETERS */
```
/\* Function: mdlInitializeSizes ================================================

```
 * Abstract:
    The sizes information is used by Simulink to determine the S-function
     block's characteristics (number of inputs, outputs, states, and so on).
  */
static void mdlInitializeSizes(SimStruct *S)
{
    ssSetNumSFcnParams(S, NUM_PARAMS); /* Number of expected parameters */
     /*
      * Check parameters passed in, providing the correct number was specified
      * in the S-function dialog box. If an incorrect number of parameters
      * was specified, Simulink will detect the error since ssGetNumSFcnParams
       * and ssGetSFcnParamsCount will differ.
         ssGetNumSFcnParams - This sets the number of parameters your
                                      S-function expects.
       * ssGetSFcnParamsCount - This is the number of parameters entered by
       * the user in the Simulink S-function dialog box.
       */
#if defined(MATLAB_MEX_FILE)
     if (ssGetNumSFcnParams(S) == ssGetSFcnParamsCount(S)) {
          mdlCheckParameters(S);
          if (ssGetErrorStatus(S) != NULL) {
               return;
          }
      } else {
          return; /* Parameter mismatch will be reported by Simulink */
      }
#endif
      {
          int iParam = 0;
          int nParam = ssGetNumSFcnParams(S);
         for ( iParam = 0; iParam < nParam; iParam++ )
\overline{\phantom{a}} switch ( iParam )
\left\{ \begin{array}{cc} 0 & 0 & 0 \\ 0 & 0 & 0 \\ 0 & 0 & 0 \\ 0 & 0 & 0 \\ 0 & 0 & 0 \\ 0 & 0 & 0 \\ 0 & 0 & 0 \\ 0 & 0 & 0 \\ 0 & 0 & 0 \\ 0 & 0 & 0 \\ 0 & 0 & 0 \\ 0 & 0 & 0 & 0 \\ 0 & 0 & 0 & 0 \\ 0 & 0 & 0 & 0 \\ 0 & 0 & 0 & 0 & 0 \\ 0 & 0 & 0 & 0 & 0 \\ 0 & 0 & 0 & 0 & 0 \\ 0 & 0 & 0 & 0 & 0 \\ 0 & 0 & 0 & 0 & 0 case XDATAEVENLYSPACED_PIDX:
                   ssSetSFcnParamTunable( S, iParam, SS_PRM_NOT_TUNABLE );
                    break;
                 default:
                   ssSetSFcnParamTunable( S, iParam, SS PRM TUNABLE );
                    break;
 }
          }
      }
    ssSetNumContStates(S, 0);
    ssSetNumDiscStates(S, 0);
     if (!ssSetNumInputPorts(S, 1)) return;
    ssSetInputPortWidth(S, 0, DYNAMICALLY SIZED);
    ssSetInputPortDirectFeedThrough(S, 0, 1);
```

```
ssSetInputPortOptimOpts(S, 0, SS_REUSABLE_AND_LOCAL);
    ssSetInputPortOverWritable(S, 0, TRUE);
    if (!ssSetNumOutputPorts(S, 1)) return;
   ssSetOutputPortWidth(S, 0, DYNAMICALLY SIZED);
   ssSetOutputPortOptimOpts(S, 0, SS_REUSABLE_AND_LOCAL);
   ssSetNumSampleTimes(S, 1);
    ssSetOptions(S,
                SS_OPTION_WORKS_WITH_CODE_REUSE |
                SS_OPTION_EXCEPTION_FREE_CODE |
                SS_OPTION_USE_TLC_WITH_ACCELERATOR);
} /* mdlInitializeSizes */
/* Function: mdlInitializeSampleTimes ==========================================
 * Abstract:
     The lookup inherits its sample time from the driving block.
 */
static void mdlInitializeSampleTimes(SimStruct *S)
{
   ssSetSampleTime(S, 0, INHERITED SAMPLE TIME);
   ssSetOffsetTime(S, 0, 0.0);
    ssSetModelReferenceSampleTimeDefaultInheritance(S);
} /* end mdlInitializeSampleTimes */
/* Function: mdlSetWorkWidths ===============================================
 * Abstract:
    Set up the [X, Y] data as run-time parameters
 * that is, these values can be changed during execution.
 */
#define MDL_SET_WORK_WIDTHS
static void mdlSetWorkWidths(SimStruct *S)
{
   const char T * rtParamNames[] = {"XData", "YData"};
   ssRegAllTunableParamsAsRunTimeParams(S, rtParamNames);
}
#define MDL_START /* Change to #undef to remove function */
#if defined(MDL_START)
/* Function: mdlStart ==========================================================
 * Abstract:
       Here we cache the state (true/false) of the XDATAEVENLYSPACED parameter.
       We do this primarily to illustrate how to "cache" parameter values (or
       information which is computed from parameter values) which do not change
      for the duration of the simulation (or in the generated code). In this
       case, rather than repeated calls to mxGetPr, we save the state once.
       This results in a slight increase in performance.
 */
static void mdlStart(SimStruct *S)
```

```
{
     SFcnCache *cache = malloc(sizeof(SFcnCache));
     if (cache == NULL) {
        ssSetErrorStatus(S, "memory allocation error");
         return;
     }
     ssSetUserData(S, cache);
     if (mxGetScalar(XDATAEVENLYSPACED(S)) != 0.0){
         cache->evenlySpaced = TRUE;
     }else{
         cache->evenlySpaced = FALSE;
     }
}
#endif /* MDL_START */
/* Function: mdlOutputs ========================================================
 * Abstract:
 * In this function, you compute the outputs of your S-function
    block. Generally outputs are placed in the output vector, ssGetY(S).
 */
static void mdlOutputs(SimStruct *S, int T tid)
{
    SFcnCache *cache = ssGetUserData(S);
   real_T *xData = mxGetPr(XVECT(S));<br>real_T *yData = mxGetPr(YVECT(S));
                      *yData = mxGetPr(YVECT(S));
     InputRealPtrsType uPtrs = ssGetInputPortRealSignalPtrs(S,0);
    real T *y = ssGetOutputPortRealSignal(S,0);
    size \begin{array}{ccc} \texttt{size} & \texttt{my} & = \texttt{ssGetOutputPortWidth}(S, 0); \\ \texttt{size} & \texttt{xLen} & = \texttt{mxGetNumberOfElements}(XVEC) \end{array}xLen = mxGetNumberOfElements(XVECT(S));size t i;
     /*
      * When the XData is evenly spaced, we use the direct lookup algorithm
     * to calculate the lookup
      */
     if (cache->evenlySpaced) {
        real T spacing = xData[1] - xData[0];for (i = 0; i < ny; i++) {
            real T u = *uPtrs[i];
             if (u \le xData[0]) {
                 y[i] = yData[0]; } else if (u >= xData[xLen-1]) {
                 y[i] = yData[xLen-1]; } else {
                 int T idx = (int T)((u - xData[0])/spacing);
             y[i] = yData[idx]; }
         }
```

```
 } else {
        /*
         * When the XData is unevenly spaced, we use a bisection search to
         * locate the lookup index.
         */
        for (i = 0; i < ny; i++) {
           int T idx = GetDirectLookupIndex(xData,xLen,*uPtrs[i]);
           y[i] = yData[idx];
         }
     }
} /* end mdlOutputs */
/* Function: mdlTerminate ======================================================
  * Abstract:
    Free the cache which was allocated in mdlStart.
 */
static void mdlTerminate(SimStruct *S)
{
    SFcnCache *cache = ssGetUserData(S);
    if (cache != NULL) {
        free(cache);
     }
} /* end mdlTerminate */
#define MDL RTW \frac{1}{2} /* Change to #undef to remove function */
#if defined(MDL_RTW) && (defined(MATLAB_MEX_FILE) || defined(NRT))
/* Function: mdlRTW ============================================================
  * Abstract:
  * This function is called when Simulink Coder is generating the
    model.rtw file. In this routine, you can call the following functions
     which add fields to the model.rtw file.
 *
    Important! Since this S-function has this mdlRTW method, it is required
  * to have a corresponding .tlc file so as to work with Simulink Coder. See the
 * sfun_directlook.tlc in matlabroot/toolbox/simulink/simdemos/simfeatures/tlc c/.
 */
static void mdlRTW(SimStruct *S)
{
     /*
     * Write out the spacing setting as a param setting, that is, this cannot be
     * changed during execution.
     */
     {
       boolean T even = (mxGetScalar(XDATAEVENLYSPACED(S)) != 0.0);
        if (!ssWriteRTWParamSettings(S, 1,
                                     SSWRITE_VALUE_QSTR,
                                      "XSpacing",
                                      even ? "EvenlySpaced" : "UnEvenlySpaced")){
             return;/* An error occurred which will be reported by Simulink */
```

```
 }
     }
}
#endif /* MDL_RTW */
/*=============================*
  * Required S-function trailer *
  *=============================*/
#ifdef MATLAB_MEX_FILE /* Is this file being compiled as a MEX-file? */<br>#include "simulink.c" /* MEX-file interface mechanism */
                              /* MEX-file interface mechanism */#else
#include "cg_sfun.h" /* Code generation registration function */
#endif
```
/\* [EOF] sfun\_directlook.c \*/

#### matlabroot/toolbox/simulink/simdemos/simfeatures/src/lookup\_index.c

```
/* File : lookup_index.c
* Abstract:
  *
      Contains a routine used by the S-function sfun directlookup.c to
 * compute the index in a vector for a given data value.
 * 
 * Copyright 1990-2014 The MathWorks, Inc.
 */
#ifdef MATLAB_MEX_FILE
#include <tmwtypes.h>
#else
#include "rtwtypes.h"
#endif
/*
 * Function: GetDirectLookupIndex ==============================================
 * Abstract:
      Using a bisection search to locate the lookup index when the x-vector
  * isn't evenly spaced.
 *
  * Inputs:
 * *_{x} : Pointer to table, x[0] ....x[xlen-1]<br>* xlen Number of values in xtable
         xlen : Number of values in xtable
  * u : input value to look up
 *
  * Output:
        idx : the index into the table such that:
 * if u is negative<br>* x [idx] < = u < ux[idx] \leq u \leq x[idx+1] * else
                  x[idx] < u <= x[idx+1]
 */
int T GetDirectLookupIndex(const real T *x, int T xlen, real T u)
{
   int T idx = 0;
```
```
int T bottom = 0;<br>int T top = xlen-1;
    int_T top
     /*
      * Deal with the extreme cases first:
 *
      * i] u <= x[bottom] then idx = bottom
     * ii] u >= x[top] then idx = top-1
     \star */
    if (u \le x [bottom]) {
         return(bottom);
    } else if (u \ge x[top]) {
         return(top);
     }
     /*
      * We have: x[bottom] < u < x[top], onward
      * with search for the index ...
      */
    for (i; j) {
        idx = (bottom + top)/2; if (u < x[idx]) {
            top = i dx; } else if (u > x[idx+1]) {
            bottom = idx + 1; } else {
            /\star* We have: x[idx] <= u <= x[idx+1], only need
              * to do two more checks and we have the answer
              */
              if (u < 0) {
                 /*
                  * We want right continuity, that is,
                 * if u == x[idx+1]
                 * then x[idx+1] \leq u \leq x[idx+2]
                 * else x[idx ] \leq u \leq x[idx+1]
                   */
                 return( (u == x \lceil i dx + 1 \rceil) ? (i dx + 1) : i dx);
              } else {
                  /*
                  * We want left continuity, that is, 
                 * if u == x [idx]
                 * then x[idx-1] < u \le x[idx ]
                 * else x[idx ] < u <= x[idx+1]
                   */
                 return( (u == x[idx]) ? (idx-1) : idx);
             }
         }
     }
} /* end GetDirectLookupIndex */
/* [EOF] lookup_index.c */
```
#### matlabroot/toolbox/simulink/simdemos/simfeatures/tlc\_c/sfun\_directlook.tlc

```
%% File : sfun_directlook.tlc
%% Abstract:
%% Level-2 S-function sfun_directlook block target file.<br>%% It is using direct lookup algorithm without interpola
       It is using direct lookup algorithm without interpolation
%%% Copyright 1990-2010 The MathWorks, Inc.
%%implements "sfun_directlook" "C"
%% Function: BlockTypeSetup ====================================================
%% Abstract:<br>%% Place
      Place include and function prototype in the model's header file.
%%function BlockTypeSetup(block, system) void
  %% To add this external function's prototype in the header of the generated 
  %% file.
 % %openfile buffer
   extern int_T GetDirectLookupIndex(const real_T *x, int_T xlen, real_T u);
   %closefile buffer
  %<LibCacheFunctionPrototype(buffer)>
%endfunction
%% Function: mdlOutputs ========================================================
%% Abstract:
%% Direct 1-D lookup table S-function example. 
%% Here we are trying to compute an approximate solution, p(x) to an
%% unknown function f(x) at x=x0, given data point pairs (x,y) in the 
%% form of a x data vector and a y data vector. For a given data pair
%% (say the i'th pair), we have y = f(x_i). It is assumed that the x
%% data values are monotonically increasing. If the first or last x is 
%% outside of the range of the x data vector, then the first or last
%% point will be returned.
%%% This function returns the "nearest" y0 point for a given x0. 
%% Interpolation is not performed.
%%% The S-function parameters are:
%% XData
        %% YData
%% XEvenlySpaced: 0 or 1
%% The third parameter cannot be changed during execution and is
%% written to the model.rtw file in XSpacing filed of the SFcnParamSettings
%% record as "EvenlySpaced" or "UnEvenlySpaced". The first two parameters
%% can change during execution and show up in the parameter vector.
%%function Outputs(block, system) Output
  /* %<Type> Block: %<Name> */
```

```
 {
  %assign rollVars = ["U", "Y"]
 % %% Load XData and YData as local variables
 %const real T *xData = %<LibBlockParameterAddr(XData, "", "", 0)>;
 const real T *yData = \angle<LibBlockParameterAddr(YData, "", "", 0)>;
  %assign xDataLen = SIZE(XData.Value, 1)
 %%% When the XData is evenly spaced, we use the direct lookup algorithm
 %% to locate the lookup index.
 % %if SFcnParamSettings.XSpacing == "EvenlySpaced"
   real T spacing = xData[1] - xData[0]; %roll idx = RollRegions, lcv = RollThreshold, block, "Roller", rollVars
      %assign u = LibBlockInputSignal(0, "", lcv, idx)
     %assign y = LibBlockOutputSignal(0, "", lcv, idx)
     if ( \<u><= xData[0] ) {
       \frac{1}{6} <v> = yData[0];
       } else if ( %<u> >= yData[%<xDataLen-1>] ) {
        %<y> = yData[%<xDataLen-1>];
       } else {
       int T idx = (int T)( (\frac{2}{x} - xData[0] ) / spacing );
       \forall y > = yData[idx]; }
     %%% Generate an empty line if we are not rolling,
     %% so that it looks nice in the generated code.
     %% if 1cv == "" %endif
    %endroll
  %else
    %% When the XData is unevenly spaced, we use a bisection search to 
   %% locate the lookup index.
    int_T idx;
    %assign xDataAddr = LibBlockParameterAddr(XData, "", "", 0)
    %roll idx = RollRegions, lcv = RollThreshold, block, "Roller", rollVars
      %assign u = LibBlockInputSignal(0, "", lcv, idx)
     idx = GetDirectLookupIndex(xData, %<xDataLen>, %<u>);
      %assign y = LibBlockOutputSignal(0, "", lcv, idx)
     \forall y = yData[idx];
     %%% Generate an empty line if we are not rolling,
     %% so that it looks nice in the generated code.
     %% if Lcv == " " %endif
    %endroll
  %endif
 }
```
%endfunction %% EOF: sfun directlook.tlc

# Guidelines for Writing Inlined S-Functions

• Consider using the block property RTWdata (see "S-Function RTWdata" (Simulink Coder)). This property is a structure of character vectors that you can associate with a block. The code generator saves the structure with the model in the *model*.rtw file and makes the .rtw file more readable. For example, suppose you enter the following commands in the MATLAB Command Window:

```
mydata.field1 = 'information for field1';
mydata.field2 = 'information for field2';
set param(sfun block, 'RTWdata', mydata);
```
The .rtw file that the code generator produces for the block includes the comments specified in the structure mydata.

- Consider using the mdlRTW function to inline your C MEX S-function in the generated code. This is useful when you want to
	- Rename tunable parameters in the generated code
	- Introduce nontunable parameters into a TLC file

# S-Functions That Support Expression Folding

- "About S-Functions that Support Expression Folding" on page 11-98
- • ["Categories of Output Expressions" on page 11-99](#page-508-0)
- • ["Acceptance or Denial of Requests for Input Expressions" on page 11-104](#page-513-0)
- • ["Expression Folding in a TLC Block Implementation" on page 11-106](#page-515-0)

#### About S-Functions that Support Expression Folding

This topic describes how you can take advantage of expression folding to increase the efficiency of code generated by your own inlined S-Function blocks, by calling macros provided in the S-Function API. This topic assumes that you are familiar with:

- Writing inlined S-functions (see "S-Function Basics" (Simulink)).
- "Target Language Compiler" (Simulink Coder)

The S-Function API lets you specify whether a given S-Function block should nominally accept expressions at a given input port. A block should not always accept expressions.

<span id="page-508-0"></span>For example, if the address of the signal at the input is used, expressions should not be accepted at that input, because it is not possible to take the address of an expression.

The S-Function API also lets you specify whether an expression can represent the computations associated with a given output port. When you request an expression at a block's input or output port, the Simulink engine determines whether or not it can honor that request, given the block's context. For example, the engine might deny a block's request to output an expression if the destination block does not accept expressions at its input, if the destination block has an update function, or if multiple output destinations exist.

The decision to honor or deny a request to output an expression can also depend on the category of output expression the block uses (see "Categories of Output Expressions" on page 11-99).

The topics that follow explain

- When and how you can request that a block accept expressions at an input port
- When and how you can request that a block generate expressions at an outport
- The conditions under which the Simulink engine will honor or deny such requests

To take advantage of expression folding in your S-functions, you should understand when to request acceptance and generation of expressions for specific blocks. You do not have to understand the algorithm by which the Simulink engine chooses to accept or deny these requests. However, if you want to trace between the model and the generated code, it is helpful to understand some of the more common situations that lead to denial of a request.

#### Categories of Output Expressions

When you implement a C MEX S-function, you can specify whether the code corresponding to a block's output is to be generated as an expression. If the block generates an expression, you must specify that the expression is *constant*, *trivial*, or *generic*.

A *constant* output expression is a direct access to one of the block's parameters. For example, the output of a Constant block is defined as a constant expression because the output expression is simply a direct access to the block's Value parameter.

A *trivial* output expression is an expression that can be repeated, without a performance penalty, when the output port has multiple output destinations. For example, the output of a Unit Delay block is defined as a trivial expression because the output expression is simply a direct access to the block's state. Because the output expression does not have computations, it can be repeated more than once without degrading the performance of the generated code.

A *generic* output expression is an expression that should be assumed to have a performance penalty if repeated. As such, a generic output expression is not suitable for repeating when the output port has multiple output destinations. For instance, the output of a Sum block is a generic rather than a trivial expression because it is costly to recompute a Sum block output expression as an input to multiple blocks.

#### Examples of Trivial and Generic Output Expressions

Consider the following block diagram. The Delay block has multiple destinations, yet its output is designated as a trivial output expression, so that it can be used more than once without degrading the efficiency of the code.

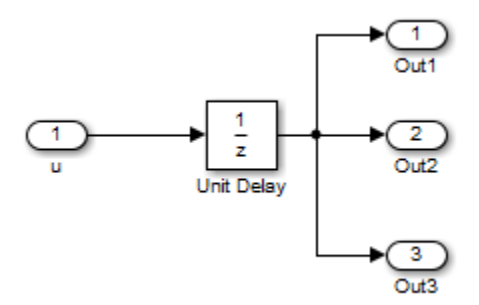

The following code excerpt shows code generated from the Unit Delay block in this block diagram. The three root outputs are directly assigned from the state of the Unit Delay block, which is stored in a field of the global data structure rtDWork. Since the assignment is direct, without expressions, there is no performance penalty associated with using the trivial expression for multiple destinations.

```
void MdlOutputs(int_T tid)
{
 ...
   /* Outport: <Root>/Out1 incorporates:
    * UnitDelay: <Root>/Unit Delay */
   rtY.Out1 = rtDWork.Unit_Delay_DSTATE;
   /* Outport: <Root>/Out2 incorporates:
   * UnitDelay: <Root>/Unit Delay */
   rtY.Out2 = rtDWork.Unit_Delay_DSTATE;
```

```
 /* Outport: <Root>/Out3 incorporates:
    * UnitDelay: <Root>/Unit Delay */
   rtY.Out3 = rtDWork.Unit_Delay_DSTATE;
    ...
}
```
On the other hand, consider the Sum blocks in the following model:

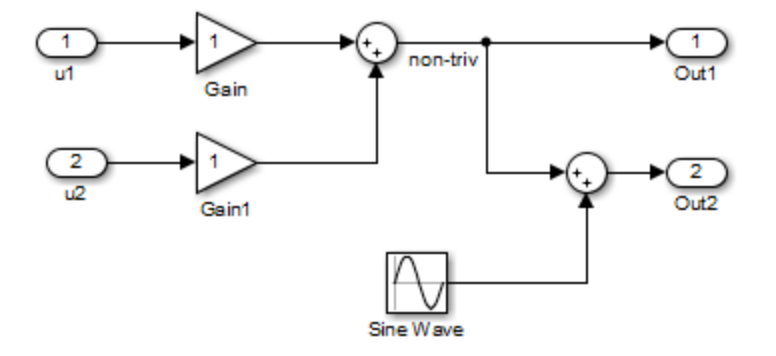

The upper Sum block in the preceding model generates the signal labeled non triv. Computation of this output signal involves two multiplications and an addition. If the Sum block's output were permitted to generate an expression even when the block had multiple destinations, the block's operations would be duplicated in the generated code. In the case illustrated, the generated expressions would proliferate to four multiplications and two additions. This would degrade the efficiency of the program. Accordingly the output of the Sum block is not allowed to be an expression because it has multiple destinations

The code generated for the previous block diagram shows how code is generated for Sum blocks with single and multiple destinations.

The Simulink engine does not permit the output of the upper Sum block to be an expression because the signal non triv is routed to two output destinations. Instead, the result of the multiplication and addition operations is stored in a temporary variable (rtb\_non\_triv) that is referenced twice in the statements that follow, as seen in the code excerpt below.

In contrast, the lower Sum block, which has only a single output destination (Out2), does generate an expression.

```
void MdlOutputs(int_T tid)
{
   /* local block i/o variables */
 real T rtb non triv;
  real_T rtb_Sine_Wave;
   /* Sum: <Root>/Sum incorporates:
     Gain: <Root>/Gain
    * Inport: <Root>/u1
    * Gain: <Root>/Gain1
    * Inport: <Root>/u2
\rightarrow * Regarding <Root>/Gain:
    * Gain value: rtP.Gain_Gain
\rightarrow * Regarding <Root>/Gain1:
    * Gain value: rtP.Gain1_Gain
   */
  rtb non triv = (rtP.Gain Gain * rtU.u1) + (rtP.Gain1 Gain *
rtU.u2);
   /* Outport: <Root>/Out1 */
   rtY.Out1 = rtb_non_triv;
   /* Sin Block: <Root>/Sine Wave */
  rtb Sine Wave = rtP.Sine Wave Amp *
     sin(rtP.Sine_Wave_Freq * rtmGetT(rtM_model) + 
    rtP.Sine Wave Phase) + rtP.Sine Wave Bias;
   /* Outport: <Root>/Out2 incorporates:
    * Sum: <Root>/Sum1
    */
   rtY.Out2 = (rtb_non_triv + rtb_Sine_Wave);
}
```
#### Specify the Category of an Output Expression

The S-Function API provides macros that let you declare whether an output of a block should be an expression, and if so, to specify the category of the expression. The following table specifies when to declare a block output to be a constant, trivial, or generic output expression.

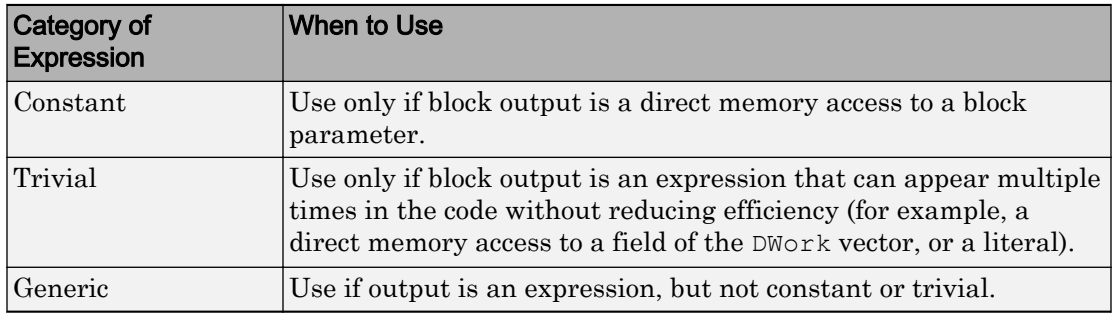

#### Types of Output Expressions

You must declare outputs as expressions in the mdlSetWorkWidths function using macros defined in the S-Function API. The macros have the following arguments:

- SimStruct \*S: pointer to the block's SimStruct.
- int idx: zero-based index of the output port.
- bool value: pass in TRUE if the port generates output expressions.

The following macros are available for setting an output to be a constant, trivial, or generic expression:

- void ssSetOutputPortConstOutputExprInRTW(SimStruct \*S, int idx, bool value)
- void ssSetOutputPortTrivialOutputExprInRTW(SimStruct \*S, int idx, bool value)
- void ssSetOutputPortOutputExprInRTW(SimStruct \*S, int idx, bool value)

The following macros are available for querying the status set by prior calls to the macros above:

- bool ssGetOutputPortConstOutputExprInRTW(SimStruct \*S, int idx)
- bool ssGetOutputPortTrivialOutputExprInRTW(SimStruct \*S, int idx)
- bool ssGetOutputPortOutputExprInRTW(SimStruct \*S, int idx)

The set of generic expressions is a superset of the set of trivial expressions, and the set of trivial expressions is a superset of the set of constant expressions.

<span id="page-513-0"></span>Therefore, when you query an output that has been set to be a constant expression with ssGetOutputPortTrivialOutputExprInRTW, it returns True. A constant expression is considered a trivial expression, because it is a direct memory access that can be repeated without degrading the efficiency of the generated code.

Similarly, an output that has been configured to be a constant or trivial expression returns True when queried for its status as a generic expression.

#### Acceptance or Denial of Requests for Input Expressions

A block can request that its output be represented in code as an expression. Such a request can be denied if the destination block cannot accept expressions at its input port. Furthermore, conditions independent of the requesting block and its destination blocks can prevent acceptance of expressions.

This topic discusses block-specific conditions under which requests for input expressions are denied. For information on other conditions that prevent acceptance of expressions, see ["Denial of Block Requests to Output Expressions" on page 11-105](#page-514-0).

A block should not be configured to accept expressions at its input port under the following conditions:

- The block must take the address of its input data. It is not possible to take the address of most types of input expressions.
- The code generated for the block references the input more than once (for example, the Abs or Max blocks). This would lead to duplication of a potentially complex expression and a subsequent degradation of code efficiency.

If a block refuses to accept expressions at an input port, then a block that is connected to that input port is not permitted to output a generic or trivial expression.

A request to output a constant expression is not denied, because there is no performance penalty for a constant expression, and the software can take the parameter's address.

#### S-Function API to Specify Input Expression Acceptance

The S-Function API provides macros that let you:

- Specify whether a block input should accept nonconstant expressions (that is, trivial or generic expressions)
- Query whether a block input accepts nonconstant expressions

<span id="page-514-0"></span>By default, block inputs do not accept nonconstant expressions.

You should call the macros in your mdlSetWorkWidths function. The macros have the following arguments:

- SimStruct \*S: pointer to the block's SimStruct.
- int idx: zero-based index of the input port.
- bool value: pass in TRUE if the port accepts input expressions; otherwise pass in **FALSE**

The macro available for specifying whether or not a block input should accept a nonconstant expression is as follows:

void ssSetInputPortAcceptExprInRTW(SimStruct \*S, int portIdx, bool value)

The corresponding macro available for querying the status set by any prior calls to ssSetInputPortAcceptExprInRTW is as follows:

bool ssGetInputPortAcceptExprInRTW(SimStruct \*S, int portIdx)

#### Denial of Block Requests to Output Expressions

Even after a specific block requests that it be allowed to generate an output expression, that request can be denied for generic reasons. These reasons include, but are not limited to

- The output expression is nontrivial, and the output has multiple destinations.
- The output expression is nonconstant, and the output is connected to at least one destination that does not accept expressions at its input port.
- The output is a test point.
- The output has been assigned an external storage class.
- The output must be stored using global data (for example is an input to a merge block or a block with states).
- The output signal is complex.

You do not need to consider these generic factors when deciding whether or not to utilize expression folding for a particular block. However, these rules can be helpful when you are examining generated code and analyzing cases where the expression folding optimization is suppressed.

#### <span id="page-515-0"></span>Expression Folding in a TLC Block Implementation

To take advantage of expression folding, you must modify the TLC block implementation of an inlined S-Function such that it informs the Simulink engine whether it generates or accepts expressions at its

- Input ports, as explained in ["S-Function API to Specify Input Expression Acceptance"](#page-513-0) [on page 11-104](#page-513-0).
- Output ports, as explained in ["Categories of Output Expressions" on page 11-99](#page-508-0).

This topic discusses required modifications to the TLC implementation.

#### Expression Folding Compliance

In the BlockInstanceSetup function of your S-function, register your block to be compliant with expression folding. Otherwise, expression folding requested or allowed at the block's outputs or inputs will be disabled, and temporary variables will be used.

To register expression folding compliance, call the TLC library function LibBlockSetIsExpressionCompliant(block), which is defined in *matlabroot*[/rtw/c/tlc/lib/utillib.tlc](matlab:edit(fullfile(matlabroot, ). For example:

```
%% Function: BlockInstanceSetup ===========================================
%%function BlockInstanceSetup(block, system) void
 % %<LibBlockSetIsExpressionCompliant(block)>
  %%endfunction
```
You can conditionally disable expression folding at the inputs and outputs of a block by making the call to this function conditionally.

If you override one of the TLC block implementations provided by the code generator with your own implementation, you should not make the preceding call until you have updated your implementation, as described by the guidelines for expression folding in the following topics.

#### Output Expressions

The BlockOutputSignal function is used to generate code for a scalar output expression or one element of a nonscalar output expression. If your block outputs an expression, you should add a BlockOutputSignal function. The prototype of the BlockOutputSignal is

%function BlockOutputSignal(block,system,portIdx,ucv,lcv,idx,retType) void

The arguments to BlockOutputSignal are as follows:

- block: the record for the block for which an output expression is being generated
- system: the record for the system containing the block
- portIdx: zero-based index of the output port for which an expression is being generated
- ucv: user control variable defining the output element for which code is being generated
- lcv: loop control variable defining the output element for which code is being generated
- idx: signal index defining the output element for which code is being generated
- retType: character vector defining the type of signal access desired:

"Signal" specifies the contents or address of the output signal.

"SignalAddr" specifies the address of the output signal

The BlockOutputSignal function returns a character vector for the output signal or address. The character vector should enforce the precedence of the expression by using opening and terminating parentheses, unless the expression consists of a function call. The address of an expression can only be returned for a constant expression; it is the address of the parameter whose memory is being accessed. The code implementing the BlockOutputSignal function for the Constant block is shown below.

```
%% Function: BlockOutputSignal =================================================
%% Abstract:
%% Return the reference to the parameter. This function *may*
%% be used by Simulink when optimizing the Block IO data structure.
%%function BlockOutputSignal(block,system,portIdx,ucv,lcv,idx,retType) void
  %switch retType
    %case "Signal"
     %return LibBlockParameter(Value, ucv, lcv, idx)
    %case "SignalAddr"
      %return LibBlockParameterAddr(Value,ucv,lcv,idx)
     %default
     %assign errTxt = "Unsupported return type: %<retType>"
      %<LibBlockReportError(block,errTxt)>
   %endswitch
%endfunction
```
The code implementing the BlockOutputSignal function for the Relational Operator block is shown below.

```
%% Function: BlockOutputSignal =================================================
%% Abstract:
%% Return an output expression. This function *may*
%% be used by Simulink when optimizing the Block IO data structure.
%%function BlockOutputSignal(block,system,portIdx,ucv,lcv,idx,retType) void
%switch retType
%case "Signal"
%assign logicOperator = ParamSettings.Operator
 %if ISEQUAL(logicOperator, "~=")
 %assign op = "!="
elseif ISEQUAL(logicOperator, "==") %assign op = "=="
   %else
%assign op = logicOperator
%endif
  %assign u0 = LibBlockInputSignal(0, ucv, lcv, idx)
%assign u1 = LibBlockInputSignal(1, ucv, lcv, idx)
  %return "(%<u0> %<op> %<u1>)"
 %default
 %assign errTxt = "Unsupported return type: %<retType>"
  %<LibBlockReportError(block,errTxt)>
%endswitch
%endfunction
```
#### Expression Folding for Blocks with Multiple Outputs

When a block has a single output, the Outputs function in the block's TLC file is called only if the output port is not an expression. Otherwise, the BlockOutputSignal function is called.

If a block has multiple outputs, the Outputs function is called if any output port is not an expression. The Outputs function should guard against generating code for output ports that are expressions. This is achieved by guarding sections of code corresponding to individual output ports with calls to LibBlockOutputSignalIsExpr().

For example, consider an S-Function with two inputs and two outputs, where

- The first output, y0, is equal to two times the first input.
- The second output, y1, is equal to four times the second input.

The Outputs and BlockOutputSignal functions for the S-function are shown in the following code excerpt.

```
%% Function: BlockOutputSignal =================================================
%% Abstract:
%% Return an output expression. This function *may*
```

```
%% be used by Simulink when optimizing the Block IO data structure.
%%function BlockOutputSignal(block,system,portIdx,ucv,lcv,idx,retType) void
%switch retType
%case "Signal"
   %assign u = LibBlockInputSignal(portIdx, ucv, lcv, idx)
 %case "Signal"
\text{if portIdx} == 0%return "(2 * %<u>)"
%elseif portIdx == 1
%return "(4 * %<u>)"
%endif
%default
%assign errTxt = "Unsupported return type: %<retType>"
 %<LibBlockReportError(block,errTxt)>
%endswitch
%endfunction 
%%% Function: Outputs =================================================
%% Abstract:
%% Compute output signals of block
%%function Outputs(block,system) Output
%assign rollVars = ["U", "Y"]
%roll sigIdx = RollRegions, lcv = RollThreshold, block, "Roller", rollVars 
%assign u0 = LibBlockInputSignal(0, "", lcv, sigIdx)
 %assign u1 = LibBlockInputSignal(1, "", lcv, sigIdx)
 %assign y0 = LibBlockOutputSignal(0, "", lcv, sigIdx)
 %assign y1 = LibBlockOutputSignal(1, "", lcv, sigIdx)
%if !LibBlockOutputSignalIsExpr(0)
\frac{1}{6} <y0> = 2 * \frac{1}{6} <u0>;
%endif
%if !LibBlockOutputSignalIsExpr(1)
\frac{1}{2} < y 1 > = 4 * \frac{1}{2} < u 1 >;
%endif
%endroll
%endfunction
```
#### Comments for Blocks That Are Expression-Folding-Compliant

In the past, blocks preceded their outputs code with comments of the form

```
/* %<Type> Block: %<Name> */
```
When a block is expression-folding-compliant, the initial line shown above is generated automatically. You should not include the comment as part of the block's TLC implementation. Additional information should be registered using the LibCacheBlockComment function.

The LibCacheBlockComment function takes a character vector as an input, defining the body of the comment, except for the opening header, the final newline of a single or multiline comment, and the closing trailer.

The following TLC code illustrates registering a block comment. Note the use of the function LibBlockParameterForComment, which returns a character vector, suitable for a block comment, specifying the value of the block parameter.

```
%openfile commentBuf
  $c(*) Gain value: %<LibBlockParameterForComment(Gain)>
  %closefile commentBuf
  %<LibCacheBlockComment(block, commentBuf)>
```
# S-Functions That Specify Port Scope and Reusability

You can use the following SimStruct macros in the mdlInitializeSizes method to specify the scope and reusability of the memory used for your S-function's input and output ports:

- ssSetInputPortOptimOpts: Specify the scope and reusability of the memory allocated to an S-function input port
- ssSetOutputPortOptimOpts: Specify the scope and reusability of the memory allocated to an S-function output port
- ssSetInputPortOverWritable: Specify whether one of your S-function's input ports can be overwritten by one of its output ports
- ssSetOutputPortOverwritesInputPort: Specify whether an output port can share its memory buffer with an input port

You declare an input or output as local or global, and indicate its reusability, by passing one of the following four options to the ssSetInputPortOptimOpts and ssSetOutputPortOptimOpts macros:

- SS NOT REUSABLE AND GLOBAL: Indicates that the input and output ports are stored in separate memory locations in the global block input and output structure
- SS\_NOT\_REUSABLE\_AND\_LOCAL: Indicates that the code generator can declare individual local variables for the input and output ports
- SS REUSABLE AND LOCAL: Indicates that the code generator can reuse a single local variable for these input and output ports
- SS REUSABLE AND GLOBAL: Indicates that these input and output ports are stored in a single element in the global block input and output structure

Note Marking an input or output port as a local variable does not imply that the code generator uses a local variable in the generated code. If your S-function accesses the

inputs and outputs only in its mdlOutputs routine, the code generator declares the inputs and outputs as local variables. However, if the inputs and outputs are used elsewhere in the S-function, the code generator includes them in the global block input and output structure.

The reusability setting indicates if the memory associated with an input or output port can be overwritten. To reuse input and output port memory:

- 1 Indicate the ports are reusable using either the SS\_REUSABLE\_AND\_LOCAL or SS\_REUSABLE\_AND\_GLOBAL option in the ssSetInputPortOptimOpts and ssSetOutputPortOptimOpts macros
- 2 Indicate the input port memory is overwritable using ssSetInputPortOverWritable
- 3 If your S-function has multiple input and output ports, use ssSetOutputPortOverwritesInputPort to indicate which output and input ports share memory

The following example shows how different scope and reusability settings affect the generated code. The following model contains an S-function block pointing to the C MEX S-function *matlabroot*/toolbox/simulink/simdemos/simfeatures/src/ sfun directlook.c, which models a direct 1-D lookup table.

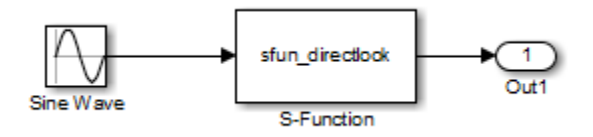

The S-function's mdlInitializeSizes method declares the input port as reusable, local, and overwritable and the output port as reusable and local, as follows:

```
static void mdlInitializeSizes(SimStruct *S)
{
/* snip */ssSetInputPortOptimOpts(S, 0, SS_REUSABLE_AND_LOCAL);
   ssSetInputPortOverWritable(S, 0, TRUE);
/* snip */ssSetOutputPortOptimOpts(S, 0, SS_REUSABLE_AND_LOCAL);
/* snip */}
```
{

The generated code for this model stores the input and output signals in a single local variable rtb SFunction, as shown in the following output function:

```
static void sl directlook output(int T tid)
  /* local block i/o variables */
 real T rtb SFunction[2];
  /* Sin: '<Root>/Sine Wave' */
 rtb SFunction[0] = sin(((real T)sl directlook DWork.counter[0] +
    sl_directlook_P.SineWave_Offset) * 2.0 * 3.1415926535897931E+000 /
   sl_directlook_P.SineWave_NumSamp) * sl directlook P.SineWave Amp[0] +
   sl directlook P.SineWave Bias;
 rtb SFunction[1] = sin(((real T)sl directlook DWork.counter[1] +
     sl_directlook_P.SineWave_Offset) * 2.0 * 3.1415926535897931E+000 /
    sl_directlook_P.SineWave_NumSamp) * sl_directlook_P.SineWave_Amp[1] +
   sl directlook P.SineWave Bias;
   /* S-Function Block: <Root>/S-Function */
  {
   const real T *xData = &sl directlook P.SFunction XData[0];
    const real_T *yData = &sl_directlook_P.SFunction_YData [0];
   real T spacing = xData[1] - xData[0];if (rtb SFunction[0] \le xData[0] ) {
     rtb SFunction[0] = yData[0];} else if (rtb SFunction[0] >= yData[20] ) {
     rtb SFunction[0] = yData[20];
    } else {
     int T idx = (int T)( ( rtb SFunction[0] - xData[0] ) / spacing );
      rtb SFunction[0] = yData[idx];
     }
   if (rtb SFunction[1] \leq xData[0] ) {
      rtb SFunction[1] = yData[0];} else if (rtb SFunction[1] >= yData[20] ) {
      rtb SFunction[1] = yData[20];
     } else {
     int T idx = (int T)( ( rtb SFunction[1] - xData[0] ) / spacing );
      rtb SFunction[1] = yData[idx];
    }
  }
  /* Outport: '<Root>/Out1' */
 sl directlook Y.Out1[0] = rtb SFunction[0];
 sl directlook Y.Out1[1] = rtb SFunction[1];
  UNUSED_PARAMETER(tid);
```
The following table shows variations of the code generated for this model when using the generic real-time target (GRT). Each row explains a different setting for the scope and reusability of the S-function's input and output ports.

}

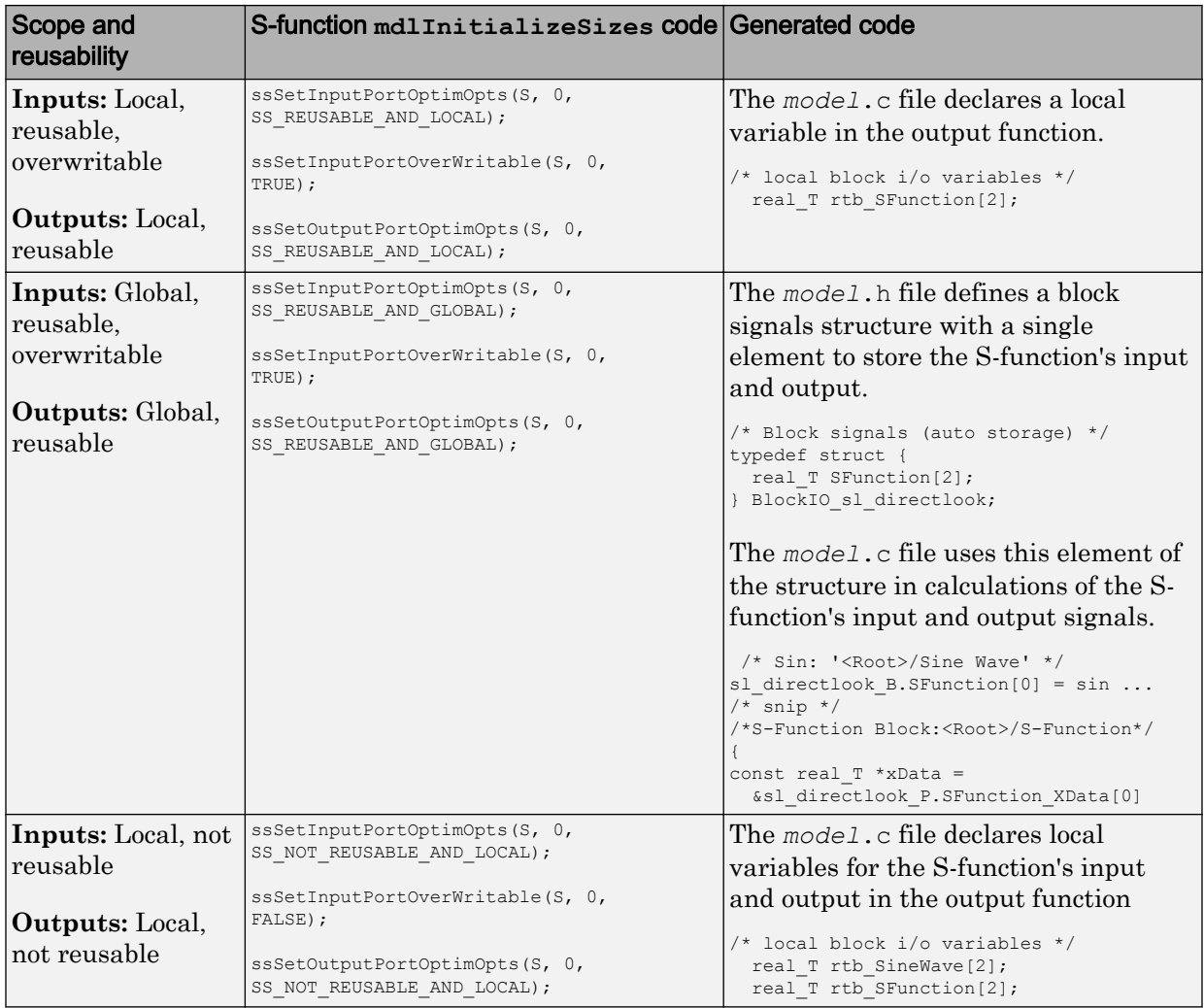

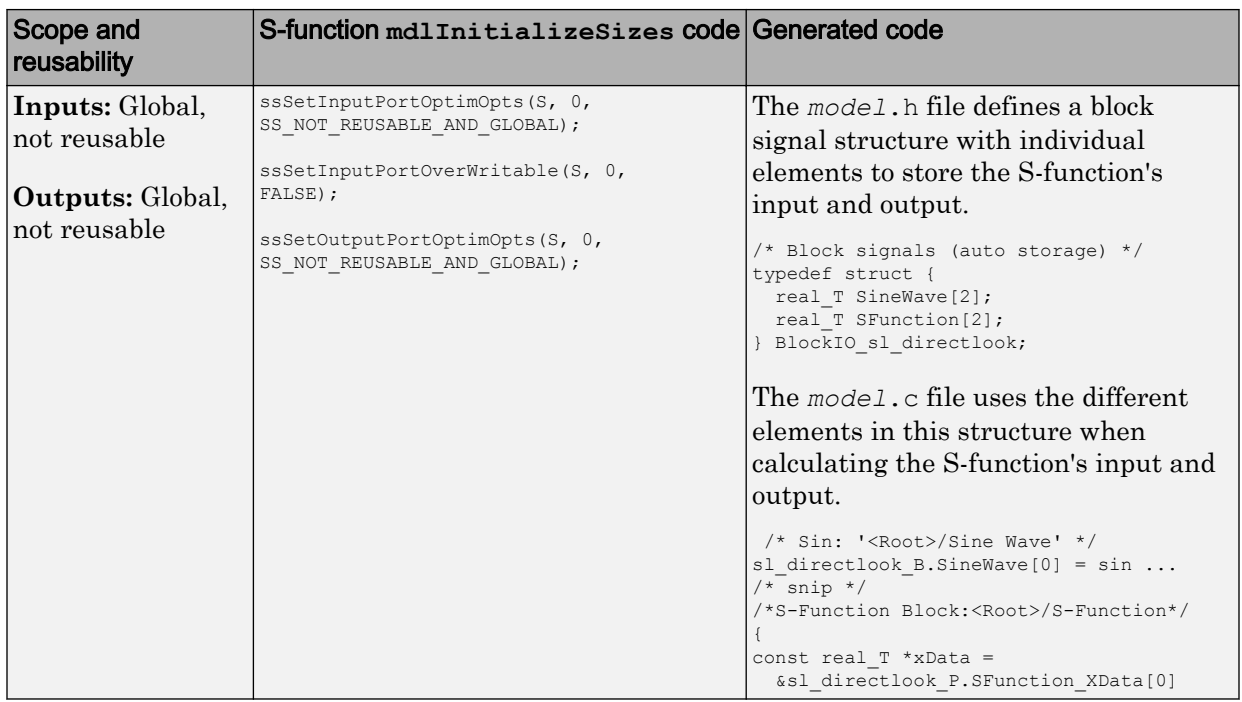

# S-Functions That Specify Sample Time Inheritance Rules

For the Simulink engine to determine whether a model can inherit a sample time, the Sfunctions in the model need to specify how they use sample times. You can specify this information by calling the macro

ssSetModelReferenceSampleTimeInheritanceRule from mdlInitializeSizes or mdlSetWorkWidths. To use this macro:

- 1 Check whether the S-function calls any of the following macros:
	- ssGetSampleTime
	- ssGetInputPortSampleTime
	- ssGetOutputPortSampleTime
	- ssGetInputPortOffsetTime
	- ssGetOutputPortOffsetTime
- ssGetSampleTimePtr
- ssGetInputPortSampleTimeIndex
- ssGetOutputPortSampleTimeIndex
- ssGetSampleTimeTaskID
- ssGetSampleTimeTaskIDPtr
- 2 Check for the following in your S-function TLC code:
	- LibBlockSampleTime
	- CompiledModel.SampleTime
	- LibBlockInputSignalSampleTime
	- LibBlockInputSignalOffsetTime
	- LibBlockOutputSignalSampleTime
	- LibBlockOutputSignalOffsetTime

#### 3 Depending on your search results, use ssSetModelReferenceSampleTimeInheritanceRule as indicated in the following table.

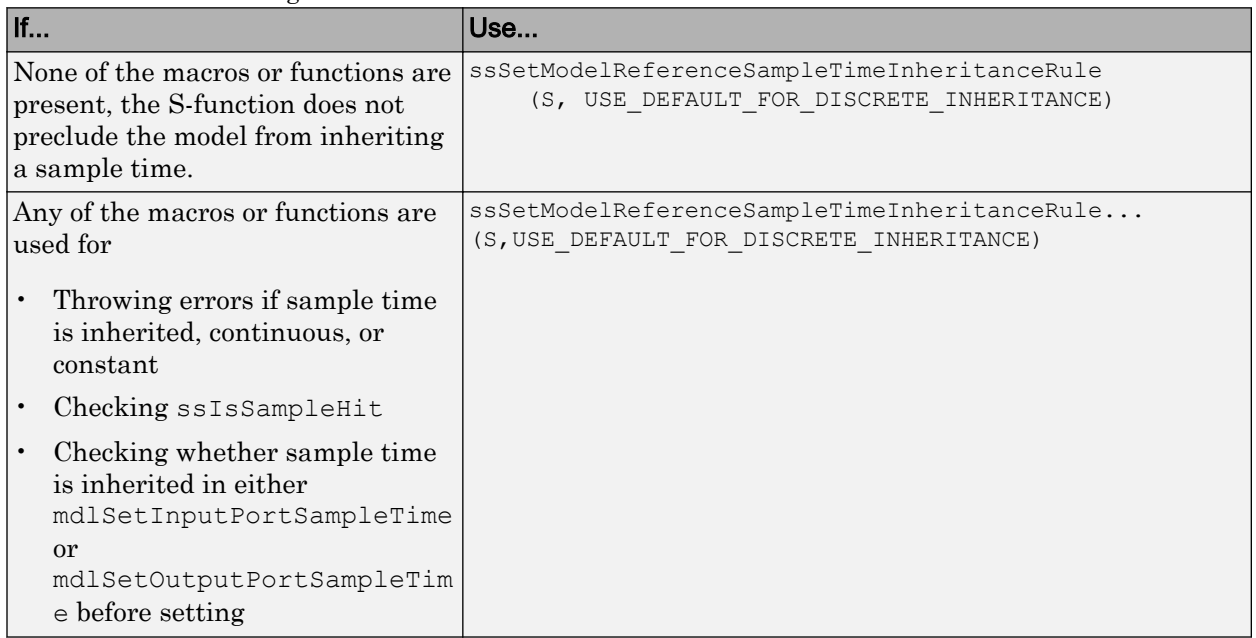

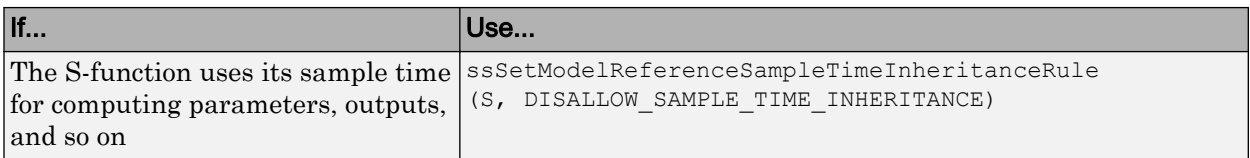

Note If an S-function does not set the

ssSetModelReferenceSampleTimeInheritanceRule macro, by default the Simulink engine assumes that the S-function does not preclude the model containing that Sfunction from inheriting a sample time. However, the engine issues a warning indicating that the model includes S-functions for which this macro is not set.

You can use settings on **Configuration Parameters** > **Diagnostics** > **Advanced parameters** to control how the Simulink engine responds when it encounters Sfunctions that have unspecified sample time inheritance rules. Toggle the **Configuration Parameters** > **Diagnostics** > **Sample Time** > **Unspecified inheritability of sample time** diagnostic to none, warning, or error. The default is warning.

# S-Functions That Support Code Reuse

You can reuse the generated code for identical subsystems that occur in multiple instances within a model and across referenced models. For more information about code generation of subsystems for code reuse, see "Code Generation of Subsystems" (Simulink Coder). If you want your S-function to support code reuse for a subsystem, the S-function must meet the following requirements:

- The S-function must be inlined.
- Code generated from the S-function must not use static variables.
- The S-function must initialize its pointer work vector in mellstart and not before.
- The S-function must not be a sink that logs data to the workspace.
- The S-function must register its parameters as run-time parameters in mdlSetWorkWidths. (It must not use ssWriteRTWParameters in its mdlRTW function for this purpose.)
- The S-function must not be a device driver.

In addition to meeting the preceding requirements, your S-function must set the SS OPTION WORKS WITH CODE REUSE flag (see the description of ssSetOptions in

the Simulink Writing S-Function documentation). This flag indicates that your Sfunction meets the requirements for subsystem code reuse.

# S-Functions for Multirate Multitasking Environments

- "About S-Functions for Multirate Multitasking Environments" on page 11-117
- "Rate Grouping Support in S-Functions" on page 11-117
- • ["Create Multitasking, Multirate, Port-Based Sample Time S-Functions"](#page-527-0) [on page 11-118](#page-527-0)

#### About S-Functions for Multirate Multitasking Environments

S-functions can be used in models with multiple sample rates and deployed in multitasking target environments. Likewise, S-functions themselves can have multiple rates at which they operate. The code generator produces code for multirate multitasking models using an approach called *rate grouping*. In code generated for ERT-based targets, rate grouping generates separate  $\text{model}$  step functions for the base rate task and each subrate task in the model. Although rate grouping is a code generation feature found in ERT targets only, your S-functions can use it in other contexts when you code them as explained below.

#### Rate Grouping Support in S-Functions

To take advantage of rate grouping, you must inline your multirate S-functions if you have not done so. You need to follow certain Target Language Compiler protocols to exploit rate grouping. Coding TLC to exploit rate grouping does not prevent your inlined S-functions from functioning properly in GRT. Likewise, your inlined S-functions will still generate valid ERT code even if you do not make them rate-grouping-compliant. If you do so, however, they will generate more efficient code for multirate models.

For instructions and examples of Target Language Compiler code illustrating how to create and upgrade S-functions to generate rate-grouping-compliant code, see ["Rate](#page-2293-0) [Grouping Compliance and Compatibility Issues" on page 49-18.](#page-2293-0)

For each multirate S-function that is not rate grouping-compliant, the code generator issues the following warning when you build:

Warning: Simulink Coder: Code of output function for multirate block '<Root>/S-Function' is guarded by sample hit checks rather than being rate grouped. This will generate the same code for all rates used by the block, possibly generating dead code. To avoid dead code, you must update the TLC file for the block.

<span id="page-527-0"></span>You will also find a comment such as the following in code generated for each noncompliant S-function:

```
/* Because the output function of multirate block
   <Root>/S-Function is not rate grouped,
   the following code might contain unreachable blocks of code.
   To avoid this, you must update your block TLC file. */
```
The words "update function" are substituted for "output function" in these warnings.

#### Create Multitasking, Multirate, Port-Based Sample Time S-Functions

The following instructions show how to support both data determinism and data integrity in multirate S-functions. They do not cover cases where there is no determinism nor integrity. Support for frame-based processing does not affect the requirements.

**Note** The slow rates must be multiples of the fastest rate. The instructions do not apply when two rates being interfaced are not multiples or when the rates are not periodic.

#### Rules for Properly Handling Fast-to-Slow Transitions

The rules that multirate S-functions should observe for inputs are

- The input should only be read at the rate that is associated with the input port sample time.
- Generally, the input data is written to DWork, and the DWork can then be accessed at the slower (downstream) rate.

The input can be read at every sample hit of the input rate and written into DWork memory, but this DWork memory cannot then be directly accessed by the slower rate. DWork memory that will be read by the slow rate must only be written by the fast rate when there is a *special sample hit*. A special sample hit occurs when both this input port rate and rate to which it is interfacing have a hit. Depending on their requirements and design, algorithms can process the data in several locations.

The rules that multirate S-functions should observe for outputs are

- The output should not be written by a rate other than the rate assigned to the output port, except in the optimized case described below.
- The output should always be written when the sample rate of the output port has a hit.

If these conditions are met, the S-Function block can specify that the input port and output port can both be made local and reusable.

You can include an optimization when little or no processing needs to be done on the data. In such cases, the input rate code can directly write to the output (instead of by using DWork) when there is a special sample hit. If you do this, however, you must declare the outport port to be *global* and *not reusable*. This optimization results in one less memcpy but does introduce nonuniform processing requirements on the faster rate.

Whether you use this optimization or not, the most recent input data, as seen by the slower rate, is the value when both the faster and slower rate had their hits (and possible earlier input data as well, depending on the algorithm). Subsequent steps by the faster rate and the associated input data updates are not seen by the slower rate until the next hit for the slow rate occurs.

#### Pseudocode Examples of Fast-to-Slow Rate Transition

The pseudocode below abstracts how you should write your C MEX code to handle fastto-slow transitions, illustrating with an input rate of 0.1 second driving an output rate of one second. A similar approach can be taken when inlining the code. The block has following characteristics:

- File: sfun multirate zoh.c, Equation:  $y = u(tslow)$
- Input: local and reusable
- Output: local and reusable
- DirectFeedthrough: yes

```
OutputFcn
if (ssIsSampleHit(".1")) {
     if (ssIsSepcialSampleHit("1")) {
         DWork = u;
     }
}
if (ssIsSampleHit("1")) {
   y = DWork;}
```
An alternative, slightly optimized approach for simple algorithms:

- Input: local and reusable
- Output: global and not reusable because it needs to persist between special sample hits
- DirectFeedthrough: yes

```
OutputFcn
if (ssIsSampleHit(".1")) {
    if (ssIsSpecialSampleHit("1")) {
        y = u; }
}
```
Example adding a simple algorithm:

- File: sfun multirate avg.c; Equation:  $y = average(u)$
- Input: local and reusable
- Output: local and reusable
- DirectFeedthrough: yes

(Assume DWork[0:10] and DWork[mycounter] are initialized to zero)

```
OutputFcn
if (ssIsSampleHit(".1")) {
     /* In general, processing on 'u' could be done here,
         it runs on every hit of the fast rate. */
    DWork[DWork[mycounter]++] = u;
     if (ssIsSpecialSampleHit("1")) {
     /* In general, processing on DWork[0:10] can be done 
        here, but it does cause the faster rate to have 
        nonuniform processing requirements (every 10th hit, 
        more code needs to be run).*/
       DWork[10] = sum(DWork[0:9])/10; DWork[mycounter] = 0;
     }
}
if (ssIsSampleHit("1")) {
     /* Processing on DWork[10] can be done here before
        outputing. This code runs on every hit of the 
       slower task. */
    y = DWork[10];}
```
#### Rules for Properly Handling Slow-to-Fast Transitions

When output rates are faster than input rates, input should only be read at the rate that is associated with the input port sample time, observing the following rules:

- Always read input from the update function.
- Use no special sample hit checks when reading input.
- Write the input to a DWork.
- When there is a special sample hit between the rates, copy the DWork into a second DWork in the output function.

• Write the second DWork to the output at every hit of the output sample rate.

The block can request that the input port be made local but it cannot be set to reusable. The output port can be set to local and reusable.

As in the fast-to-slow transition case, the input should not be read by a rate other than the one assigned to the input port. Similarly, the output should not be written to at a rate other than the rate assigned to the output port.

An optimization can be made when the algorithm being implemented is only required to run at the slow rate. In such cases, you use only one DWork. The input still writes to the DWork in the update function. When there is a special sample hit between the rates, the output function copies the same DWork directly to the output. You must set the output port to be global and not reusable in this case. This optimization results in one less memcpy operation per special sample hit.

In either case, the data that the fast rate computations operate on is always delayed, that is, the data is from the previous step of the slow rate code.

#### Pseudocode Examples of Slow-to-Fast Rate Transition

The pseudocode below abstracts what your S-function needs to do to handle slow-to-fast transitions, illustrating with an input rate of one second driving an output rate of 0.1 second. The block has following characteristics:

- File: sfun multirate delay.c, Equation:  $y = u(tslow-1)$
- Input: Set to local, will be local if output/update are combined (ERT) otherwise will be global. Set to not reusable because input needs to be preserved until the update function runs.
- Output: local and reusable
- DirectFeedthrough: no

```
OutputFcn
if (ssIsSampleHit(".1") {
     if (ssIsSpecialSampleHit("1") {
        DWork[1] = DWork[0]; }
   y = DWork[1]:}
UpdateFcn
if (ssIsSampleHit("1")) {
   DWork[0] = u;}
```
An alternative, optimized approach can be used by some algorithms:

- Input: Set to local, will be local if output/update are combined (ERT) otherwise will be global. Set to not reusable because input needs to be preserved until the update function runs.
- Output: global and not reusable because it needs to persist between special sample hits.
- DirectFeedthrough: no

```
OutputFcn
if (ssIsSampleHit(".1") {
     if (ssIsSpecialSampleHit("1") {
        v = DWork: }
}
UpdateFcn
if (ssIsSampleHit("1")) {
    DWork = u;
}
```
Example adding a simple algorithm:

- File: sfun multirate modulate.c, Equation:  $y = \sin(t$  fast) + u(tslow-1)
- Input: Set to local, will be local if output/update are combined (an ERT feature) otherwise will be global. Set to not reusable because input needs to be preserved until the update function runs.
- Output: local and reusable
- DirectFeedthrough: no

```
OutputFcn
if (ssIsSampleHit(".1") {
     if (ssIsSpecialSampleHit("1") {
     /* Processing not likely to be done here. It causes 
      * the faster rate to have nonuniform processing 
      * requirements (every 10th hit, more code needs to 
      * be run).*/
         DWork[1] = DWork[0];
     }
     /* Processing done at fast rate */
   y = sin(ssGetTaskTime(".1")) + DWork[1];}
UpdateFcn
if (ssIsSampleHit("1")) {
     /* Processing on 'u' can be done here. There is a delay of
        one slow rate period before the fast rate sees it.*/
   DWork[0] = u;
```
# See Also

legacy\_code

# Related Examples

- "Introduction to the Target Language Compiler" (Simulink Coder)
- "Inlining S-Functions" (Simulink Coder)
- • ["Import Calls to External Code into Generated Code with Legacy Code Tool" on](#page-416-0) [page 11-7](#page-416-0)

# Guidelines and Standards for Embedded Coder

- • ["Support for Standards and Guidelines" on page 12-2](#page-535-0)
- • ["MAAB Guidelines" on page 12-5](#page-538-0)
- • ["MISRA C Guidelines" on page 12-6](#page-539-0)
- • ["Secure Coding Standards" on page 12-8](#page-541-0)
- • ["IEC 61508 Standard" on page 12-9](#page-542-0)
- • ["Develop a Model that Complies with the IEC 61508 Standard" on page 12-11](#page-544-0)
- • ["IEC 62304 Standard" on page 12-14](#page-547-0)
- • ["ISO 26262 Standard" on page 12-15](#page-548-0)
- • ["EN 50128 Standard" on page 12-17](#page-550-0)
- • ["DO-178C Standard" on page 12-19](#page-552-0)

# <span id="page-535-0"></span>Support for Standards and Guidelines

If your application has mission-critical development and certification goals, your models or subsystems and the code generated for them might need to comply with one or more of the standards and guidelines listed in the following table.

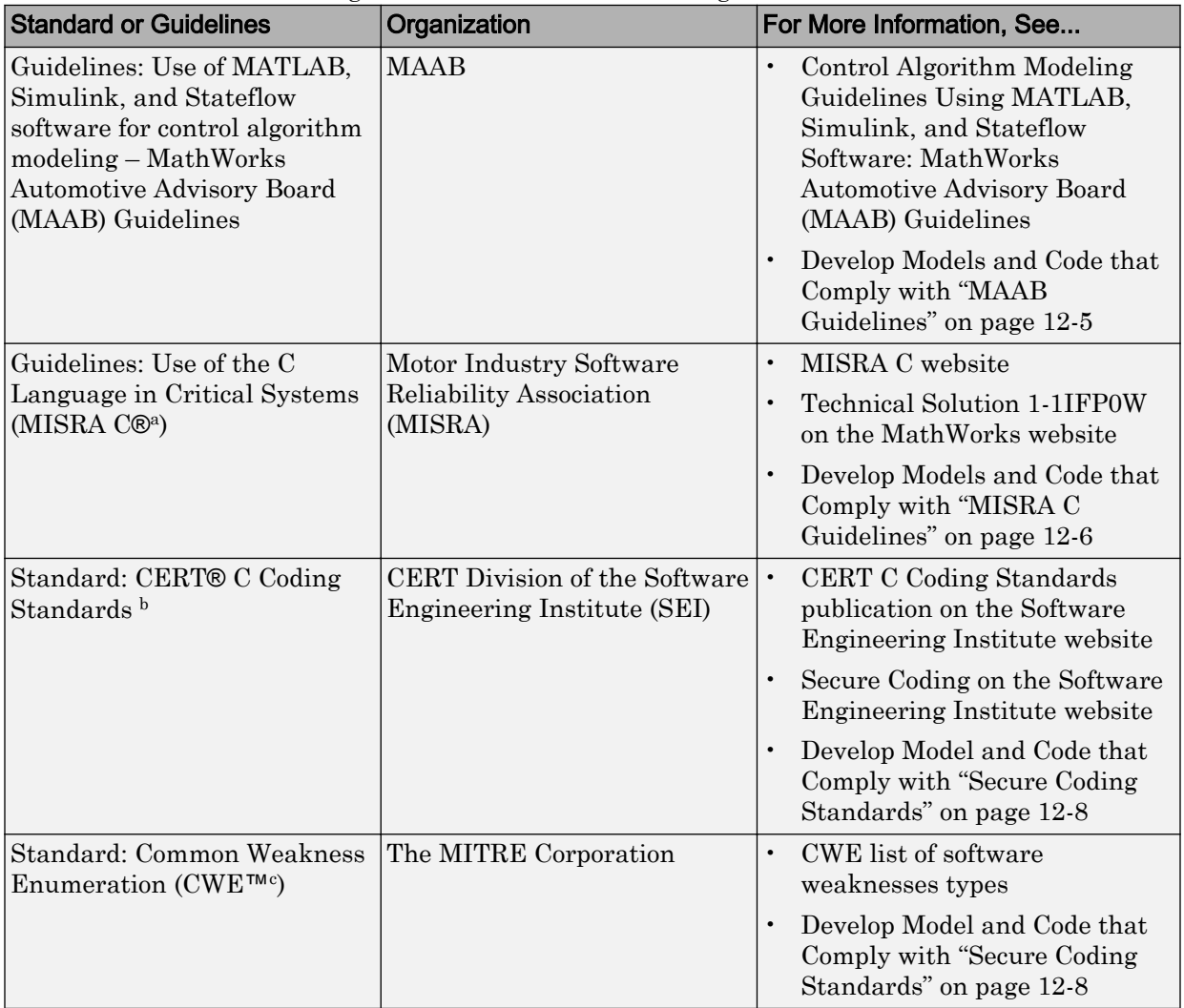

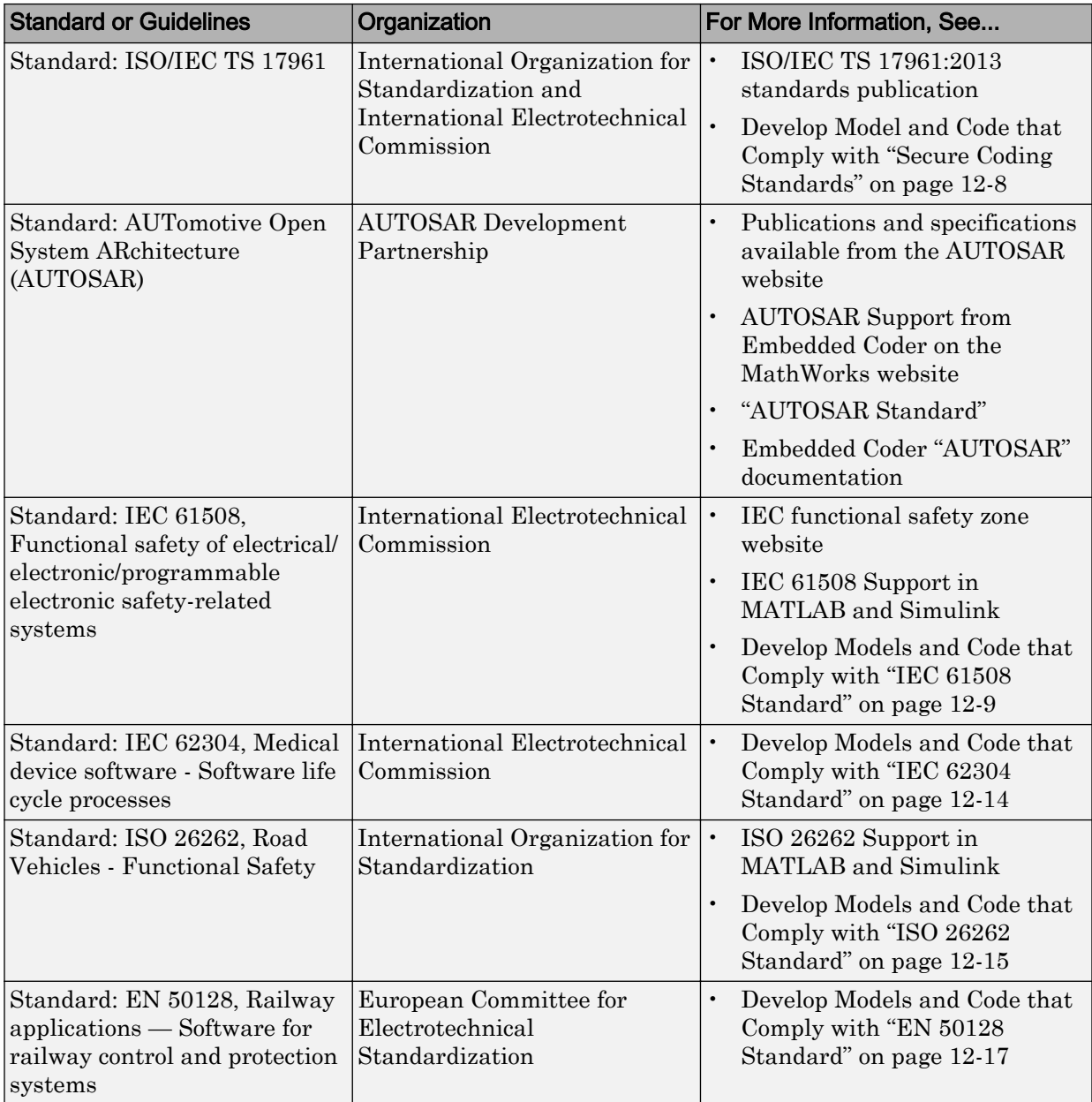

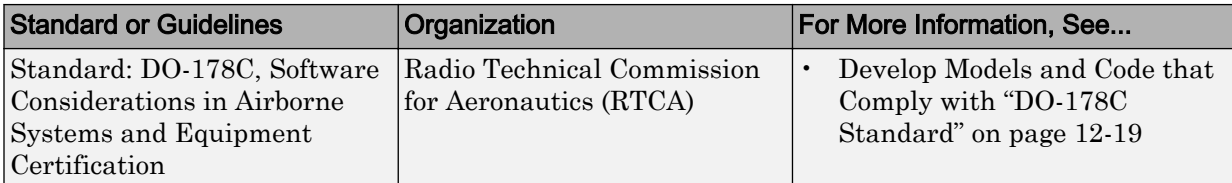

a. MISRA® and MISRA C are registered trademarks of MISRA Ltd., held on behalf of the MISRA Consortium.

b. CERT is registered in the U.S. Patent and Trademark Office by Carnegie Mellon University.

c. CWE is a trademark of The MITRE Corporation.

# <span id="page-538-0"></span>MAAB Guidelines

The MathWorks Automotive Advisory Board (MAAB) involves major automotive OEMs and suppliers in the process of evolving MathWorks controls, simulation, and code generation products, including Simulink, Stateflow, and Simulink Coder. An important result of the MAAB has been the "MAAB Control Algorithm Modeling" (Simulink) guidelines.

If you have a Simulink Check product license, you can check that your Simulink model or subsystem, and the code that you generate from it, complies with MAAB guidelines. To check your model or subsystem, open the Simulink Model Advisor (Simulink). Navigate to **By Product** > **Simulink Check** > **Modeling Standards** > **MathWorks Automotive Advisory Board Checks** and run the MathWorks Automotive Advisory Board checks (Simulink Check).

For more information on using the Model Advisor, see "Run Model Checks" (Simulink).

# <span id="page-539-0"></span>MISRA C Guidelines

The Motor Industry Software Reliability Association (MISRA<sup>2</sup> ) has established "Guidelines for the Use of the C Language in Critical Systems" (MISRA C).

For information about MISRA C, see [www.misra.org.uk](https://www.misra.org.uk/).

In 1998, MIRA Ltd. published MISRA C (MISRA C:1998) to provide a restricted subset of a standardized, structured language that met Safety Integrity Level (SIL) 2 and higher. A major update based on feedback was published in 2004 (MISRA C:2004), followed by a minor update in 2007 known as Technical Corrigendum (TC1).

In 2007, MIRA Ltd. published the MISRA AC AGC standard, "MISRA AC AGC: Guidelines for the Application of MISRA-C:2004 in the Context of Automatic Code Generation." MISRA AC AGC does not change MISRA C:2004 rules, rather it modifies the adherence recommendation.

In 2013, MIRA Ltd. published the MISRA C:2012 standard, "Guidelines for the use of the C language in critical systems." MISRA C:2012 provides improvements based on user feedback and includes guidance on automatic code generation.

Embedded Coder and Simulink offer capabilities to minimize the potential for MISRA C rule violations.

To configure a model or subsystem so that the code generator is most likely to produce MISRA C:2012 compliant code, use the Code Generation Advisor. For more information, see ["Configure Model for Code Generation Objectives by Using Code Generation Advisor"](#page-1437-0) [on page 29-2](#page-1437-0).

The Model Advisor (Simulink) also checks that you developed your model or subsystem to increase the likelihood of generating MISRA C:2012 compliant code. To check your model or subsystem:

- 1 Open the Model Advisor.
- 2 Navigate to **By Task** > **Modeling Guidelines for MISRA C:2012**.
- 3 Run the checks in the folder.

For more information about using the Model Advisor, see "Run Model Checks" (Simulink).

<sup>2.</sup> MISRA and MISRA C are registered trademarks of MIRA Ltd., held on behalf of the MISRA Consortium.
For information about using Embedded Coder software within MISRA C guidelines, see [Technical Solution 1-1IFP0W](http://www.mathworks.com/support/solutions/data/1-1IFP0W.html) on the MathWorks website.

# Secure Coding Standards

These coding standards are for software developers to use in the development of code in the C language:

- • [CERT® C](https://www.securecoding.cert.org/confluence/display/c/SEI+CERT+C+Coding+Standard)  Published by the [CERT Division of the Software Engineering Institute](https://www.cert.org/) [\(SEI\)](https://www.cert.org/), these guidelines help eliminate constructs with undefined behavior that can lead to unexpected results at runtime and expose security weaknesses.
- • [Common Weakness Enumeration](http://cwe.mitre.org/) (CWE™) Published by [The MITRE Corporation](https://www.mitre.org/), this list identifies common software weakness types that can occur in software architecture, design, code, or implementation. These weaknesses can lead to security vulnerabilities.
- • [ISO/IEC TS 19761:2013](https://www.iso.org/standard/61134.html)  Published by [International Organization for](http://www.iso.org/iso/home.html) [Standardization](http://www.iso.org/iso/home.html) and [International Electrotechnical Commission](http://www.iec.ch/), these rules are designed so that they can be enforced by static analysis tools without excessive false positives.

If you have an Embedded Coder or Simulink Check product license, you can check that your Simulink model or subsystem, and the code that you generate from it, conforms to these secure coding standards. To check your model or subsystem:

- 1 Open the Model Advisor.
- 2 Navigate to **By Task** > **Modeling Guidelines for secure coding standards (CERT C, CWE, ISO/IEC TS 17961)** .
- 3 Run the checks in the folder.

For more information about using the Model Advisor, see "Run Model Checks" (Simulink).

If you have a Polyspace Bug Finder product license, you can evaluate your code against these secure coding standards. For more information, see "Check C/C++ Code for Security Standards" (Polyspace Bug Finder)

# IEC 61508 Standard

#### In this section...

"Apply Simulink and Embedded Coder to the IEC 61508 Standard" on page 12-9 "Check for IEC 61508 Standard Compliance Using the Model Advisor" on page 12-9 "Validate Traceability" on page 12-9

## Apply Simulink and Embedded Coder to the IEC 61508 Standard

Applying Model-Based Design to a safety-critical system requires extra consideration and rigor so that the system adheres to defined safety standards. IEC 61508, Functional safety of electrical/electronic/programmable electronic safety related systems, is such a standard. Because the standard was published when most software was coded by hand, the standard needs to be mapped to Model-Based Design technologies. For further information about MathWorks support for IEC 61508, see [IEC 61508 Support in](http://www.mathworks.com/solutions/automotive/standards/iec-61508.html) [MATLAB and Simulink](http://www.mathworks.com/solutions/automotive/standards/iec-61508.html).

MathWorks provides an IEC Certification Kit product that you can use to certify MathWorks code generation and verification tools for projects based on the IEC 61508 standard. For more information, see <http://www.mathworks.com/products/iec-61508/>.

## Check for IEC 61508 Standard Compliance Using the Model Advisor

If you have a Simulink Check product license, you can check that your Simulink model or subsystem and the code that you generate from it complies with selected aspects of the IEC 61508 standard by running the Simulink Model Advisor (Simulink). Navigate to **By Task** > **Modeling Standards for IEC 61508** and run the "IEC 61508, IEC 62304, ISO 26262, and EN 50128 Checks" (Simulink Check).

For more information on using the Model Advisor, see "Run Model Checks" (Simulink).

## Validate Traceability

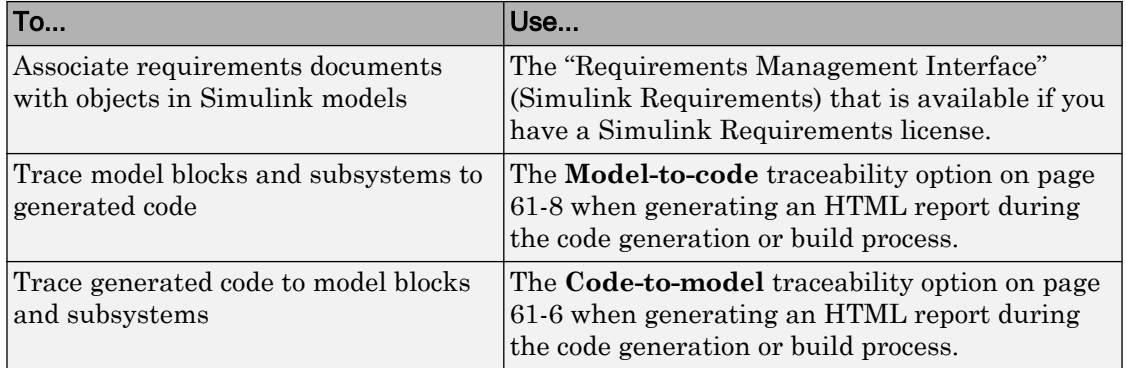

# Develop a Model that Complies with the IEC 61508 Standard

This example shows how to use Model Advisor checks for the IEC 61508 standard to develop a model and code that comply with the standard.

The IEC 61508 checks identify issues with a model that impede deployment in safetyrelated applications or limit traceability.

#### Understanding the Model

According to the functional requirements, a model shall be created that checks whether the 1-norm distance between points  $(x1, x2)$  and  $(y1, y2)$  is less than or equal to a given threshold thr. For two points  $(x1, x2)$  and  $(y1, y2)$ , the 1-norm distance is given as:

$$
\sum_{i=1}^2 |x_i - y_i|
$$

The rtwdemo iec61508 model implements the preceding requirement. Open and get familiar with the model.

```
model='rtwdemo_iec61508';
open_system(model)
```
#### Using the IEC 61508 Modeling Standard Checks

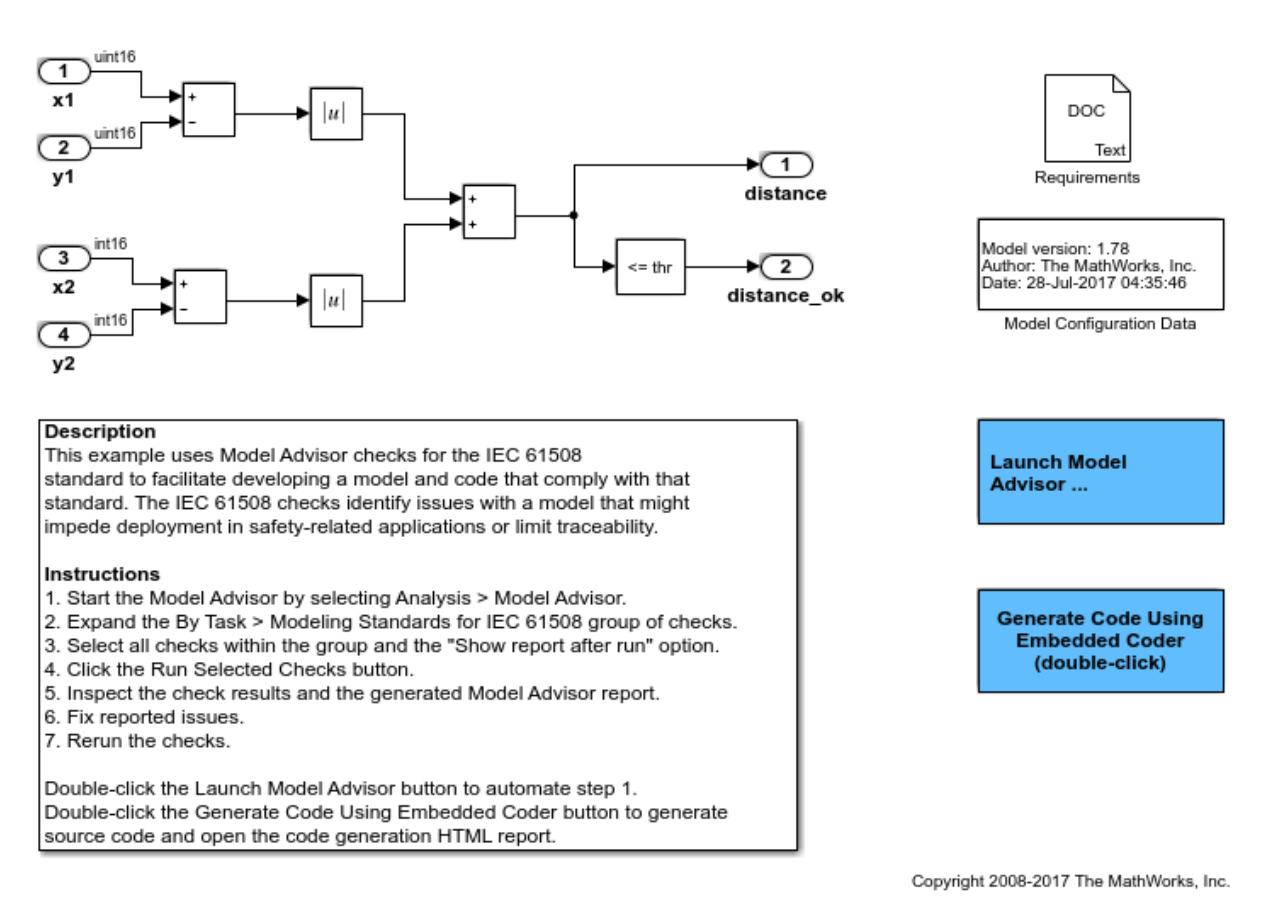

This example requires a Simulink Check license.

#### Apply the IEC 61508 Modeling Standard Checks

To deploy the model in a safety-related software component that must comply with the IEC 61508 safety standard, check the model for issues that might impede deployment in such an environment or limit traceability between the model and generated source code.

To identify possible compliance issues with the model:

- 1 Start the Model Advisor by selecting **Analysis > Model Advisor** or by entering [modeladvisor\('rtwdemo\\_IEC61508'\)](matlab:modeladvisor() at the MATLAB command line.
- 2 In the **Task Hierarchy**, expand **By Task > Modeling Standards for IEC 61508**.
- 3 Select the checks within the group.
- 4 Select **Show report after run** to generate an HTML report that shows the check results.
- 5 Click **Run Selected Checks**. Model Advisor processes the IEC 61508 checks and displays the results.

To review the check results and make changes:

- 1 Review the **Summary** in the **Report** section of the right pane.
- 2 In the **Task Hierarchy**, select a check that did not pass. Review the results that appear in the right pane for that check. For more information on the check and on how to resolve reported issues, with the check selected, click **Help**.
- 3 Click the **Generate Code Using Embedded Coder** button in the model to inspect the generated code and the traceability report.
- 4 Resolve the reported issues and rerun the checks.
- 5 Review the generated HTML report of the check results by clicking the link in the **Report** box.
- 6 Print the generated HTML report. You can use the report as evidence in the IEC 61508 compliance example process.

#### See Also

- For descriptions of the IEC 61508 checks, see [IEC 61508, IEC 62304, ISO 26262, and](matlab:helpview(fullfile(docroot,) [EN 50128 Checks](matlab:helpview(fullfile(docroot,) in the Simulink Check documentation.
- For more information on using Model Advisor, see [Run Model Checks](matlab:helpview(fullfile(docroot,) in the Simulink documentation.

# IEC 62304 Standard

## Apply Simulink and Embedded Coder to the IEC 62304 Standard

Applying Model-Based Design to a safety-critical system requires extra consideration and rigor so that the system adheres to defined safety standards. Standard: IEC 62304, Medical device software - Software life cycle processes, is such a standard.

MathWorks provides an IEC Certification Kit product that you can use to certify MathWorks code generation and verification tools for projects based on the IEC 62304 standard. For more information, see <http://www.mathworks.com/products/iec-61508/>.

## Check for IEC 62304 Standard Compliance Using the Model Advisor

If you have a Simulink Check product license, you can check that your Simulink model or subsystem and the code that you generate from it complies with selected aspects of the IEC 62304 standard by running the Simulink Model Advisor (Simulink). Navigate to **By Task** > **Modeling Standards for IEC 62304** and run the "IEC 61508, IEC 62304, ISO 26262, and EN 50128 Checks" (Simulink Check).

For more information on using the Model Advisor, see "Run Model Checks" (Simulink).

# ISO 26262 Standard

#### In this section...

"Apply Simulink and Embedded Coder to the ISO 26262 Standard" on page 12-15 "Check for ISO 26262 Standard Compliance Using the Model Advisor" on page 12-15 "Validate Traceability" on page 12-15

## Apply Simulink and Embedded Coder to the ISO 26262 Standard

Applying Model-Based Design to a safety-critical system requires extra consideration and rigor so that the system adheres to defined functional safety standards. ISO 26262, Road Vehicles - Functional Safety, is such a standard. For further information about MathWorks support for ISO 26262, see [ISO 26262 Support in MATLAB and Simulink.](http://www.mathworks.com/automotive/standards/iso-26262.html)

MathWorks provides an IEC Certification Kit product that you can use to qualify MathWorks code generation and verification tools for projects based on the ISO 26262 standard. For more information, see [http://www.mathworks.com/products/iso–26262/.](http://www.mathworks.com/products/iec-61508/)

## Check for ISO 26262 Standard Compliance Using the Model Advisor

If you have a Simulink Check product license, you can check that your Simulink model or subsystem and the code that you generate from it complies with selected aspects of the ISO 26262 standard by running the Simulink Model Advisor (Simulink). Navigate to **By Task** > **Modeling Standards for ISO 26262** and run the "IEC 61508, IEC 62304, ISO 26262, and EN 50128 Checks" (Simulink Check).

For more information on using the Model Advisor, see "Run Model Checks" (Simulink).

## Validate Traceability

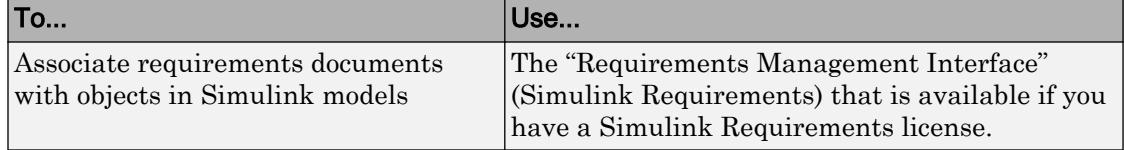

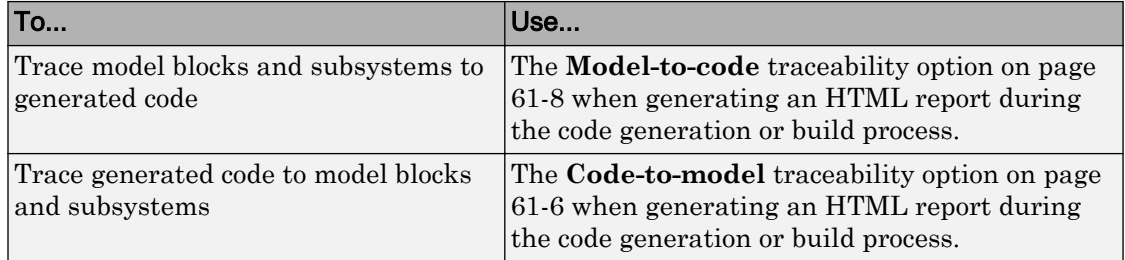

# EN 50128 Standard

#### In this section...

"Apply Simulink and Embedded Coder to the EN 50128 Standard" on page 12-17 "Check for EN 50128 Standard Compliance Using the Model Advisor" on page 12-17 "Validate Traceability" on page 12-17

## Apply Simulink and Embedded Coder to the EN 50128 Standard

Applying Model-Based Design to a safety-critical system requires extra consideration and rigor so that the system adheres to defined safety standards. EN 50128, Railway applications — Software for railway control and protection systems, is such a standard.

MathWorks provides an IEC Certification Kit product that you can use to certify MathWorks code generation and verification tools for projects based on the EN 50128 standard. For more information, see <http://www.mathworks.com/products/iec-61508/>.

## Check for EN 50128 Standard Compliance Using the Model Advisor

If you have a Simulink Check product license, you can check that your Simulink model or subsystem and the code that you generate from it complies with selected aspects of the EN 50128 standard by running the Simulink Model Advisor (Simulink). Navigate to **By Task** > **Modeling Standards for EN 50128** and run the "IEC 61508, IEC 62304, ISO 26262, and EN 50128 Checks" (Simulink Check).

For more information on using the Model Advisor, see "Run Model Checks" (Simulink).

## Validate Traceability

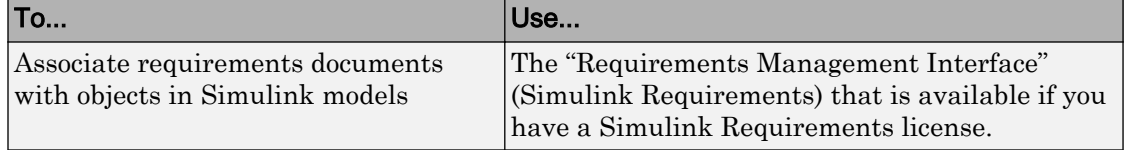

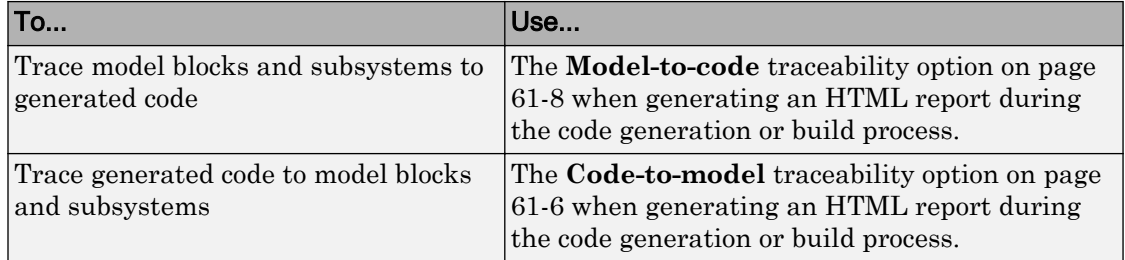

# DO-178C Standard

#### In this section...

"Apply Simulink and Embedded Coder to the DO-178C Standard" on page 12-19 "Check for Standard Compliance Using the Model Advisor" on page 12-19 "Validate Traceability" on page 12-19

## Apply Simulink and Embedded Coder to the DO-178C Standard

Applying Model-Based Design to a high-integrity system requires extra consideration and rigor so that the system adheres to defined safety standards. DO-178C Software Considerations in Airborne Systems and Equipment Certification is such a standard. A supplement to DO-178C, DO-331, provides guidance on the use of Model-Based Design technologies. MathWorks provides a DO Qualification Kit product that you can use to qualify MathWorks verification tools for projects based on the DO-178C, DO-331, and related standards. For more information, see [http://www.mathworks.com/products/](http://www.mathworks.com/products/do-178/) [do-178/.](http://www.mathworks.com/products/do-178/)

For information about Model-Based Design and MathWorks support of aerospace and defense industry standards, see<http://www.mathworks.com/aerospace-defense/>.

## Check for Standard Compliance Using the Model Advisor

If you have a Simulink Check product license, you can check that your Simulink model or subsystem and the code that you generate from it complies with selected aspects of the DO-178C standard by running the Simulink Model Advisor (Simulink). Navigate to **By Product** > **Simulink Check** > **Modeling Standards** > **DO-178C/DO-331 Checks** or **By Task** > **Modeling Standards for DO-178C/DO-331** and run the DO-178C/DO-331 checks (Simulink Check).

For more information on using the Model Advisor, see "Run Model Checks" (Simulink).

## Validate Traceability

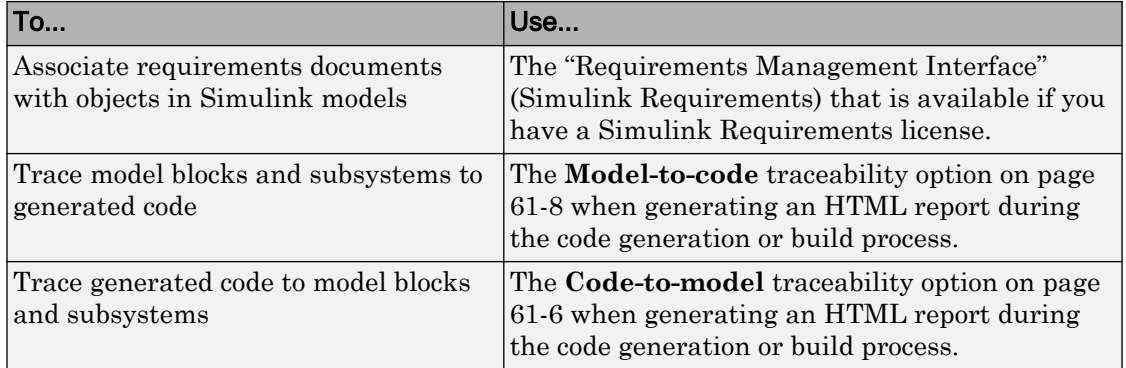

# Patterns for C Code in Embedded Coder

- • ["Prepare a Model for Code Generation" on page 13-2](#page-555-0)
- • ["Definition, Initialization, and Declaration of Parameter Data" on page 13-6](#page-559-0)
- • ["Definition and Declaration of Signal Data" on page 13-8](#page-561-0)
- • ["Data Type Conversion" on page 13-10](#page-563-0)
- • ["Type Qualifiers" on page 13-13](#page-566-0)
- • ["Relational and Logical Operators" on page 13-15](#page-568-0)
- • ["Bitwise Operations" on page 13-19](#page-572-0)
- • ["Enumeration" on page 13-22](#page-575-0)
- • ["If-Else" on page 13-26](#page-579-0)
- • ["Switch" on page 13-31](#page-584-0)
- • ["For Loop" on page 13-36](#page-589-0)
- • ["While Loop" on page 13-42](#page-595-0)
- • ["Do While Loop" on page 13-52](#page-605-0)
- • ["Function Call" on page 13-58](#page-611-0)
- • ["Function Prototyping" on page 13-60](#page-613-0)
- • ["External C Functions" on page 13-64](#page-617-0)
- • ["Macro Definitions \(#define\)" on page 13-70](#page-623-0)
- • ["Conditional Inclusions \(#if / #endif\)" on page 13-73](#page-626-0)
- • ["Typedef" on page 13-74](#page-627-0)
- • ["Structures of Parameters" on page 13-76](#page-629-0)
- • ["Structures of Signals" on page 13-80](#page-633-0)
- • ["Nested Structures of Signals" on page 13-83](#page-636-0)
- • ["Bitfields" on page 13-87](#page-640-0)
- • ["Arrays for Parameters" on page 13-90](#page-643-0)
- • ["Arrays for Signals" on page 13-92](#page-645-0)
- • ["Pointers" on page 13-94](#page-647-0)

# <span id="page-555-0"></span>Prepare a Model for Code Generation

#### In this section...

"Configure Input Ports, Output Ports, and Arbitrary Signals" on page 13-2 ["Initialize and Configure States" on page 13-3](#page-556-0) ["Set Up Configuration Parameters for Code Generation" on page 13-3](#page-556-0) ["Set Up an Example Model With a Stateflow Chart" on page 13-4](#page-557-0) ["Set Up an Example Model With a MATLAB Function Block" on page 13-5](#page-558-0)

Several standard methods are available for setting up a model to generate specific C constructs in your code. For preparing your model for code generation, some of these methods include: configuring signals and ports, initializing states, and setting up configuration parameters for code generation. Depending on the components of your model, some of these methods are optional. Methods for configuring a model to generate specific C constructs are organized by category, for example, the Control Flow category includes constructs if-else, switch, for, and while. Refer to the name of a construct to see how you should configure blocks and parameters in your model. Different modeling methodologies are available, such as Simulink blocks, Stateflow charts, and MATLAB Function blocks, to implement a C construct.

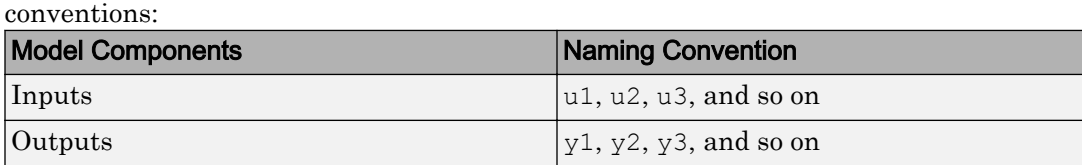

Model examples in "Modeling Patterns for C Code" have the following naming

Input ports are named to reflect the signal names that they propagate.

Parameters  $|p1, p2, p3,$  and so on States  $x_1, x_2, x_3, x_4$  so on

## Configure Input Ports, Output Ports, and Arbitrary Signals

- 1 Create a model in Simulink. For more information, see "Model Editing Fundamentals" (Simulink).
- 2 In the model, select **View** > **Model Data**.
- <span id="page-556-0"></span>3 In the Model Data Editor, on the **Inports/Outports** tab or the **Signals** tab, use the **Signal Name** column or the **Name** column to give the target signal a name.
- 4 Set the **Change view** drop-down list to Code.
- 5 Use the **Storage Class** column to apply a storage class to the signal.

For example, apply the storage class ExportedGlobal, which makes the signal appear in the generated code as a separate global variable. The variable has the same name as the signal in the model.

## Initialize and Configure States

- 1 In the Model Data Editor, on the **States** tab, use the **Initial Value** column to specify initial values for a block state (such as the state of a Unit Delay block).
- 2 Set the **Change view** drop-down list to Code.
- 3 Use the **Name** column to give the state a name.
- 4 Use the **Storage Class** column to apply a storage class to the state.

## Set Up Configuration Parameters for Code Generation

- 1 Open the Configuration Parameter dialog box by selecting **Simulation** > **Model Configuration parameters**. You can also use the keyboard shortcut Ctrl+E.
- 2 Open the **Solver** pane and select
	- **Solver type**: Fixed-Step
	- **Solver**: discrete (no continuous states)
- 3 Open the **Optimization** > **Signals and Parameters** pane, and set **Default parameter behavior** to Inlined.
- 4 Open the **Code Generation** pane, and specify ert.tlc as the **System Target File**.
- 5 Clear **Generate makefile**.
- 6 Select **Generate code only**.
- 7 Enable the HTML report generation by opening the **Code Generation** > **Report** pane and selecting **Create code generation report** and **Launch report automatically**. Click the horizontal ellipsis and, under **Advanced parameters**, select **Code-to-model**. Enabling the HTML report generation is optional.

<span id="page-557-0"></span>8 Click **Apply** and then **OK** to exit.

## Set Up an Example Model With a Stateflow Chart

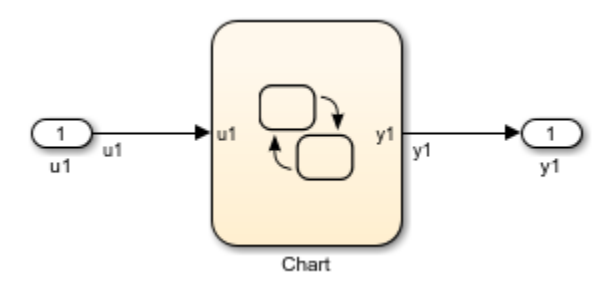

Follow this general procedure to create a simple model containing a Stateflow chart.

- 1 From the **Stateflow > Chart** library, add a Stateflow chart to your model .
- 2 Add Inport blocks and Outport blocks according to the example model.
- 3 Open the **Stateflow Editor** by performing one of the following:
	- Double-click the Stateflow chart.
	- Press **Ctrl+R**.
- 4 Select **Chart > Add Inputs & Outputs > Data Input from Simulink** to add the inputs to the chart. A Data dialog box opens for each input.
- 5 Specify the **Name** (u1, u2, ...) and the **Type** (Inherit: Same as Simulink) for each input, unless specified differently in the example. Click **OK**.

Click **Apply** and close each dialog box.

- 6 Select **Chart > Add Inputs & Outputs > Data Output from Simulink** to add the outputs to the chart. A Data dialog opens for each output.
- 7 Specify the **Name** (y1, y2, ...) and **Type** (Inherit: Same as Simulink) for each output, unless specified differently in the example. Click **OK**.
- 8 Click **Apply** and close each dialog box.
- 9 In the **Stateflow Editor**, create the Stateflow diagram specific to the example.
- 10 The inputs and outputs appear on the chart in your model.
- 11 Connect the Inport and Outport blocks to the Stateflow Chart.

<span id="page-558-0"></span>12 Configure the input and output signals; see ["Configure Input Ports, Output Ports,](#page-555-0) [and Arbitrary Signals" on page 13-2](#page-555-0).

## Set Up an Example Model With a MATLAB Function Block

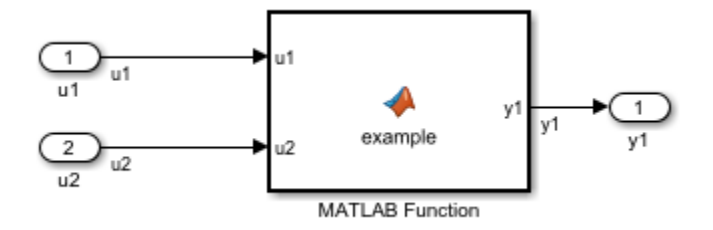

- 1 Add the number of Inport and Outport blocks according to a C construct example included in this chapter.
- 2 From the Simulink User-defined Functions library drag a MATLAB Function block into the model.
- 3 Double-click the block. The MATLAB Function Block Editor opens. Edit the function to implement your application.
- 4 Click **File** > **Save** and close the MATLAB Function Block Editor.
- 5 Connect the Inport and Outport blocks to the MATLAB Function block. See ["Configure Input Ports, Output Ports, and Arbitrary Signals" on page 13-2](#page-555-0).
- 6 Save your model.

# <span id="page-559-0"></span>Definition, Initialization, and Declaration of Parameter Data

This example shows how to export the definition, initialization, and declaration of a global variable that the generated code uses as a parameter.

## C Construct

int32 myParam =  $3;$ extern int32 myParam;

## **Procedure**

1 Create the ex defn decl model by using a Gain block.

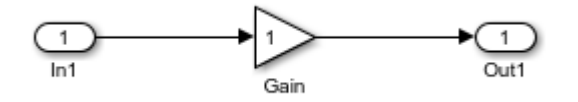

- 2 In the model, select **View** > **Property Inspector**.
- 3 In the model, select the Gain block.
- 4 In the Property Inspector, set the value of the **Gain** parameter to myParam.

5 Next to the parameter value, click the action button <sup>:</sup> and select **Create**.

6 In the Create New Data dialog box, set **Value** to Simulink.Parameter(3). Click **Create**.

A Simulink.Parameter object, myParam, appears in the base workspace. The Gain block uses the object to set the value of the **Gain** parameter, in this case, 3.

- 7 In the Simulink.Parameter property dialog box, set **Data type** to int32.
- 8 Set **Storage class** to ExportToFile.
- 9 Set **HeaderFile** to myDecls.h.
- 10 Set **DefinitionFile** to myDefns.c. Click **OK**.
- 11 Generate code from the model.

## **Results**

The generated header file myDecls.h declares the global variable myParam by using the extern keyword.

```
/* Declaration for custom storage class: ExportToFile */
extern int32 T myParam;
```
The generated source file myDefns.c defines and initializes myParam.

```
/* Definition for custom storage class: ExportToFile */
int32_T myParam = 3;
```
# See Also

## Related Examples

- • ["Block Parameter Representation in the Generated Code" on page 19-91](#page-936-0)
- • ["Exchange and Reuse Parameter Data Between Generated Code and External](#page-1162-0) [Code" on page 23-11](#page-1162-0)
- • ["Manage Placement of Data Definitions and Declarations" on page 36-102](#page-1811-0)

# <span id="page-561-0"></span>Definition and Declaration of Signal Data

This example shows how to export the definition and declaration of a global variable that the generated code uses as a signal.

## C Construct

float mySig; extern float mySig;

## Procedure

1 Create the ex defn decl model by using a Gain block.

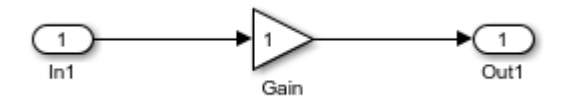

- 2 In the model, select **View** > **Model Data**.
- 3 In the Model Data Editor, view the **Inports/Outports** tab.
- 4 From the **Change view** drop-down list, select Design.
- 5 In the model, select the Inport block.
- 6 In the Model Data Editor, for the Inport block, set **Signal Name** to mySig.
- 7 Set **Data Type** to single.
- 8 From the **Change View** drop-down list, select Code.
- 9 For the Inport block, set **Storage Class** to ExportToFile.
- 10 Set **Header File** to myDecls.h.
- 11 Set **Definition File** to myDefns.c.
- 12 Generate code from the model.

## **Results**

The generated header file myDecls.h declares the global variable mySig by using the extern keyword.

/\* Declaration for custom storage class: ExportToFile \*/ extern real32 T mySig;

The generated source file myDefns.c defines the variable mySig.

```
/* Definition for custom storage class: ExportToFile */
real32_T mySig;
```
# See Also

## Related Examples

- • ["Signal Representation in Generated Code" on page 19-159](#page-1004-0)
- • ["Control Signals and States in Code by Applying Storage Classes" on page 19-170](#page-1015-0)

# <span id="page-563-0"></span>Data Type Conversion

## C Construct

 $y1 = (double)u1;$ 

## Modeling Patterns

- "Modeling Pattern for Data Type Conversion Simulink Block" on page 13-10
- • ["Modeling Pattern for Data Type Conversion Stateflow Chart" on page 13-11](#page-564-0)
- • ["Modeling Pattern for Data Type Conversion MATLAB Function Block" on page 13-](#page-565-0) [12](#page-565-0)

## Modeling Pattern for Data Type Conversion — Simulink Block

One method to create a data type conversion is to use a Data Type Conversion block from the **Simulink > Commonly Used Blocks** library.

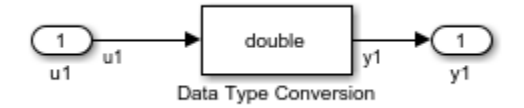

#### ex\_data\_type\_SL

- 1 From the **Commonly Used Blocks** library, drag a Data Type Conversion block into your model and connect to the Inport and Outport blocks.
- 2 Double-click on the Data Type Conversion block to open the Block Parameters dialog box.
- 3 Select the **Output data type** parameter as double.
- 4 Press Ctrl+B to build the model and generate code.

The generated code appears in ex\_data\_type\_SL.c, as follows:

```
int32_T u1;
real_T y1;
void ex_data_type_SL_step(void)
```

```
{
y1 = (real T)u1;}
```
The code generator type definition for double is real  $T$ .

## Modeling Pattern for Data Type Conversion — Stateflow Chart

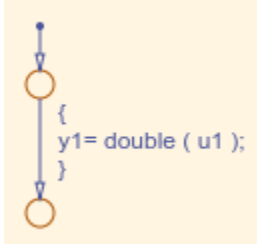

#### Stateflow Chart Type Conversion

#### Procedure

- 1 Follow the steps for ["Set Up an Example Model With a Stateflow Chart" on page 13-](#page-557-0) [4](#page-557-0) . This example contains one Inport block and one Outport block.
- 2 Name the example model ex data type SF.
- 3 Double-click the Inport block and select the **Signal Attributes** tab. Specify the **Data Type** as int32 from the drop down menu.
- 4 Double-click the Outport block and select the **Signal Attributes** tab. Specify the **Data Type** as Inherit: auto from the drop down menu.
- 5 Press **Ctrl+B** to build the model and generate code.

#### **Results**

The generated code appears in ex\_data\_type\_SF.c, as follows:

```
int32_T u1;
real \overline{T} y1;
RT_MODEL_ex_data_type_SF_ex_data_type_SF_M_;
RT_MODEL_ex_data_type_SF *const ex_data_type_SF_M = &ex_data_type_SF_M_;<br>void ex data type SF step(void)
{
  y1 = u1;}
```
## <span id="page-565-0"></span>Modeling Pattern for Data Type Conversion — MATLAB Function Block

#### Procedure

- 1 Follow the steps for ["Set Up an Example Model With a MATLAB Function Block" on](#page-558-0) [page 13-5](#page-558-0) . This example model contains one Inport block and one Outport block.
- 2 Name the model ex data type ML Func.
- 3 In the MATLAB Function Block Editor enter the function, as follows:

```
function v1 = typeconv(u1)
y1 = double(u1);end
```
4 Press **Ctrl+B** to build the model and generate code.

#### **Results**

The generated code appears in ex\_data\_type\_ML\_func.c, where real32\_T is a float and real  $T$  is a double. Type conversion occurs across assignments.

```
real32_T u1;
real_T y1;
void ex_data_type_ML_func_step(void)
{
     v1 = u1;}
```
## Other Type Conversions in Modeling

Type conversions can also occur on the output of blocks where the output variable is specified as a different data type. For example, in the Gain block, you can select the **Inherit via internal rule** parameter to control the output signal data type. Another example of type conversion can occur at the boundary of a Stateflow chart. You can specify the output variable as a different data type.

# See Also

Data Type Conversion

# <span id="page-566-0"></span>Type Qualifiers

This example shows how to apply the const and volatile keywords to a global variable that represents parameter data.

## C Construct

```
const volatile double myParam = 9.8;
```
## Procedure

1 Create the ex const volatile model by using a Gain block.

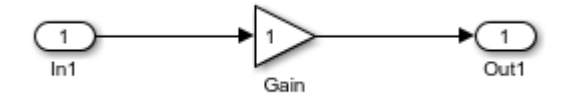

- 2 In the model, select **View** > **Model Data**.
- 3 In the Model Data Editor, on the **Parameters** tab, set the value of the **Gain** parameter to myParam.
- 4 Next to my Param, click the action button <sup>:</sup> and select **Create**.
- 5 In the Create New Data dialog box, set **Value** to Simulink. Parameter (9.8) and click **Create**.

A Simulink.Parameter object, myParam, appears in the base workspace. The Gain block uses the object to set the value of the **Gain** parameter, in this case, 9.8.

6 In the Simulink.Parameter property dialog box, set **Storage class** to ConstVolatile.

Alternatively, to apply only one of the keywords, you can use the storage classes Const or Volatile.

7 Generate code from the model.

## **Results**

The generated source file ex\_const\_volatile.c defines myParam by using the const and volatile keywords.

```
/* Definition for custom storage class: ConstVolatile */
const volatile real T myParam = 9.8;
```
# See Also

## Related Examples

- • ["Create Tunable Calibration Parameter in the Generated Code" on page 19-103](#page-948-0)
- • ["Control Data Representation by Applying Custom Storage Classes" on page 23-58](#page-1209-0)

# <span id="page-568-0"></span>Relational and Logical Operators

## Modeling Patterns for Relational and Logical Operators

- "Modeling Pattern for Relational or Logical Operators Simulink Blocks" on page 13-15
- • ["Modeling Pattern for Relational and Logical Operators Stateflow Chart" on page](#page-569-0) [13-16](#page-569-0)
- • ["Modeling Pattern for Relational and Logical Operators MATLAB Function Block"](#page-570-0) [on page 13-17](#page-570-0)

## Modeling Pattern for Relational or Logical Operators — Simulink Blocks

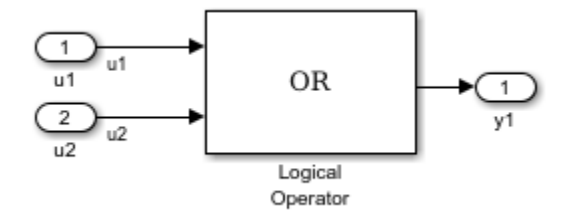

#### ex\_logical\_SL

#### Procedure

- 1 From the **Logic and Bit Operations** library, drag a Logical Operator block into your model.
- 2 Double-click the block to configure the logical operation. Set the **Operator** field to OR.
- 3 Name the blocks, as shown in the model ex logical SL.
- 4 Connect the blocks and name the signals, as shown in the model  $ex$  logical SL.
- 5 Press **Ctrl+B** to build the model and generate code.

Note You can use the above procedure to implement relational operators by replacing the Logical Operator block with a Relational Operator block.

#### <span id="page-569-0"></span>**Results**

Code implementing the logical operator  $OR$  is in the exaculogical  $SL$  step function in ex\_logical\_SL.c:

```
/* Exported block signals */
  boolean T u1; / /* '<Root>/u1' */
  boolean T u2; / /* '<Root>/u2' */
  boolean T y1; \frac{1}{2} /* '<Root>/Logical Operator'*/
   /* Logic: '<Root>/Logical Operator' incorporates:
    * Inport: '<Root>/u1'
    * Inport: '<Root>/u2'
    */
   y1 = (u1 || u2);
```
Modeling Pattern for Relational and Logical Operators – Stateflow Chart

# $= u1 || u2 ;$

#### ex\_logical\_SF/Logical Operator Stateflow Chart

#### Procedure

- 1 Follow the steps for ["Set Up an Example Model With a Stateflow Chart" on page 13-](#page-557-0) [4.](#page-557-0) This example model contains two Inport blocks and one Outport block.
- 2 Name the example model ex logical SF.
- 3 In the **Stateflow Editor**, specify the **Data Type** for y1 as Boolean.
- 4 In the **Stateflow Editor**, create the Stateflow diagram as shown. The relational or logical operation actions are on the transition from one junction to another. Relational statements specify conditions to conditionally allow a transition. In that case, the statement would be within square brackets.

<span id="page-570-0"></span>5 Press **Ctrl+B** to build the model and generate code.

#### **Results**

Code implementing the logical operator OR is in the  $\exp$  logical  $SF$  step function in ex\_logical\_SF.c:

```
boolean T u1; /* '<Root>/u1' */
boolean T u2; /* '<Root>/u2' */
boolean T y1; / /* '<Root>/Chart' */
void ex_logical_SF_step(void)
{
  y1 = (u1 || u2);}
```
## Modeling Pattern for Relational and Logical Operators — MATLAB Function Block

This example demonstrates the MATLAB Function block method for incorporating operators into the generated code using a relational operator.

#### Procedure

- 1 Follow the steps for ["Set Up an Example Model With a MATLAB Function Block" on](#page-558-0) [page 13-5](#page-558-0) . This example model contains two Inport blocks and one Outport block.
- 2 Name the example model ex rel operator ML.
- 3 In the MATLAB Function Block Editor enter the function, as follows:

```
function y1 = fcn(u1, u2)y1 = u1 > u2;end
```
4 Press **Ctrl+B** to build the model and generate code.

#### **Results**

Code implementing the relational operator '>' is in the  $ex$  rel\_operator ML\_step function in ex\_rel\_operator\_ML.c:

```
real_T u1; \frac{1}{x} /* '<Root>/u1' */<br>real_T u2; \frac{1}{x} /* '<Root>/u2' */
                                                 7* '<Root>/u2' */
```

```
boolean_T y; /* '<Root>/MATLAB Function' */
void ex_rel_operator_ML_step(void)
{
y = (u1 > u2); }
```
# <span id="page-572-0"></span>Bitwise Operations

## Simulink Bitwise-Operator Block

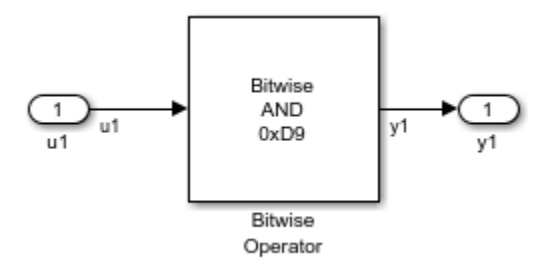

#### ex\_bit\_logic\_SL

#### Procedure

- 1 Drag a Bitwise Operator block from the **Logic and Bit Operations** library into your model.
- 2 Double-click the block to open the Block Parameters dialog.
- 3 Select the type of **Operator**. In this example, select AND.
- 4 In order to perform Bitwise operations with a bit-mask, select **Use bit mask**.

Note If another input uses Bitwise operations, clear the **Use bit mask** parameter and enter the number of input ports.

- 5 In the **Bit Mask** field, enter a decimal number. Use bin2dec or hex2dec to convert from binary or hexadecimal. In this example, enter hex2dec('D9').
- 6 Name the blocks, as shown in, model ex bit logic SL.
- 7 Connect the blocks and name the signals, as shown in, model  $ex$  bit logic SL.
- 8 Press **Ctrl+B** to build the model and generate code.

#### **Results**

Code implementing the logical operator OR is in the  $ex$  bit logic SL step function in ex\_bit\_logic\_SL.c:

```
uint8 T u1;
uint8 T y1;
void ex_bit_logic_SL_step(void)
{
  y1 = (uint8_T) (ul & 217);}
```
## Stateflow Chart

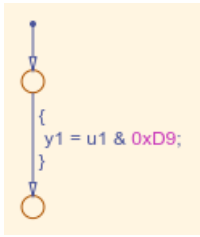

#### ex\_bit\_logic\_SF/Bit\_Logic Stateflow Chart

#### Procedure

- 1 Follow the steps for ["Set Up an Example Model With a Stateflow Chart" on page 13-](#page-557-0) [4.](#page-557-0) This example contains one Inport block and one Outport block.
- 2 Name the example model ex bit logic SF.
- 3 From the **Stateflow Editor**, select **Tools > Explore** to open the Model Explorer.
- 4 In the Model Explorer, on the right pane, select **Enable C-bit operations**.
- 5 In the **Stateflow Editor**, create the Stateflow diagram, ex\_bit\_logic\_SF/ Bit Logic.
- 6 Press **Ctrl+B** to build the model and generate code.

#### **Results**

Code implementing the logical operator OR is in the ex\_bit\_logic\_SF\_step function in ex\_bit\_logic\_SF.c:

```
uint8 T u1;
uint8_T y1;
void bit_logic_SF_step(void)
```

```
{
  y1 = (uint8 T) (u1 & 0xD9);}
```
### MATLAB Function Block

In this example, to demonstrate the MATLAB Function block method for implementing bitwise logic into the generated code, use the bitwise OR, '|'.

#### Procedure

- 1 Follow the steps for ["Set Up an Example Model With a MATLAB Function Block" on](#page-558-0) [page 13-5](#page-558-0). This example model contains two Inport blocks and one Outport block.
- 2 Name your model ex bit logic ML.
- 3 In the MATLAB Function Block Editor enter the function, as follows:

```
function y1 = fcn(u1, u2)y1 = \text{bitor}(u1, u2);end
```
4 Press **Ctrl+B** to build the model and generate code.

#### **Results**

Code implementing the bitwise operator OR is in the ex bit logic ML step function in ex\_bit\_logic\_ML.c:

```
uint8 T u1;
uint8 T u2;
uint8 T y1;
void ex_bit_logic_ML_step(void)
{
y1 = (uint8_T)(ul + u2);}
```
# <span id="page-575-0"></span>**Enumeration**

To generate an enumerated data type, define an enumeration class in a MATLAB file. Then, use the enumeration class as the data type of signals, block parameters, and states in a model.

#### C Construct

```
typedef enum {
 Choice1 = 0,
  Choice2
} myEnumType;
```
#### Procedure

In your current folder, create the MATLAB file ex\_myEnumType.m. The file defines an enumeration class ex\_myEnumType.

```
classdef ex_myEnumType < Simulink.IntEnumType
     enumeration
         Choice1(0)
         Choice2(1)
     end %enumeration
     methods (Static)
        function retVal = getHeaderFile() retVal = 'myEnumHdr.h';
         end %function
         function retVal = getDataScope()
             retVal = 'Exported';
         end %function
     end %methods
```
end %classdef

Create the model ex pattern enum by using an Enumerated Constant block and a Multiport Switch block.

```
open_system('ex_pattern_enum')
```
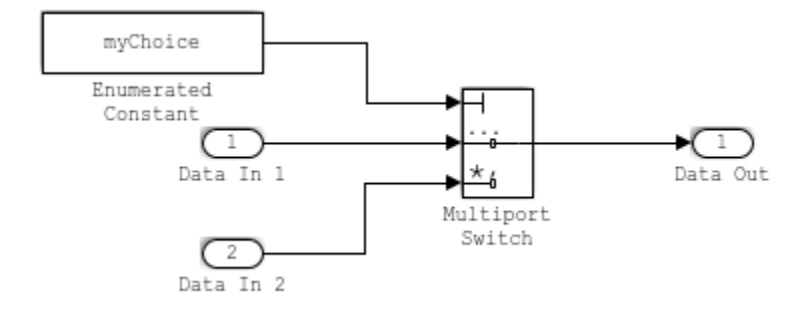

In the model, select **View > Model Data**.

In the Model Data Editor, select the **Parameters** tab.

In the model, click the Enumerated Constant block.

In the Model Data Editor, use the **Value** column to set the constant value to myChoice.

Next to myChoice, click the action button (with three vertical dots) and select **Create**.

In the Create New Data dialog box, set **Value** to

Simulink.Parameter(ex\_myEnumType.Choice1) and click **Create**. A Simulink.Parameter object named myChoice appears in the base workspace. The object stores the enumerated value Choice1 of the type ex\_myEnumType.

In the property dialog box for myChoice, set **Storage Class** to ExportedGlobal. With this setting, the object appears in the generated code as a global variable.

Alternatively, at the command prompt, use these commands to create the object:

```
myChoice = Simulink.Parameter(ex myEnumType.Choice1);
myChoice.CoderInfo.StorageClass = 'ExportedGlobal';
```
In the Model Data Editor, select the **Signals** tab.

In the model, select the output signal of the Enumerated Constant block.

In the Model Data Editor, use the **Data Type** column to set the signal data type to Enum: ex\_myEnumType.

In the model, select **View > Property Inspector**.

In the model, select the Multiport Switch block.

In the Property Inspector, set:

- **Data port order** to Specify indices.
- **Data port indices** to enumeration ('ex\_myEnumType'). This expression returns all of the enumeration members of ex\_myEnumType.

Set **Configuration Parameters > File packaging format** to Modular. With this setting, in the generated code, the definition of  $\epsilon$ x  $myEnumType$  can appear in the specified header file, myEnumHdr.h.

Generate code from the model.

rtwbuild('ex\_pattern\_enum');

```
### Starting build procedure for model: ex pattern enum
### Successful completion of build procedure for model: ex pattern enum
```
#### **Results**

View the generated header file myEnumHdr.h. The file defines the enumerated data type.

```
file = fullfile('ex_pattern_enum_ert_rtw','myEnumHdr.h');
rtwdemodbtype(file,'typedef enum {','} ex_myEnumType;',1,1)
typedef enum {
 Choice1 = 0, \frac{1}{2} /* Default value */
  Choice2
} ex_myEnumType;
```
View the source file ex\_pattern\_enum.c. The file defines the variable myChoice. The algorithm in the step function uses myChoice to route one of the input signals to the output signal.

```
file = fullfile('ex_pattern_enum_ert_rtw','ex_pattern_enum.c');
rtwdemodbtype(file,'ex_myEnumType myChoice = Choice1;','/* Variable: myChoice',1,1)
rtwdemodbtype(file,'/* Model step function */','/* Model initialize function */',1,0)
ex_myEnumType myChoice = Choice1; /* Variable: myChoice
/* Model step function */
```

```
void ex_pattern_enum_step(void)
{
   /* MultiPortSwitch: '<Root>/Multiport Switch' incorporates:
   * Constant: '<S1>/Constant'
   */
   if (myChoice == Choice1) {
     /* Outport: '<Root>/Data Out' incorporates:
      * Inport: '<Root>/Data In 1'
      */
     rtY.DataOut = rtU.DataIn1;
   } else {
     /* Outport: '<Root>/Data Out' incorporates:
     * Inport: '<Root>/Data In 2'
      */
    rtY.DataOut = rtU.DataIn2;
   }
   /* End of MultiPortSwitch: '<Root>/Multiport Switch' */
}
```
# See Also

enumeration

## Related Examples

- "Use Enumerated Data in Simulink Models" (Simulink)
- • ["Use Enumerated Data in Generated Code" on page 19-65](#page-910-0)
- "Define Enumerated Data in a Chart" (Stateflow)
- "Define Enumerations for MATLAB Function Blocks" (Simulink)

# <span id="page-579-0"></span>If-Else

## C Construct

```
if (ul > u2){
        y1 = u1;}
else
{
        y1 = u2;}
```
## Modeling Patterns

- "Modeling Pattern for If-Else: Switch block" on page 13-26
- • ["Modeling Pattern for If-Else: Stateflow Chart" on page 13-28](#page-581-0)
- • ["Modeling Pattern for If-Else: MATLAB Function Block" on page 13-29](#page-582-0)

## Modeling Pattern for If-Else: Switch block

One method to create an if-else statement is to use a Switch block from the **Simulink > Signal Routing** library.

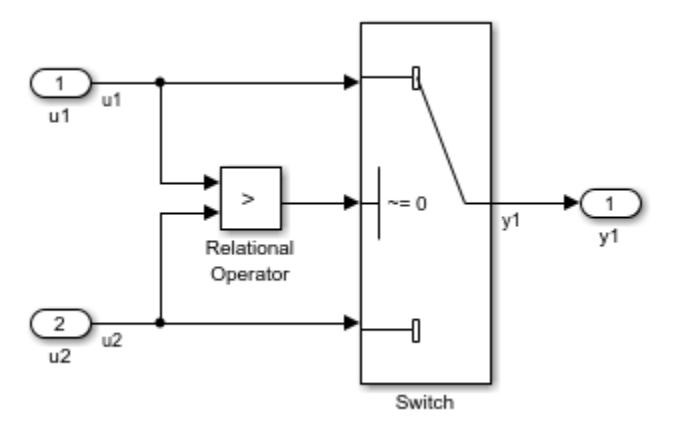

Model ex\_if\_else\_SL

### Procedure

- 1 Drag the Switch block from the **Simulink>Signal Routing** library into your model.
- 2 Connect the data inputs and outputs to the block.
- 3 Drag a Relational Operator block from the Logic & Bit Operations library into your model.
- 4 Connect the signals that are used in the if-expression to the Relational Operator block. The order of connection determines the placement of each signal in the ifexpression.
- 5 Configure the Relational Operator block to be a greater than operator.
- 6 Connect the controlling input to the middle input port of the Switch block.
- **7** Double-click the Switch block and set **Criteria for passing first input** to  $u^2 \approx 0$ . The software selects u1 if u2 is TRUE; otherwise u2 passes.
- 8 Enter Ctrl+B to build the model and generate code.

### **Results**

The generated code includes the following  $ex$  if else SL step function in the file ex if else SL.c:

```
 /* External inputs (root inport signals with auto storage) */
   ExternalInputs U;
   /* External outputs (root outports fed by signals with auto storage) */
   ExternalOutputs Y;
   /* Model step function */
   void ex_if_else_SL_step(void)
    {
     /* Switch: '<Root>/Switch' incorporates:
      * Inport: '<Root>/u1'
      * Inport: '<Root>/u2'
      * Outport: '<Root>/y1'
      * RelationalOperator: '<Root>/Relational Operator'
      */
    if (U.u1 > U.u2) {
      Y.y1 = U.u1; } else {
      Y.y1 = U.u2; }
 }
```
## <span id="page-581-0"></span>Modeling Pattern for If-Else: Stateflow Chart

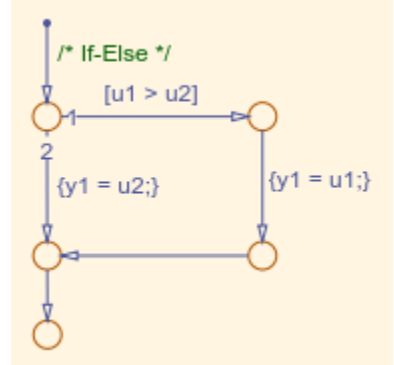

### ex\_if\_else\_SF/Chart

### Procedure

- 1 Follow the steps for ["Set Up an Example Model With a Stateflow Chart" on page 13-](#page-557-0) [4.](#page-557-0) This example model contains two Inport blocks and one Outport block.
- 2 Name your model ex if else SF.
- 3 When configuring your Stateflow chart, select **Chart** > **Add Patterns** > **Decision** > **If-Else**. The Stateflow Pattern dialog opens. Fill in the fields as follows:

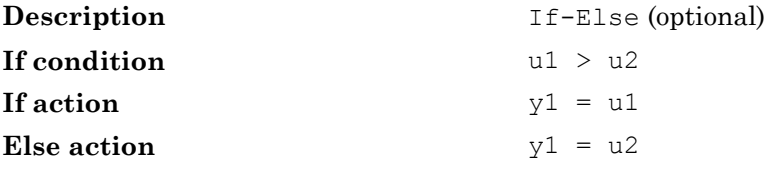

4 Press **Ctrl+B** to build the model and generate code.

### **Results**

The generated code includes the following  $ex$  if else SF step function in the file If\_Else\_SF.c:

```
/* External inputs (root inport signals with auto storage) */ExternalInputs U;
/* External outputs (root outports fed by signals with auto storage) */
ExternalOutputs Y;
/* Model step function */
```

```
void ex_If_Else_SF_step(void)
{
   /* Chart: '<Root>/Chart' incorporates:
   * Inport: '<Root>/u1'
   * Inport: '<Root>/u2'
  * /
  /* Gateway: Chart */
   /* During: Chart */
   /* Entry Internal: Chart */
   /* Transition: '<S1>:15' */
  /* If-Else */if (U.u1 > U.u2) {
    /* Outport: '<Root>/y1' */
    /* Transition: '<S1>:16' */
     /* Transition: '<S1>:18' */
   Y.y1 = U.u1; /* Transition: '<S1>:19' */
   } else {
    /* Outport: '<Root>/y1' */
     /* Transition: '<S1>:17' */
   Y.y1 = U.u2; }
   /* End of Chart: '<Root>/Chart' */
   /* Transition: '<S1>:20' */
}
```
### Modeling Pattern for If-Else: MATLAB Function Block

#### Procedure

- 1 Follow the steps for ["Set Up an Example Model With a MATLAB Function Block" on](#page-558-0) [page 13-5](#page-558-0). This example model contains two Inport blocks and one Outport block.
- 2 Name your model ex if else ML.
- 3 In the MATLAB Function Block Editor enter the function, as follows:

```
function y1 = fcn(u1, u2)if u1 > u2;
 y1 = u1;else y1 = u2;end
```
4 Press **Ctrl+B** to build the model and generate code.

### Results

The generated code includes the following  $ex$  if else ML step function in the file ex\_if\_else\_ML.c:

```
 /* External inputs (root inport signals with auto storage) */
 ExternalInputs U;
```

```
 /* External outputs (root outports fed by signals with auto storage) */
ExternalOutputs Y;
 /* Model step function */
 void ex_if_else_ML_step(void)
 {
  /* MATLAB Function Block: '<Root>/MATLAB Function' incorporates:
   * Inport: '<Root>/u1'
   * Inport: '<Root>/u2'
   * Outport: '<Root>/y1'
   */
  /* MATLAB Function 'MATLAB Function': '<S1>:1' */
   if (U.u1 > U.u2) {
   7* ' <s1> : 1:4' *\frac{1}{x} '<s1>:1:5' */
    Y.y1 = U.u1;
   } else {
   7* ' <s1> : 1:6' */ Y.y1 = U.u2;
  }
 }
```
# **Switch**

# C Construct

```
switch (u1)
{
  case 2:
   y1 = u2; break;
  case 3:
    u3;
    break;
  default:
   v1 = u4; break;
}
```
## Modeling Patterns

- "Modeling Pattern for Switch: Switch Case block" on page 13-31
- • ["Modeling Pattern for Switch: MATLAB Function block" on page 13-34](#page-587-0)
- • ["Convert If-Elseif-Else to Switch statement" on page 13-35](#page-588-0)

## Modeling Pattern for Switch: Switch Case block

One method for creating a switch statement is to use a Switch Case block from the **Simulink > Ports and Subsystems** library.

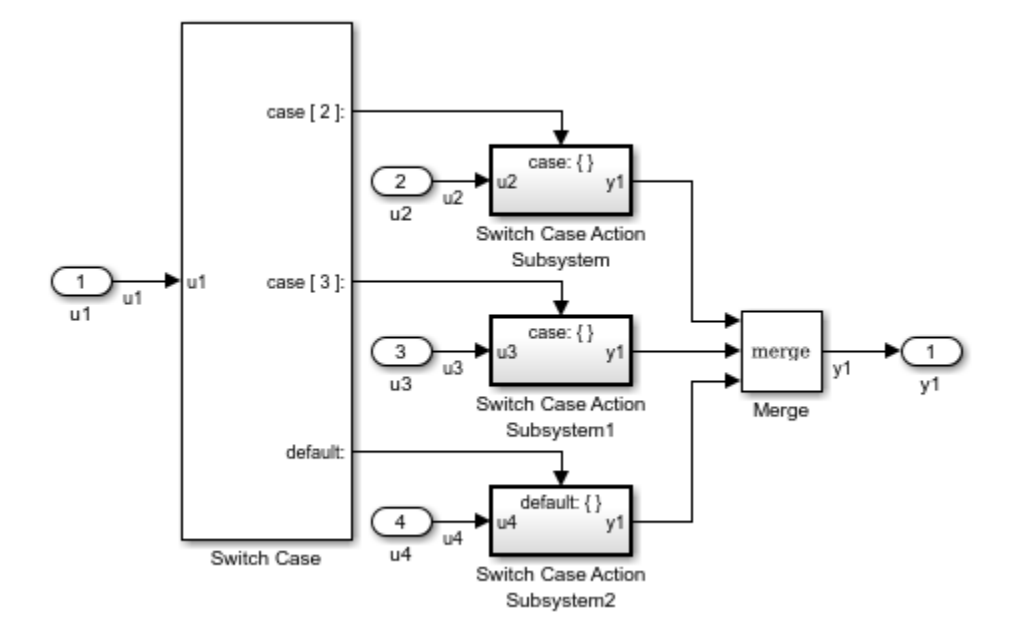

### Model ex\_switch\_SL

- 1 Drag a Switch Case block from the **Simulink > Ports and Subsystems** library into your model.
- 2 Double-click the block. In the Block Parameters dialog box, fill in the **Case Conditions** parameter. In this example, the two cases are: {2,3}.
- 3 Select the **Show default case** parameter. The default case is optional in a switch statement.
- 4 Connect the condition input u1 to the input port of the Switch block.
- 5 Drag Switch Case Action Subsystem blocks from the **Simulink>Ports and Subsystems** library to correspond with the number of cases.
- 6 Configure the Switch Case Action Subsystem subsystems.
- 7 Drag a Merge block from the **Simulink > Signal Routing** library to merge the outputs.
- 8 The Switch Case block takes an integer input, therefore, the input signal u1 is type cast to an int32.
- 9 Enter Ctrl+B to build the model and generate code.

#### **Results**

The generated code includes the following  $ex$  switch SL step function in the file ex\_switch\_SL.c:

```
/* Exported block signals */ int32 T ul;
                                              1* '<Root>/u1' */
       /* External inputs (root inport signals with auto storage) */
     ExternalInputs U;
      /* External outputs (root outports fed by signals with auto storage) */
      ExternalOutputs Y;
      /* Model step function */
     void ex_switch_SL_step(void)
       {
        /* SwitchCase: '<Root>/Switch Case' incorporates:
          * ActionPort: '<S1>/Action Port'
         * ActionPort: '<S2>/Action Port'
          * ActionPort: '<S3>/Action Port'
         * Inport: '<Root>/u1'
         * SubSystem: '<Root>/Switch Case Action Subsystem'
         * SubSystem: '<Root>/Switch Case Action Subsystem1'
          * SubSystem: '<Root>/Switch Case Action Subsystem2'
         */
        switch (u1) {
         case 2:
           /* Inport: '<S1>/u2' incorporates:
            * Inport: '<Root>/u2'
           * Outport: '<Root>/y1'
           */
         Y.y1 = U.u2; break;
          case 3:
           /* Inport: '<S2>/u3' incorporates:
           * Inport: '<Root>/u3'
           * Outport: '<Root>/y1'
          \star /
         Y.y1 = U.u3; break;
          default:
           /* Inport: '<S3>/u4' incorporates:
           * Inport: '<Root>/u4'
           * Outport: '<Root>/y1'
           */
         Y. y1 = U.u4; break;
        }
 }
```
### <span id="page-587-0"></span>Modeling Pattern for Switch: MATLAB Function block

### Procedure

- 1 Follow the steps for ["Set Up an Example Model With a MATLAB Function Block" on](#page-558-0) [page 13-5](#page-558-0). This example model contains four Inport blocks and one Outport block.
- 2 Name your model ex switch ML.
- 3 In the MATLAB Function Block Editor enter the function, as follows:

```
function y1 = fcn(u1, u2, u3, u4)switch u1
     case 2
        y1 = u2; case 3
        v1 = u3; otherwise
        v1 = u4;
end
```
4 Press **Ctrl+B** to build the model and generate code.

### **Results**

The generated code includes the following ex switch ML step function in the file ex switch ML.c:

```
 /* External inputs (root inport signals with auto storage) */
      ExternalInputs U;
       /* External outputs (root outports fed by signals with auto storage) */
      ExternalOutputs Y;
       /* Model step function */
      void ex_switch_ML_step(void)
\overline{\phantom{a}} /* MATLAB Function Block: '<Root>/MATLAB Function' incorporates:
         * Inport: '<Root>/u1'
         * Inport: '<Root>/u2'
          * Inport: '<Root>/u3'
         * Inport: '<Root>/u4'
         * Outport: '<Root>/y1'
 */
        /* MATLAB Function 'MATLAB Function': '<S1>:1' */
       /* ' < S1 > : 1 : 4' * / switch (U.u1) {
         case 2:
           /* '<S1>:1:6' */
         Y. y1 = U.u2; break;
```

```
 case 3:
  /* '<S1>:1:8' */
   Y.y1 = U.u3;
  break;
  default:
   /* '<S1>:1:10' */
 Y.y1 = U.u4; break;
 }
```
## Convert If-Elseif-Else to Switch statement

If a MATLAB Function block or a Stateflow chart uses if-elseif-else decision logic, you can convert it to a switch statement by using a configuration parameter. In the Configuration Parameters dialog box, on the **Code Generation** > **Code Style** pane, select the "Convert if-elseif-else patterns to switch-case statements" parameter. For more information, see "Converting If-Elseif-Else Code to Switch-Case Statements" (Simulink). For more information on this conversion using a Stateflow chart, see ["Enhance](#page-1837-0) [Readability of Code for Flow Charts" on page 36-128.](#page-1837-0)

# See Also

Switch Case

}

## Related Examples

- • ["If-Else" on page 13-26](#page-579-0)
- • ["Enumeration" on page 13-22](#page-575-0)
- "Create Flow Charts with the Pattern Wizard" (Stateflow)
- "What Is a MATLAB Function Block?" (Simulink)

# For Loop

## C Construct

```
y1 = 0;for(inx = 0; inx <10; inx++)
{
        y1 = u1[inx] + y1;
}
```
### Modeling Patterns:

- "Modeling Pattern for For Loop: For-Iterator Subsystem block" on page 13-36
- • ["Modeling Pattern for For Loop: Stateflow Chart" on page 13-39](#page-592-0)
- • ["Modeling Pattern for For Loop: MATLAB Function block" on page 13-40](#page-593-0)

## Modeling Pattern for For Loop: For-Iterator Subsystem block

One method for creating a for loop is to use a For Iterator Subsystem block from the **Simulink > Ports and Subsystems** library.

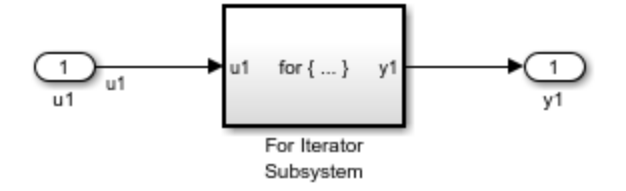

Model ex\_for\_loop\_SL

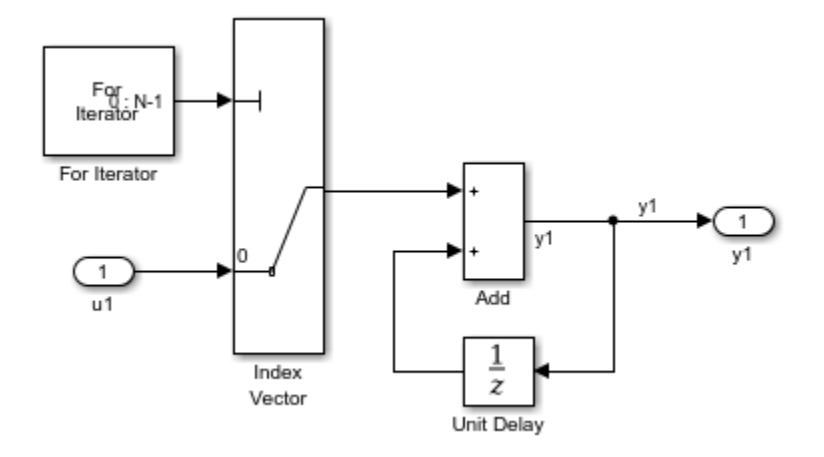

### For Iterator Subsystem

- 1 Drag a For Iterator Subsystem block from the **Simulink > Ports and Subsystems** library into your model.
- 2 Connect the data inputs and outputs to the For Iterator Subsystem block.
- 3 Open the Inport block.
- 4 In the Block Parameters dialog box, select the **Signal Attributes** pane and set the **Port dimensions** parameter to 10.
- 5 Double-click the For Iterator Subsystem block to open the subsystem.
- 6 Drag an Index Vector block from the Signal-Routing library into the subsystem.
- 7 Open the For Iterator block. In the Block Parameters dialog box set the **Index-mode** parameter to Zero-based and the **Iteration limit** parameter to 10.
- 8 Connect the controlling input to the topmost input port of the Index Vector block, and the other input to the second port.
- 9 Drag an Add block from the **Math Operations** library into the subsystem.
- 10 Drag a Unit Delay block from **Commonly Used Blocks** library into the subsystem.
- 11 Double-click the Unit Delay block and set the **Initial Conditions** parameter to 0. This parameter initializes the state to zero.
- 12 Connect the blocks as shown in the model diagram.
- 13 Save the subsystem and the model.
- 14 Enter Ctrl+B to build the model and generate code.

#### Results

The generated code includes the following  $ex_{\text{for loop}}$  SL step function in the file ex\_for\_loop\_SL.c:

```
 /* External inputs (root inport signals with auto storage) */
ExternalInputs U;
 /* External outputs (root outports fed by signals with auto storage) */
 ExternalOutputs Y;
 /* Model step function */
 void ex_for_loop_SL_step(void)
 {
  int32_T s1_iter;
 int32<sup>T</sup> rt\overline{b} y1;
   /* Outputs for iterator SubSystem: '<Root>/For Iterator Subsystem' incorporates:
   * ForIterator: '<S1>/For Iterator'
    */
  for (s1 iter = 0; s1 iter < 10; s1 iter++) {
     /* Sum: '<S1>/Add' incorporates:
     * Inport: '<Root>/u1'
     * MultiPortSwitch: '<S1>/Index Vector'
     * UnitDelay: '<S1>/Unit Delay'
    \star /
     rtb_y1 = U.u1[s1_iter] + DWork.UnitDelay_DSTATE;
     /* Update for UnitDelay: '<S1>/Unit Delay' */
    DWork.UnitDelay DSTATE = rtb y1;
   }
   /* end of Outputs for SubSystem: '<Root>/For Iterator Subsystem' */
   /* Outport: '<Root>/y1' */
  Y.y1 = rtb_y1; }
```
## <span id="page-592-0"></span>Modeling Pattern for For Loop: Stateflow Chart

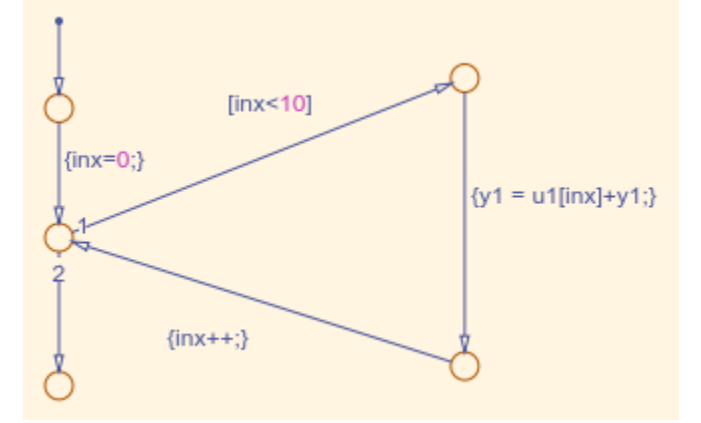

### Model ex\_for\_loop\_SF

### Procedure

- 1 Follow the steps for ["Set Up an Example Model With a Stateflow Chart" on page 13-](#page-557-0) [4.](#page-557-0) This example model contains one Inport block and one Outport block.
- 2 Name the model ex for loop SF.
- 3 Enter Ctrl+R to open the Model Explorer.
- 4 In the Model Explorer, select the output variable, u1, and in the right pane, select the **General** tab and set the **Initial Value** to 0.
- 5 In the **Stateflow Editor**, select **Chart** > **Add Patterns** > **Loop** > **For**. The Stateflow Pattern dialog opens.
- 6 Fill in the fields in the Stateflow Pattern dialog box as follows:

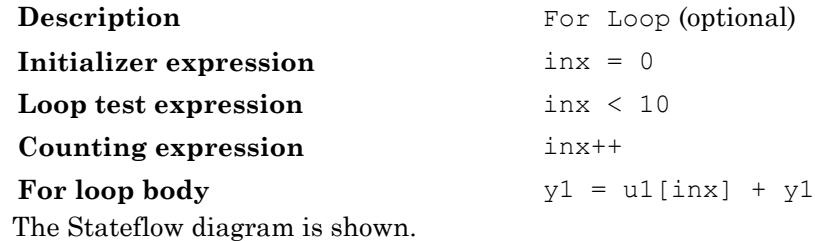

7 Press **Ctrl+B** to build the model and generate code.

#### <span id="page-593-0"></span>**Results**

The generated code includes the following  $ex_{\text{for loop}}$  SF step function in the file ex for loop SF.c:

```
/* External inputs (root inport signals with auto storage) */
ExternalInputs U;
/* External outputs (root outports fed by signals with auto storage) */
ExternalOutputs Y;
/* Model step function */
void ex_for_loop_SF_step(void)
{
  int32_T inx;
   /* Chart: '<Root>/Chart' */
   /* Gateway: Chart */
   /* During: Chart */
   /* Entry Internal: Chart */
   /* Transition: '<S1>:13' */
   /* Transition: '<S1>:14' */
  for (inx = 0; inx < 10; inx++) {
    /* Outport: '<Root>/y1' incorporates:
     * Inport: '<Root>/u1'
    \star /
     /* Transition: '<S1>:11' */
     /* Transition: '<S1>:12' */
   Y.y1 += U.u1 [inx];
     /* Transition: '<S1>:10' */
   }
   /* End of Chart: '<Root>/Chart' */
   /* Transition: '<S1>:9' */
}
```
### Modeling Pattern for For Loop: MATLAB Function block

- 1 Follow the directions for ["Set Up an Example Model With a MATLAB Function](#page-558-0) [Block" on page 13-5.](#page-558-0) This example model contains one Inport block and one Outport block.
- 2 Name your model ex for loop ML.
- 3 In the MATLAB Function Block Editor enter the function, as follows:

```
function y1 = fcn(u1)y1 = 0;for inx=1:10
```

```
y1 = u1(inx) + y1;end
```
4 Press **Ctrl+B** to build the model and generate code.

### **Results**

The generated code includes the following  $ex$  for loop ML step function in the file

```
ex for loop ML.c:
```

```
/* Exported block signals */<br>real T ul[10];
\begin{array}{ccc}\n\texttt{real\_T} & \texttt{u1[10]}, & \texttt{\texttt{m}} & \texttt{\texttt{m}} & \texttt{\texttt{m}} & \texttt{\texttt{m}} & \texttt{\texttt{r}} & \texttt{\texttt{r}} & \text\frac{1}{\sqrt{2}} '<Root>/MATLAB Function' */
 /* Model step function */
 void ex_for_loop_ML_step(void)
 {
     int32_T inx;
     /* MATLAB Function Block: '<Root>/MATLAB Function' incorporates:
      * Inport: '<Root>/u1'
      */
     /* MATLAB Function 'MATLAB Function': '<S1>:1' */
     /* '<S1>:1:3' */
   y1 = 0.0;for (inx = 0; inx < 10; inx++) {
         /* '<S1>:1:5' */
         /* '<S1>:1:6' */
       y1 = u1[inx] + y1;
     }
 }
```
# See Also

For Iterator Subsystem

### Related Examples

• "Create Flow Charts with the Pattern Wizard" (Stateflow)

### More About

• "What Is a MATLAB Function Block?" (Simulink)

# While Loop

## C Construct

```
while(flag &\& (num iter <= 100)
{
        flag = func ();
         num_iter ++;
}
```
### Modeling Patterns

- "Modeling Pattern for While Loop: While Iterator Subsystem block" on page 13-42
- • ["Modeling Pattern for While Loop: Stateflow Chart" on page 13-45](#page-598-0)
- • ["Modeling Pattern for While Loop: MATLAB Function Block" on page 13-48](#page-601-0)

## Modeling Pattern for While Loop: While Iterator Subsystem block

One method for creating a while loop is to use a While Iterator Subsystem block from the **Simulink > Ports and Subsystems** library.

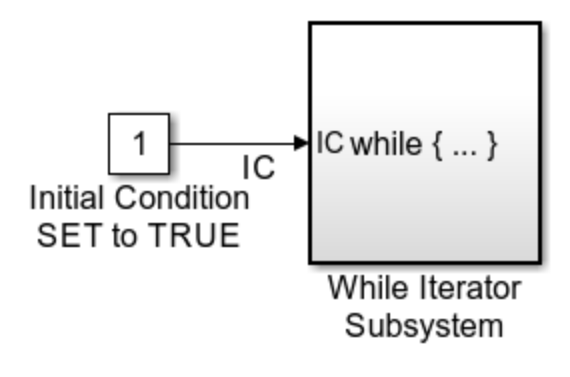

Model ex\_while\_loop\_SL

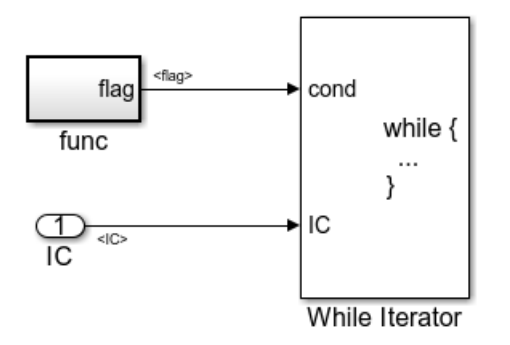

### ex\_while\_loop\_SL/While Iterator Subsystem

- 1 Drag a While Iterator Subsystem block from the **Simulink > Ports and Subsystems** library into the model.
- 2 Drag a Constant block from the **Simulink > Commonly Used Blocks** library into the model. In this case, set the **Initial Condition** to 1 and the **Data Type** to Boolean. You do not have to set the initial condition to FALSE. The initial condition can be dependent on the input to the block.
- 3 Connect the Constant block to the While Iterator Subsystem block.
- 4 Double-click the While Iterator Subsystem block to open the subsystem.
- 5 Place a Subsystem block next to the While Iterator block.
- 6 Right-click the subsystem and select **Block Parameters (Subsystem)**. The Block Parameters dialog box opens.
- 7 Select the **Treat as atomic unit** parameter to configure the subsystem to generate a function. This enables parameters on the **Code Generation** tab.
- 8 Select the **Code Generation** tab. From the **Function packaging** list, select the option, Nonreusable function.
- 9 From the **Function name options** list, select the option, User specified. The **Function name** parameter is displayed.
- 10 Specify the name as func.
- 11 Click **Apply**.

12 Double-click the func subsystem block. In this example, function func() has an output flag set to 0 or 1 depending on the result of the algorithm in func( ). Create the func() algorithm as shown in the following diagram:

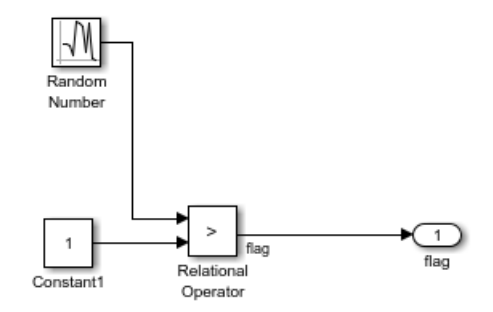

### func

- 13 Double-click the While Iterator block to set the **Maximum number of iterations** to 100.
- 14 Connect blocks as shown in the model and subsystem diagrams.

#### **Results**

The generated code includes the following  $ex$  while loop SL step function in the file ex while loop SL.c:

```
/* Model step function */
void ex_while_loop_SL_step(void)
{
   int32_T s1_iter;
   boolean_T loopCond;
   /* Constant: '<Root>/Initial Condition SET to TRUE' */
   IC = P.InitialConditionSETtoTRUE_Value;
   /* Outputs for Iterator SubSystem: 
    * '<Root>/While Iterator Subsystem' incorporates:
          WhileIterator: '<S1>/While Iterator'
    */
  s1 iter = 1; /* InitializeConditions for Atomic SubSystem: '<S1>/func' */
  func Init();
```

```
 /* End of InitializeConditions for SubSystem: '<S1>/func' */
 loopCond = IC;while (loopCond && (s1 iter \leq 100)) {
    /* Outputs for Atomic SubSystem: '<S1>/func' */
    func();
     /* End of Outputs for SubSystem: '<S1>/func' */
    loopCond = flag;
    s1_iter++;
   }
  /* End of Outputs for SubSystem: '<Root>/While Iterator Subsystem' */
}
```
### Modeling Pattern for While Loop: Stateflow Chart

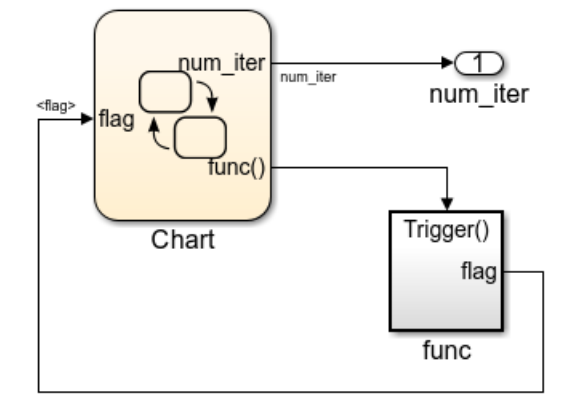

Model ex\_while\_loop\_SF

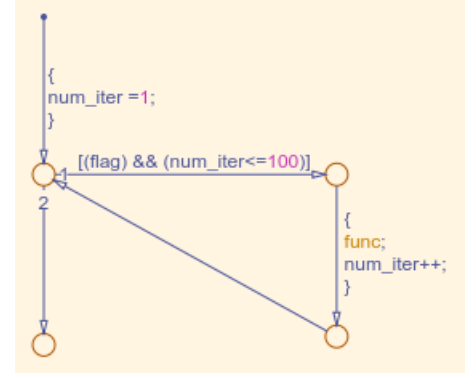

### ex\_while\_loop\_SF/Chart Executes the desired while-loop

- 1 Add a Stateflow Chart to your model from the **Stateflow > Chart** library.
- 2 Double-click the chart.
- 3 Add the input, flag, and output, func, to the chart and specify their data type.
- 4 Connect the data input and output to the Stateflow chart as shown in the model diagram.
- 5 In the Model Explorer, select the output variable, then, in the right pane, select the **General** tab and set the **Initial Value** to 0.
- 6 Select **Chart** > **Add Patterns** > **Loop** > **While**. The Stateflow Pattern dialog opens.
- 7 Fill in the fields for the Stateflow Pattern dialog box as follows:

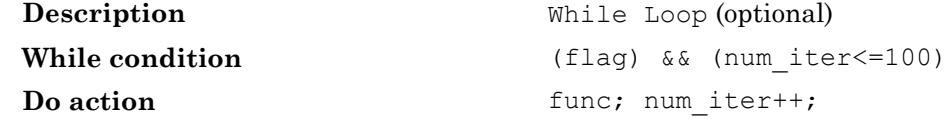

- 8 Place a Subsystem block in your model.
- 9 Right-click the subsystem and select **Block Parameters (Subsystem)**. The Block Parameters dialog box opens.
- 10 Select the **Treat as atomic unit** parameter to configure the subsystem to generate a function. This enables parameters on the **Code Generation** tab.
- 11 Select the **Code Generation** tab. From the **Function packaging** list, select the option, Nonreusable function.
- 12 From the **Function name options** list, select the option, User specified. The **Function name** parameter is displayed.
- 13 Specify the name as func.
- 14 Click **Apply** to apply the changes.
- 15 Double-click the func subsystem block. In this example, function func has an output flag set to 0 or 1 depending on the result of the algorithm in func( ). The Trigger block parameter **Trigger type** is function-call. Create the func() algorithm, as shown in the following diagram:

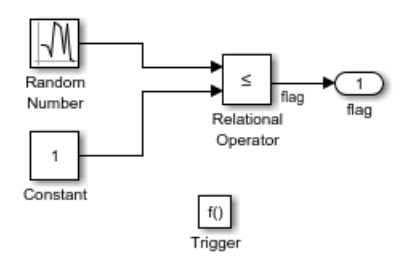

#### ex\_while\_loop\_SF/func A function that updates the flag

- 16 Save and close the subsystem.
- 17 Connect blocks to the Stateflow chart as shown in the model diagram for ex while loop SF.
- 18 Save your model.

#### **Results**

The generated code includes the following  $ex$  while loop  $SF$  step function in the file ex while loop SF.c:

```
/* Exported block signals */
int32 T num iter; / /* '<Root>/Chart' */
boolean T flag; \frac{1}{2} /* '<S2>/Relational Operator' */
/* Block states (auto storage) */
D Work DWork;
/* Model step function */
void ex_while_loop_SF_step(void)
{
  /* Chart: '<Root>/Chart' */
```

```
 /* Gateway: Chart */
  /* During: Chart */
  /* Entry Internal: Chart */
  /* Transition: '<S1>:2' */
 num iter = 1;while (flag && (num iter <= 100)) {
    /* Outputs for Function Call SubSystem: '<Root>/func' */
    /* Transition: '<S1>:3' */
     /* Transition: '<S1>:4' */
    /* Event: '<S1>:12' */
    func();
    /* End of Outputs for SubSystem: '<Root>/func' */
    num_iter++;
     /* Transition: '<S1>:5' */
   }
  /* End of Chart: '<Root>/Chart' */
   /* Transition: '<S1>:1' */
}
```
## Modeling Pattern for While Loop: MATLAB Function Block

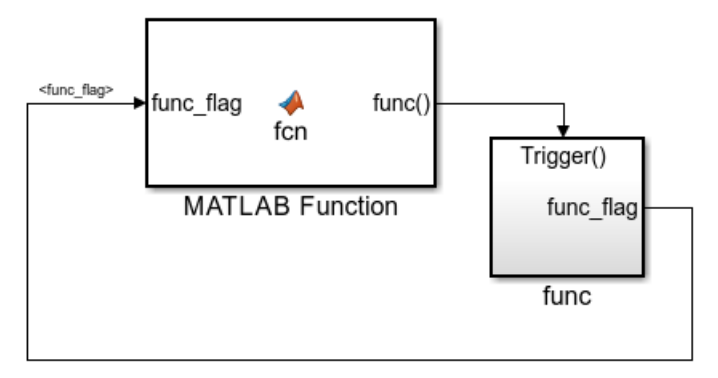

Model ex\_while\_loop\_ML

- 1 In the Simulink Library Browser, click **Simulink** > **User Defined Functions**, and drag a MATLAB Function block into your model.
- 2 Double-click the MATLAB Function block. The MATLAB Function Block Editor opens.
- 3 In the MATLAB Function Block Editor enter the function, as follows:

```
function fcn(func flag)
flac = true:
num iter = 1;while(flag && (num_iter<=100))
     func;
    flag = func flag;num iter = num iter + 1;
end
```
- 4 Select **Edit Data** on the Editor tab. The Ports and Data Manager opens.
- 5 Select **Add** > **Function Call Output**. Change the name of the function call output to func.
- 6 Click **Save** and close the MATLAB Function Block Editor.
- 7 Place a Subsystem block in your model, right-click the subsystem and select **Block Parameters (Subsystem)**. The Block Parameters dialog box opens.
- 8 Select the **Treat as atomic unit** parameter to configure the subsystem to generate a function. This enables parameters on the **Code Generation** tab.
- 9 Select the **Code Generation** tab. From the **Function packaging** list, select the option, Nonreusable function.
- 10 From the **Function name options** list, select the option, User specified. The **Function name** parameter is displayed.
- 11 Specify the name as func.
- 12 Click **Apply**.
- 13 Double-click the func() subsystem block. In this example, function func() has an output flag set to 0 or 1 depending on the result of the algorithm in func( ). The Trigger block parameter **Trigger type** is function-call. Create the func() algorithm, as shown in the following diagram:

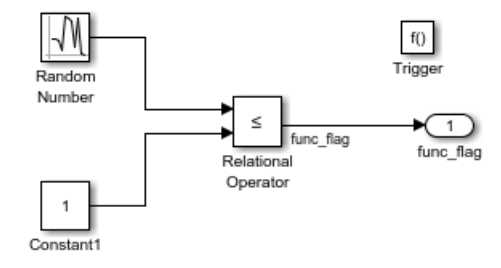

### Model ex\_while\_loop\_ML\_func

- 14 Save and close the subsystem.
- 15 Connect the MATLAB Function block to the func() subsystem.
- 16 Save your model.

### **Results**

The generated code includes the following while loop ML step function in the file while loop ML.c. In some cases an equivalent for loop might be generated instead of a while loop.

```
/* Model step function */
void ex_while_loop_ML_step(void)
{
  boolean T func flag 0;
   boolean_T flag;
   int32_T num_iter;
   /* MATLAB Function: '<Root>/MATLAB Function' */
  func flag 0 = func flag;
   /* MATLAB Function 'MATLAB Function': '<S1>:1' */
   /* '<S1>:1:3' */
  flag = true; /* '<S1>:1:4' */
  num iter = 1; while (flag && (num_iter <= 100)) {
     /* Outputs for Function Call SubSystem: '<Root>/func' */
     /* '<S1>:1:6' */
     /* '<S1>:1:7' */
```

```
 func();
    /* End of Outputs for SubSystem: '<Root>/func' */
    /* '<S1>:1:8' */
   flag = func_flag_0; /* '<S1>:1:9' */
    num_iter++;
   }
  /* End of MATLAB Function: '<Root>/MATLAB Function' */
}
```
# See Also

While Iterator Subsystem

## Related Examples

• "Create Flow Charts with the Pattern Wizard" (Stateflow)

## More About

• "What Is a MATLAB Function Block?" (Simulink)

# Do While Loop

## C Construct

```
num iter = 1;do {
   flag = func();
    num_iter++;
    }
while (flag &\& num iter <= 100)
```
## Modeling Patterns

- "Modeling Pattern for Do While Loop: While Iterator Subsystem block" on page 13- 52
- • ["Modeling Pattern for Do While Loop: Stateflow Chart" on page 13-55](#page-608-0)

## Modeling Pattern for Do While Loop: While Iterator Subsystem block

One method for creating a while loop is to use a While Iterator Subsystem block from the **Simulink > Ports and Subsystems** library.

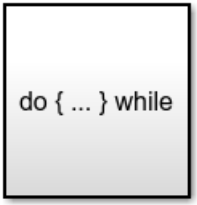

While Iterator Subsystem

ex\_do\_while\_loop\_SL

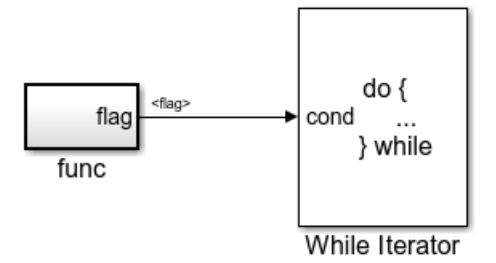

### ex\_do\_while\_loop\_SL/While Iterator Subsystem

- 1 Drag a While Iterator Subsystem block from the **Simulink > Ports and Subsystems** library into the model.
- 2 Double-click the While Iterator Subsystem block to open the subsystem.
- 3 Place a Subsystem block next to the While Iterator block.
- 4 Right-click the subsystem and select **Block Parameters (Subsystem)**. The Block Parameters dialog box opens.
- 5 Select the **Treat as atomic unit** parameter to configure the subsystem to generate a function. This enables parameters on the **Code Generation** tab.
- 6 Select the **Code Generation** tab. From the **Function packaging** list, select the option, Nonreusable function.
- 7 From the **Function name options** list, select the option, User specified. The **Function name** parameter is displayed.
- 8 Specify the name as func.
- 9 Click **Apply**.
- 10 Double-click the func subsystem block. In this example, function func has an output flag set to 0 or 1 depending on the result of the algorithm in func. Create the func algorithm as shown in the following diagram:

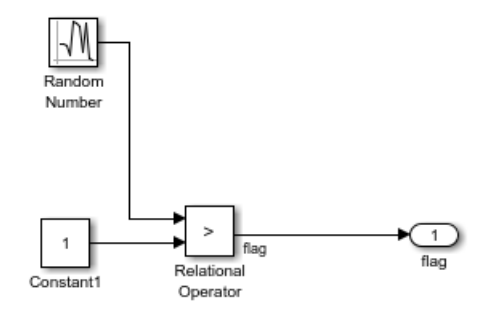

### ex\_do\_while\_loop\_SL/While Iterator Subsystem/func

- 11 Double-click the While Iterator block. This opens the Block Parameters dialog.
- 12 Set the **Maximum number of iterations** to 100.
- 13 Specify the **While loop type** as do-while.
- 14 Connect blocks as shown in the model and subsystem diagrams.
- 15 Enter Ctrl+B to generate code.

#### **Results**

```
void func(void)
{
    flag = (DWork.NextOutput > (real_T)P.Constant1_Value);
    DWork.NextOutput = 
       rt_NormalRand(&DWork.RandSeed) * P.RandomNumber_StdDev +
      P.RandomNumber Mean;
}
void ex_do_while_loop_SL_step(void)
{
    int32_T s1_iter;
   s1 iter = 1; do {
       func();
       s1_iter++;
   } while (flag && (s1 iter \leq 100));
}
```
## <span id="page-608-0"></span>Modeling Pattern for Do While Loop: Stateflow Chart

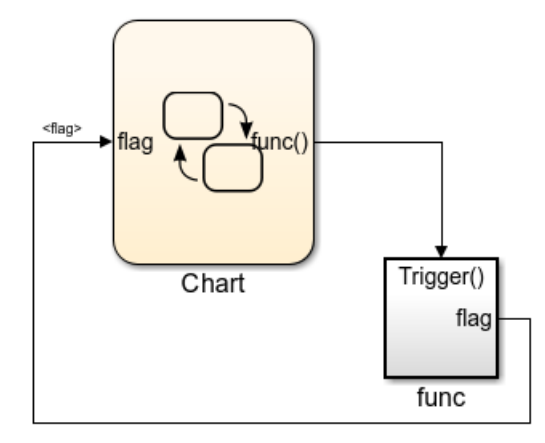

### ex\_do\_while\_loop\_SF

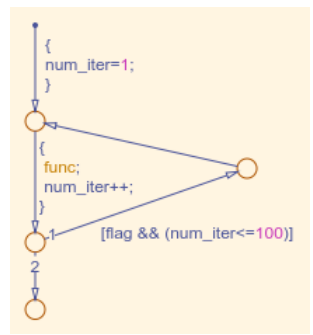

### ex\_do\_while\_loop\_SF/Chart

- 1 Add a Stateflow Chart to your model from the **Stateflow > Chart** library.
- 2 Double-click the chart to open it.
- 3 Add the inputs and outputs to the chart and specify their data type.
- 4 Connect the data input and output to the Stateflow chart.
- 5 In the Model Explorer, select the output variable, then, in the right pane, select the **General** tab and set the **Initial Value** to 0.
- 6 Select **Chart** > **Add Patterns** > **Loop** > **While**. The Stateflow Pattern dialog opens.
- 7 Fill in the fields for the Stateflow Pattern dialog box as follows: **Description** While Loop (optional) **While condition** (flag)  $\&&$  (num iter <= 100) **Do action** func; num iter++;
- 8 Place a Subsystem block in your model.
- 9 Right-click the subsystem and select **Block Parameters (Subsystem)**. The Block Parameters dialog box opens.
- 10 Select the **Treat as atomic unit** parameter to configure the subsystem to generate a function. This enables parameters on the **Code Generation** tab.
- 11 Select the **Code Generation** tab. From the **Function packaging** list, select the option, Nonreusable function.
- 12 From the **Function name options** list, select the option, User specified. The **Function name** parameter is displayed.
- **13** Specify the name as func.
- 14 Click **Apply** to apply the changes.
- 15 Double-click the func subsystem block. In this example, function func has an output flag set to 0 or 1 depending on the result of the algorithm in func. The Trigger block parameter **Trigger type** is function-call. Create the func algorithm, as shown in the following diagram:

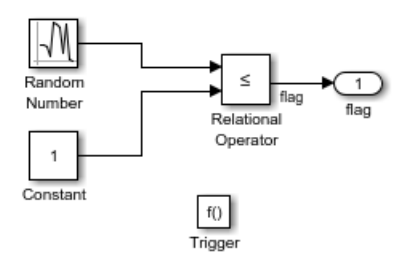

#### ex\_do\_while\_loop\_SF/func Updates the flag

- 16 Save and close the subsystem.
- 17 Connect blocks to the Stateflow chart as shown in the model diagram for ex\_do\_while\_loop\_SF.
- 18 Save your model.

### **Results**

```
void ex_do_while_loop_SF_step(void)
{
int32_T sf_num_iter;<br>num_iter = 1;
   do \overline{f} func();
      num_iter++;
    } while (flag && (sf_num_iter \leq 100));
}
```
# See Also

While Iterator Subsystem

### Related Examples

• "Create Flow Charts with the Pattern Wizard" (Stateflow)

# Function Call

To generate a function call, add a subsystem, which implements the operations that you want.

## C Construct

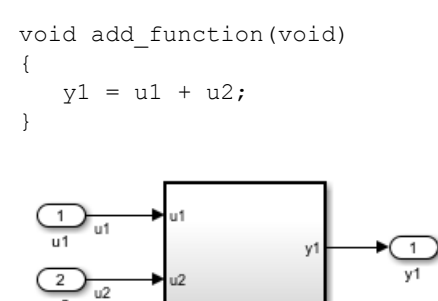

Add\_Subsystem

### ex\_function\_call

### Procedure

- 1 Create a model containing a subsystem. In this example, the subsystem has two inputs and returns one output.
- 2 Double-click the subsystem. Create Add Subsystem, as shown.

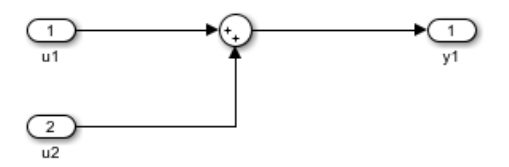

### ex\_function\_call/Add\_Subsystem

- 3 Right-click the subsystem and select **Block Parameters (Subsystem)** to open the Subsystem Parameters dialog box.
- 4 Select the **Treat as atomic unit** parameter. This enables parameters on the **Code Generation** tab.
Select the **Code Generation** tab. For the **Function packaging** parameter, from the drop-down list, select Nonreusable function.

- 5 For the **Function name options** parameter, from the drop-down list, select User specified.
- 6 In the **Function name** field, enter the subsystem name, add function.
- 7 In the **File name options** field, select Use function name.
- 8 Click **Apply** and **OK**.
- 9 Press **Ctrl+B** to build and generate code.

### **Results**

In ex\_function\_call.c, the function is called from ex\_function\_call\_step:

```
void ex_function_call_step(void)
{
   add_function();
}
```
The function prototype is externed through the subsystem file, add function.h.

extern void add function(void);

The function definition is in the subsystem file add function.c:

```
void add_function(void)
{
   function\_call_Y.y1 = u1 + u2;}
```
# See Also

Function-Call Subsystem

## Related Examples

• "Generate Reentrant Code from Subsystems" (Simulink Coder)

## More About

• "Conditional Subsystems" (Simulink)

# Function Prototyping

## C Construct

```
double add_function(double u1, double u2)
{ 
    return u1 + u2;
}
```
## Modeling Patterns

- "Function Call Using Graphical Functions" on page 13-60
- "Control Function Prototype of the model step Function" on page 13-62

## Function Call Using Graphical Functions

### Procedure

- 1 Follow the steps for ["Set Up an Example Model With a Stateflow Chart" on page 13-](#page-557-0) [4.](#page-557-0) This example model contains two Inport blocks and one Outport block.
- 2 Name the example model ex\_func\_SF.
- 3 In the **Stateflow Editor**, create a graphical function by clicking the *fx* button and placing a graphical function into the Stateflow chart.
- 4 Edit the graphical function signature to: output = add function (u1, u2).
- 5 Add the transition action, as shown in the following diagram.

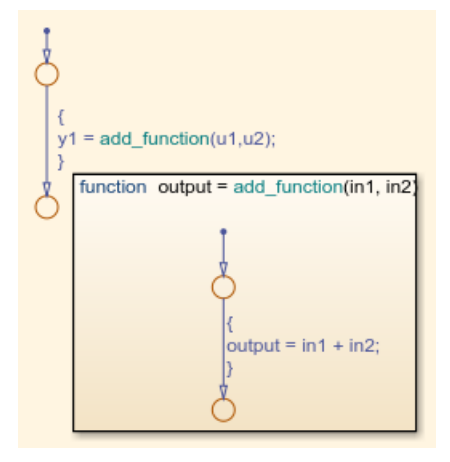

### ex\_func\_SF/Chart

In the Stateflow chart is an example of a simple transition that calls add\_function.

- 6 Open the Model Explorer. From the Model Hierarchy tree, select **ex\_func\_SF > Chart > f()add\_function**. On the right pane, specify the **Function Inline Option** as Function.
- 7 From the Model Hierarchy tree, click **Chart** and on the right pane select the **Export Chart Level Functions (Make Global)** parameter. This makes the function available globally to the entire model.
- 8 Press **Ctrl+B** to build the model and generate code.

### **Results**

ex func SF.c contains the generated code:

```
real T add function(real T in1, real T in2)
{
    return in1 + in2;
}
.
.
.
void ex_func_SF_step(void)
{
   y1 = add function(u1, u2);}
```
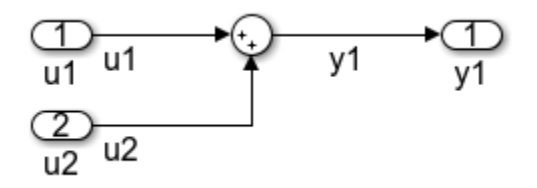

## <span id="page-615-0"></span>Control Function Prototype of the model\_step Function

### ex\_control\_step\_function

#### Procedure

- 1 Create the model, ex control step function. See ["Configure Input Ports,](#page-555-0) [Output Ports, and Arbitrary Signals" on page 13-2](#page-555-0) for more information.
- 2 Press **Ctrl+E** to open the Configuration Parameters dialog box.
- 3 On the **Code Generation > Interface** pane, click **Configure Model Functions** to open the Model Interface dialog box.
- 4 Specify the **Function specification** parameter as Model specific C prototypes.
- 5 Click **Get Default Configuration** to update the **Configure model initialize and step functions** section and list the input and output arguments.
- 6 To configure the function output argument to pass a pointer, in the **Step function arguments** table, specify the **Category** for the Outport as a Pointer. In addition, you can specify the step function arguments order and type qualifiers.
- 7 To validate your changes, click **Validate**.
- 8 Press **Ctrl+B** to build the model and generate code.

#### **Results**

```
ex control step function.c contains the generated code:
```

```
void ex_control_step_function_custom(real_T arg_u1, real_T arg_u2, ...
                                    real T \bar{x} arg y1)
{
    (*arg y1) = arg u1 + arg u2;}
```
# See Also

- • ["About Function Prototype Control" on page 26-2](#page-1313-0)
- "Reuse Logic Patterns Using Graphical Functions" (Stateflow)

## External C Functions

## C Construct

```
extern double add(double, double);
#include "add.h"
double add(double u1, double u2)
{
    double y1;
   y1 = u1 + u2; return (y1);
\mathfrak{g}
```
## Modeling Patterns

There are several methods for integrating legacy C functions into the generated code. These methods either create an S-function or make a call to an external C function. For more information on S-functions, see "S-Functions and Code Generation" (Simulink Coder).

- "Use the Legacy Code Tool to Create S-functions" on page 13-64
- • ["Use a Stateflow Chart to Make Calls to C Functions" on page 13-66](#page-619-0)
- • ["Using a MATLAB Function Block to Make Calls to C Functions" on page 13-68](#page-621-0)

### Use the Legacy Code Tool to Create S-functions

This method uses the Legacy Code Tool to create an S-function and generate a TLC file. The code generation software uses the TLC file to generate code from this S-function. The advantage of using the Legacy Code Tool is that the generated code is fully inlined and does not need wrapper functions to access the custom code.

### Procedure

1 Create a C header file named add.h that contains the function signature:

```
extern double add(double, double);
```
2 Create a C source file named add.c that contains the function body:

```
double add(double u1, double u2)
{
    double y1;
   y1 = u1 + u2; return (y1);
}
```
3 To build an S-function for use in both simulation and code generation, run the following script or execute each of these commands at the MATLAB command line:

```
%% Initialize legacy code tool data structure
def = legacy code('initialize');
%% Specify Source File
def.SourceFiles = {'add.c'};
%% Specify Header File
def.HeaderFiles = {'add.h'};
%% Specify the Name of the generated S-function
def.SFunctionName = 'add_function';
%% Create a c-mex file for S-function
legacy code('sfcn cmex generate', def);
%% Define function signature and target the Output method
def.OutputFcnSpec = [ 'double y1 = add(double u1, double u2) ' ] ;%% Compile/Mex and generate a block that can be used in simulation
legacy code('generate for sim', def);
%% Create a TLC file for Code Generation
legacy code('sfcn tlc generate', def);
%% Create a Masked S-function Block 
legacy code('slblock generate', def);
```
The output of this script produces:

- A new model containing the S-function block
- A TLC file named add function.tlc.
- A C source file named add function.c.
- A mexw32 dll file named add function.mexw32
- <span id="page-619-0"></span>4 Add inport blocks and an outport block and make the connections, as shown in the model.

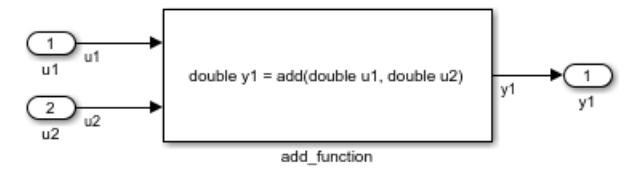

#### ex\_function\_call\_lct

- 5 Name and save your model. In this example, the model is named ex function call lct.
- 6 Press **Ctrl+B** to build the model and generate code.

#### **Results**

The following code is generated in ex\_function\_call\_lct.c:

```
real_T u1;
real_T u2;
real_T y1;
void ex_function_call_lct_step(void)
{
   y1 = add(ul, u2);}
```
The user-specified header file,  $add.h$ , is included in ex function call lct.h:

#include "add.h"

## Use a Stateflow Chart to Make Calls to C Functions

#### Procedure

- 1 Create a C header file named add.h that contains the example function signature.
- 2 Create a C source file named add.c that contains the function body.
- 3 Follow the steps for ["Set Up an Example Model With a Stateflow Chart" on page 13-](#page-557-0) [4.](#page-557-0) This example model contains two Inport blocks and one Outport block.
- 4 Name the example model ex exfunction call SF.

5 Double-click the Stateflow chart and edit the chart as shown. Place the call to the add function within a transition action.

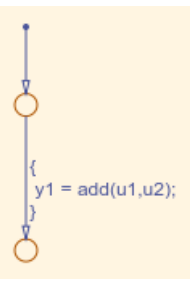

### ex\_exfunction\_call\_SF/Chart

- 6 On the **Stateflow Editor**, select **Simulation** > **Model Configuration Parameters**.
- 7 On the Configuration Parameters dialog box, select **Simulation Target** > **Custom Code**. In the **Include custom C code in generated** section, on the left pane, select **Header file** and in the **Header file** field, enter the #include statement:

#include "add.h"

- 8 In the **Include list of additional** section, select **Source files** and in the **Source files** field, enter add.c.
- 9 On the Configuration Parameters dialog box, select **Code Generation** > **Custom Code**.
- 10 Select **Use the same custom code settings as Simulation Target** .
- 11 Press **Ctrl+B** to build the model and generate code.

#### **Results**

ex exfunction call SF.c contains the following code in the step function:

```
real_T u1;
real_1 u2;
real_T y1;
void exfunction_call_SF_step(void)
{
 y1 = (real_T) add(u1, u2);}
```
ex exfunction call SF.h contains the include statement for add.h:

```
#include "add.h"
```
## <span id="page-621-0"></span>Using a MATLAB Function Block to Make Calls to C Functions

### Procedure

- 1 Create a C header file named add.h that contains the example function signature.
- 2 Create a C source file named add.c that contains the function body.
- 3 In the Simulink Library Browser, click **Simulink** > **User Defined Functions**, and drag a MATLAB Function block into your model.
- 4 Double-click the MATLAB Function block. The MATLAB Function Block Editor opens.
- 5 Edit the function to include the statement:

```
function y1 = add function(u1, u2)% Set the class and size of output
v1 = u1;% Call external C function
y1 = \text{coder.ceval('add',u1,u2)};
```
- end
- 6 Open the Configuration Parameters dialog box, and select **Simulation Target > Custom Code**.
- 7 In the **Include custom C code in generated** section, on the left pane, select **Header file** and in the **Header file** field, enter the statement, :

#include "add.h"

- 8 In the **Include list of additional** section, select **Source files** and in the **Source files** field, enter add.c.
- 9 Add two Inport blocks and one Outport block to the model and connect to the MATLAB Function block.
- 10 Configure the signals: u1, u2, and y1, as described in ["Configure Input Ports, Output](#page-555-0) [Ports, and Arbitrary Signals" on page 13-2.](#page-555-0)
- 11 Save the model as ex exfunction call ML.
- 12 Press **Ctrl+B** to build the model and generate code.

### **Results**

ex exfunction call ML.c contains the following code:

```
real_T u1;
real_T u2;
real_T y1;
void ex_exfunction_call_ML_step(void)
{
     y1 = add(ul, ul);}
```
ex exfunction call ML.h contains the #include statement for add.h: #include "add.h"

# See Also

## Related Examples

• "Call C Functions in C Charts" (Stateflow)

## More About

- "When to Generate Code from MATLAB Algorithms" (Simulink)
- "Legacy Code Tool and Code Generation" (Simulink Coder)

# <span id="page-623-0"></span>Macro Definitions (#define)

## C Construct

#define myParam 9.8;

## Export Generated Macro Definition

### Procedure

1 Create the ex param macro model by using a Gain block.

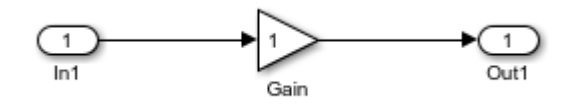

**2** Create the ex defn decl model by using a Gain block.

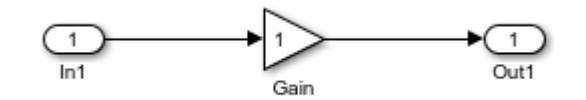

- 3 In the model, select **View** > **Model Data**.
- 4 In the Model Data Editor, on the **Parameters** tab, set the value of the **Gain** parameter to myParam.
- 5 Next to my Param, click the action button <sup>:</sup> and select **Create**.
- 6 In the Create New Data dialog box, set **Value** to Simulink.Parameter(9.8) and click **Create**.

A Simulink.Parameter object, myParam, appears in the base workspace. The Gain block uses the object to set the value of the **Gain** parameter, in this case, 9.8.

- 7 In the Simulink.Parameter property dialog box, set **Storage class** to Define. Click **OK**.
- 8 Generate code from the model.

### **Results**

The generated header file ex param macro.h defines myParam as a macro.

```
/* Definition for custom storage class: Define */
#define myParam 9.8
```
## Reuse Macro from Handwritten Code

### Procedure

- 1 Follow the steps in ["Export Generated Macro Definition" on page 13-70.](#page-623-0)
- 2 In the Model Data Editor, on the **Parameters** tab, click the **Show/refresh additional information** button.
- 3 Set the **Change view** drop-down list to Code.
- 4 Use the **Storage Class** column to change the storage class of myParam from Define to ImportedDefine.
- 5 For myParam, set **Header File** to external\_params.h. With this setting, the generated code imports the macro definition from a custom header file named external\_params.h.
- 6 In your current folder, create the C header file external params.h, which contains the #define statement.

```
#ifndef _EXTERNAL_PARAMS
#define _EXTERNAL_PARAMS
#define myParam 9.8
#endif
/* EOF */
```
7 Generate code from the model.

### **Results**

The generated header file ex param macro.h does not define the macro. Instead, the file includes (#include) the custom header file external\_params.h.

```
/* Includes for objects with custom storage classes. */
#include "external params.h"
```
The source file ex\_param\_macro.c contains a guard to check that a definition for myParam exists.

```
/*
* Check that imported macros with storage 
* class "ImportedDefine" are defined
*/
#ifndef myParam
#error The variable for the parameter "myParam" is not defined
#endif
```
# See Also

- • ["Exchange and Reuse Parameter Data Between Generated Code and External](#page-1162-0) [Code" on page 23-11](#page-1162-0)
- • ["Control Data Representation by Applying Custom Storage Classes" on page 23-58](#page-1209-0)

# Conditional Inclusions (#if / #endif)

You can generate preprocessor conditional directives in your code by implementing variant blocks (Model Variants block or Variant Subsystem block) in your model. In the generated code, preprocessor conditional directives select a section of code to execute at compile time. To implement variants in your model, see "Create a Simple Variant Model" (Simulink). To generate code for variants, see ["Generate Preprocessor Conditionals for](#page-682-0) [Variant Systems" on page 14-33](#page-682-0).

## Typedef

## C Construct

```
typedef float float_32;
```
## Procedure

To create a data type alias in Simulink, use a Simulink.AliasType. The code generator creates a typedef statement.

The built-in Simulink data type single corresponds to the C data type float.

1 At the command prompt, create a Simulink. AliasType object named float 32 that represents an alias of single.

```
float_32 = Simulink.AliasType('single')
```
2 Create the ex typedef model by using a Gain block.

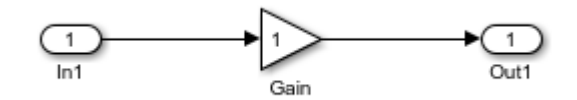

- 3 In the model, select **View** > **Model Data**.
- 4 In the Model Data Editor, view the **Inports/Outports** tab.
- 5 From the **Change View** drop-down list, select Design.
- 6 In the model, select the Inport block.
- 7 In the Model Data Editor, for the Inport block, set Data Type to float 32.
- 8 From the **Change view** drop-down list, select Code.
- 9 For the Inport block, set **Signal Name** to mySig.
- 10 Set **Storage Class** to ExportedGlobal.

With this setting, the Inport block appears in the generated code as a separate global variable.

11 Generate code from the model.

## **Results**

The generated header file  $ex\_typedef.$ h defines the data type alias  $float\_32$ .

```
#ifndef DEFINED TYPEDEF FOR float 32
#define DEFINED_TYPEDEF_FOR_float_32_
typedef real32_T float_32;
#endif
```
By default, the code generator also creates the alias real  $22$  T, which corresponds to the C data type float. You can see the typedef statement in the generated header file rtwtypes.h.

```
typedef float real32_T;
```
The generated source file  $ex\_typedef.c$  uses  $float\_32$  to define the global variable mySig.

```
/* Exported block signals */
float_32 mySig; /* '<Root>/In1' */
```
# See Also

Simulink.AliasType

- • ["Control Data Type Names in Generated Code" on page 21-2](#page-1087-0)
- • ["Structures of Signals" on page 13-80](#page-633-0)

## Structures of Parameters

Create a structure in the generated code. The structure stores parameter data.

### C Construct

```
typedef struct {
   double G1;
   double G2;
} myStructType;
myStructType myStruct = {
  2.0,-2.0} ;
```
### Procedure

Open the example model rtwdemo\_paraminline.

```
rtwdemo_paraminline
```
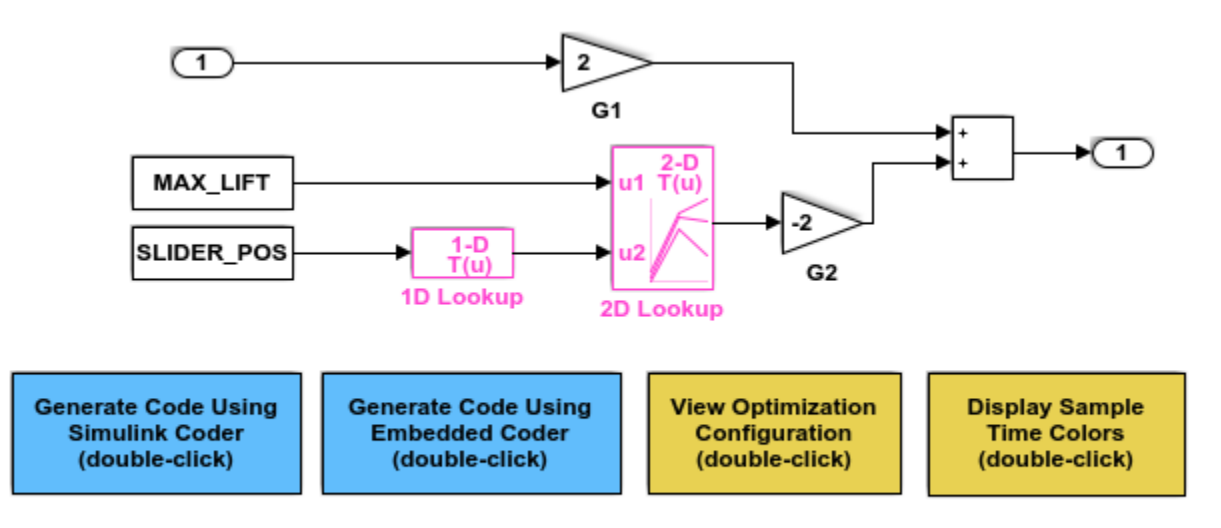

Copyright 1994-2015 The MathWorks, Inc.

#### Select **View > Model Data**.

In the Model Data Editor, select the **Parameters** tab.

In the model, click the Gain block labeled G1.

In the Model Data Editor, use the **Value** column to set the value of the **Gain** parameter to myStruct.G1.

Use the Model Data Editor to set the value of the **Gain** parameter in the G2 block to myStruct.G2.

Next to myStruct.G2, click the action button (with three vertical dots) and select **Create**.

In the Create New Data dialog box, set **Value** to Simulink.Parameter(struct) and click **Create**. A Simulink.Parameter object named myStruct appears in the base workspace.

In the Simulink.Parameter property dialog box, next to the **Value** property, click the action button and select **Open Variable Editor**.

In the Variable Editor, right-click the white space under the **Field** column and select **New**. Name the new structure field G1. Use the **Value** column to set the value of the field to 2.

Use the Variable Editor to add a field G2 whose value is -2 and then close the Variable Editor.

In the Simulink.Parameter property dialog box, set **Storage class** to ExportedGlobal. With this setting, the structure myStruct appears in the generated code as a global variable.

Alternatively, use these commands to configure the blocks and create myStruct.

```
rtwdemo_paraminline
set param('rtwdemo_paraminline/G1','Gain','myStruct.G1')
set_param('rtwdemo_paraminline/G2','Gain','myStruct.G2')
myStruct.G1 = 2;myStruct.G2 = -2;myStruct = Simulink.Parameter(myStruct);
myStruct.CoderInfo.StorageClass = 'ExportedGlobal';
```
#### **Results**

Generate code from the model.

```
rtwbuild('rtwdemo_paraminline')
```

```
### Starting build procedure for model: rtwdemo paraminline
### Successful completion of build procedure for model: rtwdemo paraminline
```
The generated header file rtwdemo paraminline types.h defines a structure type with a random name.

```
file = fullfile('rtwdemo paraminline grt rtw',...
    'rtwdemo paraminline types.h');
rtwdemodbtype(file,'typedef struct {','} struct_6h72eH5WFuEIyQr5YrdGuB;',...
     1,1)
typedef struct {
  real_T G1;
  real_T G2;
} struct_6h72eH5WFuEIyQr5YrdGuB;
```
The source file rtwdemo paraminline.c defines and initializes the structure variable myStruct.

```
file = fullfile('rtwdemo_paraminline_grt_rtw','rtwdemo_paraminline.c');
rtwdemodbtype(file,'struct_6h72eH5WFuEIyQr5YrdGuB myStruct',...
    '/* Variable: myStruct',1,1)
struct 6h72eH5WFuEIyQr5YrdGuB myStruct = {
  2.0,
 -2.0} ; /* Variable: myStruct
```
#### Specify Name of Structure Type

Optionally, specify a name to use for the structure type definition (struct).

At the command prompt, use the function  $Simulin$ . Bus.createObject to create a Simulink.Bus object that represents the structure type.

```
Simulink.Bus.createObject(myStruct.Value);
```
The default name of the object is slBus1. Change the name by copying the object into a new MATLAB variable.

 $myStructType = copy(s1Bus1);$ 

In the Model Data Editor, click the **Show/refresh additional information** button.

In the data table, find the row that corresponds to myStruct. Use the **Data Type** column to set the data type of myStruct to Bus: myStructType.

Alternatively, at the command prompt, use this command to set the data type of myStruct.

```
myStruct.DataType = 'Bus: myStructType';
```
Generate code from the model.

rtwbuild('rtwdemo\_paraminline')

### Starting build procedure for model: rtwdemo paraminline ### Successful completion of build procedure for model: rtwdemo paraminline

The code generates the definition of the structure type myStructType and uses this type to define the global variable myStruct.

```
rtwdemodbtype(file,'myStructType myStruct = {','/* Variable: myStruct',...
    1,1)
myStructType myStruct = {
  2.0,
 -2.0} ; /* Variable: myStruct
```
# See Also

## Related Examples

• ["Organize Block Parameter Values into Structures in the Generated Code" on page](#page-987-0) [19-142](#page-987-0)

## <span id="page-633-0"></span>Structures of Signals

## C Construct

```
typedef struct {
    double signal1;
    double signal2;
    double signal3;
} my_signals_type;
```
### Procedure

To represent a structure type in a model, create a Simulink. Bus object. Use the object as the data type of bus signals in your model.

1 Create the ex signal struct model with Gain blocks, a Bus Creator block, and a Unit Delay block. The Gain and Unit Delay blocks make the structure more identifiable in the generated code.

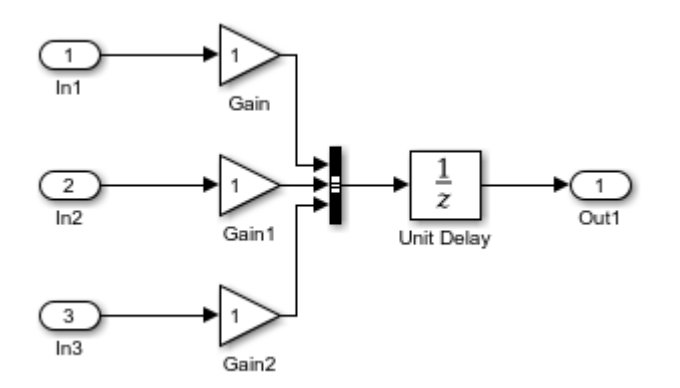

To configure the Bus Creator block to accept three inputs, in the block dialog box, set **Number of inputs** to 3.

- 2 In the model, select **Edit** > **Bus Editor**.
- 3 Use the Bus Editor to create a Simulink. Bus object named my signals type that contains three signal elements: signal1, signal2, and signal3. To create bus

objects with the Bus Editor, see "Create Bus Objects with the Bus Editor" (Simulink).

```
Name DataType Complexity Dimensions
                                                                                                 Simulink.Bus: my_signals_type
\triangleright Base Workspace
                                             - signal1 double real
                                                                                \mathbf 1Properties
    \vee \equiv my_signals_type
                                             - signal2 double
                                                                   real
                                                                                \mathbf 1- signal1
                                                                                                    Name: my_signals_type
                                                                                \mathbf{1}- signal3 double
                                                                   real
           - signal2
                                                                                                     Code generation options
           - signal3
```
This bus object represents the structure type that you want the generated code to use.

- 4 In the Bus Creator block dialog box, set **Output data type** to Bus: my signals type.
- 5 Select **Output as nonvirtual bus**. Click **OK**.

A nonvirtual bus appears in the generated code as a structure.

- 6 In the model, select **View** > **Model Data**.
- 7 In the Model Data Editor, on the **Signals** tab, from the **Change view** drop-down list, select Code.
- 8 In the model, click the output signal of the Bus Creator block.
- 9 In the Model Data Editor, for the output of the Bus Creator block, set **Name** to sig\_struct\_var.
- 10 Set **Storage Class** to ExportedGlobal.

With this setting, the output of the Bus Creator block appears in the generated code as a separate global structure variable named sig\_struct\_var.

11 Generate code from the model.

### **Results**

The generated header file  $ex$  signal struct.h defines the structure type my\_signals\_type.

```
typedef struct {
  real T signal1;
  real T signal2;
  real T signal3;
} my_signals_type;
```
The source file  $\infty$  signal\_struct.c allocates memory for the global variable sig\_struct\_var, which represents the output of the Bus Creator block.

```
/* Exported block signals */
my_signals_type sig_struct_var; /* '<Root>/Bus Creator' */
```
In the same file, in the model step function, the algorithm uses sig\_struct\_var and the fields of sig\_struct\_var.

# See Also

Simulink.Bus

- • ["Group Signals into Structures in the Generated Code Using Buses" on page 19-187](#page-1032-0)
- "Combine Buses into an Array of Buses" (Simulink)

# Nested Structures of Signals

## C Construct

```
typedef struct {
   double signal1;
   double signal2;
   double signal3;
} B_struct_type;
typedef struct {
   double signal1;
   double signal2;
} C_struct_type;
typedef struct {
  B struct type subStruct B;
  C struct type subStruct C;
} A_struct_type;
```
## Procedure

To represent a structure type in a model, create a Simulink.Bus object. Use the object as the data type of bus signals in your model.

To nest a structure inside another structure, use a bus object as the data type of a signal element in another bus object.

1 Create the ex signal nested struct model with Gain blocks, Bus Creator blocks, and a Unit Delay block. The Gain and Unit Delay blocks make the structure more identifiable in the generated code.

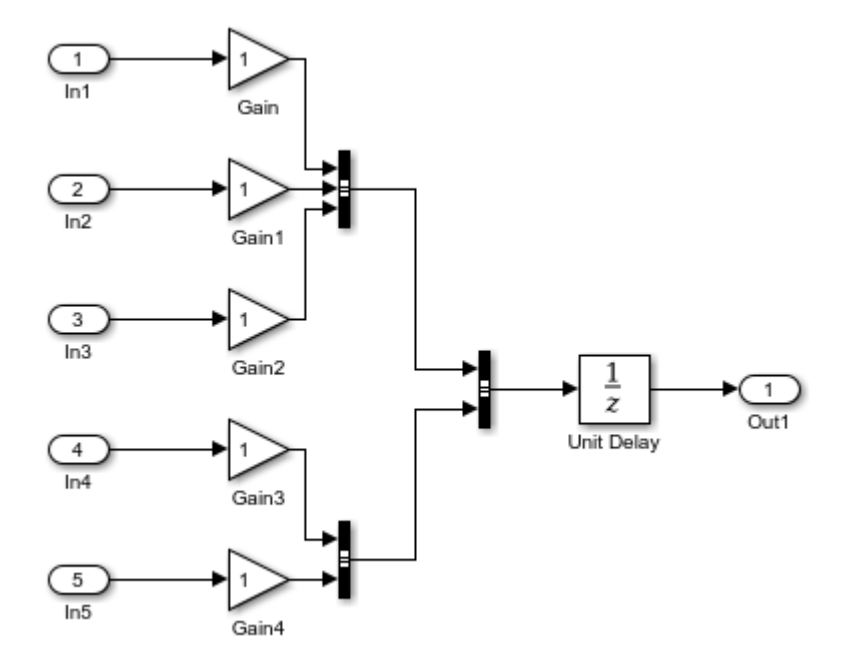

To configure a Bus Creator block to accept three inputs, in the block dialog box, set **Number of inputs** to 3.

- 2 In the model, select **Edit** > **Bus Editor**.
- 3 Use the Bus Editor to create a Simulink. Bus object named A struct type that contains two signal elements: subStruct\_B and subStruct\_C. To create bus objects with the Bus Editor, see "Create Bus Objects with the Bus Editor" (Simulink).

This bus object represents the top-level structure type that you want the generated code to use.

4 For the subStruct\_B element, set **DataType** to Bus: B\_struct\_type. Use a similar type name for subStruct C.

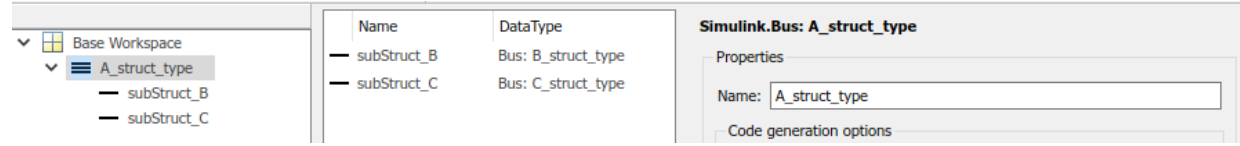

Each signal element in A\_struct\_type uses another bus object as a data type. Now these elements represent substructures.

5 Use the Bus Editor to create the Simulink. Bus objects B struct type (with three signal elements) and C\_struct\_type (with two signal elements).

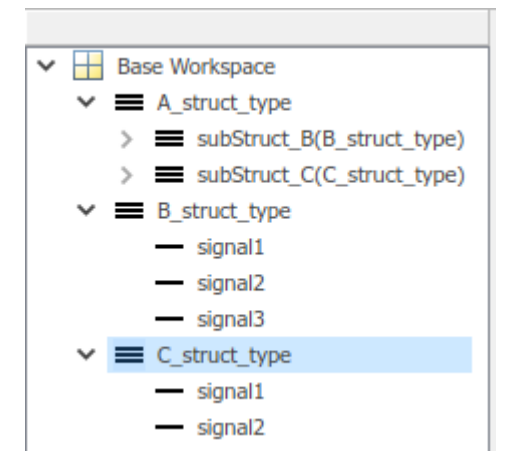

- 6 In the dialog box of the Bus Creator block that collects the three Gain signals, set **Output data type** to Bus: B\_struct\_type. Click **Apply**.
- 7 Select **Output as nonvirtual bus**. Click **OK**.
- 8 In the dialog box of the other subordinate Bus Creator block, set **Output data type** to Bus: C\_struct\_type and select **Output as nonvirtual bus**. Click **OK**.
- 9 In the last Bus Creator block dialog box, set **Output data type** to Bus: A\_struct\_type and select **Output as nonvirtual bus**. Click **OK**.
- 10 In the model, select **View** > **Model Data**.
- 11 In the Model Data Editor, on the **Signals** tab, from the **Change view** drop-down list, select Code.
- **12** In the model, click the output signal of the A struct type Bus Creator block, which feeds the Unit Delay block.
- 13 In the Model Data Editor, for the output of the Bus Creator block, set **Name** to sig struct var.
- 14 Set **Storage Class** to ExportedGlobal.

With this setting, the output of the Bus Creator block appears in the generated code as a separate global structure variable named sig\_struct\_var.

15 Generate code from the model.

### **Results**

The generated header file ex\_signal\_nested\_struct.h defines the structure types. Each structure type corresponds to a Simulink. Bus object.

```
typedef struct {
 real T signal1;
 real T signal2;
 real T signal3;
} B_struct_type;
typedef struct {
 real T signal1;
 real T signal2;
} C_struct_type;
typedef struct {
  B struct type subStruct B;
   C_struct_type subStruct_C;
} A_struct_type;
```
The generated source file ex signal nested struct.c allocates memory for the global structure variable sig\_struct\_var. By default, the name of the A\_struct\_type Bus Creator block is Bus Creator2.

```
/* Exported block signals */
A_struct_type sig_struct_var; /* '<Root>/Bus Creator2' */
```
In the same file, in the model step function, the algorithm uses sig\_struct\_var and the fields of sig\_struct\_var.

# See Also

Simulink.Bus

- • ["Group Signals into Structures in the Generated Code Using Buses" on page 19-187](#page-1032-0)
- "Combine Buses into an Array of Buses" (Simulink)

## **Bitfields**

## C Construct

```
typedef struct {
    unsigned int p1 : 1;
    unsigned int p2 : 1;
    unsigned int p3 : 1;
} my_struct_type
```
## Procedure

1 Create the ex struct bitfield CSC model with three Constant blocks and three Outport blocks.

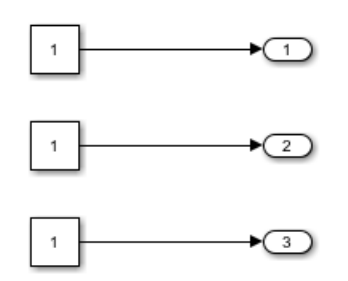

- 2 In the model, select **View** > **Model Data**.
- 3 In the Model Data Editor, on the **Parameters** tab, use the **Value** column to set value of the first Constant block to p1.
- 4 Next to p1, click the action button  $\cdot$  and select **Create**.
- 5 In the Create New Data dialog box, set Value to Simulink. Parameter (false) and click **Create**.

A Simulink.Parameter object named p1 appears in the base workspace. The object stores a Boolean value, false, and uses the data type boolean.

- 6 In the Simulink.Parameter property dialog box, click **OK**.
- 7 Use the Model Data Editor to configure the other Constant blocks to refer to new parameter objects named p2 and p3.
- 8 In the Model Data Editor, click the **Show/refresh additional information** button.
- 9 Set the **Change view** drop-down list to Code.
- 10 Use the **Storage Class** column to apply the custom storage class BitField to the parameter objects.
- 11 Use the **Struct Name** column to configure each object to use the same structure type, my\_struct.
- 12 Generate code from the model.

### **Results**

The generated header file  $ex$  struct bitfield  $CSC.h$  defines the structure type my\_struct\_type.

```
/* Type definition for custom storage class: BitField */
typedef struct my_struct_tag {
 uint T p1 : 1;uint T p2 : 1; uint_T p3 : 1;
} my_struct_type;
```
The generated source file ex struct bitfield CSC.c defines and initializes the structure variable my\_struct.

```
/* Definition for custom storage class: BitField */
my_struct_type my_struct = {
 /* p1 */0, /* p2 */
   1,
   /* p3 */
   0
};
```
# See Also

- • ["Control Data Representation by Applying Custom Storage Classes" on page 23-58](#page-1209-0)
- "Pack Boolean data into bitfields" (Simulink)

## Arrays for Parameters

## C Construct

float myParams[5]= {1.0F,2.0F,3.0F,4.0F,5.0F};

## Procedure

1 Create the ex param array model by using a Gain block.

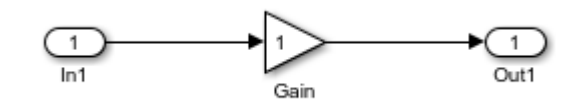

- 2 In the model, select **View** > **Property Inspector**. The Property Inspector opens.
- 3 In the model, select the Gain block.
- 4 In the Property Inspector, set the value of the **Gain** parameter to myParams.
- 5 Next to the parameter value, click the action button <sup>:</sup> and select **Create**.
- 6 In the Create New Data dialog box, set **Value** to Simulink.Parameter([1 2 3 4 5]). Click **Create**.

A Simulink.Parameter object, myParams, appears in the base workspace. The Gain block uses the object to set the value of the **Gain** parameter.

7 In the Simulink.Parameter property dialog box, set **Storage class** to ExportedGlobal.

With this setting, myParams appears in the generated code as a separate global variable.

- 8 Set **Data type** to single. Click **OK**.
- 9 Generate code from the model.

## **Results**

The generated source file  $\epsilon$  param array.c defines and initializes the global variable myParams.

```
/* Exported block parameters */
real32 T myParams[5] = { 1.0F, 2.0F, 3.0F, 4.0F, 5.0F } ;
/* Variable: myParams
 * Referenced by: '<Root>/Gain'
*/
```
## See Also

- "Block Parameter Representation in the Generated Code" (Simulink Coder)
- • ["Code Generation of Matrices and Arrays" on page 33-77](#page-1598-0)

## Arrays for Signals

### C Construct

double myIn[5]; double myOut[5];

## Procedure

1 Create the ex signal array model by using a Gain block.

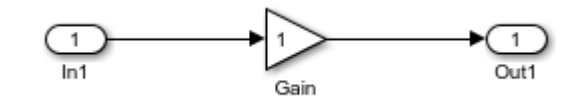

- 2 In the model, select **View** > **Model Data**.
- 3 In the Model Data Editor, view the **Inports/Outports** tab.
- 4 From the **Change View** drop-down list, select Design.
- 5 In the model, select the Inport block.
- 6 In the Model Data Editor, for the Inport block, set **Signal Name** to myIn.
- 7 Set **Dimensions** to [5 1].
- 8 For the Outport block, set **Signal Name** to myOut.
- 9 From the **Change View** drop-down list, select Code.
- 10 For the Inport block and the Outport block, set **Storage Class** to ExportedGlobal.

With this setting, the blocks appear in the generated code as separate global variables.

11 Generate code from the model.

## **Results**

The generated source file  $ex$  signal array.c defines the global variables myIn and myOut as arrays with 5 elements each.

```
/* Exported block signals */
real T myIn[5]; / /* <sup>1</sup> <sup>2</sup> <sup>1</sup> <sup>2</sup> /In1' <sup>2</sup></sup></sup></sup></sup></sup>
real T myOut[5]; / /* '<Root>/Out1' */
```
## See Also

- "Determine Output Signal Dimensions" (Simulink)
- "Signal Dimensions" (Simulink)
- • ["Signal Representation in Generated Code" on page 19-159](#page-1004-0)
- • ["Code Generation of Matrices and Arrays" on page 33-77](#page-1598-0)

## **Pointers**

When your handwritten code allocates memory for signal, state, or parameter data, you can generate code that accesses that data through a pointer. Apply a storage class such as ImportedExternPointer to a data item in the model. Your handwritten code provides the pointer definition.

## C Construct

extern double \*myIn;

## Procedure

1 Create the expointer model by using a Gain block.

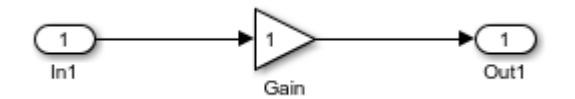

- 2 In the model, select **View** > **Model Data**.
- 3 In the Model Data Editor, view the **Inports/Outports** tab.
- 4 From the **Change view** drop-down list, select Code.
- 5 In the model, select the Inport block.
- 6 In the Model Data Editor, for the Inport block, set **Signal Name** to myIn.
- 7 Set **Storage Class** to ImportedExternPointer.
- 8 Generate code from the model.

### **Results**

The generated header file ex pointer.h declares the pointer.

```
/* Imported (extern) pointer block signals */
extern real T *myIn; / /* '<Root>/In1' */
```
In the generated source file  $ex$  pointer.c, in the model step function, the algorithm dereferences the pointer, myIn.
```
/* Model step function */
void ex_pointer_step(void)
{
   /* Outport: '<Root>/Out1' incorporates:
   * Inport: '<Root>/In1'
    */
  rtY.out1 = *myIn;}
```
# See Also

### Related Examples

- "Control Signals and States in Code by Applying Storage Classes" (Simulink Coder)
- • ["Block Parameter Representation in the Generated Code" on page 19-91](#page-936-0)

# Variant Systems in Embedded Coder

- • ["Implement Dimension Variants for Array Sizes in Generated Code" on page 14-2](#page-651-0)
- • ["Code Generation for Variant Blocks" on page 14-16](#page-665-0)
- • ["Represent Subsystem and Model Variants in Generated Code" on page 14-21](#page-670-0)
- • ["Generate Preprocessor Conditionals for Variant Systems" on page 14-33](#page-682-0)
- • ["Represent Variant Source and Sink Blocks in Generated Code" on page 14-37](#page-686-0)
- • ["Configure Dimension Variants for S-Function Blocks" on page 14-47](#page-696-0)
- • ["Generate Code for Variant Subsystem with Child Subsystems of Different Output](#page-701-0) [Signal Dimensions" on page 14-52](#page-701-0)

# <span id="page-651-0"></span>Implement Dimension Variants for Array Sizes in Generated Code

### Dimension Variants

Use symbolic dimensions to simulate various sets of dimension choices without regenerating code for every set. Set up your model with dimensions that you specify as symbols in blocks and data objects. These symbols propagate throughout the model during simulation, and then go into the generated code. Modeling constraints for symbols during simulation (for example, C=A+B) are output as preprocessor conditionals in either the model.h or the *model* \_types.h file.

You can directly specify dimension information as a symbol or a numeric constant for these blocks and data objects:

- Inport
- Outport
- Signal Specification
- Data Store Memory
- Interpreted MATLAB Function
- Simulink.Signal
- Simulink.Parameter
- Simulink.BusElement
- AUTOSAR.Parameter

The Data Store Memory and Interpreted MATLAB Function blocks also support variable dimension signals. For these blocks, the symbolic dimensions control the maximum allowed size.

You must provide the code for Simulink.Parameter objects that contain symbolic dimensions. You can provide this code by using the ImportedExtern or ImportedExternPointer built-in storage classes.

You use Simulink.Parameter objects to specify dimension information as symbols. For more information on signal dimensions, see "Signal Dimensions" (Simulink).

**Note:** The dimension variants feature is on by default. You can turn off this feature by clearing the "Allow symbolic dimension specification" (Simulink) parameter in the Configuration Parameters dialog box.

#### Define Symbolic Dimensions

This example uses the model rtwdemo dimension variants to show how to implement symbolic dimensions. This model has four modeling patterns involving vectors and matrices.

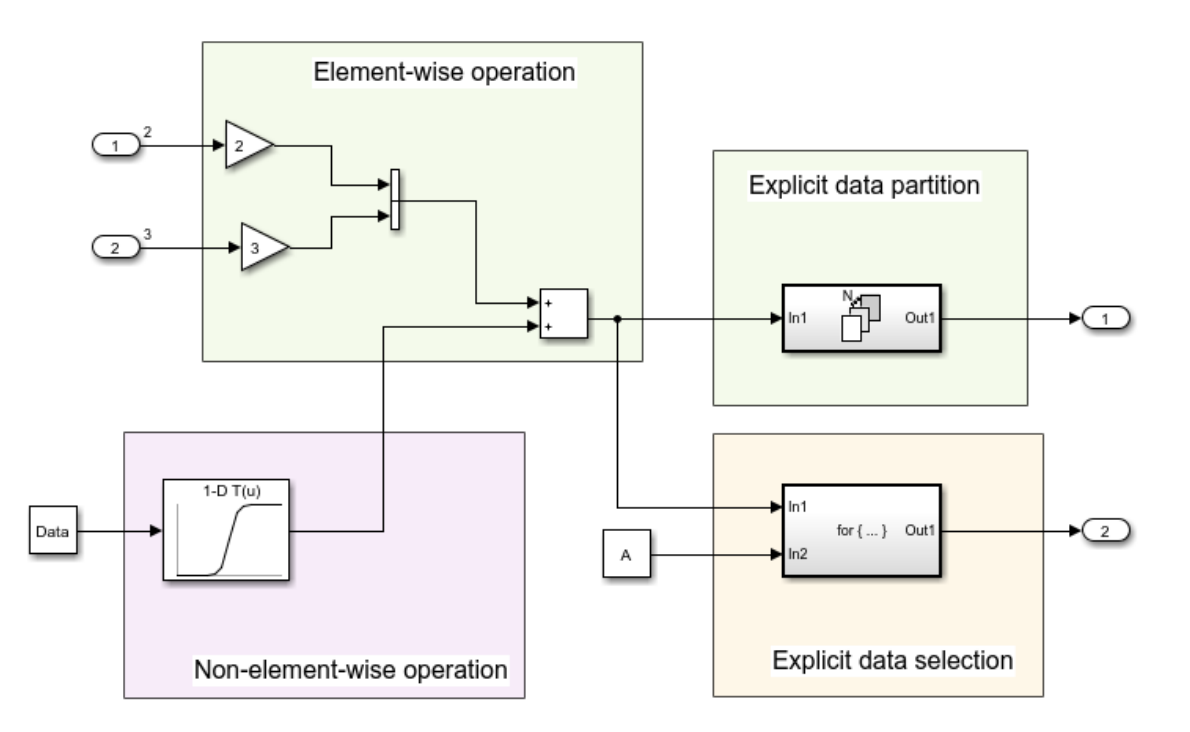

- 1 To show block names, on the **Display** menu, deselect **Hide Automatic Names**.
- 2 Open the Model Explorer. Select the base workspace pane.
- 3 In the base workspace, there are four Simulink.Parameter objects for specifying symbolic dimensions. These Simulink.Parameter objects have the names A, B, C, and D.
- 4 Select the Simulink. Parameter object A. Review the information in the Simulink.Parameter dialog box. A has a storage class of CompilerFlag.
- 5 Repeat Step 4 for each of the Simulink.Parameter objects B, C, and D.
- 6 For Simulink.Parameter objects with an ImportedDefine custom storage class, provide a header file on the MATLAB path. Insert the name of the header file in the **HeaderFile** field in the Simulink.Parameter dialog box.

To use a Simulink.Parameter object for dimension specification, it must be defined in the base workspace and have one of these storage classes:

- Define or ImportedDefine with header file specified
- CompilerFlag
- User-defined custom storage class that defines data as a macro in a specified header file

You can use MATLAB expressions to specify symbolic dimensions. For a list of supported MATLAB expressions, see the section Operators and Operands in Variant Condition Expressions in "Introduction to Variant Controls" (Simulink).

#### Specify Symbolic Dimensions for Blocks and Data Objects

- 1 Open the Source Block Parameters dialog box of Inport Block In2. In the **Signal Attributes** tab, the **Port Dimensions** field contains the Simulink.Parameter object A. For Inport blocks, you specify symbolic dimensions in the **Port Dimensions** field.
- 2 Open the Source Block Parameters dialog box of Inport block In3. In the **Signal Attributes** tab, the **Port Dimensions** field contains the Simulink.Parameter object B.
- 3 In the base workspace, select the Simulink.Parameter object Data. In the Simulink.Parameter dialog box for Data, the Dimension field has the character vector ' $[1, C]$ ', which is equivalent to ' $[1, 5]$ ' because C has a value of 5. The **Value** field contains an array with 5 values, so the dimensions of C are consistent with the dimension of the Data object. The dimensions of the Data object must always be consistent with the value of the Simulink.Parameter object that is in the Data object **Dimensions** field. Data has a **Storage class** of ImportedExtern. A Simulink.Parameter object that uses a Simulink.Parameter for symbolic dimension specification must have a storage class of either ImportedExtern or ImportedExternPointer.
- 4 Open the Block Parameters dialog box of the 1-D Lookup Table1 block. The **Table data** field contains the Simulink.Parameter, PT. The **Breakpoints 1** field contains the Simulink.Parameter, PB.
- 5 In the base workspace, view the information in the Simulink.Parameter dialog boxes for PB and PT. These parameters contain the character vector  $\lceil 1, D \rceil$  in their **Dimensions** field and are arrays consisting of 15 values. The dimension of D are consistent with the dimension of the  $PB$  and  $PT$  parameters because  $D$  has a value of 15 .
- 6 Simulate the model. Simulink propagates the dimensions symbolically in the diagram. During propagation, Simulink establishes modeling constraints among symbols. Simulink then checks for consistency with these constraints based on current numerical assignments. One modeling constraint for rtwdemo\_dimension\_variants is that C=A+B. The **Diagnostic Viewer** produces a warning for any violations of constraints.
- 7 Change the dimension specification to a different configuration and simulate the model again.

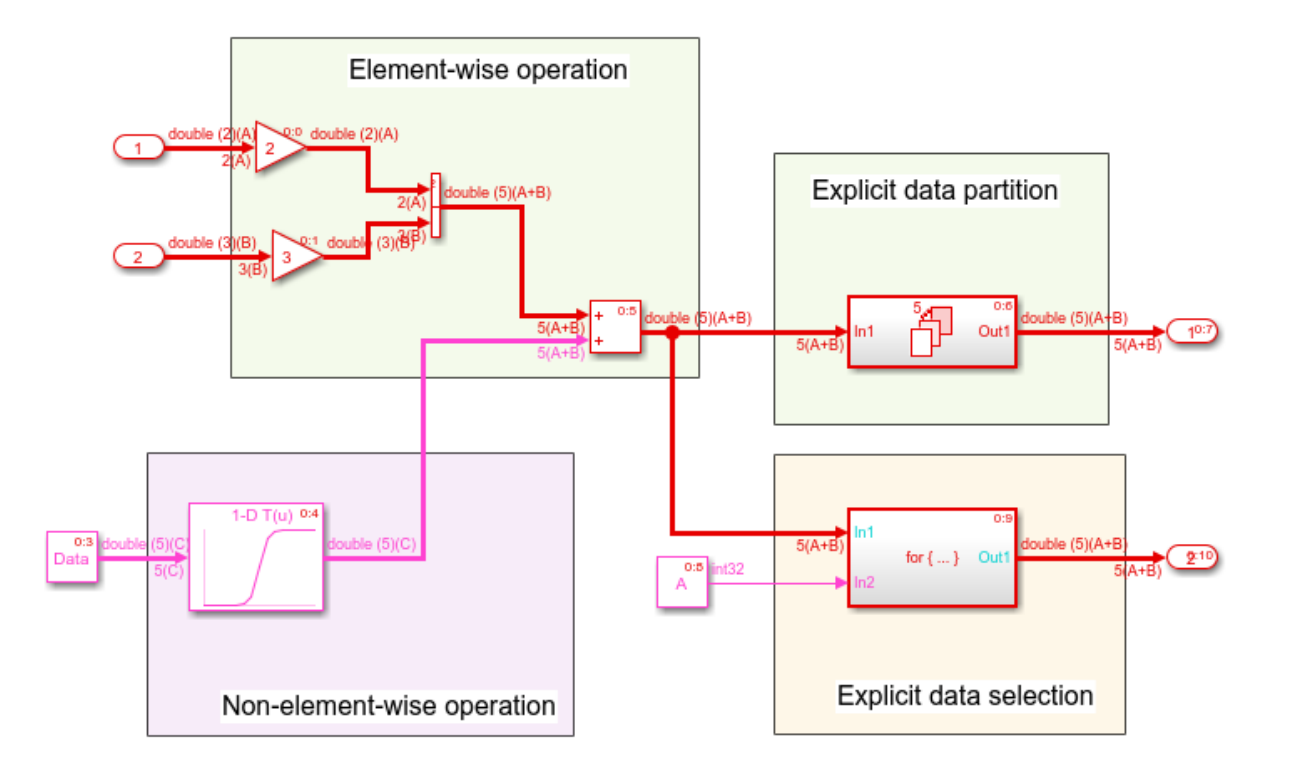

Though not shown in this example, you can specify an n-D dimension expression with one or more of the dimensions being a symbol (for example, '[A,B,C]' or '[1,A,3]').

#### Generate Code for a Model with Dimension Variants

Once you have verified dimension specifications through model simulation, generate code for rtwdemo dimension variants.

Create a temporary folder for the build and inspection process.

```
currentDir = pwd;
[\sim, cgDir] = rtwdemodir();
```
Build the model.

```
model='rtwdemo_dimension_variants';
rtwbuild(model)
```

```
### Starting build procedure for model: rtwdemo dimension variants
### Successful completion of build procedure for model: rtwdemo dimension variants
```
View the generated code. In the rtwdemo\_dimension\_variants.h file, symbolic dimensions are in data declarations.

```
hfile = fullfile(cgDir,'rtwdemo_dimension_variants_ert_rtw',...
   'rtwdemo dimension variants.h');
rtwdemodbtype(hfile,'/* External inputs', '/* Real-time', 1, 0);
/* External inputs (root inport signals with auto storage) */
typedef struct {
real T In2[A]; / /* '<Root>/In2' */
 real T In3[B]; / /* '<Root>/In3' */
} ExtU;
/* External outputs (root outports fed by signals with auto storage) */
typedef struct {
real T Out1[A + B]; / /* '<Root>/Out1' */
 real T Out2[A + B]; / /* '<Root>/Out2' */
} ExtY;
```
The rtwdemo dimension variants.h file contains data definitions and preprocessor conditionals that define constraints established among the symbols during simulation. One of these constraints is that the value of a symbolic dimension must be greater than 1. This file also includes the user-provided header file for any Simulink.Parameter objects with an ImportedDefine custom storage class.

```
hfile = fullfile(cgDir,'rtwdemo_dimension_variants_ert_rtw',...
    'rtwdemo_dimension_variants.h');
rtwdemodbtype(hfile,'#ifndef A', '/* Macros for accessing', 1, 0);
#ifndef A
#error The variable for the parameter "A" is not defined
#endif
#ifndef B
#error The variable for the parameter "B" is not defined
#endif
#ifndef C
#error The variable for the parameter "C" is not defined
```

```
#endif
#ifndef D
#error The variable for the parameter "D" is not defined
#endif
/*
 * Constraints for division operations in dimension variants
 */
#if (1 == 0) || ((A+B) % 1) != 0)
# error "The preprocessor definition '1' must not be equal to zero and the division of
#endif
/*
 * Registered constraints for dimension variants
 */
/* Constraint 'C == (A+B)' registered by:
 * '<Root>/1-D Lookup Table1'
 */
\# \text{if } C := (A+B)# error "The preprocessor definition 'C' must be equal to '(A+B)'"
#endif
#if A \leq 1# error "The preprocessor definition 'A' must be greater than '1'"
#endif
#if B \leq 1# error "The preprocessor definition 'B' must be greater than '1'"
#endif
/* Constraint 'D > 1' registered by:
 * '<Root>/1-D Lookup Table1'
 */
#if D \leq 1# error "The preprocessor definition 'D' must be greater than '1'"
#endif
/* Constraint 'C > 1' registered by:
 * '<S2>/Assignment'
 */
#if C \leq 1# error "The preprocessor definition 'C' must be greater than '1'"
#endif
```
In the rtwdemo dimension variants.c file, symbolic dimensions participate in loop bound calculations, array size and index offset calculations, and a parameterized utility function (for example, Lookup Table block) calculation.

```
cfile = fullfile(cgDir,'rtwdemo_dimension_variants_ert_rtw',...
    'rtwdemo_dimension_variants.c');
rtwdemodbtype(cfile,'/* Model step', '/* Model initialize', 1, 0);
/* Model step function */
void rtwdemo dimension variants step(void)
{
 real T rtb VectorConcatenate[A + B];
  int32_T s2_iter;
   int32_T ForEach_itr;
  real T rtb VectorConcatenate m;
  /* Gain: '<Root>/Gain' incorporates:
   * Inport: '<Root>/In2'
   */
  for (ForEach itr = 0; ForEach itr <= (int32 T)(A - 1); ForEach itr++) {
   rtb VectorConcatenate[ForEach itr] = 2.0 * rtU.In2[ForEach itr];
   }
  /* End of Gain: '<Root>/Gain' */
   /* Gain: '<Root>/Gain1' incorporates:
   * Inport: '<Root>/In3'
   */
  for (ForEach itr = 0; ForEach itr <= (int32 T)(B - 1); ForEach itr++) {
   rtb VectorConcatenate[(int32_T)(A + ForEach_itr)] = 3.0 *
      rtU.In3[ForEach_itr];
   }
   /* End of Gain: '<Root>/Gain1' */
   /* Outputs for Iterator SubSystem: '<Root>/For Each Subsystem' incorporates:
   * ForEach: '<S1>/For Each'
   */
  for (ForEach_itr = 0; ForEach_itr <= (int32_T)((int32_T)(A + B) - 1);
      ForEach itr++) {
    /* Sum: '<Root>/Add' incorporates:
     * Constant: '<Root>/Constant'
      * Lookup_n-D: '<Root>/1-D Lookup Table1'
```

```
 */
   rtb_VectorConcatenate_m = rtb_VectorConcatenate[ForEach_itr] + look1_binlx
    (Data[ForEach itr], PB, PT, (uint32 T)((uint32 T)D - 1U));
   /* ForEachSliceAssignment: '<S1>/ImpAsg_InsertedFor_Out1_at_inport_0' incorporates:
    * MATLAB Function: '<S1>/MATLAB Function'
   */
   /* MATLAB Function 'For Each Subsystem/MATLAB Function': '<S3>:1' */
  /* 's3> : 1:4' y = 2*u; */
  rtY.Out1[ForEach itr] = 2.0 * rtb VectorConcatenate m;
  /* Sum: '<Root>/Add' */
 rtb VectorConcatenate[ForEach_itr] = rtb VectorConcatenate m;
 }
 /* End of Outputs for SubSystem: '<Root>/For Each Subsystem' */
 /* Outputs for Iterator SubSystem: '<Root>/For Iterator Subsystem' incorporates:
 * ForIterator: '<S2>/For Iterator'
  */
 /* Constant: '<Root>/Constant1' */
for (s2 iter = 0; s2 iter < ((int32 T)A); s2 iter++) {
   /* Assignment: '<S2>/Assignment' incorporates:
    * Constant: '<S2>/Constant'
    * Outport: '<Root>/Out2'
    * Product: '<S2>/Product'
    * Selector: '<S2>/Selector'
    */
  if (s2 iter == 0) {
   for (ForEach itr = 0; ForEach itr <= (int32 T)((int32 T)(A + B) - 1);
        ForEach itr++) {
      rtY.Out2[ForEach_itr] = rtb_VectorConcatenate[ForEach_itr];
     }
   }
   rtY.Out2[s2_iter] = rtb_VectorConcatenate[s2_iter] * 2.0;
   /* End of Assignment: '<S2>/Assignment' */
 }
 /* End of Constant: '<Root>/Constant1' */
 /* End of Outputs for SubSystem: '<Root>/For Iterator Subsystem' */
```
}

Close the model and code generation report.

```
bdclose(model)
rtwdemoclean;
cd(currentDir)
```
### Code Generation Optimization Considerations

When you create a model with symbolic dimensions, be aware of the following optimization considerations:

- The code generator reuses buffers only if dimension propagation establishes equivalence among buffers.
- Two loops with symbolic loop bound calculations are fused together only if they share equivalent symbolic expression.
- Optimizations do not eliminate a symbolic expression or condition check based on the current value of a symbolic dimension.

### Backward Compatibility

If an existing model uses Simulink.Parameter objects to specify dimensions, it can be incompatible with dimension variants. Here are two common scenarios:

- Only a subset of blocks accepts symbolic dimension specifications. If a block is not compatible with symbolic dimensions, it causes an update diagram error.
- Simulink.Parameter objects that you use to define symbolic dimensions or have symbolic dimensions must have one of the storage classes described in this example. If these specifications are not met, the build procedure for the model fails during code generation.

You can address these backward compatibility issues by doing the following:

- Turn off dimension variants feature by clearing the **Allow symbolic dimension specification** parameter in the Configuration Parameters dialog box.
- Update Simulink. Parameter objects that define symbolic dimensions or have symbolic dimension specifications.
- Update the model so that only supported blocks have symbolic dimensions or propagate symbolic dimensions.

### Supported Blocks

For a list of supported blocks, see the Block Support Table. To access the information in this table, enter showblockdatatypetable at the MATLAB command prompt. Unsupported blocks (for example, MATLAB Function) can still work in a model containing symbolic dimensions as long as these blocks do not directly interact with symbolic dimensions.

In the following cases, supported blocks do not propagate symbolic dimensions.

- For Unit Delay blocks, you specify a Simulink. Signal object that has symbolic dimensions for the **Block Parameters** > **State Attributes** > **State name** parameter.
- For Assignment and Selector blocks, you set the **Block Parameters** > **Index Option** parameter to Index vector (dialog). For Selector and Assignment blocks, if you specify a symbolic dimension for the Index parameter, the code generator does not honor the symbolic dimension in the generated code.
- For the Sum block, you specify |+ for the **Block Parameters** > **List of signs** parameter, and you set the **Block Parameters** > **Sum over** parameter to Specified dimension.
- For the Product block, you specify a value of 1 for the **Block Parameters** > **Number of inputs** parameter, and you set the **Multiply over** parameter to Specified dimensions.
- For the ForEach block, you specify a symbolic dimension for the **Partition Width** parameter.

Note that the following modeling patterns are among those modeling patterns that can cause Simulink to error out:

- For Switch blocks, an input signal or the **Threshold** parameter has symbolic dimensions, and you select **Allow different data input sizes (Results in variablesize output signal)**.
- A Data Store Read block selects elements of a Simulink. Bus signal that has symbolic dimensions.
- For Lookup Table blocks, on the **Block Parameters** > **Algorithm** tab, you select the parameter **Use one input port for all input data**.

### Limitations

The following products and software capabilities support dimension variants in that they act on the numeric value of a symbolic dimension. These features do not support the propagation of symbolic dimensions during model simulation and the preservation of symbolic dimensions in the generated code.

- Code Replacement for Lookup Tables
- Software-in-the-Loop (SIL) and Processor-in-the-Loop (PIL) simulations
- Accelerator and rapid accelerator simulation modes
- Scope and simulation observation (for example, logging, SDI, and so on)
- Model coverage
- Simulink Design Verifier
- Fixed-Point Designer
- Data Dictionary
- Simulink PLC Coder
- HDL Coder

The following do not support dimension variants:

- System Object
- **Stateflow**
- Physical modeling
- Discrete-event simulation
- Frame data
- MATLAB functions

The following limitations also apply to models that utilize symbolic dimensions.

- For simulation, the size of a symbolic dimension can equal 1. For code generation, the size of a symbolic dimension must be greater than 1.
- If a symbolic dimension is a MATLAB expression that contains an arithmetic expression and either a relational or logical expression, you must add +0 after the relational or logical part of the MATLAB expression. If you do not add +0, the model errors out during simulation because you cannot mix a boolean data type with

integer or double data types. Adding +0 converts the data type of the relational or logical part of the expression from a boolean to a double.

For example, suppose in the Inport block parameters dialog box, the **Port dimensions** parameter has the expression [(C==8)\*D+E,3]. The **Data type** parameter is set to double. Since  $C == 8$  is a relational expression, you must change the expression to  $( (C==8)+0)*D+E$ , 3 to prevent the model from producing an error during simulation.

• Simulink propagates symbolic dimensions for an entire structure or matrix, but not for a part of a structure or matrix. For example, the Simulink. Parameter P is a  $2x3$ matrix with symbolic dimensions  $[\text{Dim},\text{Dim}].$ 

```
p=Simulink.Parameter(struct('A',[1 2 3;4 5 6]))
p.DataType='Bus:bo'
bo=Simulink.Bus
bo.Elements(1).Name='A'
bo.Elements(1).Dimensions='[Dim,Dim1]'
Dim=Simulink.Parameter(2)
Dim1=Simulink.Parameter(3)
p.CoderInfo.StorageClass='Custom'
p.CoderInfo.CustomStorageClass='Define'
Dim.CoderInfo.StorageClass='Custom'
Dim.CoderInfo.CustomStorageClass='Define'
Dim1.Coderinfo.StorageClass='Custom'
Dim1.CoderInfo.CustomStorageClass='Define'
```
If you specify  $p \cdot A$  for a dimensions parameter, Simulink propagates the symbolic dimensions [Dim, Dim1]. If you specify  $p.A(1, :)$ , Simulink propagates the numeric dimension 3 but not the symbolic dimension, Dim1.

- The MATLAB expression  $A($ :  $)$  does not maintain symbolic dimension information. Use A instead.
- The MATLAB expression  $P(2:A)$  does not maintain symbolic dimension information. Use the Selector block instead.
- The MATLAB expression  $P(2, :)$  is not a tunable expression, so it does not maintain symbolic dimension information.
- Suppose that you set the value of a mask parameter, myMaskParam, by using a field of a structure or by using a subset of the structures in an array of structures. You store the structure or array of structures in a Simulink.Parameter object so that you can use a Simulink.Bus object to apply symbolic dimensions to the structure

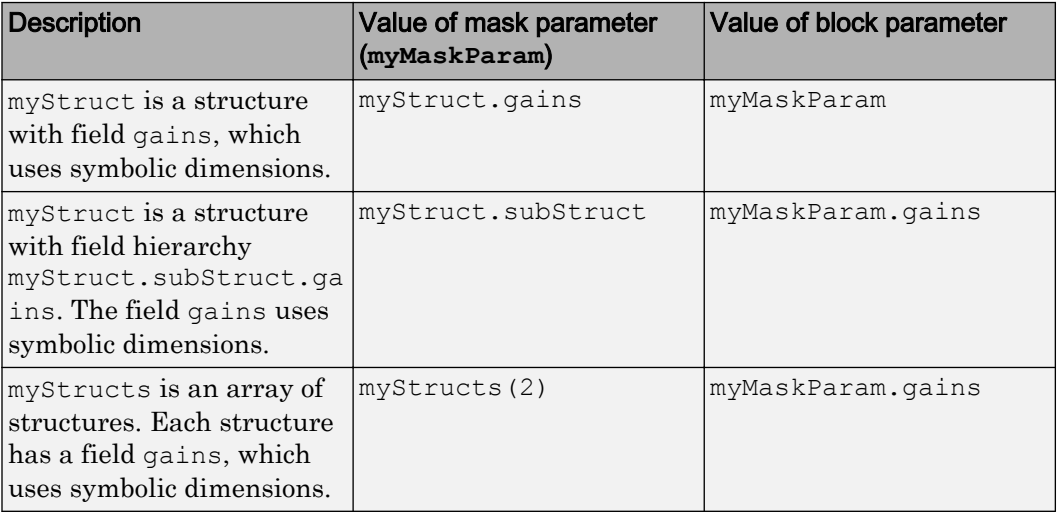

fields. Under the mask, you configure a block parameter to use one of the fields that have symbolic dimensions. The table shows some example cases.

In these cases, you cannot generate code from the model. As a workaround, choose one of these techniques:

- Use the entire structure (myStruct) or array of structures (myStructs) as the value of the mask parameter. Under the mask, configure the block parameter to dereference the target field from the mask parameter by using an expression such as myMaskParam.subStruct.gains.
- Use literal dimensions instead of symbolic dimensions for the target field (gains).

This limitation also applies when you use a field of a structure or a subset of the structures in an array of structures as the value of a model argument in a Model block.

# See Also

### Related Examples

• ["Configure Dimension Variants for S-Function Blocks" on page 14-47](#page-696-0)

# <span id="page-665-0"></span>Code Generation for Variant Blocks

The code generator produces code from a Simulink model containing one or more Variant Subsystem, Variant Source, and Variant Sink blocks. To learn how to create a model containing variant blocks, see "Create a Simple Variant Model" (Simulink).

Code is generated for different variant choices, the active variant, and the default variant. To generate code for variants, set the following conditions in the Variant Subsystem, Variant Source, or Variant Sink block:

- Clear the option **Override variant conditions and use the following variant**.
- Select the option **Analyze all choices during update diagram and generate preprocessor conditionals**.

Code generated for Variant Subsystem blocks is surrounded by C preprocessor conditionals #if, #else, #elif, and #endif. Code generated for Variant Source and Variant Sink blocks is surrounded by C preprocessor conditionals  $\#$ if and  $\#$ endif. Therefore, the active variant is selected at compile time and the preprocessor conditionals determine which sections of the code to execute.

To construct model reference variants and generate preprocessor directives in the generated code, see the example "Use Model Variants to Generate Code That Uses C Preprocessor Conditionals".

To construct variant subsystems and generate preprocessor directives in the generated code, see the example "Use Subsystem Variants To Generate Code That Uses C Preprocessor Conditionals".

To construct models with variant sources and sinks and generate preprocessor directives in the generated code, see the example ["Represent Variant Source and Sink Blocks in](#page-686-0) [Generated Code" on page 14-37](#page-686-0)

### Restrictions on Variant Subsystem Code Generation

To generate preprocessor conditionals, the types of blocks that you can place within the child subsystems of a Variant Subsystem block are limited. Connections are not allowed in the Variant Subsystem block diagram. However, during the code generation process, one VariantMerge block is placed at the input of each Outport block within the Variant Subsystem block diagram. All of the child subsystems connect to each of the VariantMerge blocks.

In the figure below, the code generation process makes the following connections and adds VariantMerge blocks to the [sldemo\\_variant\\_subsystems](matlab:sldemo_variant_subsystems) model.

When compared to a generic Merge block the VariantMerge block can have only one parameter which is the number of Inputs. The VariantMerge block is used for code generation in variant subsystems internally, and is not available externally to be used in models. The number of inputs for VariantMerge is determined and wired as shown in the figure below.

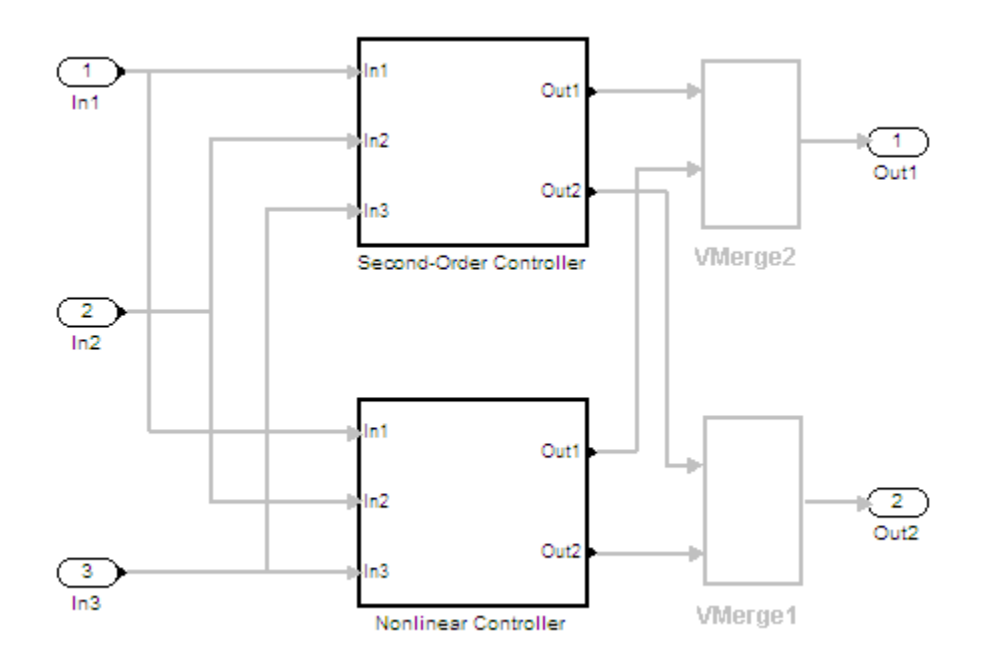

The child subsystems of the Variant Subsystem block must be atomic subsystems. Select **Treat as atomic unit** parameter in the Subsystem block parameters dialog, to make the subsystems atomic. The VariantMerge blocks are inserted at the outport of the subsystems if more than one child subsystems are present. If the source block of a VariantMerge block input is nonvirtual, an error message will be displayed during code generation. You must make the source block contiguous, by inserting Signal Conversion blocks inside the variant choices. The signals that enter a Variant Subsystem block must have the same signal properties (for example, signal dimensions, port width, and storage

class). The VariantMerge block does not support different signal properties because the input ports and output ports share the same memory. You can use symbolic dimensions to generate code for a variant subsystem with child subsystems of different output signal dimensions.

### Generated Code Components Not Compiled Conditionally

The following components are not conditionally compiled even if only code for variant subsystems or models that are conditionally compiled reference them.

- rtModel data structure fields
- #include's of utility files
- Global non-constant parameter structure fields; when the configuration parameter **Optimization** > **Signals and Parameters** > **Parameter structure** is set to NonHierarchical
- Global constant parameter structure fields that are referenced by multiple subsystems activated by different variants
- Parameters that are configured to use an imported, exported, or custom code generation storage class, and are referenced by multiple subsystems that are activated by different variants
- Parameters that are configured to use an imported, exported, or custom code generation storage class, and are used by variant model blocks

### Code Generation for Variant Blocks with One Variant Choice

For modeling patterns in which a Root Inport block connects to a Variant block with one variant choice, Simulink inserts a hidden block combination of a Ground block, Signal Conversion block, and a Variant Merge block. If the variant choice evaluates to false, this block combination produces an output of 0.0.

For example, the model Varianttoground contains a Variant Source block with one variant choice. When the Variant Control SYSCONST  $A==6$  evaluates to true, the input to Subsystem is a sine wave. When SYSCONST\_A==6 evaluates to false, the input to Subsystem is 0.0.

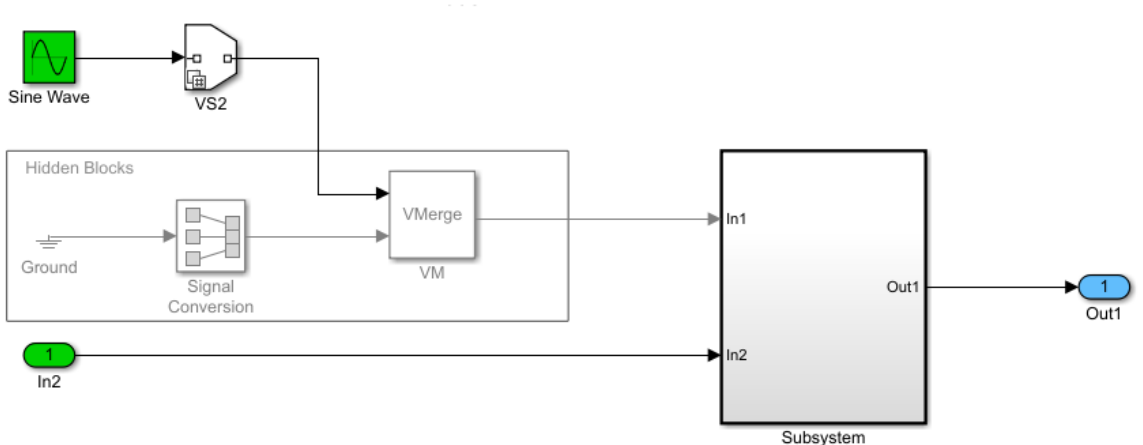

#### Varianttoground Model with Hidden Blocks Shown in Gray

The varianttoground.c file contains this code:

```
/* Sin: '<Root>/Sine Wave' */
#if SYSCONST_A == 6
  varianttoground_B.VM_Conditional_Signal_Subsystem_0_r64 = sin
    (varianttoground_M->Timing.t[0]);
#endif /* SYSCONST A == 6 */ /* End of Sin: '<Root>/Sine Wave' */
  /* SignalConversion: '<Root>/VM_SignalConversion_Subsystem_0' */
#if SYSCONST_A != 6
 varianttoground B.VM Conditional Signal Subsystem 0 r64 = 0.0;
#endif /* SYSCONST_A != 6 */
  /* End of SignalConversion: '<Root>/VM_SignalConversion_Subsystem_0' */
```
The comments in the generated code indicate the presence of the hidden signal conversion block. The code does not contain a comment for the Variant Merge block because this block does not have associated generated code. The Variant Merge block is used internally and is not in the Simulink library.

# <span id="page-670-0"></span>Represent Subsystem and Model Variants in Generated Code

#### In this section...

"Step 1: Represent Variant Choices in Simulink" on page 14-21

["Step 2: Specify Conditions That Control Variant Choice Selection" on page 14-25](#page-674-0)

["Step 3: Configure Model for Generating Preprocessor Conditionals" on page 14-27](#page-676-0)

["Step 4: Review Generated Code" on page 14-28](#page-677-0)

["Limitations" on page 14-31](#page-680-0)

**Required products:** Simulink, Embedded Coder, Simulink Coder

Using Simulink, you can create models that are based on a modular design platform that comprises a fixed common structure with a finite set of variable components. The variability helps you develop a single, fixed master design with variable components. For more information, see "What Are Variants and When to Use Them" (Simulink) (Simulink). When you implement variants in the generated code, you can:

- Reuse generated code from a set of application models that share functionality with minor variations.
- Share generated code with a third party that activates one of the variants in the code.
- Validate the supported variants for a model and then choose to activate one variant for a particular application, without regenerating and re-validating the code.
- Generate code for the default variant that is selected when an active variant does not exist.

Using Embedded Coder, you can generate code from Simulink models containing one or more variant choices. The generated code contains preprocessor conditionals that control the activation of each variant choice.

This example shows how to represent variant choices in a Simulink model and then prepare the model so that those variant choices are represented in generated code.

### Step 1: Represent Variant Choices in Simulink

Variant choices are two or more configurations of a component in your model. This example uses the model rtwdemo\_preprocessor\_subsys to illustrate how to represent variant choices inside Variant Subsystem blocks. For other ways to represent variant choices, see "Options for Representing Variants in Simulink" (Simulink) (Simulink).

1 Open the model rtwdemo preprocessor subsys.

```
open_system('rtwdemo_preprocessor_subsys')
```
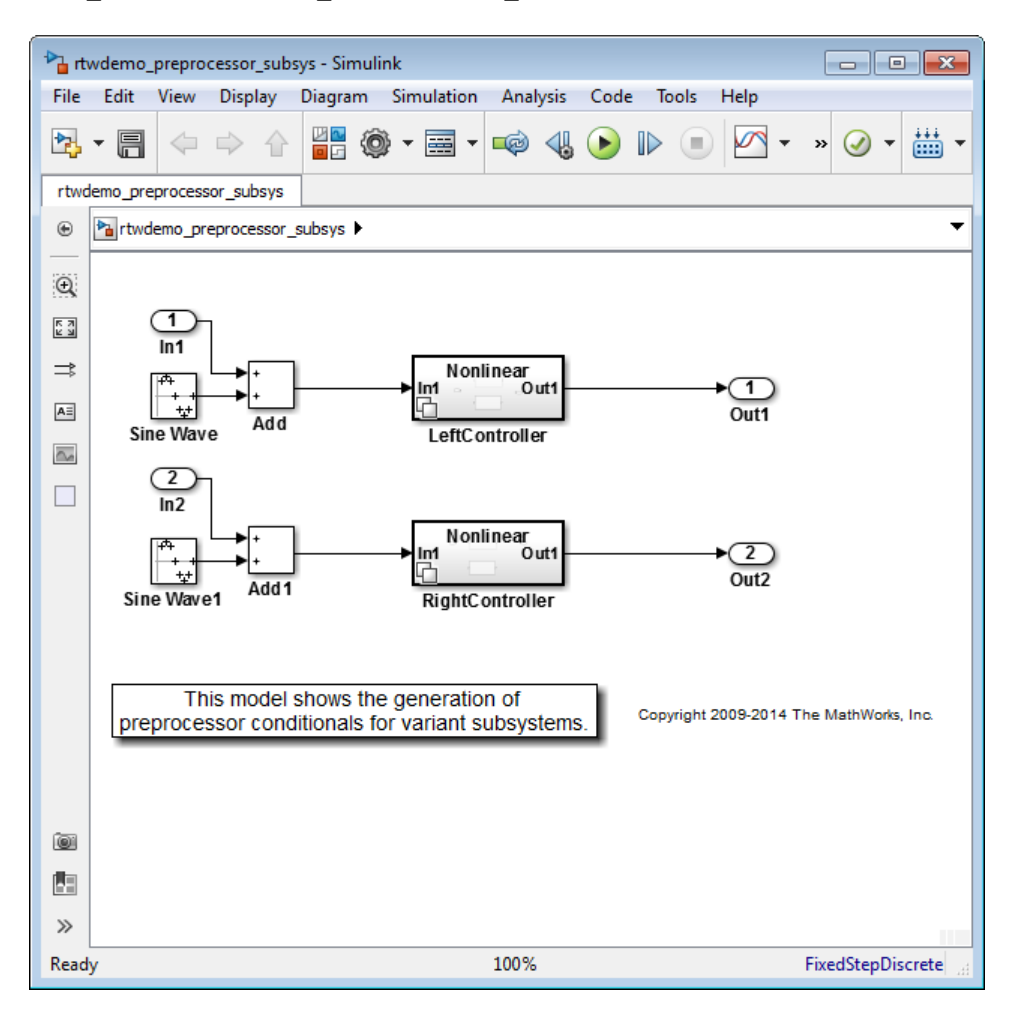

The model contains two Variant Subsystem blocks: **LeftController** and **RightController**.

Note You can only add Inport, Outport, Subsystem, and Model blocks inside a Variant Subsystem block.

2 Open the **LeftController** block.

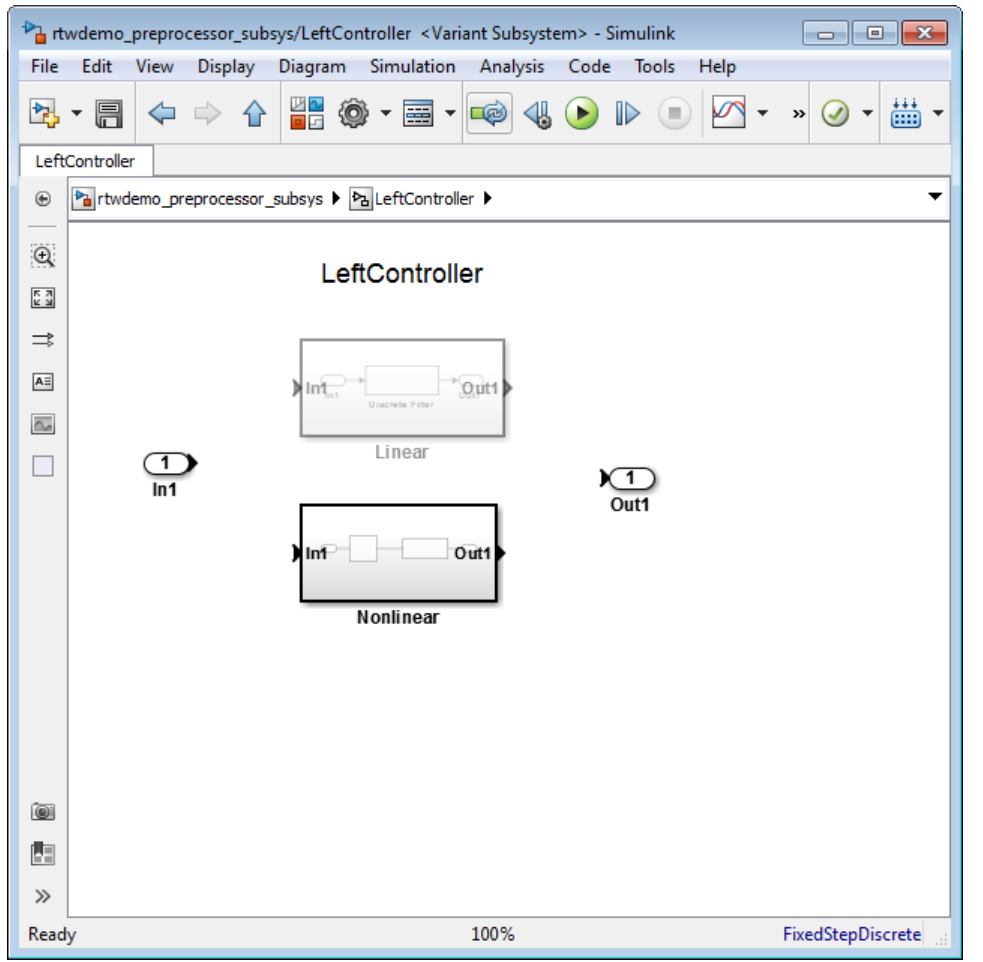

The **LeftController** block serves as the container for the variant choices. It contains two variant choices represented using Subsystem blocks **Nonlinear** and **Linear**. The nonlinear controller subsystems implement hysteresis, whereas the linear controller subsystems act as simple low-pass filters.

The Subsystem blocks have the same number of inports and outports as the containing Variant Subsystem block.

Variant choices can have different numbers of inports and outports. See "Mapping Inports and Outports of Variant Choices" (Simulink) (Simulink).

3 Open the **Nonlinear** block.

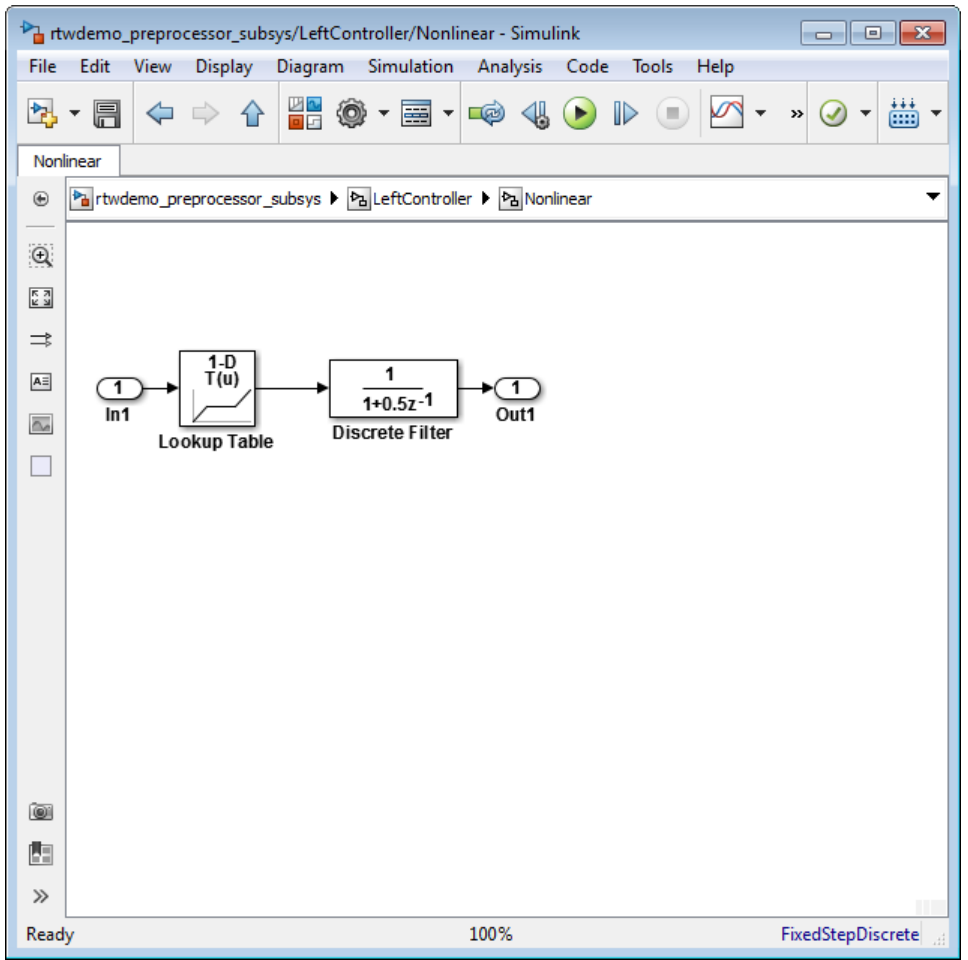

The **Nonlinear** block represents one variant choice that Simulink activates when a condition is satisfied. The **Linear** block represents another variant choice.

<span id="page-674-0"></span>Tip When you are prototyping variant choices, you can create empty Subsystem blocks with no inputs or outputs inside a Variant Subsystem block. The empty subsystem recreates the situation in which that subsystem is inactive without the need for completely modeling the variant choice.

### Step 2: Specify Conditions That Control Variant Choice Selection

You can switch between variant choices by constructing conditional expressions called variant controls for each variant choice represented in a Variant Subsystem block. Variant controls determine which variant choice is active, and changing the value of a variant control causes the active variant choice to switch.

A variant control is a Boolean expression that activates a specific variant choice when it evaluates to true.

For more information, see "Introduction to Variant Controls" (Simulink) (Simulink).

1 Right-click the **LeftController** block and select **Block Parameters (Subsystem)**.

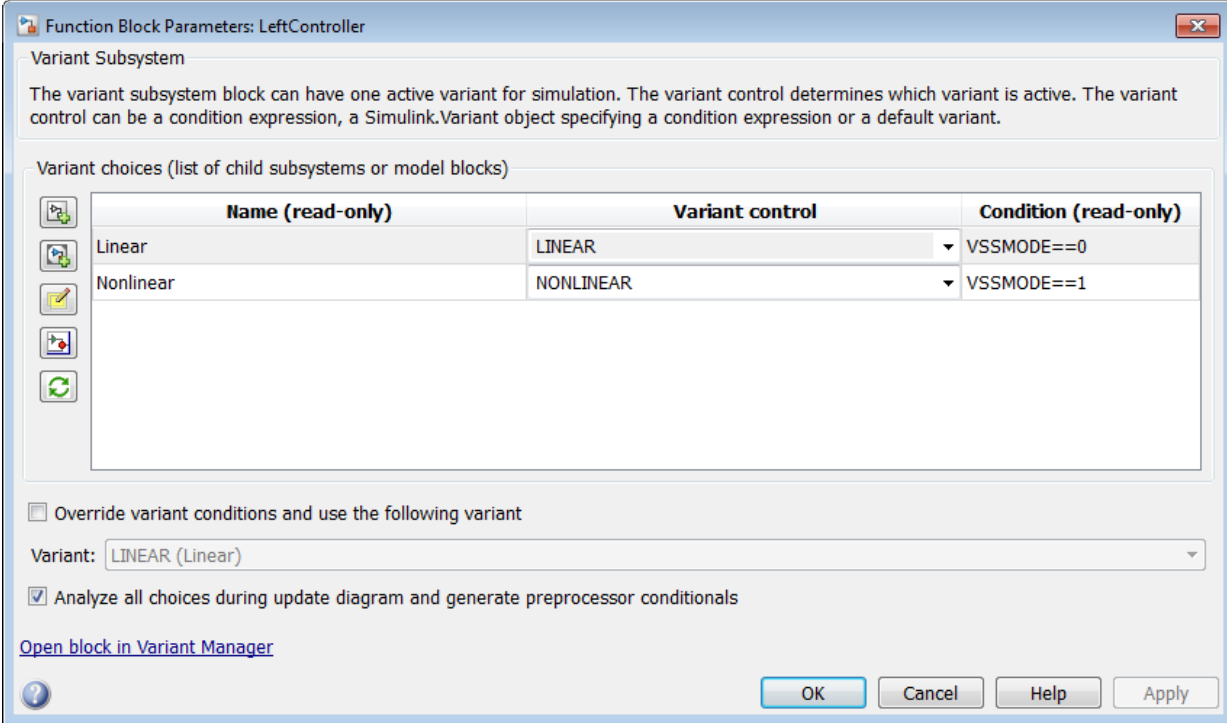

The **Condition** column displays the Boolean expression that when true activates each variant choice. In this example, these conditions are specified using Simulink.Variant objects LINEAR and NONLINEAR.

2 Use these commands to specify a variant control using a Simulink.Variant object.

```
LINEAR = Simulink.Variant;
LINEAR.Condition = 'VSSMODE==0';
NONLINEAR = Simulink.Variant;
NONLINEAR.Condition = 'VSSMODE==1';
```
Here, VSSMODE is called a variant control variable that can be specified in one of the ways listed in "Approaches for Specifying Variant Controls" (Simulink) (Simulink).

3 Define the variant control variable VSSMODE.

You can define VSSMODE as a scalar variable. However, to generate code, specify variant control variables as Simulink.Parameter objects. In addition to enabling <span id="page-676-0"></span>the specification of parameter value, Simulink.Parameter objects allow you to specify other attributes such as data type that are required for generating code.

```
VSSMODE = Simulink.Parameter;
VSSMODE.Value = 1;
VSSMODE.DataType = 'int32';
VSSMODE.CoderInfo.StorageClass = 'Custom';
VSSMODE.CoderInfo.CustomStorageClass = 'ImportedDefine';
VSSMODE.CoderInfo.CustomAttributes.HeaderFile = 'rtwdemo_importedmacros.h';
```
Variant control variables defined as Simulink.Parameter objects can have one of these storage classes.

- Define or ImportedDefine with header file specified
- CompilerFlag
- SystemConstant (AUTOSAR)
- Your own custom storage class that defines data as a macro

You can also convert a scalar variant control variable into a Simulink. Parameter object. See "Convert Variant Control Variables into Simulink.Parameter Objects" (Simulink) (Simulink).

### Step 3: Configure Model for Generating Preprocessor Conditionals

Code generated for each variant choice is enclosed within C preprocessor conditionals #if, #else, #elif, and #endif. Therefore, the active variant is selected at compile time and the preprocessor conditionals determine which sections of the code to execute.

- 1 In the Simulink editor, select **Simulation** > **Model Configuration Parameters**.
- 2 Select the **Code Generation** pane, and set **System target file** to ert.tlc.
- 3 In the **Report** pane, select **Create code generation report**.
- 4 In the Configuration Parameters dialog box, clear **Ignore custom storage classes** and click **Apply**.
- 5 In your model, right-click the **LeftController** block and select **Block Parameters (Subsystem)**.
- 6 Select the option **Analyze all choices during update diagram and generate preprocessor conditionals**.

<span id="page-677-0"></span>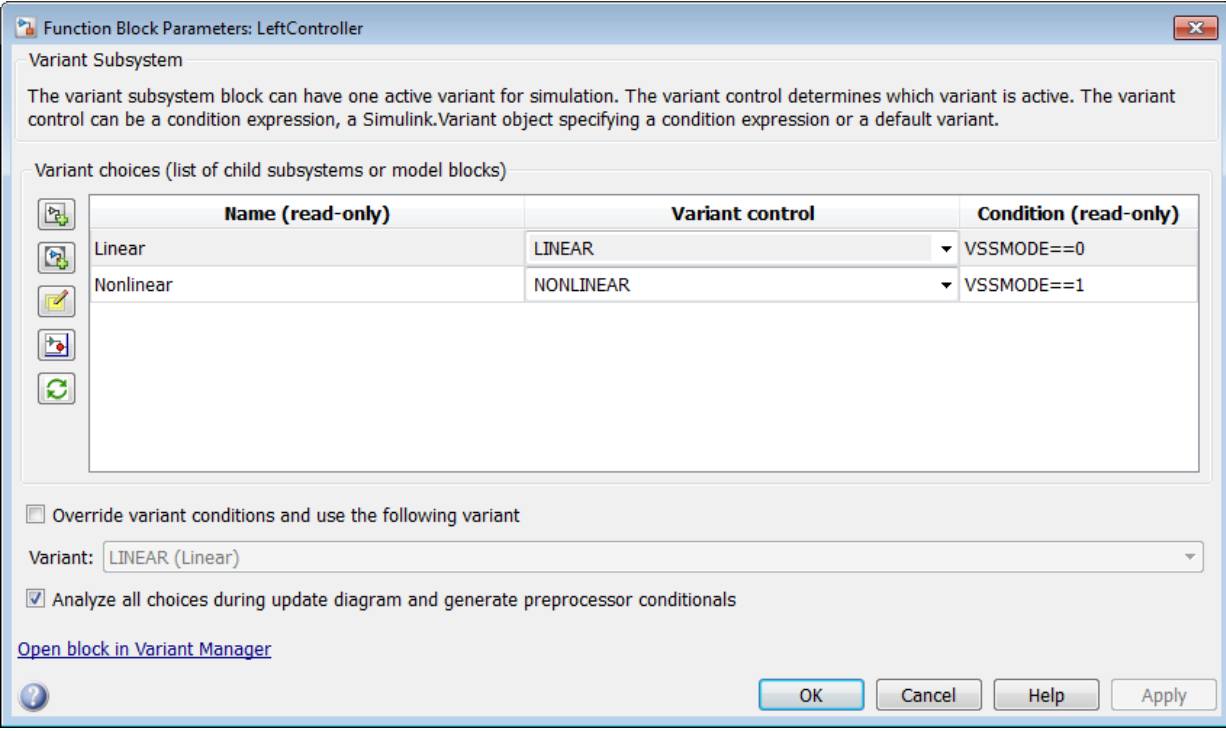

When you select this option, Simulink analyzes all variant choices during an update diagram or simulation. This analysis provides early validation of the code generation readiness of all variant choices.

- 7 Clear the option **Override variant conditions and use following variant**.
- 8 Build the model.

### Step 4: Review Generated Code

The code generation report contains a section dedicated to the subsystems that have variants controlled by preprocessor conditionals.

1 To open the Code Generation Report click **Code** > **C/C++ Code** > **Code Generation Report** > **Open Model Report**.

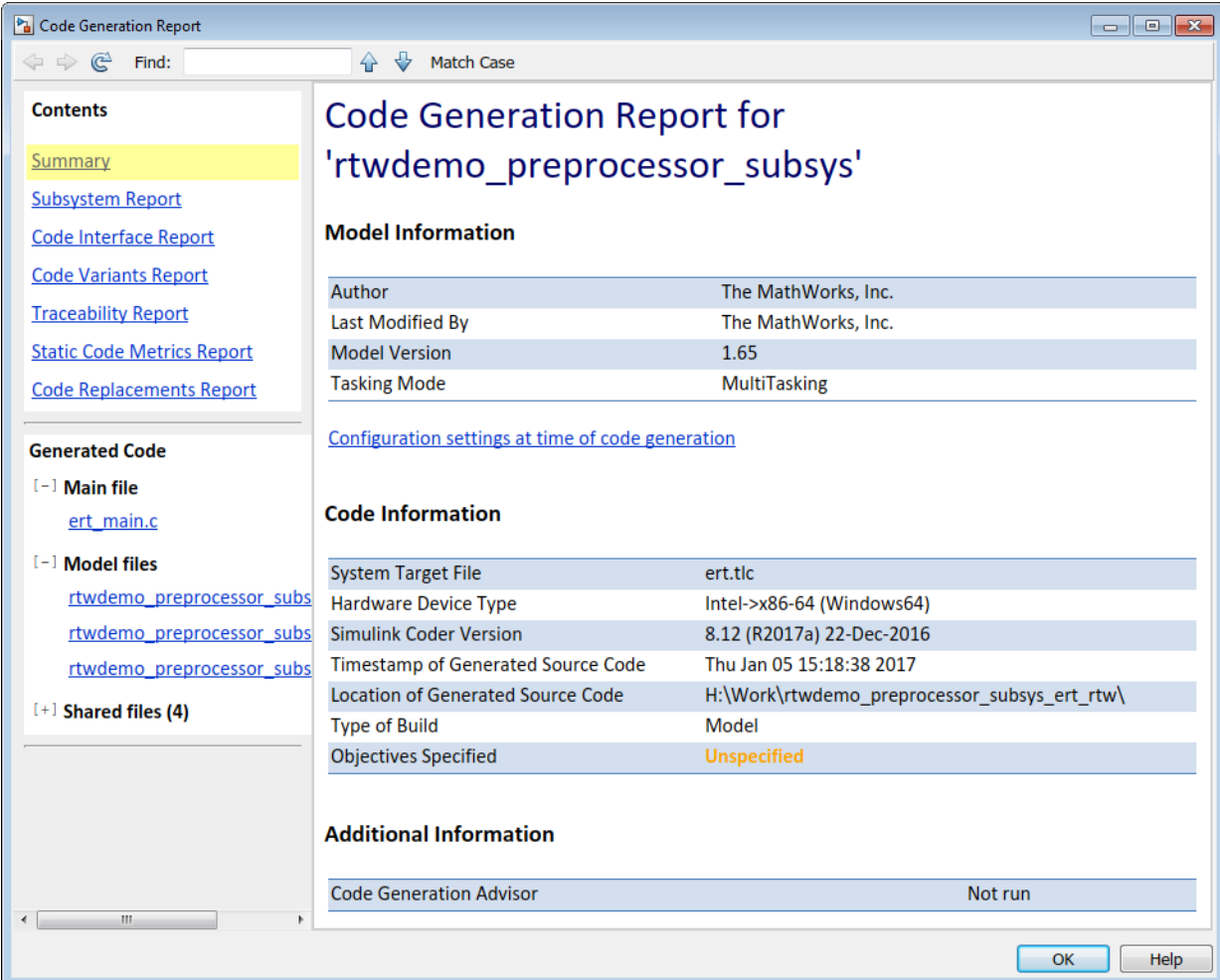

2 Select the **Code Variant Report** from the left.

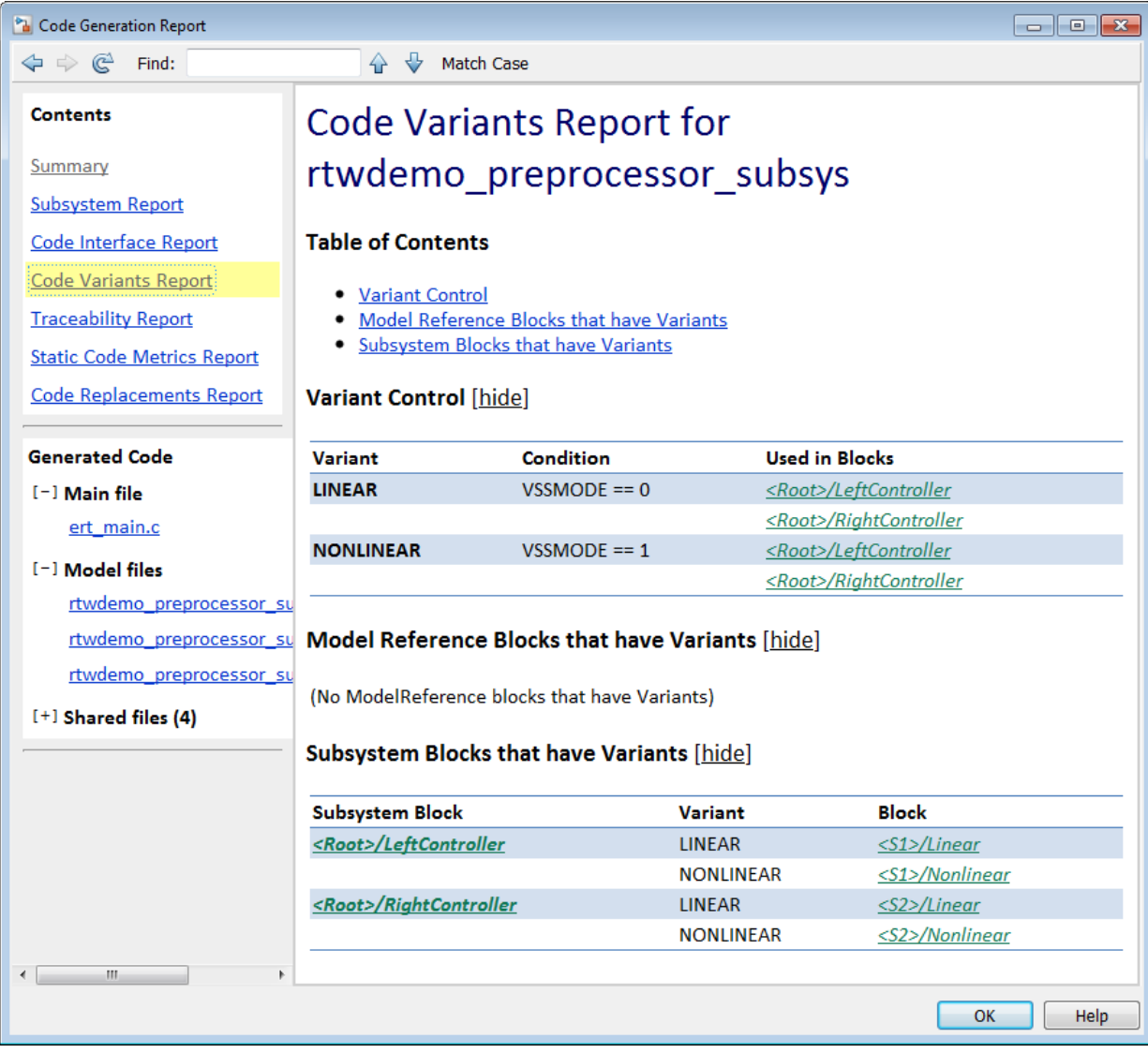

In this example, the generated code includes references to the Simulink. Variant objects LINEAR and NONLINEAR. The code also includes the definitions of macros corresponding to those variants. The definitions depend on the value of VSSMODE, which is supplied in an external header file rtwdemo importedmacros.h. The

<span id="page-680-0"></span>active variant is determined by using preprocessor conditionals (#if) on the macros (#define) LINEAR and NONLINEAR.

3 Select the rtwdemo preprocessor subsys types.h file from the left.

This file contains the definitions of macros LINEAR and NONLINEAR.

```
#ifndef LINEAR
     #define LINEAR (VSSMODE == 0)
#endif
#ifndef NONLINEAR
     #define NONLINEAR (VSSMODE == 1)
#endif
```
4 Select the rtwdemo preprocessor subsys.c file from the left.

In this file, calls to the step and initialization functions of each variant are conditionally compiled.

```
 /* Outputs for Atomic SubSystem: '<Root>/LeftController' */
#if LINEAR
     /* Output and update for atomic system: '<S1>/Linear' */
     ...
#elif NONLINEAR
     /* Output and update for atomic system: '<S1>/Nonlinear' */
     ...
#endif
```
### Limitations

- When you are generating code for Model Variants blocks and Variant Subsystem blocks, the blocks cannot have:
	- Mass matrices
	- Function call ports
	- Outports with constant sample time
	- Simscape blocks
- The Model Variants block and its referenced models must have the same number of inports and outports.
- The port numbers and names for each active child subsystem must belong to a subset of the port numbers and names of the parent Variant Subsystem block.

# See Also

### Related Examples

- "Define, Configure, and Activate Variants" (Simulink)
- "Variant Subsystems" (Simulink)
- "Model Reference Variants" (Simulink)

### More About

- "What Are Variants and When to Use Them" (Simulink)
- "Introduction to Variant Controls" (Simulink)

# <span id="page-682-0"></span>Generate Preprocessor Conditionals for Variant Systems

#### In this section...

"Define Variant Controls" on page 14-33

["Configure Model for Generating Preprocessor Conditional Directives" on page 14-34](#page-683-0) ["Special Considerations for Generating Preprocessor Conditionals" on page 14-35](#page-684-0)

### Define Variant Controls

For variant systems, conditional expressions called variant controls determine which variant choice is active. This example shows how to define variant controls for generating code.

- 1 Open the Model Explorer. Select the **base workspace**.
- 2 A variant control can be a condition expression, a Simulink. Variant object specifying a condition expression or a Simulink.Parameter object. In the Model Explorer, select **Add** > **Simulink Parameter**. Specify a name for the new parameter.
- 3 Use the function Simulink. VariantManager.findVariantControlVars to find and convert MATLAB variables used in variant control expressions into Simulink.Parameter objects. For an example, see "Convert Variant Control Variables into Simulink.Parameter Objects" (Simulink).
- 4 On the Simulink.Parameter property dialog box, specify the **Value** and **Data type**.
- 5 Select one of these **Storage class** values.
	- Define
	- ImportedDefine(Custom)
	- CompilerFlag(Custom)
	- A storage class created using the Custom Storage Class Designer. Your storage class must have the **Data initialization** parameter set to Macro and the **Data scope** parameter set to Imported. See ["Use Custom Storage Class Designer" on](#page-1186-0) [page 23-35](#page-1186-0) for more information.
- 6 Specify the value of the variant control. If the storage class is ImportedDefine(Custom), do the following:
- <span id="page-683-0"></span>a Specify the **Header File** parameter as an external header file in the Custom Attributes section of the Simulink.Parameter property dialog box.
- b Enter the values of the variant controls in the external header file.

Note The generated code refers to a variant control as a user-defined macro. The generated code does not contain the value of the macro. The value of the variant control determines the active variant in the compiled code.

If the variant control is a CompilerFlag custom storage class, the value of the variant control is set at compile time. Use the **Configuration Parameters** > **Code Generation** > **Custom Code** > **Additional build information** > **Defines** parameter to add a list of variant controls (macro definitions) to the compiler command line. For example, for variant control VSSMODE, in the text field for the **Defines** parameter, enter:

 $-DVSSMODE=1$ 

If you want to modify the value of the variant control after generating a makefile, use a makefile option when compiling your code. For example, at a command line outside of MATLAB, enter:

*makecommand* -f *model*.mk DEFINES\_CUSTOM="-DVSSMODE=1"

Note You can define the variant controls using Simulink. Parameter object of enumerated type. This approach provides meaningful names and improves the readability of the conditions. The generated code includes preprocessor conditionals to check that the variant condition contains valid values of the enumerated type.

### Configure Model for Generating Preprocessor Conditional Directives

- 1 Open the Configuration Parameters dialog box.
- 2 Select the **Code Generation** pane, and set **System target file** as ert.tlc.
- 3 In the **Report** pane, select **Create code generation report**.
- 4 In the Configuration Parameters dialog box, clear the "Ignore custom storage classes" (Simulink Coder) parameter. In order to generate preprocessor conditionals, you must use custom storage classes.
- 5 In the Model Variants block parameter dialog box, select the **Generate preprocessor conditionals** parameter option. In the Variant Subsystem, Variant Source, or Variant Sink block parameter dialog boxes, select the **Analyze all choices during update diagram and generate preprocessor conditionals** option.
- 6 In both cases, clear the option to **Override variant conditions and use following variant**.
- 7 Generate code.

### Special Considerations for Generating Preprocessor Conditionals

- The code generation process checks that the inports and outports of a Model Variants block are identical (same port numbers and names) to the corresponding inports and outports of its variants. The build process for simulation does not make this check. Therefore, if your variant block contains mismatched inports or outports, the code generation process issues an error.
- The port numbers and names for each child variant subsystem must belong to a subset of the port numbers and names of the parent Variant Subsystem block.
- The code generation process checks that there is at least one active variant by using the variant control values stored in the base workspace. The variant control that evaluates to true becomes the active variant. If none of the variant controls evaluates to true, the default variant, if specified, becomes the active variant. The code generation process issues an error if an active variant does not exist.
- Implement the condition expressions of the variant objects such that only one evaluates to true. The generated code includes a test of the variant objects to determine that there is only one active variant. If this test fails, your code will not compile.
- If you comment out child subsystems listed in the **Variant Choices** table in the Variant Subsystem block parameter dialog box, the code generator does not generate code for the commented out subsystems.
- If the sample time for a default variant differs from that of the other variant choices, the #else preprocessor conditional is not generated for the default variant. Instead, an #if !(*<variant conditions>*) is generated.
- For Variant Subsystems, the model private.h file contains conditional parameter definitions. For example, if the value of a Constant block is a Simulink. Parameter with an ImportedDefine custom storage class, and the Constant block is in a

Variant Subsystem, the conditional definition of the Simulink.Parameter is in the model\_private.h file.

## See Also

### Related Examples

- "Create Variant Controls Programmatically" (Simulink)
- "Working with Variant Choices" (Simulink)

### Represent Variant Source and Sink Blocks in Generated Code

#### In this section...

"Represent Variant Source and Variant Sink blocks in Simulink" on page 14-37 ["Specify Conditions That Control Variant Choice Selection" on page 14-42](#page-691-0) ["Review the Generated Code" on page 14-42](#page-691-0) ["Generate Code with Zero Active Variant Controls" on page 14-44](#page-693-0) ["Global Data Guarding Limitation" on page 14-45](#page-694-0) ["State Logging Limitation" on page 14-45](#page-694-0)

You can use Variant Source and Variant Sink blocks to perceive multiple implementations of a model in a single, unified block diagram. Each implementation depends on conditions that you set for Variant Source and Variant Sink blocks. Simulink propagates these conditions to upstream and downstream blocks including root input and root output ports.

You can generate:

- Code from a Simulink model containing Variant Sink and Variant Source blocks.
- Code that contains preprocessor conditionals that control the activation of each variant choice.
- Preprocessor conditionals that allow for no active variant choice.

#### Represent Variant Source and Variant Sink blocks in Simulink

This example shows how Variant Source blocks make model elements conditional.

- 1 From the Simulink Block Library, add 1 Sine Wave Function block, two Add blocks, three Gain blocks, two Outports, and two Variant Source blocks into a new model.
- 2 Open the Sine Wave Function block. For the **Sine type** parameter, select Sample based. For the **Time (t)** parameter, select Use simulation time. For the **Sample time** parameter, insert a value of 0.2.
- 3 Make four copies of the Sine Wave Function block.
- 4 Connect and name the blocks as shown.

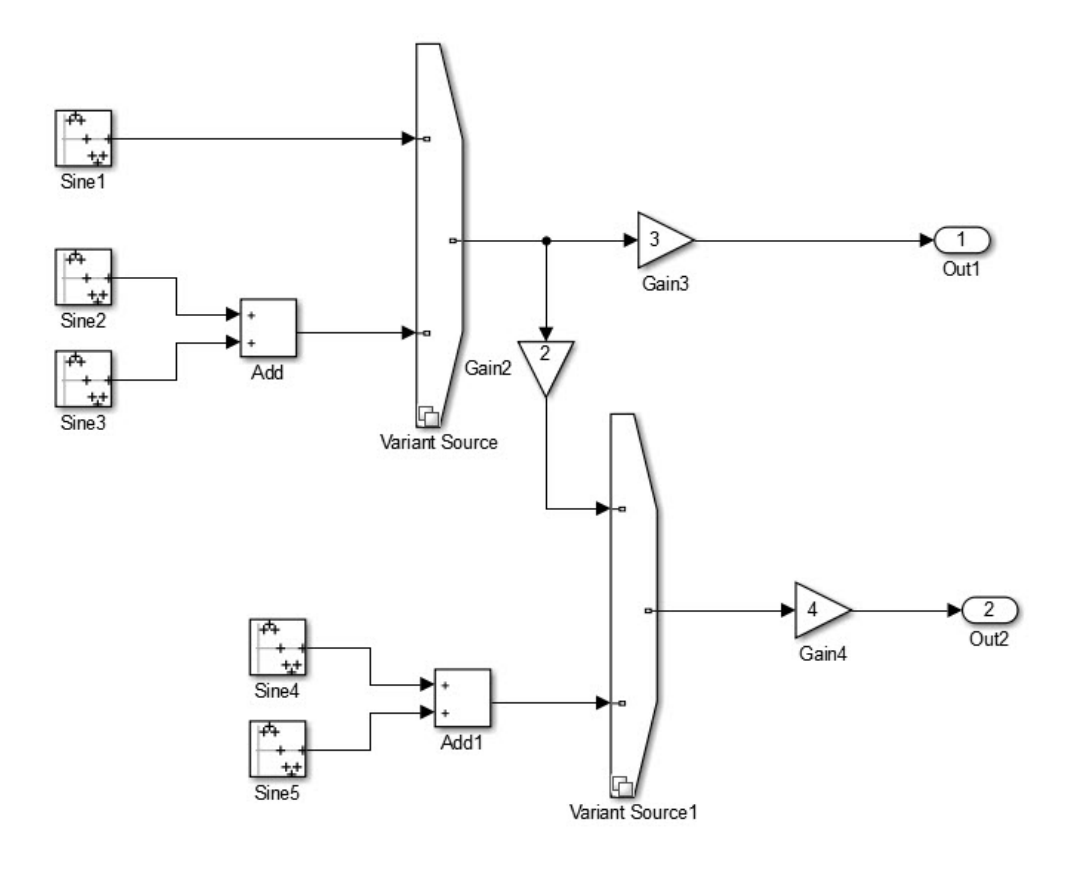

Copyright 2015 The MathWorks Inc. MathWorks Confidential

- 5 Insert values of 2, 3, and 4 in the Gain2, Gain3, and Gain4 blocks, respectively.
- 6 Give the model the name inline\_variants\_example.
- 7 Open the Block Parameters dialog box for Variant Source.

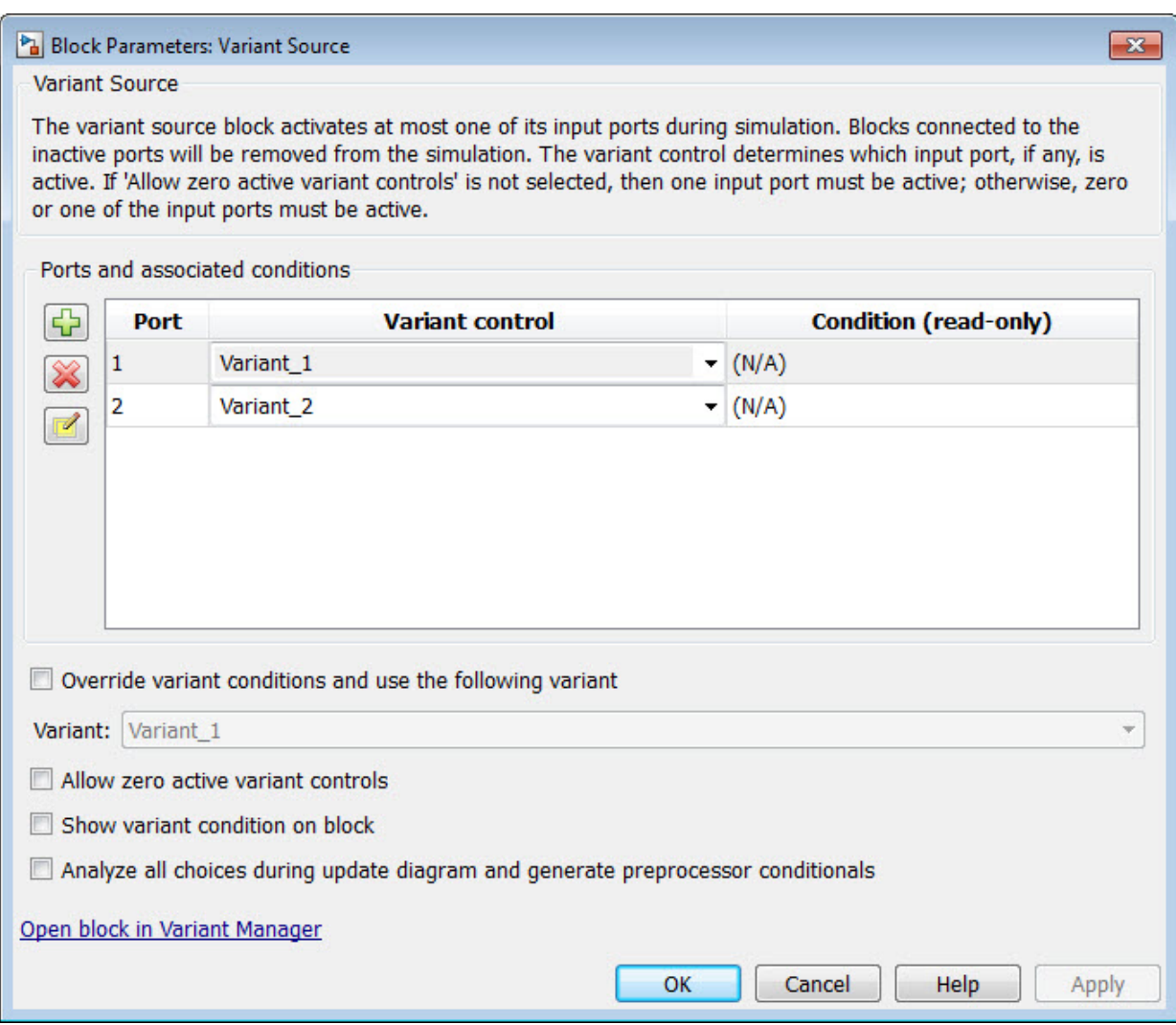

- 8 In the **Variant control** column, for Port 1, replace Variant 1 with V==1. For Port 2, replace Variant  $2$  with V==2.
- 9 Open the Block Parameters dialog box for Variant Source1.
- 10 In the **Variant control** column, replace Variant 1 with W==1. For Port 2, replace Variant 2 with W==2.

11 In the MATLAB Command Window, to create Simulink.Parameter for the variant control variables V and W, use these commands:

```
V = Simulink.Parameter;
V.Value = 1;
V.DataType='int32';
V.CoderInfo.StorageClass = 'custom';
V.CoderInfo.CustomStorageClass = 'Define';
V.CoderInfo.CustomAttributes.HeaderFile='inline_importedmacro.h'
W = Simulink.Parameter;
W.Vallow = 2;W.DataType='int32';
W.CoderInfo.StorageClass = 'custom';
W.CoderInfo.CustomStorageClass = 'Define';
W.CoderInfo.CustomAttributes.HeaderFile='inline_importedmacro.h'
```
In this example, the variant control variables are Simulink. Parameter objects. For code generation, if you use Simulink.Variant objects to specify variant controls, use Simulink. Parameter objects to specify their conditions. If you use scalar variant control variables to simulate the model, you can convert those variables into Simulink.Parameter objects. See "Convert Variant Control Variables into Simulink.Parameter Objects" (Simulink).

Variant control variables defined as Simulink.Parameter objects can have one of these storage classes:

- Define with header file specified
- ImportedDefine with header file specified
- CompilerFlag
- SystemConstant (AUTOSAR)
- User-defined custom storage class that defines data as a macro in a specified header file
- 12 Simulate the model.

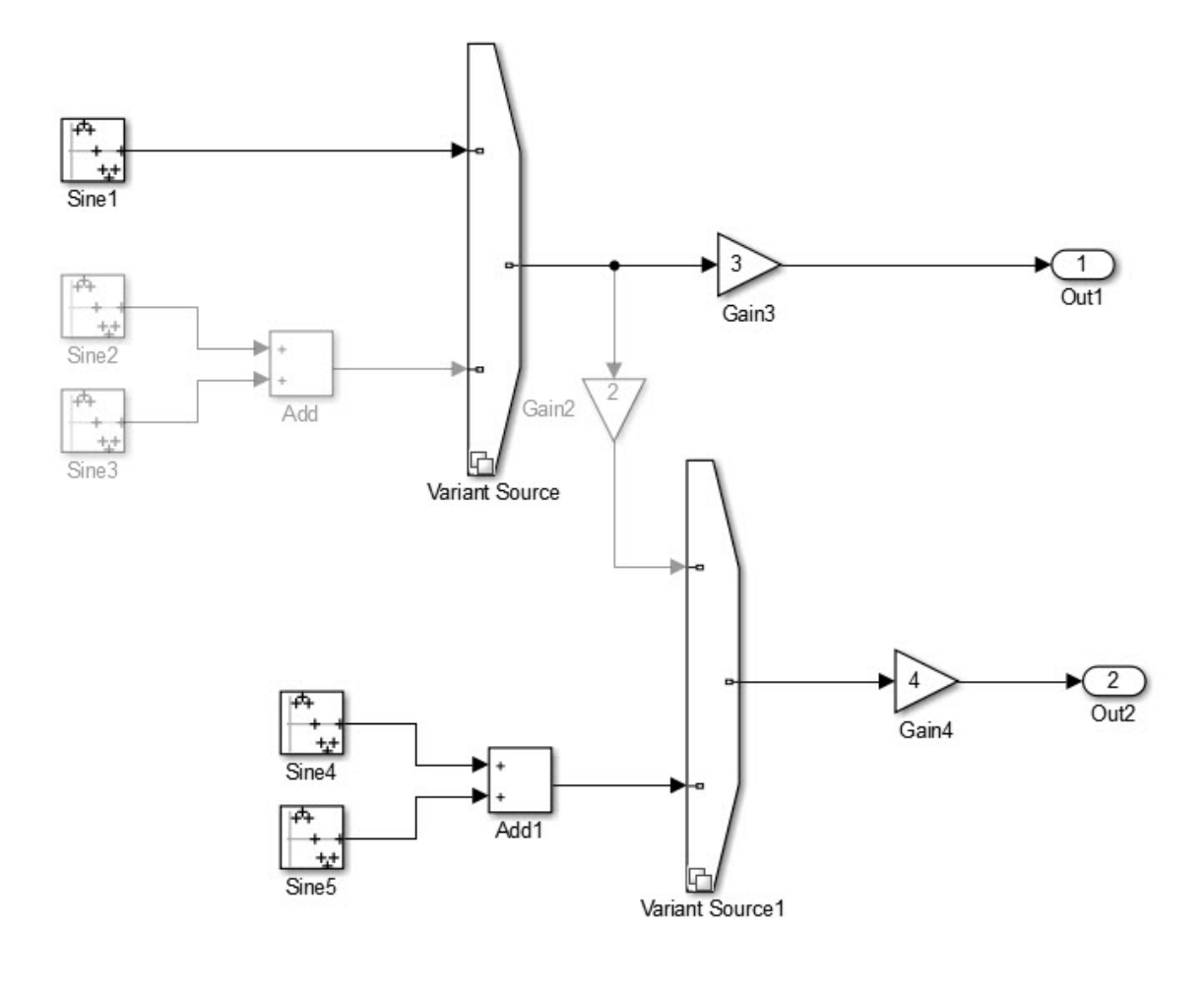

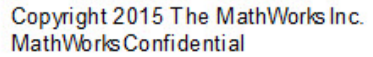

Input port 1 is the active choice for Variant Source because the value of variant control variable V is 1. Input port  $2$  is the active choice for Variant Source1 because the value of variant control variable W is 2. The inactive choices are removed from execution, and their paths are grayed-out in the diagram.

#### <span id="page-691-0"></span>Specify Conditions That Control Variant Choice Selection

You can generate code in which each variant choice is enclosed within C preprocessor conditionals #if and #endif. The compiler chooses the active variant at compile time and the preprocessor conditionals determine which sections of the code to execute.

- 1 In the Simulink editor, select **Simulation** > **Model Configuration Parameters**.
- 2 Select the **Code Generation** pane, and set **System target file** to ert.tlc.
- 3 In the **Report** pane, select **Create code generation report**.
- 4 In your model, open the block parameters dialog box for Variant Source.
- 5 Select the **Analyze all choices during update diagram and generate preprocessor conditionals** parameter. During an update diagram or simulation, when you select this parameter, Simulink analyzes all variant choices. This analysis provides early validation of the code generation readiness of variant choices. During code generation, when you select this parameter, the code generator generates preprocessor conditionals that control the activation of each variant choice.
- 6 Clear the **Override variant conditions and use the following variant** parameter.
- 7 Clear the **Allow zero active variant controls** parameter.
- 8 Open the Block Parameters dialog box for Variant Source 1. Repeat steps 5 through 7.
- 9 Build the model. When code generation is complete, the Code Generation Report is displayed.

#### Review the Generated Code

1 In the code generation report, select the inline variants example.c file.

```
2 In the inline_variants_example.c file, calls to the
   inline variants example step function and the
   inline variants example initialize functions are conditionally compiled as
   shown:
```

```
/* Model step function */
void inline_variants_example_step(void)
{
  real T rtb Sine4;
  real T rtb VariantMerge For Variant So;
```

```
 /* Sin: '<Root>/Sine1' */
#if V == 1rtb Sine4 = sin((real T)inline variants example DW.counter * 2.0 *
                  3.1415926535897931 / 10.0);
#endif / / \vee = 1 \star /
  /* End of Sin: '<Root>/Sine1' */
  /* Sin: '<Root>/Sine2' incorporates:
   * Sin: '<Root>/Sine3'
   * Sum: '<Root>/Add'
   */
#if V == 2rtb Sine4 = sin((real T)inline variants example DW.counter i * 2.0 *
                  3.1415926535897931 / 10.0) + sin((real_T)
   inline variants example DW.counter f * 2.0 * 3.1415926535897931 / 10.0;
#endif / / \vee = 2 \star/
  /* End of Sin: '<Root>/Sine2' */
  /* Outport: '<Root>/Out1' incorporates:
   * Gain: '<Root>/Gain3'
   */
  inline_variants_example_Y.Out1 = 3.0 * rtb_Sine4;
  /* Gain: '<Root>/Gain2' */
#if W == 1rtb VariantMerge For Variant So = 2.0 * rtb Sine4;
#endif / \forall W == 1 \star/
  /* End of Gain: '<Root>/Gain2' */
  /* Sin: '<Root>/Sine4' incorporates:
   * Sin: '<Root>/Sine5'
   * Sum: '<Root>/Add1'
   */
#if W == 2
```

```
 rtb_VariantMerge_For_Variant_So = sin((real_T)
   inline variants example DW.counter fe * 2.0 * 3.1415926535897931 / 10.0) *
   2.0 + sin((real T)inline variants example DW.counter e * 2.0 *
              3.1415926535897931 / 10.0);
#endif / \forall W == 2 \star/
  /* End of Sin: '<Root>/Sine4' */
/* Outport: '<Root>/Out2' incorporates:
   * Gain: '<Root>/Gain4'
   */
 inline_variants_example_Y.Out2 = inline_variants_example_P.Gain4_Gain *
    rtb_VariantMerge_For_Variant_So;
...
}
```
The variables rtb Sine4 and rtb VariantMerge For Variant So hold the input values to the Variant Source blocks. Notice that the code for these variables is conditional. The variables inline variants example Y.Out1 and inline variants example Y.Out2 hold the output values of the Variant Source blocks. Notice that the code for these variables is not conditional.

### Generate Code with Zero Active Variant Controls

You can generate code in which blocks connected to the input and the output of a Variant Source block are conditional.

- 1 For Variant Source, open the Block Parameters dialog box. Select the parameter **Allow zero active variant controls**.
- 2 For Variant Source 1, open the Block Parameters dialog box. Select the parameter **Allow zero active variant controls**.

When you select **Allow zero active variant controls** parameter, you can generate code for a model containing Variant Source and Variant Sink blocks even when you specify a value for a variant control variable that does not allow for an active variant. Choosing a value for a variant control variable that does not allow for an active variant and not selecting the **Allow zero active variant controls** parameter, produces an error.

```
Generate code for inline_variants_example. Notice in the
inline variants example.c file, that the code for the variables
```

```
inline variants example Y.Out1 and inline variants example Y.Out2 is
conditional.
```

```
/* Model step function */
void inline variants example step(void)
{
  ...
 #if V = 1 || V = 2 inline_variants_example_Y.Out1 = 3.0 * rtb_Sine4;
\# \text{endif} \qquad \qquad \q ...
#if (V == 1 & & W == 1) || (V == 2 & & W == 1) || W == 2
   inline variants example Y.Out2 = 4.0 * rtb VariantMerge For Variant So;
#endif /* (V == 1 && W == 1) || (V == 2 && W == 1) || W == 2 */
   ...
```
#### Global Data Guarding Limitation

For external ports and most DWork vectors, signals, and states, preprocessor conditionals (#if and #endif) surround global data variable declarations. For models in which you enable C API code for global block output signals, global block parameters, and discrete and continuous states, preprocessor conditionals do not surround global data variable declarations. For information on the C API, see "Exchange Data Between Generated and External Code Using C API" (Simulink Coder).

#### State Logging Limitation

There are some rare cases in which preprocessor conditionals do not surround global data structures that contain state variable declarations. For models that contain Variant Source blocks or Variant Sink blocks and also contain blocks that maintain state information, such as Unit Delay blocks, the exclusion of preprocessor conditionals surrounding state variable declarations can lead to a mismatch between simulation and code generation results.

For example, suppose that a model has a Variant Source block with four variant choices. One of these choices contains blocks with state information. If you simulate the model

with the active variant that is other than the variant choice that contains state information, there is no logged state data. In the *model*.h file, the generated code still initializes these global state variables to 0 because #if and #endif guards do not surround the state variable declarations. If you create a *model*.mat file from a *model*.exe file, and compare it to the simulation output, the results do not match. For this example, the simulation output is empty because there is no logged state data. The *model*.mat file contains multiple values of 0.

If the active variant is the variant choice containing state information, the results do match.

## See Also

### Related Examples

- "Define and Configure Variant Sources and Sinks" (Simulink)
- "Variant Condition Propagation with Variant Sources and Sinks" (Simulink)
- "Introduction to Variant Controls" (Simulink)

### Configure Dimension Variants for S-Function Blocks

To configure symbolic dimensions for S-function blocks, you can use the following C/C++ functions. You can configure S-functions to support forward propagation, backward propagation, or forward and backward propagation of symbolic dimensions during simulation.

Many of these functions return the variable SymbDimsId. A SymbDimsId is a unique integer value. This value corresponds to each symbolic dimension specification that you create or is the result of a mathematical operation that you perform with symbolic dimensions.

Note If you are writing an S-function with symbolic dimensions, you cannot use the %roll directive. You must write an explicit loop.

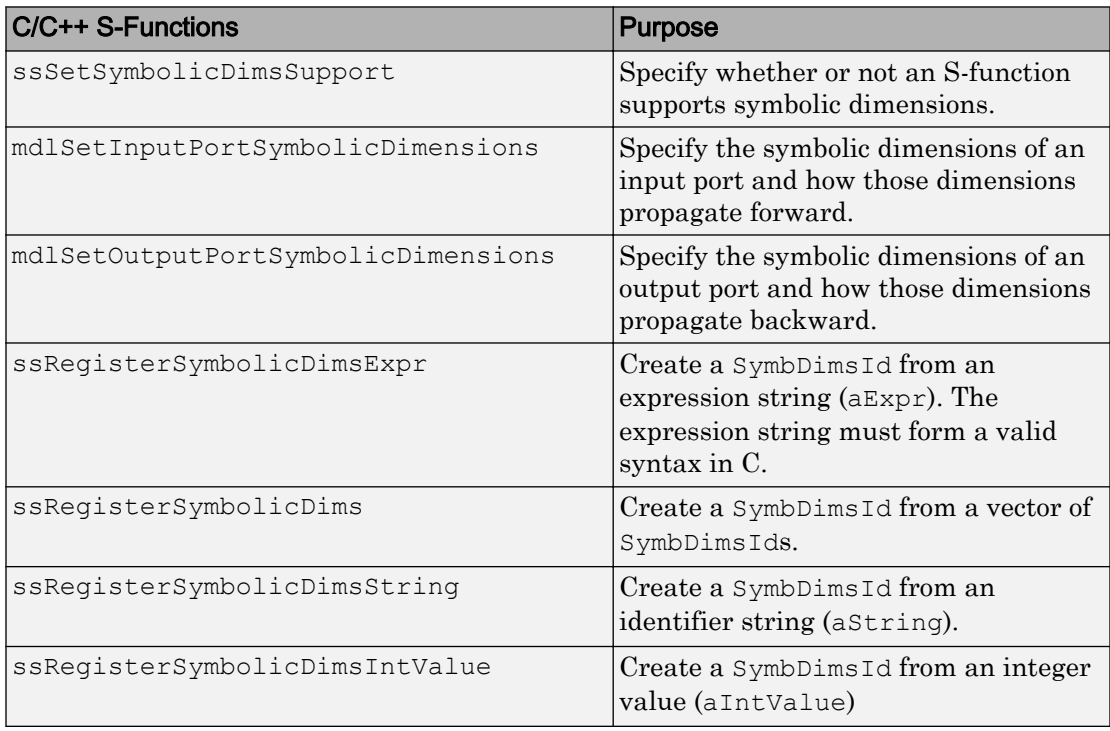

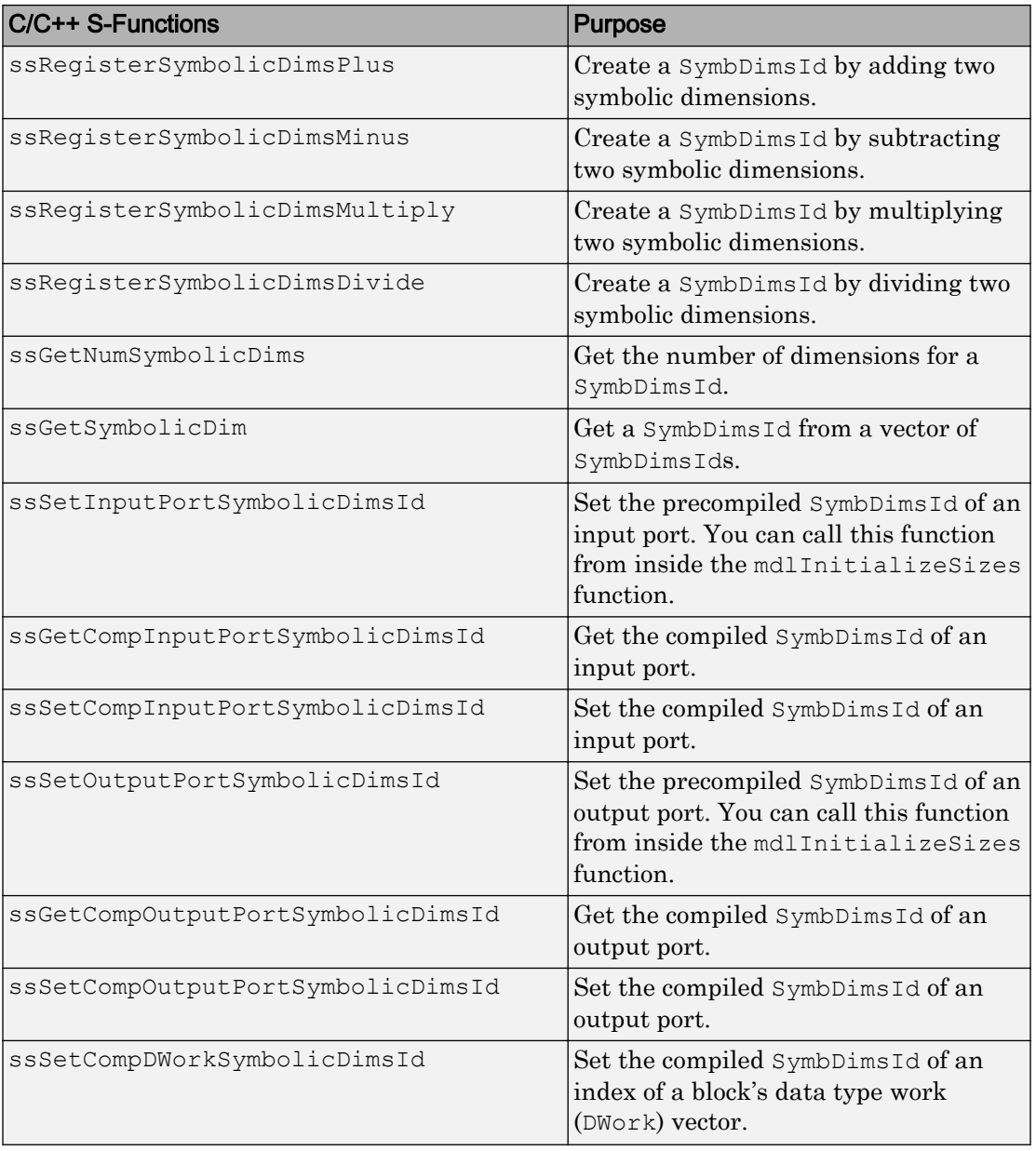

#### S-Function That Supports Forward Propagation of Symbolic **Dimensions**

This S-function subtracts the symbolic dimension B from a symbolic input dimension. It does not support backward propagation of symbolic dimensions because the compiled symbolic dimensions of the input port are not set. Symbolic dimensions are set for the output port, so forward propagation occurs.

```
static void mdlInitializeSizes(SimStruct *S)
{
      // Enable symbolic dimensions for the s-function.
      ssSetSymbolicDimsSupport(S, true);
}
#if defined(MATLAB MEX FILE)
#define MDL_SET_INPUT_PORT_SYMBOLIC_DIMENSIONS
static void mdlSetInputPortSymbolicDimensions(SimStruct* S, 
    int_T portIndex, SymbDimsId symbDimsId)
{
   assert(0 == portIndex); // Set the compiled input symbolic dimension.
     ssSetCompInputPortSymbolicDimsId(S, portIndex, symbDimsId);
    // Register "B" and get its symbolic dimensions id.
    const SymbDimsId symbolIdForB = ssRegisterSymbolicDimsString(S, "B");
    // Subtract "B" from the input symbolic dimension.
     const SymbDimsId outputDimsId = 
         ssRegisterSymbolicDimsMinus(S, symbDimsId, symbolIdForB);
    //Set the resulting symbolic dimensions id as the output.
     ssSetCompOutputPortSymbolicDimsId(S, portIndex, outputDimsId);
}
#endif
#if defined(MATLAB MEX FILE)
#define MDL SET OUTPUT PORT SYMBOLIC DIMENSIONS
static void mdlSetOutputPortSymbolicDimensions(SimStruct *S, 
    int_T portIndex, SymbDimsId symbDimsId)
{
   assert(0 == portIndex); // The input dimensions are not set, so this S-function only
     // supports forward propagation.
     ssSetCompOutputPortSymbolicDimsId(S, portIndex, symbDimsId);
}
#endif
```
### S-Function That Supports Forward and Backward Propagation of Symbolic Dimensions

This S-function transposes two symbolic dimensions. It supports forward and backward propagation of symbolic dimensions because the compiled symbolic dimension of both the input and output ports are set.

```
static void mdlInitializeSizes(SimStruct *S)
{
      // Enable symbolic dimensions for the s-function.
      ssSetSymbolicDimsSupport(S, true);
}
#if defined(MATLAB MEX FILE)
#define MDL_SET_INPUT_PORT_SYMBOLIC_DIMENSIONS
static void mdlSetInputPortSymbolicDimensions(SimStruct* S, 
    int_T portIndex, SymbDimsId symbDimsId)
{
   assert(0 == portIndex); ssSetCompInputPortSymbolicDimsId(S, portIndex, symbDimsId);
     assert(2U == ssGetNumSymbolicDims(S, symbDimsId));
    if (SL INHERIT == ssGetCompOutputPortSymbolicDimsId(S, portIndex)) {
         const SymbDimsId idVec[] = {
             ssGetSymbolicDim(S, symbDimsId, 1),
            ssGetSymbolicDim(S, symbDimsId, 0) };
         // Register the transposed dimensions.
        // Set the output symbolic dimension to the resulting id.
   const SymbDimsId outputDimsId = 
             ssRegisterSymbolicDims(S, idVec, 2U);
         ssSetCompOutputPortSymbolicDimsId(S, portIndex, 
            outputDimsId);
 }
}
#endif
#if defined(MATLAB MEX FILE)
#define MDL SET OUTPUT PORT SYMBOLIC DIMENSIONS
static void mdlSetOutputPortSymbolicDimensions(SimStruct *S,
```

```
 int_T portIndex, SymbDimsId symbDimsId)
{
   assert(0 == portIndex); ssSetCompOutputPortSymbolicDimsId(S, portIndex, symbDimsId);
     assert(2U == ssGetNumSymbolicDims(S, symbDimsId));
     if (SL_INHERIT == 
         ssGetCompInputPortSymbolicDimsId(S, portIndex)) {
         const SymbDimsId idVec[] = {
             ssGetSymbolicDim(S, symbDimsId, 1),
            ssGetSymbolicDim(S, symbDimsId, 0) };
         const SymbDimsId inputDimsId = 
             ssRegisterSymbolicDims(S, idVec, 2U);
         // Register the transposed dimensions.
        // Set the input symbolic dimension to the resulting id.
         ssSetCompInputPortSymbolicDimsId(S, portIndex, inputDimsId);
     }
}
#endif
```
### See Also

### Related Examples

• ["Implement Dimension Variants for Array Sizes in Generated Code" on page 14-2](#page-651-0)

### Generate Code for Variant Subsystem with Child Subsystems of Different Output Signal Dimensions

#### In this section...

"Example Model" on page 14-52 ["Simulate Model" on page 14-53](#page-702-0) ["Generate Code" on page 14-54](#page-703-0)

This example shows how to use symbolic dimensions to generate code with preprocessor conditionals for a variant subsystem consisting of child subsystems of different output signal dimensions. The value of the variant control variable determines the active variant choice and the output signal dimensions. By changing the value of the variant control variable, you change the active variant and the output signal dimensions in the generated code.

### Example Model

The model slexVariantSymbolicDims contains a Variant Subsystem consisting of the child subsystems Subsystem and Subsystem1. When the variant control variable Var has a value of 1, Subsystem is the active variant. When Var has a value of 2, Subsystem1 is the active variant.

<span id="page-702-0"></span>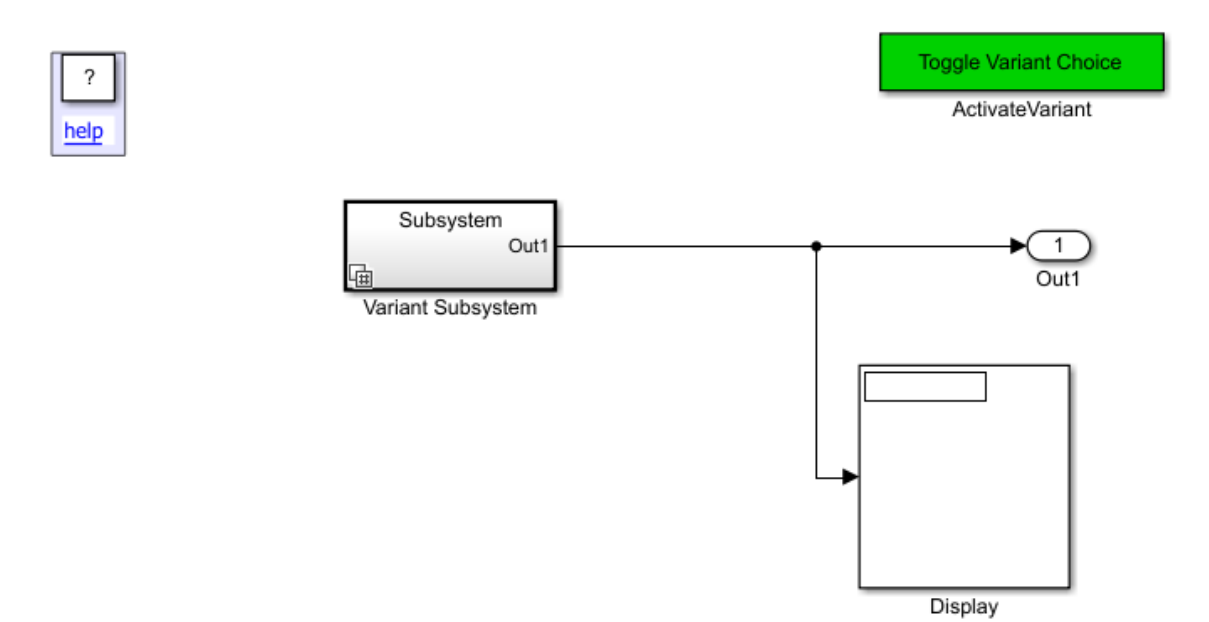

### Simulate Model

To generate code with preprocessor conditionals, the output signal dimensions of the child subsystems must be the same during simulation. In this example, double-clicking the subsystem Activate Variant Choice changes the active variant and the output signal dimension. When Var equals 1, the output signal dimension of each child subsystem is 5. When Var equals 2, the output signal dimension of each child subsystem is 6.

- 1 Open the example model [slexVariantSymbolicDims](matlab:open_system([docroot ).
- 2 From the **Display** > **Signals & Ports** menu, select **Signal Dimensions**.
- 3 Open the Variant Subsystem Block Parameters dialog box. The **Analyze all choices during update diagram and generate preprocessor conditionals** parameter is selected.
- 4 Open Subsystem. In the Constant Block Parameters dialog box, the **Constant value** parameter is P1.
- <span id="page-703-0"></span>5 Open Subsystem1. In the Constant Block Parameters dialog box, the **Constant value** parameter is P2.
- 6 Open the base workspace. The Simulink. Parameters P1 and P2 are arrays with dimensions '[1,A]'. The Simulink.Parameter A has a value of 5. Var has a value of 1.
- 7 Simulate the model. Subsystem is the active variant with an output signal dimension of 5.
- 8 Double-click the masked subsystem ActivateVariant.
- 9 In the base workspace, Var has a value of 2. P1 and P2 have a dimension of 6. A has a value of 6.
- 10 Simulate the model. Subsystem1 is the active variant with an output signal dimension of 6.

In the base workspace, A has a **Storage class** of ImportedDefine(Custom). To use a Simulink.Parameter object for dimension specification, it must have one of these storage classes:

- Define or ImportedDefine with header file specified
- CompilerFlag
- User-defined custom storage class that defines data as a macro in a specified header file

In the base workspace, P1 and P2 have a storage class of ImportedExtern. A Simulink.Parameter object that uses a Simulink.Parameter for symbolic dimension specification must have a storage class of either ImportedExtern or ImportedExternPointer.

#### Generate Code

1 Open the header file slexVariantSymbolicDims variant defines.h. The definition of A is conditional upon the value of Var.

```
/* Copyright 2016 The MathWorks, Inc. */
// To select variant choice during compile, define Var at compile time, 
#ifndef Var
#define Var 1
#endif
```

```
#if Var == 1#define A 5
#elif Var == 2
#define A 6
#else
#error "Variant control variable, Var, must be defined as 1 or 2"
#endif
```
- 2 Generate code.
- 3 Open the slexVariantSymbolicDims.h file. The output dimension size is A.

```
/* External outputs (root outports fed by signals with auto storage) */
typedef struct {
 int32 T Out1[A]; / /* '<Root>/Out1' */
} ExternalOutputs_slexVariantSymb;
```
4 Open the slexVariantSymbolicDims.c file. If Var equals 1, P1 has five values. If Var equals 2, P2 has six values. In the Configuration Parameters dialog box, on the **Code Generation** > **Custom Code** pane, the **Source file** parameter contains this code.

```
/* user code (top of source file) */
#if Var == 1int32 T P1[] = { 5, 5, 5, 5, 5 };
#elif Var == 2
int32 T P2[] = { 6, 6, 6, 6, 6, 6 };
#endif
```
Preprocessor conditionals control the size of A and which array, P1 or P2, is active in the generated code. By changing the value of Var, you can change the size of A and the active array.

## See Also

### Related Examples

- • ["Implement Dimension Variants for Array Sizes in Generated Code" on page 14-2](#page-651-0)
- • ["Represent Subsystem and Model Variants in Generated Code" on page 14-21](#page-670-0)

# Timers in Simulink Coder

- • ["Absolute and Elapsed Time Computation" on page 15-2](#page-707-0)
- • ["Access Timers Programmatically" on page 15-5](#page-710-0)
- • ["Generate Code for an Elapsed Time Counter" on page 15-10](#page-715-0)
- • ["Absolute Time Limitations" on page 15-13](#page-718-0)

### <span id="page-707-0"></span>Absolute and Elapsed Time Computation

#### In this section...

"About Timers" on page 15-2

["Timers for Periodic and Asynchronous Tasks" on page 15-3](#page-708-0)

["Allocation of Timers" on page 15-3](#page-708-0)

["Integer Timers in Generated Code" on page 15-3](#page-708-0)

["Elapsed Time Counters in Triggered Subsystems" on page 15-4](#page-709-0)

### About Timers

Certain blocks require the value of either *absolute* time (that is, the time from the start of program execution to the present time) or *elapsed* time (for example, the time elapsed between two trigger events). Targets that support the real-time model (rtModel) data structure provide efficient time computation services to blocks that request absolute or elapsed time. Absolute and elapsed timer features include

- Timers are implemented as unsigned integers in generated code.
- In multirate models, at most one timer is allocated per rate. If no blocks executing at a given rate require a timer, a timer is not allocated to that rate. This minimizes memory allocated for timers and significantly reduces overhead involved in maintaining timers.
- Allocation of elapsed time counters for use of blocks within triggered subsystems is minimized, further reducing memory usage and overhead.
- S-function and TLC APIs let your S-functions access timers, in simulation and code generation.
- The word size of the timers is determined by a user-specified maximum counter value, **Application lifespan (days)** (Simulink). If you specify this value, timers will not overflow. For more information, see "Control Memory Allocation for Time Counters" (Simulink Coder).

See "Absolute Time Limitations" (Simulink Coder) for more information about absolute time and the restrictions that it imposes.

### <span id="page-708-0"></span>Timers for Periodic and Asynchronous Tasks

Timing services provided for blocks execute within *periodic* tasks (that is, tasks running at the model base rate or subrates).

The code generator also provides timer support for blocks whose execution is *asynchronous* with respect to the periodic timing source of the model. See the following topics:

- • ["Timers in Asynchronous Tasks" on page 17-46](#page-815-0)
- • ["Create a Customized Asynchronous Library" on page 17-49](#page-818-0)

### Allocation of Timers

If you create or maintain an S-Function block that requires absolute or elapsed time data, it must register the requirement (see ["Access Timers Programmatically" on page](#page-710-0) [15-5](#page-710-0)). In multirate models, timers are allocated on a per-rate basis. For example, consider a model structured as follows:

- There are three rates, A, B, and C, in the model.
- No blocks running at rate B require absolute or elapsed time.
- Two blocks running at rate C register a requirement for absolute time.
- One block running at rate A registers a requirement for absolute time.

In this case, two timers are generated, running at rates A and C respectively. The timing engine updates the timers as the tasks associated with rates A and C execute. Blocks executing at rates A and C obtain time data from the timers associated with rates A and C.

### Integer Timers in Generated Code

In the generated code, timers for absolute and elapsed time are implemented as unsigned integers. The default size is 64 bits. This is the amount of memory allocated for a timer if you specify a value of inf for the **Application lifespan (days)** (Simulink) parameter. For an application with a sample rate of 1000 MHz, a 64-bit counter will not overflow for more than 500 years. See ["Timers in Asynchronous Tasks" on page 17-46](#page-815-0) and ["Control](#page-2752-0) [Memory Allocation for Time Counters" on page 53-11](#page-2752-0) for more information.

### <span id="page-709-0"></span>Elapsed Time Counters in Triggered Subsystems

Some blocks, such as the Discrete-Time Integrator block, perform computations requiring the elapsed time (delta T) since the previous block execution. Blocks requiring elapsed time data must register the requirement (see ["Access Timers Programmatically" on page](#page-710-0) [15-5](#page-710-0)). A triggered subsystem then allocates and maintains a single elapsed time counter if required. This timer functions at the subsystem level, not at the individual block level. The timer is generated if the triggered subsystem (or a unconditionally executed subsystem within the triggered subsystem) contains one or more blocks requiring elapsed time data.

Note If you are using simplified initialization mode, elapsed time is reset on first execution after becoming enabled, whether or not the subsystem is configured to reset on enable. For more information, see "Underspecified initialization detection" (Simulink).

## See Also

### More About

- "Access Timers Programmatically" (Simulink Coder)
- "Generate Code for an Elapsed Time Counter" (Simulink Coder)
- "Optimize Memory Usage for Time Counters" (Simulink Coder)
- "Absolute Time Limitations" (Simulink Coder)

### <span id="page-710-0"></span>Access Timers Programmatically

#### In this section...

"About Timer APIs" on page 15-5 "C API for S-Functions" on page 15-5 ["TLC API for Code Generation" on page 15-8](#page-713-0)

### About Timer APIs

This topic describes APIs that let your S-functions take advantage of the efficiencies offered by absolute and elapsed timers. SimStruct macros are provided for use in simulation, and TLC functions are provided for inlined code generation. Note that

- To generate and use the new timers as described above, your S-functions must register the need to use an absolute or elapsed timer by calling ssSetNeedAbsoluteTime or ssSetNeedElapseTime in mdlInitializeSampleTime.
- Existing S-functions that read absolute time but do not register by using these macros continue to operate as expected, but generate less efficient code.

### C API for S-Functions

The SimStruct macros described in this topic provide access to absolute and elapsed timers for S-functions during simulation.

In the functions below, the SimStruct  $*s$  argument is a pointer to the simstruct of the calling S-function.

- void ssSetNeedAbsoluteTime(SimStruct \*S, boolean b): if b is TRUE, registers that the calling S-function requires absolute time data, and allocates an absolute time counter for the rate at which the S-function executes (if such a counter has not already been allocated).
- int ssGetNeedAbsoluteTime(SimStruct \*S): returns 1 if the S-function has registered that it requires absolute time.
- double ssGetTaskTime(SimStruct \*S, tid): read absolute time for a given task with task identifier tid. ssGetTaskTime operates transparently, regardless of

whether or not you use the new timer features.  $s$ sGetTaskTime is documented in the SimStruct Functions chapter of the Simulink documentation.

- void ssSetNeedElapseTime(SimStruct \*S, boolean b): if b is TRUE, registers that the calling S-function requires elapsed time data, and allocates an elapsed time counter for the triggered subsystem in which the S-function executes (if such a counter has not already been allocated). See also ["Elapsed Time Counters in](#page-709-0) [Triggered Subsystems" on page 15-4.](#page-709-0)
- int ssGetNeedElapseTime(SimStruct \*S): returns 1 if the S-function has registered that it requires elapsed time.
- void ssGetElapseTime(SimStruct \*S, (double \*)elapseTime): returns, to the location pointed to by elapseTime, the value (as a double) of the elapsed time counter associated with the S-function.
- void ssGetElapseTimeCounterDtype(SimStruct \*S, (int \*)dtype): returns the data type of the elapsed time counter associated with the S-function to the location pointed to by dtype. This function is intended for use with the ssGetElapseTimeCounter function (see below).
- void ssGetElapseResolution(SimStruct \*S, (double \*) resolution): returns the resolution (that is, the sample time) of the elapsed time counter associated with the S-function to the location pointed to by resolution. This function is intended for use with the ssGetElapseTimeCounter function (see below).
- void ssGetElapseTimeCounter(SimStruct \*S, (void \*)elapseTime): This function is provided for the use of blocks that require the elapsed time values for fixed-point computations. ssGetElapseTimeCounter returns, to the location pointed to by elapseTime, the integer value of the elapsed time counter associated with the S-function. If the counter size is 64 bits, the value is returned as an array of two 32 bit words, with the low-order word stored at the lower address.

To determine how to access the returned counter value, obtain the data type of the counter by calling ssGetElapseTimeCounterDtype, as in the following code:

```
int *y_dtype;
ssGetElapseTimeCounterDtype(S, y dtype);
  switch(*y_dtype) {
   case SS_DOUBLE_UINT32: 
       {
          uint32 T dataPtr[2];
```

```
ssGetElapseTimeCounter(S, dataPtr);
 } 
       break;
   case SS_UINT32:
       {
          uint32_T dataPtr[1]; 
          ssGetElapseTimeCounter(S, dataPtr);
      }
       break;
   case SS_UINT16:
      {
          uint16 T dataPtr[1];
           ssGetElapseTimeCounter(S, dataPtr);
      }
       break;
   case SS_UINT8:
      {
         uint8 T dataPtr[1];
          ssGetElapseTimeCounter(S, dataPtr);
     }
      break;
   case SS_DOUBLE:
       {
         real T dataPtr[1];
          ssGetElapseTimeCounter(S, dataPtr);
      }
       break;
   default:
     ssSetErrorStatus(S, "Invalid data type for elaspe time
         counter");
    break;
}
```
If you want to use the actual elapsed time, issue a call to the ssGetElapseTime function to access the elapsed time directly. You do not need to get the counter value and then calculate the elapsed time.

```
double *y_elapseTime; 
.
.
.
ssGetElapseTime(S, elapseTime)
```
### <span id="page-713-0"></span>TLC API for Code Generation

The following TLC functions support elapsed time counters in generated code when you inline S-functions by writing TLC scripts for them.

• LibGetTaskTimeFromTID(block): Generates code to read the absolute time for the task in which block executes.

LibGetTaskTimeFromTID is documented with other sample time functions in the TLC Function Library Reference pages of the Target Language Compiler documentation.

Note Do not use LibGetT for this purpose. LibGetT always reads the base rate (tid 0) timer. If LibGetT is called for a block executing at a subrate, the wrong timer is read, causing serious errors.

- LibGetElapseTime(system): Generates code to read the elapsed time counter for system. (system is the parent system of the calling block.) See ["Generate Code for an](#page-715-0) [Elapsed Time Counter" on page 15-10](#page-715-0) for an example of code generated by this function.
- LibGetElapseTimeCounter(system): Generates code to read the integer value of the elapsed time counter for system. (system is the parent system of the calling block.) This function should be used in conjunction with LibGetElapseTimeCounterDtypeId and LibGetElapseTimeResolution. (See the discussion of ssGetElapseTimeCounter above.)
- LibGetElapseTimeCounterDtypeId(system): Generates code that returns the data type of the elapsed time counter for system. (system is the parent system of the calling block.)
- LibGetElapseTimeResolution(system): Generates code that returns the resolution of the elapsed time counter for system. (system is the parent system of the calling block.)

## See Also

### More About

• "Absolute and Elapsed Time Computation" (Simulink Coder)

- "Generate Code for an Elapsed Time Counter" (Simulink Coder)
- "Absolute Time Limitations" (Simulink Coder)

### <span id="page-715-0"></span>Generate Code for an Elapsed Time Counter

This example shows a model that includes a triggered subsystem, Amplifier, consisting of a Discrete-Time Integrator block that uses an elapsed time counter. The model ex elapseTime is in the folder matlab/help/toolbox/rtw/examples.

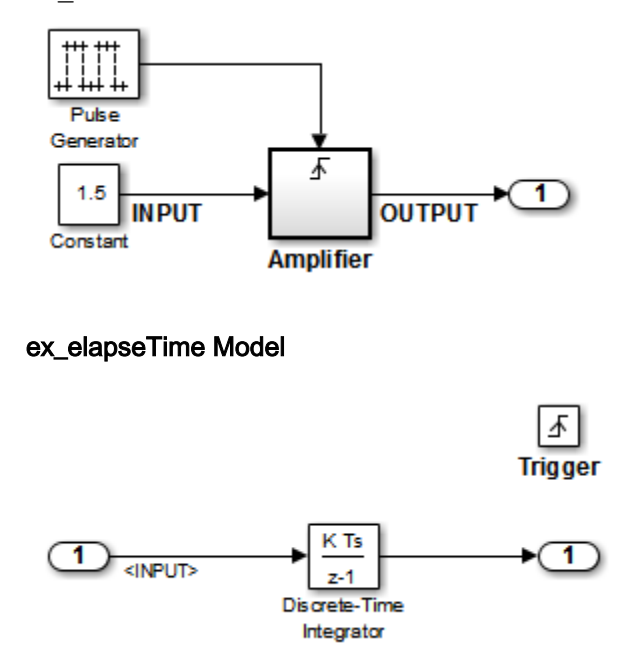

#### Amplifier Subsystem

Code in the generated header file  $ex$  elapseTime.h for the model uses 64 bits to implement the timer for the base rate (clockTick0 and clockTickH0).

```
/*
  * Timing:
  * The following substructure contains information regarding
  * the timing information for the model.
  */
struct {
  time T taskTime0;
   uint32_T clockTick0;
   uint32_T clockTickH0;
```

```
time T stepSize0;
 time T tFinal;
  boolean_T stopRequestedFlag;
} Timing;
```
The code generator allocates storage for the previous-time value and elapsed-time value of the Amplifier subsystem (Amplifier\_PREV\_T) in the D\_Work(states) structure in ex\_elapsedTime.h.

```
/* Block states (auto storage) for system '<Root>' */
typedef struct { 
  real T DiscreteTimeIntegrator DSTATE;
     /* '<S1>/Discrete-Time Integrator' */
   int32_T clockTickCounter; 
     /* '<Root>/Pulse Generator' */
  uint32 T Amplifier ELAPS T[2];
     /* '<Root>/Amplifier' */
  uint32 T Amplifier PREV T[2];
     /* '<Root>/Amplifier' */
     } DW_ex_elapseTime_T;
```
The elapsed time computation is performed as follows within the  $ex$  elapseTime step function:

```
/ * - - - Outputs for Triggered SubSystem:
       '<Root>/Amplifier' incorporates:
          TriggerPort: '<S1>/Trigger'
--- * / zcEvent = rt_ZCFcn(RISING_ZERO_CROSSING,
         &ex_elapseTime_PrevZCX.Amplifier_Trig_ZCE, 
         ((real_T)rtb_PulseGenerator));
     if (zcEvent != NO_ZCEVENT) {
   elapseT H = ex_elapseTime_M->Timing.clockTickH0 -
        ex_elapseTime_DW.Amplifier_PREV_T[1];
       if (ex_elapseTime_DW.Amplifier_PREV_T[0] >
       ex_elapseTime_M->Timing.clockTick0) {
      elapseT_H--;
       }
   ex_elapseTime_DW.Amplifier_ELAPS_T[0] =
      ex_elapseTime_M->Timing.clockTick0
      - ex_elapseTime_DW.Amplifier_PREV_T[0];
   ex_elapseTime_DW.Amplifier_PREV_T[0] =
```

```
ex_elapseTime_M->Timing.clockTick0;
ex_elapseTime_DW.Amplifier_ELAPS_T[1] =
   elapseT_H;
ex_elapseTime_DW.Amplifier_PREV_T[1] =
    ex_elapseTime_M->Timing.clockTickH0;
```
As shown above, the elapsed time is maintained as a state of the triggered subsystem. The Discrete-Time Integrator block finally performs its output and update computations using the elapsed time.

```
/ * - - -DiscreteIntegrator: '<S1>/Discrete-Time Integrator' 
--- */
OUTPUT = ex_elapseTime_DW.DiscreteTimeIntegrator_DSTATE;
/ * - - -Update for DiscreteIntegrator: 
    '<S1>/Discrete-Time Integrator' incorporates:
       Constant: '<Root>/Constant'
--- * /ex_elapseTime_DW.DiscreteTimeIntegrator_DSTATE += 0.3 * (real_T)
     ex_elapseTime_DW.Amplifier_ELAPS_T[0] * 1.5;
```
## See Also

### More About

- "Absolute and Elapsed Time Computation" (Simulink Coder)
- "Absolute Time Limitations" (Simulink Coder)

### <span id="page-718-0"></span>Absolute Time Limitations

*Absolute time* is the time that has elapsed from the beginning of program execution to the present time, as distinct from *elapsed time*, the interval between two events. See ["Absolute and Elapsed Time Computation" on page 15-2](#page-707-0) for more information.

When you design an application that is intended to run indefinitely, you must take care when logging time values, or using charts or blocks that depend on absolute time. If the value of time reaches the largest value that can be represented by the data type used by the timer to store time, the timer overflows and the logged time or block output is incorrect.

If your target uses rtModel, you can avoid timer overflow by specifying a value for the **Application life span** parameter. See ["Integer Timers in Generated Code" on page 15-3](#page-708-0) for more information.

The following limitations apply to absolute time:

- If you log time values by opening the Configuration Parameters dialog box and enabling **Data Import/Export** > **Time** parameter, your model uses absolute time.
- Every Stateflow chart that uses time is dependent on absolute time. The only way to eliminate the dependency is to change the Stateflow chart to not use time.
- The following Simulink blocks depend on absolute time:
	- Backlash
	- Chirp Signal
	- Clock
	- Derivative
	- Digital Clock
	- Discrete-Time Integrator (only when used in triggered subsystems)
	- From File
	- From Workspace
	- Pulse Generator
	- Ramp
	- Rate Limiter
	- Repeating Sequence
- Signal Generator
- Sine Wave (only when the **Sine type** parameter is set to Time-based)
- Step
- To File
- To Workspace (only when logging to StructureWithTime format)
- Transport Delay
- Variable Time Delay
- Variable Transport Delay

In addition to the Simulink blocks above, blocks in other blocksets may depend on absolute time. See the documentation for the blocksets that you use.

### See Also

#### More About

• "Absolute and Elapsed Time Computation" (Simulink Coder)
# Time-Based Scheduling in Simulink **Coder**

## <span id="page-721-0"></span>Time-Based Scheduling and Code Generation

#### In this section...

"Sample Time Considerations" on page 16-2 "Tasking Modes" on page 16-2 ["Model Execution and Rate Transitions" on page 16-4](#page-723-0) ["Execution During Simulink Model Simulation" on page 16-5](#page-724-0) ["Model Execution in Real Time" on page 16-5](#page-724-0) ["Single-Tasking Versus Multitasking Operation" on page 16-6](#page-725-0)

### Sample Time Considerations

Simulink models run at one or more sample times. The Simulink product provides considerable flexibility in building multirate systems, that is, systems with more than one sample time. However, this same flexibility also allows you to construct models for which the code generator cannot generate real-time code for execution in a multitasking environment. To make multirate models operate as expected in real time (that is, to give the right answers), you sometimes must modify your model or instruct the Simulink engine to modify the model for you. In general, the modifications involve placing Rate Transition blocks between blocks that have unequal sample times. The following sections discuss issues you must address to use a multirate model in a multitasking environment. For a comprehensive discussion of sample times, including rate transitions, see "What Is Sample Time?" (Simulink), "Sample Times in Subsystems" (Simulink), "Sample Times in Systems" (Simulink), "Resolve Rate Transitions" (Simulink), and associated topics.

### Tasking Modes

There are two execution modes for a fixed-step Simulink model: single-tasking and multitasking. These modes are available only for fixed-step solvers. To select an execution mode, use the **Treat each discrete rate as a separate task** checkbox on the **Solver** pane of the Configuration Parameters dialog box. When this parameter is selected, multitasking execution is applied for a multirate model. When this option is cleared, single-tasking execution is applied.

**Note** A model that is multirate and uses multitasking cannot reference a multirate model that uses single-tasking.

Execution of models in a real-time system can be done with the aid of a real-time operating system, or it can be done on *bare-metal* target hardware, where the model runs in the context of an interrupt service routine (ISR).

The fact that a system (such as The Open Group UNIX or Microsoft Windows systems) is multitasking does not imply that your program can execute in real time. This is because the program might not preempt other processes when required.

In operating systems (such as PC-DOS) where only one process can exist at a given time, an interrupt service routine (ISR) must perform the steps of saving the processor context, executing the model code, collecting data, and restoring the processor context.

Other operating systems, such as POSIX-compliant ones, provide automatic context switching and task scheduling. This simplifies the operations performed by the ISR. In this case, the ISR simply enables the model execution task, which is normally blocked. The next figure illustrates this difference.

<span id="page-723-0"></span>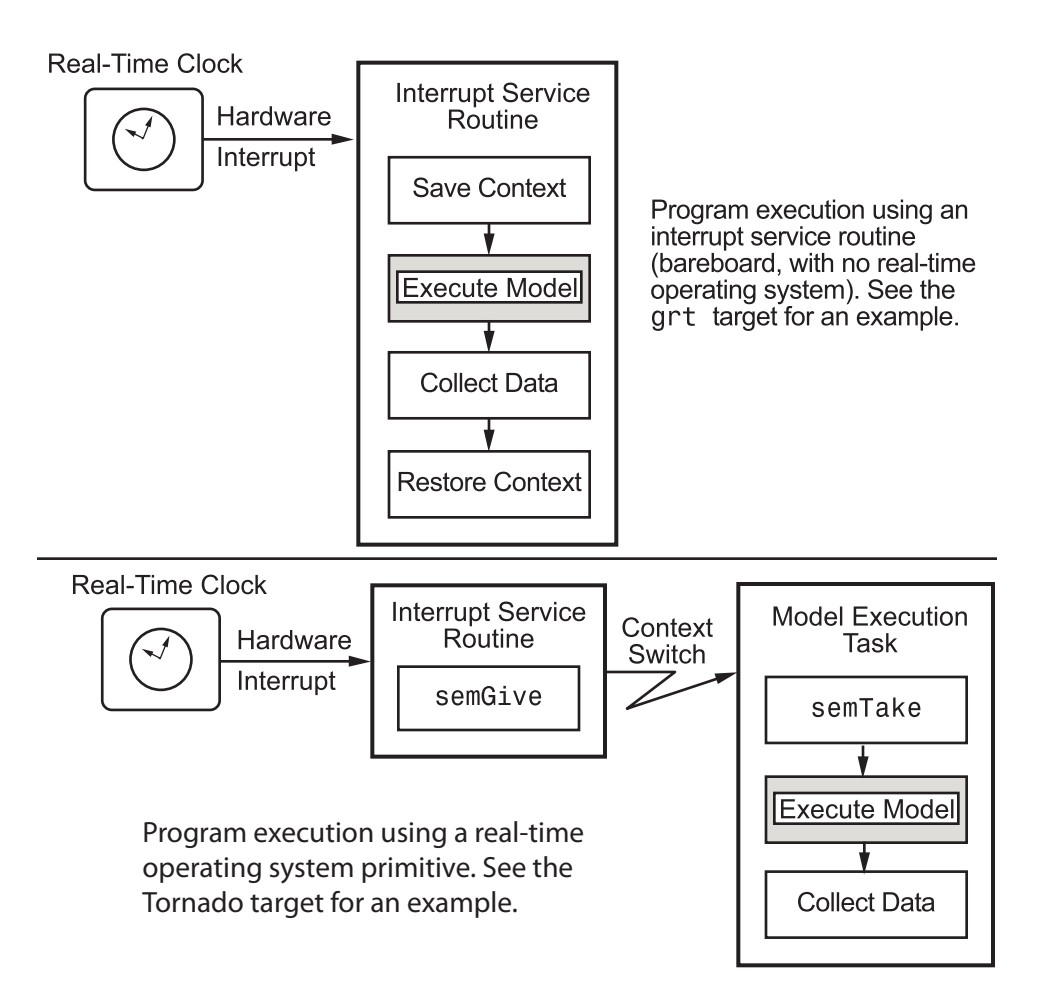

### Model Execution and Rate Transitions

To generate code that executes as expected in real time, you (or the Simulink engine) might need to identify and handle sample rate transitions within the model. In multitasking mode, by default the Simulink engine flags errors during simulation if the model contains invalid rate transitions, although you can use the **Multitask rate transition** diagnostic to alter this behavior. A similar diagnostic, called **Single task rate transition**, exists for single-tasking mode.

<span id="page-724-0"></span>To avoid raising rate transition errors, insert Rate Transition blocks between tasks. You can request that the Simulink engine handle rate transitions automatically by inserting hidden Rate Transition blocks. See ["Automatic Rate Transition" on page 16-25](#page-744-0) for an explanation of this option.

To understand such problems, first consider how Simulink simulations differ from realtime programs.

### Execution During Simulink Model Simulation

Before the Simulink engine simulates a model, it orders the blocks based upon their topological dependencies. This includes expanding virtual subsystems into the individual blocks they contain and flattening the entire model into a single list. Once this step is complete, each block is executed in order.

The key to this process is the ordering of blocks. A block whose output is directly dependent on its input (that is, a block with direct feedthrough) cannot execute until the block driving its input executes.

Some blocks set their outputs based on values acquired in a previous time step or from initial conditions specified as a block parameter. The output of such a block is determined by a value stored in memory, which can be updated independently of its input. During simulation, computations are performed prior to advancing the variable corresponding to time. This results in computations occurring instantaneously (that is, no computational delay).

### Model Execution in Real Time

A real-time program differs from a Simulink simulation in that the program must execute the model code synchronously with real time. Every calculation results in some computational delay. This means the sample intervals cannot be shortened or lengthened (as they can be in a Simulink simulation), which leads to less efficient execution.

Consider the following timing figure.

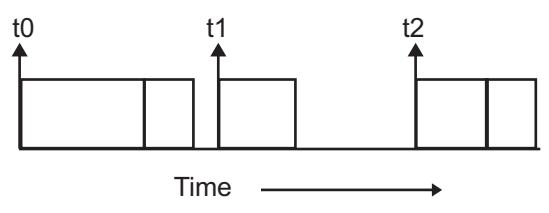

<span id="page-725-0"></span>Note the processing inefficiency in the sample interval  $\tau$ 1. That interval cannot be compressed to increase execution speed because, by definition, sample times are clocked in real time.

You can circumvent this potential inefficiency by using the multitasking mode. The multitasking mode defines tasks with different priorities to execute parts of the model code that have different sample rates.

See ["Multitasking and Pseudomultitasking Modes" on page 16-12](#page-731-0) for a description of how this works. It is important to understand that section before proceeding here.

### Single-Tasking Versus Multitasking Operation

Single-tasking programs require longer sample intervals, because all computations must be executed within each clock period. This can result in inefficient use of available CPU time, as shown in the previous figure.

Multitasking mode can improve the efficiency of your program if the model is large and has many blocks executing at each rate.

However, if your model is dominated by a single rate, and only a few blocks execute at a slower rate, multitasking can actually degrade performance. In such a model, the overhead incurred in task switching can be greater than the time required to execute the slower blocks. In this case, it is more efficient to execute all blocks at the dominant rate.

If you have a model that can benefit from multitasking execution, you might need to modify your model by adding Rate Transition blocks (or instruct the Simulink engine to do so) to generate expected results.

For more information about the two modes of execution and examples, see ["Modeling for](#page-727-0) [Single-Tasking Execution" on page 16-8](#page-727-0) and ["Modeling for Multitasking Execution" on](#page-731-0) [page 16-12](#page-731-0).

## See Also

### More About

• "What Is Sample Time?" (Simulink)

- "Sample Times in Subsystems" (Simulink)
- "Sample Times in Systems" (Simulink)
- "Configure Time-Based Scheduling" (Simulink Coder)
- "Sample Times in Subsystems" (Simulink)
- "Sample Times in Systems" (Simulink)
- "Resolve Rate Transitions" (Simulink)
- "Handle Rate Transitions" (Simulink Coder)
- "Time-Based Scheduling and Code Generation" (Simulink Coder)
- "Modeling for Single-Tasking Execution" (Simulink Coder)
- "Modeling for Multitasking Execution" (Simulink Coder)
- "Time-Based Scheduling Example Models" (Simulink Coder)

## <span id="page-727-0"></span>Modeling for Single-Tasking Execution

### Single-Tasking Mode

You can execute model code in a strictly single-tasking manner. While this mode is less efficient with regard to execution speed, in certain situations, it can simplify your model.

In single-tasking mode, the base sample rate must define a time interval that is long enough to allow the execution of all blocks within that interval.

The next figure illustrates the inefficiency inherent in single-tasking execution.

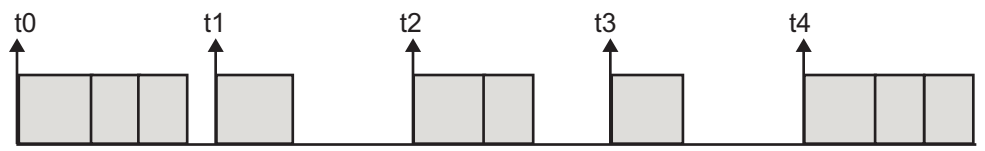

Single-tasking system execution requires a base sample rate that is long enough to execute one step through the entire model.

### Build a Program for Single-Tasking Execution

To use single-tasking execution, clear the **Treat each discrete rate as a separate task** checkbox on the **Solver** pane of the Configuration Parameters dialog box. If you select the checkbox, single-tasking mode is used in the following cases:

- If your model contains one sample time
- If your model contains a continuous and a discrete sample time and the fixed step size is equal to the discrete sample time

### Single-Tasking Execution

This example examines how a simple multirate model executes in both real time and simulation, using a fixed-step solver. It considers operation in both single-tasking and multitasking modes, as determined by setting of the **Treat each discrete rate as a separate task** parameter on the **Solver** pane.

The example model is shown in the next figure. The discussion refers to the six blocks of the model as A through F, as labeled in the block diagram.

The execution order of the blocks (indicated in the upper right of each block) has been forced into the order shown by assigning higher priorities to blocks F, E, and D. The ordering shown is one possible valid execution ordering for this model. For more information, see "Simulation Phases in Dynamic Systems" (Simulink).

The execution order is determined by data dependencies between blocks. In a real-time system, the execution order determines the order in which blocks execute within a given time interval or task. This discussion treats the model's execution order as a given, because it is concerned with the allocation of block computations to tasks, and the scheduling of task execution.

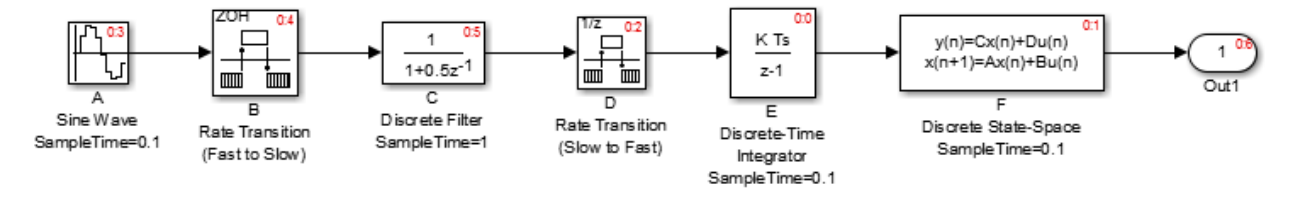

Note The discussion and timing diagrams in this section are based on the assumption that the Rate Transition blocks are used in the default (protected/deterministic) mode, with the **Ensure data integrity during data transfer** and **Ensure deterministic data transfer (maximum delay)** options on.

This example considers the execution of the above model when the **Treat each discrete rate as a separate task** checkbox is cleared, which indicates the single-tasking mode.

In a single-tasking system, if the **Configuration Parameters** > **Optimization** > **Advanced parameters** > **Block reduction** option is selected, fast-to-slow Rate Transition blocks are optimized out of the model. The default case is shown (**Block reduction** selected), so block B does not appear in the timing diagrams in this section. For more information, see "Block reduction" (Simulink).

The following table shows, for each block in the model, the execution order, sample time, and whether the block has an output or update computation. Block A does not have discrete states, and accordingly does not have an update computation.

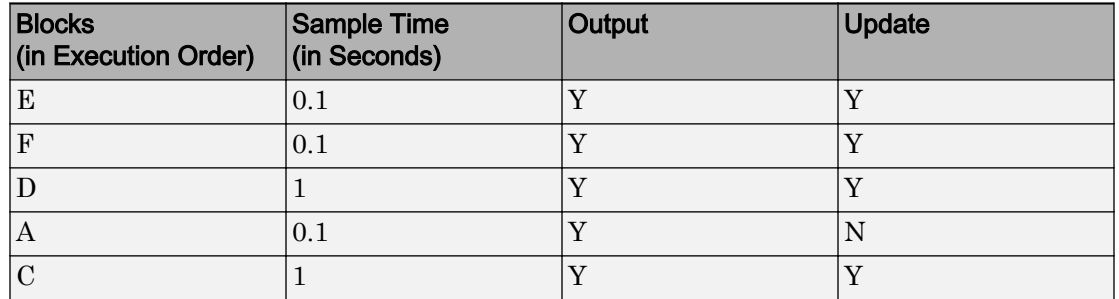

#### Execution Order and Sample Times (Single-Tasking)

#### Real-Time Single-Tasking Execution

The next figure shows the scheduling of computations when the generated code is deployed in a real-time system. The generated program is shown running in real time, under control of interrupts from a 10 Hz timer.

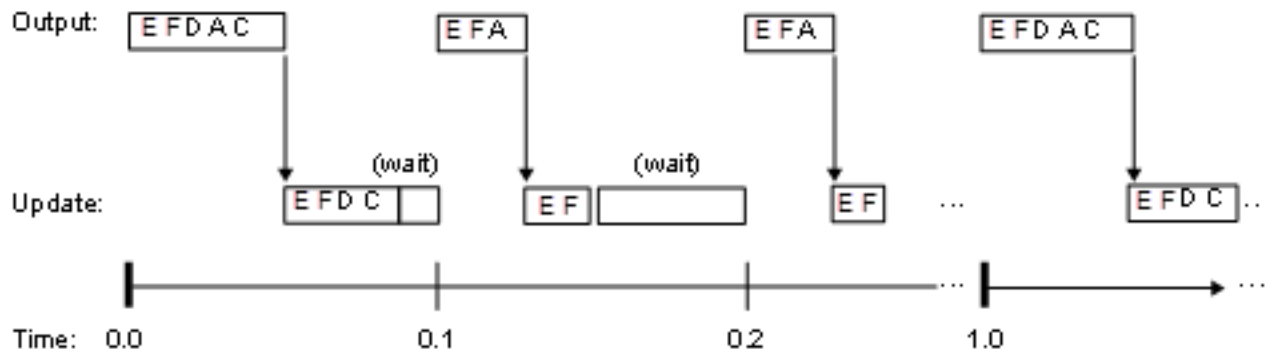

At time 0.0, 1.0, and every second thereafter, both the slow and fast blocks execute their output computations; this is followed by update computations for blocks that have states. Within a given time interval, output and update computations are sequenced in block execution order.

The fast blocks execute on every tick, at intervals of 0.1 second. Output computations are followed by update computations.

The system spends some portion of each time interval (labeled "wait") idling. During the intervals when only the fast blocks execute, a larger portion of the interval is spent idling. This illustrates an inherent inefficiency of single-tasking mode.

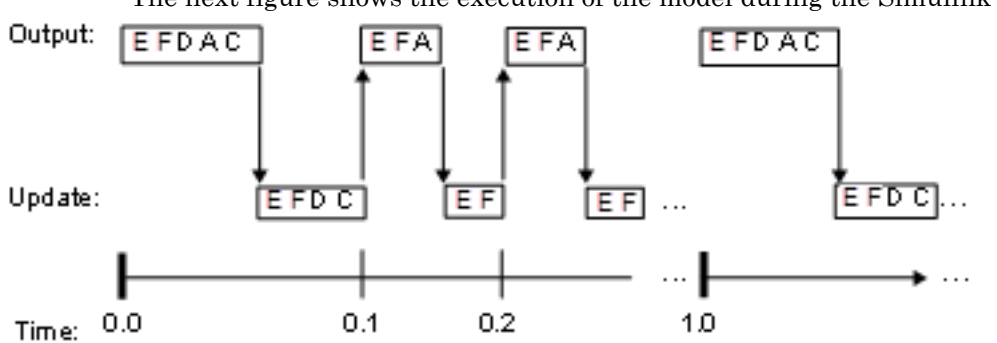

#### Simulated Single-Tasking Execution

The next figure shows the execution of the model during the Simulink simulation loop.

Because time is simulated, the placement of ticks represents the iterations of the simulation loop. Blocks execute in exactly the same order as in the previous figure, but without the constraint of a real-time clock. Therefore there is no idle time between simulated sample periods.

## See Also

### More About

- "Time-Based Scheduling and Code Generation" (Simulink Coder)
- "Configure Time-Based Scheduling" (Simulink Coder)
- "Time-Based Scheduling Example Models" (Simulink Coder)

## <span id="page-731-0"></span>Modeling for Multitasking Execution

### Multitasking and Pseudomultitasking Modes

When periodic tasks execute in a multitasking mode, by default the blocks with the fastest sample rates are executed by the task with the highest priority, the next fastest blocks are executed by a task with the next higher priority, and so on. Time available in between the processing of high-priority tasks is used for processing lower priority tasks. This results in efficient program execution.

Where tasks are asynchronous rather than periodic, there may not necessarily be a relationship between sample rates and task priorities; the task with the highest priority need not have the fastest sample rate. You specify asynchronous task priorities using Async Interrupt and Task Sync blocks. You can switch the sense of what priority numbers mean by selecting or deselecting the Solver option **Higher priority value indicates higher task priority**.

In multitasking environments (that is, under a real-time operating system), you can define separate tasks and assign them priorities. For bare-metal target hardware (that is, no real-time operating system present), you cannot create separate tasks. However, generated application modules implement what is effectively a multitasking execution scheme using overlapped interrupts, accompanied by programmatic context switching.

This means an interrupt can occur while another interrupt is currently in progress. When this happens, the current interrupt is preempted, the floating-point unit (FPU) context is saved, and the higher priority interrupt executes its higher priority (that is, faster sample rate) code. Once complete, control is returned to the preempted ISR.

The next figures illustrate how timing of tasks in multirate systems are handled by the code generator in multitasking, pseudomultitasking, and single-tasking environments.

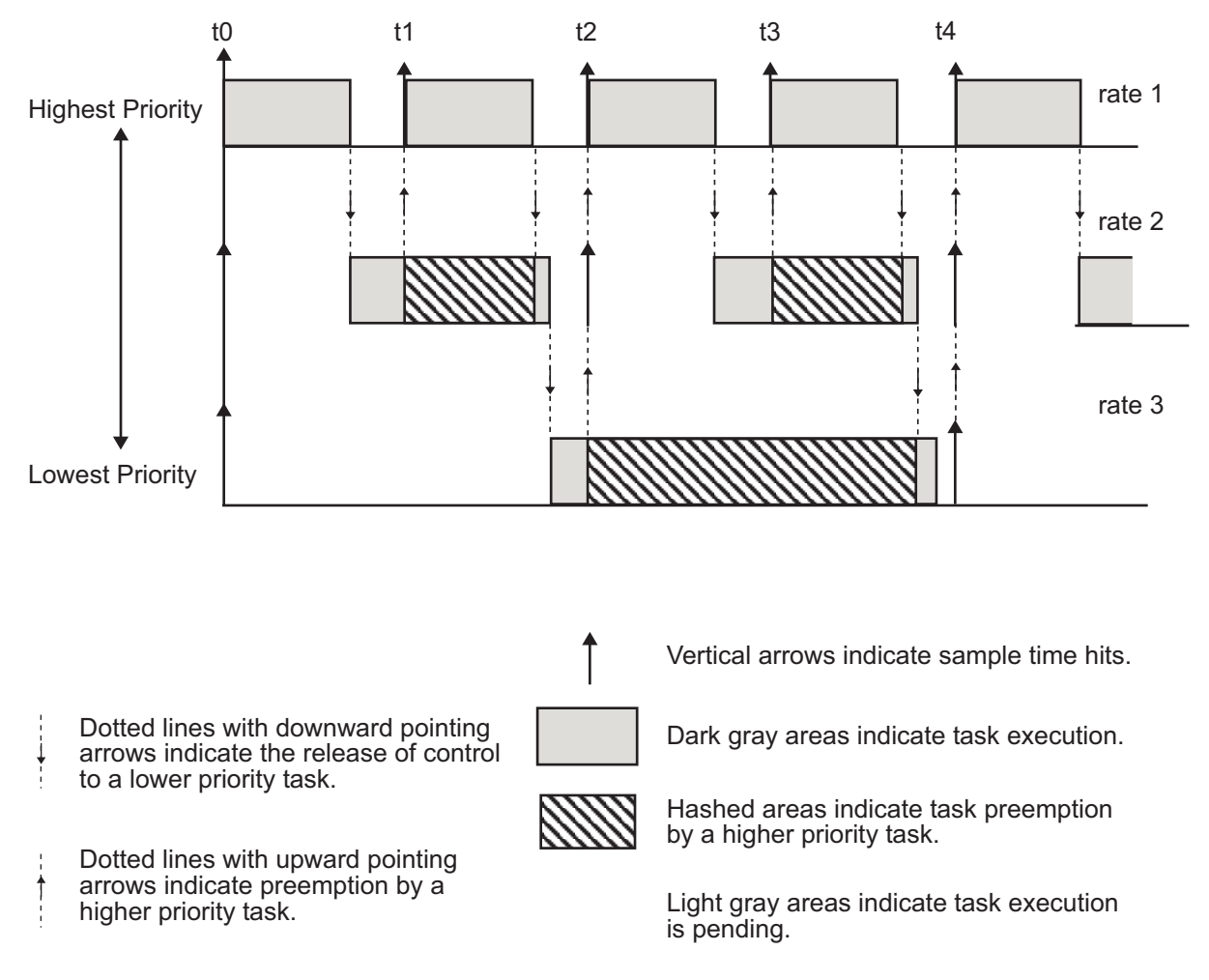

The next figure shows how overlapped interrupts are used to implement pseudomultitasking. In this case, Interrupt 0 does not return until after Interrupts 1, 2, and 3.

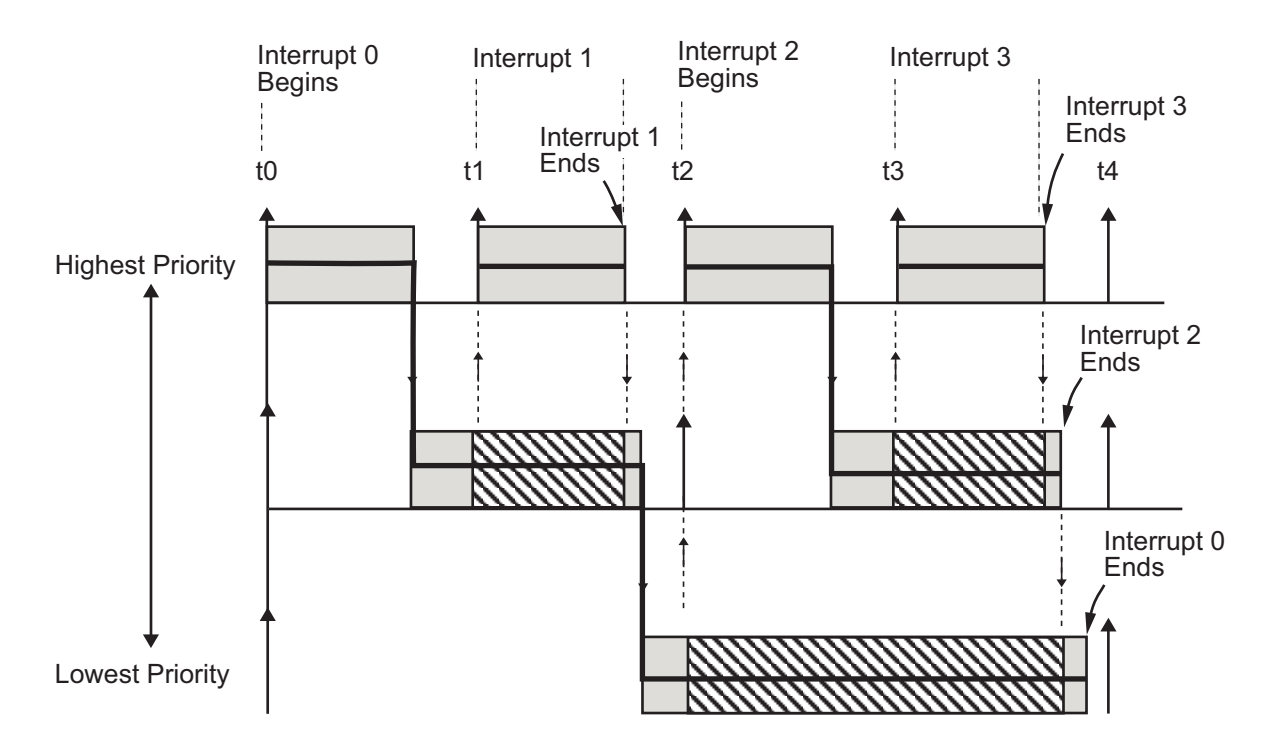

### Build a Program for Multitasking Execution

To use multitasking execution, select the **Treat each discrete rate as a separate task** check box on the **Solver** pane of the Configuration Parameters dialog box. This menu is active only if you select Fixed-step as the solver type. Auto mode results in a multitasking environment if your model has two or more different sample times. A model with a continuous and a discrete sample time runs in single-tasking mode if the fixedstep size is equal to the discrete sample time.

### Execute Multitasking Models

In cases where the continuous part of a model executes at a rate that is different from the discrete part, or a model has blocks with different sample rates, the Simulink engine assigns each block a *task identifier* (tid) to associate the block with the task that executes at the block's sample rate.

You set sample rates and their constraints on the **Solver** pane of the Configuration Parameters dialog box. To generate code, select Fixed-step for the solver type. Certain restrictions apply to the sample rates that you can use:

- The sample rate of a block must be an integer multiple of the base (that is, the fastest) sample period.
- When **Periodic sample time constraint** is unconstrained, the base sample period is determined by the **Fixed step size** specified on the **Solvers** pane of the Configuration parameters dialog box.
- When **Periodic sample time constraint** is Specified, the base rate fixed-step size is the first element of the sample time matrix that you specify in the companion option **Sample time properties**. The **Solver** pane from the example model [rtwdemo\\_mrmtbb](matlab:rtwdemo_mrmtbb) shows an example.

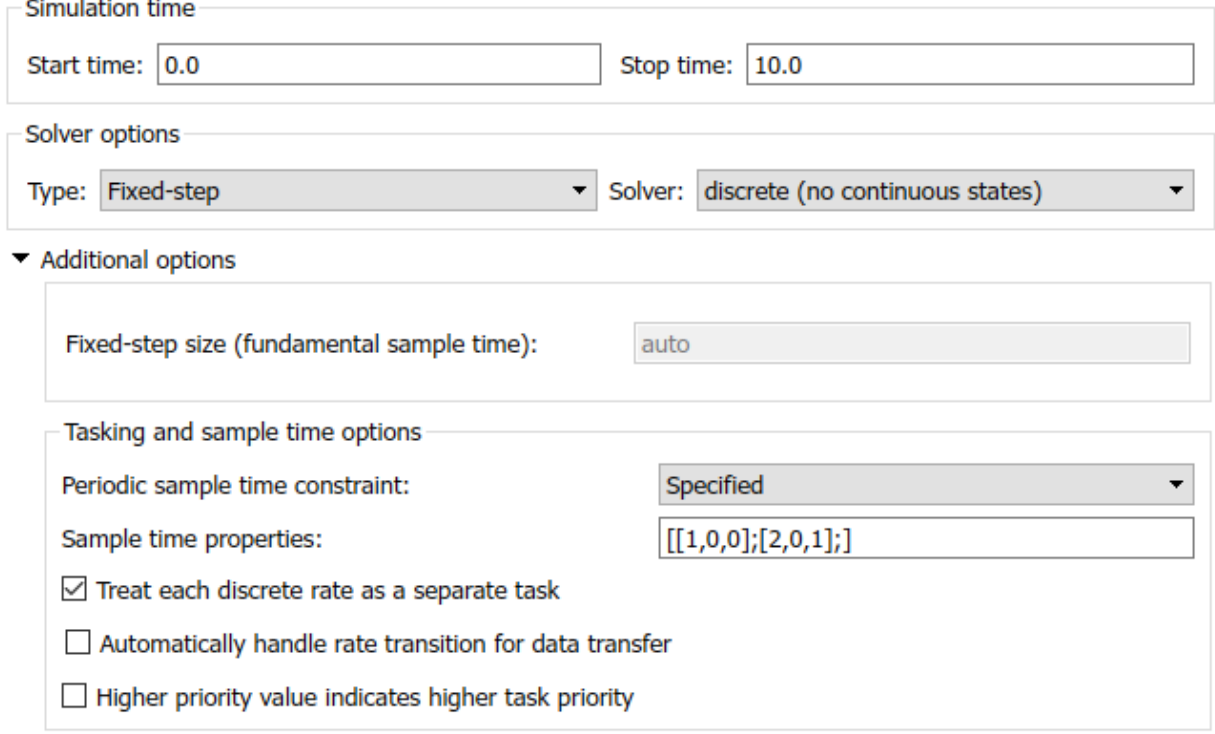

• Continuous blocks execute by using an integration algorithm that runs at the base sample rate. The base sample period is the greatest common denominator of all rates in the model only when **Periodic sample time constraint** is set to Unconstrained and **Fixed step size** is Auto.

• The continuous and discrete parts of the model can execute at different rates only if the discrete part is executed at the same or a slower rate than the continuous part and is an integer multiple of the base sample rate.

### Multitasking Execution

This example examines how a simple multirate model executes in both real time and simulation, using a fixed-step solver. It considers operation in both single-tasking and multitasking modes, as determined by setting of the **Treat each discrete rate as a separate task** parameter on the **Solver** pane.

The example model is shown in the next figure. The discussion refers to the six blocks of the model as A through F, as labeled in the block diagram.

The execution order of the blocks (indicated in the upper right of each block) has been forced into the order shown by assigning higher priorities to blocks F, E, and D. The ordering shown is one possible valid execution ordering for this model. For more information, see "Simulation Phases in Dynamic Systems" (Simulink).

The execution order is determined by data dependencies between blocks. In a real-time system, the execution order determines the order in which blocks execute within a given time interval or task. This discussion treats the model's execution order as a given, because it is concerned with the allocation of block computations to tasks, and the scheduling of task execution.

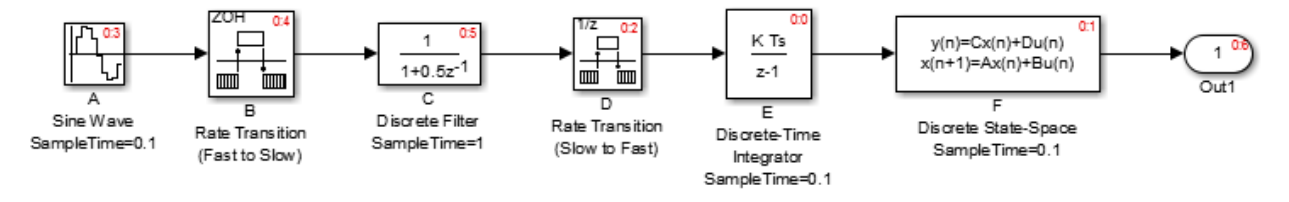

Note The discussion and timing diagrams in this section are based on the assumption that the Rate Transition blocks are used in the default (protected/deterministic) mode, with the **Ensure data integrity during data transfer** and **Ensure deterministic data transfer (maximum delay)** options on.

This example considers the execution of the above model when the solver **Tasking mode** is MultiTasking. Block computations are executed under two tasks, prioritized by rate:

- The slower task, which gets the lower priority, is scheduled to run every second. This is called the *1 second task*.
- The faster task, which gets higher priority, is scheduled to run 10 times per second. This is called the *0.1 second task*. The 0.1 second task can preempt the 1 second task.

The following table shows, for each block in the model, the execution order, the task under which the block runs, and whether the block has an output or update computation. Blocks A and B do not have discrete states, and accordingly do not have an update computation.

| <b>Blocks</b><br>(in Execution Order) | Task                                                                                                    | Output | <b>Update</b> |
|---------------------------------------|----------------------------------------------------------------------------------------------------|--------|---------------|
| E                                     | 0.1 second task                                                                                                    | Y      | Y             |
| F                                     | 0.1 second task                                                                                                    | Y      | Y             |
| D                                     | The Rate Transition block uses port-<br>based sample times.<br>Output runs at the output port sample<br>time under 0.1 second task.<br>Update runs at input port sample time<br>under 1 second task.<br>For more information on port-based<br>sample times, see "Inherit Sample Times"<br>for Model Referencing" (Simulink). | Y      | Y             |
| А                                     | 0.1 second task                                                                                                    | Y      | N             |
| B                                     | The Rate Transition block uses port-<br>based sample times.<br>Output runs at the output port sample<br>time under 0.1 second task.<br>For more information on port-based<br>sample times, see "Inherit Sample Times<br>for Model Referencing" (Simulink).                                                                   | Y      | $\mathbf N$   |
| $\overline{C}$                        | 1 second task                                                                                                    | Y      | Y             |

Task Allocation of Blocks in Multitasking Execution

#### Real-Time Multitasking Execution

The next figure shows the scheduling of computations in MultiTasking solver mode when the generated code is deployed in a real-time system. The generated program is shown running in real time, as two tasks under control of interrupts from a 10 Hz timer.

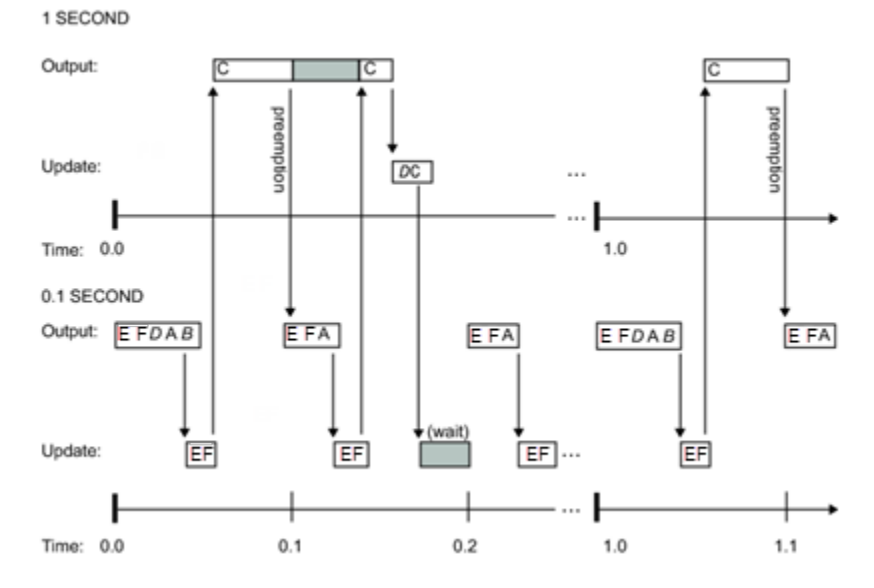

Simulated Multitasking Execution

The next figure shows the Simulink execution of the same model, in MultiTasking solver mode. In this case, the Simulink engine runs the blocks in one thread of execution, simulating multitasking. No preemption occurs.

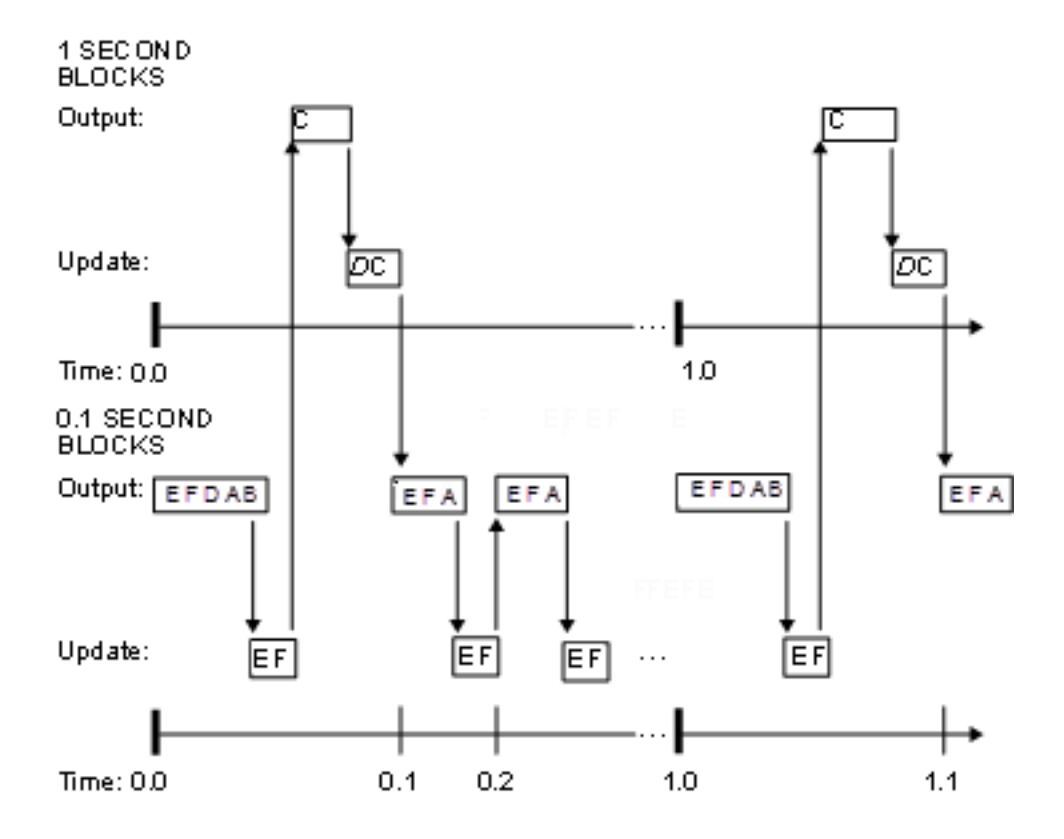

## See Also

### More About

- "Time-Based Scheduling and Code Generation" (Simulink Coder)
- "Sample Times in Subsystems" (Simulink)
- "Sample Times in Systems" (Simulink)
- "Configure Time-Based Scheduling" (Simulink Coder)
- "Resolve Rate Transitions" (Simulink)
- "Handle Rate Transitions" (Simulink Coder)
- "Time-Based Scheduling Example Models" (Simulink Coder)

## Handle Rate Transitions

### Rate Transitions

Two periodic sample rate transitions can exist within a model:

- A faster block driving a slower block
- A slower block driving a faster block

The following sections concern models with periodic sample times with zero offset only. Other considerations apply to multirate models that involve asynchronous tasks. For details on how to generate code for asynchronous multitasking, see "Asynchronous Support" (Simulink Coder).

In multitasking and pseudomultitasking systems, differing sample rates can cause blocks to be executed in the wrong order. To prevent possible errors in calculated data, you must control model execution at these transitions. When connecting faster and slower blocks, you or the Simulink engine must add Rate Transition blocks between them. Fast-to-slow transitions are illustrated in the next figure.

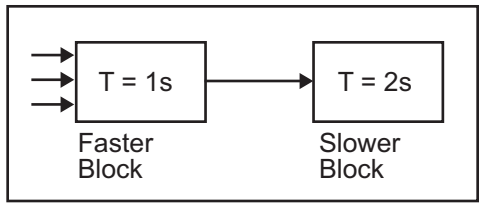

becomes

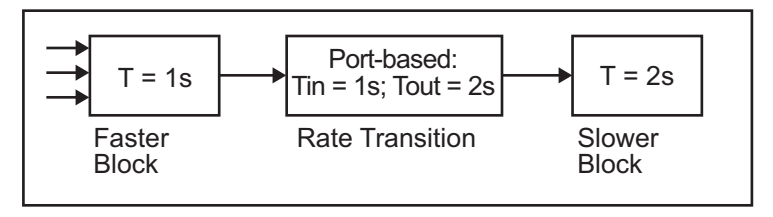

Slow-to-fast transitions are illustrated in the next figure.

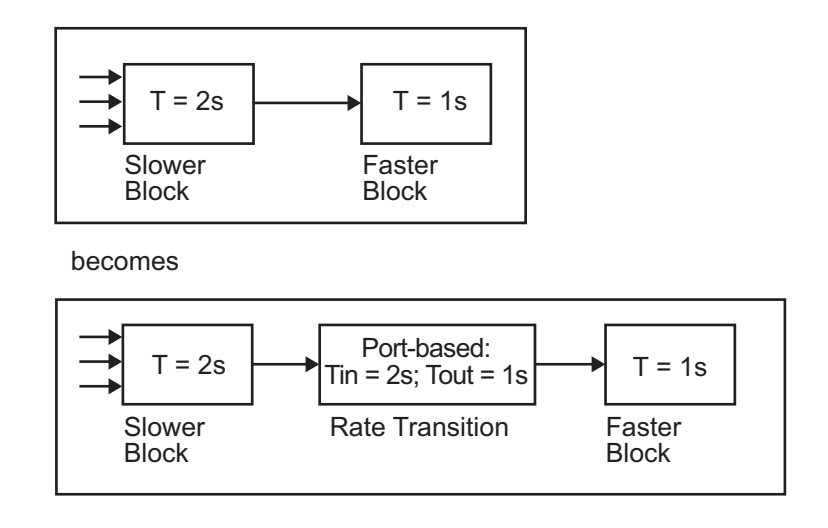

Note Although the Rate Transition block offers a superset of the capabilities of the Unit Delay block (for slow-to-fast transitions) and the Zero-Order Hold block (for fast-to-slow transitions), you should use the Rate Transition block instead of these blocks.

### Data Transfer Problems

Rate Transition blocks deal with issues of data integrity and determinism associated with data transfer between blocks running at different rates.

• *Data integrity*: A problem of data integrity exists when the input to a block changes during the execution of that block. Data integrity problems can be caused by preemption.

Consider the following scenario:

- A faster block supplies the input to a slower block.
- The slower block reads an input value  $V_1$  from the faster block and begins computations using that value.
- The computations are preempted by another execution of the faster block, which computes a new output value  $V_2$ .
- A data integrity problem now arises: when the slower block resumes execution, it continues its computations, now using the "new" input value  $V_2$ .

Such a data transfer is called *unprotected*. ["Faster to Slower Transitions in Real](#page-748-0) [Time" on page 16-29](#page-748-0) shows an unprotected data transfer.

In a  $\emph{protected}$  data transfer, the output  $V_1$  of the faster block is held until the slower block finishes executing.

• *Deterministic* versus *nondeterministic* data transfer: In a *deterministic* data transfer, the timing of the data transfer is completely predictable, as determined by the sample rates of the blocks.

The timing of a *nondeterministic* data transfer depends on the availability of data, the sample rates of the blocks, and the time at which the receiving block begins to execute relative to the driving block.

You can use the Rate Transition block to protect data transfers in your application and make them deterministic. These characteristics are considered desirable in most applications. However, the Rate Transition block supports flexible options that allow you to compromise data integrity and determinism in favor of lower latency. The next section summarizes these options.

### Data Transfer Assumptions

When processing data transfers between tasks, the code generator makes these assumptions:

- Data transitions occur between a single reading task and a single writing task.
- A read or write of a byte-sized variable is atomic.
- When two tasks interact through a data transition, only one of them can preempt the other.
- For periodic tasks, the faster rate task has higher priority than the slower rate task; the faster rate task preempts the slower rate task.
- All tasks run on a single processor. Time slicing is not allowed.
- Processes do not crash or restart (especially while data is transferred between tasks).

### Rate Transition Block Options

Several parameters of the Rate Transition block are relevant to its use in code generation for real-time execution, as discussed below. For a complete block description, see Rate Transition.

The Rate Transition block handles periodic (fast to slow and slow to fast) and asynchronous transitions. When inserted between two blocks of differing sample rates, the Rate Transition block automatically configures its input and output sample rates for the type of transition; you do not need to specify whether a transition is slow-to-fast or fast-to-slow (low-to-high or high-to-low priorities for asynchronous tasks).

The critical decision you must make in configuring a Rate Transition block is the choice of data transfer mechanism to be used between the two rates. Your choice is dictated by considerations of safety, memory usage, and performance. As the Rate Transition block parameter dialog box in the next figure shows, the data transfer mechanism is controlled by two options.

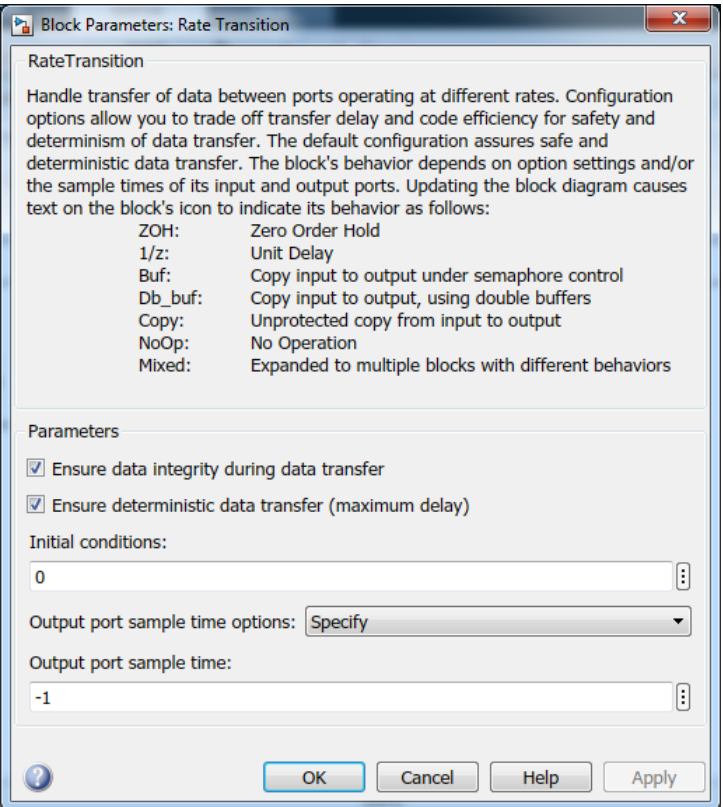

• **Ensure data integrity during data transfer**: When this option is on, data transferred between rates maintains its integrity (the data transfer is protected). When this option is off, the data might not maintain its integrity (the data transfer is unprotected). By default, **Ensure data integrity during data transfer** is on.

• **Ensure deterministic data transfer (maximum delay)**: This option is supported for periodic tasks with an offset of zero and fast and slow rates that are multiples of each other. Enable this option for protected data transfers (when **Ensure data integrity during data transfer** is on). When this option is on, the Rate Transition block behaves like a Zero-Order Hold block (for fast to slow transitions) or a Unit Delay block (for slow to fast transitions). The Rate Transition block controls the timing of data transfer in a completely predictable way. When this option is off, the data transfer is nondeterministic. By default, **Ensure deterministic data transfer (maximum delay)** is on for transitions between periodic rates with an offset of zero; for asynchronous transitions, it cannot be selected.

Thus the Rate Transition block offers three modes of operation with respect to data transfer. In order of level of safety:

- **Protected/Deterministic (default):** This is the safest mode. The drawback of this mode is that it introduces deterministic latency into the system for the case of slow-tofast periodic rate transitions. For that case, the latency introduced by the Rate Transition block is one sample period of the slower task. For the case of fast-to-slow periodic rate transitions, the Rate Transition block introduces no additional latency.
- **Protected/NonDeterministic:** In this mode, for slow-to-fast periodic rate transitions, data integrity is protected by double-buffering data transferred between rates. For fast-to-slow periodic rate transitions, a semaphore flag is used. The blocks downstream from the Rate Transition block use the latest available data from the block that drives the Rate Transition block. Maximum latency is less than or equal to one sample period of the faster task.

The drawbacks of this mode are its nondeterministic timing. The advantage of this mode is its low latency.

• **Unprotected/NonDeterministic:** This mode is not recommended for missioncritical applications. The latency of this mode is the same as for Protected/ NonDeterministic mode, but memory requirements are reduced since neither doublebuffering nor semaphores are required. That is, the Rate Transition block does nothing in this mode other than to pass signals through; it simply exists to notify you that a rate transition exists (and can cause generated code to compute incorrect answers). Selecting this mode, however, generates the least amount of code.

<span id="page-744-0"></span>Note In unprotected mode (**Ensure data integrity during data transfer** option off), the Rate Transition block does nothing other than allow the rate transition to exist in the model.

#### Rate Transition Blocks and Continuous Time

The sample time at the output port of a Rate Transition block can only be discrete or fixed in minor time step. This means that when a Rate Transition block inherits continuous sample time from its destination block, it treats the inherited sample time as Fixed in Minor Time Step. Therefore, the output function of the Rate Transition block runs only at major time steps. If the destination block sample time is continuous, Rate Transition block output sample time is the base rate sample time (if solver is fixed-step), or zero-order-hold-continuous sample time (if solver is variable-step).

### Automatic Rate Transition

The Simulink engine can detect mismatched rate transitions in a multitasking model during an update diagram and automatically insert Rate Transition blocks to handle them. To enable this, in the **Solver** pane of model configuration parameters, select **Automatically handle rate transition for data transfer**. The default setting for this option is off. When you select this option:

- Simulink handles transitions between periodic sample times and asynchronous tasks.
- Simulink inserts hidden Rate Transition blocks in the block diagram.
- The code generator produces code for the Rate Transition blocks that were automatically inserted. This code is identical to the code generated for Rate Transition blocks that were inserted manually.
- Automatically inserted Rate Transition blocks operate in protected mode for periodic tasks and asynchronous tasks. You cannot alter this behavior. For periodic tasks, automatically inserted Rate Transition blocks operate with the level of determinism specified by the **Deterministic data transfer** parameter in the **Solver** pane. The default setting is Whenever possible, which enables determinism for data transfers between periodic sample-times that are related by an integer multiple. For more information, see "Deterministic data transfer" (Simulink). To use other modes, you must insert Rate Transition blocks and set their modes manually.

For example, in this model, SineWave2 has a sample time of 2, and SineWave3 has a sample time of 3.

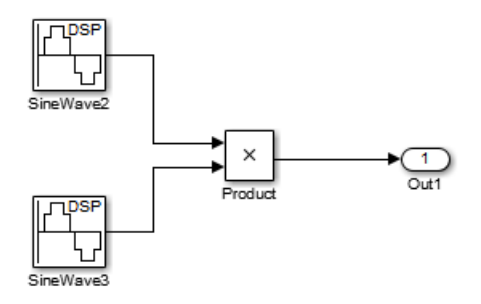

When you select **Automatically handle rate transition for data transfer**, Simulink inserts a Rate Transition block between each Sine Wave block and the Product block. The inserted blocks have the parameter values to reconcile the Sine Wave block sample times.

If the input port and output port data sample rates in a model are not multiples of each other, Simulink inserts a Rate Transition block whose sample rate is the greatest common divisor (GCD) of the two rates. If no other block in the model contains this new rate, an error occurs during simulation. In this case, you must insert a Rate Transition block manually.

### Visualize Inserted Rate Transition Blocks

When you select the **Automatically handle rate transition for data transfer** option, Simulink inserts Rate Transition blocks in the paths that have mismatched transition rates. These blocks are hidden by default. To visualize the inserted blocks, update the diagram. Badge labels appear in the model and indicate where Simulink inserted Rate Transition blocks during the compilation phase. For example, in this model, three Rate Transition blocks were inserted between the two Sine Wave blocks and the Multiplexer and Integrator when the model compiled. The ZOH and DbBuf badge labels indicate these blocks.

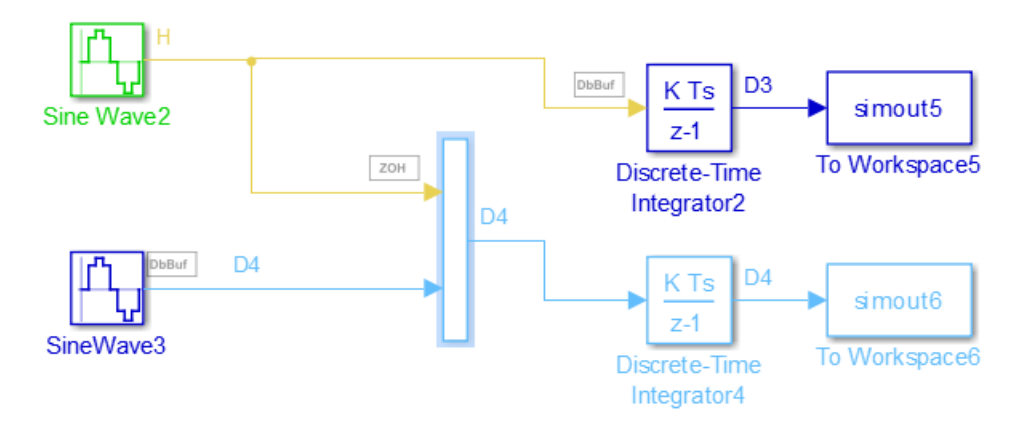

You can show or hide badge labels using the **Display** > **Signals and Ports** > **Hidden Rate Transition Block Indicators** setting.

To configure the hidden Rate Transition blocks, right click on a badge label and click on **Insert rate transition block** to make the block visible.

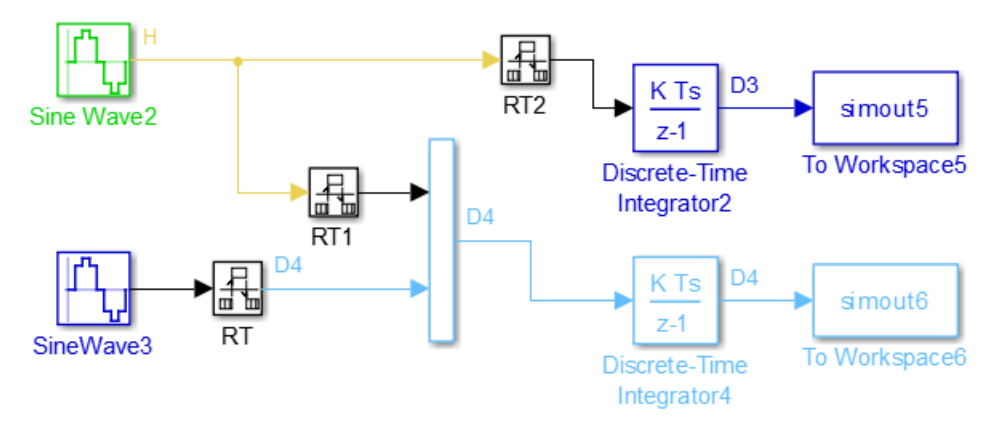

When you make hidden Rate Transition blocks visible:

- You can see the type of Rate Transition block inserted as well as the location in the model.
- You can set the **Initial Conditions** of these blocks.

• You can change block parameters for rate transfer.

Validate the changes to your model by updating your diagram.

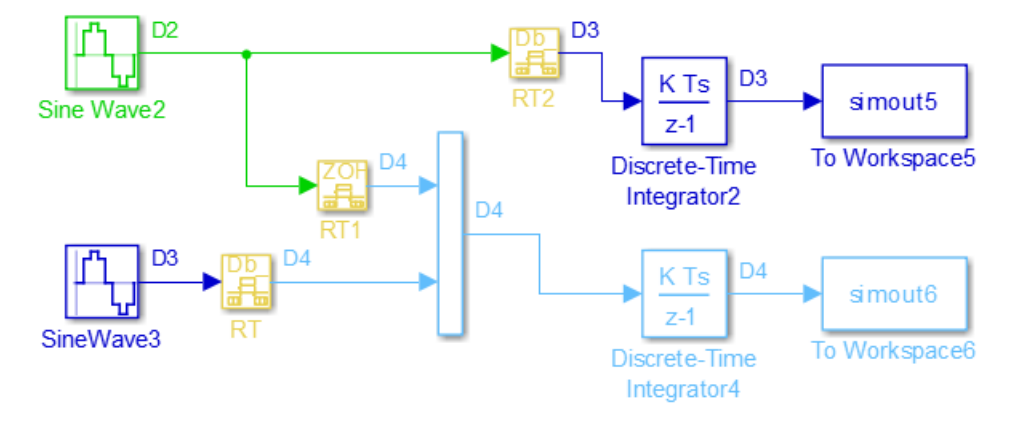

Displaying inserted Rate Transition blocks is not compatible with:

- Concurrent execution environment
- Export-function models

To learn more about the types of Rate Transition blocks, see Rate Transition.

### Periodic Sample Rate Transitions

These sections describe cases in which Rate Transition blocks are required for periodic sample rate transitions. The discussion and timing diagrams in these sections are based on the assumption that the Rate Transition block is used in its default (protected/ deterministic) mode; that is, the **Ensure data integrity during data transfer** and **Ensure deterministic data transfer (maximum delay)** options are both on. These are the settings used for automatically inserted Rate Transition blocks.

#### Faster to Slower Transitions in a Simulink Model

In a model where a faster block drives a slower block having direct feedthrough, the outputs of the faster block are computed first. In simulation intervals where the slower block does not execute, the simulation progresses more rapidly because there are fewer blocks to execute. The next figure illustrates this situation.

<span id="page-748-0"></span>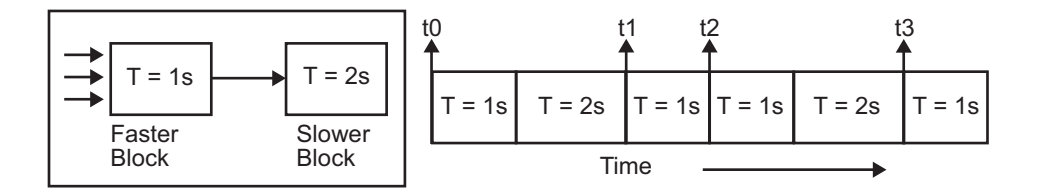

A Simulink simulation does not execute in real time, which means that it is not bound by real-time constraints. The simulation waits for, or moves ahead to, whatever tasks are required to complete simulation flow. The actual time interval between sample time steps can vary.

#### Faster to Slower Transitions in Real Time

In models where a faster block drives a slower block, you must compensate for the fact that execution of the slower block might span more than one execution period of the faster block. This means that the outputs of the faster block can change before the slower block has finished computing its outputs. The next figure shows a situation in which this problem arises  $(T = \text{sample time})$ . Note that lower priority tasks are preempted by higher priority tasks before completion.

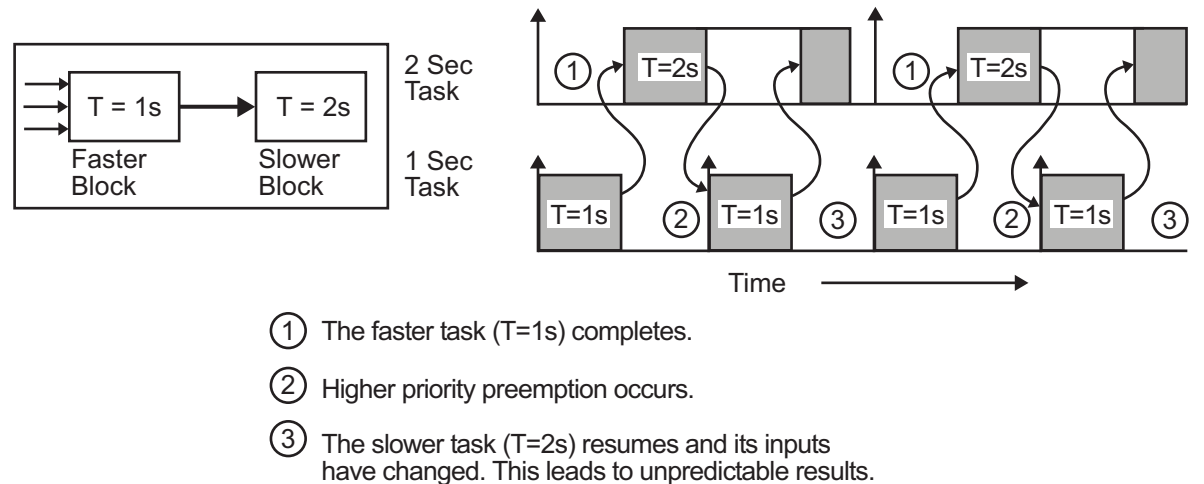

In the above figure, the faster block executes a second time before the slower block has completed execution. This can cause unpredictable results because the input data to the slow task is changing. Data might not maintain its integrity in this situation.

To avoid this situation, the Simulink engine must hold the outputs of the 1 second (faster) block until the 2 second (slower) block finishes executing. The way to accomplish this is by inserting a Rate Transition block between the 1 second and 2 second blocks. The input to the slower block does not change during its execution, maintaining data integrity.

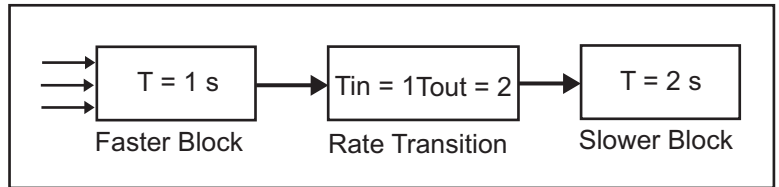

It is assumed that the Rate Transition block is used in its default (protected/ deterministic) mode.

The Rate Transition block executes at the sample rate of the slower block, but with the priority of the faster block.

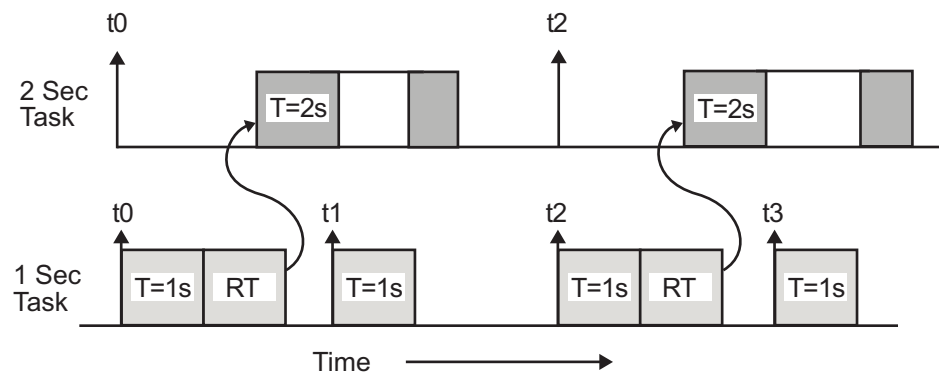

When you add a Rate Transition block, the block executes before the 2 second block (its priority is higher) and its output value is held constant while the 2 second block executes (it executes at the slower sample rate).

#### Slower to Faster Transitions in a Simulink Model

In a model where a slower block drives a faster block, the Simulink engine again computes the output of the driving block first. During sample intervals where only the faster block executes, the simulation progresses more rapidly.

The next figure shows the execution sequence.

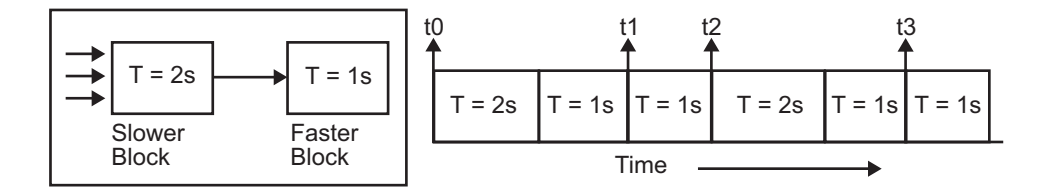

As you can see from the preceding figures, the Simulink engine can simulate models with multiple sample rates in an efficient manner. However, a Simulink simulation does not operate in real time.

#### Slower to Faster Transitions in Real Time

In models where a slower block drives a faster block, the generated code assigns the faster block a higher priority than the slower block. This means the faster block is executed before the slower block, which requires special care to avoid incorrect results.

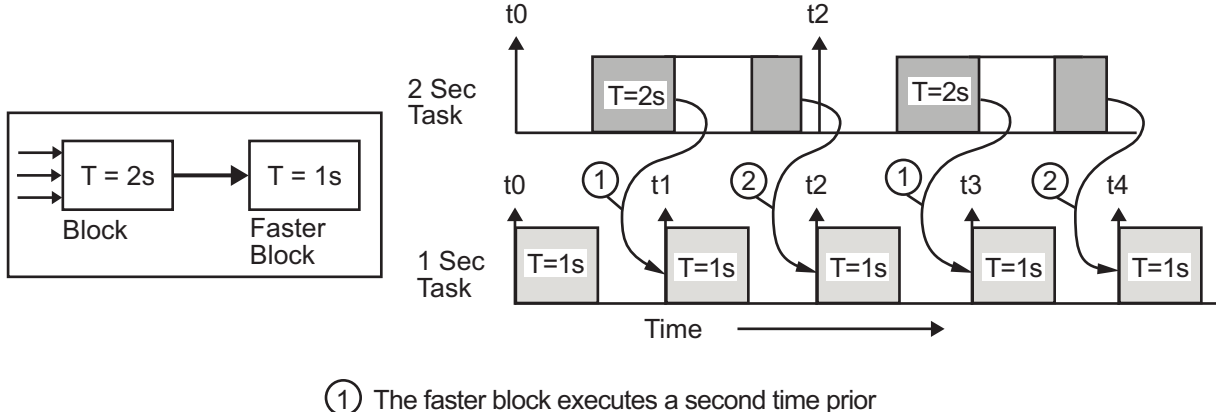

to the completion of the slower block.

2 The faster block executes before the slower block.

This timing diagram illustrates two problems:

• Execution of the slower block is split over more than one faster block interval. In this case the faster task executes a second time before the slower task has completed execution. This means the inputs to the faster task can have incorrect values some of the time.

• The faster block executes before the slower block (which is backward from the way a Simulink simulation operates). In this case, the 1 second block executes first; but the inputs to the faster task have not been computed. This can cause unpredictable results.

To eliminate these problems, you must insert a Rate Transition block between the slower and faster blocks.

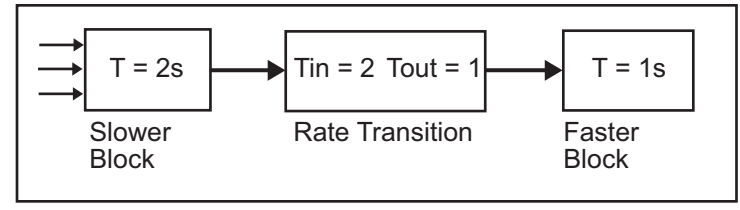

It is assumed that the Rate Transition block is used in its default (protected/ deterministic) mode.

The next figure shows the timing sequence that results with the added Rate Transition block.

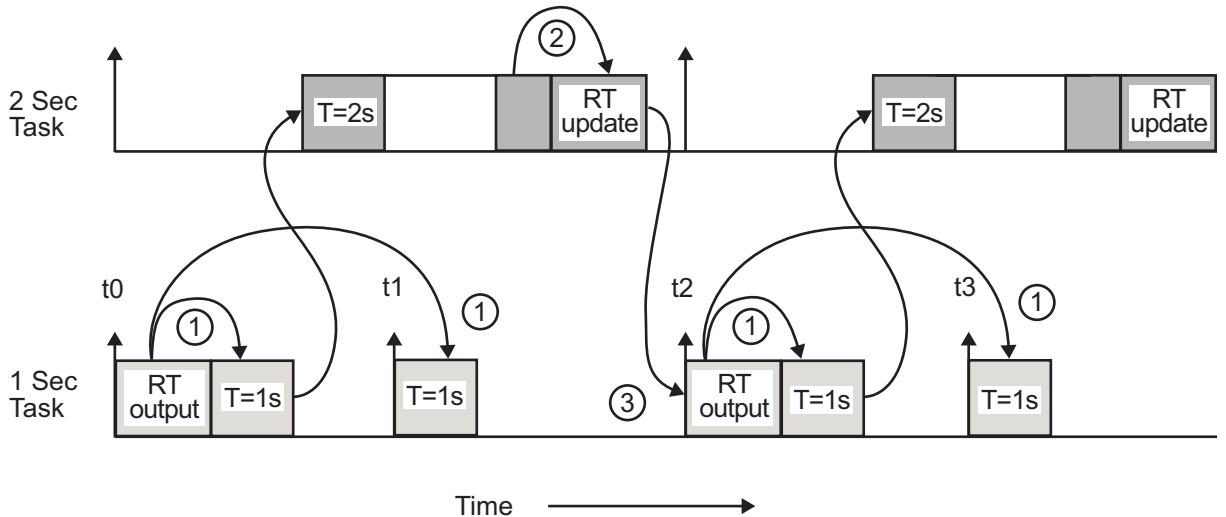

Three key points about transitions in this diagram (refer to circled numbers):

1 The Rate Transition block output runs in the 1 second task, but at a slower rate (2 seconds). The output of the Rate Transition block feeds the 1 second task blocks.

- 2 The Rate Transition update uses the output of the 2 second task to update its internal state.
- 3 The Rate Transition output in the 1 second task uses the state of the Rate Transition that was updated in the 2 second task.

The first problem is alleviated because the Rate Transition block is updating at a slower rate and at the priority of the slower block. The input to the Rate Transition block (which is the output of the slower block) is read after the slower block completes executing.

The second problem is alleviated because the Rate Transition block executes at a slower rate and its output does not change during the computation of the faster block it is driving. The output portion of a Rate Transition block is executed at the sample rate of the slower block, but with the priority of the faster block. Since the Rate Transition block drives the faster block and has effectively the same priority, it is executed before the faster block.

Note This use of the Rate Transition block changes the model. The output of the slower block is now delayed by one time step compared to the output without a Rate Transition block.

## See Also

### More About

- "Time-Based Scheduling and Code Generation" (Simulink Coder)
- "Sample Times in Subsystems" (Simulink)
- "Sample Times in Systems" (Simulink)
- "Modeling for Multitasking Execution" (Simulink Coder)
- "Configure Time-Based Scheduling" (Simulink Coder)
- "Resolve Rate Transitions" (Simulink)
- "Time-Based Scheduling Example Models" (Simulink Coder)

## Configure Time-Based Scheduling

For details about solver options, see "Solver Pane" (Simulink).

### Configure Start and Stop Times

The **Stop time** (Simulink) must be greater than or equal to the **Start time** (Simulink). If the stop time is zero, or if the total simulation time (Stop minus Start) is less than zero, the generated program runs for one step. If the stop time is set to inf, the generated program runs indefinitely.

When using the GRT or ERT targets, you can override the stop time when running a generated program from the Microsoft Windows command prompt or  $UNIX<sup>3</sup>$  command line. To override the stop time that was set during code generation, use the -tf switch.

*model* -tf n

The program runs for n seconds. If  $n = \text{inf}$ , the program runs indefinitely.

Certain blocks have a dependency on absolute time. If you are designing a program that is intended to run indefinitely (**Stop time** = inf), and your generated code does not use the rtModel data structure (that is, it uses simstructs instead), you must not use these blocks. See ["Absolute Time Limitations" on page 15-13](#page-718-0) for a list of blocks that can potentially overflow timers.

If you know how long an application that depends on absolute time needs to run, you can prevent the timers from overflowing and force the use of optimal word sizes by specifying the **Application lifespan (days)** (Simulink) parameter on the **Optimization** pane. See ["Control Memory Allocation for Time Counters" on page 53-11](#page-2752-0) for details.

### Configure the Solver Type

For code generation, you must configure a model to use a fixed-step solver for all targets except the S-function and RSim targets. You can configure the S-function and RSim targets with a fixed-step or variable-step solver.

<sup>3.</sup> UNIX is a registered trademark of The Open Group in the United States and other countries.

### Configure the Tasking Mode

The code generator supports both single-tasking and multitasking modes for periodic sample times. See ["Time-Based Scheduling and Code Generation" on page 16-2](#page-721-0) for details.

## See Also

### More About

- "Time-Based Scheduling and Code Generation" (Simulink Coder)
- "Sample Times in Subsystems" (Simulink)
- "Sample Times in Systems" (Simulink)
- "Time-Based Scheduling Example Models" (Simulink Coder)

## Time-Based Scheduling Example Models

### Optimize Memory Usage for Time Counters

This example shows how to optimize the amount of memory that the code generator allocates for time counters. The example optimizes the memory that stores elapsed time, the interval of time between two events.

The code generator represents time counters as unsigned integers. The word size of time counters is based on the setting of the model configuration parameter **Application lifespan (days)**, which specifies the expected maximum duration of time the application runs. You can use this parameter to prevent time counter overflows. The default size is 64 bits.

The number of bits that a time counter uses depends on the setting of the **Application lifespan (days)** parameter. For example, if a time counter increments at a rate of 1 kHz, to avoid an overflow, the counter has the following number of bits:

- Lifespan  $\leq 0.25$  sec: 8 bits
- Lifespan < 1 min: 16 bits
- Lifespan < 49 days: 32 bits
- Lifespan  $> 50$  days: 64 bits

A 64-bit time counter does not overflow for 590 million years.

#### Open Example Model

Open the example model rtwdemo abstime.
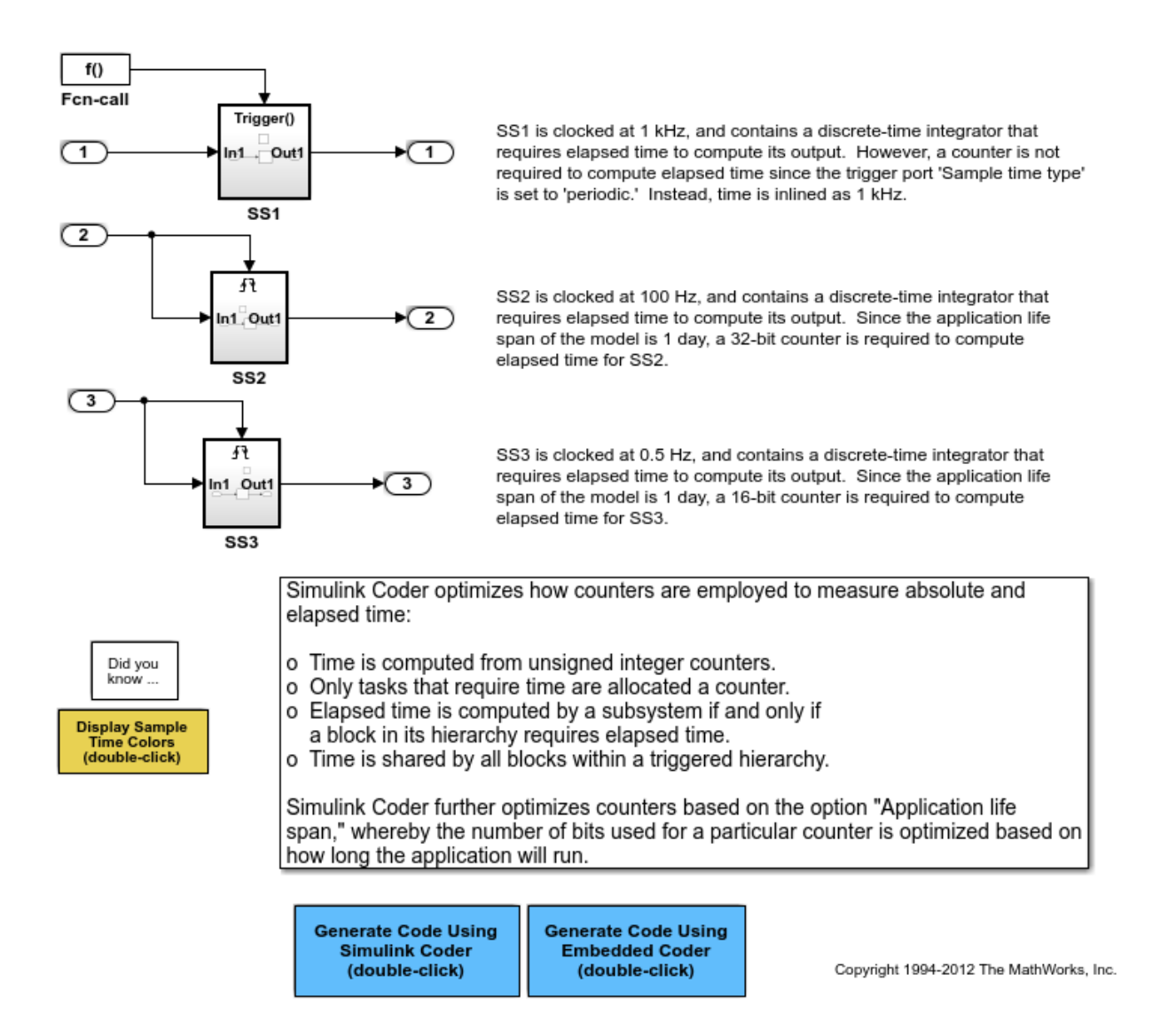

The model consists of three subsystems SS1, SS2, and SS3. On the **Optimization** tab, the **Application lifespan (days)** parameter is set to the default, which is auto.

The three subsystems contain a discrete-time integrator that requires elapsed time as input to compute its output value. The subsystems vary as follows:

- SS1 Clocked at 1 kHz. Does not require a time counter. **Sample time type** parameter for trigger port is set to periodic. Elapsed time is inlined as 0.001.
- SS2 Clocked at 100 Hz. Requires a time counter. Based on a lifespan of 1 day, a 32 bit counter stores the elapsed time.
- SS3 Clocked at 0.5 Hz. Requires a time counter. Based on a lifespan of 1 day, a 16 bit counter stores the elapsed time.

### Simulate the Model

Simulate the model. By default, the model is configured to show sample times in different colors. Discrete sample times for the three subsystems appear red, green, and blue. Triggered subsystems are blue-green.

### Generate Code and Report

1. Create a temporary folder for the build and inspection process.

2. Configure the model for the code generator to use the GRT system target file and a lifespan of inf days.

3. Build the model.

```
### Starting build procedure for model: rtwdemo abstime
### Successful completion of build procedure for model: rtwdemo_abstime
```
#### Review Generated Code

Open the generated source file rtwdemo abstime.c.

```
struct tag_RTM_rtwdemo_abstime_T {
  const char T *errorStatus;
   /*
   * Timing:
    * The following substructure contains information regarding
    * the timing information for the model.
    */
   struct {
    uint32_T clockTick1;
     uint32_T clockTickH1;
     uint32_T clockTick2;
    uint32 T clockTickH2;
```

```
 struct {
     uint16 T TID[3];
     uint16 T cLimit[3];
     } TaskCounters;
   } Timing;
};
```
Four 32-bit unsigned integers, clockTick1 , clockTickH1 , clockTick2 , and clockTickH2 are counters for storing the elapsed time of subsystems SS2 and SS3.

#### Enable Optimization and Regenerate Code

1. Reconfigure the model to set the lifespan to 1 day.

#### 2. Build the model.

```
### Starting build procedure for model: rtwdemo abstime
### Successful completion of build procedure for model: rtwdemo abstime
```
#### Review the Regenerated Code

```
struct tag RTM rtwdemo abstime T {
  const char T *errorStatus;
   /*
    * Timing:
   * The following substructure contains information regarding
    * the timing information for the model.
    */
   struct {
    uint32_T clockTick1;
   uint16 T clockTick2;
    struct {
     uint16 T TID[3];
     uint16 T cLimit[3];
     } TaskCounters;
   } Timing;
};
```
The new setting for the **Application lifespan (days)** parameter instructs the code generator to set aside less memory for the time counters. The regenerated code includes:

- 32-bit unsigned integer, clockTick1, for storing the elapsed time of the task for SS2
- 16-bit unsigned integer, clockTick2, for storing the elapsed time of the task for SS3

#### Related Information

- "Optimization Pane: General" (Simulink)
- "Timers in Asynchronous Tasks" (Simulink Coder)
- "Time-Based Scheduling and Code Generation" (Simulink Coder)

## Single-Rate Modeling (Bare Board, No OS)

This model shows the code generated for a single-rate discrete-time model configured for a bare-board target (one with no operating system).

## Open Example Model

Open the example model rtwdemo srbb.

open\_system('rtwdemo\_srbb')

This model is configured to display sample-time colors upon diagram update. Red represents the fastest discrete sample time in the model, green represents the second fastest, and yellow represents mixed sample times. Click the yellow button to the left to update the diagram and show sample-time colors.

**Display Sample Time Colors** (double-click)

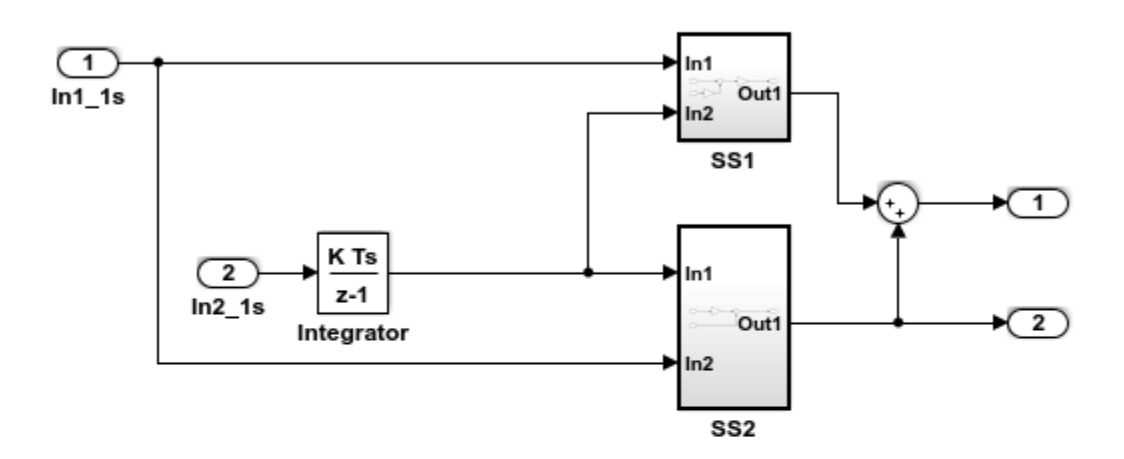

This model shows the code generated for a single-rate discrete-time model configured for a bare-board target (one with no operating system). The model uses one sample time. Inport block 1 and Inport block 2 both specify a 1-second sample time, which is enforced by the "Periodic sample time constraint" option on the Solver configuration page. To view the solver page, double-click the yellow button below. To display the sample times in the model, double-click the yellow button above.

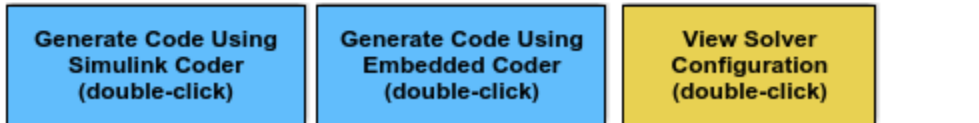

Copyright 1994-2012 The MathWorks, Inc.

The model uses one sample time. Inport block 1 and Inport block 2 both specify a 1 second sample time, which is enforced by the **Periodic sample time constraint** option on the **Solver** configuration page. To view the solver page, double-click the corresponding yellow button in the model. To display the sample times in the model, double-click the corresponding yellow button in the model.

This model is configured to display sample-time colors upon diagram update. Red represents the fastest discrete sample time in the model, green represents the second fastest, and yellow represents mixed sample times. Click the yellow button in the model to update the diagram and show sample-time colors.

## Multirate Modeling in Single-Tasking Mode (Bare Board, no OS)

This model shows the code generated for a multirate discrete-time model configured for single-tasking on a bare-board target (one with no operating system).

## Open Example Model

Open the example model rtwdemo mrstbb.

```
open_system('rtwdemo_mrstbb')
```
The model is configured to display sample-time colors upon diagram update. Red represents the fastest discrete sample time in the model, green represents the second fastest, and yellow represents mixed sample times. Click the yellow button to the right to update the diagram and show sample-time colors.

**Display Sample Time Colors** (double-click)

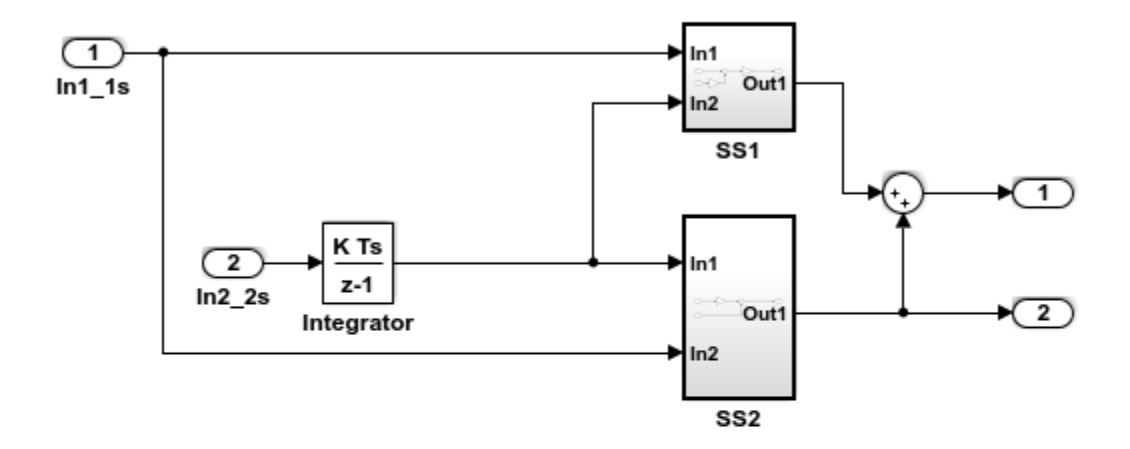

This model shows the code generated for a multirate discrete-time model configured for single-tasking on a bare-board target (one with no operating system). The model contains two sample times. Inport block 1 and Inport block 2 specify 1-second and 2-second sample times, respectively, which are enforced by the "Periodic sample time constraint" option on the Solver configuration page. The solver is set for single-tasking operation. Rate transition blocks are, therefore, not necessary between blocks executing at different sample times because preemption will not occur.

**Generate Code Using Simulink Coder** (double-click)

**Generate Code Using Embedded Coder** (double-click)

**View Solver Configuration** (double-click)

Copyright 1994-2012 The MathWorks, Inc.

The model contains two sample times. Inport block 1 and Inport block 2 specify 1-second and 2-second sample times, respectively, which are enforced by the **Periodic sample time constraint** option on the **Solver** configuration page. The solver is set for singletasking operation. Rate transition blocks are, therefore, not necessary between blocks executing at different sample times because preemption will not occur.

The model is configured to display sample-time colors upon diagram update. Red represents the fastest discrete sample time in the model, green represents the second fastest, and yellow represents mixed sample times. Double-click the yellow button in the model to update the diagram and show sample-time colors.

## Multirate Modeling in Multitasking Mode (Bare Board, no OS)

This model shows the code generated for a multirate discrete-time model configured for a multitasking bare-board target (one with no operating system).

## Open Example Model

Open the example model rtwdemo mrmtbb.

open\_system('rtwdemo\_mrmtbb')

**Display Sample** 

**Time Colors** 

(double-click)

The model is configured to display sample-time colors upon diagram update. Red represents the fastest discrete sample time in the model, green represents the second fastest, and yellow represents mixed sample times. Click the yellow button to the right to update the diagram and show sample-time colors.

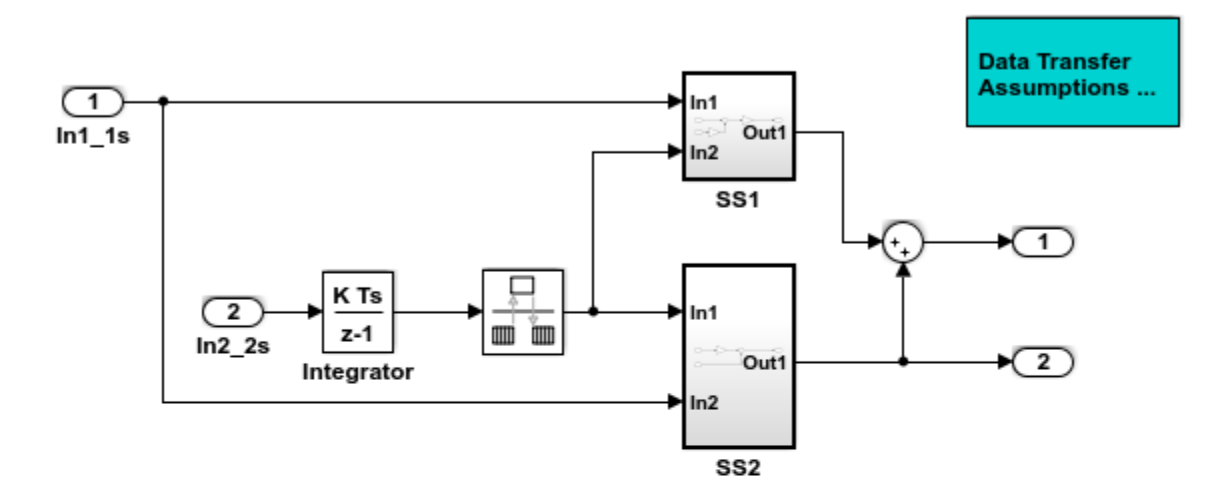

This model shows the code generated for a multirate discrete-time model configured for a multitasking bare-board target (one with no operating system). The model contains two sample times. Inport block 1 and Inport block 2 specify 1-second and 2-second sample times, respectively, which are enforced by the "Periodic sample time constraint" option on the Solver configuration page. The solver is set for multitasking operation, which means a rate transition block is required to ensure that data integrity is enforced when the 1-second task preempts the 2-second task. Proper rate transitions are always enforced by Simulink and Simulink Coder. This model specifies an explicit rate transition block. Alternatively, this block could be automatically inserted by Simulink using the "Automatically handle data transfers between tasks" option on the Solver configuration page.

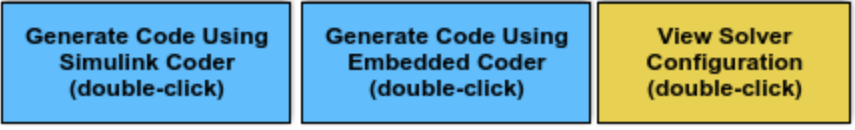

## Explore Example Model

The model contains two sample times. Inport block 1 and Inport block 2 specify 1-second and 2-second sample times, respectively, which are enforced by the **Periodic sample time constraint** option on the **Solver** configuration page. The solver is set for multitasking operation, which means a rate transition block is required to ensure that data integrity is enforced when the 1-second task preempts the 2-second task. Proper rate transitions are always enforced by Simulink and Simulink Coder. This model specifies an explicit rate transition block. Alternatively, this block could be automatically inserted by Simulink using the model configuration parameter **Automatically handle rate transition for data transfer**.

The model is configured to display sample-time colors upon diagram update. Red represents the fastest discrete sample time in the model, green represents the second fastest, and yellow represents mixed sample times. Click the yellow button to the right to update the diagram and show sample-time colors.

### Data Transfer Assumptions

Basis of operation for data transfers between tasks:

- 1 Data transitions occur between a single reading task and a single writing task.
- 2 A read or write of a byte sized variable is atomic.
- 3 When two tasks interact through a data transition, only one of them can preempt the other.
- 4 For periodic tasks, the faster rate task has higher priority than the slower rate task; the faster rate task always preempts the slower rate task.
- 5 All tasks run on a single processor. Time slicing is not allowed.
- 6 Processes do not crash/restart (especially while data is being transferred between tasks)

## Trade Determinism and Data Integrity to Improve System Performance

This model shows the differences in the operation modes of the Rate Transition block when used in a multirate, multitasking model. The flexible options for the Rate Transition block allow you to select the mode that is best suited for your application. You can trade levels of determinism and data integrity to improve system performance.

## Rate Transition Block Modes of Operation

**Ensure data integrity and determinism (DetAndInteg)** : Data is transferred such that all data bytes for the signal (including all elements of a wide signal) are from the same time step. Additionally, it is ensured that the relative sample time (delay) from which the data is transferred from one rate to another is always the same. Only ANSI-C code is used, no target specific 'critical section' protection is needed.

**Ensure integrity (IntegOnly)** : Data is transferred such that all data bytes for the signal (including all elements of a wide signal) are from the same time step. However, from one transfer of data to the next, the relative sample time (delay) for which the data is transferred can vary. In this mode, the code to read/write the data is run more often than in the DetandInt mode. In the worst case, the delay is equivalent to the DetandInt mode, but the delay can be less which is important is some applications. Also, this mode support data transfers to/from asynchronous rates which the DetandInt mode cannot support. Only ANSI-C code is used, no target specific 'critical section' protection is needed.

**No data consistency operations are performed (None)** : For this case, the Rate Transition block does not generated code. This mode is acceptable in some application where atomic access of scalar data types is guaranteed and when the relative temporal values of the data is not important. This mode does not introduce any delay.

### Data Transfer Assumptions

Basis of operation for data transfers between tasks:

- Data transitions occur between a single reading task and a single writing task.
- A read or write of a byte sized variable is atomic.
- When two tasks interact through a data transition, only one of them can preempt the other.
- For periodic tasks, the faster rate task has higher priority than the slower rate task; the faster rate task always preempts the slower rate task.
- All tasks run on a single processor. Time slicing is not allowed.
- Processes do not crash/restart (especially while data is being transferred between tasks)

### Model **rtwdemo\_ratetrans**

```
open system('rtwdemo ratetrans')
```
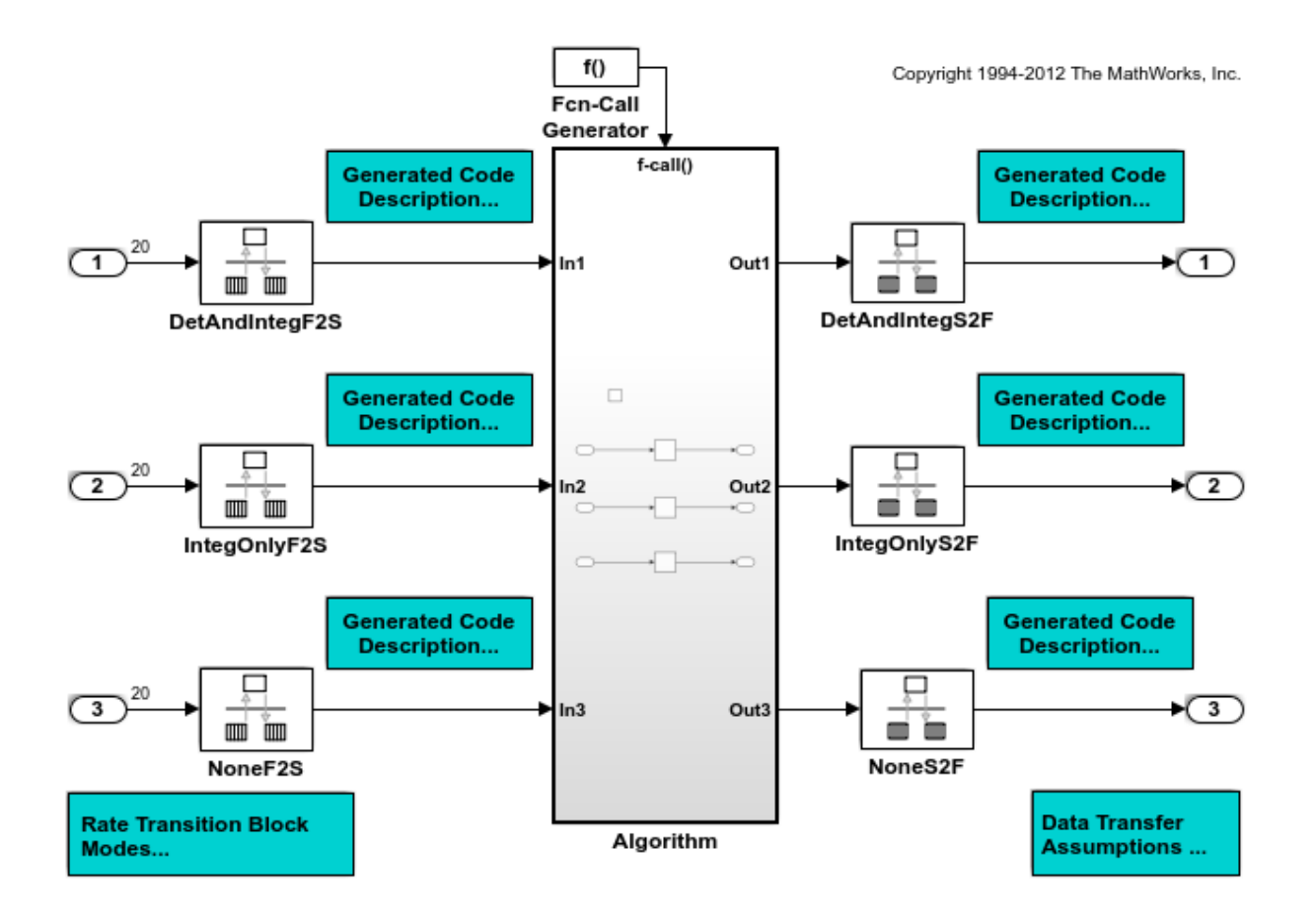

This model shows the differences in the operation modes of the Rate Transition block when used in a multirate, multitasking model. The flexible options for the Rate Transition block allow you to select the mode that is best suited for your application. You can trade levels of determinism and data integrity to improve system performance.

**Generate Code Using Simulink Coder** (double-click)

**Generate Code Using Embedded Coder** (double-click)

**Display Sample Time Colors** (double-click)

Model rtwdemo\_ratetrans shows the differences in the operation modes of the following Rate Transition blocks.

#### Rate Transition block **DetAndIntegF2S**

Determinism and data integrity (fast to slow transition):

- The block output is used as a persistent data buffer.
- Data is written to output at slower rate but done during the faster rate context
- Data as seen by the slower rate is always the value when both the faster and slower rate last executed. Any subsequent steps by the faster rate (and associated data updates) while the slower rate is running are not seen by the slower rate.

#### Rate Transition block **DetAndIntegS2F**

Determinism and data integrity (slow to fast transition):

- Uses two persistent data buffers, an internal buffer and the blocks output.
- The internal buffer is copied to the output at the slower rate but done during the faster rate context.
- The internal buffer is written at the slower rate and during the slower rate context.
- The data that Fast rate sees is always delayed, i.e. data is from the previous step of the slow rate code.

### Rate Transition block **IntegOnlyF2S**

Data integrity only (fast to slow transition):

- The block output is used as a persistent data buffer.
- Data is written to buffer during the faster rate context if a flag indicates it not in the process of being read.
- The flag is set and data is copied from the buffer to output at the slow rate, the flag is then cleared. This is an additional copy as compared to the deterministic case.
- Data as seen by the slower rate can be from a more recent step of the faster rate than from when the slower rate and faster rate both executed.

### Rate Transition block **IntegOnlyS2F**

Data integrity only (slow to fast transition):

- Uses two persistent data buffers, both are internal buffers.
- One of the 2 buffers is always copied to the output at faster rate.
- One of the 2 buffers is written at the slower rate and during the slower rate context, then the active buffer is switched.
- The data as seen by the faster rate can be more recent than for the deterministic case. Specifically, when both the slower and faster rate have their hits, the faster rate will see a previous value from the slower rate. But, subsequent steps for the faster rate may see an updated value (when the slower rate updates the non-active buffer and switches the active buffer flag.

## Rate Transition block **NoneF2S**

No code is generated for the Rate Transition block when determinism and data integrity is waived.

## Rate Transition block **NoneS2F**

No code is generated for the Rate Transition block when determinism and data integrity is waived.

bdclose('rtwdemo\_ratetrans');

# See Also

## More About

- "Time-Based Scheduling and Code Generation" (Simulink Coder)
- "Modeling for Single-Tasking Execution" (Simulink Coder)
- "Modeling for Multitasking Execution" (Simulink Coder)

# Event-Based Scheduling in Simulink Coder

- • ["Asynchronous Events" on page 17-2](#page-771-0)
- • ["Generate Interrupt Service Routines" on page 17-6](#page-775-0)
- • ["Spawn and Synchronize Execution of RTOS Task" on page 17-15](#page-784-0)
- • ["Pass Asynchronous Events in RTOS as Input To a Referenced Model" on page 17-32](#page-801-0)
- • ["Rate Transitions and Asynchronous Blocks" on page 17-40](#page-809-0)
- • ["Timers in Asynchronous Tasks" on page 17-46](#page-815-0)
- • ["Create a Customized Asynchronous Library" on page 17-49](#page-818-0)
- • ["Import Asynchronous Event Data for Simulation" on page 17-58](#page-827-0)
- • ["Asynchronous Support Limitations" on page 17-62](#page-831-0)

# <span id="page-771-0"></span>Asynchronous Events

## Asynchronous Support

Normally, you time models from which you plan to generate code from a *periodic* interrupt source (for example, a hardware timer). Blocks in a periodically clocked singlerate model run at a timer interrupt rate (the base rate of the model). Blocks in a periodically clocked multirate model run at the base rate or at multiples of that rate.

Many systems must also support execution of blocks in response to events that are *asynchronous* with respect to the periodic timing source of the system. For example, a peripheral device might signal completion of an input operation by generating an interrupt. The system must service such interrupts, for example, by acquiring data from the interrupting device.

This chapter explains how to use blocks to model and generate code for asynchronous event handling, including servicing of hardware-generated interrupts, maintenance of timers, asynchronous read and write operations, and spawning of asynchronous tasks under a real-time operating system (RTOS). This block library demonstrates integration with an example RTOS (VxWorks). Although the blocks target an example RTOS, this chapter provides source code analysis and other information you can use to develop blocks that support asynchronous event handling for an alternative target RTOS.<sup>4</sup>

## Block Library for Calls to an Example Real-Time Operating System

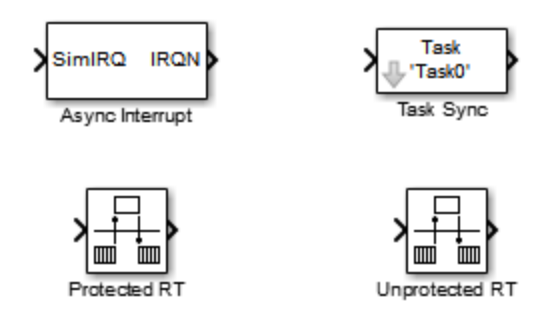

The next figure shows the blocks in the vxlib1 block library.

4. VxWorks is a registered trademark of Wind River Systems, Inc.

The key blocks in the library are the Async Interrupt and Task Sync blocks. These blocks are targeted for an example RTOS (VxWorks). You can use them, with modification, to support your RTOS applications.

**Note** You can use the blocks in the vxlib1 (Simulink Coder) library (Async Interrupt and Task Sync) for simulation and code generation. These blocks provide starting point examples to help you develop custom blocks for your target environment.

To implement asynchronous support for an RTOS other than the example RTOS, use the guidelines and example code are provided to help you adapt the vxlib1 library blocks to target your RTOS. This topic is discussed in ["Create a Customized Asynchronous](#page-818-0) [Library" on page 17-49.](#page-818-0)

The vxlib1 library includes blocks you can use to

- Generate interrupt-level code Async Interrupt block
- Spawn an RTOS task that calls a function call subsystem Task Sync block
- Enable data integrity when transferring data between blocks running as different tasks — Protected RT block
- Use an unprotected/nondeterministic mode when transferring data between blocks running as different tasks — Unprotected RT block

The use of protected and unprotected Rate Transition blocks in asynchronous contexts is discussed in ["Rate Transitions and Asynchronous Blocks" on page 17-40](#page-809-0). For general information on rate transitions, see ["Time-Based Scheduling and Code Generation" on](#page-721-0) [page 16-2](#page-721-0).

## Access the Block Library for RTOS Integration

To access the example RTOS (VxWorks) block library, enter the MATLAB command vxlib1.

## Generate Code Using Library Blocks for RTOS Integration

To generate an example RTOS compatible application from a model containing vxlib1 library blocks, use the following configuration parameter values for your model.

- Select system target file ert.tlc (requires an Embedded Coder license) from the browse menu for the **Code Generation** > **System target file** parameter (SystemTargetFile).
- Enable the **Configuration Parameters** > **Code Generation** > **Generate code only** parameter (GenCodeOnly).
- Enable the **Configuration Parameters** > **Code Generation** > **Templates** > **Custom templates** > **Generate an example main program** parameter (GenerateSampleERTMain).
- Select VxWorksExample from the menu for the **Configuration Parameters** > **Code Generation** > **Templates** > **Custom templates** > **Target operating system** parameter (TargetOS).

## Examples and Additional Information

Additional information relevant to the topics in this chapter can be found in

- The rtwdemo async model, which uses the tornado.tlc system target file and vxlib1 block library. To open this example, type [rtwdemo\\_async](matlab:rtwdemo_async) at the MATLAB command prompt.
- The rtwdemo async mdlreftop model, which uses the tornado.tlc system target file and vxlib1 block library. To open this example, type [rtwdemo\\_async\\_mdlreftop](matlab:rtwdemo_async_mdlreftop) at the MATLAB command prompt.
- "Time-Based Scheduling and Code Generation" (Simulink Coder), discusses general multitasking and rate transition issues for periodic models.
- The Embedded Coder documentation discusses the ert.tlc system target file, including task execution and scheduling.
- For detailed information about the system calls to the example RTOS (VxWorks) mentioned in this chapter, see VxWorks system documentation on the Wind River website.

# See Also

## More About

• "Time-Based Scheduling and Code Generation" (Simulink Coder)

- "Generate Interrupt Service Routines" (Simulink Coder)
- "Spawn and Synchronize Execution of RTOS Task" (Simulink Coder)
- "Pass Asynchronous Events in RTOS as Input To a Referenced Model" (Simulink Coder)
- "Timers in Asynchronous Tasks" (Simulink Coder)
- "Import Asynchronous Event Data for Simulation" (Simulink Coder)
- "Rate Transitions and Asynchronous Blocks" (Simulink Coder)
- "Create a Customized Asynchronous Library" (Simulink Coder)
- "Asynchronous Support Limitations" (Simulink Coder)

# <span id="page-775-0"></span>Generate Interrupt Service Routines

To generate an interrupt service routine (ISR) associated with a specific VME interrupt level for the example RTOS (VxWorks), use the Async Interrupt block. The Async Interrupt block enables the specified interrupt level and installs an ISR that calls a connected function call subsystem.

You can also use the Async Interrupt block in a simulation. It provides an input port that can be enabled and connected to a simulated interrupt source.

**Note** The operating system integration techniques that are demonstrated in this section use one or more blocks the blocks in the vxlib1 (Simulink Coder) library. These blocks provide starting point examples to help you develop custom blocks for your target environment.

## Connecting the Async Interrupt Block

To generate an ISR, connect an output of the Async Interrupt block to the control input of

- A function call subsystem
- The input of a Task Sync block
- The input to a Stateflow chart configured for a function call input event

The next figure shows an Async Interrupt block configured to service two interrupt sources. The outputs (signal width 2) are connected to two function call subsystems.

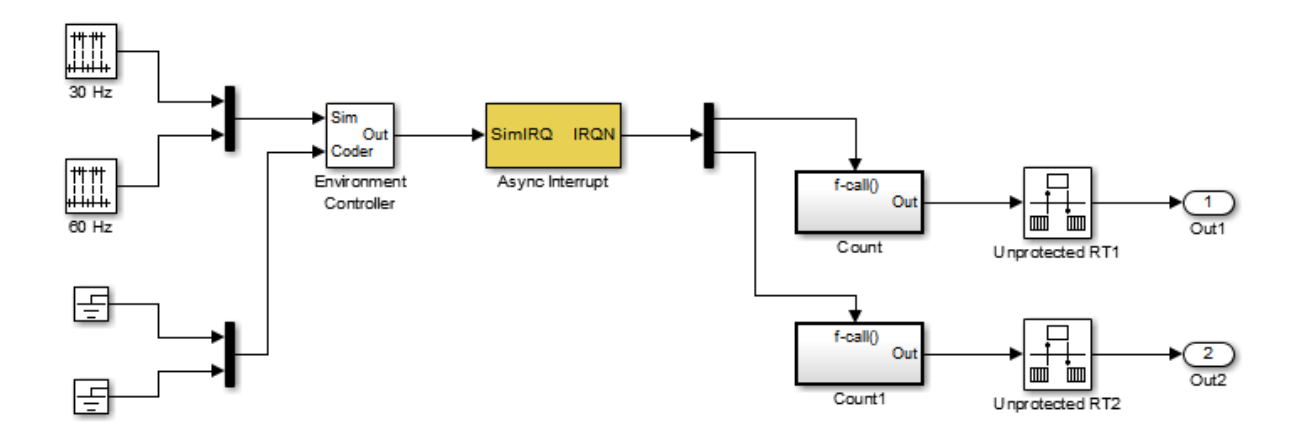

## Requirements and Restrictions

Note the following requirements and restrictions:

- The Async Interrupt block supports VME interrupts 1 through 7.
- The Async Interrupt block uses the following system calls to the example RTOS (VxWorks):
	- sysIntEnable
	- sysIntDisable
	- intConnect
	- intLock
	- intUnlock
	- tickGet

## Performance Considerations

Execution of large subsystems at interrupt level can have a significant impact on interrupt response time for interrupts of equal and lower priority in the system. As a general rule, it is best to keep ISRs as short as possible. Connect only function call subsystems that contain a small number of blocks to an Async Interrupt block.

A better solution for large subsystems is to use the Task Sync block to synchronize the execution of the function call subsystem to a RTOS task. The Task Sync block is placed between the Async Interrupt block and the function call subsystem. The Async Interrupt block then installs the Task Sync block as the ISR. The ISR releases a synchronization semaphore (performs a semGive) to the task, and returns immediately from interrupt level. The task is then scheduled and run by the example RTOS (VxWorks). See ["Spawn](#page-784-0) [and Synchronize Execution of RTOS Task" on page 17-15](#page-784-0) for more information.

## Using the Async Interrupt Block in Simulation and Code Generation

This section describes a *dual-model* approach to the development and implementation of real-time systems that include ISRs. In this approach, you develop one model that includes a plant and a controller for simulation, and another model that only includes the controller for code generation. Using a Simulink library, you can implement changes to both models simultaneously. The next figure shows how changes made to the plant or controller, both of which are in a library, are propagated to the models.

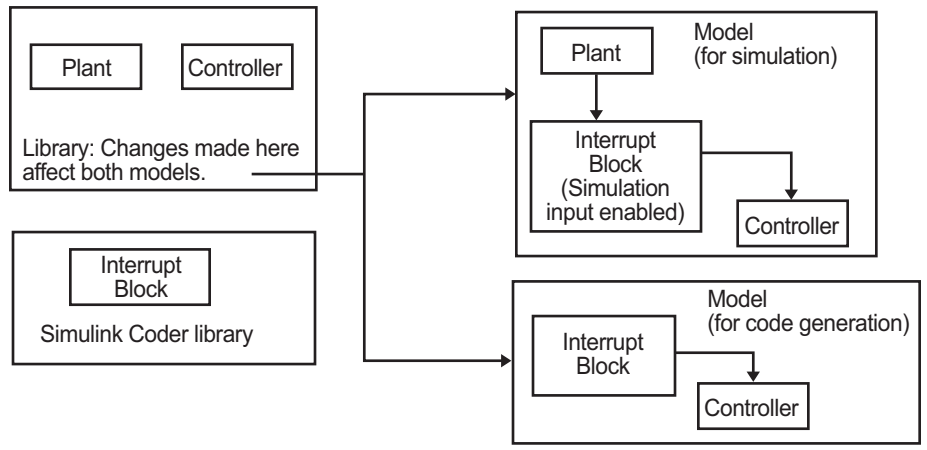

## Dual-Model Use of Async Interrupt Block for Simulation and Code Generation

A *single-model* approach is also possible. In this approach, the Plant component of the model is active only in simulation. During code generation, the Plant components are effectively switched out of the system and code is generated only for the interrupt block and controller parts of the model. For an example of this approach, see the rtwdemo\_async model.

## Dual-Model Approach: Simulation

The following block diagram shows a simple model that illustrates the dual-model approach to modeling. During simulation, the Pulse Generator blocks provide simulated interrupt signals.

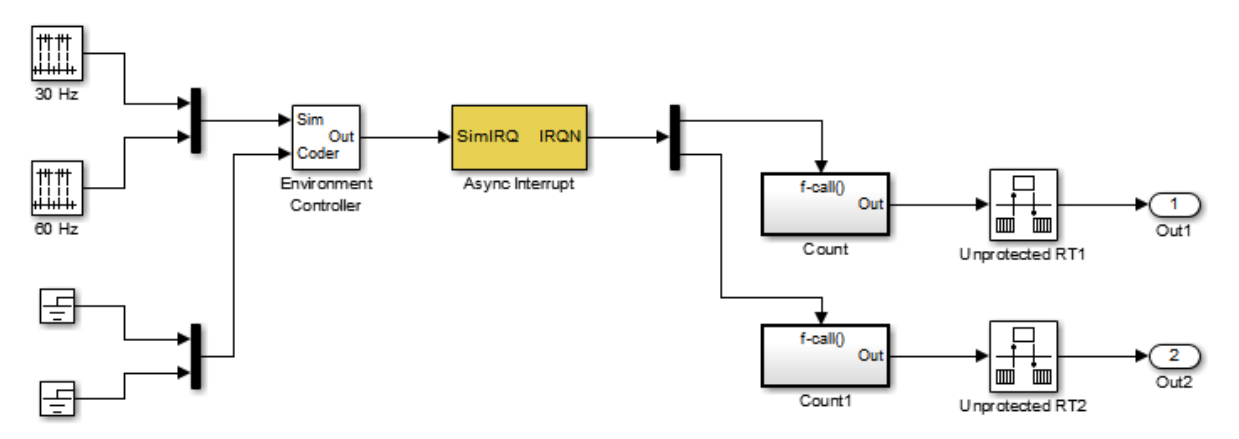

The simulated interrupt signals are routed through the Async Interrupt block's input port. Upon receiving a simulated interrupt, the block calls the connected subsystem.

During simulation, subsystems connected to Async Interrupt block outputs are executed in order of their priority in the example RTOS (VxWorks). In the event that two or more interrupt signals occur simultaneously, the Async Interrupt block executes the downstream systems in the order specified by their interrupt levels (level 7 gets the highest priority). The first input element maps to the first output element.

You can also use the Async Interrupt block in a simulation without enabling the simulation input. In such a case, the Async Interrupt block inherits the base rate of the model and calls the connected subsystems in order of their priorities in the RTOS. (In this case, the Async Interrupt block behaves as if all inputs received a 1 simultaneously.)

## Dual-Model Approach: Code Generation

In the generated code for the sample model,

• Ground blocks provide input signals to the Environment Controller block

• The Async Interrupt block does not use its simulation input

The Ground blocks drive control input of the Environment Controller block, so code is not generated for that signal path. The code generator does not produce code for blocks that drive the simulation control input to the Environment Controller block because that path is not selected during code generation. However, the sample times of driving blocks for the simulation input to the Environment Controller block contribute to the sample times supported in the generated code. To avoid including unnecessary sample times in the generated code, use the sample times of the blocks driving the simulation input in the model where generated code is intended.

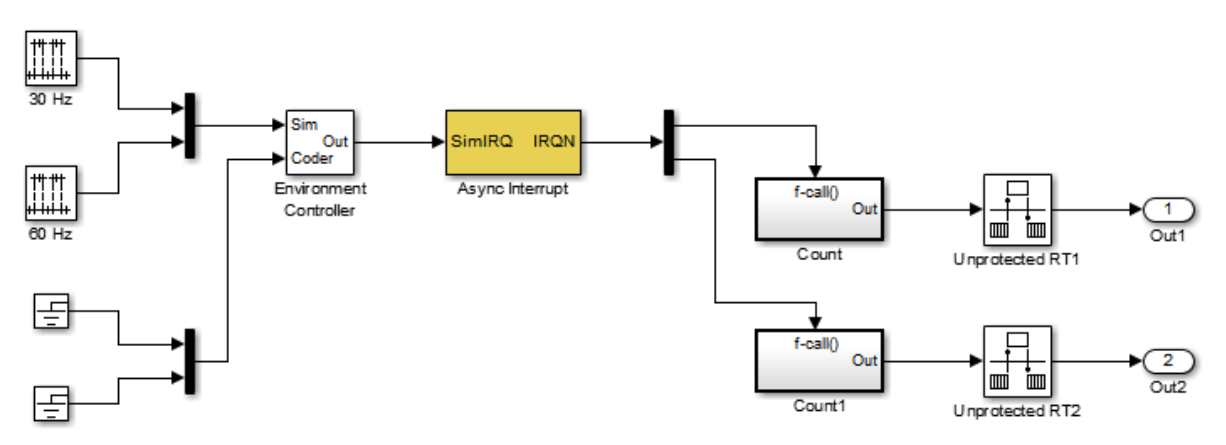

Standalone functions are installed as ISRs and the interrupt vector table is as follows: **Offset** 

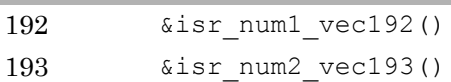

Consider the code generated from this model, assuming that the Async Interrupt block parameters are configured as shown in the next figure.

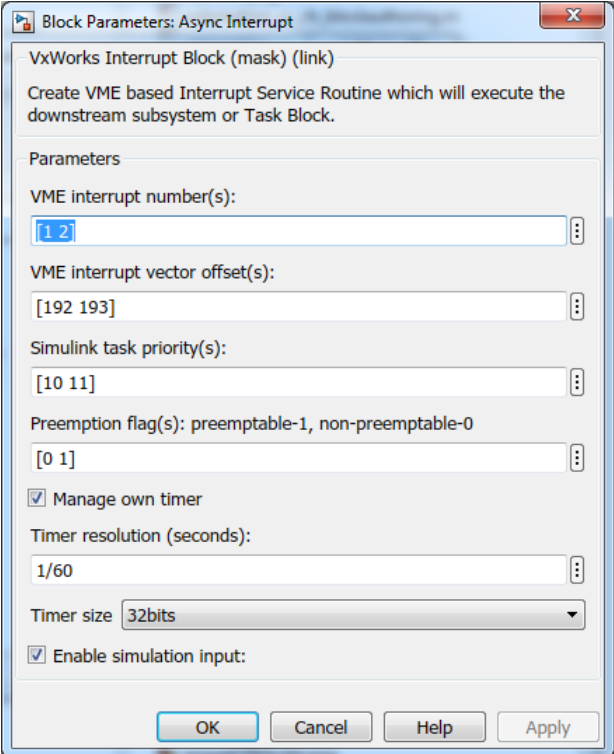

#### Initialization Code

In the generated code, the Async Interrupt block installs the code in the Subsystem blocks as interrupt service routines. The interrupt vectors for IRQ1 and IRQ2 are stored at locations 192 and 193 relative to the base of the interrupt vector table, as specified by the **VME interrupt vector offset(s)** parameter.

Installing an ISR requires two RTOS (VxWorks) calls, int\_connect and sysInt Enable. The Async Interrupt block inserts these calls in the *model*\_initialize function, as shown in the following code excerpt.

```
/* VxWorks Interrupt Block: '<Root>/Async Interrupt' */
   /* Connect and enable ISR function: isr_num1_vec192 */
   if( intConnect(INUM_TO_IVEC(192), isr_num1_vec192, 0) != OK) {
      printf("intConnect failed for ISR 1.\n");
    }
    sysIntEnable(1);
```

```
 /* VxWorks Interrupt Block: '<Root>/Async Interrupt' */
    /* Connect and enable ISR function: isr_num2_vec193 */
     if( intConnect(INUM_TO_IVEC(193), isr_num2_vec193, 0) != OK)
\left\{ \begin{array}{c} \end{array} \right. printf("intConnect failed for ISR 2.\n");
     }
     sysIntEnable(2);
```
The hardware that generates the interrupt is not configured by the Async Interrupt block. Typically, the interrupt source is a VME I/O board, which generates interrupts for specific events (for example, end of A/D conversion). The VME interrupt level and vector are set up in registers or by using jumpers on the board. You can use the mdlStart routine of a user-written device driver (S-function) to set up the registers and enable interrupt generation on the board. You must match the interrupt level and vector specified in the Async Interrupt block dialog to the level and vector set up on the I/O board.

## Generated ISR Code

The actual ISR generated for IRQ1 in the RTOS (VxWorks) is listed below.

```
/* VxWorks Interrupt Block: '<Root>/Async Interrupt' */
void isr_num1_vec192(void)
{
   int_T lock;
  FP_CONTEXT context;
    /* Use tickGet() as a portable tick counter example. 
       A much higher resolution can be achieved with a 
       hardware counter */
   Async Code M->Timing.clockTick2 = tickGet();
    /* disable interrupts (system is configured as non-ive) */
   lock = intLock():
    /* save floating point context */
    fppSave(&context);
    /* Call the system: <Root>/Subsystem A */
   Count(0, 0); /* restore floating point context */
    fppRestore(&context);
```

```
 /* re-enable interrupts */
    intUnlock(lock);
}
```
There are several features of the ISR that should be noted:

- Because of the setting of the **Preemption Flag(s)** parameter, this ISR is locked; that is, it cannot be preempted by a higher priority interrupt. The ISR is locked and unlocked in the example RTOS (VxWorks) by the int\_lock and int\_unlock functions.
- The connected subsystem, Count, is called from within the ISR.
- The Count function executes algorithmic (model) code. Therefore, the floating-point context is saved and restored across the call to Count.
- The ISR maintains its own absolute time counter, which is distinct from other periodic base rate or subrate counters in the system. Timing data is maintained for the use of any blocks executed within the ISR that require absolute or elapsed time.

See ["Timers in Asynchronous Tasks" on page 17-46](#page-815-0) for details.

### Model Termination Code

The model's termination function disables the interrupts in the RTOS (VxWorks):

```
/* Model terminate function */
void Async_Code_terminate(void)
{
    /* VxWorks Interrupt Block: '<Root>/Async Interrupt' */
   /* Disable interrupt for ISR system: isr num1 vec192 */
    sysIntDisable(1);
    /* VxWorks Interrupt Block: '<Root>/Async Interrupt' */
   /* Disable interrupt for ISR system: isr_num2_vec193 */
    sysIntDisable(2);
\mathfrak{g}
```
# See Also

## More About

• "Spawn and Synchronize Execution of RTOS Task" (Simulink Coder)

- "Pass Asynchronous Events in RTOS as Input To a Referenced Model" (Simulink Coder)
- "Import Asynchronous Event Data for Simulation" (Simulink Coder)
- "Rate Transitions and Asynchronous Blocks" (Simulink Coder)

# <span id="page-784-0"></span>Spawn and Synchronize Execution of RTOS Task

This example shows how to simulate and generate code for asynchronous events on a multitasking real-time operating system (VxWorks®). The model shows different techniques for handling asynchronous events depending on the size of the triggered subsystems.

## About the Example Model

Open the example model rtwdemo async.

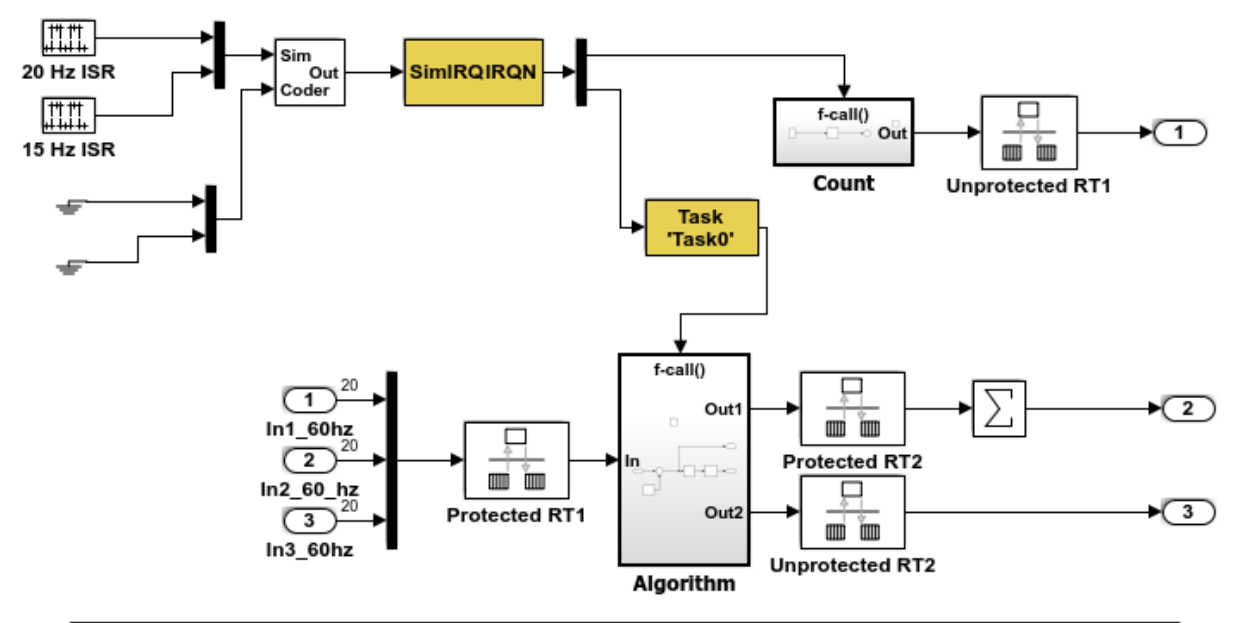

This model shows how to simulate and generate code for asynchronous events on a real-time multitasking system. This model contains two asynchronously executed subsystems, "Count" and "Algorithm." "Count" is executed at interrupt level, whereas "Algorithm" is executed in an asynchronous task. The code generated for these blocks is specifically tailored for the VxWorks operating system. However, you can modify the Async Interrupt and Task Sync blocks to generated code specific to your environment whether you are using an operating system or not.

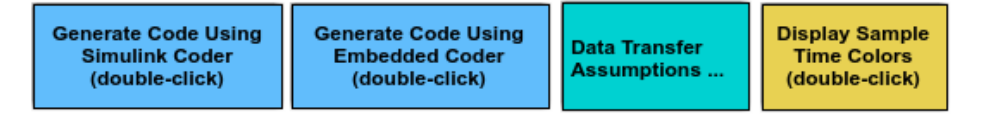

Copyright 1994-2012 The MathWorks, Inc.

The model simulates an interrupt source and includes an Async Interrupt block, a Task Sync block, function-call subsystems Count and Algorithm, and Rate Transition blocks. The Async Interrupt block creates two Versa Module Eurocard (VME) interrupt service routines (ISRs) that pass interrupt signals to subsystem Count and the Task Sync block. You can place an Async Interrupt block between a simulated interrupt source and one of the following:

- Function call subsystem
- Task Sync block
- A Stateflow® chart configured for a function call input event
- A referenced model with an Inport block that connects to one of the preceding model elements

The Async Interrupt and Task Sync blocks enable the subsystems to execute asynchronously.

Count represents a simple interrupt service routine (ISR) that executes at interrupt level. It is best to keep ISRs as simple as possible. This subsystem includes only a Discrete-Time Integrator block.

Algorithm includes more substance. It includes multiple blocks and produces two output values. Execution of larger subsystems at interrupt level can significantly impact response time for interrupts of equal and lower priority in the system. A better solution for larger subsystems is to use the Task Sync block to represent the ISR for the functioncall subsystem.

The Async Interrupt block generates calls to ISRs. Place the block between a simulated interrupt source and one of the following:

- Function call subsystem
- Task Sync block
- A Stateflow® chart configured for a function call input event

For each specified interrupt level, the block generates a Versa Module Eurocard (VME) ISR that executes the connected subsystem, Task Sync block, or chart.

In the example model, the Async Interrupt block is configured for VME interrupts 1 and 2, by using interrupt vector offsets 192 and 193. Interrupt 1 connects directly to subsystem Count. Interrupt 2 connects to a Task Sync block, which serves as the ISR for Algorithm. Place a Task Sync block in one of the following locations:

- Between an Async Interrupt block and a function-call subsystem or Stateflow® chart.
- At the output port of a Stateflow® chart that has an event, Output to Simulink, that you configure as a function call.

In the example model, the Task Sync block is between the Async Interrupt block and function-call subsystem Algorithm. The Task Sync block is configured with the task name Task(), a priority of 50, a stack size of 8192, and data transfers of the task synchronized with the caller task. The spawned task uses a semaphore to synchronize task execution. The Async Interrupt block triggers a release of the task semaphore.

Four Rate Transition blocks handle data transfers between ports that operate at different rates. In two instances, Protected Rate Transition blocks protect data transfers (prevent them from being preempted and corrupted). In the other two instances, Unprotected Rate Transition blocks introduce no special behavior. Their presence informs Simulink® of a rate transition.

The code generated for the Async Interrupt and Task Sync blocks is tailored for the example RTOS (VxWorks®). However, you can modify the blocks to generate code specific to your run-time environment.

## Data Transfer Assumptions

- Data transfers occur between one reading task and one writing task.
- A read or write operation on a byte-size variable is atomic.
- When two tasks interact, only one can preempt the other.
- For periodic tasks, the task with the faster rate has higher priority than the task with the slower rate. The task with the faster rate preempts the tasks with slower rates.
- Tasks run on a single processor. Time slicing is not allowed.
- Processes do not stop and restart, especially while data is being transferred between tasks.

### Simulate the Model

Simulate the model. By default, the model is configured to show sample times in different colors. Discrete sample times for input and output appear red and green, respectively. Constants are reddish-blue. Asynchronous interrupts and tasks are purple. The Rate Transition Blocks, which are a hybrid rate (their input and output sample times can differ), are yellow.

## Generate Code and Report

Generate code and a code generation report for the model. Generated code for the Async Interrupt and Task Sync blocks is for the example RTOS (VxWorks®). However, you can modify the blocks to generate code for another run-time environment.

1. Create a temporary folder for the build and inspection process.

### 2. Build the model.

```
### Starting build procedure for model: rtwdemo async
Warning: Simulink Coder: The tornado.tlc target will be removed in a future
release.
### Wrapping unrecognized make command (angle brackets added)
### <make>
### in default batch file
### Successful completion of code generation for model: rtwdemo_async
```
## Review Initialization Code

Open the generated source file  $r$ twdemo  $\alpha$ sync.c. The initialization code:

1. Creates and initializes the synchronization semaphore Task0\_semaphore.

```
 *(SEM_ID *)rtwdemo_async_DW.SFunction_PWORK.SemID = semBCreate(SEM_Q_PRIORITY,
 SEM_EMPTY) ;
 if (rtwdemo_async_DW.SFunction_PWORK.SemID == NULL) {
  printf("semBCreate call failed for block Task0.\n");
 }
```
### 2. Spawns task task0 and assigns the task priority 50.

```
 rtwdemo_async_DW.SFunction_IWORK.TaskID = taskSpawn("Task0",
   50.0,
  VX_FP_TASK,
   8192.0,
 (FUNCPTR)Task0,
   0, 0, 0, 0, 0, 0, 0,0, 0, 0);
 if (rtwdemo_async_DW.SFunction_IWORK.TaskID == ERROR) {
   printf("taskSpawn call failed for block Task0.\n");
 }
 /* End of Start for S-Function (vxtask1): '<S5>/S-Function' */
 /* VxWorks Interrupt Block: '<Root>/Async Interrupt' */
 /* Connect and enable ISR function: isr_num1_vec192 */
if (intConnect(INUM_TO_IVEC(192), isr_num1_vec192, 0) != OK) {
   printf("intConnect failed for ISR 1.\n");
 }
```

```
 sysIntEnable(1);
 /* VxWorks Interrupt Block: '<Root>/Async Interrupt' */
/* Connect and enable ISR function: isr_num2_vec193 */
 if (intConnect(INUM_TO_IVEC(193), isr_num2_vec193, 0) != OK) {
   printf("intConnect failed for ISR 2.\n");
 }
 sysIntEnable(2);
```
3. Connects and enables ISR isr\_num1\_vec192 for interrupt 1 and ISR isr\_num2\_vec193 for interrupt 2.

```
\{ int32_T i;
    /* InitializeConditions for RateTransition: '<Root>/Protected RT1' */
   for (i = 0; i < 60; i++) {
      rtwdemo_async_DW.ProtectedRT1_Buffer[i] = 0.0;
     }
    /* End of InitializeConditions for RateTransition: '<Root>/Protected RT1' */
    /* InitializeConditions for RateTransition: '<Root>/Protected RT2' */
   for (i = 0; i < 60; i++) {
      rtwdemo_async_DW.ProtectedRT2_Buffer[i] = 0.0;
     }
    /* End of InitializeConditions for RateTransition: '<Root>/Protected RT2' */
   /* SystemInitialize for S-Function (vxinterrupt1): '<Root>/Async Interrupt' incorpo
     * SubSystem: '<Root>/Count'
     */
     /* System initialize for function-call system: '<Root>/Count' */
    rtwdemo_async_DW.Count_PREV_T = rtwdemo_async_M->Timing.clockTick2;
     /* InitializeConditions for DiscreteIntegrator: '<S2>/Integrator' */
    rtwdemo_async_DW.Integrator_DSTATE l = 0.0; /* SystemInitialize for Outport: '<Root>/Out1' incorporates:
     * Outport: '<S2>/Out'
     */
    rtwdemo_async_Y.Out1 = 0.0;
```

```
/* SystemInitialize for S-Function (vxinterrupt1): '<Root>/Async Interrupt' incorpo
     * SubSystem: '<S4>/Subsystem'
     */
     /* System initialize for function-call system: '<S4>/Subsystem' */
     /* SystemInitialize for S-Function (vxtask1): '<S5>/S-Function' incorporates:
     * SubSystem: '<Root>/Algorithm'
     */
     /* System initialize for function-call system: '<Root>/Algorithm' */
     rtwdemo_async_M->Timing.clockTick4 = rtwdemo_async_M->Timing.clockTick3;
    rtwdemo_async_DW.Algorithm_PREV_T = rtwdemo_async_M->Timing.clockTick4;
     /* InitializeConditions for DiscreteIntegrator: '<S1>/Integrator' */
    rtwdemo_async_DW.Integrator_DSTATE = 0.0;
     /* SystemInitialize for Outport: '<S1>/Out1' */
   memset(&rtwdemo_async_B.Sum[0], 0, 60U * sizeof(real_T));
     /* SystemInitialize for Outport: '<Root>/Out3' incorporates:
     * Outport: '<S1>/Out2'
     */
    rtwdemo_async_Y.Out3 = 0.0;
    /* End of SystemInitialize for S-Function (vxtask1): '<S5>/S-Function' */
    /* End of SystemInitialize for S-Function (vxinterrupt1): '<Root>/Async Interrupt' */
   }
/* Model terminate function */
static void rtwdemo async terminate(void)
  /* Terminate for S-Function (vxinterrupt1): '<Root>/Async Interrupt' */
  /* VxWorks Interrupt Block: '<Root>/Async Interrupt' */
 /* Disable interrupt for ISR system: isr_num1_vec192 */
  sysIntDisable(1);
  /* VxWorks Interrupt Block: '<Root>/Async Interrupt' */
  /* Disable interrupt for ISR system: isr_num2_vec193 */
   sysIntDisable(2);
```
}

{

```
 /* End of Terminate for S-Function (vxinterrupt1): '<Root>/Async Interrupt' */
   /* Terminate for S-Function (vxinterrupt1): '<Root>/Async Interrupt' incorporates:
   * SubSystem: '<S4>/Subsystem'
   */
   /* Termination for function-call system: '<S4>/Subsystem' */
   /* Terminate for S-Function (vxtask1): '<S5>/S-Function' */
   /* VxWorks Task Block: '<S5>/S-Function' (vxtask1) */
   /* Destroy task: Task0 */
   taskDelete(rtwdemo_async_DW.SFunction_IWORK.TaskID);
  /* End of Terminate for S-Function (vxtask1): '<S5>/S-Function' */
  /* End of Terminate for S-Function (vxinterrupt1): '<Root>/Async Interrupt' */
}
/*========================================================================*
  * Start of Classic call interface *
 *========================================================================*/
void MdlOutputs(int_T tid)
{
   rtwdemo_async_output(tid);
}
void MdlUpdate(int_T tid)
{
  rtwdemo_async_update(tid);
}
void MdlInitializeSizes(void)
{
}
void MdlInitializeSampleTimes(void)
{
}
void MdlInitialize(void)
{
}
```
```
void MdlStart(void)
{
   rtwdemo_async_initialize();
}
void MdlTerminate(void)
{
   rtwdemo_async_terminate();
}
/* Registration function */
RT_MODEL_rtwdemo_async_T *rtwdemo_async(void)
{
   /* Registration code */
   /* initialize non-finites */
   rt_InitInfAndNaN(sizeof(real_T));
   /* initialize real-time model */
   (void) memset((void *)rtwdemo_async_M, 0,
                sizeof(RT_MODEL_rtwdemo_async_T));
   /* Initialize timing info */
   {
   int T *mdlTsMap = rtwdemo_async_M->Timing.sampleTimeTaskIDArray;
   mdlTsMap[0] = 0;mdlTsMap[1] = 1; rtwdemo_async_M->Timing.sampleTimeTaskIDPtr = (&mdlTsMap[0]);
     rtwdemo_async_M->Timing.sampleTimes =
       (&rtwdemo_async_M->Timing.sampleTimesArray[0]);
     rtwdemo_async_M->Timing.offsetTimes =
       (&rtwdemo_async_M->Timing.offsetTimesArray[0]);
     /* task periods */
    rtwdemo_async_M->Timing.sampleTimes[0] = (0.016666666666666666);
    rtwdemo_async_M->Timing.sampleTimes[1] = (0.05);
     /* task offsets */
     rtwdemo_async_M->Timing.offsetTimes[0] = (0.0);
    rtwdemo_async_M->Timing.offsetTimes[1] = (0.0); }
  rtmSetTPtr(rtwdemo_async_M, &rtwdemo_async_M->Timing.tArray[0]);
```

```
 {
 int T *mdlSampleHits = rtwdemo async M->Timing.sampleHitArray;
 int T *mdlPerTaskSampleHits = rtwdemo async M->Timing.perTaskSampleHitsArray;
  rtwdemo_async_M->Timing.perTaskSampleHits = (&mdlPerTaskSampleHits[0]);
  mdlSampleHits[0] = 1;
 rtwdemo_async_M->Timing.sampleHits = (&mdlSampleHits[0]);
 }
 rtmSetTFinal(rtwdemo_async_M, 0.5);
 rtwdemo_async_M->Timing.stepSize0 = 0.016666666666666666;
 rtwdemo_async_M->Timing.stepSize1 = 0.05;
 rtwdemo_async_M->solverInfoPtr = (&rtwdemo_async_M->solverInfo);
rtwdemo_async_M->Timing.stepSize = (0.01666666666666666);
 rtsiSetFixedStepSize(&rtwdemo_async_M->solverInfo, 0.016666666666666666);
 rtsiSetSolverMode(&rtwdemo_async_M->solverInfo, SOLVER_MODE_MULTITASKING);
/* block I/O */rtwdemo_async_M->blockIO = ((void *) &rtwdemo_async_B);
 (void) memset(((void *) &rtwdemo_async_B), 0,
               sizeof(B_rtwdemo_async_T));
 /* states (dwork) */
rtwdemo_async_M->dwork = ((void *) &rtwdemo_async_DW);
 (void) memset((void *)&rtwdemo_async_DW, 0,
              sizeof(DW_rtwdemo_async_T));
 /* external inputs */
rtwdemo_async_M->inputs = (((void*)&rtwdemo_async_U));
 (void)memset((void *)&rtwdemo_async_U, 0, sizeof(ExtU_rtwdemo_async_T));
 /* external outputs */
rtwdemo_async_M->outputs = (&rtwdemo_async_Y);
 (void) memset((void *)&rtwdemo_async_Y, 0,
               sizeof(ExtY_rtwdemo_async_T));
 /* Initialize Sizes */
rtwdemo_async_M->Sizes.numContStates = (0);/* Number of continuous states */
rtwdemo async M->Sizes.numY = (3); /* Number of model outputs */
rtwdemo async M->Sizes.numU = (60); /* Number of model inputs */
rtwdemo async M->Sizes.sysDirFeedThru = (0);/* The model is not direct feedthrough */
rtwdemo async M->Sizes.numSampTimes = (2);/* Number of sample times */
rtwdemo_async_M->Sizes.numBlocks = (17);/* Number of blocks */rtwdemo async M->Sizes.numBlockIO = (4);/* Number of block outputs */
```

```
 return rtwdemo_async_M;
}
/*========================================================================*
  * End of Classic call interface *
  *========================================================================*/
```
The order of these operations is important. Before the code generator enables the interrupt that activates the task, it must spawn the task.

#### Review Task and Task Synchronization Code

In the generated source file  $r$ twdemo $\alpha$ sync.c, review the task and task synchronization code.

The code generator produces the code for function Task0 from the Task Sync block. That function includes a small amount of interrupt-level code and runs as an RTOS task.

The task waits in an infinite for loop until the system releases a synchronization semaphore. If the system releases the semaphore, the function updates its task timer and calls the code generated for the Algorithm subsystem.

In the example model, the **Synchronize the data transfer of this task with the caller task** parameter for the Task Sync block is set. This parameter setting updates the timer associated with the Task Sync block (rtM->Timing.clockTick2) with the value of the timer that the Async Interrupt block (rtM->Timing.clockTick3) maintains. As a result, code for blocks within the Algorithm subsystem use timer values that are based on the time of the most recent interrupt, rather than the most recent activation of Task0.

```
{
 /* Wait for semaphore to be released by system: rtwdemo_async/Task Sync */
 for (i; j) {
   if (semTake(*(SEM_ID *)rtwdemo_async_DW.SFunction_PWORK.SemID,NO_WAIT) !=
        ERROR) {
      logMsg("Rate for Task Task()) too fast.\n'',0,0,0,0,0);#if STOPONOVERRUN
       logMsg("Aborting real-time simulation.\n",0,0,0,0,0,0);
       semGive(stopSem);
      return(ERROR);
```
#endif

```
 } else {
      semTake(*(SEM_ID *)rtwdemo_async_DW.SFunction_PWORK.SemID, WAIT_FOREVER);
     }
     /* Use the upstream clock tick counter for this Task. */
     rtwdemo_async_M->Timing.clockTick4 = rtwdemo_async_M->Timing.clockTick3;
     /* Call the system: '<Root>/Algorithm' */
     {
       {
         int32_T tmp;
        int32T i; /* RateTransition: '<Root>/Protected RT1' */
        tmp = rtwdemo_async_DW.ProtectedRT1_ActiveBufIdx * 60;
        for (i = 0; i < 60; i++) {
           rtwdemo_async_B.ProtectedRT1[i] =
             rtwdemo_async_DW.ProtectedRT1_Buffer[i + tmp];
 }
         /* End of RateTransition: '<Root>/Protected RT1' */
         /* S-Function (vxinterrupt1): '<Root>/Async Interrupt' */
         /* S-Function (vxtask1): '<S5>/S-Function' */
         /* Output and update for function-call system: '<Root>/Algorithm' */
\left\{ \begin{array}{cc} 0 & 0 \\ 0 & 0 \end{array} \right. real_T tmp;
          int32T i;uint32 T Algorithm ELAPS T tmp;
           rtwdemo_async_M->Timing.clockTick4 =
             rtwdemo_async_M->Timing.clockTick3;
          Algorithm_ELAPS_T_tmp = rtwdemo_async_M->Timing.clockTick4;
           rtwdemo_async_DW.Algorithm_ELAPS_T = Algorithm_ELAPS_T_tmp -
             rtwdemo_async_DW.Algorithm_PREV_T;
          rtwdemo_async_DW.Algorithm_PREV_T = Algorithm_ELAPS_T_tmp;
           /* Outport: '<Root>/Out3' incorporates:
            * DiscreteIntegrator: '<S1>/Integrator'
            */
```

```
rtwdemo_async_Y.Out3 = rtwdemo_async_DW.Integrator_DSTATE;
          /* Sum: '<S1>/Sum' incorporates:
           * Constant: '<S1>/Offset'
           */
         for (i = 0; i < 60; i++) {
           rtwdemo_async_B.Sum[i] = rtwdemo_async_B.ProtectedRT1[i] + 1.25;
 }
          /* End of Sum: '<S1>/Sum' */
          /* Sum: '<S1>/Sum1' */
         tmp = rtwdemo async B.Sum[0];for (i = 0; i < 59; i++) {
           tmp += rtwdemo async B.Sum[i + 1];
 }
          /* Update for DiscreteIntegrator: '<S1>/Integrator' incorporates:
           * Sum: '<S1>/Sum1'
           */
         rtwdemo_async_DW.Integrator_DSTATE += 0.016666666666666666666664 (real_T)
           rtwdemo_async_DW.Algorithm_ELAPS_T * tmp;
 }
        /* End of Outputs for S-Function (vxtask1): '<S5>/S-Function' */
        /* End of Outputs for S-Function (vxinterrupt1): '<Root>/Async Interrupt' */
       }
\{int32 T i;
        /* Update for RateTransition: '<Root>/Protected RT2' */
       for (i = 0; i < 60; i++) {
          rtwdemo_async_DW.ProtectedRT2_Buffer[i +
           (rtwdemo_async_DW.ProtectedRT2_ActiveBufIdx == 0) * 60] =
            rtwdemo_async_B.Sum[i];
        }
        rtwdemo_async_DW.ProtectedRT2_ActiveBufIdx = (int8_T)
           (rtwdemo_async_DW.ProtectedRT2_ActiveBufIdx == 0);
        /* End of Update for RateTransition: '<Root>/Protected RT2' */
       }
```

```
 }
    }
}
```
The code generator produces code for ISRs isr\_num1\_vec192 and isr\_num2\_vec293. ISR isr\_num2\_vec192:

- Disables interrupts.
- Saves floating-point context.
- Calls the code generated for the subsystem that connects to the referenced model Inport block, which receives the interrupt.
- Restores floating-point context.
- Reenables interrupts.

```
void isr_num1_vec192(void)
{
   int_T lock;
  FP_CONTEXT context;
   /* Use tickGet() as a portable tick
      counter example. A much higher resolution can
      be achieved with a hardware counter */
  rtwdemo_async_M->Timing.clockTick2 = tickGet();
   /* disable interrupts (system is configured as non-preemptive) */
  lock = intLock();
   /* save floating point context */
   fppSave(&context);
   /* Call the system: '<Root>/Count' */
   {
     /* S-Function (vxinterrupt1): '<Root>/Async Interrupt' */
     /* Output and update for function-call system: '<Root>/Count' */
\{uint32 T Count ELAPS T tmp;
      Count ELAPS T tmp = rtwdemo async M->Timing.clockTick2;
       rtwdemo_async_DW.Count_ELAPS_T = Count_ELAPS_T_tmp -
         rtwdemo_async_DW.Count_PREV_T;
      rtwdemo_async_DW.Count_PREV_T = Count_ELAPS_T_tmp;
```

```
 /* Outport: '<Root>/Out1' incorporates:
       * DiscreteIntegrator: '<S2>/Integrator'
       */
      rtwdemo_async_Y.Out1 = rtwdemo_async_DW.Integrator_DSTATE_l;
       /* Update for DiscreteIntegrator: '<S2>/Integrator' */
      rtwdemo_async_DW.Integrator_DSTATE_l += 0.016666666666666666666 * (real_T)
         rtwdemo_async_DW.Count_ELAPS_T;
     }
    /* End of Outputs for S-Function (vxinterrupt1): '<Root>/Async Interrupt' */
   }
  /* restore floating point context */
  fppRestore(&context);
  /* re-enable interrupts */
  intUnlock(lock);
}
/* VxWorks Interrupt Block: '<Root>/Async Interrupt' */
```
ISR isr\_num2\_vec293 maintains a timer that stores the tick count at the time that the interrupt occurs. After updating the timer, the ISR releases the semaphore that activates Task0.

```
void isr_num2_vec193(void)
{
   /* Use tickGet() as a portable tick
      counter example. A much higher resolution can
      be achieved with a hardware counter */
  rtwdemo_async_M->Timing.clockTick3 = tickGet();
   /* Call the system: '<S4>/Subsystem' */
   {
    /* S-Function (vxinterrupt1): '<Root>/Async Interrupt' */
     /* Output and update for function-call system: '<S4>/Subsystem' */
     /* S-Function (vxtask1): '<S5>/S-Function' */
     /* VxWorks Task Block: '<S5>/S-Function' (vxtask1) */
```

```
 /* Release semaphore for system task: Task0 */
   semGive(*(SEM_ID *)rtwdemo_async_DW.SFunction_PWORK.SemID);
    /* End of Outputs for S-Function (vxtask1): '<S5>/S-Function' */
    /* End of Outputs for S-Function (vxinterrupt1): '<Root>/Async Interrupt' */
  }
}
```
### Review Task Termination Code

The Task Sync block generates the following termination code.

/\* VxWorks Task Block: '<S5>/S-Function' (vxtask1) \*/

```
static void rtwdemo async terminate(void)
{
  /* Terminate for S-Function (vxinterrupt1): '<Root>/Async Interrupt' */
  /* VxWorks Interrupt Block: '<Root>/Async Interrupt' */
  /* Disable interrupt for ISR system: isr_num1_vec192 */
   sysIntDisable(1);
  /* VxWorks Interrupt Block: '<Root>/Async Interrupt' */
  /* Disable interrupt for ISR system: isr_num2_vec193 */
   sysIntDisable(2);
  /* End of Terminate for S-Function (vxinterrupt1): '<Root>/Async Interrupt' */
   /* Terminate for S-Function (vxinterrupt1): '<Root>/Async Interrupt' incorporates:
   * SubSystem: '<S4>/Subsystem'
   */
   /* Termination for function-call system: '<S4>/Subsystem' */
   /* Terminate for S-Function (vxtask1): '<S5>/S-Function' */
   /* VxWorks Task Block: '<S5>/S-Function' (vxtask1) */
   /* Destroy task: Task0 */
  taskDelete(rtwdemo_async_DW.SFunction_IWORK.TaskID);
   /* End of Terminate for S-Function (vxtask1): '<S5>/S-Function' */
```

```
 /* End of Terminate for S-Function (vxinterrupt1): '<Root>/Async Interrupt' */
}
```
### Related Information

- Async Interrupt
- Task Sync
- "Generate Interrupt Service Routines" (Simulink Coder)
- "Timers in Asynchronous Tasks" (Simulink Coder)
- "Create a Customized Asynchronous Library" (Simulink Coder)
- "Import Asynchronous Event Data for Simulation" (Simulink Coder)
- "Load Data to Root-Level Input Ports" (Simulink)
- "Asynchronous Events" (Simulink Coder)
- "Rate Transitions and Asynchronous Blocks" (Simulink Coder)
- "Asynchronous Support Limitations" (Simulink Coder)

## See Also

### More About

- "Generate Interrupt Service Routines" (Simulink Coder)
- "Pass Asynchronous Events in RTOS as Input To a Referenced Model" (Simulink Coder)
- "Timers in Asynchronous Tasks" (Simulink Coder)
- "Import Asynchronous Event Data for Simulation" (Simulink Coder)
- "Rate Transitions and Asynchronous Blocks" (Simulink Coder)

# Pass Asynchronous Events in RTOS as Input To a Referenced Model

This example shows how to simulate and generate code for a model that triggers asynchronous events in an example RTOS (VxWorks®) that get passed as input to a referenced model.

### Open Example Model

Open the example model rtwdemo async mdlreftop.

Warning: Undefined function 'LibraryBrowserCustomizer' for input arguments of type 'DAStudio.CustomizationManager'.

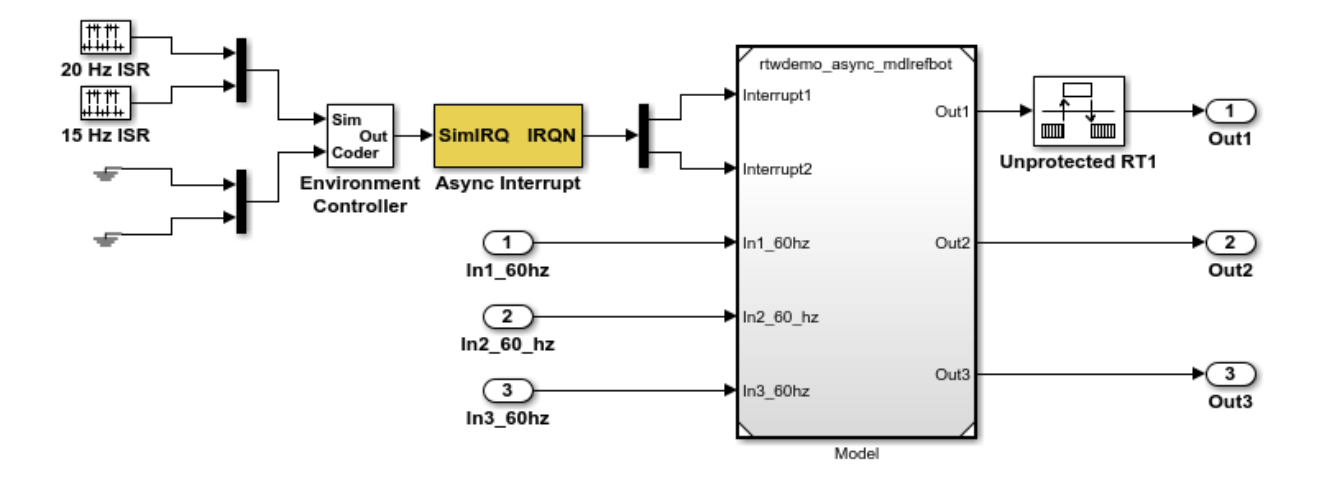

This model shows how to simulate and generate code for asynchronous events on a real-time multitasking system. The two asynchronous events, "Interrupt1" and "Interrupt2", are executed in the referenced model via two different function-call input ports. The code generated for these blocks is specifically tailored for the VxWorks operating system. However, you can modify the Async Interrupt block to generate code specific to your environment whether or not you are using an operating system.

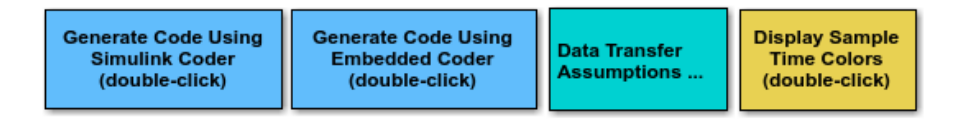

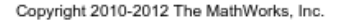

The model simulates an interrupt source and includes an Async Interrupt block and referenced model. The Async Interrupt block creates two Versa Module Eurocard (VME) interrupt service routines (ISRs) that pass interrupt signals to Inport blocks 1 and 2 of the referenced model. You can place an Async Interrupt block between a simulated interrupt source and one of the following:

- Function call subsystem
- Task Sync block
- A Stateflow® chart configured for a function call input event
- A referenced model with a Inport block that connects to one of the preceding model elements

In this example model, the Async Interrupt block passes asynchronous events (functioncall trigger signals), Interrupt1 and Interrupt2, to the referenced model through Inport blocks 1 and 2.

The code generated for the Async Interrupt block is tailored for the example real-time operating system (VxWorks). However, you can modify the block to generate code specific to your run-time environment.

Open the referenced model.

The referenced model includes the two Inport blocks that receive the interrupts, each connected to an Asynchronous Task Specification block, function-call subsystems Count and Algorithm, and Rate Transition blocks. The Asynchronous Task Specification block, in combination with a root-level Inport block, allows a reference model to receive asynchronous function-call input. To use the block:

- 1 Connect the Asynchronous Task Specification block to the output port of a root-level Inport block that outputs a function-call trigger.
- 2 Select the **Output function call** parameter of the Inport block to specify that it accepts function-call signals.
- 3 On the Asynchronous Task Specification parameters dialog box, set the task priority for the asynchronous task associated with an Inport block. Specify an integer or []. If you specify an integer, it must match the priority of the interrupt initiated by the Async Interrupt block in the parent model. If you specify [], the priorities do not have to match.

The Asynchronous Task Specification block for the higher priority interrupt, interrupt1, connects to function-call subsystem Count. Count represents a simple interrupt service routine (ISR). The second Asynchronous Task Specification block connects to the subsystem Algorithm, which includes more substance. It includes multiple blocks and produces two output values. Both subsystems execute at interrupt level.

For each interrupt level specified for the Async Interrupt block in the parent model, the block generates a VME ISR that executes the connected subsystem, Task Sync block, or chart.

In the example top model, the Async Interrupt block is configured for VME interrupts 1 and 2, using interrupt vector offsets 192 and 193. Interrupt 1 is wired to trigger subsystem Count. Interrupt 2 is wired to trigger subsystem Algorithm.

The Rate Transition blocks handle data transfers between ports that operate at different rates. In two instances, the blocks protect data transfers (prevent them from being preempted and corrupted). In the other instance, no special behavior occurs.

### Data Transfer Assumptions

- Data transfers occur between one reading task and one writing task.
- A read or write operation on a byte-sized variable is atomic.
- When two tasks interact, only one can preempt the other.
- For periodic tasks, the task with the faster rate has higher priority than the task with the slower rate. The task with the faster rate preempts the tasks slower rates.
- Tasks run on a single processor. Time slicing is not allowed.
- Processes do not crash and restart, especially while data is being transferred between tasks.

### Simulate the Model

Simulate the model. By default, the model is configured to show sample times in different colors. Discrete sample times for input and output appear red and green, respectively. Constants are magenta. Asynchronous interrupts are purple. The Rate Transition Blocks, which are hybrid (input and output sample times can differ), appear yellow.

### Generate Code and Report

Generate code and a code generation report for the model. Async Interrupt block and Task Sync block generated code is for the example RTOS (VxWorks). However, you can modify the blocks to generate code for another run-time environment.

1. Create a temporary folder for the build and inspection process.

### 2. Build the model.

Warning: Simulink Coder: The tornado.tlc target will be removed in a future release. ### Wrapping unrecognized make command (angle brackets added) ### <make> ### in default batch file ### Successfully updated the model reference RTW target for model: rtwdemo async mdlref ### Starting build procedure for model: rtwdemo async mdlreftop Warning: Simulink Coder: The tornado.tlc target will be removed in a future release.

```
### Wrapping unrecognized make command (angle brackets added)
### <make>
### in default batch file
### Successful completion of code generation for model: rtwdemo async mdlreftop
```
#### Review Initialization Code

Open the generated source file rtwdemo async mdlreftop.c. The initialization code connects and enables ISR isr\_num1\_vec192 for interrupt 1 and ISR isr\_num2\_vec193 for interrupt 2.

```
static void rtwdemo async mdlreftop initialize(void)
{
   /* VxWorks Interrupt Block: '<Root>/Async Interrupt' */
 /* Connect and enable ISR function: isr_num1_vec192 */
   if (intConnect(INUM_TO_IVEC(192), isr_num1_vec192, 0) != OK) {
   printf("intConnect failed for ISR 1.\n");
   }
   sysIntEnable(1);
   /* VxWorks Interrupt Block: '<Root>/Async Interrupt' */
  /* Connect and enable ISR function: isr_num2_vec193 */
  if (intConnect(INUM_TO_IVEC(193), isr_num2_vec193, 0) != OK) {
    printf("intConnect failed for ISR 2.\n");
   }
   sysIntEnable(2);
   /* SystemInitialize for ModelReference: '<Root>/Model' */
  rtwdemo_async_mdlrefbot_Init(&rtwdemo_async_mdlreftop_Y.Out1);
   /* Enable for S-Function (vxinterrupt1): '<Root>/Async Interrupt' */
   /* Enable for ModelReference: '<Root>/Model' incorporates:
   * Enable for Inport: '<Root>/In1_60hz'
   * Enable for Inport: '<Root>/In2_60_hz'
    * Enable for Inport: '<Root>/In3_60hz'
    */
  rtwdemo_async_mdlrefbot_Interrupt1_Enable();
  rtwdemo_async_mdlrefbot_Interrupt2_Enable();
```

```
 /* End of Enable for S-Function (vxinterrupt1): '<Root>/Async Interrupt' */
}
```
### Review ISR Code

In the generated source file rtwdemo\_async\_mdlreftop.c, review the code for ISRs isr\_num1\_vec192 and isr\_num2\_vec293. Each ISR:

- Disables interrupts.
- Saves floating-point context.
- Calls the code generated for the subsystem connected to the referenced model Inport block that receives the interrupt.
- Restores floating-point context.
- Reenables interrupts.

```
void isr_num1_vec192(void)
{
   int_T lock;
  FP_CONTEXT context;
   /* disable interrupts (system is configured as non-preemptive) */
  lock = intLock();
   /* save floating point context */
   fppSave(&context);
   /* Call the system: '<Root>/Model' */
   {
     /* S-Function (vxinterrupt1): '<Root>/Async Interrupt' */
     /* ModelReference: '<Root>/Model' incorporates:
     * Inport: '<Root>/In1_60hz'
      * Inport: '<Root>/In2_60_hz'
     * Inport: '<Root>/In3_60hz'
      */
    rtwdemo_async_mdlrefbot_Interrupt1(&rtwdemo_async_mdlreftop_Y.Out1);
     /* End of Outputs for S-Function (vxinterrupt1): '<Root>/Async Interrupt' */
   }
   /* restore floating point context */
   fppRestore(&context);
```

```
 /* re-enable interrupts */
   intUnlock(lock);
}
/* VxWorks Interrupt Block: '<Root>/Async Interrupt' */
void isr_num2_vec193(void)
{
  FP_CONTEXT context;
   /* save floating point context */
   fppSave(&context);
   /* Call the system: '<Root>/Model' */
   {
    /* S-Function (vxinterrupt1): '<Root>/Async Interrupt' */
     /* ModelReference: '<Root>/Model' incorporates:
     * Inport: '<Root>/In1_60hz'
     * Inport: '<Root>/In2_60_hz'
     * Inport: '<Root>/In3_60hz'
      */
     rtwdemo_async_mdlrefbot_Interrupt2();
     /* End of Outputs for S-Function (vxinterrupt1): '<Root>/Async Interrupt' */
   }
   /* restore floating point context */
   fppRestore(&context);
}
```
### Review Task Termination Code

The Task Sync block generates the following termination code.

```
static void rtwdemo_async_mdlreftop_terminate(void)
{
  /* VxWorks Interrupt Block: '<Root>/Async Interrupt' */
 /* Disable interrupt for ISR system: isr_num1_vec192 */
  sysIntDisable(1);
  /* VxWorks Interrupt Block: '<Root>/Async Interrupt' */
 /* Disable interrupt for ISR system: isr_num2_vec193 */
```

```
 sysIntDisable(2);
}
```
### Related Information

- Async Interrupt
- Asynchronous Task Specification
- "Generate Interrupt Service Routines" (Simulink Coder)
- "Timers in Asynchronous Tasks" (Simulink Coder)
- "Create a Customized Asynchronous Library" (Simulink Coder)
- "Import Asynchronous Event Data for Simulation" (Simulink Coder)
- "Load Data to Root-Level Input Ports" (Simulink)
- "Asynchronous Events" (Simulink Coder)
- "Rate Transitions and Asynchronous Blocks" (Simulink Coder)
- "Asynchronous Support Limitations" (Simulink Coder)

# See Also

### More About

- "Generate Interrupt Service Routines" (Simulink Coder)
- "Spawn and Synchronize Execution of RTOS Task" (Simulink Coder)
- "Timers in Asynchronous Tasks" (Simulink Coder)
- "Import Asynchronous Event Data for Simulation" (Simulink Coder)
- "Rate Transitions and Asynchronous Blocks" (Simulink Coder)

# Rate Transitions and Asynchronous Blocks

Because an asynchronous function call subsystem can preempt or be preempted by other model code, an inconsistency arises when more than one signal element is connected to an asynchronous block. The issue is that signals passed to and from the function call subsystem can be in the process of being written to or read from when the preemption occurs. Thus, some old and some new data is used. This situation can also occur with scalar signals in some cases. For example, if a signal is a double (8 bytes), the read or write operation might require two machine instructions. The following sections describe these issues.

#### In this section...

"About Rate Transitions and Asynchronous Blocks" on page 17-40

["Handle Rate Transitions for Asynchronous Tasks" on page 17-42](#page-811-0)

["Handle Multiple Asynchronous Interrupts" on page 17-42](#page-811-0)

Note The operating system integration techniques that are demonstrated in this section use one or more blocks the blocks in the vxlib1 (Simulink Coder) library. These blocks provide starting point examples to help you develop custom blocks for your target environment.

### About Rate Transitions and Asynchronous Blocks

The Simulink Rate Transition block is designed to deal with preemption problems that occur in data transfer between blocks running at different rates. These issues are discussed in "Time-Based Scheduling and Code Generation" (Simulink Coder).

You can handle rate transition issues automatically by selecting the **Automatically handle rate transition for data transfer** parameter on the **Solver** pane of the Configuration Parameters dialog box. This saves you from having to manually insert Rate Transition blocks to avoid invalid rate transitions, including invalid *asynchronousto-periodic* and *asynchronous-to-asynchronous* rate transitions, in multirate models. For asynchronous tasks, the Simulink engine configures inserted blocks for data integrity but not determinism during data transfers.

For asynchronous rate transitions, the Rate Transition block provides data integrity, but cannot provide determinism. Therefore, when you insert Rate Transition blocks

explicitly, you must clear the **Ensure data determinism** check box in the Block Parameters dialog box.

When you insert a Rate Transition block between two blocks to maintain data integrity and priorities are assigned to the tasks associated with the blocks, the code generator assumes that the higher priority task can preempt the lower priority task and the lower priority task cannot preempt the higher priority task. If the priority associated with task for either block is not assigned or the priorities of the tasks for both blocks are the same, the code generator assumes that either task can preempt the other task.

Priorities of periodic tasks are assigned by the Simulink engine, in accordance with the options specified in the **Solver options** section of the **Solver** pane of the Configuration Parameters dialog box. When the **Periodic sample time constraint** option field of **Solver options** is set to Unconstrained, the model base rate priority is set to 40. Priorities for subrates then increment or decrement by 1 from the base rate priority, depending on the setting of the **Higher priority value indicates higher task priority option**.

You can assign priorities manually by using the **Periodic sample time properties** field. The Simulink engine does not assign a priority to asynchronous blocks. For example, the priority of a function call subsystem that connects back to an Async Interrupt block is assigned by the Async Interrupt block.

The **Simulink task priority** field of the Async Interrupt block specifies a priority level (required) for every interrupt number entered in the **VME interrupt number(s)** field. The priority array sets the priorities of the subsystems connected to each interrupt.

For the Task Sync block, if the example RTOS (VxWorks) is the target, the **Higher priority value indicates higher task priority** option should be deselected. The **Simulink task priority** field specifies the block priority relative to connected blocks (in addition to assigning an RTOS priority to the generated task code).

The vxlib1 library provides two types of rate transition blocks as a convenience. These are simply preconfigured instances of the built-in Simulink Rate Transition block:

- Protected Rate Transition block: Rate Transition block that is configured with the **Ensure data integrity during data transfers** on and **Ensure deterministic data transfer** off.
- Unprotected Rate Transition block: Rate Transition block that is configured with the **Ensure data integrity during data transfers** option off.

## <span id="page-811-0"></span>Handle Rate Transitions for Asynchronous Tasks

For rate transitions that involve asynchronous tasks, you can maintain data integrity. However, you cannot achieve determinism. You have the option of using the Rate Transition block or target-specific rate transition blocks.

Consider the following model, which includes a Rate Transition block.

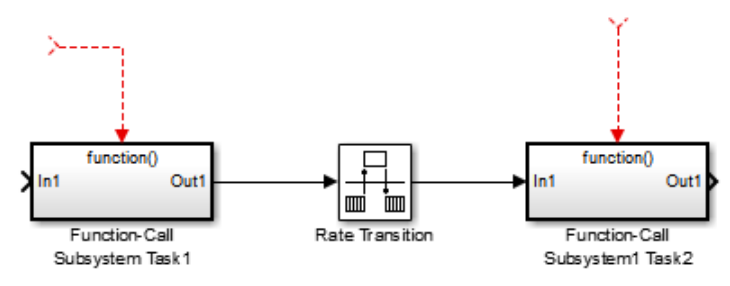

You can use the Rate Transition block in either of the following modes:

- Maintain data integrity, no determinism
- Unprotected

Alternatively, you can use target-specific rate transition blocks. The following blocks are available for the example RTOS (VxWorks):

- Protected Rate Transition block (reader)
- Protected Rate Transition block (writer)
- Unprotected Rate Transition block

## Handle Multiple Asynchronous Interrupts

Consider the following model, in which two functions trigger the same subsystem.

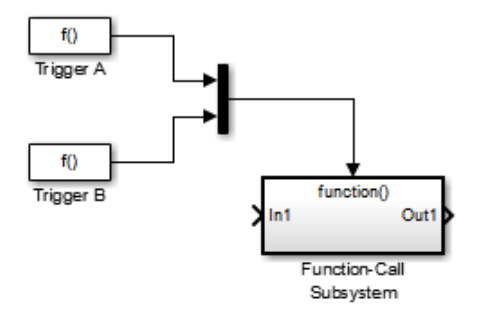

The two tasks must have equal priorities. When priorities are the same, the outcome depends on whether they are firing periodically or asynchronously, and also on a diagnostic setting. The following table and notes describe these outcomes: Supported Sample Time and Priority for Function Call Subsystem with Multiple Triggers

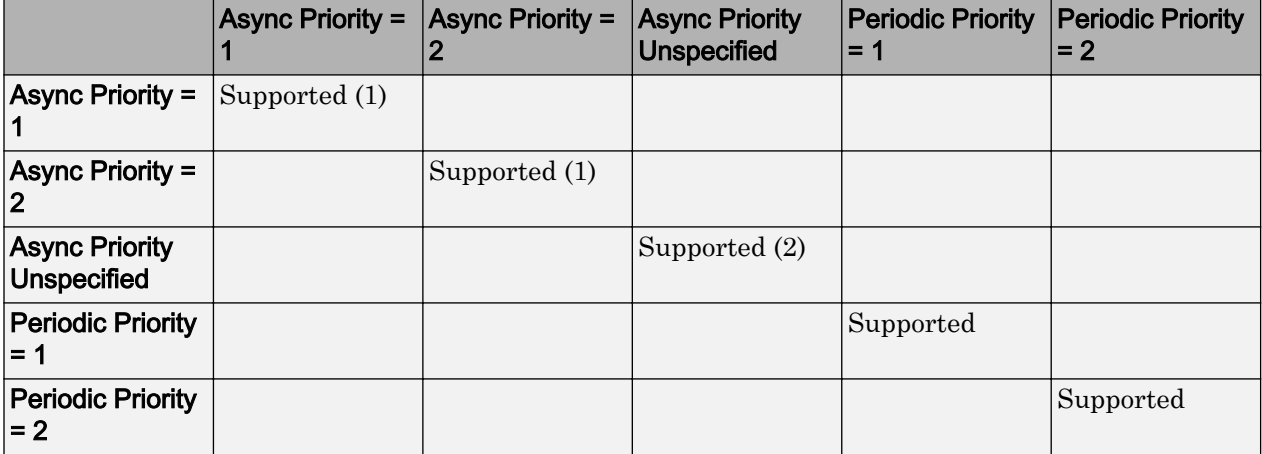

- 1 Control these outcomes using the **Tasks with equal priority** option in the **Diagnostics** pane of the Configuration Parameters dialog box; set this diagnostic to none if tasks of equal priority cannot preempt each other in the target system.
- 2 For this case, the following warning message is issued unconditionally:

The function call subsystem <name> has multiple asynchronous triggers that do not specify priority. Data integrity will not be maintained if these triggers can preempt one another.

Empty cells in the above table represent multiple triggers with differing priorities, which are unsupported.

The code generator provides absolute time management for a function call subsystem connected to multiple interrupts in the case where timer settings for TriggerA and TriggerB (time source, resolution) are the same.

Assume that all of the following conditions are true for the model shown above:

- A function call subsystem is triggered by two asynchronous triggers (TriggerA and TriggerB) having identical priority settings.
- Each trigger sets the source of time and timer attributes by calling the functions ssSetTimeSource and ssSetAsyncTimerAttributes.
- The triggered subsystem contains a block that needs elapsed or absolute time (for example, a Discrete Time Integrator).

The asynchronous function call subsystem has one global variable, clockTick# (where # is the task ID associated with the subsystem). This variable stores absolute time for the asynchronous task. There are two ways timing can be handled:

- If the time source is set to SS\_TIMESOURCE\_BASERATE, the code generator produces timer code in the function call subsystem, updating the clock tick variable from the base rate clock tick. Data integrity is maintained if the same priority is assigned to TriggerA and TriggerB.
- If the time source is SS\_TIMESOURCE\_SELF, generated code for both TriggerA and TriggerB updates the same clock tick variable from the hardware clock.

The word size of the clock tick variable can be set directly or be established according to the **Application lifespan (days)** (Simulink) setting and the timer resolution set by the TriggerA and TriggerB S-functions (which must be the same). See ["Timers in](#page-815-0) [Asynchronous Tasks" on page 17-46](#page-815-0) and ["Control Memory Allocation for Time](#page-2752-0) [Counters" on page 53-11](#page-2752-0) for more information.

# See Also

## More About

• "Time-Based Scheduling and Code Generation" (Simulink Coder)

• "Asynchronous Support Limitations" (Simulink Coder)

# <span id="page-815-0"></span>Timers in Asynchronous Tasks

An ISR can set a source for absolute time. This is done with the function ssSetTimeSource. The function ssSetTimeSource cannot be called before ssSetOutputPortWidth is called. If this occurs, the program will come to a halt and generate an error message. ssSetTimeSource has the following three options:

- SS TIMESOURCE SELF: Each generated ISR maintains its own absolute time counter, which is distinct from a periodic base rate or subrate counters in the system. The counter value and the timer resolution value (specified in the **Timer resolution (seconds)** parameter of the Async Interrupt block) are used by downstream blocks to determine absolute time values required by block computations.
- SS TIMESOURCE CALLER: The ISR reads time from a counter maintained by its caller. Time resolution is thus the same as its caller's resolution.
- SS\_TIMESOURCE\_BASERATE: The ISR can read absolute time from the model's periodic base rate. Time resolution is thus the same as its base rate resolution.

Note The operating system integration techniques that are demonstrated in this section use one or more blocks the blocks in the vxlib1 (Simulink Coder) library. These blocks provide starting point examples to help you develop custom blocks for your target environment.

By default, the counter is implemented as a 32-bit unsigned integer member of the Timing substructure of the real-time model structure. For a target that supports the rtModel data structure, when the time data type is not set by using ssSetAsyncTimeDataType, the counter word size is determined by the **Application lifespan (days)** (Simulink) model parameter. As an example (from ERT target code),

```
/* Real-time Model Data Structure */
struct RT MODEL elapseTime exp Tag {
    const char *errorStatus;
   /*
    * Timing:
    * The following substructure contains information regarding
    * the timing information for the model.
    */
   struct {
    uint32_T clockTick1;
```

```
 uint32_T clockTick2;
   } Timing;
};
```
The example omits unused fields in the Timing data structure (a feature of ERT target code not found in GRT). For a target that supports the  $r$ tModel data structure, the counter word size is determined by the **Application lifespan (days)** (Simulink) model parameter.

By default, the vxlib1 library blocks for the example RTOS (VxWorks) set the timer source to SS\_TIMESOURCE\_SELF and update their counters by using the system call tickGet. tickGet returns a timer value maintained by the RTOS kernel. The maximum word size for the timer is UINT32. The following example shows a generated call to tickGet.

```
/* VxWorks Interrupt Block: '<Root>/Async Interrupt' */
void isr_num2_vec193(void)
{
  /* Use tickGet() as a portable tick counter example. A much
     higher resolution can be achieved with a hardware counter */
 rtM->Timing.clockTick2 = tickGet();
. . .
```
The tickGet call is supplied only as an example. It can (and in many instances should) be replaced by a timing source that has better resolution. If you are implementing a custom asynchronous block for an RTOS other than the example RTOS (VxWorks), you should either generate an equivalent call to the target RTOS, or generate code to read a timer register on the target hardware.

The default **Timer resolution (seconds)** parameter of your Async Interrupt block implementation should be changed to match the resolution of your target's timing source.

The counter is updated at interrupt level. Its value represents the tick value of the timing source at the most recent execution of the ISR. The rate of this timing source is unrelated to sample rates in the model. In fact, typically it is faster than the model's base rate. Select the timer source and set its rate and resolution based on the expected rate of interrupts to be serviced by the Async Interrupt block.

For an example of timer code generation, see ["Async Interrupt Block Implementation" on](#page-819-0) [page 17-50](#page-819-0).

# See Also

## Related Examples

- • ["Generate Interrupt Service Routines" on page 17-6](#page-775-0)
- • ["Spawn and Synchronize Execution of RTOS Task" on page 17-15](#page-784-0)
- • ["Timers in Asynchronous Tasks" on page 17-46](#page-815-0)
- • ["Create a Customized Asynchronous Library" on page 17-49](#page-818-0)
- • ["Import Asynchronous Event Data for Simulation" on page 17-58](#page-827-0)

## More About

- "Absolute and Elapsed Time Computation" (Simulink Coder)
- "Time-Based Scheduling and Code Generation" (Simulink Coder)
- "Asynchronous Events" (Simulink Coder)
- "Asynchronous Support Limitations" (Simulink Coder)

# <span id="page-818-0"></span>Create a Customized Asynchronous Library

This topic describes how to implement asynchronous blocks for use with your target RTOS, using the Async Interrupt and Task Sync blocks as a starting point. Rate Transition blocks are target-independent, so you do not need to develop customized rate transition blocks. The following sections provide implementation details.

### In this section...

"About Implementing Asynchronous Blocks" on page 17-49

["Async Interrupt Block Implementation" on page 17-50](#page-819-0)

["Task Sync Block Implementation" on page 17-54](#page-823-0)

["asynclib.tlc Support Library" on page 17-56](#page-825-0)

Note The operating system integration techniques that are demonstrated in this section use one or more blocks the blocks in the vxlib1 (Simulink Coder) library. These blocks provide starting point examples to help you develop custom blocks for your target environment.

### About Implementing Asynchronous Blocks

You can customize the asynchronous library blocks by modifying the block implementation. These files are

- The block's underlying S-function MEX-file
- The TLC files that control code generation of the block

In addition, you need to modify the block masks to remove references specific to the example RTOS (VxWorks) and to incorporate parameters required by your target RTOS.

Custom block implementation is an advanced topic, requiring familiarity with the Simulink MEX S-function format and API, and with the Target Language Compiler (TLC). These topics are covered in the following documents:

• Simulink topics "What Is an S-Function?" (Simulink), "Use S-Functions in Models" (Simulink), "How S-Functions Work" (Simulink), and "Implementing S-Functions" (Simulink) describe MEX S-functions and the S-function API in general.

<span id="page-819-0"></span>• The "Inlining S-Functions" (Simulink Coder), "Inline C MEX S-Functions" (Simulink Coder), and "S-Functions and Code Generation" (Simulink Coder) describe how to create a TLC block implementation for use in code generation.

The following sections discuss the C/C++ and TLC implementations of the asynchronous library blocks, including required SimStruct macros and functions in the TLC asynchronous support library (asynclib.tlc).

## Async Interrupt Block Implementation

The source files for the Async Interrupt block are located in *matlabroot*/rtw/c/ tornado/devices [\(open\)](matlab:cd(fullfile(matlabroot,):

- [vxinterrupt1.c](matlab:edit(fullfile(matlabroot,): C MEX-file source code, for use in configuration and simulation
- [vxinterrupt1.tlc](matlab:edit(fullfile(matlabroot,): TLC implementation, for use in code generation
- asynclib.tlc: library of TLC support functions, called by the TLC implementation of the block. The library calls are summarized in ["asynclib.tlc Support Library" on](#page-825-0) [page 17-56](#page-825-0).

### C MEX Block Implementation

Most of the code in vxinterrupt1.c performs ordinary functions that are not related to asynchronous support (for example, obtaining and validating parameters from the block mask, marking parameters nontunable, and passing parameter data to the *model*.rtw file).

The mdlInitializeSizes function uses special SimStruct macros and SS\_OPTIONS settings that are required for asynchronous blocks, as described below.

Note that the following macros cannot be called before ssSetOutputPortWidth is called:

- ssSetTimeSource
- ssSetAsyncTimerAttributes
- ssSetAsyncTimerResolutionEl
- ssSetAsyncTimerDataType
- ssSetAsyncTimerDataTypeEl
- ssSetAsyncTaskPriorities

• ssSetAsyncTaskPrioritiesEl

If one of the above macros is called before ssSetOutputPortWidth, the following error message appears:

```
SL_SfcnMustSpecifyPortWidthBfCallSomeMacro { 
S-function '%s' in '%<BLOCKFULLPATH>'
must set output port %d width using
ssSetOutputPortWidth before calling macro %s
 }
```
#### ssSetAsyncTimerAttributes

ssSetAsyncTimerAttributes declares that the block requires a timer, and sets the resolution of the timer as specified in the **Timer resolution (seconds)** parameter.

The function prototype is

ssSetAsyncTimerAttributes(SimStruct \*S, double res)

where

- S is a Simstruct pointer.
- res is the **Timer resolution (seconds)** parameter value.

The following code excerpt shows the call to ssSetAsyncTimerAttributes.

```
/* Setup Async Timer attributes */
ssSetAsyncTimerAttributes(S, mxGetPr(TICK_RES)[0]);
```
#### ssSetAsyncTaskPriorities

ssSetAsyncTaskPriorities sets the Simulink task priority for blocks executing at each interrupt level, as specified in the block's **Simulink task priority** field.

The function prototype is

```
ssSetAsyncTaskPriorities(SimStruct *S, int numISRs, 
                          int *priorityArray)
```
where

• S is a SimStruct pointer.

- numISRs is the number of interrupts specified in the **VME interrupt number(s)** parameter.
- priorityarray is an integer array containing the interrupt numbers specified in the **VME interrupt number(s)** parameter.

The following code excerpt shows the call to ssSetAsyncTaskPriorities:

```
/* Setup Async Task Priorities */
     priorityArray = malloc(numISRs*sizeof(int_T));
    for (i=0; i<numISRs; i++) {
        priorityArray[i] = (int T)(mxGetPr(ISR PRIORITIES)[i]);
 }
     ssSetAsyncTaskPriorities(S, numISRs, priorityArray); 
     free(priorityArray);
    priorityArray = NULL;
}
```
### SS\_OPTION Settings

The code excerpt below shows the SS\_OPTION settings for vxinterrupt1.c. SS OPTION ASYNCHRONOUS INTERRUPT should be used when a function call subsystem is attached to an interrupt. For more information, see the documentation for SS\_OPTION and SS\_OPTION\_ASYNCHRONOUS in *matlabroot*/simulink/include[/simstruc.h](matlab:edit(fullfile(matlabroot,).

```
ssSetOptions( S, (SS OPTION EXCEPTION FREE CODE |
              SS_OPTION_DISALLOW_CONSTANT_SAMPLE_TIME |
              SS_OPTION_ASYNCHRONOUS_INTERRUPT |
```
### TLC Implementation

This section discusses each function of vxinterrupt1.tlc, with an emphasis on targetspecific features that you will need to change to generate code for your target RTOS.

### Generate #include Directives

vxinterrupt1.tlc begins with the statement

```
%include "vxlib.tlc"
```
vxlib.tlc is a target-specific file that generates directives to include header files for the example RTOS (VxWorks). You should replace this with a file that generates includes for your target RTOS.

### BlockInstanceSetup Function

For each connected output of the Async Interrupt block, BlockInstanceSetup defines a function name for the corresponding ISR in the generated code. The functions names are of the form

isr\_*num*\_vec\_*offset*

where *num* is the ISR number defined in the **VME interrupt number(s)** block parameter, and *offset* is an interrupt table offset defined in the **VME interrupt vector offset(s)** block parameter.

In a custom implementation, this naming convention is optional.

The function names are cached for use by the Outputs function, which generates the actual ISR code.

### Outputs Function

Outputs iterates over the connected outputs of the Async Interrupt block. An ISR is generated for each such output.

The ISR code is cached in the "Functions" section of the generated code. Before generating the ISR, Outputs does the following:

- Generates a call to the downstream block (cached in a temporary buffer).
- Determines whether the ISR should be locked or not (as specified in the **Preemption Flag(s)** block parameter).
- Determines whether the block connected to the Async Interrupt block is a Task Sync block. (This information is obtained by using the asynclib calls LibGetFcnCallBlock and LibGetBlockAttribute.) If so,
	- The preemption flag for the ISR must be set to 1. An error results otherwise.
	- The RTOS (VxWorks) calls to save and restore floating-point context are generated, unless the user has configured the model for integer-only code generation.

When generating the ISR code, Outputs calls the asynclib function LibNeedAsyncCounter to determine whether a timer is required by the connected subsystem. If so, and if the time source is set to be SS\_TIMESOURCE\_SELF by ssSetTimeSource, LibSetAsyncCounter is called to generate an RTOS (VxWorks) <span id="page-823-0"></span>tickGet function call and update the counter. In your implementation, you should generate either an equivalent call to the target RTOS, or generate code to read the a timer register on the target hardware.

### Start Function

The Start function generates the required RTOS (VxWorks) calls (int\_connect and sysInt\_Enable) to connect and enable each ISR. You should replace this with calls to your target RTOS.

### Terminate Function

The Terminate function generates the call sysIntDisable to disable each ISR. You should replace this with calls to your target RTOS.

### Task Sync Block Implementation

The source files for the Task Sync block are located in *matlabroot*/rtw/c/tornado/ devices [\(open\)](matlab:cd(fullfile(matlabroot,). They are

- [vxtask1.cpp](matlab:edit(fullfile(matlabroot,): MEX-file source code, for use in configuration and simulation.
- [vxtask1.tlc](matlab:edit(fullfile(matlabroot,): TLC implementation, for use in code generation.
- asynclib.tlc: library of TLC support functions, called by the TLC implementation of the block. The library calls are summarized in ["asynclib.tlc Support Library" on](#page-825-0) [page 17-56](#page-825-0).

### C MEX Block Implementation

Like the Async Interrupt block, the Task Sync block sets up a timer, in this case with a fixed resolution. The priority of the task associated with the block is obtained from the **Simulink task priority** parameter. The SS OPTION settings are the same as those used for the Async Interrupt block.

```
ssSetAsyncTimerAttributes(S, 0.01);
priority = (int T) (*(mxGetPr(PRIORITY)));
ssSetAsyncTaskPriorities(S, 1, &priority);
ssSetOptions(S, (SS_OPTION_EXCEPTION_FREE_CODE |
                 SS OPTION ASYNCHRONOUS |
                  SS_OPTION_DISALLOW_CONSTANT_SAMPLE_TIME |
}
```
### TLC Implementation

### Generate #include Directives

vxtask1.tlc begins with the statement

%include "vxlib.tlc"

vxlib.tlc is a target-specific file that generates directives to include header files for the example RTOS (VxWorks). You should replace this with a file that generates includes for your target RTOS.

### BlockInstanceSetup Function

The BlockInstanceSetup function derives the task name, block name, and other identifiers used later in code generation. It also checks for and warns about unconnected block conditions, and generates a storage declaration for a semaphore (stopSem) that is used in case of interrupt overflow conditions.

### Start Function

The Start function generates the required RTOS (VxWorks) calls to define storage for the semaphore that is used in management of the task spawned by the Task Sync block. Depending on the value of the CodeFormat TLC variable of the target, either a static storage declaration or a dynamic memory allocation call is generated. This function also creates a semaphore (semBCreate) and spawns an RTOS task (taskSpawn). You should replace these with calls to your target RTOS.

### Outputs Function

The Outputs function generates an example RTOS (VxWorks) task that waits for a semaphore. When it obtains the semaphore, it updates the block's tick timer and calls the downstream subsystem code, as described in ["Spawn and Synchronize Execution of](#page-784-0) [RTOS Task" on page 17-15](#page-784-0). Outputs also generates code (called from interrupt level) that grants the semaphore.

### Terminate Function

The Terminate function generates the example RTOS (VxWorks) call taskDelete to end execution of the task spawned by the block. You should replace this with calls to your target RTOS.

Note also that if the target RTOS has dynamically allocated memory associated with the task, the Terminate function should deallocate the memory.

## <span id="page-825-0"></span>asynclib.tlc Support Library

asynclib.tlc is a library of TLC functions that support the implementation of asynchronous blocks. Some functions are specifically designed for use in asynchronous blocks. For example, LibSetAsyncCounter generates a call to update a timer for an asynchronous block. Other functions are utilities that return information required by asynchronous blocks (for example, information about connected function call subsystems).

The following table summarizes the public calls in the library. For details, see the library source code and the vxinterrupt1.tlc and vxtask1.tlc files, which call the library functions.

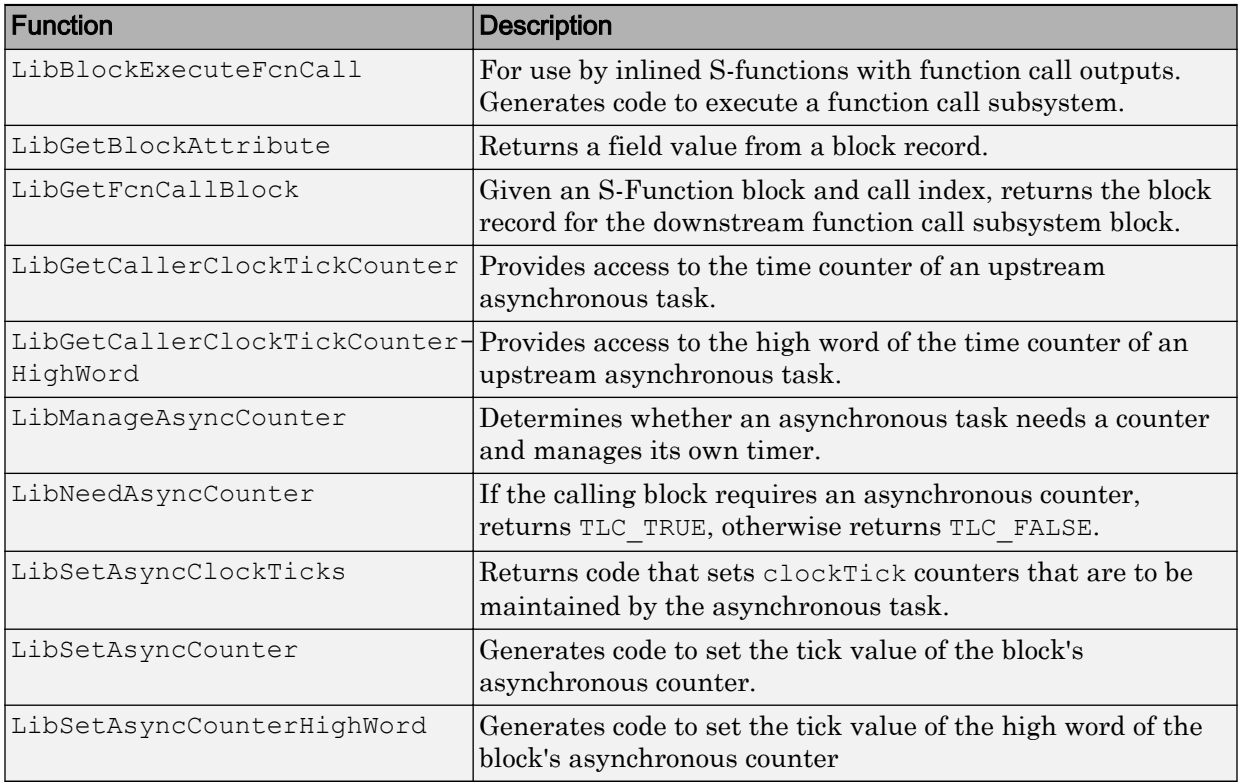

### Summary of asynclib.tlc Library Functions

# See Also

## More About

- "Asynchronous Events" (Simulink Coder)
- "Generate Interrupt Service Routines" (Simulink Coder)
- "Spawn and Synchronize Execution of RTOS Task" (Simulink Coder)
- "Pass Asynchronous Events in RTOS as Input To a Referenced Model" (Simulink Coder)
- "Timers in Asynchronous Tasks" (Simulink Coder)
- "Import Asynchronous Event Data for Simulation" (Simulink Coder)
- "Rate Transitions and Asynchronous Blocks" (Simulink Coder)
- "Asynchronous Support Limitations" (Simulink Coder)

# <span id="page-827-0"></span>Import Asynchronous Event Data for Simulation

### **Capabilities**

You can import asynchronous event data into a function-call subsystem via an Inport block. For standalone fixed-step simulations, you can specify:

- The time points at which each asynchronous event occurs
- The number of asynchronous events at each time point

## Input Data Format

You can enter your asynchronous data at the MATLAB command line or on the **Data Import/Export** pane of the Configuration Parameters dialog box. In either case, a number of restrictions apply to the data format.

- The expression for the parameter **Data Import/Export** > **Input** must be a commaseparated list of tables.
- The table corresponding to the input port outputting asynchronous events must be a column vector containing time values for the asynchronous events.
	- The time vector of the asynchronous events must be of double data type and monotonically increasing.
	- All time data must be integer multiples of the model step size.
	- To specify multiple function calls at a given time step, you must repeat the time value accordingly. In other words, if you wish to specify three asynchronous events at *t* = 1 and two events at *t* = 9, then you must list 1 three times and 9 twice in your time vector.  $(t = [1 \ 1 \ 1 \ 9 \ 9]')$
- The table corresponding to normal data input port can be of any other supported format.

See "Load Data to Root-Level Input Ports" (Simulink) for more information.

### Example

In this model, a function-call subsystem is used to track the total number of asynchronous events and to multiply a set of inputs by 2.
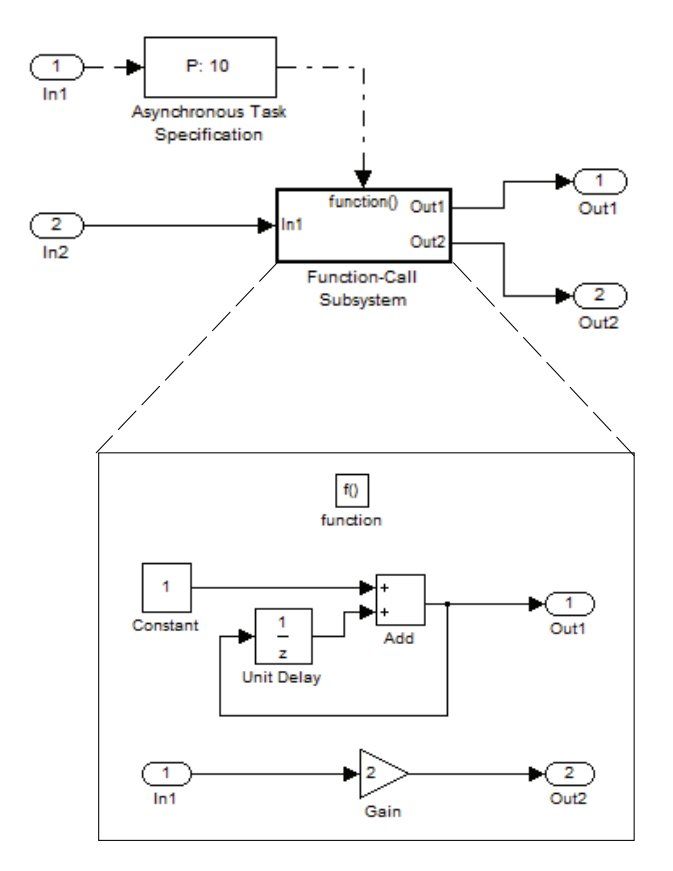

- 1 To input data via the Configuration Parameters dialog box,
	- a Select **Simulation > Configuration Parameters > Data Import/Export**.
	- b Select the **Input** parameter.
	- c For this example, enter the following command in the MATLAB window:

 $\Rightarrow$  t = [1 1 5 9 9 9]', u = [[0:10]' [0:10]']

Alternatively, you can enter the data as *t, tu* in the Data Import/Export pane:

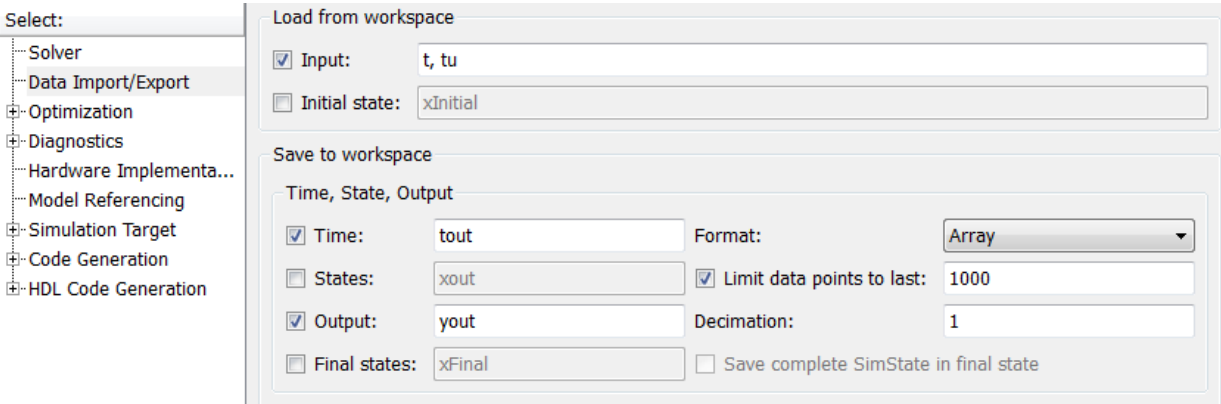

Here, *t* is a column vector containing the times of asynchronous events for Inport block In1 while *tu* is a table of input values versus time for Inport block In2.

- 2 By default, the **Time** and **Output** options are selected and the output variables are named *tout* and *yout*.
- 3 Simulate the model.
- 4 Display the output by entering [tout yout] at the MATLAB command line and obtain:

```
ans =
0 \t -1 1 2 2
 2 2 2
 3 2 2
 4 2 2
 5 3 10
 6 3 10
 7 3 10
 8 3 10
 9 6 18
 10 6 18
```
Here the first column contains the simulation times.

The second column represents the output of Out1 — the total number of asynchronous events. Since the function-call subsystem is triggered twice at *t* = 1, the output is 2. It is not called again until  $t = 5$ , and so does not increase to 3 until then. Finally, it is called three times at 9, so it increases to 6.

The third column contains the output of Out2 obtained by multiplying the input value at each asynchronous event time by 2. At any other time, the output is held at its previous value

# See Also

#### More About

- "Asynchronous Events" (Simulink Coder)
- "Pass Asynchronous Events in RTOS as Input To a Referenced Model" (Simulink Coder)
- "Load Data to Root-Level Input Ports" (Simulink)
- "Rate Transitions and Asynchronous Blocks" (Simulink Coder)

# Asynchronous Support Limitations

#### In this section...

"Asynchronous Task Priority" on page 17-62

"Convert an Asynchronous Subsystem into a Model Reference" on page 17-62

#### Asynchronous Task Priority

The Simulink product does not simulate asynchronous task behavior. Although you can specify a task priority for an asynchronous task represented in a model with the Task Sync block, the priority setting is for code generation purposes only and is not honored during simulation.

#### Convert an Asynchronous Subsystem into a Model Reference

You can use the Asynchronous Task Specification block to specify an asynchronous function-call input to a model reference. However, you must convert the Async Interrupt and Function-Call blocks into a subsystem and then convert the subsystem into a model reference.

Following is an example with step-by-step instructions for conversion.

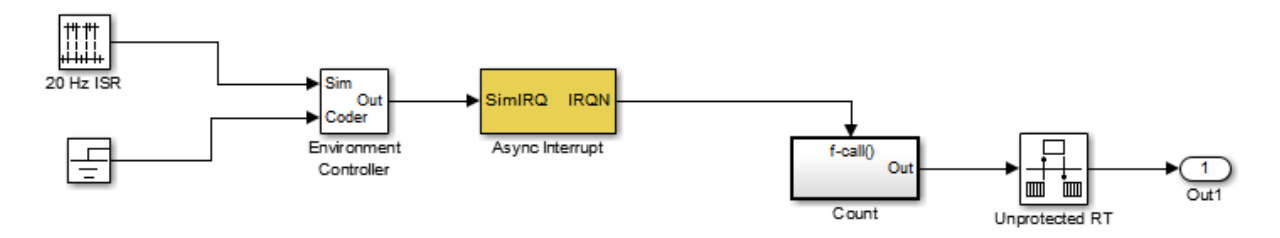

1 Convert the Async Interrupt and Count blocks into a subsystem. Select both blocks and right-click Count. From the menu, select **Subsystem & Model Reference** > **Create Subsystem from Selection**.

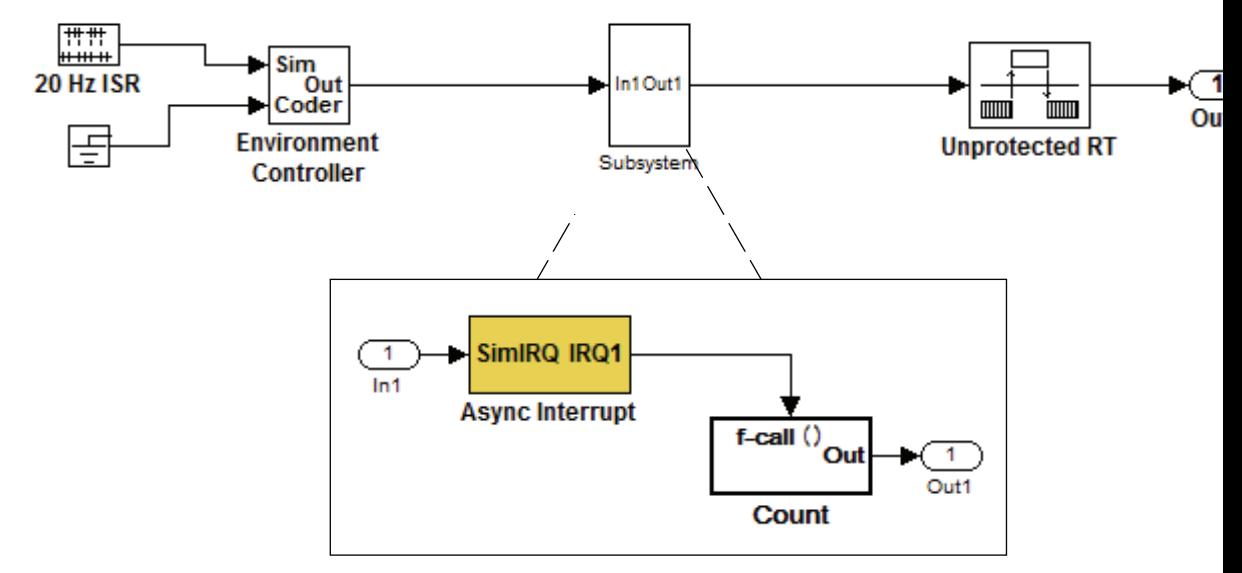

- 2 To prepare for converting the new subsystem to a Model block, set the following configuration parameters in the top model. Open the Configuration Parameters dialog box.
	- Under Diagnostics, navigate to the Sample Time pane. Then set **Multitask rate transition** to error and **Multitask conditionally executed subsystem** to error.
	- Under Diagnostics, navigate to the Connectivity pane. Set **Bus signal treated as vector**, and **Invalid function-call connection** to error. Also set **Contextdependent inputs** to Enable All.
	- Under Diagnostics, navigate to the Data Validity pane and set the **Multitask data store** option to error.
	- Set the **Configuration Parameters** > **Diagnostics** > **Data Validity** > **Advanced parameters** > **Underspecified initialization detection** parameter to Simplified.
	- If your model is large or complex, run the Model Advisor checks in the folder "Migrating to Simplified Initialization Mode Overview" (Simulink) and make the suggested changes.
- 3 Convert the subsystem to an atomic subsystem. Select **Edit > Subsystem Parameters > Treat as atomic unit**.

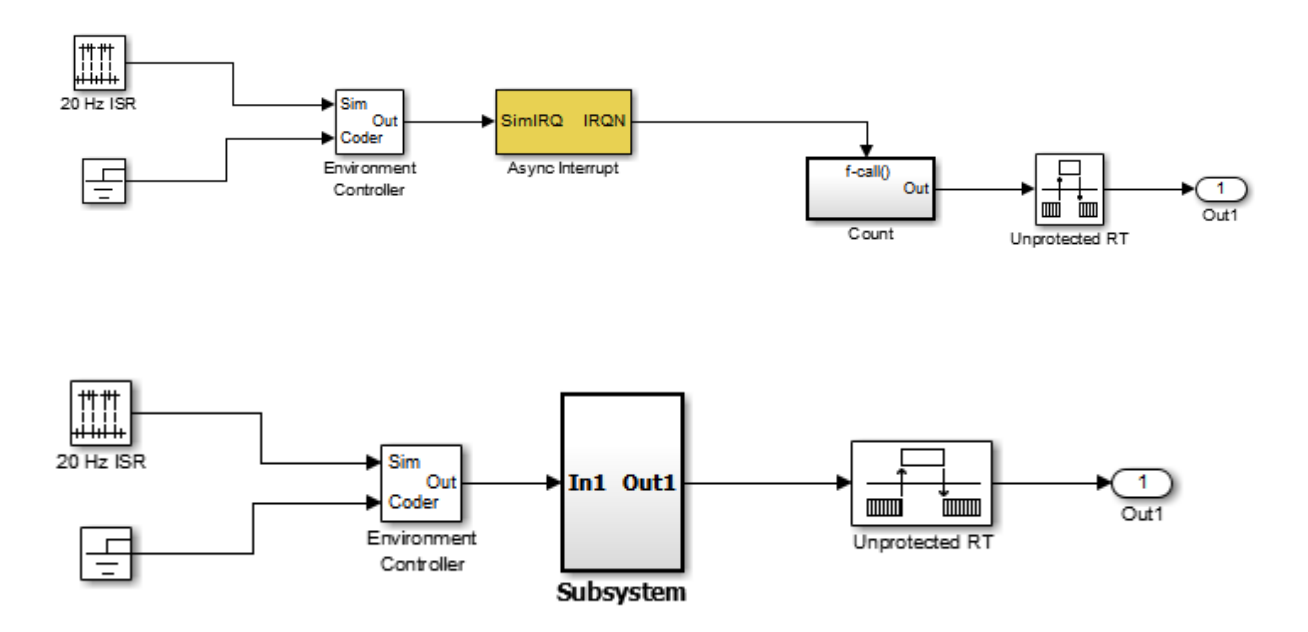

- 4 Convert the subsystem to a Model block. Right-click the subsystem and select **Subsystem & Model Reference** > **Convert Subsystem to** > **Referenced Model**. A window opens with a model reference block inside of it.
- 5 Replace the subsystem in the top model with the new model reference block.

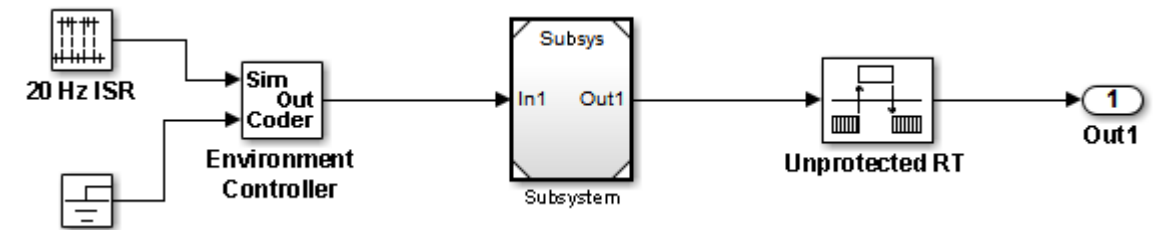

6 Move the Async Interrupt block from the model reference to the top model, before the model reference block.

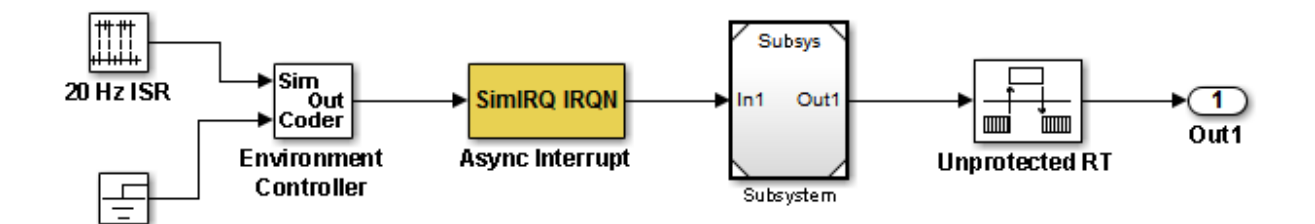

7 Insert an Asynchronous Task Specification block in the model reference. Set the priority of the Asynchronous Task Specification block. (For more information on setting the priority, see Asynchronous Task Specification.)

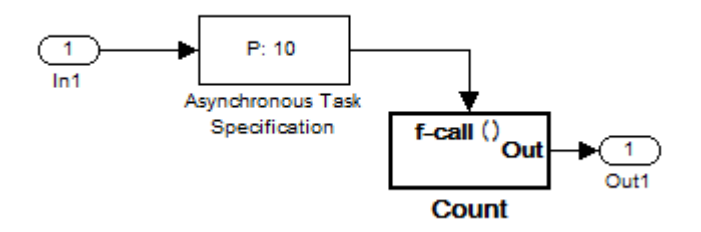

8 In the model reference, double-click the input port to open its Source Block Parameters dialog box. Click the **Signal Attributes** tab and select the **Output function call** option. Click **OK**.

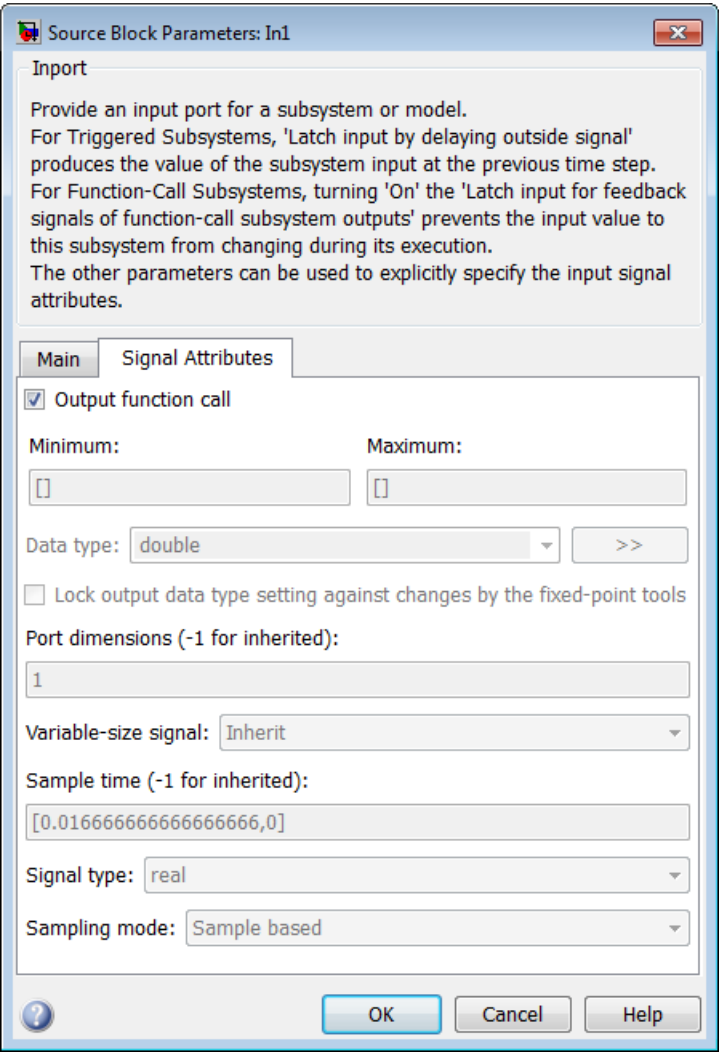

9 Save your model and then perform **Simulation** > **Update Diagram** to verify your settings.

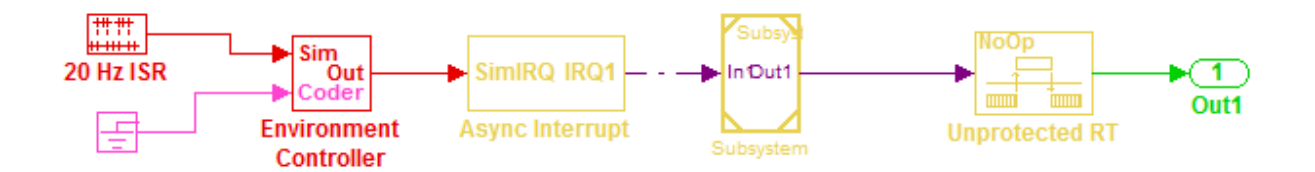

# See Also

## More About

• "Asynchronous Events" (Simulink Coder)

# Scheduling Considerations in Embedded **Coder**

- • ["Use Discrete and Continuous Time" on page 18-2](#page-839-0)
- • ["Optimize Multirate Multitasking Execution for RTOS Run-Time Environments"](#page-841-0) [on page 18-4](#page-841-0)

## <span id="page-839-0"></span>Use Discrete and Continuous Time

#### In this section...

"Support for Discrete and Continuous Time Blocks" on page 18-2

"Support for Continuous Solvers" on page 18-2

"Support for Stop Time" on page 18-2

#### Support for Discrete and Continuous Time Blocks

The ERT target supports code generation for discrete and continuous time blocks. If the **Support: continuous time** option is selected on the **Code Generation** > **Interface** pane, you can use these blocks in your models, without restriction.

Note that use of certain blocks is not recommended for production code generation for embedded systems. The Simulink Block Data Type Support table summarizes characteristics of blocks in the Simulink and Fixed-Point Designer block libraries, including whether or not they are recommended for use in production code generation. To view this table, execute the following command and see the "Code Generation Support" column of the table that appears:

showblockdatatypetable

## Support for Continuous Solvers

The ERT target supports continuous solvers. In the **Solver** options dialog, you can select an available solver in the **Solver** menu. (Note that the solver **Type** must be fixed-step for use with the ERT target.)

Note Custom targets must be modified to support continuous time. The required modifications are described in "Customize System Target Files" (Simulink Coder).

## Support for Stop Time

The ERT target supports the stop time for a model. When generating host-based executables, the stop time value is honored if one of the following is true:

- **External mode** is selected on the **Code Generation** > **Interface** pane
- **MAT-file logging** is selected
- **Classic call interface** is selected

Otherwise, the executable runs indefinitely.

**Note** The ERT target provides both generated and static examples of the ert  $\text{main.c}$ file. The ert main.c file controls the overall model code execution by calling the *model*\_step function and optionally checking the ErrorStatus/StopRequested flags to terminate execution. For a custom target, if you provide your own custom static main.c, you should consider including support for checking these flags.

# See Also

#### More About

- • ["Time-Based Scheduling and Code Generation" on page 16-2](#page-721-0)
- • ["Configure Time-Based Scheduling" on page 16-34](#page-753-0)
- "Sample Times in Subsystems" (Simulink)
- "Sample Times in Systems" (Simulink)

## <span id="page-841-0"></span>Optimize Multirate Multitasking Execution for RTOS Run-Time **Environments**

Using the rtmStepTask macro, run-time environments that employ task management mechanisms of an real-time operating system (RTOS)—for example, VxWorks—can improve performance of generated code by eliminating redundant scheduling calls during the execution of tasks in a multirate, multitasking model, The following sections describe implementation details.

## Use rtmStepTask

The rtmStepTask macro is defined in model.h and its syntax is as follows:

boolean task\_ready = rtmStepTask(rtm, idx);

The arguments are:

- rtm: pointer to the real-time model structure (rtM)
- idx: task identifier (tid) of the task whose scheduling counter is to be tested

rtmStepTask returns TRUE if the task's scheduling counter equals zero, indicating that the task should be scheduled for execution on the current time step. Otherwise, it returns FALSE.

If your target supports the **Generate an example main program** parameter, you can generate calls to rtmStepTask using the TLC function RTMTaskRunsThisBaseStep.

## Schedule Code for Real-time Model without an RTOS

To understand the optimization that is available for an RTOS target, consider how the ERT target schedules tasks for bareboard targets (where RTOS is not present). The ERT target maintains scheduling counters and event flags for each subrate task. The scheduling counters are implemented within the real-time model (rtM) data structure as arrays, indexed on task identifier (tid).

The scheduling counters are updated by the base-rate task. The counters are clock rate dividers that count up the sample period associated with each subrate task. When a given subrate counter reaches a value that indicates it has a hit, the sample period for that rate has elapsed and the counter is reset to zero. When this occurs, the subrate task must be scheduled for execution.

The event flags indicate whether or not a given task is scheduled for execution. For a multirate, multitasking model, the event flags are maintained by code in the main program for the model. For each task, the code maintains a task counter. When the counter reaches 0, indicating that the task's sample period has elapsed, the event flag for that task is set.

On each time step, the counters and event flags are updated and the base-rate task executes. Then, the scheduling flags are checked in tid order, and tasks whose event flag is set is executed. Therefore, tasks are executed in order of priority.

For bareboard targets that cannot rely on an external RTOS, the event flags are mandatory to allow overlapping task preemption. However, an RTOS target uses the operating system itself to manage overlapping task preemption, making the maintenance of the event flags redundant.

## Schedule Code for Multirate Multitasking on an RTOS

The following task scheduling code, from ertmainlib.tlc, is designed for multirate multitasking operation on an example RTOS (VxWorks) target. The example uses the TLC function RTMTaskRunsThisBaseStep to generate calls to the rtmStepTask macro. A loop iterates over each subrate task, and rtmStepTask is called for each task. If rtmStepTask returns TRUE, the RTOS semGive function is called, and the RTOS schedules the task to run.

```
%assign ifarg = RTMTaskRunsThisBaseStep("i")
for (i = 1; i < % (FenNumST>; i++) {
   if (%<ifarg>) {
     semGive(taskSemList[i]);
     if (semTake(taskSemList[i],NO_WAIT) != ERROR) {
      logMsg("Rate for SubRate task %d is too fast.\n", i, 0, 0, 0, 0, 0);
        semGive(taskSemList[i]);
     }
   }
}
```
#### Suppress Redundant Scheduling Calls

Redundant scheduling calls are still generated by default for backward compatibility. To change this setting and suppress them, add the following TLC variable definition to your system target file before the %include "codegenentry.tlc" statement:

```
%assign SuppressSetEventsForThisBaseRateFcn = 1
```
# See Also

## More About

- • ["Time-Based Scheduling and Code Generation" on page 16-2](#page-721-0)
- • ["Modeling for Multitasking Execution" on page 16-12](#page-731-0)

# Data, Function, and File Definition

# Data Representation in Simulink Coder

- • ["Configure Data Accessibility for Rapid Prototyping" on page 19-3](#page-848-0)
- • ["Access Signal, State, and Parameter Data During Execution" on page 19-7](#page-852-0)
- • ["Default Data Structures in the Generated Code" on page 19-26](#page-871-0)
- • ["Use the Real-Time Model Data Structure" on page 19-30](#page-875-0)
- • ["How Generated Code Exchanges Data with an Environment" on page 19-34](#page-879-0)
- • ["Control the Data Interface in the Generated Code" on page 19-43](#page-888-0)
- • ["How Generated Code Stores Internal Signal, State, and Parameter Data"](#page-894-0) [on page 19-49](#page-894-0)
- • ["Use Enumerated Data in Generated Code" on page 19-65](#page-910-0)
- • ["Data Stores in Generated Code" on page 19-75](#page-920-0)
- • ["Structures in Generated Code Using Data Stores" on page 19-83](#page-928-0)
- • ["Specify Single-Precision Data Type for Embedded Application" on page 19-87](#page-932-0)
- • ["Block Parameter Representation in the Generated Code" on page 19-91](#page-936-0)
- • ["Tune Phase Parameter of Sine Wave Block During Code Execution" on page 19-101](#page-946-0)
- • ["Create Tunable Calibration Parameter in the Generated Code" on page 19-103](#page-948-0)
- • ["Specify Instance-Specific Parameter Values for Reusable Referenced Model"](#page-954-0) [on page 19-109](#page-954-0)
- • ["Parameter Data Types in the Generated Code" on page 19-123](#page-968-0)
- • ["Generate Efficient Code by Specifying Data Types for Block Parameters"](#page-973-0) [on page 19-128](#page-973-0)
- • ["Reuse Parameter Data in Different Data Type Contexts" on page 19-138](#page-983-0)
- • ["Organize Block Parameter Values into Structures in the Generated Code"](#page-987-0) [on page 19-142](#page-987-0)
- • ["Switch Between Sets of Parameter Values During Simulation and Code Execution"](#page-994-0) [on page 19-149](#page-994-0)
- • ["Signal Representation in Generated Code" on page 19-159](#page-1004-0)
- • ["Control Signals and States in Code by Applying Storage Classes" on page 19-170](#page-1015-0)
- • ["Design Data Interface by Configuring Inport and Outport Blocks" on page 19-182](#page-1027-0)
- • ["Group Signals into Structures in the Generated Code Using Buses" on page 19-187](#page-1032-0)
- • ["Generate Efficient Code for Bus Signals" on page 19-191](#page-1036-0)
- • ["Maximize Signal Storage Optimization" on page 19-195](#page-1040-0)
- • ["Control Signal and State Initialization in the Generated Code" on page 19-196](#page-1041-0)
- • ["Continuous Block State Naming in Generated Code" on page 19-208](#page-1053-0)
- • ["Discrete Block State Naming in Generated Code" on page 19-210](#page-1055-0)
- • ["Initialization of Signal, State, and Parameter Data in the Generated Code"](#page-1060-0) [on page 19-215](#page-1060-0)
- • ["Signal Processing with Fixed-Point Data" on page 19-226](#page-1071-0)
- • ["Optimize Generated Code Using Fixed-Point Data with Simulink®, Stateflow®, and](#page-1073-0) [MATLAB®" on page 19-228](#page-1073-0)
- • ["Declare Workspace Variables as Tunable Parameters Using the Model Parameter](#page-1075-0) [Configuration Dialog Box" on page 19-230](#page-1075-0)

## <span id="page-848-0"></span>Configure Data Accessibility for Rapid Prototyping

As you iteratively develop a model, you capture the values of signals and states that model execution generates. You also tune parameter values during execution to observe the effect on the signals and states. You can then base your design decisions upon analysis of these outputs. To access signal, state, and parameter data in a rapid prototyping environment, you can configure the generated code to store the data in addressable memory.

Depending on the system target file that you use (such as  $\text{grt.tlc}$ ), by default, optimization settings can make the generated code more efficient by:

• Eliminating unnecessary global and local storage for signals and some states.

However, the optimizations do not eliminate storage for root-level Inport and Outport blocks, which represent the primary inputs and outputs of a system. To access this data, you do not need to take optimizations into consideration.

• Inlining the numeric values of block parameters. The code does not store the parameters in memory, so you cannot interact with the parameters during code execution.

To generate code that instead allocates addressable memory for this data, you can disable the optimizations, or override the optimizations by specifying code generation settings for individual data items.

#### Access Signal, State, and Parameter Data During Execution

For an example that shows how to configure data accessibility for rapid prototyping, see ["Access Signal, State, and Parameter Data During Execution" on page 19-7](#page-852-0).

## Configure Data Accessibility

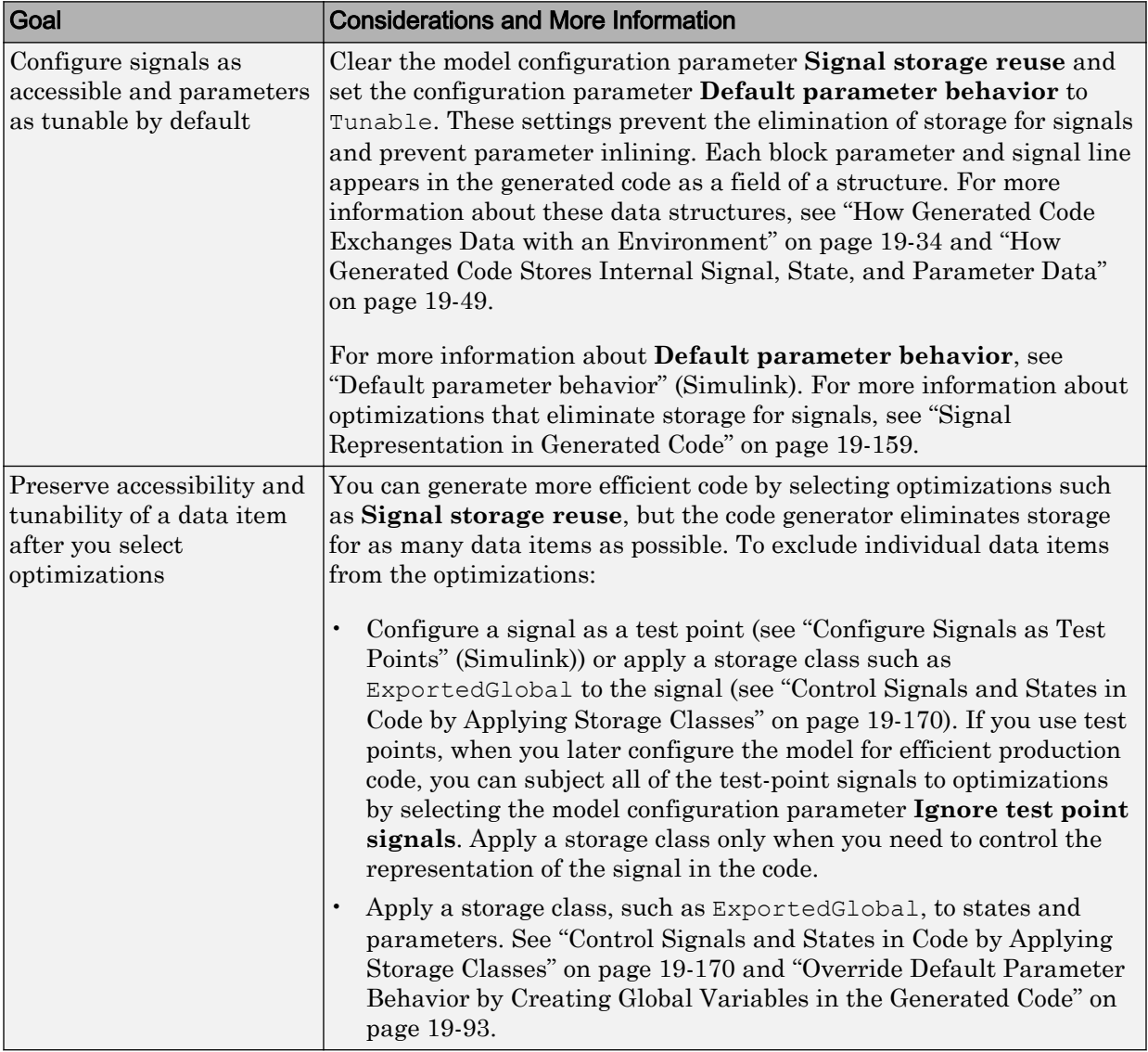

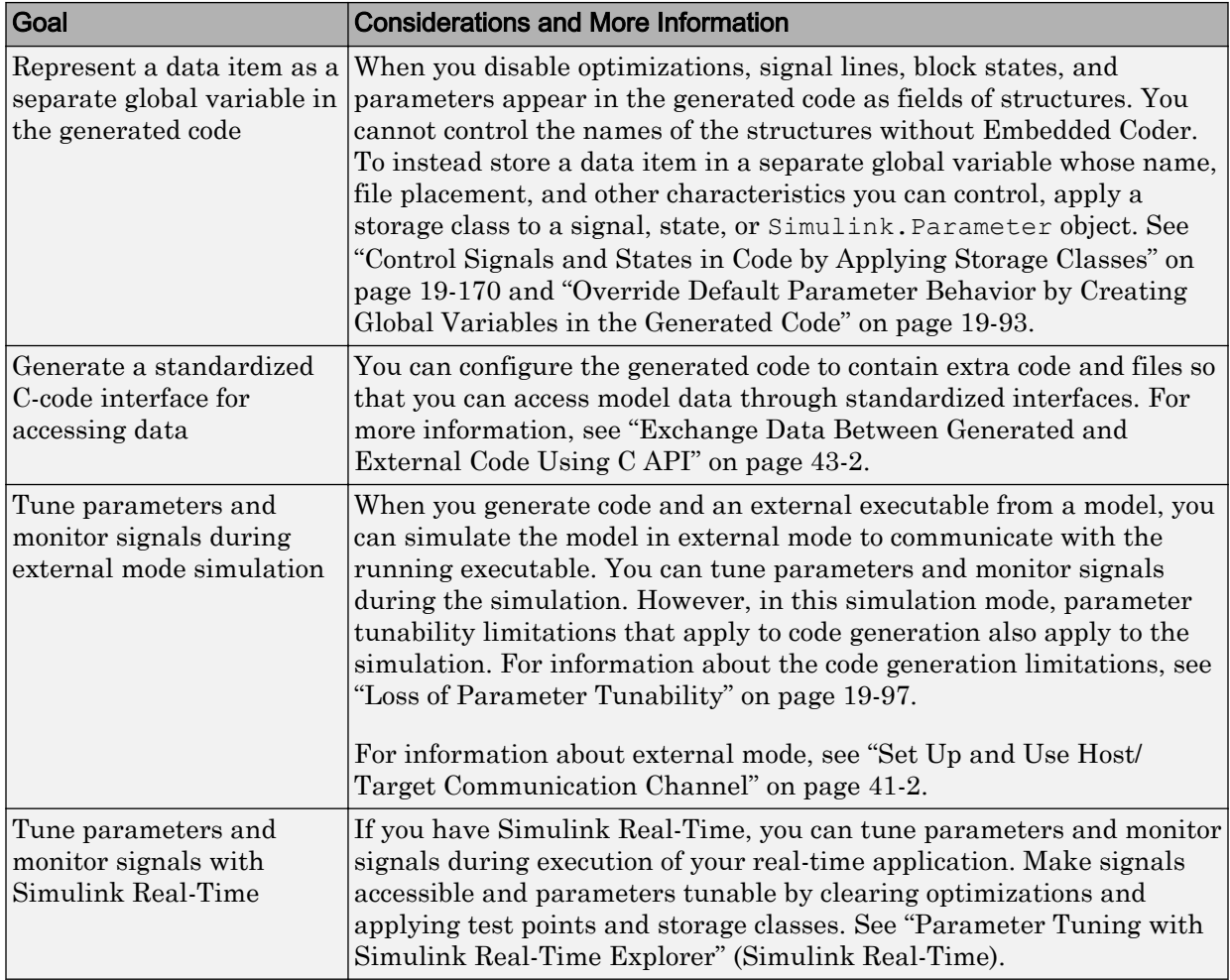

## Limitations

For information about limitations that apply to the tunability of parameters in the generated code, see ["Loss of Parameter Tunability" on page 19-97](#page-942-0).

## See Also

#### Related Examples

- • ["Deploy Algorithm Model for Real-Time Rapid Prototyping" on page 48-2](#page-2271-0)
- • ["Access Signal, State, and Parameter Data During Execution" on page 19-7](#page-852-0)
- • ["Block Parameter Representation in the Generated Code" on page 19-91](#page-936-0)
- • ["Create Tunable Calibration Parameter in the Generated Code" on page 19-103](#page-948-0)
- • ["Switch Between Sets of Parameter Values During Simulation and Code Execution"](#page-994-0) [on page 19-149](#page-994-0)

## <span id="page-852-0"></span>Access Signal, State, and Parameter Data During Execution

As you iteratively develop a model, you capture output signal and state data that model execution generates. You also tune parameter values during execution to observe the effect on the outputs. You can then base your design decisions upon analysis of these outputs. To access this signal, state, and parameter data in a rapid prototyping environment, you can configure the generated code to store the data in addressable memory.

By default, optimization settings make the generated code more efficient by eliminating unnecessary signal storage and inlining the numeric values of block parameters. To generate code that instead allocates addressable memory for this data, you can disable the optimizations or specify code generation settings for individual data items.

#### Explore Example Model

Run a script that prepares the model rtwdemo basicsc for this example.

run(fullfile(matlabroot,'examples','simulinkcoder','main','prepare\_rtwdemo\_basicsc'));

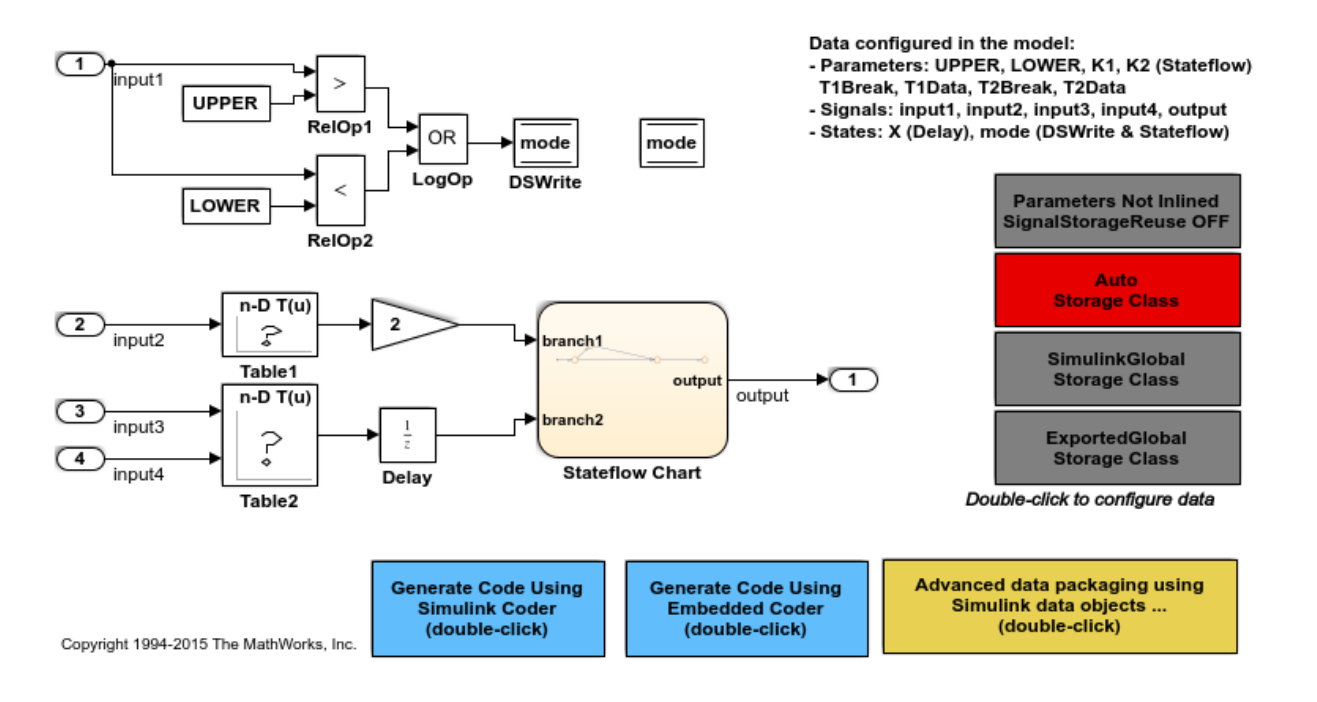

Open the example model, [rtwdemo\\_basicsc](matlab:rtwdemo_basicsc).

rtwdemo\_basicsc

The model loads numeric MATLAB variables into the base workspace. The workspace variables set some block parameters in the model. However, The Gain block in the model uses the literal value 2.

#### Disable Optimizations

In the model, clear the model configuration parameter **Signal storage reuse**. When you clear this optimization and other optimizations such as **Eliminate superfluous local variables (expression folding)**, the generated code allocates memory for signal lines. Clearing **Signal storage reuse** disables most of the other optimizations.

set param('rtwdemo\_basicsc','OptimizeBlockIOStorage','off')

Set the optimization **Configuration Parameters > Optimization > Signals and Parameters > Default parameter behavior** to Tunable. When set to Tunable, this configuration parameter causes the generated code to allocate memory for block parameters and workspace variables.

set param('rtwdemo\_basicsc','DefaultParameterBehavior','Tunable')

Generate code from the model.

```
rtwbuild('rtwdemo_basicsc')
```

```
### Starting build procedure for model: rtwdemo basicsc
### Successful completion of build procedure for model: rtwdemo_basicsc
```
In the code generation report, view the file rtwdemo basicsc.h. This header file defines a structure type that contains signal data. The structure contains fields that each represent a signal line in the model. For example, the output signal of the Gain block, whose name is Gain, appears as the field Gain.

```
file = fullfile('rtwdemo_basicsc_grt_rtw','rtwdemo_basicsc.h');
rtwdemodbtype(file,'/* Block signals (auto storage) */',...
   'B rtwdemo basicsc T; ', 1, 1)
/* Block signals (auto storage) */
typedef struct {
  real32_T Table1; /* '<Root>/Table1' */
```

```
real32_T Gain; \frac{1}{2} /* '<Root>/Gain' */<br>real32_T Delay; \frac{1}{2} /* '<Root>/Delay' */
                                        \frac{x}{x} '<Root>/Delay' */
 real32 T Table2; \frac{1}{2} /* \frac{1}{2} /* \frac{1}{2} /Table2' */
  boolean_T RelOp1; /* '<Root>/RelOp1' */
 boolean_T RelOp2; / /* '<Root>/RelOp2' */
 boolean T LogOp; \frac{1}{2} /* '<Root>/LogOp' */
} B_rtwdemo_basicsc_T;
```
The file defines a structure type that contains block parameter data. For example, the Gain parameter of the Gain block appears as the field Gain Gain. The other fields of the structure represent other block parameters and workspace variables from the model, including initial conditions for signals and states.

```
rtwdemodbtype(file,'/* Parameters (auto storage) */',...
   '/* Real-time Model Data Structure */',1,0)
/* Parameters (auto storage) */
struct P_rtwdemo_basicsc_T {
 real T K2; /* Variable: K2
                            * Referenced by: '<Root>/Stateflow Chart'
\star/real32 T LOWER; / /* Variable: LOWER
                            * Referenced by: '<Root>/Constant2'
\star/real32 T T1Break[11]; \frac{1}{3} /* Variable: T1Break
                            * Referenced by: '<Root>/Table1'
\star/ real32_T T1Data[11]; /* Variable: T1Data
                            * Referenced by: '<Root>/Table1'
\star/real32 T T2Break[3]; /* Variable: T2Break
                            * Referenced by: '<Root>/Table2'
\star/real32 T T2Data[9]; / /* Variable: T2Data
                            * Referenced by: '<Root>/Table2'
\star/real32 T UPPER; / /* Variable: UPPER
                            * Referenced by: '<Root>/Constant1'
\star/real32 T Gain Gain; /* Computed Parameter: Gain Gain
                            * Referenced by: '<Root>/Gain'
\star/real32 T Delay InitialCondition; /* Computed Parameter: Delay InitialCondition
                            * Referenced by: '<Root>/Delay'
```

```
\star/uint32 T Table2 maxIndex[2]; /* Computed Parameter: Table2 maxIndex
                            * Referenced by: '<Root>/Table2'
\star/boolean T DataStoreMemory InitialValue;/* Computed Parameter: DataStoreMemory Initial
                             * Referenced by: '<Root>/Data Store Memory'
\star/
```
};

View the file rtwdemo\_basicsc\_data.c. This source file allocates global memory for a parameter structure and initializes the field values based on the parameter values in the model.

View the source file rtwdemo\_basicsc.c. The code allocates global memory for a structure variable that contains signal data.

```
file = fullfile('rtwdemo_basicsc_grt_rtw','rtwdemo_basicsc.c');
rtwdemodbtype(file,'/* Block signals (auto storage) */',...
    'B rtwdemo basicsc T rtwdemo basicsc B; ', 1, 1)
/* Block signals (auto storage) */
B_rtwdemo_basicsc_T_rtwdemo_basicsc_B;
```
The code algorithm in the model step function calculates the signal values. It then assigns these values to the fields of the signal structure. To perform the calculations, the algorithm uses the parameter values from the fields of the parameter structure.

#### Exclude Data Items from Optimizations

When you want to select code generation optimizations such as **Signal storage reuse**, you can preserve individual data items from the optimizations. The generated code then allocates addressable memory for the items.

Select the optimizations that you previously cleared.

```
set param('rtwdemo_basicsc','OptimizeBlockIOStorage','on')
set param('rtwdemo_basicsc','LocalBlockOutputs','on')
set param('rtwdemo_basicsc','DefaultParameterBehavior','Inlined')
```
In the model, select **View > Model Data**.

In the Model Data Editor, inspect the **Signals** tab.

Set the **Change view** drop-down list to Instrumentation.

In the model, select the output signal of the Gain block.

In the Model Data Editor, select the check box in the **Test Point** column.

```
portHandle = qet param('rtwdemo_basicsc/Gain','PortHandles');
portHandle = portHandle.Outport;
set param(portHandle, 'TestPoint', 'on')
```
Inspect the **Parameters** tab.

In the model, select the Gain block.

In the Model Data Editor, use the **Value** column to set the gain value to K1.

Next to K1, click the action button (with three vertical dots) and select **Create**.

In the Create New Data dialog box, set **Value** to Simulink.Parameter(2) and click **Create**. A Simulink.Parameter object named K1, with value 2, appears in the base workspace.

In the property dialog box for K1, apply a storage class other than Auto by using **Storage class**. For example, use the storage class SimulinkGlobal to represent the parameter object as a field of the global parameters structure.

```
set param('rtwdemo_basicsc/Gain','Gain','K1');
K1 = Simulink.Parameter(2);K1.StorageClass = 'SimulinkGlobal';
```
Generate code from the model.

rtwbuild('rtwdemo\_basicsc')

```
### Starting build procedure for model: rtwdemo basicsc
### Successful completion of build procedure for model: rtwdemo basicsc
```
In the code generation report, view the file  $r$ twdemo  $\beta$ asicsc.h. The structure that contains signal data now defines only one field, Gain, which represents the test-pointed output of the Gain block.

```
file = fullfile('rtwdemo_basicsc_grt_rtw','rtwdemo_basicsc.h');
rtwdemodbtype(file,'/* Block signals (auto storage) */',...
    'B_rtwdemo_basicsc_T;',1,1)
```

```
/* Block signals (auto storage) */
typedef struct {
  real32_T Gain; /* '<Root>/Gain' */
} B_rtwdemo_basicsc_T;
```
The structure that contains block parameter data defines one field, K1, which represents the parameter object K1.

```
rtwdemodbtype(file,'/* Parameters (auto storage) */',...
    '/* Real-time Model Data Structure */',1,0)
/* Parameters (auto storage) */
struct P_rtwdemo_basicsc_T {
 real32 T K1; \frac{1}{1} /* Variable: K1
                                   * Referenced by: '<Root>/Gain'
\star/
```
};

#### Access Data Through Generated Interfaces

You can configure the generated code to contain extra code and files so that you can access model data through standardized interfaces. For example, use the C API to log signal data and tune parameters during execution.

Copy this custom source code into a file named  $\infty$  myHandCode.c in your current folder.

```
#include "ex myHandHdr.h"
#define paramIdx 0 /* Index of the target parameter, 
determined by inspecting the array of structures generated by the C API. */
#define sigIdx 0 /* Index of the target signal, 
determined by inspecting the array of structures generated by the C API. */
void tuneFcn(rtwCAPI_ModelMappingInfo *mmi, time_T *tPtr)
{
     /* Take action with the parameter value only at 
        the beginning of simulation and at the 5-second mark. */
    if (*tPtr == 0 || *tPtr == 5) {
         /* Local variables to store information extracted from 
            the model mapping information (mmi). */
         void** dataAddrMap;
```

```
const rtwCAPI DataTypeMap *dataTypeMap;
       const rtwCAPI ModelParameters *params;
       int T addrIdx;
       uint16 T dTypeIdx;
        uint8_T slDataType;
        /* Use built-in C API macros to extract information. */
       dataAddrMap = rtwCAPI GetDataAddressMap(mmi);
       dataTypeMap = rtwCAPI GetDataTypeMap(mmi);
       params = rtwCAPI GetModelParameters(mmi);
       addrIdx = rtwCAPI GetModelParameterAddrIdx(params,paramIdx);
        dTypeIdx = rtwCAPI_GetModelParameterDataTypeIdx(params,paramIdx);
       slDataType = rtwCAPI GetDataTypeSLId(dataTypeMap, dTypeIdx);
        /* Handle data types 'double' and 'int8'. */
        switch (slDataType) {
            case SS_DOUBLE: {
               real T* dataAddress;
                dataAddress = dataAddrMap[addrIdx];
               /* At the 5-second mark, increment the parameter value by 1. */if (*tPtr == 5) {
                    (*dataAddress)++;
 }
               printf("Parameter value is f\n", *dataAddress);
                break;
 }
            case SS_INT8: {
               int8 T* dataAddress;
                dataAddress = dataAddrMap[addrIdx];
               if (*tPtr == 5) {
                    (*dataAddress)++;
 }
               printf("Parameter value is %i\n", *dataAddress);
                break;
 }
 }
    }
void logFcn(rtwCAPI_ModelMappingInfo *mmi, time_T *tPtr)
    /* Take action with the signal value only when
```
}

{

```
 the simulation time is an integer value. */
   if (*tPtr - (int T)*tPtr == 0) {
        /* Local variables to store information extracted from 
           the model mapping information (mmi). */
        void** dataAddrMap;
       const rtwCAPI DataTypeMap *dataTypeMap;
       const rtwCAPI Signals *sigs;
       int T addrIdx;
       uint16 T dTypeIdx;
        uint8_T slDataType;
        /* Use built-in C API macros to extract information. */
       dataAddrMap = rtwCAPI GetDataAddressMap(mmi);
        dataTypeMap = rtwCAPI_GetDataTypeMap(mmi);
       sigs = rtwCAPI GetSignals(mmi);
       addrIdx = rtwCAPI GetSignalAddrIdx(sigs,sigIdx);
       dTypeIdx = rtwCAPI GetSignalDataTypeIdx(sigs, sigIdx);slDataType = rtwCAPI GetDataTypeSLId(dataTypeMap, dTypeIdx);
        /* Handle data types 'double' and 'single'. */
        switch (slDataType) {
            case SS_DOUBLE: {
               real T* dataAddress;
                dataAddress = dataAddrMap[addrIdx];
               printf("Signal value is f\n", *dataAddress);
                break;
 }
           case SS SINGLE: {
                real32_T* dataAddress;
                dataAddress = dataAddrMap[addrIdx];
               printf("Signal value is f\n", *dataAddress);
                break;
 }
 }
    }
```
Copy this custom header code into a file named  $ex$  myHandHdr.h in your current folder.

```
#include <stdio.h>
#include <string.h>
```
}

```
#include <math.h>
/* Include rtw modelmap.h for definitions of C API macros. */
#include "rtw_modelmap.h"
#include "builtin typeid types.h"
#include "rtwtypes.h"
void tuneFcn(rtwCAPI_ModelMappingInfo *mmi, time T *tPtr);
void logFcn(rtwCAPI ModelMappingInfo *mmi, time T *tPtr);
```
These files use the C API to access signal and parameter data in the code that you generate from the example model.

In the model, set **Configuration Parameters > Code Generation > Custom Code > Insert custom C code in generated > Header file** to #include "ex myHandHdr.h". In the same pane in the Configuration Parameters dialog box, set **Additional Build Information > Source files** to ex\_myHandCode.c.

```
set param('rtwdemo_basicsc','CustomHeaderCode','#include "ex_myHandHdr.h"')
set param('rtwdemo_basicsc','CustomSource','ex_myHandCode.c')
```
Select **Configuration Parameters > MAT-file Logging**. The generated executable runs only until the simulation stop time (which you set in the model configuration parameters).

set param('rtwdemo\_basicsc','MatFileLogging','on')

Select all of the options under **Configuration Parameters > Code Generation > Interface > Generate C API for**.

```
set param('rtwdemo_basicsc','RTWCAPIParams','on')
set param('rtwdemo_basicsc','RTWCAPISignals','on')
set param('rtwdemo_basicsc','RTWCAPIStates','on')
set param('rtwdemo_basicsc','RTWCAPIRootIO','on')
```
Load the Custom Code block library.

custcode

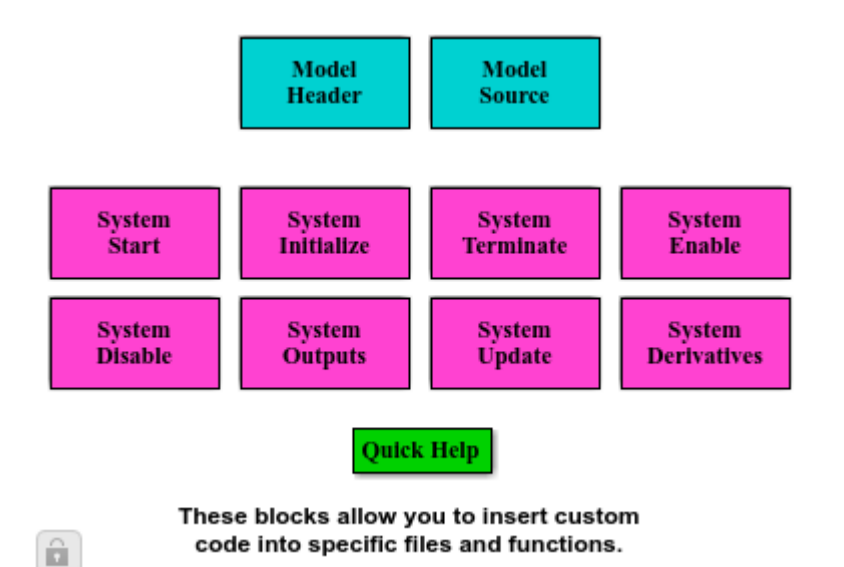

Add a System Outputs block to the model.

add block('custcode/System Outputs', 'rtwdemo\_basicsc/System Outputs')

In the System Outputs block dialog box, set **System Outputs Function Execution Code** to this code:

```
{
rtwdemo_basicsc_U.input2++;
rtwCAPI_ModelMappingInfo *MMI = &(rtmGetDataMapInfo(rtwdemo_basicsc_M).mmi);
tuneFcn(MMI, rtmGetTPtr(rtwdemo_basicsc_M));
}
```
In the block dialog box, set **System Outputs Function Exit Code** to this code:

```
{
rtwCAPI_ModelMappingInfo *MMI = &(rtmGetDataMapInfo(rtwdemo_basicsc_M).mmi);
logFcn(MMI, rtmGetTPtr(rtwdemo_basicsc_M));
}
```
Alternatively, to configure the System Outputs block, at the command prompt, use these commands:

```
temp.TLCFile = 'custcode';
temp.Location = 'System Outputs Function';
```

```
temp.Middle = sprintf(['{\nrtwdemo_basicsc_U.input2++;'...
     '\nrtwCAPI_ModelMappingInfo *MMI = '...
     '&(rtmGetDataMapInfo(rtwdemo_basicsc_M).mmi);'...
    '\ntuneFcn(MMI, rtmGetTPtr(rtwdemo_basicsc_M));\n}']);
temp.Bottom = sprintf(['{\nrtwCAPI_ModelMappingInfo *MMI = '...
     '&(rtmGetDataMapInfo(rtwdemo_basicsc_M).mmi);'...
    '\nlogFcn(MMI, rtmGetTPtr(rtwdemo_basicsc_M));\n}']);
set param('rtwdemo_basicsc/System Outputs', 'RTWdata', temp)
```
#### Generate code from the model.

```
rtwbuild('rtwdemo_basicsc')
### Starting build procedure for model: rtwdemo basicsc
### Successful completion of build procedure for model: rtwdemo basicsc
```
In the code generation report, view the interface file rtwdemo basicsc capi.c. This file initializes the arrays of structures that you can use to interact with data items through the C API. For example, in the array of structures rtBlockSignals, the first structure (index 0) describes the test-pointed output signal of the Gain block in the model.

```
file = fullfile('rtwdemo_basicsc_qrt_rtw','rtwdemo_basicsc_capi.c');
rtwdemodbtype(file,'/* Block output signal information */', \ldots)
     '/* Individual block tuning',1,0)
/* Block output signal information */
static const rtwCAPI Signals rtBlockSignals[] = {
  /* addrMapIndex, sysNum, blockPath,
    * signalName, portNumber, dataTypeIndex, dimIndex, fxpIndex, sTimeIndex
   */
   { 0, 0, TARGET_STRING("rtwdemo_basicsc/Gain"),
   TARGET STRING(""), 0, 0, 0, 0, 0 },
\{ 0, 0, (NULL), (NULL), 0, 0, 0, 0, 0
   }
};
```
The fields of the structure, such as addrMapIndex, indicate indices into other arrays of structures, such as rtDataAddrMap, that describe the characteristics of the signal. These characteristics include the address of the signal data (a pointer to the data), the numeric data type, and the dimensions of the signal.

In the file rtwdemo basicsc.c, view the code algorithm in the model step function. The algorithm first executes the code that you specified in the System Outputs block.

```
file = fullfile('rtwdemo_basicsc_grt_rtw','rtwdemo_basicsc.c');
rtwdemodbtype(file,'/* user code (Output function Body) */',...
     '/* Logic: ''<Root>/LogOp'' incorporates:',1,0)
   /* user code (Output function Body) */
   /* System '<Root>' */
   {
    rtwdemo_basicsc_U.input2++;
    rtwCAPI_ModelMappingInfo *MMI = &(rtmGetDataMapInfo(rtwdemo_basicsc_M).mmi);
   tuneFcn(MMI, rtmGetTPtr(rtwdemo_basicsc_M));
   }
   /* DataStoreWrite: '<Root>/DSWrite' incorporates:
   * Constant: '<Root>/Constant1'
    * Constant: '<Root>/Constant2'
    * Inport: '<Root>/In1'
    * Logic: '<Root>/LogOp'
    * RelationalOperator: '<Root>/RelOp1'
    * RelationalOperator: '<Root>/RelOp2'
    */
   rtwdemo_basicsc_DW.mode = ((rtwdemo_basicsc_U.input1 > 10.0F) ||
    (rtwdemo basicsc U.input1 < -10.0F));
   /* Gain: '<Root>/Gain' incorporates:
   * Inport: '<Root>/In2'
    * Lookup_n-D: '<Root>/Table1'
    */
   rtwdemo_basicsc_B.Gain = rtwdemo_basicsc_P.K1 * look1_iflf_binlx
     (rtwdemo_basicsc_U.input2, rtCP_Table1_bp01Data, rtCP_Table1_tableData, 10U);
   /* Chart: '<Root>/Stateflow Chart' */
   /* Gateway: Stateflow Chart */
   /* During: Stateflow Chart */
   /* Entry Internal: Stateflow Chart */
   /* Transition: '<S1>:5' */
  if (rtwdemo_basicsc_DW.mode) {
    /* Transition: '<S1>:6' */
     /* Transition: '<S1>:2' */
    rtwdemo_basicsc_DW.X = rtwdemo_basicsc_B.Gain;
   } else {
```
```
 /* Transition: '<S1>:4' */
 }
 /* Outport: '<Root>/Out1' incorporates:
 * Chart: '<Root>/Stateflow Chart'
 */
 /* Transition: '<S1>:3' */
rtwdemo_basicsc_Y.Out1 = (real32_T)(rtwdemo_basicsc_DW.X * 3.0);
 /* Lookup_n-D: '<Root>/Table2' incorporates:
 * Inport: '<Root>/In3'
 * Inport: '<Root>/In4'
 */
 rtwdemo_basicsc_DW.X = look2_iflf_binlx(rtwdemo_basicsc_U.input3,
 rtwdemo_basicsc_U.input4, rtCP_Table2_bp01Data, rtCP_Table2_bp02Data,
  rtCP_Table2_tableData, rtCP_Table2_maxIndex, 3U);
 /* user code (Output function Trailer) */
 /* System '<Root>' */
 {
  rtwCAPI_ModelMappingInfo *MMI = &(rtmGetDataMapInfo(rtwdemo_basicsc_M).mmi);
 logFcn(MMI, rtmGetTPtr(rtwdemo_basicsc_M));
 }
 /* Matfile logging */
 rt_UpdateTXYLogVars(rtwdemo_basicsc_M->rtwLogInfo,
                     (&rtwdemo_basicsc_M->Timing.taskTime0));
 /* signal main to stop simulation */
 { /* Sample time: [1.0s, 0.0s] */
  if ((rtmGetTFinal(rtwdemo_basicsc_M)!=-1) &&
       !((rtmGetTFinal(rtwdemo_basicsc_M)-rtwdemo_basicsc_M->Timing.taskTime0) >
         rtwdemo_basicsc_M->Timing.taskTime0 * (DBL_EPSILON))) {
    rtmSetErrorStatus(rtwdemo_basicsc_M, "Simulation finished");
  }
 }
 /* Update absolute time for base rate */
 /* The "clockTick0" counts the number of times the code of this task has
 * been executed. The absolute time is the multiplication of "clockTick0"
 * and "Timing.stepSize0". Size of "clockTick0" ensures timer will not
 * overflow during the application lifespan selected.
 * Timer of this task consists of two 32 bit unsigned integers.
```

```
 * The two integers represent the low bits Timing.clockTick0 and the high bits
    * Timing.clockTickH0. When the low bit overflows to 0, the high bits increment.
    */
   if (!(++rtwdemo_basicsc_M->Timing.clockTick0)) {
     ++rtwdemo_basicsc_M->Timing.clockTickH0;
   }
   rtwdemo_basicsc_M->Timing.taskTime0 = rtwdemo_basicsc_M->Timing.clockTick0 *
     rtwdemo_basicsc_M->Timing.stepSize0 + rtwdemo_basicsc_M->Timing.clockTickH0 *
     rtwdemo_basicsc_M->Timing.stepSize0 * 4294967296.0;
}
/* Model initialize function */
void rtwdemo_basicsc_initialize(void)
{
   /* Registration code */
   /* initialize non-finites */
   rt_InitInfAndNaN(sizeof(real_T));
   /* initialize real-time model */
   (void) memset((void *)rtwdemo_basicsc_M, 0,
                sizeof(RT_MODEL_rtwdemo_basicsc_T));
   rtmSetTFinal(rtwdemo_basicsc_M, 10.0);
   rtwdemo_basicsc_M->Timing.stepSize0 = 1.0;
   /* Setup for data logging */
   {
   static RTWLogInfo rt DataLoggingInfo;
   rt DataLoggingInfo.loggingInterval = NULL;
     rtwdemo_basicsc_M->rtwLogInfo = &rt_DataLoggingInfo;
   }
   /* Setup for data logging */
   {
     rtliSetLogXSignalInfo(rtwdemo_basicsc_M->rtwLogInfo, (NULL));
     rtliSetLogXSignalPtrs(rtwdemo_basicsc_M->rtwLogInfo, (NULL));
     rtliSetLogT(rtwdemo_basicsc_M->rtwLogInfo, "tout");
     rtliSetLogX(rtwdemo_basicsc_M->rtwLogInfo, "");
     rtliSetLogXFinal(rtwdemo_basicsc_M->rtwLogInfo, "");
     rtliSetLogVarNameModifier(rtwdemo_basicsc_M->rtwLogInfo, "rt_");
     rtliSetLogFormat(rtwdemo_basicsc_M->rtwLogInfo, 0);
     rtliSetLogMaxRows(rtwdemo_basicsc_M->rtwLogInfo, 1000);
     rtliSetLogDecimation(rtwdemo_basicsc_M->rtwLogInfo, 1);
```

```
 /*
 * Set pointers to the data and signal info for each output
 */
 {
 static void * rt LoggedOutputSignalPtrs[] = {
   &rtwdemo_basicsc_Y.Out1
  };
   rtliSetLogYSignalPtrs(rtwdemo_basicsc_M->rtwLogInfo, ((LogSignalPtrsType)
     rt_LoggedOutputSignalPtrs));
 }
 {
  static int T rt LoggedOutputWidths[] = {
     1
   };
  static int T rt LoggedOutputNumDimensions[] = {
    1
  };
  static int T rt LoggedOutputDimensions[] = { 1
   };
  static boolean T rt LoggedOutputIsVarDims[] = {
    \bigcirc };
  static void* rt LoggedCurrentSignalDimensions[] = {
     (NULL)
   };
  static int T rt LoggedCurrentSignalDimensionsSize[] = {
     4
   };
  static BuiltInDTypeId rt LoggedOutputDataTypeIds[] = {
    SS SINGLE
   };
  static int T rt LoggedOutputComplexSignals[] = {\bigcirc
```

```
 };
       static RTWPreprocessingFcnPtr rt_LoggingPreprocessingFcnPtrs[] = {
         (NULL)
       };
      static const char T *rt LoggedOutputLabels[] = {
         "output" };
      static const char T *rt LoggedOutputBlockNames[] = {
         "rtwdemo_basicsc/Out1" };
      static RTWLogDataTypeConvert rt RTWLogDataTypeConvert[] = {
         { 0, SS_SINGLE, SS_SINGLE, 0, 0, 0, 1.0, 0, 0.0 }
       };
      static RTWLogSignalInfo rt LoggedOutputSignalInfo[] = {
        {
           1,
           rt_LoggedOutputWidths,
           rt_LoggedOutputNumDimensions,
           rt_LoggedOutputDimensions,
           rt_LoggedOutputIsVarDims,
           rt_LoggedCurrentSignalDimensions,
           rt_LoggedCurrentSignalDimensionsSize,
           rt_LoggedOutputDataTypeIds,
           rt_LoggedOutputComplexSignals,
           (NULL),
           rt_LoggingPreprocessingFcnPtrs,
           { rt_LoggedOutputLabels },
           (NULL),
           (NULL),
           (NULL),
           { rt_LoggedOutputBlockNames },
           { (NULL) },
           (NULL),
           rt_RTWLogDataTypeConvert
 }
       };
       rtliSetLogYSignalInfo(rtwdemo_basicsc_M->rtwLogInfo,
```

```
 rt_LoggedOutputSignalInfo);
      /* set currSigDims field */
      rt_LoggedCurrentSignalDimensions[0] = &rt_LoggedOutputWidths[0];
     }
    rtliSetLogY(rtwdemo_basicsc_M->rtwLogInfo, "yout");
   }
  /* block I/O */ (void) memset(((void *) &rtwdemo_basicsc_B), 0,
                sizeof(B_rtwdemo_basicsc_T));
   /* states (dwork) */
   (void) memset((void *)&rtwdemo_basicsc_DW, 0,
                sizeof(DW_rtwdemo_basicsc_T));
   /* external inputs */
   (void)memset((void *)&rtwdemo_basicsc_U, 0, sizeof(ExtU_rtwdemo_basicsc_T));
   /* external outputs */
   rtwdemo_basicsc_Y.Out1 = 0.0F;
   /* Initialize DataMapInfo substructure containing ModelMap for C API */
   rtwdemo_basicsc_InitializeDataMapInfo();
   /* Matfile logging */
   rt_StartDataLoggingWithStartTime(rtwdemo_basicsc_M->rtwLogInfo, 0.0,
    rtmGetTFinal(rtwdemo_basicsc_M), rtwdemo_basicsc_M->Timing.stepSize0,
     (&rtmGetErrorStatus(rtwdemo_basicsc_M)));
   /* Start for DataStoreMemory: '<Root>/Data Store Memory' */
   rtwdemo_basicsc_DW.mode = false;
   /* InitializeConditions for UnitDelay: '<Root>/Delay' */
  rtwdemo basicsc DW.X = 0.0F;
}
/* Model terminate function */
void rtwdemo_basicsc_terminate(void)
{
   /* (no terminate code required) */
}
```
This code first perturbs the input signal input2 by incrementing the value of the signal each time the step function executes. The code then uses the built-in macro rtmGetDataMapInfo to extract model mapping information from the model data structure rtwdemo\_basicsc\_M. The pointer MMI points to the extracted mapping information, which allows the functions tuneFcn and logFcn to access the information contained in the arrays of structures that the C API file rtwdemo\_basicsc\_capi.c defines.

View the function tuneFcn in the file ex  $m$ yHandCode.c. This function uses the C API (through the model mapping information mmi) and a pointer to the simulation time to print the value of the parameter K1 at specific times during code execution. When the simulation time reaches 5 seconds, the function changes the parameter value in memory. By using a switch case block, the function can access the parameter data whether the data type is int8 or double.

View the code algorithm in the model step function again. Near the end of the function, the algorithm executes the code that you specified in the System Outputs block. This code calls the function logFcn.

```
rtwdemodbtype(file,\frac{1}{\ell} user code (Output function Trailer) \frac{\ell}{\ell},...
     '/* Matfile logging */',1,0)
   /* user code (Output function Trailer) */
   /* System '<Root>' */
\{ rtwCAPI_ModelMappingInfo *MMI = &(rtmGetDataMapInfo(rtwdemo_basicsc_M).mmi);
     logFcn(MMI, rtmGetTPtr(rtwdemo_basicsc_M));
   }
```
View the function logFcn in the file ex myHandCode.c. The function uses the C API to print the value of the test-pointed signal. The function can access the signal data whether the data type is single or double.

At the command prompt, run the generated executable rtwdemo bascisc.exe.

system('rtwdemo\_basicsc')

The parameter and signal values appear in the Command Window output.

For more information about data interfaces, including the C API, see "Data Exchange Interfaces" (Simulink Coder).

# See Also

Simulink.Parameter | Simulink.Signal | Simulink.Signal

## Related Examples

- • ["Default Data Structures in the Generated Code" on page 19-26](#page-871-0)
- • ["Configure Data Accessibility for Rapid Prototyping" on page 19-3](#page-848-0)
- • ["Control Signals and States in Code by Applying Storage Classes" on page 19-170](#page-1015-0)
- • ["Exchange Data Between Generated and External Code Using C API" on page 43-](#page-2133-0) [2](#page-2133-0)

# <span id="page-871-0"></span>Default Data Structures in the Generated Code

The generated code creates variables to represent model data such as signals, block parameters, and states. The code generation settings that you choose for a model determine the default scope of each datum. If the code generator applies a global scope to a datum, by default the datum appears as a field of a global data structure rather than a separate global variable. For example, the generated code creates default structures to contain block output signals, tunable parameters, and constant-valued nontunable parameters that the code generator cannot inline.

The table shows the most common global data structures in the generated code. The default name of each structure variable is *model*\_*structname*. *model* is the name of the model. *structname* is the structure name in the table.

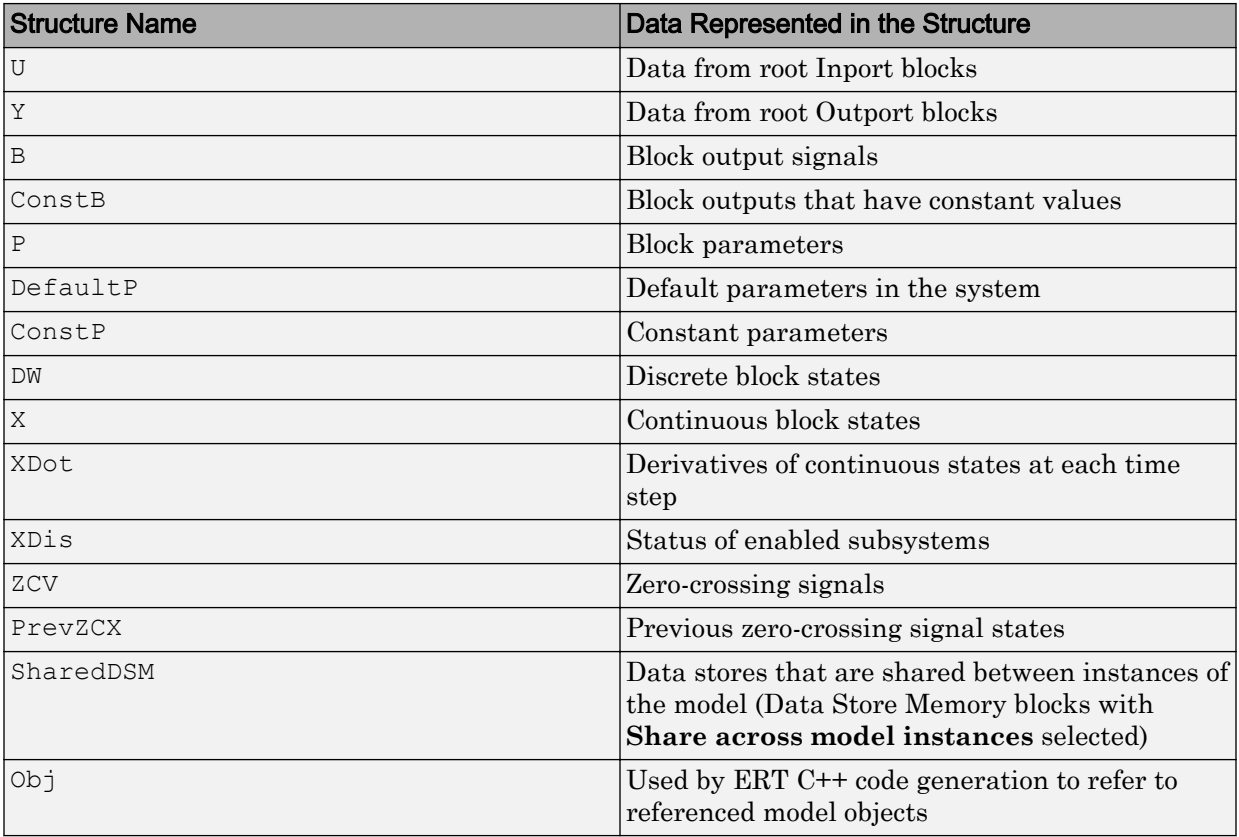

#### Global data structures generated for a standalone model

The table shows the most common global data structures generated for atomic subsystems and referenced models. The default name of each structure variable is *model*\_*structname* for referenced models and *model*\_*subsystem*\_*structname* for subsystems.

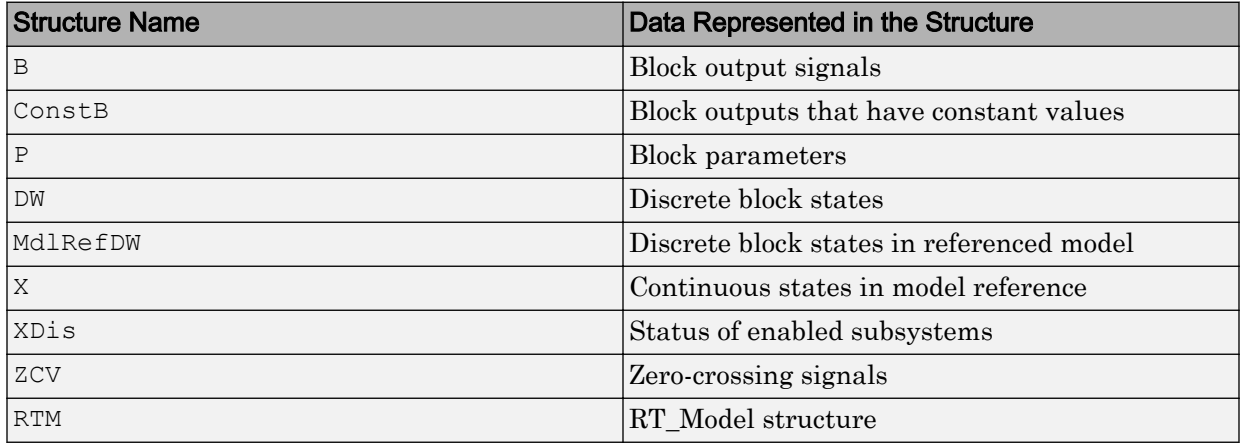

#### Global data structures generated for subsystems and referenced models

If you have an Embedded Coder license, you can control the names of these global structure variables. For more information, see "Global variables" (Simulink Coder) and "System-generated identifiers" (Simulink Coder).

You can exclude data from appearing in these structures by using:

- Storage classes. For example, you can use storage classes to represent signals, tunable parameters, and states as individual global variables. For more information, see ["Control Signals and States in Code by Applying Storage Classes" on page 19-170](#page-1015-0) and ["Block Parameter Representation in the Generated Code" on page 19-91](#page-936-0).
- Configuration parameters, such as those on the **Optimization** > **Signals and Parameters** pane in the Configuration Parameters dialog box. You can adjust these configuration parameters to control the default representation of data. For more information, see "Optimization Pane: Signals and Parameters" (Simulink).

# See Also

"Combine signal/state structures" (Simulink Coder)

## Related Examples

- • ["How Generated Code Exchanges Data with an Environment" on page 19-34](#page-879-0)
- • ["How Generated Code Stores Internal Signal, State, and Parameter Data" on page](#page-894-0) [19-49](#page-894-0)
- • ["Use the Real-Time Model Data Structure" on page 19-30](#page-875-0)
- • ["Access Signal, State, and Parameter Data During Execution" on page 19-7](#page-852-0)

# <span id="page-875-0"></span>Use the Real-Time Model Data Structure

The code generator uses the real-time model (RT\_MODEL) data structure. This structure is also referred to as the rtModel data structure. You can access rtModel data by using a set of macros analogous to the ssSetxxx and ssGetxxx macros that S-functions use to access SimStruct data, including noninlined S-functions compiled by the code generator.

You need to use the set of macros rtmGetxxx and rtmSetxxx to access the real-time model data structure. The rtModel is an optimized data structure that replaces SimStruct as the top level data structure for a model. The rtmGetxxx and rtmSetxxx macros are used in the generated code as well as from the main.c or main.cpp module. If you are customizing main.c or main.cpp (either a static file or a generated file), you need to use rtmGetxxx and rtmSetxxx instead of the ssSetxxx and ssGetxxx macros.

Usage of rtmGetxxx and rtmSetxxx macros is the same as for the ssSetxxx and ssGetxxx versions, except that you replace SimStruct S by real-time model data structure rtM. The following table lists rtmGetxxx and rtmSetxxx macros that are used in grt\_main.c and grt\_main.cpp.

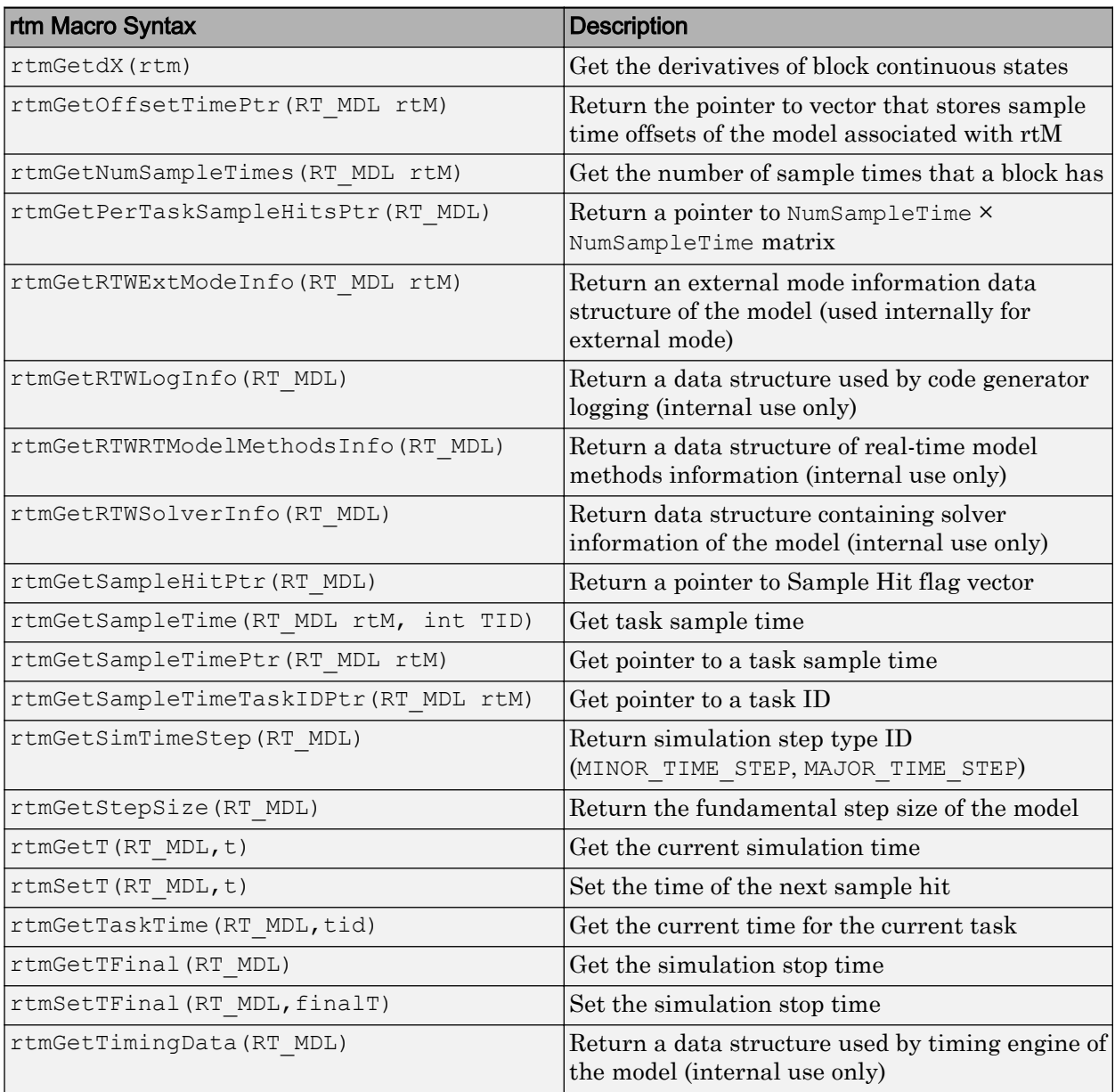

### Macros for Accessing the Real-Time Model Data Structure

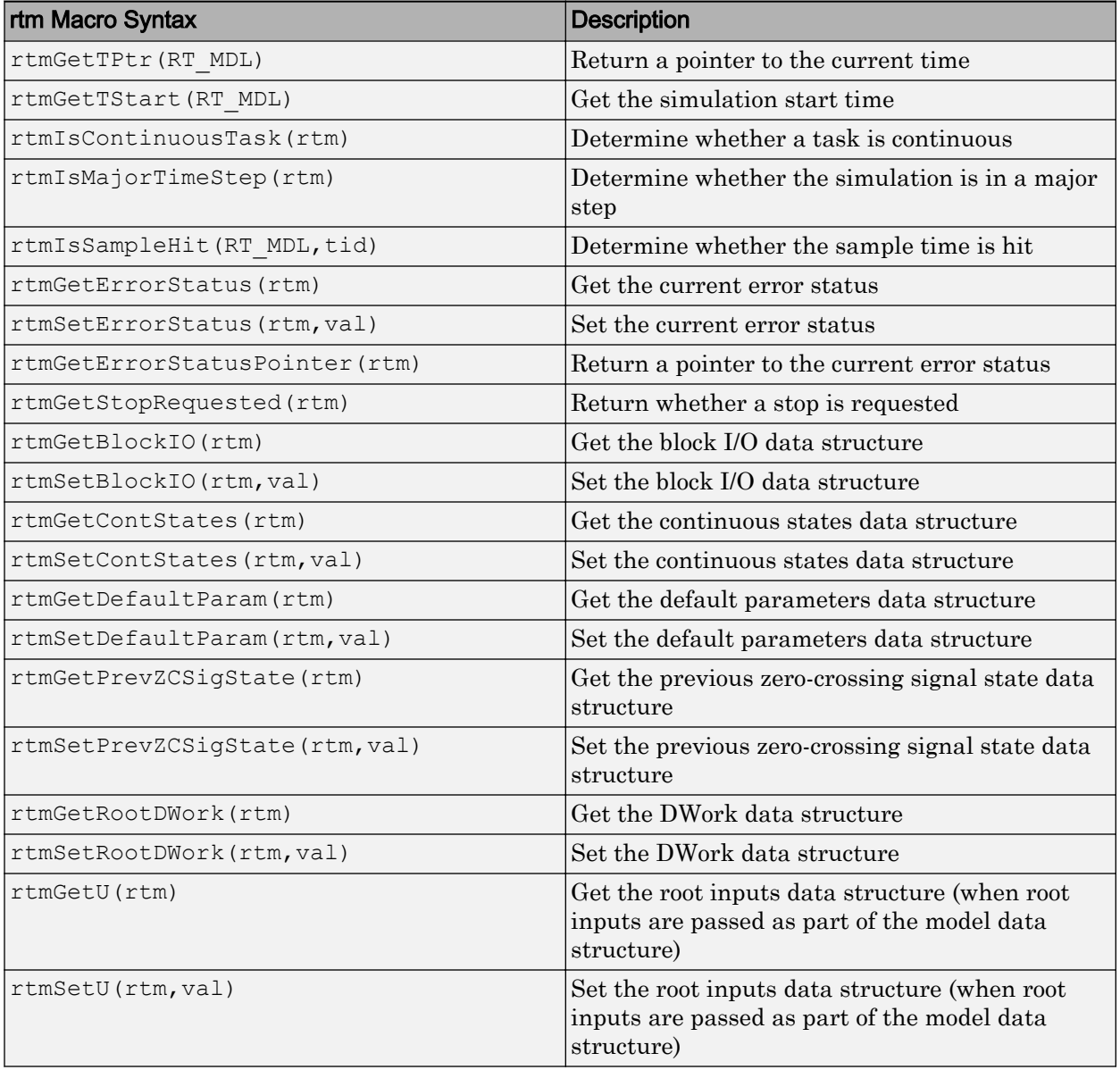

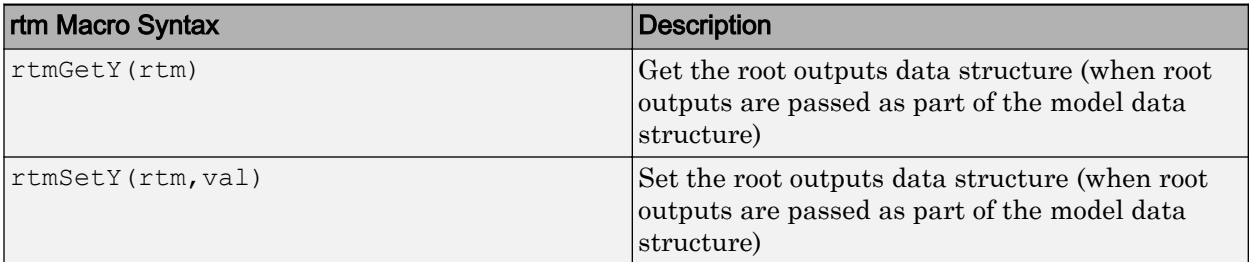

For additional details on usage, see "SimStruct Macros and Functions Listed by Usage" (Simulink).

# See Also

## Related Examples

- "SimStruct Macros and Functions Listed by Usage" (Simulink)
- • ["Compare System Target File Support" on page 30-21](#page-1490-0)
- • ["Default Data Structures in the Generated Code" on page 19-26](#page-871-0)
- • ["How Generated Code Exchanges Data with an Environment" on page 19-34](#page-879-0)
- • ["How Generated Code Stores Internal Signal, State, and Parameter Data" on page](#page-894-0) [19-49](#page-894-0)

# <span id="page-879-0"></span>How Generated Code Exchanges Data with an Environment

To use the code that you generate from a model, you call the generated entry-point functions such as step and initialize. The environment in which you call these functions must provide input signal data and, depending on your application, scheduling information. The generated algorithm then calculates output data that the calling environment can use. The envrionment and the algorithm can exchange this data through global variables or through formal parameters (arguments).

The set of input and output data and the exchange mechanisms constitute the interfaces of the entry-point functions. When you understand the default interfaces and how to control them, you can:

- Write code that calls the generated code.
- Generate reusable (reentrant) code that you can call multiple times in a single application.
- Integrate the generated code with other, external code in your application.

In a model, root-level Inport and Outport blocks represent the primary inputs and outputs of the block algorithm. By default, the code generator aggregates these blocks into standard structures that store input and output data.

For information about how the generated code stores internal data, which does not participate in the model interface, see ["How Generated Code Stores Internal Signal,](#page-894-0) [State, and Parameter Data" on page 19-49.](#page-894-0)

## Data Interfaces in the Generated Code

This example shows how the generated code exchanges data with an environment.

#### Explore Example Model

Open the example model rtwdemo roll.

```
open_system('rtwdemo_roll')
```
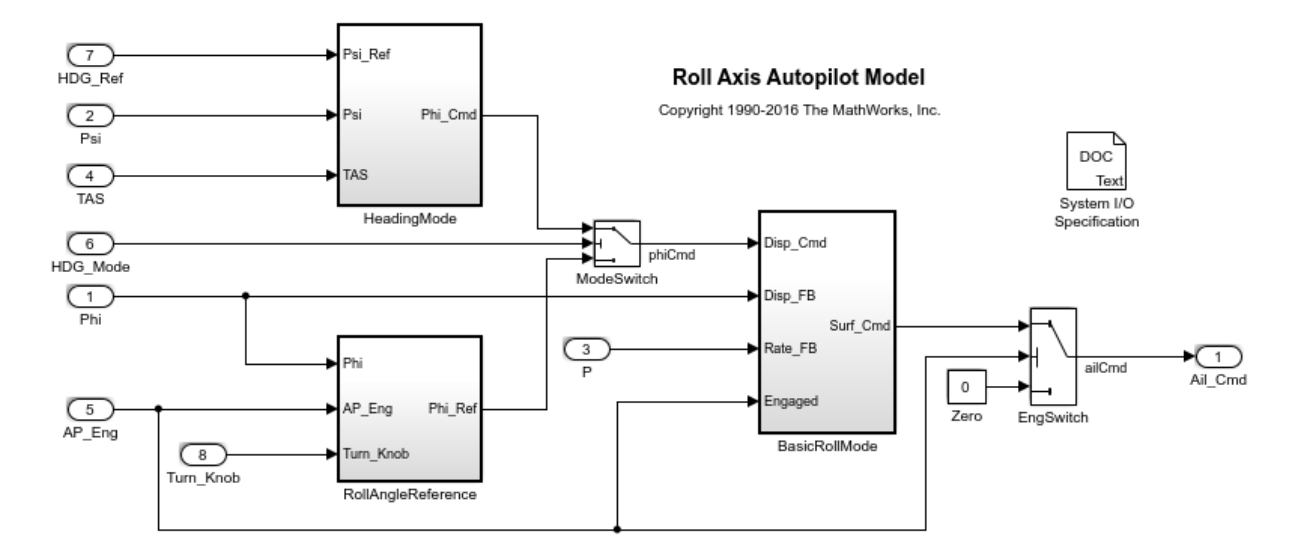

At the root level, the model has a number of Inport blocks and one Outport block.

In the model, set **Configuration Parameters > Code Generation > System target** file to grt.tlc.

```
set param('rtwdemo_roll','SystemTargetFile','grt.tlc')
```
Inspect the setting for **Configuration Parameters > Code Generation > Interface > Code interface packaging**. The setting Nonreusable function means that the generated code is not reusable (not reentrant).

For this example, to generate simpler code, clear the **Configuration Parameters > Code Generation > Interface > Advanced parameters > Mat-file logging**.

set param('rtwdemo\_roll','MatFileLogging','off')

#### Generate Nonreusable Code

Generate code from the model.

```
rtwbuild('rtwdemo_roll')
### Starting build procedure for model: rtwdemo roll
```
### Successful completion of build procedure for model: rtwdemo\_roll

Inspect the file rtwdemo roll.h. The file defines a structure type that represents input data and a type that represents output data.

```
file = fullfile('rtwdemo_roll_grt_rtw','rtwdemo_roll.h');
rtwdemodbtype(file,'/* External inputs (root inport signals with auto storage) */', \ldots'} ExtY rtwdemo roll T; ', 1, 1)
/* External inputs (root inport signals with auto storage) */
typedef struct {
 real32 T Phi; / /* '<Root>/Phi' */
  real32_T Psi; /* '<Root>/Psi' */
 real32 T P; / /* <Root>/P' */
 real32 T TAS; / /* \sqrt{2} / \sqrt{2} /TAS' */
 boolean T AP Eng; / /* '<Root>/AP Eng' */
  boolean_T HDG_Mode; /* '<Root>/HDG_Mode' */
 real32 T HDG Ref; / /* '<Root>/HDG Ref' */
 real32 T Turn Knob; / /* '<Root>/Turn Knob' */
} ExtU_rtwdemo_roll_T;
/* External outputs (root outports fed by signals with auto storage) */
typedef struct {
  real32_T Ail_Cmd; /* '<Root>/Ail_Cmd' */
} ExtY_rtwdemo_roll_T;
```
Each field corresponds to an Inport or Outport block at the root level of the model. The name of each field derives from the name of the block.

The file also defines a structure type, the *real-time model data structure*, whose single field stores a run-time indication of whether the generated code has encountered an error during execution.

```
rtwdemodbtype(file,'/* Real-time Model Data Structure */',...
    \frac{1}{*} Block states (auto storage) */',1,0)
/* Real-time Model Data Structure */
struct tag RTM rtwdemo roll T {
  const char T *errorStatus;
};
```
When you modify model configuration parameters to suit your application, this structure can also contain other data that pertain to the entire model, such as scheduling information.

For the structure type that represents the real-time model data structure, the file rtwdemo\_roll\_types.h creates an alias (typedef) that the generated code later uses to allocate memory for the structure.

```
file = fullfile('rtwdemo_roll_grt_rtw','rtwdemo_roll_types.h');
rtwdemodbtype(file,'/* Forward declaration for rtModel */',...
    'RT_MODEL_rtwdemo_roll_T;',1,1)
```

```
/* Forward declaration for rtModel */
typedef struct tag RTM_rtwdemo_roll_T RT_MODEL_rtwdemo_roll_T;
```
Using these structure types, the file rtwdemo roll.c defines (allocates memory for) global structure variables that store input and output data for the generated algorithm. The file also defines variables that represent the real-time model data structure and a pointer to the structure.

```
file = fullfile('rtwdemo_roll_grt_rtw','rtwdemo_roll.c');
rtwdemodbtype(file,'/* External inputs (root inport signals with auto storage) */', \ldots'= &rtwdemo roll M ; ',1,1)
/* External inputs (root inport signals with auto storage) */
ExtU rtwdemo_roll_T rtwdemo_roll_U;
/* External outputs (root outports fed by signals with auto storage) */
ExtY rtwdemo_roll_T rtwdemo_roll_Y;
/* Real-time model */
RT_MODEL_rtwdemo_roll_T_rtwdemo_roll_M_;
RT_MODEL_rtwdemo_roll_T *const rtwdemo_roll M = &rtwdemo_roll M ;
```
The file rtwdemo roll.h declares these structure variables. Your external code can include (#include) this file, whose general name is *model*.h where *model* is the name of the model, to access data that participate in the model interface.

In rtwdemo $_{\text{roll.c}}$ , the model step function, which represents the primary model algorithm, uses a void void interface (with no arguments).

```
rtwdemodbtype(file,'/* Model step function */','void rtwdemo_roll_step(void)',1,1)
```

```
/* Model step function */
void rtwdemo_roll_step(void)
```
In the function definition, the algorithm reads input data and writes output data by directly accessing the global structure variables. For example, near the end of the algorithm, the code for the EngSwitch block reads the value of the AP\_Eng field (which represents an input) and, based on that value, conditionally writes a constant value to the Ail Cmd field (which represents an output).

```
rtwdemodbtype(file,'if (rtwdemo_roll_U.AP_Eng) {',' }',1,1)
  if (rtwdemo_roll_U.AP_Eng) {
    /* Outputs for Atomic SubSystem: '<Root>/BasicRollMode' */
    /* Saturate: '<S1>/CmdLimit' */
   if (rtwdemo_roll_Y.Ail_Cmd > 15.0F) {
       /* Sum: '<S1>/Sum2' incorporates:
        * Outport: '<Root>/Ail_Cmd'
       */
      rtwdemo_roll_Y.Ail_Cmd = 15.0F;
     } else {
     if (rtwdemo_roll_Y.Ail_Cmd < -15.0F) {
        /* Sum: '<S1>/Sum2' incorporates:
         * Outport: '<Root>/Ail_Cmd'
         */
        rtwdemo_roll_Y.Ail_Cmd = -15.0F;
 }
```
Due to the void void interface and the direct data access, the function is not reentrant. If you call the function multiple times in an application, each call reads and writes input and output data to the same global structure variables, resulting in data corruption and unintentional interaction between the calls.

The model initialization function, rtwdemo\_roll\_initialize, initializes all of the input and output data to zero. The function also initializes the error status. The function directly accesses the global variables, which means the function is not reentrant.

```
rtwdemodbtype(file,'/* Model initialize function */',...
     'rtmSetErrorStatus(rtwdemo_roll_M, (NULL));',1,1)
/* Model initialize function */
void rtwdemo_roll_initialize(void)
{
  /* Registration code */
```

```
 /* initialize error status */
   rtmSetErrorStatus(rtwdemo_roll_M, (NULL));
rtwdemodbtype(file,' /* external inputs */',...
     '/* SystemInitialize for Atomic SubSystem:',1,0)
   /* external inputs */
  (void)memset((void *)&rtwdemo_roll_U, 0, sizeof(ExtU_rtwdemo_roll_T));
   /* external outputs */
   rtwdemo_roll_Y.Ail_Cmd = 0.0F;
```
#### Generate Reusable Code

You can configure the generated code as reentrant, which means that you can call the entry-point functions multiple times in an application. With this configuration, instead of directly accessing global variables, the entry-point functions exchange input, output, and other model data through formal parameters (pointer arguments). With these pointer arguments, each call can read inputs and write outputs to a set of separate global variables, preventing unintentional interaction between the calls.

In the model, set **Configuration Parameters > Code Generation > Interface > Code interface packaging** to Reusable function.

set param('rtwdemo\_roll','CodeInterfacePackaging','Reusable function')

Generate code from the model.

```
rtwbuild('rtwdemo_roll')
```
### Starting build procedure for model: rtwdemo\_roll ### Successful completion of build procedure for model: rtwdemo\_roll

Now, in rtwdemo\_roll.h, the real-time model data structure contains pointers to the error indication, the input data, the output data, and additional data in the form of a DWork substructure (which stores, for example, block states such as the state of a Discrete-Time Integrator block).

```
file = fullfile('rtwdemo_roll_grt_rtw','rtwdemo_roll.h');
rtwdemodbtype(file,'/* Real-time Model Data Structure */',...
     '/* External data declarations for dependent source files */',1,0)
```

```
/* Real-time Model Data Structure */
```

```
struct tag RTM rtwdemo roll T {
 const char T *errorStatus;
 ExtU rtwdemo roll T *inputs;
 ExtY rtwdemo roll T *outputs;
  DW_rtwdemo_roll_T *dwork;
};
```
To call the generated code multiple times in an application, your code must allocate memory for a real-time model data structure per call. The file rtwdemo roll.c defines a specialized function that allocates memory for a new real-time model data structure and returns a pointer to the structure. The function also allocates memory for the substructures that the fields in the model data structure point to, such as the input and output structures.

```
file = fullfile('rtwdemo_roll_grt_rtw','rtwdemo_roll.c');
rtwdemodbtype(file,'/* Model data allocation function */',...
    'RT MODEL rtwdemo roll T *rtwdemo roll(void)',1,1)
```

```
/* Model data allocation function */
RT_MODEL_rtwdemo_roll_T *rtwdemo_roll(void)
```
In rtwdemo roll.c, the model step function accepts an argument that represents the real-time model data structure.

```
file = fullfile('rtwdemo_roll_grt_rtw','rtwdemo_roll.c');
rtwdemodbtype(file,'/* Model step function */','void rtwdemo_roll_step',1,1)
```

```
/* Model step function */
void rtwdemo_roll_step(RT_MODEL_rtwdemo_roll_T *const rtwdemo_roll_M)
```
In the function definition, the algorithm first extracts each pointer from the real-time model data structure into a local variable.

```
rtwdemodbtype(file,'*rtwdemo_roll_DW =','rtwdemo_roll_M->outputs;',1,1)
```

```
DW rtwdemo roll T *rtwdemo roll DW = ((DW rtwdemo roll T *)
  rtwdemo_roll_M->dwork);
ExtU rtwdemo_roll_T *rtwdemo_roll_U = (ExtU_rtwdemo_roll_T *)
   rtwdemo_roll_M->inputs;
ExtY rtwdemo_roll_T *rtwdemo_roll_Y = (ExtY_rtwdemo_roll_T *)
   rtwdemo_roll_M->outputs;
```
Then, to access the input and output data stored in global memory, the algorithm interacts with these local variables.

```
rtwdemodbtype(file,' if (rtwdemo_roll_U->AP_Eng) {',...
     ' /* End of Switch: ''<Root>/EngSwitch'' */',1,1)
   if (rtwdemo_roll_U->AP_Eng) {
    /* Outputs for Atomic SubSystem: '<Root>/BasicRollMode' */
    /* Saturate: '<S1>/CmdLimit' */
     if (rtwdemo_roll_Y->Ail_Cmd > 15.0F) {
       /* Sum: '<S1>/Sum2' incorporates:
        * Outport: '<Root>/Ail_Cmd'
        */
      rtwdemo_roll_Y->Ail_Cmd = 15.0F;
     } else {
     if (rtwdemo_roll_Y->Ail_Cmd < -15.0F) {
         /* Sum: '<S1>/Sum2' incorporates:
         * Outport: '<Root>/Ail_Cmd'
         */
       rtwdemo_roll_Y->Ail_Cmd = -15.0F;
       }
     }
    /* End of Saturate: '<S1>/CmdLimit' */
     /* End of Outputs for SubSystem: '<Root>/BasicRollMode' */
   } else {
     /* Sum: '<S1>/Sum2' incorporates:
     * Constant: '<Root>/Zero'
      * Outport: '<Root>/Ail_Cmd'
     */
    rtwdemo_roll_Y->Ail_Cmd = 0.0F;
   }
```
Similarly, the model initialization function accepts the real-time model data structure as an argument.

```
rtwdemodbtype(file,'/* Model initialize function */','void rtwdemo_roll_initialize',1,1)
```

```
/* Model initialize function */
void rtwdemo_roll_initialize(RT_MODEL_rtwdemo_roll_T *const rtwdemo_roll_M)
```
Because each call that you make to an entry-point function interacts with a separate real-time model data structure, you avoid unintentional interaction between the calls.

## Configure Data Interface

To control the characteristics of the data interface in the generated code, see ["Control the](#page-888-0) [Data Interface in the Generated Code" on page 19-43.](#page-888-0)

# See Also

## Related Examples

- • ["Default Data Structures in the Generated Code" on page 19-26](#page-871-0)
- • ["Use the Real-Time Model Data Structure" on page 19-30](#page-875-0)
- • ["What Is External Code Integration?" on page 39-3](#page-1880-0)
- • ["Analyze the Generated Code Interface" on page 35-21](#page-1672-0)
- • ["Control the Data Interface in the Generated Code" on page 19-43](#page-888-0)
- • ["How Generated Code Stores Internal Signal, State, and Parameter Data" on page](#page-894-0) [19-49](#page-894-0)

## <span id="page-888-0"></span>Control the Data Interface in the Generated Code

To use the code that you generate from a model, you call the generated entry-point functions such as step and initialize. The calling envrionment and the generated functions can exchange input and output data through global variables or through formal parameters (arguments). This data and the exchange mechanisms constitute the interfaces of the entry-point functions. For information about the default interfaces for reentrant and standalone models in the generated code, see ["How Generated Code](#page-879-0) [Exchanges Data with an Environment" on page 19-34](#page-879-0).

By controlling the interfaces that appear in the generated code, you can:

- Minimize the modifications that you must make to your existing code.
- Generate stable interfaces that do not change or minimally change when you make changes to the model.
- Generate code that exchanges data more efficiently (for example, by using pointers and pass-by-reference arguments).

## Control Type Names, Field Names, and Variable Names of Default I/O **Structures**

By default, for nonreentrant code, Inport blocks at the root level of the model appear in the generated code as fields of a global structure variable. Similarly, Outport blocks appear in a different structure. For reentrant code, depending on your setting for **Configuration Parameters** > **Code Generation** > **Interface** > **Pass root-level I/O as**, the code can also package input and output data into standard structures.

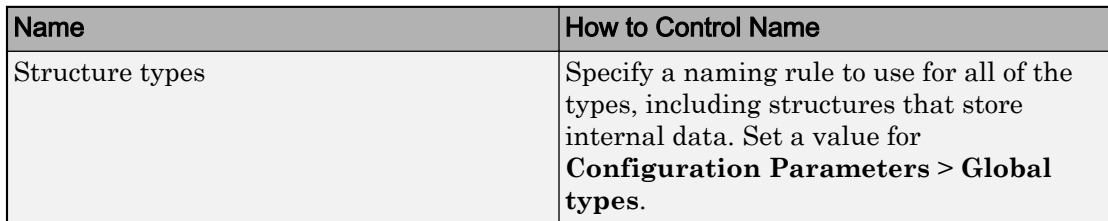

With Embedded Coder, you can control these names.

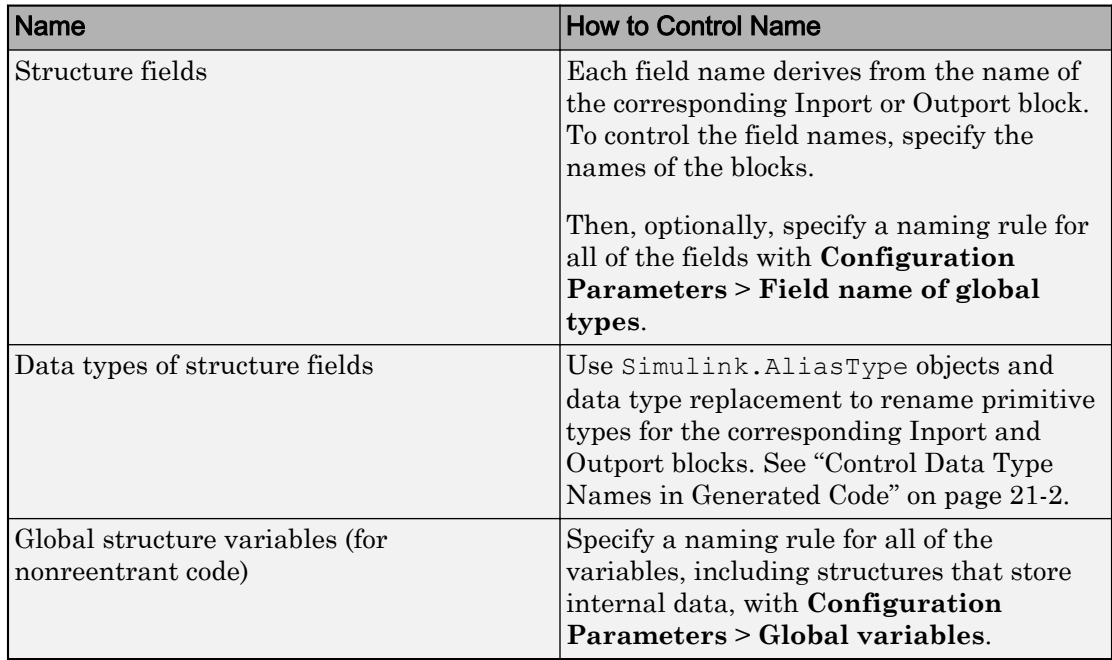

## Control the Data Interface for Standalone Code

When you set **Configuration Parameters** > **Code Generation** > **Interface** > **Code interface packaging** to Nonreusable function (the default), the generated entrypoint functions are not reentrant. The functions exchange data with the calling environment through global variables.

### Configure Inport or Outport Block as Separate Global Variable

To remove the block from the default I/O structures by creating a separate global variable, apply a storage class or custom storage class, such as ExportedGlobal or ExportToFile, to the signal that the block represents. For an example, see ["Design](#page-1027-0) [Data Interface by Configuring Inport and Outport Blocks" on page 19-182](#page-1027-0). For information about storage classes and custom storage classes that you can choose, see ["Storage Classes for Signal Lines" on page 19-171](#page-1016-0) and ["Simulink Package Custom](#page-1156-0) [Storage Classes" on page 23-5](#page-1156-0).

### Configure Generated Code to Read or Write to Variables Defined by External Code

If your calling code already defines a global variable that you want the generated code to use as input data or use to store output data, you can reuse the variable by preventing the code generator from duplicating the definition. Apply a storage class or custom storage class to the corresponding Inport or Outport block in the model. Choose a storage class that specifies an imported data scope, such as ImportedExtern or ImportFromFile. For information about storage classes and custom storage classes that you can choose, see ["Storage Classes for Signal Lines" on page 19-171](#page-1016-0) and ["Simulink](#page-1156-0) [Package Custom Storage Classes" on page 23-5](#page-1156-0).

### Package Multiple Inputs or Outputs into Custom Structure

You can configure a single Inport or Outport block to appear in the generated code as a custom structure that contains multiple input or output signals. You can also configure the block to appear as a substructure of the default I/O structures or as a separate structure variable.

Configure the block as a nonvirtual bus by using a Simulink. Bus object as the data type of the block. If your external code defines the structure type, consider using the Simulink.importExternalCTypes function to generate the bus object.

To generate the bus signal as a substructure in the default I/O structures, leave the default setting, Auto, of the block storage class. To generate the bus signal as a separate global structure variable, apply a storage class other than Auto.

For more information about grouping signals into custom structures in the generated code, see ["Group Signals into Structures in the Generated Code Using Buses" on page 19-](#page-1032-0) [187.](#page-1032-0)

### Configure Inport or Outport Block as Function Call

If your external code defines a function that returns input data for the generated code or accepts output data, with Embedded Coder, you can configure an Inport or Outport block so that the generated code calls the function instead of accessing a global variable. Apply the custom storage class GetSet. For more information, see ["Access Data Through](#page-1235-0) [Functions with Custom Storage Class GetSet" on page 23-84.](#page-1235-0)

### Control the Data Interface for Reentrant Code

When you set **Configuration Parameters** > **Code Generation** > **Interface** > **Code interface packaging** to Reusable function, the generated entry-point functions are <span id="page-891-0"></span>reentrant. The functions exchange data with the calling environment through formal parameters (arguments). By default, each root-level Inport and Outport block appears in the generated code as a separate argument instead of a field of the default I/O structures.

#### Control Characteristics of Arguments

To control most characteristics of the arguments that represent Inport and Outport blocks, with Embedded Coder, use function prototype control. You can specify, for example:

- Names
- Order (as the arguments appear in the function signature)
- Exchange mechanism (pass by value or by reference)

For more information about function prototype control, see ["Control Generation of](#page-1313-0) [Function Prototypes" on page 26-2.](#page-1313-0)

For a scalar or array argument, to control the name of the primitive data type, use a Simulink.AliasType object to either set the data type of the corresponding block or to configure data type replacements for the entire model. For more information, see ["Control Data Type Names in Generated Code" on page 21-2.](#page-1087-0)

#### Reduce Number of Arguments by Using Structures

You can reduce the number of arguments by packaging the Inport and Outport blocks into the default I/O structures. With Embedded Coder, set **Configuration Parameters** > **Code Generation** > **Interface** > **Pass root-level I/O as** to a value other than Individual arguments.

- To aggregate all Inport blocks into a structure and all Outport blocks into a different structure, select Structure reference. The generated entry-point function or functions accept each structure as an argument. Another argument accepts the realtime model data structure. With this setting, the syntax of the entry-point functions makes the inputs and outputs more easily identifiable.
- To package all of the Inport and Outport blocks into the real-time model data structure, select Part of model data structure. The code generator aggregates the blocks into the default I/O structures, which appear as substructures of the realtime model data structure. The generated entry-point function or functions accept the real-time model data structure as a single argument. With this setting, the function has the smallest number of arguments.

For more information about **Pass root-level I/O as**, see "Pass root-level I/O as" (Simulink Coder).

Regardless of the setting that you choose for **Pass root-level I/O as**, and without Embedded Coder, you can configure a single Inport or Outport block to appear in the generated code as a custom structure (or substructure of a default data structure) that contains multiple input or output signals. The generated entry-point function or functions accept the address of the structure either as a separate argument or as a substructure (field) of the default I/O structures. Configure the block as a nonvirtual bus by using a Simulink.Bus object as the data type of the block. If your external code defines the structure type, consider using the Simulink.importExternalCTypes function to generate the bus object. For more information, see ["Group Signals into](#page-1032-0) [Structures in the Generated Code Using Buses" on page 19-187](#page-1032-0) and Simulink.importExternalCTypes.

#### Prevent Changes to the Interface

Some changes that you make to a model also change the interfaces of the entry-point functions in the generated code. For example, if you change the name of the model, by default, the names of the functions change. If you add or remove Inport or Outport blocks or change the names of the blocks, the function signatures can change.

For easier maintenance of your calling code, prevent changes to the interfaces of the entry-point functions:

- Configure the generated code to aggregate Inport and Outport blocks into structures instead of allowing each block to appear as a separate argument of the entry-point function or functions (the default). Then, when you add or remove Inport or Outport blocks, or change their properties such as name and data type, the fields of the structures change, but the signatures of the entry-point functions do not change. For more information, see ["Reduce Number of Arguments by Using Structures" on page](#page-891-0) [19-46.](#page-891-0)
- Configure function prototype control for the model (Embedded Coder). You can specify an explicit, static name for each entry-point function and each argument. You can also explicitly configure the order of the arguments. For more information, see ["Control](#page-1313-0) [Generation of Function Prototypes" on page 26-2.](#page-1313-0)
- Set the data types of Inport and Outport blocks explicitly instead of using an inherited data type setting (which these blocks use by default). Inherited data type settings can cause the blocks to use different data types depending on the data types of upstream and downstream signals. For more information about configuring data types, see "Control Signal Data Types" (Simulink).

## Promote Data Item to the Interface

By default, the code generator assumes that Inport and Outport blocks at the root level of the model constitute the data interface of the model. You can promote an arbitrary signal, block parameter, or block state to the interface so that other systems and components can access it. See ["Promote Internal Data to the Interface" on page 19-60.](#page-905-0)

# See Also

## Related Examples

- • ["Design Data Interface by Configuring Inport and Outport Blocks" on page 19-182](#page-1027-0)
- "Interface Design" (Simulink)
- • ["Analyze the Generated Code Interface" on page 35-21](#page-1672-0)
- • ["Control Generation of Function Prototypes" on page 50-2](#page-2313-0)
- • ["How Generated Code Exchanges Data with an Environment" on page 19-34](#page-879-0)
- • ["Exchange Data Between External C/C++ Code and Simulink Model or Generated](#page-1967-0) [Code" on page 39-90](#page-1967-0)
- • ["Configure Generated Code According to Interface Control Document Interactively"](#page-1255-0) [on page 23-104](#page-1255-0)

## <span id="page-894-0"></span>How Generated Code Stores Internal Signal, State, and Parameter Data

To calculate outputs from inputs, the generated code stores some internal data in global memory. A signal that does not connect to a root-level input or output (Inport or Outport block) is internal data.

Internal data can also include, for example:

- A block state such as the state of a Unit Delay block. The algorithm must retain the state value between execution cycles, so the generated code typically stores states in global memory (for example, as a global variable or a field of a global structure variable).
- A block parameter, such as the **Gain** parameter of a Gain block, whose value the code generator cannot inline in the code. For example, the code generator cannot inline the value of a nonscalar parameter.
- The status indicator of a conditionally executed subsystem such as an enabled subsystem.

For more efficient code, you can configure optimizations such as **Configuration Parameters** > **Default parameter behavior** and **Configuration Parameters** > **Signal storage reuse** that attempt to eliminate storage for internal data. However, the optimizations cannot eliminate storage for some data, which consume memory in the generated code.

When you understand the default format in which the generated code stores internal data, you can:

- Make signals accessible and parameters tunable by default. You can then manipulate and monitor the code during execution.
- Generate efficient production code by eliminating storage for internal data and, depending on your hardware and build toolchain, controlling the placement in memory of data that the optimizations cannot eliminate.
- Promote pieces of internal data to the model interface so that other components and systems can access that data.

For information about how the generated code exchanges data with a calling environment through interfaces, see ["How Generated Code Exchanges Data with an](#page-879-0) [Environment" on page 19-34.](#page-879-0)

## Internal Data in the Generated Code

This example shows how the generated code stores internal data such as block states.

#### Explore Example Model

Open the example model rtwdemo roll.

open\_system('rtwdemo\_roll')

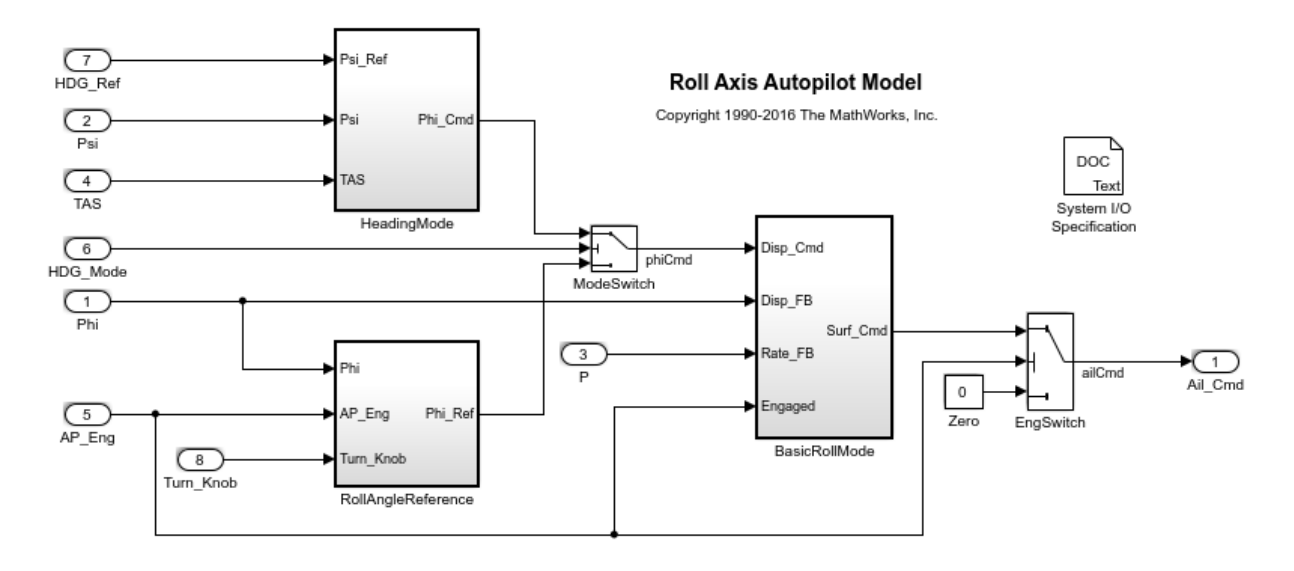

The model contains internal signals that do not connect to root-level Inport or Outport blocks. Some of the signals have a name, such as the phiCmd signal.

The model also contains some blocks that maintain state data. For example, in the BasicRollMode subsystem, a Discrete-Time Integrator block labeled Integrator maintains a state.

In the model, set **Configuration Parameters > Code Generation > System target** file to grt.tlc.

set param('rtwdemo\_roll','SystemTargetFile','grt.tlc')

Inspect the setting for **Configuration Parameters > Code Generation > Interface > Code interface packaging**. The setting Nonreusable function means that the generated code is not reusable (reentrant).

For this example, generate simpler code by clearing **Configuration Parameters > Code Generation > Interface > Advanced parameters > Mat-file logging**.

```
set param('rtwdemo_roll','MatFileLogging','off')
```
#### Generate Nonreusable Code

Set these configuration parameters:

- Set **Default parameter behavior** to Tunable.
- Clear **Signal storage reuse**.

```
set param('rtwdemo_roll','DefaultParameterBehavior','Tunable',...
     'OptimizeBlockIOStorage','off')
```
Generate code from the model.

rtwbuild('rtwdemo\_roll') ### Starting build procedure for model: rtwdemo roll ### Successful completion of build procedure for model: rtwdemo\_roll

The file rtwdemo roll.h defines several structure types that represent internal data. For example, the block input and output structure defines one field for each internal signal in the model. Each field name derives from the name of the block that generates the signal or, if you specify a name for the signal, from the name of the signal.

```
file = fullfile('rtwdemo_roll_grt_rtw','rtwdemo_roll.h');
rtwdemodbtype(file,'/* Block signals (auto storage) */','} B_rtwdemo_roll_T;',1,1)
/* Block signals (auto storage) */
typedef struct {
   real32_T phiCmd; /* '<Root>/ModeSwitch' */
  real32<sup>T</sup> Abs;<br>
real32<sup>T</sup> FixPtUnitDelay1;<br>
/* '<S7>/FixPt UnitDelay1;
                                           r^*'<S7>/FixPt Unit Delay1' */
   real32_T Xnew; /* '<S7>/Enable' */
  real32 T TKSwitch; /* '<S3>/TKSwitch' */
  real32_T RefSwitch; \frac{1}{2} /* \frac{1}{2} /* \frac{1}{2} /RefSwitch' */<br>real32_T Integrator; \frac{1}{2} /* \frac{1}{2} /S1>/Integrator' *
                                            \frac{1}{x} '<S1>/Integrator' */
```

```
 real32_T DispLimit; /* '<S1>/DispLimit' */
  real32_T Sum; /* '<S1>/Sum' */
  real32_T DispGain; /* '<S1>/DispGain' */
 real32 T RateLimit; /* '<S1>/RateLimit' */
  real32_T Sum1; /* '<S1>/Sum1' */
 real32 T RateGain; \frac{1}{2} /* '<S1>/RateGain' */
 real32 T Sum2; /* ' < S1 > /Sum2' */
  real32_T CmdLimit; /* '<S1>/CmdLimit' */
 real32 T IntGain; \frac{1}{5} /* '<S1>/IntGain' */
 real32 T hdgError; /* '<S2>/Sum' */
 real32 T DispGain a; /* '<S2>/DispGain' */
 real32 T Product; / /* '<S2>/Product' */
  boolean_T NotEngaged; /* '<S3>/NotEngaged' */
 boolean T TKThreshold; /* '<S3>/TKThreshold' */
  boolean_T RefThreshold2; /* '<S3>/RefThreshold2' */
  boolean_T RefThreshold1; /* '<S3>/RefThreshold1' */
  boolean_T Or; /* '<S3>/Or' */
  boolean_T NotEngaged_e; /* '<S1>/NotEngaged' */
} B_rtwdemo_roll_T;
```
The file defines a structure type, the DWork structure, to represent block states such as the state of the Discrete-Time Integrator block.

```
rtwdemodbtype(file,'/* Block states (auto storage) for system','} DW_rtwdemo_roll_T;',1,1)
/* Block states (auto storage) for system '<Root>' */
typedef struct {
  real32_T FixPtUnitDelay1_DSTATE; /* '<S7>/FixPt Unit Delay1' */
 real32 T Integrator DSTATE; / /* '<S1>/Integrator' */
 int8_T Integrator_PrevResetState; /* '<S1>/Integrator' */
} DW_rtwdemo_roll_T;
```
The file defines a structure type to represent parameter data. Each tunable block parameter in the model, such as the **Gain** parameter of a Gain block, appears as a field of this structure. If a block parameter acquires its value from a MATLAB variable or a Simulink. Parameter object, the variable or object appears as a field, not the block parameter.

The file also defines a structure type, the *real-time model data structure*, whose single field represents a run-time indication of whether the generated code has encountered an error during execution.

```
rtwdemodbtype(file,'/* Real-time Model Data Structure */',...
    ' Block parameters (auto storage) */',1,0)
```

```
/* Real-time Model Data Structure */
struct tag RTM rtwdemo_roll_T {
const char T *errorStatus;
};
```
For the structure type that represents the real-time model data structure, the file rtwdemo\_roll\_types.h creates an alias that the generated code later uses to allocate memory for the structure.

```
file = fullfile('rtwdemo_roll_grt_rtw','rtwdemo_roll_types.h');
rtwdemodbtype(file,'/* Forward declaration for rtModel */',...
    'RT MODEL rtwdemo roll T;',1,1)
/* Forward declaration for rtModel */
typedef struct tag RTM_rtwdemo_roll_T RT_MODEL_rtwdemo_roll_T;
```
Using these structure types, the file rtwdemo roll.c defines (allocates memory for) global structure variables that store internal data for the generated algorithm. The file also defines variables that represent the real-time model data structure and a pointer to the structure.

```
file = fullfile('rtwdemo_roll_grt_rtw','rtwdemo_roll.c');
rtwdemodbtype(file,'/* Block signals (auto storage) */',...
    '= &rtwdemo roll M ; ',1,1)
/* Block signals (auto storage) */
B_rtwdemo_roll_T_rtwdemo_roll_B;
/* Block states (auto storage) */
DW rtwdemo roll T rtwdemo roll DW;
/* External inputs (root inport signals with auto storage) */
ExtU rtwdemo_roll_T rtwdemo_roll_U;
/* External outputs (root outports fed by signals with auto storage) */
ExtY rtwdemo_roll_T rtwdemo_roll_Y;
/* Real-time model */
RT_MODEL_rtwdemo_roll_T_rtwdemo_roll_M_;
RT_MODEL_rtwdemo_roll_T_*const_rtwdemo_roll_M = &rtwdemo_roll_M ;
```
The model step function, which represents the primary model algorithm, uses a void void interface (with no arguments).

```
rtwdemodbtype(file,'/* Model step function */','void rtwdemo_roll_step(void)',1,1)
```

```
/* Model step function */
void rtwdemo_roll_step(void)
```
In the function definition, the algorithm performs calculations and stores intermediate results in the signal and state structures by directly accessing the global variables. The algorithm also reads parameter data from the corresponding global variable. For example, in the BasicRollMode subsystem, the code generated for the Integrator block reads and writes signal, state, and parameter data from the structures.

```
rtwdemodbtype(file,'/* DiscreteIntegrator: ''<S1>/Integrator'' *',...
     '/* End of DiscreteIntegrator: ''<S1>/Integrator'' */',1,1)
   /* DiscreteIntegrator: '<S1>/Integrator' */
   if (rtwdemo_roll_B.NotEngaged_e || (rtwdemo_roll_DW.Integrator_PrevResetState
       != 0) \}rtwdemo_roll_DW.Integrator_DSTATE = rtwdemo_roll_P.Integrator_IC;
   }
  if (rtwdemo_roll_DW.Integrator_DSTATE >= rtwdemo_roll_P.intLim) {
    rtwdemo_roll_DW.Integrator_DSTATE = rtwdemo_roll_P.intLim;
   } else {
    if (rtwdemo_roll_DW.Integrator_DSTATE <= rtwdemo_roll_P.Integrator_LowerSat)
\{rtwdemo_roll_DW.Integrator_DSTATE = rtwdemo_roll_P.Integrator_LowerSat;
 }
\qquad \qquad \}rtwdemo_roll_B.Integrator = rtwdemo_roll_DW.Integrator_DSTATE;
```
Due to the void void interface and the direct data access, the function is not reentrant. If you call the function multiple times in an application, each call writes data to the global structure variables and the subsequent call can read that data, resulting in unintentional interference between the calls.

The model initialization function rtwdemo roll initialize initializes all of the internal data to zero. The function also initializes the error status by calling a specialized
macro function. The initialization function directly accesses the global variables, which means that the function is not reentrant.

```
rtwdemodbtype(file,'/* Model initialize function */',...
    'sizeof(DW_rtwdemo_roll_T));',1,1)
/* Model initialize function */
void rtwdemo_roll_initialize(void)
{
   /* Registration code */
   /* initialize error status */
   rtmSetErrorStatus(rtwdemo_roll_M, (NULL));
  /* block I/O */ (void) memset(((void *) &rtwdemo_roll_B), 0,
                sizeof(B_rtwdemo_roll_T));
   /* states (dwork) */
   (void) memset((void *)&rtwdemo_roll_DW, 0,
                sizeof(DW_rtwdemo_roll_T));
```
The function then initializes the block states in the DWork structure to the initial values that the block parameters in the model specify. Two of the three states in the model have tunable initial values, so the code initializes them by reading data from the parameters structure.

```
rtwdemodbtype(file,'/* SystemInitialize for Atomic SubSystem: ''<Root>/RollAngleReference'
    ' Model terminate function */',1,0) /* SystemInitialize for Atomic SubSystem: '<Root>/RollAngleReference' */
  /* InitializeConditions for UnitDelay: '<S7>/FixPt Unit Delay1' */
  rtwdemo_roll_DW.FixPtUnitDelay1_DSTATE = rtwdemo_roll_P.LatchPhi_vinit;
  /* End of SystemInitialize for SubSystem: '<Root>/RollAngleReference' */
  /* SystemInitialize for Atomic SubSystem: '<Root>/BasicRollMode' */
  /* InitializeConditions for DiscreteIntegrator: '<S1>/Integrator' */
 rtwdemo_roll_DW.Integrator_DSTATE = rtwdemo_roll_P.Integrator_IC;
 rtwdemo_roll_DW.Integrator_PrevResetState = 0;
  /* End of SystemInitialize for SubSystem: '<Root>/BasicRollMode' */
}
```
### Generate Reusable Code

You can configure the generated code as reentrant, which means you can call the entrypoint functions multiple times in an application. With this configuration, instead of directly accessing global variables, the entry-point functions accept internal data through formal parameters (pointer arguments). With these pointer arguments, each call can maintain internal data in a set of separate global variables, preventing unintentional interaction between the calls.

In the model, set **Configuration Parameters > Code Generation > Interface > Code interface packaging** to Reusable function.

set param('rtwdemo\_roll','CodeInterfacePackaging','Reusable function')

Generate code from the model.

```
rtwbuild('rtwdemo_roll')
```

```
### Starting build procedure for model: rtwdemo roll
### Successful completion of build procedure for model: rtwdemo roll
```
Now, in rtwdemo\_roll.h, the real-time model data structure contains pointers to the error indication, the internal data, and primary input and output data in the form of ExtU and ExtY substructures (the fields of which represent Inport and Outport blocks at the root level of the model).

```
file = fullfile('rtwdemo_roll_grt_rtw','rtwdemo_roll.h');
rtwdemodbtype(file,'/* Real-time Model Data Structure */',...
     '/* External data declarations for dependent source files */',1,0)
/* Real-time Model Data Structure */
struct tag RTM rtwdemo roll T {
 const char T *errorStatus;
 B_rtwdemo_roll_T *blockIO;
  P_rtwdemo_roll_T *defaultParam;
 ExtU rtwdemo roll T *inputs;
  ExtY rtwdemo roll T *outputs;
  boolean_T paramIsMalloced;
  DW rtwdemo roll T *dwork;
};
```
To call the generated code multiple times in an application, your code must allocate memory for a real-time model data structure per call. The file rtwdemo roll.c defines a specialized function that allocates memory for a new real-time model data structure and returns a pointer to the structure. The function also allocates memory for the substructures that the fields in the model data structure point to, such as the DWork structure.

```
file = fullfile('rtwdemo_roll_grt_rtw','rtwdemo_roll.c');
rtwdemodbtype(file,'/* Model data allocation function */',...
    'RT MODEL rtwdemo_roll T *rtwdemo_roll(void)',1,1)
/* Model data allocation function */
RT_MODEL_rtwdemo_roll_T *rtwdemo_roll(void)
```
The model step function accepts an argument that represents the real-time model data structure.

rtwdemodbtype(file,'/\* Model step function \*/','void rtwdemo\_roll\_step',1,1)

```
/* Model step function */
void rtwdemo_roll_step(RT_MODEL_rtwdemo_roll_T *const rtwdemo_roll_M)
```
In the function definition, the algorithm first extracts each pointer from the real-time model data structure into a local variable.

```
rtwdemodbtype(file,'*rtwdemo_roll_P_e =','rtwdemo_roll_M->outputs;',1,1)
```

```
P_rtwdemo_roll_T *rtwdemo_roll_P_e = ((P_rtwdemo_roll_T *)
  rtwdemo_roll_M->defaultParam);
B_rtwdemo_roll_T *rtwdemo_roll_B = ((B_rtwdemo_roll_T *)
  rtwdemo_roll_M->blockIO);
DW rtwdemo_roll_T *rtwdemo_roll_DW = ((DW_rtwdemo_roll_T *)
  rtwdemo_roll_M->dwork);
ExtU_rtwdemo_roll_T *rtwdemo_roll_U = (ExtU_rtwdemo_roll_T *)
  rtwdemo_roll_M->inputs;
ExtY rtwdemo_roll_T *rtwdemo_roll_Y = (ExtY_rtwdemo_roll_T *)
  rtwdemo_roll_M->outputs;
```
Then, to access the internal data stored in global memory, the algorithm interacts with these local variables.

```
rtwdemodbtype(file,'/* DiscreteIntegrator: ''<S1>/Integrator'' */',...
     '/* End of DiscreteIntegrator: ''<S1>/Integrator'' */',1,1)
```

```
 /* DiscreteIntegrator: '<S1>/Integrator' */
 if (rtwdemo_roll_B->NotEngaged_e ||
     (rtwdemo_roll_DW->Integrator_PrevResetState != 0)) {
  rtwdemo_roll_DW->Integrator_DSTATE = rtwdemo_roll_P_e->Integrator_IC;
 }
if (rtwdemo_roll_DW->Integrator_DSTATE >= rtwdemo_roll_P_e->intLim) {
   rtwdemo_roll_DW->Integrator_DSTATE = rtwdemo_roll_P_e->intLim;
 } else {
  if (rtwdemo_roll_DW->Integrator_DSTATE <=
      rtwdemo_roll_P_e->Integrator_LowerSat) {
     rtwdemo_roll_DW->Integrator_DSTATE = rtwdemo_roll_P_e->Integrator_LowerSat;
   }
 }
 rtwdemo_roll_B->Integrator = rtwdemo_roll_DW->Integrator_DSTATE;
```
Similarly, the model initialization function accepts the real-time model data structure as an argument.

```
rtwdemodbtype(file,'/* Model initialize function */','void rtwdemo_roll_initialize',1,1)
```

```
/* Model initialize function */
void rtwdemo_roll_initialize(RT_MODEL_rtwdemo_roll_T *const rtwdemo_roll_M)
```
Because each call that you make to an entry-point function interacts with a separate real-time model data structure, you avoid unintentional interaction between the calls.

#### Eliminate Internal Data with Code Generation Optimizations

For more efficient code that consumes less memory, select the optimizations, such as **Default parameter behavior**, that you cleared earlier.

```
set param('rtwdemo_roll','DefaultParameterBehavior','Inlined',...
     'OptimizeBlockIOStorage','on',...
     'LocalBlockOutputs','on')
```
In this example, for simpler code, set **Code interface packaging** to Nonreusable function.

```
set param('rtwdemo_roll','CodeInterfacePackaging','Nonreusable function')
```
#### Generate code from the model.

```
rtwbuild('rtwdemo_roll')
### Starting build procedure for model: rtwdemo roll
### Successful completion of build procedure for model: rtwdemo roll
```
Now, rtwdemo\_roll.h does not define a structure for block inputs and outputs. For all of the internal signals in the model, the optimizations either eliminated storage or created local function variables instead of global structure fields.

The optimizations were not able to eliminate storage for the three block states, so the file continues to define the DWork structure type.

```
file = fullfile('rtwdemo_roll_grt_rtw','rtwdemo_roll.h');
rtwdemodbtype(file,'/* Block states (auto storage) for system','} DW_rtwdemo_roll_T;',1,1)
```

```
/* Block states (auto storage) for system '<Root>' */
typedef struct {
  real32_T FixPtUnitDelay1_DSTATE; /* '<S7>/FixPt Unit Delay1' */
 real32 T Integrator DSTATE; /* '<S1>/Integrator' */
  int8_T Integrator_PrevResetState; /* '<S1>/Integrator' */
} DW_rtwdemo_roll_T;
```
The code generated for the Discrete-Time Integrator block now stores state and output data only in the DWork structure.

```
file = fullfile('rtwdemo_roll_grt_rtw','rtwdemo_roll.c');
rtwdemodbtype(file,'/* Update for DiscreteIntegrator: ''<S1>/Integrator''',...
     '/* End of Update for DiscreteIntegrator: ''<S1>/Integrator'' */',1,1)
  /* Update for DiscreteIntegrator: '<S1>/Integrator' incorporates:
   * Gain: '<S1>/IntGain'
   */
 rtwdemo_roll_DW.Integrator_DSTATE += 0.5F * rtb_TKSwitch * 0.025F;
 if (rtwdemo_roll_DW.Integrator_DSTATE >= 5.0F) {
    rtwdemo_roll_DW.Integrator_DSTATE = 5.0F;
  } else {
   if (rtwdemo_roll_DW.Integrator_DSTATE <= -5.0F) {
     rtwdemo_roll_DW.Integrator_DSTATE = -5.0F;
    }
   }
```
rtwdemo\_roll\_DW.Integrator\_PrevResetState = (int8\_T)rtb\_NotEngaged\_f;

The optimizations also eliminated storage for the block parameters in the model. For example, in the Discrete-Time Integrator block, the **Upper saturation limit** and **Lower saturation limit** parameters are set to intLim and -intLim. intLim is a Simulink.Parameter object that stores the value 5. In the code generated for the Discrete-Time Integrator, these block parameters and intLim appear as inlined literal numbers  $5.0F$  and  $-5.0F$ .

If a model contains a parameter that the code generator cannot inline directly (for example, an array parameter), the code defines a structure type that represents the data. This *constant parameters* structure uses the const storage type qualifier, so some build toolchains can optimize the assembly code further.

## Promote Internal Data to the Interface

By default, the code generator assumes that other systems and components in your application do not need to access internal data. For example, internal data are subject to optimizations that can eliminate them from the generated code. For prototyping and testing purposes, you can access internal data by clearing the optimizations or by configuring test points and applying storage classes (see ["Configure Data Accessibility for](#page-848-0) [Rapid Prototyping" on page 19-3\)](#page-848-0), but for optimized production code, configure individual data items to appear in the generated code as part of the model interface.

### Kinds of Data You Can Promote

Depending on the reentrancy of the generated code, that is, the setting that you choose for **Code interface packaging**, you can configure each data item in a model to participate in the interface by appearing in the code as a global symbol, such as a global variable or a call to a specialized function, or as a formal parameter (argument) of the generated entry-point functions.

The table shows the mechanisms that each category of data can use to participate in the interface.

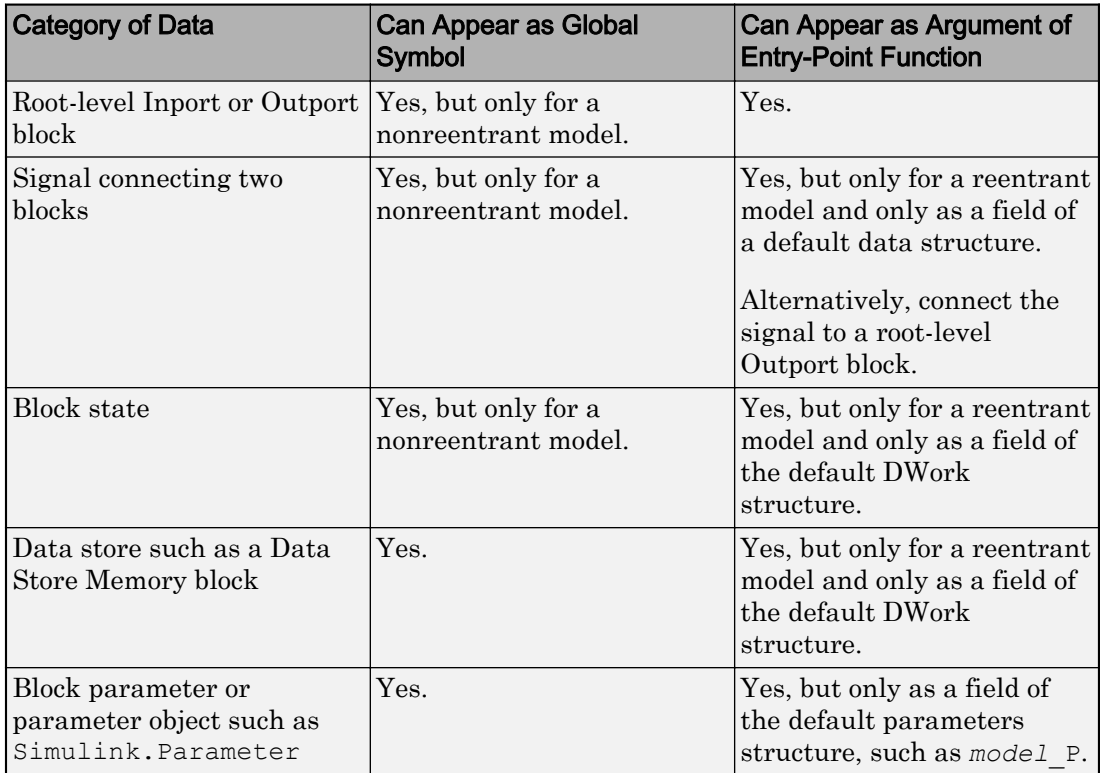

### Single-Instance Algorithm

For a single-instance algorithm (you set **Code interface packaging** to Nonreusable function), apply storage classes to data items. With a storage class, a data item appears in the code as a global symbol such as a global variable. The storage class also prevents optimizations from eliminating storage for the data item.

You can apply storage classes to signals, block states, and block parameters. (For block parameters, you apply storage classes indirectly through parameter objects such as Simulink.Parameter). However, for a signal, consider connecting the signal to an Outport block at the root level of the model. Optionally, you can apply a storage class to the block. In the block diagram the Outport block shows that the signal represents a system output.

For more information about storage classes, see ["Control Signals and States in Code by](#page-1015-0) [Applying Storage Classes" on page 19-170](#page-1015-0) and ["Override Default Parameter Behavior by](#page-938-0) [Creating Global Variables in the Generated Code" on page 19-93](#page-938-0).

### Reusable Algorithm

For a reusable algorithm (you set **Code interface packaging** to Reusable function), use different techniques to configure data items to appear in the code as formal parameters (arguments) of the generated entry-point functions.

• For an internal signal, apply the storage class SimulinkGlobal (see ["Control Signals](#page-1015-0) [and States in Code by Applying Storage Classes" on page 19-170\)](#page-1015-0) or configure the signal as a test point (see ["Signals with Test Points" on page 19-164\)](#page-1009-0). The signal appears as a field of one of the default data structures (see ["How Generated Code](#page-894-0) [Stores Internal Signal, State, and Parameter Data" on page 19-49](#page-894-0)). If you do not want the signal to appear in production code, use a test point so that you can later select the model configuration parameter **Ignore test point signals**.

Alternatively, connect the signal to an Outport block at the root level of the model. Connecting the signal to a root-level Outport block prevents optimizations from eliminating the signal from the code. To help with signal routing in a large model, use Goto and From blocks.

- For a block parameter, apply a storage class indirectly through a parameter object such as Simulink.Parameter. The storage class prevents optimizations from inlining the parameter value in the code.
	- To share the parameter between all instances of the model, which are calls to the entry-point functions, use a storage class other than SimulinkGlobal. The parameter object appears in the code as a global symbol. The entry-point functions access the symbol directly. See ["Override Default Parameter Behavior by Creating](#page-938-0) [Global Variables in the Generated Code" on page 19-93.](#page-938-0)
	- You cannot configure a parameter data item to appear in the code as an argument, so you cannot enable each instance of the model to use a different value for the parameter.

## Control Default Representation of Internal Data (Embedded Coder)

When you have Embedded Coder, you can control some attributes of the default structures that store internal data such as the DWork structure. Use an ERT-based system target file such as  $ext{.tlc.}$ 

### Control Placement in Memory by Inserting Pragmas

Use model configuration parameters to specify a default memory section for each category of internal data such as tunable parameters and signals. In the generated code, your custom pragmas or other decorations surround the global structure variables. You can also partition the structures according to atomic subsystems in your model so that you can specify different default memory sections for the data of subroutines and other algorithmic subcomponents. For more information, see ["Control Data and Function](#page-1389-0) [Placement in Memory by Inserting Pragmas" on page 27-2.](#page-1389-0)

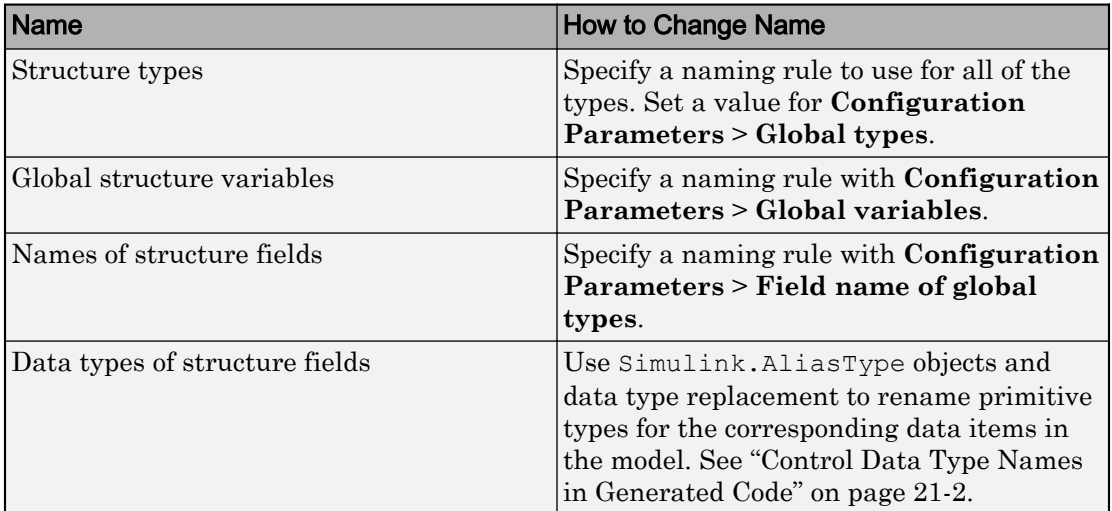

### Control Names of Types, Fields, and Global Variables

For more information about configuration parameters that control names and other identifiers in the generated code, see ["Customize Generated Identifiers" on page 75-21.](#page-3552-0)

### Organize Data into Substructures and Separate Structures

To generate more readable, modular code, you can partition the default data structures into substructures or remove groups of data into separate, standalone structures.

• For each category of internal data, such as signals, to create a substructure that contains the data for a reusable subroutine or subcomponent, use an atomic subsystem to encapsulate the corresponding blocks. In the subsystem parameters, set **Function packaging** to Reusable function. For more information, see ["Generate](#page-1368-0) [Modular Function Code" on page 26-57](#page-1368-0).

Alternatively, encapsulate the blocks in a model and use a Model block. In the referenced model, set **Configuration Parameters** > **Model Referencing** > **Total number of instances per top model** to Multiple. For more information, see ["Code](#page-211-0) [Generation of Referenced Models" on page 4-2](#page-211-0).

• To create separate, standalone structures that contain the data for a nonreusable subroutine or subcomponent, in the model, use an atomic subsystem to encapsulate the corresponding blocks. In the subsystem parameters, set **Function packaging** to Nonreusable function and select **Function with separate data**. For more information, see ["Generate Modular Function Code" on page 26-57](#page-1368-0).

Alternatively, encapsulate the blocks in a model and use a Model block. In the referenced model, set **Configuration Parameters** > **Model Referencing** > **Total number of instances per top model** to One. For more information, see ["Code](#page-211-0) [Generation of Referenced Models" on page 4-2](#page-211-0).

• To aggregate arbitrary signals and parameters into substructures, create nonvirtual bus signals and parameter structures. Leave the storage class of each bus signal and parameter structure set to Auto (the default). For more information, see ["Group](#page-1032-0) [Signals into Structures in the Generated Code Using Buses" on page 19-187](#page-1032-0) and ["Organize Block Parameter Values into Structures in the Generated Code" on page](#page-987-0) [19-142](#page-987-0).

# See Also

## Related Examples

- • ["Default Data Structures in the Generated Code" on page 19-26](#page-871-0)
- • ["Use the Real-Time Model Data Structure" on page 19-30](#page-875-0)
- • ["Block Parameter Representation in the Generated Code" on page 19-91](#page-936-0)
- • ["Signal Representation in Generated Code" on page 19-159](#page-1004-0)
- • ["How Generated Code Exchanges Data with an Environment" on page 19-34](#page-879-0)

# <span id="page-910-0"></span>Use Enumerated Data in Generated Code

### In this section...

"Enumerated Data Types" on page 19-65

"Specify Integer Data Type for Enumeration" on page 19-65

["Customize Enumerated Data Type" on page 19-67](#page-912-0)

["Control Enumerated Type Implementation in Generated Code" on page 19-71](#page-916-0)

["Type Casting for Enumerations" on page 19-73](#page-918-0)

["Enumerated Type Limitations" on page 19-74](#page-919-0)

## Enumerated Data Types

*Enumerated data* is data that is restricted to a finite set of values. An *enumerated data type* is a MATLAB class that defines a set of *enumerated values*. Each enumerated value consists of an *enumerated name* and an *underlying integer* which the software uses internally and in generated code. The following is a MATLAB class definition for an enumerated data type named BasicColors, which is used in the examples in this section.

```
classdef BasicColors < Simulink.IntEnumType
   enumeration
     Red(0)
     Yellow(1)
     Blue(2)
   end
end
```
For basic information about enumerated data types and their use in Simulink models, see "Use Enumerated Data in Simulink Models" (Simulink). For information about enumerated data types in Stateflow charts, see "Define Enumerated Data in a Chart" (Stateflow).

## Specify Integer Data Type for Enumeration

When you specify a data type for your enumeration, you can:

• Control the size of enumerated data types in the generated code by specifying a superclass.

- Reduce RAM/ROM usage.
- Improve code portability.
- Improve integration with legacy code.

You can specify any of these integer data types:

- int8
- uint8
- int16
- uint16
- int32
- Simulink.IntEnumType. Specify values in the range of the signed integer for your hardware platform.

### Use a Class Definition in a MATLAB File

To specify an integer data type size, derive your enumeration class from the integer data type.

```
classdef Colors < int8
    enumeration
      Red(0)
      Green(1)
      Blue(2)
    end
end
```
The code generator generates this code:

```
typedef int8_T Colors;
#define Red ((Colors)0)
#define Green ((Colors)1)
#define Blue ((Colors)2)
```
#### Use the Function Simulink.defineIntEnumType

To specify an integer data type size, specify the name-value pair StorageType as the integer data type.

```
Simulink.defineIntEnumType('Colors',{'Red','Green','Blue'},...
[0;1;2],'StorageType','int8')
```
The code generator generates this code:

```
typedef int8_T Colors;
#define Red ((Colors)0)
#define Green ((Colors)1)
#define Blue ((Colors)2)
```
### Customize Enumerated Data Type

When you generate code from a model that uses enumerated data, you can implement these static methods to customize the behavior of the type during simulation and in generated code:

- getDefaultValue Specifies the default value of the enumerated data type.
- getDescription Specifies a description of the enumerated data type.
- getHeaderFile Specifies a header file where the type is defined for generated code.
- getDataScope Specifies whether generated code exports or imports the enumerated data type definition to or from a separate header file.
- addClassNameToEnumNames Specifies whether the class name becomes a prefix in generated code.

The first of these methods, getDefaultValue, is relevant to both simulation and code generation, and is described in "Specify a Default Enumerated Value" (Simulink). The other methods are relevant only to code generation. To customize the behavior of an enumerated type, include a version of the method in the methods (Static) section of the enumeration class definition. If you do not want to customize the type, omit the methods(Static) section. The table summarizes the methods and the data to supply for each one.

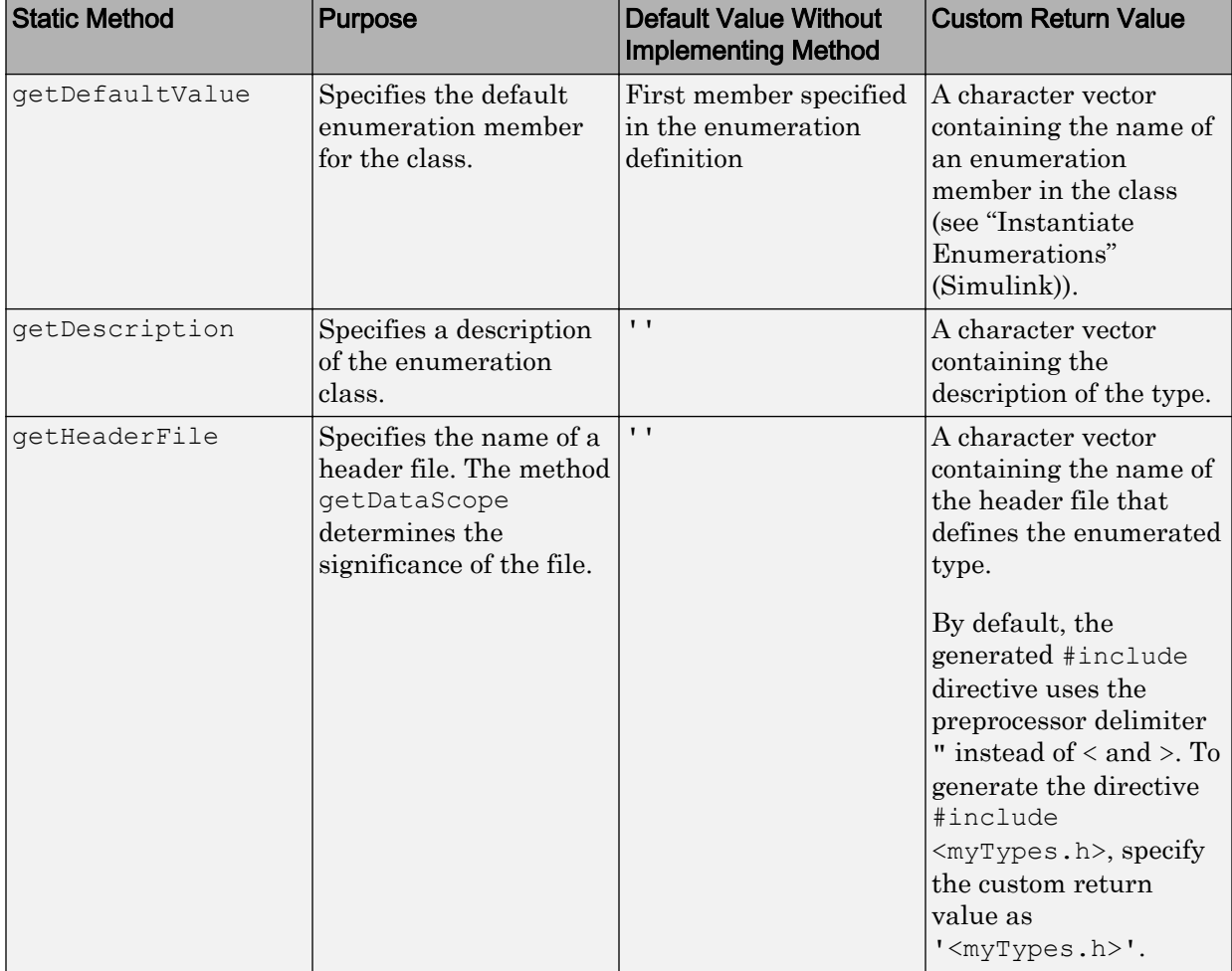

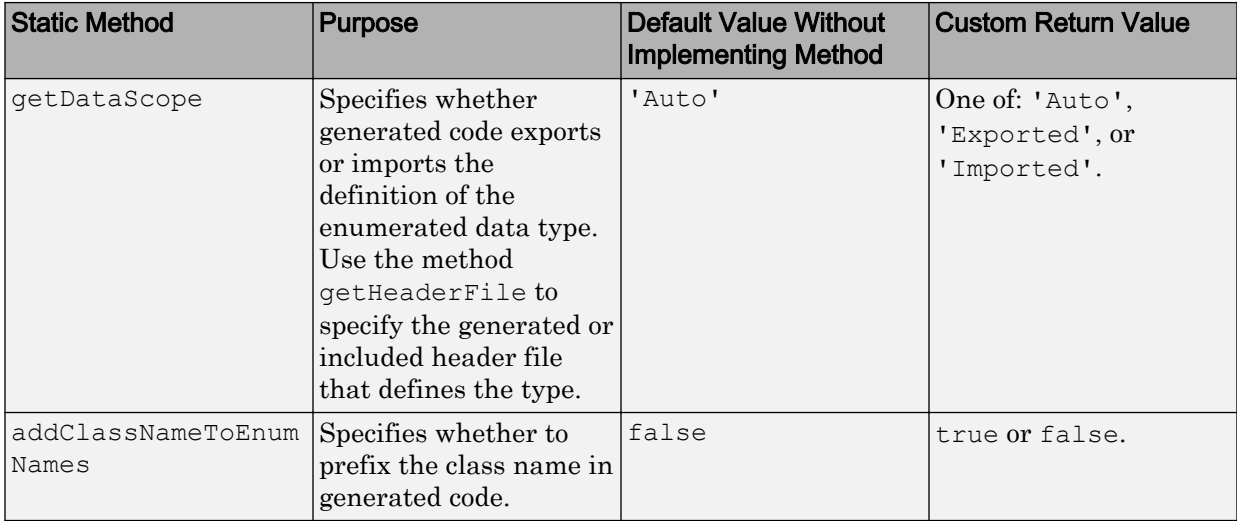

### Specify a Description

To specify a description for an enumerated data type, include this method in the methods(Static) section of the enumeration class:

```
function retVal = getDescription() 
% GETDESCRIPTION Optional description of the data type.
  retVal = 'description';
end
```
Substitute a MATLAB character vector for *description*. The generated code that defines the enumerated type includes the specified description.

### Import Type Definition in Generated Code

To prevent generated code from defining an enumerated data type, which allows you to provide the definition in an external file, include these methods in the methods(Static) section of the enumeration class:

```
function retVal = qetHeaderFile() % GETHEADERFILE Specifies the file that defines this type in generated code.
  % The method getDataScope determines the significance of the specified file.
  retVal = 'imported_enum_type.h';
 end
 function retVal = getDataScope()
  % GETDATASCOPE Specifies whether generated code imports or exports this type.
   % Return one of:
```

```
 % 'Auto': define type in model_types.h, or import if header file specified
   % 'Exported': define type in a generated header file
  % 'Imported': import type definition from specified header file
  % If you do not define this method, DataScope is 'Auto' by default.
  retVal = 'Imported';
 end
```
Instead of defining the type in *model*\_types.h, which is the default behavior, generated code imports the definition from the specified header file using a #include statement like:

```
#include "imported enum type.h"
```
Generating code does not create the imported header file. You must provide the header file, using the file name specified by the method getHeaderFile, that defines the enumerated data type.

To create a Simulink enumeration that corresponds to your existing C-code enumeration, use the Simulink.importExternalCTypes function.

### Export Type Definition in Generated Code

To generate a separate header file that defines an enumerated data type, include these methods in the methods (Static) section of the enumeration class:

```
 function retVal = getDataScope()
  % GETDATASCOPE Specifies whether generated code imports or exports this type.
  % Return one of:
  % 'Auto': define type in model_types.h, or import if header file specified
  % 'Exported': define type in a generated header file
  % 'Imported': import type definition from specified header file
  % If you do not define this method, DataScope is 'Auto' by default.
  retVal = 'Exported';
 end
function retVal = getHeaderFile() % GETHEADERFILE Specifies the file that defines this type in generated code.
  % The method getDataScope determines the significance of the specified file.
  retVal = 'exported_enum_type.h';
 end
```
Generated code exports the enumerated type definition to the generated header file exported\_enum\_type.h.

### Add Prefixes To Class Names

By default, enumerated values in generated code have the same names that they have in the enumeration class definition. Alternatively, your code can prefix every enumerated

<span id="page-916-0"></span>value in an enumeration class with the name of the class. You can use this technique to prevent identifier conflicts or to improve the readability of the code. To specify class name prefixing, include this method in the methods(Static) section of an enumeration class:

```
 function retVal = addClassNameToEnumNames()
  % ADDCLASSNAMETOENUMNAMES Specifies whether to add the class name
  % as a prefix to enumeration member names in generated code.
  % Return true or false.
  % If you do not define this method, no prefix is added.
  retVal = true;
 end
```
Specify the return value as true to enable class name prefixing or as false to suppress prefixing. If you specify true, each enumerated value in the class appears in generated code as *EnumTypeName\_EnumName*. For the example enumeration class BasicColors in ["Enumerated Data Types" on page 19-65](#page-910-0), the data type definition in generated code might look like this:

```
#ifndef _DEFINED_TYPEDEF_FOR_BasicColors_
#define _DEFINED_TYPEDEF_FOR_BasicColors_
typedef enum {
 BasicColors Red = 0, /* Default value */
  BasicColors_Yellow = 1,
  BasicColors_Blue = 2,
} BasicColors;
#endif
```
The enumeration class name BasicColors appears as a prefix for each of the enumerated names.

## Control Enumerated Type Implementation in Generated Code

Suppose that you define an enumerated type BasicColors. You can specify that the generated code implement the type definition using:

- An enum block. The native integer type of your hardware is the underlying integer type for the enumeration members.
- A typedef statement and a series of  $\#$ define macros. The typedef statement bases the enumerated type name on a specific integer data type, such as int8. The macros associate the enumeration members with the underlying integer values.

### Implement Enumerated Type Using enum Block

To implement the type definition using an enum block:

- In Simulink, define the enumerated type using a classdef block in a script file. Derive the enumeration from the type Simulink.IntEnumType.
- Alternatively, use the function Simulink.defineIntEnumType. Do not specify the property StorageType.

When you generate code, the type definition appears in an enum block.

```
#ifndef DEFINED TYPEDEF FOR BasicColors
#define _DEFINED_TYPEDEF_FOR_BasicColors_
typedef enum {
 Red = 0, \frac{1}{2} Default value \frac{*}{2} Yellow,
  Blue,
} BasicColors;
#endif
```
### Implement Enumerated Type Using a Specific Integer Type

To implement the type definition using a typedef statement and #define macros:

- In Simulink, define the enumerated type using a classdef block in a script file. Derive the enumeration from a specific integer type such as int8.
- Alternatively, use the function Simulink.defineIntEnumType. Specify the property StorageType using a specific integer type such as int8.

When you generate code, the type definition appears as a typedef statement and a series of #define macros.

```
#ifndef DEFINED TYPEDEF FOR BasicColors
#define _DEFINED_TYPEDEF_FOR_BasicColors_
typedef int8_T BasicColors;
#define Red ((BasicColors)0) /* Default value */
#define Yellow ((BasicColors)1)
#define Blue ((BasicColors)2)
```
<span id="page-918-0"></span>#endif

By default, the generated file *model*\_types.h contains enumerated type definitions.

## Type Casting for Enumerations

### Safe Casting

A Simulink Data Type Conversion block accepts a signal of integer type. The block converts the input to one of the underlying values of an enumerated type.

If the input value does not match any of the underlying values of the enumerated type values, Simulink inserts a safe cast to replace the input value with the enumerated type default value.

### Enable and Disable Safe Casting

You can enable or disable safe casting for enumerations during code generation for a Simulink Data Type Conversion block or a Stateflow block.

To control safe casting, enable or disable the **Saturate on integer overflow** block parameter. The parameter works as follows:

- **Enabled:** Simulink replaces a nonmatching input value with the default value of the enumerated values during simulation. The software generates a safe cast function during code generation.
- **Disabled:** For a nonmatching input value, Simulink generates an error during simulation. The software omits the safe cast function during code generation. In this case, the code is more efficient. However, the code may be more vulnerable to runtime errors.

### Safe Cast Function in Generated Code

This example shows how the safe cast function int32 T ET08 safe cast to BasicColors for the enumeration BasicColors appears in generated code when generated for 32-bit hardware.

```
static int32 T ET08 safe cast to BasicColors(int32 T input)
{
     int32_T output;
     /* Initialize output value to default value for BasicColors (Red) */
```

```
output = 0;if ((input >= 0) && (input <= 2)) {
     /* Set output value to input value if it is a member of BasicColors */
         output = input;
     }
     return output;
}
```
Through this function, the enumerated type's default value is used if the input value does not match one of underlying values of the enumerated type's values.

If the block's **Saturate on integer overflow** parameter is disabled, this function does not appear in generated code.

## Enumerated Type Limitations

• Generated code does not support logging enumerated data.

# See Also

```
Simulink.data.getEnumTypeInfo | Simulink.defineIntEnumType |
enumeration
```
## Related Examples

- "Use Enumerated Data in Simulink Models" (Simulink)
- "Simulink Enumerations" (Simulink)
- • ["Exchange Structured and Enumerated Data Between Generated and External](#page-1118-0) [Code" on page 21-33](#page-1118-0)

# <span id="page-920-0"></span>Data Stores in Generated Code

### In this section...

"About Data Stores" on page 19-75 "Generate Code for Data Store Memory Blocks" on page 19-75 ["Storage Classes for Data Store Memory Blocks" on page 19-76](#page-921-0) ["Data Store Buffering in Generated Code" on page 19-78](#page-923-0) ["Data Stores Shared by Instances of a Reusable Model" on page 19-81](#page-926-0)

## About Data Stores

A data store contains data that is accessible in a model hierarchy at or below the level in which the data store is defined. Data stores can allow subsystems and referenced models to share data without having to use I/O ports to pass the data from level to level. See "Data Stores with Data Store Memory Blocks" (Simulink) for information about data stores in Simulink. This section provides additional information about data store code generation.

## Generate Code for Data Store Memory Blocks

To control the code generated for a Data Store Memory block, apply a storage class to the data store. You can associate a Data Store Memory block with a signal object that you store in a workspace or data dictionary, and control code generation for the block by applying the storage class to the object:

- 1 In the model, select **View** > **Model Data**.
- 2 In the Model Data Editor, select the **Data Stores** tab.
- 3 Begin editing the name of the target Data Store Memory block by clicking the corresponding row in the **Name** column.
- 4 Next to the name, click the button <sup>:</sup> and select **Create and Resolve**.
- 5 In the Create New Data dialog box, set **Value** to Simulink.Signal. Optionally, use the **Location** drop-down list to choose a workspace for storing the resulting Simulink.Signal object.

<span id="page-921-0"></span>6 Click **Create**. The Simulink.Signal object, which has the same name as the data store, appears in the target workspace. Simulink selects the block parameter **Data store name must resolve to Simulink signal object**.

The property dialog box for the object opens.

7 Use the **Storage class** drop-down list to apply the target storage class.

Note When a Data Store Memory block is associated with a signal object, the mapping between the **Data store name** and the signal object name must be one-to-one. If two or more identically named entities map to the same signal object, the name conflict is flagged as an error at code generation time. See ["Resolve Conflicts in Configuration of](#page-1024-0) [Signal Objects" on page 19-179](#page-1024-0) for more information.

## Storage Classes for Data Store Memory Blocks

You can control how Data Store Memory blocks in your model are stored and represented in the generated code by assigning storage classes and type qualifiers. You do this in almost exactly the same way you assign storage classes and type qualifiers for block states.

Data Store Memory blocks, like block states, have Auto storage class by default, and their memory is stored within the DWork vector. The symbolic name of the storage location is based on the data store name.

You can generate code from multiple Data Store Memory blocks that have the same data store name, subject to the following restriction: *at most one* of the identically named blocks can have a storage class other than Auto. An error is reported if this condition is not met.

For blocks with Auto storage class, the code generator produces a unique symbolic name for each block to avoid name clashes. For Data Store Memory blocks with storage classes other than Auto, the generated code uses the data store name as the symbol.

In the following model, a Data Store Write block writes to memory declared by the Data Store Memory block myData:

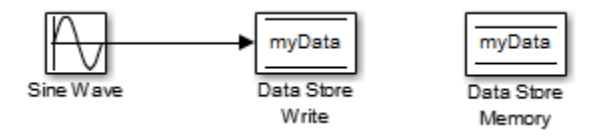

To control the storage declaration for a Data Store Memory block, use the **Code Generation** > **Signal object class** and **Code Generation** > **Storage class** drop-down lists of the Data Store Memory block dialog box. Set **Signal object class** to Simulink.Signal (the default), and choose a storage class from the **Storage class** drop-down list. The next figure shows the Data Store Memory block dialog box for the preceding model.

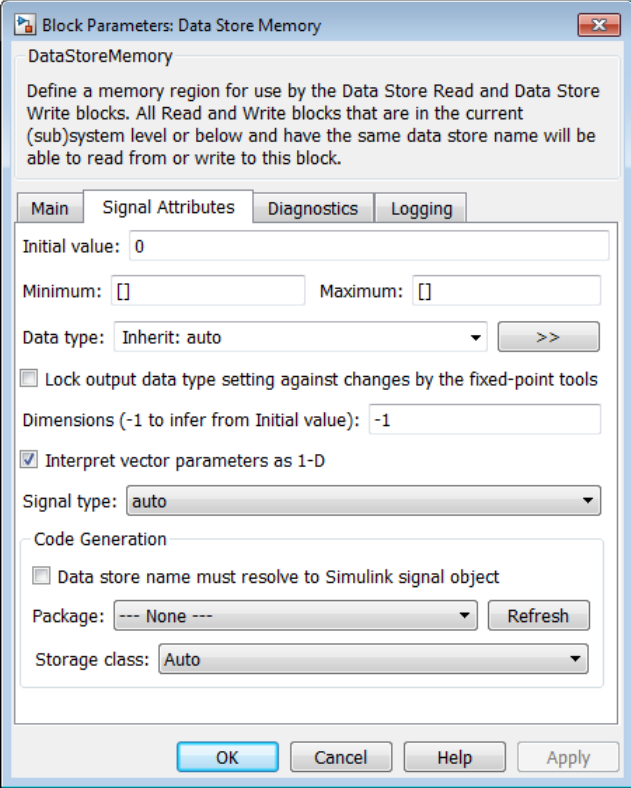

To apply storage classes to data stores, you can alternatively use the **Data Stores** tab in the Model Data Editor (in the model, **View** > **Model Data**).

<span id="page-923-0"></span>Data Store Memory blocks are nonvirtual because code is generated for their initialization in .c and .cpp files and their declarations in header files. The following table shows how the code generated for the Data Store Memory block in the preceding model differs for different storage classes. The table gives the variable declarations and MdlOutputs code generated for the myData block.

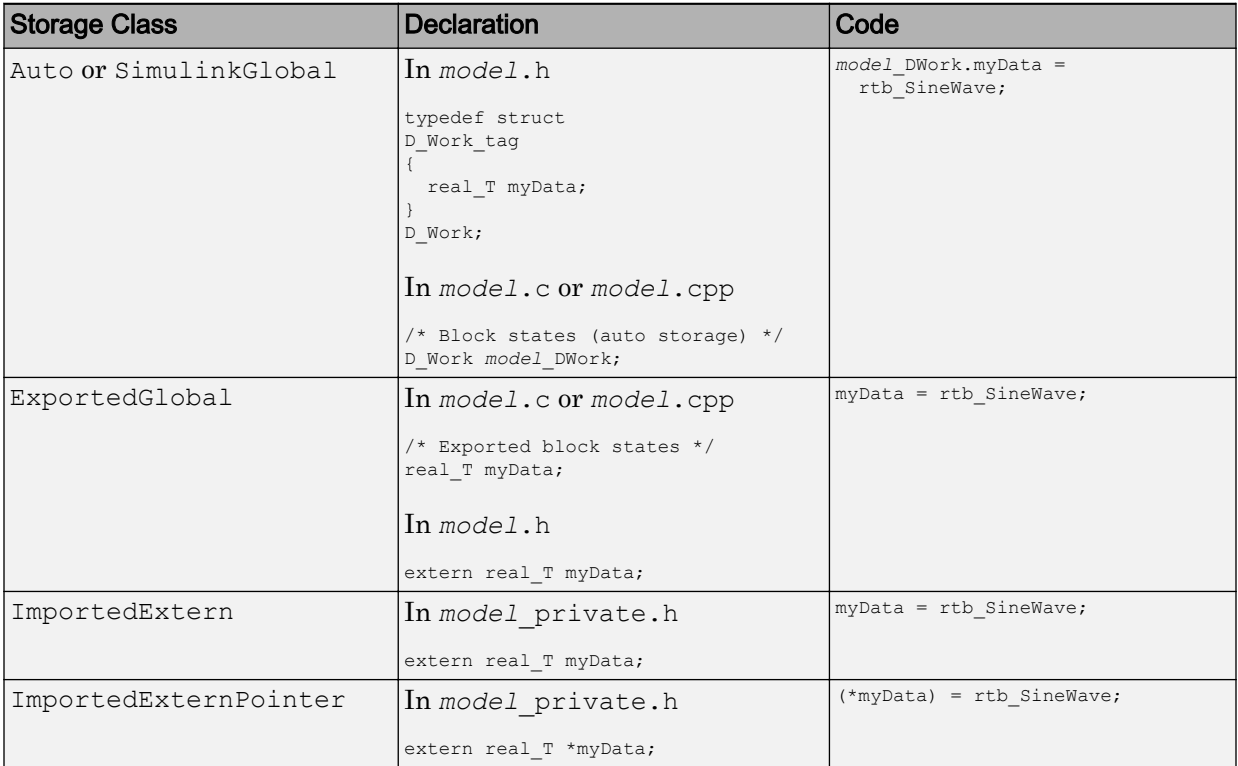

For information about applying storage classes, see ["Control Signals and States in Code](#page-1015-0) [by Applying Storage Classes" on page 19-170.](#page-1015-0)

## Data Store Buffering in Generated Code

A Data Store Read block is a nonvirtual block that copies the value of the data store to its output buffer when it executes. Since the value is buffered, downstream blocks connected to the output of the data store read utilize the same value, even if a Data Store Write block updates the data store in between execution of two of the downstream blocks.

The next figure shows a model that uses blocks whose priorities have been modified to achieve a particular order of execution:

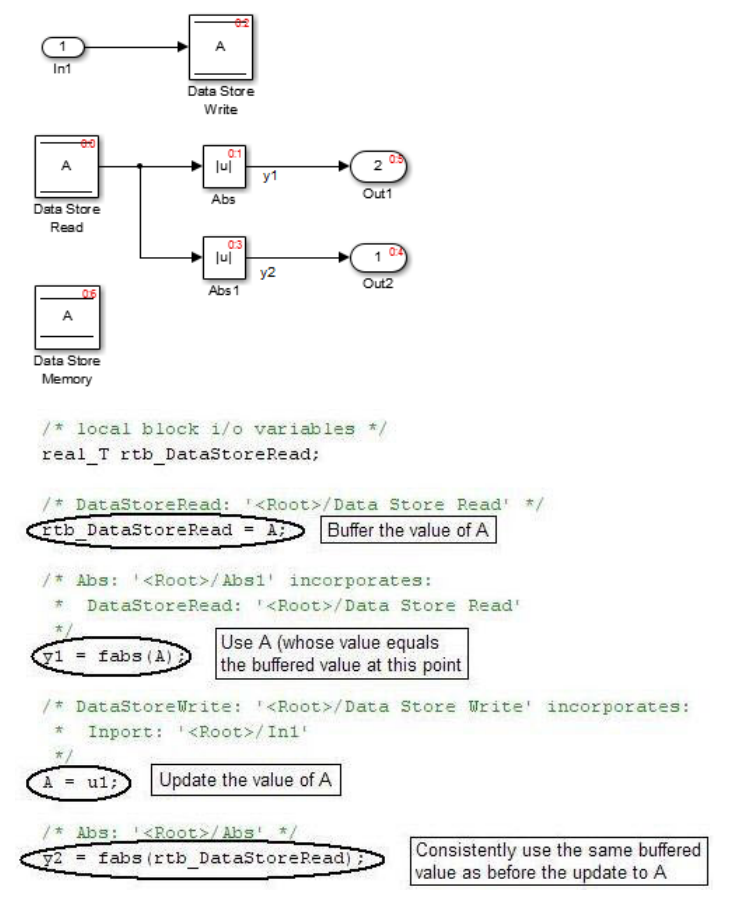

The following execution order applies:

- 1 The block Data Store Read buffers the current value of the data store A at its output.
- 2 The block Abs1 uses the buffered output of Data Store Read.
- 3 The block Data Store Write updates the data store.
- 4 The block Abs uses the buffered output of Data Store Read.

Because the output of Data Store Read is a buffer, both Abs and Abs1 use the same value: the value of the data store at the time that Data Store Read executes.

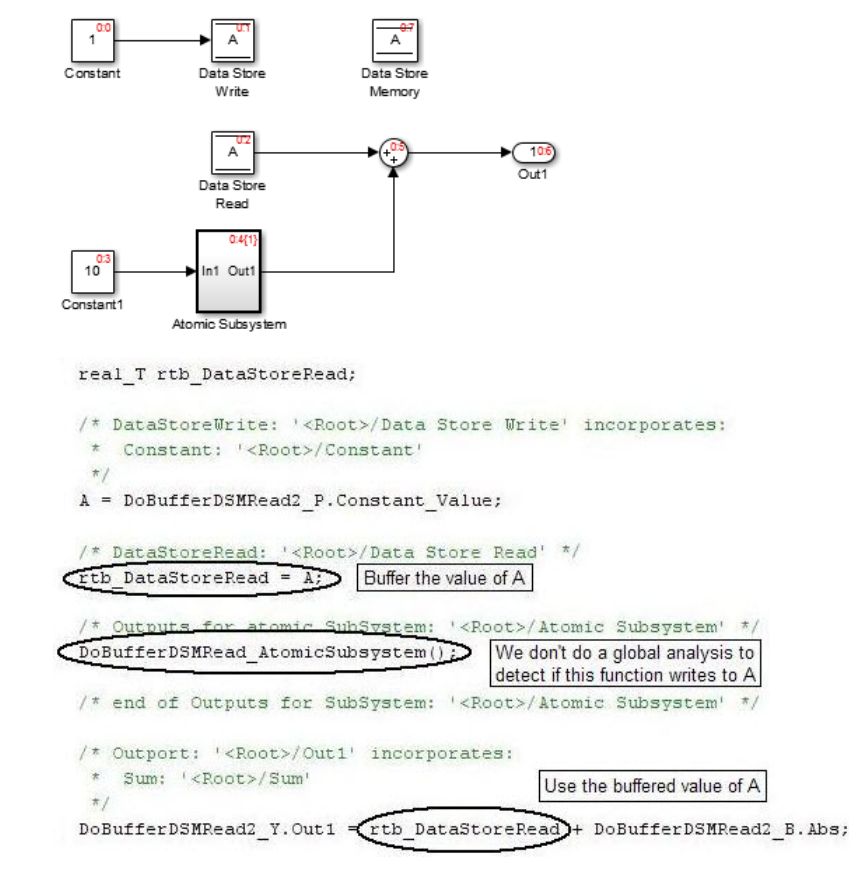

The next figure shows another example:

In this example, the following execution order applies:

- 1 The block Data Store Read buffers the current value of the data store A at its output.
- 2 Atomic Subsystem executes.
- 3 The Sum block adds the output of Atomic Subsystem to the output of Data Store Read.

Simulink assumes that Atomic Subsystem might update the data store, so Simulink buffers the data store. Atomic Subsystem executes after Data Store Read buffers its output, and the buffer provides a way for the Sum block to use the value of the data store as it was when Data Store Read executed.

<span id="page-926-0"></span>In some cases, the code generator determines that it can optimize away the output buffer for a Data Store Read block, and the generated code refers to the data store directly, rather than a buffered value of it. The next figure shows an example:

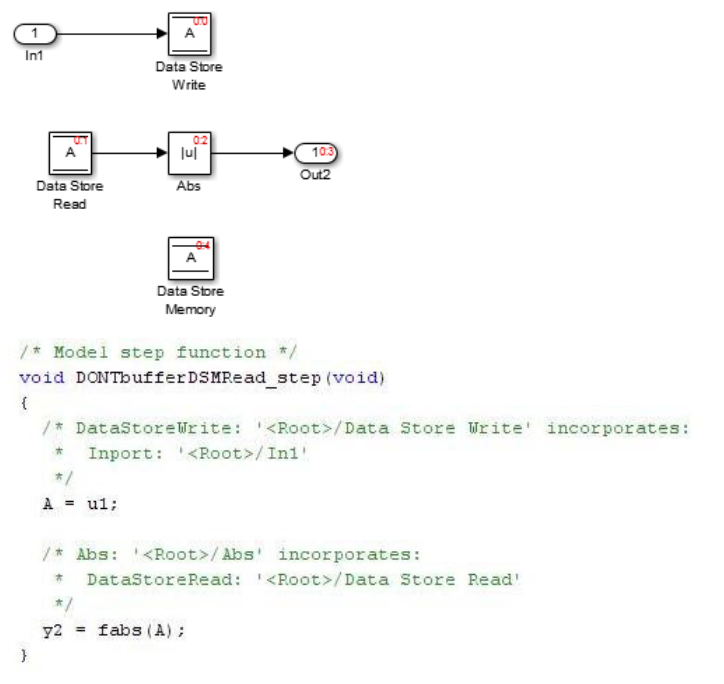

In the generated code, the argument of the fabs() function is the data store A rather than a buffered value.

## Data Stores Shared by Instances of a Reusable Model

You can use a data store to share a piece of data between the instances of a reusable referenced model (see "Specify Reusability of Referenced Models" (Simulink)) or a model that you configure to generate reentrant code (by setting the configuration parameter **Code interface packaging** to Reusable function). If you implement the data store as a Data Store Memory block and select the **Share across model instances** parameter:

• By default, the data store appears in the generated code as a field of a global structure, SharedDSM\_*model*.

• If you have Embedded Coder, to restrict access such that only the code generated from the model can use the data store, configure the data store to appear as static by applying the custom storage class FileScope. For more information about FileScope and other custom storage classes, see ["Simulink Package Custom Storage](#page-1156-0) [Classes" on page 23-5.](#page-1156-0)

# See Also

## Related Examples

- • ["Control Signals and States in Code by Applying Storage Classes" on page 19-170](#page-1015-0)
- • ["Structures in Generated Code Using Data Stores" on page 19-83](#page-928-0)
- "When to Use a Data Store" (Simulink)
- • ["Generate Code That Dereferences Data from a Literal Memory Address" on page](#page-2296-0) [49-21](#page-2296-0)

# <span id="page-928-0"></span>Structures in Generated Code Using Data Stores

If you use more than one data store to provide global access to multiple signals in generated code, you can combine the signals into a single structure variable by using one data store. This combination of signal data can help you integrate the code generated from a model with other existing code that requires the data in a structure format.

This example shows how to store several model signals in a structure in generated code using a single data store. To store multiple signals in a data store, you configure the data store to accept a composite signal, such as a nonvirtual bus signal or an array of nonvirtual bus signals.

## Explore Example Model

1 Open the example model ex bus struct in code.

The model contains three subsystems that perform calculations on the inputs from the top level of the model. In each subsystem, a Data Store Memory block stores an intermediate calculated signal.

2 Generate code with the model. In the code generation report, view the file ex bus struct in code.c. The code defines a global variable for each data store.

```
real_T BioBTURate;
real_T CoalBTURate;
real_T GasBTURate;
```
Suppose that you want to integrate code generated from the example model with other existing code. Suppose also that the existing code requires access to all of the data from the three data stores in a single structure variable. You can use a data store to assemble all of the target data in a structure in generated code.

## Configure Data Store

Configure a data store to contain multiple signals by creating a bus type to use as the data type of the data store. Define the bus type using the same hierarchy of elements as the structure that you want to appear in generated code.

1 Open the Bus Editor tool.

buseditor

- 2 Define a new bus type Raw BTU Rate with one element for each of the three target signals. Name the elements BioBTU, GasBTU, and CoalBTU.
	- Base Workspace  $\blacksquare$  Raw\_BTU\_Rate  $-$  BioBTU  $-$  GasBTU  $\sim$  CoalBTU
- 3 At the top level of the example model, add a Data Store Memory block.
- 4 In the Simulink Editor, select **View** > **Model Data**.
- 5 In the Model Data Editor, inspect the **Data Stores** tab.
- 6 For the new Data Store Memory block, use the **Name** column to set the data store name to Raw\_BTU\_Data.
- 7 Use the **Data Type** column to set the data type of the data store to Bus: Raw\_BTU\_Rate.
- 8 Set the **Change view** drop-down list to Code.
- 9 Use the **Storage Class** column to apply the storage class ExportedGlobal.

## Write to Data Store Elements

To write to a specific element of a data store, use a Data Store Write block. On the **Element Assignment** tab in the dialog box, you can specify to write to a single element, a collection of elements, or the entire contents of a data store.

- 1 Open the **Biomass Calc** subsystem.
- 2 Delete the Data Store Memory block BioBTURate.
- 3 In the block dialog box for the Data Store Write block, set **Data store name** to Raw\_BTU\_Data.
- 4 On the **Element Assignment** tab, under **Signals in the bus**, expand the contents of the data store Raw\_BTU\_Data. Click the element BioBTU, and then click **Select**. Click **OK**.

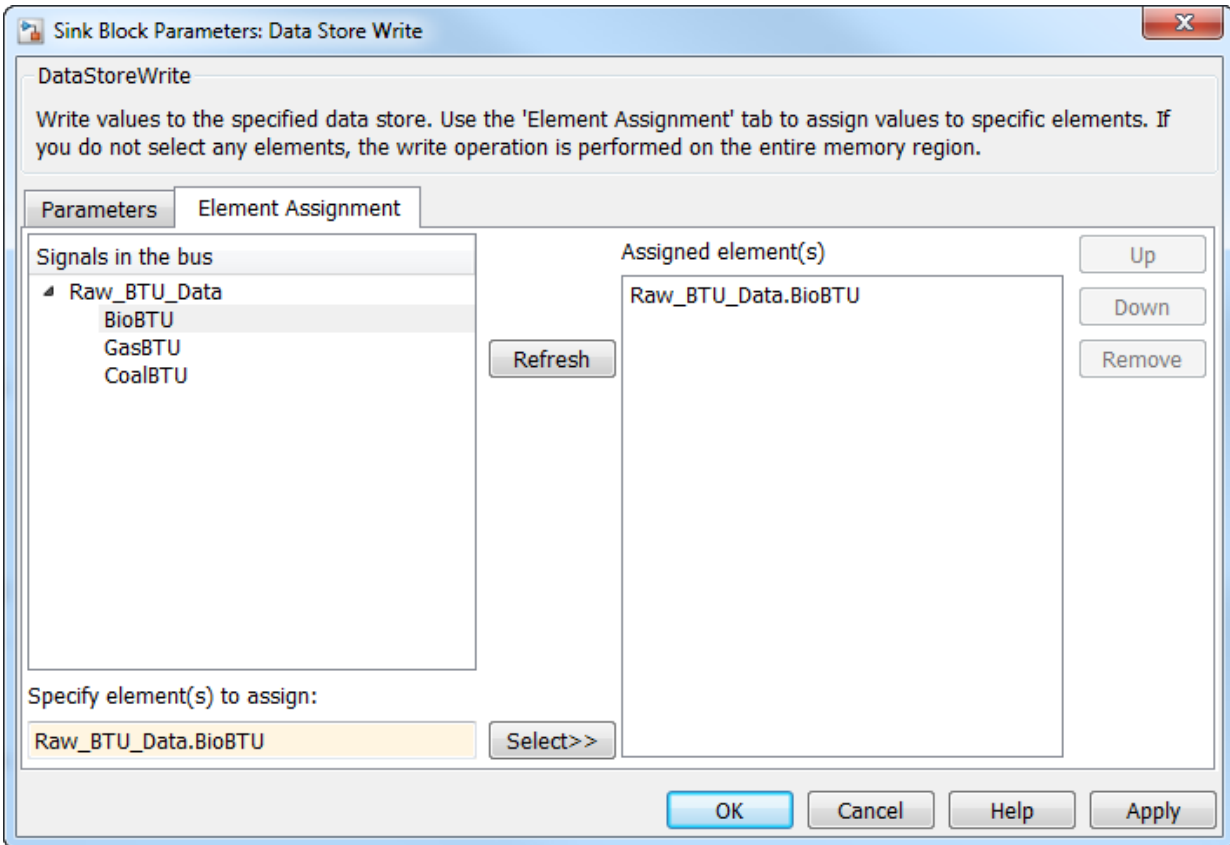

- 5 Modify the **Gas Calc** and **Coal Calc** subsystems similarly.
	- Delete the Data Store Memory block in each subsystem.
	- In each Data Store Write block dialog box, set **Data store name** to Raw\_BTU\_Data.
	- In the **Gas Calc** subsystem, use the Data Store Write block to write to the data store element GasBTU. In the **Coal Calc** subsystem, write to the element CoalBTU.

### Generate Code with Data Store Structure

1 Generate code for the example model.

2 In the code generation report, view the file ex bus struct in code types.h. The code defines a structure that corresponds to the bus type Raw\_BTU\_Rate.

```
typedef struct {
   real_T BioBTU;
   real_T GasBTU;
   real_T CoalBTU;
} Raw_BTU_Rate;
```
3 View the file ex bus struct in code.c. The code represents the data store with a global variable Raw\_BTU\_Data of the structure type Raw\_BTU\_Rate. In the model step function, the code assigns the data from the calculated signals to the fields of the global variable Raw\_BTU\_Data.

# See Also

Data Store Write | Data Store Memory | Data Store Read | Simulink.Bus

## Related Examples

- "Data Stores with Buses and Arrays of Buses" (Simulink)
- "Access Data Stores with Simulink Blocks" (Simulink)
- "When to Use a Data Store" (Simulink)
- • ["About Data Stores" on page 19-75](#page-920-0)

# Specify Single-Precision Data Type for Embedded Application

When you want code that uses only single precision, such as when you are targeting a single-precision processor, you can use model configuration parameters and block parameters to prevent the introduction of double in the model.

To design and validate a single-precision model, see "Validate a Floating-Point Embedded Model" (Simulink). If you have Fixed-Point Designer, you can use the Single Precision Converter app (see "Single-Precision Design for Simulink" (Fixed-Point Designer)).

## Use single Data Type as Default for Underspecified Types

This example shows how to avoid introducing a double-precision data type in code generated for a single-precision hardware target.

If you specify an inherited data type for signals, but data type propagation rules cannot determine data types for the signals, the signal data types default to double. You can use a model configuration parameter to specify the default data type as single.

### Explore Example Model

Open the example model [rtwdemo\\_underspecified\\_datatype](matlab:rtwdemo_underspecified_datatype;set_param() and configure it to show the generated names of blocks.

```
model = 'rtwdemo underspecified datatype';
load_system(model)
set param(model, 'HideAutomaticNames', 'off')
open_system(model);
```
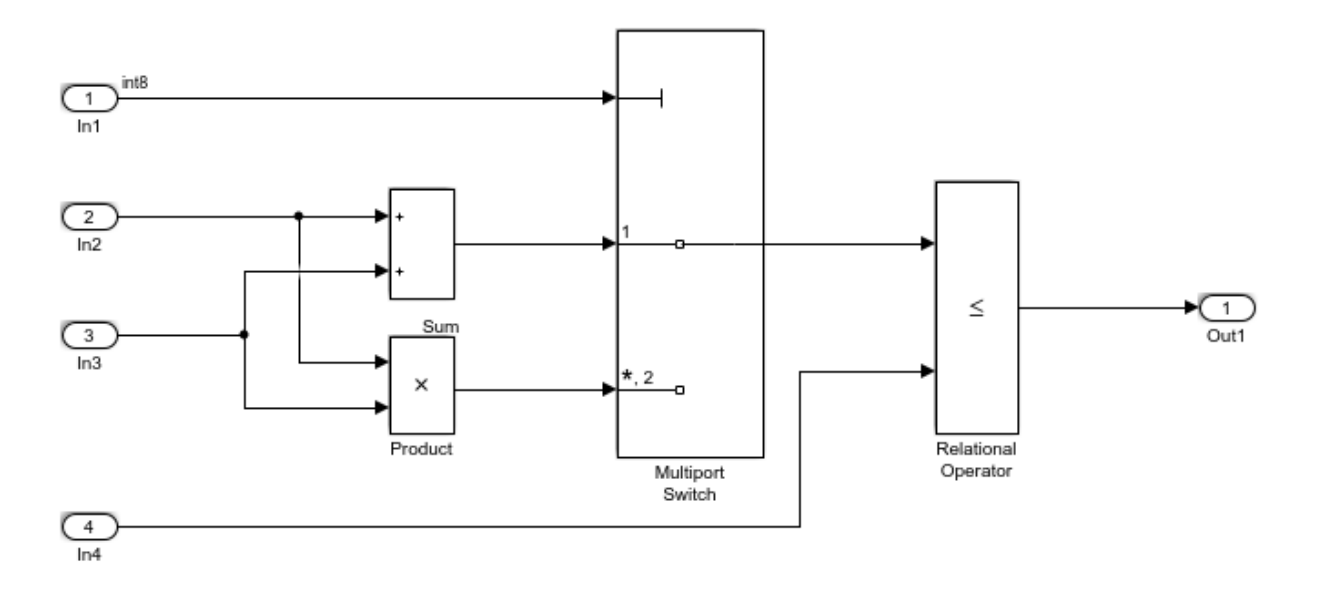

Copyright 2014 The MathWorks, Inc.

The root inports In2, In3, and In4 specify Inherit: Auto for the **Data type** block parameter. The downstream blocks also use inherited data types.

#### Generate Code with **double** as Default Data Type

The model starts with the configuration parameter **System target file** set to ert.tlc, which requires Embedded Coder. Set System target file to grt.tlc instead.

set param(model, 'SystemTargetFile', 'grt.tlc')

Generate code from the model.

```
rtwbuild(model)
```

```
### Starting build procedure for model: rtwdemo_underspecified_datatype
### Successful completion of build procedure for model: rtwdemo underspecified datatype
```
In the code generation report, view the file rtwdemo underspecified datatype.h. The code uses the double data type to define the variables In2, In3, and In4 because the Inport data types are underspecified in the model.

```
cfile = fullfile('rtwdemo_underspecified_datatype_grt_rtw',...
   'rtwdemo underspecified datatype.h');
rtwdemodbtype(cfile,...
    '/* External inputs (root inport signals with auto storage) */',...
   ' External outputs (root outports fed by signals with auto storage) */', 1, 0);
/* External inputs (root inport signals with auto storage) */
typedef struct {
 int8 T In1; \frac{1}{x} /* '<Root>/In1' */
 real T In2; / /* \sqrt{x} /<Root>/In2' */
 real T In3; \frac{1}{x} /* '<Root>/In3' */
 real T In4; / /* \sqrt{ /<Root>/In4' */
} ExtU_rtwdemo_underspecified_d_T;
```
#### Generate Code with **single** as Default Data Type

Open the Configuration Parameters dialog box. On the **Optimization** pane, select single in the **Default for underspecified data type** drop-down list.

Alternatively, enable the optimization at the command prompt.

set param(model, 'DefaultUnderspecifiedDataType', 'single');

Generate code from the model.

rtwbuild(model)

```
### Starting build procedure for model: rtwdemo underspecified datatype
### Successful completion of build procedure for model: rtwdemo underspecified datatype
```
In the code generation report, view the file rtwdemo underspecified datatype.h. The code uses the single data type to define the variables In2, In3, and In4.

```
rtwdemodbtype(cfile,...
       '/* External inputs (root inport signals with auto storage) */',...
      '* External outputs (root outports fed by signals with auto storage) */', 1, 0);
/* External inputs (root inport signals with auto storage) */
typedef struct {
  int8 T In1; / /* '<Root>/In1' */
  real32_T In2; \frac{1}{2} \frac{1}{2} \frac{1}{2} \frac{1}{2} \frac{1}{2} \frac{1}{2} \frac{1}{2} \frac{1}{2} \frac{1}{2} \frac{1}{2} \frac{1}{2} \frac{1}{2} \frac{1}{2} \frac{1}{2} \frac{1}{2} \frac{1}{2} \frac{1}{2} \frac{1}{2} \frac{1}{2} \frac{1}{2} \frac{1}{2\frac{x}{x} '<Root>/In3' */
```

```
real32_T In4; \frac{1}{x} /* '<Root>/In4' */
} ExtU_rtwdemo_underspecified_d_T;
```
# See Also

## Related Examples

- "Default for underspecified data type" (Simulink)
- • ["Subnormal Number Performance" on page 53-18](#page-2759-0)
- "Standard math library" (Simulink Coder)
- • ["Control Data Type Names in Generated Code" on page 21-2](#page-1087-0)
- "About Data Types in Simulink" (Simulink)
# <span id="page-936-0"></span>Block Parameter Representation in the Generated Code

Blocks have numeric parameters that determine how they calculate output values. For example, a Gain block has a **Gain** parameter. A Discrete Transfer Fcn has multiple parameters that represent the coefficients.

When you generate code from a model, block parameters can appear in the code as inlined numbers, formal parameters of functions, or global variables. Control parameter representation so that you can tune parameter values during algorithm execution, integrate the generated code with your handwritten code, and improve execution of the generated code.

For information about setting block parameter values in a model, see "Set Block Parameter Values" (Simulink).

### Default Parameter Representation

You can control whether, by default, block parameters appear in the generated code as:

• Tunable fields of a global structure that contains parameter data. For example, if the value of the **Gain** parameter of a Gain block is 5.2, the generated code algorithm can appear as input = myModel P.myGainBlock Gain  $*$  output; where the field myModel\_P.myGainBlock\_Gain is initialized to 5.2.

Use this configuration to enable you to change parameter data during execution for experimentation and rapid prototyping.

• Inlined numeric constants whose values you cannot change during execution. For example, the generated code algorithm can appear as input =  $5.2 \times$  output;.

Use this configuration to optimize the generated code for production. See ["Inline](#page-2784-0) [Numeric Values of Block Parameters" on page 53-43.](#page-2784-0)

#### Configure Parameters as Tunable by Default

When you set **Configuration Parameters** > **Optimization** > **Signals and Parameters** > **Default parameter behavior** (see "Default parameter behavior" (Simulink)) to Tunable (the default when you use a GRT-based system target file such as grt.tlc), the generated code allocates memory to represent block parameters. Therefore, you can tune the block parameter values during code execution.

If you use numeric expressions, such as 3.57 or 5/2, to specify block parameter values in the model, each block parameter appears in the generated code as a tunable field of the global parameters structure (for example, *model*\_P). The code generator initializes each field by using the corresponding block parameter value from the model.

Workspace variables are variables that you use to specify block parameter values in a model. Workspace variables include numeric MATLAB variables and Simulink.Parameter objects that you store in a workspace, such as the base workspace, or in a data dictionary.

When you set **Default parameter behavior** to Tunable, workspace variables that use the storage class Auto appear in the generated code as tunable fields of the global parameters structure. If you use such a variable to specify multiple block parameter values, the variable appears as a single field of the global parameters structure. The code does not create multiple fields to represent the block parameters. Therefore, tuning the field value during code execution changes the mathematical behavior of the model in the same way as tuning the value of the MATLAB variable or parameter object during simulation.

For more information about the default global structures in the generated code that store signal, state, and parameter data, see ["Default Data Structures in the Generated Code"](#page-871-0) [on page 19-26.](#page-871-0)

To configure block parameter tunability for rapid prototyping, see ["Configure Data](#page-848-0) [Accessibility for Rapid Prototyping" on page 19-3.](#page-848-0)

#### Configure Parameters as Inlined by Default

When you set **Default parameter behavior** to Inlined (the default when you use an ERT-based system target file such as  $ert.tc$ ), the generated code algorithm inlines the numeric values of block parameters. Therefore, you cannot tune the block parameters during code execution. Workspace variables that use the storage class Auto, such as numeric MATLAB variables, also appear in the generated code as inlined constants.

However, the code cannot represent some parameters, such as arrays, as inlined constants. These parameters appear as fields of a global structure that contains constant-valued, nontunable parameters. The structure uses the const type qualifier.

The code generator pools equivalent parameter values into a single field of the const structure instead of creating multiple fields. For example, if two Gain blocks use the nonscalar value [2 5 7] for the value of the **Gain** parameter, the code generator creates

a single structure field to store that value, and shares the field between the lines of code for each block. This pooling reduces the memory consumption of the structure and facilitates code reuse (see ["Code Generation of Constant Parameters" on page 3-12](#page-207-0)).

If you have an Embedded Coder license, you can generate scalar inlined parameters as macros instead of literal numbers to improve code readability. See "Generate scalar inlined parameters as" (Simulink Coder).

### Override Default Parameter Behavior by Creating Global Variables in the Generated Code

You can control the code generated for a block parameter by applying a storage class or custom storage class to a Simulink.Parameter object. Use the parameter object to set the value of one or more block parameters in a model. By using this technique, you override the setting of **Default parameter behavior** for individual block parameters. For example, you can use this technique to import or export the corresponding generated variable to or from the generated code.

Choose from these built-in storage classes:

- Auto: The default storage class. Control the parameter tunability in the generated code by setting the model configuration parameter **Default parameter behavior**.
- SimulinkGlobal: Store the parameter object as a field of the generated global parameters structure, *model*\_P, as if you set **Default parameter behavior** to Tunable. You can tune the parameter during code execution.
- ExportedGlobal: Export the declaration and definition of the parameter from the generated code as an individual global variable. You can tune the variable value during execution and use it in your custom code.
- ImportedExtern: Import the definition of the parameter from your custom code.
- ImportedExternPointer: Import a pointer to the parameter from your custom code.

For each of the storage classes, the table shows the declaration and the code generated for the workspace variable, gainParam, in the example model, param\_examp. The numeric value of gainParam is 15.23.

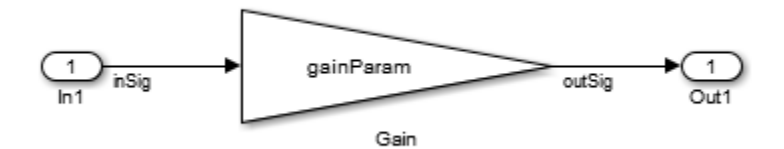

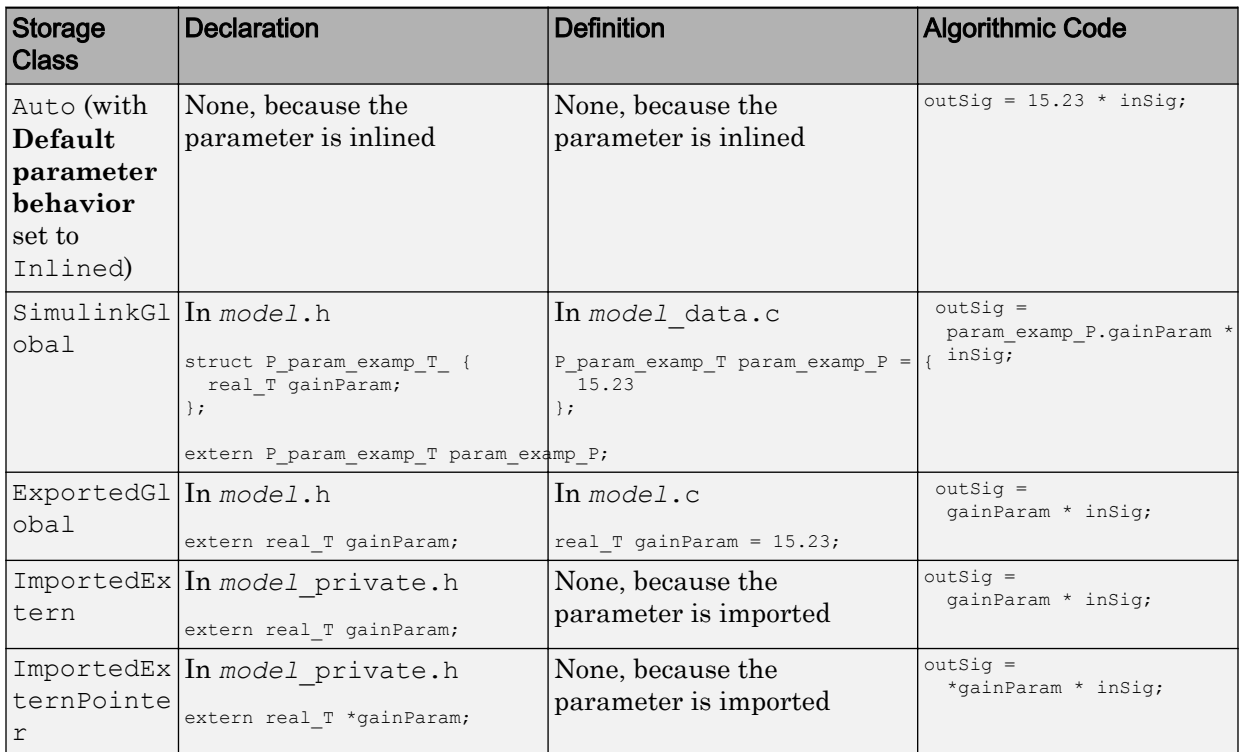

For an example of how to use a storage class to control the code generated for a block parameter, see ["Create Tunable Calibration Parameter in the Generated Code" on page](#page-948-0) [19-103](#page-948-0).

If you have an Embedded Coder license, you can use and create custom storage classes for greater control over parameter representation. See ["Introduction to Custom Storage](#page-1153-0) [Classes" on page 23-2.](#page-1153-0)

#### Impact of Storage Location for Parameter Objects

You can create a parameter object in the base workspace, a model workspace, or a data dictionary. However, when you end your MATLAB session, variables in the base workspace are deleted. To determine where to store parameter objects and other variables that a model uses, see "Determine Where to Store Variables and Objects for Simulink Models" (Simulink).

The location of a parameter object can impact the file placement of the corresponding data definition in the generated code.

• If you place a parameter object in the base workspace or a data dictionary, the code generator assumes that the corresponding parameter data (for example, a global variable) belongs to the system from which you generate code, not to any specific component in the system. For example, if a model in a model reference hierarchy uses a parameter object with a storage class other than Auto, the data definition appears in the code generated for the top model in the hierarchy, not in the code generated for the model that uses the object.

However, if you have Embedded Coder, some custom storage classes enable you to specify the name of the model that owns a piece of data. When you specify an owner model, the code generated for that model defines the data. For more information about data ownership, see ["Ownership Settings" on page 36-108](#page-1817-0).

• If you place a parameter object in a model workspace, the code generator assumes that the model owns the data. If you generate code from a reference hierarchy that includes the containing model, the data definition appears in the code generated for the containing model.

For more information about data ownership, see ["Ownership Settings" on page 36-](#page-1817-0) [108.](#page-1817-0)

• If you apply a storage class other than Auto to a parameter object, the object appears in the generated code as a global symbol. Therefore, in a model reference hierarchy, two such objects in different model workspaces or dictionaries cannot have the same name. The name of each object must be unique throughout the model hierarchy.

If you store an AUTOSAR.Parameter object in a model workspace, the code generator ignores the storage class that you specify for the object.

#### <span id="page-941-0"></span>Parameter Object Configuration Quick Reference Diagram

This diagram shows the code generation and storage class options that control the representation of parameter objects in the generated code.

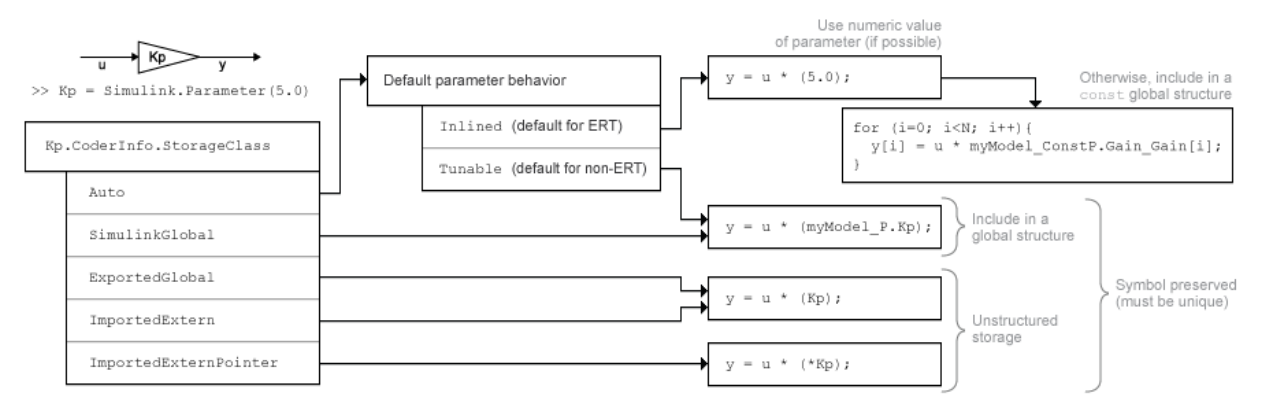

### Preservation of Expressions

You can specify block parameter values as expressions that use Simulink. Parameter objects or workspace variables. For example, you can use the expression  $5 *$ gainParam. See "Use MATLAB Functions and Custom Functions" (Simulink).

A tunable workspace variable is a Simulink.Parameter object or workspace variable that appears tunable in the generated code. For example, an object or variable is tunable if you apply a storage class other than Auto or if you set **Default parameter behavior** to Tunable.

An expression that contains one or more tunable workspace variables, model arguments, or tunable mask parameters is called a tunable expression. The expression is tunable because the code generator attempts to preserve the expression in the code. Because the code generator preserves the expression, you can change the values of the parameter data during code execution.

#### Expression with Tunable Parameter Objects

This example shows how the code generator preserves an expression that you use to set the value of a block parameter.

Consider the model ex\_tunable\_expressions.

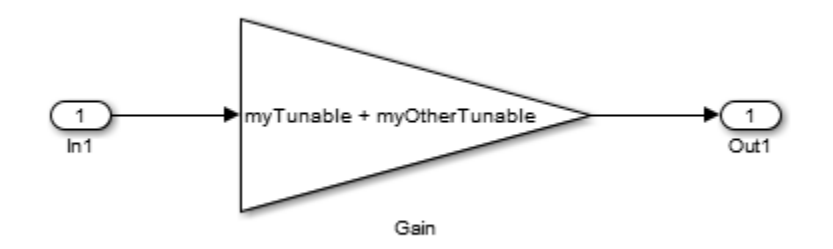

The variables myTunable and myOtherTunable are Simulink.Parameter objects that use these property values.

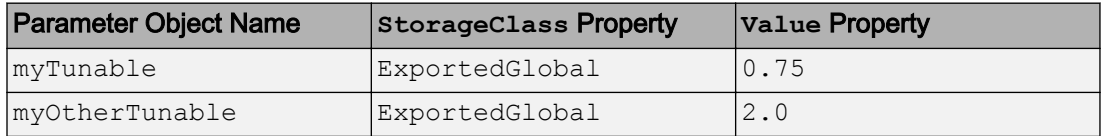

The generated code represents the tunable parameter objects myTunable and myOtherTunable as individual global variables. The algorithm preserves the expression myTunable + myOtherTunable.

```
ex tunable expressions Y.Out1 = (myTunable + myOtherTunable) *
ex_tunable_expressions_U.In1;
```
### Loss of Parameter Tunability

A block parameter, MATLAB variable, or Simulink.Parameter object is tunable if it appears in the generated code as data stored in memory, such as a global variable. For example, when you apply the storage class ExportedGlobal to a parameter object, the parameter object appears tunable in the generated code. When you set **Default parameter behavior** to Tunable, MATLAB variables and parameter objects appear tunable in the generated code. By definition, model arguments also appear tunable.

Under certain conditions, the code generator cannot maintain tunability of a parameter, variable, object, or expression. In this case, the code generator inlines the numeric value, preventing you from changing the value during code execution.

To detect these conditions in your model, set the model configuration parameter **Detect loss of tunability** (see "Detect loss of tunability" (Simulink)) to warning or error.

#### Tunable Expression Limitations

The code generator reduces certain expressions to an inlined numeric value in the generated code. For example, in ["Expression with Tunable Parameter Objects" on page](#page-941-0) [19-96,](#page-941-0) you used the expression myTunable + myOtherTunable to set the value of a block parameter. If you instead use the expression myTunable  $\land$  myOtherTunable, the code generator:

- 1 Evaluates the numeric value of the expression by using the values of the parameter objects. In this case, the expression value is myTunable<sup>myOtherTunable</sup> =  $0.75^{2.0}$  = 0.5625.
- 2 Inlines the expression value in the generated code algorithm. In this case, the calculation appears in the code as ex\_tunable\_expressions\_Y.Out1 =  $0.5625$ \* ex tunable expressions U.In1;.

The code generator removes the tunability of myTunable and myOtherTunable.

To avoid loss of tunability due to unsupported expressions, observe these guidelines:

- Expressions involving complex (i) workspace variables or parameter objects are not supported.
- Certain operators and functions cause the code generator to reduce expressions and remove tunability. To determine whether an operator or function causes loss of tunability, use the information in this table.

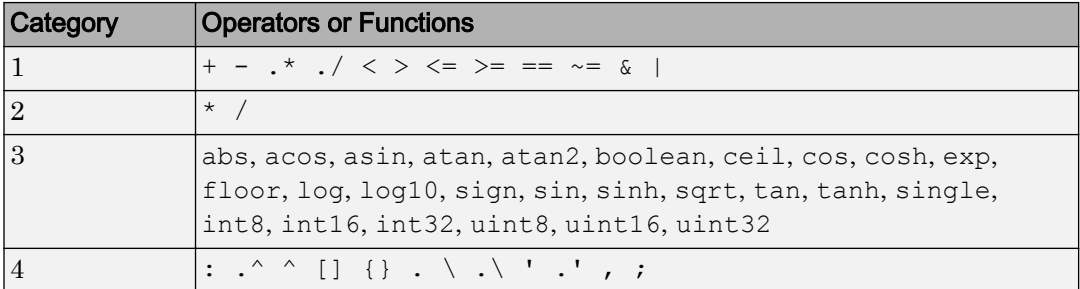

- Use operators from category 1 without loss of tunability.
- Use operators from category 2 in expressions as long as at least one operand is a scalar. For example, scalar/scalar and scalar/matrix operand combinations are supported, but matrix/matrix combinations are not supported.
- You can use tunable workspace variables as arguments for the functions in category 3. If you use other functions, the code generator removes the tunability of the arguments.
- The operators in category 4 are not supported.
- The Fcn and If blocks do not support tunable expressions for code generation or in referenced models.
- You can write mask initialization code that creates and modifies variables. If you use those variables in an expression, the expression is not tunable.
- You can specify any data type for the Simulink. Parameter objects or workspace variables that makeup expressions. As long as the data type of these variables and objects and the data type of the corresponding block parameters are the same or double, the code generator can preserve tunability.

#### Linear Block Parameter Tunability

These blocks have a Realization parameter that affects the tunability of their numeric parameters:

- Transfer Fcn
- State-Space
- Discrete State-Space

To set the Realization parameter, you must use the command prompt:

set param(gcb, 'Realization', 'auto')

For the Realization parameter, you can choose these options:

- general: The block's numeric parameters appear tunable in the generated code.
- sparse: The generated code represents the block's parameters as transformed values that increase efficiency. The parameters are not tunable.
- auto: The default. If one or more of the block's parameters are tunable (for example, because you use a tunable parameter object to set a parameter value), then the block uses the general realization. Otherwise, the block uses the sparse realization.

To tune the parameter values of one of these blocks during an external mode simulation, the block must use the general realization.

# See Also

Simulink.Parameter

### Related Examples

- • ["Configure Data Accessibility for Rapid Prototyping" on page 19-3](#page-848-0)
- • ["Exchange and Reuse Parameter Data Between Generated Code and External](#page-1162-0) [Code" on page 23-11](#page-1162-0)
- • ["Switch Between Sets of Parameter Values During Simulation and Code Execution"](#page-994-0) [on page 19-149](#page-994-0)
- "Set Block Parameter Values" (Simulink)
- • ["Inline Numeric Values of Block Parameters" on page 53-43](#page-2784-0)
- • ["Default Data Structures in the Generated Code" on page 19-26](#page-871-0)

# Tune Phase Parameter of Sine Wave Block During Code **Execution**

Under certain conditions, you cannot configure the **Phase** parameter of a Sine Wave block to appear in the generated code as a tunable global variable (for more information, see the block reference page). This example shows how to generate code so that you can tune the phase during execution.

Create the model ex phase tunable by using a Digital Clock block.

```
open_system('ex_phase_tunable')
```
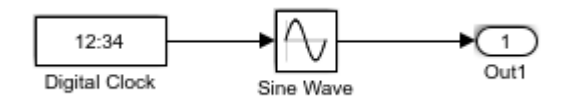

Set **Default parameter behavior** to Tunable so that the parameters of the Sine Wave block appear in the generated code as tunable fields of the global parameter structure.

set param('ex phase tunable', 'DefaultParameterBehavior', 'Tunable')

Generate code from the model.

```
rtwbuild('ex_phase_tunable')
### Starting build procedure for model: ex phase tunable
### Successful completion of code generation for model: ex phase tunable
```
In the code generation report, view the file ex\_phase\_tunable.c. The code algorithm in the model step function calculates the Sine Wave block output. The parameters of the block, including **Phase**, appear in the code as tunable structure fields.

```
file = fullfile('ex_phase_tunable_grt_rtw','ex_phase_tunable.c');
rtwdemodbtype(file,'/* Outport: ''<Root>/Out1'' incorporates:',...
    'ex phase tunable P.SineWave Bias;',1,1)
  /* Outport: '<Root>/Out1' incorporates:
   * DigitalClock: '<Root>/Digital Clock'
   * Sin: '<Root>/Sine Wave'
   */
```

```
 ex_phase_tunable_Y.Out1 = sin(ex_phase_tunable_P.SineWave_Freq *
   (((ex_phase_tunable_M->Timing.clockTick1+
    ex_phase_tunable_M->Timing.clockTickH1* 4294967296.0)) * 1.0) +
  ex_phase_tunable_P.SineWave_Phase) * ex_phase_tunable_P.SineWave_Amp +
  ex_phase_tunable_P.SineWave_Bias;
```
During code execution, you can assign new values to the structure field that corresponds to the **Phase** parameter.

# See Also

### Related Examples

• ["Configure Data Accessibility for Rapid Prototyping" on page 19-3](#page-848-0)

## <span id="page-948-0"></span>Create Tunable Calibration Parameter in the Generated Code

A calibration parameter is a value stored in global memory that an algorithm reads for use in calculations but does not write to. Calibration parameters are tunable because you can change the stored value during algorithm execution. You create calibration parameters so that you can:

- Determine an optimal parameter value by tuning the parameter and monitoring signal values during execution.
- Efficiently adapt an algorithm to different execution conditions by overwriting the parameter value stored in memory. For example, you can use the same control algorithm for multiple vehicles of different masses by storing different parameter values in each vehicle's engine control unit.

In Simulink, create a Simulink.Parameter object to represent a calibration parameter. You use the parameter object to set block parameter values, such as the **Gain** parameter of a Gain block. To control the representation of the parameter object in the generated code, you apply a storage class or custom storage class to the object.

To make block parameters accessible in the generated code by default, for example for rapid prototyping, set **Default parameter behavior** (see "Default parameter behavior" (Simulink)) to Tunable. See ["Configure Data Accessibility for Rapid Prototyping" on](#page-848-0) [page 19-3](#page-848-0).

### Represent Block Parameter as Tunable Global Variable

This example shows how to create tunable parameter data by representing block parameters as global variables in the generated code.

#### Configure Block Parameter by Using Parameter Object

Open the example model [rtwdemo\\_paraminline](matlab:rtwdemo_paraminline;set_param() and configure it to show the generated names of blocks.

```
load system('rtwdemo paraminline')
set param('rtwdemo paraminline', 'HideAutomaticNames', 'off')
open_system('rtwdemo_paraminline')
```
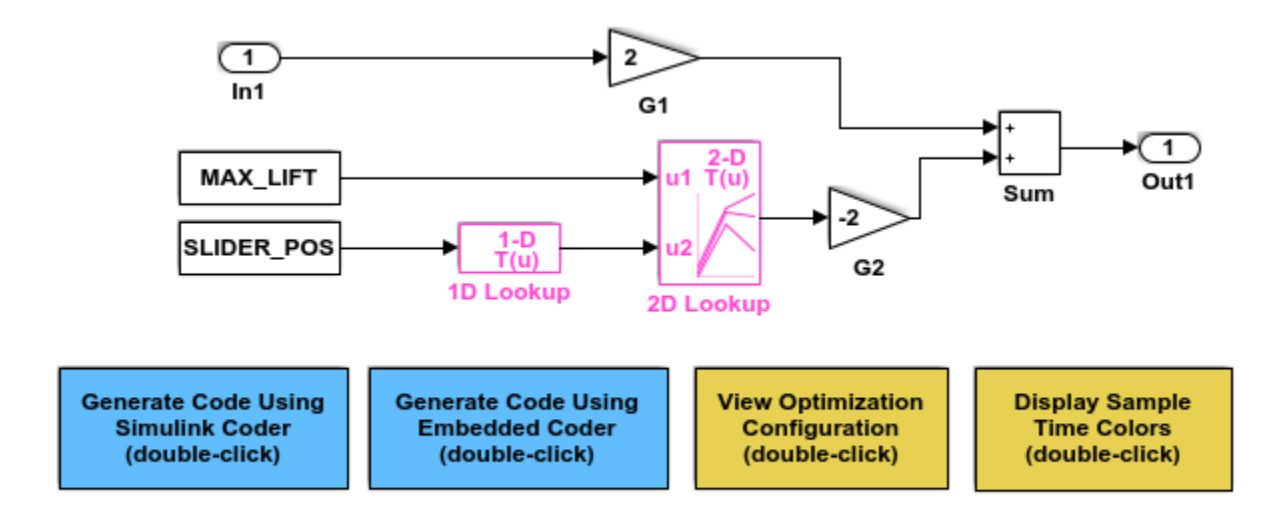

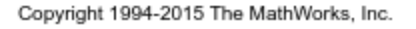

In the model, select **View > Model Data**.

In the Model Data Editor, inspect the **Parameters** tab.

In the model, click the G1 Gain block. The Model Data Editor highlights the row that corresponds to the **Gain** parameter of the block.

In the Model Data Editor **Value** column, change the gain value from 2 to myGainParam.

Next to myGainParam, click the action button (with three vertical dots) and select **Create**.

In the Create New Data block dialog box, set **Value** to Simulink.Parameter(2). Click **Create**. A Simulink.Parameter object myGainParam stores the parameter value, 2, in the base workspace.

In the myGainParam dialog box, set **Storage class** to ExportedGlobal and click **OK**. This storage class causes the parameter object to appear in the generated code as a tunable global variable.

Alternatively, to create the parameter object and configure the model, use these commands at the command prompt:

```
set param('rtwdemo paraminline/G1', 'Gain', 'myGainParam')
myGainParam = Simulink.Parameter(2);myGainParam.CoderInfo.StorageClass = 'ExportedGlobal';
```
Use the Model Data Editor to create a parameter object, myOtherGain, for the G2 Gain block. Apply the storage class ExportedGlobal.

Alternatively, use these commands at the command prompt:

```
set param('rtwdemo_paraminline/G2','Gain','myOtherGain')
myOtherGain = Simulink.Parameter(-2);myOtherGain.CoderInfo.StorageClass = 'ExportedGlobal';
```
#### Generate and Inspect Code

Generate code from the model.

rtwbuild('rtwdemo\_paraminline')

```
### Starting build procedure for model: rtwdemo_paraminline
### Successful completion of build procedure for model: rtwdemo paraminline
```
The generated file rtwdemo paraminline.h contains extern declarations of the global variables myGainParam and myOtherGain. You can include (#include) this header file so that your code can read and write the value of the variable during execution.

```
file = fullfile('rtwdemo_paraminline_grt_rtw','rtwdemo_paraminline.h');
rtwdemodbtype(file,'extern real_T myGainParam;','Referenced by: ''<Root>/G2''',1,1)
```
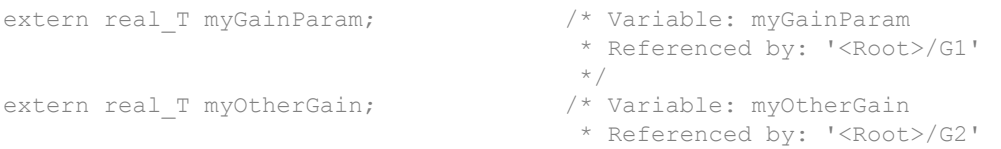

The file rtwdemo paraminline.c allocates memory for and initializes myGainParam and myOtherGain.

```
file = fullfile('rtwdemo_paraminline_grt_rtw','rtwdemo_paraminline.c');
rtwdemodbtype(file,'/* Exported block parameters */','Referenced by: ''<Root>/G2''',1,1)
/* Exported block parameters */
real T myGainParam = 2.0; /* Variable: myGainParam
```

```
 * Referenced by: '<Root>/G1'
\star/real T myOtherGain = -2.0; /* Variable: myOtherGain
                             * Referenced by: '<Root>/G2'
```
The generated code algorithm in the model step function uses myGainParam and myOtherGain for calculations.

```
rtwdemodbtype(file,'/* Model step function */','/* Model initialize function */',1,0)
/* Model step function */
void rtwdemo_paraminline_step(void)
{
   /* Outport: '<Root>/Out1' incorporates:
   * Gain: '<Root>/G1'
    * Gain: '<Root>/G2'
    * Inport: '<Root>/In1'
    * Sum: '<Root>/Sum'
    */
   rtwdemo_paraminline_Y.Out1 = myGainParam * rtwdemo_paraminline_U.In1 +
   myOtherGain * -75.0;}
```
### Configure Accessibility of Signal Data

When you tune the value of a parameter during algorithm execution, you monitor or capture output signal values to analyze the effect of the tuning. To represent signals in the generated code as accessible data, you can use techniques such as test points and storage classes. See ["Signal Representation in Generated Code" on page 19-159.](#page-1004-0)

### Programmatic Interfaces for Tuning Parameters

You can configure the generated code to include:

- A C application programming interface (API) for tuning parameters independent of external mode. The generated code includes extra code so that you can write your own code to access parameter values. See ["Exchange Data Between Generated and](#page-2133-0) [External Code Using C API" on page 43-2](#page-2133-0).
- A Target Language Compiler API for tuning parameters independently of external mode. See "Parameter Functions" (Simulink Coder).

### Set Tunable Parameter Minimum and Maximum Values

It is a best practice to specify minimum and maximum values for tunable parameters.

You can specify these minimum and maximum values:

- In the block dialog box that uses the parameter object. Use this technique to store the minimum and maximum information in the model.
- By using the properties of a Simulink.Parameter object that you use to set the parameter value. Use this technique to store the minimum and maximum information outside the model.

For more information, see "Specify Minimum and Maximum Values for Block Parameters" (Simulink).

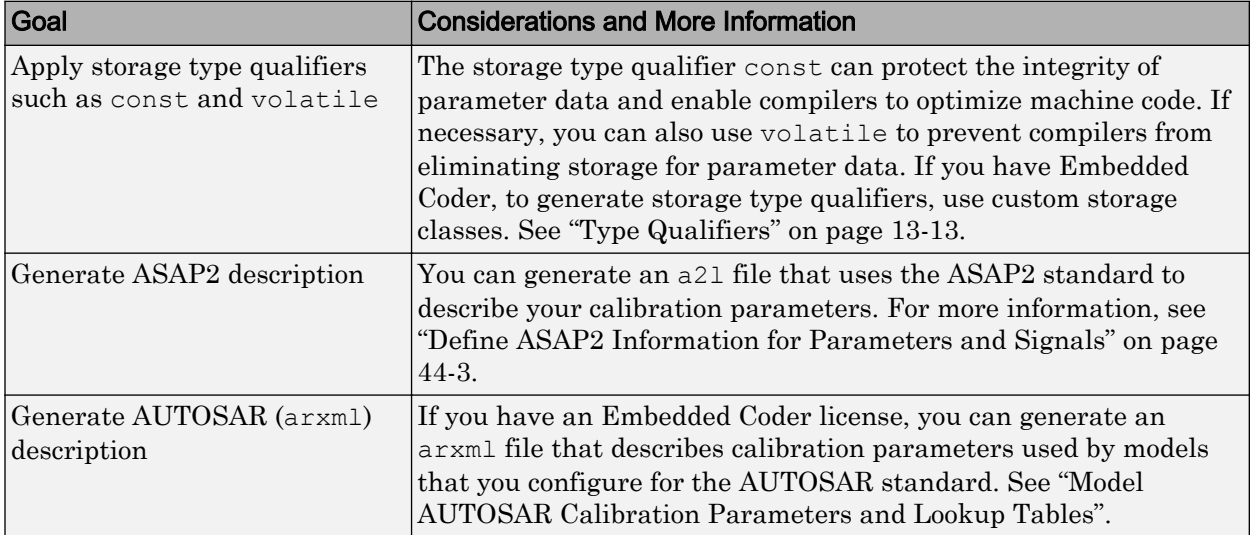

### Considerations for Other Modeling Goals

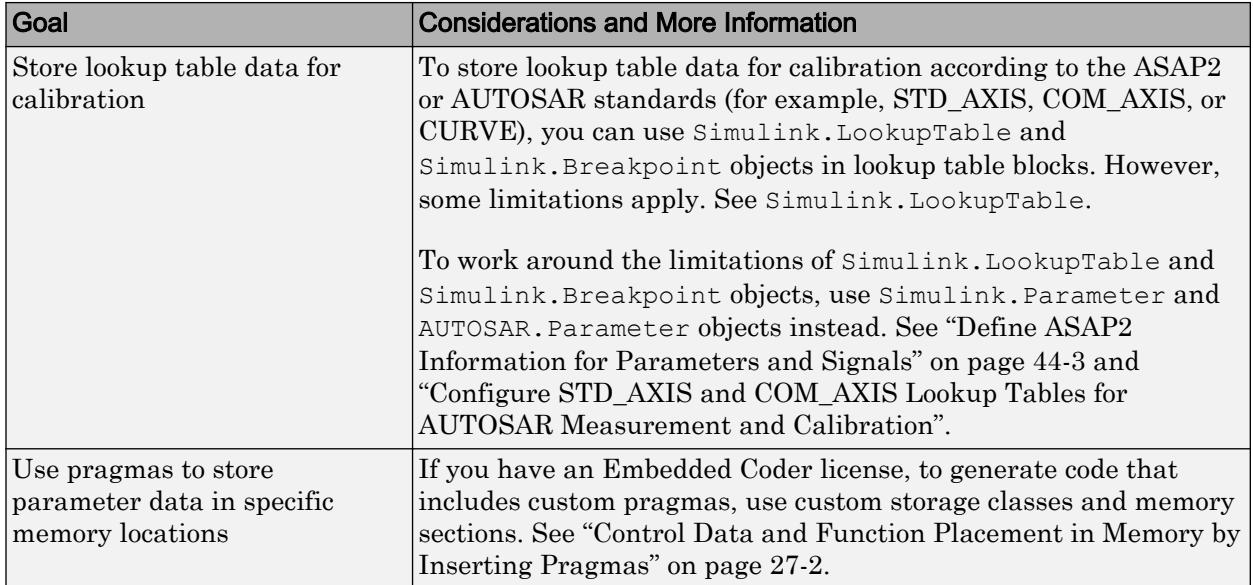

# See Also

Simulink.Breakpoint | Simulink.LookupTable | Simulink.Parameter

### Related Examples

- • ["Exchange and Reuse Parameter Data Between Generated Code and External](#page-1162-0) [Code" on page 23-11](#page-1162-0)
- • ["Reuse Parameter Data in Different Data Type Contexts" on page 19-138](#page-983-0)
- • ["Block Parameter Representation in the Generated Code" on page 19-91](#page-936-0)
- • ["Access Structured Data Through a Pointer That External Code Defines" on page](#page-1178-0) [23-27](#page-1178-0)

# Specify Instance-Specific Parameter Values for Reusable Referenced Model

When you use model referencing to break a large system into components, each component is a separate model. You can reuse a component by referring to it with multiple Model blocks. Each Model block is an instance of the component. You can then configure a block parameter (such as the **Gain** parameter of a Gain block) to use either the same value or a different value for each instance of the component. To use different values, create and use a model argument to set the value of the block parameter.

When you generate code from a model hierarchy that uses model arguments, the arguments appear in the code as formal parameters of the referenced model entry-point functions, such as the output (step) function. The generated code then passes the instance-specific parameter values, which you specify in each Model block, to the corresponding function calls.

Whether you use or do not use model arguments, you can use storage classes to configure block parameters to appear in the generated code as tunable global variables. You can also use storage classes to generate tunable model argument values, which the generated code stores in memory and passes to the function calls. You can then change the values during execution.

### Pass Parameter Data to Referenced Model Entry-Point Functions as **Arguments**

Configure a referenced model to accept parameter data through formal parameters of the generated model entry-point function. This technique enables you to specify a different parameter value for each instance (Model block) of the referenced model.

#### Configure Referenced Model to Use Model Arguments

Create the model ex arg code ref. This model represents a reusable algorithm.

```
open system('ex arg code ref')
```
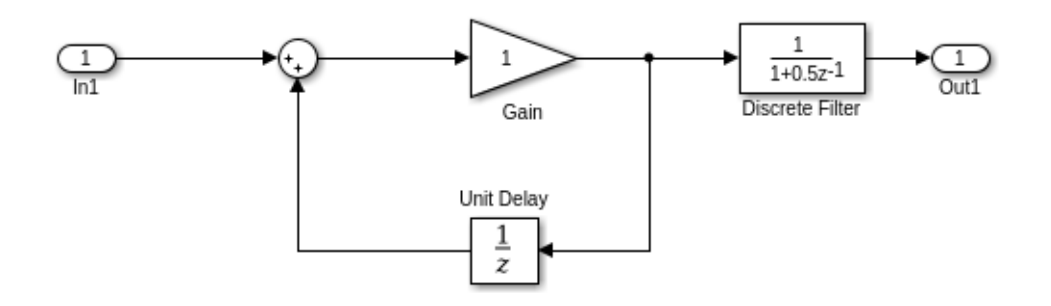

In the model, select **View** > **Model Data**.

In the Model Data Editor, in the data table, use the **Data Type** column to set the data type of the Inport block to single. Due to data type inheritance, the other signals in the model use the same data type.

Select the **Parameters** tab.

In the model, select the Gain block.

In the Model Data Editor, use the **Value** column to set the value of the **Gain** parameter to gainArg.

Next to gainArg, click the action button <sup>:</sup> and select **Create**.

In the Create New Data dialog box, set **Value** to Simulink.Parameter and **Location** to Model Workspace. Click **Create**.

In the property dialog box, set **Value** to a number, for example, 3.17. Click **OK**.

Use the Model Data Editor to set the **Numerator** parameter by using a Simulink.Parameter object named coeffArg whose value is 1.05. As with gainArg, store the parameter object in the model workspace.

In the Model Data Editor, click the **Show/refresh additional information** button.

Use the **Filter contents** box to find each parameter object (gainArg and coeffArg). For each object, select the check box in the **Argument** column.

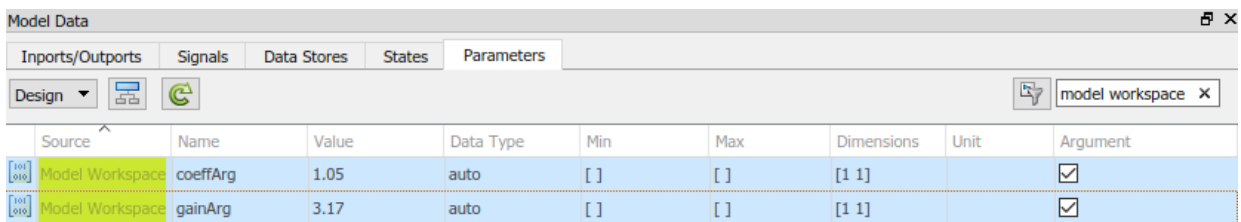

Save the ex arg code ref model.

Alternatively, at the command prompt, you can use these commands to configure the blocks and the parameter objects:

```
set param('ex arg code ref/In1','OutDataTypeStr','single')
set param('ex arg code ref/Gain', 'Gain', 'gainArg')
modelWorkspace = get param('ex arg code ref', 'ModelWorkspace');
assignin(modelWorkspace,'qainArg',Simulink.Parameter(3.17));
set param('ex arg code ref/Discrete Filter', 'Numerator', 'coeffArg')
assignin(modelWorkspace,'coeffArg',Simulink.Parameter(1.05));
set param('ex arg code ref', 'ParameterArgumentNames', 'coeffArg,gainArg')
save system('ex arg code ref')
```
#### Specify Instance-Specific Parameter Values in Model Blocks

Create the model ex  $\arg \c{code ref}$ . This model uses multiple instances (Model blocks) of the reusable algorithm.

```
open_system('ex_arg_code')
```
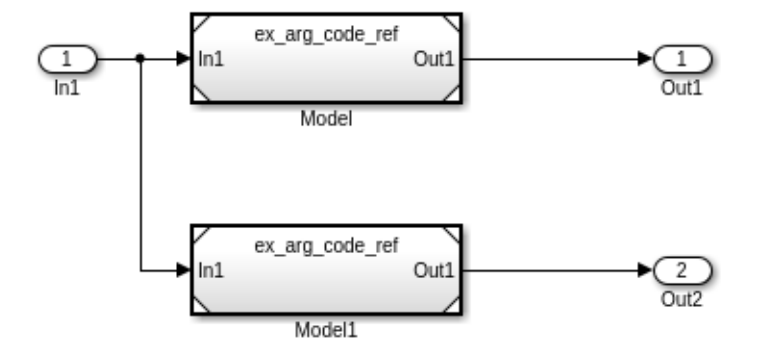

In the model, open the Model Data Editor **Parameters** tab (**View** > **Model Data**). The Model Data Editor shows four rows that correspond to the model arguments, coeffArg and gainArg, that you can specify for the two Model blocks.

Use the Model Data Editor to set values for the model arguments. For example, use the values in the figure.

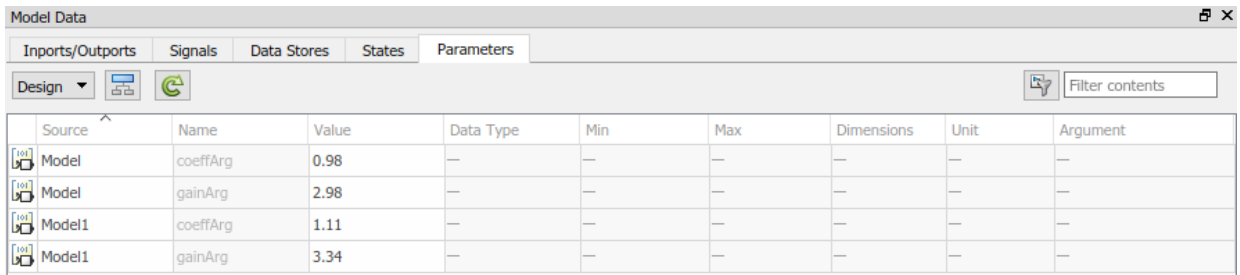

Alternatively, at the command prompt, you can use these commands to set the values:

```
set param('ex arg code/Model', 'ParameterArgumentValues',...
     struct('coeffArg','0.98','gainArg','2.98'))
```

```
set_param('ex_arg_code/Model1','ParameterArgumentValues',...
     struct('coeffArg','1.11','gainArg','3.34'))
```
Generate code from the top model.

```
rtwbuild('ex_arg_code')
```
The file ex arg code  $ref.c$  defines the referenced model entry-point function, ex arg\_code\_ref. The function has two formal parameters, rtp\_coeffArg and rtp\_gainArg, that correspond to the model arguments, coeffArg and gainArg. The formal parameters use the data type real32\_T, which corresponds to the data type single in Simulink.

```
/* Output and update for referenced model:
   'ex_arg_code_ref' */
void ex arg code ref(const real32 T *rtu In1,
                     real32 T *rty Out1,
                     DW ex arg code ref f T *localDW,
                      real32_T rtp_coeffArg,
                      real32_T rtp_gainArg)
```
The file ex arg code.c contains the definition of the top model entry-point function ex arg code. This function calls the referenced model entry-point function ex arg code ref and uses the model argument values that you specified (such as 1.11 and 3.34) as the values of rtp coeffArg and rtp gainArg.

```
 /* ModelReference: '<Root>/Model' incorporates:
  * Inport: '<Root>/In1'
  * Outport: '<Root>/Out1'
\star /
ex arg_code_ref(&ex_arg_code_U.In1, &ex_arg_code_Y.Out1,
                &(ex_arg_code_DW.Model_InstanceData.rtdw), 0.98F, 2.98F);
 /* ModelReference: '<Root>/Model1' incorporates:
 * Inport: '<Root>/In1'
 * Outport: '<Root>/Out2'
 */
ex arg_code_ref(&ex_arg_code_U.In1, &ex_arg_code_Y.Out2,
                 &(ex_arg_code_DW.Model1_InstanceData.rtdw), 1.11F, 3.34F);
```
The formal parameters use the data type real 32  $T$  (single).

- The block parameters in exarged code ref determine their data types through internal rules. For example, in the Gain block dialog box, on the **Parameter Attributes** tab, **Parameter data type** is set to Inherit: Inherit via internal rule (the default). In this case, the internal rule chooses the same data type as the input and output signals, single.
- The model arguments in the model workspace use context-sensitive data typing because the value of the DataType property is set to auto (the default). With this setting, the model arguments use the same data type as the block parameters, single.
- The formal parameters in the generated code use the same data type as the model arguments, single.

#### Generate Tunable Argument Values

You can configure the instance-specific values in the Model blocks to appear in the generated code as tunable global variables. This technique enables you to store the parameter values for each instance in memory and tune the values during code execution.

In the top model ex\_arg\_code, select the Model Data Editor **Parameters** tab.

Use the Model Data Editor to set the values of the model arguments according to this figure.

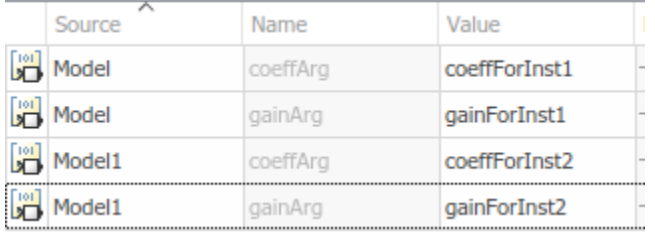

```
set param('ex_arg_code/Model', 'ParameterArgumentValues',...
     struct('coeffArg','coeffForInst1','gainArg','gainForInst1'))
set param('ex arg code/Model1', 'ParameterArgumentValues',...
     struct('coeffArg','coeffForInst2','gainArg','gainForInst2'))
```
View the contents of the ex\_arg\_code\_ref model workspace in Model Explorer by selecting **View** > **Model Explorer** > **Model Explorer**.

Copy gainArg and coeffArg from the ex\_arg\_code\_ref model workspace to the base workspace.

Rename gainArg as gainForInst1. Rename coeffArg as coeffForInst1.

```
gainForInst1 = getVariable(modelWorkspace,'gainArg');
qainForInst1 = copy(qainForInst1);coeffForInst1 = getVariable(modelWorkspace,'coeffArg');
coeffForInst1 = copy(coeffForInst1);
```
Copy gainForInst1 and coeffForInst1 as gainForInst2 and coeffForInst2.

```
qainForInst2 = copy(qainForInst1);coeffForInst2 = copy(coeffForInst1);
```
Set the instance-specific parameter values by using the Value property of the parameter objects in the base workspace.

```
gainForInst1.Value = 2.98;
coeffForInst1.Value = 0.98;
gainForInst2.Value = 3.34;
coeffForInst2.Value = 1.11;
```
In the Model Data Editor for the top model ex\_arg\_code, click the **Show/refresh additional information** button.

Set the **Change view** drop-down list to Code.

For the new parameter objects, set the value in the **Storage Class** column to ExportedGlobal. This setting causes the parameter objects to appear in the generated code as tunable global variables.

```
gainForInst1.StorageClass = 'ExportedGlobal';
coeffForInst1.StorageClass = 'ExportedGlobal';
gainForInst2.StorageClass = 'ExportedGlobal';
coeffForInst2.StorageClass = 'ExportedGlobal';
```
Generate code from the top model.

rtwbuild('ex\_arg\_code')

The file  $\infty$  arg  $\infty$  code.c defines the global variables that correspond to the parameter objects in the base workspace.

```
/* Exported block parameters */
real32 T coeffForInst1 = 0.98F; /* Variable: coeffForInst1
                               * Referenced by: '<Root>/Model'
\star/real32 T coeffForInst2 = 1.11F; \frac{\pi}{3} /* Variable: coeffForInst2
                               * Referenced by: '<Root>/Model1'
\star/real32 T gainForInst1 = 2.98F; \frac{\pi}{100} Variable: gainForInst1
                               * Referenced by: '<Root>/Model'
\star/real32 T gainForInst2 = 3.34F; /* Variable: gainForInst2
                               * Referenced by: '<Root>/Model1'
\star/
```
In each call to ex arg code ref, the top model algorithm uses the global variables to set the values of the formal parameters.

```
 /* ModelReference: '<Root>/Model' incorporates:
  * Inport: '<Root>/In1'
  * Outport: '<Root>/Out1'
  */
ex arg_code_ref(&ex_arg_code_U.In1, &ex_arg_code_Y.Out1,
                &(ex_arg_code_DW.Model_InstanceData.rtdw), coeffForInst1,
                 gainForInst1);
 /* ModelReference: '<Root>/Model1' incorporates:
  * Inport: '<Root>/In1'
  * Outport: '<Root>/Out2'
  */
ex arg_code_ref(&ex_arg_code_U.In1, &ex_arg_code_Y.Out2,
                 &(ex_arg_code_DW.Model1_InstanceData.rtdw), coeffForInst2,
                 gainForInst2);
```
The global variables in the generated code use the data type  $real32$  T (single).

- The parameter objects in the base workspace use context-sensitive data typing because the DataType property is set to auto (the default). With this setting, the parameter objects in the base workspace use the same data type as the model arguments, single.
- The global variables in the generated code use the same data type as the parameter objects in the base workspace.

#### Group Multiple Model Arguments into Single Structure

Use the Model Explorer to copy gainArg and coeffArg from the ex arg\_code\_ref model workspace into the base workspace.

```
temp = getVariable(modelWorkspace,'gainArg');
qainArg = copy(temp);
temp = getVariable(modelWorkspace,'coeffArg');
coeffArg = copy(temp);
```
At the command prompt, combine these two parameter objects into a structure, structArg.

```
structArg = Simulink.Parameter(struct('gain',gainArg.Value,...
     'coeff',coeffArg.Value));
```
Use the Model Explorer to move structArg into the model workspace.

```
assignin(modelWorkspace,'structArg',copy(structArg));
clear structArg gainArg coeffArg
```
In the **Contents** pane, configure structArg as the only model argument.

```
set param('ex_arg_code_ref','ParameterArgumentNames','structArg')
```
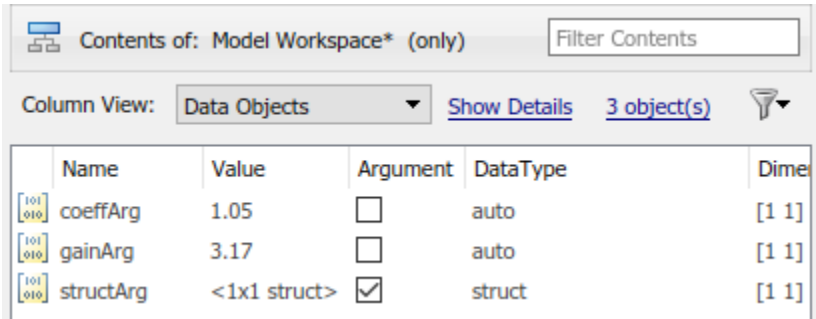

In the ex\_arg\_code\_ref model, select the Model Data Editor **Parameters** tab.

Use the Model Data Editor to set the value of the **Gain** parameter to structArg.gain and the value of the **Numerator** parameter to structArg.coeff. Save the model.

```
set param('ex arg code ref/Gain', 'Gain', 'structArg.gain')
set param('ex arg code ref/Discrete Filter',...
     'Numerator','structArg.coeff')
save system('ex arg code ref')
```
At the command prompt, combine the four parameter objects in the base workspace into two structures. Each structure stores the parameter values for one instance of ex arg code ref.

```
structForInst1 = Simulink.Parameter(struct('gain',gainForInst1.Value,...
     'coeff',coeffForInst1.Value));
structForInst2 = Simulink.Parameter(struct('gain',gainForInst2.Value,...
     'coeff',coeffForInst2.Value));
```
In the top model ex\_arg\_code, set the **Change view** drop-down list to Design. Use the Model Data Editor to set the argument values according to this figure.

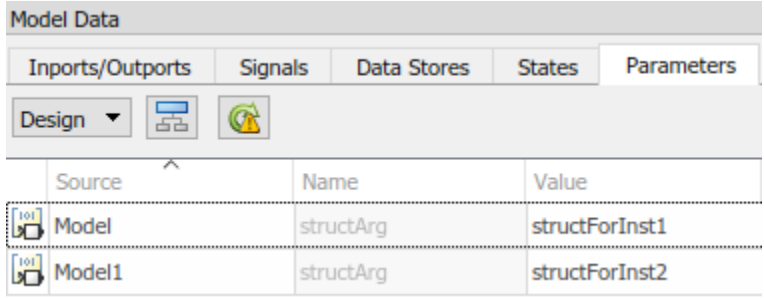

```
set param('ex arg code/Model', 'ParameterArgumentValues',...
     struct('structArg','structForInst1'))
set param('ex arg code/Model1', 'ParameterArgumentValues',...
     struct('structArg','structForInst2'))
```
Click the **Show/refresh additional information** button.

For the new parameter objects structForInst1 and structForInst2, use the Model Data Editor to apply the storage class ExportedGlobal.

```
structForInst1.StorageClass = 'ExportedGlobal';
structForInst2.StorageClass = 'ExportedGlobal';
```
At the command prompt, use the function Simulink.Bus.createObject to create a Simulink.Bus object. The hierarchy of elements in the object matches the hierarchy of the structure fields. The default name of the object is slBus1.

```
Simulink.Bus.createObject(structForInst1.Value);
```
Rename the bus object as myParamStructType by copying it.

```
myParamStructType = copy(s1Bus1);
```
In the Model Data Editor for ex\_arg\_code, set **Change view** to Design. Use the **Data** Type column to set the data type of structForInst1 and structForInst2 to Bus: myParamStructType.

```
structForInst1.DataType = 'Bus: myParamStructType';
structForInst2.DataType = 'Bus: myParamStructType';
```
In the Model Data Editor for ex arg code ref, use the Model Data Editor to set the data type of structArg to Bus: myParamStructType.

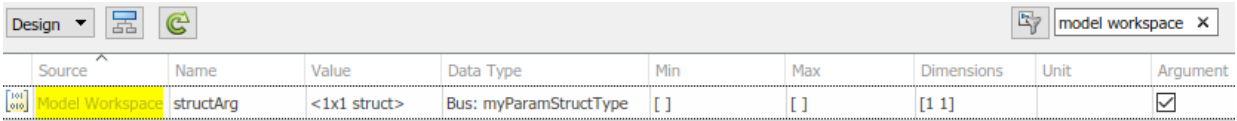

```
temp = getVariable(modelWorkspace,'structArg');
temp = copy(temp);
temp.DataType = 'Bus: myParamStructType';
assignin(modelWorkspace, 'structArg', copy(temp));
```
Save the ex arg code ref model.

```
save system('ex arg code ref')
```
When you use structures to group parameter values, you cannot take advantage of context-sensitive data typing to control the data types of the fields of the structures (for example, the fields of structForInst1). However, you can use the properties of the bus object to control the field data types.

At the command prompt, set the data type of the elements in the bus object to single. The corresponding fields in the structures (such as structForInst1 and structArg) use the same data type.

```
myParamStructType.Elements(1).DataType = 'single';
myParamStructType.Elements(2).DataType = 'single';
```
Generate code from the top model ex arg code.

```
rtwbuild('ex_arg_code')
```
The file ex arg code types.h defines the structure type myParamStructType, which corresponds to the Simulink.Bus object.

```
typedef struct {
  real32_T gain;
   real32_T coeff;
} myParamStructType;
```
In the file  $ex$  arg code ref.c, the referenced model entry-point function has a formal parameter, rtp\_structArg, that corresponds to the model argument structArg.

```
/* Output and update for referenced model: 
   'ex_arg_code_ref' */
void ex arg code ref(const real32 T *rtu In1,
```

```
real32 T *rty Out1,
DW ex arg code ref f T *localDW,
const myParamStructType *rtp_structArg)
```
<span id="page-965-0"></span>The file  $ex$  arg  $code.c$  defines the global structure variables that correspond to the parameter objects in the base workspace.

```
/* Exported block parameters */
myParamStructType structForInst1 = {
  2.98F,
  0.98F
} ; /* Variable: structForInst1
                            * Referenced by: '<Root>/Model'
\star/myParamStructType structForInst2 = {
  3.34F,
  1.11F
} ; /* Variable: structForInst2
                            * Referenced by: '<Root>/Model1'
\star/
```
The top model algorithm in the file  $ex\;arg\;code.c$  passes the addresses of the structure variables to the referenced model entry-point function.

```
 /* ModelReference: '<Root>/Model' incorporates:
  * Inport: '<Root>/In1'
  * Outport: '<Root>/Out1'
  */
ex arg_code_ref(&ex_arg_code_U.In1, &ex_arg_code_Y.Out1,
               & (ex_arg_code_DW.Model_InstanceData.rtdw), &structForInst1);
 /* ModelReference: '<Root>/Model1' incorporates:
  * Inport: '<Root>/In1'
  * Outport: '<Root>/Out2'
  */
 ex_arg_code_ref(&ex_arg_code_U.In1, &ex_arg_code_Y.Out2,
                 &(ex_arg_code_DW.Model1_InstanceData.rtdw), &structForInst2);
```
### Control Data Types of Model Arguments and Argument Values

When you use model arguments, you can apply a data type to:

- The block parameters that use the arguments (for certain blocks, such as those in the Discrete library).
- The arguments in the referenced model workspace.

• The argument values that you specify in Model blocks.

To generate efficient code by eliminating unnecessary typecasts and C shifts, consider using inherited and context-sensitive data typing to match the data types.

- In the model workspace, use a MATLAB variable whose data type is double or a parameter object whose DataType property is set to auto. In this case, the variable or object uses the same data type as the block parameter.
- When you set the argument values in Model blocks, take advantage of contextsensitive data typing. To set an argument value, use an untyped value.
	- A literal number such as 15.23. Do not use a typed expression such as single(15.23).
	- A MATLAB variable whose data type is double.
	- A Simulink. Parameter object whose DataType property is set to auto.

In these cases, the number, variable, or object uses the same data type as the model argument in the referenced model workspace. If you also configure the model argument to use context-sensitive data typing, you can control the data types of the block parameter, the argument, and the argument value by specifying the type only for the block parameter.

For basic information about controlling parameter data types, see ["Parameter Data](#page-968-0) [Types in the Generated Code" on page 19-123](#page-968-0).

#### Use Model Argument in Different Data Type Contexts

If you use a model argument to set multiple block parameter values, and the data types of the block parameters differ, you cannot use context-sensitive data typing (double or auto) for the argument in the model workspace. You must explicitly specify a data type for the argument. For example, if the argument in the model workspace is a parameter object (such as Simulink.Parameter), set the DataType property to a value other than auto. For more information about this situation, see ["Reuse Parameter Data in Different](#page-983-0) [Data Type Contexts" on page 19-138](#page-983-0).

In this case, you can continue to take advantage of context-sensitive data typing to control the data type of the argument values that you specify in Model blocks. Each argument value uses the data type that you specify for the corresponding argument in the model workspace.

# See Also

### Related Examples

- • ["Code Generation of Referenced Models" on page 4-2](#page-211-0)
- • ["Block Parameter Representation in the Generated Code" on page 19-91](#page-936-0)
- "Parameterize Instances of a Reusable Referenced Model" (Simulink)
- • ["Organize Block Parameter Values into Structures in the Generated Code" on page](#page-987-0) [19-142](#page-987-0)
- • ["Parameter Data Types in the Generated Code" on page 19-123](#page-968-0)

## <span id="page-968-0"></span>Parameter Data Types in the Generated Code

The data type of a block parameter (such as the **Gain** parameter of a Gain block), numeric MATLAB variable, or Simulink. Parameter object determines the data type that the corresponding entity in the generated code uses (for example, a global variable or an argument of a function). To generate more efficient code, you can match parameter data types with signal data types or store parameters in smaller data types.

For basic information about setting block parameter data types in a model, see "Control Block Parameter Data Types" (Simulink).

### Significance of Parameter Data Types

The data type that a block parameter, MATLAB variable, or parameter object uses determines the data type that the generated code uses to store the parameter value in memory. For example:

- If you set the model configuration parameter **Default parameter behavior** (see "Default parameter behavior" (Simulink)) to Tunable, the **Gain** parameter of a Gain block appears in the generated code as a field of a global structure that stores parameter data. If you apply the data type single to the block parameter in the model, the structure field uses the corresponding data type (real32 T).
- If you apply the storage class ExportedGlobal to a Simulink.Parameter object, the object appears in the generated code as a separate global variable. If you set the DataType property of the object to int8, the global variable in the code uses the corresponding data type (int8\_T).
- If you configure a Simulink. Parameter object in a model workspace as a model argument, the object appears in the generated code as a formal parameter of a model entry-point function, such as the step function. The DataType property of the object determines the data type of the formal parameter.

Other than determining the data type that the generated code uses to store parameter values in memory, the data type of a parameter, variable, or object can also:

- Cause the block to cast the value of the parameter prior to code generation. The cast can result in overflow, underflow, or quantization.
- Cause the generated code to include extra code, for example saturation code.

### Parameter Data Type Mismatch

When the data types of block parameters, workspace variables, and signals differ, blocks can use typecasts to reconcile the data type mismatches. These typecasts can cause the generated code algorithm, including the model step function, to include explicit casts to reconcile mismatches in storage data type and C bit shifts to reconcile mismatches in fixed-point scaling.

Parameter data type mismatches can occur when:

- The data type that you specify for a MATLAB variable or parameter object (Simulink.Parameter) differs from the data type of a block parameter. The block parameter typecasts the value of the variable or object.
- The data type that you specify for an initial value differs from the data type of the initialized signal or state.
- The data type that you specify for a block parameter differs from the data type of the signal or signals that the parameter operates on. Some blocks typecast the parameter to perform the operation. For example, the Gain block performs this typecast.

If you configure a variable or object to use bias or fractional fixed-point slope, the block parameter cannot perform the typecast. In this case, you must match the data type of the variable or parameter object with the data type of the block parameter. Use one of these techniques:

- Use context-sensitive data typing for the variable or parameter object. For a MATLAB variable, use a double number to set the value of the variable. For a parameter object, set the DataType property to auto.
- Use a Simulink.AliasType or Simulink.NumericType object to set the data type of the block parameter and the data type of a parameter object.

Use this technique when you cannot rely on context-sensitive data typing, for example, when you use the field of a structure to set the value of the block parameter.

• Manually specify the same data type for the block parameter and the variable or parameter object.

Use this technique to reduce the dependence of the model on inherited and contextsensitive data types and on external variables and objects.

For blocks that access parameter data through pointer or reference in the generated code, if you specify a different data type of the workspace variable and block parameter,

the generated code implicitly casts the data type of the variable to the data type of the block parameter. Note, that an implicit cast requires a data copy which could significantly increase RAM consumption and slow down code execution speed for large data sets. For example, Lookup Table blocks often access large vectors or matrices through pointer or reference in the generated code.

For information about matching parameter data types when you use model arguments, see ["Control Data Types of Model Arguments and Argument Values" on page 19-120](#page-965-0).

#### Detect Downcast and Loss of Precision due to Data Type Mismatches

You can configure diagnostic configuration parameters to detect unintentional data type mismatches that result in quantization and loss of parameter precision. See "Model Configuration Parameters: Data Validity Diagnostics" (Simulink).

### Considerations for Other Modeling Patterns

When you use specific modeling patterns and constructs such as fixed-point data types, parameter structures, and lookup table objects, use different techniques to control parameter data types.

- "Tunable Parameters and Best-Precision Fixed-Point Scaling" on page 19-125
- • ["Control Data Types of Structure Fields" on page 19-126](#page-971-0)
- • ["Control Data Types of Lookup Table Objects" on page 19-126](#page-971-0)

#### Tunable Parameters and Best-Precision Fixed-Point Scaling

To apply best-precision fixed-point scaling to a tunable block parameter or parameter object, you can use the Fixed-Point Tool to autoscale an entire system or use the Data Type Assistant to configure individual parameters or objects. See "Calculate Best-Precision Fixed-Point Scaling for Tunable Block Parameters" (Simulink).

If a tunable parameter uses best-precision fixed-point scaling, Simulink chooses a data type based on the minimum and maximum values that you specify for the parameter. You can specify these values in the block dialog box that uses the parameter or in the properties of a Simulink.Parameter object.

If you do not specify a minimum or maximum, Simulink chooses a data type based on the value of the parameter. The chosen scaling might restrict the range of possible tuning values. Therefore, it is a best practice to specify minimum and maximum values for each tunable parameter.

<span id="page-971-0"></span>A tunable parameter can use best-precision scaling even if you do not specify it in the parameter data type. For example, the Gain block can choose a best-precision scaling if the **Parameter data type** in the block dialog box is set to Inherit: Inherit via internal rule. This setting is the default for the block.

#### Control Data Types of Structure Fields

When you use a structure as the value of a block parameter (for example to initialize a bus signal), or when you organize multiple block parameter values into a single structure, you can create a Simulink.Bus object to use as the data type of a Simulink.Parameter object. You can then control the data types of individual fields in the structure. See "Control Field Data Types and Characteristics by Creating Parameter Object" (Simulink) and "Control Data Types of Initial Condition Structure Fields" (Simulink).

#### Control Data Types of Lookup Table Objects

When you use Simulink. LookupTable and Simulink. Breakpoint objects to store table and breakpoint data for a lookup table block, to control the data types of the table and breakpoint data, use one of these techniques:

• Set the Value property of the embedded Simulink.lookuptable.Table and Simulink.lookuptable.Breakpoint objects by using untyped expressions such as [1 2 3], which returns a double vector. To control the data type, set the DataType property to a value other than auto.

Use this technique to separate the value of the table or breakpoint data from the data type, which can improve readability and understanding of your design. You can then use a Simulink.NumericType or Simulink.AliasType object to:

- Customize the name of the data type in the generated code.
- Match the data type of the table or breakpoint data with the data type of a signal in the model.
- Set the Value property of the embedded objects by using typed expressions such as single( $[1 2 3]$ ). To use a fixed-point data type, set the Value property with an fi object.

Set the DataType property of the embedded objects to the default value, auto. The table and breakpoint data then acquire the data type that you use to set the Value property.
Use this technique to store the data type information in the Value property, which can simplify the way you interact with the Simulink.LookupTable and Simulink.Breakpoint objects. You can leave the DataType property at the default value.

When you later change the breakpoint or table data in the Value property, preserve the data type information by using a typed expression. Alternatively, if you use a command at the command prompt or a script to change the data, to avoid using a typed expression, use subscripted assignment, (:).

```
myLUTObject.Table.Value(:) = [4 5 6];
```
When you change the data stored in the Value property, if you do not use a typed expression or subscripted assignment, you lose the data type information.

When blocks in a subsystem use Simulink.LookupTable or Simulink.Breakpoint objects, you cannot set data type override (see "Control Fixed-Point Instrumentation and Data Type Override" (Simulink)) only on the subsystem. Instead, set data type override on the entire model.

# See Also

## Related Examples

- • ["Generate Efficient Code by Specifying Data Types for Block Parameters" on page](#page-973-0) [19-128](#page-973-0)
- • ["Reuse Parameter Data in Different Data Type Contexts" on page 19-138](#page-983-0)
- "Data Types Supported by Simulink" (Simulink)
- "Control Signal Data Types" (Simulink)
- • ["Block Parameter Representation in the Generated Code" on page 19-91](#page-936-0)

# <span id="page-973-0"></span>Generate Efficient Code by Specifying Data Types for Block **Parameters**

To generate more efficient code, match the data types of block parameters (such as the **Gain** parameter of a Gain block) with signal data types. Alternatively, you can store parameters in smaller data types.

## Eliminate Unnecessary Typecasts and Shifts by Matching Data Types

These examples show how to generate efficient code by configuring a block parameter to use the same data type as a signal that the block operates on.

### Store Data Type Information in Model

Open the example model rtwdemo\_basicsc and configure it to show the generated names of blocks.

```
load system('rtwdemo_basicsc')
set param('rtwdemo_basicsc','HideAutomaticNames','off')
open_system('rtwdemo_basicsc')
```
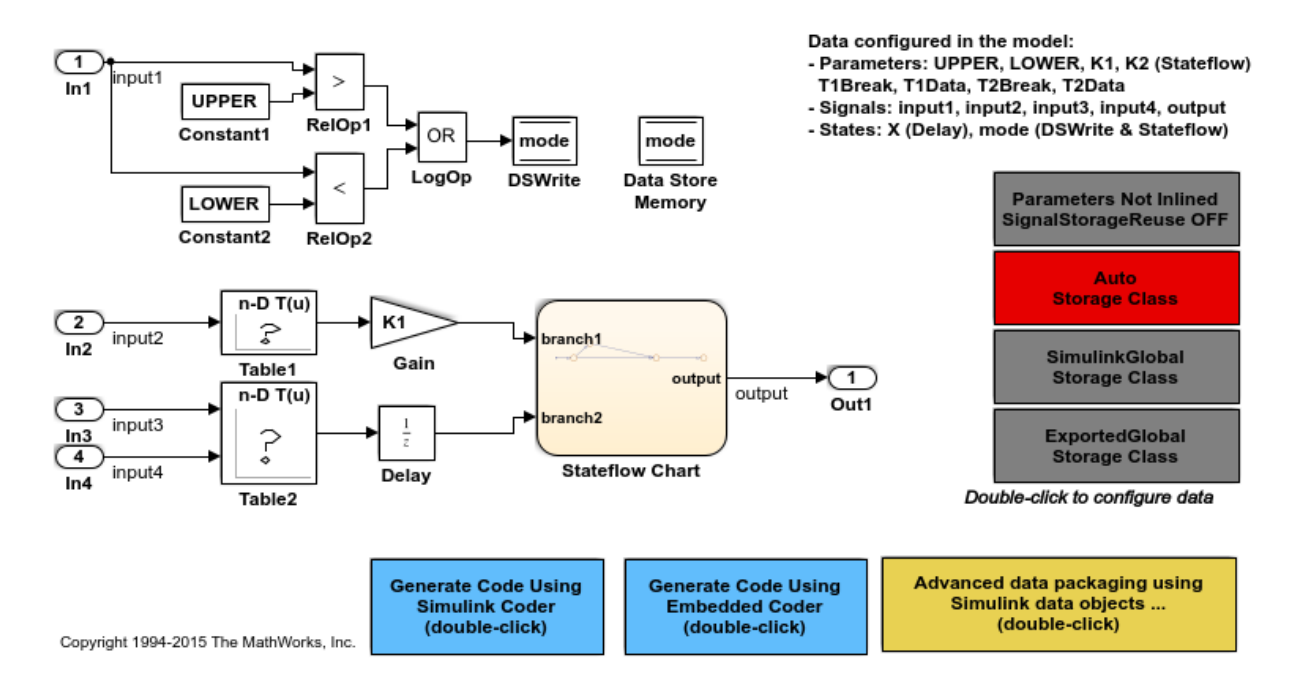

Identify the Gain block in the model, which uses the base workspace variable  $K1$  to set the value of the **Gain** parameter. The input signal of this block uses the data type single.

In the block dialog box, inspect the **Parameter Attributes** tab. **Parameter data type** is set to Inherit: Same as input. With this setting, the **Gain** parameter of this block uses the same data type as the input signal.

At the command prompt, convert the numeric variable  $K1$  to a Simulink. Parameter object.

 $K1 = Simulink.Parameter(2);$ 

Configure  $K1$  to appear in the generated code as a global variable by applying the storage class ExportedGlobal.

K1.CoderInfo.StorageClass = 'ExportedGlobal';

In the block dialog box, on the **Main** tab, click the action button next to the value of the **Gain** parameter. Select **Open**. The value of the **Data type** property is auto, which

means the parameter object acquires its data type from the block parameters that use the object.

Generate code from the model.

```
rtwbuild('rtwdemo_basicsc')
```

```
### Starting build procedure for model: rtwdemo basicsc
### Successful completion of build procedure for model: rtwdemo_basicsc
```
The generated file rtwdemo basicsc.c defines the global variable K1 by using the data type real32 T, which corresponds to the data type single in Simulink.

```
file = fullfile('rtwdemo_basicsc_grt_rtw','rtwdemo_basicsc.c');
rtwdemodbtype(file,'/* Exported block parameters */','real32 T K1 = 2.0F;',1,1)
```

```
/* Exported block parameters */
real32 T K1 = 2.0F; /* Variable: K1
```
The generated code algorithm in the model step function uses K1 directly without typecasting.

```
rtwdemodbtype(file,' rtwdemo_basicsc_DW.X = K1',...
    ' rtCP Table1 bp01Data, rtCP Table1 tableData,',1,1)
    rtwdemo_basicsc_DW.X = K1 * look1_iflf_binlx(rtwdemo_basicsc_U.input2,
      rtCP Table1 bp01Data, rtCP Table1 tableData, 10U);
```
In the **Gain** block dialog box, on the **Parameter Attributes** tab, you can optionally set **Parameter data type** to Inherit: Inherit via internal rule (the default). In this case, the block parameter chooses the same data type as the input signal (single). However, when you use Inherit: Inherit via internal rule, under other circumstances (for example, when you use fixed-point data types) the block parameter might choose a different data type.

### Store Data Type Information in Parameter Object

When you use a Simulink.Parameter object to export or import parameter data from the generated code to your external code, for example by applying the storage class ImportedExtern, you can specify data type information in the parameter object. To match the data type of the parameter object with a signal data type, create a Simulink.NumericType or Simulink.AliasType object. You can strictly control the data type that the parameter object uses in the generated code, eliminating the risk that Simulink chooses a different data type when you make changes to the model.

At the command prompt, create a Simulink.NumericType object that represents the data type single.

```
myType = Simulink.NumericType;
myType.DataTypeMode = 'Single';
```
Use this data type object as the data type of the parameter object.

```
K1.DataType = 'myType';
```
Use the data type object to set the output data type of the Inport block named In2. Due to data type propagation, the input signal of the Gain block also uses this data type.

```
set param('rtwdemo_basicsc/In2','OutDataTypeStr','myType')
```
In the Gain block dialog box, on the **Parameter Attributes** tab, set **Parameter data type** to Inherit: Inherit from 'Gain'.

set param('rtwdemo\_basicsc/Gain','ParamDataTypeStr','Inherit: Inherit from ''Gain''')

Generate code from the model.

```
rtwbuild('rtwdemo_basicsc')
```

```
### Starting build procedure for model: rtwdemo basicsc
### Successful completion of build procedure for model: rtwdemo_basicsc
```
The global variable K1 continues to use the data type real 32 T.

```
file = fullfile('rtwdemo_basicsc_grt_rtw','rtwdemo_basicsc.c');
rtwdemodbtype(file,'/* Exported block parameters \sqrt{'}','real32 T K1 = 2.0F;',1,1)
/* Exported block parameters */
real32 T K1 = 2.0F; /* Variable: K1
```
## Reduce Memory Consumption by Storing Parameter Value in Small Data Type

When you use a parameter object (for example, Simulink. Parameter) to set block parameter values, you can configure the object to appear in the generated code as a

tunable global variable. By default, the parameter object and the corresponding global variable typically uses the same data type as the signal or signals on which the block operates. For example, if the input signal of a Gain block uses the data type int16, the parameter object typically use the same data type. To reduce the amount of memory that this variable consumes, specify that the variable use a smaller integer data type such as int8.

### Store Parameter Value in Integer Data Type

Open the example model rtwdemo\_basicsc and configure it to show the generated names of blocks.

```
load system('rtwdemo_basicsc')
set param('rtwdemo_basicsc','HideAutomaticNames','off')
open_system('rtwdemo_basicsc')
```
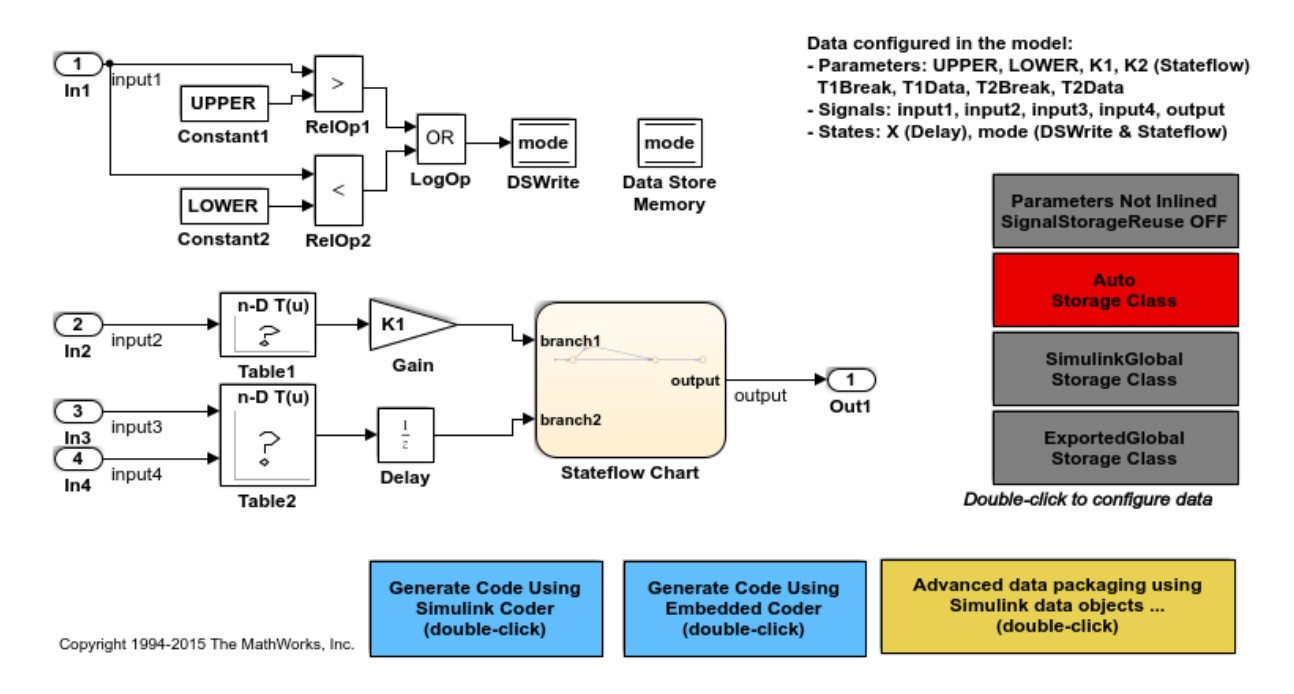

In the model, select **Display > Signals and Ports > Port Data Types**. Many of the signals in the model use the data type single.

### Select **View > Model Data**.

In the Model Data Editor, inspect the **Parameters** tab.

Click the **Show/refresh additional information** button.

Next to the **Filter contents** box, click the **Filter using selection** button.

In the model, click the Gain block. The Model Data Editor shows one row that corresponds to the **Gain** parameter of the block and one row that corresponds to the MATLAB variable K1, which sets the parameter value to 2. K1 resides in the base workspace.

At the command prompt, convert K1 into a Simulink.Parameter object.

```
K1 = Simulink.Parameter(K1);
```
In the Model Data Editor, click the **Show/refresh additional information** button again.

In the model, clear the selection of the Gain block and select the Gain block again. Because K1 is now a parameter object, you can configure properties such as data type, minimum value, and maximum value.

In the Model Data Editor, use the **Data Type** column to apply the data type int8 to K1.

```
K1.DataType = 'int8';
```
Set the **Change view** drop-down list to Code.

Use the **Storage Class** column to apply the storage class ExportedGlobal to K1. With this setting, K1 appears in the generated code as a global variable.

```
K1.CoderInfo.StorageClass = 'ExportedGlobal';
```
In the model, select **View > Property Inspector**. The Property Inspector shows you the properties and parameters of the selected Gain block.

In the Property Inspector, under **Parameter Attributes**, set **Parameter data type** to Inherit: Inherit from 'Gain'. With this setting, the **Gain** parameter of the block inherits the int8 data type from the parameter object.

```
set_param('rtwdemo_basicsc/Gain','ParamDataTypeStr',...
     'Inherit: Inherit from ''Gain''')
```
Generate code from the model.

```
rtwbuild('rtwdemo_basicsc')
### Starting build procedure for model: rtwdemo basicsc
### Successful completion of build procedure for model: rtwdemo_basicsc
```
The generated file rtwdemo basicsc.c defines the global variable K1 by using the data type inteted T, which corresponds to the data type intetial Simulink.

```
file = fullfile('rtwdemo_basicsc_grt_rtw','rtwdemo_basicsc.c');
rtwdemodbtype(file,'/* Exported block parameters */','int8 T K1 = 2;',1,1)
/* Exported block parameters */
```

```
The code algorithm in the model step function uses K1 to calculate the output of the
Gain block. The algorithm casts K1 to the data type real 32 T (single) because the
signals involved in the calculation use the data type real 32 T.
```

```
rtwdemodbtype(file,' rtwdemo_basicsc_DW.X =','10U);',1,1)
    rtwdemo basicsc DW.X = (real32 T)K1 * look1 iflf binlx
       (rtwdemo_basicsc_U.input2, rtCP_Table1_bp01Data, rtCP_Table1_tableData,
        10U);
```
#### Store Fixed-Point Parameter Value in Smaller Integer Data Type

int8 T K1 = 2;  $/$  /\* Variable: K1

Suppose you configure the signals in your model to use fixed-point data types. You want a gain parameter to appear in the generated code as a tunable global variable. You know the range of real-world values that you expect the parameter to assume (for example, between 0 and 4). If you can meet your application requirements despite reduced precision, you can reduce memory consumption by configuring the parameter to use a different data type than the input and output signals of the block.

Open the example model fxpdemo\_direct\_form2 and configure it to show the generated names of blocks.

```
load system('fxpdemo direct form2')
set param('fxpdemo_direct_form2','HideAutomaticNames','off')
open_system('fxpdemo_direct_form2')
```
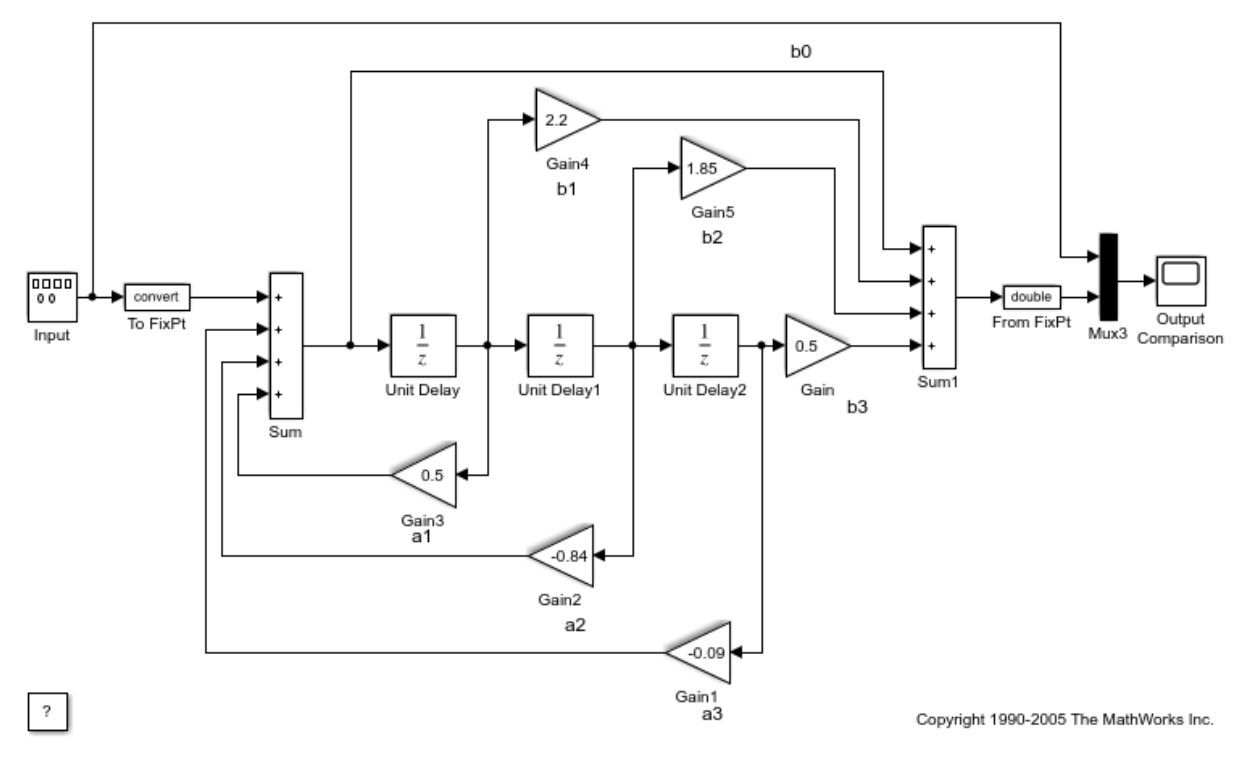

Fixed-Point Direct Form Filter

Update the model diagram. Signals in this model use signed fixed-point data types with a word length of 16 and binary-point-only scaling.

Open the Gain5 block dialog box. The **Gain** parameter is set to 1.85. Suppose you want to configure this parameter.

Set **Gain** to myGainParam and click **Apply**.

Click the action button (with three vertical dots) next to the parameter value. Select **Create**.

In the Create New Data dialog box, set Value to Simulink. Parameter (1.85) and click **Create**. The Simulink.Parameter object myGainParam appears in the base workspace.

In the myGainParam property dialog box, set **Storage class** to ExportedGlobal and click **OK**. With this setting, myGainParam appears in the generated code as a global variable.

In the block dialog box, on the **Parameter Attributes** tab, set **Parameter minimum** to 0 and **Parameter maximum** to 4.

Set **Parameter data type** to fixdt(0,8) and click **Apply**.

Click the **Show Data Type Assistant** button. The Data Type Assistant shows that the expression  $first(0,8)$  specifies an unsigned fixed-point data type with a word length of 8 and best-precision scaling. When you simulate or generate code, the block parameter chooses a fraction length (scaling) that enables the data type to represent values between the parameter minimum and maximum (0 and 4) with the best possible precision.

In the Data Type Assistant, set **Scaling** to Binary point. Click **Calculate Best-Precision Scaling**, **Fixed-point details**, and **Refresh Details**. The information under **Fixed-point details** shows that a fraction length of 5 can represent the parameter values with a precision of 0.03125.

Set **Scaling** back to Best precision and click **OK**. In this example, when you simulate or generate code, the block parameter chooses a fraction length of 5.

You can use these commands at the command prompt to create the object and configure the block:

```
myGainParam = Simulink.Parameter(1.85);myGainParam.CoderInfo.StorageClass = 'ExportedGlobal';
set param('fxpdemo_direct_form2/Gain5','Gain','myGainParam')
set param('fxpdemo direct form2/Gain5','ParamMin','0','ParamMax','4')
set param('fxpdemo_direct_form2/Gain5','ParamDataTypeStr','fixdt(0,8)')
```
Configure the model to produce a code generation report. To reduce clutter in the Command Window, clear the configuration parameter **Verbose build**.

```
set param('fxpdemo_direct_form2','GenerateReport','on',...
     'LaunchReport','on','RTWVerbose','off')
```
Generate code from the model.

evalc('rtwbuild(''fxpdemo\_direct\_form2'')');

The generated file fxpdemo direct form2.c defines the global variable myGainParam by using the data type uint  $8$  T, which corresponds to the specified word length, 8. The

code initializes the variable by using an integer value that, given the fraction length of 5, represents the real-world parameter value 1.85.

```
file = fullfile('fxpdemo_direct_form2_grt_rtw','fxpdemo_direct_form2.c');
rtwdemodbtype(file,'/* Exported block parameters */','uint8 T myGainParam = 59U;',1,1)
/* Exported block parameters */
uint8_T myGainParam = 59U; /* Variable: myGainParam
```
The code algorithm uses myGainParam to calculate the output of the Gain5 block. The algorithm uses a C shift to scale the result of the calculation.

```
rtwdemodbtype(file,'/* Gain: ''<Root>/Gain5'' */',...
'/* Gain: ''<Root>/Gain'' incorporates:',1,0)
```

```
 /* Gain: '<Root>/Gain5' */
fxpdemo direct form2 B.Gain5 = (int16 T) ((myGainParam *
  fxpdemo_direct_form2_B.UnitDelay1) >> 5);
```
## See Also

### Related Examples

- • ["Optimization Tools and Techniques" on page 53-7](#page-2748-0)
- • ["Parameter Data Types in the Generated Code" on page 19-123](#page-968-0)
- • ["Reuse Parameter Data in Different Data Type Contexts" on page 19-138](#page-983-0)

# <span id="page-983-0"></span>Reuse Parameter Data in Different Data Type Contexts

When you use a Simulink.Parameter object or a numeric MATLAB variable to set two or more block parameter values, if the block parameters have different data types, you must explicitly specify the data type of the object or variable. For example, you cannot leave the data type of the parameter object at the default value, auto.

### Create and Configure Example Model

Create the model ex paramdt contexts.

ex\_paramdt\_contexts

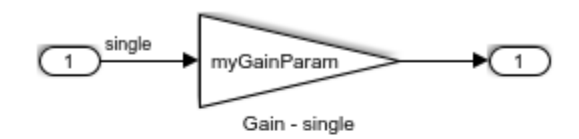

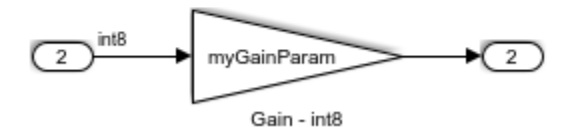

Set these block parameter values:

- In1 block: **Data type**: single
- In2 block: **Data type**: int8

In the block labeled Gain - single, set these parameter values:

- **Gain**: myGainParam
- **Output data type**: Inherit: Same as input
- **Parameter data type**: Inherit: Same as input

In the block labeled Gain - int8, set these parameter values:

- **Gain**: myGainParam
- **Output data type**: Inherit: Same as input
- **Parameter data type**: Inherit: Same as input

You can use these commands to set the parameter values:

```
set param('ex_paramdt_contexts/In1','OutDataTypeStr','single')
set param('ex_paramdt_contexts/In2','OutDataTypeStr','int8')
set_param('ex_paramdt_contexts/Gain - single','Gain','myGainParam',...
     'OutDataTypeStr','Inherit: Same as input',...
     'ParamDataTypeStr','Inherit: Same as input')
set_param('ex_paramdt_contexts/Gain - int8', 'Gain', 'myGainParam',...
     'OutDataTypeStr','Inherit: Same as input',...
     'ParamDataTypeStr','Inherit: Same as input')
```
Create a Simulink.Parameter object named myGainParam in the base workspace. Configure the object to appear in the generated code as a global variable by applying the storage class ExportedGlobal. Configure the object to use the data type int8.

```
myGainParam = Simulink.Parameter(3);myGainParam.CoderInfo.StorageClass = 'ExportedGlobal';
myGainParam.DataType = 'int8';
```
In this model, you use the parameter object myGainParam to set two block parameter values. The block parameters inherit different data types from the input signals (single or int8). To use myGainParam in these different data type contexts, explicitly specify the data type of the parameter object by setting the DataType property to int8.

### Match Parameter Object Data Type with Signal Data Type

Optionally, use a Simulink.NumericType or Simulink.AliasType object to set the parameter object data type and one of the signal data types. This technique eliminates unnecessary typecasts and shifts in the generated code due to a mismatch between the parameter object data type and the signal data type.

Create a Simulink.NumericType object to represent the data type int8.

sharedType  $int8 = fixdt('int8');$ 

Use this data type object to set:

• The data type of the parameter object. Set the DataType property to sharedType\_int8.

• The data type of the int8 signal. Use the **Data type** parameter in the Inport block dialog box.

```
myGainParam.DataType = 'sharedType_int8';
set param('ex_paramdt_contexts/In2','OutDataTypeStr','sharedType_int8')
```
The parameter object and the signal use the data type int8. To change this data type, adjust the properties of the data type object sharedType\_int8.

### Generate and Inspect Code

Generate code from the model.

```
rtwbuild('ex_paramdt_contexts')
```

```
### Starting build procedure for model: ex paramdt contexts
### Successful completion of build procedure for model: ex paramdt contexts
```
The generated file ex paramdt contexts.c defines the global variable myGainParam by using the data type int8  $T$ , which corresponds to the data type int8 in Simulink.

```
file = fullfile('ex_paramdt_contexts_grt_rtw','ex_paramdt_contexts.c');
rtwdemodbtype(file,'/* Exported block parameters */','int8 T myGainParam = 3;',1,1)
/* Exported block parameters */
int8_T myGainParam = 3; /* Variable: myGainParam
```
The generated code algorithm in the model step function uses myGainParam to calculate the outputs of the two Gain blocks. In the case of the Gain block whose input signal uses the data type single, the code algorithm casts myGainParam to the data type real32 T, which corresponds to the data type single in Simulink.

```
rtwdemodbtype(file,'/* Model step function */',...
     '/* Model initialize function */',1,0)
/* Model step function */
void ex paramdt contexts step(void)
{
   /* Outport: '<Root>/Out1' incorporates:
   * Gain: '<Root>/Gain - single'
    * Inport: '<Root>/In1'
    */
```

```
 ex_paramdt_contexts_Y.Out1 = (real32_T)myGainParam * ex_paramdt_contexts_U.In1;
 /* Outport: '<Root>/Out2' incorporates:
 * Gain: '<Root>/Gain - int8'
 * Inport: '<Root>/In2'
 */
ex_paramdt_contexts_Y.Out2 = (int8_T)(myGainParam * ex_paramdt_contexts_U.In2);
```
# See Also

}

### Related Examples

- • ["Parameter Data Types in the Generated Code" on page 19-123](#page-968-0)
- • ["Generate Efficient Code by Specifying Data Types for Block Parameters" on page](#page-973-0) [19-128](#page-973-0)
- • ["Block Parameter Representation in the Generated Code" on page 19-91](#page-936-0)

# Organize Block Parameter Values into Structures in the Generated Code

In C code, you use structures to store data in contiguous locations in memory. With structures, you can organize data in the code by using meaningful names. Each structure acts as a namespace, so you can reuse a name to represent multiple data items. Similar to arrays, structures enable you to write code that efficiently transfers and operates on large amounts of data by using pointers.

When you configure the generated code to store block parameter values in memory, for example by applying storage classes to Simulink.Parameter objects or by creating model arguments, you can organize the parameter data into structures in the generated code.

- Create a parameter structure in Simulink. Use each field of the structure to set a block parameter value. Optionally, use a Simulink.Bus object as the data type of the structure. The generated code creates a structure type definition and a structure variable. Use this technique to finely control the data types and order of the fields.
- If you have an Embedded Coder license, apply a custom storage class, such as the built-in custom storage class Struct, to multiple Simulink. Parameter objects. Use this technique to avoid the effort of creating the structure in Simulink and to organize both signal and parameter data into a single structure. See ["Organize Parameter](#page-1159-0) [Data into a Structure by Using the Struct Custom Storage Class" on page 23-8.](#page-1159-0)

When you use this technique, to create a nested structure instead of a flat structure, you must create your own custom storage class by writing TLC code. Consider creating a parameter structure in Simulink instead.

## Creating Tunable Parameter Structures

When you create a structure in Simulink, you can configure the generated code to define and initialize a corresponding structure variable or to reuse a structure variable from your existing C code. Use this technique to share a structure of parameter data with your existing code or to generate parameter data whose values you can change (tune) during code execution.

- 1 Store the structure in a Simulink. Parameter object.
- 2 Apply a storage class other than Auto to the parameter object.

3 Use the fields of the structure to set block parameter values in your model.

The numeric fields of the structure are tunable in the generated code. However, if any field contains a nontunable entity, such as a multidimensional array, none of the structure fields are tunable.

You cannot declare individual substructures or fields within a parameter structure as tunable. You cannot use a Simulink. Parameter object as the value of a structure field. Instead, you must store the entire structure in the parameter object.

The fields of parameter structures do not support context-sensitive data typing. However, to match the data type of a field with the data type of another data item in a model, you can use a bus object and a data type object.

- 1 Use a Simulink.Bus object as the data type of the structure.
- 2 Use a Simulink. AliasType or Simulink. NumericType object as the data type of the element in the bus object and as the data type of the target data item.

### Control Name and File Placement of Structure Type Definition

When you generate code from a model that uses a tunable parameter structure, by default the code generator creates a struct type definition that has a generated name such as struct z98c0D2qc4btL. You can control this type name to improve code readability and integrate the generated code with your own code. Create a Simulink.Bus object and use it as the data type of the Simulink.Parameter object that stores the structure.

To control the file placement of the generated struct type definition, use the HeaderFile and DataScope properties of the bus object. Use this technique to:

- Export the type definition to a header file that you can include in your custom code.
- Import the type definition from your custom code.

To generate a bus object that represents a struct type defined by your code, use the Simulink.importExternalCTypes function.

### Structures of Parameters

Create a structure in the generated code. The structure stores parameter data.

### C Construct

```
typedef struct {
   double G1;
   double G2;
} myStructType;
myStructType myStruct = {
   2.0,
   -2.0
} ;
```
### Procedure

Open the example model rtwdemo paraminline.

rtwdemo\_paraminline

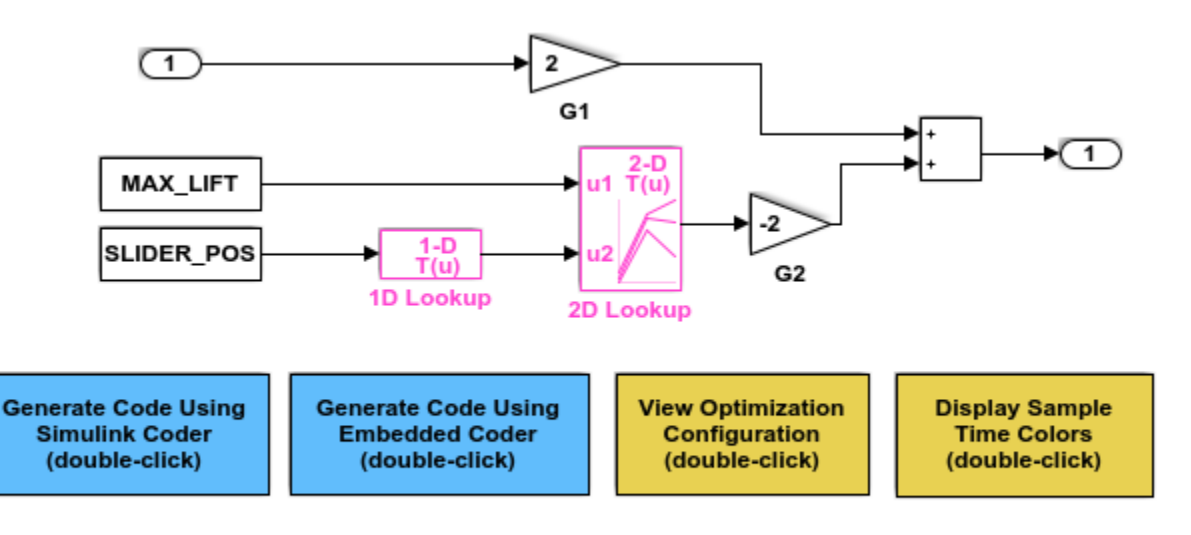

Copyright 1994-2015 The MathWorks, Inc.

### Select **View > Model Data**.

In the Model Data Editor, select the **Parameters** tab.

In the model, click the Gain block labeled G1.

In the Model Data Editor, use the **Value** column to set the value of the **Gain** parameter to myStruct.G1.

Use the Model Data Editor to set the value of the **Gain** parameter in the G2 block to myStruct.G2.

Next to myStruct.G2, click the action button (with three vertical dots) and select **Create**.

In the Create New Data dialog box, set **Value** to Simulink.Parameter(struct) and click **Create**. A Simulink.Parameter object named myStruct appears in the base workspace.

In the Simulink.Parameter property dialog box, next to the **Value** property, click the action button and select **Open Variable Editor**.

In the Variable Editor, right-click the white space under the **Field** column and select **New**. Name the new structure field G1. Use the **Value** column to set the value of the field to 2.

Use the Variable Editor to add a field G2 whose value is -2 and then close the Variable Editor.

In the Simulink.Parameter property dialog box, set **Storage class** to ExportedGlobal. With this setting, the structure mystruct appears in the generated code as a global variable.

Alternatively, use these commands to configure the blocks and create myStruct.

```
rtwdemo_paraminline
set param('rtwdemo_paraminline/G1','Gain','myStruct.G1')
set param('rtwdemo_paraminline/G2','Gain','myStruct.G2')
myStruct.G1 = 2;
myStruct.G2 = -2;myStruct = Simulink.Parameter(myStruct);
myStruct.CoderInfo.StorageClass = 'ExportedGlobal';
```
### **Results**

Generate code from the model.

```
rtwbuild('rtwdemo_paraminline')
### Starting build procedure for model: rtwdemo paraminline
### Successful completion of build procedure for model: rtwdemo paraminline
```
The generated header file rtwdemo paraminline types.h defines a structure type with a random name.

```
file = fullfile('rtwdemo paraminline grt rtw',...
    'rtwdemo paraminline types.h');
rtwdemodbtype(file,'typedef struct {','} struct_6h72eH5WFuEIyQr5YrdGuB;',...
     1,1)
typedef struct {
  real_T G1;
  real_T G2;
} struct_6h72eH5WFuEIyQr5YrdGuB;
```
The source file rtwdemo paraminline.c defines and initializes the structure variable myStruct.

```
file = fullfile('rtwdemo_paraminline_grt_rtw','rtwdemo_paraminline.c');
rtwdemodbtype(file,'struct_6h72eH5WFuEIyQr5YrdGuB myStruct',...
    '/* Variable: myStruct',1,1)
struct 6h72eH5WFuEIyQr5YrdGuB myStruct = {
  2.0,
 -2.0} ; /* Variable: myStruct
```
### Specify Name of Structure Type

Optionally, specify a name to use for the structure type definition (struct).

At the command prompt, use the function Simulink.Bus.createObject to create a Simulink.Bus object that represents the structure type.

```
Simulink.Bus.createObject(myStruct.Value);
```
The default name of the object is slBus1. Change the name by copying the object into a new MATLAB variable.

```
myStructType = copy(s1Bus1);
```
In the Model Data Editor, click the **Show/refresh additional information** button.

In the data table, find the row that corresponds to myStruct. Use the **Data Type** column to set the data type of myStruct to Bus: myStructType.

Alternatively, at the command prompt, use this command to set the data type of myStruct.

```
myStruct.DataType = 'Bus: myStructType';
```
Generate code from the model.

```
rtwbuild('rtwdemo_paraminline')
```

```
### Starting build procedure for model: rtwdemo_paraminline
### Successful completion of build procedure for model: rtwdemo paraminline
```
The code generates the definition of the structure type myStructType and uses this type to define the global variable myStruct.

```
rtwdemodbtype(file,'myStructType myStruct = {','/* Variable: myStruct',...
    1,1)
myStructType myStruct = {
  2.0,
 -2.0} ; /* Variable: myStruct
```
## Structure Padding

By default, the code generator does not explicitly add padding fields to structure types. Structure types can appear in the generated code through, for example, the default data structures (see "Default Data Structures in the Generated Code" (Simulink Coder)), Simulink.Bus objects, and parameter structures that you use in a model.

However, when you use a code replacement library with Embedded Coder, you can specify data alignment (including structure padding) as part of the replacement library. For more information, see ["Provide Data Alignment Specifications for Compilers" on page](#page-2454-0) [51-137](#page-2454-0).

# See Also

## Related Examples

- "Migration to Structure Parameters" (Simulink)
- • ["Create Tunable Calibration Parameter in the Generated Code" on page 19-103](#page-948-0)
- • ["Block Parameter Representation in the Generated Code" on page 19-91](#page-936-0)
- • ["Specify Instance-Specific Parameter Values for Reusable Referenced Model" on](#page-954-0) [page 19-109](#page-954-0)
- "Organize Related Block Parameter Definitions in Structures" (Simulink)
- • ["Access Structured Data Through a Pointer That External Code Defines" on page](#page-1178-0) [23-27](#page-1178-0)
- • ["Exchange Structured and Enumerated Data Between Generated and External](#page-1118-0) [Code" on page 21-33](#page-1118-0)

# Switch Between Sets of Parameter Values During Simulation and Code Execution

To store multiple independent sets of values for the same block parameters, you can use an array of structures. To switch between the parameter sets, create a variable that acts as an index into the array, and change the value of the variable. You can change the value of the variable during simulation and, if the variable is tunable, during execution of the generated code.

### Explore Example Model

Open this example model:

open\_system('sldemo\_fuelsys\_dd\_controller')

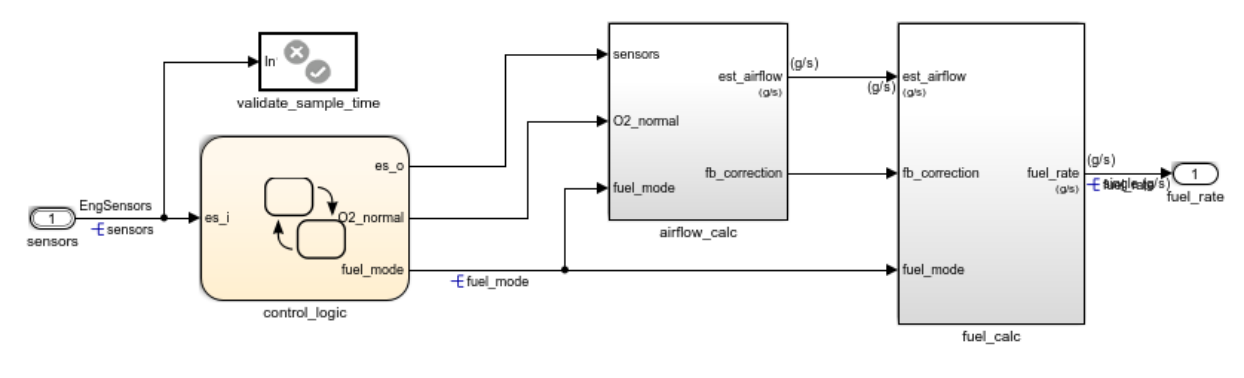

### **Fuel Rate Controller**

Copyright 1990-2015 The MathWorks, Inc.

This model represents the fueling system of a gasoline engine. The output of the model is the rate of fuel flow to the engine.

Navigate to the switchable compensation nested subsystem.

```
open system(['sldemo_fuelsys_dd_controller/fuel_calc/',...
      'switchable_compensation'])
```
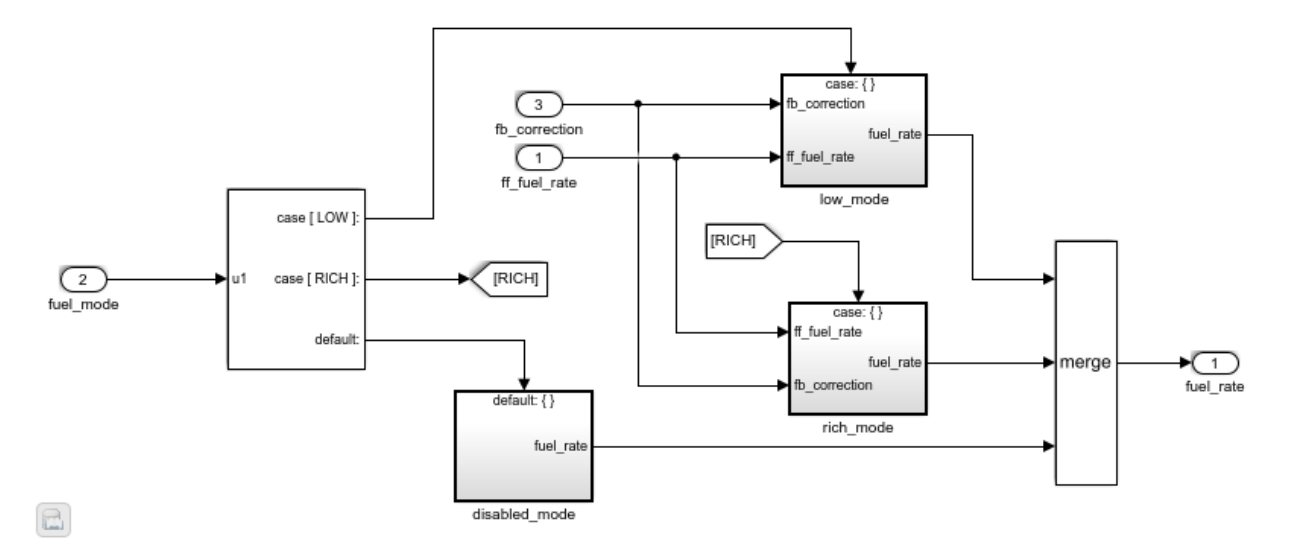

### **Loop Compensation and Filtering**

This subsystem corrects and filters noise out of the fuel rate signal. The subsystem uses different filter coefficients based on the fueling mode, which the control logic changes based on sensor failures in the engine. For example, the control algorithm activates the low mode subsystem during normal operation. It activates the rich mode subsystem in response to sensor failure.

Open the low\_mode subsystem.

```
open_system(['sldemo_fuelsys_dd_controller/fuel_calc/',...
      'switchable_compensation/low_mode'])
```
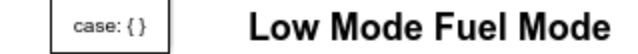

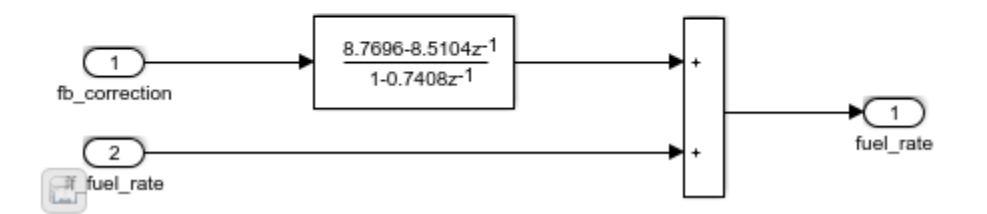

The Discrete Filter block filters the fuel rate signal. In the block dialog box, the **Numerator** parameter sets the numerator coefficients of the filter.

The sibling subsystem rich mode also contains a Discrete Filter block, which uses different coefficients.

Update the model diagram to display the signal data types. The input and output signals of the block use the single-precision, floating-point data type single.

In the lower-left corner of the model, click the data dictionary badge. The data dictionary for this model, sldemo\_fuelsys\_dd\_controller.sldd, opens in the Model Explorer.

In the **Contents** pane, view the properties of the Simulink. NumericType objects, such as s16En15. All of these objects currently represent the single-precision, floating-point data type single. The model uses these objects to set signal data types, including the input and output signals of the Discrete Filter blocks.

Suppose that during simulation and execution of the generated code, you want each of these subsystems to switch between different numerator coefficients based on a variable whose value you control.

### Store Parameter Values in Array of Structures

Store the existing set of numerator coefficients in a Simulink. Parameter object whose value is a structure. Each field of the structure stores the coefficients for one of the Discrete Filter blocks.

```
lowBlock = ['sldemo_fuelsys_dd_controller/fuel_calc/'...
    'switchable_compensation/low_mode/Discrete Filter'];
```

```
richBlock = ['sldemo fuelsys dd controller/fuel calc/'...
    'switchable compensation/rich mode/Discrete Filter'];
params.lowNumerator = eval(qet param(lowBlock,'Numerator'));
params.richNumerator = eval(get param(richBlock,'Numerator'));
params = Simulink.Parameter(params);
```
Copy the value of params into a temporary variable. Modify the field values in this temporary structure, and assign the modified structure as the second element of params.

```
temp = params.Value;
temp.lowNumerator = params.Value.lowNumerator * 2;temp.richNumerator = params.Value.richNumerator * 2;
params.Value(2) = temp;clear temp
```
The value of params is an array of two structures. Each structure stores one set of filter coefficients.

#### Create Variable to Switch Between Parameter Sets

Create a Simulink.Parameter object named Ctrl.

```
Ctrl = Simulink.Parameter(2);Ctrl.DataType = 'uint8';
```
In the low\_mode subsystem, in the Discrete Filter block dialog box, set the **Numerator** parameter to the expression params(Ctrl).lowNumerator.

set param(lowBlock,'Numerator','params(Ctrl).lowNumerator');

In the Discrete Filter block in the rich mode subsystem, set the value of the **Numerator** parameter to params (Ctrl).richNumerator.

```
set param(richBlock,'Numerator','params(Ctrl).richNumerator');
```
The expressions select one of the structures in params by using the variable  $Ctr1$ . The expressions then dereference one of the fields in the structure. The field value sets the values of the numerator coefficients.

To switch between the sets of coefficients, you change the value of  $Ctrl$  to the corresponding index in the array of structures.

### Use Bus Object as Data Type of Array of Structures

Optionally, create a Simulink.Bus object to use as the data type of the array of structures. You can:

- Control the shape of the structures.
- For each field, control characteristics such as data type and physical units.
- Control the name of the struct type in the generated code.

Use the function Simulink.Bus.createObject to create the object and rename the object as paramsType.

```
Simulink.Bus.createObject(params.Value)
paramsType = slBus1;
clear slBus1
```
You can use the Simulink. NumericType objects from the data dictionary to control the data types of the structure fields. In the bus object, use the name of a data type object to set the DataType property of each element.

```
paramsType.Elements(1).DataType = 's16En15';
paramsType.Elements(2).DataType = 's16En7';
```
Use the bus object as the data type of the array of structures.

params.DataType = 'Bus: paramsType';

### Use Enumerated Type for Switching Variable

Optionally, use an enumerated type as the data type of the switching variable. You can associate each of the parameter sets with a meaningful name and restrict the allowed values of the switching variable.

Create an enumerated type named FilterCoeffs. Create an enumeration member for each of the structures in params. Set the underlying integer value of each enumeration member to the corresponding index in params.

```
Simulink.defineIntEnumType('FilterCoeffs',{'Weak','Aggressive'},[1 2])
```
Use the enumerated type as the data type of the switching variable. Set the value of the variable to Aggressive, which corresponds to the index 2.

```
Ctrl.Value = FilterCoeffs.Aggressive;
```
### Add New Objects to Data Dictionary

Add the objects that you created to the data dictionary sldemo\_fuelsys\_dd\_controller.sldd.

```
dictObj = Simulink.data.dictionary.open('sldemo_fuelsys_dd_controller.sldd');
sectObj = getSection(dictObj, 'Design Data');
addEntry(sectObj,'Ctrl',Ctrl)
addEntry(sectObj,'params',params)
addEntry(sectObj,'paramsType',paramsType)
```
You can also store enumerated types in data dictionaries. However, you cannot import the enumerated type in this case because you cannot save changes to sldemo fuelsys dd controller.sldd. For more information about storing enumerated types in data dictionaries, see "Enumerations in Data Dictionary" (Simulink).

### Switch Between Parameter Sets During Simulation

Open the example model sldemo\_fuelsys\_dd, which references the controller model sldemo fuelsys dd controller.

```
open_system('sldemo_fuelsys_dd')
```
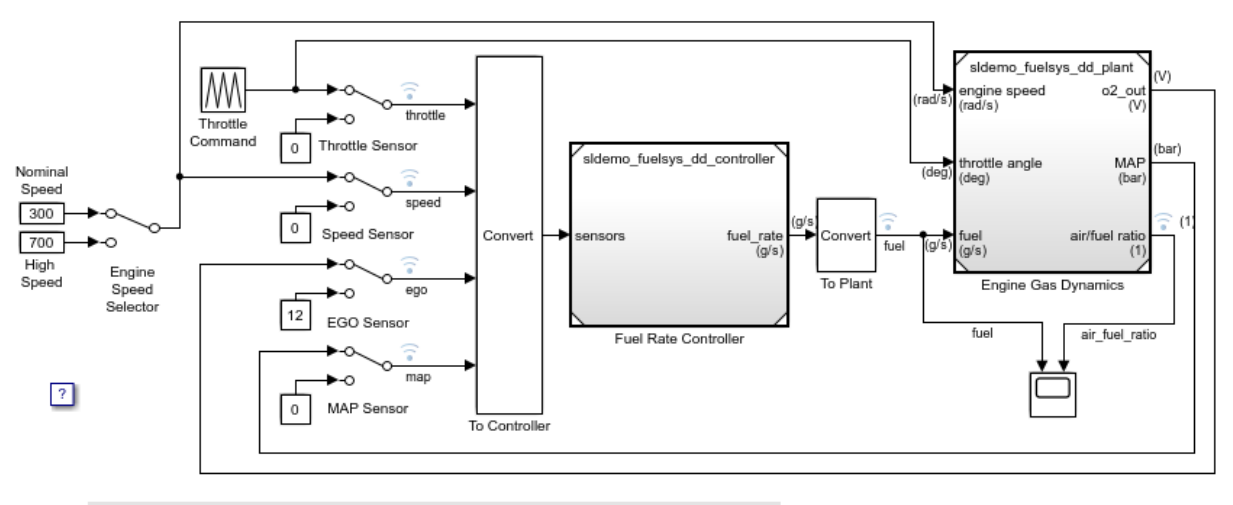

### **Fault-Tolerant Fuel Control System**

The sensor switches simulate any combination of sensor failures. The Engine Speed Selector switch simulates different engine speeds (rad/s).

Copyright 1990-2015 The MathWorks, Inc.

Set the simulation stop time to Inf so that you can interact with the model during simulation.

Begin a simulation run and open the Scope block dialog box. The scope shows that the fuel flow rate (the fuel signal) oscillates with significant amplitude during normal operation of the engine.

In the Model Explorer, view the contents of the data dictionary sldemo fuelsys dd controller.sldd. Set the value of Ctrl to FilterCoeffs.Weak.

Update the sldemo\_fuelsys\_dd model diagram. The scope shows that the amplitude of the fuel rate oscillations decreases due to the less aggressive filter coefficients.

Stop the simulation.

 $\boxdot$ 

### Generate and Inspect Code

If you have Simulink Coder software, you can generate code that enables you to switch between the parameter sets during code execution.

In the Model Explorer, view the contents of the data dictionary sldemo\_fuelsys\_dd\_controller.sldd. In the **Contents** pane, set **Column View** to Storage Class.

Use the **StorageClass** column to apply the storage class ExportedGlobal to params so that the array of structures appears as a tunable global variable in the generated code. Apply the same storage class to  $Ctrl$  so that you can change the value of the switching variable during code execution.

Alternatively, to configure the objects, use these commands:

```
tempEntryObj = getEntry(sectObj,'params');
params = getValue(tempEntryObj);
params.StorageClass = 'ExportedGlobal';
setValue(tempEntryObj,params);
tempEntryObj = getEntry(sectObj,'Ctrl');
Ctrl = qetValue(tempEntryObj);
Ctrl.StorageClass = 'ExportedGlobal';
```
Generate code from the controller model.

setValue(tempEntryObj,Ctrl);

rtwbuild('sldemo\_fuelsys\_dd\_controller') ### Starting build procedure for model: sldemo\_fuelsys\_dd\_controller ### Successful completion of code generation for model: sldemo fuelsys dd controller

In the code generation report, view the header file sldemo fuelsys dd controller types.h. The code defines the enumerated data type FilterCoeffs.

```
file = fullfile('sldemo fuelsys dd controller ert rtw',...'sldemo fuelsys dd controller types.h');
rtwdemodbtype(file,'#ifndef DEFINED_TYPEDEF_FOR_FilterCoeffs_',...
    '/* Forward declaration for rtModel */',1,0)
#ifndef DEFINED_TYPEDEF_FOR_FilterCoeffs_
#define DEFINED TYPEDEF FOR FilterCoeffs
typedef enum {
 Weak = 1, \sqrt{x} Default value \sqrt{x} /
  Aggressive
```

```
} FilterCoeffs;
#endif
```
The code also defines the structure type paramsType, which corresponds to the Simulink.Bus object. The fields use the single-precision, floating-point data type from the model.

```
rtwdemodbtype(file,'#ifndef DEFINED_TYPEDEF_FOR_paramsType_',...
    '#ifndef DEFINED TYPEDEF FOR FilterCoeffs ', 1,0)
#ifndef DEFINED TYPEDEF FOR paramsType
#define DEFINED_TYPEDEF_FOR_paramsType_
typedef struct {
 real32 T lowNumerator[2];
 real32 T richNumerator[2];
} paramsType;
#endif
```
View the source file sldemo\_fuelsys\_dd\_controller.c. The code uses the enumerated type to define the switching variable Ctrl.

```
file = fullfile('sldemo fuelsys dd controller ert rtw',....
   'sldemo fuelsys dd controller.c');
rtwdemodbtype(file,'FilterCoeffs Ctrl = Aggressive;',...
    '/* Block signals (auto storage) */',1,0)
FilterCoeffs Ctrl = Aggressive; /* Variable: Ctrl
                                     * Referenced by:
                                       * '<S12>/Discrete Filter'
                                     * '<S13>/Discrete Filter'
\star/
```
The code also defines the array of structures params.

```
rtwdemodbtype(file,'/* Exported block parameters */',...
     '/* Variable: params',1,1)
/* Exported block parameters */
paramsType params[2] = \{ \}
```

```
 { 8.7696F, -8.5104F },
  { 0.0F, 0.2592F }
 }, { { 17.5392F, -17.0208F },
  { 0.0F, 0.5184F }
 } } ; /* Variable: params
```
The code algorithm in the model step function uses the switching variable to index into the array of structures.

To switch between the parameter sets stored in the array of structures, change the value of Ctrl during code execution.

# See Also

## Related Examples

- "Tune and Experiment with Block Parameter Values" (Simulink)
- "Block Parameter Representation in the Generated Code" (Simulink Coder)
- "Organize Related Block Parameter Definitions in Structures" (Simulink)
- • ["Access Structured Data Through a Pointer That External Code Defines" on page](#page-1178-0) [23-27](#page-1178-0)

# Signal Representation in Generated Code

### In this section...

["Signal Storage Concepts" on page 19-160](#page-1005-0)

["Signals with Auto Storage Class" on page 19-162](#page-1007-0)

["Signals with Test Points" on page 19-164](#page-1009-0)

["Symbolic Naming Conventions for Signals" on page 19-165](#page-1010-0)

["Summary of Signal Storage Class Options" on page 19-166](#page-1011-0)

["Interfaces for Monitoring Signals" on page 19-167](#page-1012-0)

["Share Data Between Code Generated from Simulink, Stateflow, and MATLAB" on page](#page-1012-0) [19-167](#page-1012-0)

The code generator offers a number of options that let you control how signals in your model are stored and represented in the generated code.

- Control whether signal storage is declared in global memory space or locally in functions (that is, in stack variables).
- Control the allocation of stack space when using local storage.
- Declare signals as *test points* to store them in unique memory locations
- Reduce memory usage by instructing the code generator to store signals in reusable buffers.
- Control whether or not signals declared in generated code are interfaceable (visible) to externally written code. You can also specify that signals are to be stored in locations declared by externally written code.
- Preserve the symbolic names of signals in generated code by using signal labels.

The discussion in the following sections refers to code generated from signal examp, the model shown in the next figure.

<span id="page-1005-0"></span>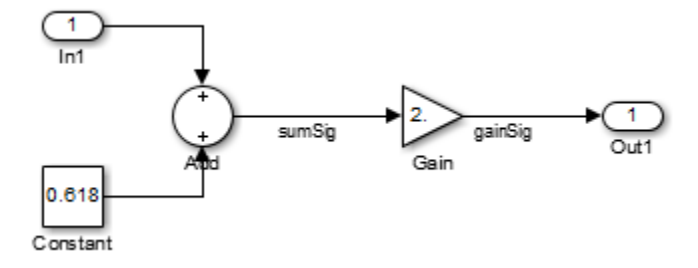

### signal\_examp Model

## Signal Storage Concepts

This section discusses structures and concepts you must understand to choose the best signal storage options for your application:

- The global block I/O data structure *model*\_B
- The concept of signal *storage classes* as used by the code generator

### Global Block I/O Structure

By default, the code generator attempts to optimize memory usage by sharing signal memory and using local variables.

However, under a number of circumstances you should place signals in global memory. For example,

- You might want a signal to be stored in a structure that is visible to externally written code.
- The number and/or size of signals in your model might exceed the stack space available for local variables.

In such cases, it is possible to override the default behavior and store selected signals in a model-specific *global block I/O data structure*. The global block I/O structure is called *model*\_B (in earlier versions this was called rtB).

The following code shows how *model*\_B is defined and declared in code generated (with signal storage optimizations off) from the signal\_examp model shown in the "signal examp Model" on page 19-160 figure.

```
(in signal_examp.h)
/* Block signals (auto storage) */
extern B signal examp T signal examp B;
(in signal_examp.c)
/* Block signals (auto storage) */
B signal examp T signal examp B;
```
Field names for signals stored in *model*\_B are generated according to the rules described in ["Symbolic Naming Conventions for Signals" on page 19-165.](#page-1010-0)

In certain cases, the code generator places signals in the block I/O structure, even when you specify the storage class for the signal object as Auto or if you enable the option to reuse the signal. This override occurs when the values of these signals need to be persistent across time step. In such cases, the only way to represent these signals locally in generated code is to change the semantics of your Simulink model.

### Signal Storage Class

The *storage class* property of a signal specifies how the product declares and stores the signal. In some cases this specification is qualified by more options.

In the context of the code generator, the term "storage class" is not synonymous with the term *storage class specifier*, as used in the C language.

### Default Storage Class

Auto is the default storage class and is the storage class you should use for signals that you do not need to interface to external code. Signals with Auto storage class can be stored in local and/or shared variables or in a global data structure. The form of storage depends on the **Signal storage reuse**, **Reuse local block outputs**, and **Enable local block outputs** options, and on available stack space. See ["Signals with Auto Storage](#page-1007-0) [Class" on page 19-162](#page-1007-0) for a full description of code generation options for signals with Auto storage class.

### Explicitly Assigned Storage Classes

Signals with storage classes other than Auto are stored either as members of an appropriate global data structure, such as *model*\_B or *model*\_U, or in unstructured global variables, independent of the global data structures. These storage classes are for signals that you want to monitor and/or interface to external code.

<span id="page-1007-0"></span>The **Signal storage reuse**, **Enable local block outputs**, **Reuse local block outputs**, and **Eliminate superfluous local variables (expression folding)** optimizations do not apply to signals with storage classes other than Auto.

Use the Model Data Editor **Storage Class** column to assign these storage classes to signals:

- SimulinkGlobal: The signal is stored as a field of a global data structure such as the block I/O structure. Signals with SimulinkGlobal storage class must have unique signal names. See ["Control Signals and States in Code by Applying Storage Classes"](#page-1015-0) [on page 19-170](#page-1015-0) for more information.
- ExportedGlobal: The signal is stored in a global variable, independent of the global data structures. *model*.h exports the variable. Signals with ExportedGlobal storage class must have unique signal names. See ["Control Signals and States in](#page-1015-0) [Code by Applying Storage Classes" on page 19-170](#page-1015-0) for more information.
- ImportedExtern: *model*\_private.h declares the signal as an extern variable. Your code must supply the variable definition. Signals with ImportedExtern storage class must have unique signal names. See ["Control Signals and States in Code by](#page-1015-0) [Applying Storage Classes" on page 19-170](#page-1015-0) for more information.
- ImportedExternPointer: *model* private.h declares the signal as an extern pointer. Your code must define a valid pointer variable. Signals with ImportedExtern storage class must have unique signal names. See ["Control Signals](#page-1015-0) [and States in Code by Applying Storage Classes" on page 19-170](#page-1015-0) for more information.

## Signals with Auto Storage Class

Options are available for signals with Auto storage class:

- **Signal storage reuse**
- **Enable local block outputs**
- **Reuse local block outputs**
- **Eliminate superfluous local variables (expression folding)**

Use these options to control signal memory reuse and choose local or global (*model*\_B) storage for signals. These options are in the Configuration Parameters dialog box.

These options interact. When the **Signal storage reuse** option is selected,
- The **Reuse local block outputs** option is enabled and selected, and signal memory is reused whenever possible, reducing stack size where signals are being buffered in local variables.
- The **Enable local block outputs** option is enabled and selected. This parameter lets you choose whether reusable signal variables are declared as local variables in functions or as members of *model*\_B.
- The **Eliminate superfluous local variables (expression folding)** is enabled and selected, and block computations collapse into single expressions.

The following code examples illustrate the effects of the **Signal storage reuse**, **Enable local block outputs**, and **Reuse local block outputs** options. The examples were generated from the signal\_examp model (see figure ["signal\\_examp Model" on page 19-](#page-1005-0) [160\)](#page-1005-0). For clarity in showing the individual Gain and Sum block computation, expression folding is off in this example.

This code example shows signal storage optimization, with **Signal storage reuse**, **Enable local block outputs**, and **Reuse local block outputs** selected. The local variable rtb gainSig holds the outputs of the Sum and Gain blocks.

```
/* Model step function */
void signal_examp_step(void)
{
 real T rtb gainSig;
   /* Sum: '<Root>/Sum' incorporates:
    * Constant: '<Root>/Constant'
    * Inport: '<Root>/In1'
   */
  rtb_gainSig = signal_examp_U.In1 + signal_examp_P.Constant_Value;
   /* Gain: '<Root>/Gain' */
   rtb_gainSig *= signal_examp_P.Gain_Gain;
   /* Outport: '<Root>/Out1' */
  signal_examp_Y.Out1 = rtb_gainSig;
}
```
This example shows the code with **Signal storage reuse** cleared. The global variable signal example B.sumSig holds the output of the Sum block.

```
/* Model step function */
void signal_examp_step(void)
{
   /* Sum: '<Root>/Sum' incorporates:
     * Constant: '<Root>/Constant'
    * Inport: '<Root>/In1'
    */
```
}

```
 signal_examp_B.sumSig = signal_examp_P.Constant_Value + signal_examp_U.In1;
 /* Outport: '<Root>/Out1' incorporates:
 * Gain: '<Root>/Gain'
 */
signal_examp_Y.Out1 = signal_examp_P.Gain_Gain * signal_examp_B.sumSig;
```
In large models, disabling **Signal storage reuse** can significantly increase RAM and ROM usage. Therefore, this approach is not recommended for code deployment; however it can be useful in rapid prototyping environments.

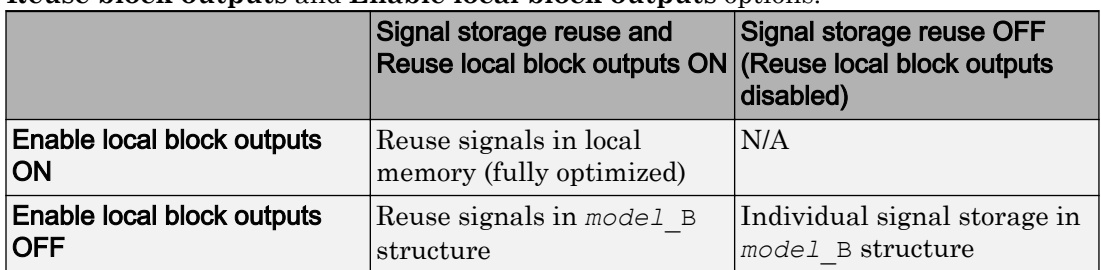

The following table summarizes the possible combinations of the **Signal storage reuse** / **Reuse block outputs** and **Enable local block outputs** options.

#### Signals with Test Points

A *test point* is a signal that is stored in a unique location that other signals cannot share or reuse. See "Test Points" (Simulink) for information about including test points in your model.

When you generate code for models that include test points, the build process allocates a separate memory buffer for each test point. Test points are stored as members of an appropriate global data structure such as *model*\_B or *model*\_U.

Declaring a signal as a test point disables the following options for that signal. This can lead to increased code and data size. You do not lose the benefits of optimized storage for other signals in your model.

- **Signal storage reuse**
- **Enable local block outputs**
- **Reuse local block outputs**
- **Eliminate superfluous local variables (expression folding)**

For an example of storage declarations and code generated for a test point, see ["Summary of Signal Storage Class Options" on page 19-166.](#page-1011-0)

If you have an Embedded Coder license, you can specify that the build process ignore test points in the model, allowing optimal buffer allocation, using the "Ignore test point signals" (Simulink Coder) parameter. Ignoring test points facilitates transitioning from prototyping to deployment and avoids accidental degradation of generated code due to workflow artifacts. For more information, see "Ignore test point signals" (Simulink Coder).

### Symbolic Naming Conventions for Signals

When signals have a storage class other than Auto, the code generator preserves symbolic information about the signals or their originating blocks in the generated code.

For labeled signals, field names in *model*\_B derive from the signal names. In the following example, the field names *model*\_B.sumSig and *model*\_B.gainSig are derived from the corresponding labeled signals in the signal examp model (shown in figure ["signal\\_examp Model" on page 19-160\)](#page-1005-0).

```
/* Block signals (auto storage) */
typedef struct BlockIO signal examp {
   real T sumSig; / /* '<Root>/Add' */
   real T gainSig; \frac{x}{1 + x} /* '<Root>/Gain' */
} BlockIO_signal_examp;
```
When you clear the **Signal storage reuse** optimization, sumSig is not part of *model*\_B, and a local variable is used for it instead. For unlabeled signals, *model*\_B field names are derived from the name of the source block or subsystem.

The components of a generated signal label are

- The root model name, followed by
- The name of the generating signal object, followed by
- Unique *name-mangling* text (if required)

The number of characters that a signal label can have is limited by the **Maximum identifier length** parameter specified on the **Symbols** pane of the Configuration Parameters dialog box. See ["Construction of Generated Identifiers" on page 28-18](#page-1423-0) for more detail.

<span id="page-1011-0"></span>When a signal has Auto storage class, the build process controls generation of variable or field names without regard to signal labels.

### Summary of Signal Storage Class Options

The next table shows, for each signal storage class option, the variable declaration and the code generated for Sum (sumSig) and Gain (gainSig) block outputs of the model shown in figure ["signal\\_examp Model" on page 19-160](#page-1005-0).

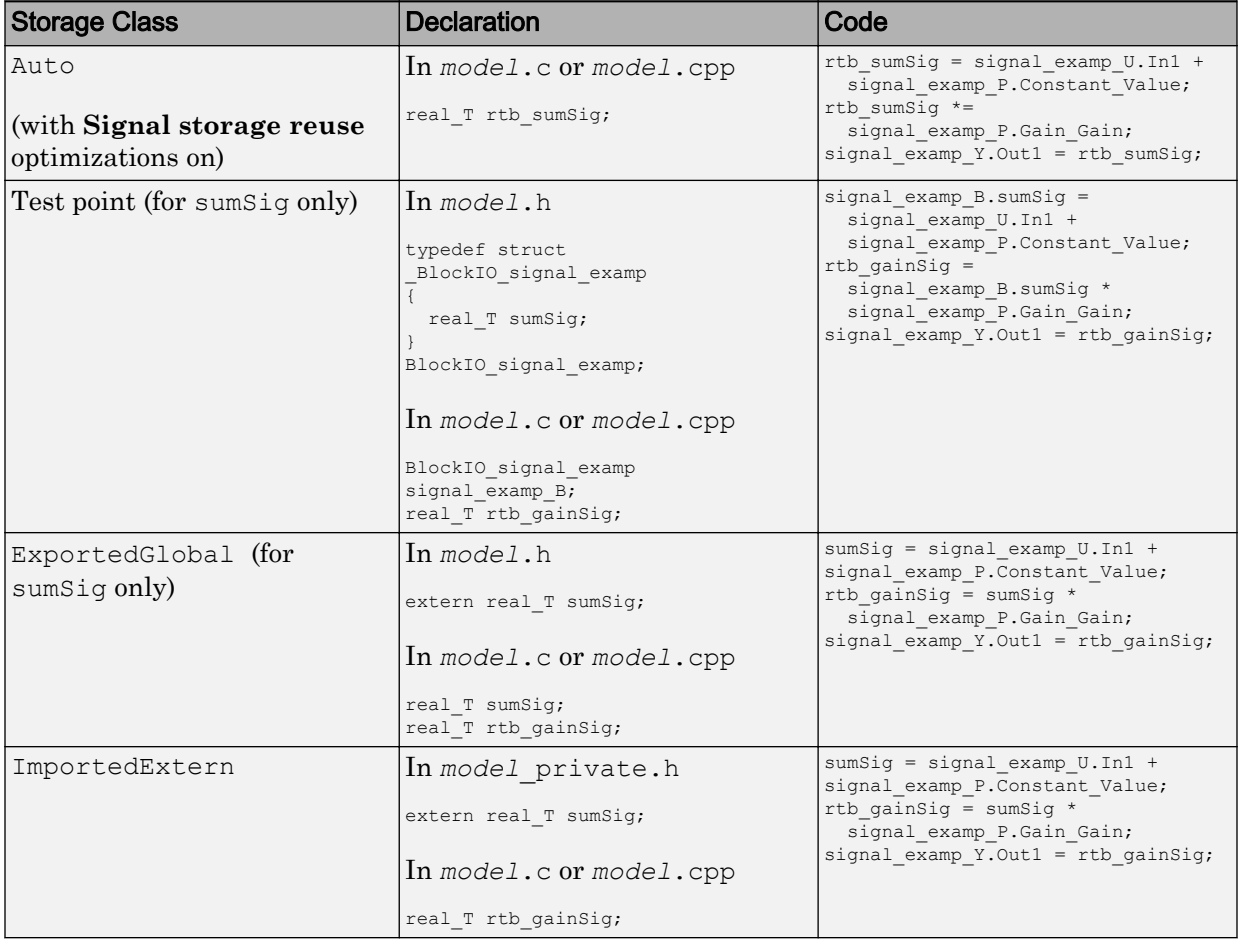

<span id="page-1012-0"></span>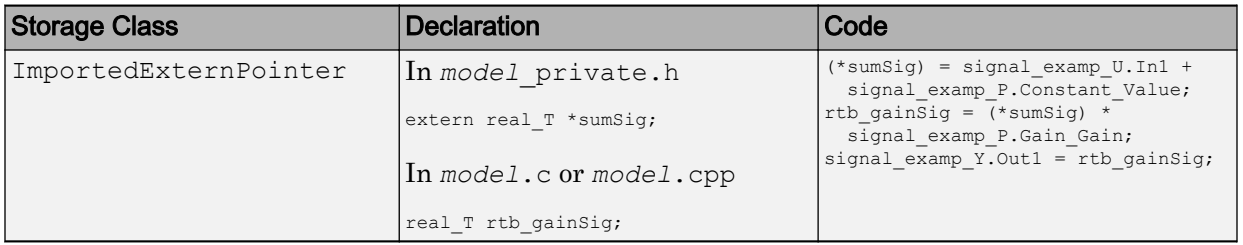

## Interfaces for Monitoring Signals

The code generator includes

- Support for developing a Target Language Compiler API for monitoring signals and states independent of external mode. See "Input Signal Functions" (Simulink Coder) and "Output Signal Functions" (Simulink Coder).
- A C application program interface (API) for monitoring signals and states independent of external mode. See ["Exchange Data Between Generated and External](#page-2133-0) [Code Using C API" on page 43-2](#page-2133-0) for information.
- An interface for exporting ASAP2 files, which you customize to use signal objects. For details, see ["Export ASAP2 File for Data Measurement and Calibration" on page 44-](#page-2169-0) [2.](#page-2169-0)

### Share Data Between Code Generated from Simulink, Stateflow, and MATLAB

Stateflow and MATLAB Coder can fully define their data definitions, or they can inherit them from Simulink. Data definition capabilities include:

- Inheriting input/output data types and sizes from Simulink.
- Parameterized data types and sizes. That is, data type and size may be specified as a function of another data's type and size, e.g.,  $type(y) = type(u)$  and  $size(y)=size(u)$ .
- Inferred output size and type from Simulink via signal attribute back propagation.
- Parameter scoped data, which allows referencing Simulink parameters in Stateflow and MATLAB.

#### Open Example Model

Open the example model rtwdemo\_dynamicio.

open\_system('rtwdemo\_dynamicio')

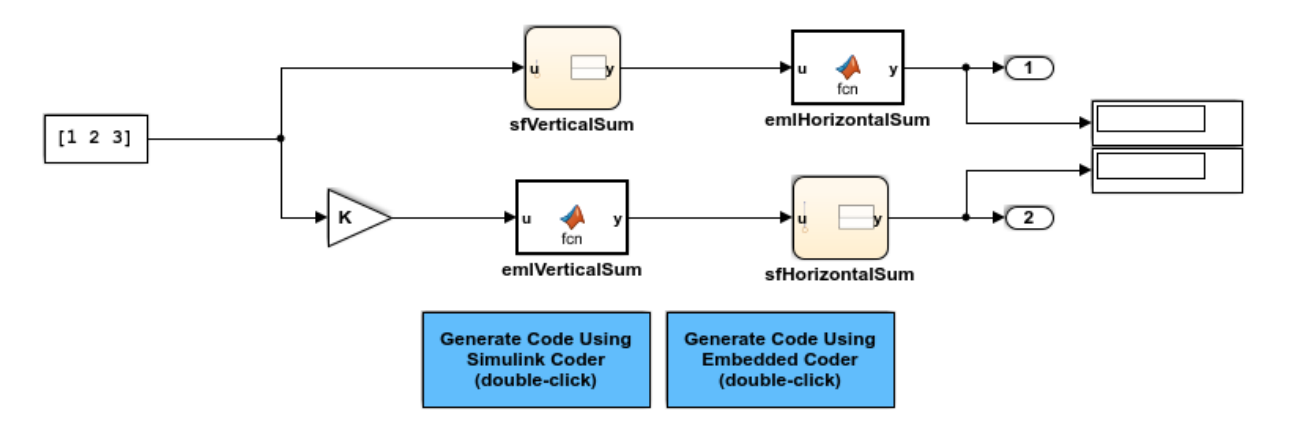

Copyright 1994-2015 The MathWorks, Inc.

#### **Instructions**

- 1 Compile the model (**Simulation > Update Diagram**) and note the displayed signal types and sizes.
- 2 Change the data type and/or size of the Constant block and recompile the model. Note that the attributes of the signals automatically adapt to the Constant block specification.
- **3** Generate and inspect code using the blue buttons in the model. Note that  $K$  is shared by the Gain and sfVerticalSum block.

#### **Notes**

• The data type and size of all Stateflow and MATLAB data is inherited from Simulink.

• The Gain block and the Stateflow chart sfVerticalSum share the Simulink parameter K, which is defined in the MATLAB workspace as a Simulink.Parameter with SimulinkGlobal storage class (i.e., rtP.K in the generated code).

# See Also

### Related Examples

- • ["Control Signals and States in Code by Applying Storage Classes" on page 19-170](#page-1015-0)
- • ["Control Signal and State Initialization in the Generated Code" on page 19-196](#page-1041-0)
- • ["Maximize Signal Storage Optimization" on page 19-195](#page-1040-0)
- • ["Default Data Structures in the Generated Code" on page 19-26](#page-871-0)
- • ["Storage Classes for Signals Used with Model Blocks" on page 4-21](#page-230-0)
- "Control Signal Data Types" (Simulink)

# <span id="page-1015-0"></span>Control Signals and States in Code by Applying Storage Classes

Signals and block states appear in the generated code as variables. For basic information about signal representation in the generated code, see ["Signal Representation in](#page-1004-0) [Generated Code" on page 19-159](#page-1004-0). For basic information about state representation, see ["Discrete Block State Naming in Generated Code" on page 19-210](#page-1055-0) and ["Continuous Block](#page-1053-0) [State Naming in Generated Code" on page 19-208.](#page-1053-0)

In a model, you can assign each signal and state a storage class to determine the variable scope in the generated code. You can use storage classes to monitor signal and state data during execution and interface signals and states to externally written code.

To specify storage classes for signals and states, you can use signal objects, which you store in a workspace or data dictionary. Signal objects are objects of the class Simulink.Signal. If you create your own data class package, signal objects are also objects of the subclass of Simulink.Signal that your package defines. For basic information about data objects, see "Data Objects" (Simulink).

You can apply storage classes directly to signal lines and block states by using dialog boxes (such as the Signal Properties dialog box or the **State Attributes** tab of a block dialog box), the Model Data Editor (**View** > **Model Data**), or the Property Inspector (**View** > **Property Inspector**). This direct application does not require you to store a signal object in a workspace.

You can interface test points and other signals that are stored as members of *model* B, or of another global data structure such as *model*\_U, to your code. To do this, your code must know the address of the global data structure where the data is stored, and other information. This information is not automatically exported. The code generator provides C/C++ and Target Language Compiler APIs that give your code access to *model*\_B and other data structures. See ["Interfaces for Monitoring Signals" on page 19-167](#page-1012-0) for more information.

If you have an Embedded Coder license, you can use and create custom storage classes to represent more complex data such as structures and macros. You can also use custom storage classes to export data declarations to specific generated files. For more information, see ["Introduction to Custom Storage Classes" on page 23-2](#page-1153-0) and ["Simulink](#page-1156-0) [Package Custom Storage Classes" on page 23-5](#page-1156-0).

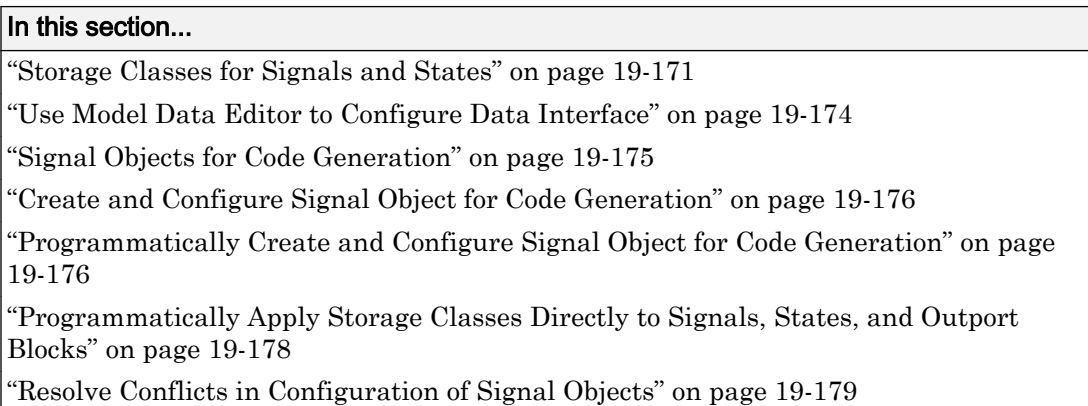

### Storage Classes for Signals and States

To control the code generated for signals and states, use storage class. For example, you can import or export the corresponding variable to or from the code.

You can choose from these built-in storage classes:

- Auto, which is the default storage class. The code generator determines signal or state storage based on optimization settings such as configuration parameters.
- SimulinkGlobal. The generated code contains a structured global variable for signals and another structured global variable for states that use this storage class. Each signal or state appears as a field of the appropriate structure.
- ExportedGlobal. Export the signal or state as a unique global variable in the generated code. The code contains an extern declaration for the variable.
- ImportedExtern. Import the signal or state as a unique global variable in the generated code. Your code must provide the variable definition.
- ImportedExternPointer. Import the signal or state as a unique global pointer variable in the generated code. Your code must provide the pointer variable definition.

#### Storage Classes for Signal Lines

To control the code generated for signals that use Auto storage class, in the Configuration Parameters dialog box, adjust these options:

• **Signal storage reuse**

- **Reuse block outputs**
- **Enable local block outputs**
- **Eliminate superfluous local variables (expression folding)**

These configuration parameters determine, for example, whether a signal appears in the code as a local variable or whether expression folding eliminates the signal altogether.

To customize the code generation for an individual signal, specify a storage class other than Auto. For each of the storage classes, the table shows the variable declaration and the code generated for the Inport signal, inSig, of the example model signal\_examp.

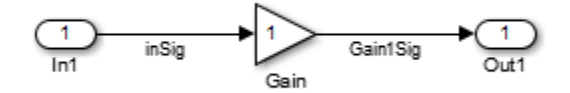

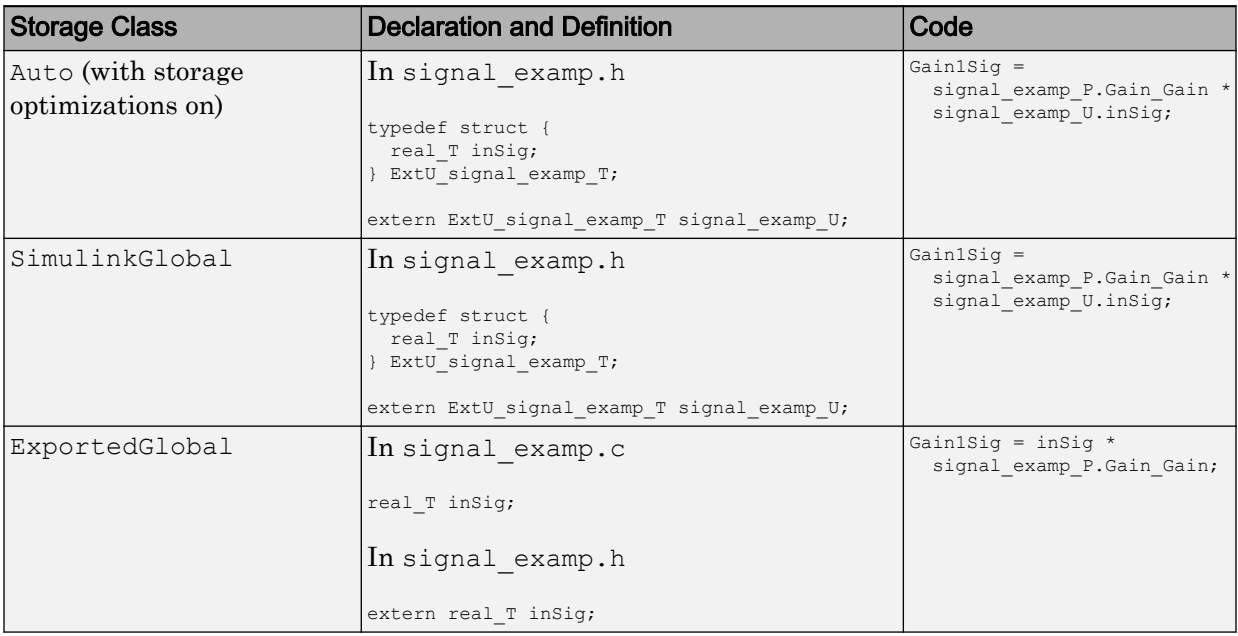

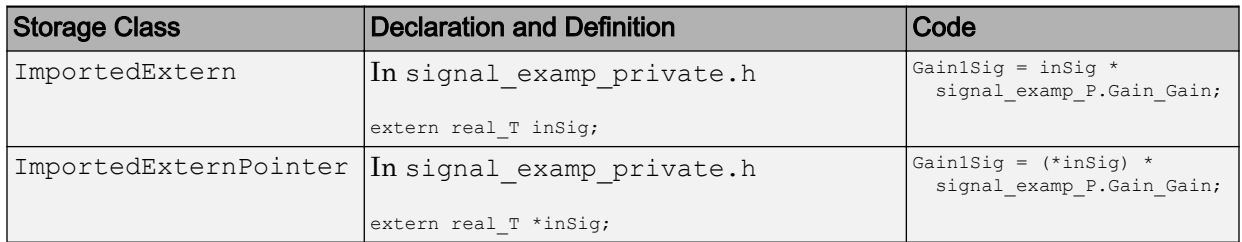

#### Storage Classes for Block States

Use the Auto storage class for states that you do not need to interface to external code. States with Auto storage class are typically stored as fields of the DWork structure in the generated code.

You can assign a symbolic name to states that use the Auto storage class. If you do not supply a state name, the code generator produces one, as described in ["Discrete Block](#page-1055-0) [State Naming in Generated Code" on page 19-210.](#page-1055-0)

States with SimulinkGlobal storage class are stored as fields of the DWork structure.

Block states with storage classes other than Auto or SimulinkGlobal are stored in unstructured global variables, independent of the Dwork vector. Use these storage classes for states that you want to interface to external code.

For each of the storage classes, the table shows the variable declaration and initialization code generated for the Unit Delay block state in the example model state\_examp. The block state name is specified as udx. The initial value is 0.

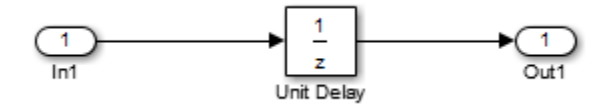

<span id="page-1019-0"></span>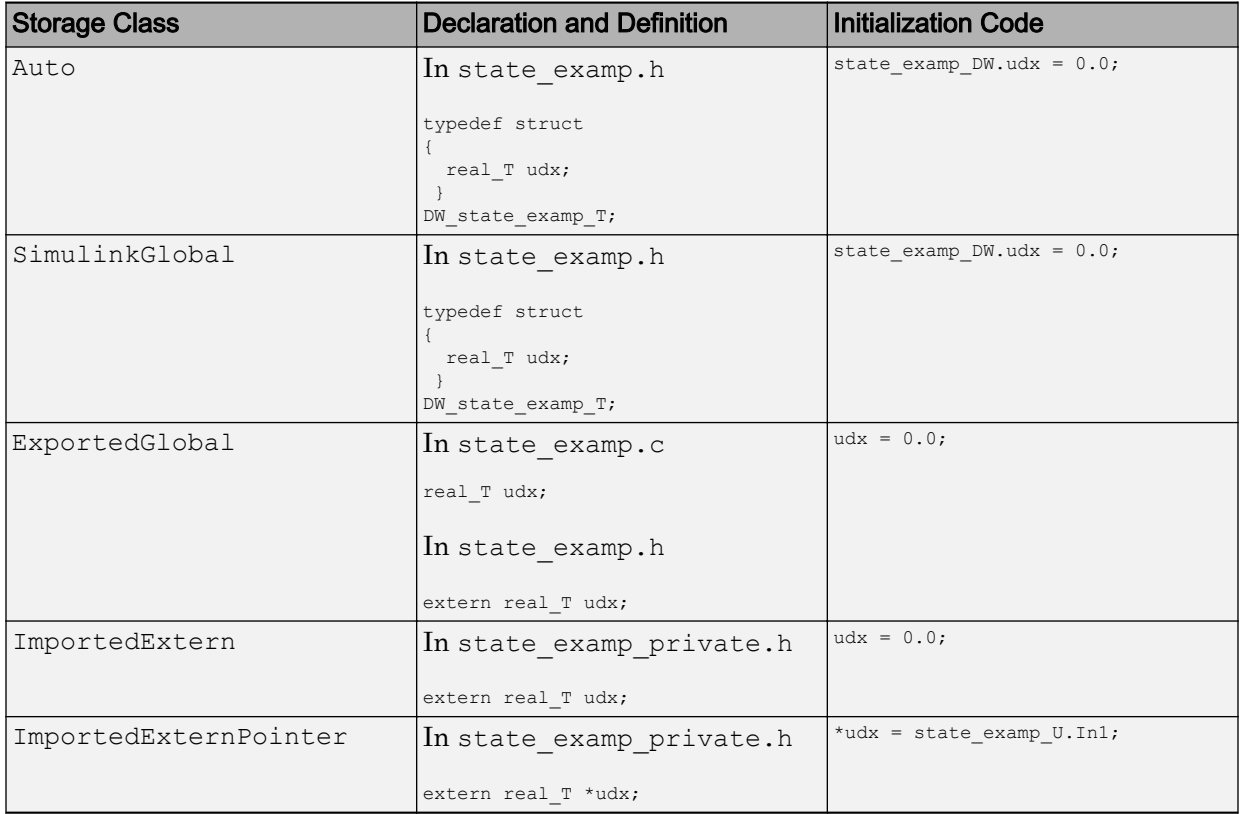

## Use Model Data Editor to Configure Data Interface

Use the Model Data Editor to apply storage classes to Inport and Outport blocks, signal lines, data stores, and block states. Use this technique to apply the storage classes without locating the blocks and signals in the model and to configure the data interface of the model by using a single list.

With this technique, you do not need a data object that you store in a workspace or data dictionary. However, if you specify a storage class for a signal or state with this technique, you cannot use a signal object in a workspace to specify other characteristics of the signal or state, such as data type.

To open the Model Data Editor, select **View** > **Model Data**. For information about using the Model Data Editor, see "Configure Data Properties by Using the Model Data Editor"

<span id="page-1020-0"></span>(Simulink). For an example that shows how to apply storage classes to Inport and Outport blocks, see ["Design Data Interface by Configuring Inport and Outport Blocks" on](#page-1027-0) [page 19-182.](#page-1027-0)

- For an Inport block, the Model Data Editor applies the storage class to the output signal of the block, not to the block itself.
- You can use the Model Data Editor to apply a storage class directly to a root-level Outport block or to the input signal that drives the block.
	- To store the storage class specification in the Outport block, use the **Inports/ Outports** tab in the Model Data Editor. When you use this technique, the specification remains after you delete the input signal that drives the block. Use this technique to configure the model interface before you develop the internal algorithm.
	- To store the specification in the input signal that drives the block, use the **Signals** tab in the Model Data Editor.

## Signal Objects for Code Generation

To specify code generation options for a signal or state in a model by using a data object:

- 1 Create a signal data object, which is an object of the class Simulink. Signal or of a subclass of Simulink.Signal.
- 2 Specify code generation options by modifying the CoderInfo property of the signal object.
- 3 Associate the signal object with a signal or state in a model diagram. For example, in the Model Data Editor (**View** > **Model Data**), specify the object name as the name of the target signal or state. Set **Change view** to Code and select the check box in the **Resolve** column.
- 4 Generate code and build your target executable.

Signal objects have a property CoderInfo that contains an object of the class Simulink.CoderInfo. You can use the properties of the Simulink.CoderInfo object to specify code generation options for the target model signal or state.

For basic information about signal objects, including how to create them, see "Data Objects" (Simulink).

### <span id="page-1021-0"></span>Create and Configure Signal Object for Code Generation

To control the code generation of a signal by creating a signal object, you can use the Model Data Editor.

- 1 In the model, select **View** > **Model Data**.
- 2 In the Model Data Editor, select the **Signals** tab.
- 3 In the model, select the target signal line. The Model Data Editor highlights the corresponding row.
- 4 In the **Name** column, give the signal a name (for example, mySig). Then, click the

button  $\cdot$  next to the name and select **Create and Resolve**.

- 5 In the Create New Data dialog box, set **Value** to Simulink.Signal.
- 6 Optionally, use the **Location** drop-down list to select a workspace for storing the signal object. The default value is Base Workspace.
- 7 Click **Create**. The new signal object appears in the target workspace. The property dialog box for the object opens.
- 8 Use the property dialog box to configure the object. Apply a storage class, such as ExportedGlobal, by using the **Storage class** drop-down list.
- 9 Generate code from the model.

#### Programmatically Create and Configure Signal Object for Code **Generation**

At the command prompt, you can control the code generation of a signal by creating a signal object.

1 Open the example model rtwdemo basicsc.

open\_system('rtwdemo\_basicsc')

In this example, you create a signal object to control the code generated for the output signal of the Gain block.

2 At the command prompt, create a Simulink. Signal object named mySignal in the base workspace.

mySignal = Simulink.Signal;

3 Specify a storage class for the object. For example, specify the storage class ExportedGlobal.

```
mySignal.StorageClass = 'ExportedGlobal';
```
The StorageClass property is a property of the Simulink.CoderInfo object that resides in the CoderInfo property of the signal object. However, you can use the preceding syntax to access the storage class property. You can also explicitly access the property by using the syntax mySignal.CoderInfo.StorageClass.

4 Get a handle to the output signal of the Gain block.

```
portHandles = get_param('rtwdemo_basicsc/Gain','PortHandles');
outportHandle = portHandles.Outport;
```
5 Set the name of the signal by using the name of the signal object.

set param(outportHandle, 'Name', 'mySignal')

6 Configure the signal to acquire settings, including the storage class, from the signal object.

set param(outportHandle,'MustResolveToSignalObject','on')

**7** Generate code from the model. The code defines a global variable named mySignal.

To programmatically associate a block state with a signal object, interact with the block. In this example, for the Unit Delay block state in rtwdemo\_basicsc, apply code generation settings by using a Simulink.Signal object named myState.

1 Create the object in the base workspace and apply the storage class ExportedGlobal.

```
myState = Simulink.Signal;
myState.StorageClass = 'ExportedGlobal';
```
2 Set the name of the block state.

set param('rtwdemo\_basicsc/Delay', 'StateName', 'myState')

3 Configure the state to acquire settings from the signal object.

```
set param('rtwdemo_basicsc/Delay',...
   'StateMustResolveToSignalObject','on')
```
4 Generate code from the model. The code defines a global variable named mystate.

### <span id="page-1023-0"></span>Programmatically Apply Storage Classes Directly to Signals, States, and Outport Blocks

To programmatically apply storage classes to signal lines and block states, use the function set param. You can apply a storage class without creating a Simulink.Signal object in a workspace or data dictionary. The storage class specification is saved in the model file.

However, you can use this technique to specify only a storage class for the object. You must specify other signal or state characteristics, such as data type, in the source block dialog box. You cannot use a signal object in a workspace to specify these other characteristics.

This example shows how to programmatically apply a storage class to a signal line.

1 Open the example model rtwdemo secondOrderSystem.

rtwdemo\_secondOrderSystem

2 Get a handle to the output of the block named Force: f(t).

```
portHandles = ...
     get param('rtwdemo_secondOrderSystem/Force: f(t)', 'PortHandles');
outportHandle = portHandles.Outport;
```
3 Set the name of the corresponding signal to ForceSignal.

set param(outportHandle, 'Name', 'ForceSignal')

4 Set the storage class of the signal to ExportedGlobal.

set param(outportHandle, 'StorageClass', 'ExportedGlobal')

5 Generate code from the model. The code declares and defines a global variable ForceSignal to represent the signal.

To apply a storage class directly to an Outport block, using the function set\_param, specify the block parameter SignalName to name the signal that the block represents. Use the parameter StorageClass to specify a storage class.

To apply a storage class to a block state, using the function set\_param, specify the block parameter StateName to name the state. Use the parameter StateStorageClass to specify a storage class.

<span id="page-1024-0"></span>To apply a storage class to a data store that you define by using a Data Store Memory block, use the block parameter StateStorageClass. You do not need to specify a state name because the data store already has a name.

To programmatically apply a custom storage class to a signal, state, Outport block, or data store, use embedded signal objects. Custom storage classes do not affect the generated code unless you use a system target file based on ert.tlc, which requires Embedded Coder. You can also use this technique to set storage classes. See ["Programmatically Apply Custom Storage Classes Directly to Signals, States, and](#page-1214-0) [Outport Blocks Using Embedded Signal Objects" on page 23-63.](#page-1214-0)

### Resolve Conflicts in Configuration of Signal Objects

If a signal is defined in the Signal Properties dialog box and a signal object of the same name is defined by using the command line or in the Model Explorer, the potential exists for ambiguity when the Simulink engine attempts to resolve the symbol representing the signal name. One way to resolve the ambiguity is to specify that a signal resolve to a Simulink data object. Select the **Signal name must resolve to Simulink signal object** option in the Signal Properties dialog box. You cannot specify the **Storage class** property on the **Code Generation** tab in the Signal Properties dialog box.

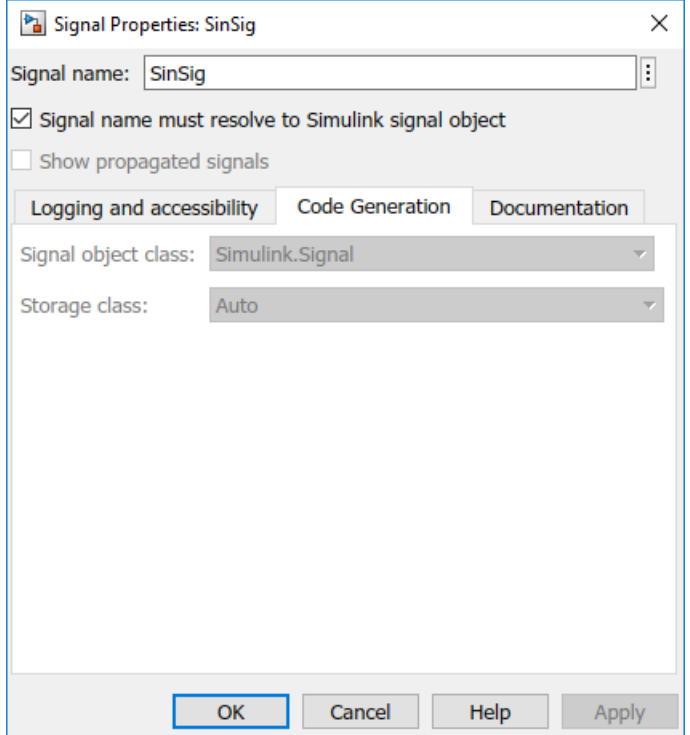

As the preceding figure shows, the **Storage class** menu is disabled because it is up to the SinSig Simulink.Signal object to specify its own storage class.

The signal and signal objects SinSig both have SimulinkGlobal storage class. Therefore, SinSig resolves to the signal object SinSig.

Note The rules for compatibility between block states/signal objects are identical to those given for signals/signal objects.

# See Also

## Related Examples

- • ["Access Signal, State, and Parameter Data During Execution" on page 19-7](#page-852-0)
- • ["Design Data Interface by Configuring Inport and Outport Blocks" on page 19-182](#page-1027-0)
- • ["Maximize Signal Storage Optimization" on page 19-195](#page-1040-0)
- • ["Group Signals into Structures in the Generated Code Using Buses" on page 19-187](#page-1032-0)
- "Control Signal Data Types" (Simulink)
- • ["Signal Representation in Generated Code" on page 19-159](#page-1004-0)
- • ["Storage Classes for Signals Used with Model Blocks" on page 4-21](#page-230-0)
- • ["Control Signal and State Initialization in the Generated Code" on page 19-196](#page-1041-0)
- • ["Default Data Structures in the Generated Code" on page 19-26](#page-871-0)
- • ["Virtualized Output Ports Optimization" on page 55-17](#page-2876-0)

# <span id="page-1027-0"></span>Design Data Interface by Configuring Inport and Outport Blocks

The data interface of a model is the means by which the model exchanges data (for example, signal values) with other, external models or systems. Customize the data interface of a model to:

- Enable integration of the generated code with your own code.
- Improve traceability and readability of the code.

At the top level of a model, Inport and Outport blocks represent the input and output signals of the model. To customize the data interface in the generated code, configure these blocks. Early in the design process, when a model can contain unconnected Inport and Outport blocks, use this technique to specify the interface before developing the internal algorithm.

When you apply storage classes to Inport and Outport blocks, each block appears in the generated code as a field of a global structure or as a separate global variable that the generated algorithm references directly. If you have Embedded Coder, you can use function prototype control instead of storage classes to pass data into and out of the model step function as formal parameters. See ["Control Generation of Function](#page-1313-0) [Prototypes" on page 26-2.](#page-1313-0)

#### Design Data Interface

Open the example model [rtwdemo\\_basicsc](matlab:rtwdemo_basicsc).

```
open_system('rtwdemo_basicsc')
```
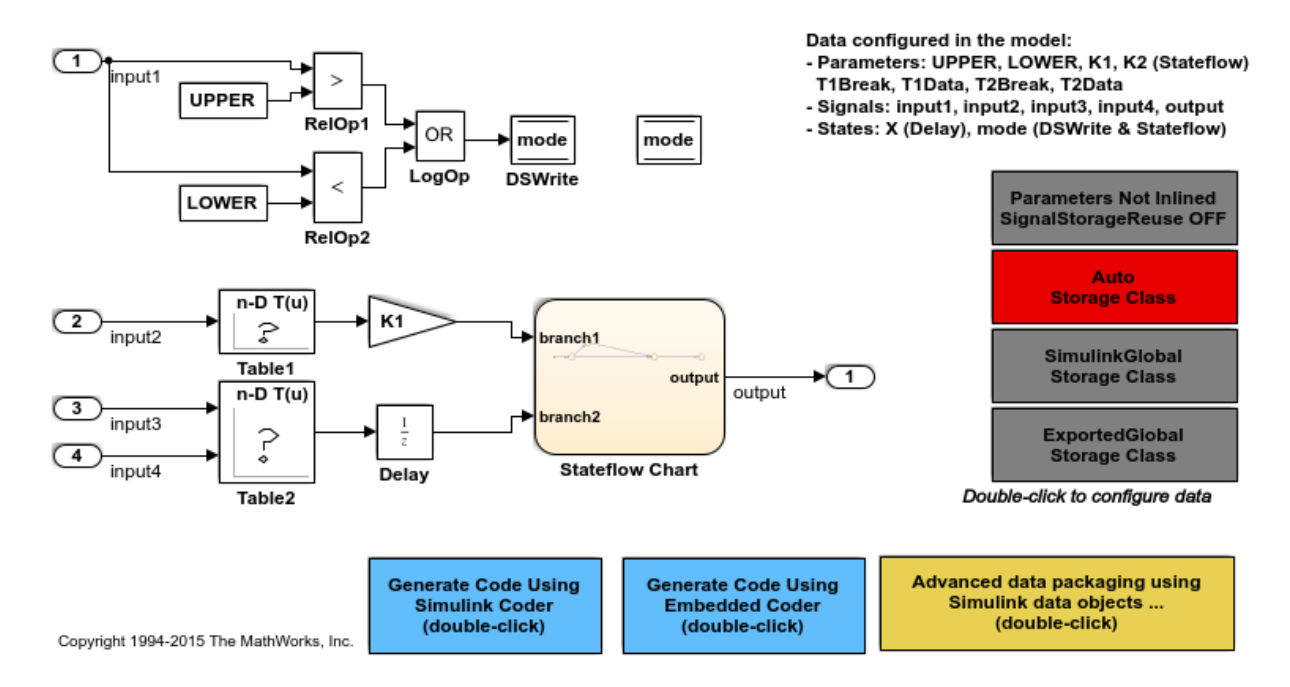

Configure the model to show the generated names of blocks.

set param('rtwdemo\_basicsc','HideAutomaticNames','off')

In the model, select **View > Model Data**.

In the Model Data Editor, select the **Inports/Outports** tab. Each row in the table represents an Inport or Outport block.

Name the output signal of the Outport block labeled Out1. Set **Signal Name** to output sig.

For each of the Inport blocks, set **Data Type** to single or to a different data type. Due to the data type inheritance settings that the other blocks in the model use by default, downstream signals use the same or a similar data type.

Optionally, configure other design attributes such as **Min** and **Max** (minimum and maximum values).

Set the **Change View** drop-down list to Code.

For the Outport block and all of the Inport blocks, set **Storage Class** to ExportedGlobal. To configure all of the blocks at once, select all of the rows in the table.

To configure the blocks and signals, you can use these commands at the command prompt.

```
temp = Simulink.Signal;
temp.StorageClass = 'ExportedGlobal';
portHandles = get param('rtwdemo_basicsc/In1','portHandles');
outPortHandle = portHandles.Outport;
set param(outPortHandle, 'SignalObject', temp);
portHandles = get_param('rtwdemo_basicsc/In2','portHandles');
outPortHandle = portHandles.Outport;
set param(outPortHandle, 'SignalObject', temp);
portHandles = get param('rtwdemo basicsc/In3','portHandles');
outPortHandle = portHandles.Outport;
set param(outPortHandle, 'SignalObject', temp);
portHandles = get_param('rtwdemo_basicsc/In4','portHandles');
outPortHandle = portHandles.Outport;
set param(outPortHandle, 'SignalObject', temp);
set param('rtwdemo_basicsc/Out1','SignalName','output_sig',...
    'SignalObject', temp)
```
Generate code from the model.

```
rtwbuild('rtwdemo_basicsc');
```
### Starting build procedure for model: rtwdemo\_basicsc ### Successful completion of build procedure for model: rtwdemo basicsc

View the generated file  $r$ twdemo basicsc.c. Because you applied the storage class ExportedGlobal to the Inport and Outport blocks, the code creates separate global variables that represent the inputs and the output.

```
file = fullfile('rtwdemo_basicsc_grt_rtw','rtwdemo_basicsc.c');
rtwdemodbtype(file,'/* Exported block signals */', 'real32 T output sig;',1,1)
```
/\* Exported block signals \*/

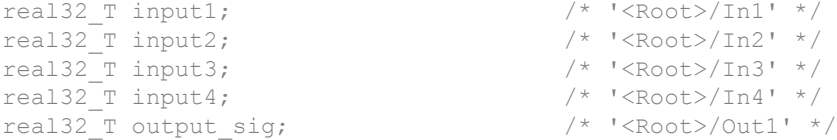

The generated algorithm in the model step function directly references these global variables to calculate and store the output signal value, output sig.

While you use the Model Data Editor to configure the interface of a system, consider using the interface display to view the system inputs and outputs (Inport and Outport blocks) at a high level. See "Configure Data Interface for Component" (Simulink).

#### Route Signal Data to Multiple Outputs

You can route a single signal to multiple Outport blocks and apply a different storage class to each Outport. For example, use this technique to send signal data to a custom function (such as a device driver) and to a global variable that your custom algorithmic code can use:

- 1 Branch the target signal line to each Outport block.
- 2 For more efficient code, set the storage class of the target signal line to Auto (the default). Optimizations can then eliminate the signal line from the generated code.
- 3 Use the Model Data Editor to apply the custom storage class GetSet to one Outport block and ExportToFile to the other Outport block. Apply a signal name to each block.

open\_system('ex\_route\_sig')

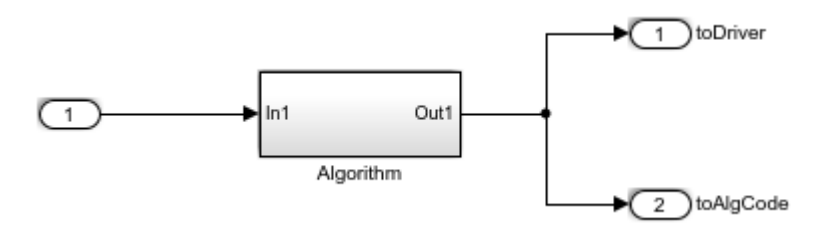

#### **Limitations**

You cannot apply a storage class to an Outport block if the input to the block has a variable size. Instead, apply the storage class to the signal line.

# See Also

#### Related Examples

- • ["Analyze the Generated Code Interface" on page 35-21](#page-1672-0)
- "Trace Connections Using Interface Display" (Simulink)
- "Interface Design" (Simulink)
- • ["Signal Representation in Generated Code" on page 19-159](#page-1004-0)
- • ["Configure Generated Code According to Interface Control Document Interactively"](#page-1255-0) [on page 23-104](#page-1255-0)
- • ["Control Generation of Function Prototypes" on page 26-2](#page-1313-0)
- "Configure Data Properties by Using the Model Data Editor" (Simulink)
- • ["Conform to Coding Standards by Replacing and Renaming Data Types" on page 21-](#page-1111-0) [26](#page-1111-0)

## <span id="page-1032-0"></span>Group Signals into Structures in the Generated Code Using Buses

Buses in a model represent multiple signals as a single signal line. You can use nonvirtual buses to create signal structures in the generated code.

You can generate flat and nested structures. See ["Structures of Signals" on page 13-80](#page-633-0).

For basic information about buses in models, see "Buses" (Simulink).

#### Import or Export Structure Variable and Definition

This example shows how to export the definition of a bus type and the declaration of a nonvirtual bus signal in generated code. You can control the bus type definition and the bus signal declaration in the generated code independently of each other.

#### Explore Example Model

1 Open the model rtwdemo slbus.

The model creates a Simulink.Bus object BusObject in the base workspace.

2 Update the model diagram to display thick lines for composite signals, including buses.

The bus signal S1 uses the bus type that BusObject defines.

#### Control Scope of Bus Type

To control code generated for a bus type that a Simulink. Bus object defines, adjust the code generation settings for the object.

The generated code represents nonvirtual bus types with struct definitions. The struct definitions contain fields corresponding to the elements of the bus.

1 At the command prompt, specify the DataScope property of BusObject as 'Exported'.

BusObject.DataScope = 'Exported';

2 Specify the HeaderFile property of the object as 'myBusTypeHdr.h'.

```
BusObject.HeaderFile = 'myBusTypeHdr.h';
```
#### Control Scope of Bus Signal

You can use a Simulink. Signal object to control code generated for signals in a model, including composite signals such as buses. To control code generated for a nonvirtual bus signal, apply a storage class to the signal.

- 1 In the model, select **View** > **Model Data**.
- 2 In the Model Data Editor, select the **Signals** tab.
- 3 In the model, select the target bus signal, S1. The Model Data Editor highlights the corresponding row.
- 4 In the **Name** column, begin editing the signal name. Click the button  $\cdot$  next to the name and select **Create and Resolve**.
- 5 In the Create New Data dialog box, set **Value** to Simulink.Signal.
- 6 Click **Create**. The new signal object appears in the base workspace. The property dialog box for the object opens.
- 7 Use the property dialog box to configure the object. Apply a storage class, such as ExportedGlobal, by using the **Storage class** drop-down list. Set the data type of the object to Bus: BusObject by using the **Data type** drop-down list.

For more information about applying storage classes to signals, see ["Control Signals and](#page-1015-0) [States in Code by Applying Storage Classes" on page 19-170](#page-1015-0).

#### Generate and Inspect Code

- 1 In the Simulink Editor, double-click the blue box labeled **Generate Code Using Simulink Coder**.
- **2** In the code generation report, view the generated file myBusTypeHdr.h. The code in the header file represents the bus type BusObject with a struct definition.

```
 typedef struct {
  real T temperature;
  real T heat;
  real T pressure[20];
 } BusObject;
```
3 View the file rtwdemoslbus.c. The code exports the declaration of the signal S1 and uses the structure type BusObject in the declaration.

```
/* Exported block signals */
BusObject S1;
```
#### Generate Code That Reuses struct Types from Existing C Code

If your existing C code exchanges data through structures, you can generate code that packages and accesses signal data according to the existing struct type definitions. This technique enables you to match interfaces between the bodies of code and to compile the code into a single application. For an example, see ["Exchange Structured and](#page-1118-0) [Enumerated Data Between Generated and External Code" on page 21-33.](#page-1118-0)

#### Arrays of Structures

You can further package multiple consistent bus signals into an array of buses. The array of buses appears in the generated code as an array of structures. To create arrays of buses, see "Combine Buses into an Array of Buses" (Simulink).

#### Structure Padding

By default, the code generator does not explicitly add padding fields to structure types. Structure types can appear in the generated code through, for example, the default data structures (see "Default Data Structures in the Generated Code" (Simulink Coder)), Simulink.Bus objects, and parameter structures that you use in a model.

However, when you use a code replacement library with Embedded Coder, you can specify data alignment (including structure padding) as part of the replacement library. For more information, see ["Provide Data Alignment Specifications for Compilers" on page](#page-2454-0) [51-137](#page-2454-0).

# See Also

Simulink.Bus | Simulink.Signal

#### Related Examples

- • ["Generate Efficient Code for Bus Signals" on page 19-191](#page-1036-0)
- "Specify Sample Times for Signal Elements" (Simulink)
- • ["Signal Representation in Generated Code" on page 19-159](#page-1004-0)
- • ["Control Signals and States in Code by Applying Storage Classes" on page 19-170](#page-1015-0)
- "Buses" (Simulink)
- • ["Exchange Structured and Enumerated Data Between Generated and External](#page-1118-0) [Code" on page 21-33](#page-1118-0)

# <span id="page-1036-0"></span>Generate Efficient Code for Bus Signals

#### In this section...

"Code Efficiency for Bus Signals" on page 19-191

["Set Bus Diagnostics" on page 19-192](#page-1037-0)

["Optimize Virtual and Nonvirtual Buses" on page 19-192](#page-1037-0)

In a model, you use bus signals to package multiple signals together into a single signal line. You can create virtual or nonvirtual bus signals. The representation in the generated code depends on:

- For a virtual bus, the generated code appears as if the bus did not exist.
- Generated code for a nonvirtual bus represents the bus data with a structure. When you want to trace the correspondence between the model and the code, the use of a structure in the generated code can be helpful. To generate structures using nonvirtual bus signals, see ["Group Signals into Structures in the Generated Code](#page-1032-0) [Using Buses" on page 19-187.](#page-1032-0)

For general information about buses, see and "Virtual and Nonvirtual Buses" (Simulink).

To generate efficient code from models that contain bus signals, eliminate unnecessary data copies by following best practices as you construct the model.

## Code Efficiency for Bus Signals

When you use buses in a model for which you intend to generate code:

- Setting bus diagnostic configuration parameters can make model development easier.
- The bus implementation techniques, and the choice of a nonvirtual or virtual bus, can influence the speed, size, and clarity of the generated code.
- Some useful bus implementation techniques are not immediately obvious.

When you work with buses, these guidelines help you to improve the results. The guidelines describe techniques to:

- Simplify the layout of the model.
- Increase the efficiency of generated code.
- <span id="page-1037-0"></span>• Define data structures for function (subsystem) interfaces.
- Define data structures that match existing data structures in external C code.

There are some trade-offs among speed, size, and clarity. For example, the code for nonvirtual buses is easier to read because the buses appear in the code as structures, but the code for virtual buses is faster because virtual buses do not require copying signal data. Apply some of the guidelines based on where you are in the application development process.

## Set Bus Diagnostics

Simulink provides diagnostics that you can use to optimize bus usage. Set the following values on the **Configuration Parameters** > **Diagnostics** > **Connectivity** pane.

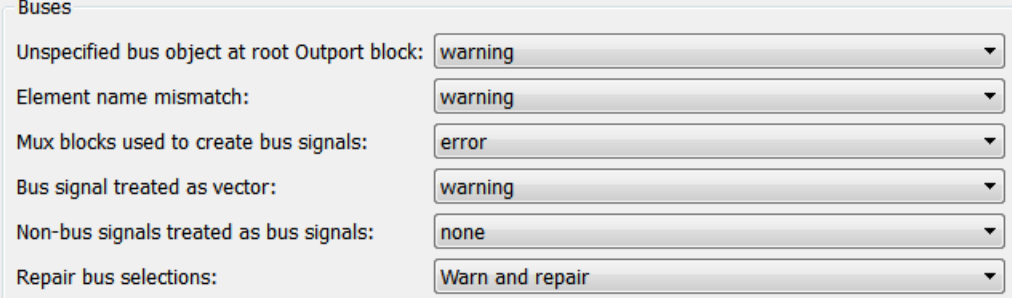

## Optimize Virtual and Nonvirtual Buses

Virtual buses are graphical conveniences that do not affect generated code. As a result, the code generation engine is able to fully optimize the signals in the bus. Use virtual buses rather than nonvirtual buses wherever possible. You can convert between virtual and nonvirtual buses by using Signal Conversion blocks. In some cases, Simulink automatically converts a virtual bus to a nonvirtual bus when required. For example, a Stateflow chart converts an input virtual bus to a nonvirtual bus.

To bundle function-call signals, you must use a virtual bus.

You must use nonvirtual buses for:

• Nonauto storage classes

- Generating a specific structure from the bus
- Root-level Inport or Outport blocks when the bus has mixed data types

#### Avoid Nonlocal Nested Buses in Nonvirtual Buses

Buses can contain subordinate buses. To generate efficient code, set the storage classes of subordinate buses to Auto. Setting the storage class to Auto eliminates:

- Allocation of redundant memory for the subordinate bus signal and for the parent bus signal
- Additional copy operations (copying data to the subordinate bus, and then copying from the subordinate bus to the final bus)

This model contains nonvirtual bus signals. The subordinate bus signals  $\text{Sub\_Bus\_1}$  and Sub Bus 2 use the storage class Auto.

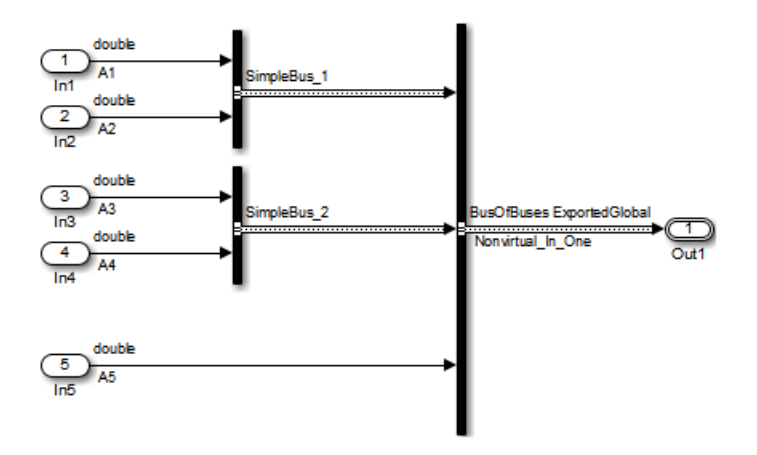

The generated code algorithm efficiently assigns the input signal data to the bus signals.

```
void ex_nonvirtual_buses_step(void)
{
  Nonvirtual In One.SimpleBus 1.A1 = A1;
  Nonvirtual In One.SimpleBus 1.A2 = A2;
  Nonvirtual In One.SimpleBus 2.A3 = A3;
   Nonvirtual_In_One.SimpleBus_2.A4 = A4;
  Nonvirtual In One.A5 = A5;
}
```
# See Also

Simulink.Bus

## Related Examples

- • ["Group Signals into Structures in the Generated Code Using Buses" on page 19-187](#page-1032-0)
- "Specify Sample Times for Signal Elements" (Simulink)

# <span id="page-1040-0"></span>Maximize Signal Storage Optimization

The value of the "Maximum stack size (bytes)" (Simulink) parameter, on the **Optimization** > **Signals and Parameters** pane of the Configuration Parameters dialog box constrains the use of stack space used by local block output variables. The commandline equivalent for this parameter is MaxStackSize. If the accumulated size of variables in local memory exceeds MaxStackSize, the product places subsequent local variables in global memory space.

If it is important that you maximize potential for signal storage optimization, then set MaxStackSize to accommodate the size and number of signals in your model. This minimizes overflow into global memory space and maximizes use of local memory. Local variables offer more optimization potential through mechanisms such as expression folding and buffer reuse. See ["Customize Stack Space Allocation" on page 53-101](#page-2842-0) for more information.

# See Also

#### Related Examples

- • ["Customize Stack Space Allocation" on page 53-101](#page-2842-0)
- • ["Signal Representation in Generated Code" on page 19-159](#page-1004-0)

# <span id="page-1041-0"></span>Control Signal and State Initialization in the Generated Code

To initialize signals and discrete states with custom values for simulation and code generation, you can use signal objects and block parameters. Data initialization increases application reliability and is a requirement of safety critical applications. Initializing signals for both simulation and code generation can expedite transitions between phases of Model-Based Design.

For basic information about specifying initial values for signals and discrete states in a model, see "Initialize Signals and Discrete States" (Simulink).

### Signal and State Initialization in the Generated Code

The initialization behavior for code generation is the same as that for model simulation with the following exceptions:

- RSim executables can use the **Data Import/Export** pane of the Configuration Parameters dialog box to load input values from MAT-files. GRT and ERT executables cannot load input values from MAT-files.
- The initial value for a block output signal or root level input or output signal can be overwritten by an external (calling) program.
- Setting the initial value for persistent signals is relevant if the value is used or viewed by an external application.

When you generate code, initialization statements are placed in *model*.c or *model*.cpp in the model's initialize code.

For example, consider the model rtwdemo sigobj iv.

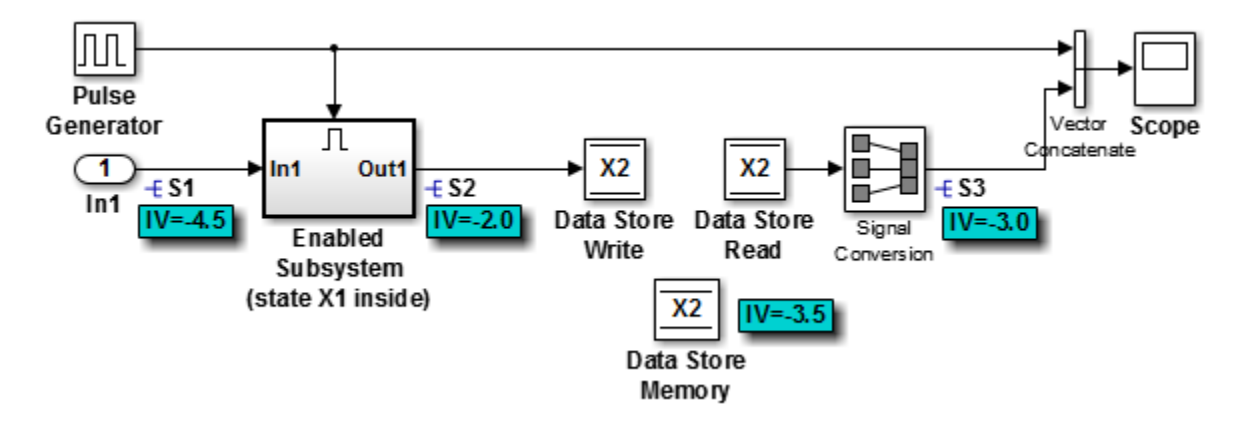

If you create and initialize signal objects in the base workspace, the code generator places initialization code for the signals in the file rtwdemo\_sigobj\_iv.c under the rtwdemo\_sigobj\_iv\_initialize function, as shown below.

```
 /* Model initialize function */
     void rtwdemo sigobj iv initialize(void)
      {
. . . . . . . . . .
. . . . . . . . . .
. . . . . . . . . .
  /* exported global signals */
 S3 = -3.0;S2 = -2.0; .
 .
 .
/* exported global states */
X1 = 0.0;X2 = 0.0;
/* external inputs */
S1 = -4.5; .
 .
```
.

The following code shows the initialization code for the enabled subsystem's Unit Delay block state X1 and output signal S2.

```
void MdlStart(void) {
 .
 .
 .
 /* InitializeConditions for UnitDelay: '<S2>/Unit Delay' */
 X1 = aa1;
```

```
 /* Start for enable system: '<Root>/Enabled Subsystem (state X1 inside)' */
  /* virtual outports code */
  /* (Virtual) Outport Block: '<S2>/Out1' */
 S2 = 9a2}
```
For an enabled subsystem, the initial value is also used as a reset value if the subsystem's Outport block parameter **Output when disabled** is set to reset. The following code from rtwdemo\_sigobj\_iv.c shows the assignment statement for S3 as it appears in the model output function rtwdemo sigobj iv output.

```
/* Model output function */
static void rtwdemo sigobj iv output(void)
{
 .
 .
 .
  /* Disable for enable system: '<Root>/Enabled Subsystem (state X1 inside)' */
    /* (Virtual) Outport Block: '<S2>/Out1' */
   S2 = aa2;
```
## Generate Tunable Initial Conditions

You can represent initial conditions for signals and states by creating tunable global variables in the generated code. These variables allow you to restart an application by using initial conditions that are stored in memory.

If you set **Configuration Parameters > Optimization > Signals and Parameters > Default parameter behavior** to Tunable, initial conditions appear as tunable fields of the global parameters structure.

Whether you set **Default parameter behavior** to Tunable or Inlined, you can use a tunable parameter to specify the InitialValue property of a signal object or the **Initial condition** parameter of a block. For basic information about tunable parameters, see "Block Parameter Representation in the Generated Code" (Simulink Coder).

This example shows how to use tunable parameters to specify initial conditions for signals and states.
#### Explore Example Model

Open the example model  $r$ twdemo  $sigobi$  iv and configure it to show the generated names of blocks. The signal S2 uses a Simulink.Signal object in the base workspace.

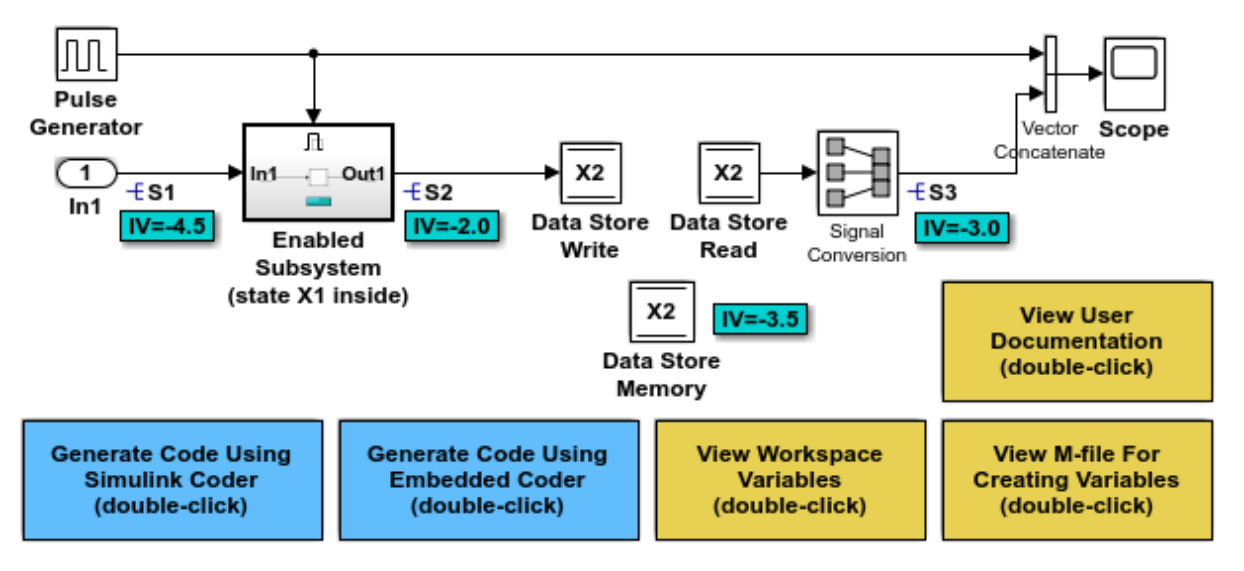

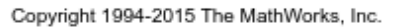

Double-click the Simulink.Signal object S2 to view its properties. The **Initial value** property is set to aa2. The object uses the variable aa2 to specify an initial condition for the signal S2. The **Storage class** property is set to ExportedGlobal. To use a Simulink.Signal object to initialize a signal, the signal object must use a storage class other than Auto or SimulinkGlobal.

On the **Optimization > Signals and Parameters** pane in the Configuration Parameters dialog box, click **Configure**. The variable aa2 is a tunable parameter that uses the storage class ExportedGlobal.

In the model, open the Enabled Subsystem. In the Outport block dialog box, the parameter **Output when disabled** is set to reset. When the subsystem becomes disabled, the output signal S2 resets to the initial value aa2.

Open the Unit Delay block dialog box. On the **State Attributes** tab, the **State name** box is set to X1.

Open the Enable block dialog box. The parameter **States when enabling** is set to reset. When the subsystem transitions from a disabled state to an enabled state, it resets internal block states, such as X1, to their initial values.

In the base workspace, double-click the Simulink. Signal object X1 to view its properties. The **Initial value** property is set to aa1.

Double-click the Simulink.Parameter object aa1 to view its properties. The **Storage class** property is set to ExportedGlobal. You can generate tunable initial conditions for block states by using tunable parameters such as aa1 and Simulink.Signal objects such as X1.

#### Generate and Inspect Code

Generate code with the example model.

```
### Starting build procedure for model: rtwdemo sigobj iv
### Successful completion of build procedure for model: rtwdemo sigobj iv
```
In the code generation report, view the file rtwdemo sigobj iv.c. The code uses global variables to represent the block state X1 and the signal S2.

```
/* Exported block states */
real T X1; \frac{1}{x} /* '<S2>/Unit Delay' */
/* Exported block signals */
real T S1; \frac{1}{1 + \frac{1}{\pi}} /* \frac{1}{\pi} /* \frac{1}{\pi} /* \frac{1}{\pi} /* \frac{1}{\pi}real T S3; \frac{1}{2} /* '<Root>/Signal Conversion' */
real T S2; \frac{1}{x} /* '<S2>/Unit Delay' */
```
The code uses global variables to represent the tunable parameters aa1 and aa2.

```
/* Exported block parameters */
real T aa1 = -2.5; / /* Variable: aa1
real T aa2 = -2.0; /* Variable: aa2
```
The model initialization function uses the tunable parameter aa1 to initialize the state X1. The function also uses the tunable parameter aa2 to initialize the signal S2.

/\* SystemInitialize for Enabled SubSystem: '<Root>/Enabled Subsystem (state X1 inside)' \*/

```
 /* InitializeConditions for UnitDelay: '<S2>/Unit Delay' */
X1 = aa1;
 /* SystemInitialize for Outport: '<S2>/Out1' */
S2 = aa2;
```
In the model step function, when the Enabled Subsystem transitions from a disabled state to an enabled state, the Unit Delay block state X1 resets to its initial value.

```
if (rtb PulseGenerator > 0) {
 if (!rtwdemo_sigobj_iv_DW.EnabledSubsystemstateX1inside_M) {
    /* InitializeConditions for UnitDelay: '<S2>/Unit Delay' */
   X1 = aa1; rtwdemo_sigobj_iv_DW.EnabledSubsystemstateX1inside_M = true;
   }
```
If the Enabled Subsystem becomes disabled during code execution, the algorithm uses the tunable initial condition aa2 to set the value of the signal S2.

```
 } else {
  if (rtwdemo sigobj iv DW.EnabledSubsystemstateX1inside M) {
    /* Disable for Outport: '<S2>/Out1' */
   S2 = aa2;
    rtwdemo_sigobj_iv_DW.EnabledSubsystemstateX1inside_M = false;
  }
 }
```
## Generate Tunable Initial Condition Structure for Bus Signal

When you use a MATLAB® structure to specify initialization values for the signal elements in a bus, you can create a tunable global structure in the generated code.

If you set **Configuration Parameters > Optimization > Signals and Parameters > Default parameter behavior** to Tunable, the initial condition appears as a tunable substructure of the global parameters structure.

Whether you set **Default parameter behavior** to Tunable or Inlined, you can specify the initial condition by using a tunable Simulink.Parameter object whose value is a

structure. If you apply a storage class other than Auto to the parameter object, the structure is tunable in the generated code.

To generate efficient code by avoiding data type mismatches between the structure and the bus signal, use either:

- Typed expressions to specify the values of the structure fields. Match the data type of each field with the data type of the corresponding signal element.
- A Simulink.Bus object to control the data types of the structure fields and the signal elements.

For basic information about using structures to initialize bus signals, and to decide how to control field data types, see "Specify Initial Conditions for Bus Signals" (Simulink).

#### Generate Tunable Initial Condition Structure

This example shows how to use a tunable structure parameter to initialize a virtual bus signal.

Open the example model [rtwdemo\\_tunable\\_init\\_struct](matlab:open_system() and configure it to show the generated names of blocks.

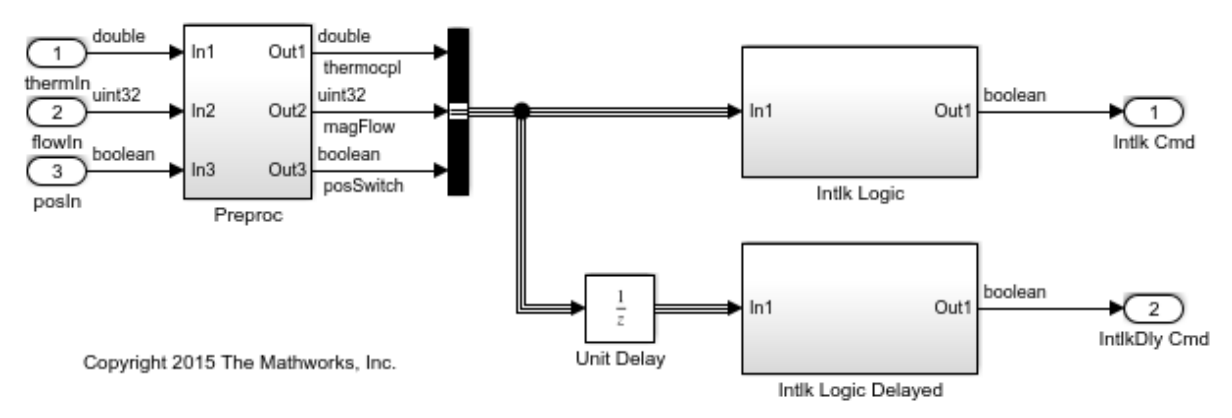

In the model, select **View > Model Data**.

On the **Inports/Outports** tab, the **Data Types** column shows that each Inport block in the model uses a different output data type.

Open the Bus Creator block dialog box. The block output is a virtual bus.

In the Configuration Parameters dialog box, open the **Optimization > Signals and Parameters** pane. The configuration parameter **Default parameter behavior** is set to Tunable. By default, block parameters, including initial conditions, appear in the generated code as tunable fields of the global parameters structure.

In the Model Data Editor, inspect the **States** tab.

For the Unit Delay block, set **Initial Value** to a structure that specifies an initial condition for each of the three signal elements. To generate efficient code, match the data types of the structure fields with the data types of the corresponding signal elements. For example, set **Initial Value** to the expression struct('thermocpl', 15.23,'magFlow',uint32(79),'posSwitch',false).

```
set param('rtwdemo_tunable_init_struct/Unit Delay','InitialCondition',...
'struct(''thermocpl'',15.23,''magFlow'',uint32(79),''posSwitch'',false)')
```
Generate code from the example model.

```
### Starting build procedure for model: rtwdemo tunable init struct
### Successful completion of build procedure for model: rtwdemo tunable init struct
```
In the code generation report, view the file rtwdemo\_tunable\_init\_struct\_types.h. The code defines a structure type whose fields use the data types that you specified in the struct expression.

```
#ifndef DEFINED TYPEDEF FOR struct mqGi1jsItE0G7cf1bNqMu
#define DEFINED TYPEDEF FOR struct mqGi1jsItE0G7cf1bNqMu
typedef struct {
   real_T thermocpl;
   uint32_T magFlow;
   boolean_T posSwitch;
} struct_mqGi1jsItE0G7cf1bNqMu;
```
View the file rtwdemo tunable init struct.h. The struct type definition of the global parameters structure contains a substructure, UnitDelay\_InitialCondition, which represents the **Initial condition** parameter of the Unit Delay block.

```
struct P_rtwdemo_tunable_init_struct_T_ {
 struct_mqGi1jsItE0G7cf1bNqMu UnitDelay InitialCondition;/* Mask Parameter: UnitDelay
```
View the file rtwdemo\_tunable\_init\_struct\_data.c. This source file allocates memory for the global parameters structure. The substructure UnitDelay InitialCondition appears.

```
/* Block parameters (auto storage) */
P_rtwdemo_tunable_init_struct_T_rtwdemo_tunable_init_struct_P = {
   /* Mask Parameter: UnitDelay_InitialCondition
    * Referenced by:
      * '<Root>/Unit Delay'
      * '<Root>/Unit Delay'
    * '<Root>/Unit Delay'
    */
   {
    15.23,
     79U,
     0
   },
```
View the file rtwdemo\_tunable\_init\_struct.c. The model initialization function uses the fields of the substructure to initialize the block states.

```
 /* InitializeConditions for UnitDelay: '<Root>/Unit Delay' */
 rtwdemo_tunable_init_struct_DW.UnitDelay_1_DSTATE =
  rtwdemo tunable init struct P.UnitDelay InitialCondition.thermocpl;
rtwdemo tunable init struct DW.UnitDelay 2 DSTATE =
   rtwdemo_tunable_init_struct_P.UnitDelay_InitialCondition.magFlow;
rtwdemo tunable init struct DW.UnitDelay 3 DSTATE =
  rtwdemo_tunable_init_struct_P.UnitDelay_InitialCondition.posSwitch;
```
#### Use Bus Object to Specify Data Types

If you create a bus object, you can use it to specify the data type of the bus signal and the tunable initial condition structure. Before code generation, the Simulink.Parameter object casts the values of the structure fields to the data types of the signal elements. For basic information about creating bus objects and using them in models, see "When to Use Bus Objects" (Simulink).

Open the example model rtwdemo init struct busobj and configure it to show the generated names of blocks.

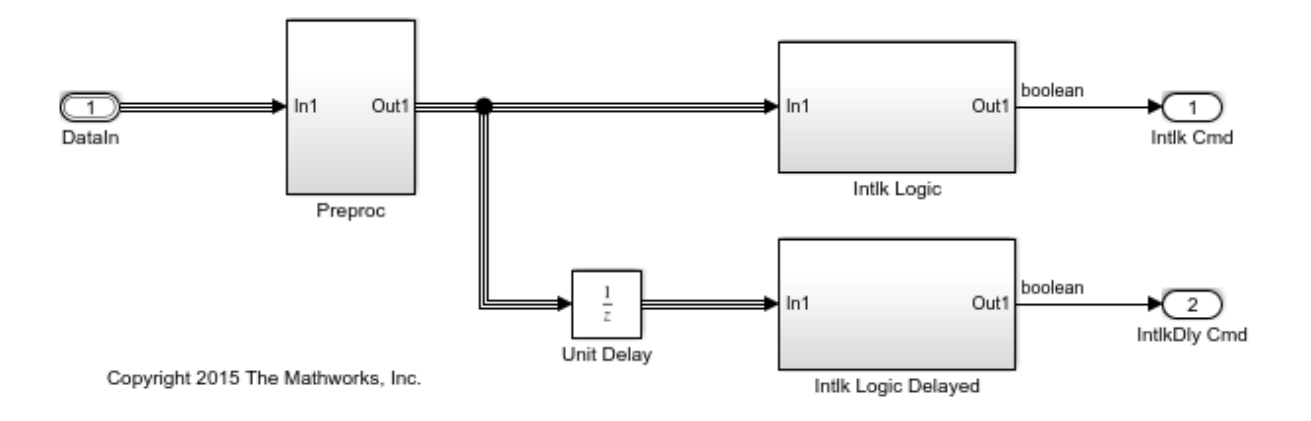

In the base workspace, double-click the Simulink. Bus object ComponentData. The object defines three signal elements: thermocpl, magFlow, and posSwitch. The elements each use a different data type.

In the model, open the Model Data Editor (**View > Model Data**). The **Inports/Outports** tab shows that for the Inport block DataIn, the output data type (**Data Type** column) is set to Bus: ComponentData.

At the command prompt, create the structure parameter initStruct. You can specify the field values by using untyped expressions. To improve readability, specify the field posSwitch with a Boolean value.

```
initStruct = struct(...
     'thermocpl',15.23,...
     'magFlow',79,...
     'posSwitch',false ...
     );
initStruct = Simulink.Parameter(initStruct);
```
In the Model Data Editor, inspect the **Parameters** tab.

In the model, click the Unit Delay block. The Model Data Editor highlights the row that corresponds to the **Initial condition** parameter of the block.

In the Model Data Editor, set the parameter value (**Value** column) to initStruct.

Click the **Show/refresh additional information** button. The parameter object, initStruct, appears in the data table as a row.

Use the **Data Type** column to set the data type of initStruct to Bus: ComponentData.

initStruct.DataType = 'Bus: ComponentData';

Set the **Change View** drop-down list to Code.

Use the **Storage Class** column to apply the storage class ExportedGlobal to initStruct.

initStruct.StorageClass = 'ExportedGlobal';

Generate code from the example model.

```
### Starting build procedure for model: rtwdemo init struct busobj
### Successful completion of build procedure for model: rtwdemo init struct busobj
```
In the code generation report, view the file rtwdemo\_init\_struct\_busobj\_types.h. The code creates a structure type ComponentData whose fields use the data types in the bus object.

```
#ifndef DEFINED TYPEDEF FOR ComponentData
#define DEFINED TYPEDEF FOR ComponentData
typedef struct {
  real T thermocpl;
   uint32_T magFlow;
   boolean_T posSwitch;
} ComponentData;
```
View the file rtwdemo init struct busobj.c. The code creates a global variable to represent the tunable parameter object initStruct.

```
/* Exported block parameters */
ComponentData initStruct = {
  15.23,
  79U,
  0
} ; /* Variable: initStruct
```
The model initialization function uses the structure fields to initialize the block states.

```
 /* InitializeConditions for UnitDelay: '<Root>/Unit Delay' */
rtwdemo_init_struct_busobj_DW.UnitDelay_1_DSTATE = initStruct.thermocpl;
rtwdemo_init_struct_busobj_DW.UnitDelay_2_DSTATE = initStruct.magFlow;
 rtwdemo_init_struct_busobj_DW.UnitDelay_3_DSTATE = initStruct.posSwitch;
```
To change the data type of any of the three signal elements, specify the new type in the bus object. The signal element in the model uses the new type. Before simulation and code generation, the parameter object initStruct casts the corresponding structure field to the new type.

# See Also

State Reader | State Writer

## Related Examples

- "Initialization Behavior Summary for Signal Objects" (Simulink)
- "Specify Initial Conditions for Bus Signals" (Simulink)
- • ["Control Signals and States in Code by Applying Storage Classes" on page 19-170](#page-1015-0)
- • ["Generate Code That Responds to Initialize, Reset, and Terminate Events" on page](#page-377-0) [9-2](#page-377-0)
- • ["Block Parameter Representation in the Generated Code" on page 19-91](#page-936-0)
- • ["Signal Representation in Generated Code" on page 19-159](#page-1004-0)
- • ["Initialization of Signal, State, and Parameter Data in the Generated Code" on page](#page-1060-0) [19-215](#page-1060-0)
- • ["Remove Initialization Code" on page 56-4](#page-2897-0)

# <span id="page-1053-0"></span>Continuous Block State Naming in Generated Code

#### In this section...

"Default Block State Naming Convention" on page 19-208

["Define User Block State Names" on page 19-209](#page-1054-0)

To determine the variable or field name generated for a continuous block state, do one of the following:

- Use a default name created by the code generator.
- In the block parameter dialog box, in the **State name** field, specify a name.

These names apply to the following continuous blocks:

- Integrator
- Integrator Limited
- Second-Order Integrator
- Second-Order Integrator Limited
- PID Controller
- PID Controller (2DOF)
- State Space
- Transfer Fcn
- Variable Time Delay
- Variable Transport Delay
- Zero-Pole

To name states for other types of blocks, see ["Discrete Block State Naming in Generated](#page-1055-0) [Code" on page 19-210](#page-1055-0).

### Default Block State Naming Convention

If you do not define a symbolic name for a block state, the code generator uses the following default naming convention:

Name#\_CSTATE

- <span id="page-1054-0"></span>• Name is the name of the block type, such as Integrator. If you edit the block type name displayed in the model, the code generator uses that name in the identifier.
- # is a unique ID number (#) assigned by the code generator if multiple instances of the same block type appear in the model. The ID number is appended to Name.
- \_CSTATE is a suffix that is appended to the name and ID number.

For example, if you do not specify a state name for an Integrator block, the code generator creates the identifier:

```
rtX.Integrator CSTATE = rtP.Integrator IC;
```
If you specify, in the **State Name** field, 'myintegratorblockname' for an Integrator block, the code generator creates this identifier:

```
 rtX.myintegratorblockname = rtP.Integrator_IC;
```
## Define User Block State Names

In the block parameters dialog box, you can define your own symbolic name for a block state.

- 1 In your model, double-click the block.
- 2 At the bottom of the block parameters dialog box, in the **State Name** field, enter the name that you want to use for the state.
- 3 Click **OK** or **Apply** to accept the value.
- 4 Generate code and examine it to see the new identifier name.

# See Also

### Related Examples

- • ["Control Signals and States in Code by Applying Storage Classes" on page 19-170](#page-1015-0)
- • ["Discrete Block State Naming in Generated Code" on page 19-210](#page-1055-0)

# <span id="page-1055-0"></span>Discrete Block State Naming in Generated Code

#### In this section...

["Default Block State Naming Convention" on page 19-211](#page-1056-0) ["Define User Block State Names" on page 19-212](#page-1057-0)

To determine the variable or field name generated for a block's state, you can:

- Use a default name generated by the code generator
- Define a symbolic name by using the **State name** field of the **State Attributes** tab in a block dialog box

To name states for certain continuous blocks, see ["Continuous Block State Naming in](#page-1053-0) [Generated Code" on page 19-208](#page-1053-0).

For certain discrete block types, you can control how block states in your model are stored and represented in the generated code. In a block dialog box, using the **State Attributes** tab, you can:

- Assign symbolic names to block states in generated code.
- Control whether states declared in generated code are interfaceable (visible) to externally written code.
- Specify that states be stored in locations declared by externally written code.

Discrete blocks that you can control how block states are stored and represented in the generated code are:

- Discrete Filter
- Discrete PID Controller
- Discrete PID Controller (2DOF)
- Discrete State-Space
- Discrete-Time Integrator
- Discrete Transfer Fcn
- Discrete Zero-Pole
- Memory
- Unit Delay

<span id="page-1056-0"></span>• Delay

These blocks require persistent memory to store values representing the state of the block between consecutive time intervals. By default, such values are stored in a *data type work vector*. This vector is usually referred to as the DWork vector. It is represented in generated code as *model*\_DWork, a global data structure.

If you want to interface a block state to your handwritten code, you can specify that the state is stored to a location other than the DWork vector. You do this by assigning a storage class to the block state.

## Default Block State Naming Convention

If you do not define a symbolic name for a block state, the code generator uses the following default naming convention:

```
BlockType#_DSTATE
```
where

- BlockType is the name of the block type (for example, Discrete\_Filter). If you edit the block type name displayed in the model, the code generator uses that name in the identifier.
- # is a unique ID number (#) assigned by the code generator if multiple instances of the same block type appear in the model. The ID number is appended to BlockType.
- \_DSTATE is a suffix that is appended to the block type and ID number.

For example, consider the model shown in the next figure.

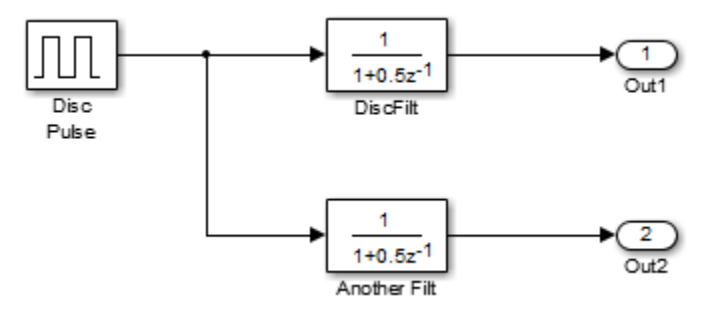

Model with Two Discrete Filter Block States

<span id="page-1057-0"></span>Examine the code generated for the states of the two Discrete Filter blocks. Assume that:

- Neither blocks state has a user-defined name.
- The upper Discrete Filter block has Auto storage class (and is therefore stored in the DWork vector).
- The lower Discrete Filter block has ExportedGlobal storage class.

The states of the two Discrete Filter blocks are stored in DWork vectors, initialized as shown in the code:

```
/* data type work */
disc filt states M->Work.dwork = ((void *)
&disc_filt_states_DWork);
     (void)memset((char_T *) &disc_filt_states_DWork, 0,
     sizeof(D_Work_disc_filt_states));
     {
      int T i;
      real T *dwork ptr = (real T *)
&disc_filt_states_DWork.DiscFilt_DSTATE;
      for (i = 0; i < 2; i++) {
        dwork ptr[i] = 0.0; }
     }
```
## Define User Block State Names

Using the **State Attributes** tab of a block dialog box, you can define your own symbolic name for a block state:

- 1 In your block diagram, double-click the desired block. This action opens the block dialog box, containing two or more tab, which includes **State Attributes**.
- 2 Click the **State Attributes** tab.
- 3 Enter the symbolic name in the **State name** field. For example, enter the state name Top\_filter.
- 4 Click **Apply**.

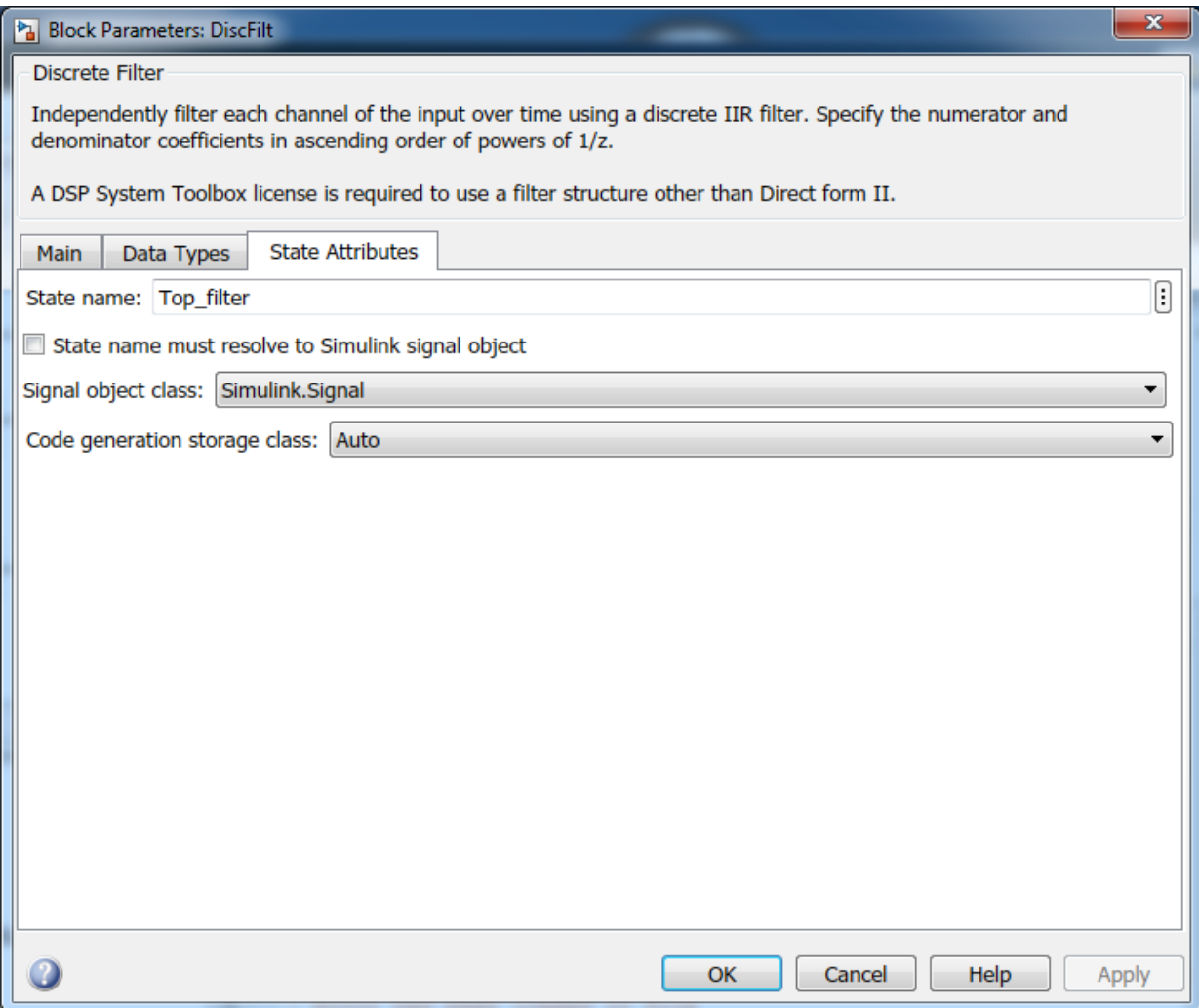

### 5 Click **OK**.

The following state initialization code was generated from the example model shown in ["Default Block State Naming Convention" on page 19-211,](#page-1056-0) under the following conditions:

- The upper Discrete Filter block has the state name Top filter, and Auto storage class (and is therefore stored in the DWork vector).
- The lower Discrete Filter block has the state name Lower filter, and storage class ExportedGlobal.

Top\_filter is placed in the Dwork vector.

```
/* data type work */
    disc filt states M->Work.dwork = ((void *)
&disc_filt_states_DWork);
     (void)memset((char_T *) &disc_filt_states_DWork, 0,
    sizeof(D_Work_disc_filt_states));
     disc_filt_states_DWork.Top_filter = 0.0;
     /* exported global states */
    Lower filter = 0.0;
```
# See Also

## Related Examples

- • ["Control Signals and States in Code by Applying Storage Classes" on page 19-170](#page-1015-0)
- • ["Continuous Block State Naming in Generated Code" on page 19-208](#page-1053-0)

## <span id="page-1060-0"></span>Initialization of Signal, State, and Parameter Data in the Generated Code

Signal lines, block parameters, and block states in a model can appear in the generated code as data, for example, as global variables. By default, the code initializes this data before execution of the primary algorithm. To match the numerics of simulation in Simulink, the code generator chooses the initial values based on specifications that you make in the model.

By understanding how the generated code initializes data, you can:

- Model a system that reinitializes states during execution, which means that the application can restart the entire system.
- Store initial values in memory as variables, which can persist between execution runs. You can then overwrite these values before starting or restarting a system.
- Generate efficient code by eliminating storage for invariant initial values and by preventing the generation of code that unnecessarily or redundantly initializes data.

For basic information about initializing signals and states in a model, see "Initialize Signals and Discrete States" (Simulink) and "Load State Information" (Simulink).

## Static Initialization and Dynamic Initialization

To initialize a data item such as a global variable, an application can use either static or dynamic initialization.

• Static initialization occurs in the same statement that defines (allocates memory for) the variable. The initialization does not occur inside a function definition.

The code can be more efficient because none of the generated model functions execute initialization statements.

• Dynamic initialization occurs inside a function. For each model or nonvirtual subsystem, the code generator typically creates one or more functions that are dedicated to initialization.

The generated code or your code can restart a system by calling the initialization function or functions at any time during execution.

## Real-World Ground Initialization Requiring Nonzero Bit Pattern

Each data item has a real-world ground value. This value can depend on the data type of the item. For example, for a signal whose data type is double or int8, the real-world ground value is zero. For an enumeration, the ground value is the default enumeration member.

For some kinds of data, to represent a real-world ground value, a computer stores zero in memory (all bits zero). However, for some other data, a computer stores a nonzero value in memory. This data includes, for example:

- Fixed-point data with bias. The code initializes such a data item to the stored integer value that, given the scaling and bias, represents real-world zero.
- An enumeration whose default member maps to an integer value other than zero. For example, if the default member is High with an underlying integer value of 3, the code initializes such a data item to High.

## Initialization of Signal and State Data

In a model, you can control signal and state initial values through block parameters. For example, to set the initial value of a Unit Delay block, you use the **Initial condition** parameter. In some cases, you can also use the InitialValue property of a Simulink.Signal object. For most of these block parameters, the default value is 0.

You can also initialize states by using State Writer blocks in Initialize Function subsystems and the **Initial states** model configuration parameter.

By default, the generated code dynamically initializes signal and state data (and other data, such as the model error status) in the generated initialization function. The function, named *model*\_initialize by default, performs signal and state initialization operations in this order:

- 1 Initializes all of the signal and state data in the default generated structures, such as the DWork structure, to a stored value of zero.
- 2 Initializes additional signal and state data that are not in the default generated structures to the relevant real-world ground value.

This initialization applies only to data that meet both of these criteria:

- The generated code defines (allocates memory for) the data.
- The data use a storage class other than Auto (the default storage class) or SimulinkGlobal.

For example, the code applies this operation to data items that use the storage class ExportedGlobal.

- 3 Initializes each signal and state to the real-world value that the model specifies, for example, through the **Initial condition** parameter of a Unit Delay block.
- 4 Initializes each state to the real-world value that you assign by using a State Writer block. The function performs this initialization only if you use an Initialize Function subsystem in the model.
- 5 Initializes each state to the real-world value that you specify with the configuration parameter **Initial states**.

After this initialization function executes, each data item has the last real-world value that the function assigned. For example, if you use a State Writer block to initialize a block state to 5 while also using the **Initial states** configuration parameter to initialize the same state to 10, the state ultimately uses 10 as an initial value.

#### memset for Bulk Initialization

To initialize signal or state data items that have contiguous storage to a stored value of zero, the generated code can call memset in an initialization function. Data items that have contiguous storage include the DWork structure, arrays, or data items that use a multiword data type.

If your application requires it, you can prevent the generated code from using memset for initializing floating-point data to stored zero. See "Use memset to initialize floats and doubles to 0.0" (Simulink).

#### Tunable Initial Values

You can configure the way that tunable block parameters, such as the **Gain** parameter of a Gain block, appear in the generated code. Most block parameters that set initial values (for example, **Initial condition**) are tunable. For example, the configuration parameter **Default parameter behavior** can determine whether the initial values appear in the generated code as inlined constants or as tunable global data. You can also use parameter objects and storage classes to control the representation of these initial values.

For tunable initial values, in the model initialization function, the right-hand side of the assignment statement is a global variable, structure field, or other data whose value you can change in memory.

To make initial values tunable in the generated code, see ["Control Signal and State](#page-1041-0) [Initialization in the Generated Code" on page 19-196.](#page-1041-0)

## Initialization of Parameter Data

The generated code statically initializes parameter data to the values that you specify in Simulink. For example, these model elements appear in the generated code as parameter data:

- Tunable block parameters, such as the **Gain** parameter of a Gain block, when you set **Default parameter behavior** to Tunable. Each parameter appears as a field of a dedicated global structure.
- Some tunable block parameters when you set **Default parameter behavior** to Inlined. When the code generator cannot inline the value of a parameter as a literal number, the parameter appears as a field of a dedicated global const structure.
- Simulink.Parameter objects to which you apply a storage class or custom storage class that has an exported data scope. For example, the built-in storage class ExportedGlobal has an exported data scope, but the storage class ImportedExtern does not.

## Data Initialization in the Generated Code

This example shows how the generated code initializes signal, state, and parameter data.

#### Explore Example Model

Open the example model, rtwdemo\_rtwintro.

```
open_system('rtwdemo_rtwintro')
```
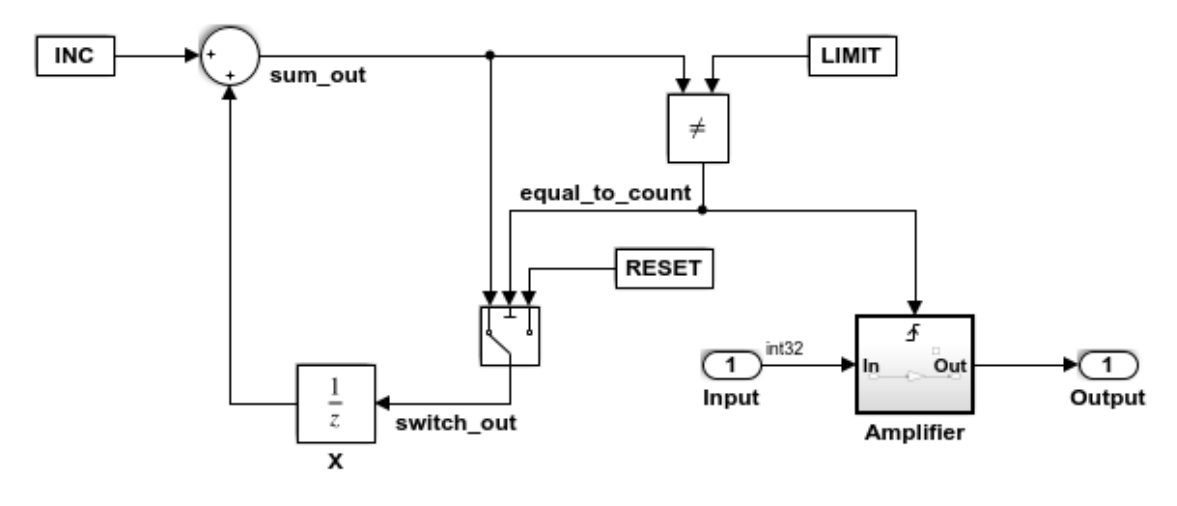

#### **Algorithm Description**

An 8-bit counter feeds a triggered subsystem parameterized by constants INC, LIMIT, and RESET. The I/O for the model is Input and Output. The Amplifier subsystem amplifies the input signal by gain factor K, which is updated whenever signal equal to count is true.

Copyright 1994-2012 The MathWorks, Inc.

In the model, select **View > Model Data**.

In the Model Data Editor, inspect the **States** tab. For the Unit Delay block state, the **Initial Value** is set to 0, the default, which means the initial value of the state is zero. The state is named X.

Set **Initial Value** to a nonzero number, for example, 5.

```
set_param('rtwdemo_rtwintro/X','InitialCondition','5')
```
Set the **Change view** drop-down list to Code.

In the data table, set **Storage Class** to ExportedGlobal. With this setting, the block state appears in the generated code as a separate global variable.

set param('rtwdemo\_rtwintro/X','StateStorageClass','ExportedGlobal')

In the model, open the Amplifier subsystem, which is a triggered subsystem.

In the Model Data Editor, inspect the **Parameters** tab and set the **Change view** dropdown list to Design. To set and inspect initial values of signals and states, you can use the **Parameters** tab instead of the **States** tab.

The Model Data Editor shows that for the Outport block, the **Initial output** (InitialOutput) parameter is set to 0, the default. This subsystem output requires an initial value because the subsystem executes conditionally. Leave the initial value at the default.

In the model, clear **Configuration Parameters > Signal storage reuse**. When you clear this setting, signal lines appear in the generated code as fields of a generated structure whose purpose is to store signal data. This representation of the signals makes it easier to see how the code generator initializes data.

set param('rtwdemo\_rtwintro','OptimizeBlockIOStorage','off')

In the model, inspect the configuration parameter **Configuration Parameters > Optimization > Signals and Parameters > Default parameter behavior**. The configuration parameter is set to Inlined, which means block parameters, including initial values, appear in the generated code as inlined literals or as const data.

Navigate to the root level of the model.

In the Model Data Editor, click the **Show/refresh additional information** button.

Near the **Filter contents** box, click the **Filter using selection** button.

In the model, click the Constant block labeled INC. The Model Data Editor shows that the **Constant value** (Value) parameter of the block is set to INC. INC is a MATLAB variable in the base workspace.

For INC, set the value in the **Value** column to Simulink. Parameter (uint8(1)). MATLAB converts INC to a Simulink.Parameter object.

Use the **Storage Class** column to apply the storage class ExportedGlobal to INC. With this setting, the generated code defines INC as a global variable. Concerning initialization, INC is an item of parameter data.

```
INC = Simulink.Parameter(INC);
INC.StorageClass = 'ExportedGlobal';
```
#### Generate and Inspect Code

Generate code from the model.

```
rtwbuild('rtwdemo_rtwintro');
```

```
### Starting build procedure for model: rtwdemo_rtwintro
### Successful completion of build procedure for model: rtwdemo_rtwintro
```
In the generated file rtwdemo\_rtwintro.c, outside the definition of any function, the code statically initializes the parameter data INC. The value of INC is 1.

```
file = fullfile('rtwdemo_rtwintro_grt_rtw','rtwdemo_rtwintro.c');
rtwdemodbtype(file,'/* Exported block parameters */^7,'uint8 T INC = 1U;',1,1)
/* Exported block parameters */
uint8 T INC = 1U; / Variable: INC
```
In the same file, inspect the definition of the rtwdemo rtwintro initialize function. First, the function uses memset to initialize all of the internal signals in the model to a stored value of 0.

```
rtwdemodbtype(file,'/* block I/O */','sizeof(B_rtwdemo_rtwintro_T));',1,1)
 /* block I/O */ (void) memset(((void *) &rtwdemo_rtwintro_B), 0,
```
The function then initializes the Unit Delay state, X, to the appropriate ground value. In this case, the ground value is zero.

```
rtwdemodbtype(file,'/* exported global states */','X = 0U;',1,1)
  /* exported global states */
 X = 0U;
```
sizeof(B\_rtwdemo\_rtwintro\_T));

The function also initializes other data, including the root-level inputs and outputs (Inport and Outport blocks), to the appropriate ground values.

```
rtwdemodbtype(file,'/* external inputs */','Amplifier Trig ZCE = POS ZCSIG;',1,1)
```

```
 /* external inputs */
```

```
 rtwdemo_rtwintro_U.Input = 0;
 /* external outputs */
 rtwdemo_rtwintro_Y.Output = 0;
 rtwdemo_rtwintro_PrevZCX.Amplifier_Trig_ZCE = POS_ZCSIG;
```
The function then initializes X to the value that you specified in the **Initial condition** block parameter.

```
rtwdemodbtype(file,'/* InitializeConditions for UnitDelay: ''<Root>/X'' */',...
    'X = 5U; ', 1, 1)
```

```
 /* InitializeConditions for UnitDelay: '<Root>/X' */
X = 5U;
```
Finally, the function initializes the output of the Amplifier subsystem.

```
rtwdemodbtype(file,'SystemInitialize for Triggered SubSystem',...
    'End of SystemInitialize for SubSystem', 1, 1)
   /* SystemInitialize for Triggered SubSystem: '<Root>/Amplifier' */
   /* SystemInitialize for Outport: '<Root>/Output' incorporates:
    * Outport: '<S1>/Out'
    */
  rtwdemo_rtwintro_Y.Output = 0;
```
#### Inspect Difference Between Stored Value and Real-World Value

For some data, even if the real-world initial value is zero, a computer stores a nonzero value in memory. To observe this difference, apply a slope-bias fixed-point data type to the block state, X. To run this example, you must have Fixed-Point Designer™.

In the Model Data Editor, inspect the **Signals** tab.

In the model, click the output signal of the Switch block, switch out.

Use the **Data Type** column of the Model Data Editor to set the signal data type to fixdt(1,16,1,3). This expression represents a fixed-point data type with a slope of 1 and a bias of 3.

```
set param('rtwdemo_rtwintro/Switch','OutDataTypeStr',...
     'fixdt(1,16,1,3)')
```
In the model, select **View > Property Inspector** and click the Sum block.

In the Property Inspector, under **Signal Attributes**, clear **Require all inputs to have the same data type**.

set param('rtwdemo\_rtwintro/Sum','InputSameDT','off')

To prevent compilation errors on different platforms, select the model configuration parameter **Generate code only**. This setting causes the model to generate only code.

```
set param('rtwdemo_rtwintro','GenCodeOnly','on')
```
Generate code from the model.

```
rtwbuild('rtwdemo_rtwintro')
```

```
### Starting build procedure for model: rtwdemo rtwintro
### Successful completion of code generation for model: rtwdemo_rtwintro
```
The model initialization function first initializes X to the appropriate real-world ground value, 0. Due to the slope-bias data type, which has bias 3, this real-world value corresponds to a stored value of -3.

```
rtwdemodbtype(file,'/* exported qlobal states */','X = -3; ', 1, 1)
   /* exported global states */
 X = -3:
```
The function then initializes  $X$  to the real-world initial value that you specified in the **Initial condition** block parameter, 5. This real-world value corresponds to a stored value of 2.

```
rtwdemodbtype(file,'/* InitializeConditions for UnitDelay: ''<Root>/X'' */',...
    'X = 2; '1,1,1)
```

```
 /* InitializeConditions for UnitDelay: '<Root>/X' */
X = 2;
```
## Modeling Goals

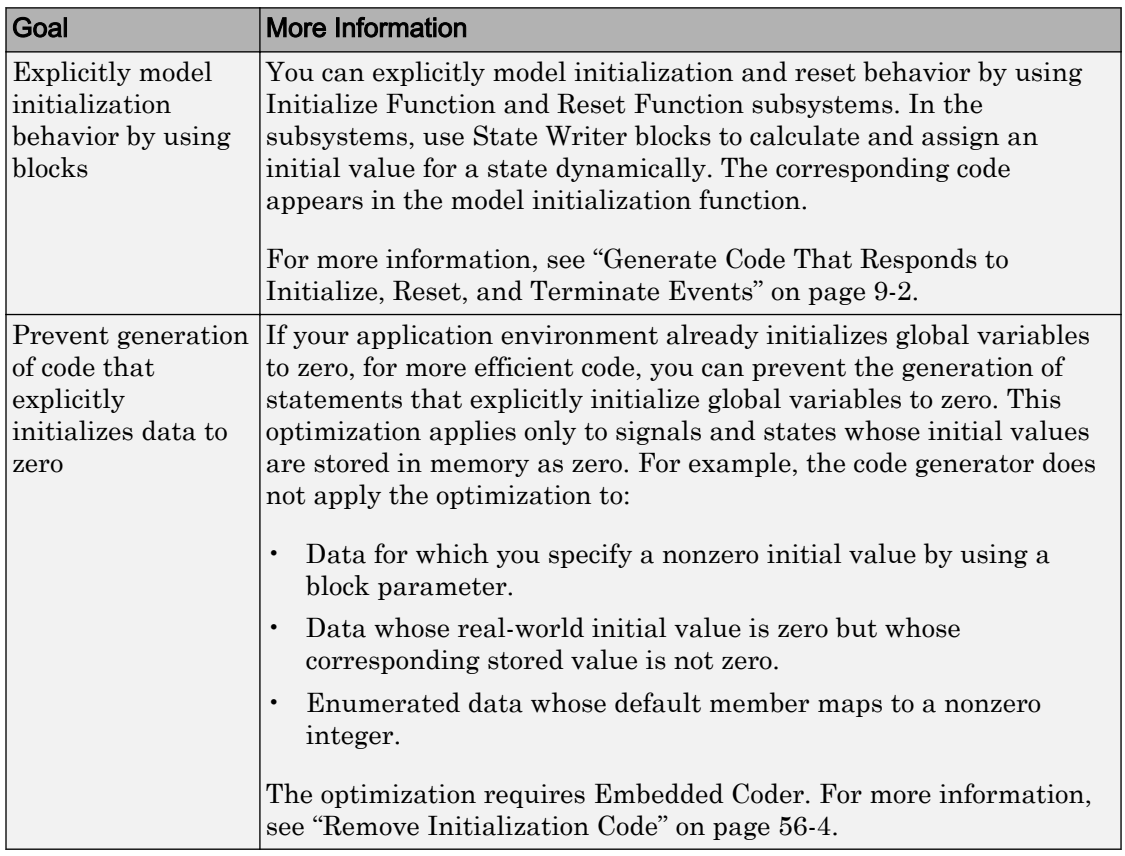

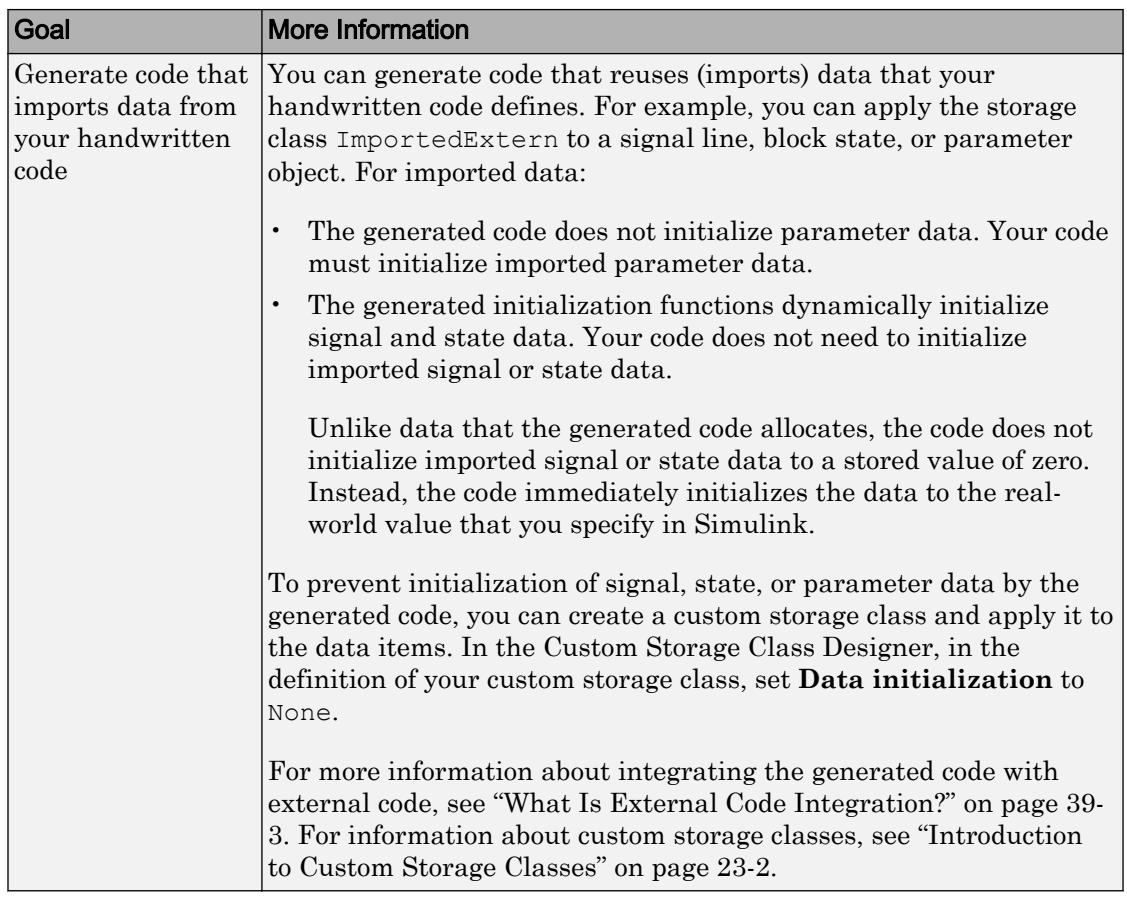

# See Also

model\_initialize

## Related Examples

• ["Signal Representation in Generated Code" on page 19-159](#page-1004-0)

# Signal Processing with Fixed-Point Data

This model shows a fixed-point version of an acoustic noise canceller.

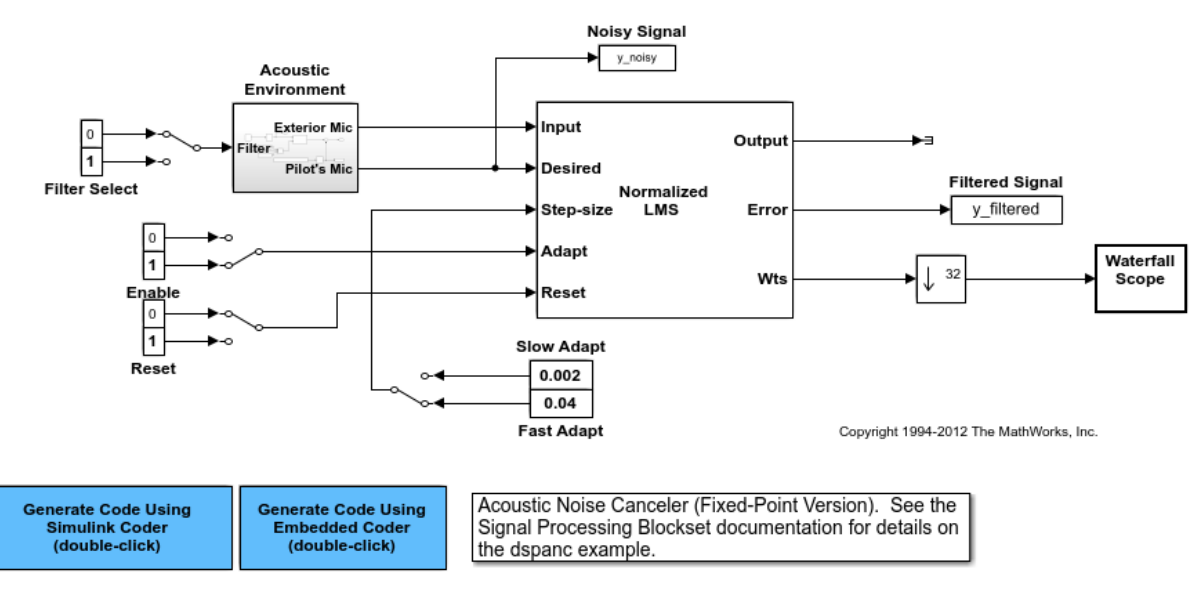

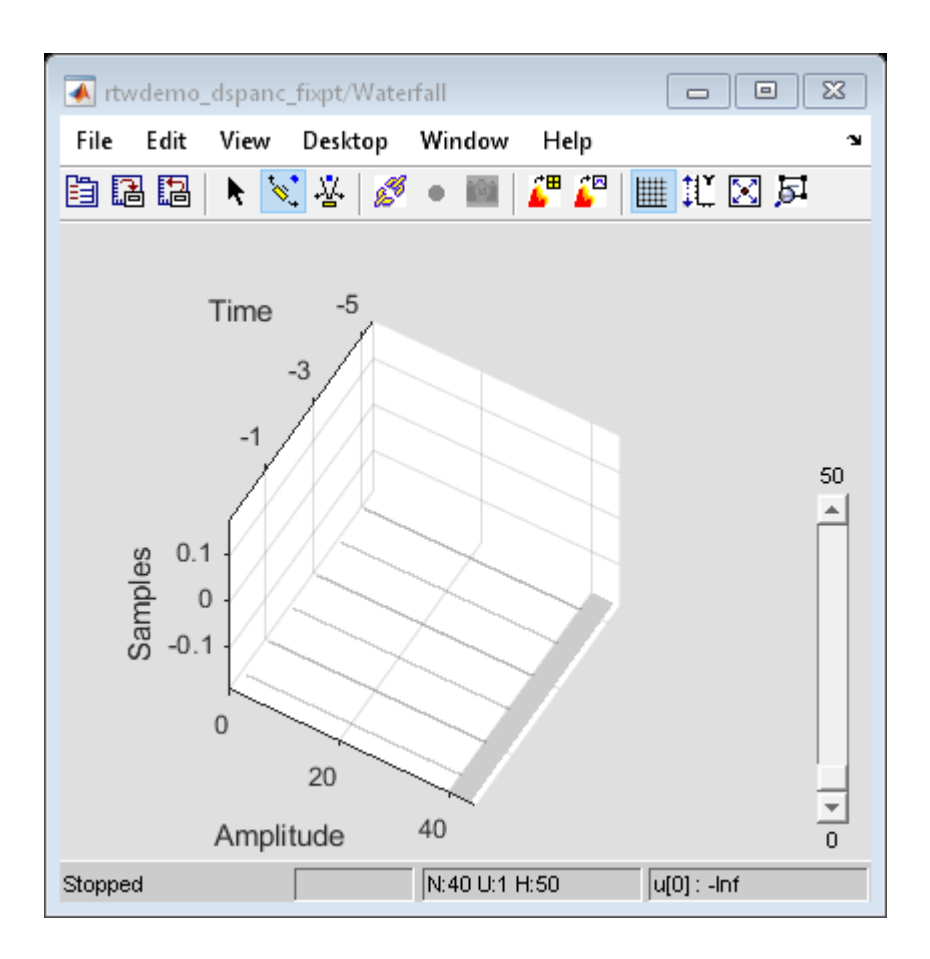

# See Also

## More About

- "Fixed Point" (Simulink)
- "Acoustic Noise Cancellation (LMS)" (DSP System Toolbox)

# Optimize Generated Code Using Fixed-Point Data with Simulink®, Stateflow®, and MATLAB®

This model shows fixed-point code generation in Simulink®, Stateflow®, and MATLAB®.

```
open_system ('rtwdemo_fixpt1');
```
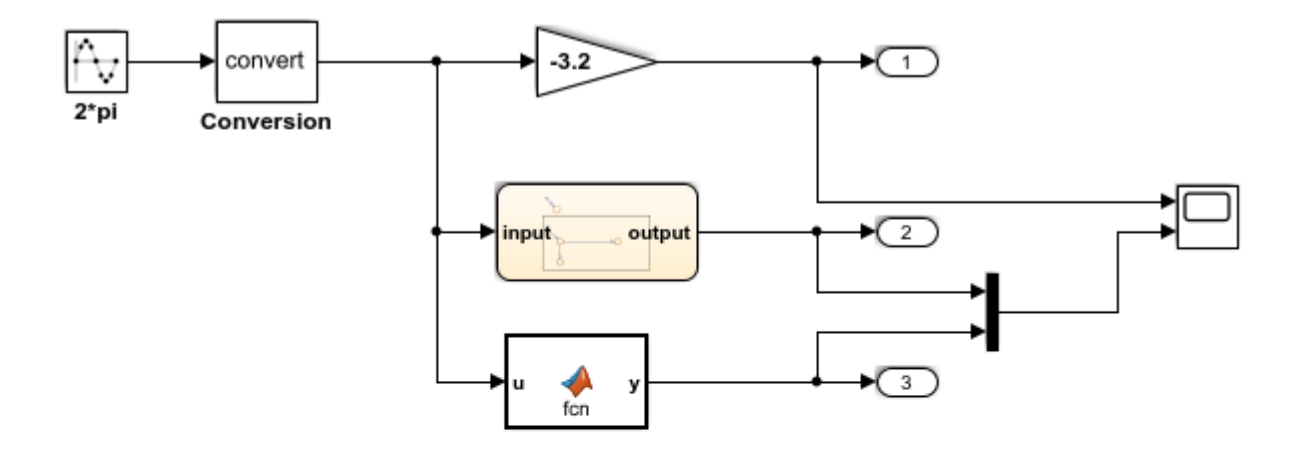

This introductory model shows fixed-point code generation in Simulink, Stateflow, and MATLAB. To generate and inspect the code, double-click the blue buttons below. An HTML report detailing the code is displayed automatically.

**Generate Code Using Simulink Coder** (double-click)

**Generate Code Using Embedded Coder** (double-click)

Copyright 1994-2012 The MathWorks, Inc.

# See Also

## More About

• "Fixed Point" (Simulink)

# Declare Workspace Variables as Tunable Parameters Using the Model Parameter Configuration Dialog Box

You can use the Model Parameter Configuration dialog box to declare numeric MATLAB variables in the base workspace as tunable parameters. You can select code generation options, such as storage class, for each tunable parameter.

However, it is a best practice to instead use parameter objects to declare tunable parameters. Do not use the Model Parameter Configuration dialog box to select parameter objects in the base workspace. To use parameter objects, instead of the Model Parameter Configuration dialog box, to declare tunable parameters, see ["Override](#page-938-0) [Default Parameter Behavior by Creating Global Variables in the Generated Code" on](#page-938-0) [page 19-93](#page-938-0).

Note You cannot use the Model Parameter Configuration dialog box to declare tunable parameters for a referenced model. Use Simulink.Parameter objects instead.

## Declare Existing Workspace Variables as Tunable Parameters

Use the Model Parameter Configuration dialog box to declare existing workspace variables as tunable parameters for a model.

- 1 In the Configuration Parameters dialog box, on the **Optimization** > **Signals and Parameters** pane, click **Configure**.
- 2 In the Model Parameter Configuration dialog box, under **Source list**, select a method to populate the list of available workspace variables.
	- Select MATLAB workspace to view all of the numeric variables that are defined in the base workspace.
	- Select Referenced workspace variables to view only the numeric variables in the base workspace that the model uses. Selecting this option begins a diagram update and a search for used variables, which can take time for a large model.
- 3 In the Model Parameter Configuration dialog box, under **Source list**, select one or more workspace variables.
- 4 Click **Add to table**. The variables appear as tunable parameters under **Global (tunable) parameters**, and appear in italic font under **Source list**.
- 5 Optionally, select a parameter under **Global (tunable) parameters**, and adjust the code generation settings for the parameter. For more information about adjusting the code generation options for tunable parameters, see "Set Tunable Parameter Code Generation Options" on page 19-231
- 6 Click **OK** to apply your selection of tunable parameters and close the dialog box.

### Declare New Tunable Parameters

Use the Model Parameter Configuration dialog box to declare new tunable parameters. You can use this technique to declare the names of tunable parameters, and to adjust their code generation settings, before you create the corresponding workspace variables.

- 1 In the Configuration Parameters dialog box, on the **Optimization** > **Signals and Parameters** pane, click **Configure**.
- 2 In the Model Parameter Configuration dialog box, under **Global (tunable) parameters**, click **New**.
- 3 Under the **Name** column, specify a name for the new tunable parameter.
- 4 Optionally, adjust the code generation settings for the new parameter. For more information about adjusting the code generation options for tunable parameters, see "Set Tunable Parameter Code Generation Options" on page 19-231
- 5 Click **OK** to apply your changes and close the dialog box.

## Set Tunable Parameter Code Generation Options

To set the properties of tunable parameters listed under **Global (tunable) parameters** in the Model Parameter Configuration dialog box, select a parameter and specify a storage class and, optionally, a storage type qualifier.

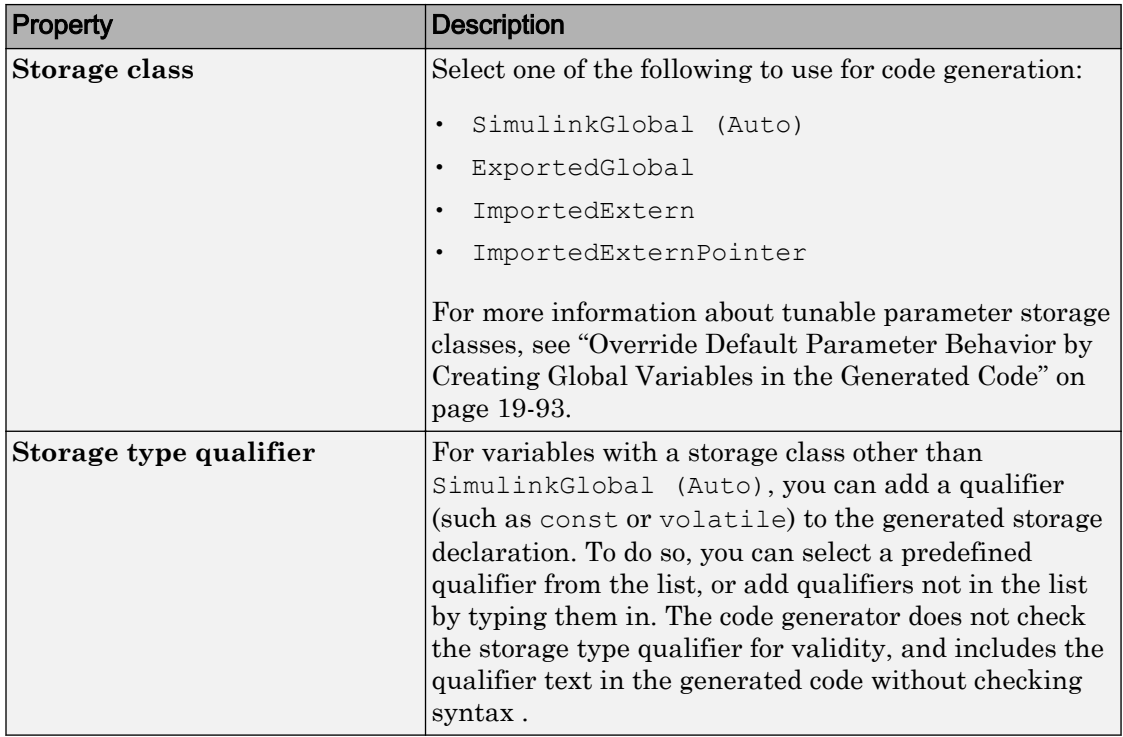

## Programmatically Declare Workspace Variables as Tunable Parameters

#### Tune Parameters from the Command Line

When parameters are MATLAB workspace variables, the Model Parameter Configuration dialog box is the recommended way to see or set the properties of tunable parameters. In addition to that dialog box, you can also use MATLAB get\_param and set param commands.

Note You can also use Simulink.Parameter objects for tunable parameters. See ["Block](#page-936-0) [Parameter Representation in the Generated Code" on page 19-91](#page-936-0) for details.

The following commands return the tunable parameters and corresponding properties:

- get param(gcs, 'TunableVars')
- get\_param(gcs,'TunableVarsStorageClass')
- get param(gcs, 'TunableVarsTypeQualifier')

The following commands declare tunable parameters or set corresponding properties:

• set param(gcs, 'TunableVars', str)

The argument str (character vector) is a comma-separated list of variable names.

• set\_param(gcs,'TunableVarsStorageClass',str)

The argument str (character vector) is a comma-separated list of storage class settings.

The valid storage class settings are

- Auto
- ExportedGlobal
- ImportedExtern
- ImportedExternPointer
- set param(gcs,'TunableVarsTypeQualifier',str)

The argument str (character vector) is a comma-separated list of storage type qualifiers.

The following example declares the variable k1 to be tunable, with storage class ExportedGlobal and type qualifier const. The number of variables and number of specified storage class settings must match. If you specify multiple variables and storage class settings, separate them with a comma.

```
set param(gcs, 'TunableVars', 'k1')
set param(gcs, 'TunableVarsStorageClass', 'ExportedGlobal')
set param(gcs,'TunableVarsTypeQualifier','const')
```
# Data Definition and Declaration Management in Embedded Coder

- • ["Overview of Data Objects" on page 20-2](#page-1081-0)
- • ["Place Global Data Declarations and Definitions in Separate Files" on page 20-3](#page-1082-0)

## <span id="page-1081-0"></span>Overview of Data Objects

Data objects include the parameters and signals that the source code uses, and a description of their properties. Data objects appear in the middle pane of the Model Explorer. They also appear in the MATLAB workspace. You can control the property values for each data object, thereby determining how each parameter and signal is defined and declared in generated code.

Simulink uses a hierarchy of terms that are drawn from object-oriented programming. For details, see "Data Objects" (Simulink). The sketch below summarizes this hierarchy.

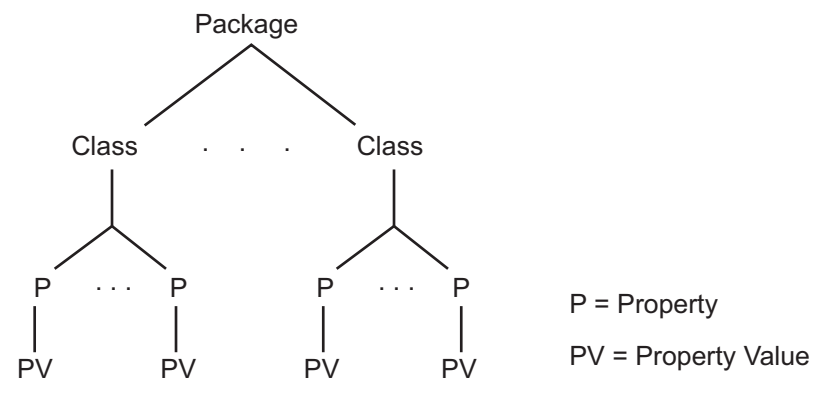

You can use the Simulink. Parameter class to declare a data object for a parameter, where Simulink is the package name and Parameter is the class name. Likewise, an instance of a Simulink.Signal class, creates a data object for a signal. Signal data objects have a different set of properties than a parameter data objects. When you create a data object, you specify a value for each of the properties, which defines that object. For more information, see Simulink.Parameter and Simulink.Signal.

# See Also

### Related Examples

- • ["Create Data Objects for Code Generation with Data Object Wizard" on page 24-2](#page-1277-0)
- • ["Place Global Data Declarations and Definitions in Separate Files" on page 20-3](#page-1082-0)

# <span id="page-1082-0"></span>Place Global Data Declarations and Definitions in Separate Files

These examples show how to control the file placement of data items (signals, parameters, and states) to which you apply storage classes and custom storage classes.

#### Place Multiple Data Items in Single File by Default

By default, the declarations and definitions generated for individual data items typically appear in the model source file. This example shows how to modularize the code by placing these global data in a separate file.

Open the example model rtwdemo basicsc.

```
open_system('rtwdemo_basicsc')
```
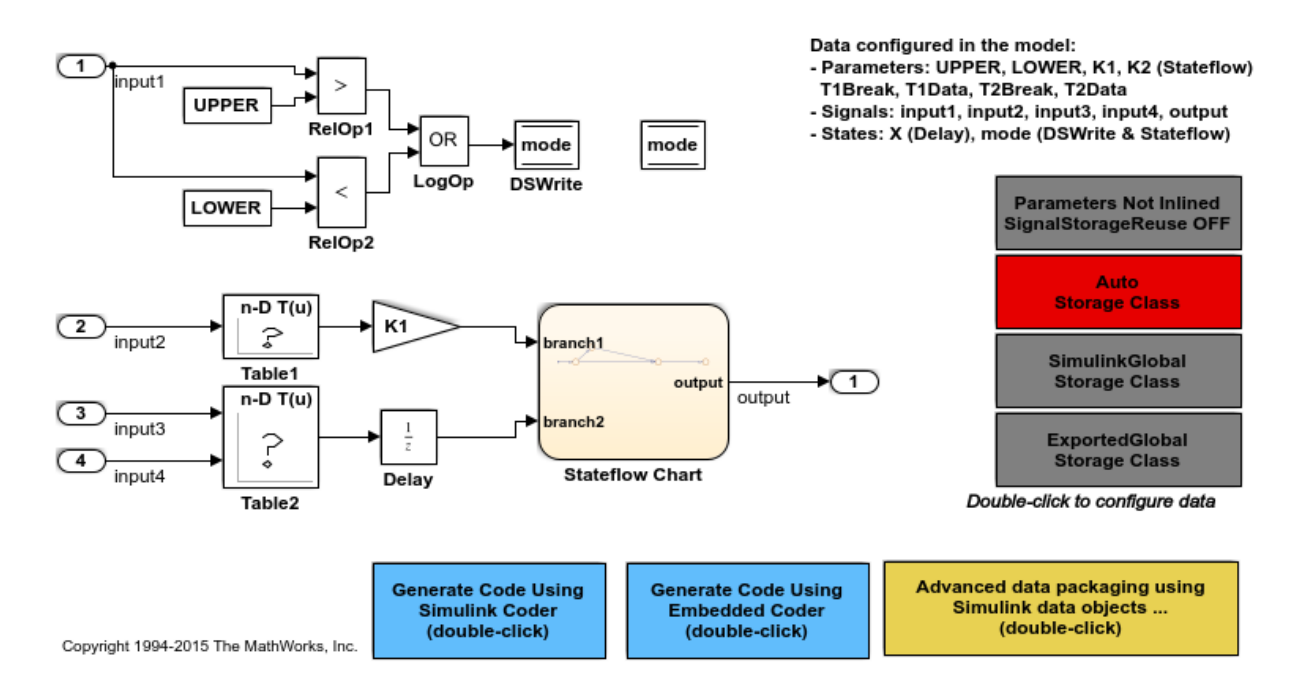

The model creates numeric variables in the base workspace. Blocks in the model use these variables to set parameter values (such as the **Gain** parameter of a Gain block). Some of the signals and block states in the model have explicit names, such as input1.

#### 1 Select **Code > Data Objects > Data Object Wizard**.

- 2 In the Data Object Wizard, click **Find**. The Data Object Wizard proposes the creation of Simulink.Parameter objects to replace the workspace variables and the creation of Simulink.Signal objects to represent the named signals and states.
- 3 Click **Select All** and **Create**. The Data Object Wizard creates the data objects in the base workspace. You can use these objects to specify code generation settings for the corresponding signals, parameters, and states in the model.
- 4 In the Model Explorer **Model Hierarchy** pane, select **Base Workspace**.
- 5 In the **Contents** pane, set **Column View** to Storage Class.
- 6 For all of the data objects, use the **StorageClass** column to apply the custom storage class Default. With this custom storage class, each data object appears in the generated code as a separate global variable.
- 7 In the model, set **Configuration Parameters > Code Generation > System target file** to ert.tlc. With this setting, the code generator honors custom storage classes such as Default.
- 8 Specify that global data items be defined in a separate file. Set **Configuration Parameters > Code Generation > Code Placement > Data definition** to Data defined in a single separate source file. Accept the default for **Data definition filename**, global.c.
- 9 Specify that data be declared in a separate file. Set **Data declaration** to Data declared in a single separate header file and accept the default for **Data declaration filename**, global.h. Then, click **Apply**.
- **10** Generate code from the model. Notice that the code generation report lists global.c and global.h files.
- 11 Inspect the code generation report. Notice that:
- The global data are defined and, for parameters, initialized in qlobal.c.
- The file rtwdemo basicsc.c includes (#include) rtwdemo basicsc.h.
- The file rtwdemo\_basicsc.h includes global.h.

#### Place Each Data Item in Individual File

In the previous example, you place global data in a separate definition file and a declaration file. You name the files global.c and global.h. You can override this specification and place each individual data item in its own file. In this example, move

the output signal to a file named outputsig.c. Keep the other data defined in global.c.

- 1 In your current folder, delete the slprj subfolder.
- 2 In the Model Explorer, display the base workspace and select the output signal object. The **Simulink.Signal** properties appear in the right pane.
- 3 In the **Code generation options** section, set **Storage class** to ExportToFile. Set **HeaderFile** to outputsig.h and **DefinitionFile** to outputsig.c. Click **Apply**.
- 4 Generate code from the model. The code generation report still lists  $q \text{total} \cdot c$  and global.h, but adds outputsig.c and outputsig.h.
- 5 Inspect the new files. The output signal is defined in outputsig.c. Other data are still defined in global.c.

# See Also

Simulink.Parameter | Simulink.Signal

### Related Examples

- • ["Manage Placement of Data Definitions and Declarations" on page 36-102](#page-1811-0)
- "Control Signals and States in Code by Applying Storage Classes" (Simulink Coder)
- "Block Parameter Representation in the Generated Code" (Simulink Coder)
- "Data Objects" (Simulink)

# Data Types in Embedded Coder

- • ["Control Data Type Names in Generated Code" on page 21-2](#page-1087-0)
- • ["Control File Placement of Custom Data Types" on page 21-23](#page-1108-0)
- • ["Conform to Coding Standards by Replacing and Renaming Data Types"](#page-1111-0) [on page 21-26](#page-1111-0)
- • ["Exchange Structured and Enumerated Data Between Generated and External Code"](#page-1118-0) [on page 21-33](#page-1118-0)
- • ["Specify Boolean and Data Type Limit Identifiers" on page 21-42](#page-1127-0)

# <span id="page-1087-0"></span>Control Data Type Names in Generated Code

By default, the generated code uses Simulink Coder data type aliases to define scalar and array variables. For example, the Simulink Coder type real32\_T corresponds to the Simulink type single. The code defines these types through typedef statements that build on C primitive types such as float and short. You can configure the code to use custom type names instead.

The code also aggregates signal, block parameter, and state data into structures (see ["How Generated Code Exchanges Data with an Environment" on page 19-34](#page-879-0) and ["How](#page-894-0) [Generated Code Stores Internal Signal, State, and Parameter Data" on page 19-49](#page-894-0)) by default. You can specify a naming rule for these structure types. You can also place data items into separate custom structures whose type names you can control.

Control these type names to help you to:

- Conform to coding standards. For an example, see ["Conform to Coding Standards by](#page-1111-0) [Replacing and Renaming Data Types" on page 21-26](#page-1111-0).
- Integrate the generated code with your external code. For an example, see ["Exchange](#page-1118-0) [Structured and Enumerated Data Between Generated and External Code" on page](#page-1118-0) [21-33.](#page-1118-0)
- Make the generated code more readable and meaningful.

For custom types, you can also specify that the generated code reuse type definitions, for example, typedef statements, from your external code.

For information about data type names that you cannot control and about custom data types that the generated code does not support, see ["Limitations" on page 21-21](#page-1106-0).

To inform the code generator about the bit length of generic C types such as int and short for your target hardware, use **Hardware Implementation** configuration parameters. See ["Configure Run-Time Environment Options" on page 7-2](#page-331-0).

### Control Names of Primitive Data Types

To rename a Simulink Coder primitive data type such as int8\_T, first create a Simulink.AliasType object whose name matches the type name that you want the generated code to use. For example, to create a type named myType, at the command prompt, enter:

```
myType = Simulink.AliasType;
```
Set the BaseType property to the name of the Simulink data type that corresponds to the target Simulink Coder data type. For example, if the target type is int8\_T, specify int8. To identify the Simulink data type, use the information in the table.

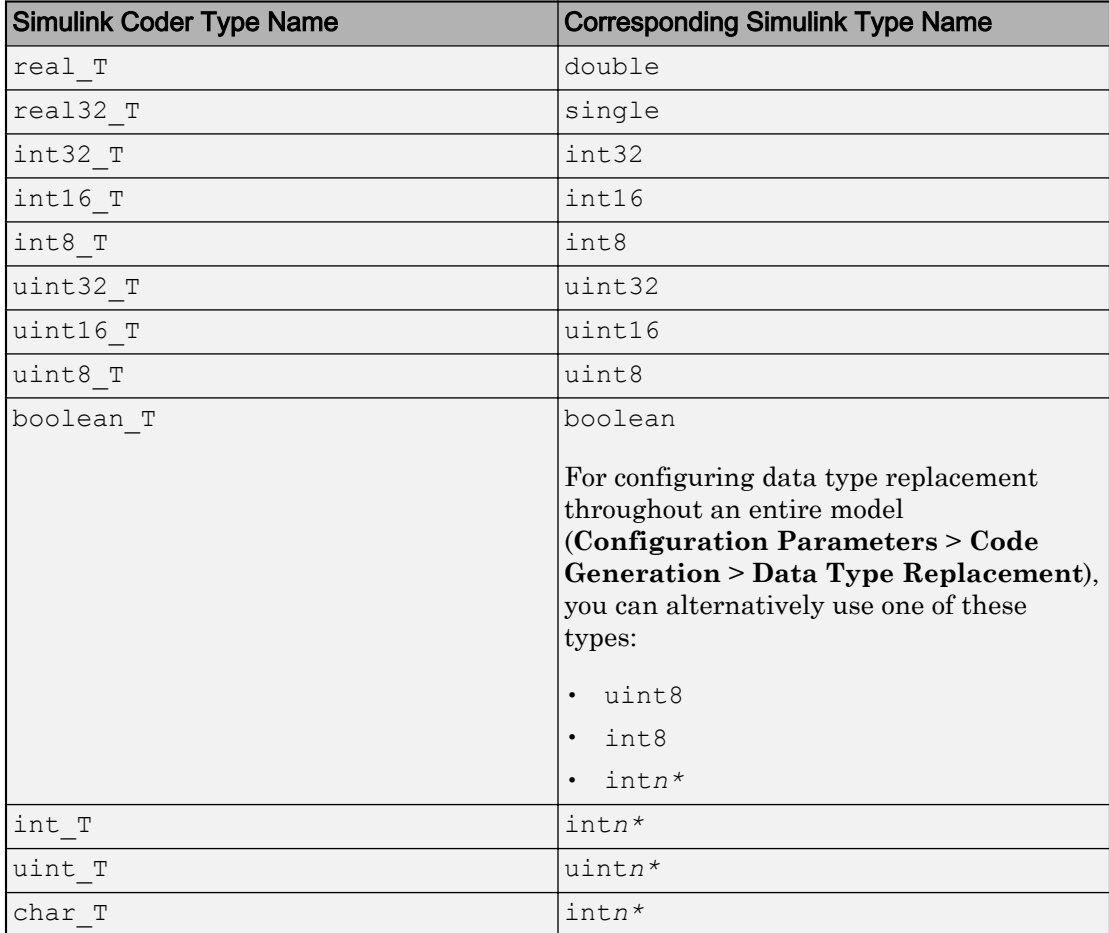

\* Replace *n* with the number of bits displayed in **Configuration Parameters** > **Hardware Implementation** for either **Number of bits: int** or **Number of bits: char**. Use the appropriate number of bits for the data type that you want to rename.

**Note** The boolean T BaseType must promote to a signed int.

For example, to replace the type name uint8\_T with myType, set the BaseType property of the Simulink.AliasType object to 'int8'.

myType.BaseType = 'int8';

Then, use one or both of these techniques to apply the type to data items in a model:

• Configure data type replacements. Throughout the code that you generate from a model, you can replace a Simulink Coder data type name with the name of the Simulink.AliasType object. You configure data type replacements through model configuration parameters (**Configuration Parameters** > **Code Generation** > **Data Type Replacement**.

For an example that shows how to use data type replacement, see ["Conform to Coding](#page-1111-0) [Standards by Replacing and Renaming Data Types" on page 21-26.](#page-1111-0)

• Use the name of the Simulink. AliasType object to specify the data type of an individual signal, that is, a block output, or block parameter. By default, due to data type propagation and inheritance (see "Data Type Inheritance Rules" (Simulink)), the signals, states, and parameters of other downstream blocks typically inherit the same data type. Optionally, you can configure data items in upstream blocks to inherit the type (Inherit: Inherit via back propagation) or stop the propagation at an arbitrary block by specifying a noninherited data type setting.

To specify a data type for an individual data item, use the Model Data Editor (**View** > **Model Data**). You can use the name of the same Simulink. AliasType object to specify the data types of multiple data items.

For an example that shows how to use a Simulink.AliasType object directly in a model, see ["Create Data Type Alias in the Generated Code" on page 21-12.](#page-1097-0)

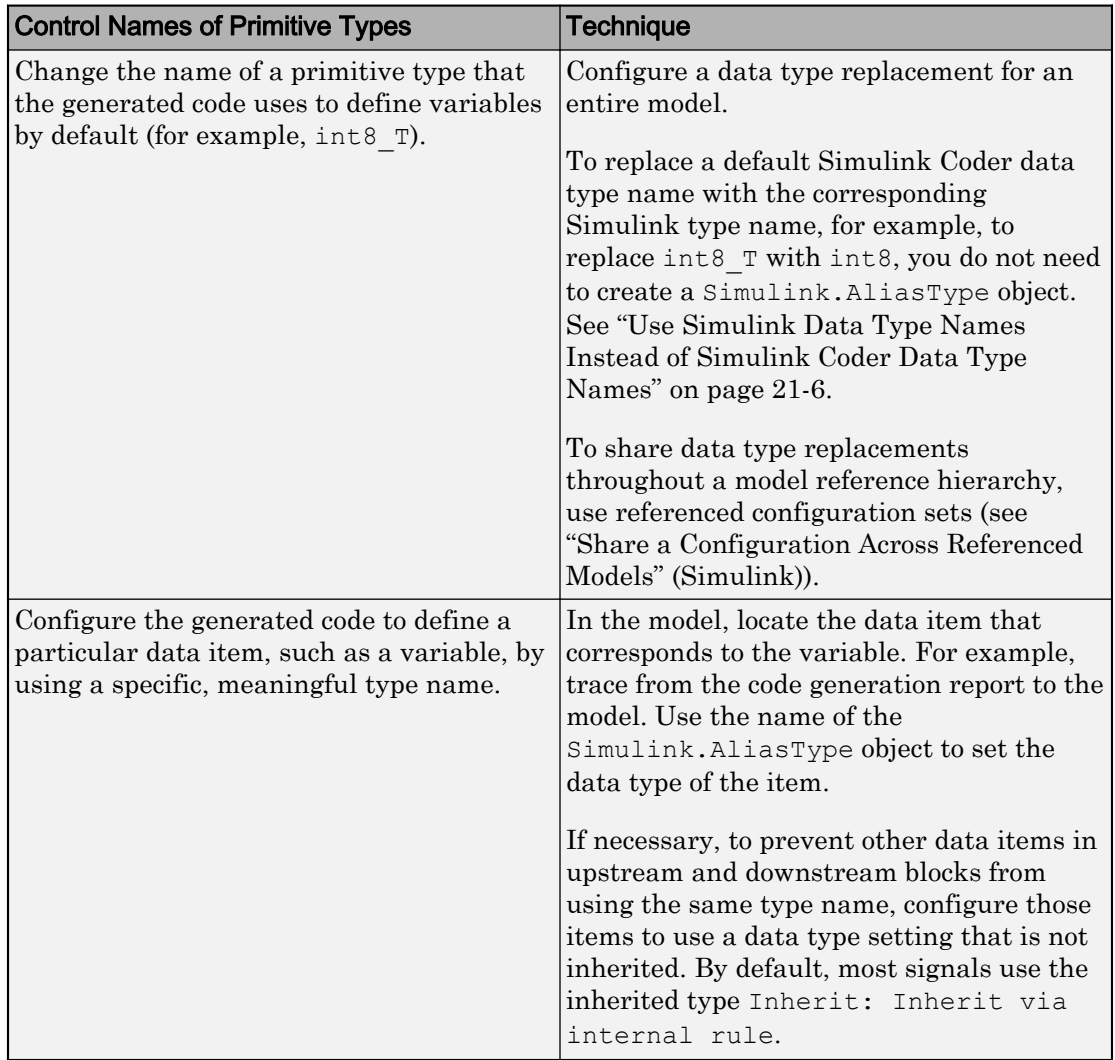

<span id="page-1091-0"></span>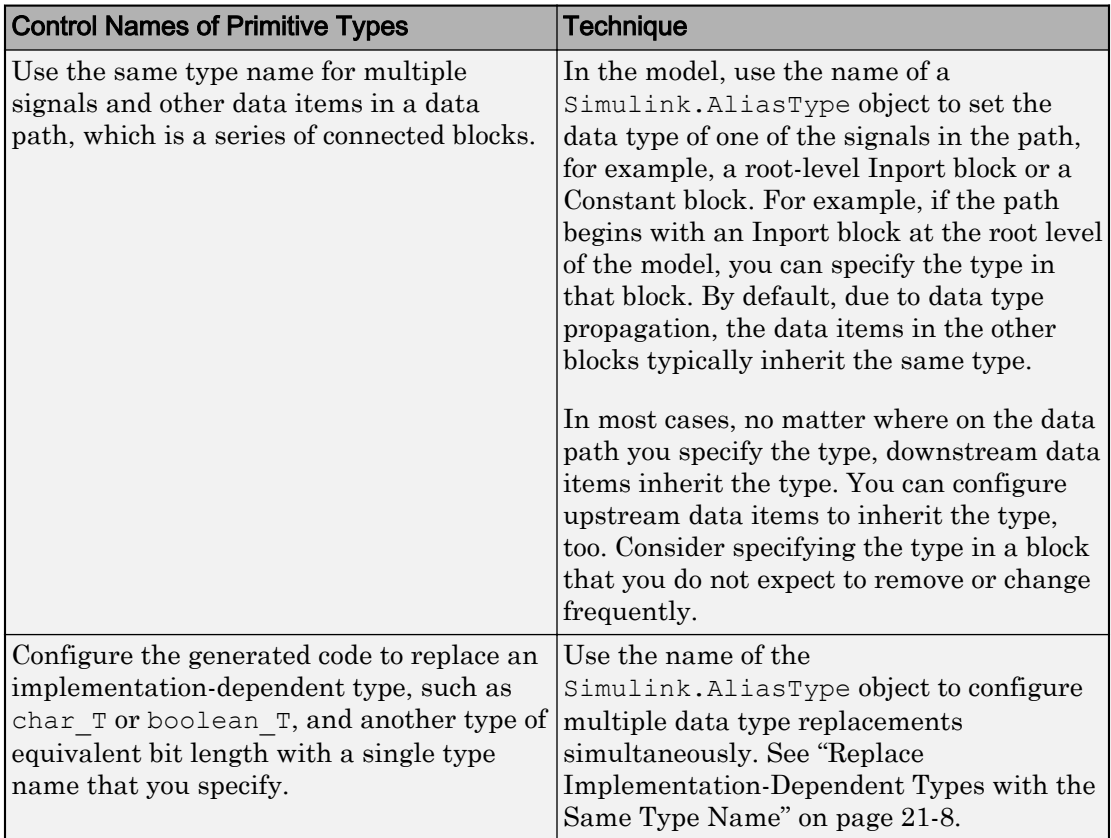

#### Use Simulink Data Type Names Instead of Simulink Coder Data Type Names

For consistency between the data type names that you see in a model and in the generated code, you can configure data type replacements so the code uses Simulink type names instead of Simulink Coder names. For each Simulink Coder type that you want to rename, use the Simulink data type name to specify the replacement name. You do not need to create Simulink.AliasType objects.

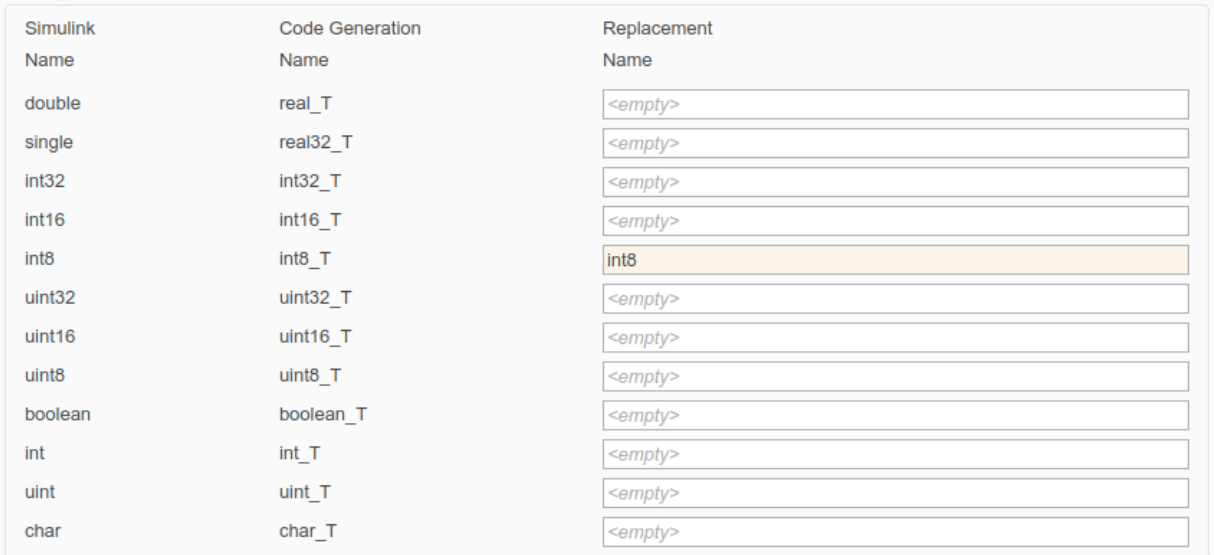

Data type names

To replace boolean  $T$ , int  $T$ , or uint  $T$ , use the information in the table.

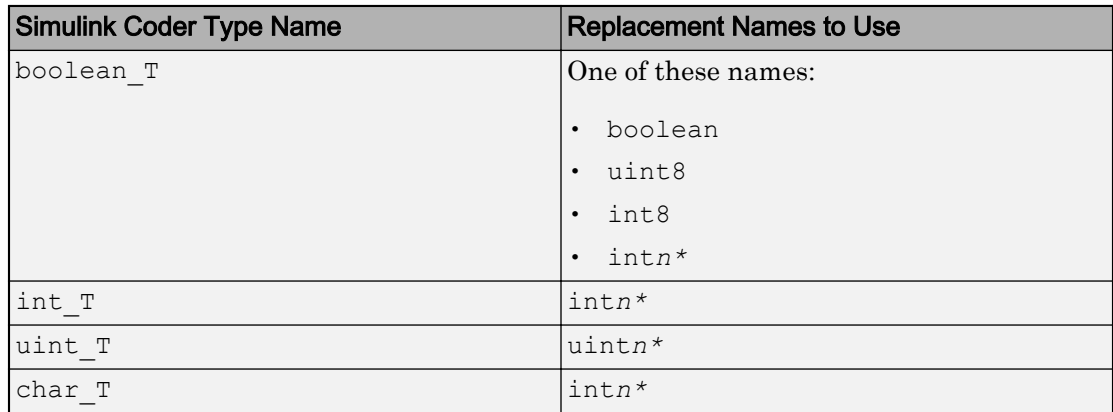

\* Replace *n* with the number of bits displayed in **Configuration Parameters** > **Hardware Implementation** for either **Number of bits: int** or **Number of bits: char**. Use the appropriate number of bits for the data type that you want to replace.

<span id="page-1093-0"></span>You cannot use this technique to replace real\_T with double or real32\_T with single.

#### Replace Implementation-Dependent Types with the Same Type Name

Some Simulink Coder type names map to C primitives that are implementationdependent. For example, the Simulink Coder type int  $\mathbb T$  maps to the C type int, whose bit length depends on the native integer size of your target hardware. Other implementation-dependent types include boolean\_T, char\_T, and uint\_T.

For more readable, simpler code, you can use the same type name to replace multiple Simulink Coder types of the same size. For example, if the native integer size of your hardware is 32 bits, you can replace int  $T$  and int32  $T$  with the same type name, say, myInt.

- 1 Configure your target hardware settings in **Configuration Parameters** > **Hardware Implementation**.
- 2 Create a Simulink.AliasType object named myInt. In this case, because int\_T and int32 T represent a 32-bit signed integer, set BaseType to int32.

```
myInt = Simulink.AliasType('int32')
```
3 Configure the same data type replacement for int32 T and int T.

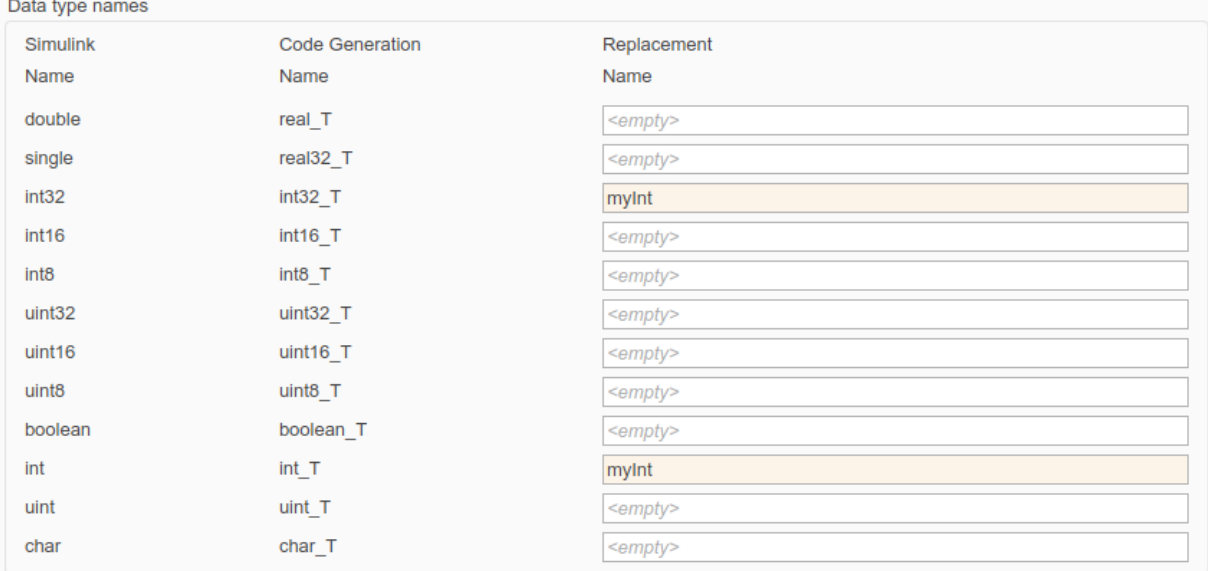

Note Many-to-one data type replacement does not support the char (char T) built-in data type. Use char only in one-to-one data type replacements.

#### Define Abstract Numeric Types and Rename Types

This model shows user-defined types, consisting of numeric and alias types. Numeric types allow you to define abstract numeric types, which is particularly useful for fixedpoint types. Alias types allow you to rename types, which allows you create a relationship for types.

#### Explore Example Model

Open the example model and configure it to show the generated names of blocks.

```
load system('rtwdemo udt')
set param('rtwdemo_udt','HideAutomaticNames','off')
open_system('rtwdemo_udt')
```
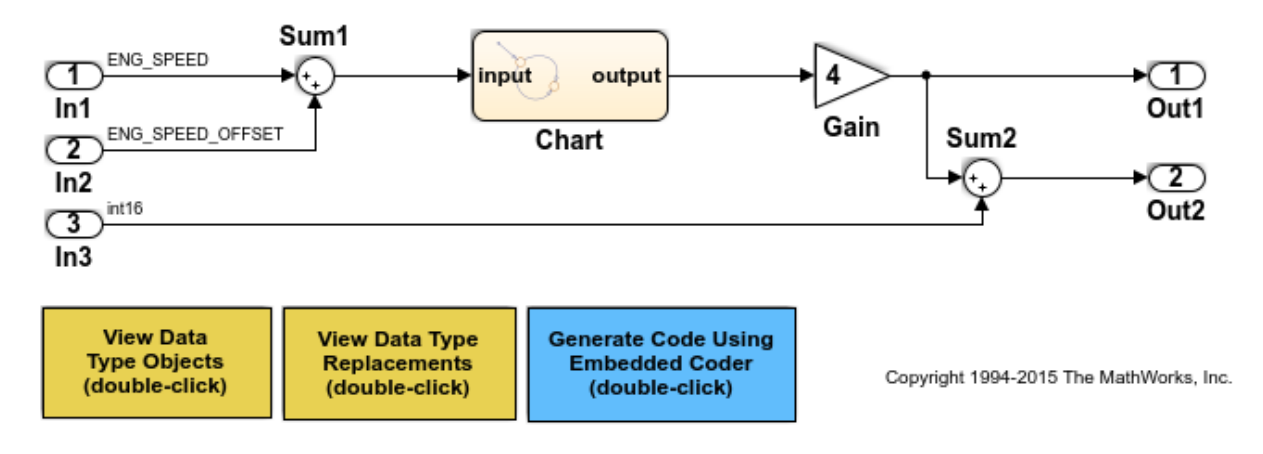

#### Key Features of User-Defined Types

- Displayed and propagated on signal lines
- Used to parameterize a model by type (e.g., In1 specifies its **Output data type** as ENG\_SPEED)
- Types with a common ancestor can be mixed, whereby the common ancestor is propagated (e.g., output of Sum1)
- Intrinsically supported by the Simulink Model Explorer
- Include an optional header file attribute that is ideal for importing legacy types (ignored for GRT targets)
- Types used in the generated code (ignored for GRT targets)

#### **Instructions**

- 1 Inspect the user-defined types in the Model Explorer by double-clicking the first yellow button below.
- 2 Inspect the replacement data type mapping by double-clicking the second yellow button below.
- 3 Compile the diagram to display the types in this model (Simulation > Update Diagram or **Ctrl+D**).
- 4 Generate code with the blue button below and inspect model files to see how userdefined types appear in the generated code.
- 5 Modify the attributes of ENG SPEED and ENG SPEED OFFSET and repeat steps 1-4.

#### **Notes**

- User-defined types are a feature of Simulink that facilitate parameterization of the data types in a model. Embedded Coder preserves alias data type names (e.g., ENG\_SPEED) in the generated code, whereas Simulink Coder implements user-define types as their base type (e.g., real32\_T).
- Embedded Coder also enables you to replace the built-in data types with user-defined data types in the generated code.

### Control Names of Structure Types

To control the names of the standard structures that Simulink Coder creates by default to store data (*model*\_P for parameter data, for example), use **Configuration Parameters** > **Code Generation** > **Symbols** > **Global types** to specify a naming rule. For more information, see ["Customize Generated Identifiers" on page 75-21](#page-3552-0).

When you use nonvirtual buses and parameter structures to aggregate signals and block parameters into a custom structure in the generated code, control the name of the structure type by creating a Simulink.Bus object. For more information, see ["Group](#page-1032-0) [Signals into Structures in the Generated Code Using Buses" on page 19-187.](#page-1032-0)

### Generate Code That Reuses Data Types From External Code

To generate code that reuses a data type definition from your external C code, specify the data scope of the corresponding data type object or enumeration in Simulink as Imported. With this setting, the generated code includes (#include) the definition from your code. For more information about controlling the file placement of a custom data type, see ["Control File Placement of Custom Data Types" on page 21-23.](#page-1108-0)

Instead of creating individual data type objects and enumerated types, and then configuring them, consider creating the objects and types by using the Simulink.importExternalCTypes function. By default, the function configures the new objects and types so that the generated code imports (reuses) the type definitions from your code. You can then use the objects and types to set data types in a model and to configure data type replacements. For more information, see Simulink.importExternalCTypes and ["Exchange Structured and Enumerated Data](#page-1118-0) [Between Generated and External Code" on page 21-33](#page-1118-0).

### <span id="page-1097-0"></span>Create Data Type Alias in the Generated Code

This example shows how to configure the generated code to use a data type name (typedef) that you specify.

#### Export Type Definition

When you integrate code generated from a model with code from other sources, your model code can create an exported typedef statement. Therefore, all of the integrated code can use the type. This example shows how to export the definition of a data type to a generated header file.

Create a Simulink.AliasType object named mySingleAlias that acts as an alias for the built-in data type single.

```
mySingleAlias = Simulink.AliasType('single')
mySingleAlias = 
   AliasType with properties:
     Description: ''
      DataScope: 'Auto'
      HeaderFile: ''
        BaseType: 'single'
```
Configure the object to export its definition to a header file called  $myHdrFile.h$ .

```
mySingleAlias.DataScope = 'Exported';
mySingleAlias.HeaderFile = 'myHdrFile.h';
```
Open the model rtwdemo basicsc.

```
open_system('rtwdemo_basicsc')
```
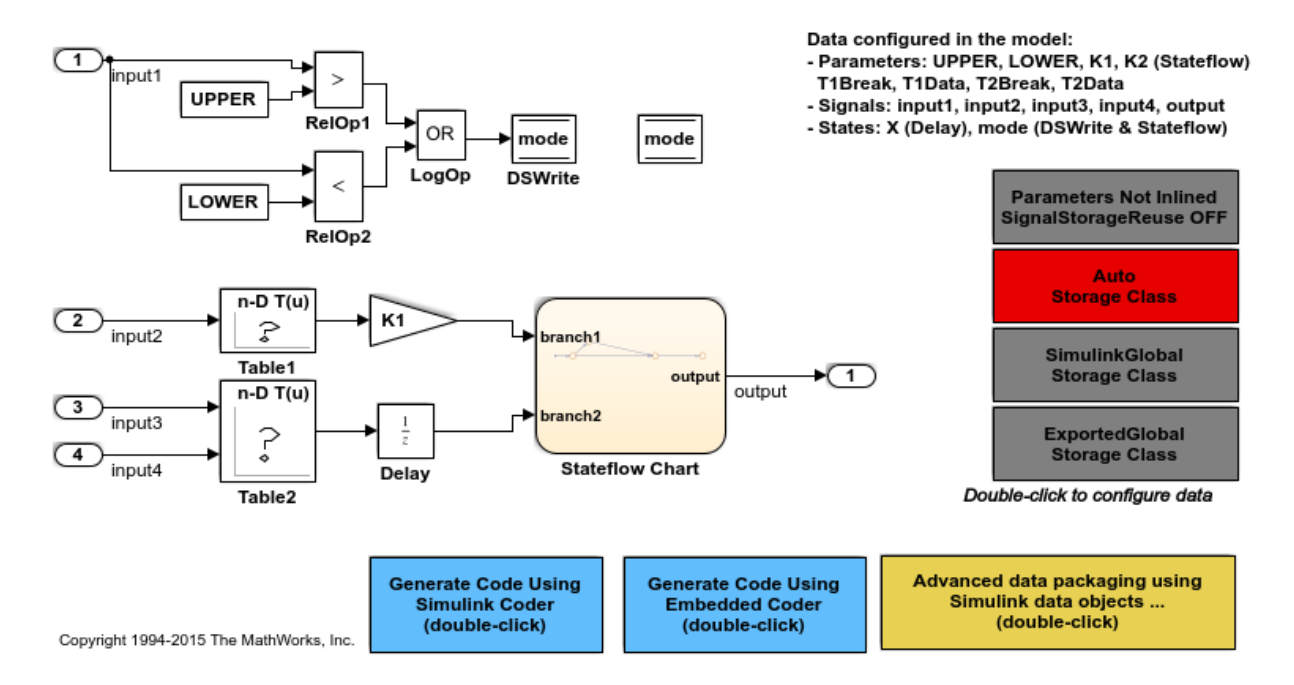

Configure the model to show the generated names of blocks.

set param('rtwdemo\_basicsc','HideAutomaticNames','off')

In the model, select **View > Model Data**.

In the model, select the Inport block labeled In1.

Use the **Data Type** column to set the data type to mySingleAlias.

set param('rtwdemo\_basicsc/In1','OutDataTypeStr','mySingleAlias')

In the model, set **Configuration Parameters > Code Generation > System target file** to ert.tlc. The code generator honors data type aliases such as mySingleAlias only if you select an ERT-based system target file.

set param('rtwdemo\_basicsc','SystemTargetFile','ert.tlc')

Generate code from the model.

rtwbuild('rtwdemo\_basicsc')

```
### Starting build procedure for model: rtwdemo_basicsc
### Successful completion of build procedure for model: rtwdemo basicsc
```
In the code generation report, view the file rtwdemo\_basicsc\_types.h. The code creates a #include directive for the generated file myHdrFile.h.

```
file = fullfile('rtwdemo_basicsc_ert_rtw','rtwdemo_basicsc_types.h');
rtwdemodbtype(file,'#include "myHdrFile.h"',...
     '#include "myHdrFile.h"',1,1)
```

```
#include "myHdrFile.h"
```
View the file myHdrFile.h. The code uses the identifier mySingleAlias as an alias for the data type real32\_T. By default, generated code represents the Simulink data type single by using the identifier real32 T.

The code also provides a macro guard of the form RTW\_HEADER\_filename\_h. When you export a data type definition to integrate generated code with code from other sources, you can use macro guards of this form to prevent unintentional identifier clashes.

```
file = fullfile('rtwdemo_basicsc_ert_rtw','myHdrFile.h');
rtwdemodbtype(file,'#ifndef RTW_HEADER_myHdrFile_h_',...
    ' * File trailer for generated code.',1,0)
#ifndef RTW_HEADER_myHdrFile_h_
#define RTW_HEADER_myHdrFile_h_
#include "rtwtypes.h"
typedef real32 T mySingleAlias;
typedef creal32 T cmySingleAlias;
#endif \frac{1}{2} /* RTW HEADER myHdrFile h */
/*
```
View the file rtwdemo\_basicsc.h. The code uses the data type alias mySingleAlias to define the structure field input1, which corresponds to the Inport block labeled In1.

```
file = fullfile('rtwdemo_basicsc_ert_rtw','rtwdemo_basicsc.h');
rtwdemodbtype(file,'/* External inputs (root inport signals with auto storage) */', \ldots'} ExtU rtwdemo basicsc T; ', 1, 1)
```

```
/* External inputs (root inport signals with auto storage) */
typedef struct {
  mySingleAlias input1; /* '<Root>/In1' */
  real32_T input2; /* '<Root>/In2' */
  real32_T input3; /* '<Root>/In3' */
 real32 T input4; \frac{1}{2} /* \frac{1}{2} /* \frac{1}{2} /Tn4' */
} ExtU_rtwdemo_basicsc_T;
```
#### Import Type Definition

When you integrate code generated from a model with code from other sources, to avoid redundant typedef statements, you can import a data type definition from the external code. This example shows how to import your own definition of a data type from a header file that you create.

Use a text editor to create a header file to import. Name the file ex myImportedHdrFile.h. Place it in your working folder. Copy the following code into the file.

```
#ifndef HEADER_myImportedHdrFile_h_
#define HEADER_myImportedHdrFile_h_
typedef float myTypeAlias;
#endif
```
The code uses the identifier myTypeAlias to create an alias for the data type float. The code also uses a macro guard of the form HEADER filename h. When you import a data type definition to integrate generated code with code from other sources, you can use macro guards of this form to prevent unintentional identifier clashes.

At the command prompt, create a Simulink.AliasType object named myTypeAlias that creates an alias for the built-in type single. The Simulink data type single corresponds to the C data type float.

```
myTypeAlias = Simulink.AliasType('single')
myTypeAlias = 
   AliasType with properties:
```

```
 Description: ''
  DataScope: 'Auto'
  HeaderFile: ''
    BaseType: 'single'
```
Configure the object so that generated code imports the type definition from the header file ex\_myImportedHdrFile.h.

```
myTypeAlias.DataScope = 'Imported';
myTypeAlias.HeaderFile = 'ex_myImportedHdrFile.h';
```
Open the model rtwdemo basicsc.

open\_system('rtwdemo\_basicsc')

In the model, select **View > Model Data**.

In the model, select the Inport block labeled In1.

Use the **Data Type** column to set the data type to myTypeAlias.

set\_param('rtwdemo\_basicsc/In1','OutDataTypeStr','myTypeAlias')

In the model, set **Configuration Parameters > Code Generation > System target file** to ert.tlc. The code generator honors data type aliases such as mySingleAlias only if you select an ERT-based system target file.

set param('rtwdemo\_basicsc','SystemTargetFile','ert.tlc')

Generate code from the model.

```
rtwbuild('rtwdemo_basicsc')
```

```
### Starting build procedure for model: rtwdemo basicsc
### Successful completion of build procedure for model: rtwdemo_basicsc
```
In the code generation report, view the file rtwdemo\_basicsc\_types.h. The code creates a #include directive for your header file ex\_myImportedHdrFile.h.

```
file = fullfile('rtwdemo_basicsc_ert_rtw','rtwdemo_basicsc_types.h');
rtwdemodbtype(file,'#include "ex_myImportedHdrFile.h',...
    ' Forward declaration for rtModel */',1,0)
```

```
#include "ex_myImportedHdrFile.h"
```
View the file rtwdemo basicsc.h. The code uses the data type alias myTypeAlias to define the structure field input1, which corresponds to the Inport block labeled In1.

```
file = fullfile('rtwdemo_basicsc_ert_rtw','rtwdemo_basicsc.h');
rtwdemodbtype(file,'/* External inputs (root inport signals with auto storage) */', \ldots'} ExtU rtwdemo basicsc T; ', 1, 1)
/* External inputs (root inport signals with auto storage) */
typedef struct {
```

```
 myTypeAlias input1; /* '<Root>/In1' */
 real32 T input2; \frac{1}{2} /* \frac{1}{2} /* \frac{1}{2} /* \frac{1}{2} /102' */
  real32_T input3; /* '<Root>/In3' */
 real32 T input4; / /* '<Root>/In4' */
} ExtU_rtwdemo_basicsc_T;
```
Display Base Data Types and Aliases on Model Diagram

When you display signal data types on the model diagram by selecting **Display > Signals and Ports > Port Data Types**, by default, the diagram displays aliases (such as myTypeAlias) instead of base data types (such as int16). To display the base types, choose an option for **Display > Signals and Ports > Port Data Type Display Format**. For more information, see "Port Data Types" (Simulink).

### Create a Named Fixed-Point Data Type in the Generated Code

This example shows how to create and name a fixed-point data type in generated code. You can use the name of the type to specify parameter and signal data types throughout a model and in generated code.

The example model rtwdemo fixpt1 uses fixed-point data types. So that you can more easily see the fixed-point data type in the generated code, in this example, you create a Simulink.Parameter object that appears in the code as a global variable.

Create a Simulink.AliasType object that defines a fixed-point data type. Name the object myFixType. The generated code uses the name of the object as a data type.

 $myFixType = Simulink.AliasType('fixdt(1,16,4)');$ 

Open the model rtwdemo\_fixpt1.

open\_system('rtwdemo\_fixpt1')

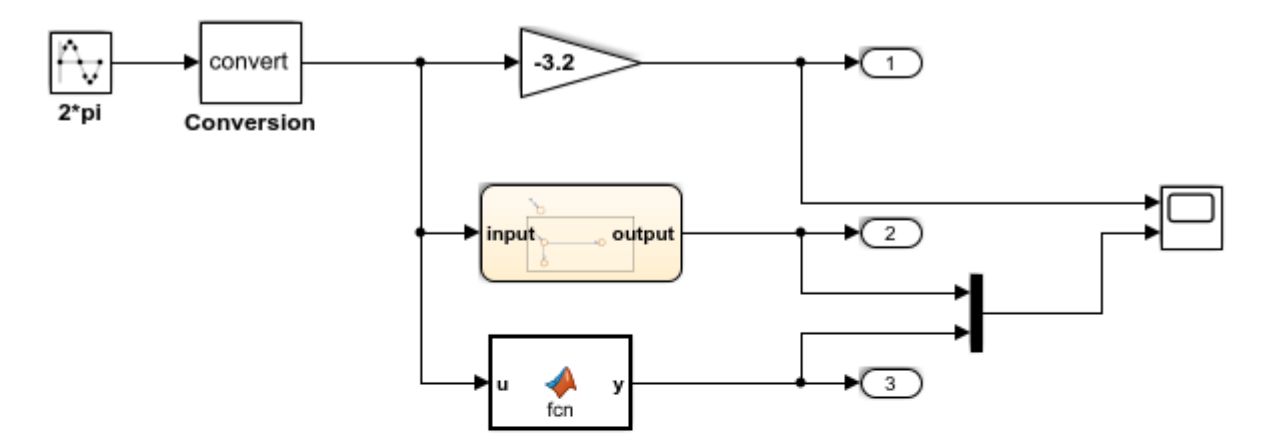

This introductory model shows fixed-point code generation in Simulink, Stateflow, and MATLAB. To generate and inspect the code, double-click the blue buttons below. An HTML report detailing the code is displayed automatically.

**Generate Code Using Simulink Coder** (double-click)

**Generate Code Using Embedded Coder** (double-click)

Copyright 1994-2012 The MathWorks, Inc.

Configure the model to show the generated names of the blocks.

set param('rtwdemo fixpt1', 'HideAutomaticNames', 'off')

Inspect the parameters of the Gain block. For example, open the block dialog box.

Set the value of the **Gain** parameter to myParam.

Click the action button next to the parameter value. Select **Create Variable**.

In the **Create New Data** dialog box, set Value to Simulink.Parameter(8). In this example, for more easily readable code, you set the parameter value to 8 instead of -3.2.

Click **Create**. A Simulink.Parameter object named myParam appears in the base workspace. The object stores the real-world value 8, which the Gain block uses for the value of the **Gain** parameter.

In the **Simulink.Parameter** property dialog box, set **Storage class** to ExportedGlobal. Click **OK**. With this setting, myParam appears in the generated code as a separate global variable.

In the block dialog box, on the **Signal Attributes** tab, set **Output data type** to myFixType.

On the **Parameter Attributes** tab, set **Parameter data type** to myFixType.

Alternatively, you can use these commands at the command prompt to configure the block and create the object:

```
set_param('rtwdemo_fixpt1/Gain','Gain','myParam','OutDataTypeStr','myFixType',...
     'ParamDataTypeStr','myFixType')
myParam = Simulink.Parameter(8);myParam.StorageClass = 'ExportedGlobal';
```
Inspect the parameters of the Data Type Conversion block labeled Conversion. Set **Output data type** to myFixType.

set param('rtwdemo\_fixpt1/Conversion','OutDataTypeStr','myFixType')

In the model, set **Configuration Parameters > Code Generation > System target file** to ert.tlc. With this setting, the code generator honors data type aliases such as myFixType.

```
set param('rtwdemo fixpt1', 'SystemTargetFile', 'ert.tlc')
```
Select the configuration parameter **Generate code only**.

set param('rtwdemo fixpt1','GenCodeOnly','on')

Generate code from the model.

rtwbuild('rtwdemo\_fixpt1')

```
### Starting build procedure for model: rtwdemo fixpt1
### Successful completion of code generation for model: rtwdemo fixpt1
```
In the code generation report, view the file rtwdemo  $f(x)$  fixpt1 types.h. The code defines the type myFixType based on an integer type of the specified word length (16).

```
file = fullfile('rtwdemo_fixpt1_ert_rtw','rtwdemo_fixpt1_types.h');
rtwdemodbtype(file,'#ifndef DEFINED_TYPEDEF_FOR_myFixType_',...
    \frac{1}{*} Forward declaration for rtModel */',1,0)#ifndef DEFINED TYPEDEF FOR myFixType
#define DEFINED TYPEDEF FOR myFixType
typedef int16_T myFixType;
typedef cint16_T cmyFixType;
#endif
```
View the file rtwdemo  $fixpt1.c$ . The code uses the type myFixType, which is an alias of the integer type int16, to define the variable myParam.

```
file = fullfile('rtwdemo_fixpt1_ert_rtw','rtwdemo_fixpt1.c');
rtwdemodbtype(file,'myFixType myParam = 128;','myFixType myParam = 128;',1,1)
```
 $myFixType myParam = 128;$  /\* Variable: myParam

The stored integer value 128 of myParam is not the same as the real-world value 8 because of the scaling that the fixed-point data type myFixType specifies. For more information, see "Scaling" (Fixed-Point Designer) in the Fixed-Point Designer documentation.

The line of code that represents the Gain block applies a right bit shift corresponding to the fraction length specified by myFixType.

```
rtwdemodbtype(file,...
    'rtwdemo_fixpt1_Y.Out1 = (myFixType)((myParam * rtb_Conversion) >> 4);',...
    'rtwdemo_fixpt1_Y.Out1 = (myFixType)((myParam * rtb_Conversion) >> 4);',1,1)
  rtwdemo_fixpt1_Y.Out1 = (myFixType)((myParam * rtb_Conversion) >> 4);
```
### Rename Data Type Object

To rename a data type object such as Simulink.AliasType or Simulink.Bus after you create it (for example, to rename an alias when coding standards change or when you

<span id="page-1106-0"></span>encounter a naming conflict), you can allow Simulink to rename the object and correct all of the references to the object that appear in a model or models. In the Model Explorer, right-click the variable and select **Rename All**. For more information, see "Rename Variables" (Simulink).

### Display Signal Data Types on Block Diagram

For readability, you can display signal data types directly on a block diagram. When you use custom names for primitive data types, you can choose to display the custom name (the alias), the underlying primitive, or both. See "Port Data Types" (Simulink).

### Limitations

- You cannot configure the generated code to use these custom C data types:
	- Array types
	- Pointer types
	- const or volatile types
- You cannot configure the generated code to use generic C primitive types such as int and short.

#### Data Type Replacement Limitations

When you select the model configuration parameter **Replace data type names in the generated code** on the **Code Generation** > **Data Type Replacement** pane of the Configuration Parameters dialog box, these limitations apply:

- Data type replacement does not support multiple levels of mapping. Each replacement data type name maps directly to one or more built-in data types.
- Data type replacement is not supported for simulation target code generation for referenced models.
- If you select the **Classic call interface** configuration parameter for your model, data type replacement is not supported.
- Code generation performs data type replacements while generating .c, .cpp, and .h files. Code generation places these files in build folders (including top and referenced model build folders) and in the \_sharedutils folder. *Exceptions* are as follows: rtwtypes.h

```
multiword_types.h
model_reference_types.h
builtin_typeid_types.h
model sf.c or .cpp (ERT S-function wrapper)
model dt.h (C header file supporting external mode)
model_capi.c or .cpp
model_capi.h
```
- Data type replacement is not supported for complex data types.
- Many-to-one data type replacement is not supported for the char data type. Attempting to use char as part of a many-to-one mapping to a custom data type represents a violation of the MISRA C specification. For example, if you map char (char T) and either int8 (int8 T) or uint8 (uint8 T) to the same replacement type, the result is a MISRA C violation. If you try to generate C++ code, the code generator makes invalid implicit type casts, resulting in compile-time errors. Use char only in one-to-one data type replacements.
- For ERT S-functions, replace the boolean data type with only an 8-bit integer, int8, or uint8.
- Set the DataScope property of a Simulink.AliasType object to Auto (default) or Imported.

# See Also

### Related Examples

- • ["Exchange Structured and Enumerated Data Between Generated and External](#page-1118-0) [Code" on page 21-33](#page-1118-0)
- • ["Conform to Coding Standards by Replacing and Renaming Data Types" on page 21-](#page-1111-0) [26](#page-1111-0)

# <span id="page-1108-0"></span>Control File Placement of Custom Data Types

By default, when you use data type objects, such as Simulink.AliasType and Simulink.Bus, and custom enumerations to specify data types for signals and block parameters, the code generated from the model defines the types (for example, with typedef statements). To ease integration of the generated code with other existing code and to modularize the generated code, you can control the file placement of the type definitions by adjusting the properties of the objects and the enumerations.

### Data Scope and Header File

To control the file placement of a custom type definition in generated code, set the DataScope and HeaderFile properties of the data type object according to the table. Similarly, for an enumeration that you define in a MATLAB file, set the return arguments of the getDataScope and getHeaderFile methods.

- *typename* is the name of the custom data type.
- *filename* is the name of a header file.
- *model* is the name of the model.

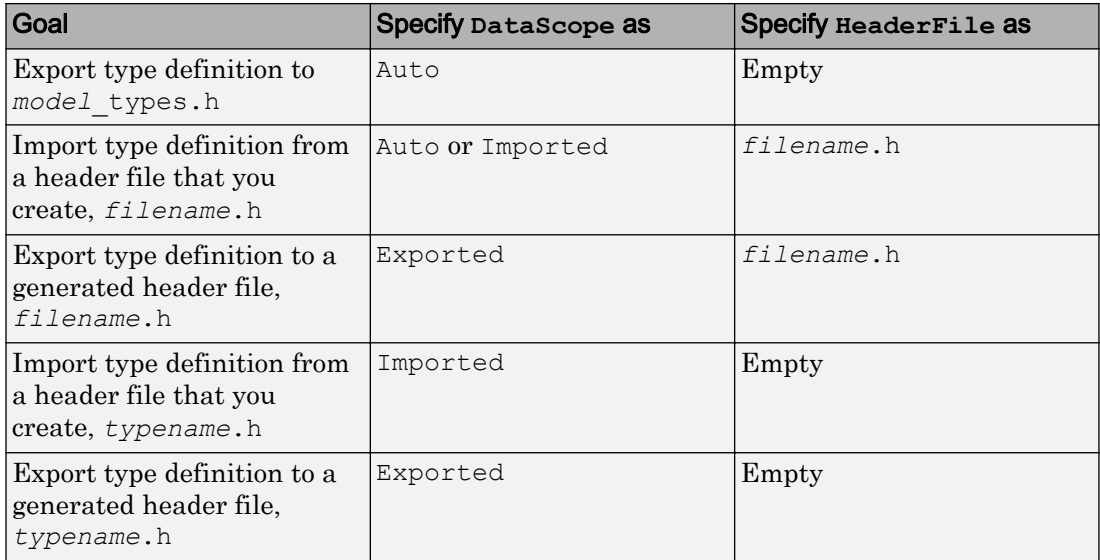

When you import a data type definition (for example, by setting DataScope to Imported), the generated model code creates an #include directive for your header file in place of a type definition. You supply the header file that contains the definition.

#### Considerations for Data Type Replacement

- If you use data type replacement to replace a built-in Simulink data type with your own data type in generated code (see "Model Configuration Parameters: Code Generation Data Type Replacement"), typedef statements and #include directives appear in rtwtypes.h instead of *model*\_types.h.
- When a Simulink.AliasType or Simulink.NumericType object participates in data type replacements, you cannot set the DataScope property of the object to Exported. Therefore, if you want the code generator to generate the corresponding typedef statement, you cannot control the file placement of the statement. However, you can set DataScope to Imported, which means that you can configure the code to reuse the typedef statement that your external code provides.

As a workaround, instead of using the data type object as a data type replacement, use the object to set the data types of individual data items in a model. To configure many data items, you can use the Model Data Editor and take advantage of data type propagation and inheritance. For more information, see ["Control Names of Primitive](#page-1087-0) [Data Types" on page 21-2](#page-1087-0).

### Macro Guards

When you export one or more data type definitions to a generated header file, the file contains a file-level macro guard of the form RTW\_HEADER\_*filename*\_h.

Suppose you use several Simulink.AliasType objects: mySingleAlias, myDoubleAlias, and myIntAlias with these properties:

- DataScope set to Exported
- HeaderFile set to myTypes.h

When you generate code, the guarded file myTypes.h contains the typedef statements:

```
#ifndef RTW_HEADER_myTypes_h_
#define RTW_HEADER_myTypes_h_
#include "rtwtypes.h"
```

```
typedef real T myDoubleAlias;
typedef real32 T mySingleAlias;
typedef int16 T myIntAlias;
```
#endif

When you export data type definitions to *model* types.h, the file contains a macro guard of the form \_DEFINED\_TYPEDEF\_FOR\_*typename*\_ for each typedef statement. Suppose you use a Simulink.AliasType object mySingleAlias with these properties:

- DataScope set to Auto
- HeaderFile not specified

When you generate code, the file model types.h contains the guarded typedef statement:

```
#ifndef DEFINED TYPEDEF FOR mySingleAlias
#define DEFINED TYPEDEF FOR mySingleAlias
```

```
typedef real32 T mySingleAlias;
```
#endif

## See Also

Simulink.AliasType | Simulink.Bus | Simulink.NumericType

### Related Examples

• ["Control Data Type Names in Generated Code" on page 21-2](#page-1087-0)

# <span id="page-1111-0"></span>Conform to Coding Standards by Replacing and Renaming Data Types

By default, the generated code uses data type aliases such as real  $\tau$  and int32  $\tau$ . The code uses these aliases to define global and local variables. If your coding standards require that you use other data type aliases, including aliases that your existing code defines, you can:

- Configure data type replacement for the entire model.
- Configure individual data items (such as signals, parameters, and states) to use specific data type aliases.

For information about controlling data types in a model, see "Control Signal Data Types" (Simulink).

### Inspect External C Code

Save this C code into a file named my\_types.h in your current folder. This file represents a header file in your existing code that defines custom data type aliases by using typedef statements.

```
#include <stdbool.h>
typedef double my dblPrecision;
typedef short my int16;
typedef bool my_bool;
```
### Explore Example Model and Default Generated Code

1 Open the example model [ex\\_data\\_type\\_replacement.](matlab:open_system(fullfile(docroot,)

```
open_system(fullfile(docroot,'toolbox','ecoder','examples',...
'ex data type replacement'))
```
- 2 In the model, select **View** > **Model Data**.
- 3 In the Model Data Editor, inspect the **Signals** tab.
- 4 Set the **Change view** drop-down list to Code. In the data table, the **Storage Class** column shows that named signal lines such as temp use the storage class ExportedGlobal. With this setting, the signal lines appear in the generated code as separate global variables.
- 5 Set the **Change view** drop-down list to Design.
- 6 Update the block diagram.

Simulink assigns a specific data type to each signal that uses an inherited data type setting such as Inherit: Inherit via internal rule.

- 7 In the data table, expand the width of the **Data Type** column. The column shows that the signals in the model use a mix of the data types int16, double, and boolean. You can also see these data types in the model.
- 8 Generate code from the model.
- 9 In the code generation report, inspect the shared utility file rtwtypes.h. The code uses typedef statements to rename the primitive C data types by using standard Simulink Coder aliases. For example, the code renames the primitive type double by using the alias real  $T$ .

```
typedef double real_T;
```
**10** Inspect the file ex data type replacement.c. The code uses the default data type aliases to declare and define variables. For example, the code uses the data types real T, int16 T, and boolean T to define the global variables flowIn, temp, and intlk.

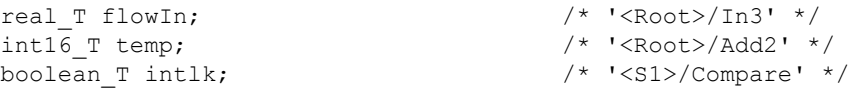

The model step function defines local variables by using the same data type aliases.

real T rtb Add; real T rtb FilterCoefficient;

### Reuse External Data Type Definitions

Configure the generated code to define variables by using the custom data types defined in my types.h instead of the default type names.

1 At the command prompt, create a Simulink.AliasType object for each data type alias that your external code defines.

```
Simulink.importExternalCTypes('my_types.h');
```
In the base workspace, the Simulink.importExternalCTypes function creates the objects my\_dblPrecision, my\_int16, and my\_bool.

For each object, the function sets the DataScope property to 'Imported' and the HeaderFile property to 'my types.h'. With these settings, the code generator does not create a typedef statement for each object, but instead the generated code reuses the statements from my types.h by including (#include) the file.

2 In the model, in the Configuration Parameters dialog box, on the **Code Generation** > **Data Type Replacement** pane, select **Replace data type names in the generated code**.

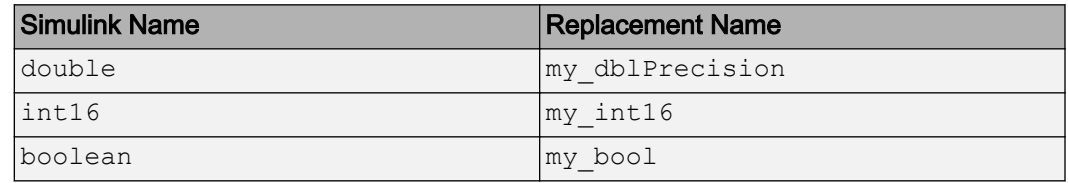

3 Specify the options in the **Replacement Name** column according to the table.

- 4 Generate code from the model.
- 5 In the code generation report, inspect the file rtwtypes.h. Now, the code uses an #include directive to import the contents of the external header file my types.h, which contains the custom data type aliases.

#include "my types.h" /\* User defined replacement datatype for int16 T real T boolean T \*/

6 Inspect the file ex data type replacement.c. The code uses the custom data type aliases my\_dblPrecision, my\_int16, and my\_bool to define the global variables such as flowIn, temp, and intlk.

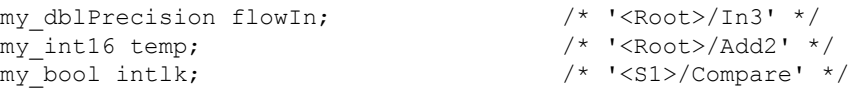

The model step function defines local variables by using the custom data type aliases.

```
my_dblPrecision rtb_Add;
my_dblPrecision rtb_FilterCoefficient;
```
### Create Meaningful Data Type Aliases for Individual Data Items

Suppose your coding standards require that important data items use a data type whose name indicates the real-world significance. You can create more Simulink.AliasType objects to represent these custom data type aliases. Use the objects to set the data types of data items in the model.

1 In the Model Data Editor **Data Type** column, use the Simulink.AliasType objects to set the data types of these block outputs. You can select a signal line in the model, which highlights the corresponding row in the Model Data Editor, or search for the signals in the Model Data Editor by using the **Filter contents** box.

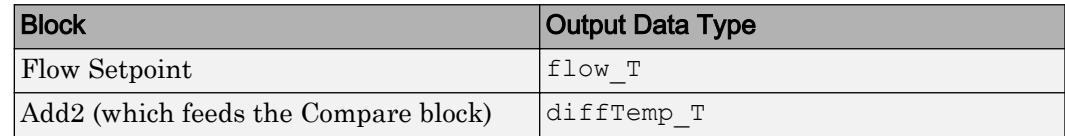

- 2 Use the Model Data Editor **Inports/Outports** tab to set the data type of the third Inport block to flow\_T.
- 3 In the model, select **View** > **Property Inspector**.
- 4 Select the block labeled Flow Controller. In the Property Inspector, click **Open** to open the block dialog box.
- 5 On the **Data Types** tab, set **Sum output** to ctrl\_T. Click **OK**.

With these data type settings, some of the named signals, such as temp and  $f_{\text{lowIn}}$ , use data types that evoke real-world quantities, such as liquid flow rate and temperature.

6 At the command prompt, create Simulink. AliasType objects to represent these new custom data type aliases.

```
flow T = Simulink.AliasType('double');
diffTemp T = Simulink.AliasType('int16');
ctrl_T = Simulink.AliasType('double');
```
In the model, the signals flowIn and flowSetPt use the primitive data type double, so the data type alias flow\_T maps to double.

7 Update the block diagram.

Due to data type inheritance, other signals also use the custom data type aliases. For example, the output data type of the Add block fed by the third Inport block is set to

Inherit: Inherit via internal rule. The internal rule chooses the same data type that the block inputs use, flow\_T.

- 8 Generate code from the model.
- 9 The file ex data type replacement types.h defines the new data types flow T, diffTemp T, and ctrl\_T as aliases of my\_dblPrecision and my\_int16.

```
typedef my dblPrecision flow_T;
typedef my int16 diffTemp T;
typedef my dblPrecision ctrl T;
```
**10** In the file  $e$ x\_data\_type\_replacement.c, the code defines global variables by using the new type names.

```
flow T flowIn; / /* '<Root>/In3' */
flow_T flowSetPt; /* '<Root>/Flow Setpoint' */
ctrl_T flowCtrl; /* '<Root>/Interlock' */
diffTemp_T temp; /* '<Root>/Add2' */
```
11 For blocks that do not use the new data types, the corresponding generated code continues to use the replacement types that you specified earlier. For example, in the file ex data type replacement.h, the outputs of the blocks In1 and In2 appear as structure fields that use the replacement type my\_int16.

```
/* External inputs (root inport signals with auto storage) */
typedef struct {
 my int16 In1; \frac{1}{x} /* '<Root>/In1' */
 my_int16 In2; \frac{1}{2} /* '<Root>/In2' */
} ExtU_ex_data_type_replacement_T;
```
### Create Single Point of Definition for Primitive Types

The custom data type aliases  $f \text{low}$  and ctrl  $T$  map to the primitive data type double. If you want to change this underlying data type from double to single (float), you must remember to modify the BaseType property of both Simulink.AliasType objects.

To more easily make this change, you can create a Simulink.NumericType object and configure both Simulink.AliasType objects to refer to it. Then, you need to modify only the Simulink.NumericType object. A Simulink.NumericType object enables you to share a data type without creating a data type alias.
1 At the command prompt, create a Simulink.NumericType object to represent the primitive data type single.

```
sharedType = Simulink.NumericType;
sharedType.DataTypeMode = 'Single';
```
2 Configure the Simulink. AliasType objects flow T and ctrl T to acquire an underlying data type from this new object.

```
flow_T.BaseType = 'sharedType';
ctrl_T.BaseType = 'sharedType';
```
3 In the model, select **Display** > **Signals and Ports** > **Port Data Type Display Format** > **Base and Alias Types** (see "Port Data Types" (Simulink)). Update the block diagram.

The data type indicators in the model show that the aliases  $f$  ow T and ctrl T map to the primitive type single. To change this underlying primitive type, you can modify the DataTypeMode property of the Simulink.NumericType object, sharedType.

By default, the Simulink.NumericType object does not cause another typedef statement to appear in the generated code.

If you generate code from the model while the Simulink.NumericType object represents the data type single, the generated code maps flow  $T$  and ctrl  $T$  to the default Simulink Coder data type alias real 32  $T$ , which maps to the C data type float. You can replace real32  $T$  in the same way that you replaced real  $T$ , int16  $T$ , and boolean\_T (**Configuration Parameters** > **Code Generation** > **Data Type Replacement**).

## Permanently Store Data Type Objects

The Simulink.NumericType and Simulink.AliasType objects in the base workspace do not persist if you end your current MATLAB session. To permanently store these objects, consider migrating your model to a data dictionary. See "Migrate Models to Use Simulink Data Dictionary" (Simulink).

#### Create and Maintain Objects Corresponding to Multiple C typedef **Statements**

To create Simulink.AliasType objects for a large number of typedef statements in your external C code, consider using the Simulink.importExternalCTypes function.

# See Also

#### Related Examples

- • ["Control Code Style" on page 36-36](#page-1745-0)
- "Unit Specification in Simulink Models" (Simulink)
- • ["Design Data Interface by Configuring Inport and Outport Blocks" on page 19-182](#page-1027-0)
- • ["Choose an External Code Integration Workflow" on page 39-4](#page-1881-0)
- • ["Control File Placement of Custom Data Types" on page 21-23](#page-1108-0)

## Exchange Structured and Enumerated Data Between Generated and External Code

This example shows how to generate code that exchanges data with external, existing code. Construct and configure a model to match data types with the external code and to avoid duplicating type definitions and memory allocation (definition of global variables). Then, compile the generated code together with the external code into a single application.

## Inspect External Code

Create the file ex\_cc\_algorithm.c in your current folder.

```
#include "ex_cc_algorithm.h"
inSigs_T inSigs;
float_32 my_alg(void)
{
     if (inSigs.err == TMP_HI) {
         return 27.5;
     }
     else if (inSigs.err == TMP_LO) {
         return inSigs.sig1 * calPrms.cal3;
     }
     else {
         return inSigs.sig2 * calPrms.cal3;
     }
}
```
The C code defines a global structure variable named inSigs. The code also defines a function, my alg, that uses inSigs and another structure variable named calPrms.

Create the file ex cc algorithm.h in your current folder.

```
#ifndef ex cc algorithm h
#define ex_cc_algorithm_h
typedef float float_32;
```

```
typedef enum {
    TMP HI = 0,
     TMP_LO,
     NORM,
} err_T;
typedef struct inSigs_tag {
    err T err;
    float 32 sig1;
    float 32 sig2;
} inSigs_T;
typedef struct calPrms_tag {
    float 32 cal1;
    float 32 cal2;
    float 32 cal3;
} calPrms_T;
extern calPrms T calPrms;
extern inSigs T inSigs;
float_32 my_alg(void);
#endif
```
The file defines float\_32 as an alias of the C data type float. The file also defines an enumerated data type, err  $T$ , and two structure types, inSigs  $T$  and calPrms  $T$ .

The function my alg is designed to calculate a return value by using the fields of inSigs and calPrms, which are global structure variables of the types inSigs\_T and calPrms\_T. The function requires another algorithm to supply the signal data that inSigs stores.

This code allocates memory for inSigs, but not for calPrms. Create a model whose generated code:

- Defines and initializes calPrms.
- Calculates values for the fields of inSigs.
- Reuses the type definitions (such as  $err$   $T$  and float 32) that the external code defines.

## Create Simulink Model

So that you can create enumerated and structured data in the Simulink model, first create Simulink representations of the data types that the external code defines. Store the Simulink types in a new data dictionary named ex\_cc\_integ.sldd.

```
Simulink.importExternalCTypes('ex_cc_algorithm.h',...
    'DataDictionary', 'ex cc integ.sldd');
```
The data dictionary appears in your current folder.

To inspect the dictionary contents in the Model Explorer, in your current folder, doubleclick the file, ex\_cc\_integ.sldd. The Simulink.importExternalCTypes function creates Simulink.Bus, Simulink.AliasType, and Simulink.data.dictionary.EnumTypeDefinition objects that correspond to the custom C data types from ex\_cc\_algorithm.h.

Create a new model and save it in your current folder as  $ex$  struct enum integ.

Link the model to the data dictionary. In the model, select **File** > **Model Properties** > **Link to Data Dictionary**.

Add algorithmic blocks that calculate the fields of inSigs.

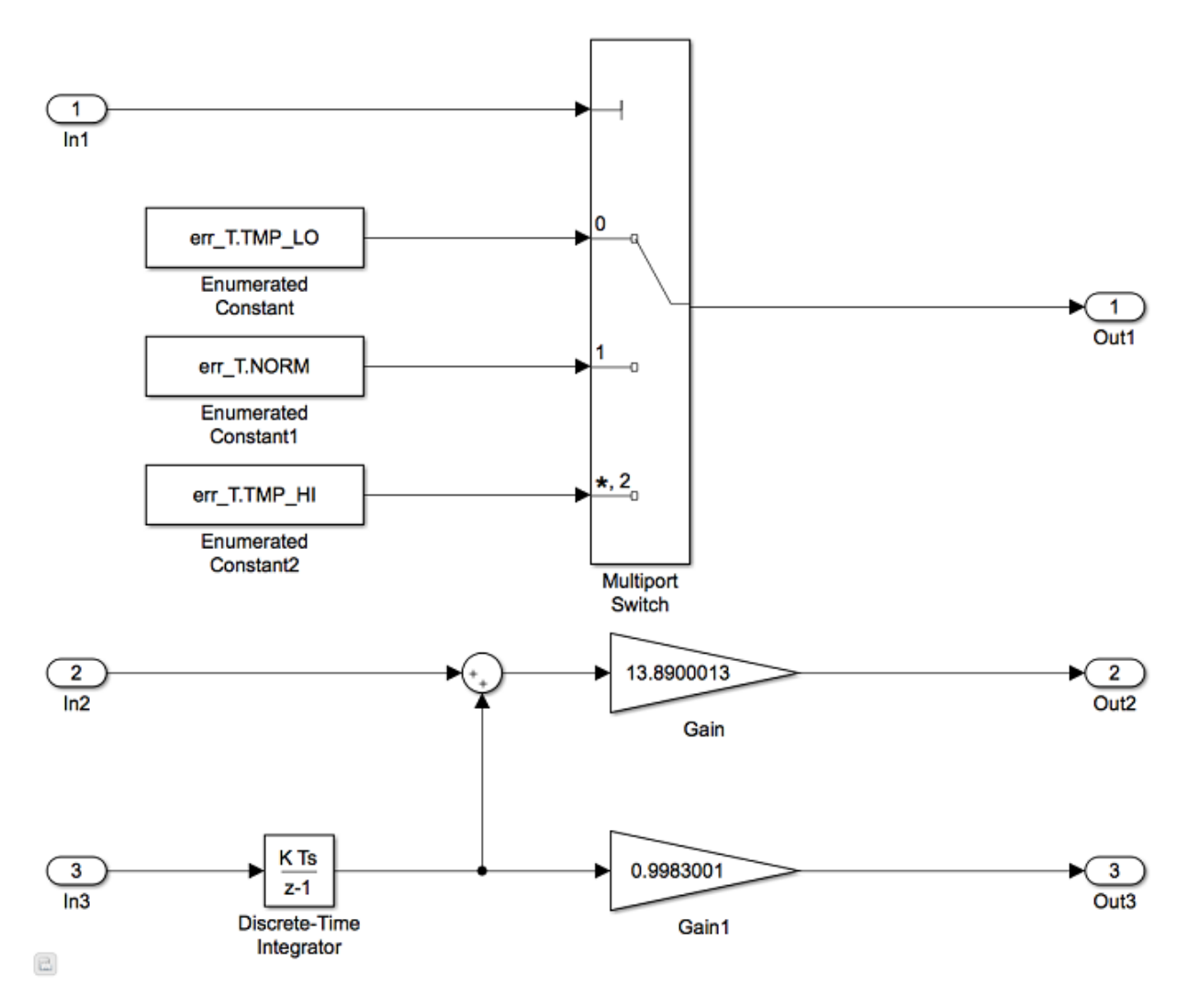

Now that you have the algorithm model, you must:

- Organize the output signals into a structure variable named inSigs.
- Create the structure variable calPrms.
- Include ex cc algorithm.c in the build process that compiles the code after code generation.

#### Configure Generated Code to Write Output Data to Existing Structure Variable

Add a Bus Creator block near the existing Outport blocks. The output of a Bus Creator block is a bus signal, which you can configure to appear in the generated code as a structure.

In the Bus Creator block, set these parameters:

- **Number of inputs** to 3
- **Output data type** to Bus: inSigs\_T
- **Output as nonvirtual bus** to selected

Delete the three existing Outport blocks (but not the signals that enter the blocks).

Connect the three remaining signal lines to the inputs of the Bus Creator block.

Add an Outport block after the Bus Creator block. Connect the output of the Bus Creator to the Outport.

In the Outport block, set the **Data type** parameter to Bus: inSigs\_T.

In the model, select **View** > **Model Data**.

On the **Inports/Outports** tab, for the Inport blocks labeled In2 and In3, change **Data** Type from Inherit: auto to float 32.

Change the **Change View** drop-down list from Design to Code.

For the Outport block, set **Signal Name** to inSigs.

Set **Storage Class** to ImportFromFile.

Set **Header File** to ex cc algorithm.h.

Inspect the **Signals** tab.

In the model, select the output signal of the Multiport Switch block.

In the Model Data Editor, for the selected signal, set **Name** to err.

Set the name of the output signal of the Gain block to sig1. Set the name of the output signal of the Gain1 block to sig2.

When you finish, the model stores output signal data (such as the signals  $err$  and  $sig1$ ) in the fields of a structure variable named inSigs.

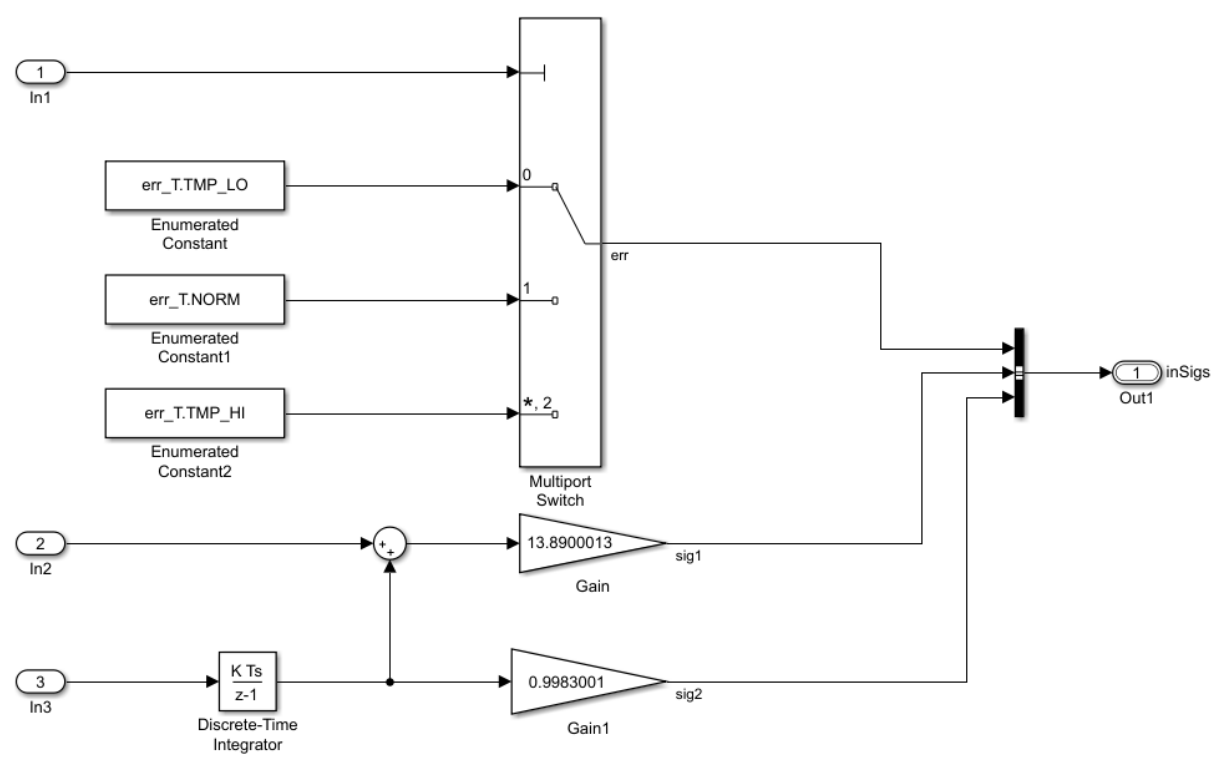

Because you set **Storage Class** to ImportFromFile, the generated code does not allocate memory for inSigs.

## Configure Generated Code to Define Parameter Data

Configure the generated code to define the global structure variable, calPrms, that the external code needs. In the Model Explorer **Model Hierarchy** pane, under the dictionary node **ex\_cc\_integ**, select the **Design Data** node.

In the **Contents** pane, select the Simulink. Bus object calPrms T.

In the Dialog pane (the right pane), click **Launch Bus Editor**.

In the Bus Editor, in the left pane, select calPrms\_T.

On the toolbar, click the **Create/Edit a Simulink.Parameter Object from a Bus Object** button.

In the MATLAB Editor, copy the generated MATLAB code and run the code at the command prompt. The code creates a Simulink.Parameter object in the base workspace.

In the Model Explorer **Model Hierarchy pane**, select **Base Workspace**.

Use the Model Explorer to move the parameter object, calPrms  $T$  Param, from the base workspace to the Design Data section of the data dictionary.

With the data dictionary selected, in the **Contents** pane, rename the parameter object as calPrms.

In the Model Data Editor, select the **Parameters** tab. Set the **Change view** drop-down list to Design.

For the Gain block, replace the value 13.8900013 with calPrms.cal1.

In the other Gain block, use calPrms.cal2.

While editing the value of the other Gain block, next to calPrms.cal2, click the action

 $b$ utton  $\vdots$  and select **calPrms** > **Open**.

In the calPrms property dialog box, next to the **Value** box, click the action button  $\cdot$  and select **Open Variable Editor**.

Use the Variable Editor to set the field values in the parameter object. For the fields cal1 and cal2, use the numeric values that the Gain blocks in the model previously used. For cal3, use a nonzero number such as 15.2299995. When you finish, close the Variable Editor.

In the property dialog box, set **Storage class** to ExportedGlobal. Click **OK**.

Use the Model Explorer to save the changes that you made to the dictionary.

#### Generate, Compile, and Inspect Code

Configure the model to include  $\infty$  cc algorithm.c in the build process. Set **Configuration Parameters** > **Code Generation** > **Custom Code** > **Additional build information** > **Source files** to ex\_cc\_algorithm.c.

Generate code from the model.

Inspect the generated file ex\_struct\_enum\_integ.c. The file defines and initializes calPrms.

```
/* Exported block parameters */
calPrms_T calPrms = {
  13.8900013F,
  0.998300076F,
  15.23F
} ; /* Variable: calPrms
```
The generated algorithm in the model step function defines a local variable for buffering the value of the signal err.

err T rtb err;

The algorithm then calculates and stores data in the fields of inSig.

```
inSigs.err = rtb_err;
inSigs.sig1 = (rtU.In2 + rtDW.DiscreteTimeIntegrator_DSTATE) * calPrms.cal1;
inSigs.sig2 = (real32_T)(calPrms.cal2 * rtDW.DiscreteTimeIntegrator_DSTATE);
```
## Replace Data Type Names Throughout Model

To generate code that uses float\_32 instead of the default, real32\_T, instead of manually specifying the data types of block output signals and bus elements, you can use data type replacement (**Configuration Parameters** > **Code Generation** > **Data Type Replacement**). For more information, see ["Conform to Coding Standards by Replacing](#page-1111-0) [and Renaming Data Types" on page 21-26.](#page-1111-0)

# See Also

Simulink.importExternalCTypes

#### Related Examples

- "Exchange Data Between External C/C++ Code and Simulink Model or Generated Code" (Simulink Coder)
- • ["Control Data Type Names in Generated Code" on page 21-2](#page-1087-0)
- • ["Use Enumerated Data in Generated Code" on page 19-65](#page-910-0)
- • ["Group Signals into Structures in the Generated Code Using Buses" on page 19-187](#page-1032-0)

# Specify Boolean and Data Type Limit Identifiers

You can use command-line parameters to replace the default Boolean and data type limit identifiers. If you want to associate the data type limit identifiers with the data type names, consider replacing the default identifiers. You can also use command-line parameters to import a header file with the Boolean and data type limit identifier definitions.

#### Data Type Limit Identifiers

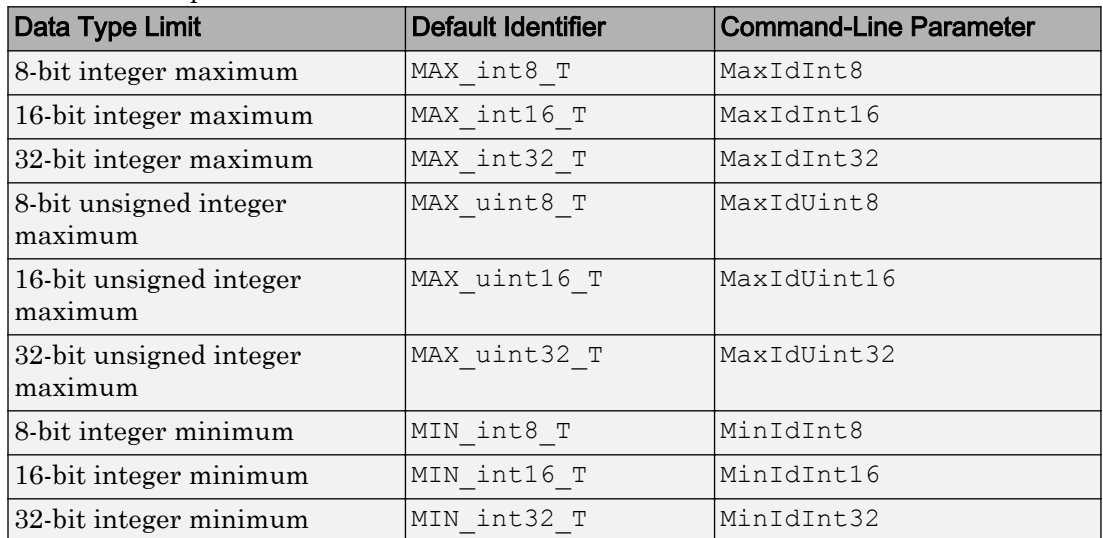

You can control the data type limit identifiers in the generated code by using the command-line parameters in this table.

For example, to change the default identifiers for the 8-bit integer data limit minimum and maximum to s4g\_S4MIN and s4g\_S4MAX, respectively:

set\_param(gcs,'MinIdInt8','s4g\_S4MIN'); set\_param(gcs,'MaxIdInt8','s4g\_S4MAX')

If you do not import a header file, the generated file rtwtypes.h defines the 8-bit integer data minimum and maximum identifiers:

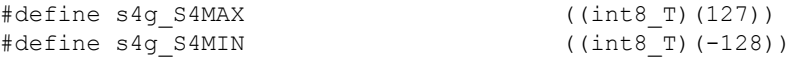

If you do import a header file defining the data type limit identifiers, the header file is included in rtwtypes.h.

## Boolean Identifiers

You can control the Boolean identifiers in the generated code by using the command-line parameters in this table. When changing boolean identifiers, you must define false to be numerically equivalent to 0, and true to be numerically equivalent to 1.

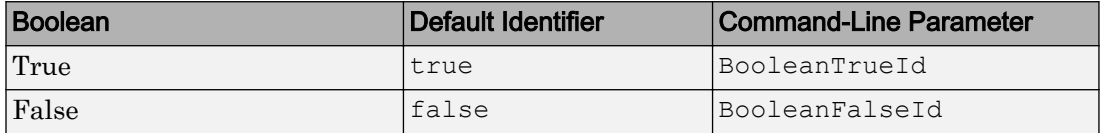

For example, to change the default Boolean true and false identifiers:

```
set param(gcs, 'BooleanTrueId', 'bTrue');
set param(gcs, 'BooleanFalseId', 'bFalse')
```
If you do not import a header file, the generated file rtwtypes.h defines the Boolean identifiers:

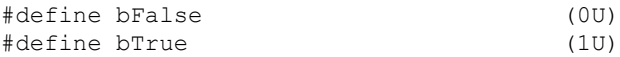

If you do import a header file defining the Boolean identifiers, the header file is included in rtwtypes.h.

**Note** When changing boolean identifiers, you must define false to be numerically equivalent to 0, and true to be numerically equivalent to 1.

## Boolean and Data Type Limit Identifier Header Files

You can import a header file that defines Boolean and data type limit identifiers using the command-line parameter TypeLimitIdReplacementHeaderFile. The header file is included in rtwtypes.h. You must use the command-line parameters to specify the Boolean and data type limit identifiers that are included in the imported header file.

For example, if you have a header file myfile.h with data type limit definitions, use TypeLimitIdReplacementHeaderFile to include the definitions in the generated code:

```
set_param(gcs,'TypeLimitIdReplacementHeaderFile','myfile.h');
```
The generated file rtwtypes.h includes myfile.h.

```
/* Import type limit identifier replacement definitions. */
#include "myfile.h"
```
# See Also

#### Related Examples

- • ["Conform to Coding Standards by Replacing and Renaming Data Types" on page 21-](#page-1111-0) [26](#page-1111-0)
- "Model Configuration Parameters: Code Generation Data Type Replacement"

# Module Packaging Tool (MPT) Data Objects in Embedded Coder

# <span id="page-1131-0"></span>MPT Data Object Properties

#### In this section...

["Specify Persistence Level for Signals and Parameters" on page 22-16](#page-1145-0) ["Register mpt User Object Types" on page 22-19](#page-1148-0)

The following table describes the properties and property values for mpt. Parameter and mpt.Signal data objects that appear in the Model Explorer.

Note You can create mpt. Signal and mpt. Parameter objects in the base MATLAB or model workspace. However, if you create a signal object in a model workspace, the object's storage class must be set to Auto.

The figure below shows an example of the Model Explorer. When you select an mpt. Parameter or mpt. Signal data object in the middle pane, its properties and property values display in the rightmost pane.

In the Properties column, the table lists the properties in the order in which they appear on the Model Explorer.

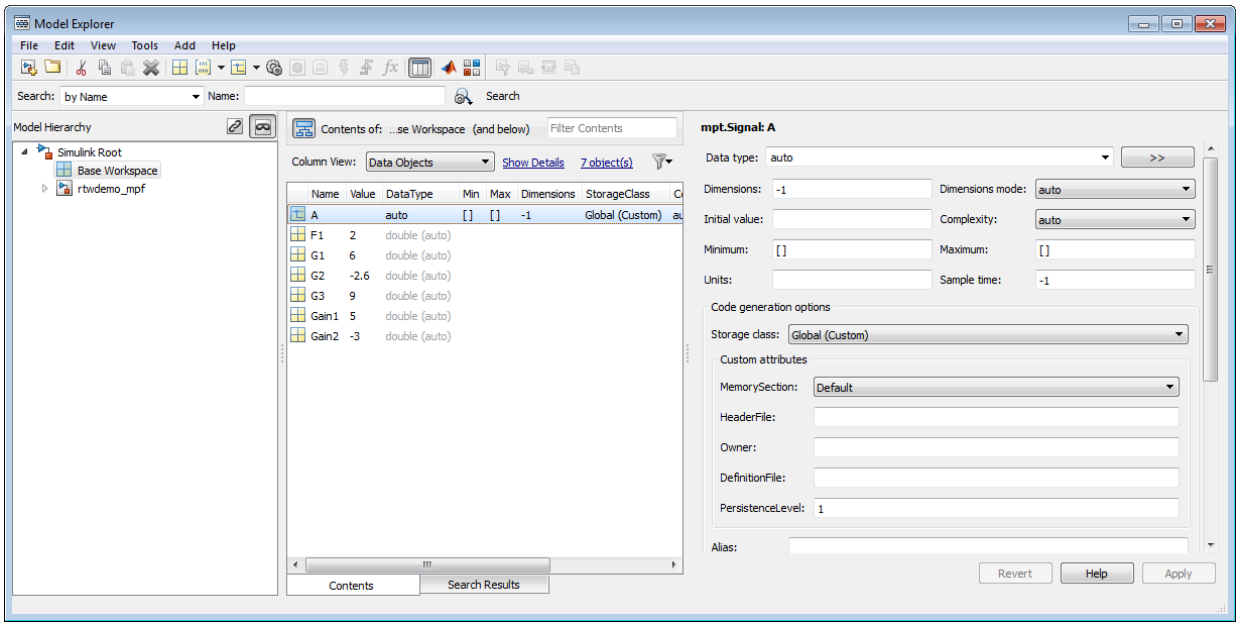

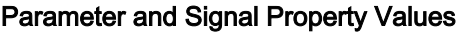

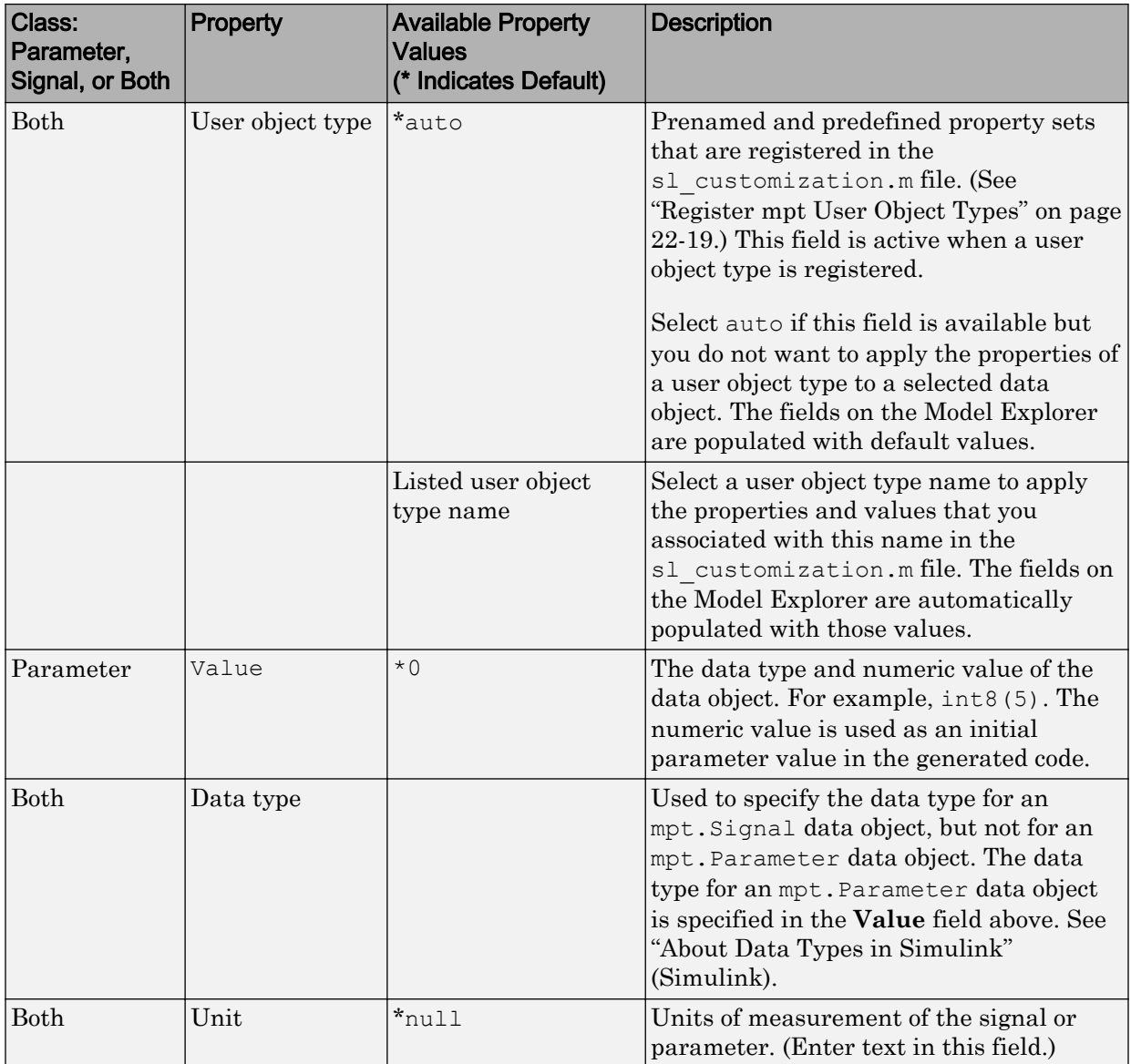

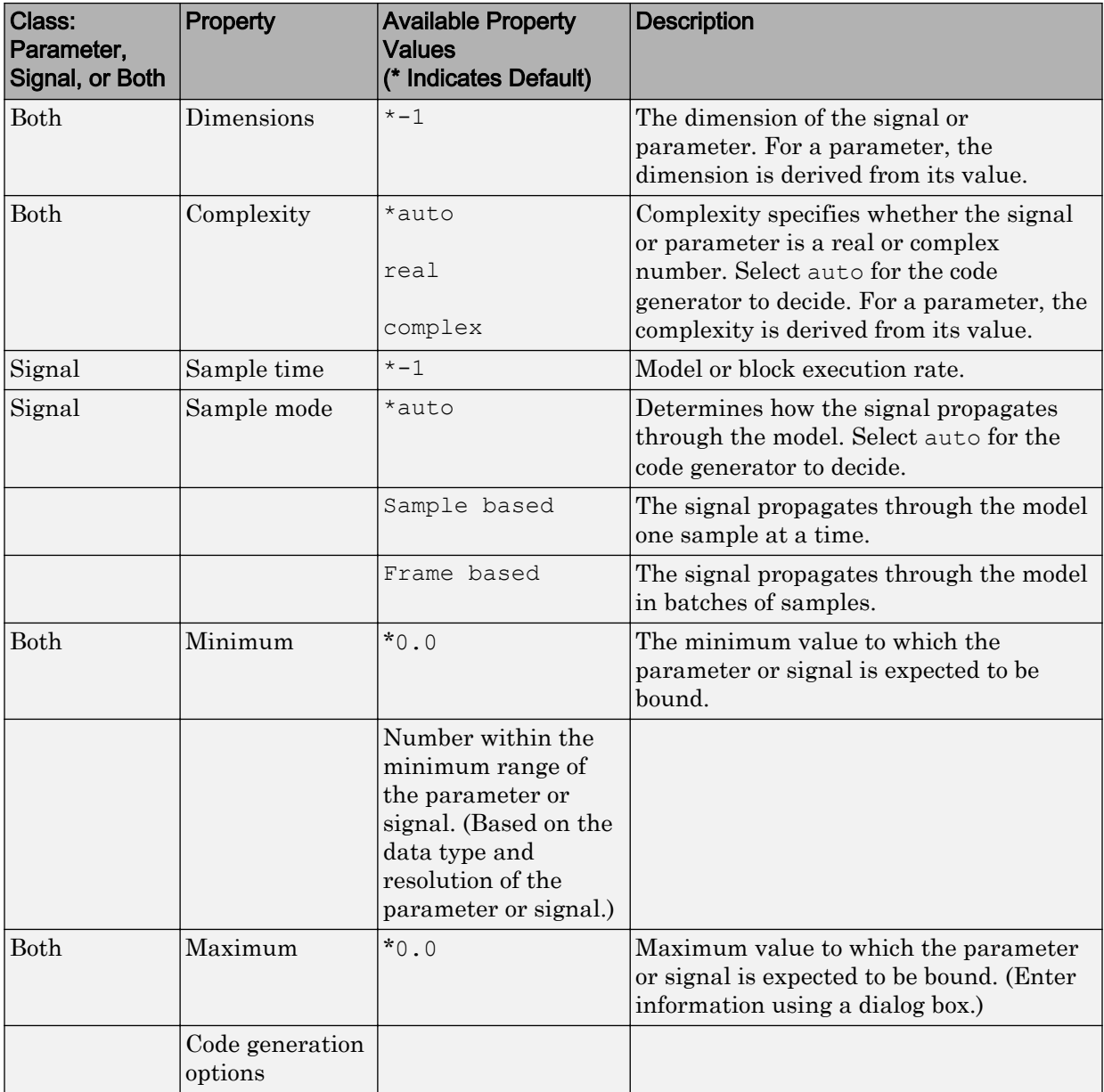

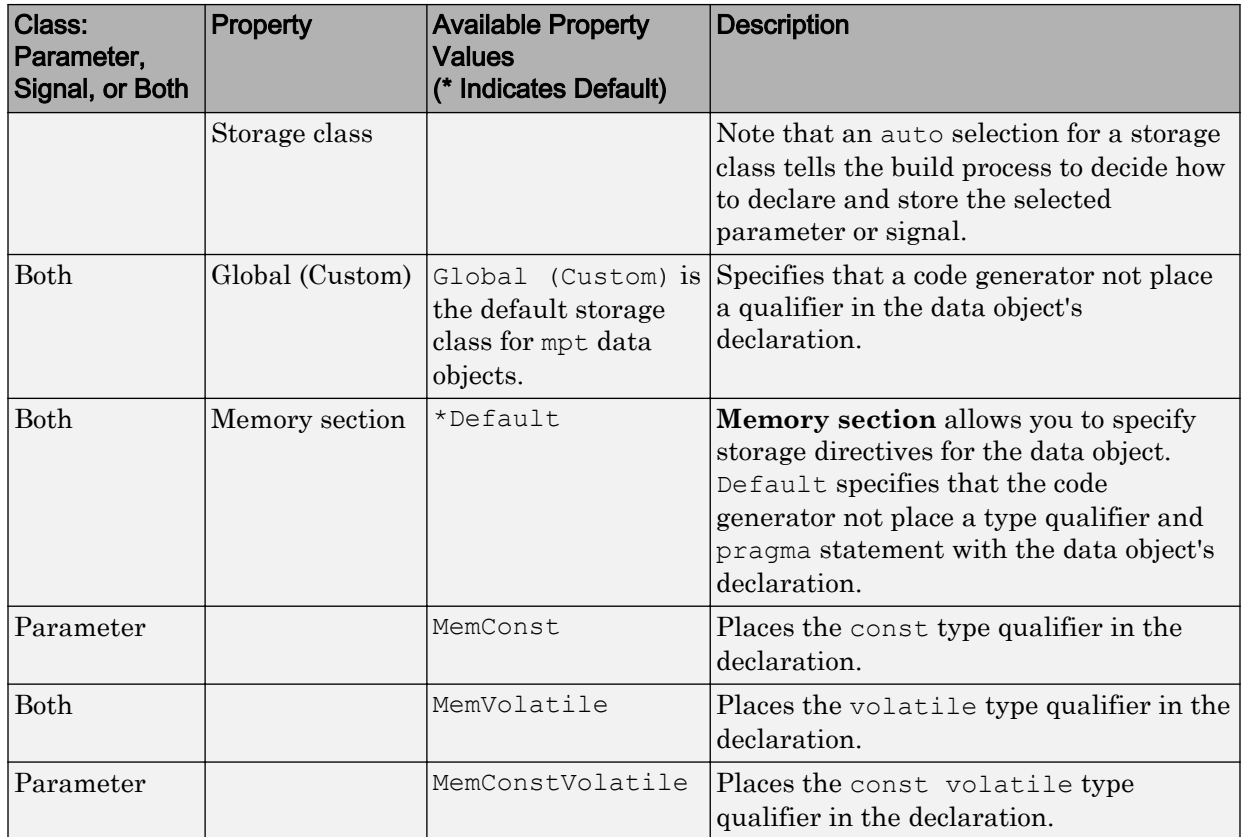

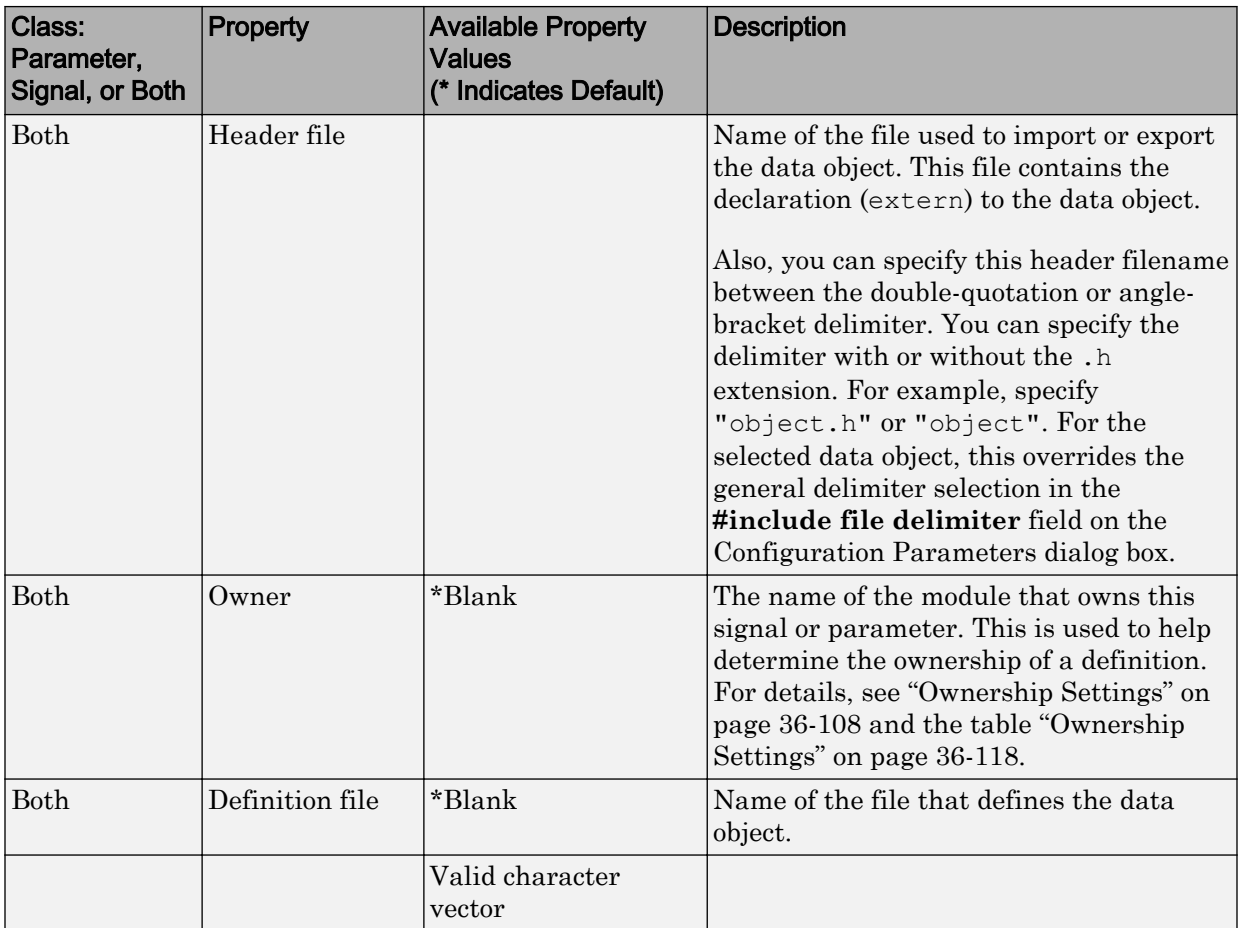

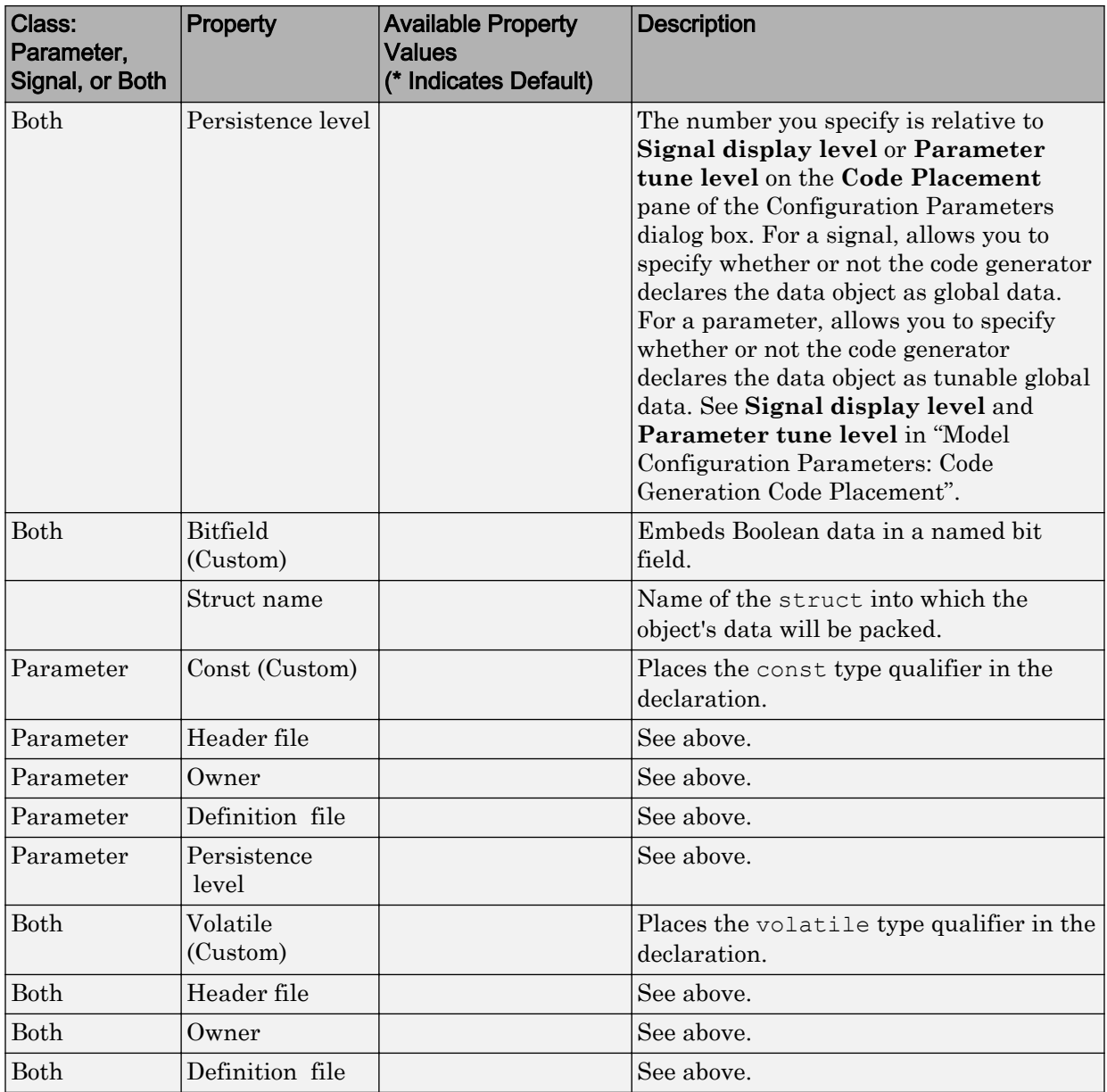

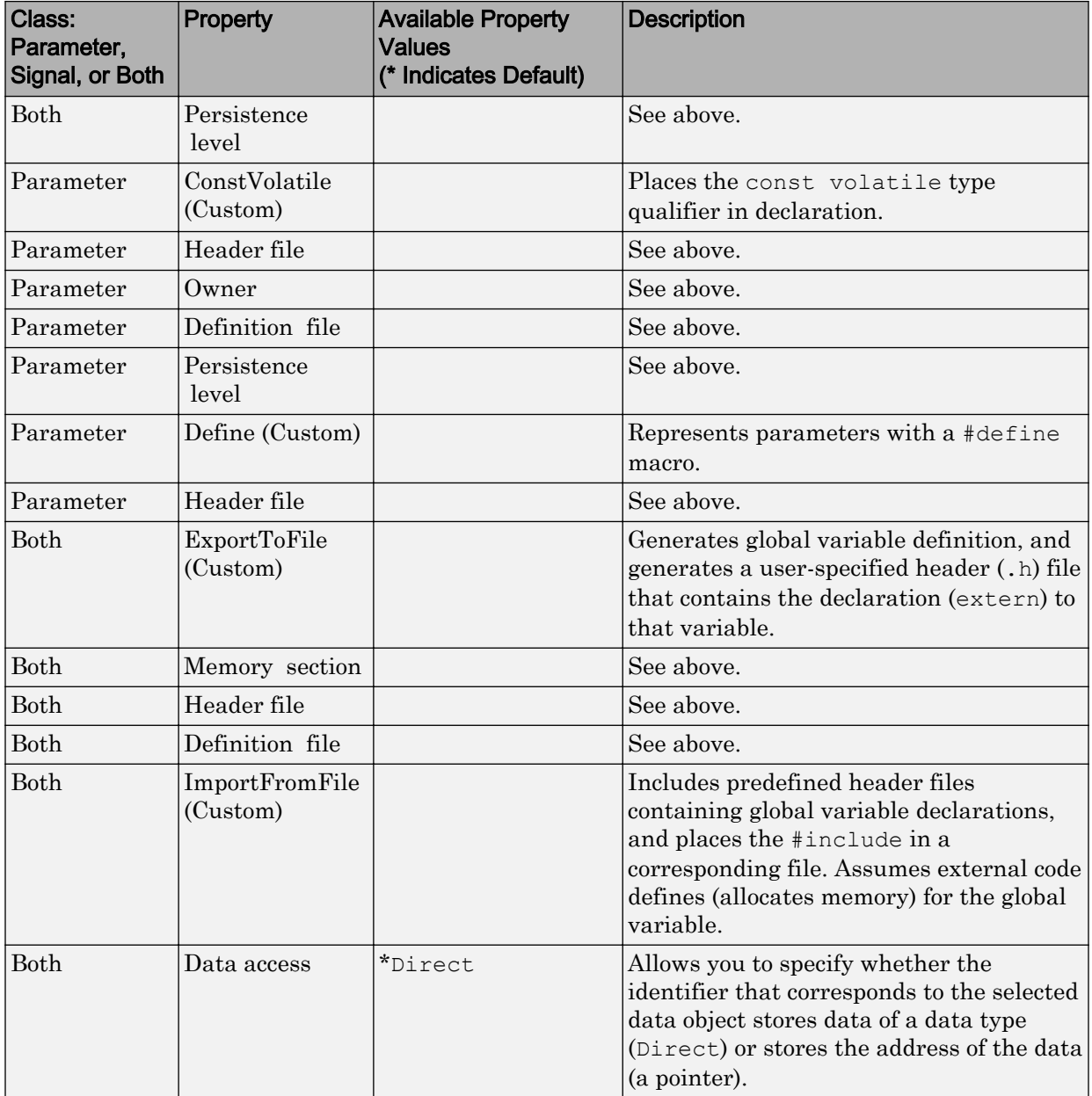

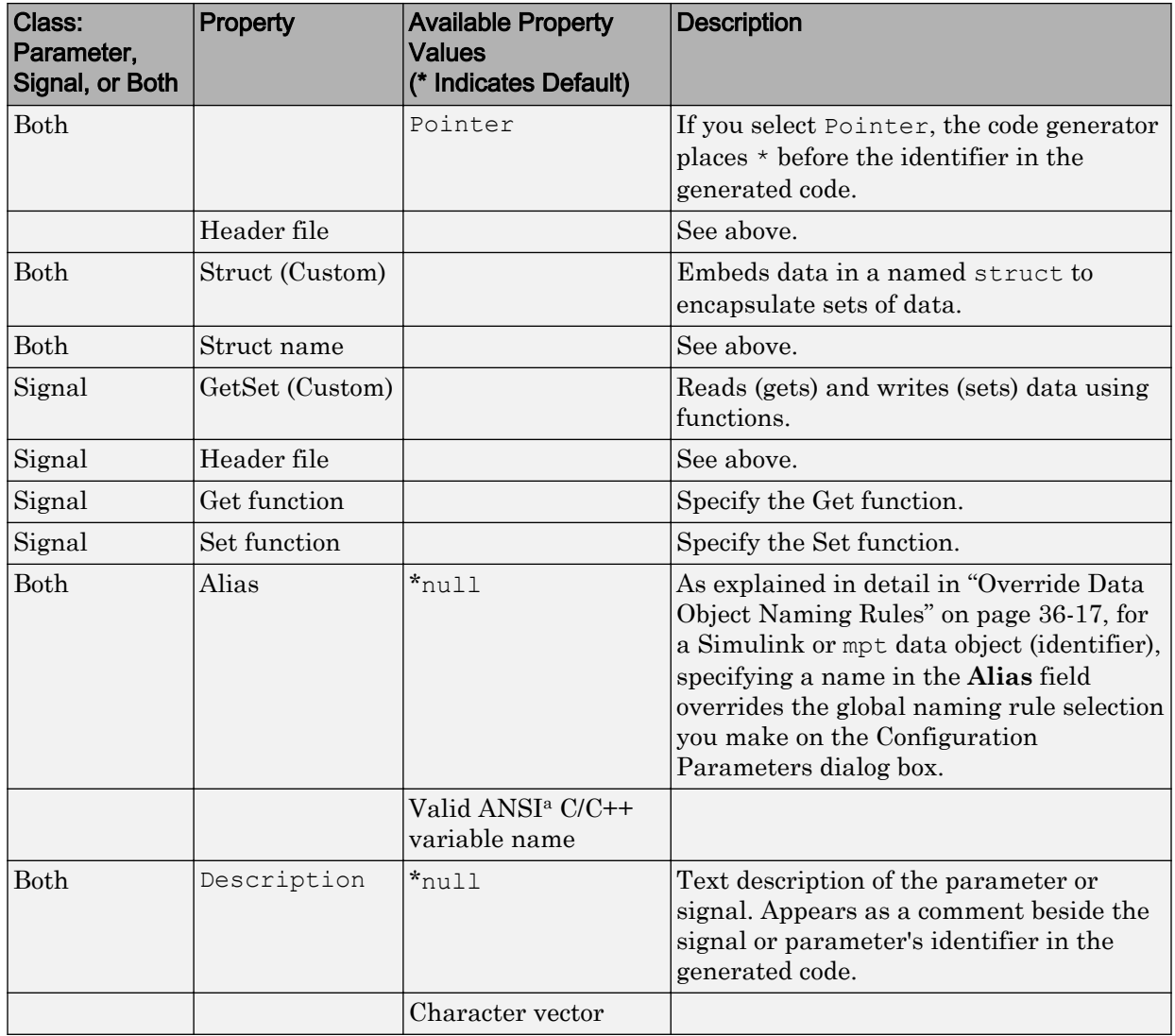

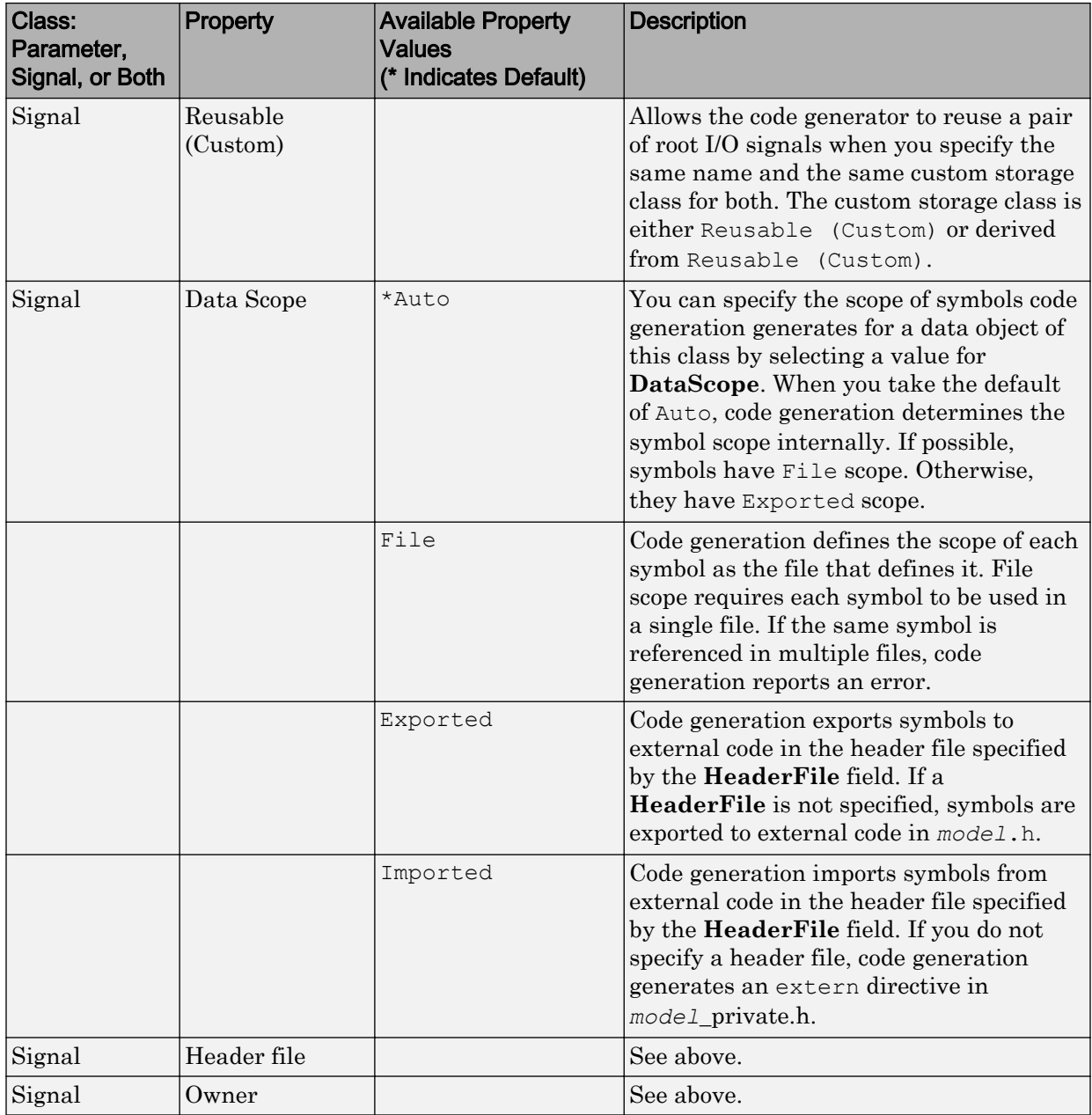

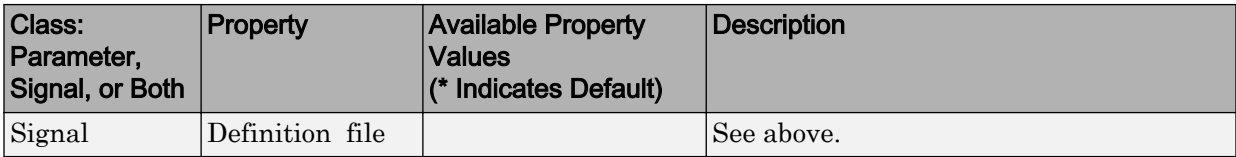

a. ANSI is a registered trademark of the American National Standards Institute, Inc.

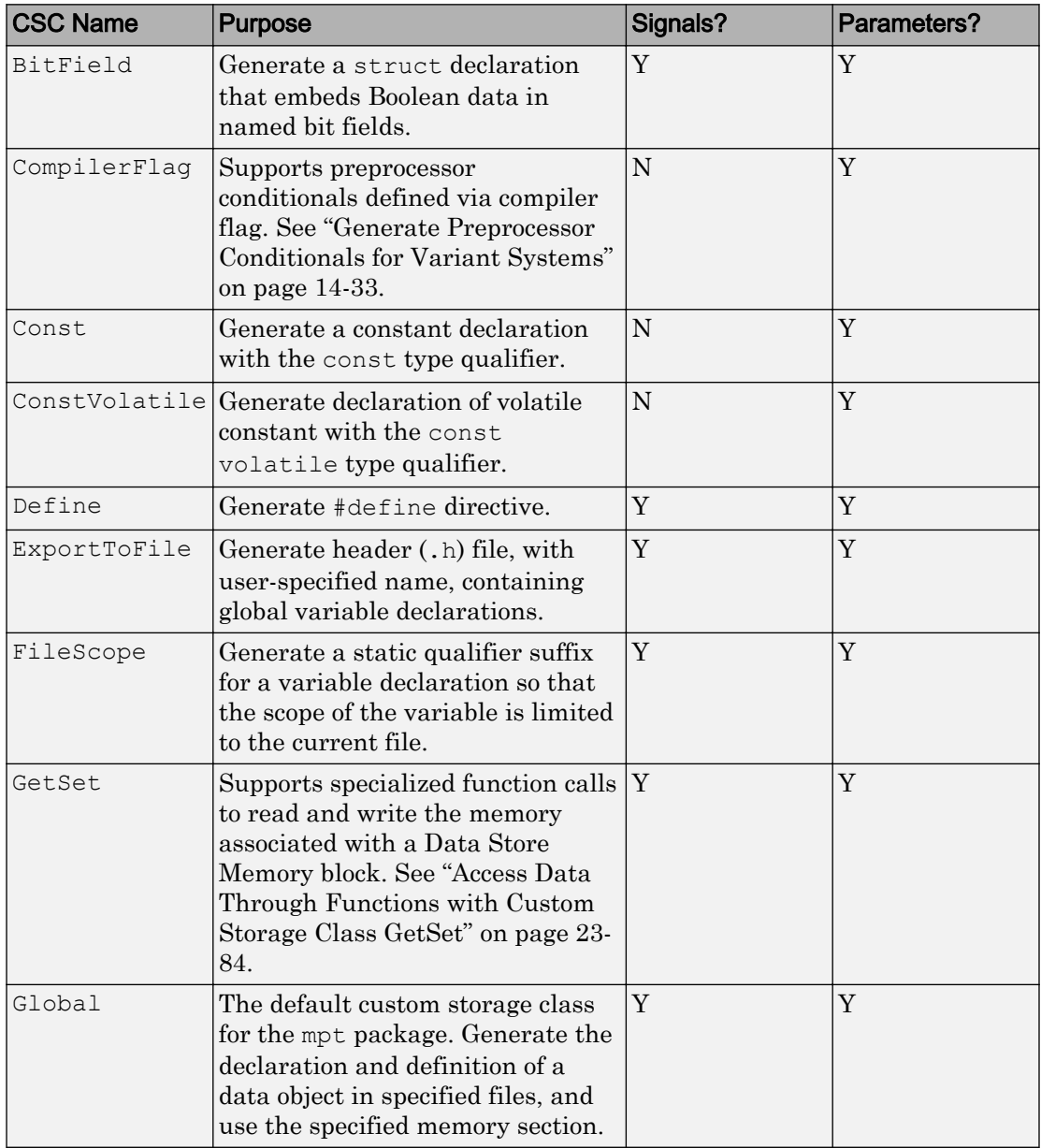

#### **mpt** Package Custom Storage Classes

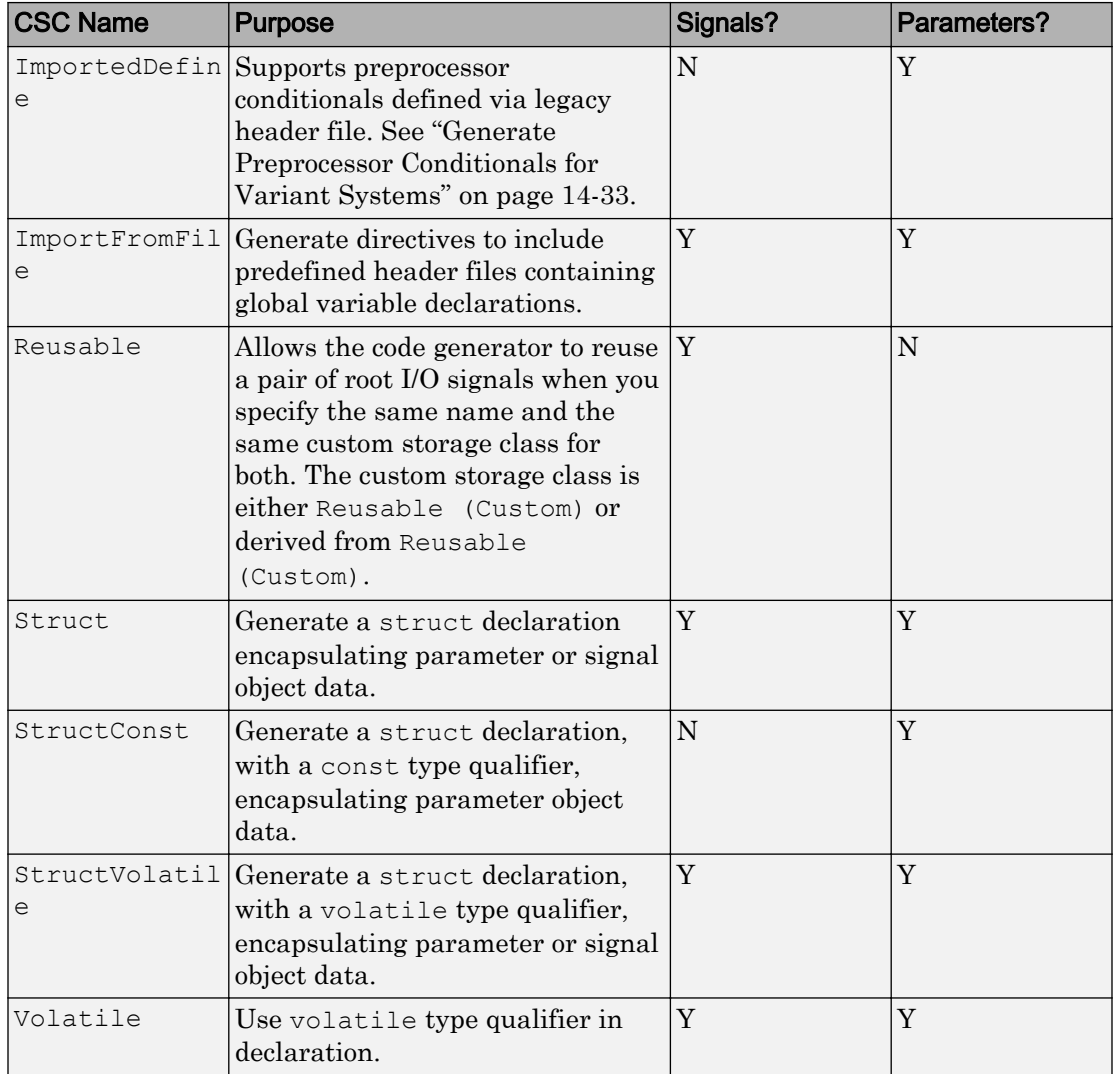

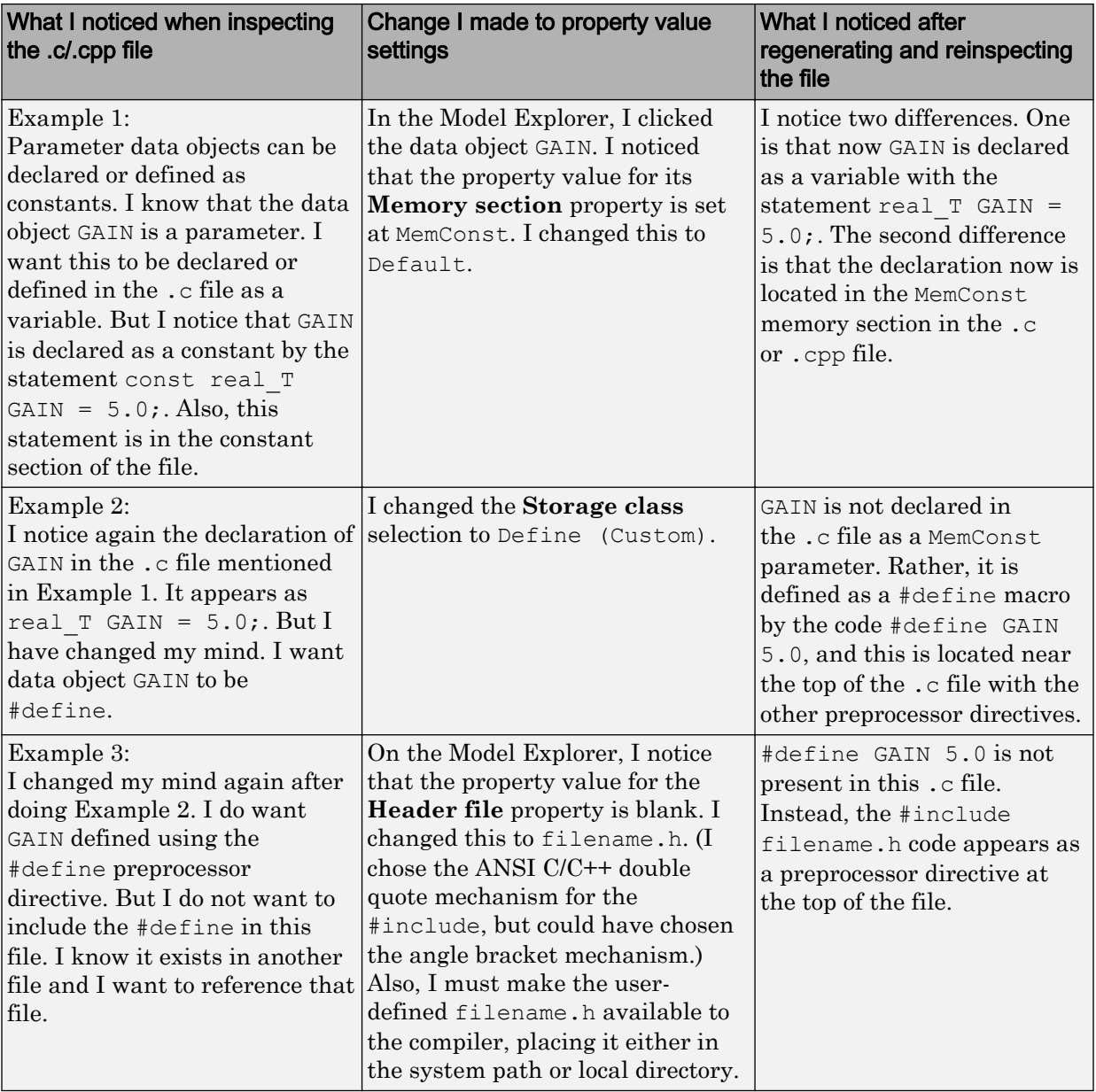

#### Examples of Property Value Changes on Generated Code

<span id="page-1145-0"></span>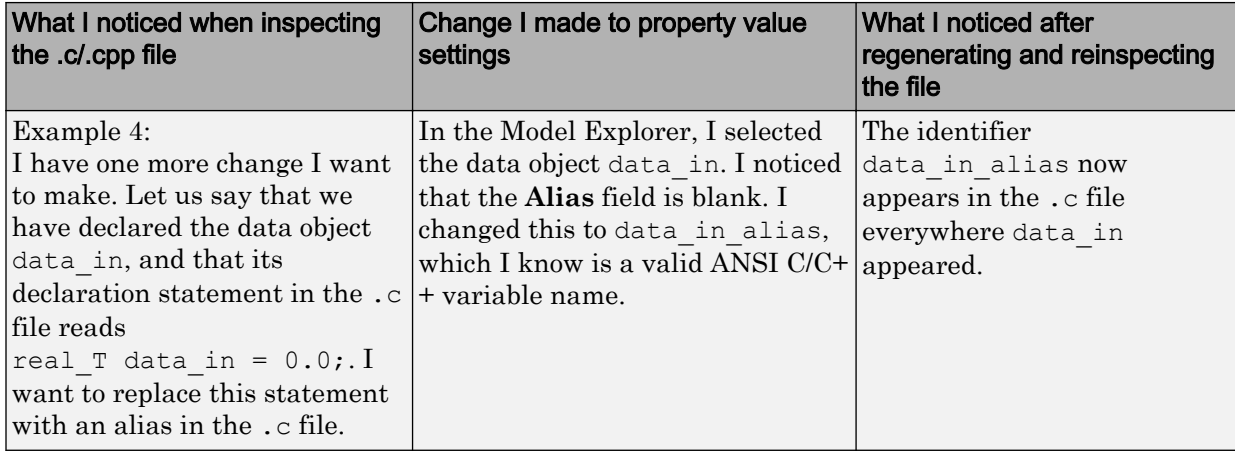

## Specify Persistence Level for Signals and Parameters

With this procedure, you can control the persistence level of signal and parameter objects associated with a model. Persistence level allows you to make intermediate variables or parameters global during initial development. At the later stages of development, you can use this procedure to remove these signals and parameters for efficiency. Use the **Persistence Level** property of mpt.Signal and mpt.Parameter data objects. For descriptions of the properties on the Model Explorer, see ["MPT Data Object Properties"](#page-1131-0) [on page 22-2](#page-1131-0).

Notice also the **Signal display level** and **Parameter tune level** fields on the **Code Placement** pane of the Configuration Parameters dialog box, as illustrated in the next figure.

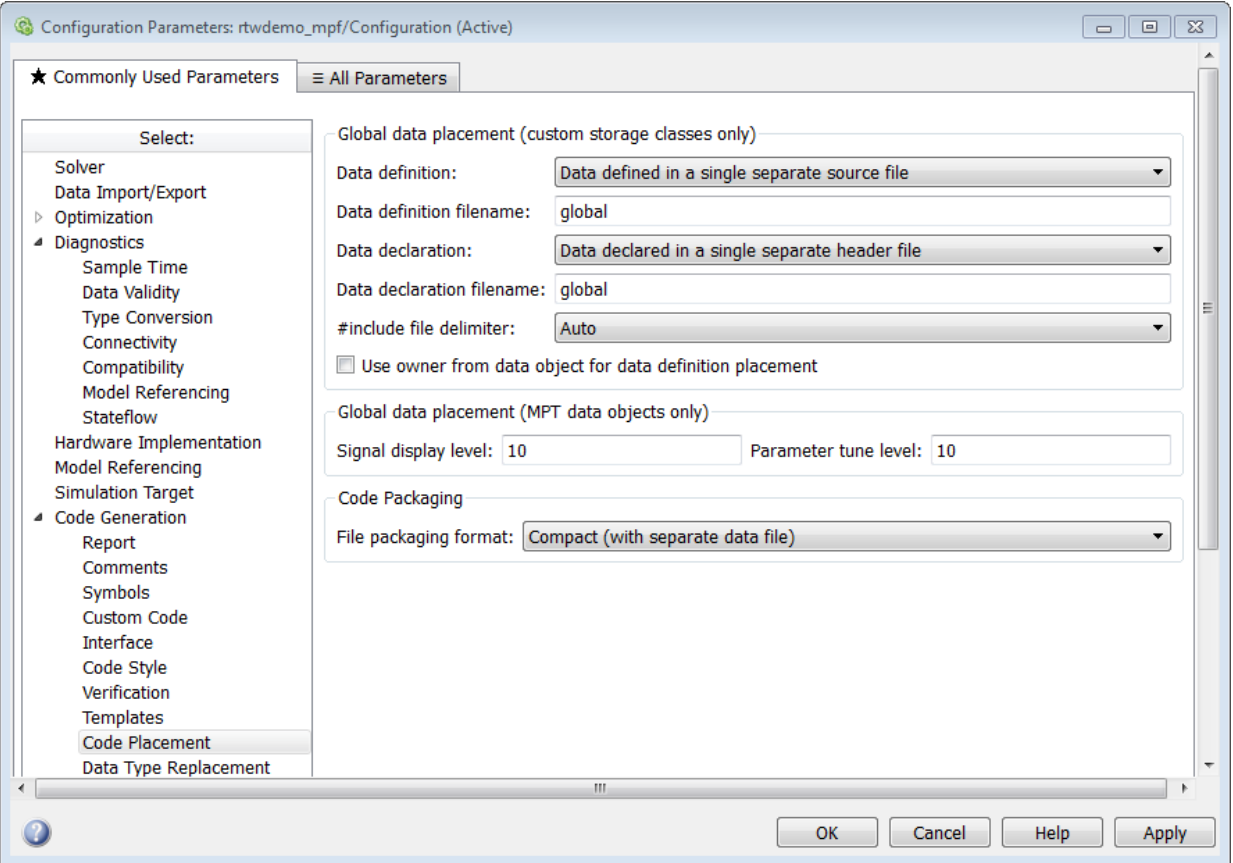

The **Signal display level** field allows you to specify whether or not the code generator defines a signal data object as global data in the generated code. The number you specify in this field is relative to the number you specify in the **Persistence level** field. The **Signal display level** number is for mpt (module packaging tool) signal data objects in the model. The **Persistence level** number is for a *particular* mpt signal data object. If the data object's **Persistence level** is equal to or less than the **Signal display level**, the signal appears in the generated code as global data with the custom attributes that you specified. For example, this would occur if **Persistence level** is 2 and **Signal display level** is 5.

Otherwise, the code generator automatically determines how the particular signal data object appears in the generated code. Depending on the settings on the **Optimization**

pane of the Configuration Parameters dialog box, the signal data object could appear in the code as local data without the custom attributes you specified for that data object. Or, based on expression folding, the code generator could remove the data object so that it does not appear in the code.

The **Parameter tune level** field allows you to specify whether or not the code generator declares a parameter data object as tunable global data in the generated code.

The number you specify in this field is relative to the number you specify in the **Persistence level** field. The **Parameter tune level** number is for mpt parameter data objects in the model. The **Persistence level** number is for a *particular* mpt parameter data object. If the data object's **Persistence level** is equal to or less than the **Parameter tune level**, the parameter appears tunable in the generated code with the custom attributes that you specified. For example, this would occur if **Persistence level** is 2 and **Parameter tune level** is 5.

Otherwise, the parameter is inlined in the generated code, and the code generation settings determine its exact form.

Note that, in the initial stages of development, you might be more concerned about debugging than code size. Or, you might want one or more particular data objects to appear in the code so that you can analyze intermediate calculations of an equation. In this case, you might want to specify the **Parameter tune level** (**Signal display level** for signals) to be higher than **Persistence level** for some mpt parameter (or signal) data objects. This results in larger code size, because the code generator defines the parameter (or signal) data objects as global data, which have the custom properties you specified. As you approach production code generation, however, you might have more concern about reducing the size of the code and less need for debugging or intermediate analyses. In this stage of the tradeoff, you could make the **Parameter tune level** (**Signal display level** for signals) greater than **Persistence level** for one or more data objects, generate code and observe the results. Repeat until satisfied.

- 1 With the model open, in the Configuration Parameters dialog box, select **Code Generation** > **Code Placement**.
- 2 Type the desired number in the **Signal display level** or **Parameter tune level** field, and click **Apply**.
- 3 In the Model Explorer, type the desired number in the **Persistence** field for the selected signal or parameter, and click **Apply**.
- 4 Save the model and generate code.

## <span id="page-1148-0"></span>Register mpt User Object Types

- "Introduction" on page 22-19"
- "Register mpt User Object Types Using sl\_customization.m" on page 22-19
- • ["mpt User Object Type Customization Using sl\\_customization.m" on page 22-21](#page-1150-0)

#### Introduction

Embedded Coder allows you to create custom mpt object types and specify properties and property values to be associated with them. Once created, a user object type can be applied to data objects displayed in Model Explorer. When you apply a user object type to a data object, by selecting a type name in the **User object type** pull-down list in Model Explorer, the data object is automatically populated with the properties and property values that you specified for the user object type.

To register mpt user object type customizations, use the Simulink customization file sl\_customization.m. This file is a mechanism that allows you to use MATLAB code to perform customizations of the standard Simulink user interface. The Simulink software reads the sl customization.m file, if present on the MATLAB path, when it starts and the customizations specified in the file are applied to the Simulink session. For more information on the sl\_customization.m customization file, see "Registering Customizations" (Simulink).

#### Register mpt User Object Types Using sl\_customization.m

To register mpt user object type customizations, you create an instance of sl customization.m and include it on the MATLAB path of the Simulink installation that you want to customize. The sl customization function accepts one argument: a handle to a customization manager object. For example,

```
function sl_customization(cm)
```
As a starting point for your customizations, the sl\_customization function must first get the default (factory) customizations, using the following assignment statement:

```
hObj = cm.slDataObjectCustomizer;
```
You then invoke methods to register your customizations. The customization manager object includes the following methods for registering mpt user object type customizations:

```
• addMPTObjectType(hObj, objectTypeName, classtype, propName1,
  propValue1, propName2, propValue2, ...)
  addMPTObjectType(hObj, objectTypeName, classtype, {propName1,
  propName2, ...}, {propValue1, propValue2, ...})
```
Registers the specified user object type, along with specified values for object properties, and adds the object type to the top of the user object type list, as displayed in the **User object type** pull-down list in the Model Explorer.

- objectTypeName  $-$  Name of the user object type
- classType Class to which the user object type applies: 'Signal', 'Parameter', or 'Both'
- propName Name of a property of an mpt or mpt-derived data object to be populated with a corresponding propValue when the registered user object type is selected
- propValue Specifies the value for a corresponding propName
- moveMPTObjectTypeToTop(hObj, objectTypeName)

Moves the specified user object type to the top of the user object type list, as displayed in the **User object type** pull-down list in the Model Explorer.

```
• moveMPTObjectTypeToEnd(hObj, objectTypeName)
```
Moves the specified user object type to the end of the user object type list, as displayed in the **User object type** pull-down list in the Model Explorer.

```
• removeMPTObjectType(hObj, objectTypeName)
```
Removes the specified user object type from the user object type list.

Your instance of the sl\_customization function should use these methods to register mpt object type customizations for your Simulink installation.

The Simulink software reads the sl\_customization.m file when it starts. If you subsequently change the file, to use the changes, you must restart your MATLAB session.

#### <span id="page-1150-0"></span>mpt User Object Type Customization Using sl\_customization.m

The s1 customization.m file shown in "mpt User Object Type Customization Using sl customization.m" on page 22-21 uses the addMPTObjectType method to register the user signal types EngineType and FuelType for mpt objects.

#### Example 22.1. sl\_customization.m for mpt Object Type Customizations

```
function sl customization(cm)
% Register user customizations
% Get default (factory) customizations
hObj = cm.slDataObjectCustomizer;
% Add commonly used signal types
hObj.addMPTObjectType(...
     'EngineType','Signal',...
     'DataType', 'uint8',...
     'Min', 0,...
     'Max', 255,...
     'Unit','m/s'); 
hObj.addMPTObjectType(...
     'FuelType','Signal',...
     'DataType', 'int16',...
    'Min', -12, ...
    'Max', 3000, ...
     'Unit','mg/hr');
```
end

If you include the above file on the MATLAB path of the Simulink installation that you want to customize, the specified customizations will appear in Model Explorer. For example, you could view the customizations as follows:

- 1 Start a MATLAB session.
- 2 Open Model Explorer, for example, by entering the MATLAB command daexplr.
- 3 Select **Base Workspace**.
- 4 Add an mpt signal, for example, by selecting **Add** > **Add Custom**.
- 5 In the right-hand pane display for the added mpt signal, examine the **User object type** drop-down list, noting the impact of the changes specified in "mpt User Object Type Customization Using sl\_customization.m" on page 22-21.

6 From the **User object type** drop-down list, select one of the registered user signal types, for example, FuelType, and verify that the displayed settings are consistent with the arguments specified to the addMPTObjectType method in sl\_customization.m.
# Custom Storage Classes in Embedded Coder

- • ["Introduction to Custom Storage Classes" on page 23-2](#page-1153-0)
- • ["Simulink Package Custom Storage Classes" on page 23-5](#page-1156-0)
- • ["Exchange and Reuse Parameter Data Between Generated Code and External Code"](#page-1162-0) [on page 23-11](#page-1162-0)
- • ["Reuse Parameter Data from External Code in the Generated Code" on page 23-17](#page-1168-0)
- • ["Import Parameter Data with Conditionally Compiled Dimension Length"](#page-1173-0) [on page 23-22](#page-1173-0)
- • ["Access Structured Data Through a Pointer That External Code Defines"](#page-1178-0) [on page 23-27](#page-1178-0)
- • ["Design Custom Storage Classes and Memory Sections" on page 23-34](#page-1185-0)
- • ["Control Data Representation by Applying Custom Storage Classes" on page 23-58](#page-1209-0)
- • ["Control Data Code by Creating Custom Storage Class" on page 23-74](#page-1225-0)
- • ["Define Advanced Custom Storage Classes Types" on page 23-79](#page-1230-0)
- • ["Access Data Through Functions with Custom Storage Class GetSet" on page 23-84](#page-1235-0)
- • ["Configure Generated Code According to Interface Control Document Interactively"](#page-1255-0) [on page 23-104](#page-1255-0)
- • ["Configure Generated Code According to Interface Control Document" on page 23-114](#page-1265-0)

# <span id="page-1153-0"></span>Introduction to Custom Storage Classes

#### In this section...

["Custom Storage Class Memory Sections" on page 23-3](#page-1154-0)

["Custom Storage Classes and Data Class Packages" on page 23-3](#page-1154-0)

["Custom Storage Class Examples" on page 23-3](#page-1154-0)

During the build process, the *storage class* specification of a signal, tunable parameter, block state, or data object specifies how that entity is declared, stored, and represented in generated code. Note that in the context of the build process, the term "storage class" is not synonymous with the term "storage class specifier", as used in the C language.

The code generator defines four built-in storage classes for use with system target files: Auto, ExportedGlobal, ImportedExtern, and ImportedExternPointer. These storage classes provide limited control over the form of the code generated for references to the data. For example, data of storage class Auto is typically declared and accessed as an element of a structure, while data of storage class ExportedGlobal is declared and accessed as unstructured global variables. For information about built-in storage classes, see "Control Signals and States in Code by Applying Storage Classes" (Simulink Coder) and "Block Parameter Representation in the Generated Code" (Simulink Coder).

If the built-in storage classes do not provide data representation required by your application, you can define *custom storage classes* (CSCs). Embedded Coder CSCs extend the built-in storage classes provided by Simulink Coder. CSCs can provide applicationspecific control over the constructs required to represent data in an embedded algorithm. For example, you can use CSCs to:

- Define structures for storage of parameter or signal data.
- Conserve memory by storing Boolean data in bit fields.
- Integrate generated code with legacy software whose interfaces cannot be modified.
- Generate data structures and definitions that comply with your organization's software engineering guidelines for safety-critical code.

Custom storage classes affect only code generated for ERT targets. When **Configuration Parameters > Code Generation > Target Selection > System target file** specifies a GRT target, the names of custom storage classes sometimes appear in dialog boxes, but selecting a CSC is functionally the same as selecting Auto. For information about ERT and GRT targets, see "Compare System Target File Support" (Simulink Coder).

## <span id="page-1154-0"></span>Custom Storage Class Memory Sections

Every custom storage class has an associated *memory section* definition. A memory section is a named collection of properties related to placement of an object in memory; for example, in RAM, ROM, or flash memory. Memory section properties let you specify storage directives for data objects. For example, you can specify const declarations, or compiler-specific #pragma statements for allocation of storage in ROM or flash memory sections.

See ["Create and Edit Memory Section Definitions" on page 23-52](#page-1203-0) for details about using the Custom Storage Class designer to define memory sections. While memory sections are often used with data in custom storage classes, they can also be used with various other constructs. See ["Control Data and Function Placement in Memory by Inserting](#page-1389-0) [Pragmas" on page 27-2](#page-1389-0) for more information about using memory sections with custom storage classes, and complete information about using memory sections with other constructs.

## Custom Storage Classes and Data Class Packages

CSCs are associated with Simulink data class packages (such as the Simulink package) and with classes within packages (such as the Simulink. Parameter and Simulink.Signal classes). A custom storage class is available only to data classes that are defined by the associated package.

You cannot add or change CSCs associated with built-in packages and classes, but you can create your own packages and subclasses, then associate customized CSCs with those packages. To create your own packages and custom storage classes, see ["Design Custom](#page-1185-0) [Storage Classes and Memory Sections" on page 23-34](#page-1185-0).

## Custom Storage Class Examples

These examples show Custom Storage Class capabilities:

"Configure Data Interface by Applying Custom Storage Classes" — Shows how custom storage classes can support data-object-driven modeling

[rtwdemo\\_cscpredef](matlab:rtwdemo_cscpredef) — Shows predefined custom storage classes and embedded signal objects

[rtwdemo\\_importstruct](matlab:rtwdemo_importstruct) — Shows custom storage classes used to access imported data efficiently

Click the links above, or type the name in the MATLAB Command Window.

# See Also

### Related Examples

- • ["Simulink Package Custom Storage Classes" on page 23-5](#page-1156-0)
- • ["Control Data Representation by Applying Custom Storage Classes" on page 23-58](#page-1209-0)
- • ["Exchange and Reuse Parameter Data Between Generated Code and External](#page-1162-0) [Code" on page 23-11](#page-1162-0)
- "Signal Representation in Generated Code" (Simulink Coder)
- "Block Parameter Representation in the Generated Code" (Simulink Coder)

# <span id="page-1156-0"></span>Simulink Package Custom Storage Classes

The Simulink package includes a set of built-in custom storage classes. These are categorized as custom storage classes, even though they are built-in, because they:

- Extend the storage classes provided by Simulink Coder
- Are functionally the same as if you had defined them yourself using the CSC Designer

You cannot change the CSCs built into the Simulink package, but you can subclass the package and add CSCs to the subclass, following the steps in ["Resources for Defining](#page-1185-0) [Custom Storage Classes" on page 23-34](#page-1185-0).

Some CSCs in the Simulink package are valid for parameter objects (Simulink.Parameter, Simulink.LookupTable, and Simulink.Breakpoint) but not signal objects (Simulink.Signal) and vice versa. For example, you can assign the storage class Const to a parameter but not to a signal, because signal data is not constant. The next table defines the CSCs built into the Simulink package and shows where each of the CSCs can be used.

The code generator defines four built-in storage classes for use with targets: Auto, ExportedGlobal, ImportedExtern, and ImportedExternPointer. These storage classes provide limited control over the form of the code generated for references to the data. For example, data of storage class Auto is typically declared and accessed as an element of a structure, while data of storage class ExportedGlobal is declared and accessed as unstructured global variables. For information about built-in storage classes, see "Control Signals and States in Code by Applying Storage Classes" (Simulink Coder) and "Block Parameter Representation in the Generated Code" (Simulink Coder).

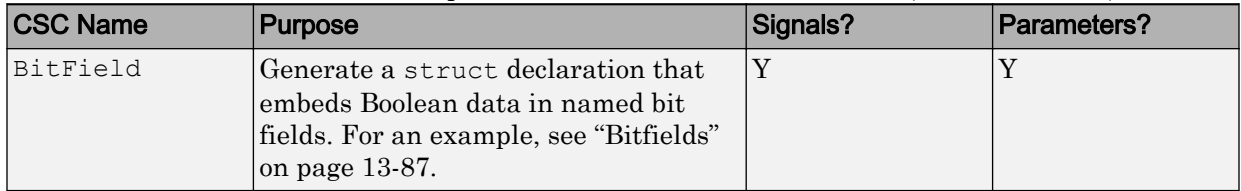

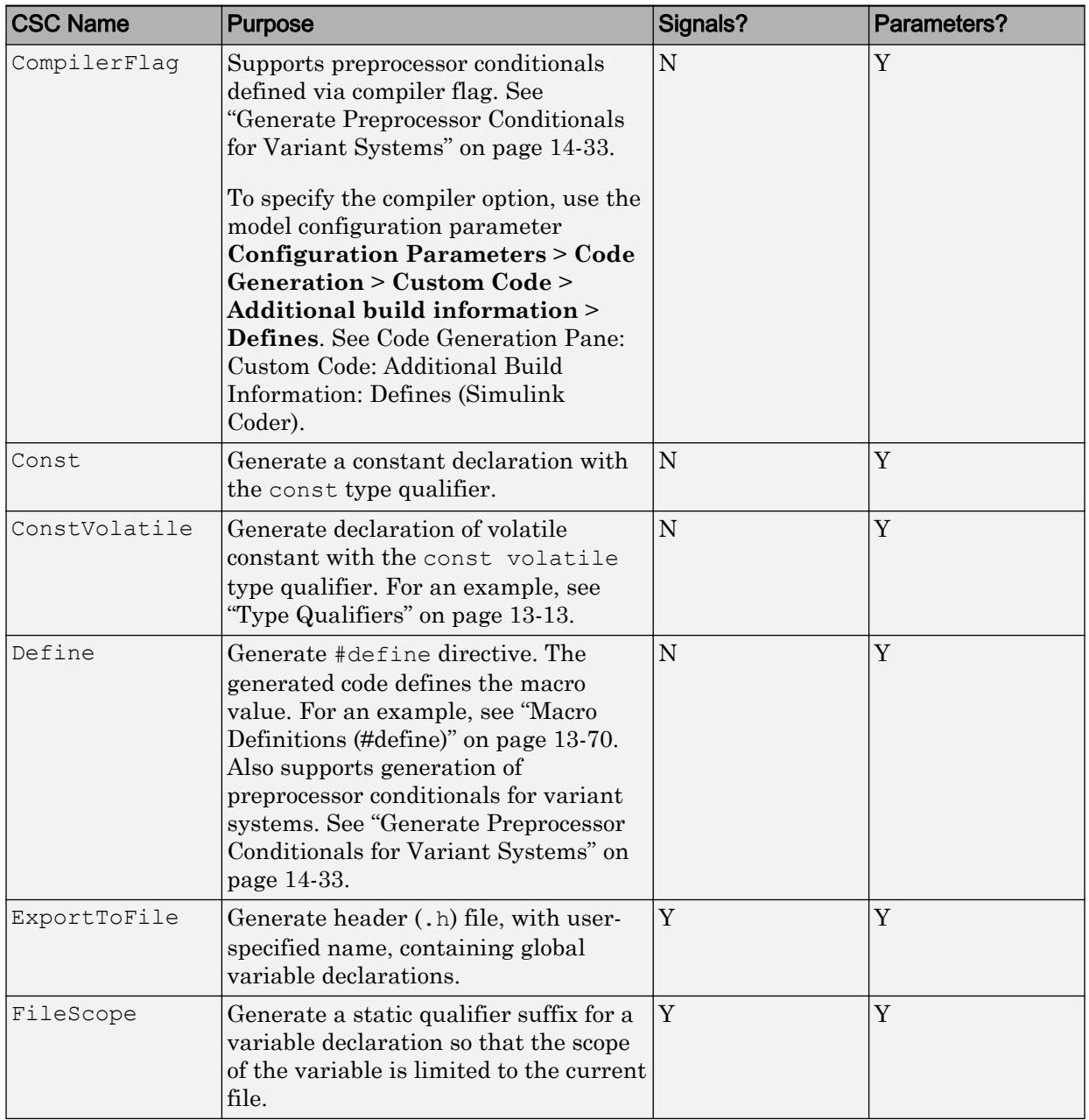

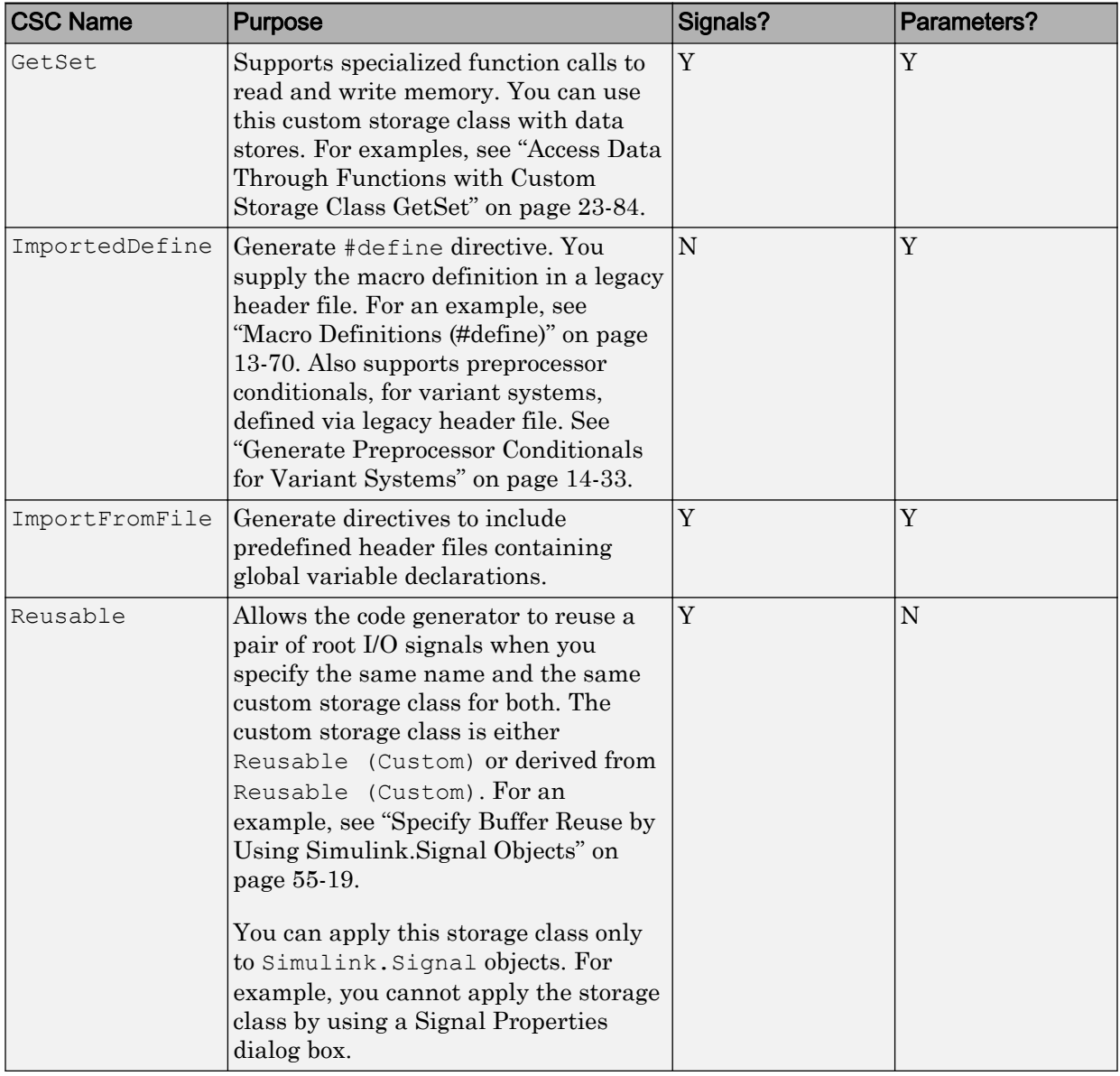

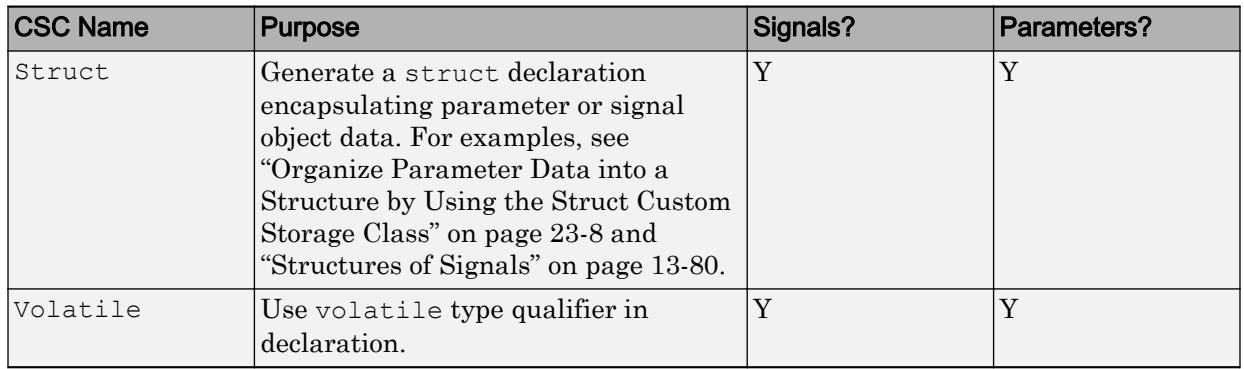

### Organize Parameter Data into a Structure by Using the Struct Custom Storage Class

This example shows how to use the Struct custom storage class to organize block parameter values into a structure in the generated code.

To create a structure of parameter data in the generated code, consider creating a corresponding structure in Simulink. See ["Organize Block Parameter Values into](#page-987-0) [Structures in the Generated Code" on page 19-142](#page-987-0).

1 Create the ex struct param model with three Constant blocks and three Outport blocks.

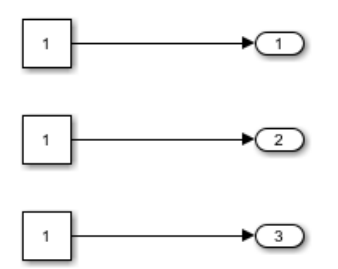

- 2 In the model, select **View** > **Model Data**.
- 3 In the Model Data Editor, select the **Parameters** tab.
- 4 In the model, select the upper Constant block.
- 5 In the Model Data Editor, use the **Value** column to set the constant value to p1.
- 6 Next to p1, click the action button <sup>:</sup> and select **Create**.
- 7 In the Create New Data dialog box, set Value to Simulink. Parameter(1.0) and click **Create**.

A Simulink.Parameter object named p1 appears in the base workspace.

- 8 In the property dialog box for p1, click **OK**.
- 9 Use the Model Data Editor to set the other constant values by using parameter objects named p2 (value 2.0) and p3 (value 3.0).
- 10 In the Model Data Editor, set the **Change view** drop-down list to Code.
- 11 Click the **Show/refresh additional information** button.

The data table now contains rows that correspond to the new parameter objects.

- 12 Use the **Storage Class** column to apply the custom storage class Struct to all three parameter objects.
- 13 Use the **Struct Name** column to set the structure name to my struct.
- 14 Press **Ctrl+B** to generate code.

The file ex struct param.h defines a structure type, my struct type.

```
/* Type definition for custom storage class: Struct */
    typedef struct my_struct_tag {
      real_T p1;
     real_T p2;
     real_T p3;
   } my_struct_type;
```
The file ex struct param.c defines the global variable my struct.

```
/* Definition for custom storage class: Struct */
my_struct_type my_struct = {
    7 * p1 * 7 1.0,
      /* p2 */
     2.0, /* p3 */
      3.0
};
```
# See Also

## Related Examples

- • ["Control Data Code by Creating Custom Storage Class" on page 23-74](#page-1225-0)
- • ["Control Data Representation by Applying Custom Storage Classes" on page 23-58](#page-1209-0)
- • ["Generate Code with Custom Storage Classes" on page 23-67](#page-1218-0)
- • ["Design Custom Storage Classes and Memory Sections" on page 23-34](#page-1185-0)
- "Data Objects" (Simulink)
- • ["Define Advanced Custom Storage Classes Types" on page 23-79](#page-1230-0)

# <span id="page-1162-0"></span>Exchange and Reuse Parameter Data Between Generated Code and External Code

Blocks have numeric parameters that determine how they calculate output values, for example, the **Gain** parameter of a Gain block. In the generated code, you can configure block parameters to appear as parameter data, which include global variables and the formal parameters of a function (see ["Block Parameter Representation in the Generated](#page-936-0) [Code" on page 19-91\)](#page-936-0).

When you integrate the generated code with your existing external code, you can configure the generated code to reuse parameter data that your external code defines. You can also generate code that defines parameter data for your external code to use. For example, you can configure a Gain parameter to refer to a Simulink. Parameter object, which you can configure to appear in the generated code as a global variable. You can then use that variable in your existing code.

When you generate code that defines (allocates memory for and initializes) parameter data, the generated code exports that data. When your external code defines parameter data, the generated code imports that data.

To export or import global parameter data:

1 Create a Simulink. Parameter object to represent the parameter data. Use the Value property of the object to store the parameter value for simulation in Simulink and for generation of an exported definition.

To package lookup table data according to the ASAP2 or AUTOSAR standards (for example, STD\_AXIS or MAP), use Simulink.LookupTable or Simulink.Breakpoint objects instead of Simulink.Parameter objects.

- 2 Optionally, specify the data type (for example, int32) of the parameter data by configuring the parameter object. You can generate code that uses custom data types (typedef) from your code. You can also represent structures, enumerations, and Boolean data. If you have Fixed-Point Designer, you can represent fixed-point data types.
- 3 Apply a storage class or custom storage class to the parameter object. Use the storage class to control the scope of the data. The data scope indicates whether the generated code imports or exports the data definition.

For most storage classes, the generated code algorithm accesses the data through global reference.

For an example, see ["Reuse Parameter Data from External Code in the Generated Code"](#page-1168-0) [on page 23-17.](#page-1168-0)

# Control Data Scope

To specify whether global parameter data are imported or exported, use storage classes and custom storage classes. Typically, storage classes that import data have the word Import in the storage class name, for example ImportedExternPointer.

For more information about the storage classes that are built into the code generator, see ["Override Default Parameter Behavior by Creating Global Variables in the Generated](#page-938-0) [Code" on page 19-93.](#page-938-0) For more information about using and creating custom storage classes, see ["Introduction to Custom Storage Classes" on page 23-2](#page-1153-0) and ["Simulink](#page-1156-0) [Package Custom Storage Classes" on page 23-5](#page-1156-0).

#### Control File Placement of Exported Parameter Data

When you export parameter data from the generated code by using storage classes or custom storage classes, the code generator creates an extern declaration. By default, this declaration typically appears in the generated header file *model*.h. You can include (#include) this header file in your code.

By default, the definition (memory allocation) and static initialization of exported parameter data typically appear in *model*.c.

You can control the file placement of the declarations and definitions to:

- Create separate object files that store only global parameter data.
- Modularize the generated code by organizing declarations into separate files.

To control the default file placement for parameter data that use custom storage classes, use the model configuration parameters **Configuration Parameters** > **Code Generation** > **Code Placement** > **Data definition** and **Data declaration** (see "Data definition" and "Data declaration").

To control file placement for individual parameter data items (parameter objects), use the custom storage class ExportToFile or create your own similar custom storage class. For an example, see ["Definition, Initialization, and Declaration of Parameter Data" on](#page-559-0) [page 13-6](#page-559-0).

For more information about controlling file placement of declarations and definitions, see ["Manage Placement of Data Definitions and Declarations" on page 36-102.](#page-1811-0)

## Customize and Control Parameter Data Types

When your code uses typedef statements to define custom data types as aliases of integer and floating-point data types, such as typedef int my\_int;, you can generate code that uses these different data types.

- 1 Create a Simulink.AliasType or Simulink.NumericType object.
- 2 Use the DataScope and HeaderFile properties of the object to import the type definition from your code.
- 3 Use the object as the data type of block parameters and parameter objects.

When you share parameter data between the generated code and your external code, if you leave the data type of block parameters and Simulink.Parameter objects at the default settings (typically Inherit: Inherit via internal rule and auto), Simulink chooses the parameter and object data types. In some cases, when you make changes to the model (for instance, by changing the data types of signals), Simulink chooses different data types. Unless you modify your external code so that it uses the new parameter data type, this change can cause compiler errors when you integrate the generated code with your external code. To prevent the errors, you can explicitly specify the data type of the parameter object by using the DataType property. The corresponding global variable in the generated code uses the data type that you specify. For an example, see ["Reuse Parameter Data from External Code in the Generated Code"](#page-1168-0) [on page 23-17](#page-1168-0) .

For more information about using data type objects to set data types in a model, see ["Control Data Type Names in Generated Code" on page 21-2](#page-1087-0) and ["Conform to Coding](#page-1111-0) [Standards by Replacing and Renaming Data Types" on page 21-26.](#page-1111-0) For more information about controlling parameter data types, see ["Parameter Data Types in the Generated](#page-968-0) [Code" on page 19-123](#page-968-0).

To replace data type names throughout a model by default, consider using data type replacement. See "Model Configuration Parameters: Code Generation Data Type Replacement".

#### <span id="page-1165-0"></span>Enumerated Parameters

You can export or import the definition of an enumerated data type to the generated code. For instance, use this technique to import parameter data that uses an enumerated type defined by your code.

To create a Simulink representation of an enumeration that your existing C code defines, use the Simulink.importExternalCTypes function. For an example that shows how to export enumerated parameter data, see ["Enumeration" on page 13-22](#page-575-0). For more information, see ["Use Enumerated Data in Generated Code" on page 19-65](#page-910-0).

### Pass Imported Parameter Data to Generated Algorithm as Arguments

When you use an atomic subsystem or a referenced model to encapsulate an algorithm, you can generate a reusable algorithm (reentrant function) that accepts parameter data through formal parameters. You can then pass a different parameter value to each function call in the generated code. However, if you generate reentrant code from a model by setting the configuration parameter **Code interface packaging** to Reusable function (see "Code interface packaging" (Simulink Coder)), you cannot configure the model entry-point functions to accept parameter data as arguments.

To parameterize reusable referenced models and subsystems, use model arguments and mask parameters. For information, see "Parameter Interfaces for Reusable Components" (Simulink).

For more information about **Code interface packaging** and model-level reentrancy, see ["Generate Reentrant Code from Top-Level Models" on page 34-21.](#page-1648-0) For information about creating instance-specific, nonparameter data in your external code that calls reentrant model entry-point functions, see ["Modify Static Main to Allocate and Access](#page-2290-0) [Model Instance Data" on page 49-15](#page-2290-0).

# Considerations for Other Modeling Goals

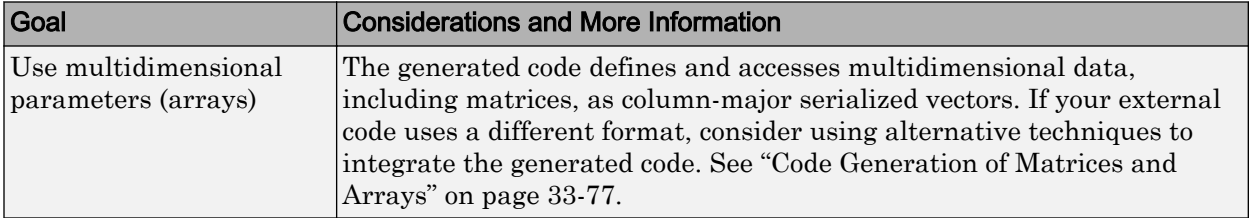

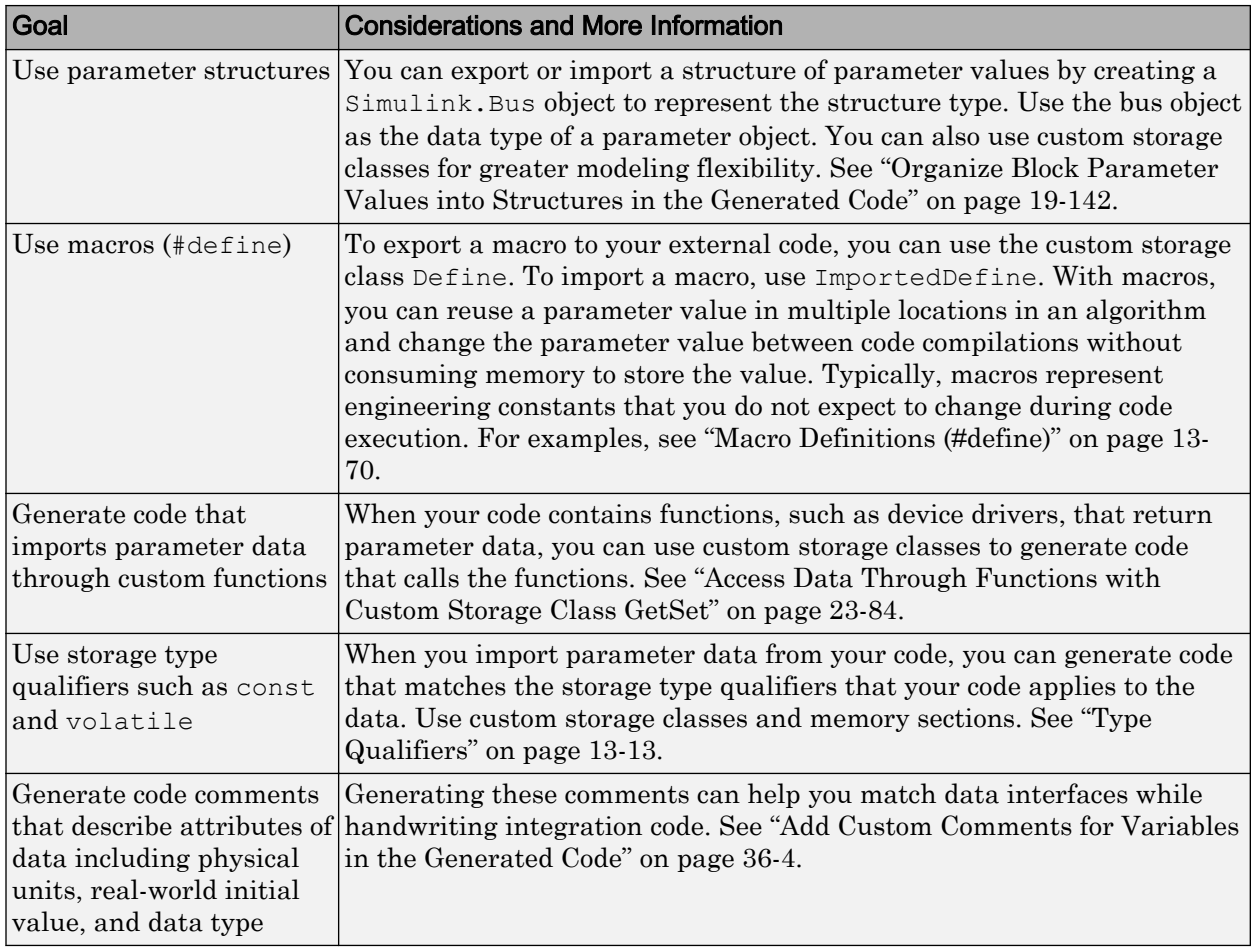

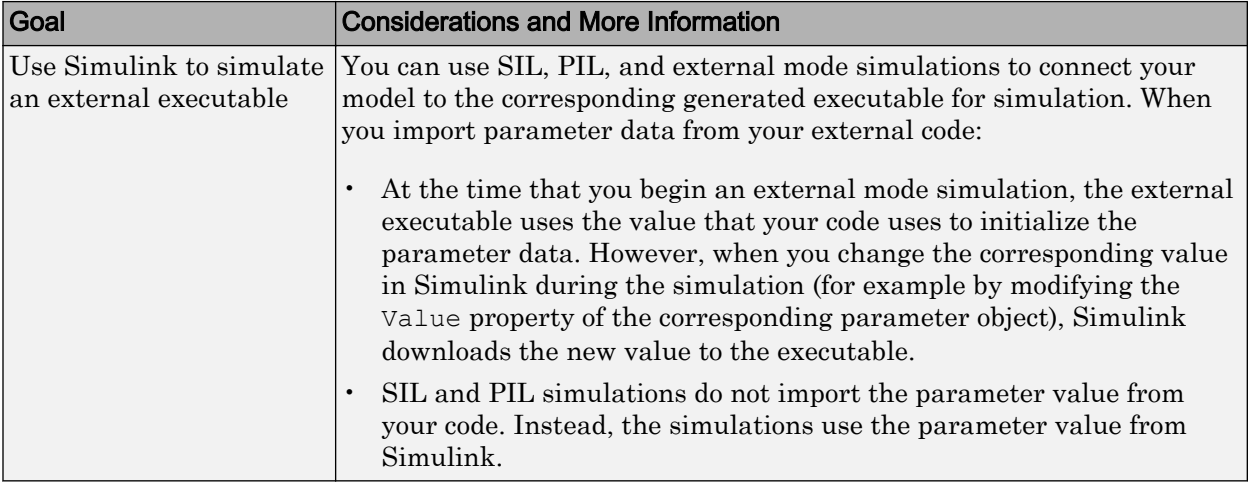

# See Also

## Related Examples

- • ["Reuse Parameter Data from External Code in the Generated Code" on page 23-17](#page-1168-0)
- • ["Import Parameter Data with Conditionally Compiled Dimension Length" on page](#page-1173-0) [23-22](#page-1173-0)
- • ["Exchange Data Between External C/C++ Code and Simulink Model or Generated](#page-1967-0) [Code" on page 39-90](#page-1967-0)
- • ["Configure Generated Code According to Interface Control Document Interactively"](#page-1255-0) [on page 23-104](#page-1255-0)
- • ["Create Tunable Calibration Parameter in the Generated Code" on page 19-103](#page-948-0)
- • ["Introduction to Custom Storage Classes" on page 23-2](#page-1153-0)
- • ["Block Parameter Representation in the Generated Code" on page 19-91](#page-936-0)
- "Data Objects" (Simulink)

# <span id="page-1168-0"></span>Reuse Parameter Data from External Code in the Generated Code

This example shows how to generate code that imports a parameter value from your external code.

#### Create External Code Files

Suppose your external code defines a vector parameter myGains with three elements. Save the definition in your current folder in a file called ex\_vector\_import\_src.c.

```
#include "ex vector import decs.h"
my_int8 myGains[3] = {
     2,
     4,
     6
};
```
Save the declaration in your current folder in a file called ex vector import decs.h.

```
#include "ex vector import cust types.h"
```
extern my int8 myGains[3];

Save the data type definition my int8 in your current folder in a file called ex vector import cust types.h.

typedef signed char my int8;

#### Import Parameter Value for Simulation

In your current folder, right-click the file ex\_vector\_import\_src.c and select **Import Data**.

In the Import dialog box, set **Output Type** to Numeric Matrix.

Set the name of the generated MATLAB variable to tempvar.

Select only the parameter values  $(2, 4, \text{ and } 6)$  to import.

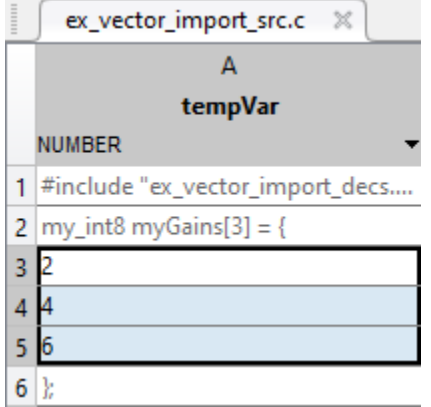

Import the data by clicking the green check mark. The MATLAB variable tempVar appears in the base workspace.

Alternatively, use the command prompt to manually create tempVar.

tempVar =  $[2; 4; 6]$ ;

At the command prompt, create a Simulink.Parameter object that represents myGains.

```
myGains = Simulink.Parameter(tempVar);
```
#### Create and Configure Model

Create the model ex vector import.

open\_system('ex\_vector\_import')

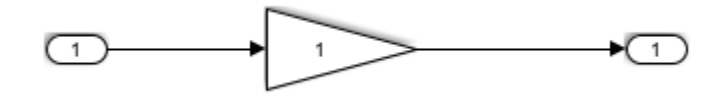

In the model, select **View > Model Data**.

In the Model Data Editor, inspect the **Parameters** tab.

Use the **Value** column to set the value of the **Gain** parameter in the Gain block to myGains.

Click the **Show/refresh additional information** button.

In the data table, use the **Data Type** column to set the data type of myGains (the parameter object) to my int8.

Set the **Change view** drop-down list to Code.

Set these properties for myGains:

- **Storage Class** to ImportFromFile
- Header File to ex vector import decs.h

In the model, select **View > Property Inspector**. Then, click the Gain block in the model.

In the Property Inspector, under **Parameter Attributes**, set **Parameter data type** to Inherit: Inherit from 'Gain'. With this setting, the **Gain** parameter of the block inherits the data type my\_int8 from myGains.

Alternatively, use these commands at the command prompt to configure the object and the block:

```
set param('ex vector import/Gain', 'Gain', 'myGains',...
     'ParamDataTypeStr','Inherit: Inherit from ''Gain''')
myGains.DataType = 'my_int8';
myGains.CoderInfo.StorageClass = 'Custom';
myGains.CoderInfo.CustomStorageClass = 'ImportFromFile';
myGains.CoderInfo.CustomAttributes.HeaderFile = 'ex_vector_import_decs.h';
```
At the command prompt, create a Simulink.AliasType object to represent your custom data type my int8. Set the DataScope and HeaderFile properties to import the type definition from your external code.

```
my int8 = Simulink.AliasType('int8');my_int8.DataScope = 'Imported';
my_int8.HeaderFile = 'ex_vector_import_cust_types.h';
```
Set **Configuration Parameters > Code Generation > Custom Code > Additional build information > Source files** to ex\_vector\_import\_src.c.

```
set param('ex vector import','CustomSource','ex vector import src.c')
```
#### Generate and Inspect Code

Generate code from the model.

```
rtwbuild('ex_vector_import')
```

```
### Starting build procedure for model: ex vector import
### Successful completion of build procedure for model: ex vector import
```
The generated file  $\infty$  vector import.h includes the external header files ex\_vector\_import\_decs.h and ex\_vector\_import\_cust\_types.h, which contain the parameter variable declaration (myGains) and custom type definition (my\_int8).

```
file = fullfile('ex vector import ert rtw','ex vector import.h');
rtwdemodbtype(file,'#include "ex_vector_import_cust_types.h"',...
    '#include "ex vector import cust types.h"', 1, 1)
rtwdemodbtype(file,'/* Includes for objects with custom storage classes. */',...
    '#include "ex vector import decs.h"', 1, 1)
```

```
#include "ex vector import cust types.h"
```

```
/* Includes for objects with custom storage classes. */
#include "ex vector import decs.h"
```
The generated code algorithm in the model step function in the generated file ex vector import.c uses myGains for calculations.

```
file = fullfile('ex vector import ert rtw','ex vector import.c');
rtwdemodbtype(file,'/* Model step function */','/* Model initialize function */',1,0)
```

```
/* Model step function */
void ex_vector_import_step(void)
{
   /* Outport: '<Root>/Out1' incorporates:
   * Gain: '<Root>/Gain'
   * Inport: '<Root>/In1'
   */
  rtY.out1[0] = (real_T) myGains[0] * rtU.in1;rtY.Out1[1] = (real T)myGains[1] * rtU.In1;rtY.Out1[2] = (real\text{ T})myGains[2] * rtU.In1;
}
```
The generated code does not define (allocate memory for) or initialize the global variable myGains because the data scope of the corresponding parameter object is imported.

When you simulate the model in Simulink, the model uses the value stored in the Value property of the parameter object. However, if you use external mode simulation, the external executable begins the simulation by using the value from your code. See ["Considerations for Other Modeling Goals" on page 23-14](#page-1165-0).

# See Also

### Related Examples

- • ["Exchange and Reuse Parameter Data Between Generated Code and External](#page-1162-0) [Code" on page 23-11](#page-1162-0)
- • ["Import Parameter Data with Conditionally Compiled Dimension Length" on page](#page-1173-0) [23-22](#page-1173-0)

# <span id="page-1173-0"></span>Import Parameter Data with Conditionally Compiled Dimension Length

Suppose your external code conditionally allocates memory for and initializes lookup table and breakpoint set data based on a dimension length that you specify as a #define macro. This example shows how to generate code that imports this external global data.

#### Create External Code Files

Save the definition of the breakpoint set data T1Break and lookup table data T1Data in your current folder in a file called ex vec symdim src.c. These global variables have either 9 or 11 elements depending on the value of the macro bpLen.

```
#include "ex_vec_symdim_decs.h"
#if bpLen == 11double T1Break[bpLen] = { 
    -5.0,-4.0,
    -3.0,
    -2.0,
    -1.0,
    0.0, 1.0, 
     2.0, 
     3.0, 
     4.0, 
      5.0 
} ;
double T1Data[bpLen] = { 
    -1.0,
    -0.99,
     -0.98, 
     -0.96, 
    -0.76,
    0.0, 0.76, 
     0.96, 
     0.98, 
     0.99, 
     1.0
```

```
} ; 
#endif
#if bpLen == 9
double T1Break[bpLen] = { 
    -4.0, -3.0, 
    -2.0, -1.0, 
     0.0, 
     1.0, 
     2.0, 
     3.0, 
     4.0
} ;
double T1Data[bpLen] = { 
     -0.99, 
     -0.98, 
     -0.96, 
     -0.76, 
    0.0, 0.76, 
     0.96, 
     0.98, 
     0.99
} ; 
#endif
```
Save the declarations of the variables and the definition of the macro in your current folder in a file called ex\_vec\_symdim\_decs.h.

```
#define bpLen 11
extern double T1Break[bpLen]; 
extern double T1Data[bpLen];
```
#### Explore and Configure Example Model

Open the example model rtwdemo\_basicsc.

```
open_system('rtwdemo_basicsc')
```
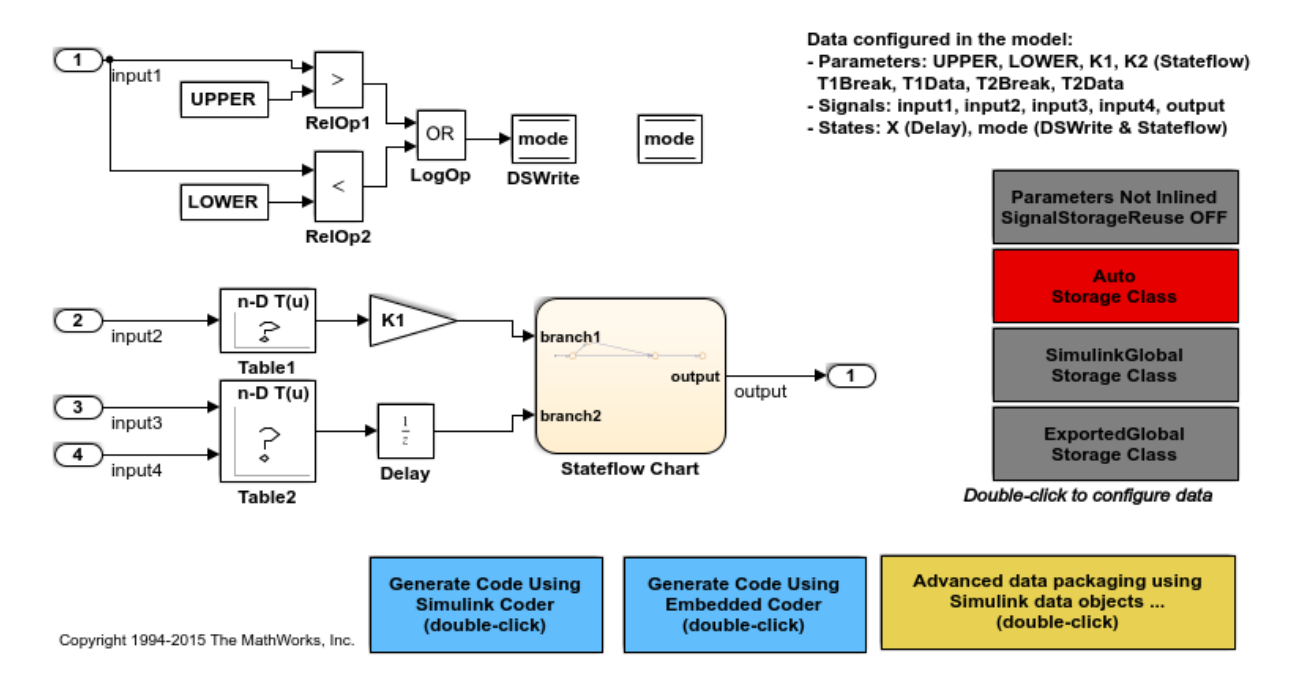

Open the Table1 block dialog box. The block refers to variables, T1Data and T1Break, in the base workspace. These variables store the lookup table and breakpoint set data with 11 elements.

At the command prompt, convert the variables to Simulink. Parameter objects.

```
T1Data = Simulink.Parameter(T1Data);
T1Break = Simulink.Parameter(T1Break);
```
Configure the objects to import the data definitions from your external code.

```
T1Data.CoderInfo.StorageClass = 'Custom';
T1Data.CoderInfo.CustomStorageClass = 'ImportFromFile';
T1Data.CoderInfo.CustomAttributes.HeaderFile = 'ex_vec_symdim_decs.h';
T1Break.CoderInfo.StorageClass = 'Custom';
T1Break.CoderInfo.CustomStorageClass = 'ImportFromFile';
T1Break.CoderInfo.CustomAttributes.HeaderFile = 'ex_vec_symdim_decs.h';
```
At the command prompt, create a Simulink.Parameter object to represent the custom macro bpLen.

```
bpLen = Simulink.Parameter(11);bpLen.Min = 9;
bpLen.Max = 11;
bpLen.DataType = 'int32';
bpLen.CoderInfo.StorageClass = 'Custom';
bpLen.CoderInfo.CustomStorageClass = 'ImportedDefine';
bpLen.CoderInfo.CustomAttributes.HeaderFile = 'ex_vec_symdim_decs.h';
```
Use bpLen to set the dimensions of the lookup table and breakpoint set data. Configure the model to enable symbolic dimensions by selecting the configuration parameter **Allow symbolic dimension specification**.

```
T1Data.Dimensions = '[1 bpLen]';
T1Break.Dimensions = '[1 bpLen]';
set param('rtwdemo_basicsc','AllowSymbolicDim','on')
```
Set **Configuration Parameters > Code Generation > Custom Code > Additional build information > Source files** to ex vec symdim src.c.

```
set param('rtwdemo_basicsc','CustomSource','ex_vec_symdim_src.c')
```
To generate code with custom storage classes such as ImportFromFile, you must use an ERT-based system target file. Set **Configuration Parameters > Code Generation > System target file** to ert.tlc.

set param('rtwdemo\_basicsc','SystemTargetFile','ert.tlc')

#### Generate and Inspect Code

Generate code from the model.

```
rtwbuild('rtwdemo_basicsc')
```

```
### Starting build procedure for model: rtwdemo basicsc
### Successful completion of build procedure for model: rtwdemo basicsc
```
The generated code algorithm is in the model step function in the generated file rtwdemo\_basicsc.c. The algorithm passes T1Break, T1Data, and bpLen as argument values to the function that performs the table lookup. In this case, bpLen controls the upper bound of the binary search that the function uses.

```
file = fullfile('rtwdemo_basicsc_ert_rtw','rtwdemo_basicsc.c');
rtwdemodbtype(file,'.X = look1 iflf binlx','bpLen - 1U', 1, 1))
```

```
 rtwdemo_basicsc_DW.X = look1_iflf_binlx(rtwdemo_basicsc_U.input2,
  (\&(T1\text{Break}[0]), (\&(T1\text{Data}[0])), bpLen - 1U) \bar{x} 2.0F;
```
For more information about symbolic dimensions, see ["Implement Dimension Variants](#page-651-0) [for Array Sizes in Generated Code" on page 14-2](#page-651-0).

# See Also

### Related Examples

- • ["Exchange and Reuse Parameter Data Between Generated Code and External](#page-1162-0) [Code" on page 23-11](#page-1162-0)
- • ["Reuse Parameter Data from External Code in the Generated Code" on page 23-17](#page-1168-0)

# <span id="page-1178-0"></span>Access Structured Data Through a Pointer That External Code **Defines**

This example shows how to generate code that uses global data that some handwritten code defines. In the handwritten code, a pointer variable points to one of two structure variables that contain parameter data. A handwritten function switches the pointer between the two structures. The generated code accesses the parameter data by dereferencing the pointer variable.

#### Explore External Code

Open the example source file [rtwdemo\\_importstruct\\_user.c](matlab:edit(). The code defines a structure variable ReferenceStruct as constant (const) data and statically initializes each field.

```
/* Constant default data struct: ReferenceStruct */
const DataStruct type ReferenceStruct =
{
 11, /* OFFSET */2 /* GAIN */};
```
The code defines another structure variable, WorkingStruct, as volatile (volatile) data.

```
/* Volatile data struct: WorkingStruct */ 
volatile DataStruct type WorkingStruct;
```
The code defines a function that copies the field values from ReferenceStruct to WorkingStruct.

```
/* Function to initialize WorkingStruct with data from ReferenceStruct */
void Init_WorkingStruct(void)
{
      memcpy((void*)&WorkingStruct, &ReferenceStruct, sizeof(ReferenceStruct));
}
```
The code defines StructPointer, which is a const volatile pointer to a structure. The code initializes the pointer to the address of ReferenceStruct.

```
/* Create pointer to the default data struct, e.g. ReferenceStruct */
const volatile DataStruct type *StructPointer = &ReferenceStruct;
```
Finally, the code defines a function that can dynamically set StructPointer to point to either ReferenceStruct or WorkingStruct.

```
/* Function to switch between structures */
void SwitchStructPointer(Dataset_T Dataset)
{
     switch (Dataset)
     {
         case Working:
          StructPointer = &WorkingStruct;
          break;
         default:
           StructPointer = &ReferenceStruct;
     }
}
```
The example header file [rtwdemo\\_importstruct\\_user.h](matlab:edit() defines the enumeration Dataset T and the structure type Datastruct type. The file includes (#include) the built-in Simulink® Coder™ header file rtwtypes.h, which defines (typedef) Simulink Coder data types such as int16\_T.

```
#include "rtwtypes.h"
typedef enum {
    Reference=0,
    Working
} Dataset_T;
typedef struct DataStruct_tag {
  int16_T OFFSET; /* OFFSET */
 int16 T GAIN; /* GAIN */} DataStruct_type;
```
The file also declares the global variables and the functions.

#### Purpose of External Code

The code is designed so that the source code of a control algorithm (whether generated or handwritten) can read data from either ReferenceStruct or WorkingStruct by

dereferencing (->) StructPointer. A software engineer can write code that dynamically switches StructPointer between the address of WorkingStruct and ReferenceStruct by passing the corresponding enumeration member as the input argument in calls to the SwitchStructPointer function.

Later, in preparation for calibration while the algorithm executes, a calibration tool can make StructPointer point to WorkingStruct. The tool can then modify the fields of WorkingStruct.

If necessary for safety or in preparation for shutting down the application, the calibration tool can point StructPointer to ReferenceStruct instead. ReferenceStruct stores default parameter values that do not change during execution.

#### Explore Example Model

Open the example model, [rtwdemo\\_importstruct](matlab:rtwdemo_importstruct).

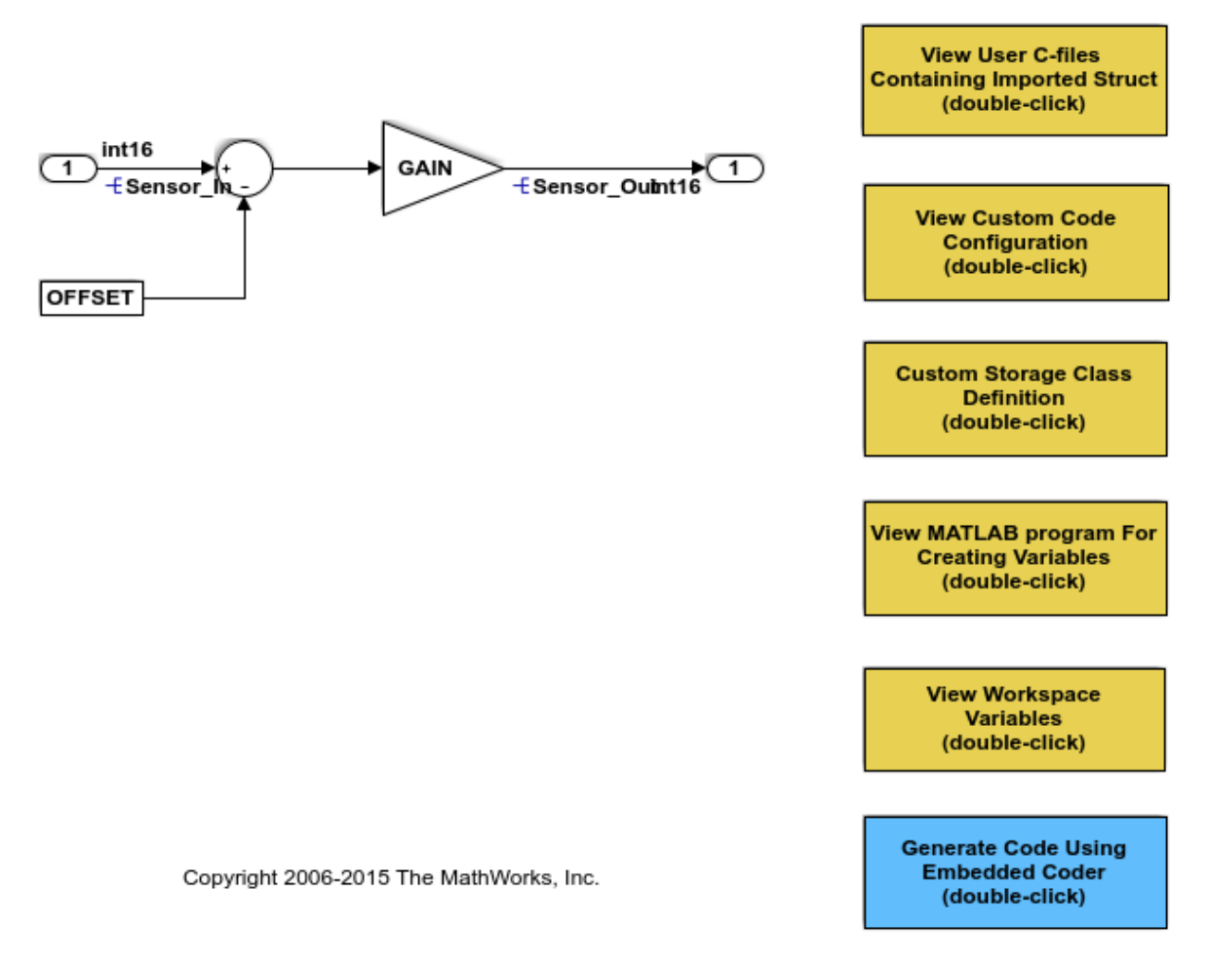

The model creates variables and objects in the base workspace. The Constant block and the Gain block use the ECoderDemos.Parameter objects GAIN and OFFSET to set the **Constant value** and **Gain** block parameters. ECoderDemos is an example custom package that defines two classes, Parameter and Signal, and some custom storage classes.

In the model, select **View > Model Data**.

In the Model Data Editor, inspect the **Parameters** tab.

Set the **Change view** drop-down list to Code.

Click the **Show/refresh additional information** button.

The Model Data Editor shows rows that correspond to the **Constant value** and **Gain** parameters of the blocks and rows that corresponds to OFFSET and GAIN, which set the parameter values. In the **Storage Class** column, OFFSET and GAIN use the custom storage class StructPointer, which the ECoderDemos package defines.

Open the Custom Storage Class Designer and inspect the custom storage classes in the ECoderDemos package. At the command prompt, use this command:

```
cscdesigner('ECoderDemos')
```
This example package defines multiple custom storage classes, including StructPointer. You cannot edit the definitions. However, you can create your own packages and custom storage classes later. For an example that shows how to create a package and a custom storage class, see ["Control Data Code by Creating Custom Storage](#page-1225-0) [Class" on page 23-74.](#page-1225-0)

Under **Custom storage class definitions**, click StructPointer. The settings for this custom storage class enable the generated code to interact with the pointer variable, StructPointer, from the external code. For example, the custom storage class uses these settings:

- **Data scope** is set to Imported because the example external code defines (allocates memory for) StructPointer. With this setting, the code generator avoids generating unnecessary, duplicate definitions for the data items, such as the ECoderDemos.Parameter objects, that use the custom storage class.
- **Data access** is set to Pointer because in the example external code, StructPointer is a pointer.
- **Memory section** is set to ConstVolatile because the example external code defines StructPointer as constant, volatile data (const volatile).
- **Type** is set to FlatStructure because in the example external code, StructPointer points to a structure. With this setting, the generated code treats each data item (ECoderDemos.Parameter object) as a field of a flat structure whose variable name and type name you can specify.
- On the **Structure Attributes** tab, **Struct name** is set to StructPointer. For a FlatStructure custom storage class, **Struct name** specifies the name of the structure variable in the generated code. In this example, StructPointer is the name of the variable that the external code defines.
- **Type name** is set to DataStruct\_type, which is the name of the structure type that the example external code defines.

In the model, in the **Configuration Parameters** dialog box, inspect the **Code Generation > Custom Code** pane.

Under **Insert custom C code in generated**, select **Initialize function**. In this model, this configuration parameter is set so that the generated code calls the Init WorkingStruct function before execution of the primary algorithm. Init WorkingStruct initializes the fields of WorkingStruct with the values from ReferenceStruct.

Under **Additional build information**, select **Source files**. This configuration parameter identifies the example external code file rtwdemo importstruct user.c for inclusion in the build process after code generation.

#### Generate and Inspect Code

Generate code from the model.

In the generated file rtwdemo importstruct.c, the model initialization function calls Init\_WorkingStruct.

```
/* Model initialize function */
void rtwdemo importstruct initialize(void)
{
  /* user code (Initialize function Body) */
 /* Initialize the volatile memory data set before switching to it */ Init_WorkingStruct();
}
/*
```
The algorithm in the model execution (step) function dereferences the pointer variable StructPointer.

```
/* Model step function */
void rtwdemo_importstruct_step(void)
{
   /* Gain: '<Root>/Gain' incorporates:
   * Constant: '<Root>/Offset'
    * Inport: '<Root>/In'
    * Sum: '<Root>/Sum'
    */
   Sensor_Out = (int16_T)((int16_T)(Sensor_In - StructPointer->OFFSET) *
     StructPointer->GAIN);
}
```
# See Also

### Related Examples

- • ["Exchange Data Between External C/C++ Code and Simulink Model or Generated](#page-1967-0) [Code" on page 39-90](#page-1967-0)
- • ["Create Tunable Calibration Parameter in the Generated Code" on page 19-103](#page-948-0)
- • ["Switch Between Sets of Parameter Values During Simulation and Code Execution"](#page-994-0) [on page 19-149](#page-994-0)
- • ["Design Custom Storage Classes and Memory Sections" on page 23-34](#page-1185-0)

# <span id="page-1185-0"></span>Design Custom Storage Classes and Memory Sections

#### In this section...

"Resources for Defining Custom Storage Classes" on page 23-34 "Create Packages for Custom Storage Class Definitions" on page 23-34 ["Use Custom Storage Class Designer" on page 23-35](#page-1186-0) ["Edit Custom Storage Class Properties" on page 23-41](#page-1192-0) ["Use Custom Storage Class References" on page 23-47](#page-1198-0) ["Protect Custom Storage Class Definitions" on page 23-51](#page-1202-0) ["Create and Edit Memory Section Definitions" on page 23-52](#page-1203-0) ["Use Memory Section References" on page 23-55](#page-1206-0)

### Resources for Defining Custom Storage Classes

The resources for working with custom storage class definitions are:

- Use MATLAB class syntax to create a data class in a package. You can assign properties to the data class and add initialization code to enable custom storage class definition. For complete instructions, see "Define Data Classes" (Simulink).
- A set of ready-to-use CSCs. These CSCs are designed to be useful in code generation for embedded systems development. CSC functionality is integrated into the Simulink.Signal, Simulink.Parameter, Simulink.LookupTable, and Simulink.Breakpoint classes; you do not need to use special object classes to generate code with CSCs.
- The Custom Storage Class Designer (cscdesigner) tool, which is described in this chapter. This tool lets you define CSCs that are tailored to your code generation requirements. The Custom Storage Class Designer provides a graphical user interface that you can use to implement CSCs. You can use your CSCs in code generation immediately, without a Target Language Compiler (TLC) or other programming. See "Design Custom Storage Classes and Memory Sections" on page 23-34 for details.

### Create Packages for Custom Storage Class Definitions

Use MATLAB class syntax to create a data class in a package. You can assign properties to the data class and add initialization code to enable custom storage class definition. For complete instructions, see "Define Data Classes" (Simulink).

### <span id="page-1186-0"></span>Use Custom Storage Class Designer

The Custom Storage Class Designer (cscdesigner) is a tool for creating and managing custom storage classes and memory sections. You can use the Custom Storage Class Designer to:

- Load existing custom storage classes and memory sections and view and edit their properties
- Create new custom storage classes and memory sections
- Create references to custom storage classes and memory sections defined in other packages
- Copy and modify existing custom storage class and memory section definitions
- Check a custom storage class and memory section definitions
- Preview pseudocode generated from custom storage class and memory section definitions
- Save custom storage class and memory section definitions

To open the Custom Storage Class Designer for a particular package, type the following command at the MATLAB prompt:

```
cscdesigner ('mypkg')
```
When first opened, the Custom Storage Class Designer scans data class packages on the MATLAB path to detect packages that have a CSC registration file. A message is displayed while scanning proceeds. When the scan is complete, the Custom Storage Class Designer window appears:

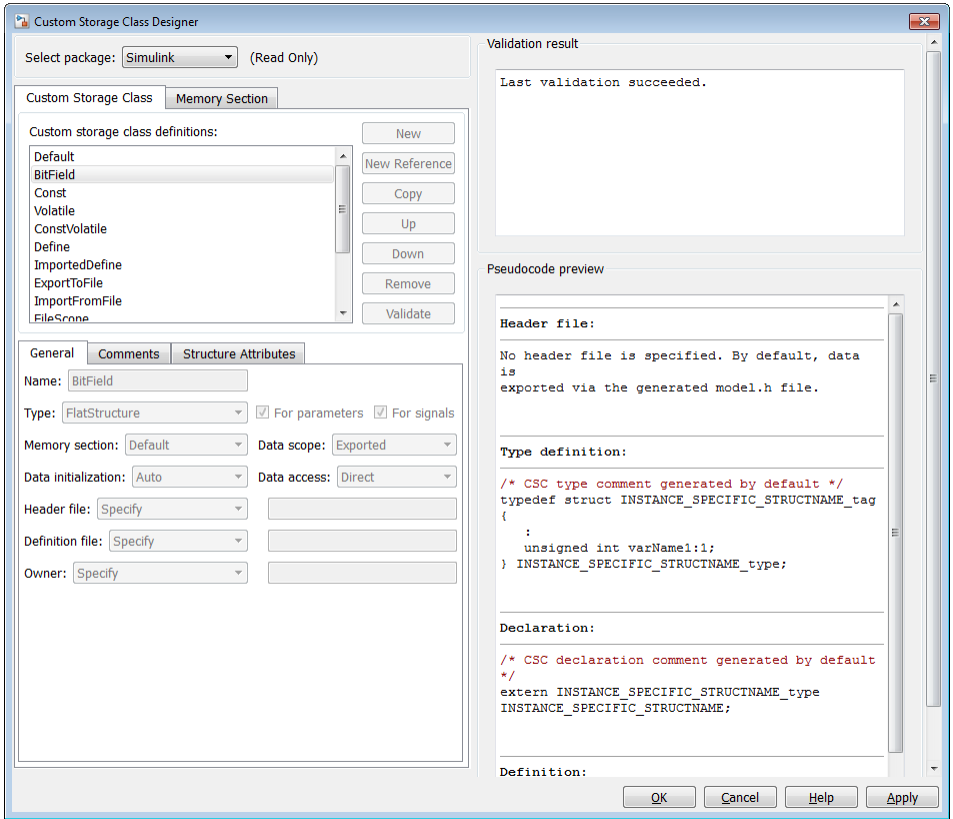

The Custom Storage Class Designer window is divided into several panels:

- **Select package**: Lets you select from a menu of data class packages that have CSC definitions associated with them. See ["Select Data Class Package" on page 23-37](#page-1188-0) for details.
- **Custom Storage Class** / **Memory Section** properties: Lets you select, view, edit, copy, verify, and perform other operations on CSC definitions or memory section definitions. The common controls in the **Custom Storage Class** / **Memory Section** properties panel are described in ["Manipulate Custom Storage Classes and Memory](#page-1188-0) [Sections" on page 23-37](#page-1188-0).
	- When the **Custom Storage Class** tab is selected, you can select a CSC definition or reference from a list and edit its properties. See ["Edit Custom Storage Class](#page-1192-0) [Properties" on page 23-41](#page-1192-0) for details.
- <span id="page-1188-0"></span>• When the **Memory Section** tab is selected, you can select a memory section definition or reference from a list and edit its properties. See ["Create and Edit](#page-1203-0) [Memory Section Definitions" on page 23-52](#page-1203-0) for details.
- **Filename**: Displays the filename and location of the current CSC registration file, and lets you save your CSC definition to that file. See ["Save Definitions" on page 23-](#page-1191-0) [40](#page-1191-0) for details.
- **Pseudocode preview**: Displays a preview of code that is generated from objects of the given class. The preview is pseudocode, since the actual symbolic representation of data objects is not available until code generation time. See ["Preview Generated](#page-1205-0) [Code" on page 23-54](#page-1205-0) for details.
- **Validation result**: Displays errors encountered when the currently selected CSC definition is validated. See ["Validate Definitions Category" on page 23-47](#page-1198-0) for details.

### Select Data Class Package

A CSC or memory section definition or reference is uniquely associated with a Simulink data class package. The link between the definition/reference and the package is formed when a CSC registration file (csc\_registration.m) is located in the package directory.

You need not search for or edit a CSC registration file directly: the Custom Storage Class Designer locates available CSC registration files. The **Select package** menu contains names of data class packages that have a CSC registration file on the MATLAB search path.

When you select a package, the CSCs and memory section definitions belonging to the package are loaded into memory and their names are displayed in the scrolling list in the **Custom storage class** panel. The name and location of the CSC registration file for the package is displayed in the **Filename** panel.

If you select a user-defined package, by default you can use the Custom Storage Class Designer to edit its custom storage classes and memory sections. If you select a built-in package, you cannot edit its custom storage classes or memory sections.

#### Manipulate Custom Storage Classes and Memory Sections

The **Custom Storage Class / Memory Section** panel lets you select, view, and (if the CSC is writable) edit CSC and memory section definitions and references. In the next figure and the subsequent examples, the selected package is mypkg. Instructions for creating a user-defined package like mypkg appear in ["Design Custom Storage Classes](#page-1185-0) [and Memory Sections" on page 23-34](#page-1185-0).

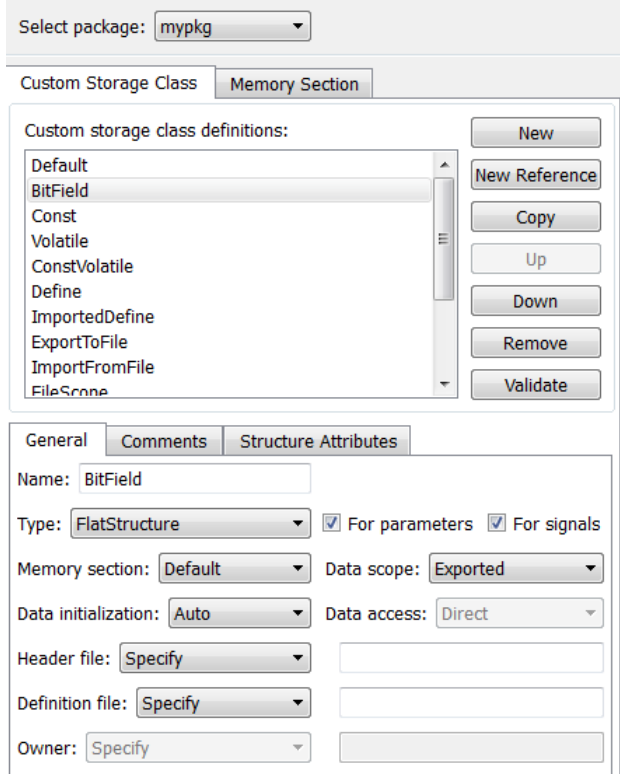

The list at the top of the panel displays the definitions/references for the currently selected package. To select a definition/reference for viewing and editing, click on the desired list entry. The properties of the selected definition/reference appear in the area below the list. The number and type of properties vary for different types of CSC and memory section definitions. See:

- • ["Edit Custom Storage Class Properties" on page 23-41](#page-1192-0) for information about the properties of the predefined CSCs.
- • ["Create and Edit Memory Section Definitions" on page 23-52](#page-1203-0) for information about the properties of the predefined memory section definitions.

The buttons to the right of the list perform these functions, which are common to both custom storage classes and memory definitions:

- **New**: Creates a new CSC or memory section with default values.
- **New Reference:** Creates a reference to a CSC or memory section definition in another package. The default initially has a default name and properties. See ["Use](#page-1198-0) [Custom Storage Class References" on page 23-47](#page-1198-0) and ["Use Memory Section](#page-1206-0) [References" on page 23-55.](#page-1206-0)
- **Copy**: Creates a copy of the selected definition / reference. The copy initially has a default name using the convention:

```
definition name n
```
where definition name is the name of the original definition, and n is an integer indicating successive copy numbers (for example: BitField 1, BitField 2, ...)

- **Up**: Moves the selected definition one position up in the list.
- **Down**: Moves the selected definition one position down in the list
- **Remove**: Removes the selected definition from the list.
- **Validate**: Performs a consistency check on the currently selected definition. Errors are reported in the **Validation result** panel.

For example, if you click **New**, a new custom storage class is created with a default name:

<span id="page-1191-0"></span>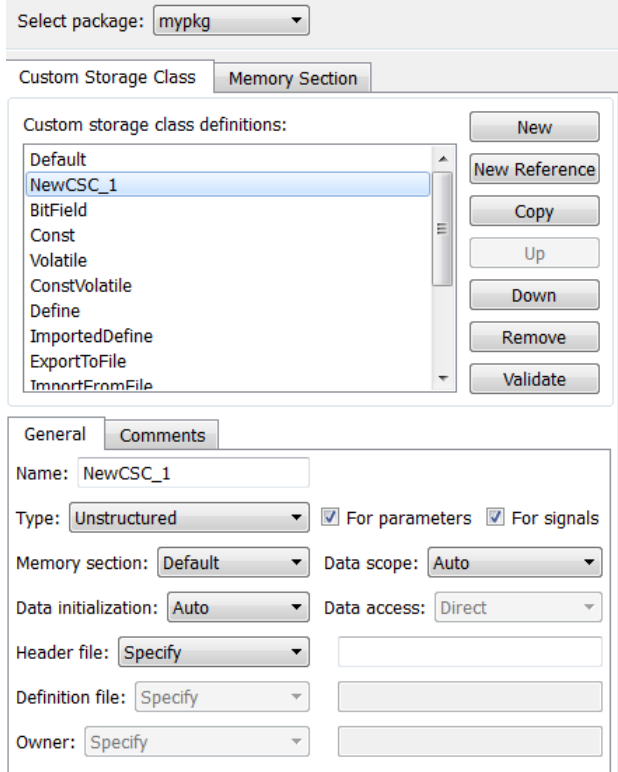

You can now rename the new class by typing the desired name into the **Name** field, and specify other fields.

Note The class name must be a valid MATLAB variable name. See "Variable Names" (MATLAB)

Click **Apply** or **OK**.

### Save Definitions

After you have created or edited a CSC or memory section definition or reference, you must save the changes to the CSC registration file. To do this, click **Save** in the **Filename** panel. When you click **Save**, the current CSC and memory section definitions that are in memory are validated, and the definitions are written out.

<span id="page-1192-0"></span>If errors occur, they are reported in the **Validation result** panel. The definitions are saved whether or not errors exist. However, you should resolve validation errors and resave your definitions. Trying to use definitions that were saved with validation errors can cause additional errors. Such problems can occur even it you do not try to use the specific parts of the definition that contain the validation errors, making the problems difficult to diagnose.

### Restart MATLAB After Changing Definitions

If you add, change, or delete custom storage class or memory section definitions for a user-defined class, and objects of that class already exist, you must restart MATLAB to use the changed definitions and to eliminate obsolete objects. When you save the changed definitions, a message appears indicating that you must restart MATLAB.

# Edit Custom Storage Class Properties

To view and edit the properties of a CSC, click the **Custom Storage Class** tab in the **Custom Storage Class / Memory Section** panel. Then, select a CSC name from the **Custom storage class definitions** list.

The CSC properties are divided into several categories, selected by tabs. Selecting a class, and setting property values for that class, can change the available tabs, properties, and values. As you change property values, the changes in the generated code is immediately displayed in the **Pseudocode preview** panel. In most cases, you can define your CSCs quickly and easily by selecting the **Pseudocode preview** panel and using the **Validate** button frequently.

The property categories and corresponding tabs are as follows:

### General Category

Properties in the **General** category are common to CSCs. In the next figure and the subsequent examples, the selected custom storage class is ByteField. Instructions for creating a user-defined custom storage class like ByteField appear in ["Manipulate](#page-1188-0) [Custom Storage Classes and Memory Sections" on page 23-37.](#page-1188-0)

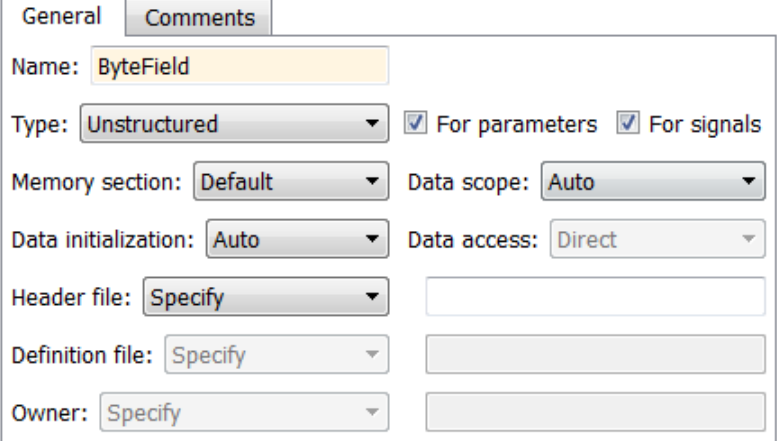

Properties in the **General** category, and the possible values for each property, are as follows:

- **Name**: The CSC name, selected from the **Custom storage class definitions** list. The name cannot be a TLC keyword. Violating this rule causes an error.
- **Type**: Specifies how objects of this class are stored. Values:
	- Unstructured: Objects of this class generate unstructured storage declarations (for example, scalar or array variables), for example:

```
datatype dataname[dimension];
```
- FlatStructure: Objects of this class are stored as members of a struct. A **Structure Attributes** tab is also displayed, allowing you to specify additional properties such as the struct name. See ["Structure Attributes Category" on page](#page-1196-0) [23-45.](#page-1196-0)
- AccessFunction: The generated code accesses objects of this class by calling custom get and set functions whose definitions you provide. See ["Access Function](#page-1197-0) [Attributes Category" on page 23-46](#page-1197-0).
- Other: Used for certain data layouts, such as nested structures, that cannot be generated using the standard Unstructured and FlatStructure custom storage class types. If you want to generate other types of data, you can create a new custom storage class from scratch by writing TLC code. See ["Define Advanced](#page-1230-0) [Custom Storage Classes Types" on page 23-79](#page-1230-0) for more information.
- **For parameters** and **For signals**: These options let you enable a CSC for use with only certain classes of data objects. For example, it does not make sense to assign storage class Const to a Simulink.Signal object. Accordingly, the **For signals** option for the Const class is deselected, while the **For parameters** is selected.
- **Memory section**: Selects one of the memory sections defined in the **Memory Section** panel. See ["Create and Edit Memory Section Definitions" on page 23-52](#page-1203-0).
- **Data scope**: Controls the scope of symbols generated for data objects of this class. Values:
	- Auto: Symbol scope is determined internally by code generation. If possible, symbols have File scope. Otherwise, they have Exported scope.
	- Exported: Symbols are exported to external code in the header file specified by the **Header File** field. If a **Header File** is not specified, symbols are exported to external code in *model*.h.
	- Imported: Symbols are imported from external code in the header file specified by the **Header File** field. If you do not specify a header file, an extern directive is generated in *model*\_private.h.
	- File: The scope of each symbol is the file that defines it. File scope requires each symbol to be used in a single file. If the same symbol is referenced in multiple files, an error occurs at code generation time.
	- Instance specific: Symbol scope is defined by the **Data scope** field of the CoderInfo.CustomAttributes property of each data object.
- **Data initialization**: Controls how storage is initialized in generated code. Values:
	- Auto: Storage initialization is determined internally by the code generation. Parameters have Static initialization, and signals have Dynamic initialization.
	- None: Initialization code is not generated.
	- Static: A static initializer of the following form is generated:

```
datatype dataname[dimension] = {...};
```
- Dynamic: Variable storage is initialized at runtime, in the *model*\_initialize function.
- Macro: A macro definition of the following form is generated:

```
 #define data numeric_value
```
The Macro initialization option is available only for use with unstructured parameters. It is not available when the class is configured for generation of structured data, or for signals. If you set **Data scope** to Imported:

- To import a macro that you define by creating a preprocessor directive (#define), use the option **Header file** to configure the name of the header file that contains the directive.
- To import a macro that you define by configuring a compiler option, omit the header file.

To specify the compiler option, use the model configuration parameter **Configuration Parameters** > **Code Generation** > **Custom Code** > **Additional build information** > **Defines**. See Code Generation Pane: Custom Code: Additional Build Information: Defines (Simulink Coder).

• Instance specific: Initialization is defined by the **Data initialization** property of each data object.

Note The code generator might include dynamic initialization code for signals and states even if the CSC has **Data initialization** set to None or Static, if the initialization is required.

- **Data access**: Controls whether imported symbols are declared as variables or pointers. This field is enabled only when **Data scope** is set to Imported or Instance-specific. Values:
	- Direct: Symbols are declared as simple variables, such as

extern *myType myVariable*;

• Pointer: Symbols are declared as pointer variables, such as

```
extern myType *myVariable;
```
- Instance specific: Data access is defined by the **Data access** property of each data object.
- **Header file**: Defines the name of a header file that contains exported or imported variable declarations for objects of this class. If you set **Type** to AccessFunction, **Header file** defines the name of the header file that contains your get and set function prototypes. Values:
	- Specify: An edit field is displayed to the right of the property. This lets you specify a header file for exported or imported storage declarations. Specify the full

<span id="page-1196-0"></span>filename, including the filename extension (such as .h). Use quotes or brackets as in C code to specify the location of the header file. Leave the edit field empty to not specify a header file.

• Instance specific: The header file for each data object is defined by the **Header file** property of the object. Leave the property undefined to not specify a header file for that object.

If the **Data scope** is Exported, specifying a header file is optional. If you specify a header file name, the custom storage class generates a header file containing the storage declarations to be exported. Otherwise, the storage declarations are exported in *model*.h.

If the **Data scope** of the class is Imported, a #include directive for the header file is generated.

### Comments Category

#### **Comments**

The **Comments** panel lets you specify comments to be generated with definitions and declarations.

Comments must conform to the ANSI C standard  $(\lambda, \ldots, \lambda)$ . Use  $\infty$  to specify a new line.

Properties in the **Comments** tab are as follows:

- **Comment rules**: If Specify is selected, edit fields are displayed for entering comments. If Default is selected, comments are generated under control of the code generation software.
- **Type comment**: The comment entered in this field precedes the typedef or struct definition for structured data.
- **Declaration comment**: Comment that precedes the storage declaration.
- **Definition comment**: Comment that precedes the storage definition.

### Structure Attributes Category

The **Structure Attributes** panel gives you detailed control over code generation for structs (including bitfields). The **Structure Attributes** tab is displayed for CSCs whose **Type** parameter is set to FlatStructure. The following figure shows the **Structure Attributes** panel.

<span id="page-1197-0"></span>The **Structure Attributes** properties are as follows:

• **Struct name**: If you select Instance specific, specify the struct name when configuring each instance of the class.

If you select Specify, an edit field appears for entry of the name of the structure to be used in the struct definition. Edit fields **Type tag**, **Type token**, and **Type name** are also displayed.

• **Is typedef**: When this option is selected a typedef is generated for the struct definition, for example:

```
typedef struct {
 ...
} SignalDataStruct;
```
Otherwise, a simple struct definition is generated.

- **Bit-pack booleans**: When this option is selected, signals and/or parameters that have Boolean data type are packed into bit fields in the generated struct.
- **Type tag**: Specifies a tag to be generated after the struct keyword in the struct definition.
- **Type name**: Specifies the name to be used in typedef definitions. This field is visible if **Is typedef** is selected.
- **Type token**: Some compilers support an additional token (which is simply another string) after the type tag. To generate such a token, enter the string in this field.

#### Access Function Attributes Category

When you set **Type** to AccessFunction in the **General** panel, use the **Access Function Attributes** panel to control the get and set function names.

To apply the same get or set function naming scheme to all data items that use the custom storage class, set **Get function** or **Set function** to Specify. Then, in the new box, specify the function naming scheme, for example get\_myData\_\$N. Use the token \$N in each naming scheme to represent the name of each data item. If you do not use the token, each data item uses the same get or set function name, so the model generates an error when you generate code.

To specify a get or set function for each data item, set **Get function** or **Set function** to Instance specific. Later, when you create a data item and apply the custom storage class, specify the function name by configuring the custom attributes of the data item.

### <span id="page-1198-0"></span>Validate Definitions Category

To validate a CSC definition, select the definition on the **Custom Storage Class** panel and click **Validate**. The Custom Storage Class Designer then checks the definition for consistency. The **Validation result** panel displays a errors encountered when the selected CSC definition is validated. The next figure shows the **Validation result** panel with a typical error message:

Validation result -

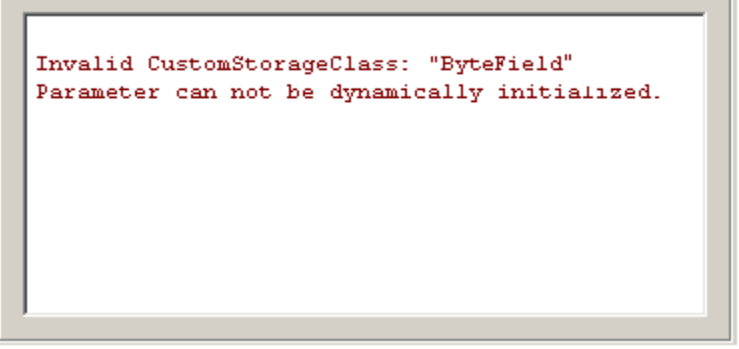

Validation is also performed whenever CSC definitions are saved. In this case, all CSC definitions are validated. (See ["Save Definitions" on page 23-40.](#page-1191-0))

### Use Custom Storage Class References

Packages can access and use custom storage classes that are defined in other packages, including both user-defined packages and predefined packages such as Simulink. Only one copy of the storage class exists, in the package that first defined it. Other packages refer to it by pointing to it in its original location. Changes to the class, including changes to a predefined class in later MathWorks product releases, are immediately available in every referencing package.

To configure a package to use a custom storage class that is defined in another package:

1 Type cscdesigner to launch the Custom Storage Class Designer.

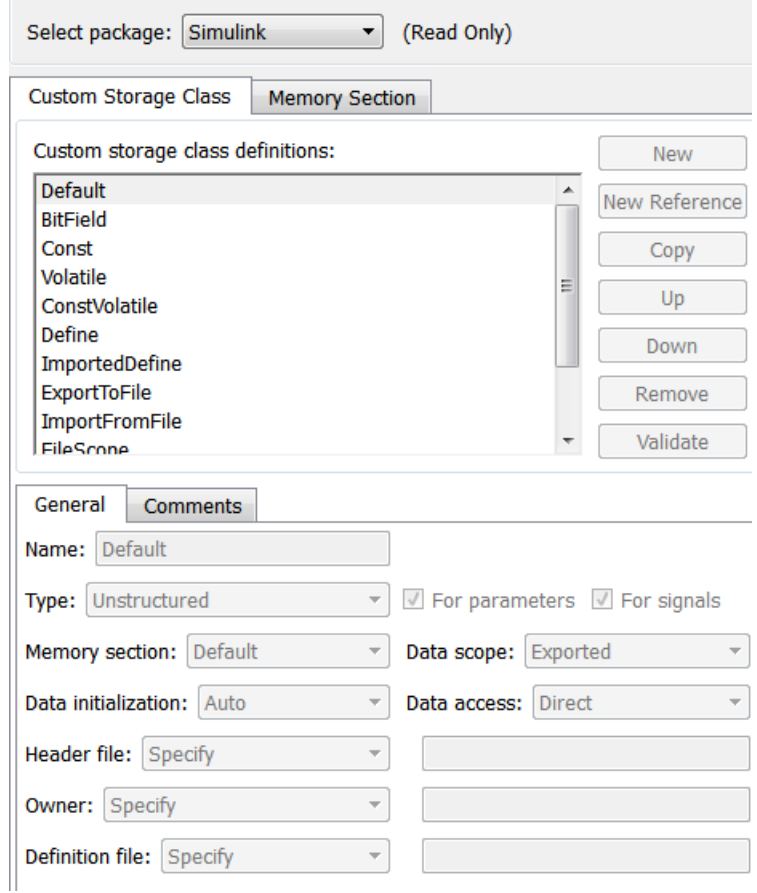

- 2 Select the **Custom Storage Class** tab.
- 3 Use **Select Package** to select the package in which you want to reference a class or section defined in some other package. The selected package must be writable.
- 4 In the **Custom storage class definitions** pane, select the existing definition below which you want to insert the reference. For example:

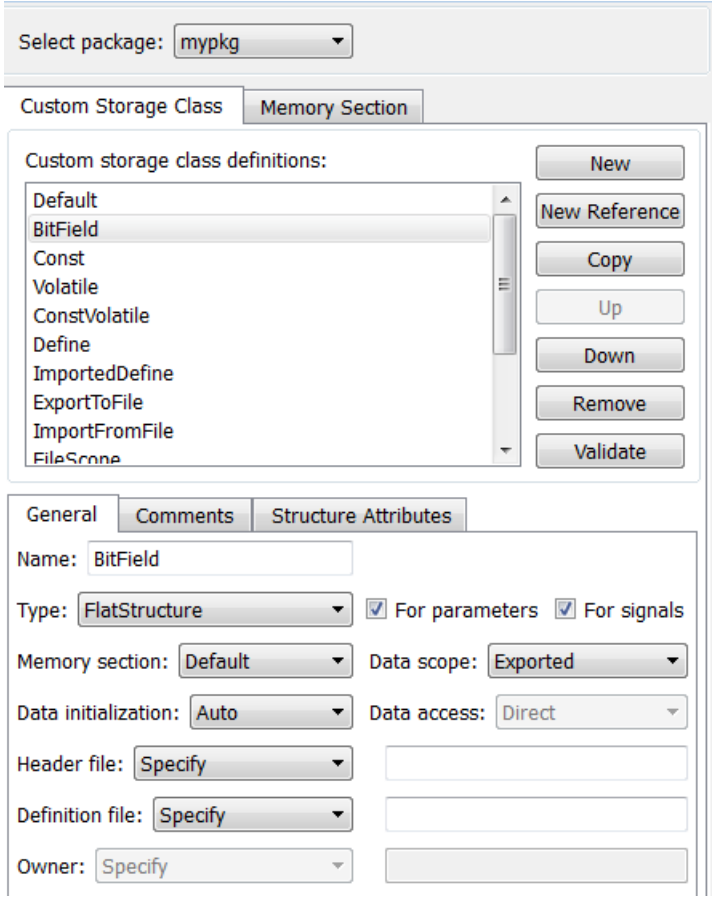

5 Click **New Reference**.

A new reference with a default name and properties appears below the previously selected definition. The new reference is selected, and a **Reference** tab appears that shows the reference's initial properties. A typical appearance is:

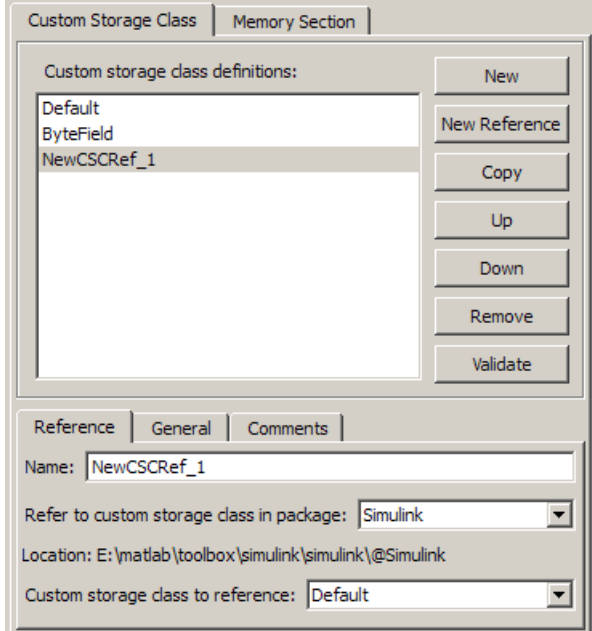

- 6 Use the **Name** field to enter a name for the new reference. The name must be unique in the importing package, but can duplicate the name in the source package. The name cannot be a TLC keyword. Violating this rule causes an error.
- 7 Set **Refer to custom storage class in package** to specify the package that contains the custom storage class you want to reference.
- 8 Set **Custom storage class to reference** to specify the custom storage class to be referenced. Trying to create a circular reference generates an error and leaves the package unchanged.
- 9 Click **OK** or **Apply** to save the changes to memory. See ["Save Definitions" on page](#page-1191-0) [23-40](#page-1191-0) for information about saving changes permanently.

For example, the next figure shows the custom storage class ConstVolatile imported from the Simulink package into mypkg, and given the same name that it has in the source package. Other names could have been used without affecting the properties of the storage class.

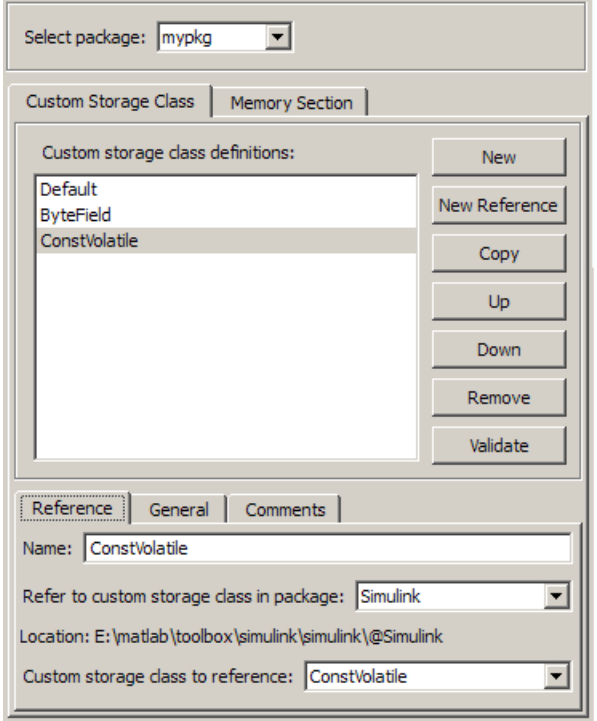

You can use Custom Storage Class Designer capabilities to copy, reorder, validate, and otherwise manage classes that have been added to a class by reference. However, you cannot change the underlying definitions. You can change a custom storage class only in the package where it was originally defined.

#### Change Existing Custom Storage Class References

To change an existing CSC reference, select it in the **Custom storage class definitions** pane. The **Reference** tab appears, showing the current properties of the reference. Make changes, then click **OK** or **Apply** to save the changes to memory. See ["Save Definitions"](#page-1191-0) [on page 23-40](#page-1191-0) for information about saving changes permanently.

# Protect Custom Storage Class Definitions

You can prevent changes to the custom storage class definitions of an entire data class package by converting the package CSC registration file from a MATLAB file to a P-file. <span id="page-1203-0"></span>To learn more about CSC registration files, see ["Custom Storage Class Implementation"](#page-1233-0) [on page 23-82.](#page-1233-0)

# Create and Edit Memory Section Definitions

Memory section definitions add comments, qualifiers, and #pragma directives to generated symbol declarations. The **Memory Section** tab lets you create, view, edit, and verify memory section definitions. The steps for creating a memory section definition are essentially the same as for creating a custom storage class definition:

- 1 Select a writable package in the **Select package** field.
- 2 Select the **Memory Section** tab. In a new package, only a Default memory section initially appears.
- 3 Select the existing memory section below which you want to create a new memory section.
- 4 Click **New**.

A new memory section definition with a default name appears below the selected memory section.

- 5 Set the name and other properties of the memory section.
- 6 Click **OK** or **Apply**.

The next figure shows mypkg with a memory section called MyMemSect:

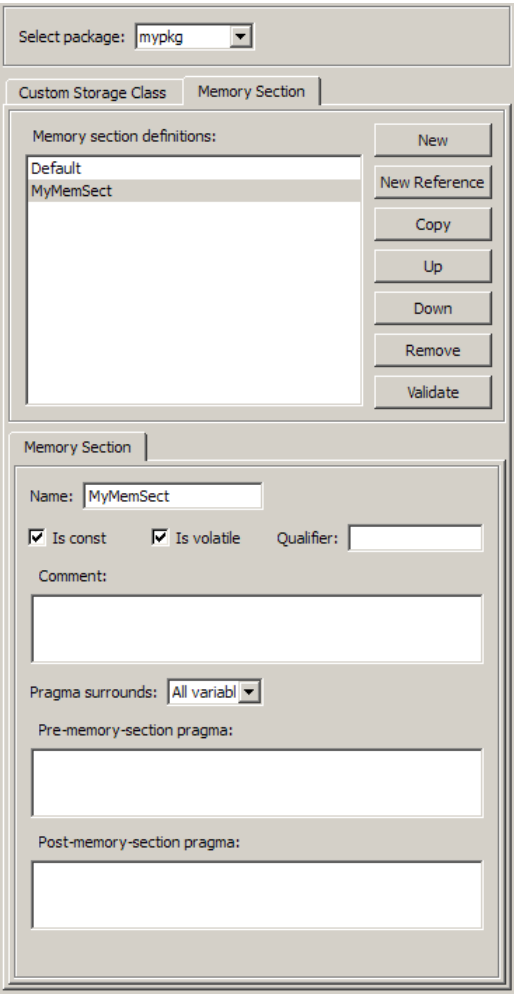

The **Memory section definitions** list lets you select a memory section definition to view or edit. The available memory section definitions also appear in the **Memory section name** menu in the **Custom Storage Class** panel. The properties of a memory section definition are as follows:

• **Memory section name**: Name of the memory section (displayed in **Memory section definitions** list).

- <span id="page-1205-0"></span>• **Is const**: If selected, a const qualifier is added to the symbol declarations.
- **Is volatile**: If selected, a volatile qualifier is added to the symbol declarations.
- **Qualifier**: The text entered into this field is added to the symbol declarations as a further qualifier. Note that verification is not performed on this qualifier.
- **Memory section comment**: Comment inserted before declarations belonging to this memory section. Comments must conform to the ANSI C standard  $(\ell^*, \ldots, \ell')$ . Use  $\ln$ to specify a new line.
- **Pragma surrounds**: Specifies whether the pragma should surround All variables or Each variable. When **Pragma surrounds** is set to Each variable, the %<identifier> token is allowed in pragmas and will be replaced by the variable or function name.
- **Pre-memory section pragma**: pragma directive that precedes the storage definition of data belonging to this memory section. The directive must begin with #pragma.
- **Post-memory section pragma**: pragma directive that follows the storage definition of data belonging to this memory section. The directive must begin with #pragma.

#### Preview Generated Code

If you click **Validate** on the **Memory Section** panel, the **Pseudocode preview** panel displays a preview of code that is generated from objects of the given class. The panel also displays messages (in blue) to highlight changes as they are made. The code preview changes dynamically as you edit the class properties. The next figure shows a code preview for the MemConstVolatile memory section.

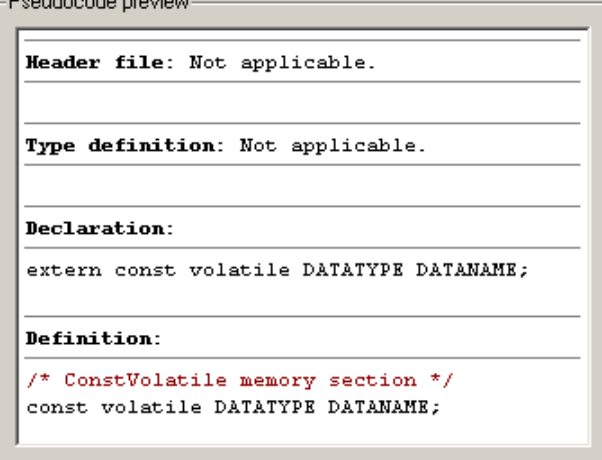

### <span id="page-1206-0"></span>Use Memory Section References

Packages can access and use memory sections that are defined in other packages, including both user-defined packages and predefined packages such as Simulink. Only one copy of the section exists, in the package that first defined it; other packages refer to it by pointing to it in its original location. Changes to the section, including changes to a predefined section in later MathWorks product releases, are immediately available in every referencing package.

To configure a package to use a memory section that is defined in another package:

- 1 Type cscdesigner to launch the Custom Storage Class Designer.
- 2 Select the **Memory Section** tab.
- 3 Use **Select Package** to select the package in which you want to reference a class or section defined in some other package.
- 4 In the **Memory section definitions** pane, select the existing definition below which you want to insert the reference.
- 5 Click **New Reference**.

A new reference with a default name and properties appears below the previously selected definition. The new reference is selected, and a **Reference** tab appears that shows the reference's initial properties.

- 6 Use the **Name** field to enter a name for the new reference. The name must be unique in the importing package, but can duplicate the name in the source package.
- 7 Set **Refer to memory section in package** to specify the package that contains the memory section you want to reference.
- 8 Set **Memory section to reference** to specify the memory section to be referenced. Trying to create a circular reference generates an error and leaves the package unchanged.
- 9 Click **OK** or **Apply** to save the changes to memory. See ["Save Definitions" on page](#page-1191-0) [23-40](#page-1191-0) for information about saving changes permanently.

For example, the next figure shows the memory section MemConstVolatile imported from the Simulink package into mypkg, and given the same name that it has in the source package. Other names could have been used without affecting the properties of the memory section.

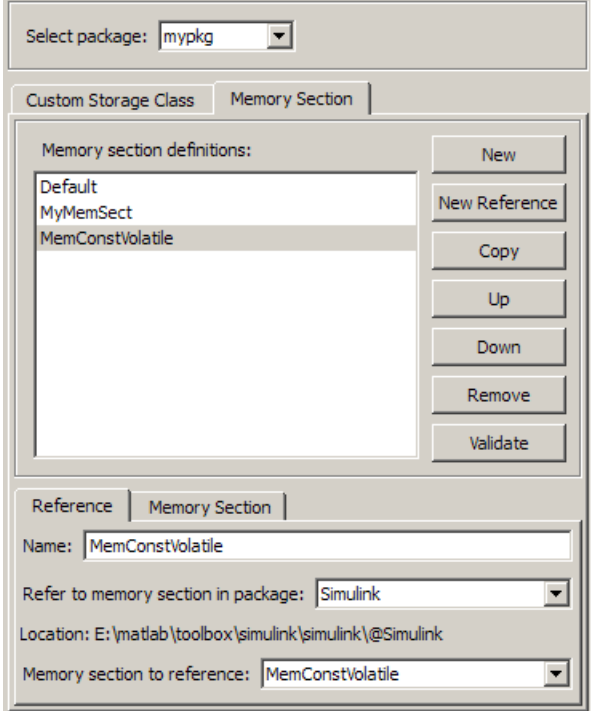

You can use Custom Storage Class Designer capabilities to copy, reorder, validate, and otherwise manage memory sections that have been added to a class by reference. However, you cannot change the underlying definitions. You can change a memory section only in the package where it was originally defined.

#### Change Existing Memory Section References

To change an existing memory section reference, select it in the **Memory section definitions** pane. The **Reference** tab appears, showing the current properties of the reference. Make changes, then click **OK** or **Apply** to save the changes to memory. See ["Save Definitions" on page 23-40](#page-1191-0) for information about saving changes permanently.

# See Also

# Related Examples

- • ["Control Data Code by Creating Custom Storage Class" on page 23-74](#page-1225-0)
- • ["Control Data Representation by Applying Custom Storage Classes" on page 23-58](#page-1209-0)
- • ["Generate Code with Custom Storage Classes" on page 23-67](#page-1218-0)
- "Data Objects" (Simulink)
- • ["Introduction to Custom Storage Classes" on page 23-2](#page-1153-0)
- • ["Define Advanced Custom Storage Classes Types" on page 23-79](#page-1230-0)
- • ["Access Structured Data Through a Pointer That External Code Defines" on page](#page-1178-0) [23-27](#page-1178-0)

# <span id="page-1209-0"></span>Control Data Representation by Applying Custom Storage Classes

To control the declaration and definition of variables in the generated code, use the custom storage classes available with Embedded Coder. You can use custom storage classes to, for example, export multiple definitions or declarations to a single generated file, create structures and bit fields, and append storage type qualifiers to declarations.

To use custom storage classes, you can:

• Apply them to data objects, such as Simulink.Parameter and Simulink.Signal, that you associate with signal lines, block parameters, and states. See "Data Objects" (Simulink)

You can also apply custom storage classes to Simulink.LookupTable and Simulink.Breakpoint objects, which you use to package lookup table data according to the ASAP2 and AUTOSAR standards.

• Specify them for signal lines and block states through the Model Data Editor, the Property Inspector, dialog boxes, and embedded signal objects. These techniques do not require you to store a data object in a workspace.

The custom storage classes then determine how the generated code represents the signals, parameters, and states.

To achieve a range of goals such as grouping variables into flat structures, or controlling declaration and definition file placement, use the custom storage classes from the built-in package Simulink. For more information about the capabilities of these custom storage classes, see ["Simulink Package Custom Storage Classes" on page 23-5](#page-1156-0).

If the custom storage classes from the Simulink package do not satisfy your requirements, you can define your own custom storage classes. For basic information about defining your own custom storage class, see ["Design Custom Storage Classes and](#page-1185-0) [Memory Sections" on page 23-34](#page-1185-0).

#### In this section...

["Apply a Custom Storage Class from the Simulink Package Using Data Objects" on page](#page-1210-0) [23-59](#page-1210-0)

["Create and Apply Your Own Custom Storage Class Using Data Objects" on page 23-61](#page-1212-0)

# <span id="page-1210-0"></span>In this section... ["Apply Custom Storage Classes Directly to Signal Lines, Block States, and Outport](#page-1213-0) [Blocks" on page 23-62](#page-1213-0) ["Programmatically Apply Custom Storage Classes Directly to Signals, States, and](#page-1214-0) [Outport Blocks Using Embedded Signal Objects" on page 23-63](#page-1214-0) ["Specify Instance-Specific Attributes" on page 23-65](#page-1216-0) ["Generate Code with Custom Storage Classes" on page 23-67](#page-1218-0) ["Configure Data Interface by Using Model Data Editor" on page 23-70](#page-1221-0) ["Declare and Interface with Data Using Custom Storage Classes" on page 23-71](#page-1222-0) ["Specify Default #include Syntax for Data Header Files" on page 23-72](#page-1223-0) ["Code Generation Impact of Storage Location for Parameter Objects" on page 23-72](#page-1223-0) ["Custom Storage Class Limitations" on page 23-72](#page-1223-0)

# Apply a Custom Storage Class from the Simulink Package Using Data **Objects**

To apply a custom storage class from the built-in package Simulink to a data item (signal, block parameter, or state):

- 1 In the model, select **View** > **Model Data**.
- 2 In the Model Data Editor, select the tab that corresponds to the type of the target data item.
- 3 In the model, select the target signal line or block (for a parameter or a state). The Model Data Editor highlights the corresponding row.
- 4 Begin associating the target data item with a data object.
	- For a block parameter, in the **Value** column, set the parameter value to the name that you want the data object to have (for example, myCalParam). Then, click the

button  $\cdot$  next to the parameter value and select **Create**.

- For a signal or state, in the **Name** column, give the signal or state a name (for example,  $mySig$ ). Then, click the button  $\cdot$  next to the name and select **Create and Resolve**.
- 5 In the Create New Data dialog box, set **Value** to Simulink.Parameter (for a block parameter) or Simulink.Signal (for a signal or state).
- 6 Optionally, use the **Location** drop-down list to select a workspace for storing the data object. The default value is Base Workspace.
- 7 Click **Create**. The new object appears in the target workspace. The property dialog box for the object opens.
- 8 Use the property dialog box to configure the object. For example, specify a value (**Value**) for a parameter object. Apply the target custom storage class by using **Storage class**.

#### Create and Specify Custom Storage Class for Data Object

You can create and configure data objects without a model. Use the Model Explorer.

- 1 In the Model Explorer **Model Hierarchy** pane, select the workspace that you want to contain the data object.
- 2 Click Add Parameter to create a Simulink. Parameter object. To create a

Simulink. Signal object, click Add Signal  $\Box$ 

- 3 In the **Contents** pane, click the new data object, which is named Param or Sig by default.
- 4 In the **Dialog** pane, in the drop-down list **Storage class**, select ExportToFile (Custom).
- 5 Under **Custom attributes**, specify additional code generation settings that the custom storage class requires. For example, specify **HeaderFile** as myDataHdr.h.

#### Programmatically Create and Specify Custom Storage Class for Data Object

```
% Create a data object. For example, create a 
% Simulink.Parameter object.
myParam = Simulink.Parameter(15.23);% Specify the custom storage class called ExportToFile.
myParam.CoderInfo.StorageClass = 'Custom';
myParam.CoderInfo.CustomStorageClass = 'ExportToFile';
% Specify custom attributes for this data object.
myParam.CoderInfo.CustomAttributes.HeaderFile = 'myDataHdr.h';
```
# <span id="page-1212-0"></span>Create and Apply Your Own Custom Storage Class Using Data Objects

To create your own custom storage class, you must create a data class package and define the custom storage class in the package. Afterward, you can apply the custom storage class to signals, block parameters, and states:

- 1 Create a data object from your data class package. For example, if you name your package myPackage, you create data objects such as myPackage. Parameter and myPackage.Signal.
- 2 Configure the data object properties, including code generation settings. Specify the custom storage class that you defined.
- 3 Associate the data object with a signal, block parameter, or state in a model. For example, specify the name of a parameter object in a block parameter dialog box, or use the name of a signal object to name a signal in a model.

For an example that shows how to control the generated code by creating and applying a custom storage class, see ["Control Data Code by Creating Custom Storage Class" on page](#page-1225-0) [23-74.](#page-1225-0)

### Specify Custom Storage Class for Data Object

Suppose that you define a data class package myPackage and a custom storage class ExportDefToFile in that package.

- 1 In the Model Explorer **Model Hierarchy** pane, select the workspace that you want to contain the data object.
- 2 Click the arrow next to Add Parameter **...** In the drop-down list, select **Customize class lists**.
- 3 In the dialog box, under **Parameter classes**, select the check box next to myPackage.Parameter. Click **OK**.
- 4 Click the arrow next to Add Parameter again. In the drop-down list, select **myPackage Parameter**.

A new data object appears in the workspace. The default object name is Param.

- 5 In the **Contents** pane, select the new data object. In the **Dialog** pane, in the dropdown list **Storage class**, select ExportDefToFile (Custom).
- 6 Under **Custom attributes**, specify additional code generation settings that the custom storage class requires. For example, suppose that data objects that use

<span id="page-1213-0"></span>ExportDefToFile require you to specify a definition file. You can specify **DefinitionFile** as myDataSrc.c.

#### Programmatically Specify Custom Storage Class for Data Object

Suppose that you define a data class package myPackage and a custom storage class ExportDefToFile in that package.

```
% Create a data object from your package. For example, create a
% myPackage.Parameter object.
myParam = myPackage.Parameter(15.23);% Specify the custom storage class ExportDefToFile.
myParam.CoderInfo.StorageClass = 'Custom';
myParam.CoderInfo.CustomStorageClass = 'ExportDefToFile';
% Specify custom attributes for this data object. For example, suppose that
% ExportDefToFile requires a definition file for each data object.
myParam.CoderInfo.CustomAttributes.DefinitionFile = 'myDataSrc.c';
```
### Apply Custom Storage Classes Directly to Signal Lines, Block States, and Outport Blocks

Through dialog boxes and the Model Data Editor (see "Configure Data Properties by Using the Model Data Editor" (Simulink)), you can apply custom storage classes directly to signal lines and block states. You do not need a data object that you store in a workspace or data dictionary. However, you cannot use a signal object in a workspace to specify other characteristics of the signal or state, such as data type.

To apply a custom storage class from the built-in package Simulink by using dialog boxes, for a signal, use the Signal Properties dialog box. For a block state, use the **State Attributes** tab in the block dialog box.

- 1 Open the **Code Generation** tab in a Signal Properties dialog box, or the **State Attributes** tab in a block dialog box.
- 2 Specify a name in the **Signal name** box or the **State name** box. Click **Apply**.
- 3 In the **Storage class** drop-down list, select a custom storage class.

To apply a custom storage class from a different package:

- 1 Open the **Code Generation** tab in a Signal Properties dialog box or the **State Attributes** tab in a block dialog box.
- 2 Specify a name in the **Signal name** box or the **State name** box. Click **Apply**.

<span id="page-1214-0"></span>3 In the **Signal object class** drop-down list, choose a package by selecting a signal object class that the target package defines. For example, to apply custom storage classes from the built-in package Simulink, select Simulink.Signal.

If the class that you want does not appear in the list:

- **a** From the drop-down list, select Customize class lists.
- b In the dialog box, under **Signal classes**, select the check box next to the class that you want. For example, to use custom storage classes from the built-in package mpt, select the check box next to mpt.Signal. Click **OK**.

If you created your own package, the classes that the package defines appear in the dialog box only if you put the package folder in your current folder or on the MATLAB path.

- c From the drop-down list, select the option that corresponds to what you selected. For example, select mpt.Signal.
- 4 In the **Storage class** drop-down list, select a custom storage class.

To apply a custom storage class to a root-level Outport block, use the Model Data Editor. You can also use the Model Data Editor to apply custom storage classes to signals through a list that you can sort, group, and filter. See ["Configure Data Interface by Using](#page-1221-0) [Model Data Editor" on page 23-70.](#page-1221-0)

# Programmatically Apply Custom Storage Classes Directly to Signals, States, and Outport Blocks Using Embedded Signal Objects

You can use embedded signal objects to apply custom storage classes to signal lines and block states. The embedded signal object does not appear in a workspace, so you do not need to save the object in a separate file. However, you can use embedded signal objects to specify only a custom storage class, the associated custom attributes, and an alias for the object. You must specify other signal or state characteristics, such as data type, in the source block dialog box.

If you create an embedded signal object for a signal or state, you cannot use a signal object in a workspace to specify other characteristics of the signal or state. The signal or state name resolves only to the embedded signal object.

To attach an embedded signal object to a signal or state:

- 1 Create a temporary signal object in a workspace such as the base workspace.
- 2 Specify a custom storage class and associated custom attributes.
- 3 Programmatically assign the object to:
	- The corresponding block outport if the target is a signal
	- The corresponding block state if the target is a state
- 4 Optionally, delete the temporary signal object from the workspace.

This example shows how to attach an embedded signal object to a signal in a model.

1 Open the example model rtwdemo secondOrderSystem.

rtwdemo\_secondOrderSystem

**2** Create a handle to the output of the block named Force: f(t).

```
portHandles = qet param('rtwdemo_secondOrderSystem/Force: f(t)',...
     'PortHandles');
outportHandle = portHandles.Outport;
```
3 Set the name of the corresponding signal to ForceSignal.

set param(outportHandle, 'Name', 'ForceSignal')

4 In the base workspace, create a signal object and specify a custom storage class and relevant custom attributes.

```
tempObj = Simulink.Signal;
tempObj.CoderInfo.StorageClass = 'Custom';
tempObj.CoderInfo.CustomStorageClass = 'ExportToFile';
tempObj.CoderInfo.CustomAttributes.HeaderFile = 'myHdrFile.h';
```
You can create the object from the data class package Simulink, or from any other package, such as a package that you create.

5 Embed the signal object in the target signal line by attaching a copy of the temporary workspace object.

```
set param(outportHandle, 'SignalObject', tempObj);
```
6 Clear the object from the base workspace. The signal now uses an embedded copy of the object.

```
clear tempObj
```
<span id="page-1216-0"></span>To modify an existing embedded signal object, copy the object into the base workspace, modify the copy, and reattach the copy. For example, to change the custom storage class of the embedded signal object attached to the signal ForceSignal:

1 Copy the existing embedded signal object into the base workspace.

tempObj = get param(outportHandle, 'SignalObject');

2 Modify the properties of the object in the workspace.

```
tempObj.CoderInfo.CustomStorageClass='ImportFromFile';
tempObj.CoderInfo.CustomAttributes.HeaderFile = 'myOtherHdrFile.h';
```
3 Reattach a copy of the signal object.

```
set param(outportHandle, 'SignalObject', tempObj);
clear tempObj
```
To attach an embedded signal object to a root-level Outport block, using the function set param, specify the block parameter SignalName to name the signal that the block represents. Use the parameter SignalObject to embed the signal object.

To attach an embedded signal object to a block state, using the set\_param function, specify the block parameter StateName to name the state. Use the parameter StateSignalObject to embed the signal object.

To attach an embedded signal object to a data store that you define by using a Data Store Memory block, use the block parameter StateSignalObject. You do not need to specify a state name because the data store already has a name.

# Specify Instance-Specific Attributes

A custom storage class can have properties that define attributes that are specific to that CSC. Such properties are called instance-specific attributes. For example, if you specify the Struct custom storage class, you must specify the name of the C language structure that will store the data. That name is an instance-specific attribute of the Struct CSC.

Data objects have a property called CoderInfo, which stores an object of the class Simulink.CoderInfo. Instance-specific attributes are stored in the Simulink.CoderInfo property CustomAttributes. This property is initially defined as follows:

```
SimulinkCSC.AttribClass_Simulink_Default
1x1 struct array with no fields
```
When you specify a custom storage class, Simulink automatically populates CoderInfo.CustomAttributes with fields to represent instance-specific attributes of that CSC. For example, if you set the storage class of a data object MyObj to Struct, then enter:

MyObj.CoderInfo.CustomAttributes

#### MATLAB displays:

```
SimulinkCSC.AttribClass_Simulink_Struct
     StructName: ''
```
To specify that StructName is MyStruct, enter:

MyObj.CoderInfo.CustomAttributes.StructName='MyStruct'

#### MATLAB displays:

```
SimulinkCSC.AttribClass_Simulink_Struct
     StructName: 'MyStruct'
```
The table lists instance-specific attributes that the custom storage classes from the builtin package Simulink define. When a data object uses one of these custom storage classes, you can specify the corresponding instance-specific attribute values in the object.

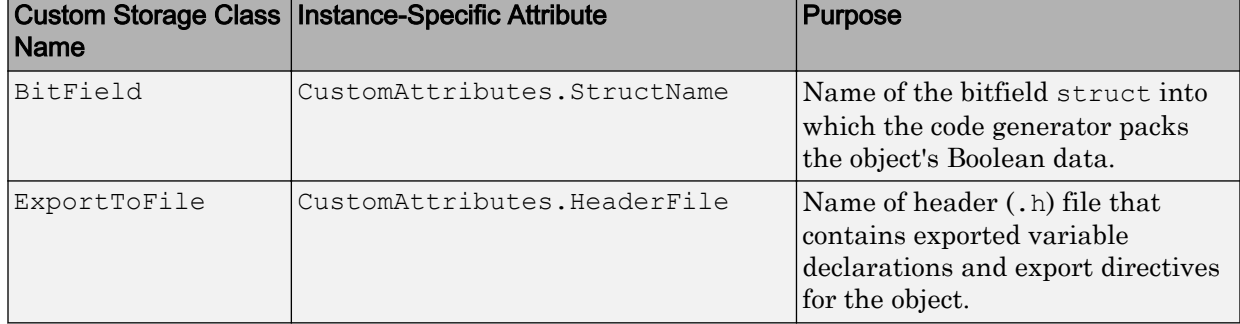

<span id="page-1218-0"></span>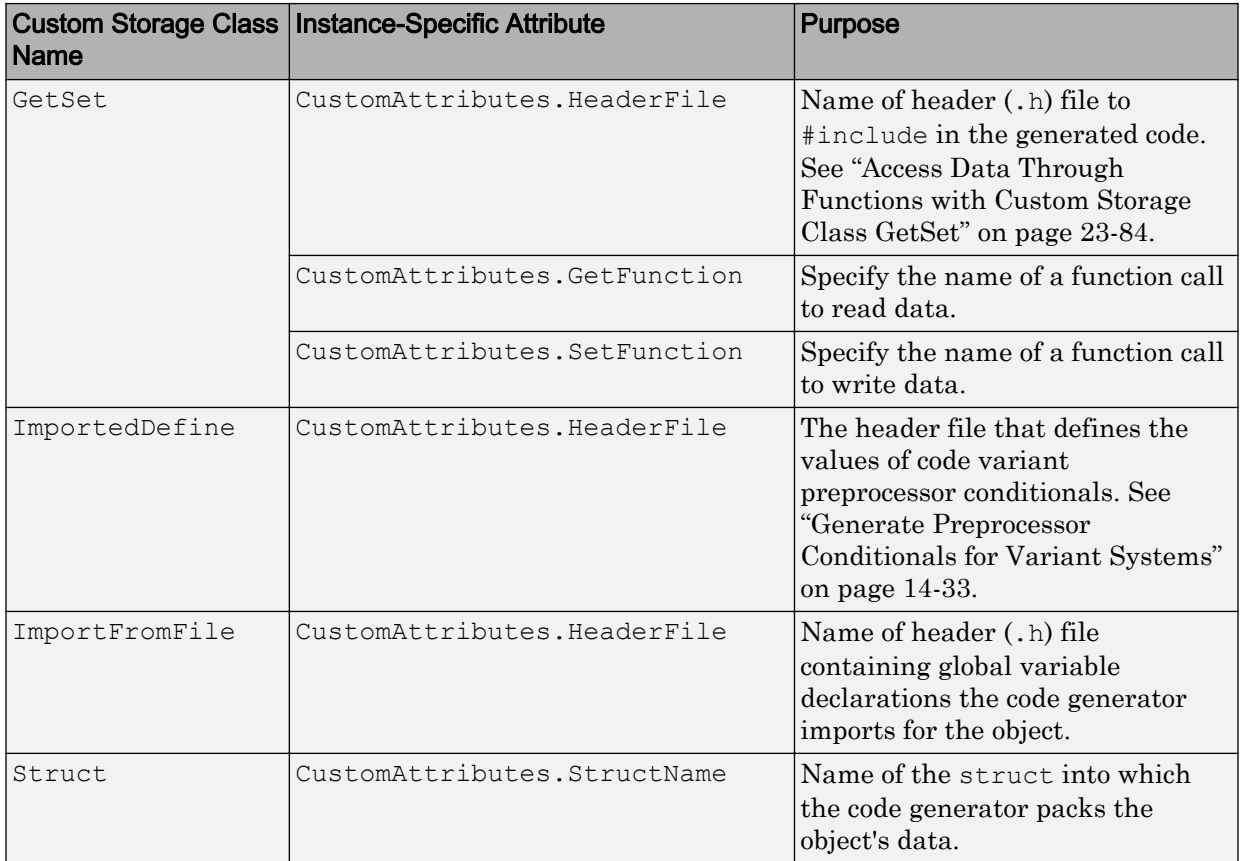

If you use a grouped custom storage class, you cannot specify many of its properties on an instance-specific basis. A grouped custom storage class combines multiple pieces of data into a single data structure. Data that use this format must have the same properties such as **Header file**, **Data scope**, and **Data initialization**. For example, the custom storage classes BitField and Struct represent multiple data objects in the generated code by using a single structure variable.

# Generate Code with Custom Storage Classes

This example shows how to control data representation in the generate code by using custom storage classes and data objects.

Before you generate code for a model that uses custom storage classes, clear the **Configuration Parameters** > **Ignore custom storage classes** model option. Otherwise, the code generator ignores custom storage class specifications and treats data objects as if their **Storage Class** were SimulinkGlobal.

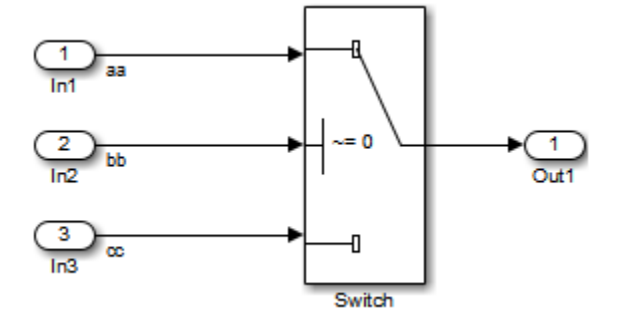

The model above contains three named signals: aa, bb, and cc. Using the Struct custom storage class, the example generates code that packs these signals into a struct named mySignals. The struct declaration is then exported to externally written code.

To specify the struct, you provide Simulink.Signal objects that specify the Struct custom storage class, and associate the objects with the signals as described in ["Apply a](#page-1210-0) [Custom Storage Class from the Simulink Package Using Data Objects" on page 23-59.](#page-1210-0) The three objects have the same properties. To view the properties, double-click one of the objects in the workspace browser (base workspace).

The association between identically named model signals and signal objects is formed as described in "Symbol Resolution" (Simulink). In this example, the symbols aa, bb, and cc resolve to the signal objects aa, bb, and cc, which have custom storage class Struct. In the generated code, storage for the three signals will be allocated within a struct named mySignals.

To display the storage class of the signals in the model, select **Display** > **Signals & Ports** > **Storage Class** in the Simulink editor. The figure below shows the block diagram with signal data types and signal storage classes displayed.

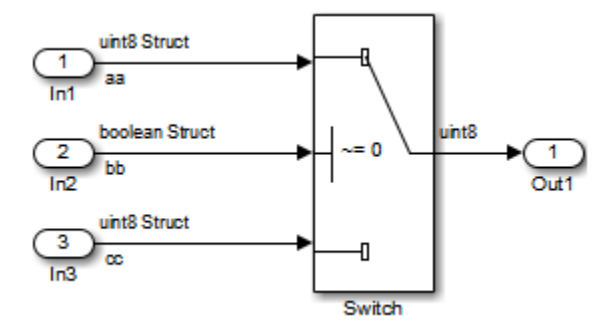

With the model's signal objects defined and associated with signals, you can generate code that uses the custom storage classes to generate the desired data structure for the signals. After code generation, the relevant definitions and declarations are located in three files:

• *model*\_types.h defines the following struct type for storage of the three signals:

```
typedef struct MySignals_tag {
   boolean_T bb;
   uint8_T aa;
  uint8 T cc;
} mySignals_type;
```
• *model*.c (or .cpp) defines the variable mySignals, as specified in the object's instance-specific StructName attribute. The code generated for the Switch block references the variable:

```
/* Definition for Custom Storage Class: Struct */
mySignals_type mySignals = {
/* cc */FALSE, 
/* bb */0,/* aa */ 0 
};
...
/* Switch: '<Root>/Switch1' */
   if(mySignals.cc) {
     rtb_Switch1 = mySignals.aa;
   } else {
```
<span id="page-1221-0"></span>rtb Switch $1 = mySignals.bb;$ }

model.h exports the mySignals Struct variable:

```
/* Declaration for Custom Storage Class: Struct */
```

```
extern mySignals type mySignals;
```
### Configure Data Interface by Using Model Data Editor

Use the Model Data Editor to apply storage classes to Inport and Outport blocks, signal lines, data stores, and block states. Use this technique to apply the storage classes without locating the blocks and signals in the model and to configure the data interface of the model by using a single list.

To apply custom storage classes from a specific package, use the Model Explorer to create a signal object from the target package. Then, when you open the Model Data Editor, the **Storage class** column displays custom storage classes from the target package.

- 1 In the Model Explorer **Model Hierarchy** pane, select **Base Workspace**.
- 2 In the toolbar, click the arrow next to the **Add Signal**  $\Box$  button.
- 3 In the drop-down list, select Customize class lists.
- 4 In the **Customize class lists** dialog box, select a signal class from the target package. Click **OK**.
- 5 In the Model Explorer toolbar, click the arrow next to the **Add Signal** button.
- 6 In the drop-down list, select the target signal class.

An object of the target signal class appears in the base workspace. Optionally, delete this unnecessary object.

7 Use the Model Data Editor to apply custom storage classes from the target package to other data items. In the Model Data Editor, in the **Storage class** column, the drop-down list allows you to select custom storage classes from the target package.

To learn how to use the Model Data Editor to configure a data interface, see ["Use Model](#page-1019-0) [Data Editor to Configure Data Interface" on page 19-174.](#page-1019-0)

### <span id="page-1222-0"></span>Declare and Interface with Data Using Custom Storage Classes

Custom storage classes allow you to declare and interface with virtually any type of data. This model shows three of the several predefined custom storage classes provided with Embedded Coder. In this example, custom storage classes are specified for signals via the "Signal Properties..." dialog of a line and for parameters via Simulink parameter objects in the MATLAB Workspace.

Open the example model rtwdemo\_cscpredef.

open\_system('rtwdemo\_cscpredef')

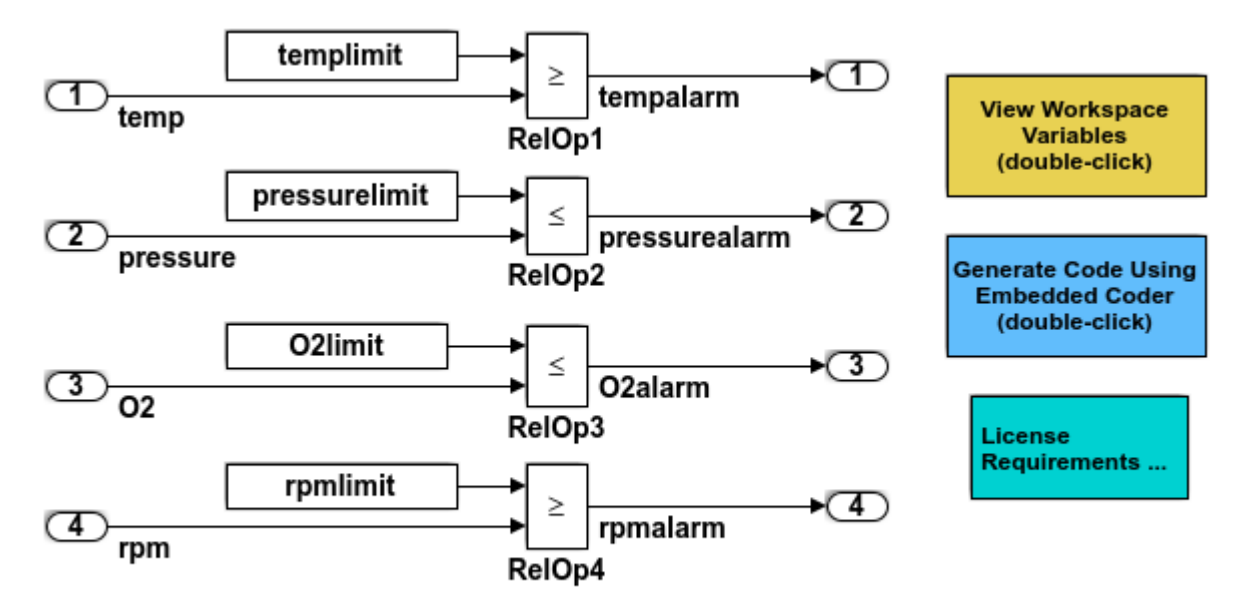

Copyright 1994-2015 The MathWorks, Inc.

- The input signals use the custom storage class Struct.
- The constant parameters use the custom storage class ConstVolatile.
- The output signals use the custom storage class BitField.

You can use the Custom Storage Class Designer to:

- <span id="page-1223-0"></span>• Create new custom storage classes
- Reference custom storage classes from other packages

To launch the Custom Storage Class Designer, type cscdesigner at the command prompt.

### Specify Default #include Syntax for Data Header Files

To control the file placement of a data item such as a signal line or block state in the generated code, you can apply a custom storage class to the data item (see ["Introduction](#page-1153-0) [to Custom Storage Classes" on page 23-2](#page-1153-0)). You then use the HeaderFile custom attribute to specify the generated or custom header file that contains the declaration of the data.

To reduce maintenance effort and data entry, when you specify HeaderFile, you can omit delimiters (" or <>) and use only the file name. You can then control the default delimiters that the generated code uses for the corresponding #include directives. To use angle brackets by default, set **Configuration Parameters** > **Code Generation** > **Code Placement** > **#include file delimiters** to #include <header.h>.

### Code Generation Impact of Storage Location for Parameter Objects

You can create a parameter object in the base workspace, a model workspace, or a data dictionary. However, when you apply a storage class or custom storage class to the object, the location of the object can impact the file placement of the corresponding data definition in the generated code. See ["Impact of Storage Location for Parameter Objects"](#page-940-0) [on page 19-95.](#page-940-0)

### Custom Storage Class Limitations

- Data objects cannot have a custom storage class and a multiword data type.
- The Fcn block does not support parameters with a custom storage class in code generation.
- For custom storage classes in models that use referenced models:
	- If you apply a grouped custom storage class to multiple data items, the custom storage class **Data scope** property must be set to Imported and you must provide the data declaration in a custom header file. Grouped custom storage classes use a
single variable in the generated code to represent multiple data objects. For example, the custom storage classes BitField and Struct are grouped custom storage classes.

• If you store a Simulink.Parameter object in the base workspace or a data dictionary and if any referenced models use the object, you cannot apply the custom storage class FileScope to the object.

However, if only one model in a model reference hierarchy uses a parameter object, you can store the object in the model workspace of that model, and then apply FileScope.

- Suppose two model workspaces in a model reference hierarchy each contain a Simulink.Parameter object that has the same name. If the objects use storage classes other than Auto, you cannot generate code because of the identifier conflict. You cannot apply the custom storage class FileScope to prevent the identifier conflict.
- You cannot apply the custom storage class FileScope to data items used by a data exchange interface (C API, external mode, or ASAP2) or MAT-file logging. File-scoped data are not externally accessible.
- If you store an AUTOSAR.Parameter object in a model workspace, the code generator ignores the storage class that you specify for the object.

# See Also

### Related Examples

- "Configure Data Interface by Applying Custom Storage Classes"
- • ["Control Data Code by Creating Custom Storage Class" on page 23-74](#page-1225-0)
- • ["Exchange and Reuse Parameter Data Between Generated Code and External](#page-1162-0) [Code" on page 23-11](#page-1162-0)
- • ["Design Custom Storage Classes and Memory Sections" on page 23-34](#page-1185-0)
- "Data Objects" (Simulink)
- • ["Introduction to Custom Storage Classes" on page 23-2](#page-1153-0)
- • ["Configure Generated Code According to Interface Control Document Interactively"](#page-1255-0) [on page 23-104](#page-1255-0)

# <span id="page-1225-0"></span>Control Data Code by Creating Custom Storage Class

When you integrate code generated from a model with existing code from another source, you can design custom storage classes to control the declaration and definition of model signals and block parameters. This example shows how to control code generated from a model by creating and applying your own custom storage class.

#### In this section...

"Explore Example Model" on page 23-74 "Create Data Class Package" on page 23-74 ["Create Custom Storage Class" on page 23-75](#page-1226-0) ["Apply Custom Storage Class" on page 23-76](#page-1227-0)

["Generate Code" on page 23-77](#page-1228-0)

#### Explore Example Model

Open the model [rtwdemo\\_cscpredef](matlab:open_system(). You can control code generated from this model by defining your own data classes and creating your own custom storage classes.

This example shows you how to export the declarations and definitions of multiple signals and parameters in the model to one declaration header file and one definition file.

#### Create Data Class Package

To create custom storage classes, you first create a data class package to contain the custom storage class definitions. Data objects created from your package can use all of the custom storage classes that the package defines.

1 Create your own data class package by copying the example package folder +SimulinkDemos. Navigate to the example package folder.

```
% Remember the current folder path
currentPath = pwd;
% Navigate to the example package folder
demoPath = '\toolbox\simulink\simdemos\dataclasses';
cd([matlabroot,demoPath])
```
- <span id="page-1226-0"></span>2 Copy the +SimulinkDemos folder to your clipboard.
- 3 Return to your working folder.

```
cd(currentPath)
```
- 4 Paste the +SimulinkDemos folder from your clipboard into your working folder. Rename the copied folder to +myPackage.
- 5 Navigate inside the  $+my$ Package folder to the file Signal.m to edit the definition of the Signal class.
- 6 Uncomment the methods section that defines the method setupCoderInfo. In the call to the function useLocalCustomStorageClasses, replace 'packageName' with 'myPackage'. When you finish, the section appears as follows:

```
 methods
   function setupCoderInfo(h)
     % Use custom storage classes from this package
    useLocalCustomStorageClasses(h, 'myPackage');
   end
 end % methods
```
The function useLocalCustomStorageClasses allows you to apply the custom storage classes that myPackage defines to data objects that you create from myPackage.

- 7 Save and close the file.
- 8 Navigate inside the  $+my$ Package folder to the file Parameter.m to edit the definition of the Parameter class. Uncomment the methods section that defines the method setupCoderInfo and replace 'packageName' with 'myPackage'.
- 9 Save and close the file.

### Create Custom Storage Class

You can use the Custom Storage Class Designer to create or to edit the custom storage classes that a data class package defines.

- 1 Set your current folder to the folder that contains the package myPackage.
- 2 Open the Custom Storage Class Designer.

```
cscdesigner('myPackage')
```
- <span id="page-1227-0"></span>3 Select the custom storage class ExportToFile.
- 4 In the **Name** field, rename the custom storage class to Export ToGlobal.
- 5 In the **Header file** drop-down list, change the selection from Instance specific to Specify. In the new field, provide the header file name global.h.
- 6 In the **Definition file** drop-down list, change the selection from Instance specific to Specify. In the new field, provide the definition file name global.c.
- 7 Click **OK**. Click **Yes** to save changes to the data class package myPackage.

#### Apply Custom Storage Class

To apply your own custom storage class, you create data objects from your package and configure the objects to use your custom storage class.

1 Create data objects to represent some of the parameters and signals in the example model. Create the objects using the data class package myPackage.

```
% Parameters
templimit = myPackage.Parameter(202);
pressurelimit = myPackage.Parameter(45.2);
O2limit = myPackage.Parameter(0.96);
rpmlimit = myPackage.Parameter(7400);
% Signals
tempalarm = myPackage.Signal;
pressurealarm = myPackage.Signal;
O2alarm = myPackage.Signal;
rpmalarm = myPackage.Signal;
```
2 Set the custom storage class of each object to ExportToGlobal.

```
% Parameters
```

```
templimit.CoderInfo.StorageClass = 'Custom';
templimit.CoderInfo.CustomStorageClass = 'ExportToGlobal';
pressurelimit.CoderInfo.StorageClass = 'Custom';
pressurelimit.CoderInfo.CustomStorageClass = 'ExportToGlobal';
O2limit.CoderInfo.StorageClass = 'Custom';
O2limit.CoderInfo.CustomStorageClass = 'ExportToGlobal';
rpmlimit.CoderInfo.StorageClass = 'Custom';
rpmlimit.CoderInfo.CustomStorageClass = 'ExportToGlobal';
```
#### % Signals

```
tempalarm.CoderInfo.StorageClass = 'Custom';
```

```
tempalarm.CoderInfo.CustomStorageClass = 'ExportToGlobal';
pressurealarm.CoderInfo.StorageClass = 'Custom';
pressurealarm.CoderInfo.CustomStorageClass = 'ExportToGlobal';
O2alarm.CoderInfo.StorageClass = 'Custom';
O2alarm.CoderInfo.CustomStorageClass = 'ExportToGlobal';
rpmalarm.CoderInfo.StorageClass = 'Custom';
rpmalarm.CoderInfo.CustomStorageClass = 'ExportToGlobal';
```
3 Select the **Signal name must resolve to Simulink signal object** option for each of the target signals in the model. You can select the option by using the Signal Properties dialog box, the **Resolve** column in the Model Data Editor, or by using the command prompt.

```
% Signal tempalarm
portHandles = qet param('rtwdemo_cscpredef/RelOp1','PortHandles');
outputPortHandle = portHandles.Outport;
set param(outputPortHandle,'MustResolveToSignalObject','on')
% Signal pressurealarm
portHandles = qet param('rtwdemo_cscpredef/RelOp2','PortHandles');
outputPortHandle = portHandles.Outport;
set param(outputPortHandle,'MustResolveToSignalObject','on')
% Signal O2alarm
portHandles = get param('rtwdemo_cscpredef/RelOp3', 'PortHandles');
outputPortHandle = portHandles.Outport;
set param(outputPortHandle,'MustResolveToSignalObject','on')
% Signal rpmalarm
portHandles = qet param('rtwdemo_cscpredef/RelOp4','PortHandles');
outputPortHandle = portHandles.Outport;
```
set param(outputPortHandle,'MustResolveToSignalObject','on')

#### Generate Code

1 Generate code for the example model.

```
rtwbuild('rtwdemo_cscpredef')
```
2 In the code generation report, view the generated header file  $q$ lobal.h. The file contains the extern declarations of all of the model signals and parameters that use the custom storage class ExportToGlobal.

```
/* Declaration for custom storage class: ExportToGlobal */
extern boolean T O2alarm;
```

```
extern real T O2limit;
extern boolean T pressurealarm;
extern real T pressurelimit;
extern boolean T rpmalarm;
extern real T rpmlimit;
extern boolean T tempalarm;
extern real T templimit;
```
3 View the generated file global.c. The file contains the definitions of the model signals and parameters that use the custom storage class ExportToGlobal.

```
/* Definition for custom storage class: ExportToGlobal */
boolean_T O2alarm;
real T O2limit = 0.96;
boolean T pressurealarm;
real T pressurelimit = 45.2;
boolean_T rpmalarm;
real T rpmlimit = 7400.0;
boolean_T tempalarm;
real T templimit = 202.0;
```
# See Also

### Related Examples

- • ["Generate Code with Custom Storage Classes" on page 23-67](#page-1218-0)
- • ["Control Data Representation by Applying Custom Storage Classes" on page 23-58](#page-1209-0)
- • ["Design Custom Storage Classes and Memory Sections" on page 23-34](#page-1185-0)
- "Data Objects" (Simulink)
- • ["Introduction to Custom Storage Classes" on page 23-2](#page-1153-0)
- • ["Define Advanced Custom Storage Classes Types" on page 23-79](#page-1230-0)
- • ["Access Structured Data Through a Pointer That External Code Defines" on page](#page-1178-0) [23-27](#page-1178-0)

# <span id="page-1230-0"></span>Define Advanced Custom Storage Classes Types

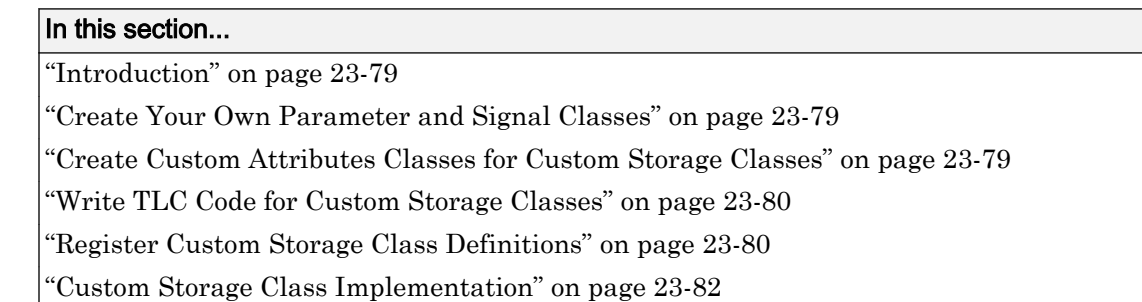

## Introduction

Certain data layouts, such as nested structures, cannot be generated using the standard Unstructured and FlatStructure custom storage class types. You can define an *advanced custom storage class* if you want to generate other types of data. Creating advanced CSCs requires understanding TLC programming and using a special advanced mode of the Custom Storage Class Designer. These sections explain how to define advanced CSC types. For more information about TLC programming, see "Why Use the Target Language Compiler?" (Simulink Coder).

For an example, see ["Generate Code That Dereferences Data from a Literal Memory](#page-2296-0) [Address" on page 49-21.](#page-2296-0)

## Create Your Own Parameter and Signal Classes

The first step is to create your own package containing classes derived from Simulink.Parameter or Simulink.Signal. This procedure is described in "Define Data Classes" (Simulink).

## Create Custom Attributes Classes for Custom Storage Classes

If you have instance-specific properties that are relevant only to your CSC, you should create a *custom attributes class* for the package. A custom attributes class is a subclass of Simulink.CustomStorageClassAttributes. The name, type, and default value properties you set for the custom attributes class define the user view of instance-specific properties. For instructions, see "Define Data Classes" (Simulink).

<span id="page-1231-0"></span>For example, the ExportToFile custom storage class requires that you set the CoderInfo.CustomAttributes.HeaderFile property to specify a .h file used for exporting each piece of data. See ["Simulink Package Custom Storage Classes" on page](#page-1156-0) [23-5](#page-1156-0) for further information on instance-specific properties.

**Note** If you rename or remove custom attributes, you may need to manually edit the csc\_registration file for the associated package to remove references to the custom attributes that you renamed or removed.

## Write TLC Code for Custom Storage Classes

The next step is to write TLC code that implements code generation for data of your new custom storage class. A template TLC file is provided for this purpose. To create your TLC code, follow these steps:

1 Create a tlc directory inside your package's +directory (if it does not already exist). The naming convention to follow is

+PackageName/tlc

- 2 Copy TEMPLATE\_v1.tlc (or another CSC template) from the folder *matlabroot*/ toolbox/rtw/targets/ecoder/csc\_templates [\(open\)](matlab:cd(fullfile(matlabroot,) into your tlc directory to use as a starting point for defining your custom storage class.
- 3 Write your TLC code, following the comments in the CSC template file. Comments describe how to specify code generation for data of your custom storage class (for example, how data structures are to be declared, defined, and whether they are accessed by value or by reference).

Alternatively, you can copy a custom storage class TLC file from another existing package as a starting point for defining your custom storage class.

## Register Custom Storage Class Definitions

After you have created a package for your new custom storage class and written its associated TLC code, you must register your class definitions with the Custom Storage Class Designer, using its advanced mode.

The advanced mode supports selection of an additional storage class **Type**, designated Other. The Other type is designed to support special CSC types that cannot be

accommodated by the standard Unstructured and FlatStructure custom storage class types. The Other type cannot be assigned to a CSC except when the Custom Storage Class Designer is in advanced mode.

To register your class definitions:

1 Launch the Custom Storage Class Designer in advanced mode by typing the following command at the MATLAB prompt:

```
cscdesigner -advanced
```
- 2 Select your package and create a new custom storage class.
- 3 Set the **Type** of the custom storage class to Other. Note that when you do this, the **Other Attributes** pane is displayed. This pane is visible only for CSCs whose **Type** is set to Other.

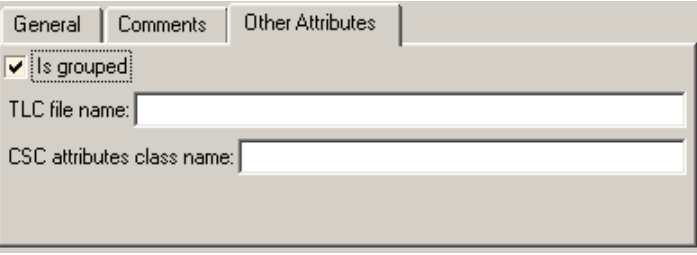

If you specify a customized package, additional options, as defined by the package, also appear on the **Other Attributes** pane.

- 4 Set the properties shown on the **Other Attributes** pane. The properties are:
	- **Is grouped**: Select this option if you intend to combine multiple data objects of this CSC into a single variable in the generated code. For example, the built-in custom storage classes BitField and Struct are grouped because they can represent multiple data objects in the generated code by using a single structure variable.
	- **TLC file name**: Enter the name of the TLC file corresponding to this custom storage class. The location of the file is assumed to be in the  $/\text{tlc}$  subdirectory for the package, so you should not enter the path to the file.
	- **CSC attributes class name**: (optional) If you created a custom attributes class corresponding to this custom storage class, enter the full name of the custom attributes class, for example, myPackage.myCustomAttsClass (see ["Create](#page-1230-0) [Custom Attributes Classes for Custom Storage Classes" on page 23-79](#page-1230-0)).

<span id="page-1233-0"></span>5 Set the remaining properties on the **General** and **Comments** panes based on the layout of the data that you wish to generate (as defined in your TLC file).

## Custom Storage Class Implementation

The file that defines a package's custom storage classes is called a *CSC registration file*. The file is named csc\_registration and resides in the +*package* directory that defines the package. A CSC registration file can be a P-file (csc\_registration.p) or a MATLAB file (csc\_registration.m). A built-in package defines custom storage classes in both a P-file and a functionally equivalent MATLAB file. A user-defined package initially defines custom storage classes only in a MATLAB file.

P-files take precedence over MATLAB files, so when MATLAB looks for a package's CSC registration file and finds both a P-file and a MATLAB file, MATLAB loads the P-file and ignores the MATLAB file. The capabilities and tools, including the Custom Storage Class Designer, then use the CSC definitions stored in the P-file. P-files cannot be edited, so CSC Designer editing capabilities are disabled for CSCs stored in a P-file. If a P-file does not exist, MATLAB loads CSC definitions from the MATLAB file. MATLAB files are editable, so CSC Designer editing capabilities are enabled for CSCs stored in a MATLAB file.

Because CSC definitions for a built-in package exist in both a P-file and a MATLAB file, they are uneditable. You can make the definitions editable by deleting the P-file, but it is not recommended to modify built-in CSC registration files or other files under matlabroot. The preferred technique is to create packages, data classes, and custom storage classes, as described in "Define Data Classes" (Simulink).

The CSC Designer saves CSC definitions for user-defined packages in a MATLAB file, so the definitions are editable. You can make the definitions uneditable by using the pcode function to create an equivalent P-file, which will then shadow the MATLAB file. However, you should preserve the MATLAB file if you may need to make further changes, because you cannot modify CSC definitions that exist only in a P-file.

You can also use tools or techniques other than the Custom Storage Class Designer to create and edit MATLAB files that define CSCs. However, that practice is vulnerable to syntax errors and can give unexpected results. When MATLAB finds an older P-file that shadows a newer MATLAB file, it displays a warning in the MATLAB Command Window.

# See Also

## Related Examples

- "Introduction to the Target Language Compiler" (Simulink Coder)
- • ["Generate Code That Dereferences Data from a Literal Memory Address" on page](#page-2296-0) [49-21](#page-2296-0)
- • ["Control Data Code by Creating Custom Storage Class" on page 23-74](#page-1225-0)
- • ["Control Data Representation by Applying Custom Storage Classes" on page 23-58](#page-1209-0)
- • ["Generate Code with Custom Storage Classes" on page 23-67](#page-1218-0)
- • ["Design Custom Storage Classes and Memory Sections" on page 23-34](#page-1185-0)
- "Data Object Information in model.rtw" (Simulink Coder)

# Access Data Through Functions with Custom Storage Class **GetSet**

To integrate the generated code with legacy code that uses specialized functions to read from and write to data, you can use the custom storage class GetSet. Signals, block parameters, and states that use GetSet appear in the generated code as calls to accessor functions. You provide the function definitions.

To generate code that conforms to the AUTOSAR standard by accessing data through Rte function calls, use the Configure AUTOSAR Interface dialog box. See "AUTOSAR Interface Configuration".

### Access Legacy Data Using Get and Set Functions

This example shows how to generate code that interfaces with legacy code by using specialized get and set functions to access data.

View the example legacy header file [ComponentDataHdr.h](matlab:edit(). The file defines a large structure type ComponentData.

```
rtwdemodbtype('ComponentDataHdr.h','/* ComponentData */','} ComponentData;',1,1)
```

```
/* ComponentData */
typedef struct {
    ScalarData scalars;
    VectorData vectors;
    StructData structs;
    MatricesData matrices;
} ComponentData;
```
The field scalars is a substructure that uses the structure type ScalarData. The structure type ScalarData defines three scalar fields: inSig, scalarParam, and outSig.

```
rtwdemodbtype('ComponentDataHdr.h','/* ScalarData */','} ScalarData;',1,1)
```

```
/* ScalarData */
```

```
typedef struct {
    double inSig;
    double scalarParam;
    double outSig;
} ScalarData;
```
View the example legacy source file [getsetSrc.c](matlab:edit(). The file defines and initializes a global variable ex\_getset\_data that uses the structure type ComponentData. The initialization includes values for the substructure scalars.

rtwdemodbtype('getsetSrc.c','/\* Field "scalars" \*/','/\* End of "scalars" \*/',1,1)

```
 /* Field "scalars" */ 
 {
 3.9, 
 12.3, 
 0.0
 },
 /* End of "scalars" */
```
The file also defines functions that read from and write to the fields of the substructure scalars. The functions simplify data access by dereferencing the leaf fields of the global structure variable ex\_getset\_data.

```
rtwdemodbtype('getsetSrc.c',...
    ' /* Scalar get() and set() functions */','/* End of scalar functions */',1,1)
/* Scalar get() and set() functions */
double get_inSig(void)
{
   return ex getset data.scalars.inSig;
}
void set_inSig(double value)
{
   ex getset data.scalars.inSig = value;
}
double get scalarParam(void)
```

```
{
    return ex getset data.scalars.scalarParam;
}
void set_scalarParam(double value)
{
    ex getset data.scalars.scalarParam = value;
}
double get_outSig(void)
{
    return ex getset data.scalars.outSig;
}
void set_outSig(double value)
{
    ex getset data.scalars.outSig = value;
}
```
View the example legacy header file [getsetHdrScalar.h](matlab:edit(). The file contains the extern prototypes for the get and set functions defined in getsetSrc.c.

Open the example model rtwdemo getset scalar. The model creates the data objects inSig, outSig, and scalarParam in the base workspace. The objects correspond to the signals and parameter in the model.

```
open system('rtwdemo getset scalar')
```
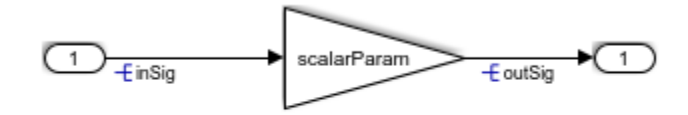

Copyright 2015 The Mathworks, Inc.

In the base workspace, double-click the object inSig to view its properties. The object uses the custom storage class GetSet. The GetFunction and SetFunction properties are set to the defaults, get  $\Im$  and set  $\Im$ . The generated code uses the function names that you specify in GetFunction and SetFunction to read from and write to the data. The code replaces the token \$N with the name of the data object. For example, for the

data object inSig, the generated code uses calls to the legacy functions get inSig and set inSig.

For the data object in Sig, the Header File property is set to get set Hdr Scalar.h. This legacy header file contains the get and set function prototypes. The data objects outSig and scalarParam also use the custom storage class GetSet and the header file getsetHdrScalar.h.

In the model Configuration Parameters dialog box, on the **Code Generation > Custom Code** pane, under **Include list of additional**, select **Source files**. The **Source files** box identifies the source file getsetSrc.c for inclusion during the build process. This legacy source file contains the get and set function definitions and the definition of the global structure variable ex\_getset\_data.

Generate code with the example model.

```
rtwbuild('rtwdemo_getset_scalar');
### Starting build procedure for model: rtwdemo getset scalar
### Successful completion of build procedure for model: rtwdemo getset scalar
```
In the code generation report, view the file rtwdemo\_getset\_scalar.c. The model step function uses the legacy get and set functions to execute the algorithm. The generated code accesses the legacy signal and parameter data by calling the custom, handwritten get and set functions.

```
rtwdemodbtype(fullfile('rtwdemo_getset_scalar_ert_rtw','rtwdemo_getset_scalar.c'),...
    ' Model step function */', ', ', 1, 1)/* Model step function */
void rtwdemo getset scalar step(void)
{
   /* Gain: '<Root>/Gain' incorporates:
   * Inport: '<Root>/In1'
   */
  set outSig(get scalarParam() * get inSig());
}
```
You can generate code that calls your custom get and set functions as long as the functions that you write accept and return the expected values. For scalar data, the functions must have these characteristics:

- The get function must return a single scalar numeric value of the appropriate data type, and must not accept any arguments (void).
- The set function must not return anything (void), and must accept a single scalar numeric value of the appropriate data type.

#### Use GetSet with Vector Data

This example shows how to apply the custom storage class GetSet to signals and parameters that are vectors.

View the example legacy header file [ComponentDataHdr.h](matlab:edit(). The file defines a large structure type ComponentData.

```
rtwdemodbtype('ComponentDataHdr.h','/* ComponentData */','} ComponentData;',1,1)
```

```
/* ComponentData */
typedef struct {
     ScalarData scalars;
    VectorData vectors;
    StructData structs;
    MatricesData matrices;
} ComponentData;
```
The field vectors is a substructure that uses the structure type VectorData. The structure type VectorData defines three vector fields: inVector, vectorParam, and outVector. The vectors each have five elements.

rtwdemodbtype('ComponentDataHdr.h','/\* VectorData \*/','} VectorData;',1,1)

```
/* VectorData */
typedef struct {
    double inVector[5];
     double vectorParam[5];
     double outVector[5];
} VectorData;
```
View the example legacy source file [getsetSrc.c](matlab:edit(). The file defines and initializes a global variable ex\_getset\_data that uses the structure type ComponentData. The initialization includes values for the substructure vectors.

```
rtwdemodbtype('getsetSrc.c','/* Field "vectors" */','/* End of "vectors" */',1,1)
```

```
 /* Field "vectors" */
 {
     {5.7, 6.8, 1.2, 3.5, 10.1}, 
     {12.3, 18.7, 21.2, 28, 32.9}, 
     {0.0, 0.0, 0.0, 0.0, 0.0}
 },
 /* End of "vectors" */
```
The file also defines functions that read from and write to the fields of the substructure vectors. The functions simplify data access by dereferencing the leaf fields of the global structure variable ex\_getset\_data. To access the vector data, all of the functions accept an integer index argument. The get function returns the vector value at the input index. The set function assigns the input value to the input index.

```
rtwdemodbtype('getsetSrc.c',...
    ' Vector get() and set() functions */', '/* End of vector functions */', 1, 1)
/* Vector get() and set() functions */double get inVector(int index)
{
   return ex qetset data.vectors.inVector[index];
}
void set inVector(int index, double value)
{
   ex qetset data.vectors.inVector[index] = value;
}
double get_vectorParam(int index)
{
   return ex qetset data.vectors.vectorParam[index];
}
void set vectorParam(int index, double value)
{
   ex qetset data.vectors.vectorParam[index] = value;
}
```

```
double get outVector(int index)
{
    return ex getset data.vectors.outVector[index];
}
void set outVector(int index, double value)
{
       ex getset data.vectors.outVector[index] = value;
}
```
View the example legacy header file [getsetHdrVector.h](matlab:edit(). The file contains the extern prototypes for the get and set functions defined in getsetSrc.c.

Open the example model [rtwdemo\\_getset\\_vector](matlab:open_system(). The model creates the data objects inVector, outVector, and vectorParam in the base workspace. The objects correspond to the signals and parameter in the model.

```
open system('rtwdemo getset vector')
```
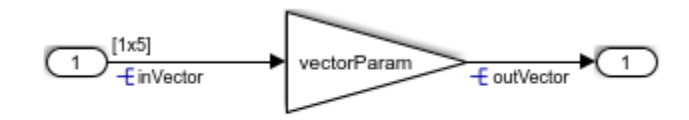

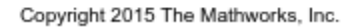

In the base workspace, double-click the object inVector to view its properties. The object uses the custom storage class GetSet. The property HeaderFile is specified as getsetHdrVector.h. This legacy header file contains the get and set function prototypes.

In the model Configuration Parameters dialog box, on the **Code Generation > Custom Code** pane, the example legacy source file getsetSrc.c is identified for inclusion during the build process. This legacy source file contains the get and set function definitions and the definition of the global structure variable ex getset data.

Generate code with the example model.

```
rtwbuild('rtwdemo_getset_vector');
```

```
### Starting build procedure for model: rtwdemo getset vector
### Successful completion of build procedure for model: rtwdemo getset vector
```
In the code generation report, view the file rtwdemo\_getset\_vector.c. The model step function uses the legacy get and set functions to execute the algorithm.

```
rtwdemodbtype(fullfile('rtwdemo_getset_vector_ert_rtw','rtwdemo_getset_vector.c'),...
    ' Model step function */', ', !/', 1, 1)/* Model step function */
void rtwdemo getset vector step(void)
{
   int32_T i;
   /* Gain: '<Root>/Gain' incorporates:
   * Inport: '<Root>/In1'
    */
  for (i = 0; i < 5; i++) {
    set outVector( i , get vectorParam( i ) * get inVector( i ));
   }
```
When you use the custom storage class GetSet with vector data, the get and set functions that you provide must accept an index input. The get function must return a single element of the vector. The set function must write to a single element of the vector.

### Use GetSet with Structured Data

This example shows how to apply the custom storage class GetSet to nonvirtual bus signals and structure parameters in a model.

View the example legacy header file [ComponentDataHdr.h](matlab:edit(). The file defines a large structure type ComponentData.

```
rtwdemodbtype('ComponentDataHdr.h','/* ComponentData */','} ComponentData;',1,1)
/* ComponentData */
typedef struct {
    ScalarData scalars;
    VectorData vectors;
```

```
 StructData structs;
    MatricesData matrices;
} ComponentData;
```
The field structs is a substructure that uses the structure type StructData. The structure type StructData defines three fields: inStruct, structParam, and outStruct.

```
rtwdemodbtype('ComponentDataHdr.h','/* StructData */','} StructData;',1,1)
```

```
/* StructData */
typedef struct {
    SigBus inStruct;
    ParamBus structParam;
     SigBus outStruct;
} StructData;
```
The fields inStruct, structParam, and outStruct are also substructures that use the structure types SigBus and ParamBus. Each of these two structure types define three scalar fields.

```
rtwdemodbtype('ComponentDataHdr.h','/* SigBus */','} ParamBus',1,1)
/* SigBus */
typedef struct {
    double cmd;
    double sensor1;
    double sensor2;
} SigBus;
/* ParamBus */
typedef struct {
    double offset;
    double gain1;
    double gain2;
} ParamBus;
```
View the example legacy source file [getsetSrc.c](matlab:edit(). The file defines and initializes a global variable ex\_getset\_data that uses the structure type ComponentData. The initialization includes values for the substructure structs.

```
rtwdemodbtype('getsetSrc.c','/* Field "structs" */','/* End of "structs" */',1,1)
```

```
 /* Field "structs" */
 { 
    {1.3, 5.7, 9.2},
     {12.3, 9.6, 1.76},
    {0.0, 0.0, 0.0}
 },
 /* End of "structs" */
```
The file also defines functions that read from and write to the fields of the substructure structs. The functions simplify data access by dereferencing the fields of the global structure variable ex\_getset\_data. The functions access the data in the fields inStruct, structParam, and outStruct by accepting and returning complete structures of the types SigBus and ParamBus.

```
rtwdemodbtype('getsetSrc.c',...
    ' Structure get() and set() functions */', '/* End of structure functions */', 1, 1)
/* Structure get() and set() functions */SigBus get_inStruct(void)
{
   return ex qetset data.structs.inStruct;
}
void set_inStruct(SigBus value)
{
   ex qetset data.structs.inStruct = value;
}
ParamBus get_structParam(void)
{
   return ex qetset data.structs.structParam;
}
void set_structParam(ParamBus value)
{
   ex getset data.structs.structParam = value;
}
```

```
SigBus get_outStruct(void)
{
     return ex_getset_data.structs.outStruct;
}
void set_outStruct(SigBus value)
{
    ex getset data.structs.outStruct = value;
}
```
View the example legacy header file [getsetHdrStruct.h](matlab:edit(). The file contains the extern prototypes for the get and set functions defined in getsetSrc.c.

Open the example model [rtwdemo\\_getset\\_struct](matlab:open_system(). The model creates the data objects inStruct, structParam, and outStruct in the base workspace. The objects correspond to the signals and parameter in the model.

```
open_system('rtwdemo_getset_struct')
```
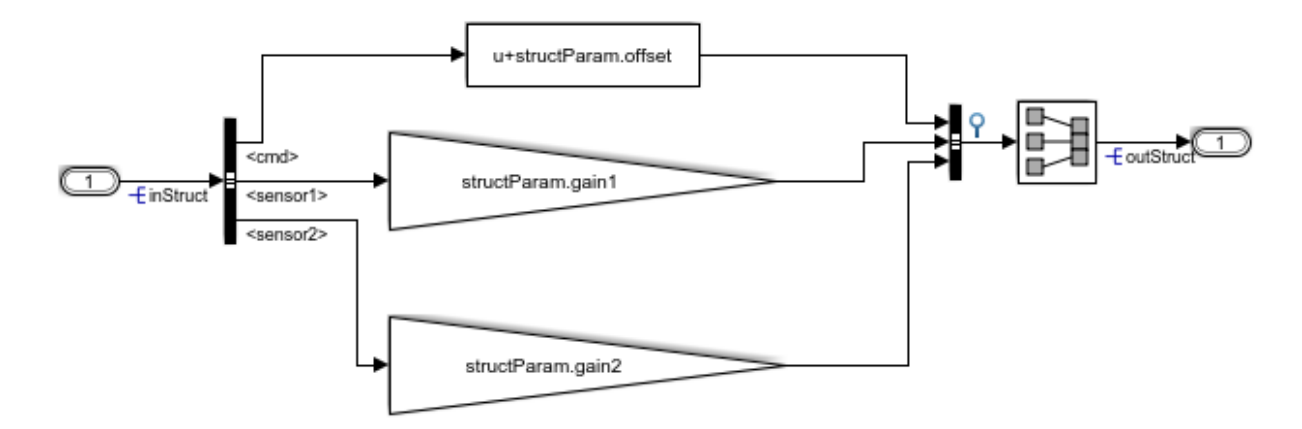

Copyright 2015 The Mathworks, Inc.

In the base workspace, double-click the object inStruct to view its properties. The object uses the custom storage class GetSet. The property HeaderFile is specified as

getsetHdrStruct.h. This legacy header file contains the get and set function prototypes.

The model also creates the bus objects ParamBus and SigBus in the base workspace. The signals and parameter in the model use the bus types that these objects define. The property DataScope of each bus object is set to Imported. The property HeaderFile is set to ComponentDataHdr.h. The generated code imports these structure types from the legacy header file ComponentDataHdr.h.

In the model Configuration Parameters dialog box, on the **Code Generation > Custom Code** pane, the example legacy source file getsetSrc.c is identified for inclusion during the build process. This legacy source file contains the get and set function definitions and the definition of the global structure variable ex getset data.

Generate code with the example model.

```
rtwbuild('rtwdemo_getset_struct');
```

```
### Starting build procedure for model: rtwdemo getset struct
### Successful completion of build procedure for model: rtwdemo getset struct
```
In the code generation report, view the file rtwdemo\_getset\_struct.c. The model step function uses the legacy get and set functions to execute the algorithm.

```
rtwdemodbtype(fullfile('rtwdemo_getset_struct_ert_rtw','rtwdemo_getset_struct.c'),...
    ' Model step function */', ', !/', 1, 1)
```

```
/* Model step function */
void rtwdemo_getset_struct_step(void)
{
   /* Bias: '<Root>/Bias' incorporates:
   * Inport: '<Root>/In1'
   */
   rtDW.BusCreator.cmd = get_inStruct().cmd + get_structParam().offset;
   /* Gain: '<Root>/Gain' incorporates:
   * Inport: '<Root>/In1'
   */
   rtDW.BusCreator.sensor1 = get_structParam().gain1 * get_inStruct().sensor1;
   /* Gain: '<Root>/Gain1' incorporates:
   * Inport: '<Root>/In1'
```
}

```
 */
 rtDW.BusCreator.sensor2 = get_structParam().gain2 * get_inStruct().sensor2;
 /* SignalConversion: '<Root>/Signal Conversion' */
set_outStruct(rtDW.BusCreator);
```
When you use the custom storage class GetSet with structured data, the get and set functions that you provide must return and accept complete structures. The generated code dereferences individual fields of the structure that the get function returns.

The output signal of the Bus Creator block is a test point. This signal is the input for a Signal Conversion block. The test point and the Signal Conversion block exist so that the generated code defines a variable for the output of the Bus Creator block. To provide a complete structure argument for the function set\_outStruct, you must configure the model to create this variable.

### Use GetSet with Matrix Data

This example shows how to apply the custom storage class GetSet to signals and parameters that are matrices.

View the example legacy header file [ComponentDataHdr.h](matlab:edit(). The file defines a large structure type ComponentData.

```
rtwdemodbtype('ComponentDataHdr.h',...
     '/* ComponentData */','} ComponentData;',1,1)
/* ComponentData */
typedef struct {
     ScalarData scalars;
    VectorData vectors;
    StructData structs;
    MatricesData matrices;
} ComponentData;
```
The field matrices is a substructure that uses the structure type MatricesData. The structure type MatricesData defines three fields: matrixInput, matrixParam, and matrixOutput. The fields store matrix data as serial arrays. In this case, the input and parameter fields each have 15 elements. The output field has nine elements.

```
rtwdemodbtype('ComponentDataHdr.h'...
    , '/* MatricesData */', ', \} MatricesData;', 1, 1)
/* MatricesData */
typedef struct {
     double matrixInput[15];
     double matrixParam[15];
    double matrixOutput[9];
} MatricesData;
```
View the example legacy source file [getsetSrc.c](matlab:edit(). The file defines and initializes a global variable ex\_getset\_data that uses the structure type ComponentData. The initialization includes values for the substructure matrices.

```
rtwdemodbtype('getsetSrc.c',...
    ' Field "matrices" */','/* End of "matrices" */',1,1)
     /* Field "matrices" */
     {
         {12.0, 13.9, 7.4,
        0.5, 11.8, 6.4, 4.7, 5.3, 13.0,
          0.7, 16.1, 13.5,
          1.6, 0.5, 3.1},
         {8.3, 12.0, 11.5, 2.0, 5.7,
          7.5, 12.8, 11.1, 8.4, 9.9,
          10.9, 4.6, 2.7, 16.3, 3.8},
         {0.0, 0.0, 0.0,
         0.0, 0.0, 0.0,
          0.0, 0.0, 0.0}
     }
     /* End of "matrices" */
```
The input matrix has five rows and three columns. The matrix parameter has three rows and five columns. The matrix output has three rows and three columns. The file defines macros that indicate these dimensions.

```
rtwdemodbtype('getsetSrc.c',...
     '/* Matrix dimensions */','/* End of matrix dimensions */',1,1)
```

```
/* Matrix dimensions */
#define MATRIXINPUT_NROWS 5
#define MATRIXINPUT_NCOLS 3
#define MATRIXPARAM_NROWS 3
#define MATRIXPARAM_NCOLS 5
#define MATRIXOUTPUT_NROWS MATRIXPARAM_NROWS
#define MATRIXOUTPUT_NCOLS MATRIXINPUT_NCOLS
```
The file also defines functions that read from and write to the fields of the substructure matrices.

```
rtwdemodbtype('getsetSrc.c',...
    ' Matrix get() and set() functions */', '/* End of matrix functions */', 1, 1)
/* Matrix get() and set() functions */
double get_matrixInput(int colIndex)
{
   int rowIndexGetInput = MATRIXINPUT NCOLS * (colIndex % MATRIXINPUT NROWS) + colInde
   return ex qetset data.matrices.matrixInput[rowIndexGetInput];
}
void set matrixInput(int colIndex, double value)
{
   int rowIndexSetInput = MATRIXINPUT_NCOLS * (colIndex % MATRIXINPUT_NROWS) + colInde
   ex getset data.matrices.matrixInput[rowIndexSetInput] = value;
}
double get matrixParam(int colIndex)
{
   int rowIndexGetParam = MATRIXPARAM_NCOLS * (colIndex % MATRIXPARAM_NROWS) + colInde
   return ex getset data.matrices.matrixParam[rowIndexGetParam];
}
void set matrixParam(int colIndex, double value)
{
   int rowIndexSetParam = MATRIXPARAM_NCOLS * (colIndex % MATRIXPARAM_NROWS) + colInde
   ex_getset_data.matrices.matrixParam[rowIndexSetParam] = value;
}
```

```
double get_matrixOutput(int colIndex)
{
    int rowIndexGetOut = MATRIXOUTPUT NCOLS * (colIndex % MATRIXOUTPUT NROWS) + colInde
    return ex getset data.matrices.matrixOutput[rowIndexGetOut];
}
void set matrixOutput(int colIndex, double value)
{
    int rowIndexSetOut = MATRIXOUTPUT NCOLS * (colIndex % MATRIXOUTPUT NROWS) + colInde
   ex getset data.matrices.matrixOutput[rowIndexSetOut] = value;
}
```
The code that you generate from a model represents matrices as serial arrays. Therefore, each of the get and set functions accept a single scalar index argument.

The generated code uses column-major format to store and to access matrix data. However, many C applications use row-major indexing. To integrate the generated code with the example legacy code, which stores the matrices matrixInput and matrixParam using row-major format, the custom get functions use the column-major index input to calculate an equivalent row-major index. The generated code algorithm, which interprets matrix data using column-major format by default, performs the correct matrix math because the get functions effectively convert the legacy matrices to columnmajor format. The set function for the output, matrixOutput, also calculates a rowmajor index so the code writes the algorithm output to matrixOutput using row-major format. Alternatively, to integrate the column-major generated code with your row-major legacy code, you can manually convert the legacy code to column-major format by transposing your matrix data and algorithms.

View the example legacy header file [getsetHdrMatrix.h](matlab:edit(). The file contains the extern prototypes for the get and set functions defined in getsetSrc.c.

Open the example model rtwdemo getset matrix. The model creates the data objects matrixInput, matrixParam, and matrixOutput in the base workspace. The objects correspond to the signals and parameter in the model.

```
load system('rtwdemo getset matrix')
set param('rtwdemo_getset_matrix','SimulationCommand','Update')
open_system('rtwdemo_getset_matrix')
```
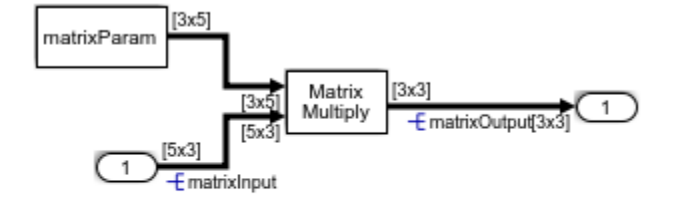

Copyright 2015 The Mathworks, Inc.

In the base workspace, double-click the object matrixInput to view its properties. The object uses the custom storage class GetSet. The property HeaderFile is specified as getsetHdrMatrix.h. This legacy header file contains the get and set function prototypes.

In the model Configuration Parameters dialog box, on the **Code Generation > Custom Code** pane, the example legacy source file getsetSrc.c is identified for inclusion during the build process. This legacy source file contains the get and set function definitions and the definition of the global structure variable ex getset data.

Generate code with the example model.

```
rtwbuild('rtwdemo_getset_matrix');
### Starting build procedure for model: rtwdemo_getset_matrix
### Successful completion of build procedure for model: rtwdemo getset matrix
```
In the code generation report, view the file rtwdemo\_getset\_matrix.c. The model step function uses the legacy get and set functions to execute the algorithm.

```
rtwdemodbtype(fullfile('rtwdemo_getset_matrix_ert_rtw',...
    'rtwdemo_getset_matrix.c'),'/* Model_step_function */','}',1,1)
/* Model step function */
void rtwdemo getset matrix step(void)
{
  int32 T i;
  int32 T i 0;int32 T i 1;
```

```
 int32_T matrixOutput_tmp;
 /* Product: '<Root>/Product' incorporates:
 * Constant: '<Root>/Constant'
 * Inport: '<Root>/In1'
 */
for (i 0 = 0; i 0 < 3; i 0++) {
 for (i = 0; i < 3; i++) {
   matrixOutput tmp = i + 3 * i 0;
   set matrixOutput( matrixOutput tmp, 0.0);
   for (i 1 = 0; i 1 < 5; i 1++) {
     set matrixOutput( matrixOutput tmp , get matrixParam( 3 * i 1 + i ) *
                       get matrixInput( 5 * i 0 + i 1 ) + get matrixOutput( 3 *i 0 + i ));
     }
```
#### Specify Header File or Function Naming Scheme for All Data Items

By default, you specify a header file name, get function name, and set function name for each data item, such as a signal or parameter, that uses the custom storage class GetSet.

To configure a single header file, get function naming scheme, or set function naming scheme to use for every data item, you can use the Custom Storage Class Designer to create your own copy of GetSet. You can specify the header file or function names in a single location.

Follow these steps to create your own custom storage class by creating your own data class package, creating a copy of GetSet, and applying the new custom storage class to data items in your model.

- 1 Create your own data class package, myPackage, by copying the example package folder +SimulinkDemos and renaming the copied folder as +myPackage. Modify the Parameter and Signal class definitions so that they use the custom storage class definitions from myPackage. For an example, see ["Create Data Class Package" on](#page-1225-0) [page 23-74](#page-1225-0).
- 2 Set your current folder to the folder that contains the package folder. Alternatively, add the folder to your MATLAB path.
- 3 Open the Custom Storage Class Designer.

```
cscdesigner('myPackage')
```
- 4 Select the custom storage class GetSet. Click **Copy** to create a copy called GetSet\_1.
- 5 Select the new custom storage class GetSet\_1. In the **General** tab, set **Name** to myGetSet.
- 6 Set the drop-down list **Header file** to Specify. In the new text box, set **Header file** to myFcnHdr.h. Click **Apply**.
- 7 On the **Access Function Attributes** tab, set the drop-down lists **Get function** and **Set function** to Specify.
- 8 In the new boxes, set Get function to myGetFcn \$N and Set function to mySetFcn\_\$N. Click **OK**. Click **Yes** in response to the message about saving changes.

When you generate code, the token  $\Im N$  expands into the name of the data item that uses this custom storage class.

9 Apply the custom storage class myGetSet from your package to a data item. For example, create a myPackage.Parameter object in the base workspace.

```
myParam = myPackage.Parameter(15.23);myParam.CoderInfo.StorageClass = 'Custom';
myParam.CoderInfo.CustomStorageClass = 'myGetSet';
```
10 Use the object to set a parameter value in your model. When you generate code, the code algorithm accesses the parameter through the functions that you specified. The code uses a #include directive to include the header file that you specified.

## GetSet Custom Storage Class Restrictions

- GetSet does not support complex signals.
- Multiple data in the same model cannot use the same GetFunction or SetFunction.
- Some blocks do not directly support GetSet.
- Custom S-functions do not directly support GetSet.

To use GetSet with an unsupported block or a custom S-function:

- 1 Insert a Signal Conversion block at the output of the block or function.
- 2 In the Signal Conversion block dialog box, select **Exclude this block from 'Block reduction' optimization**.

3 Assign the custom storage class GetSet to the output of the Signal Conversion block.

# See Also

## Related Examples

- • ["Exchange Data Between External C/C++ Code and Simulink Model or Generated](#page-1967-0) [Code" on page 39-90](#page-1967-0)
- • ["Control Data Code by Creating Custom Storage Class" on page 23-74](#page-1225-0)
- • ["Control Data Representation by Applying Custom Storage Classes" on page 23-58](#page-1209-0)
- • ["Introduction to Custom Storage Classes" on page 23-2](#page-1153-0)
- • ["Define Advanced Custom Storage Classes Types" on page 23-79](#page-1230-0)
- • ["Generate Code That Dereferences Data from a Literal Memory Address" on page](#page-2296-0) [49-21](#page-2296-0)

# <span id="page-1255-0"></span>Configure Generated Code According to Interface Control Document Interactively

This example shows how to configure code generation settings for a model according to specifications in an interface control document (ICD). Store necessary Simulink variables and objects, such as Simulink.Parameter objects, in a data dictionary.

An ICD describes the data interface between two software components. To exchange and share data, the components declare and define global variables that store signal and parameter values. The ICD names the variables and lists characteristics such as data type, physical units, and parameter values. When you create models of the components in Simulink, you can configure the generated code to conform to the interface specification.

In this example, the ICD is a Microsoft® Excel® workbook.

#### Explore Interface Control Document

Navigate to the folder *matlabroot*/examples/ecoder ([open\)](matlab:cd(fullfile(matlabroot,). Copy this file to a writable, working folder:

• ex\_ICD\_PCG\_inter.xls

In Microsoft® Excel® or another compatible program, open the ex\_ICD\_PCG\_inter.xls workbook and view the first worksheet, Signals. Each row of the worksheet describes a signal that crosses the interface boundary.

Inspect the cell values in the worksheet. The Owner column indicates the name of the component that allocates memory for each signal. The DataType column indicates the signal data type in memory. For example, the worksheet uses the expression Bus: EngSensors to indicate a structure type named EngSensors.

In the Parameters worksheet, the Value column indicates the value of each parameter. If the value of the parameter is nonscalar, the value is stored in its own separate worksheet, which has the same name as the parameter.

In the Numeric Types worksheet, each row represents a named numeric data type. In this ICD, the data use fixed-point data types (Fixed-Point Designer). The IsAlias column indicates whether the C code uses the name of the data type (for example, s16En3) or uses the name of the primitive integer data type that corresponds to the word length (such as short). The DataScope column indicates whether the generated code exports or imports the definition of the type.

In the Structure Types worksheet, each row represents either a structure type or a field of a structure type. For structure types, the value in the DataType column is struct. Subsequent rows that do not use struct represent fields of the preceding structure type. This ICD defines a structure type, EngSensors, with four fields: throttle, speed, ego, and map.

In the Enumerated Types worksheet, similar to the Structure Types worksheet, each row represents either an enumerated type or an enumeration member. This ICD defines an enumerated type sldemo\_FuelModes.

#### Write External Code

Some data items in the ICD belong to other\_component, which is a component that exists outside of MATLAB. Create the code files that define and declare this external data.

Create the header file  $\infty$  inter types.h in your current folder. This file defines the structure type EngSensors and numeric data types such as u8En7.

```
#ifndef INTER TYPES H
#define INTER_TYPES_H__
typedef short s16En3;
typedef short s16En7;
typedef unsigned char u8En7;
typedef short s16En15;
/* Structure type for instrument measurements. */
typedef struct {
   /* Throttle angle. */
   s16En3 throttle;
   /* Engine speed. */
   s16En3 speed;
   /* EGO sensors. */
   s16En7 ego;
   /* Manifold pressure. */
```

```
 u8En7 map;
} EngSensors;
```
#endif

Create the source file  $ex$  inter sigs.c in your current folder. This file defines the imported signal sensors.

```
#include "ex_inter_sigs.h"
EngSensors sensors; \overrightarrow{ } /* Instrument measurements. */
```
Create the header file ex inter sigs.h in your current folder.

```
#include "ex_inter_types.h"
extern EngSensors sensors; /* Instrument measurements. */
```
#### Explore Example Model

Run the script [prepare\\_sldemo\\_fuelsys\\_dd\\_inter](matlab:run(fullfile(matlabroot,). For this example, the script prepares a system model, sldemo\_fuelsys\_dd.

run(fullfile(matlabroot,'examples','ecoder','main','prepare\_sldemo\_fuelsys\_dd\_inter'))

Open the system model [sldemo\\_fuelsys\\_dd](matlab:sldemo_fuelsys_dd).

sldemo\_fuelsys\_dd

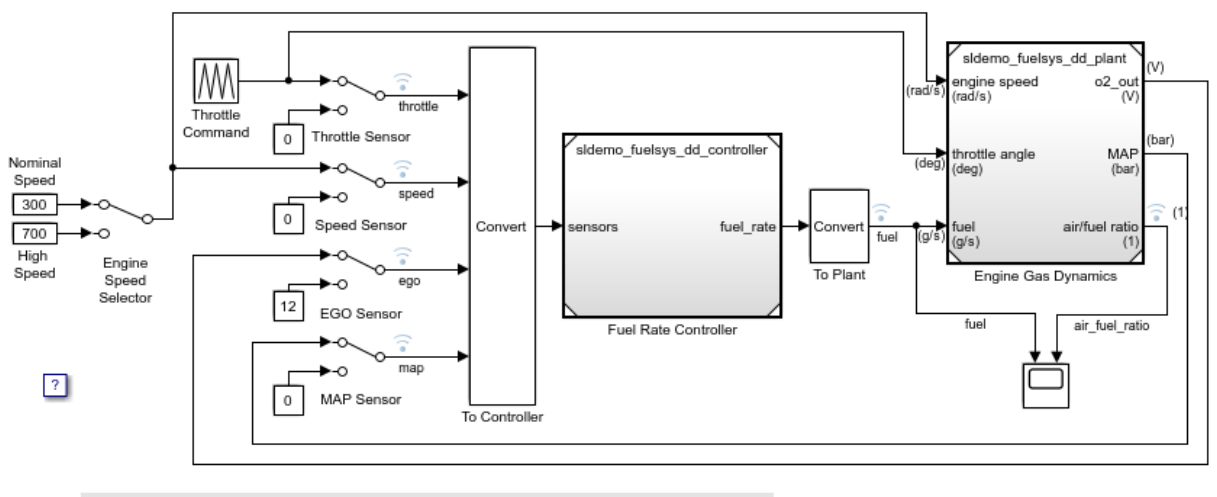

#### **Fault-Tolerant Fuel Control System**

The sensor switches simulate any combination of sensor failures. The Engine Speed Selector switch simulates different engine speeds (rad/s).

Copyright 1990-2015 The MathWorks, Inc.

This system model references a controller model. In this example, you generate code from the controller model.

Open the controller model sldemo fuelsys dd controller.

```
sldemo_fuelsys_dd_controller
```
 $\boxdot$ 

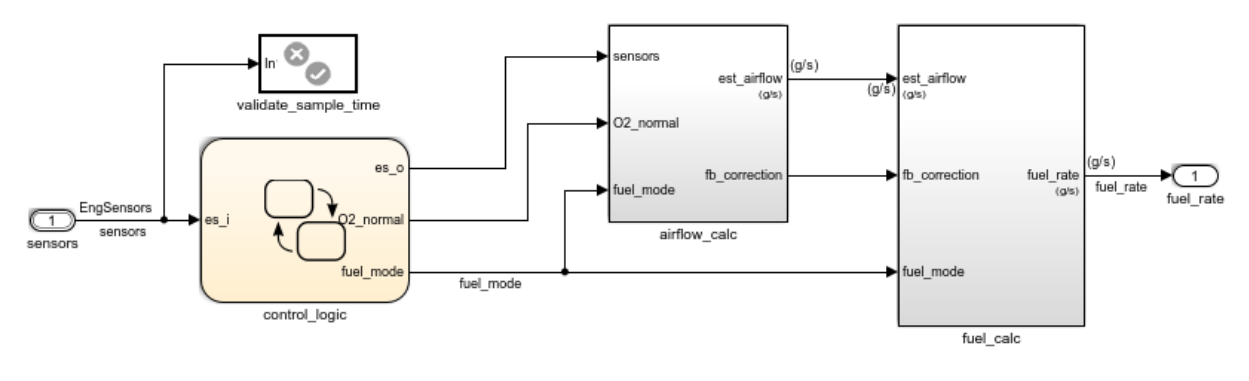

#### **Fuel Rate Controller**

Copyright 1990-2015 The MathWorks, Inc.

Some of the signals in the controller model have names, for example, the input signal sensors. Some block parameters in the model refer to Simulink.Parameter objects in a data dictionary. For example, in the airflow calc subsystem, the Pumping Constant block uses the parameter objects PumpCon, SpeedVect, and PressVect. These parameter objects set the values of the corresponding block parameters. You can apply code generation settings to the signals and parameter objects.

The controller model is linked to a data dictionary,

sldemo fuelsys dd controller.sldd. In the lower-left corner of the model, click the dictionary badge to open the dictionary in the Model Explorer.

The dictionary already stores:

- The parameter objects
- Simulink.NumericType objects such as u8En7
- A Simulink.Bus object, EngSensors
- The definition of an enumerated data type, sldemo FuelModes

#### Configure Model According to ICD

Navigate to the root level of the controller model and select **View > Model Data**.

 $\boxdot$
In the Model Data Editor, activate the **Change scope** button. The Model Data Editor now shows information about data items in the subsystems.

Click the **Show/refresh additional information** button. The Model Data Editor now shows information about data objects (the Simulink.Parameter objects in the data dictionary) that the model uses.

Select the **Inports/Outports** tab (which is selected by default).

In the model, select the Inport block labeled sensors. The Model Data Editor highlights the corresponding row.

In the ICD, select the **Signals** tab.

Use the Model Data Editor to configure the signal according to the information in the ICD:

- Set the value in the **Data Type** column to Bus: EngSensors. In this case, the value is already set.
- Set the **Change view** drop-down list to Code and, for sensors, set **Storage Class** to ImportFromFile. Use this storage class because the **Owner** column in the ICD implies that a different component, not sldemo\_fuelsys\_dd\_controller, provides the C-code definition of the sensors variable. With this storage class, the generated code does not define the variable.
- Set **Header File** to ex inter sigs.h. When you use a storage class that represents imported data, such as ImportFromFile, you cannot specify **Definition File** in the Model Data Editor. Instead, include the definition file (in this case, ex inter sigs.c) in the code generation and build process by using **Configuration Parameters > Code Generation > Custom Code > Additional build information > Source files**.

In the model, select the Outport block labeled fuel rate.

Use the Model Data Editor to configure fuel rate according to the ICD. To access design properties such as minimum value (**Min**) and physical unit (**Unit**), set **Change view** to Design. For code generation settings, because the ICD specifies sldemo\_fuelsys\_dd\_controller as the owner of the other signals, set **Storage Class** to ExportToFile.

Inspect the **Signals** tab.

Set **Change view** to Code and configure code generation settings for the signal fuel mode.

You cannot use the Model Data Editor to configure design properties for fuel mode (such as data type) because fuel\_mode is an output of a Stateflow chart. In the model, navigate into the chart.

#### Select **View > Model Explorer > Model Explorer**.

In the Model Explorer **Contents** pane (the middle pane), select the fuel\_mode data item.

In the Dialog pane (the right pane), configure fuel mode according to the ICD. In this case, the signal data type is already set, so you can specify only the description.

Navigate to the root level of the model.

In the ICD and the Model Data Editor, select the **Parameters** tab. In the Model Data Editor, set **Change view** to Design.

In the Model Data Editor, use the **Filter contents** box to search for the first parameter, PressEst. The Model Data Editor shows two rows: One row that corresponds to the parameter object PressEst and one row that corresponds to the block parameter that uses PressEst.

Use the Model Data Editor to configure PressEst according to the ICD. The parameter value (the **Value** column) is already set. Because the ICD specifies sldemo\_fuelsys\_dd\_controller as the owner of PressEst, set **Storage Class** to ExportToFile.

Use the Model Data Editor to configure the other parameters. Optionally, to apply a change to multiple parameters at once, select multiple rows in the data table.

In the lower-left corner of the model, click the dictionary badge to open the data dictionary in the Model Explorer.

In the **Contents** pane (the middle pane), select the Simulink.NumericType object u8En7. This object represents one of the primitive typedef statements in ex inter types.h.

In the ICD, select the **Numeric Types** tab.

Use the Model Explorer Dialog pane (the right pane) to configure the object according to the ICD.

Use the Model Explorer to configure the other Simulink.NumericType objects. You can use the **Contents** pane to perform batch operations.

In the **Contents** pane, click the Simulink. Bus object EngSensors. This object represents the structure type that ex inter types.h defines.

In the Dialog pane (the right pane), click **Launch Bus Editor**.

In the ICD, select the **Structure Types** tab.

Use the Bus Editor to configure the bus object and the signal elements in the bus (such as throttle) according to the ICD.

In the ICD, select the **Enumerated Types** tab.

In the Model Explorer **Contents** pane, click the enumerated type definition sldemo\_FuelModes.

Use the Dialog pane to configure the type according to the ICD. Set **Storage Type** to Native Integer and **Data Scope** to Exported.

#### Generate and Inspect Code

Configure the controller model to compile the generated code into an executable by clearing the model configuration parameter **Generate code only**.

Generate code from the controller model.

```
### Starting build procedure for model: sldemo fuelsys dd controller
### Successful completion of build procedure for model: sldemo fuelsys dd controller
```
The generated header file sldemo FuelModes.h defines the enumeration sldemo\_FuelModes.

```
typedef enum {
 LOW = 1, \frac{1}{x} Default value \frac{x}{x} RICH,
  DISABLED
} sldemo_FuelModes;
```
The file sidemo fuelsys dd controller types.h includes (#include) the external header file ex inter\_types.h, which defines data types such as u8En7 and the structure type EngSensors.

```
#include "ex inter types.h"
```
The file sldemo fuelsys dd controller private.h includes the header file ex inter sigs.h. This external header file contains the extern declaration of the signal sensors, which a different software component owns.

The data header file  $q$ lobal data.h declares the exported parameters and signals that the ICD specifies. To share this data, other components can include this header file.

```
/* Exported data declaration */
/* Declaration for custom storage class: ExportToFile */
extern u8En7 PressEst[855];
extern s16En15 PumpCon[551];
extern s16En15 RampRateKiZ[25];
extern s16En3 SpeedEst[1305];
extern s16En7 ThrotEst[551];
extern sldemo FuelModes fuel mode;
extern s16En7 fuel rate;
```
The data definitions (memory allocation) appear in the source files that the ICD specifies: params.c and signals.c. For example, params.c defines and initializes the parameter RampRateKiZ.

```
s16En15 RampRateKiZ[25] = { 393, 786, 1180, 1573, 1966, 786, 1573, 2359, 3146,
  3932, 1180, 2359, 3539, 4719, 5898, 1573, 3146, 4719, 6291, 7864, 1966, 3932,
  5898, 7864, 9830 } ;
```
The algorithm is in the model step function in the file

sldemo fuelsys dd controller.c. The algorithm uses the global data that the ICD identifies. For example, the algorithm uses the value of the signal fuel\_mode in a switch block to control the flow of execution.

```
 /* SwitchCase: '<S10>/Switch Case' */
 switch (fuel_mode) {
```

```
 case LOW:
  /* Outputs for IfAction SubSystem: '<S10>/low_mode' incorporates:
  * ActionPort: '<S12>/Action Port'
   */
  /* DiscreteFilter: '<S12>/Discrete Filter' incorporates:
   * DiscreteIntegrator: '<S1>/Discrete Integrator'
  */
 DiscreteFilter tmp = (int16 T)(int32 T)((int32 T)((int32 T)((int32 T)
    rtDWork.DiscreteIntegrator_DSTATE << 14) - (int32_T)(-12137 * (int32_T)
    rtDWork.DiscreteFilter_states_g)) >> 14);
```
# See Also

## Related Examples

- • ["Exchange Data Between External C/C++ Code and Simulink Model or Generated](#page-1967-0) [Code" on page 39-90](#page-1967-0)
- • ["Conform to Coding Standards by Replacing and Renaming Data Types" on page 21-](#page-1111-0) [26](#page-1111-0)
- • ["Control the Data Interface in the Generated Code" on page 19-43](#page-888-0)
- "Data Import and Export" (MATLAB)
- "Data Types"
- "What Is a Data Dictionary?" (Simulink)
- • ["Configure Generated Code According to Interface Control Document" on page 23-](#page-1265-0) [114](#page-1265-0)

# <span id="page-1265-0"></span>Configure Generated Code According to Interface Control Document

Import specifications from an interface control document (ICD), configure code generation settings for a model according to the specifications, and store the settings in data dictionaries.

An ICD describes the data interface between two software components. To exchange and share data, the components declare and define global variables that store signal and parameter values. The ICD names the variables and lists characteristics such as data type, physical units, and parameter values. When you create models of the components in Simulink, you can configure the generated code to conform to the interface specification.

In this example, the ICD is a Microsoft® Excel® workbook.

#### Explore Interface Control Document

Navigate to the folder *matlabroot*/examples/ecoder ([open\)](matlab:cd(fullfile(matlabroot,). Copy this file to a writable, working folder:

• ex\_ICD\_PCG.xls

Navigate to the folder *matlabroot*/examples/ecoder/main ([open\)](matlab:cd(fullfile(matlabroot,). Copy this file to the same writable, working folder:

• ex\_importICD\_PCG.m

In Microsoft® Excel® or another compatible program, open the ex\_ICD\_PCG.xls workbook and view the first worksheet, Signals. Each row of the worksheet describes a signal that crosses the interface boundary.

Inspect the cell values in the worksheet. The Owner column indicates the name of the component that allocates memory for each signal. The DataType column indicates the signal data type in memory. For example, the worksheet uses the expression Bus: EngSensors to represent a structure type named EngSensors.

In the Parameters worksheet, the Value column indicates the value of each parameter. If the value of the parameter is nonscalar, the value is stored in its own separate worksheet, which has the same name as the parameter.

In the Numeric Types worksheet, each row represents a named numeric data type. In this ICD, the data use fixed-point data types (Fixed-Point Designer). The IsAlias

column indicates whether the C code uses the name of the data type (for example,  $\mu$ 8En7) or uses the name of the primitive integer data type that corresponds to the word length. The DataScope column indicates whether the generated code exports or imports the definition of the type.

In the Structure Types worksheet, each row represents either a structure type or a field of a structure type. For structure types, the value in the DataType column is struct. Subsequent rows that do not use struct represent fields of the preceding structure type. This ICD defines a structure type, EngSensors, with four fields: throttle, speed, ego, and map.

In the Enumerated Types worksheet, similar to the Structure Types worksheet, each row represents either an enumerated type or an enumeration member. This ICD defines an enumerated type sldemo\_FuelModes.

#### Write External Code

Some data items in the ICD belong to other component, which is a component that exists outside of MATLAB. Create the code files that define and declare this external data.

Create the source file  $\infty$  inter sigs.c in your current folder. This file defines the imported signal sensors.

```
#include "ex inter sigs.h"
EngSensors sensors; \overrightarrow{ } /* Instrument measurements. */
```
Create the header file ex inter sigs.h in your current folder.

```
#include "ex inter types.h"
extern EngSensors sensors; /* Instrument measurements. */
```
Create the header file  $\infty$  inter types.h in your current folder. This file defines the structure type EngSensors and numeric data types such as u8En7.

```
#ifndef INTER TYPES H
#define INTER_TYPES_H
```

```
typedef short s16En3;
typedef short s16En7;
typedef unsigned char u8En7;
typedef short s16En15;
/* Structure type for instrument measurements. */
typedef struct {
  /* Throttle angle. */
   s16En3 throttle;
   /* Engine speed. */
   s16En3 speed;
   /* EGO sensors. */
   s16En7 ego;
   /* Manifold pressure. */
   u8En7 map;
} EngSensors;
```
#endif

#### Explore Example Model

Run the script [prepare\\_sldemo\\_fuelsys\\_dd](matlab:run(fullfile(matlabroot,). The script prepares a system model, sldemo fuelsys dd, for this example.

run(fullfile(matlabroot,'examples','ecoder','main','prepare\_sldemo\_fuelsys\_dd'))

Open the system model, [sldemo\\_fuelsys\\_dd](matlab:sldemo_fuelsys_dd).

sldemo\_fuelsys\_dd

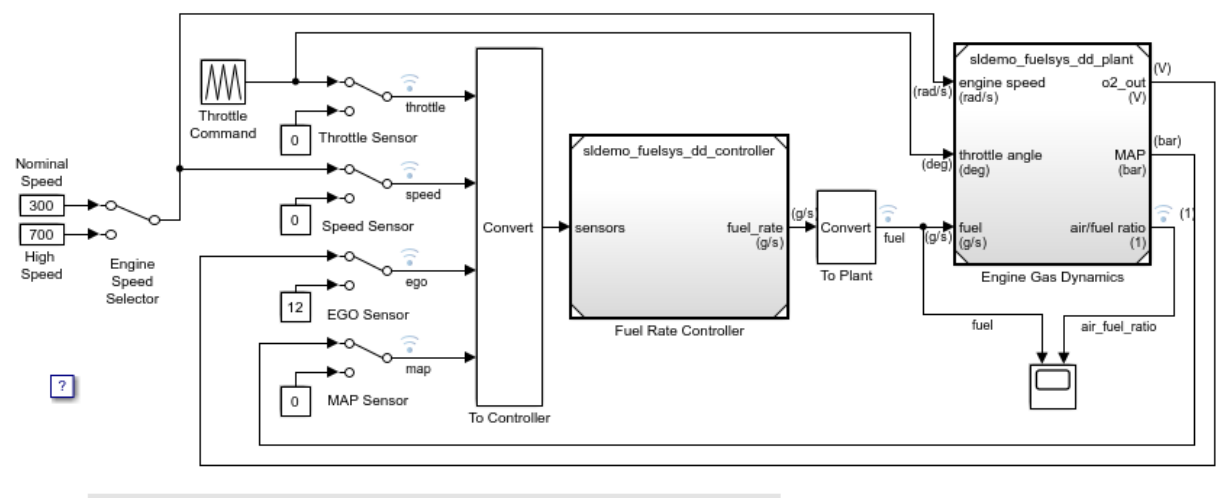

### **Fault-Tolerant Fuel Control System**

The sensor switches simulate any combination of sensor failures. The Engine Speed Selector switch simulates different engine speeds (rad/s).

Copyright 1990-2015 The MathWorks, Inc.

This system model references a controller model. In this example, you generate code from the controller model.

Open the controller model, sldemo fuelsys dd controller.

```
sldemo_fuelsys_dd_controller
```
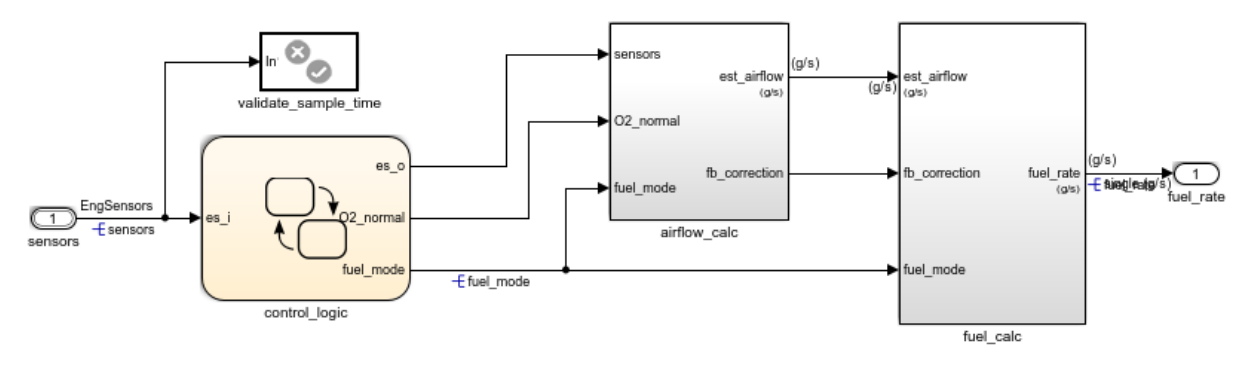

### **Fuel Rate Controller**

Copyright 1990-2015 The MathWorks, Inc.

Data items in the controller model refer to Simulink. Signal and Simulink.Parameter objects in the base workspace. For example, the input signal sensors refers to a Simulink.Signal object that has the same name. These objects store settings such as data types, block parameter values, and physical units. The names of these data items and objects match the names of the signals and parameters in the ICD.

#### Import ICD Specifications into Simulink

To configure code generation settings for the data items, import the settings from the ICD.

Open the example script  $ex$  importICD PCG. The script imports the data from each worksheet of the ICD into variables in the base workspace. It then configures the properties of the Simulink.Signal and Simulink.Parameter objects in the base workspace by using the imported data.

```
edit('ex_importICD_PCG')
```
If the base workspace already contains a data object that corresponds to a target data item in the ICD, the script configures the properties of the existing object. If the object does not exist, the script creates the object.

Run the ex\_importICD\_PCG [script](matlab:run().

```
run('ex_importICD_PCG')
```
The script configures the data objects in the base workspace for code generation according to the specifications in the ICD. The Simulink. Bus object EngSensors represents the structure type from the ICD. The Simulink.NumericType objects, such as u8En7, represent the fixed-point data types.

```
ans =
```
'Cannot redefine enumerated type sldemo FuelModes because open models and existing

#### Generate and Inspect Code

Configure the controller model to compile the generated code into an executable by clearing the model configuration parameter **Generate code only**.

Generate code from the controller model.

```
### Starting build procedure for model: sldemo fuelsys dd controller
### Successful completion of build procedure for model: sldemo fuelsys dd controller
```
The generated header file sldemo FuelModes.h defines the enumeration sldemo\_FuelModes.

```
typedef enum {
LOW = 1, /* Default value */
  RICH,
  DISABLED
} sldemo_FuelModes;
```
The file sidemo fuelsys dd controller types.h includes (#include) the external header file ex inter types.h, which defines data types such as u8En7 and the structure type EngSensors.

```
#include "ex inter types.h"
```
The file sldemo\_fuelsys\_dd\_controller\_private.h includes the header file ex inter sigs.h. This external header file contains the extern declaration of the signal sensors, which a different software component owns.

The data header file global data.h declares the exported parameters and signals that the ICD specifies. To share this data, other components can include this header file.

```
/* Exported data declaration */
/* Declaration for custom storage class: ExportToFile */
extern u8En7 PressEst[855]; \sqrt{*} Lookup table to estimate pressure on sensor f
extern s16En15 PumpCon[551]; \qquad /* Lookup table to determine pumping constant based and manifold pressure. \qquadextern s16En15 RampRateKiZ[25]; \qquad /* Lookup table to determine throttle rate. */
extern s16En3 SpeedEst[1305]; \frac{1}{100} /* Lookup table to estimate engine speed on sensor
extern s16En7 ThrotEst[551]; \frac{1}{2} /* Lookup table to estimate throttle angle on sensor
extern sldemo FuelModes fuel mode; /* Fueling mode of engine. Enrich air/fuel mixtu
extern int16_T fuel_rate; \overline{\phantom{a}} /* Fuel rate setpoint. */
```
The data definitions (memory allocation) appear in the source files that the ICD specifies, params.c and signals.c. For example, params.c defines and initializes the parameter RampRateKiZ.

```
s16En15 RampRateKiZ[25] = { 393, 786, 1180, 1573, 1966, 786, 1573, 2359, 3146,
  3932, 1180, 2359, 3539, 4719, 5898, 1573, 3146, 4719, 6291, 7864, 1966, 3932,
  5898, 7864, 9830 } ; /* Lookup table to determine throttle rate. */
```
#### The algorithm is in the model step function in the file

sldemo fuelsys dd controller.c. The algorithm uses the global data that the ICD identifies. For example, the algorithm uses the value of the signal fuel\_mode in a switch block to control the flow of execution.

```
 /* SwitchCase: '<S10>/Switch Case' incorporates:
 * Constant: '<S11>/shutoff'
  */
 switch (fuel_mode) {
 case LOW:
   /* Outputs for IfAction SubSystem: '<S10>/low_mode' incorporates:
   * ActionPort: '<S12>/Action Port'
   */
   /* DiscreteFilter: '<S12>/Discrete Filter' incorporates:
   * DiscreteIntegrator: '<S1>/Discrete Integrator'
   */
   DiscreteFilter_tmp = (int16_T)(int32_T)((int32_T)((int32_T)((int32_T)
     rtDWork.DiscreteIntegrator_DSTATE << 14) - (int32_T)(-12137 * (int32_T)
     rtDWork.DiscreteFilter_states_g)) >> 14);
```
#### Change Ownership of Data in ICD

When you make changes to the ICD, you can reuse the  $\infty$  importICD PCG script to reconfigure the model. Change the ownership of the signal sensors, the structure type, and the fixed-point data types from other\_component to sldemo fuelsys dd controller.

In the ICD, on the signals worksheet, for the signal sensors, set these cell values:

- Owner to sldemo\_fuelsys\_dd\_controller
- HeaderFile to global data.h
- DefinitionFile to signals.c

On the Numeric Types worksheet, for all of the fixed-point data types, set:

- DataScope to Exported
- HeaderFile to exported\_types.h.

On the Structure Types worksheet, for the structure type EngSensors, set:

- DataScope to Exported
- HeaderFile to exported\_types.h.

Rerun the ex\_importICD\_PCG script.

ans  $=$ 

'Cannot redefine enumerated type sldemo FuelModes because open models and existing

#### Generate code from the model.

### Starting build procedure for model: sldemo fuelsys dd controller ### Successful completion of build procedure for model: sldemo\_fuelsys\_dd\_controller

The generated file exported types.h defines the structure type EngSensors and the fixed-point data types.

```
typedef int16_T s16En3;
typedef int16 T s16En15;
```

```
/* Structure type for instrument measurements. */
typedef struct {
   s16En3 throttle;
   s16En3 speed;
   s16En7 ego;
   u8En7 map;
} EngSensors;
```
The file signals.c now includes the definition of the signal sensors.

```
/* Exported data definition */
/* Definition for custom storage class: ExportToFile */
sldemo FuelModes fuel mode; /* Fueling mode of engine. Enrich air/fuel mixture
int16 T fuel rate; / /* Fuel rate setpoint. */
EngSensors sensors; /* Instrument measurements. */
```
#### Migrate Base Workspace Data to Data Dictionary

Objects and variables that you create in the base workspace (for example, Simulink.Parameter objects) are not saved with the model. When you end your MATLAB session, the objects and variables do not persist. To permanently store the objects and variables, link one or more models to one or more data dictionaries.

Data dictionaries also enable you to track changes made to the objects and variables, which helps you to:

- Reconcile the data stored in MATLAB with the data stored in the ICD.
- Export data from MATLAB to the ICD.
- 1 In the top model, sldemo\_fuelsys\_dd, select **File > Model Properties > Link to Data Dictionary**.
- 2 In the Model Properties dialog box, select **Data Dictionary**. Click **New**.
- 3 In the Create a new Data Dictionary dialog box, set **File name** to sysDict and click **Save**.
- 4 In the Model Properties dialog box, click **OK**.
- 5 Click **Yes** in response to the message about migrating base workspace data.
- 6 Click **Yes** in response to the message about removing the imported items from the base workspace.

7 Click **OK** in response to the message about enumerated type migration.

The variables and objects that the models use all exist in the new data dictionary sysDict.sldd, which is in your current folder. All three models in the model reference hierarchy are linked to this dictionary.

#### Create Reference Dictionary

To establish clear ownership of the data that you store in a dictionary, create reference dictionaries.

- 1 Open the controller model, sldemo\_fuelsys\_dd\_controller. Select **File > Model Properties > Link to Data Dictionary**. Click **New**.
- 2 Set the name of the new dictionary to ctrlDict.sldd and click **Save**. In the Model Properties dialog box, click **OK**.
- 3 In response to the message about changing the dictionary or moving the data, click **Move Data**. Click **Yes** in response to the message about migrating data.

The variables and objects that the controller model uses now exist in the referenced dictionary ctrlDict.sldd. Because sysDict.sldd references ctrlDict.sldd, you can view all of the data by opening sysDict.sldd in the Model Explorer.

Now that the model data acquire code generation settings from objects and variables that are stored in data dictionaries, you can modify the  $ex$  importICD PCG script so it accesses the dictionaries instead of the base workspace. For more information about the programmatic interface for data dictionaries, see "Store Data in Dictionary Programmatically" (Simulink).

#### Store Enumerated Type Definition in Data Dictionary

You can import the definition of the enumerated type sldemo FuelModes into the controller dictionary. See "Enumerations in Data Dictionary" (Simulink).

#### Store Signal and State Design Attributes Inside or Outside of Model File

In this example, you use Simulink.Signal objects to specify design attributes such as data types, minimum and maximum values, and physical units. The signal objects store these specifications outside of the model file.

Alternatively, you can store these specifications in the model file by using block and port parameters, which you can access through the Model Data Editor, the Property Inspector, and other dialog boxes.

To decide where to store the specifications, see "Store Design Attributes of Signals and States" (Simulink).

# See Also

## Related Examples

- • ["Exchange Data Between External C/C++ Code and Simulink Model or Generated](#page-1967-0) [Code" on page 39-90](#page-1967-0)
- • ["Conform to Coding Standards by Replacing and Renaming Data Types" on page 21-](#page-1111-0) [26](#page-1111-0)
- • ["Control the Data Interface in the Generated Code" on page 19-43](#page-888-0)
- "Data Import and Export" (MATLAB)
- "Data Types"
- "What Is a Data Dictionary?" (Simulink)
- "Data Objects" (Simulink)
- • ["Configure Generated Code According to Interface Control Document Interactively"](#page-1255-0) [on page 23-104](#page-1255-0)

# Data Object Wizard in Embedded Coder

# Create Data Objects for Code Generation with Data Object Wizard

To specify code generation options for signal lines, block parameters, and states in a model, you can use data objects that you store in a workspace or data dictionary. For basic information about data objects, see "Data Objects" (Simulink).

You can use the Data Object Wizard to create data objects for:

- New or existing models that do not use data objects.
- Existing models to which you have added signal lines or blocks.

This example shows how to use the Data Object Wizard to create and configure data objects for code generation from the built-in package Simulink.

#### Create Data Objects

Open the example model [rtwdemo\\_basicsc](matlab:rtwdemo_basicsc).

open\_system('rtwdemo\_basicsc')

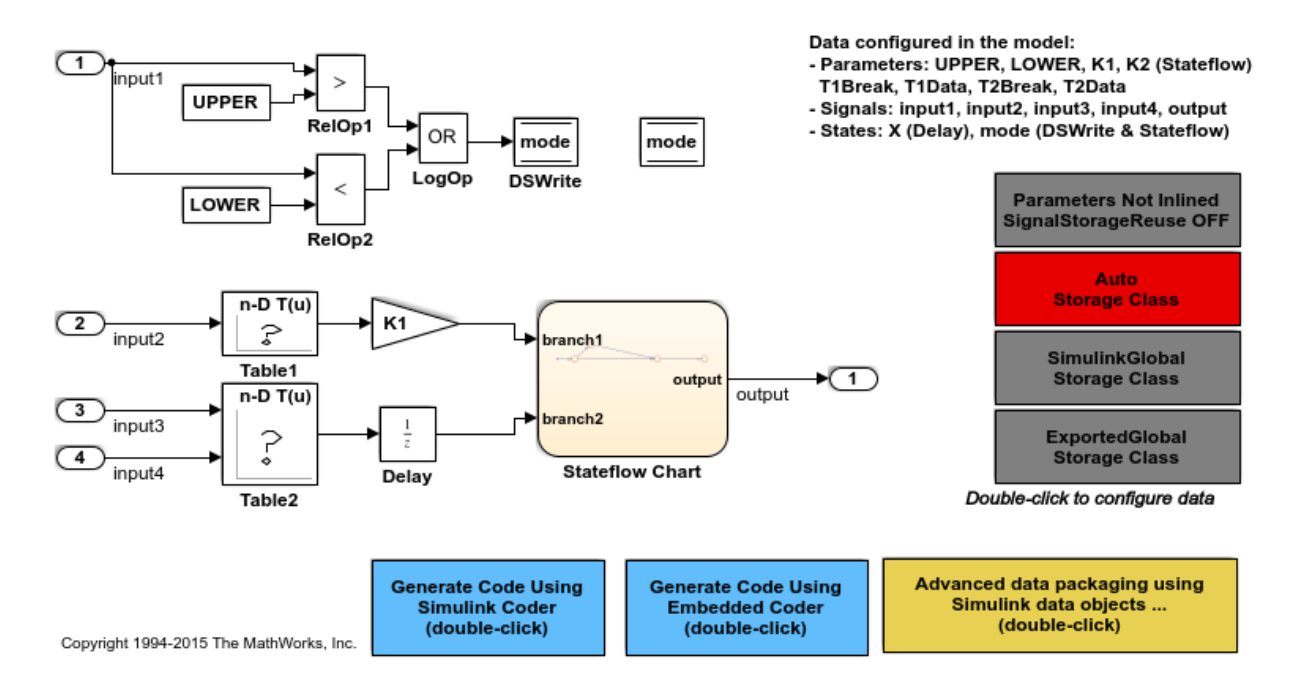

The model creates numeric variables in the base workspace. Blocks in the model use these variables to set parameter values (such as the **Gain** parameter of a Gain block). Some of the signals and block states in the model have explicit names, such as input1.

In the model, select **Code > Data Objects > Data Object Wizard**.

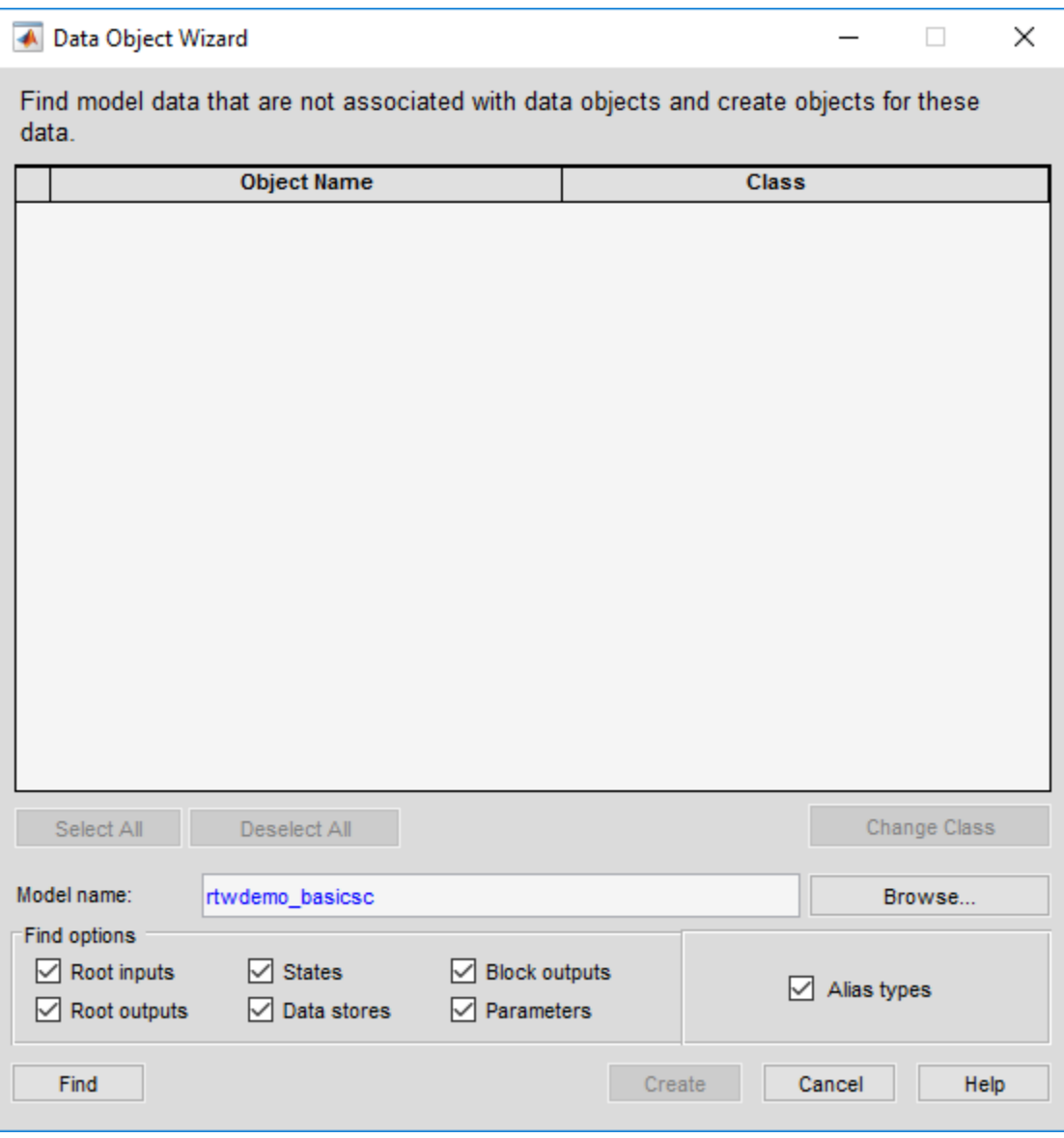

In the Data Object Wizard, click **Find**. The wizard proposes the creation of Simulink.Parameter objects to replace the variables and the creation of Simulink.Signal objects to represent the signals and states.

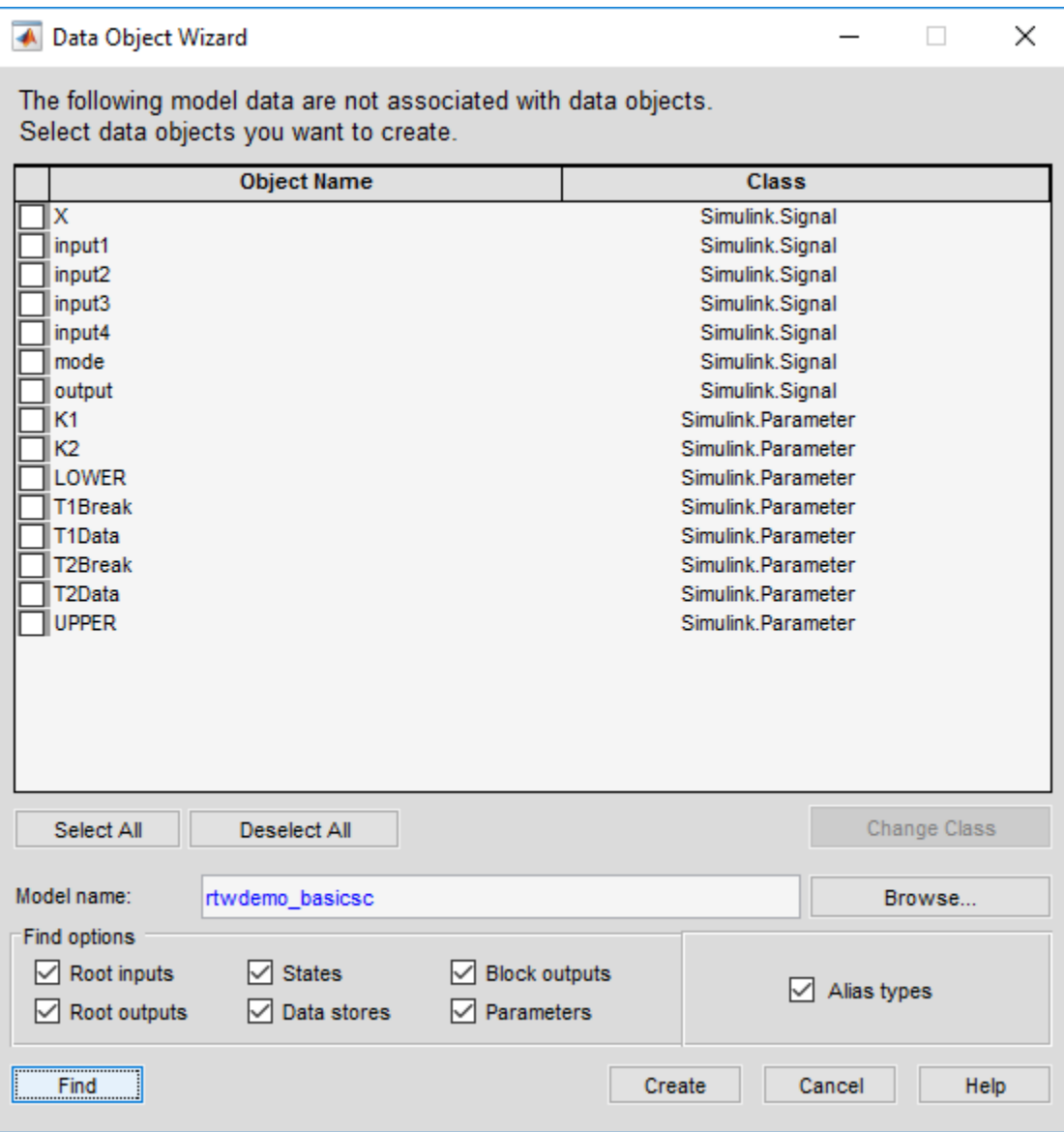

The wizard finds only signals, parameters, data stores, and states whose storage class is set to Auto. For example, if you use the Signal Properties dialog box to specify a storage class other than Auto for a signal line, the wizard does not propose a data object.

#### Click **Select All**.

Click **Create**. The data objects appear in the base workspace.

For detailed information about the options that you can choose in the Data Object Wizard, see "Create Data Objects for a Model Using Data Object Wizard" (Simulink).

#### Set Storage Class for Data Objects

Storage classes determine how the generated code uses variables to represent signals, parameters, and states. For data objects from the built-in package Simulink, the default storage class is Auto. To specify storage classes for the new data objects, you can use the Model Explorer.

Open the Model Explorer.

In the **Model Hierarchy** pane, select **Base Workspace**.

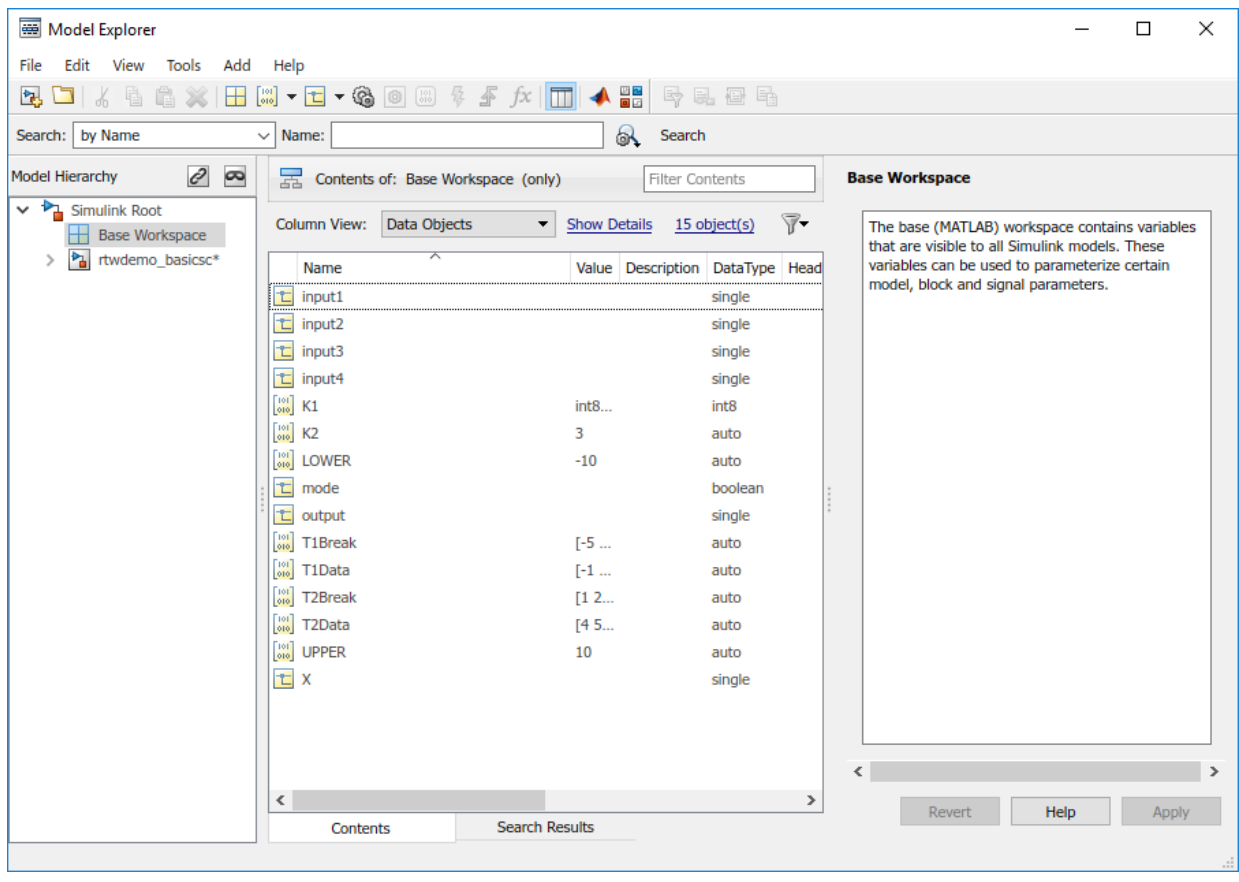

In the **Contents** pane, from the drop-down list **Column View**, select Storage Class.

Select all of the new data objects. For example, select the object input1, hold **Shift**, and select the object X.

Set the property StorageClass for all of the data objects to ExportToFile. To change the storage class for all of the selected objects, in the **StorageClass** column, click any of the objects. In the drop-down list, select ExportToFile. The change that you make propagates to all of the selected objects.

Specify the HeaderFile property for all of the objects as myExportedHdrFile.h.

In the model, set **Configuration Parameters > Code Generation > System target file** to ert.tlc. With this setting, the code generator honors custom storage classes such as ExportToFile.

#### Generate and Inspect Code

Generate code from the model.

```
### Starting build procedure for model: rtwdemo basicsc
### Successful completion of build procedure for model: rtwdemo_basicsc
```
In the code generaetion report, view the generated file  $myExportedHdrFile.h$ . The file contains extern declarations for the global variables that correspond to the data objects.

```
/* Exported data declaration */
/* Declaration for custom storage class: ExportToFile */
extern int8_T K1;
extern real T K2;
extern real32 T LOWER;
extern real32 T T1Break[11];
extern real32 T T1Data[11];
extern real32 T T2Break[3];
extern real32 T T2Data[9];
extern real32_T UPPER;
extern real32 T X;
extern real32 T input1;
extern real32 T input2;
extern real32 T input3;
extern real32 T input4;
extern boolean_T mode;
extern real32 T output;
```
View the file rtwdemo basicsc.c. The file contains the definitions for the global variables. The code assigns numeric values for the variables that correspond to parameter objects.

```
/* Exported data definition */
/* Definition for custom storage class: ExportToFile */
int8 T K1 = 2;
real T K2 = 3.0;
```

```
real32 T LOWER = -10.0F;
real32 T T1Break[11] = { -5.0F, -4.0F, -3.0F, -2.0F, -1.0F, 0.0F, 1.0F, 2.0F,
   3.0F, 4.0F, 5.0F } ;
real32_T T1Data[11] = { -1.0F, -0.99F, -0.98F, -0.96F, -0.76F, 0.0F, 0.76F,
   0.96F, 0.98F, 0.99F, 1.0F } ;
real32 T T2Break[3] = { 1.0F, 2.0F, 3.0F } ;
real32_T T2Data[9] = { 4.0F, 16.0F, 10.0F, 5.0F, 19.0F, 18.0F, 6.0F, 20.0F,
   23.0F } ;
real32 T UPPER = 10.0F;
real32_T X;
real32_T input1;
real32_T input2;
real32_T input3;
real32_T input4;
boolean_T mode;
real32_T output;
```
# See Also

Simulink.Parameter | Simulink.Signal

## Related Examples

- "Data Objects" (Simulink)
- "Control Signals and States in Code by Applying Storage Classes" (Simulink Coder)
- "Block Parameter Representation in the Generated Code" (Simulink Coder)
- • ["Control Data Representation by Applying Custom Storage Classes" on page 23-58](#page-1209-0)

# Entry-Point Functions and Scheduling in Simulink Coder

- • ["Entry-Point Functions and Scheduling" on page 25-2](#page-1287-0)
- • ["Generate C++ Class Interface to Model or Subsystem Code" on page 25-4](#page-1289-0)
- • ["Execution of Code Generated from a Model" on page 25-8](#page-1293-0)
- • ["Rapid Prototyping Model Functions" on page 25-20](#page-1305-0)

# <span id="page-1287-0"></span>Entry-Point Functions and Scheduling

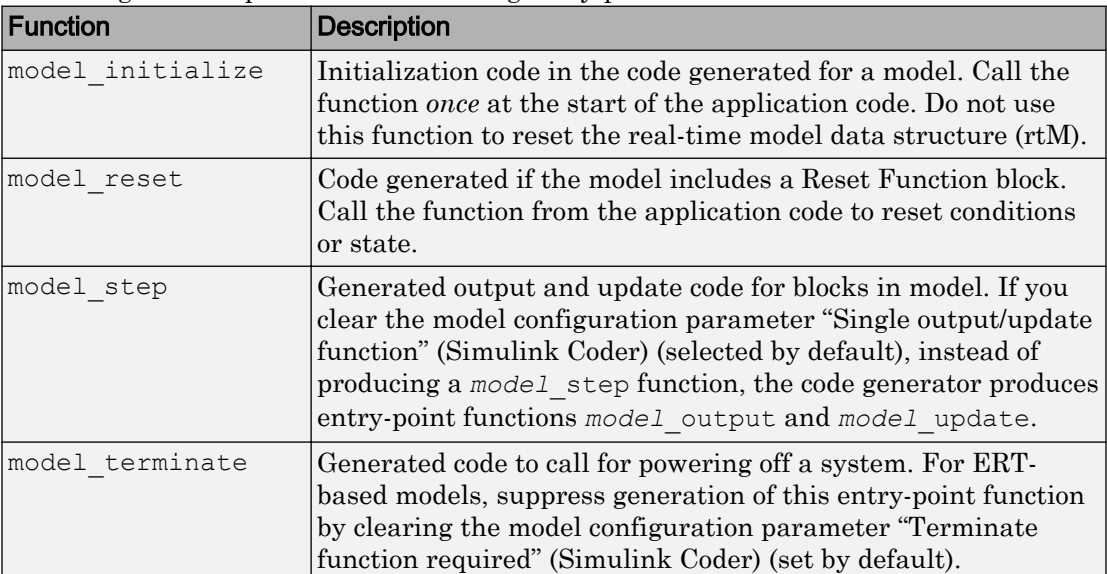

The code generator produces the following entry-point functions for a model:

The calling interface that the code generator produces for each of these entry-point functions differs depending on the value of the model parameter "Code interface packaging" (Simulink Coder):

- $C++$  class (default for  $C++$  language) Generates a  $C++$  class interface to model code. The generated interface encapsulates required model data into C++ class attributes and model entry-point functions into C++ class methods.
- Nonreusable function (default for C language) Generates nonreusable code. Model entry-point functions pass (void). The code generator statically allocates global model data structures and produces a set of model entry-entry point functions. External code can access the data structures by calling the entry-point functions.
- Reusable function Generates reusable, multi-instance code that is reentrant, as follows:
	- For a GRT-based model, the generated *model*.c source file contains an allocation function that dynamically allocates model data for each instance of the model. For an ERT-based model, use the "Use dynamic memory allocation for model

initialization" (Simulink Coder) parameter to control whether the code generator produces an allocation function.

- The generated code passes the real-time model data structure in, by reference, as an argument to *model* step and the other model entry-point functions.
- The code generator exports the real-time model data structure in the *model*.h header file.

For an ERT-based model, you can use the "Pass root-level I/O as" (Simulink Coder) parameter to control how the code generator passes root-level input and output arguments to the reusable model entry-point functions. You can include them in the real-time model data structure that the code generator passes to the functions, passes as individual arguments, or passes as references to an input structure and an output structure.

To call the generated entry-point functions from external code, add an #include *model*.h directive to your code.

For more information, see the reference pages for the listed functions.

Note The function reference pages document the C language default (Nonreusable function) calling interface generated for these functions.

# See Also

## More About

- "Generate Reentrant Code from Top Models" (Simulink Coder)
- "Generate C++ Class Interface to Model or Subsystem Code" (Simulink Coder)
- "Execution of Code Generated from a Model" (Simulink Coder)
- "Rapid Prototyping Model Functions" (Simulink Coder)
- "How Generated Code Exchanges Data with an Environment" (Simulink Coder)
- "Generate Code That Responds to Initialize, Reset, and Terminate Events" (Simulink Coder)
- • ["Configure a System Target File" on page 30-2](#page-1471-0)

# <span id="page-1289-0"></span>Generate C++ Class Interface to Model or Subsystem Code

On the Configuration Parameters dialog box, set the **Code Generation** > **Interface** "Code interface packaging" (Simulink Coder) parameter to  $C_{++}$  class for generating a C ++ class interface to model code. The generated interface encapsulates required model data into  $C++$  class attributes and model entry point functions into  $C++$  class methods. The benefits of C++ class encapsulation include:

- Greater control over access to model data
- Ability to multiply instantiate model classes
- Easier integration of model code into C<sup>++</sup> programming environments

C++ class encapsulation also works for right-click builds of nonvirtual subsystems. (For information on requirements that apply, see ["Generate C++ Class Interface to Nonvirtual](#page-1290-0) [Subsystem Code" on page 25-5](#page-1290-0).)

## Generate C++ Class Interface to Model Code

To generate encapsulated C++ class code from a GRT-based model:

- 1 Set the Configuration Parameters dialog box parameter **Code Generation** > **Language** to C++. This selection also enables C++ class code interface packaging for the model.
- 2 On the **Code Generation** > **Interface** pane, verify that the parameter **Code interface packaging** (Simulink Coder) is set to C++ class.
- 3 Examine the setting of **Multi-instance code error diagnostic** (Simulink Coder). Leave the parameter at its default value Error unless you have a specific need to alter the severity level for diagnostics displayed when a model violates requirements for generating multi-instance code. Code interface

Code interface packaging: C++ class Multi-instance code error diagnostic: Error

- 4 Generate code for the model.
- 5 Examine the C++ model class code in the generated files *model*.h and *model*.cpp. For example, the following code excerpt from the H file generated for the example model rtwdemo\_secondOrderSystem shows the C++ class declaration for the model.

```
/* Class declaration for model rtwdemo_secondOrderSystem */
class rtwdemo_secondOrderSystemModelClass {
  /* public data and function members */
 public:
  /* External outputs */
 ExtY_rtwdemo_secondOrderSyste_T_rtwdemo_secondOrderSystem_Y;
  /* Model entry point functions */
  /* model initialize function */
  void initialize();
  /* model step function */
  void step();
  /* model terminate function */
  void terminate();
  /* Constructor */
  rtwdemo_secondOrderSystemModelClass();
  /* Destructor */
  ~rtwdemo_secondOrderSystemModelClass();
  /* Real-Time Model get method */
 RT_MODEL_rtwdemo_secondOrderS_T * getRTM();
...
};
```
For more information about generating and calling model entry-point functions, see "Entry-Point Functions and Scheduling" (Simulink Coder).

Note If you have an Embedded Coder license and you have selected an ERT target for your model, you can use additional **Code Generation** > **Interface** pane parameters to customize the generated C++ class interface to model code.

## Generate C++ Class Interface to Nonvirtual Subsystem Code

You can generate C++ class interfaces for right-click builds of nonvirtual subsystems in Simulink models, if the following requirements are met:

- The model is configured for the  $C++$  language and  $C++$  class code interface packaging.
- The subsystem is convertible to a Model block using the function Simulink.SubSystem.convertToModelReference. For referenced model

conversion requirements, see the Simulink reference page Simulink.SubSystem.convertToModelReference.

To configure C++ class interfaces for a subsystem that meets the requirements:

- 1 Open the containing model and select the subsystem block.
- 2 Right-click the subsystem and select **C/C++ Code** > **Build This Subsystem**.
- 3 When the subsystem build completes, examine the C++ class interfaces in the generated files and the HTML code generation report. For more information about generating and calling model entry-point methods, see "Entry-Point Functions and Scheduling" (Simulink Coder).

Note If you have an Embedded Coder license and you have selected an ERT target for your model, you can use the MATLAB command RTW.configSubsystemBuild to customize the generated C++ class interface to subsystem code.

## C++ Class Interface Limitations

- Among the data exchange interfaces available on the **Interface** pane of the Configuration Parameters dialog box, only the C API interface is supported for  $C++$ class code generation. If you select **External mode** or **ASAP2 interface**, code generation fails with a validation error.
- If a model root inport value connects to a Simscape conversion block, you must insert a Simulink Signal Conversion block between the root inport and the Simscape conversion block. On the Simulink Signal Conversion block parameter dialog box, select **Exclude this block from 'Block reduction' optimization**.
- When building a referenced model that is configured to generate a C++ class interface, you cannot use a C++ class interface in cases when a referenced model cannot have a combined output/update function. Cases include a model that
	- Has a continuous sample time
	- Saves states

# See Also

# More About

- "Generate Reentrant Code from Top Models" (Simulink Coder)
- "Entry-Point Functions and Scheduling" (Simulink Coder)
- "Execution of Code Generated from a Model" (Simulink Coder)
- "Rapid Prototyping Model Functions" (Simulink Coder)

# <span id="page-1293-0"></span>Execution of Code Generated from a Model

The code generator produces algorithmic code as defined by your model. You can include external (for example, custom or legacy) code in a model by using techniques explained in "Choose an External Code Integration Workflow" (Simulink Coder).

The code generator also provides a interface that executes the generated model code. The interface and model code are compiled together to create an executable program. The next figure shows a high-level object-oriented view of the executable.

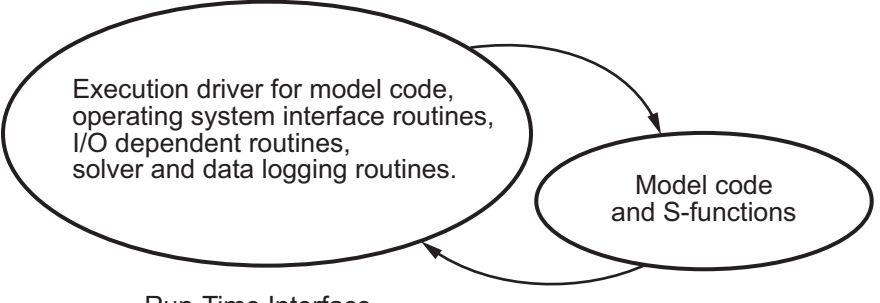

Run-Time Interface

#### The Object-Oriented View of a Real-Time Program

In general, the conceptual design of the model execution driver does not change between the rapid prototyping and embedded style of generated code. The following sections describe model execution for single-tasking and multitasking environments both for simulation (non-real-time) and for real time. For most model code, the multitasking environment will provide the most efficient model execution (that is, fastest sample rate).

The following concepts are useful in describing how model code executes.

- **Initialization**: *model*\_initialize initializes the interface code and the model code.
- **ModelOutputs**: Calls blocks in your model that have a sample hit at the current time and has them produce their output. *model*\_output can be done in major or minor time steps. In major time steps, the output is a given simulation time step. In minor time steps, the interface integrates the derivatives to update the continuous states.
- **ModelUpdate**: *model*\_update calls blocks in your model that have a sample hit at the current point in time and has them update their discrete states or similar type objects.
- **ModelDerivatives**: Calls blocks in your model that have continuous states and has them update their derivatives. *model*\_derivatives is only called in minor time steps.
- **ModelTerminate**: *model*\_terminate terminates the program if it is designed to run for a finite time. It destroys the real-time model data structure, deallocates memory, and can write data to a file.

## Program Execution

A real-time program cannot require 100% of the CPU's time. This provides an opportunity to run background tasks during the free time.

Background tasks include operations such as writing data to a buffer or file, allowing access to program data by third-party data monitoring tools, or using Simulink external mode to update program parameters.

It is important, however, that the program be able to preempt the background task so the model code can execute in real time.

The way the program manages tasks depends on capabilities of the environment in which it operates.

## Program Timing

Real-time programs require careful timing of the task invocations (either by using an interrupt or a real-time operating system tasking primitive) so that the model code executes to completion before another task invocation occurs. This includes time to read and write data to and from external hardware.

The next figure illustrates interrupt timing.

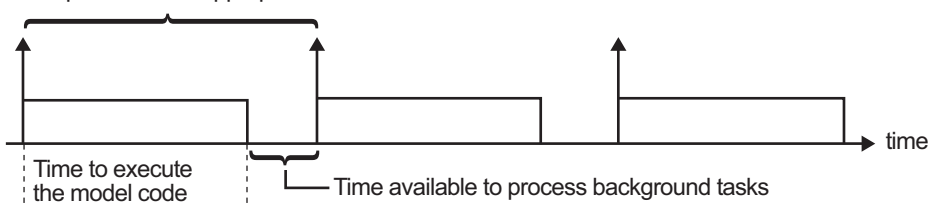

Sample interval is appropriate for this model code execution.

Sample interval is too short for this model code execution.

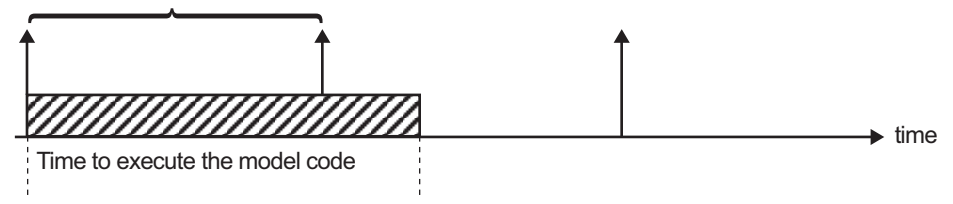

#### Task Timing

The sample interval must be long enough to allow model code execution between task invocations.

In the figure above, the time between two adjacent vertical arrows is the sample interval. The empty boxes in the upper diagram show an example of a program that can complete one step within the interval and still allow time for the background task. The gray box in the lower diagram indicates what happens if the sample interval is too short. Another task invocation occurs before the task is complete. Such timing results in an execution error.

Note also that, if the real-time program is designed to run forever (that is, the final time is 0 or infinite so that the while loop never exits), then the shutdown code does not execute.

For more information on how the timing engine works, see "Absolute and Elapsed Time Computation" (Simulink Coder).

## External Mode Communication

External mode allows communication between the Simulink block diagram and the standalone program that is built from the generated code. In this mode, the real-time
program functions as an interprocess communication server, responding to requests from the Simulink engine.

## Data Logging in Single-Tasking and Multitasking Model Execution

["Debug" on page 28-26](#page-1431-0) explains how you can save system states, outputs, and time to a MAT-file at the completion of the model execution. The LogTXY function, which performs data logging, operates differently in single-tasking and multitasking environments.

If you examine how LogTXY is called in the single-tasking and multitasking environments, you will notice that for single-tasking LogTXY is called after ModelOutputs. During this ModelOutputs call, blocks that have a hit at time *t* execute, whereas in multitasking, LogTXY is called after ModelOutputs (tid=0), which executes only the blocks that have a hit at time *t* and that have a task identifier of 0. This results in differences in the logged values between single-tasking and multitasking logging. Specifically, consider a model with two sample times, the faster sample time having a period of 1.0 second and the slower sample time having a period of 10.0 seconds. At time  $t = k*10$ ,  $k=0,1,2...$  both the fast (tid=0) and slow (tid=1) blocks execute. When executing in multitasking mode, when LogTXY is called, the slow blocks execute, but the previous value is logged, whereas in single-tasking the current value is logged.

Another difference occurs when logging data in an enabled subsystem. Consider an enabled subsystem that has a slow signal driving the enable port and fast blocks within the enabled subsystem. In this case, the evaluation of the enable signal occurs in a slow task, and the fast blocks see a delay of one sample period; thus the logged values will show these differences.

To summarize differences in logged data between single-tasking and multitasking, differences will be seen when

- Any root outport block has a sample time that is slower than the fastest sample time
- Any block with states has a sample time that is slower than the fastest sample time
- Any block in an enabled subsystem where the signal driving the enable port is slower than the rate of the blocks in the enabled subsystem

For the first two cases, even though the logged values are different between singletasking and multitasking, the model results are not different. The only real difference is where (at what point in time) the logging is done. The third (enabled subsystem) case results in a delay that can be seen in a real-time environment.

## Non-Real-Time Single-Tasking Systems

The pseudocode below shows the execution of a model for a non-real-time single-tasking system.

```
main()
{
   Initialization
  While (time < final time)
    ModelOutputs -- Major time step.
   LogTXY -- Log time, states and root outports.
   ModelUpdate -- Major time step.
     Integrate -- Integration in minor time step for 
                      -- models with continuous states.
      ModelDerivatives
      Do 0 or more
        ModelOutputs
        ModelDerivatives
      EndDo -- Number of iterations depends upon the solver
      Integrate derivatives to update continuous states.
    EndIntegrate
  EndWhile
   Termination
}
```
The initialization phase begins first. This consists of initializing model states and setting up the execution engine. The model then executes, one step at a time. First ModelOutputs executes at time *t*, then the workspace I/O data is logged, and then ModelUpdate updates the discrete states. Next, if your model has continuous states, ModelDerivatives integrates the continuous states' derivatives to generate the states

for time  $t_{new} = t + h$ , where h is the step size. Time then moves forward to  $t_{new}$  and the process repeats.

During the ModelOutputs and ModelUpdate phases of model execution, only blocks that reach the current point in time execute.

## Non-Real-Time Multitasking Systems

The pseudocode below shows the execution of a model for a non-real-time multitasking system.

```
main()
{
   Initialization
   While (time < final time)
   ModelOutputs(tid=0) -- Major time step.
   LogTXY -- Log time, states, and root
                           -- outports.
   ModelUpdate(tid=0) -- Major time step.
     Integrate -- Integration in minor time step for 
                     -- models with continuous states.
      ModelDerivatives
       Do 0 or more
        ModelOutputs(tid=0)
        ModelDerivatives
      EndDo (Number of iterations depends upon the solver.)
       Integrate derivatives to update continuous states.
    EndIntegrate
     For i=1:NumTids
      ModelOutputs(tid=i) -- Major time step.
     ModelUpdate(tid=i) -- Major time step.
    EndFor
   EndWhile
   Termination
   }
```
Multitasking operation is more complex than single-tasking execution because the output and update functions are subdivided by the *task identifier* (tid) that is passed into these functions. This allows for multiple invocations of these functions with different task identifiers using overlapped interrupts, or for multiple tasks when using a real-time operating system. In simulation, multiple tasks are emulated by executing the code in the order that would occur if no preemption existed in a real-time system.

Multitasking execution assumes that all task rates are multiples of the base rate. The Simulink product enforces this when you create a fixed-step multitasking model. The multitasking execution loop is very similar to that of single-tasking, except for the use of the task identifier (tid) argument to ModelOutputs and ModelUpdate.

Note You cannot use tid values from code generated by a target file and not by Simulink Coder. Simulink Coder tracks the use of tid when generating code for a specific subsystem or function type. When you generate code in a target file, this argument cannot be tracked because the scope does not have subsystem or function type. Therefore, tid becomes an undefined variable and your target file fails to compile.

## Real-Time Single-Tasking Systems

The pseudocode below shows the execution of a model in a real-time single-tasking system where the model is run at interrupt level.

```
rtOneStep()
{
   Check for interrupt overflow
   Enable "rtOneStep" interrupt
   ModelOutputs -- Major time step.
   LogTXY -- Log time, states and root outports.
  ModelUpdate -- Major time step.
   Integrate -- Integration in minor time step for models 
                   -- with continuous states.
      ModelDerivatives
      Do 0 or more 
       ModelOutputs
        ModelDerivatives
      EndDo (Number of iterations depends upon the solver.)
      Integrate derivatives to update continuous states.
   EndIntegrate
}
main()
{
   Initialization (including installation of rtOneStep as an 
   interrupt service routine, ISR, for a real-time clock).
   While(time < final time)
     Background task.
   EndWhile
   Mask interrupts (Disable rtOneStep from executing.)
   Complete any background tasks.
   Shutdown
}
```
Real-time single-tasking execution is very similar to non-real-time single-tasking execution, except that instead of free-running the code, the rt OneStep function is driven by a periodic timer interrupt.

At the interval specified by the program's base sample rate, the interrupt service routine (ISR) preempts the background task to execute the model code. The base sample rate is the fastest in the model. If the model has continuous blocks, then the integration step size determines the base sample rate.

For example, if the model code is a controller operating at 100 Hz, then every 0.01 seconds the background task is interrupted. During this interrupt, the controller reads its inputs from the analog-to-digital converter (ADC), calculates its outputs, writes these outputs to the digital-to-analog converter (DAC), and updates its states. Program control then returns to the background task. All of these steps must occur before the next interrupt.

## Real-Time Multitasking Systems

The following pseudocode shows how a model executes in a real-time multitasking system where the model is run at interrupt level.

```
rtOneStep()
{
   Check for interrupt overflow
  Enable "rtOneStep" interrupt
 ModelOutputs(tid=0) -- Major time step.
 LogTXY -- Log time, states and root outports.
 ModelUpdate(tid=0) -- Major time step.
  Integrate - Integration in minor time step for
                           -- models with continuous states.
     ModelDerivatives
      Do 0 or more
       ModelOutputs(tid=0)
       ModelDerivatives
      EndDo (Number of iterations depends upon the solver.)
      Integrate derivatives and update continuous states.
   EndIntegrate
   For i=1:NumTasks
     If (hit in task i)
      ModelOutputs(tid=i)
      ModelUpdate(tid=i)
    EndIf
  EndFor
}
main()
{
   Initialization (including installation of rtOneStep as an 
     interrupt service routine, ISR, for a real-time clock).
   While(time < final time)
    Background task.
  EndWhile
```
}

```
 Mask interrupts (Disable rtOneStep from executing.) 
 Complete any background tasks.
 Shutdown
```
Running models at interrupt level in a real-time multitasking environment is very similar to the previous single-tasking environment, except that overlapped interrupts are employed for concurrent execution of the tasks.

The execution of a model in a single-tasking or multitasking environment when using real-time operating system tasking primitives is very similar to the interrupt-level examples discussed above. The pseudocode below is for a single-tasking model using realtime tasking primitives.

```
tSingleRate()
{
   MainLoop:
     If clockSem already "given", then error out due to overflow.
    Wait on clockSem
   ModelOutputs -- Major time step.
   LogTXY -- Log time, states and root
                            -- outports
   ModelUpdate -- Major time step
    Integrate - Integration in minor time step
                            -- for models with continuous 
                            -- states.
      ModelDeriviatives
      Do 0 or more
        ModelOutputs
        ModelDerivatives
      EndDo (Number of iterations depends upon the solver.)
      Integrate derivatives to update continuous states.
    EndIntegrate
   EndMainLoop
}
main()
{
   Initialization
   Start/spawn task "tSingleRate".
   Start clock that does a "semGive" on a clockSem semaphore.
   Wait on "model-running" semaphore.
   Shutdown
}
```
In this single-tasking environment, the model executes as real-time operating system tasking primitives. In this environment, create a single task (tSingleRate) to run the model code. This task is invoked when a clock tick occurs. The clock tick gives a clockSem (clock semaphore) to the model task (tSingleRate). The model task waits for the semaphore before executing. The clock ticks occur at the fundamental step size (base rate) for your model.

### Multitasking Systems Using Real-Time Tasking Primitives

The pseudocode below is for a multitasking model using real-time tasking primitives.

```
tSubRate(subTaskSem,i)
{
  Loop:
    Wait on semaphore subTaskSem.
    ModelOutputs(tid=i)
    ModelUpdate(tid=i)
  EndLoop
}
tBaseRate()
{
  MainLoop:
    If clockSem already "given", then error out due to overflow.
    Wait on clockSem
    For i=1:NumTasks
      If (hit in task i)
        If task i is currently executing, then error out due to 
          overflow.
        Do a "semGive" on subTaskSem for task i.
      EndIf
    EndFor
   ModelOutputs(tid=0) -- major time step.
   LogTXY -- Log time, states and root outports.
   ModelUpdate(tid=0) -- major time step.
   Loop: -- Integration in minor time step for
                           -- models with continuous states.
      ModelDeriviatives
      Do 0 or more
        ModelOutputs(tid=0)
        ModelDerivatives
      EndDo (number of iterations depends upon the solver).
      Integrate derivatives to update continuous states.
    EndLoop
```

```
 EndMainLoop
}
main()
{
   Initialization
   Start/spawn task "tSubRate".
   Start/spawn task "tBaseRate".
   Start clock that does a "semGive" on a clockSem semaphore.
   Wait on "model-running" semaphore.
   Shutdown
}
```
In this multitasking environment, the model is executed using real-time operating system tasking primitives. Such environments require several model tasks (tBaseRate and several tSubRate tasks) to run the model code. The base rate task (tBaseRate) has a higher priority than the subrate tasks. The subrate task for  $\text{tid=1}$  has a higher priority than the subrate task for tid=2, and so on. The base rate task is invoked when a clock tick occurs. The clock tick gives a clockSem to tBaseRate. The first thing tBaseRate does is give semaphores to the subtasks that have a hit at the current point in time. Because the base rate task has a higher priority, it continues to execute. Next it executes the fastest task  $(tid=0)$ , consisting of blocks in your model that have the fastest sample time. After this execution, it resumes waiting for the clock semaphore. The clock ticks are configured to occur at the fundamental step size for your model.

### Rapid Prototyping and Embedded Model Execution Differences

The rapid prototyping program framework provides a common application programming interface (API) that does not change between model definitions.

The Embedded Coder product provides a different framework called the embedded program framework. The embedded program framework provides an optimized API that is tailored to your model. When you use the embedded style of generated code, you are modeling how you would like your code to execute in your embedded system. Therefore, the definitions defined in your model should be specific to your embedded targets. Items such as the model name, parameter, and signal storage class are included as part of the API for the embedded style of code.

One major difference between the rapid prototyping and embedded style of generated code is that the latter contains fewer entry-point functions. The embedded style of code can be configured to have only one function, *model*\_step.

Thus, model execution code eliminates Loop...EndLoop statements and groups ModelOutputs, LogTXY, and ModelUpdate into a single statement, *model*\_step.

For more information about how generated embedded code executes, see ["Entry-Point](#page-1287-0) [Functions and Scheduling" on page 25-2.](#page-1287-0)

## See Also

### More About

- • ["Time-Based Scheduling and Code Generation" on page 16-2](#page-721-0)
- "Sample Times in Subsystems" (Simulink)
- "Sample Times in Systems" (Simulink)
- • ["Time-Based Scheduling Example Models" on page 16-36](#page-755-0)

# Rapid Prototyping Model Functions

Rapid prototyping code defines the following functions that interface with the main program (main.c or main.cpp):

- $\text{Model}():$  The model registration function. This function initializes the work areas (for example, allocating and setting pointers to various data structures) used by the model. The model registration function calls the MdlInitializeSizes and MdlInitializeSampleTimes functions. These two functions are very similar to the S-function mdlInitializeSizes and mdlInitializeSampleTimes methods.
- MdlStart(void): After the model registration functions MdlInitializeSizes and MdlInitializeSampleTimes execute, the main program starts execution by calling MdlStart. This routine is called once at startup.

The function MdlStart has four basic sections:

- Code to initialize the states for each block in the root model that has states. A subroutine call is made to the "initialize states" routines of conditionally executed subsystems.
- Code generated by the one-time initialization (start) function for each block in the model.
- Code to enable the blocks in the root model that have enable methods, and the blocks inside triggered or function-call subsystems residing in the root model. Simulink blocks can have enable and disable methods. An enable method is called just before a block starts executing, and the disable method is called just after the block stops executing.
- Code for each block in the model whose output value is constant. The block code appears in the MdlStart function only if the block parameters are not tunable in the generated code and if the code generator cannot eliminate the block code through constant folding.
- MdlOutputs(int  $T$  tid): MdlOutputs updates the output of blocks. The tid (task identifier) parameter identifies the task that in turn maps when to execute blocks based upon their sample time. This routine is invoked by the main program during major and minor time steps. The major time steps are when the main program is taking an actual time step (that is, it is time to execute a specific task). If your model contains continuous states, the minor time steps will be taken. The minor time steps are when the solver is generating integration stages, which are points between major outputs. These integration stages are used to compute the derivatives used in advancing the continuous states.
- MdlUpdate(int  $T$  tid): MdlUpdate updates the states and work vector state information (that is, states that are neither continuous nor discrete) saved in work vectors. The tid (task identifier) parameter identifies the task that in turn indicates which sample times are active, allowing you to conditionally update only states of active blocks. This routine is invoked by the interface after the major MdlOutputs has been executed. The solver is also called, and *model*\_Derivatives is called in minor steps by the solver during its integration stages. All blocks that have continuous states have an identical number of derivatives. These blocks are required to compute the derivatives so that the solvers can integrate the states.
- MdlTerminate(void): MdlTerminate contains any block shutdown code. MdlTerminate is called by the interface, as part of the termination of the real-time program.

The contents of the above functions are directly related to the blocks in your model. A Simulink block can be generalized to the following set of equations.

$$
y = f_0(t, x_c, x_d, u)
$$

Output *y* is a function of continuous state  $x_c$ , discrete state  $x_d$ , and input *u*. Each block writes its specific equation in a section of MdlOutputs.

$$
x_{d+1} = f_u(t, x_d, u)
$$

The discrete states  $x_{\text{d}}$  are a function of the current state and input. Each block that has a discrete state updates its state in MdlUpdate.

$$
\dot{x}=f_d(t,x_c,u)
$$

The derivatives *x* are a function of the current input. Each block that has continuous states provides its derivatives to the solver (for example, ode5) in *model*\_Derivatives. The derivatives are used by the solver to integrate the continuous state to produce the next value.

The output, *y*, is generally written to the block I/O structure. Root-level Outport blocks write to the external outputs structure. The continuous and discrete states are stored in the states structure. The input, *u*, can originate from another block's output, which is located in the block I/O structure, an external input (located in the external inputs structure), or a state. These structures are defined in the *model*.h file that the Simulink Coder software generates.

The next example shows the general contents of the rapid prototyping style of C code written to the *model*.c file.

```
/*
 * Version, Model options, TLC options,
 * and code generation information are placed here.
\star /
<includes>
void MdlStart(void)
ſ
  /*
   * State initialization code.
   * Model start-up code - one time initialization code.
   * Execute any block enable methods.
   * Initialize output of any blocks with constant sample times.
   \star /
}
void MdlOutputs(int T tid)
ſ
  /* Compute: y = f0(t, xc, xd, u) for each block as needed. */
\mathcal{F}void MdlUpdate(int_T tid)
ſ
  /* Compute: x d+1 = fu(t, xd, u) for each block as needed. */
  /* Compute: dxc = fd(t,xc,u) for each block in model_derivatives
                                 as needed. */
ł
void MdlTerminate(void)
\mathfrak{t}/* Perform shutdown code for any blocks that
     have a termination action */
ł
```
The next figure shows a flow chart describing the execution of the rapid prototyping generated code.

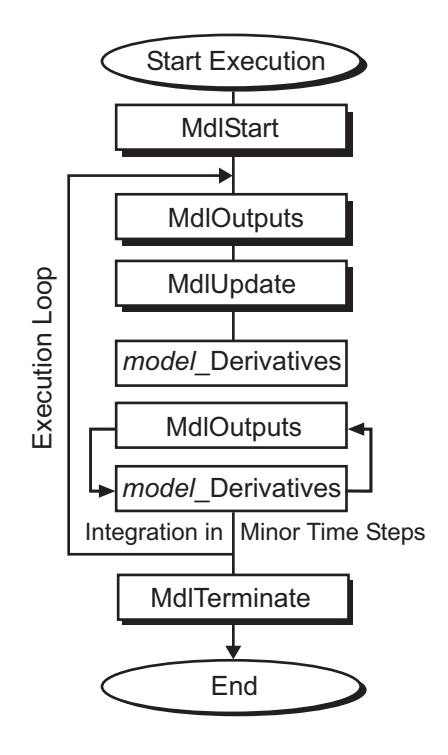

### Rapid Prototyping Execution Flow Chart

Each block places code in specific Mdl routines according to the algorithm that it is implementing. Blocks have input, output, parameters, and states, as well as other general items. For example, in general, block inputs and outputs are written to a block I/O structure (*model*\_B). Block inputs can also come from the external input structure (*model*\_U) or the state structure when connected to a state port of an integrator (*model*\_X), or ground (rtGround) if unconnected or grounded. Block outputs can also go to the external output structure (*model*\_Y). The next figure shows the general mapping between these items.

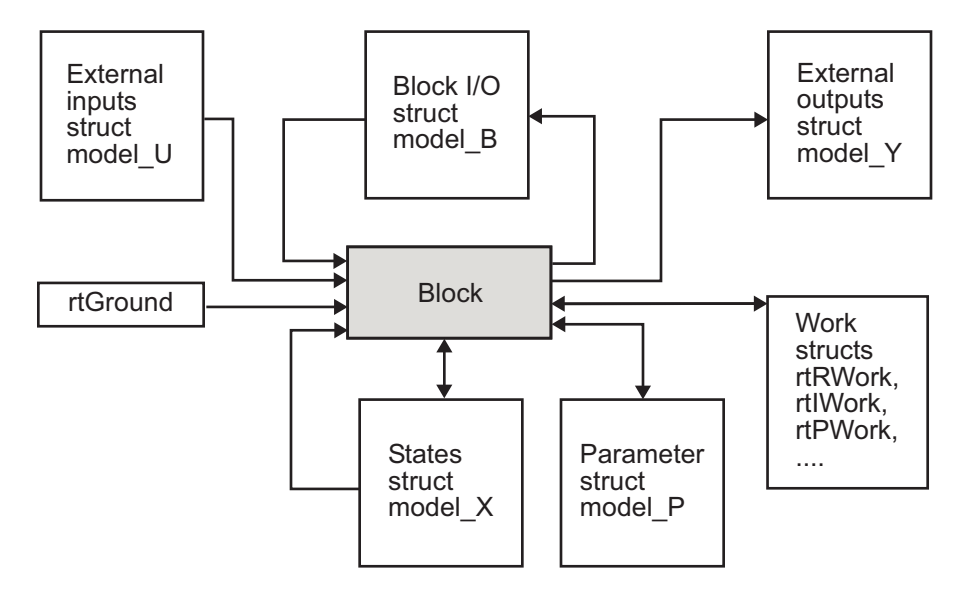

### Data View of the Generated Code

The following list defines the structures shown in the preceding figure:

- Block I/O structure (model B): This structure consists of persistent block output signals. The number of block output signals is the sum of the widths of the data output ports of all nonvirtual blocks in your model. If you activate block I/O optimizations, the Simulink and Simulink Coder products reduce the size of the *model*\_B structure by
	- Reusing the entries in the *model*\_B structure
	- Making other entries local variables

See ["Signal Representation in Generated Code" on page 19-159](#page-1004-0) for more information on these optimizations.

Structure field names are determined either by the block's output signal name (when present) or by the block name and port number when the output signal is left unlabeled.

• Block states structures: The continuous states structure (*model*\_X) contains the continuous state information for blocks in your model that have continuous states. Discrete states are stored in a data structure called the *DWork vector* (*model*\_DWork).

- Block parameters structure (*model*\_P): The parameters structure contains block parameters that can be changed during execution (for example, the parameter of a Gain block).
- External inputs structure (model U): The external inputs structure consists of all root-level Inport block signals. Field names are determined by either the block's output signal name, when present, or by the Inport block's name when the output signal is left unlabeled.
- External outputs structure (*model*\_Y): The external outputs structure consists of all root-level Outport blocks. Field names are determined by the root-level Outport block names in your model.
- Real work, integer work, and pointer work structures (*model*\_RWork, *model*\_IWork, *model*\_PWork): Blocks might have a need for real, integer, or pointer work areas. For example, the Memory block uses a real work element for each signal. These areas are used to save internal states or similar information.

# See Also

## More About

- • ["Time-Based Scheduling and Code Generation" on page 16-2](#page-721-0)
- "How Generated Code Exchanges Data with an Environment" (Simulink Coder)
- "How Generated Code Stores Internal Signal, State, and Parameter Data" (Simulink Coder)

# Function and Class Interfaces in Embedded Coder

- • ["Control Generation of Function Prototypes" on page 26-2](#page-1313-0)
- • ["Control Generation of C++ Class Interfaces" on page 26-24](#page-1335-0)
- • ["Combine I/O Arguments in Model Step Interface" on page 26-54](#page-1365-0)
- • ["Generate Modular Function Code" on page 26-57](#page-1368-0)
- • ["Configure Simulink Function Code Interface" on page 26-69](#page-1380-0)

# <span id="page-1313-0"></span>Control Generation of Function Prototypes

### About Function Prototype Control

For fixed-step, rate-based models that you configure with an ERT-based system target file, you can control the prototypes of functions that the code generator produces. Control the function prototype generation by using the **Configure Model Functions** button, located on the **Code Generation** > **Interface** pane of the Configuration Parameters dialog box.

By default, the function prototype of the generated *model*\_step function resembles the following:

```
void model step(void);
```
The function prototype of the generated *model*\_initialize function resembles the following:

void model initialize(void);

(For more detailed information about the default calling interface for the *model*\_step function, see the model step reference page.)

The **Configure Model Functions** button on the **Interface** pane provides you flexible control over the model function prototypes that are generated for your model. Clicking **Configure Model Functions** launches a Model Interface dialog box (see ["Configure](#page-1314-0) [Function Prototypes Using Graphical Interfaces" on page 26-3](#page-1314-0)). Based on the **Function specification** value you specify for your model function (supported values include Default model initialize and step functions and Model specific C prototypes), you can preview and modify the function prototypes. Once you validate and apply your changes, you can generate code based on your function prototype modifications.

For more information about using the **Configure Model Functions** button and the Model Interface dialog box, see ["Sample Procedure for Configuring Function Prototypes"](#page-1322-0) [on page 26-11](#page-1322-0) and the model rtwdemo  $f_{\text{c}}$  for  $f_{\text{c}}$  and  $f_{\text{c}}$  is preconfigured to demonstrate function prototype control.

Alternatively, you can use function prototype control functions to programmatically control model function prototypes. For more information, see ["Configure Function](#page-1327-0) [Prototypes Programmatically" on page 26-16.](#page-1327-0)

<span id="page-1314-0"></span>You can also control model function prototypes for nonvirtual subsystems, if you generate subsystem code using right-click build. To launch the **Model Interface for subsystem** dialog box, use the RTW.configSubsystemBuild function.

Right-click building the subsystem generates the step and initialization functions according to the customizations you make. For more information, see ["Configure](#page-1320-0) [Function Prototypes for Nonvirtual Subsystems" on page 26-9.](#page-1320-0)

For limitations that apply, see ["Function Prototype Control Limitations" on page 26-21](#page-1332-0).

## Configure Function Prototypes Using Graphical Interfaces

- "Launch the Model Interface Dialog Boxes" on page 26-3
- "Default Model Initialize and Step Functions View" on page 26-3
- • ["Model Specific C Prototypes View" on page 26-4](#page-1315-0)
- • ["Configure Function Prototypes for Nonvirtual Subsystems" on page 26-9](#page-1320-0)

### Launch the Model Interface Dialog Boxes

Clicking the **Configure Model Functions** button on the **Interface** pane of the Configuration Parameters dialog box launches the Model Interface dialog box. This dialog box is the starting point for configuring the model function prototypes that are generated during code generation for ERT-based Simulink models. Based on the **Function specification** value you select for your model function (supported values include Default model initialize and step functions and Model specific C prototypes), you can preview and modify the function prototype. Once you validate and apply your changes, you can generate code based on your function prototype modifications.

To configure function prototypes for a right-click build of a nonvirtual subsystem, invoke the RTW.configSubsystemBuild function, which launches the Model Interface for subsystem dialog box. For more information, see ["Configure Function Prototypes for](#page-1320-0) [Nonvirtual Subsystems" on page 26-9](#page-1320-0)

### Default Model Initialize and Step Functions View

The figure below shows the Model Interface dialog box in the Default model initialize and step functions view.

<span id="page-1315-0"></span>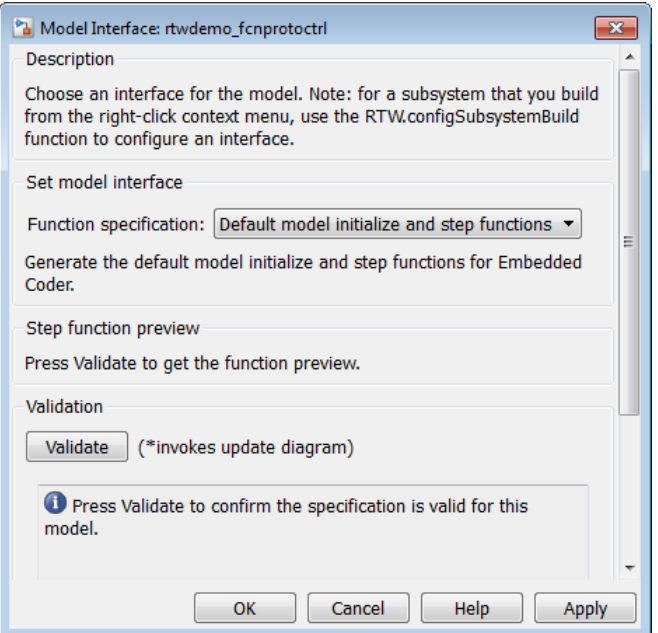

The Default model initialize and step functions view allows you to validate and preview the predicted default model step and initialization function prototypes. To validate the default function prototype configuration against your model, click the **Validate** button. If the validation succeeds, the predicted step function prototype appears in the **Step function preview** subpane.

Note You cannot use the Default model initialize and step functions view to modify the function prototype configuration.

### Model Specific C Prototypes View

Selecting Model specific C prototypes for the **Function specification** parameter displays the Model specific C prototypes view of your model function prototypes. This view provides controls that you can use to customize the function names, the order of arguments, and argument attributes including name, passing mechanism, and type qualifier for each of the model's root-level I/O ports.

To begin configuring your function control prototype configuration, click the **Get Default Configuration** button. This activates and initializes the function names and properties in the **Configure model initialize and step functions** subpane, as shown below. If you click **Get Default Configuration** again later, only the properties of the step function arguments are reset to default values.

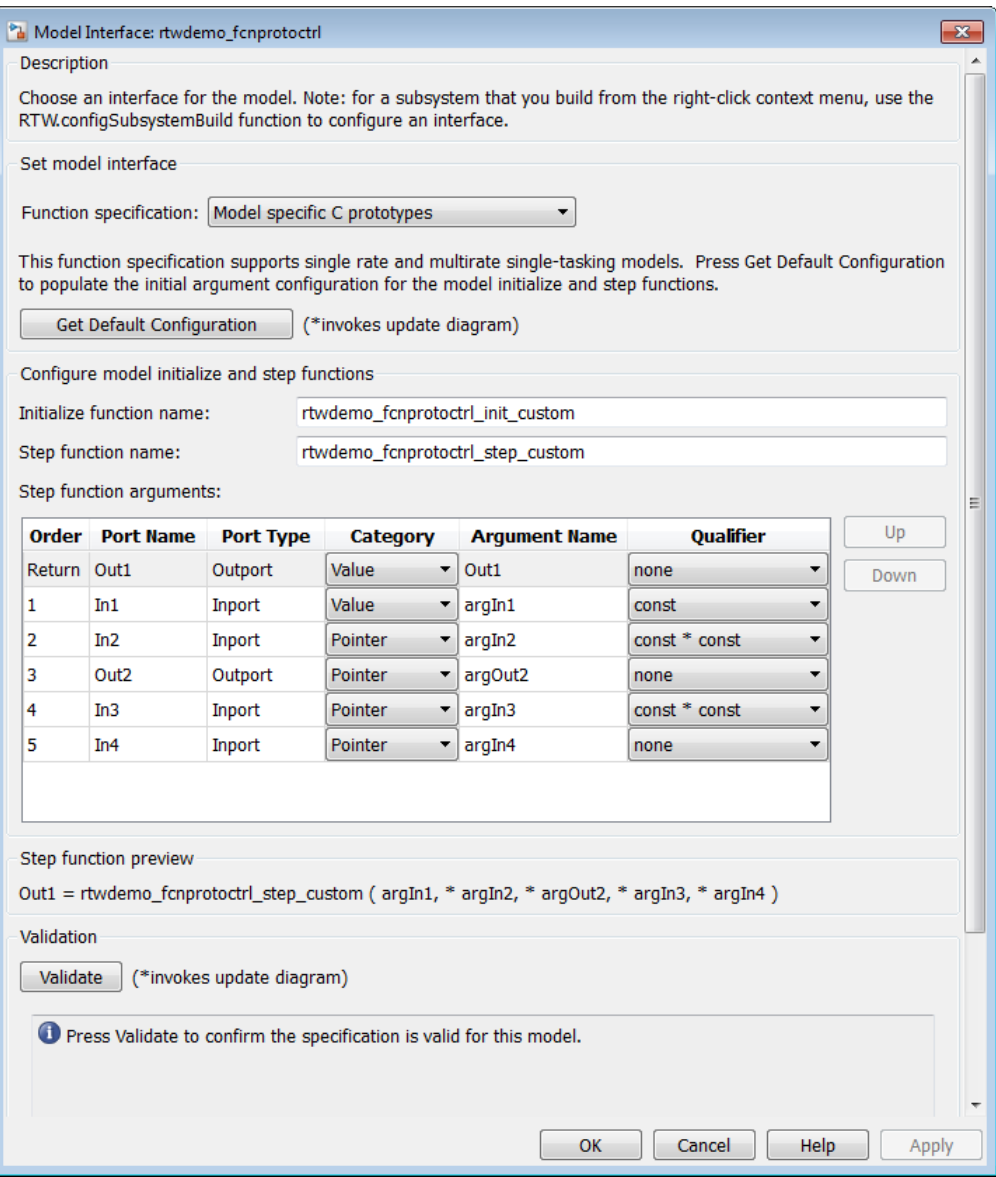

In the **Configure model initialize and step functions** subpane:

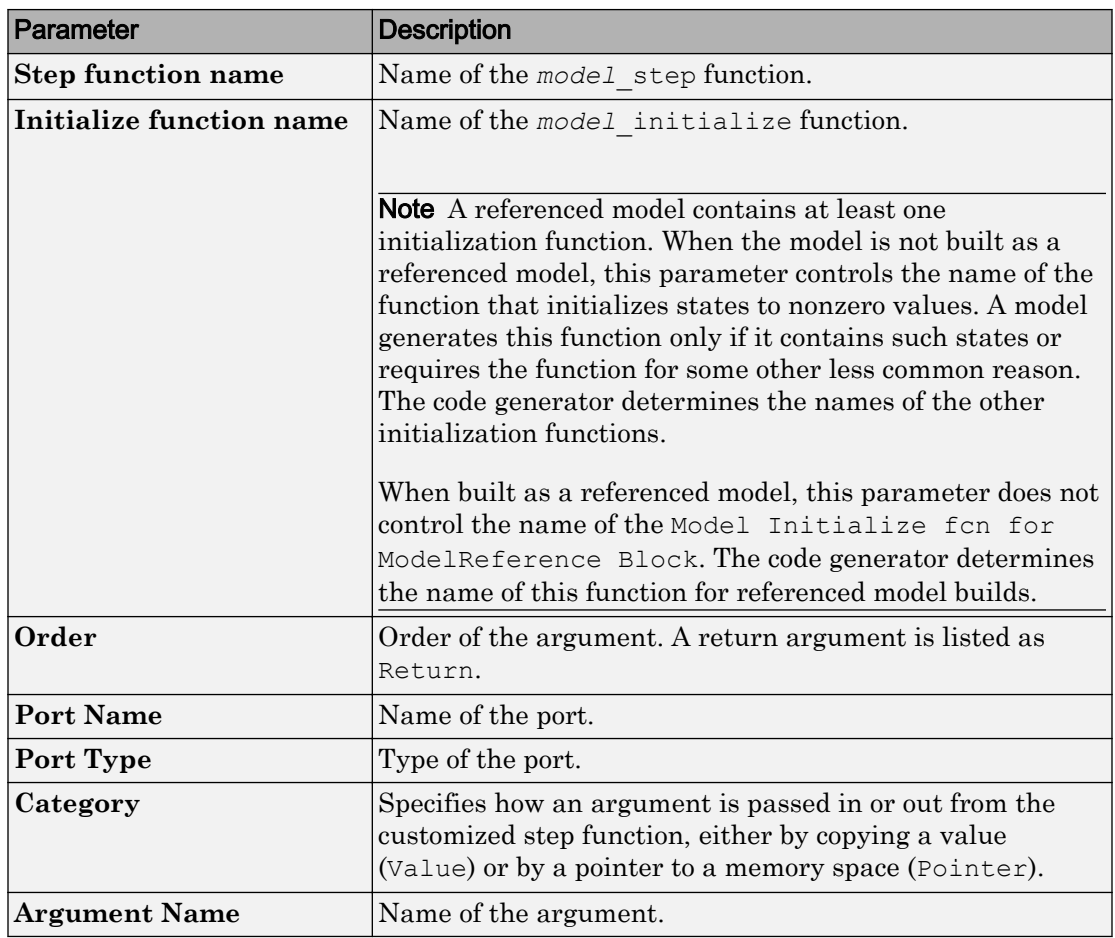

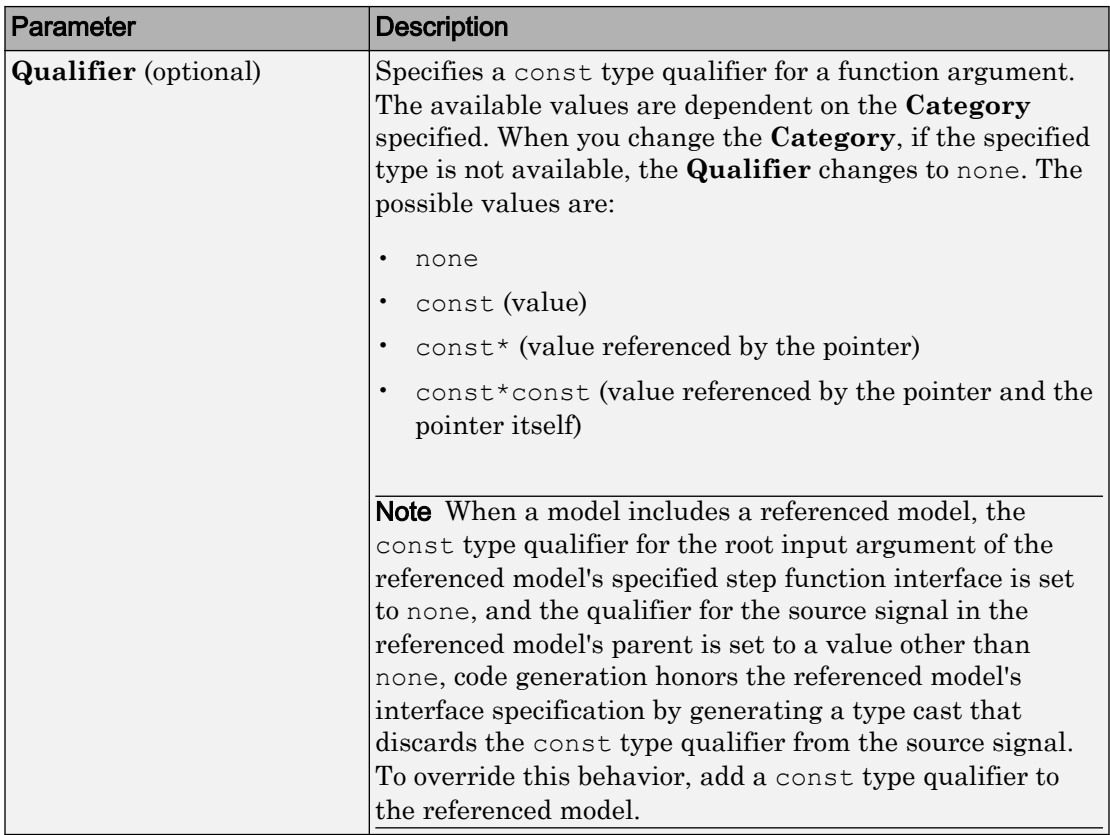

The **Step function preview** subpane provides a preview of how your step function prototype is interpreted in generated code. The preview is updated dynamically as you make modifications.

An argument foo whose **Category** is Pointer is previewed as \* foo. If its **Category** is Value, it is previewed as foo. Notice that argument types and qualifiers are not represented in the **Step function preview** subpane.

Note The list of step function arguments has an entry for each of the model's root-level I/O ports. This list does not include model parameter arguments that can appear in the generated code when the model is used as a referenced model. For example, a model sldemo mdlref counter paramargs has an inport with argument name arg input, an outport with argument name arg\_output, and a saturation block whose limits have

```
workspace parameter argument names lower saturation limit and
upper saturation limit.
```
The step function preview for this model is:

```
sldemo mdlref counter paramargs custom ( arg _input, * arg_output )
```
The function prototype in the generated code differs from the preview. The prototype in the generated code (with the additional model parameter arguments) is:

```
sldemo mdlref counter paramargs custom(
  real T arg input,
  real T *arg output,
  real T rtp lower saturation limit,
  real T rtp upper saturation limit)
```
#### Configure Function Prototypes for Nonvirtual Subsystems

You can control step and initialization function prototypes for nonvirtual subsystems in ERT-based Simulink models, if you generate subsystem code using right-click build. Function prototype control is supported for the following types of nonvirtual blocks:

- Triggered subsystems
- Enabled subsystems
- Enabled trigger subsystems
- While subsystems
- For subsystems
- Stateflow blocks
- MATLAB function block

To launch the Model Interface for Subsystem dialog box, open the model containing the subsystem and invoke the RTW.configSubsystemBuild function.

The Model Interface dialog box for modifying the model-specific C prototypes for the rtwdemo\_counter/Amplifier subsystem appears as follows:

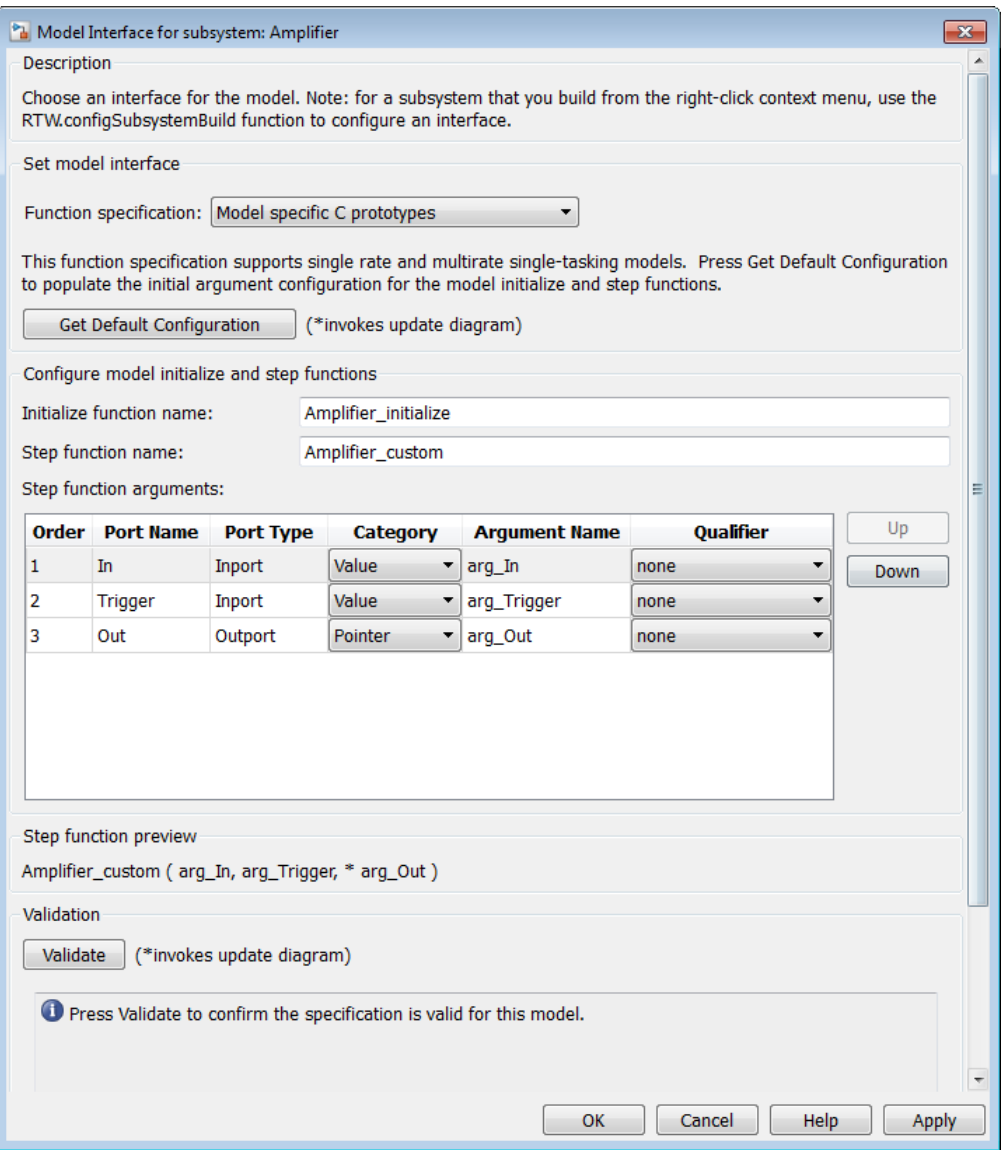

Right-click building the subsystem generates the step and initialization functions according to the customizations you make.

### <span id="page-1322-0"></span>Sample Procedure for Configuring Function Prototypes

The following procedure shows how to use the **Configure Model Functions** button on the **Code Generation** > **Interface** pane of the Configuration Parameters dialog box to control the model function prototypes when generating code for your Simulink model.

- 1 Open a MATLAB session and launch the rtwdemo counter model.
- 2 In the rtwdemo\_counter Model Editor, double-click the **Generate Code Using Embedded Coder (double-click)** button to generate code for an ERT-based version of rtwdemo\_counter. The code generation report for rtwdemo\_counter appears.
- **3** In the code generation report, click the link for rtwdemo counter.c.
- 4 In the rtwdemo counter.c code display, locate and examine the generated code for the rtwdemo\_counter\_step and the rtwdemo\_counter\_initialize functions:

```
/* Model step function */
void rtwdemo_counter_step(void)
{
  ...
}
/* Model initialize function */
void rtwdemo_counter_initialize(void)
{
  ...
}
```
You can close the report window after you have examined the generated code. Optionally, you can save rtwdemo\_counter.c and other generated files to a different location for later comparison.

- 5 From the rtwdemo counter model, open the Configuration Parameters dialog box.
- 6 Navigate to the **Code Generation** > **Interface** pane and click the **Configure Model Functions** button. The Model Interface dialog box appears.
- 7 In the initial (Default model initialize and step functions) view of the Model Interface dialog box, click the **Validate** button to validate and preview the default function prototype for the rtwdemo\_counter\_step function. The function prototype arguments under **Step function preview** should correspond to the default prototype in step 4.

Note Validation errors in this context prevent successful preview of the default function prototype. Resolve any validation errors to display the preview.

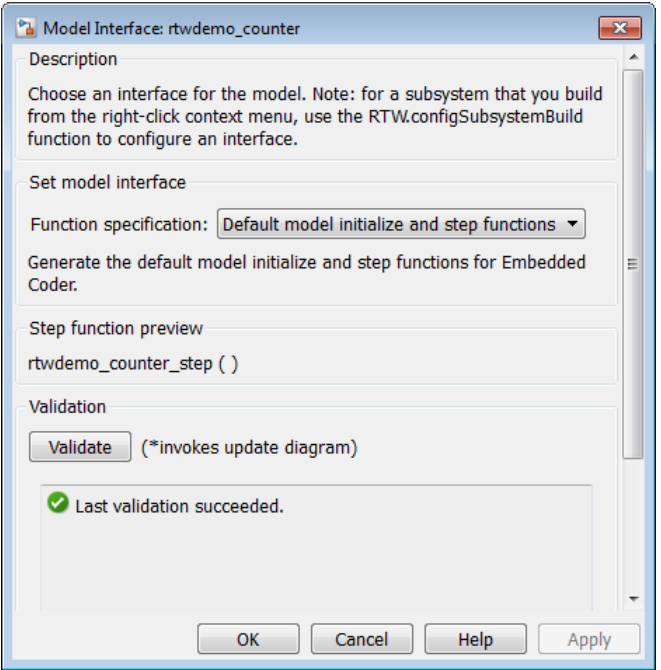

8 In the Model Interface dialog box, set **Function specification** field to Model specific C prototypes. Making this selection switches the dialog box from the Default model initialize and step functions view to the Model specific C prototypes view.

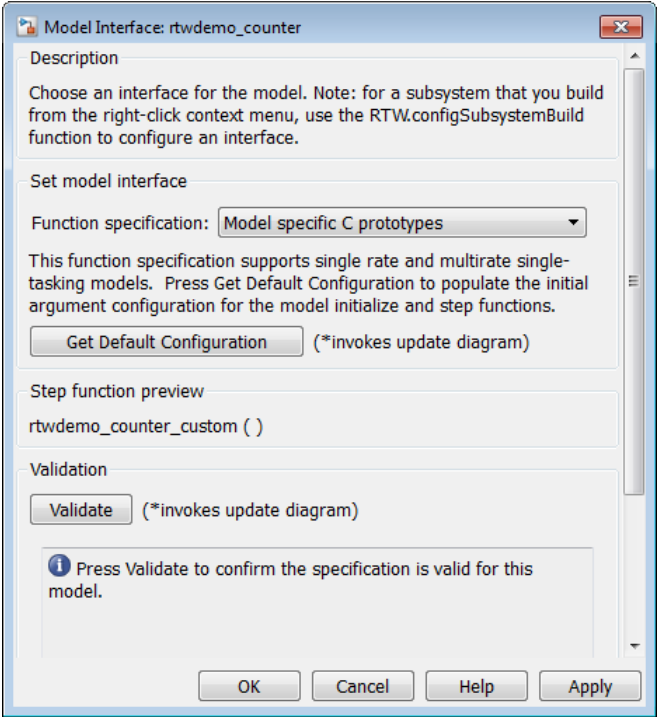

9 In the Model specific C prototypes view, click the **Get Default Configuration** button to activate the **Configure model initialize and step functions** subpane.

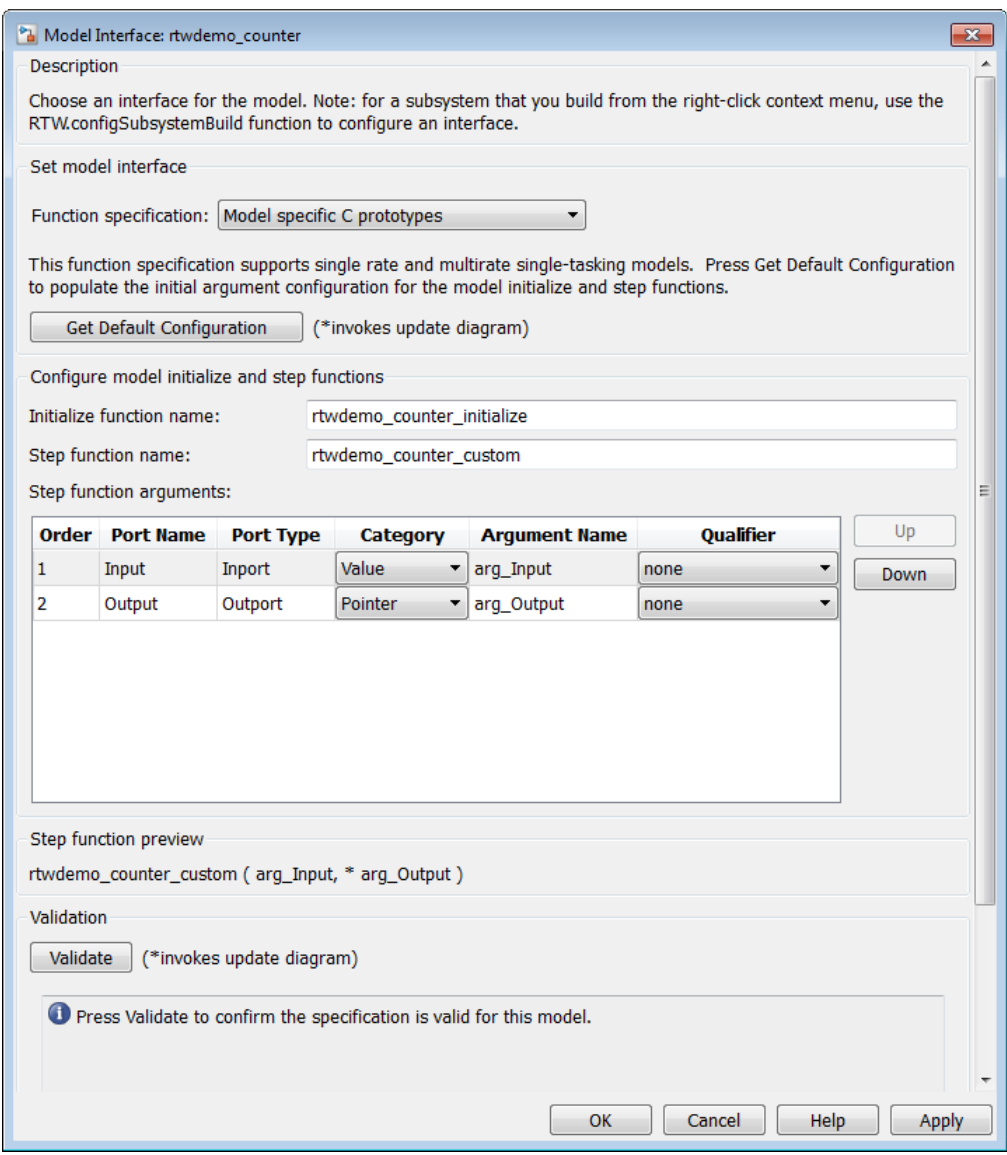

10 In the **Configure model initialize and step functions** subpane, change **Initialize function name** to rtwdemo\_counter\_cust\_init.

11 In the **Configure model initialize and step functions** subpane, in the row for the Input argument, change the value of **Category** from Value to Pointer and change the value of **Qualifier** from none to const \*. The preview reflects your changes.

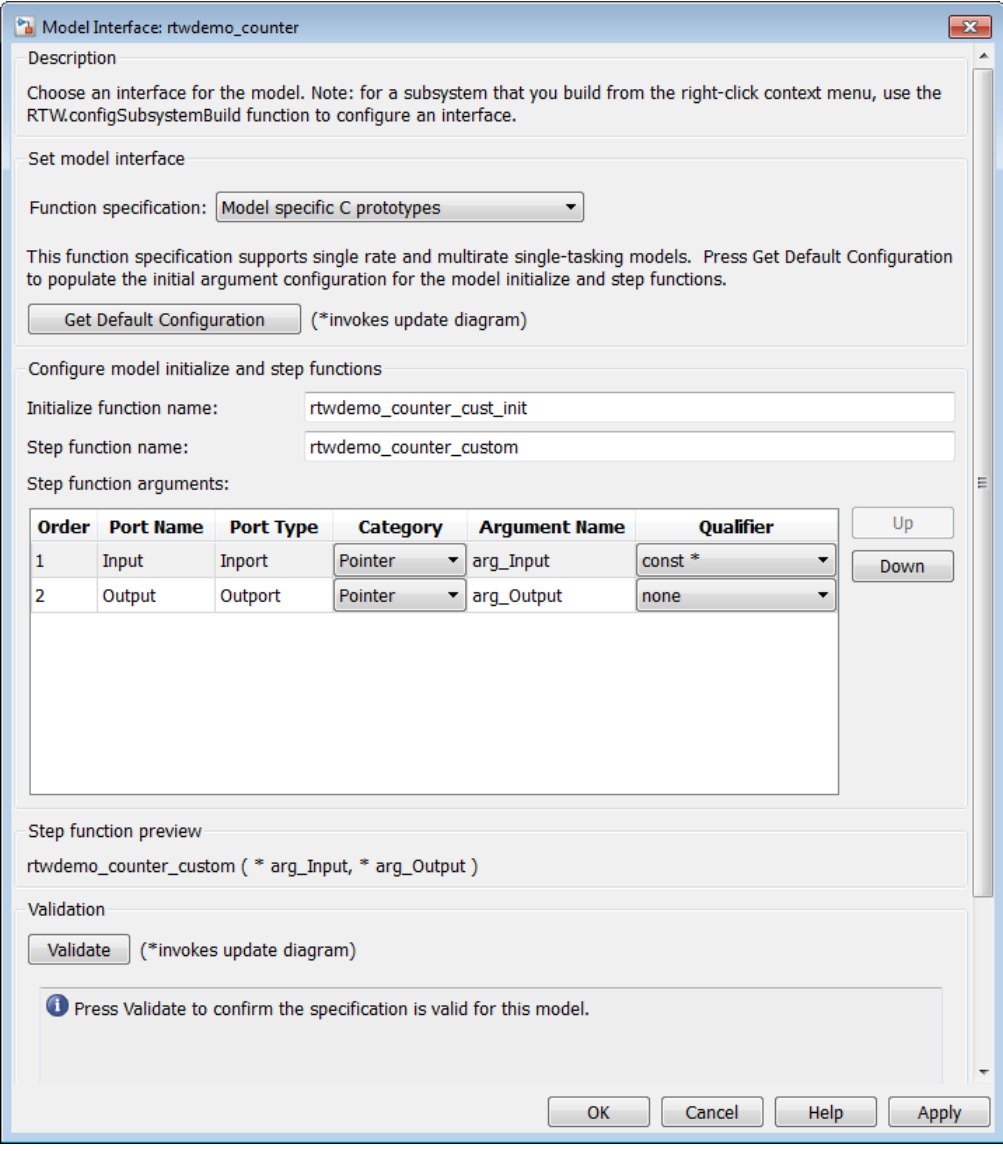

<span id="page-1327-0"></span>12 Click the **Validate** button to validate the modified function prototype. The **Validation** subpane displays a message that the validation succeeded.

Note Validation errors in this context prevent successful code generation. Resolve any validation errors before proceeding. Or, if resolution is not possible, set the **Function specification** field to Default model initialize and step functions before proceeding.

- 13 Click **OK** to exit the Model Interface dialog box.
- 14 Generate code for the model. When the build completes, the code generation report for rtwdemo counter appears.
- 15 In the code generation report, click the link for rtwdemo counter.c.
- **16** Locate and examine the generated code for the rtwdemo counter custom and rtwdemo counter cust init functions:

```
/* Model step function */
void rtwdemo_counter_custom(const int32_T *arg_Input, int32_T *arg_Output)
{
  ...
}
 /* Model initialize function */
void rtwdemo_counter_cust_init(void)
{
 ...
\mathfrak{r}
```
17 Verify that the generated code is consistent with the function prototype modifications that you specified in the Model Interface dialog box.

### Configure Function Prototypes Programmatically

You can use the function prototype control functions (listed in [Function Prototype](#page-1330-0) [Control Functions\)](#page-1330-0), to programmatically control model function prototypes. Typical uses of these functions include:

- **Create and validate a new function prototype**
	- 1 Create a model-specific C function prototype with  $obj =$ RTW.ModelSpecificCPrototype, where *obj* returns a handle to a newly created, empty function prototype.
	- 2 Add argument configuration information for your model ports using RTW.ModelSpecificCPrototype.addArgConf.
- 3 Attach the function prototype to your loaded ERT-based Simulink model using RTW.ModelSpecificCPrototype.attachToModel.
- 4 Validate the function prototype using RTW.ModelSpecificCPrototype.runValidation.
- 5 If validation succeeds, save your model and then generate code using the rtwbuild function.

### • **Modify and validate an existing function prototype**

1 Get the handle to an existing model-specific C function prototype that is attached to your loaded ERT-based Simulink model with *obj* = RTW.getFunctionSpecification(*modelName*), where *modelName* is a character vector specifying the name of a loaded ERT-based Simulink model, and *obj* returns a handle to a function prototype attached to the specified model.

You can use other function prototype control functions on the returned handle only if the test isa(obj,'RTW.ModelSpecificCPrototype') returns 1. If the model does not have a function prototype configuration, the function returns []. If the function returns a handle to an object of type RTW.FcnDefault, you cannot modify the existing function prototype.

- 2 Use the Get and Set functions listed in [Function Prototype Control Functions](#page-1330-0) to test and reset such items as the function names, argument names, argument positions, argument categories, and argument type qualifiers.
- 3 Validate the function prototype using RTW.ModelSpecificCPrototype.runValidation.
- 4 If validation succeeds, save your model and then generate code using the rtwbuild function.
- **Create and validate a new function prototype, starting with default configuration information from your Simulink model**
	- 1 Create a model-specific C function prototype using *obj* = RTW.ModelSpecificCPrototype, where *obj* returns a handle to a newly created, empty function prototype.
	- 2 Attach the function prototype to your loaded ERT-based Simulink model using RTW.ModelSpecificCPrototype.attachToModel.
	- 3 Get default configuration information from your model using RTW.ModelSpecificCPrototype.getDefaultConf.
- 4 Use the Get and Set functions listed in [Function Prototype Control Functions](#page-1330-0) to test and reset such items as the function names, argument names, argument positions, argument categories, and argument type qualifiers.
- 5 Validate the function prototype using RTW.ModelSpecificCPrototype.runValidation.
- 6 If validation succeeds, save your model and then generate code using the rtwbuild function.
- **Reset the model function prototype to the default ERT function configuration** Create an object of the ERT default function signature. Reset the model function prototype and undo any custom settings, by calling the RTW.FcnDefault method, attachToModel, as follows:

```
obj = RTW.FcnDefault;
obj.attachToModel(model);
```
model must be a loaded ERT-based model.

**Note** You should not use the same model-specific C function prototype object across multiple models. If you do, changes that you make to the step and initialization function prototypes in one model are propagated to other models, which is usually not desirable.

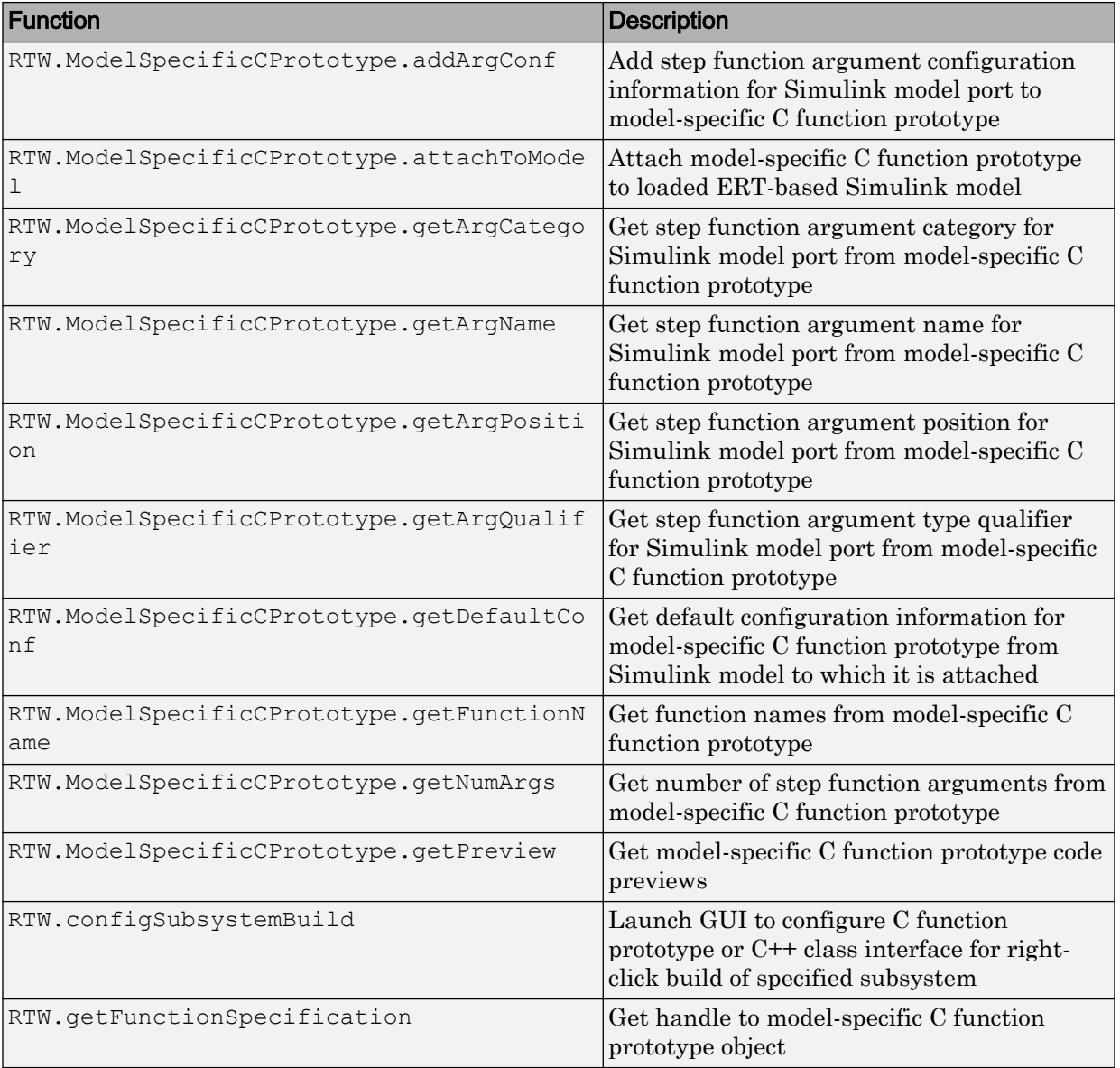

### <span id="page-1330-0"></span>Function Prototype Control Functions

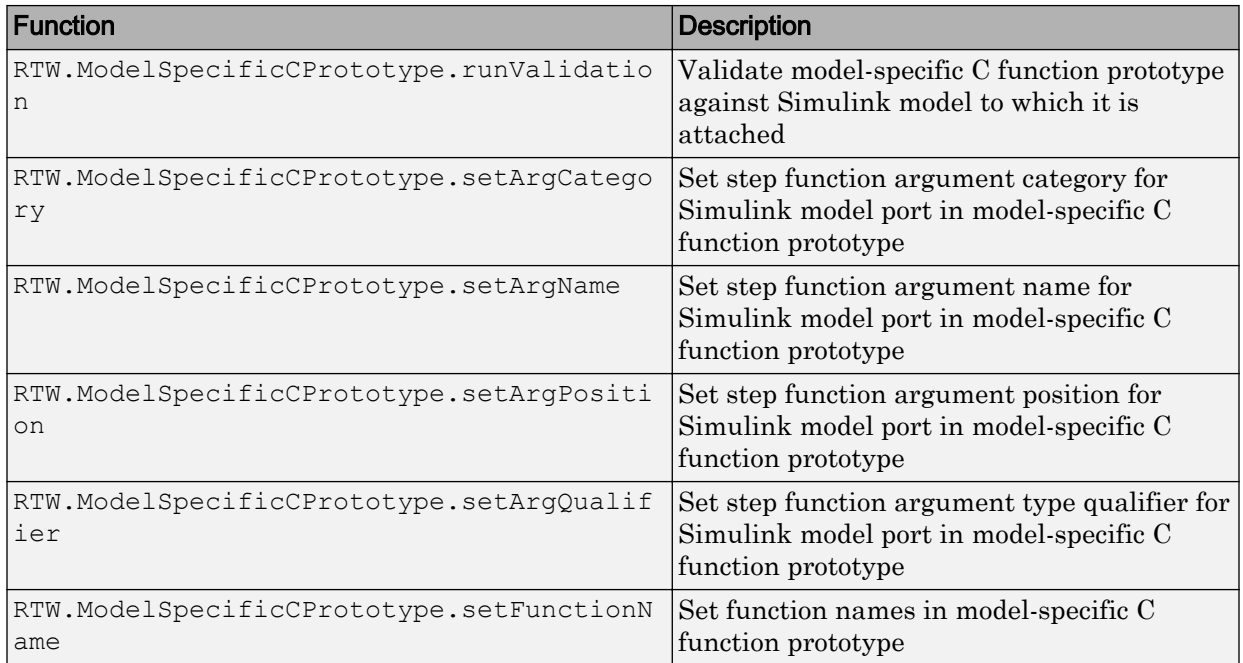

### Sample Script for Configuring Function Prototypes

The following sample MATLAB script configures the model function prototypes for the [rtwdemo\\_counter](matlab:rtwdemo_counter) model, using the [Function Prototype Control Functions.](#page-1330-0)

```
%% Open the rtwdemo_counter model
rtwdemo_counter
%% Select ert.tlc as the System Target File for the model
set param(gcs, 'SystemTargetFile', 'ert.tlc')
%% Create a model-specific C function prototype
a=RTW.ModelSpecificCPrototype
%% Add argument configuration information for Input and Output ports
addArgConf(a,'Input','Pointer','inputArg','const *')
addArgConf(a,'Output','Pointer','outputArg','none')
%% Attach the model-specific C function prototype to the model
attachToModel(a,gcs)
%% Rename the initialization function
setFunctionName(a,'InitFunction','init')
```
```
%% Rename the step function and change some argument attributes
setFunctionName(a,'StepFunction','step')
setArgPosition(a,'Output',1)
setArgCategory(a,'Input','Value')
setArgName(a,'Input','InputArg')
setArgQualifier(a,'Input','none')
%% Validate the function prototype against the model
[status,message]=runValidation(a)
%% if validation succeeded, generate code and build
if status
    rtwbuild(gcs)
end
```
## Verify Generated Code for Customized Functions

You can use software-in-the-loop (SIL) testing to verify the generated code for your customized step and initialization functions. This involves creating a SIL block with your generated code, which then can be integrated into a Simulink model to verify that the generated code provides the same result as the original model or nonvirtual subsystem. For more information, see ["Choose a SIL or PIL Approach" on page 64-12.](#page-3115-0)

## Function Prototype Control Limitations

The following limitations apply to controlling model function prototypes:

- Function prototype control supports only step and initialization functions generated from a Simulink model.
- Function prototype control supports only single-instance implementations. For standalone targets, you must set **Code interface packaging** to Nonreusable function (on the **Code Generation** > **Interface** pane of the Configuration Parameters dialog box). For model reference targets, you must select One for the **Total number of instances allowed per top model** parameter (on the **Model Referencing** pane of the Configuration Parameters dialog box).
- For model reference targets, if **Code interface packaging** is set to Reusable function, the code generator ignores the setting.
- You must select **Configuration Parameters** > **Single output/update function**.
- Function prototype control does not support multitasking models. Multirate models are supported, but you must configure the models for single-tasking.
- You must configure root-level inports and outports to use Auto storage classes.
- Do not control function prototypes with the static  $\epsilon$  results as provided by MathWorks. Specifying a function prototype control configuration other than the default creates a mismatch between the generated code and the default static ert\_main.c.
- The code generator removes the data structure for the root inports of the model unless a subsystem implemented by a nonreusable function uses the value of one or more of the inports.
- The code generator removes the data structure for the root outports of the model except when you enable MAT-file logging, or if the sample time of one or more of the outports is not the fundamental base rate (including a constant rate).
- If you copy a subsystem block and paste it to create a new block in either a new model or the same model, the function prototype control interface information from the original subsystem block does not copy to the new subsystem block.
- If you have a Stateflow license, for a Stateflow chart that uses a model root inport value, or that calls a subsystem that uses a model root inport value, you must do one of the following to generate code:
	- Clear the **Execute (enter) Chart At Initialization** check box in the Stateflow chart.
	- Make the Stateflow function a nonreusable function.
	- Insert a Simulink Signal Conversion block immediately after the root inport. In the Signal Conversion block parameters dialog box, select **Exclude this block from 'Block reduction' optimization**.
- If a model root inport value connects to a Simscape conversion block, you must insert a Simulink Signal Conversion block between the root inport and the Simscape conversion block. In the Signal Conversion block parameters dialog box, select **Exclude this block from 'Block reduction' optimization**.
- When building a referenced model that is configured for function prototype control, do not use virtual buses as inputs or outputs to the referenced model. When bus signals cross referenced model boundaries, use nonvirtual buses.
- If the C function prototype control is not the default, the value is ignored for the **Configuration Parameters** > **Model Referencing** > **Pass fixed-size scalar root inputs by value for code generation** parameter. For more information, see "Pass fixed-size scalar root inputs by value for code generation" (Simulink).

## See Also

## Related Examples

- • ["How Generated Code Exchanges Data with an Environment" on page 19-34](#page-879-0)
- • ["Combine I/O Arguments in Model Step Interface" on page 26-54](#page-1365-0)
- "Customize Prototypes of Step and Initialize Functions Generated for a Model"

# Control Generation of C++ Class Interfaces

Using the **Code interface packaging** (Simulink Coder) option C++ class, on the **Code Generation** > **Interface** pane of the Configuration Parameters dialog box, you can generate a C++ class interface to model code. The generated interface encapsulates required model data into C++ class attributes and model entry point functions into C++ class methods. The benefits of C++ class encapsulation include:

- Greater control over access to model data
- Ability to multiply instantiate model classes
- Easier integration of model code into C++ programming environments

C++ class encapsulation also works for right-click builds of nonvirtual subsystems. (For information on requirements that apply, see ["Configure C++ Class Interfaces for](#page-1356-0) [Nonvirtual Subsystems" on page 26-45](#page-1356-0).)

The general procedure for generating C++ class interfaces to model code is as follows:

- 1 Configure your model to use an ert.tlc system target file provided by MathWorks.
- 2 Select the C++ language for your model.
- 3 Select C++ class code interface packaging for your model.
- 4 Optionally, configure related C++ class interface settings for your model code, using either a graphical user interface (GUI) or application programming interface (API).
- 5 Generate model code and examine the results.

To get started with an example, see ["Simple Use of C++ Class Control" on page 26-25](#page-1336-0). For more details about configuring C++ class interfaces for your model code, see ["Customize C++ Class Interfaces Using Graphical Interfaces" on page 26-32](#page-1343-0) and ["Customize C++ Class Interfaces Programmatically" on page 26-46.](#page-1357-0) For limitations that apply, see ["C++ Class Interface Control Limitations" on page 26-52](#page-1363-0).

Note For an example of  $C++$  class code generation, see the example model [rtwdemo\\_cppclass](matlab:rtwdemo_cppclass).

#### In this section...

["Simple Use of C++ Class Control" on page 26-25](#page-1336-0)

#### <span id="page-1336-0"></span>In this section...

["Customize C++ Class Interfaces Using Graphical Interfaces" on page 26-32](#page-1343-0)

["Customize C++ Class Interfaces Programmatically" on page 26-46](#page-1357-0)

["Configure Step Method for Model Class" on page 26-49](#page-1360-0)

["Specify Custom Storage Class for C++ Class Code Generation" on page 26-50](#page-1361-0)

["Model Class Copy Constructor and Assignment Operator" on page 26-51](#page-1362-0)

["C++ Class Interface Control Limitations" on page 26-52](#page-1363-0)

## Simple Use of C++ Class Control

This example illustrates a simple use of C++ class code interface packaging. It generates C+ class code interfaces from an example model, without extensive modifications to default settings.

Note For details about setting C++ class parameters, see the sections that follow this example, beginning with ["Customize C++ Class Interfaces Using Graphical Interfaces"](#page-1343-0) [on page 26-32.](#page-1343-0)

To generate C++ class interfaces for a Simulink model:

- 1 Open a model for which you would like to generate C++ class code interfaces. This example uses the model [rtwdemo\\_counter](matlab:rtwdemo_counter).
- 2 Configure the model to use an ert.tlc system target file provided by MathWorks. For example, open the Configuration Parameters dialog box, go to the **Code Generation** pane, select a target value from the **System target file** menu, and click **Apply**.
- 3 On the **Code Generation** pane of the Configuration Parameters dialog box, set the **Language** parameter to C++.

On the **Code Generation** > **Interface** pane, check that the **Code interface packaging** parameter is set to C++ class.

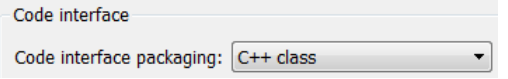

Click **Apply**.

**Note** To immediately generate the default style of  $C++$  class code, without exploring the related model configuration options, skip steps 4–8 and go directly to step 9.

4 Go to the **Interface** pane of the Configuration Parameters dialog box and examine the **Code interface** subpane.

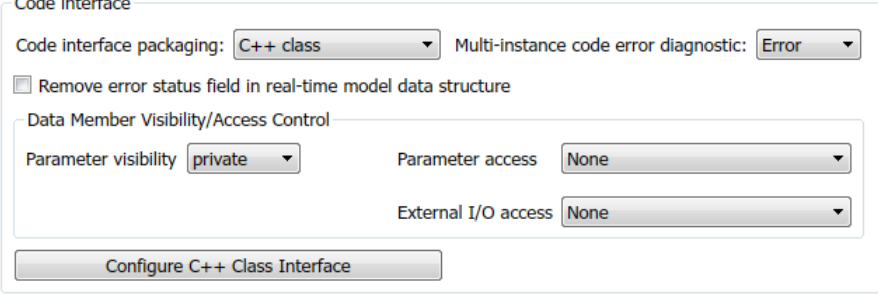

When you select C++ class code interface packaging for your model, additional C++ class interface controls become available in the **Code interface** subpane. See ["Configure Code Interface Options" on page 26-32](#page-1343-0) for descriptions of these controls. You might want to modify the default settings according to your application.

5 Click the **Configure C++ Class Interface** button. This action opens the Configure C++ class interface dialog box, which allows you to configure the step method for your generated model class. The dialog box initially displays a view for configuring a **Default step method** for the model class. In this view, you can specify the model class name, step method name, and namespace for your model.

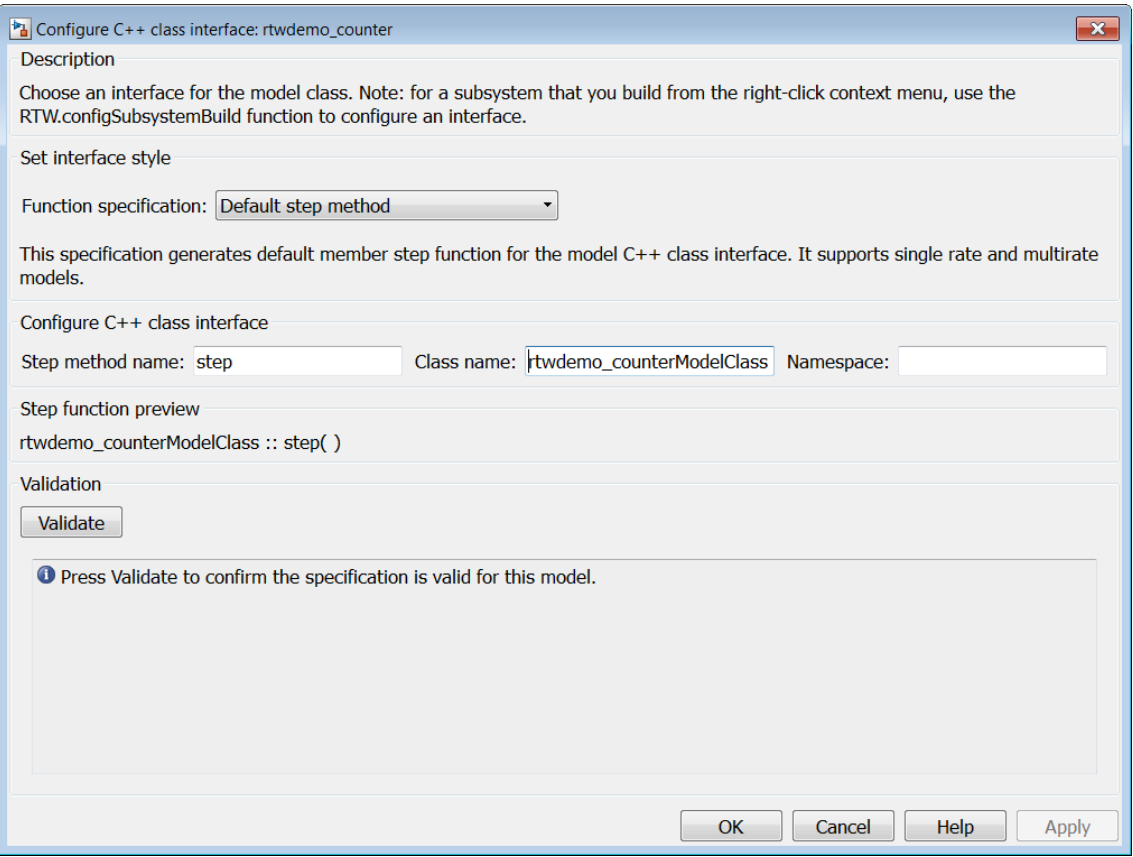

See ["Configure Step Method for Your Model Class" on page 26-35](#page-1346-0) for descriptions of these controls.

Note If the default interface style meets your needs, you can skip steps 6–8 and go directly to step 9.

 $\overline{6}$  If you want root-level model input and output to be arguments on the step method, select the value I/O arguments step method from the **Function specification** menu. The dialog box displays a view for configuring an I/O arguments style step method for the model class.

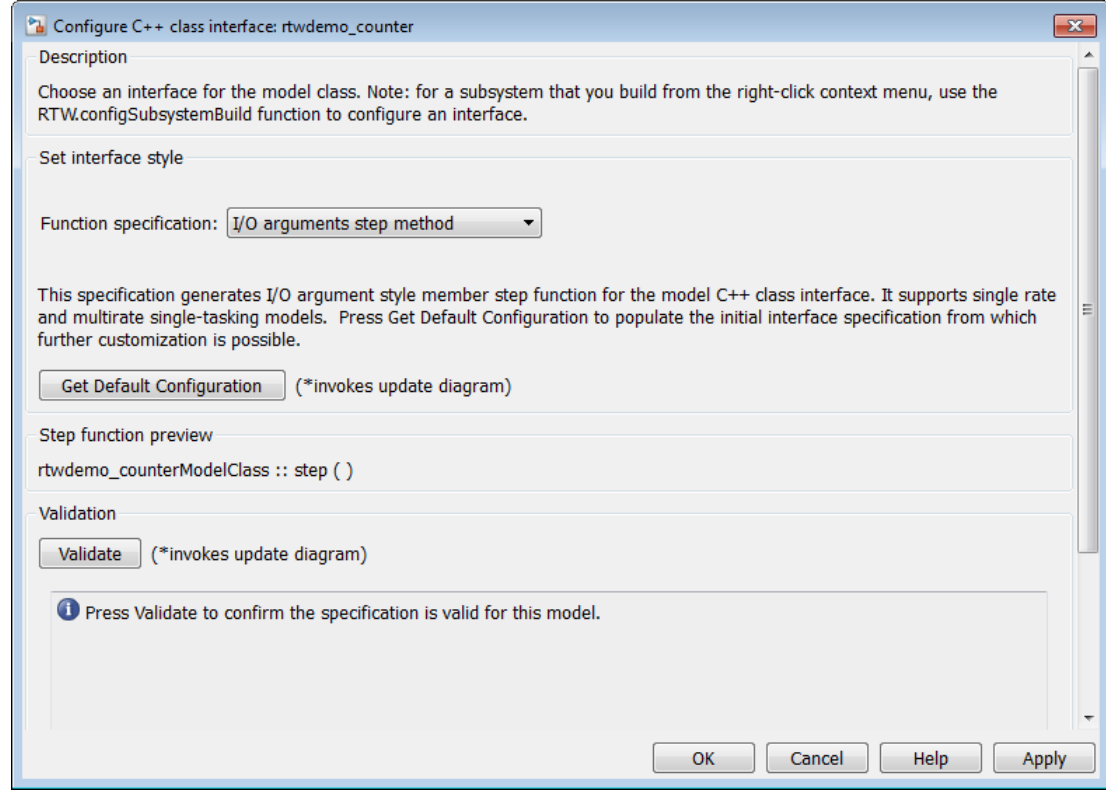

See ["Configure Step Method for Your Model Class" on page 26-35](#page-1346-0) for descriptions of these controls.

7 Click the **Get Default Configuration** button. This action causes a **Configure C++ class interface** subpane to appear in the dialog box. The subpane displays the initial interface configuration for your model, which provides a starting point for further customization.

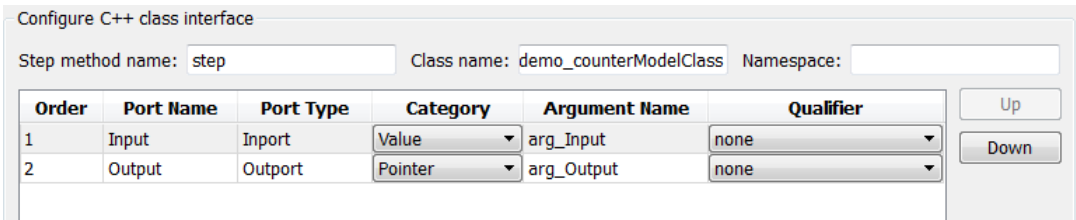

See ["Passing I/O Arguments" on page 26-38](#page-1349-0) for descriptions of these controls.

8 Perform this optional step only if you want to customize the configuration of the I/O arguments generated for your model step method.

Note If you choose to skip this step, you should click **Cancel** to exit the dialog box.

If you choose to perform this step, first you must check that the required option **Remove root level I/O zero initialization** is selected on the **Optimization** pane, and then navigate back to the  $I/O$  arguments step method view of the Configure C++ class interface dialog box.

Now you can use the dialog box controls to configure I/O argument attributes. For example, in the **Configure C++ class interface** subpane, in the row for the Input argument, you can change the value of **Category** from Value to Pointer and change the value of **Qualifier** from none to const \*. The preview updates to reflect your changes. Click the **Validate** button to validate the modified interface configuration.

Continue modifying and validating until you are satisfied with the step method configuration.

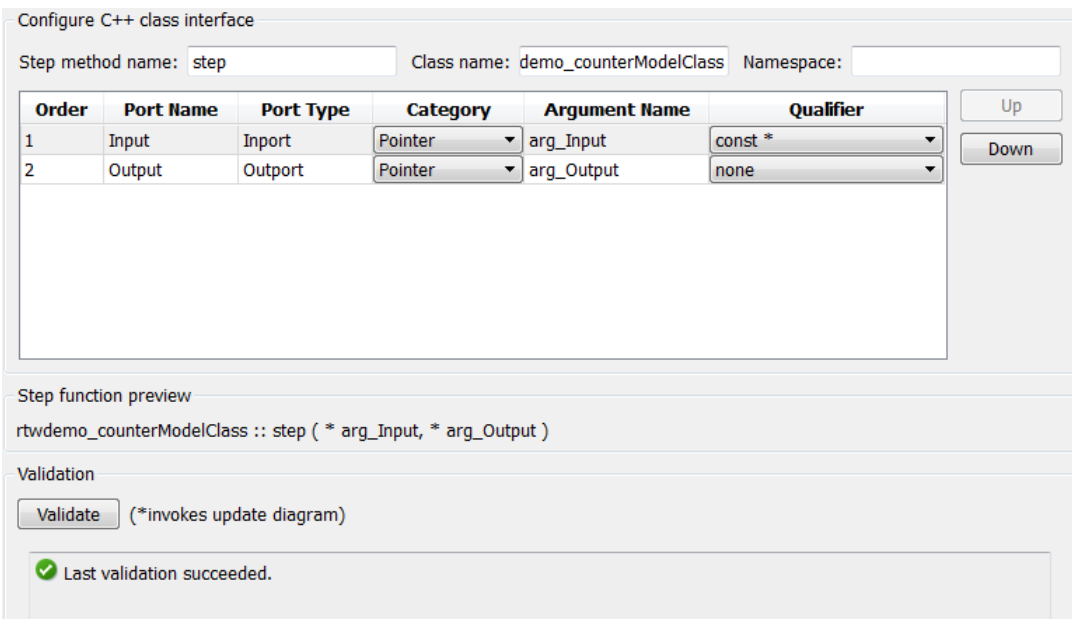

Click **Apply** and **OK**.

9 Generate code for the model. When the build completes, the code generation report for rtwdemo\_counter appears. Examine the report and observe that required model data is encapsulated into C++ class attributes and model entry point functions are encapsulated into C++ class methods. For example, click the link for rtwdemo\_counter.h to see the class declaration for the model.

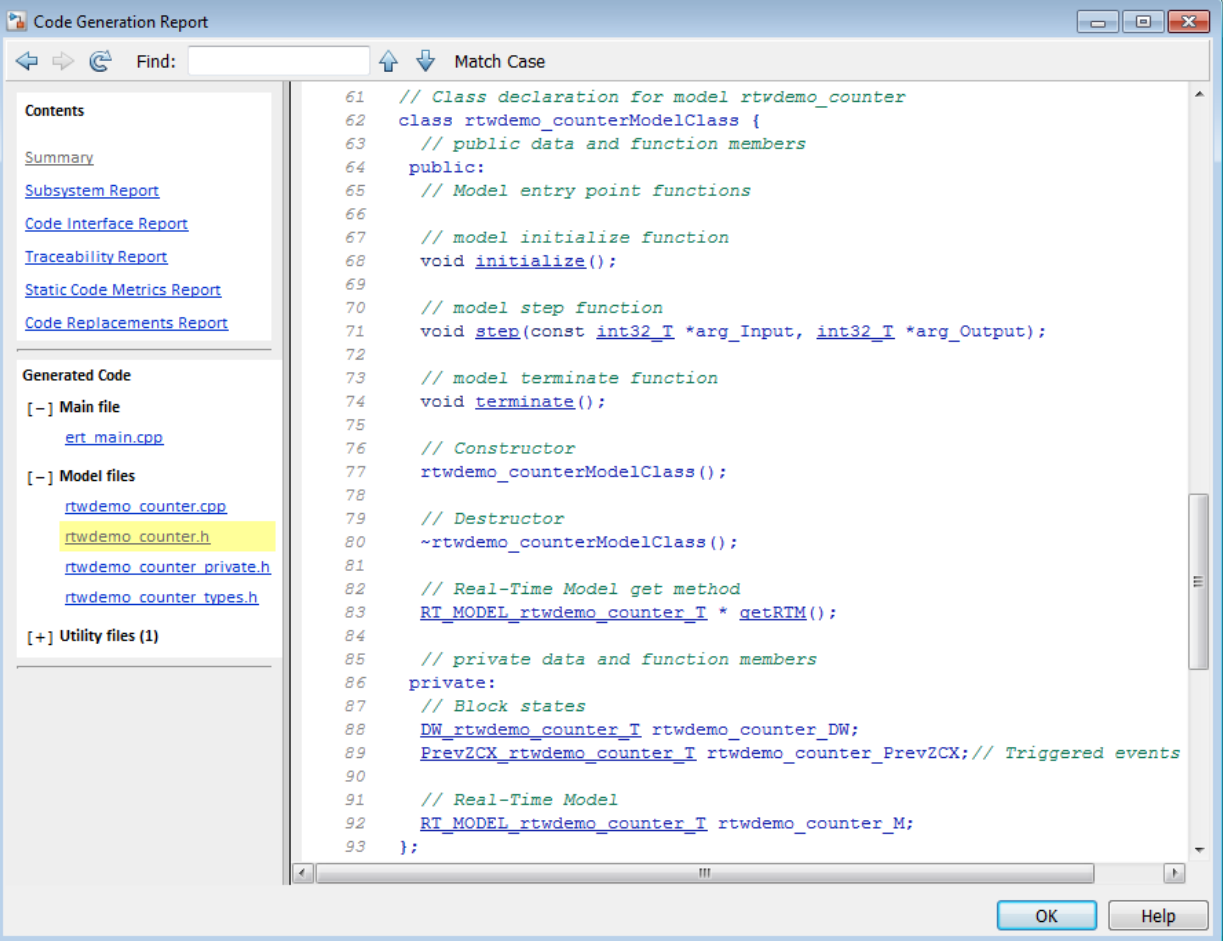

Note If you configured custom I/O arguments for the model step method (optional step 8), examine the generated code for the step method in rtwdemo\_counter.h and rtwdemo\_counter.cpp. The arguments should reflect your changes. For example, if you performed the Input argument modifications in step 8, the input argument should appear as const int32 T \*arg Input.

### <span id="page-1343-0"></span>Customize C++ Class Interfaces Using Graphical Interfaces

- "Select C++ Class Code Interface Packaging" on page 26-32
- "Configure Code Interface Options" on page 26-32
- • ["Configure Step Method for Your Model Class" on page 26-35](#page-1346-0)
- • ["Use Namespaces to Scope C++ Model Classes" on page 26-41](#page-1352-0)
- • ["Combine I/O Arguments in Model Step Interface" on page 26-43](#page-1354-0)
- • ["Configure C++ Class Interfaces for Nonvirtual Subsystems" on page 26-45](#page-1356-0)

#### Select C++ Class Code Interface Packaging

To select C++ class code interface packaging, in the Configuration Parameters dialog box, on the **Code Generation** pane, set the **Language** parameter to C++. Then, in the **Code Generation** > **Interface** pane, check that the **Code interface packaging** parameter is set to C++ class:

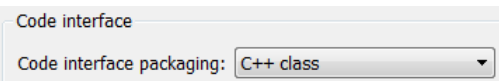

Selecting this value:

Code interface

- Disables model configuration options that C++ class does not support. For details, see ["C++ Class Interface Control Limitations" on page 26-52](#page-1363-0).
- Adds additional C++ class interface parameters, which are described in the next section.

#### Configure Code Interface Options

When you select C++ class code interface packaging for your model, the **Code interface** parameters shown below are displayed on the **Interface** pane.

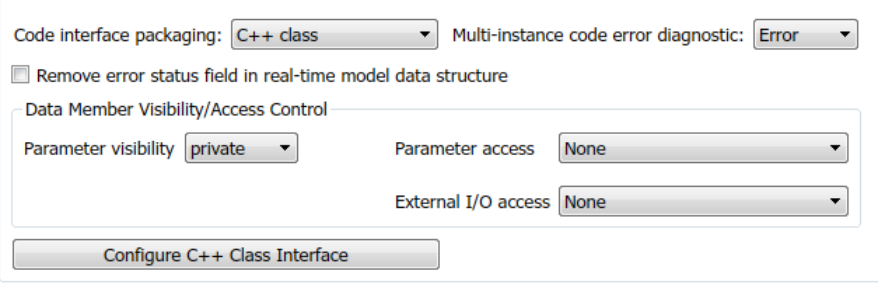

#### • **Multi-instance code error diagnostic**

Specifies the severity level for diagnostics displayed when a model violates requirements for generating multi-instance code.

- None Proceed with build without displaying a diagnostic message.
- $\mathbb{W}$ arning Proceed with build after displaying a warning message.
- Error (default) Abort build after displaying an error message.

#### • **Remove error status field in real-time model data structure**

Specifies whether to omit the error status field from the generated real-time model data structure rtModel (off by default). Selecting this option reduces memory usage.

Be aware that selecting this option can cause the code generator to omit the rtModel data structure from generated code.

#### • **Parameter visibility**

Specifies whether to generate the block parameter structure as a public, private, or protected data member of the C++ model class (private by default).

#### • **Parameter access**

Specifies whether to generate access methods for block parameters for the C++ model class (None by default). You can select noninlined access methods (Method) or inlined access methods (Inlined method).

#### • **External I/O access**

Specifies whether to generate access methods for root-level I/O signals for the C++ model class (None by default). If you want to generate access methods, you have the following options:

- Generate either noninlined or inlined access methods.
- Generate either per-signal or structure-based access methods. That is, you can generate a series of set and get methods on a per-signal basis, or generate just one set method that takes the address of an external input structure as an argument and, for external outputs (if applicable), just one get method that returns a reference to an external output structure. The generated code for structure-based access methods has the following general form:

```
class ModelClass {
```

```
 // Root inports set method
   void setExternalInputs(const ExternalInputs* pExternalInputs);
   // Root outports get method
   const ExternalOutputs & getExternalOutputs() const;
}
```
Note This parameter affects generated code only if you are using the default style step method for your model class; *not* if you are explicitly passing arguments for rootlevel I/O signals using an I/O arguments style step method. For more information, see ["Passing Default Arguments" on page 26-36](#page-1347-0) and ["Passing I/O Arguments" on page](#page-1349-0) [26-38.](#page-1349-0)

#### • **Configure C++ Class Interface**

Opens the Configure C++ class interface dialog box, which allows you to configure the step method for your model class. For more information, see ["Configure Step Method](#page-1346-0) [for Your Model Class" on page 26-35.](#page-1346-0)

Interface parameters that are related, but are less commonly used, appear under **Advanced parameters**:

#### • **Terminate function required**

Specifies whether to generate the *model*\_terminate method (on by default). This function contains model termination code and should be called as part of system shutdown.

#### • **Combine signal/state structures**

Specifies whether to combine global block signals and global state data into one data structure in the generated code (off by default). Selecting this option reduces RAM and improves readability of the generated code.

#### • **Internal data visibility**

Specifies whether to generate internal data structures, such as Block I/O, DWork vectors, Runtime model, Zero-crossings, and continuous states, as public, private, or protected data members of the C++ model class (private by default).

#### • **Internal data access**

Specifies whether to generate access methods for internal data structures, such as Block I/O, DWork vectors, Runtime model, Zero-crossings, and continuous states, for <span id="page-1346-0"></span>the C++ model class (None by default). You can select noninlined access methods (Method) or inlined access methods (Inlined method).

• **Generate destructor**

Specifies whether to generate a destructor for the C++ model class (on by default).

• **Use dynamic memory allocation for model block instantiation** (Simulink Coder)

For a model containing Model blocks, specifies whether generated code should use dynamic memory allocation, during model object registration, to instantiate objects for referenced models configured with a C++ class interface (off by default). If you select this option, during instantiation of an object for the top model in a model reference hierarchy, the generated code uses the operator new to instantiate objects for referenced models.

Selecting this option frees a parent model from having to maintain information about referenced models beyond its direct children. Clearing this option means that a parent model maintains information about its referenced models, including its direct and indirect children.

#### **Note**

- If you select this option, be aware that a bad\_alloc exception might be thrown, per the C++ standard, if an out-of-memory error occurs during the use of new. You must provide code to catch and process the bad\_alloc exception in case an out-ofmemory error occurs for a new call during construction of a top model object.
- If **Use dynamic memory allocation for model block instantiation** is selected and the base model contains a Model block, the build process might generate copy constructor and assignment operator functions in the private section of the model class. The purpose of the functions is to prevent pointer members within the model class from being copied by other code. For more information, see ["Model Class](#page-1362-0) [Copy Constructor and Assignment Operator" on page 26-51](#page-1362-0).

### Configure Step Method for Your Model Class

To configure the step method for your model class, on the **Code Generation** > **Interface** pane, click the **Configure C++ Class Interface** button, which is available when you select  $C_{++}$  class code interface packaging for your model. This action opens <span id="page-1347-0"></span>the Configure C++ class interface dialog box, where you can configure the step method for your model class in either of two styles:

- "Passing Default Arguments" on page 26-36
- • ["Passing I/O Arguments" on page 26-38](#page-1349-0)

Note The Default step method supports single-rate models and multirate models. The model can be configured for single-tasking operation or multi-tasking operation. This method also supports virtual bus crossing boundaries.

The  $I/O$  arguments step method supports single-rate models and multirate models. The model can be configured for single-tasking operation.

#### Passing Default Arguments

The Configure C++ class interface dialog box initially displays a view for configuring a **Default step method** for the model class.

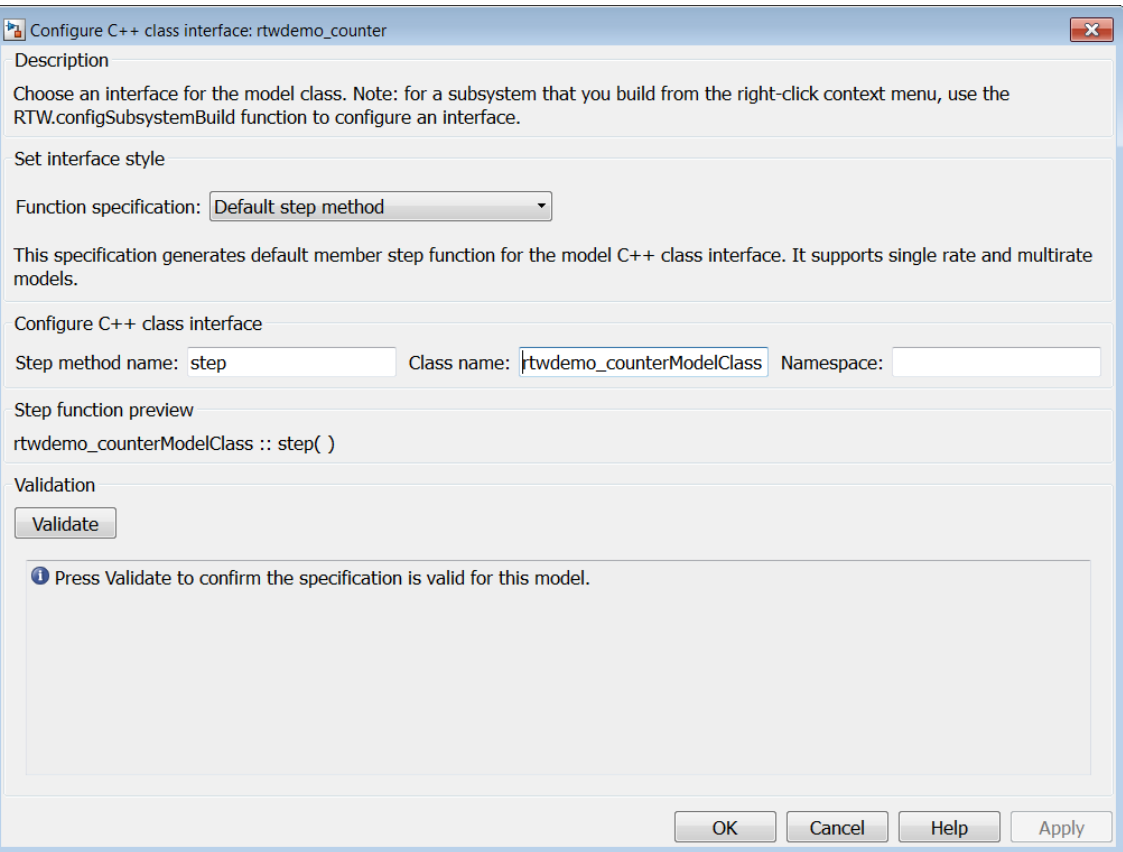

#### • **Step method name**

Allows you to specify a step method name other than the default, step.

#### • **Class name**

Allows you to specify a model class name other than the default, *model*ModelClass.

#### • **Namespace**

Allows you to specify a namespace for the model class. If specified, the namespace is emitted in the generated code for the model class. The **Namespace** parameter provides a means of scoping C++ model classes. In a model reference hierarchy, you can specify a different namespace for each referenced model.

#### <span id="page-1349-0"></span>• **Step function preview**

Displays a preview of the model step function prototype as currently configured. The preview display is dynamically updated after you validate your current configuration.

Note The list of step function arguments has an entry for each of the model's rootlevel I/O ports. This list does not include model parameter arguments that can appear in the generated code when the model is used as a referenced model. For example, a model sldemo mdlref counter paramargs has an inport with argument name arg input, an outport with argument name arg output, and a saturation block whose limits have workspace parameter argument names lower saturation limit and upper saturation limit.

The step function preview for this model is:

```
sldemo mdlref counter paramargsModelClass :: step ( arg _input, * arg_output )
```
The function prototype in the generated code differs from the preview. The prototype in the generated code (with the additional model parameter arguments) is:

```
sldemo mdlref counter paramargsModelClass::step (
  real T arg input,
  real T *arg output,
  real T rtp lower saturation limit,
  real T rtp upper saturation limit)
```
#### • **Validate**

Validates your current model step function configuration. The **Validation** pane displays the status and an explanation of any failure.

#### Passing I/O Arguments

If you select I/O arguments step method from the **Function specification** menu, the dialog box displays a view for configuring an I/O arguments style step method for the model class.

Note To use the I/O arguments style step method, you must select the option **Remove root level I/O zero initialization** on the **Optimization** pane of the Configuration Parameters dialog box.

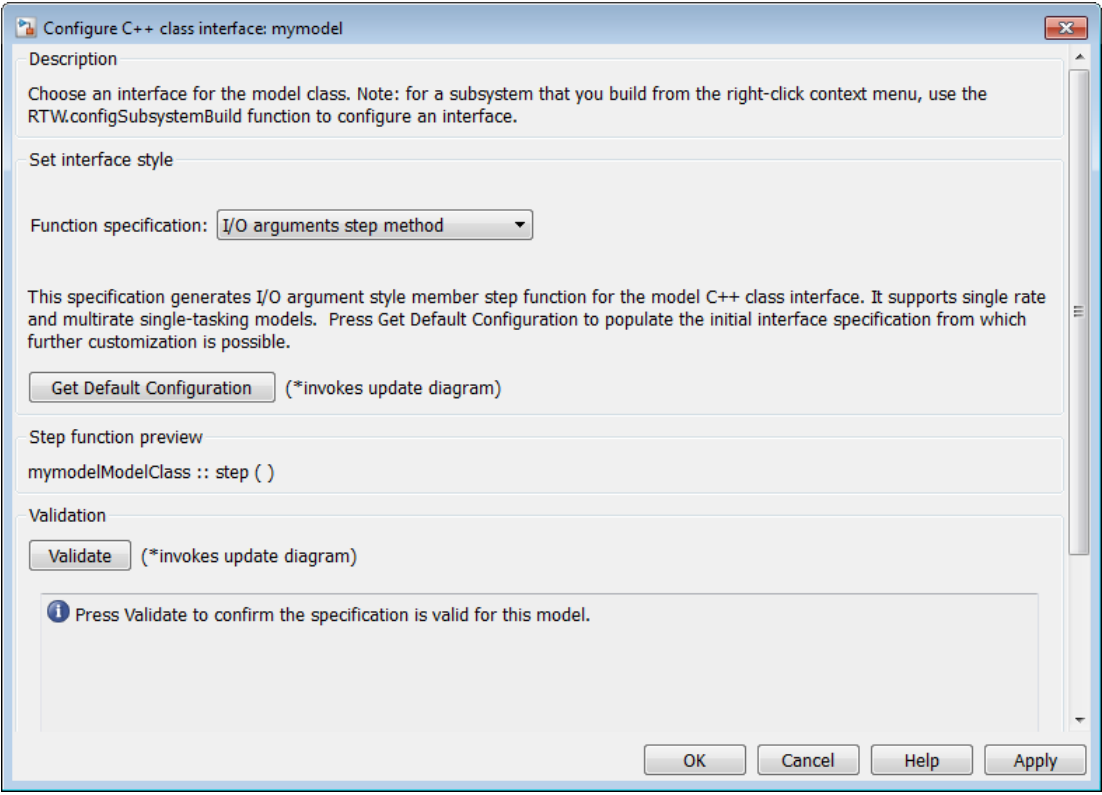

#### • **Get Default Configuration**

Click this button to get the initial interface configuration that provides a starting point for further customization.

#### • **Step function preview**

Displays a preview of the model step function prototype as currently configured. The preview dynamically updates as you make configuration changes.

#### • **Validate**

Validates your current model step function configuration. The **Validation** pane displays the status and an explanation of any failure.

When you click **Get Default Configuration**, the **Configure C++ class interface** subpane appears in the dialog box, displaying the initial interface configuration. For example:

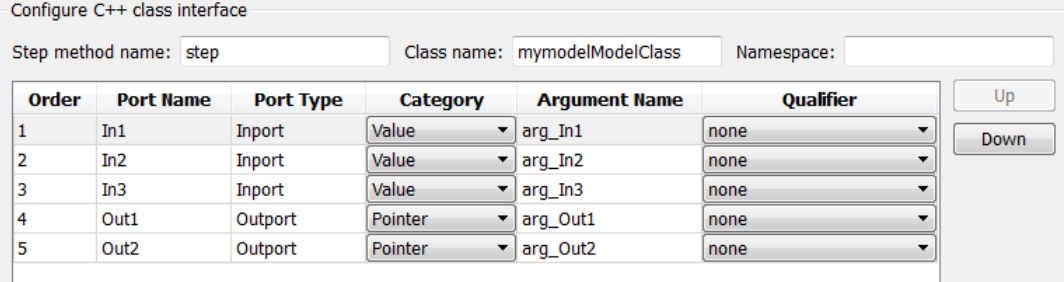

#### • **Step method name**

Allows you to specify a step method name other than the default, step.

• **Class name**

Allows you to specify a model class name other than the default, *model*ModelClass.

• **Namespace**

Allows you to specify a namespace for the model class. If specified, the namespace is emitted in the generated code for the model class. The **Namespace** parameter provides a means of scoping C++ model classes. In a model reference hierarchy, you can specify a different namespace for each referenced model.

• **Order**

Displays the numerical position of each argument. Use the **Up** and **Down** buttons to change argument order.

• **Port Name**

Displays the port name of each argument (not configurable using this dialog box).

• **Port Type**

Displays the port type, Inport or Outport, of each argument (not configurable using this dialog box).

• **Category**

<span id="page-1352-0"></span>Displays the passing mechanism for each argument. To change the passing mechanism for an argument, select Value, Pointer, or Reference from the argument's **Category** menu.

#### • **Argument Name**

Displays the name of each argument. To change an argument name, click in the argument's **Argument name** field, position the cursor for text entry, and enter the new name.

#### • **Qualifier**

Displays the const type qualifier for each argument. To change the qualifier for an argument, select an available value from the argument's **Qualifier** menu. The possible values are:

- none
- const (value)
- const<sup>\*</sup> (value referenced by the pointer)
- const\*const (value referenced by the pointer and the pointer itself)
- const & (value referenced by the reference)

**Tip** When a model includes a referenced model, the const type qualifier for the root input argument of the referenced model's specified step function interface is set to none and the qualifier for the source signal in the referenced model's parent is set to a value other than none, code generation honors the referenced model's interface specification by generating a type cast that discards the const type qualifier from the source signal. To override this behavior, add a const type qualifier to the referenced model.

#### Use Namespaces to Scope C++ Model Classes

Embedded Coder provides namespace control for scoping model classes generated using  $C++$  class code interface packaging. In the Configure  $C++$  class interface dialog box, use the **Namespace** parameter to specify a namespace for a model class. If specified, the namespace is emitted in the generated code for the model class. To scope the C++ model classes in a model reference hierarchy, you can specify a different namespace for each referenced model.

For an example of namespace control, see the example model [rtwdemo\\_cppclass](matlab:rtwdemo_cppclass). This model assigns namespaces as follows:

- TopNS for top-level model rtwdemo\_cppclass
- MiddleNS for referenced model rtwdemo cppclass refmid
- BottomNS for referenced model rtwdemo cppclass refbot

If you build the model with its default settings, you can examine the generated header and source files for each model to see where the namespace is emitted. For example, the **Namespace** setting for the model rtwdemo\_cppclass\_refmid is shown below, followed by excerpts of the emitted namespace code in the model header and source files.

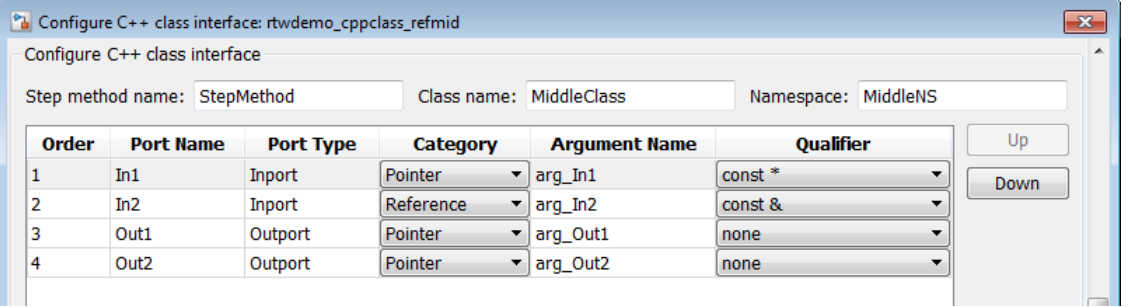

```
42 // Class declaration for model rtwdemo cppclass refmid
43 namespace MiddleNS {
44 class MiddleClass {
45 // public data and function members
46 public:
47 // Model entry point functions
...
52 // model step function
53 void StepMethod(const real_T *arg_In1, const real_T &arg_In2, real_T
54 *arg Out1, real T *arg Out2);
...
87 };
88 }
15 #include "rtwdemo_cppclass_refmid.h"
16 #include "rtwdemo_cppclass_refmid_private.h"
17 
18 namespace MiddleNS
19 {
20 // Model step function<br>21 void MiddleClass::Step
    void MiddleClass::StepMethod(const real T *arg In1, const real T &arg In2,
22 real_T *arg_Out1, real_T *arg_Out2)
23 {
...
43 }
```
<span id="page-1354-0"></span>... 83 }

### Combine I/O Arguments in Model Step Interface

When using C function prototype control or C<sup>++</sup> class interface control, you can combine a pair of model step function arguments, an input and an output. This merging of input and output allows the code generator to reuse buffers, which can eliminate buffers in the generated code.

The following requirements apply to combining model step function input and output arguments:

- The input and output arguments must be assigned the same argument name.
- The corresponding inport and outport blocks must have the same data type and sampling rate.

Additionally, the following limitations apply to combining model step function input and output arguments:

- The sample rate of the inport and outport blocks must be the same as the base rate of the model.
- A conditionally executed subsystem cannot drive the outport.
- A single, nonvirtual block output must drive the outport. For example, a Mux block, which merges multiple buffers, cannot drive the outport.

To configure model step function I/O arguments to allow buffer reuse:

- 1 In the Configuration Parameters dialog box, select the **Code Generation** > **Interface** pane. To initiate C function prototype control, click the **Configure Model Functions** button. To initiate C++ class interface control, click the **Configure C++ Class Interface** button.
- 2 Navigate to the view that allows you to modify model step function I/O arguments **Model specific C prototypes** view for C function prototype control or **I/O arguments step method** for C++ class interface control.
- 3 Select an inport/outport pair, configure their **Category** and **Argument Name** settings to match, and make sure that **Category** is not set to Value. Set **Qualifier** to none for both ports.

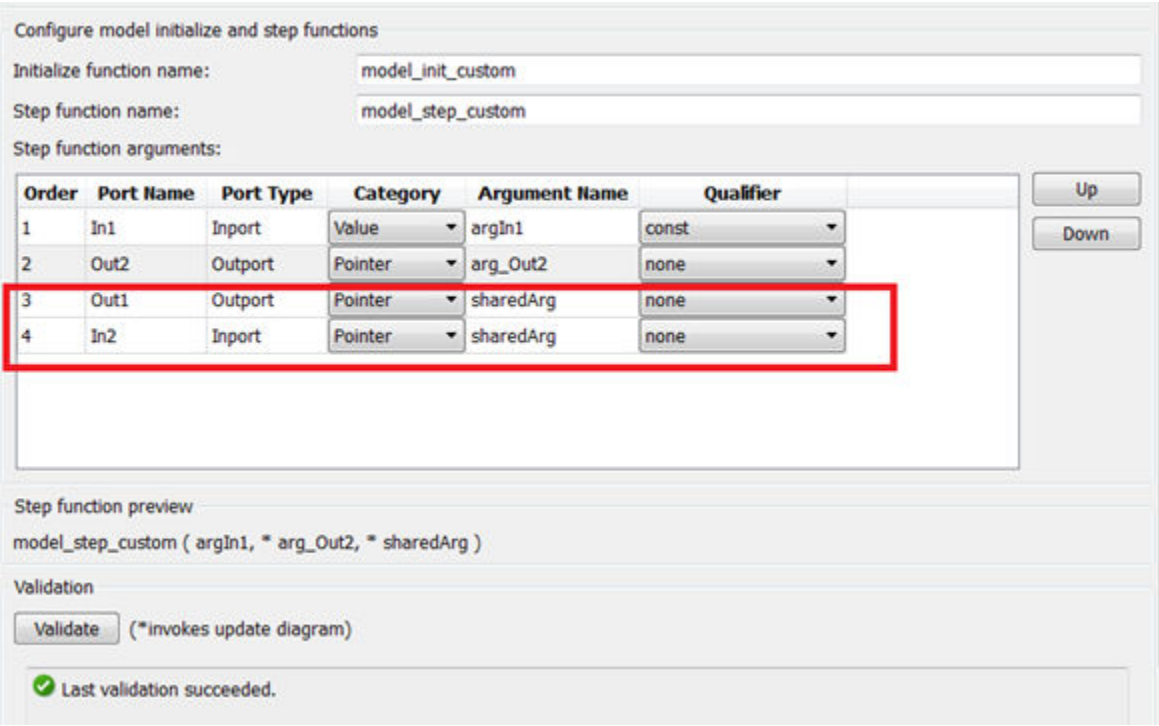

When you generate code from the model, the arguments are combined in the function prototype. For example:

```
35 // Model step function
36 void model step custom (const real T argIn1, boolean T *arg Out2, boolean T
     *sharedArg)
37
38 {
```
The shared argument appears in inport read code and outport write code. For example:

```
54
55
     *arg Out2 = ! *sharedArg;
56
57
     // Update for UnitDelay: '<Root>/Unit Delay' incorporates:
58
     IIUpdate for Inport: '<Root>/In1'
59
60
     rtDWork.UnitDelay_DSTATE = argIn1;
61.
62
     // Logic: '<Root>/LogOp'
     *sharedArg = (rtb RelOp1 | | rtb RelOp2);
63
64 }
```
#### Configure C++ Class Interfaces for Nonvirtual Subsystems

You can configure C++ class interfaces for right-click builds of nonvirtual subsystems in Simulink models, if the following requirements are met:

- The model is configured for the  $C++$  language and  $C++$  class code interface packaging.
- The subsystem is convertible to a Model block using the function Simulink.SubSystem.convertToModelReference. For referenced model conversion requirements, see the Simulink reference page Simulink.SubSystem.convertToModelReference.

To configure C++ class interfaces for a subsystem that meets the requirements:

- 1 Open the containing model and select the subsystem block.
- 2 Enter the following MATLAB command:

RTW.configSubsystemBuild(gcb)

where gcb is the Simulink function gcb, returning the full block path name of the current block.

This command opens a subsystem equivalent of the Configure C++ class interface dialog sequence that is described in detail in the preceding section, ["Configure Step](#page-1346-0) [Method for Your Model Class" on page 26-35.](#page-1346-0) (For more information about using the MATLAB command, see RTW.configSubsystemBuild.)

3 Use the Configure C++ class interface dialog boxes to configure C++ class settings for the subsystem.

- <span id="page-1357-0"></span>4 Right-click the subsystem and select **C/C++ Code** > **Build This Subsystem**.
- 5 When the subsystem build completes, you can examine the C++ class interfaces in the generated files and the HTML code generation report.

## Customize C++ Class Interfaces Programmatically

If you select the **Code interface packaging** option C++ class for your model, you can use the C++ class interface control functions (listed in [C++ Class Interface Control](#page-1359-0) [Functions](#page-1359-0)) to programmatically configure the step method for your model class.

Typical uses of these functions include:

- **Create and validate a new step method interface, starting with default configuration information from your Simulink model**
	- 1 Create a model-specific C++ class interface with *obj* = RTW.ModelCPPDefaultClass or *obj* = RTW.ModelCPPArgsClass, where *obj* returns a handle to an newly created, empty C++ class interface.
	- 2 Attach the C++ class interface to your loaded ERT-based Simulink model using attachToModel.
	- 3 Get default C++ class interface configuration information from your model using getDefaultConf.
	- 4 Use the Get and Set functions listed in [C++ Class Interface Control Functions](#page-1359-0) to test or reset the model class name and model step method name. Additionally, if you are using the I/O arguments style step method, you can test and reset argument names, argument positions, argument categories, and argument type qualifiers.
	- 5 Validate the C++ class interface using runValidation. (If validation fails, use the error message information thatrunValidation returns to address the issues.)
	- 6 Save your model and then generate code using the rtwbuild function.
- **Modify and validate an existing step method interface for a Simulink model**
	- 1 Get the handle to an existing model-specific C++ class interface that is attached to your loaded ERT-based Simulink model using *obj* = RTW.getClassInterfaceSpecification(*modelName*), where *modelName* is a character vector specifying the name of a loaded ERT-based Simulink model, and  $\phi$ *b*  $\gamma$  returns a handle to a C++ class interface attached to the specified model.

If the model does not have an attached C++ class interface configuration, the function returns [].

- 2 Use the Get and Set functions listed in [C++ Class Interface Control Functions](#page-1359-0) to test or reset the model class name and model step method name. Additionally, if the returned interface uses the I/O arguments style step method, you can test and reset argument names, argument positions, argument categories, and argument type qualifiers.
- **3** Validate the C++ class interface using runValidation. (If validation fails, use the error message information that runValidation returns to address the issues.)
- 4 Save your model and then generate code using the rtwbuild function.

Note You should not use the same model-specific C++ class interface control object across multiple models. If you do, changes that you make to the step method configuration in one model propagate to other models, which is usually not desirable.

### <span id="page-1359-0"></span>C++ Class Interface Control Functions

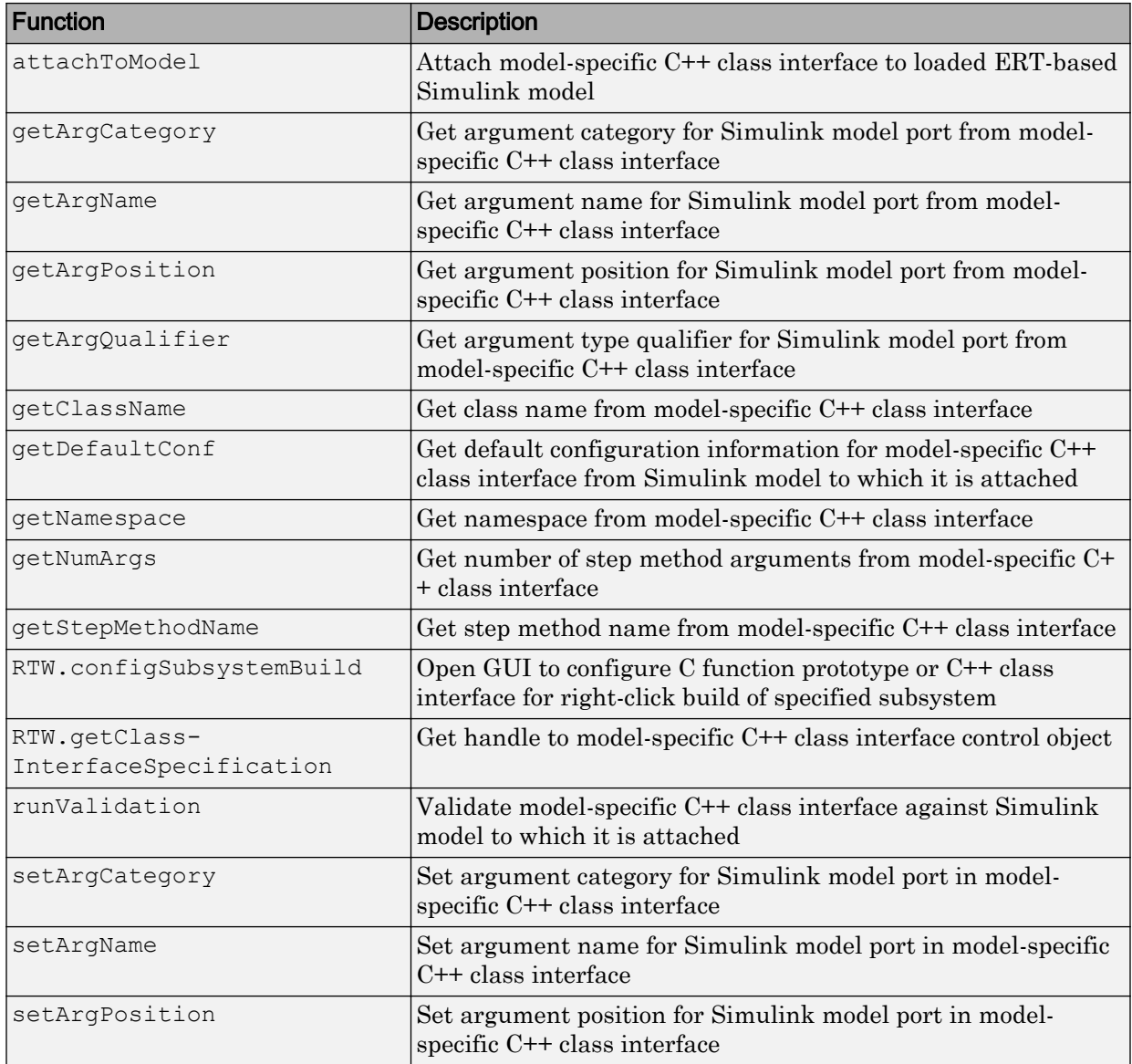

<span id="page-1360-0"></span>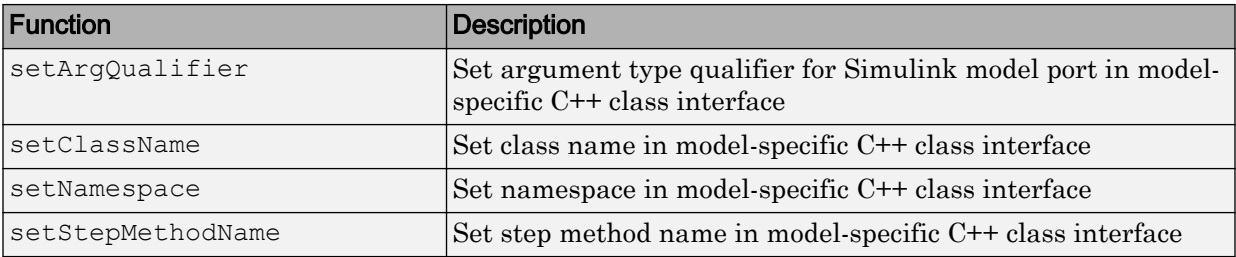

### Configure Step Method for Model Class

The following sample MATLAB script configures the step method for the [rtwdemo\\_counter](matlab:rtwdemo_counter) model class, using the [C++ Class Interface Control Functions.](#page-1359-0)

```
%% Open the rtwdemo counter model
rtwdemo_counter
%% Select ert.tlc as the System Target File for the model
set param(gcs, 'SystemTargetFile', 'ert.tlc')
%% Select C++ as the target language for the model
set_param(gcs,'TargetLang','C++')
%% Select C++ class as the code interface packaging for the model
set param(gcs,'CodeInterfacePackaging','C++ class')
%% Set required option for I/O arguments style step method (cmd off = GUI on)
set_param(gcs,'ZeroExternalMemoryAtStartup','off')
%% Create a C++ class interface using an I/O arguments style step method
a=RTW.ModelCPPArgsClass
%% Attach the C++ class interface to the model
attachToModel(a,gcs)
%% Get the default C++ class interface configuration from the model
getDefaultConf(a)
%% Move the Output port argument from position 2 to position 1
setArgPosition(a,'Output',1)
%% Reset the model step method name from step to StepMethod
setStepMethodName(a,'StepMethod')
%% Change the Input port argument name, category, and qualifier
setArgName(a,'Input','inputArg')
setArgCategory(a,'Input','Pointer')
setArgQualifier(a,'Input','const *')
%% Validate the function prototype against the model
```

```
[status,message]=runValidation(a)
%% if validation succeeded, generate code and build
if status
    rtwbuild(gcs)
end
```
## Specify Custom Storage Class for C++ Class Code Generation

To configure a Simulink parameter, signal, or state to use a custom storage class (CSC) with C<sup>++</sup> class code generation:

- 1 Open an ERT-based model for which **Language** is set to C++ and **Code interface packaging** is set to C++ class.
- 2 Open the Configuration Parameters dialog box.
- 3 On the **Code Generation** > **Interface** pane, set the **Multi-instance code error diagnostic** (Simulink Coder) parameter to a value other than Error.

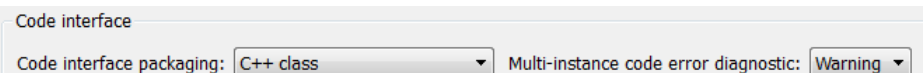

4 If the option **Configuration Parameters** > **Ignore custom storage classes** is selected, clear it.

Apply the changes.

5 In the model, select a custom storage class for a parameter, signal, or state. For example, select a signal, open its Properties dialog box, and view its code generation options. In the **Storage class** drop-down list, select a custom storage class, and then configure its attributes. Apply the changes.

Note C++ class code generation does not support the following CSCs:

- CSCs with Volatile specifications.
- CSCs of type Other, except GetSet.
- 6 Build the model.
- 7 In the code generation report, examine the files *model*.h and *model*.cpp to observe the use of CSCs in the generated C++ code.

## <span id="page-1362-0"></span>Model Class Copy Constructor and Assignment Operator

Code generation automatically adds a copy constructor and an assignment operator to C+ + class declarations when required to securely handle pointer members. The constructor and operator are added as private member functions when both of the following conditions exist:

- The model option **Use dynamic memory allocation for model block instantiation** (Simulink Coder) is set to on.
- The base model contains a Model block. The Model block is not directly or indirectly within a subsystem for which **Function packaging** is set to Reusable function.

Under these conditions, the software generates a private copy constructor and assignment operator to prevent pointer members within the model class from being copied by other code.

Note To prevent generation of these functions, consider clearing the option **Use dynamic memory allocation for model block instantiation**.

The code excerpt below shows generated *model*.h code for a model class that has a pointer member. (Look for instances of MiddleClass\_ptr). The copy constructor and assignment operator declarations are shown in **bold**.

```
class MiddleClass; // class forward declaration for <S1>/Bottom model instance
typedef MiddleClass* MiddleClass_ptr;
...
// Class declaration for model cppclass_top
class Top {
...
  // private data and function members
 private:
  // Block signals
  BlockIO_cppclass_top cppclass_top_B;
  // Block states
 D_Work cppclass_top cppclass_top_DWork;
  // Real-Time Model
  RT_MODEL_cppclass_top cppclass_top_M;
  // private member function(s) for subsystem '<Root>/Subsystem'
 void cppclass top Subsystem Init();
 void cppclass top Subsystem Start();
 void cppclass_top_Subsystem();
```

```
 //Copy Constructor
   Top(const Top &rhs);
   //Assignment Operator
   Top& operator= (const Top &rhs);
   // model instance variable for '<S1>/Bottom model instance'
 MiddleClass ptr Bottom model instanceMDLOBJ1;
};
```
## C++ Class Interface Control Limitations

- The C++ class code interface packaging option does not support some Simulink model configuration options. Selecting  $C++$  class disables the following items in the Configuration Parameters dialog box:
	- **Identifier format control** subpane on the **Symbols** pane
	- **File customization template** parameter on the **Templates** pane

Note The code and data templates on the **Templates** pane are supported for C++ class code generation. However, the following template file features that are supported for other language selections are not supported for C++ class generated code:

- Free-form text outside template sections
- Custom tokens
- TLC commands (<! > tokens)
- **Global data placement (custom storage classes only)** subpane on the **Code Placement** pane
- **Memory Sections** pane
- Among the data exchange interfaces available on the **Interface** pane of the Configuration Parameters dialog box, only the C API interface is supported for  $C_{++}$ class code generation. If you select **External mode** or **ASAP2 interface**, code generation fails with a validation error.
- The I/O arguments style of step method specification supports single-rate models and multirate single-tasking models, but not multirate multitasking models.
- If you have a Stateflow license, for a Stateflow chart that resides in a root model configured to use the I/O arguments step method function specification, and that

uses a model root inport value or calls a subsystem that uses a model root inport value, you must do one of the following to generate code:

- Clear the **Execute (enter) Chart At Initialization** check box in the Stateflow chart.
- Insert a Simulink Signal Conversion block immediately after the root inport. In the Signal Conversion block parameters dialog box, select **Exclude this block from 'Block reduction' optimization**.
- If a model root inport value connects to a Simscape conversion block, you must insert a Simulink Signal Conversion block between the root inport and the Simscape conversion block. In the Signal Conversion block parameters dialog box, select **Exclude this block from 'Block reduction' optimization**.
- When building a referenced model that is configured to generate a C++ class interface:
	- Do not use a C++ class interface in cases when a referenced model cannot have a combined output/update function. Cases include a model that has a continuous sample time or saves states.
	- Do not use virtual buses as inputs or outputs to the referenced model when the referenced model uses the I/O arguments step method. When bus signals cross referenced model boundaries, either use nonvirtual buses or use the Default step method.
- If the C++ encapsulation interface is not the default, the value is ignored for the **Configuration Parameters** > **Model Referencing** > **Pass fixed-size scalar root inputs by value for code generation** parameter. For more information, see "Pass fixed-size scalar root inputs by value for code generation" (Simulink).

# See Also

## Related Examples

- • ["Combine I/O Arguments in Model Step Interface" on page 26-54](#page-1365-0)
- "Customize C++ Encapsulation Interface to Generated Code"

# <span id="page-1365-0"></span>Combine I/O Arguments in Model Step Interface

When using C function prototype control or C<sup>++</sup> class interface control, you can combine a pair of model step function arguments, an input and an output. This merging of input and output allows the code generator to reuse buffers, which can eliminate buffers in the generated code.

The following requirements apply to combining model step function input and output arguments:

- The input and output arguments must be assigned the same argument name.
- The corresponding inport and outport blocks must have the same data type and sampling rate.

Additionally, the following limitations apply to combining model step function input and output arguments:

- The sample rate of the inport and outport blocks must be the same as the base rate of the model.
- A conditionally executed subsystem cannot drive the outport.
- A single, nonvirtual block output must drive the outport. For example, a Mux block, which merges multiple buffers, cannot drive the outport.

To configure model step function I/O arguments to allow buffer reuse:

- 1 In the Configuration Parameters dialog box, select the **Code Generation** > **Interface** pane. To initiate C function prototype control, click the **Configure Model Functions** button. To initiate C++ class interface control, click the **Configure C++ Class Interface** button.
- 2 Navigate to the view that allows you to modify model step function I/O arguments **Model specific C prototypes** view for C function prototype control or **I/O arguments step method** for C++ class interface control.
- 3 Select an inport/outport pair, configure their **Category** and **Argument Name** settings to match, and make sure that **Category** is not set to Value. Set **Qualifier** to none for both ports.

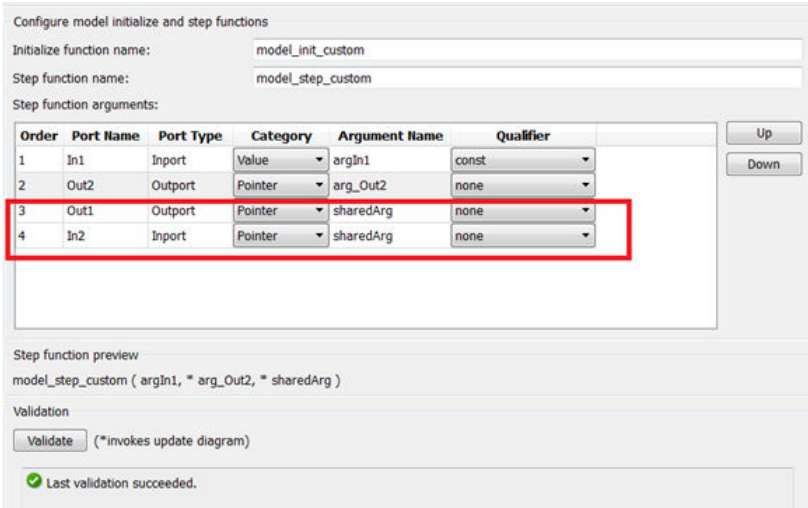

When you generate code from the model, the arguments are combined in the function prototype. For example:

```
35 // Model step function
36 void model step custom (const real T argIn1, boolean T *arg Out2, boolean T
     *sharedArg)
37
38 {
```
The shared argument appears in inport read code and outport write code. For example:

```
54
     *arg_Out2 = \frac{1}{2}*sharedArg;
55
56
57
     // Update for UnitDelay: '<Root>/Unit Delay' incorporates:
58
     // Update for Inport: '<Root>/In1'
59
60
    rtDWork.UnitDelay_DSTATE = argIn1;
61
62 // Logic: '<Root>/LogOp'
    *sharedArg = (rtb_RelOp1 \perp rtb_RelOp2);
63
64 }
```
# See Also

## Related Examples

- "Customize C++ Encapsulation Interface to Generated Code"
- • ["How Generated Code Exchanges Data with an Environment" on page 19-34](#page-879-0)
# Generate Modular Function Code

The Embedded Coder software provides a Subsystem Parameters dialog box option, **Function with separate data**, that allows you to generate modular function code for nonvirtual subsystems, including atomic subsystems and conditionally executed subsystems.

By default, the generated code for a nonvirtual subsystem does not separate a subsystem's internal data from the data of its parent Simulink model. This can make it difficult to trace and test the code, particularly for nonreusable subsystems. Also, in large models containing nonvirtual subsystems, data structures can become large and potentially difficult to compile.

### About Nonvirtual Subsystem Code Generation

**Function with separate data** allows you to generate subsystem function code in which the internal data for a nonvirtual subsystem is separated from its parent model and is owned by the subsystem. The subsystem data structure is declared independently from the parent model data structures. A subsystem with separate data has its own block I/O and DWork data structure. As a result, the generated code for the subsystem is easier to trace and test. The data separation also tends to reduce the maximum size of global data structures throughout the model, because they are split into multiple data structures.

To use the **Function with separate data** parameter,

- Your model must use an ERT-based system target file (requires a Embedded Coder license).
- Your subsystem must be configured to be atomic or conditionally executed. For more information, see "Systems and Subsystems" (Simulink).
- Your subsystem must use the Nonreusable function setting for **Code Generation** > **Function packaging**.

To configure your subsystem for generating modular function code, you invoke the Subsystem Parameters dialog box and make a series of selections to display and enable the **Function with separate data** option. See ["Configure Subsystem for Generating](#page-1369-0) [Modular Function Code" on page 26-58](#page-1369-0) and ["Modular Function Code for Nonvirtual](#page-1373-0) [Subsystems" on page 26-62](#page-1373-0) for details. For limitations that apply, see ["Nonvirtual](#page-1378-0) [Subsystem Modular Function Code Limitations" on page 26-67](#page-1378-0).

<span id="page-1369-0"></span>For more information about generating code for atomic subsystems, see the sections "Code Generation of Subsystems" (Simulink Coder) and "Generate Code and Executables for Individual Subsystem" (Simulink Coder).

### Configure Subsystem for Generating Modular Function Code

This section summarizes the steps to configure a nonvirtual subsystem in a Simulink model for modular function code generation.

- 1 Verify that the Simulink model containing the subsystem uses an ERT-based system target file (see the **System target file** parameter on the **Code Generation** pane of the Configuration Parameters dialog box).
- 2 In your Simulink model, select the subsystem for which you want to generate modular function code and launch the Subsystem Parameters dialog box (for example, right-click the subsystem and select **Block Parameters (Subsystem)**). The dialog box for an atomic subsystem is shown below. (In the dialog box for a conditionally executed subsystem, the dialog box option **Treat as atomic unit** is greyed out, and you can skip Step 3.)

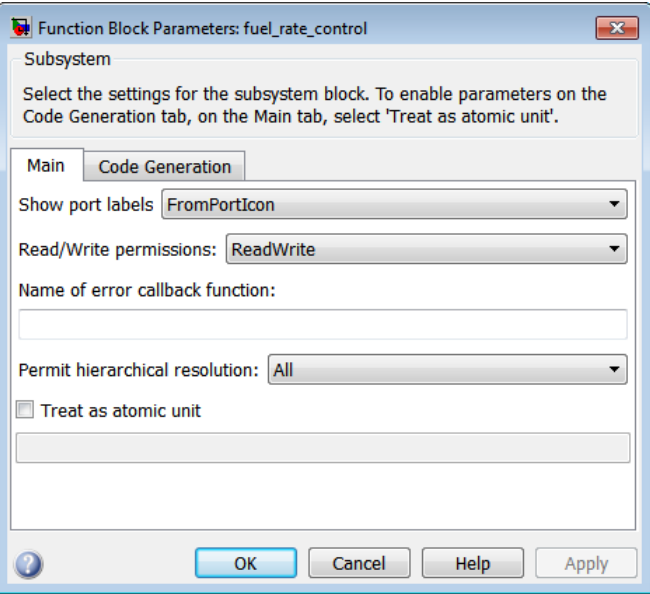

3 If the Subsystem Parameters dialog box option **Treat as atomic unit** is available for selection but not selected, the subsystem is neither atomic nor conditionally

executed. Select the option **Treat as atomic unit**, which enables **Function packaging** on the **Code Generation** tab. Select the **Code Generation** tab.

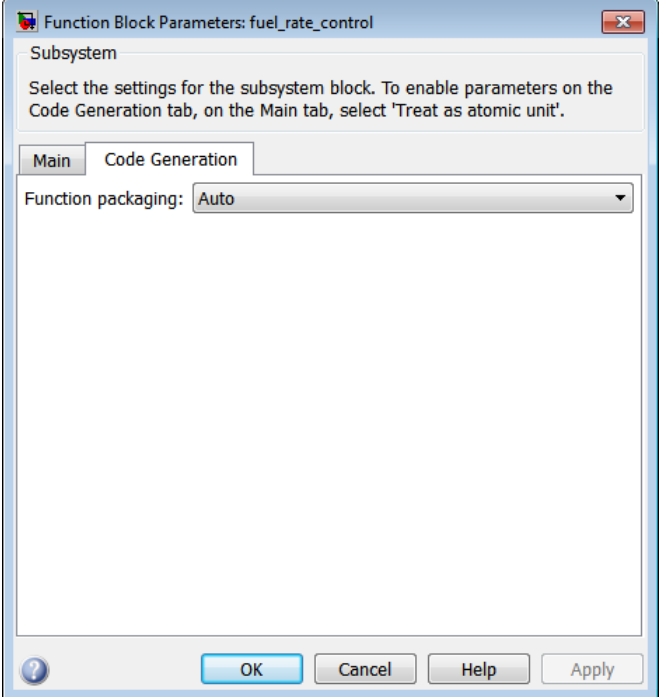

4 For the **Function packaging** parameter, select the value Nonreusable function. After you make this selection, the **Function with separate data** option is displayed.

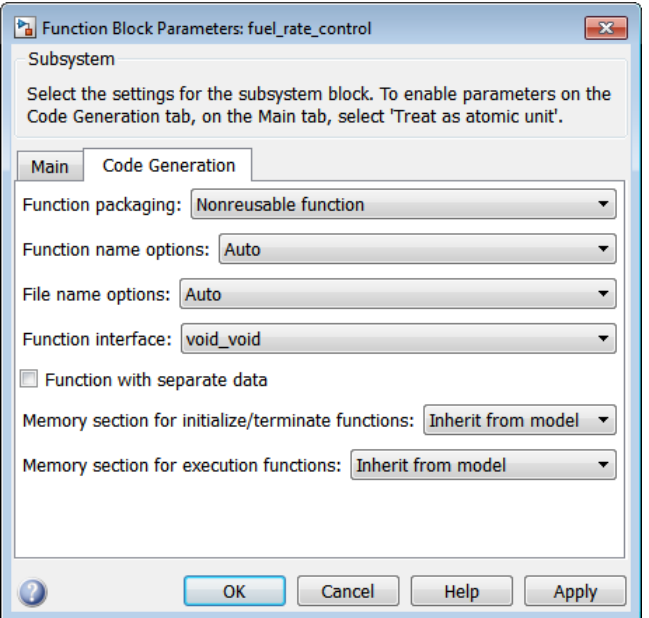

Note Before you generate nonvirtual subsystem function code with the **Function with separate data** option selected, you might want to generate function code with the option *deselected* and save the generated function .c and .h files in a separate directory for later comparison.

5 Select the **Function with separate data** option. After you make this selection, additional configuration parameters are displayed.

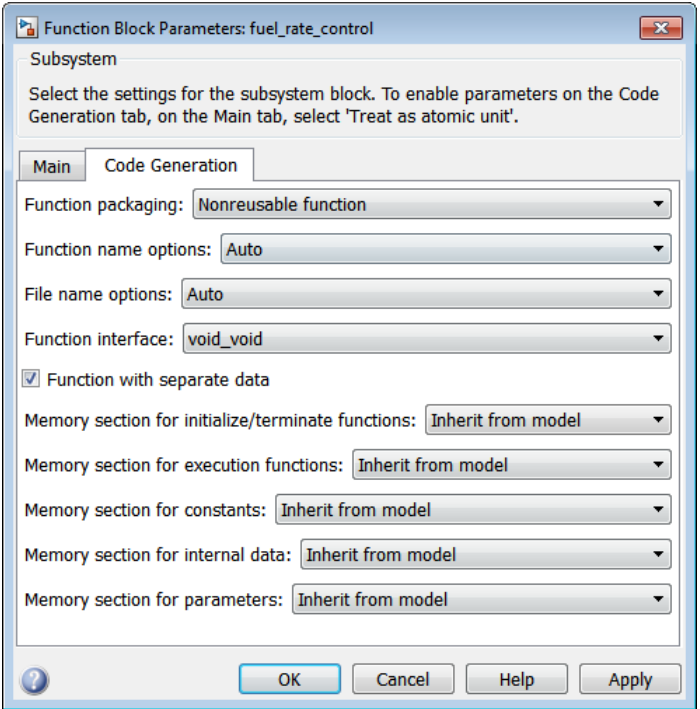

Note To control the naming of the subsystem function and the subsystem files in the generated code, you can modify the subsystem parameters **Function name options** and **File name options**.

6 To save your subsystem parameter settings and exit the dialog box, click **OK**.

This completes the subsystem configuration for generating modular function code. You can now generate the code for the subsystem and examine the generated files, including the function .c and .h files named according to your subsystem parameter specifications. For more information on generating code for nonvirtual subsystems, see "Code Generation of Subsystems" (Simulink Coder). For examples of generated subsystem function code, see ["Modular Function Code for Nonvirtual Subsystems" on](#page-1373-0) [page 26-62](#page-1373-0).

### <span id="page-1373-0"></span>Modular Function Code for Nonvirtual Subsystems

To illustrate the selection of the **Function with separate data** option for a nonvirtual subsystem, the following procedure generates atomic subsystem function code with and without the option selected and compares the results.

1 Open MATLAB and launch the model rtwdemo atomic using the MATLAB command [rtwdemo\\_atomic](matlab:rtwdemo_atomic).

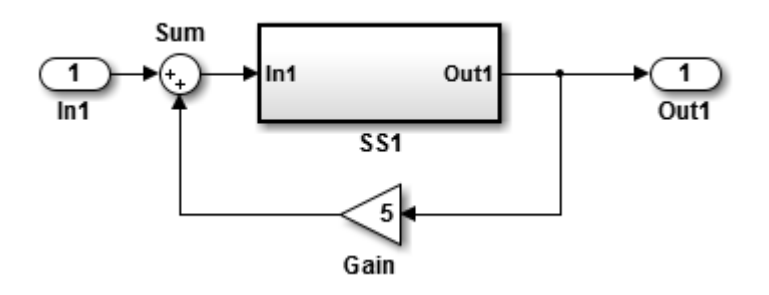

Examine the Simulink model. This model shows how to preserve the boundary of a virtual subsystem. By selecting the Subsystem Parameters option **Treat as atomic unit**, you guarantee that the code for that subsystem executes as an atomic unit. When a system is marked as atomic, you can specify how the subsystem is represented in code with the Subsystem Parameters option **Code Generation Function Packaging**. You can specify that the subsystem is translated to any of the following types of implementation:

- Inline: Inline the subsystem code at the call sites
- Function: A void/void function with I/O and internal data in global data structure
- Reusable Function: A reentrant function with data passed in as part of function arguments
- Auto: Let the code generator optimize the implementation based on context
- 2 Double-click the SS1 subsystem and examine the contents.

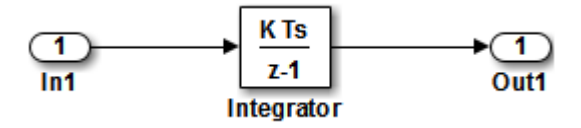

Close the subsystem window when you are finished.

3 Right-click the SS1 subsystem, select Block Parameters (Subsystem) from the context menu, and examine the settings. Simulink and the code generator can avoid "artificial" algebraic loops when the subsystem is made atomic with the subsystem option **Minimize algebraic loop occurrences**.

Close the Block Parameters dialog box when you are finished.

- 4 Change the **System target file** for the mode from grt.tlc to ert.tlc. Select the **Configuration Parameters** > **Code Generation** tab and specify ert.tlc for the **System target file** parameter. Click **OK** twice to confirm the change. Using the ERT target provides more code generation options for the atomic subsystem.
- 5 Create a variant of rtwdemo\_atomic that illustrates function code *without* data separation.
	- a In the rtwdemo\_atomic model, right-click the SS1 subsystem and select **Block Parameters (Subsystem)**. In the Subsystem Parameters dialog box that appears, verify that
		- On the **Main** tab, **Treat as atomic unit** is selected
		- On the **Code Generation** tab, User specified is selected for **Function name options**
		- On the **Code Generation** tab, myfun is specified for **Function name**
	- b In the Subsystem Parameters dialog box, on the **Code Generation** tab verify that
		- i Nonreusable function is selected for the **Function packaging** parameter. After this selection, additional parameters and options appear.
		- ii Use function name is selected for the **File name options** parameter. This selection is optional but simplifies the later task of code comparison by causing the atomic subsystem function code to be generated into the files myfun.c and myfun.h.

Do *not* select the option **Function with separate data**. Click **Apply** to apply the changes and click **OK** to exit the dialog box.

- c Save this model variant to a personal work directory, for example, rtwdemo\_atomic1 in d:/atomic.
- 6 Create a variant of rtwdemo\_atomic that illustrates function code *with* data separation.
- **a** In the rtwdemo atomic1 model (or rtwdemo atomic with step 3 reapplied), right-click the SS1 subsystem and select **Block Parameters (Subsystem)**. In the Subsystem Parameters dialog box, verify that
	- On the **Main** tab, **Treat as atomic unit** is selected
	- On the **Code Generation** tab, Function is selected for **Function packaging**
	- On the **Code Generation** tab, User specified is selected for **Function name options**
	- On the **Code Generation** tab, myfun is specified for **Function name**
	- On the **Code Generation** tab, Use function name is specified for **File name options**
- b In the Subsystem Parameters dialog box, on the **Code Generation** tab, select the option **Function with separate data**. Click **Apply** to apply the change and click **OK** to exit the dialog box.
- c Save this model variant, using a different name than the first variant, to a personal work directory, for example, rtwdemo\_atomic2 in d:/atomic.
- 7 Generate code for each model, rtwdemo atomic1 and rtwdemo atomic2.
- 8 In the generated code directories, compare the *model*.c/.h and myfun.c/.h files generated for the two models. For code comparison discussion, see "H File Differences for Nonvirtual Subsystem Function Data Separation" on page 26-64 and "H File Differences for Nonvirtual Subsystem Function Data Separation" on page 26-6[4"C File Differences for Nonvirtual Subsystem Function Data Separation"](#page-1377-0) [on page 26-66.](#page-1377-0)

In this example, there are not significant differences in the generated variants of ert\_main.c, *model*\_private.h, *model*\_types.h, or rtwtypes.h.

#### H File Differences for Nonvirtual Subsystem Function Data Separation

The differences between the H files generated for rtwdemo atomic1 and rtwdemo\_atomic2 help illustrate the selection of the **Function with separate data** option for nonvirtual subsystems.

1 Selecting **Function with separate data** causes typedefs for subsystem data to be generated in the myfun.h file for rtwdemo\_atomic2:

```
/* Block signals for system '<Root>/SS1' */
typedef struct {
```

```
real T Integrator; / /* '<S1>/Integrator' */
} rtB_myfun;
/* Block states (auto storage) for system '<Root>/SS1' */
typedef struct {
 real T Integrator DSTATE; /* '<S1>/Integrator' */
} rtDW_myfun;
```
By contrast, for rtwdemo\_atomic1, typedefs for subsystem data belong to the model and appear in rtwdemo\_atomic1.h:

```
/* Block signals (auto storage) */
typedef struct {
...
   real T Integrator; / /* '<S1>/Integrator' */
} BlockIO_rtwdemo_atomic1;
/* Block states (auto storage) for system '<Root>' */
typedef struct {
 real T Integrator DSTATE; / /* '<S1>/Integrator' */
} D_Work_rtwdemo_atomic1;
```
2 Selecting **Function with separate data** generates the following external declarations in the myfun.h file for rtwdemo atomic2:

```
/* Extern declarations of internal data for 'system '<Root>/SS1'' */
extern rtB myfun rtwdemo atomic2 myfunB;
extern rtDW_myfun rtwdemo_atomic2_myfunDW;
extern void myfun initialize(void);
```
By contrast, the generated code for rtwdemo\_atomic1 contains model-level external declarations for the subsystem's BlockIO and D\_Work data, in rtwdemo\_atomic1.h:

```
/* Block signals (auto storage) */
extern BlockIO rtwdemo atomic1 rtwdemo atomic1 B;
/* Block states (auto storage) */
extern D Work rtwdemo atomic1 rtwdemo atomic1 DWork;
```
#### <span id="page-1377-0"></span>C File Differences for Nonvirtual Subsystem Function Data Separation

The differences between the C files generated for rtwdemo atomic1 and rtwdemo\_atomic2 illustrate the selection of the **Function with separate data** option for nonvirtual subsystems.

1 Selecting **Function with separate data** causes a separate subsystem initialize function, my fun initialize, to be generated in the myfun.c file for rtwdemo\_atomic2: void myfun\_initialize(void) { { ((real  $T^*$ ) &rtwdemo atomic2 myfunB.Integrator)[0] = 0.0; } rtwdemo\_atomic2\_myfunDW.Integrator\_DSTATE = 0.0; }

The subsystem initialize function in  $myfun.c$  is invoked by the model initialize function in rtwdemo atomic2.c:

```
/* Model initialize function */
void rtwdemo_atomic2_initialize(void)
{
...
   /* Initialize subsystem data */
  myfun_initialize();
}
```
By contrast, for rtwdemo\_atomic1, subsystem data is initialized by the model initialize function in rtwdemo\_atomic1.c:

```
/* Model initialize function */
void rtwdemo_atomic1_initialize(void)
{
...
  /* block I/O */ {
  ...
     ((real_T*)&rtwdemo_atomic1_B.Integrator)[0] = 0.0;
   }
```

```
 /* states (dwork) */
   rtwdemo_atomic1_DWork.Integrator_DSTATE = 0.0;
...
}
```
2 Selecting **Function with separate data** generates the following declarations in the myfun.c file for rtwdemo\_atomic2:

```
/* Declare variables for internal data of system '<Root>/SS1' */
rtB_myfun rtwdemo_atomic2_myfunB;
```

```
rtDW_myfun rtwdemo_atomic2_myfunDW;
```
By contrast, the generated code for rtwdemo\_atomic1 contains model-level declarations for the subsystem's BlockIO and D\_Work data, in rtwdemo\_atomic1.c:

```
/* Block signals (auto storage) */
BlockIO rtwdemo atomic1 rtwdemo atomic1 B;
```

```
/* Block states (auto storage) */
D_Work_rtwdemo_atomic1 rtwdemo_atomic1_DWork;
```
3 Selecting **Function with separate data** generates identifier naming that reflects the subsystem orientation of data items. Notice the references to subsystem data in subsystem functions such as myfun and myfun update or in the model's *model*\_step function. For example, compare this code from myfun for rtwdemo\_atomic2

```
/* DiscreteIntegrator: '<S1>/Integrator' */
rtwdemo_atomic2_myfunB.Integrator = rtwdemo_atomic2_myfunDW.Integrator_DSTATE;
```
to the corresponding code from myfun for rtwdemo\_atomic1.

```
/* DiscreteIntegrator: '<S1>/Integrator' */
rtwdemo_atomic1_B.Integrator = rtwdemo_atomic1_DWork.Integrator_DSTATE;
```
### Nonvirtual Subsystem Modular Function Code Limitations

The nonvirtual subsystem option **Function with separate data** has the following limitations:

• The **Function with separate data** option is available only in ERT-based Simulink models (requires a Embedded Coder license).

- The nonvirtual subsystem to which the option is applied cannot have multiple sample times or continuous sample times; that is, the subsystem must be single-rate with a discrete sample time.
- The nonvirtual subsystem cannot contain continuous states.
- The nonvirtual subsystem cannot output function call signals.
- The nonvirtual subsystem cannot contain noninlined S-functions.
- The generated files for the nonvirtual subsystem will reference model-wide header files, such as *model*.h and *model*\_private.h.
- The **Function with separate data** option is incompatible with the **Classic call interface** option, located on the **Code Generation** > **Interface** pane of the Configuration Parameters dialog box. Selecting both generates an error.
- The **Function with separate data** option is incompatible with setting **Code interface packaging** to Reusable function (**Code Generation** > **Interface** pane). Selecting both generates an error.
- When you select **Function with separate data** for a subsystem, the model that contains the subsystem cannot contain a Data Store Memory block with **Share across model instances** selected. See Data Store Memory.

# See Also

### More About

• ["Design Models for Generated Embedded Code Deployment" on page 1-2](#page-93-0)

# Configure Simulink Function Code Interface

With Embedded Coder, you can customize the generated C/C++ function interfaces for Simulink Function and Function Caller blocks. Function code interface configuration supports easier integration of generated code with functions or function calls in external code, and customizations for coding standards or design requirements.

You can customize the generated C/C++ function interfaces for:

- Global Simulink functions
- Exported scoped Simulink functions

You cannot customize the generated C/C++ function interface for a scoped Simulink Function block that is not located at the root level of a model. For more information, see "Scoped and Global Simulink Function Blocks" (Simulink).

By opening a dialog box from a selected Simulink Function or Function Caller block, you can customize the C/C++ function prototype generated for that block. Your changes for the selected block also update other corresponding Simulink Function and Function Caller blocks in the model. The function visibility, global or scoped, set in the function Trigger Port block, determines which function attributes you can modify:

- For a global function, you can change the generated C/C++ function name, and the names, type qualifiers, and order of function arguments.
- For an exported scoped function, you can change the generated  $C/C++$  function type qualifiers and the order of function arguments. You cannot change the function and argument names.

Your changes do not graphically alter the model and do not affect the Simulink function prototype defined in the block.

Embedded Coder supports Simulink function code interface configuration for ERT and ERT-derived targets, except for the AUTOSAR target.

### Customize Generated C/C++ Function Interface for Global Simulink Function Block

In this example, you modify the generated  $C/C++$  function interface for a Simulink Function block, and generate C code with the specified changes.

- 1 Open the example model rtwdemo functions. Save it to a writable work area.
- 2 Right-click the Simulink Function block f3. In the right-click context menu, select **C/C++ Code** > **Configure C/C++ Function Interface**. The Configure C/C++ Function Interface dialog box opens.

The dialog box displays the Simulink function prototype defined in the block,  $y =$ f3(u), and the initial default C/C++ function prototype, void f3(rtu u,  $*$ rty\_y).

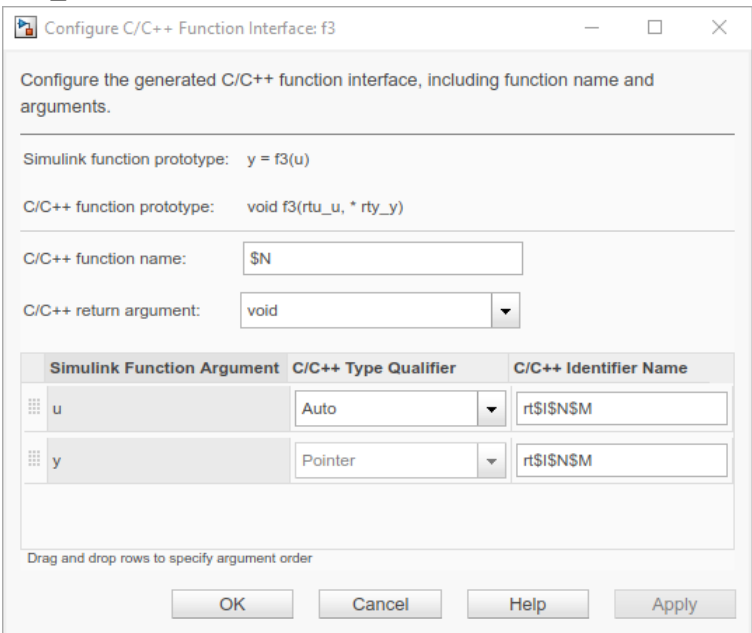

3 Examine the dialog box settings for the C/C++ function name and the C/C++ argument identifier names — \$N and rt\$I\$N\$M.

In the Configuration Parameters dialog box, **Code Generation** > **Symbols** pane, the **Subsystem method arguments** parameter defines the default identifier format for Simulink Function arguments.

Subsystem method arguments: rt\$I\$N\$M

rt is a text prefix. \$I, \$N, and \$M are identifier format macros. For more information, see "Subsystem method arguments" (Simulink Coder).

4 In the Configure C/C++ Function Interface dialog box, modify the function and argument identifier names. Changes that you make in the dialog box override model configuration parameter defaults.

In the **C/C++ function name** field, and in the **C/C++ Identifier Name** field for each function argument, enter a custom name or identifier format. Specify valid Cidentifier characters, identifier format macros, or a combination. This example uses function name function3 and, for both arguments, identifier format \$N\$M.

To see tips about available macros, hover over the **C/C++ function name** and **C/C+ + Identifier Name** fields. For more information about the identifier format macros, see ["Identifier Format Control" on page 36-21.](#page-1730-0)

- 5 For the u argument, change the **C/C++ Type Qualifier** field from Auto to Pointer to const.
- 6 To reorder the generated arguments, drag the  $\gamma$  argument row above the u argument row, and drop.
- 7 Click **Apply** and examine the updated C/C++ function prototype: void function3( $*$  y, const  $*$  u).

Your modifications, whether made to a Simulink Function block or a Function Caller block, affect code generation for the Simulink Function block and corresponding Function Caller blocks in the model.

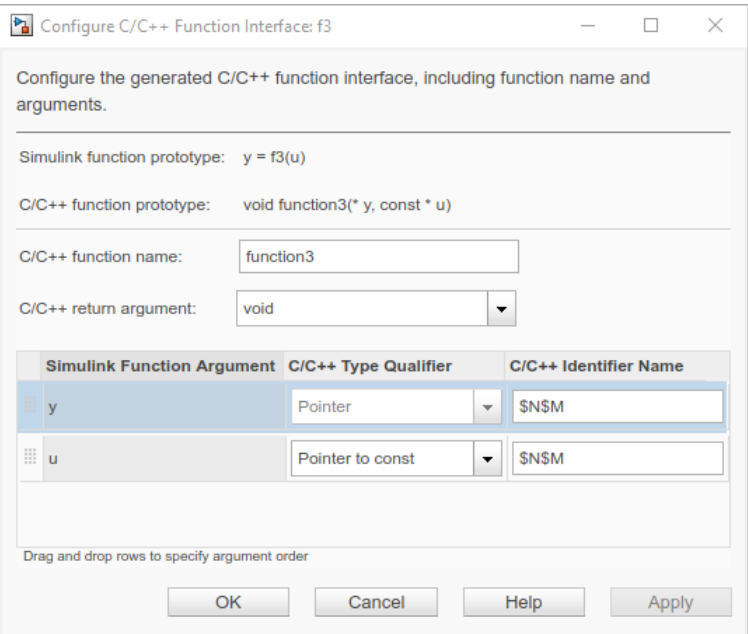

Optionally, you could change **C/C++ return argument** from void to y. The resulting  $C/C++$  function prototype is  $y =$  function3 (const  $*$  u).

- 8 Save the model changes and generate code for rtwdemo functions.
- 9 Open the generated file rtwdemo functions.c and search for function3. The generated function code reflects the changes to the generated C/C++ function prototype.

```
/* Output and update for Simulink Function: '<Root>/f3' */
void function3(real_T *y, const real_T *u)
{
...
 adder h(rtB.Subtract, rtU.U2, *u, &rtB.FunctionCaller);
  ...
  *y = rtB.FunctionCaller;
...
}
```
### Customize Generated C/C++ Function Interface for Exported Scoped Simulink Function Block

In this example, you modify the generated C/C++ function interface for an exported scoped Simulink Function block, and generate C code with the specified changes.

For an exported scoped function, you can modify the generated C/C++ return argument and the C/C++ type qualifiers and order of generated function arguments. You cannot change the generated  $C/C++$  function name and  $C/C++$  argument identifier names.

- 1 Open the example model rtwdemo functions. Save it to a writable work area.
- 2 Change the visibility of the global function  $f$  from global to scoped. Open the Simulink Function block f3. Inside the function block, double-click the Trigger Port block f3. In the block parameters dialog box, change the **Function visibility** parameter from global to scoped. Click **Apply** and **OK**.
- 3 At the top level of the model, right-click the Simulink Function block  $f3$ . In the right-click context menu, select **C/C++ Code** > **Configure C/C++ Function Interface**. The Configure C/C++ Function Interface dialog box opens.

The dialog box displays the Simulink function prototype defined in the block,  $y =$  $f3(u)$ , and the initial default  $C/C++$  function prototype, void rtwdemo functions  $f3(rtu)u, * rtyy$ .

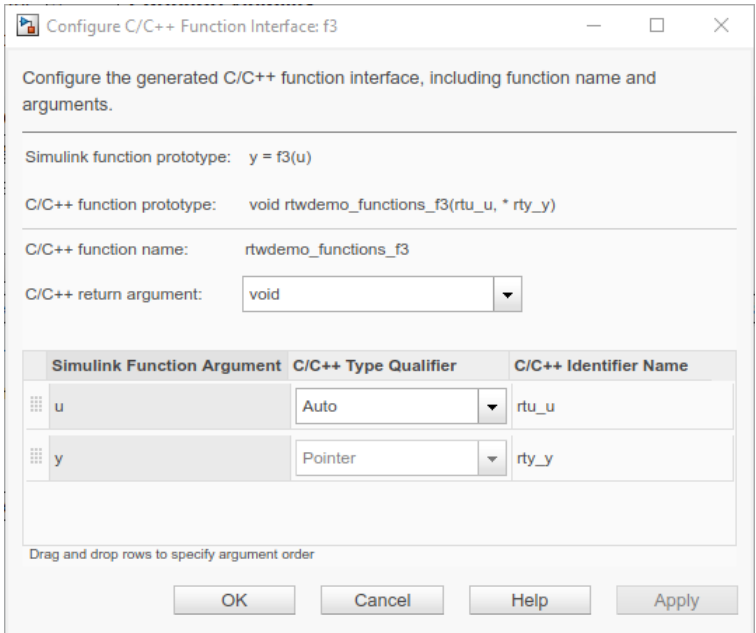

- 4 For the u argument, change the **C/C++ Type Qualifier** field from Auto to Pointer to const.
- 5 To reorder the generated arguments, drag the y argument row above the u argument row, and drop.
- 6 Click **Apply** and examine the updated C/C++ function prototype: void rtwdemo\_functions\_f3(\* rty\_y, const \* rtu\_u).

Your modifications, whether made to a Simulink Function block or a Function Caller block, affect code generation for the Simulink Function block and corresponding Function Caller blocks in the model.

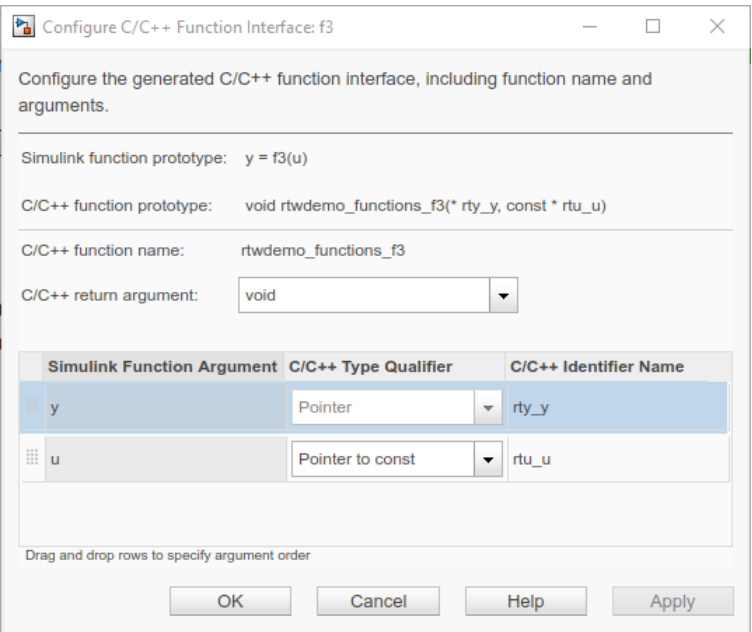

Optionally, you could change **C/C++ return argument** from void to y. The resulting C/C++ function prototype is  $y = rt$ wdemo\_functions\_f3(const \* rtu\_u).

- 7 Save the model changes and generate code for rtwdemo functions.
- 8 Open the generated file rtwdemo functions.c and search for  $f3$ . The generated function code reflects the changes to the generated C/C++ function prototype.

```
/* Output and update for Simulink Function: '<Root>/f3' */
void rtwdemo functions f3(real T *rty y, const real T *rtu u)
{
...
  adder_h(rtB.Subtract, rtU.U2, *rtu_u, &rtB.FunctionCaller);
 ...
 *rty_y = rtB.FunctionCaller;
...
}
```
### Simulink Function Code Interface Limitations

• For C++ code generation, global Simulink functions are incompatible with C++ class interfaces for model entry-point functions.

• Simulink function code interface configuration does not support Simulink functions and function callers in Stateflow.

# See Also

Function Caller | Simulink Function

### More About

- • ["Customize Generated Identifier Naming Rules" on page 36-13](#page-1722-0)
- "Function and Class Interfaces"
- • ["Design Models for Generated Embedded Code Deployment" on page 1-2](#page-93-0)

# Memory Sections in Embedded Coder

- • ["Control Data and Function Placement in Memory by Inserting Pragmas"](#page-1389-0) [on page 27-2](#page-1389-0)
- • ["Declare Constant Data as Volatile Using Memory Sections" on page 27-14](#page-1401-0)

# <span id="page-1389-0"></span>Control Data and Function Placement in Memory by Inserting Pragmas

#### In this section...

["Insert Pragmas by Using Memory Sections" on page 27-3](#page-1390-0)

["Configure Pragma to Surround Groups of Definitions" on page 27-7](#page-1394-0)

["Configure Default Memory Placement for Model Data and Functions" on page 27-7](#page-1394-0)

["Override Default Placement by Using Atomic Subsystems" on page 27-9](#page-1396-0)

["Apply Different Memory Sections to Data Items with the Same Custom Storage Class"](#page-1397-0) [on page 27-10](#page-1397-0)

["Limitations" on page 27-10](#page-1397-0)

["Insert Pragmas for Functions and Data in Generated Code" on page 27-10](#page-1397-0)

["Documenting Use of Pragmas with Simulink Report Generator" on page 27-11](#page-1398-0)

For some applications, you can use pragmas and other code decorations to control the placement of data (global variables) and function definitions in memory. For example, a linker configuration file can define named sections in a SECTIONS directive and map each section to a range of memory addresses. In the C code, you include pragmas that assign global variables and functions to these named sections and, implicitly, to the memory ranges. By controlling memory placement, you can:

- Generate code that is more efficient for your hardware.
- Modularize your application code for easier maintenance and modification later in the development process and after deployment.

With Embedded Coder and memory sections, you can:

- Apply default pragmas or other decorations to categories of model data and entrypoint functions. To configure these defaults, you use model configuration parameters. For example, you can:
	- Apply a default pragma to internal data, which include block states that the code generator cannot eliminate through optimizations, and apply a different default pragma to constant parameters, such as nonscalar parameters that the generated code must store in memory.
	- Apply a default pragma to all of the entry-point functions of a model. Entry-point functions include initialization, execution, and termination.
- <span id="page-1390-0"></span>• Override the default pragmas for individual data items such as block parameters, states, and signals. To do so, create your own custom storage class.
- Override the default pragmas for individual atomic subsystems, which you can configure to appear in the generated code as separate functions with separate data. Use the subsystem parameters dialog box.

### Insert Pragmas by Using Memory Sections

In this example, you configure the default memory placement for all of the data and functions of the algorithm represented by the example model rtwdemo roll. Then, for some parameter data, you override the default placement.

#### Explore Example Model and Inspect Default Generated Code

Open the example model.

```
open_system('rtwdemo_roll')
```
The model is configured to generate efficient production code. For example, the configuration parameter **Default parameter behavior** is set to Inlined.

Generate code from the model.

The file rtwdemo roll.h defines structure types that represent data that the algorithm needs. For example, the file defines a structure type that represents block states such as the states of Discrete-Time Integrator blocks.

The file also declares entry-point functions for the model.

The file rtwdemo roll.c defines global structure variables to store the data and defines the functions.

In this example, assume your linker configuration file defines named sections MYALGORITHM DATA and MYALGORITHM CODE in a SECTIONS directive. You can configure the model so that the generated code includes pragmas, placing the memory allocated for the data and functions in these named sections.

In this example, for a global variable named  $myVar$ , the pragma syntax is:

```
#pragma SEC_MYALGORITHM_DATA("myVar")
```

```
double myVar;
```
For a function named myFunction, the pragma syntax is the same except for the section name:

#pragma SEC\_MYALGORITHM\_CODE("myFunction")

void myFunction(void)

#### Create Memory Sections

In this example, you use two pragmas with different syntaxes, so you must create two memory sections.

In your current folder, create a folder named +myPackage. The folder defines a package named myPackage. Later, the package contains the definitions of the memory sections.

To make the package available outside of your current folder, you can add the folder containing the +myPackage folder to the MATLAB path.

Open the Custom Storage Class designer.

cscdesigner('myPackage');

In the Custom Storage Class Designer, select the **Memory Section** tab.

Click **New**.

For the new memory section, set these options:

- **Name** to MYALGORITHM\_DATA.
- **Pragma surrounds** to Each variable.
- **Pre-memory-section pragma** to #pragma SEC MYALGORITHM DATA("%<identifier>").

#### Click **Apply** and **Save**.

Create another, similar memory section that corresponds to MYALGORITHM\_CODE.

#### Configure Default Pragmas for Data and Functions

In the model, select **Configuration Parameters > Code Generation > Memory Sections**.

Click **Refresh package list** and set **Package** to myPackage.

Under **Memory sections for model functions and subsystem defaults**, set all of the options to MYALGORITHM\_CODE. Similarly, under **Memory sections for model data and subsystem defaults**, set all of the options to MYALGORITHM\_DATA. For the example model, the generated code currently does not allocate memory for constant or tunable parameters, but configuring all of the memory section settings at once helps prevent memory section misses in the future.

In your current folder, delete the existing slpr if older.

Configure the model to generate only code. Select the configuration parameter **Configuration Parameters > Generate code only**.

Generate code from the model.

Now, the rtwdemo $r$  roll.c file applies the pragmas to the definitions of the structure variables and the functions. For each category of data and functions that you configured in the model configuration parameters, the code applies a pragma. For example, the code applies the MYALGORITHM\_DATA pragma to each of the structures that store block states, root-level inputs, and root-level outputs.

#### Apply Memory Section After Applying a Storage Class

To override optimizations that eliminate data items such as signals, parameters, and states, you can apply a storage class to a data item. You can also use a storage class to control the appearance of a data item that optimizations cannot eliminate. However, any storage class other than SimulinkGlobal removes the data item from the default data structures, which means the memory sections that you configure in the model configuration parameters do not apply to the data item any more.

However, you can create your own custom storage class and associate a memory section with it. Then, you can apply the storage class to a data item, which implicitly applies the memory section, too.

In rtwdemo roll, in the RollAngleReference subsystem, the two Constant blocks labeled UpThr and LoThr represent parameters of the algorithm. Configure these parameters so that the generated code allocates memory for them and places the memory in the MYALGORITHM\_DATA section.

In the myPackage package folder, create a folder named @Parameter.

In the @Parameter folder, create a file named Parameter.m.

```
classdef Parameter < Simulink.Parameter
     methods
         function setupCoderInfo(h)
             useLocalCustomStorageClasses(h, 'myPackage');
         end
         function h = Parameter(varargin) 
             % Call superclass constructor with variable arguments
             h@Simulink.Parameter(varargin{:});
         end
     end
end
```
The file defines a class named myPackage.Parameter, which is derived from Simulink.Parameter. The class definition overrides the setupCoderInfo method, which the Simulink. Parameter class already implements. The new implementation specifies that objects of the myPackage.Parameter class use custom storage classes from the myPackage package instead of custom storage classes from the Simulink package.

Set your current folder to the folder that contains the  $+m$ yPackage folder.

In the Custom Storage Class Designer for myPackage, select the **Custom Storage Class** tab.

Click **New**.

For the new custom storage class, set these properties:

- **Name** to myCSC.
- **Memory section** to MYALGORITHM\_DATA.

Click **Apply** and **Save**.

In the model, navigate into the RollAngleReference subsystem and select **View > Model Data**.

<span id="page-1394-0"></span>In the Model Data Editor, select the **Parameters** tab.

In the model, click the Constant block labeled UpThr.

Use the **Value** column to set the constant value to UpThrParam.

Next to UpThrParam, click the action button (with three vertical dots) and select **Create**.

In the Create New Data dialog box, set Value to myPackage. Parameter (6) and click **Create**. The myPackage.Parameter object appears in the base workspace.

In the property dialog box for UpThrParam, set **Storage class** to myCSC. Click **OK**.

Use the Model Data Editor to set the value of the LoThr block by using a myPackage.Parameter object named LoThrParam. Instead of 6, use the object to store the value  $-6$ .

Generate code from the model.

The file rtwdemo roll.c defines UpThrParam and LoThrParam as separate global variables. Pragmas specify that the build toolchain allocate memory in the MYALGORITHM\_DATA section.

### Configure Pragma to Surround Groups of Definitions

If your build toolchain requires that a pragma or other decoration surround multiple definitions of variables or functions, in the Custom Storage Class Designer, set **Pragma surrounds** to All variables (the default). However, this setting applies only to data items that use custom storage classes. For other data, such as the default DWork and block I/O structures, the code generator surrounds the definition of each variable separately.

### Configure Default Memory Placement for Model Data and Functions

To configure default memory sections for a model, use the parameters in **Configuration Parameters** > **Code Generation** > **Memory Sections**.

The table shows the categories of model-level entry-point functions to which you can apply memory sections.

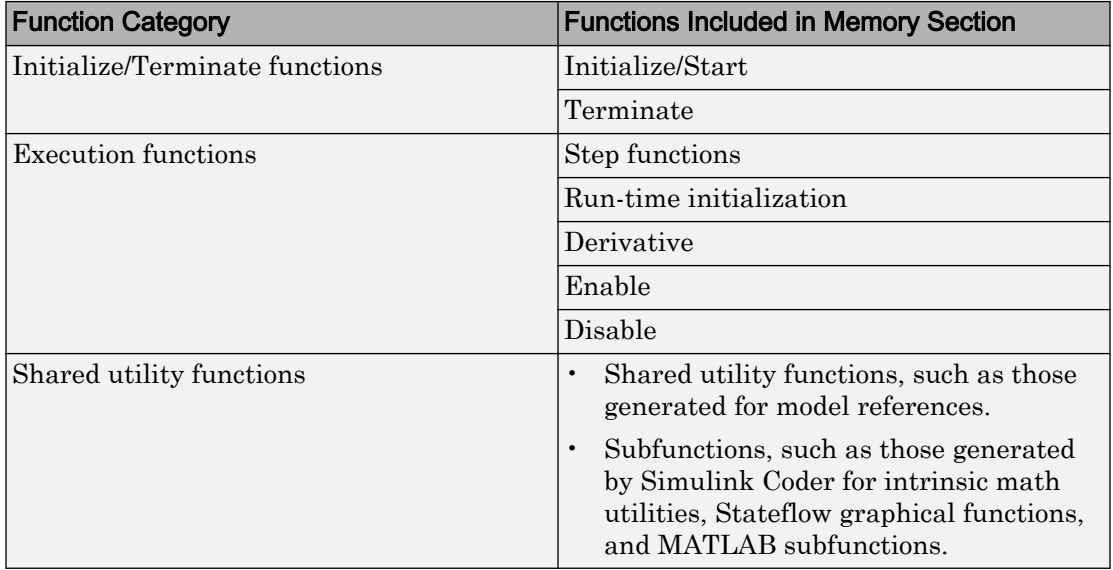

The table shows the categories of data to which you can apply memory sections. The specified memory section applies to the corresponding global data structures in the generated code.

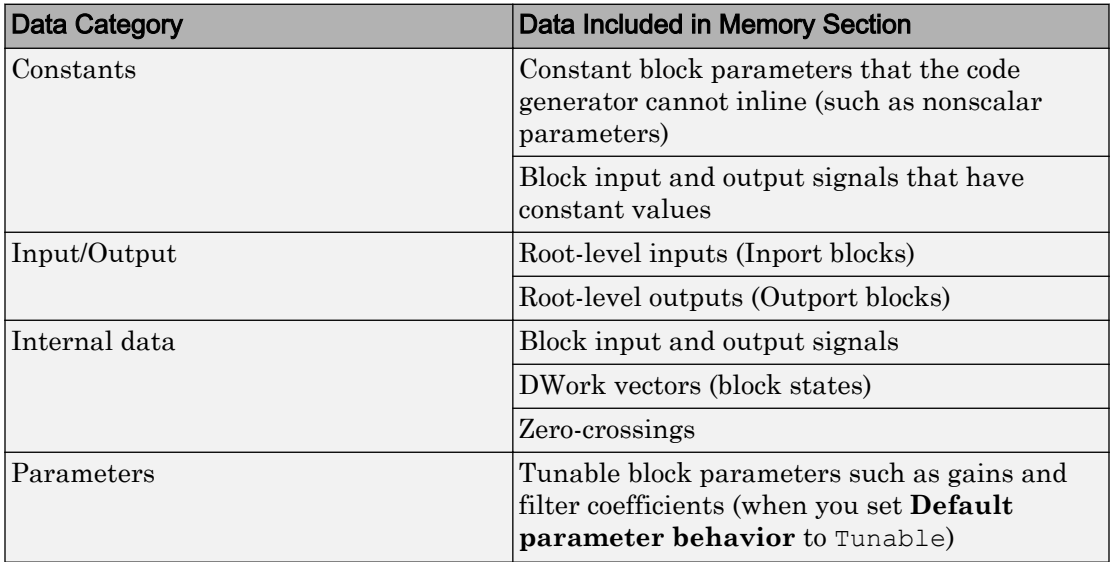

<span id="page-1396-0"></span>For information about the global data structures, see "Default Data Structures in the Generated Code" (Simulink Coder).

### Override Default Placement by Using Atomic Subsystems

When you use atomic subsystems to partition the generated code into functions (see ["Generate Subsystem Code as Separate Function and Files" on page 3-10\)](#page-205-0), for each subsystem, you can apply different memory sections to the subsystem functions and data. The specified memory sections override the model-level defaults that you set in the configuration parameters. Use this technique to aggregate the data and instructions for subroutines or subcomponents (represented by subsystems) into different regions of memory by default.

To configure memory sections for an atomic subsystem, in the subsystem parameters dialog box, use the parameters on the **Code Generation** tab.

- Set **Function packaging** to Nonreusable function or Reusable function (for reentrant code).
- If you set **Function packaging** to Nonreusable function, to enable configuration of memory sections for the subsystem data, select **Function with separate data**. If you do not select **Function with separate data**, the subsystem data use the default model-level memory sections.
- Use parameters such as **Memory section for initialize/terminate functions** to apply default memory sections to the subsystem functions and data. To specify that the subsystem use no memory section for a category of data or functions, select Default.

The defaults that you specify for a subsystem apply only to the data and functions of that subsystem, not to data in child subsystems. Child subsystems inherit memory sections from the containing model, not from the parent subsystem.

Note If you use **Build This Subsystem** or **Build Selected Subsystem** to generate code for an atomic subsystem that specifies memory sections, the code generator ignores the subsystem-level specifications and uses the model-level specifications instead. For information about building subsystems, see "Generate Code and Executables for Individual Subsystem" (Simulink Coder).

### <span id="page-1397-0"></span>Apply Different Memory Sections to Data Items with the Same Custom Storage Class

In the example ["Insert Pragmas by Using Memory Sections" on page 27-3](#page-1390-0), to apply a memory section to parameter data items, you create a custom storage class. Suppose you want to apply a different memory section to each of the parameters. Instead of copying the custom storage class (myCSC) and associating a different memory section with the copy, which results in two very similar custom storage classes, in the Custom Storage Class Designer, for myCSC, set **Memory section** to Instance specific. Then, when you apply the custom storage class to a data item, you can choose a memory section for that data item.

### Limitations

- The code generator does not apply memory sections to data that use these built-in storage classes:
	- ExportedGlobal
	- ImportedExtern
	- ImportedExternPointer
- In the Custom Storage Class designer, the storage type qualifier that you specify for a memory section, using the **Qualifier** text box, affects only data items that use a custom storage class. The code generator omits the qualifier from other data categories.
- When you create a subsystem in a custom block library, you cannot specify memory sections for the subsystem definition in the library. Instead, specify memory sections for the subsystem instances that you place in your models.
- %<identifier> is not a TLC variable, but a keyword that directs the code generator to substitute the applicable data definition identifier. TLC variables cannot appear in pragma definitions in the **Memory Section** pane.

### Insert Pragmas for Functions and Data in Generated Code

This model shows how to insert pragmas for functions and data in generated code.

#### Explore Example Model

Open the example model.

<span id="page-1398-0"></span>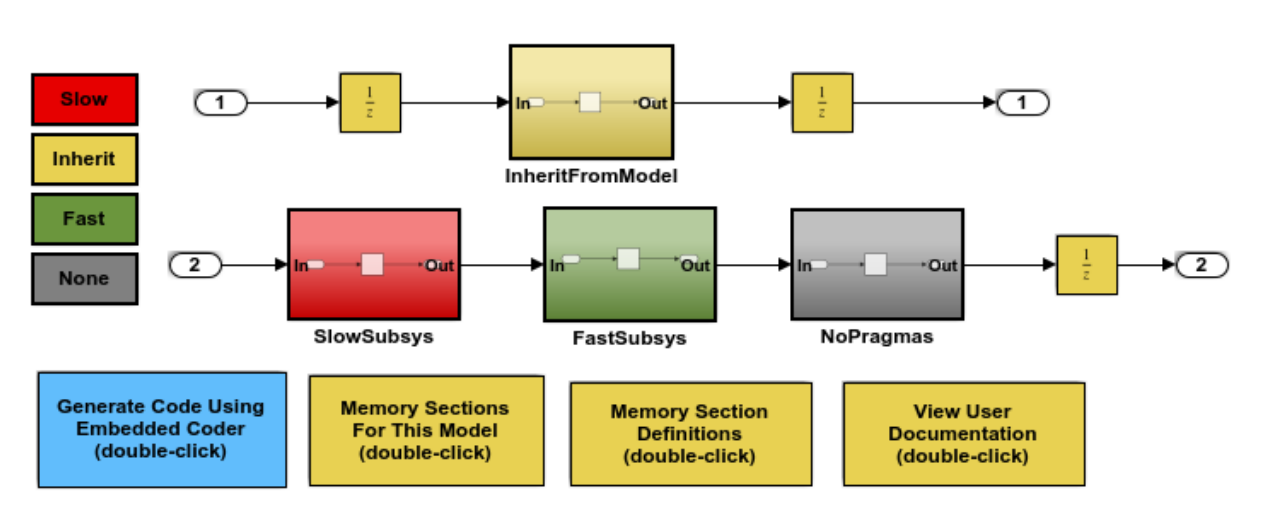

open\_system('rtwdemo\_memsec')

Copyright 1994-2015 The MathWorks, Inc.

#### **Instructions**

- 1 Learn about memory sections by clicking the documentation link in the model.
- 2 View the memory sections in the ECoderDemos package by clicking the button in the model and then selecting the **Memory Sections** tab.
- 3 View the memory sections selected for this model by clicking the button in the model. The model-level settings are also the default settings for atomic subsystems.
- 4 Open the SubSystem Parameters dialog for the subsystems to see the memory section settings for each of the atomic subsystems in the model.
- 5 Generate code by clicking the button in the model. An HTML report is displayed automatically. Inspect the data and function definitions in the .c files and observe how the generated pragmas correspond to the specified memory sections.

### Documenting Use of Pragmas with Simulink Report Generator

If you need to report on the use of pragmas to define memory sections, for example to satisfy the modeling guideline "hisl\_0402: Use of custom #pragma to improve MISRA C: 2012 compliance" (Simulink), you can customize the Simulink Report Generator report to include this information.

To add pragma information to your Simulink Report Generator report:

- 1 Open your Simulink Report Generator report. For more information on these reports, see "Getting Started with Simulink Report Generator" (Simulink Report Generator).
- 2 In the Library pane, under the **MATLAB** category, add the **Evaluate MATLAB Expression** component to your report.
- 3 Add code, similar to the following, to the **Expression to evaluate in the base workspace** text box. This code extracts pragma information from the model.

```
% Find data objects with PRAGMA information
% Note: only objects that are used should be returned
clear pragma;
praqma{1,1} = { 'Praqma Name' };pragma{1,2} = { 'Pragma Type' };% Data classes with PRAGMA Information
PragTypes = {'PragmaDemo.PragmaDef','OtherPragma.PragmaDef'};
allData = who:for inx = 1: length (allData)
    isPragma = strcmp(eval(['class(',allData{inx},')']),PragTypes);
    if ~isempty(find(isPragma))
     pragma{end+1,1} = allData{inx}; pragma{end,2} = PragTypes{isPragma};
   end
end
```
4 Select the **Evaluate this expression if there is an error** check box.

5 In the field under the check box, add code similar to the following:

```
% The exception generated above can be referenced by evalException
% See the default code below for an example
warningMessageLevel = 2;
displayWarningMessage = true;
failGenerationWithException = false;
failGenerationWithoutException = false;
if (displayWarningMessage)
     rptgen.displayMessage(sprintf('%s : %s',...
     'Exception during eval', evalException.message),...
     warningMessageLevel);
```

```
end
if (failGenerationWithException)
     rptgen.displayMessage('Failed to evaluate', warningMessageLevel);
     rethrow(evalException);
elseif (failGenerationWithoutException)
     rptgen.displayMessage(sprintf('%s\n%s','Failed to evaluate', ...
     'Halting generation'), warningMessageLevel, false);
     rptgen.haltGenerate;
end
```
6 Click **File** > **Save** to save the report setup file.

For more information on adding a component that evaluates MATLAB commands, see "Add Report Content with Components" (Simulink Report Generator).

# See Also

### Related Examples

- • ["How Generated Code Stores Internal Signal, State, and Parameter Data" on page](#page-894-0) [19-49](#page-894-0)
- • ["Control Data Representation by Applying Custom Storage Classes" on page 23-58](#page-1209-0)
- • ["Design Custom Storage Classes and Memory Sections" on page 23-34](#page-1185-0)
- • ["Declare Constant Data as Volatile Using Memory Sections" on page 27-14](#page-1401-0)
- "Default Data Structures in the Generated Code" (Simulink Coder)

# <span id="page-1401-0"></span>Declare Constant Data as Volatile Using Memory Sections

In the C language, the value of data declared with the storage type qualifier, volatile, can be read from memory and written back to memory when changed without compiler control or detection. Examples of use include variables for initialization at system powerup or for system clock updates.

You can add the volatile qualifier to type definitions generated in code for model constant block I/O, constant parameters, and ground data (zero representation). Note that if the input to a reusable subsystem is volatile data, the code generator casts away the volatile qualifier. The subsystem argument is the address of the volatile data.

To add the volatile qualifier to type definitions, you must configure your model as follows:

- Specify an ERT target
- Set the memory section for constant data to MemVolatile or MemConstVolatile

If you choose to add the volatile qualifier to type definitions in your generated code, note the following:

- If constant data that is qualified with volatile is passed by pointer, the code generator casts away the volatility. This occurs because generated functions assume that data values do not change during execution and, therefore, pass their arguments as const  $*(not const$  volatile  $*)$ .
- If a variable must be declared const and you specify MemVolatile, the code generator declares the variable with the const and volatile qualifiers.
- If you set **Constants** to MemConst or MemConstVolatile, and a variable cannot be declared as constant data, a TLC warning appears and the code generator does not qualify the variable with const.

Consider the following simple lookup table model.

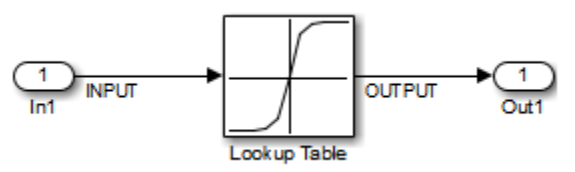

- 1 On the Configuration Parameters dialog box, In the **Code Generation** pane, set **System target file** to ert.tlc.
- 2 In the **Code Generation** > **Memory Sections** pane, set **Package** to Simulink, and **Constants** to MemConstVolatile.
- 3 In the model, select **View** > **Model Data**.
- 4 In the Model Data Editor, set the **Change view** drop-down list to Code.
- 5 In the **Storage Class** column, for the signal INPUT, apply the storage class ExportedGlobal. With this setting, INPUT appears in the generated code as a global variable.
- 6 Generate code from the model. Inspect the volatile qualifier in the generated files *model*\_data.c and *model*.h.

```
model_data.c
/* Constant parameters (auto storage) */
/* ConstVolatile memory section */
const volatile ConstParam_simple_lookup simple_lookup_ConstP = {
   /* Expression: [-5:5]
    * Referenced by: '<Root>/Lookup Table'
    */
  {-5.0, -4.0, -3.0, -2.0, -1.0, 0.0, 1.0, 2.0, 3.0, 4.0, 5.0} /* Expression: tanh([-5:5])
    * Referenced by: '<Root>/Lookup Table'
   */
  \{-0.99990920426259511, -0.999329299739067, -0.99505475368673046, -0.9640275800758169,
     -0.76159415595576485, 0.0, 0.76159415595576485,
     0.9640275800758169, 0.99505475368673046, 
     0.999329299739067, 0.99990920426259511 }
};
model.h
/* Real-time Model Data Structure */
struct RT_MODEL_simple_lookup {
  const char T * volatile errorStatus;
};
/* Constant parameters (auto storage) */
extern const volatile ConstParam simple lookup simple lookup ConstP;
```
Also note in the *model*.c file that a typecast is inserted in the rt\_Lookup function call, removing the volatile qualifier.

```
/* Lookup: '<Root>/Lookup Table' incorporates:
  * Inport: '<Root>/In1'
 */
OUTPUT = rt_Lookup(((const real_T*)
  &simple_lookup_ConstP.LookupTable_XData[0]), 11, INPUT, ((
 const real T*) &simple lookup ConstP.LookupTable YData[0]));
```
# See Also

### Related Examples

- • ["How Generated Code Stores Internal Signal, State, and Parameter Data" on page](#page-894-0) [19-49](#page-894-0)
- • ["Control Data Representation by Applying Custom Storage Classes" on page 23-58](#page-1209-0)
- "Default Data Structures in the Generated Code" (Simulink Coder)
# Code Generation

# Configuration for Simulink Coder

- • ["Code Generation Configuration" on page 28-2](#page-1407-0)
- • ["Configure Code Generation Parameters for Model Programmatically" on page 28-5](#page-1410-0)
- • ["Check Model and Configuration for Code Generation" on page 28-7](#page-1412-0)
- • ["Application Objectives Using Code Generation Advisor" on page 28-10](#page-1415-0)
- • ["Simulink Coder Model Advisor Checks for Standards and Code Efficiency"](#page-1419-0) [on page 28-14](#page-1419-0)
- • ["Configure Code Comments" on page 28-16](#page-1421-0)
- • ["Construction of Generated Identifiers" on page 28-18](#page-1423-0)
- • ["Identifier Name Collisions and Mangling" on page 28-19](#page-1424-0)
- • ["Specify Identifier Length to Avoid Naming Collisions" on page 28-20](#page-1425-0)
- • ["Specify Reserved Names for Generated Identifiers" on page 28-21](#page-1426-0)
- • ["Reserved Keywords" on page 28-22](#page-1427-0)
- • ["Debug" on page 28-26](#page-1431-0)

### <span id="page-1407-0"></span>Code Generation Configuration

When you are ready to generate code for a model, you can modify the model configuration parameters specific to code generation. The code generation parameters determine how the code generator produces code and builds an executable program from your model.

The model configuration parameters for code generation are in the **Code Generation** and **Optimization** panes in the Configuration Parameters dialog box. The content of the **Code Generation** pane and its subpanes can change depending on the target that you specify. Some configuration options are available only with the Embedded Coder product. The **Optimization** pane includes code generation parameters that help to improve the performance of the generated code.

Your application objectives can include a combination of these code generation objectives: debugging, traceability, execution efficiency, and safety precaution. There are tradeoffs associated with these configuration choices, such as execution speed and memory usage. To help configure a model to achieve your application objectives, use the Model Advisor and the Code Generation Advisor.

### Open the Model Configuration for Code Generation

To modify the model configuration parameters for code generation, open the **Code Generation** pane. There are several different ways to open the **Code Generation** pane from the Simulink editor:

• To open the Configuration Parameters dialog box, click the model configuration parameters icon.

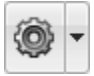

Then click **Code Generation** in the **Select** (left) pane.

- From the **Simulation** menu, select **Model Configuration Parameters**. When the Configuration Parameters dialog box opens, click **Code Generation** in the **Select** (left) pane.
- From the **Code** menu, select **C/C++ Code** > **Code Generation Options**.
- From the **View** menu in the model window, select **Model Explorer**, or from the MATLAB command line, type daexplr and press **Enter**. In the Model Explorer, expand the node for the current model in the left pane and click **Configuration (active)**. Click elements in the middle pane to display the corresponding parameters in the right pane.

Note In a Configuration Parameters dialog box, when you change the value of a check box, menu selection, or edit field, the white background of the element changes color to indicate that you made an unsaved change. When you click **OK**, **Cancel**, or **Apply**, the background resets to white.

### Configuration Tools

To help you configure your model for code generation and to check your configuration against your code generation objectives, Simulink Coder and Embedded Coder provide several tools.

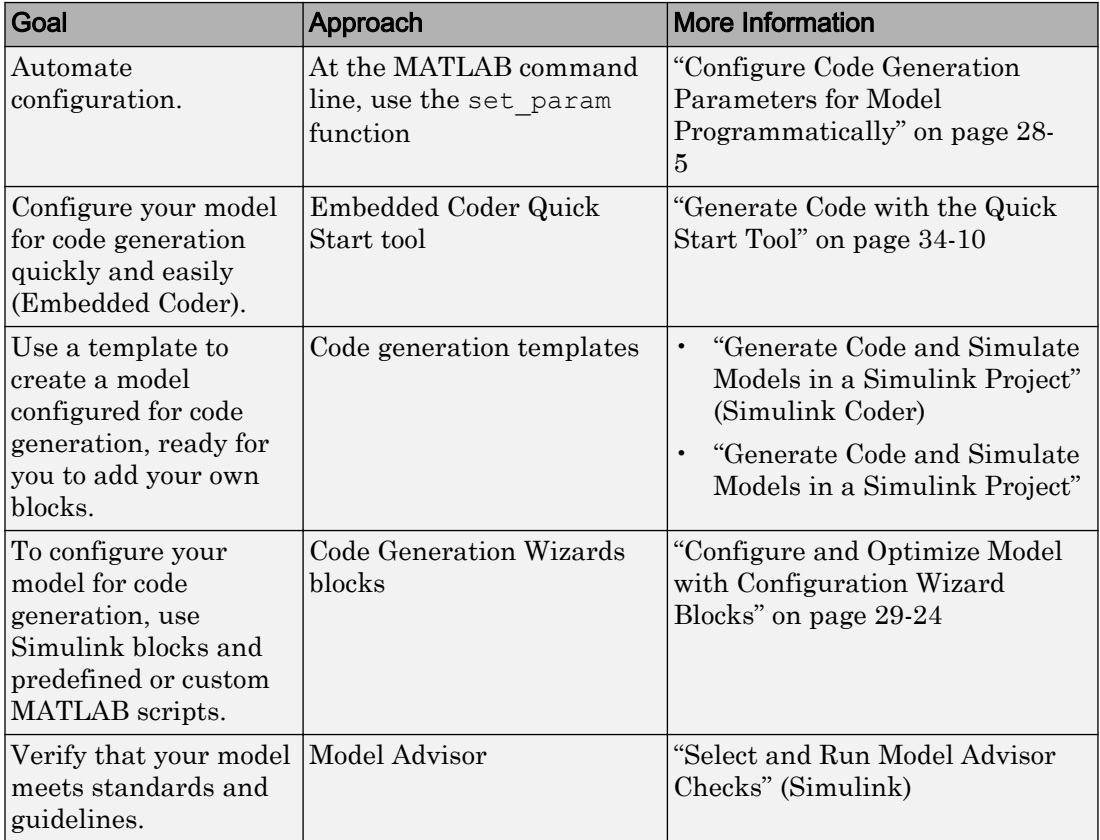

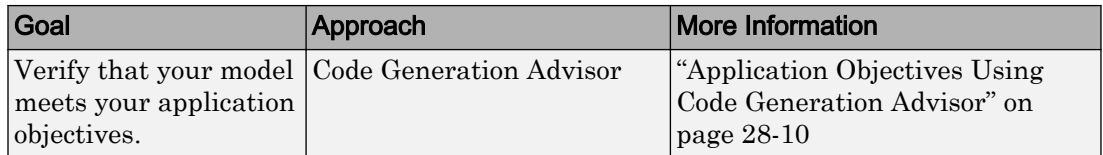

# See Also

### Related Examples

- "Configuration Reuse" (Simulink)
- "Configure Code Generation Parameters for Model Programmatically" (Simulink Coder)
- • ["Application Objectives Using Code Generation Advisor" on page 28-10](#page-1415-0)

### <span id="page-1410-0"></span>Configure Code Generation Parameters for Model **Programmatically**

You can modify code generation parameters for the active configuration set in the Configuration Parameters dialog box or from the MATLAB command line. Use the command-line approach for creating a script that automates setting parameters for an established model configuration.

#### Modify Parameters to Support Execution efficiency

In this example, you modify the configuration parameters to support the Code Generation Advisor application objective, Execution efficiency.

#### Step 1. Open a model.

slexAircraftExample

#### Step 2. Get the active configuration set.

cs = getActiveConfigSet(model);

#### Step 3. Select the Generic Real-Time (GRT) target.

switchTarget(cs,'grt.tlc',[]);

#### Step 4. To optimize execution speed, modify parameters.

If your application objective is Execution efficiency, use set\_param to modify these parameters:

```
set param(cs,'MatFileLogging','off');
set param(cs, 'SupportNonFinite', 'off');
set param(cs,'RTWCompilerOptimization','on');
set param(cs,'OptimizeBlockIOStorage','on');
set param(cs, 'EnhancedBackFolding', 'on');
set param(cs,'ConditionallyExecuteInputs','on')
set param(cs,'DefaultParameterBehavior','Inlined');
set param(cs, 'BooleanDataType', 'on');
set param(cs, 'BlockReduction', 'on');
set param(cs, 'ExpressionFolding', 'on');
set param(cs, 'LocalBlockOutputs', 'on');
set param(cs,'EfficientFloat2IntCast','on');
set param(cs, 'BufferReuse', 'on');
```
#### Step 5. Save the model configuration to a file.

Save the model configuration to a file, 'Exec\_efficiency\_cs.m', and view the parameter settings.

```
saveAs(cs,'Exec_Efficiency_cs');
dbtype Exec_Efficiency_cs 1:50
```
# See Also

### More About

- • ["Code Generation Configuration" on page 28-2](#page-1407-0)
- • ["Application Objectives Using Code Generation Advisor" on page 28-10](#page-1415-0)

## <span id="page-1412-0"></span>Check Model and Configuration for Code Generation

You can use the Model Advisor checks to assess model readiness to generate code. To check and configure your model for code generation application objectives such as traceability or debugging, use the Code Generation Advisor.

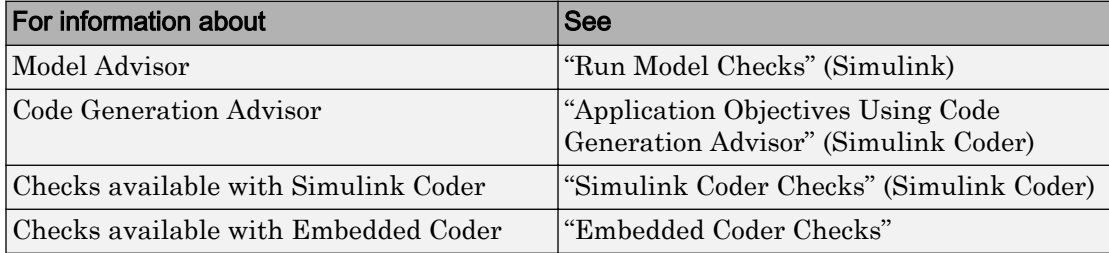

#### Check Mode for Code Efficiency with Model Advisor

To check model rtwdemo\_throttlecntrl for code efficiency, use the Model Advisor.

- 1 Open rtwdemo throttlecntrl. Save a copy as throttlecntrl in a writable location on your MATLAB path.
- 2 To start the Model Advisor, select **Analysis** > **Model Advisor** > **Model Advisor**. A dialog box opens showing the model system hierarchy.
- 3 Click throttlecntrl and then click **OK**. The Model Advisor window opens.
- 4 Expand **By Task** > **Code Generation Efficiency**. To check your model for code generation efficiency, use the checks in the folder. By default, checks that do not trigger an Update Diagram are selected. The checks available for code generation efficiency depend on whether you have a Simulink Coder or Embedded Coder license.
- 5 In the left pane, select the remaining checks, and then select **Code Generation Efficiency**.
- 6 In the right pane, select **Show report after run** and click **Run Selected Checks**. The report shows a **Run Summary** that flags check warnings.
- 7 Review the report. The warnings highlight issues that impact code efficiency. For more information about the report, see "View Model Advisor Reports" (Simulink).

### Check Model During Code Generation with Code Generation Advisor

To review a model as part of the code generation process, use the Code Generation Advisor.

- 1 To specify your code generation objectives, on the **Configuration Parameters** > **Code Generation** pane, choose a value for the **Select objective** parameter.
- 2 On the **Configuration Parameters** > **Code Generation** > **General** pane, select one of the following from **Check model before generating code**:
	- On (proceed with warnings)
	- On (stop for warnings)
- 3 If you want to only generate code, select **Generate code only**. Otherwise clear the check box to build an executable.
- 4 Apply your changes, and then click **Generate Code/Build**. The Code Generation Advisor starts and reviews the top model and subsystems.

If the Code Generation Advisor issues failures or warnings, and you specified:

- On (proceed with warnings) The Code Generation Advisor window opens while the build process proceeds. After the build process is complete, you can review the results.
- On (stop for warnings) The build process halts and displays the Diagnostic Viewer. To continue, you must review and resolve the Code Generation Advisor results or clear the **Check model before generating code** parameter.
- 5 In the Code Generation Advisor window, review the results by selecting a check from the left pane. The results for that check display in the right pane.
- 6 After reviewing the check results, you can choose to fix warnings and failures as described in "Fix a Model Check Warning or Failure" (Simulink).

Note When you specify an efficiency or Safety precaution objective, the Code Generation Advisor includes additional checks. When you make changes to one of these additional checks, previous check results can potentially become invalid and need to be rerun.

For more information, see "Set Objectives — Code Generation Advisor Dialog Box" (Simulink Coder)

# See Also

### Related Examples

- "Select and Run Model Advisor Checks" (Simulink)
- • ["Application Objectives Using Code Generation Advisor" on page 28-10](#page-1415-0)

# <span id="page-1415-0"></span>Application Objectives Using Code Generation Advisor

#### In this section...

["High-Level Code Generation Objectives" on page 28-11](#page-1416-0)

["Configure Model for Code Generation Objectives Using Code Generation Advisor" on](#page-1416-0) [page 28-11](#page-1416-0)

["Configure Model for Code Generation Objectives by Using Configuration Parameters](#page-1418-0) [Dialog Box" on page 28-13](#page-1418-0)

Consider how your application objectives, such as efficiency, traceability, and safety, map to code generation options in a model configuration set. Parameters that you set in the **Solver**, **Data Import/Export**, **Diagnostics**, and **Code Generation** panes in the Configuration Parameters dialog box specify the behavior of a model in simulation and the code generated for the model.

Before generating code, or as part of the code generation process, you can use the Code Generation Advisor to review a model. When you choose to review a model before generating code, you specify which model, subsystem, or referenced model the Code Generation Advisor reviews. When you choose to review a model as part of the code generation process, the Code Generation Advisor reviews the entire system. The Code Generation Advisor uses the information presented in "Recommended Settings Summary for Model Configuration Parameters" to determine the parameter values that meet your objectives. When there is a conflict between multiple objectives, the higher-priority objective takes precedence.

Setting code generation objectives, and then running the Code Generation Advisor provides information on how to meet code generation objectives for your model. The Code Generation Advisor does not alter the generated code. You can use the Code Generation Advisor to make the suggested changes to your model. The generated code is changed only after you modify your model and regenerate code. When you use the Code Generation Advisor to set code generation objectives and check your model, the generated code includes comments identifying which objectives you specified, the checks the Code Generation Advisor ran on the model, and the results of running the checks.

If a model uses a configuration reference (Simulink), you can run the Code Generation Advisor to review your configuration parameter settings. However, the Code Generation Advisor cannot modify the configuration parameter settings.

#### <span id="page-1416-0"></span>High-Level Code Generation Objectives

Depending on the type of application that your model represents, you are likely to have specific high-level code generation objectives. For example, safety and traceability might be more critical than efficient use of memory. If you have specific objectives, you can quickly configure your model to meet those objectives by selecting and prioritizing from these code generation objectives:

- Execution efficiency (all targets) Configure code generation settings to achieve fast execution time.
- ROM efficiency (ERT-based targets) Configure code generation settings to reduce ROM usage.
- RAM efficiency (ERT-based targets) Configure code generation settings to reduce RAM usage.
- Traceability (ERT-based targets) Configure code generation settings to provide mapping between model elements and code.
- Safety precaution (ERT-based targets) Configure code generation settings to increase clarity, determinism, robustness, and verifiability of the code.
- Debugging (all targets) Configure code generation settings to debug the code generation build process.
- MISRA C:2012 guidelines (ERT-based targets) Configure code generation settings to increase compliance with MISRA C:2012 guidelines.
- Polyspace (ERT-based targets) Configure code generation settings to prepare the code for Polyspace analysis.

If you select the MISRA C:2012 guidelines code generation objective, the Code Generation Advisor:

- Checks the model configuration settings for compliance with the MISRA C:2012 configuration setting recommendations.
- Checks for blocks that are not supported or recommended for MISRA C:2012 compliant code generation.

#### Configure Model for Code Generation Objectives Using Code Generation Advisor

This example shows how to use the Code Generation Advisor to check and configure your model to meet code generation objectives:

- 1 On the menu bar, select **Code** > **C/C++ Code** > **Code Generation Advisor**.
- 2 In the System Selector window, select the model or subsystem that you want to review, and then click **OK**.
- 3 In the Code Generation Advisor, on the **Code Generation Objectives** pane, select the code generation objectives from the drop-down list (GRT-based targets). As you select objectives, on the left pane, the Code Generation Advisor updates the list of checks it will run on your model. If your model is configured with an ERT-based target, more objectives are available.
- 4 Click **Run Selected Checks** to run the checks listed in the left pane of the Code Generation Advisor.
- 5 In the Code Generation Advisor window, review the results for **Check model configuration settings against code generation objectives** by selecting it from the left pane. The results for that check are displayed in the right pane.

**Check model configuration settings against code generation objectives** triggers a warning for these issues:

- Parameters are set to values other than the value recommended for the specified code generation objectives.
- Selected code generation objectives differ from the objectives set in the model.

Click **Modify Parameters** to set:

- Parameters to the value recommended for the specified code generation objectives.
- Code generation objectives in the model to the objectives specified in the Code Generation Advisor.
- 6 In the Code Generation Advisor window, review the results for the remaining checks by selecting them from the left pane. The results for the checks display in the right pane.
- 7 After reviewing the check results, you can choose to fix warnings and failures, as described in "Fix a Model Check Warning or Failure" (Simulink).

When you specify an efficiency or Safety precaution objective, the Code Generation Advisor includes additional checks. When you make changes to one of these additional checks, previous check results can potentially become invalid and need to be rerun.

### <span id="page-1418-0"></span>Configure Model for Code Generation Objectives by Using Configuration Parameters Dialog Box

This example shows how to check and configure the code generation objectives in the Configuration Parameters dialog box:

- 1 Open the Configuration Parameters dialog box and select **Code Generation**.
- 2 Select or confirm selection of a System target file.
- 3 Specify the objectives using the **Select objectives** drop-down list (GRT-based targets) or clicking **Set Objectives** button (ERT-based targets). Clicking **Set Objectives** opens the "Set Objectives — Code Generation Advisor Dialog Box" (Simulink Coder) dialog box.
- 4 Click **Check Model** to run the model checks. The Code Generation Advisor dialog box opens. The Code Generation Advisor uses the code generation objectives to determine which model checks to run.
- 5 On the left pane, the Code Generation Advisor lists the checks run on the model and the results. Click each warning to see the suggestions for changes that you can make to your model to pass the check.
- 6 Determine which changes to make to your model. On the right pane of the Code Generation Advisor, follow the instructions listed for each check to modify the model.

## <span id="page-1419-0"></span>Simulink Coder Model Advisor Checks for Standards and Code **Efficiency**

To check that your model meets standards and is ready to generate code, you can use the Model Advisor checks available with Simulink Coder.

- To start the Model Advisor, in the model window, select **Analysis** > **Model Advisor** > **Model Advisor**.
- In the Model Advisor window, expand the **By Task** folder. The folder contains Model Advisor checks that you can run to help accomplish the task.

For more information about the Model Advisor, see "Run Model Checks" (Simulink).

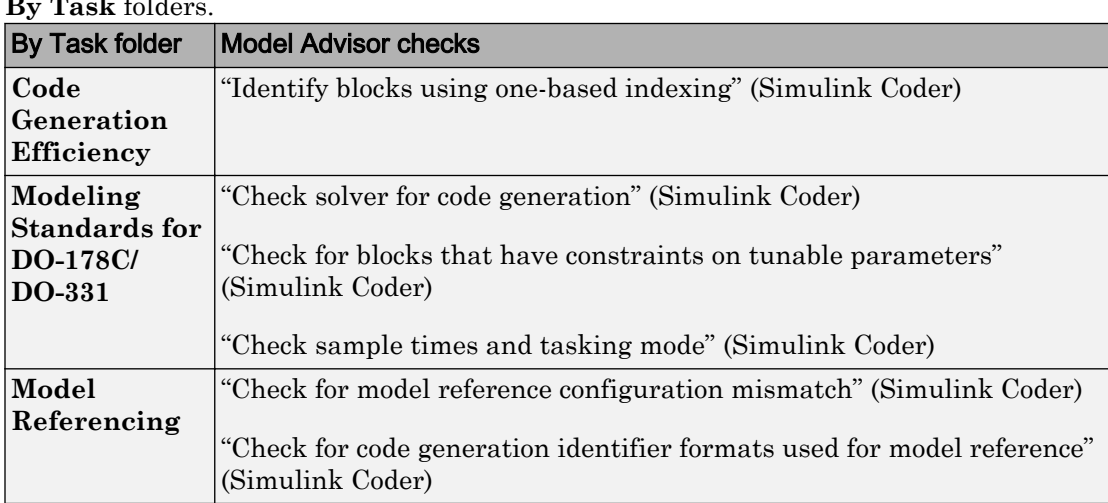

The table summarizes the Simulink Coder Model Advisor checks that are available in the **By Task** folders.

# See Also

### Related Examples

- "Select and Run Model Advisor Checks" (Simulink)
- • ["Embedded Coder Model Advisor Checks for Standards, Guidelines, and Code](#page-1447-0) [Efficiency" on page 29-12](#page-1447-0)

• "Modeling Guidelines for Model Configuration" (Simulink Coder)

# <span id="page-1421-0"></span>Configure Code Comments

Configure how the code generator inserts comments into generated code by modifying parameters on the **Code Generation > Comments** pane.

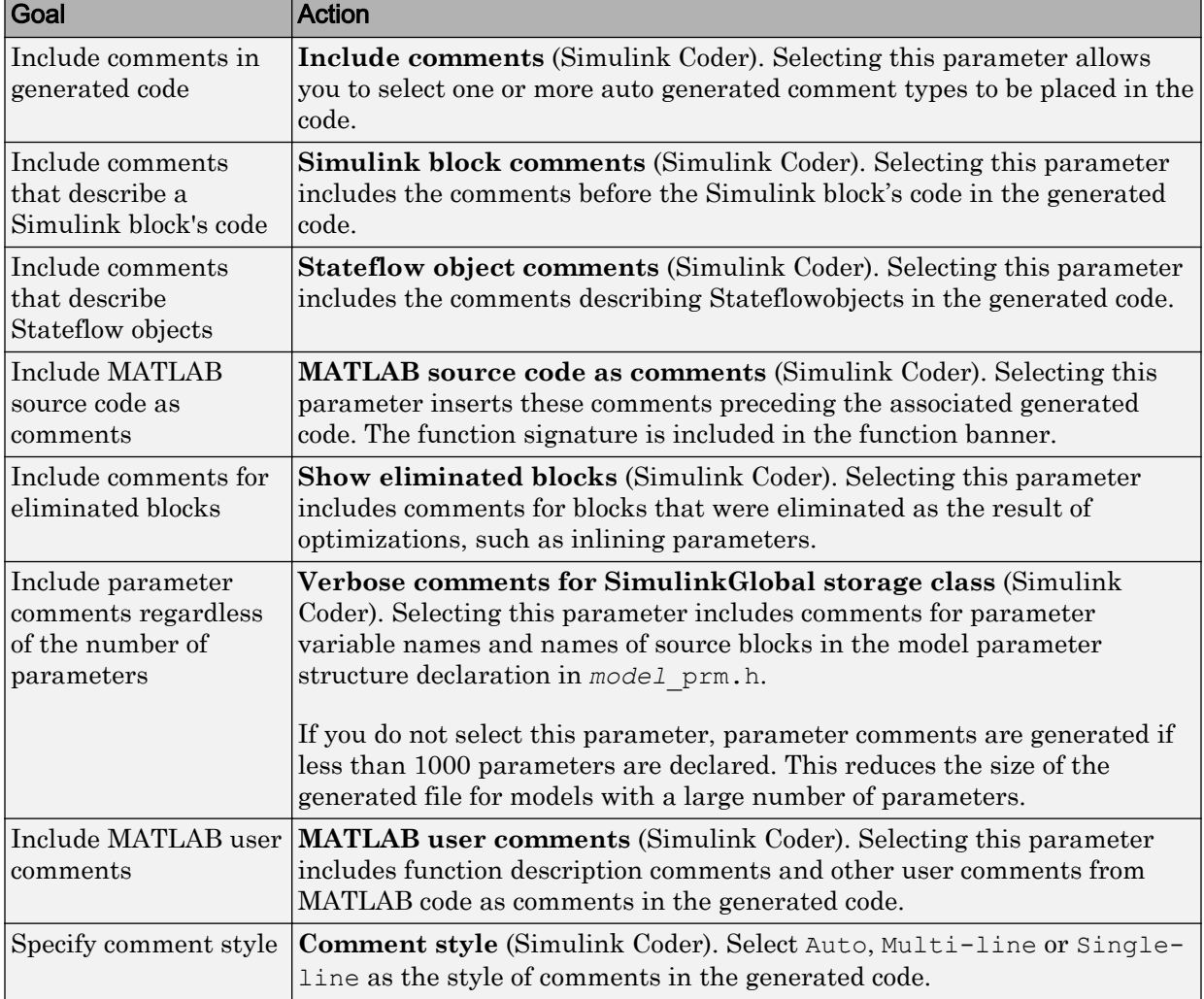

Note When you configure the code generator to produce code that includes comments, the code generator includes text for model parameters, block names, signal names, and Stateflow object names in the generated code comments. If the text includes characters that are unrepresented in the character set encoding for the model, the code generator replaces the characters with XML escape sequences. For example, the code generator replaces the Japanese full-width Katakana letter  $\mathcal T$  with the escape sequence  $\&$  #x30A2; For more information, see "Internationalization and Code Generation" (Simulink Coder).

### <span id="page-1423-0"></span>Construction of Generated Identifiers

For GRT and RSim targets, the code generator automatically constructs identifiers for variables and functions in the generated code. These identifiers represent:

- Signals and parameters that have Auto storage class
- Subsystem function names that are not user-defined
- Stateflow names

The components of a generated identifier include

- The root model name, followed by
- The name of the generating object (signal, parameter, state, and so on), followed by
- Unique *name-mangling* text

The code generator conditionally generates the name-mangling text to resolve potential conflicts with other generated identifiers.

To configure how the code generator names identifiers and objects, see:

- • ["Specify Identifier Length to Avoid Naming Collisions" on page 28-20](#page-1425-0)
- • ["Specify Reserved Names for Generated Identifiers" on page 28-21](#page-1426-0)

The code generator reserves certain words for its own use as keywords of the generated code language. For more information, see ["Reserved Keywords" on page 28-22.](#page-1427-0)

With an Embedded Coder license, you can specify parameters to control identifier formats, mangle length, scalar inlined parameters, and Simulink data object naming rules. For more information, see ["Customize Generated Identifier Naming Rules" on page](#page-1722-0) [36-13.](#page-1722-0)

### <span id="page-1424-0"></span>Identifier Name Collisions and Mangling

In identifier generation, a circumstance that would cause generation of two or more identical identifiers is called a *name collision*. When a potential name collision exists, unique *name-mangling* text is generated and inserted into each of the potentially conflicting identifiers. Each set of name-mangling characters is unique for each generated identifier.

#### Identifier Name Collisions with Referenced Models

Referenced models can introduce additional naming constraints. Within a model that uses referenced models, collisions between the names of the models cannot exist. When you generate code from a model that includes referenced models, the **Maximum identifier length** parameter must be large enough to accommodate the root model name and name-mangling text. A code generation error occurs if **Maximum identifier length** is too small.

When a name conflict occurs between an identifier within the scope of a higher-level model and an identifier within the scope of a referenced model, the identifier from the referenced model is preserved. Name mangling is performed on the identifier from the higher-level model.

For more information on referenced models, see "Parameterize Instances of a Reusable Referenced Model" (Simulink).

# <span id="page-1425-0"></span>Specify Identifier Length to Avoid Naming Collisions

The length of a generated identifier is limited by the **Maximum identifier length** parameter specified on the **Symbols** pane of the Configuration Parameters dialog box. The **Maximum identifier length** field allows you to limit the number of characters in function, type definition, and variable names. The default is 31 characters. This is also the minimum length you can specify. The maximum is 256 characters.

When there is a potential name collision between two identifiers, name-mangling text is generated. The text has the minimum number of characters required to avoid the collision. The other symbol components are then inserted. If **Maximum identifier length** is not large enough to accommodate full expansions of the other components, they are truncated. To avoid this outcome, it is good practice to:

- Avoid name collisions by not using default block names (for example, Gain1,  $Gain2...$ ) when the model includes multiple blocks of the same type.
- For subsystems, make them atomic and reusable.
- Increase the **Maximum identifier length** parameter to accommodate the length of the identifier you expect to generate.

### <span id="page-1426-0"></span>Specify Reserved Names for Generated Identifiers

You can specify a set of reserved keywords that the code generation process should not use, facilitating code integration where functions and variables from external environments are unknown in the Simulink model. To create a list of reserved names, open the Configuration Parameters dialog box. On the **Code Generation > Symbols** pane, enter the keywords in the "Reserved names" (Simulink Coder) field.

If your model contains MATLAB Function or Stateflow blocks, the code generation process can use the reserved names specified for those blocks if you select **Use the same reserved names as Simulation Target** (Simulink Coder) on the **Code Generation > Symbols** pane.

### <span id="page-1427-0"></span>Reserved Keywords

#### In this section...

"C Reserved Keywords" on page 28-22

["C++ Reserved Keywords" on page 28-23](#page-1428-0)

["Reserved Keywords for Code Generation" on page 28-23](#page-1428-0)

["Code Generation Code Replacement Library Keywords" on page 28-24](#page-1429-0)

Generator keywords are reserved for internal use. Do not use them in models as identifiers or function names. Also avoid using C reserved keywords in models as identifiers or function names. If your model contains reserved keywords, code generation does not complete and an error message appears. To address the error, modify your model to use identifiers or names that are not reserved.

If you use the code generator to produce C++ code, your model must not contain the ["Reserved Keywords for Code Generation" on page 28-23](#page-1428-0) nor the ["C++ Reserved](#page-1428-0) [Keywords" on page 28-23](#page-1428-0).

Note You can register additional reserved identifiers in the Simulink environment. For more information, see ["Specify Reserved Names for Generated Identifiers" on page 28-21.](#page-1426-0)

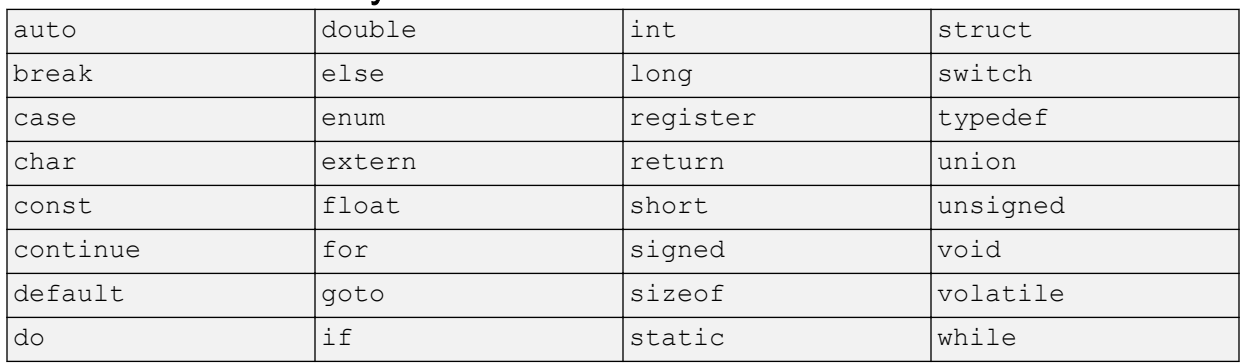

### C Reserved Keywords

### C++ Reserved Keywords

<span id="page-1428-0"></span>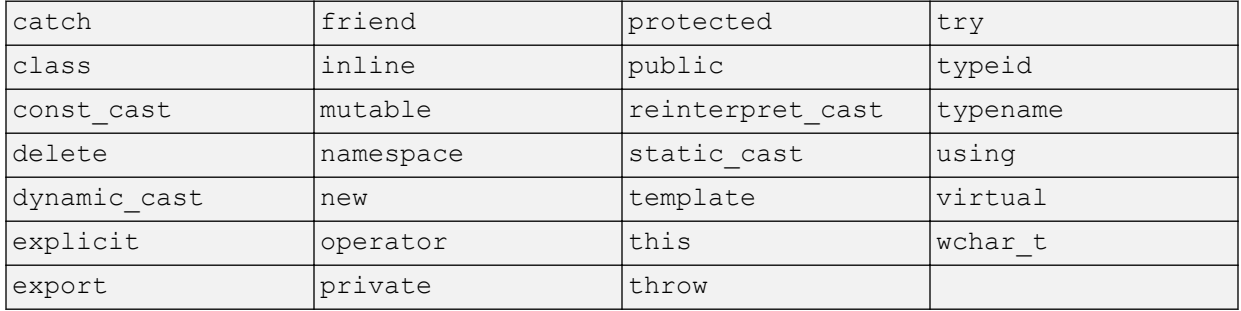

### Reserved Keywords for Code Generation

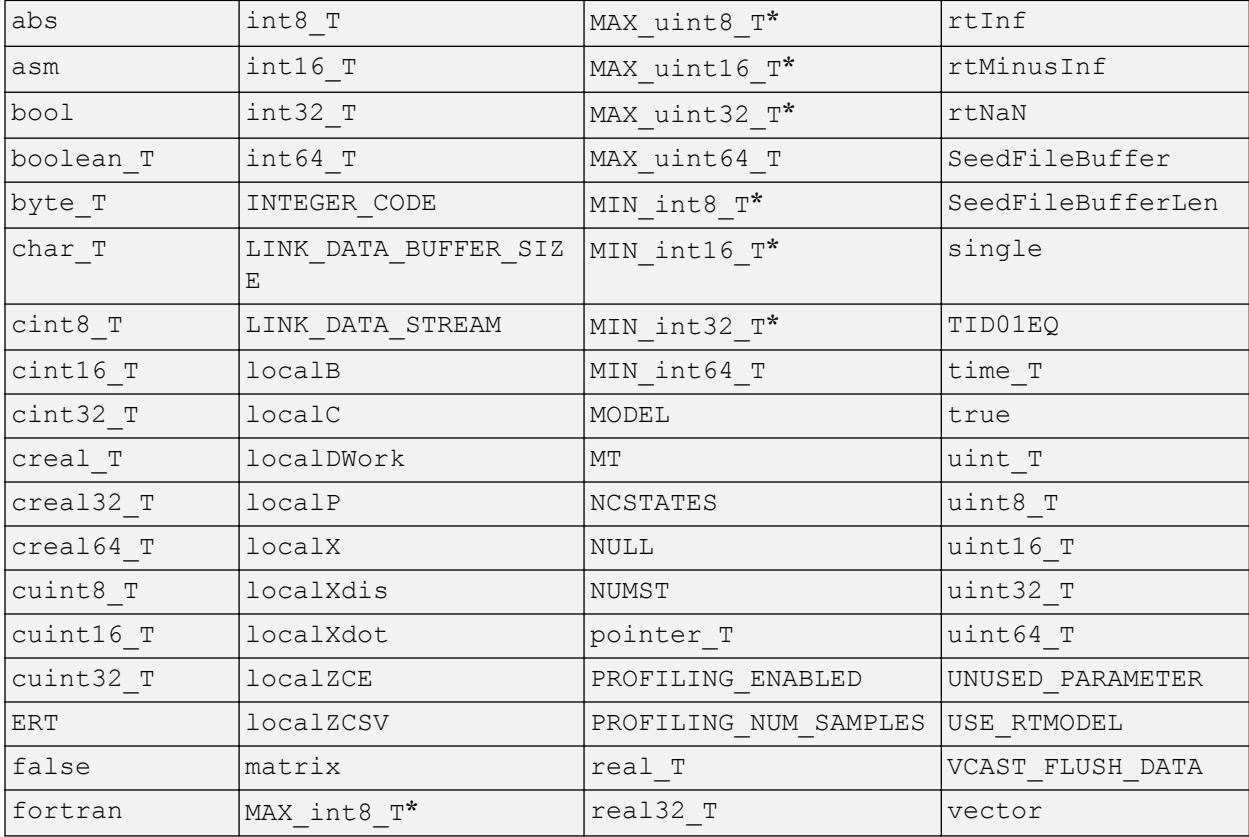

<span id="page-1429-0"></span>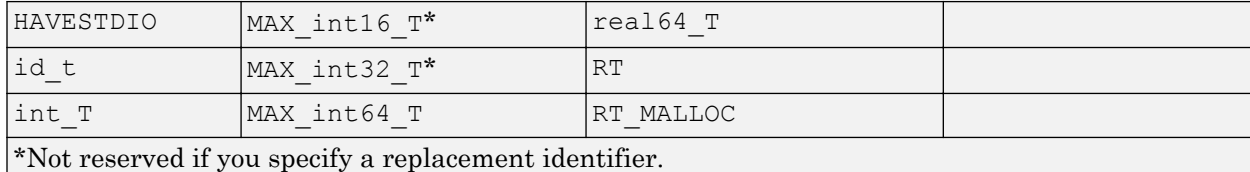

#### Code Generation Code Replacement Library Keywords

The list of code replacement library reserved keywords for your development environment varies depending on which libraries are registered. The list of available code replacement libraries varies depending on other installed products (for example, a target product), or if you used Embedded Coder to create and register custom code replacement libraries.

To generate a list of reserved keywords for libraries currently registered in your environment, use the following MATLAB function:

*lib\_ids* = RTW.TargetRegistry.getInstance.getTflReservedIdentifiers()

This function returns an array of library keywords. Specifying the input argument is optional.

Note To list the libraries currently registered in your environment, use the MATLAB command crviewer.

To generate a list of reserved keywords for a specific library that you are using to generate code, call the function passing the name of the library as displayed in the **Code replacement library** menu on the **Code Generation** > **Interface** pane of the Configuration Parameters dialog box. For example,

```
lib_ids = RTW.TargetRegistry.getInstance.getTflReservedIdentifiers('GNU C99 Extensions')
```
Here is a partial example of the function output:

```
>> lib_ids = ...
    RTW.TargetRegistry.getInstance.getTflReservedIdentifiers('GNU C99 Extensions')
lib_ids = 
     'exp10'
     'exp10f'
     'acosf'
```

```
 'acoshf'
     'asinf'
     'asinhf'
     'atanf'
     'atanhf'
...
     'rt_lu_cplx'
     'rt_lu_cplx_sgl'
     'rt_lu_real'
     'rt_lu_real_sgl'
    'rt_mod_boolean'
    'rt<sup>-</sup>rem<sup>boolean'</sup>
    'strcpy'
     'utAssert'
```
Note Some of the returned keywords appear with the suffix \$N, for example, 'rt\_atan2\$N'. \$N expands into the suffix \_snf only if nonfinite numbers are supported. For example, 'rt\_atan2\$N' represents 'rt\_atan2\_snf' if nonfinite numbers are supported and 'rt\_atan2' if nonfinite numbers are not supported. As a precaution, you should treat both forms of the keyword as reserved.

### <span id="page-1431-0"></span>Debug

In the Configuration Parameters dialog box, use parameters on the **Diagnostics** pane and debugging parameters to configure a model such that the generated code and the build process are set for debugging. You can set parameters that apply to the model compilation phase, the target language code generation phase, or both.

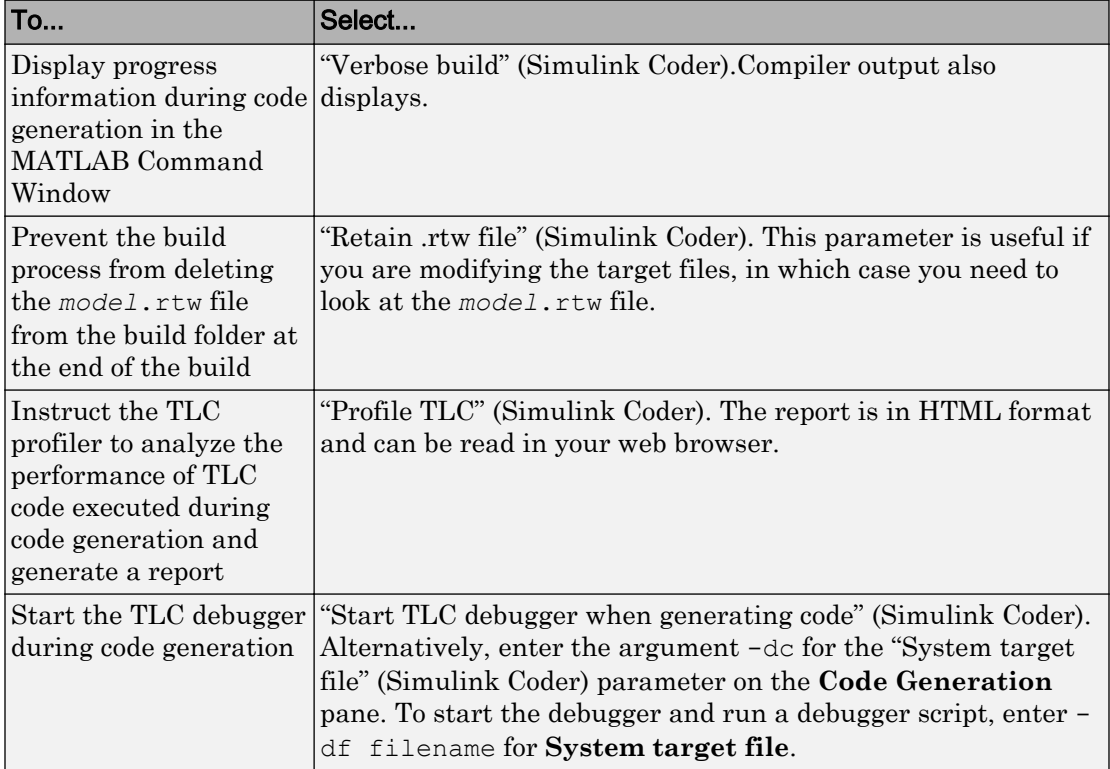

Parameters in the following table will be helpful if you are writing TLC code for customizing targets, integrating legacy code, or developing new blocks.

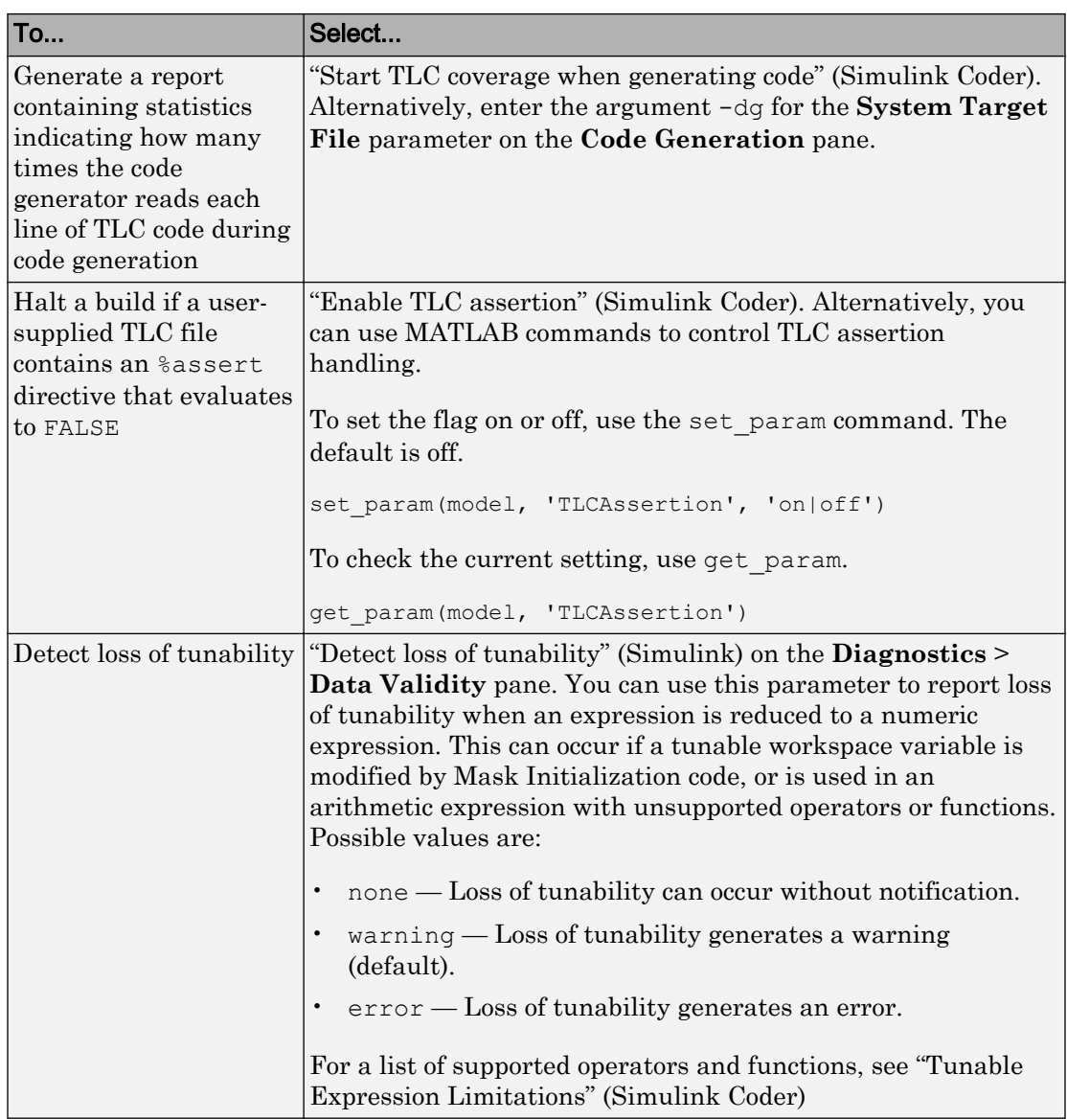

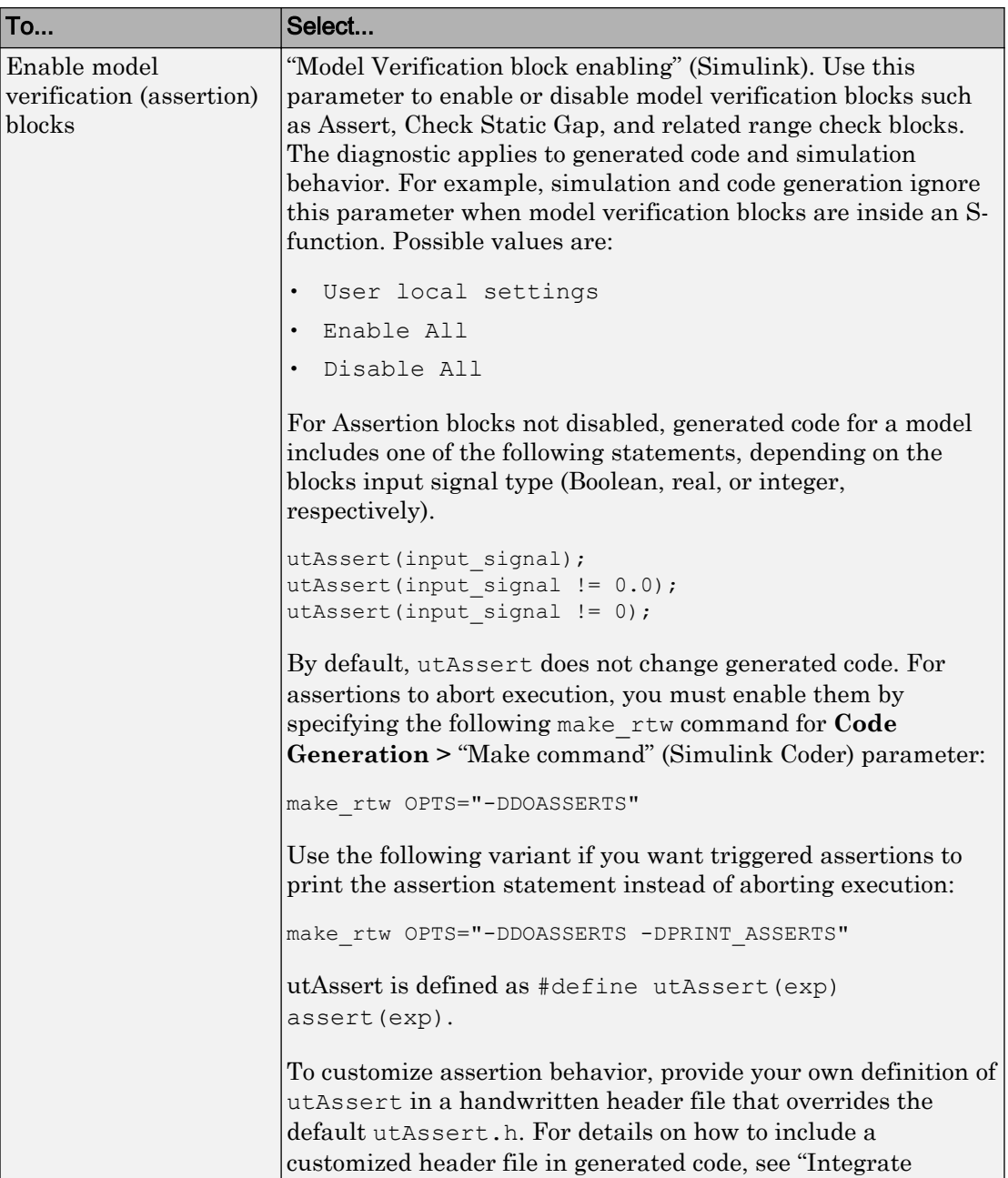

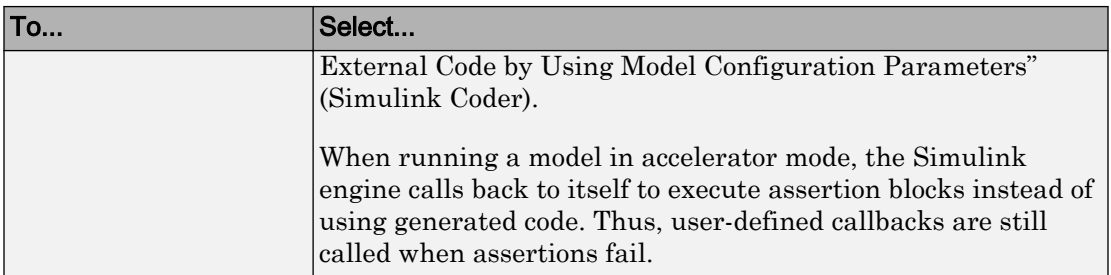

For more information about the TLC debugging options, see Debugging on "Target Language Compiler" (Simulink Coder). Also, consider using the Model Advisor as a tool for troubleshooting model builds.

# See Also

#### More About

- "Tunable Expression Limitations" (Simulink Coder)
- "Integrate External Code by Using Model Configuration Parameters" (Simulink Coder)
- "Target Language Compiler" (Simulink Coder)

# Configuration in Embedded Coder

- • ["Configure Model for Code Generation Objectives by Using Code Generation Advisor"](#page-1437-0) [on page 29-2](#page-1437-0)
- • ["Configure Code Generation Objectives Programmatically" on page 29-9](#page-1444-0)
- • ["Check Model and Configuration for Code Generation" on page 29-10](#page-1445-0)
- • ["Embedded Coder Model Advisor Checks for Standards, Guidelines, and Code](#page-1447-0) [Efficiency" on page 29-12](#page-1447-0)
- • ["Create Custom Code Generation Objectives" on page 29-17](#page-1452-0)
- • ["Configuration Variations" on page 29-23](#page-1458-0)
- • ["Configure and Optimize Model with Configuration Wizard Blocks" on page 29-24](#page-1459-0)
- • ["Create a Model Configured for Code Generation Using Model Templates"](#page-1468-0) [on page 29-33](#page-1468-0)

### <span id="page-1437-0"></span>Configure Model for Code Generation Objectives by Using Code Generation Advisor

#### In this section...

["High-Level Code Generation Objectives" on page 29-3](#page-1438-0)

["Specify Objectives in Referenced Models" on page 29-3](#page-1438-0)

["Configure Model Using Code Generation Advisor" on page 29-4](#page-1439-0)

["Configure Model for Code Generation Objectives by Using Configuration Parameters](#page-1441-0) [Dialog Box" on page 29-6](#page-1441-0)

Consider how your application objectives, such as efficiency, traceability, and safety, map to code generation parameters in a model configuration set. Parameters that you set in the **Solver**, **Data Import/Export**, **Diagnostics**, and **Code Generation** panes in the Configuration Parameters dialog box specify the behavior of a model in simulation and the code generated for the model.

Before generating code, or as part of the code generation process, you can use the Code Generation Advisor to review a model. When you choose to review a model before generating code, you specify which model, subsystem, or referenced model the Code Generation Advisor reviews. When you choose to review a model as part of the code generation process, the Code Generation Advisor reviews the entire system. The Code Generation Advisor uses the information presented in "Recommended Settings Summary for Model Configuration Parameters" to determine the parameter values that meet your objectives. When there is a conflict between multiple objectives, the higher-priority objective takes precedence.

Setting code generation objectives, and then running the Code Generation Advisor provides information on how to meet code generation objectives for your model. The Code Generation Advisor does not alter the generated code. You can use the Code Generation Advisor to make the suggested changes to your model. The generated code is changed only after you modify your model and regenerate code. When you use the Code Generation Advisor to set code generation objectives and check your model, the generated code includes comments identifying which objectives you specified, the checks that the Code Generation Advisor ran on the model, and the results of running the checks.

If a model uses a configuration reference (Simulink), you can run the Code Generation Advisor to review your configuration parameter settings. but the Code Generation Advisor cannot modify the configuration parameter settings.

### <span id="page-1438-0"></span>High-Level Code Generation Objectives

Depending on the type of application that your model represents, you are likely to have specific high-level code generation objectives. For example, safety and traceability are more critical than efficient use of memory. If you have specific objectives, you can quickly configure your model to meet those objectives by selecting and prioritizing from these code generation objectives:

- Execution efficiency (all targets) Configure code generation settings to achieve fast execution time.
- ROM efficiency (ERT-based targets) Configure code generation settings to reduce ROM usage.
- RAM efficiency (ERT-based targets) Configure code generation settings to reduce RAM usage.
- Traceability (ERT-based targets) Configure code generation settings to provide mapping between model elements and code.
- Safety precaution (ERT-based targets) Configure code generation settings to increase clarity, determinism, robustness, and verifiability of the code.
- Debugging (all targets) Configure code generation settings to debug the code generation build process.
- MISRA C:2012 guidelines (ERT-based targets) Configure code generation settings to increase compliance with MISRA C:2012 guidelines.
- Polyspace (ERT-based targets) Configure code generation settings to prepare the code for Polyspace analysis.

If you select the MISRA C:2012 guidelines code generation objective, the Code Generation Advisor:

- Checks the model configuration settings for compliance with the MISRA C:2012 configuration setting recommendations.
- Checks for blocks that are not supported or recommended for MISRA C:2012 compliant code generation.

### Specify Objectives in Referenced Models

When you check a model during the code generation process, you must specify the same objectives in the top model and referenced models. If you specify different objectives for the top model and referenced model, the build process generates an error.

<span id="page-1439-0"></span>To specify different objectives for the top model and each referenced model, review the models separately without generating code.

### Configure Model Using Code Generation Advisor

This example shows how to use the Code Generation Advisor to check and configure your model to meet code generation objectives:

- 1 On the menu bar, select **Code** > **C/C++ Code** > **Code Generation Advisor**.
- 2 In the System Selector window, select the model or subsystem that you want to review, and then click **OK**.
- 3 In the Code Generation Advisor, on the **Code Generation Objectives** pane, select the code generation objectives. As you select objectives, on the left pane, the Code Generation Advisor updates the list of checks it runs on your model. If your model is configured with an ERT-based target, more objectives are available. For this example, the model is configured with an ERT-based target. If your objectives are execution efficiency and traceability, in that priority, do the following:
	- a In **Available objectives**, double-click Execution efficiency. Execution efficiency is added to **Selected objectives - prioritized**.
	- b In **Available objectives**, double-click Traceability. Traceability is added to **Selected objectives - prioritized** under Execution efficiency.

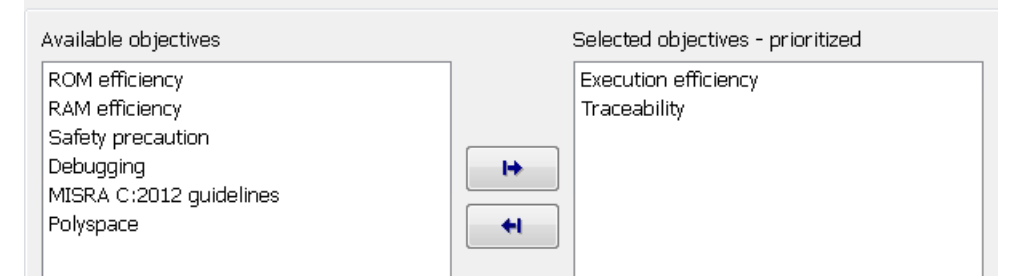

- 4 To run the checks listed in the left pane of the Code Generation Advisor, click **Run Selected Checks**.
- 5 In the Code Generation Advisor window, review the results for **Check model configuration settings against code generation objectives** by selecting it from the left pane. The results for that check are displayed in the right pane.

**Check model configuration settings against code generation objectives** triggers a warning for these issues:
- Parameters are set to values other than the value recommended for the specified code generation objectives.
- Selected code generation objectives differ from the objectives set in the model.

#### Click **Modify Parameters** to set:

- Parameters to the value recommended for the specified code generation objectives.
- Code generation objectives in the model to the objectives specified in the Code Generation Advisor.

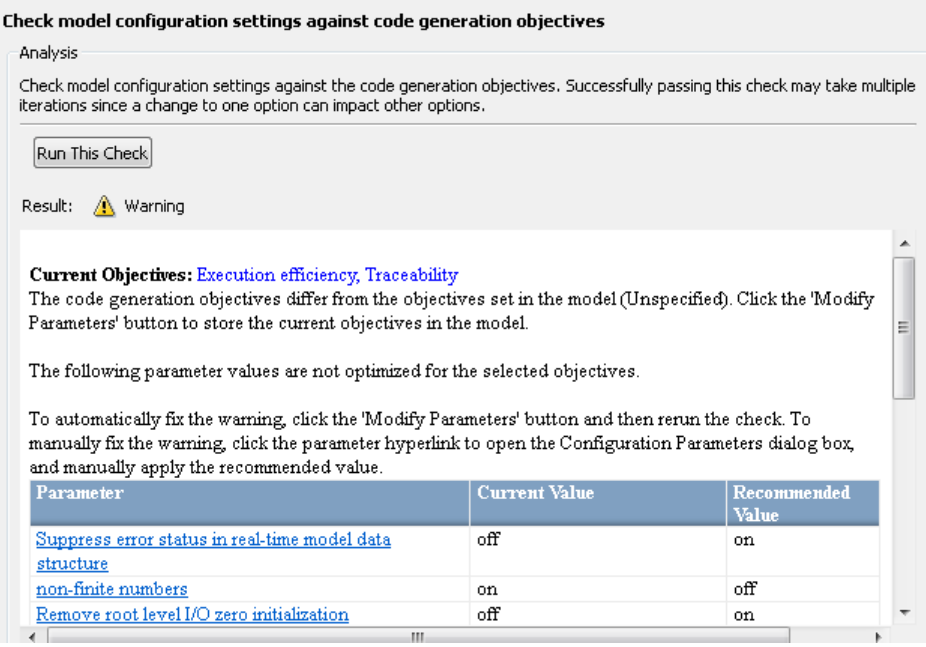

- 6 In the Code Generation Advisor window, review the results for the remaining checks by selecting them from the left pane. The results for the checks display in the right pane.
- 7 After reviewing the check results, you can choose to fix warnings and failures, as described in "Fix a Model Check Warning or Failure" (Simulink).

When you specify an efficiency or Safety precaution objective, the Code Generation Advisor includes additional checks. When you make changes to one of these additional checks, previous check results can potentially become invalid and need to be rerun.

### Configure Model for Code Generation Objectives by Using Configuration Parameters Dialog Box

This example shows how to configure and check your model to meet code generation objectives via the Configuration Parameters dialog box:

- 1 Open the Configuration Parameters dialog box. Select **Code Generation**.
- 2 Specify a system target file. If you specify an ERT-based target, more objectives are available. For this example, choose an ERT-based target such as ert.tlc.
- 3 Click **Set Objectives**.
- 4 In the "Set Objectives Code Generation Advisor Dialog Box" (Simulink Coder), specify your objectives. For example, if your objectives are execution efficiency and traceability, in that priority, do the following:
	- a In **Available objectives**, double-click Execution efficiency. Execution efficiency is added to **Selected objectives - prioritized**.
	- b In **Available objectives**, double-click Traceability. Traceability is added to **Selected objectives - prioritized** under Execution efficiency.

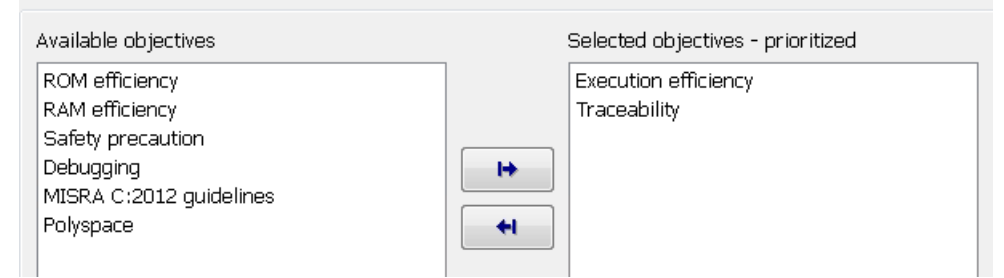

- c To accept the objectives, click **OK**. In the Configuration Parameters dialog box, **Code Generation** > **General** > **Prioritized objectives** is updated.
- 5 On the **Configuration Parameters** > **Code Generation** > **General** pane, click **Check Model**.
- 6 In the System Selector window, select the model or subsystem that you want to review, and then click **OK**. The Code Generation Advisor opens and reviews the model or subsystem that you specified.

7 In the Code Generation Advisor window, review the results by selecting a check from the left pane. The results for that check display in the right pane.

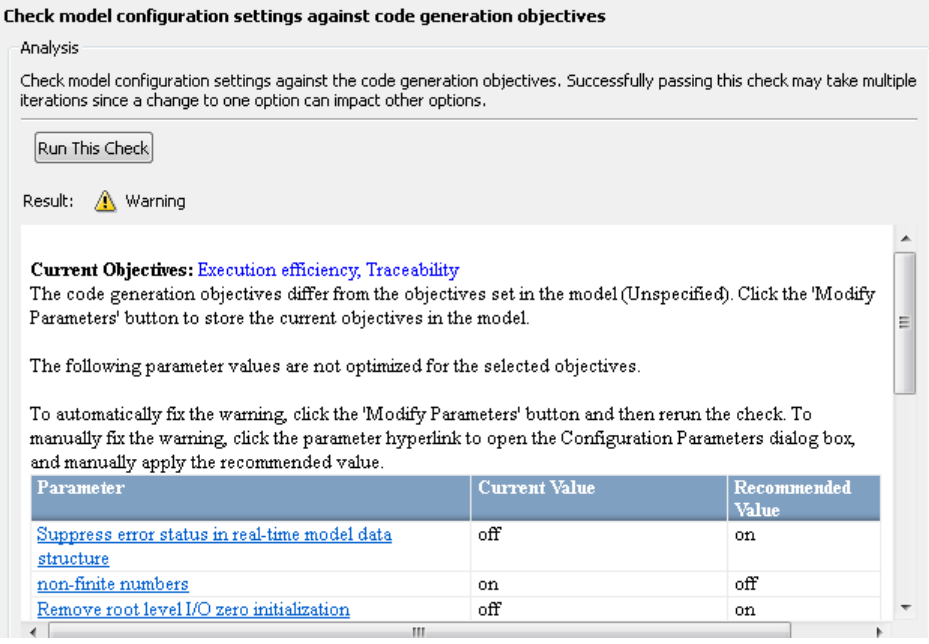

8 After reviewing the check results, you can choose to fix warnings and failures, as described in "Fix a Model Check Warning or Failure" (Simulink).

When you specify an efficiency or Safety precaution objective, the Code Generation Advisor includes additional checks. When you make changes to one of these additional checks, previous check results can potentially become invalid and need to be rerun.

For more information, see "Set Objectives — Code Generation Advisor Dialog Box" (Simulink Coder)

## See Also

#### Related Examples

• ["Configure Code Generation Objectives Programmatically" on page 29-9](#page-1444-0)

- "Recommended Settings Summary for Model Configuration Parameters"
- "Code Generation Advisor Checks" (Simulink Coder)

## <span id="page-1444-0"></span>Configure Code Generation Objectives Programmatically

This example shows how to configure code generation objectives by writing a MATLAB script or entering commands at the command line.

1 Specify a system target file. If you specify an ERT-based target, more objectives are available. For this example, specify ert.tlc. *model\_name* is the name or handle to the model.

set param(model name, 'SystemTargetFile', 'ert.tlc');

2 Specify your objectives. For example, if your objectives are execution efficiency and traceability, in that priority, enter:

```
set param(model name, 'ObjectivePriorities',...
{'Execution efficiency', 'Traceability'});
```
3 Execute the Code Generation Advisor, by using either the Code Generation Advisor or in the Configuration Parameters dialog box. For more information, see ["Configure](#page-1437-0) [Model for Code Generation Objectives by Using Code Generation Advisor" on page](#page-1437-0) [29-2](#page-1437-0).

When you specify a GRT-based system target file, you can specify an objective at the command line. If you specify ROM efficiency, RAM efficiency, Traceability, MISRA C:2012 guidelines, Polyspace, or Safety precaution, the build process changes the objective to Unspecified because you have specified a value that is invalid when using a GRT-based target.

## See Also

#### Related Examples

- • ["Configure Model for Code Generation Objectives by Using Code Generation](#page-1437-0) [Advisor" on page 29-2](#page-1437-0)
- • ["Create Custom Code Generation Objectives" on page 29-17](#page-1452-0)
- "Recommended Settings Summary for Model Configuration Parameters"
- "Code Generation Advisor Checks" (Simulink Coder)

## Check Model and Configuration for Code Generation

You can use the Model Advisor checks to assess model readiness to generate code. To check and configure your model for code generation application objectives such as traceability or debugging, use the Code Generation Advisor.

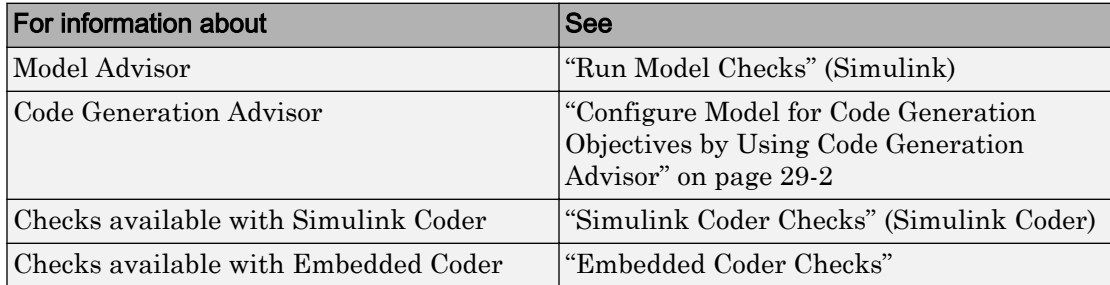

To check model rtwdemo\_throttlecntrl for code efficiency, use the Model Advisor.

- 1 Open rtwdemo throttlecntrl. Save a copy as throttlecntrl in a writable location on your MATLAB path.
- 2 To start the Model Advisor, select **Analysis** > **Model Advisor** > **Model Advisor**. A dialog box opens showing the model system hierarchy.
- 3 Click throttlecntrl and then click **OK**. The Model Advisor window opens.
- 4 Expand **By Task** > **Code Generation Efficiency**. To check your model for code generation efficiency, use the checks in the folder. By default, checks that do not trigger an Update Diagram are selected. The checks available for code generation efficiency depend on whether you have a Simulink Coder or Embedded Coder license.
- 5 In the left pane, select the remaining checks, and then select **Code Generation Efficiency**.
- 6 In the right pane, select **Show report after run** and click **Run Selected Checks**. The report shows a **Run Summary** that flags check warnings.
- 7 Review the report. The warnings highlight issues that impact code efficiency. For more information about the report, see "View Model Advisor Reports" (Simulink).

### Check Model During Code Generation

To review a model as part of the code generation process, use the Code Generation Advisor .

- 1 To select and prioritize your code generation objectives, on the **Configuration Parameters** > **Code Generation** pane, click **Set Objectives**.
- 2 On the **Configuration Parameters** > **Code Generation** > **General** pane, select one of the following from **Check model before generating code**:
	- On (proceed with warnings)
	- On (stop for warnings)
- 3 If you want to only generate code, select **Generate code only**. Otherwise clear the check box to build an executable.
- 4 Apply your changes. In the model window, press **Ctrl+B** to generate code or build the model.

If the Code Generation Advisor issues failures or warnings, and you specified:

- On (proceed with warnings) The Code Generation Advisor window opens while the build process proceeds. After the build process is complete, you can review the results.
- On (stop for warnings) The build process halts and displays the Diagnostic Viewer. To continue, you must review and resolve the Code Generation Advisor results or clear the **Check model before generating code** parameter.
- 5 In the Code Generation Advisor window, review the results by selecting a check from the left pane. The results for that check display in the right pane.
- 6 After reviewing the check results, you can choose to fix warnings and failures as described in "Fix a Model Check Warning or Failure" (Simulink).

Note When you specify an efficiency or Safety precaution objective, the Code Generation Advisor includes additional checks. When you make changes to one of these additional checks, previous check results can potentially become invalid and need to be rerun.

For more information, see "Set Objectives — Code Generation Advisor Dialog Box" (Simulink Coder)

## Embedded Coder Model Advisor Checks for Standards, Guidelines, and Code Efficiency

To check that your model meets guidelines, standards, and is ready to generate code, you can use the Model Advisor checks available with Embedded Coder.

- To start the Model Advisor, in the model window, select **Analysis** > **Model Advisor** > **Model Advisor**.
- In the Model Advisor window, expand the **By Task** folder. The folder contains Model Advisor checks that you can run to help accomplish the task.

For more information about the Model Advisor, see "Run Model Checks" (Simulink).

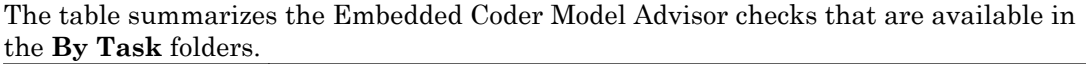

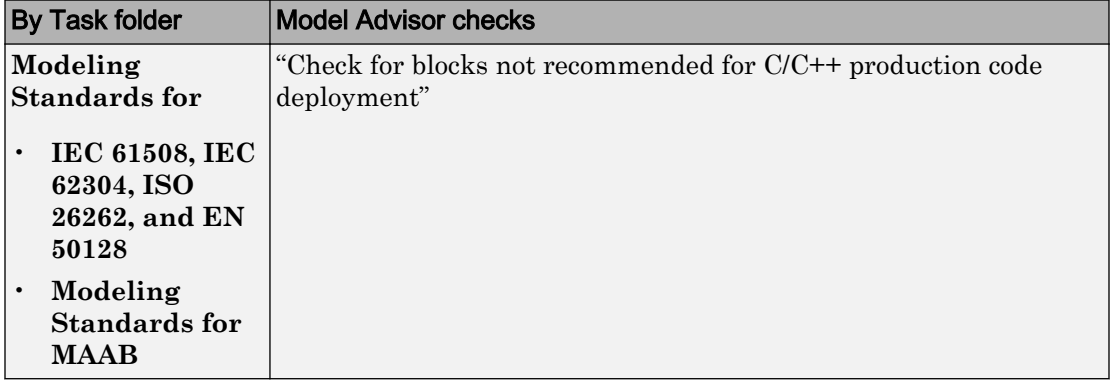

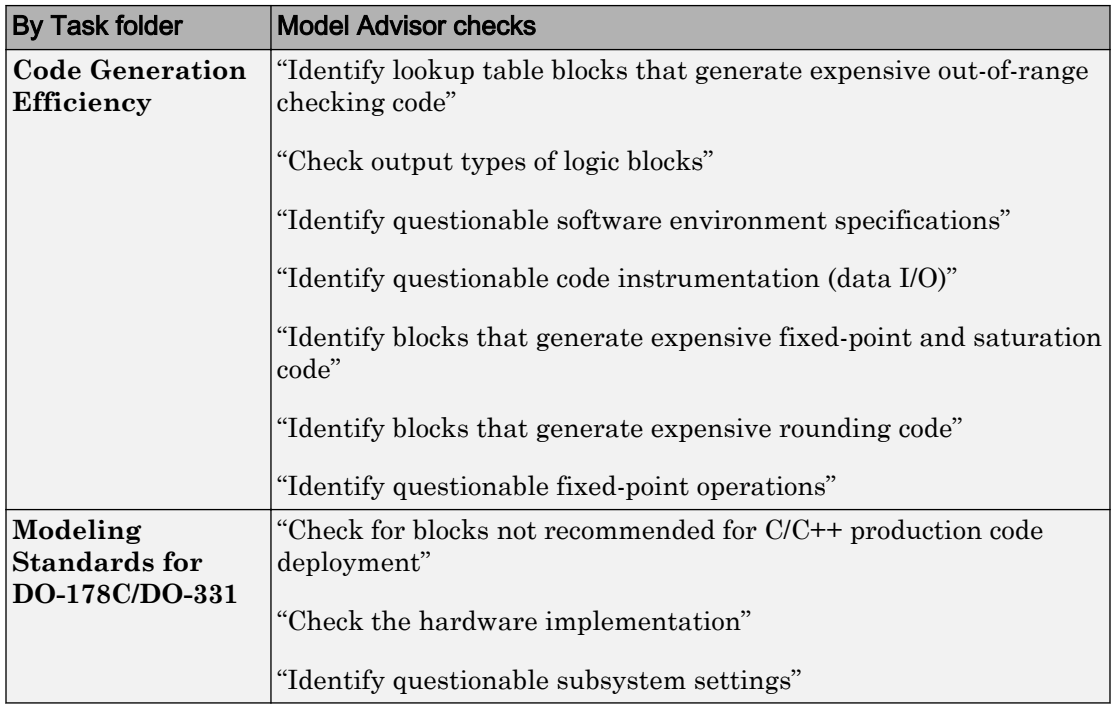

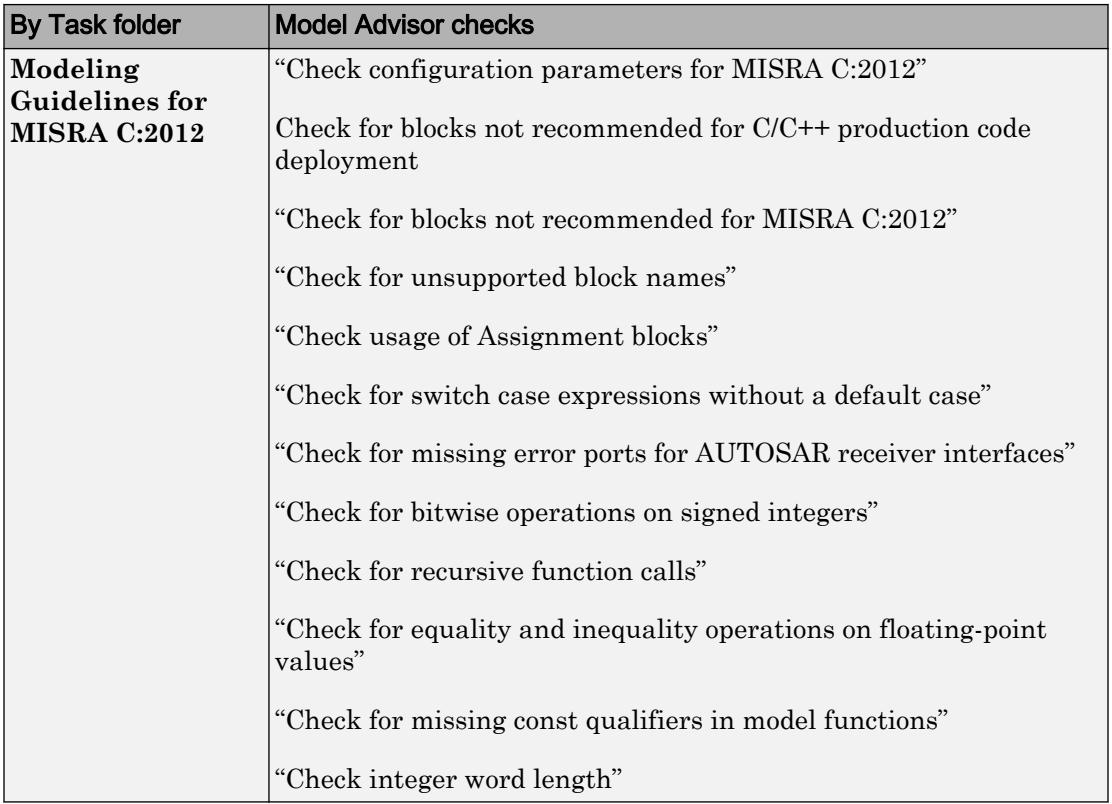

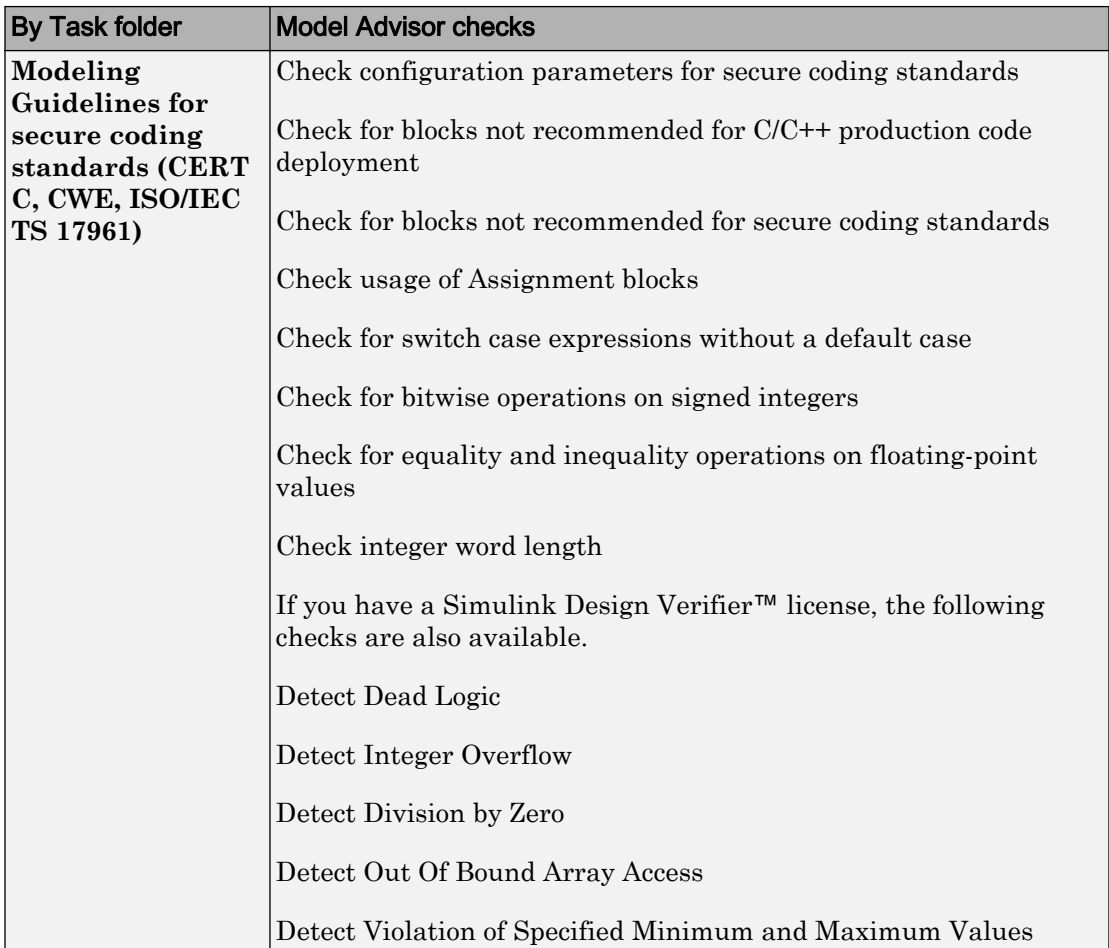

## See Also

### Related Examples

- "Select and Run Model Advisor Checks" (Simulink)
- "Simulink Coder Model Advisor Checks for Standards and Code Efficiency" (Simulink Coder)

• ["Modeling Guidelines for Model Configuration" on page 2-46](#page-193-0)

## <span id="page-1452-0"></span>Create Custom Code Generation Objectives

#### In this section...

"Specify Parameters in Custom Objectives" on page 29-17

["Specify Checks in Custom Objectives" on page 29-18](#page-1453-0)

["Determine Checks and Parameters in Existing Objectives" on page 29-18](#page-1453-0)

["Steps to Create Custom Objectives" on page 29-19](#page-1454-0)

The Code Generation Advisor reviews your model based on objectives that you specify. If the predefined efficiency, traceability, Safety precaution, and debugging objectives do not meet your requirements, you can create custom objectives.

To create custom objectives:

- Create an objective and add parameters and checks to this new objective.
- Create an objective based on an existing objective, then add, modify, and remove the parameters and checks within that new objective.

### Specify Parameters in Custom Objectives

When you create a custom objective, you specify the values of configuration parameters that the Code Generation Advisor reviews. You can use the following methods:

- addParam Add parameters and specify the values that the Code Generation Advisor reviews in **Check model configuration settings against code generation objectives**.
- modifyInheritedParam Modify inherited parameter values that the Code Generation Advisor reviews in **Check model configuration settings against code generation objectives**.
- removeInheritedParam Remove inherited parameters from a new objective that is based on an existing objective. When you select multiple objectives, if another selected objective includes this parameter, the Code Generation Advisor reviews the parameter value in **Check model configuration settings against code generation objectives**.

### <span id="page-1453-0"></span>Specify Checks in Custom Objectives

Objectives include the **Check model configuration settings against code generation objectives** check by default. When you create a custom objective, you specify the list of additional checks that are associated with the custom objective. You can use the following methods:

• addCheck — Add checks to the Code Generation Advisor. When you select the custom objective, the Code Generation Advisor displays the check, unless you specify an additional objective with a higher priority that excludes the check.

For example, add a check to the Code Generation Advisor to include a custom check in the automatic model checking process.

• excludeCheck — Exclude checks from the Code Generation Advisor. When you select multiple objectives, if you specify an additional objective that includes this check as a higher priority objective, the Code Generation Advisor displays this check.

For example, exclude a check from the Code Generation Advisor when a check takes a long time to process.

• removeInheritedCheck — Remove inherited checks from a new objective that is based on an existing objective. When you select multiple objectives, if another selected objective includes this check, the Code Generation Advisor displays the check.

For example, remove an inherited check, rather than exclude the check, when the check takes a long time to process, but the check is important for another objective.

### Determine Checks and Parameters in Existing Objectives

When you base a new objective on an existing objective, you can determine what checks and parameters the existing objective contains. The Code Generation Advisor contains the list of checks in each objective.

For example, the Efficiency objective includes checks that you can see in the Code Generation Advisor.

- 1 Open the rtwdemo rtwecintro model.
- 2 Specify an ERT-based target.
- 3 On the model toolbar, select **Code** > **C/C++ Code** > **Code Generation Advisor**.
- <span id="page-1454-0"></span>4 In the System Selector window, select the model or subsystem that you want to review, and then click **OK**.
- 5 In the Code Generation Advisor, on the **Code Generation Objectives** pane, select the code generation objectives. As you select objectives, on the left pane, the Code Generation Advisor updates the list of checks it runs on your model. For this example, select Execution efficiency. In **Available objectives**, double-click Execution efficiency. Execution efficiency is added to **Selected objectives - prioritized**.

In the left pane, the Code Generation Advisor lists the checks for the Execution efficiency objective. The first check, **Check model configuration settings against code generation objectives**, lists parameters and values specified by the objective. For example, the Code Generation Advisor displays the list of parameters and the recommended values in the Execution efficiency objective. To see the list of parameters and values:

- 1 Run **Check model configuration settings against code generation objectives**.
- 2 Click **Modify Parameters**.
- 3 Rerun the check.

In the check results, the Code Generation Advisor displays the list of parameters and recommended values for the Execution efficiency objective.

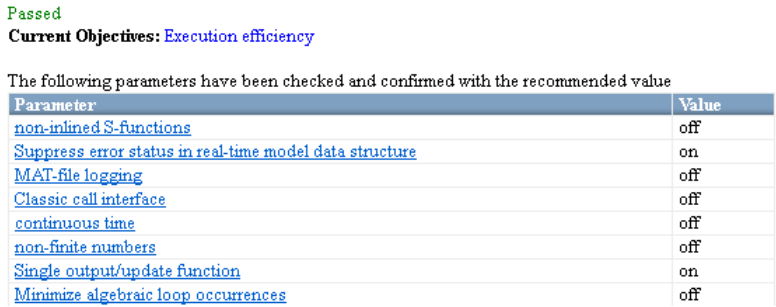

### Steps to Create Custom Objectives

To create a custom objective:

1 Create an sl customization.m file.

- Specify custom objectives in a single  $s1$  customization. m file only or the software generates an error. This issue is true even if you have more than one sl customization.m file on your MATLAB path.
- Except for the *matlabroot*/work folder, do not place an sl\_customization.m file in your root MATLAB folder or its subfolders. Otherwise, the software ignores the customizations that the file specifies.
- **2** Create an s1 customization function that takes a single argument. When the software invokes the function, the value of this argument is the Simulink customization manager. In the function:
	- To create a handle to the code generation objective, use the ObjectiveCustomizer constructor.
	- To register a callback function for the custom objectives, use the ObjectiveCustomizer.addCallbackObjFcn method.
	- To add a call to execute the callback function, use the ObjectiveCustomizer.callbackFcn method.

#### For example:

```
function sl_customization(cm)
%SL_CUSTOMIZATION objective customization callback
objCustomizer = cm.ObjectiveCustomizer;
index = objCustomizer.addCallbackObjFcn(@addObjectives);
objCustomizer.callbackFcn{index}();
```
#### end

- 3 Create a MATLAB callback function that:
	- Creates code generation objective objects by using the rtw.codegenObjectives.Objective constructor.
	- Adds, modifies, and removes configuration parameters for each objective by using the addParam, modifyInheritedParam, and removeInheritedParam methods.
	- Includes and excludes checks for each objective by using the addCheck, excludeCheck, and removeInheritedCheck methods.
	- Registers objectives by using the register method.

The following example shows how to create an objective Reduce RAM Example. Reduce RAM Example includes five parameters and three checks that the Code Generation Advisor reviews.

```
function addObjectives
% Create the custom objective
obj = rtw.codegenObjectives.Objective('ex_ram_1');
setObjectiveName(obj, 'Reduce RAM Example');
% Add parameters to the objective
addParam(obj, 'DefaultParameterBehavior', 'Inlined');
addParam(obj, 'BooleanDataType', 'on');
addParam(obj, 'OptimizeBlockIOStorage', 'on');
addParam(obj, 'EnhancedBackFolding', 'on');
addParam(obj, 'BooleansAsBitfields', 'on');
% Add additional checks to the objective
% The Code Generation Advisor automatically includes 'Check model
% configuration settings against code generation objectives' in every
% objective.
addCheck(obj, 'mathworks.design.UnconnectedLinesPorts');
addCheck(obj, 'mathworks.design.Update');
%Register the objective
register(obj);
end
```
The following example shows you how to create an objective My Traceability Example based on the existing Traceability objective. The custom objective modifies, removes, and adds parameters that the Code Generation Advisor reviews. It also adds and removes checks from the Code Generation Advisor.

```
function addObjectives
% Create the custom objective from an existing objective
obj = rtw.codegenObjectives.Objective('ex_my_trace_1', 'Traceability');
setObjectiveName(obj, 'My Traceability Example');
% Modify parameters in the objective
modifyInheritedParam(obj, 'GenerateTraceReportSf', 'Off');
removeInheritedParam(obj, 'ConditionallyExecuteInputs');
addParam(obj, 'MatFileLogging', 'On');
% Modify checks in the objective
addCheck(obj, 'mathworks.codegen.SWEnvironmentSpec');
removeInheritedCheck(obj, 'mathworks.codegen.CodeInstrumentation');
%Register the objective
register(obj);
```
end

4 If you previously opened the Code Generation Advisor, close the model from which you opened the Code Generation Advisor.

- 5 Refresh the customization manager. At the MATLAB command line, enter sl\_refresh\_customizations.
- 6 Open your model and review the new objectives.

## See Also

#### Related Examples

- • ["Configure Model for Code Generation Objectives by Using Code Generation](#page-1437-0) [Advisor" on page 29-2](#page-1437-0)
- • ["Configure Code Generation Objectives Programmatically" on page 29-9](#page-1444-0)
- "Recommended Settings Summary for Model Configuration Parameters"
- "Code Generation Advisor Checks" (Simulink Coder)

## Configuration Variations

Every model contains one or more named configuration sets that specify model parameters such as solver options, code generation options, and other choices. A model can contain multiple configuration sets, but only one configuration set is active at a time. For more information on configuration sets and how to view and edit them in the Configuration Parameters dialog box, see "About Model Configurations" (Simulink).

A configuration set includes parameters that specify code generation in general. For more information, see "Configure a Model for Code Generation" (Simulink Coder). With Embedded Coder and an ERT system target file, more parameters are available for finetuning to optimize and customize the appearance of the generated code.

Multiple configuration sets can be useful in embedded systems development. By defining multiple configuration sets in a model, you can easily retarget code generation from that model. For example, one configuration set can specify the default ERT target with external mode support enabled for rapid prototyping. Another configuration set can specify the ERT-based target for Visual C++® to generate production code for deployment of the application. Activation of either configuration set fully reconfigures the model for that type of code generation.

## See Also

#### Related Examples

- "About Model Configurations" (Simulink)
- "Configure a Model for Code Generation" (Simulink Coder)

## Configure and Optimize Model with Configuration Wizard Blocks

The Embedded Coder software provides a library of Configuration Wizard blocks and scripts to help you configure and optimize code generation from your models.

#### In this section...

"Configuration Wizard Block Library" on page 29-24

["Add a Configuration Wizard Block" on page 29-25](#page-1460-0)

["Use Configuration Wizard Blocks to Configure Your Model" on page 29-26](#page-1461-0)

["Create a Custom Configuration Wizard Block" on page 29-27](#page-1462-0)

#### Configuration Wizard Block Library

The library provides a Configuration Wizard block that you can customize. It also provides four preset Configuration Wizard blocks that update the active configuration parameters for a specified goal.

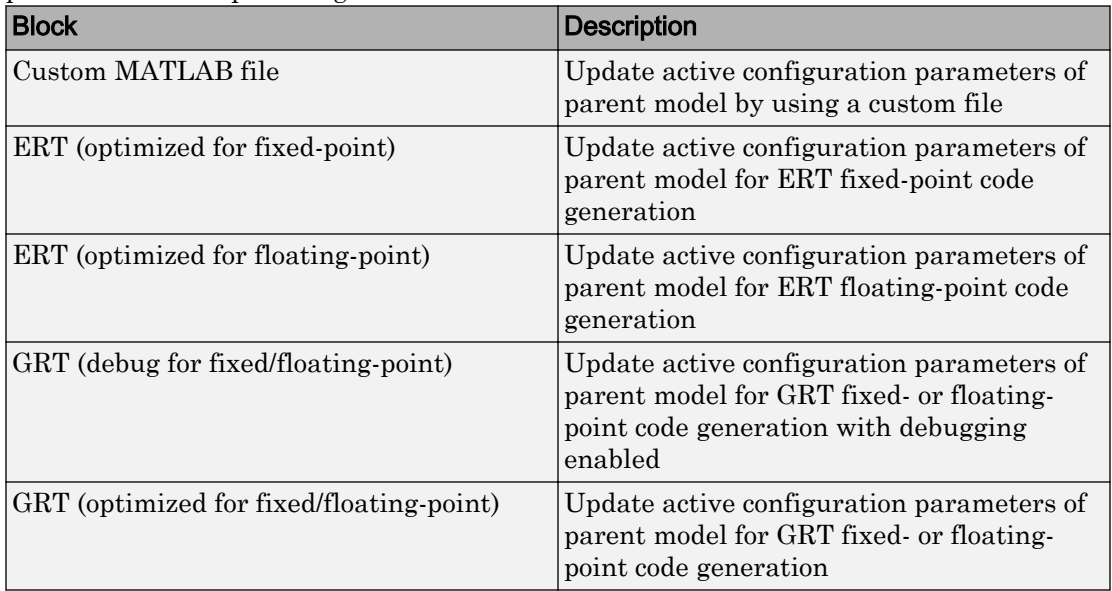

<span id="page-1460-0"></span>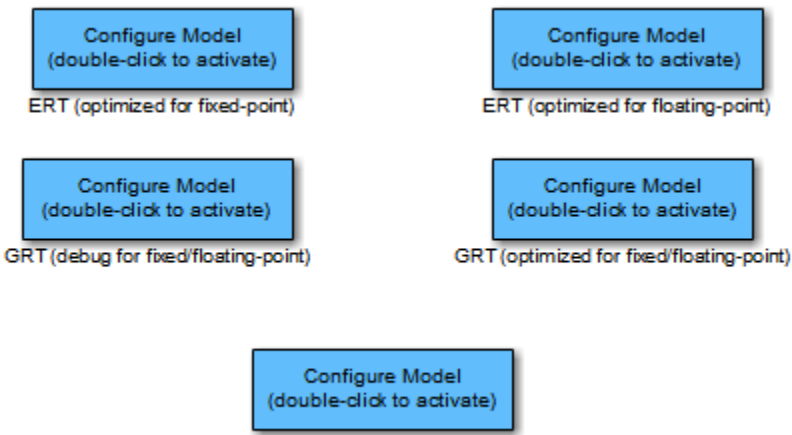

**Custom MATLAB file** 

When you add one of the preset Configuration Wizard blocks to your model and doubleclick it, a predefined MATLAB file script configures parameters of the active configuration set without manual intervention. The preset blocks optimally configure the parameters for one of the following cases:

- Fixed-point code generation with the ERT target
- Floating-point code generation with the ERT target
- Fixed-point or floating-point code generation with TLC debugging parameters enabled, with the GRT target.
- Fixed-point or floating-point code generation with the GRT target

The Custom block provides an example MATLAB file script that you can adapt to your requirements.

You can also set up the Configuration Wizard blocks to invoke the build process after configuring the model.

### Add a Configuration Wizard Block

The Configuration Wizard blocks are available in the Embedded Coder block library. To use a Configuration Wizard block:

1 Open the model that you want to configure.

- <span id="page-1461-0"></span>2 Open the Embedded Coder block library by typing the command rtweclib.
- 3 Double-click the Configuration Wizards icon. The Configuration Wizards sublibrary opens.
- 4 Select the Configuration Wizard block that you want to use and drag it into your model. This model contains the ERT (optimized for fixed-point) Configuration Wizard block.

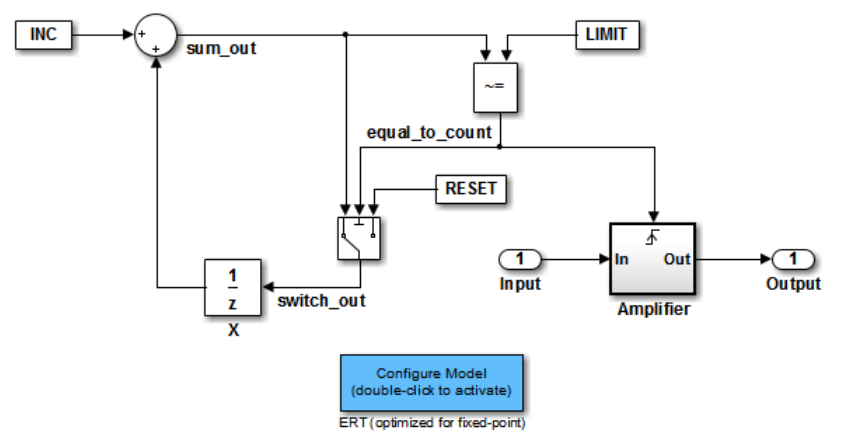

- 5 If you want the Configuration Wizard block to invoke the build process after configuration, right-click the Configuration Wizard block in your model, and select **Mask > Mask Parameters** from the context menu. Then, select the **Invoke build process after configuration** parameter. Do not change the **Configure the model for** block parameter, unless you want to create a custom block and script. In that case, see ["Create a Custom Configuration Wizard Block" on page 29-27](#page-1462-0).
- 6 Click **Apply** and close the Mask Parameters dialog box.
- 7 Save the model.

### Use Configuration Wizard Blocks to Configure Your Model

After you add a Configuration Wizard block to your model, to configure your model, double-click the block. The script associated with the block sets parameters of the active configuration set that are relevant to code generation (including selection of the target). You can see that the parameters have changed by opening the Configuration Parameters dialog box and examining the parameter settings.

If you selected the **Invoke build process after configuration** block parameter, the script also initiates the code generation and build process.

<span id="page-1462-0"></span>**Note** To provide a quick way to switch between configurations, you can add more than one Configuration Wizard block to your model.

### Create a Custom Configuration Wizard Block

The Custom Configuration Wizard block and the associated MATLAB file script, *matlabroot*/toolbox/rtw/rtw[/rtwsampleconfig.m](matlab:edit(fullfile(matlabroot,), provide a starting point for customization.

#### Set Up a Configuration Wizard Block

Set up a custom Configuration Wizard block and link it to a script. If you want to use the block in more than one mode, it is advisable to create a Simulink library to contain the block.

To begin, make a copy of the example script for later customization:

1 To store your custom script, create a folder. This folder must not be anywhere inside the MATLAB folder structure (that is, it must not be under *matlabroot*).

The example refers to this folder as /my\_wizards.

- 2 Add the folder to the MATLAB path. Save the path for future sessions.
- 3 Copy the example script rtwsampleconfig.m in the folder *matlabroot*/ toolbox/rtw/rtw [\(open\)](matlab:cd(fullfile(matlabroot,) to the /my\_wizards folder that you created. Then, rename the script. This example uses the name my configscript.m.
- 4 Open the example script into the MATLAB editor. Scroll to the end of the file and enter the following line of code:

disp('Custom Configuration Wizard Script completed.');

This statement is used later as a test to see that your custom block has executed the script.

5 Save your script and close the MATLAB editor.

The next task is to create a Simulink library and add a custom block to it.

- 1 Open the Embedded Coder block library and the Configuration Wizards sublibrary, as described in ["Add a Configuration Wizard Block" on page 29-25](#page-1460-0).
- 2 Select **New > Library** from the **File** menu of the Configuration Wizards sublibrary window. An empty library window opens.
- 3 Select the Custom MATLAB file block from the Configuration Wizards sublibrary and drag it into the empty library window.
- 4 To distinguish your custom block from the original, edit the Custom MATLAB file label under the block.
- 5 Select **Save as** from the **File** menu of the new library window. Save the library to the  $/my$  wizards folder, under your library name of choice. In this figure, the library is saved as ex custom button and the block is labeled my wizard MATLAB-file.

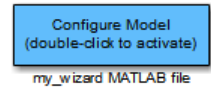

The next task is to link the custom block to the custom script:

- 1 Right-click the block in your model and select **Mask > Mask Parameters** from the context menu. The **Configure the model for** menu is set to Custom. When Custom is selected, the **Configuration function** edit field is enabled so that you can enter the name of a custom script.
- 2 In the **Configuration function** field, enter the name of your custom script . (Do not enter the .m file name extension, which is implicit.)

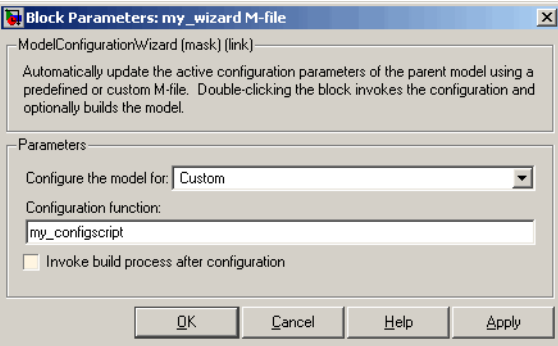

- 3 By default, the **Invoke build process after configuration** parameter is cleared. You can change the default for your custom block by selecting this option. For now, leave this parameter cleared.
- 4 Click **Apply** and close the Mask Parameters dialog box.
- 5 Save the library.
- 6 Close the Embedded Coder block library and the Configuration Wizards sublibrary. Leave your custom library open for use in the next task.

Test your block and script in a model.

1 Open the vdp model by typing the command:

vdp

- 2 Open the Configuration Parameters dialog box and view the parameters by clicking **Code Generation** in the list in the left pane of the dialog box.
- 3 Observe that vdp is configured, by default, for the GRT target. Close the Configuration Parameters dialog box.
- 4 Select your custom block from your custom library. Drag the block into the vdp model.
- 5 In the vdp model, double-click your custom block.
- 6 In the MATLAB window, you see the test message that you previously added to your script:

Custom Configuration Wizard Script completed.

The test message indicates that the custom block executed the script.

7 Reopen the Configuration Parameters dialog box and view the **Code Generation** pane again. The model is now configured for the ERT target.

Before applying further edits to your custom script, proceed to the next section to learn about the operation and conventions of Configuration Wizard scripts.

#### Create a Configuration Wizard Script

Create your custom Configuration Wizard script by copying and modifying the example script, rtwsampleconfig.m.

#### The Configuration Function

The example script implements a single function without a return value. The function takes a single argument cs:

function rtwsampleconfig(cs)

The argument cs is a handle to a proprietary object that contains information about the active configuration set. The Simulink software obtains this handle and passes it in to the configuration function when you double-click a Configuration Wizard block.

Your custom script must conform to this prototype. Your code must use cs as a "blackbox" object that transmits information to and from the active configuration set.

#### Access Configuration Set Parameters

To set parameters or obtain parameter values, use the Simulink set\_param and get param functions.

Option names are passed in to set\_param and get\_param as character vectors specifying an *internal option name*. The internal option name can be different from the option label on the UI (for example, the Configuration Parameters dialog box). The example configuration accompanies each set\_param and get\_param call with a comment that correlates internal option names to UI option labels. For example:

```
set param(cs, 'LifeSpan', '1'); % Application lifespan (days)
```
To obtain the current setting of an option in the active configuration set, call get\_param. Pass in the cs object as the first argument, followed by the internal option name. For example, the following code excerpt tests the setting of the **Create code generation report** option:

```
if strcmp(get param(cs, 'GenerateReport'), 'on')
     ...
```
To set an option in the active configuration set, call set param. Pass in the cs object as the first argument, followed by one or more parameter/value pairs that specify the internal option name and its value. For example, the following code excerpt turns off the **Support absolute time** option:

```
set param(cs, 'SupportAbsoluteTime', 'off');
```
#### Select a Target

A Configuration Wizard script must select a target configuration. The example script uses the ERT target as a default. The script first stores character vector variables that correspond to the required **System target file**, **Template makefile**, and **Make command** settings:

```
stf = 'ert.tlc';tmf = 'ert default tmf';mc = 'make rtw';
```
You select the system target file by passing the cs object and the stf character vector to the switchTarget function:

```
switchTarget(cs, stf, []);
```
Set the template makefile and make command options by using set param calls:

```
set param(cs, 'TemplateMakefile', tmf);
set param(cs, 'MakeCommand', mc);
```
To select a target, your custom script must set up the character vector variables stf, tmf, and mc and pass them to the calls.

#### Obtain Target and Configuration Set Information

The following utility functions and properties are provided so that your code can obtain information about the current target and configuration set with the cs object:

- isValidParam(cs, 'option'): The option argument is an internal option name. isValidParam returns true if option is a valid option in the context of the active configuration set.
- getPropEnabled(cs, 'option'): The option argument is an internal option name. Returns true if this option is enabled (that is, writable).
- IsERTTarget property: Your code can detect whether the currently selected target is derived from the ERT target by checking the IsERTTarget property, as follows:

isERT = strcmp(get\_param(cs,'IsERTTarget'),'on');

You can use this information to determine whether the script must configure ERTspecific parameters, for example:

```
if isERT
  set param(cs, 'ZeroExternalMemoryAtStartup', 'off');
  set param(cs,'ZeroInternalMemoryAtStartup','off');
  set param(cs,'InitFltsAndDblsToZero','off');
  set param(cs, 'InlinedParameterPlacement',...
                  'NonHierarchical');
     set param(cs,'NoFixptDivByZeroProtection','on')
end
```
#### Invoke a Configuration Wizard Script from the Command Line

Configuration Wizard scripts can be run from the MATLAB command line.

Before invoking the script, you must open a model and instantiate a cs object to pass in as an argument to the script. After running the script, you can invoke the build process

with the rtwbuild command. The following example opens, configures, and builds a model.

```
open my_model;
cs = getActiveConfigSet ('my_model');
rtwsampleconfig(cs);
rtwbuild('my_model');
```
## See Also

### Related Examples

- • ["Generate Code with the Quick Start Tool" on page 34-10](#page-1637-0)
- "Generate Code and Simulate Models in a Simulink Project"
- "Generate Code and Simulate Models with Simulink Project API"

## Create a Model Configured for Code Generation Using Model **Templates**

Model templates provide you with a starting point for quickly developing models for code generation. Embedded Coder templates provide starting models for the following applications:

- Code Generation System. Create a model to get started with code generation.
- Exported functions. Create a model for generating code from function-call subsystems.
- Fixed-step, multirate. Create a fixed-step model with multiple rates for production code generation.
- Fixed-step, single-rate. Create a fixed-step model with a single rate for production code generation.

In the templates, traceability and reporting are turned on so that you can easily evaluate your generated code. The model has **System target file** set to ert.tlc and is configured to meet code generation objectives prioritized in the following order:

- 1 Execution efficiency
- 2 Traceability

To create a model using a model template:

- 1 On the MATLAB home tab, click **Simulink**.
- 2 In the Simulink start page, expand **Embedded Coder**.
- 3 Select a template.
- 4 Click **Create**. A new model that uses the template contents and settings appears in the Simulink Editor window.

For more information, for example to create and use a template as a reference design, see "Create a Template from a Model" (Simulink).

# System Target File Configuration

- • ["Configure a System Target File" on page 30-2](#page-1471-0)
- • ["Configure STF-Related Code Generation Parameters" on page 30-7](#page-1476-0)
- • ["Configure a Code Replacement Library" on page 30-17](#page-1486-0)
- • ["Configure Standard Math Library for Target System" on page 30-18](#page-1487-0)
- • ["Compare System Target File Support" on page 30-21](#page-1490-0)

## <span id="page-1471-0"></span>Configure a System Target File

To configure a model for code generation, follow the steps in "Select a Solver That Supports Code Generation" (Simulink Coder) and "Select a System Target File from STF Browser" (Simulink Coder). When you select a system target file, other model configuration parameters change to serve requirements of the execution environment. For example:

- Code interface parameters
- Build process parameters, such as the toolchain or template makefile
- Target hardware parameters, such as word size and byte ordering

After selecting a system target file, you can modify model configuration parameter settings.

You can switch between different system target files in a single workflow for different code generation purposes (for example, rapid prototyping versus production code deployment). To switch, set up different configuration sets for the same model and switch the active configuration set for the current operation. For more information on how to set up configuration sets and change the active configuration set, see "Manage a Configuration Set" (Simulink).

#### In this section...

"Select a Solver That Supports Code Generation" on page 30-2 ["Select a System Target File from STF Browser" on page 30-3](#page-1472-0) ["Select a System Target File Programmatically" on page 30-4](#page-1473-0)

["Develop Custom System Target Files" on page 30-5](#page-1474-0)

### Select a Solver That Supports Code Generation

To build a model, the model configuration must select a solver that is compatible with code generation for the system target file. Few system target files support code generation with variable-step solvers or for models with a nonzero start time.

• Use **Configuration Parameters** > **Solver** > **Type** and select Fixed-step for GRT, ERT, and ERT-based system target files.

<span id="page-1472-0"></span>• Use **Configuration Parameters** > **Solver** > **Type** and select Fixed-step or Variable-step for Rapid Simulation (Rsim) or S-Function (rtwsfcn) system target files.

For more information about the requirement that you use a fixed-step solver to generate code for a realtime system target file, see ["Time-Based Scheduling and Code Generation"](#page-721-0) [on page 16-2](#page-721-0).

When you try to build models with a nonzero start time using a system target file does not support a nonzero start time, the code generator does not produce code. The build process displays an error message. The Rapid Simulation (RSim) system target file supports a nonzero start time when **Configuration Parameters** > **RSim Target** > **Solver selection** is set to Use Simulink solver module. Other system target files do not support a nonzero start time.

### Select a System Target File from STF Browser

After you select a solver (see "Select a Solver That Supports Code Generation" (Simulink Coder)), use **Configuration Parameters** > **Code Generation** > **System target file** and click the **Browse** button to open the System Target File Browser. Select a system target file from the list. Your selection appears in the **System target file** field (*target*.tlc).

If you use a system target file that does not appear in the System Target File Browser, enter the name of your system target file in the **System target file** field.

You also can select a system target file programmatically from MATLAB code, as described in ["Select a System Target File Programmatically" on page 30-4](#page-1473-0).

After selecting a system target file, you can modify model configuration parameter settings. Selecting a system target file for your model selects either the toolchain approach or template makefile approach for build process control. For more information about these approaches, see ["Choose Build Approach and Configure Build Process" on](#page-1996-0) [page 40-15](#page-1996-0).

If you want to switch between different system target files in a single workflow for different code generation purposes, set up different configuration sets for the same model. Switch the active configuration set for the current operation. This approach is useful for switching between rapid prototyping and production code deployment. For more information on how to set up configuration sets and change the active configuration set, see "Manage a Configuration Set" (Simulink).

<span id="page-1473-0"></span>To select a system target file using the System Target File Browser,

- 1 Open the **Code Generation** pane of the Configuration Parameters dialog box.
- 2 Click the **Browse** button next to the **System target file** field. This button opens the System Target File Browser. The browser displays a list of currently available system target files, including customizations. When you select a system target file, the code generator automatically chooses the system target file, toolchain or template makefile, and/or make command for that configuration.

The next step shows the System Target File Browser with the GRT system target file selected.

3 Click the desired entry in the list of available configurations. The background of the list box turns yellow to indicate that an unapplied choice has been made. To apply it, click **Apply** or **OK**.

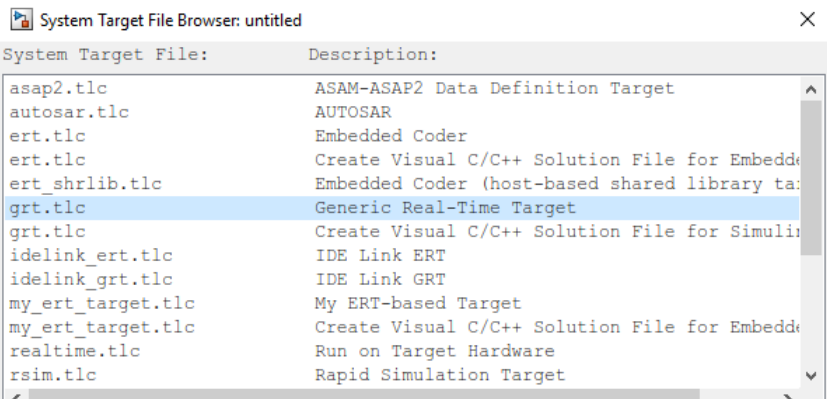

#### System Target File Browser

When you choose a system target file, the code generator selects the toolchain or template makefile and/or make command for that configuration and displays them in the **System target file** field. The description of the system target file from the browser is placed below its name in the **Code Generation** pane. For information each system target file, see ["Compare System Target File Support" on page 30-21](#page-1490-0).

### Select a System Target File Programmatically

Simulink models store model-wide parameters and system target file-specific data in *configuration sets*. Every configuration set contains a component that defines the

<span id="page-1474-0"></span>structure of a particular system target file and the current values of relevant options. Simulink loads some of this information from the system target file that you specify. You can configure models to generate alternative code by copying and modifying old or adding new configuration sets and browsing to select a new system target file. Then, you can interactively select an active configuration from among these sets (only one configuration set can be active at a given time).

Scripts that automate system target file selection must emulate this process.

To program system target file selection:

- 1 Obtain a handle to the active configuration set with a call to the getActiveConfigSet function.
- 2 Define character vector variables that correspond to the required system target file, toolchain or template makefile, and/or make command settings. For example, for the ERT system target file, you would define variables for the character vectors 'ert.tlc', 'ert default tmf', and 'make rtw'.
- 3 Select the system target file with a call to the switchTarget function. In the function call, specify the handle for the active configuration set and the system target file.
- 4 Set the TemplateMakefile and MakeCommand configuration parameters to the corresponding variables created in step 2.

For example:

```
cs = getActiveConfigSet(model);
stf = 'ert.tlc';
tmf = 'ert default tmf';mc = 'make rtw';
switchTarget(cs, stf, []);
set param(cs, 'TemplateMakefile', tmf);
set param(cs, 'MakeCommand', mc);
```
For more information about selecting system target files programmatically, see switchTarget.

#### Develop Custom System Target Files

You can create your own system target files that interface with external code or operating environments.

For more information on how to make custom system target files appear in the System Target File Browser and display relevant controls, see "About Embedded Target Development" (Simulink Coder) and the topics it references.

## See Also

getActiveConfigSet | switchTarget

### More About

- • ["Configure STF-Related Code Generation Parameters" on page 30-7](#page-1476-0)
- • ["Configure a Code Replacement Library" on page 30-17](#page-1486-0)
- • ["Configure Standard Math Library for Target System" on page 30-18](#page-1487-0)
- • ["Compare System Target File Support" on page 30-21](#page-1490-0)
- "About Embedded Target Development" (Simulink Coder)
## <span id="page-1476-0"></span>Configure STF-Related Code Generation Parameters

Many model configuration parameters for code generation are specific to GRT, ERT, or ERT-based system target files. For more information, see the following topics.

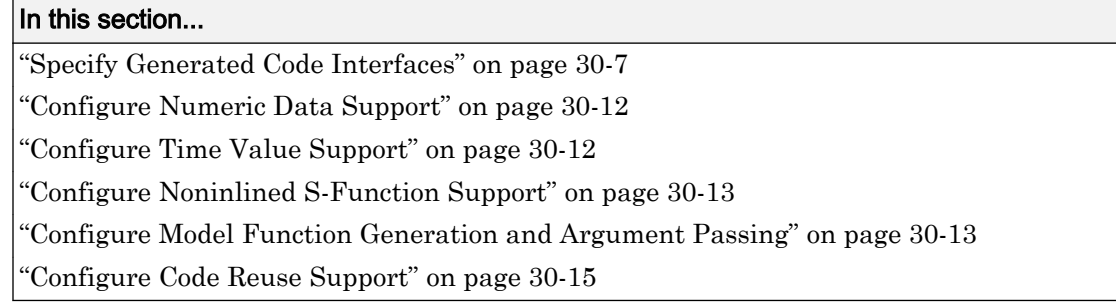

## Specify Generated Code Interfaces

Use interface model configuration parameters to control which libraries to use when generating code, whether to include support for an API in generated code, and other interface options.

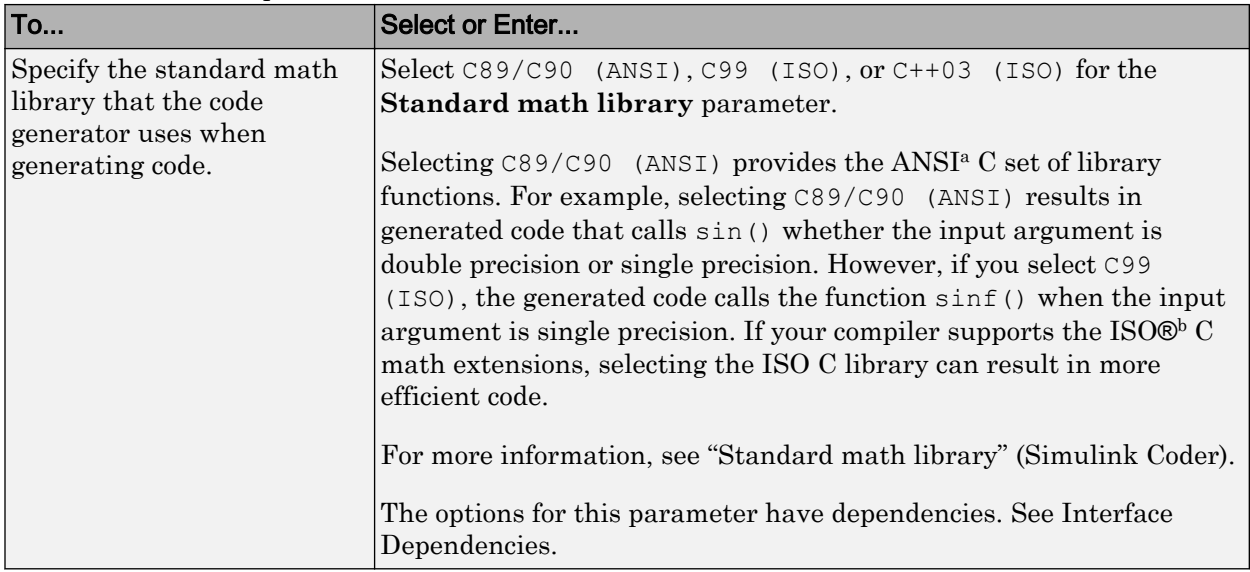

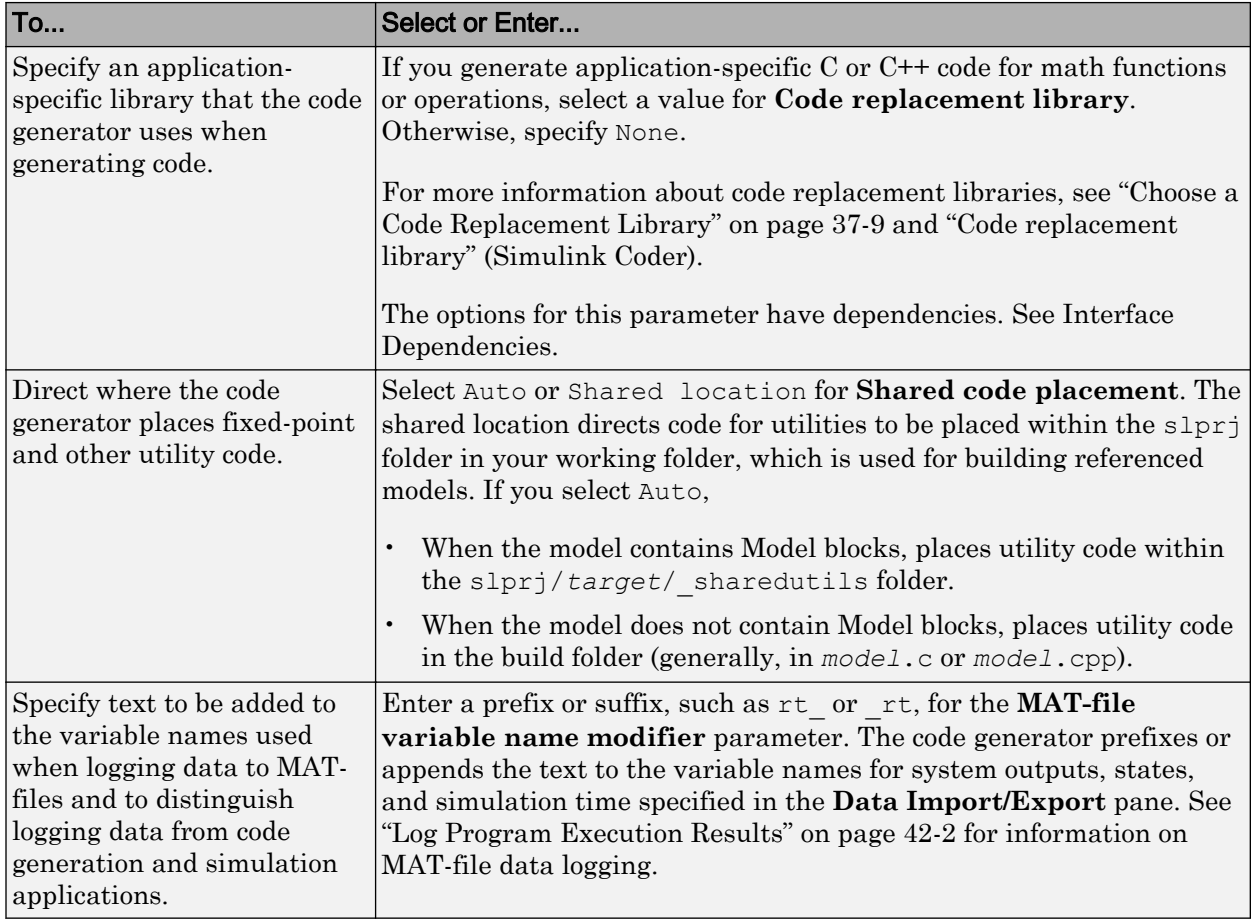

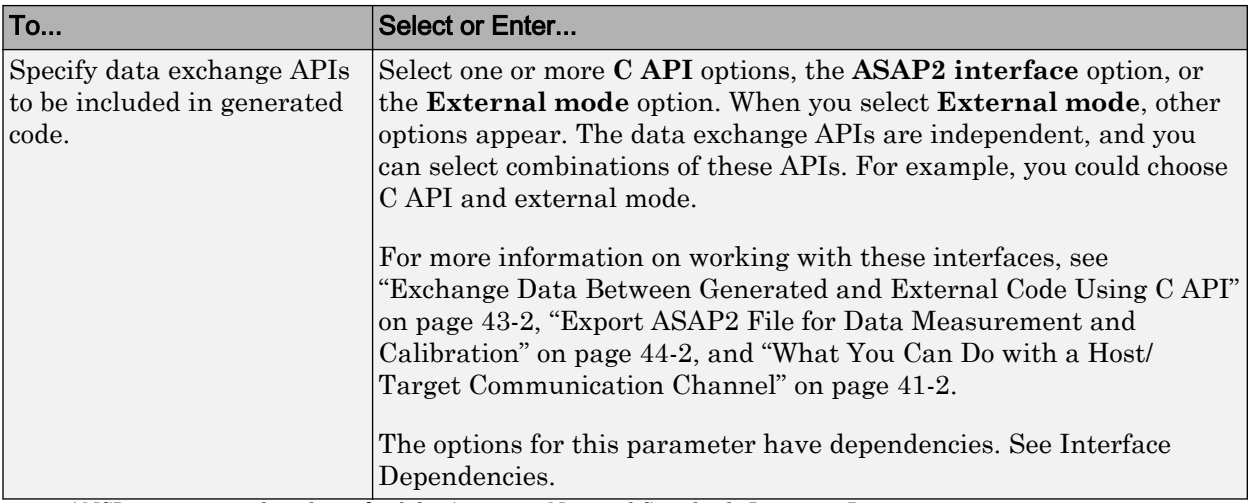

a. ANSI is a registered trademark of the American National Standards Institute, Inc.

b. ISO is a registered trademark of the International Organization for Standardization.

Note Before setting **Standard math library** or **Code replacement library**, verify that your compiler supports the library you want to use. If you select a parameter value that your toolchain does not support, compiler errors can occur. For example, if you select standard math library C99 (ISO) and your compiler does not support the ISO C math extensions, compile-time errors could occur.

When the Embedded Coder product is installed on your system, the **Code Generation** > **Interface** pane expands to include several additional options. For descriptions of **Code Generation** > **Interface** pane parameters, see "Model Configuration Parameters: Code Generation Interface" (Simulink Coder).

Several interface parameters have dependencies on settings of other parameters. The following table summarizes the dependencies.

### <span id="page-1479-0"></span>Interface Dependencies

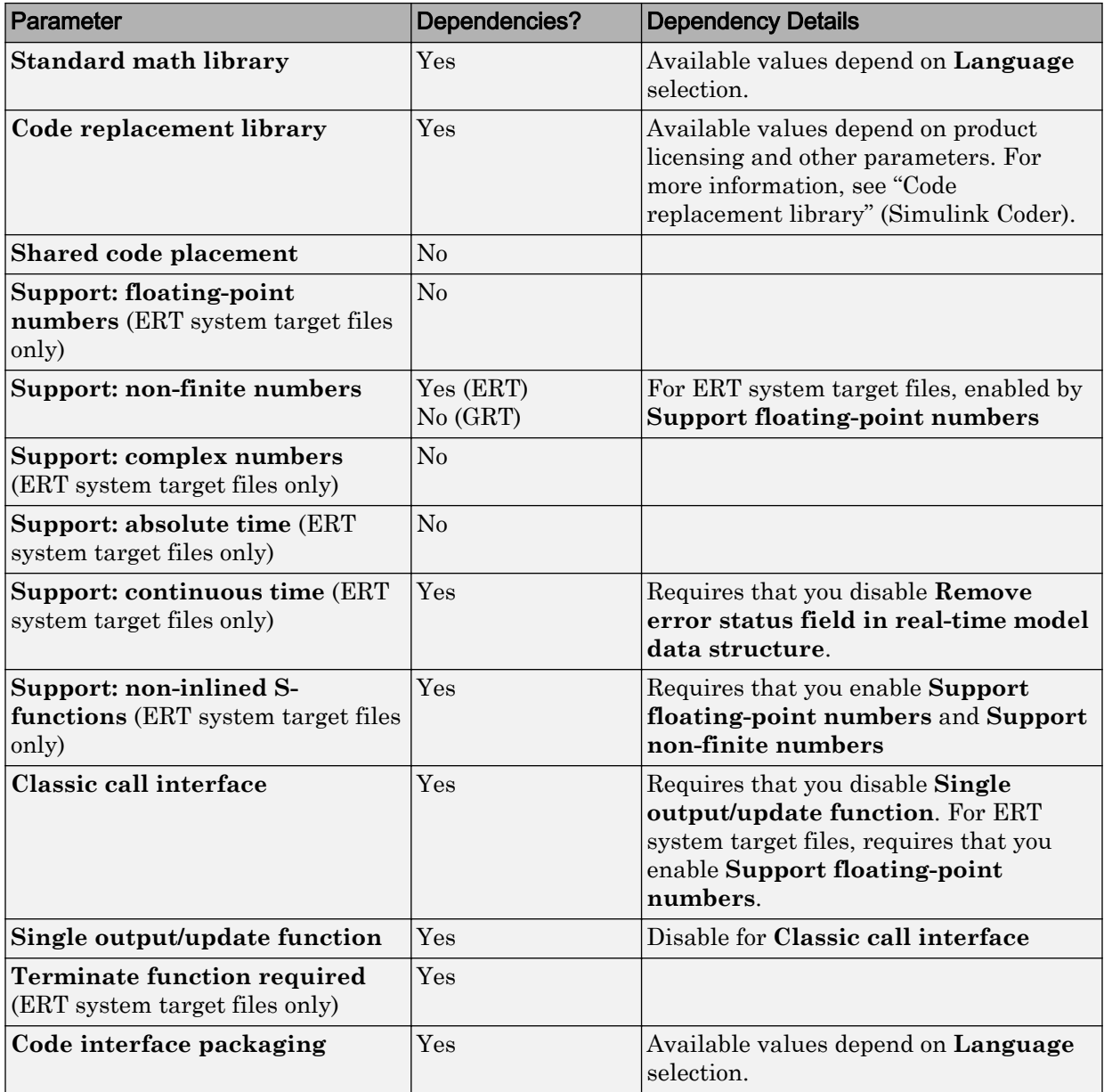

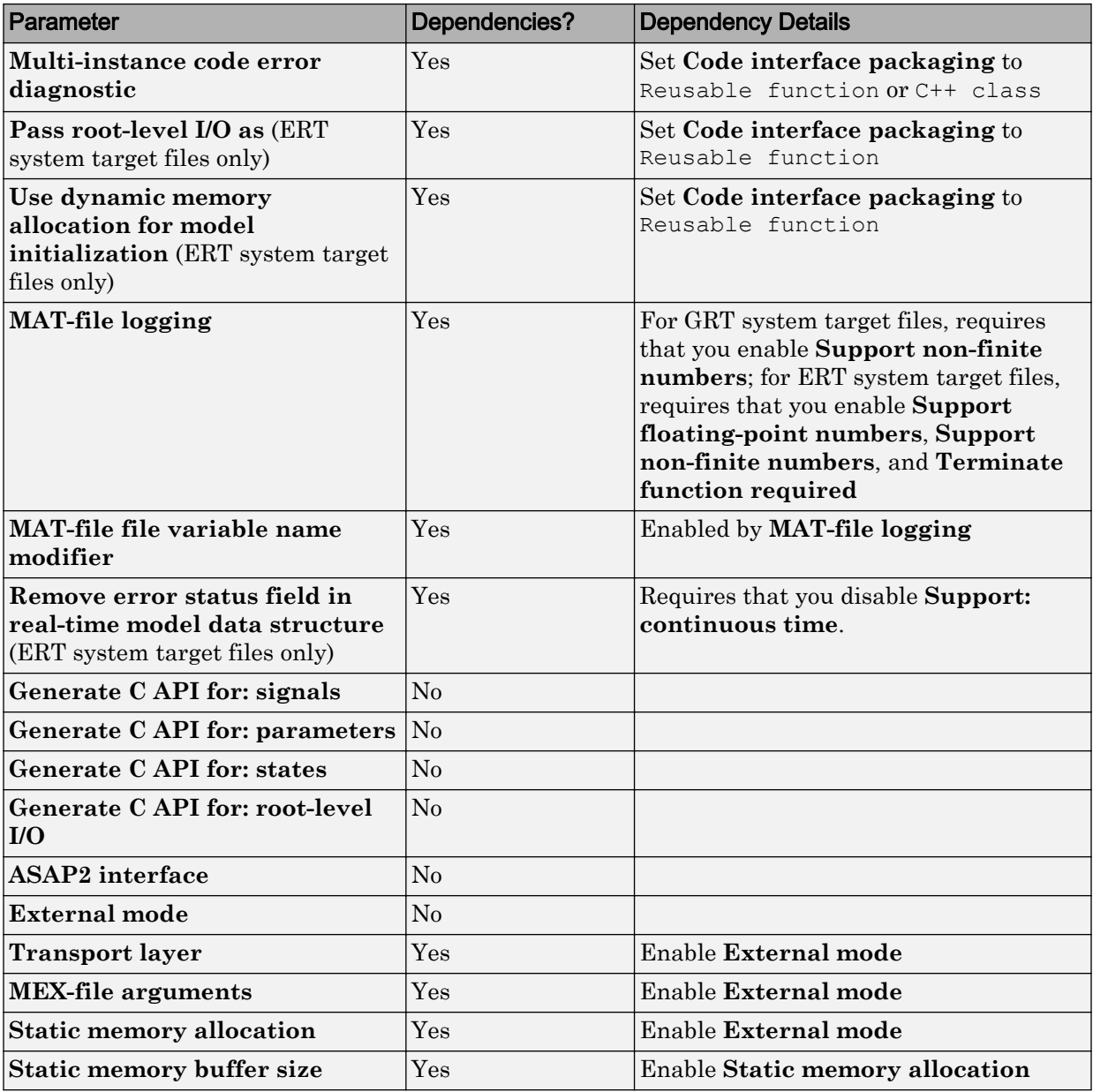

## <span id="page-1481-0"></span>Configure Numeric Data Support

By default, ERT system target files support code generation for integer, floating-point, nonfinite, and complex numbers.

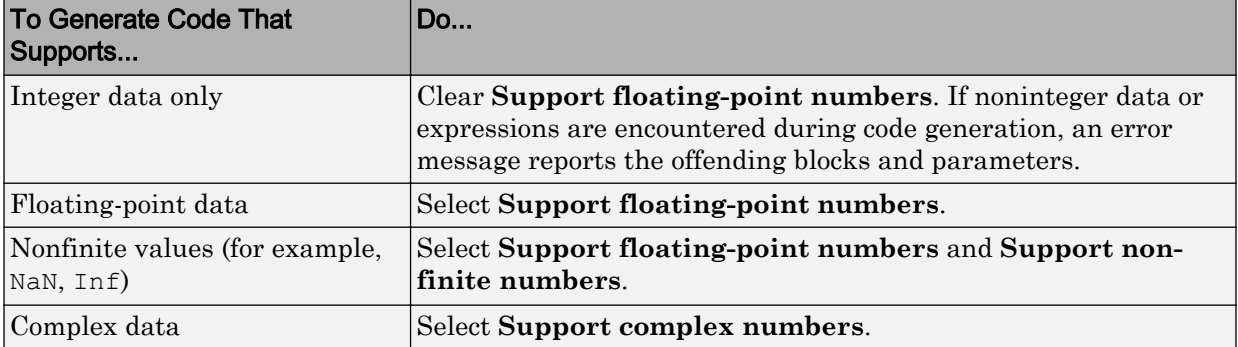

For more information, see "Model Configuration Parameters: Code Generation Interface" (Simulink Coder).

## Configure Time Value Support

Certain blocks require the value of absolute time, elapsed time, or continuous time. Absolute time is the time from the start of program execution to the present time. Elapsed time is the time elapsed between two trigger events. Depending on the blocks used, your model could require adjustment of the configuration settings for supported time values.

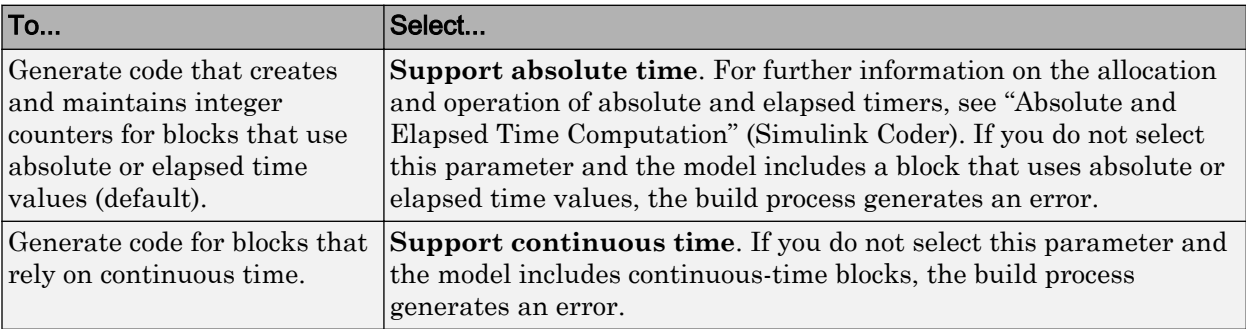

For more information, see "Model Configuration Parameters: Code Generation Interface" (Simulink Coder).

### <span id="page-1482-0"></span>Configure Noninlined S-Function Support

To generate code for noninlined S-Functions in a model, select **Support noninlined Sfunctions**. The generation of noninlined S-functions requires floating-point and nonfinite numbers. Thus, when you select **Support non-inlined S-functions**, the ERT system target file selects **Support floating-point numbers** and **Support non-finite numbers**.

When you select **Support non-finite numbers** and the model includes a C MEX Sfunction that does not have a corresponding TLC implementation (for inlining code generation), the build process generates an error.

Inlining S-functions is highly advantageous in production code generation, for example in implementing device drivers. To enforce the use of inlined S-functions for code generation, clear **Support non-inlined S-functions**.

When generating code for a model that contains noninlined S-functions with an ERT system target file, there could be a mismatch between the simulation and code generation results when either of the following is true:

- Model configuration parameter GenCodeOnly is set to off or **Configuration Parameters** > **Code Generation** > **Generate code only** is cleared.
- Model configuration parameter  $P_{\text{ro}}$  argument is set to  $\circ$  ff.

To avoid such a mismatch, set ProdEqTarget to on or select **Configuration Parameters** > Code Generation > Generate code only (or set GenCodeOnly to on).

## Configure Model Function Generation and Argument Passing

For ERT system target files, you can configure model for how functions are generated and how arguments are passed to the functions.

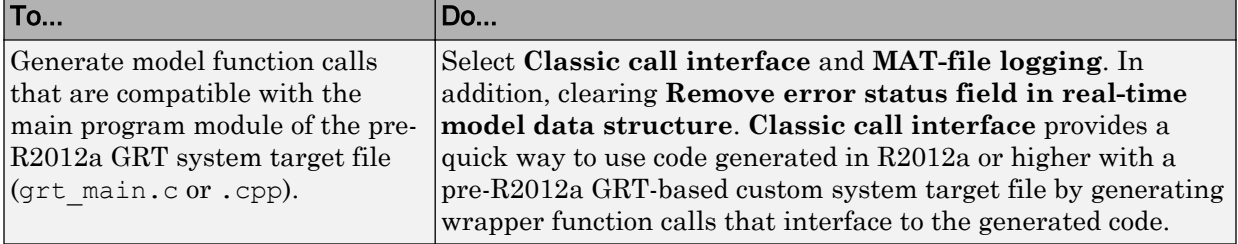

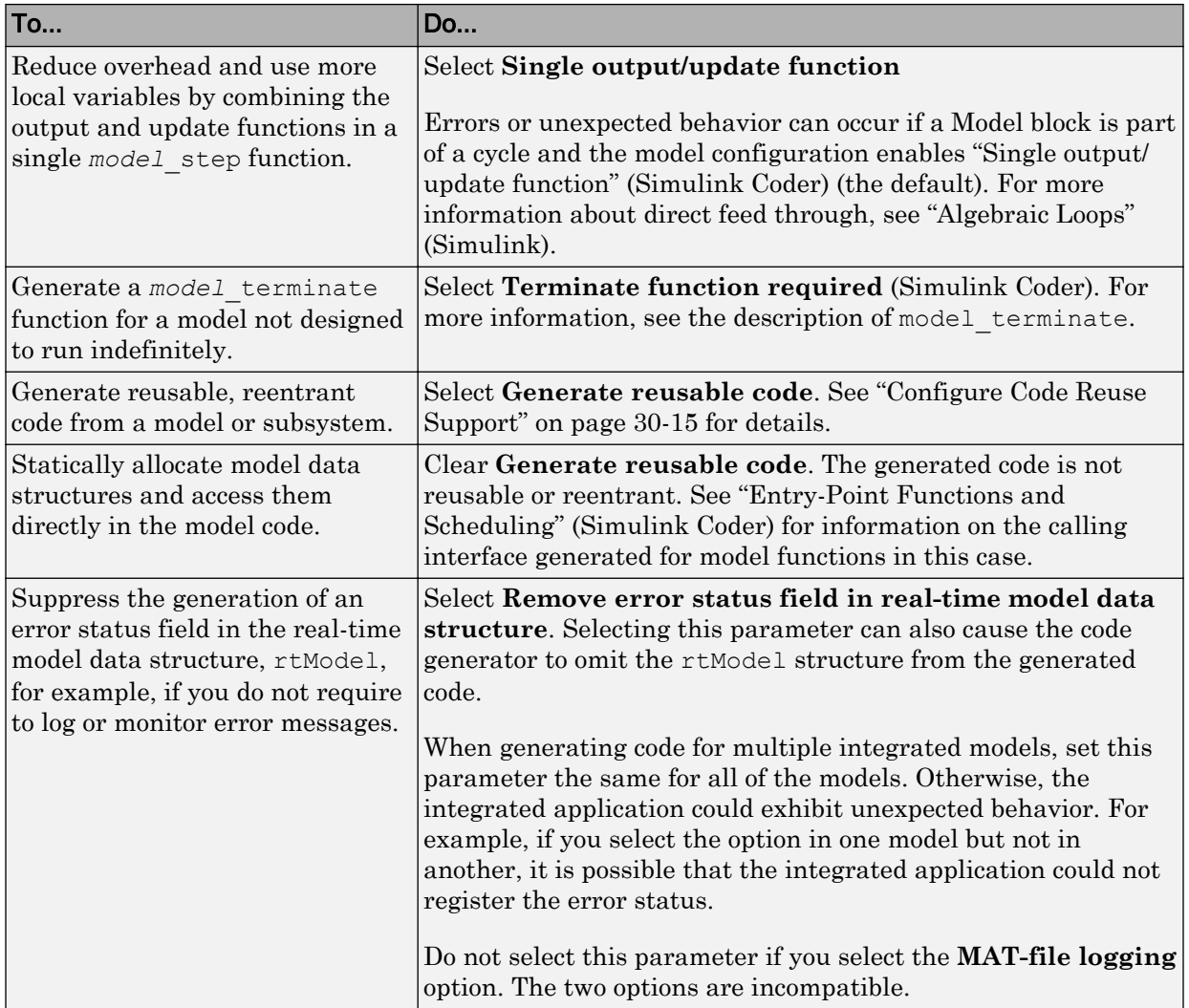

<span id="page-1484-0"></span>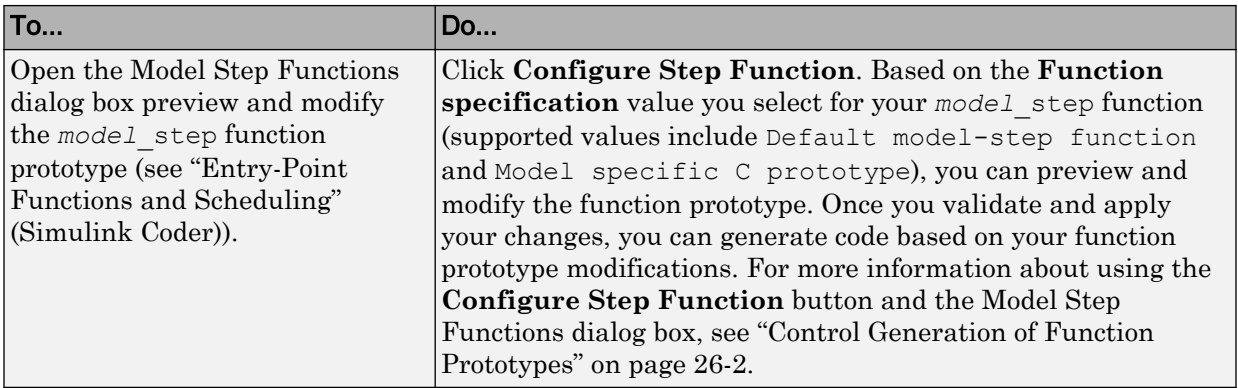

For more information, see "Model Configuration Parameters: Code Generation Interface" (Simulink Coder).

## Configure Code Reuse Support

For GRT, ERT, GRT-based, and ERT-based system target files, you can configure how a model reuses code by setting the **Configuration Parameters** > **Code Generation** > **Code interface packaging** parameter value to Reusable function.

The **Configuration Parameters** > **Code Generation** > **Pass root-level I/O as** parameter provides options that control how model inputs and outputs at the root level of the model are passed to the *model*\_step function.

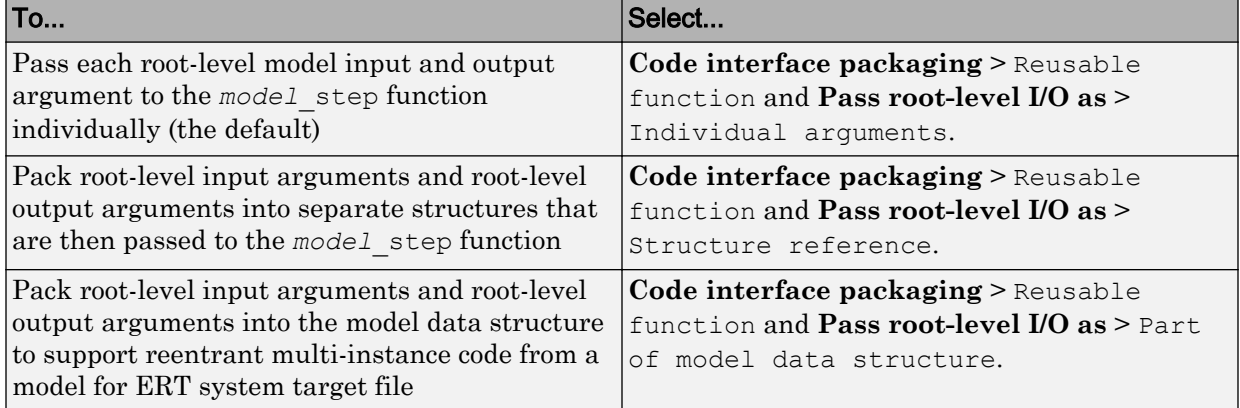

If using the **Code interface packaging** > Reusable function selection, consider using the **Use dynamic memory allocation for model initialization** option to

control whether an allocation function is generated. This option applies for ERT system target files.

Sometimes, selecting **Code interface packaging** as Reusable function can generate code that compiles but is not reentrant. For example, if a signal, DWork structure, or parameter data has a storage class other than Auto, global data structures are generated. To handle such cases, use the **Multi-instance code error diagnostic** parameter to choose the severity levels for diagnostics.

Sometimes, the code generator is unable to generate valid and compilable code. For example, if the model contains one of the following, the generated code is invalid.

- An S-function that is not code-reuse compliant
- A subsystem triggered by a wide function-call trigger

In these cases, the build terminates after reporting the problem.

For more information, see ["Generate Reentrant Code from Top-Level Models" on page 34-](#page-1648-0) [21](#page-1648-0) and "Model Configuration Parameters: Code Generation Interface" (Simulink Coder).

## See Also

### More About

- • ["Configure a System Target File" on page 30-2](#page-1471-0)
- • ["Configure a Code Replacement Library" on page 30-17](#page-1486-0)
- • ["Configure Standard Math Library for Target System" on page 30-18](#page-1487-0)
- • ["Compare System Target File Support" on page 30-21](#page-1490-0)

## <span id="page-1486-0"></span>Configure a Code Replacement Library

You can configure the code generator to change the code that it generates for functions and operators such that the code meets application requirements. Configure the code generator to apply a code replacement library (CRL) during code generation. If you have Embedded Coder, you can develop and apply custom code replacement libraries.

For more information about replacing code, using code replacement libraries that MathWorks provides, see ["What Is Code Replacement?" on page 38-2](#page-1865-0) and "Code Replacement Libraries" (Simulink Coder). For information about developing code replacement libraries, see ["What Is Code Replacement Customization?" on page 51-3.](#page-2320-0)

## See Also

## More About

- • ["Configure a System Target File" on page 30-2](#page-1471-0)
- • ["Configure STF-Related Code Generation Parameters" on page 30-7](#page-1476-0)
- • ["Configure Standard Math Library for Target System" on page 30-18](#page-1487-0)
- • ["Compare System Target File Support" on page 30-21](#page-1490-0)
- • ["Specify Generated Code Interfaces" on page 30-7](#page-1476-0)

## <span id="page-1487-0"></span>Configure Standard Math Library for Target System

Specify standard library extensions that the code generator uses for math operations. When you generate code for a new model or with a new configuration set object, the code generator uses the ISO®/IEC 9899:1999 C (C99 (ISO)) library by default. For preexisting models and configuration set objects, the code generator uses the library specified by the **Standard math library** parameter.

If your compiler supports the ISO®/IEC 9899:1990 (C89/C90 (ANSI)) or ISO/IEC 14882:2003(C++03 (ISO)) math library extensions, you can change the standard math library setting. The C++03 (ISO) library is an option when you select C++ for the programming language.

The C99 library leverages the performance that a compiler offers over standard ANSI C. When using the C99 library, the code generator produces calls to ISO C functions when possible. For example, the generated code calls the function sqrtf(), which operates on single-precision data, instead of  $sqrt()$ .

To change the library setting, use the **Configuration Parameters>Standard math library** parameter. The command-line equivalent is TargetLangStandard.

### Generate and Inspect ANSI C Code

1. Open the example model rtwdemo\_clibsup.

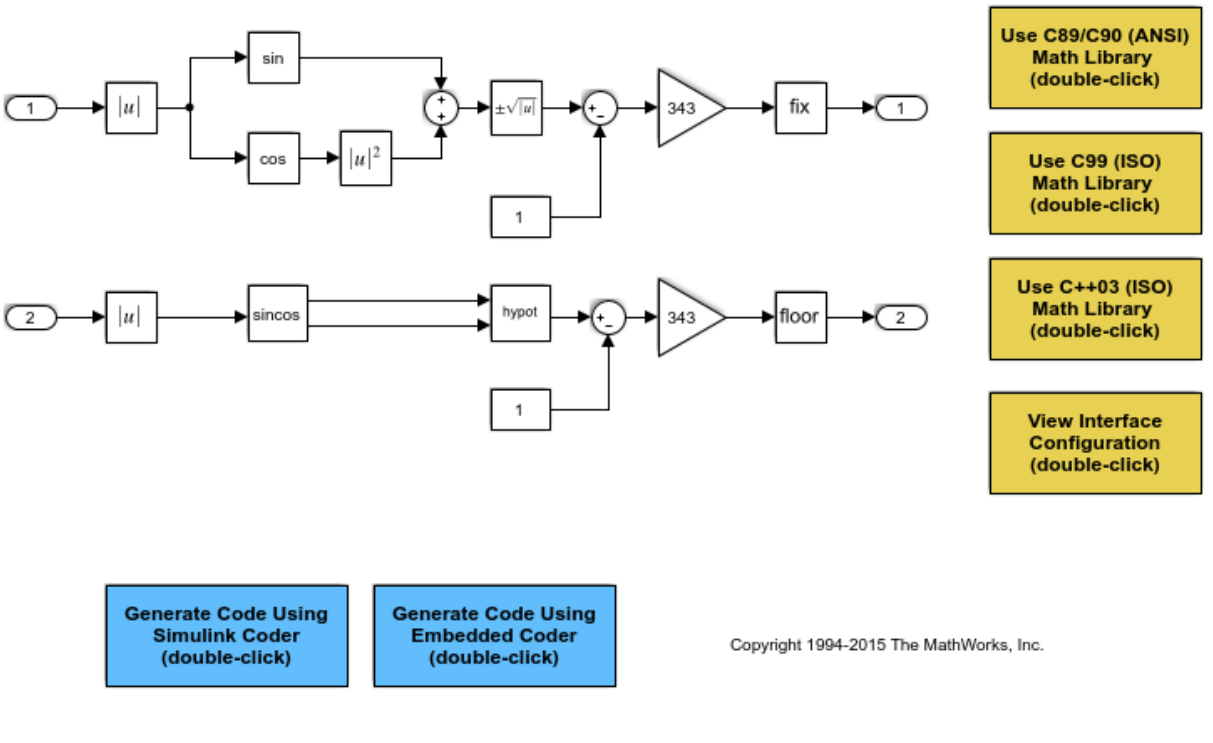

## **Configure Standard Math Library for**

#### 2. Generate code.

```
### Starting build procedure for model: rtwdemo clibsup
### Successful completion of code generation for model: rtwdemo clibsup
```
3. Examine the code in the generated file rtwdemo\_clibsup.c. Note that the code calls the sqrt function.

```
if (rtb Abs2 < 0.0F) {
 rtb_Abs2 = -(real32_T)sqrt((real32_T)fabs(rtb Abs2)); } else {
   rtb_Abs2 = (real32_T)sqrt(rtb_Abs2);
 }
```
### Generate and Inspect ISO C Code

1. Change the setting of **Standard math library** to C99 (ISO). Alternatively, at the command line, set TargetLangStandard to C99 (ISO).

2. Regenerate the code.

```
### Starting build procedure for model: rtwdemo_clibsup
### Successful completion of code generation for model: rtwdemo_clibsup
```
3. Rexamine the code in the generated file rtwdemo\_clibsup.c. Now the generated code calls the function sqrtf instead of sqrt.

```
if (rtb Abs2 < 0.0F) {
   rtb Abs2 = -sqrt(fabsf(rtb Abs2)); } else {
   rtb Abs2 = sqrtf(rtb Abs2); }
```
### Related Information

- "Standard math library" (Simulink Coder)
- "Configure a System Target File" (Simulink Coder)
- "Configure STF-Related Code Generation Parameters" (Simulink Coder)
- "Configure a Code Replacement Library" (Simulink Coder)
- "Compare System Target File Support" (Simulink Coder)
- "Replace Code Generated from Simulink Models" (Simulink Coder)

## <span id="page-1490-0"></span>Compare System Target File Support

When you select a system target file (such as  $\text{grt.tl.c}$ ), the selection defines the runtime environment and the code generation features. To identify the system target file features that match your development process goals, see:

### In this section...

["Evaluate Product System Target Files" on page 30-23](#page-1492-0) ["Compare Code Styles and STF Support" on page 30-25](#page-1494-0) ["Compare Generated Code Features by Product" on page 30-26](#page-1495-0) ["Compare Generated Code Features by STF" on page 30-29](#page-1498-0)

The code generator uses the system target file to produce code intended for execution on certain target hardware or operating system. The system target file invokes other runtime environment-specific files. For more information on configuring model code generation parameters for target hardware, see "Configure Run-Time Environment Options" (Simulink Coder).

Different types of system target files support a selection of generated code features. In the system target file, the value of the CodeFormat TLC variable and corresponding rtwgensettings.DerivedFrom field value identify the system target file type and generated code features. These selections control decisions made at several points in the code generation process. These decisions include whether and how the model build generates:

- Certain data structures (for example, SimStruct or rtModel)
- Static or dynamic memory allocation code
- Calling interface for generated model functions

For custom system target file development, follow these guidelines:

- If the system target file does not include a value for the CodeFormat TLC variable, the default value is RealTime for generic real-time target (GRT). The corresponding rtwgensettings.DerivedFrom field value is grt.tlc (default value).
- If you are developing a custom system target file and you have a license for Embedded Coder software, consider setting the CodeFormat TLC variable value to Embedded-C for embedded real-time target (ERT). The corresponding

rtwgensettings.DerivedFrom field value is ert.tlc. The ERT system target file supports more generated code features than the GRT system target file.

The following example shows how the value for the CodeFormat TLC variable and corresponding rtwgensettings. DerivedFrom field value are set in ert.tlc.

```
%assign CodeFormat = "Embedded-C"
/%
   BEGIN_RTW_OPTIONS
   rtwgensettings.DerivedFrom = 'ert.tlc';
   END_RTW_OPTIONS
\frac{8}{6}
```
**Warning** You must use the value for the CodeFormat TLC variable with its corresponding rtwgensettings.DerivedFrom field value to generated code for the model. If none are explicitly selected, the default values correspond. For more information, see "System Target File Structure" (Simulink Coder).

For a description of the optimized call interface generated by default for both the GRT and ERT system target files, see "Entry-Point Functions and Scheduling" (Simulink Coder).

The real-time model data structure ( $r$ tModel) encapsulates model-specific information in a much more compact form than the SimStruct. Many efficiencies related to generated code depend on generation of rtModel rather than SimStruct, including:

- Integer absolute and elapsed timing services
- Independent timers for asynchronous tasks
- Generation of improved C API code for signal, state, and parameter monitoring
- Pruning the data structure to minimize its size (ERT-derived system target files only)

For a description of the rtModeldata structure, see "Use the Real-Time Model Data Structure" (Simulink Coder).

The following topics provide more information about generated code features:

<span id="page-1492-0"></span>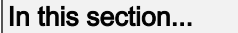

"Evaluate Product System Target Files" on page 30-23

["Compare Code Styles and STF Support" on page 30-25](#page-1494-0)

["Compare Generated Code Features by Product" on page 30-26](#page-1495-0)

["Compare Generated Code Features by STF" on page 30-29](#page-1498-0)

### Evaluate Product System Target Files

The following table lists supported system target files.

Note You can select from a range of system target files by using the System Target File Browser. This selection lets you experiment with configuration options and save your model with different configurations. However, you cannot build or generate code for non-GRT system target files, unless you have the required license on your system. For example, you require Embedded Coder for ERT system target files, require Simulink Desktop Real-Time for SLDRT system target files, and so on.

Selecting a system target file for your model selects either the toolchain approach or template makefile approach for build process control. For more information about these approaches, see ["Choose Build Approach and Configure Build Process" on page 40-15](#page-1996-0).

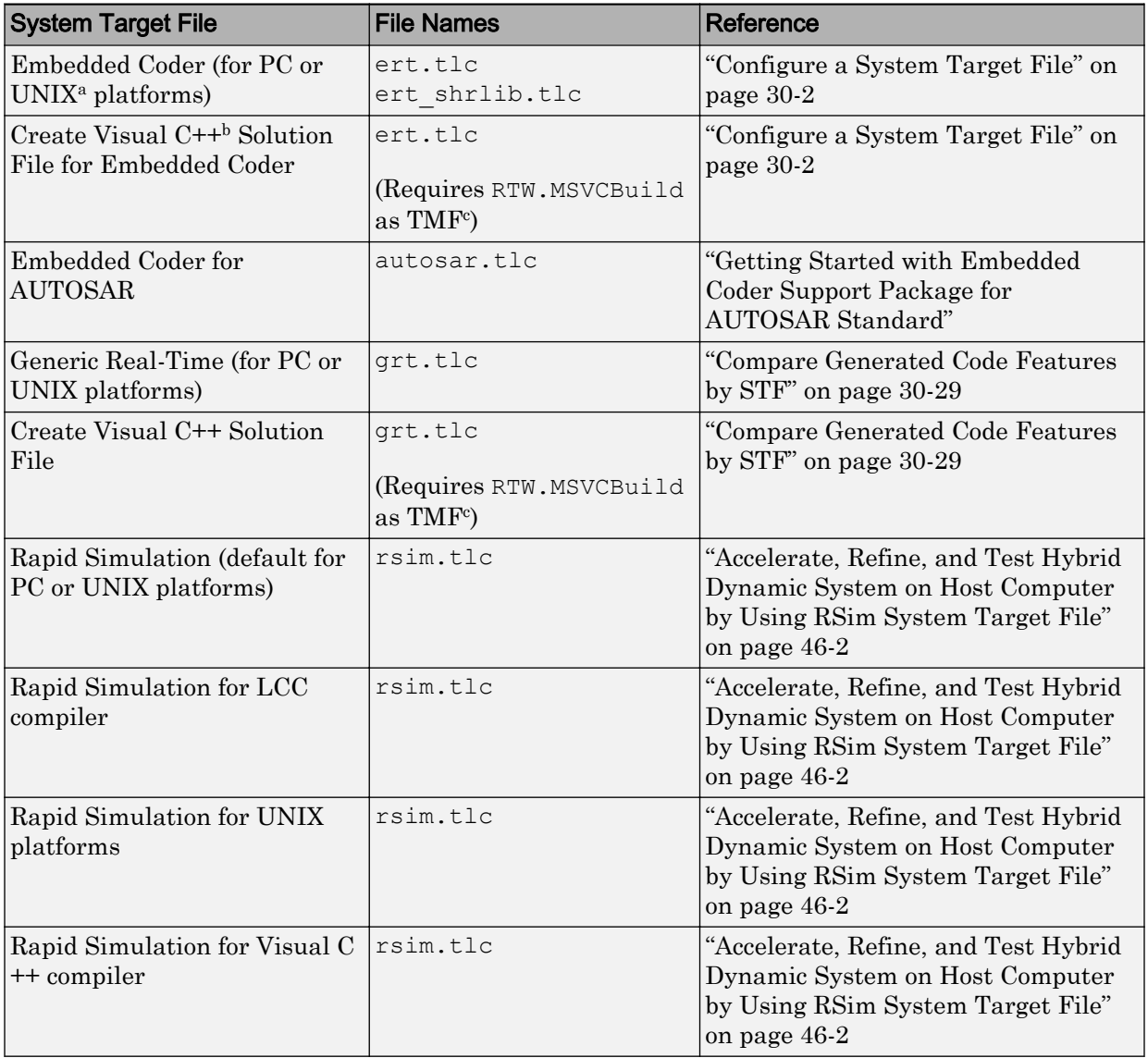

### System Target Files Available from System Target File Browser

<span id="page-1494-0"></span>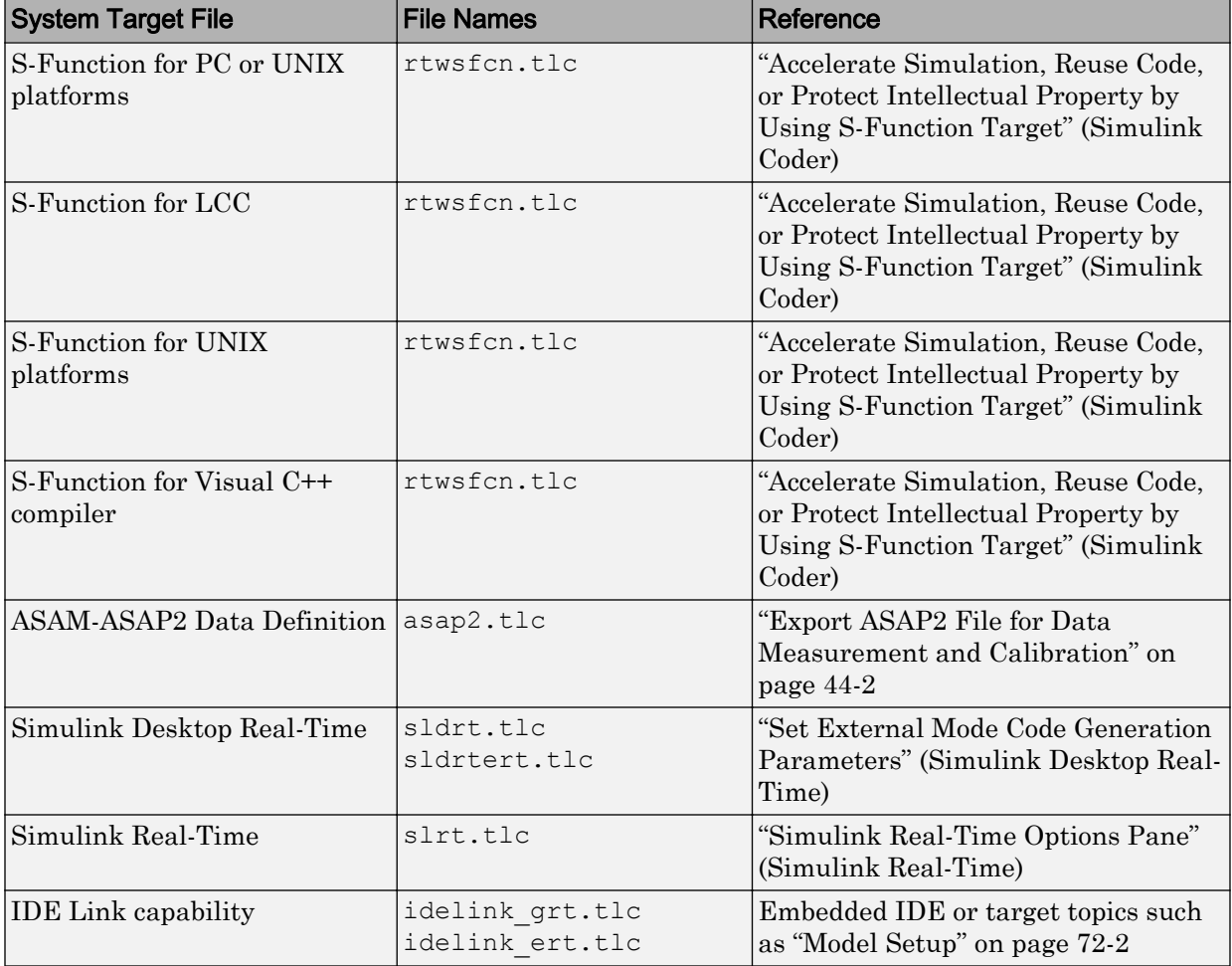

a. UNIX is a registered trademark of The Open Group in the United States and other countries.

b. Visual C++ is a registered trademark of Microsoft Corporation.

c. Set RTW.MSVCBuild in the "Template makefile" (Simulink Coder) field. This creates and builds Visual C++ Solution (.sln) file with Debug configuration.

## Compare Code Styles and STF Support

The code generator produces two styles of code. One code style is suitable for rapid prototyping (and simulation by using code generation). The other style is suitable for <span id="page-1495-0"></span>embedded applications. The following table maps system target files to corresponding code styles.

Code Styles Listed by System Target File

| <b>System Target File</b>                     | <b>Code Style</b>    | <b>Purpose</b>                                                                                                    |
|-----------------------------------------------|----------------------|----------------------------------------------------------------------------------------------------|
| Embedded Coder<br>embedded real-time<br>(ERT) | Embedded             | A starting point for embedded application<br>development of $C/C++$ generated code                                                                                                    |
| Simulink Coder generic<br>real-time (GRT)     | Rapid<br>prototyping | A starting point for creating a rapid<br>prototyping target hardware that does not<br>use real-time operating system tasking<br>primitives and for verifying the generated<br>$C/C++$ code on your desktop computer |
| Rapid simulation (RSim)                       | Rapid<br>prototyping | Provides non-real-time simulation on your<br>desktop computer and a high-speed or<br>batch simulation tool                                                                                                    |
| S-function                                    | Rapid<br>prototyping | Creates a C MEX S-function for simulation<br>within another Simulink model                                                                                                    |
| Simulink Desktop Real-<br>Time                | Rapid<br>prototyping | Runs model in real time at interrupt level<br>while your desktop computer runs<br>Microsoft Windows in the background                                                                                               |
| Simulink Real-Time                            | Rapid<br>prototyping | Runs model in real time on a desktop<br>computer running the Simulink Real-Time<br>kernel                                                                                                    |

Third-party vendors supply additional system target files for the code generator. For more information about third-party products, see the MathWorks Connections program web page: <http://www.mathworks.com/products/connections>.

## Compare Generated Code Features by Product

The code generation process for real-time system target files (such as GRT) provides many embedded code optimizations. GRT and ERT system target files have many common features. But, selecting an ERT-based system target file offers more extensive features. The system target file selection determines the available features for the code generation product. The following table compares code features available with Simulink Coder and features available with Embedded Coder.

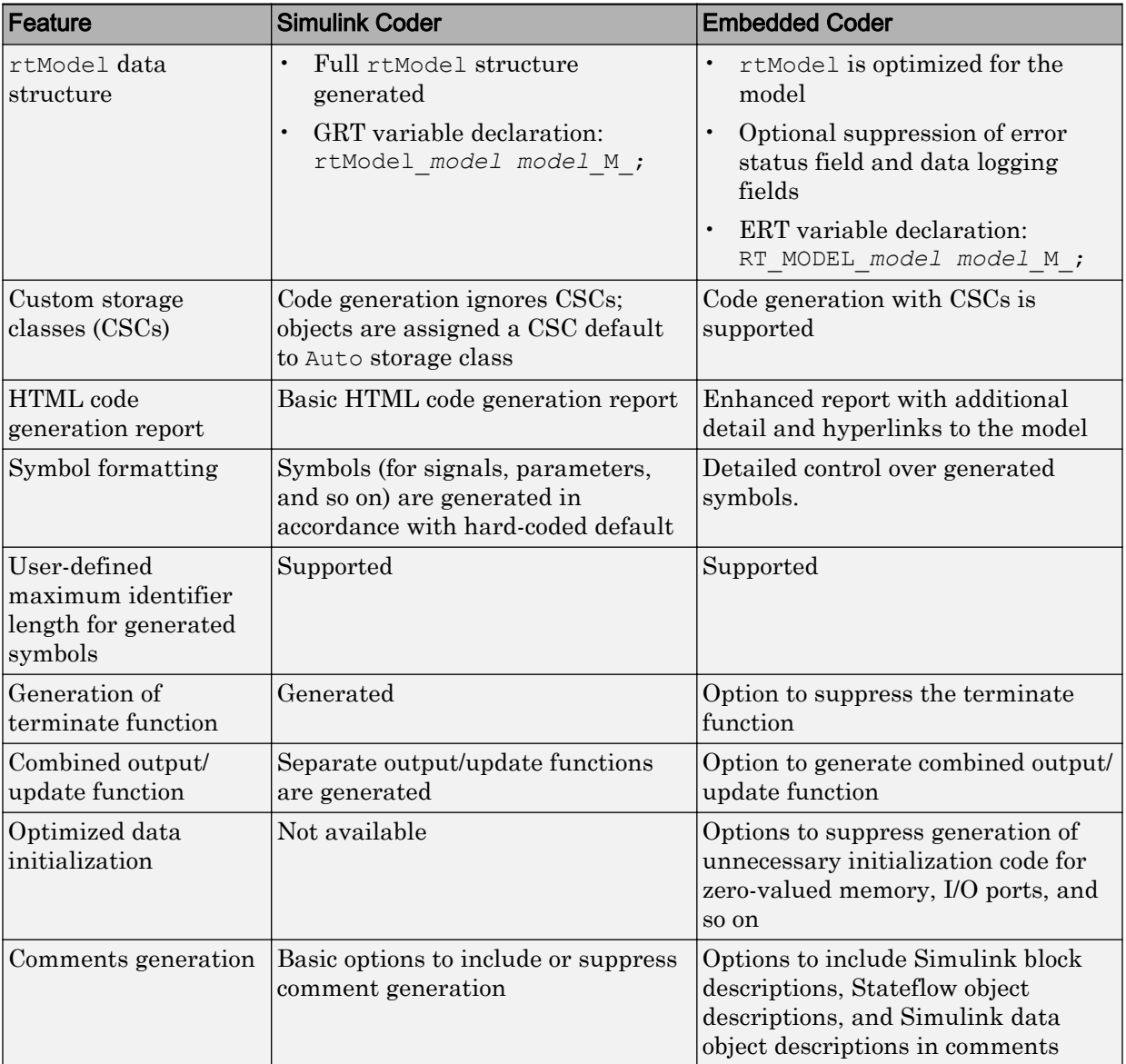

## Compare Code Generation Features for Simulink Coder Versus Embedded Coder

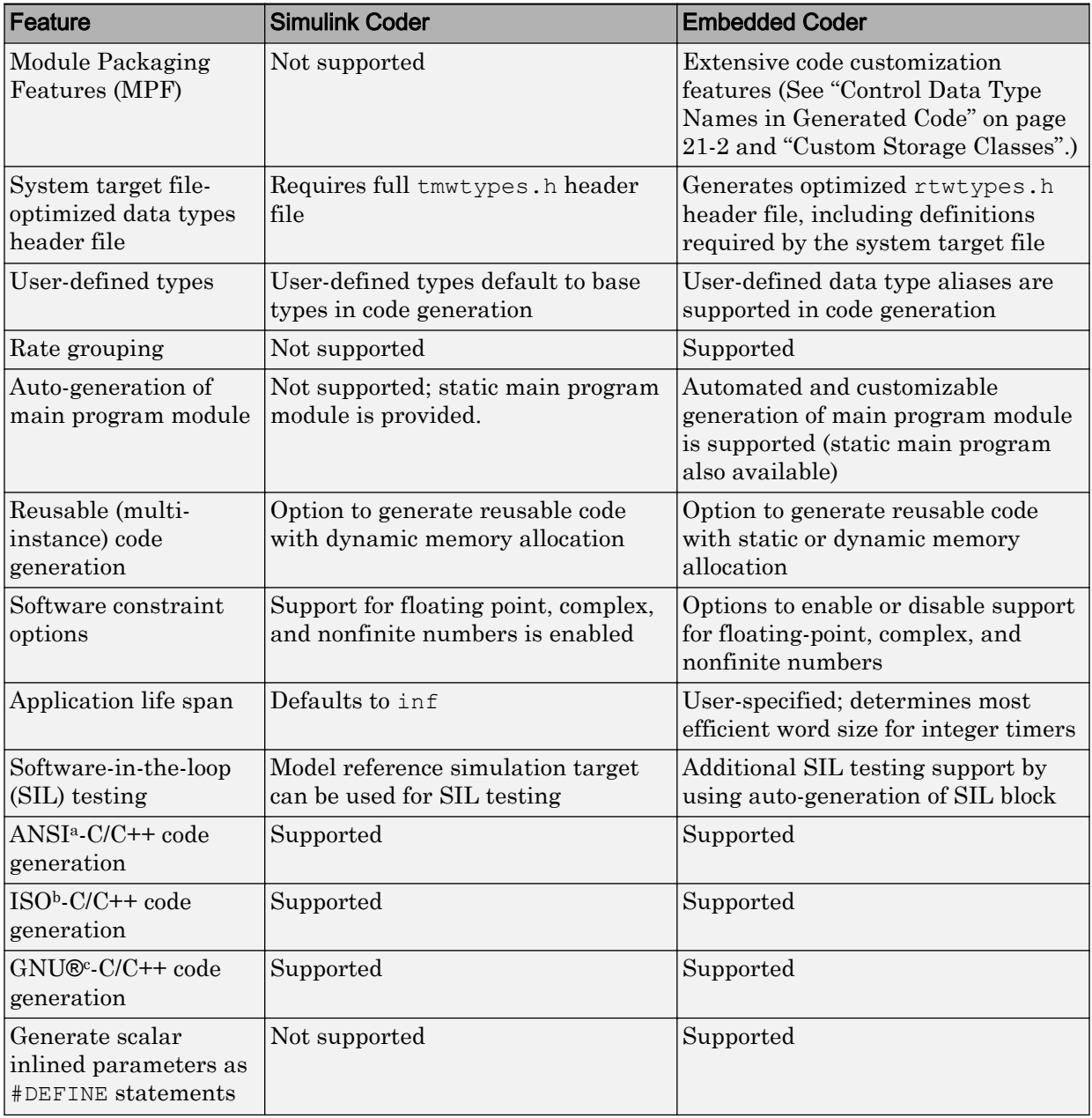

<span id="page-1498-0"></span>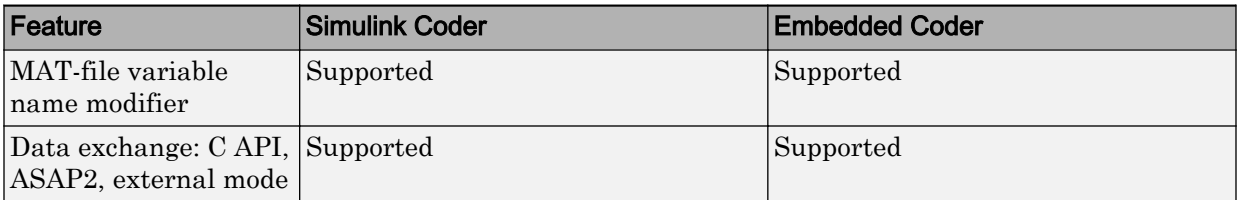

a. ANSI is a registered trademark of the American National Standards Institute, Inc.

b. ISO is a registered trademark of the International Organization for Standardization.

c. GNU is a registered trademark of the Free Software Foundation.

### Compare Generated Code Features by STF

The code generator supports a selection of generated code features for different types of system target files. In each system target file, the value of the CodeFormat TLC variable identifies the set of features.

The following table summarizes how different system target files support applications:

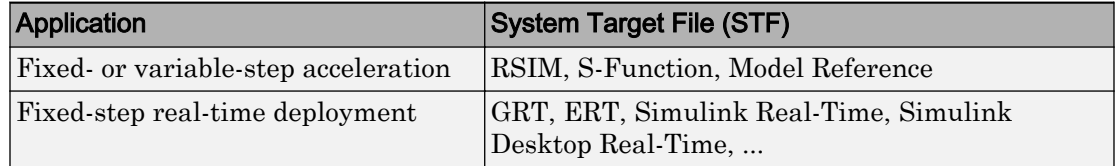

The following table summarizes the various options available for each **System target file** selection, with the exceptions noted.

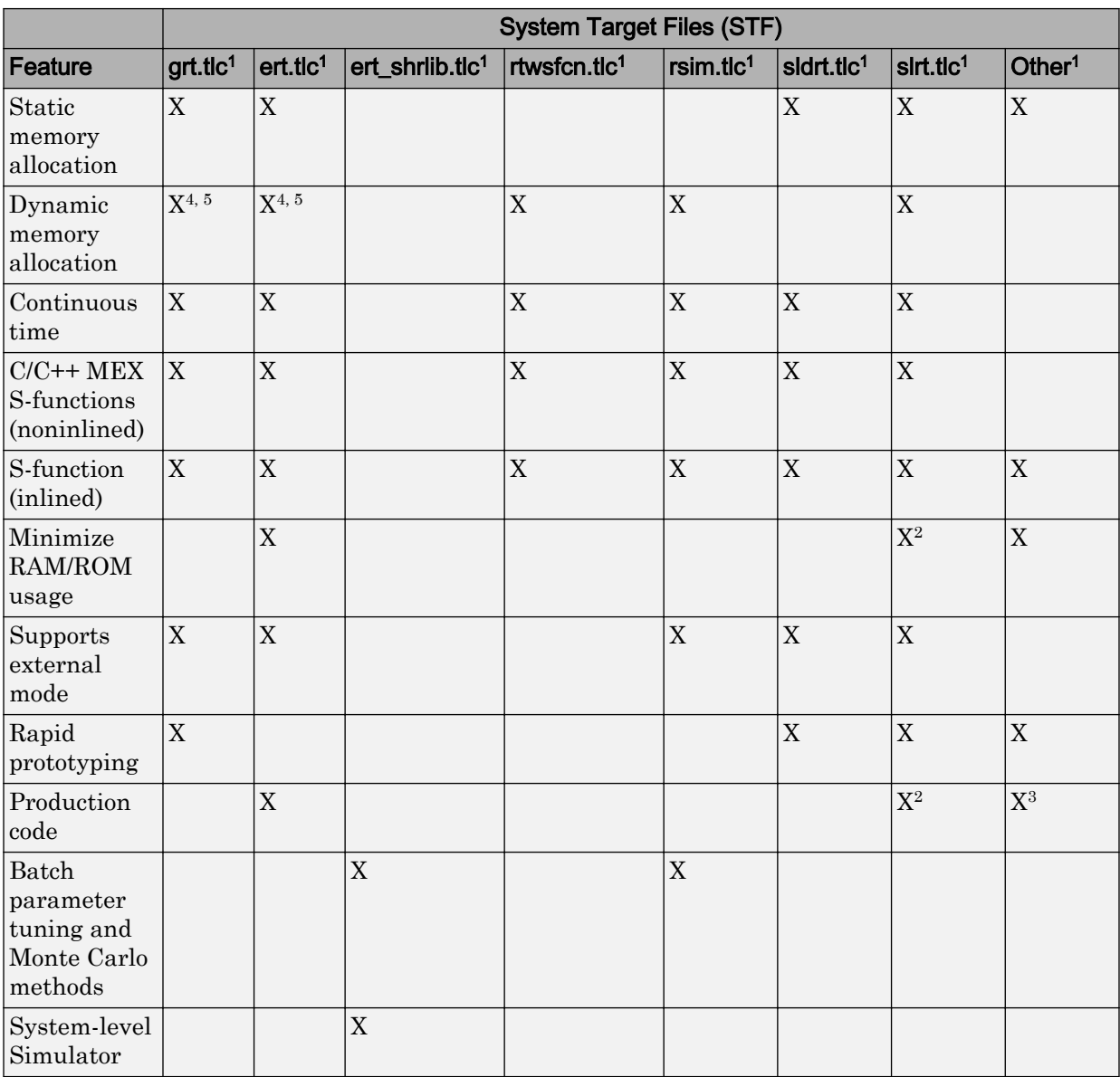

### Features Supported in Code Generated for System Target Files (STF)

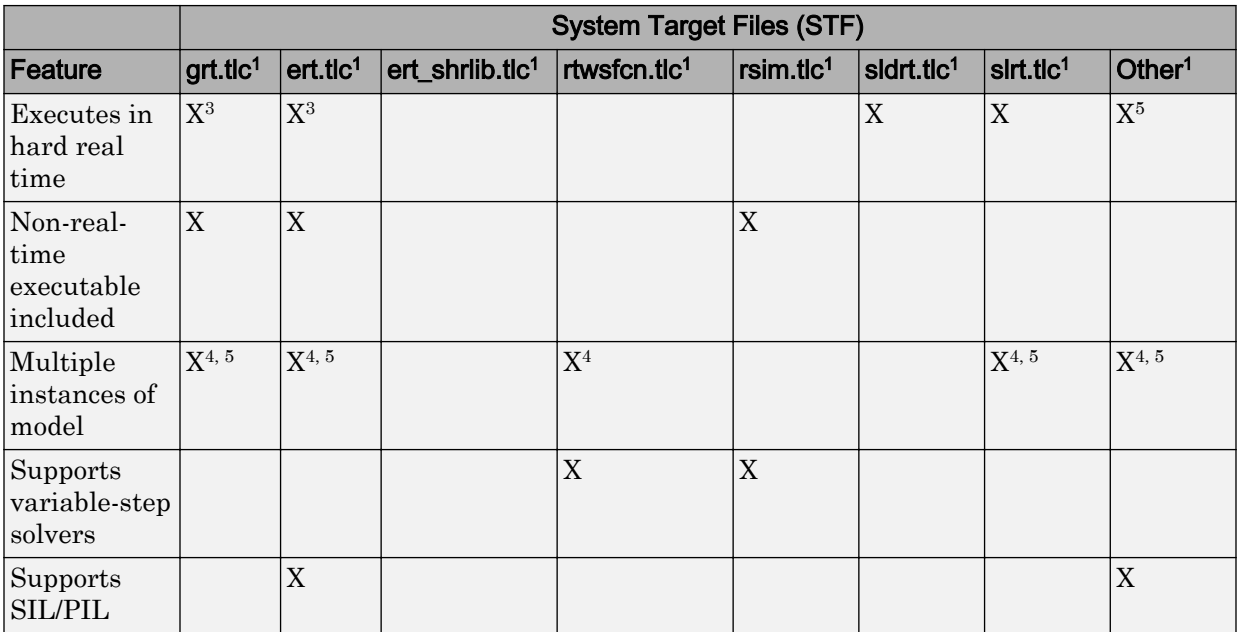

1 System Target Files: **grt.tlc** - generic real-time target, **ert.tlc** - embedded real-time target, **ert\_shrlib.tlc** - embedded real-time target shared library), **rtwsfcn.tlc** - S-Function, **rsim.tlc** - rapid simulation, **sldrt.tlc** - Simulink Desktop Real-Time, **slrt.tlc** - Simulink Real-Time, and **Other** - The embedded real-time capabilities in Simulink Coder support other system target files.

<sup>2</sup>Does not apply to GRT-based system target files. Applies only to an ERT-based system target files.

 $3$ The default GRT and ERT  $rt$  main files emulate execution of hard real time, and when explicitly connected to a real-time clock execute in hard real time.

<sup>4</sup>You can generate code for multiple instances of a Stateflow chart or subsystem containing a chart, except when the chart contains exported graphical functions or the Stateflow model contains machine parented events.

<sup>5</sup>You must select the value Reusable function for **Code interface packaging** (Simulink Coder) in the **Code Generation** > **Interface** pane of the Configuration Parameters dialog box.

## See Also

## More About

- • ["Configure a System Target File" on page 30-2](#page-1471-0)
- • ["Configure STF-Related Code Generation Parameters" on page 30-7](#page-1476-0)
- • ["Configure a Code Replacement Library" on page 30-17](#page-1486-0)
- • ["Configure Standard Math Library for Target System" on page 30-18](#page-1487-0)

# Internationalization Support in Simulink **Coder**

## Internationalization and Code Generation

Internationalization support in software development tooling is vital for enabling efficient globalization. If there is any possibility of future collaboration with others across locales, consider internationalization from project inception. Internationalization can prevent rework or having to develop a new model design. The relevant requirement concerns locale settings.

### In this section...

"Locale Settings" on page 31-2

"Prepare to Generate Code for Mixed Languages and Locales" on page 31-2

["Character Set Limitations" on page 31-3](#page-1504-0)

["XML Escape Sequence Replacements" on page 31-3](#page-1504-0)

["Generate and Review Code with Mixed Languages and Mixed Locales" on page 31-3](#page-1504-0)

### Locale Settings

On a computer, a locale setting defines the language (character set encoding) for the user interface and the display formats for information such as time, date, and currency. The encoding dictates the number of characters that a locale can render. For example, the US-ASCII coded character set (codeset) defines 128 characters. A Unicode® codeset, such as UTF-8, defines more than 1,100,000 characters.

For code generation, the locale setting determines the character set encoding of generated file content. To avoid garbled text or incorrectly displayed characters, the locale setting for your MATLAB session must be compatible with the setting for your compiler and operating system. For information on finding and changing the operating system setting, see "Internationalization" (MATLAB) or see the operating system documentation.

To check a model for characters that cannot be represented in the locale setting of your current MATLAB session, use the Simulink Model Advisor check "Check model for foreign characters" (Simulink).

### Prepare to Generate Code for Mixed Languages and Locales

To prepare to generate code for a model, identify:

- <span id="page-1504-0"></span>• The operating system locale.
- The locale of the MATLAB session.
- Code generation requirements for:
	- Target Language Compiler files
	- Code generation template files that include comments (requires Embedded Coder)

### Character Set Limitations

Target language compiler files support user default encoding only. To produce international, custom generated code that is portable, use the 7-bit ASCII character set.

## XML Escape Sequence Replacements

The code generator replaces characters that are not represented in the character set encoding of a model with XML escape sequences. Escape sequence replacements occur for block, signal, and Stateflow object names that appear in:

- Generated code comments
- Code generation reports
- Block paths logged to MAT-files
- Block paths logged to C API files *model*\_capi.c (or .cpp) and *model*\_capi.h

## Generate and Review Code with Mixed Languages and Mixed Locales

This example shows how to use the code generator to generate and review code for use in mixed languages and mixed locales.

Before using this example, see "Internationalization and Code Generation" (Simulink Coder) or ["Internationalization and Code Generation" on page 32-2](#page-1513-0).

The rtwdemo unicode model configuration uses the Embedded Coder  $(R)$  ert.tlc system target file. To see internationalization and localization support with Simulink Coder®, configure the model to use the grt.tlc system target file. The example indicates the support that is specific to Embedded Coder® (for example, code generation templates).

The model configuration specifies files and settings that control how the code generator handles localization for:

- C and C++ API interfaces
- Code generation template (CGT) files (requires Embedded Coder®)
- Target Language Compiler (TLC) files that apply code customizations (requires Embedded Coder®)

#### Open the example model **rtwdemo\_unicode**.

Labels in the model appear in multiple languages (Arabic, Chinese, English, German, and Japanese) and various Unicode symbols.

```
model = 'rtwdemo_unicode';
open_system(model);
```
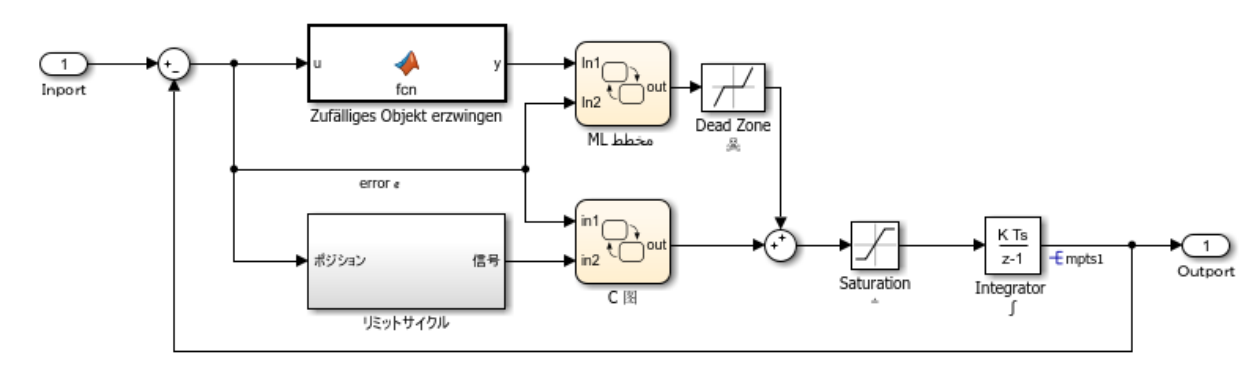

Copyright 2015 The MathWorks, Inc.

### Verify Locale Settings

Verify that the locale setting for your MATLAB® software is compatible with your compiler. See the documentation for your operating system or the following MATLAB documentation:

- "Set Locale on Windows Platforms" (MATLAB)
- "Set Locale on Linux Platforms" (MATLAB)
- "Set Locale on Mac Platforms" (MATLAB)

### Verify Model for Use of Foreign Characters

to verify the model for characters that the code generator cannot represent in the model's current character set encoding, use the Simulink® Model Advisor check **Check model for foreign characters**.

**1.** Open the Model Advisor in Simulink®. Select **Analysis** > **Model Advisor** > **Model Advisor**. Or, in the Command Window, type:

modeladvisor('rtwdemo\_unicode')

Loading Model Advisor cache… Warning: Cannot load an object of class 'SDRSLHDLWAPlugin': Its class cannot be found. Warning: Cannot load an object of class 'SDRSLHDLWAPlugin': Its class cannot be found. Model Advisor cache loaded. For new customizations, to update the cache, use the Adviso Updating Model Advisor cache… Model Advisor cache updated. For new customizations, to update the cache, use the Advis

### **2.** Expand **By Product**.

#### **3.** Expand **Simulink**.

#### **4.** Select **Check model for foreign characters**

#### **5.** Click **Run This Check**.

**6.** Review the results. Several warnings appear. Verify that the characters in the model can be represented in the current character set encoding.

**7.** Close the Model Advisor.

### Code Generation Template Files

To use a code generation template file with unicode characters when generating code, complete these steps (requires Embedded Coder®). Otherwise, go to the next section.

**1.** Open the Configuration Parameters dialog box.

**2.** Navigate to the **Code Generation > Template** pane. The model is configured to use the code generation template file rtwdemo\_unicode.cgt. That file adds comments to

the top of generated code files. For the code generator to apply escape sequence replacements for the .cgt file, enable replacements by specifying:

```
<encodingIn = "encoding-name">
```
**3.** Open the file /toolbox/rtw/rtwdemos/rtwdemo\_unicode.cgt.

```
edit rtwdemo_unicode.cgt
```
**4.** Find the line of code that enables escape sequence replacements for the character set encoding UTF-8.

```
<encodingIn = "UTF-8">
```
**5.** Close the file /toolbox/rtw/rtwdemos/rtwdemo\_unicode.cgt.

### Generated File Customization Template

To use file customization templates with unicode characters when generating code, complete these steps (requires Embedded Coder®). Otherwise, go to the next section.

You can specify customizations to generated code files by using TLC code. TLC files support user default encoding only. To produce international custom generated code that is portable, use the 7-bit ASCII character set.

**1.** Open the Configuration Parameters dialog box.

**2.** Navigate to the **Code Generation > Template** pane. The model is configured to use the code customization file example\_file\_process.tlc. That file customizes the generated code just before the code generator writes the code files. For example, the file adds a C source file, corresponding include file, and #define and #include statements.

**3.** Open the file /toolbox/rtw/rtwdemos/example\_file\_process.tlc.

edit example file process.tlc

**4.** Before generating code, uncomment the following line of code:

%% %assign ERTCustomFileTest = TLC TRUE%

**5.** Close the file /toolbox/rtw/rtwdemos/rtwdemo\_unicode.cgt.

### Generate C Code

Generate C code and a code generation report.

```
evalc('rtwbuild(''rtwdemo_unicode'')');
```
#### Review the Generated Code

For characters that are not in the current MATLAB® character set encoding, the code generator uses escape sequence replacements to render characters correctly in the code generation report.

**1.** If the code generation report for model rtwdemo unicode is not open, in the Command Window, type:

coder.report.open('rtwdemo\_unicode')

**2.** Review the generated code in rtwdemo\_unicode.c and rtwdemo\_unicode.h. Names of model elements appear in code comments as replacement names in the local language.

**3.** Open the Traceability Report. The report maintains traceability information, even when the name contains characters that are not represented in the current encoding. Names of model elements appear in the report as replacement names in the local language.

**4.** Scroll down to and click the code location link for the first Chart (State 'Selection' <S2>:23). The report view changes to show the corresponding code in rtwdemo\_unicode.c.

**5.** In the code comment, click the  $\langle$ s2>:23 link. The model window shows the chart in a new tab.

**6.** In the model window, right-click that chart. Select **C/C++ Code > Navigate to C/C++ Code**. The report view changes to show the named constant section of code for that chart.

**7.** Close the code generation report, Model Advisor, and model. In the Command Window, type:

```
coder.report.close();
bdclose('all');
```
### Generate C++ Code

Generate C++ code and a code generation report.

**1.** Open the model.

```
model = 'rtwdemo_unicode';
open_system(model);
```
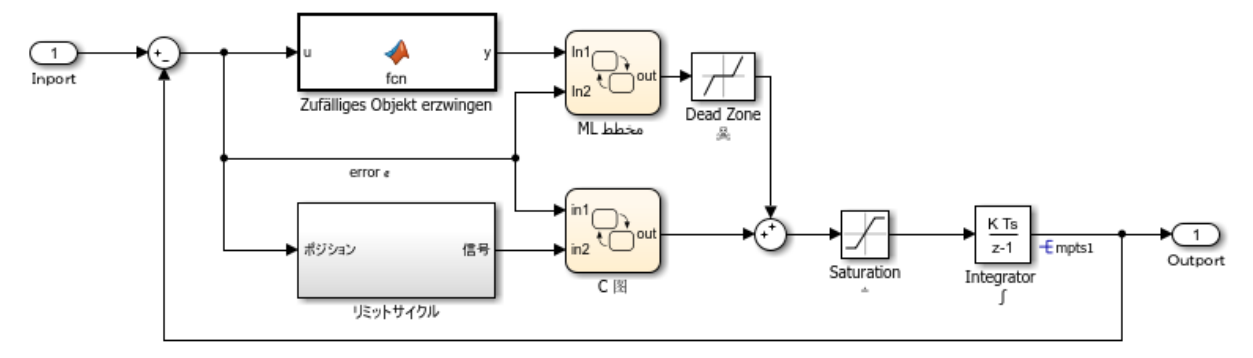

Copyright 2015 The MathWorks, Inc.

**2.** Change **Configuration Parameters** > **Code Generation** > **Language** to C++. Or, in the Command Window, type:

set param('rtwdemo\_unicode','TargetLang','C++');

**3.** Change **Configuration Parameters** > **Code Generation** > **Interface** > **Code interface packaging** to  $C++$  class. Or, in the Command Window, type:

set param('rtwdemo\_unicode','CodeInterfacePackaging','C++ class');

**4.** Generate C++ code and a code generation report.

evalc('rtwrebuild(''rtwdemo\_unicode'')');

**5.** To see internationalization and localization support, review the generated code. See **Review the Generated Code**.

**6.** Close the code generation report and model. In the Command Window, type:

```
coder.report.close();
bdclose('all');
```
## See Also

## More About

• "Locale Settings for MATLAB Process" (MATLAB)
# Internationalization Support in Embedded **Coder**

# <span id="page-1513-0"></span>Internationalization and Code Generation

Internationalization support in software development tooling is vital to enabling efficient globalization. If there is a remote possibility that you could collaborate in the future with others across locales, consider internationalization from project inception. Internationalization can prevent rework or having to develop a new model design. The relevant requirement concerns locale settings.

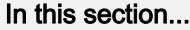

"Locale Settings" on page 32-2

["Prepare to Generate Code for Mixed Languages and Locales" on page 32-3](#page-1514-0)

["Character Set Limitations" on page 32-3](#page-1514-0)

["XML Escape Sequence Replacements" on page 32-3](#page-1514-0)

["CGT Files and XML Escape Sequence Replacements" on page 32-3](#page-1514-0)

["Generate and Review Code with Mixed Languages and Mixed Locales" on page 32-4](#page-1515-0)

### Locale Settings

On a computer, a locale setting defines the language (character set encoding) for the user interface and the display formats for information such as time, date, and currency. The encoding dictates the number of characters that a locale can render. For example, the US-ASCII coded character set (codeset) defines 128 characters. A Unicode codeset, such as UTF-8, defines more than 1,100,000 characters.

For code generation, the locale setting determines the character set encoding of generated file content. To avoid garbled text or incorrectly displayed characters, the locale setting for your MATLAB session must be compatible with the setting for your compiler and operating system. For information on finding and changing the operating system setting, see "Internationalization" (MATLAB) or see the operating system documentation.

To check a model for characters that cannot be represented in the locale setting of your current MATLAB session, use the Simulink Model Advisor check "Check model for foreign characters" (Simulink).

### <span id="page-1514-0"></span>Prepare to Generate Code for Mixed Languages and Locales

To prepare to generate code for a model, identify:

- The operating system locale.
- The locale of the MATLAB session.
- Code generation requirements for:
	- Target Language Compiler files
	- Code generation template files that include comments (requires Embedded Coder)

### Character Set Limitations

Target language compiler files support user default encoding only. To produce international, custom generated code that is portable, use the 7-bit ASCII character set.

### XML Escape Sequence Replacements

The code generator replaces characters that are not represented in the character set encoding of a model with XML escape sequences. Escape sequence replacements occur for block, signal, and Stateflow object names that appear in:

- Generated code comments
- Code generation reports
- Block paths logged to MAT-files
- Block paths logged to C API files *model*\_capi.c (or .cpp) and *model*\_capi.h

### CGT Files and XML Escape Sequence Replacements

The code generator replaces characters that are not represented in the character set encoding for a model with XML escape sequences. Escape sequence replacements occur for block, signal, and Stateflow object names that appear in Comments in code generation template (CGT) files.

By default, code generation template files do not contain character set encoding information. The operating system reads the files, using its current encoding, regardless of the encoding that you use to write the file. You can enable escape sequence replacements by adding the following token at the top of the template file:

```
<encodingIn = "encoding">
```
Replace *encoding* with a string that names a standard character encoding scheme, such as UTF-8, ISO-8859–1, or windows-1251.

This example shows content from the file [rtwdemo\\_unicode.cgt](matlab:rtwdemo_unicode.cgt) in a MATLAB session for windows-1251. The example uses the encodingIn token to set the encoding to UTF–8, which is the correct value for code generation.

```
\epsilonencodingIn = "UTF-8">
17
   <FileBanner style = "box">
18
19
   File: %<FileName>
20
   Code generated for Simulink model '%<ModelName>'.
21
22
23 Model version
                                 : %<ModelVersion>
24 Simulink Coder version
                                 : %<RTWFileVersion>
                                 : %<TLCVersion>
25 TLC version
26 C/C++ source code generated on : %<SourceGeneratedOn>
27
28 You can customize this banner by specifying a different template.
29
  Unicode characters written in cqt file:
    ï₩'ï\@ï\%oï\"ï\": â™ â™; ♢ ♣ â™x ♥ ♦
30
    Greek Symbols: â™f ♄ â™… ♆ ♇ â™^ ♉ ♊ â™∈ â™C â™D ♎ â™D â™ â™ â™ â™
31
```
#### Generate and Review Code with Mixed Languages and Mixed Locales

This example shows how to use the code generator to generate and review code for use in mixed languages and mixed locales.

Before using this example, see "Internationalization and Code Generation" (Simulink Coder) or ["Internationalization and Code Generation" on page 32-2](#page-1513-0).

The rtwdemo unicode model configuration uses the Embedded Coder  $(R)$  ert.tlc system target file. To see internationalization and localization support with Simulink Coder®, configure the model to use the grt.tlc system target file. The example indicates the support that is specific to Embedded Coder® (for example, code generation templates).

The model configuration specifies files and settings that control how the code generator handles localization for:

- C and C++ API interfaces
- Code generation template (CGT) files (requires Embedded Coder®)
- Target Language Compiler (TLC) files that apply code customizations (requires Embedded Coder®)

#### Open the example model **rtwdemo\_unicode**.

Labels in the model appear in multiple languages (Arabic, Chinese, English, German, and Japanese) and various Unicode symbols.

```
model = 'rtwdemo_unicode';
open_system(model);
```
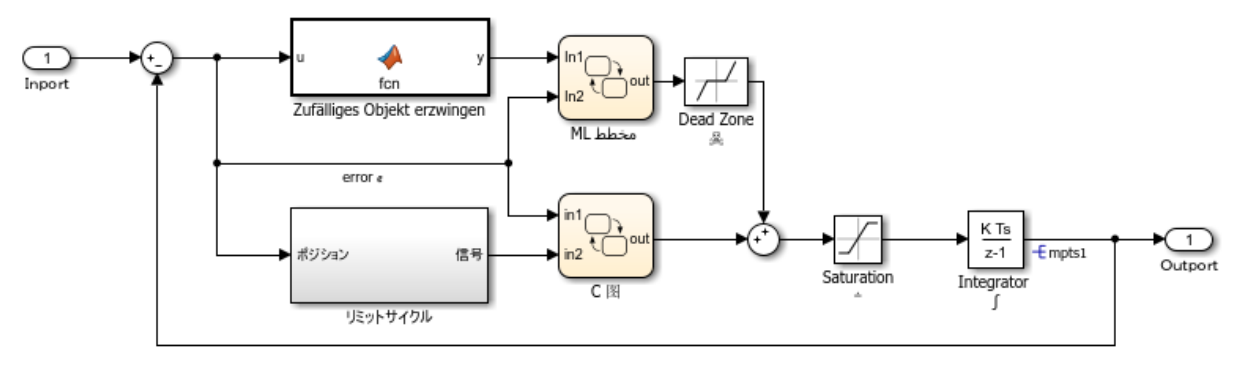

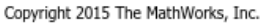

#### Verify Locale Settings

Verify that the locale setting for your MATLAB® software is compatible with your compiler. See the documentation for your operating system or the following MATLAB documentation:

- "Set Locale on Windows Platforms" (MATLAB)
- "Set Locale on Linux Platforms" (MATLAB)
- "Set Locale on Mac Platforms" (MATLAB)

#### Verify Model for Use of Foreign Characters

to verify the model for characters that the code generator cannot represent in the model's current character set encoding, use the Simulink® Model Advisor check **Check model for foreign characters**.

**1.** Open the Model Advisor in Simulink®. Select **Analysis** > **Model Advisor** > **Model Advisor**. Or, in the Command Window, type:

```
modeladvisor('rtwdemo_unicode')
```
Loading Model Advisor cache… Warning: Cannot load an object of class 'SDRSLHDLWAPlugin': Its class cannot be found. Warning: Cannot load an object of class 'SDRSLHDLWAPlugin': Its class cannot be found. Model Advisor cache loaded. For new customizations, to update the cache, use the Adviso Updating Model Advisor cache… Model Advisor cache updated. For new customizations, to update the cache, use the Advis

#### **2.** Expand **By Product**.

#### **3.** Expand **Simulink**.

#### **4.** Select **Check model for foreign characters**

#### **5.** Click **Run This Check**.

**6.** Review the results. Several warnings appear. Verify that the characters in the model can be represented in the current character set encoding.

**7.** Close the Model Advisor.

#### Code Generation Template Files

To use a code generation template file with unicode characters when generating code, complete these steps (requires Embedded Coder®). Otherwise, go to the next section.

**1.** Open the Configuration Parameters dialog box.

**2.** Navigate to the **Code Generation > Template** pane. The model is configured to use the code generation template file rtwdemo\_unicode.cgt. That file adds comments to

the top of generated code files. For the code generator to apply escape sequence replacements for the .cgt file, enable replacements by specifying:

```
<encodingIn = "encoding-name">
```
**3.** Open the file /toolbox/rtw/rtwdemos/rtwdemo\_unicode.cgt.

```
edit rtwdemo_unicode.cgt
```
**4.** Find the line of code that enables escape sequence replacements for the character set encoding UTF-8.

```
<encodingIn = "UTF-8">
```
**5.** Close the file /toolbox/rtw/rtwdemos/rtwdemo\_unicode.cgt.

#### Generated File Customization Template

To use file customization templates with unicode characters when generating code, complete these steps (requires Embedded Coder®). Otherwise, go to the next section.

You can specify customizations to generated code files by using TLC code. TLC files support user default encoding only. To produce international custom generated code that is portable, use the 7-bit ASCII character set.

**1.** Open the Configuration Parameters dialog box.

**2.** Navigate to the **Code Generation > Template** pane. The model is configured to use the code customization file example\_file\_process.tlc. That file customizes the generated code just before the code generator writes the code files. For example, the file adds a C source file, corresponding include file, and #define and #include statements.

**3.** Open the file /toolbox/rtw/rtwdemos/example\_file\_process.tlc.

edit example file process.tlc

**4.** Before generating code, uncomment the following line of code:

%% %assign ERTCustomFileTest = TLC TRUE%

**5.** Close the file /toolbox/rtw/rtwdemos/rtwdemo\_unicode.cgt.

#### Generate C Code

Generate C code and a code generation report.

```
evalc('rtwbuild(''rtwdemo_unicode'')');
```
#### Review the Generated Code

For characters that are not in the current MATLAB® character set encoding, the code generator uses escape sequence replacements to render characters correctly in the code generation report.

**1.** If the code generation report for model rtwdemo unicode is not open, in the Command Window, type:

coder.report.open('rtwdemo\_unicode')

**2.** Review the generated code in rtwdemo unicode.c and rtwdemo unicode.h. Names of model elements appear in code comments as replacement names in the local language.

**3.** Open the Traceability Report. The report maintains traceability information, even when the name contains characters that are not represented in the current encoding. Names of model elements appear in the report as replacement names in the local language.

**4.** Scroll down to and click the code location link for the first Chart (State 'Selection' <S2>:23). The report view changes to show the corresponding code in rtwdemo\_unicode.c.

**5.** In the code comment, click the  $\langle$ s2>:23 link. The model window shows the chart in a new tab.

**6.** In the model window, right-click that chart. Select **C/C++ Code > Navigate to C/C++ Code**. The report view changes to show the named constant section of code for that chart.

**7.** Close the code generation report, Model Advisor, and model. In the Command Window, type:

```
coder.report.close();
bdclose('all');
```
#### Generate C++ Code

Generate C++ code and a code generation report.

**1.** Open the model.

```
model = 'rtwdemo_unicode';
open_system(model);
```
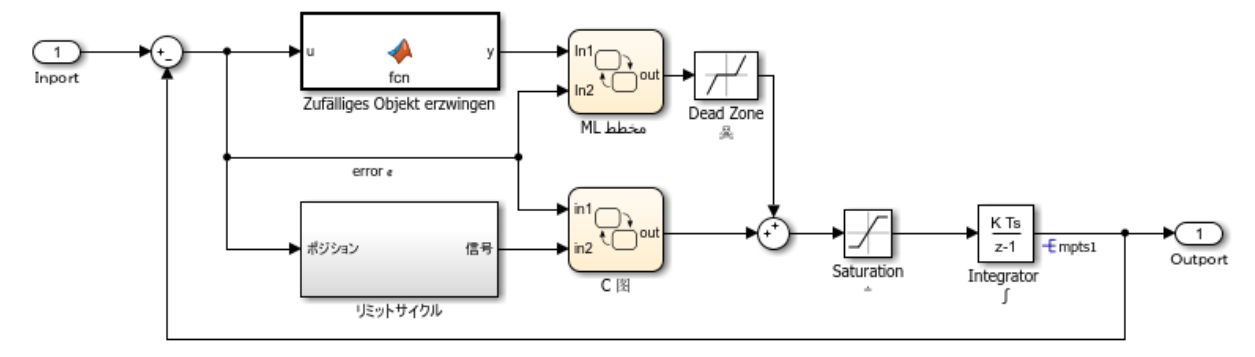

Copyright 2015 The MathWorks, Inc.

**2.** Change **Configuration Parameters** > **Code Generation** > **Language** to C++. Or, in the Command Window, type:

set param('rtwdemo\_unicode','TargetLang','C++');

**3.** Change **Configuration Parameters** > **Code Generation** > **Interface** > **Code interface packaging** to  $C++$  class. Or, in the Command Window, type:

set param('rtwdemo\_unicode','CodeInterfacePackaging','C++ class');

**4.** Generate C++ code and a code generation report.

evalc('rtwrebuild(''rtwdemo\_unicode'')');

**5.** To see internationalization and localization support, review the generated code. See **Review the Generated Code**.

**6.** Close the code generation report and model. In the Command Window, type:

```
coder.report.close();
bdclose('all');
```
# See Also

### More About

• "Locale Settings for MATLAB Process" (MATLAB)

# Source Code Generation in Simulink Coder

- • ["Configure Model, Generate Code, and Simulate" on page 33-2](#page-1523-0)
- • ["Configure Model and Generate Code" on page 33-13](#page-1534-0)
- • ["Configure Data Interface" on page 33-20](#page-1541-0)
- • ["Call External C Functions" on page 33-29](#page-1550-0)
- • ["Reload Generated Code" on page 33-36](#page-1557-0)
- • ["Manage Build Process Folders" on page 33-37](#page-1558-0)
- • ["Manage Build Process Files" on page 33-43](#page-1564-0)
- • ["Manage Build Process File Dependencies" on page 33-53](#page-1574-0)
- • ["Add Build Process Dependencies" on page 33-64](#page-1585-0)
- • ["Enable Build Process for Folder Names with Spaces" on page 33-71](#page-1592-0)
- • ["Code Generation of Matrices and Arrays" on page 33-77](#page-1598-0)
- • ["Cross-Release Shared Utility Code Reuse" on page 33-82](#page-1603-0)
- • ["Cross-Release Code Integration" on page 33-85](#page-1606-0)
- • ["Generate Code Using Simulink® Coder™" on page 33-100](#page-1621-0)

## <span id="page-1523-0"></span>Configure Model, Generate Code, and Simulate

#### In this section...

"About This Example" on page 33-2 ["Functional Design of the Model" on page 33-3](#page-1524-0) ["View the Top Model" on page 33-3](#page-1524-0) ["View the Subsystems" on page 33-4](#page-1525-0) ["Simulation Test Environment" on page 33-5](#page-1526-0) ["Run Simulation Tests" on page 33-10](#page-1531-0) ["Key Points" on page 33-11](#page-1532-0) ["Learn More" on page 33-12](#page-1533-0)

#### About This Example

#### Learning Objectives

- Learn about the functional behavior of the example model.
- Learn about the role of the example test harness and its components.
- Run simulation tests on a model.

#### **Prerequisites**

- Ability to open and modify Simulink models and subsystems.
- Understand subsystems and how to view subsystem details.
- Understand referenced models and how to view referenced model details.
- Ability to set model configuration parameters.

#### Required Files

Before you use each example model file, place a copy in a writable location and add it to your MATLAB path.

- rtwdemo\_throttlecntrl model file
- rtwdemo\_throttlecntrl\_testharness model file

### <span id="page-1524-0"></span>Functional Design of the Model

Note This model uses Stateflow software.

This example uses a simple, but functionally complete, example model of a throttle controller. The model features redundant control algorithms. The model highlights a standard model structure and a set of basic blocks in algorithm design.

### View the Top Model

Open rtwdemo throttlecntrl and save a copy as throttlecntrl in a writable location on your MATLAB path.

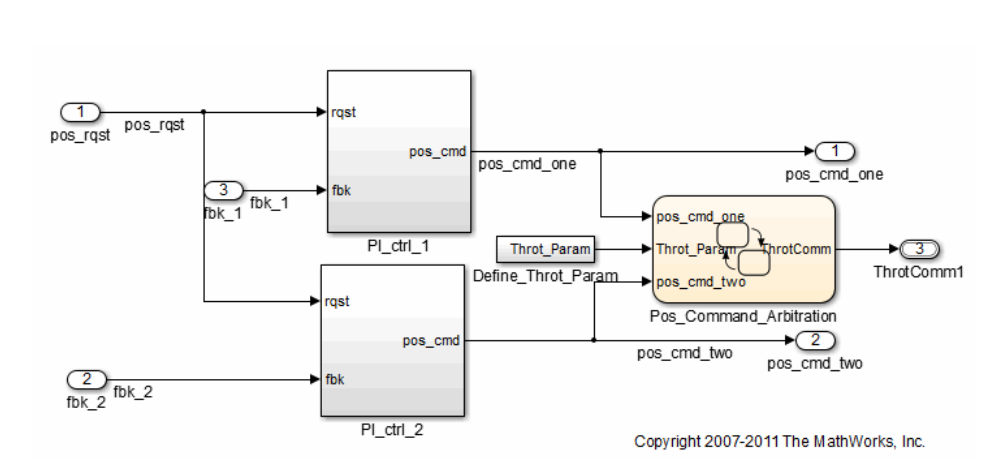

The top level of the model consists of the following elements:

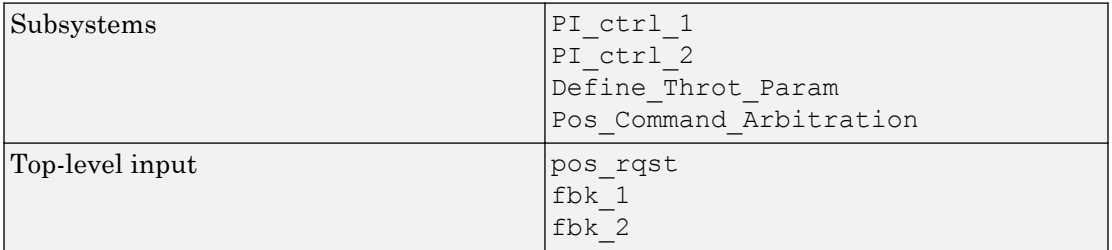

<span id="page-1525-0"></span>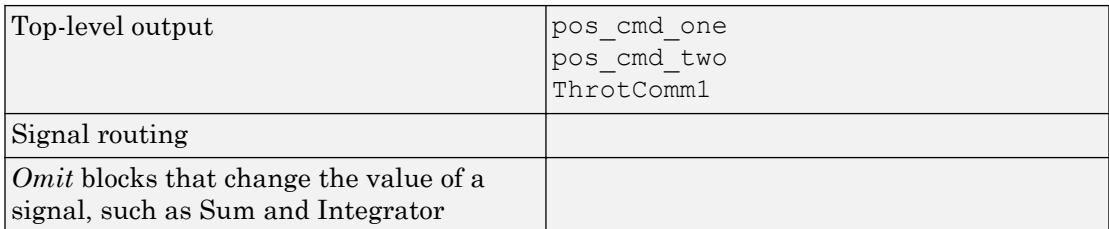

The layout uses a basic architectural style for models:

- Separation of calculations from signal routing (lines and buses)
- Partitioning into subsystems

You can apply this style to a wide range of models.

#### View the Subsystems

Explore two of the subsystems in the top model.

1 If not already open, open throttlecntrl.

Two subsystems in the top model represent proportional-integral (PI) controllers, PI ctrl 1 and PI ctrl 2. At this stage, these identical subsystems, use identical data. If you have Embedded Coder, you can use these subsystems in an example that shows how to "Customize Function Interface and File Packaging".

2 Open the PI ctrl 1 subsystem.

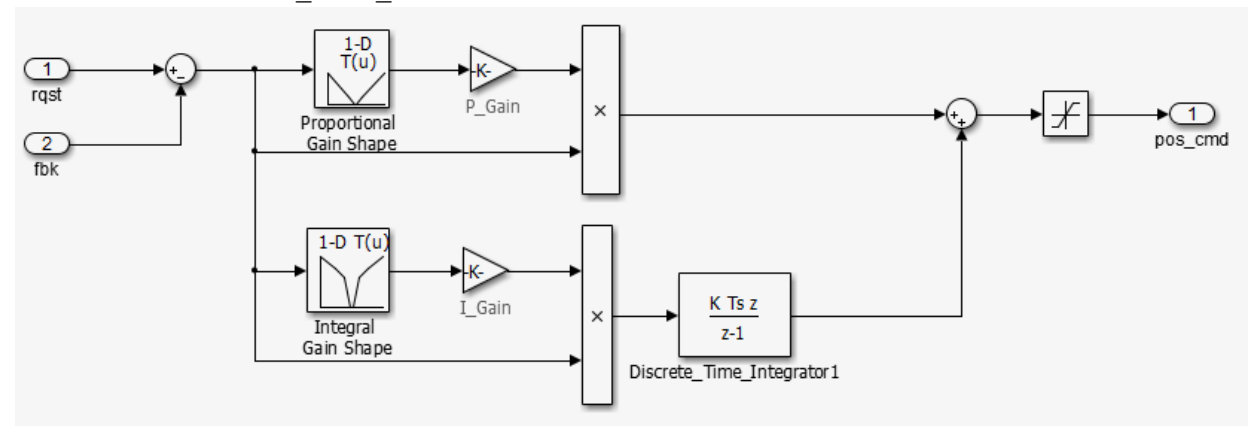

<span id="page-1526-0"></span>The PI controllers in the model are from a *library*, a group of related blocks or models for reuse. Libraries provide one of two methods for including and reusing models. The second method, model referencing, is described in "Simulation Test Environment" on page 33-5. You cannot edit a block that you add to a model from a library. Edit the block in the library so that instances of the block in different models remain consistent.

3 Open the Pos Command Arbitration subsystem. This Stateflow chart performs basic error checking on the two command signals. If the command signals are too far apart, the Stateflow diagram sets the output to a fail safe position.

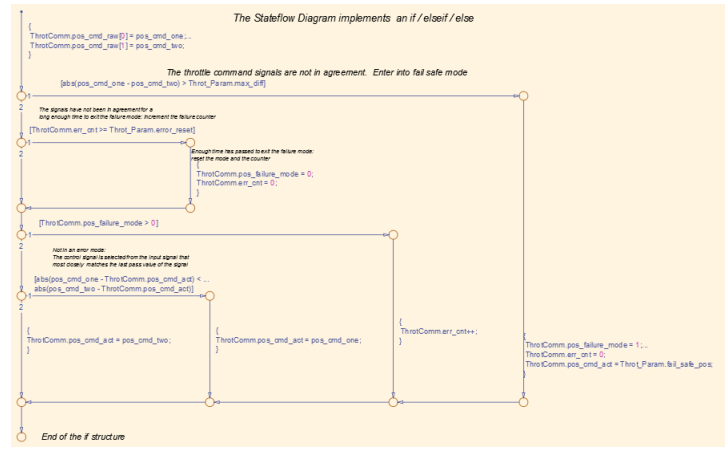

4 Close throttlecntrl.

### Simulation Test Environment

To test the throttle controller algorithm, incorporate it into a test harness. A test harness is a model that evaluates the control algorithm and offers the following benefits:

- Separates test data from the control algorithm.
- Separates the plant or feedback model from the control algorithm.
- Provides a reusable environment for multiple versions of the control algorithm.

The test harness model for this example implements a common simulation testing environment consisting of the following parts:

• Unit under test

- Test vector source
- Evaluation and logging
- Plant or feedback system
- Input and output scaling

Explore the simulation testing environment.

1 Open the test harness model rtwdemo throttlecntrl testharness and save a copy as throttlecntrl\_testharness in a writable location on your MATLAB path.

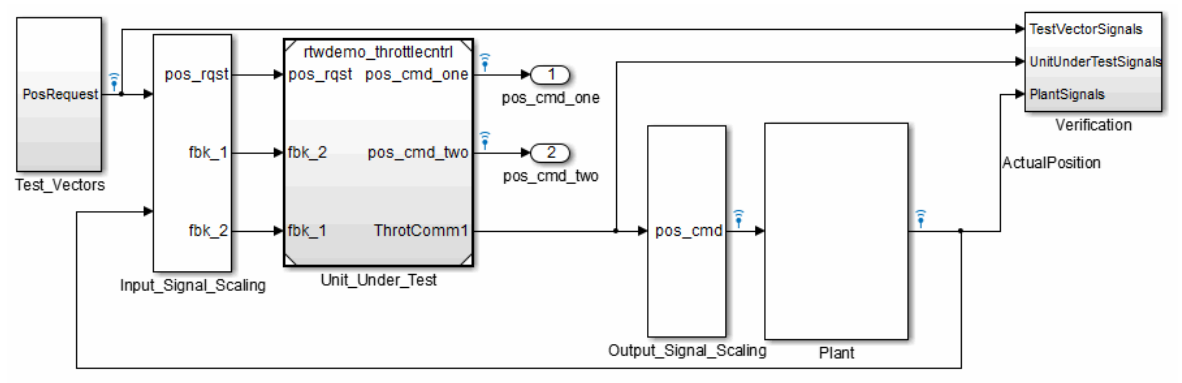

Copyright 2007-2011 The MathWorks, Inc.

- 2 Set up your throttlecntrl model as the control algorithm of the test harness.
	- a Open the Unit Under Test block and view the control algorithm.
	- **b** View the model reference parameters by right-clicking the Unit Under Test block and selecting **Block Parameters (ModelReference)**.

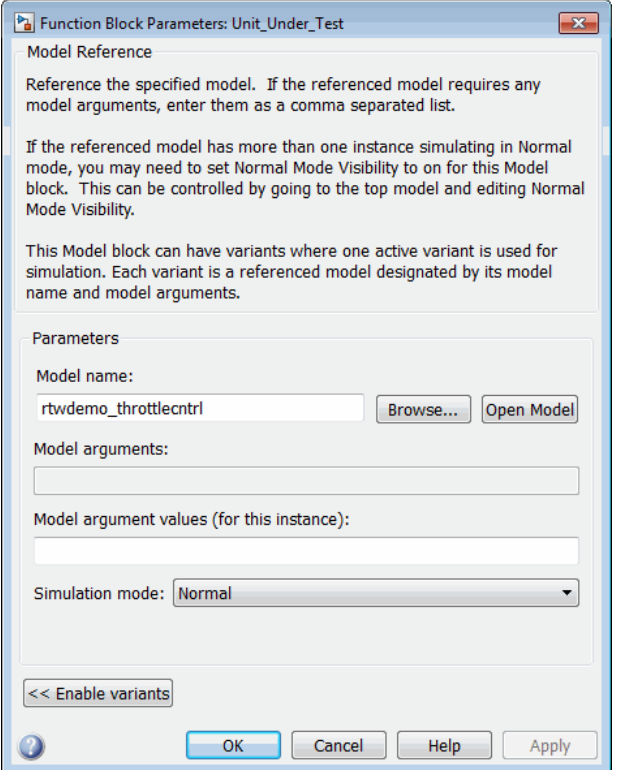

rtwdemo\_throttlecntrl appears as the name of the referenced model.

- c Change the value of **Model name** to throttlecntrl.
- d Update the test harness model diagram by clicking **Simulation** > **Update Diagram**.

The control algorithm is the unit under test, as indicated by the name of the Model block, Unit\_Under\_Test.

The Model block provides a method for reusing components. From the top model, it allows you to reference other models (directly or indirectly) as compiled functions. By default, Simulink software recompiles the model when the referenced models change. Compiled functions have the following advantages over libraries:

Simulation time is faster for large models.

- You can directly simulate compiled functions.
- Simulation requires less memory. Only one copy of the compiled model is in memory, even when the model is referenced multiple times.
- 3 Open the test vector source, implemented in this test harness as the Test Vectors subsystem.

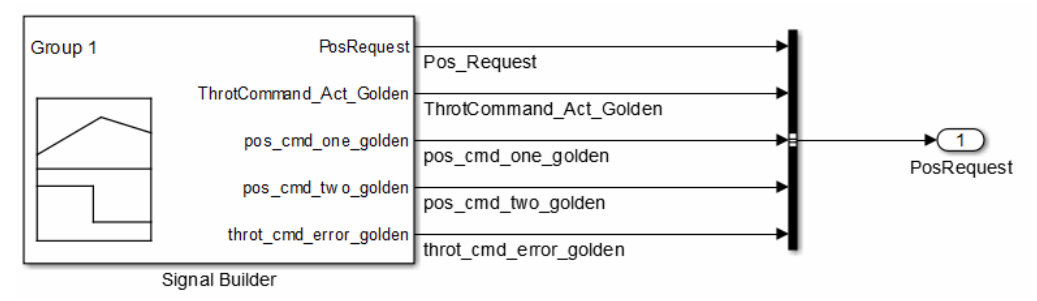

The subsystem uses a Signal Builder block for the test vector source. The block has data that drives the simulation (PosRequest) and provides the expected results used by the Verification subsystem. This example test harness uses only one set of test data. Typically, create a test suite that fully exercises the system.

4 Open the evaluation and logging subsystem, implemented in this test harness as subsystem Verification.

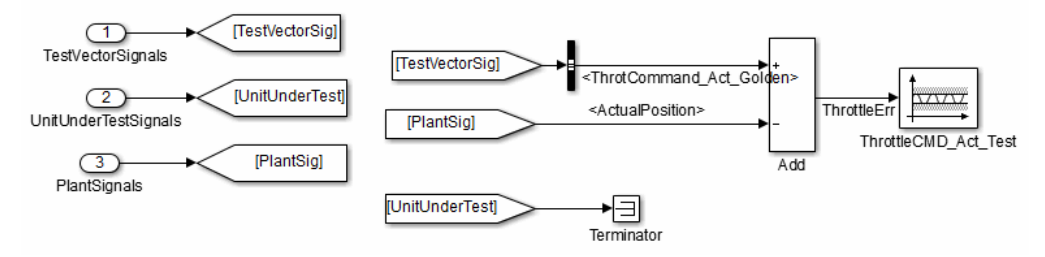

A test harness compares control algorithm simulation results against golden data test results that exhibit the desired behavior for the control algorithm as certified by an expert. In the Verification subsystem, an Assertion block compares the simulated throttle value position from the plant against the golden value from the test harness. If the difference between the two signals is greater than 5%, the test fails and the Assertion block stops the simulation.

Alternatively, you can evaluate the simulation data after the simulation completes execution. Perform the evaluation with either MATLAB scripts or third-party tools. Post-execution evaluation provides greater flexibility in the analysis of data. However, it requires waiting until execution is complete. Combining the two methods can provide a highly flexible and efficient test environment.

5 Open the plant or feedback system, implemented in this test harness as the Plant subsystem.

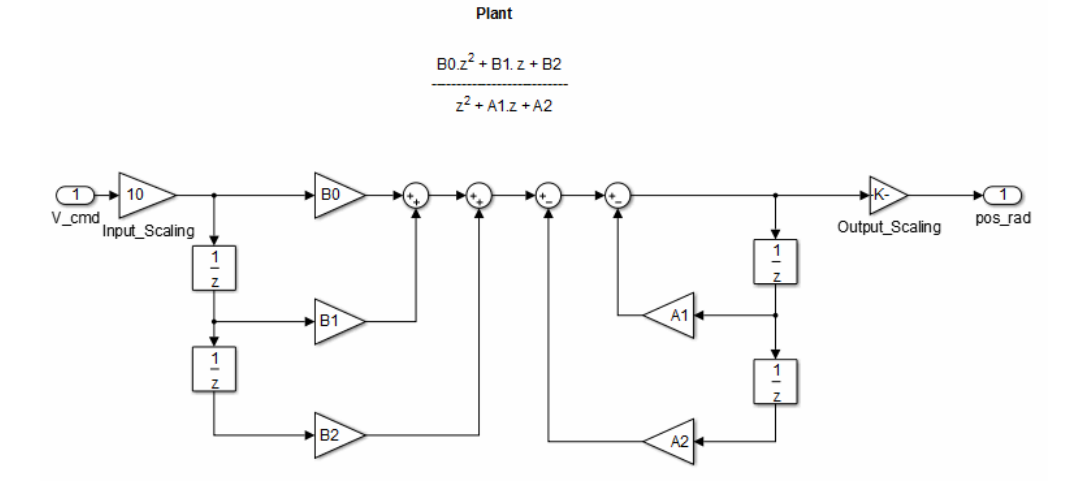

The Plant subsystem models the throttle dynamics with a transfer function in canonical form. You can create plant models to varying levels of fidelity. It is common to use different plant models at different stages of testing.

6 Open the input and output scaling subsystems, implemented in this test harness as Input Signal Scaling and Output Signal Scaling.

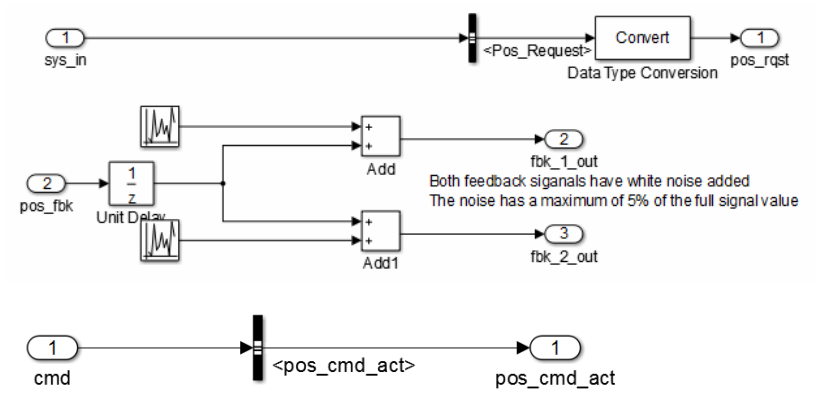

<span id="page-1531-0"></span>The subsystems that scale input and output perform the following primary functions:

- Select input signals to route to the unit under test.
- Select output signals to route to the plant.
- Rescale signals between engineering units and units that are writable for the unit under test.
- Handle rate transitions between the plant and the unit under test.
- 7 Save and close throttlecntrl testharness.

### Run Simulation Tests

- 1 Check that your working folder is set to a writable folder, such as the folder into which you placed copies of the example model files.
- 2 Open your copy of the test harness model, throttlecntrl testharness.
- 3 Start a test harness model simulation. When the simulation is complete, the following results appear.

<span id="page-1532-0"></span>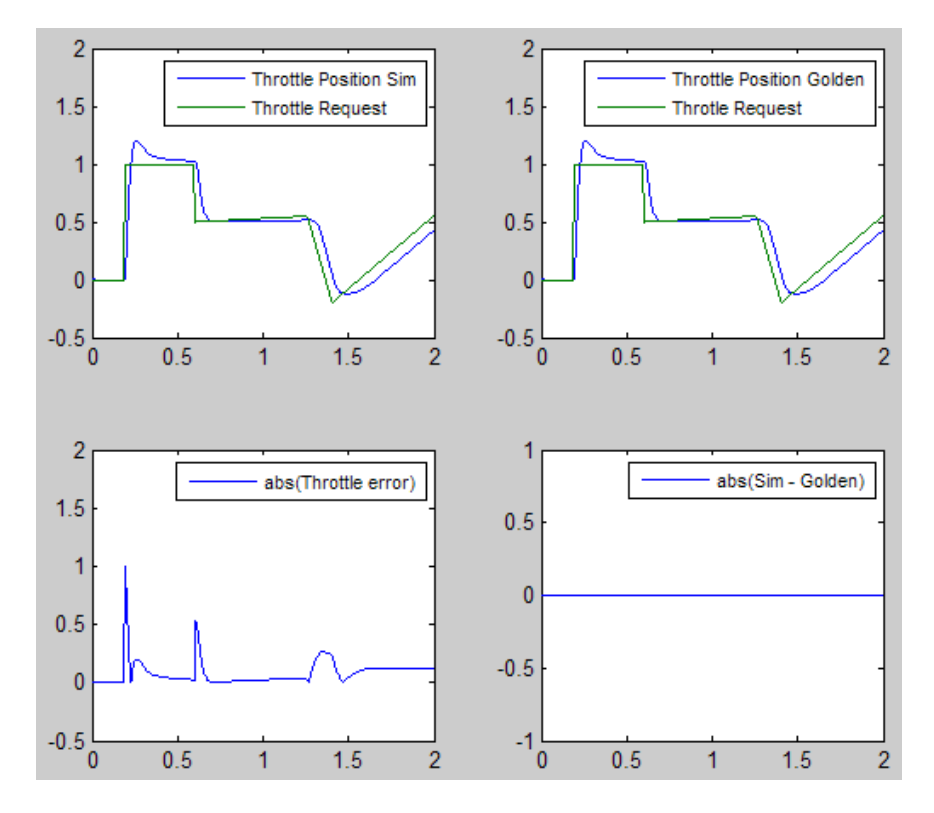

The lower-right hand plot shows the difference between the expected (golden) throttle position and the throttle position that the plant calculates. If the difference between the two values is greater than  $\pm 0.05$ , the simulation stops.

4 Save and close throttle controller and test harness models.

### Key Points

- A basic model architecture separates calculations from signal routing and partitions the model into subsystems
- Two options for model reuse include block libraries and model referencing.
- If you represent your control algorithm in a test harness as a Model block, specify the name of the control algorithm model in the Model Reference Parameters dialog box.
- <span id="page-1533-0"></span>• A test harness is a model that evaluates a control algorithm. Typically, a harness consists of a unit under test, a test vector source, evaluation and logging, a plant or feedback system, and input and output scaling components.
- The unit under test is the control algorithm being tested.
- The test vector source provides the data that drives the simulation which generates results used for verification.
- During verification, the test harness compares control algorithm simulation results against golden data and logs the results.
- The plant or feedback component of a test harness models the environment that is being controlled.
- When developing a test harness,
	- Scale input and output components.
	- Select input signals to route to the unit under test.
	- Select output signals to route to the plant.
	- Rescale signals between engineering units and units that are writable for the unit under test.
	- Handle rate transitions between the plant and the unit under test.
- Before running simulation or completing verification, consider checking a model with the Model Advisor.

### Learn More

- "Support Model Referencing" (Simulink Coder)
- "Code Generation" (Simulink Coder)
- "Signal Groups" (Simulink)

# <span id="page-1534-0"></span>Configure Model and Generate Code

#### In this section...

"About This Example" on page 33-13

["Configure the Model for Code Generation" on page 33-14](#page-1535-0)

["Save Your Model Configuration as a MATLAB Function" on page 33-15](#page-1536-0)

["Check Model Conditions and Configuration Settings" on page 33-16](#page-1537-0)

["Generate Code for the Model" on page 33-16](#page-1537-0)

["Review the Generated Code" on page 33-17](#page-1538-0)

["Generate an Executable" on page 33-18](#page-1539-0)

["Key Points" on page 33-18](#page-1539-0)

### About This Example

#### Learning Objectives

- Configure a model for code generation.
- Apply model checking tools to discover conditions and configuration settings resulting in generation of inaccurate or inefficient code.
- Generate code from a model.
- Locate and identify generated code files.
- Review generated code.

#### **Prerequisites**

- Ability to open and modify Simulink models and subsystems.
- Ability to set model configuration parameters.
- Ability to use the Simulink Model Advisor.
- Ability to read C code.
- An installed, [supported C compiler.](http://www.mathworks.com/support/compilers/)

#### Required Files

rtwdemo\_throttlecntrl model file

### <span id="page-1535-0"></span>Configure the Model for Code Generation

Model configuration parameters determine the method for generating the code and the resulting format.

- 1 Open rtwdemo throttlecntrl and save a copy as throttlecntrl in a writable location on your MATLAB path.
- 2 Open the Configuration Parameters dialog box, **Solver** pane. To generate code for a model, you must configure the model to use a fixed-step solver. The following table shows the solver configuration for this example.

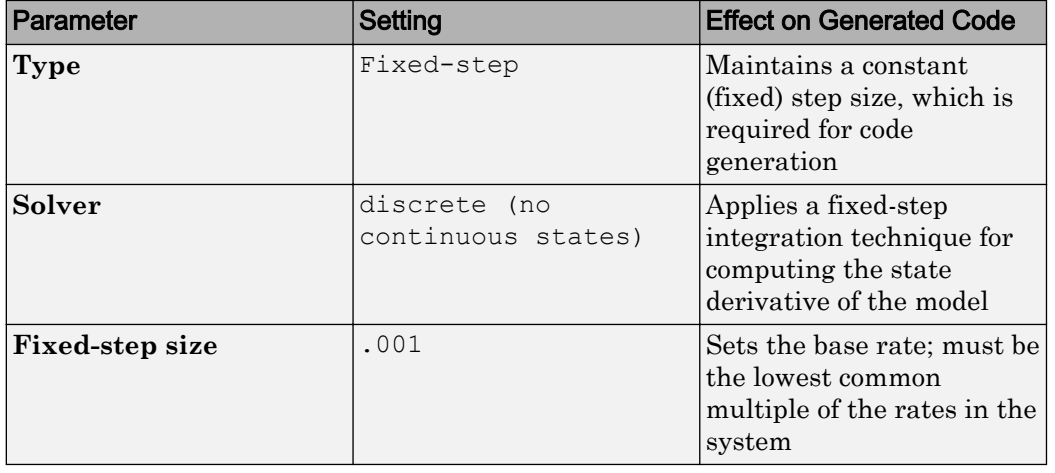

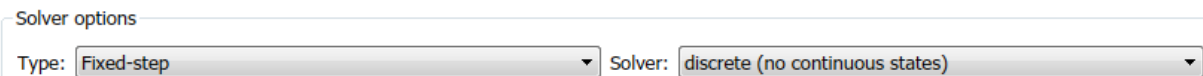

Additional options

3 Open the **Code Generation** > **General** pane and note that the **System target file** is set to grt.tlc.

Note The GRT (Generic Real-Time Target) configuration requires a fixed-step solver. However, the rsim.tlc system target file supports variable step code generation.

The system target file (STF) defines an environment for generating and building code for execution on a certain hardware or operating system platform. For example, <span id="page-1536-0"></span>one property of a system target file is the value for the CodeFormat TLC variable. The GRT configuration requires a fixed step solver and the rsim.tlc supports variable step code generation.

4 Open the **Code Generation** > **Custom Code** pane and under **Include list of additional**, select **Include directories**. The following path appears in the text field:

"\$matlabroot\$\toolbox\rtw\rtwdemos\EmbeddedCoderOverview\"

This folder includes files that are required to build an executable for the model.

5 Close the dialog box.

#### Save Your Model Configuration as a MATLAB Function

You can save the settings of model configuration parameters as a MATLAB function by using the getActiveConfigSet function. In the MATLAB Command Window, enter:

```
thcntrlAcs = getActiveConfigSet('throttlecntrl');
thcntrlAcs.saveAs('throttlecntrlModelConfig');
```
You can then use the resulting function (for example, throttlecntrlModelConfig) to:

- Archive the model configuration.
- Compare different model configurations by using differencing tools.
- Set the configuration of other models.

For example, you can set the configuration of model myModel to match the configuration of the throttle controller model by opening myModel and entering:

```
myModelAcs = throttlecntrlModelConfig;
attachConfigSet('myModel', myModelAcs, true);
setActiveConfigSet('myModel', myModelAcs.Name);
```
For more information, see "Save a Configuration Set" (Simulink) and "Load a Saved Configuration Set" (Simulink).

### <span id="page-1537-0"></span>Check Model Conditions and Configuration Settings

Before generating code for a model, use the Simulink Model Advisor to check the model for conditions and configuration settings. This check finds issues that can result in inaccurate or inefficient code.

- 1 Open throttlecntrl.
- 2 Start the Model Advisor by selecting **Analysis** > **Model Advisor** > **Model Advisor**. A dialog box opens showing the model system hierarchy.
- 3 Click throttlecntrl and then click **OK**. The Model Advisor window opens.
- 4 Expand **By Product** and **Embedded Coder**. By default, checks that do not trigger an Update Diagram, with one exception, are selected.
- 5 In the left pane, select the remaining checks and select **Embedded Coder**.
- 6 In the right pane, select **Show report after run** and click **Run Selected Checks**. The report shows a **Run Summary** that flags check warnings.
- 7 Review the report. The warnings highlight issues for embedded systems. At this point, you can ignore them. For more information about reports, see "View Model Advisor Reports" (Simulink).

### Generate Code for the Model

- 1 Open throttlecntrl.
- 2 In the Configuration Parameters dialog box, select **Code Generation** > **Generate code only** and click **Apply**.
- 3 On the **Code Generation** > **Report** pane, select **Create code generation report** and click **Apply**.
- 4 With the model open, initiate code generation and the build process for the model by using any of the following options:
	- Click the **Build Model** button.
	- Press **Ctrl+B**.
	- Select **Code** > **C/C++ Code** > **Build Model**.
	- Invoke the rtwbuild command from the MATLAB command line.
	- Invoke the slbuild command from the MATLAB command line.

Watch the messages that appear in the MATLAB Command Window. The code generator produces standard C and header files, and an HTML code generation <span id="page-1538-0"></span>report. The code generator places the files in a *build folder*, a subfolder named throttlecntrl\_grt\_rtw under your current working folder.

### Review the Generated Code

- 1 Open Model Explorer, and in the **Model Hierarchy** pane, expand the node for the throttlecntrl model, and select the **Code for** node.
- 2 In the **Contents** pane, select **HTML Report**. Model Explorer displays the HTML code generation report for the throttle controller model.
- 3 In the HTML report, click the link for the generated C model file and review the generated code. Look for these items in the report:
	- Identification, version, timestamp, and configuration comments.
	- Links to help you navigate within and between files
	- Data definitions
	- Scheduler code
	- Controller code
	- Model initialization and termination functions
	- Call interface for the GRT system target file output, update, initialization, start, and terminate
- 4 Save and close throttlecntrl.

Consider examining the following files. In the HTML report **Contents** pane, click the links. Or, in your working folder, explore the generated code subfolder.

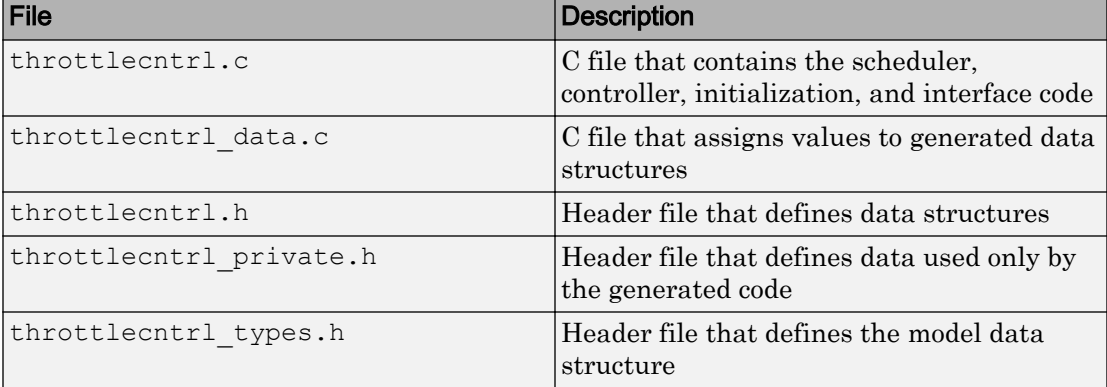

<span id="page-1539-0"></span>For more information, see "Manage Build Process File Dependencies" (Simulink Coder).

At this point, consider logging data to a MAT-file. For an example, see "Log Data for Analysis" (Simulink Coder).

#### Generate an Executable

- 1 Open throttlecntrl.
- 2 In the Configuration Parameters dialog box, clear the **Code Generation** > **Generate code only** check box and click **Apply**.
- 3 Press **Ctrl+B**. Watch the messages in the MATLAB Command Window. The code generator uses a template make file associated with your system target file selection to create an executable file. You can run this program on your workstation, independent of external timing and events.
- 4 Check your working folder for the filethrottlecntrl.exe.
- 5 Run the executable. In the Command Window, enter !throttlecntrl. The ! character passes the command that follows it to the operating system, which runs the standalone program.

The program produces one line of output in the Command Window:

\*\* starting the model \*\*

At this point, consider logging data to a MAT-file. For an example, see "Log Data for Analysis" (Simulink Coder).

Tip For UNIX platforms, run the executable in the Command Window with the syntax !./*executable\_name*. If preferred, run the executable from an OS shell with the syntax ./*executable\_name*. For more information, see "Run External Commands, Scripts, and Programs" (MATLAB).

### Key Points

• To generate code, change the model configuration to specify a fixed-step solver then select a system target file. Using the  $\text{grt.tlc}$  file requires a fixed-step solver. If the model contains continuous time blocks, you can use a variable-step solver with the rsim.tlc system target file.

- After debugging a model, consider configuring a model with parameter inlining enabled.
- Use the getActiveConfigSet function to save a model configuration for future use or to apply it to another model.
- Before generating code, consider checking a model with the Model Advisor.
- The code generator places generated files in a subfolder (*model*\_grt\_rtw) of your working folder.

# See Also

### More About

- "Code Generation" (Simulink Coder)
- "Configuration Reuse" (Simulink)
- "Run Model Checks" (Simulink)

# <span id="page-1541-0"></span>Configure Data Interface

### About This Example

#### Learning Objectives

- Configure the data interface for code generated for a model.
- Control the name, data type, and data storage class of signals and parameters in generated code.

#### **Prerequisites**

- Understanding ways to represent and use data and signals in models.
- Familiarity with representing data constructs as data objects.
- Ability to read C code.

#### Required File

```
rtwdemo_throttlecntrl_datainterface model file
```
### Declare Data

Most programming languages require that you declare data before using it. The declaration specifies the following information:

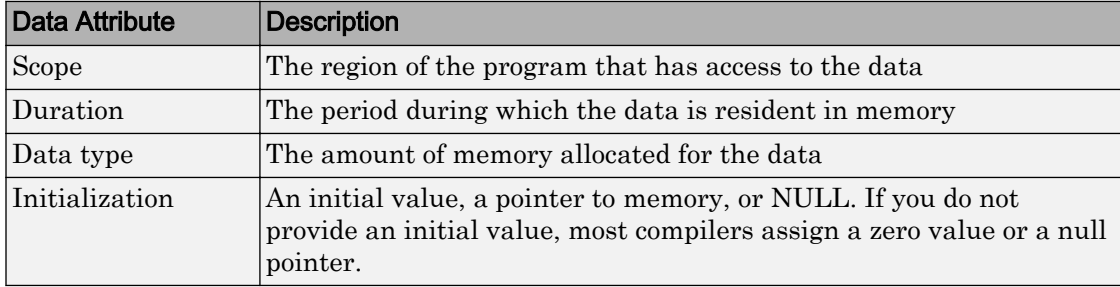

The following data types are supported for code generation.

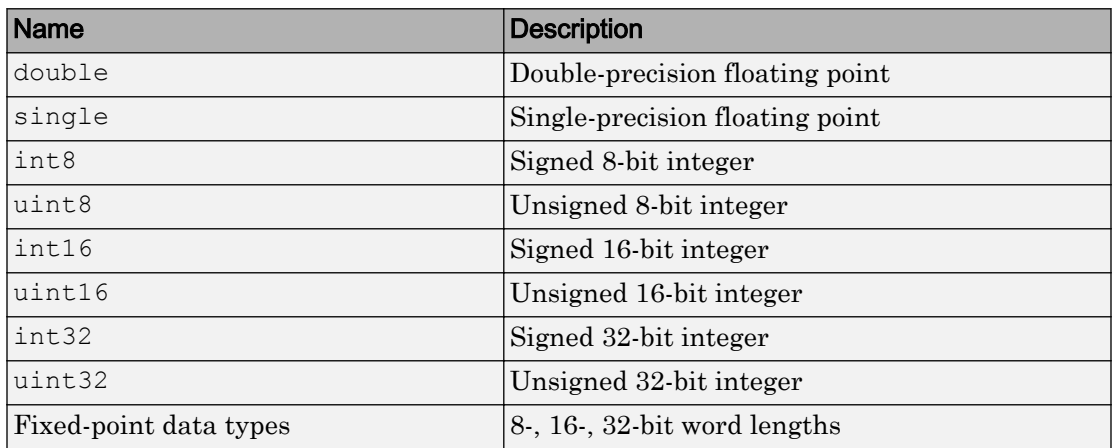

#### Supported Data Types

A storage class is the scope and duration of a data item. For more information about storage classes, see

- "Override Default Parameter Behavior by Creating Global Variables in the Generated Code" (Simulink Coder)
- "Signal Storage Class" (Simulink Coder)
- "Storage Classes for Block States" (Simulink Coder)

### Use Data Objects

In Simulink models and Stateflow charts, the following methods are available for declaring data: data objects and direct specification. This example uses the data object method. Both methods allow full control over the data type and storage class. You can mix the two methods in a single model.

In the MATLAB and Simulink environment, you can use data objects in various ways. This example focuses on the following types of data objects:

- Signal
- Parameter
- Bus

To configure the data interface for your model using the data object method, in the MATLAB base workspace, you define data objects. Then, associate them with your

Simulink model or embedded Stateflow chart. When you build your model, the build process uses the associated base workspace data objects in the generated code.

You can set the values of the data object properties, which include:

- Data type
- Storage class
- Value (parameters)
- Initial value (signals)
- Alias (define a different name in the generated code)
- Dimension (typically inherited for parameters)
- Complexity (inherited for parameters)
- Unit (physical measurement unit)
- Minimum value
- Maximum value
- Description (used to document your data objects does not affect simulation or code generation)

You can create and inspect base workspace data objects by entering commands in the MATLAB Command Window or by using Model Explorer. To explore base workspace signal data objects, use these steps:

- 1 Open rtwdemo throttlecntrl datainterface and save a copy as throttlecntrl\_datainterface in a writable location on your MATLAB path.
- 2 Open Model Explorer.
- 3 Select **Base Workspace**.
- 4 Select the pos cmd one signal object for viewing.

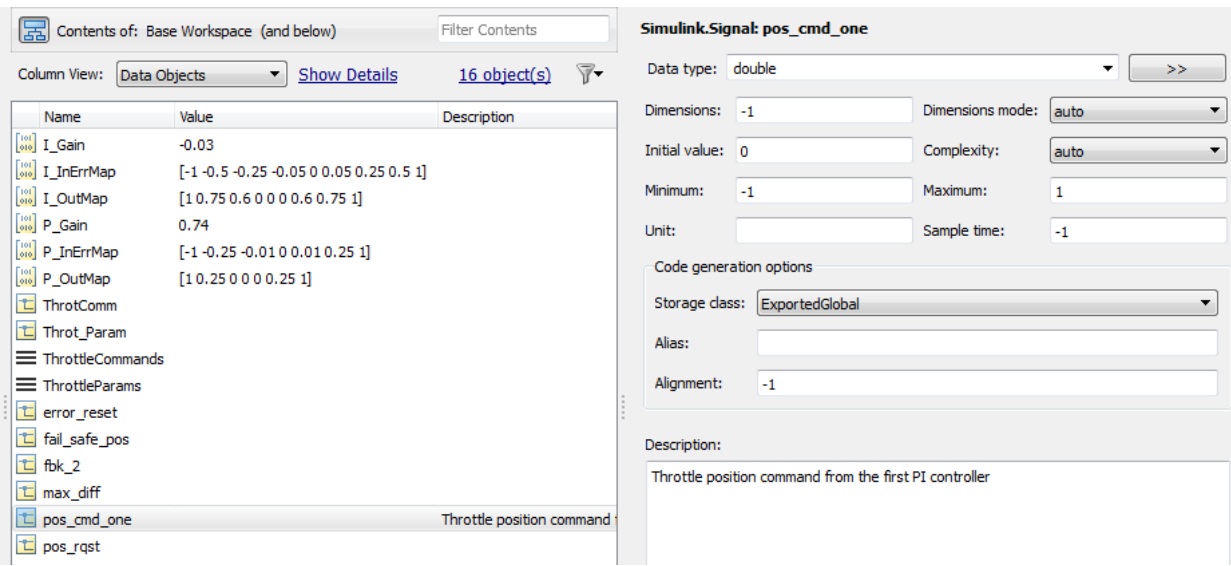

You can also view the definition of a signal object. In the MATLAB Command Window, enter pos\_cmd\_one:

```
pos_cmd_one =
Signal with properties:
       CoderInfo: [1x1 Simulink.CoderInfo]
     Description: 'Throttle position command from the first PI controller'
        DataType: 'double'
             Min: -1
             Max: 1
            Unit: ''
      Dimensions: -1
  DimensionsMode: 'auto'
      Complexity: 'auto'
      SampleTime: -1
     InitialValue: '0'
```
5 To view other signal objects, in Model Explorer, click the object name or in the MATLAB Command Window, enter the object name. The following table summarizes object characteristics for some of the data objects in this model.

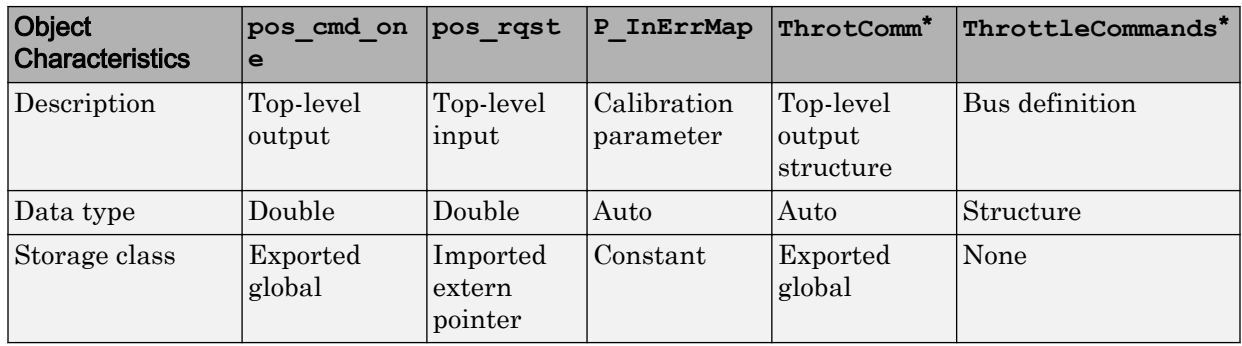

\* ThrottleCommands defines a Bus object; ThrotComm is an instantiation of the bus. If the bus is a nonvirtual bus, the signal generates a structure in the C code.

You can use a bus definition (ThrottleCommands) to instantiate multiple instances of the structure. In a model diagram, a bus object appears as a wide line with central dashes, as shown.

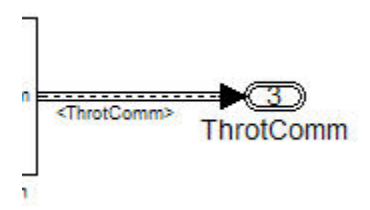

### Add New Data Objects

You can create data objects for named signals, states, and parameters. To associate a data object with a construct, the construct must have a name.

To find constructs for which you can create data objects, use the Data Object Wizard. This tool finds the constructs and then creates the objects for you. The model includes two signals that are not associated with data objects: fbk 1 and pos cmd two.

To find the signals and create data objects for them:

- 1 In the model window, select **Code** > **Data Objects** > **Data Object Wizard**. The Data Object Wizard dialog box opens.
- 2 To find candidate constructs, click **Find**. Constructs fbk\_1 and pos\_cmd\_two appear in the dialog box.
- 3 To select both constructs, click **Select All**.
- 4 In the table, under **Class**, make sure that each proposed data object uses the class Simulink.Signal. To change the class of the objects, click **Change Class**.
- 5 To create the data objects, click **Create**. Constructs fbk\_1 and pos\_cmd\_two are removed from the dialog box.
- 6 Close the Data Object Wizard.
- 7 In the **Contents** pane of the Model Explorer, find the newly created objects fbk\_1 and pos cmd two.

#### Enable Data Objects for Generated Code

- 1 Enable a signal to appear in generated code.
	- **a** In the model window, right-click the pos cmd one signal line and select **Properties**. A Signal Properties dialog box opens.
	- b Make sure that you select the **Signal name must resolve to Simulink signal object** parameter.

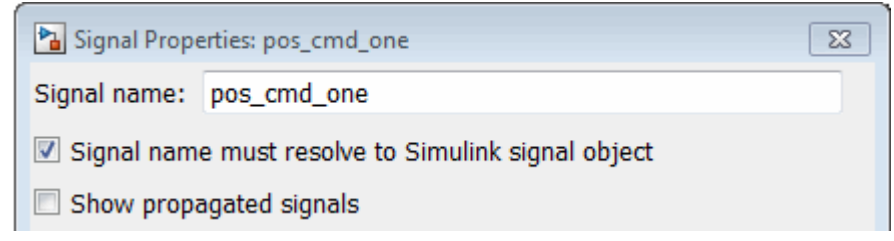

2 Enable signal object resolution for the signals in the model. In the MATLAB Command Window, enter:

disableimplicitsignalresolution('throttlecntrl\_datainterface')

3 Save and close throttlecntrl datainterface.

### Effects of Simulation on Data Typing

In the throttle controller model, the data types are set to double. Because Simulink software uses the double data type for simulation, do not expect changes in the model behavior when you run the generated code. You verify this effect by running the test harness.

Before you run your test harness, update it to include the throttlecntrl\_datainterface model.

Note The following procedure requires a Stateflow license.

- 1 Open throttlecntrl\_datainterface.
- 2 Open your copy of test harness, throttlecntrl testharness.
- 3 Right-click the Unit\_Under\_Test Model block and select **Block Parameters (ModelReference)**.
- 4 Set **Model name** to throttlecntrl\_datainterface. Click **OK**.
- 5 Update the test harness model diagram.
- 6 Simulate the test harness.

The resulting plot shows that the difference between the golden and simulated versions of the model remains zero.
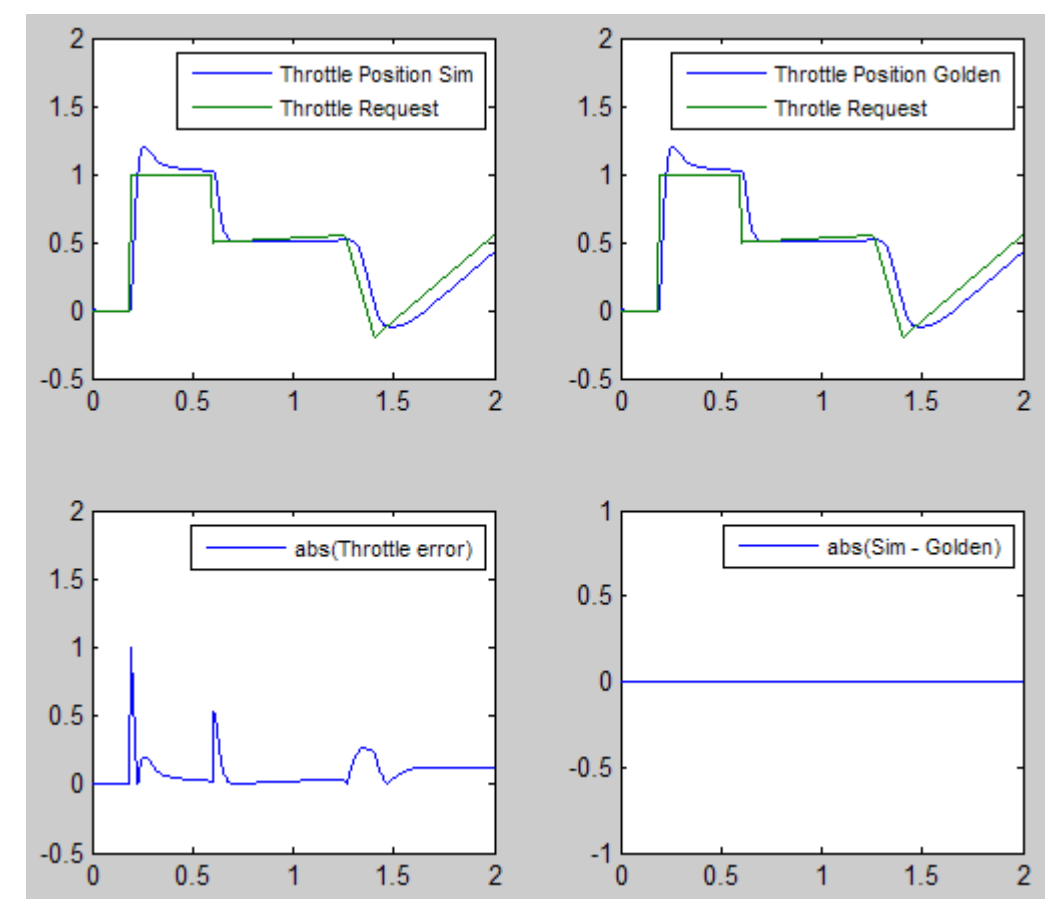

7 Save and close throttlecntrl\_testharness.

### Manage Data

Data objects exist in a separate file from the model in the base workspace. To save the data manually, in the MATLAB Command Window, enter save.

The separation of data from the model provides the following benefits:

• One model, multiple data sets:

- Use of different parameter values to change the behavior of the control algorithm (for example, for reusable components with different calibration values)
- Use of different data types to change targeted hardware (for example, for floatingpoint and fixed-point targeted hardware)
- Multiple models, one data set:
	- Sharing data between models in a system
	- Sharing data between projects (for example, transmission, engine, and wheel controllers can use the same CAN message data set)

## Key Points

- You can declare data in Simulink models and Stateflow charts by using data objects or direct specification.
- From the Model Explorer or from the command line in the MATLAB Command Window, manage (create, view, configure, and so on) base workspace data.
- The Data Object Wizard provides a quick way to create data objects for constructs such as signals, buses, and parameters.
- Configure data objects explicitly to appear by name in generated code.
- Separation of data from model provides several benefits.

# See Also

- "Load Signal Data for Simulation" (Simulink)
- "How Generated Code Stores Internal Signal, State, and Parameter Data" (Simulink Coder)
- "Custom Storage Classes"
- • ["Manage Placement of Data Definitions and Declarations" on page 36-102](#page-1811-0)

# Call External C Functions

#### In this section...

"About This Example" on page 33-29 ["Include External C Functions in a Model" on page 33-30](#page-1551-0) ["Create a Block That Calls a C Function" on page 33-30](#page-1551-0) ["Validate External Code in the Simulink Environment" on page 33-32](#page-1553-0) ["Validate C Code as Part of a Model" on page 33-33](#page-1554-0) ["Call a C Function from Generated Code" on page 33-35](#page-1556-0) ["Key Points" on page 33-35](#page-1556-0)

### About This Example

#### Learning Objectives

- Evaluate a C function as part of a model simulation.
- Call an external C function from generated code.

#### **Prerequisites**

- Ability to open and modify Simulink models and subsystems.
- Ability to set model configuration parameters.
- Ability to read C code.
- An installed, [supported C compiler.](http://www.mathworks.com/support/compilers/)

#### Required Files

- rtwdemo throttlecntrl extfunccall model file
- rtwdemo\_ValidateLegacyCodeVrsSim model file
- /toolbox/rtw/rtwdemos/EmbeddedCoderOverview/stage\_4\_files/ SimpleTable.c
- /toolbox/rtw/rtwdemos/EmbeddedCoderOverview/stage\_4\_files/ SimpleTable.h

#### <span id="page-1551-0"></span>Include External C Functions in a Model

Simulink models are one part of Model-Based Design. For many applications, a design also includes a set of pre-existing C functions created, tested (verified), and validated outside of a MATLAB and Simulink environment. You can integrate these functions easily into a model and the generated code. You can use external C code in the generated code to access hardware devices and external data files during rapid simulation runs.

This example shows you how to create a custom block that calls an external C function. When the block is part of the model, you can take advantage of the simulation environment to test the system further.

### Create a Block That Calls a C Function

To specify a call to an external C function, use an S-Function block. You can automate the process of creating the S-Function block by using the Simulink Legacy Code Tool. Using this tool, specify an interface for your external C function. The tool then uses that interface to automate creation of an S-Function block.

- 1 Make copies of the files SimpleTable.c and SimpleTable.h, located in the folder *matlabroot*/toolbox/rtw/rtwdemos/EmbeddedCoderOverview/ stage 4 files [\(open\)](matlab:cd(fullfile(matlabroot,). Put the copies in your working folder.
- 2 Create an S-Function block that calls the specified function at each time step during simulation:
	- a In the MATLAB Command Window, create a function interface definition structure:

def=legacy\_code('initialize')

The data structure defines the function interface to the external C code.

 $def =$ 

```
 SFunctionName: ''
 InitializeConditionsFcnSpec: ''
                OutputFcnSpec: ''
                 StartFcnSpec: ''
             TerminateFcnSpec: ''
                  HeaderFiles: {}
                  SourceFiles: {}
                 HostLibFiles: {}
```

```
 TargetLibFiles: {}
       IncPaths: {}
      SrcPaths: {}
       LibPaths: {}
     SampleTime: 'inherited'
        Options: [1x1 struct]
```
b Populate the function interface definition structure by entering the following commands:

```
def.OutputFcnSpec=['double y1 = SimpleTable(double u1,',...
    'double p1[], double p2[], int16 p3)'];
def.HeaderFiles = {'SimpleTable.h'};
def.SourceFiles = {'SimpleTable.c'};
def.SFunctionName = 'SimpTableWrap';
```
c Create the S-function:

legacy code('sfcn cmex generate', def)

d Compile the S-function:

legacy\_code('compile', def)

e Create the S-Function block:

legacy code('slblock generate', def)

A new model window opens that contains the SimpTableWrap block.

Tip Creating the S-Function block is a one-time task. Once the block exists, you can reuse it in multiple models.

- 3 Save the model to your working folder as: s\_func\_simptablewrap.
- 4 Create a Target Language Compiler (TLC) file for the S-Function block:

legacy code('sfcn tlc generate', def)

The TLC file is the component of an S-function that specifies how the code generator produces the code for a block.

For more information on using the Legacy Code Tool, see:

- "Integrate C Functions Using Legacy Code Tool" (Simulink)
- "Import Calls to External Code into Generated Code with Legacy Code Tool" (Simulink Coder)

### <span id="page-1553-0"></span>Validate External Code in the Simulink Environment

When you integrate external C code with a Simulink model, before using the code, validate the functionality of the external C function code as a standalone component.

1 Open the model rtwdemo ValidateLegacyCodeVrsSim. This model validates the S-function block that you created.

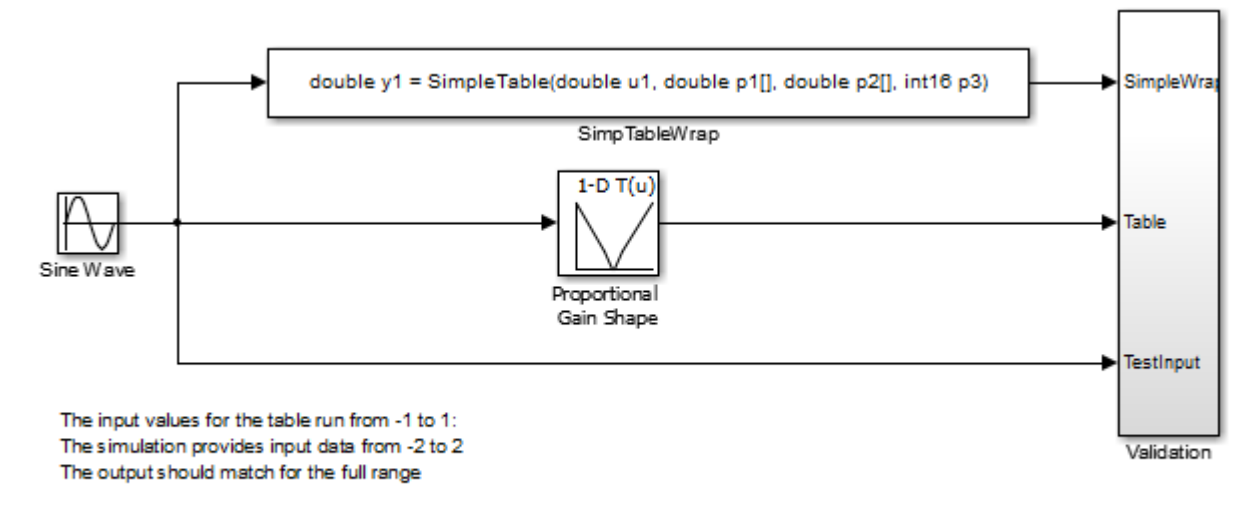

Copyright 2007-2011 The MathWorks, Inc.

- The Sine Wave block produces output values from [-2 : 2].
- The input range of the lookup table is from  $\lceil 1 : 1 \rceil$ .
- The output from the lookup table is the absolute value of the input.
- The lookup table output clips the output at the input limits.
- 2 Simulate the model.
- 3 View the validation results by opening the Validation subsystem and, in that subsystem, clicking the Scope block.

The following figure shows the validation results. The external C code and the Simulink Lookup table block provide the same output values.

<span id="page-1554-0"></span>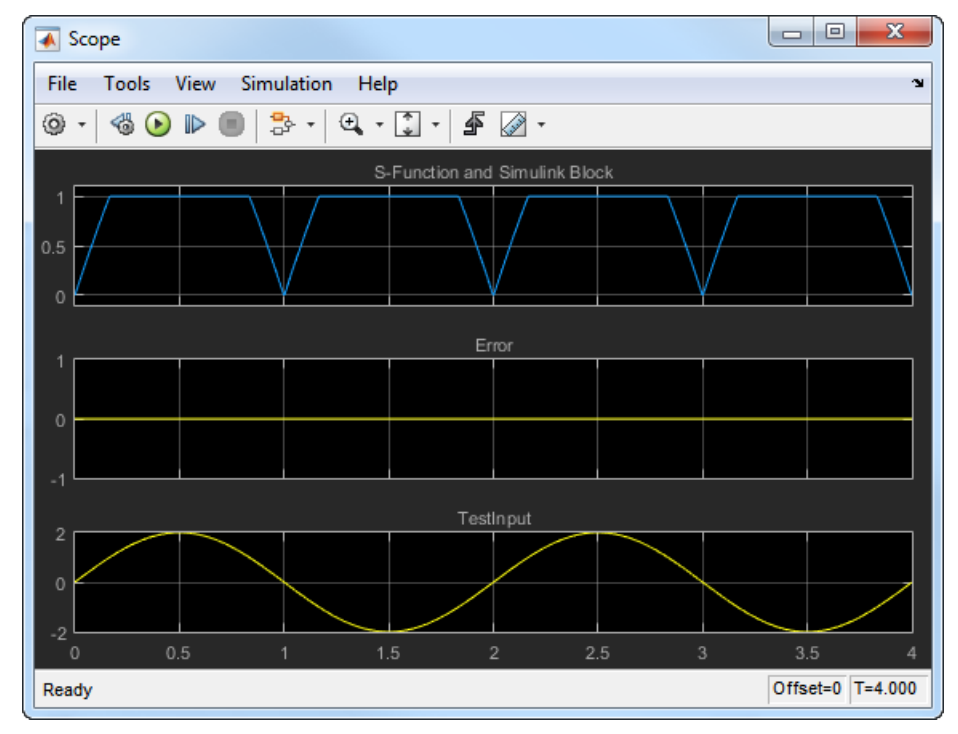

4 Close the validation model.

### Validate C Code as Part of a Model

After you validate the functionality of the external C function code as a standalone component, validate the S-function in the model. Use the test harness model to complete the validation.

Note The following procedure requires a Stateflow license.

- 1 Open rtwdemo throttlecntrl extfunccall and save a copy to throttlecntrl\_extfunccall in a writable folder on your MATLAB path.
- 2 Examine the PI ctrl 1 and PI ctrl 2 subsystems.
	- a Lookup blocks have been replaced with the block you created using the Legacy Code Tool.
- **b** Note the block parameter settings for SimpTableWrap and SimpTableWrap1.
- c Close the Block Parameter dialog boxes and the PI subsystem windows.
- 3 Open the test harness model, right-click the Unit Under Test Model block, and select **Block Parameters (ModelReference)**.
- 4 Set **Model name** to throttlecntrl\_extfunccall. Click **OK**.
- 5 Update the test harness model diagram.
- 6 Simulate the test harness.

The simulation results match the expected golden values.

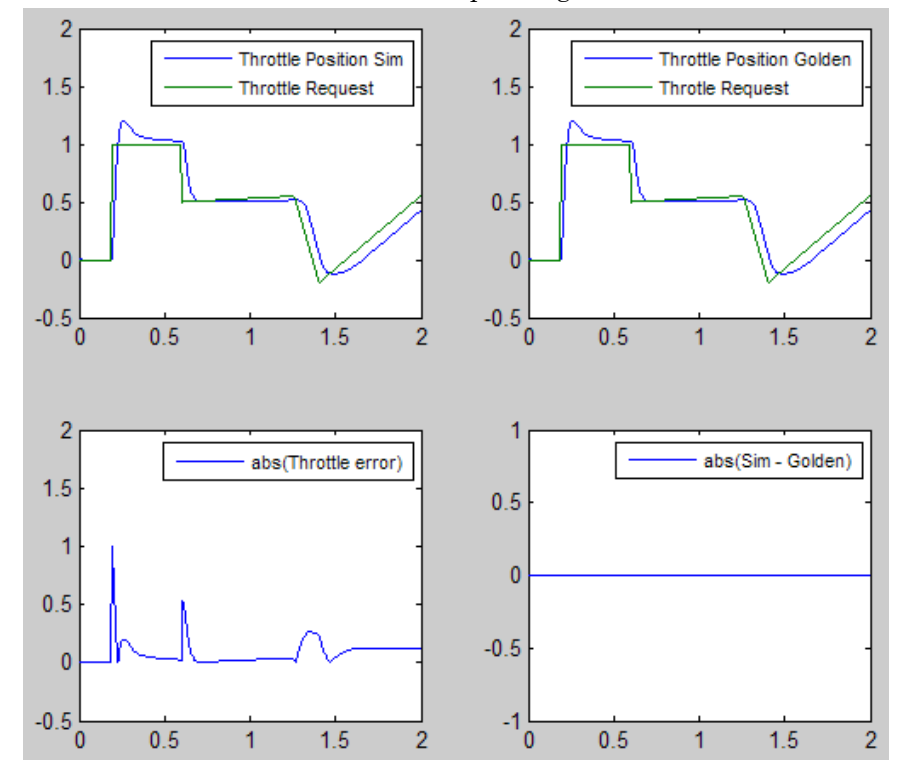

7 Save and close throttlecntrl extfunccall and throttlecntrl testharness.

### <span id="page-1556-0"></span>Call a C Function from Generated Code

The code generator uses a TLC file to process the S-Function block. Calls to C code embedded in an S-Function block:

- Can use data objects.
- Are subject to expression folding, an operation that combines multiple computations into a single output calculation.
- 1 Open throttlecntrl extfunccall.
- 2 Generate code for the model.
- 3 Examine the generated code in the filethrottlecntrl extfunccall.c.
- 4 Close throttlecntrl extfunccall and throttlecntrl testharness.

## Key Points

- You can easily integrate external functions into a model and generated code by using the Legacy Code Tool.
- Validate the functionality of external C function code which you integrate into a model as a standalone component.
- After you validate the functionality of external C function code as a standalone component, validate the S-function in the model.

# See Also

- "Integrate C Functions Using Legacy Code Tool" (Simulink)
- "S-Functions and Code Generation" (Simulink Coder)

# Reload Generated Code

You can reload the code generated for a model from the Model Explorer.

- 1 Click the **Code for** *model* node in the **Model Hierarchy** pane.
- 2 In the **Code** pane, click the **Refresh** link.

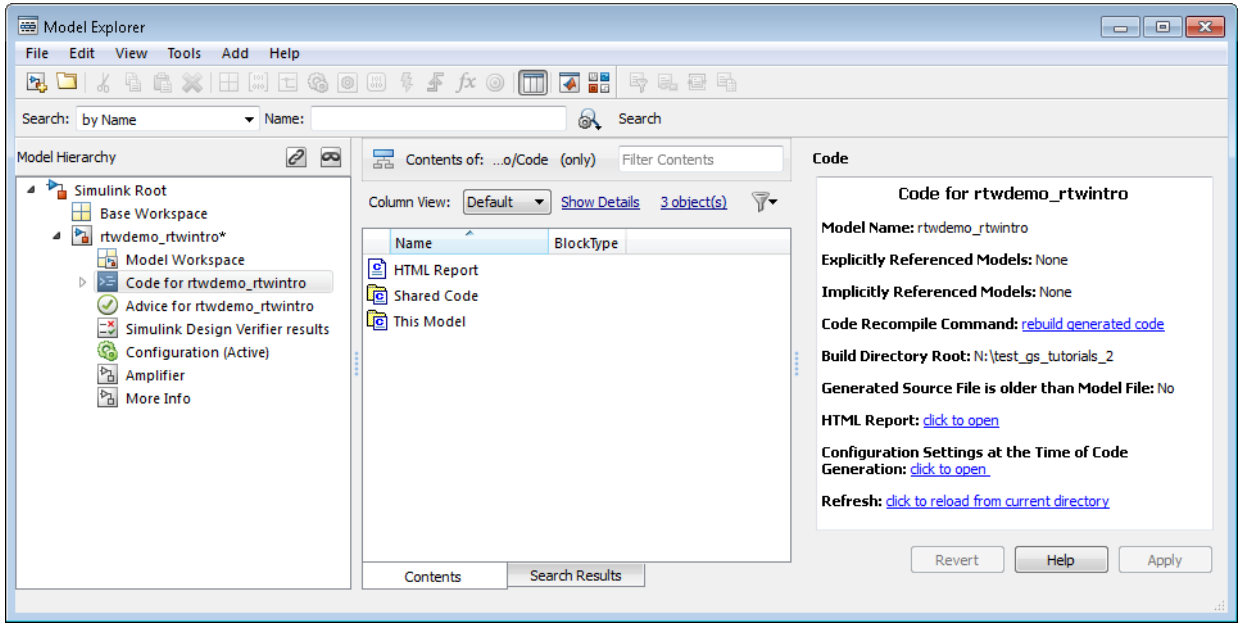

The code generator reloads the code for the model from the build folder.

# See Also

- "Rebuild a Model" (Simulink Coder)
- "Control Regeneration of Top Model Code" (Simulink Coder)

# Manage Build Process Folders

The build process places generated files from Simulink diagram updates and model builds into a hierarchy of folders that is specified by default. You can change the default specification for build process folders, if, for example:

- Your company does not use the current working folder as the location for the code generation folder or the simulation cache folder.
- You place the code generation folder under version control, but do not place the simulation cache folder under version control.

The MATLAB session parameters CacheFolder, CodeGenFolder, and CodeGenFolderStructure are file generation control parameters that specify the folder locations for the build process. At the start of a MATLAB session, these Simulink preferences determine the values of the parameters:

**Simulation cache folder** (Simulink) – CacheFolder

**Code generation folder** (Simulink) – CodeGenFolder

**Code generation folder structure** (Simulink) – CodeGenFolderStructure

To modify the parameters during a MATLAB session, use Simulink.fileGenControl. The parameter values that you set expire at the end of the MATLAB session.

## File Generation Control Parameters

This table provides information about how you can use the parameters to manage build process folders.

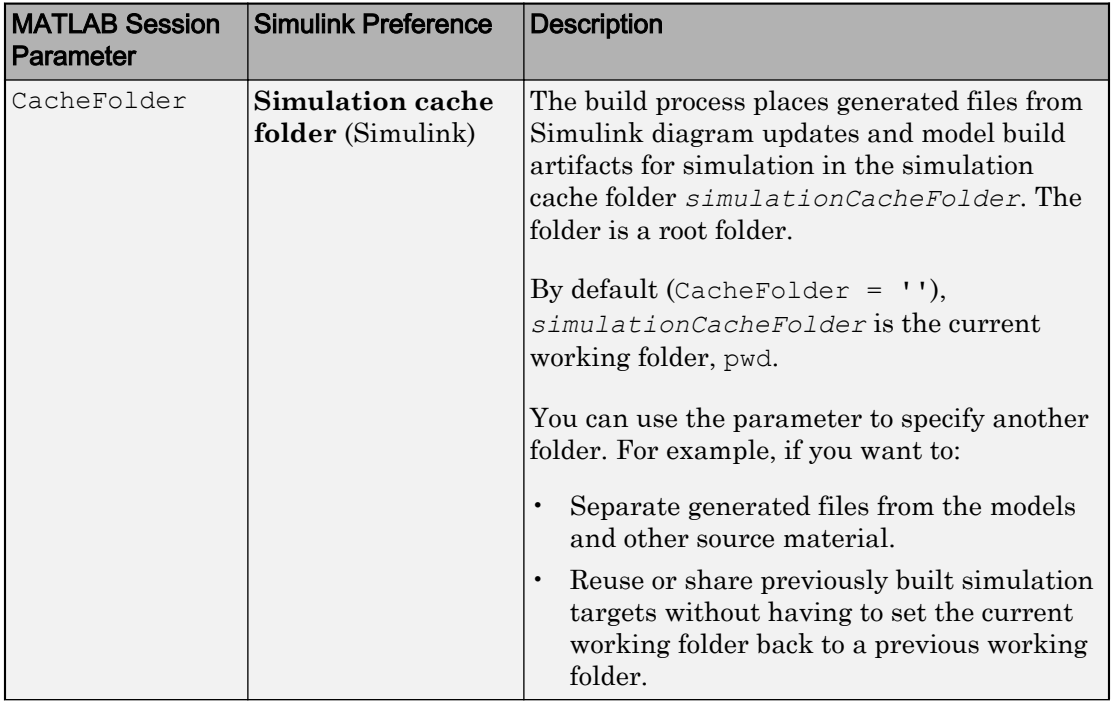

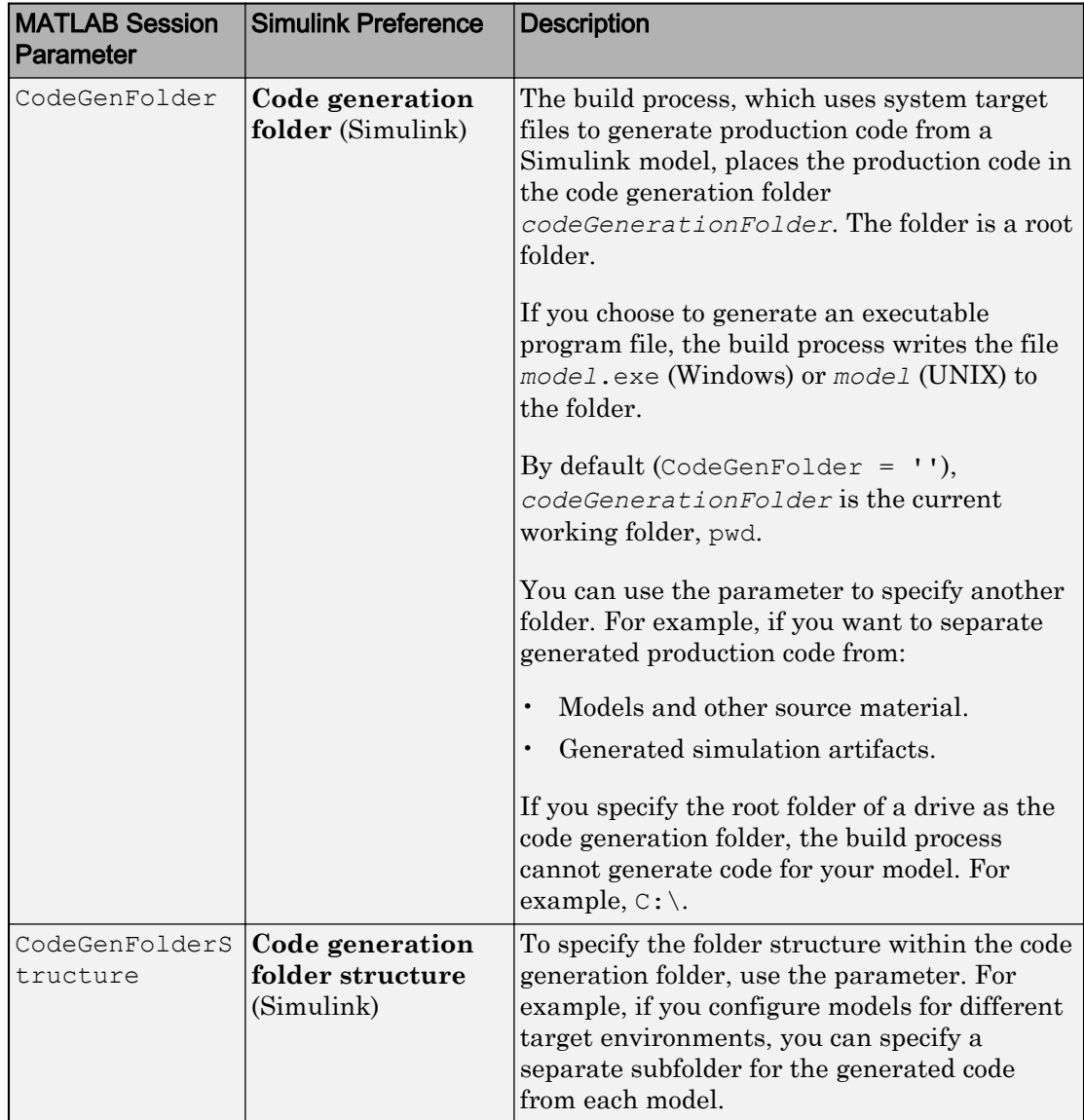

## Build Process Folders

This table provides information about how CodeGenFolderStructure controls the folder structure within the simulation cache folder and the code generation folder.

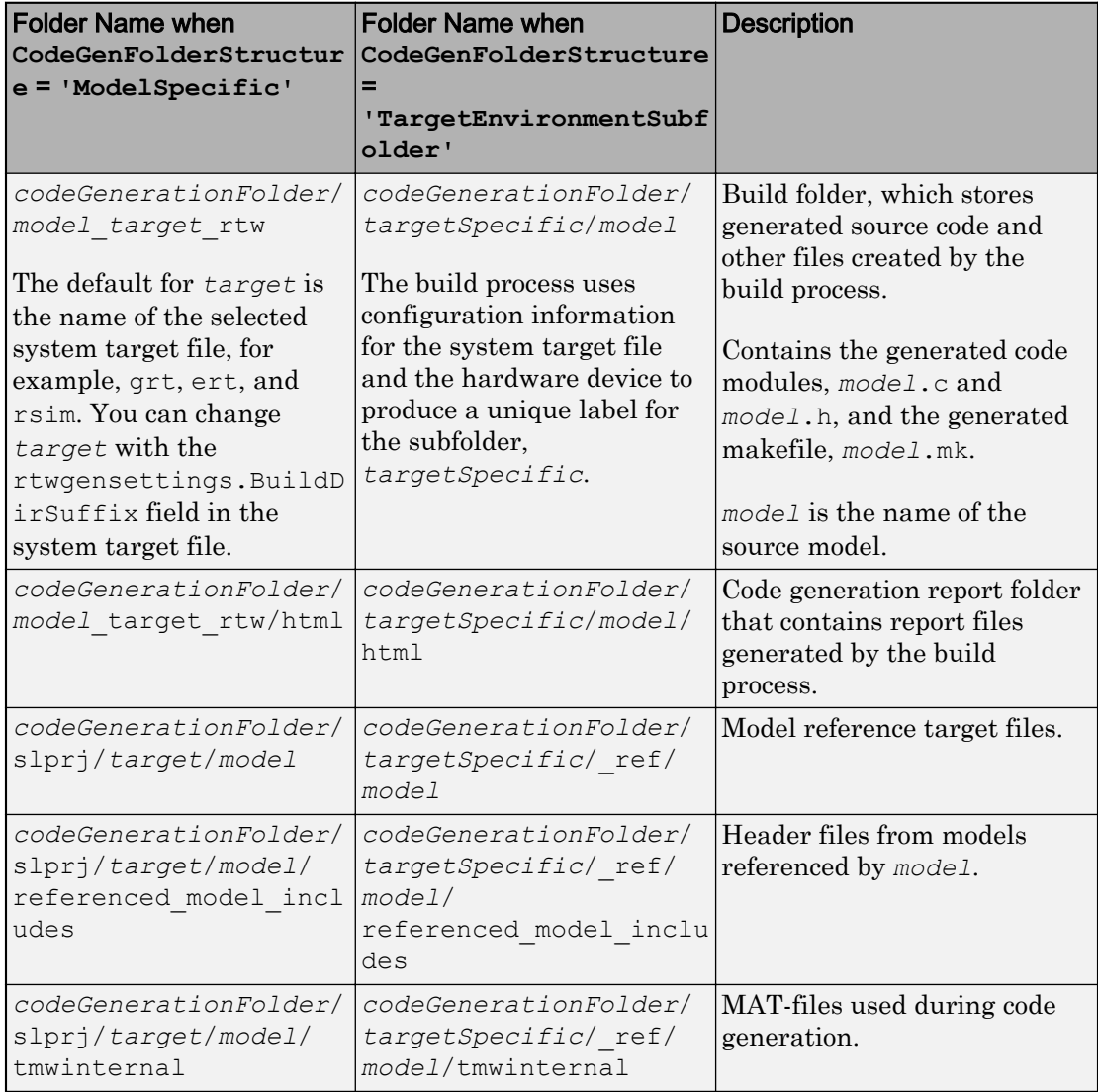

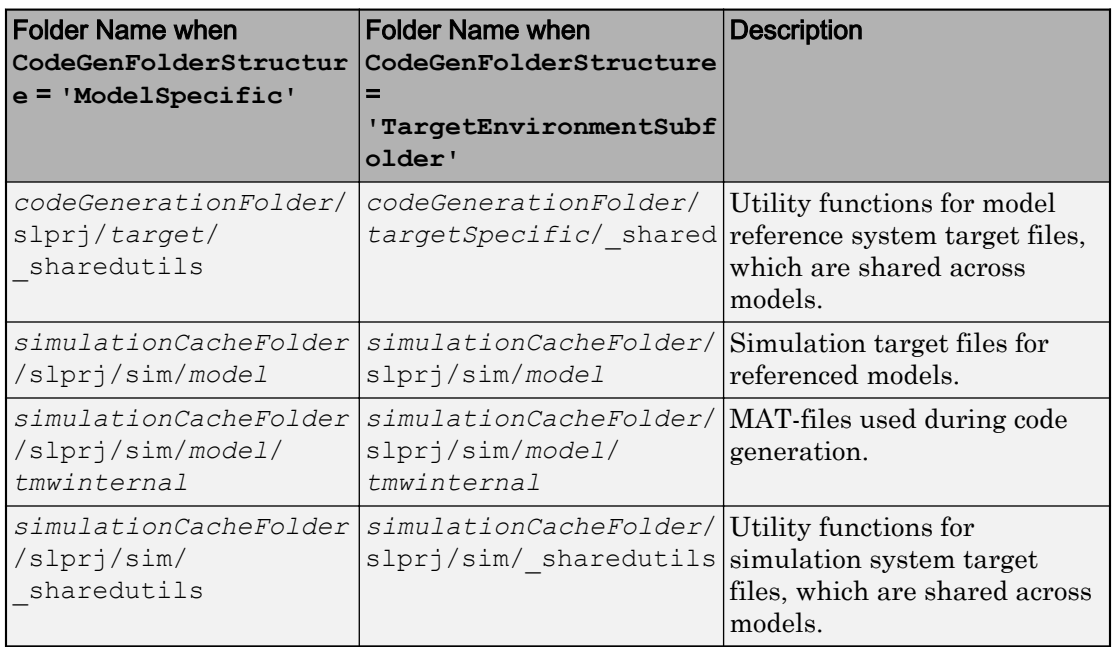

If the system target file is ERT-based, then these configuration parameters also control the location of shared utility code:

- Shared code placement (Simulink Coder) (UtilityFuncGeneration)
- Existing shared code (ExistingSharedCode)

You can use RTW.getBuildDir to display build folder information for the model.

# See Also

RTW.getBuildDir | Simulink.fileGenControl

- "Manage Build Process Files" (Simulink Coder)
- "Manage Build Process File Dependencies" (Simulink Coder)
- "Add Build Process Dependencies" (Simulink Coder)
- "Enable Build Process for Folder Names with Spaces" (Simulink Coder)
- "Build and Run a Program" (Simulink Coder)
- "Generate Code for Referenced Models" (Simulink Coder)
- "Customize Build to Use Shared Utility Code" (Simulink Coder)
- "Cross-Release Shared Utility Code Reuse" (Simulink Coder)
- "Cross-Release Code Integration" (Simulink Coder)
- "Generate Code and Simulate Models in a Simulink Project" (Simulink Coder)
- "Generate Code and Simulate Models with Simulink Project API" (Simulink Coder)

# Manage Build Process Files

To apply generated code source and header files from the build process, it is helpful to understand the files that the build process generates and the conditions that control file generation. This information provides access to generated code resources, such as:

- Public interface to the model entry points
- Enumerated types corresponding to built-in data types
- Data structures that describe the model signals, states, and parameters

The code generator creates *model*.\* files during the code generation and build process. The code generator creates additional folders and dependency files to support shared utilities and model references. For more information about the folders that the build process creates, see "Manage Build Process Folders" (Simulink Coder). For an example that shows how to use Simulink project to manage build process folders, see "Generate Code and Simulate Models in a Simulink Project" (Simulink Coder).

Depending on model architectures and code generation options, the build process for a GRT-based system target file can produce files that the build process does not generate for an ERT-based system target file. Also, for ERT-based system target files, the build process packages generated files differently than for GRT-based system target files. See ["Manage File Packaging of Generated Code Modules" on page 34-14](#page-1641-0).

Note By default, the build process deletes foreign (not generated) source files in the build folder. It is possible to preserve foreign source files in the build folder by following the guidelines in "Preserve External Code Files in Build Folder" (Simulink Coder).

The table describes the principal generated files. Within the generated file names shown in the table, the *model* represents the name of the model for which you are generating code. The *subsystem* represents the name of a subsystem within the model. When you select the **Create code generation report** parameter, the code generator produces a set of HTML files. There is one HTML file for each source file plus a *model*\_contents.html index file in the html subfolder within your build folder. The source and header files in the table have dependency relationships. For descriptions of other file dependencies, see "Manage Build Process File Dependencies" (Simulink Coder) and "Add Build Process Dependencies" (Simulink Coder).

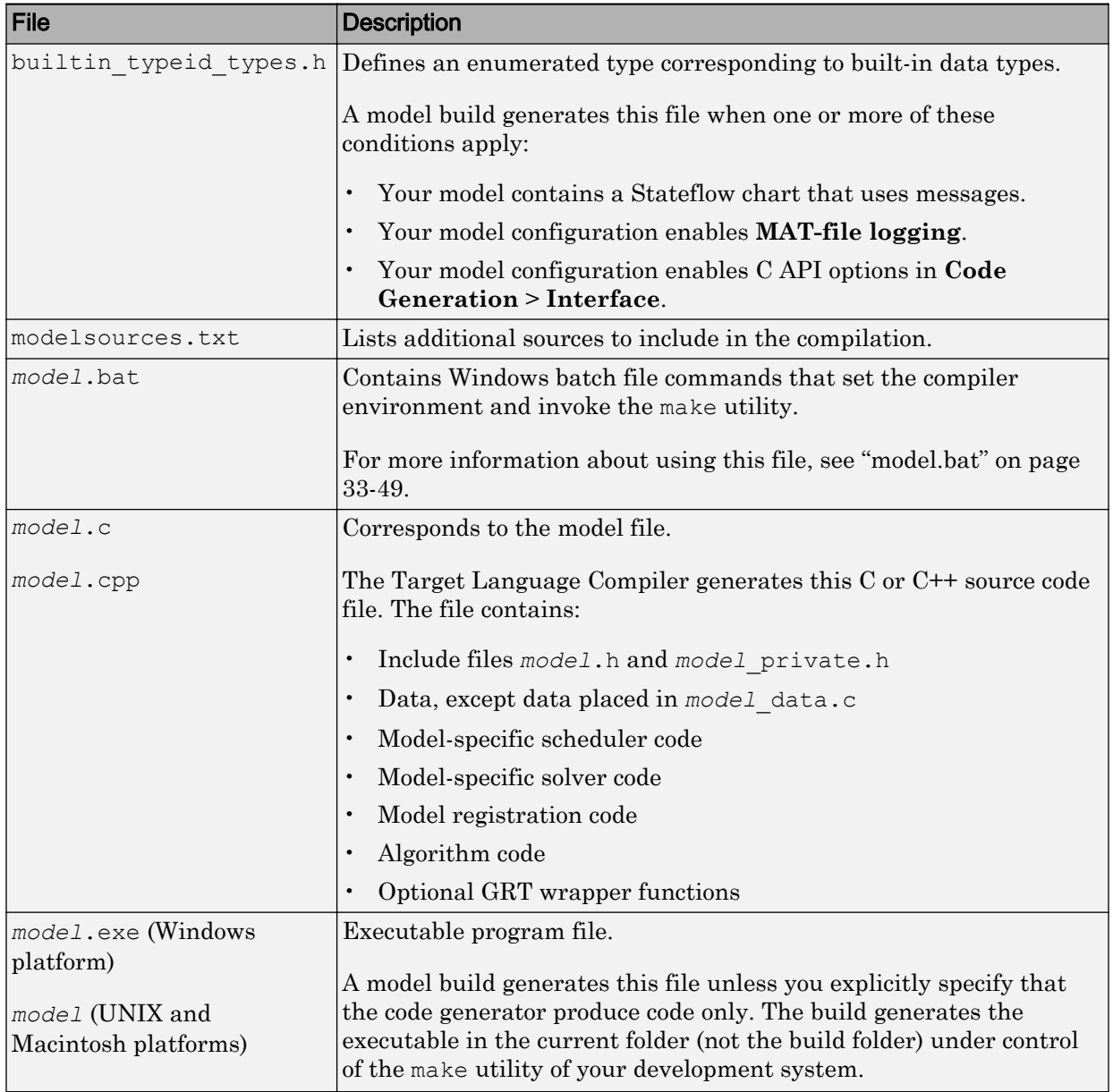

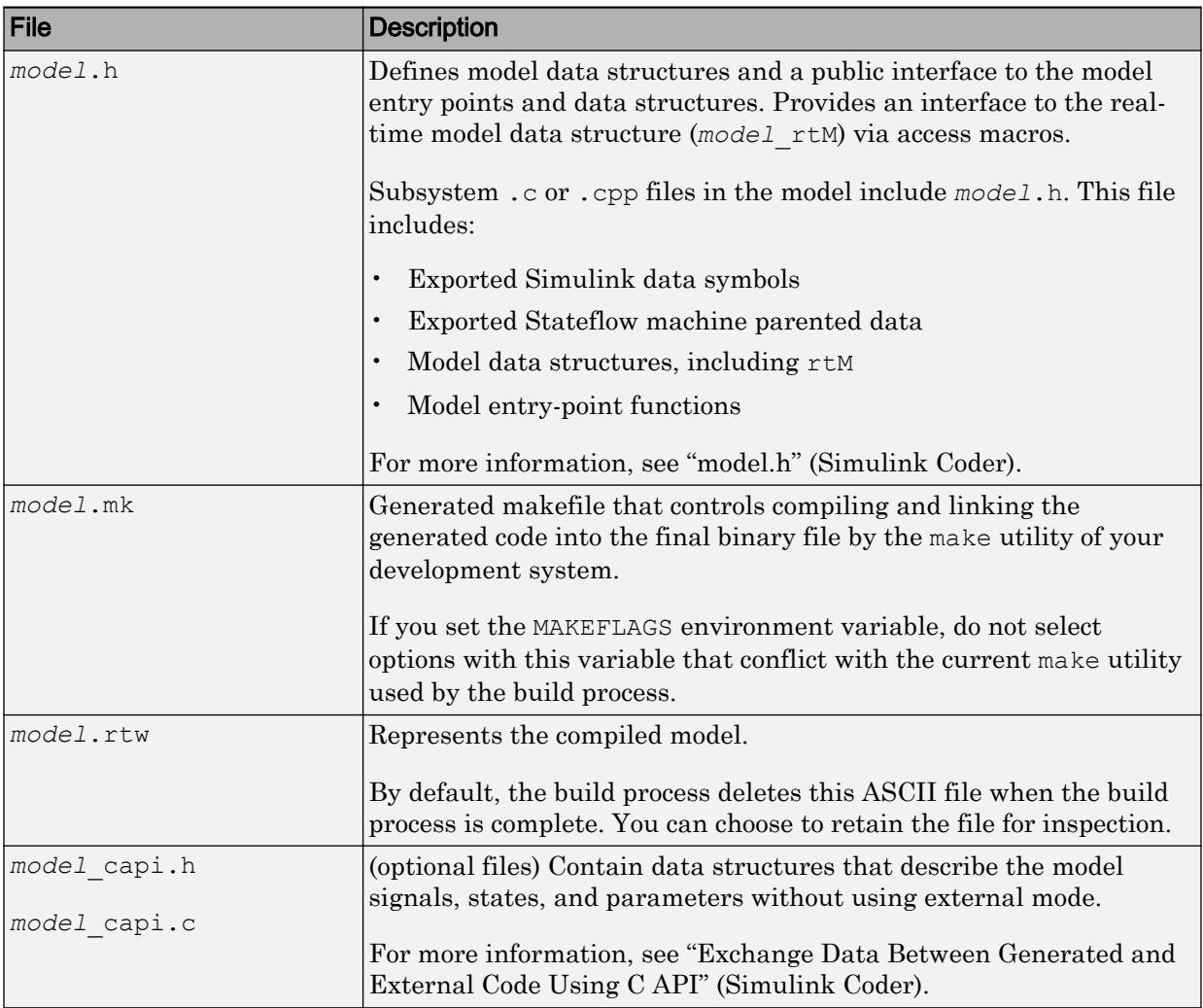

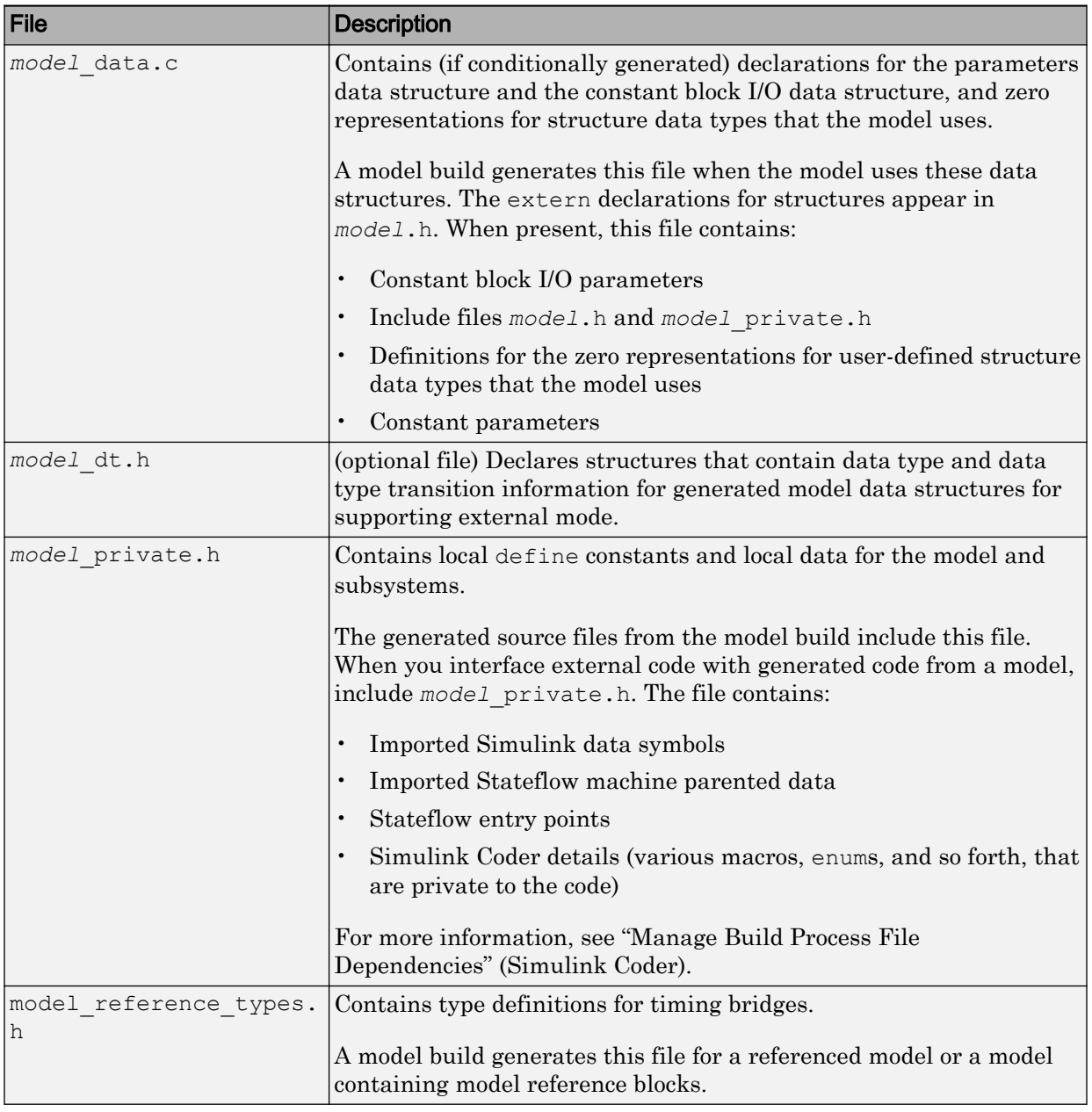

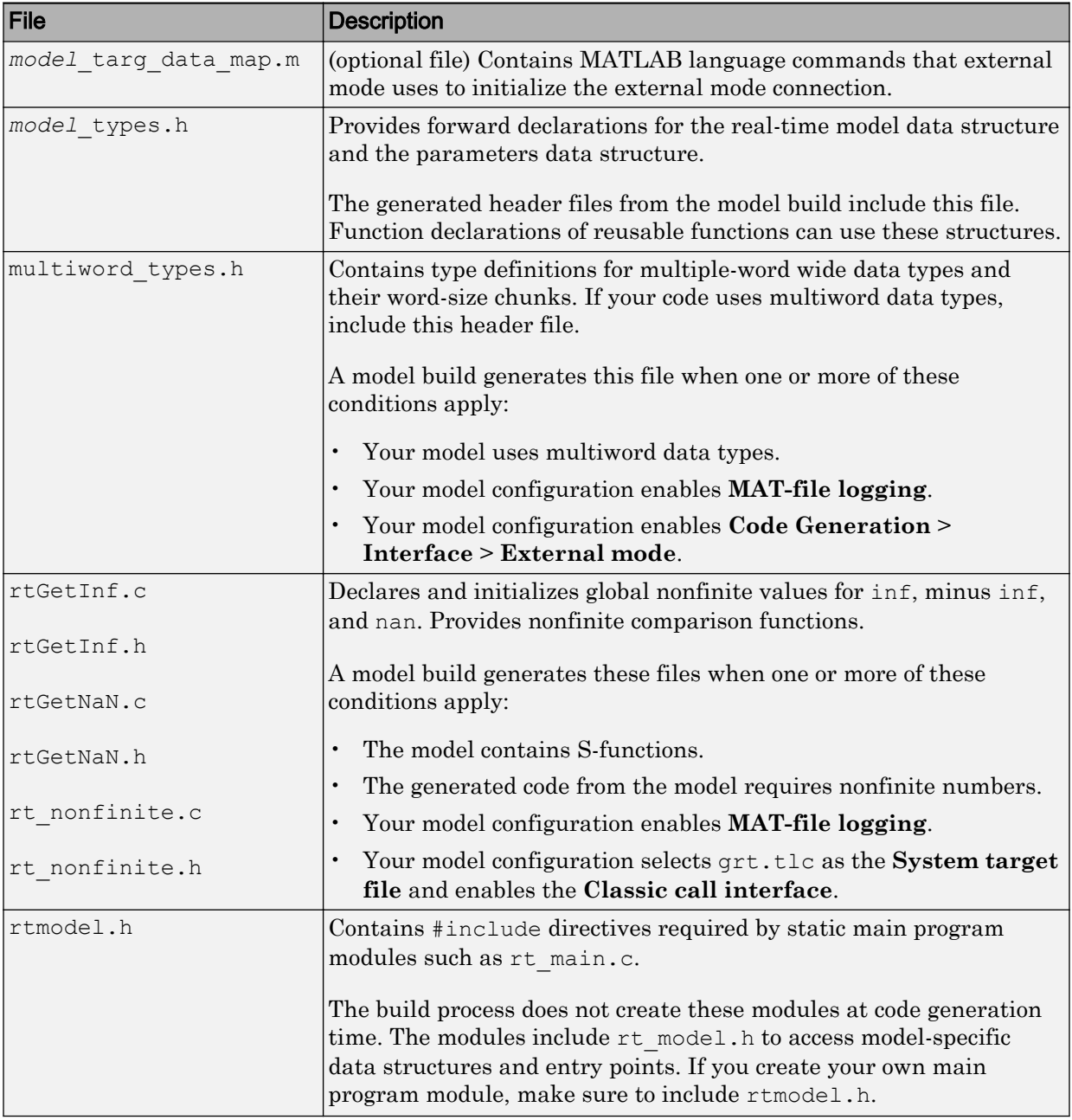

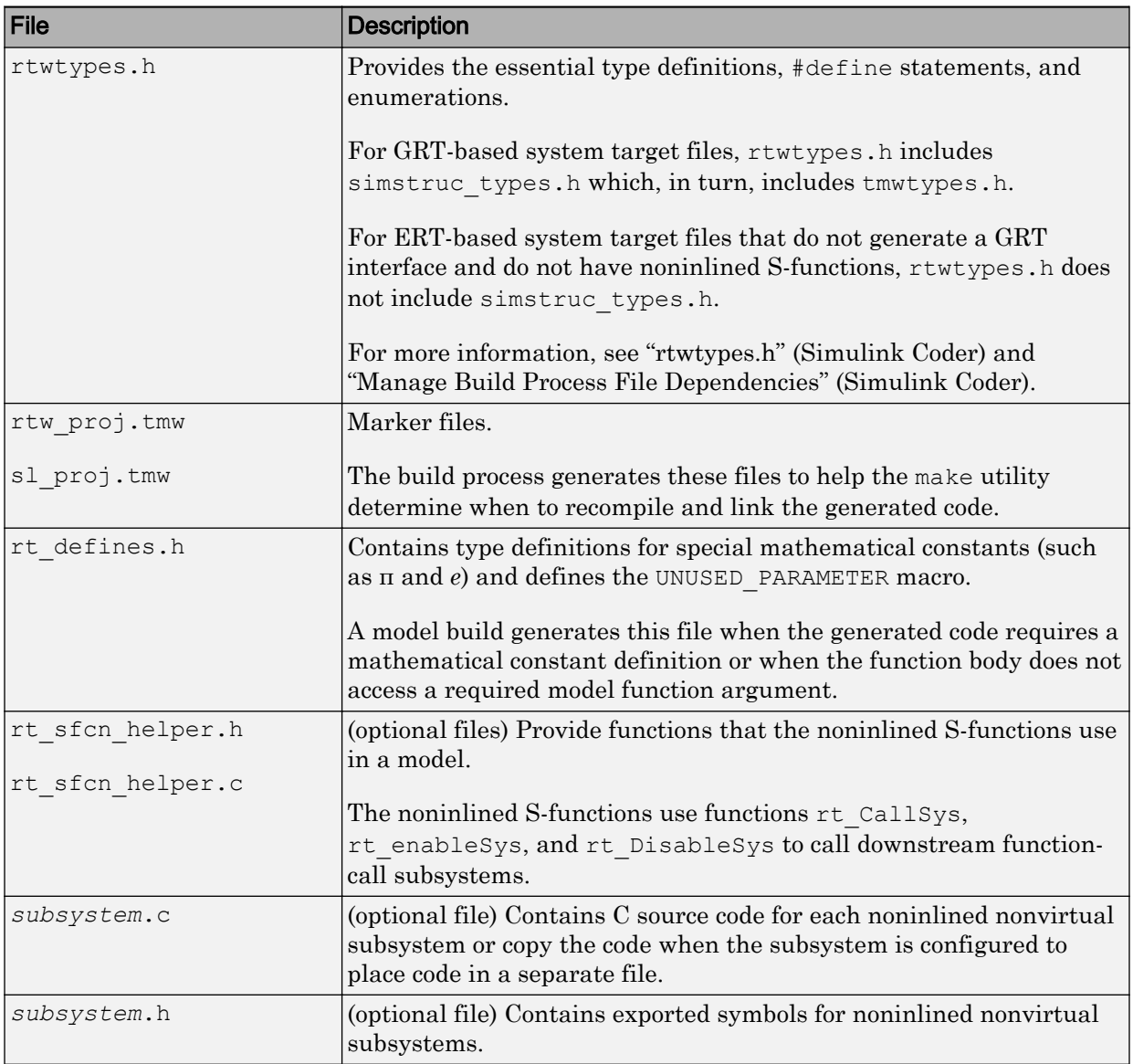

#### <span id="page-1570-0"></span>model.bat

This file contains Windows batch file commands that set the compiler environment and invoke the make utility.

If you are using the toolchain approach for the build process, you also can use this batch file to extract information from the generated makefile, *model*.mk. The information includes macro definitions and values that appear in the makefile, such as CFLAGS (C compiler flags) and CPP  $\text{FIAGS}$  (C++ compiler flags). With the folder containing *model*.bat selected as the current working folder, in the Command Window, type:

```
>> system('model.bat info')
```
On UNIX and Macintosh platforms, the code generator does not create the *model*.bat file. To extract information for toolchain approach builds from the generated makefile on these systems, in the Command Window, type:

```
>> system('gmake -f model.mk info')
```
#### model.h

The header file *model*.h declares model data structures and a public interface to the model entry points and data structures. This header file also provides an interface to the real-time model data structure (*model*\_M) by using access macros. If your code interfaces to model functions or model data structures, include *model*.h:

• Exported global signals

extern int32 T INPUT;  $/$ \* '<Root>/In' \*/

• Global structure definitions

/\* Block parameters (auto storage) \*/ extern Parameters mymodel mymodel P;

• Real-time model (RTM) macro definitions

```
#ifndef rtmGetSampleTime
# define rtmGetSampleTime(rtm, idx) 
((rtm)->Timing.sampleTimes[idx])
#endif
```
• Model entry point functions (ERT example)

```
extern void mymodel initialize(void);
extern void mymodel step(void);
extern void mymodel terminate(void);
```
The main.c (or .cpp) file includes *model*.h. If the model build generates the main.c (or .cpp) file from a TLC script, the TLC source can include *model*.h.

```
#include "%<CompiledModel.Name>.h"
```
If main.c is a static source file, you can use the fixed header file name rtmodel.h. This file includes the *model*.h header file:

```
#include "model.h" /* If main.c is generated */
```
or

```
#include "rtmodel.h" /* If static main.c is used */
```
Other external source files can require to include *model*.h to interface to model data, for example exported global parameters or signals. The *model*.h file itself can have additional header dependencies due to requirements of generated code. See "System Header Files" (Simulink Coder) and "Code Generator Header Files" (Simulink Coder).

To reduce dependencies and reduce the number of included header files, see "Manage Build Process File Dependencies" (Simulink Coder).

### rtwtypes.h

The header file rtwtypes.h defines data types, structures, and macros required by the generated code. You include rtwtypes.h for GRT and ERT system target files, instead of including tmwtypes.h or simstruc\_types.h.

Often, the generated code requires that integer operations overflow or underflow at specific values. For example, when the code expects a 16-bit integer, the code does not accept an 8-bit or a 32-bit integer type. The C language does not set a standard for the number of bits in types such as char, int, and others. So, there is no universally accepted data type in C to use for sized-integers.

To accommodate this feature of the C language, the generated code uses sized integer types, such as int8\_T, uint32\_T, and others, which are not standard C types. In rtwtypes.h, the generated code maps these sized-integer types to the corresponding C

keyword base type using information in the **Hardware Implementation** pane of the configuration parameters.

The code generator produces the optimized version of  $r$ twtypes.h for ERT-based system target files when these conditions exist:

- The model has a cleared the **Configuration Parameters** > **Code Generation** > **Interface** > **Advanced parameters** > **Classic call interface** option.
- The model does not contain noninlined S-functions.

Include rtwtypes.h. If you include it for GRT system target files, for example, it is easier to use your code with ERT-based system target files.

For GRT and ERT system target files, the location of rtwtypes.h depends on whether the build process uses the *shared utilities* location. If it uses a shared location, the code generator places rtwtypes.h in slprj/target/\_sharedutils; otherwise, it places rtwtypes.h in the build folder (*model*\_*target*\_rtw). See "Specify Generated Code Interfaces" (Simulink Coder).

Source files include the rtwtypes.h header file when the source files use code generator type names or other code generator definitions. A typical example is for files that declare variables by using a code generator data type, for example, uint32 T myvar.

A source file that the code generator and an S-function use can use the preprocessor macro MATLAB MEX FILE. The macro definition comes from the mex function:

```
#ifdef MATLAB_MEX_FILE
#include "tmwtypes.h"
#else
#include "rtwtypes.h"
#endif
```
A source file for the code generator main.c (or .cpp) file includes rtwtypes.h without preprocessor checks.

```
#include "rtwtypes.h"
```
Custom source files that the Target Language Compiler generates can also emit these include statements into their generated file.

See"Control Placement of rtwtypes.h for Shared Utility Code" (Simulink Coder).

# See Also

- "Manage Build Process Folders" (Simulink Coder)
- "Manage Build Process File Dependencies" (Simulink Coder)
- "Add Build Process Dependencies" (Simulink Coder)
- "Enable Build Process for Folder Names with Spaces" (Simulink Coder)
- "Build and Run a Program" (Simulink Coder)
- "Generate Code and Simulate Models in a Simulink Project" (Simulink Coder)
- "Generate Code and Simulate Models with Simulink Project API" (Simulink Coder)

# Manage Build Process File Dependencies

An important control of the size of generated code is managing the number and size of included files (dependencies). To reduce the number of system header files and generated header files that generated code requires, it is helpful to understand the dependencies that the build process generates and the conditions that lead to dependencies.

The dependency relationships among generated source and header files appear in the figure. Arrows coming from a file point to files it includes. Other dependencies exist, for example, on Simulink header files tmwtypes.h and simstruc\_types.h, plus C or C++ library files. The figure maps inclusion relations between only those files that are generated in the build folder. These files can reference utility and model reference code located in a code generation folder. For more information about the folders and files that the build process creates, see "Manage Build Process Folders" (Simulink Coder) and "Manage Build Process Files" (Simulink Coder).

The two tables identify the conditions that control creation of dependency files for GRT and ERT targets. To manage build-related dependencies, consider how these conditions apply to your model and code generation process. Then, configure model parameters and code generation options to manage build process file dependencies.

Due to differences in file packaging options for code generated with ERT-based system target files, the file dependencies differ slightly from file packaging for code generated with GRT-based system target files. See ["Manage File Packaging of Generated Code](#page-1641-0) [Modules" on page 34-14.](#page-1641-0)

The parent system header files (*model*.h) include child subsystem header files (*subsystem*.h). In more layered models, subsystems similarly include their children's header files in the model hierarchy. As a consequence, subsystems are able to view recursively into their descendant subsystems and view into the root system because every *subsystem*.c or *subsystem*.cpp includes *model*.h and *model*\_private.h.

In the figure, files *model*.h, *model*\_private.h, and *subsystem*.h depend on the header file rtwtypes.h. If you use system target files that are not based on the ERT system target file, the source files that you generate can have additional dependencies on tmwtypes.h and simstruc\_types.h.

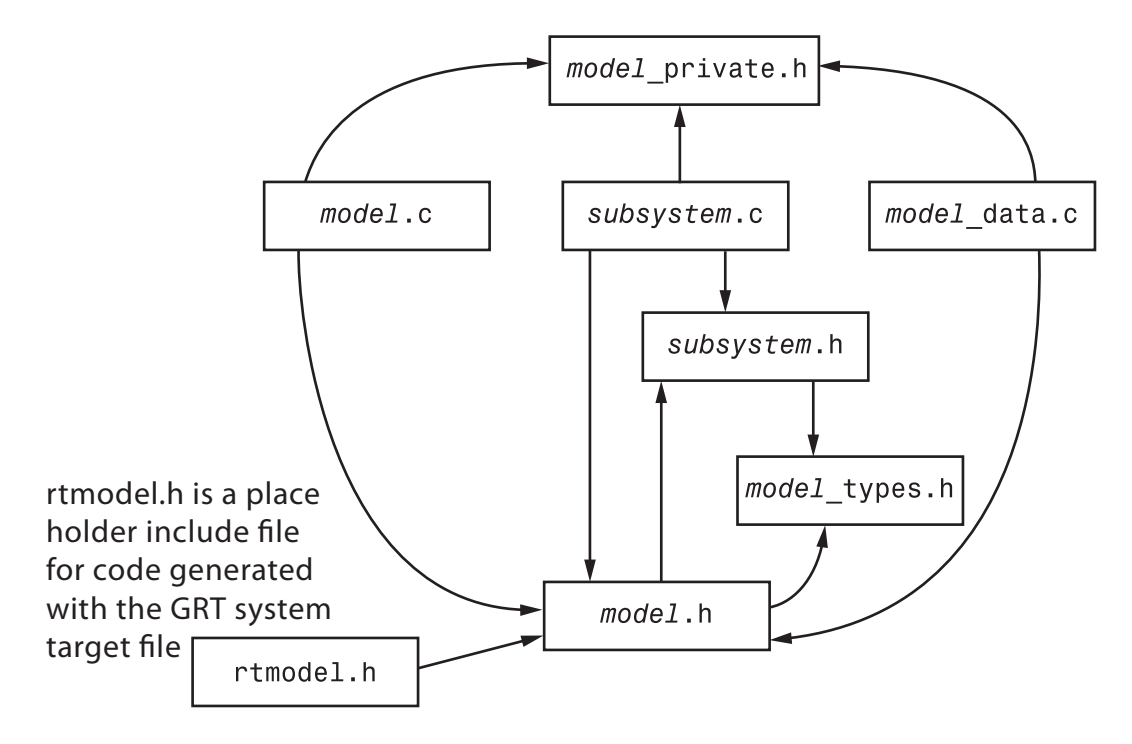

For information about file dependencies in header files, see the following:

#### In this section...

"System Header Files" on page 33-54

["Code Generator Header Files" on page 33-57](#page-1578-0)

#### System Header Files

The system header files make function declarations, type definitions, and macro definitions available to the legacy or external code. Some code generation scenarios require including header files that are specific to the code generator product.

The code generator includes some system header files for broadly defined cases. For example, generated code includes <stddef.h> when the model contains a utility function that requires this header file. This approach helps identify header file dependencies:

- 1 Set the Shared code placement parameter to 'Shared location' and build the model. The code generator places the utility functions in \_\_sharedutils folder.
- 2 Use a find-in-file utility (for example, grep utility) to search the .c and .h files in the sharedutils folder for #include. The search results list the utilities with header file dependencies.
- 3 Use this information to identify utilities to remove from the model and reduce header file dependencies in the generated code.

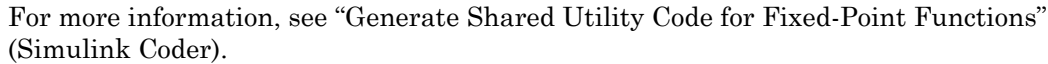

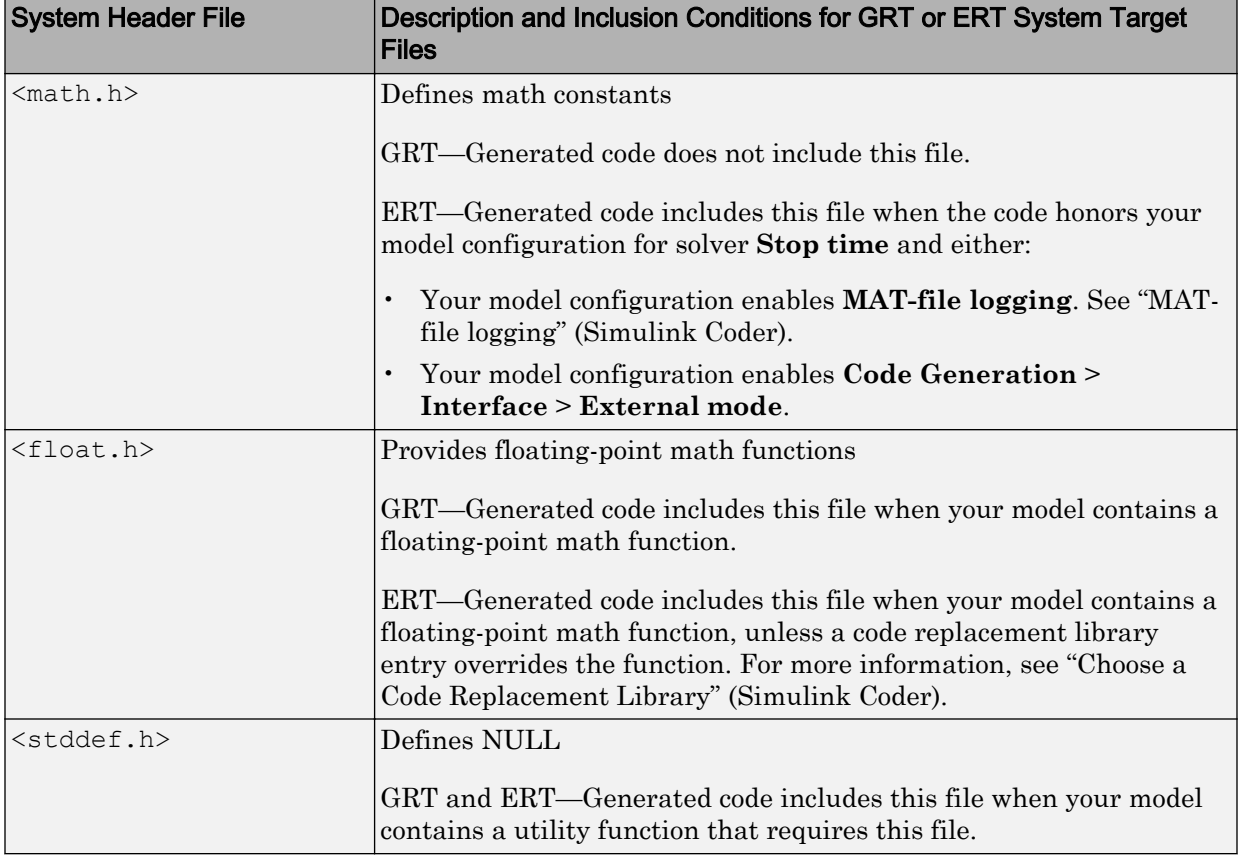

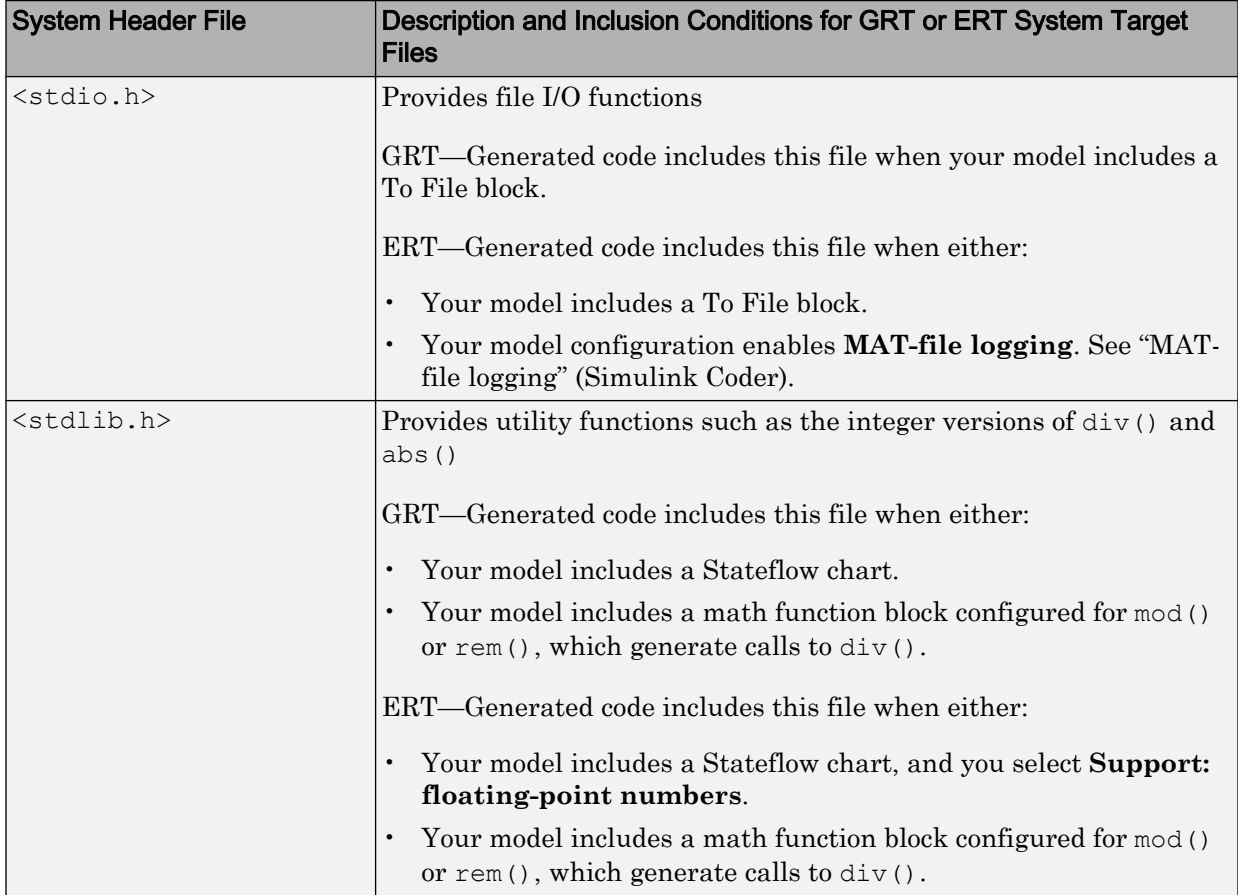

<span id="page-1578-0"></span>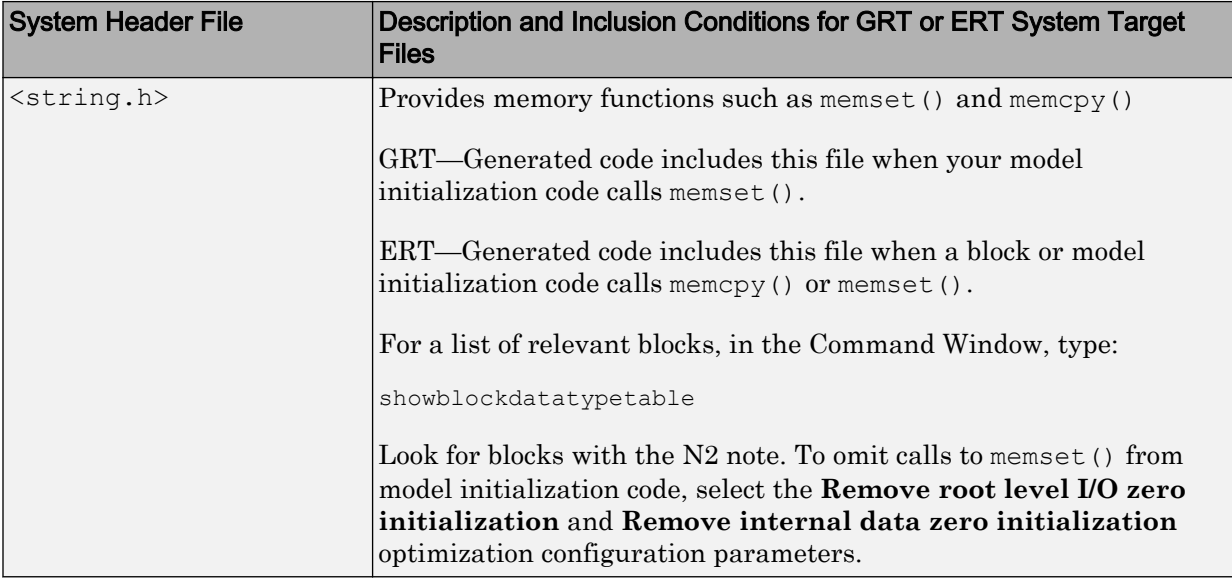

## Code Generator Header Files

Dependencies in the table for generated header files apply to the system target files grt.tlc and ert.tlc. System target files derived from these base system target files can have additional header dependencies. Code generation for blocks from blocksets, embedded targets, and custom S-functions can introduce additional header dependencies.

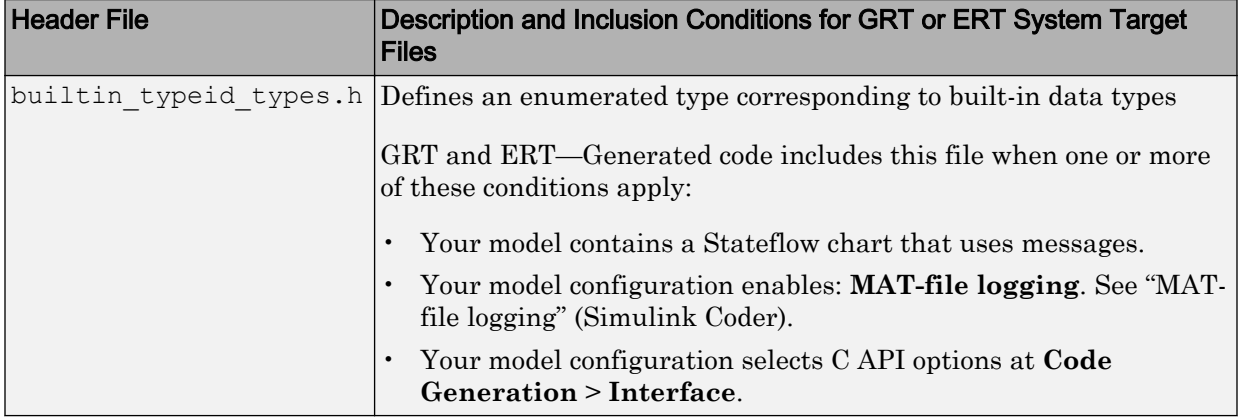

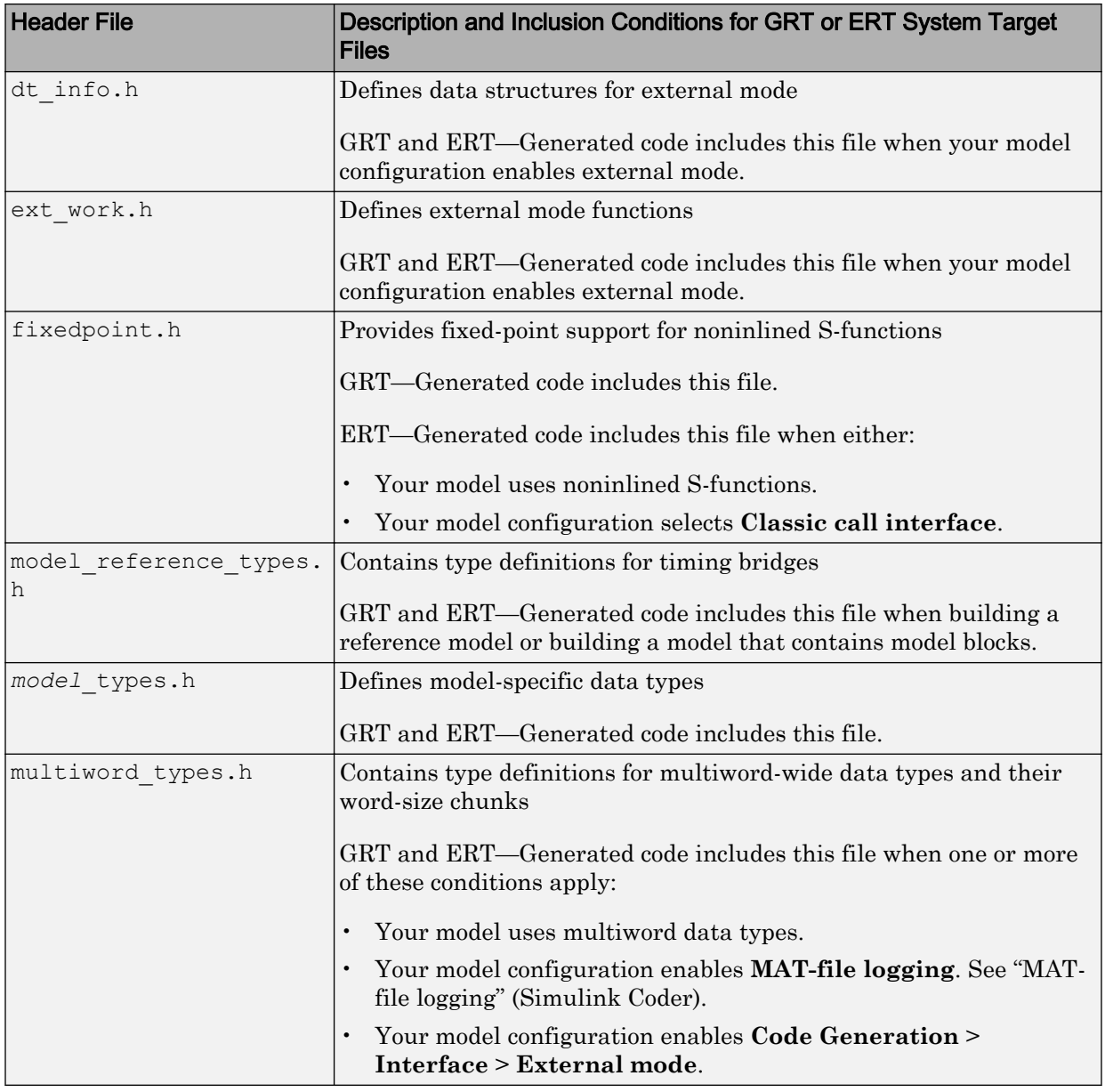

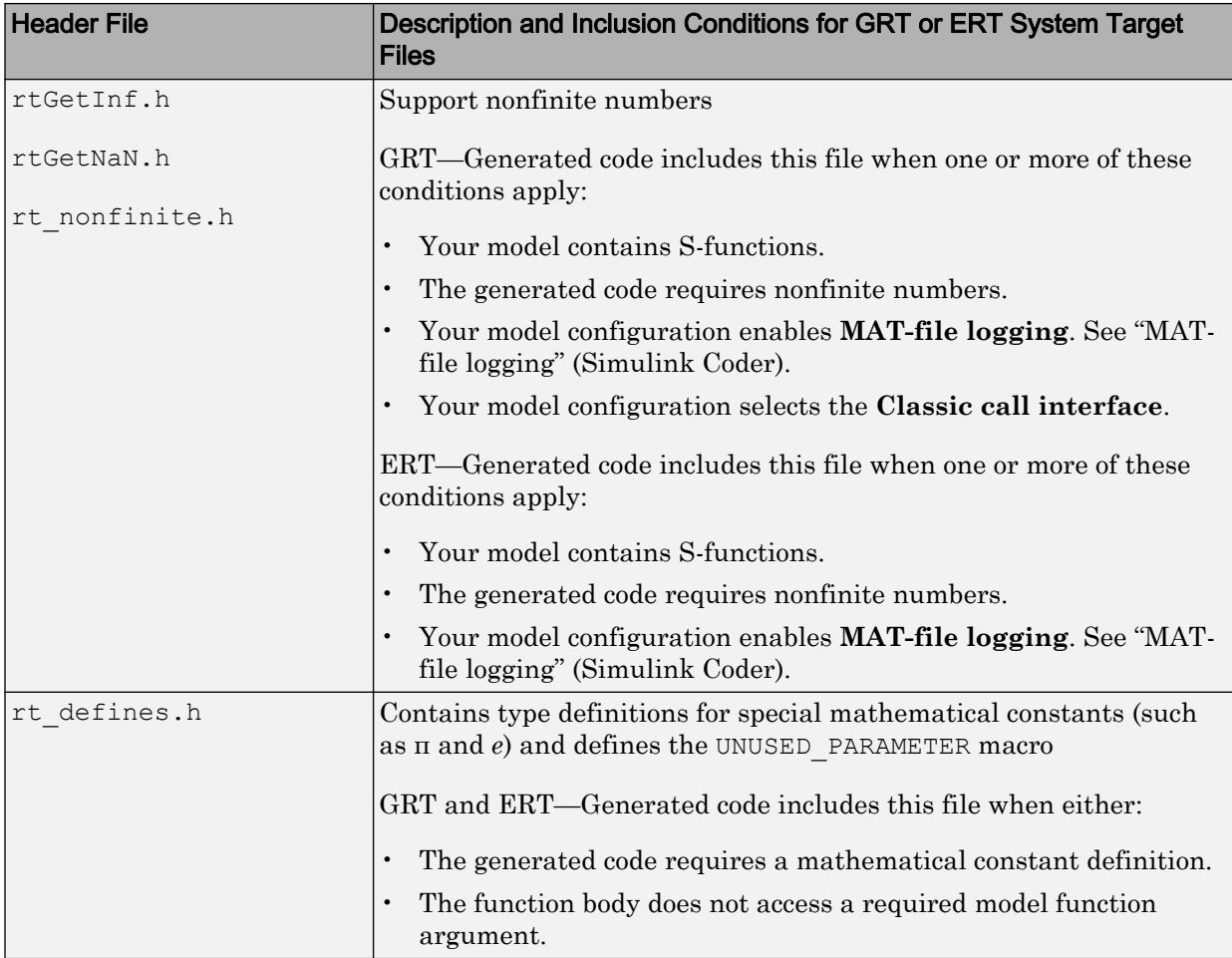

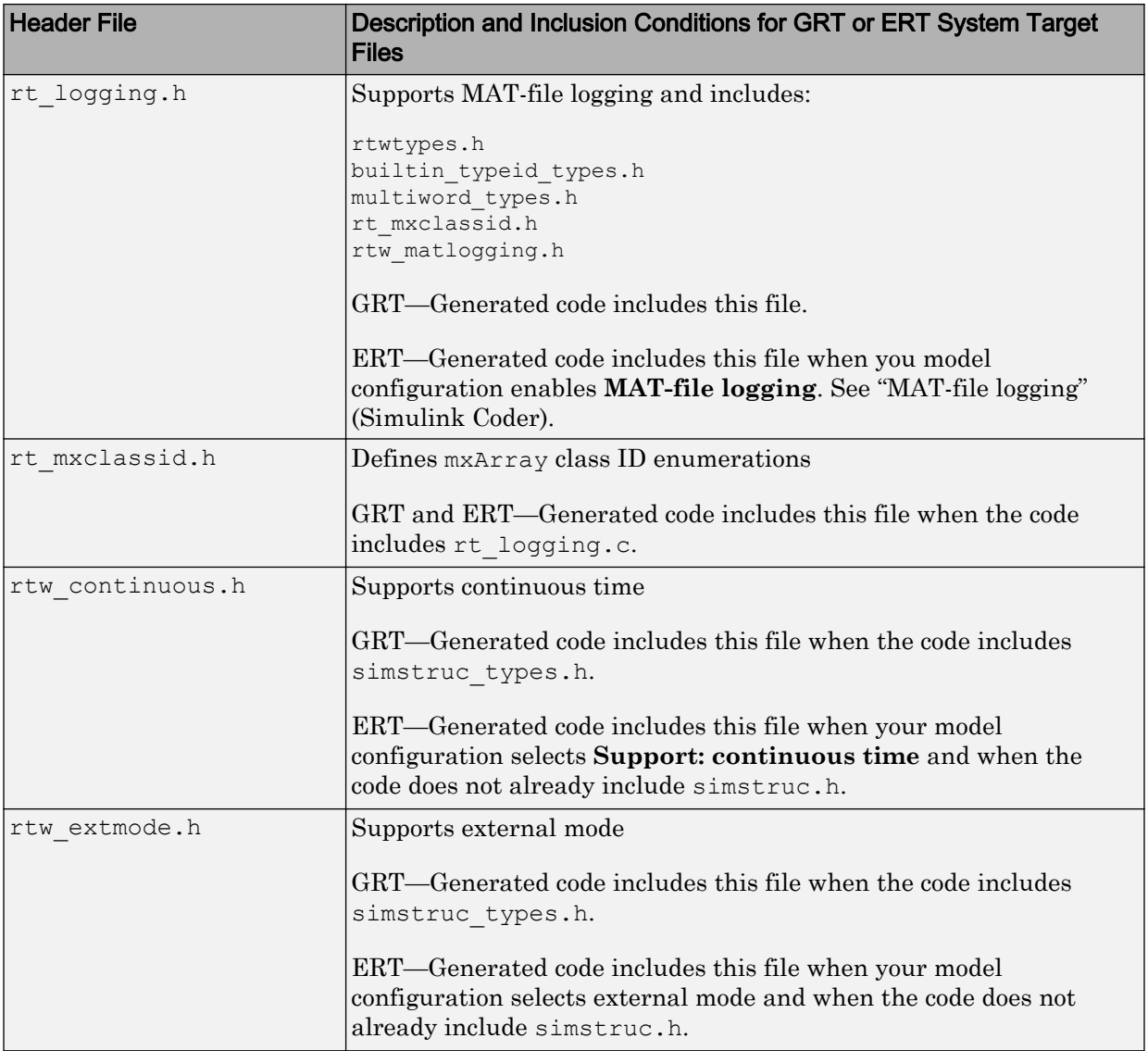

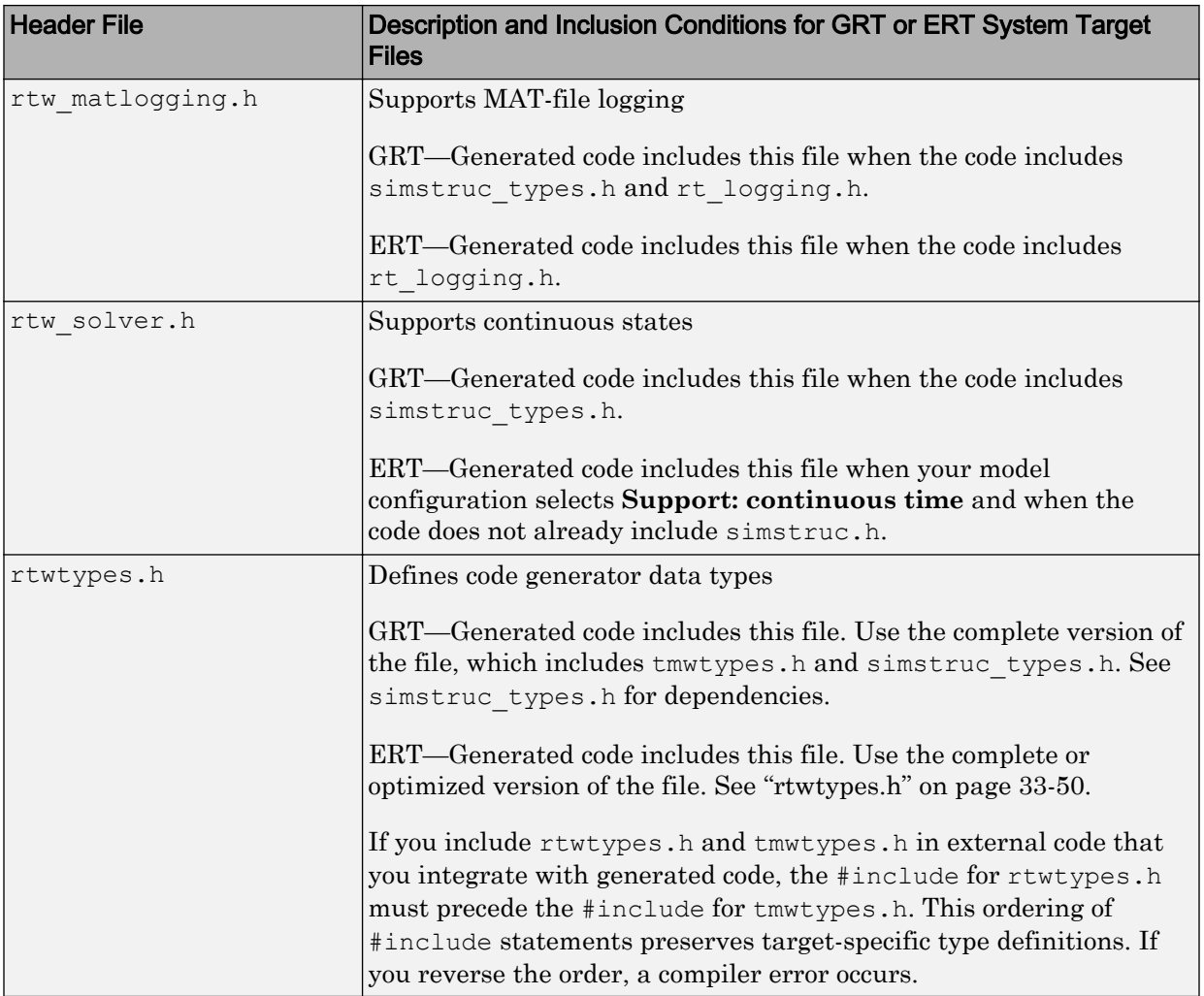

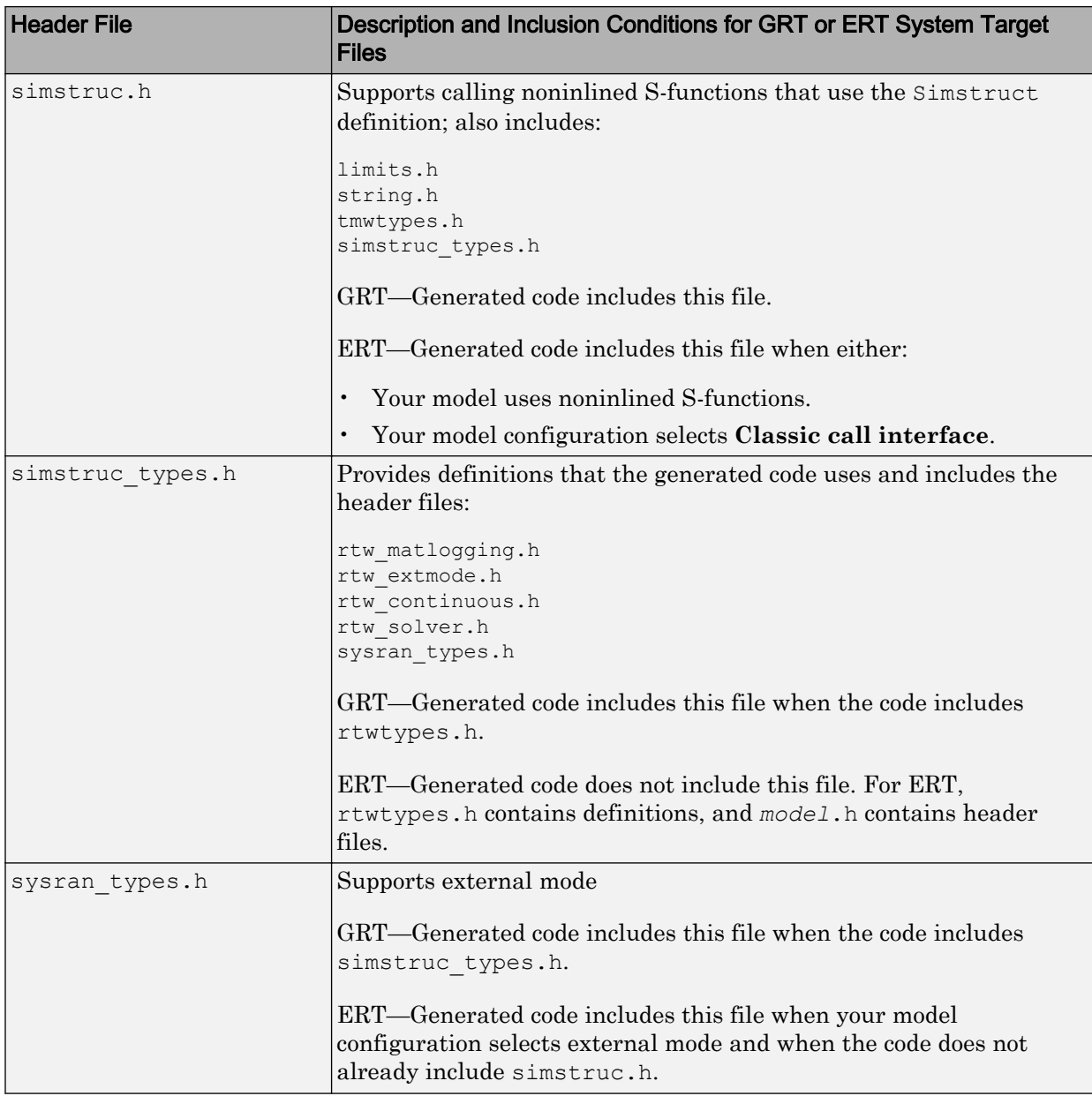
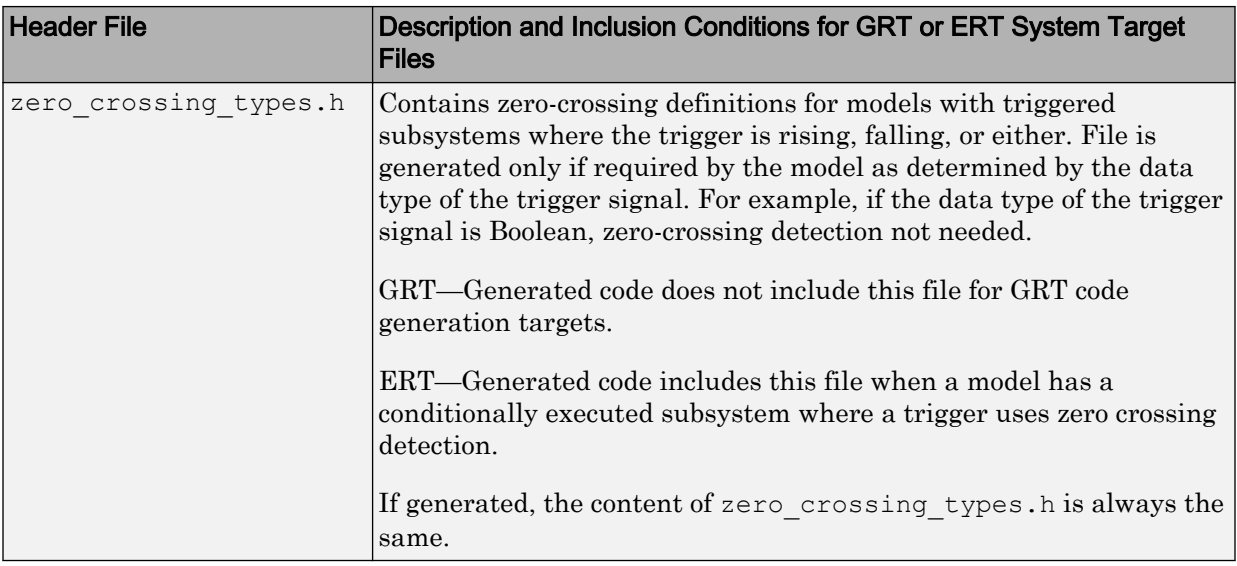

# See Also

## More About

- "Manage Build Process Folders" (Simulink Coder)
- "Manage Build Process Files" (Simulink Coder)
- "Add Build Process Dependencies" (Simulink Coder)
- "Enable Build Process for Folder Names with Spaces" (Simulink Coder)
- "Build and Run a Program" (Simulink Coder)

# Add Build Process Dependencies

When you specify a system target file for code generation, the code generator can build a standalone executable program that can run on the development computer. To build the executable program, the code generator uses the selected compiler and the generated makefile for a toolchain approach or for a template makefile (TMF) approach build processes. Part of the makefile generation process is to add source file, header file, and library file information (the dependencies) in the generated makefile for a compilation. Or, for a specific application, you can add the generated files and file dependencies through a configuration management system.

The generated code for a model consists of a small set of files. (See "Manage Build Process Files" (Simulink Coder).) These files have dependencies on other files, which occur due to:

- Header file inclusions
- Macro declarations
- Function calls
- Variable declarations

The model or external code introduces dependencies for various reasons:

- Blocks in a model generate code that makes function calls. These calls can occur in several forms:
	- Included source files (not generated) declare the called functions. In cases such as a blockset, manage these source file dependencies by compiling them into a library file.
	- The generated code makes calls to functions in the run-time library provided by the compiler.
	- Some function dependencies also are generated files, which are referred to as shared utilities. Some examples are fixed-point utilities and non-finite support functions. These dependencies are referred to as shared utilities. The generated functions can appear in files in the build folder for standalone models or in the sharedutils folder under the slprj folder for builds that involve model reference.
- Models with continuous time require solver source code files.
- Code generator options such as external mode, C API, and MAT-file logging.

• External code specifies dependencies.

For information about adding file dependencies in information for the build process, see the following:

#### In this section...

"File Dependency Information for the Build Process" on page 33-65

["Folder Dependency Information for the Build Process" on page 33-68](#page-1589-0)

### File Dependency Information for the Build Process

The code generator provides several mechanisms to input file dependency information into the build process. The mechanisms depend on whether your dependencies are blockbased or are model- or system target file-based.

For block dependencies, consider using:

- S-functions and blocksets
	- Add folders that contain S-function MEX-files that the model uses to the header include path.
	- Create makefile rules for these folders to allow for finding source code.
	- Specify additional source file names with the S-Function block parameter SFunctionModules.
	- Specify additional dependencies with the rtwmakecfg.m mechanism. See "Use rtwmakecfg.m API to Customize Generated Makefiles" (Simulink Coder).

For more information on applying these approaches to legacy or external code integration, see "Import Calls to External Code into Generated Code with Legacy Code Tool" (Simulink Coder).

• S-Function Builder block, which provides its own UI for specifying dependency information

For model- or system target file-based dependencies, such as external header files, consider using:

• The **Code Generation** > **Custom Code** pane in the Configuration Parameters dialog box. You can specify additional libraries, source files, and include folders.

• TLC functions LibAddToCommonIncludes() and LibAddToModelSources(). You can specify dependencies during the TLC phase. See "LibAddToCommonIncludes(incFileName)" (Simulink Coder) and "LibAddSourceFileCustomSection(file, builtInSection, newSection)" (Simulink Coder). The Embedded Coder product also provides a TLC-based customization template for generating additional source files.

#### Generated Makefile Dependencies

For toolchain approach or template makefile (TMF) approach build processes, the code generator generates a makefile. For TMFs, the generated makefile provides token expansion in which the build process expands different tokens in the makefile to include the additional dependency information. The resulting makefile contains the complete dependency information. See "Customize Template Makefiles" (Simulink Coder).

The generated makefile contains:

- Names of the source file dependencies
- Folders where source files are located
- Location of the header files
- Precompiled library dependencies
- Libraries that the make utility compiles and creates

A property of make utilities is that you do not have to specify the specific location for a given source C or C++ file. If a rule exists for that folder and the source file name is a prerequisite in the makefile, the make utility can find the source file and compile it. The C or C++ compiler (preprocessor) does not require absolute paths to the headers. The compiler finds header file with the name of the header file by using an #include directive and an include path. The generated C or C++ source code depends on this standard compiler capability.

Libraries are created and linked against, but occlude the specific functions that the program calls.

These properties can make it difficult to determine the minimum list of file dependencies manually. You can use the makefile as a starting point to determine the dependencies in the generated code. For an example that shows how to identify dependencies, see "Relocate Code to Another Development Environment with packNGo" (Simulink Coder).

Another approach to determining the dependencies is using linker information, such as a linker map file, to determine the symbol dependencies. The map file provides the location of code generator and blockset source and header files to help in locating the dependencies.

#### Code Generator Static File Dependencies

Several locations in the MATLAB folder tree contain static file dependencies specific to the code generator:

• *matlabroot*/rtw/c/src [\(open\)](matlab:cd(fullfile(matlabroot,)

This folder has subfolders and contains additional files must be compiled. Examples include solver functions (for continuous time support), external mode support files, C API support files, and S-function support files. Include source files in this folder into the build process with the SRC variables of the makefile.

- Header files in the folder matlabroot/rtw/extern/include
- Header files in the folder matlabroot/simulink/include

These folders contain additional header file dependencies such as tmwtypes.h, simstruc types.h, and simstruc.h.

Note For ERT-based system target files, you can avoid several header dependencies. ERT-based system target files generate the minimum set of type definitions, macros, and so on, in the file rtwtypes.h.

#### Blockset Static File Dependencies

Blockset products with S-function code apply the  $r$ twmakec $f$ g.m mechanism to provide the code generator with dependency information. The rtwmakecfg.m file from the blockset contains the list of include path and source path dependencies for the blockset. Typically, blocksets create a library from the source files to which the generated model code can link. The libraries are created and identified when you use the rtwmakecfg.m mechanism.

To locate the rtwmakecfg.m files for blocksets in your MATLAB installed tree, use the following command:

```
>> which -all rtwmakecfg.m
```
<span id="page-1589-0"></span>If the model that you are compiling uses one or more of the blocksets listed by the which command, you can determine folder and file dependency information from the respective rtwmakecfg.m file.

### Folder Dependency Information for the Build Process

You can add #include statements to generated code. Such references can come from several sources, including TLC scripts for inlining S-functions, custom storage classes, bus objects, and data type objects. The included files consist of header files for external code or other customizations. You can specify compiler include paths with the  $-I$ compiler option. The build process uses the specified paths to search for included header files.

Usage scenarios for the generated code include, but are not limited to, the following:

• A custom build process compiles generated code that requires an environment-specific set of #include statements.

In this scenario, the build process invokes the code generator when you select the **Generate code only** check box. Consider using fully qualified paths, relative paths, or just the header file names in the #include statements. Use include paths.

• The build process compiles the generated code.

In this case, you can specify compiler include paths  $(-1)$  for the build process in several ways:

- Specify additional include paths on the **Code Generation** > **Custom Code** pane in the Configuration Parameters dialog box. The code generator propagates the include paths into the generated makefile.
- The rtwmakecfg.m mechanism allows S-functions to introduce additional include paths into the build process. The code generator propagates the include paths into the generated makefile.
- When building a model that uses a custom system target file and is makefilebased, you can directly add the include paths into the template makefile that the system target file uses.
- Use the make command to specify a USER INCLUDES make variable that defines a folder in which the build process searches for included files. For example:

```
make rtw USER INCLUDES = - Id:\work\feature1
```
The build process passes the custom includes to the command-line invocation of the make utility, which adds them to the overall flags passed to the compiler.

#### Use #include Statements and Include Paths

Consider the following approaches for using #include statements and include paths with the build process to generate code that remains portable and minimizes compatibility problems with future versions.

Assume that additional header files are:

```
c:\work\feature1\foo.h
c:\work\feature2\bar.h
```
An approach is to include in the  $\ddagger$  include statements only the file name, such as:

```
#include "foo.h"
#include "bar.h"
```
Then, the include path passed to the compiler contains folders in which the headers files exist:

cc -Ic:\work\feature1 -Ic:\work\feature2

• Another approach is to use relative paths in #include statements and provide an anchor folder for these relative paths using an include path, for example:

```
#include "feature1\foo.h"
#include "feature2\bar.h"
```
Then, specify the anchor folder (for example  $\forall$ work) to the compiler:

cc -Ic:\work ...

#### Avoid These Folder Dependencies

When using the build process, avoid dependencies on folders in the build process "Code generation folder" (Simulink), such as the *model*\_ert\_rtw folder or the slprj folder. Do not use paths in #include statements that are relative to the location of the generated source file. For example, if your MATLAB code generation folder is  $c:\wedge c$ . the build process generates the *model*.c source file into a subfolder such as:

c:\work\model\_ert\_rtw\model.c

The *model*.c file has #include statements of the form:

```
#include "..\feature1\foo.h"
#include "..\feature2\bar.h"
```
It is preferable to use one of the other suggested approaches because the relative path creates a dependency on the code generator folder structure.

# See Also

## More About

- "Manage Build Process Folders" (Simulink Coder)
- "Manage Build Process Files" (Simulink Coder)
- "Manage Build Process File Dependencies" (Simulink Coder)
- "Enable Build Process for Folder Names with Spaces" (Simulink Coder)
- "Build and Run a Program" (Simulink Coder)

## Enable Build Process for Folder Names with Spaces

The code generator uses alternate folder name support, which is specific to your Windows or UNIX operating system, to process folder names that include spaces. On Windows systems, the code generator maps a drive corresponding to the MATLAB installation folder for either of these conditions:

- The matlabroot folder is a UNC location.
- The path the matlabroot folder contains spaces, and the system has no alternate name support.

The build process provides similar support for other build-related folders. For a summary of support and limitations, see "Build Process Folder Support on Windows" (Simulink Coder).

Spaces in folder names can appear in the paths to build-related locations:

• matlabroot—path to your MATLAB installation folder.

An example is a matlabroot similar to  $C:\Perogram$  Files\MATLAB\R2015b.

• pwd—current working folder from which you start the build.

An example is a pwd at the start of a build similar to  $C:\Upsilon$  sers \username \Documents\My Work.

• The installation folder for a compiler that the build process uses.

If your work environment includes one or more of the preceding scenarios, use the following support mechanisms for the build process:

- If you are using the toolchain approach to build generated code, the system support for spaces in folder names influences toolchain operation:
	- For UNIX systems and Windows systems with 8.3 name creation enabled, the toolchain manages spaces in folder names by using alternate names from the platform. The toolchain uses the TransformPathsWithSpaces attribute to manage these names.

```
addAttribute(toolchainObject, 'TransformPathsWithSpaces', true);
```
• For Windows systems with 8.3 name creation disabled, the toolchain manages spaces in folder names by mapping a network drive using a batch file (.bat). This operation requires adding the RequiresBatchFile attribute to the toolchain definition.

```
addAttribute(toolchainObject, 'RequiresBatchFile', true);
```
When developing a toolchain for a Windows system, set both attributes. For more information about the toolchain attributes, see coder.make.ToolchainInfo.addAttribute.

• If you are using the template makefile approach to build generated code, the template makefile  $(\mu, \tau)$  requires code to manage spaces in folder names. When the alternate folder names (Windows short names) differ from the file system folder names (Windows long names), add this code to the makefile.

```
ALT_MATLAB_ROOT = |>ALT_MATLAB_ROOT<|
ALT_MATLAB_BIN = |>ALT_MATLAB_BIN<|
!if "$(MATLAB_ROOT)" != "$(ALT_MATLAB_ROOT)"
MATLAB_ROOT = $ (ALT_MATLAB_ROOT)
!endif
!if "$(MATLAB_BIN)" != "$(ALT_MATLAB_BIN)"
MATLAB_BIN = $ (ALT_MATLAB_BIN)
!endif
```
When the values of the location tokens are not equal, this code replaces MATLAB ROOT with ALT\_MATLAB\_ROOT. The replacement indicates that the path to your MATLAB installation folder includes spaces. This code applies the same type of replacement for MATLAB BIN with ALT\_MATLAB\_BIN. The preceding code is specific to nmake. For platform-specific examples, see the supplied template makefiles.

With either build approach, when there is an issue with support for creation of alternate names (short names), build errors can occur on Windows. If a build generates an error message similar to the following message, see "Troubleshooting Errors When Folder Names Have Spaces" (Simulink Coder).

```
NMAKE : fatal error U1073: don't know how to make ' ...
```
When using operating system commands, such as system or dos, enclose paths that specify executable files or command parameters in double quotes (" "). For example:

```
system('dir "D:\Applications\Common Files"')
```
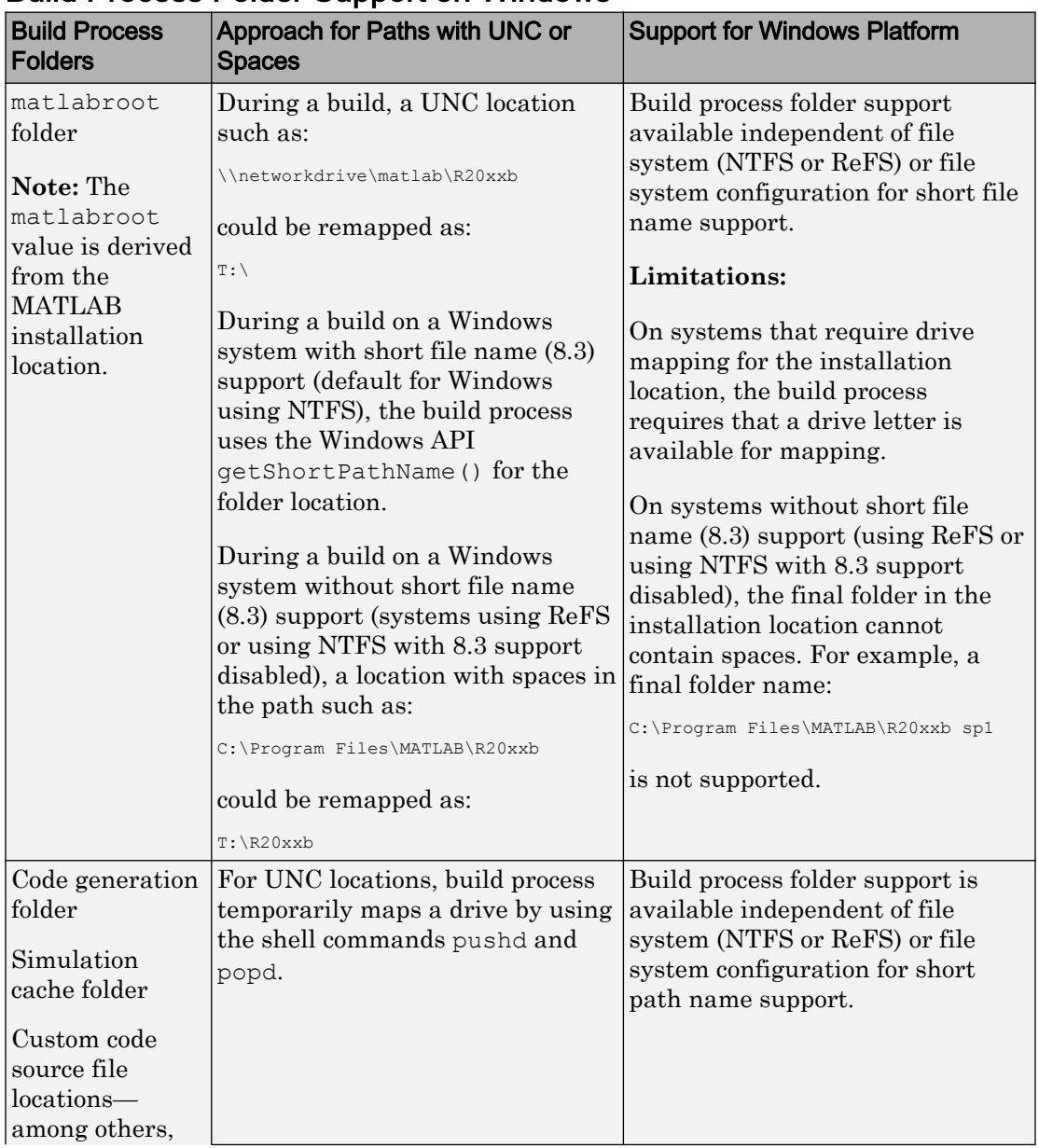

## Build Process Folder Support on Windows

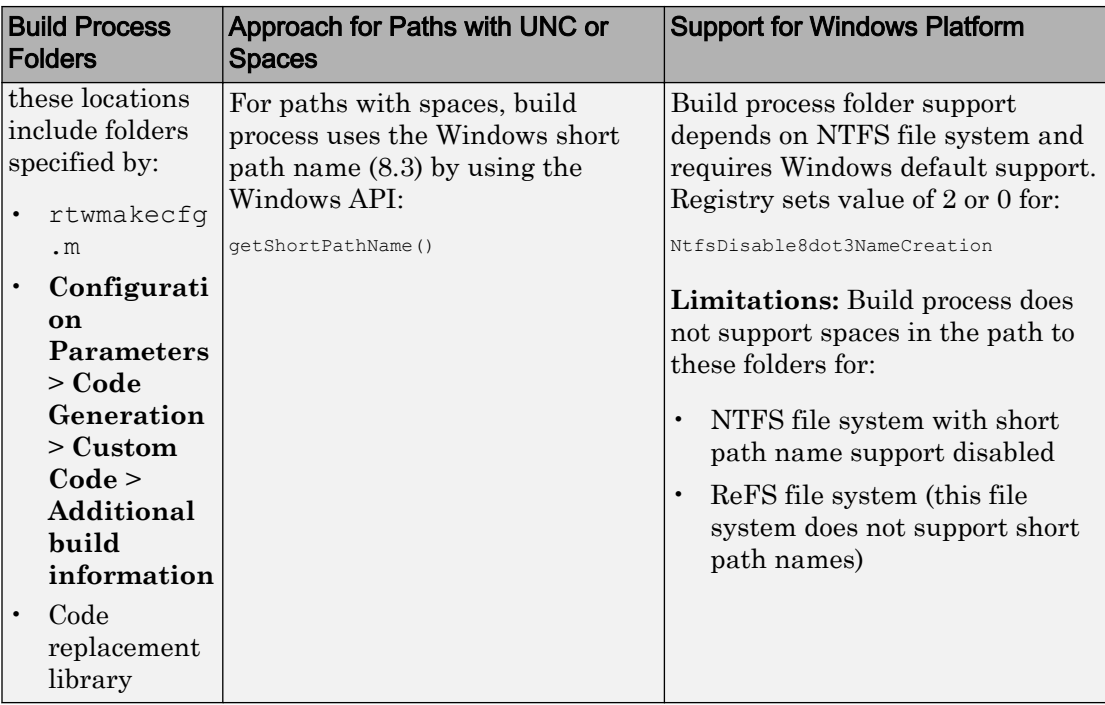

### Troubleshooting Errors When Folder Names Have Spaces

On Windows, when there is an issue with support for creation of short file names, build process errors can occur. When this issue affects a build, you see an error message similar to:

NMAKE : fatal error U1073: don't know how to make 'C:\Work\My'

This message can occur if a space in the folder name  $(C:\W{\text{VY Models}})$  prevents the build process from finding the model or a file to build. For descriptions of the buildrelated folders that are sensitive to a space in the folder name or path, see "Build Process Folder Support on Windows" (Simulink Coder).

To avoid issues from folder names with spaces when Windows short file name support for file names is disabled, do not use paths with spaces. For example, install third-party software to paths without spaces. Do not use paths with spaces for folders containing your models, source files, or libraries.

An issue can occur with builds that use folder names with spaces, because it is possible to disable Windows alternate name support. The build process uses this alternate name support on Windows systems. There are many terms for this file, folder, and path alternate name support:

- $\cdot$  8.3 name
- DOS path
- short file name (SFN, ShortFileName)
- long name alias
- Windows path alias

Verify the type of file system that the drive uses. In Windows Explorer, right-click the drive icon and select properties.

- If the file system is [ReFS](https://en.wikipedia.org/wiki/ReFS) (Resilient File System), it is an issue. The ReFS does not provide short file name support. Except for the MATLAB installation folder, the build process does not support folder names with spaces for the ReFS file system. If your work environment requires short file name support for the build folder or for additional external code folders, do not use ReFS.
- If the file system is [NTFS](https://en.wikipedia.org/wiki/NTFS) (New Technology File System), it is possible that the build error is related to a registry setting incompatibility. Continue with troubleshooting steps.

The error could stem from an issue with short file name support on a system using NTFS. Check the Windows registry setting that enables the creation of short names for files, folders, and paths.

- 1 Open the Windows command prompt, running as administrator. For example, from the Windows Start menu, type cmd, right-click the cmd.exe icon, and select Run as administrator.
- **2** Change to the windows\system32 folder and query the NtfsDisable8dot3NameCreation status by typing:

> fsutil 8dot3name query

3 If the registry state of NtfsDisable8dot3NameCreation is not 2, the default (Volume level setting), change the value to 2 by typing:

> fsutil 8dot3name set 2

For more information about enabling creation of short names. See [http://](http://technet.microsoft.com/en-us/library/ff621566.aspx) [technet.microsoft.com/en-us/library/ff621566.aspx](http://technet.microsoft.com/en-us/library/ff621566.aspx).

Changing the registry setting enables creation of short names only for files and folders that are created after the change.

4 To create short names for files created while short name creation was disabled, at the Windows command line, use the fsutil utility.

To set the short name, the syntax is:

> fsutil file setshortname <FileName> <ShortName>

For example, to create the short name PROGRA $\sim$ 1 for the long name C: \Program Files, type:

> fsutil file setshortname "C:\Program Files" PROGRA~1

The  $C:\P$  rogram Files folder name is in quotations because it has spaces.

5 To verify that the short name was created, use the dir command with  $/x$  option to show short names.

> dir C:\ /x

# See Also

coder.make.ToolchainInfo.addAttribute

## More About

- "Manage Build Process Folders" (Simulink Coder)
- "Manage Build Process Files" (Simulink Coder)
- "Manage Build Process File Dependencies" (Simulink Coder)
- "Add Build Process Dependencies" (Simulink Coder)
- "Build and Run a Program" (Simulink Coder)

#### External Websites

- • [MATLAB Answers: "Why is the build process failing ...?"](http://www.mathworks.com/matlabcentral/answers/95399-why-is-the-build-process-failing-for-a-shipped-model-in-simulink-or-for-a-model-run-in-accelerator-m)
- • [http://technet.microsoft.com/en-us/library/cc788058.aspx](http://technet.microsoft.com/en-us/library/cc959352.aspx)
- •<http://technet.microsoft.com/en-us/library/cc788058.aspx>

## Code Generation of Matrices and Arrays

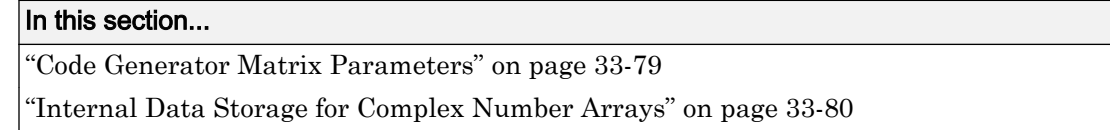

MATLAB, Simulink, and the code generator store matrix data and arrays (1–D, 2–D, ...) in column-major format as a vector. Column-major format orders elements in a matrix starting from the first column, top to bottom, and then moving on to the next column. For example, the following 3x3 matrix:

 $A =$  1 2 3 4 5 6 7 8 9

translates to an array of length 9 in the following order:

 $A(1) = A(1,1) = 1;$  $A(2) = A(2, 1) = 4;$  $A(3) = A(3, 1) = 7;$  $A(4) = A(1, 2) = 2;$  $A(5) = A(2, 2) = 5;$ 

and so on.

In column-major format, the next element of an array in memory is accessed by incrementing the first index of the array. For example, these element pairs are stored sequentially in memory:

- $A(i)$  and  $A(i+1)$
- $B(i, j)$  and  $B(i+1, j)$
- $C(i,j,k)$  and  $C(i+1,j,k)$

For more information on the internal representation of MATLAB data, see "MATLAB Data" (MATLAB) in the MATLAB External Interfaces document.

Code generation software uses column-major format for several reasons:

• The world of signal and array processing is largely column major: MATLAB, LAPack, Fortran90, DSP libraries.

- A column is equivalent to a channel in frame-based processing. In this case, columnmajor storage is more efficient.
- A column-major array is self-consistent with its component submatrices:
	- A column-major 2–D array is a simple concatenation of 1–D arrays.
	- A column-major 3–D array is a simple concatenation of 2–D arrays.
	- The stride is the number of memory locations to index to the next element in the same dimension. The stride of the first dimension is one element. The stride of the nth dimension element is the product of sizes of the lower dimensions.
	- Row-major n-D arrays have their stride of 1 for the highest dimension. Submatrix manipulations are typically accessing a scattered data set in memory, which does not allow for efficient indexing.

C typically uses row-major format. MATLAB and Simulink use column-major format. You cannot configure the code generation software to generate code with row-major ordering. If you are integrating external C code with the generated code, consider the following:

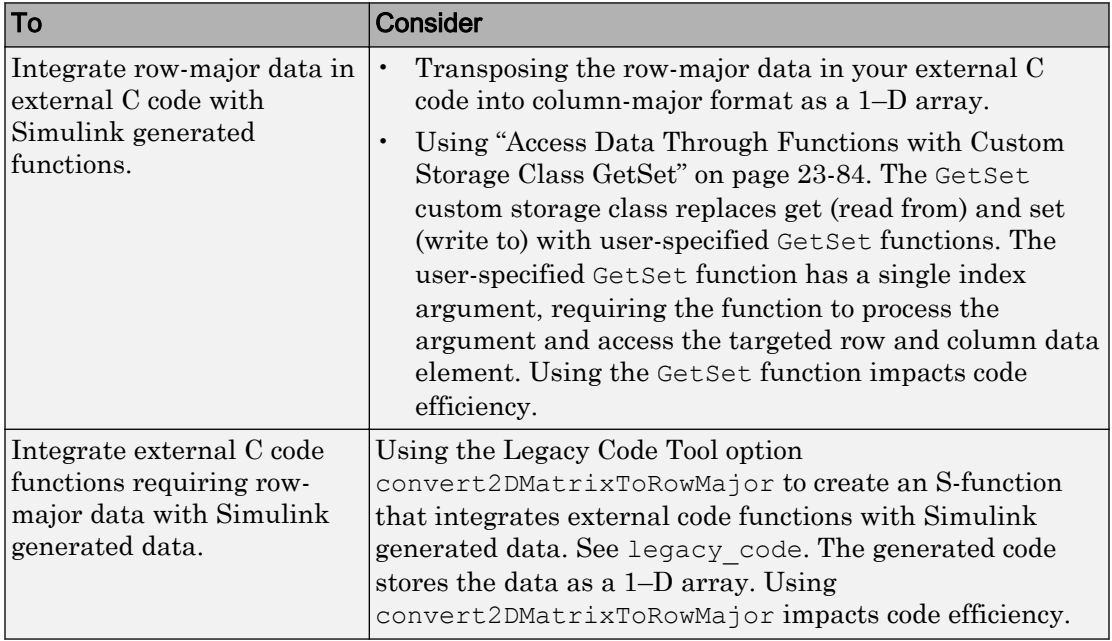

### <span id="page-1600-0"></span>Code Generator Matrix Parameters

The compiled model file, *model*.rtw, represents matrices as character vectors in MATLAB syntax, without an implied storage format. This format allows you to copy the character vector out of an .rtw file, paste it into a MATLAB file, and have it recognized by MATLAB.

The code generator declares Simulink block matrix parameters as scalar or 1-D array variables

```
real_T scalar; 
real T mat[ nRows * nCols ];
```
real T can be a data type supported by Simulink. It matches the variable type given in the model file.

For example, the 3-by-3 matrix in the 2–D Look-Up Table block

```
 1 2 3
 4 5 6
 7 8 9
is stored in model.rtw as
Parameter {
  Name "OutputValues"
  Value Matrix(3,3)
[1.0, 2.0, 3.0]; [4.0, 5.0, 6.0]; [7.0, 8.0, 9.0];] String "t"
  StringType "Variable"
  ASTNode {
     IsNonTerminal 0
     Op SL_NOT_INLINED
     ModelParameterIdx 3
    }
}
```
and results in this definition in *model*.h.

```
typedef struct Parameters_tag {
   real_T s1_Look_Up_Table_2_D_Table[9];
   /* Variable:s1_Look_Up_Table_2_D_Table
    * External Mode Tunable:yes
    * Referenced by block:
```

```
 * <S1>/Look-Up Table (2-D
    */
  [ ... other parameter definitions ... ]
} Parameters;
```
The *model*.h file declares the actual storage for the matrix parameter. You can see that the format is column-major.

```
1 2 3
  4 5 6
  7 8 9
Parameters model_P = {
 /* 3 x 3 matrix s1 Look Up Table 2 D Table */ { 1.0, 4.0, 7.0, 2.0, 5.0, 8.0, 3.0, 6.0, 9.0 },
   [ ... other parameter declarations ...]
};
```
### Internal Data Storage for Complex Number Arrays

Simulink and code generator internal data storage formatting differs from MATLAB internal data storage formatting only in the storage of complex number arrays. In MATLAB, the real and imaginary parts are stored in separate arrays. In Simulink and the code generator, the parts are stored in an "interleaved" format. The numbers in memory alternate real, imaginary, real, imaginary, and so forth. This convention allows efficient implementations of small signals on Simulink lines, for Mux blocks, and other "virtual" signal manipulation blocks. For example, the signals do not actively copy their inputs, just the references.

# See Also

## More About

- "MATLAB Data" (MATLAB)
- "How MATLAB Coder Infers C/C++ Data Types" (MATLAB Coder)

# <span id="page-1603-0"></span>Cross-Release Shared Utility Code Reuse

#### In this section...

"Workflow to Reuse Shared Utility Code" on page 33-82

["Required Edits to Reuse Shared Utility Code" on page 33-83](#page-1604-0)

When you generate code for a model, the code generator by default creates shared utility files that the model requires. When you generate code with different releases, the code generators can produce functionally identical shared files that contain some nonfunctional differences. For example, different comments and different coding style. When you use the same release to generate code for different models in different folders, you can also produce shared files with nonfunctional differences. For example, if you specify different ParenthesesLevel or ExpressionFolding values for the models, the code generator can produce shared files that contain different comments or different coding styles.

Integrated code that includes functionally identical shared files:

- Is more expensive to verify because each shared file requires verification.
- Produces compilation errors if the shared files define duplicate symbols.

If you have an Embedded Coder license, you can avoid these issues by specifying the reuse of shared code from an existing folder, for example, a read-only library of verified code. In this case, the code generator does not create new shared utility files. The build process uses external code or previously generated shared utility code from the folder. An administrator maintains and updates the read-only library.

### Workflow to Reuse Shared Utility Code

- 1 In the **Configuration Parameters** > **Code Generation** > **Interface** > **Advanced parameters** > **Existing shared code** field, enter the full path to your shared code folder.
- 2 Verify that the **Configuration Parameters** > **Diagnostics** > **Advanced parameters** > **Use only existing shared code** diagnostic is set to error (default).
- 3 Remove the slprj folder or move to a new working folder.
- 4 Build your model. If you do not see an error, your shared code folder contains the required shared utility files.
- <span id="page-1604-0"></span>5 If files are missing from the existing shared code folder, you see an error. To continue code generation with a locally generated version of the missing shared utility files:
	- a Set **Configuration Parameters** > **Diagnostics** > **Advanced parameters** > **Use only existing shared code** to warning.
	- b Rebuild your model. The code generation process uses a locally generated version of the missing shared utility files.
	- c Provide the administrator of the verified code library with your model and information about missing shared utility files. With the model, the administrator generates the required shared utility files. Using sharedCodeUpdate, the administrator adds the files to the existing shared code folder.

If you require reuse of shared code for a component exported from a previous release, provide the administrator with information about the exported artifacts location. The administrator can use sharedCodeUpdate to copy the shared code for your component to the existing shared code folder.

d When the files are available in the existing shared code folder, repeat steps 1–4.

If the shared utility code is generated from library subsystems that are shared across models (Simulink Coder), you cannot reuse the code *across* releases because the code is release-specific—the symbol name and file name mangling includes the release number. The administrator must add the shared utility code generated for each release to the shared code folder.

The sharedCodeUpdate function can add files to the shared code folder that have identical content but different file and function names. This behavior is useful when you have different model components that require their own shared utility functions. Although some code is duplicated, the different model components can access the shared utility functions with which they were verified. To force model components to have their own versions of shared utility functions, configure naming rules to insert the model name into shared utility identifiers (Simulink Coder).

## Required Edits to Reuse Shared Utility Code

For most shared utility code files, you can specify master copies that you can reuse across releases without modifying the files. With some files, for example, rtwtypes.h, and zero crossing types.h, there are situations where manual editing is required to

produce master copies that you can use with generated code from different releases. For example:

• The rtwtypes.h file generated by R2010a contains a checksum.

```
/* This ID is used to detect inclusion
    of an incompatible rtwtypes.h */
#define RTWTYPES ID C08S16I32L64N64F0
```
For each R2010a version of  $r$ twtypes.h that you want to include in your integration, copy the corresponding #define statement into your master copy of rtwtypes.h.

• In R2015a, the zero-crossing definitions moved from rtwtypes.h into zero crossing types.h. To create an rtwtypes.h file that is compatible with generated model code from different releases, in your master copy of rtwtypes.h, insert this statement.

```
#include "zero crossing types.h"
```
Remove definitions from rtwtypes.h that zero\_crossing\_types.h provides.

# See Also

crossReleaseImport | crossReleaseExport | sharedCodeUpdate

#### Related Examples

• ["Cross-Release Code Integration" on page 33-85](#page-1606-0)

#### More About

- "Generate Shared Utility Code" (Simulink Coder)
- "Generate Shared Utility Code for Fixed-Point Functions" (Simulink Coder)
- "Generate Shared Utility Code for Custom Data Types" (Simulink Coder)

# <span id="page-1606-0"></span>Cross-Release Code Integration

#### In this section...

"Workflow" on page 33-85

["Limitations" on page 33-88](#page-1609-0)

["Simulink.Bus Support" on page 33-89](#page-1610-0)

["Root-Level I/O Through Global Variables in Generated Code" on page 33-92](#page-1613-0)

["Communicate Between Current and Previous Release Components Through Global](#page-1616-0) [Data Stores" on page 33-95](#page-1616-0)

["Parameter Tuning" on page 33-96](#page-1617-0)

["Compare Simulation Behavior of Model Component in Current Release and Generated](#page-1618-0) [Code from Previous Release" on page 33-97](#page-1618-0)

If you have an Embedded Coder license, you can integrate generated C code from previous releases (R2010a and later) with generated code from the current release when the source models are single-rate and the generated C code is from:

- Top-model or subsystem build processes that use the nonreusable function code interface.
- Single or multiple instance model reference build processes that suppress error status monitoring (SuppressErrorStatus is on).

If you can reuse existing code without modification, you can reduce the cost of reverification.

### **Workflow**

Consider this control system model.

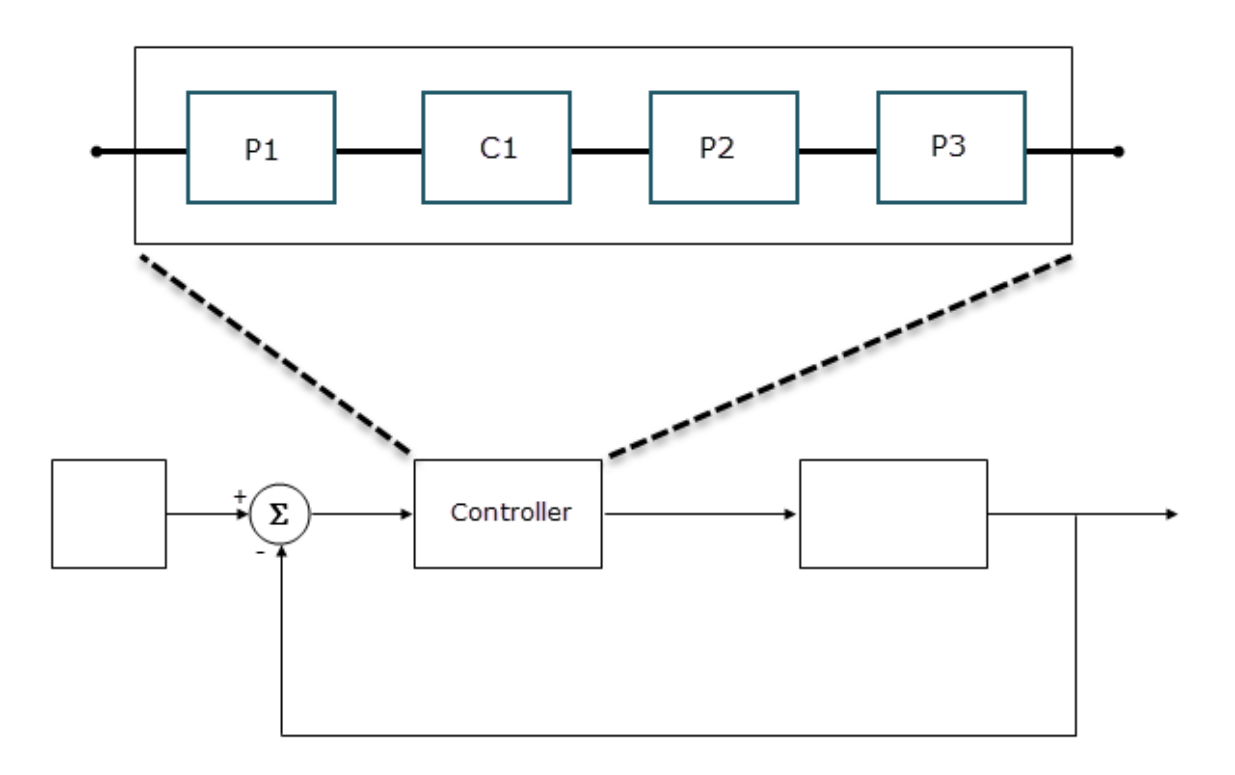

The Controller Model block references a model that consists of three components:

- P1 is a Model block, which references a model developed with a previous release, for example, R2015b. The generated model code, with the standalone code interface, is in the folder P1\_ert\_rtw.
- C1 is a Model block, which references a model that you are developing in the current release.
- P2 is a subsystem block developed with a previous release, for example, R2016a. The generated subsystem code is in the folder P2\_ert\_rtw.

• P3 is a Model block, which references a model developed with a previous release, for example, R2016b. The generated model code, with the model reference code interface, is in the folder slprj/ert/P3.

To integrate code from previous releases with generated code from the current release, use this workflow:

#### 1 Register previous releases with **sharedCodeMATLABVersions**

Use sharedCodeMATLABVersions to specify locations of the previous MATLAB releases, R2015b, R2016a, and R2016b.

#### 2 Export components from previous releases

In the current release, enter the commands:

```
PlArtifactsLocation = crossReleaseExport(folderPathForP1 ert rtw);
P2ArtifactsLocation = crossReleaseExport(folderPathForP2-ert-trw);P3ArtifactsLocation = crossReleaseExport(folderPathForP3);
```
The crossReleaseExport function starts the required previous release and creates a folder that contains export artifacts, for example, P1\_R2015b.

#### 3 Specify an existing shared code folder

You can specify the reuse of shared code (Simulink Coder) from an existing folder, for example, a library of verified code that an administrator maintains and updates. Specify the shared code folder for model components that require code generation in the current release, for example, Controller and C1.

In the **Configuration Parameters** > **Code Generation** > **Interface** > **Advanced parameters** > **Existing shared code** field, enter the full path to the shared code folder.

#### 4 Import components into current release

From the current release, using export artifacts created in step 2, import generated component code from previous releases as software-in-the-loop (SIL) blocks or processor-in-the-loop (PIL) blocks. For example:

```
crossReleaseImport(P1ArtifactsLocation,'Controller', ...
'SimulationMode','SIL');
crossReleaseImport(P2ArtifactsLocation,'Controller', ...
'SimulationMode','SIL');
crossReleaseImport(P3ArtifactsLocation,'Controller', ...
'SimulationMode','SIL');
```
<span id="page-1609-0"></span>P1ArtifactsLocation , P2ArtifactsLocation , and P3ArtifactsLocation are paths to the export artifact folders, P1\_R2015b, P2\_R2016a, and P3\_R2016b, which are created in step 2.

In the current working folder, the crossReleaseImport function creates the xrel subfolder that contains software-in-the-loop (SIL) blocks and subfolders:

- P1\_R2015b\_sil and P1\_R2015b\_sil\_resources
- P2\_R2016a\_sil and P2\_R2016a\_sil\_resources
- P3\_R2016b\_sil and P3\_R2016b\_sil\_resources

#### 5 Incorporate components into current release model

To replace components with SIL or PIL blocks, use the Simulink Editor or the pil block replace command. For example, replace:

- P1 with P1 R2015b sil.
- P2 with P2\_R2016a\_sil.
- P3 with P3\_R2016b\_sil.

When you run a model simulation, the simulation runs the previous release code through the SIL or PIL blocks.

When you build the Controller model (rtwbuild('Controller')), the code generator does not generate new code for the components represented by the SIL or PIL blocks. The model code calls code generated by previous releases.

The Simulink Code Inspector supports cross-release SIL and PIL blocks.

#### Limitations

The cross-release code integration workflow does not support:

- Export-function models.
- AUTOSAR code generation.
- Simulink Function and Function Caller blocks across the boundaries of code generated by different releases.
- The integration of generated code from releases before R2010a.
- <span id="page-1610-0"></span>• The import of generated code from the current release into a previous release (forward compatibility).
- The export of files located in the MATLAB root folder of the previous release, for example, blockset library files.
- The export and import of generated code from models with non-inlined S-functions.
- • [C-API on page 43-2.](#page-2133-0)

At the end of the model build process, the code generation report displays shared files that are directly used by the integration model, for example, Controller. The report does not display shared files used by the components of the model, for example, P1 and P2.

If your model has:

- A cross-release SIL or PIL block, you cannot run rapid accelerator mode simulations.
- A Model block that references a model containing a cross-release SIL or PIL block, you cannot run accelerator mode or rapid accelerator mode simulations.

You can run:

- Top-model SIL simulations of models that contain cross-release SIL or PIL blocks.
- Model block SIL simulations of referenced models that contain cross-release SIL or PIL blocks.

## Simulink.Bus Support

To use a bus object as a data type in cross-release code integration, use one of these approaches.

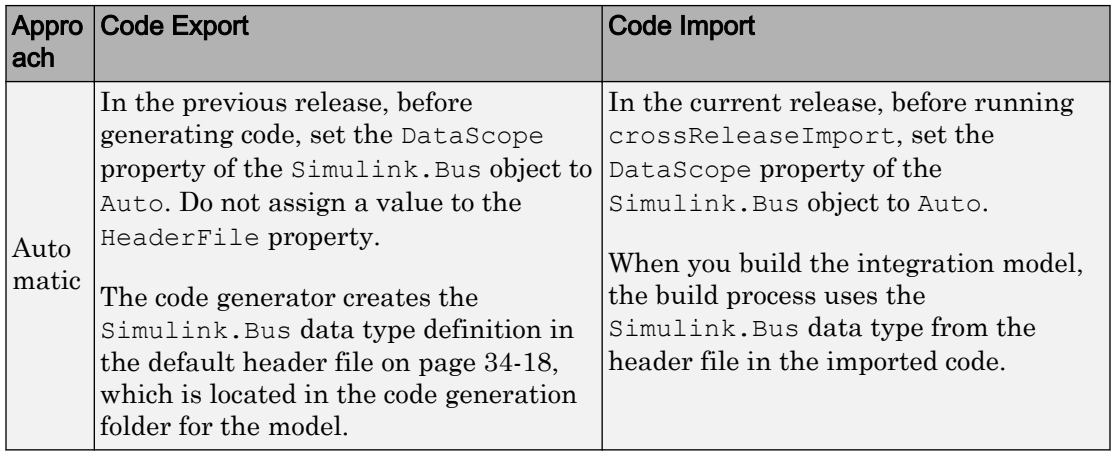

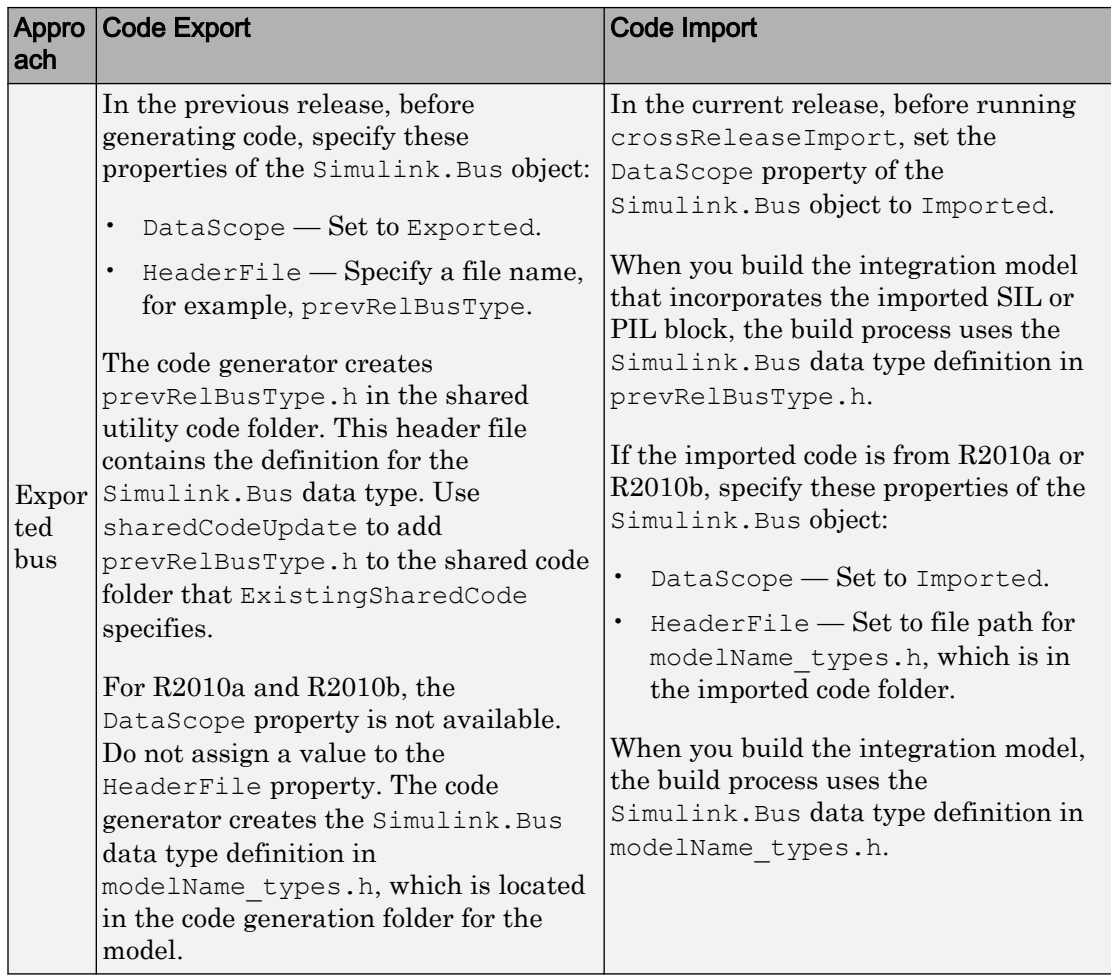

<span id="page-1613-0"></span>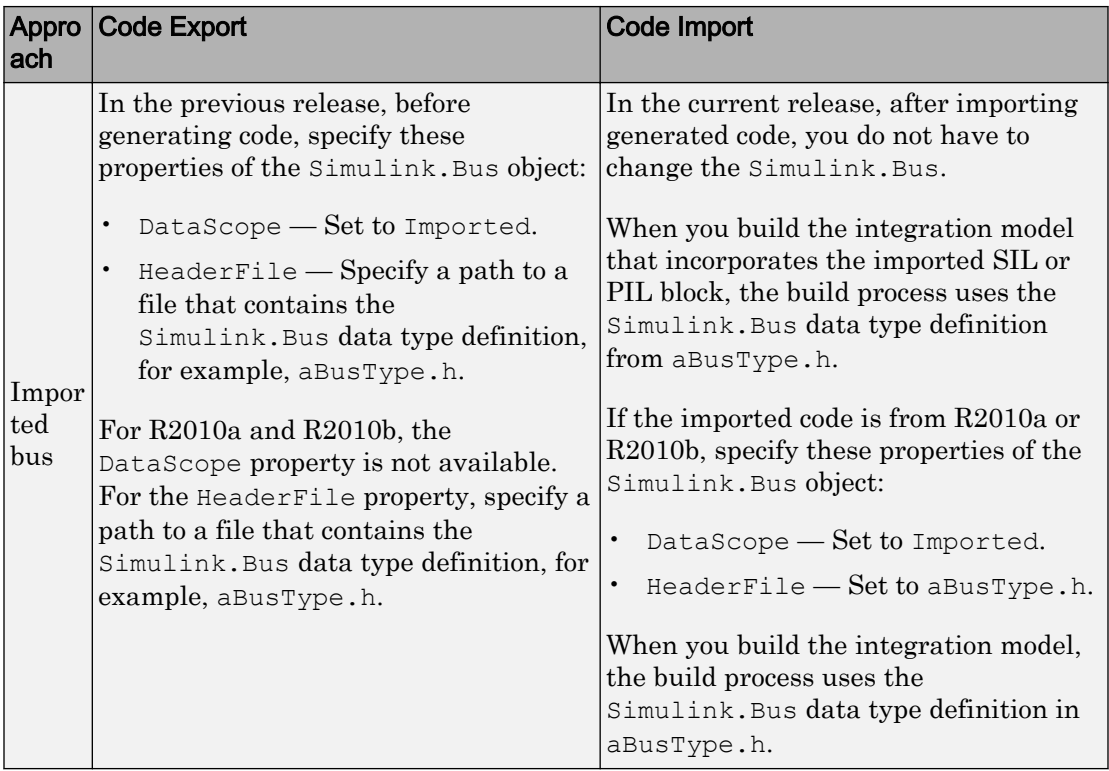

## Root-Level I/O Through Global Variables in Generated Code

When the imported code from a previous release implements an input or output port through a global variable, the code that is generated from the integration model depends on the properties of the signal connected to the port in the integration model.

If the integration model signal does not map to a generated code variable that has the same name as the signal in the imported code, the generated code:

- Defines the variable if it is declared but undefined in the imported code.
- Creates additional code to copy data between the variable generated from the integration model and the variable in the imported code.

If the integration model signal maps to a variable with the same name as the signal in the imported code, the variable used by the imported code is also used by the code

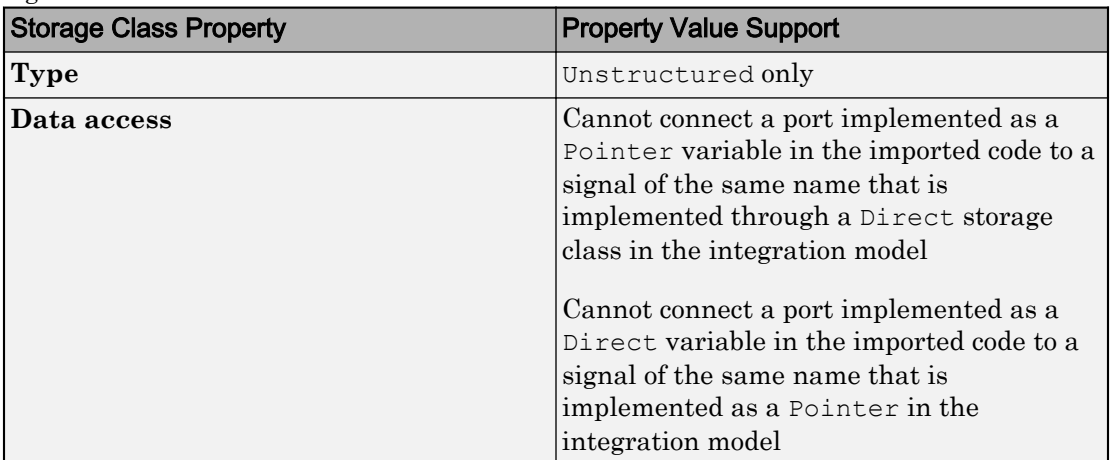

generated from the integration model. You must use a compatible storage class for the signal.

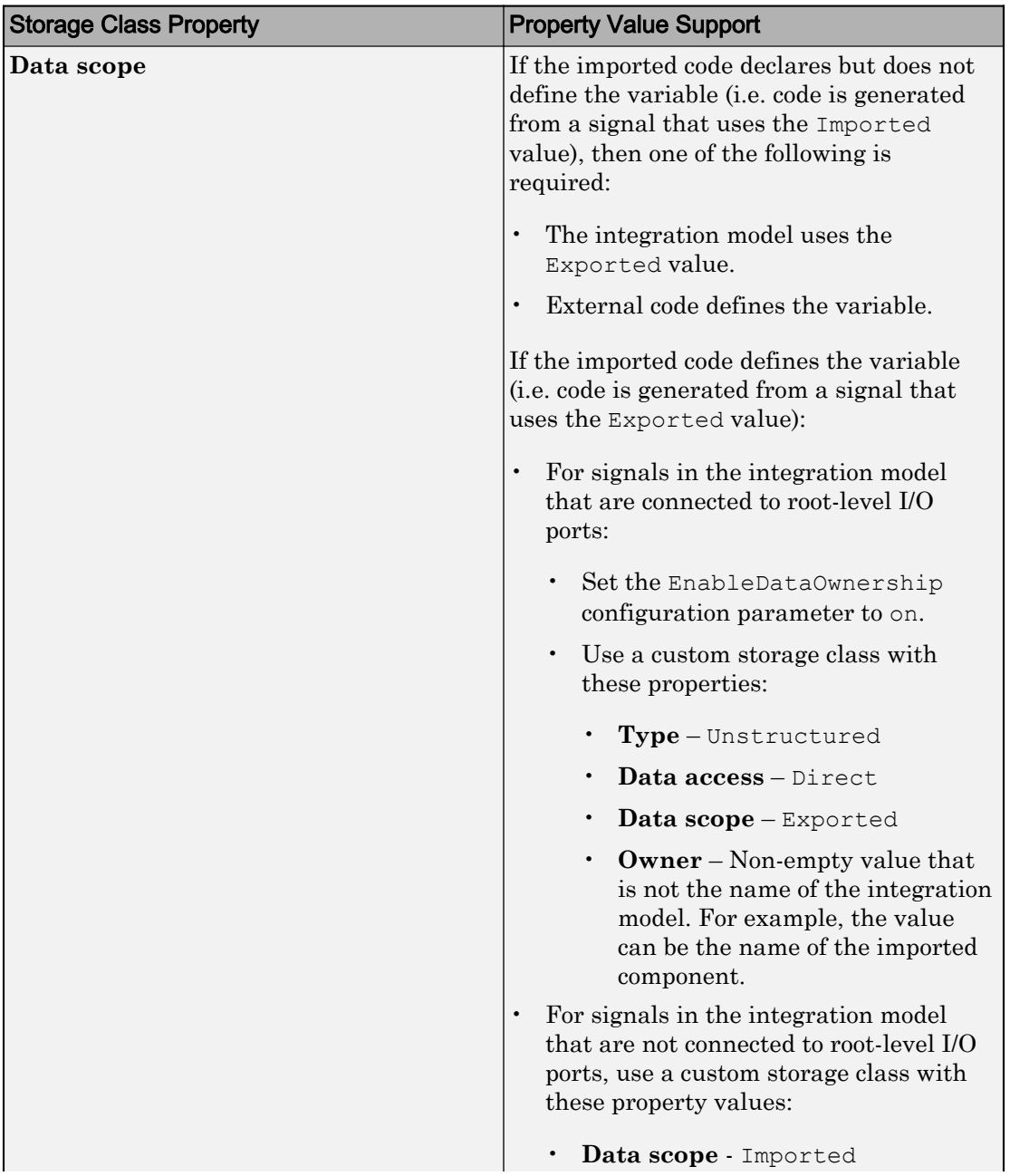

<span id="page-1616-0"></span>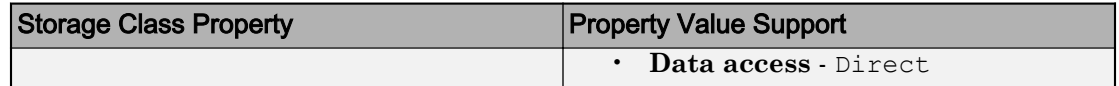

### Communicate Between Current and Previous Release Components Through Global Data Stores

Current and previous release components can communicate through global data stores associated with Simulink.Signal objects in the MATLAB base workspace or a Simulink data dictionary.

#### Export Configuration

Before generating code in the old release, for the model component that you want to export, configure data store memory to use a storage class that imports external code.

If a top-model or subsystem build process generates the code, set the **Storage class** property of the Simulink.Signal objects to one of these classes:

- ImportedExtern
- ImportedExternPointer
- ImportFromFile custom storage class

If a model reference build process generates the code, you can also use these classes:

- ExportedGlobal
- ExportToFile custom storage class

When you run crossReleaseExport, the function identifies data store memories in the codeInfo.mat file and places required information in the crossReleaseInfo.m artifact.

#### Import Configuration

In the current release, before you run crossReleaseImport, define a Simulink.Signal object in the MATLAB base workspace or a Simulink data dictionary for each global data store of the component that you want to import:

1 For the object name and the **Data type**, **Complexity**, and **Dimensions** object properties, specify values that match values of the corresponding object in the component that you want to import.

- <span id="page-1617-0"></span>2 For the **Storage class** property, specify a value that is compatible. If the previous release value is ImportedExtern, specify one of these values for the current release:
	- ImportedExtern
	- ExportedGlobal
	- ImportFromFile or ExportToFile custom storage class.

If the previous release value is ImportedExternPointer, then specify ImportedExternPointer for the current release.

- 3 For the **Alias** property, specify a matching value only if the property is specified for the object in the component that you want to import.
- 4 Save the Simulink. Signal objects. The objects are required each time you simulate or build the imported SIL or PIL block.

For more information, see "Data Stores in Generated Code" (Simulink Coder).

## Parameter Tuning

The cross-release integration workflow supports parameter tuning in an integration model that contains component code with tunable parameters from previous releases.

In the current release, before you run crossReleaseImport, for each tunable parameter of the component that you want to import:

- 1 Define a Simulink.Parameter object in the MATLAB base workspace or a Simulink data dictionary.
- 2 For the object name and the **Data type**, **Complexity**, and **Dimensions** object properties, specify values that match the exported object values. If the variable in the imported source code does not have the same name as the object, for the **Alias** property, specify a value that matches the variable name.
- 3 If the exported object uses the GetSet custom storage class, specify:
	- A matching value for the **Storage class** object property.
	- The header file that defines the get and set access functions. For details, see ["Use Custom Storage Class Designer" on page 23-35](#page-1186-0) and ["Access Data Through](#page-1235-0) [Functions with Custom Storage Class GetSet" on page 23-84.](#page-1235-0)

<span id="page-1618-0"></span>Support of the GetSet custom storage class from a previous release applies only for R2011a and later releases.

For code generated by a top-model or subsystem build process in a previous release, these limitations apply:

- If a tunable parameter specified by a Simulink. Parameter object is exported from the previous release with storage class set to ExportedGlobal and the storage class of the Simulink.Parameter object in the current release is also ExportedGlobal, an error occurs when you build the integration model.
- On a Mac operating system, if a tunable parameter specified by a Simulink.Parameter object is exported from a previous release with storage class set to ExportedGlobal, you cannot build the integration model if the storage class of the Simulink.Parameter object in the current release (with the same name or alias) is ImportedExtern. To work around this limitation, modify the default settings:
	- 1 Get the build tool from the default toolchain.

```
tc = coder.make.getDefaultToolchain;
cComp = tc.getBuildTool('C Compiler');
```
2 Extract the C compiler standard options.

```
stdMaps = cComp.SupportedStandard.getLangStandardMaps;
optionValues = stdMaps.getCompilerOptions('*');
```
3 Remove -fno-common from the standard options for the C and C++ compilers.

```
optionToRemove = '-fno-common';
optionsToKeep = strrep(optionValues, optionToRemove, '');
c_standard_opts_id = \sqrt{S} (C_STANDARD_OPTS)';
custToolChainOpts = qet param(model, 'CustomToolchainOptions');
custToolChainOpts{2} = ...
    strrep(custToolChainOpts{2}, c_standard_opts_id, optionsToKeep);
set param(model, 'CustomToolchainOptions',custToolChainOpts);
```
### Compare Simulation Behavior of Model Component in Current Release and Generated Code from Previous Release

In a previous release, suppose that you developed a model component, generated code for the component, and tested and deployed the generated code. Now, in the current release, you want to add features to the model component and use the model component in system development and code generation. Before you proceed, you can compare the

functional behavior of the model component and the generated code from the previous release.

To test the numerical equivalence between the model component and the generated code from the previous release, use Simulink Test. With the Test Manager (Simulink Test), you can perform back-to-back tests and output comparisons:

- 1 Bring the model component into the current release as a Model block with the **Simulation mode** block parameter set to Normal.
- 2 With the Model block, create a top model that specifies test input data.
- 3 Import the code generated in the previous release into the current release as a SIL block.
- 4 With the SIL block, create another top model that specifies the same the test input data.
- 5 In the Test Manager, create an equivalence test case that runs simulations of the top models and compares outputs.
- 6 Run the test case and review results.

For more information, see Test Manager examples in "Simulink Test Examples" (Simulink Test).

Note If you want to compare the behavior of generated code from the current and previous release, in step 1, specify these Model block parameters:

- Set **Simulation mode** to Software-in-the-loop (SIL) or Processor-in-theloop (PIL).
- Set **Code interface** to Top model.

# See Also

crossReleaseImport | crossReleaseExport | sharedCodeMATLABVersions | sharedCodeUpdate

## More About

• ["Cross-Release Shared Utility Code Reuse" on page 33-82](#page-1603-0)
- "Generate Shared Utility Code" (Simulink Coder)
- "Generate Shared Utility Code for Fixed-Point Functions" (Simulink Coder)
- "Generate Shared Utility Code for Custom Data Types" (Simulink Coder)
- "Integrate Generated Code Using Cross-Release Workflow"

# Generate Code Using Simulink® Coder™

This example shows how to select a system target file for a Simulink® model, generate C code for real-time simulation, and view generated files.

The model represents an 8-bit counter that feeds a triggered subsystem that is parameterized by constant blocks INC, LIMIT, and RESET. Input and Output represent I/O for the model. The  $Amplifier$  subsystem amplifies the input signal by gain factor K, which updates when signal equal to count is true.

**1.** Open the model. For example, type the following commands at the MATLAB® command prompt.

```
model='rtwdemo_rtwintro';
open_system(model)
```
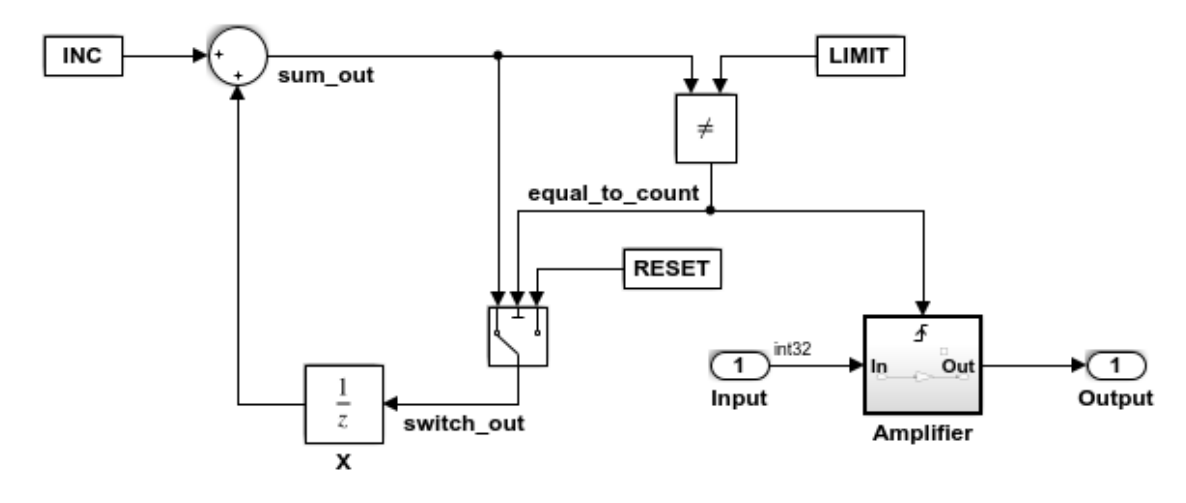

#### **Algorithm Description**

An 8-bit counter feeds a triggered subsystem parameterized by constants INC, LIMIT, and RESET. The I/O for the model is Input and Output. The Amplifier subsystem amplifies the input signal by gain factor K, which is updated whenever signal equal to count is true.

Copyright 1994-2012 The MathWorks, Inc.

**2.** Open the Configuration Parameters dialog box from the model editor by clicking **Simulation > Configuration Parameters**.

Alternately, type the following commands at the MATLAB® command prompt.

```
cs = getActiveConfigSet(model);
openDialog(cs);
```
**3.** Select the **Code Generation** node.

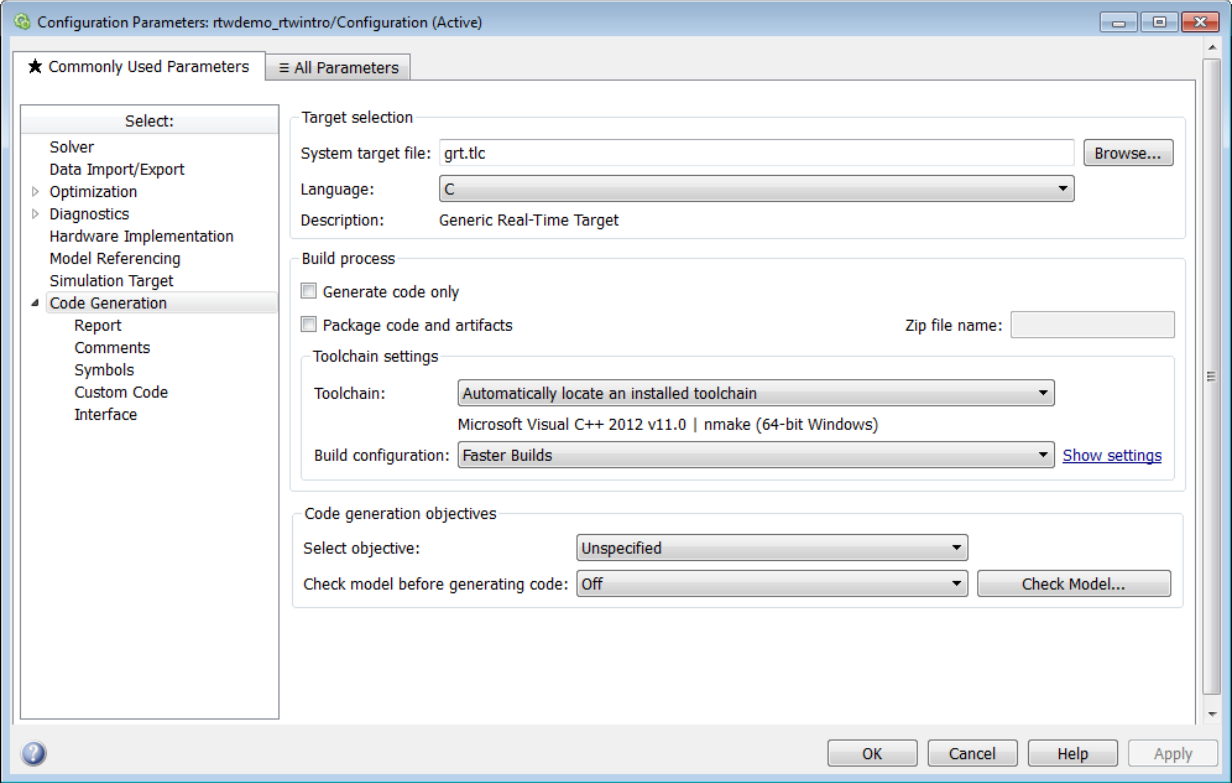

**4.** In the **Target Selection** pane, click **Browse** to select a target.

You can generate code for a particular target environment or purpose. Some built-in targeting options are provided using system target files, which control the code generation process for a target.

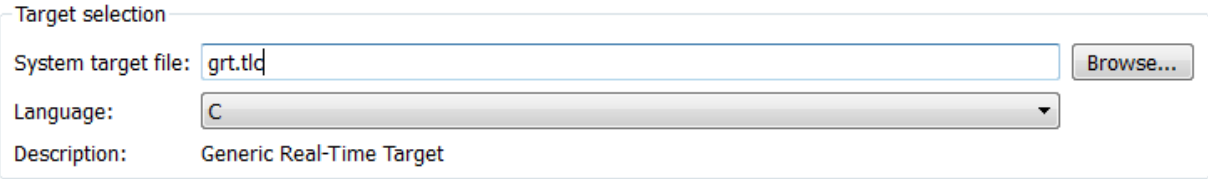

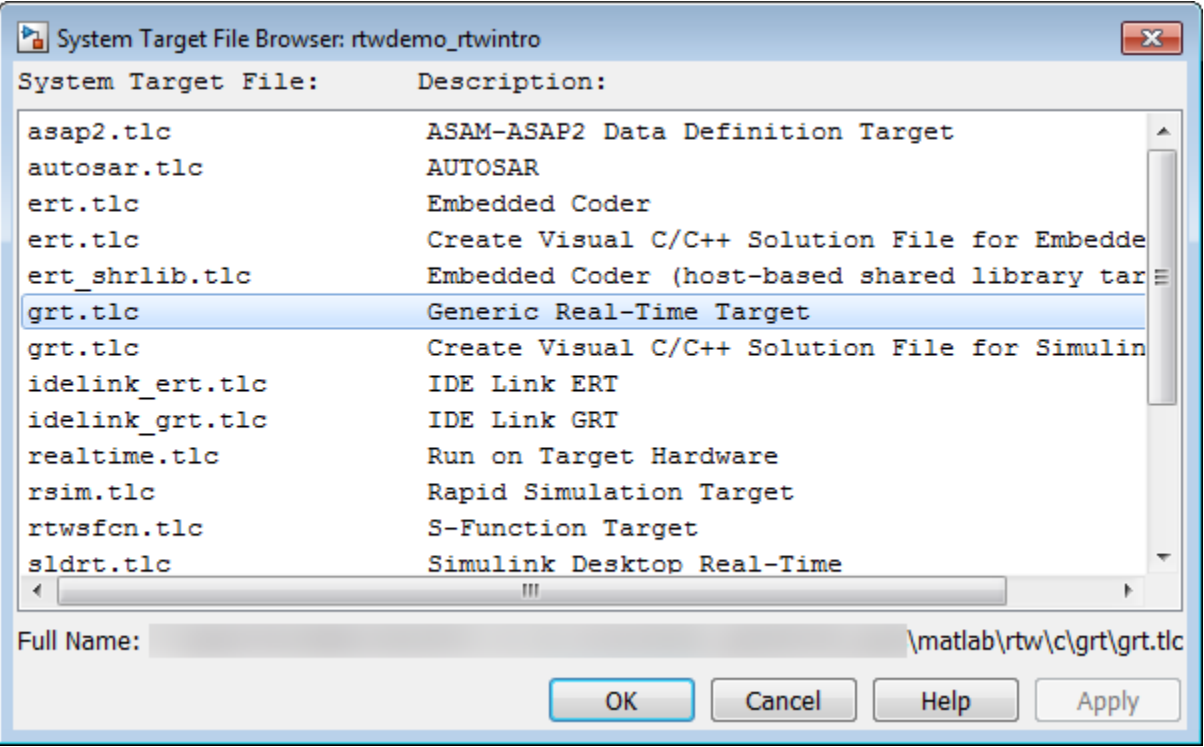

**5.** Select the **Generic Real-Time (GRT)** target and click **Apply**.

Optionally, in the **Code Generation Advisor** pane set the **Select objective** field to **Execution efficiency** or **Debugging**. Then click **Check model...** to identify and systematically change parameters to meet your objectives.

**6.** In the model window, initiate code generation and the build process for the model by using any of the following options:

- Click the Build Model button.
- Press **Ctrl+B**.
- Select **Code** > **C/C++ Code** > **Build Model**.
- Invoke the rtwbuild command from the MATLAB command line.
- Invoke the slbuild command from the MATLAB command line.

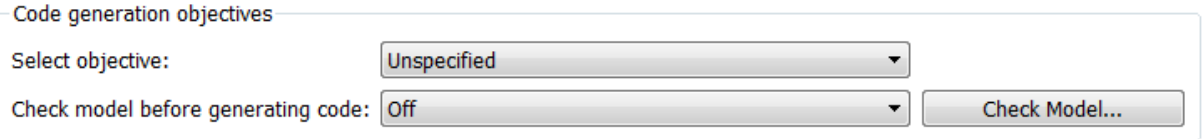

**7.** View the code generation report that appears.

The report includes links to model files such as rtwdemo\_rtwintro.c and associated utility and header files.

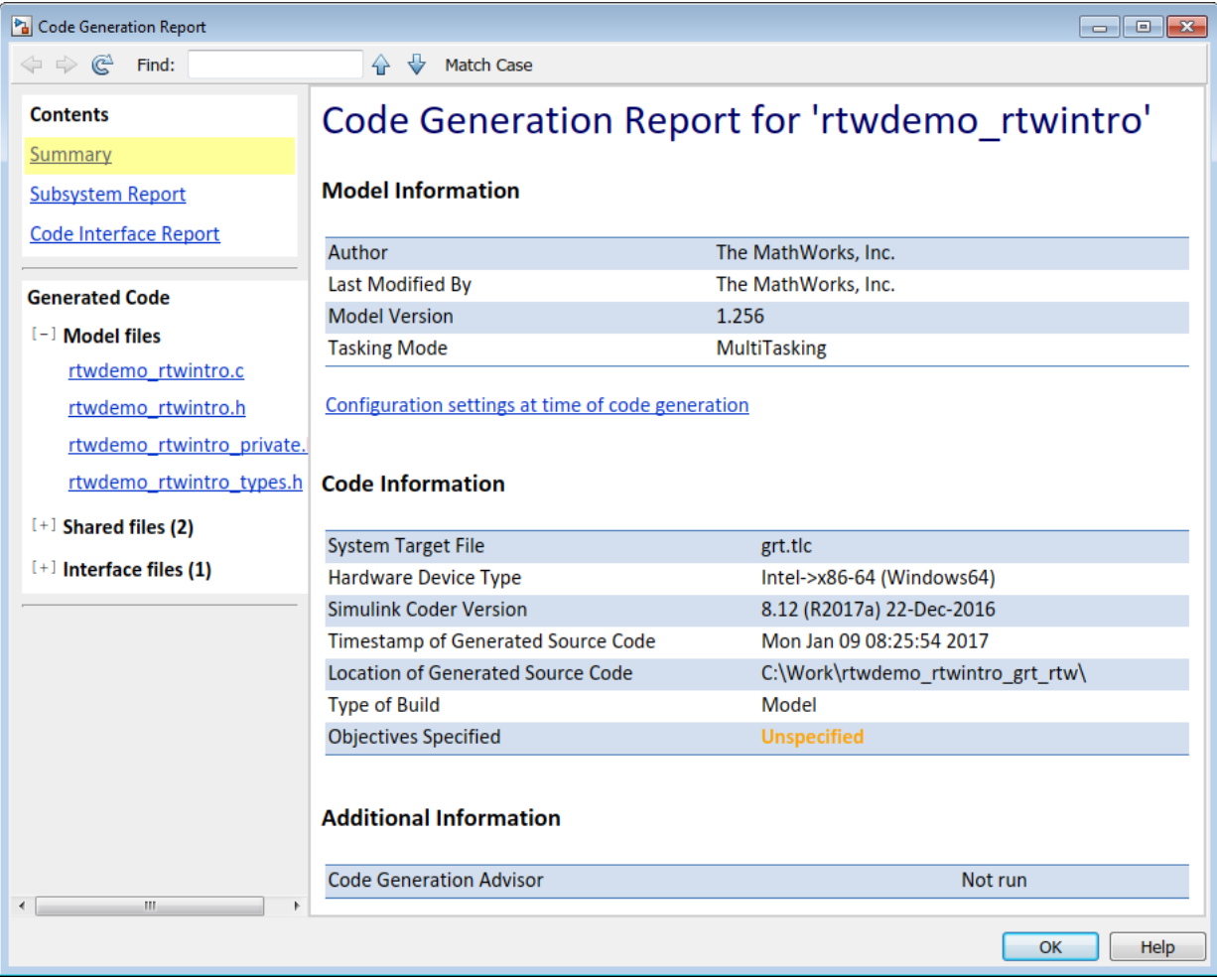

The figure below contains a portion of rtwdemo\_rtwintro.c

```
\mathbf{x}Step function for model: rtwdemo rtwintro
                                                                                                A
 File: rtwdemo rtwintro.c
        /* Model step function */
     \perp2
        void rtwdemo rtwintro step (void)
     3
         \overline{f}4
          uint8 T rtb sum out;
          boolean_T_rtb_equal_to_count;
      5
     6
     \mathcal{T}/* Sum: '<Root>/Sum' incorporates:
           * Constant: '<Root>/INC'
     8
     9
            * UnitDelay: '<Root>/X'
    10
            \star/
    11rtb sum out = (uint8 T) (1U + (uint32 T) rtwdemo rtwintro DWork.X);
    1213/* RelationalOperator: '<Root>/RelOpt' incorporates:
            * Constant: '<Root>/LIMIT'
    1415
            \star/
    16
           rtb equal to count = (rtb sum out != 16);
    17
          /* Outputs for Triggered SubSystem: '<Root>/Amplifier' incorporates:
    18
    19
           * TriggerPort: '<S1>/Trigger'
    20
            \star/21if (rtb equal to count && (rtwdemo rtwintro PrevZCSigState.Amplifier Trig ZCE
                 != POS ZCSIG)) {
    22^{1}Ξ
            /* Outport: '<Root>/Output' incorporates:
    23
             * Gain: '<S1>/Gain'
    24
    25
              * Inport: '<Root>/Input'
    26
               \star/27
              rtwdemo rtwintro Y. Output = rtwdemo rtwintro U. Input \ll 1;
    28
           \rightarrow29
    30
          rtwdemo rtwintro PrevZCSigState.Amplifier Trig ZCE = (uint8 T)
             (rtb equal to count ? (int32 T) POS ZCSIG : (int32 T) ZERO ZCSIG);
    31
    32
    33
           /* End of Outputs for SubSystem: '<Root>/Amplifier' */
    34
    35
           /* Switch: '<Root>/Switch' */
    36
          if (rtb equal to count) {
    37
            /* Update for UnitDelay: '<Root>/X' */
             rtwdemo_rtwintro_DWork.X = rtb_sum_out;
    38
    39
          } else {
             /* Update for UnitDelay: '<Root>/X' incorporates:
    40
    41
               * Constant: '<Root>/RESET'
    42
              \star/43
             rtwdemo rtwintro DWork.X = 0U;
    44
          \rightarrow45
                                                                                            33-10546
           /* End of Switch: '<Root>/Switch' */
     47
         \rightarrow
```
#### **8.** Close the model.

bdclose(model) rtwdemoclean;

#### Related Topics

- "Configure Model, Generate Code, and Simulate" (Simulink Coder)
- "Configure a System Target File" (Simulink Coder)
- "Generate Code Using Embedded Coder®"
- "Generate Code and Simulate Models in a Simulink Project" (Simulink Coder)
- "Generate Code and Simulate Models with Simulink Project API"

# Source Code Generation in Embedded Coder

- • ["Generate Code Using Embedded Coder®" on page 34-2](#page-1629-0)
- • ["Generate Code with the Quick Start Tool" on page 34-10](#page-1637-0)
- • ["Manage File Packaging of Generated Code Modules" on page 34-14](#page-1641-0)
- • ["Generate Reentrant Code from Top-Level Models" on page 34-21](#page-1648-0)

# <span id="page-1629-0"></span>Generate Code Using Embedded Coder®

This example shows how to select a target for a Simulink® model, configure options, generate C code for embedded systems, and view generated files.

The model represents an 8-bit counter that feeds a triggered subsystem that is parameterized by constant blocks INC, LIMIT, and RESET. Input and Output represent I/O for the model. The Amplifier subsystem amplifies the input signal by gain factor K, which updates when signal equal to count is true.

#### **1.** Open the model.

```
model='rtwdemo_rtwecintro';
open_system(model)
```
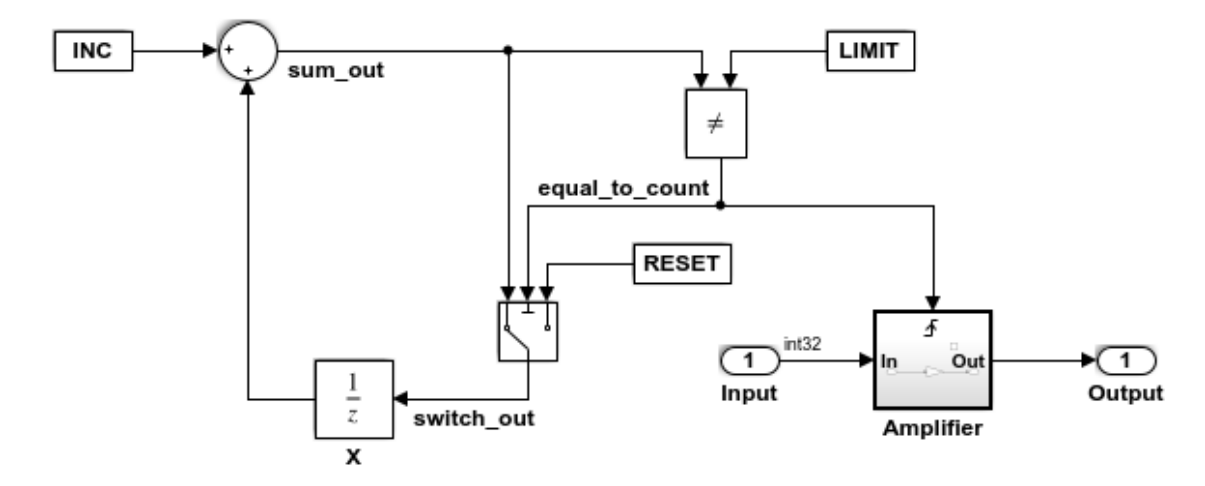

#### **Algorithm Description**

An 8-bit counter feeds a triggered subsystem parameterized by constants INC, LIMIT, and RESET. The I/O for the model is Input and Output. The Amplifier subsystem amplifies the input signal by gain factor K, which is updated whenever signal equal\_to\_count is true.

Copyright 1994-2012 The MathWorks, Inc.

**2.** Open the **Configuration Parameters** dialog box from the model editor by clicking **Simulation > Model Configuration Parameters**.

Alternately, type the following commands at the MATLAB® command prompt.

cs = getActiveConfigSet(model); openDialog(cs);

**3.** Select the **Code Generation** node.

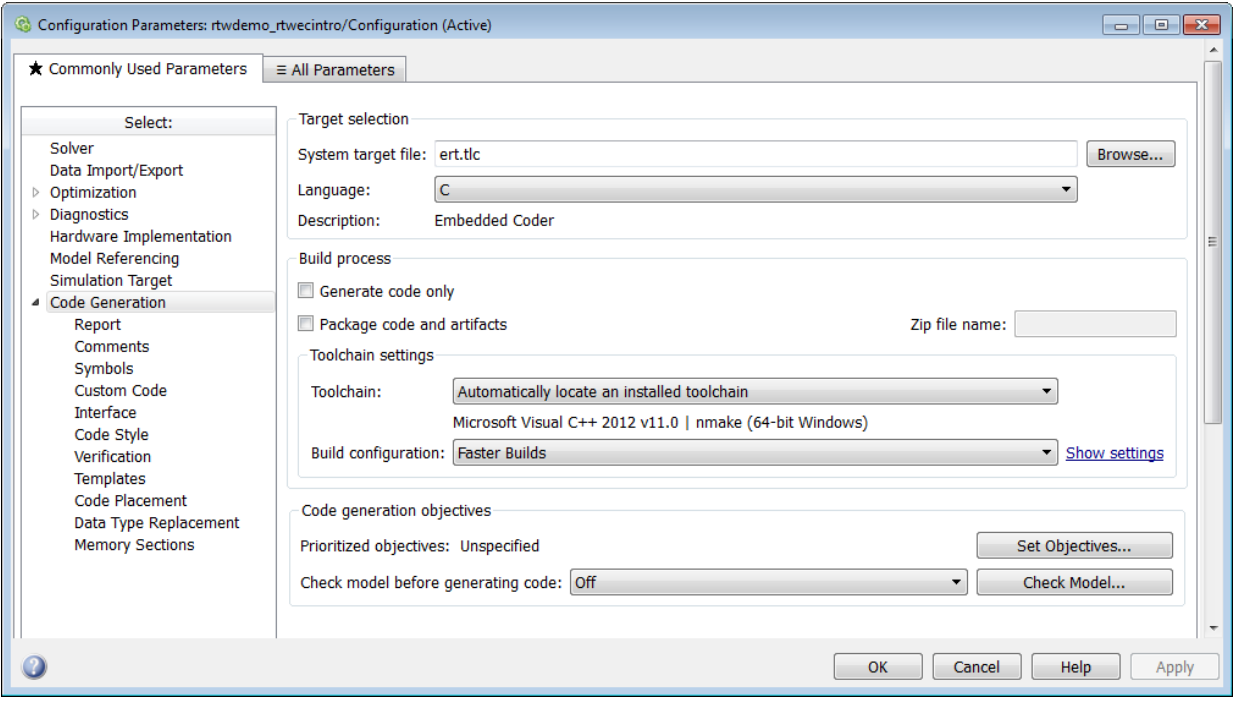

**4.** In the **Target Selection** pane, click **Browse** to select a target.

You can generate code for a particular target environment or purpose. Some built-in targeting options are provided using system target files, which control the code generation process for a target.

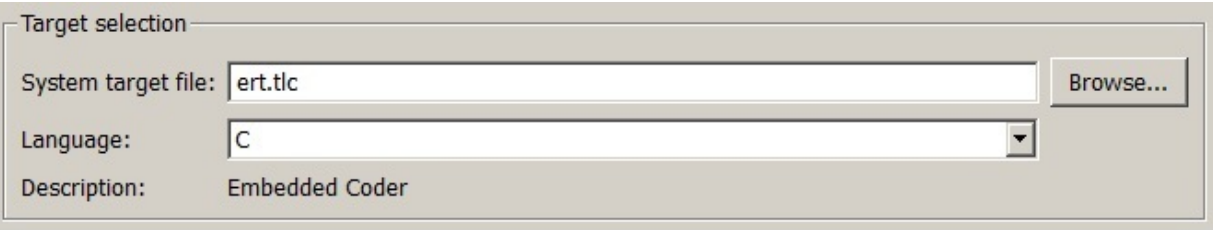

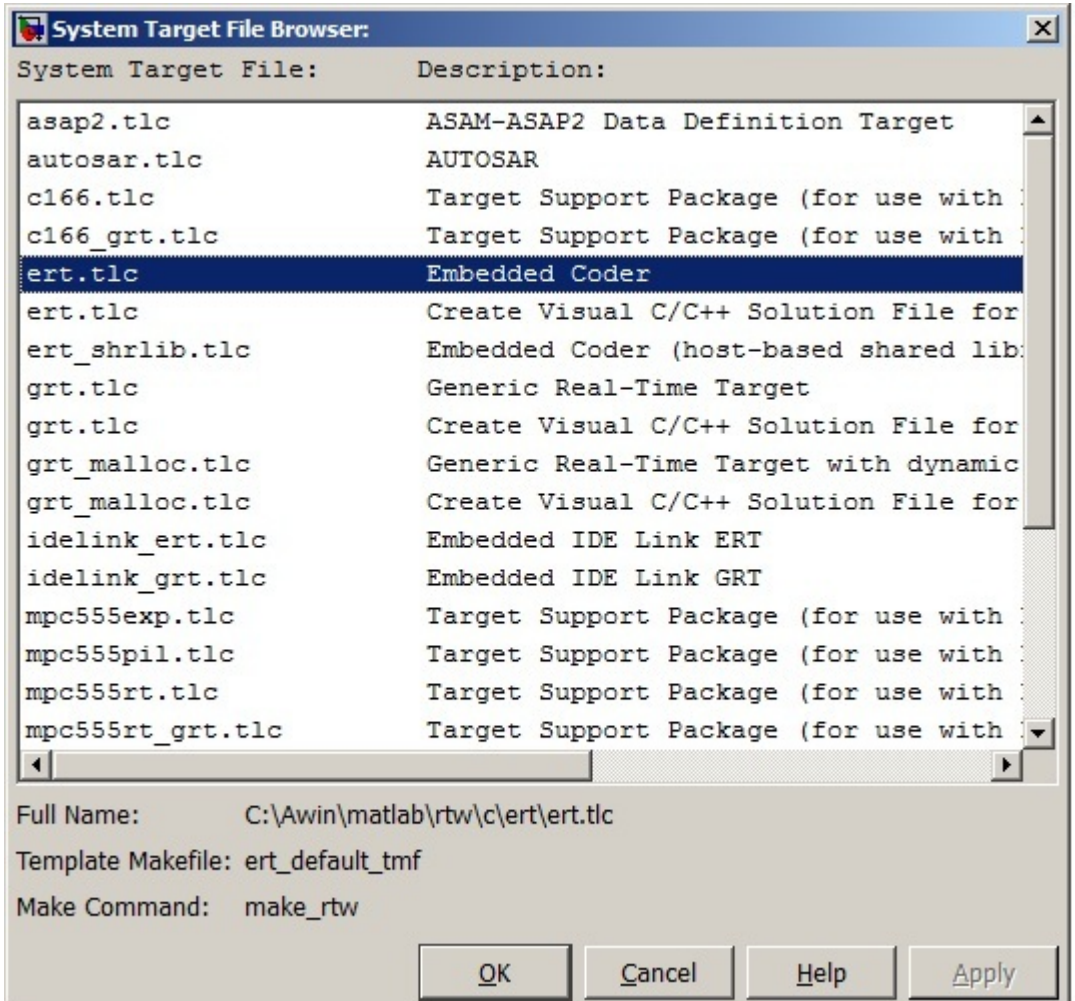

#### **5.** Select the **Embedded Real-Time (ERT)** target and click **Apply**.

The ERT target includes a utility to specify and prioritize code generation settings based on your application objectives.

#### **6.** In the **Code Generation Advisor** pane, click **Set Objectives**.

You can set and prioritize objectives for the generated code. For example, while code traceability might be a very important criterion for your application, you might not want to prioritize it at the cost of code execution efficiency.

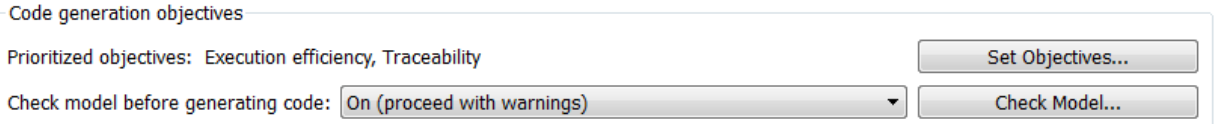

#### **7.** In the **Set Objectives** pane, select **Execution efficiency** and **Traceability**. Click **OK**.

You can select and prioritize a combination of objectives before generating code.

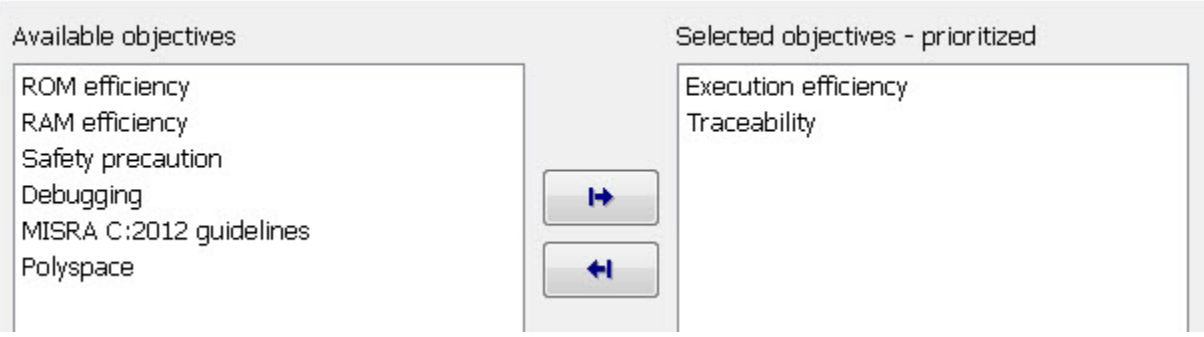

**8.** In the model window, initiate code generation and the build process for the model by using any of the following options:

- Click the Build Model button.
- Press **Ctrl+B**.
- Select **Code** > **C/C++ Code** > **Build Model**.
- Invoke the rtwbuild command from the MATLAB command line.
- Invoke the slbuild command from the MATLAB command line.

**9.** View the code generation report that appears.

The report includes rtwdemo rtwecintro.c, associated utility and header files, and traceability and validation reports.

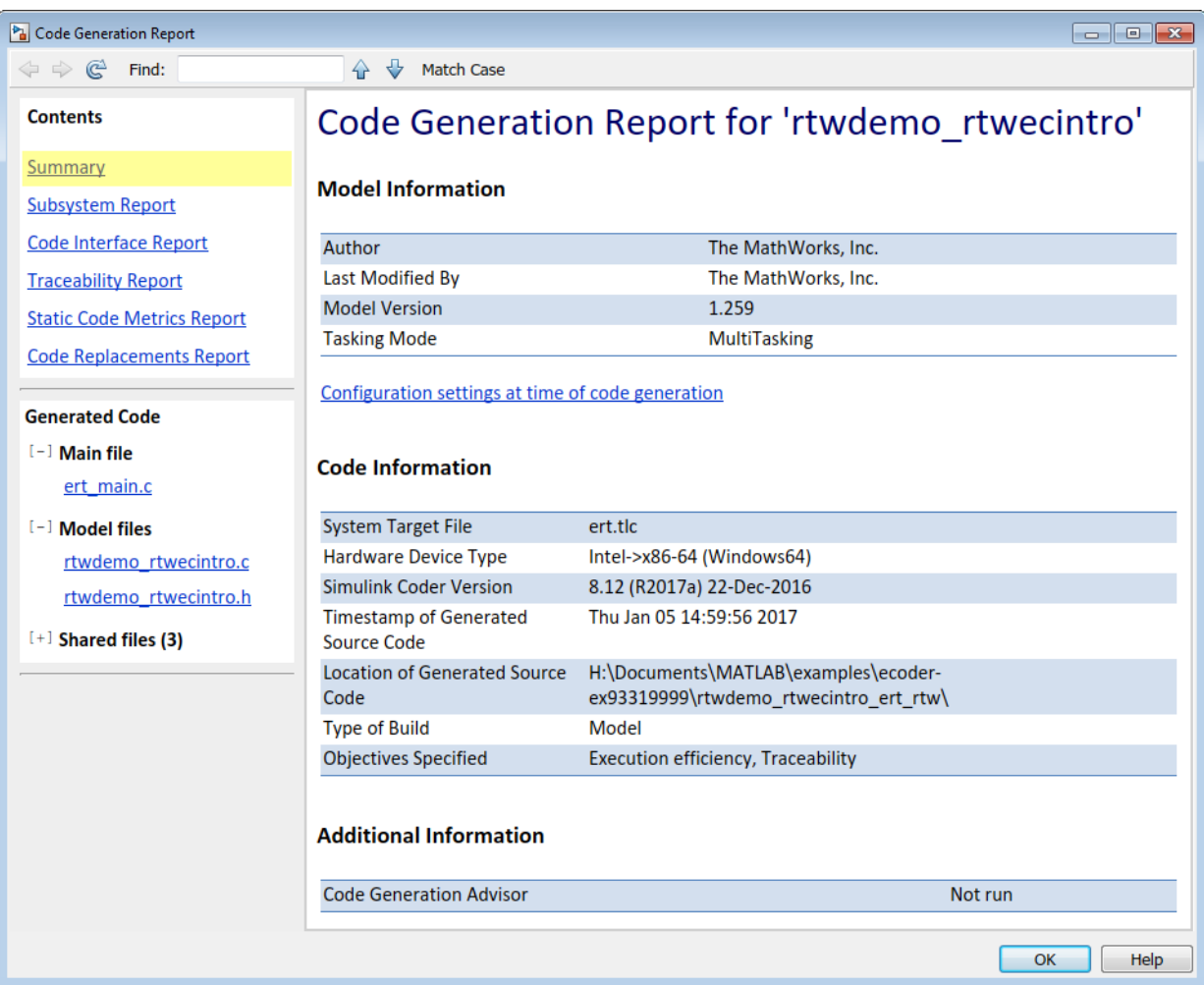

The figure below contains a portion of rtwdemo\_rtwecintro.c

```
\mathbf{x}Step function for model: rtwdemo_rtwecintro
 File: rtwdemo_rtwecintro.c
      \mathbf{1}/* Model step function */
      \overline{2}void rtwdemo rtwecintro step (void)
      3
         \mathcal{A}4
           boolean T rtb equal to count;
      5
          /* Sum: '<Root>/Sum' incorporates:
      6
      \overline{7}* Constant: '<Root>/INC'
            * UnitDelay: '<Root>/X'
     \mathcal{A}\star/
     9
    10rtDWork.X = (uint8_T) (1U + (uint32_T) rtDWork.X);11/* RelationalOperator: '<Root>/RelOpt' incorporates:
    1213* Constant: '<Root>/LIMIT'
             \star/
    1415
           rtb_equal_to_count = (rtDWork.X != 16);
    1617/* Outputs for Triggered SubSystem: '<Root>/Amplifier' incorporates:
    18
           * TriggerPort: '<S1>/Trigger'
             \star/
    1920
           if (rtb equal to count && (rtPrevZCSigState.Amplifier Trig ZCE != POS ZCSIG))
                                                                                                   Ξ
    21\rightarrow22
              /* Outport: '<Root>/Output' incorporates:
    23
               * Gain: '<S1>/Gain'
    24* Inport: '<Root>/Input'
               \star/
    25
             rtY. Output = rtU. Input << 1;
    26
    27
          \rightarrow28
    29
          rtPrevZCSigState.Amplifier Trig_ZCE = (uint8_T)(rtb_equal_to_count ? (int32_T)
    30
            POS ZCSIG : (int32 T) ZERO ZCSIG);
    3132
          /* End of Outputs for SubSystem: '<Root>/Amplifier' */
    33
    34
          /* Switch: '<Root>/Switch' */
    35
           if (!rtb equal to count) {
    36
            /* Update for UnitDelay: '<Root>/X' incorporates:
    37
               * Constant: '<Root>/RESET'
              \star/
    38
    39
             rtDWork.X = 0U;40
          \rightarrow41
          /* End of Switch: '<Root>/Switch' */
    42
     43
        \rightarrow
```
#### **10.** Close the model.

bdclose(model) rtwdemoclean;

### Related Topics

- "Configure Model, Generate Code, and Simulate" (Simulink Coder)
- "Configure a System Target File" (Simulink Coder)
- "Generate Code Using Embedded Coder®"
- "Generate Code and Simulate Models in a Simulink Project" (Simulink Coder)
- "Generate Code and Simulate Models with Simulink Project API"

# See Also

# More About

• ["Generate Code with the Quick Start Tool" on page 34-10](#page-1637-0)

# <span id="page-1637-0"></span>Generate Code with the Quick Start Tool

The Quick Start tool helps you prepare a model for generating readable, efficient code. To start the tool, from the model window, select **Code** > **C/C++** > **Embedded Coder Quick Start**.

After you start the tool, you must answer these questions about the code that you want to generate:

- What is the model or subsystem for code generation?
- What is the type of code output for your generated code?
- What is the target hardware processor type?
- What is your primary code generation objective?

The tool validates your choices against the model and presents the parameter changes required to generate code. If you choose to generate code, the tool applies the changes to your configuration set and generates the code. After code generation, you can view the code generation report and find information on building, customizing, optimizing, and packaging the code.

## Quick Start Model Analysis

At each step of the Quick Start process, the tool validates your model against your selections. The tool determines if there are model conditions that prevent you from proceeding with code generation. During the analysis step, the tool must also examine your model or subsystem for answers to the following questions. The answers help determine the best configuration for the deployment of your code.

#### How many sample rates are in your system?

The Quick Start tool evaluates your model to determine the number of periodic sample rates in your system.

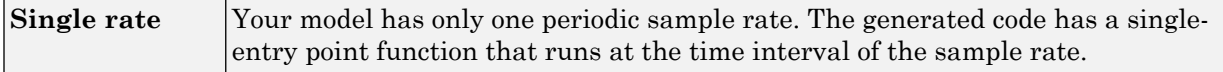

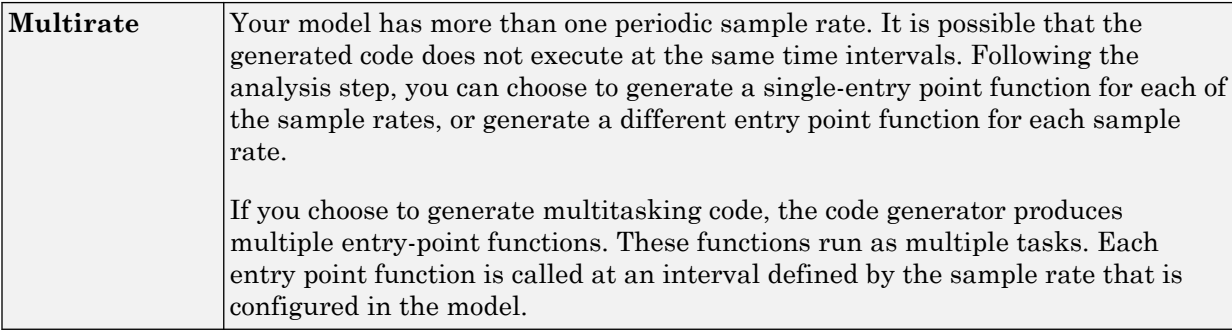

Note If your model contains an asynchronous rate, an additional entry point function is generated to run at the specific interrupt time.

For more information about sample rates, see "Time-Based Scheduling and Code Generation" (Simulink Coder).

#### Does your system contain continuous states?

The Quick Start tool evaluates your model for continuous blocks to determine the correct solver to use.

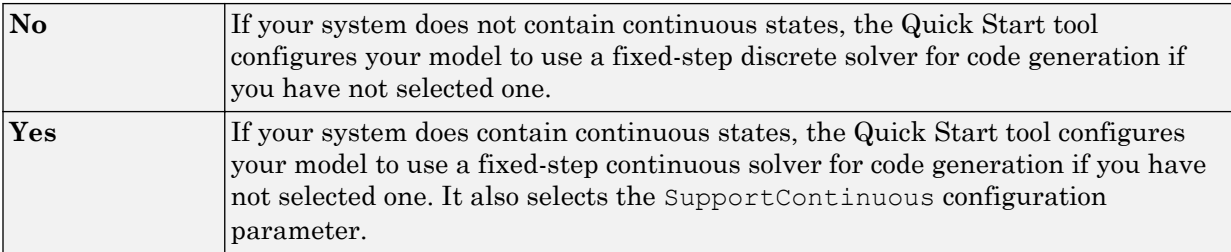

For more information on solvers, see "About Solvers" (Simulink).

#### Did you configure your system for export function calls?

The Quick Start tool evaluates your model to see if scheduler code must be generated.

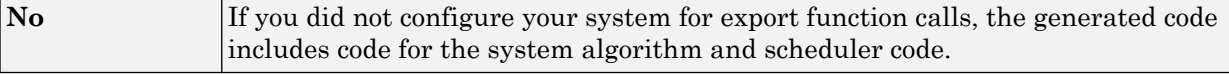

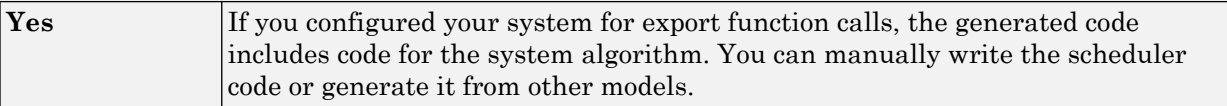

For more information, see "Export-Function Models" (Simulink).

#### Does your system contain referenced models?

The Quick Start tool evaluates your model to see if it depends on code from other models.

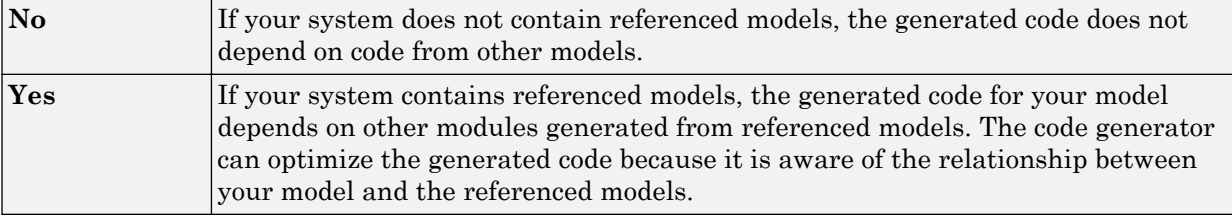

For more information, see "Code Generation of Referenced Models" (Simulink Coder).

## Configuration Parameter Changes for Models with a Configuration Reference

To apply configuration parameter changes to a model with an active configuration reference, the Quick Start tool:

- Creates a new Simulink.ConfigSet object, QuickStart\_*timestamp*, in the workspace or data dictionary that contains the original configuration set. The new object is a copy of the original configuration set with the parameter changes applied.
- Creates a new Simulink.ConfigSetRef object that points to the new configuration set object.
- Attaches the new configuration reference to the model and makes it the active configuration.

To restore the original configuration set, activate the original Simulink.ConfigSetRef object.

Note If the Quick Start tool creates the new configuration set object in the MATLAB workspace, you must save it to preserve the configuration set after the MATLAB session ends. For more information, see "Save a Configuration Set" (Simulink).

# Next Steps

After you have generated code by using Quick Start, possible next steps are:

- • ["Open Code Generation Report" on page 35-8](#page-1659-0)
- "Code Appearance"
- "Build Process"
- "Application Objectives Using Code Generation Advisor" (Simulink Coder)
- "Manage a Configuration Set" (Simulink)
- "Configure Model and Generate Code" (Simulink Coder)
- "Relocate Code to Another Development Environment" (Simulink Coder)

# <span id="page-1641-0"></span>Manage File Packaging of Generated Code Modules

The code generator produces code modules. The file packaging configuration controls where the code generator places code into code modules and header files.

To locate and examine the generated code files, use the HTML code generation report. The code generation report provides a table of hyperlinks that you click to view the generated code in the MATLAB Help browser. For more information, see ["Traceability in](#page-1666-0) [Code Generation Report" on page 35-15](#page-1666-0).

#### In this section...

"Generated Code Modules" on page 34-14

["User-Written Code Modules" on page 34-18](#page-1645-0)

["Customize Generated Code Modules" on page 34-18](#page-1645-0)

## Generated Code Modules

The code generator creates a build folder in your working folder to store generated source code. The build folder contains object files, a makefile, and other files created during the code generation process. The default name of the build folder is *model*\_ert\_rtw.

[Code Modules and Header Files Affected by File Packaging](#page-1643-0) summarizes the structure of source code that the code generator produces.

You can customize the generated set of files in several ways:

- File packaging formats: Manage the number of source files generated for your model. In the Configuration Parameter dialog box, on the **Code Generation > Code Placement** pane, specify the **File packaging format** parameter. For more information, see ["Customize Generated Code Modules" on page 34-18.](#page-1645-0)
- Nonvirtual subsystem code generation: Instruct the code generation software to generate separate functions within separate code files for nonvirtual subsystems. You can control the names of the functions and of the code files. For further information, see "Code Generation of Subsystems" (Simulink Coder).
- Custom storage classes: Use custom storage classes to partition generated data structures into different files based on file names that you specify. For further information, see ["Introduction to Custom Storage Classes" on page 23-2.](#page-1153-0)

• Module Packaging Features (MPF): Direct the generated code into a required set of .c or .cpp and .h files, and control the internal organization of the generated files. For details, see "Data, Function, and File Definition".

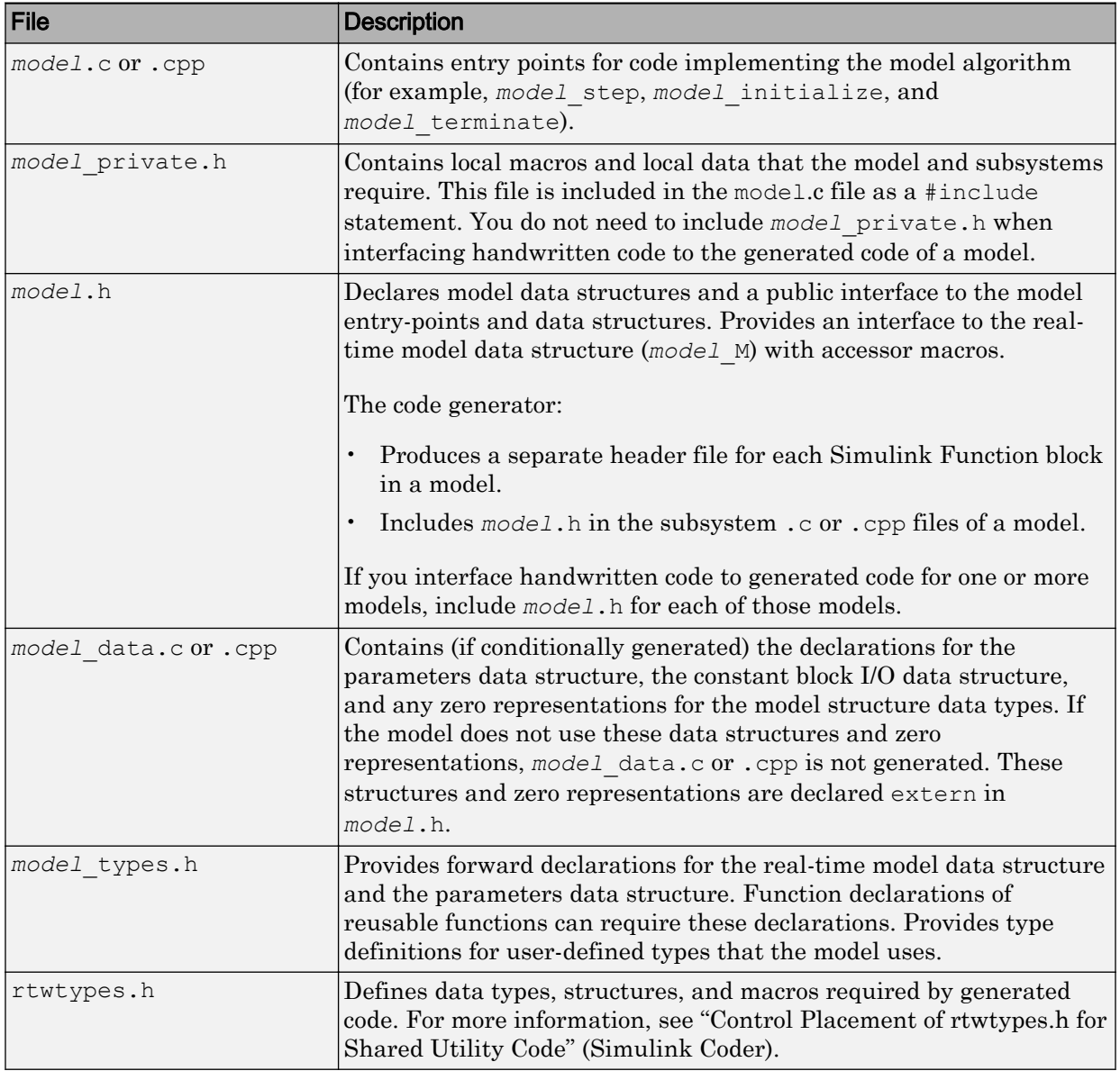

## <span id="page-1643-0"></span>Code Modules and Header Files Affected by File Packaging

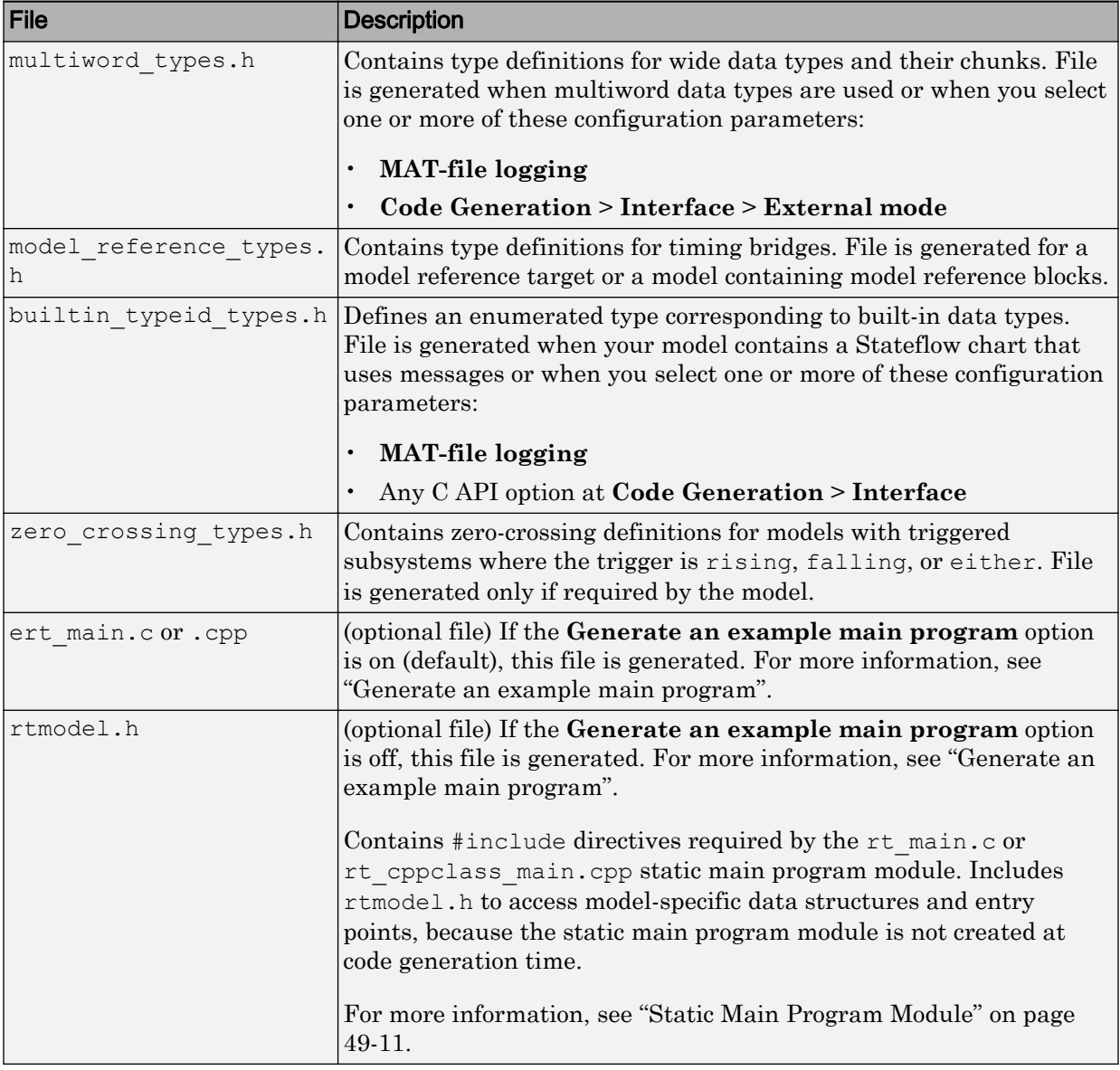

<span id="page-1645-0"></span>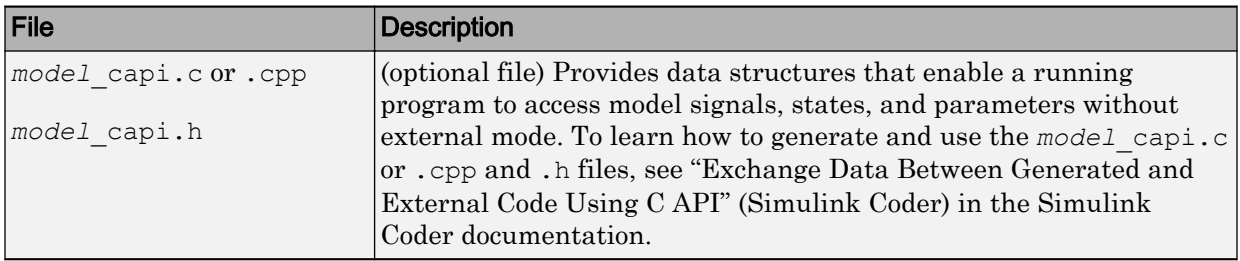

## User-Written Code Modules

Code that you write to interface with generated model code usually includes a customized main module. Base this module on a main program provided by the code generation software. This customized main module can also include interrupt handlers, device driver blocks and other S-functions, and other supervisory or supporting code. Steps to set up the development environment to support a customized main module include:

- 1 Establish a working folder for your own code modules.
- 2 Put your working folder on the MATLAB path.
- 3 At minimum, inform the build process about the location of your source and object files with **Additional build information** in the **Code Generation** > **Custom Code** pane.
- 4 Your development process could require generating code for a particular microprocessor or development board and deploying the code on target hardware with a cross-development system. To accomplish these goals, make more extensive modifications to the ERT-based system target file.

For information on how to customize your ERT-based system target file for your production requirements, see "Target Development" (Simulink Coder).

## Customize Generated Code Modules

A configuration parameter is available to specify how the code generator packages generated source code into files. The configuration parameter **File packaging format** options are located in the Configuration Parameter dialog box, on the **Code Generation** > **Code Placement** pane, in the **Code packaging** section. The options are Modular, Compact (with separate data file), and Compact. The table describes the generated files and the removed files for each file packaging format.

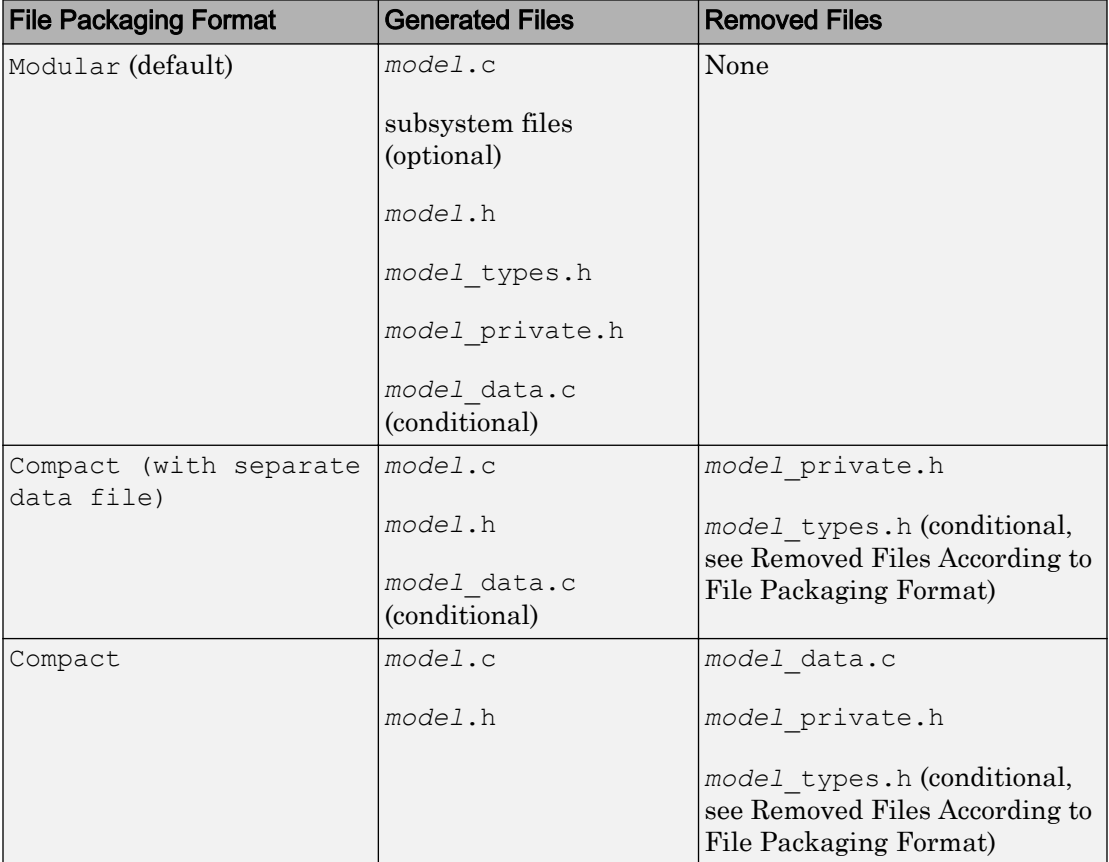

### Generated Files According to File Packaging Format

The table describes content placement from the removed files. Removed Files According to File Packaging Format

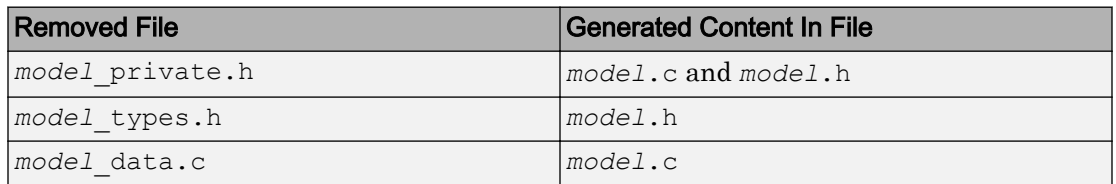

You can specify a different file packaging format for each referenced model.

The **Configuration Parameter** > **Code Generation** > **Interface** > **Shared code placement** selection interacts with file packaging operations. If you specify **Shared code placement** as Shared location, the code generator generates separate files for utility code in a shared location, regardless of the file packaging format. If you specify the **Shared code placement** as Auto, the code generator generates code for utilities according to the file packaging format selection.

- Modular: Some shared utility files are in the build folder.
- Compact (with separate data file): Utility code is generated in *model*.c.
- Compact: Utility code is generated in *model*.c.

File packaging formats Compact and Compact (with separate data file) generate *model*\_types.h for models containing:

- A Model Variants block or a Variant Subsystem block. The *model*\_types.h file includes preprocessor directives defining the variant objects associated with a variant block.
- Custom storage classes generating a separate header file.

File packaging formats Compact and Compact (with separate data file) are not compatible with:

- A model containing a subsystem, which is configured to generate separate source files
- A model containing a noninlined S-function
- A model for which **Shared code placement** is set to Auto, which uses data objects for which **Data scope** is set to Exported

# See Also

## More About

- • ["Manage Build Process Folders" on page 33-37](#page-1558-0)
- • ["Manage Build Process Files" on page 33-43](#page-1564-0)
- • ["Manage Build Process File Dependencies" on page 33-53](#page-1574-0)

# <span id="page-1648-0"></span>Generate Reentrant Code from Top-Level Models

#### In this section...

"Configure Model" on page 34-21

["Share Data Between Instances" on page 34-22](#page-1649-0)

To generate reentrant multi-instance code from a model, select Reusable function code interface packaging. When you select the Reusable function code interface for an ERT-based model:

- By default, the generated *model*.c source file does not contain an allocation function that dynamically allocates model data for each instance of the model. Use the **Use dynamic memory allocation for model initialization** option to control whether an allocation function is generated.
- The generated code passes the real-time model data structure in, by reference, as an argument to *model* step and the other model entry point functions.
- The real-time model data structure is exported with the *model*.h header file.
- By default, root-level input and output arguments are passed to the reusable model entry-point functions as individual arguments. Use the **Pass root-level I/O as** parameter to control whether root-level input and output arguments are passed. This selection chooses whether this I/O is included in the real-time model data structure that is passed to the functions, passed as individual arguments, or passed as references to an input structure and an output structure.

# Configure Model

To configure an ERT-based model to generate reusable, reentrant code:

- 1 In the **Code Generation** > **Interface** pane of the Configuration Parameters dialog box, set **Code interface packaging** (Simulink Coder) to the value Reusable function. This action enables the parameters **Multi-instance code error diagnostic**, **Pass root-level I/O as**, and **Use dynamic memory allocation for model initialization**.
- 2 Examine the setting of **Multi-instance code error diagnostic** (Simulink Coder). Leave the parameter at its default value Error unless you have a specific need to alter the severity level for diagnostics displayed when a model violates requirements for generating multi-instance code.

<span id="page-1649-0"></span>3 Configure **Pass root-level I/O as** (Simulink Coder) to control how root-level model input and output are passed to model\_step and the other generated model entrypoint functions.

When you set **Code interface packaging** to Reusable function, model data (such as block I/O, DWork, and parameters) is packaged into the real-time model data structure, and the model structure is passed to the model entry-point functions. If you set **Pass root-level I/O as** to Part of model data structure, the rootlevel model input and output also are packaged into the real-time model data structure.

- 4 If you want the generated model code to contain a function that dynamically allocates memory for model instance data, select the option **Use dynamic memory allocation for model initialization** (Simulink Coder). If you do not select this option, the generated code statically allocates memory for model data structures.
- 5 Generate model code.
- 6 Examine the model entry-point function interfaces in the generated files and the HTML code generation report. For more information about generating and calling model entry-point functions, see "Entry-Point Functions and Scheduling" (Simulink Coder).

For an example of a model configured to generate reusable, reentrant code, open the example model [rtwdemo\\_reusable](matlab:rtwdemo_reusable). Click the button **View Interface Configuration** and examine the **Code interface** parameters on the **Code Generation** > **Interface** pane.

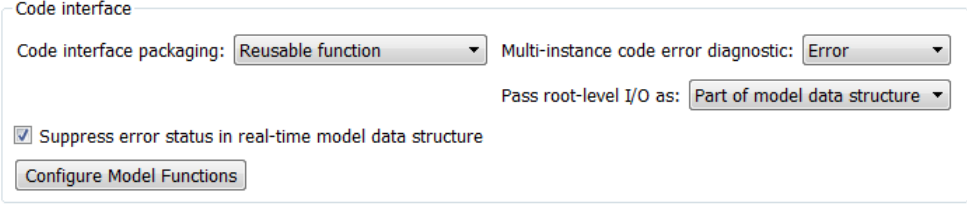

## Share Data Between Instances

When your code calls a reentrant model entry-point function multiple times, each call represents an instance of the model. By default, Embedded Coder generates code that assumes each instance reads from and writes to a separate copy of the signals, block states, and parameters in the model.

- To share a piece of parameter data between the instances (for example, to share a setpoint for a reusable PID control algorithm), use a parameter object, such as Simulink.Parameter, and apply a storage class other than Auto or SimulinkGlobal. The parameter object appears in the code as a global symbol, such as a global variable, that the function accesses directly. For more information, see ["Override Default Parameter Behavior by Creating Global Variables in the Generated](#page-938-0) [Code" on page 19-93.](#page-938-0)
- To share a piece of nonparameter data between the instances (for example, to share a fault indication or an accumulator), use a data store. You can configure the data store to appear in the code as a global symbol, such as a global variable, that the function accesses directly. Create a global data store by using a Simulink.Signal object or use a Data Store Memory block and select the **Share across model instances** parameter. For more information, see "Model Global Data by Creating Data Stores" (Simulink) and Data Store Memory.

# See Also

# More About

• "Entry-Point Functions and Scheduling" (Simulink Coder)

# Report Generation in Embedded Coder

- • ["Reports for Code Generation" on page 35-2](#page-1653-0)
- • ["Generate a Code Generation Report" on page 35-5](#page-1656-0)
- • ["Generate Code Generation Report After Build Process" on page 35-6](#page-1657-0)
- • ["Open Code Generation Report" on page 35-8](#page-1659-0)
- • ["Generate Code Generation Report Programmatically" on page 35-10](#page-1661-0)
- • ["View Code Generation Report in Model Explorer" on page 35-11](#page-1662-0)
- • ["Package and Share the Code Generation Report" on page 35-13](#page-1664-0)
- • ["Traceability in Code Generation Report" on page 35-15](#page-1666-0)
- • ["Web View of Model in Code Generation Report" on page 35-17](#page-1668-0)
- • ["Analyze the Generated Code Interface" on page 35-21](#page-1672-0)
- • ["Static Code Metrics" on page 35-35](#page-1686-0)
- • ["Generate Static Code Metrics Report for Simulink Model" on page 35-39](#page-1690-0)
- • ["Generate a Static Code Metrics Report for MATLAB Code" on page 35-43](#page-1694-0)
- • ["Analyze Code Replacements in Generated Code" on page 35-50](#page-1701-0)
- • ["Document Generated Code with Simulink Report Generator" on page 35-52](#page-1703-0)

# <span id="page-1653-0"></span>Reports for Code Generation

#### In this section...

"HTML Code Generation Report Location" on page 35-2

["HTML Code Generation Report for Referenced Models" on page 35-3](#page-1654-0)

["HTML Code Generation Report Extensions" on page 35-3](#page-1654-0)

The code generator software produces an HTML code generation report so that you can view and analyze the generated code. When your model is built, the code generation process produces an HTML file that is displayed in an HTML browser or in the Model Explorer. The code generation report includes:

- The **Summary** section that contains model and code information, including **Author**, **Tasking Mode**, **System Target File**, **Hardware Device Type**, and code generation objectives information. The **Configuration settings at the time of code generation** link opens a noneditable view of the Configuration Parameters dialog box. The dialog box shows the Simulink model settings at the time of code generation, including TLC options.
- The **Subsystem Report** section that contains information on nonvirtual subsystems in the model.
- In the **Generated Files** section on the **Contents** pane, you can click the names of source code files generated from your model to view their contents in a MATLAB Web browser window. In the displayed source code, global variables are hypertext that links to their definitions.

For an example, see ["Generate a Code Generation Report" on page 35-5.](#page-1656-0)

If you have a Simulink Report Generator license, you can document your code generation project in multiple formats, including HTML, PDF, RTF, Microsoft Word, and XML. For an example of how to create a Microsoft Word report, see ["Document Generated Code](#page-1703-0) [with Simulink Report Generator" on page 35-52](#page-1703-0).

# HTML Code Generation Report Location

The default location for the code generation report files is in the html subfolder of the build folder, *model*\_*target*\_rtw/html/. *target* is the name of the **System target file** specified on the **Code Generation** pane. The default name for the top-level HTML report file is *model*\_codegen\_rpt.html or *subsystem*\_codegen\_rpt.html. For more

<span id="page-1654-0"></span>information on the location of the build folder, see "Manage Build Process Folders" (Simulink Coder).

# HTML Code Generation Report for Referenced Models

To generate a code generation report for a top model and code generation reports for each referenced model, you need to specify the **Create code generation report** on the **Code Generation** > **Report** pane for the top model and each referenced model. You can open the code generation report of a referenced model in one of two ways:

- From the top-model code generation report, you can access the referenced model code generation report by clicking a link under **Referenced Models** in the left navigation pane. Clicking a link opens the code generation report for the referenced model in the browser. To navigate back to the top model code generation report, use the **Back** button at the top of the left navigation pane.
- From the referenced model diagram window, select **Code** > **C/C++ Code** > **Code Generation Report** > **Open Model Report**.

For more information, see "Generate Code for Referenced Models" (Simulink Coder)

# HTML Code Generation Report Extensions

If you have an Embedded Coder license, the code generator enhances the HTML code generation report. Configure your model to include the following sections in the report:

- The **Code Interface Report** section provides information about the generated code interface, including model entry-point functions and input/output data. For more information, see ["Analyze the Generated Code Interface" on page 35-21.](#page-1672-0)
- The **Traceability Report** section allows you to account for **Eliminated / Virtual Blocks** that are untraceable versus the listed **Traceable Simulink Blocks / Stateflow Objects / MATLAB Scripts**. This provides a complete mapping between model elements and code. For more information, see ["Customize Traceability Reports"](#page-3085-0) [on page 61-32.](#page-3085-0)
- The **Static Code Metrics Report** section provides statistics of the generated code. Metrics are estimated from static analysis of the generated code. For more information, see ["Static Code Metrics" on page 35-35.](#page-1686-0)
- The **Code Replacements Report** section allows you to account for code replacement library (CRL) functions that were used during code generation, providing a mapping between each replacement instance and the Simulink block that triggered the

replacement. For more information, see ["Analyze Code Replacements in Generated](#page-1701-0) [Code" on page 35-50.](#page-1701-0)

• The model Web view displays an interactive model diagram within the code generation report and supports traceability between the source code and the model. Therefore, you can share your model and generated code outside of the MATLAB environment. For more information, see ["Web View of Model in Code Generation](#page-1668-0) [Report" on page 35-17.](#page-1668-0)

On the **Contents** pane, in the **Generated Files** section, you can click the names of source code files generated from your model to view their contents in a MATLAB Web browser window. In the displayed source code:

- If you enable code-to-model traceability, hyperlinks within the displayed source code navigate to the blocks or subsystems from which the code is generated. For more information, see ["Traceability in Code Generation Report" on page 35-15](#page-1666-0) and ["Trace](#page-3059-0) [Code to Model Objects by Using Hyperlinks" on page 61-6](#page-3059-0).
- If you enable model-to-code traceability, you can navigate to the generated code for a block in the model. For more information, see ["Trace Model Objects to Generated](#page-3061-0) [Code" on page 61-8.](#page-3061-0)
- If you set the **Code coverage tool** parameter on the **Code Generation** > **Verification** pane, you can view the code coverage data and annotations. For more information, see ["Configure Code Coverage with Third-Party Tools" on page 67-11](#page-3262-0).
- If you select the **Static code metrics** check box on the **Code Generation** > **Report** pane, you can view code metrics information and navigate to code definitions and declarations in the generated code. For more information, see ["View Static Code](#page-1688-0) [Metrics and Definitions Within the Generated Code" on page 35-37.](#page-1688-0)

# See Also

## Related Examples

• ["Traceability in Code Generation Report" on page 35-15](#page-1666-0)
# Generate a Code Generation Report

To generate a code generation report when the model is built:

- 1 In the Simulink Editor, select **Code** > **C/C++ Code** > **Code Generation Report** > **Options**. The Configuration Parameters dialog box opens with the **Code Generation** > **Report** pane visible.
- 2 Select the **Create code generation report** (Simulink Coder) parameter.
- 3 If you want the code generation report to automatically open after generating code, select the **Open report automatically** (Simulink Coder) parameter (which is enabled by selecting **Create code generation report**).
- 4 Generate code.

The build process writes the code generation report files to the html subfolder of the build folder (see ["HTML Code Generation Report Location" on page 35-2\)](#page-1653-0). Next, the build process automatically opens a MATLAB Web browser window and displays the code generation report.

To open an HTML code generation report at any time after a build, see ["Open Code](#page-1659-0) [Generation Report" on page 35-8](#page-1659-0) and ["Generate Code Generation Report After Build](#page-1657-0) [Process" on page 35-6.](#page-1657-0)

# <span id="page-1657-0"></span>Generate Code Generation Report After Build Process

After generating code, if you did not configure your model to create a code generation report, you can generate a code generation report without rebuilding your model.

- 1 In the model diagram window, select **Code** > **C/C++ Code** > **Code Generation Report** > **Open Model Report**.
- 2 If your current working folder contains the code generation files the following dialog opens.

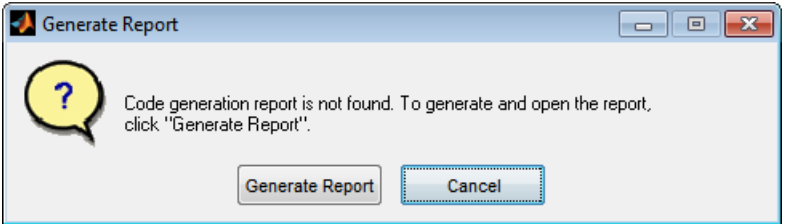

### Click **Generate Report**.

3 If the code generation files are not in your current working directory, the following dialog opens.

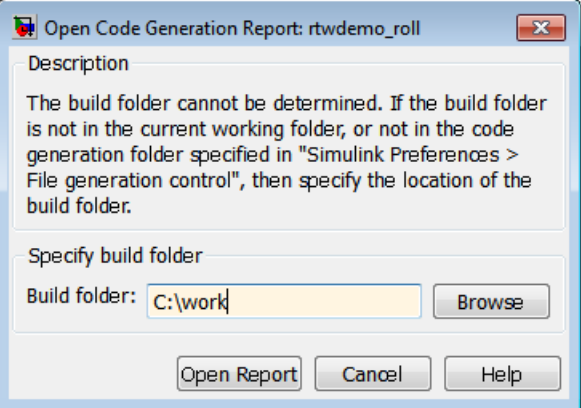

Enter the full path of the build folder for your model, ../*model*\_*target*\_rtw and click **Open Report**.

The software generates a report, *model* codgen rpt.html, from the code generation files in the build folder you specified.

Note An alternative method for generating the report after the build process is complete is to configure your model to generate a report and build your model. In this case, the software generates the report without regenerating the code.

# <span id="page-1659-0"></span>Open Code Generation Report

You can refer to existing code generation reports at any time. If you generated a code generation report, in the Simulink Editor, you can open the report by selecting the menu option **Code** > **C/C++ Code** > **Code Generation Report** > **Open Model Report**. If you are opening a report for a subsystem, select **Open Subsystem Report**. A Simulink Coder license is required to view the code generation report. An Embedded Coder license is required to view a code generation report enhanced with Embedded Coder features.

If your current working folder does not contain the code generation files and the code generation report, the following dialog box opens:

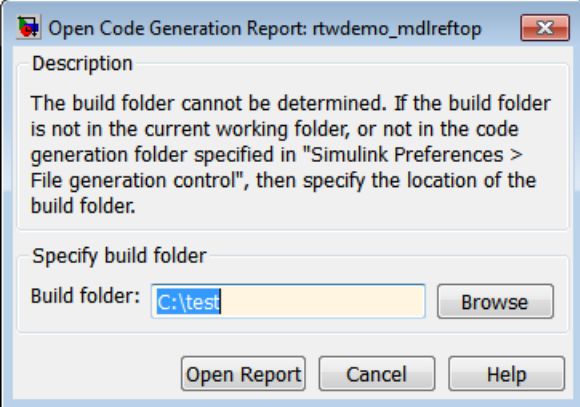

Enter the full path of the build folder for your model, ../*model*\_*target*\_rtw and click **Open Report**.

Alternatively, you can open the code generation report (*model*\_codegen\_rpt.html or *subsystem*\_codegen\_rpt.html) manually into a MATLAB Web browser window, or in another Web browser. For the location of the generated report files, see ["HTML Code](#page-1653-0) [Generation Report Location" on page 35-2.](#page-1653-0)

## Limitation

After building your model or generating the code generation report, if you modify legacy or custom code, you must rebuild your model or regenerate the report for the code generation report to include the updated legacy source files. For example, if you modify your legacy code, and then use the **Code** > **C/C++ Code** > **Code Generation Report** > **Open Model Report** menu to open an existing report, the software does not check if the

legacy source file is out of date compared to the generated code. Therefore, the code generation report is not regenerated and the report includes the out-of-date legacy code. This issue also occurs if you open a code generation report using the coder.report.open function.

To regenerate the code generation report, do one of the following:

- Rebuild your model.
- Generate the report using the coder.report.generate function.

# Generate Code Generation Report Programmatically

At the MATLAB command line, you can generate, open, and close an HTML Code Generation Report with the following functions:

- coder.report.generate generates the code generation report for the specified model.
- coder.report.open opens an existing code generation report.
- coder.report.close closes the code generation report.

# View Code Generation Report in Model Explorer

After generating an HTML code generation report, you can view the report in the right pane of the Model Explorer. You can also browse the generated files directly in the Model Explorer.

When you generate code, or open a model that has generated code for its current target configuration in your working folder, the **Hierarchy** (left) pane of Model Explorer contains a node named **Code for** *model*. Under that node are other nodes, typically called This Model and Shared Code. Clicking This Model displays in the **Contents** (middle) pane a list of generated source code files in the build folder of that model. The next figure shows code for the rtwdemo\_counter model.

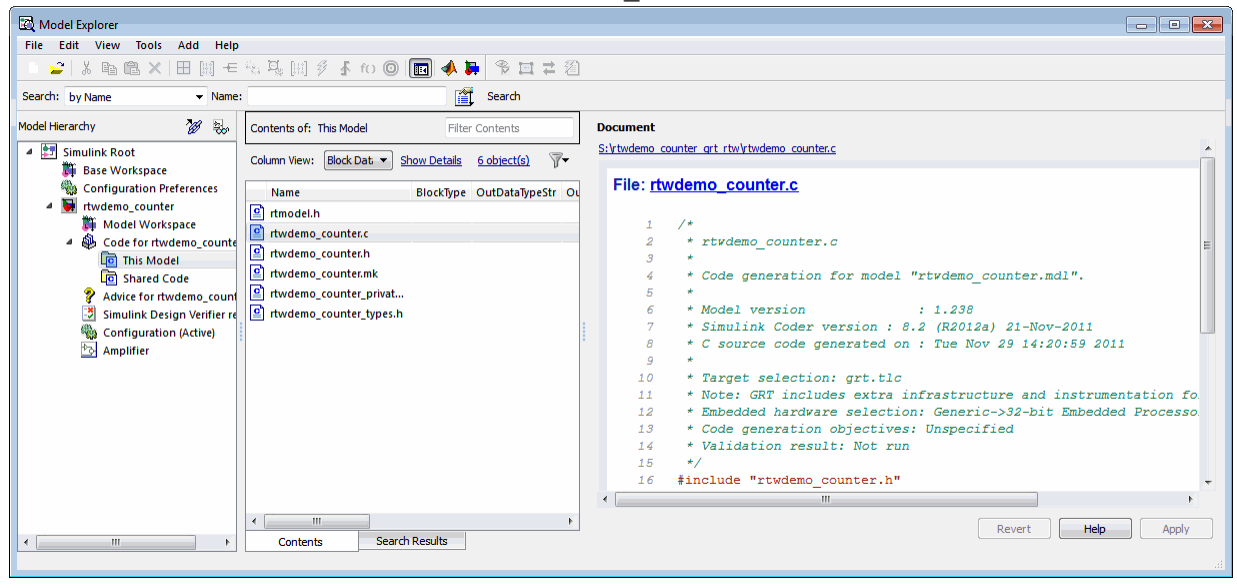

In this example, the file S:/rtwdemo\_counter\_grt\_rtw/rtwdemo\_counter.c is being displayed. To view a file in the **Contents** pane, click it once.

The views in the **Document** (right) pane are read only. The code listings there contain hyperlinks to functions and macros in the generated code. Clicking the file hyperlink opens that source file in a text editing window where you can modify its contents.

If an open model contains Model blocks, and if generated code for these models exists in the current slprj folder, nodes for the referenced models appear in the **Hierarchy** pane one level below the node for the top model. Such referenced models do not need to be open for you to browse and read their generated source files.

If the code generator produces shared utility code for a model, a node named Shared Code appears directly under the **This Model** node. It collects source files that exist in the ./slprj/*target*/\_sharedutils subfolder.

Note You cannot use the **Search** tool built into Model Explorer toolbar to search generated code displayed in the Code Viewer. On PCs, typing **Ctrl+F** when focused on the **Document** pane opens a Find dialog box that you can use to search for text in the currently displayed file. You can also search for text in the HTML report window, and you can open the files in the editor.

# Package and Share the Code Generation Report

### In this section...

"Package the Code Generation Report" on page 35-13

["View the Code Generation Report" on page 35-14](#page-1665-0)

## Package the Code Generation Report

To share the code generation report, you can package the code generation report files and supporting files into a zip file for transfer. The default location for the code generation report files is in two folders:

- /slprj
- html subfolder of the build folder, *model*\_*target*\_rtw, for example rtwdemo\_counter\_grt\_rtw/html

To create a zip file from the MATLAB command window:

- 1 In the Current Folder browser, select the two folders:
	- /slprj
	- Build folder: *model*\_*target*\_rtw
- 2 Right-click to open the context menu.
- 3 In the context menu, select **Create Zip File**. A file appears in the Current Folder browser.
- 4 Name the zip file.

Alternatively, you can use the MATLAB zip command to zip the code generation report files:

```
zip('myzip',{'slprj','rtwdemo_counter_grt_rtw'})
```
Note If you need to relocate the static and generated code files for a model to another development environment, such as a system or an integrated development environment (IDE) that does not include MATLAB and Simulink products, use the code generator pack-and-go utility. For more information, see "Relocate Code to Another Development Environment" (Simulink Coder).

## <span id="page-1665-0"></span>View the Code Generation Report

To view the code generation report after transfer, unzip the file and save the two folders at the same folder level in the hierarchy. Navigate to the *model*\_*target*\_rtw/html/ folder and open the top-level HTML report file named *model*\_codgen\_rpt.html or *subsystem*\_codegen\_rpt.html in a Web browser.

# <span id="page-1666-0"></span>Traceability in Code Generation Report

This example shows how to create an HTML code generation report which includes links to trace between the source code and the Simulink model window.

- 1 With your ERT-based model open, open the Configuration Parameters dialog box or Model Explorer and navigate to the **Code Generation** > **Report** pane.
- 2 Select **Create code generation report** if it is not already selected. By default, **Open report automatically** and **Code-to-model** are selected. **Model-to-code** is not selected.
- 3 Select the **Model-to-code** parameter.
- 4 If your model contains referenced models and you want to enable traceability for the referenced model's code generation report, repeat steps 2–3 for each referenced model.
- 5 Press **Ctrl+B** to generate code for your model. The build process opens the code generation report in a MATLAB Web browser.
- 6 In the left navigation pane, select a source code file. The source code and line numbers in the right pane contain hyperlinks to blocks in the model.
- 7 Click a code or line number hyperlink. The model diagram window displays and highlights the corresponding block or blocks in the model.
- 8 To highlight the generated code for a block in your Simulink model, right-click the block and select **C/C++ Code** > **Navigate to C/C++ Code**. This selection highlights the generated code for the block in the HTML code generation report.
- 9 If you have a referenced model in your model, in the left navigation pane, below **Reference Models**, click the link to a referenced model. The code generation report for the referenced model is now displayed in the window.
- 10 In the left navigation pane, click the **Back** button to go back to the previous code generation report.

# See Also

### Related Examples

- • ["Trace Model Objects to Generated Code" on page 61-8](#page-3061-0)
- • ["Trace Code to Model Objects by Using Hyperlinks" on page 61-6](#page-3059-0)

• ["Trace Stateflow Elements in Generated Code" on page 61-10](#page-3063-0)

## More About

- • ["What Is Code Tracing?" on page 61-2](#page-3055-0)
- • ["Traceability Limitations" on page 61-35](#page-3088-0)

# Web View of Model in Code Generation Report

### In this section...

"About Model Web View" on page 35-17

"Generate HTML Code Generation Report with Model Web View" on page 35-17 ["Model Web View Limitations" on page 35-20](#page-1671-0)

### About Model Web View

To review and analyze the generated code, it is helpful to navigate between the code and model. You can include a Web view of the model within the HTML code generation report. You can then share your model and generated code outside of the MATLAB environment. When you generate the report, the Web view includes the block diagram attributes displayed in the Simulink Editor, such as, block sorted execution order, signal properties, and port data types.

A Simulink Report Generator license is required to include a Web view (Simulink Report Generator) of the model in the code generation report.

### Browser Requirements for Web View

Web view requires a Web browser that supports Scalable Vector Graphics (SVG). Web view uses SVG to render and navigate models.

You can use the following Web browsers:

- Mozilla Firefox Version 1.5 or later, which has native support for SVG. To download the Firefox browser, go to [www.mozilla.com/](http://www.mozilla.com/).
- The Microsoft Internet Explorer® Web browser with the Adobe® SVG Viewer plug-in. To download the Adobe SVG Viewer plug-in, go to [www.adobe.com/svg/](http://www.adobe.com/svg/).
- Apple Safari Web browser

## Generate HTML Code Generation Report with Model Web View

This example shows how to create an HTML code generation report which includes a Web view of the model diagram.

- 1 Open the rtwdemo mdlreftop model.
- 2 Open the Configuration Parameters dialog box or Model Explorer and navigate to the **Code Generation** pane.
- 3 Specify ert.tlc for the **System target file** parameter.
- 4 Open the **Code Generation** > **Report** pane.
- 5 Select the following parameters:
	- **Create code generation report**
	- **Open report automatically**
	- **Generate model Web view**
- 6 Select the parameters **Code-to-model** and **Model-to-code**.

Note These settings specify only the top model, not referenced models.

- 7 Open the Configuration Parameters for the referenced model, rtwdemo\_mdlrefbot and perform steps 3–6.
- 8 Save the models, rtwdemo mdlreftop and rtwdemo\_mdlrefbot.
- 9 From the top model diagram, press Ctrl+B. After building the model and generating code, the code generation report for the top model opens in a MATLAB Web browser.
- 10 In the left navigation pane, select a source code file. The corresponding source code is displayed in the right pane and includes hyperlinks.

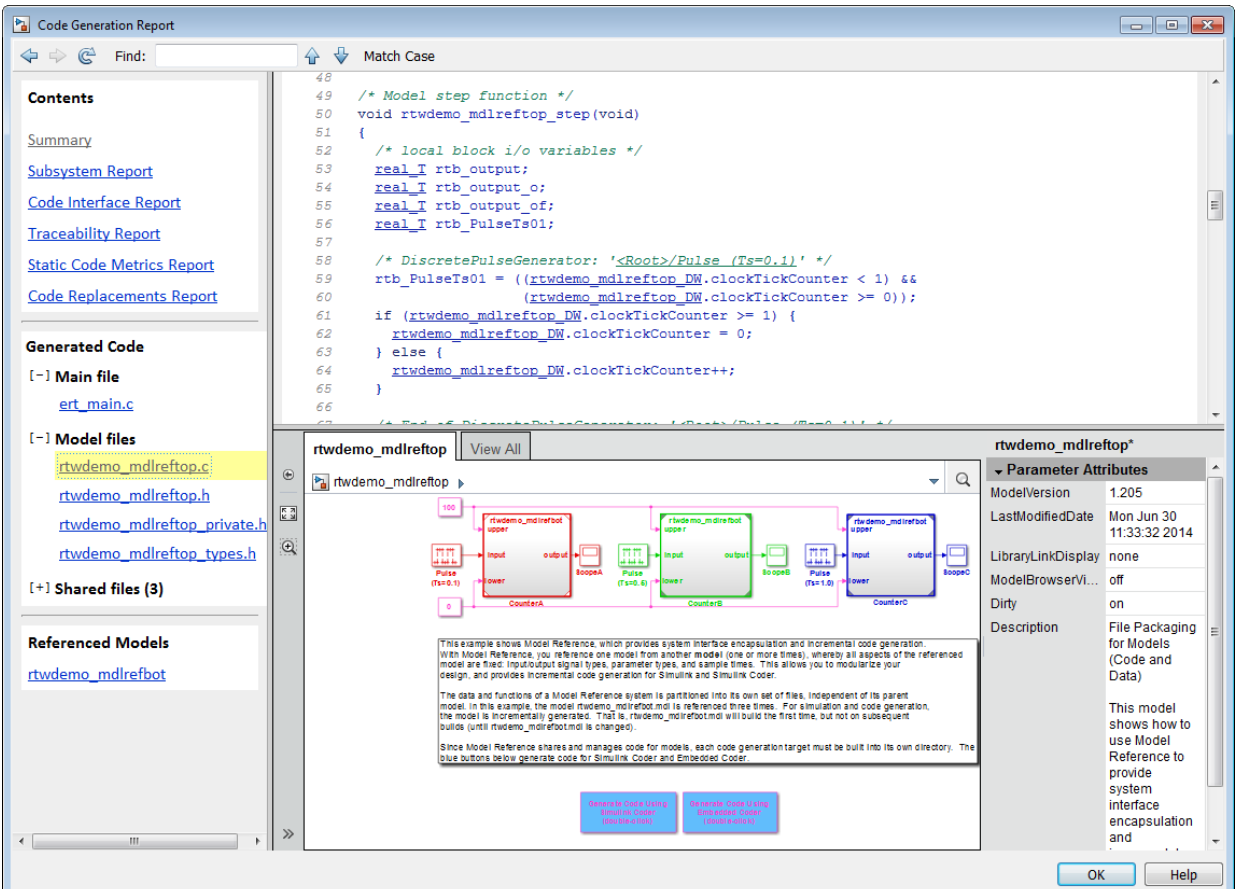

- 11 Click a link in the code. The model Web view displays and highlights the corresponding block in the model.
- 12 To highlight the generated code for a referenced model block in your model, click CounterB. The corresponding code is highlighted in the source code pane.

**Note** You cannot open the referenced model diagram in the Web view by doubleclicking the referenced model block in the top model.

13 To open the code generation report for a referenced model, in the left navigation pane, below **Referenced Models**, click the link, rtwdemo\_mdlrefbot. The source files for the referenced model are displayed along with the Web view of the referenced model.

<span id="page-1671-0"></span>14 To go back to the code generation report for the top model, at the top of the left navigation pane, click the **Back** button until the top model's report is displayed.

For more information about exploring a model in a Web view, see "Navigate the Web View" (Simulink Report Generator).

For more information about navigating between the generated code and the model diagram, see :

- • ["Trace Model Objects to Generated Code" on page 61-8](#page-3061-0)
- • ["Trace Code to Model Objects by Using Hyperlinks" on page 61-6](#page-3059-0)

### Model Web View Limitations

The HTML code generation report includes the following limitations when using the model Web view:

- Code is not generated for virtual blocks. In the model Web view of the code generation report, when tracing between the model and the code, when you click a virtual block, it is highlighted yellow.
- In the model Web view, you cannot open a referenced model diagram by doubleclicking the referenced model block in the top model. Instead, open the code generation report for the referenced model by clicking a link under **Referenced Models** in the left navigation pane.
- Stateflow truth tables, events, and links to library charts are not supported in the model Web view.
- Searching in the code generation report does not find or highlight text in the model Web view.
- If you navigate from the actual model diagram (not the model Web view in the report), to the source code in the HTML code generation report, the model Web view is disabled and not visible. To enable the model Web view, open the report again, see "Open Code Generation Report" (Simulink Coder).
- For a subsystem build, the traceability hyperlinks of the root level inport and outport blocks are disabled.
- • ["Traceability Limitations" on page 61-35](#page-3088-0) that apply to tracing between the code and the actual model diagram.

# Analyze the Generated Code Interface

### In this section...

"Code Interface Report Overview" on page 35-21 ["Generating a Code Interface Report" on page 35-22](#page-1673-0) ["Navigating Code Interface Report Subsections" on page 35-24](#page-1675-0) ["Interpreting the Entry Point Functions Subsection" on page 35-25](#page-1676-0) ["Interpreting the Inports and Outports Subsections" on page 35-28](#page-1679-0) ["Interpreting the Interface Parameters Subsection" on page 35-30](#page-1681-0) ["Interpreting the Data Stores Subsection" on page 35-32](#page-1683-0) ["Code Interface Report Limitations" on page 35-33](#page-1684-0)

## Code Interface Report Overview

When you select the **Create code generation report** option for an ERT-based model, a **Code Interface Report** section is automatically included in the generated HTML report. The **Code Interface Report** section provides documentation of the generated code interface, including model entry-point functions and interface data, for consumers of the generated code. The information in the report can help facilitate code review and code integration.

The code interface report includes the following subsections:

- **Entry point functions** interface information about each model entry-point function, including model initialize, model step, and (if applicable) model reset and model terminate.
- **Inports** and **Outports** interface information about each model inport and outport.
- **Interface Parameters** interface information about tunable parameters that are associated with the model.
- **Data Stores** interface information about global data stores and data stores with non-auto storage that are associated with the model.

For limitations that apply to code interface reports, see ["Code Interface Report](#page-1684-0) [Limitations" on page 35-33.](#page-1684-0)

For illustration purposes, this section uses the following models:

- <span id="page-1673-0"></span>• [rtwdemo\\_basicsc](matlab:rtwdemo_basicsc) (with the **ExportedGlobal Storage Class** button selected in the model window) for examples of report subsections
- [rtwdemo\\_mrmtbb](matlab:rtwdemo_mrmtbb) for examples of timing information
- [rtwdemo\\_fcnprotoctrl](matlab:rtwdemo_fcnprotoctrl) for examples of function argument and return value information

## Generating a Code Interface Report

To generate a code interface report for your model:

- 1 Open your model, go to the **Code Generation** pane of the Configuration Parameters dialog box, and select ert.tlc or an ERT-based **System target file**, if one is not already selected.
- 2 Go to the **Code Generation** > **Report** pane of the Configuration Parameters dialog box and select the option **Create code generation report**, if it is not already selected. The [rtwdemo\\_basicsc](matlab:rtwdemo_basicsc), [rtwdemo\\_mrmtbb](matlab:rtwdemo_mrmtbb), and [rtwdemo\\_fcnprotoctrl](matlab:rtwdemo_fcnprotoctrl) models used in this section select multiple **Report** pane options by default. But selecting only **Create code generation report**, generates a **Code Interface Report** section in the HTML report.

Alternatively, you can programmatically select the option by issuing the following MATLAB command:

```
set param(bdroot, 'GenerateReport', 'on')
```
If the **Code-to-model** parameter is selected, the generated report contains hyperlinks to the model. Leave this value selected unless you plan to use the report outside the MATLAB environment.

- 3 Build the model. If you selected the **Report** pane option **Open report automatically**, the code generation report opens automatically after the build process is complete. (Otherwise, you can open it manually from within the model build folder.)
- 4 To display the code interface report for your model, go to the **Contents** pane of the HTML report and click the **Code Interface Report** link. For example, here is the generated code interface report for the model [rtwdemo\\_basicsc](matlab:rtwdemo_basicsc) (with the **ExportedGlobal Storage Class** button selected in the model window).

### Code Interface Report for rtwdemo\_basicsc

#### **Table of Contents**

- Entry Point Functions
- $\bullet$  Inports
- Outports
- · Interface Parameters • Data Stores
- 

#### **Entry Point Functions**

Function: rtwdemo basicsc initialize

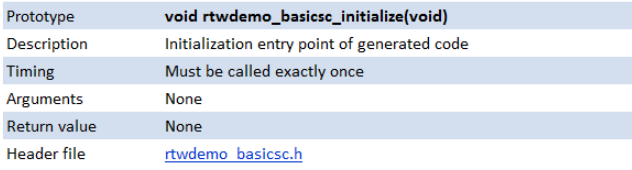

#### Function: rtwdemo basicsc step

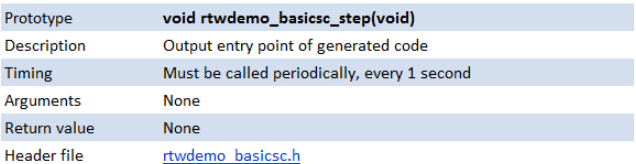

#### Inports

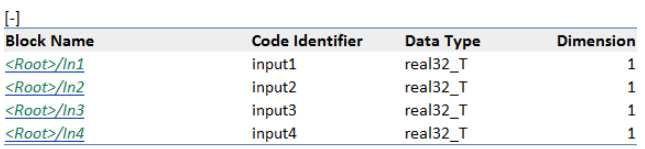

#### **Outports**

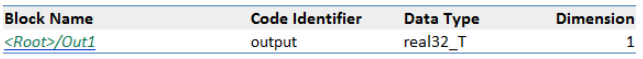

#### **Interface Parameters**

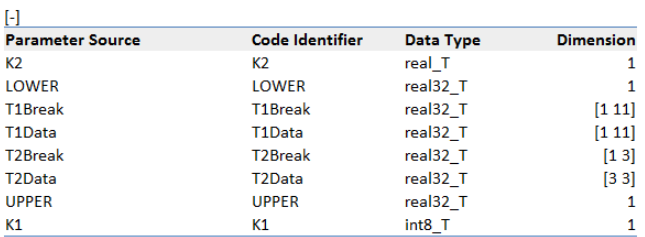

#### **Data Stores**

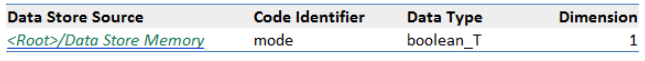

<span id="page-1675-0"></span>For help navigating the content of the code interface report subsections, see "Navigating Code Interface Report Subsections" on page 35-24. For help interpreting the content of the code interface report subsections, see the sections beginning with ["Interpreting the](#page-1676-0) [Entry Point Functions Subsection" on page 35-25](#page-1676-0).

## Navigating Code Interface Report Subsections

To help you navigate code interface descriptions, the code interface report provides collapse/expand tokens and hyperlinks, as follows:

- For a large subsection, the report provides [-] and [+] symbols that allow you to collapse or expand that section. In the example in the previous section, the symbols are provided for the **Inports** and **Interface Parameters** sections.
- Several forms of hyperlink navigation are provided in the code interface report. For example:
	- The **Table of Contents** located at the top of the code interface report provides links to each subsection.
	- You can click each function name to go to its definition in *model*.c.
	- You can click each function's header file name to go to the header file source listing.
	- If you selected the **Code-to-model** parameter for your model, to go to the corresponding location in the model display, you can click hyperlinks for any of the following:
		- Function argument
		- Function return value
		- Inport
		- Outport
		- Interface parameter (if the parameter source is a block)
		- Data store (if the data store source is a Data Store Memory block)

For backward and forward navigation within the HTML code generation report, use the **Back** and **Forward** buttons above the **Contents** section in the upper-left corner of the report.

## <span id="page-1676-0"></span>Interpreting the Entry Point Functions Subsection

The **Entry Point Functions** subsection of the code interface report provides the following interface information about each model entry-point function, including model\_initialize, model\_step, and (if applicable) model\_reset and model\_terminate.

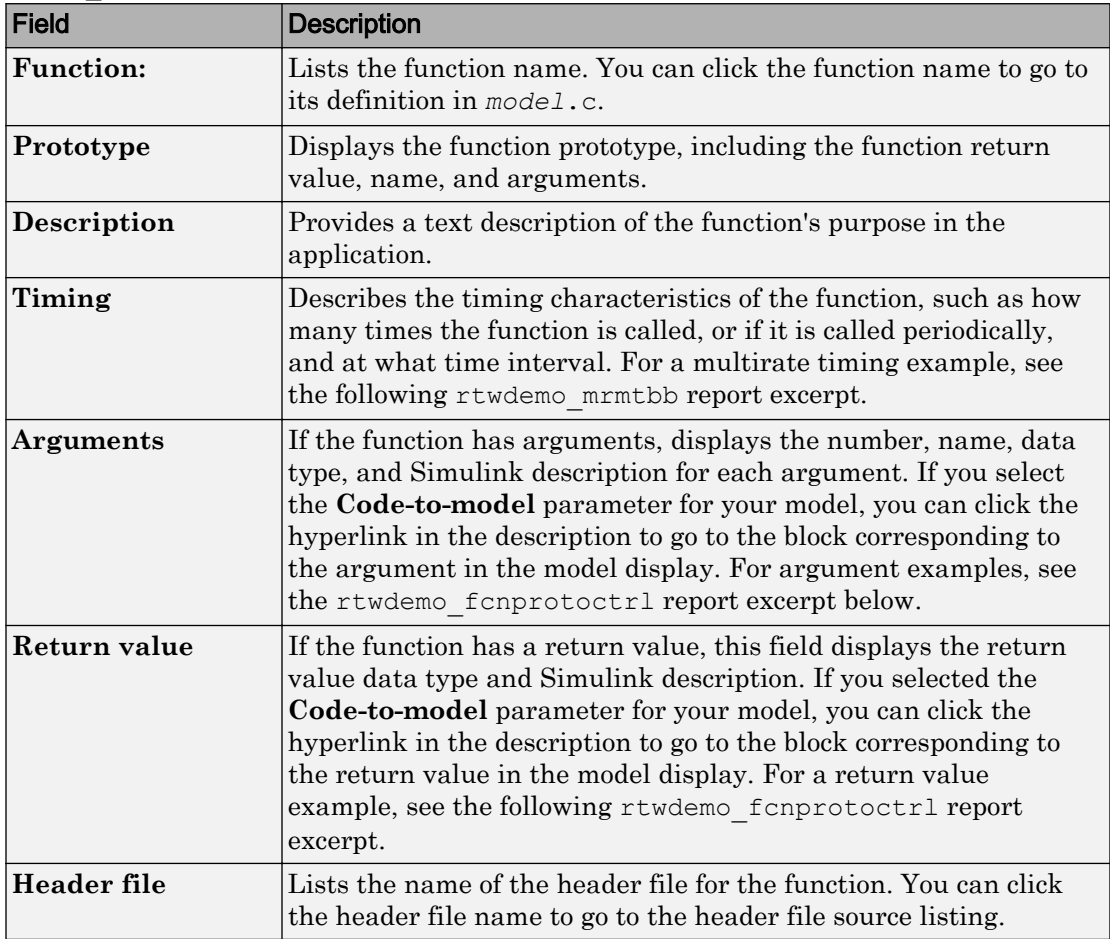

For example, here is the **Entry Point Functions** subsection for the model [rtwdemo\\_basicsc](matlab:rtwdemo_basicsc).

#### **Entry Point Functions**

Function: rtwdemo basicsc initialize

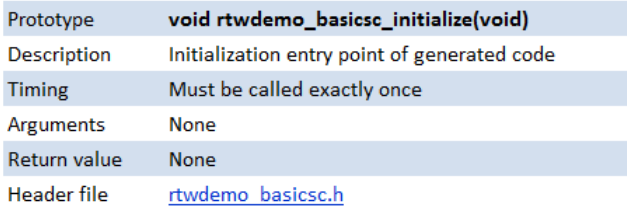

#### Function: rtwdemo basicsc step

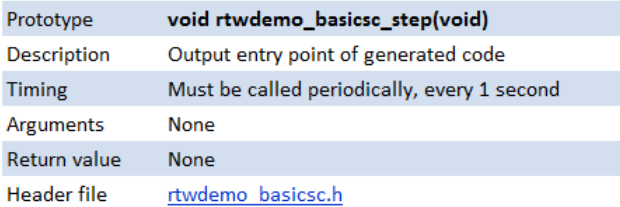

To illustrate how timing information might be listed for a multirate model, here are the **Entry Point Functions** and **Inports** subsections for the model [rtwdemo\\_mrmtbb](matlab:rtwdemo_mrmtbb). This multirate, discrete-time, multitasking model contains Inport blocks 1 and  $\overline{2}$ , which specify 1-second and 2-second sample times, respectively. The sample times are constrained to the specified times by the **Periodic sample time constraint** option on the **Solver** pane of the Configuration Parameters dialog box.

### **Entry Point Functions**

### Function: rtwdemo\_mrmtbb\_initialize

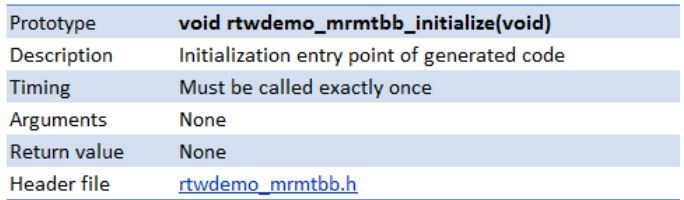

#### Function: rtwdemo\_mrmtbb\_step0

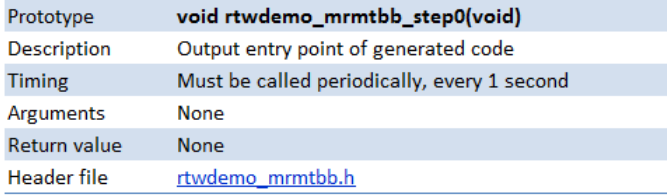

### Function: rtwdemo\_mrmtbb\_step1

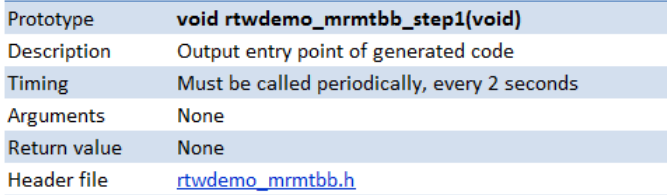

### Function: rtwdemo\_mrmtbb\_terminate

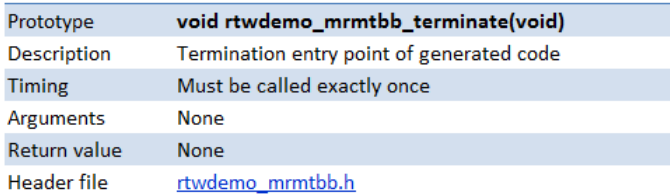

### **Inports**

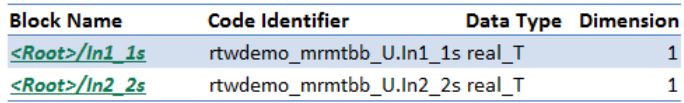

<span id="page-1679-0"></span>To illustrate how function arguments and return values are displayed in the report, here is the entry-point function description of the model step function for model [rtwdemo\\_fcnprotoctrl](matlab:rtwdemo_fcnprotoctrl).

Function: rtwdemo fcnprotoctrl step custom

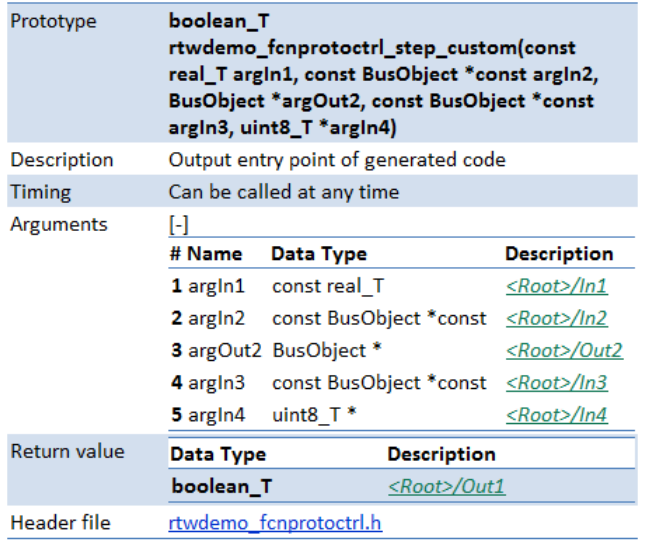

### Interpreting the Inports and Outports Subsections

The **Inports** and **Outports** subsections of the code interface report provide the following interface information about each inport and outport in the model.

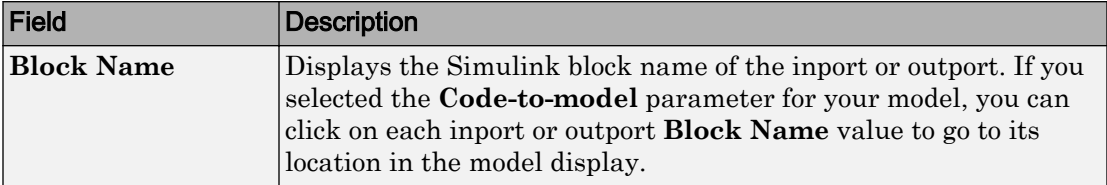

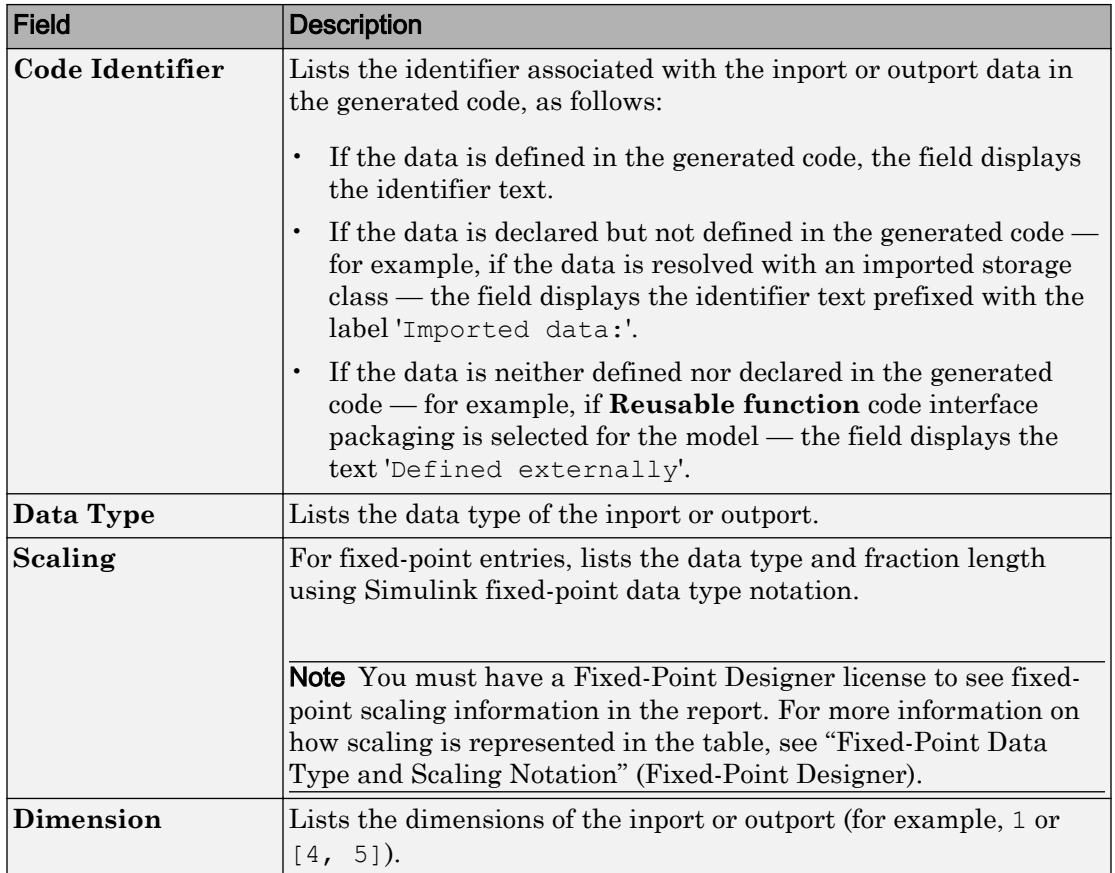

For example, here are the **Inports** and **Outports** subsections for the model [rtwdemo\\_basicsc](matlab:rtwdemo_basicsc).

### <span id="page-1681-0"></span>**Inports**

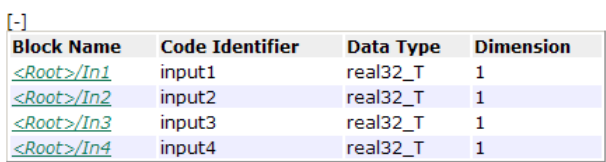

### **Outports**

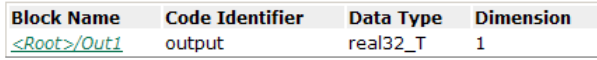

## Interpreting the Interface Parameters Subsection

The **Interface Parameters** subsection of the code interface report provides the following interface information about tunable parameters that are associated with the model.

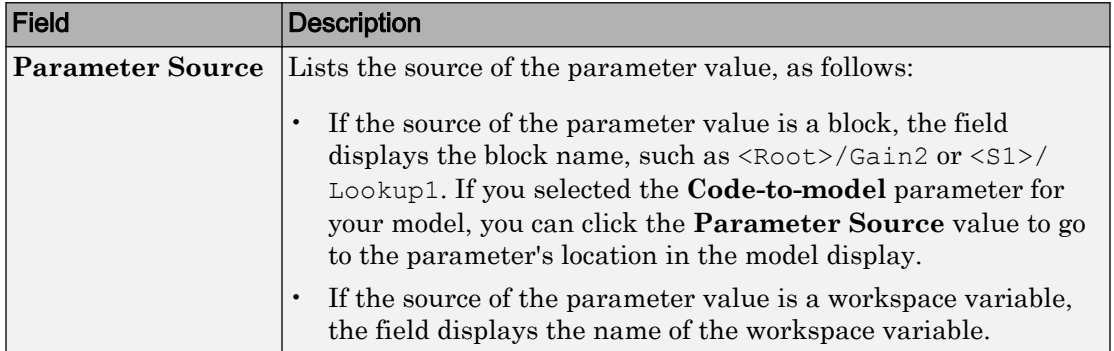

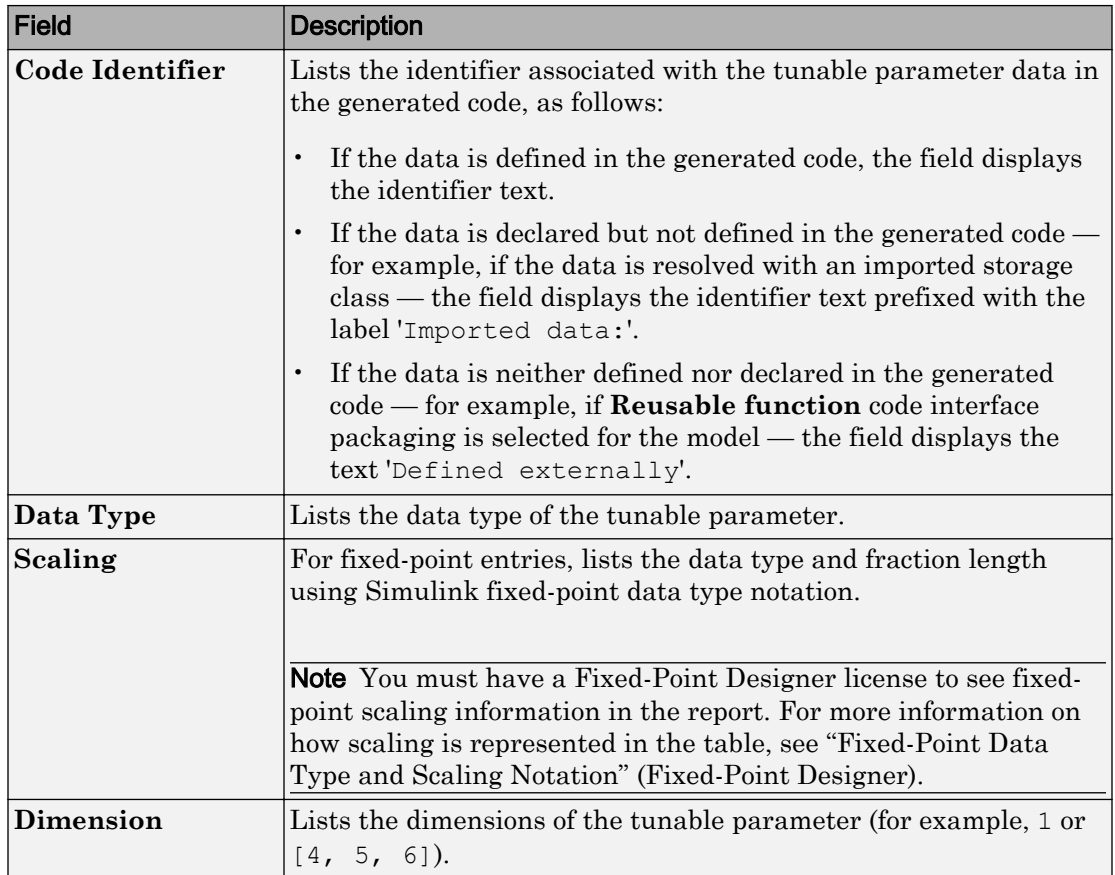

For example, here is the **Interface Parameters** subsection for the model [rtwdemo\\_basicsc](matlab:rtwdemo_basicsc) (with the **ExportedGlobal Storage Class** button selected in the model window).

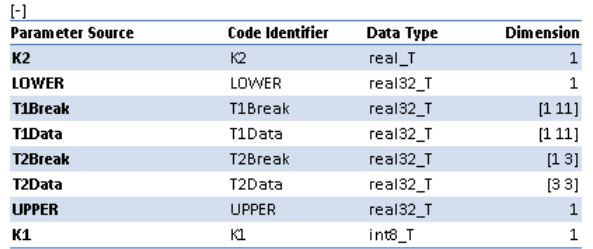

#### <span id="page-1683-0"></span>**Interface Parameters**

### Interpreting the Data Stores Subsection

The **Data Stores** subsection of the code interface report provides the following interface information about global data stores and data stores with non-auto storage that are associated with the model.

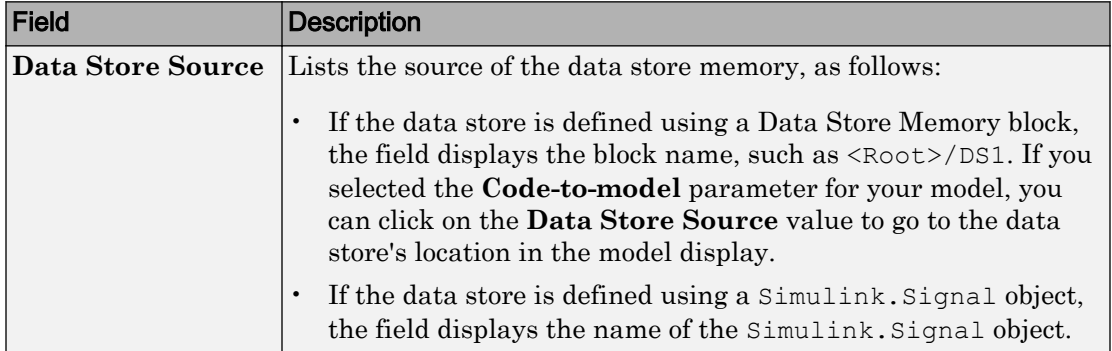

<span id="page-1684-0"></span>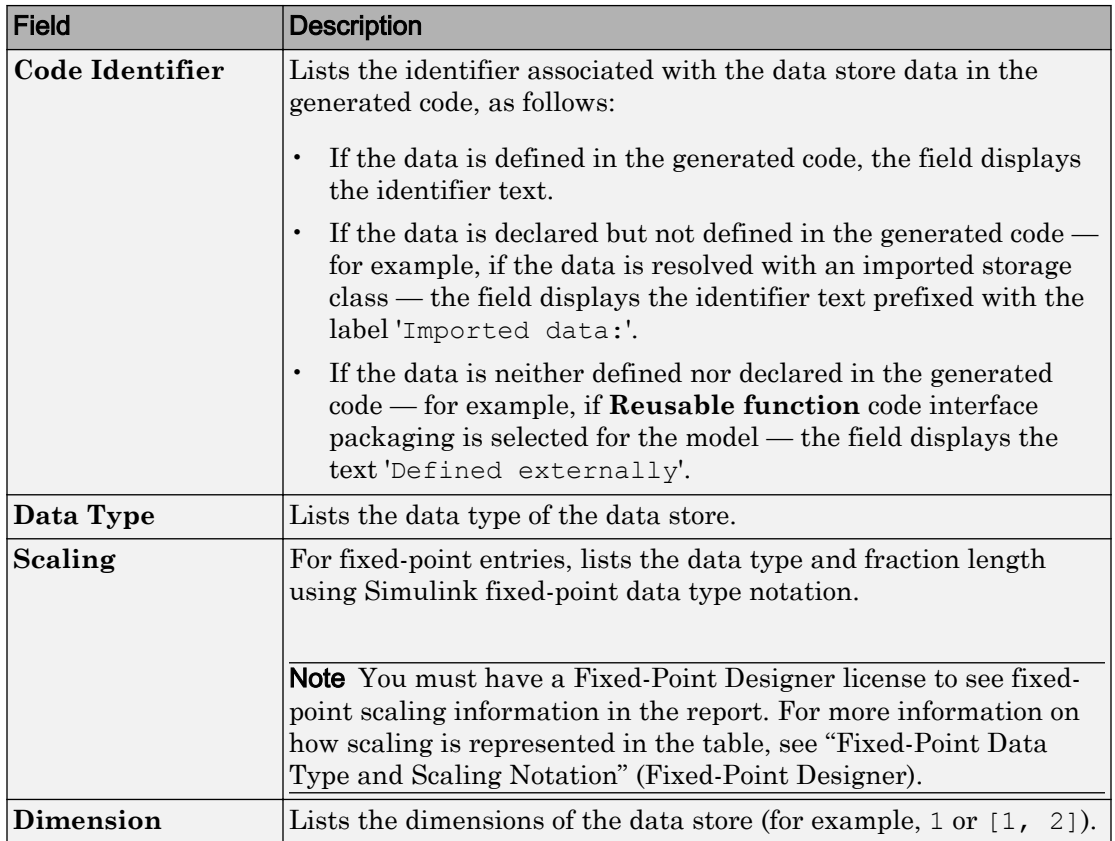

For example, here is the **Data Stores** subsection for the model [rtwdemo\\_basicsc](matlab:rtwdemo_basicsc) (with the **ExportedGlobal Storage Class** button selected in the model window). **Data Stores** 

```
Data Store Source
                        Code Identifier Data Type Dimension
                                      boolean_T 1
<Root>/Data Store Memory mode
```
## Code Interface Report Limitations

The following limitations apply to the code interface section of the HTML code generation reports.

- The code interface report does not support the GRT interface with an ERT target or **C ++ class** code interface packaging. For these configurations, the code interface report is not generated and does not appear in the HTML code generation report **Contents** pane.
- The code interface report supports data resolved with most custom storage classes (CSCs), except when the CSC properties are set in any of the following ways:
	- The CSC property **Type** is set to FlatStructure. For example, the BitField and Struct CSCs in the Simulink package have **Type** set to FlatStructure.
	- The CSC property **Type** is set to Other. For example, the GetSet CSC in the Simulink package has **Type** set to Other.
	- The CSC property **Data access** is set to Pointer, indicating that imported symbols are declared as pointer variables rather than simple variables. This property is accessible only when the CSC property **Data scope** is set to Imported or Instance-specific.

In these cases, the report displays empty **Data Type** and **Dimension** fields.

- For outports, the code interface report cannot describe the associated memory (data type and dimensions) if the memory is optimized. In these cases, the report displays empty **Data Type** and **Dimension** fields.
- The code interface report does not support data type replacement using the **Code Generation** > **Data Type Replacement** pane of the Configuration Parameters dialog box. The data types listed in the report will link to built-in data types rather than their specified replacement data types.

# See Also

## Related Examples

• ["How Generated Code Exchanges Data with an Environment" on page 19-34](#page-879-0)

# Static Code Metrics

### In this section...

"About Static Code Metrics" on page 35-35

["Static Code Metrics Analysis" on page 35-36](#page-1687-0)

["View Static Code Metrics and Definitions Within the Generated Code" on page 35-37](#page-1688-0)

## About Static Code Metrics

The code generator performs [static analysis on page 35-36](#page-1687-0) of the generated C or C++ code and provides these metrics in the **Static Code Metrics Report** section of the HTML Code Generation Report.

You can use the information in the report to:

- Find the number of files and lines of code in each file.
- Estimate the number of lines of code and stack usage per function.
- Compare the difference in terms of how many files, functions, variables, and lines of code are generated every time you change the model or MATLAB algorithm.
- Determine a target platform and allocation of RAM to the stack, based on the size of global variables plus the estimated stack size.
- Determine possible performance slow points, such as the largest global variables or the most costly call path in terms of stack usage.
- View the cyclomatic complexity of a function, which counts the number of linearly independent paths through a function.
- View the function call tree. Determine the longest call path to estimate the worst case execution timing.
- View how target functions, provided by the selected code replacement library, are used in the generated code.

For examples, see

- • ["Generate Static Code Metrics Report for Simulink Model" on page 35-39](#page-1690-0)
- • ["Generate a Static Code Metrics Report for MATLAB Code" on page 35-43](#page-1694-0)

### <span id="page-1687-0"></span>Static Code Metrics Analysis

Static analysis of the generated code is performed only on the source code without executing the program. The results of the static code metrics analysis are included in the **Static Code Metrics** section of the HTML Code Generation Report. The report is not available if you generate a MEX function from MATLAB code.

Static analysis of the generated source code files:

- Uses the specified C data types. For Simulink models, you specify these data types in the **Hardware Implementation** > **Production hardware** pane of the Configuration Parameters dialog box. For code generation from MATLAB code, you specify them in the **Hardware** tab of the MATLAB Coder project settings dialog box or using a code generation configuration object. Actual object code metrics might differ due to target-specific compiler and platform settings.
- Includes custom code only if you specify it. For Simulink models, you specify custom code on the **Code Generation** > **Custom Code** pane in the model configuration. For code generation from MATLAB code, you specify it on the **Debugging** tab of the MATLAB Coder project settings dialog box or using a code generation configuration object. An error report is generated if the generated code includes platform-specific files not contained in the standard C run-time library.
- For Simulink models, includes the generated code from referenced models.
- Uses 1-byte alignment for all members of a structure for estimating global and local data structure sizes. The size of a structure is calculated by summing the sizes of all of its fields. This estimation represents the smallest possible size for a structure.
- Calculates the self stack size of a function as the size of local data within a function, excluding input arguments. The accumulated stack size of a function is the self stack size plus the maximum of the accumulated stack sizes of its called functions. For example, if the accumulated stacks sizes for the called functions are represented as accum size1...accum sizeN, then the accumulated stack size for a function is

accumulated stack size = self stack size + max(accum sizel,...,accum sizeN)

- When estimating the stack size of a function, static analysis stops at the first instance of a recursive call. The **Function Information** table indicates when recursion occurs in a function call path. Code generation generates only recursive code for Stateflow event broadcasting and for graphical functions if it is written as a recursive function.
- Calculates the cyclomatic complexity of a function as the number of decisions plus one:

CC = Number of decisions + 1

<span id="page-1688-0"></span>The following constructs add a decision:

• If statement

سرد

- Else-If statement
- Switch statement (1 decision for each case branch)
- Loop statements: While, For, Do-while

Note Boolean operators in the above constructs do not add extra decisions.

• Does not include ert main.c, because you have the option to provide your own main.c.

## View Static Code Metrics and Definitions Within the Generated Code

When you view code in the code generation report, to get access to code metrics and definitions, you can use the following tools:

• On the **Code Generation** > **Report** pane, if you select the **Static code metrics** check box you can hover your cursor over global variables and functions in the code window to see code metrics information.

```
UnitDelay: '<Root>/X'
141
        \star\star/142
       /* Gateway: Chart */
143
          (rtDWork.temporalCounter i1 < 7U) {
144
       if
         rtDM-01 Global Variable: rtDWork
145
                                             (19 byte)
       ¥
146
```
• In the code window, if you click linked variables or functions, the code inspect window is displayed. The window provides links to definitions for the variables or functions. On the **Code Generation** > **Report** pane, if you selected the **Static code metrics** check box, you can also see code metrics information for the variable or function.

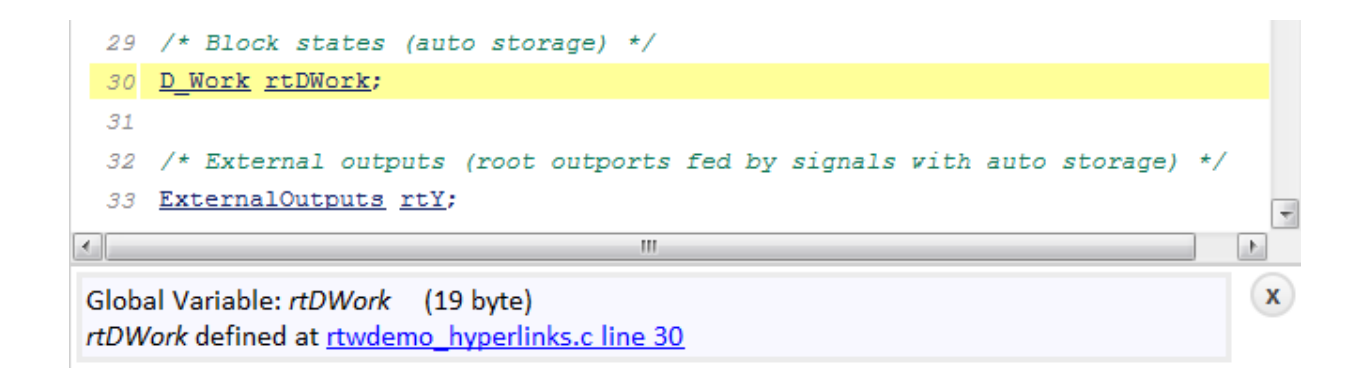

# <span id="page-1690-0"></span>Generate Static Code Metrics Report for Simulink Model

The **Static Code Metrics Report** is a section included in the HTML Code Generation Report. For more information on the static analysis of the generated code, see ["Static](#page-1687-0) [Code Metrics Analysis" on page 35-36.](#page-1687-0)

1 Before generating the HTML Code Generation Report, open the Configuration Parameters dialog box for your model. On the **Code Generation** > **Report** pane, select the "Static code metrics" (Simulink Coder) check box.

If your model includes referenced models, select the **Static code metrics** check box in each referenced model's configuration set. Otherwise, you cannot view a separate static code metrics report for a referenced model.

- 2 Press **Ctrl+B** to build your model and generate the HTML code generation report. For more information, see ["Traceability in Code Generation Report" on page 35-15.](#page-1666-0)
- 3 If the HTML Code Generation Report is not already open, open the report. On the left navigation pane, in the **Contents** section, select **Static Code Metrics Report**.

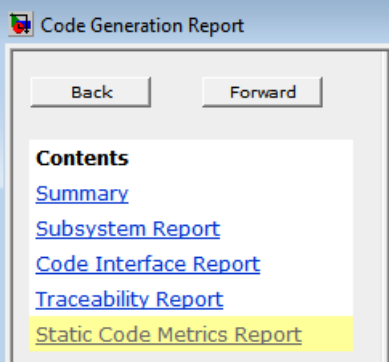

4 To see the generated files and how many lines of code are generated per file, look at the **File Information** section.

#### 1. File Information [hide]

[-] Summary (excludes ert\_main.c)

 $\overline{2}$ Number of .c files : Number of .h files:  $\overline{4}$ Lines of code 1,132 1,958 Lines d. [-] File details

**File Name Lines of Code Lines Generated On** fuel rate control.c 665 1,107 06/10/2016 4:17 PM 342 06/10/2016 4:17 PM fuel rate control data.c 253 rtwtypes.h 97 177 06/10/2016 4:17 PM 88 249 06/10/2016 4:17 PM fuel rate control.h fuel rate control types.h  $22$ 52 06/10/2016 4:17 PM  $31$ 06/10/2016 4:17 PM fuel rate control private.h  $\overline{7}$ 

- 5 Hover your cursor over column titles and some column values to see a description of the corresponding data.
- 6 If your model includes referenced models, the File information section includes a **Referenced Model** column. In this column, click the referenced model name to open its static code metrics report. If the static code metrics report is not available for a referenced model, specify the **Static code metrics** parameter in the referenced model's configuration set and rebuild your model.
- 7 To view the global variables in the generated code, their size, and the number of accesses, see the **Global Variables** section.

#### 2. Global Variables [hide]

Global variables defined in the generated code

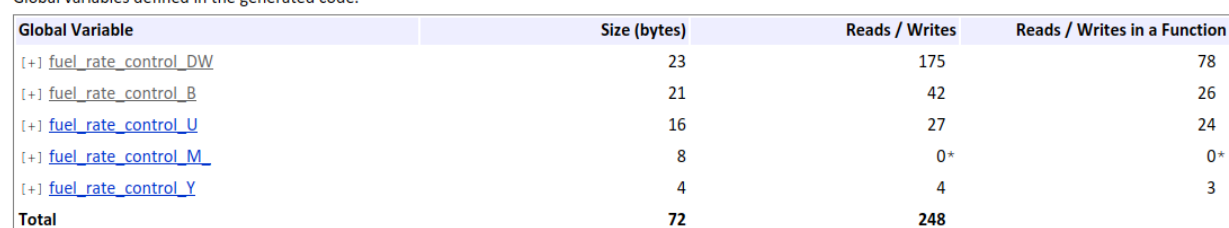

\* The global variable is not directly used in any function.

The **Reads/Writes** column displays the total number of read and write accesses to the global variable. The **Reads/Writes in a Function** column displays the maximum number of read and write accesses to the global variable within a function. You use this information is to estimate the benefit of turning on
optimizations, which reduce the number of global references. For more information, see ["Optimize Global Variable Usage" on page 55-2.](#page-2861-0)

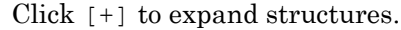

Global variables defined in the generated code.

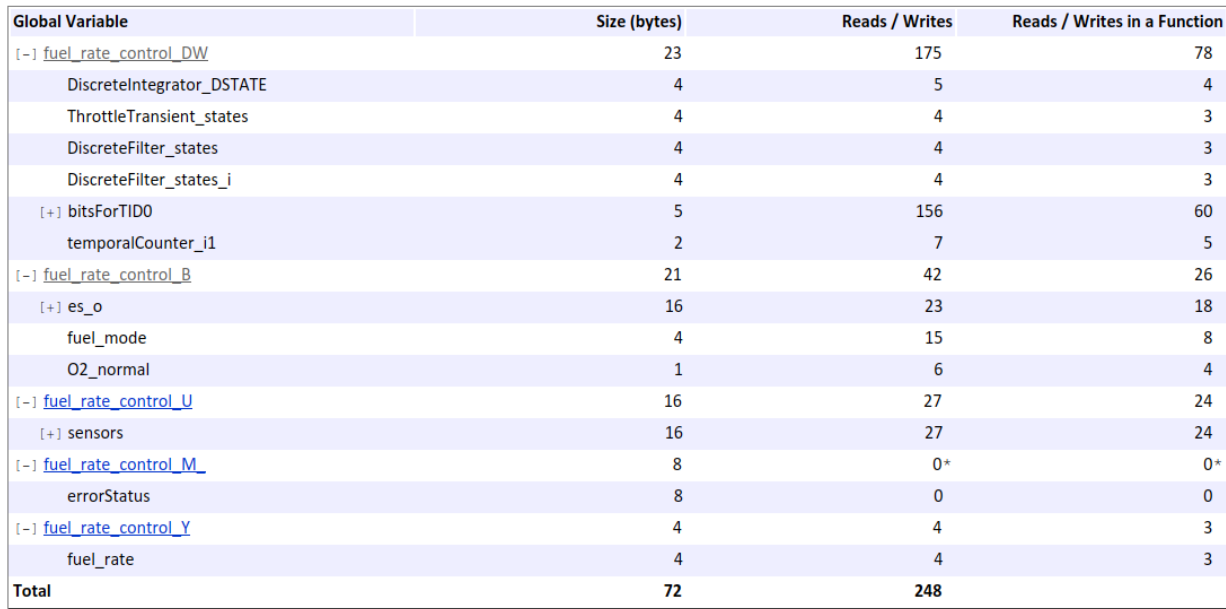

\* The global variable is not directly used in any function.

- 8 To navigate from the report to the source code, click a global variable or function name. These names are hyperlinks to their definitions.
- 9 To view the function call tree of the generated code, in the **Function Information** section, click **Call Tree** at the top of the table.

#### 3. Function Information [hide]

View:Call Tree | Table

View function metrics in a call tree format or table format. Accumulated stack numbers include the estimated stack size of the function plus the maximum of the accumulated stack size of the subroutines that the function calls.

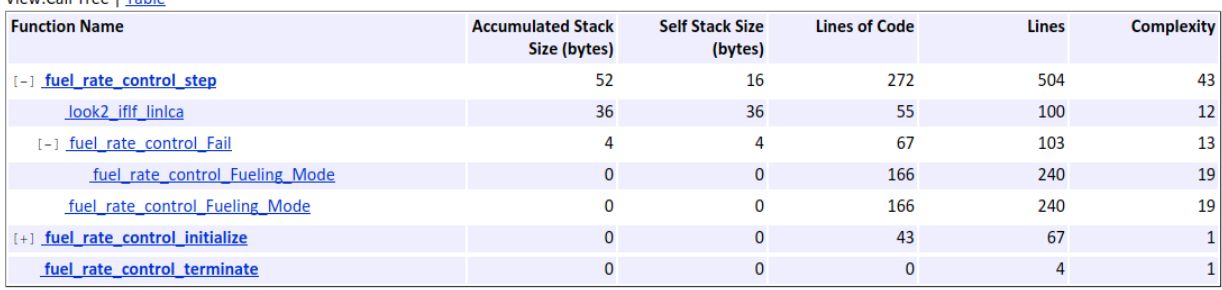

ert main.c is not included in the code metrics analysis, therefore it is not shown in the call tree format. The **Complexity** column includes the cyclomatic complexity of each function.

10 To view the functions in a table format, click **Table**.

#### 3. Function Information [hide]

View function metrics in a call tree format or table format. Accumulated stack numbers include the estimated stack size of the function plus the maximum of the accumulated stack size of the subroutines that the function calls.

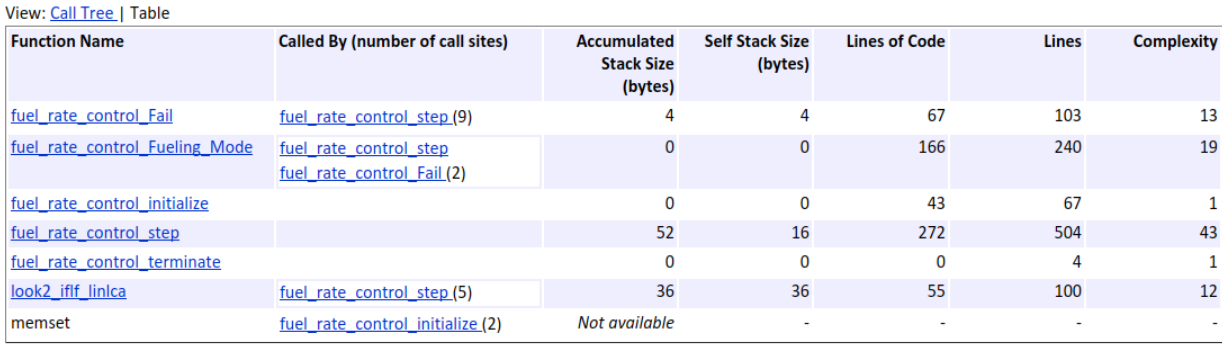

The second column, **Called By**, lists functions that call the function listed in the first column, using the following criteria:

- If a function is called by multiple functions, all functions are listed.
- If a function has no called function, this column is empty.

For example, Fueling Mode is called by Fail and fuel rate control step. The number of call sites is included in parentheses. Fail calls Fueling Mode twice.

# Generate a Static Code Metrics Report for MATLAB Code

### Generate a Static Code Metrics Report Using the MATLAB Coder App

This example shows how to generate a static code metrics report for a static C library that is generated from MATLAB code using the MATLAB Coder app.

By default, if you have an Embedded Coder license, when you use MATLAB Coder to generate standalone C/C++ code, the code generation report includes a static code metrics report. The static code metrics report is not available for generated MEX functions.

#### Create the Example File

In a local, writable folder, create a MATLAB file, moving average.m, that contains:

```
function [avg, z] = moving average(x, z) %#codegen
   z(2:end) = z(1:end-1); % Update buffer
   z(1) = x; % Add new value
   avg = mean(z); \frac{1}{2} & Compute moving average
end
```
### Create a Test File

In the same local, writable folder, create a test file, moving average test.m, that contains:

```
function moving average test()
    z = zeros(10, 1);for i = 1:10[avg, z] = moving average(i,z);
     end
     disp(avg)
```
#### end

### Set Up the MATLAB Coder Project

1 To open the MATLAB Coder app and set up a project, at the command line, enter:

```
coder -new moving average.prj
```
The app adds moving average to the list of entry-point functions.

2 Click **Next** to go to the **Define Input Types** step.

### Define Input Types

1 To automatically define the input types, select or enter the test file moving\_average\_test.m. Click **Autodefine Input Types**.

The app determines that x is double  $(1x1)$  and z is double  $(10x1)$ .

2 Click **Next** to go to the **Check for Run-Times Issues** step.

The **Check for Run-Time Issues** step generates a MEX file from your entry-point functions, runs the MEX function, and reports issues. This step is optional. However, it is a best practice to perform this step. You can detect and fix run-time errors that are harder to diagnose in the generated C code.

#### Check for Run-Time Issues

1 To open the **Check for Run-Time Issues** dialog box, click the **Check for Issues**  $\alpha$ rrow  $\blacksquare$ 

The app populates the test file field with moving average test.m, the test file that you used to define input types.

2 Click **Check for Issues**.

The app does not detect issues.

3 Click **Next** to go to the **Generate Code** step.

### Configure the Build Settings

- 1 On the **Generate Code** page, to open the **Generate** dialog box, click the **Generate** arrow  $\blacksquare$
- 2 Set **Build type** to Static library.

The default output file name is moving average.

- 3 Click **More Settings**.
- 4 On the **Debugging** tab, verify that the **Static code metrics** check box is selected.
- 5 Click **Close**.

### Generate C Code

1 To generate the library, click **Generate**.

MATLAB Coder generates a C static library and supporting files in the default folder, codegen/lib/moving\_average.

2 Click **Next** to go to the **Finish Workflow** step.

#### View the Static Code Metrics Report

- 1 To open the code generation report, under **Generated Output**, click **Code Generation Report**.
- 2 In the code generation report, click **Static Code Metrics Report**.
- 3 To see the generated files and the number of lines of code per file, click **File Information**.

Static Code Metrics Report

### **Static Code Metrics Report**

The static code metrics report provides statistics of the generated code. Metrics are estimated from static analysis of the generated code using the C data type: specified in the Hardware: char 8, short 16, int 32, long 32, float 32, double 64, pointer 64 bits. Actual object code metrics might differ due to target specific compiler and platform settings.

#### **Table of Contents**

- 1. File Information
- 2. Global Variables
- 3. Function Information

#### 1. File Information [hide]

[-] Summary

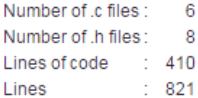

[-] File details

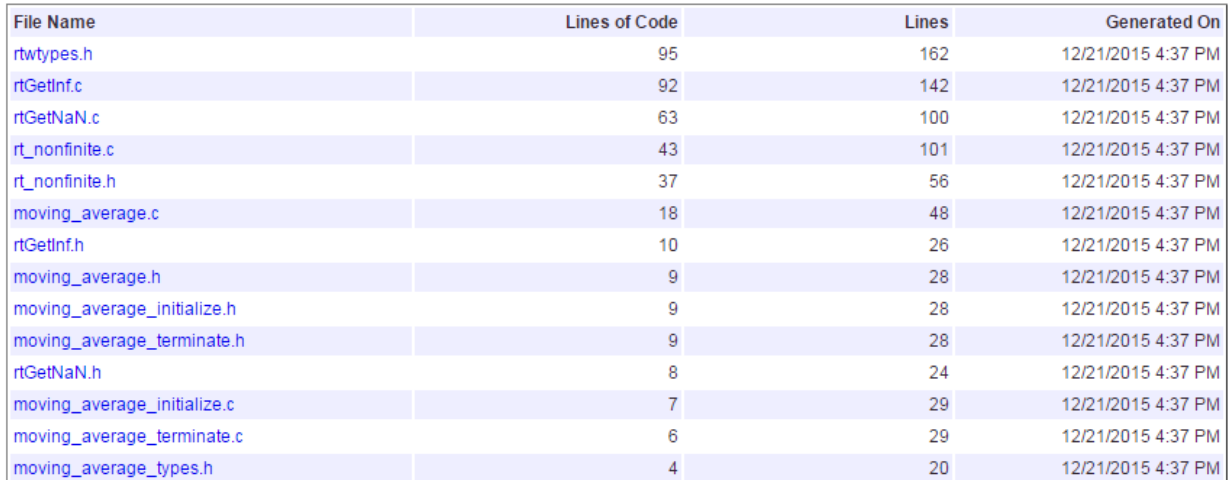

4 To see the global variables in the generated code, go to the **Global Variables** section.

#### 2. Global Variables [hide]

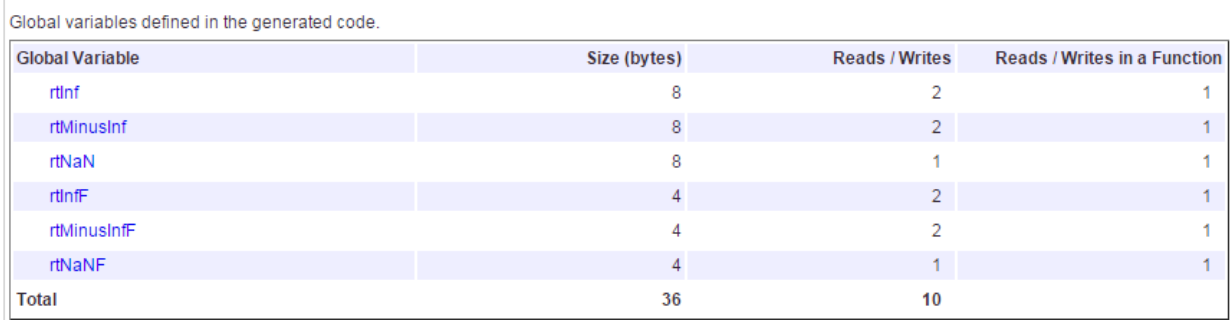

To navigate from the report to the source code, click a global variable name.

### 5 To view the function call tree of the generated code, in the **Function Information** section, click **Call Tree**.

#### 3. Function Information [hide]

View:Call Tree I Table

View function metrics in a call tree format or table format. Accumulated stack numbers include the estimated stack size of the function plus the maximum of the accumulated stack size of the subroutines that the function calls.

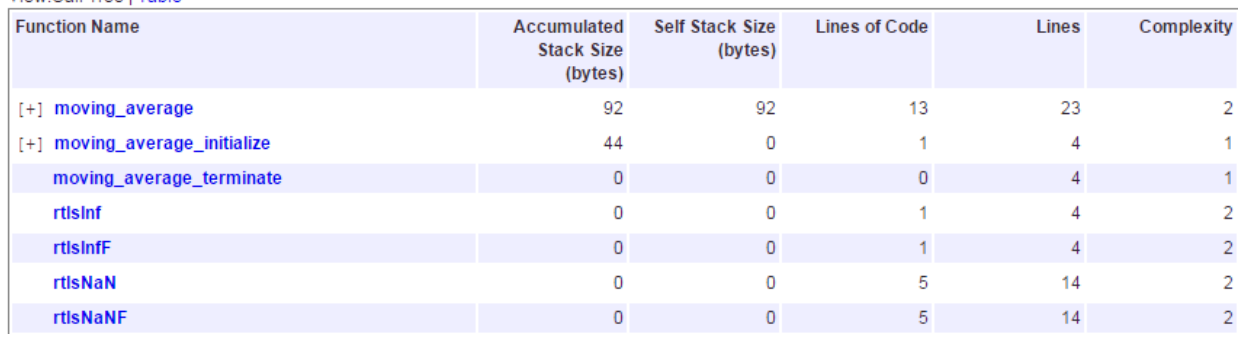

To navigate from the report to the function code, click a function name.

6 To view the functions in a table format, click **Table**.

#### 3. Function Information [hide]

*Martin Wall Taxa Francis* 

View function metrics in a call tree format or table format. Accumulated stack numbers include the estimated stack size of the function plus the maximum of the accumulated stack size of the subroutines that the function calls.

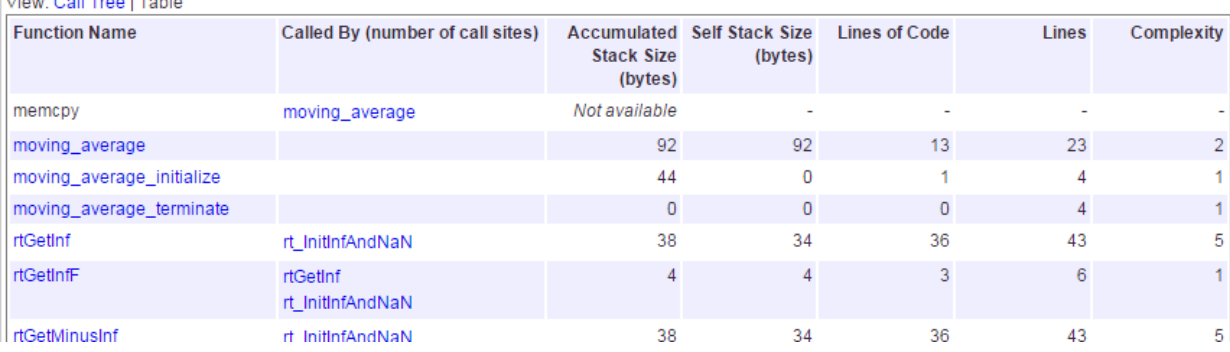

The second column, **Called By**, lists functions that call the function listed in the first column. If multiple functions call the function, all functions are listed. If no functions call the function, this column is empty.

### Enable a Static Code Metrics Report at the Command Line

To enable a static code metrics report at the command line:

1 Create a code generation configuration object for standalone code generation. For example, to generate a static library, use:

```
cfg = coder.config('lib', 'ecoder', true);
```
2 Generate code, passing the configuration object as a parameter and specifying the report option. For example:

codegen -config cfg -report foo

Alternatively, you can:

1 Create a code generation configuration object for standalone code generation. For example, to generate a static library:

cfg = coder.config('lib', 'ecoder', true);

2 Set the configuration object GenerateReport and GenerateCodeMetricsReport parameters to true.

cfg.GenerateReport = true; cfg.GenerateCodeMetricsReport = true;

3 Generate code, passing the configuration object as a parameter. For example:

```
codegen -config cfg foo
```
# Analyze Code Replacements in Generated Code

#### When you select the check box **Summarize which blocks triggered code**

**replacements** (Simulink Coder) for an ERT-based model, a Code Replacements Report section is automatically included in the generated HTML report. The Code Replacements Report section documents the code replacement library (CRL) functions that were used for code replacements during code generation, providing a mapping between each replacement instance and the Simulink block that triggered the replacement. To enable display of the Simulink block information, select the **Code Generation** > **Comments** check box **Include comments**. On the same pane, select either the **Simulink block comments** checkbox or the **Simulink block descriptions** check box if present, or both.

You can use the report to:

- Determine which replacement functions were used in the generated code.
- Trace each replacement instance back to the block that triggered the replacement.

The figure below shows a Code Replacements Report generated for the CRL model [rtwdemo\\_crladdsub](matlab:rtwdemo_crladdsub). Each replacement function used is listed with a link to the block that triggered the replacement.

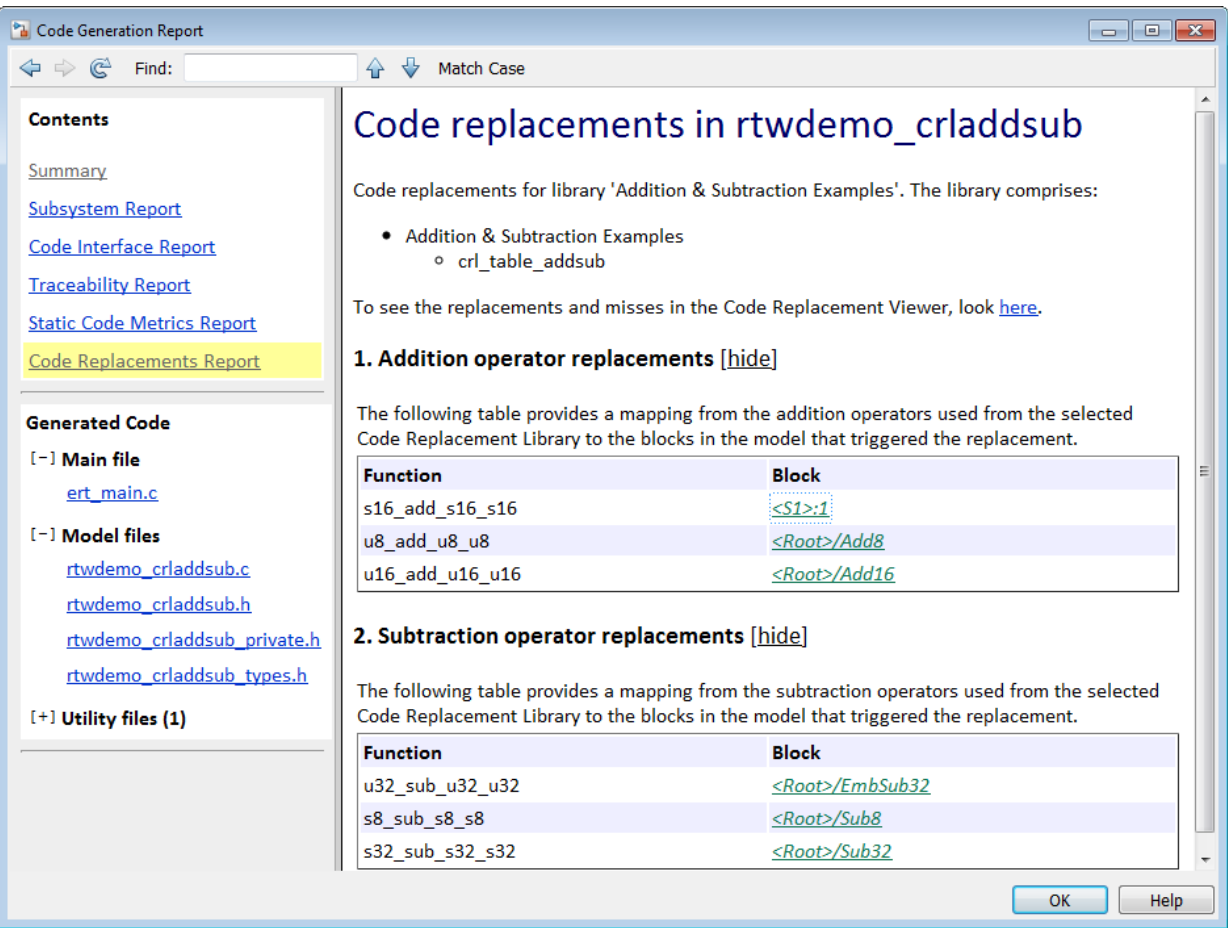

If you click a block path in the report, the block that triggered the replacement is highlighted in the model diagram. If the replacement was triggered by a Stateflow chart or a MATLAB function, a window opens to display the chart or function.

For more information, see [Trace Code Replacements Generated Using Your Code](#page-2401-0) [Replacement Library on page 51-84.](#page-2401-0)

# Document Generated Code with Simulink Report Generator

#### In this section...

["Generate Code for the Model" on page 35-53](#page-1704-0) ["Open the Report Generator" on page 35-53](#page-1704-0) ["Set Report Name, Location, and Format" on page 35-55](#page-1706-0) ["Include Models and Subsystems in a Report" on page 35-56](#page-1707-0) ["Customize the Report" on page 35-57](#page-1708-0) ["Generate the Report" on page 35-58](#page-1709-0)

The Simulink Report Generator software creates documentation from your model in multiple formats, including HTML, PDF, RTF, Microsoft Word, and XML. This example shows one way to document a code generation project in Microsoft Word. The generated report includes:

- System snapshots (model and subsystem diagrams)
- Block execution order list
- Simulink Coder and model version information for generated code
- List of generated files
- Optimization configuration parameter settings
- System target file selection and build process configuration parameter settings
- Subsystem map
- File name, path, and generated code listings for the source code

To adjust Simulink Report Generator settings to include custom code and then generate a report for a model, complete the following tasks:

- 1 ["Generate Code for the Model" on page 35-53](#page-1704-0)
- 2 ["Open the Report Generator" on page 35-53](#page-1704-0)
- 3 ["Set Report Name, Location, and Format" on page 35-55](#page-1706-0)
- 4 ["Include Models and Subsystems in a Report" on page 35-56](#page-1707-0)
- 5 ["Customize the Report" on page 35-57](#page-1708-0)
- 6 ["Generate the Report" on page 35-58](#page-1709-0)

<span id="page-1704-0"></span>A Simulink Report Generator license is required for the following report formats: PDF, RTF, Microsoft Word, and XML. For more information on generating reports in these formats, see the Simulink Report Generator documentation.

### Generate Code for the Model

Before you use the Report Generator to document your project, generate code for the model.

- 1 In the MATLAB Current Folder browser, navigate to a folder where you have write access.
- 2 Create a working folder from the MATLAB command line by typing:

mkdir report\_ex

**3** Make report ex your working folder:

cd report\_ex

- 4 Open the slexAircraftExample model by entering the model name on the MATLAB command line.
- 5 In the model window, choose **File > Save As**, navigate to the working folder, report ex, and save a copy of the slexAircraftExample model as myModel.
- 6 Open the Configuration Parameters dialog box by selecting **Model Configuration Parameters** from the **Simulation** menu.
- 7 Select the **Solver** pane. In the **Solver options** section, specify the **Type** parameter as Fixed-step.
- 8 Select the **Code Generation** pane. Select **Generate code only**.
- 9 Click **Apply**.
- 10 In the model window, press **Ctrl+B**. The build process generates code for the model.

### Open the Report Generator

After you generate the code, open the Report Generator.

- 1 In the model diagram window, select **Tools** > **Report Generator**.
- 2 In the Report Explorer window, in the options pane (center), click the folder **rtw (\toolbox\rtw)**. Click the setup file that it contains, **codegen.rpt**.

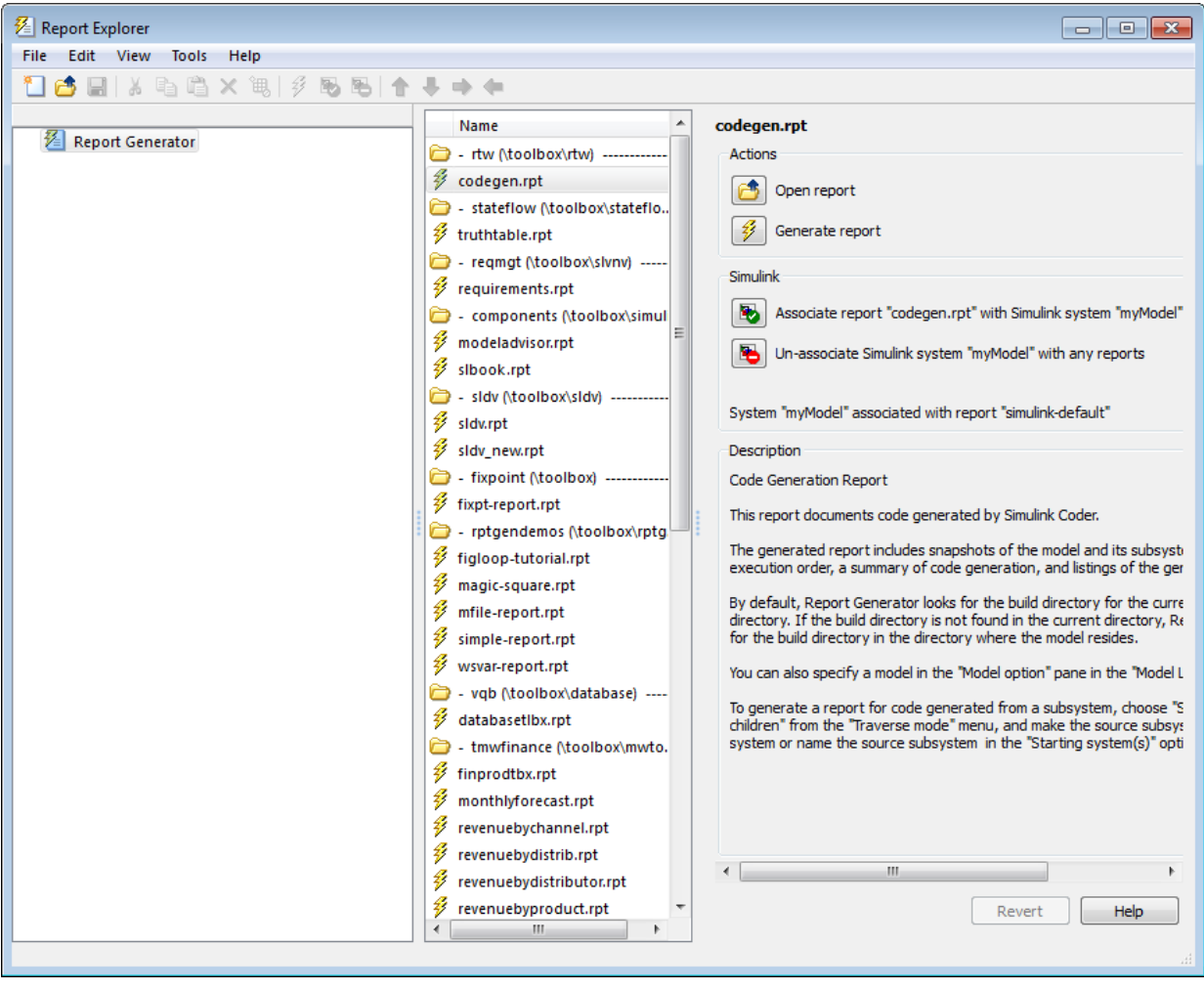

3

Double-click **codegen.rpt** or select it and click the **Open report** button . The Report Explorer displays the structure of the setup file in the outline pane (left).

<span id="page-1706-0"></span>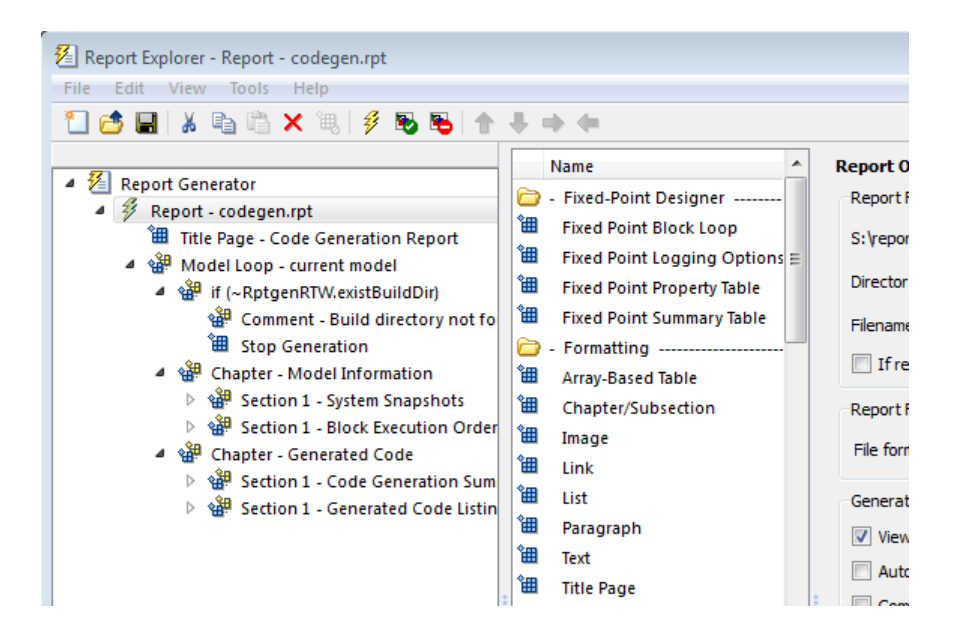

### Set Report Name, Location, and Format

Before generating a report, you can specify report output options, such as the folder, file name, and format. For example, to generate a Microsoft Word report named MyCGModelReport.rtf:

1 In the properties pane, under **Report Options**, review the options listed.

<span id="page-1707-0"></span>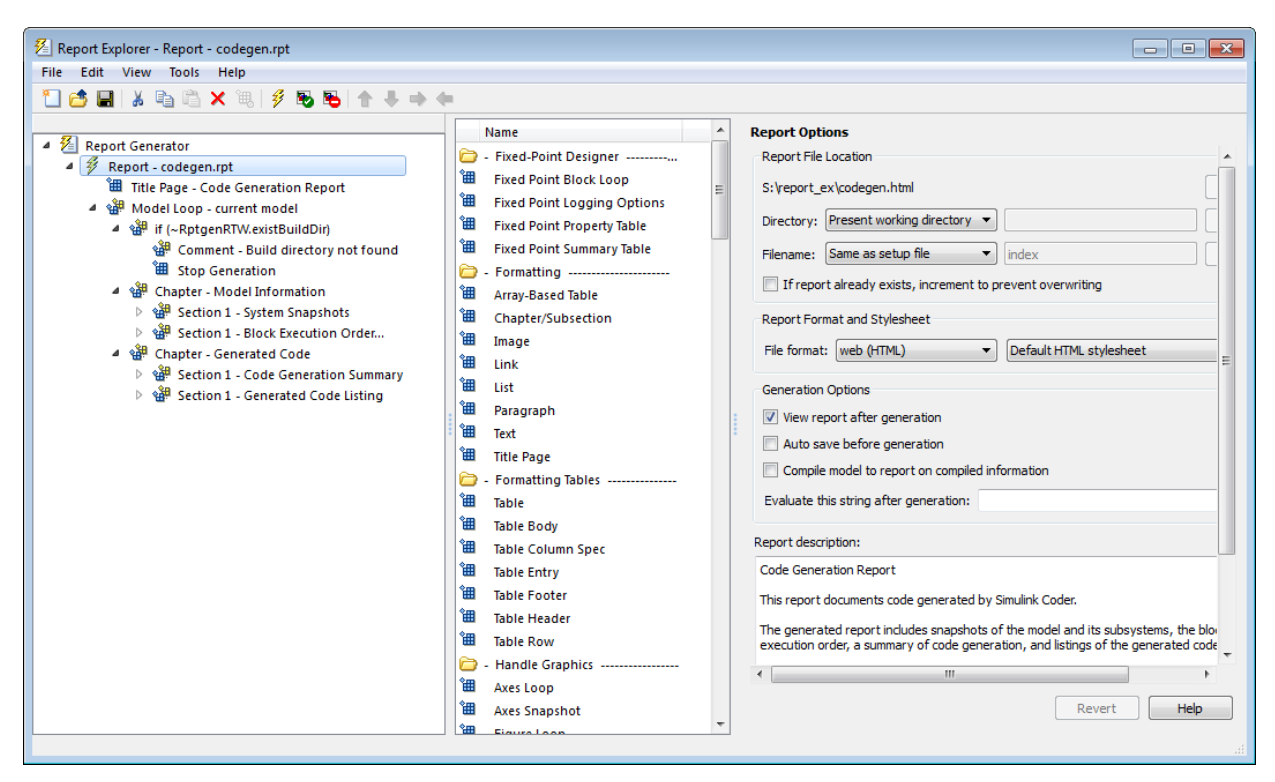

- 2 Leave the **Directory** field set to Present working directory.
- 3 For **Filename**, select Custom: and replace index with the name MyModelCGReport.
- 4 For **File format**, specify Rich Text Format and replace Standard Print with Numbered Chapters & Sections.

### Include Models and Subsystems in a Report

Specify the models and subsystems that you want to include in the generated report by setting options in the Model Loop component.

- 1 In the outline pane (left), select **Model Loop**. Report Generator displays Model Loop component options in the properties pane.
- 2 If not already selected, select Current block diagram for the **Model name** option.
- 经 Report Explorer Report codegen.rpt\* File Edit View Tools Help 门内用 | X 电临火讯 | 乡民 Name ▲ 名 Report Generator Fixed-Point ▲ <sup>多</sup> Report - codegen.rpt\* 饂 **Fixed Point 温** Title Page - Code Generation Report 囲 **Fixed Point** 4 st Model Loop - current model 囲 **Fixed Point** ▲ sall if (~RptgenRTW.existBuildDir) ゚囲゚ **Fixed Point** s<sup>38</sup> Comment - Build directory not **Ell** Stop Generation Formatting 4 s<sup>3</sup> Chapter - Model Information 囲 Array-Based ▷ section 1 - System Snapshots 御 Chapter/Su ▷ 翻 Section 1 - Block Execution Or 御 Image 4 of Chapter - Generated Code 囲 Link ▷ 备 Section 1 - Code Generation S 饂 List ▷ section 1 - Generated Code Lis °⊞ Darawank
- <span id="page-1708-0"></span>3 In the outline pane, click **Report - codegen.rpt\***.

### Customize the Report

After specifying the models and subsystems to include in the report, you can customize the sections included in the report.

- 1 In the outline pane (left), expand the node **Chapter Generated Code**. By default, the report includes two sections, each containing one of two report components.
- 2 Expand the node **Section 1 Code Generation Summary**.
- 3 Select **Code Generation Summary**. Options for the component are displayed in the properties pane.
- 4 Click **Help** to review the report customizations that you can make with the Code Generation Summary component. For this example, do not customize the component.
- 5 In the Report Explorer window, expand the node **Section 1 Generated Code Listing**.
- 6 Select **Import Generated Code**. Options for the component are displayed in the properties pane.
- 7 Click **Help** to review the report customizations that you can make with the Import Generated Code component.

### <span id="page-1709-0"></span>Generate the Report

After you adjust the report options, from the **Report Explorer** window, generate the report by clicking **File** > **Report**. A **Message List** dialog box opens, which displays messages that you can monitor as the report is generated. Model snapshots also appear during report generation. The **Message List** dialog box might be hidden behind other dialog boxes.

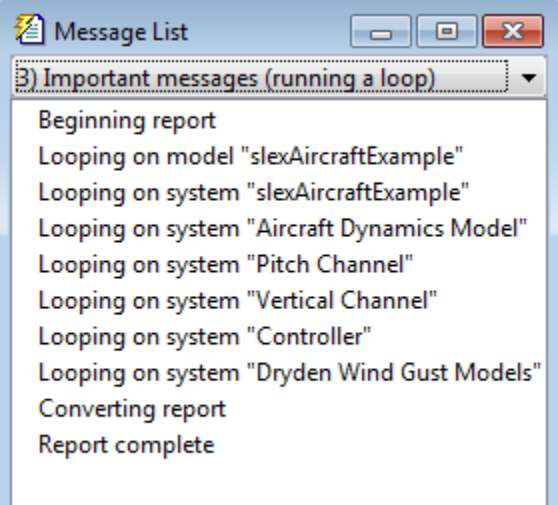

When the report is complete, open the report, MyModelCGReport.rtf in the folder report ex (in this example).

# Code Appearance in Embedded Coder

- • ["Add Custom Comments to Generated Code" on page 36-2](#page-1711-0)
- • ["Add Custom Comments for Variables in the Generated Code" on page 36-4](#page-1713-0)
- • ["Add Global Comments" on page 36-7](#page-1716-0)
- • ["Customize Generated Identifier Naming Rules" on page 36-13](#page-1722-0)
- • ["Identifier Format Control" on page 36-21](#page-1730-0)
- • ["Control Name Mangling in Generated Identifiers" on page 36-28](#page-1737-0)
- • ["Avoid Identifier Name Collisions with Referenced Models" on page 36-30](#page-1739-0)
- • ["Maintain Traceability for Generated Identifiers" on page 36-32](#page-1741-0)
- • ["Exceptions to Identifier Formatting Conventions" on page 36-33](#page-1742-0)
- • ["Identifier Format Control Parameters Limitations" on page 36-34](#page-1743-0)
- • ["Control Code Style" on page 36-36](#page-1745-0)
- • ["Customize Code Organization and Format" on page 36-54](#page-1763-0)
- • ["Specify Templates For Code Generation" on page 36-56](#page-1765-0)
- • ["Code Generation Template \(CGT\) Files" on page 36-57](#page-1766-0)
- • ["Custom File Processing \(CFP\) Templates" on page 36-63](#page-1772-0)
- • ["Change the Organization of a Generated File" on page 36-65](#page-1774-0)
- • ["Generate Source and Header Files with a Custom File Processing \(CFP\) Template"](#page-1776-0) [on page 36-67](#page-1776-0)
- • ["Comparison of a Template and Its Generated File" on page 36-75](#page-1784-0)
- • ["Code Template API Summary" on page 36-79](#page-1788-0)
- • ["Generate Custom File and Function Banners" on page 36-83](#page-1792-0)
- • ["Template Symbols and Rules" on page 36-91](#page-1800-0)
- • ["Annotate Code for Justifying Polyspace Checks" on page 36-100](#page-1809-0)
- • ["Manage Placement of Data Definitions and Declarations" on page 36-102](#page-1811-0)
- • ["Enhance Readability of Code for Flow Charts" on page 36-128](#page-1837-0)
- • ["Generate Inlined Subsystem Code" on page 36-141](#page-1850-0)

# <span id="page-1711-0"></span>Add Custom Comments to Generated Code

You can include auto-generated comments in the generated code as described in "Configure Code Comments" (Simulink Coder). For ERT targets, include additional custom comments by setting parameters on the **Code Generation** > **Comments** pane in the Configuration Parameters dialog box. With these parameters, you can enable or suppress generation of descriptive information in comments for blocks and other model elements.

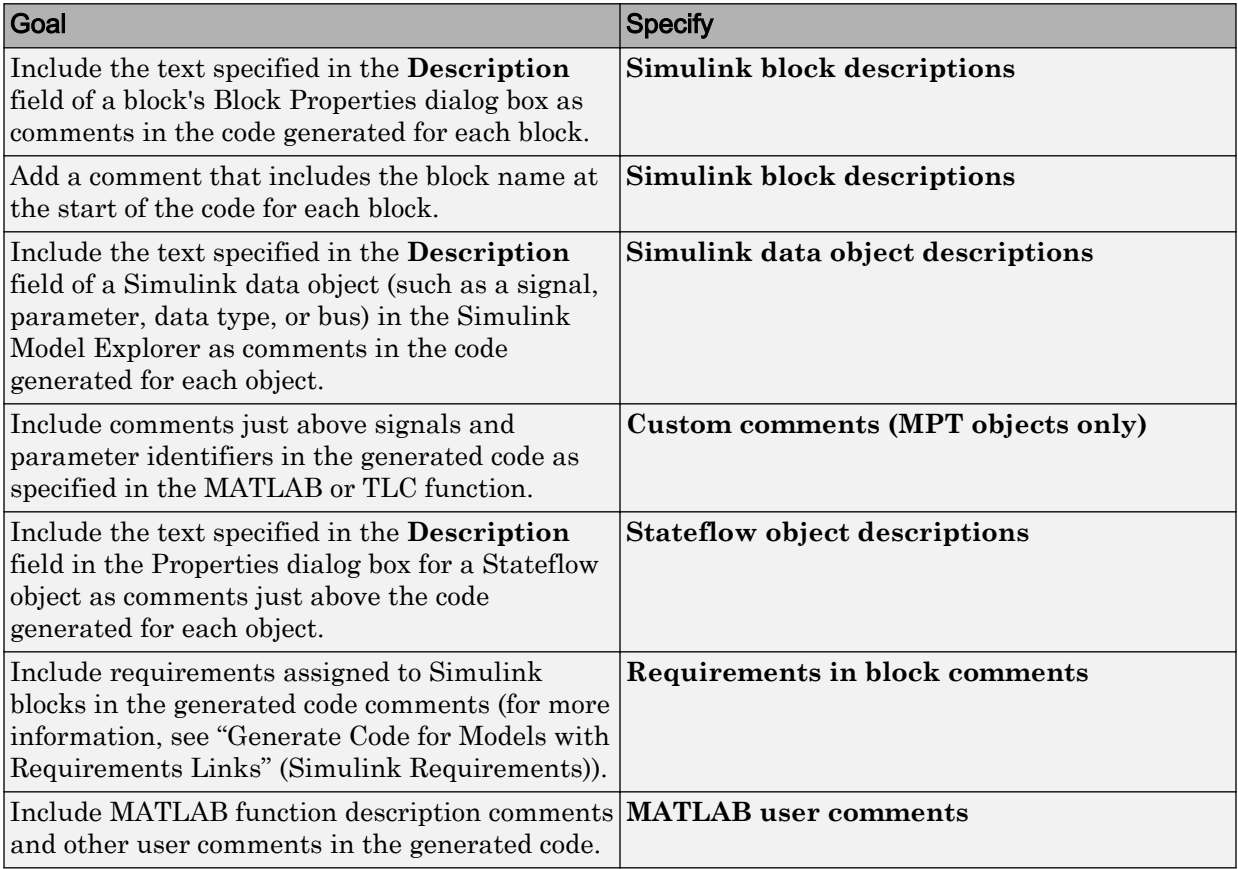

#### When you select **Simulink block descriptions**:

• The code generator includes strings for model parameters, block names, signal names, and Stateflow object names in the generated code comments. If those strings are

unrepresented in the character set encoding for the model, the code generator replaces the strings with XML escape sequences. For example, the code generator replaces the Japanese full-width Katakana letter  $\mathcal F$  with the escape sequence  $& #x30A2;$ . For more information, see "Internationalization and Code Generation" (Simulink Coder).

• The code generation software automatically inserts comments into the generated code for custom blocks. Therefore, you do not need to include block comments in the associated TLC file for a custom block.

Note If you have existing TLC files with manually inserted comments for block descriptions, the code generation process emits these comments instead of the automatically generated comments. Consider removing existing block comments from your TLC files. Manually inserted comments might be poorly formatted in the generated code and code-to-model traceability might not work.

• For virtual blocks or blocks that have been removed due to block reduction, comments are not generated.

For more information, see "Model Configuration Parameters: Code Generation Comments" (Simulink Coder).

# <span id="page-1713-0"></span>Add Custom Comments for Variables in the Generated Code

To control code generation options for signals, states, and parameters in a model, you can create data objects in a workspace or data dictionary. You can generate comments in the code that help you to document the purpose and properties of the data in each object. Associate handwritten comments with each object, or write a function that generates comments based on the properties of the object.

For more information about data objects, see "Data Objects" (Simulink).

#### In this section...

"Embed Handwritten Comments for Signals or Parameters" on page 36-4

["Generate Dynamic Comments Based on Data Properties" on page 36-5](#page-1714-0)

### Embed Handwritten Comments for Signals or Parameters

To embed handwritten comments in the generated code near the definition of a signal, state, or parameter:

1 Create a data object to represent a signal, state, or parameter. You can use a data object from any package. For example, use a data object of the classes Simulink.Signal or Simulink.Parameter, which are defined in the package Simulink.

```
myParam = Simulink.Parameter(15.23);
```
2 Set the storage class of the data object so that optimizations do not eliminate the signal or parameter from the generated code. For example, use the storage class ExportedGlobal.

myParam.StorageClass = 'ExportedGlobal';

3 Set the Description property of the object. The description that you specify appears in the generated code as lines of comments.

myParam.Description = 'This parameter represents wind speed.';

4 Set **Configuration Parameters** > **Code Generation** > **System target file** to an ERT-based target such as ert.tlc.

To generate comments from data object descriptions, you must use an ERT-based target.

- <span id="page-1714-0"></span>5 Select **Configuration Parameters** > **Code Generation** > **Comments** > **Simulink data object descriptions**.
- 6 Generate code from the model. In the code, the data object description appears near the definition of the corresponding variable.

```
/* Exported block parameters */
real T myParam = 15.23; /* Variable: myParam
                         * Referenced by: '<S1>/Gain'
                          * This parameter represents wind speed.
\star/
```
### Generate Dynamic Comments Based on Data Properties

You can generate dynamic comments that include the properties of the data object such as data type, units, and dimensions. If you change the properties of the data object in Simulink, the code generator maintains the accuracy of the comments. For example, this comment displays some of the property values for a data object named MAP:

```
/* Unit: psi */
\sqrt{\frac{1}{\pi}} Owner: \sqrt{\frac{1}{\pi}}/* DefinitionFile: specialDef */
real T MAP = 0.0;
```
- 
- 1 Create a data object from the package mpt and apply a custom storage class to the object. The default storage class for objects that you create from the package mpt is the custom storage class Global (Custom).

 $MAP = mpt.Signal;$ 

To generate dynamic comments, you must use a data object from the package mpt, and you must apply a custom storage class to the object.

2 Write a MATLAB or TLC function that generates the comment text. For an example MATLAB function, see the function *matlabroot*/toolbox/rtw/rtwdemos/ [rtwdemo\\_comments\\_mptfun.m](matlab:edit(fullfile(matlabroot,).

The function must accept three input arguments that correspond to object Name, modelName, and request. If you write a TLC file, you can use the library function LibGetSLDataObjectInfo to get the property values of the data object.

3 Save the function as a MATLAB file or a TLC file, and place the file in a folder that is on your MATLAB path.

- 4 In the model, select **Configuration Parameters** > **Code Generation** > **Comments** > **Custom comments (MPT objects only)**.
- 5 Set **Custom comments function** to the name of the MATLAB file or TLC file that you created.
- 6 Generate code from the model. The comments that your function generates appear near the code that represents each data object.

### Limitations

- To generate comments by using the **Custom comments (MPT objects only)** and **Custom comments function** options, you must create data objects from the package mpt. The data objects must use a custom storage class.
- Only the custom storage classes from the mpt package that create unstructured variables support a custom comments function.

# See Also

### Related Examples

- • ["Add Custom Comments to Generated Code" on page 36-2](#page-1711-0)
- • ["Control Data Representation by Applying Custom Storage Classes" on page 23-58](#page-1209-0)

### More About

- "Data Objects" (Simulink)
- • ["Introduction to Custom Storage Classes" on page 23-2](#page-1153-0)
- • ["MPT Data Object Properties" on page 22-2](#page-1131-0)

# <span id="page-1716-0"></span>Add Global Comments

### In this section...

"Use a Simulink DocBlock to Add a Comment" on page 36-7

["Use a Simulink Annotation to Add a Comment" on page 36-10](#page-1719-0)

["Use a Stateflow Note to Add a Comment" on page 36-10](#page-1719-0)

["Use Sorted Notes to Add Comments" on page 36-11](#page-1720-0)

The following examples show how to add a global comment to a Simulink model so that the comment text appears in the generated file or files where you want. Specify a template symbol name with a Simulink DocBlock, a Simulink annotation, or a Stateflow note. You can also use a sorted-notes capability that works with Simulink annotations or Stateflow notes (but not DocBlocks). For more information about template symbols, see ["Template Symbols and Rules" on page 36-91](#page-1800-0).

Note Template symbol names Description and ModifiedHistory also are fields in the Model Properties dialog box. If you use one of these symbol names for global comment text, and its Model Properties field also has text in it, both names appear in the generated files.

### Use a Simulink DocBlock to Add a Comment

- 1 With the model open, from the **View** menu, select **Library Browser**.
- 2 Drag the DocBlock from **Model-Wide Utilities** in the Simulink library into the model.
- 3 Double-click the DocBlock and type the comment that you want in the editor. Save and close the editor.
- 4 Right-click the DocBlock and select **Mask > Mask Parameters**.
- 5 In the **Code generation template symbol** box, type one of the following:
	- Abstract
	- Description
	- History
	- ModifiedHistory

• Notes

Click **OK**. Template symbol names are case sensitive.

If you are using a DocBlock to add comments to your code, set the **Document type** to Text. If you set **Document type** to RTF or HTML, your comments will not appear in the code.

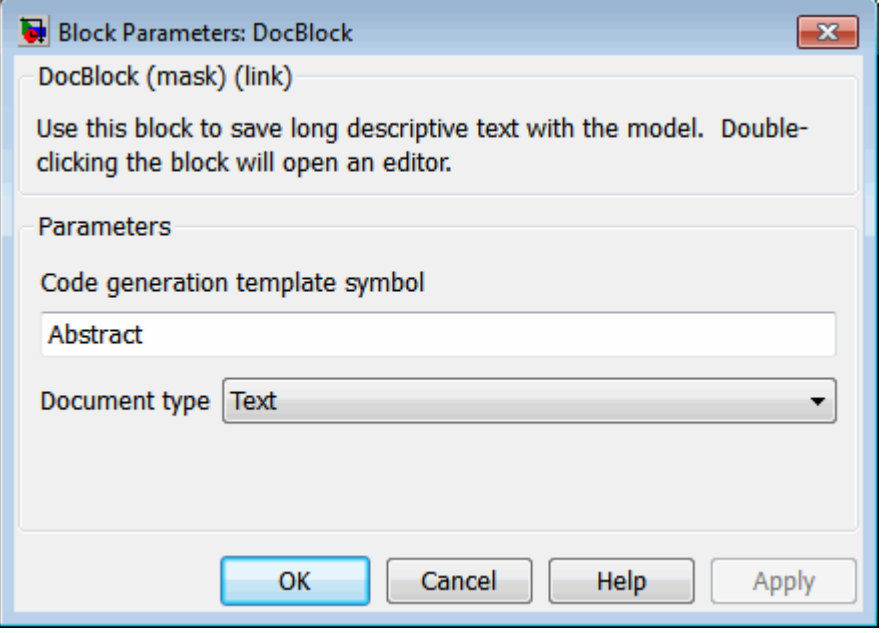

6 In the Block Properties dialog box, on the **Block Annotation** tab, select %<ECoderFlag> and click **OK**. The symbol name that you typed in the previous step now appears under the DocBlock in the model.

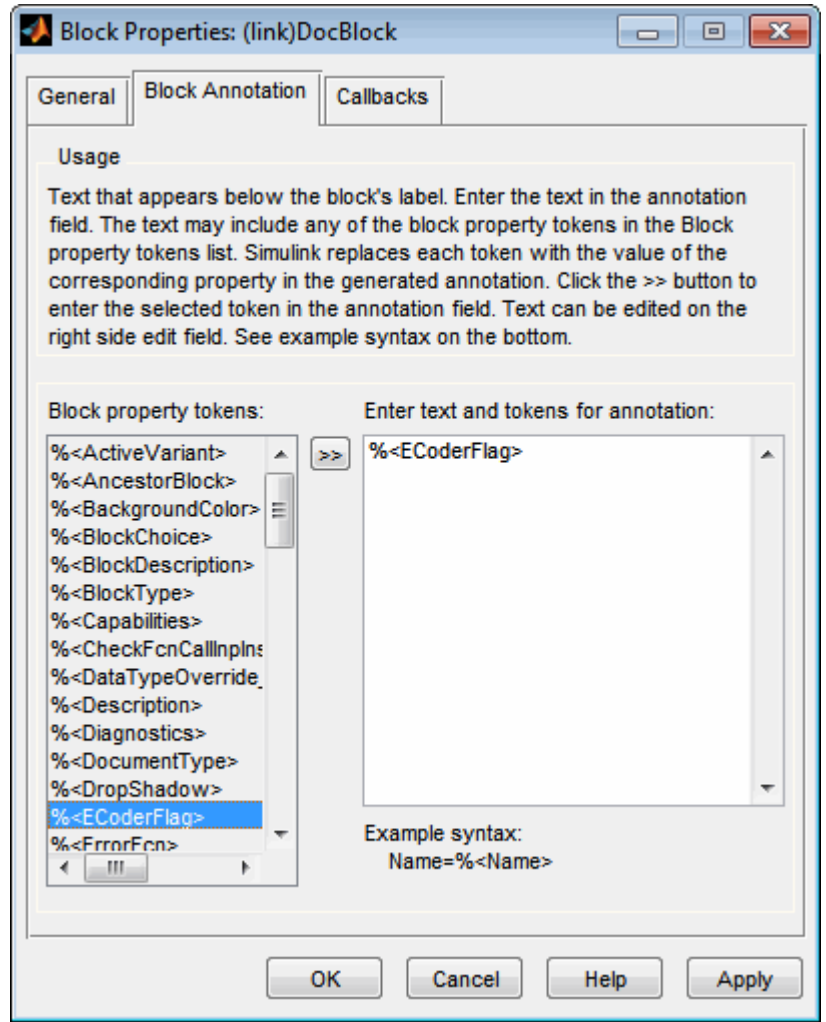

- 7 Save the model. After you generate code, the code generator places the comment in each generated file whose template has the symbol name that you typed. The code generator places the comment in the generated file at the location that corresponds to where the symbol name is located in the template file.
- 8 To add more comments to the generated files, repeat steps 1–7.

### <span id="page-1719-0"></span>Use a Simulink Annotation to Add a Comment

- 1 Double-click the unoccupied area on the model where you want to place the comment. See "Describe Models Using Annotations" (Simulink).
- **2** Type  $\leq$ s: Symbol\_name> followed by the comment. Symbol\_name is one of the following:
	- Abstract
	- **Description**
	- History
	- ModifiedHistory
	- Notes

For example, type <S:Description>This is the description I want. Template symbol names are case sensitive. (The "S" before the colon indicates "symbol.") If you want the code generator to sort multiple comments for the Notes symbol name, replace the next step with ["Use Sorted Notes to Add Comments" on](#page-1720-0) [page 36-11](#page-1720-0).

- 3 Click outside the rectangle and save the model. After you generate code, the code generator places the comment in each generated file whose template has the symbol name that you typed. The code generator places the comment in the generated file at the location that corresponds to where the symbol name is located in the template file. If you want the code generator to sort multiple comments for the Notes symbol name, replace the next step with ["Use Sorted Notes to Add Comments" on page 36-](#page-1720-0) [11](#page-1720-0).
- 4 To add one or more other comments to the generated files, repeat steps 1–3.

### Use a Stateflow Note to Add a Comment

- 1 Right-click the unoccupied area on the Stateflow chart where you want to place the comment.
- 2 Select the annotation icon from the palette.
- 3 Type <S:Symbol\_name> followed by the comment. Symbol\_name is one of the following:
	- Abstract
- <span id="page-1720-0"></span>• Description
- History
- ModifiedHistory
- Notes

For example, type <S:Description>This is the description I want. Template symbol names are case sensitive. If you want the code generator to sort multiple comments for the Notes symbol name, replace the next step with "Use Sorted Notes to Add Comments" on page 36-11.

- 4 Click outside the note and save the model. After you generate code, the code generator places the comment in each generated file whose template has the symbol name that you typed. The code generator places the comment in the generated file at the location that corresponds to where the symbol name is located in the template file.
- 5 To add one or more other comments to the generated files, repeat steps 1–4.

### Use Sorted Notes to Add Comments

The sorted-notes capability allows you to add automatically sorted comments to the generated files. The code generator places these comments in each generated file at the location that corresponds to where the Notes symbol is located in the template file.

The code generator uses the following sorting order:

- Numbers before letters.
- Among numbers, 0 is first.
- Among letters, uppercase are before lowercase.

You can use sorted notes with a Simulink annotation or a Stateflow note, but not with a DocBlock.

- In the Simulink annotation or the Stateflow note, type  $\leq$  : Notey is followed by the first comment. Y is a number or a letter.
- Repeat for as many additional comments you want. Replace Y with a subsequent number or letter.

The figure illustrates sorted notes on a model, and where the code generator places each note in a generated file.

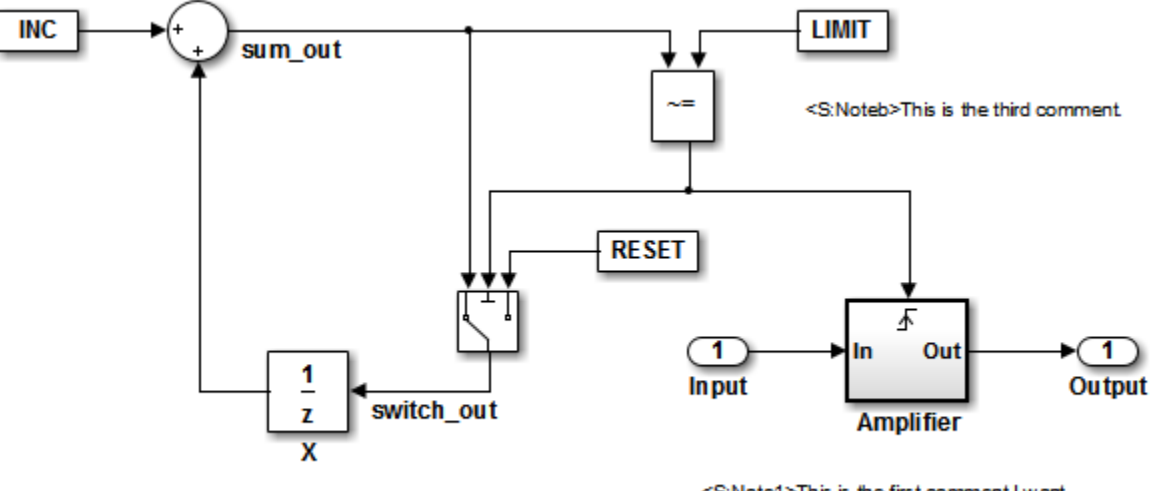

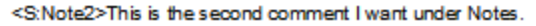

<S:Note1>This is the first comment I want associated with the Notes symbol

The relevant fragment from the generated file for this model is:

```
** NOTES
** Note1: This is the first comment I want
associated with the Notes symbol.
Note2: This is the second comment I want under Notes.
Noteb: This is the third comment.
**
```
# <span id="page-1722-0"></span>Customize Generated Identifier Naming Rules

#### In this section...

"Apply Naming Rules to Identifiers Globally" on page 36-13

["Apply Naming Rules to Simulink Data Objects" on page 36-15](#page-1724-0)

For GRT and RSim targets, the code generator constructs identifiers for variables and functions in the generated code. For ERT targets, you can customize the naming of identifiers in the generated code by specifying parameters on the **Code Generation > Symbols** pane in the Configuration Parameters dialog box. You can also specify parameters that control identifiers generated from Simulink data objects. For detailed information about these parameters, see "Model Configuration Parameters: Code Generation Symbols" (Simulink Coder).

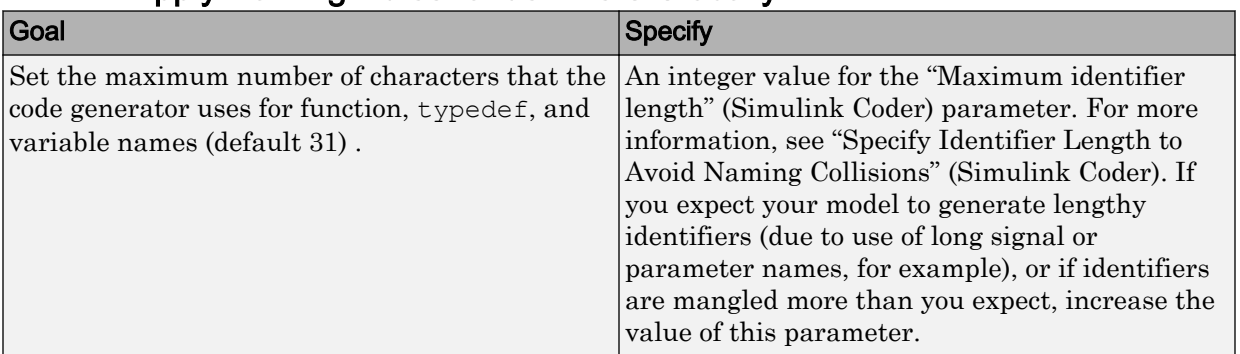

### Apply Naming Rules to Identifiers Globally

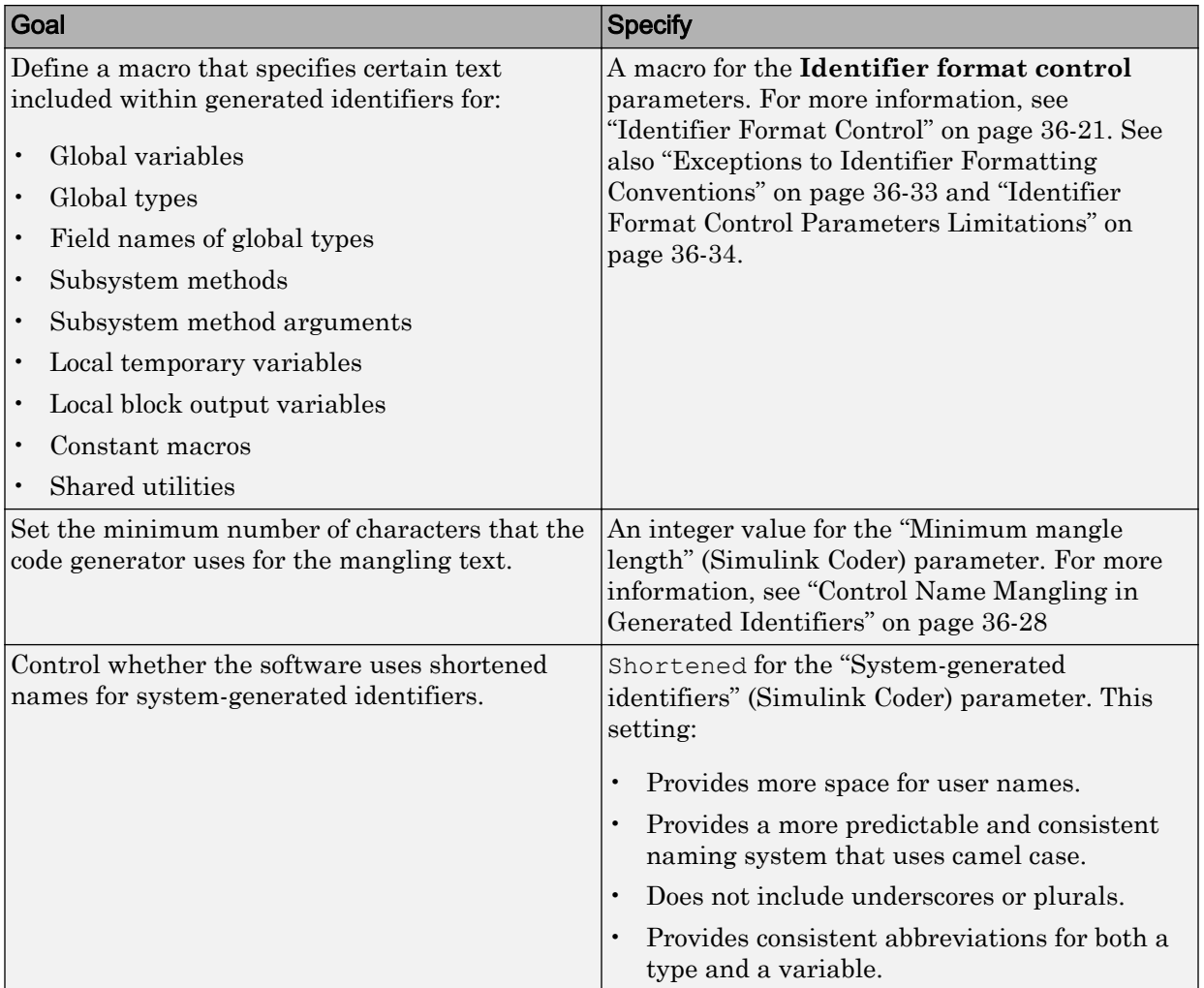

<span id="page-1724-0"></span>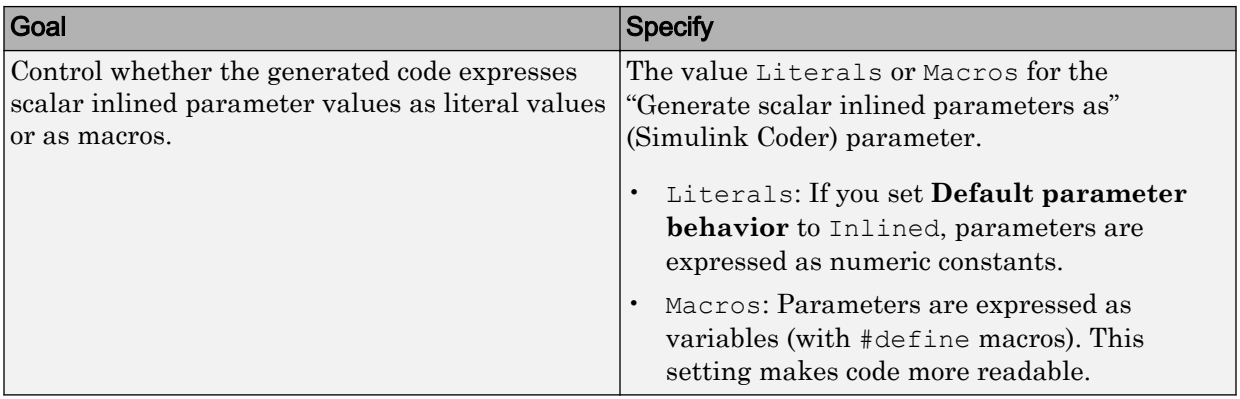

### Apply Naming Rules to Simulink Data Objects

When your model uses Simulink data objects from the Simulink package, identifiers in generated code copy the names of the objects by default. For example, a Simulink.Signal object named Speed appears as the identifier Speed in generated code.

You can control these identifiers by specifying naming rules that are specific to Simulink data objects. On the **Code Generation** > **Symbols** pane of the Configuration Parameters dialog box, adjust the settings in the **Simulink data object naming rules** section .

When you specify naming rules for generated code, follow ANSI  $C^5/C++$  rules for naming identifiers.

### Specify Naming Rule Using a Function

This example shows how to customize identifiers in generated code by defining a MATLAB function.

1 Write a MATLAB function that returns an identifier by modifying a data object name, and save the function in your working folder. For example, the following function returns an identifier name by appending the text param to a data object name.

function revisedName = append\_text(name, object) % APPEND\_TEXT: Returns an identifier for generated

<sup>5.</sup> ANSI is a registered trademark of the American National Standards Institute, Inc.

```
% code by appending text to a data object name.
\frac{6}{6}% Input arguments:
% name: data object name as spelled in model
% object: target data object
%
% Output arguments:
% revisedName: altered identifier returned for use in
% generated code.
\frac{6}{6}\approxtext = ' param';
revisedName = [name, text];
```
- 2 Open the model rtwdemo namerules.
- 3 Double-click the yellow box labeled **View Symbols Configuration** to open the **Code Generation** > **Symbols** pane in the Configuration Parameters dialog box.
- 4 From the **Parameter naming** (Simulink Coder) drop-down list, select **Custom Mfunction**.

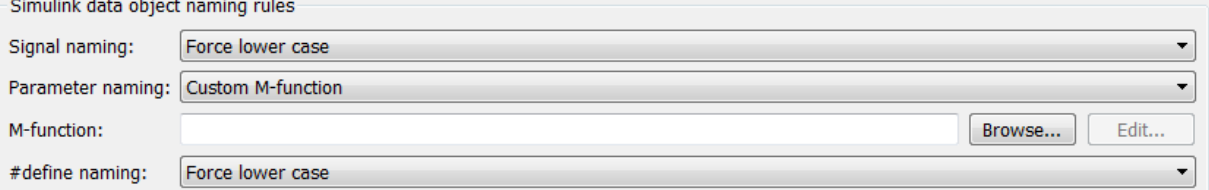

- 5 In the **M-function** field, type the name of the file that defines the MATLAB function, append text.m.
- 6 Click **Apply**.
- 7 Generate code for the model.
- 8 Inspect the code generation report to confirm the parameter object naming rule. For example, the generated file rtwdemo\_namerules.h represents the parameter objects G1, G2, and G3 with the variables G1\_param, G2\_param, and G3\_param.

### Specify Naming Rule for Storage Class Define

You can specify a naming rule that applies only to Simulink data objects whose storage class you set to Define. For these data objects, the specified naming rule overrides the other parameter and signal object naming rules. On the **Code Generation** > **Symbols** pane in the Configuration Parameters dialog box, adjust the **#define naming** (Simulink Coder) setting.

### Override Data Object Naming Rules

This example shows how to override a data object naming rule for a single data object.

You can override data object naming rules by specifying the Alias property of an individual Simulink data object. Generated code uses the text that you specify as the identifier to represent the data object, regardless of naming rules.

- 1 Open the model rtwdemo namerules.
- 2 In the model, select **View** > **Model Data**.
- 3 In the Model Data Editor, on the **Parameters** tab, click the **Show/refresh additional information** button.
- 4 In the data table, find the row that corresponds to the Simulink. Parameter object G1, which resides in the base workspace.
- 5 In the row, double-click the parameter icon  $\left\| \cdot \right\|$ .
- 6 In the Model Explorer Dialog pane (the right pane), for G1, specify the Alias property as mySpecialParam. Click **Apply**.

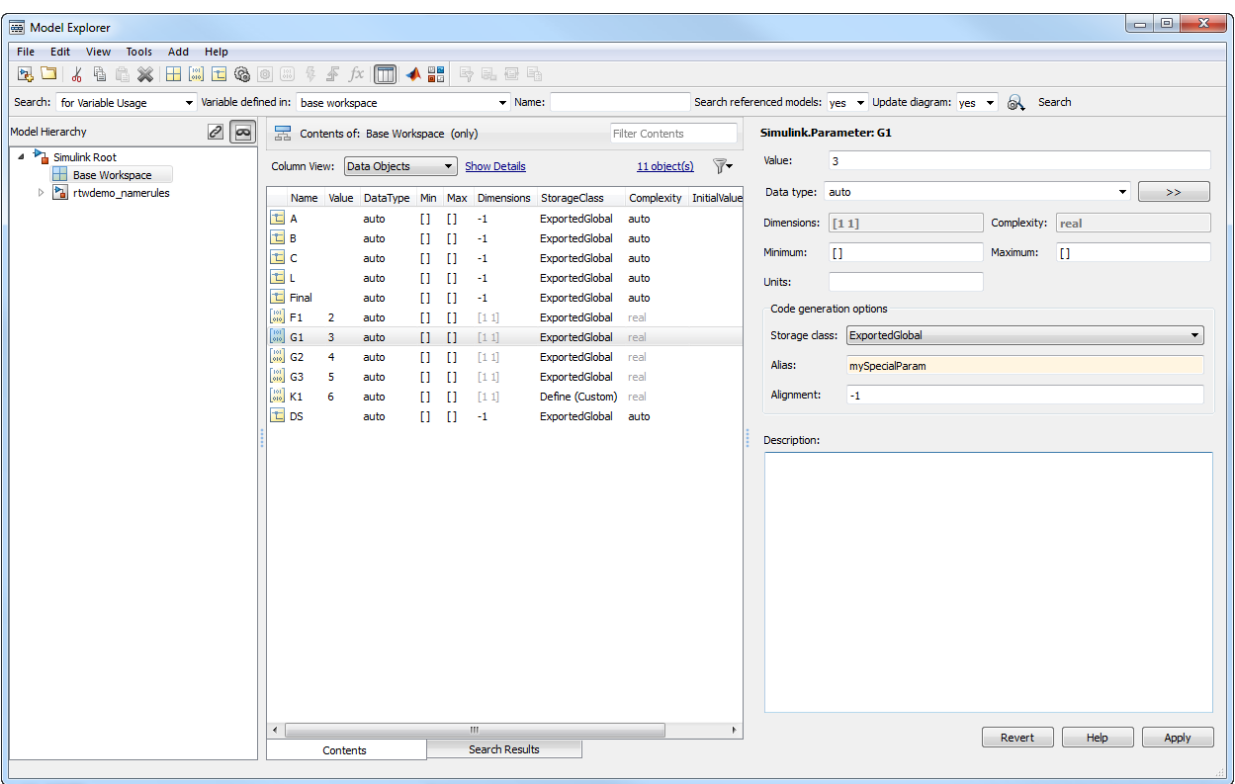

- 7 Generate code for the model.
- 8 In the code generation report, confirm the alias for the parameter object G1. The generated file rtwdemo\_namerules.h represents G1 with the variable mySpecialParam.

### Apply Custom Naming Conventions to Identifiers

This example shows how to apply uniform naming rules for Simulink® data objects, including signals, parameters, and data store memory variables.

```
model='rtwdemo_namerules';
open_system(model)
```
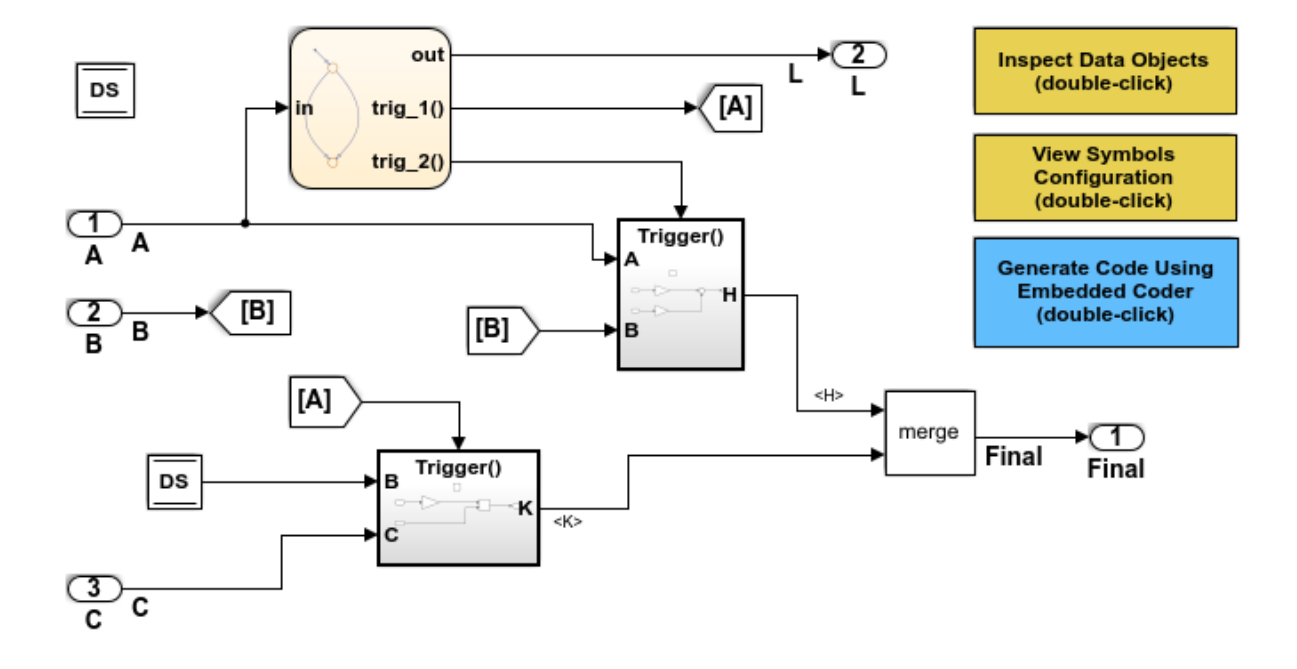

#### **Description**

Many organizations employ coding standards that include naming rules for variables. This model shows how to apply uniform naming rules for Simulink data objects, including signals, parameters, and data store memory variables. Predefined conventions exist to apply upper and lower case naming, and arbitrary custom rules can be defined in a user-supplied MATLAB script.

#### **Instructions**

- 1. Double-click the yellow View Symbols Configuration button to inspect the "Simulink data object naming rules."
- 2. Double-click the yellow Inspect Data Objects button to inspect the data objects for this model.
- 3. Generate code using the blue button in the upper right of the diagram. An HTML report automatically appears.
- 4. Inspect the data that is defined toward the top of rtwdemo\_namerules.c.

#### Note

The model is configured to "Force lower case." Therefore, the variables in the code are defined in lower case even though the data is declared upper case in the model.

Copyright 1994-2012 The MathWorks, Inc.

```
% Cleanup
rtwdemoclean;
close_system(model,0)
```
## See Also

"Signal naming" (Simulink Coder)

# <span id="page-1730-0"></span>Identifier Format Control

You can customize generated identifiers by specifying the **Identifier format control** parameters on the **Code Generation > Symbols** pane in the Configuration Parameters dialog box. For each parameter, you can enter a macro that specifies whether, and in what order, certain text is included within generated identifiers. For example, you can specify that the root model name be inserted into each identifier using the \$R token.

The macro can include:

- Valid tokens, which are listed in [Identifier Format Tokens](#page-1731-0). You can use or omit tokens depending on what you want to include in the identifier name. The **Shared utilities** parameter requires you to specify the checksum token, \$C . The other parameters require the mangling token, \$M. For more information, see ["Control Name](#page-1737-0) [Mangling in Generated Identifiers" on page 36-28](#page-1737-0). The mangling token is subject to the use and ordering restrictions noted in [Identifier Format Control Parameter](#page-1733-0) [Values.](#page-1733-0)
- Token decorators, which are listed in ["Control Case with Token Decorators" on page](#page-1734-0) [36-25.](#page-1734-0) You can use token decorators to control the case of generated identifiers for each token.
- Valid C or C++ language identifier characters  $(a-z, A-Z, 0-9)$ .

The build process generates each identifier by expanding tokens and inserting the resultant text into the identifier. The tokens are expanded in the order listed in [Identifier](#page-1731-0) [Format Tokens.](#page-1731-0) Groups of characters are inserted in the positions that you specify around tokens directly into the identifier. Contiguous token expansions are separated by the underscore (\_) character.

### <span id="page-1731-0"></span>Identifier Format Tokens

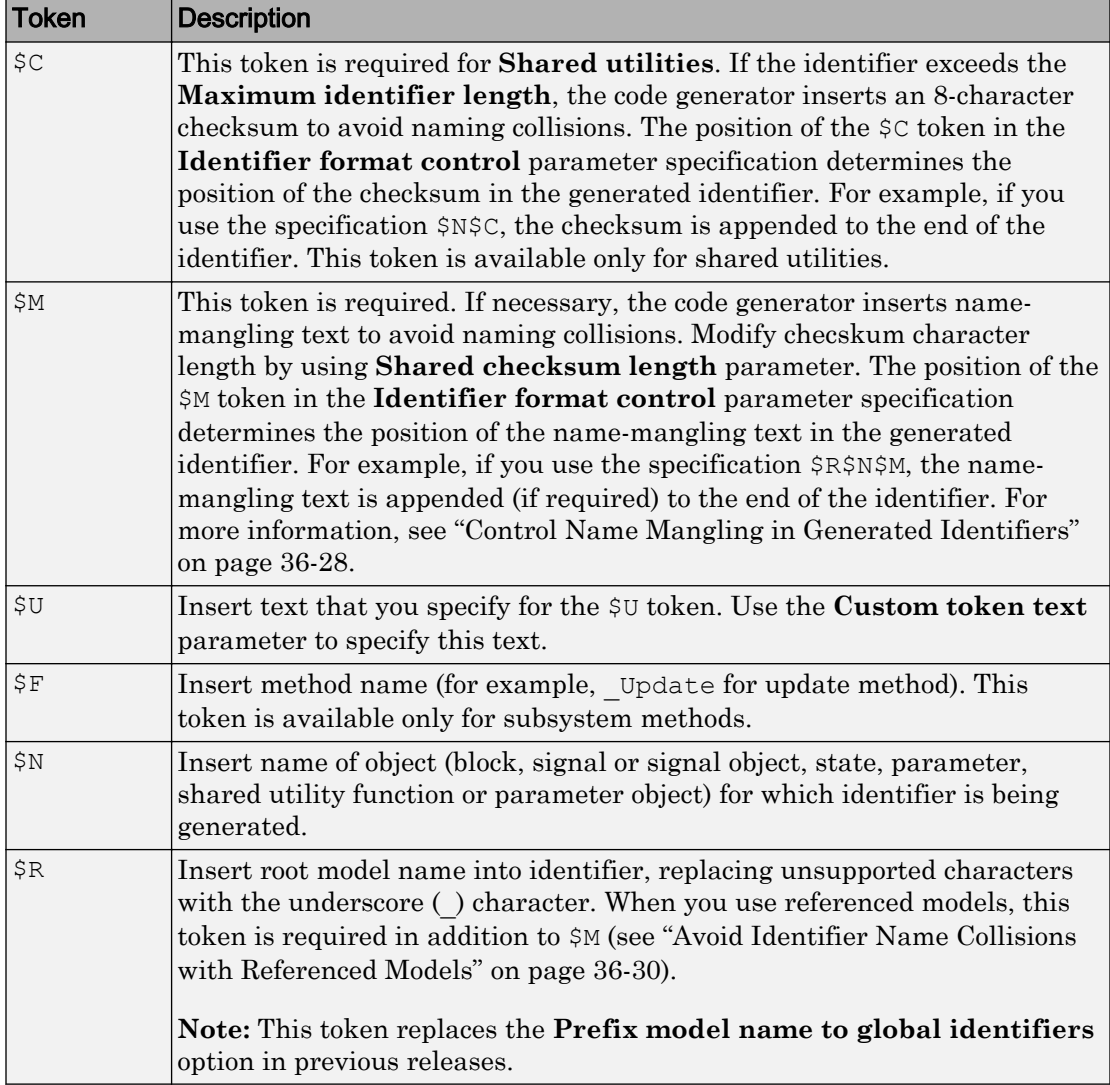

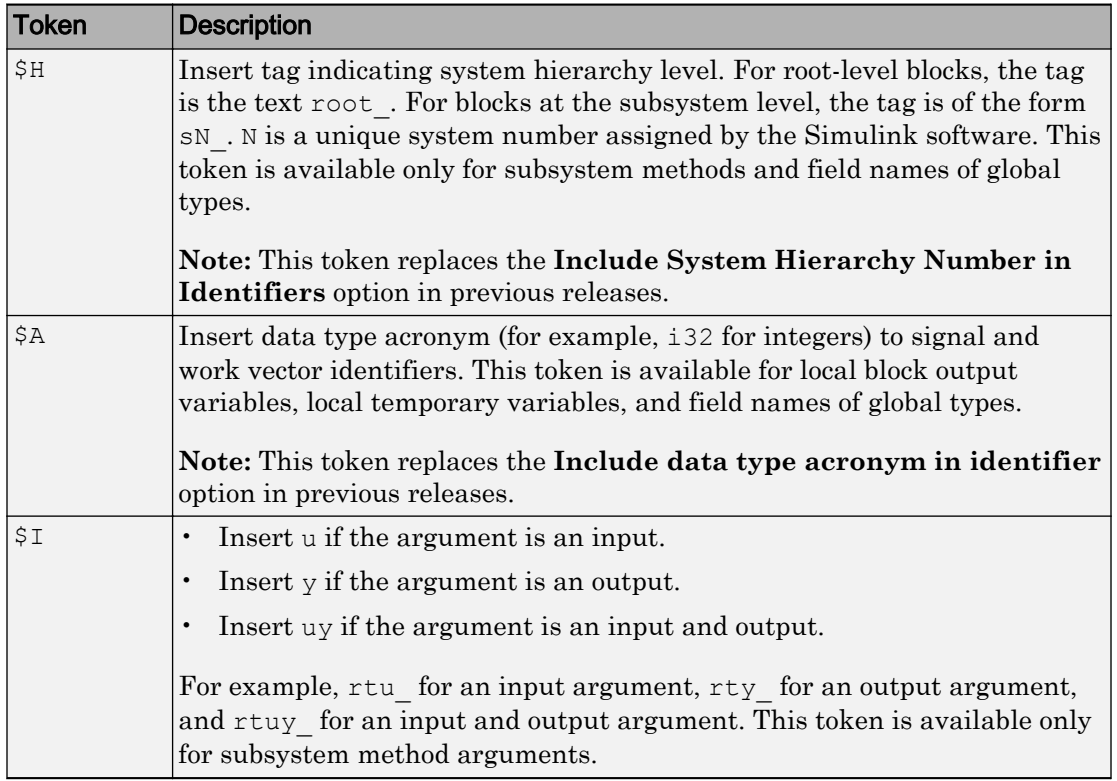

[Identifier Format Control Parameter Values](#page-1733-0) lists the default macro value, the supported tokens, and the applicable restrictions for each **Identifier format control** parameter.

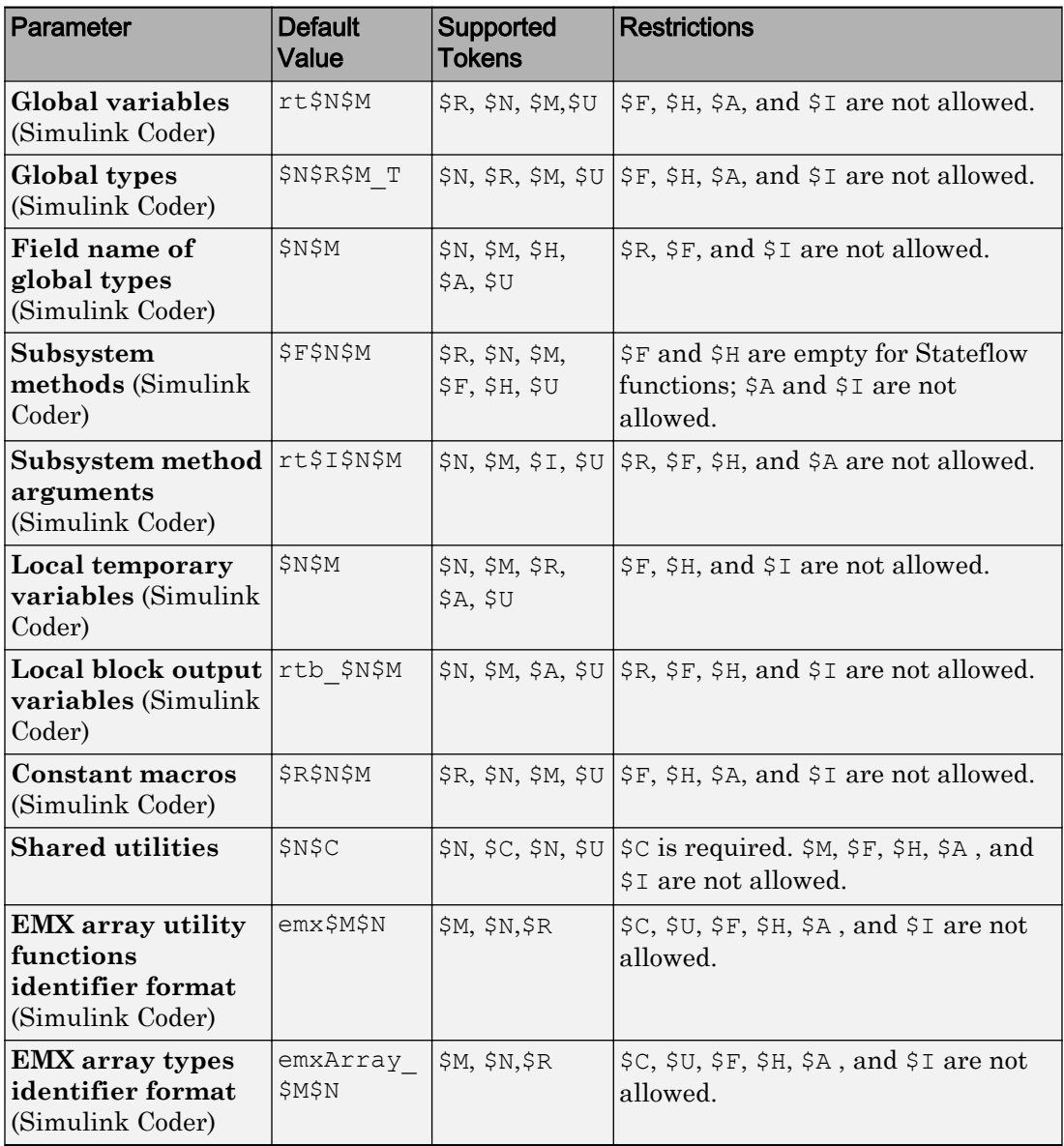

### <span id="page-1733-0"></span>Identifier Format Control Parameter Values

<span id="page-1734-0"></span>Non-ERT-based targets (such as the GRT target) implicitly use a default \$R\$N\$M specification. This default specification consists of the root model name, followed by the name of the generating object (signal, parameter, state, and so on), followed by namemangling text.

For limitations that apply to **Identifier format control** parameters, see ["Exceptions to](#page-1742-0) [Identifier Formatting Conventions" on page 36-33](#page-1742-0) and ["Identifier Format Control](#page-1743-0) [Parameters Limitations" on page 36-34.](#page-1743-0)

## Control Case with Token Decorators

On the **Code Generation** > **Symbols** pane, you can use token decorators to control the case of generated identifiers. Place a decorator immediately after the target token and enclose the decorator in square brackets [ ]. For example, you can set **Global variables** to  $\frac{1}{2}R[uL]\frac{1}{2}N\frac{3}{2}M$ , which capitalizes the first letter of the model name and forces the remaining characters in the model name to lowercase.

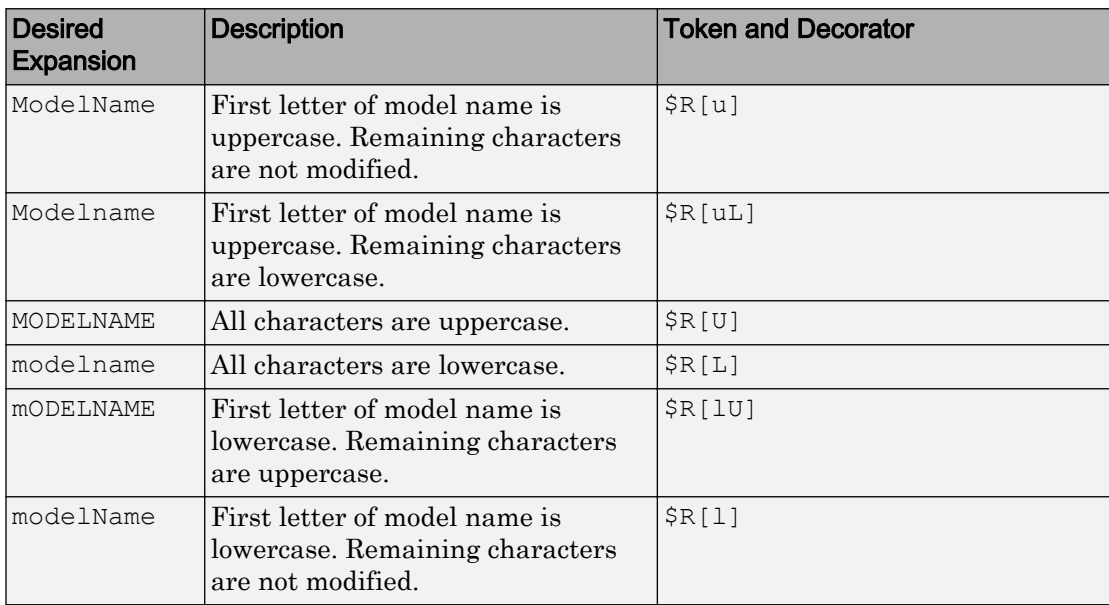

The table shows how to manipulate the expansion of the \$R token for a model whose name is modelName.

When you use a decorator, the code generator removes the underscore character () that appears between tokens by default. However, you can append each decorator with an

underscore: \$R[U\_]\$N. For example, if you set the **Global variables** parameter to \$R[u\_]\$N[uL]\$M for a model named modelName and a DWork structure represented by DW, the result is ModelName\_Dw.

## Control Formatting of Identifiers

This example shows how you can customize generated identifiers by specifying the **Identifier format control** parameters on the **Code Generation > Symbols** pane in the Configuration Parameters dialog box.

```
model='rtwdemo_symbols';
open_system(model)
```
#### **Embedded Coder(R) Symbol Naming and Traceability**

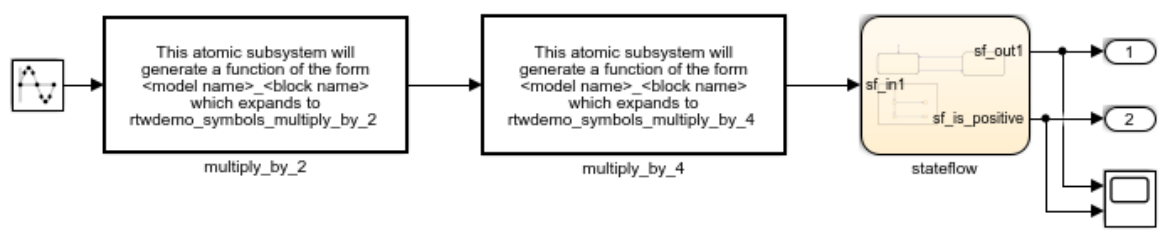

#### **Formatting Symbols**

Symbols in Embedded Coder(R) can be formatted via the "Identifier format control" option group. These options can be composed of predefined macros and C-language literal characters.

Common macros include

- $R = Root$  model name
- \$N = Name of object (block, signal, state, etc.)
- \$M = Mangle used to uniquify symbol

For a complete list of macros and the rules by which they are expanded, see the Symbol format help link below.

Different identifier format control strings control different types of identifiers. Double-click the yellow buttons at the bottom to modify the format control strings for global variable names and global type names. Double-click the blue button to generate and inspect code for the change.

#### Double-click to view symbol format

Double-click to view symbol format help

**Global variable names** contain model name. (double-click to toggle) **Global structure type names** contain model name. (double-click to toggle)

% Cleanup rtwdemoclean; close\_system(model,0)

#### **Creating Traceability**

One aspect of traceability is making sure that incremental revisions to a model have minimal impact on the symbol names that appear in generated code. There are two ways of achieving this in Simulink:

- 1) Name objects in Simulink (blocks, signals, states, etc.) as uniquely as possible.
- 2) Make use of name mangling when conflicts cannot be avoided.

For a complete discussion of how name mangling can be used to create traceable code, see the help link below.

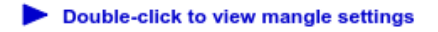

Double-click to view traceability help

**Generate Code Using Embedded Coder** (double-click)

Copyright 1994-2012 The MathWorks, Inc.

# <span id="page-1737-0"></span>Control Name Mangling in Generated Identifiers

The position of the \$M token in the **Identifier format control** parameter specification determines the position of the name-mangling text in the generated identifiers. For example, if you use the specification \$R\$N\$M, the name-mangling text is appended (if required) to the end of the identifier. For more information, see ["Identifier Format](#page-1730-0) [Control" on page 36-21](#page-1730-0).

| <b>Object Type</b> | <b>Source of Mangling Text</b>                                                                               |
|--------------------|----------------------------------------------------------------------------------------------------|
| Block diagram      | Name of block diagram                                                                                        |
| Simulink block     | Simulink identifier (for details, see "Locate Diagram"<br>Components Using Simulink Identifiers" (Simulink)) |
| Simulink parameter | Full name of parameter owner (model or block) and parameter<br>name                                          |
| Simulink signal    | Signal name, full name of source block, and port number                                                      |
| Stateflow objects  | Complete path to Stateflow block and Stateflow computed name<br>(unique within chart)                        |

Name-Mangling Text Per Object

The length of the name-mangling text is specified by the **Minimum mangle length** (Simulink Coder) parameter. The default value is 1, but this automatically increases during code generation as a function of the number of collisions. To minimize disturbance to the generated code during development, specify a larger **Minimum mangle length**. A **Minimum mangle length** of 4 is a conservative value. A value of 4 allows for over 1.5 million collisions for a particular identifier before the mangle length is increased.

### Minimize Name Mangling

The length of generated identifiers is limited by the **Maximum identifier length** (Simulink Coder) parameter. When a name collision exists, the \$M token is expanded to the minimum number of characters required to avoid the collision. Other tokens are expanded in the order listed in [Identifier Format Tokens.](#page-1731-0) If the **Maximum identifier length** is not large enough to accommodate full expansions of the other tokens, partial expansions are used. To avoid partial expansions, it is good practice to:

• Avoid name collisions. One way to avoid name collisions is to not use default block names (for example, Gain1, Gain2...) when there are many blocks of the same type in the model.

- Where possible, increase the **Maximum identifier length** to accommodate the length of the identifiers that you expect to generate.
- Set the **Maximum identifier length** parameter to reserve at least three characters for the name-mangling text. The length of the name-mangling text increases as the number of name collisions increases.

If changes to the model create more or fewer collisions, existing name-mangling text increases or decreases in length. If the length of the name-mangling text increases, additional characters are appended to the existing text. For example, the mangling text 'xyz' can change to 'xyzQ'. For fewer collisions, the name-mangling text 'xyz' changes to 'xy'.

# <span id="page-1739-0"></span>Avoid Identifier Name Collisions with Referenced Models

Within a model that uses referenced models, collisions between the names of the models are not allowed. When generating code from a model that uses model referencing:

- You must include the \$R token in the **Identifier format control** parameter specifications (in addition to the  $$M$$  token).
- The **Maximum identifier length** must be large enough to accommodate full expansions of the \$R and \$M tokens. If **Maximum identifier length** is too small, a code generation error occurs.

When a name conflict occurs between an identifier within the scope of a higher-level model and an identifier within the scope of a referenced model, the identifier from the referenced model is preserved. Name mangling is performed on the identifier from the higher-level model.

If your model contains two referenced models with the same input or output port names, and one of the referenced models contains an atomic subsystem with "Function packaging" (Simulink) set to Nonreuseable function, a name conflict can occur and the build process produces an error.

## Use Model Advisor to Detect Identifier Names Changed During Code Generation

For a referenced model, if the following **Configuration Parameters** > **Code Generation** > **Symbols** parameters have settings that do not contain a \$R token (which represents the name of the reference model), code generation prepends the \$R token to the identifier format.

- **Global variables**
- **Global types**
- **Subsystem methods**
- **Constant macros**

You can use the Model Advisor to identify referenced models in a model referencing hierarchy for which code generation changes these configuration parameter settings.

1 In the Simulink Editor, select **Analysis** > **Model Advisor**.

- 2 Select **By Task**.
- 3 Run the **Check code generation identifier formats used for model reference** check.

# Maintain Traceability for Generated Identifiers

To verify your model, you can trace back and forth between generated identifiers and corresponding entities within the model. To maintain traceability, it is important that incremental revisions to a model have minimal impact on the identifier names that appear in generated code. There are two ways to minimally impact the identifier names:

- Choose unique names for Simulink objects (blocks, signals, states, and so on) as much as possible.
- Use name mangling when conflicts cannot be avoided.

The position of the name-mangling text is specified by the placement of the \$M token in the **Identifier format control** parameters. Mangle characters consist of alphanumeric characters that are unique to each object. For more information, see ["Control Name](#page-1737-0) [Mangling in Generated Identifiers" on page 36-28](#page-1737-0).

# <span id="page-1742-0"></span>Exceptions to Identifier Formatting Conventions

There are some exceptions to the identifier formatting conventions described in ["Identifier Format Control" on page 36-21](#page-1730-0).

- Type name generation: name mangling conventions do not apply to type names (that is, typedef statements) generated for global data types. If the \$R token is included in the **Identifier format control** parameter specification, the model name is included in the typedef. When generating type definitions, the **Maximum identifier length** parameter is not respected.
- Non-Auto storage classes: the **Identifier format control** parameters specification does not affect objects (such as signals and parameters) that have a storage class other than Auto (such as ImportedExtern or ExportedGlobal).
- For shared utilities, code generation inserts the checksum specified by  $\zeta \in \mathcal{C}$  to prevent name collisions in the following situations:
	- \$C is specified without \$N.

.

• The length of  $\Im N$  plus the length of the text that you specify exceeds the **Maximum identifier length**. Code generation truncates \$N and inserts an 8 character checksum where you specified \$C in the formatting scheme.

# <span id="page-1743-0"></span>Identifier Format Control Parameters Limitations

The following limitations apply to the **Identifier format control** parameters:

- The following autogenerated identifiers currently do not fully comply with the setting of the **Maximum identifier length** parameter on the **Code Generation** > **Symbols** pane of the Configuration Parameters dialog box.
	- Model methods
		- The applicable format scheme is  $$R$F, and the longest  $$F$$  is derivatives,$ which is 12 characters long. The model name can be up to 19 characters without exceeding the default **Maximum identifier length** of 31.
	- Local functions generated by S-functions or by add-on products such as DSP System Toolbox that rely on S-functions
	- Local variables generated by S-functions or by add-on products such as DSP System Toolbox that rely on S-functions
	- DW identifiers generated by S-functions in referenced models
	- Fixed-point shared utility macros or shared utility functions
	- Simulink rtm macros
		- Most are within the default **Maximum identifier length** of 31, but some exceed the limit. Examples are RTMSpecAccsGetStopRequestedValStoredAsPtr, RTMSpecAccsGetErrorStatusPointer, and RTMSpecAccsGetErrorStatusPointerPointer.
	- Define protection guard macros
		- Header file guards, such as RTW HEADER \$(filename) h, which can exceed the default **Maximum identifier length** of 31 given a filename such as \$R\_private.h.
		- Include file guards, such as  $$R$  COMMON INCLUDES.
		- typedef guards, such as \_CSCI\_\$R\_CHARTSTRUCT\_.
- In some situations, the following identifiers potentially can conflict with others.
	- Model methods
	- Reentrant model function arguments
- Local functions generated by S-functions or by add-on products such as DSP System Toolbox that rely on S-functions
- Local variables generated by S-functions or by add-on products such as DSP System Toolbox that rely on S-functions
- Fixed-point shared utility macros or shared utility functions
- Include header guard macros
- The following external identifiers that are unknown to the Simulink software might conflict with autogenerated identifiers.
	- Identifiers defined in custom code
	- Identifiers defined in custom header files
	- Identifiers introduced through a non-ANSI C standard library
	- Identifiers defined by custom TLC code
- Identifiers generated for simulation targets might exceed the **Maximum identifier length**. Simulation targets include the model reference simulation target, the accelerated simulation target, the RSim target, and the S-function target.
- Identifiers generated using a model name and bus object data type name, which are both long names, might exceed the **Maximum identifier length**. For example, a ground value variable name is generated as <*model\_name*>\_rtZ<*bus\_name*>. If the *model\_name* and *bus\_name* are close to the maximum identifier length, the name exceeds the maximum identifier length.

# Control Code Style

#### In this section...

["Control Parentheses in Generated Code" on page 36-37](#page-1746-0)

["Optimize Code by Reordering Commutable Operands" on page 36-39](#page-1748-0)

["Suppress Generation of Default Cases for Unreachable Stateflow Switch Statements"](#page-1749-0) [on page 36-40](#page-1749-0)

["Replace Multiplication by Powers of Two with Signed Bitwise Shifts" on page 36-43](#page-1752-0)

["Generate Code with Right Shifts on Signed Integers" on page 36-45](#page-1754-0)

["Control Indentation Style in Generated Code" on page 36-46](#page-1755-0)

["Control Cast Expressions in Generated Code" on page 36-48](#page-1757-0)

You can change the code style, cast expressions, and indentation of your generated code to conform to certain coding standards. Modify style options by setting parameters on the **Code Generation** > **Code Style** pane.

In the generated code, you can control the following style aspects:

- Level of parenthesization, see ["Control Parentheses in Generated Code" on page 36-](#page-1746-0) [37](#page-1746-0).
- Order of operands in expressions, see ["Optimize Code by Reordering Commutable](#page-1748-0) [Operands" on page 36-39.](#page-1748-0)
- Empty primary condition expressions in if statements, see "Preserve condition expression in if statement".
- Whether to generate code for if-elseif-else decision logic as switch-case statements, see "Convert if-elseif-else patterns to switch-case statements".
- Whether to include the extern keyword in function declarations, see "Preserve extern keyword in function declarations".
- Whether to include the static keyword in function declarations, see "Preserve static keyword in function declarations".
- Whether to generate default cases for switch-case statements in the code for Stateflow charts, see ["Suppress Generation of Default Cases for Unreachable](#page-1749-0) [Stateflow Switch Statements" on page 36-40.](#page-1749-0)
- Whether to replace multiplications by powers of two with signed bitwise shifts, see ["Replace Multiplication by Powers of Two with Signed Bitwise Shifts" on page 36-43.](#page-1752-0)

<span id="page-1746-0"></span>Whether to allow right shifts on signed integers, see ["Generate Code with Right Shifts](#page-1754-0) [on Signed Integers" on page 36-45](#page-1754-0). Some coding standards, such as MISRA, do not allow bitwise operations on signed integers. Clearing this option increases the likelihood of generating MISRA C:2012 compliant code.

- Cast expressions, see ["Control Cast Expressions in Generated Code" on page 36-48.](#page-1757-0)
- Indentation style, see ["Control Indentation Style in Generated Code" on page 36-46.](#page-1755-0)

### Control Parentheses in Generated Code

C code contains some syntactically required parentheses, and can contain additional parentheses that change semantics by overriding default operator precedence. C code can also contain optional parentheses that have no functional significance, but only increase the readability of the code. Optional C parentheses vary between two stylistic extremes:

- Include the minimum parentheses required by C syntax and precedence overrides so that C precedence rules specify all semantics unless overridden by parentheses.
- Include the maximum parentheses that can exist without duplication so that C precedence rules become irrelevant. Parentheses alone completely specify all semantics.

Understanding code with minimum parentheses can require applying nonobvious precedence rules. Maximum parentheses can hinder code reading by belaboring obvious precedence rules. Various parenthesization standards exist that specify one or the other extreme, or define an intermediate style useful to people who read code.

For more information on this parameter, see "Parentheses level".

#### Control Use of Parentheses

This example shows that Embedded Coder® provides three levels of control for parentheses in the generated code.

```
model='rtwdemo_parentheses';
open_system(model)
```
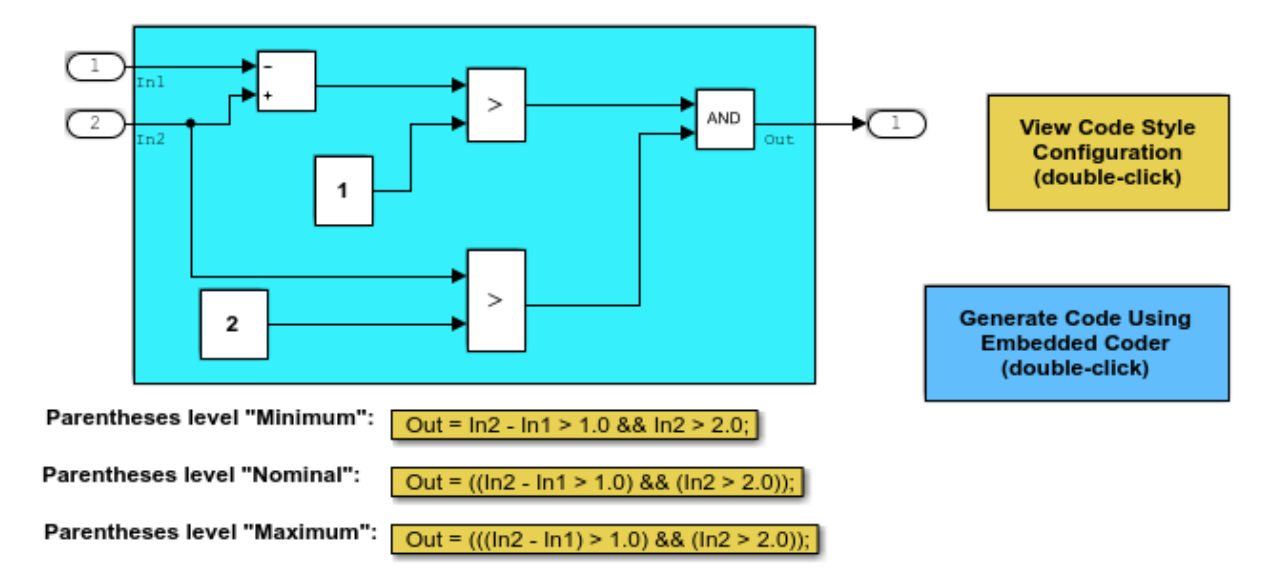

#### **Description**

Embedded Coder(R) provides three levels of control for parentheses in the generated code. The control level "Minimum" generates the most compact code, with the smallest number of parentheses allowed under C syntax rules. The control level "Nominal" adds parentheses as needed to optimize readability. The control level "Maximum" generates the largest number of parentheses. The parentheses explicitly define the sequence of operations in an expression without relying on C precedence rules. Specifying control level "Maximum" provides full compliance with the MISRA-C(TM) standard.

### **Instructions**

- 1. View and set the parentheses level by double-clicking the yellow button to the right.
- 2. Generate code by double-clicking the blue button to the right.
- An HTML report is displayed automatically.
- 3. Inspect the generated source files, comparing them with the three code examples above.

Copyright 2006-2012 The MathWorks, Inc.

<span id="page-1748-0"></span>rtwdemoclean; close\_system(model,0)

## Optimize Code by Reordering Commutable Operands

This example shows how to reorder commutable operands to make expressions leftrecursive. This optimization improves code efficiency.

### Example Model

To reorder commutable operands, create the following model and name it operand\_order. In this model, the output signal is the result of multiplying the signal from Inport block In1 by the sum of the signals from Inport blocks In2 and In3.

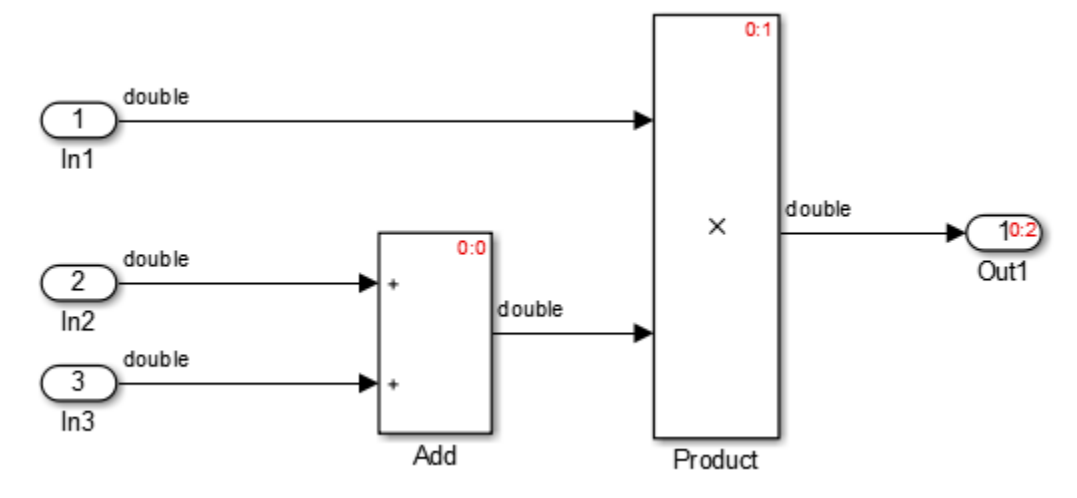

#### Generate Code

- 1 Open the Model Configuration Parameters dialog box. On the **Code Style** tab, select the **Preserve operand order in expression** parameter.
- 2 Generate code for the model.

In the operand order.c file, the operand order step function contains the following code:

```
operand_order_Y.Out1 = operand_order_U.In1 * (operand_order_U.In2 +
     operand_order_U.In3);
```
<span id="page-1749-0"></span>The code generator preserves the specified expression order in the model. Preserving the specified expression order increases the readability of the code for code traceability purposes.

#### Generate Code with Optimization

- 1 Open the Model Configuration Parameters dialog box. On the **Code Style** tab, clear the **Preserve operand order in expression** parameter.
- 2 Generate code for the model.

In the operand order.c file, the operand order step function contains the following code:

```
operand order Y.Out1 = (operand order U.In2 + operand order U.In3) *
   operand order U.In1;
```
The code generator optimizes the code by reordering the commutable operands to make the expression left-recursive. Left-recursive expressions improve code efficiency.

For more information on the **Preserve operand order in expression** parameter, see "Preserve operand order in expression".

### Suppress Generation of Default Cases for Unreachable Stateflow Switch Statements

This example shows how to specify whether to generate default cases for switch-case statements in the code for Stateflow charts. Generated code that does not contain default cases conserves ROM consumption and enables better code coverage because every branch in the generated code is falsifiable.

Some coding standards, such as MISRA, require the default case for switch-case statements. If you want to increase your chances of producing MISRA C compliant code, generate default cases for unreachable Stateflow switch statements.

#### Example

Figures 1, 2, and 3 show relevant portions of the sldemo\_fuelsys model, a closed-loop system containing a plant and controller. The Air-fuel rate controller logic is a Stateflow chart that specifies the different operation modes.

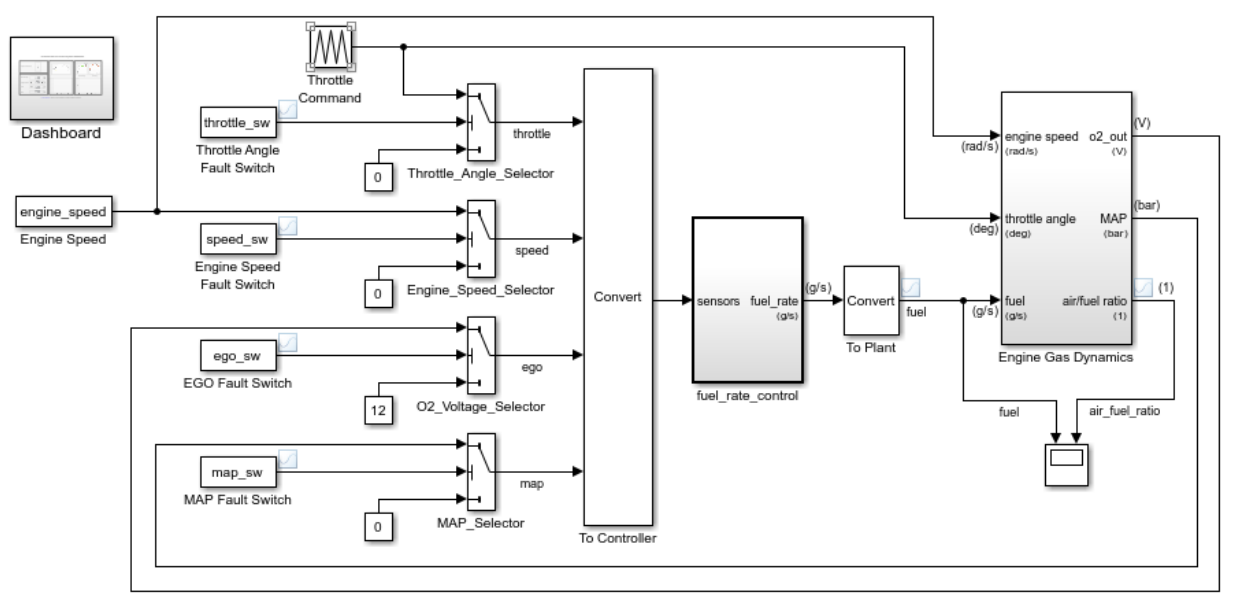

### **Fault-Tolerant Fuel Control System**

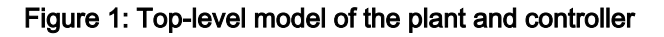

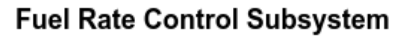

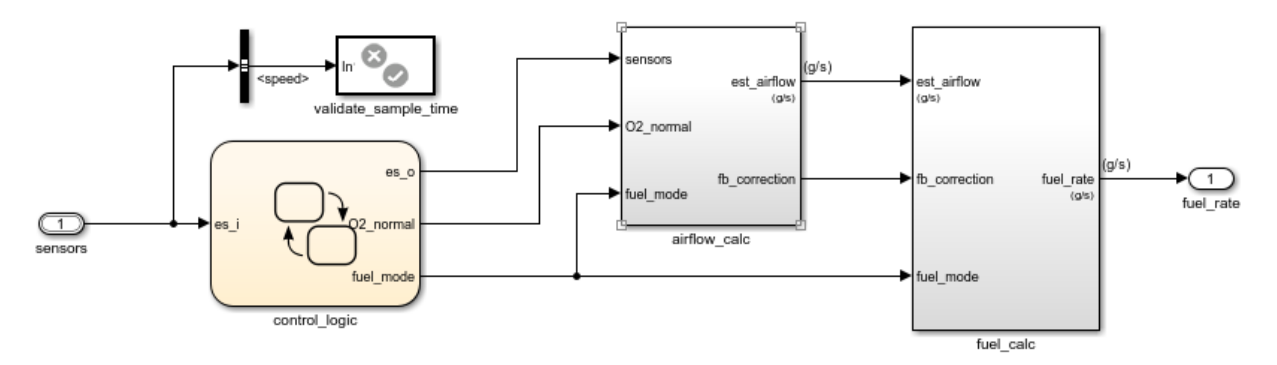

Figure 2: Fuel rate controller subsystem

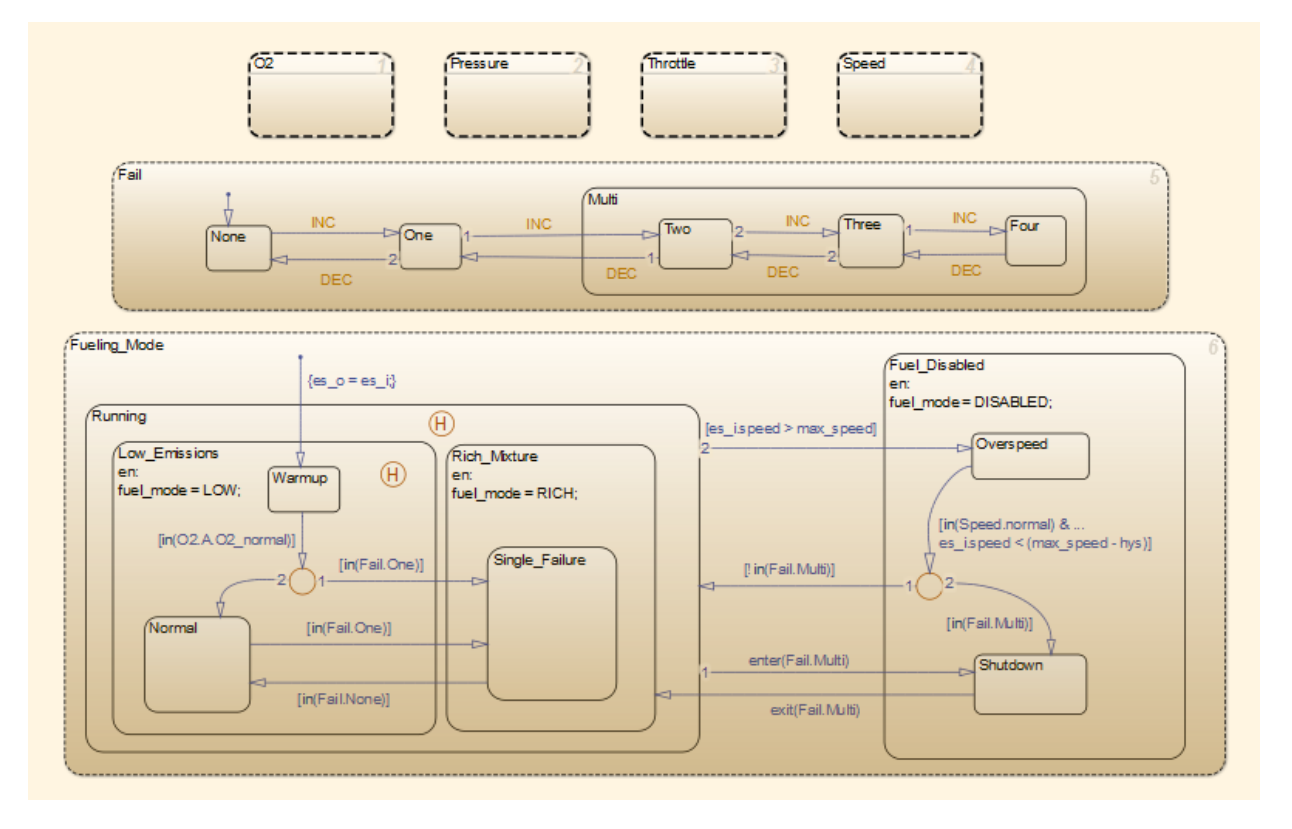

#### Figure 3: Fuel rate controller logic

#### Generate Code with Default Cases for Unreachable Stateflow Switch Statements

1 In the MATLAB Command Window, to open sldemo fuelsys via rtwdemo\_fuelsys enter:

rtwdemo\_fuelsys

- 2 Open the Model Configuration parameters dialog box. On the **Code Generation** > **Code Style** tab, clear the **Suppress generation of default cases for Stateflow statements if unreachable** parameter.
- 3 In the MATLAB Command Window, to build the model, enter:

rtwbuild('sldemo\_fuelsys/fuel\_rate\_control');

<span id="page-1752-0"></span>For the different operation modes, the fuel rate control.c file contains default cases for unreachable switch statements. For example, for the Shutdown operation mode, the generated code contains this default statement:

```
default:
 /* Unreachable state, for coverage only */
 rtDWork.bitsForTID0.is_Fuel_Disabled = IN_NO_ACTIVE_CHILD;
 break;
```
For the Warmup operation mode, the generated code contains this default statement:

```
default:
  /* Unreachable state, for coverage only */
  rtDWork.bitsForTID0.is_Low_Emissions = IN_NO_ACTIVE_CHILD;
  break;
```
#### Suppress Default Cases for Unreachable Stateflow Switch Statements

- 1 Open the Configuration Parameters dialog box. On the **Code Generation** > **Code Style** tab, select the **Suppress generation of default cases for Stateflow statements if unreachable** parameter.
- 2 Build the model.

Read through the fuel rate control.c file. The default cases for unreachable switch statements are not in the generated code.

For more information on the **Suppress generation of default cases for Stateflow statements if unreachable** parameter, see "Suppress generation of default cases for Stateflow switch statements if unreachable".

### Replace Multiplication by Powers of Two with Signed Bitwise Shifts

This example shows how to generate code that replaces multiplication by powers of two with signed bitwise shifts. Code that contains bitwise shifts is more efficient than code that contains multiplication by powers of two.

Some coding standards, such as MISRA, do not allow bitwise operations on signed integers. If you want to increase your chances of producing MISRA C compliant code, do not replace multiplication by powers of two with bitwise shifts.

#### Example

To replace multiplication by powers of two with bitwise shifts, create the following model. In this model, a signal of **Data type** int16 feeds into a Shift Arithmetic block. In the Shift Arithmetic Block Parameters dialog box, the **Bits to shift** > **Direction** parameter is set to Left. The **Bits to shift** > **Number** parameter is set to 3. This parameter corresponds to a value of 8, or raising 2 to the power of 3.

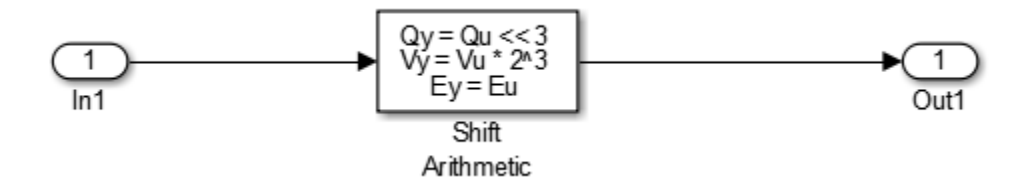

#### Generate Code with Signed Bitwise Shifts

- 1 Open the Model Configuration Parameters dialog box and select the **Code Style** tab. The **Replace multiplications by powers of two with signed bitwise shifts** parameter is on by default.
- 2 Generate code for the model.

In the bitwise multiplication.c file, the bitwise multiplication step function contains this code:

```
bitwise multiplication Y.Out1 = (int16 T)(bitwise multiplication U.In1 << 3);
```
The signed integer, bitwise multiplication  $U$ . In1, is shifted three bits to the left.

#### Generate Code with Multiplication by Powers of Two

- 1 Open the Model Configuration Parameters dialog box and select the **Code Style** tab.
- 2 Clear the **Replace multiplications by powers of two with signed bitwise shifts** parameter.
- 3 Generate code for the model.

In the bitwise multiplication.c file, the bitwise multiplication step function contains this code:

bitwise multiplication Y.Out1 = (int16 T)(bitwise multiplication U.In1 \* 8);

<span id="page-1754-0"></span>The signed integer bitwise multiplication U.In1 is multiplied by 8.

For more information on the **Replace multiplications by powers of two with signed bitwise shifts** parameter, see "Replace multiplications by powers of two with signed bitwise shifts".

### Generate Code with Right Shifts on Signed Integers

This example shows how to control whether the generated code contains right shifts on signed integers. Generated code that does not contain right shifts on signed integers first casts the signed integers to unsigned integers, and then right shifts the unsigned integers.

Some coding standards, such as MISRA, do not allow right shifts on signed integers because different hardware can store negative integers differently. For negative integers, you can get different answers depending on the hardware. If you want to increase your chances of producing MISRA C compliant code, do not allow right shifts on signed integers.

### Example Model

To generate code with right shifts on signed integers, create the following model. In this model, a signal of **Data type** int16 feeds into a Shift Arithmetic block. In the Shift Arithmetic Block Parameters dialog box, the **Bits to shift** > **Direction** parameter is set to Right. The **Bits to shift** > **Number** parameter is set to 3.

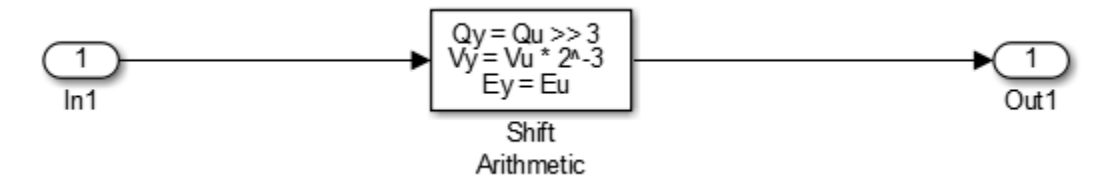

#### Generate Code with Right Shifts on Signed Integers

- 1 Open the Model Configuration Parameters dialog box and select the **Code Style** tab. The **Allow right shifts on signed integers** parameter is on by default.
- 2 Generate code for the model.

In the rightshift.c file, the rightshift step function contains this code:

```
rightshift Y.Out1 = (int16 T)(rightshift U.In1 >> 3);
```
The signed integer rightshift  $U$ . In1 is shifted three bits to the right.

#### Generate Code That Does Not Allow Right Shifts on Signed Integers

- 1 Open the Model Configuration Parameters dialog box and select the **Code Style** tab. Clear the **Allow right shifts on signed integers** parameter.
- 2 Generate code for the model.

In the rightshift.c file, the rightshift step function contains this code:

```
rightshift_Y.Out1 = (int16_T)asr_s32(rightshift_U.In1, 3U);
```
When you clear the **Allow right shifts on signed integers** parameter, the generated code contains a function call instead of a right shift on a signed integer. The function asr\_s32 contains this code:

```
int32 T asr s32(int32 T u, uint32 T n)
{
 int32 T y;
 if (u \ge 0) {
   y = (int32 T)((uint32 T)u >> n); } else {
   y = -(int32 T)((uint32 T)-(u + 1) >> n) - 1; }
   return y;
}
```
The asr s32 function casts a signed integer to an unsigned integer, and then right shifts the unsigned integer.

For more information on the **Allow right shifts on signed integers** parameter, see "Allow right shifts on signed integers".

### Control Indentation Style in Generated Code

For code indentation, you can set the following parameters:

- "Indent style" controls the placement of braces in generated code.
- "Indent size" controls the number of characters per indent level in generated code (2– 8 characters).

You can set **Indent style** to K&R or Allman style.

### K&R

K&R stands for Kernighan and Ritchie. Each function has the opening and closing brace on its own line at the same level of indentation as the function header. Code within the function is indented according to the **Indent size**.

For blocks within a function, opening braces are on the same line as the control statement. Closing braces are on a new line at the same level of indentation as the control statement. Code within the block is indented according to the **Indent size**.

For example, here is generated code with the **Indent style** set to K&R with an **Indent size** of 2:

```
void rt_OneStep(void)
{
  static boolean T OverrunFlag = 0; if (OverrunFlag) {
     rtmSetErrorStatus(rtwdemo_counter_M, "Overrun");
     return;
   }
   OverrunFlag = TRUE;
  rtwdemo_counter_step();
   OverrunFlag = FALSE;
}
```
#### Allman

Each function has the opening and closing brace on its own line at the same level of indentation as the function header. Code within the function is indented according to the **Indent size**.

For blocks within a function, opening and closing braces for control statements are on a new line at the same level of indentation as the control statement. This is the key difference between K&R and Allman styles. Code within the block is indented according to the **Indent size**.

For example, here is generated code with the **Indent style** set to Allman with an **Indent size** of 4:

```
void rt_OneStep(void)
{
```
}

```
static boolean T OverrunFlag = 0; if (OverrunFlag)
 {
     rtmSetErrorStatus(rtwdemo_counter_M, "Overrun");
     return;
 }
 OverrunFlag = TRUE;
rtwdemo_counter_step();
 OverrunFlag = FALSE;
```
## Control Cast Expressions in Generated Code

You can choose how the code generator specifies data type casts in the generated code. In the Configuration Parameters dialog box, select **Code Generation** > **Code Style**. From the **Casting modes** drop-down list, three parameter options control how the code generator casts data types.

- Nominal instructs the code generator to generate code that has minimal data type casting. When you do not have special data type information requirements, choose Nominal.
- Standards Compliant instructs the code generator to cast data types to conform to MISRA standards when it generates code. The MISRA data type casting eliminates common MISRA standard violations, including address arithmetic and assignment. It reduces 10.1, 10.2, 10.3, and 10.4 violations.

For more information, see ["MISRA C Guidelines" on page 12-6](#page-539-0).

• Explicit instructs the code generator to cast data type values explicitly when it generates code. You can see how a value is stored, which tells you how much memory space the code uses for the variable. The data type informs you how much precision is possible in calculations involving the variable.

Open the example model rtwdemo\_rtwecintro.

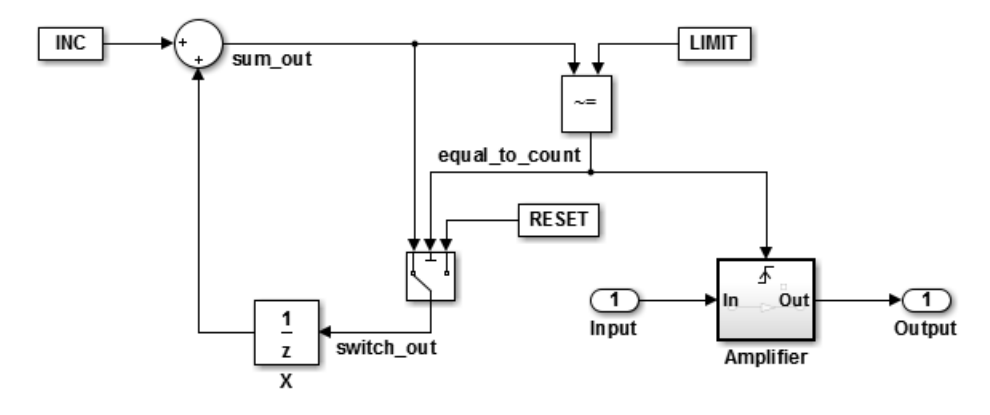

#### Enable Nominal Casting Mode and Generate Code

When you choose Nominal casting mode, the code generator does not create data type casts for variables in the generated code.

- 1 On the **Code Generation** > **Code Style** pane, from the **Casting modes** drop-down list, select Nominal.
- 2 On the **Code Generation** > **Report** pane, select **Create code generation report**.
- 3 On the **Code Generation** pane, select **Generate code only**.
- 4 Click **Apply**.
- 5 In the model window, press **Ctrl+B** to generate code.
- 6 In the Code Generation report left pane, click rtwdemo rtwecintro.c to see the code.

```
/* Model step function */
void rtwdemo_rtwecintro_step(void)
{
   boolean_T rtb_equal_to_count;
   /* Sum: 'XRootX/Sum' incorporates:
    * Constant: 'XRootX/INC'
    * UnitDelay: 'XRootX/X'
    */
   rtDWork.X++;
   /* RelationalOperator: 'XRootX/RelOpt' incorporates:
    Constant: 'XRootX/LIMIT'
```

```
 */
rtb equal to count = (rtDWork.X != 16);
 /* Outputs for Triggered SubSystem: 'XRootX/Amplifier' incorporates:
  * TriggerPort: 'XS1X/Trigger'
  */
 if (rtb_equal_to_count && (rtPrevZCSigState.Amplifier_Trig_ZCE != POS_ZCSIG))
 {
   /* Outport: 'XRootX/Output' incorporates:
   * Gain: 'XS1X/Gain'
   * Inport: 'XRootX/Input'
    */
  rtY.Output = rtU. Input << 1;
 }
 rtPrevZCSigState.Amplifier_Trig_ZCE = (uint8_T)(rtb_equal_to_count ? (int32_T)
  POS ZCSIG : (int32 T)ZERO ZCSIG);
 /* End of Outputs for SubSystem: 'XRootX/Amplifier' */
 /* Switch: 'XRootX/Switch' */
 if (!rtb_equal_to_count) {
  /* Update for UnitDelay: 'XRootX/X' incorporates:
    * Constant: 'XRootX/RESET'
    */
   rtDWork.X = 0U;
 }
 /* End of Switch: 'XRootX/Switch' */
```
### Enable Standards Compliant Casting Mode and Generate Code

When you choose Standards Compliant casting mode, the code generator creates MISRA standards compliant data type casts for variables in the generated code.

- 1 On the **Code Style** pane, from the **Casting modes** drop-down list, select Standards Compliant.
- 2 On the **Code Generation** pane, click **Apply**.
- 3 In the model window, press **Ctrl+B** to generate code.
- 4 In the Code Generation report left pane, click rtwdemo rtwecintro.c to see the code.

}

```
void rtwdemo_rtwecintro_step(void)
{
  boolean T rtb equal to count;
   /* Sum: '<Root>/Sum' incorporates:
   * Constant: '<Root>/INC'
   * UnitDelay: '<Root>/X'
    */
   rtDWork.X++;
   /* RelationalOperator: '<Root>/RelOpt' incorporates:
   * Constant: '<Root>/LIMIT'
    */
  rtb equal to count = (boolean T)(int32 T)((int32 T)rtDWork.X != (int32 T)16);
   /* Outputs for Triggered SubSystem: '<Root>/Amplifier' incorporates:
   * TriggerPort: '<S1>/Trigger'
    */
  if (((int32 T)rtb equal to count) && (rtPrevZCSigState.Amplifier Trig ZCE !=
       POS_ZCSIG)) {
     /* Outport: '<Root>/Output' incorporates:
      * Gain: '<S1>/Gain'
      * Inport: '<Root>/Input'
      */
     rtY.Output = (int32_T)(uint32_T)((uint32_T)rtU.Input << (uint32_T)(int8_T)1);
   }
   rtPrevZCSigState.Amplifier_Trig_ZCE = (uint8_T)(int32_T)(rtb_equal_to_count ?
    (int32 T)(uint8 T)POS ZCSIG : (int32 T)(uint8 T)ZERO ZCSIG);
   /* End of Outputs for SubSystem: '<Root>/Amplifier' */
   /* Switch: '<Root>/Switch' */
   if (!rtb_equal_to_count) {
     /* Update for UnitDelay: '<Root>/X' incorporates:
      * Constant: '<Root>/RESET'
      */
    rtDWork.X = 0U;
   }
   /* End of Switch: '<Root>/Switch' */
}
```
#### Enable Explicit Casting Mode and Generate Code

When you choose Explicit casting mode, the code generator creates explicit data type casts for variables in the generated code.

- 1 On the **Code Style** pane, from the **Casting modes** drop-down list, select Explicit.
- 2 On the **Code Generation** pane, click **Apply**.
- 3 In the model window, press **Ctrl+B** to generate code.
- 4 In the Code Generation report left pane, click rtwdemo rtwecintro.c to see the code.

```
/* Model step function */
void rtwdemo_rtwecintro_step(void)
{
 boolean T rtb equal to count;
   /* Sum: '<Root>/Sum' incorporates:
   * Constant: '<Root>/INC'
   * UnitDelay: '<Root>/X'
   */
  rtDWork.X = (uint8_T)(1U + (uint32_T)(int32_T)rtDWork.X); /* RelationalOperator: '<Root>/RelOpt' incorporates:
    * Constant: '<Root>/LIMIT'
    */
  rcb equal to count = (boolean T) ((int32 T) rtDWork.X != 16);
   /* Outputs for Triggered SubSystem: '<Root>/Amplifier' incorporates:
    * TriggerPort: '<S1>/Trigger'
    */
   if (((int32_T)rtb_equal_to_count) && ((int32_T)((int32_T)
         rtPrevZCSigState.Amplifier_Trig_ZCE != (int32_T)POS_ZCSIG))) {
     /* Outport: '<Root>/Output' incorporates:
      * Gain: '<S1>/Gain'
      * Inport: '<Root>/Input'
      */
   rtY.Output = rtU. Input << 1;
   }
   rtPrevZCSigState.Amplifier_Trig_ZCE = (uint8_T)(rtb_equal_to_count ? (int32_T)
         POS_ZCSIG : (int32_T)ZERO_ZCSIG);
   /* End of Outputs for SubSystem: '<Root>/Amplifier' */
```

```
 /* Switch: '<Root>/Switch' */
 if (!(int32 T)rtb equal to count) {
    /* Update for UnitDelay: '<Root>/X' incorporates:
     * Constant: '<Root>/RESET'
     */
    rtDWork.X = 0U;
  }
  /* End of Switch: '<Root>/Switch' */
}
```
# See Also

### Related Examples

• ["Conform to Coding Standards by Replacing and Renaming Data Types" on page 21-](#page-1111-0) [26](#page-1111-0)

### More About

• "Model Configuration Parameters: Code Generation Code Style"

# Customize Code Organization and Format

#### In this section...

"Custom File Processing Components" on page 36-54

["Custom File Processing Configuration" on page 36-55](#page-1764-0)

Custom file processing (CFP) tools allow you to customize the organization and formatting of your generated code. With these tools, you can:

- Generate a source (.c or .cpp) or header (.h) file. Using a *custom file processing template* (CFP template), you can control how code emits to the standard generated model files (for example, *model*.c or .cpp, *model*.h) or generate files that are independent of model code.
- Organize generated code into sections (such as includes, typedefs, functions, and more). Your CFP template can emit code (for example, functions), directives (such as #define or #include statements), or comments into each section.
- Generate custom *file banners* (comment sections) at the start and end of generated code files and custom *function banners* that precede functions in the generated code.
- Generate code to call model functions, such as *model*\_initialize, *model*\_step, and so on.
- Generate code to read and write model inputs and outputs.
- Generate a main program module.
- Obtain information about the model and the generated files from the model.

### Custom File Processing Components

The custom file processing features are based on the following interrelated components:

- *Code generation template* (CGT) files: a CGT file defines the top-level organization and formatting of generated code. See ["Code Generation Template \(CGT\) Files" on](#page-1766-0) [page 36-57](#page-1766-0).
- The *code template API*: a high-level Target Language Compiler (TLC) API that provides functions with which you can organize code into named sections and subsections of generated source and header files. The code template API also provides utilities that return information about generated files, generate standard model calls, and perform other functions. See ["Code Template API Summary" on page 36-79.](#page-1788-0)
• *Custom file processing (CFP) templates*: a CFP template is a TLC file that manages the process of custom code generation. A CFP template assembles code to be generated into buffers. A CFP template also calls the code template API to emit the buffered code into specified sections of generated source and header files. A CFP template interacts with a CGT file, which defines the ordering of major sections of the generated code. See ["Custom File Processing \(CFP\) Templates" on page 36-63](#page-1772-0).

To use CFP templates, you must understand TLC programming, for more information, see "Target Language Compiler" (Simulink Coder).

## Custom File Processing Configuration

Customize generated code by specifying code and data templates on the **Code Generation > Templates** pane:

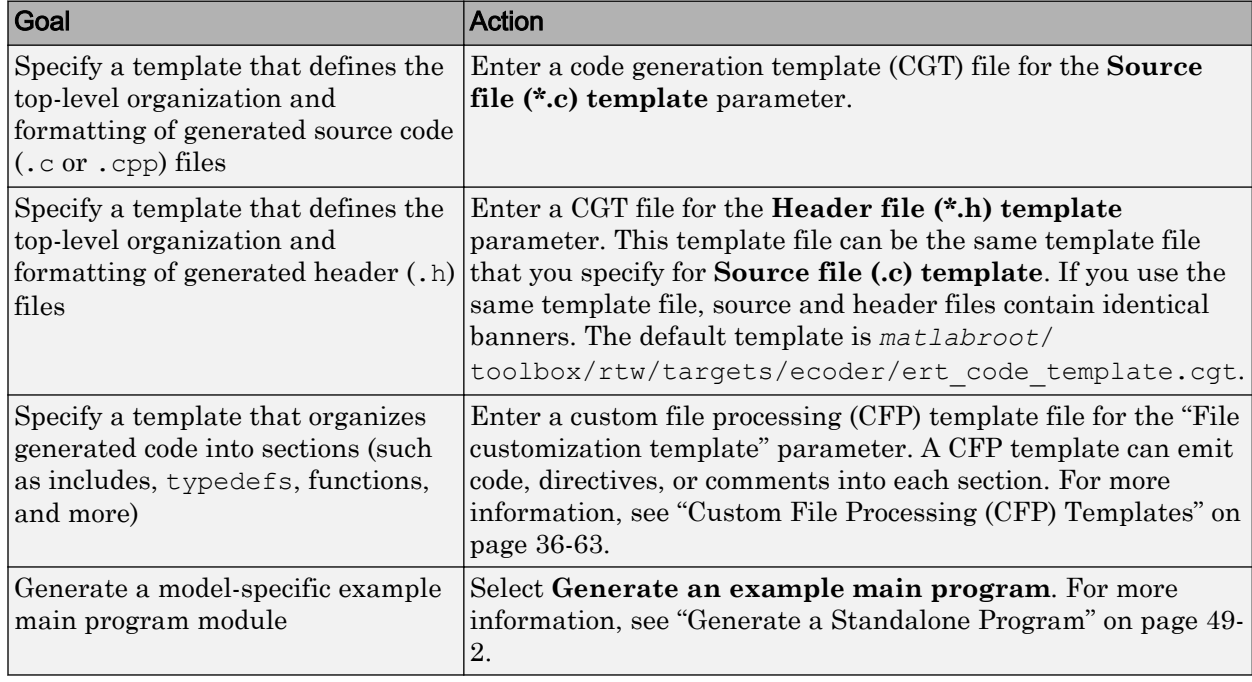

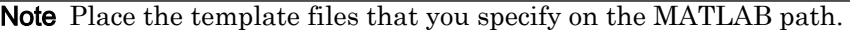

## <span id="page-1765-0"></span>Specify Templates For Code Generation

To use custom file processing features, create CGT files and CFP templates. These files are based on default templates provided by the code generation software. Once you have created your templates, you must integrate them into the code generation process.

Select and edit CGT files and CFP templates, and specify their use in the code generation process in the **Code Generation** > **Templates** pane of a model configuration set. The following figure shows options configured for their defaults.

The options related to custom file processing are:

- The **Source file (.c) template** field in the **Code templates** and **Data templates** sections. This field specifies the name of a CGT file to use when generating source  $\ldots$ or .cpp) files. You must place this file on the MATLAB path.
- The **Header file (.h) template** field in the **Code templates** and **Data templates** sections. This field specifies the name of a CGT file to use when generating header (.h) files. You must place this file on the MATLAB path.

By default, the template for both source and header files is *[matlabroot](matlab:edit([matlabroot )*/ [toolbox/rtw/targets/ecoder/ert\\_code\\_template.cgt](matlab:edit([matlabroot ).

• The **File customization template** edit field in the **Custom templates** section. This field specifies the name of a CFP template file to use when generating code files. You must place this file on the MATLAB path. The default CFP template is *[matlabroot](matlab:edit([matlabroot )*/ [toolbox/rtw/targets/ecoder/example\\_file\\_process.tlc](matlab:edit([matlabroot ).

In each of these fields, click **Browse** to navigate to and select an existing CFP template or CGT file. Click **Edit** to open the specified file into the MATLAB editor where you can customize it.

# <span id="page-1766-0"></span>Code Generation Template (CGT) Files

Code Generation Template (CGT) files define the top-level organization and formatting of generated source code and header files. CGT files have the following applications:

- Generation of custom banners (comments sections) in code files. See ["Generate](#page-1792-0) [Custom File and Function Banners" on page 36-83](#page-1792-0).
- Generation of custom code using a CFP template requires a CGT file. To use CFP templates, you must understand the CGT file structure. In many cases, however, you can use the default CGT file without modifying it.

## Default CGT file

The code generation software provides a default CGT file, *matlabroot*[/toolbox/rtw/](matlab:edit([matlabroot ) targets/ecoder/ert code template.cgt. Base your custom CGT files on the default file.

## CGT File Structure

A CGT file consists of one required section and four optional sections:

#### Code Insertion Section

(Required) This section contains tokens that define an ordered partitioning of the generated code into a number of sections (such as Includes and Defines sections). Tokens have the form of:

%<SectionName>

For example,

%<Includes>

The code generation software defines a minimal set of required tokens. These tokens generate C or C++ source or header code. They are *built-in* tokens (see ["Built-In Tokens](#page-1767-0) [and Sections" on page 36-58](#page-1767-0)). You can also define [custom tokens on page 36-74](#page-1783-0) and [custom sections on page 36-72](#page-1781-0).

Each token functions as a placeholder for a corresponding section of generated code. The ordering of the tokens defines the order in which the corresponding sections appear in

<span id="page-1767-0"></span>the generated code. If you do not include a token, then the corresponding section is not generated. To generate code into a given section, explicitly call the code template API from a CFP template, as described in ["Custom File Processing \(CFP\) Templates" on page](#page-1772-0) [36-63.](#page-1772-0)

The CGT tokens define the high-level organization of generated code. Using the code template API, you can partition each code section into named subsections, as described in ["Subsections" on page 36-60](#page-1769-0).

In the code insertion section, you can also insert C or C++ comments between tokens. Such comments emit directly into the generated code.

#### File Banner Section

(Optional) This section contains comments and tokens you use in generating a custom file banner.

#### Function Banner Section

(Optional) This section contains comments and tokens for use in generating a custom function banner.

#### Shared Utility Function Banner Section

(Optional) This section contains comments and tokens for use in generating a custom shared utility function banner.

#### File Trailer Section

(Optional) This section contains comments for use in generating a custom trailer banner.

For more information on these sections, see ["Generate Custom File and Function](#page-1792-0) [Banners" on page 36-83.](#page-1792-0)

### Built-In Tokens and Sections

The following code extract shows the required code insertion section of the default CGT file with the required built-in tokens.

%%%%%%%%%%%%%%%%%%%%%%%%%%%%%%%%%%%%%%%%%%%%%%%%%%%%%%%%%%%%%%%%%%%%%%%%%%%%%%%%% %% Code insertion section (required) %% These are required tokens. You can insert comments and other tokens in %% between them, but do not change their order or remove them.

```
%%<Includes>
%<Defines>
%<Types>
%<Enums>
%<Definitions>
%<Declarations>
%<Functions>
```
Note the following requirements for customizing a CGT file:

- Do not remove required built-in tokens.
- Built-in tokens must appear in the order shown because each successive section has dependencies on previous sections.
- Only one token per line.
- Do not repeat tokens.
- You can add custom tokens and comments to the code insertion section as long as you do not violate the previous requirements.

Note If you modify a CGT file and then rebuild your model, the code generation process does not force a top model build. To regenerate the code, see "Force Regeneration of Top Model Code" (Simulink Coder).

The following table summarizes the built-in tokens and corresponding section names, and describes the code sections.

| <b>Token and Section</b><br><b>Name</b> | <b>Description</b>                                                   |
|-----------------------------------------|----------------------------------------------------------------------|
| Includes                                | #include directives section                                          |
| Defines                                 | #define directives section                                           |
| Types                                   | typedef section. Typedefs can depend on a previously defined<br>type |
| Enums                                   | Enumerated types section                                             |
| Definitions                             | Data definitions (for example, double $x = 3.0$ .)                   |
| Declarations                            | Data declarations (for example, extern double x;)                    |
| Functions                               | $C$ or $C++$ functions                                               |

Built-In CGT Tokens and Corresponding Code Sections

## <span id="page-1769-0"></span>**Subsections**

You can define one or more named subsections for any section. Some of the built-in sections have predefined subsections summarized in table [Subsections Defined for Built-](#page-1770-0)[In Sections](#page-1770-0).

Note Sections and subsections emit to the source or header file in the order listed in the CGT file.

Using the custom section feature, you can define additional sections. See ["Generate a](#page-1781-0) [Custom Section" on page 36-72.](#page-1781-0)

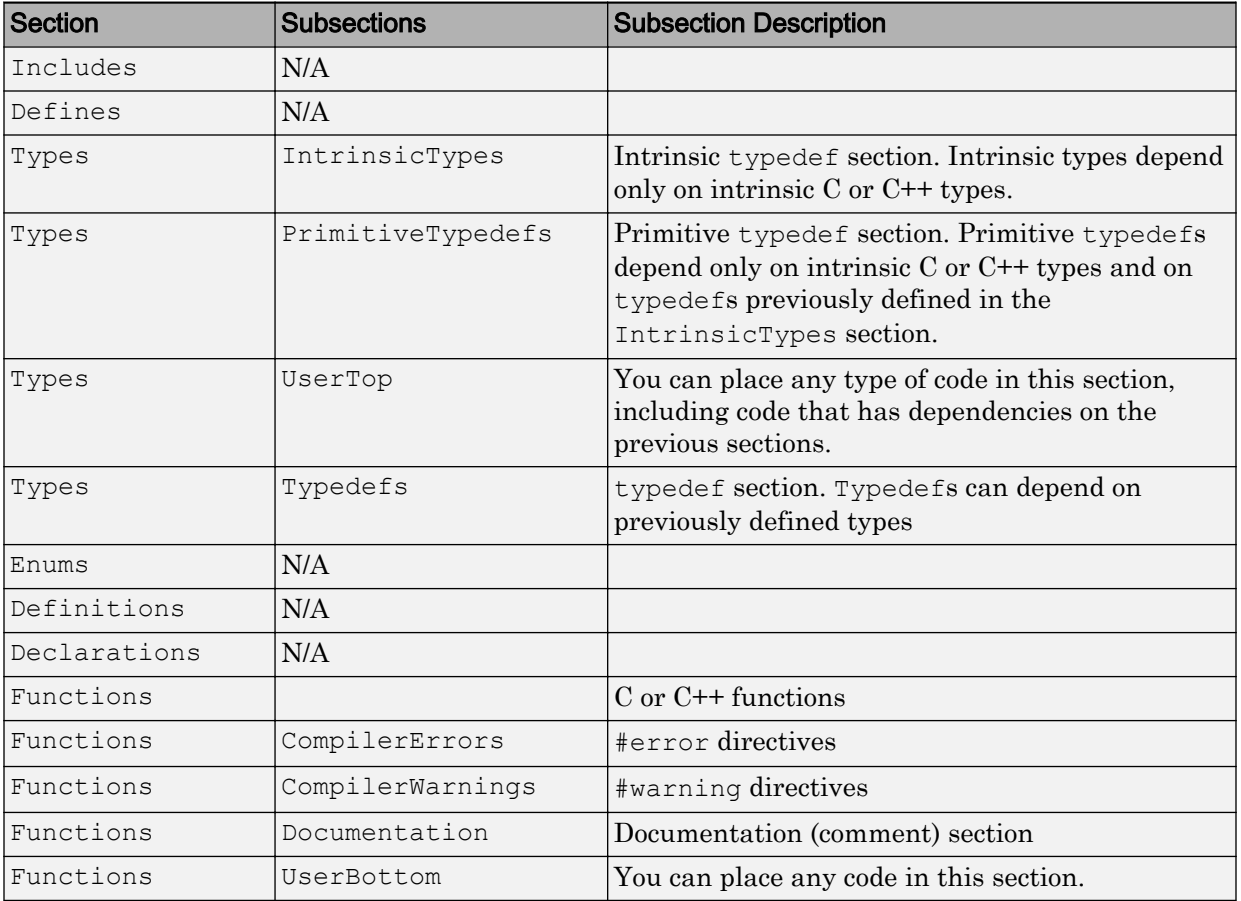

### <span id="page-1770-0"></span>Subsections Defined for Built-In Sections

## Format Generated Code Files Using Templates

This example shows how to use code generation templates to add custom code banners, rearrange data and functions, and insert additional code segments and documentation into generated code files.

```
model='rtwdemo_codetemplate';
open_system(model)
```
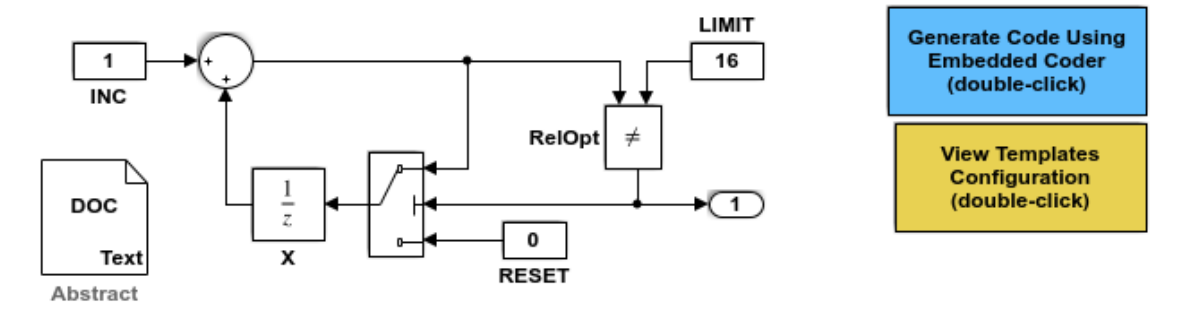

<S:Note>This Simulink annotation maps to the code template %<Note> symbol.

#### **Description**

This model extracts text from the Model Description, a DOC block, and a Simulink annotation. The Simulink annotation maps to the code template %<Note> symbol. Many symbols are available that extract information from a model automatically. Refer to Module Packaging Features in the Embedded Coder documentation to see a complete list.

Many organizations employ coding standards that include consistent file layout and elaboration. Embedded Coder provides extensible code generation templates for formatting generated code. The layout and format of the code template file controls the output of the generated code.

Code generation templates (.cgt files) allow you to add custom code banners, rearrange data and functions, and insert additional code segments and documentation into generated code files. Code generation templates are picked up automatically from the MATLAB path and employed during the code generation process. For this model, the code generation template "rtwdemocodetemplate.cgt" is used.

#### **Instructions**

- 1. Double-click the yellow View Templates Configuration button to view the templates configuration.
- 2. Click the Edit button to the right of the "rtwdemocodetemplate.cgt" template, and inspect the code template.
- 3. Double-click the blue button in the upper right to generate code. An HTML report appears automatically.
- 4. Open rtwdemo\_codetemplate.c to inspect the generated code for this model.

Copyright 1994-2012 The MathWorks, Inc.

rtwdemoclean; close\_system(model,0)

# <span id="page-1772-0"></span>Custom File Processing (CFP) Templates

The files provided to support custom file processing are:

- *matlabroot*[/rtw/c/tlc/mw/codetemplatelib.tlc](matlab:edit([matlabroot ): A TLC function library that implements the code template API. codetemplatelib.tlc also provides the comprehensive documentation of the API in the comments headers preceding each function.
- *matlabroot*[/toolbox/rtw/targets/ecoder/example\\_file\\_process.tlc](matlab:edit([matlabroot ): An example custom file processing (CFP) template, which you should use as the starting point for creating your own CFP templates. Guidelines and examples for creating a CFP template are provided in ["Generate Source and Header Files with a Custom File](#page-1776-0) [Processing \(CFP\) Template" on page 36-67.](#page-1776-0)
- TLC files supporting generation of single-rate and multirate main program modules (see ["Customizing Main Program Module Generation" on page 36-71\)](#page-1780-0).

Once you have created a CFP template, you must integrate it into the code generation process, using the **File customization template** edit field. See ["Specify Templates For](#page-1765-0) [Code Generation" on page 36-56](#page-1765-0).

## Custom File Processing (CFP) Template Structure

A custom file processing (CFP) template imposes a simple structure on the code generation process. The template, a code generation template (CGT) file, partitions the code generated for each file into a number of sections. These sections are summarized in [Built-In CGT Tokens and Corresponding Code Sections](#page-1768-0) and [Subsections Defined for](#page-1770-0) [Built-In Sections](#page-1770-0).

Code for each section is assembled in buffers and then emitted, in the order listed, to the file being generated.

To generate a file section, your CFP template must first assemble the code to be generated into a buffer. Then, to emit the section, your template calls the TLC function

```
LibSetSourceFileSection(fileH, section, tmpBuf)
```
where

• fileH is a file reference to a file being generated.

• section is the code section or subsection to which code is to be emitted. section must be one of the section or subsection names listed in [Subsections Defined for Built-In](#page-1770-0) [Sections.](#page-1770-0)

Determine the section argument as follows:

- If [Subsections Defined for Built-In Sections](#page-1770-0) does not define subsections for a given section, use the section name as the section argument.
- If [Subsections Defined for Built-In Sections](#page-1770-0) defines one or more subsections for a given section, you can use either the section name or a subsection name as the section argument.
- If you have defined a custom token denoting a custom section, do not call LibSetSourceFileSection. Special API calls are provided for custom sections (see ["Generate a Custom Section" on page 36-72\)](#page-1781-0).
- tmpBuf is the buffer containing the code to be emitted.

There is no requirement to generate all of the available sections. Your template need only generate the sections you require in a particular file.

Note that legality or syntax checking is not performed on the custom code within each section.

See ["Generate Source and Header Files with a Custom File Processing \(CFP\) Template"](#page-1776-0) [on page 36-67,](#page-1776-0) for typical usage examples.

## Change the Organization of a Generated File

The files created during code generation are organized according to the general code generation template. This template has the filename ert\_code\_template.cgt, and is specified by default in **Code Generation** > **Templates** pane of the Configuration Parameters dialog box.

The following fragment shows the rtwdemo  $\text{basics.c.}$  file header that is generated using this default template:

```
/*
* File: rtwdemo_basicsc.c
*
* Code generated for Simulink model 'rtwdemo_basicsc'.
*
* Model version : 1.299
* Simulink Coder version : 8.11 (R2017a) 01-Aug-2016
* C/C++ source code generated on : Fri Aug 19 12:45:59 2016
*
* Target selection: ert.tlc
* Embedded hardware selection: Intel->x86-64 (Windows64)
* Code generation objectives: Unspecified
* Validation result: Not run
*/
```
You can change the organization of generated files using code templates and data templates. Code templates organize the files that contain functions, primarily. Data templates organize the files that contain identifiers. In this procedure, you organize the generated files, using the supplied code and data templates:

- 1 Display the active **Templates** configuration parameters.
- 2 In the **Code templates** section of the **Templates** pane, type code\_c\_template.cgt into the **Source file (\*.c) templates** text box.
- 3 Type code\_h\_template.cgt into the **Header file (\*.h) templates** text box.
- 4 In the **Data templates** section, type data\_c\_template.cgt into the **Source file (\*.c) templates** text box.
- 5 Type data\_h\_template.cgt into the **Header file (\*.h) templates** text box, and click **Apply**.

6 In the model window, press **Ctrl+B**. Now the files are organized using the templates you specified. For example, the rtwdemo\_basicsc.c file header now is organized like this:

```
/**
 *******************************************************************************
  ** FILE INFORMATION:
  ** Filename: rtwdemo_basicsc.c
  ** File Creation Date: 19-Aug-2016
  **
  ** ABSTRACT:
  **
  **
  ** NOTES:
  **
  **
 ** MODEL INFORMATION:
  ** Model Name: rtwdemo_basicsc
  ** Model Description: Specifying Storage Class Within a Diagram
   This model shows how to define data storage class as part of
   the diagram.
 ** Model Version: 1.299<br>** Model Author: The Ma
                       The MathWorks, Inc. - Mon Nov 27 14:36:56 2000
  **
  ** MODIFICATION HISTORY:
  ** Model at Code Generation: user - Fri Aug 19 12:47:36 2016
  **
  ** Last Saved Modification: The MathWorks, Inc. - Sat Aug 06 14:37:49 2016
  **
  **
  *******************************************************************************
  **/
```
## <span id="page-1776-0"></span>Generate Source and Header Files with a Custom File Processing (CFP) Template

#### In this section...

"Generate Code with a CFP Template" on page 36-67

["Analysis of the Example CFP Template and Generated Code" on page 36-69](#page-1778-0)

["Generate a Custom Section" on page 36-72](#page-1781-0)

["Custom Tokens" on page 36-74](#page-1783-0)

This example shows you the process of generating a simple source  $(. \circ \text{or } . \text{cpp})$  and header (.h) file using the example CFP template. Then, it examines the template and the code generated by the template.

The example CFP template, *matlabroot*[/toolbox/rtw/targets/ecoder/](matlab:edit([matlabroot ) example file process.tlc, demonstrates some of the capabilities of the code template API, including

- Generation of simple source (.c or .cpp) and header (.h) files
- Use of buffers to generate file sections for includes, functions, and so on
- Generation of includes, defines, into the standard generated files (for example, *model*.h)
- Generation of a main program module

### Generate Code with a CFP Template

This section sets up a CFP template and configures a model to use the template in code generation. The template generates (in addition to the standard model files) a source file (timestwo.c or .cpp) and a header file (timestwo.h).

Follow the steps below to become acquainted with the use of CFP templates:

1 Copy the example CFP template, *matlabroot*[/toolbox/rtw/targets/ecoder/](matlab:edit([matlabroot ) example file process.tlc, to a folder outside of the MATLAB folder structure (that is, not under *matlabroot*). If the folder is not on the MATLAB path or the TLC path, then add it to the MATLAB path. It is good practice to locate the CFP template in the same folder as your system target file, which is on the TLC path.

- 2 Rename the copied example file process.tlc to test example file process.tlc.
- 3 Open test\_example\_file\_process.tlc into the MATLAB editor.
- 4 Uncomment the following line:

%% %assign ERTCustomFileTest = TLC TRUE

It now reads:

%assign ERTCustomFileTest = TLC TRUE

If ERTCustomFileTest is not assigned as shown, the CFP template is ignored in code generation.

- 5 Save your changes to the file. Keep test example file process.tlc open, so you can refer to it later.
- 6 Open the rtwdemoudt model.
- 7 Open the Simulink Model Explorer. Select the active configuration set of the model, and open the **Code Generation** pane of the active configuration set.
- 8 On the **Templates** tab, in the **File customization template** field, specify test example file process.tlc. This is the file you previously edited and is now the specified CFP template for your model.
- 9 On the **General** tab, select the **Generate code only** check box.
- 10 Click **Apply**.
- 11 In the model window, press **Ctrl+B**. During code generation, notice the following message in the **Diagnostic Viewer**:

Warning: Overriding example ert main.c!

This message is displayed because test example file process.tlc generates the main program module, overriding the default action of the ERT target. This is explained in greater detail below.

**12** The rtwdemo udt model is configured to generate an HTML code generation report. After code generation is complete, view the report.

Notice that the **Generated Code** list contains the following files:

• Under **Main file**, ert\_main.c.

<span id="page-1778-0"></span>• Under **Other files**, timestwo.c and timestwo.h.

The files were generated by the CFP template. The next section examines the template to learn how this was done.

13 Keep the model, the code generation report, and the test example file process.tlc file open so you can refer to them in the next section.

### Analysis of the Example CFP Template and Generated Code

This section examines excerpts from test example file process.tlc and some of the code it generates. Refer to the comments in *matlabroot*[/rtw/c/tlc/mw/](matlab:edit([matlabroot ) [codetemplatelib.tlc](matlab:edit([matlabroot ) while reading the following discussion.

#### Generating Code Files

Source (.c or .cpp) and header (.h) files are created by calling LibCreateSourceFile, as in the following excerpts:

```
%assign cFile = LibCreateSourceFile("Source", "Custom", "timestwo")
...
%assign hFile = LibCreateSourceFile("Header", "Custom", "timestwo")
```
Subsequent code refers to the files by the file reference returned from LibCreateSourceFile.

#### File Sections and Buffers

The code template API lets you partition the code generated to each file into sections, tagged as Definitions, Includes, Functions, Banner, and so on. You can append code to each section as many times as required. This technique gives you a great deal of flexibility in the formatting of your custom code files.

[Subsections Defined for Built-In Sections](#page-1770-0) describes the available file sections and their order in the generated file.

For each section of a generated file, use %openfile and %closefile to store the text for that section in temporary buffers. Then, to write (append) the buffer contents to a file section, call LibSetSourceFileSection, passing in the desired section tag and file reference. For example, the following code uses two buffers (typesBuf and tmpBuf) to generate two sections (tagged "Includes" and "Functions") of the source file timestwo.c or .cpp (referenced as cFile):

```
%openfile typesBuf
#include "rtwtypes.h"
%closefile typesBuf
%<LibSetSourceFileSection(cFile, "Includes", typesBuf)>
 %openfile tmpBuf
 /* Times two function */
real T timestwofcn(real T input) {
   return (input * 2.0);
}
%closefile tmpBuf
%<LibSetSourceFileSection(cFile,"Functions",tmpBuf)>
```
These two sections generate the entire timestwo.c or .cpp file:

```
#include "rtwtypes.h"
/* Times two function */
FLOAT64 timestwofcn(FLOAT64 input)
{
   return (input * 2.0);
}
```
#### Adding Code to Standard Generated Files

The timestwo.c or .cpp file generated in the previous example was independent of the standard code files generated from a model (for example, *model*.c or .cpp, *model*.h, and so on). You can use similar techniques to generate custom code within the model files. The code template API includes functions to obtain the names of the standard models files and other model-related information. The following excerpt calls LibGetMdlPubHdrBaseName to obtain the name for the *model*.h file. It then obtains a file reference and generates a definition in the Defines section of *model*.h:

```
%% Add a #define to the model's public header file model.h
%assign pubName = LibGetMdlPubHdrBaseName()
%assign modelH = LibCreateSourceFile("Header", "Simulink", pubName)
%openfile tmpBuf
```
<span id="page-1780-0"></span> #define ACCELERATION 9.81 %closefile tmpBuf %<LibSetSourceFileSection(modelH,"Defines",tmpBuf)>

Examine the generated rtwdemoudt.h file to see the generated #define directive.

#### Customizing Main Program Module Generation

Normally, the ERT target determines whether and how to generate an ert main.c or .cpp module based on the settings of the **Generate an example main program** and **Target operating system** options on the **Templates** pane of the Configuration Parameters dialog box. You can use a CFP template to override the normal behavior and generate a main program module customized for your target environment.

To support generation of main program modules, two TLC files are provided:

- bareboard srmain.tlc: TLC code to generate an example single-rate main program module for a bareboard target environment. Code is generated by a single TLC function, FcnSingleTaskingMain.
- bareboard mrmain.tlc: TLC code to generate a multirate main program module for a bareboard target environment. Code is generated by a single TLC function, FcnMultiTaskingMain.

In the example CFP template file *matlabroot*[/toolbox/rtw/targets/ecoder/](matlab:edit([matlabroot ) example file process.tlc, the following code generates either a single- or multitasking ert main.c or .cpp module. The logic depends on information obtained from the code template API calls LibIsSingleRateModel and LibIsSingleTasking:

```
%% Create a simple main. Files are located in MATLAB/rtw/c/tlc/mw.
 %if LibIsSingleRateModel() || LibIsSingleTasking()
   %include "bareboard_srmain.tlc"
   %<FcnSingleTaskingMain()>
 %else
  %include "bareboard mrmain.tlc"
   %<FcnMultiTaskingMain()>
 %endif
```
Note that bareboard srmain.tlc and bareboard mrmain.tlc use the code template API to generate ert main.c or .cpp.

When generating your own main program module, you disable the default generation of ert main.c or .cpp. The TLC variable GenerateSampleERTMain controls generation <span id="page-1781-0"></span>of ert\_main.c or .cpp. You can directly force this variable to TLC\_FALSE. The examples bareboard mrmain.tlc and bareboard srmain.tlc use this technique, as shown in the following excerpt from bareboard srmain.tlc.

```
%if GenerateSampleERTMain
     %assign CompiledModel.GenerateSampleERTMain = TLC_FALSE
    %warning Overriding example ert main.c!
%endif
```
Alternatively, you can implement a SelectCallback function for your target. A SelectCallback function is a MATLAB function that is triggered during model loading, and also when the user selects a target with the System Target File browser. Your SelectCallback function should deselect and disable the **Generate an example main program** option. This prevents the TLC variable GenerateSampleERTMain from being set to TLC\_TRUE.

See the "rtwgensettings Structure" (Simulink Coder) section for information on creating a SelectCallback function.

The following code illustrates how to deselect and disable the **Generate an example main program** option in the context of a SelectCallback function.

```
slConfigUISetVal(hDlg, hSrc, 'GenerateSampleERTMain', 'off');
slConfigUISetEnabled(hDlg, hSrc, 'GenerateSampleERTMain',0);
```
Note Creation of a main program for your target environment requires some customization; for example, in a bareboard environment you need to attach rt\_OneStep to a timer interrupt. It is expected that you will customize either the generated code, the generating TLC code, or both. See ["Guidelines for Modifying the Main Program" on page](#page-2279-0) [49-4](#page-2279-0) and ["Guidelines for Modifying rt\\_OneStep" on page 49-9](#page-2284-0) for further information.

### Generate a Custom Section

You can define [custom tokens on page 36-74](#page-1783-0) in a CGT file and direct generated code into an associated built-in section. This feature gives you additional control over the formatting of code within each built-in section. For example, you could add subsections to built-in sections that do not already define subsections. Custom sections must be associated with one of the built-in sections: Includes, Defines, Types, Enums, Definitions, Declarations, or Functions. To create custom sections, you must

- Add a custom token to the code insertion section of your CGT file.
- In your CFP file:
	- Assemble code to be generated to the custom section into a buffer.
	- Declare an association between the custom section and a built-in section, with the code template API function LibAddSourceFileCustomSection.
	- Emit code to the custom section with the code template API function LibSetSourceFileCustomSection.

The following code examples illustrate the addition of a custom token, Myincludes, to a CGT file, and the subsequent association of the custom section Myincludes with the built-in section Includes in a CFP file.

Note If you have not already created custom CGT and CFP files for your model, copy the default template files *matlabroot*[/toolbox/rtw/targets/ecoder/](matlab:edit([matlabroot ) [ert\\_code\\_template.cgt](matlab:edit([matlabroot ) and *matlabroot*[/toolbox/rtw/targets/ecoder/](matlab:edit([matlabroot ) example file process.tlc to a work folder that is outside the MATLAB folder structure but on the MATLAB or TLC path, rename them (for example, add the prefix test\_ to each file), and update the **Templates** pane of the Configuration Parameters dialog box to reference them.

First, add the token Myincludes to the code insertion section of your CGT file. For example:

```
%<Includes>
%<Myincludes>
%<Defines>
%<Types>
%<Enums>
%<Definitions>
%<Declarations>
%<Functions>
```
Next, in the CFP file, add code to generate include directives into a buffer. For example, in your copy of the example CFP file, you could insert the following section between the Includes section and the Create a simple main section:

%% Add a custom section to the model's C file model.c

```
%openfile tmpBuf
#include "moretables1.h"
#include "moretables2.h"
%closefile tmpBuf
%<LibAddSourceFileCustomSection(modelC,"Includes","Myincludes")>
%<LibSetSourceFileCustomSection(modelC,"Myincludes",tmpBuf)>
```
The LibAddSourceFileCustomSection function call declares an association between the built-in section Includes and the custom section Myincludes. Myincludes is a subsection of Includes. The LibSetSourceFileCustomSection function call directs the code in the tmpBuf buffer to the Myincludes section of the generated file. LibSetSourceFileCustomSection is syntactically identical to LibSetSourceFileSection.

In the generated code, the include directives generated to the custom section appear after other code directed to Includes.

```
#include "rtwdemo_udt.h"
#include "rtwdemo_udt_private.h"
/* #include "mytables.h" */
#include "moretables1.h"
#include "moretables2.h"
```
**Note** The placement of the custom token in this example CGT file is arbitrary. By locating %<Myincludes> after %<Includes>, the CGT file specifies only that the Myincludes code appears after Includes code.

## Custom Tokens

Custom tokens are automatically translated to TLC syntax as a part of the build process. To escape a token, that is to prepare it for normal TLC expansion, use the '!' character. For example, the token  $\leq 1$  okenName> is expanded to  $\leq 1$  okenName> by the template conversion program. You can specify valid TLC code, including TLC function calls: %<! MyTLCFcn()>.

## Comparison of a Template and Its Generated File

This figure shows part of a user-modified custom file processing (CFP) template and the resulting generated code. The figure illustrates how you can use a template to:

- Define what code the code generation software should add to the generated file
- Control the location of code in the file
- Optionally insert comments in the generated file

Notice %<Includes>, for example, on the template. The term Includes is a symbol name. A percent sign and brackets (%< >) must enclose every symbol name. You can add the desired symbol name (within the  $\frac{1}{2}$  > delimiter) at a particular location in the template. This is how you control where the code generator places an item in the generated file.

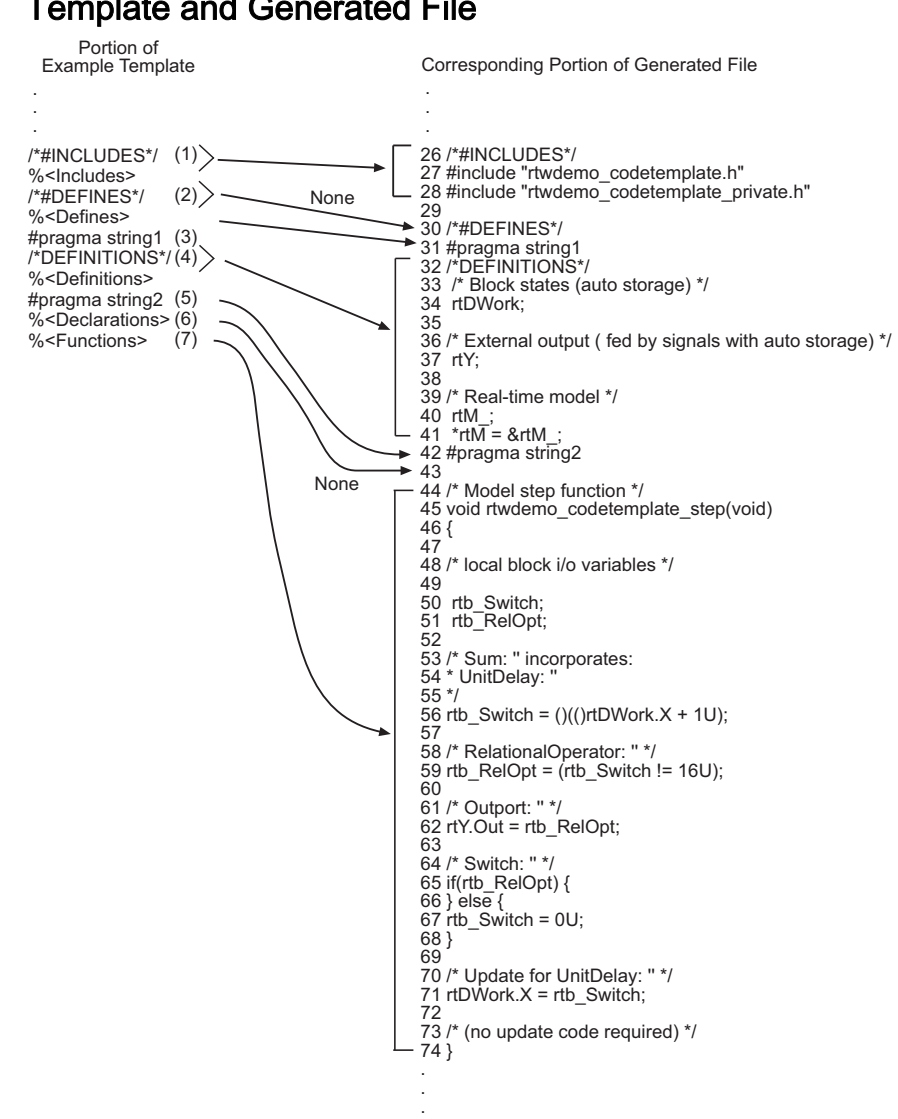

### Template and Generated File

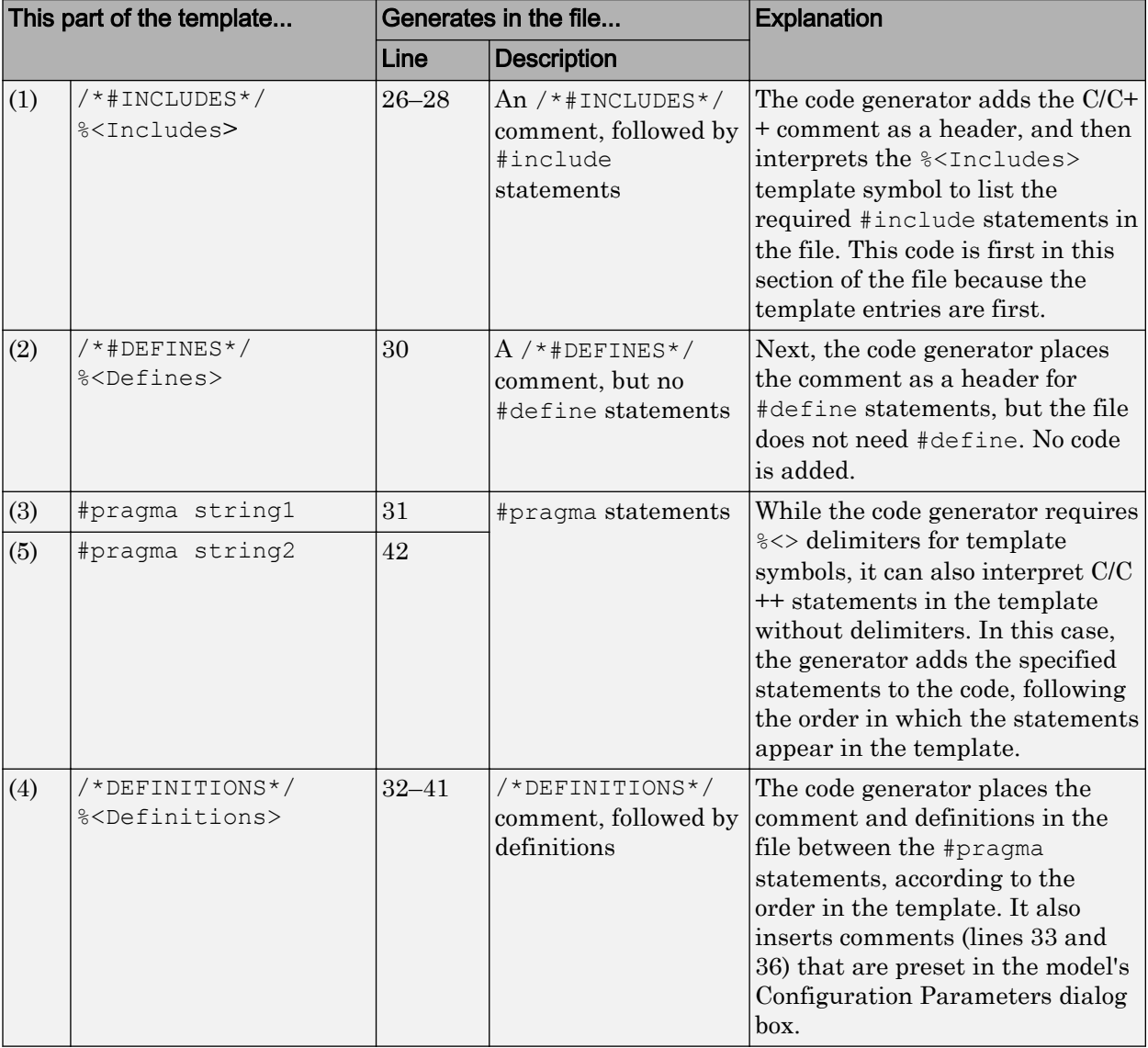

## Mapping Template Specification to Code Generation

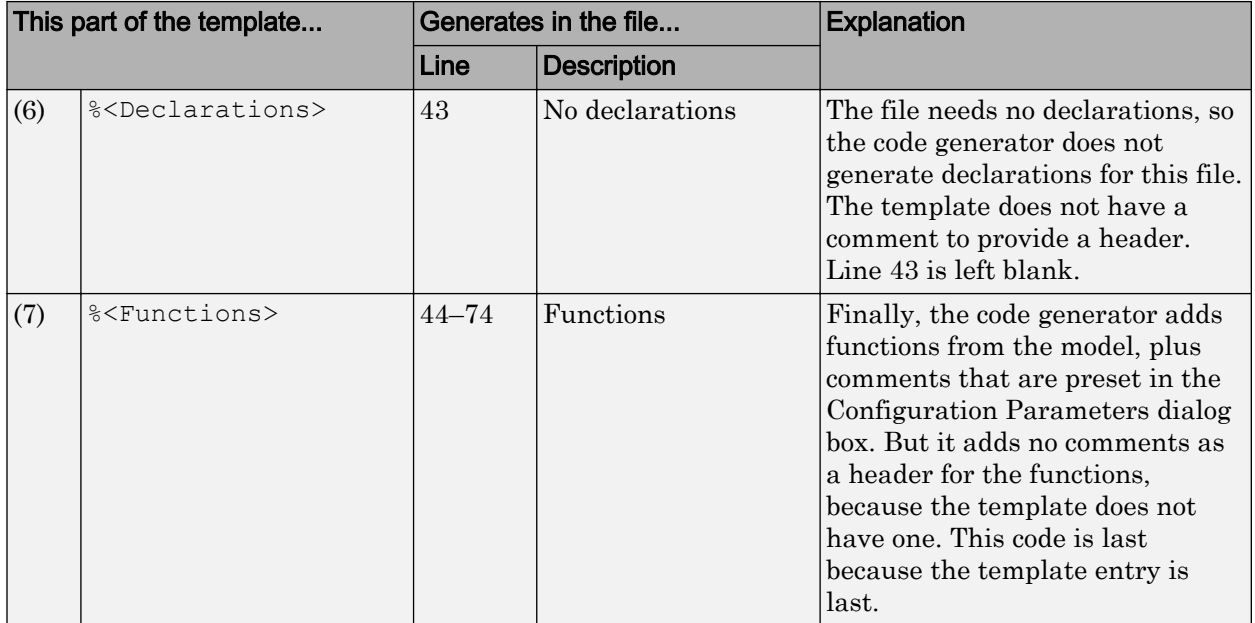

For a list of template symbols and the rules for using them, see ["Template Symbol](#page-1801-0) [Groups" on page 36-92](#page-1801-0), ["Template Symbols" on page 36-95,](#page-1804-0) and ["Rules for Modifying or](#page-1807-0) [Creating a Template" on page 36-98](#page-1807-0). To set comment options, from the **Simulation** menu, select **Model Configuration Parameters**. On the Configuration Parameters dialog box, select the **Code Generation** > **Comments** pane. For details, see "Configure Code Comments" (Simulink Coder).

# Code Template API Summary

[Code Template API Functions](#page-1789-0) summarizes the code template API. See the source code in *matlabroot*[/rtw/c/tlc/mw/codetemplatelib.tlc](matlab:edit([matlabroot ) for detailed information on the arguments, return values, and operation of these calls.

### <span id="page-1789-0"></span>Code Template API Functions

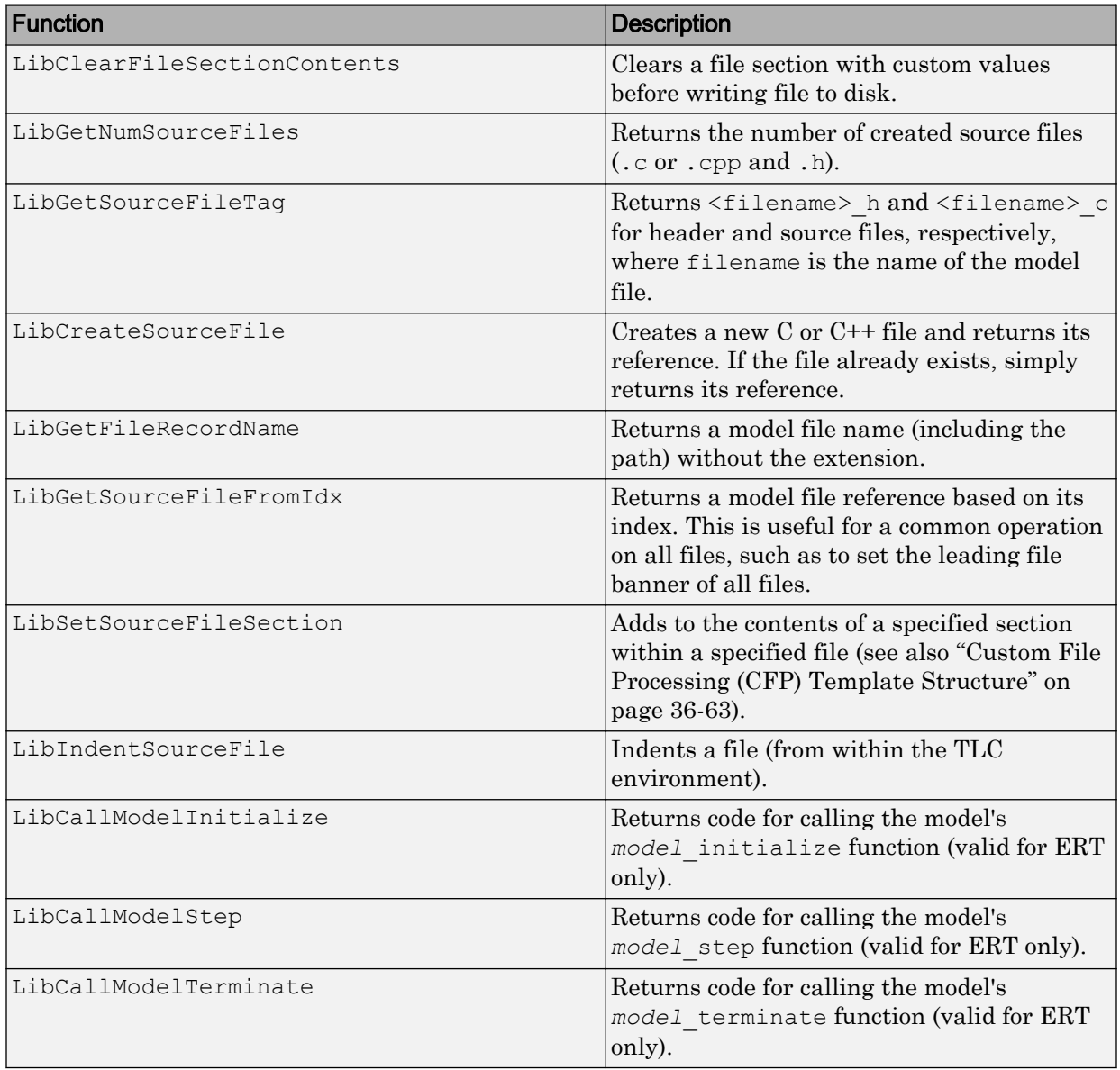

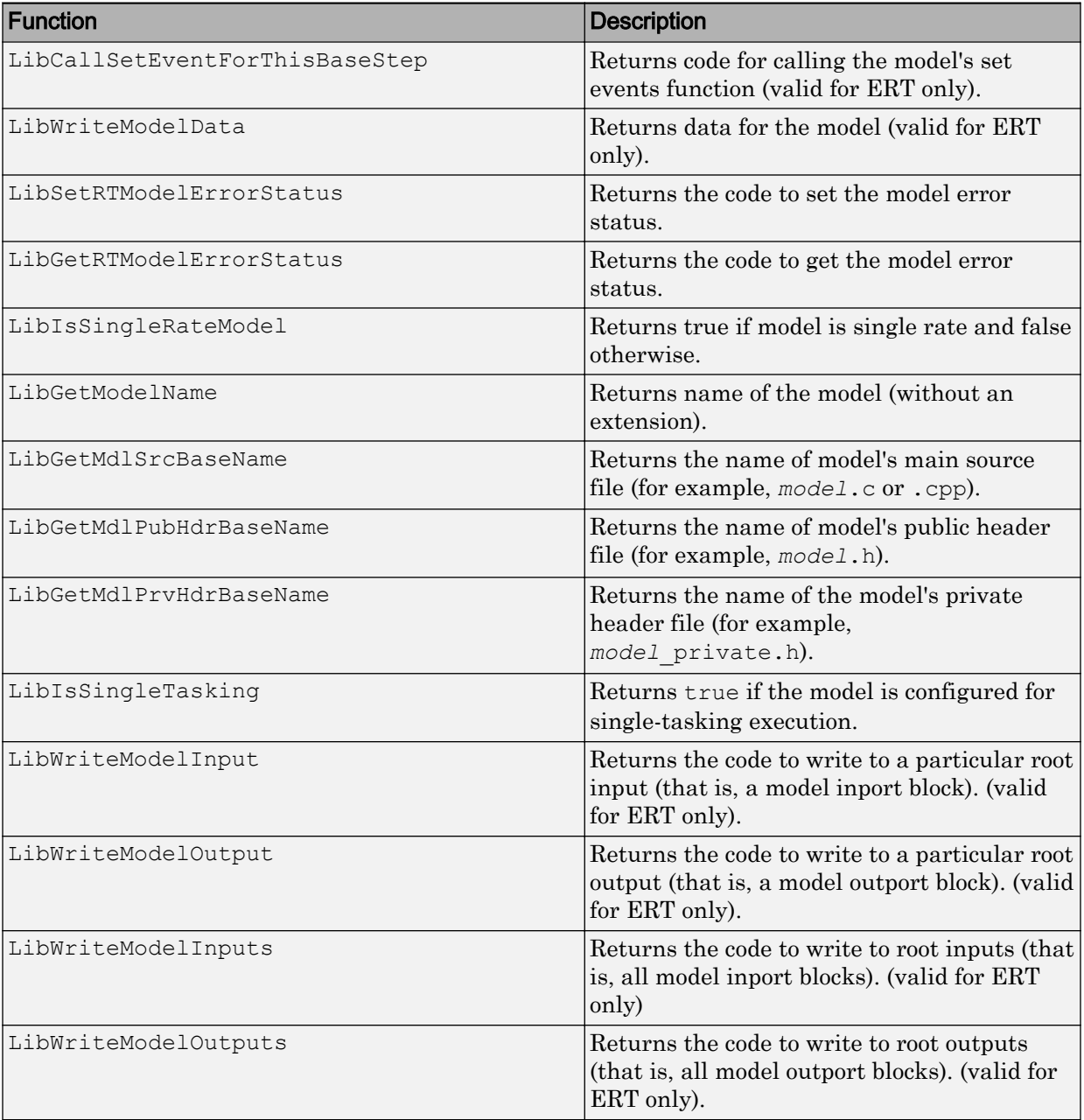

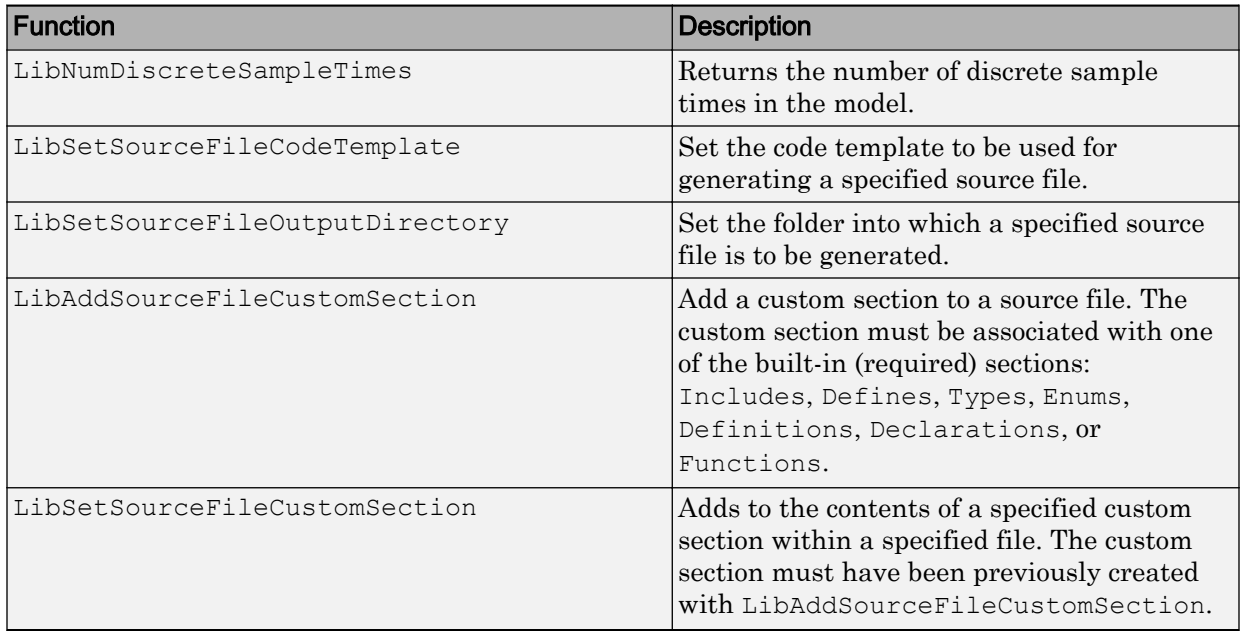

## <span id="page-1792-0"></span>Generate Custom File and Function Banners

Using code generation template (CGT) files, you can specify custom file banners and function banners for the generated code files. File banners are comment sections in the header and trailer sections of a generated file. Function banners are comment sections for each function in the generated code. Use these banners to add a company copyright statement, specify a special version symbol for your configuration management system, remove time stamps, and for many other purposes. These banners can contain characters, which propagate to the generated code.

To specify banners, create a custom CGT file with customized banner sections. The build process creates an executable TLC file from the CGT file. The code generation process then invokes the TLC file.

You do not need to be familiar with TLC programming to generate custom banners. You can modify example files that are supplied with the ERT target.

Note Prior releases supported direct use of customized TLC files as banner templates. You specified these with the **Source file (.c) banner template** and **Header file (.h) banner template** options of the ERT target. You can still use a custom TLC file banner templates, however, you can now use CGT files instead.

ERT template options on the **Code Generation** > **Templates** pane of a configuration set, in the **Code templates** section, support banner generation.

The options for function and file banner generation are:

- "Code templates: Source file (\*.c) template": CGT file to use when generating source (.c or .cpp) files. Place this file on the MATLAB path.
- "Code templates: Header file (\*.h) template": CGT file to use when generating header (.h) files. You must place this file on the MATLAB path. This file can be the same template specified in the **Code templates: Source file (\*.c) template** field, in which case identical banners are generated in source and header files.

By default, the template for both source and header files is *[matlabroot](matlab:edit([matlabroot )*/ [toolbox/rtw/targets/ecoder/ert\\_code\\_template.cgt](matlab:edit([matlabroot ).

• In each of these fields, click **Browse** to navigate to and select an existing CGT file for use as a template. Click **Edit** to open the specified file into the MATLAB editor, where you can customize it.

### Create a Custom File and Function Banner Template

To customize a CGT file for custom banner generation, make a local copy of the default code template and edit it, as follows:

- 1 Activate the configuration set that you want to work with.
- 2 Open the **Code Generation** pane of the active configuration set.
- 3 Click the **Templates** tab.
- 4 By default, the code template specified in the **Code templates: Source file (\*.c) template** and **Code templates: Header file (\*.h) template** fields is *[matlabroot](matlab:edit([matlabroot )*/ [toolbox/rtw/targets/ecoder/ert\\_code\\_template.cgt](matlab:edit([matlabroot ).
- 5 If you want to use a different template as your starting point, click **Browse** to locate and select a CGT file.
- 6 Click **Edit** button to open the CGT file into the MATLAB editor.
- 7 Save a local copy of the CGT file. Store the copy in a folder that is outside of the MATLAB folder structure, but on the MATLAB path. If required, add the folder to the MATLAB path.
- 8 If you intend to use the CGT file with a custom target, locate the CGT file in a folder under your target root folder.
- 9 Rename your local copy of the CGT file. When you rename the CGT file, update the associated **Code templates: Source file (\*.c) template** or **Code templates: Header file (\*.h) template** field to match the new file name.
- 10 Edit and customize the local copy of the CGT file for banner generation, using the information provided in ["Customize a Code Generation Template \(CGT\) File for File](#page-1794-0) [and Function Banner Generation" on page 36-85](#page-1794-0).
- 11 Save your changes to the CGT file.
- 12 Click **Apply** to update the configuration set.
- 13 Save your model.
- 14 Generate code. Examine the generated source and header files to confirm that they contain the banners specified by the template or templates.

## <span id="page-1794-0"></span>Customize a Code Generation Template (CGT) File for File and Function Banner Generation

This section describes how to edit a CGT file for custom file and function banner generation. For a description of CGT files, see ["Code Generation Template \(CGT\) Files"](#page-1766-0) [on page 36-57.](#page-1766-0)

#### Components of the File and Function Banner Sections in the CGT file

In a CGT file, you can modify the following sections: file banner, function banner, shared utility function banner, and file trailer. Each section is defined by open and close tags. The tags specific to each section are shown in the following table.

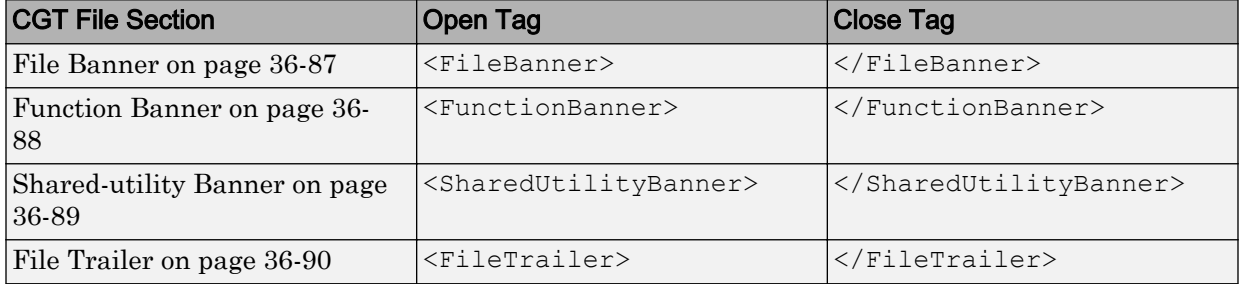

You can customize your banners by including tokens and comments between the open and close tag for each section. Tokens are typically TLC variables, for example <ModelVersion>, which are replaced with values in the generated code.

**Note** Including C comment indicators,  $\frac{y}{x}$  or a  $\frac{x}{y}$ , in the contents of your banner might introduce an error in the generated code.

An open tag includes tag attributes. Enclose the value of the attribute in double quotes. The attributes available for an open tag are:

- width: specifies the width of the file or function banner comments in the generated code. The default value is 80.
- style: specifies the boundary for the file or function banner comments in the generated code.

The open tag syntax is as follows:

<*OpenTag* style = *"style\_value"* width = *"num\_width"*>

Note If the **Configuration Parameters > Code Generation > Language** parameter is set to  $C_{++}$ , to select a comment style that uses C comment notation  $(\ell^* \dots \ell')$ , you must also set the **Configuration Parameters > Comments > Comment style** parameter to Multi-line.

The built-in style options for the style attribute are:

```
• classic
  /* single line comments */
  /*
    * multiple line comments
    * second line
    */
• classic_cpp
  // single line comments
  //
  // multiple line comments
  // second line
  //
• box
  /**********************************************************/
  /* banner contents */
  /**********************************************************/
• box cpp
  ////////////////////////////////////////////////////////////
  // banner contents //
  ////////////////////////////////////////////////////////////
• open box
  /**********************************************************
    * banner contents
    **********************************************************/
• open box cpp
  ////////////////////////////////////////////////////////////
  // banner contents
  ////////////////////////////////////////////////////////////
```

```
• doxygen
  /** single line comments */
  /**
    * multiple line comments
    * second line
    */
• doxygen_cpp
  /// single line comments
  ///
  /// multiple line comments
  /// second line
  ///
• doxygen_qt
  /*! single line comments */
  /*!
    * multiple line comments
    * second line
    */
• doxygen_qt_cpp
  //! single line comments
  //!
  //! multiple line comments
  //! second line
  //!
```
#### File Banner

This section contains comments and tokens for use in generating a custom file banner. The file banner precedes C or  $C_{++}$  code generated by the model. If you omit the file banner section from the CGT file, then no file banner emits to the generated code.

Note If you customize your file banner, the software does not emit the customized banner for the file const params.c.

<span id="page-1797-0"></span>The following section is the file banner section provided with the default CGT file, *matlabroot*[/toolbox/rtw/targets/ecoder/ert\\_code\\_template.cgt](matlab:edit([matlabroot ).

```
%%%%%%%%%%%%%%%%%%%%%%%%%%%%%%%%%%%%%%%%%%%%%%%%%%%%%%%%%%%%%%%%%%%%%%%%%%%%%%%%%
%% Custom file banner section (optional)
%<FileBanner style="classic">
File: %<FileName>
```
Code generated for Simulink model %<ModelName>.

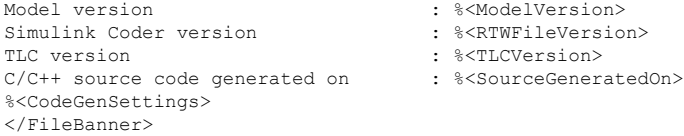

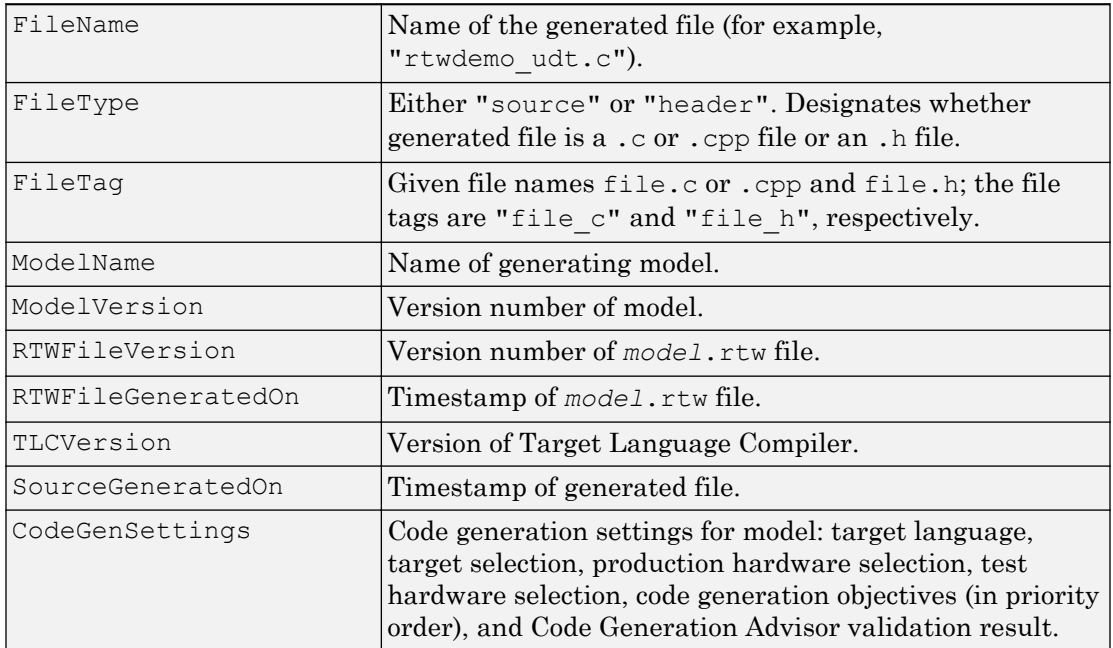

#### Summary of Tokens for File Banner Generation

#### Function Banner

This section contains comments and tokens for use in generating a custom function banner. The function banner precedes C or C++ function generated during the build

<span id="page-1798-0"></span>process. If you omit the function banner section from the CGT file, the default function banner emits to the generated code. The following section is the default function banner section provided with the default CGT file, *matlabroot*[/toolbox/rtw/targets/](matlab:edit([matlabroot ) ecoder/ert code template.cgt.

```
%%%%%%%%%%%%%%%%%%%%%%%%%%%%%%%%%%%%%%%%%%%%%%%%%%%%%%%%%%%%%%%%%%%%%%%%%%%%%%%%%
%% Custom function banner section (optional)
%% Customize function banners by using the following predefined tokens:
%% %<ModelName>, %<FunctionName>, %<FunctionDescription>, %<Arguments>,
%%% %<ReturnType>, %<GeneratedFor>, %<BlockDescription>.
%<FunctionBanner style="classic">
%<FunctionDescription>
%<BlockDescription>
</FunctionBanner>
```
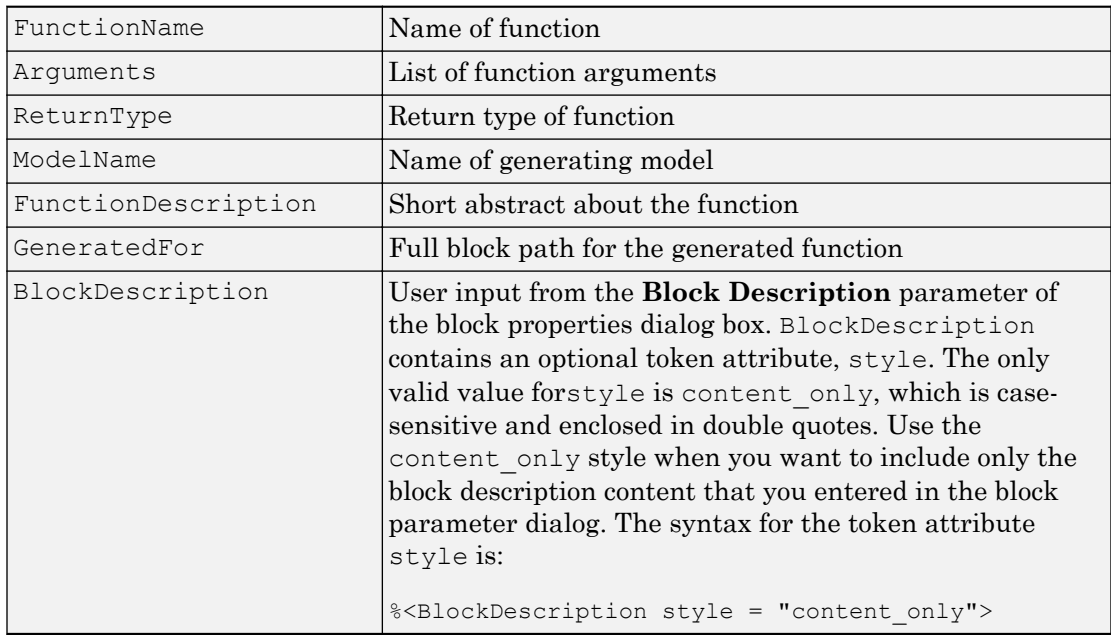

#### Summary of Tokens for Function Banner Generation

#### Shared Utility Function Banner

The shared utility function banner section contains comments and tokens for use in generating a custom shared utility function banner. The shared utility function banner precedes C or C++ shared utility function generated during the build process. If you omit the shared utility function banner section from the CGT file, the default shared utility

<span id="page-1799-0"></span>function banner emits to the generated code. The following section is the default shared utility function banner section provided with the default CGT file, *[matlabroot](matlab:edit([matlabroot )*/

[toolbox/rtw/targets/ecoder/ert\\_code\\_template.cgt](matlab:edit([matlabroot ).

```
%%%%%%%%%%%%%%%%%%%%%%%%%%%%%%%%%%%%%%%%%%%%%%%%%%%%%%%%%%%%%%%%%%%%%%%%%%%%%%%%%
%% Custom shared utility function banner section (optional)
%% Customize banners for functions generated in shared location by using the
%% following predefined tokens: %<FunctionName>, %<FunctionDescription>,
%% %<Arguments>, %<ReturnType>.
%<SharedUtilityBanner style="classic">
%<FunctionDescription>
</SharedUtilityBanner>
```
#### Summary of Tokens for Shared Utility Function Banner Generation

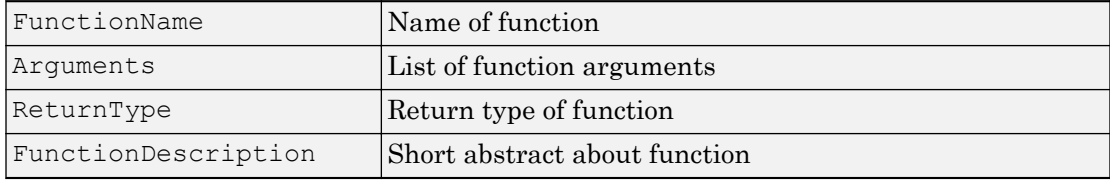

#### File Trailer

The file trailer section contains comments for generating a custom file trailer. The file trailer follows C or C++ code generated from the model. If you omit the file trailer section from the CGT file, no file trailer emits to the generated code. The following section is the default file trailer provided in the default CGT file.

```
%%%%%%%%%%%%%%%%%%%%%%%%%%%%%%%%%%%%%%%%%%%%%%%%%%%%%%%%%%%%%%%%%%%%%%%%%%%%%%%%%
%% Custom file trailer section (optional)
%<FileTrailer style="classic">
File trailer for generated code.
[EOF]
</FileTrailer>
```
Tokens available for the file banner are available for the file trailer. See [Summary of](#page-1797-0) [Tokens for File Banner Generation.](#page-1797-0)
# Template Symbols and Rules

#### In this section...

"Introduction" on page 36-91

["Template Symbol Groups" on page 36-92](#page-1801-0)

["Template Symbols" on page 36-95](#page-1804-0)

["Rules for Modifying or Creating a Template" on page 36-98](#page-1807-0)

## Introduction

["Template Symbol Groups" on page 36-92](#page-1801-0) and ["Template Symbols" on page 36-95](#page-1804-0) describe custom file processing (CFP) template symbols and rules for using them. The location of a symbol in one of the supplied template files (code  $\,c$  template.cgt, code h template.cgt, data c template.cgt, or data h template.cgt) determines where the items associated with that symbol are located in the corresponding generated file. ["Template Symbol Groups" on page 36-92](#page-1801-0) identifies the symbol groups, starting with the parent ("Base") group, followed by the children of each parent. ["Template Symbols" on page 36-95](#page-1804-0) lists the symbols alphabetically.

Note If you are using custom CGT sections, for files generated to the sharedutils folder, you can only use symbol names in the Base symbol group.

<span id="page-1801-0"></span>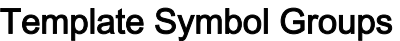

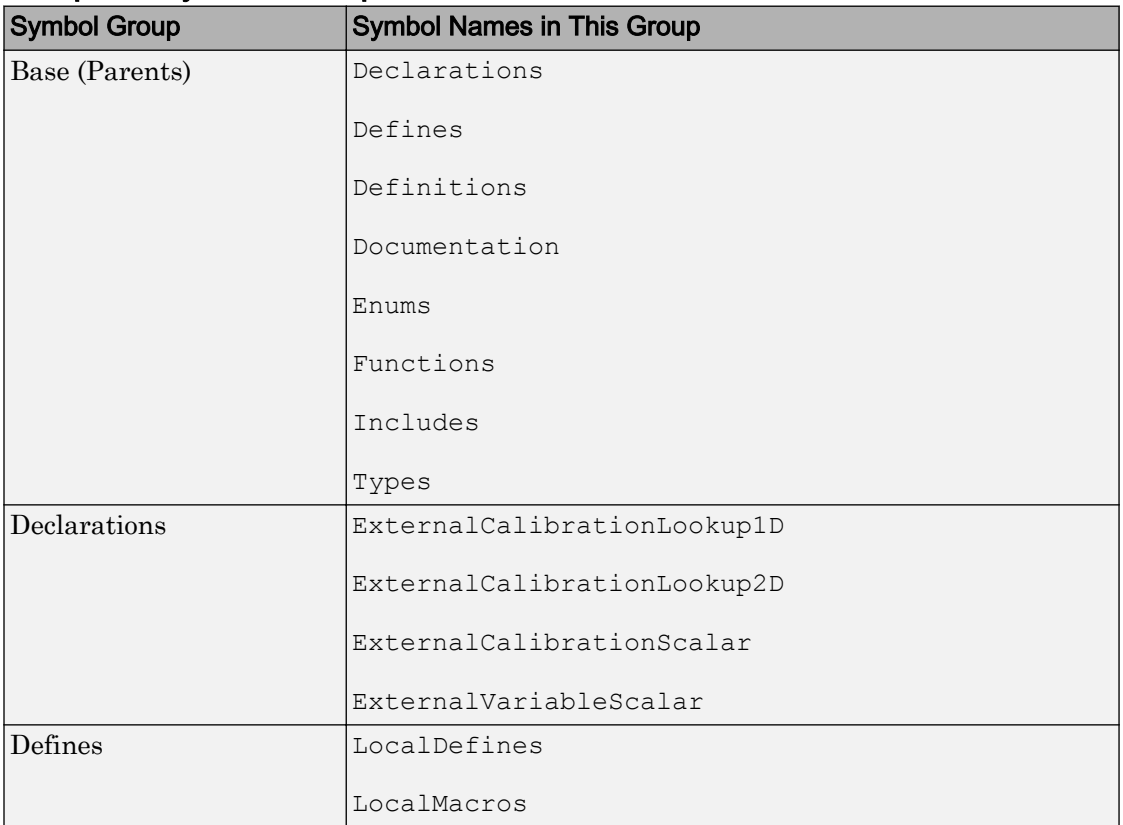

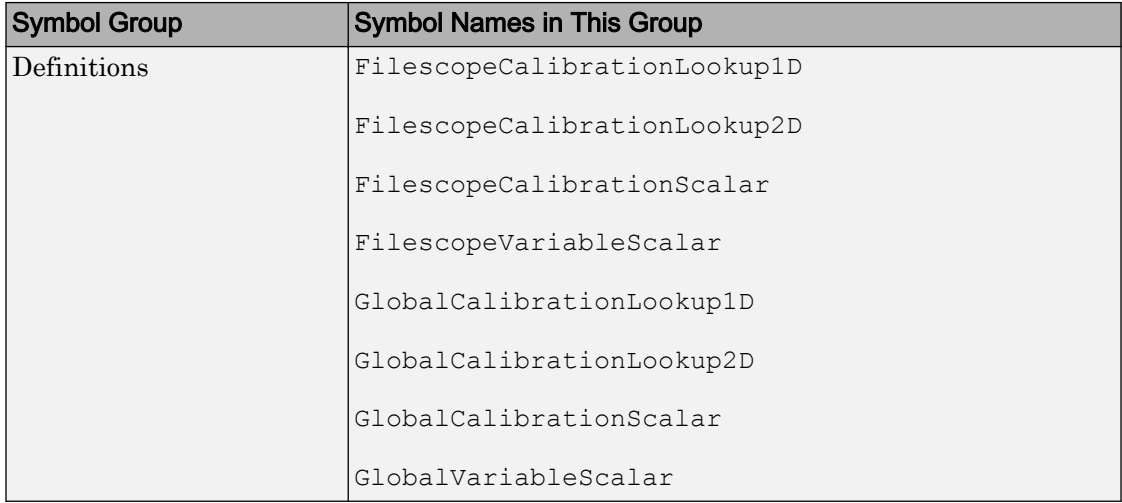

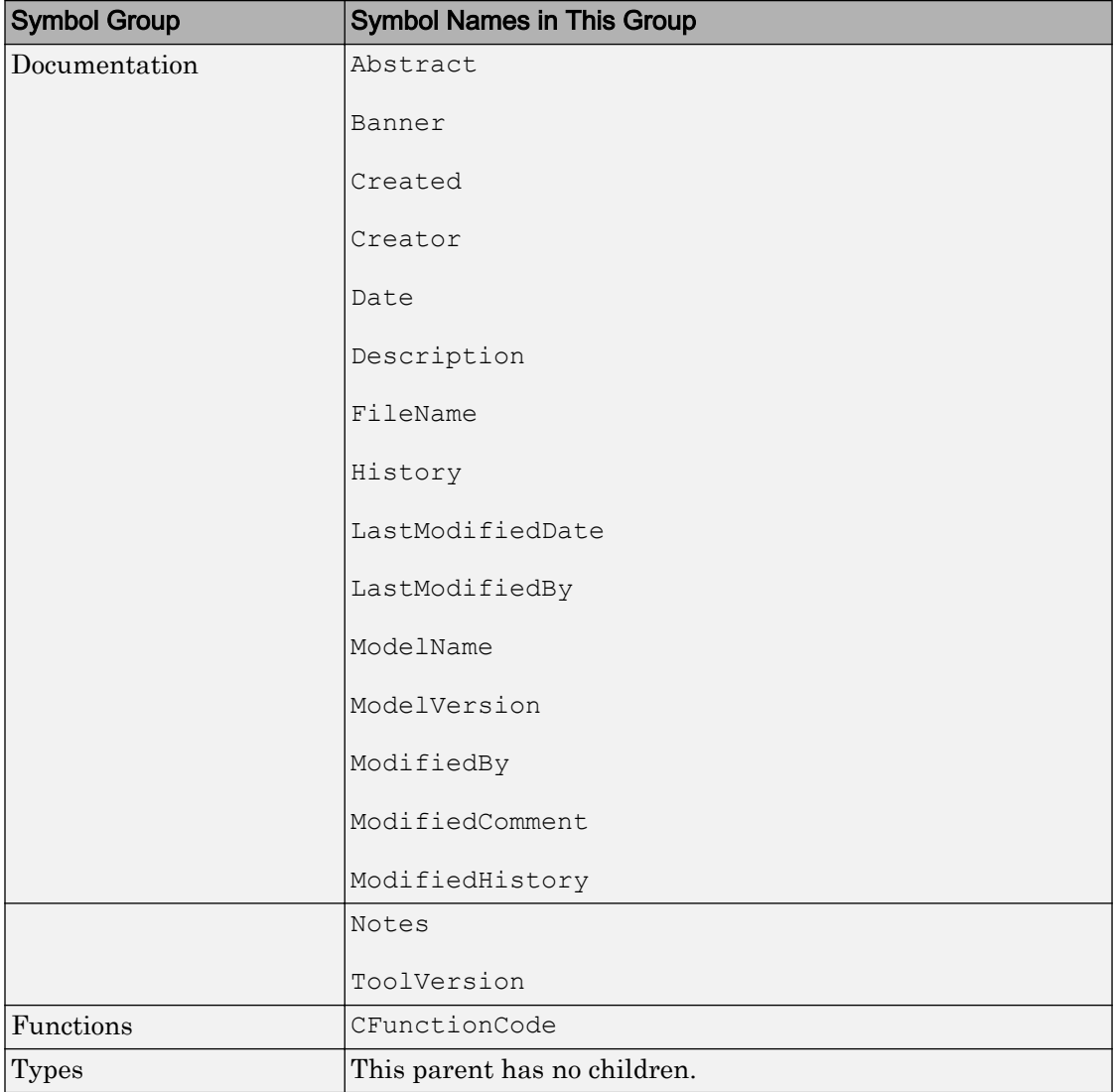

# Template Symbols

<span id="page-1804-0"></span>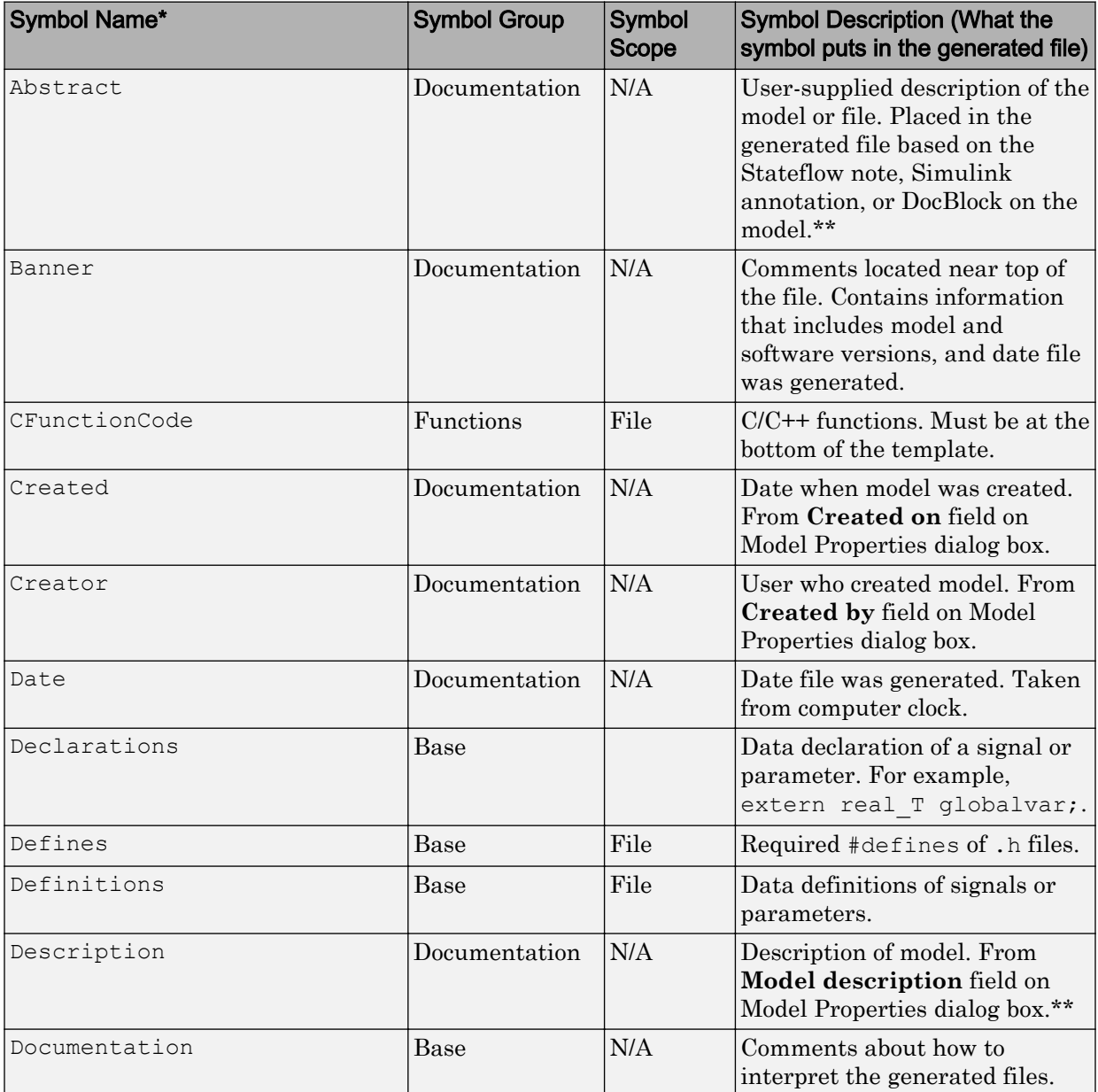

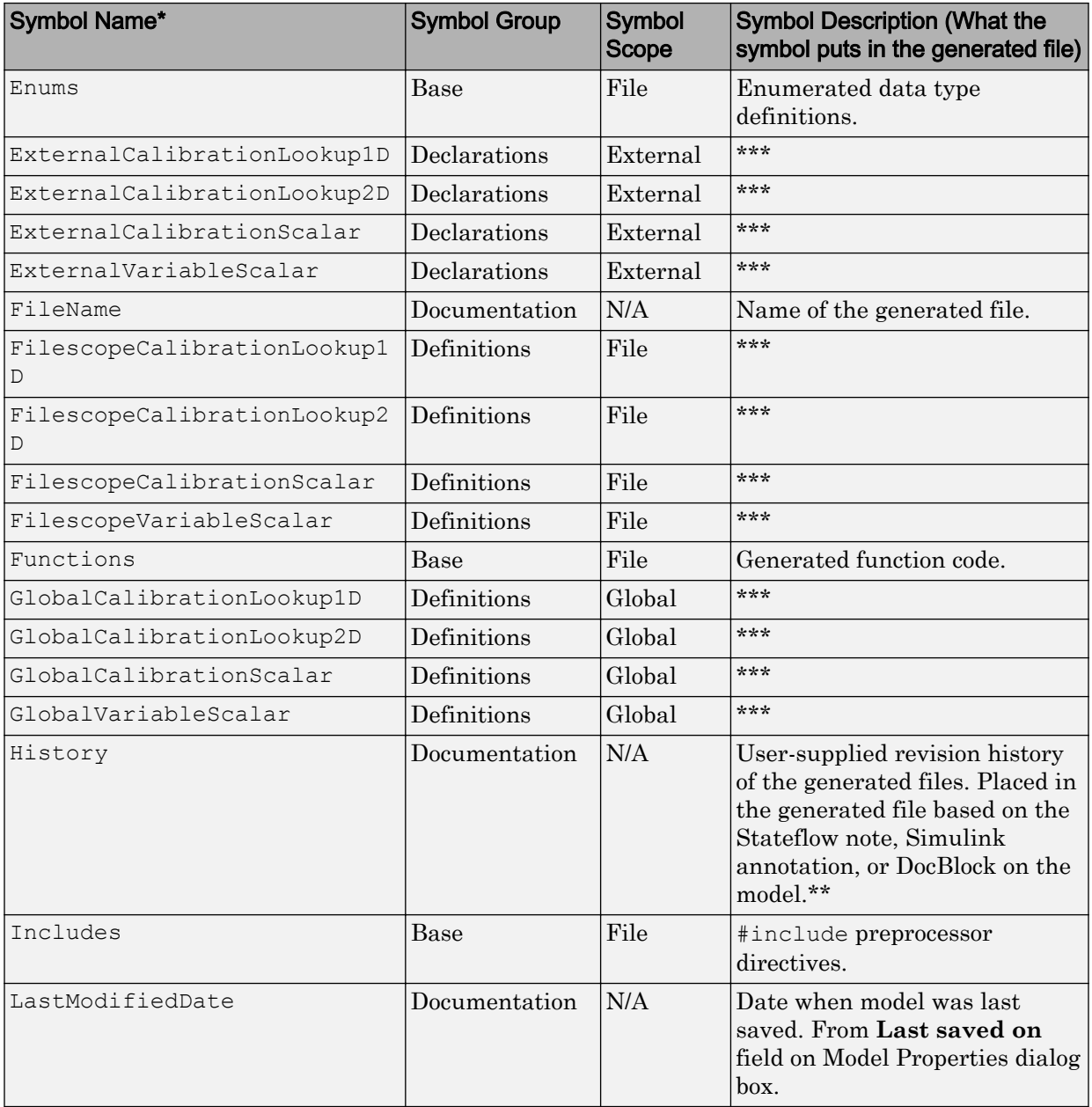

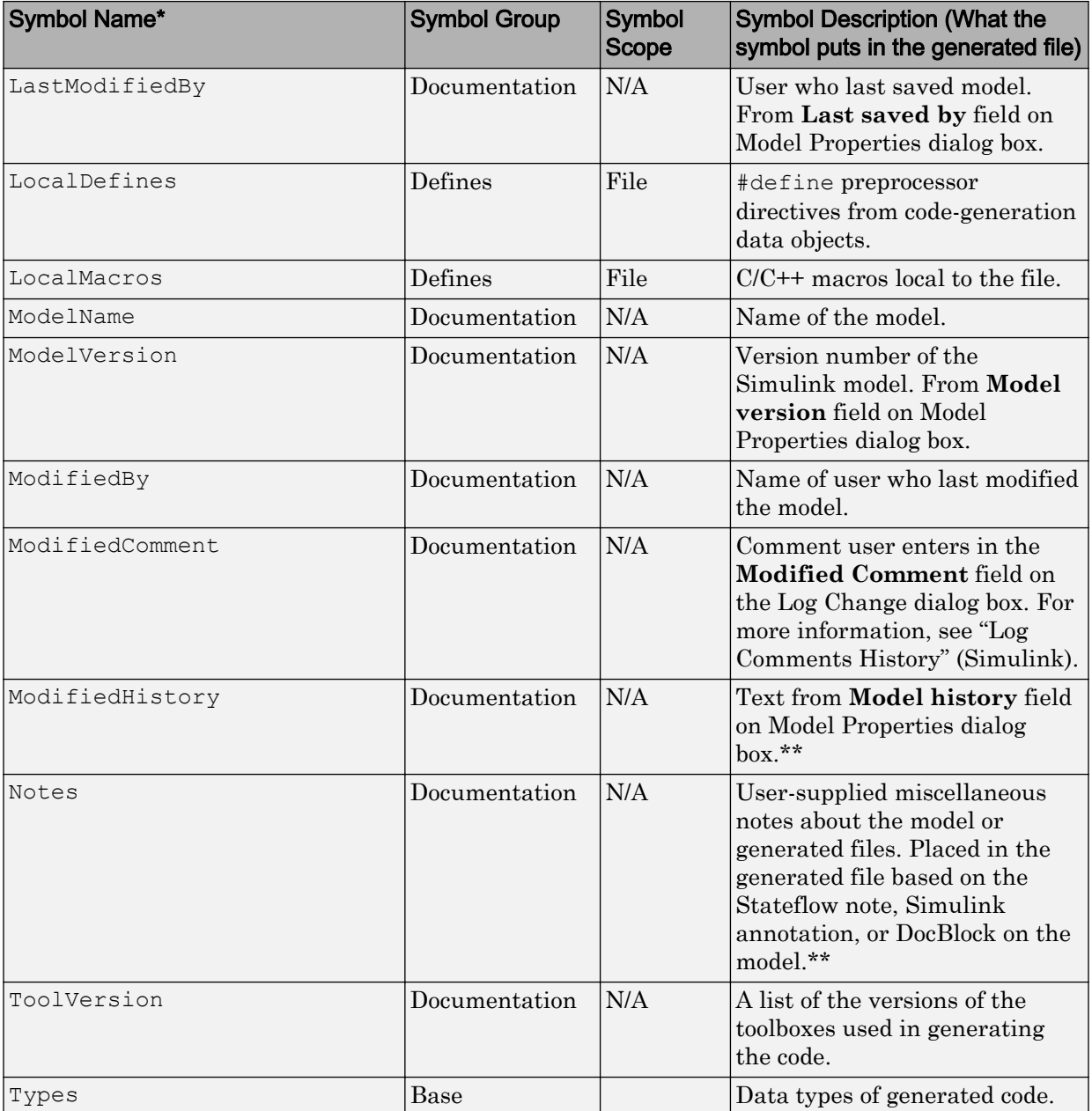

<span id="page-1807-0"></span>\* Symbol names must be enclosed between %< >. For example, %<Functions>.

\*\* This symbol can be used to add a comment to the generated files. See ["Add Global](#page-1716-0) [Comments" on page 36-7.](#page-1716-0) The code generator places the comment in each generated file whose template has this symbol name. The code generator places the comment at the location that corresponds to where the symbol name is located in the template file.

\*\*\* The description can be deduced from the symbol name. For example, GlobalCalibrationScalar is a symbol that identifies a scalar. It contains data of global scope that you can calibrate .

# Rules for Modifying or Creating a Template

The following are the rules for creating a MPF template. ["Comparison of a Template and](#page-1784-0) [Its Generated File" on page 36-75](#page-1784-0) illustrates several of these rules.

- **1** Place a symbol on a template within the  $\leq$  > delimiter. For example, the symbol named Includes should look like this on a template: %<Includes>. *Note that symbol names are case sensitive.*
- 2 Place a symbol on a template where desired. Its location on the template determines where the item associated with this symbol is located in the generated file. If no item is associated with it, the symbol is ignored.
- 3 Place a C/C++ statement outside of the  $\<$  > delimiter, and on a different line than a %< > delimiter, for that statement to appear in the generated file. For example, #pragma message ("my text") in the template results in #pragma message ("my text") at the corresponding location in the generated file. Note that the statement must be compatible with your C/C++ compiler.
- 4 Use the .cgt extension for every template filename. ("cgt" stands for *c*ode *g*eneration *t*emplate.)
- 5 Note that  $\frac{1}{8}$  \$ Revision: 1.1.4.10.4.1 \$ appears at the top of the MathWorks supplied templates. This is for internal MathWorks use only. It does not need to be placed on a user-defined template and does not show in a generated file.
- 6 Place a comment on the template between  $/*$   $*/$  as in standard ANSI  $C<sup>6</sup>$ . This results in /\*comment\*/ on the generated file.

<sup>6.</sup> ANSI is a registered trademark of the American National Standards Institute, Inc.

- 7 Each MPF template must have all of the Base group symbols, in predefined order. They are listed in ["Template Symbol Groups" on page 36-92.](#page-1801-0) Each symbol in the Base group is a parent. For example, Declarations is a parent symbol.
- 8 Each symbol in a non-Base group is a child. For example, LocalMacros is a child.
- 9 Except for Documentation children, children must be placed after their parent, before the next parent, and before the Functions symbol.
- 10 Documentation children can be located before or after their parent in any order anywhere in the template.
- 11 If a non-Documentation child is missing from the template, the code generator places the information associated with this child at its parent location in the generated file.
- 12 If a Documentation child is missing from the template, the code generator omits the information associated with that child from the generated file.

# Annotate Code for Justifying Polyspace Checks

With the Polyspace Code Prover product you can apply Polyspace verification to Embedded Coder generated code. The software detects run-time errors in the generated code and helps you to locate and fix model faults.

Polyspace might highlight overflows for certain operations that are legitimate because of the way the code generator implements these operations. Consider the following model and the corresponding generated code.

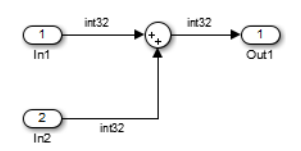

```
32 /* Sum: '<Root>/Sum' incorporates:
33 * Inport: '<Root>/In1'
34 * Inport: '<Root>/In2'
35 */
36 qY 0 = sat add U.In1 + sat add U.In2;
37 if ((sat add U.In1 < 0) && ((sat add U.In2 < 0) && (qY 0 >= 0))) {
38 qY 0 = MIN int32 T;39 } else {
40 if ((sat add U.In1 > 0) && ((sat add U.In2 > 0) && (qY 0 <= 0))) {
41 qY = MAX int32 T;
42 }
43 }
```
The code generator recognizes that the largest built-in data type is 32-bit. It is not possible to saturate the results of the additions and subtractions using MIN\_INT32 and MAX INT32 and a bigger single-word integer data type. Instead the software detects the results overflow and the direction of the overflow, and saturates the result.

If you do not provide justification for the addition operator on line 36, Polyspace verification generates an orange check that indicates a potential overflow. The verification does not take into account the saturation function of lines 37 to 43. In addition, the trace-back functionality of Polyspace Code Prover does not identify the reason for the orange check.

To justify overflows from operators that are legitimate, on the **Configuration Parameters** > **Code Generation** > **Comments** pane:

- Under **Overall control**, select the **Include comments** check box.
- Under **Auto generate comments**, select the **Operator annotations** check box.

The code generator annotates generated code with comments for Polyspace. For example:

```
32 /* Sum: '<Root>/Sum' incorporates:
33 * Inport: '<Root>/In1'
34 * Inport: '<Root>/In2'
    \star /
36 qY0 = sat add_U.In1 +/*MW:OvOk*/ sat_add_U.In2;
```
When you run a verification using Polyspace Code Prover, the Polyspace software uses the annotations to justify the operator-related orange checks and assigns the Not a defect classification to the checks.

# Manage Placement of Data Definitions and Declarations

### In this section...

"Overview of Data Placement" on page 36-102

["Priority and Usage" on page 36-103](#page-1812-0)

["Ownership Settings" on page 36-108](#page-1817-0)

["Memory Section Settings" on page 36-109](#page-1818-0)

["Data Placement Rules" on page 36-109](#page-1818-0)

["Settings for a Data Object" on page 36-109](#page-1818-0)

["Data Placement Rules and Results" on page 36-117](#page-1826-0)

["Specify Default #include Syntax for Data Header Files" on page 36-127](#page-1836-0)

## Overview of Data Placement

This chapter focuses on module packaging features (MPF) settings that are interdependent. Their combined values, along with Simulink partitioning, determine the file placement of data definitions and declarations, or data placement. This includes

- The number of files generated.
- Whether or not the generated files contain definitions for a model's global identifiers. And, if a definition exists, the settings determine the files in which MPF places them.
- Where MPF places global data declarations (extern).

The following six MPF settings are distributed among the main procedures and form an important interdependency:

- The **Data definition** field on the **Code Placement** pane of the Configuration Parameters dialog box.
- The **Data declaration** field on the **Code Placement** pane of the Configuration Parameters dialog box.
- The **Owner** field of the data object in the Model Explorer and the checkbox for **Use owner from data object for data definition placement** on the **Code Placement** pane of the Configuration Parameters dialog box. The term "ownership settings" refers to these fields together.
- The **Definition file** field of the data object on the Model Explorer.
- <span id="page-1812-0"></span>• The **Header file** field of the data object on the Model Explorer.
- The **Memory section** field of the data object on the Model Explorer.

## Priority and Usage

- "Overview" on page 36-103
- • ["Read-Write Priority" on page 36-104](#page-1813-0)
- • ["Global Priority" on page 36-107](#page-1816-0)
- • ["Definition File, Header File, and Ownership Priorities" on page 36-108](#page-1817-0)

#### **Overview**

There is a priority order among interdependent MPF settings. From highest to lowest, the priorities are

- Definition File priority
- Header File priority
- Ownership priority
- Read-Write priority or Global priority

Priority order varies inversely with frequency of use, as illustrated below. For example, Definition File is highest priority but least used.

<span id="page-1813-0"></span>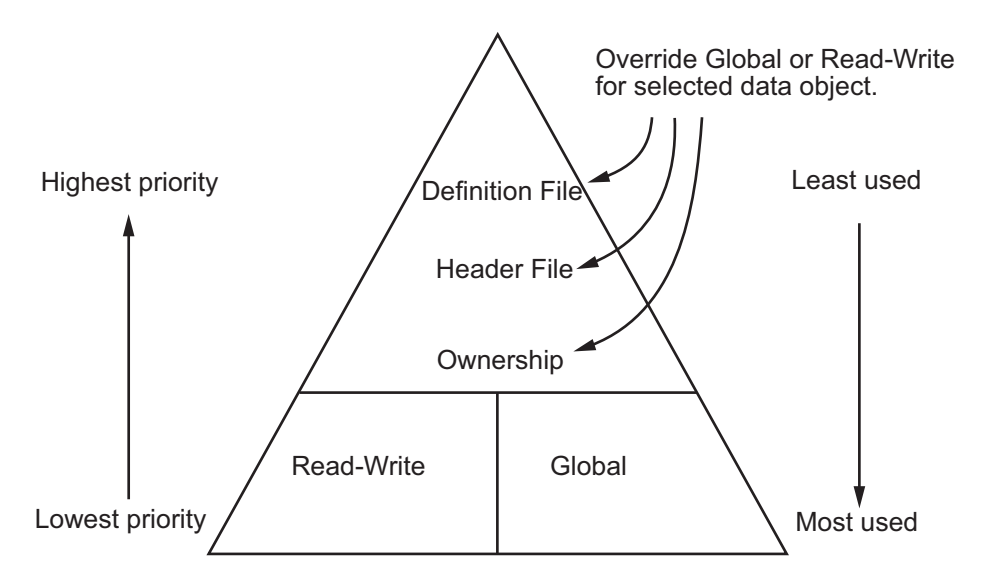

### MPF Settings Priority and Usage

Unless they are overridden, the Read-Write and Global priorities place in the generated files all of the model's MPF-derived data objects that you selected using Data Object Wizard. (See ["Create Data Objects for Code Generation with Data Object Wizard" on](#page-1277-0) [page 24-2](#page-1277-0) for details.) Before generating the files, you can use the higher priority Definition file, Header file, and Ownership, as desired, to override Read-Write or Global priorities for single data objects. Most users will employ Read-Write or Global, without an override. A few users, however, will want to do an override for certain data objects. We expect that those users whose applications include multiple modules will want to use the Ownership priority.

The priorities are used only for those data objects that are derived from Simulink.Signal and Simulink.Parameter, and whose custom storage classes are specified using the Custom Storage Class Designer. (For details, see ["Design Custom](#page-1185-0) [Storage Classes and Memory Sections" on page 23-34](#page-1185-0).) Otherwise, the build process determines the data placement.

### Read-Write Priority

This is the lowest priority. Consider that a model consists of one or more Simulink blocks or Stateflow diagrams. There can be subsystems within these. For the purpose of illustration, think of a model with one top-level block called fuelsys. You double-clicked

the block and now see three subsystems labeled subsys1, subsys2 and subsys3, as shown in the next figure. Signals a and b are outputs from the top-level block (fuelsys). Signal a is an input to subsys1 and b is input to subsys2. Signal  $\sigma$  is an output from subsys1. Notice the other inputs and outputs (d and e). Signals a through e have corresponding data objects.

As explained in "Data Definition and Declaration Management", MPF provides you with the means of selecting a data object that you want defined as an identifier in the generated code. MPF also allows you to specify property values for each data object.

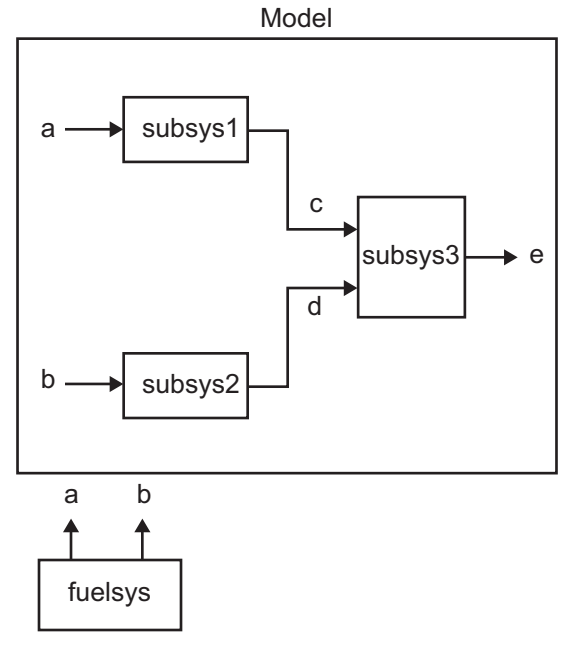

#### The Generated Files

We generate code for this model. As shown in the figure below, this results in a  $\cdot$  c source file corresponding to each of the subsystems. (In actual applications, there could be more than one .c source file for a subsystem. This is based on the file partitioning previously selected for the model. But for our illustration, we only need to show one for each subsystem.) Data objects a through e have corresponding identifiers in the generated files.

A .c source file has one or more functions in it, depending on the internal operations (functions) of its corresponding subsystem. An identifier in a generated .c file has local scope when it is used only in one function of that .c file. An identifier has file scope when more than one function in the same .c file uses it. An identifier has global scope when more than one of the generated files uses it.

A subsystem's source file contains the definitions for that subsystem's data objects that have local scope or file scope. (These definitions are not shown in the figure.) But where are the definitions and declarations for data objects of global scope? These are shown in the next figure.

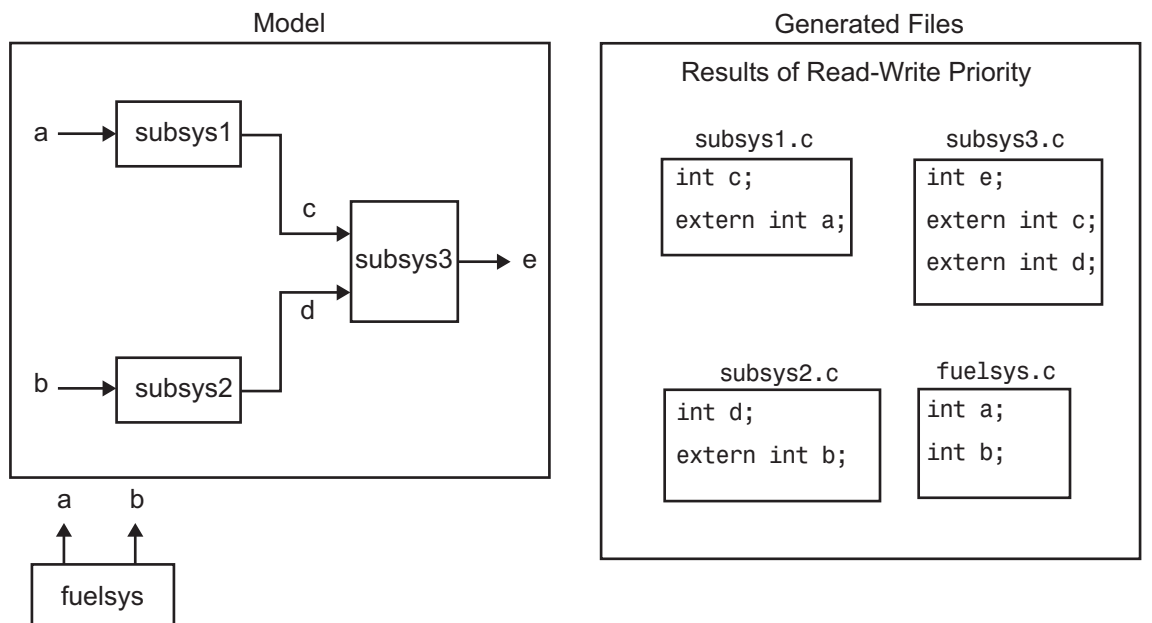

For the Read-Write priority, this source file contains the definitions for the subsystem's global data objects, if this is the file that first writes to the data object's address. Other files that read (use) that data object only include a reference to it. This is why this priority is called Read-Write. Since a read and a write of a file are analogous to input and output of a model's block, respectively, there is another way of saying this. The definitions of a block's global data objects are located in the corresponding generated file, if that data object is an output from that block. The declarations (extern) of a block's global data objects are located in the corresponding generated file, if that data object is an input to that block.

#### <span id="page-1816-0"></span>Settings for Read-Write Priority

The generated files and what they include, as just described, occur when the Read-Write priority is used. For this to be the case, the other priorities are turned off. That is,

- The **Data definition** field on the **Code Placement** pane is set to Data defined in source file.
- The **Data declaration** field on the **Code Placement** pane is set to Data declared in source file.
- The **Owner** field on the Model Explorer is blank, and the checkbox for the **Use owner from data object for data definition placement** field on the **Code Placement** pane is not checked.
- **Definition file** and **Header file** on the Model Explorer are blank.

### Global Priority

This has the same priority as Read-Write (the lowest) priority. The settings for this are the same as for Read-Write Priority, except

- The **Data definition** field on the **Code Placement** pane is set to Data defined in single separate source file.
- The **Data declaration** field on the **Code Placement** pane is set to Data declared in single separate header file.

The generated files that result are shown in the next figure. A subsystem's data objects of local or file scope are defined in the .c source file where the subsystem's functions are located (not shown). The data objects of global scope are defined in another .c file (called global.c in the figure). The declarations for the subsystem's data objects of global scope are placed in a .h file (called global.h).

For example, data objects of local and file scope for subsys1 are defined in subsys1.c. Signal c in the model is an output of subsys1 and an input to subsys2. So c is used by more than one subsystem and thus is a global data object. Because of the global priority, the definition for c (int c;) is in global.c. The declaration for c (extern int c;) is in global.h. Since subsys2 uses (reads) c, #include "global.h" is in subsys2.c.

<span id="page-1817-0"></span>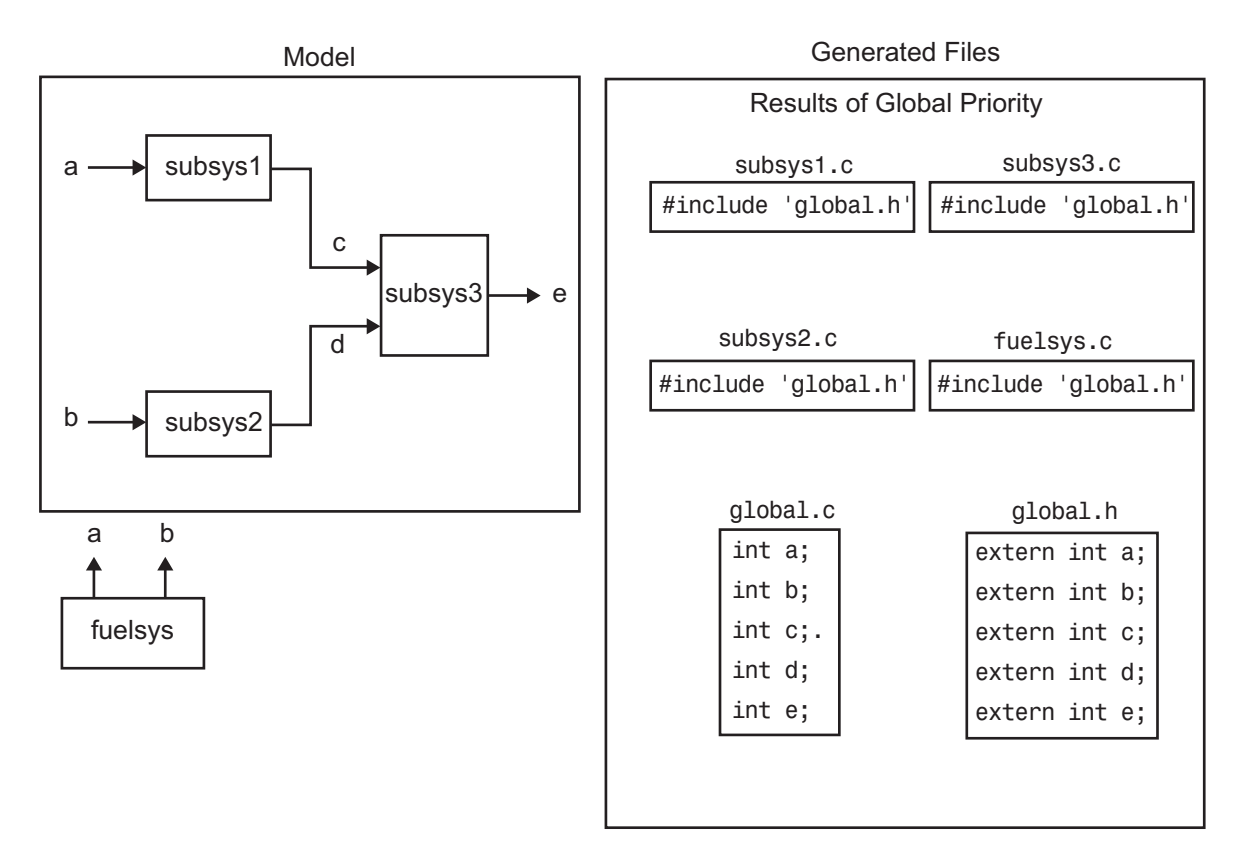

### Definition File, Header File, and Ownership Priorities

While the Read-Write and Global priorities operate on all MPF-derived data objects that you want defined in the generated code, the remaining priorities allow you to override the Read-Write or Global priorities for one or more particular data objects. There is a high-to-low priority among these remaining priorities — Definition File, Header File, and Ownership — for a particular data object, as shown in ["MPF Settings Priority and](#page-1813-0) [Usage" on page 36-104](#page-1813-0)

### Ownership Settings

Ownership settings refers to the on or off setting specified using the **Use owner from data object for data definition placement** checkbox on the **Code Placement** pane of the Configuration Parameters dialog box, and the **Owner** field of a data object in the

<span id="page-1818-0"></span>Model Explorer. These settings control the file placement of data definition and initialization by specifying a model that owns the data. The settings do not control what files are generated. There are four possible configurations, as shown in ["Ownership](#page-1827-0) [Settings" on page 36-118](#page-1827-0).

If you store a Simulink.Parameter object in a model workspace, you can set **Owner** only to an empty value or to the name of the containing model. Both settings imply that the containing model owns the parameter data.

## Memory Section Settings

Memory sections allow you to specify storage directives for a data object. As shown in [Parameter and Signal Property Values,](#page-1133-0) the possible values for the **Memory section** property of a parameter or signal object are Default, MemConst, MemVolatile or MemConstVolatile.

If you specify a filename for **Definition file**, and select Default, MemConst, MemVolatile or MemConstVolatile for the **Memory section** property, the code generation software generates a  $\cdot$  c file and an  $\cdot$  h file. The  $\cdot$  c file contains the definition for the data object with the pragma statement or qualifier associated with the **Memory section** selection. The .h file contains the declaration for the data object. The .h file can be included, using the preprocessor directive #include, in files that need to reference the data object.

You can add more memory sections. For more information, see ["Design Custom Storage](#page-1185-0) [Classes and Memory Sections" on page 23-34](#page-1185-0) and ["Control Data and Function Placement](#page-1389-0) [in Memory by Inserting Pragmas" on page 27-2](#page-1389-0).

# Data Placement Rules

For a complete set of data placement rules in convenient tabular form, based on the priorities discussed in this chapter, see ["Data Placement Rules and Results" on page 36-](#page-1826-0) [117.](#page-1826-0)

# Settings for a Data Object

- • ["Introduction" on page 36-110](#page-1819-0)
- • ["Read-Write" on page 36-111](#page-1820-0)
- <span id="page-1819-0"></span>• ["Ownership" on page 36-113](#page-1822-0)
- • ["Header File" on page 36-114](#page-1823-0)
- • ["Definition File" on page 36-116](#page-1825-0)

#### Introduction

["Settings and Resulting Generated Files" on page 36-118](#page-1827-0) provides example settings for one data object of a model. Eight examples are listed so that you can see the generated files that result from a wide variety of settings. Four examples from this table are discussed below in more detail. These discussions provide information for understanding settings you might choose. For illustration purposes, the four examples assume that we are dealing with an overall system that controls engine idle speed.

The next figure shows that the software component of this example system consists of two modules, IAC (Idle Air Control), and IO (Input-Output).

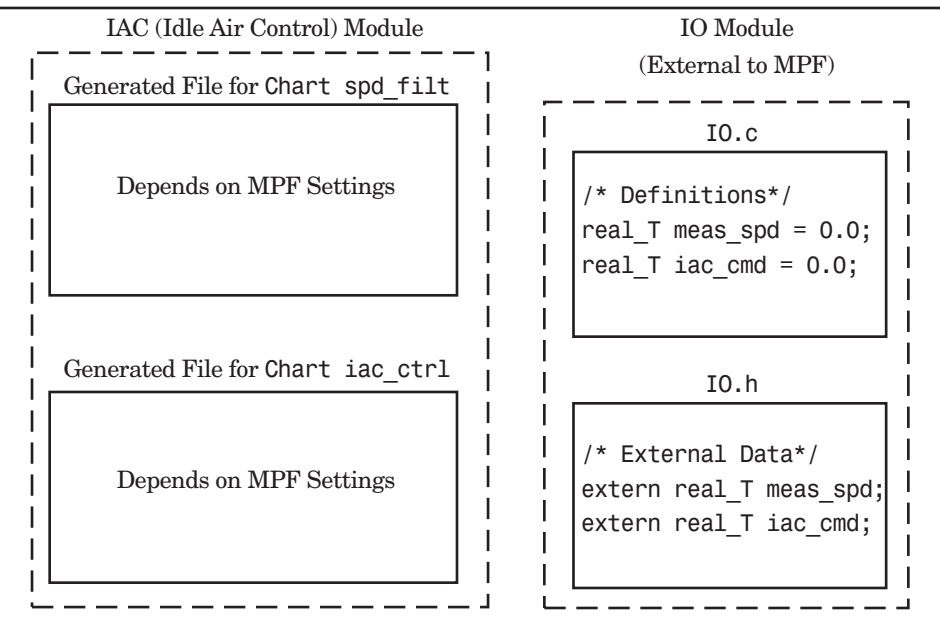

Engine Idle Speed Control System

The code in the IO module controls the system's IO hardware. Code is generated only for the IAC module. (Some other means produced the code for the IO module, such as handcoding.) So the code in IO is external to MPF, and can illustrate legacy code. To simplify

<span id="page-1820-0"></span>matters, the IO code contains one source file, called IO.c, and one header file, called IO.h.

The IAC module consists of two Stateflow charts, spd\_filt and iac\_ctrl. The spd filt chart has two signals (meas spd and filt spd), and one parameter (a). The iac\_ctrl chart also has two signals (filt\_spd and iac\_cmd) and a parameter (ref\_spd). (The parameters are not visible in the top-level charts.) One file for each chart is generated. This example system allows us to illustrate referencing from file to file within the MPF module, and model to external module. It also illustrates the case where there is no such referencing.

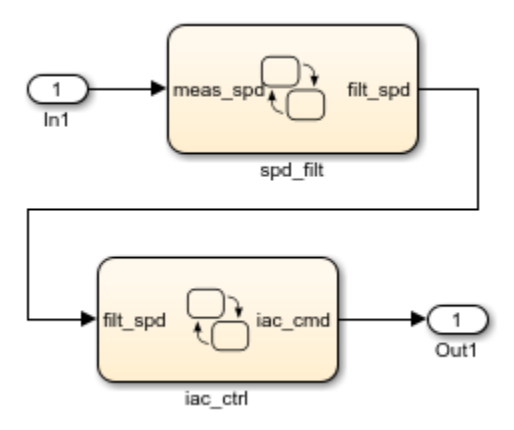

Proceed to the discussion of the desired example settings:

- "Read-Write" on page 36-111
- • ["Ownership" on page 36-113](#page-1822-0)
- • ["Header File" on page 36-114](#page-1823-0)
- • ["Definition File" on page 36-116](#page-1825-0)

### Read-Write

These settings and the generated files that result are shown as Example Settings 1 in ["Settings and Resulting Generated Files" on page 36-118.](#page-1827-0) As you can see from the table, this example illustrates the case in which only one .c source file (for each chart) is generated.

So, for the IAC model, select the following settings. Accept the Data defined in source file in the **Data definition** field and the Data declared in source file in the **Data declaration** field on the **Code Placement** pane of the Configuration Parameters dialog box. Accept the default unchecked **Use owner from data object for data definition placement** field. Accept the default blank settings for the **Owner**, **Definition file** and **Header file** fields on the Model Explorer. For **Memory section**, accept Default. Now the Read-Write priority is active. Generate code. The next figure shows the results in terms of definition and declaration statements.

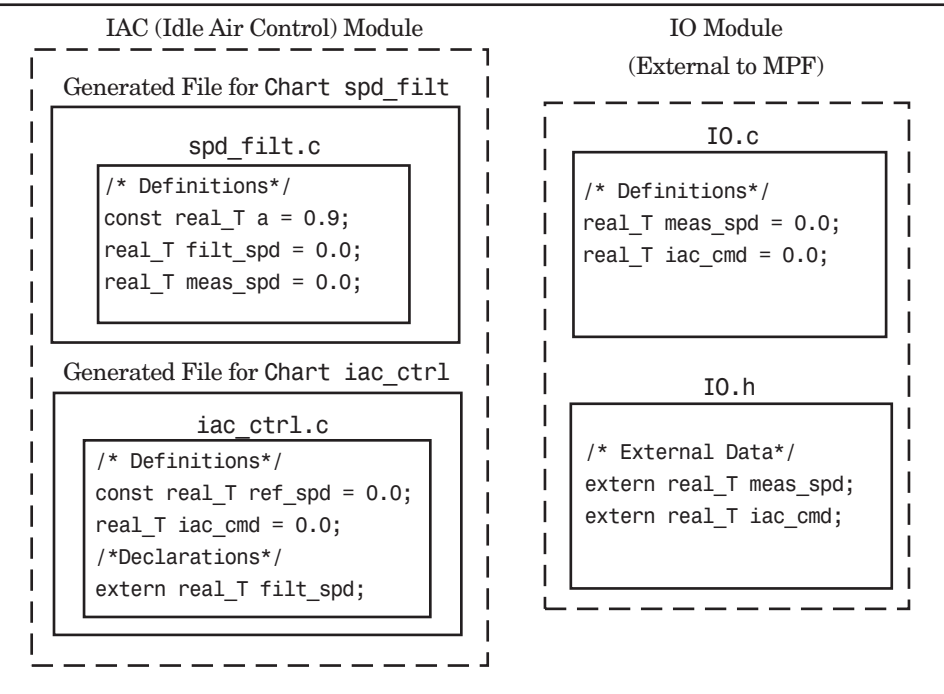

Engine Idle Speed Control System (Read-Write Example)

The code generator generated a spd  $filt.c$  for the spd  $filt$  chart and iac ctrl.c for the iac ctrl chart. As you can see, MPF placed definitions of data objects for the spd filt chart in spd filt.c. It placed definitions of data objects for the iac ctrl chart in iac\_ctrl.c.

However, notice real  $T$  filt spd. This data object is defined in spd filt.c and declared in iac  $ctrl.c.$  That is, since the Read-Write priority is active, filt spd is defined in the file that first writes to its address. And, it is declared in the file that reads (uses) it. Further, real  $T$  meas spd is defined in both spd  $filt.c$  and the external IO.c. And, real\_T iac\_cmd is defined in both iac\_ctrl.c and IO.c.

### <span id="page-1822-0"></span>**Ownership**

See tables ["Ownership Settings" on page 36-118](#page-1827-0) and ["Settings and Resulting Generated](#page-1827-0) [Files" on page 36-118.](#page-1827-0) In the ["Read-Write" on page 36-111](#page-1820-0), there are several instances where the same data object is defined in more than one . c source file, and there is no declaration (extern) statement. This would result in compiler errors during link time. But in this example, we configure MPF Ownership rules so that linking can take place. Notice the Example Settings 2 row in ["Settings and Resulting Generated Files" on page](#page-1827-0) [36-118](#page-1827-0). Except for the ownership settings, assume these are the settings you made for the model in the IAC module. Since this example has no **Definition file** or **Header file** specified, now Ownership takes priority. (If you specified a **Definition file** or **Header file**, MPF ignores the ownership settings.)

On the **Code Placement** pane of the Configuration Parameters dialog box, check the box for the **Use owner from data object for data definition placement** field. Open the Model Explorer (by issuing the MATLAB command daexplr) and, for all data objects except meas\_spd and iac\_cmd, type IAC in the **Owner** field (case sensitive). Then, only for the meas\_spd and iac\_cmd data objects, type IO as their **Owner** (case sensitive). Generate code.

The results are shown in the next figure. Notice the extern real T meas spd statement in spd\_filt.c, and extern real\_T iac\_cmd in iac\_ctrl.c. MPF placed these declaration statements in the files where these data objects are used. This allows the generated source files (spd\_filt.c and iac\_ctrl.c) to be compiled and linked with  $IO.c.$ 

<span id="page-1823-0"></span>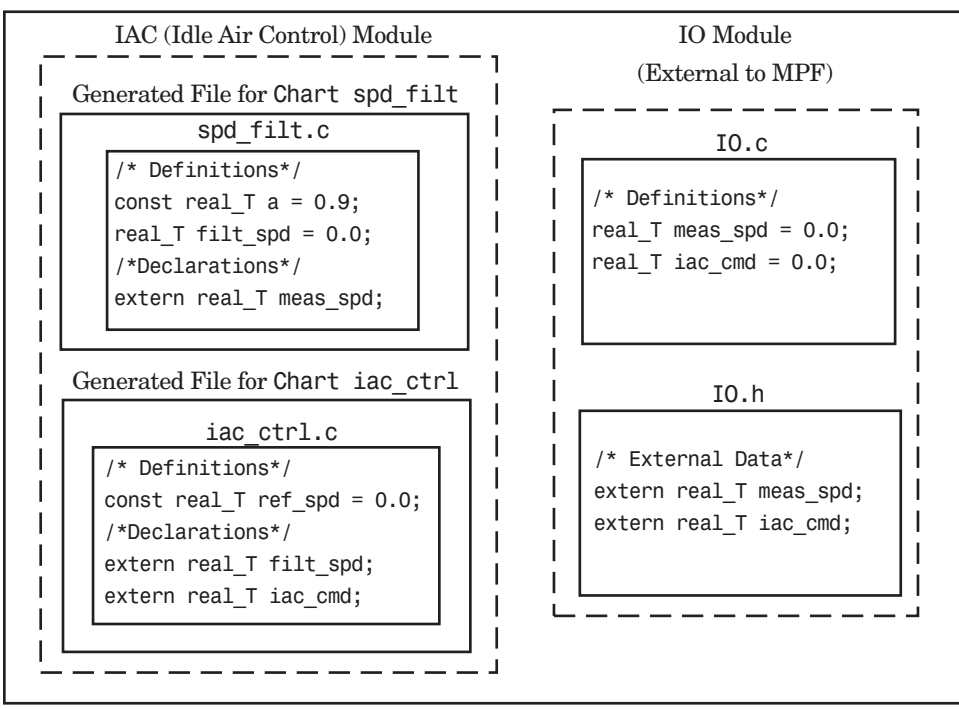

Engine Idle Speed Control System (Ownership Example)

#### Header File

These settings and the generated files that result are shown as Example Settings 3 in ["Settings and Resulting Generated Files" on page 36-118.](#page-1827-0) This example has no **Definition file** specified. If you specified a **Definition file**, MPF ignores the **Header file** setting. The focus of this example is to show how the **Header file** settings result in the linking of the two chart source files to the external IO files, shown in the next figure. (Also, ownership settings will be used to link the two chart files with each other.)

As you can see in the figure, the meas spd and iac cmd identifiers are defined in  $IO.c$ and declared in  $I \circ h$ . Both of these identifiers are external to the generated . c files. You open the Model Explorer and select both the meas\_spd and iac\_cmd data objects. For each of these data objects, in the **Header file** field, specify IO.h, since this is where these two objects are declared. This setting allows the spd filt.c source file to compile and link with the external IO.c file.

Now we configure the ownership settings. In the Model Explorer, select the filt\_spd data object and set its **Owner** field to IAC. Then, on the **Code Placement** pane of the Configuration Parameters dialog box, check the box for the **Use owner from data object for data definition placement** field. Now the spd filt source file links to the iac ctrl source file. Generate code. See the figure below.

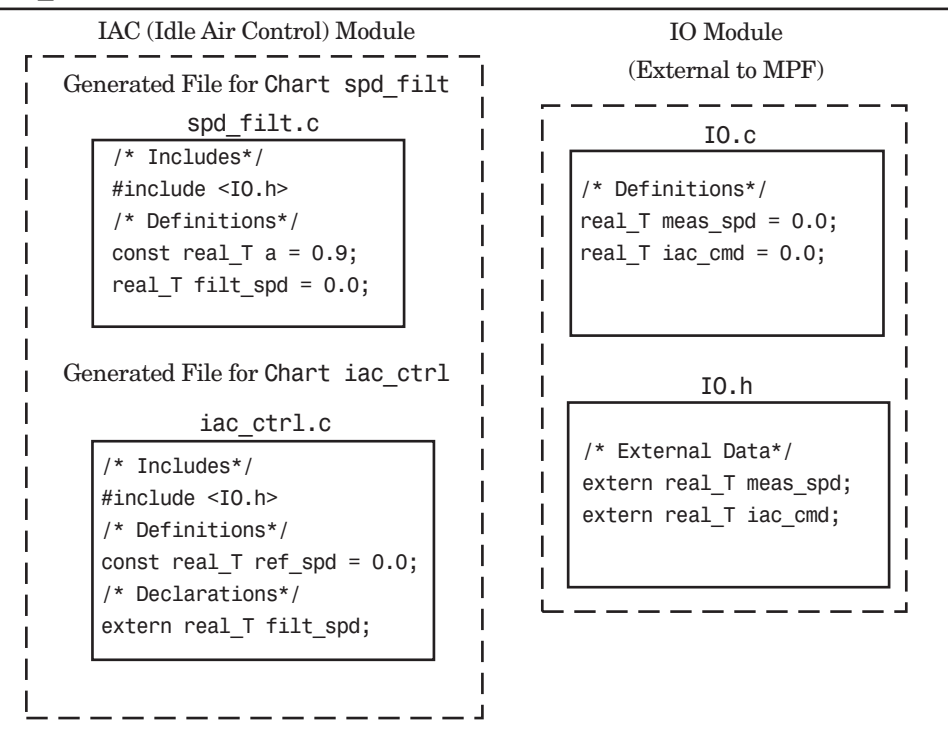

Engine Idle Speed Control System (Header File Example)

Since you specified the IO.h filename for the **Header file** field for the meas\_spd and iac ctrl objects, the code generator assumed that their declarations are in IO.h. So the code generator placed #include IO.h in each source file: spd\_filt.c and iac ctrl.c. So these two files will link with the external IO files. Also, due to the ownership settings that were specified, the code generator places the real  $T$  filt spd = 0.0; definition in spd\_filt.c and declares the filt spd identifier in iac\_ctrl.c with extern real  $T$  iac cmd;. Consequently, the two source files will link together.

### <span id="page-1825-0"></span>Definition File

These settings and the generated files that result are shown as Example Settings 4 in ["Settings and Resulting Generated Files" on page 36-118.](#page-1827-0) Notice that a definition filename is specified. The settings in the table only apply to the data object called a. You have decided that you do not want this object defined in spd filt.c, the generated source file for the spd filt chart. (There are many possible organizational reasons one might want an object declared in another file. It is not important for this example to specify the reason.)

For this example, assume the settings for all data objects are the same as those indicated in ["Header File" on page 36-114,](#page-1823-0) except for the data object a. The description below identifies only the differences that result from this.

Open the Model Explorer, and select data object a. In the **Definition file** field specify a filename. Choose filter constants.c. Generate code. The results are shown in the next figure.

<span id="page-1826-0"></span>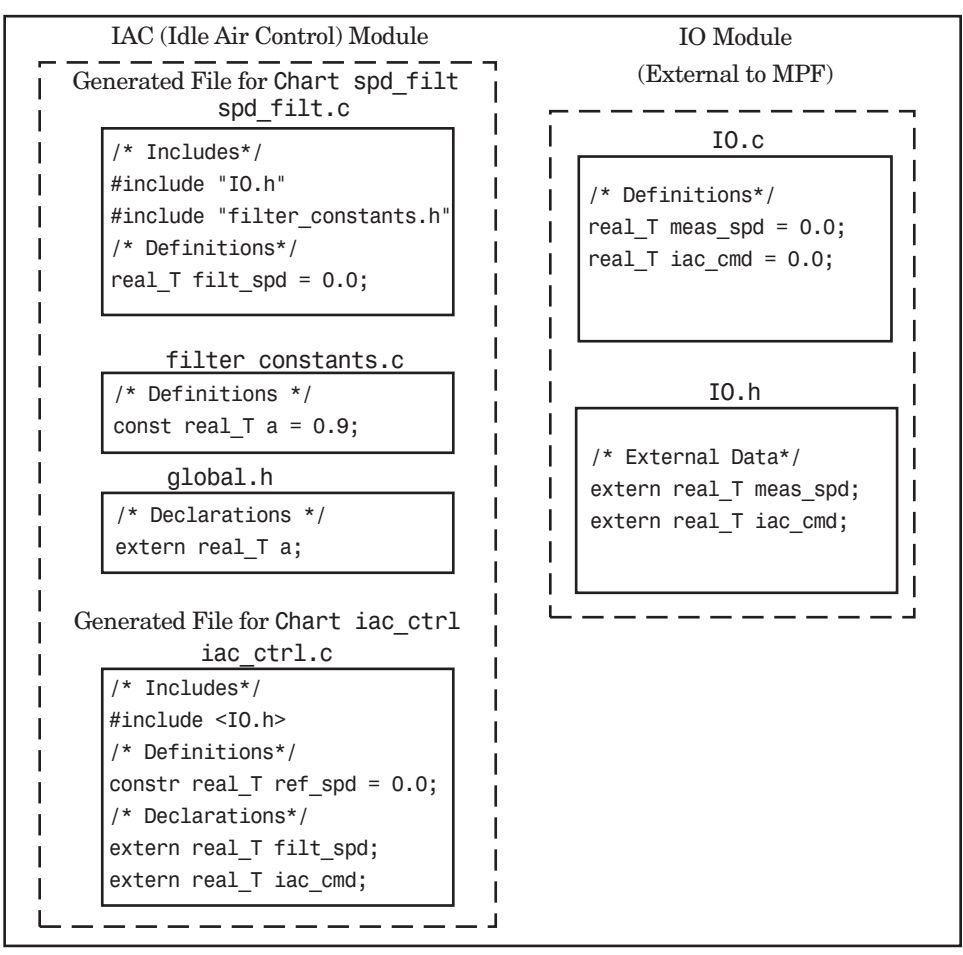

Engine Idle Speed Control System (Definition File Example)

The code generator generates the same files as in the ["Header File" on page 36-114](#page-1823-0), and adds a new file, filter\_constants.c. Data object a now is defined in filter constants.c, rather than in the source file spd  $filt.c$ , as it is in the example. This data object is declared with an extern statement in global.h

## Data Placement Rules and Results

• ["Ownership Settings" on page 36-118](#page-1827-0)

- <span id="page-1827-0"></span>• "Settings and Resulting Generated Files" on page 36-118
- • ["Data Placement Rules" on page 36-120](#page-1829-0)

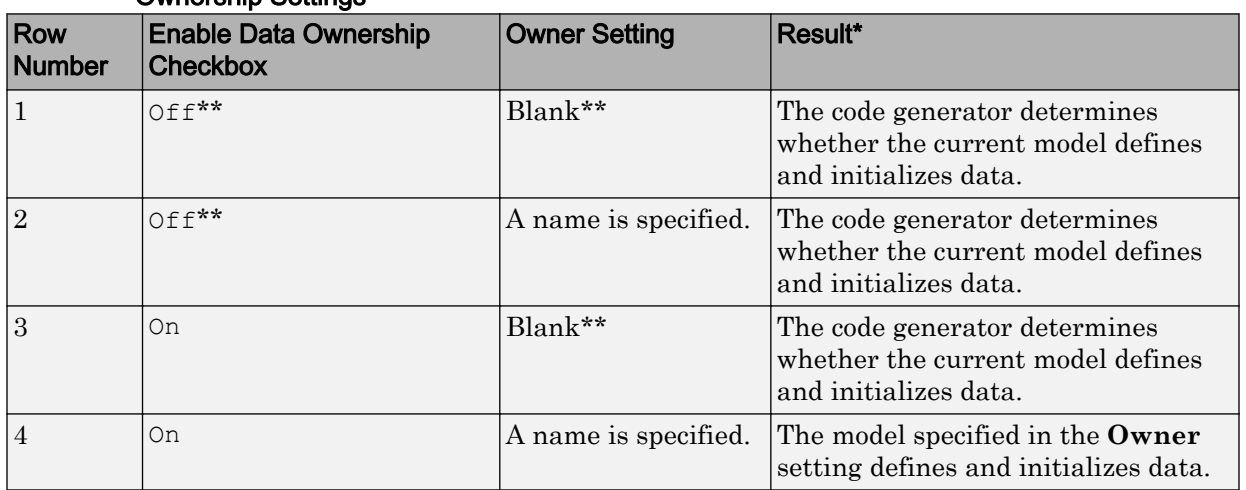

### Ownership Settings

\* See also ["Ownership Settings" on page 36-108.](#page-1817-0)\*\* Default.

### Settings and Resulting Generated Files

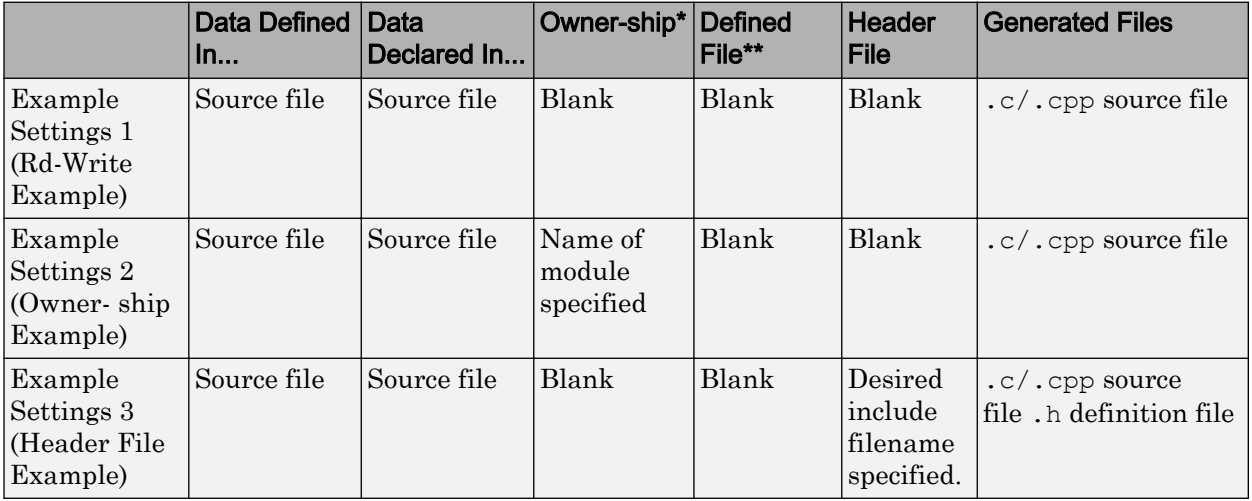

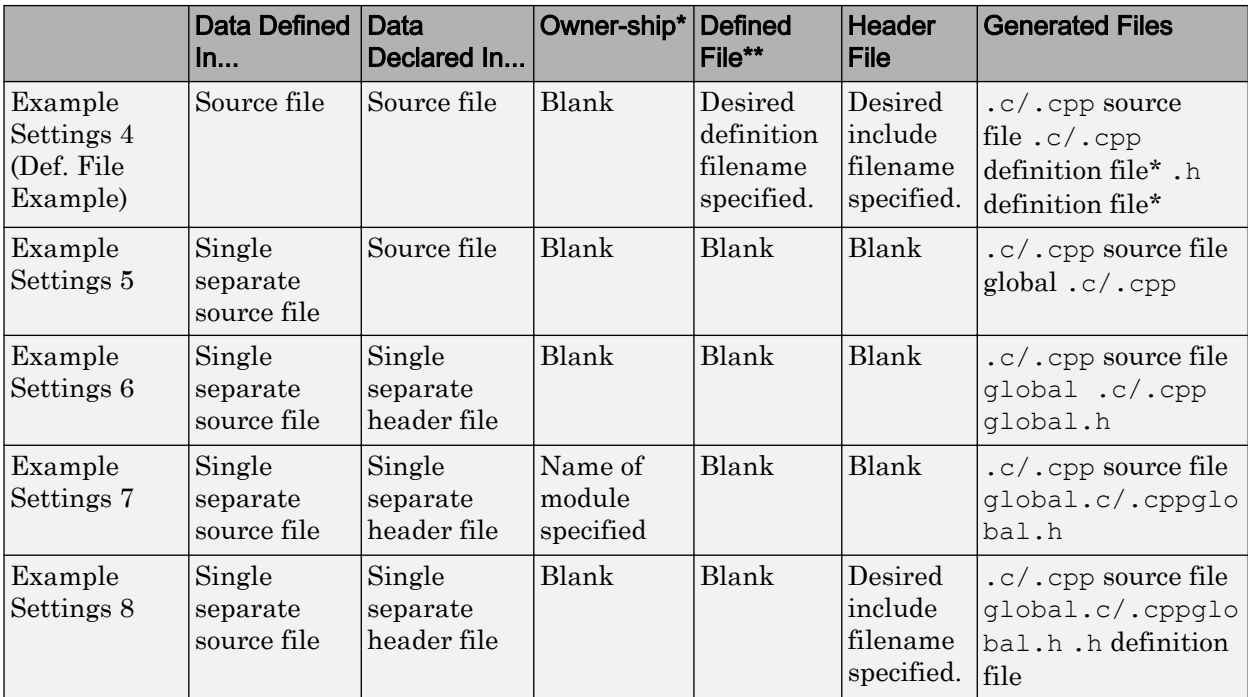

\* "Blank" in ownership setting means that the check box for the **Use owner from data object for data definition placement** field on the **Code Placement** pane is Off and the **Owner** field on the Model Explorer is blank. "Name of module specified" can be a variety of ownership settings as defined in ["Ownership Settings" on page 36-118.](#page-1827-0)

\*\* The code generator generates a definition .c/.cpp file for every data object for which you specified a definition filename (unless you selected #DEFINE for the **Memory section** field). For example, if you specify the same definition filename for all data objects, only one definition  $.c/$ .cpp file is generated. The code generator places declarations in *model*.h by default, unless you specify Data declared in single separate header file for the **Data declaration** option on the **Code Generation** > **Code Placement** pane of the Configuration Parameter dialog box. If you select that data placement option, the code generator places declarations in global.h. If you specify a definition filename for each data object, the code generator generates one definition .c/.cpp file for each data object and places declarations in *model*.h by default, unless you specify Data declared in single separate header file for

<span id="page-1829-0"></span>**Data declaration**. If you select that data placement option, the code generator places declarations in global.h.

Note If you generate C++ rather than C code, the .c files listed in the following table will be .cpp files.

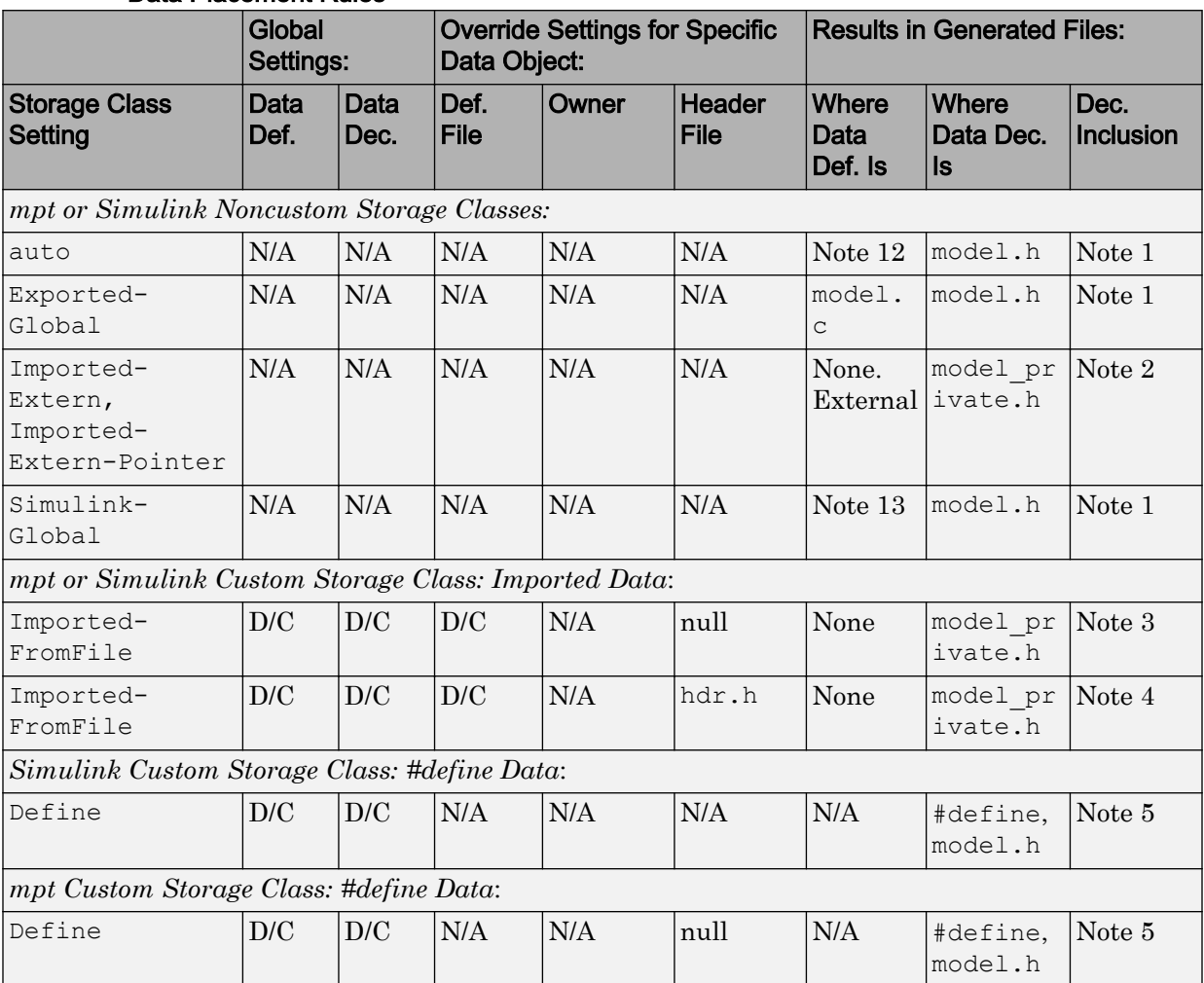

### Data Placement Rules

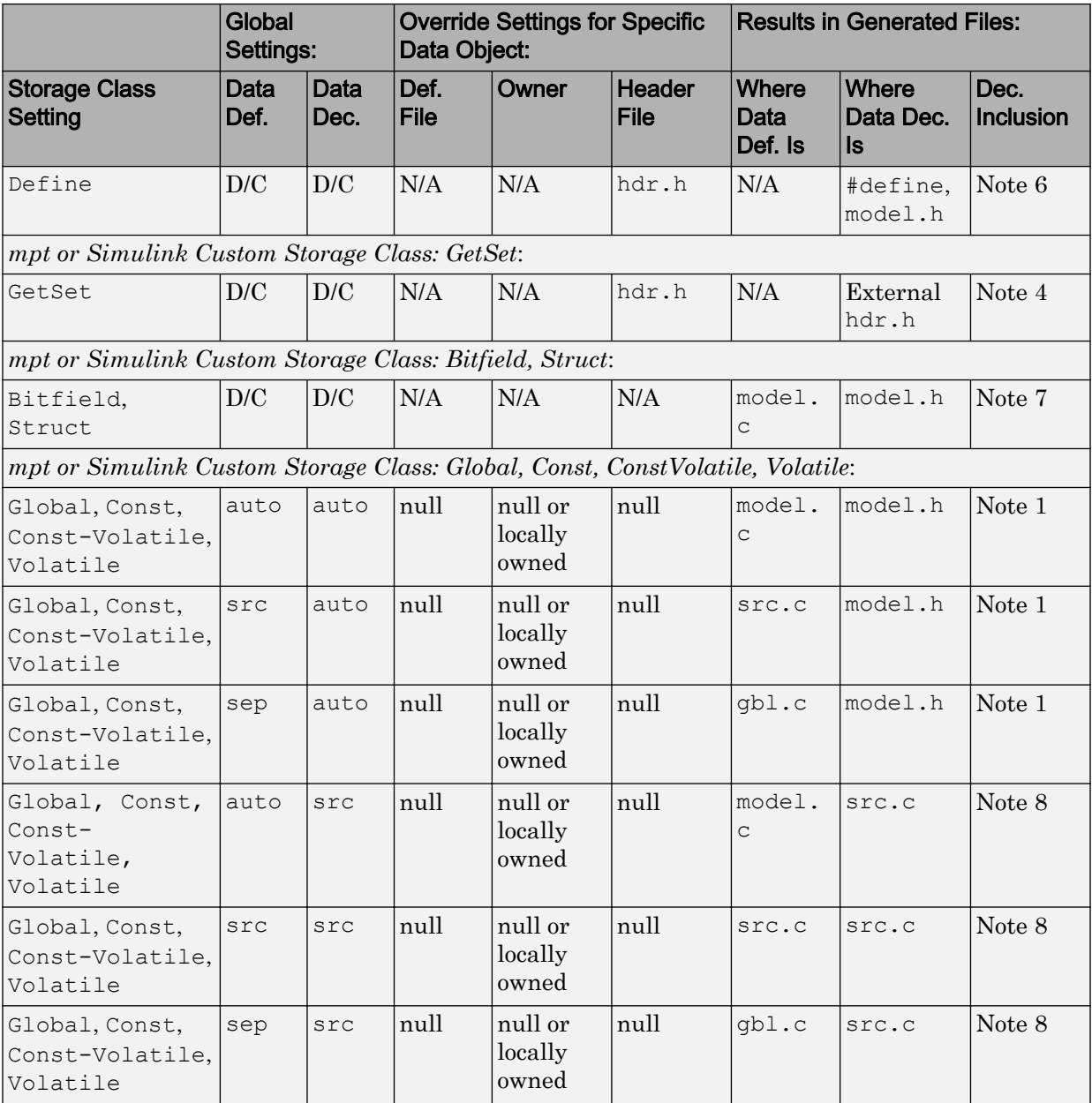

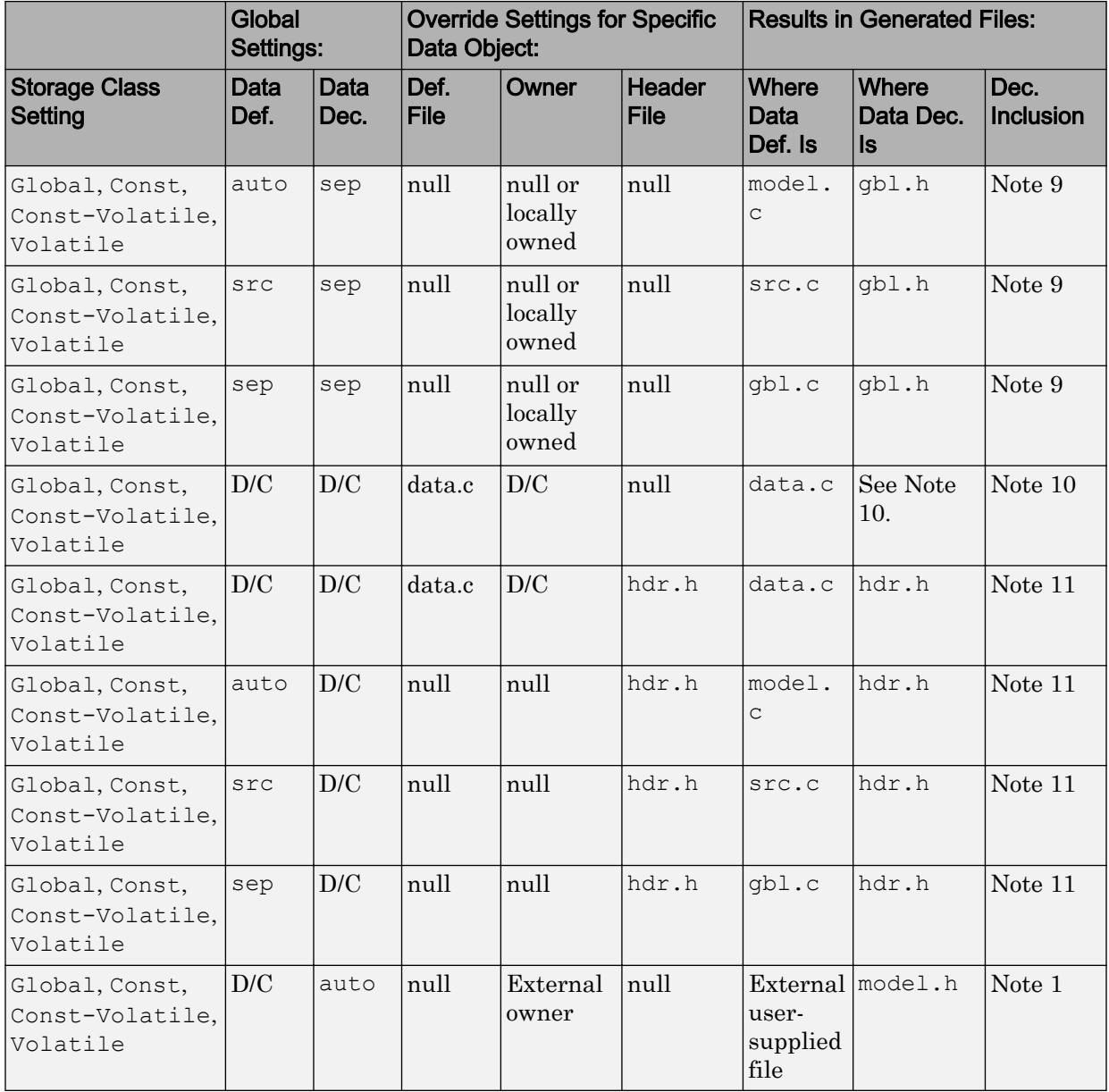

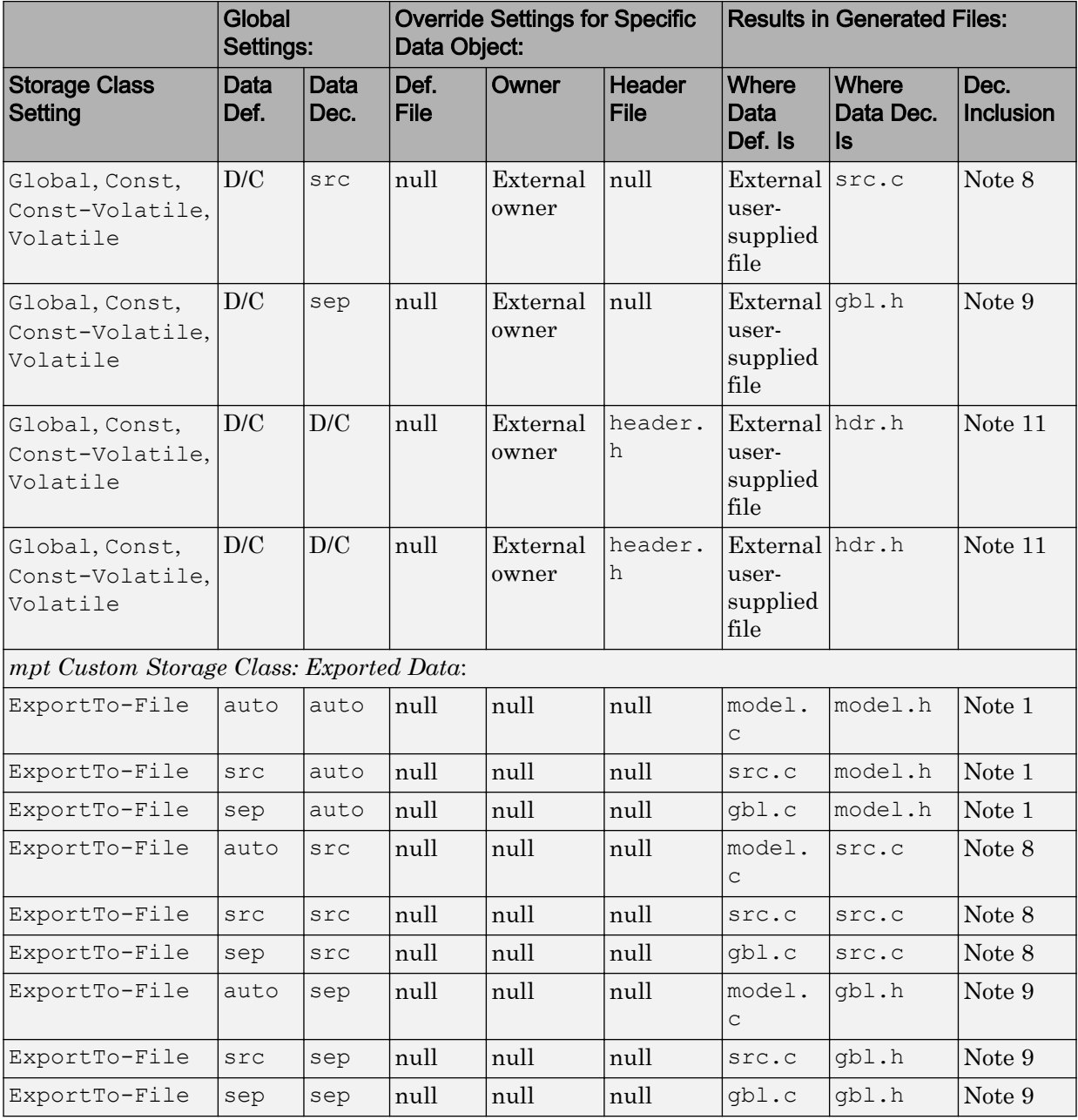

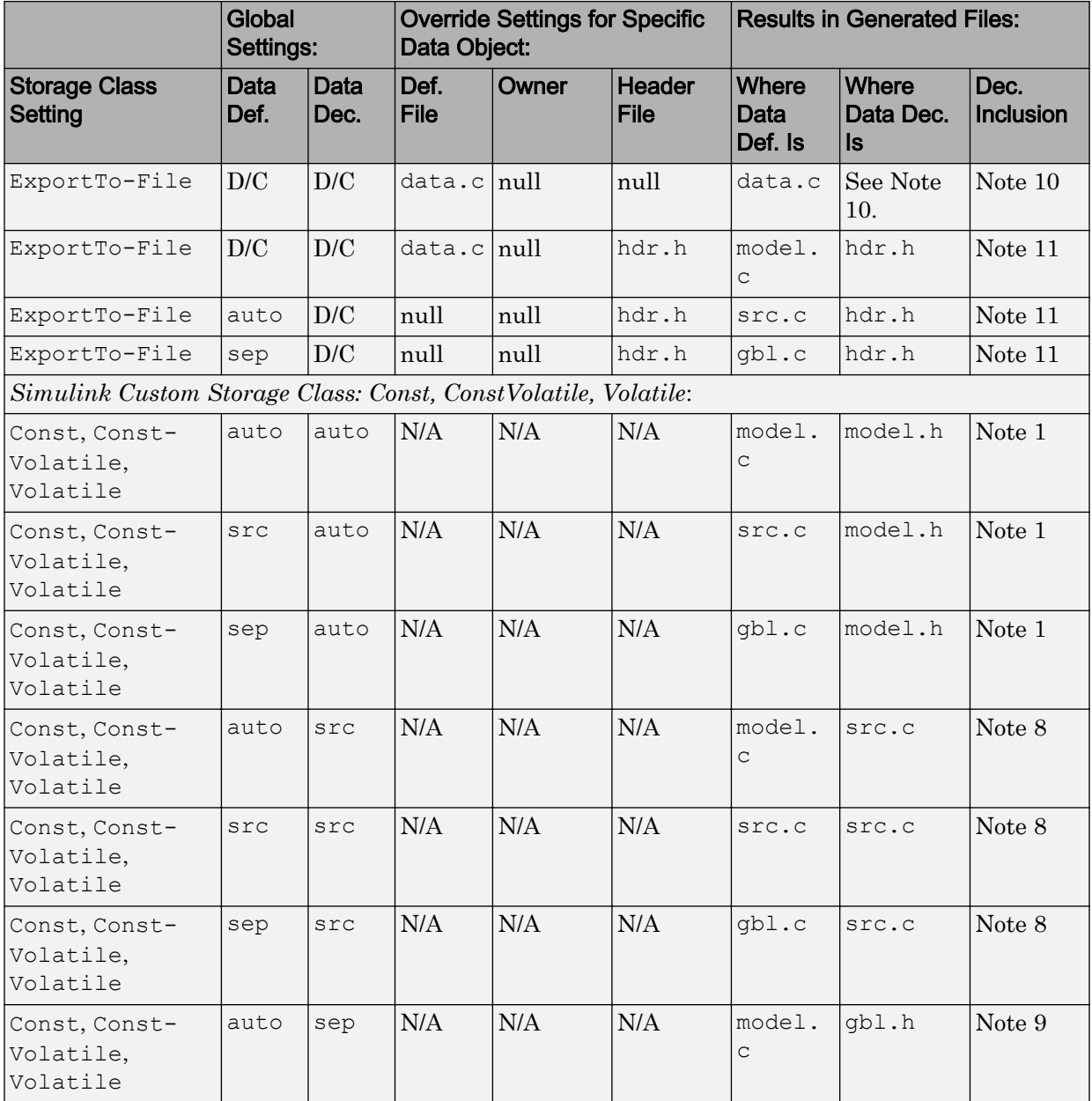

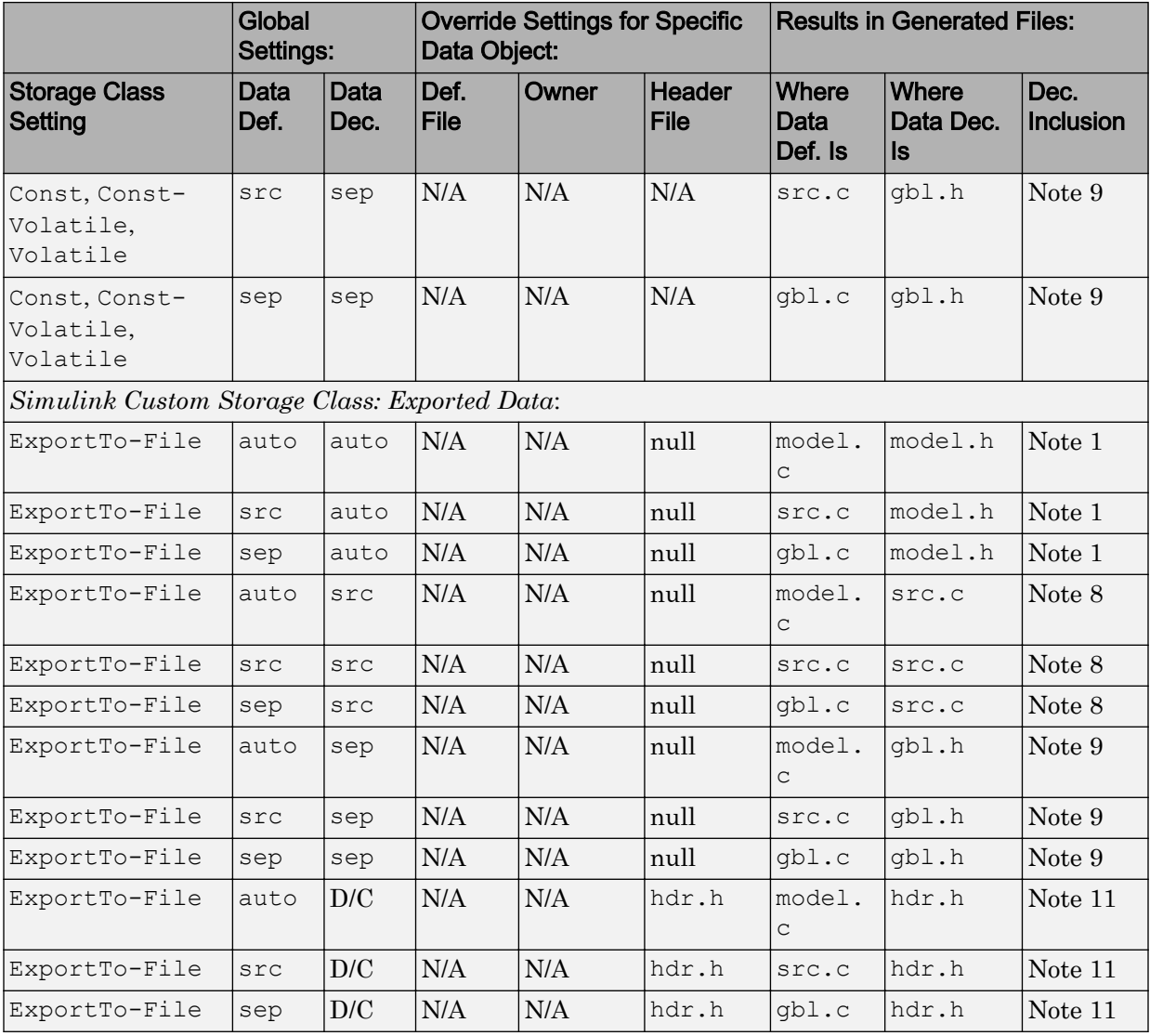

### Notes

In the previous table:

- A Declaration Inclusion Approach is a file in which the header file that contains the data declarations is included.
- D/C stands for don't care.
- Dec stands for declaration.
- Def stands for definition.
- gbl stands for global.
- hdr stands for header.
- N/A stands for not applicable.
- null stands for field is blank.
- sep stands for separate.

**Note 1:** model.h is included directly in all source files.

Note 2: model private.h is included directly in all source files.

**Note 3:** extern is included in model\_private.h, which is in source.c.

Note 4: header.h is included in model private.h, which is in source.c.

**Note 5:** model, h is included directly in all source files that use #define.

**Note 6:** header.h is included in model.h, which is in source files that use #define.

**Note 7:** model.h is included in all source.c files.

**Note 8:** extern is inlined in source files where data is used.

**Note 9:** global.h is included in model.h, which is in all source files.

**Note 10:** When you specify a definition filename for a data object, a header file is not generated for that data object. The code generator declares the data object according to the data placement priorities.

**Note 11:** header.h is included in model.h, which is in all source files.

**Note 12:** Signal: Either not defined because it is expression folded, or local data, or defined in a structure in model.c, all depending on model's code generation settings. Parameter: Either inlined in the code, or defined in model data.c.
**Note 13:** Signal: In a structure that is defined in model.c. Parameter: In a structure that is defined in model data.c.

### Specify Default #include Syntax for Data Header Files

To control the file placement of a data item such as a signal line or block state in the generated code, you can apply a custom storage class to the data item (see ["Introduction](#page-1153-0) [to Custom Storage Classes" on page 23-2](#page-1153-0)). You then use the HeaderFile custom attribute to specify the generated or custom header file that contains the declaration of the data.

To reduce maintenance effort and data entry, when you specify HeaderFile, you can omit delimiters (" or <>) and use only the file name. You can then control the default delimiters that the generated code uses for the corresponding #include directives. To use angle brackets by default, set **Configuration Parameters** > **Code Generation** > **Code Placement** > **#include file delimiters** to #include <header.h>.

## See Also

### Related Examples

- • ["Introduction to Custom Storage Classes" on page 23-2](#page-1153-0)
- • ["Block Parameter Representation in the Generated Code" on page 19-91](#page-936-0)
- • ["Signal Representation in Generated Code" on page 19-159](#page-1004-0)

## Enhance Readability of Code for Flow Charts

#### In this section...

"Appearance of Generated Code for Flow Charts" on page 36-128

["Convert If-Elseif-Else Code to Switch-Case Statements" on page 36-131](#page-1840-0)

["Example of Converting Code to Switch-Case Statements" on page 36-133](#page-1842-0)

## Appearance of Generated Code for Flow Charts

If you have an Embedded Coder license and you generate code for models that include Stateflow objects, the code from a flow chart resembles the samples that follow.

The following characteristics apply:

- By default, the generated code uses if-elseif-else statements to represent switch patterns. To convert the code to use switch-case statements, see ["Convert](#page-1840-0) [If-Elseif-Else Code to Switch-Case Statements" on page 36-131](#page-1840-0).
- By default, variables that appear in the flow chart do not retain their names in the generated code. Modified identifiers make sure that no naming conflicts occur.
- Traceability comments for the transitions appear between each set of  $\prime$ \* and \*/ markers. To learn more about traceability, see ["Trace Stateflow Elements in](#page-3063-0) [Generated Code" on page 61-10.](#page-3063-0)

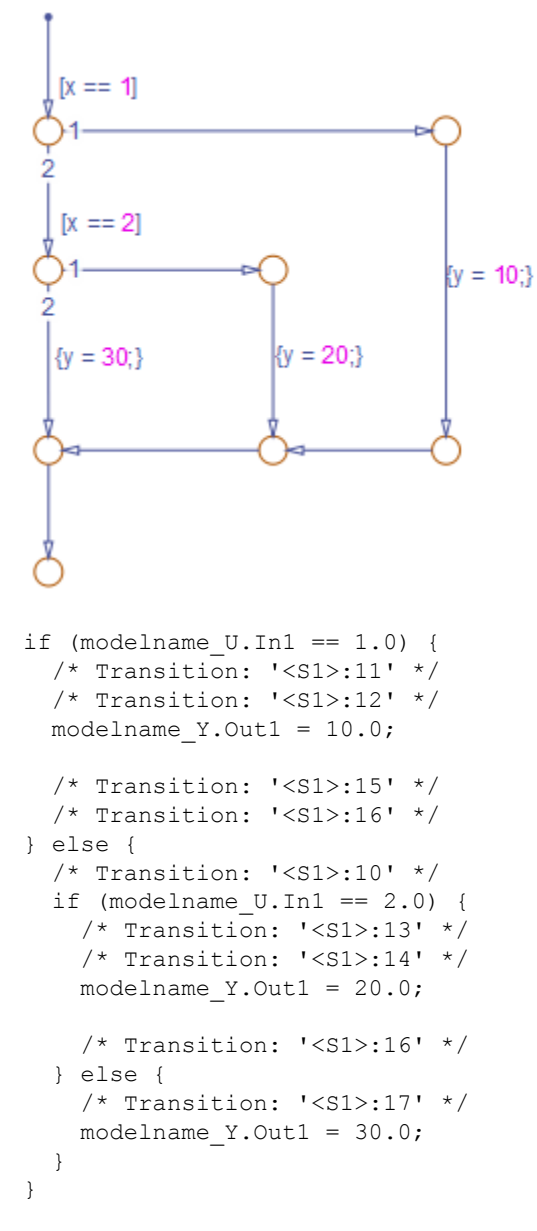

### Sample Code for a Decision Logic Pattern

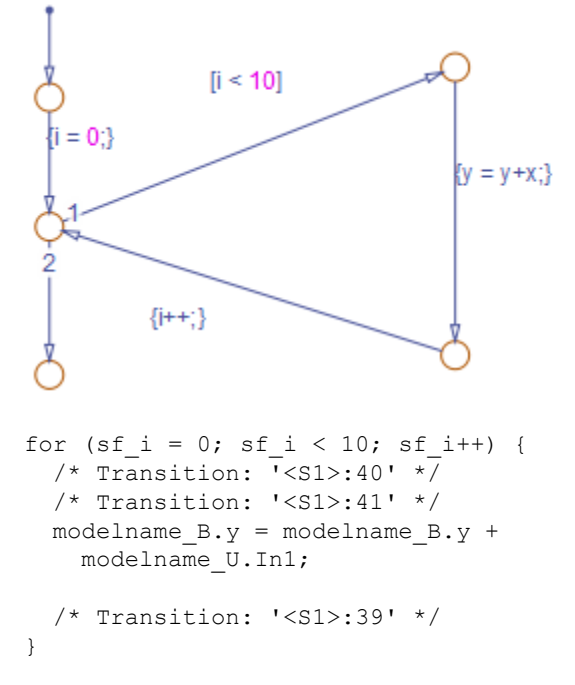

### Sample Code for an Iterative Loop Pattern

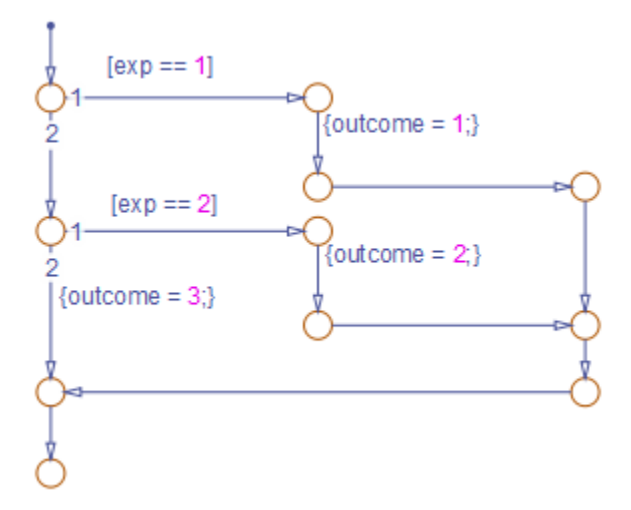

```
if (modelname U.In1 == 1.0) {
  /* Transition: '<S1>:149' */
  /* Transition: '<S1>:150' */
  modelname_Y.Out1 = 1.0;
  /* Transition: '<S1>:151' */
  /* Transition: '<S1>:152' */
  /* Transition: '<S1>:158' */
   /* Transition: '<S1>:159' */
} else {
   /* Transition: '<S1>:156' */
  if (modelname U.In1 == 2.0) {
    /* Transition: '<S1>:153' */
     /* Transition: '<S1>:154' */
    modelname_Y.Out1 = 2.0;
     /* Transition: '<S1>:155' */
     /* Transition: '<S1>:158' */
    /* Transition: '<S1>:159' */
   } else {
     /* Transition: '<S1>:161' */
    modelname_Y.Out1 = 3.0;
  }
}
```
### Sample Code for a Switch Pattern

## Convert If-Elseif-Else Code to Switch-Case Statements

When you generate code for embedded real-time targets, you can choose to convert  $if$ elseif-else code to switch-case statements. This conversion can enhance readability of the code. For example, when a flow chart contains a long list of conditions, the switch-case structure:

- Reduces the use of parentheses and braces
- Minimizes repetition in the generated code

### How to Convert If-Elseif-Else Code to Switch-Case Statements

The following procedure describes how to convert generated code for the flow chart from if-elseif-else to switch-case statements.

<span id="page-1841-0"></span>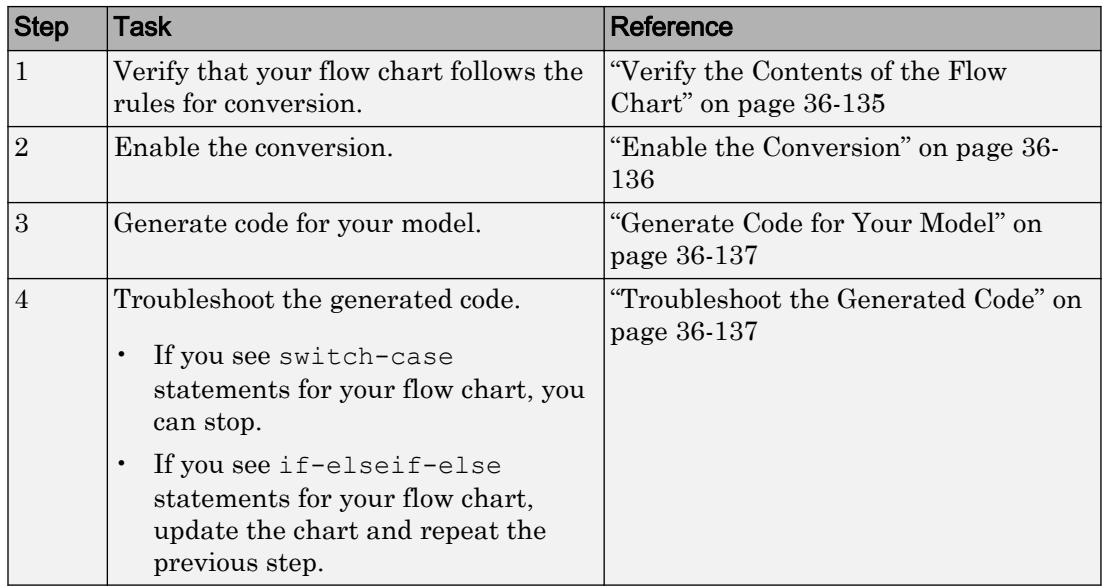

### Rules of Conversion

For the conversion to occur, the following rules must hold. LHS and RHS refer to the lefthand side and right-hand side of a condition, respectively.

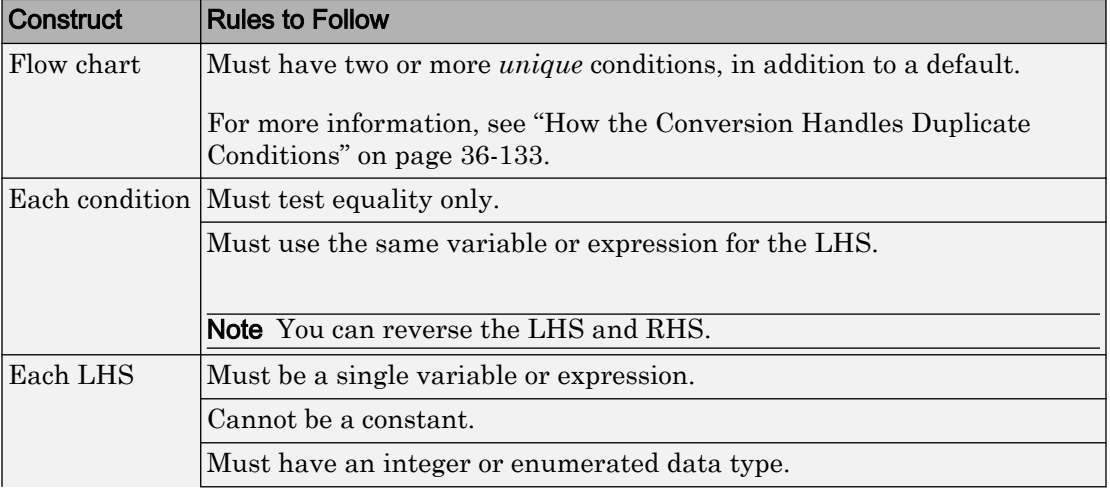

<span id="page-1842-0"></span>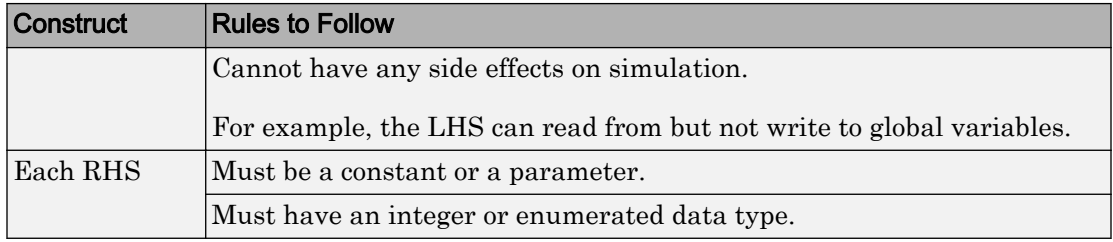

### How the Conversion Handles Duplicate Conditions

If a flow chart has duplicate conditions, the conversion preserves only the first condition. The code discards the other instances of duplicate conditions.

After removal of duplicates, two or more unique conditions must exist. If not, the conversion does not occur and the code contains all duplicate conditions.

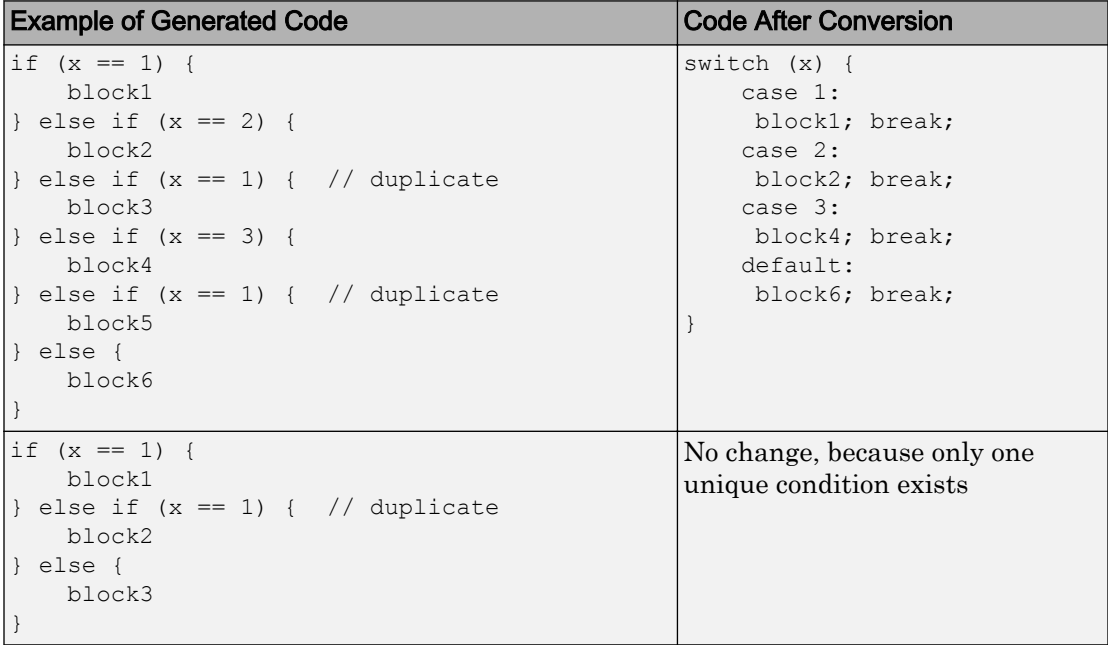

### Example of Converting Code to Switch-Case Statements

Suppose that you have the following model with a single chart.

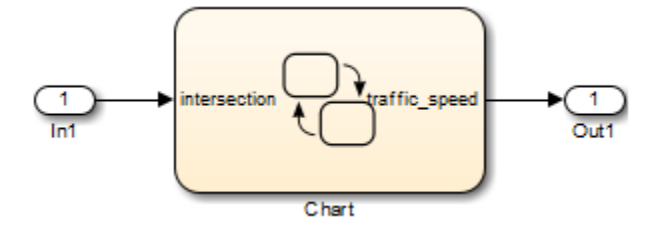

The chart contains a flow chart and four MATLAB functions:

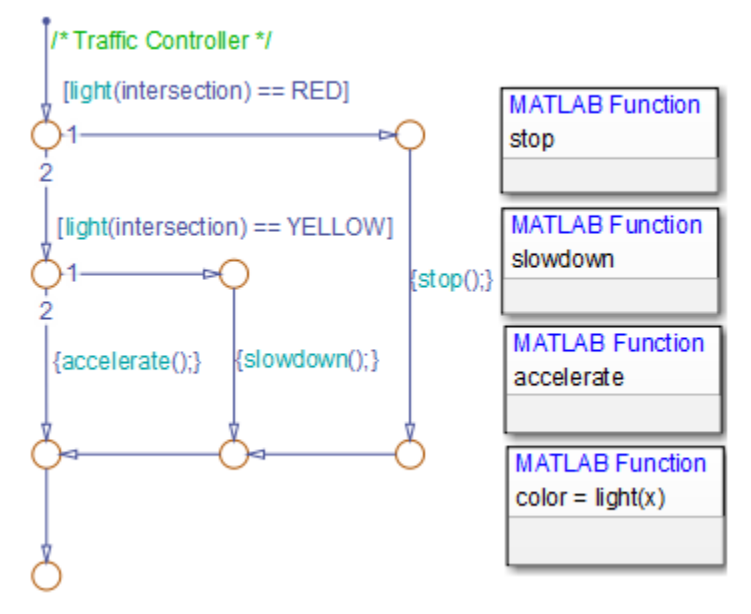

The MATLAB functions in the chart contain the code in the following table. In each case, the **Function Inline Option** is Auto. For more information about function inlining, see "Specify Graphical Function Properties" (Stateflow).

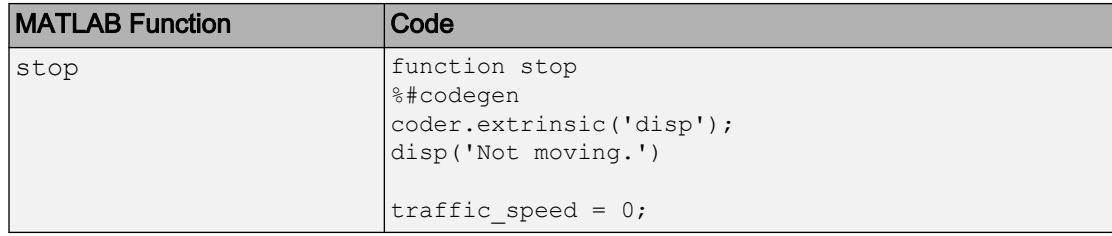

<span id="page-1844-0"></span>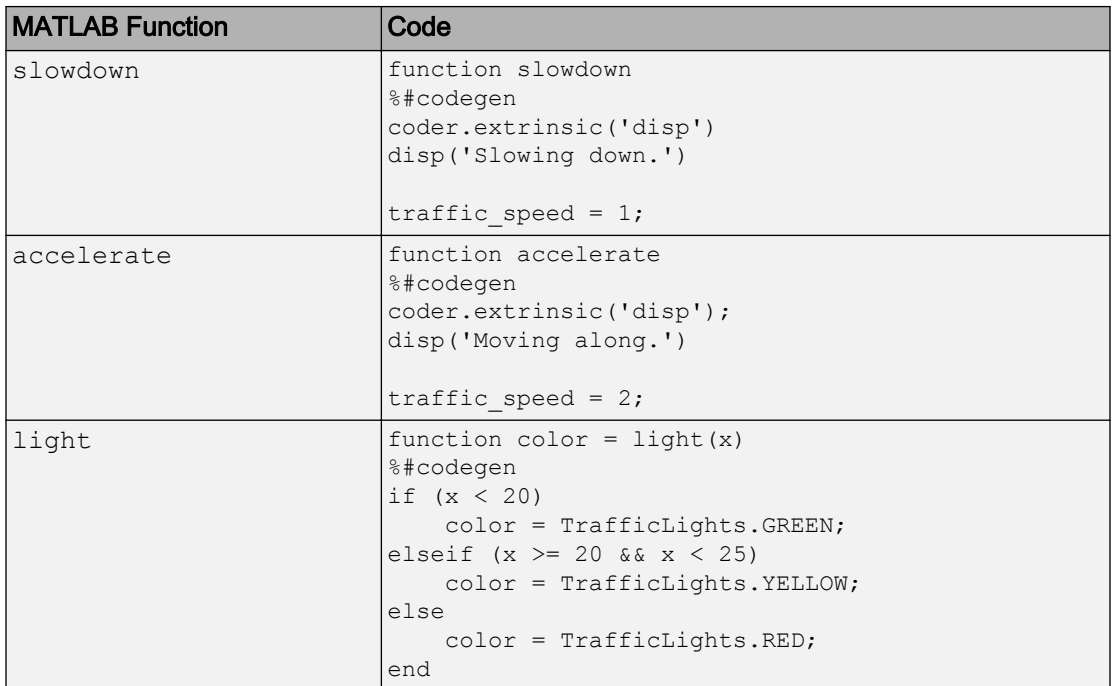

The output color of the function light uses the enumerated type TrafficLights. The enumerated type definition in TrafficLights.m is:

```
classdef TrafficLights < Simulink.IntEnumType
   enumeration
     RED(0)
     YELLOW(5)
     GREEN(10)
   end
end
```
For more information, see "Define Enumerated Data in a Chart" (Stateflow).

#### Verify the Contents of the Flow Chart

Check that the flow chart in your chart follows the rules in ["Rules of Conversion" on page](#page-1841-0) [36-132](#page-1841-0).

<span id="page-1845-0"></span>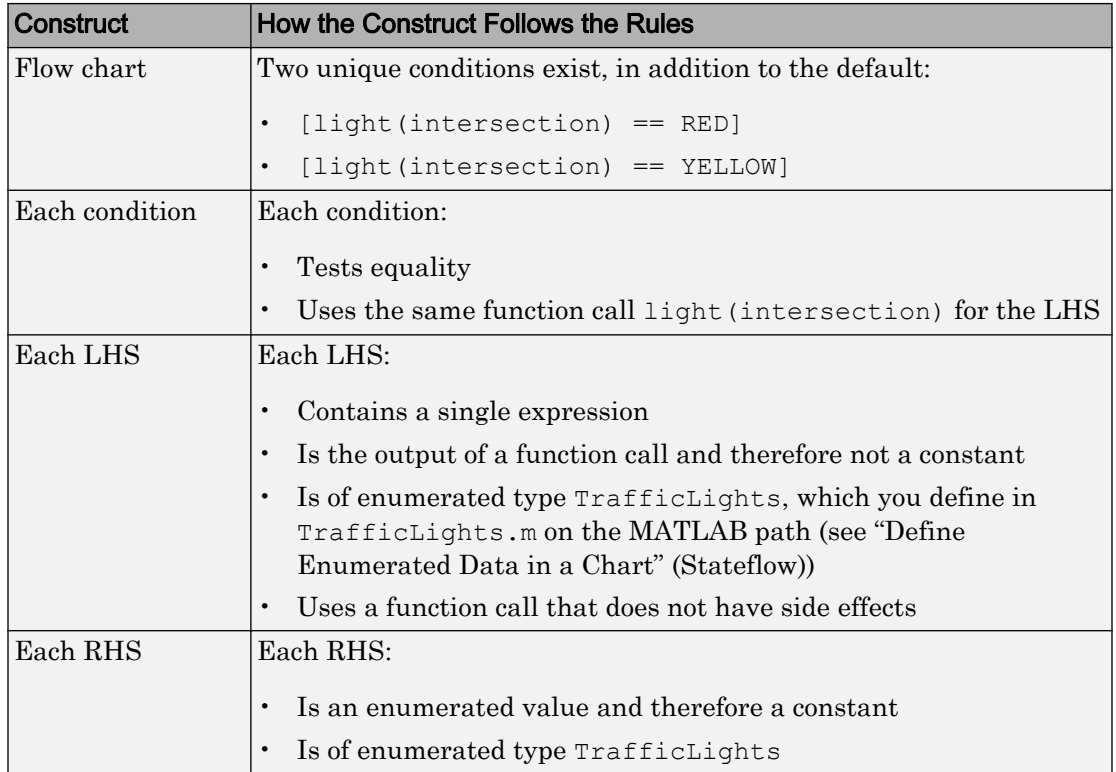

#### Enable the Conversion

- 1 Open the Model Configuration Parameters dialog box.
- 2 In the **Code Generation** pane, select ert.tlc for the **System target file**.

This step specifies an ERT-based target for your model.

3 In the **Code Generation** > **Code Style** pane, select the **Convert if-elseif-else patterns to switch-case statements** check box.

Tip This conversion works on a per-model basis. If you select this check box, the conversion applies to:

- Flow charts in all charts of a model
- MATLAB functions in all charts of a model

<span id="page-1846-0"></span>• All MATLAB Function blocks in that model

#### Generate Code for Your Model

In the model, select **Code** > **C/C++ Code** > **Build Model** to generate source code from the model.

#### Troubleshoot the Generated Code

The generated code for the flow chart appears something like this:

```
if (sf color == RED) {
  /* Transition: '<S1>:11' */
   /* Transition: '<S1>:12' */
   /* MATLAB Function 'stop': '<S1>:23' */
   /* '<S1>:23:6' */
  rtb traffic speed = 0;
   /* Transition: '<S1>:15' */
  /* Transition: '<S1>:16' */
} else {
   /* Transition: '<S1>:10' */
   /* MATLAB Function 'light': '<S1>:19' */
  if (ifelse using enums U.In1 < 20.0) {
     /* '<S1>:19:3' */
     /* '<S1>:19:4' */
    sf color = GREEN;
   } else if ((ifelse_using_enums_U.In1 >= 20.0) && 
             (ifelse using enums U.In1 < 25.0)) {
     /* '<S1>:19:5' */
     /* '<S1>:19:6' */
    sf color = YELLOW;
   } else {
    /* '<s1>:19:8' */
    sf color = RED; }
   if (sf_color == YELLOW) {
     /* Transition: '<S1>:13' */
     /* Transition: '<S1>:14' */
     /* MATLAB Function 'slowdown': '<S1>:24' */
    /* ' < S1 > : 24 : 6' */
    rtb traffic speed = 1;
```
}

```
 /* Transition: '<S1>:16' */
 } else {
   /* Transition: '<S1>:17' */
   /* MATLAB Function 'accelerate': '<S1>:25' */
  /* '<S1>:25:6' */
  rtb traffic speed = 2;
 }
```
Because the MATLAB function light appears inlined, inequality comparisons appear in these lines of code:

```
if (ifelse_using_enums_U.In1 < 20.0) {
....
} else if ((ifelse using enums U.In1 >= 20.0) & &
             (ifelse using enums U.In1 < 25.0)) {
....
```
Because inequalities appear in the body of the if-elseif-else code for the flow chart, the conversion to switch-case statements does not occur. To prevent this behavior, do one of the following:

- Specify that the function light does not appear inlined. See "Change the Inlining Property for the Function" on page 36-138.
- Modify the flow chart. See ["Modify the Flow Chart to Ensure Switch-Case](#page-1849-0) [Statements" on page 36-140](#page-1849-0).

#### Change the Inlining Property for the Function

If you do not want to modify your flow chart, change the inlining property for the function light:

1 Right-click the function box for light and select **Properties**.

The properties dialog box appears.

- 2 For **Function Inline Option**, select Function.
- 3 Click **OK** to close the dialog box.

Note You do not have to change the inlining property for the other three MATLAB functions in the chart. Because the flow chart does not call those functions during evaluation of conditions, the inlining property for those functions can remain Auto. When you regenerate code for your model, the code for the flow chart now appears something like this:

```
switch (ifelse_using_enums_light(ifelse_using_enums_U.In1)) {
  case RED:
  /* Transition: '<S1>:11' */
  /* Transition: '<S1>:12' */
  /* MATLAB Function 'stop': '<S1>:23' */
   /* '<S1>:23:6' */
  ifelse using enums Y.Out1 = 0.0;
  /* Transition: '<S1>:15' */
   /* Transition: '<S1>:16' */
  break;
  case YELLOW:
   /* Transition: '<S1>:10' */
  /* Transition: '<S1>:13' */
  /* Transition: '<S1>:14' */
   /* MATLAB Function 'slowdown': '<S1>:24' */
  /* '<S1>:24:6' */
  ifelse using_enums_Y.Out1 = 1.0;
   /* Transition: '<S1>:16' */
  break;
  default:
  /* Transition: '<S1>:17' */
   /* MATLAB Function 'accelerate': '<S1>:25' */
 /* ' < S1 > : 25 : 6' * /ifelse using enums Y.Out1 = 2.0; break;
}
```
Because the MATLAB function light no longer appears inlined, the conversion to switch-case statements occurs. The switch-case statements provide the following benefits to enhance readability:

- The code reduces the use of parentheses and braces.
- The LHS expression ifelse using\_enums\_light(ifelse\_using\_enums\_U.In1) appears only once, minimizing repetition in the code.

#### <span id="page-1849-0"></span>Modify the Flow Chart to Ensure Switch-Case Statements

If you do not want to change the inlining property for the function light, modify your flow chart:

- 1 Add chart local data color out with the enumerated type TrafficLights.
- 2 Replace each instance of light (intersection) with color\_out.
- 3 Add the action {color out = light(intersection)} to the default transition of the flow chart.

The chart should now look something like this:

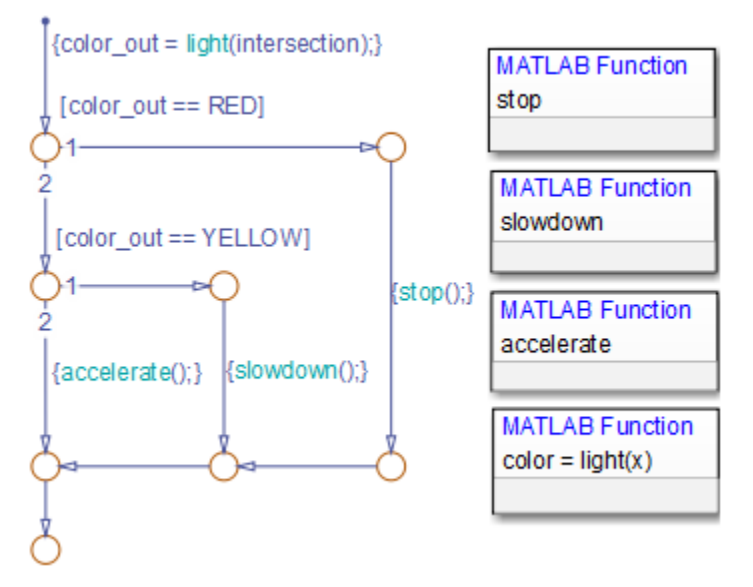

When you regenerate code for your model, the code for the flow chart uses switch-case statements.

## Generate Inlined Subsystem Code

You can configure a nonvirtual subsystem to inline the subsystem code with the model code. In the Subsystem Parameters dialog box, the **Function packaging** parameter specifies the format of the subsystem's generated code. This parameter has four settings: Auto, Inline, Nonreusable function, and Reusable function. The code generator can generate inlined code for the Auto or Inline settings.

The Inline setting explicitly directs the code generator to inline the subsystem code unconditionally.

The default Auto setting directs the code generator to generate the most efficient code for the subsystem based on the type and number of instances of the subsystem that exist in the model. When there is only one instance of a subsystem, the Auto setting inlines the subsystem code. When there are multiple instances of a subsystem, that is not too complex, the Auto setting inlines the code for each subsystem. Otherwise, the Auto setting generates a single copy of the function (as a reusable function). For a function-call subsystem with multiple callers, the Auto setting generates subsystem code that is consistent with the Nonreusable function setting.

## Configure Subsystem to Inline Code

To configure your subsystem for inlining:

- 1 Right-click the Subsystem block. From the context menu, select **Block Parameters (Subsystem)**.
- 2 In the Subsystem Parameters dialog box, if the subsystem is virtual, select **Treat as atomic unit**. This option makes the subsystem nonvirtual. On the **Code Generation** tab, the **Function packaging** option is now available.
- 3 Click the **Code Generation** tab and select Auto or Inline from the **Function packaging** parameter.
- 4 Click **Apply** and close the dialog box.

The border of the subsystem thickens, indicating that it is nonvirtual.

When you generate code from your model, the code generator inlines subsystem code within *model*.c or *model*.cpp (or in its parent system's source file). You can identify this code by system/block identification tags, such as:

```
/* Atomic SubSystem Block: <Root>/AtomicSubsys1 */
```
## Exceptions to Inlining

There are certain cases in which the code generator does not inline a nonvirtual subsystem, even though you select the Inline setting.

- If a noninlined S-function calls a function-call subsystem, the code generator ignores the Inline setting. Because noninlined S-functions use function pointers to make function calls, the code generator must generate a function with all arguments present.
- In a feedback loop involving function-call subsystems, the code generator generates a function instead of inlined code for one of the subsystems. Based on the internal, sorted order of the subsystems, the code generator selects which subsystem to generate a function.
- If an S-function, an Async Interrupt, or a Task Sync block with the option SS OPTION FORCE NONINLINED FCNCALL set to TRUE calls a subsystem, the code generator generates a function instead of inlined code for the subsystem. The VxWorks block library (vxlib1), contains the user-defined Async Interrupt and Task Sync blocks.<sup>7</sup>

## See Also

- "Code Generation of Subsystems" (Simulink Coder)
- "Generate Subsystem Code as Separate Function and Files" (Simulink Coder)
- "Generate Reentrant Code from Subsystems" (Simulink Coder)

<sup>7.</sup> VxWorks is a registered trademark of Wind River Systems, Inc.

# Code Replacement in Simulink Coder

- • ["What Is Code Replacement?" on page 37-2](#page-1853-0)
- • ["Choose a Code Replacement Library" on page 37-9](#page-1860-0)
- • ["Replace Code Generated from Simulink Models" on page 37-11](#page-1862-0)

## <span id="page-1853-0"></span>What Is Code Replacement?

Code replacement is a technique to change the code that the code generator produces for functions and operators to meet application code requirements. For example, you can replace generated code to meet requirements such as:

- Optimization for a specific run-time environment, including, but not limited to, specific target hardware.
- Integration with existing application code.
- Compliance with a standard, such as AUTOSAR.
- Modification of code behavior, such as enabling or disabling nonfinite or inline support.
- Application or project specific code requirements, such as:
	- Elimination of math.h.
	- Elimination of system header files.
	- Elimination of calls to memcpy or memset.
	- Use of BLAS.
	- Use of a specific BLAS.

To apply this technique, configure the code generator to apply a code replacement library (CRL) during code generation. By default, the code generator does not apply a code replacement library. You can choose from the following libraries that MathWorks provides:

- GNU C99 extensions—GNU<sup>8</sup> gcc math library, which provides C99 extensions as defined by compiler option -std=gnu99.
- AUTOSAR 4.0—Produces code that more closely aligns with the AUTOSAR standard. Requires an Embedded Coder license.
- Intel IPP for x86-64 (Windows)—Generates calls to the Intel® Performance Primitives (IPP) library for the x86-64 Windows platform.
- Intel IPP/SSE for x86-64 (Windows)—Generates calls to the IPP and Streaming SIMD Extensions (SSE) libraries for the x86-64 Windows platform.
- Intel IPP for x86-64 (Windows using MinGW compiler)—Generates calls to the IPP library for the x86-64 Windows platform and MinGW compiler.

<sup>8.</sup> GNU is a registered trademark of the Free Software Foundation.

- Intel IPP/SSE for x86-64 (Windows using MinGW compiler)—Generates calls to the IPP and SSE libraries for the x86-64 Windows platform and MinGW compiler.
- Intel IPP for x86/Pentium (Windows)—Generates calls to the IPP library for the x86/ Pentium Windows platform.
- Intel IPP/SSE for x86/Pentium (Windows)—Generates calls to the Intel Performance IPP and SSE libraries for the x86/Pentium Windows platform.
- Intel IPP for x86-64 (Linux)—Generates calls to the IPP library for the x86-64 Linux platform.
- Intel IPP/SSE with GNU99 extensions for x86-64 (Linux)—Generates calls to the GNU libraries for IPP and SSE, with GNU C99 extensions, for the x86-64 Linux platform.

Libraries that include GNU99 extensions are intended for use with the GCC compiler. If you use one of those libraries with another compiler, generated code might not compile.

Depending on the product licenses that you have, other libraries might be available . If you have an Embedded Coder license, you can view and choose from other libraries and you can create custom code replacement libraries.

## Code Replacement Libraries

A code replacement library consists of one or more code replacement tables that specify application-specific implementations of functions and operators. For example, a library for a specific embedded processor specifies function and operator replacements that optimize generated code for that processor.

A code replacement table contains one or more code replacement entries, with each entry representing a potential replacement for a function or operator. Each entry maps a conceptual representation of a function or operator to an implementation representation and priority.

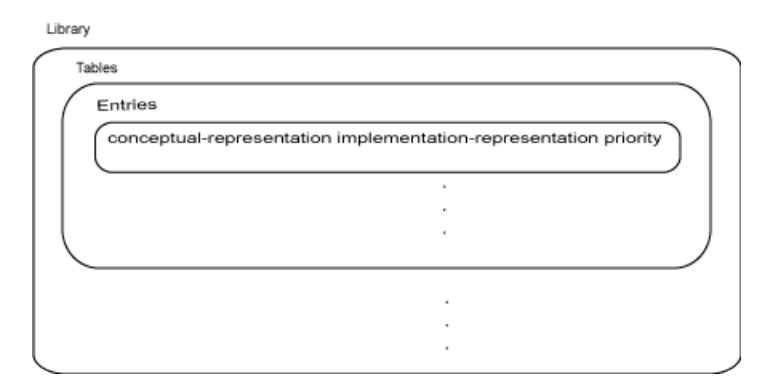

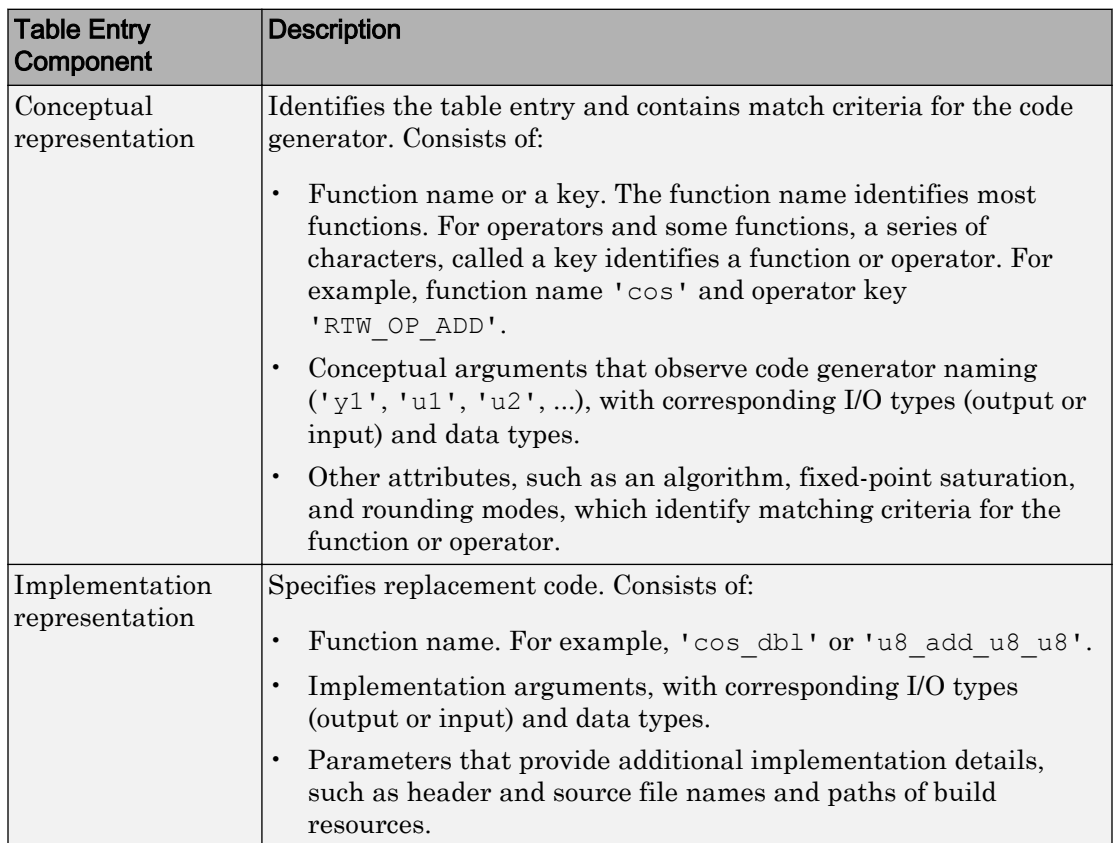

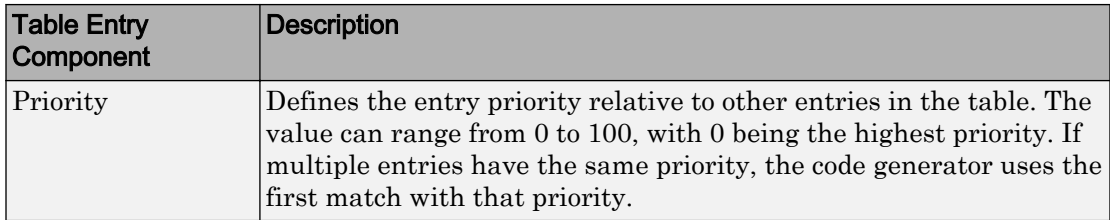

When the code generator looks for a match in a code replacement library, it creates and populates a call site object with the function or operator conceptual representation. If a match exists, the code generator uses the matched code replacement entry populated with the implementation representation and uses it to generate code.

The code generator searches the tables in a code replacement library for a match in the order that the tables appear in the library. If the code generator finds multiple matches within a table, the priority determines the match. The code generator uses a higherpriority entry over a similar entry with a lower priority.

| ັ                |                                                                                                    |
|------------------|----------------------------------------------------------------------------------------------------|
| Term             | Definition                                                                                                    |
| Cache hit        | A code replacement entry for a function or operator,<br>defined in the specified code replacement library,<br>for which the code generator finds a match.                                                                                                    |
| Cache miss       | A conceptual representation of a function or<br>operator for which the code generator does not find<br>a match.                                                                                                    |
| Call site object | Conceptual representation of a function or operator<br>that the code generator uses when it encounters a<br>call site for a function or operator. The code<br>generator uses the object to query the code<br>replacement library for a conceptual representation<br>match. If a match exists, the code generator<br>returns a code replacement object, fully populated<br>with the conceptual representation,<br>implementation representation, and priority, and<br>uses that object to generate replacement code. |

Code Replacement Terminology

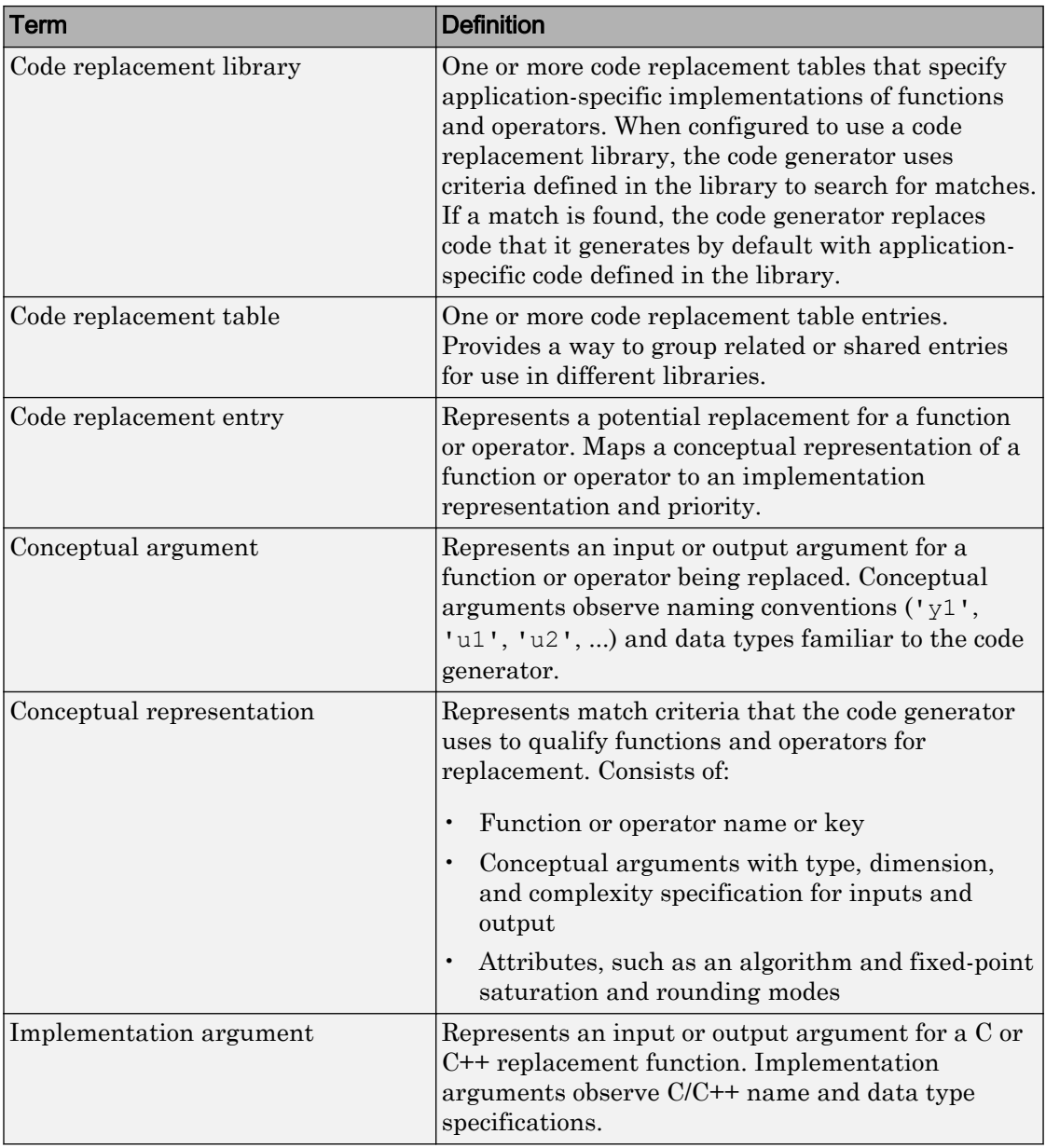

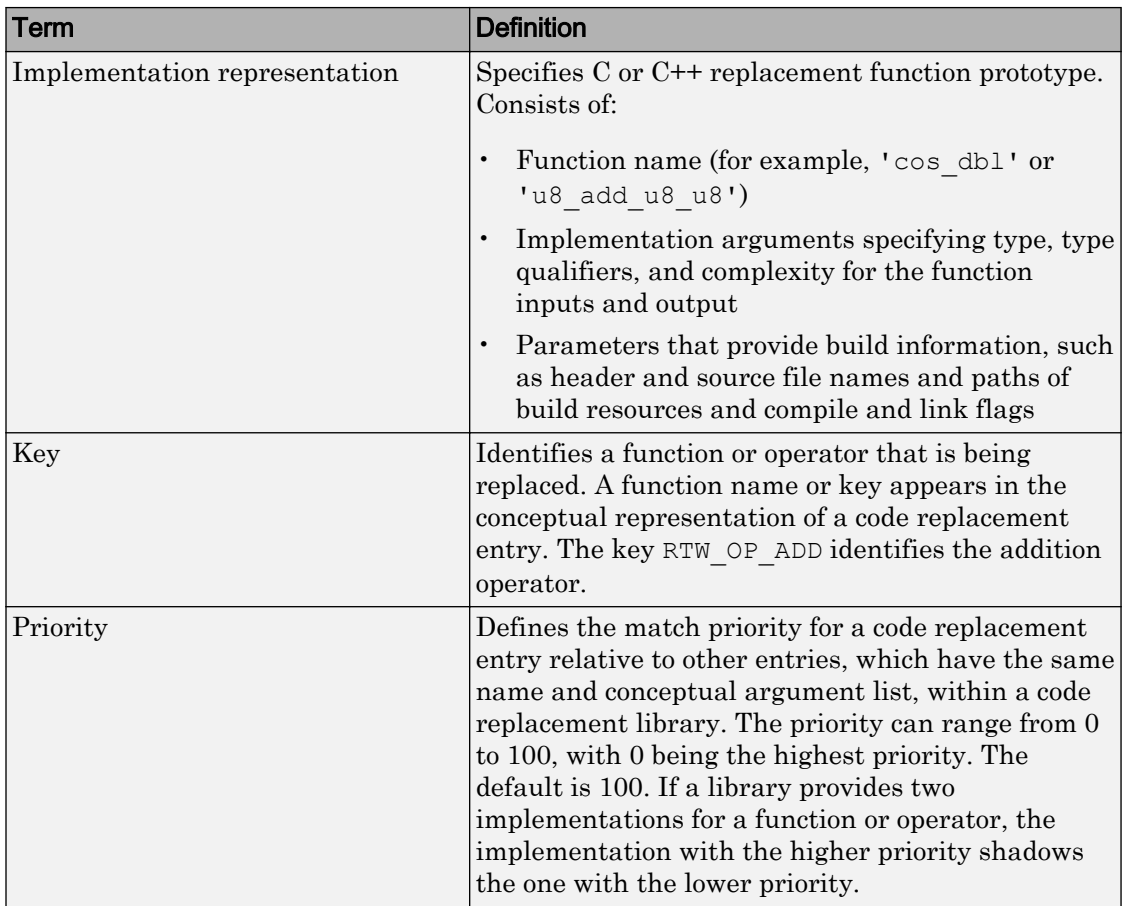

## Code Replacement Limitations

Code replacement verification — It is possible that code replacement behaves differently than you expect. For example, data types that you observe in code generator input might not match what the code generator uses as intermediate data types during an operation. Verify code replacements by examining generated code.

Code replacement for matrices — Code replacement libraries do not support Dynamic and Symbolic sized matrices.

## See Also

## Related Examples

- "Choose a Code Replacement Library" (Simulink Coder)
- "Replace Code Generated from Simulink Models" (Simulink Coder)

## <span id="page-1860-0"></span>Choose a Code Replacement Library

#### In this section...

"About Choosing a Code Replacement Library" on page 37-9

"Explore Available Code Replacement Libraries" on page 37-9

"Explore Code Replacement Library Contents" on page 37-9

### About Choosing a Code Replacement Library

By default, the code generator does not use a code replacement library.

If you are considering using a code replacement library:

- 1 Explore available libraries. Identify one that best meets your application needs.
	- Consider the lists of application code replacement requirements and libraries that MathWorks provides in ["What Is Code Replacement?" on page 38-2](#page-1865-0).
	- See "Explore Available Code Replacement Libraries" on page 37-9.
- 2 Explore the contents of the library. See "Explore Code Replacement Library Contents" on page 37-9.

If you do not find a suitable library and you have an Embedded Coder license, you can create a custom code replacement library.

## Explore Available Code Replacement Libraries

Select the "Code replacement library" (Simulink Coder) to use for code generation from the **Configuration Parameters** > **Code Generation** > **Interface** pane (Simulink Coder). To view a description of a library, select and hover your cursor over the library name. A tooltip describes the library and lists the tables that it contains. The tooltip lists the tables in the order that the code generator searches for a function or operator match.

### Explore Code Replacement Library Contents

Use the **Code Replacement Viewer** to explore the content of a code replacement library.

1 At the command prompt, type crviewer.

>> crviewer

The viewer opens. To view the content of a specific library, specify the name of the library as an argument in single quotes. For example:

>> crviewer('GNU C99 extensions')

- 2 In the left pane, select the name of a library. The viewer displays information about the library in the right pane.
- 3 In the left pane, expand the library, explore the list of tables it contains, and select a table from the list. In the middle pane, the viewer displays the function and operator entries that are in that table, along with abbreviated information for each entry.
- 4 In the middle pane, select a function or operator. The viewer displays information from the table entry in the right pane.

If you select an operator entry that specifies net slope fixed-point parameters (instantiated from entry class RTW.TflCOperationEntryGenerator or RTW.TflCOperationEntryGenerator NetSlope), the viewer displays an additional tab that shows fixed-point settings.

See **Code Replacement Viewer** for details on what the viewer displays.

## See Also

### Related Examples

- "What Is Code Replacement?" (Simulink Coder)
- "Replace Code Generated from Simulink Models" (Simulink Coder)

## <span id="page-1862-0"></span>Replace Code Generated from Simulink Models

This example shows how to replace generated code, using a code replacement library. Code replacement is a technique you can use to change the code that the code generator produces for functions and operators to meet application code requirements.

### Prepare for Code Replacement

1 Make sure that MATLAB, Simulink, Simulink Coder, and a C compiler are installed on your system. Some code replacement libraries available in your development environment can also require Embedded Coder.

To install MathWorks products, see the MATLAB installation documentation. If you have installed MATLAB and want to see which other MathWorks products are installed, in the Command Window, enter ver .

2 Identify an existing or create a Simulink model for which you want the code generator to replace code.

### Choose a Code Replacement Library

If you are not sure which library to use, explore the available libraries.

### Configure Code Generator To Use Code Replacement Library

- 1 Configure the code generator to apply a code replacement library during code generation for the model. Do one of the following:
	- In the Configuration Parameters dialog box, on the **Code Generation** > **Interface** pane, select a library for the "Code replacement library" (Simulink Coder) parameter.
	- Set the CodeReplacementLibrary parameter at the command line or programmatically.
- 2 Configure the code generator to produce code only (not build an executable) so you can verify your code replacements before building an executable. Do one of the following:
	- In the Configuration Parameters dialog box, on the **Code Generation** pane, select "Generate code only" (Simulink Coder).
	- Set the GenCodeOnly parameter at the command line or programmatically.

### Include Code Replacement Information In Code Generation Report

If you have an Embedded Coder license, you can configure the code generator to include a code replacement section in the code generation report. The additional information can help you verify code replacements.

- 1 Configure the code generator to generate a report. In the Configuration Parameters dialog box, on the **Code Generation** > **Report** pane, select "Create code generation report" (Simulink Coder). Consider having the report open automatically. Select "Open report automatically" (Simulink Coder).
- 2 Include the code replacement section in the report. Select "Summarize which blocks triggered code replacements" (Simulink Coder).

### Generate Replacement Code

Generate C/C++ code from the model and, if you configured the code generator accordingly, a code generation report. For example, in the model window, press **Ctrl+B**.

The code generator produces the code and displays the report.

### Verify Code Replacements

Verify code replacements by examining the generated code. It is possible that code replacement behaves differently than you expect. For example, data types that you observe in the code generator input might not match what the code generator uses as intermediate data types during an operation.

## See Also

### Related Examples

- "What Is Code Replacement?" (Simulink Coder)
- "Choose a Code Replacement Library" (Simulink Coder)
- "Code Generation Configuration" (Simulink Coder)

# Code Replacement for Simulink Models in Embedded Coder

- • ["What Is Code Replacement?" on page 38-2](#page-1865-0)
- • ["Choose a Code Replacement Library" on page 38-9](#page-1872-0)
- • ["Replace Code Generated from Simulink Models" on page 38-11](#page-1874-0)

## <span id="page-1865-0"></span>What Is Code Replacement?

Code replacement is a technique to change the code that the code generator produces for functions and operators to meet application code requirements. For example, you can replace generated code to meet requirements such as:

- Optimization for a specific run-time environment, including, but not limited to, specific target hardware.
- Integration with existing application code.
- Compliance with a standard, such as AUTOSAR.
- Modification of code behavior, such as enabling or disabling nonfinite or inline support.
- Application or project specific code requirements, such as:
	- Elimination of math.h.
	- Elimination of system header files.
	- Elimination of calls to memcpy or memset.
	- Use of BLAS.
	- Use of a specific BLAS.

To apply this technique, configure the code generator to apply a code replacement library (CRL) during code generation. By default, the code generator does not apply a code replacement library. You can choose from the following libraries that MathWorks provides:

- GNU C99 extensions—GNU<sup>9</sup> gcc math library, which provides C99 extensions as defined by compiler option -std=gnu99.
- AUTOSAR 4.0—Produces code that more closely aligns with the AUTOSAR standard. Requires an Embedded Coder license.
- Intel IPP for x86-64 (Windows)—Generates calls to the Intel Performance Primitives (IPP) library for the x86-64 Windows platform.
- Intel IPP/SSE for x86-64 (Windows)—Generates calls to the IPP and Streaming SIMD Extensions (SSE) libraries for the x86-64 Windows platform.
- Intel IPP for x86-64 (Windows using MinGW compiler)—Generates calls to the IPP library for the x86-64 Windows platform and MinGW compiler.

<sup>9.</sup> GNU is a registered trademark of the Free Software Foundation.

- Intel IPP/SSE for x86-64 (Windows using MinGW compiler)—Generates calls to the IPP and SSE libraries for the x86-64 Windows platform and MinGW compiler.
- Intel IPP for x86/Pentium (Windows)—Generates calls to the IPP library for the x86/ Pentium Windows platform.
- Intel IPP/SSE for x86/Pentium (Windows)—Generates calls to the Intel Performance IPP and SSE libraries for the x86/Pentium Windows platform.
- Intel IPP for x86-64 (Linux)—Generates calls to the IPP library for the x86-64 Linux platform.
- Intel IPP/SSE with GNU99 extensions for x86-64 (Linux)—Generates calls to the GNU libraries for IPP and SSE, with GNU C99 extensions, for the x86-64 Linux platform.

Libraries that include GNU99 extensions are intended for use with the GCC compiler. If you use one of those libraries with another compiler, generated code might not compile.

Depending on the product licenses that you have, other libraries might be available . If you have an Embedded Coder license, you can view and choose from other libraries and you can create custom code replacement libraries.

## Code Replacement Libraries

A code replacement library consists of one or more code replacement tables that specify application-specific implementations of functions and operators. For example, a library for a specific embedded processor specifies function and operator replacements that optimize generated code for that processor.

A code replacement table contains one or more code replacement entries, with each entry representing a potential replacement for a function or operator. Each entry maps a conceptual representation of a function or operator to an implementation representation and priority.

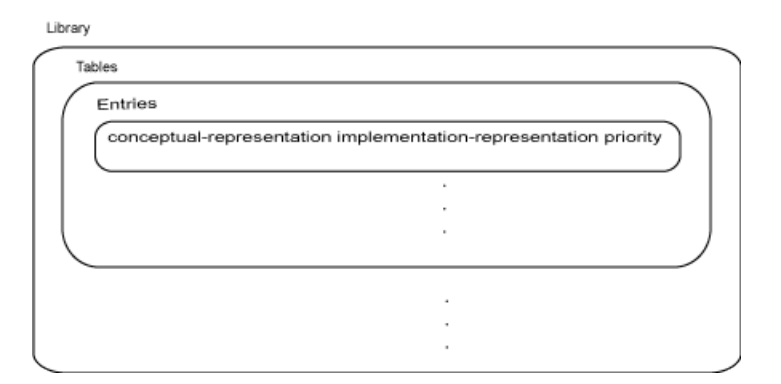

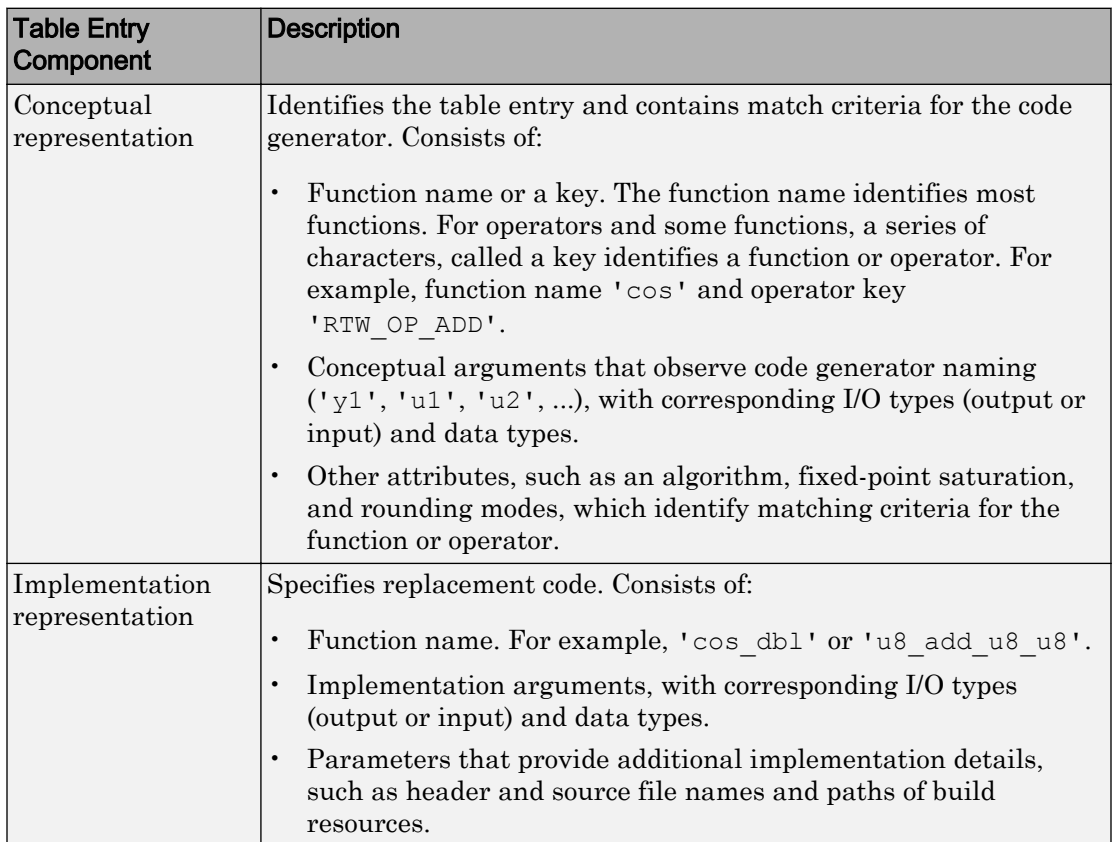

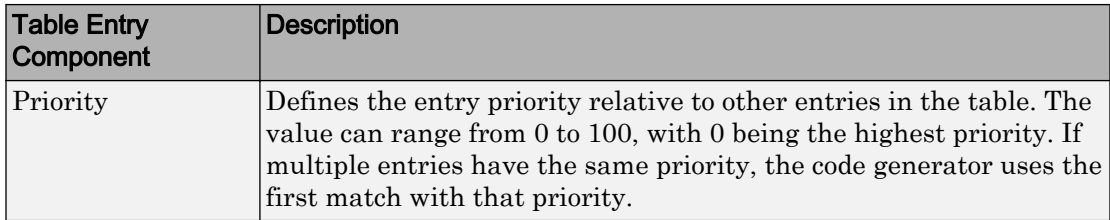

When the code generator looks for a match in a code replacement library, it creates and populates a call site object with the function or operator conceptual representation. If a match exists, the code generator uses the matched code replacement entry populated with the implementation representation and uses it to generate code.

The code generator searches the tables in a code replacement library for a match in the order that the tables appear in the library. If the code generator finds multiple matches within a table, the priority determines the match. The code generator uses a higherpriority entry over a similar entry with a lower priority.

| Term             | <b>Definition</b>                                                                                                    |
|------------------|----------------------------------------------------------------------------------------------------|
| Cache hit        | A code replacement entry for a function or operator,<br>defined in the specified code replacement library,<br>for which the code generator finds a match.                                                                                                    |
| Cache miss       | A conceptual representation of a function or<br>operator for which the code generator does not find<br>a match.                                                                                                    |
| Call site object | Conceptual representation of a function or operator<br>that the code generator uses when it encounters a<br>call site for a function or operator. The code<br>generator uses the object to query the code<br>replacement library for a conceptual representation<br>match. If a match exists, the code generator<br>returns a code replacement object, fully populated<br>with the conceptual representation,<br>implementation representation, and priority, and<br>uses that object to generate replacement code. |

Code Replacement Terminology

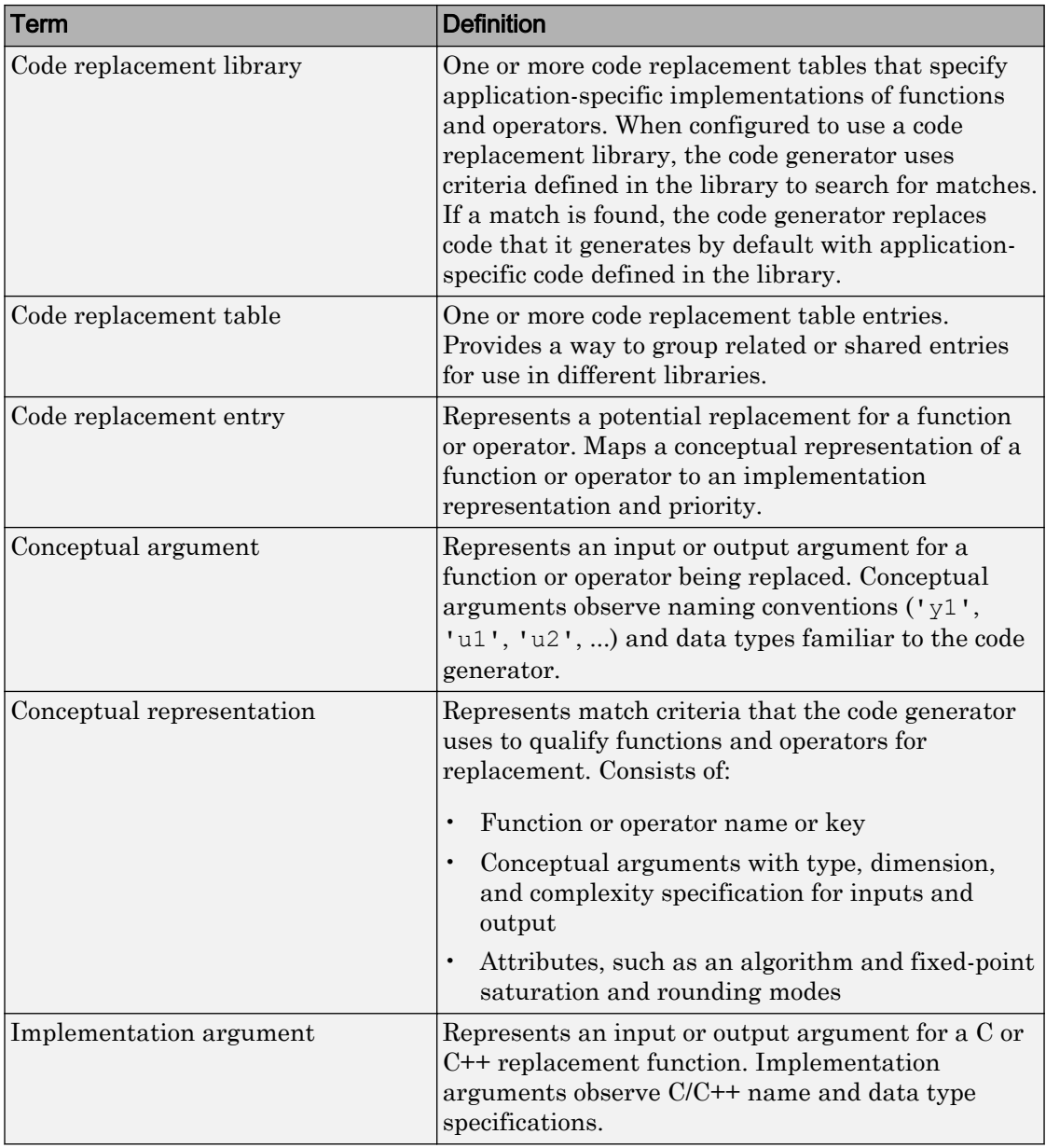

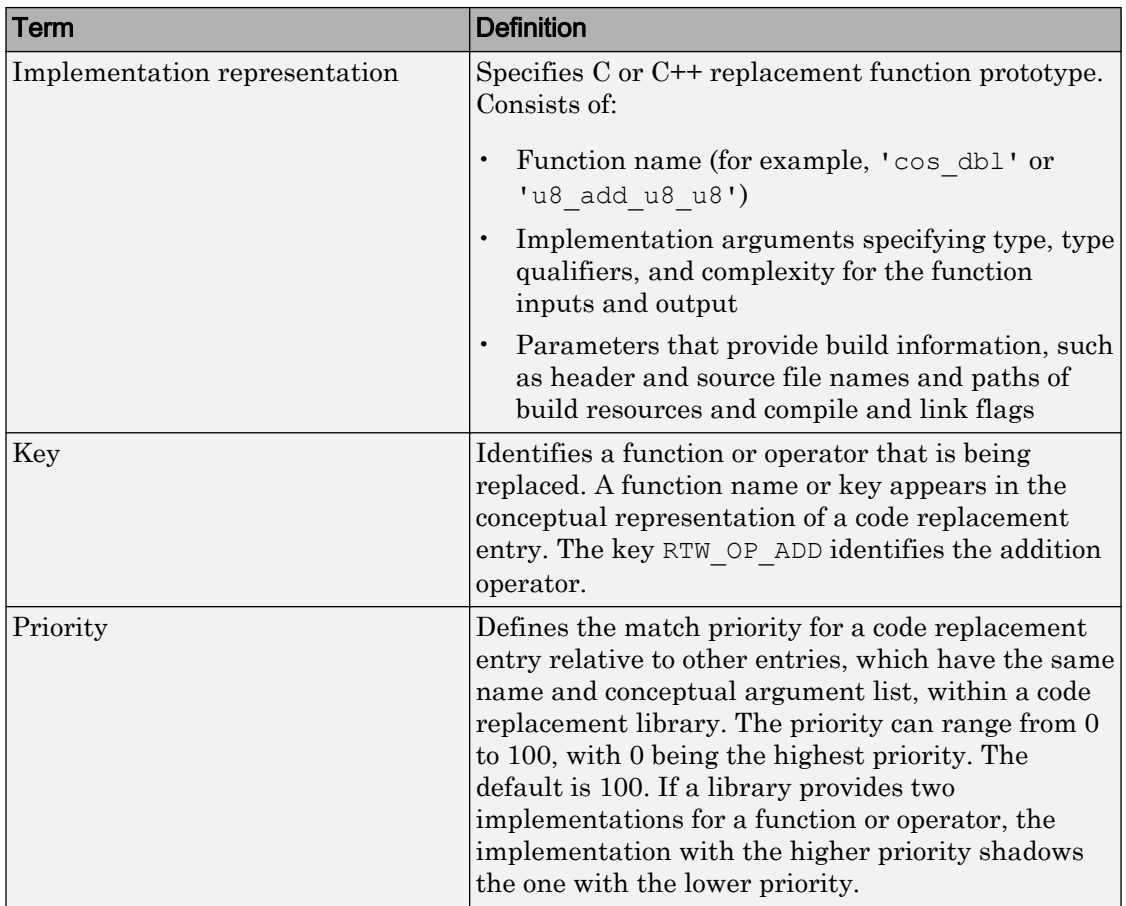

## Code Replacement Limitations

Code replacement verification — It is possible that code replacement behaves differently than you expect. For example, data types that you observe in code generator input might not match what the code generator uses as intermediate data types during an operation. Verify code replacements by examining generated code.

Code replacement for matrices — Code replacement libraries do not support Dynamic and Symbolic sized matrices.

## See Also

## Related Examples

- • ["Choose a Code Replacement Library" on page 38-9](#page-1872-0)
- • ["Replace Code Generated from Simulink Models" on page 38-11](#page-1874-0)
# <span id="page-1872-0"></span>Choose a Code Replacement Library

#### In this section...

"About Choosing a Code Replacement Library" on page 38-9

"Explore Available Code Replacement Libraries" on page 38-9

"Explore Code Replacement Library Contents" on page 38-9

## About Choosing a Code Replacement Library

By default, the code generator does not use a code replacement library.

If you are considering using a code replacement library:

- 1 Explore available libraries. Identify one that best meets your application needs.
	- Consider the lists of application code replacement requirements and libraries that MathWorks provides in ["What Is Code Replacement?" on page 38-2](#page-1865-0).
	- See "Explore Available Code Replacement Libraries" on page 38-9.
- 2 Explore the contents of the library. See "Explore Code Replacement Library Contents" on page 38-9.

If you do not find a suitable library and you have an Embedded Coder license, you can create a custom code replacement library.

## Explore Available Code Replacement Libraries

Select the "Code replacement library" (Simulink Coder) to use for code generation from the **Configuration Parameters** > **Code Generation** > **Interface** pane (Simulink Coder). To view a description of a library, select and hover your cursor over the library name. A tooltip describes the library and lists the tables that it contains. The tooltip lists the tables in the order that the code generator searches for a function or operator match.

### Explore Code Replacement Library Contents

Use the **Code Replacement Viewer** to explore the content of a code replacement library.

1 At the command prompt, type crviewer.

>> crviewer

The viewer opens. To view the content of a specific library, specify the name of the library as an argument in single quotes. For example:

>> crviewer('GNU C99 extensions')

- 2 In the left pane, select the name of a library. The viewer displays information about the library in the right pane.
- 3 In the left pane, expand the library, explore the list of tables it contains, and select a table from the list. In the middle pane, the viewer displays the function and operator entries that are in that table, along with abbreviated information for each entry.
- 4 In the middle pane, select a function or operator. The viewer displays information from the table entry in the right pane.

If you select an operator entry that specifies net slope fixed-point parameters (instantiated from entry class RTW.TflCOperationEntryGenerator or RTW.TflCOperationEntryGenerator NetSlope), the viewer displays an additional tab that shows fixed-point settings.

See **Code Replacement Viewer** for details on what the viewer displays.

## See Also

#### Related Examples

- • ["What Is Code Replacement?" on page 38-2](#page-1865-0)
- • ["Replace Code Generated from Simulink Models" on page 38-11](#page-1874-0)

# <span id="page-1874-0"></span>Replace Code Generated from Simulink Models

This example shows how to replace generated code, using a code replacement library. Code replacement is a technique you can use to change the code that the code generator produces for functions and operators to meet application code requirements.

#### Prepare for Code Replacement

1 Make sure that MATLAB, Simulink, Simulink Coder, and a C compiler are installed on your system. Some code replacement libraries available in your development environment can also require Embedded Coder.

To install MathWorks products, see the MATLAB installation documentation. If you have installed MATLAB and want to see which other MathWorks products are installed, in the Command Window, enter ver .

2 Identify an existing or create a Simulink model for which you want the code generator to replace code.

#### Choose a Code Replacement Library

If you are not sure which library to use, explore the available libraries.

#### Configure Code Generator To Use Code Replacement Library

- 1 Configure the code generator to apply a code replacement library during code generation for the model. Do one of the following:
	- In the Configuration Parameters dialog box, on the **Code Generation** > **Interface** pane, select a library for the "Code replacement library" (Simulink Coder) parameter.
	- Set the CodeReplacementLibrary parameter at the command line or programmatically.
- 2 Configure the code generator to produce code only (not build an executable) so you can verify your code replacements before building an executable. Do one of the following:
	- In the Configuration Parameters dialog box, on the **Code Generation** pane, select "Generate code only" (Simulink Coder).
	- Set the GenCodeOnly parameter at the command line or programmatically.

#### Include Code Replacement Information In Code Generation Report

If you have an Embedded Coder license, you can configure the code generator to include a code replacement section in the code generation report. The additional information can help you verify code replacements.

- 1 Configure the code generator to generate a report. In the Configuration Parameters dialog box, on the **Code Generation** > **Report** pane, select "Create code generation report" (Simulink Coder). Consider having the report open automatically. Select "Open report automatically" (Simulink Coder).
- 2 Include the code replacement section in the report. Select "Summarize which blocks triggered code replacements" (Simulink Coder).

#### Generate Replacement Code

Generate C/C++ code from the model and, if you configured the code generator accordingly, a code generation report. For example, in the model window, press **Ctrl+B**.

The code generator produces the code and displays the report.

#### Verify Code Replacements

Verify code replacements by examining the generated code. It is possible that code replacement behaves differently than you expect. For example, data types that you observe in the code generator input might not match what the code generator uses as intermediate data types during an operation.

## See Also

#### Related Examples

- • ["What Is Code Replacement?" on page 38-2](#page-1865-0)
- • ["Choose a Code Replacement Library" on page 38-9](#page-1872-0)
- "Code Generation Configuration" (Simulink Coder)

# Deployment

# External Code Integration in Simulink Coder

The code generator includes multiple approaches for integrating legacy or custom code with generated code. Legacy code is existing handwritten code or code for environments that you integrate with code produced by the code generator. Custom code is legacy code or other user-specified lines of code that you include in the code generator build process. Collectively, legacy and custom code are called external code.

You integrate external code by importing existing external code into code produced by the code generator, exporting generated code into an existing external code base, or you can do both. For example, you can import code by calling an external function, by using the Legacy Code Tool, or place external code at specific locations in generated code by including Custom Code blocks in a model. When you import external code, the resulting generated code interfaces with generated scheduling code.

You can export generated code as a plug-in function for use in an external development environment. When you export generated code, you intend to interface that code manually with a scheduling mechanism in your application run-time environment.

For guidance on choosing an approach based on your application, see "Choose an External Code Integration Workflow" (Simulink Coder) .

- • ["What Is External Code Integration?" on page 39-3](#page-1880-0)
- • ["Choose an External Code Integration Workflow" on page 39-4](#page-1881-0)
- • ["Call Reusable External Algorithm Code for Simulation and Code Generation"](#page-1890-0) [on page 39-13](#page-1890-0)
- • ["Place External C/C++ Code in Generated Code" on page 39-27](#page-1904-0)
- • ["Call External Device Drivers" on page 39-39](#page-1916-0)
- • ["Apply Function and Operator Code Replacements" on page 39-41](#page-1918-0)
- • ["Build Integrated Code Within the Simulink Environment" on page 39-42](#page-1919-0)
- • ["Generate Component Source Code for Export to External Code Base" on page 39-52](#page-1929-0)
- • ["Generate Shared Library for Export to External Code Base" on page 39-73](#page-1950-0)
- • ["Build Integrated Code Outside the Simulink Environment" on page 39-83](#page-1960-0)
- • ["Exchange Data Between External C/C++ Code and Simulink Model or Generated](#page-1967-0) [Code" on page 39-90](#page-1967-0)
- • ["Generate Code That Matches Appearance of External Code" on page 39-102](#page-1979-0)

# <span id="page-1880-0"></span>What Is External Code Integration?

Software projects typically involve combining code from multiple sources. A typical system structure for a code generation application consists of a framework that combines code from multiple sources, including external code and code generated from Simulink models.

This figure shows an application that requires integration of existing driver code for hardware devices. The core software algorithms and logic can be a combination of code modules for external reusable algorithms integrated into the Simulink environment and code generated as part of an overall model design.

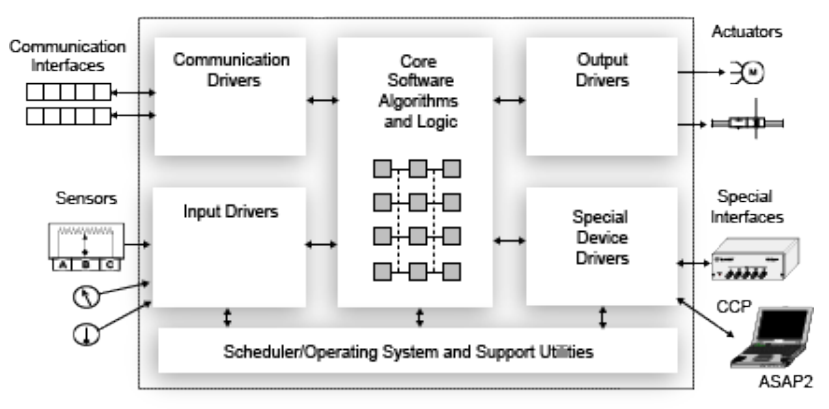

Several workflows and tools are available for you to integrate external and generated code. Each workflow identifies tooling for generating code that aligns interfaces, code appearance, and other factors, such as optimization between external and generated code.

# See Also

## More About

• ["Choose an External Code Integration Workflow" on page 39-4](#page-1881-0)

# <span id="page-1881-0"></span>Choose an External Code Integration Workflow

#### In this section...

"Choose a Software Execution Framework" on page 39-4

["Evaluate Characteristics of External Code" on page 39-7](#page-1884-0)

["Identify Integration Requirements" on page 39-8](#page-1885-0)

["Choose a Workflow" on page 39-10](#page-1887-0)

Completing these tasks helps you choose external code integration workflows and tooling that align with your project.

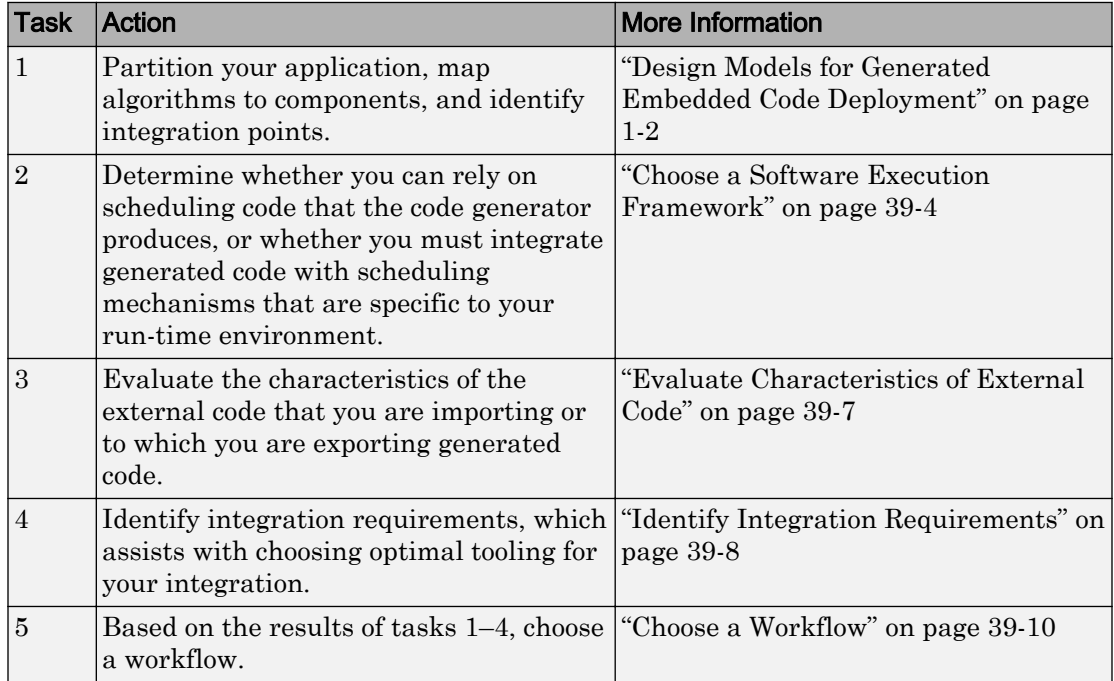

## Choose a Software Execution Framework

The code generator supports two types of software execution frameworks—single top model and multiple top-level, as described in ["Design Models for Generated Embedded](#page-93-0) [Code Deployment" on page 1-2](#page-93-0). The first question to answer concerns which of the two frameworks applies to your project.

• Single top model

Generate one set of application code files from external code and code that the Simulink C/C++ code generator produces. The generated code includes a scheduler. In this case, you *import* code into the Simulink code generation environment.

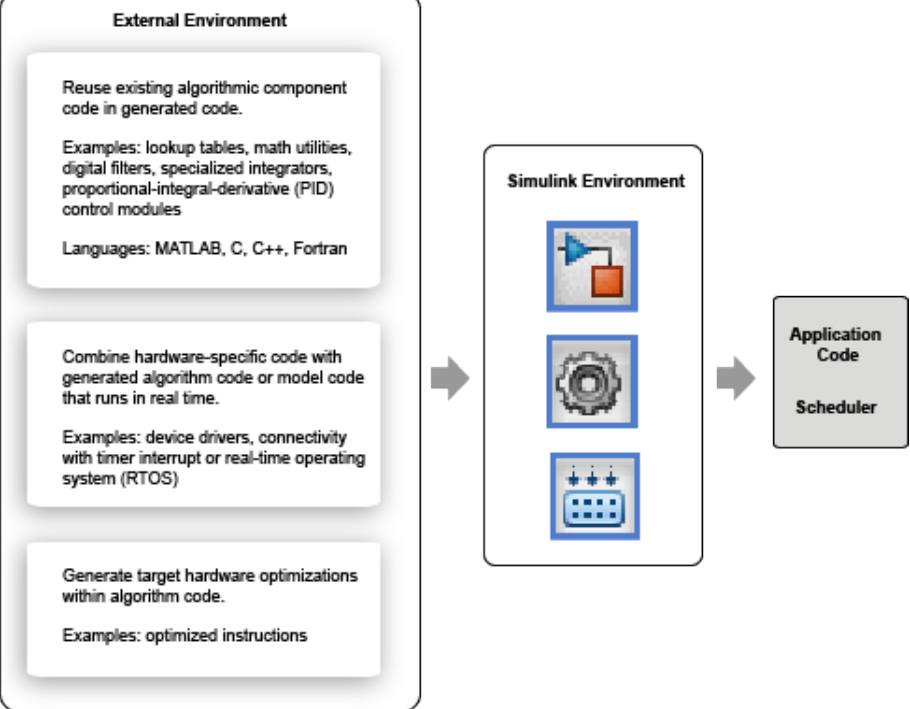

• Single top model or multiple top-level models

Integrate C or C++ code that the code generator produces from model components with external application code and an external scheduler. You *export* generated code from the Simulink code generation environment.

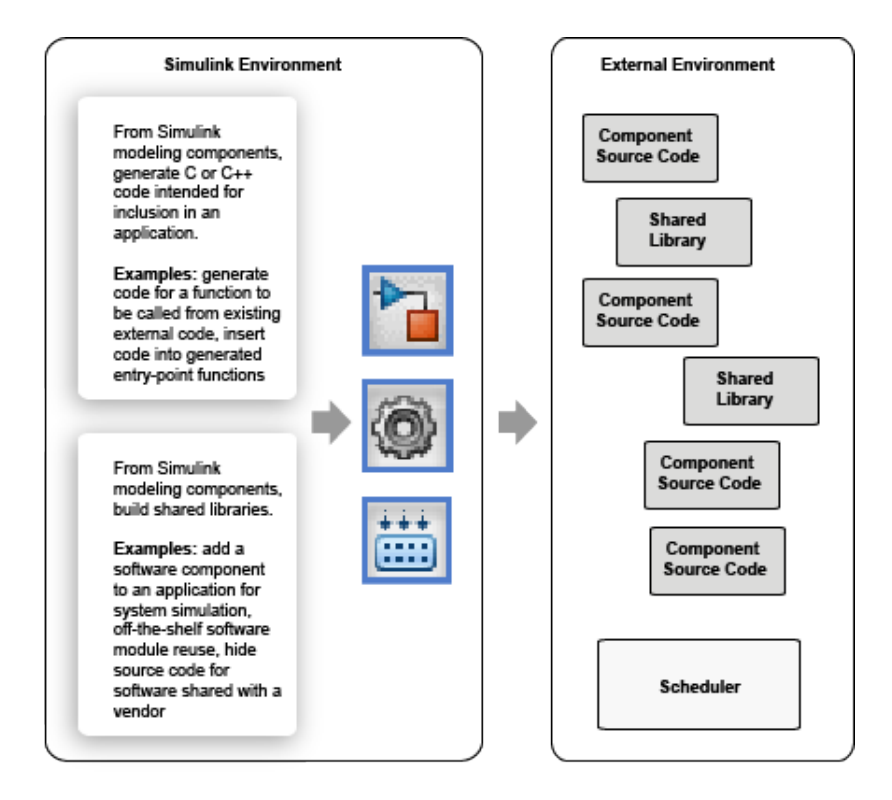

Importing calls to external device driver code into a model and generating code for that model for export involves importing and exporting code.

Based on goals and requirements, external code integration is characterized in several ways, requiring different workflows and integration tooling:

- Import existing external code into generated code.
	- Call reusable external algorithm code for simulation and code generation.
	- Place external C/C++ code in generated code.
	- Call external device drivers.
	- Apply function and operator code replacements.
	- Interface with external timer interrupt or scheduler.
	- Generate replacement code for specific run-time environment.
- <span id="page-1884-0"></span>• Export generated code for inclusion in external code base.
	- Generate component source code for export.
	- Generate shared library for export.

Next, see "Evaluate Characteristics of External Code" on page 39-7.

## Evaluate Characteristics of External Code

Before choosing an external integration workflow, evaluate these characteristics of the external code. To interface with external code, generated C or C++ code handles one or more of the external code characteristics. An understanding of these characteristics and your requirements for modeling, simulation, and code generation helps you choose the optimal workflow for your integration scenario. (See ["Identify Integration Requirements"](#page-1885-0) [on page 39-8](#page-1885-0).)

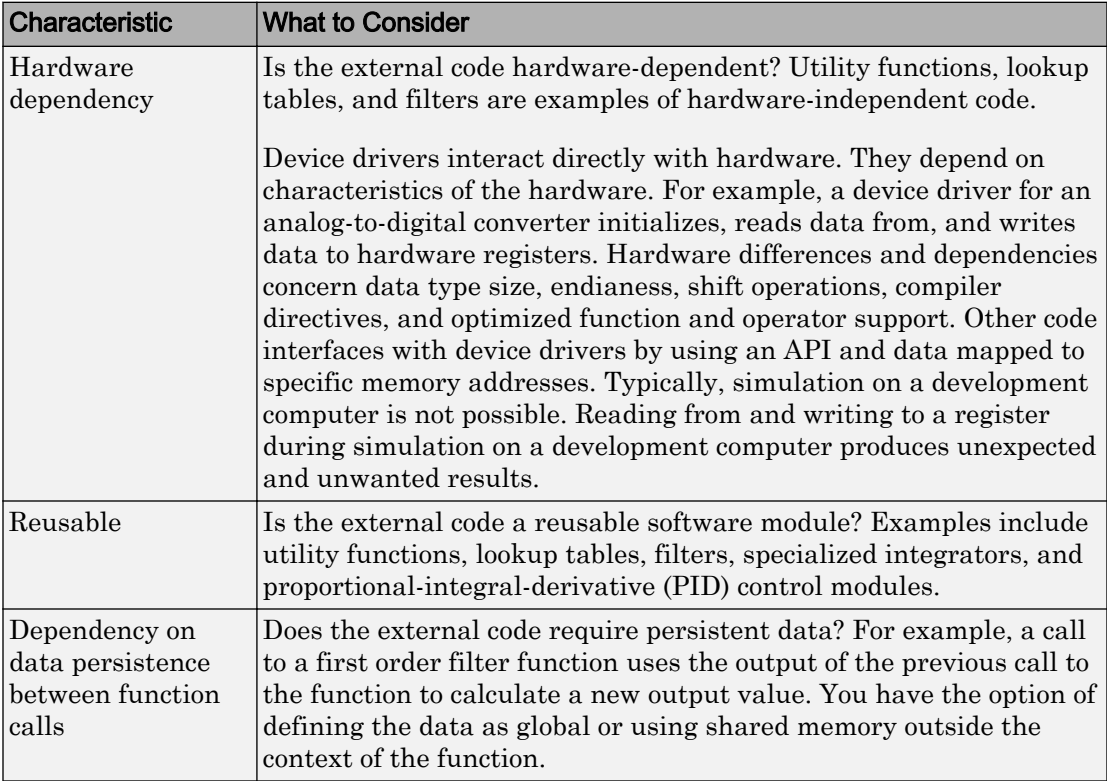

<span id="page-1885-0"></span>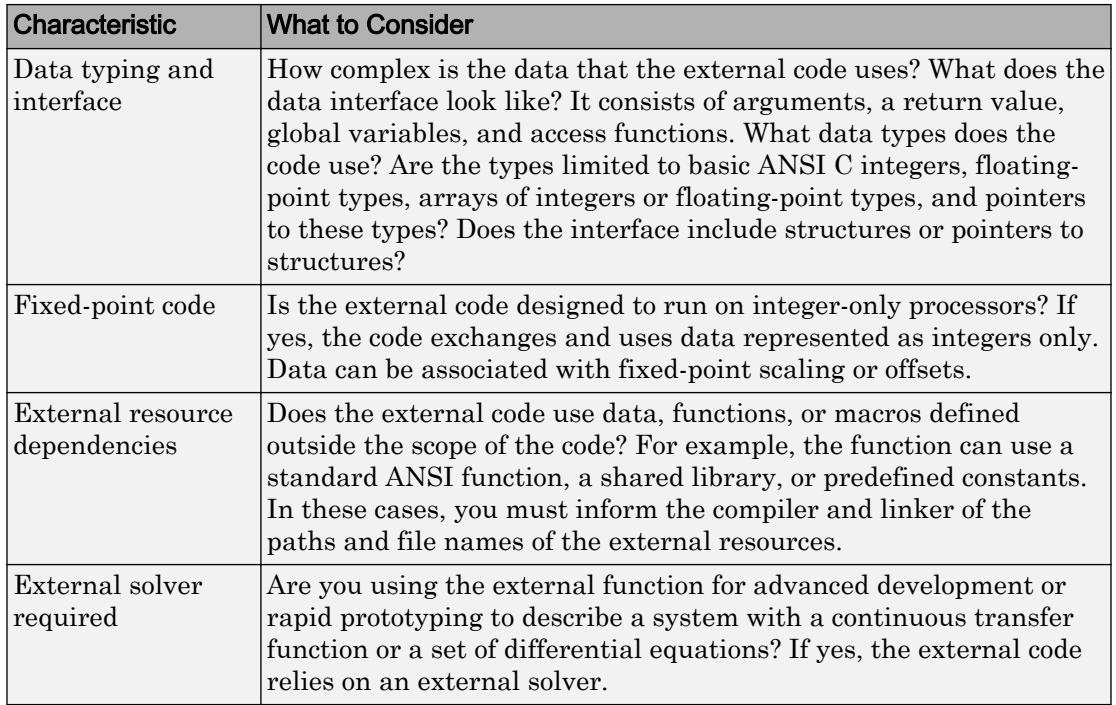

Next, see "Identify Integration Requirements" on page 39-8.

## Identify Integration Requirements

Before choosing an external integration workflow, review these integration requirements. An understanding of these requirements and the characteristics of your external code helps you choose the optimal workflow for your integration scenario. (See ["Evaluate](#page-1884-0) [Characteristics of External Code" on page 39-7.](#page-1884-0))

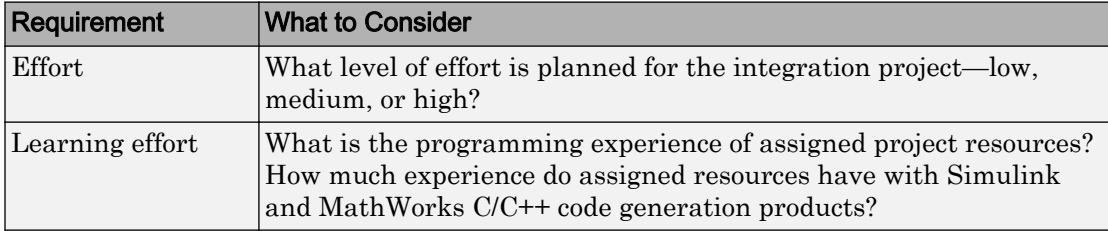

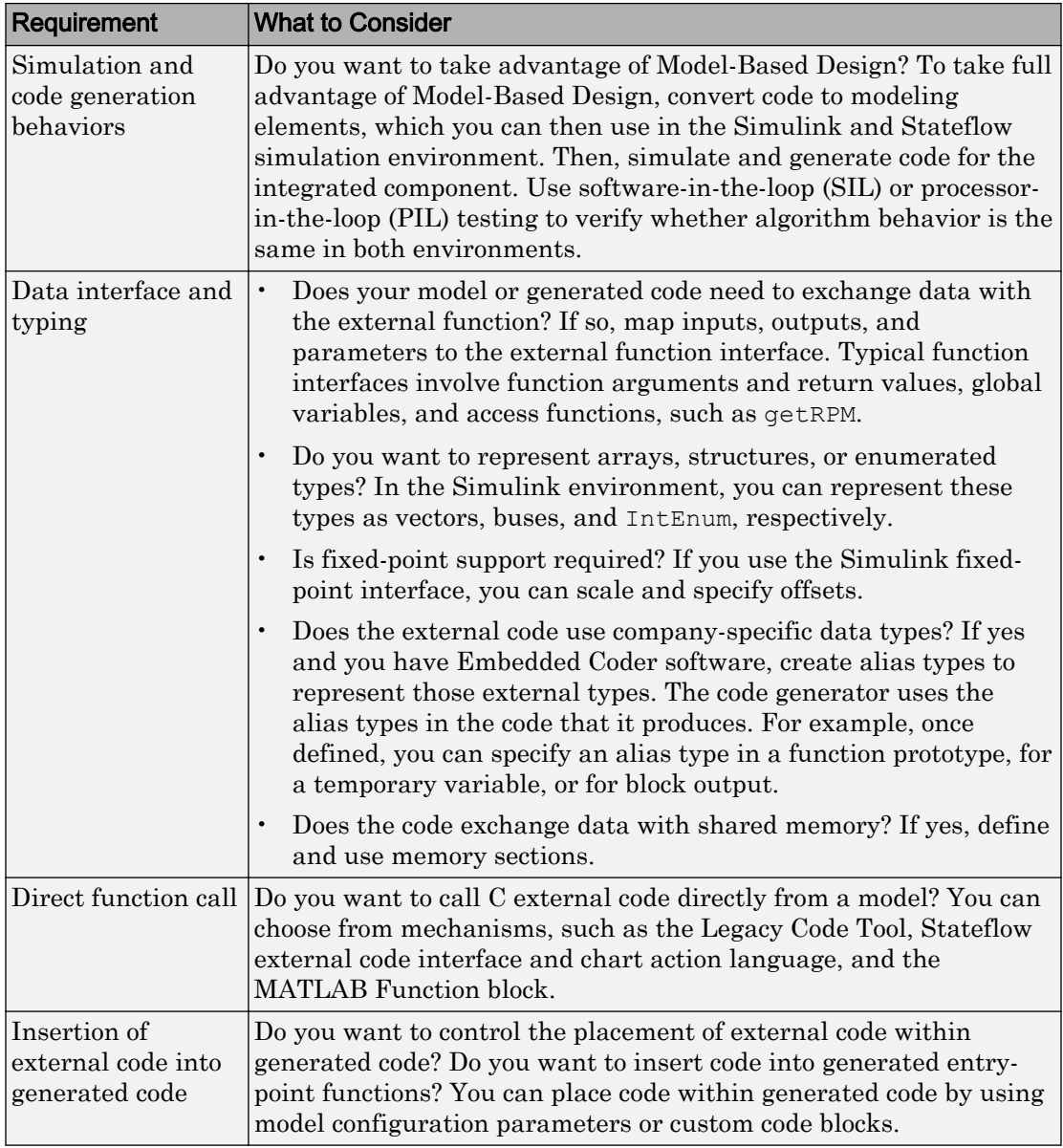

<span id="page-1887-0"></span>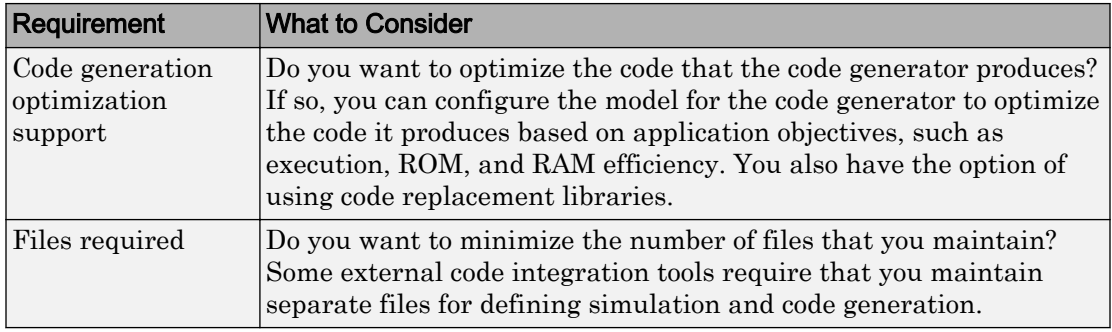

Next, see "Choose a Workflow" on page 39-10.

## Choose a Workflow

To choose a workflow for each integration point, use the following flow diagram . The gray boxes identify common workflows and provide links to more information. Click the gray box that best addresses the requirements of an integration point.

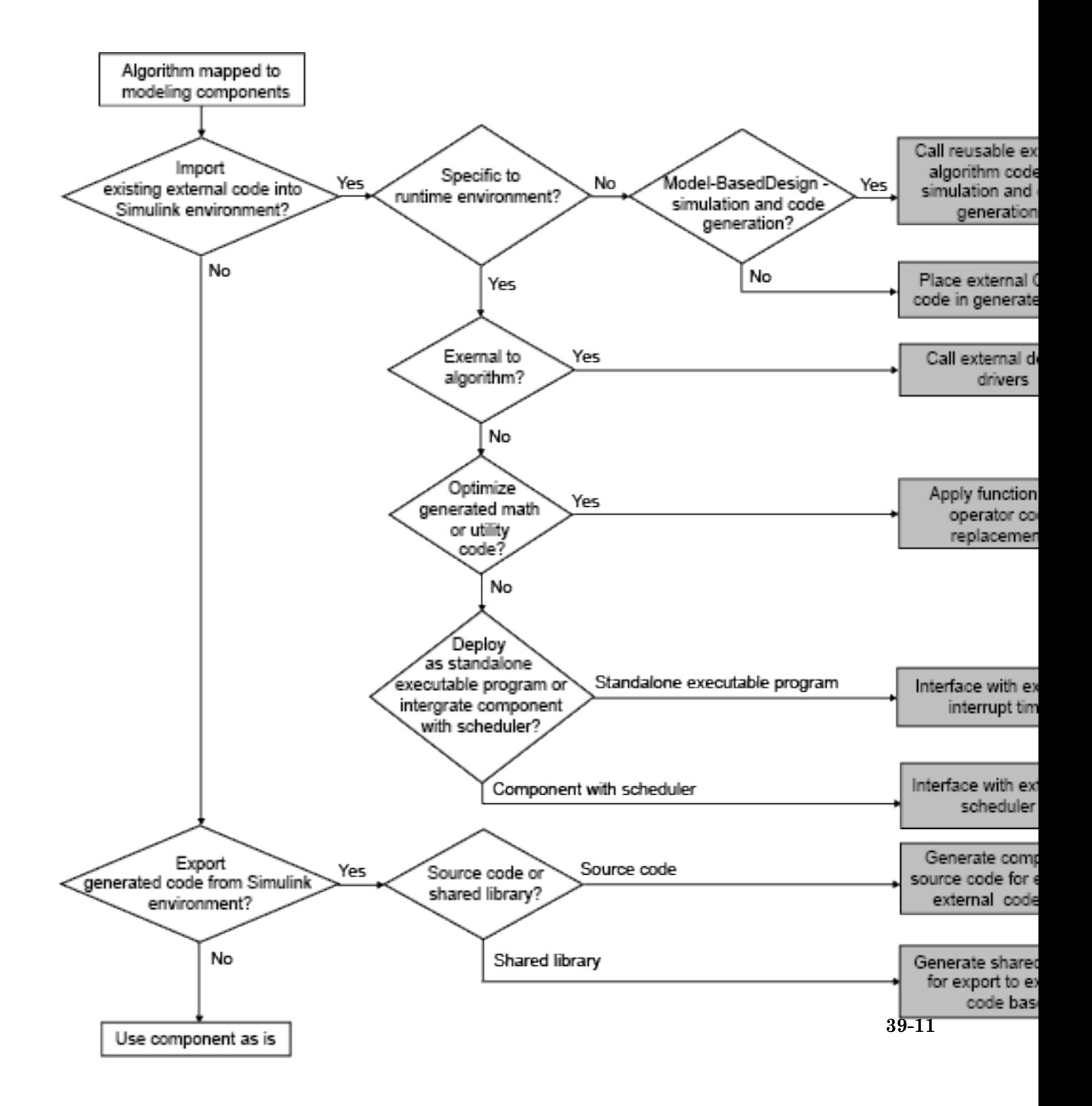

# See Also

## More About

- • ["Call Reusable External Algorithm Code for Simulation and Code Generation" on](#page-1890-0) [page 39-13](#page-1890-0)
- • ["Place External C/C++ Code in Generated Code" on page 39-27](#page-1904-0)
- • ["Call External Device Drivers" on page 39-39](#page-1916-0)
- • ["Deploy Generated Standalone Executable Programs To Target Hardware" on page](#page-2277-0) [49-2](#page-2277-0)
- • ["Deploy Generated Component Software to Application Target Platforms" on page](#page-2307-0) [49-32](#page-2307-0)
- "Code Replacement"
- • ["Generate Component Source Code for Export to External Code Base" on page 39-](#page-1929-0) [52](#page-1929-0)
- • ["Generate Shared Library for Export to External Code Base" on page 39-73](#page-1950-0)

# <span id="page-1890-0"></span>Call Reusable External Algorithm Code for Simulation and Code **Generation**

Code reuse offers business and technological advantages. From a business perspective, code reuse saves time and resources. From a technological perspective, code reuse promotes consistency and reduces memory requirements. Other considerations include:

- Modularizing an application
- Reusing an optimized algorithm
- Interfacing with a predefined dataset
- Developing application variants

Examples of reusable hardware-independent algorithmic code to consider importing into the Simulink environment for simulation and code generation include:

- Utility functions
- Lookup tables
- Digital filters
- Specialized integrators
- Proportional-integral-derivative (PID) control modules

## **Workflow**

To call reusable external algorithm code for simulation and code generation, iterate through the tasks listed in this table.

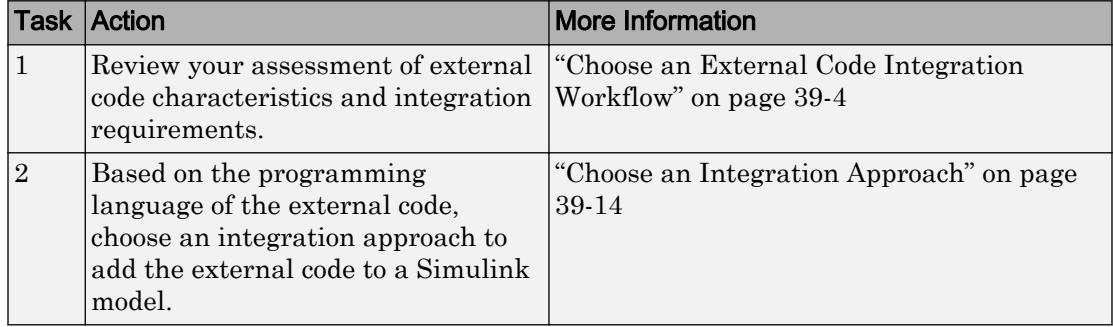

<span id="page-1891-0"></span>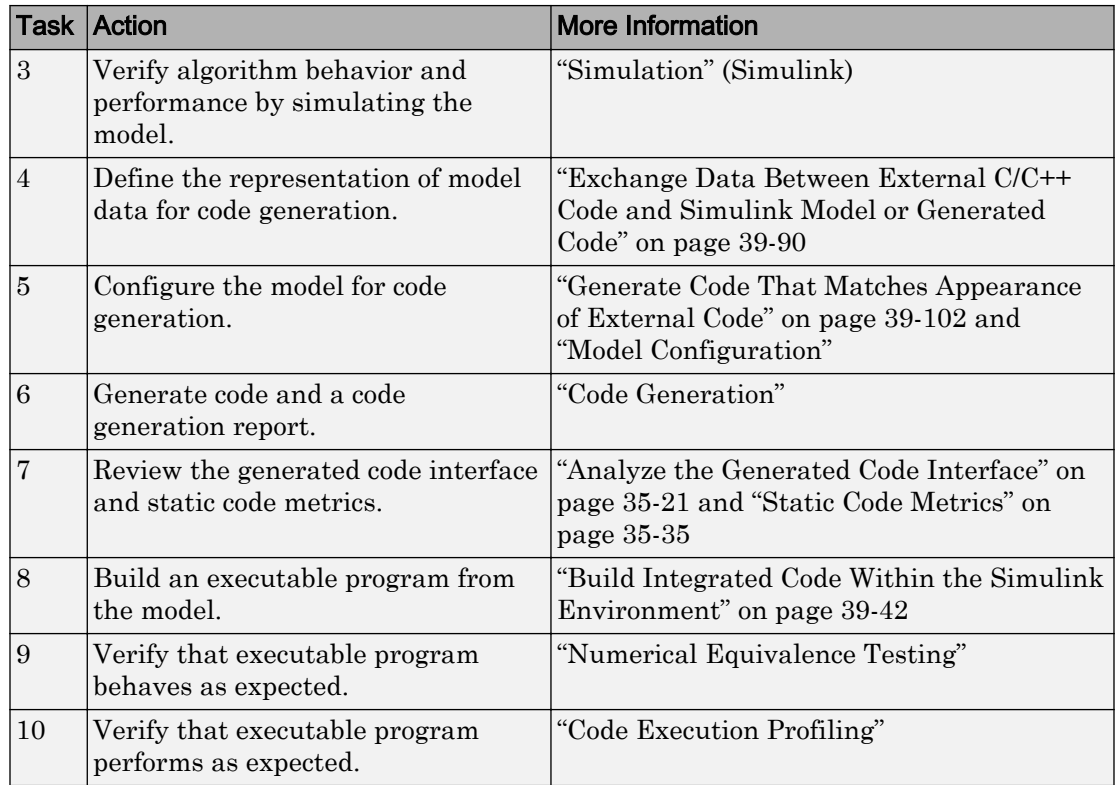

## Choose an Integration Approach

Several approaches are available for integrating reusable algorithmic code into the Simulink environment for code generation. Some approaches integrate external code directly. Other approaches convert the external code to Simulink or Stateflow modeling elements for simulation, and later for code generation from the modeled design. The integration approach that you choose depends on:

- Programming language of the external code MATLAB, C, C++, or Fortran
- Your programming language experience and preference
- Performance requirements
- Whether the algorithm must model continuous time dynamics or you are integrating the algorithm into an application that uses discrete and continuous time
- Whether you want to take advantage of Model-Based Design
- Level of control required over the code that the code generator produces

To choose an approach for a reusable algorithm, see the subsection that matches the programming language of your external algorithm code.

- "Integration Approaches for External MATLAB Code" on page 39-15
- • ["Integration Approaches for External C or C++ Code" on page 39-18](#page-1895-0)
- • ["Integration Approaches for External Fortran Code" on page 39-24](#page-1901-0)

#### Integration Approaches for External MATLAB Code

Multiple approaches are available for integrating external MATLAB code into the Simulink environment. The following diagram and table help you choose the best integration approach for your application based on integration requirements.

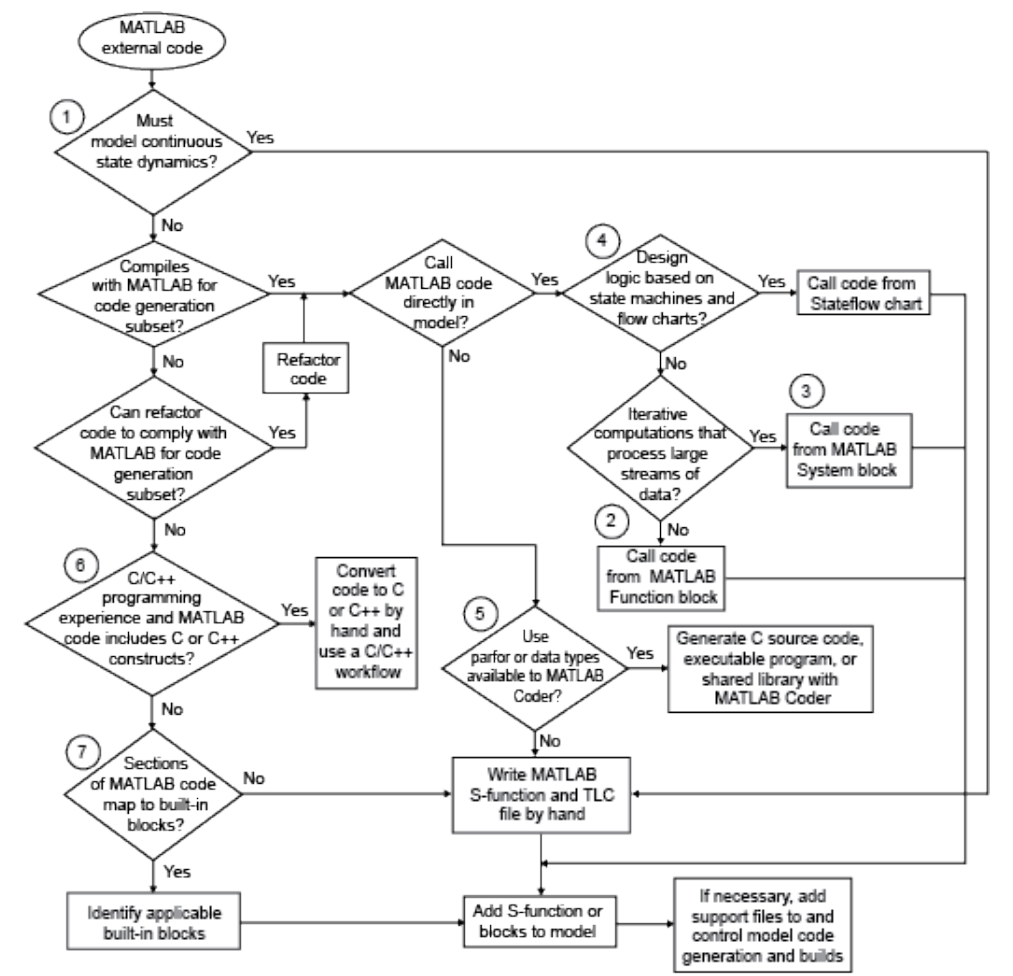

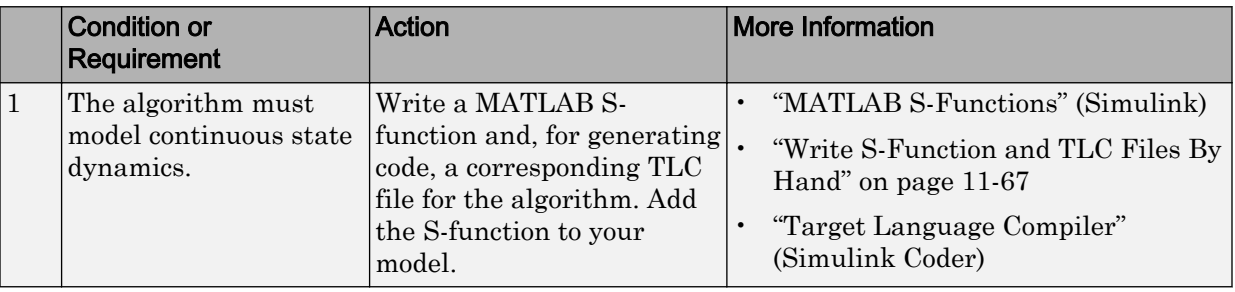

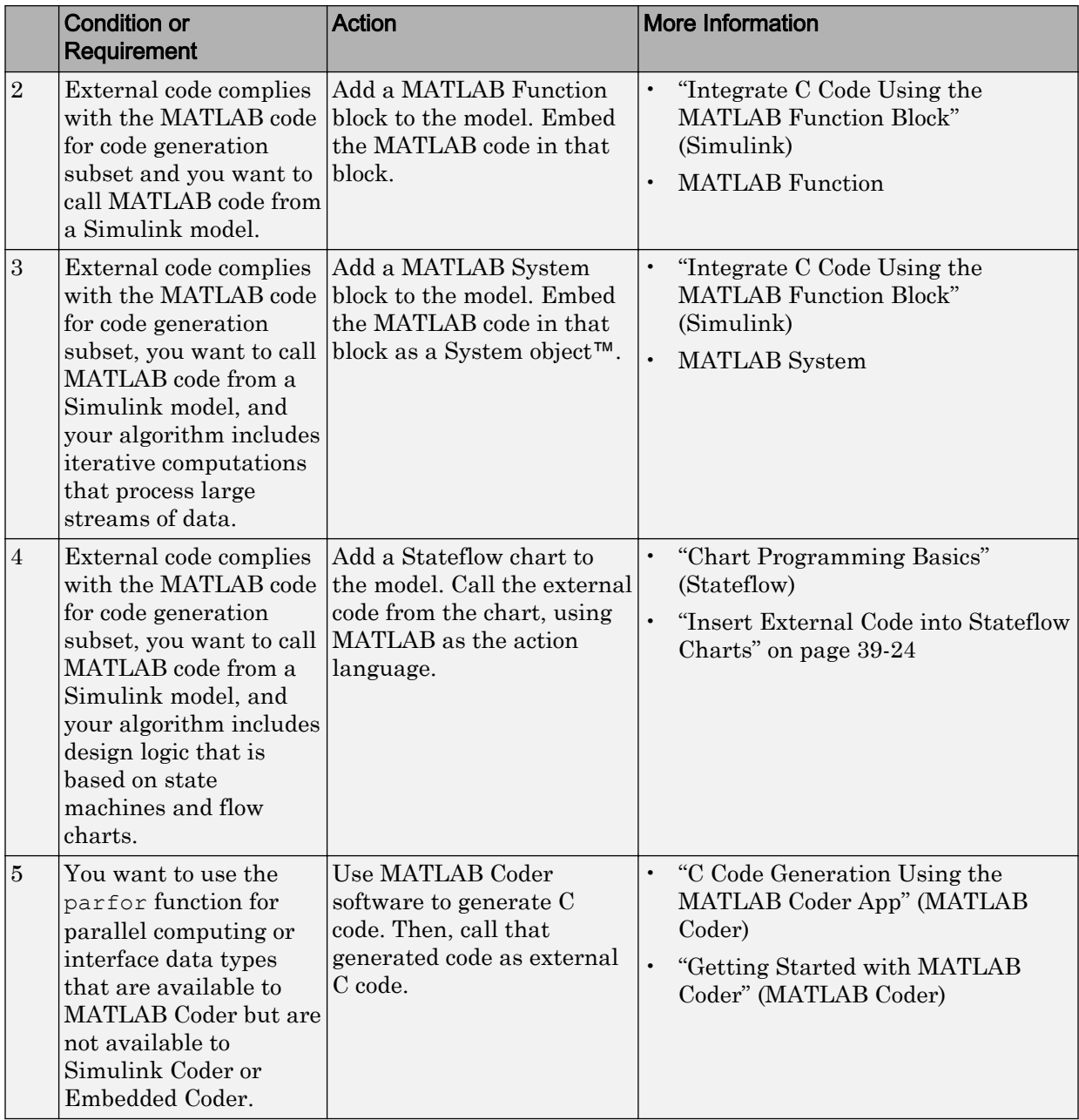

<span id="page-1895-0"></span>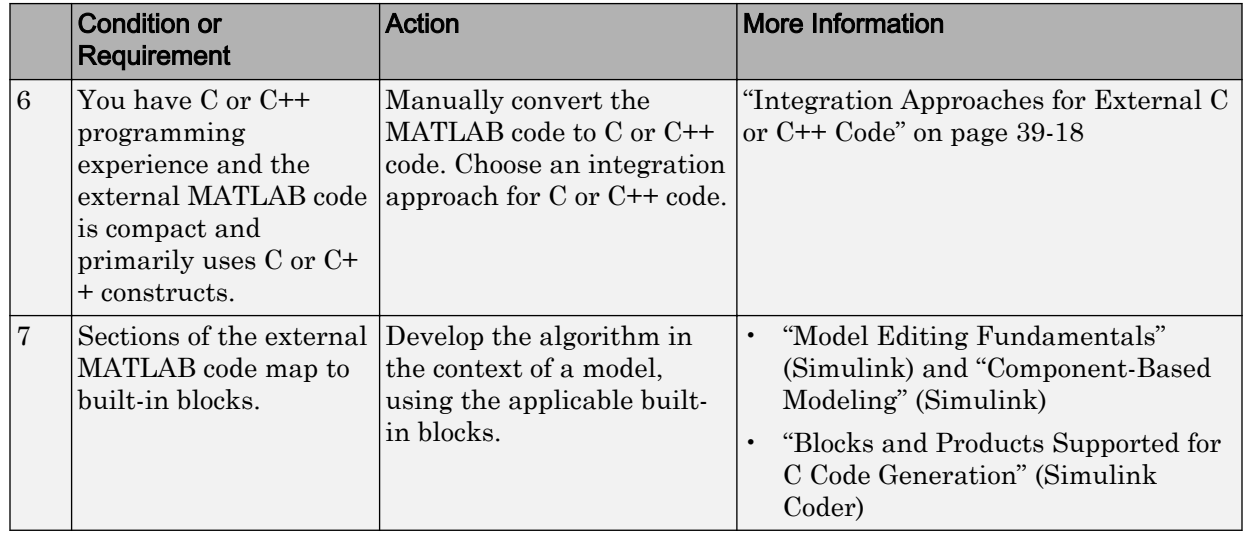

To embed external MATLAB code in a MATLAB Function block or generate C or C++ code from MATLAB code with the MATLAB Coder software, the MATLAB code must use functions and classes supported for C/C++ code generation.

- "Functions and Objects Supported for C/C++ Code Generation Alphabetical List" (MATLAB Coder)
- "Functions and Objects Supported for C/C++ Code Generation Category List" (MATLAB Coder)

#### Integration Approaches for External C or C++ Code

Under most circumstances, you can integrate external code written in C or C<sup>++</sup> into the Simulink environment by generating S-functions and TLC files with the Legacy Code Tool. This tool uses specifications that you supply as MATLAB code to transform existing MATLAB functions into C MEX S-functions that you can include in Simulink models and call from generated code. For details, see "Legacy Code Integration" (Simulink) and ["Import Calls to External Code into Generated Code with Legacy Code Tool" on page 11-](#page-416-0) [7.](#page-416-0)

In comparison to alternative approaches, Legacy Code Tool is the easiest to use and generates code optimized enough for embedded systems. Consider alternative approaches if one or more of the following conditions exist:

- The external code uses global variables to exchange data.
- Programming experience is limited.
- The algorithm must model discrete and continuous state dynamics.
- You want to include the integrated external code in a Stateflow chart.
- The external code requires a fixed-point interface.
- You want maximum flexibility for controlling what code the code generator produces.
- You quickly want to embed a call to the external code in a call to the coder.ceval function that is embedded in the MATLAB Function block, and performance is not an issue.

This diagram and table help you choose the best integration approach based on your integration requirements.

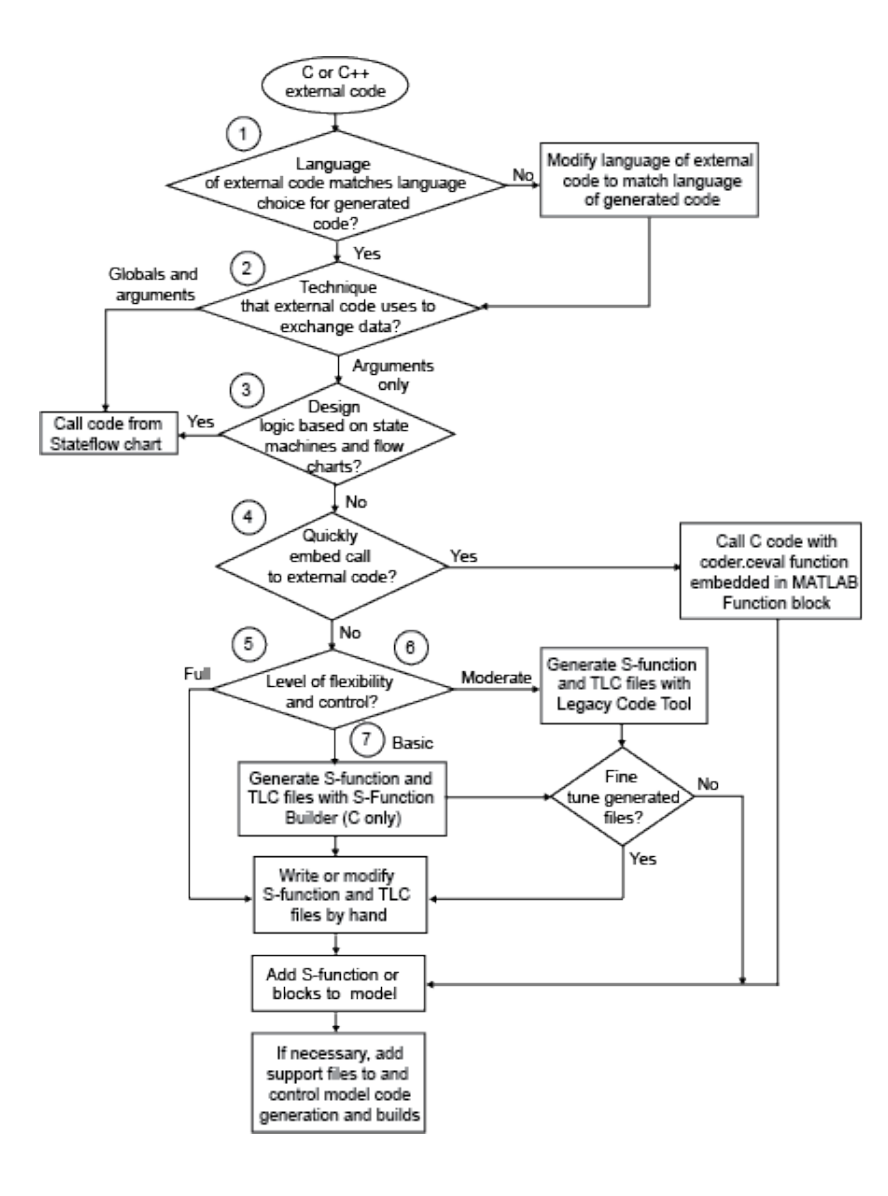

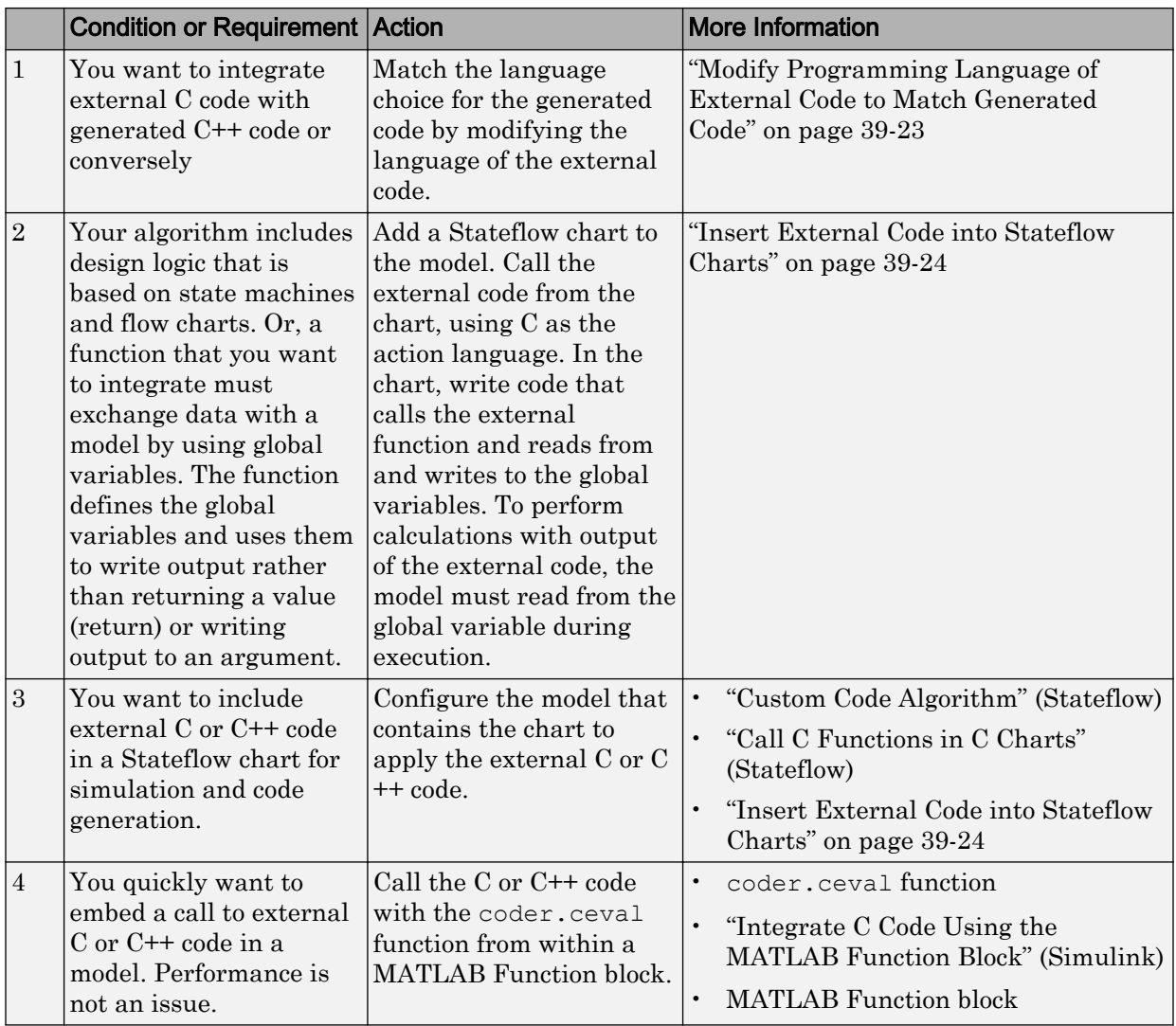

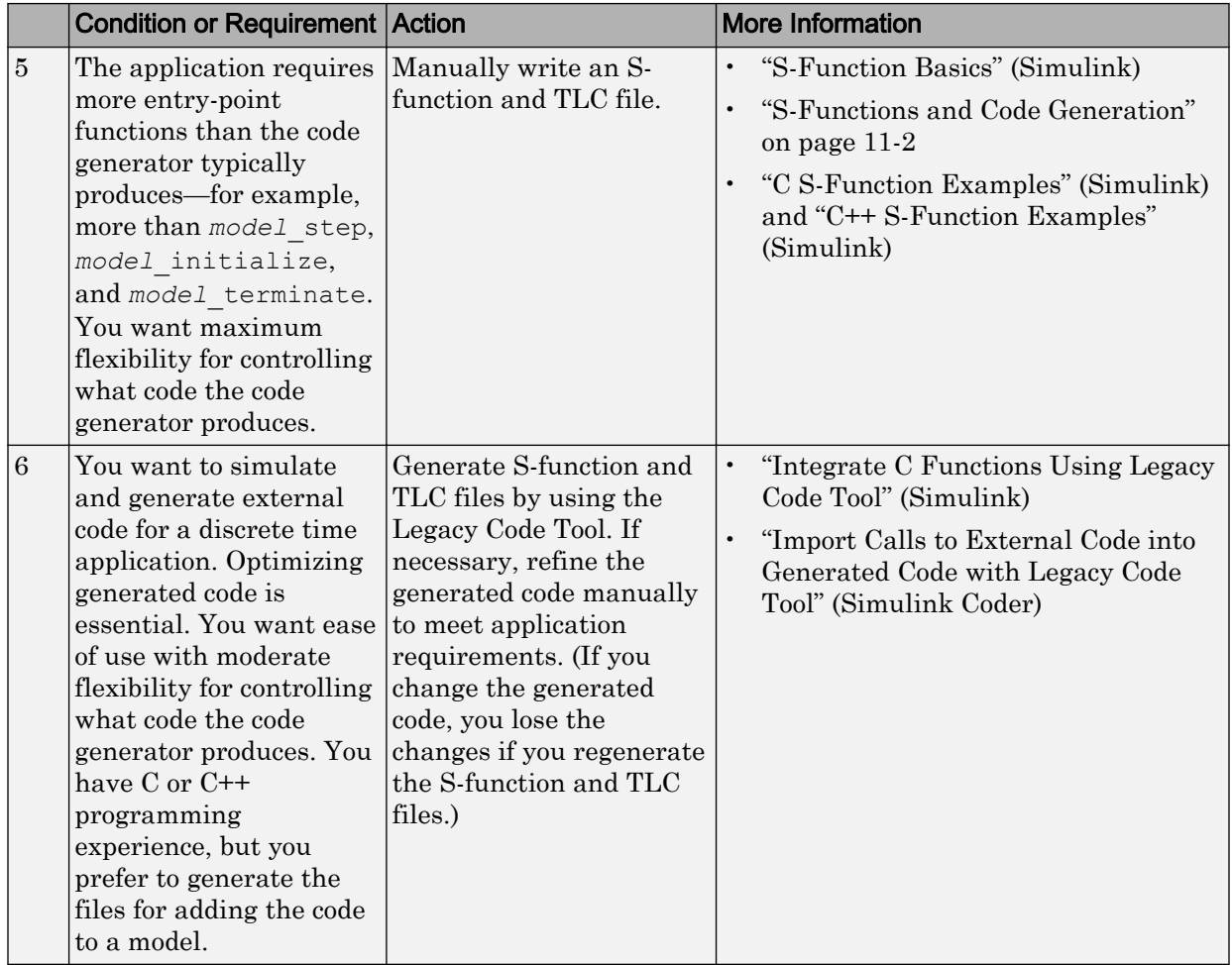

<span id="page-1900-0"></span>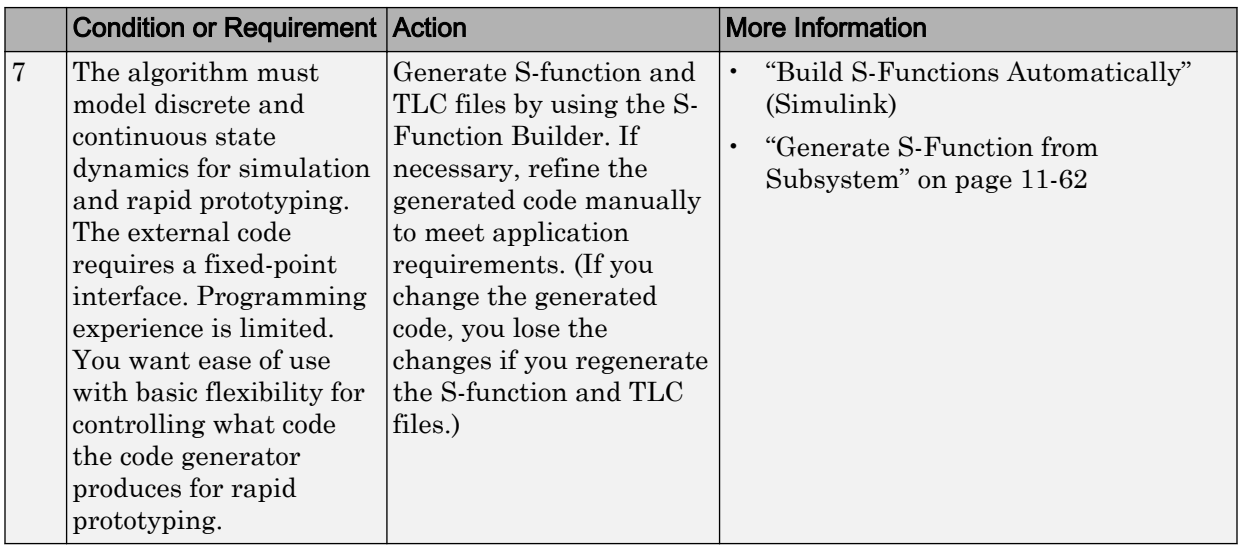

#### Modify Programming Language of External Code to Match Generated Code

To integrate external C code with generated C++ code or conversely, modify the language of the external code to match the programming language choice for the generated code. Options for making the programming language match include:

- Writing or rewriting the external code in the language choice for the generated code.
- If you are generating C++ code and the external code is C code, for each C function, create a header file that prototypes the function. Use this format:

```
#ifdef __cplusplus
extern "C" {
#endif
int my_c_function_wrapper();
#ifdef __cplusplus
}
#endif
```
The prototype serves as a function wrapper. If your compiler supports C++ code, the value  $\epsilon$  cplusplus is defined. The linkage specification extern "C" specifies C linkage without name mangling.

• If you are generating C code and the external code is C++ code, include an extern "C" linkage specification in each .cpp file. For example, the following example shows  $C++code$  in the file my func.cpp:

```
extern "C" {
int my_cpp_function()
{
   ...
}
}
```
#### Integration Approaches for External Fortran Code

To integrate external Fortran code, write an S-function and corresponding TLC file.

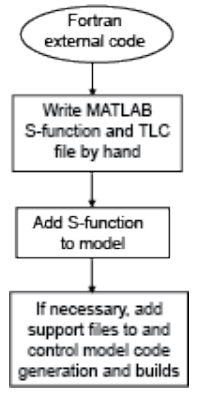

See "S-Function Basics" (Simulink), "Fortran S-Functions" (Simulink), ["S-Functions and](#page-411-0) [Code Generation" on page 11-2,](#page-411-0) and"Fortran S-Function Examples" (Simulink).

### Insert External Code into Stateflow Charts

- "Integrate External Code for Library Charts" on page 39-24
- • ["Integrate External Code for All Charts" on page 39-25](#page-1902-0)

#### Integrate External Code for Library Charts

To integrate external code that applies only to Stateflow library charts for code generation, for each library model that contributes a chart to your main model, complete these steps. Then, generate code.

- 1 In the Stateflow Editor, select **Code** > **C/C++ Code** > **Code Generation Options**.
- 2 In the Model Configuration Parameters dialog box, select **Code Generation** > **Use local custom code settings (do not inherit from main model)**.

The library model retains its own custom code settings during code generation.

<span id="page-1902-0"></span>3 Specify your custom code in the subpanes.

Follow the guidelines in "Specify Relative Paths for Custom Code" (Stateflow).

If you specified custom code settings for simulation, you can apply these settings to code generation. To avoid entering the same information twice, select **Use the same custom code settings as Simulation Target**.

4 Click **OK**.

After completing these steps for each library model, generate code.

#### Integrate External Code for All Charts

To integrate external code that applies to all charts for code generation:

- 1 Specify custom code options for code generation of your main model.
	- a In the Model Configuration Parameters dialog box, select **Code Generation** > **Custom Code**.
	- **b** In the custom code text fields, specify your custom code.

Follow the guidelines in "Specify Relative Paths for Custom Code" (Stateflow).

If you specified custom code settings for simulation, you can apply these settings to code generation. To avoid entering the same information twice, select **Use the same custom code settings as Simulation Target**.

- 2 Configure code generation for each library model that contributes a chart to your main model.
	- a In the Stateflow Editor, select **Code** > **C/C++ Code** > **Code Generation Options**.
	- b In the **Code Generation** pane, clear the **Use local custom code settings (do not inherit from main model)** check box.

The library charts inherit the custom code settings of your main model.

- c Click **OK**.
- 3 Generate code.

# See Also

## More About

- "Integrate C Functions Using Legacy Code Tool" (Simulink)
- "Import Calls to External Code into Generated Code with Legacy Code Tool" (Simulink Coder)
- "Custom Code Algorithm" (Stateflow)
- "Integrate C Code Using the MATLAB Function Block" (Simulink)
- "S-Function Basics" (Simulink)
- • ["S-Functions and Code Generation" on page 11-2](#page-411-0)

# <span id="page-1904-0"></span>Place External C/C++ Code in Generated Code

#### In this section...

"Workflow" on page 39-27

["Choose an Integration Approach" on page 39-28](#page-1905-0)

["Integrate External Code by Using Custom Code Blocks" on page 39-29](#page-1906-0)

["Integrate External Code by Using Model Configuration Parameters" on page 39-32](#page-1909-0)

["Integrate External C Code Into Generated Code By Using Custom Code Blocks and](#page-1912-0) [Model Configuration Parameters" on page 39-35](#page-1912-0)

You can customize code that the code generator produces for a model by specifying external code with custom code blocks or model configuration parameters.

- Place code at the start and end of the generated code for the root model.
- Place declaration, body, and exit code in generated function code for blocks in the root model or nonvirtual subsystems.

The functions that you can augment with external code depends on the functions that the code generator produces for blocks that are in the model. For example, if a model or atomic subsystem includes blocks that have states, you can specify code for a disable function. Likewise, if you need the code for a block to save data, free memory, or reset target hardware, specify code for a terminate function. For more information, see "Block Target File Methods" (Simulink Coder).

## **Workflow**

To place external C or C++ code at specific locations in code that the code generator produces for root models and subsystems, iterate through the tasks listed in this table.

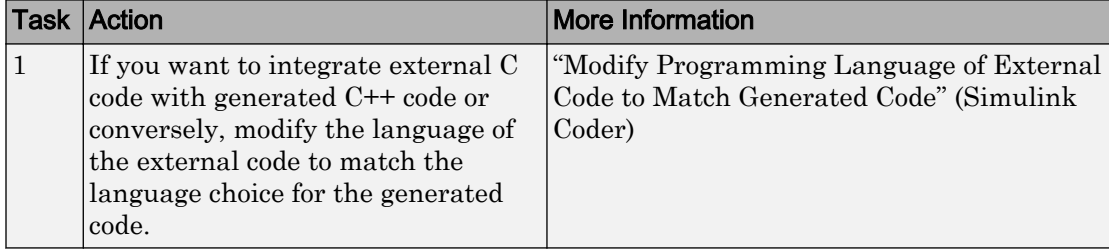

<span id="page-1905-0"></span>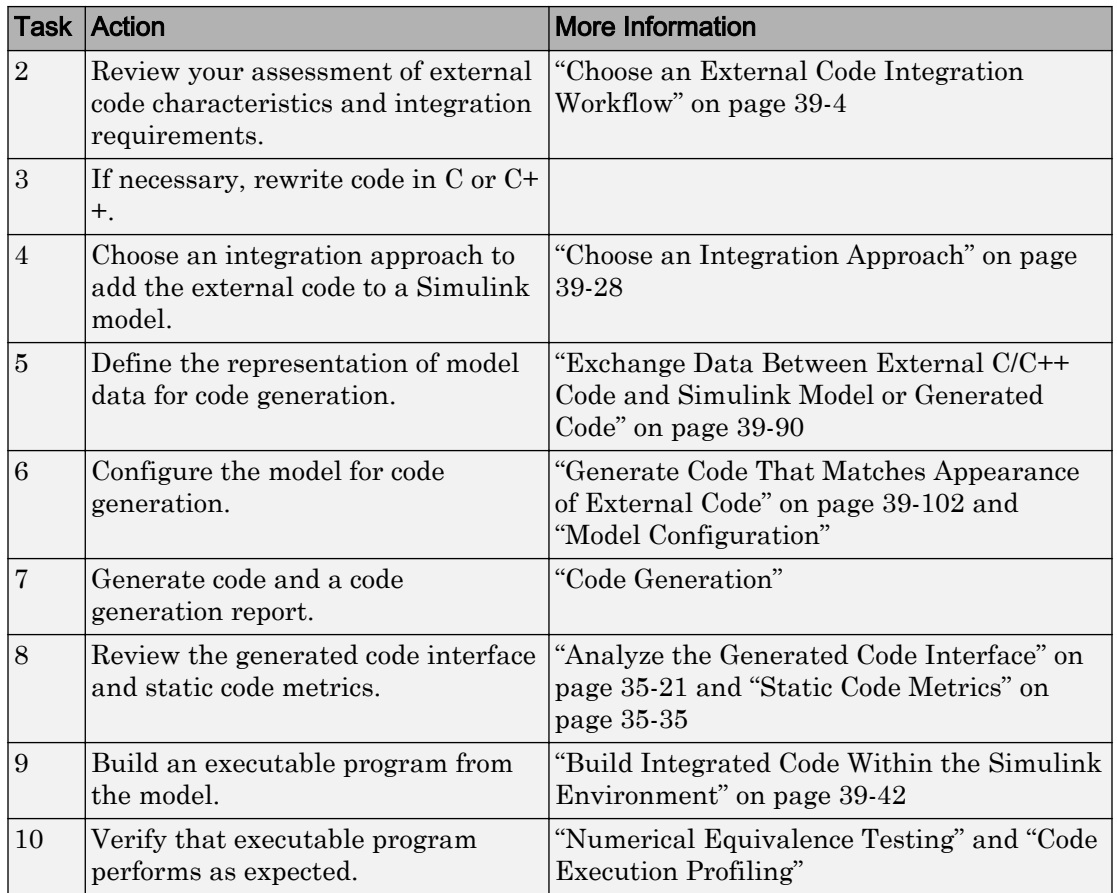

## Choose an Integration Approach

Within the Simulink modeling environment, two approaches are available for placing external C or C++ code into sections of code that the code generator produces:

- Add blocks from the Custom Code library to a root model or atomic subsystem.
- Set model configuration parameters on the **Code Generation** > **Custom Code** pane.

The following table compares the two approaches. Choose the approach that aligns best with your integration requirements. For more information about how to apply each approach, see ["Integrate External Code by Using Custom Code Blocks" on page 39-29](#page-1906-0)

and ["Integrate External Code by Using Model Configuration Parameters" on page 39-](#page-1909-0) [32](#page-1909-0).

<span id="page-1906-0"></span>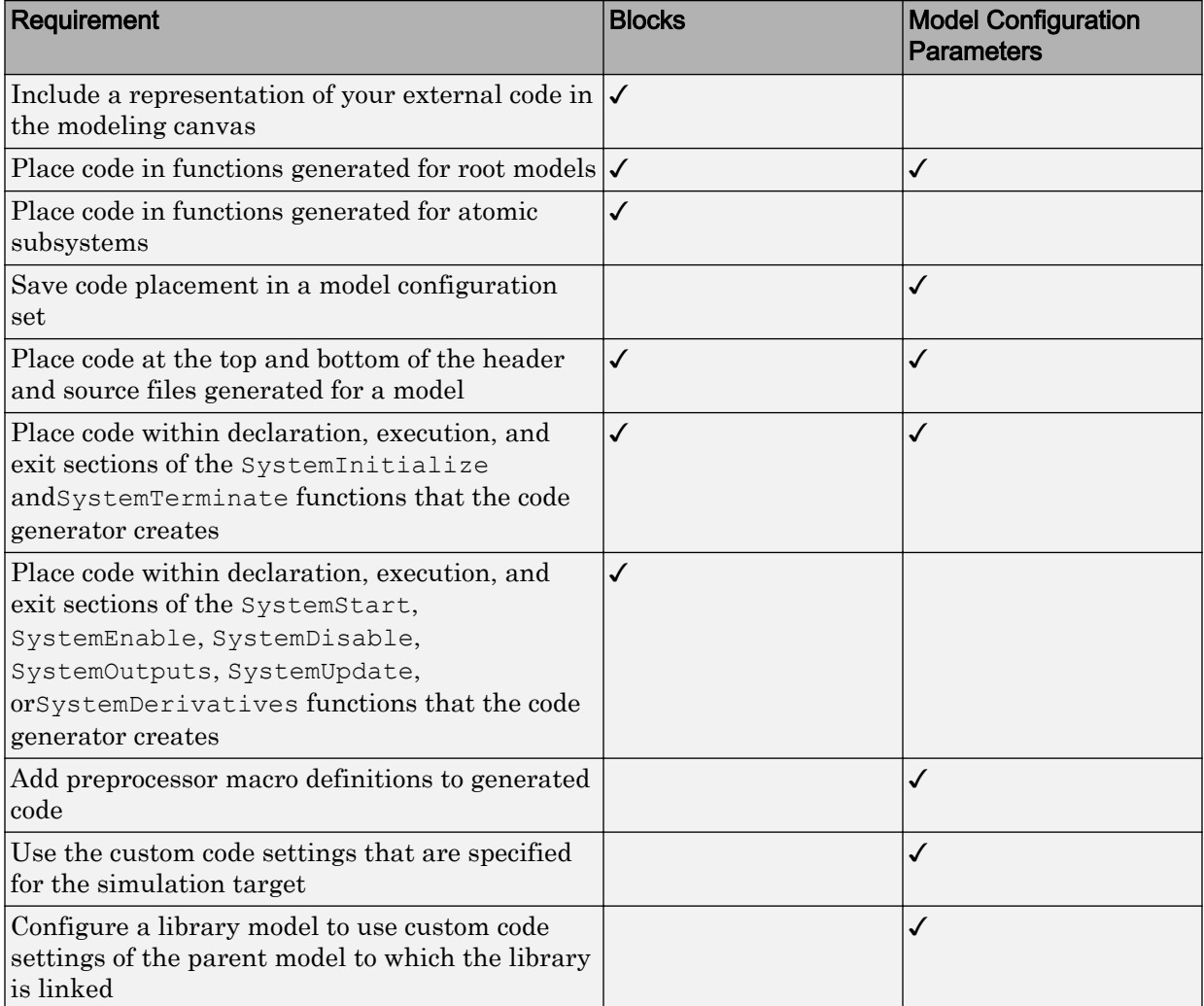

## Integrate External Code by Using Custom Code Blocks

- • ["Custom Code Block Library" on page 39-30](#page-1907-0)
- • ["Add Custom Code Blocks to the Modeling Canvas" on page 39-31](#page-1908-0)

<span id="page-1907-0"></span>• ["Add External Code to Generated Start Function" on page 39-31](#page-1908-0)

#### Custom Code Block Library

The Custom Code block library contains blocks that you can use to place external C or C+ + code into specific locations and functions within code that the code generator produces. The library consists of 10 blocks that add your code to the model header (*model*.h) and source (*model*.c or *model*.cpp) files that the code generator produces.

The Model Header and Model Source blocks add external code at the top and bottom of header and source files that the code generator produces for a root model. These blocks display two text fields into which you can type or paste code. One field specifies code that you want to place at the top of the generated header or source file. The second field specifies code that you want to place at the bottom of the file.

The remaining blocks add external code to functions that the code generator produces for the root model or atomic subsystem that contains the block. The blocks display text fields into which you can type or paste code that customizes functions that the code generator produces. The text fields correspond to the declaration, execution, and exit sections of code for a given function.

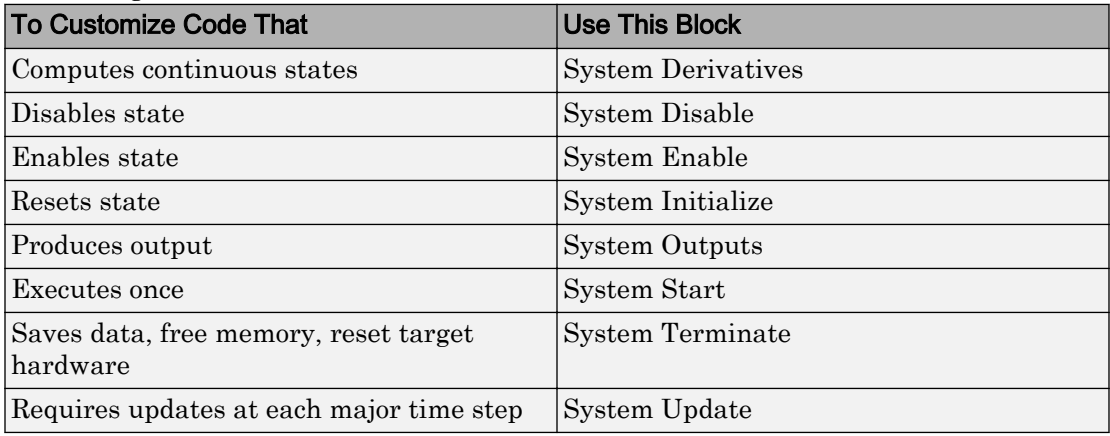

The block and its location within a model determines where the code generator places the external code. For example, if the System Outputs block is at the root model level, the code generator places the code in the model Outputs function. If the block resides in a triggered or enabled subsystem, the code generator places the code in the subsystem Outputs function.
If the code generator does not need to generate a function that corresponds to a Custom Code block that you include in a model, the code generator does one of the following:

- Omits the external code that you specify in the Custom Code block.
- Returns an error, indicating that the model does not include a relevant block. In this case, remove the Custom Code block from the model.

For more information, see "Block Target File Methods" (Simulink Coder).

### Add Custom Code Blocks to the Modeling Canvas

To add the Custom Code library blocks to a model:

- 1 In the Simulink Library Browser, open the Custom Code block library. You can gain access to the library by:
	- Navigating to **Simulink Coder** > **Custom Code** in the browser.
	- Entering the MATLAB command custcode.
- 2 Drag the blocks that you want into your model or subsystem. Drag Model Header and Model Source blocks into root models only. Drag function-based Custom Code blocks into root models or atomic subsystems.

You can use models that contain Custom Code blocks as referenced models. The code generator ignores the blocks when producing code for a simulation target. When producing code for a code generation target, the code generator includes and compiles the custom code.

### Add External Code to Generated Start Function

This example shows how to use the System Start block to place external C code in the code that the code generator produces for a model that includes a discrete filter.

1 Create the following model.

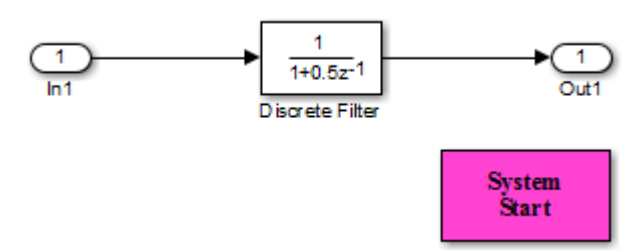

- 2 Configure the model for code generation.
- 3 Double-click the System Start block.
- 4 In the block parameters dialog box, in the **System Start Function Declaration Code** field, enter this code:

```
unsigned int *ptr = 0*FFEE;
```
5 In the **System Start Function Execution Code** field, enter this code:

```
/* Initialize hardware */
*ptr = 0;
```
- 6 Click **OK**.
- 7 Generate code and a code generation report.
- 8 View the generated *model*.c file. Search for the string start function. You should find the following code, which includes the external code that you entered in steps 4 and 5.

```
 {
\left\{ \begin{array}{ccc} & & \\ & & \end{array} \right. /* user code (Start function Header) */
        /* System '<Root>' */
        unsigned int *ptr = 0xFFEE;
        /* user code (Start function Body) */
        /* System '<Root>' */
        /* Initialize hardware */
       *ptr = 0; }
   }
```
For another example, see ["Integrate External C Code Into Generated Code By Using](#page-1912-0) [Custom Code Blocks and Model Configuration Parameters" on page 39-35.](#page-1912-0)

### Integrate External Code by Using Model Configuration Parameters

Model configuration parameters provide a way to place external C or C++ code into specific locations and functions within code that the code generator produces.

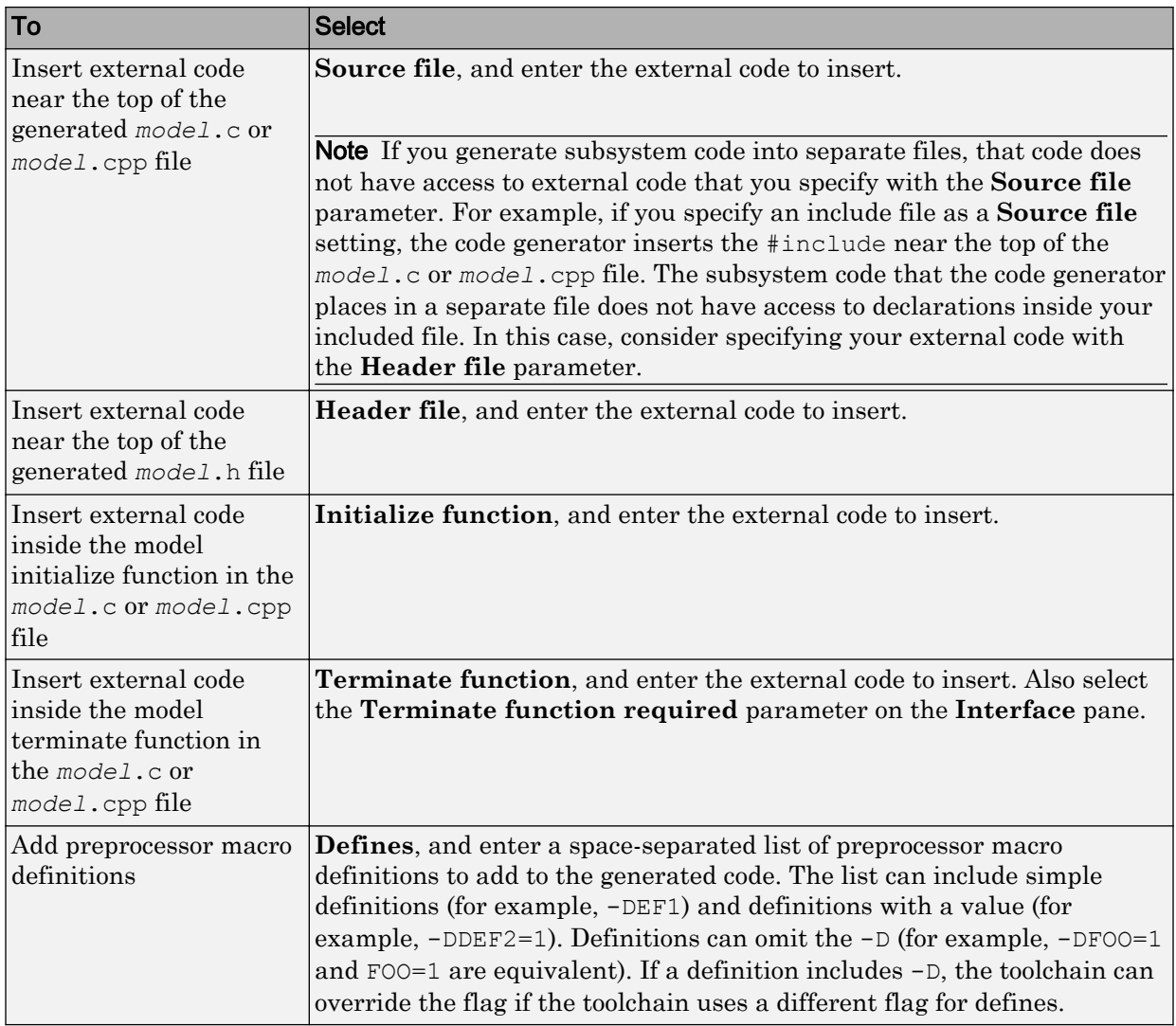

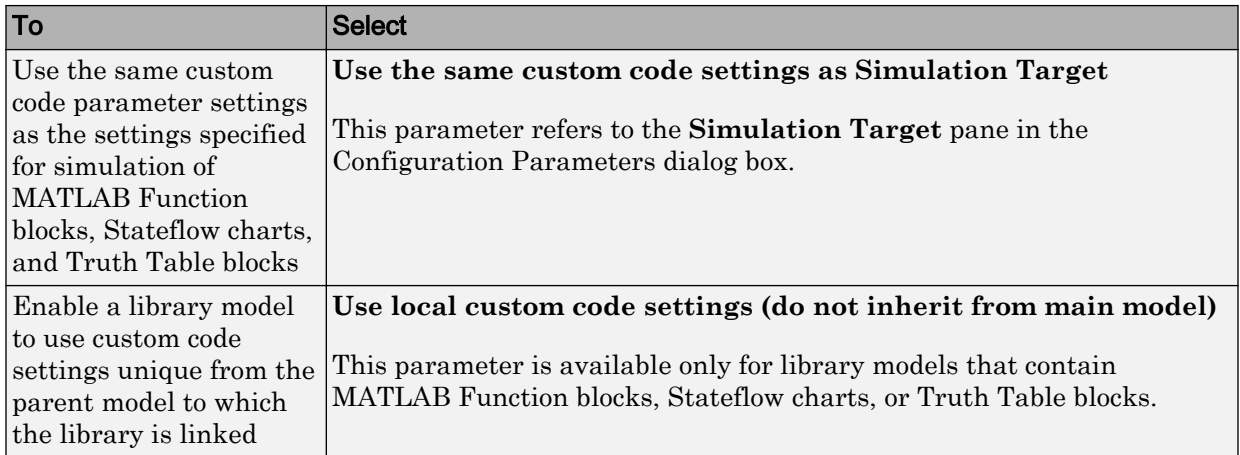

To include a header file in an external header file, add #ifndef code. Using this code avoids multiple inclusions. For example, in rtwtypes.h, the following #include guards are added:

```
#ifndef RTW HEADER rtwtypes_h_
#define RTW_HEADER_rtwtypes_h_ 
... 
#endif /* RTW HEADER rtwtypes h */
```
For more information on how to add files names and locations of header, source, and shared library files to the build process, see ["Build Integrated Code Within the Simulink](#page-1919-0) [Environment" on page 39-42.](#page-1919-0)

Note The code generator includes external code that you include in a configuration set when generating code for software-in-the-loop (SIL) and processor-in-the-loop (PIL) simulations. However, the code generator ignores external code that you include in a configuration set when producing code with the S-function, rapid simulation, or simulation system target file.

For more information about **Custom Code** parameters, see "Model Configuration Parameters: Code Generation Custom Code" (Simulink Coder). For an example, see ["Integrate External C Code Into Generated Code By Using Custom Code Blocks and](#page-1912-0) [Model Configuration Parameters" on page 39-35.](#page-1912-0)

## <span id="page-1912-0"></span>Integrate External C Code Into Generated Code By Using Custom Code Blocks and Model Configuration Parameters

This example shows how to place external code in generated code by using custom code blocks and model configuration parameters.

1. Open the model rtwdemo\_slcustcode.

open\_system('rtwdemo\_slcustcode')

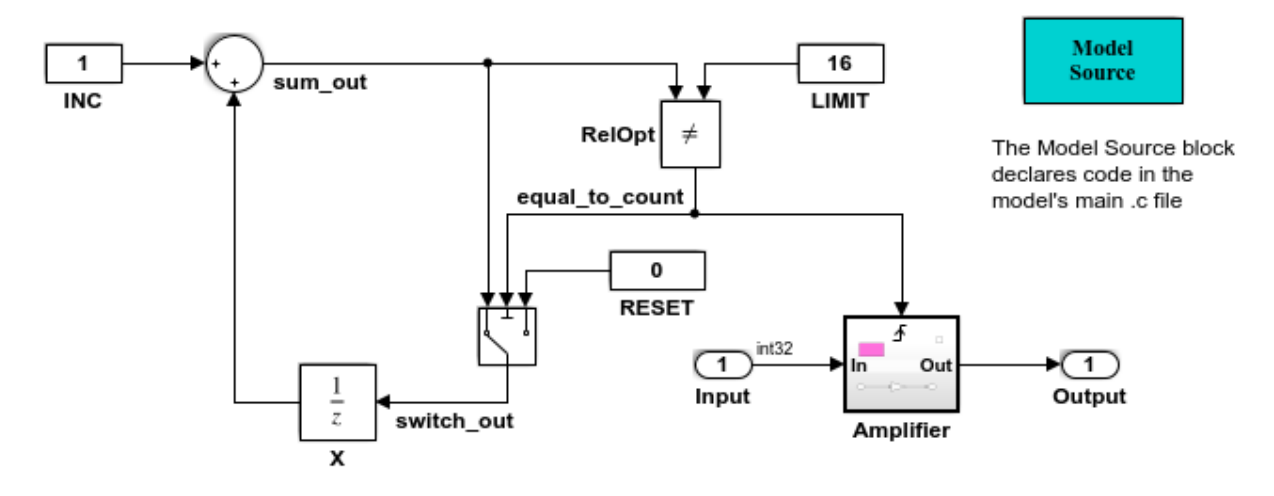

Several techniques exist for incorporating custom code into Simulink Coder. This model shows the use of the Simulink Coder custom code blocks and the Configuration Parameters Code Generation Custom Code page:

- 1. The Model Source custom code block declares an integer GLOBAL INT1 in <model>.c.
- 2. The Subsystem Outputs custom code block (inside subsystem Amplifier) uses GLOBAL INT1.
- 3. The variable GLOBAL INT2 is declared and set from the Configuration Parameters Code Generation Custom Code page, from the "Source file" and "Initialize function," respectively.

Some overlap exists between custom code blocks and custom code specified using configuration parameters, but custom code blocks provide much finer granularity of code placement, and have the advantage of being graphical.

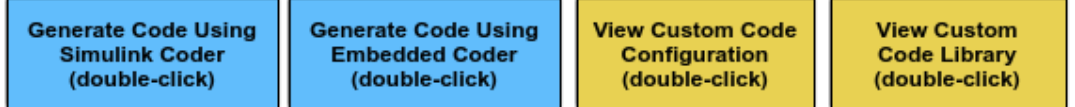

Copyright 1994-2012 The MathWorks, Inc.

2. Open the Model Configuration Parameters dialog box and navigate to the **Custom Code** pane.

3. Examine the settings for parameters **Source file** and **Initialize function**.

- **Source file** specifies a comment and sets the variable GLOBAL INT2 to -1.
- **Initialize function** initializes the variable GLOBAL\_INT2 to 1.

```
4. Close the dialog box.
```
5. Double-click the Model Source block. The **Top of Model Source** field specifies that the code generator declare the variable GLOBAL\_INT1 and set it to 0 at the top of the generated file rtwdemo\_slcustcode.c.

6. Open the triggered subsystem Amplifier. The subsystem includes the System Outputs block. The code generator places code that you specify in that block in the generated code for the nearest parent atomic subsystem. In this case, the code generator places the external code in the generated code for the Amplifier subsystem. The external code:

- Declares the pointer variable  $\star$  intertrand initializes it with the value of variable GLOBAL\_INT1.
- Sets the pointer variable to -1 during execution.
- Resets the pointer variable to 0 before exiting.
- 7. Generate code and a code generation report.

8. Examine the code in the generated source file rtwdemo\_slcustcode.c. At the top of the file, after the #include statements, you find the following declaration code. The example specifies the first declaration with the **Source file** configuration parameter and the second declaration with the Model Source block.

```
int T GLOBAL INT2 = -1;
int T GLOBAL INT1 = 0;
```
The Output function for the Amplifier subsystem includes the following code, which shows the external code integrated with generated code that applies the gain. The example specifies the three lines of code for the pointer variable with the System Outputs block in the Amplifier subsystem.

```
int T *intPtr = &GLOBAL INT1;
*intPtr = -1;
rtwdemo_slcustcode_Y.Output = rtwdemo_slcustcode_U.Input << 1;
```
\*intPtr =  $0$ ;

The following assignment appears in the model initialize entry-point function. The example specifies this assignment with the **Initialize function** configuration parameter.

GLOBAL  $INT2 = 1;$ 

# See Also

### More About

• ["Configure a Model for Code Generation" on page 2-2](#page-149-0)

# <span id="page-1916-0"></span>Call External Device Drivers

Device drivers for protocols and target hardware are essential to many real-time development projects. For example, you can have a working device driver that you want to integrate with algorithmic code that has to read data from and write data to the I/O device that the driver supports. The code generator can produce a single set of application source files from an algorithm model and integrated driver code written in C or C++.

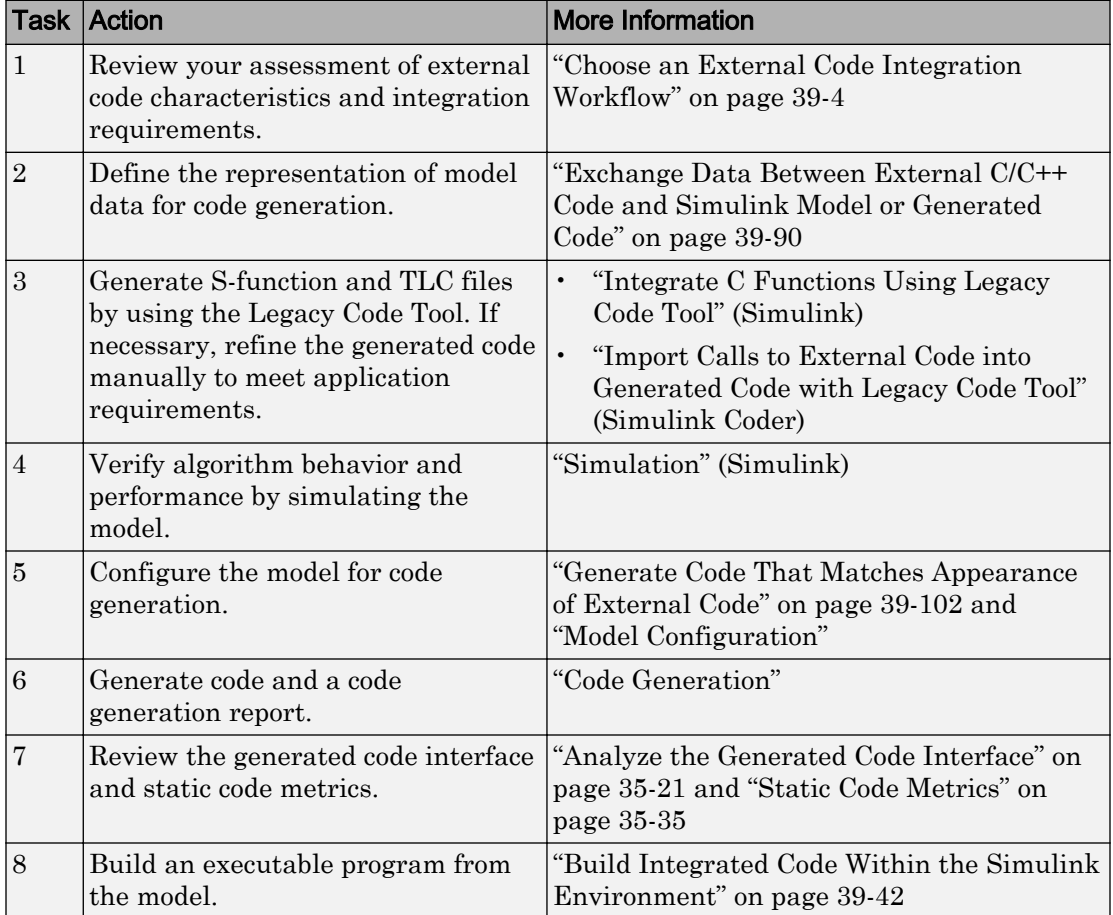

To call external device driver code from the Simulink environment, iterate through the tasks in this table.

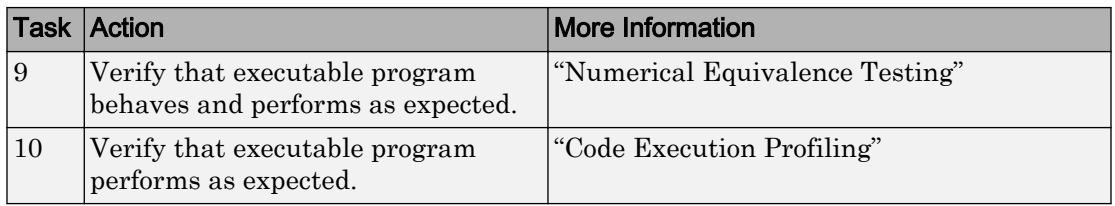

# See Also

# More About

- "Integrate C Functions Using Legacy Code Tool" (Simulink)
- "Import Calls to External Code into Generated Code with Legacy Code Tool" (Simulink Coder)
- "About Embedded Target Development" (Simulink Coder)

# Apply Function and Operator Code Replacements

If your generated code must use functions and operators that are consistent with external code, configure the code generator to use a code replacement library (CRL). By default, the code generator does not apply a code replacement library. You can choose from several libraries that MathWorks provides, including GNU C99 extensions, AUTOSAR 4.0, and several Intel platform-specific IPP and IPP/SSE libraries. Depending on the products that you have, other libraries might be available. If you have Embedded Coder software, you can view and choose from additional libraries and you can create custom code replacement libraries.

# See Also

# More About

- • ["What Is Code Replacement?" on page 37-2](#page-1853-0)
- • ["What Is Code Replacement Customization?" on page 51-3](#page-2320-0)
- **Code Replacement Viewer**
- **Code Replacement Tool**

# <span id="page-1919-0"></span>Build Integrated Code Within the Simulink Environment

# **Workflow**

To build executable programs that integrate generated code and external C or C++ code, iterate through the tasks in this table.

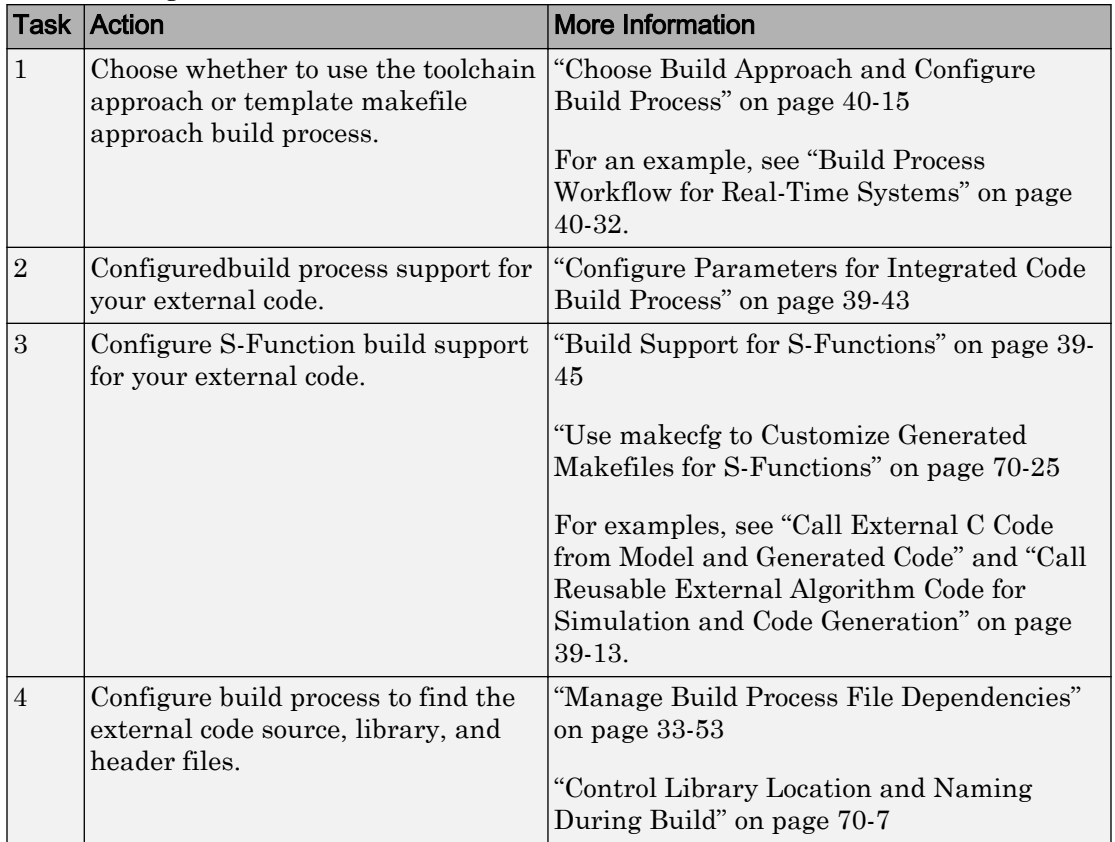

<span id="page-1920-0"></span>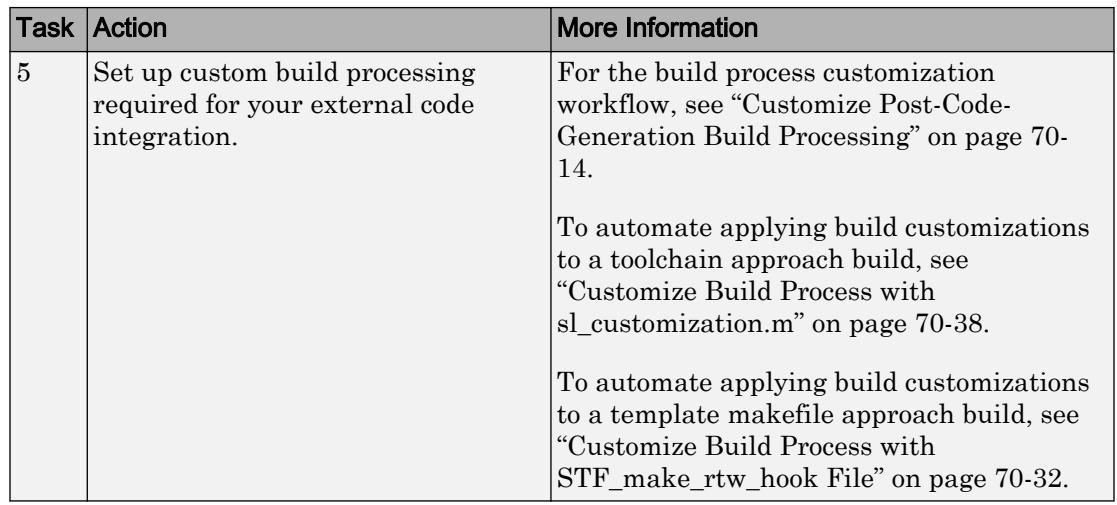

# Configure Parameters for Integrated Code Build Process

The table provides a guide to configuration parameters that support the build process for external code integration. For information about folders for your external code, see ["Manage Build Process Folders" on page 33-37.](#page-1558-0) If you choose to place your external code in the "Code generation folder" (Simulink), see ["Preserve External Code Files in Build](#page-1922-0) [Folder" on page 39-45.](#page-1922-0)

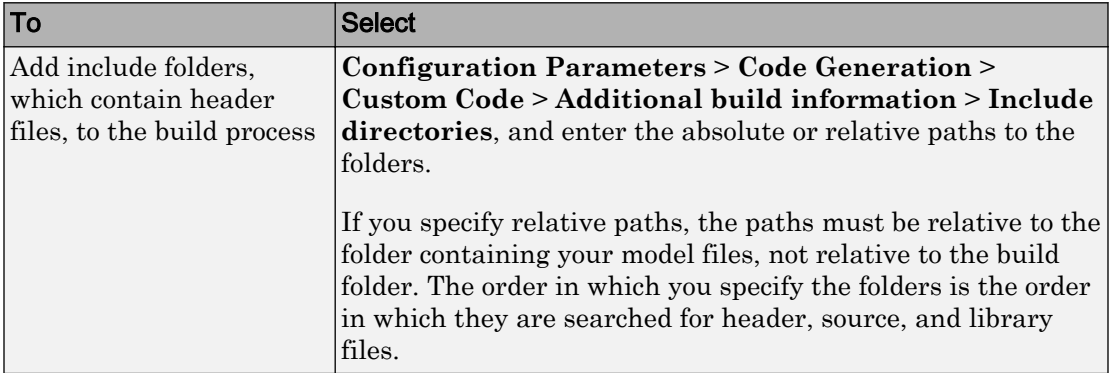

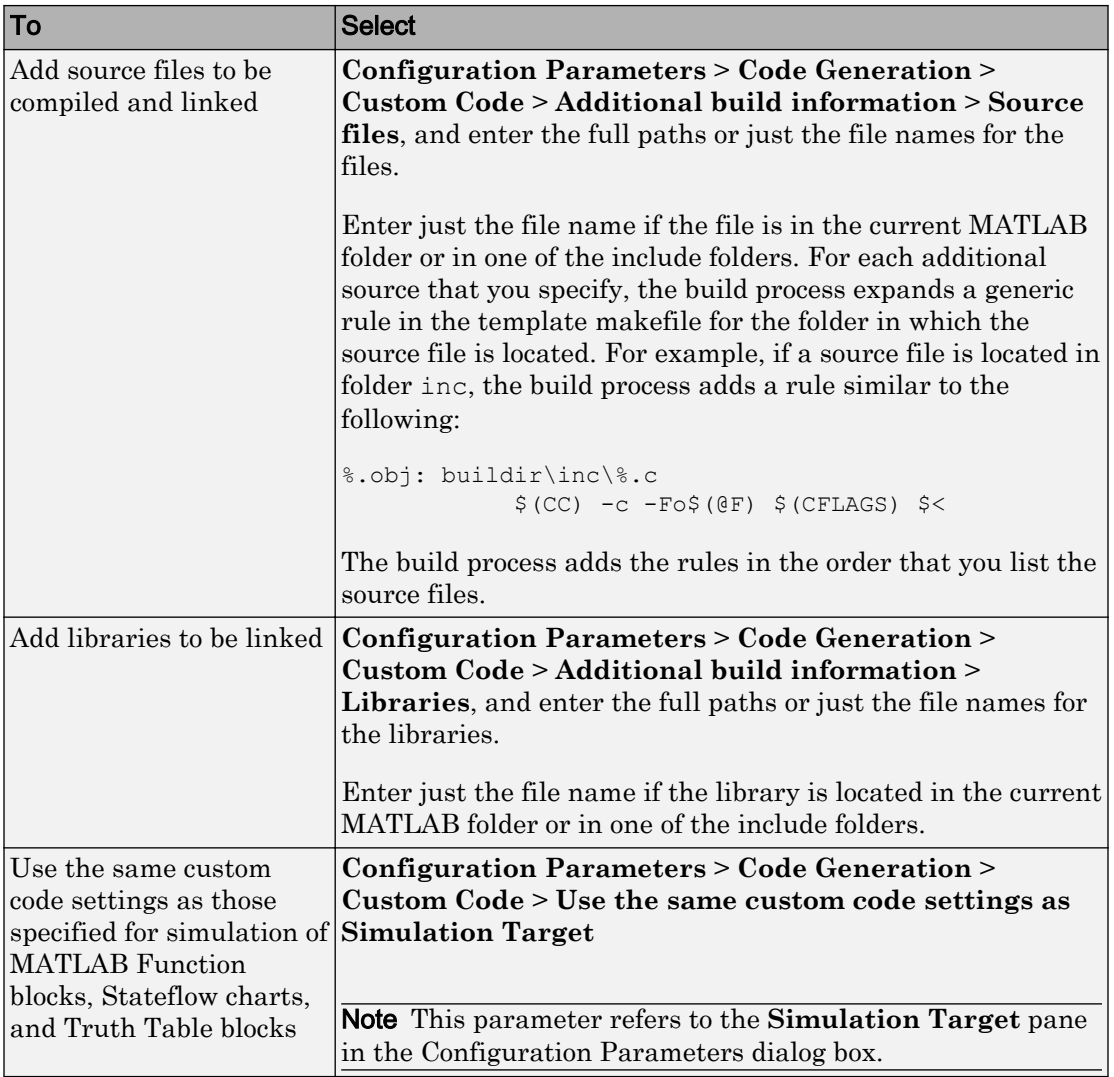

<span id="page-1922-0"></span>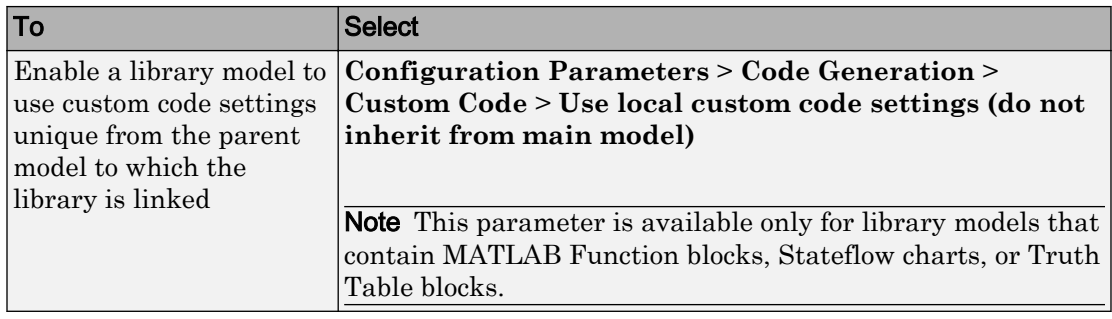

## Preserve External Code Files in Build Folder

By default, the build process deletes foreign source files. You can preserve foreign source files by following these guidelines.

If you put a .c/.cpp or .h source file in a build folder, and you want to prevent the code generator from deleting it during the TLC code generation process, insert the text target specific file in the first line of the .c/.cpp or .h file. For example:

```
/* COMPANY-NAME target specific file
 *
   This file is created for use with the
   COMPANY-NAME target.
   It is used for ...
 */
...
```
Make sure that you spell the text "target specific file" as shown in the preceding example, and that the text is in the first line of the source file. Other text can appear before or after this text.

Flagging user files in this manner prevents postprocessing these files to indent them with generated source files. Auto-indenting occurred in previous releases to build folder files with names having the pattern *model*\_\*.c/.cpp (where \* was text). The indenting is harmless, but can cause differences detected by source control software that can potentially trigger unnecessary updates.

# Build Support for S-Functions

User-written S-Function blocks provide a powerful way to incorporate external code into the Simulink development environment. In most cases, you use S-functions to integrate

<span id="page-1923-0"></span>existing external code with generated code. Several approaches to writing S-functions are available:

- • ["Write Noninlined S-Function and TLC Files" on page 11-67](#page-476-0)
- • ["Write Wrapper S-Function and TLC Files" on page 11-69](#page-478-0)
- • ["Write Fully Inlined S-Functions" on page 11-78](#page-487-0)
- • ["Write Fully Inlined S-Functions with mdlRTW Routine" on page 11-79](#page-488-0)
- • ["S-Functions That Support Code Reuse" on page 11-116](#page-525-0)
- • ["S-Functions for Multirate Multitasking Environments" on page 11-117](#page-526-0)

S-functions also provide the most flexible and capable way of including build information for legacy and custom code files in the build process.

There are different ways of adding S-functions to the build process.

### Implicit Build Support

When building models with S-functions, the build process adds rules, include paths, and source file names to the generated makefile. The source files (.h, .c, and .cpp) for the Sfunction must be in the same folder as the S-function MEX-file. Whether using the toolchain approach or template makefile approach for builds, the build process propagates this information through the toolchain or template makefile.

- If the file *sfcnname*.h exists in the same folder as the S-function MEX-file (for example, *sfcnname*.*mexext*), the folder is added to the include path.
- If the file *sfcnname*.c or *sfcnname*.cpp exists in the same folder as the S-function MEX-file, the build process adds a makefile rule for compiling files from that folder.
- When an S-function is not inlined with a TLC file, the build process must compile the S-function source file. To determine the name of the source file to add to the list of files to compile, the build process searches for *sfcnname*.cpp on the MATLAB path. If the source file is found, the build process adds the source file name to the makefile. If *sfcnname*.cpp is not found on the path, the build process adds the file name *sfcnname*.c to the makefile, whether or not it is on the MATLAB path.

Note For the Simulink engine to find the MEX-file for simulation and code generation, it must exist on the MATLAB path or exist in our current MATLAB working folder.

### Specify Additional Source Files for an S-Function

If your S-function has additional source file dependencies, you must add the names of the additional modules to the build process. Specify the file names:

- In the **S-function modules** field in the S-Function block parameter dialog box
- With the SFunctionModules parameter in a call to the set param function

For example, suppose you build your S-function with multiple modules.

mex sfun main.c sfun module1.c sfun module2.c

You can then add the modules to the build process by doing one of the following:

- In the S-function block dialog box, specify sfun main, sfun module1, and sfun\_module2 in the **S-function modules** field.
- At the MATLAB command prompt, enter:

set\_param(sfun\_block,'SFunctionModules','sfun\_module1 sfun\_module2')

Alternatively, you can define a variable to represent the parameter value.

modules = 'sfun\_module1 sfun\_module2' set\_param(sfun\_block,'SFunctionModules', modules)

The **S-function modules** field and SFunctionModules parameter do not support complete source file path specifications. To use the parameter, the code generator must find the additional source files when executing the makefile. For the code generator to locate the additional files, place them in the same folder as the S-function MEX-file. You can then leverage the implicit build support described in ["Implicit Build Support" on](#page-1923-0) [page 39-46](#page-1923-0).

When you are ready to generate code, force the code generator to rebuild the top model, as described in "Control Regeneration of Top Model Code" (Simulink Coder).

For more complicated S-function file dependencies, such as specifying source files in other locations or specifying libraries or object files, use the rtwmakecfg.m API, as described in ["Use rtwmakecfg.m API to Customize Generated Makefiles" on page 70-27](#page-3338-0).

### Use TLC Library Functions

If you inline your S-function by writing a TLC file, you can add source file names to the build process by using the TLC library function LibAddToModelSources. For details,

see "LibAddSourceFileCustomSection(file, builtInSection, newSection)" (Simulink Coder).

Note This function does not support complete source file path specifications. The function assumes that the code generator can find the additional source files when executing the makefile.

Another useful TLC library function is LibAddToCommonIncludes. Use this function in a #include statement to include S-function header files in the generated *model*.h header file. For details, see "LibAddToCommonIncludes(incFileName)" (Simulink Coder).

For more complicated S-function file dependencies, such as specifying source files in other locations or specifying libraries or object files, use the rtwmakecfg.m API, as described in ["Use rtwmakecfg.m API to Customize Generated Makefiles" on page 70-27.](#page-3338-0)

### Precompile S-Function Libraries

You can precompile new or updated S-function libraries (MEX-files) for a model by using the MATLAB language function rtw\_precompile\_libs. Using a specified model and a library build specification, this function builds and places the libraries in a precompiled library folder.

By precompiling S-function libraries, you can optimize system builds. Once your precompiled libraries exist, the build process can omit library compilation from subsequent builds. For models that use numerous libraries, the time savings for build processing can be significant.

To use rtw\_precompile\_libs:

1 Set the library file suffix, including the file type extension, based on your system platform.

Consider determining the type of platform, and then use the TargetLibSuffix parameter to set the library suffix accordingly. For example, when applying a suffix for a GRT target, you can set the suffix to std.a for a UNIX platform and \_vcx64.lib for a Windows platform.

```
 if isunix
 suffix = 'std.a'; else
 suffix = 'vcx64.lib';
```
 end set\_param(my\_model,'TargetLibSuffix', suffix);

There are a number of factors that influence the precompiled library suffix and extension. The following table provides examples for typical selections of system target file, the compiler toolchain, and other options that affect your choice of suffix and extension. For more information, examine the template make files in the matlab/rtw/c/grt folder or matlab/rtw/c/ert folder.

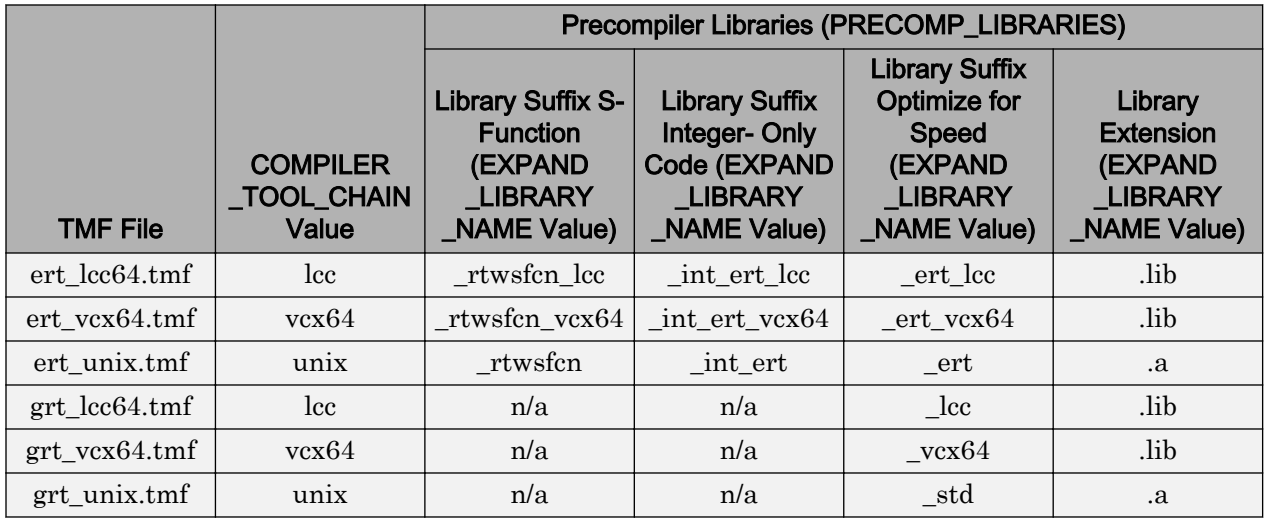

2 Set the precompiled library folder.

Use one of the following methods to set the precompiled library folder:

- Set the TargetPreCompLibLocation parameter, as described in ["Specify the](#page-3320-0) [Location of Precompiled Libraries" on page 70-9](#page-3320-0).
- Set the makeInfo.precompile field in an rtwmakecfg.m function file. (For more information, see ["Use rtwmakecfg.m API to Customize Generated](#page-3338-0) [Makefiles" on page 70-27.](#page-3338-0))

If you set TargetPreCompLibLocation and makeInfo.precompile, the setting for TargetPreCompLibLocation takes precedence.

The following command sets the precompiled library folder for model my model to folder lib under the current working folder.

set param(my model, 'TargetPreCompLibLocation', fullfile(pwd, 'lib'));

Note If you set both the target folder for the precompiled library files and a target library file suffix, the build process detects whether any precompiled library files are missing while processing builds.

3 Define a build specification.

Set up a structure that defines a build specification. The following table describes fields that you can define in the structure. These fields are optional, except for rtwmakecfgDirs.

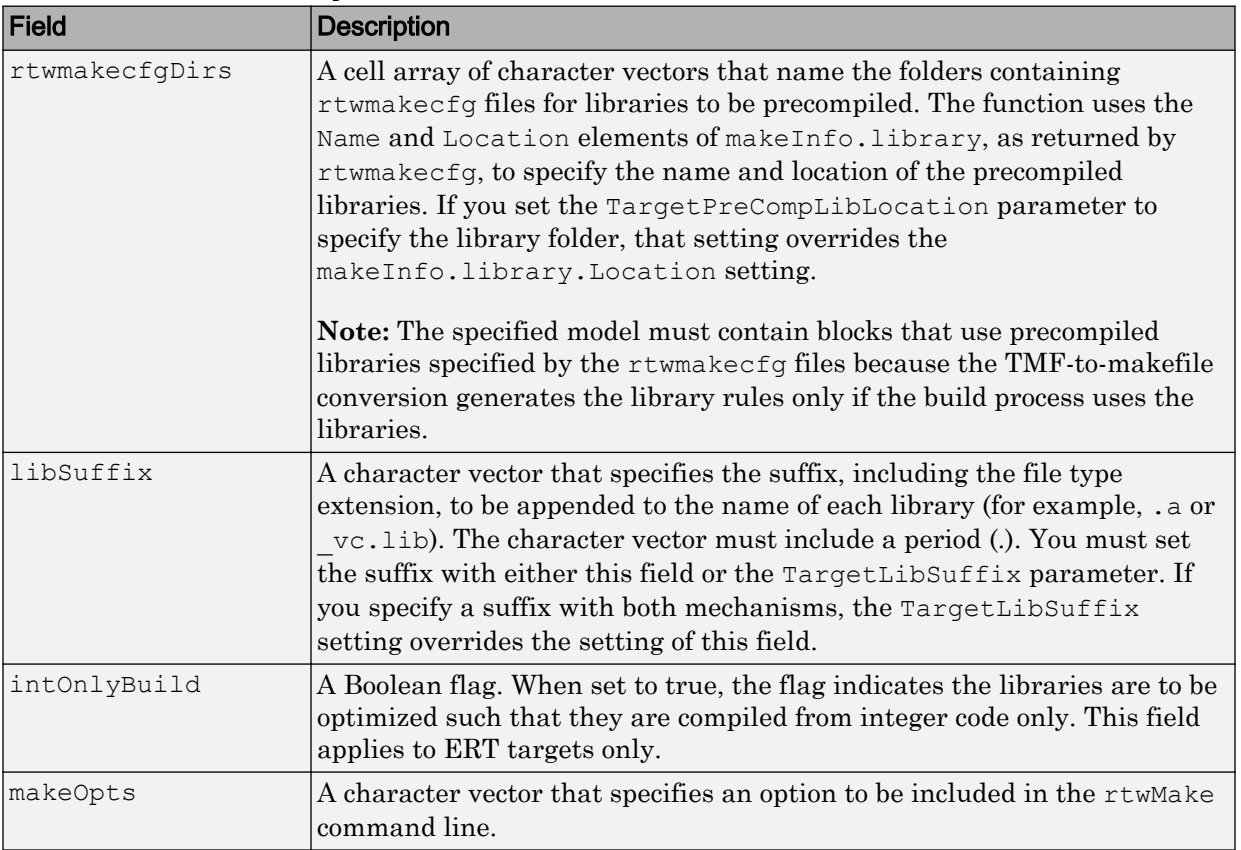

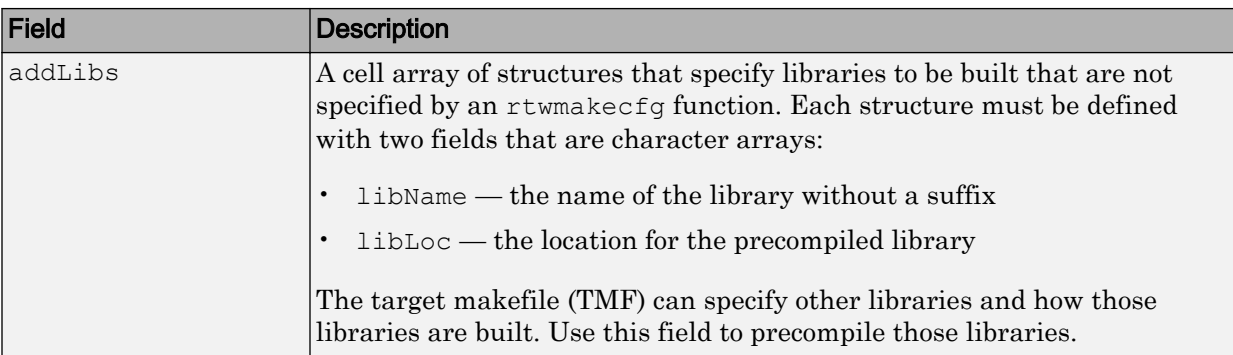

The following commands set up build specification build spec, which indicates that the files to be compiled are in folder src under the current working folder.

```
build_spec = [];
build spec.rtwmakecfgDirs = {fullfile(pwd,'src')};
```
4 Issue a call to rtw precompile libs.

The call must specify the model for which you want to build the precompiled libraries and the build specification. For example:

rtw\_precompile\_libs(my\_model,build\_spec);

# See Also

# More About

- • ["Call Reusable External Algorithm Code for Simulation and Code Generation" on](#page-1890-0) [page 39-13](#page-1890-0)
- • ["Place External C/C++ Code in Generated Code" on page 39-27](#page-1904-0)
- • ["Call External Device Drivers" on page 39-39](#page-1916-0)
- • ["Deploy Generated Standalone Executable Programs To Target Hardware" on page](#page-2277-0) [49-2](#page-2277-0)
- • ["Deploy Generated Component Software to Application Target Platforms" on page](#page-2307-0) [49-32](#page-2307-0)

# <span id="page-1929-0"></span>Generate Component Source Code for Export to External Code Base

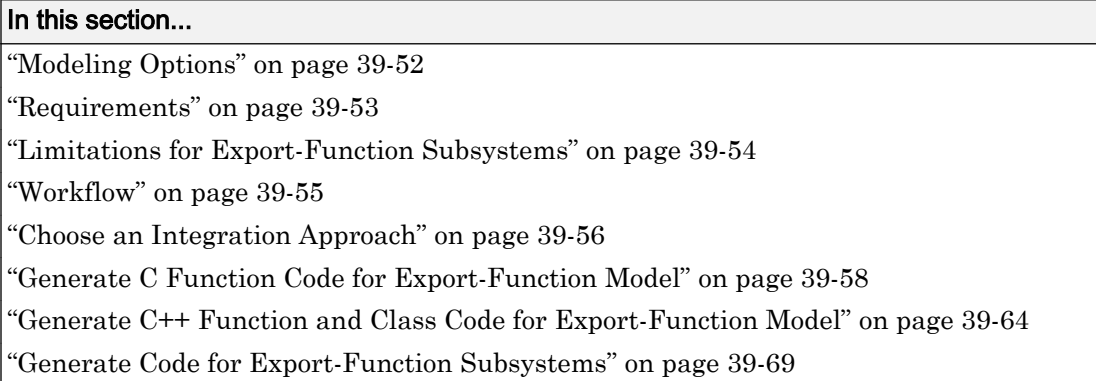

If you have Embedded Coder software, you can generate function source code from modeling components to use in an external code base. The generated code does not include supporting scheduling code (for example, a step function). Controlling logic outside of the Simulink environment invokes the generated function code.

# Modeling Options

You can generate function code to export for these modeling components:

- Export-function models (model containing functional blocks that consist exclusively of function-call subsystems, function-call model blocks, or other export-function models, as described in "Export-Function Models" (Simulink))
- Export-function subsystems (virtual subsystem that contains function-call subsystems)

To export code that the code generator produces for these modeling components, the modeling components must meet specific [requirements on page 39-53](#page-1930-0).

For models designed in earlier releases, the code generator can export functions from triggered subsystems. The requirements stated for export-function subsystems also apply to exporting functions from triggered subsystems, with the following exceptions:

• Encapsulate triggered subsystems from which you intend to export functions in a toplevel virtual subsystem.

- <span id="page-1930-0"></span>• Triggered subsystems do not have to meet requirements and limitations identified for virtual subsystems that contain function-call subsystem.
- • ["Export Functions That Use Absolute or Elapsed Time" on page 39-54](#page-1931-0) does not apply to exporting functions from triggered subsystems.

## **Requirements**

- Model solver must be a fixed-step discrete solver.
- You must configure each root-level Inport block that triggers a function-call subsystem to output a function-call trigger. These Inport blocks cannot connect to an Asynchronous Task Specification block.
- Model or subsystem, must contain only the following blocks at the root level:
	- Function-call blocks (such as Function-Call Subsystem, Simulink Function, S-Functions, and Function-Call Model blocks at the root level if the solver parameter **Tasking and sample time options** > **Periodic sample time constraint** is set to Ensure sample time independent)
	- Inport and Outport blocks (ports)
	- Constant blocks (including blocks that resolve to constants, such as Add)
	- Blocks with a sample time of Inf
	- Merge and data store memory blocks
	- Virtual connection blocks (such as, Function-Call Split, Mux, Demux, Bus Creator, Bus Selector, Signal Specification, and virtual subsystems that contain these blocks)
	- Signal-viewer blocks, such as Scope blocks (export-function subsystems only)
- When a constant block appears at the top level of the model or subsystem, you must set the model configuration parameter **Optimization** > **Signals and Parameters** > **Default parameter behavior** for the model or containing model to Inlined.
- Blocks inside the model or subsystem must support code generation.
- Blocks that use absolute or elapsed time must be inside a periodic function-call subsystem with a discrete sample time specified on the corresponding function-call root-level Inport block. See ["Export Functions That Use Absolute or Elapsed Time" on](#page-1931-0) [page 39-54](#page-1931-0).
- Data signals that cross the boundary of an exported system cannot be a virtual bus and cannot be implemented as a Goto-From connection. Data signals that cross the export boundary must be scalar, muxed, or a nonvirtual bus.

<span id="page-1931-0"></span>In addition, for export-function models, data logging and signal-viewer blocks, such as the Scope block, are not allowed at the root level or within the function-call blocks.

For export-function subsystems, the following additional requirements apply:

- A trigger signal that crosses the boundary of an export-function subsystem must be scalar. Input and output data signals that do not act as triggers do not have to be scalar.
- When a constant signal drives an output port of an export-function subsystem, the signal must specify a storage class.

### Export Functions That Use Absolute or Elapsed Time

If you want to export function code for a modeling component with blocks that use absolute or elapsed time, those blocks must be inside a function-call subsystem that:

- You configure for periodic execution
- You configure the root-level Inport block with a discrete sample time

To configure a function-call subsystem for periodic execution:

- 1 In the function-call subsystem, right-click the Trigger block and choose **Block Parameters** from the context menu.
- 2 In the **Sample time type** field, specify periodic.
- 3 Set the **Sample time** to the same granularity specified (directly or by inheritance) in the function-call initiator.
- 4 Click **OK** or **Apply**.

For more information, see "Absolute and Elapsed Time Computation" (Simulink Coder).

### Limitations for Export-Function Subsystems

- Subsystem block parameters do not control the names of the files containing the generated code. The file names begin with the name of the exported subsystem.
- Subsystem block parameters do not control the names of top-level functions in the generated code. Each function name reflects the name of the signal that triggers the function or (for an unnamed signal) reflects the block from which the signal originates.
- <span id="page-1932-0"></span>• The code generator cannot export reusable code for export-function subsystems. The **Code interface packaging** value Reusable function does not apply for exportfunction subsystems.
- You can export function-call systems for the C++ class code interface packaging only when its function specification is set to **Default step method**. See ["Control](#page-1335-0) [Generation of C++ Class Interfaces" on page 26-24](#page-1335-0). The exported function is compatible with single-threaded execution. To avoid potential data race conditions for shared signals, invoke all members for the class from the same execution thread.
- The code generator supports a SIL or PIL block in accelerator mode only if its function-call initiator is noninlined in accelerator mode. Examples of noninlined initiators include Stateflow charts.
- A Level-2 S-function initiator block, such as a Stateflow chart or the built-in Function-Call Generator block, must drive a SIL block.
- You can export an asynchronous (sample-time) function-call system, but the software does not support the SIL or PIL block for an asynchronous system.
- The software does not support MAT-file logging for export-function subsystems. Specifications that enable MAT-file logging are ignored.
- The use of the TLC function LibIsFirstInit has been removed for export-function subsystems.

# **Workflow**

To generate code for an exported function, iterate through the tasks listed in this table.

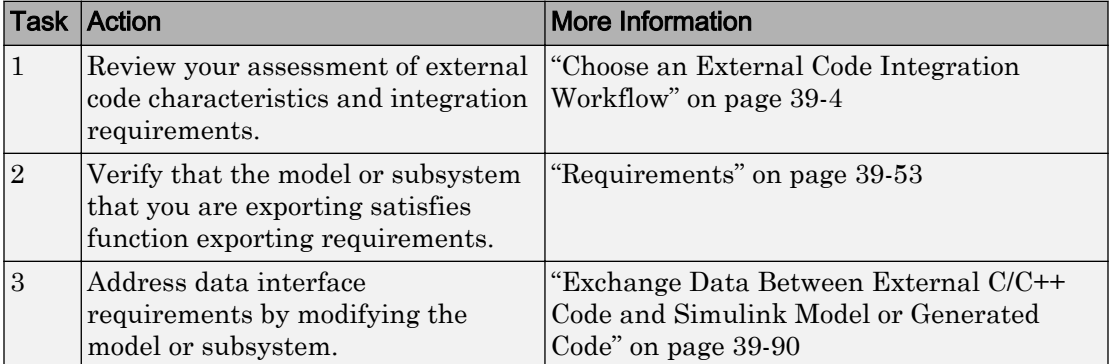

<span id="page-1933-0"></span>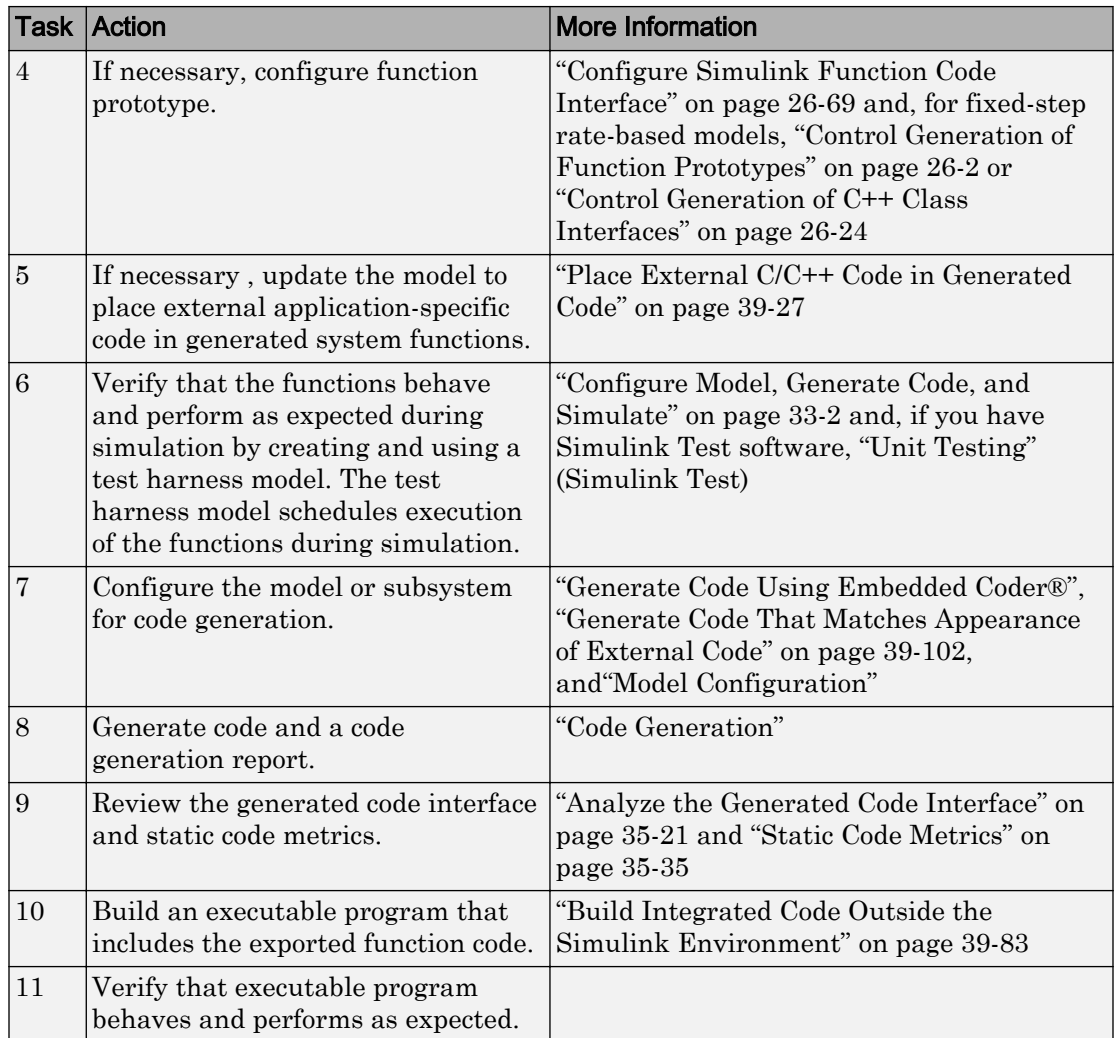

# Choose an Integration Approach

Multiple approaches are available for generating function code for export to an external development environment. The following table compares approaches. Choose the approach that aligns best with your integration requirements. For more information on how to create export-function models, see "Export-Function Models" (Simulink). For more

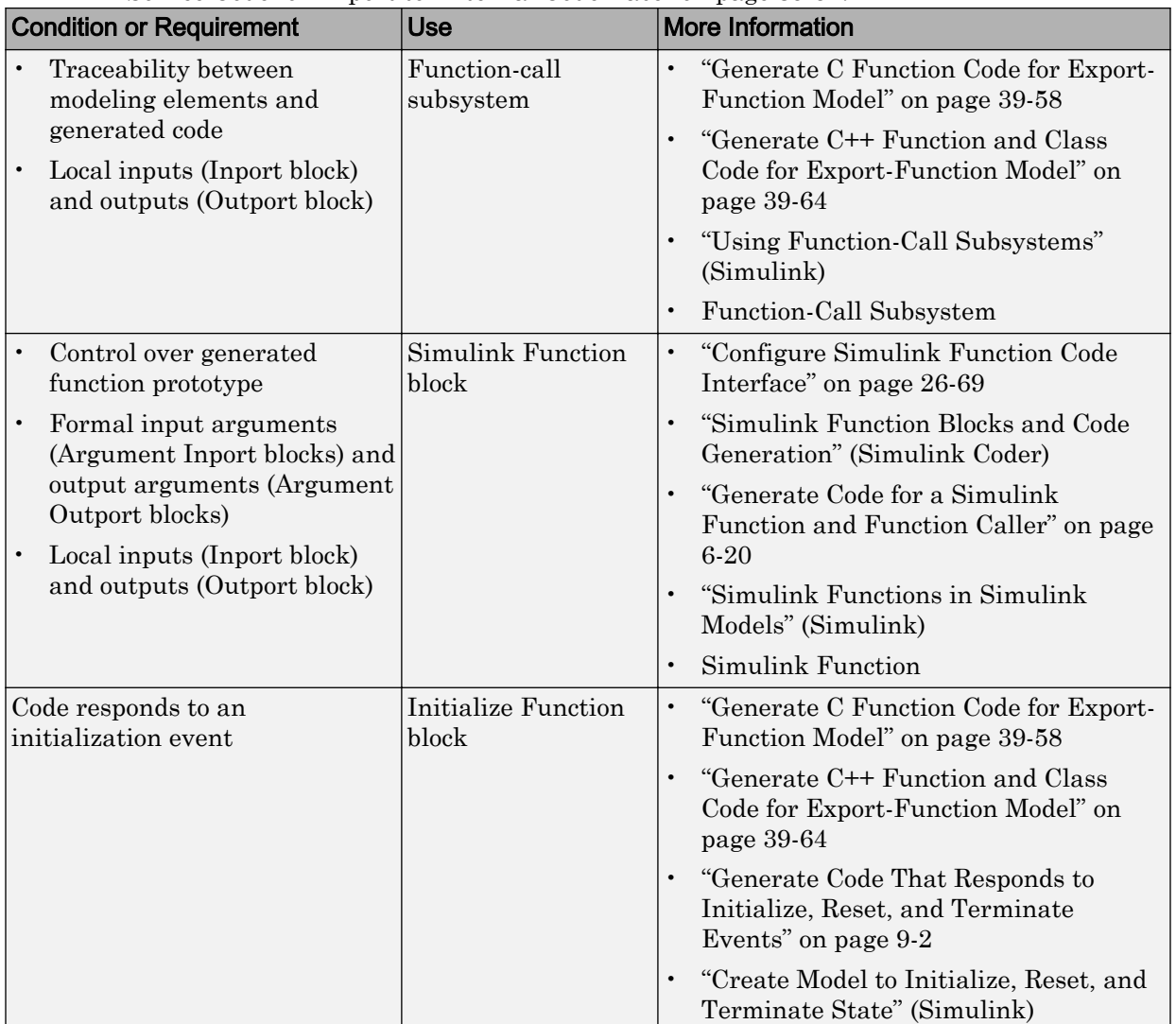

information on generating code for function call subsystems, see ["Generate Component](#page-1929-0) [Source Code for Export to External Code Base" on page 39-52.](#page-1929-0)

<span id="page-1935-0"></span>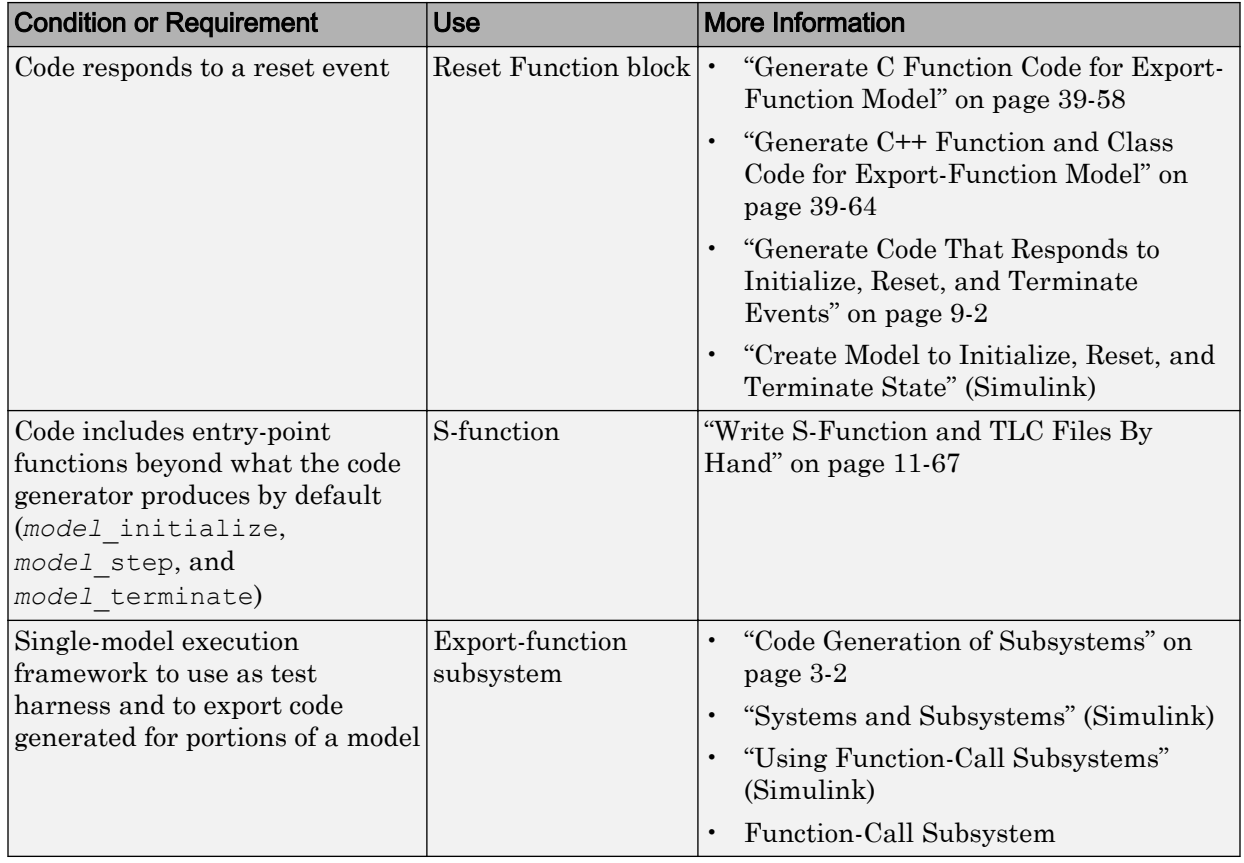

# Generate C Function Code for Export-Function Model

This example shows how to generate function code for individual Simulink function blocks and function-call subsystems in a model without generating scheduling code.

To generate function code for export:

- 1 Create a model that contains the functions for export.
- 2 Create a test harness model that schedules execution of the functions during simulation.
- 3 Simulate the model that contains the functions by using the test harness model.

4 Generate code for the model that contains the functions.

### Create Model That Contains Functions for Export

The model with functions for export must satisfy architectural constraints at the model root level. At the root level, valid blocks are:

- Inport
- Outport
- Function-Call Subsystem
- Simulink Function
- Goto
- From
- Merge

The code generator produces function code for Function-Call Subsystem and Simulink Function blocks and Initialize and Reset Function blocks. For a Function-call Subsystem block, you connect the block input ports to root Inport blocks that assert function-call signals. The subsystem is executed based on the function-call signal that it receives. A Simulink Function block is executed in response to the execution of a corresponding Function Caller block or Stateflow chart. An Initialize Function block is executed on a model initialize event and a Reset Function block is executed on a user-defined reset event.

For exporting functions, model rtwdemo\_functions contains two function-call subsystems (f1\_alg and f2\_alg) and a Simulink Function block (f3) for exporting functions. The model also contains an Initialize Function block (Initialize Function) and a Reset Function block (Reset Function). To calculate initial conditions for blocks with state in other parts of the model, the State Writer blocks are used inside the Initialize and Reset Function blocks.

```
open_system('rtwdemo_functions')
```
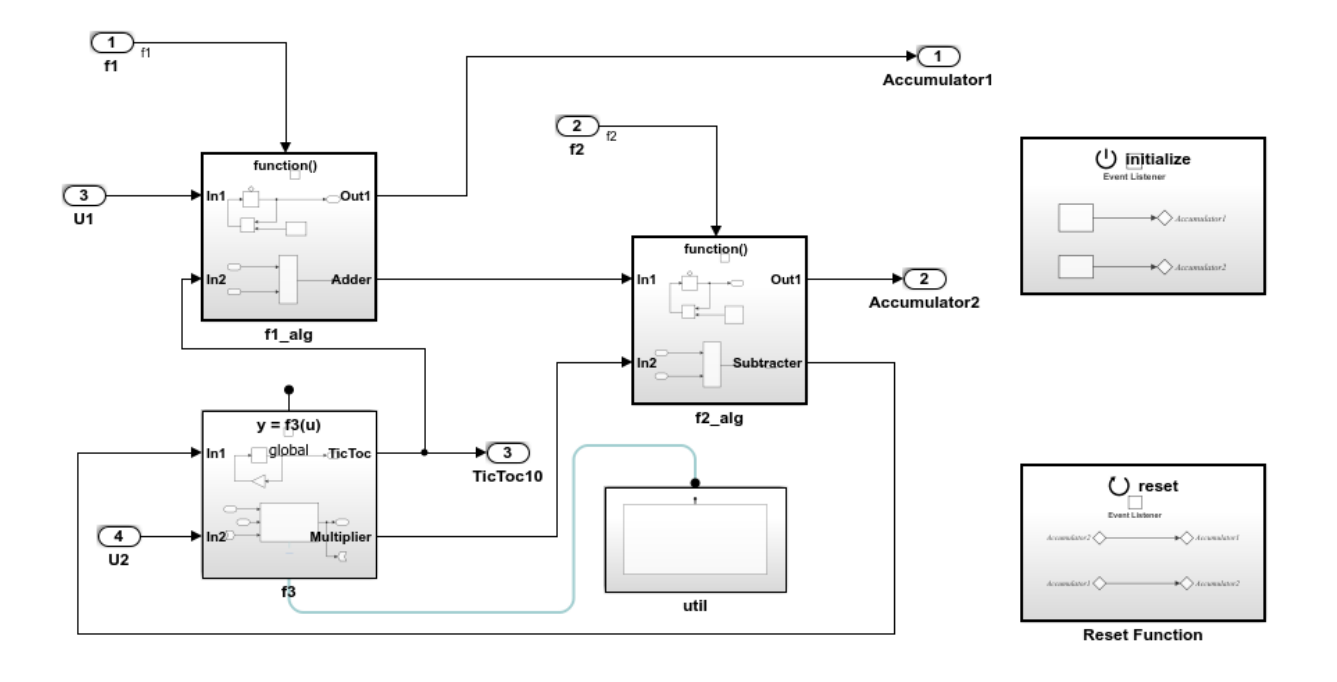

Copyright 2014-2016 The MathWorks, Inc.

### Create Model That Contains Function Caller Block

Use a Function Caller block to invoke a Simulink Function block. The Function Caller block can be in the same model or in a different model as the Simulink Function block.

Multiple Function Caller blocks can invoke a Simulink Function block. You can place the Function Caller block inside a function-call subsystem. During code generation, the code generator exports a function from the function-call subsystem.

The model rtwdemo\_caller exports a function-call subsystem that contains a Function Caller block.

```
open_system('rtwdemo_caller')
```
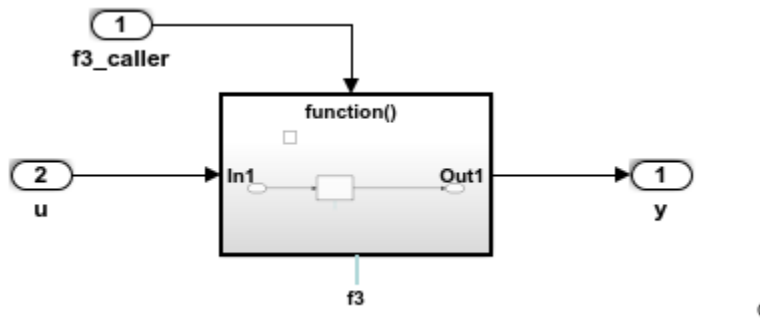

Copyright 2014 The MathWorks, Inc.

### Create Test Harness Model for Simulation

When you export functions, the generated code does not include a scheduler. Create a test harness model to handle scheduling during simulation. Do not use the test harness model to generate code that you deploy.

Model rtwdemo\_export\_functions is a test harness. The model:

- Schedules the Simulink Function block with the Function Caller block in rtwdemo\_caller.
- Provides function-call signals to other models in this example to schedule the model contents, including the model initialize and reset events.

```
open_system('rtwdemo_export_functions')
```
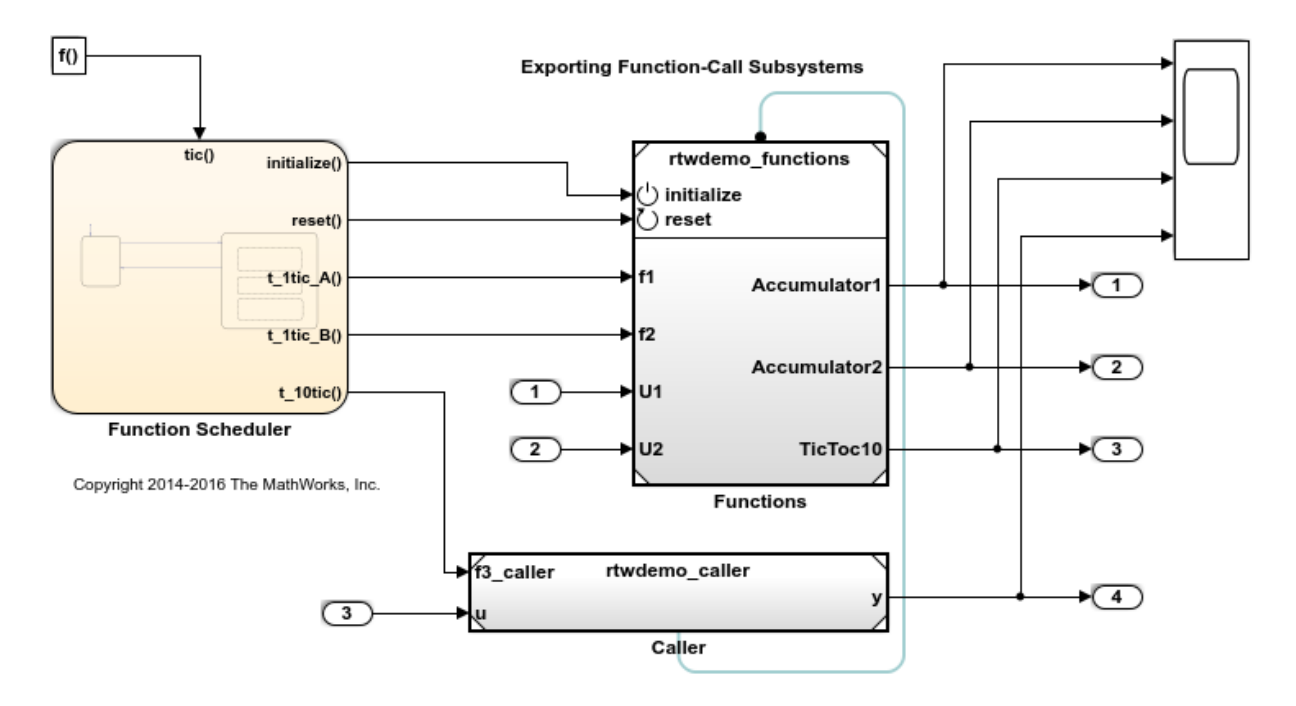

### Simulate the Test Harness Model

Verify that the model containing the functions that you want to export is executed as you expect by simulating the test harness model. For example, simulate rtwdemo\_export\_functions.

```
sim('rtwdemo_export_functions')
```
### Generate Function Code and Report

Generate code and a code generation report for the functions that you want to export. For example, generate code for rtwdemo functions.

```
rtwbuild('rtwdemo_functions')
```

```
### Starting build procedure for model: rtwdemo functions
### Successful completion of code generation for model: rtwdemo_functions
```
#### Review Generated Code

From the code generation report, review the generated code.

- ert main.c is an example main program (execution framework) for the model. This code shows how to call the exported functions. The code also shows how to initialize and execute the generated code.
- rtwdemo functions.c calls the initialization function, including Initialize Function, and exported functions for model components f1 alg, f2 alg, and f3.
- rtwdemo functions.h declares model data structures and a public interface to the exported entry-point functions and data structures.
- f3.h is a shared file that declares the call interface for the Simulink function f3.
- rtwtypes.h defines data types, structures, and macros that the generated code requires.

### Write Interface Code

Open and review the Code Interface Report. To write the interface code for your execution framework, use the information in that report.

- 1 Include the generated header files by adding directives #include rtwdemo\_functions.h, #include f3.h, and #include rtwtypes.h.
- 2 Write input data to the generated code for model Inport blocks.
- 3 Call the generated entry-point functions.
- 4 Read data from the generated code for model Outport blocks.

### Input ports:

- rtU.U1 of type real T with dimension 1
- rtU.U2 of type real\_T with dimension 1

### Entry-point functions:

- Initialize entry-point function, void rtwdemo functions initialize(void). At startup, call this function once.
- Reset entry-point function, void rtwdemo functions reset (void). Call this function as needed.
- Exported function, void f1 (void). Call this function as needed.
- Exported function, void f2(void). Call this function as needed.
- Simulink function, void f3 (real T rtu u, real T \*rty y). Call this function as needed.

<span id="page-1941-0"></span>Output ports:

- rtY. Accumulator1 of type int8 T with dimension [2]
- rtY.Accumulator2 of type int8 T with dimension [2]
- rtY.TicToc10 of type int8\_T with dimension 1

### More About

- • ["Generate Component Source Code for Export to External Code Base" on page 39-52](#page-1929-0)
- • ["Deploy Generated Standalone Executable Programs To Target Hardware" on page](#page-2277-0) [49-2](#page-2277-0)
- • ["Customize Code Organization and Format" on page 36-54](#page-1763-0)
- • ["Control Generation of Function Prototypes" on page 26-2](#page-1313-0)
- "Simulink Function Blocks and Code Generation" (Simulink Coder)
- "Generate Code for a Simulink Function and Function Caller" (Simulink Coder)

#### Close Example Models

```
bdclose('rtwdemo_export_functions')
bdclose('rtwdemo_functions')
bdclose('rtwdemo_caller')
```
## Generate C++ Function and Class Code for Export-Function Model

This example shows how to generate function code for an export-function model that includes a function-call subsystem. The code generator produces function and class code that does not include scheduling code.

To generate function code for export:

- 1 Create a model that contains the functions for export.
- 2 Create a test harness model that schedules execution of the functions during simulation.
- 3 Simulate the model that contains the functions by using the test harness model.
- 4 Generate code for the model that contains the functions.

### Create Model That Contains Functions and C++ Class Interface for Export

The model with functions for export with a C<sup>++</sup> model class interface must satisfy architectural constraints at the model root level. For C++ class generation, blocks that are valid at the root level are:

- Inport
- Outport
- Function-Call Subsystem
- Goto
- From
- Merge

**Note:** Export Function-Call Subsystem with C++ class interface does not support Simulink Function blocks.

The code generator produces function code for the Function-Call Subsystem block. For a Function-call Subsystem block, you connect the block input ports to root Inport blocks that assert function-call signals. The subsystem is executed based on the function-call signal that it receives.

Model rtwdemo cppclass functions contains function-call subsystems f1, f2, and f3 for exporting functions.

```
open system('rtwdemo cppclass functions')
```
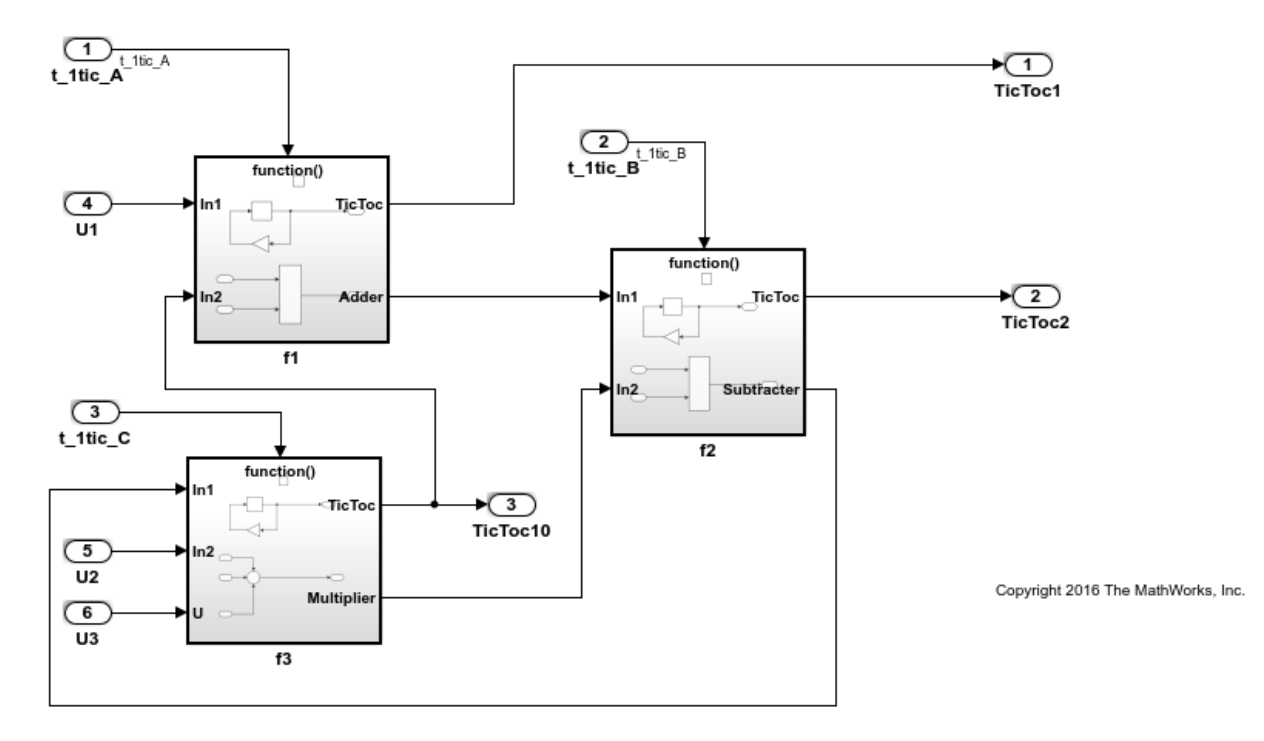

### Create Test Harness Model for Simulation

When you export functions, the generated code does not include a scheduler. Create a test harness model to handle scheduling during simulation. Do not use the test harness model to generate code that you deploy.

Model rtwdemo cppclass export functions is a test harness. The model provides function-call signals to other models in this example to schedule the model contents.

```
open_system('rtwdemo_cppclass_export_functions')
```
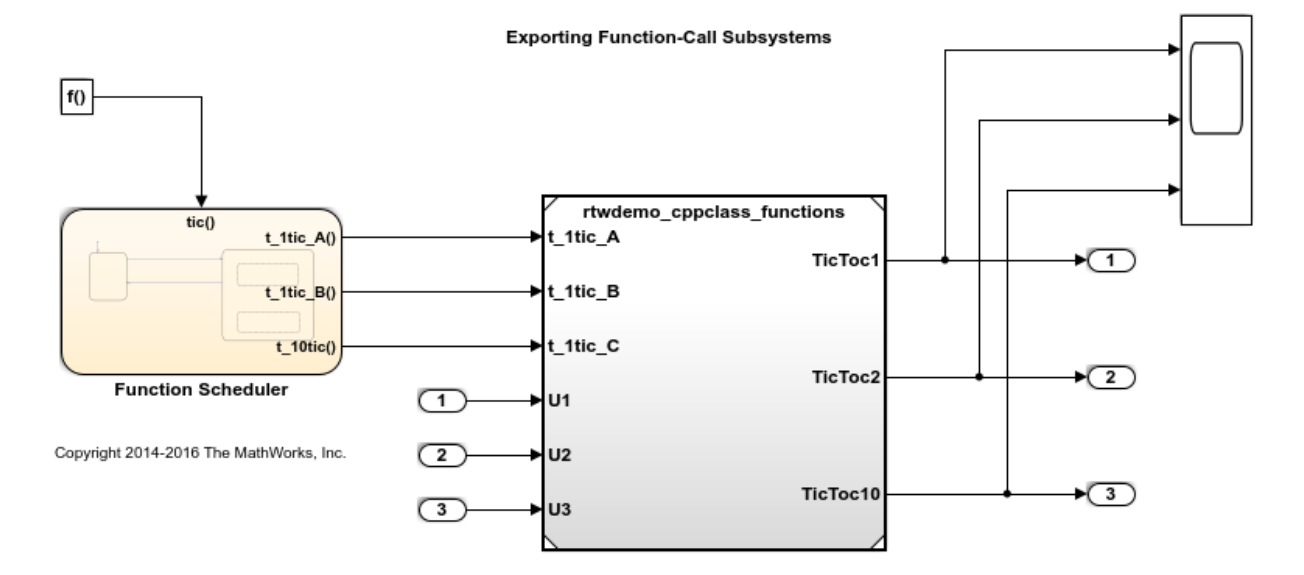

### Simulate the Test Harness Model

Verify that the model containing the functions that you want to export is executed as you expect by simulating the test harness model. For example, simulate rtwdemo cppclass export functions.

sim('rtwdemo\_cppclass\_export\_functions')

### Generate Function Code and Report

Generate code and a code generation report for the functions that you want to export. For example, generate code for rtwdemo cppclass functions.

rtwbuild('rtwdemo\_cppclass\_functions')

```
### Starting build procedure for model: rtwdemo cppclass functions
### Successful completion of build procedure for model: rtwdemo cppclass functions
```
#### Review Generated Code

From the code generation report, review the generated code.

• ert main.cpp is an example main program (execution framework) for the model. This code shows how to call the exported functions. The code also shows how to initialize and execute the generated code.

- rtwdemo cppclass functions.cpp calls the initialization function, including Initialize Function, and exported functions for model subsystem components f1,  $f2$ , and  $f3$ .
- rtwdemo cppclass functions.h declares model data structures and a public interface to the exported entry-point functions and data structures.
- rtwtypes.h defines data types, structures, and macros that the generated code requires.

## Write Interface Code

Open and review the Code Interface Report. To write the interface code for your execution framework, use the information in that report.

- 1 Include the generated header files by adding directives #include rtwdemo\_cppclass\_functions.h and #include rtwtypes.h.
- 2 Write input data to the generated code for model Inport blocks.
- 3 Call the generated entry-point functions.
- 4 Read data from the generated code for model Outport blocks.

### Input ports:

- rtU.U1 of type real\_T with dimension 1
- rtU.U2 of type real\_T with dimension 1
- rtU.U3 of type real\_T with dimension 1

### Entry-point functions:

- Initialize entry-point function, void initialize (void). At startup, call this function once.
- Exported function, void  $t$  1tic  $A(void)$ . Call this function as needed.
- Exported function, void t\_1tic\_B(void). Call this function as needed.
- Exported function, void t 1tic C(void). Call this function as needed.

Output ports:

- rtY. TicToc1 of type int8 T with dimension [2]
- rtY. TicToc2 of type int8 T with dimension [2]
- rtY. TicToc10 of type int8 T with dimension 1

## More About

- • ["Generate Component Source Code for Export to External Code Base" on page 39-52](#page-1929-0)
- • ["Deploy Generated Standalone Executable Programs To Target Hardware" on page](#page-2277-0) [49-2](#page-2277-0)
- • ["Customize Code Organization and Format" on page 36-54](#page-1763-0)
- • ["Control Generation of C++ Class Interfaces" on page 26-24](#page-1335-0)
- "Simulink Function Blocks and Code Generation" (Simulink Coder)
- "Generate Code for a Simulink Function and Function Caller" (Simulink Coder)

## Close Example Models

```
bdclose('rtwdemo_cppclass_export_functions')
bdclose('rtwdemo_cppclass_functions')
```
## Generate Code for Export-Function Subsystems

- • ["Specify a Custom Initialize Function Name" on page 39-70](#page-1947-0)
- • ["Specify a Custom Description" on page 39-70](#page-1947-0)
- • ["Optimize Code Generated for Export-Function Subsystems" on page 39-71](#page-1948-0)

To generate code for an export-function subsystem:

- 1 Verify that the subsystem for which you are generating code satisfies exporting [requirements on page 39-53.](#page-1930-0)
- 2 In the Configuration Parameters dialog box:
	- a On the **Code Generation** pane, specify an ERT-based system target file, such as ert.tlc.
	- b If you want a SIL block with the generated code, for verification purposes, from the **Configuration Parameters** > **Code Generation** > **Verification** > **Advanced parameters** > **Create block** drop-down list, select SIL.
	- c Click **OK** or **Apply**.

<span id="page-1947-0"></span>3 Right-click the subsystem block and choose **C/C++ Code > Export Functions** from the context menu.

The **Build code for subsystem:** *Subsystem* dialog box is not specific to exportfunction subsystems. Generating code does not require entering information in the dialog box.

4 Click **Build**.

The code generator produces code and places it in the working folder.

If you set **Create block** to SIL in step 2b, Simulink opens a new window that contains an S-function block that represents the generated code. This block has the same size, shape, and connectors as the original subsystem.

Code generation and optional block creation are now complete. You can test and use the code and optional block as you do for generated ERT code and S-function block. For optional workflow tasks, see "Specify a Custom Initialize Function Name" on page 39-70 and "Specify a Custom Description" on page 39-70.

## Specify a Custom Initialize Function Name

You can specify a custom name for the initialize function of your exported function as an argument to the rtwbuild command. The command takes the following form:

```
blockHandle = rtwbuild('subsystem', 'Mode', 'ExportFunctionCalls',..
              'ExportFunctionInitializeFunctionName', 'fcnname')
```
*fcnname* specifies the function name. For example, if you specify the name 'myinitfcn', the build process emits code similar to:

```
/* Model initialize function */
void myinitfcn(void){
...
}
```
### Specify a Custom Description

You can enter a custom description for an exported function by using the Block Properties dialog box of an Inport block.

1 Right-click the Inport block that drives the control port of the subsystem for which you are exporting code.

- <span id="page-1948-0"></span>2 Select **Properties**.
- 3 In the **General** tab, in the **Description** field, enter your descriptive text.

During function export, the text you enter is emitted to the generated code in the header for the Inport block. For example, if you open the example program

rtwdemo\_exporting\_functions and enter a description in the Block Properties dialog box for port  $t_1$  tic A, the code generator produces code that is similar to:

```
/*
 * Output and update for exported function: t_1tic_A
 *
 * My custom description of the exported function
*/
void t_1tic_A(void)
{
...
}
```
## Optimize Code Generated for Export-Function Subsystems

To optimize the code generated for an export-function subsystem, specify a separate storage class for each input signal and output signal that crosses the boundary of the subsystem.

For each function-call subsystem that you are exporting:

- 1 Right-click the subsystem.
- 2 From the context menu, choose **Block Parameters (Subsystem)**.
- 3 Select the **Code Generation** tab.
- 4 Set **Function packaging** to Auto.
- 5 Click **OK** or **Apply**.

# See Also

## More About

- • ["Design Models for Generated Embedded Code Deployment" on page 1-2](#page-93-0)
- "Systems and Subsystems" (Simulink)
- "Triggered Subsystems" (Simulink)
- "Using Function-Call Subsystems" (Simulink)
- "Export-Function Models" (Simulink)

# <span id="page-1950-0"></span>Generate Shared Library for Export to External Code Base

## In this section...

"About Generated Shared Libraries" on page 39-73

"Workflow" on page 39-73

["Generate Shared Libraries" on page 39-74](#page-1951-0)

["Create Application Code That Uses Generated Shared Libraries" on page 39-75](#page-1952-0)

["Limitations" on page 39-78](#page-1955-0)

["Interface to a Development Computer Simulator By Using a Shared Library" on page](#page-1956-0) [39-79](#page-1956-0)

# About Generated Shared Libraries

If you have Embedded Coder software, you can generate a shared library—Windows dynamic link library (.dll), UNIX shared object (.so), or Macintosh OS X dynamic library (.dylib)— from a model component. You or others can integrate the shared library into an application that runs on a Windows, UNIX, or Macintosh OS X development computer. Uses of shared libraries include:

- Adding a software component to an application for system simulation
- Reusing software modules among applications on a development computer
- Hiding intellectual property associated with software that you share with vendors

When producing a shared library, the code generator exports:

- Variables and signals of type ExportedGlobal as data
- Real-time model structure (*model*\_M) as data
- Functions essential to executing the model code

# **Workflow**

To generate a shared library from a model component and use the library, complete the tasks listed in this table.

<span id="page-1951-0"></span>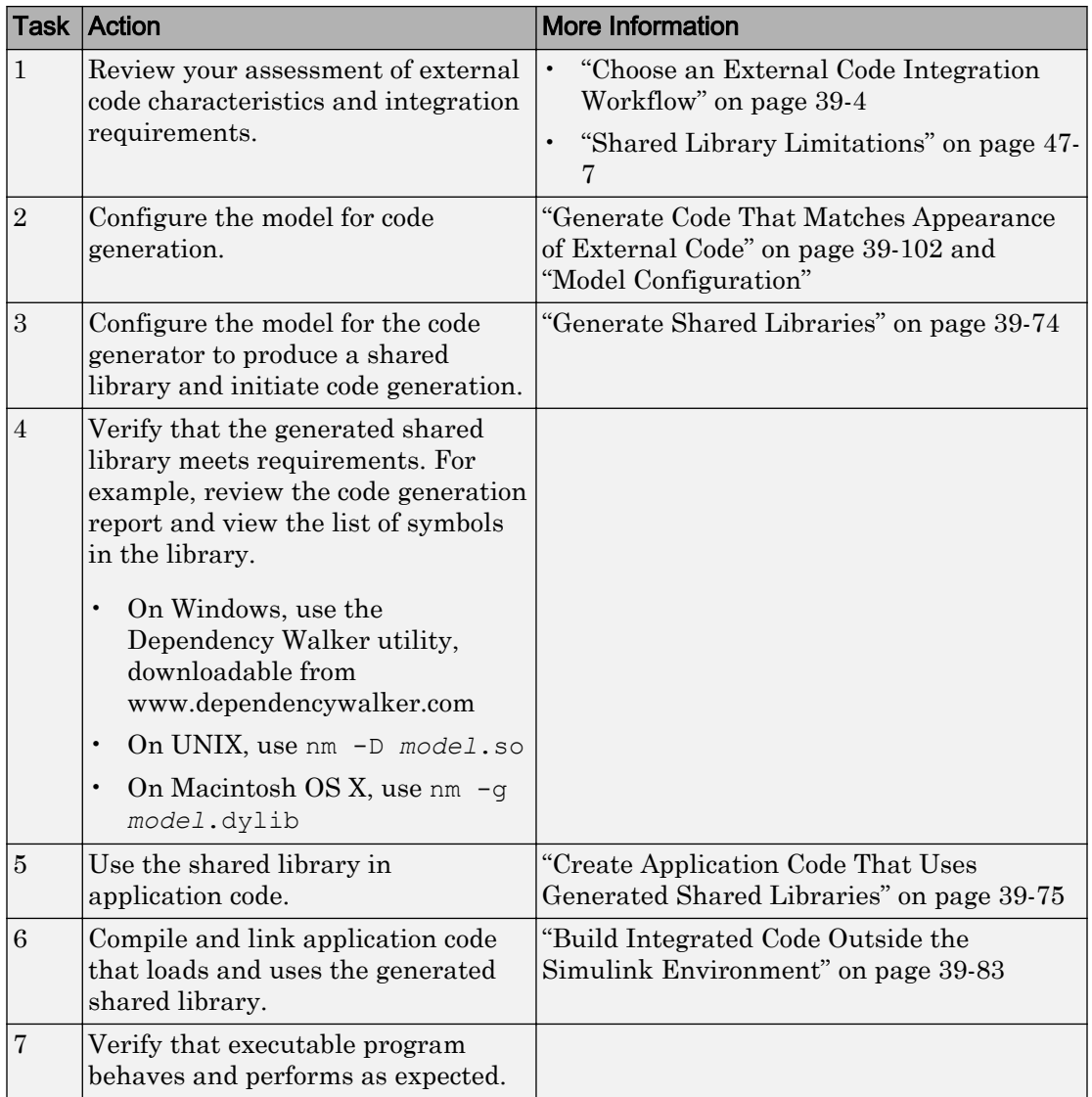

# Generate Shared Libraries

1 When configuring the model for code generation, select the system target file ert\_shrlib.tlc.

<span id="page-1952-0"></span>2 Build the model. The code generator produces source code for the model and a shared library version of the code. The code generator places the source code in the code generation folder and the shared library (.dll, .so, or .dylib file) in your current working folder. The code generator also produces and retains a .lib file to support implicit linking.

# Create Application Code That Uses Generated Shared Libraries

This example application code is generated for the example ["Interface to a Development](#page-1956-0) [Computer Simulator By Using a Shared Library" on page 39-79.](#page-1956-0)

1 Create an application header file that contains type declarations for model external input and output. For example:

```
#ifndef _APP_MAIN_HEADER_
#define _APP_MAIN_HEADER_
typedef struct {
     int32_T Input;
} ExternalInputs rtwdemo shrlib;
typedef struct {
     int32_T Output;
} ExternalOutputs rtwdemo shrlib;
```
- #endif /\*\_APP\_MAIN\_HEADER\_\*/
- 2 In the application C source code, dynamically load the shared library. Use preprocessing conditional statements to invoke platform-specific commands. For example:

```
#if (defined(_WIN32)||defined(_WIN64)) /* WINDOWS */
#include <windows.h> 
#define GETSYMBOLADDR GetProcAddress 
#define LOADLIB LoadLibrary 
#define CLOSELIB FreeLibrary 
#else /* UNIX */ 
#include <dlfcn.h> 
#define GETSYMBOLADDR dlsym 
#define LOADLIB dlopen 
#define CLOSELIB dlclose 
#endif
```

```
int main() 
{ 
     void* handleLib;
... 
#if defined(_WIN64)
    handleLib = LOADLIB("./rtwdemo_shrlib_win64.dll");
#else #if defined(_WIN32) 
    handleLib = LOADLIB("./rtwdemo shrlib win32.dll");
#else /* UNIX */ 
    handleLib = LOADLIB("./rtwdemo_shrlib.so", RTLD_LAZY);
#endif 
#endif 
... 
     return(CLOSELIB(handleLib)); 
}
```
3 From the application C source code, access exported data and functions generated from the model. The code uses hooks to add user-defined initialization, step, and termination code.

```
 int32_T i;
  ...
    void (*mdl_initialize)(boolean_T);
     void (*mdl_step)(void);
    void (*mdl terminate)(void);
     ExternalInputs_rtwdemo_shrlib (*mdl_Uptr);
    ExternalOutputs rtwdemo shrlib (*mdl Yptr);
    uint8_T (*sum_outptr);
...
#if (defined(LCCDLL)||defined(BORLANDCDLL))
     /* Exported symbols contain leading underscores 
        when DLL is linked with LCC or BORLANDC */
     mdl_initialize =
         (void(*)(boolean_T))GETSYMBOLADDR(handleLib ,
         "_rtwdemo_shrlib_initialize");
     mdl_step =
         (void(*)(void))GETSYMBOLADDR(handleLib ,
         "_rtwdemo_shrlib_step");
     mdl_terminate =
         (void(*)(void))GETSYMBOLADDR(handleLib ,
        " rtwdemo shrlib terminate");
     mdl_Uptr =
```

```
(ExternalInputs rtwdemo shrlib*)GETSYMBOLADDR(handleLib ,
        " rtwdemo shrlib U");
    mdl Yptr =
         (ExternalOutputs_rtwdemo_shrlib*)GETSYMBOLADDR(handleLib ,
         "_rtwdemo_shrlib_Y");
    sum outptr =(uint8_T*)GETSYMBOLADDR(handleLib, "_sum_out");
#else 
     mdl_initialize =
         (void(*)(boolean_T))GETSYMBOLADDR(handleLib ,
        "rtwdemo_shrlib_initialize");
    mdl step =
         (void(*)(void))GETSYMBOLADDR(handleLib ,
        "rtwdemo_shrlib_step");
    mdl terminate =
         (void(*)(void))GETSYMBOLADDR(handleLib ,
        "rtwdemo_shrlib_terminate");
    mdl Uptr =(ExternalInputs rtwdemo shrlib*)GETSYMBOLADDR(handleLib ,
        "rtwdemo_shrlib_U");
     mdl_Yptr =
         (ExternalOutputs_rtwdemo_shrlib*)GETSYMBOLADDR(handleLib ,
        "rtwdemo_shrlib \overline{Y}");
    sum_outptr =
        (uint8_T*)GETSYMBOLADDR(handleLib , "sum_out");
#endif
     if ((mdl_initialize && 
          mdl_step && 
          mdl_terminate && 
          mdl_Uptr && 
          mdl_Yptr && 
         sum_outptr)) {
         /* user application 
            initialization function */
        mdl initialize(1);
         /* insert other user defined 
            application initialization code here */
         /* user application 
            step function */
        for(i=0;i <= 12; i ++){
            mdl Uptr->Input = i; mdl_step();
```

```
printf("Counter out(sum out):
                     %d\tAmplifier in(Input): 
                     %d\tout(Output): 
                    %d\n", *sum_outptr, i,
                     mdl_Yptr->Output); 
              /* insert other user defined 
                 application step function 
                 code here */
 }
         /* user application 
             terminate function */
        mdl terminate();
         /* insert other user defined 
             application termination 
             code here */
     }
     else {
         printf("Cannot locate the specified 
                 reference(s) in the shared library.\n\langle n''\rangle;
        return(-1);
 }
```
## Limitations

- Code generation for the ert shrlib.tlc system target file exports the following as data:
	- Variables and signals of type ExportedGlobal
	- Real-time model structure (*model*\_M)
- Code generation for the ert shrlib.tlc system target file supports the C language only (not  $C^{++}$ ). When you select  $\text{ert}$  shrlib.tlc, language selection is unavailable on the **Code Generation** pane in the Configuration Parameters dialog box.
- To reconstruct a model simulation by using a generated shared library, the application author must maintain the timing between system and shared library function calls in the original application. The timing must be consistent so that you can compare the simulation and integration results. Additional simulation considerations apply if generating a shared library from a model that enables model configuration parameters **Support: continuous time** and **Single output/update function**. For more information, see Single output/update function (Simulink Coder) dependencies.

## <span id="page-1956-0"></span>Interface to a Development Computer Simulator By Using a Shared Library

This example generates a shared library for interfacing to a simulator that runs on your development computer. Generate the shared library by using the system target file ert shrlib.tlc.

To build a shared library from the model and use the library in an application:

1. Develop your model. For this example, open the model rtwdemo\_shrlib.

open\_system('rtwdemo\_shrlib');

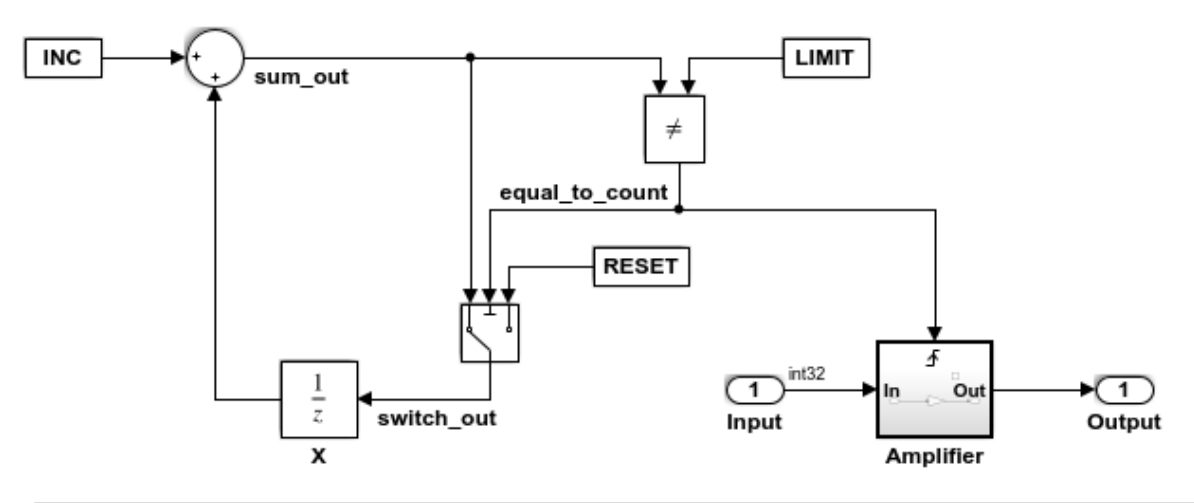

## **Description**

This example shows the use of a shared library generated using the system target file ert shrlib.tlc for a single-rate discrete-time model. An 8-bit counter feeding a triggered subsystem is parameterized with constants INC=1, LIMIT=4, and RESET=0. The I/O for the model is Input and Output. The Amplifier subsystem amplifies the input signal by a gain factor K=3. The output signal is updated whenever signal equal to count is true. The shared library generated from this example can be dynamically loaded from another application. See rtwdemo shrlib app.c for an application example written in C language.

## **Instructions**

- 1. View the Code Generation configuration by clicking the yellow button below.
- 2. Double-click the blue button to build and run an example application that uses the generated shared library. Click the white buttons to view source code.

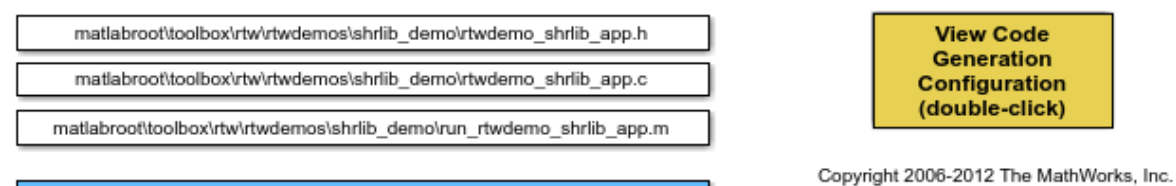

Run script run\_rtwdemo\_shrlib\_app.m (double-click)

The model is a single-rate, discrete-time model. An 8-bit counter feeds the triggered subsystem named Amplifier. Parameters INC, LIMIT, and RESET are set to constant values 1, 4, and 0, respectively. When signal equal\_to\_count is true, the subsystem amplifies its input signal by a gain factor  $K=3$  and the output signal is updated.

2. Configure the model for code generation, specifying  $ert$  shrlib.tlc as the system target file. Click the yellow button on the model to view the configuration settings on the **Code Generation** pane in the Configuration Parameters dialog box.

3. Build the shared library file. The file that the code generator produces depends on your development platform. For example, on a Windows system, the code generator produces the library file rtwdemo shrlib win64.dll.

4. Create application code that uses the shared library. This example uses application code that is available in the these files:

matlabroot\toolbox\rtw\rtwdemos\shrlib\_demo\rtwdemo\_shrlib\_app.h matlabroot\toolbox\rtw\rtwdemos\shrlib\_demo\rtwdemo\_shrlib\_app.c

To view the source code in these files, in the model, click the white buttons for the .h and .c files.

5. Compile and link the file application and shared library files to produce an executable program. The following script compiles, builds, and runs the program.

matlabroot\toolbox\rtw\rtwdemos\shrlib\_demo\rtwdemo\_shrlib\_app.m

To view the script code, in the model, click the white button for the .m file.

To build the model and run the application that uses the generated shared library, in the model, double-click the blue button.

For more information about using a shared library, see ["Package Generated Code as](#page-2263-0) [Shared Libraries" on page 47-2.](#page-2263-0)

# See Also

## More About

- • ["Design Models for Generated Embedded Code Deployment" on page 1-2](#page-93-0)
- • ["Configure a System Target File" on page 30-2](#page-1471-0)
- • ["Manage Build Process Files" on page 33-43](#page-1564-0)
- "Model Protection"

# <span id="page-1960-0"></span>Build Integrated Code Outside the Simulink Environment

Identify required files and interfaces for calling generated code in an external build process.

Learn how to:

- Collect files required for building integrated code outside of Simulink®.
- Interface with external variables and functions.

For information about the example model and related examples, see "Generate C Code from a Control Algorithm for an Embedded System".

## Collect and Build Required Data and Files

The code that Embedded Coder® generates requires support files that MathWorks® provides. To relocate the generated code to another development environment, such as a dedicated build system, you must relocate these support files. You can package these files in a zip file by using the packNGo utility. This utility finds and packages the files that you need to build an executable image. The utility uses tools for customizing the build process after code generation, which include a buildinfo\_data structure, and a packNGo function. These files include external files that you identify in the **Code Generation > Custom Code** pane in the Model Configuration Parameters dialog box. The utility saves the buildinfo MAT-file in the *model*\_ert\_rtw folder.

Open the example model, rtwdemo PCG Eval P5.

This model is configured to run packNGo after code generation.

[Generate code from the entire model.](matlab:RTWDemos.pcgd_buildDemo(5,0);)

To generate the zip file manually:

- 1 Load the file buildInfo.mat (located in the rtwdemo PCG Eval P5 ert rtw subfolder).
- 2 At the command prompt, enter the command packNGo (buildInfo).

The number of files in the zip file depends on the version of Embedded Coder® and on the configuration of the model that you use. The compiler does not require all of the files in the zip file. The compiled executable size (RAM/ROM) depends on the linking process. The linker likely includes only the object files that are necessary.

## Integrating the Generated Code into an Existing System

This example shows how to integrate the generated code into an existing code base. The example uses the Eclipse™ IDE and the Cygwin™/gcc compiler. The required integration tasks are common to all integration environments.

## Overview of Integration Environment

A full embedded controls system consists of multiple hardware and software components. Control algorithms are just one type of component. Other components can be:

- An operating system (OS)
- A scheduling layer
- Physical hardware I/O
- Low-level hardware device drivers

Typically, you do not use the generated code in these components. Instead, the generated code includes interfaces that connect with these components. MathWorks® provides hardware interface block libraries for many common embedded controllers. For examples, see the Embedded Targets block library.

This example provides files to show how you can build a full system. The main file is example main.c, which contains a simple main function that performs only basic actions to exercise the code.

View [example\\_main.c](matlab:edit(fullfile(matlabroot,).

```
int T main (void)
€
 /* Initialize model */
 rt Pos Command Arbitration Init(); /* Set up the data structures for chart*/
 rtwdemo PCG Define Throt Param(); /* SubSystem: '<Root>/Define Throt Param' */
 defineImportData();
                                     /* Defines the memory and values of inputs */
 do /* This is the "Schedule" loop.
      Functions would be called based on a scheduling algorithm */
  ŧ.
    /* HARDWARE I/O */
    /* Call control algorithms */
    PI_Cntrl_Reusable((*pos_rqst), fbk_1, &rtwdemo_PCG_Eval_P5_B.PI_ctrl_1,
                       &rtwdemo PCG Eval P5 DWork. PI ctrl 1);
    PI Cntrl Reusable ((*pos rqst), fbk 2, &rtwdemo PCG Eval P5 B.PI ctrl 2,
                       &rtwdemo_PCG_Eval_P5_DWork.PI_ctrl_2);
    pos cmd one = rtwdemo PCG Eval P5 B.PI ctrl 1. Saturation1;
    pos cmd two = rtwdemo PCG Eval P5 B.PI ctrl 2.Saturation1;
    rtwdemo Pos Command Arbitration (pos cmd one, &Throt Param, pos cmd two,
                                    &rtwdemo PCG Eval P5 B.sf Pos Command Arbitration);
```
The file:

- Defines function interfaces (function prototypes).
- Includes files that declare external data.
- Defines extern data.
- Initializes data.
- Calls simulated hardware.
- Calls algorithmic functions.

The order of function execution matches the order of subsystem execution in the test harness model and in rtwdemo PCG Eval P5.h. If you change the order of execution in example main.c, results that the executable image produces differ from simulation results.

## Match System Interfaces

Integration requires matching the *Data* and *Function* interfaces of the generated code and the existing system code. In this example, the example  $\mu$  main.c file imports and exports the data through #include statements and extern declarations. The file also calls the functions from the generated code.

### Connect Input Data

The system has three input signals: pos\_rqst, fbk\_1, and fbk\_2. The generated code accesses the two feedback signals through direct reference to imported global variables (storage class ImportedExtern). The code accesses the position signal through an imported pointer (storage class ImportedExternPointer).

The handwritten file defineImportedData.c defines the variables and the pointer. The generated code does not define the variables and the pointer because the handwritten code defines them. Instead, the generated code declares the imported data (extern) in the file rtwdemo\_PCG\_Eval\_P5\_Private.h. In a real system, the data typically comes from other software components or from hardware devices.

View [defineImportedData.c](matlab:edit(fullfile(matlabroot,).

```
/* Define imported data */
#include "rtwtypes.h"
#include "defineImportedData.h"
real T fbk 1;
real T fbk 2;
real T dummy pos value = 10.0;
real T *pos rqst;
void defineImportData(void)
€
    pos_rqst = &dummy_pos_value;
ŀ
```
View [rtwdemo\\_PCG\\_Eval\\_P5\\_Private.h](matlab:RTWDemos.pcgd_showSection(5,).

```
/* Imported (extern) block signals */
                                     /* ' <Root>/fbk 1' */
extern real T fbk 1;
                                     /* '<Root>/fbk 2' */
extern real T fbk 2;
/* Imported (extern) pointer block signals */
                       /* '<Root>/pos rqst' */
extern real T *pos rqst;
```
## Connect Output Data

In this example, you do not access the output data of the system. The example "Test Generated Code" shows how you can save the output data to a standard log file. You can access the output data by referring to the file rtwdemo\_PCG\_Eval\_P5.h.

View [rtwdemo\\_PCG\\_Eval\\_P5.h](matlab:RTWDemos.pcgd_showSection(5,).

#### Access Additional Data

The generated code contains several structures that store commonly used data including:

- Block state values (integrator, transfer functions)
- Local parameters
- Time

The table lists the common data structures. Depending on the configuration of the model, some or all of these structures appear in the generated code. The data is declared in the file rtwdemo\_PCG\_Eval\_P5.h, but in this example, you do not access this data.

```
Data Type Data Name Data Purpose
Constants | model cP| Constant parameters
Constants | model_cB| Constant block I/O<br>
0utput | model_U| Root and atomic sul<br>
0utput | model_Y| Root and atomic sul
Output | model U| Root and atomic subsystem input
Output | model Y| Root and atomic subsystem output
Internal data |model_B| Value of block output
Internal data | model D| State information vectors
Internal data | model M| Time and other system level data
Internal data |model_Zero| Zero-crossings
Parameters | model P| Parameters
```
### Match Function Call Interfaces

By default, functions that the code generator generates have a void *Func*(void) interface. If you configure the model or atomic subsystem to generate reentrant code, the code generator creates a more complex function prototype. In this example, the example main function calls the generated functions with the correct input arguments.

```
PI Cntrl Reusable ((*pos rqst), fbk 1, &rtwdemo PCG Eval P5 B.PI ctrl 1,
                   &rtwdemo_PCG_Eval_P5_DWork.PI_ctrl_1);
PI_Cntrl_Reusable((*pos_rqst), fbk_2, &rtwdemo_PCG_Eval_P5_B.PI_ctrl_2,
                   &rtwdemo PCG Eval P5 DWork.PI ctrl 2);
pos cmd one = rtwdemo PCG Eval P5 B.PI ctrl 1.Saturation1;
pos cmd two = rtwdemo PCG Eval P5 B.PI ctrl 2.Saturation1;
rtwdemo_Pos_Command_Arbitration(pos_cmd_one, &Throt_Param, pos_cmd_two,
                                &rtwdemo PCG Eval P5 B.sf Pos Command Arbitration);
```
Calls to the function PI Cntrl Reusable use a mixture of separate, unstructured global variables and Simulink® Coder™ data structures. The handwritten code defines these variables. The structure types are defined in rtwdemo\_PCG\_Eval\_P5.h.

## Build Project in Eclipse™ Environment

This example uses the Eclipse<sup>TM</sup> IDE and the Cygwin<sup>TM</sup> GCC debugger to build the embedded system. The example provides installation files for both programs. Software components and versions numbers are:

- Eclipse<sup>TM</sup> SDK 3.2
- Eclipse<sup>TM</sup> CDT 3.3
- Cygwin<sup>™</sup>/GCC 3.4.4-1
- Cygwin™/GDB 20060706-2

To install and use Eclipse™ and GCC, see "Install and Use Cygwin and Eclipse".

You can install the files for this example by clicking this hyperlink:

[Set up the build folder.](matlab:RTWDemos.pcgd_autoSetup(5);)

Alternatively, to install the files manually:

- 1 Create a build folder (Eclipse Build P5).
- 2 Unzip the file rtwdemo PCG Eval P5.zip into the build folder.
- 3 Delete the files rtwdemo PCG Eval P5.c, ert main.c and rt logging.c, which are replaced by example main.c.

You can use the Eclipse™ debugger to step through and evaluate the execution behavior of the generated C code. See the example "Install and Use Cygwin and Eclipse".

To exercise the model with input data, see "Test Generated Code".

## Related Topics

- • ["Generate Component Source Code for Export to External Code Base" on page 39-52](#page-1929-0)
- • ["Generate Shared Library for Export to External Code Base" on page 39-73](#page-1950-0)

# Exchange Data Between External C/C++ Code and Simulink Model or Generated Code

Whether you import your external code into a Simulink model (for example, by using the Legacy Code Tool) or export the generated code to an external environment, the model or the generated code can exchange data (signals, states, and parameters) with your code.

Functions in C or C++ code, including your function, can exchange data with a caller or a called function through:

- Arguments (formal parameters) of functions. When a function exchanges data through arguments, a caller can call the function multiple times. Each instance of the called function can manipulate its own independent set of data so that the instances do not interfere with each other.
- Direct access to global variables. Global variables can:
	- Enable different algorithms (functions) and instances of the same algorithm to share data such as calibration parameters and error status.
	- Enable the different rates (functions) of a multitasking system to exchange data.
	- Enable different algorithms to exchange data asynchronously.

In Simulink, you can organize and configure data so that a model uses these exchange mechanisms to provide, extract, and share data with your code.

Before you attempt to match data interfaces, to choose an integration approach, see ["Choose an External Code Integration Workflow" on page 39-4](#page-1881-0).

### In this section...

"Import External Code into Model" on page 39-90

["Export Generated Code to External Environment" on page 39-92](#page-1969-0)

["Simulink Representations of C Data Types and Constructs" on page 39-93](#page-1970-0)

## Import External Code into Model

To exchange data between your model and your external function, choose an exchange mechanism based on the technique that you chose to integrate the function.

• To exchange data through the arguments of your external function, construct and configure your model to create and package the data according to the data types of the arguments. Then, you connect and configure the block that calls or represents your function to accept, produce, or refer to the data from the model.

For example, if you use the Legacy Code Tool to generate an S-Function block that calls your function, the ports and parameters of the block correspond to the arguments of the function. You connect the output signals of upstream blocks to the input ports and set parameter values in the block mask. Then, you can create signal lines from the output ports of the block and connect those signals to downstream blocks.

• To exchange data through global variables that your external code already defines, a best practice is to use a Stateflow chart to call your function and to access the variables. You write algorithmic C code in the chart so that during simulation or execution of the generated code the model reads and writes to the variables.

To use such a global variable as an item of parameter data (not signal or state data) elsewhere in a model, you can create a numeric MATLAB variable or Simulink.Parameter object that represents the variable. If you change the value of the C-code variable in between simulation runs, you must manually synchronize the value of the Simulink variable or object. If your algorithmic code (function) changes the value of the C-code variable during simulation, the corresponding Simulink variable or object does not change.

If you choose to create a Simulink representation of the C-code variable, you can configure the Simulink representation so that the generated code reads and writes to the variable but does not duplicate the variable definition. Apply a storage class to the Simulink representation.

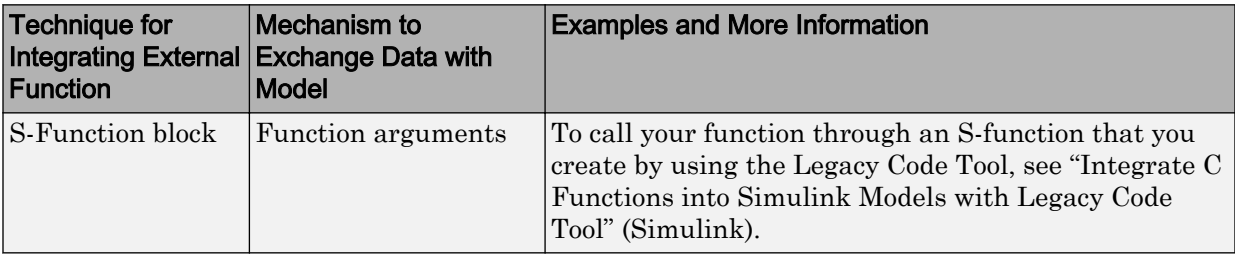

<span id="page-1969-0"></span>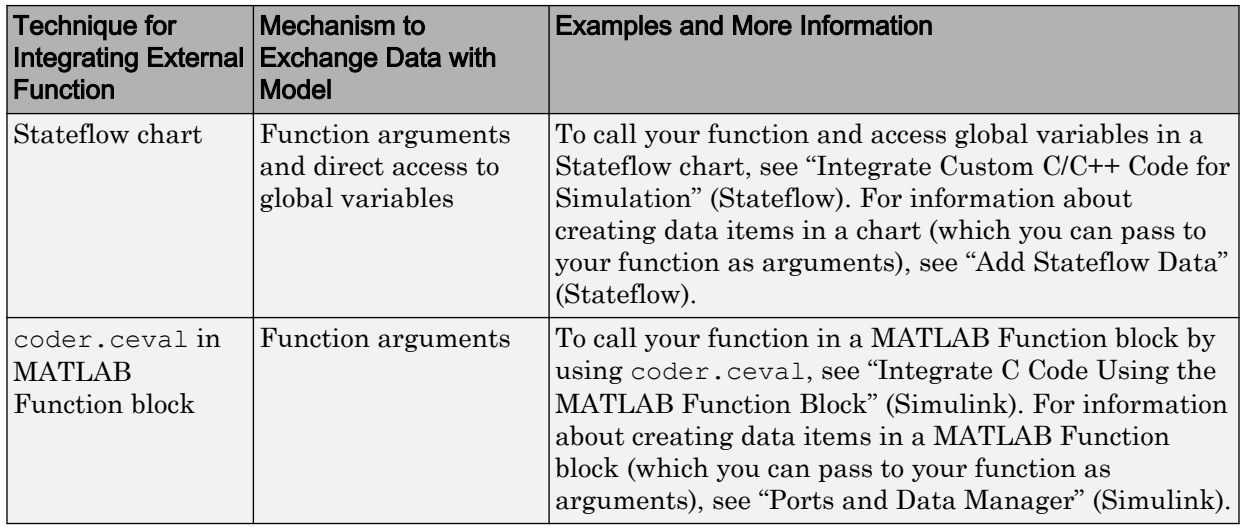

# Export Generated Code to External Environment

To export the generated code into your external code so that you can later compile and deploy the code, you configure the generated code to match the data interface of your external code. For example, if your external code defines some global variables for storing input data and expects the generated code to calculate that input data, you can construct the model and configure Outport blocks so that the generated code interacts with the variables.

• You can generate reentrant code from a model, which means that the generated entry-point functions exchange data through arguments. If you have Embedded Coder, you can control the prototypes of the entry-point functions. For example, you can make root-level Inport blocks appear in the generated code as arguments of the entry-point functions, which enables your external code to call the functions multiple times. For more information about generating reentrant code from a model, see ["Generate Reentrant Code from Top Models" on page 6-25.](#page-270-0) For more information about function prototype control, see ["Control Generation of Function Prototypes" on](#page-1313-0) [page 26-2](#page-1313-0).

Similarly, when you generate code from a subsystem, you can generate reentrant code and configure the function prototypes by using parameters of the Subsystem block. For more information, see ["Generate Reentrant Code from Subsystems" on page 6-43](#page-288-0) and RTW.configSubsystemBuild.

<span id="page-1970-0"></span>• You can exchange data between the generated code and your code through global variables. You can generate variable definitions for your code to use, or you can share and reuse existing variables that your code already defines.

To make the generated code read or write to an item of signal, state, or parameter data as a global variable, apply a storage class or custom storage class to the data. The storage class also determines whether the generated code exports the variable definition (memory allocation) to your external code or imports the definition from your code. For information about controlling a data interface by applying storage classes in a model, see ["Design Data Interface by Configuring Inport and Outport](#page-1027-0) [Blocks" on page 19-182](#page-1027-0) and "Configure Data Interface by Applying Custom Storage Classes".

# Simulink Representations of C Data Types and Constructs

To model and reuse your custom C data types such as structures, enumerations, and typedef aliases, use the information in these tables.

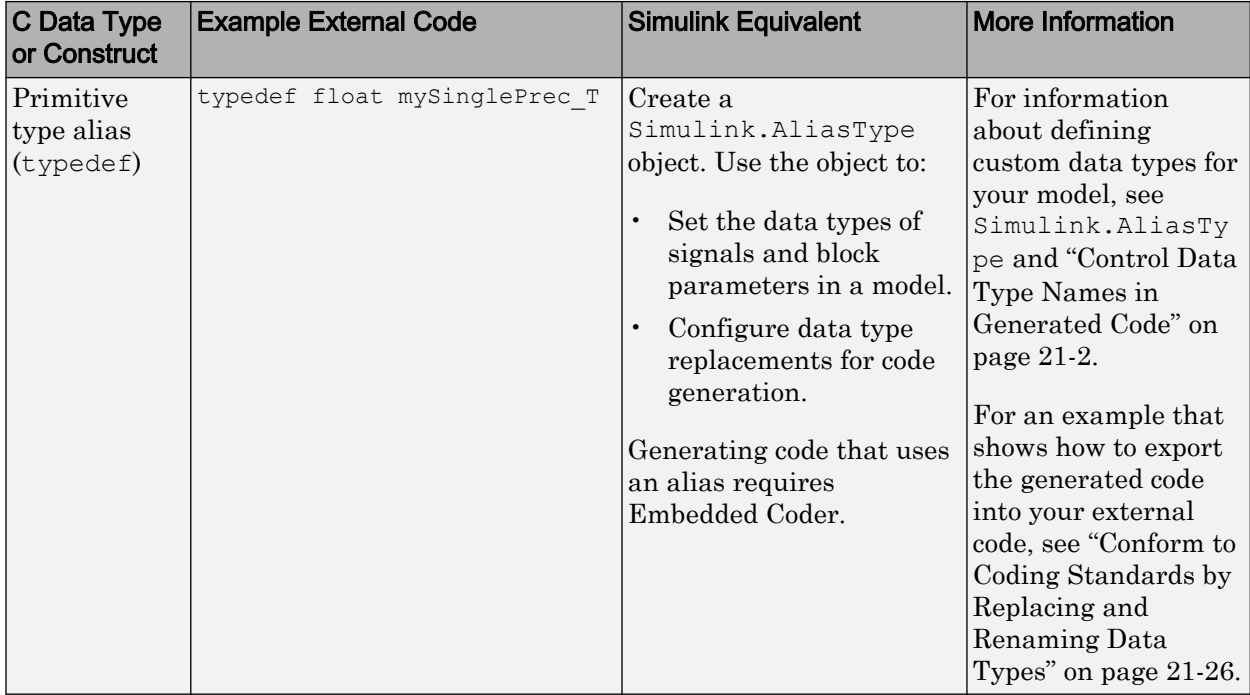

## Modeling Patterns for Matching C-Code Data

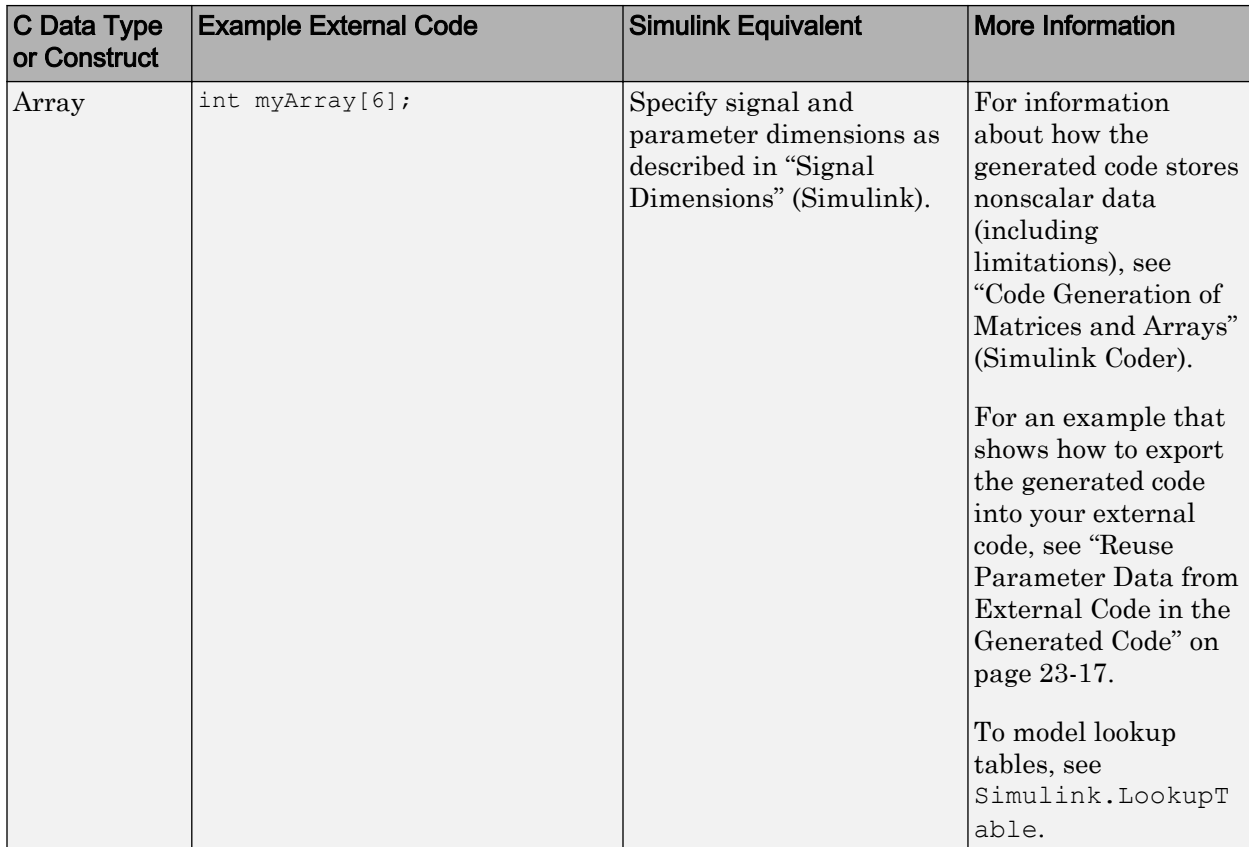

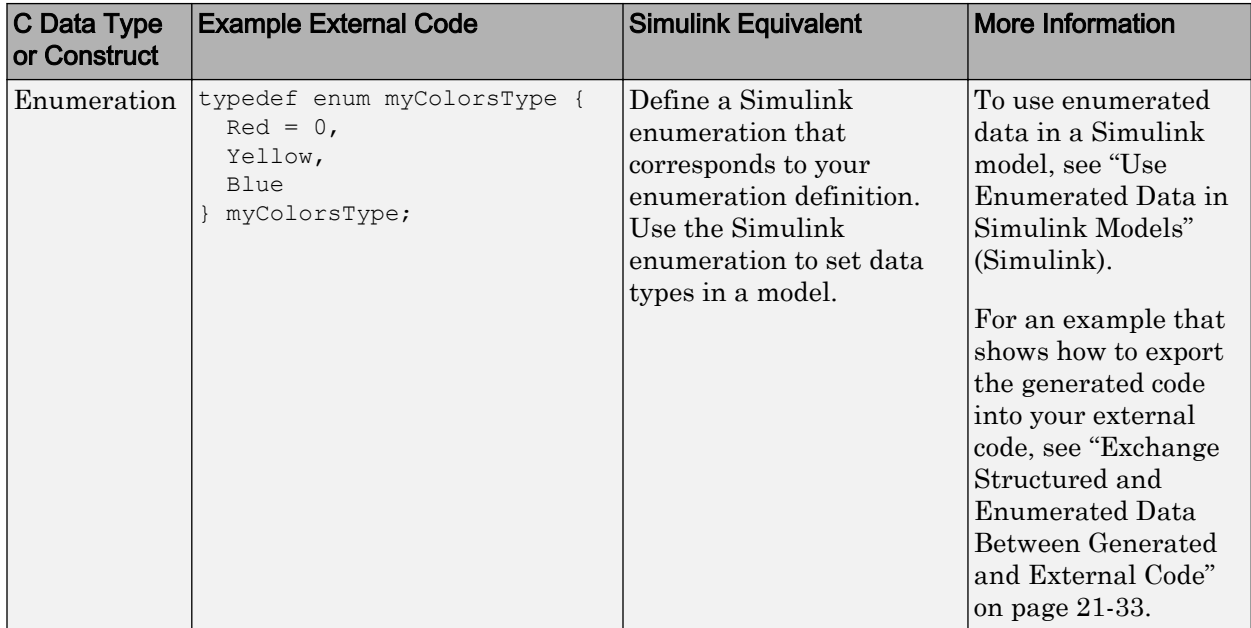

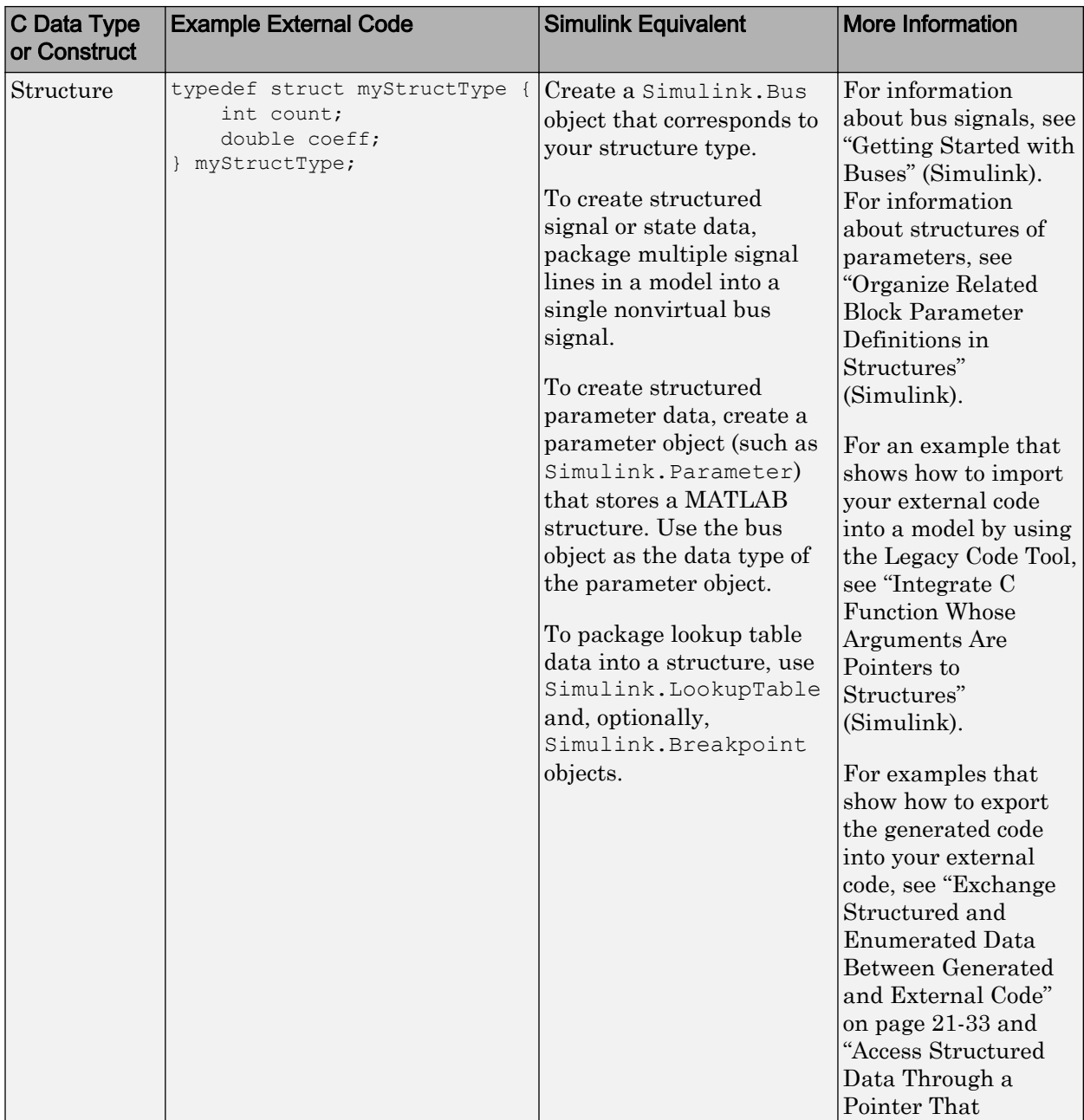

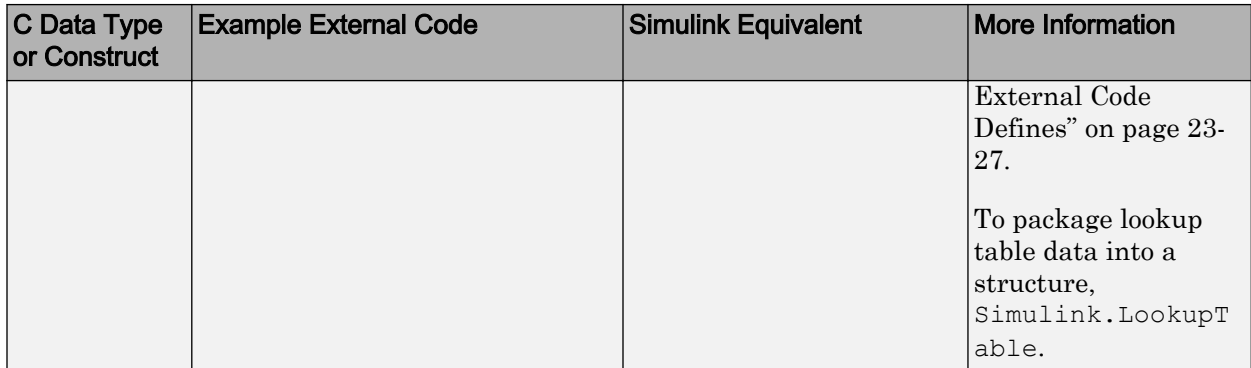

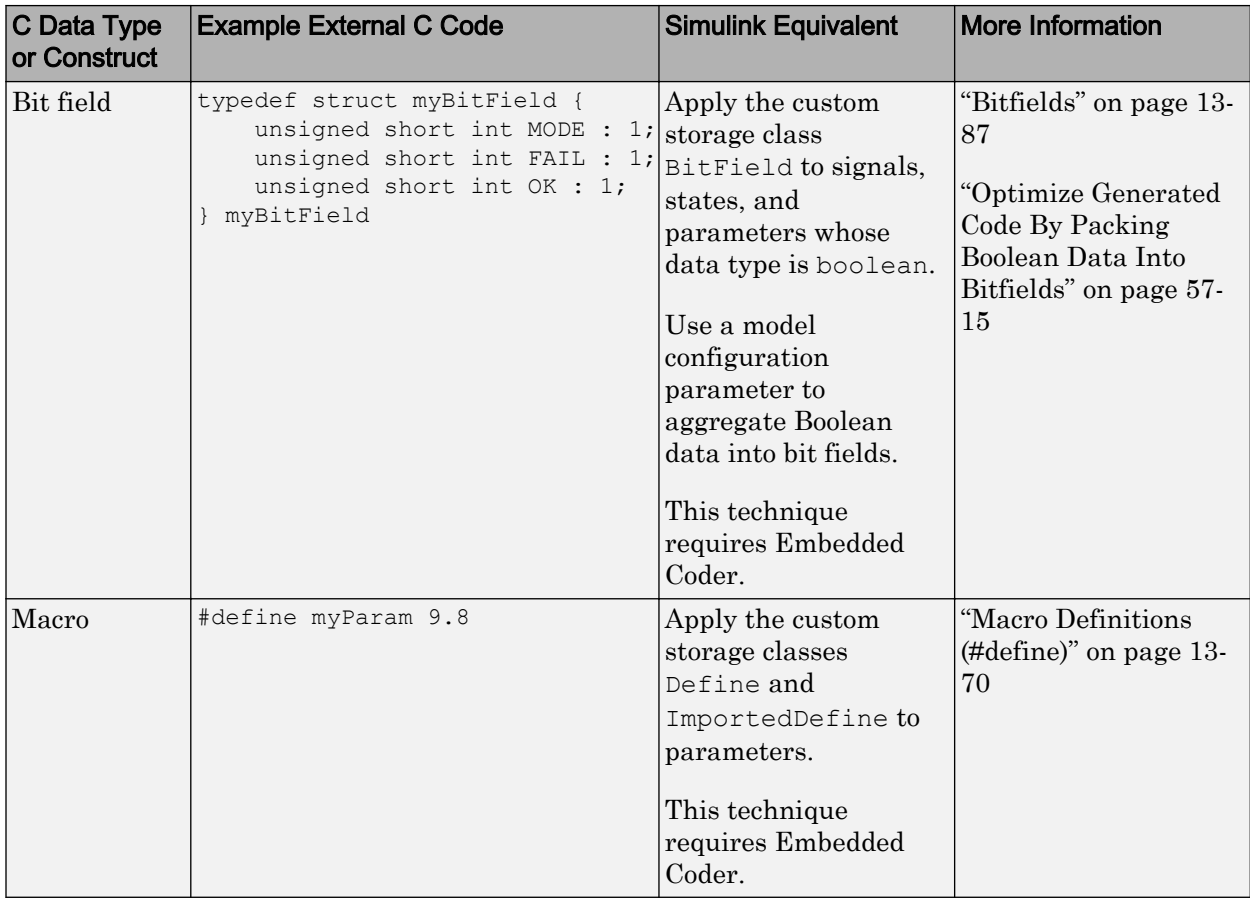

## Additional Modeling Patterns for Code Generation

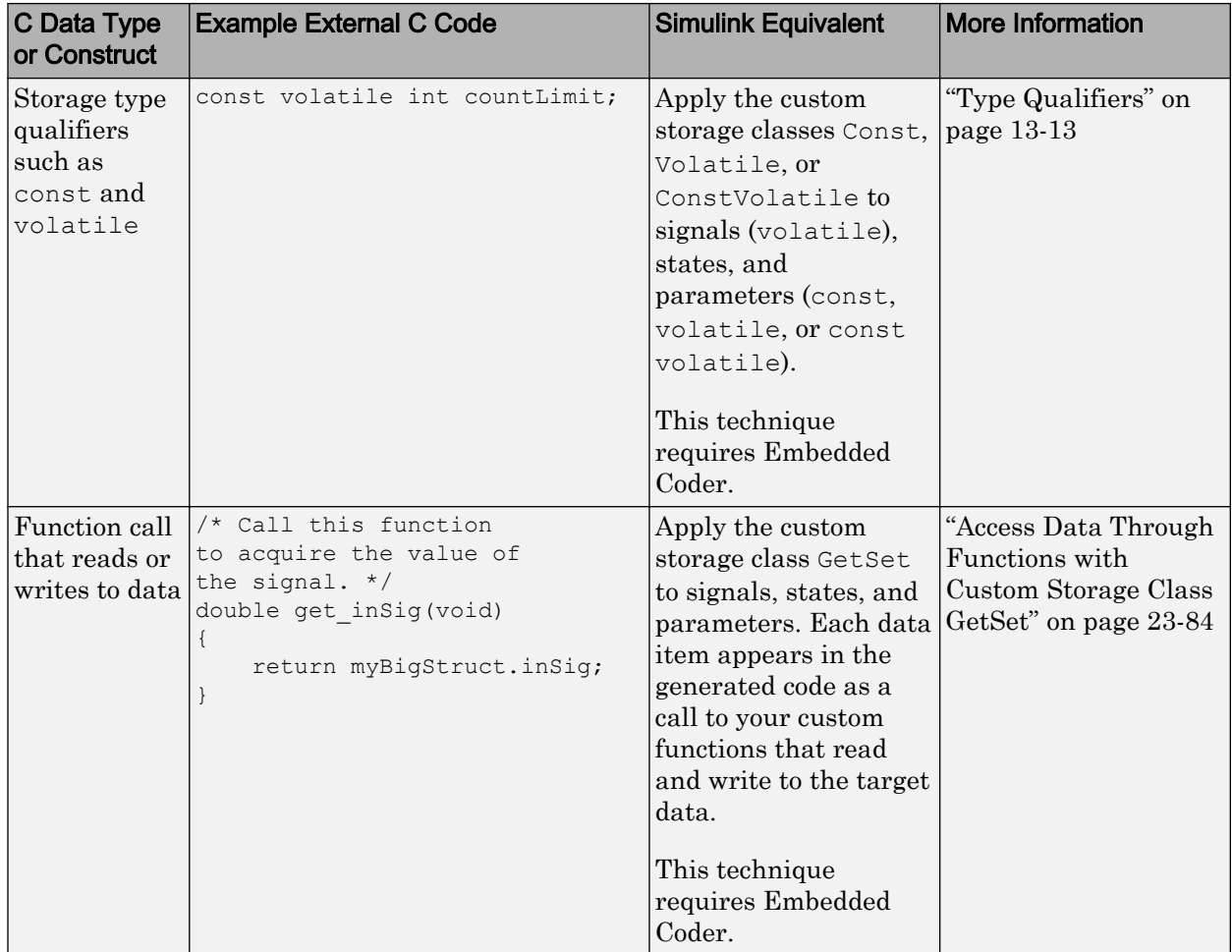

# See Also

# Related Examples

- "How Generated Code Exchanges Data with an Environment" (Simulink Coder)
- • ["Generate Code That Matches Appearance of External Code" on page 39-102](#page-1979-0)
- • ["Exchange and Reuse Parameter Data Between Generated Code and External](#page-1162-0) [Code" on page 23-11](#page-1162-0)
- • ["Design Data Interface by Configuring Inport and Outport Blocks" on page 19-182](#page-1027-0)
- • ["Configure Generated Code According to Interface Control Document Interactively"](#page-1255-0) [on page 23-104](#page-1255-0)
- • ["Generate Code That Dereferences Data from a Literal Memory Address" on page](#page-2296-0) [49-21](#page-2296-0)

# <span id="page-1979-0"></span>Generate Code That Matches Appearance of External Code

A key aspect of code integration, especially for larger projects, is adherence to guidelines and standards for code appearance. If code appearance requirements apply to your project, review the requirements in this table. To learn more, see the relevant information.

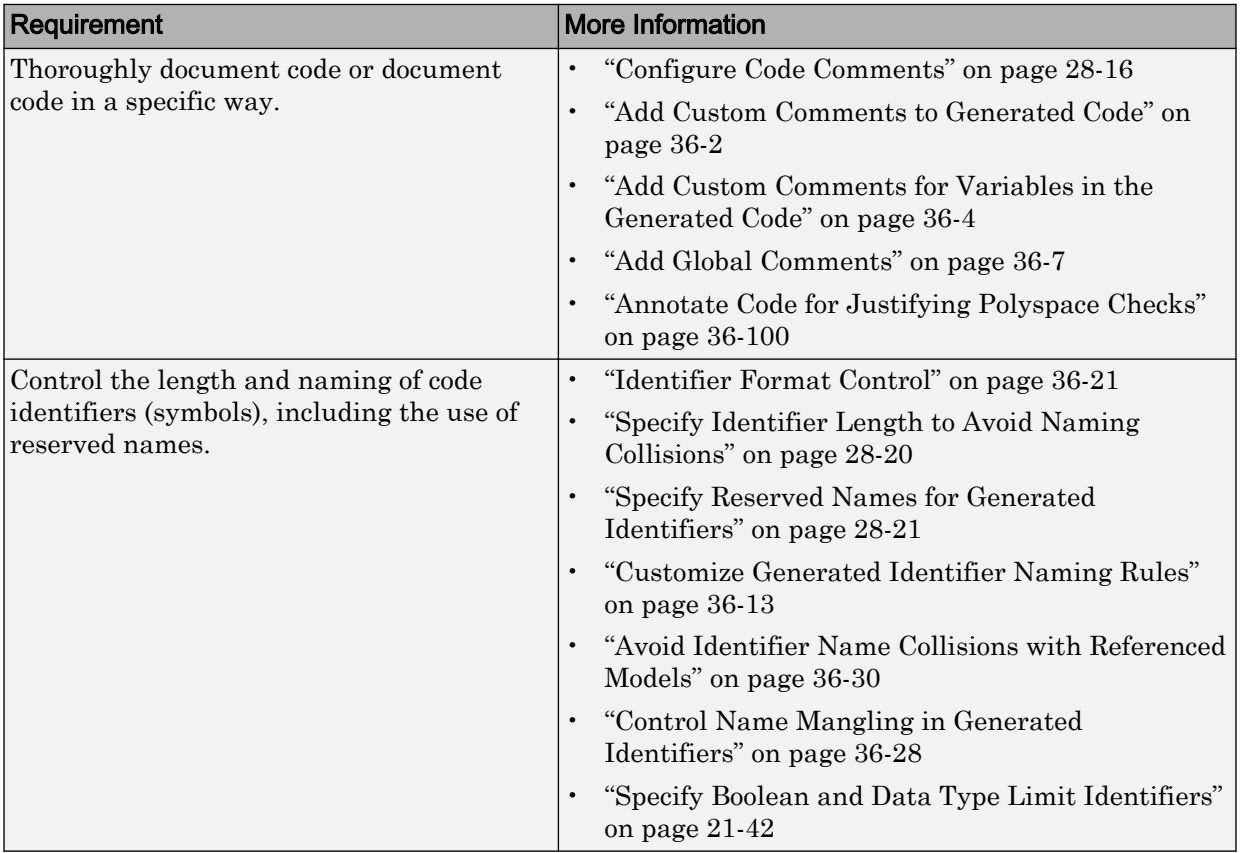
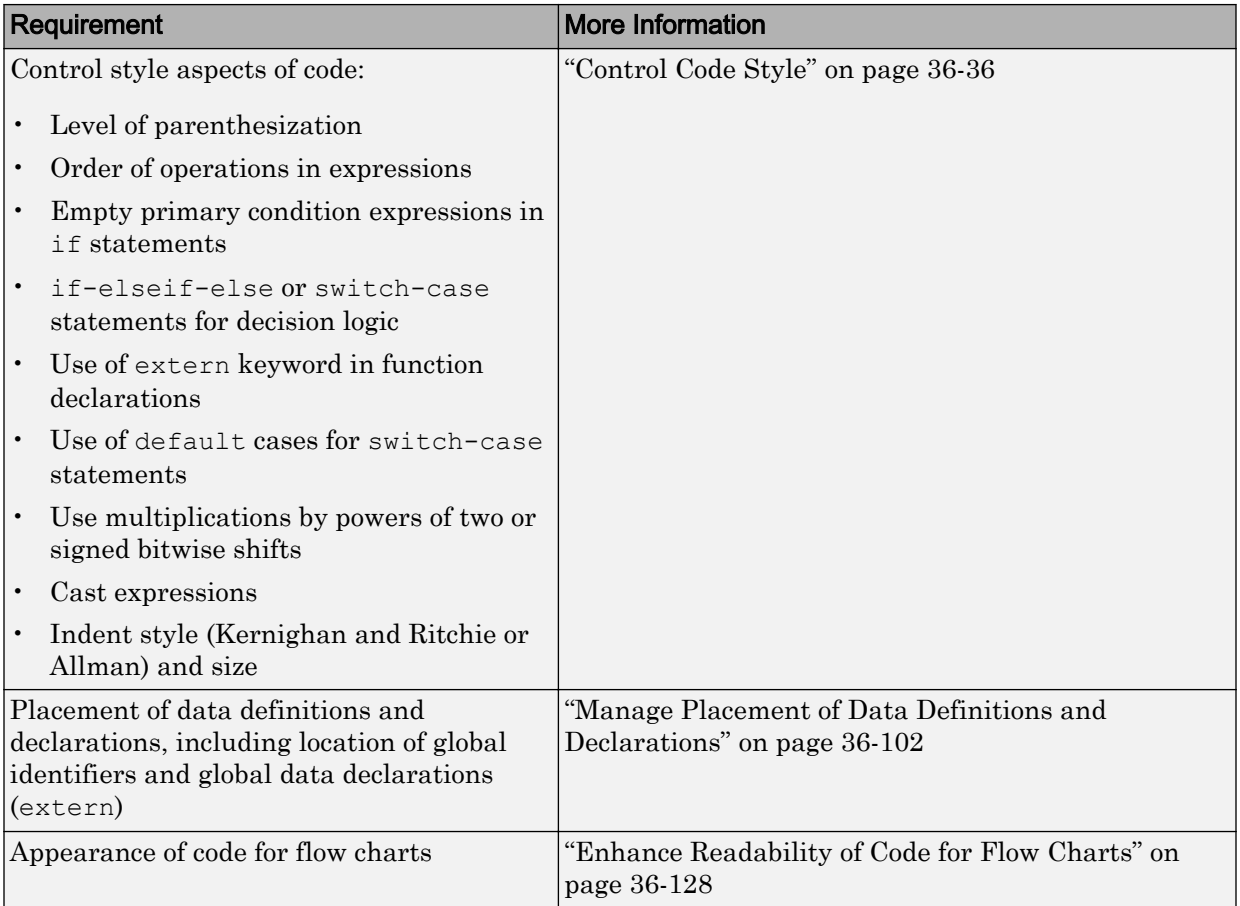

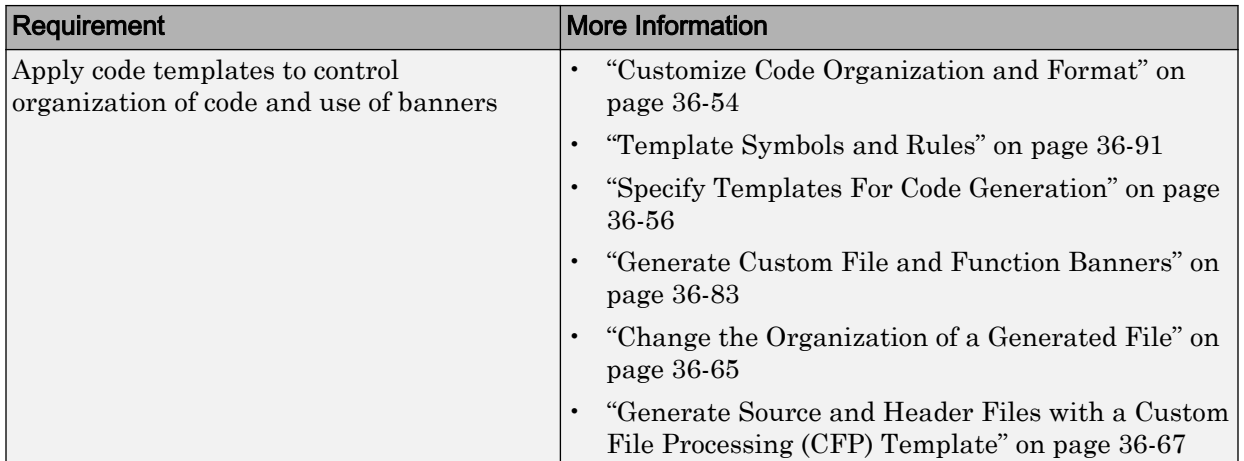

## See Also

### More About

- "Code Appearance"
- • ["Choose an External Code Integration Workflow" on page 39-4](#page-1881-0)

# Program Building, Interaction, and Debugging in Simulink Coder

- • ["Select C or C++ Programming Language" on page 40-2](#page-1983-0)
- • ["Select and Configure C or C++ Compiler or IDE" on page 40-3](#page-1984-0)
- • ["Troubleshoot Compiler Issues" on page 40-9](#page-1990-0)
- • ["Choose Build Approach and Configure Build Process" on page 40-15](#page-1996-0)
- • ["Template Makefiles and Make Options" on page 40-26](#page-2007-0)
- • ["Build Process Workflow for Real-Time Systems" on page 40-32](#page-2013-0)
- • ["Build and Run a Program" on page 40-45](#page-2026-0)
- • ["Rebuild a Model" on page 40-48](#page-2029-0)
- • ["Control Regeneration of Top Model Code" on page 40-50](#page-2031-0)
- • ["Reduce Build Time for Referenced Models" on page 40-52](#page-2033-0)
- • ["Relocate Code to Another Development Environment" on page 40-58](#page-2039-0)
- • ["Executable Program Generation" on page 40-71](#page-2052-0)
- • ["Profile Code Performance" on page 40-74](#page-2055-0)

## <span id="page-1983-0"></span>Select C or C++ Programming Language

The default programming language selection for code generation is C language. In the code generation workflow, after the steps in "Select a Solver That Supports Code Generation" (Simulink Coder) and "Select a System Target File from STF Browser" (Simulink Coder), an optional step is to change the programming language selection for code generation.

To change the programming language setting:

1 From **Configuration Parameters** > **Code Generation** > **Language**, select C or C ++ for the code generation language. Alternatively, set the TargetLang parameter at the command line.

The code generator produces .c or .cpp files, depending on your selection, and places the generated files in your build folder.

For more information, see "Language" (Simulink Coder).

- 2 Check whether you must choose and configure a compiler. If you select  $C_{++}$ , you must choose and configure a compiler. For details, see "Select and Configure C or C+ + Compiler or IDE" (Simulink Coder).
- 3 Check whether the standard math library is configured for your compiler. By default, the code generator uses the ISO/IEC 9899:1999 C (C99 (ISO)) library for the C language and the ISO/IEC 14882:2003 C++  $(C++03 (ISO))$  library for the C++ language.

For more information, see "Standard math library" (Simulink Coder).

## See Also

#### More About

- "Select and Configure C or C++ Compiler or IDE" (Simulink Coder)
- "Troubleshoot Compiler Issues" (Simulink Coder)

## <span id="page-1984-0"></span>Select and Configure C or C++ Compiler or IDE

The build process requires a supported compiler. *Compiler*, in this context, refers to a development environment (IDE) containing a linker and make utility, and a high-level language compiler. For details on supported compiler versions, see:

[http://www.mathworks.com/support/compilers/current\\_release](http://www.mathworks.com/support/compilers/current_release/)

When creating an executable program, the build process must be able to access a supported compiler. The build process can find a compiler to use based on your default MEX compiler.

The build process also requires the selection of a toolchain or template makefile. The toolchain or template makefile determines which compiler runs, during the make phase of the build. For more information, see "Choose Build Approach and Configure Build Process" (Simulink Coder)

To determine which templates makefiles are available for your compiler and system target file, see "Compare System Target File Support" (Simulink Coder).

For both generated files and user-supplied files, the file extension, .c or .cpp, determines whether the build process uses a C or a C++ compiler. If the file extension is .c, the build process uses C compiler to compile the file, and the symbols use the C linkage convention. If the file extension is . cpp, the build process uses a  $C++$  compiler to compile the file, and the symbols use the C++ linkage specification.

#### In this section...

"Language Standards Compliance" on page 40-3 ["Programming Language Considerations" on page 40-4](#page-1985-0) ["C++ Language Support Limitations" on page 40-5](#page-1986-0) ["Code Generator Assumes Wrap on Signed Integer Overflows" on page 40-6](#page-1987-0) ["Choose and Configure Compiler" on page 40-6](#page-1987-0) ["Include S-Function Source Code" on page 40-7](#page-1988-0)

#### Language Standards Compliance

The code generator produces code that is compliant with the following standards:

<span id="page-1985-0"></span>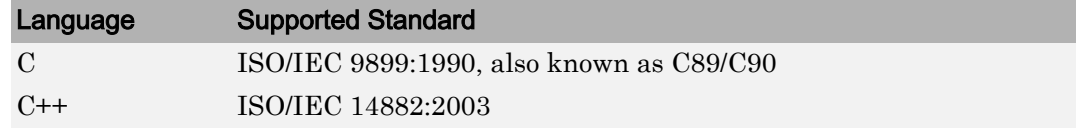

Code that the code generator produces from these sources is ANSI C/C++ compliant:

- Simulink built-in block algorithmic code
- Generated system-level code (task ID [TID] checks, management, functions, and so on)
- Code from other blocksets, including the Fixed-Point Designer product and the Communications System Toolbox product
- Code from other code generators, such as MATLAB functions

Also, the code generator can incorporate code from:

- Embedded system target files (for example, startup code, device driver blocks)
- Custom S-functions or TLC files

Note Coding standards for these two sources are beyond the control of the code generator. These standards can be a source for compliance problems, such as code that uses C99 features not supported in the ANSI C, C89/C90 subset.

### Programming Language Considerations

The code generator produces C and C++ code. Consider the following as you choose a programming language:

- Does your project require you to configure the code generator to use a specific compiler? C/C++ code generation on Windows requires this selection.
- Does your project require you to change the default language configuration setting for the model? See ["Select C or C++ Programming Language" on page 40-2](#page-1983-0).
- Does your project require you to integrate legacy or custom code with generated code? For a summary of integration options, see ["What Is External Code Integration?" on](#page-1880-0) [page 39-3](#page-1880-0).
- Does your project require you to integrate C and C++ code? If so, see ["What Is](#page-1880-0) [External Code Integration?" on page 39-3](#page-1880-0).

<span id="page-1986-0"></span>Note You can mix C and C++ code when integrating generated code with custom code. However, you must be aware of the differences between C and default C++ linkage conventions, and add the extern "C"' linkage specifier where required. For the details of the differing linkage conventions and how to apply extern "C", refer to a C++ programming language reference book.

• Does your project require code generation support from other products? See "C++ Language Support Limitations" on page 40-5.

For C++ code generations examples with Stateflow, see the sfondemo-cppcount model or sf cpp model.

### C++ Language Support Limitations

To use C++ language support, you could need to configure the code generator to use a specific compiler. For example, if a supported compiler is not installed on your Microsoft Windows computer, the default compiler is the  $\text{Lcc}$  C compiler shipped with the MATLAB product. This compiler does not support  $C++$ . If you do not configure the code generator to use a  $C^{++}$  compiler before you specify  $C^{++}$  for code generation, the software produces an error message.

Code generator limitations on C++ support include:

- The code generator does not support  $C++$  code generation for the following: Simscape Driveline Simscape Multibody First Generation (Simscape Multibody Second Generation is supported) Simscape Power Systems Simulink Real-Time
- For ERT and ERT-based system target files with **Configuration Parameters** > **Data Placement** > **Interface** > **Code interface packaging** set to Nonreusable function, the following fields currently do not accept the .cpp extension. If you specify a file name with a .c extension or without an extension and specify  $C^{++}$  for the code generation language, the code generator produces a .cpp file.
	- **Configuration Parameters** > **Code Placement** > **Data definition filename** field (available when **Configuration Parameters** > **Code Placement** > **Data definition** is set to Data defined in a single separate source file)
	- **Definition file** field for a data object in Model Explorer. Data objects are objects of the class Simulink.Signal, Simulink.Parameter, and subclasses.

### <span id="page-1987-0"></span>Code Generator Assumes Wrap on Signed Integer Overflows

The code generator reduces memory usage and enhances generated code execution by assuming signed integer C operations wrap on overflow. A signed integer overflow occurs when the result of an arithmetic operation is outside the range of values that the output data type can represent. The C programming language does not define the results of such operations. Some C compilers aggressively optimize signed operations for in-range values at the expense of overflow conditions. Other compilers preserve the full wrap-on-overflow behavior. For example, the gcc and MinGW compilers provide an option to wrap on overflow reliably for signed integer overflows. The generated program image for a model can produce results that differ from model simulation results because the handling of overflows varies, depending on your compiler.

When you generate code, if you use a supported compiler with the default options configured by the code generator, the compiler preserves the full wrap-on-overflow behavior. If you change the compiler options or compile the code in another development environment, it is possible that the compiler does not preserve the full wrap-on-overflow behavior. In this case, the executable program can produce unpredictable results.

If this issue is a concern for your application, consider one or more of the following actions:

- Verify that the compiled code produces expected results.
- If your compiler can force wrapping behavior, turn it on. For example, for the gcc compiler or a compiler based on gcc, such as MinGW, configure the build process to use the compiler option -fwrapv.
- Choose a compiler that wraps on integer overflow.
- If you have Embedded Coder installed, develop and apply a custom code replacement library to replace code generated for signed integers. For more information, see "Code Replacement Customization".

### Choose and Configure Compiler

The compiler for your model build appears in the build process parameters in **Configuration Parameters** > **Code Generation**. To view the installed compilers and select the default compiler, in the Command Window type:

mex -setup

<span id="page-1988-0"></span>On a Windows computer, you can install [supported compilers](http://www.mathworks.com/support/compilers/) and select a default compiler.

On a UNIX platform, the default compiler is GNU  $qcc/q++$  for GNU or Xcode for Mac.

Unless the build approach configuration selects a specific compiler, the code generator uses the default compiler for the build process.

Primarily, the specified system target file determines the compiler that the code generator requires:

- If you select a toolchain-based system target file such as  $\text{grt.tlc}$  (Generic Real-Time Target), ert.tlc (Embedded Coder), or autosar.tlc (Embedded Coder for AUTOSAR), the **Build process** subpane displays toolchain parameters for configuring the build process. Use the **Toolchain** parameter to select a compiler and associated tools for your model build. To validate the selected toolchain, click the **Validate** button for the **Configuration Parameters** > **Code Generation** > **Build process** > **Toolchain settings** box.
- If you select a template makefile (TMF) based system target file, such as rsim.tlc, the **Build process** subpane displays template makefile parameters for configuring the build process. The **Template makefile** parameter displays the default TMF file for the selected system target file. If the system target file supports compiler-specific template makefiles (for example, Rapid Simulation or S-Function system target files), you can set **Template makefile** to a compiler-specific TMF, such as rsim\_lcc.tmf or rsim\_unix.tmf. (See "Compare System Target File Support" (Simulink Coder) for valid TMF names.)

### Include S-Function Source Code

When the code generator builds models with S-functions, source code for the S-functions can be either in the current folder or in the same folder as their MEX-file. The code generator adds an include path to the generated makefiles whenever it finds a file named *sfncname*.h in the same folder as the S-function MEX-file. This folder must be on the MATLAB path.

Similarly, the code generator adds a rule for the folder when it finds a file *sfncname*.c (or .cpp) in the same folder as the S-function MEX-file is in.

## See Also

### More About

- "Run-Time Environment Configuration" (Simulink Coder)
- "Compare System Target File Support" (Simulink Coder)
- "Select C or C++ Programming Language" (Simulink Coder)
- • ["Troubleshoot Compiler Issues" on page 40-9](#page-1990-0)

### External Websites

• [http://www.mathworks.com/support/compilers/current\\_release](http://www.mathworks.com/support/compilers/current_release/)

## <span id="page-1990-0"></span>Troubleshoot Compiler Issues

#### In this section...

"Compiler Version Mismatch Errors" on page 40-9

"Results for Model Simulation and Program Execution Differ" on page 40-9

["Generates Expected Code and Produces Unexpected Results" on page 40-10](#page-1991-0)

["Compile-Time Issues" on page 40-11](#page-1992-0)

["LCC Compiler Does Not Support Ampersands in Source Folder Paths" on page 40-12](#page-1993-0)

["LCC Compiler Might Not Support Line Lengths of Rapid Accelerator Code" on page 40-](#page-1994-0) [13](#page-1994-0)

#### Compiler Version Mismatch Errors

#### **Description**

The build process produces a compiler version mismatch error.

#### Action

- 1 Check the list of supported and compatible compilers available at [www.mathworks.com/support/compilers/current\\_release/](http://www.mathworks.com/support/compilers/current_release/).
- 2 Upgrade or change your compiler. For more information, see ["Choose and Configure](#page-1987-0) [Compiler" on page 40-6.](#page-1987-0)
- 3 Rebuild the model.

### Results for Model Simulation and Program Execution Differ

#### **Description**

The program generated for the model produces different results from model simulation results. The generated source code includes an arithmetic operation that produces a signed integer overflow. It is possible that your compiler does not implement wrapping behavior for signed integer overflow conditions. Or, if you are using a compiler that supports wrapping, it is possible that you did not configure it to use the -fwrapv option.

For more information, see "Code Generator Relies on Undefined Behavior of C Language for Integer Overflows."

#### <span id="page-1991-0"></span>Action

- If your compiler can force wrapping behavior, turn it on. For example, for the gcc compiler or a compiler based on gcc, such as MinGW, specify the compiler option fwrapv.
- Choose a compiler that checks for integer overflows.
- If you have Embedded Coder, develop and apply a code replacement library to replace code generated for signed integers.

### Generates Expected Code and Produces Unexpected Results

#### **Description**

The build process generates expected source code, but the executable program produces unexpected results. The generated source code appears as expected. However, the executable program produces unexpected results.

#### Action

Do one of the following:

- Lower the compiler optimization level.
	- 1 Select Custom for the Model Configuration parameter **Code Generation** > **Compiler optimization level**.
	- 2 In the **Custom compiler optimization flags** field, specify a lower optimization level.
	- 3 Rebuild the model.
- Disable compiler optimizations.
	- 1 Select Optimizations off (faster builds) for the Model Configuration parameter **Code Generation** > **Compiler optimization level**.
	- 2 Rebuild the model.

For more information, see "Control Compiler Optimizations" (Simulink Coder) and your compiler documentation.

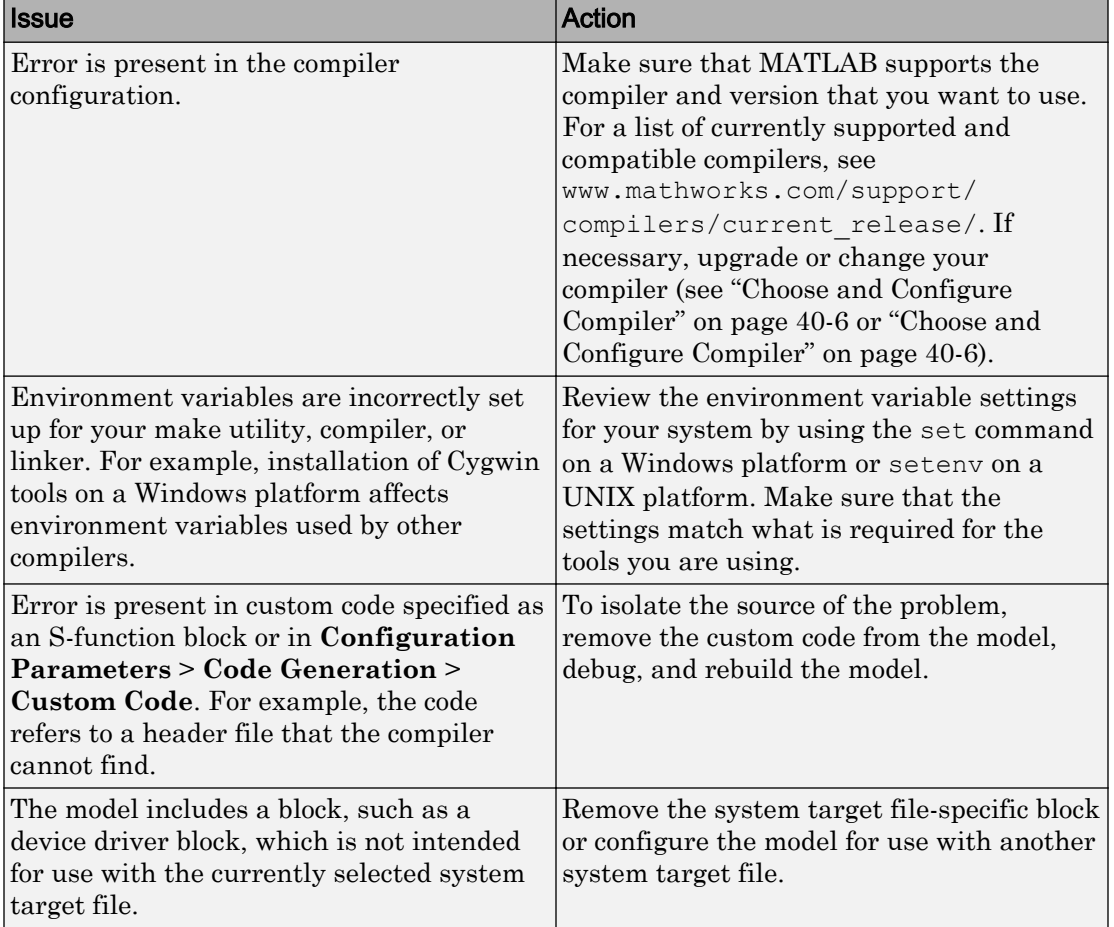

## <span id="page-1992-0"></span>Compile-Time Issues

<span id="page-1993-0"></span>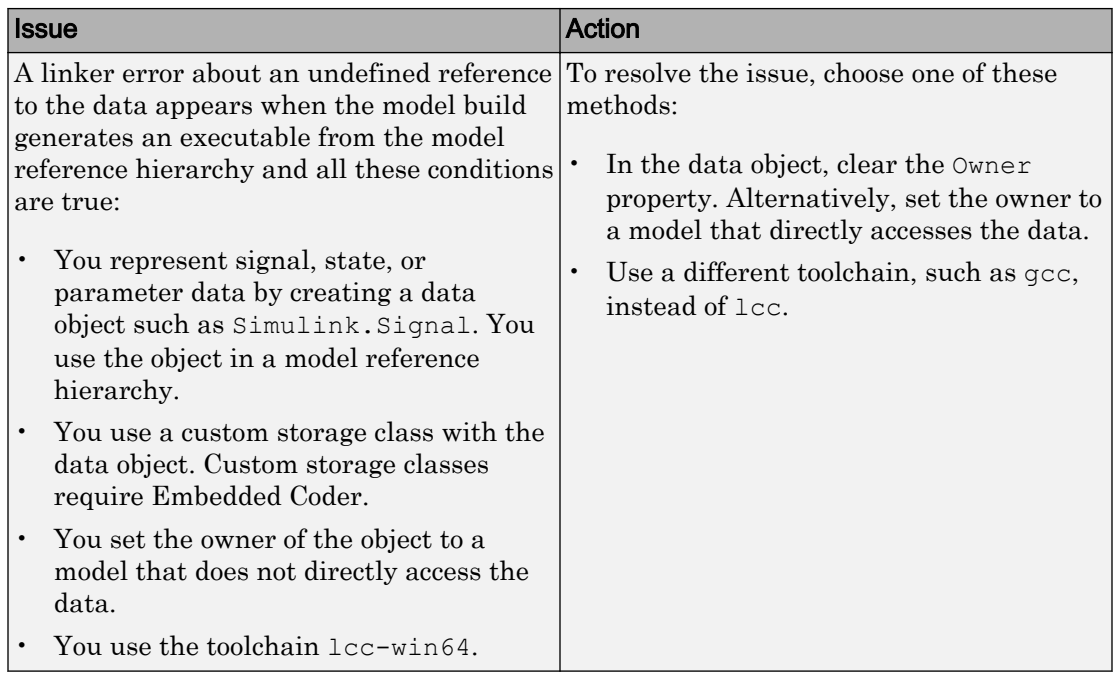

### LCC Compiler Does Not Support Ampersands in Source Folder Paths

#### **Description**

If you use the LCC compiler and your model folder path contains an ampersand  $(\delta)$ , the build process produces an error.

#### Action

Remove the ampersand from the model folder path. Then, rebuild the model.

### <span id="page-1994-0"></span>LCC Compiler Might Not Support Line Lengths of Rapid Accelerator Code

#### **Description**

If you are compiling Rapid Accelerator code, the LCC compiler might produce an error related to line limits. Rapid Accelerator code can have longer line lengths due to obfuscation.

#### Action

Compile your Rapid Accelerator code using a compiler that supports longer code lines.

## See Also

### More About

- • ["Choose and Configure Compiler" on page 40-6](#page-1987-0)
- "Select C or C++ Programming Language" (Simulink Coder)
- • ["Troubleshoot Compiler Issues" on page 40-9](#page-1990-0)
- • ["Choose Build Approach and Configure Build Process" on page 40-15](#page-1996-0)
- • ["Build Process Workflow for Real-Time Systems" on page 40-32](#page-2013-0)
- • ["Rebuild a Model" on page 40-48](#page-2029-0)
- • ["Reduce Build Time for Referenced Models" on page 40-52](#page-2033-0)
- • ["Control Regeneration of Top Model Code" on page 40-50](#page-2031-0)
- • ["Relocate Code to Another Development Environment" on page 40-58](#page-2039-0)
- • ["Build and Run a Program" on page 40-45](#page-2026-0)
- • ["Profile Code Performance" on page 40-74](#page-2055-0)
- "Control Compiler Optimizations" (Simulink Coder)
- • ["Select and Configure C or C++ Compiler or IDE" on page 40-3](#page-1984-0)
- • ["Executable Program Generation" on page 40-71](#page-2052-0)

### External Websites

• [www.mathworks.com/support/compilers/current\\_release/](http://www.mathworks.com/support/compilers/current_release/)

## <span id="page-1996-0"></span>Choose Build Approach and Configure Build Process

The code generator supports two approaches to build (compile and link) code that you generate from Simulink models:

- Toolchain approach A newer build process that generates optimized makefiles and supports custom toolchains. The benefits of this approach include:
	- Provides control of your build process with toolchain information objects. You can define these objects using MATLAB scripts.
	- Supports model referencing, PIL, SIL, and Rapid Accelerator builds.
	- Supports Simulink Coder, Embedded Coder, and MATLAB Coder.
	- Provides added flexibility to configure the build process for individual models.
- Template makefile approach An older build process that uses template makefiles

The "System target file" (Simulink Coder) parameter, located in the **Configuration Parameters** > **Code Generation** pane, lets you select the build process for a model. When you set the **System target file** to:

- ert.tlc, ert shrlib.tlc, grt.tlc, or any toolchain-compliant system target file, the build process uses the toolchain approach. For more information, see "Toolchain Approach" on page 40-15 and see ["Support Toolchain Approach with Custom Target"](#page-3440-0) [on page 71-83.](#page-3440-0)
- Any non-toolchain-compliant system target files. The build process uses the template makefile approach. For more information, see ["Template Makefile Approach" on page](#page-2002-0) [40-21.](#page-2002-0)

#### In this section...

"Toolchain Approach" on page 40-15

["Upgrade Model to Use Toolchain Approach" on page 40-17](#page-1998-0)

["Template Makefile Approach" on page 40-21](#page-2002-0)

["Specify TLC for Code Generation" on page 40-24](#page-2005-0)

### Toolchain Approach

The toolchain approach is named for the **Toolchain settings** that appear under **Build process** when you set **System target file** to:

- grt.tlc Generic Real-Time Target
- ert.tlc Embedded Coder (requires the Embedded Coder product)
- ert shrlib.tlc Embedded Coder (host-based shared library target) (requires Embedded Coder)
- Any toolchain-compliant system target file (If ERT-based, requires Embedded Coder)

For more information about toolchain-compliant system target files, see "Support Toolchain Approach with Custom Target" (Simulink Coder).

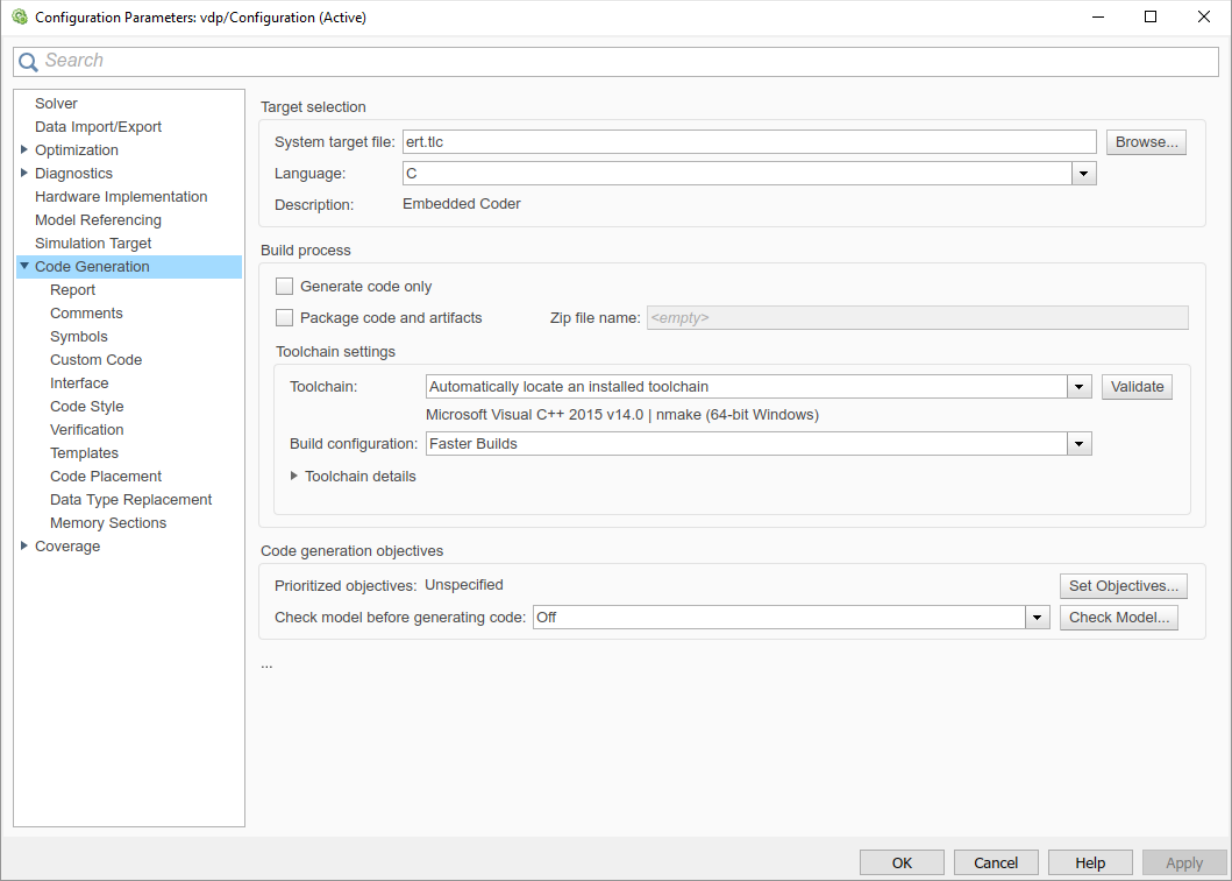

#### The **Toolchain settings** include:

<span id="page-1998-0"></span>• The "Toolchain" (Simulink Coder) parameter specifies the collection of third-party software tools that builds the generated code. A toolchain can include a compiler, linker, archiver, and other prebuild or postbuild tools that download and run the executable on the target hardware.

The default value of **Toolchain** is Automatically locate an installed toolchain. The **Toolchain** parameter displays name of the located toolchain just below Automatically locate an installed toolchain.

Click the **Validate** button for the **Configuration Parameters** > **Code Generation** > **Build process** > **Toolchain settings** parameter to check that the toolchain is present and validate that the code generator has the information required to use the toolchain. The resulting Validation Report gives a pass/fail for the selected toolchain, and identifies issues to resolve.

• The "Build configuration" (Simulink Coder) parameter lets you choose or customize the optimization settings. By default, **Build Configuration** is set to Faster Builds. You can also select Faster Runs, Debug, and Specify. When you select Specify and click **Apply**, you can customize the toolchain options for each toolchain. These custom toolchain settings only apply to the current model.

Note The following system target files, which use the template makefile approach, have the same names but different descriptions from system target files that use the toolchain approach:

- ert.tlc Create Visual C/C++ Solution File for Embedded Coder
- grt.tlc Create Visual C/C++ Solution File for Simulink Coder

To avoid confusion, click **Browse** to select the system target file and look at the description of each file.

### Upgrade Model to Use Toolchain Approach

When you open a model created before R2013b that uses the following system target files, the software tries to upgrade the model. The upgrade changes the configuration from using template makefile settings to using the toolchain settings:

- ert.tlc Embedded Coder
- ert shrlib.tlc Embedded Coder (host-based shared library target)

```
• grt.tlc — Generic Real-Time Target
```
**Note** To upgrade models using a custom system target file to use the toolchain approach, see ["Support Toolchain Approach with Custom Target" on page 71-83](#page-3440-0).

Some model configuration parameter values prevent the software from upgrading a model to use toolchain settings. The following instructions show you ways to complete the upgrade process.

Consider upgrading your models and use the toolchain build approach. Doing so is not required. You can continue generating code from a model that has not been upgraded.

Note The software does not upgrade models that use the following system target files:

```
• ert.tlc — Create Visual C/C++ Solution File for Embedded Coder
```

```
• grt.tlc — Create Visual C/C++ Solution File for Simulink Coder
```
To see if a model was upgraded:

- 1 Open the model configuration parameters by pressing **Ctrl+E**.
- 2 Select **Configuration Parameters** > **Code Generation**.
- 3 If the **Build process** subpane contains the **Toolchain** and **Build configuration** parameters, the model has already been upgraded.

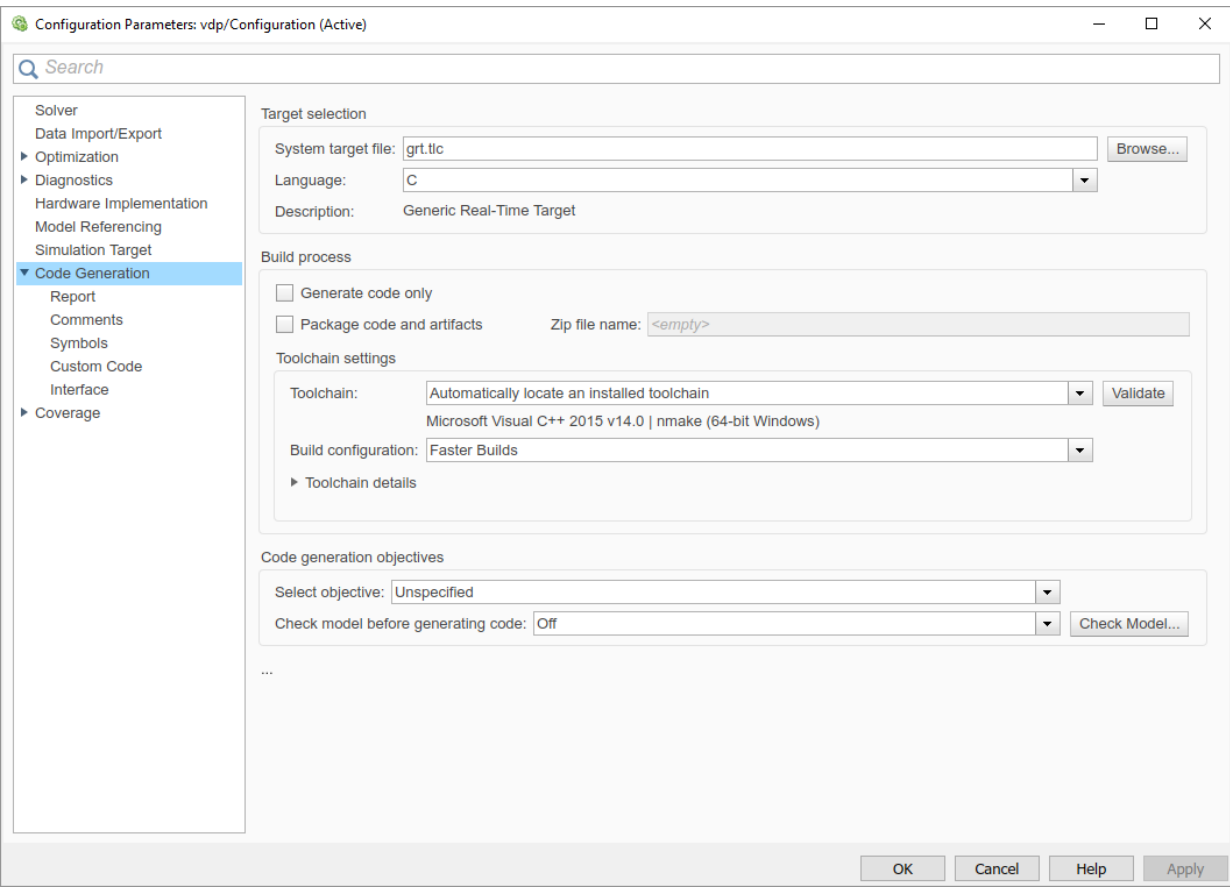

If the **Build process** area displays **Makefile configuration** parameters, such as **Generate makefile**, **Make command**, and **Template makefile**, the software has not upgraded the model.

Start by creating a working copy of the model using **File** > **Save As**. This action preserves the original model and configuration parameters for reference.

Try to upgrade the model using Upgrade Advisor:

- 1 In your model, select **Analysis** > **Model Advisor** > **Upgrade Advisor**.
- 2 In Upgrade Advisor, select **Check and update model to use toolchain approach to build generated code** and click **Run This Check**.

#### 3 Perform the suggested actions and/or click **Update Model**.

When you cannot upgrade the model using Upgrade Advisor, one or more of the following parameters is not set to its default value, shown here:

- **Compiler optimization level** Optimizations off (faster builds)
- **Generate makefile** Enabled
- **Template makefile** System target file-specific template makefile
- **Make command** make  $rtw$  without arguments

Sometimes, a model cannot be upgraded. Try the following procedure:

- If **Generate makefile** is disabled, this case cannot be upgradable. However, you can try enabling it and try upgrading the model using Upgrade Advisor.
- If **Compiler optimization level** is set to Optimizations on (faster runs):
	- 1 Set **Compiler optimization level** is to Optimizations off (faster builds).
	- 2 Upgrade the model using Upgrade Advisor.
	- 3 Set **Build configuration** to Faster Runs.
- If **Compiler optimization level** is set to Custom:
	- 1 Copy the **Custom compiler optimization flags** to a text file.
	- 2 Set **Compiler optimization level** to Optimizations off (faster builds).
	- 3 Upgrade the model using Upgrade Advisor.
	- 4 Set **Build configuration** to Specify.
	- 5 To perform the same optimizations, edit the compiler options.
- If **Template makefile** uses a customized template makefile, this case cannot be upgradable. However, you can try the following:
	- 1 Update **Template makefile** to use the default makefile for the system target file.

Note To get the default makefile name, change the **System target file**, click **Apply**, change it back, and click **Apply** again.

2 Upgrade the model using Upgrade Advisor.

- <span id="page-2002-0"></span>3 If the template makefile contains build tool options, such as compiler optimization flags, set **Build configuration** to Specify and update the options.
- 4 If the template makefile uses custom build tools, create and register a custom toolchain, as described in "Custom Toolchain Registration" (MATLAB Coder) . Then, set the **Toolchain** parameter to use the custom toolchain.

Note After registering the custom toolchain, update **Toolchain** to use the custom toolchain.

5 If the template makefile contains custom rules and logic, these customizations cannot be applied to the upgraded model.

### Template Makefile Approach

When the **System target file** is set to a tle file that uses the template makefile approach, the software displays **Compiler optimization level**, **Generate makefile**, **Make command**, and **Template makefile** parameters.

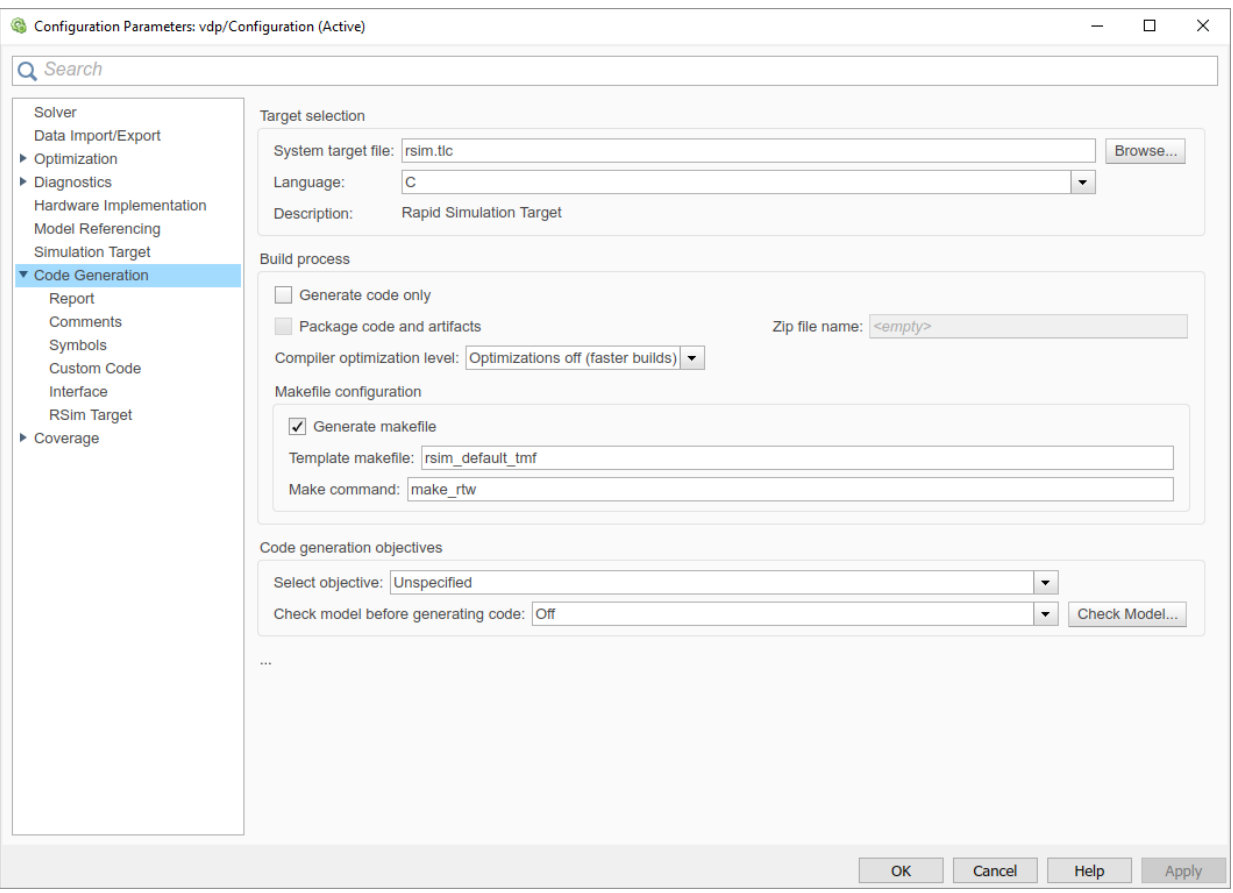

#### Specify Whether to Generate a Makefile

The **Generate makefile** option specifies whether the build process is to generate a makefile for a model. By default, the build process generates a makefile. Suppress generation of a makefile, for example in support of custom build processing that is not based on makefiles, by clearing **Generate makefile**. When you clear this parameter:

- The **Make command** and **Template makefile** options are unavailable.
- Set up post code generation build processing using a user-defined command, as explained in "Customize Post-Code-Generation Build Processing" (Simulink Coder).

#### Specify a Make Command

Each template makefile-based system target file has an associated make command. The code generator uses this internal MATLAB command to control the build process. The command appears in the **Make command** field and runs when you start a build.

Most system target files use the default command, make\_rtw. Third-party system target files could supply another make command. See the documentation from the vendor.

In addition to the name of the make command, you can supply makefile options in the **Make command** field. These options could include compiler-specific options, include paths, and other parameters. When the build process invokes the make utility, these options are passed on the make command line, which adds them to the overall flags passed to the compiler.

["Template Makefiles and Make Options" on page 40-26](#page-2007-0) lists the **Make command** options you can use with each supported compiler.

#### Specify the Template Makefile

The **Template makefile** field has these functions:

• If you selected a system target file with the System Target File Browser, this field displays the name of a MATLAB language file that selects a template makefile for your development environment. For example, in "Model Configuration Parameters: Code Generation" (Simulink Coder), the **Template makefile** field displays grt default tmf, indicating that the build process invokes grt default tmf.m.

["Template Makefiles and Make Options" on page 40-26](#page-2007-0) gives a detailed description of the logic by which the build process selects a template makefile.

• Alternatively, you can explicitly enter the name of a specific template makefile (including the extension) or a MATLAB language file that returns a template makefile in this field. Use this approach if you are using a system target file that does not appear in the System Target File Browser. For example, use this approach if you have written your own template makefile for a custom system target file.

If you specify your own template makefile, be sure to include the file name extension. If you omit the extension, the build process attempts to find and execute a file with the extension .m (that is, a MATLAB language file). The template make file (or a MATLAB language file that returns a template make file) must be on the MATLAB path. To

<span id="page-2005-0"></span>determine whether the file is on the MATLAB path, enter the following command in the MATLAB Command Window:

which *tmf\_filename*

### Specify TLC for Code Generation

Target Language Compiler (TLC) is an integral part of the code generator. It enables you to customize generated code. Through customization, you can produce platform-specific code, or you can incorporate your own algorithmic changes for performance, code size, or compatibility with existing methods that you prefer to maintain. For additional information, see "Target Language Compiler Overview" (Simulink Coder).

TLC options that you specify for code generation appear in the summary section of the generated HTML code generation report.

Note Specifying TLC command-line options does not add flags to the make command line.

You can specify Target Language Compiler (TLC) command-line options and arguments for code generation using the model parameter TLCOptions in a set\_param function call. For example,

>> set param(qcs, 'TLCOptions', '-p0 -aWarnNonSaturatedBlocks=0')

Some common uses of TLC options include the following:

- -aVarName=1 to declare a TLC variable and/or assign a value to it
- $-IC$ : \Work to specify an include path
- $\cdot$  -v to obtain verbose output from TLC processing (for example, when debugging)

## See Also

#### More About

- • ["Support Toolchain Approach with Custom Target" on page 71-83](#page-3440-0)
- • ["Build and Run a Program" on page 40-45](#page-2026-0)
- "Custom Toolchain Registration" (MATLAB Coder)
- • ["Template Makefiles and Make Options" on page 40-26](#page-2007-0)
- "Target Language Compiler Overview" (Simulink Coder)
- • ["Executable Program Generation" on page 40-71](#page-2052-0)

## <span id="page-2007-0"></span>Template Makefiles and Make Options

The code generator includes a set of built-in template makefiles that build programs for specific system target files.

#### In this section...

"Types of Template Makefiles" on page 40-26 ["Specify Template Makefile Options" on page 40-27](#page-2008-0) ["Template Makefiles for UNIX Platforms" on page 40-27](#page-2008-0) ["Template Makefiles for the Microsoft Visual C++ Compiler" on page 40-28](#page-2009-0) ["Template Makefiles for the LCC Compiler" on page 40-30](#page-2011-0)

### Types of Template Makefiles

There are two types of template makefiles:

• *Compiler-specific* template makefiles are for a particular compiler or development system.

By convention, compiler-specific template makefiles names correspond to the system target file and compiler (or development system). For example,  $\text{grt}$  vcx64.tmf is the template makefile for building a generic real-time program under the Visual C++ compiler; ert lcc.tmf is the template makefile for building an Embedded Coder program under the lcc compiler.

• *Default* template makefiles make your model designs more portable, by choosing the compiler-specific makefile and compiler for your installation. ["Select and Configure C](#page-1984-0) [or C++ Compiler or IDE" on page 40-3](#page-1984-0) describes the operation of default template makefiles in detail.

Default template makefiles have names that follow the pattern *target*\_default\_tmf. They are MATLAB language files that, when run, select the TMF for the specified system target file configuration. For example, grt default tmf is the default template makefile for building a generic real-time program; ert default tmf is the default template makefile for building an Embedded Coder program.

<span id="page-2008-0"></span>For details on the structure of template makefiles, see ["Customize Template Makefiles"](#page-3420-0) [on page 71-63.](#page-3420-0) This section describes compiler-specific template makefiles and common options you can use with each.

### Specify Template Makefile Options

You can specify template makefile options by using the **Make command** box in **Configuration Parameters** > **Code Generation**. Append the options after make\_rtw (or other make command), as in the following example:

```
make_rtw OPTS="-DMYDEFINE=1"
```
The syntax for make command options differs slightly for different compilers.

Note To control compiler optimizations for a makefile build at the Simulink GUI level, use the **Configuraton Parameters** > **Code Generation** > **Build process** > **Compiler optimization level** parameter. The **Compiler optimization level** parameter provides

- System target file-independent values Optimizations on (faster runs) and Optimizations off (faster builds), which easily allow you to toggle compiler optimizations on and off during code development
- The value Custom for entering custom compiler optimization flags at Simulink GUI level (rather than at other levels of the build process)

If you specify compiler options for your makefile build using OPT\_OPTS, MEX\_OPTS (except MEX\_OPTS="-v"), or MEX\_OPT\_FILE, the value of **Compiler optimization level** is ignored and a warning is issued about the ignored parameter.

### Template Makefiles for UNIX Platforms

The template makefiles for UNIX platforms are for the Free Software Foundation's GNU Make. These makefiles conform to the guidelines specified in the IEEE®<sup>10</sup> Std 1003.2-1992 (POSIX) standard.

- ert\_unix.tmf
- grt\_unix.tmf

<sup>10.</sup> IEEE is a registered trademark of The Institute of Electrical and Electronics Engineers, Inc.

- <span id="page-2009-0"></span>• rsim\_unix.tmf
- rtwsfcn unix.tmf

You can supply options to makefiles using the **Make command** box in the **Configuration Parameters** > **Code Generation** pane. Options specified in **Make command** are passed to the command-line invocation of the make utility, which adds them to the overall flags passed to the compiler. The following options can be used to modify the behavior of the build:

• OPTS — User-specific options, for example,

```
OPTS="-DMYDEFINE=1"
```
- OPT\_OPTS— Optimization options. Default is  $-0$ . To enable debugging, specify the option as  $OPT$   $OPTS = -g$ . Because of optimization problems in IBM RS, the default is no optimization.
- CPP OPTS  $-$  C++ compiler options.
- USER SRCS Additional user sources, such as files used by S-functions.
- USER INCLUDES Additional include paths, for example,

USER\_INCLUDES="-Iwhere-ever -Iwhere-ever2"

• DEBUG BUILD — Add debug information to generated code, for example,

DEBUG\_BUILD=1

These options are also documented in the comments at the head of the respective template makefiles.

#### Template Makefiles for the Microsoft Visual C++ Compiler

- "Visual C++ Executable Build" on page 40-28
- • ["Visual C++ Code Generation Only" on page 40-29](#page-2010-0)

#### Visual C++ Executable Build

To build an executable using the Visual C++ compiler within the build process, use one of the *target*\_vcx64.tmf template makefiles:

• ert\_vcx64.tmf

- <span id="page-2010-0"></span>• grt\_vcx64.tmf
- rsim\_vcx64.tmf
- rtwsfcn\_vcx64.tmf

You can supply options to makefiles using the **Make command** field in the **Configuration Parameters** > **Code Generation** pane. Options specified in **Make command** are passed to the command-line invocation of the make utility, which adds them to the overall flags passed to the compiler. The following options can be used to modify the behavior of the build:

- OPT OPTS Optimization option. Default is  $-O2$ . To enable debugging, specify the option as OPT\_OPTS=-Zi.
- OPTS User-specific options.
- CPP OPTS  $-$  C++ compiler options.
- USER SRCS Additional user sources, such as files used by S-functions.
- USER INCLUDES Additional include paths, for example,

```
USER_INCLUDES="-Iwhere-ever -Iwhere-ever2"
```
• DEBUG BUILD — Add debug information to generated code, for example,

DEBUG\_BUILD=1

These options are also documented in the comments at the head of the respective template makefiles.

#### Visual C++ Code Generation Only

To create a Visual C++ project makefile (*model*.mak) without building an executable, use one of the *target*\_msvc.tmf template makefiles:

- ert msvc.tmf
- grt\_msvc.tmf

These template makefiles are for nmake, which is bundled with the Visual C++ compiler.

You can supply options to makefiles using the **Make command** field in the **Configuration Parameters** > **Code Generation** pane. Options specified in **Make command** are passed to the command-line invocation of the make utility, which adds them to the overall flags passed to the compiler. The following options can be used to modify the behavior of the build:

<span id="page-2011-0"></span>• OPTS — User-specific options, for example,

```
OPTS="/D MYDEFINE=1"
```
- USER SRCS Additional user sources, such as files used by S-functions.
- USER INCLUDES Additional include paths, for example,

```
USER_INCLUDES="-Iwhere-ever -Iwhere-ever2"
```
• DEBUG BUILD — Add debug information to generated code, for example,

```
DEBUG_BUILD=1
```
These options are also documented in the comments at the head of the respective template makefiles.

#### Template Makefiles for the LCC Compiler

The code generator provides template makefiles to create an executable for the Windows platform using Lcc compiler Version 2.4 and GNU Make (gmake).

- ert\_lcc.tmf
- grt\_lcc.tmf
- rsim\_lcc.tmf
- rtwsfcn\_lcc.tmf

You can supply options to makefiles using the **Make command** field in the **Configuration Parameters** > **Code Generation** pane. Options specified in **Make command** are passed to the command-line invocation of the make utility, which adds them to the overall flags passed to the compiler. The following options can be used to modify the behavior of the build:

• OPTS — User-specific options, for example,

```
OPTS="-DMYDEFINE=1"
```
• OPT  $OPTS$  — Optimization options. Default is no options. To enable debugging, specify  $-\alpha$ 4:

```
OPT_OPTS="-g4"
```
• CPP OPTS  $-$  C++ compiler options.

- USER SRCS Additional user sources, such as files used by S-functions.
- USER INCLUDES Additional include paths. For example:

```
USER_INCLUDES="-Iwhere-ever -Iwhere-ever2"
```
For  $lcc$ , use / as file separator before the file name instead of \, for example, d: \work\proj1/myfile.c.

• DEBUG BUILD — Add debug information to generated code, for example,

DEBUG\_BUILD=1

These options are also documented in the comments at the head of the respective template makefiles.

## See Also

#### More About

- • ["Configure a System Target File" on page 30-2](#page-1471-0)
- "Customize System Target Files" (Simulink Coder)

## <span id="page-2013-0"></span>Build Process Workflow for Real-Time Systems

The building process includes generating code in C or C<sup>++</sup> from a model and building an executable program from the generated code. This example can use a generic real-time (GRT) or an embedded real-time (ERT) system target file (STF) for code generation. The resulting standalone program runs on your desktop computer, independent of external timing and events.

#### In this section...

"Working Folder" on page 40-32 ["Build Folder and Code Generation Folders" on page 40-33](#page-2014-0) ["Set Model Parameters for Code Generation" on page 40-33](#page-2014-0) ["Configure Build Process" on page 40-35](#page-2016-0) ["Set Code Generation Parameters" on page 40-36](#page-2017-0) ["Build and Run a Program" on page 40-41](#page-2022-0) ["Contents of the Build Folder" on page 40-42](#page-2023-0) ["Customized Makefile Generation" on page 40-43](#page-2024-0)

### Working Folder

This example uses a local copy of the slexAircraftExample model, stored in its own folder, aircraftexample. Set up your *working folder* as follows:

- 1 In the MATLAB Current Folder browser, navigate to a folder to which you have write access.
- 2 To create the working folder, enter the following MATLAB command:

mkdir aircraftexample

3 Make aircraftexample your working folder:

cd aircraftexample

4 Open the slexAircraftExample model:

slexAircraftExample

The model appears in the Simulink Editor model window.

<span id="page-2014-0"></span>5 In the model window, choose **File** > **Save As**. Navigate to your working folder, aircraftexample. Save a copy of the slexAircraftExample model as myAircraftExample.

### Build Folder and Code Generation Folders

While producing code, the code generator creates a *build folder* within your working folder. The build folder name is *model*\_*target*\_rtw, derived from the name of the source model and the chosen system target file. The build folder stores generated source code and other files created during the build process. Examine the build folder contents at the end of this example.

When a model contains Model blocks (references to other models), the model build creates special subfolders in your "Code generation folder" (Simulink) to organize code for the referenced models. These code generation folders exist alongside product build folders and are named slprj. ["Generate Code for Referenced Models" on page 4-4](#page-213-0) describes navigating code generation folder structures in Model Explorer.

Under the slprj folder, a subfolder named sharedutils contains generated code that can be shared between models.

### Set Model Parameters for Code Generation

To generate code from your model, you must change some of the model configuration parameters. In particular, the generic real-time (GRT) system target file and most other system target files require that the model specifies a fixed-step solver.

Note The code generator produces code for models, using variable-step solvers, for rapid simulation (rsim) and S-function system target files only.

To set model configuration parameters by using the Configuration Parameters dialog box:

- 1 Open the myAircraftExample model if it is not already open.
- 2 From the model window, open the Configuration Parameters dialog box by selecting **Simulation** > **Model Configuration Parameters**.
- 3 Select **Configuration Parameters** > **Solver**. Enter the following parameter values (some could already be set):
- **Start time**: 0.0
- **Stop time**: 60
- **Type**: Fixed-step
- **Solver**: ode5 (Dormand-Prince)
- **Fixed step size (fundamental sample time)**: 0.1
- **Treat each discrete rate as a separate task**: Off

The background color of the controls you just changed is tan. The color also appears on fields as a reaction to your choices in other fields. Use this visual feedback to verify that what you set is what you intended. When you apply your changes, the background color reverts to white.

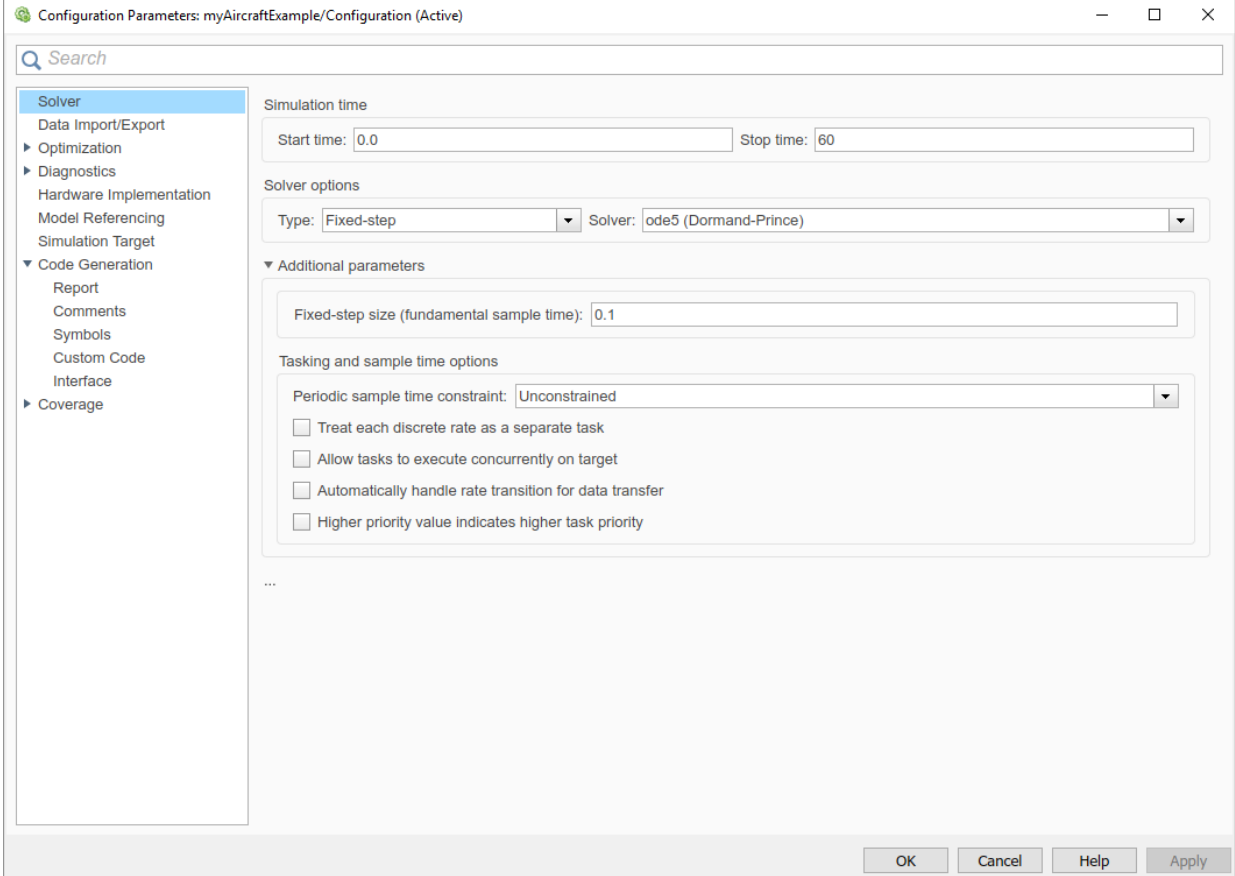
- 4 To register your changes, click **Apply**.
- 5 Save the model. Simulation parameters persist with the model for use in future sessions.

### Configure Build Process

To configure the build process for your model, choose a system target file, a toolchain or template makefile, and a make command.

In these examples and in most applications, you do not need to specify these parameters individually. The examples use the ready-to-run generic real-time target (GRT) configuration. The GRT system target file builds a standalone executable program that runs on your desktop computer.

To select the GRT system target file using the Configuration Parameters dialog box:

- 1 With the myAircraftExample model open, select **Simulation** > **Model Configuration Parameters** to open the Configuration Parameters dialog box.
- 2 Select **Configuration Parameters** > **Code Generation**.
- 3 For **System target file**, enter grt.tlc, and click **Apply**.

The **Configuration Parameters** > **Code Generation** pane displays selections for the **System target file** (grt.tlc), **Toolchain** (Automatically locate an installed toolchain), and **Build Configuration** (Faster Builds).

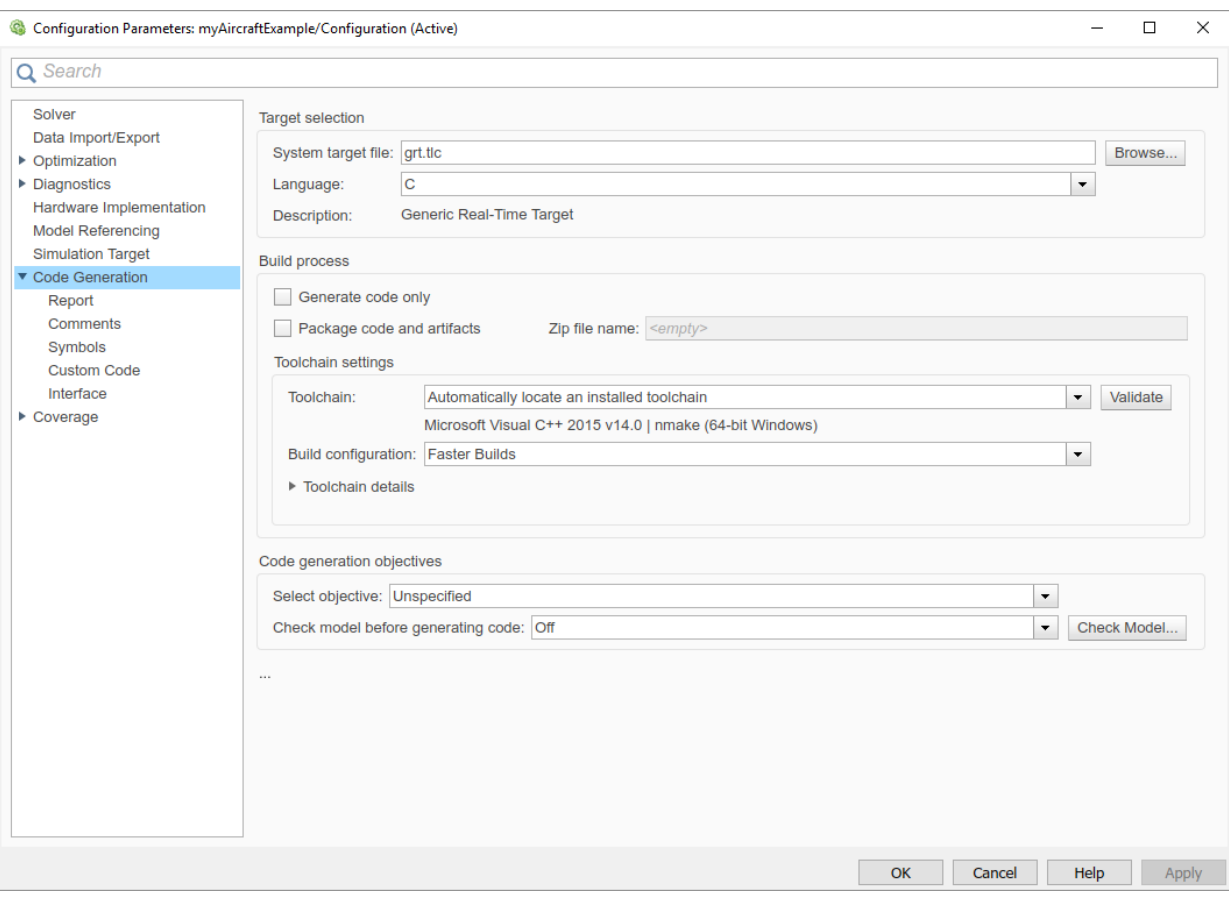

Note If you click **Browse**, a System Target File Browser opens and displays the system target files on the MATLAB path. Some system target files require additional products. For example, ert.tlc requires Embedded Coder.

4 Save the model.

### Set Code Generation Parameters

Before you generate code from your model for the first time, inspect the code generation parameters for the model. Some of the steps in this topic do not require you to change parameter values. These steps appear to help you familiarize yourself with the user

interface. As you work with the model parameters, you can place the mouse pointer on a parameter to see a tool tip describing its function.

To set code generation parameters using the Configuration Parameters dialog box:

- 1 With the myAircraftExample model open, select **Simulation** > **Model Configuration Parameters** to open the Configuration Parameters dialog box.
- 2 Select **Code Generation** > **Report** > **Create code generation report**. This action enables the software to create and display a code generation report for the myAircraftExample model.

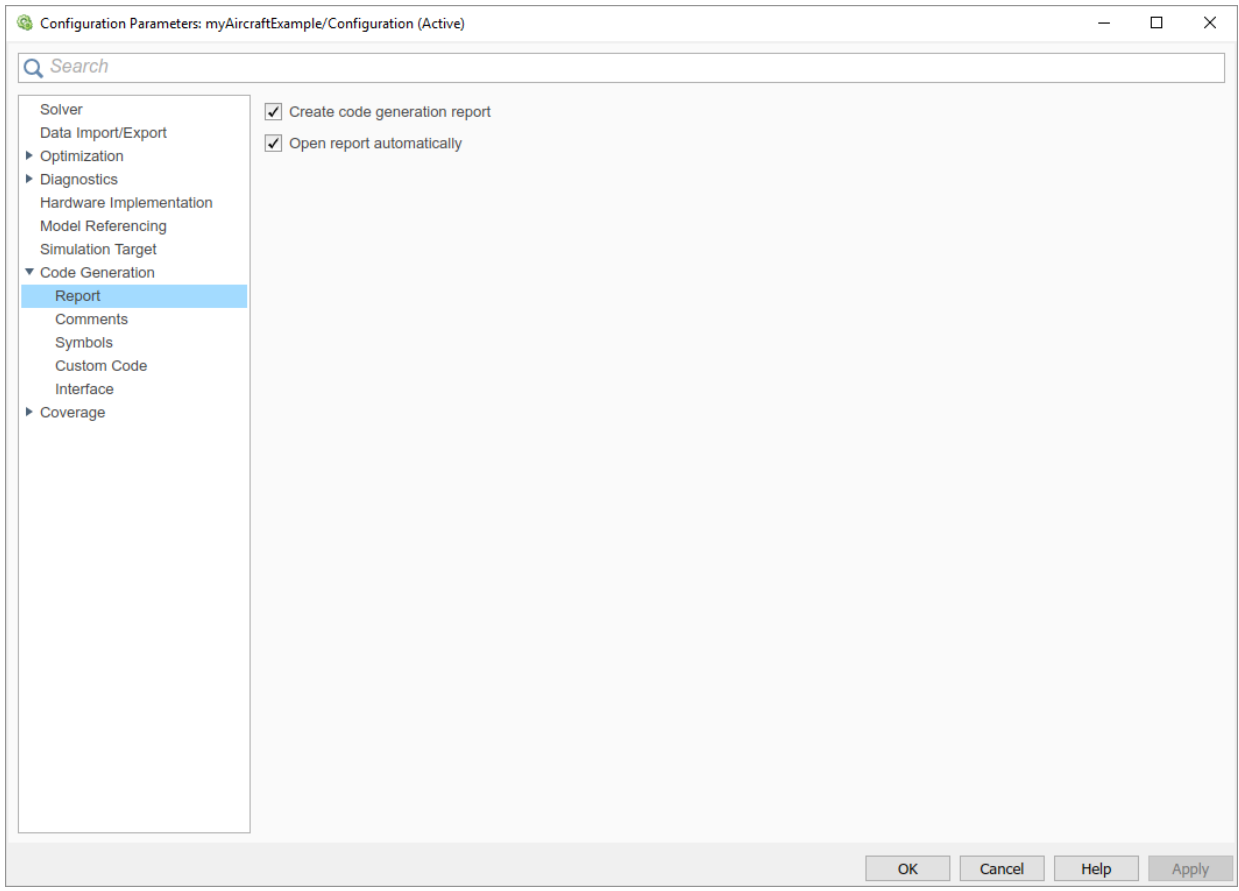

3 Select **Code Generation** > **Comments**. The options displayed here control the types of comments included in generated code. Leave the options set to their defaults.

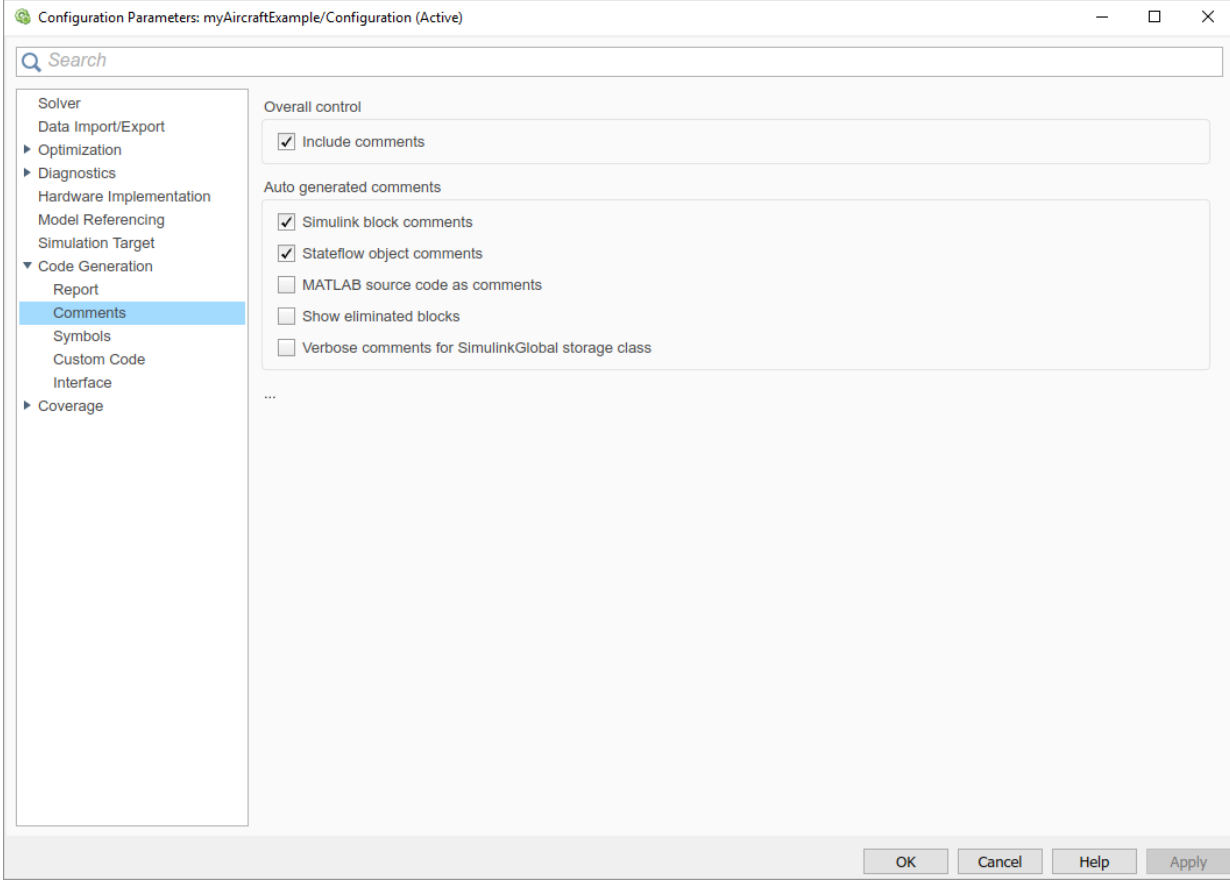

4 Select **Code Generation** > **Symbols**. These options control the look and feel of generated code.

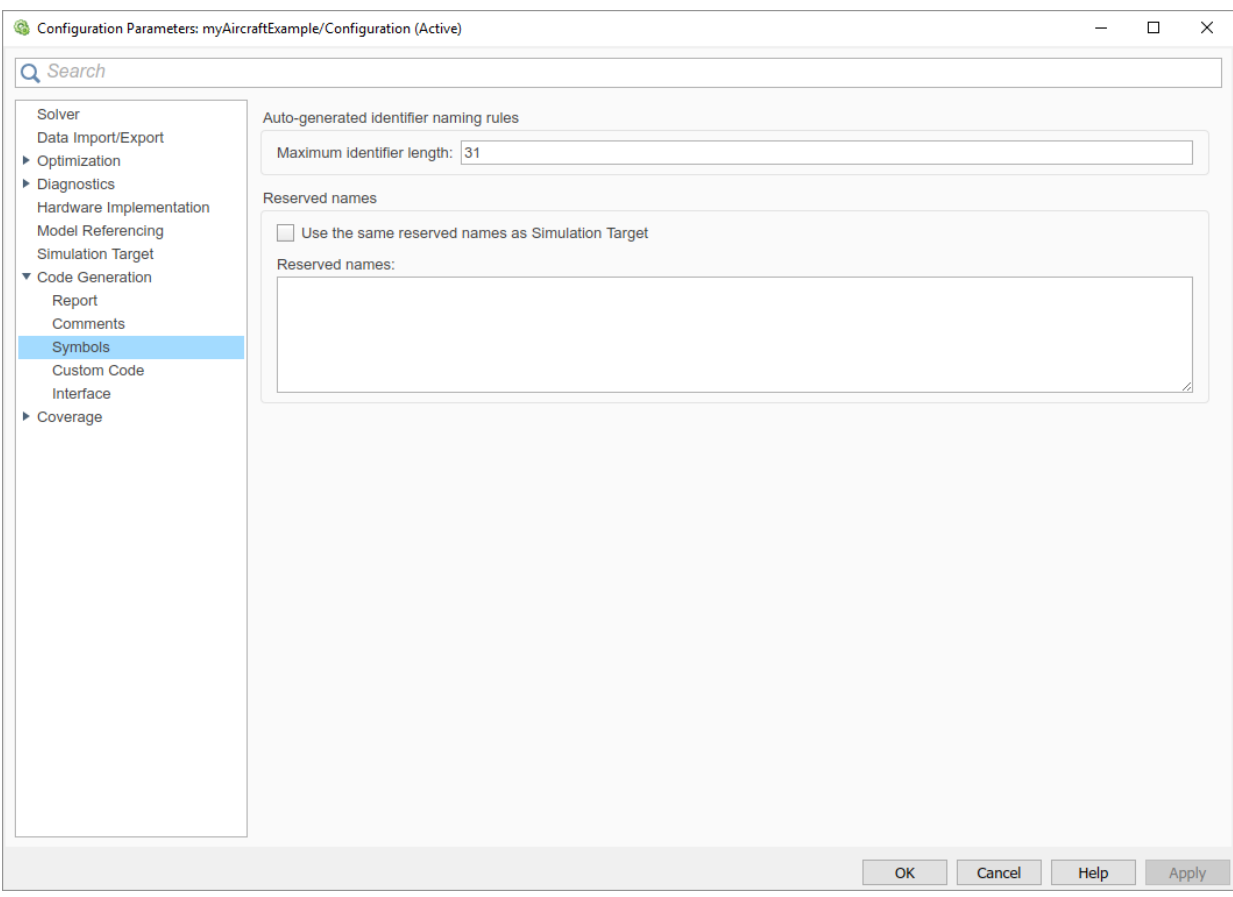

- 5 Select the **Configuration Parameters** > **Code Generation** > **Advanced parameters** tab. The following parameters control build verbosity and debugging support. These parameters are common to all system target file configurations.
	- **Verbose build** (RTWVerbose parameter)
	- **Retain .rtw file** (RetainRTWFile parameter)
	- **Profile TLC** (ProfileTLC parameter)
	- **Start TLC debugger when generating code** (TLCDebug parameter)
	- **Start TLC coverage when generating code** (TLCCoverage parameter)
	- **Enable TLC assertion** (TLCAssert parameter)

Leave the options set to their defaults.

### 6 Select **Configuration Parameters** > **Code Generation** > **Interface**.

- For the **Shared code placement** parameter, select Shared location. The build process places generated code for utilities at a shared location within the slprj folder in your "Code generation folder" (Simulink).
- If it is not already cleared, clear the **Configuration Parameters** > **Code Generation** > **Interface** > **Advanced parameters** > **Classic call interface**parameter.

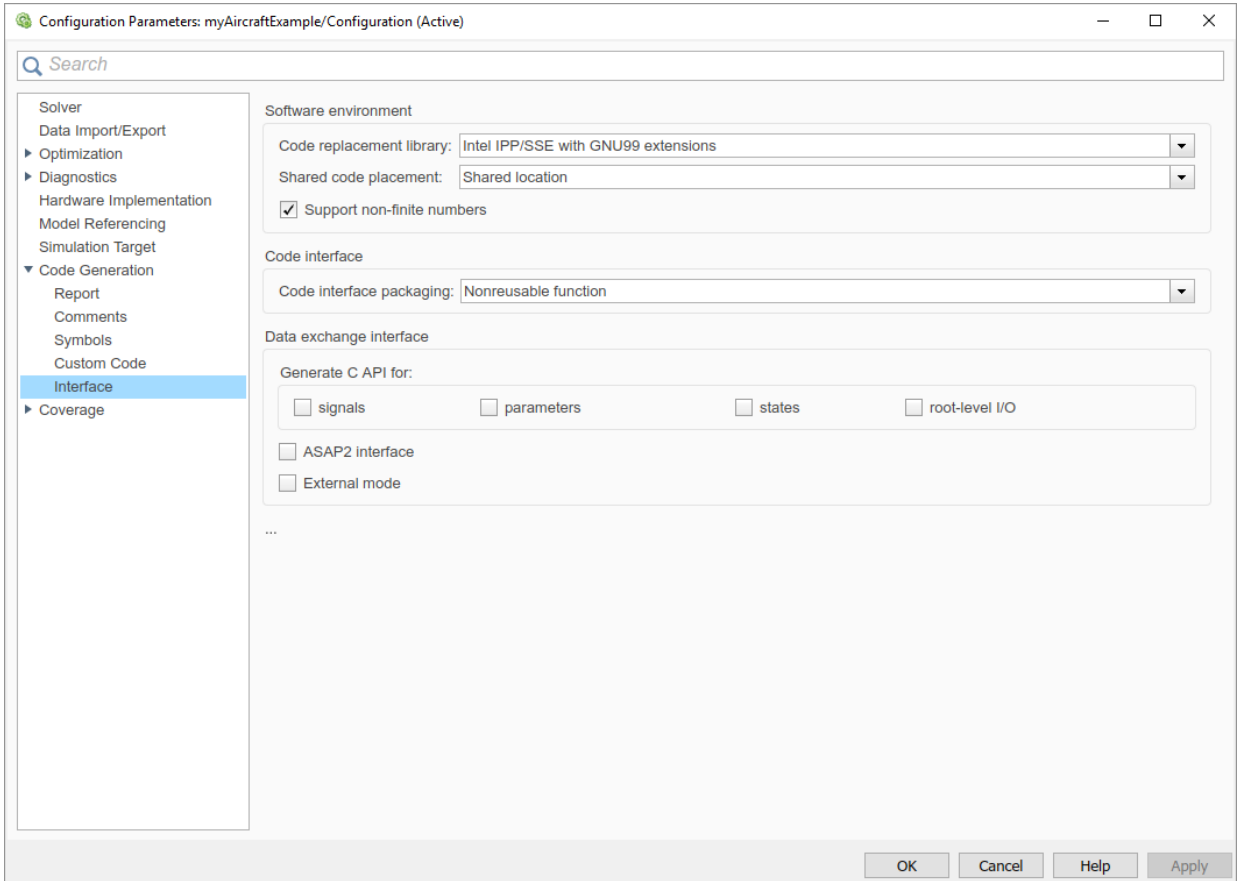

7 Click **Apply** and save the model.

### <span id="page-2022-0"></span>Build and Run a Program

The build process generates C code from the model. It then compiles and links the generated program to create an executable image. To build and run the program:

- 1 With the myAircraftExample model open, initiate code generation and the build process for the model by using any of the following options:
	- Click the **Build Model** button.
	- Press **Ctrl+B**.
	- Select **Code** > **C/C++ Code** > **Build Model**.
	- Invoke the rtwbuild command from the MATLAB command line.
	- Invoke the slbuild command from the MATLAB command line.

Some messages concerning code generation and compilation appear in the Command Window. The initial message is:

### Starting build procedure for model: myAircraftExample

The contents of many of the succeeding messages depends on your compiler and operating system. The final messages include:

```
### Created executable myAircraftExample.exe
### Successful completion of build procedure for model: myAircraftExample
### Creating HTML report file myAircraftExample codegen rpt.html
```
The code generation folder now contains an executable, myAircraftExample.exe (Microsoft Windows platforms) or myAircraftExample (UNIX platforms). In addition, the build process has created an slprj folder and a myAircraftExample\_grt\_rtw folder in your "Code generation folder" (Simulink).

Note After generating the code for the myAircraftExample model, the build process displays a code generation report. See "Report Generation" (Simulink Coder) for more information about how to create and use a code generation report.

2 To see the contents of the working folder after the build, enter the dir or 1s command:

```
>> dir
                       . myAircraftExample.slx slprj
.. myAircraftExample.slx.autosave
                       myAircraftExample grt_rtw
```
3 To run the executable from the Command Window, type !myAircraftExample. The ! character passes the command that follows it to the operating system, which runs the standalone myAircraftExample program.

```
>> !myAircraftExample
```

```
** starting the model **
** created myAircraftExample.mat **
```
4 To see the files created in the build folder, use the  $\text{dir}$  or 1s command again. The exact list of files produced varies among MATLAB platforms and versions. Here is a sample list from a Windows platform:

#### >> **dir myAircraftExample\_grt\_rtw**

```
rt_main.obj myAircraftExample_data.c
                  rtmodel.h myAircraftExample data.obj
buildInfo.mat rtw_proj.tmw myAircraftExample_private.h
codeInfo.mat myAircraftExample.bat myAircraftExample_ref.rsp<br>defines.txt myAircraftExample.c myAircraftExampletypes.h
defines.txt myAircraftExample.c myAircraftExample types.h
html myAircraftExample.h
modelsources.txt myAircraftExample.mk
rt_logging.obj myAircraftExample.obj
```
## Contents of the Build Folder

The build process creates a build folder and names it *model*\_*target*\_rtw, where *model* is the name of the source model and *target* is the system target file selected for the model. In this example, the build folder is named myAircraftExample grt rtw.

| File                        | <b>Description</b>                                                                 |
|-----------------------------|------------------------------------------------------------------------------------|
| myAircraftExample.c         | Standalone C code that implements the model                                        |
| myAircraftExample.h         | An include header file containing definitions of<br>parameters and state variables |
| myAircraftExample private.h | Header file containing common include<br>definitions                               |
| myAircraftExample types.h   | Forward declarations of data types used in the<br>code                             |

The build folder includes the following generated files.

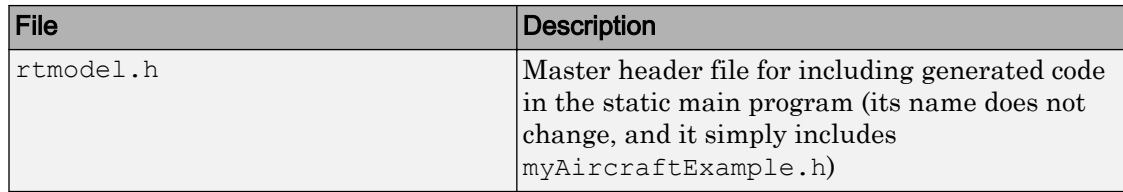

The code generation report that you created for the myAircraftExample model displays a link for each of these files. You can click the link explore the file contents.

The build folder contains other files used in the build process. They include:

- myAircraftExample.mk Makefile for building executable using the specified Toolchain.
- Object (.obj) files
- myAircraftExample.bat Batch control file
- rtw proj.tmw Marker file
- buildInfo.mat Build information for relocating generated code to another development environment
- defines.txt Preprocessor definitions required for compiling the generated code
- myAircraftExample ref.rsp  $-$  Data to include as command-line arguments to mex (Windows systems only)

The build folder also contains a subfolder, html, which contains the files that make up the code generation report. For more information, see "Reports for Code Generation" (Simulink Coder).

### Customized Makefile Generation

After producing code, the code generator produces a customized makefile, *model*.mk. The generated makefile instructs the make system utility to compile and link source code generated from the model, any required harness program, libraries, or user-provided modules. The code generator produces the file *model*.mk whether you are using the toolchain approach or template makefile approach for build process control. For more information about these approaches, see ["Choose Build Approach and Configure Build](#page-1996-0) [Process" on page 40-15](#page-1996-0).

If you are using the toolchain approach, the code generator creates *model*.mk based on the model **Toolchain settings**. You can modify generation of the makefile through the rtwmakecfg.m API. For more information, see ["Toolchain Approach" on page 40-15.](#page-1996-0)

If you are using the template makefile approach, the code generator creates *model*.mk from a system template file, *system*.tmf (where *system* stands for the selected system target file name). The system template makefile is designed for your system target file. You have the option of modifying the template makefile to specify compilers, compiler options, and additional information used during the creation of the executable. For more information, see ["Template Makefile Approach" on page 40-21](#page-2002-0).

# See Also

## More About

- • ["Choose Build Approach and Configure Build Process" on page 40-15](#page-1996-0)
- • ["Build and Run a Program" on page 40-45](#page-2026-0)
- "Manage Build Process Folders" (Simulink Coder)
- "Reports for Code Generation" (Simulink Coder)
- • ["Select and Configure C or C++ Compiler or IDE" on page 40-3](#page-1984-0)

## <span id="page-2026-0"></span>Build and Run a Program

The build process generates C code from a model, then compiles and links the generated program to create an executable image. To build and run a sample program, use the example model slexAircraftExample.

- 1 In the Command Window, enter slexAircraftExample to open the model.
- 2 Save a copy of the model to your working folder and name it myAircraftExample.
- 3 Open the Configuration Parameters dialog box by selecting **Simulation** > **Model Configuration Parameters**. Set the following parameters.
	- Select **Configuration Parameters** > **Solver**. Enter the following parameter values for the **Solver** (some could already be set):
		- **Start time**: 0.0
		- **Stop time**: 60
		- **Type**: Fixed-step
		- **Solver**: ode5 (Dormand-Prince)
		- **Fixed step size (fundamental sample time)**: 0.1
		- **Treat each discrete rate as a separate task**: Off
	- Select **Configuration Parameters** > **Code Generation** > **Report**, and select the **Create code generation report** parameter. This option causes the build process to display a code generation report after generating the code for the myAircraftExample model.
	- Select **Configuration Parameters** > **Code Generation** > **Interface**. For the **Shared code placement** parameter, select Shared location. This option causes generated code for utilities to be placed at a shared location within the slprj folder in the "Code generation folder" (Simulink).
	- Clear the **Configuration Parameters** > **Code Generation** > **Interface** > **Advanced parameters** > **Classic call interface**option.
	- Set the **Configuration Parameters** > **Code Generation** > **Interface** > **Advanced parameters** > **Single output/update function**option.

Click **Apply** and **OK**.

4 With the model open, initiate code generation and the build process for the model by using any of the following options:

- Click the **Build Model** button.
- Press **Ctrl+B**.
- Select **Code** > **C/C++ Code** > **Build Model**.
- Invoke the rtwbuild command from the MATLAB command line.
- Invoke the slbuild command from the MATLAB command line.

Some messages concerning code generation and compilation appear in the MATLAB Command Window. The initial message is:

### Starting build procedure for model: myAircraftExample

The contents of many of the succeeding messages depends on your compiler and operating system. The final messages include:

```
### Created executable slexAircraftExample.exe 
### Successful completion of build procedure for model: myAircraftExample
### Creating HTML report file myAircraftExample codegen rpt.html
```
The code generation folder now contains an executable, myAircraftExample.exe (Microsoft Windows platforms) or myAircraftExample (UNIX platforms). In addition, the build process has created an slprifolder and a myAircraftExample\_grt\_rtw folder in the "Code generation folder" (Simulink) .

Note The build process displays a code generation report after generating the code for the myAircraftExample model. See "Report Generation" (Simulink Coder) for more information about how to create and use a code generation report.

5 To observe the contents of the working folder after the build, type the dir or ls command from the Command Window.

```
>> dir
```
. myAircraftExample.exe myAircraftExample\_grt\_rtw .. myAircraftExample.slx slprj

6 To run the executable from the Command Window, type !slexAircraftExample. The ! character passes the command that follows it to the operating system, which runs the standalone slexAircraftExample program.

```
>> !myAircraftExample
```

```
** starting the model **
** created myAircraftExample.mat **
```
7 To see the files created in the build folder, use the dir or ls command again. The exact list of files produced varies among MATLAB platforms and versions. Here is a sample list from a Windows platform.

```
>> dir myAircraftExample_grt_rtw
                         rt main.obj myAircraftExample data.c
.. rtmodel.h myAircraftExample_data.obj myAircraftExample_data.obj<br>buildInfo.mat rtwproj.tmw myAircraftExample_private.
buildInfo.mat rtw_proj.tmw myAircraftExample_private.h<br>codeInfo.mat myAircraftExample.bat myAircraftExample_ref.rsp
codeInfo.mat myAircraftExample.bat myAircraftExample_ref.rsp
                                                           myAircraftExample_types.h
html myAircraftExample.h<br>modelsources.txt myAircraftExample.ml
                         myAircraftExample.mk
rt_logging.obj myAircraftExample.obj
```
Tip For UNIX platforms, run the executable in the Command Window with the syntax !./*executable\_name*. If preferred, run the executable from an OS shell with the syntax ./*executable\_name*. For more information, see "Run External Commands, Scripts, and Programs" (MATLAB).

# See Also

### More About

- "Run External Commands, Scripts, and Programs" (MATLAB)
- • ["Build and Run a Program" on page 40-41](#page-2022-0)
- • ["Rebuild a Model" on page 40-48](#page-2029-0)
- "Report Generation" (Simulink Coder)

## <span id="page-2029-0"></span>Rebuild a Model

If you update generated source code or makefiles manually to add customizations, you can rebuild the files with the rtwrebuild command. This command recompiles the modified files by invoking the generated makefile. Alternatively, you can use this command from the Model Explorer:

- 1 Open the top model. To open the Model Explorer window, select **View** > **Model Explorer**.
- 2 In the **Model Hierarchy** pane, expand the node for the model.
- 3 Click the **Code for** *model* node.
- 4 In the **Code** pane, next to **Code Recompile Command**, click **rebuild generated code**.

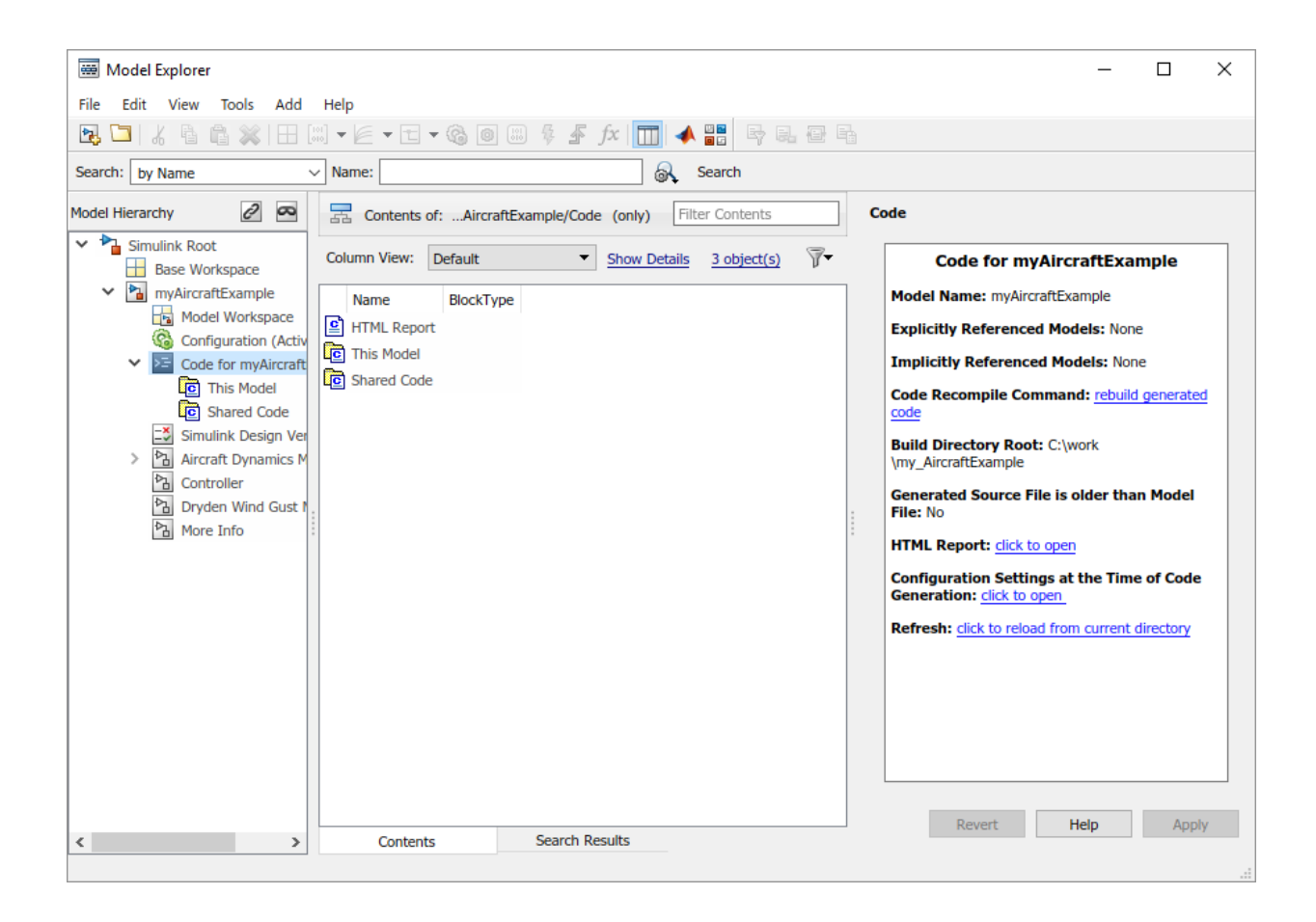

## See Also

## More About

- rtwrebuild
- • ["Build and Run a Program" on page 40-45](#page-2026-0)

# <span id="page-2031-0"></span>Control Regeneration of Top Model Code

When you rebuild a model, by default, the build process performs checks to determine whether changes to the model or relevant settings require regeneration of the top model code. The model build regenerates top model code if any of the following conditions is true:

- The structural checksum of the model has changed.
- The top-model-only checksum has changed. The top-model-only checksum provides information about top model parameters, such as application lifespan, maximum stack size, make command, verbose and .rtw file debug settings, and TLCOptions.
- Any of the following TLC debugging model options, on the **Configuration Parameters** > **Code Generation** > **Advanced parameters** tab, is on:
	- **Start TLC debugger when generating code** (TLCDebug)
	- **Start TLC coverage when generating code** (TLCCoverage)
	- **Enable TLC assertion** (TLCAssert)
	- **Profile TLC** (ProfileTLC)

Whether the top model code is regenerated, the build process calls the build process hooks and reruns the makefile. The hooks include the *STF*\_make\_rtw\_hook functions and the post code generation command. This process recompiles and links the external dependencies.

System target file authors can perform actions related to code regeneration in the *STF* make rtw hook functions that the build process calls. These actions include forcing or reacting to code regeneration. For more information, see ["Control Code](#page-3347-0) [Regeneration Using STF\\_make\\_rtw\\_hook.m" on page 70-36](#page-3347-0).

## Regeneration of Top Model Code

If the checks determine that top model code generation is required, the build process fully regenerates and compiles the model code. An example check is whether previously generated code is not current due to a model update.

The build process omits regeneration of the top model code when the checks indicate both:

- The top model generated code is current for the model.
- No model settings require full regeneration,

This omission can significantly reduce model build times.

With an Embedded Coder license, if you modify a code generation template (CGT) file then rebuild your model, the code generation process does not force a top model build. In this case, see "Force Regeneration of Top Model Code" on page 40-51.

## Force Regeneration of Top Model Code

If you want to control or override the default top model build behavior, use one of the following command-line options:

- To ignore the checksum and force regeneration of the top model code:
	- rtwbuild(*model*,'ForceTopModelBuild',true)
	- slbuild(*model*,'StandaloneRTWTarget','ForceTopModelBuild',true)
- To clean the model build area enough to trigger regeneration of the top model code at the next build (slbuild only):

slbuild(*model*,'CleanTopModel')

You can force regeneration of the top model code by deleting the slpr folder or the generated model code folder from the "Code generation folder" (Simulink) .

# See Also

## More About

- rtwrebuild
- • ["Control Code Regeneration Using STF\\_make\\_rtw\\_hook.m" on page 70-36](#page-3347-0)
- • ["Choose Build Approach and Configure Build Process" on page 40-15](#page-1996-0)
- • ["Rebuild a Model" on page 40-48](#page-2029-0)
- • ["Reduce Build Time for Referenced Models" on page 40-52](#page-2033-0)

# <span id="page-2033-0"></span>Reduce Build Time for Referenced Models

In a parallel computing environment, you can increase the speed of code generation and compilation for models containing large model reference hierarchies. Achieve the speed by building referenced models in parallel whenever conditions allow. For example, if you have Parallel Computing Toolbox™ software, code generation and compilation for each referenced model can be distributed across the cores of a multicore host computer. If you also have MATLAB Distributed Computing Server™ software, you can distribute code generation and compilation for each referenced model across remote workers in your MATLAB Distributed Computing Server configuration.

### In this section...

"Parallel Building for Large Model Reference Hierarchies" on page 40-52

["Parallel Building Configuration Requirements" on page 40-53](#page-2034-0)

["Build Models in a Parallel Computing Environment" on page 40-53](#page-2034-0)

["Locate Parallel Build Logs" on page 40-55](#page-2036-0)

## Parallel Building for Large Model Reference Hierarchies

The performance gain realized by using parallel builds for referenced models depends on several factors. These factors include how many models can be built in parallel for a given model referencing hierarchy, the size of the referenced models, and parallel computing resources. The resources include the number of local and/or remote workers available and the hardware attributes of the local and remote machines. Examples of hardware attributes are the amount of RAM and number of cores.

For configuration requirements that could apply to your parallel computing environment, see ["Parallel Building Configuration Requirements" on page 40-53](#page-2034-0).

For a description of the general workflow for building referenced models in parallel whenever conditions allow, see ["Build Models in a Parallel Computing Environment" on](#page-2034-0) [page 40-53](#page-2034-0).

For information on how to configure a custom embedded system target file to support parallel builds, see "Support Model Referencing" (Simulink Coder).

Note In a MATLAB Distributed Computing Server parallel computing configuration, parallel building is designed to work interactively with the software. You can initiate

<span id="page-2034-0"></span>builds from the Simulink user interface or from the MATLAB Command Window using commands such as slbuild. You cannot initiate builds using batch or other batch mode workflows.

## Parallel Building Configuration Requirements

The following requirements apply to configuring your parallel computing environment for building model reference hierarchies in parallel whenever conditions allow:

- For local pools, the host machine must have enough RAM to support the number of local workers (MATLAB sessions) that you plan to use. For example, using parpool(4) to create a parallel pool with four workers results in five MATLAB sessions on your machine. Each pool uses the amount of memory required for MATLAB and the code generator at startup. For memory requirements, see [System](http://www.mathworks.com/support/sysreq/current_release/) [Requirements for MATLAB & Simulink](http://www.mathworks.com/support/sysreq/current_release/).
- Remote MATLAB Distributed Computing Server workers participating in a parallel build and the client machine must use a common platform and compiler.
- A consistent MATLAB environment must be set up in each MATLAB worker session as in the MATLAB client session — for example, shared base workspace variables, MATLAB path settings, and so forth. One approach is to use the PreLoadFcn callback of the top model. If you configure your model to load the top model with each MATLAB worker session, its preload function can be used for any MATLAB worker session setup.

## Build Models in a Parallel Computing Environment

To take advantage of parallel building for a model reference hierarchy:

- 1 Set up a pool of local and/or remote MATLAB workers in your parallel computing environment.
	- a Make sure that Parallel Computing Toolbox software is licensed and installed.
	- b To use remote workers, make sure that MATLAB Distributed Computing Server software is licensed and installed.
	- **c** Issue MATLAB commands to set up the parallel pool, for example, parpool  $(4)$ .
- 2 From the top model of the model reference hierarchy, open the Configuration Parameters dialog box. Go to the **Model Referencing** pane and select the **Enable**

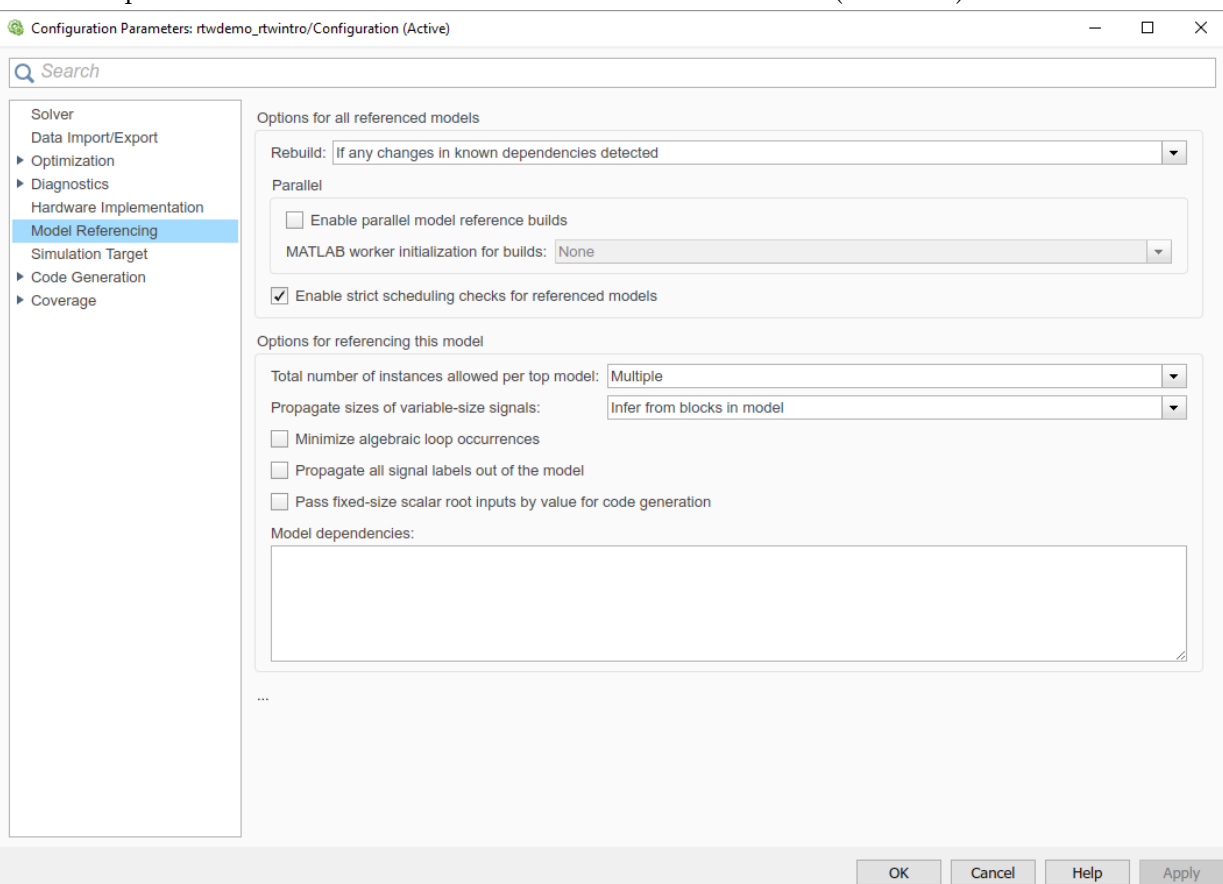

#### **parallel model reference builds** (Simulink) option. This selection enables the parameter **MATLAB worker initialization for builds** (Simulink).

#### For **MATLAB worker initialization for builds**, select one of the following values:

- None if it is preferable that the software does not perform special worker initialization. Specify this value if the child models in the model reference hierarchy do not rely on anything in the base workspace beyond what they explicitly set up. An example is a model load function.
- Copy base workspace if it is preferable that the software attempts to copy the base workspace to each worker. Specify this value if you use a setup script to prepare the base workspace for multiple models to use.

<span id="page-2036-0"></span>• Load top model if it is preferable that the software loads the top model on each worker. Specify this value if the top model in the model reference hierarchy handles the base workspace setup. An example is a model load function.

Note Only set **Enable parallel model reference builds** for the top model of the model reference hierarchy to which it applies.

- 3 Optionally, turn on verbose messages for simulation builds, code generation builds, or both. If you select verbose builds, the build messages report the progress of each parallel build with the name of the model.
	- To turn on verbose messages in model builds for simulation, go to **Configuration Parameters** > **Optimization** > **Advanced parameters** and select **Verbose accelerator builds**.
	- To turn on verbose messages in model builds for code generation, go to **Configuration Parameters** > **Code Generation** > **Advanced parameters** and select **Verbose build**.

Verbose options control the build messages in the MATLAB Command Window and in parallel build log files.

- 4 Optionally, inspect the model reference hierarchy to determine, based on model dependencies, which models are built in parallel. For example, you can use the Model Dependency Viewer from the Simulink **Analysis** > **Model Dependencies** menu.
- 5 Build your model. Messages in the MATLAB Command Window record when each parallel or serial build starts and finishes. The order in which referenced models build is nondeterministic. They could build in a different order each time the model is built.

If you need more information about a parallel build, for example, if a build fails, see "Locate Parallel Build Logs" on page 40-55.

## Locate Parallel Build Logs

If verbose builds are turned on when you build a model for which referenced models are built in parallel, messages in the MATLAB Command Window record when each parallel or serial build starts and finishes. For example,

```
### Initializing parallel workers for parallel model reference build.
### Parallel worker initialization complete.
```

```
### Starting parallel model reference SIM build for 'bot model001'
### Starting parallel model reference SIM build for 'bot model002'
### Starting parallel model reference SIM build for 'bot model003'
### Starting parallel model reference SIM build for 'bot model004'
### Finished parallel model reference SIM build for 'bot model001'
### Finished parallel model reference SIM build for 'bot_model002'
### Finished parallel model reference SIM build for 'bot model003'
### Finished parallel model reference SIM build for 'bot_model004'
### Starting parallel model reference RTW build for 'bot model001'
### Starting parallel model reference RTW build for 'bot_model002'
### Starting parallel model reference RTW build for 'bot model003'
### Starting parallel model reference RTW build for 'bot model004'
### Finished parallel model reference RTW build for 'bot_model001'
### Finished parallel model reference RTW build for 'bot model002'
### Finished parallel model reference RTW build for 'bot_model003'
### Finished parallel model reference RTW build for 'bot model004'
```
To obtain more detailed information about a parallel build, you can examine the parallel build log. For each referenced model built in parallel, the build process generates a file named *model*\_buildlog.txt, where *model* is the name of the referenced model. This file contains the full build log for that model.

If a parallel build completes, you can find the build log file in the build subfolder corresponding to the referenced model. For example, for a build of referenced model bot model004, look for the build log file bot model004 buildlog.txt in a referenced model subfolder such as *build\_folder*/slprj/grt/bot\_model004, *build\_folder*/slprj/ert/bot\_model004, or *build\_folder*/slprj/sim/ bot model004. The build log (diagnostic viewer) provides a relative path to the location of each build log file.

If a parallel builds fails, you could see output similar to the following:

```
### Initializing parallel workers for parallel model reference build.
### Parallel worker initialization complete.
...
### Starting parallel model reference RTW build for 'bot model002'
### Starting parallel model reference RTW build for 'bot_model003'
### Finished parallel model reference RTW build for 'bot_model002'
### Finished parallel model reference RTW build for 'bot_model003'
### Starting parallel model reference RTW build for 'bot_model001'
### Starting parallel model reference RTW build for 'bot model004'
### Finished parallel model reference RTW build for 'bot_model004'
### The following error occurred during the parallel model reference RTW build for
'bot_model001':
Error(s) encountered while building model "bot model001"
### Cleaning up parallel workers.
```
If a parallel build fails, you can find the build log file in a referenced model subfolder under the build subfolder /par\_mdl\_ref/*model*. For example, for a failed parallel build of model bot model001, look for the build log file bot model001 buildlog.txt in a subfolder such as *build\_folder*/par\_mdl\_ref/bot\_model001/slprj/grt/ bot\_model001, *build\_folder*/par\_mdl\_ref/bot\_model001/slprj/ert/ bot\_model001, or *build\_folder*/par\_mdl\_ref/bot\_model001/slprj/sim/ bot\_model001.

# See Also

## More About

- • ["Control Regeneration of Top Model Code" on page 40-50](#page-2031-0)
- "Reduce Update Time for Referenced Models" (Simulink)
- • ["Build and Run a Program" on page 40-45](#page-2026-0)
- • ["Profile Code Performance" on page 40-74](#page-2055-0)
- • ["Support Model Referencing" on page 71-85](#page-3442-0)

## Relocate Code to Another Development Environment

If you require relocating the static and generated code files for a model to another development environment, use the pack-and-go utility. This condition occurs when your system or integrated development environment (IDE) does not include MATLAB and Simulink products.

#### In this section...

"Code Relocation" on page 40-58

"Package Code Using the User Interface" on page 40-58

["Package Code Using the Command-Line Interface" on page 40-60](#page-2041-0)

["Build Integrated Code Outside the Simulink Environment" on page 40-63](#page-2044-0)

["packNGo Function Limitations" on page 40-69](#page-2050-0)

### Code Relocation

The pack-n-go utility uses the tools for customizing the build process after code generation and a packNGo function to find and package files for building an executable image. The files are packaged in a compressed file that you can relocate and unpack using a standard zip utility.

To package model code files, you can do either of the following:

- Use the model option **Package code and artifacts** (Simulink Coder) in the **Configuration Parameters** > **Code Generation** pane. See "Package Code Using the User Interface" on page 40-58.
- Use MATLAB commands to configure a PostCodeGenCommand parameter with a call to the packNGo function. See ["Package Code Using the Command-Line Interface" on](#page-2041-0) [page 40-60](#page-2041-0). The command-line interface provides more control over the details of code packaging.

### Package Code Using the User Interface

To package and relocate code for your model using the user interface:

1 Open **Configuration Parameters** > **Code Generation**.

- 2 Select the option **Package code and artifacts** (Simulink Coder). This option configures the build process to run the packNGo function after code generation to package generated code and artifacts for relocation.
- 3 In the **Zip file name** (Simulink Coder) field, enter the name of the zip file in which to package generated code and artifacts for relocation. You can specify the file name with or without the .zip extension. If you specify no extension or an extension other than .zip, the zip utility adds the.zip extension. If you do not specify a value, the build process uses the name *model*.zip, where *model* is the name of the top model for which code is being generated.

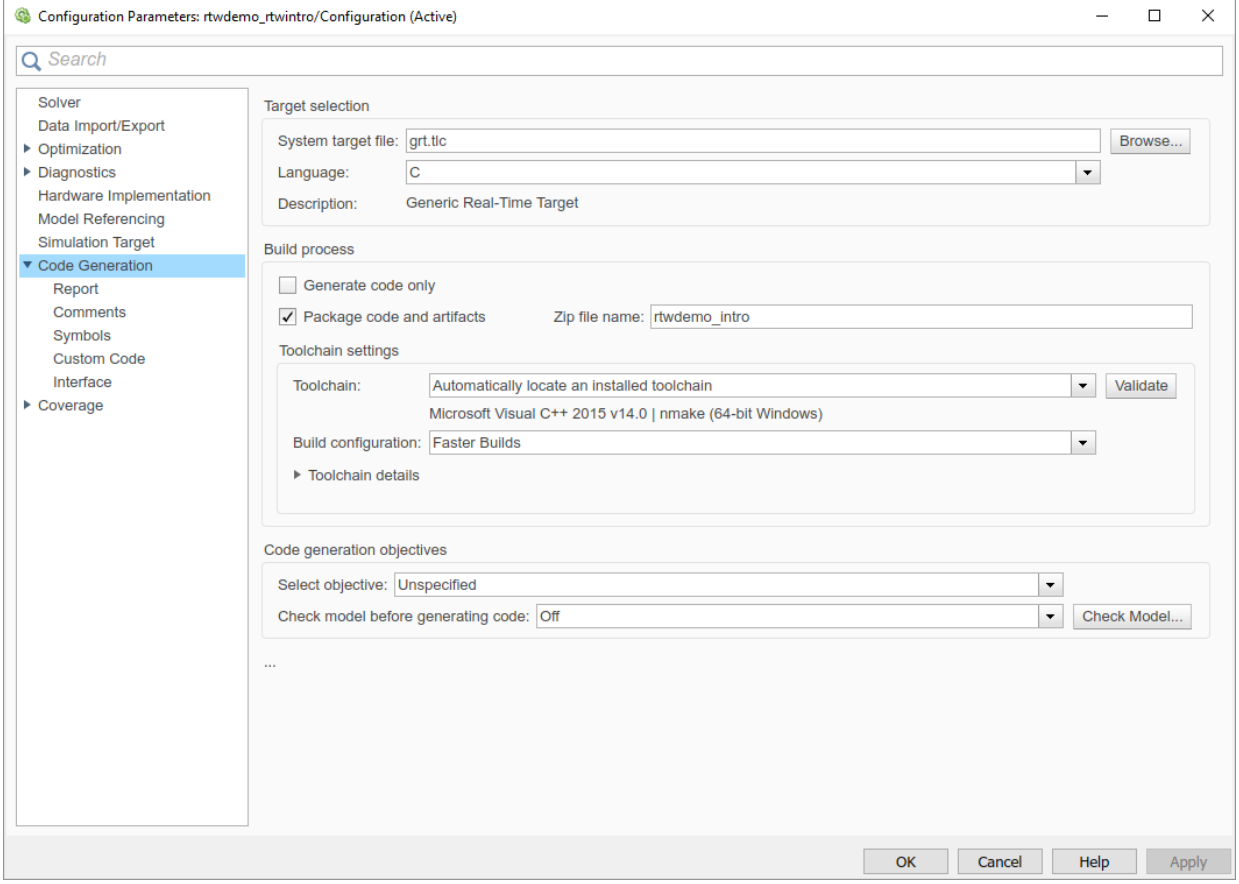

- <span id="page-2041-0"></span>4 Apply changes and generate code for your model. To verify that it is ready for relocation, inspect the resulting zip file. Depending on the zip tool that you use, you could be able to open and inspect the file without unpacking it.
- 5 Relocate the zip file to the destination development environment and unpack the file.

## Package Code Using the Command-Line Interface

To package and relocate code for your model using the command-line interface:

- 1 Select a structure for the zip file. on page 40-60
- 2 [Select a name for the](#page-2042-0) zip file. on page 40-61
- 3 [Package the model code files in the](#page-2042-0) zip file. on page 40-61
- 4 [Inspect the generated](#page-2043-0) zip file. on page 40-62
- 5 [Relocate and unpack the](#page-2043-0) zip file. on page 40-62

### Select a Structure for the Zip File

Before you generate and package the files for a model build, decide whether you want the files to be packaged in a flat or hierarchical folder structure. By default, the packNGo function packages the files in a single, flat folder structure.

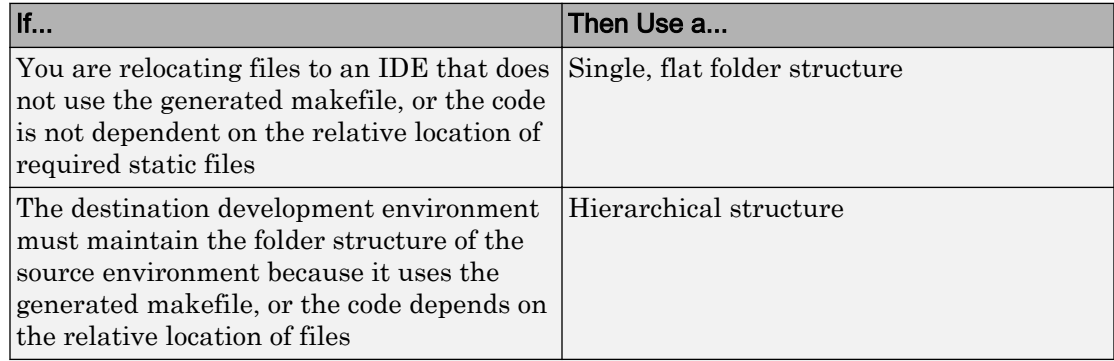

If you use a hierarchical structure, the packNGo function creates two levels of zip files, a primary zip file, which in turn contains the following secondary zip files:

• mlrFiles.zip — files in your *matlabroot* folder tree

- <span id="page-2042-0"></span>• sDirFiles.zip — files in and under your build folder where you initiated code generation for the model
- otherFiles.zip required files not in the *matlabroot* or start folder trees

Paths for the secondary zip files are relative to the root folder of the primary zip file, maintaining the source development folder structure.

### Select a Name for the Zip File

By default, the packNGo function names the primary zip file *model*. You have the option of specifying a different name. If you specify a file name and omit the file type extension, the function appends . to the name that you specify.

### Package Model Code in a Zip File

.

.

Package model code files by using the PostCodeGenCommand configuration parameter, packNGo function, and build information object for the model. You can set up the packaging operation to use:

• A system generated build information object.

In this case, before generating the model code, use set param to set the configuration parameter PostCodeGenCommand to an explicit call to the packNGo function. For example:

```
set param(bdroot, 'PostCodeGenCommand', 'packNGo(buildInfo);');
```
After generating and writing the model code to disk and before generating a makefile, this command instructs the build process to evaluate the call to packNGo. This command uses the system generated build information object for the currently selected model.

• A build information object that you construct programmatically.

In this case, you could use other build information functions to include paths and files selectively in the build information object that you then specify with the packNGo function. For example:

```
.
.
myModelBuildInfo = RTW.BuildInfo;
addSourceFiles(myModelBuildInfo, {'test1.c' 'test2.c' 'driver.c'});
```
#### . packNGo(myModelBuildInfo);

<span id="page-2043-0"></span>.

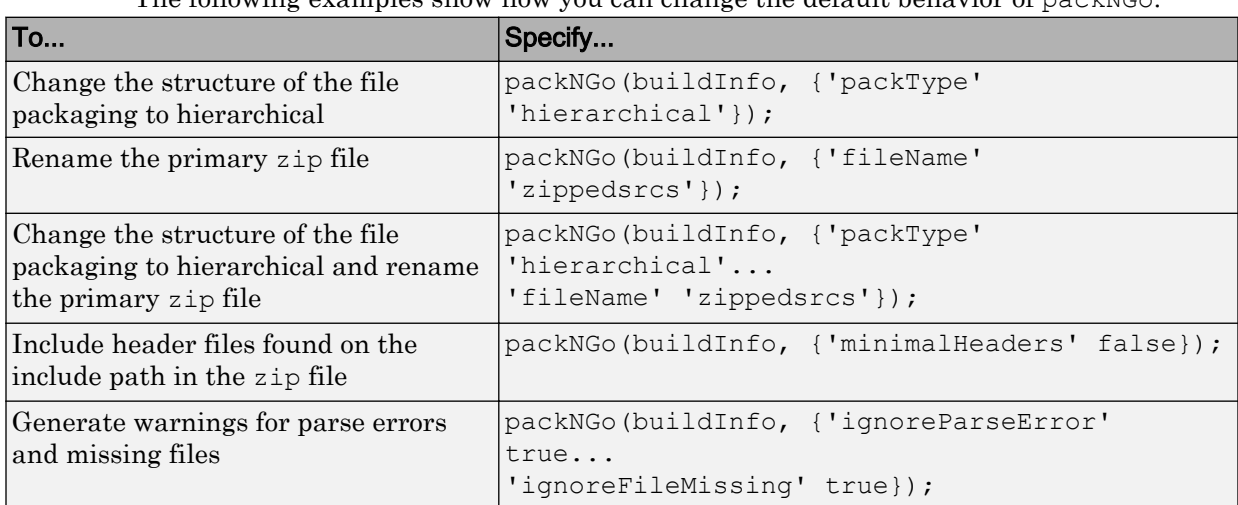

The following examples show how you can change the default behavior of packNGo.

**Note** The packNG function can potentially modify the build information passed in the first packNGo argument. As part of packaging model code, packNGo could find additional files from source and include paths recorded in build information for the model and add them to the build information.

### Inspect a Generated Zip File

To verify that it is ready for relocation, inspect the generated zip file. Depending on the zip tool that you use, you could be able to open and inspect the file without unpacking it. If unpacking the file and you packaged the model code files as a hierarchical structure, unpacking requires you to unpack the primary and secondary zip files. When you unpack the secondary zip files, relative paths of the files are preserved.

### Relocate and Unpack a Zip File

Relocate the generated zip file to the destination development environment and unpack the file.

### <span id="page-2044-0"></span>Code Packaging Example

This example shows how to package code files generated for the example model rtwdemo\_rtwintro using the command-line interface:

- 1 Set your working folder to a writable folder.
- 2 Open the model rtwdemo rtwintro and save a copy to your working folder.
- 3 Enter the following MATLAB command:

```
set_param('rtwdemo_rtwintro', 'PostCodeGenCommand',...
'packNGo(buildInfo, {''packType'' ''hierarchical''})');
```
You must double the single-quotes due to the nesting of character arrays 'packType' and 'hierarchical' within the character array that specifies the call to packNGo.

- 4 Generate code for the model.
- 5 Inspect the generated zip file, rtwdemo\_rtwintro.zip. The zip file contains the two secondary zip files, mlrFiles.zip and sDirFiles.zip.
- 6 Inspect the zip files mlrFiles.zip and sDirFiles.zip.
- 7 Relocate the zip file to a destination environment and unpack it.

### Build Integrated Code Outside the Simulink Environment

Identify required files and interfaces for calling generated code in an external build process.

Learn how to:

- Collect files required for building integrated code outside of Simulink®.
- Interface with external variables and functions.

For information about the example model and related examples, see "Generate C Code from a Control Algorithm for an Embedded System".

### Collect and Build Required Data and Files

The code that Embedded Coder® generates requires support files that MathWorks® provides. To relocate the generated code to another development environment, such as a dedicated build system, you must relocate these support files. You can package these files in a zip file by using the packNGo utility. This utility finds and packages the files that you need to build an executable image. The utility uses tools for customizing the build process after code generation, which include a buildinfo\_data structure, and a packNGo function. These files include external files that you identify in the **Code Generation > Custom Code** pane in the Model Configuration Parameters dialog box. The utility saves the buildinfo MAT-file in the *model*\_ert\_rtw folder.

Open the example model, [rtwdemo\\_PCG\\_Eval\\_P5](matlab:RTWDemos.pcgd_open_pcg_model(5,0);).

This model is configured to run packNGo after code generation.

[Generate code from the entire model.](matlab:RTWDemos.pcgd_buildDemo(5,0);)

To generate the zip file manually:

- 1 Load the file buildInfo.mat (located in the rtwdemo\_PCG\_Eval\_P5\_ert\_rtw subfolder).
- 2 At the command prompt, enter the command packNGo (buildInfo).

The number of files in the zip file depends on the version of Embedded Coder® and on the configuration of the model that you use. The compiler does not require all of the files in the zip file. The compiled executable size (RAM/ROM) depends on the linking process. The linker likely includes only the object files that are necessary.

### Integrating the Generated Code into an Existing System

This example shows how to integrate the generated code into an existing code base. The example uses the Eclipse™ IDE and the Cygwin™/gcc compiler. The required integration tasks are common to all integration environments.

#### Overview of Integration Environment

A full embedded controls system consists of multiple hardware and software components. Control algorithms are just one type of component. Other components can be:

- An operating system (OS)
- A scheduling layer
- Physical hardware I/O
- Low-level hardware device drivers

Typically, you do not use the generated code in these components. Instead, the generated code includes interfaces that connect with these components. MathWorks® provides

hardware interface block libraries for many common embedded controllers. For examples, see the Embedded Targets block library.

This example provides files to show how you can build a full system. The main file is example  $main.c$ , which contains a simple main function that performs only basic actions to exercise the code.

View [example\\_main.c](matlab:edit(fullfile(matlabroot,).

```
int T main (void)
Æ.
 /* Initialize model */
 rt Pos Command Arbitration Init(); /* Set up the data structures for chart*/
 rtwdemo PCG Define Throt Param(); /* SubSystem: '<Root>/Define Throt Param' */
                                     /* Defines the memory and values of inputs */defineImportData();
 do /* This is the "Schedule" loop.
      Functions would be called based on a scheduling algorithm */
  Ł
   /* HARDWARE I/O */
    /* Call control algorithms */
    PI Cntrl Reusable ((*pos rqst), fbk 1, &rtwdemo PCG Eval P5 B.PI ctrl 1,
                       &rtwdemo PCG Eval P5 DWork.PI ctrl 1);
    PI_Cntrl_Reusable((*pos_rqst), fbk_2, &rtwdemo_PCG_Eval_P5_B.PI_ctrl_2,
                       &rtwdemo PCG Eval P5 DWork.PI ctrl 2);
    pos_cmd_one = rtwdemo_PCG_Eval_P5_B.PI_ctrl_1.Saturation1;
    pos cmd two = rtwdemo PCG Eval P5 B.PI ctrl 2.Saturation1;
    rtwdemo_Pos_Command_Arbitration(pos_cmd_one, &Throt_Param, pos_cmd_two,
                                    &rtwdemo PCG Eval P5 B.sf Pos Command Arbitration);
```
The file:

- Defines function interfaces (function prototypes).
- Includes files that declare external data.
- Defines extern data.
- Initializes data.
- Calls simulated hardware.

• Calls algorithmic functions.

The order of function execution matches the order of subsystem execution in the test harness model and in rtwdemo PCG Eval P5.h. If you change the order of execution in example main.c, results that the executable image produces differ from simulation results.

### Match System Interfaces

Integration requires matching the *Data* and *Function* interfaces of the generated code and the existing system code. In this example, the example  $\text{main.c}$  file imports and exports the data through #include statements and extern declarations. The file also calls the functions from the generated code.

#### Connect Input Data

The system has three input signals: pos\_rqst, fbk\_1, and fbk\_2. The generated code accesses the two feedback signals through direct reference to imported global variables (storage class ImportedExtern). The code accesses the position signal through an imported pointer (storage class ImportedExternPointer).

The handwritten file defineImportedData.c defines the variables and the pointer. The generated code does not define the variables and the pointer because the handwritten code defines them. Instead, the generated code declares the imported data (extern) in the file rtwdemo\_PCG\_Eval\_P5\_Private.h. In a real system, the data typically comes from other software components or from hardware devices.

View [defineImportedData.c](matlab:edit(fullfile(matlabroot,).

```
/* Define imported data */
 #include "rtwtypes.h"
 #include "defineImportedData.h"
 real T fbk 1;
 real T fbk 2;
 real T dummy pos value = 10.0;
 real T *pos rqst;
 void defineImportData(void)
 €
     pos rqst = &dummy pos value;
 Y
View rtwdemo_PCG_Eval_P5_Private.h.
  /* Imported (extern) block signals */
                                        /* '<Root>/fbk 1' */
  extern real T fbk 1;
                                        /* '<Root>/fbk 2' */
  extern real T fbk 2;
  /* Imported (extern) pointer block signals */
                           /* '<Root>/pos rqst' */
  extern real T *pos rqst;
```
### Connect Output Data

In this example, you do not access the output data of the system. The example "Test Generated Code" shows how you can save the output data to a standard log file. You can access the output data by referring to the file rtwdemo\_PCG\_Eval\_P5.h.

View [rtwdemo\\_PCG\\_Eval\\_P5.h](matlab:RTWDemos.pcgd_showSection(5,).

### Access Additional Data

The generated code contains several structures that store commonly used data including:

- Block state values (integrator, transfer functions)
- Local parameters
- Time

The table lists the common data structures. Depending on the configuration of the model, some or all of these structures appear in the generated code. The data is declared in the file rtwdemo\_PCG\_Eval\_P5.h, but in this example, you do not access this data.

```
Data Type Data Name Data Purpose
Constants | model cP| Constant parameters
Constants | model cB| Constant block I/O
Output | model U| Root and atomic subsystem input
Output | model Y| Root and atomic subsystem output
Internal data |model_B| Value of block output
Internal data | model D| State information vectors
Internal data | model M| Time and other system level data
Internal data |model_Zero| Zero-crossings
Parameters | model P| Parameters
```
#### Match Function Call Interfaces

By default, functions that the code generator generates have a void *Func*(void) interface. If you configure the model or atomic subsystem to generate reentrant code, the code generator creates a more complex function prototype. In this example, the example main function calls the generated functions with the correct input arguments.

```
PI_Cntrl_Reusable((*pos_rqst), fbk_1, &rtwdemo_PCG_Eval_P5_B. PI_ctrl_1,
                   &rtwdemo PCG Eval P5 DWork.PI ctrl 1);
PI_Cntrl_Reusable((*pos_rqst), fbk_2, &rtwdemo_PCG_Eval_P5_B.PI_ctrl_2,
                   &rtwdemo PCG Eval P5 DWork.PI ctrl 2);
pos cmd one = rtwdemo PCG Eval P5 B.PI ctrl 1.Saturation1;
pos cmd two = rtwdemo PCG Eval P5 B.PI ctrl 2.Saturation1;
rtwdemo Pos Command Arbitration (pos cmd one, &Throt Param, pos cmd two,
                                 &rtwdemo PCG Eval P5 B.sf Pos Command Arbitration);
```
Calls to the function PI Cntrl Reusable use a mixture of separate, unstructured global variables and Simulink® Coder™ data structures. The handwritten code defines these variables. The structure types are defined in rtwdemo\_PCG\_Eval\_P5.h.

### Build Project in Eclipse™ Environment

This example uses the Eclipse™ IDE and the Cygwin™ GCC debugger to build the embedded system. The example provides installation files for both programs. Software components and versions numbers are:

- <span id="page-2050-0"></span>• Eclipse<sup>TM</sup> SDK 3.2
- $Eclipse^{TM}$  CDT 3.3
- $Cygwin<sup>TM</sup>/GCC$  3.4.4-1
- Cygwin<sup>™</sup>/GDB 20060706-2

To install and use Eclipse™ and GCC, see "Install and Use Cygwin and Eclipse".

You can install the files for this example by clicking this hyperlink:

[Set up the build folder.](matlab:RTWDemos.pcgd_autoSetup(5);)

Alternatively, to install the files manually:

- 1 Create a build folder (Eclipse Build P5).
- 2 Unzip the file rtwdemo PCG Eval P5.zip into the build folder.
- **3** Delete the files rtwdemo PCG Eval P5.c, ert main.c and rt logging.c, which are replaced by example main.c.

You can use the Eclipse™ debugger to step through and evaluate the execution behavior of the generated C code. See the example "Install and Use Cygwin and Eclipse".

To exercise the model with input data, see "Test Generated Code".

### Related Topics

- • ["Generate Component Source Code for Export to External Code Base" on page 39-52](#page-1929-0)
- • ["Generate Shared Library for Export to External Code Base" on page 39-73](#page-1950-0)

### packNGo Function Limitations

The following limitations apply to the packNGo function:

- The function operates on source files, such as  $\star$  .c,  $\star$  .cpp, and  $\star$  .h files, only. The function does not support compile flags, defines, or makefiles.
- Unnecessary files could be included. The function could find additional files from source and include paths recorded in build information for the model and include them, even if they are not used.

## See Also

## More About

- packNGo
- • ["Choose Build Approach and Configure Build Process" on page 40-15](#page-1996-0)
- • ["Build and Run a Program" on page 40-45](#page-2026-0)
- • ["Executable Program Generation" on page 40-71](#page-2052-0)
# <span id="page-2052-0"></span>Executable Program Generation

The following figure shows how the process for program building.

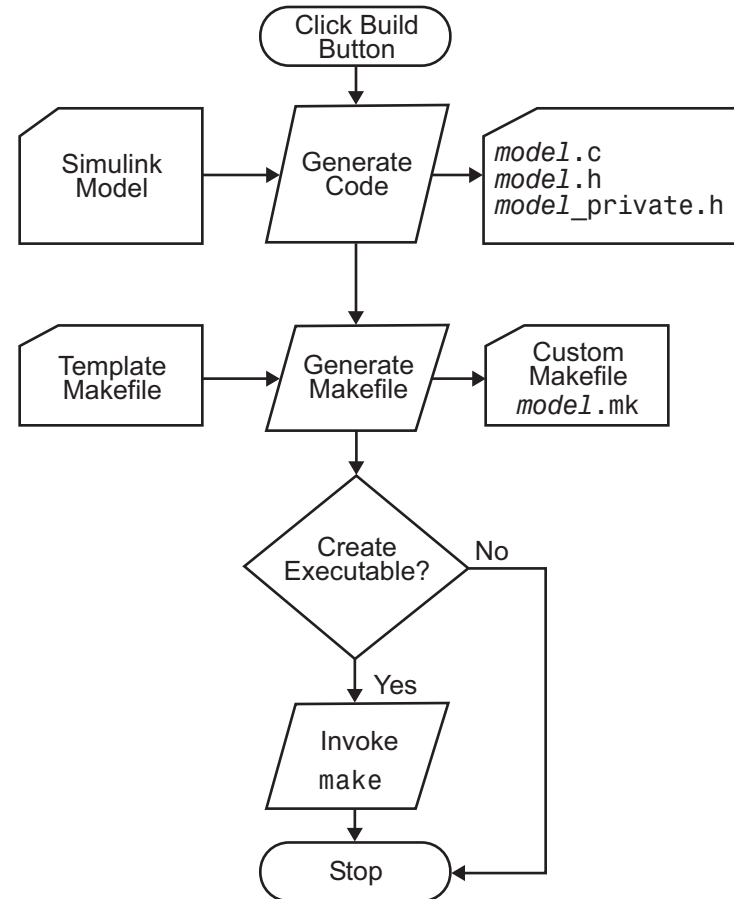

During the final stage of processing, the build process invokes the generated makefile, *model*.mk, which in turn compiles and links the generated code. On PC platforms, a batch file is created to invoke the generated makefile. The batch file sets up the environment for invoking the make utility and related compiler tools. To avoid recompiling C files, the make utility performs date checking on the dependencies between the object and C files; only out-of-date source files are compiled. Optionally, the makefile can download the resulting executable image to your target hardware.

This stage is optional, as illustrated by the control logic in the preceding figure. You could choose to omit this stage (for example, if you are targeting an embedded microcontroller board).

To omit this stage of processing, select the **Configuration Parameters** > **Code Generation** pane and select the **Generate code only** check box. You can then crosscompile your code and download it to your target hardware.

If you select the **Configuration Parameters** > **Code Generation** > **Report** pane and select **Create code generation report**, the code generator produces a navigable summary of source files when the model is built. The report files occupy a folder called html within the build folder. The following display shows an example of an HTML code generation report for a generic real-time (GRT) system target file.

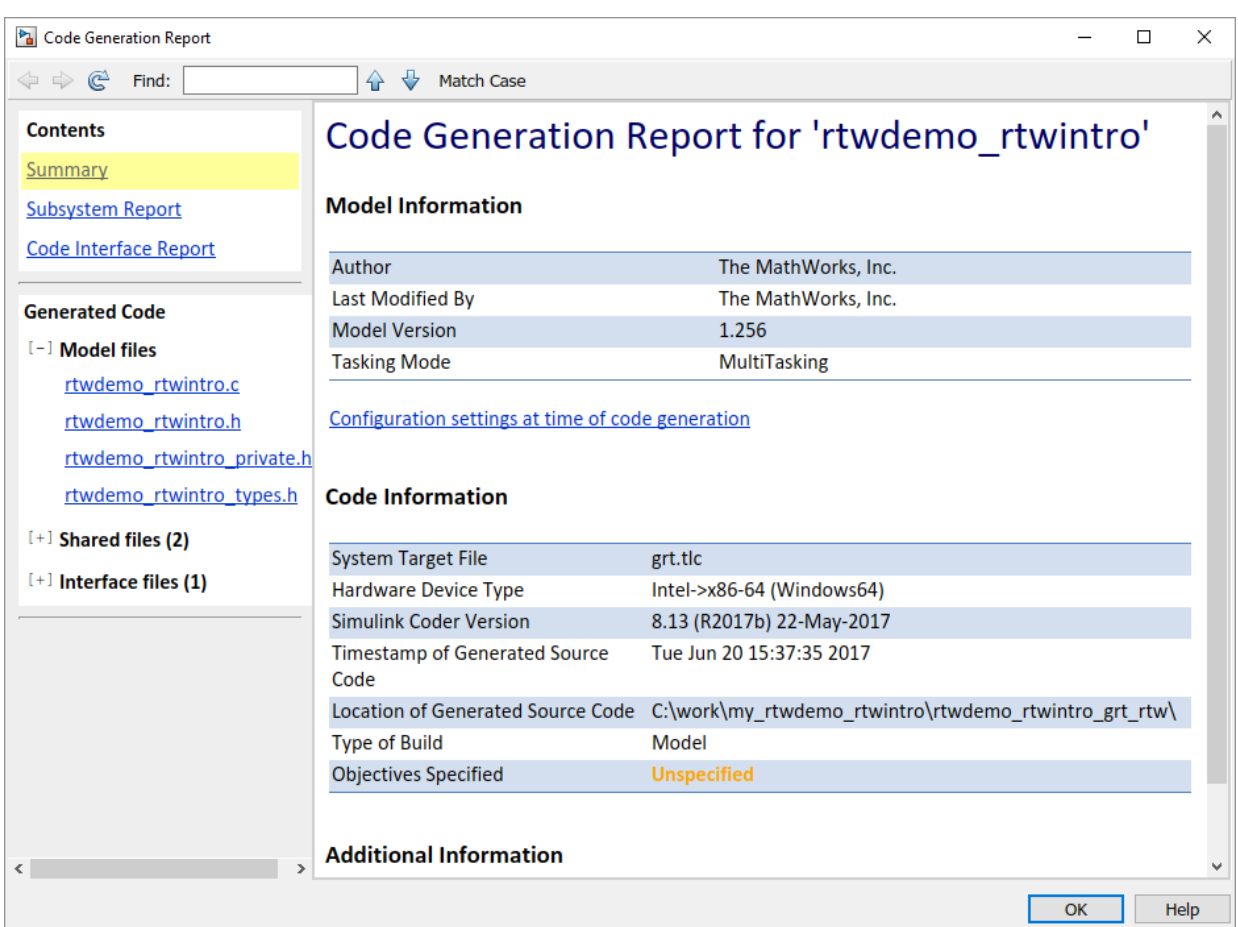

# See Also

## More About

- • ["Choose Build Approach and Configure Build Process" on page 40-15](#page-1996-0)
- • ["Build and Run a Program" on page 40-45](#page-2026-0)
- • ["Executable Program Generation" on page 40-71](#page-2052-0)

# Profile Code Performance

By profiling the performance of generated code, you can help verify that the code meets performance requirements.

Profiling can be especially important early in the development cycle for identifying potential architectural issues that can be more expensive to address later in the process. Profiling can also identify bottlenecks and procedural issues that indicate a need for optimization, for example, with an inner loop or inline code.

Note If you have an Embedded Coder license, see "Code Execution Profiling" for an alternative and simpler approach based on software-in-the-loop (SIL) or processor-in-theloop (PIL) simulations.

#### In this section...

"Use the Profile Hook Function Interface" on page 40-74

["Profile Hook Function Interface Limitation" on page 40-76](#page-2057-0)

## Use the Profile Hook Function Interface

You can profile code generated with code generation technology by using a Target Language Compiler (TLC) hook function interface.

To use the profile hook function interface:

1 For your system target file, create a TLC file that defines the following hook functions. Write the functions so that they specify profiling code. The code generator adds the hook function code to code generated for atomic systems in the model.

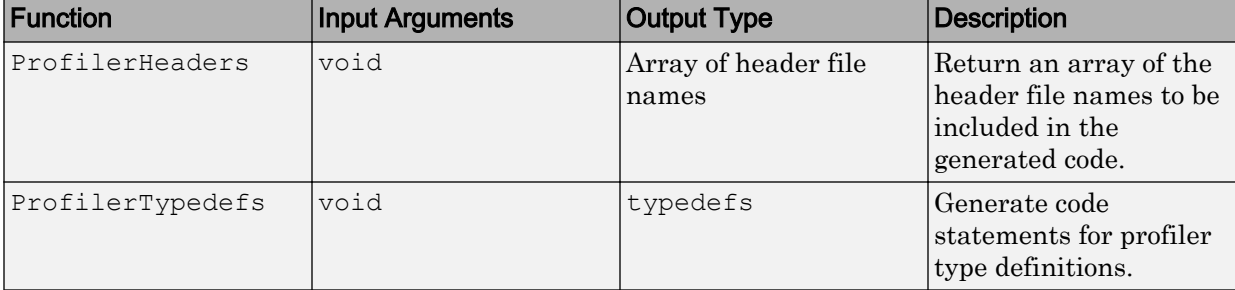

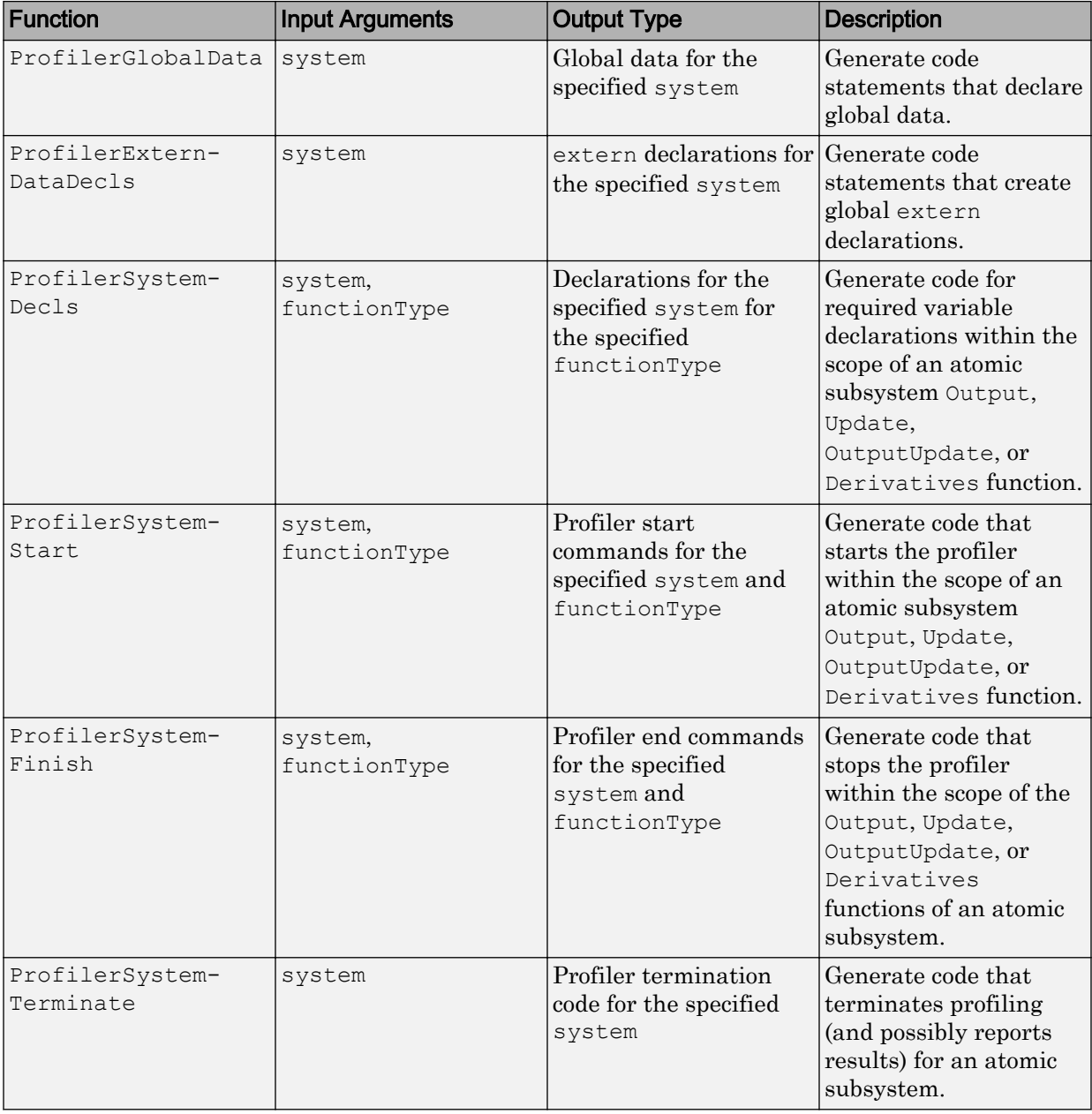

<span id="page-2057-0"></span>For an example TLC file, see *matlabroot*/toolbox/rtw/rtwdemos/ [rtwdemo\\_profile\\_hook.tlc](matlab:edit(fullfile(matlabroot,).

2 In your *target*.tlc file, define the following global variables.

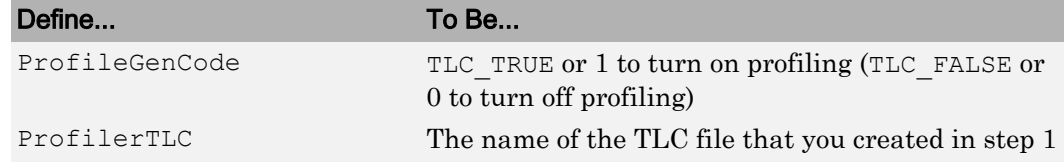

A quick way to define global variables is to define the parameters with the -a option. You can apply this option by using the set param command to set the model configuration parameter TLCOptions. For example,

>> set\_param(gcs,'TLCOptions', ... '-aProfileGenCode=1 -aProfilerTLC="rtwdemo\_profile\_hook.tlc"')

- 3 Consider setting configuration parameters for generating a code generation report. You can then examine the profiling code in the context of the code generated for the model.
- 4 Build the model. The build process embeds the profiling code in the hook function locations in the generated code for the model.
- 5 Run the generated executable file. In the MATLAB Command Window, enter ! *model-name*. You see the profiling report you programmed in the profiling TLC file that you created. For example, a profile report could list the number of calls made to each system in a model and the number of CPU cycles spent in each system.

For details on programming a .tlc file and defining TLC configuration variables, see "Target Language Compiler" (Simulink Coder).

## Profile Hook Function Interface Limitation

The TLC hook function interface for profiling code performance does not support the Sfunction system target file (rtwsfcn.tlc).

# See Also

# More About

- • ["Build and Run a Program" on page 40-45](#page-2026-0)
- "Code Execution Profiling"

# Host/Target Communication in Simulink **Coder**

# Set Up and Use Host/Target Communication Channel

External mode allows two separate systems, a *host* and a *target*, to communicate. The host is the computer where the MATLAB and Simulink environments execute. The target is the computer where the executable created by the code generation and build process runs.

The host (the Simulink environment) transmits messages requesting the target to accept parameter changes or to upload signal data. The target responds by executing the request. External mode communication is based on a *client/server* architecture, in which the Simulink environment is the client and the target is the server.

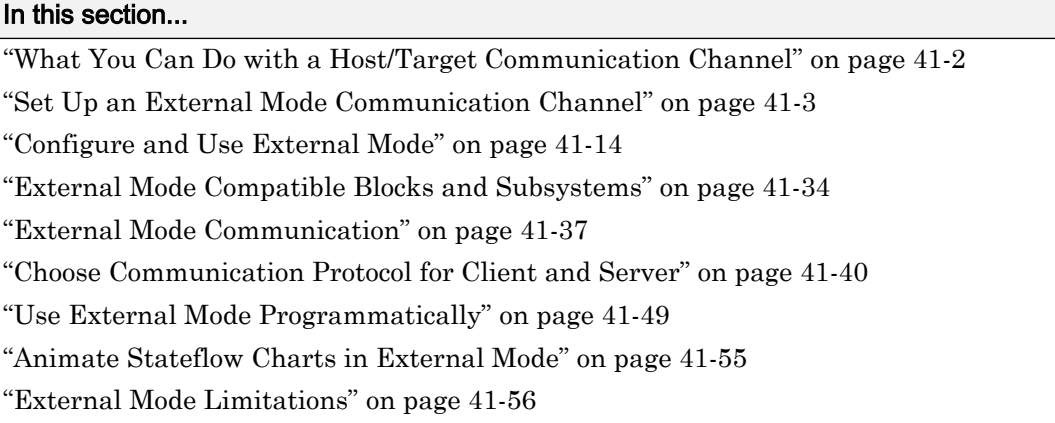

## What You Can Do with a Host/Target Communication Channel

You can use a host/target communication channel to:

- Modify, or *tune*, block parameters in real time. In external mode, whenever you change parameters in the block diagram, the Simulink engine downloads them to the executing target program. You can tune your program parameters without recompiling.
- View and log block outputs in many types of blocks and subsystems. You can monitor and store signal data from the executing target program, without writing special interface code. You can define the conditions under which data is uploaded from target to host. For example, data uploading can be triggered by a selected signal crossing zero in a positive direction. Alternatively, you can manually trigger data uploading.

<span id="page-2062-0"></span>External mode establishes a communication channel between the Simulink engine and generated code. The channel's low-level *transport layer* handles the physical transmission of messages. The Simulink engine and the generated model code are independent of this layer. The transport layer and the code directly interfacing to it are isolated in separate modules that format, transmit, and receive messages and data packets.

This design allows for different targets to use different transport layers. For example:

- ERT, GRT, and RSim targets support external mode host/target communication by using TCP/IP and serial (RS-232) communication.
- The Simulink Real-Time product uses a customized transport layer.
- The Simulink Desktop Real-Time product uses shared memory communication.
- Target hardware platforms supported by Simulink use serial or TCP/IP communication.

For an example of using external mode, see "Set Up an External Mode Communication Channel" on page 41-3.

## Set Up an External Mode Communication Channel

- "External Mode Communication Channel Setup" on page 41-3
- • ["Set Up the Model" on page 41-4](#page-2063-0)
- • ["Build the Target Executable" on page 41-6](#page-2065-0)
- • ["Run the External Mode Target Program" on page 41-8](#page-2067-0)
- • ["Tune Parameters" on page 41-12](#page-2071-0)

#### External Mode Communication Channel Setup

External mode is a very useful environment for rapid prototyping. This example consists of four parts, each of which depends on completion of the preceding ones, in order. The four parts correspond to the steps that you follow in simulating, building, running, and tuning an actual real-time application.

- 1 Set up the model.
- 2 Build the target executable.
- 3 Run the external mode target program.

<span id="page-2063-0"></span>4 Tune parameters.

The example uses the GRT target. It does not require hardware other than the computer on which you run the Simulink and Simulink Coder software. The generated executable in this example runs on the host computer in a separate process from MATLAB and Simulink.

#### Set Up the Model

In this part of the example, you create a simple model, ex\_extModeExample. You also create a folder called ext\_mode\_example to store the model and the generated executable.

To create the folder and the model:

1 From the MATLAB command line, type:

mkdir ext\_mode\_example

2 Make ext mode example your working folder:

cd ext\_mode\_example

3 Create a model in Simulink with a Sine Wave block for the input signal, two Gain blocks in parallel, and two Scope blocks. Be sure to label the Gain and Scope blocks as shown.

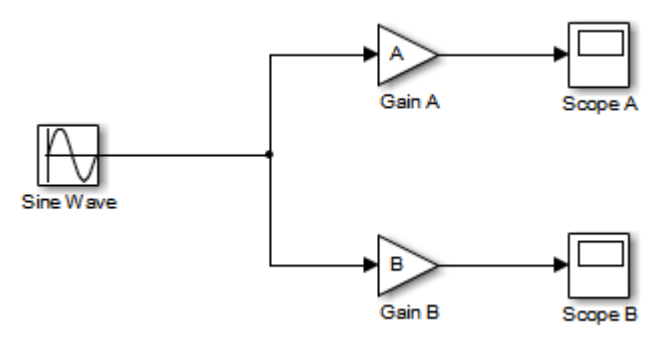

4 Define and assign two MATLAB workspace variables, A and B:

 $A = 2;$  $B = 3;$ 

5 Open Gain block A and set its **Gain** parameter to the variable A.

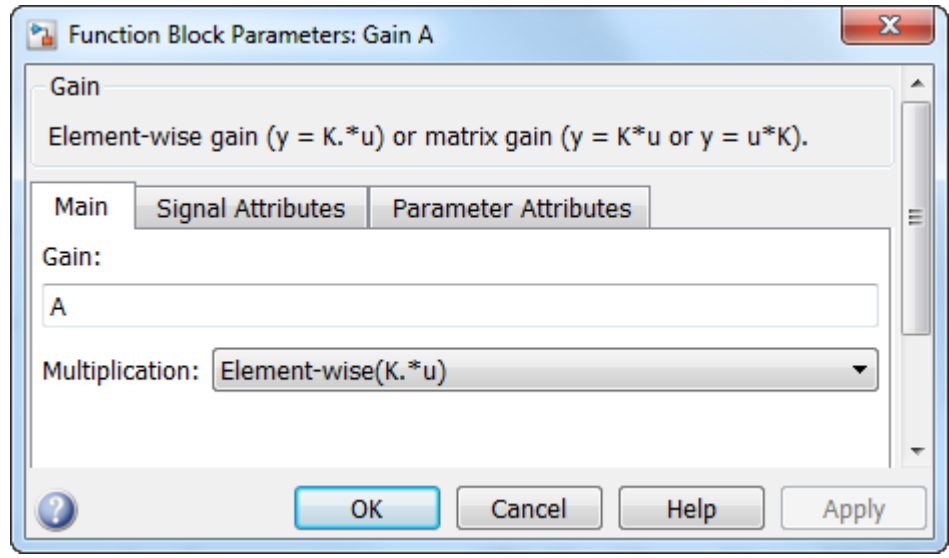

6 Open Gain block B and set its **Gain** parameter to the variable B.

When the target program is built and connected to Simulink in external mode, you can download new gain values to the executing target program. To do this, you can assign new values to workspace variables A and B, or edit the values in the block parameters dialog box. For more information, see ["Tune Parameters" on page 41-](#page-2071-0) [12](#page-2071-0).

7 Verify operation of the model. Open the Scope blocks and run the model. When  $A =$ 2 and  $B = 3$ , the output appears as shown.

<span id="page-2065-0"></span>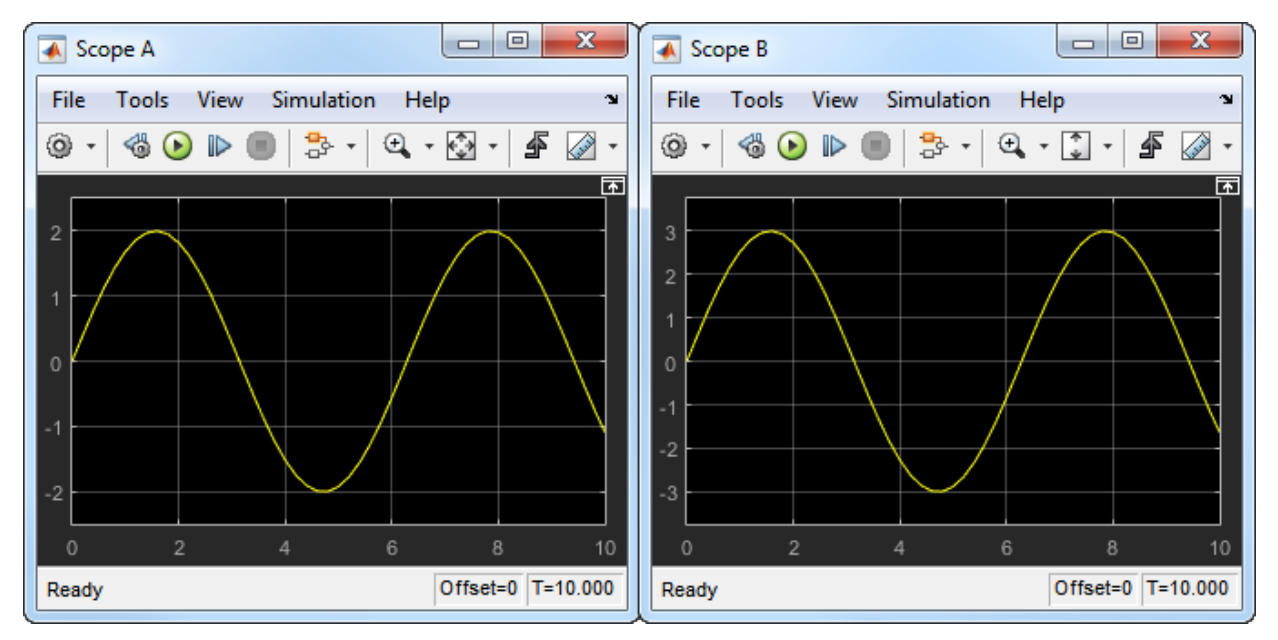

8 Save the model as ex\_extModeExample.

#### Build the Target Executable

Set up the model and code generation parameters required for an external mode compatible target program. Then, generate code and build the target executable.

- 1 Open the Configuration Parameters dialog box by selecting **Simulation** > **Model Configuration Parameters**.
- 2 Select the **Solver** pane.
- 3 In the **Solver options** subpane:
	- a In the **Type** field, select Fixed-step.
	- b In the **Solver** field, select discrete (no continuous states).
	- c Open **Additional options**. In the **Fixed-step size** field, specify 0.1. (Otherwise, when you generate code, the Simulink Coder build process posts a warning and supplies a value.)

Leave **Start time** set to the default value of 0.0.

Click **Apply**.

- 4 Select the **Data Import/Export** pane, and clear the **Time** and **Output** check boxes. In this example, data is not logged to the workspace or to a MAT-file. Click **Apply**.
- 5 Select the **Optimization** > **Signals and Parameters** pane. Make sure that **Default parameter behavior** is set to Tunable. Inlined parameters are not part of this example. If you have made changes, click **Apply**.
- 6 Select the **Code Generation** pane. By default, the generic real-time (GRT) target is selected.
- 7 Select the **Code Generation** > **Interface** pane. In the **Data exchange interface** section, select **External mode**. This selection enables generation of external mode support code and displays additional external mode configuration parameters.
- 8 In the **External mode configuration** section, make sure that the default value tcpip is selected for the **Transport layer** parameter.

#### $\nabla$  External mode

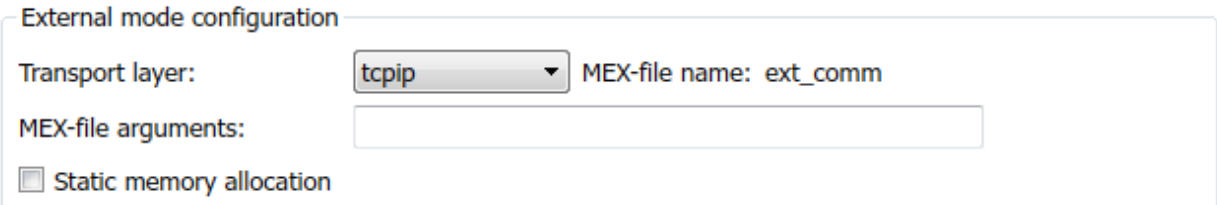

External mode supports communication via TCP/IP, serial, and custom transport protocols. The **MEX-file name** field specifies the name of a MEX-file that implements host and target communication on the host side. The default for TCP/IP is ext comm, a MEX-file provided with the Simulink Coder software. You can override this default by supplying other files. If you need to support other transport layers, see "Create a Transport Layer for External Communication" (Simulink Coder).

The **MEX-file arguments** field lets you specify arguments, such as a TCP/IP server port number, to be passed to the external interface program. These arguments are specific to the external interface that you are using. For information on setting these arguments, see "MEX-File Optional Arguments for TCP/IP Transport" (Simulink Coder) and "MEX-File Optional Arguments for Serial Transport" (Simulink Coder).

This example uses the default arguments. Leave the **MEX-file arguments** field blank.

- <span id="page-2067-0"></span>9 Click **Apply** to save the external mode settings.
- 10 Save the model.
- 11 Select the **Code Generation** pane. Make sure that **Generate code only** is cleared, and then, in the model window, press **Ctrl+B** to generate code and create the target program. The software creates the ex\_extModeExample target executable in your working folder.

#### Run the External Mode Target Program

You now run the ex extModeExample target executable and use Simulink as an interactive front end to the running target program. The executable file is in your working folder. Run the target program and establish communication between Simulink and the target.

**Note** An external mode program like  $ex$  extModeExample is a host-based executable. Its execution is not tied to a real-time operating system (RTOS) or a periodic timer interrupt, and it does not run in real time. The program just runs as fast as possible, and the time units it counts off are simulated time units that do not correspond to time in the world outside the program.

The External Signal & Triggering dialog box (accessed from the External Mode Control Panel) displays a list of blocks in your model that support external mode signal monitoring and logging. In the dialog box, you can configure the signals that are viewed, how they are acquired, and how they are displayed.

In this example, you observe and use the default settings of the External Signal & Triggering dialog box.

1 From the **Code** menu of the model diagram, select **External Mode Control Panel**. This control panel is where you configure signal monitoring and data archiving. You can also connect to the target program, and start and stop execution of the model code.

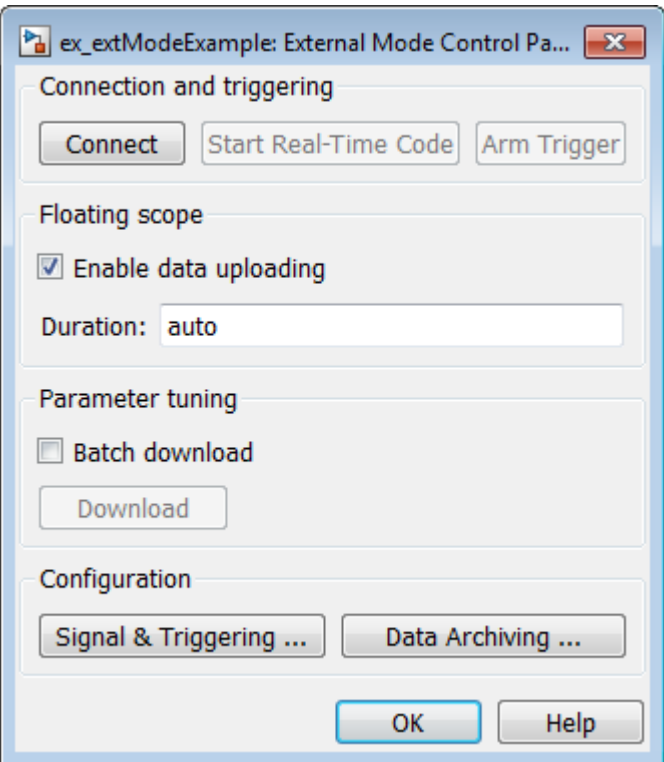

- After the target program starts, you use the top row of buttons.
- The **Signal & Triggering** button opens the External Signal & Triggering dialog box. Use this dialog box to select the signals that are collected from the target system and viewed in external mode. You can also select a signal that triggers uploading of data when certain signal conditions are met, and define the triggering conditions.
- The **Data Archiving** button opens the Enable Data Archiving dialog box. Use data archiving to save data sets generated by the target program for future analysis. This example does not use data archiving. See ["Configure Host](#page-2090-0) [Archiving of Target Program Signal Data" on page 41-31](#page-2090-0) .
- 2 Click the **Signal & Triggering** button to open the External Signal & Triggering dialog box. The default configuration selects all signals for monitoring and sets signal monitoring to begin once the host and target programs are connected.

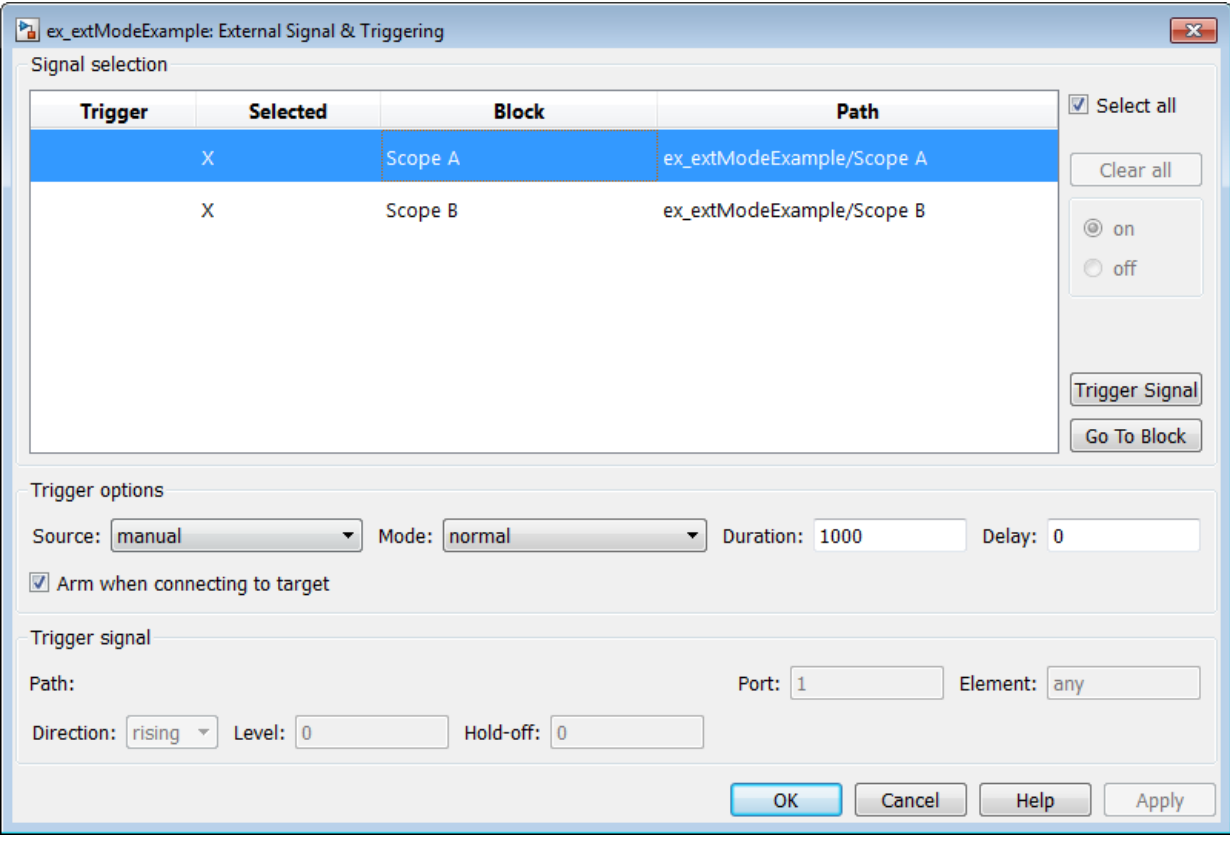

- 3 Make sure that the External Signal & Triggering dialog box options are set to these defaults:
	- **Select all** check box is selected. Signals in the **Signal selection** list are marked with an X in the **Selected** column.
	- Under **Trigger options:**
		- **Source**: manual
		- **Mode**: normal
		- **Duration**: 1000
		- **Delay**: 0
		- **Arm when connecting to target**: selected

To close the External Signal & Triggering dialog box, click **OK**. Then, close the External Mode Control Panel.

For descriptions of the External Signal & Triggering dialog box parameters, see ["Configure Host Monitoring of Target Program Signal Data" on page 41-23](#page-2082-0).

4 To run the target program, open an operating system command window (on UNIX systems, a terminal emulator window). At the command prompt, use cd to navigate to the ext mode example folder to which you generated the target program executable.

Enter this command:

ex\_extModeExample -tf inf -w

**Note** Alternatively, you can run the target program from the MATLAB Command Window, using the following syntax.

```
!ex_extModeExample -tf inf -w &
```
The target program begins execution, and enters a wait state.

The -tf switch overrides the stop time set for the model in Simulink. The inf value directs the model to run indefinitely. The model code runs until the target program receives a stop message from Simulink.

The -w switch instructs the target program to enter a wait state until it receives a **Start Real-Time Code** message from the host. If you want to view data from time step 0 of the target program execution, or if you want to modify parameters before the target program begins execution of model code, this switch is required.

- 5 Open the Scope blocks in the model. Signals are not visible on the scopes. When you connect Simulink to the target program and begin model execution, the signals generated by the target program become visible on the scope displays.
- 6 Before communication between the model and the target program can begin, the model must be in external mode. To enable external mode, from the **Simulation** > **Mode** menu, select **External**.
- 7 Reopen the External Mode Control Panel (found in the **Code** menu) and click **Connect**. This action initiates a handshake between Simulink and the target program. When Simulink and the target are connected, the **Start Real-Time Code**

<span id="page-2071-0"></span>button becomes enabled, and the label of the **Connect** button changes to **Disconnect**.

8 Click **Start Real-Time Code**. The outputs of Gain blocks A and B are displayed on the two scopes in your model.

You have established communication between Simulink and the running target program. You can now tune block parameters in Simulink and observe the effects the parameter changes have on the target program.

#### Tune Parameters

You can change the gain factor of either Gain block by assigning a new value to the variable A or B in the MATLAB workspace. When you change block parameter values in the workspace during a simulation, you must explicitly update the block diagram with these changes. When you update the block diagram, the new values are downloaded to the target program.

Under certain conditions, you can also tune the expressions that you use to specify block parameter values. To change an expression during simulation, open the block dialog box.

1 At the command prompt, assign new values to both variables, for example:

```
A = 0.5;
B = 3.5;
```
- 2 Open the ex\_extModeExample model window. From the **Simulation** menu, select **Update Diagram**. As soon as Simulink has updated the block parameters, the new gain values are downloaded to the target program, and the scopes are changed because of the gain change.
- 3 In the Sine Wave block dialog box, set **Amplitude** to 0.5. Click **Apply** or **OK**.

When you click **Apply** or **OK**, the simulation downloads the new block parameter value to the target program. The Scope block displays the change to reflect the new amplitude value.

4 To simultaneously disconnect host/target communication and end execution of the target program, from the **Simulation** menu, select **Stop**. Alternatively, in the External Mode Control Panel, click **Stop Real-Time Code**.

You cannot change the sample time of the Sine Wave block during simulation. Block sample times are part of the structural definition of the model and are part of the generated code. Therefore, if you want to change a block sample time, you must stop the external mode simulation, reset the sample time of the block, and rebuild the executable. Block parameter tunability during external mode simulation depends on the way that the generated code represents block parameters.

For example, in the Gain A block dialog box, you cannot change the expression A in the **Gain** parameter during simulation. Instead, you must change the value of the variable A in the base workspace. You cannot change the expression because the generated code does not allocate storage in memory for the **Gain** parameter. Instead, the code creates a field A in a structure:

```
/* Parameters (auto storage) */
struct P ex extModeExample T {
real T A; / /* Variable: A
\star/real T B; /* Variable: B
\star/real T SineWave Amp; /* Expression: 1
\star/ real_T SineWave_Bias; /* Expression: 0
\star/real T SineWave Freq; / /* Expression: 1
\star/real T SineWave Phase; /* Expression: 0
\star/};
```
The generated code algorithm uses that field in the code that represents the block Gain A. In this case, the global structure variable  $ex$  extModeExample P uses the type P\_ex\_extModeExample\_T :

```
ex_extModeExample_B.GainA = ex_extModeExample_P.A * rtb_SineWave;
```
When you change the value of A in the base workspace, the simulation downloads the new value to the field A in the target program.

You can change the expressions in the Sine Wave block parameters during simulation because the generated code creates a field in the global structure ex extModeExample P to represent each parameter in the block. When you change an expression in the block dialog box, the simulation first evaluates the new expression. The simulation then downloads the resulting numeric value to the corresponding structure field in the target program.

See "Block Parameter Representation in the Generated Code" (Simulink Coder).

## <span id="page-2073-0"></span>Configure and Use External Mode

- "Configure External Mode Options for Code Generation" on page 41-14
- • ["Target Interfacing" on page 41-16](#page-2075-0)
- • ["Control Host and Target Execution" on page 41-18](#page-2077-0)
- • ["Control External Mode Operations" on page 41-19](#page-2078-0)
- • ["Configure Host Monitoring of Target Program Signal Data" on page 41-23](#page-2082-0)
- • ["Configure Host Archiving of Target Program Signal Data" on page 41-31](#page-2090-0)

#### Configure External Mode Options for Code Generation

The list of targets and products that support external mode includes the ERT, GRT, and RSim targets, the Simulink Desktop Real-Time product, and Simulink target hardware platforms. Code generation targets that support external mode provide a set of external mode options in the Configuration Parameters dialog box, on the **Code Generation** > **Interface** pane or their respective target pane.

For targets that support the ability to build target code, connect to the target, and run an application in external mode. Note the following:

- You select external mode from the model window by clicking **Simulation** > **Mode** > **External**.
- External mode parameters continue to appear for the target in the Configuration Parameters dialog box.
- By default, the code generator produces code that is *not* set up for external mode if you build the code by using one of following methods:
	- Press **Ctrl+B**
	- At the MATLAB command line, enter rtwbuild

The following figure shows external mode parameters from the GRT and ERT target views of the **Code Generation** > **Interface** pane.

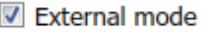

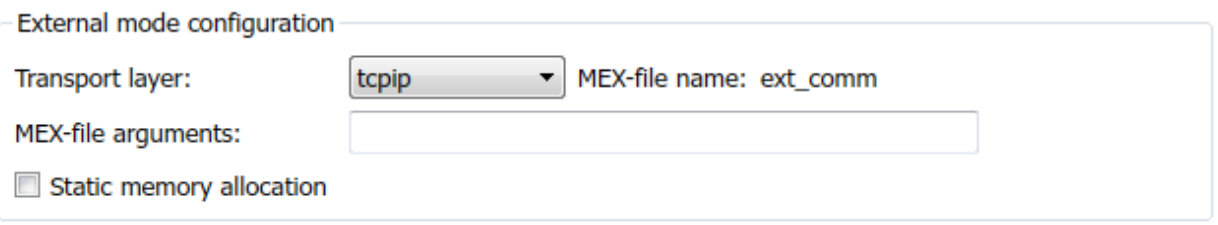

Note The Simulink Real-Time product also uses external mode communication. External mode in the Simulink Real-Time product is always on, and does not have interface options.

The **Data exchange interface** section in the **Code Generation** > **Interface** pane includes the following external mode parameters:

• **External mode** option: Includes the external mode data exchange interface in the generated C code.

When you select **External mode**, the following parameters appear:

• **Transport layer** menu: Identifies the messaging protocol for host/target communication; typically, the choices are tcpip and serial.

The default is tcpip. When you select a protocol, the MEX-file name that implements the protocol is shown to the right of the menu.

• **MEX-file arguments** text field: Optionally enter a list of arguments to be passed to the transport layer MEX-file for communicating with executing targets. The arguments vary according to the protocol that you use.

For more information on the transport options, see ["Target Interfacing" on page 41-](#page-2075-0) [16](#page-2075-0) and ["Choose Communication Protocol for Client and Server" on page 41-40.](#page-2099-0)

- **Static memory allocation** check box: Controls how memory is allocated for external mode communication buffers in the target. Selecting this option enables the **Static memory buffer size** parameter.
- **Static memory buffer size** text field: Number of bytes to preallocate for external mode communication buffers in the target.

<span id="page-2075-0"></span>Note Selecting **External mode** does not cause the Simulink model to operate in external mode (see ["Control Host and Target Execution" on page 41-18](#page-2077-0)). The **External mode** option instruments the code generated for the target to support external mode.

The **Static memory allocation** check box (for GRT and ERT targets) directs the Simulink Coder software to generate code for external mode that uses only static memory allocation ("malloc-free" code). Selecting **Static memory allocation** enables the **Static memory buffer size** edit field, which you use to specify the size of the static memory buffer used by external mode. The default value is 1,000,000 bytes. If you enter too small a value for your application, external mode issues an out-of-memory error when it tries to allocate more memory than you allowed. In such cases, increase the value in the **Static memory buffer size** field and regenerate the code.

To determine how much memory to allocate, enable verbose mode on the target (by including OPTS="-DVERBOSE" on the make command line). As it executes, external mode displays the amount of memory it tries to allocate and the amount of memory available to it each time it attempts an allocation. If an allocation fails, you can use this console log to adjust the size in the **Static memory buffer size** field.

Note When you create an ERT target, external mode can generate pure integer code. Select pure integer code by clearing the **Support floating-point numbers** option on the **Code Generation** > **Interface** pane of the Configuration Parameters dialog box. Clearing this option makes the code, including external mode support code, free of doubles and floats. For more information, see "Model Configuration Parameters: Code Generation Interface" (Simulink Coder).

#### Target Interfacing

The Simulink Coder product lets you implement client and server transport for external mode using either TCP/IP or serial protocols. If your target system supports TCP/IP, you can use the socket-based external mode implementation provided by the Simulink Coder product with the generated code. Otherwise, use or customize the serial transport layer option.

A low-level *transport layer* handles physical transmission of messages. Both the Simulink engine and the model code are independent of this layer. Both the transport layer and code directly interfacing to the transport layer are isolated in separate modules that format, transmit, and receive messages and data packets.

You specify the transport mechanism using the **Transport layer** menu in the **External mode configuration** section of the **Code Generation** > **Interface** pane of the Configuration Parameters dialog box.

#### **V** External mode

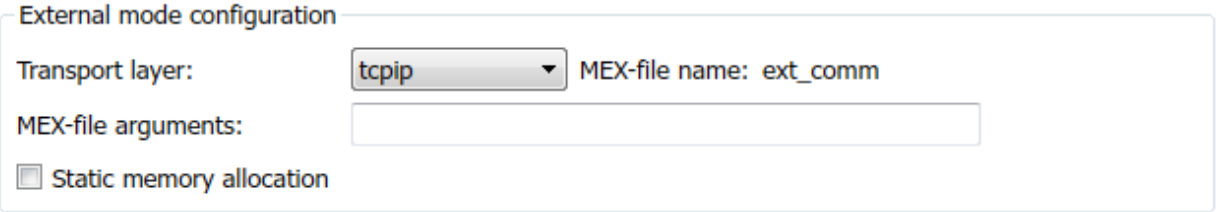

To the right of the **Transport layer** menu, **MEX-file name** displays the name of an external interface MEX-file. This MEX-file implements host/target communication for the selected external mode transport layer. The default is ext\_comm, the TCP/IP-based external interface file for use with the GRT, ERT, and RSim targets. If you select the serial transport option, the MEX-file name ext serial win32 com is displayed in this location.

Custom or third-party targets can use a custom transport layer and a different external interface MEX-file. For more information, see "Create a Transport Layer for External Communication" (Simulink Coder). For more information on specifying a TCP/IP or serial transport layer for a custom target, see ["Using the TCP/IP Implementation" on](#page-2100-0) [page 41-41](#page-2100-0) or ["Using the Serial Implementation" on page 41-44](#page-2103-0).

In the **MEX-file arguments** edit field, you can optionally specify arguments that are passed to the external mode interface MEX-file for communicating with executing targets. The meaning of the MEX-file arguments depends on the MEX-file implementation.

For TCP/IP interfaces, ext comm allows these optional arguments:

- Network name of your target (for example, 'myPuter' or '148.27.151.12')
- Verbosity level (0 for no information or 1 for detailed information)
- TCP/IP server port number (an integer value between 256 and 65535, with a default of 17725)

For serial transport, ext serial win32 comm allows these optional arguments:

- <span id="page-2077-0"></span>• Verbosity level (0 for no information or 1 for detailed information)
- Serial port ID (for example, 1 for COM1, and so on)
- Baud rate (selected from the set 1200, 2400, 4800, 9600, 14400, 19200, 38400, 57600, and 115200, with a default baud rate of 57600)

For more information on MEX-file transport architecture and arguments, see ["Choose](#page-2099-0) [Communication Protocol for Client and Server" on page 41-40.](#page-2099-0)

#### Control Host and Target Execution

Simulink software provides multiple ways to control external mode host and target execution. The following table lists common steps in the external mode workflow and the ways in which they can be initiated.

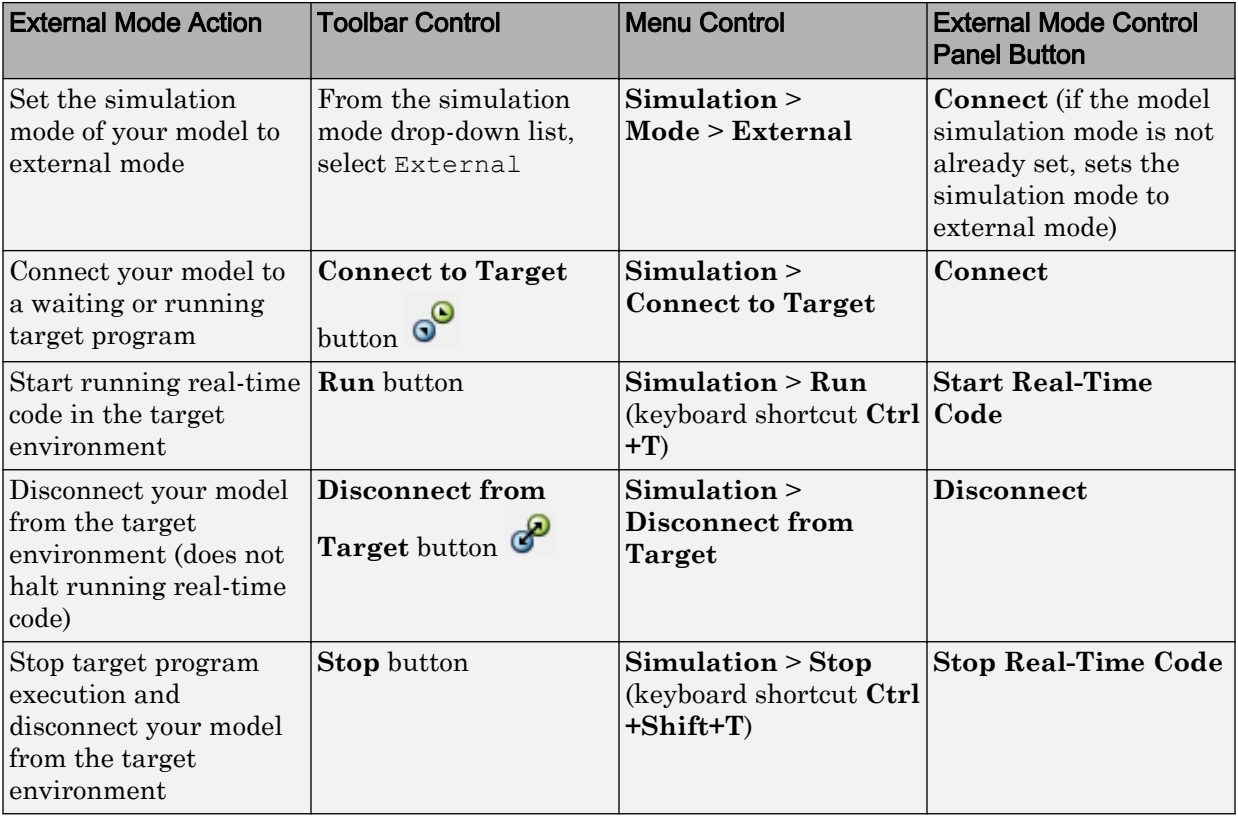

<span id="page-2078-0"></span>Setting the simulation mode of your model to external mode affects execution only, and does *not* cause the Simulink Coder software to generate code instrumented for external mode. See ["Configure External Mode Options for Code Generation" on page 41-14](#page-2073-0).

#### Control External Mode Operations

The External Mode Control Panel provides centralized control of external mode operations, including:

- • ["Connect, Start, and Stop" on page 41-20](#page-2079-0)
- • ["Upload Target Program Signal Data to Host" on page 41-21](#page-2080-0)
- • ["Download Parameters to Target Program" on page 41-22](#page-2081-0)
- • ["Configure Host Monitoring of Target Program Signal Data" on page 41-23](#page-2082-0)
- • ["Configure Host Archiving of Target Program Signal Data" on page 41-31](#page-2090-0)

To open the External Mode Control Panel dialog box, in the model window, select **Code** > **External Mode Control Panel**.

<span id="page-2079-0"></span>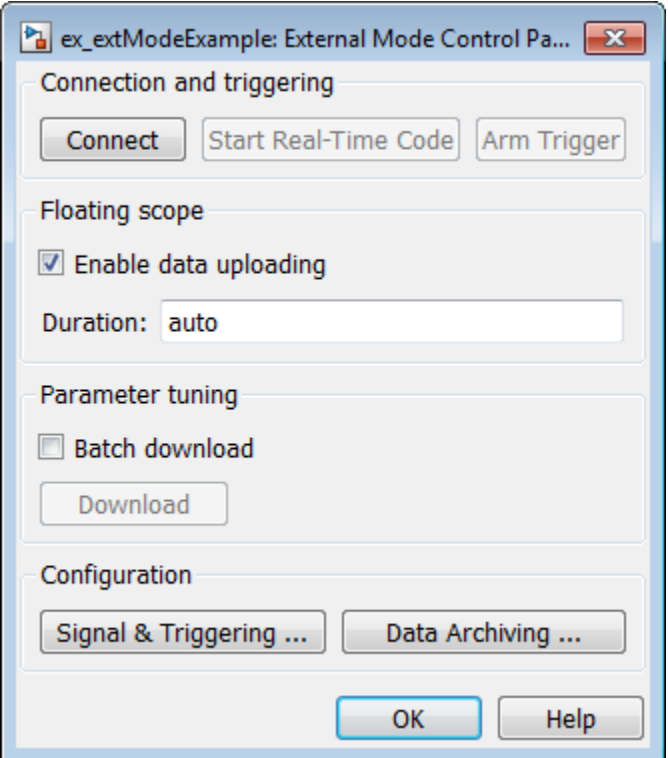

Connect, Start, and Stop

The External Mode Control Panel performs the same connect/disconnect and start/stop functions found in the **Simulation** menu and the Simulink toolbar (see ["Control Host](#page-2077-0) [and Target Execution" on page 41-18\)](#page-2077-0).

Clicking the **Connect** button connects your model to a waiting or running target program. While you are connected, the button changes to a **Disconnect** button. **Disconnect** disconnects your model from the target environment, but does not halt realtime code running in the target environment.

**Connect** sets the model simulation mode to external mode.

Clicking the **Start Real-Time Code** button commands the target to start running realtime code. While real-time code is running in the target environment, the button changes to a **Stop Real-Time Code** button. **Stop Real-Time Code** stops target program execution and disconnects your model from the target environment.

#### <span id="page-2080-0"></span>Upload Target Program Signal Data to Host

The External Mode Control Panel allows you to trigger and cancel data uploads to the host. The destination for the uploaded data can be a scope block, Display block, To Workspace block, or another block or subsystem listed in ["External Mode Compatible](#page-2093-0) [Blocks and Subsystems" on page 41-34.](#page-2093-0)

The **Arm Trigger** and **Cancel Trigger** buttons provide manual control of data uploading to compatible blocks or subsystems, except floating scopes. (For floating scopes, use the **Floating scope** section of the External Mode Control Panel.)

- To trigger data uploading to compatible blocks or subsystems, click the **Arm Trigger** button. The button changes to **Cancel Trigger**.
- To cancel data uploading, click the **Cancel Trigger** button. The button reverts to **Arm Trigger**.

You can trigger data uploads manually or automatically. To configure signals and triggers for data uploads, see ["Configure Host Monitoring of Target Program Signal](#page-2082-0) [Data" on page 41-23](#page-2082-0).

A subset of external mode compatible blocks, including Scope, Time Scope, and To Workspace, allow you to log uploaded data to disk. To configure data archiving, see ["Configure Host Archiving of Target Program Signal Data" on page 41-31.](#page-2090-0)

The **Floating scope** section of the External Mode Control Panel controls when and for how long data is uploaded to Floating Scope blocks. When used in external mode, floating scopes:

- Do not appear in the External Signal & Triggering dialog box.
- Do not log data to external mode archiving.
- Support manual triggering only.

The **Floating scope** section contains the following parameters:

- **Enable data uploading** option, which functions as an **Arm Trigger** button for floating scopes. When the target is disconnected, the option controls whether to arm the trigger when connecting the floating scopes. When the target is connected, the option acts as a toggle button to arm or cancel the trigger.
	- To trigger data uploading to floating scopes, select **Enable data uploading**.
- <span id="page-2081-0"></span>• To cancel data uploading to floating scopes, clear **Enable data uploading**.
- **Duration** edit field, which specifies the number of base-rate steps for which external mode logs floating scopes data after a trigger event. By default, it is set to auto, which causes the duration value set in the External Signal & Triggering dialog box to be used. The default duration value is 1000 base rate steps.

#### Download Parameters to Target Program

The **Batch download** option on the External Mode Control Panel enables or disables batch parameter changes.

By default, batch download is disabled. If batch download is disabled, when you click **OK** or **Apply**, changes made directly to block parameters by editing block parameter dialog boxes are sent to the target. When you perform an **Update Diagram**, changes to MATLAB workspace variables are sent.

If you select **Batch download**, the **Download** button is enabled. Until you click **Download**, changes made to block parameters are stored locally. When you click **Download**, the changes are sent in a single transmission.

When parameter changes are awaiting batch download, the External Mode Control Panel displays the message Parameter changes pending... to the right of the **Download** button. This message remains visible until the Simulink engine receives notification that the new parameters have been installed in the parameter vector of the target system.

The next figure shows the External Mode Control Panel with the **Batch download** option activated and parameter changes pending.

<span id="page-2082-0"></span>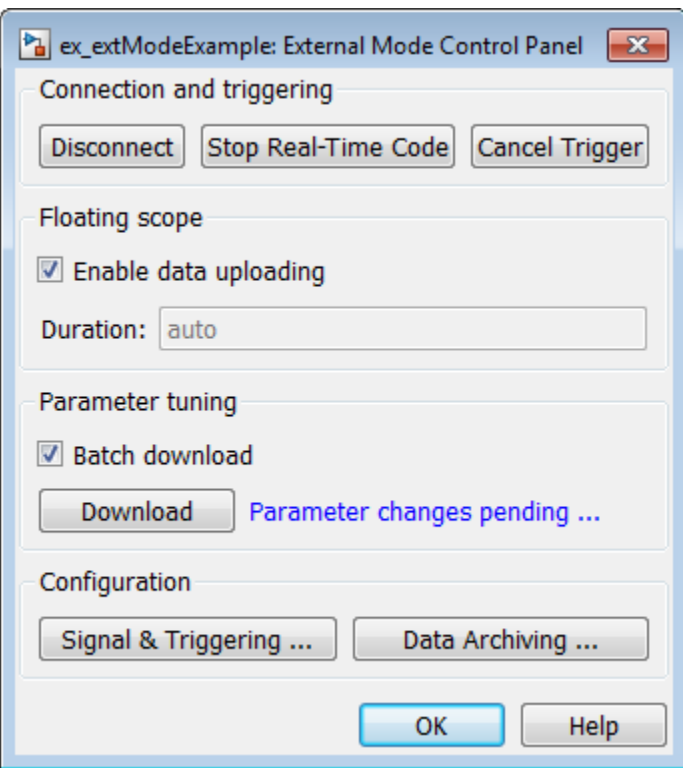

#### Configure Host Monitoring of Target Program Signal Data

- • ["Role of Trigger in Signal Data Uploading" on page 41-24](#page-2083-0)
- • ["Configure Signal Data Uploading" on page 41-24](#page-2083-0)
- • ["Default Trigger Options" on page 41-25](#page-2084-0)
- • ["Select Signals to Upload" on page 41-26](#page-2085-0)
- • ["Configure Trigger Options" on page 41-26](#page-2085-0)
- • ["Select Trigger Signal" on page 41-28](#page-2087-0)
- • ["Set Trigger Conditions" on page 41-29](#page-2088-0)
- • ["Modify Signal and Triggering Options While Connected" on page 41-30](#page-2089-0)

#### <span id="page-2083-0"></span>Role of Trigger in Signal Data Uploading

In external mode, uploading target program signal data to the host depends on a *trigger*. The trigger is a set of conditions that must be met for data uploading to begin. The trigger can be armed or not armed.

- When the trigger is armed, the software checks for the trigger conditions that allow data uploading to begin.
- If the trigger is not armed, the software does not check for the trigger conditions and data uploading cannot begin.
- The trigger can be armed automatically, when the host connects to the target, or manually, by clicking the **Arm Trigger** button on the External Mode Control Panel.

When the trigger is armed and the trigger conditions are met, the trigger fires and data uploading begins.

When data has been collected for a defined duration, the trigger event completes and data uploading stops. The trigger can then rearm, or remain unarmed until you click the **Arm Trigger** button.

To select the target program signals to upload and configure how uploads are triggered, see "Configure Signal Data Uploading" on page 41-24.

#### Configure Signal Data Uploading

Clicking the **Signal & Triggering** button of the External Mode Control Panel opens the External Signal & Triggering dialog box.

<span id="page-2084-0"></span>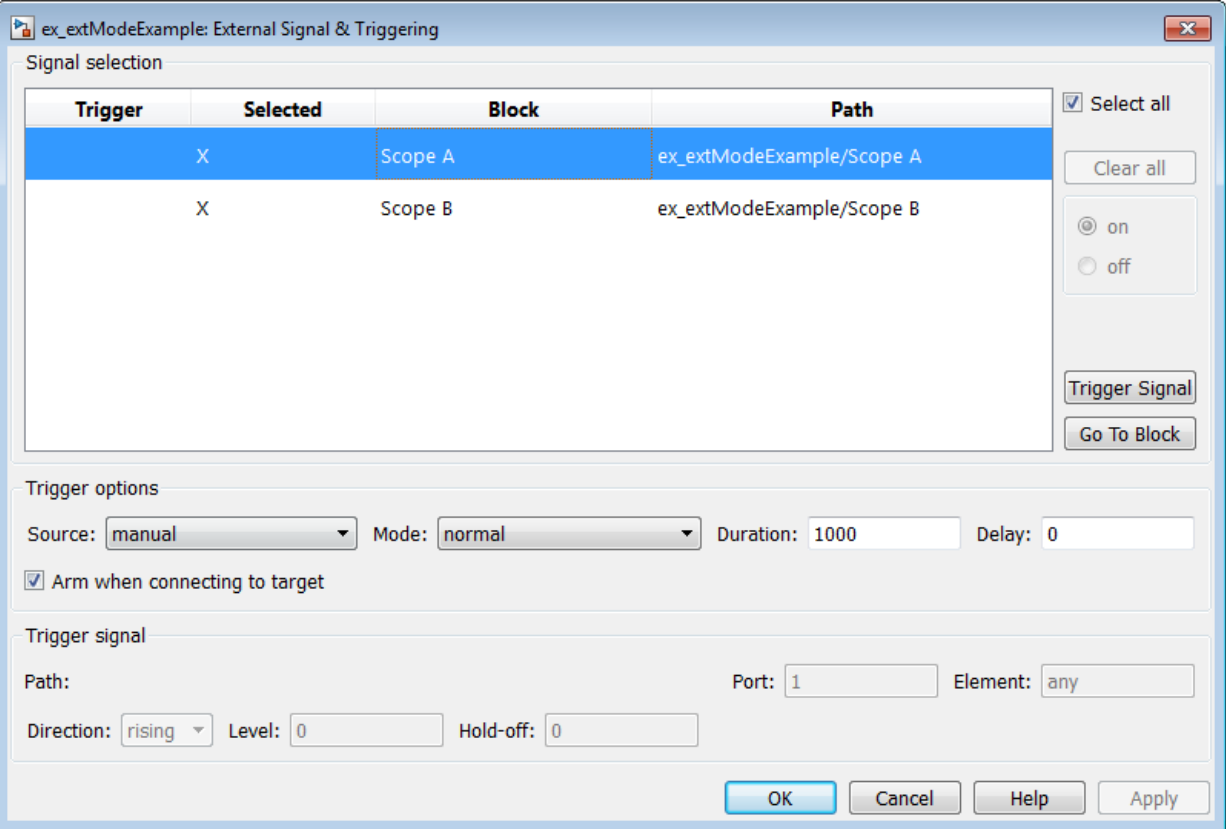

The External Signal & Triggering dialog box displays a list of blocks and subsystems in your model that support external mode signal uploading. For information on which types of blocks are external mode compatible, see ["External Mode Compatible Blocks and](#page-2093-0) [Subsystems" on page 41-34.](#page-2093-0)

In the External Signal & Triggering dialog box, you can select the signals that are collected from the target system and viewed in external mode. You can also select a trigger signal, which triggers uploading of data based on meeting certain signal conditions, and define the triggering conditions.

#### Default Trigger Options

The preceding figure shows the default settings of the External Signal & Triggering dialog box. The default operation of the External Signal & Triggering dialog box

<span id="page-2085-0"></span>simplifies monitoring the target program. If you use the default settings, you do not need to preconfigure signals and triggers. You start the target program and connect the Simulink engine to it. External mode compatible blocks are selected and the trigger is armed. Signal uploading begins immediately upon connection to the target program.

The default configuration of trigger options is:

- Select all: on
- Source: manual
- Mode: normal
- Duration: 1000
- Delay: 0
- Arm when connecting to target: on

#### Select Signals to Upload

External mode compatible blocks in your model appear in the **Signal selection** list of the External Signal & Triggering dialog box. You use this list to select signals that you want to view. In the **Selected** column, an X appears for each selected block.

The **Select all** check box selects all signals. By default, **Select all** is selected.

If **Select all** is cleared, you can select or clear individual signals using the **on** and **off** options. To select a signal, click its list entry and select the **on** option. To clear a signal, click its list entry and select the **off** option.

The **Clear all** button clears all signals.

#### Configure Trigger Options

As described in ["Role of Trigger in Signal Data Uploading" on page 41-24](#page-2083-0), signal data uploading depends on a trigger. The trigger defines conditions that must be met for uploading to begin. Also, the trigger must be armed for data uploading to begin. When the trigger is armed and trigger conditions are met, the trigger fires and uploading begins. When data has been collected for a defined duration, the trigger event completes and data uploading stops.

To control when and how signal data is collected (uploaded) from the target system, configure the following **Trigger options** in the External Signal & Triggering dialog box. • **Source**: manual or signal. Controls whether a button or a signal triggers data uploading.

Selecting manual directs external mode to use the **Arm Trigger** button on the External Mode Control Panel as the trigger to start uploading data. When you click **Arm Trigger**, data uploading begins.

Selecting signal directs external mode to use a trigger signal as the trigger to start uploading data. When the trigger signal satisfies trigger conditions (that is, the signal crosses the trigger level in the specified direction), a *trigger event* occurs. (Specify trigger conditions in the **Trigger signal** section.) If the trigger is *armed*, external mode monitors for the occurrence of a trigger event. When a trigger event occurs, data uploading begins.

• **Mode**: normal or one-shot. Controls whether the trigger rearms after a trigger event completes.

In normal mode, external mode automatically rearms the trigger after each trigger event. The next data upload begins when the trigger fires.

In one-shot mode, external mode collects only one buffer of data each time you arm the trigger.

For more information on the **Mode** setting, see ["Configure Host Archiving of Target](#page-2090-0) [Program Signal Data" on page 41-31.](#page-2090-0)

- **Duration**: Specifies the number of base rate steps for which external mode uploads data after a trigger event (default is 1000). For example, if **Duration** is set to 1000, and the base (fastest) rate of the model is one second:
	- For a signal sampled at the base rate, one second (1.0 Hz), external mode collects 1000 contiguous samples during a trigger event.
	- For a signal sampled at two seconds (0.5 Hz), external mode collects 500 samples during a trigger event.
- **Delay**: Specifies a delay to be applied to data collection. The delay represents the amount of time that elapses between a trigger event and the start of data collection. The delay is expressed in base rate steps. It can be positive or negative (default is 0). A negative delay corresponds to pretriggering. When the delay is negative, data from the time preceding the trigger event is collected and uploaded.
- **Arm when connecting to target**: Selected or cleared. Whether a button or a signal triggers data uploading (as defined by **Source**), the trigger must be armed to allow data uploading to begin.

<span id="page-2087-0"></span>If you select this option, connecting to the target arms the trigger.

- If the trigger **Source** is manual, data uploading begins immediately.
- If the trigger **Source** is signal, monitoring of the trigger signal begins immediately. Data uploading begins when the trigger signal satisfies trigger conditions (as defined in the **Trigger signal** section).

If you clear **Arm when connecting to target**, manually arm the trigger by clicking the **Arm Trigger** button on the External Mode Control Panel.

When simulating in external mode, each rate in the model creates a buffer on the target. Each entry in the buffer is big enough to hold all of the data required of every signal in that rate for one time step (time plus data plus external mode indices identifying the signal). The number of entries in the circular buffer is determined by the external mode trigger **Duration** parameter (ExtModeTrigDuration). The memory allocated on the target for buffering signals is proportional to the **Duration** and the number of signals uploading. The **Duration** also provides an indication of the number of base rate steps with log data after a trigger event in external mode.

The **Duration** value specifies the number of contiguous points of data to be collected in each buffer of data. You should enter a **Duration** value equal to the number of continuous sample points that you need to collect rather than relying on a series of buffers to be continuous. If you enter a value less than the total number of sample points, you may lose sample points during the time spent transferring values from the data buffer to the MATLAB workspace. The Simulink software maintains point continuity only within one buffer. Between buffers, because of transfer time, some samples may be omitted.

The **Duration** value can affect the **Limit data points to last** value of Scope and To Workspace blocks. The number of sample points that the blocks save to the MATLAB workspace is the smaller of the two values. To set the number of sample points that the blocks save, clear **Limit data points to last**. Then, use **Duration** to specify the number of sample points saved.

#### Select Trigger Signal

You can designate one signal as a trigger signal. To select a trigger signal, from the **Source** menu in the **Trigger options** section, select signal. This action enables the parameters in the **Trigger signal** section. Then, select a signal in the **Signal selection** list, and click the **Trigger Signal** button.
When you select a signal to be a trigger, a T appears in the **Trigger** column of the **Signal selection** list. In the next figure, the Scope A signal is the trigger. Scope B is also selected for viewing, as indicated by the X in the **Selected** column.

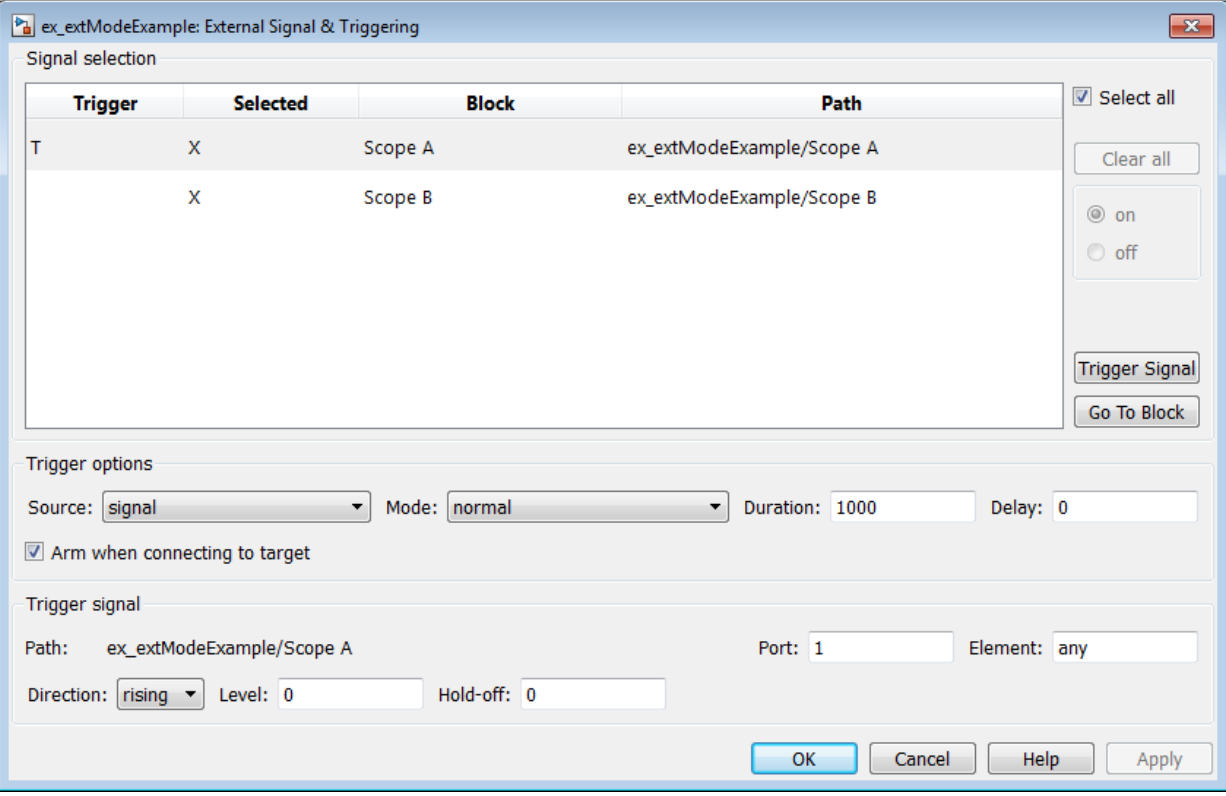

After selecting the trigger signal, you can use the **Trigger signal** section to define the trigger conditions and set the trigger signal **Port** and **Element** parameters.

## Set Trigger Conditions

Use the **Trigger signal** section of the External Signal & Triggering dialog box to set trigger conditions and attributes. **Trigger signal** parameters are enabled only when the trigger parameter **Source** is set to signal in the **Trigger options** section.

By default, any element of the first input port of a specified trigger block can cause the trigger to fire (that is, Port 1, any element). You can modify this behavior by adjusting the **Port** and **Element** values in the **Trigger signal** section. The **Port** field accepts a

number or the keyword last. The **Element** field accepts a number or the keywords any or last.

In the **Trigger signal** section, you also define the conditions under which a trigger event occurs.

- **Direction**: rising, falling, or either. The direction in which the signal must be traveling when it crosses the threshold value. The default is rising.
- **Level**: A value indicating the threshold the signal must cross in a designated direction to fire the trigger. By default, the level is 0.
- **Hold-off**: Applies only to normal mode. Expressed in base rate steps, **Hold-off** is the time between the termination of one trigger event and the rearming of the trigger.

## Modify Signal and Triggering Options While Connected

After you configure signal data uploading, and connect Simulink to a running target executable, you can modify signal and triggering options without disconnecting from the target.

If the trigger is armed (for example, if the trigger option **Arm when connecting to the target** is selected, which is the default), the External Signal & Triggering dialog box cannot be modified. To modify signal and triggering options:

- 1 Open the External Mode Control Panel.
- 2 Click **Cancel Trigger**. Triggering and display of uploaded data stops.
- 3 Open the External Signal & Triggering dialog box and modify signal and trigger options as required. For example, in the **Signal selection** section, you can enable or disable a scope, and in the **Trigger options** section, change the trigger **Mode**, for example, from normal to one-shot.
- 4 Click **Arm Trigger**. Triggering and display of uploaded data resumes, with your modifications.

<span id="page-2090-0"></span>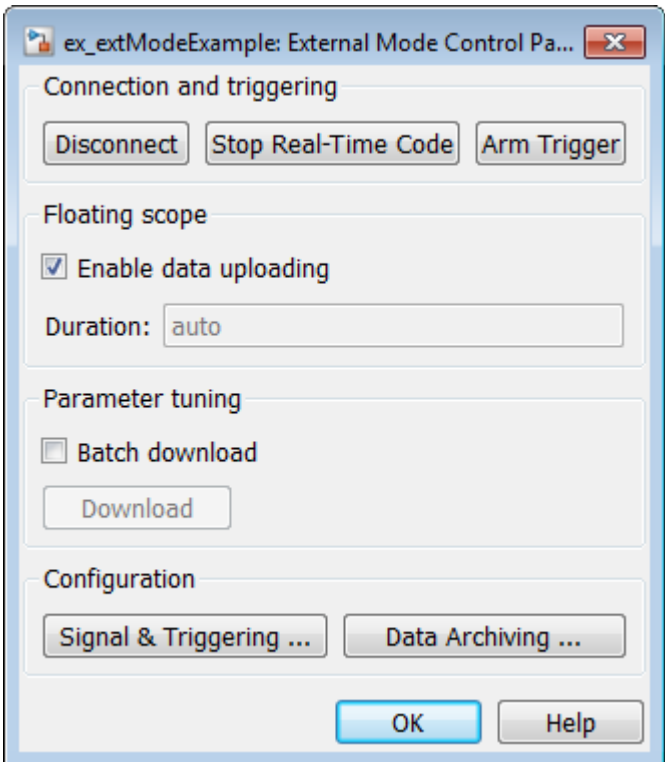

## Configure Host Archiving of Target Program Signal Data

In external mode, you can use the Simulink Scope and To Workspace blocks to archive data to disk.

To understand how the archiving features work, consider the handling of data when archiving is not enabled. There are two cases, one-shot mode and normal mode.

- In one-shot mode, after a trigger event occurs, each selected block writes its data to the workspace, as it would at the end of a simulation. If another one-shot is triggered, the existing workspace data is overwritten.
- In normal mode, external mode automatically rearms the trigger after each trigger event. Consequently, you can think of normal mode as a series of one-shots. Each oneshot in this series, except for the last, is referred to as an *intermediate result*. Because the trigger can fire at any time, writing intermediate results to the workspace can

result in unpredictable overwriting of the workspace variables. For this reason, the default behavior is to write only the results from the final one-shot to the workspace. The intermediate results are discarded. If you know that enough time exists between triggers for inspection of the intermediate results, you can override the default behavior by selecting the **Write intermediate results to workspace** option. This option does not protect the workspace data from being overwritten by subsequent triggers.

If you use a Simulink Scope block to archive data to disk, open the Scope parameters dialog box and select the option **Log data to workspace**. The option is required for these reasons:

- The data is first transferred from the scope data buffer to the MATLAB workspace, before being written to a MAT-file.
- The **Variable name** entered in the Scope parameters dialog box is the same as the one in the MATLAB workspace and the MAT-file. Enabling the data to be saved enables a variable named with the **Variable name** parameter to be saved to a MATfile.

Note If you do not select the Scope block option **Log data to workspace**, the MAT-files for data logging are created, but they are empty.

The Enable Data Archiving dialog box supports:

- Folder notes
- File notes
- Automated data archiving

On the External Mode Control Panel, click the **Data Archiving** button to open the Enable Data Archiving dialog box. If your model is connected to the target environment, disconnect it while you configure data archiving. To enable the other controls in the dialog box, select **Enable archiving**.

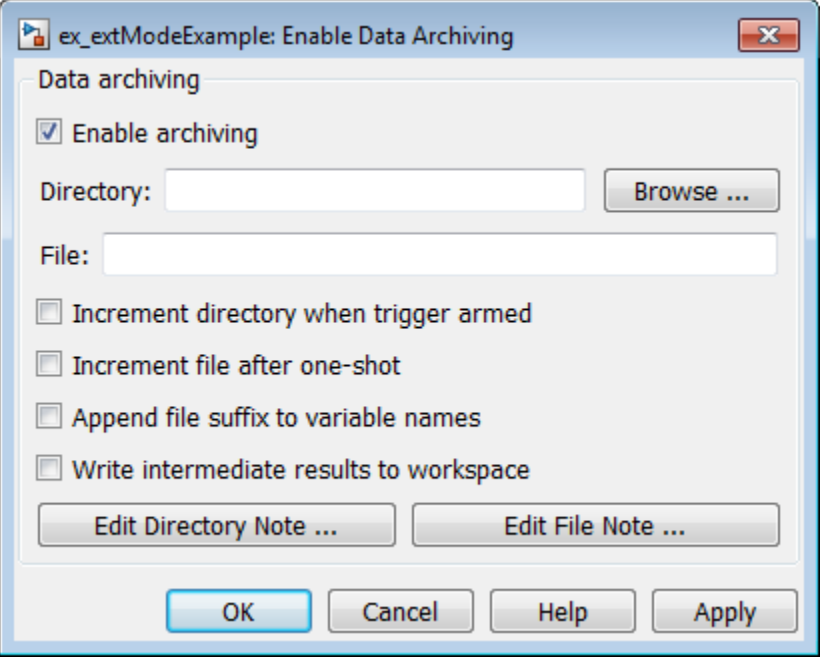

These operations are supported by the Enable Data Archiving dialog box.

## Folder Notes

To add annotations for a collection of related data files in a folder, in the Enable Data Archiving dialog box, click **Edit Directory Note**. The MATLAB editor opens. Place comments that you want saved to a file in the specified folder in this window. By default, the comments are saved to the folder last written to by data archiving.

#### File Notes

To add annotations for an individual data file, in the Enable Data Archiving dialog box, click **Edit File Note**. A file finder window opens, which by default is set to the last file to which you have written. Selecting a MAT-file opens an edit window. In this window, add or edit comments that you want saved with your individual MAT-file.

#### Automated Data Archiving

To configure automatic writing of logging results to disk, optionally including intermediate results, use the **Enable archiving** option and the controls it enables . The dialog box provides the following related controls:

- **Directory**: Specifies the folder in which data is saved. If you select **Increment directory when trigger armed**, external mode appends a suffix.
- **File**: Specifies the name of the file in which data is saved. If you select **Increment file after one-shot**, external mode appends a suffix.
- **Increment directory when trigger armed**: Each time that you click the **Arm Trigger** button, external mode uses a different folder for writing log files. The folders are named incrementally, for example, dirname1, dirname2, and so on.
- **Increment file after one-shot**: New data buffers are saved in incremental files: filename1, filename2, and so on. File incrementing happens automatically in normal mode.
- **Append file suffix to variable names**: Whenever external mode increments file names, each file contains variables with identical names. Selecting **Append file suffix to variable name** results in each file containing unique variable names. For example, external mode saves a variable named xdata in incremental files (file\_1, file 2, and so on) as  $x$ data 1,  $x$ data 2, and so on. This approach supports loading the MAT-files into the workspace and comparing variables at the MATLAB command prompt. Without the unique names, each instance of xdata would overwrite the previous one in the MATLAB workspace.
- **Write intermediate results to workspace**: If you want the Simulink Coder software to write intermediate results to the workspace, select this option.

## External Mode Compatible Blocks and Subsystems

- "Compatible Blocks" on page 41-34
- • ["Signal Viewing Subsystems" on page 41-35](#page-2094-0)
- • ["Supported Blocks for Data Archiving" on page 41-37](#page-2096-0)

## Compatible Blocks

In external mode, you can use the following types of blocks to receive and view signals uploaded from the target program:

- Floating Scope and Scope blocks
- Spectrum Analyzer, Time Scope, and Vector Scope blocks from the DSP System Toolbox product
- Display blocks
- <span id="page-2094-0"></span>• To Workspace blocks
- User-written S-Function blocks

An external mode method is built into the S-function API. This method allows userwritten blocks to support external mode. See *matlabroot*/simulink/include/ [simstruc.h](matlab:edit(fullfile(matlabroot,).

• XY Graph blocks

You can designate certain subsystems as Signal Viewing Subsystems and use them to receive and view signals uploaded from the target program. See "Signal Viewing Subsystems" on page 41-35 for more information.

You select external mode compatible blocks and subsystems, and arm the trigger, by using the External Signal & Triggering dialog box. By default, such blocks in a model are selected, and a manual trigger is set to be armed when connected to the target program.

## Signal Viewing Subsystems

A Signal Viewing Subsystem is an atomic subsystem that encapsulates processing and viewing of signals received from the target system. A Signal Viewing Subsystem runs only on the host, and does not generate code in the target system. Signal Viewing Subsystems run in normal, accelerator, rapid accelerator, and external simulation modes.

Note Signal Viewing Subsystems are inactive if placed inside a SIL or PIL component, such as a top model in SIL or PIL mode, a Model block in SIL or PIL mode, or a SIL or PIL block. However, a SIL or PIL component can feed a Signal Viewing Subsystem running in a supported mode.

Signal Viewing Subsystems are useful in situations where you want to process or condition signals before viewing or logging them, but you do not want to perform these tasks on the target system. By using a Signal Viewing Subsystem, you can generate smaller and more efficient code on the target system.

Like other external mode compatible blocks, Signal Viewing Subsystems are displayed in the External Signal & Triggering dialog box.

To declare a subsystem to be a Signal Viewing Subsystem:

1 In the Block Parameters dialog box, select the **Treat as atomic unit** option.

For more information on atomic subsystems, see "Code Generation of Subsystems" (Simulink Coder).

2 To turn the SimViewingDevice property on, use the set param command:

set param('blockname', 'SimViewingDevice','on')

'blockname' is the name of the subsystem.

- 3 Make sure the subsystem meets the following requirements:
	- It must be a pure Sink block. That is, it must not contain Outport blocks or Data Store blocks. It can contain Goto blocks only if the corresponding From blocks are contained within the subsystem boundaries.
	- It must not have continuous states.

The following model, sink examp, contains an atomic subsystem, theSink.

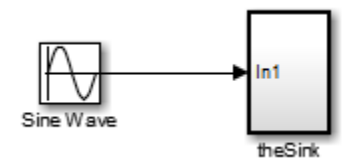

The subsystem theSink applies a gain and an offset to its input signal and displays it on a Scope block.

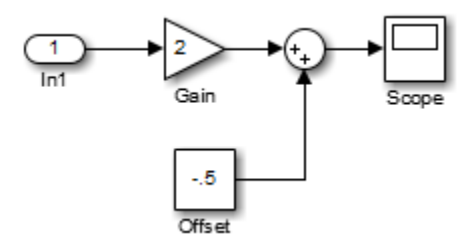

If theSink is declared as a Signal Viewing Subsystem, the generated target program includes only the code for the Sine Wave block. If theSink is selected and armed in the External Signal & Triggering dialog box, the target program uploads the sine wave signal to theSink during simulation. You can then modify the parameters of the blocks within the Sink and observe the uploaded signal.

<span id="page-2096-0"></span>If theSink were not declared as a Signal Viewing Subsystem, its Gain, Constant, and Sum blocks would run as subsystem code on the target system. The Sine Wave signal would be uploaded to the Simulink engine after being processed by these blocks, and viewed on sink\_examp/theSink/Scope2. Processing demands on the target system would be increased by the additional signal processing, and by the downloading of changes in block parameters from the host.

## Supported Blocks for Data Archiving

In external mode, you can use the following types of blocks to archive data to disk:

- Scope blocks
- To Workspace blocks

You configure data archiving by using the Enable Data Archiving dialog box, as described in ["Configure Host Archiving of Target Program Signal Data" on page 41-31](#page-2090-0).

## External Mode Communication

- "About External Mode Communication" on page 41-37
- "Download Mechanism" on page 41-37
- • ["Inlined and Tunable Parameters" on page 41-39](#page-2098-0)

## About External Mode Communication

Depending on the setting of the **Default parameter behavior** option when the target program is generated, there are differences in the way parameter updates are handled. "Download Mechanism" on page 41-37 describes the operation of external mode communication with **Default parameter behavior** set to Tunable. ["Inlined and](#page-2098-0) [Tunable Parameters" on page 41-39](#page-2098-0) describes the operation of external mode with **Default parameter behavior** set to Inlined.

## Download Mechanism

In external mode, the Simulink engine does not simulate the system represented by the block diagram. By default, when external mode is enabled, the Simulink engine downloads parameters to the target system. After the initial download, the engine remains in a waiting mode until you change parameters in the block diagram or until the engine receives data from the target.

When you change a parameter in the block diagram, the Simulink engine calls the external interface MEX-file, passing new parameter values (along with other information) as arguments. The external interface MEX-file contains code that implements one side of the interprocess communication (IPC) channel. This channel connects the Simulink process (where the MEX-file executes) to the process that is executing the external program. The MEX-file transfers the new parameter values by using this channel to the external program.

The other side of the communication channel is implemented within the external program. This side writes the new parameter values into the target's parameter structure (*model*\_P).

The Simulink side initiates the parameter download operation by sending a message containing parameter information to the external program. In the terminology of client/ server computing, the Simulink side is the client and the external program is the server. The two processes can be remote, or they can be local. Where the client and server are remote, a protocol such as TCP/IP is used to transfer data. Where the client and server are local, a serial connection or shared memory can be used to transfer data.

The next figure shows this relationship. The Simulink engine calls the external interface MEX-file whenever you change parameters in the block diagram. The MEX-file then downloads the parameters to the external program by using the communication channel.

<span id="page-2098-0"></span>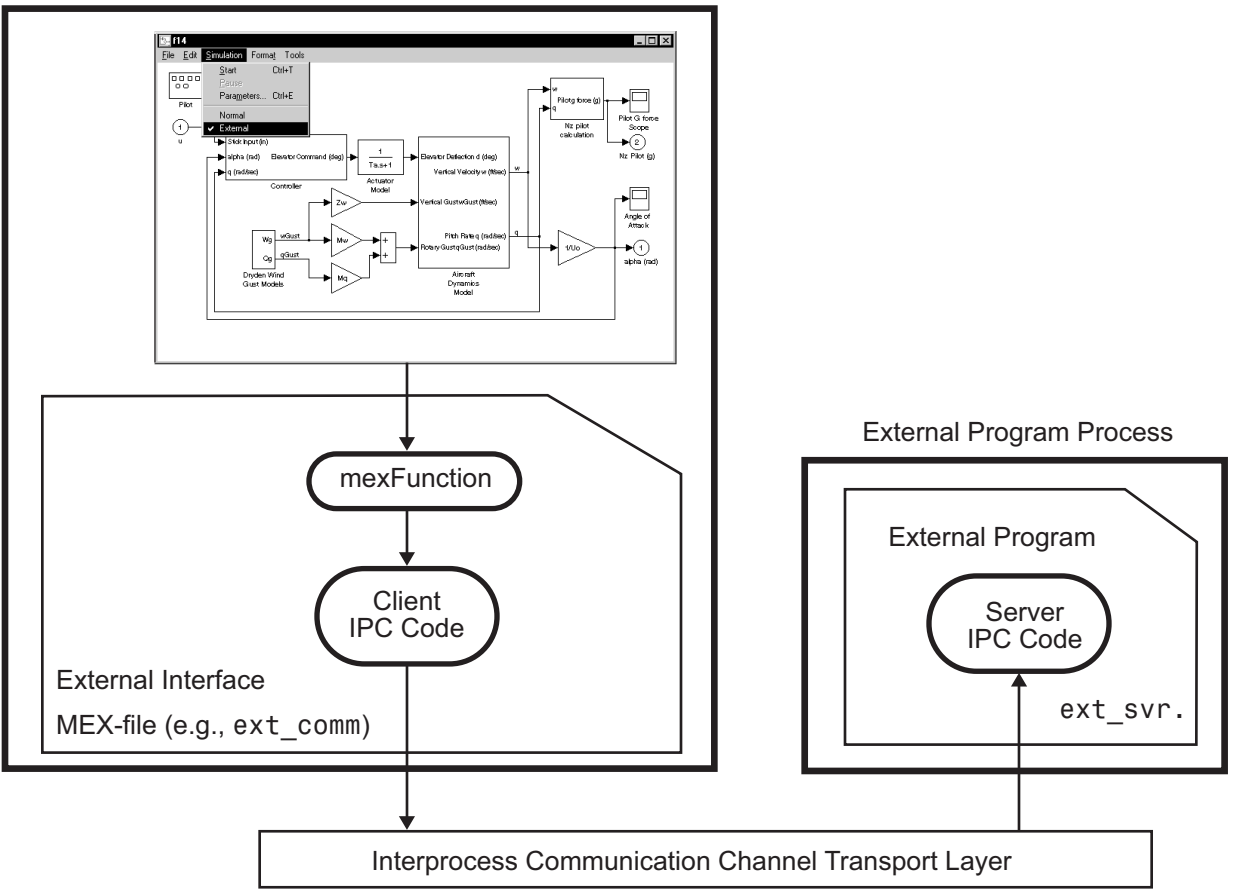

## Simulink Process

## External Mode Architecture

## Inlined and Tunable Parameters

By default, parameters (except those listed in ["External Mode Limitations" on page 41-](#page-2115-0) [56](#page-2115-0)) in an external mode program are tunable; that is, you can change them by using the download mechanism described in this section.

If you set **Default parameter behavior** to Inlined (on the **Optimization** > **Signals and Parameters** pane of the Configuration Parameters dialog box), the Simulink Coder code generator embeds the numerical values of model parameters (constants), instead of

symbolic parameter names, in the generated code. Inlining parameters generates smaller and more efficient code. However, inlined parameters, because they effectively become constants, are not tunable.

The Simulink Coder software lets you improve overall efficiency by inlining most parameters, while at the same time retaining the flexibility of run-time tuning for selected parameters that are important to your application. When you inline parameters, you can use Simulink.Parameter objects to remove individual parameters from inlining and declare them to be tunable. In addition, you can use these objects to control how parameters are represented in the generated code.

For more information on tunable parameters, see "Block Parameter Representation in the Generated Code" (Simulink Coder).

## Automatic Parameter Uploading on Host/Target Connection

Each time the Simulink engine connects to a target program that was generated with **Default parameter behavior** set to Inlined, the target program uploads the current value of its tunable parameters to the host. These values are assigned to the corresponding MATLAB workspace variables. This procedure synchronizes the host and target with respect to parameter values.

Workspace variables required by the model must be initialized at the time of host/target connection. Otherwise the uploading cannot proceed and an error results. Once the connection is made, these variables are updated to reflect the current parameter values on the target system.

Automatic parameter uploading takes place only if the target program was generated with **Default parameter behavior** set to Inlined. ["Download Mechanism" on page 41-](#page-2096-0) [37](#page-2096-0) describes the operation of external mode communication with **Default parameter behavior** set to Tunable.

## Choose Communication Protocol for Client and Server

- • ["Introduction" on page 41-41](#page-2100-0)
- • ["Using the TCP/IP Implementation" on page 41-41](#page-2100-0)
- • ["Using the Serial Implementation" on page 41-44](#page-2103-0)
- • ["Run the External Program" on page 41-46](#page-2105-0)
- • ["Implement an External Mode Protocol Layer" on page 41-48](#page-2107-0)

## <span id="page-2100-0"></span>Introduction

The Simulink Coder product provides code to implement both the client and server side of external mode communication using either TCP/IP or serial protocols. You can use the socket-based external mode implementation provided by the Simulink Coder product with the generated code, provided that your target system supports TCP/IP. If not, use or customize the serial transport layer option provided.

A low-level *transport layer* handles physical transmission of messages. Both the Simulink engine and the model code are independent of this layer. Both the transport layer and code directly interfacing to the transport layer are isolated in separate modules that format, transmit, and receive messages and data packets.

For information on selecting a transport layer, see ["Target Interfacing" on page 41-16.](#page-2075-0)

## Using the TCP/IP Implementation

You can use TCP/IP-based client/server implementation of external mode with real-time programs on The Open Group UNIX or PC systems. For help in customizing external mode transport layers, see "Create a Transport Layer for External Communication" (Simulink Coder).

To use Simulink external mode over TCP/IP:

• Make sure that the external interface MEX-file for your target's TCP/IP transport is specified.

Targets provided by MathWorks specify the name of the external interface MEX-file in *matlabroot*/toolbox/simulink/simulink/extmode\_transports.m. The name of the interface appears as uneditable text in the **External mode configuration** section of the **Interface** pane of the Configuration Parameters dialog box. The TCP/IP default is ext\_comm.

To specify a TCP/IP transport for a custom target, you must add an entry of the following form to an sl customization.m file on the MATLAB path:

```
function sl customization(cm)
  cm.ExtModeTransports.add('stf.tlc', 'transport', 'mexfile', 'Level1');
%end function
```
• *stf*.tlc is the name of the system target file for which you are registering the transport (for example, 'mytarget.tlc')

- *transport* is the transport name to display in the **Transport layer** menu on the **Interface** pane of the Configuration Parameters dialog box (for example, 'tcpip')
- *mexfile* is the name of the transport's associated external interface MEX-file (for example, 'ext\_comm')

You can specify multiple targets and/or transports with additional cm.ExtModeTransports.add lines, for example:

```
function sl_customization(cm)
   cm.ExtModeTransports.add('mytarget.tlc', 'tcpip', 'ext_comm', 'Level1');
   cm.ExtModeTransports.add('mytarget.tlc', 'serial', ...
                           'ext_serial_win32_comm', 'Level1');
%end function
```
- Be sure that the template makefile is configured to link the source files for the TCP/IP server code and that it defines the compiler flags when building the generated code.
- Build the external program.
- Run the external program.
- Set the Simulink model to external mode and connect to the target.

The next figure shows the structure of the TCP/IP-based implementation.

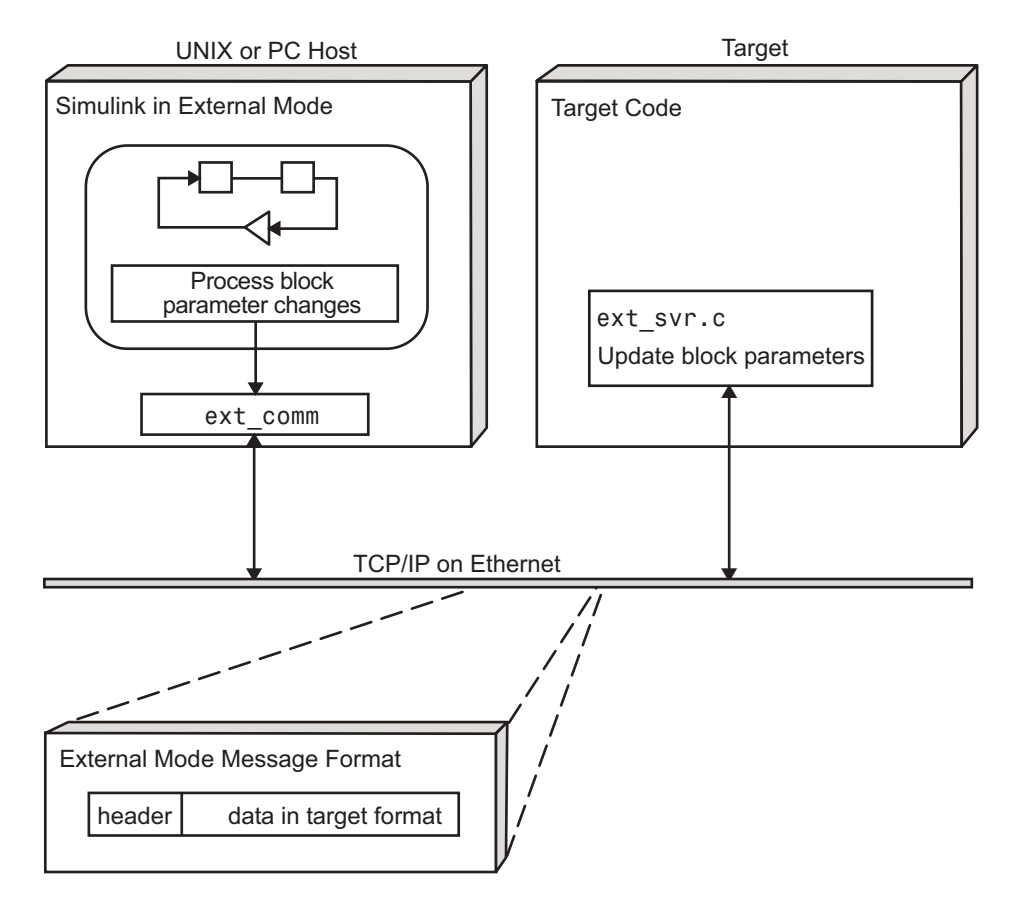

## TCP/IP-Based Client/Server Implementation for External Mode

## MEX-File Optional Arguments for TCP/IP Transport

In the External Target Interface dialog box, you can specify optional arguments that are passed to the external mode interface MEX-file for communicating with executing targets.

• Target network name: the network name of the computer running the external program. By default, this is the computer on which the Simulink product is running, for example, 'myComputer'. You can also use the IP address, for example, '148.27.151.12'.

- <span id="page-2103-0"></span>• Verbosity level: controls the level of detail of the information displayed during the data transfer. The value is either  $0$  or 1 and has the following meaning:
	- $0 No$  information
	- 1 Detailed information
- TCP/IP server port number: The default value is 17725. You can change the port number to a value between 256 and 65535 to avoid a port conflict.

The arguments are positional and must be specified in the following order:

<TargetNetworkName> <VerbosityLevel> <ServerPortNumber>

For example, if you want to specify the verbosity level (the second argument), then you must also specify the target network name (the first argument). Arguments can be delimited by white space or commas. For example:

'148.27.151.12' 1 30000

You can specify command-line options to the external program when you launch it. See ["Run the External Program" on page 41-46](#page-2105-0).

## Using the Serial Implementation

Controlling host/target communication on a serial channel is similar to controlling host/ target communication on a TCP/IP channel.

To use Simulink external mode over a serial channel, you must:

• Make sure that the external interface MEX-file for your target's serial transport is specified.

Targets provided by MathWorks specify the name of the external interface MEX-file in *matlabroot*/toolbox/simulink/simulink/extmode\_transports.m. The name of the interface appears as uneditable text in the **External mode configuration** section of the **Interface** pane of the Configuration Parameters dialog box. The serial default is serial.

To specify a serial transport for a custom target, you must add an entry of the following form to an sl customization.m file on the MATLAB path:

```
function sl customization(cm)
  cm.ExtModeTransports.add('stf.tlc', 'transport', 'mexfile', 'Level1');
%end function
```
- *stf*.tlc is the name of the system target file for which you are registering the transport (for example, 'mytarget.tlc')
- *transport* is the transport name to display in the **Transport layer** menu on the **Interface** pane of the Configuration Parameters dialog box (for example, 'serial')
- *mexfile* is the name of the transport's associated external interface MEX-file (for example, 'ext serial win32 comm')

You can specify multiple targets and/or transports with additional cm.ExtModeTransports.add lines, for example:

```
function sl_customization(cm)
  cm.ExtModeTransports.add('mytarget.tlc', 'tcpip', 'ext_comm', 'Level1');
  cm.ExtModeTransports.add('mytarget.tlc', 'serial', ...
                           'ext serial win32 comm', 'Level1');
%end function
```
- Be sure that the template makefile is configured to link the source files for the serial server code and that it defines the compiler flags when building the generated code.
- Build the external program.
- Run the external program.
- Set the Simulink model to external mode and connect to the target.

## MEX-File Optional Arguments for Serial Transport

In the **MEX-file arguments** field of the **Interface** pane of the Configuration Parameters dialog box, you can specify arguments that are passed to the external mode interface MEX-file for communicating with the executing targets. For serial transport, the optional arguments to ext serial win32 comm are as follows:

- Verbosity level: This argument controls the level of detail of the information displayed during data transfer. The value of this argument is:
	- 0 (no information), or
	- 1 (detailed information)
- Serial port ID: The port ID of the host, specified as an integer or character vector. For example, specify the port ID of a USB to serial converter as'/dev/ ttyusb0'.Simulink Coder prefixes integer port IDs with \\.\COM on Windows and by /dev/ttyS on Unix.

<span id="page-2105-0"></span>When you start the target program using a serial connection, you must specify the port ID to use to connect it to the host. Do this by including the -port command-line option. For example:

mytarget.exe -port 2 -w

• Baud rate: Specify an integer value. The default value is 57600.

The MEX-file options arguments are positional and must be specified in the following order:

<VerbosityLevel> <SerialPortID> <BaudRate>

For example, if you want to specify the serial port ID (the second argument), then you must also specify the verbosity level (the first argument). Arguments can be delimited by white space or commas. For example:

1 '/dev/ttyusb0' 57600

When you launch the external program, you can specify command-line options.

#### Run the External Program

Before you can use the Simulink product in external mode, the external program must be running.

If the target program is executing on the same machine as the host and communication is through a loopback serial cable, the target's port ID must differ from that of the host (as specified in the **MEX-file arguments** edit field).

To run the external program, you type a command of the form:

*model* -*opt1* ... -*optN*

*model* is the name of the external program and *-opt1* ... -*optN* are options. (See ["Command-Line Options for the External Program" on page 41-47](#page-2106-0).) In the examples in this section, the name of the external program is ext\_example.

#### Running the External Program in the Windows Environment

In the Windows environment, you can run the external programs in either of the following ways:

• Open a Command Prompt window. At the command prompt, type the name of the target executable, followed by possible options, such as:

<span id="page-2106-0"></span>ext example -tf inf -w

• Alternatively, you can launch the target executable from the MATLAB Command Window. The command must be preceded by an exclamation point (!) and followed by an ampersand  $(x)$ , as in the following example:

!ext example -tf inf -w &

The ampersand  $(\xi)$  causes the operating system to spawn another process to run the target executable. If you do not include the ampersand, the program still runs, but you cannot enter commands at the MATLAB command prompt or manually terminate the executable.

#### Running the External Program in the UNIX Environment

In the UNIX environment, you can run the external programs in either of the following ways:

• Open an Xterm window. At the command prompt, type the name of the target executable, followed by possible options, such as:

./ext\_example -tf inf -w

• Alternatively, you can launch the target executable from the MATLAB Command Window. You must run it in the background so that you can still access the Simulink environment. The command must be preceded by an exclamation point (!), dot slash (.) indicating the current directory), and followed by an ampersand  $(\delta)$ , as in the following example:

```
!./ext_example -tf inf -w &
```
The ampersand  $(\&)$  causes the operating system to spawn another process to run the target executable.

## Command-Line Options for the External Program

External mode target executables generated by the Simulink Coder code generator support the following command-line options:

• -tf n

The  $-tf$  option overrides the stop time set in the Simulink model. The argument n specifies the number of seconds the program will run. The value inf directs the model to run indefinitely. In this case, the model code runs until the target program receives a stop message from the Simulink engine.

<span id="page-2107-0"></span>The following example sets the stop time to 10 seconds.

ext example -tf 10

When integer-only ERT targets are built and executed in external mode, the stop time parameter  $(-t f)$  is interpreted by the target as the number of base rate ticks rather than the number of seconds to execute.

 $-w$ 

Instructs the target program to enter a wait state until it receives a message from the host. At this point, the target is running, but not executing the model code. The start message is sent when you select **Start Real-Time Code** from the **Simulation** menu or click the **Start Real-Time Code** button in the External Mode Control Panel.

Use the  $-w$  option if you want to view data from time step 0 of the target program execution, or if you want to modify parameters before the target program begins execution of model code.

• -port n

Specifies the TCP/IP port number or the serial port ID, n, for the target program. The port number of the target program must match that of the host for TCP/IP transport. The port number depends on the type of transport.

- For TCP/IP transport: Port number is an integer between 256 and 65535, with the default value being 17725.
- For serial transport: Port ID is an integer or a character vector. For example, specify the port ID of a USB to serial converter as '/dev/ttyusb0'
- -baud r

Specified as an integer, this option is only available for serial transport.

## Implement an External Mode Protocol Layer

If you want to implement your own transport layer for external mode communication, you must modify certain code modules provided by the Simulink Coder product and create a new external interface MEX-file. See "Create a Transport Layer for External Communication" (Simulink Coder).

## Use External Mode Programmatically

You can run external-mode applications from the MATLAB command line or programmatically in scripts. Use the get\_param and set\_param commands to retrieve and set the values of model simulation command-line parameters, such as SimulationMode and SimulationCommand, and external mode command-line parameters, such as ExtModeCommand and ExtModeTrigType.

The following model simulation commands assume that a Simulink model is open and that you have loaded a target program to which the model will connect using external mode.

1 Change the Simulink model to external mode:

set param(gcs, 'SimulationMode', 'external')

2 Connect the open model to the loaded target program:

set param(gcs, 'SimulationCommand', 'connect')

3 Start running the target program:

set param(gcs, 'SimulationCommand', 'start')

4 Stop running the target program:

set param(gcs, 'SimulationCommand', 'stop')

5 Disconnect the target program from the model:

set param(gcs, 'SimulationCommand', 'disconnect')

To tune a workspace parameter, change its value at the command prompt. If the workspace parameter is a Simulink.Parameter object, assign the new value to the Value property.

myVariable =  $5.23$ ;  $myParamObj.Value = 5.23;$ 

To download the workspace parameter in external mode, you update the model diagram. The following model simulation command initiates a model update:

```
set param(gcs, 'SimulationCommand', 'update')
```
To trigger or cancel data uploading to scopes, use the ExtModeCommand values armFloating and cancelFloating, or armWired and cancelWired. For example, to trigger and then cancel data uploading to wired (nonfloating) scopes:

```
set param(gcs, 'ExtModeCommand', 'armWired')
set param(gcs, 'ExtModeCommand', 'cancelWired')
```
The next table lists external mode command-line parameters that you can use in get param and set param commands. The table provides brief descriptions, valid values (bold type highlights defaults), and a mapping to External Mode dialog box equivalents. For external mode parameters that are equivalent to **Interface** pane options in the Configuration Parameters dialog box, see "Model Configuration Parameters: Code Generation Interface" (Simulink Coder).

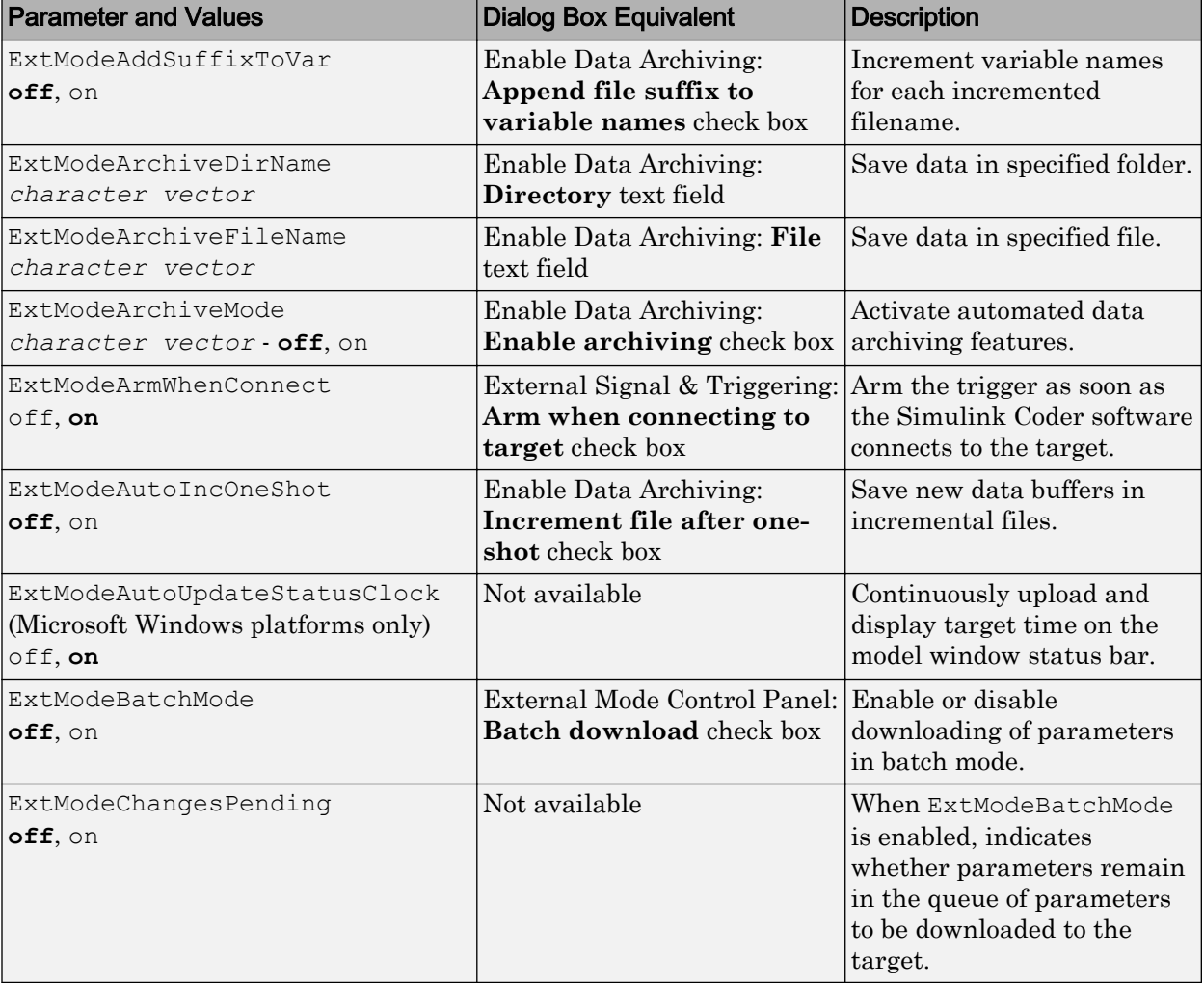

## External Mode Command-Line Parameters

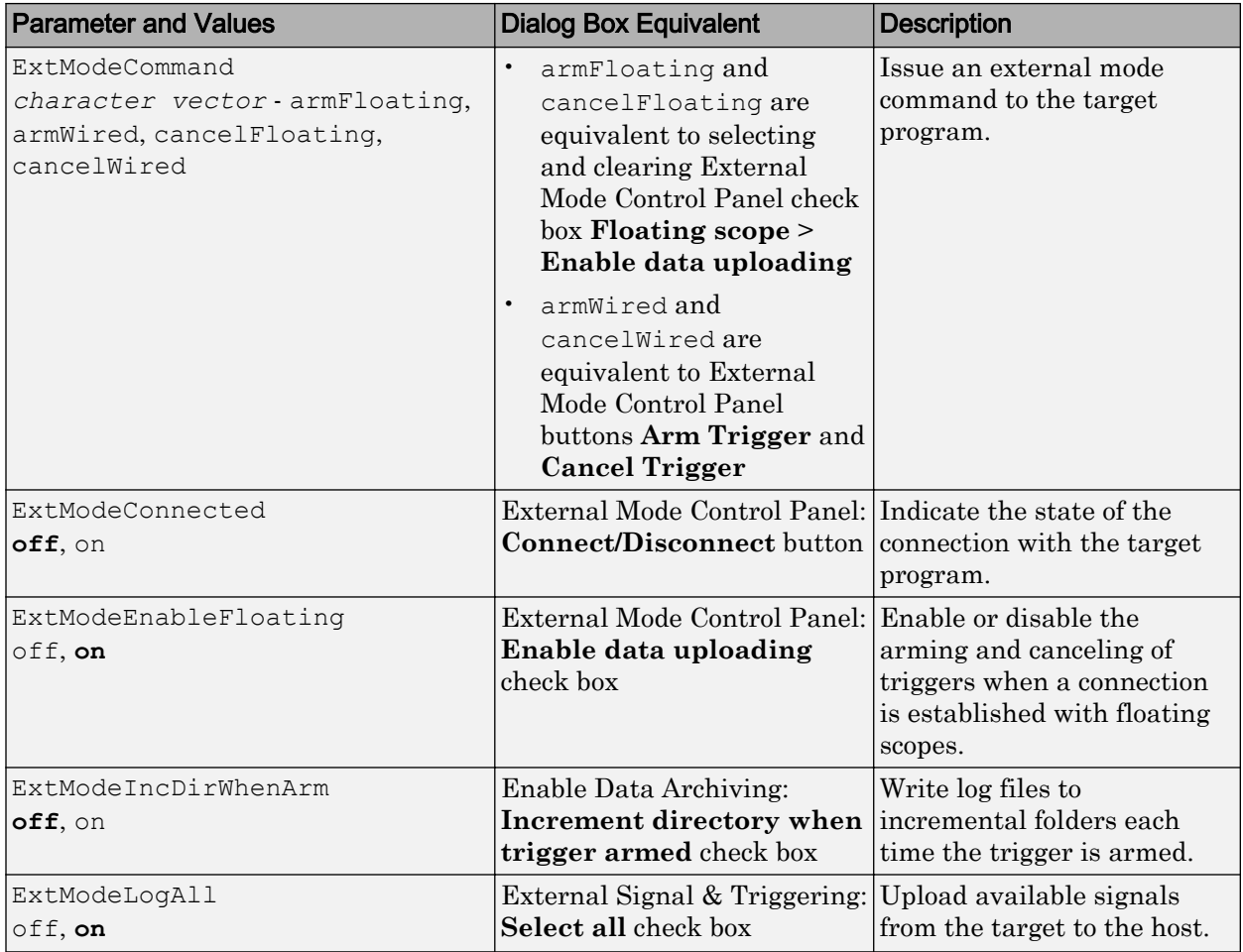

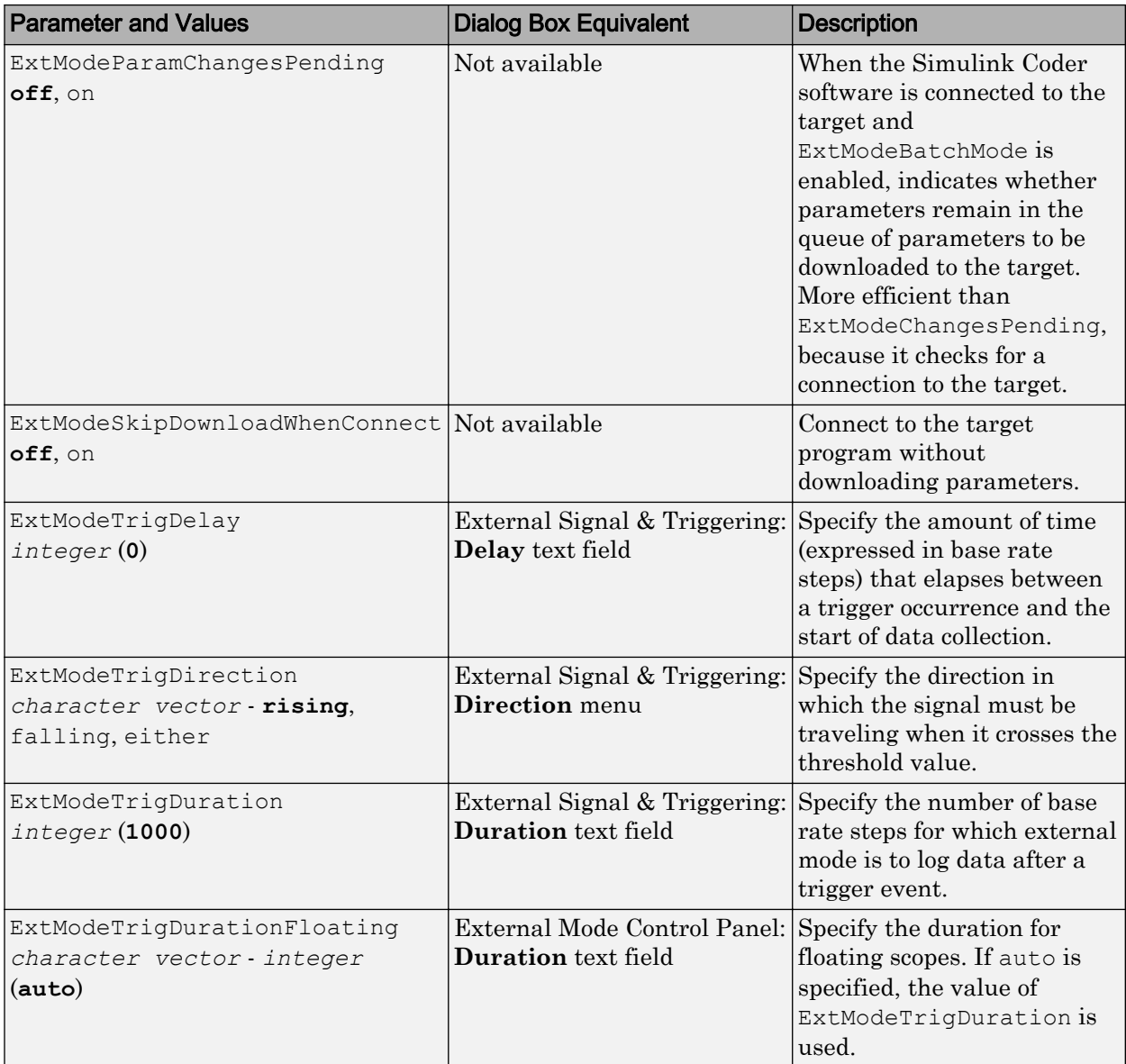

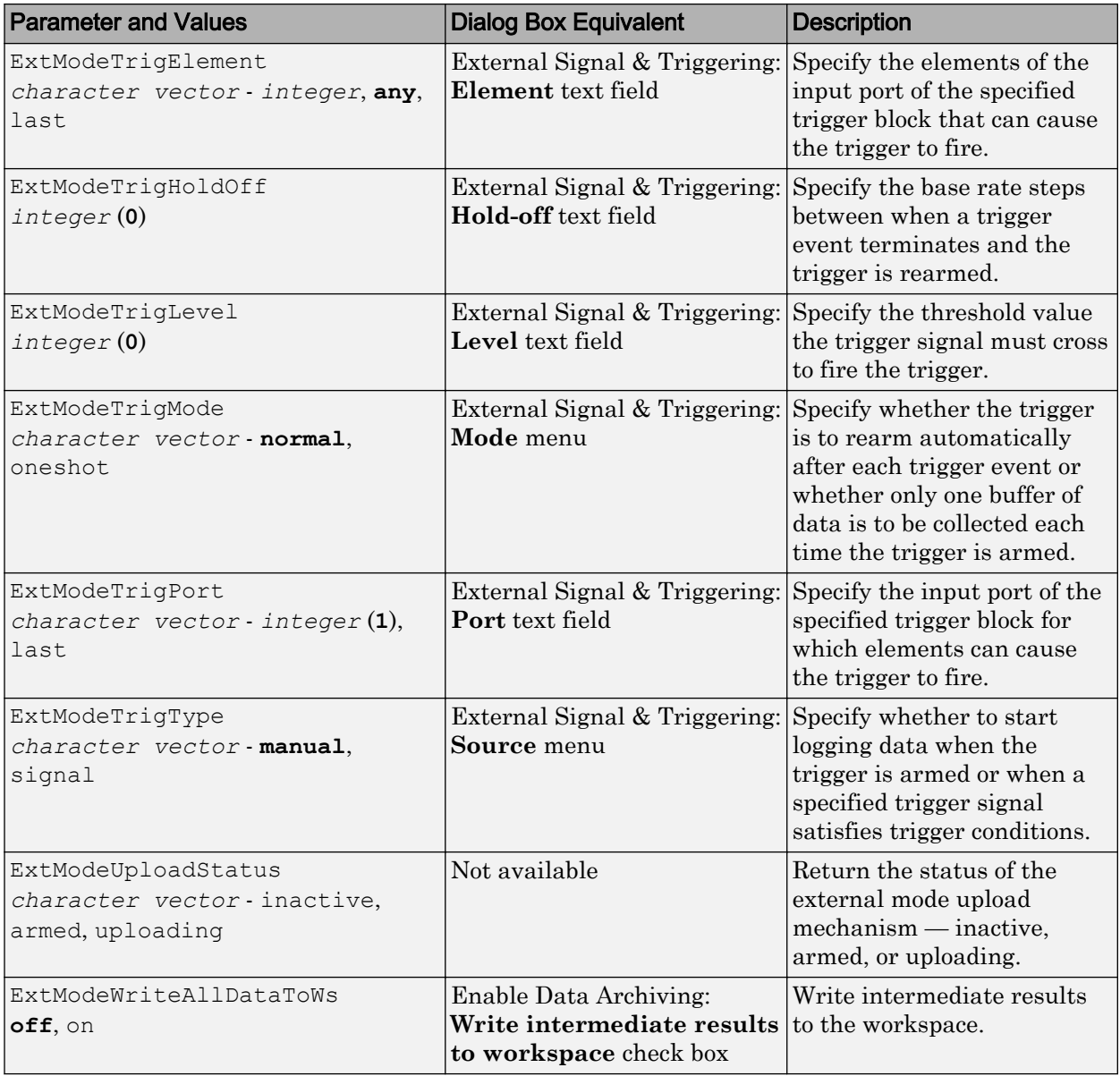

## <span id="page-2114-0"></span>Animate Stateflow Charts in External Mode

If you have Stateflow, you can animate a chart in external mode. In external mode, you can animate states in a chart, and view test point signals in a floating scope or signal viewer.

- "Animate States During Simulation in External Mode" on page 41-55
- • ["View Test Point Data in Floating Scopes and Signal Viewers" on page 41-56](#page-2115-0)

## Animate States During Simulation in External Mode

To animate states in a chart in external mode:

- 1 Load the chart you want to animate to the target machine.
- 2 Open the Model Configuration Parameters dialog box.
- 3 In the left Select pane, select **Code Generation > Interface**.
- 4 In the **Data exchange interface** section, select **External mode** and click **OK**.
- 5 In the Simulink Editor, select **Code** > **External Mode Control Panel**.
- 6 In the External Mode Control Panel dialog box, click **Signal & Triggering**.
- 7 In the External Signal & Triggering dialog box, set these parameters.

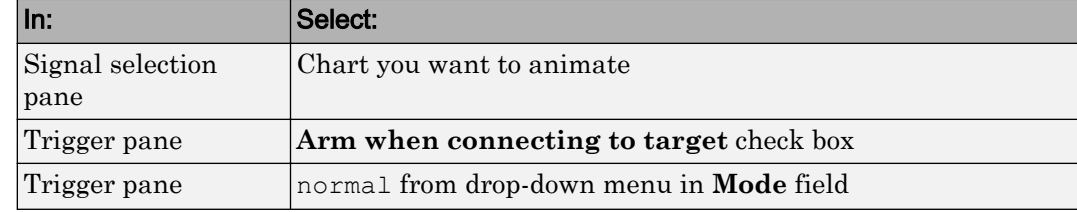

- 8 Build the model to generate an executable file.
- 9 Start the target in the background. At the MATLAB prompt, type:

```
!model_name.exe -w &
```
For example, if the name of your model is my control sys, enter this command:

!my\_control\_sys.exe -w &

-w allows the target code to wait for the Simulink model connection.

10 In the Model Editor, select **Simulation** > **Mode** > **External**, and then select **Simulation** > **Connect to Target**.

玉

<span id="page-2115-0"></span>11 Start simulation. The chart highlights states as they execute.

## View Test Point Data in Floating Scopes and Signal Viewers

When you simulate a chart in external mode, you can designate chart data of local scope to be test points and view the test point data in floating scopes and signal viewers.

To view test point data during simulation in external mode:

- 1 Open the Model Explorer and for each data you want to view, follow these steps:
	- a In the middle **Contents** pane, select the state or local data of interest.
	- b In the right **Dialog** pane, select the **Logging** tab and select **Test point** check box.
- 2 From a floating scope or signal viewer, click the signal selection button:

The Signal Selector dialog box opens.

- 3 In the Signal Selector **Model hierarchy** pane, select the chart.
- 4 In the Signal Selector **List contents** menu, select **Testpointed/Logged signals only** and then select the signals you want to view.
- 5 Simulate the model in external mode as described in ["Animate States During](#page-2114-0) [Simulation in External Mode" on page 41-55](#page-2114-0).

The scope or viewer displays the values of the test point signals as the simulation runs.

For more information, see "Behavior of Scopes and Viewers with Rapid Accelerator Mode" (Simulink).

## External Mode Limitations

- • ["Changing Parameters" on page 41-57](#page-2116-0)
- • ["Mixing 32-Bit and 64-Bit Architectures" on page 41-58](#page-2117-0)
- • ["Uploading Data" on page 41-58](#page-2117-0)
- • ["Uploading Variable-Size Signals" on page 41-58](#page-2117-0)
- • ["Signal Value Display in Simulation" on page 41-58](#page-2117-0)
- <span id="page-2116-0"></span>• ["Tunable Structure Parameters" on page 41-58](#page-2117-0)
- • ["Archiving Data" on page 41-58](#page-2117-0)
- • ["Scopes in Referenced Models" on page 41-59](#page-2118-0)
- • ["Simulation Start Time" on page 41-59](#page-2118-0)
- • ["File-Scoped Data" on page 41-59](#page-2118-0)
- • ["Use of printf Statements" on page 41-59](#page-2118-0)
- • ["Command-Line Arguments" on page 41-59](#page-2118-0)

## Changing Parameters

In general, you cannot change a parameter if doing so results in a change in the structure of the model. For example, you cannot change

- The number of states, inputs, or outputs of a block
- The sample time or the number of sample times
- The integration algorithm for continuous systems
- The name of the model or of a block
- The parameters to the Fcn block

If you make these changes to the block diagram, then you must rebuild the program with newly generated code.

You can change parameters in transfer function and state space representation blocks in specific ways:

- The parameters (numerator and denominator polynomials) for the Transfer Fcn (continuous and discrete) and Discrete Filter blocks can be changed (as long as the number of states does not change).
- Zero entries in the State-Space and Zero Pole (both continuous and discrete) blocks in the user-specified or computed parameters (that is, the A, B, C, and D matrices obtained by a zero-pole to state-space transformation) cannot be changed once external simulation is started.
- In the State-Space block, if you specify the matrices in the controllable canonical realization, then all changes to the A, B, C, D matrices that preserve this realization and the dimensions of the matrices are allowed.

If the Simulink block diagram does not match the external program, the Simulink engine displays an error informing you that the checksums do not match (that is, the model has

<span id="page-2117-0"></span>changed since you generated code). This means that you must rebuild the program from the new block diagram (or reload another one) to use external mode.

If the external program is not running, the Simulink engine displays an error informing you that it cannot connect to the external program.

## Mixing 32-Bit and 64-Bit Architectures

When you use external mode, the machine running the Simulink product and the machine running the target executable must have matching bit architectures, either 32 bit or 64-bit. The Simulink Coder software varies a model's checksum based on whether it is configured for a 32-bit or 64-bit platform.

If you attempt to connect from a 32-bit machine to a 64-bit machine or vice versa, the external mode connection fails.

## Uploading Data

External mode does not support uploading data values for fixed-point or enumerated types into workspace parameters.

## Uploading Variable-Size Signals

External mode does not support uploading variable-size signals for the following targets:

- Simulink Real-Time
- Texas Instruments™ C2000™

## Signal Value Display in Simulation

External mode does not support graphical display of signal values in models (described in "Displaying Signal Values in Model Diagrams" (Simulink)). For example, you cannot use the **Data Display in Simulation** menu selections **Show Value Labels When Hovering**, **Toggle Value Labels When Clicked**, and **Show Value Label of Selected Port**.

## Tunable Structure Parameters

External mode does not support uploading or downloading tunable structure parameters.

## Archiving Data

External mode supports the Scope and To Workspace blocks for archiving data to disk. However, external mode does not support scopes other than the Scope block for archiving

<span id="page-2118-0"></span>data. For example, you cannot use Floating Scope blocks or Signal and Scope Manager viewer objects to archive data in external mode.

## Scopes in Referenced Models

In a model hierarchy, if the top model simulates in external mode and a referenced model simulates in normal or accelerator mode, scopes in the referenced model are not displayed.

However, if the top model is changed to simulate in normal mode, the behavior of scopes in the referenced models differs between normal and accelerator mode. Scopes in a referenced model simulating in normal mode are displayed, while scopes in a referenced model simulating in accelerator mode are not displayed.

## Simulation Start Time

External mode does not support nonzero simulation start times. In the Configuration Parameters dialog box, **Solver** pane, leave **Start time** set to the default value of 0.0.

## File-Scoped Data

External mode does not support file-scoped data, for example, data items to which you apply the built-in custom storage class FileScope. File-scoped data are not externally accessible.

## Use of printf Statements

External mode simulations support the use of printf calls to display error and information messages from the target program. For some target hardware, the use of printf statements can increase the external mode binary file size. To disable printf calls, specify the preprocessor macro definition EXTMODE\_DISABLEPRINTF for your target program compiler.

## Command-Line Arguments

External mode simulations support the use of command-line arguments for running target programs. These limitations apply:

- Parsing of the command-line arguments requires the sscanf function, which increases the program size for some target hardware.
- Some target programs do not accept command-line arguments.

To disable the processing of command-line arguments, specify the preprocessor macro definition EXTMODE\_DISABLE\_ARGS\_PROCESSING=1 for your target program compiler.

# See Also

## Related Examples

• ["Use External Mode with the ERT Target" on page 54-3](#page-2858-0)

# Logging in Simulink Coder

## Log Program Execution Results

Multiple techniques are available by which a program generated by the Simulink Coder software can save data to a MAT-file for analysis. A generated executable can save system states, outputs, and simulation time at each model execution time step. The data is written to a MAT-file, named (by default) *model*.mat, where *model* is the name of your model. See "Log Data for Analysis" on page 42-2 for a data logging tutorial.

Note Data logging is available only for system target files that have access to a file system. In addition, only the RSim target executables are capable of accessing MATLAB workspace data.

For MAT-file logging limitations, see the configuration parameter "MAT-file logging" (Simulink Coder).

## In this section...

"Log Data for Analysis" on page 42-2

["Configure State, Time, and Output Logging" on page 42-9](#page-2128-0)

["Log Data with Scope and To Workspace Blocks" on page 42-11](#page-2130-0)

["Log Data with To File Blocks" on page 42-11](#page-2130-0)

["Data Logging Differences Between Single- and Multitasking" on page 42-12](#page-2131-0)

## Log Data for Analysis

- "Set Up and Configure Model" on page 42-2
- • ["Data Logging During Simulation" on page 42-4](#page-2123-0)
- • ["Data Logging from Generated Code" on page 42-7](#page-2126-0)

## Set Up and Configure Model

This example shows how data generated by a copy of the model slexAircraftExample is logged to the file myAircraftExample.mat. Refer to ["Build Process Workflow for](#page-2013-0) [Real-Time Systems" on page 40-32](#page-2013-0) for instructions on setting up a copy of slexAircraftExample asmyAircraftExample in a working folder if you have not done so already.

**Note** When you configure the code generator to produce code that includes support for data logging during execution, the code generator can include text for block names in the block paths included in the log file. If the text includes characters that are unrepresented in the character set encoding for the model, the code generator replaces the characters with XML escape sequences. For example, the code generator replaces the Japanese fullwidth Katakana letter  $\mathcal T$  with the escape sequence  $\&\#x30A2$ . For more information, see "Internationalization and Code Generation" (Simulink Coder).

To configure data logging, open the Configuration Parameters dialog box and select the **Data Import/Export** pane. The process is the same as configuring a Simulink model to save output to the MATLAB workspace. For each workspace return variable you define and enable, the Simulink Coder software defines a parallel MAT-file variable. For example, if you save simulation time to the variable tout, your generated program logs the same data to a variable named  $rt$  tout. You can change the prefix  $rt$  to a suffix (\_rt), or eliminate it entirely. You do this by setting **Configuration Parameters** > **Code Generation** > **Interface** > **Advanced parameters** > **MAT-file variable name modifier**.

Simulink lets you log signal data from anywhere in a model. In the Simulink Editor, select the signals that you want to log and then in the **Simulation Data Inspector** button drop-down, select **Log Selected Signals**. However, the Simulink Coder software does not use this method of signal logging in generated code. To log signals in generated code, you must either use the **Data Import/Export** options described below or include To File or To Workspace blocks in your model.

Note If you enable MAT-file and signal logging (through the **Data Import/Export** pane) and select signals for logging (through the Simulink Editor), you see the following warning when you build the model:

Warning: MAT-file logging does not support signal logging. When your model code executes, the signal logging variable 'rt logsout' will not be saved to the MAT-file.

To avoid this warning, clear the **Data Import/Export** > **Signal logging** check box.

In this example, you modify the myAircraftExample model so that the generated program saves the simulation time and system outputs to the file myAircraftExample.mat. Then you load the data into the base workspace and plot simulation time against one of the outputs. The myAircraftExample model should be <span id="page-2123-0"></span>configured as described in ["Build Process Workflow for Real-Time Systems" on page 40-](#page-2013-0) [32](#page-2013-0).

## Data Logging During Simulation

To use the data logging feature:

- 1 Open the myAircraftExample model if it is not already open.
- 2 Open the Configuration Parameters dialog box by selecting **Simulation** > **Model Configuration Parameters** from the model window.
- 3 Select the **Data Import/Export** pane. The **Data Import/Export** pane lets you specify which outport data is to be saved to the workspace and what variable names to use for it.
- 4 Set **Format** to Structure with time. When you select this format, Simulink saves the model states and outputs in structures that have their names specified in the **Save to workspace or file** area. By default, the structures are xout for states and yout for output. The structure used to save output has two top-level fields: time and signals. The time field contains a vector of simulation times and signals contains an array of substructures, each of which corresponds to a model output port.
- 5 Select the **Output** option. This tells Simulink to save output signal data during simulation as a variable named yout. Selecting **Output** enables the code generator to create code that logs the root Output block (alpha, rad) to a MAT-file.
- 6 Set **Decimation** to 1.
- 7 If other options are enabled, clear them. The figure below shows how the dialog box should appear.
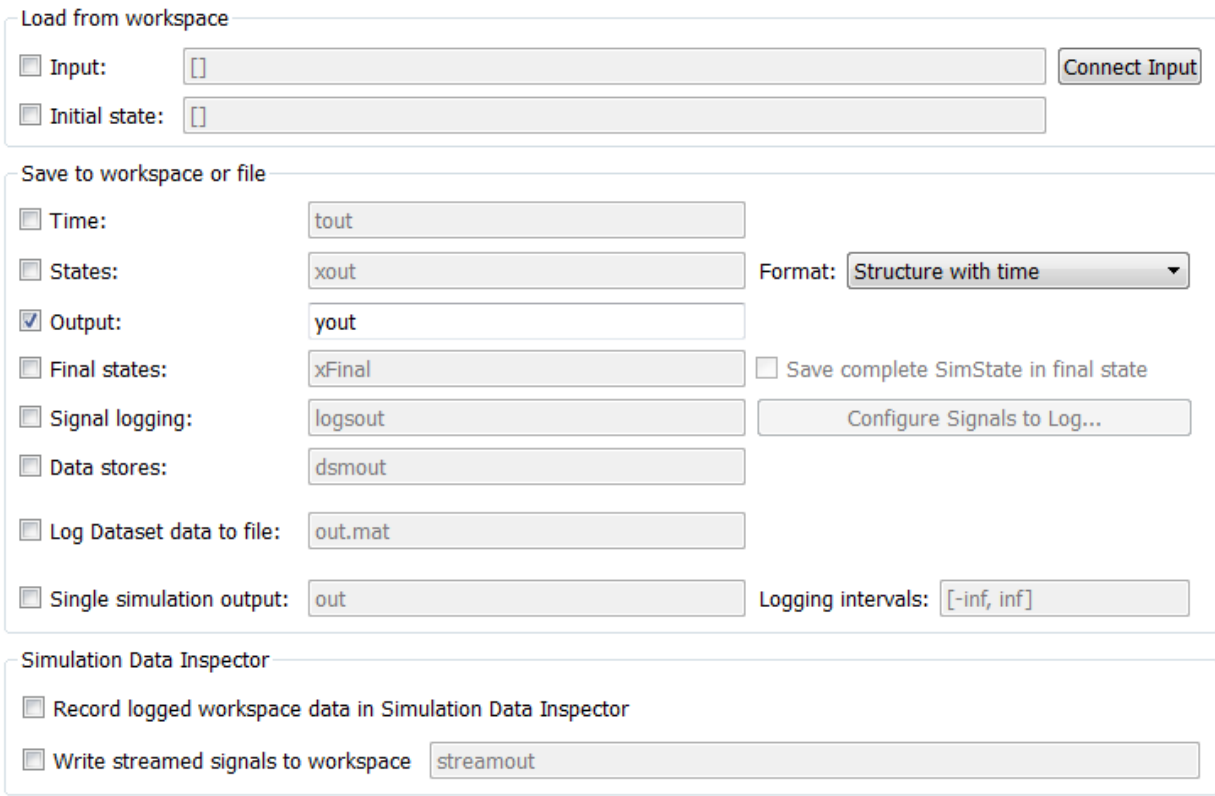

- Additional parameters
	- 8 Click **Apply** and **OK** to register your changes and close the dialog box.
	- 9 Save the model.
	- 10 In the model window, double-click the scope symbol next to the Aircraft Dynamics Model block, then run the model by choosing **Simulation** > **Run** in the model window. The resulting scope display is shown below.

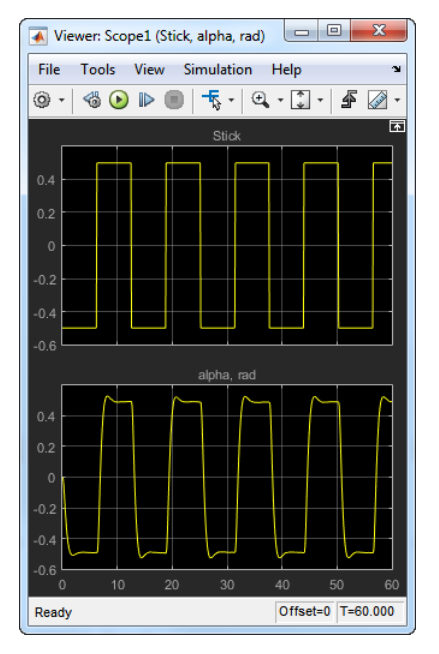

11 Verify that the simulation time and outputs have been saved to the base workspace in MAT-files. At the MATLAB prompt, type:

whos yout

Simulink displays:

 Name Size Bytes Class Attributes yout 1x1 10756 struct

12 Verify that alpha, rad was logged by plotting simulation time versus that variable. In the Command Window, type:

plot(yout.time,yout.signals.values)

The resulting plot is shown below.

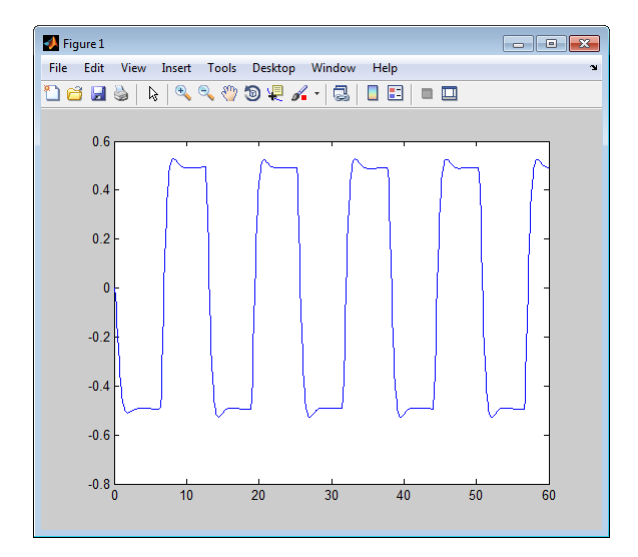

#### Data Logging from Generated Code

In the second part of this example, you build and run a Simulink Coder executable of the myAircraftExample model that outputs a MAT-file containing the simulation time and output you previously examined. Even though you have already generated code for the myAircraftExample model, you must now regenerate that code because you have changed the model by enabling data logging. The steps below explain this procedure.

To avoid overwriting workspace data with data from simulation runs, the code generator modifies identifiers for variables logged by Simulink. You can control these modifications.

- 1 Set **Configuration Parameters** > **Code Generation** > **Interface** > **Advanced parameters** > **MAT-file variable name modifier** to rt. This adds the suffix rt to each variable that you selected to be logged in the first part of this example.
- 2 Click **Apply** and **OK** to register your changes and close the dialog box.
- 3 Save the model.
- 4 Build an executable.
- 5 When the build concludes, run the executable with the command:

```
!myAircraftExample
```
6 The program now produces two message lines, indicating that the MAT-file has been written.

```
** starting the model **
** created myAircraftExample.mat **
```
7 Load the MAT-file data created by the executable and look at the workspace variables from simulation and the generated program by typing:

load myAircraftExample.mat whos yout\*

Simulink displays:

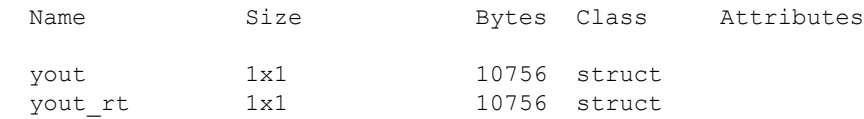

Note the size and bytes of the structures resulting from the simulation run and generated code are the same.

8 Plot the generated code output by entering the following command in the Command Window:

plot(yout rt.time, yout rt.signals.values) **B** Figure 1 File Edit View Insert Tools Desktop Window Help 1653 8 44000 2 1 2 5 6 7  $0.6$  $0.4$  $0.2$  $\mathbf{0}$  $-0.2$  $-0.4$  $-0.6$  $-0.8$ <sub>0</sub>  $10$  $\overline{20}$  $\overline{30}$  $40$  $\overline{50}$ 60

The plot should be identical to the plot that you produced in the previous part of this example.

Tip For UNIX platforms, run the executable in the Command Window with the syntax !./*executable\_name*. If preferred, run the executable from an OS shell with the syntax ./*executable\_name*. For more information, see "Run External Commands, Scripts, and Programs" (MATLAB).

### Configure State, Time, and Output Logging

The **Data Import/Export** pane enables a generated program to save system states, outputs, and simulation time at each model execution time step. The data is written to a MAT-file, named (by default) *model*.mat.

Before using this data logging feature, you should learn how to configure a Simulink model to return output to the MATLAB workspace. This is discussed in "Export Simulation Data" (Simulink).

For each workspace return variable that you define and enable, the code generator defines a MAT-file variable. For example, if your model saves simulation time to the workspace variable tout, your generated program logs the same data to a variable named (by default) rt\_tout.

The code generated by the code generator logs the following data:

• Root Outport blocks

The default MAT-file variable name for system outputs is  $rt$  yout.

The sort order of the rtyout array is based on the port number of the Outport block, starting with 1.

• Continuous and discrete states in the model

The default MAT-file variable name for system states is  $rt$  xout.

• Simulation time

The default MAT-file variable name for simulation time is rt tout.

- • ["Override Default MAT-File Variable Names" on page 42-10](#page-2129-0)
- • ["Override Default MAT-File Name or Buffer Size" on page 42-10](#page-2129-0)

#### <span id="page-2129-0"></span>Override Default MAT-File Variable Names

By default, the code generation software prefixes the text  $rt$  to the variable names for system outputs, states, and simulation time to form MAT-file variable names. To change this prefix for a model, select a prefix  $(rt)$ , a suffix ( $\; rt)$ , or no modifier (none) for **Configuration Parameters** > **Code Generation** > **Interface** > **Advanced parameters** > **MAT-file variable name modifier**. Other system target files might not support this parameter.

#### Override Default MAT-File Name or Buffer Size

You can specify compiler options to override the following MAT-file attributes in generated code:

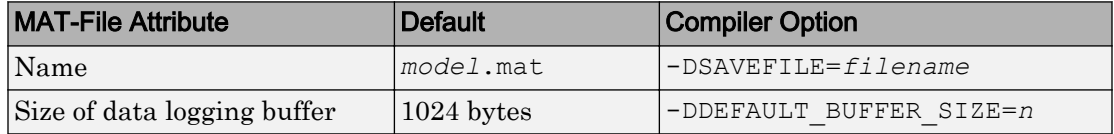

Note Valid option syntax can vary among compilers. For example, Microsoft Visual C++ compilers typically accept /DSAVEFILE=*filename* as well as -DSAVEFILE=*filename*.

For a template makefile (TMF) based target, append the compiler option to the **Make command** field on the **Code Generation** pane of the Configuration Parameters dialog box. For example:

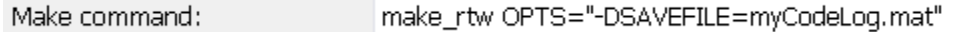

For a toolchain-based target such as GRT or ERT, add the compiler option to the **Build configuration** settings on the **Code Generation** pane of the Configuration Parameters dialog box. Set **Build configuration** to Specify, and add the compiler option to the **C Compiler** row of the **Tool**/**Options** table. For example:

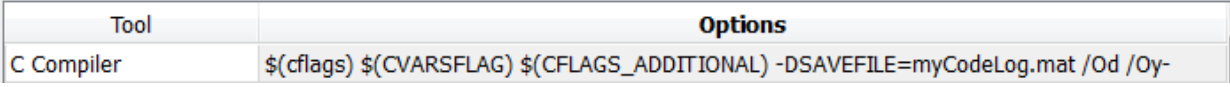

To add the compiler option to a custom toolchain, you can modify and reregister the custom toolchain using the procedures shown in the example "Adding a Custom Toolchain" (MATLAB Coder). For example, to add the compiler option to the MATLAB source file for the custom toolchain, you could define myCompilerOpts as follows:

```
optimsOffOrts = {'/c / Od'};optimsOnOpts = \{'/c / 02'\};cCompilerOpts = '\zeta(cflags) \zeta(CVARSFLAG) \zeta(CFLAGS ADDITIONAL)';
cppCompilerOpts = '$(cflags) $(CVARSFLAG) $(CPPFLAGS_ADDITIONAL)';
myCompilerOpts = {' -DSAVEFILE=myCodeLog.mat '};
...
```
Then you can add myCompilerOpts to the flags for each configuration and compiler to which it applies, for example:

```
cfg = tc.getBuildConfiguration('Faster Builds');
cfg.setOption('C Compiler', horzcat(cCompilerOpts, myCompilerOpts, optimsOffOpts));
```
As shown in "Adding a Custom Toolchain" (MATLAB Coder), after modifying the custom toolchain, you save the configuration to a MAT-file and refresh the target registry.

### Log Data with Scope and To Workspace Blocks

The code generated by the code generator also logs data from these sources:

• Scope blocks that have the **Log data to workspace** parameter enabled

You must specify the variable name and data format in each Scope block's dialog box.

• To Workspace blocks in the model

You must specify the variable name and data format in each To Workspace block's dialog box.

The variables are written to model.mat, along with variables logged from the **Workspace I/O** pane.

### Log Data with To File Blocks

You can also log data to a To File block. The generated program creates a separate MATfile (distinct from model.mat) for each To File block in the model. The file contains the block time and input variable(s). You must specify the filename, variable names, decimation, and sample time in the To File block dialog box.

Note Models referenced by Model blocks do not perform data logging in that context except for states, which you can include in the state logged for top models. Code generated by the Simulink Coder software for referenced models does not perform data logging to MAT-files.

# Data Logging Differences Between Single- and Multitasking

When logging data in single-tasking and multitasking systems, you will notice differences in the logging of

- Noncontinuous root Outport blocks
- Discrete states

In multitasking mode, the logging of states and outputs is done after the first task execution (and not at the end of the first time step). In single-tasking mode, the code generated by the build procedure logs states and outputs after the first time step.

See Data Logging in Single-Tasking and Multitasking Model Execution (Simulink Coder) for more details on the differences between single-tasking and multitasking data logging.

Note The rapid simulation target (RSim) provides enhanced logging options. See "Accelerate, Refine, and Test Hybrid Dynamic System on Host Computer by Using RSim System Target File" (Simulink Coder) for more information.

# See Also

# Related Examples

- "How Generated Code Exchanges Data with an Environment" (Simulink Coder)
- "How Generated Code Stores Internal Signal, State, and Parameter Data" (Simulink Coder)

# Data Interchange Using the C API in Simulink Coder

- • ["Exchange Data Between Generated and External Code Using C API" on page 43-2](#page-2133-0)
- • ["Use C API to Access Model Signals and States" on page 43-24](#page-2155-0)
- • ["Use C API to Access Model Parameters" on page 43-31](#page-2162-0)

# <span id="page-2133-0"></span>Exchange Data Between Generated and External Code Using C API

Some Simulink Coder applications must interact with signals, states, root-level inputs/ outputs, or parameters in the generated code for a model. For example, calibration applications monitor and modify parameters. Signal monitoring or data logging applications interface with signal, state, and root-level input/output data. Using the Simulink Coder C API, you can build target applications that log signals, states, and root-level inputs/outputs, monitor signals, states, and root-level inputs/outputs, and tune parameters, while the generated code executes.

The C API minimizes its memory footprint by sharing information common to signals, states, root-level inputs/outputs, and parameters in smaller structures. Signal, state, root-level input/output, and parameter structures include an index into the structure map, allowing multiple signals, states, root-level inputs/outputs, or parameters to share data.

To get started with an example, see ["Use C API to Access Model Signals and States" on](#page-2155-0) [page 43-24](#page-2155-0) or ["Use C API to Access Model Parameters" on page 43-31.](#page-2162-0)

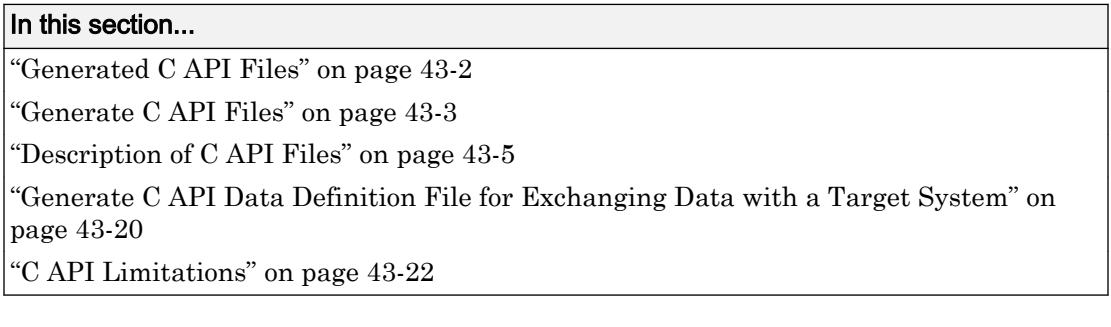

# Generated C API Files

When you configure a model to use the C API, the Simulink Coder code generator generates two additional files, *model*\_capi.c (or .cpp) and *model*\_capi.h, where *model* is the name of the model. The code generator places the two C API files in the build folder, based on settings in the Configuration Parameters dialog box. The C API source code file contains information about global block output signals, states, root-level inputs/outputs, and global parameters defined in the generated code model source code. The C API header file is an interface header file between the model source code and the

<span id="page-2134-0"></span>generated C API. You can use the information in these C API files to create your application. Among the files generated are those shown in the next figure.

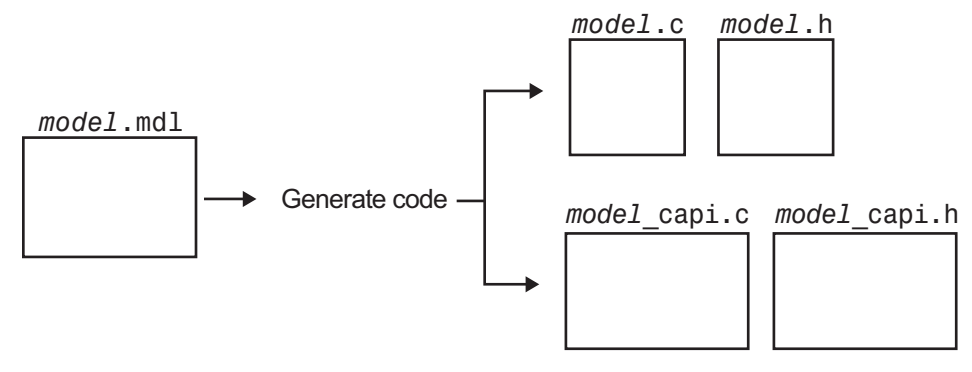

Generated Files with C API Selected

Note When you configure the code generator to produce code that includes support for the C API interface and data logging, the code generator can include text for block names in the block paths logged to C API files *model*\_capi.c (or .cpp) and *model*\_capi.h. If the text includes characters that are unrepresented in the character set encoding for the model, the code generator replaces the characters with XML escape sequences. For example, the code generator replaces the Japanese full-width Katakana letter  $\mathcal F$  with the escape sequence  $x \# x 30A2$ ; For more information, see "Internationalization and Code Generation" (Simulink Coder).

# Generate C API Files

To generate C API files for your model:

- 1 Select the C API interface for your model. There are two ways to select the C API interface for your model, as described in the following sections.
	- • ["Select C API with Configuration Parameters Dialog" on page 43-4](#page-2135-0)
	- • ["Select C API from the Command Line" on page 43-4](#page-2135-0)
- 2 Generate code for your model.

After generating code, you can examine the files *model*\_capi.c (or .cpp) and *model*\_capi.h in the model build folder.

#### <span id="page-2135-0"></span>Select C API with Configuration Parameters Dialog

- 1 Open your model, and open the Configuration Parameters dialog box.
- 2 Go to the **Code Generation** > **Interface** pane and, in the **Data exchange interface** subgroup, select one or more C API options. Based on the options you select, support for accessing signals, parameters, states, and root-level I/O will appear in the C API generated code.
	- If you want to generate C API code for global block output signals, select **Generate C API for: signals**.
	- If you want to generate C API code for global block parameters, select **Generate C API for: parameters**.
	- If you want to generate C API code for discrete and continuous states, select **Generate C API for: states**.
	- If you want to generate C API code for root-level inputs and outputs, select **Generate C API for: root-level I/O**.

#### Select C API from the Command Line

From the MATLAB command line, you can use the set\_param function to select or clear the C API check boxes on the **Interface** pane of the Configuration Parameters dialog box. At the MATLAB command line, enter one or more of the following commands, where modelname is the name of your model.

#### To select **Generate C API for: signals**, enter:

set param('modelname','RTWCAPISignals','on')

#### To clear **Generate C API for: signals**, enter:

set param('modelname','RTWCAPISignals','off')

#### To select **Generate C API for: parameters**, enter:

set param('modelname','RTWCAPIParams','on')

#### To clear **Generate C API for: parameters**, enter:

set param('modelname','RTWCAPIParams','off')

#### To select **Generate C API for: states**, enter:

<span id="page-2136-0"></span>set param('modelname','RTWCAPIStates','on')

#### To clear **Generate C API for: states**, enter:

```
set param('modelname','RTWCAPIStates','off')
```
#### To select **Generate C API for: root-level I/O**, enter:

```
set param('modelname','RTWCAPIRootIO','on')
```
#### To clear **Generate C API for: root-level I/O**, enter:

```
set param('modelname','RTWCAPIRootIO','off')
```
# Description of C API Files

- "About C API Files" on page 43-5
- • ["Structure Arrays Generated in C API Files" on page 43-8](#page-2139-0)
- • ["Generate Example C API Files" on page 43-10](#page-2141-0)
- • ["C API Signals" on page 43-11](#page-2142-0)
- • ["C API States" on page 43-14](#page-2145-0)
- • ["C API Root-Level Inputs and Outputs" on page 43-15](#page-2146-0)
- • ["C API Parameters" on page 43-16](#page-2147-0)
- • ["Map C API Data Structures to rtModel" on page 43-19](#page-2150-0)

#### About C API Files

The model capi.c (or .cpp) file provides external applications with a consistent interface to model data. Depending on your configuration settings, the data could be a signal, state, root-level input or output, or parameter. In this document, the term data item refers to either a signal, a state, a root-level input or output, or a parameter. The C API uses structures that provide an interface to the data item properties. The interface packages the properties of each data item in a data structure. If the model contains multiple data items, the interface generates an array of data structures. The members of a data structure map to data properties.

To interface with data items, an application requires the following properties for each data item:

- Name
- Block path
- Port number (for signals and root-level inputs/outputs only)
- Address
- Data type information: native data type, data size, complexity, and other attributes
- Dimensions information: number of rows, number of columns, and data orientation (scalar, vector, matrix, or *n*-dimensional)
- Fixed-point information: slope, bias, scale type, word length, exponent, and other attributes
- Sample-time information (for signals, states, and root-level inputs/outputs only): sample time, task identifier, frames

As illustrated in the next figure, the properties of data item A, for example, are located in data structure DS\_A. The properties of data item B are located in data structure DS\_B.

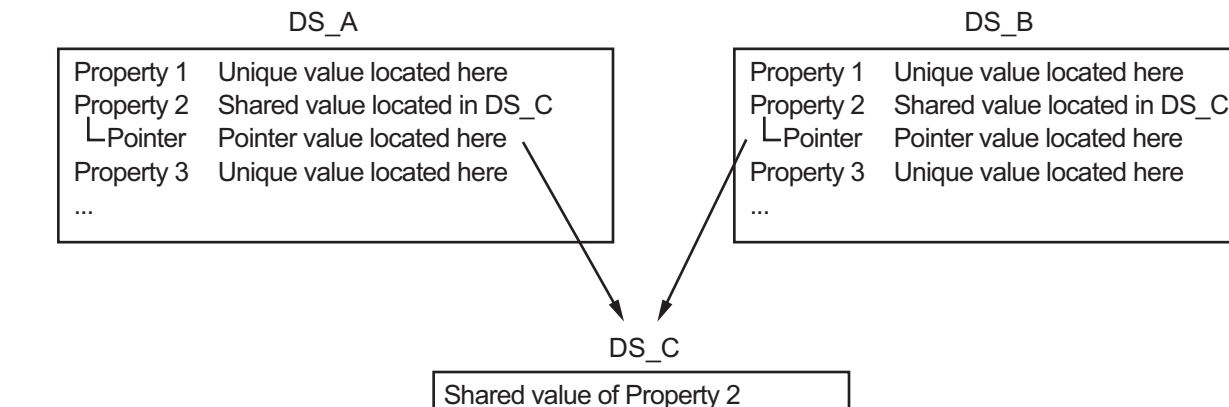

Shared values of other properties ...

Some property *values* can be unique to each data item, and there are some property values that several data items can share in common. Name, for example, has a unique value for each data item. The interface places the unique property values directly in the structure for the data item. The name value of data item A is in DS\_A, and the name value of data item B is in DS\_B.

But data type could be a property whose value several data items have in common. The ability of some data items to share a property allows the C API to have a reuse feature. In this case, the interface places only an index value in DS\_A and an index value in

data type value. The next figure shows this scheme with more detail. rtwCapi Signals rtBlockSignals[] Array of Signal Structures rtwCAPI\_DataTypeMap rtDataTypeMap[] Array of Data Type Structures

DS\_B. These indices point to a different data structure, DS\_C, that contains the actual

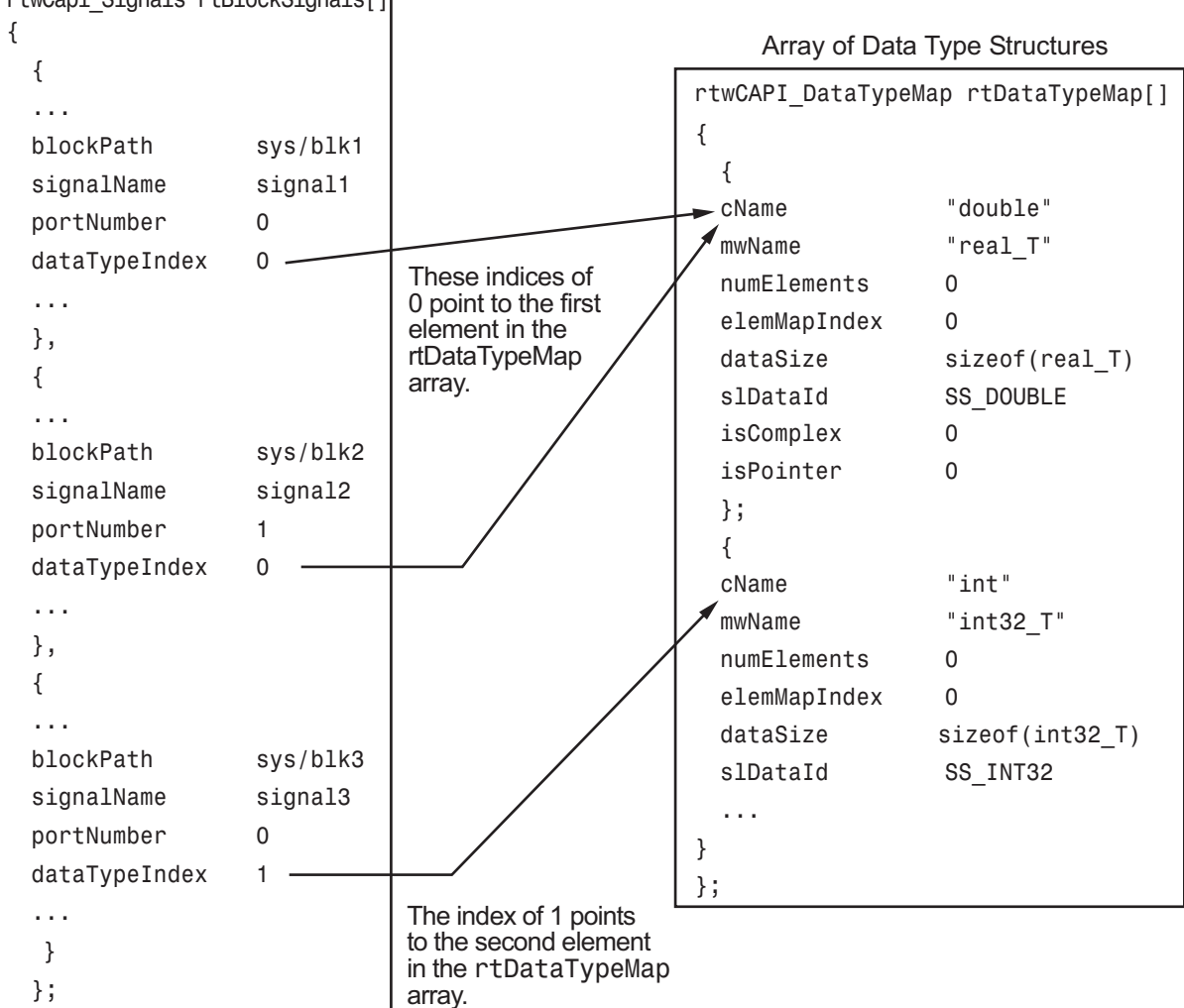

The figure shows three signals. signal1 and signal2 share the same data type, double. Instead of specifying this data type value in each signal data structure, the interface provides only an index value, 0, in the structure. "double" is described by <span id="page-2139-0"></span>entry 0 in the rtDataTypeMap array, which is referenced by both signals. Additionally, property values can be shared between signals, states, root-level inputs/outputs, and parameters, so states, root-level inputs/outputs, and parameters also might reference the double entry in the rtDataTypeMap array. This reuse of information reduces the memory size of the generated interface.

#### Structure Arrays Generated in C API Files

As with data type, the interface maps other common properties (such as address, dimension, fixed-point scaling, and sample time) into separate structures and provides an index in the structure for the data item. For a complete list of structure definitions, refer to the file *matlabroot*/rtw/c/src/[rtw\\_capi.h](matlab:edit(fullfile(matlabroot,). This file also describes each member in a structure. The structure arrays generated in the *model*\_capi.c (or .cpp) file are of structure types defined in the  $r w$  capi.h file. Here is a brief description of the structure arrays generated in *model*\_capi.c (or .cpp):

- **rtBlockSignals** is an array of structures that contains information about global block output signals in the model. Each element in the array is of type struct rtwCAPI\_Signals. The members of this structure provide the signal name, block path, block port number, address, and indices to the data type, dimension, fixed-point, and sample-time structure arrays.
- **rtBlockParameters** is an array of structures that contains information about the tunable block parameters in the model by block name and parameter name. Each element in the array is of type struct rtwCAPI\_BlockParameters. The members of this structure provide the parameter name, block path, address, and indices to data type, dimension, and fixed-point structure arrays.
- **rtBlockStates** is an array of structures that contains information about discrete and continuous states in the model. Each element in the array is of type struct rtwCAPI\_States. The members of this structure provide the state name, block path, type (continuous or discrete), and indices to the address, data type, dimension, fixedpoint, and sample-time structure arrays.
- **rtRootInputs** is an array of structures that contains information about root-level inputs in the model. Each element in the array is of type struct rtwCAPI Signals. The members of this structure provide the root-level input name, block path, block port number, address, and indices to the data type, dimension, fixed-point, and sample-time structure arrays.
- **rtRootOutputs** is an array of structures that contains information about root-level outputs in the model. Each element in the array is of type struct

rtwCAPI\_Signals. The members of this structure provide the root-level output name, block path, block port number, address, and indices to the data type, dimension, fixed-point, and sample-time structure arrays.

- **rtModelParameters** is an array of structures that contains information about workplace variables that one or more blocks or Stateflow charts in the model reference as block parameters. Each element in the array is of data type rtwCAPI\_ModelParameters. The members of this structure provide the variable name, address, and indices to data type, dimension, and fixed-point structure arrays.
- **rtDataAddrMap** is an array of base addresses of signals, states, root-level inputs/ outputs, and parameters that appear in the rtBlockSignals, rtBlockParameters, rtBlockStates, and rtModelParameters arrays. Each element of the rtDataAddrMap array is a pointer to void (void\*).
- **rtDataTypeMap** is an array of structures that contains information about the various data types in the model. Each element of this array is of type struct rtwCAPI\_DataTypeMap. The members of this structure provide the data type name, size of the data type, and information on whether or not the data is complex.
- **rtDimensionMap** is an array of structures that contains information about the various data dimensions in the model. Each element of this array is of type struct rtwCAPI\_DimensionMap. The members of this structure provide information on the number of dimensions in the data, the orientation of the data (whether it is scalar, vector, or a matrix), and the actual dimensions of the data.
- **rtFixPtMap** is an array of structures that contains fixed-point information about the signals, states, root-level inputs/outputs, and parameters. Each element of this array is of type struct rtwCAPI\_FixPtMap. The members of this structure provide information about the data scaling, bias, exponent, and whether or not the fixed-point data is signed. If the model does not have fixed-point data (signal, state, root-level input/output, or parameter), the Simulink Coder software assigns NULL or zero values to the elements of the rtFixPtMap array.
- **rtSampleTimeMap** is an array of structures that contains sampling information about the global signals, states, and root-level inputs/outputs in the model. (This array does not contain information about parameters.) Each element of this array is of type struct rtwCAPI\_SampleTimeMap. The members of this structure provide information about the sample period, offset, and whether or not the data is framebased or sample-based.

#### <span id="page-2141-0"></span>Generate Example C API Files

Subtopics ["C API Signals" on page 43-11](#page-2142-0), ["C API States" on page 43-14](#page-2145-0), ["C API Root-](#page-2146-0)[Level Inputs and Outputs" on page 43-15](#page-2146-0), and ["C API Parameters" on page 43-16](#page-2147-0) discuss generated C API structures using the example model [rtwdemo\\_capi](matlab:rtwdemo_capi). To generate code from the example model, do the following:

- 1 Open the model by clicking the rtwdemo capi link above or by typing rtwdemo\_capi on the MATLAB command line.
- 2 If you want to generate C API structures for root-level inputs/outputs in rtwdemo\_capi, open the Configuration Parameters dialog box, go to the **Code Generation** > **Interface** pane, and select **Generate C API for: root-level I/O**.

Note The setting of **Generate C API for: root-level I/O** must match between the top model and the referenced model. If you modify the option, save the top model and the referenced model to the same writable work folder.

3 Generate code for the model by double-clicking **Generate Code Using Simulink Coder**.

Note The C API code examples in the next subtopics are generated with C as the target language.

This model has three global block output signals that will appear in C API generated code:

- top\_sig1, which is a test point at the output of the Gain1 block in the top model
- $\cdot$  sig2 eg, which appears in the top model and is defined in the base workspace as a Simulink.Signal object having storage class ExportedGlobal
- bot sig1, which appears in the referenced model rtwdemo capi bot and is defined as a Simulink.Signal object having storage class SimulinkGlobal

The model also has two discrete states that will appear in the C API generated code:

- top state, which is defined for the Delay1 block in the top model
- bot state, which is defined for the Discrete Filter block in the referenced model

<span id="page-2142-0"></span>The model has root-level inputs/outputs that will appear in the C API generated code if you select the option **Generate C API for: root-level I/O**:

- Four root-level inputs, In1 through In4
- Six root-level outputs, Out1 through Out6

Additionally, the model has five global block parameters that will appear in C API generated code:

- Kp (top model Gain1 block and referenced model Gain2 block share)
- Ki (referenced model Gain3 block)
- p1 (lookup table lu1d)
- p2 (lookup table lu2d)
- p3 (lookup table lu3d)

#### C API Signals

The rtwCAPI signals structure captures signal information including the signal name, address, block path, output port number, data type information, dimensions information, fixed-point information, and sample-time information.

Here is the section of code in rtwdemo capi capi.c that provides information on C API signals for the top model in rtwdemo capi:

```
/* Block output signal information */
static const rtwCAPI Signals rtBlockSignals [ = {
   /* addrMapIndex, sysNum, blockPath,
    * signalName, portNumber, dataTypeIndex, dimIndex, fxpIndex, sTimeIndex
   */
   { 0, 0, "rtwdemo_capi/Gain1",
    "top sig1", 0, 0, 0, 0, 0 },
   { 1, 0, "rtwdemo_capi/lu2d",
    "sig2 eg", 0, 0, 1, 0, 0 },
   {
     0, 0, (NULL), (NULL), 0, 0, 0, 0, 0
 }
};
```
Note To better understand the code, read the comments in the file. For example, notice the comment that begins on the third line in the preceding code. This comment lists the members of the rtwCAPI Signals structure, in order. This tells you the order in which

the assigned values for each member appear for a signal. In this example, the comment tells you that signalName is the fourth member of the structure. The following lines describe the first signal:

```
 { 0, 0, "rtwdemo_capi/Gain1",
 "top sig1", 0, 0, 0, 0, 0 },
```
From these lines you infer that the name of the first signal is top sig1.

Each array element, except the last, describes one output port for a block signal. The final array element is a sentinel, with all elements set to null values. For example, examine the second signal, described by the following code:

```
 { 1, 0, "rtwdemo_capi/lu2d",
  "sig2_eg", 0, 0, 1, 0, 0 },
```
This signal, named  $sig2$  eq, is the output signal of the first port of the block rtwdemo\_capi/lu2d. (This port is the first port because the zero-based index for portNumber displayed on the second line is assigned the value 0.)

The address of this signal is given by addrMapIndex, which, in this example, is displayed on the first line as 1. This provides an index into the rtDataAddrMap array, found later in rtwdemo\_capi\_capi.c:

```
/* Declare Data Addresses statically */
static void* rtDataAddrMap[] = {
  & trtwdemo capi B.top sig1, / /* 0: Signal */
 \frac{1}{2} eg<sup>[0]</sup>, \frac{1}{2} \frac{1}{2} \frac{1}{2} \frac{1}{2} \frac{1}{2} Signal */<br>
\frac{1}{2} srtwdemo capi DWork.top state, \frac{1}{2} 2: Discrete State */
 &rtwdemo_capi_DWork.top_state,
  \text{artP}_k . The set of \lambda^* 3: Model Parameter \lambda^*\text{[NLP]}Kp, \frac{1}{4}: Model Parameter */
  & \text{for } p \in [0],<br>
& \text{for } p \in [0],<br>
& \text{for } p \in [0],<br>
& \text{for } p \in [0],<br>
& \text{for } p \in [0],<br>
& \text{for } p \in [0],/* 6: Model Parameter */% x \in P p3[0], /* 7: Model Parameter */};
```
The index of 1 points to the second element in the rtDataAddrMap array. From the rtDataAddrMap array, you can infer that the address of this signal is  $\&$ siq2 eq[0].

This level of indirection supports multiple code instances of the same model. For multiple instances, the signal information remains constant, except for the address. In this case, the model is a single instance. Therefore, the rtDataAddrMap is declared statically. If you choose to generate reusable code, an initialize function is generated that initializes the addresses dynamically per instance. For details on generating reusable code, see

"Entry-Point Functions and Scheduling" (Simulink Coder) and see ["Configure Code](#page-1484-0) [Reuse Support" on page 30-15.](#page-1484-0)

The dataTypeIndex provides an index into the rtDataTypeMap array, found later in rtwdemo capi capi.c, indicating the data type of the signal:

```
/* Data Type Map - use dataTypeMapIndex to access this structure */
static const rtwCAPI DataTypeMap rtDataTypeMap [] = { /* cName, mwName, numElements, elemMapIndex, dataSize, slDataId, *
   * isComplex, isPointer */
  { "double", "real_T", 0, 0, sizeof(real_T), SS_DOUBLE, 0, 0 }
};
```
Because the index is 0 for sig2 eg, the index points to the first structure element in the array. You can infer that the data type of the signal is double. The value of isComplex is 0, indicating that the signal is not complex. Rather than providing the data type information directly in the rtwCAPI\_Signals structure, a level of indirection is introduced. The indirection allows multiple signals that share the same data type to point to one map structure, saving memory for each signal.

The dimIndex (dimensions index) provides an index into the rtDimensionMap array, found later in rtwdemo\_capi\_capi.c, indicating the dimensions of the signal. Because this index is 1 for sig2\_eg, the index points to the second element in the rtDimensionMap array:

```
/* Dimension Map - use dimensionMapIndex to access elements of ths structure*/
static const rtwCAPI DimensionMap rtDimensionMap[] = {
   /* dataOrientation, dimArrayIndex, numDims, vardimsIndex */
   { rtwCAPI_SCALAR, 0, 2, 0 },
   { rtwCAPI_VECTOR, 2, 2, 0 },
...
};
```
From this structure, you can infer that this is a nonscalar signal having a dimension of 2. The dimArrayIndex value, 2, provides an index into rtDimensionArray, found later in rtwdemo\_capi\_capi.c:

```
/* Dimension Array- use dimArrayIndex to access elements of this array */
static const uint_T rtDimensionArray[] = {
  1, \frac{1}{2} \frac{1}{2} \frac{1}{2} \frac{1}{2} \frac{1}{2} \frac{1}{2} \frac{1}{2} \frac{1}{2} \frac{1}{2} \frac{1}{2} \frac{1}{2} \frac{1}{2} \frac{1}{2} \frac{1}{2} \frac{1}{2} \frac{1}{2} \frac{1}{2} \frac{1}{2} \frac{1}{2} \frac{1}{2} \frac{1}{2} \frac{1}{1, / 1 + /2, 2 */...
};
```
The fxpIndex (fixed-point index) provides an index into the rtFixPtMap array, found later in rtwdemo capi capi.c, indicating fixed-point information about the signal.

<span id="page-2145-0"></span>Your code can use the scaling information to compute the real-world value of the signal, using the equation  $V=SQ+B$ , where V is "real-world" (that is, base-10) value, S is userspecified slope, Q is "quantized fixed-point value" or "stored integer," and B is userspecified bias. For details, see "Scaling" (Fixed-Point Designer).

Because this index is 0 for  $sig2$  eg, the signal does not have fixed-point information. A fixed-point map index of zero means that the signal does not have fixed-point information.

The sTimeIndex (sample-time index) provides the index to the rtSampleTimeMap array, found later in  $r$ twdemo capi capi.c, indicating task information about the signal. If you log multirate signals or conditionally executed signals, the sampling information can be useful.

Note model capi.c (or .cpp) includes rtw capi.h. A source file that references the rtBlockSignals array also must include rtw\_capi.h.

#### C API States

The rtwCAPI states structure captures state information including the state name, address, block path, type (continuous or discrete), data type information, dimensions information, fixed-point information, and sample-time information.

Here is the section of code in rtwdemo capicapi.c that provides information on C API states for the top model in rtwdemo capi:

```
/* Block states information */
static const rtwCAPI States rtBlockStates[] = {
  /* addrMapIndex, contStateStartIndex, blockPath,
   * stateName, pathAlias, dWorkIndex, dataTypeIndex, dimIndex,
   * fixPtIdx, sTimeIndex, isContinuous
   */
  { 2, -1, "rtwdemo_capi/Delay1",
   "top state", "", 0, 0, 0, 0, 0, 0 },
  {
    0, -1, (NULL), (NULL), (NULL), 0, 0, 0, 0, 0, 0
  }
};
```
Each array element, except the last, describes a state in the model. The final array element is a sentinel, with all elements set to null values. In this example, the C API code for the top model displays one state:

```
 { 2, -1, "rtwdemo_capi/Delay1",
  "top state", "", 0, 0, 0, 0, 0, 0 },
```
This state, named top state, is defined for the block rtwdemo capi/Delay1. The value of isContinuous is zero, indicating that the state is discrete rather than continuous. The other fields correspond to the like-named signal equivalents described in ["C API Signals" on page 43-11](#page-2142-0), as follows:

- The address of the signal is given by addrMapIndex, which, in this example, is 2. This is an index into the rtDataAddrMap array, found later in rtwdemo\_capi\_capi.c. Because the index is zero based, 2 corresponds to the third element in rtDataAddrMap, which is &rtwdemo\_capi\_DWork.top\_state.
- The dataTypeIndex provides an index into the rtDataTypeMap array, found later in rtwdemo capi capi.c, indicating the data type of the parameter. The value  $0$ corresponds to a double, noncomplex parameter.
- The dimIndex (dimensions index) provides an index into the rtDimensionMap array, found later in rtwdemo\_capi\_capi.c. The value 0 corresponds to the first entry, which is  $\{$  rtwCAPI SCALAR,  $0, 2, 0 \}$ .
- The  $fixPtIndex$  (fixed-point index) provides an index into the  $rtfixPtMap$  array, found later in rtwdemo\_capi\_capi.c, indicating fixed-point information about the parameter. As with the corresponding signal attribute, a fixed-point map index of zero means that the parameter does not have fixed-point information.

#### C API Root-Level Inputs and Outputs

The rtwCAPI Signals structure captures root-level input/output information including the input/output name, address, block path, port number, data type information, dimensions information, fixed-point information, and sample-time information. (This structure also is used for block output signals, as previously described in ["C API Signals"](#page-2142-0) [on page 43-11.](#page-2142-0))

Here is the section of code in rtwdemo capi capi.c that provides information on C API root-level inputs/outputs for the top model in rtwdemo capi:

```
/* Root Inputs information */
static const rtwCAPI Signals rtRootInputs[] = {
   /* addrMapIndex, sysNum, blockPath,
    * signalName, portNumber, dataTypeIndex, dimIndex, fxpIndex, sTimeIndex
   */
   { 3, 0, "rtwdemo_capi/In1",
     "", 1, 0, 0, 0, 0 },
```

```
 { 4, 0, "rtwdemo_capi/In2",
    '''', 2, 0, 0, 0, 0 },
   { 5, 0, "rtwdemo_capi/In3",
     "", 3, 0, 0, 0, 0 },
   { 6, 0, "rtwdemo_capi/In4",
    '''', 4, 0, 0, 0, 0 },
   {
     0, 0, (NULL), (NULL), 0, 0, 0, 0, 0
   }
};
/* Root Outputs information */
static const rtwCAPI Signals rtRootOutputs[ ] = { } /* addrMapIndex, sysNum, blockPath,
    * signalName, portNumber, dataTypeIndex, dimIndex, fxpIndex, sTimeIndex
   */
   { 7, 0, "rtwdemo_capi/Out1",
    '''', 1, 0, 0, 0, 0 },
   { 8, 0, "rtwdemo_capi/Out2",
     "", 2, 0, 0, 0, 0 },
   { 9, 0, "rtwdemo_capi/Out3",
    '''', 3, 0, 0, 0, 0 },
   { 10, 0, "rtwdemo_capi/Out4",
     "", 4, 0, 0, 0, 0 },
   { 11, 0, "rtwdemo_capi/Out5",
    "sig2 eg", 5, 0, 1, 0, 0 },
   { 12, 0, "rtwdemo_capi/Out6",
    "", 6, 0, 1, 0, 0 },
   {
     0, 0, (NULL), (NULL), 0, 0, 0, 0, 0
   }
};
```
For information about interpreting the values in the rtwCAPI Signals structure, see the previous section ["C API Signals" on page 43-11](#page-2142-0).

#### C API Parameters

The rtwCAPI\_BlockParameters and rtwCAPI\_ModelParameters structures capture parameter information including the parameter name, block path (for block parameters), address, data type information, dimensions information, and fixed-point information.

The rtModelParameters array contains entries for workspace variables that are referenced as tunable Simulink block parameters or Stateflow data of machine scope. For example, tunable parameters include Simulink.Parameter objects that use a storage class other than Auto. The Simulink Coder software assigns its elements only NULL or zero values in the absence of such data.

The setting that you choose for **Configuration Parameters** > **Optimization** > **Signals and Parameters** > **Default parameter behavior** determines how information is generated into the rtBlockParameters array in *model*\_capi.c (or .cpp).

- If you set **Default parameter behavior** to Tunable, the rtBlockParameters array contains an entry for every modifiable parameter of every block in the model. However, if you use a MATLAB variable or a tunable parameter to specify a block parameter, the block parameter does not appear in rtBlockParameters. Instead, the variable or tunable parameter appears in rtModelParameters.
- If you set **Default parameter behavior** to Inlined, the rtBlockParameters array is empty. The Simulink Coder software assigns its elements only NULL or zero values.

The last member of each array is a sentinel, with all elements set to null values.

Here is the rtBlockParameters array that is generated by default in rtwdemo\_capi\_capi.c:

```
/* Individual block tuning is not valid when inline parameters is *
 * selected. An empty map is produced to provide a consistent *
 * interface independent of inlining parameters.
 */
static const rtwCAPI_BlockParameters rtBlockParameters[] = {
   /* addrMapIndex, blockPath,
    * paramName, dataTypeIndex, dimIndex, fixPtIdx
    */
\left\{ \begin{array}{c} \end{array} \right. 0, (NULL), (NULL), 0, 0, 0
   }
};
```
In this example, only the final, sentinel array element is generated, with all members of the structure rtwCAPI\_BlockParameters set to NULL and zero values. This is because **Default parameter behavior** is set to Inlined by default for the rtwdemo\_capi example model. If you set **Default parameter behavior** to Tunable, the block parameters are generated in the rtwCAPI\_BlockParameters structure. However, MATLAB variables and tunable parameters appear in the rtwCAPI\_ModelParameters structure.

Here is the rtModelParameters array that is generated by default in rtwdemo\_capi\_capi.c:

```
/* Tunable variable parameters */
static const rtwCAPI_ModelParameters rtModelParameters[] = {
  /* addrMapIndex, varName, dataTypeIndex, dimIndex, fixPtIndex */
  { 2, TARGET_STRING("Ki"), 0, 0, 0 },
  { 3, TARGET_STRING("Kp"), 0, 0, 0 },
  { 4, TARGET_STRING("p1"), 0, 2, 0 },
  { 5, TARGET_STRING("p2"), 0, 3, 0 },
  { 6, TARGET_STRING("p3"), 0, 4, 0 },
  { 0, (NULL), 0, 0, 0 }
};
```
In this example, the rtModelParameters array contains entries for each variable that is referenced as a tunable Simulink block parameter.

For example, the varName (variable name) of the fourth parameter is p2. The other fields correspond to the like-named signal equivalents described in ["C API Signals" on](#page-2142-0) [page 43-11](#page-2142-0), as follows:

- The address of the fourth parameter is given by addrMapIndex, which, in this example, is 5. This is an index into the rtDataAddrMap array, found later in rtwdemo capi capi.c. Because the index is zero based, 5 corresponds to the sixth element in rtDataAddrMap, which is rtP\_p2.
- The dataTypeIndex provides an index into the rtDataTypeMap array, found later in rtwdemo capi capi.c, indicating the data type of the parameter. The value  $0$ corresponds to a double, noncomplex parameter.
- The dimIndex (dimensions index) provides an index into the rtDimensionMap array, found later in rtwdemo capi capi.c. The value 3 corresponds to the fourth entry, which is { rtwCAPI\_MATRIX\_COL\_MAJOR, 6, 2, 0 }.
- The fixPtIndex (fixed-point index) provides an index into the rtFixPtMap array, found later in rtwdemo\_capi\_capi.c, indicating fixed-point information about the parameter. As with the corresponding signal attribute, a fixed-point map index of zero means that the parameter does not have fixed-point information.

For more information about tunable parameter storage in the generated code, see "Block Parameter Representation in the Generated Code" (Simulink Coder).

#### <span id="page-2150-0"></span>Map C API Data Structures to rtModel

The real-time model data structure encapsulates model data and associated information that describes the model fully. When you select the C API feature and generate code, the Simulink Coder code generator adds another member to the real-time model data structure generated in *model*.h:

```
/*
  * DataMapInfo:
  * The following substructure contains information regarding
  * structures generated in the model's C API.
  */
struct {
   rtwCAPI_ModelMappingInfo mmi;
} DataMapInfo;
```
This member defines mmi (for model mapping information) of type struct rtwCAPI\_ModelMappingInfo. The structure is located in *matlabroot*/rtw/c/src/ [rtw\\_modelmap.h](matlab:edit(fullfile(matlabroot,). The mmi substructure defines the interface between the model and the C API files. More specifically, members of mmi map the real-time model data structure to the structures in *model*\_capi.c (or .cpp).

Initializing values of mmi members to the arrays accomplishes the mapping, as shown in ["Map Model to C API Arrays of Structures" on page 43-20](#page-2151-0). Each member points to one of the arrays of structures in the generated C API file. For example, the address of the rtBlockSignals array of structures is allocated to the first member of the mmi substructure in  $model.c$  (or .cpp), using the following code in the rtw modelmap.h file:

```
/* signals */
struct {
    rtwCAPI_Signals const *signals; /* Signals Array */
   uint T numSignals; /* Num Signals */
    rtwCAPI_Signals const *rootInputs; /* Root Inputs array */
    uint_T numRootInputs; /* Num Root Inputs */
    rtwCAPI_Signals const *rootOutputs; /* Root Outputs array */
   uint T numRootOutputs;/* Num Root Outputs */
} Signals;
```
The model initialize function in *model*.c (or .cpp) performs the initializing by calling the C API initialize function. For example, the following code is generated in the model initialize function for example model rtwdemo capi:

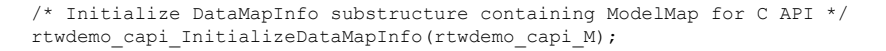

<span id="page-2151-0"></span>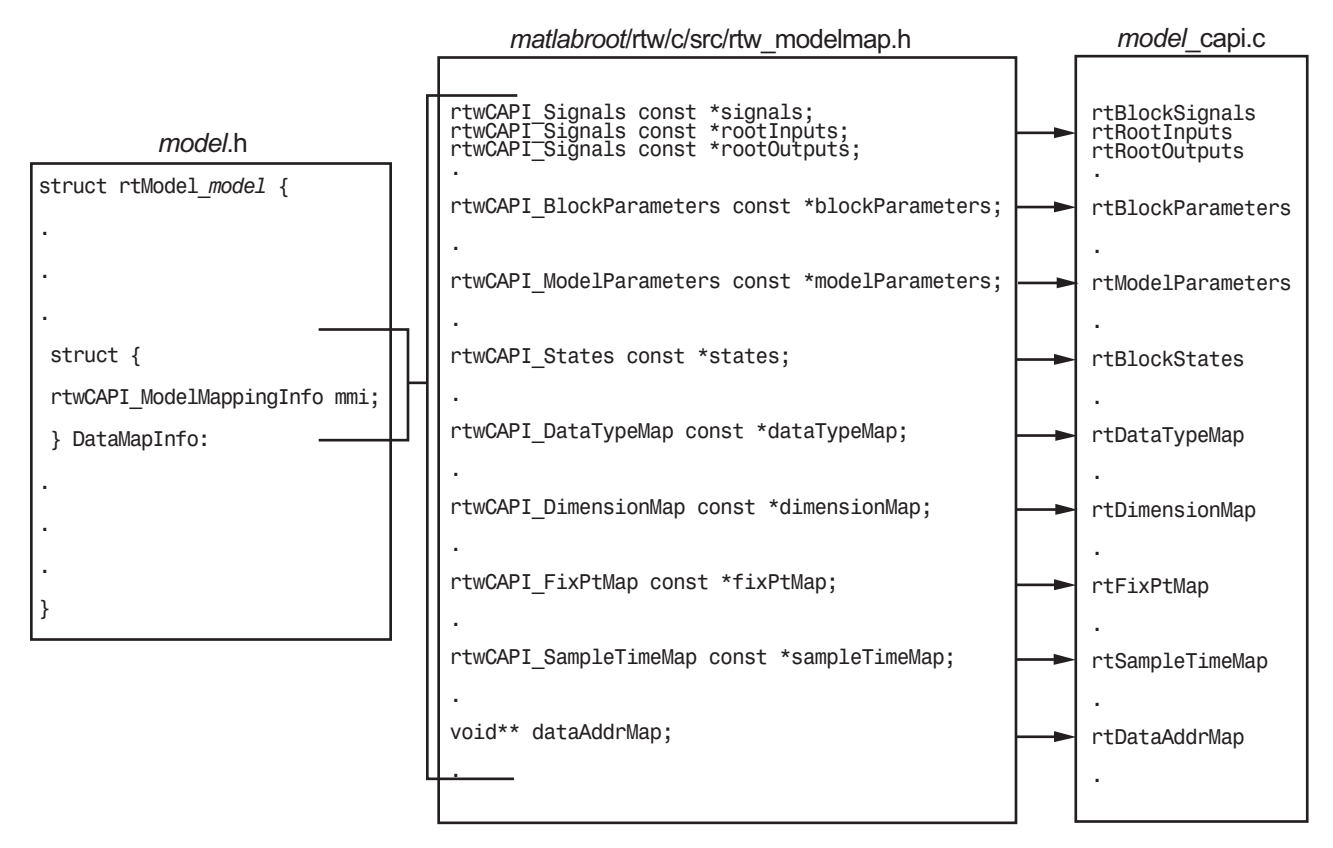

#### Map Model to C API Arrays of Structures

Note This figure lists the arrays in the order that their structures appear in rtw\_modelmap.h, which differs slightly from their generated order in *model*\_capi.c.

### Generate C API Data Definition File for Exchanging Data with a Target System

This model illustrates the target-based C API for interfacing signals, parameters, and states in the generated code.

#### Open Example Model

Open the example model rtwdemo capi.

open\_system('rtwdemo\_capi');

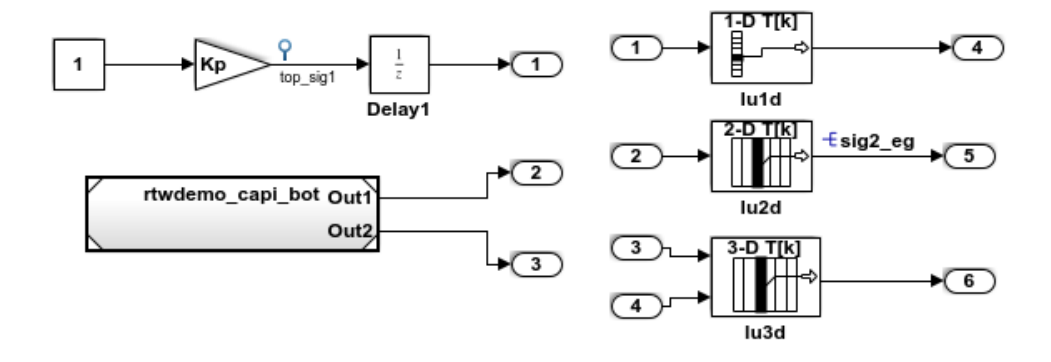

This model illustrates the target-based C API for interfacing signals, parameters and states in the generated code. The C API is useful for real-time interaction with the data, without having to stop execution or recompile the generated code. Typically, a client/server protocol is set up from a host to a target using serial, TCP/IP, or dual-port memory connection. The purpose of this example is not the client/server protocol. Rather, this model shows the necessary data interface required by the C client/server programs.

You can enable the C API by selecting one or more C API options on the "Code Generation > Interface" pane of the Configuration Parameters dialog box. Any signal or parameter or state with an addressable storage class is placed in the C API data structure in <model> capi.c. Note that signals, states and parameters in the referenced model can be accessed using C-API. So make sure that C-API is enabled for the referenced model.

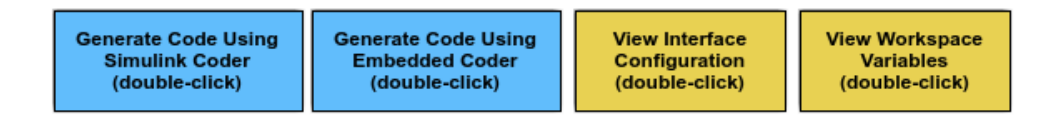

Copyright 1994-2012 The MathWorks, Inc.

The C API is useful for real-time interaction with application data, without having to stop execution or recompile the generated code. Typically, a client/server protocol is set up from a host to a target using serial, TCP/IP, or dual-port memory connection. The

<span id="page-2153-0"></span>purpose of this example is not the client/server protocol. Rather, this model shows the necessary data interface required by the C client/server programs.

You enable the C API by selecting one or more C API options on the **Code Generation > Interface** pane of the Configuration Parameters dialog box. Any signal or parameter or state with an addressable storage class is placed in the C API data structure in *model* capi.c. Note that signals, states, and parameters in the referenced model can be accessed using C API. So make sure that C API is enabled for the referenced model.

# C API Limitations

The C API feature has the following limitations.

- The C API does not support the following values for the CodeFormat TLC variable:
	- S-Function
	- Accelerator S-Function (for accelerated simulation)
- For ERT-based targets, the C API requires that support for floating-point code be enabled.
- Local block output signals are not supported.
- Local Stateflow parameters are not supported.
- The following custom storage class objects are not supported:
	- Objects without the package csc\_registration file
	- Grouped custom storage classes
	- Objects defined by using macros
	- BitField objects
	- FileScope objects
- Customized data placement is disabled when you are using the C API. The interface looks for global data declaration in *model*.h and *model*\_private.h. Declarations placed in any other file by customized data placement result in code that does not compile.

Note Custom Storage Class objects work in code generation, only if you use the ERT target and clear the **Ignore custom storage classes** check box in the Configuration Parameters dialog box.

# See Also

# Related Examples

- "Access Signal, State, and Parameter Data During Execution" (Simulink Coder)
- "How Generated Code Exchanges Data with an Environment" (Simulink Coder)
- "How Generated Code Stores Internal Signal, State, and Parameter Data" (Simulink Coder)

# <span id="page-2155-0"></span>Use C API to Access Model Signals and States

This example helps you get started writing application code to interact with model signals and states. To get started writing application code to interact with model parameters, see ["Use C API to Access Model Parameters" on page 43-31.](#page-2162-0)

The C API provides you with the flexibility of writing your own application code to interact with model signals, states, root-level inputs/outputs, and parameters. Your target-based application code is compiled with the Simulink Coder generated code into an executable. The target-based application code accesses the C API structure arrays in *model*\_capi.c (or .cpp). You might have host-based code that interacts with your target-based application code. Or, you might have other target-based code that interacts with your target-based application code. The files rtw modelmap.h and rtw capi.h, located in *matlabroot*/rtw/c/src ([open\)](matlab:cd(fullfile(matlabroot,), provide macros for accessing the structures in these arrays and their members.

Here is an example application that logs global signals and states in a model to a text file. This code is intended as a starting point for accessing signal and state addresses. You can extend the code to perform signal logging and monitoring, state logging and monitoring, or both.

This example uses the following macro and function interfaces:

• rtmGetDataMapInfo macro

Accesses the model mapping information (MMI) substructure of the real-time model structure. In the following macro call, rtM is the pointer to the real-time model structure in *model*.c (or .cpp):

rtwCAPI\_ModelMappingInfo\* mmi = &(rtmGetDataMapInfo(rtM).mmi);

• rtmGetTPtr macro

Accesses the absolute time information for the base rate from the timing substructure of the real-time model structure. In the following macro call,  $r \text{tM}$  is the pointer to the real-time model structure in *model*.c (or .cpp):

rtmGetTPtr(rtM)

• Custom functions capi StartLogging, capi UpdateLogging, and capi TerminateLogging, provided via the files rtwdemo capi datalog.h and rtwdemo\_capi\_datalog.c. These files are located in *matlabroot*/toolbox/rtw/ rtwdemos [\(open\)](matlab:cd(fullfile(matlabroot,).

- capi StartLogging initializes signal and state logging.
- capi UpdateLogging logs a signal and state value at each time step.
- capi TerminateLogging terminates signal and state logging and writes the logged values to a text file.

You can integrate these custom functions into generated model code using one or more of the following methods:

- **Code Generation** > **Custom Code** pane of the Configuration Parameters dialog box
- Custom Code library blocks
- TLC custom code functions

This tutorial uses the **Code Generation** > **Custom Code** pane and the System Outputs block from the Custom Code library to insert calls to the custom functions into *model*.c (or .cpp), as follows:

- capi\_StartLogging is called in the *model*\_initialize function.
- capi\_UpdateLogging is called in the *model*\_step function.
- capi\_TerminateLogging is called in the *model*\_terminate function.

The following excerpts of generated code from *model*.c (rearranged to reflect their order of execution) show how the function interfaces are used.

```
void rtwdemo_capi_initialize(void)
{
...
  /* user code (Initialize function Body) */
   /* C API Custom Logging Function: Start Signal and State logging via C API.
    * capi_StartLogging: Function prototype in rtwdemo_capi_datalog.h
    */
   {
   rtwCAPI_ModelMappingInfo *MMI = &(rtmGetDataMapInfo(rtwdemo_capi_M).mmi);
   printf("** Started state/signal logging via C API **\n");
   capi StartLogging(MMI, MAX DATA POINTS);
  }
...
}
...
/* Model step function */
void rtwdemo_capi_step(void)
{
...
  /* user code (Output function Trailer) */
  /* System '<Root>' */
```

```
 /* C API Custom Logging Function: Update Signal and State logging buffers.
    * capi_UpdateLogging: Function prototype in rtwdemo_capi_datalog.h
    */
   {
    rtwCAPI_ModelMappingInfo *MMI = &(rtmGetDataMapInfo(rtwdemo_capi_M).mmi);
   capi UpdateLogging(MMI, rtmGetTPtr(rtwdemo capi M));
   }
...
}
...
/* Model terminate function */
void rtwdemo_capi_terminate(void)
{
   /* user code (Terminate function Body) */
   /* C API Custom Logging Function: Dump Signal and State buffers into a text file.
   * capi_TerminateLogging: Function prototype in rtwdemo_capi_datalog.h
   */
   {
   capi TerminateLogging("rtwdemo_capi_ModelLog.txt");
    printf("** Finished state/signal logging. Created rtwdemo_capi_ModelLog.txt **\n");
   }
}
```
The following procedure illustrates how you can use the C API macro and function interfaces to log global signals and states in a model to a text file.

- 1 At the MATLAB command line, enter rtwdemo capi to open the example model.
- 2 Save the top model rtwdemo capi and the referenced model rtwdemo capi bot to the same writable work folder.
- 3 Open the Configuration Parameters dialog box.
- 4 If you are licensed for Embedded Coder software and you want to use the ert.tlc target instead of the default grt.tlc, go to the **Code Generation** pane and use the **System target file** field to select an ert.tlc target. Make sure that you also select ert.tlc for the referenced model rtwdemo capi bot.
- 5 In the top model, go to the **Code Generation** > **Interface** pane. Confirm these configuration parameter settings:
	- a Enable the **Configuration Parameters** > **Code Generation** > **Interface** > **Data exchange interface** parameters **Generate C API for signals**, **Generate C API for states**, and **Generate C API for parameters**.
	- b If you are using the ert.tlc system target file, enable the **Configuration Parameters** > **Code Generation** > **Interface** > **Software environment** > **Support complex numbers** parameter.
	- c Enable the **Configuration Parameters** > **Code Generation** > **Interface** > **Advanced parameters** > **MAT-file logging** parameter.
- d Click **Apply**.
- e Update configuration parameter settings in the referenced model, rtwdemo\_capi\_bot, to match changes you made in the top model.
- 6 Use the **Custom Code** pane to embed your custom application code in the generated code. Select the **Custom Code** pane, and then click **Include directories**. The **Include directories** input field is displayed.
- 7 In the **Include directories** field, type *matlabroot*/toolbox/rtw/rtwdemos, where *matlabroot* represents the root of your MATLAB installation folder. (If you are specifying a Windows path that contains a space, place the text inside double quotes.)
- 8 In the **Additional Build Information** subpane, click **Source files**, and type rtwdemo\_capi\_datalog.c.

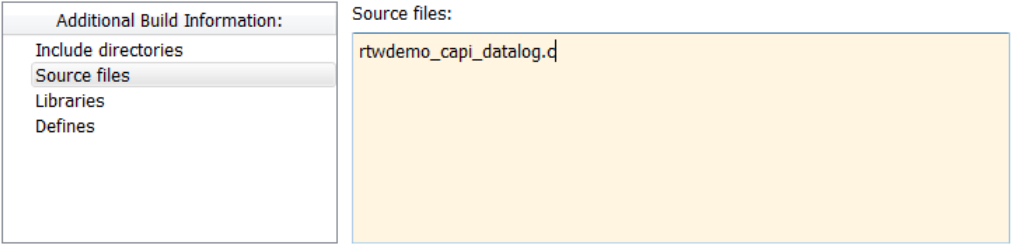

9 In the **Include custom C code in generated** subpane, click **Source file**, and type or copy and paste the following include statement:

```
#include "rtwdemo_capi_datalog.h"
```
10 In the **Initialize function** field, type or copy and paste the following application code:

```
 /* C API Custom Logging Function: Start Signal and State logging via C API.
   * capi_StartLogging: Function prototype in rtwdemo_capi_datalog.h
    */
\left| \cdot \right|rtwCAPI_ModelMappingInfo *MMI = &(rtmGetDataMapInfo(rtwdemo_capi_M).mmi);
    printf("** Started state/signal logging via C API **\n");
   capi StartLogging(MMI, MAX DATA POINTS);
   }
```
**Note** If you renamed the top model rtwdemo capi, update the name rtwdemo\_capi\_M in the application code to reflect the new model name.

11 In the **Terminate function** field, type or copy and paste the following application code:

```
 /* C API Custom Logging Function: Dump Signal and State buffers into a text file.
   * capi TerminateLogging: Function prototype in rtwdemo capi datalog.h
    */
   {
capi TerminateLogging("rtwdemo_capi_ModelLog.txt");
printf("** Finished state/signal logging. Created rtwdemo capi ModelLog.txt **\n");
   }
```
Click **Apply**.

- 12 In the MATLAB Command Window, enter custcode to open the Simulink Coder Custom Code library. At the top level of the rtwdemo\_capi model, add a System Outputs block.
- 13 Double-click the System Outputs block to open the System Outputs Function Custom Code dialog box. In the **System Outputs Function Exit Code** field, type or copy and paste the following application code:

```
 /* C API Custom Logging Function: Update Signal and State logging buffers.
   * capi_UpdateLogging: Function prototype in rtwdemo_capi_datalog.h
   */
   {
    rtwCAPI_ModelMappingInfo *MMI = &(rtmGetDataMapInfo(rtwdemo_capi_M).mmi);
    capi_UpdateLogging(MMI, rtmGetTPtr(rtwdemo_capi_M));
 }
```
**Note** If you renamed the top model rtwdemo capi, update two instances of the name rtwdemo capi M in the application code to reflect the new model name.

Click **OK**.

14 On the **Code Generation** pane, verify that the **Generate code only** check box is *cleared*.

Press **Ctrl+B** to build the model and generate an executable file. For example, on a Windows system, the build generates the executable file rtwdemo capi.exe in your current working folder.

15 In the MATLAB Command Window, enter the command ! rtwdemo capi to run the executable file. During execution, signals and states are logged using the C API and then written to the text file rtwdemo\_capi\_ModelLog.txt in your current working folder.

```
>> !rtwdemo_capi
** starting the model **
** Started state/signal logging via C API **
** Logging 2 signal(s) and 1 state(s). In this demo, only scalar named
```
```
 signals/states are logged **
** Finished state/signal logging. Created rtwdemo capi ModelLog.txt **
```
16 Examine the text file in the MATLAB editor or other text editor. Here is an excerpt of the signal and state logging output.

```
******** Signal Log File ********
Number of Signals Logged: 2
Number of points (time steps) logged: 51
Time bot_sig1 (Referenced Model) top_sig1<br>0 700 70 4
0.2 70 4
0.4 70 4
0.6 70 4
0.8 70 4
1 70 4
1.2 70 4
1.4 70 4
1.6 70 4
1.8 70 4
2 70 4
...
******** State Log File ********
Number of States Logged: 1
Number of points (time steps) logged: 51
Time bot_state (Referenced Model)<br>0 0
0 0
0.2 70<br>0.4 35
0.40.6 52.5<br>0.8 43.7
      0.8 43.75
1 48.13
1.2 45.94
1.4 47.03
1.6 46.48
1.8 46.76
2 46.62
...
```
## See Also

#### Related Examples

• "How Generated Code Exchanges Data with an Environment" (Simulink Coder)

• "How Generated Code Stores Internal Signal, State, and Parameter Data" (Simulink Coder)

## Use C API to Access Model Parameters

This example helps you get started writing application code to interact with model parameters. To get started writing application code to interact with model signals and states, see ["Use C API to Access Model Signals and States" on page 43-24.](#page-2155-0)

The C API provides you with the flexibility of writing your own application code to interact with model signals, states, root-level inputs/outputs, and parameters. Your target-based application code is compiled with the Simulink Coder generated code into an executable. The target-based application code accesses the C API structure arrays in *model*\_capi.c (or .cpp). You might have host-based code that interacts with your target-based application code. Or, you might have other target-based code that interacts with your target-based application code. The files rtw modelmap.h and rtw capi.h, located in *matlabroot*/rtw/c/src ([open\)](matlab:cd(fullfile(matlabroot,), provide macros for accessing the structures in these arrays and their members.

Here is an example application that prints the parameter values of tunable parameters in a model to the standard output. This code is intended as a starting point for accessing parameter addresses. You can extend the code to perform parameter tuning. The application:

• Uses the rtmGetDataMapInfo macro to access the mapping information in the mmi substructure of the real-time model structure

```
rtwCAPI_ModelMappingInfo* mmi = &(rtmGetDataMapInfo(rtM).mmi);
```
where  $r \text{th}$  is the pointer to the real-time model structure in *model*.c (or .cpp).

• Uses rtwCAPI GetNumModelParameters to get the number of model parameters in mapped C API:

```
uint T nModelParams = rtwCAPI GetNumModelParameters(mmi);
```
• Uses rtwCAPI GetModelParameters to access the array of model parameter structures mapped in C API:

```
rtwCAPI ModelParameters* capiModelParams = \setminus rtwCAPI_GetModelParameters(mmi);
```
• Loops over the capiModelParams array to access individual parameter structures. A call to the function capi\_PrintModelParameter displays the value of the parameter.

The example application code is provided below:

```
{
/* Get CAPI Mapping structure from Real-Time Model structure */
rtwCAPI ModelMappingInfo* capiMap = \setminus&(rtmGetDataMapInfo(rtwdemo_capi_M).mmi);
/* Get number of Model Parameters from capiMap */
uint T nModelParams = rtwCAPI GetNumModelParameters(capiMap);
printf("Number of Model Parameters: %d\n", nModelParams);
/* If the model has Model Parameters, print them using the
application capi_PrintModelParameter */
if (nModelParams == 0) {
   printf("No Tunable Model Parameters in the model \n\times");
}
else {
   unsigned int idx;
    for (idx=0; idx < nModelParams; idx++) {
       /* call print utility function */
      capi PrintModelParameter(capiMap, idx);
    }
}
}
```
The print utility function is located in *matlabroot*/rtw/c/src/ rtw capi examples.c. This file contains utility functions for accessing the C API structures.

To become familiar with the example code, try building a model that displays the tunable block parameters and MATLAB variables. You can use rtwdemo capi, the C API example model. The following steps apply to both grt.tlc and ert.tlc targets, unless otherwise indicated.

- 1 At the MATLAB command line, enter r twdemo capi to open the example model.
- 2 Save the top model rtwdemo capi and the referenced model rtwdemo capi bot to the same writable work folder.
- **3** If you are licensed for Embedded Coder software and you want to use the ert.tlc target instead of the default grt.tlc, go to the **Code Generation** pane of the Configuration Parameters dialog box and use the **System target file** field to select

an ert.tlc target. Make sure that you also select ert.tlc for the referenced model rtwdemo\_capi\_bot.

- 4 Confirm these configuration parameter settings:
	- a Enable the **Configuration Parameters** > **Code Generation** > **Interface** > **Data exchange interface** > **Generate C API for parameters** parameter.
	- b If you are using the ert.tlc system target file, enable the **Configuration Parameters** > **Code Generation** > **Interface** > **Software environment** > **Support complex numbers** parameter.
	- c Enable the **Configuration Parameters** > **Code Generation** > **Interface** > **Advanced parameters** > **MAT-file logging** parameter.
	- d Click **Apply**.
	- e Update configuration parameter settings in the referenced model, rtwdemo\_capi\_bot, to match changes you made in the top model.
- 5 Use the **Custom Code** pane to embed your custom application code in the generated code. Select the **Custom Code** pane, and then click **Initialize function**. The **Initialize function** input field is displayed.
- 6 In the **Initialize function** input field, type or copy and paste the example application code shown above step 1. This embeds the application code in the *model*\_initialize function.

Note If you renamed the top model rtwdemo capi, update the name rtwdemo\_capi\_M in the application code to reflect the new model name.

- 7 Click **Include directories**, and type *matlabroot*/rtw/c/src, where *matlabroot* represents the root of your MATLAB installation folder. (If you are specifying a Windows path that contains a space, place the text inside double quotes.)
- 8 In the **Additional Build Information** subpane, click **Source files**, and type rtw\_capi\_examples.c.

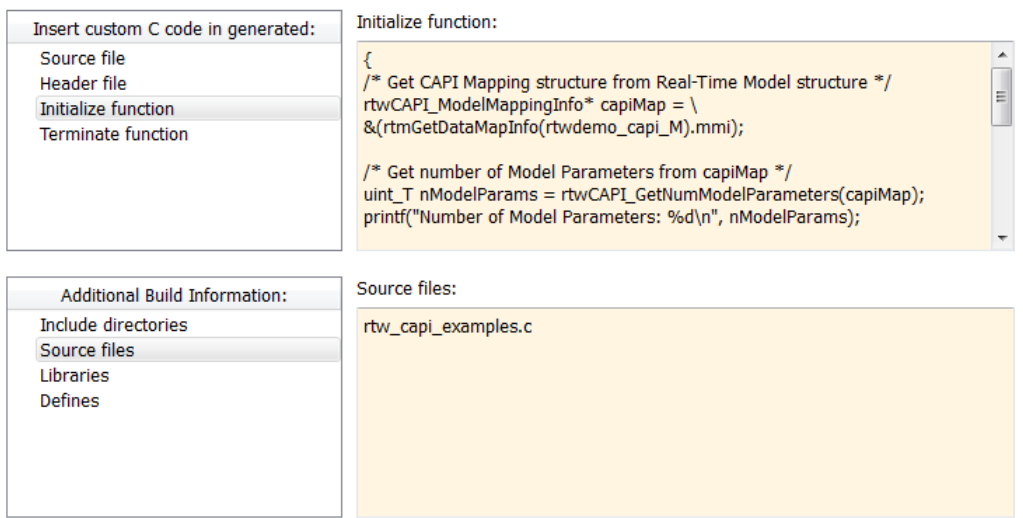

Click **Apply**.

9 On the **Code Generation** pane, verify that the **Generate code only** check box is *cleared*.

Press **Ctrl+B** to build the model and generate an executable file. For example, on a Windows system, the build generates the executable file rtwdemo capi.exe in your current working folder.

10 In the MATLAB Command Window, enter ! rtwdemo capi to run the executable file. Running the program displays parameter information in the Command Window.

```
>> !rtwdemo_capi
```

```
** starting the model **
Number of Model Parameters: 5
Ki = 7
Kp = 4
p1 = 0.15
     0.36
     0.81
p2 =<br>0.09
           0.75 0.57
```
 0.13 0.96 0.059 p3 = ans $(:,:,1) =$  0.23 0.82 0.04 0.64 0.35 0.01 0.16 0.73 ans( $:$ ,  $:$ , 2) = 0.64 0.54 0.74 0.68 0.45 0.29 0.18 0.18

# See Also

## Related Examples

- "How Generated Code Exchanges Data with an Environment" (Simulink Coder)
- "How Generated Code Stores Internal Signal, State, and Parameter Data" (Simulink Coder)

# ASAP2 Data Measurement and Calibration in Simulink Coder

# Export ASAP2 File for Data Measurement and Calibration

The ASAM MCD-2 MC standard, also known as ASAP2, is a data definition standard proposed by the Association for Standardization of Automation and Measuring Systems (ASAM). ASAP2 is a non-object-oriented description of the data used for measurement, calibration, and diagnostic systems. For more information on ASAM and the ASAM MCD-2 MC (ASAP2) standard, see the ASAM Web site at <http://www.asam.net>.

The Simulink Coder product lets you export an ASAP2 file containing information about your model during the code generation process.

You can run an interactive [example of ASAP2 file generation.](matlab:rtwdemo_asap2) To open the example at the MATLAB command prompt, enter the following command:

rtwdemo\_asap2

Note Simulink Coder support for ASAP2 file generation is version-neutral. By default, the software generates ASAP2 version 1.31 format, but the generated model information is generally compatible with all ASAP2 versions. ASAP2 file generation also is neutral with respect to the specific needs of ASAP2 measurement and calibration tools. The software provides customization APIs that you can use to customize ASAP2 file generation to generate any ASAP2 version and to meet the specific needs of your ASAP2 tools.

#### In this section...

"What You Should Know" on page 44-2

["Targets Supporting ASAP2" on page 44-3](#page-2170-0)

["Define ASAP2 Information" on page 44-3](#page-2170-0)

["Generate an ASAP2 File" on page 44-8](#page-2175-0)

["Structure of the ASAP2 File" on page 44-12](#page-2179-0)

["Create a Host-Based ASAM-ASAP2 Data Definition File for Data Measurement and](#page-2180-0) [Calibration" on page 44-13](#page-2180-0)

## What You Should Know

To make use of ASAP2 file generation, you should become familiar with the following topics:

- <span id="page-2170-0"></span>• ASAM and the ASAP2 standard and terminology. See the ASAM Web site at [http://](http://www.asam.net) [www.asam.net](http://www.asam.net).
- Simulink data objects. Data objects are used to supply information not contained in the model. For an overview, see "Data Objects" (Simulink).
- Storage and representation of signals and parameters in generated code. See "Data Representation" (Simulink Coder).
- If you are licensed for Embedded Coder, see also the Embedded Coder topic "Data Representation".

## Targets Supporting ASAP2

ASAP2 file generation is available to all Simulink Coder target configurations. You can select these target configurations from the System Target File Browser. For example,

- The Generic Real-Time Target (grt.tlc) lets you generate an ASAP2 file as part of the code generation and build process.
- The Embedded Coder (ert.tlc) target selections also lets you generate an ASAP2 file as part of the code generation and build process.
- The ASAM-ASAP2 Data Definition Target (asap2.tlc) lets you generate only an ASAP2 file, without building an executable.

Procedures for generating ASAP2 files by using these target configurations are given in ["Generate an ASAP2 File" on page 44-8.](#page-2175-0)

## Define ASAP2 Information

- "Define ASAP2 Information for Parameters and Signals" on page 44-3
- • ["Memory Address Attribute" on page 44-4](#page-2171-0)
- • ["Automatic ECU Address Replacement for ASAP2 Files \(Embedded Coder\)"](#page-2173-0) [on page 44-6](#page-2173-0)
- • ["Define ASAP2 Information for Lookup Tables" on page 44-6](#page-2173-0)

#### Define ASAP2 Information for Parameters and Signals

The ASAP2 file generation process requires information about parameters and signals in your model. Some of this information is contained in the model itself. You must supply the rest by using Simulink data objects in a workspace or data dictionary. In some cases, the use of workspace objects is optional.

<span id="page-2171-0"></span>You can use the Model Data Editor and built-in Simulink data objects to provide the information. For example, you can use Simulink.Signal objects to provide MEASUREMENT information and Simulink.Parameter objects to provide CHARACTERISTIC information. Also, you can use data objects from data classes that are derived from Simulink.Signal and Simulink.Parameter to provide the information. For information about data objects, see "Data Objects" (Simulink). For information about the Model Data Editor, see "Configure Data Properties by Using the Model Data Editor" (Simulink).

The following table contains the minimum set of data attributes required for ASAP2 file generation. Some data attributes are defined in the model; others are supplied in the properties of objects. For attributes that are defined in Simulink.Signal or Simulink.Parameter objects, the table gives the associated property name.

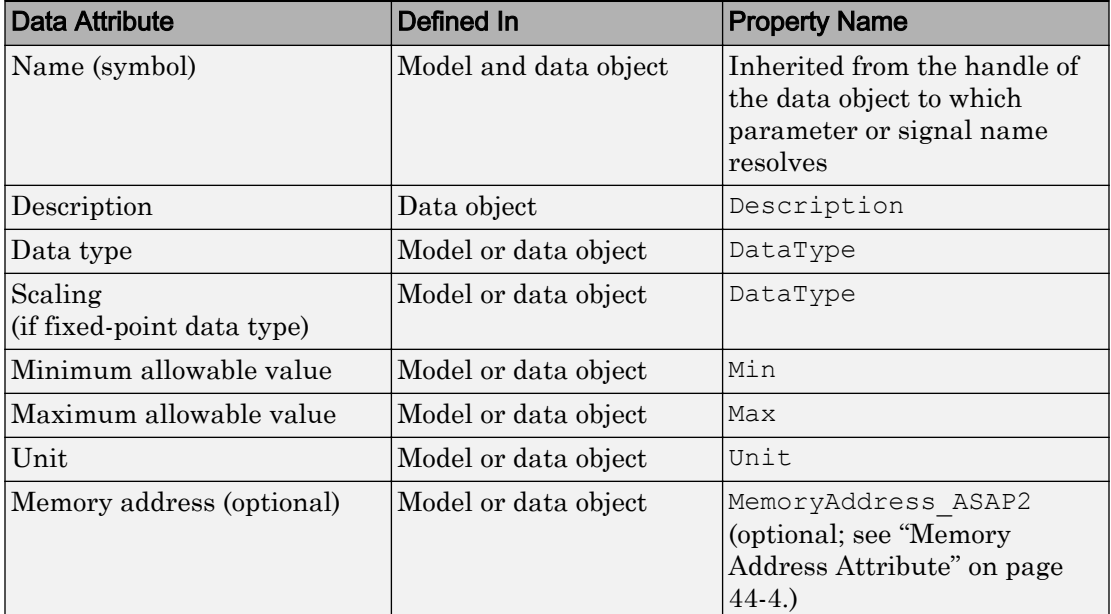

#### Memory Address Attribute

If the memory address attribute is unknown before code generation, the code generator inserts ECU Address placeholder text in the generated ASAP2 file. You can substitute an actual address for the placeholder by postprocessing the generated file. See the file *matlabroot*/toolbox/rtw/targets/asap2/asap2[/asap2post.m](matlab:edit(fullfile(matlabroot,) for an example. asap2post.m parses through the linker map file that you provide and replaces the ECU Address placeholders in the ASAP2 file with the actual memory addresses. Since linker map files vary from compiler to compiler, you might need to modify the regular expression code in asap2post.m to match the format of the linker map you use.

Note If Embedded Coder is licensed and installed on your system, and if you are generating ELF (Executable and Linkable Format) files for your embedded target, you can use the rtw.asap2SetAddress function to automate ECU address replacement. For more information, see ["Automatic ECU Address Replacement for ASAP2 Files](#page-2173-0) [\(Embedded Coder\)" on page 44-6.](#page-2173-0)

If the memory address attribute is known before code generation, it can be defined in the data item or data object. By default, the MemoryAddress\_ASAP2 property does not exist in the Simulink.Signal or Simulink.Parameter data object classes. If you want to add the attribute, add a property called MemoryAddress ASAP2 to a custom class that is a subclass of the Simulink or ASAP2 class. For information on subclassing Simulink data classes, see "Define Data Classes" (Simulink).

Note In previous releases, for ASAP2 file generation, you had to define objects explicitly as ASAP2.Signal and ASAP2.Parameter. This is no longer a limitation. As explained above, you can use built-in Simulink objects for generating an ASAP2 file. If you have been using an earlier release, you can continue to use the ASAP2 objects. If one of these ASAP2 objects was created in the previous release, and you use it in this release, the MATLAB Command Window displays a warning the first time the objects are loaded.

The following table indicates the Simulink object properties that have replaced the ASAP2 object properties of the previous release:

Differences Between ASAP2 and Simulink Parameter and Signal Object Properties

| <b>ASAP2 Object Properties (Previous)</b> | <b>Simulink Object Properties (Current)</b> |
|-------------------------------------------|---------------------------------------------|
| LONGIG ASAP2                              | Description                                 |
| PhysicalMin_ASAP2                         | Min                                         |
| PhysicalMax_ASAP2                         | Max                                         |
| Units ASAP2                               | Unit                                        |

#### <span id="page-2173-0"></span>Automatic ECU Address Replacement for ASAP2 Files (Embedded Coder)

If Embedded Coder is licensed and installed on your system, and if you are generating ELF (Executable and Linkable Format) files for your embedded target, you can use the rtw.asap2SetAddress function to automate the replacement of ECU Address placeholder memory address values with actual addresses in the generated ASAP2 file.

If the memory address attribute is unknown before code generation, the code generator inserts ECU Address placeholder text in the generated ASAP2 file, as shown in the example below.

```
/begin CHARACTERISTIC
 /* Name */ Ki
  /* Long Identifier */ ""
  /* Type */ VALUE
  /* ECU Address */ 0x0
                   /*ECU_Address@Ki@ */
```
To substitute actual addresses for the ECU Address placeholders, process the generated ASAP2 file using the rtw.asap2SetAddress function. The general syntax is as follows:

```
rtw.asap2SetAddress(ASAP2File, InfoFile)
```
where the arguments are character vectors specifying the name of the generated ASAP2 file and the name of the generated executable ELF file or DWARF debug information file for the model. When called, rtw.asap2SetAddress extracts the actual ECU address from the specified ELF or DWARF file and replaces the placeholder in the ASAP2 file with the actual address, for example:

```
/begin CHARACTERISTIC
 /* Name */ Ki
  /* Long Identifier */ ""
  /* Type */ VALUE
  /* ECU Address */ 0x40009E60
```
#### Define ASAP2 Information for Lookup Tables

Simulink Coder software generates ASAP2 descriptions for lookup table data and its breakpoints. The software represents 1-D table data as CURVE information, 2-D table data as MAP information, and breakpoints as AXIS DESCR and AXIS PTS information. You can model lookup tables using one of the following Simulink Lookup Table blocks:

- Direct Lookup Table  $(n-D)$  1 and 2 dimensions
- Interpolation Using Prelookup  $-1$  and 2 dimensions
- 1–D Lookup Table
- 2–D Lookup Table
- n-D Lookup Table  $-1$  and 2 dimensions

The software supports the following types of lookup table breakpoints (axis points):

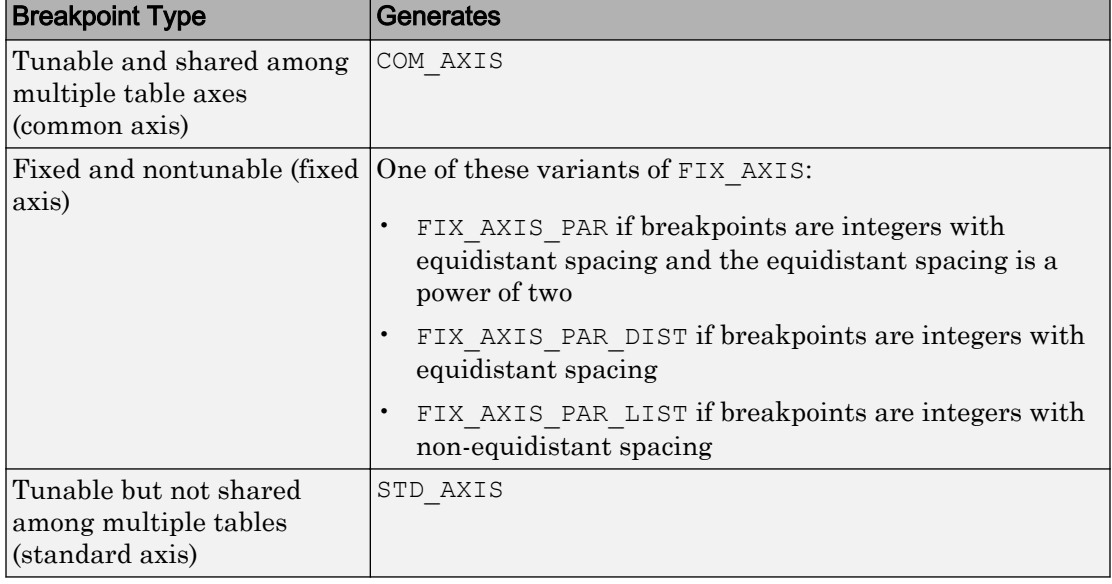

When you configure the blocks for ASAP2 code generation:

- For table data, use a Simulink.Parameter data object with a non-Auto storage class.
- For tunable breakpoint data that is shared among multiple table axes (COM AXIS), use a Simulink.Parameter data object with a non-Auto storage class.
- For fixed, nontunable breakpoint data (FIX\_AXIS), use workspace variables or arrays specified in the block parameters dialog box. The breakpoints should be stored as integers in the code, so the data type should be a built-in integer type (int8, int16, int32, uint8, uint16, or uint32), a fixed-point data type, or an equivalent alias type.
- <span id="page-2175-0"></span>• For tunable breakpoint data that is not shared among multiple tables (STD\_AXIS):
	- 1 Create a Simulink.Bus object to define the struct packaging (names and order of the fields). The fields of the parameter structure must correspond to the lookup table data and each axis of the lookup table block. For example, in an n-D Lookup Table block with 2 dimensions, the structure must contain only three fields. This bus object describes the record layout for the lookup characteristic.
	- 2 Create a Simulink. Parameter object to represent a tunable parameter.
	- 3 Create table and axis values.
	- 4 Optionally, specify the **Units**, **Minimum**, and **Maximum** properties for the parameter object. The properties will be applied to table data only.

Here is an example of an n-D Lookup Table record generated into an ASAP2 file in Standard Axis format:

```
/begin CHARACTERISTIC
  /* Name */ STDAxisParam
 ...
  /* Record Layout */ Lookup1D_X_WORD_Y_FLOAT32_IEEE
   ...
  begin AXIS_DESCR
    /* Description of X-Axis Points */
    /* Axis Type */ STD_AXIS
     ...
  /end AXIS_DESCR
/end CHARACTERISTIC
/begin RECORD_LAYOUT Lookup1D_X_WORD_Y_FLOAT32_IEEE
 AXIS PTS X 1 WORD INDEX INCR DIRECT
  FNC_VALUES 2 FLOAT32_IEEE COLUMN_DIR DIRECT
/end RECORD_LAYOUT
```
Note The example model rtwdemo asap2 illustrates ASAP2 file generation for Lookup Table blocks, including both tunable (COM\_AXIS) and fixed (FIX\_AXIS) lookup table breakpoints.

## Generate an ASAP2 File

• ["About Generating ASAP2 Files" on page 44-9](#page-2176-0)

- <span id="page-2176-0"></span>• "Use GRT or ERT Target" on page 44-9
- • ["Use the ASAM-ASAP2 Data Definition Target" on page 44-10](#page-2177-0)
- • ["Generate ASAP2 Files for Referenced Models" on page 44-11](#page-2178-0)
- • ["Merge ASAP2 Files for Top and Referenced Models" on page 44-11](#page-2178-0)

#### About Generating ASAP2 Files

You can generate an ASAP2 file from your model in one of the following ways:

- Use the Generic Real-Time Target or a Embedded Coder target to generate an ASAP2 file as part of the code generation and build process.
- Use the ASAM-ASAP2 Data Definition Target to generate only an ASAP2 file, without building an executable.

This section discusses how to generate an ASAP2 file by using the targets that have built-in ASAP2 support. For an example, see the ASAP2 example model [rtwdemo\\_asap2](matlab:rtwdemo_asap2).

#### Use GRT or ERT Target

The procedure for generating the ASAP2 data definition for a model using the Generic Real-Time Target or an Embedded Coder target is as follows:

1 Use the Model Data Editor (**View** > **Model Data**) to apply storage classes to signals, block states, and block parameters as described in "Use Model Data Editor to Configure Data Interface" (Simulink Coder) and "Override Default Parameter Behavior by Creating Global Variables in the Generated Code" (Simulink Coder). Use signal and state names to refer to corresponding MEASUREMENT records and parameter object names to refer to CHARACTERISTIC records.

Use any storage class or custom storage class other than Auto, FileScope, or SimulinkGlobal. For example, using ExportedGlobal configures the data item as an unstructured global variable in the generated code.

Note The data item is not represented in the ASAP2 file if any of the following conditions exist:

- You apply one of the storage classes Auto, FileScope, or SimulinkGlobal.
- You apply a custom storage class that causes the code generator to generate a macro or non-addressable variable.
- <span id="page-2177-0"></span>2 Use the Model Data Editor to configure the remaining properties as desired for each data item.
- 3 On the **Code Generation** pane, click **Browse** to open the System Target File Browser. In the browser, select grt.tlc or an ERT based target file and click **OK**.
- 4 On the **Code Generation** > **Interface** pane, in the **Data exchange interface** subgroup, select **ASAP2 interface**.
- 5 Select the **Generate code only** check box on the **Code Generation** pane.
- 6 Click **Apply**.
- 7 Press **Ctrl+B** to build the model.

The Simulink Coder code generator writes the ASAP2 file to the build folder. By default, the file is named *model*.a2l, where *model* is the name of the model. The ASAP2 setup file controls the ASAP2 file name. For details, see ["Customize](#page-3289-0) [Generated ASAP2 File" on page 69-2](#page-3289-0).

#### Use the ASAM-ASAP2 Data Definition Target

The procedure for generating the ASAP2 data definition for a model using the ASAM-ASAP2 Data Definition Target is as follows:

1 Use the Model Data Editor (**View** > **Model Data**) to apply storage classes to signals, block states, and block parameters as described in "Use Model Data Editor to Configure Data Interface" (Simulink Coder) and "Override Default Parameter Behavior by Creating Global Variables in the Generated Code" (Simulink Coder). Use signal and state names to refer to corresponding MEASUREMENT records and parameter object names to refer to CHARACTERISTIC records.

Use any storage class or custom storage class other than Auto, FileScope, or SimulinkGlobal. For example, using ExportedGlobal configures the data item as an unstructured global variable in the generated code.

Note The data item is not represented in the ASAP2 file if any of the following conditions exist:

- You apply one of the storage classes Auto, FileScope, or SimulinkGlobal.
- You apply a custom storage class that causes the code generator to generate a macro or non-addressable variable.
- <span id="page-2178-0"></span>2 Use the Model Data Editor to configure the remaining properties as desired for each data item.
- 3 On the **Code Generation** pane, click **Browse** to open the System Target File Browser. In the browser, select asap2.tlc and click **OK**.
- 4 Select the **Generate code only** check box on the **Code Generation** pane.
- 5 Click **Apply**.
- 6 Press **Ctrl+B**.

The Simulink Coder code generator writes the ASAP2 file to the build folder. By default, the file is named *model*.a2l, where *model* is the name of the model. The ASAP2 setup file controls the ASAP2 file name. For details, see ["Customize](#page-3289-0) [Generated ASAP2 File" on page 69-2](#page-3289-0).

#### Generate ASAP2 Files for Referenced Models

The build process can generate an ASAP2 file for each referenced model in a model reference hierarchy. In the generated ASAP2 file, MEASUREMENT records represent signals and states inside the referenced model.

To generate ASAP2 files for referenced models, select ASAP2 file generation for the top model and for each referenced model in the reference hierarchy. For example, if you are using the Generic Real-Time Target or an Embedded Coder target, follow the procedure described in ["Use GRT or ERT Target" on page 44-9](#page-2176-0) for the top model and each referenced model.

#### Merge ASAP2 Files for Top and Referenced Models

Use function rtw.asap2MergeMdlRefs to merge the ASAP2 files generated for top and referenced models. The function has the following syntax:

[status,info]=rtw.asap2MergeMdlRefs(*topModelName*,*asap2FileName*)

- topModelName is the name of the model containing one or more referenced models.
- asap2FileName is the name you specify for the merged ASAP2 file.
- *Optional:*: status returns false (logical 0) if the merge completes and true (logical 1) otherwise.
- *Optional:*: informational information about merge failure if status is true. Otherwise, it returns an empty character vector.

Consider the following example.

<span id="page-2179-0"></span>[status,info]=rtw.asap2MergeMdlRefs('myTopMdl','merged.a2l')

This command merges the ASAP2 files generated for the top model myTopMdl and its referenced models in the file merged.a2l.

The example model rtwdemo asap2 includes an example of merging ASAP2 files.

### Structure of the ASAP2 File

The following table outlines the basic structure of the ASAP2 file and describes the Target Language Compiler (TLC) functions and files used to create each part of the file:

- Static parts of the ASAP2 file are shown in **bold**.
- Function calls are indicated by %<FunctionName()>.

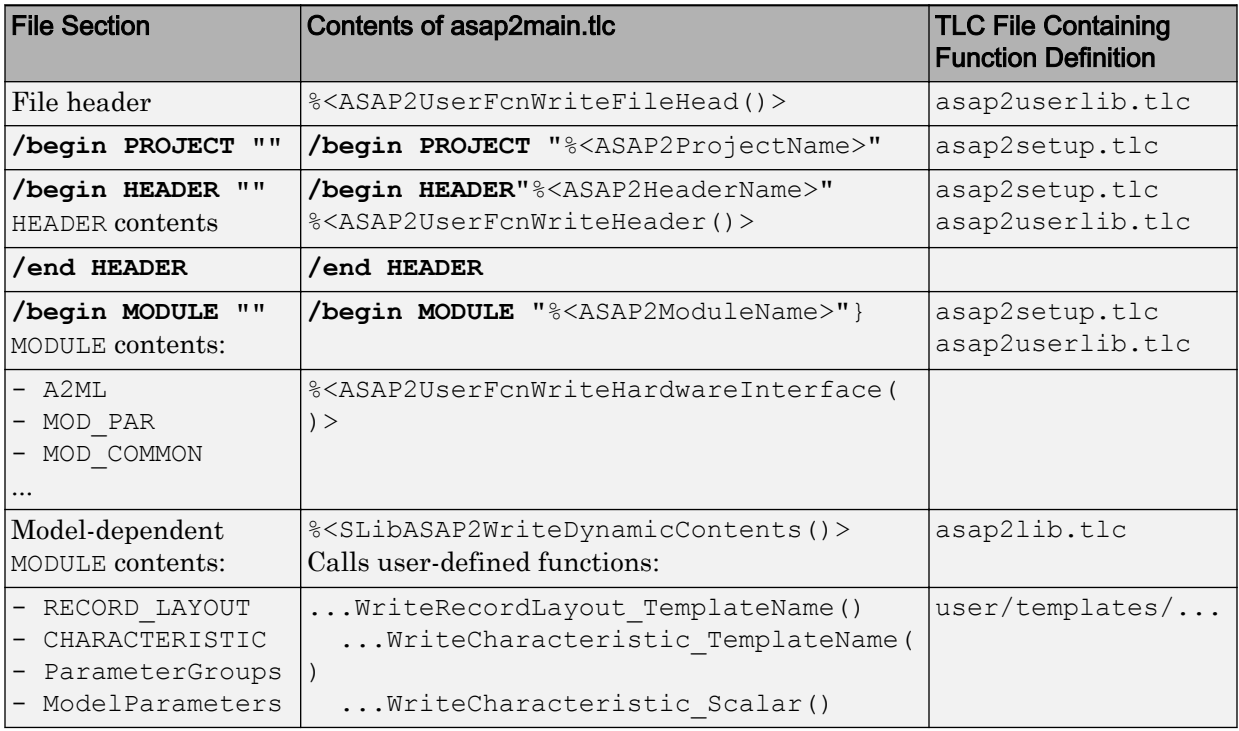

<span id="page-2180-0"></span>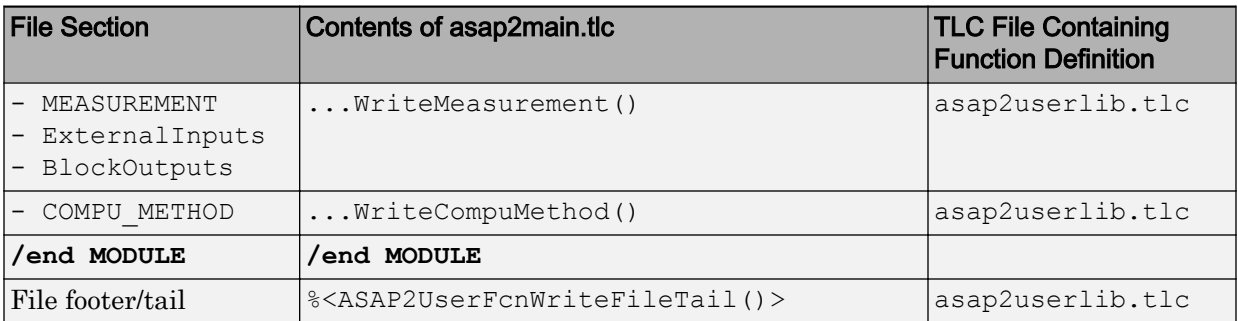

## Create a Host-Based ASAM-ASAP2 Data Definition File for Data Measurement and Calibration

This model shows ASAP2 data export. ASAP2 is a data definition standard proposed by the Association for Standardization of Automation and Measuring Systems (ASAM).

#### Open Example Model

Open the example model rtwdemo asap2.

```
open_system('rtwdemo_asap2');
```
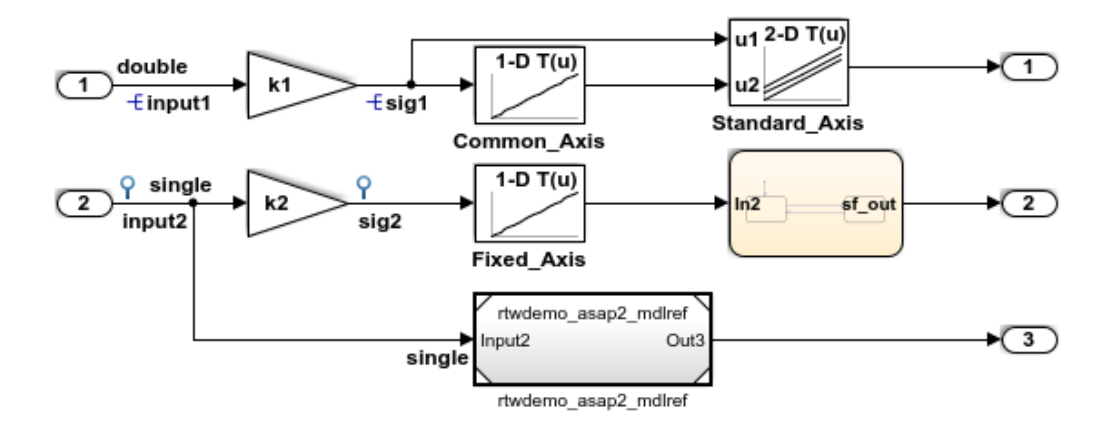

This model shows ASAP2 data export. ASAP2 is a data definition standard proposed by the Association for Standardization of Automation and Measuring Systems (ASAM). ASAP2 is a nonobject-oriented description of the data used for measurement, calibration, and diagnostics systems. For more information on ASAM and the ASAP2 standard, see the ASAM Web site: http://www.asam.de.

ASAP2 data definition is achieved with Simulink data objects and test point signals. Using the Target Language Compiler (TLC), you can create highly customized solutions for your application. See the Simulink Coder documentation for details on ASAP2 file generation.

You can configure ASAP2 file generation from "Code Generation > Interface > ASAP2 interface" in the Configuration Parameters dialog box.

**Generate Code Using Simulink Coder** (double-click)

**Generate Code Using Embedded Coder** (double-click)

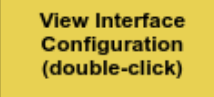

**View Workspace Variables** (double-click)

Copyright 1994-2014 The MathWorks, Inc.

ASAP2 is a non-object-oriented description of the data used for measurement, calibration, and diagnostics systems. For more information on ASAM and the ASAP2 standard, see the ASAM Web site: <http://www.asam.de>.

ASAP2 data definition is achieved with Simulink® data objects and test point signals. Using the Target Language Compiler (TLC), you can create highly customized solutions for your application. See the Simulink Coder® documentation for details on ASAP2 file generation.

You can configure ASAP2 file generation by selecting **ASAP2 interface** on the **Code Generation > Interface** pane of the Configuration Parameters dialog box.

## See Also

## Related Examples

- • ["Create Tunable Calibration Parameter in the Generated Code" on page 19-103](#page-948-0)
- "How Generated Code Stores Internal Signal, State, and Parameter Data" (Simulink Coder)

# Direct Memory Access to Generated Code for Simulink Coder

# Access Memory in Generated Code Using Global Data Map

Simulink Coder provides a Target Language Compiler (TLC) function library that lets you create a global data map record. The global data map record, when generated, is added to the CompiledModel structure in the model.rtw file. The global data map record is a database containing information required for accessing memory in the generated code, including

- Signals (Block I/O)
- Parameters
- Data type work vectors (DWork)
- External inputs
- External outputs

Use of the global data map requires knowledge of the Target Language Compiler and of the structure of the model.rtw file. See "Target Language Compiler Overview" (Simulink Coder) for information on these topics.

The TLC functions that are required to generate and access the global data map record are contained in *matlabroot*/rtw/c/tlc/mw/[globalmaplib.tlc](matlab:edit(fullfile(matlabroot,). The comments in the source code fully document the global data map structures and the library functions.

The global data map structures and functions might be modified or enhanced in future releases.

# See Also

## Related Examples

- "How Generated Code Exchanges Data with an Environment" (Simulink Coder)
- "How Generated Code Stores Internal Signal, State, and Parameter Data" (Simulink Coder)

# Desktops in Simulink Coder

- • ["Accelerate, Refine, and Test Hybrid Dynamic System on Host Computer by Using](#page-2187-0) [RSim System Target File" on page 46-2](#page-2187-0)
- • ["Run Rapid Simulations Over Range of Parameter Values" on page 46-35](#page-2220-0)
- • ["Run Batch Simulations Without Recompiling Generated Code" on page 46-43](#page-2228-0)
- • ["Use MAT-Files to Feed Data to Inport Blocks for Rapid Simulations" on page 46-51](#page-2236-0)
- • ["Accelerate Simulation, Reuse Code, or Protect Intellectual Property by Using S-](#page-2244-0)[Function Target" on page 46-59](#page-2244-0)

# <span id="page-2187-0"></span>Accelerate, Refine, and Test Hybrid Dynamic System on Host Computer by Using RSim System Target File

After you create a model, you can use the rapid simulation (RSim) system target file to characterize model behavior. The executable program that results from the build process is for non-real-time execution on your development computer. The executable program is highly optimized for simulating models of hybrid dynamic systems, including models that use variable-step solvers and zero-crossing detection. The speed of the generated code makes the RSim system target file ideal for building programs for batch or Monte Carlo simulations.

## About Rapid Simulation

Use the RSim target to generate an executable that runs fast, standalone simulations. You can repeat simulations with varying data sets, interactively or programmatically with scripts, without rebuilding the model. This can accelerate the characterization and tuning of model behavior and code generation testing.

Using command-line options:

- Define parameter values and input signals in one or more MAT-files that you can load and reload at the start of simulations without rebuilding your model.
- Redirect logging data to one or more MAT-files that you can then analyze and compare.
- Control simulation time.
- Specify external mode options.

Note To run an RSim executable, configure your computer to run MATLAB and have the MATLAB and Simulink installation folders accessible. To deploy a standalone host executable ( i.e., without MATLAB and Simulink installed), consider using the Host-Based Shared Library target (ert\_shrlib)."

## Rapid Simulation Advantage

The advantage that you gain from rapid simulation varies. Larger simulations achieve speed improvements of up to 10 times faster than standard Simulink simulations. Some models might not show noticeable improvement in simulation speed. To determine the

speed difference for your model, time your standard Simulink simulation and compare the results with a rapid simulation. In addition, test the model simulation in Rapid Accelerator simulation mode.

## General Rapid Simulation Workflow

Like other stages of Model-Based Design, characterization and tuning of model behavior is an iterative process, as shown in the general workflow diagram in the figure. Tasks in the workflow are:

- 1 [Identify your rapid simulation requirements. on page 46-4](#page-2189-0)
- 2 [Configure Inport blocks on page 46-6](#page-2191-0) that provide input source data for rapid simulations.
- 3 [Configure the model on page 46-6](#page-2191-0) for rapid simulation.
- 4 [Set up simulation input data. on page 46-8](#page-2193-0)
- 5 [Run the rapid simulations. on page 46-19](#page-2204-0)

<span id="page-2189-0"></span>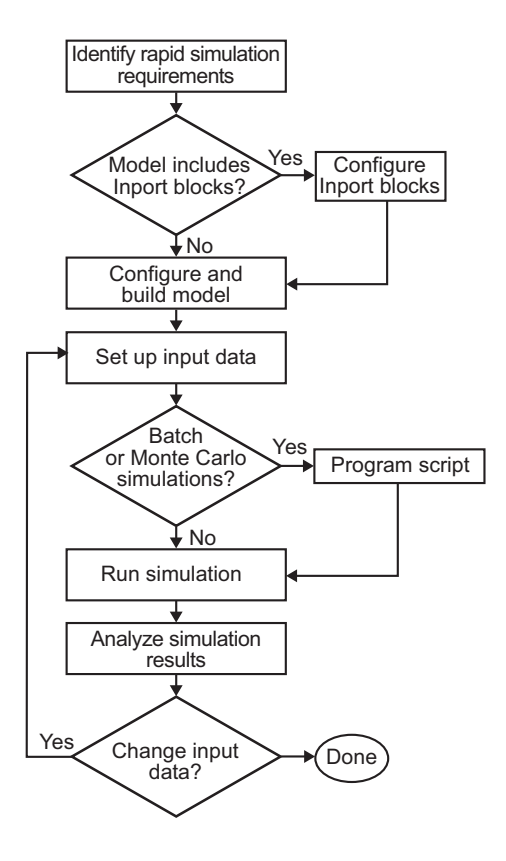

## Identify Rapid Simulation Requirements

The first step to setting up a rapid simulation is to identify your simulation requirements.

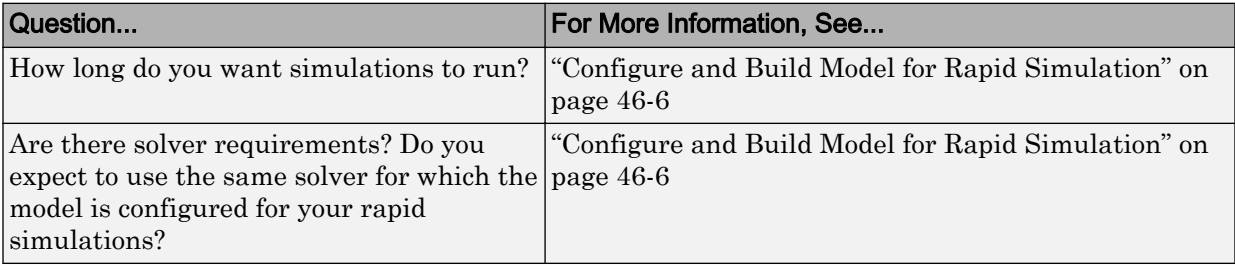

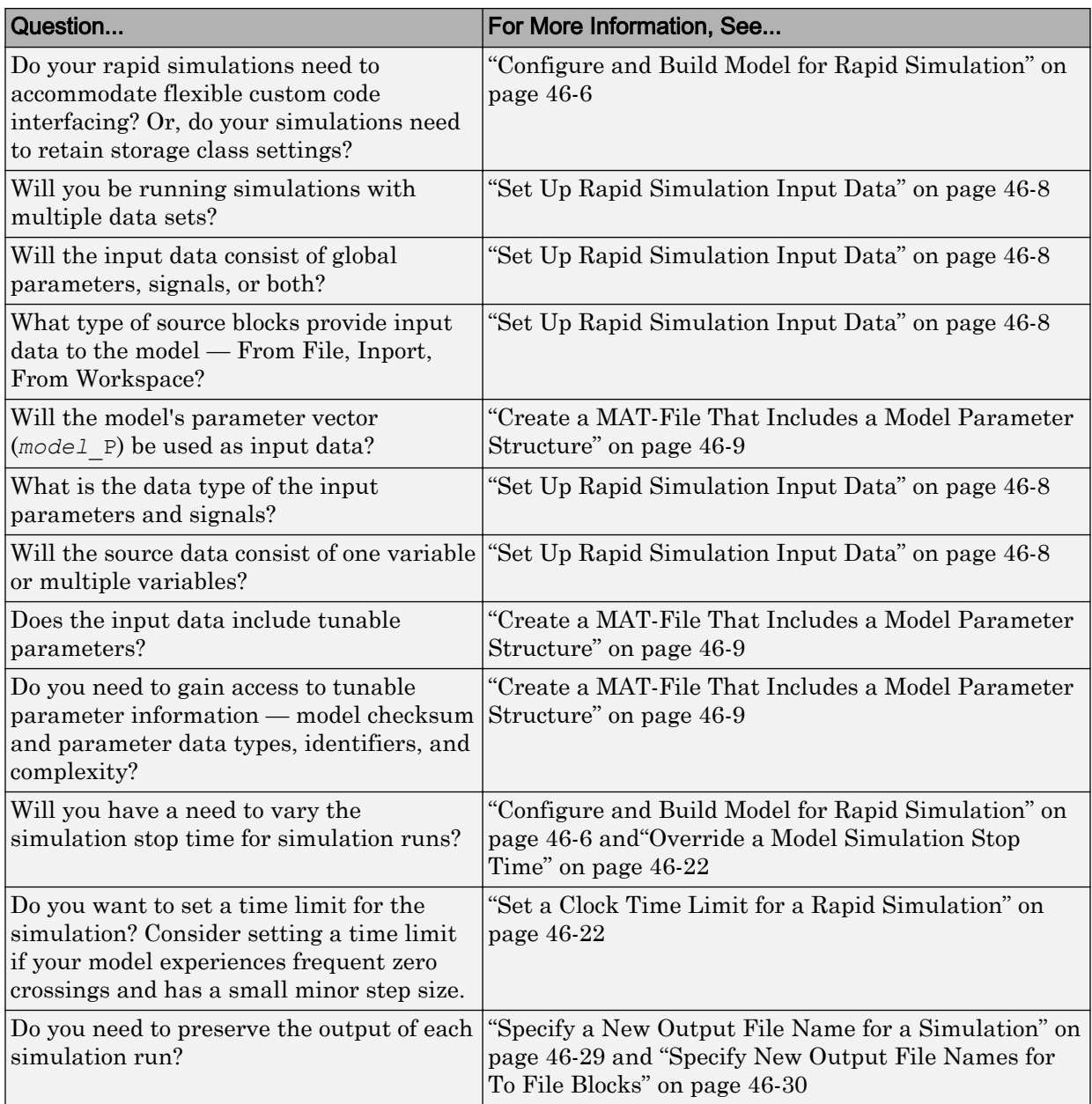

<span id="page-2191-0"></span>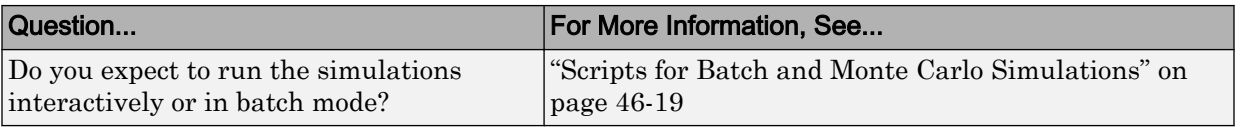

## Configure Inports to Provide Simulation Source Data

You can use Inport blocks as a source of input data for rapid simulations. To do so, configure the blocks so that they can import data from external MAT-files. By default, the Inport block inherits parameter settings from downstream blocks. In most cases, to import data from an external MAT-file, you must explicitly set the following parameters to match the source data in the MAT-file.

- **Main** > **Interpolate data**
- **Signal Attributes** > **Port dimensions**
- **Signal Attributes** > **Data type**
- **Signal Attributes** > **Signal type**

If you do not have control over the model content, you might need to modify the data in the MAT-file to conform to what the model expects for input. Input data characteristics and specifications of the Inport block that receives the data must match.

For details on adjusting these parameters and on creating a MAT-file for use with an Inport block, see ["Create a MAT-File for an Inport Block" on page 46-14.](#page-2199-0) For descriptions of the preceding block parameters, see the block description of Inport.

## Configure and Build Model for Rapid Simulation

After you identify your rapid simulation requirements, configure the model for rapid simulation.

- 1 Open the Configuration Parameters dialog box.
- 2 Go to the **Code Generation** pane.
- 3 On the **Code Generation** pane, click **Browse**. The System Target File Browser opens.
- 4 Select rsim.tlc (Rapid Simulation Target) and click **OK**.

On the **Code Generation** pane, the code generator populates the **Make command** and "Template makefile" (Simulink Coder) fields with default settings and adds the **RSim Target** pane under **Code Generation**.

5 Click **RSim Target** to view the **RSim Target** pane.

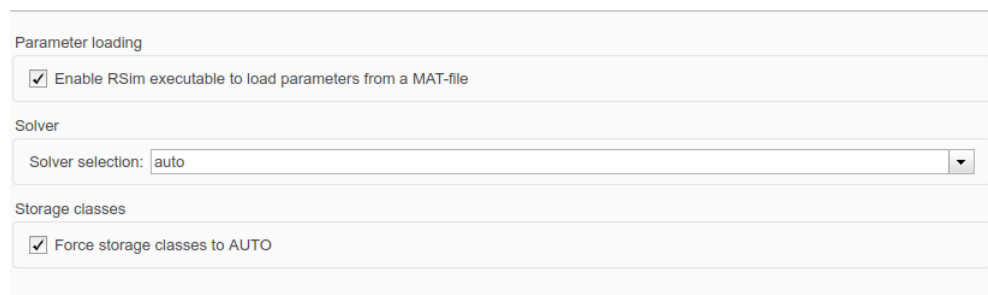

6 Set the RSim target configuration parameters to your rapid simulation requirements.

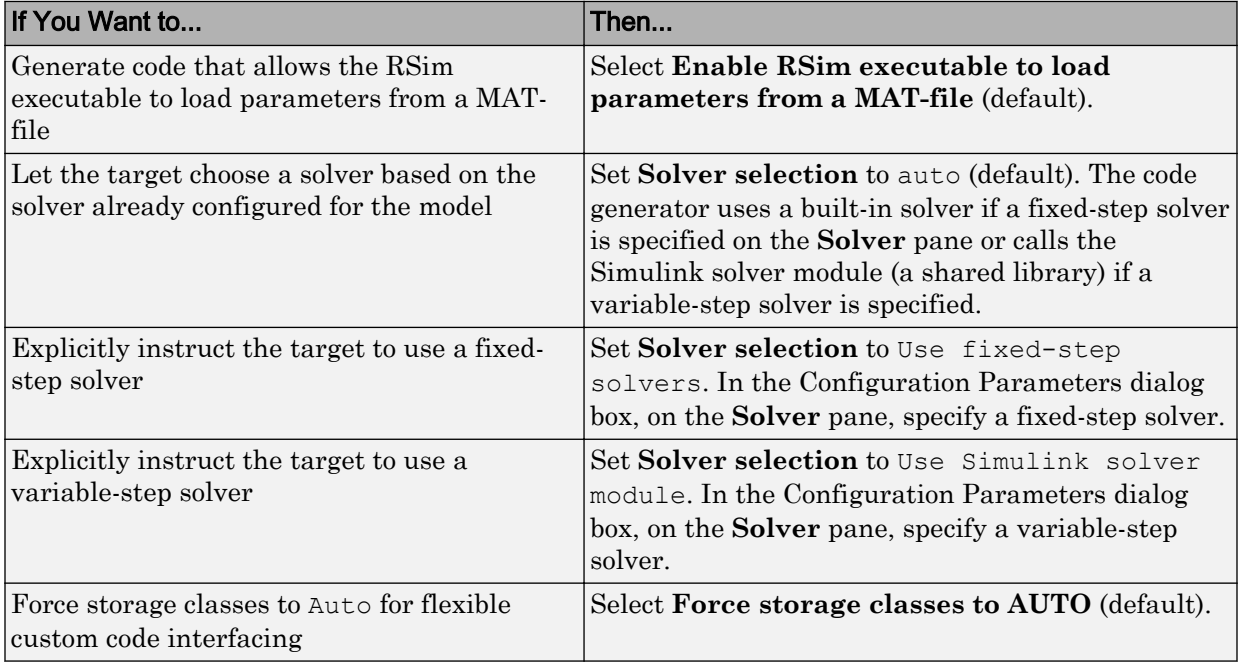

<span id="page-2193-0"></span>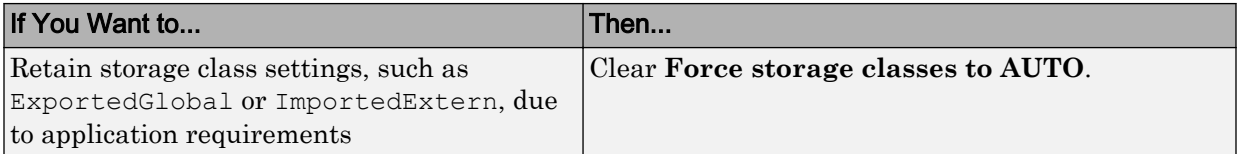

- 7 Set up data import and export options. On the **Data Import/Export** pane, in the **Save to Workspace** section, select the **Time**, **States**, **Outputs**, and **Final States** options, as they apply. By default, the code generator saves simulation logging results to a file named *model*.mat. For more information, see "Export Simulation Data" (Simulink).
- 8 If you are using external mode communication, set up the interface, using the **Code Generation** > **Interface** pane. See ["What You Can Do with a Host/Target](#page-2061-0) [Communication Channel" on page 41-2](#page-2061-0) for details.
- 9 Press **Ctrl+B**. The code generator builds a highly optimized executable program that you can run on your development computer with varying data, without rebuilding.

For more information on compilers that are compatible with the Simulink Coder product, see ["Select and Configure C or C++ Compiler or IDE" on page 40-3](#page-1984-0) and ["Template Makefiles and Make Options" on page 40-26](#page-2007-0) .

## Set Up Rapid Simulation Input Data

- "About Rapid Simulation Data Setup" on page 46-8
- • ["Create a MAT-File That Includes a Model Parameter Structure" on page 46-9](#page-2194-0)
- • ["Create a MAT-File for a From File Block" on page 46-13](#page-2198-0)
- • ["Create a MAT-File for an Inport Block" on page 46-14](#page-2199-0)

#### About Rapid Simulation Data Setup

The format and setup of input data for a rapid simulation depends on your requirements.

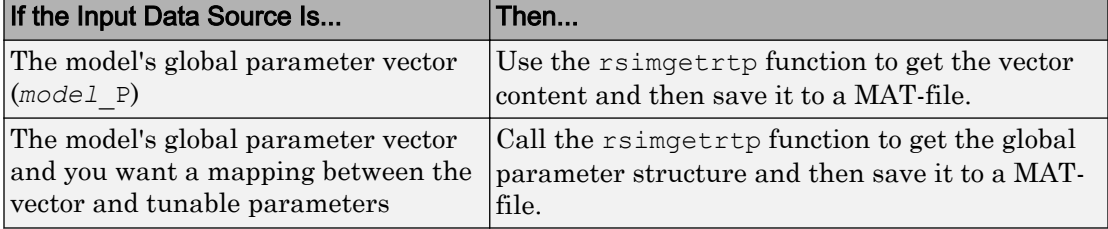

<span id="page-2194-0"></span>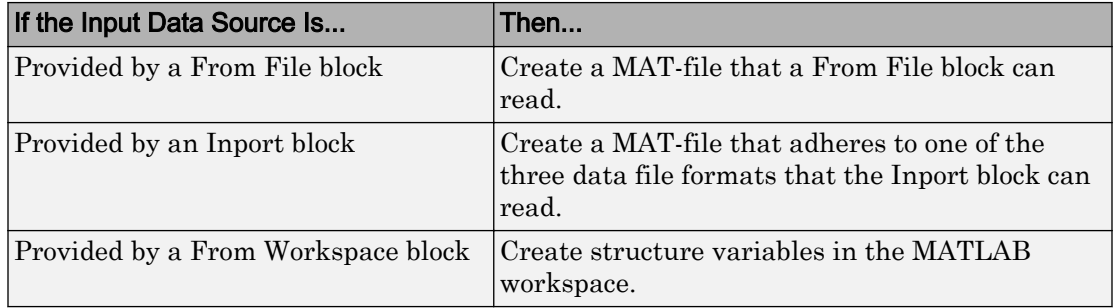

The RSim target requires that MAT-files used as input for From File and Inport blocks contain data. The grt target inserts MAT-file data directly into the generated code, which is then compiled and linked as an executable. In contrast, RSim allows you to replace data sets for each successive simulation. A MAT-file containing From File or Inport block data must be present if a From File block or Inport block exists in your model.

#### Create a MAT-File That Includes a Model Parameter Structure

To create a MAT-file that includes a model global parameter structure (*model*\_P),

- 1 Get the structure by calling the function rsimgetrtp.
- 2 Save the parameter structure to a MAT-file.

If you want to run simulations over varying data sets, consider converting the parameter structure to a cell array and saving the parameter variations to a single MAT-file.

#### Get the Parameter Structure for a Model

Get the global parameter structure (*model*\_P) for a model by calling the function rsimgetrtp.

#### *param\_struct* = rsimgetrtp('*model*')

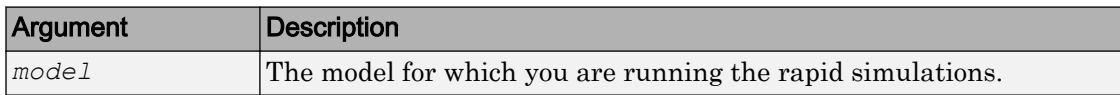

The rsimgetrtp function forces an update diagram action for the specified model and returns a structure that contains the following fields.

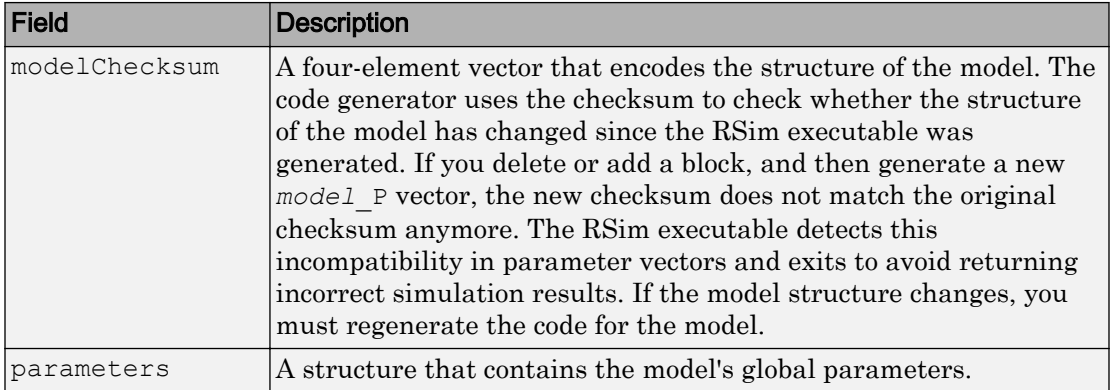

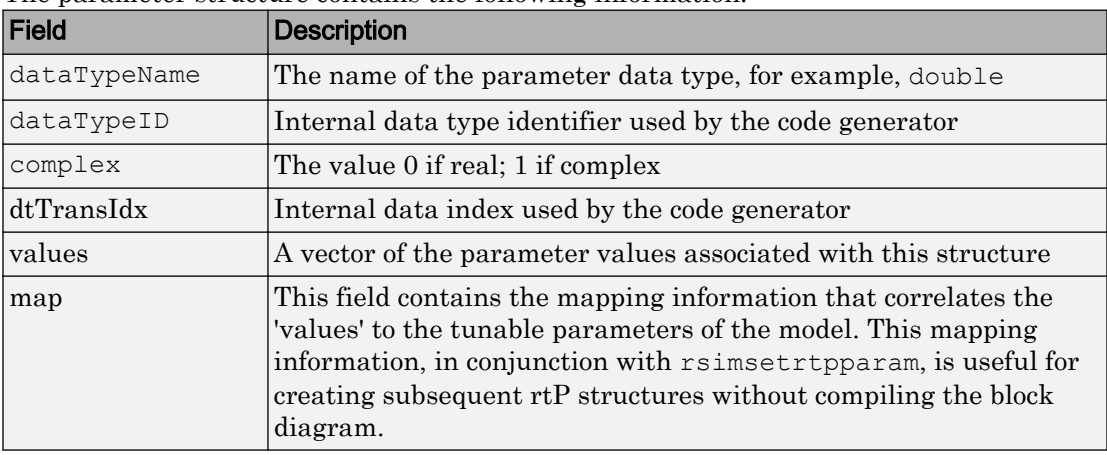

The parameter structure contains the following information.

The code generator reports a tunable fixed-point parameter according to its stored value. For example, an  $sfix(16)$  parameter value of 1.4 with a scaling of  $2^{\wedge}-8$  has a value of 358 as an int16.

In the following example, rsimgetrtp returns the parameter structure for the example model [rtwdemo\\_rsimtf](matlab:rtwdemo_rsimtf) to param\_struct.

```
param_struct = rsimgetrtp('rtwdemo_rsimtf')
param_struct = 
     modelChecksum: [1.7165e+009 3.0726e+009 2.6061e+009 2.3064e+009]
        parameters: [1x1 struct]
```
#### <span id="page-2196-0"></span>Save the Parameter Structure to a MAT-File

After you issue a call to rsimgetrtp, save the return value of the function call to a MAT-file. Using a command-line option, you can then specify that MAT-file as input for rapid simulations.

The following example saves the parameter structure returned for rtwdemo rsimtf to the MAT-file myrsimdemo.mat.

save myrsimdemo.mat param struct;

For information on using command-line options to specify required files, see ["Run Rapid](#page-2204-0) [Simulations" on page 46-19.](#page-2204-0)

#### Convert the Parameter Structure for Running Simulations on Varying Data Sets

To use rapid simulations to test changes to specific parameters, you can convert the model parameter structure to a cell array. You can then access a specific parameter set by using the @ operator to specify the index for a specific parameter set in the file.

To convert the structure to a cell array:

1 Use the function rsimgetrtp to get a structure containing parameter information for the example model rtwdemo rsimtf. Store the structure in a variable param\_struct.

```
param_struct = rsimgetrtp('rtwdemo_rsimtf');
```
The parameters field of the structure is a substructure that contains parameter information. The values field of the parameters substructure contains the numeric values of the parameters that you can tune during execution of the simulation code.

2 Use the function rsimsetr to param to expand the structure so that it contains more parameter sets. In this case, create two more parameter sets (for a total of three sets).

param struct = rsimsetrtpparam(param struct, 3);

The function converts the parameters field to a cell array with three elements. Each element contains information for a single parameter set. By default, the function creates the second and third elements of the cell array by copying the first element. Therefore, all of the parameter sets use the same parameter values.

3 Specify new values for the parameters in the second and third parameter sets.

```
param struct.parameters{2}.values = [-150 -5000 0 4950];
param struct.parameters\{3\}.values = [-170 -5500 0 5100];
```
4 Save the structure containing the parameter set information to a MAT-file.

```
save rtwdemo rsimtf.mat param struct;
```
Alternatively, you can modify the block parameters in the model, and use rsimgetrtp to create multiple parameter sets:

1 Use the function rsimgetrtp to get a structure containing parameter information for the example model rtwdemo\_rsimtf. Store the structure in a variable param\_struct.

```
param_struct = rsimgetrtp('rtwdemo_rsimtf');
```
2 Use the function rsimsetr typaram to expand the structure so that it contains more parameter sets. In this case, create two more parameter sets (for a total of three sets).

param struct = rsimsetrtpparam(param struct, 3);

The function converts the parameters field to a cell array with three elements. Each element contains information for a single parameter set. By default, the function creates the second and third elements of the cell array by copying the first element. Therefore, all of the parameter sets use the same parameter values.

3 Change the values of block parameters or workspace variables. For example, change the value of the variable w from 70 to 72.

 $w = 72$ ;

4 Use rimsgetrtp to get another structure containing parameter information. Store the structure in a temporary variable rtp temp.

```
rtp temp = rsimgetrtp('rtwdemo_rsimtf');
```
5 Assign the value of the parameters field of rtp temp to the structure param\_struct as a second parameter set.

param struct.parameters ${2}$  = rtp temp.parameters;

6 Change the value of the variable w from 72 to 75.

 $w = 75$ :

<span id="page-2198-0"></span>7 Use rimsgetrtp to get another structure containing parameter information. Then, assign the value of the parameters field to param\_struct as a third parameter set.

```
rtp temp = rsimgetrtp('rtwdemo_rsimtf');
param struct.parameters{3} = rtp temp.parameters;
```
8 Save the structure containing the parameter set information to a MAT-file.

save rtwdemo rsimtf.mat param struct;

For more information on how to specify each parameter set when you run the simulations, see ["Change Block Parameters for an RSim Simulation" on page 46-28.](#page-2213-0)

#### Create a MAT-File for a From File Block

You can use a MAT-file as the input data source for a From File block. The format of the data in the MAT-file must match the data format expected by that block. For example, if you are using a matrix as an input for the MAT file, this cannot be different from the matrix size for the executable.

To create a MAT-file for a From File block:

1 For array format data, in the workspace create a matrix that consists of two or more rows. The first row must contain monotonically increasing time points. Other rows contain data points that correspond to the time point in that column. The time and data points must be data of type double.

For example:

```
t=[0:0.1:2*pi]';
Inal=[2 * sin(t) 2 * cos(t)];Ina2=sin(2*t);
Ina3=[0.5*sin(3*t) 0.5*cos(3*t)];var matrix=[t Ina1 Ina2 Ina3]';
```
For other supported data types, such as int16 or fixed-point, the time data points must be of type double, just as for array format data. However, the sample data can be of any dimension.

For more information on setting up the input data, see the block description of From File.

2 Save the matrix to a MAT-file.

<span id="page-2199-0"></span>The following example saves the matrix var\_matrix to the MAT-file myrsimdemo.mat in Version 7.3 format.

```
save '-v7.3' myrsimdemo.mat var matrix;
```
Using a command-line option, you can then specify that MAT-file as input for rapid simulations.

### Create a MAT-File for an Inport Block

You can use a MAT-file as the input data source for an Inport block.

The format of the data in the MAT-file must adhere to one of the three column-based formats listed in the following table. The table lists the formats in order from least flexible to most flexible.

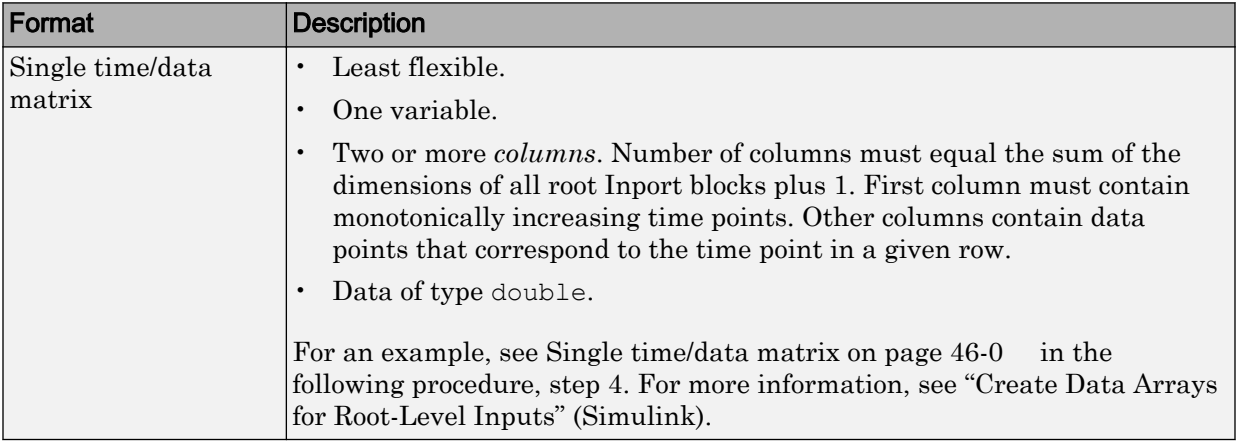

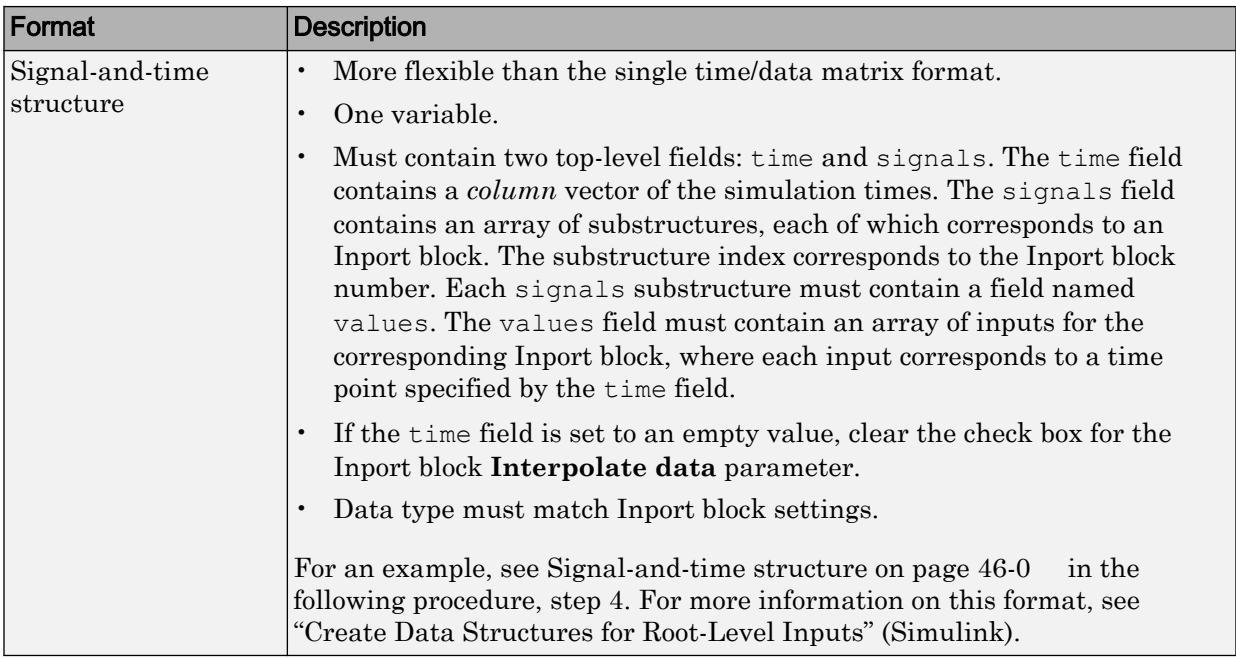

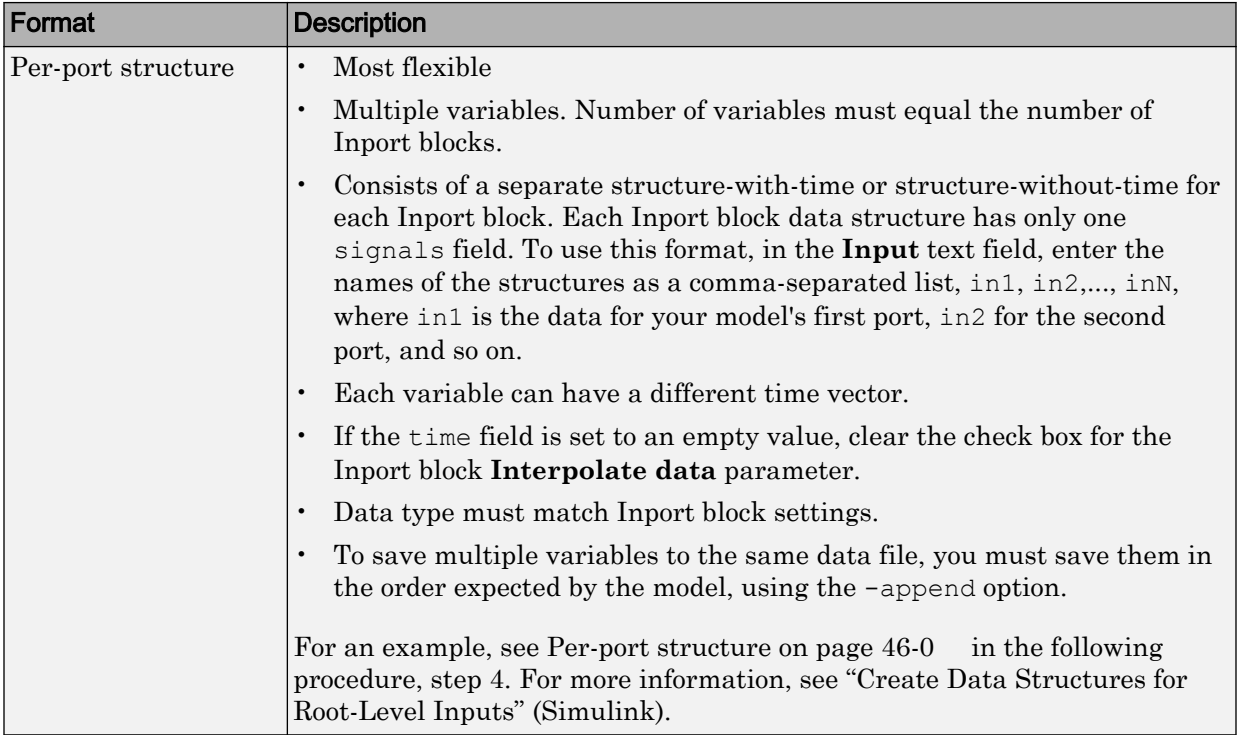

The supported formats and the following procedure are illustrated in rtwdemo rsim i.

To create a MAT-file for an Inport block:

- 1 Choose one of the preceding data file formats.
- 2 Update Inport block parameter settings and specifications to match specifications of the data to be supplied by the MAT-file.

By default, the Inport block inherits parameter settings from downstream blocks. To import data from an external MAT-file, explicitly set the following parameters to match the source data in the MAT-file.

- **Main** > **Interpolate data**
- **Signal Attributes** > **Port dimensions**
- **Signal Attributes** > **Data type**

## • **Signal Attributes** > **Signal type**

If you choose to use a structure format for workspace variables and the time field is empty, you must clear **Interpolate data** or modify the field so that it is set to a nonempty value. Interpolation requires time data.

For descriptions of the preceding block parameters, see the block description of Inport.

- 3 Build an RSim executable program for the model. The build process creates and calculates a structural checksum for the model and embeds it in the generated executable. The RSim target uses the checksum to verify that data being passed into the model is consistent with what the model executable expects.
- 4 Create the MAT-file that provides the source data for the rapid simulations. You can create the MAT-file from a workspace variable. Using the specifications in the preceding format comparison table, create the workspace variables for your simulations.

An example of each format follows:

#### **Single time/data matrix**

```
t=[0:0.1:2*pi];
Inal=[2*sin(t) 2*cos(t)];
Ina2=sin(2*t);
Ina3=[0.5*sin(3*t) 0.5*cos(3*t)];var matrix=[t Ina1 Ina2 Ina3];
```
### **Signal-and-time structure**

```
t=[0:0.1:2*pi]';
var single struct.time=t;
var single struct.signals(1).values(:,1)=2*sin(t);
var single struct.signals(1).values(:,2)=2*cos(t);var single struct.signals(2).values=sin(2*t);
var single struct.signals(3).values(:,1)=0.5*sin(3*t);
var single struct.signals(3).values(:, 2)=0.5*cos(3*t);
v=[var_single_struct.signals(1).values...
var single struct.signals(2).values...
var single struct.signals(3).values];
```
#### **Per-port structure**

```
t=[0:0.1:2*pi]';
Inb1.time=t;
```

```
Inbl.signals.values(:,1)=2*sin(t);
Inb1.signals.values(:,2)=2*cos(t);
t=[0:0.2:2*pi]';
Inb2.time=t;
Inb2.signals.values(:,1)=sin(2*t);
t=[0:0.1:2*pi];
Inb3.time=t;
Inb3.signals.values(:,1) = 0.5*sin(3*t);Inb3.signals.values(:,2)=0.5*cos(3*t);
```
5 Save the workspace variables to a MAT-file.

#### **Single time/data matrix**

The following example saves the workspace variable var matrix to the MAT-file rsim\_i\_matrix.mat.

save rsim i matrix.mat var matrix;

#### **Signal-and-time structure**

The following example saves the workspace structure variable var single struct to the MAT-file rsim i single struct.mat.

save rsim i single struct.mat var single struct;

#### **Per-port structure**

To order data when saving per-port structure variables to a single MAT-file, use the save command's -append option. Be sure to append the data in the order that the model expects it.

The following example saves the workspace variables Inb1, Inb2, and Inb3 to MATfile rsim i multi struct.mat.

```
save rsim i multi struct.mat Inb1;
save rsim i multi struct.mat Inb2 -append;
save rsim_i_multi_struct.mat Inb3 -append;
```
The save command does not preserve the order in which you specify your workspace variables in the command line when saving data to a MAT-file. For example, if you specify the variables  $v_1$ ,  $v_2$ , and  $v_3$ , in that order, the order of the variables in the MAT-file could be  $v^2$  v1 v3.

<span id="page-2204-0"></span>Using a command-line option, you can then specify the MAT-files as input for rapid simulations.

# Scripts for Batch and Monte Carlo Simulations

The RSim target is for batch simulations in which parameters and input signals vary for multiple simulations. New output file names allow you to run new simulations without overwriting prior simulation results. You can set up a series of simulations to run by creating a .bat file for use on a Microsoft Windows platform.

Create a file for the Windows platform with a text editor and execute it by typing the file name, for example, mybatch, where the name of the text file is mybatch, bat.

```
rtwdemo_rsimtf -f rtwdemo_rsimtf.mat=run1.mat -o results1.mat -tf 10.0
rtwdemo_rsimtf -f rtwdemo_rsimtf.mat=run2.mat -o results2.mat -tf 10.0
rtwdemo_rsimtf -f rtwdemo_rsimtf.mat=run3.mat -o results3.mat -tf 10.0
rtwdemo_rsimtf -f rtwdemo_rsimtf.mat=run4.mat -o results4.mat -tf 10.0
```
In this case, batch simulations run using four sets of input data in files run1.mat, run2.mat, and so on. The RSim executable saves the data to the files specified with the -o option.

The variable names containing simulation results in each of the files are identical. Therefore, loading consecutive sets of data without renaming the data once it is in the MATLAB workspace results in overwriting the prior workspace variable with new data. To avoid overwriting, you can copy the result to a new MATLAB variable before loading the next set of data.

You can also write MATLAB scripts to create new signals and new parameter structures, as well as to save data and perform batch runs using the bang command (!).

For details on running simulations and available command-line options, see "Run Rapid Simulations" on page 46-19. For an example of a rapid simulation batch script, see the example "Run Batch Simulations Without Recompiling Generated Code" (Simulink Coder).

# Run Rapid Simulations

- • ["Rapid Simulations" on page 46-20](#page-2205-0)
- • ["Requirements for Running Rapid Simulations" on page 46-21](#page-2206-0)
- <span id="page-2205-0"></span>• ["Set a Clock Time Limit for a Rapid Simulation" on page 46-22](#page-2207-0)
- • ["Override a Model Simulation Stop Time" on page 46-22](#page-2207-0)
- • ["Read the Parameter Vector into a Rapid Simulation" on page 46-23](#page-2208-0)
- • ["Specify New Signal Data File for a From File Block" on page 46-23](#page-2208-0)
- • ["Specify Signal Data File for an Inport Block" on page 46-26](#page-2211-0)
- • ["Change Block Parameters for an RSim Simulation" on page 46-28](#page-2213-0)
- • ["Specify a New Output File Name for a Simulation" on page 46-29](#page-2214-0)
- • ["Specify New Output File Names for To File Blocks" on page 46-30](#page-2215-0)

#### Rapid Simulations

Using the RSim target, you can build a model once and run multiple simulations to study effects of varying parameter settings and input signals. You can run a simulation directly from your operating system command line, redirect the command from the MATLAB command line by using the bang (!) character, or execute commands from a script.

From the operating system command line, use

rtwdemo\_rsimtf

From the MATLAB command line, use

!rtwdemo\_rsimtf

The following table lists ways you can use RSim target command-line options to control a simulation.

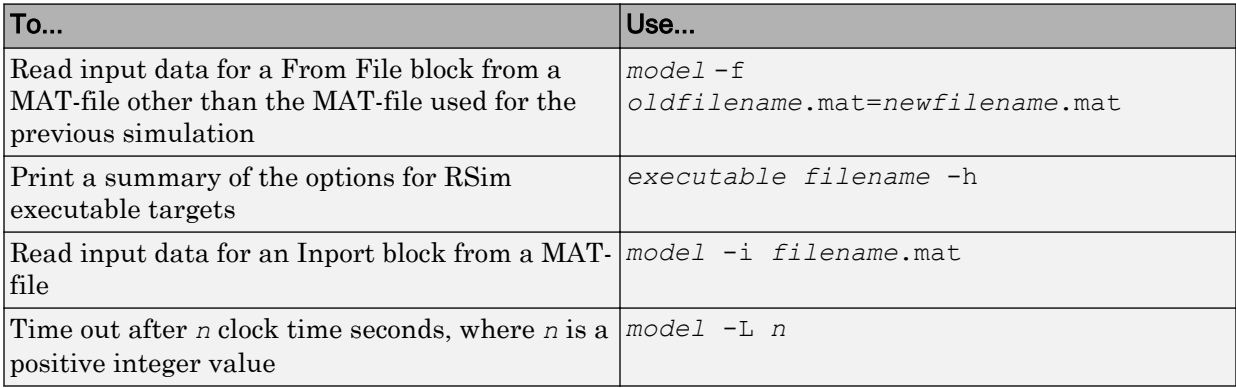

<span id="page-2206-0"></span>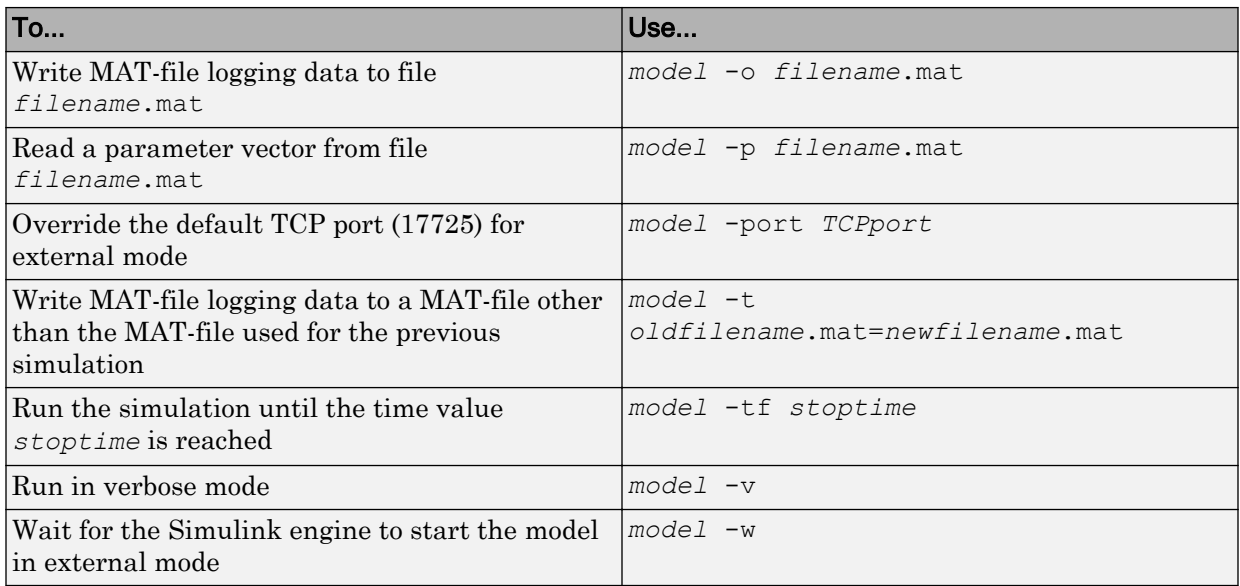

The following sections use the rtwdemo rsimtf example model in examples to illustrate some of these command-line options. In each case, the example assumes you have already done the following:

- Created or changed to a working folder.
- Opened the example model.
- Copied the data file *matlabroot*/toolbox/rtw/rtwdemos/rsimdemos/ rsim tfdata.mat to your working folder. You can perform this operation using the command:

```
copyfile(fullfile(matlabroot,'toolbox','rtw','rtwdemos',...
'rsimdemos','rsim_tfdata.mat'),pwd);
```
### Requirements for Running Rapid Simulations

The following requirements apply to both fixed and variable step executables.

• You must run the RSim executable on a computer configured to run MATLAB. Also, the RSim.exe file must be able to access the MATLAB and Simulink installation folders on this machine. To obtain that access, your PATH environment variable must include /bin and /bin/(\$ARCH), where (\$ARCH) represents your operating system

<span id="page-2207-0"></span>architecture. For example, for a personal computer running on a Windows platform, (\$ARCH) is "win64", whereas for a Linux machine, (\$ARCH) is "glnxa64".

• On GNU Linux platforms, to run an RSim executable, define the LD LIBRARY PATH environment variable to provide the path to the MATLAB installation folder, as follows:

% setenv LD\_LIBRARY\_PATH /matlab/sys/os/glnx64:\$LD\_LIBRARY\_PATH

• On the Apple Macintosh OS X platform, to run RSim target executables, you must define the environment variable DYLD\_LIBRARY\_PATH to include the folders bin/mac and sys/os/mac under the MATLAB installation folder. For example, if your MATLAB installation is under /MATLAB, add /MATLAB/bin/mac and / MATLAB/sys/os/mac to the definition for DYLD LIBRARY PATH.

#### Set a Clock Time Limit for a Rapid Simulation

If a model experiences frequent zero crossings and the model's minor step size is small, consider setting a time limit for a rapid simulation. To set a time limit, specify the  $-L$ option with a positive integer value. The simulation aborts after running for the specified amount of clock time (not simulation time). For example,

!rtwdemo\_rsimtf -L 20

Based on your clock, after the executable runs for 20 seconds, the program terminates. You see a message similar to one of the following:

• On a Microsoft Windows platform,

Exiting program, time limit exceeded Logging available data ...

• On The Open Group UNIX platform,

```
** Received SIGALRM (Alarm) signal @ Fri Jul 25 15:43:23 2003
** Exiting model 'vdp' @ Fri Jul 25 15:43:23 2003
```
You do not need to do anything to your model or to its configuration to use this option.

#### Override a Model Simulation Stop Time

By default, a rapid simulation runs until the simulation time reaches the time specified the Configuration Parameters dialog box, on the **Solver** pane. You can override the model simulation stop time by using the  $-tf$  option. For example, the following simulation runs until the time reaches 6.0 seconds.

#### <span id="page-2208-0"></span>!rtwdemo\_rsimtf -tf 6.0

The RSim target stops and logs output data using MAT-file data logging rules.

If the model includes a From File block, the end of the simulation is regulated by the stop time setting specified in the Configuration Parameters dialog box, on the **Solver** pane, or with the RSim target option  $-\tau f$ . The values in the block's time vector are ignored. However, if the simulation time exceeds the endpoints of the time and signal matrix (if the final time is greater than the final time value of the data matrix), the signal data is extrapolated to the final time value.

#### Read the Parameter Vector into a Rapid Simulation

To read the model parameter vector into a rapid simulation, you must first create a MAT-file that includes the parameter structure as described in ["Create a MAT-File That](#page-2194-0) [Includes a Model Parameter Structure" on page 46-9](#page-2194-0). You can then specify the MAT-file in the command line with the -p option.

For example:

- 1 Build an RSim executable for the example model rtwdemo rsimtf.
- 2 Modify parameters in your model and save the parameter structure.

```
param_struct = rsimgetrtp('rtwdemo_rsimtf');
save myrsimdata.mat param struct
```
3 Run the executable with the new parameter set.

!rtwdemo\_rsimtf -p myrsimdata.mat

```
** Starting model 'rtwdemo_rsimtf' @ Tue Dec 27 12:30:16 2005 
** created rtwdemo_rsimtf.mat **
```
4 Load workspace variables and plot the simulation results by entering the following commands:

load myrsimdata.mat plot(rt\_yout)

#### Specify New Signal Data File for a From File Block

If your model's input data source is a From File block, you can feed the block with input data during simulation from a single MAT-file or you can change the MAT-file from one simulation to the next. Each MAT-file must adhere to the format described in ["Create a](#page-2198-0) [MAT-File for a From File Block" on page 46-13](#page-2198-0).

To change the MAT-file after an initial simulation, you specify the executable with the f option and an *oldfile*.mat=*newfile*.mat parameter, as shown in the following example.

1 Set some parameters in the MATLAB workspace. For example:

```
w = 100;theta = 0.5;
```
- 2 Build an RSim executable for the example model rtwdemo rsimtf.
- 3 Run the executable.

```
!rtwdemo_rsimtf
```
The RSim executable runs a set of simulations and creates output MAT-files containing the specific simulation result.

4 Load the workspace variables and plot the simulation results by entering the following commands:

```
load rtwdemo_rsimtf.mat
plot(rt_yout)
```
The resulting plot shows simulation results based on default input data.

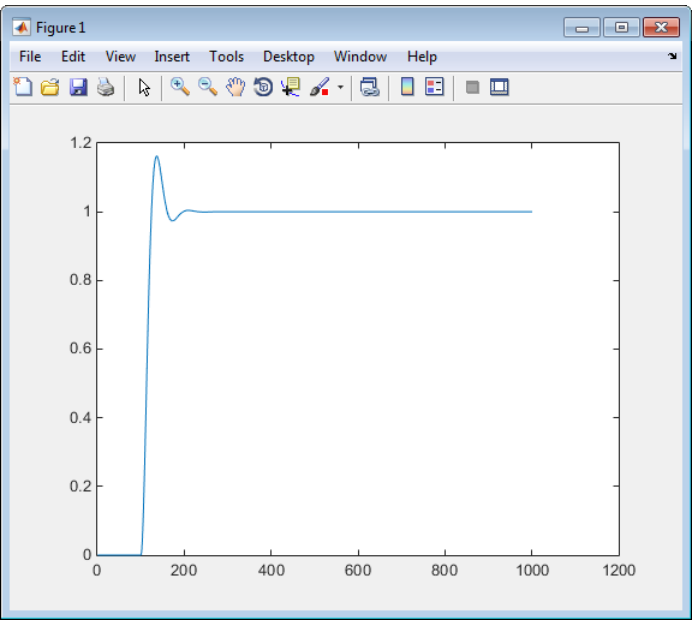

5 Create a new data file, newfrom.mat, that includes the following data:

```
t=[0:.001:1];
u=sin(100*t.*t);
tu=[t;u];save newfrom.mat tu;
```
6 Run a rapid simulation with the new data by using the  $-f$  option to replace the original file, rsim\_tfdata.mat, with newfrom.mat.

!rtwdemo\_rsimtf -f rsim\_tfdata.mat=newfrom.mat

7 Load the data and plot the new results by entering the following commands:

```
load rtwdemo_rsimtf.mat
plot(rt_yout)
```
The next figure shows the resulting plot.

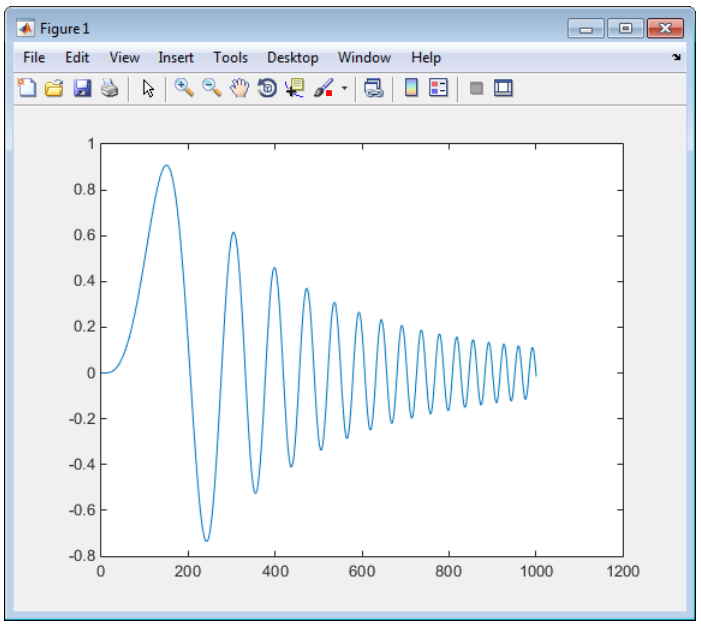

From File blocks require input data of type double. If you need to import signal data of a data type other than double, use an Inport block (see ["Create a MAT-File for an Inport](#page-2199-0) [Block" on page 46-14](#page-2199-0)) or a From Workspace block with the data specified as a structure.

Workspace data must be in the format:

<span id="page-2211-0"></span>variable.time variable.signals.values

If you have more than one signal, use the following format:

variable.time variable.signals(1).values variable.signals(2).values

# Specify Signal Data File for an Inport Block

If your model's input data source is an Inport block, you can feed the block with input data during simulation from a single MAT-file or you can change the MAT-file from one simulation to the next. Each MAT-file must adhere to one of the three formats described in ["Create a MAT-File for an Inport Block" on page 46-14.](#page-2199-0)

To specify the MAT-file after a simulation, you specify the executable with the -i option and the name of the MAT-file that contains the input data. For example:

- 1 Open the model rtwdemo rsim i.
- 2 Check the Inport block parameter settings. The following Inport block data parameter settings and specifications that you specify for the workspace variables must match settings in the MAT-file, as indicated in ["Configure Inports to Provide](#page-2191-0) [Simulation Source Data" on page 46-6:](#page-2191-0)
	- **Main** > **Interpolate data**
	- **Signal Attributes** > **Port dimensions**
	- **Signal Attributes** > **Data type**
	- **Signal Attributes** > **Signal type**
- 3 Build the model.
- 4 Set up the input signals. For example:

```
t=[0:0.01:2*pi]';
s1 = [2 * sin(t) 2 * cos(t)];s2 = sin(2*t);s3=[0.5*sin(3*t) 0.5*cos(3*t)];
plot(t, [s1 s2 s3])
```
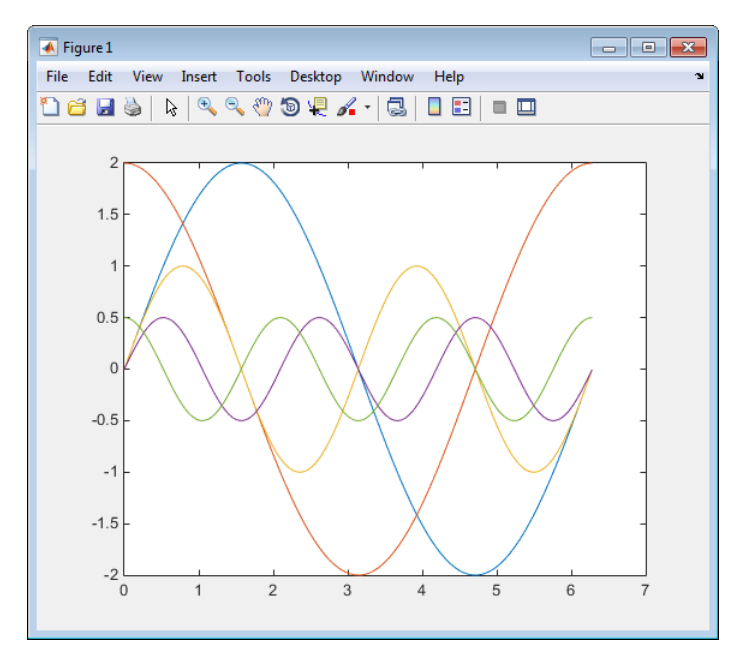

5 Prepare the MAT-file by using one of the three available file formats described in ["Create a MAT-File for an Inport Block" on page 46-14.](#page-2199-0) The following example defines a signal-and-time structure in the workspace and names it var single struct.

```
t=[0:0.1:2*pi]';
var single struct.time=t;
var single struct.signals(1).values(:,1)=2*sin(t);
var single struct.signals(1).values(:,2)=2*cos(t);
var single struct.signals(2).values=sin(2*t);
var single struct.signals(3).values(:,1)=0.5*sin(3*t);
var single struct.signals(3).values(:,2)=0.5*cos(3*t);
v=[var_single_struct.signals(1).values...
var single struct.signals(2).values...
var single struct.signals(3).values];
```
6 Save the workspace variable var single struct to MAT-file rsim\_i\_single\_struct.

save rsim i single struct.mat var single struct;

**7** Run a rapid simulation with the input data by using the  $-i$  option. Load and plot the results.

```
!rtwdemo_rsim_i -i rsim_i_single_struct.mat
```
\*\* Starting model 'rtwdemo\_rsim\_i' @ Tue Aug 19 10:26:53 2014 \*\*\* rsim i single struct.mat is successfully loaded! \*\*\* \*\* created rtwdemo\_rsim\_i.mat \*\*

```
** Execution time = 0.02024185130718954s
```
#### 8 Load and plot the results.

load rtwdemo\_rsim\_i.mat plot(rt\_tout, rt\_yout);

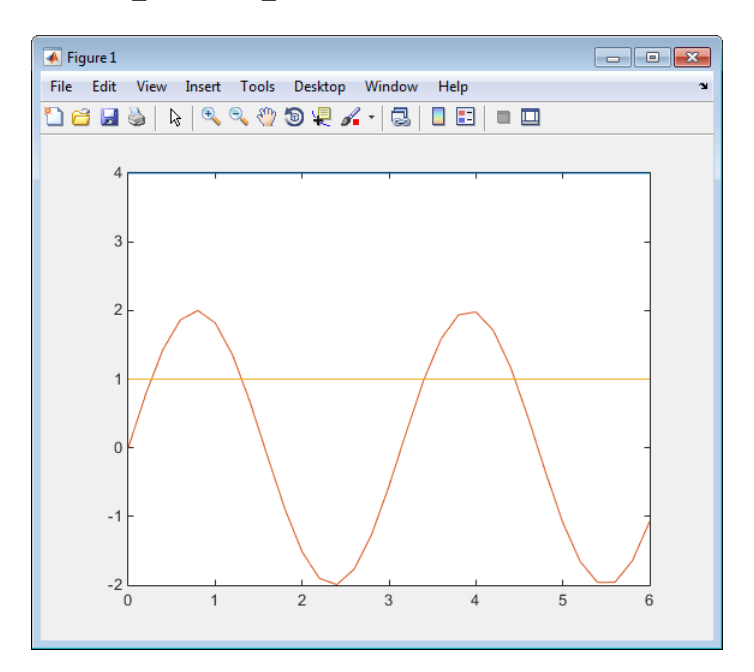

#### Change Block Parameters for an RSim Simulation

As described in ["Create a MAT-File That Includes a Model Parameter Structure" on page](#page-2194-0) [46-9](#page-2194-0), after you alter one or more parameters in a Simulink block diagram, you can extract the parameter vector, *model*\_P, for the entire model. You can then save the parameter vector, along with a model checksum, to a MAT-file. This MAT-file can be read directly by the standalone RSim executable, allowing you to replace the entire parameter vector or individual parameter values, for running studies of variations of parameter values representing coefficients, new data for input signals, and so on.

<span id="page-2214-0"></span>RSim can read the MAT-file and replace the entire *model*\_P structure whenever you change one or more parameters, without recompiling the entire model.

For example, assume that you changed one or more parameters in your model, generated the new *model*\_P vector, and saved *model*\_P to a new MAT-file called mymatfile.mat. To run the same rtwdemo rsimtf model and use these new parameter values, use the p option, as shown in the following example:

```
!rtwdemo_rsimtf -p mymatfile.mat
load rtwdemo_rsimtf
plot(rt_yout)
```
If you have converted the parameter structure to a cell array for running simulations on varying data sets, as described in ["Convert the Parameter Structure for Running](#page-2196-0) [Simulations on Varying Data Sets" on page 46-11,](#page-2196-0) you must add an @*n* suffix to the MATfile specification. *n* is the element of the cell array that contains the specific input that you want to use for the simulation.

The following example converts param struct to a cell array, changes parameter values, saves the changes to MAT-file mymatfile.mat, and then runs the executable using the parameter values in the second element of the cell array as input.

```
param_struct = rsimgetrtp('rtwdemo_rsimtf');
param struct = rsimsetrtpparam(param struct, 2);
param struct.parameters{1}
ans = dataTypeName: 'double'
          dataTypeId: 0
            complex: 0
          dtTransIdx: 0
              values: [-140 -4900 0 4900]
               map: []
     structParamInfo: []
param_struct.parameters{2}.values=[-150 -5000 0 4950];
save mymatfile.mat param struct;
!rtwdemo_rsimtf -p mymatfile.mat@2 -o rsim2.mat
```
### Specify a New Output File Name for a Simulation

If you have specified one or more of the **Save to Workspace** options — **Time**, **States**, **Outputs**, or **Final States** — in the Configuration Parameters dialog box, on the **Data** <span id="page-2215-0"></span>**Import/Export** pane, the default is to save simulation logging results to the file *model*.mat. For example, the example model rtwdemo\_rsimtf normally saves data to rtwdemo\_rsimtf.mat, as follows:

!rtwdemo\_rsimtf created rtwdemo\_rsimtf.mat

You can specify a new output file name for data logging by using the  $-\circ$  option when you run an executable.

```
!rtwdemo_rsimtf -o rsim1.mat
```
In this case, the set of parameters provided at the time of code generation, including From File block data parameters, is run.

### Specify New Output File Names for To File Blocks

In much the same way as you can specify a new system output file name, you can also provide new output file names for data saved from one or more To File blocks. To do this, specify the original file name at the time of code generation with a new name, as shown in the following example:

!rtwdemo\_rsimtf -t rtwdemo\_rsimtf\_data.mat=mynewrsimdata.mat

In this case, assume that the original model wrote data to the output file rtwdemo\_rsimtf\_data.mat. Specifying a new file name forces RSim to write to the file mynewrsimdata.mat. With this technique, you can avoid overwriting an existing simulation run.

# Tune Parameters Interactively During Rapid Simulation

The RSim target was designed to let you run batch simulations at the fastest possible speed. Using variable-step or fixed-step solvers with RSim combined with the use of a tunable parameter data structure, whether you set **Default parameter behavior** to Tunable or to Inlined, you can create multiple parameter sets to run with the RSim target's standalone executable file (.exe on Windows) generated using Simulink Coder. Each invocation of the executable allows specification of the file name to use for results.

For this example, **Default parameter behavior** is set to Inlined. The model declares workspace variables as tunable parameters. To use RSim with **Default parameter behavior** set to Tunable, and without explicitly declaring tunable parameters, see "Run Batch Simulations Without Recompiling Generated Code" (Simulink Coder).

# Open Example Model

Open the example model rtwdemo rsim param tuning.

```
open_system('rtwdemo_rsim_param_tuning');
```
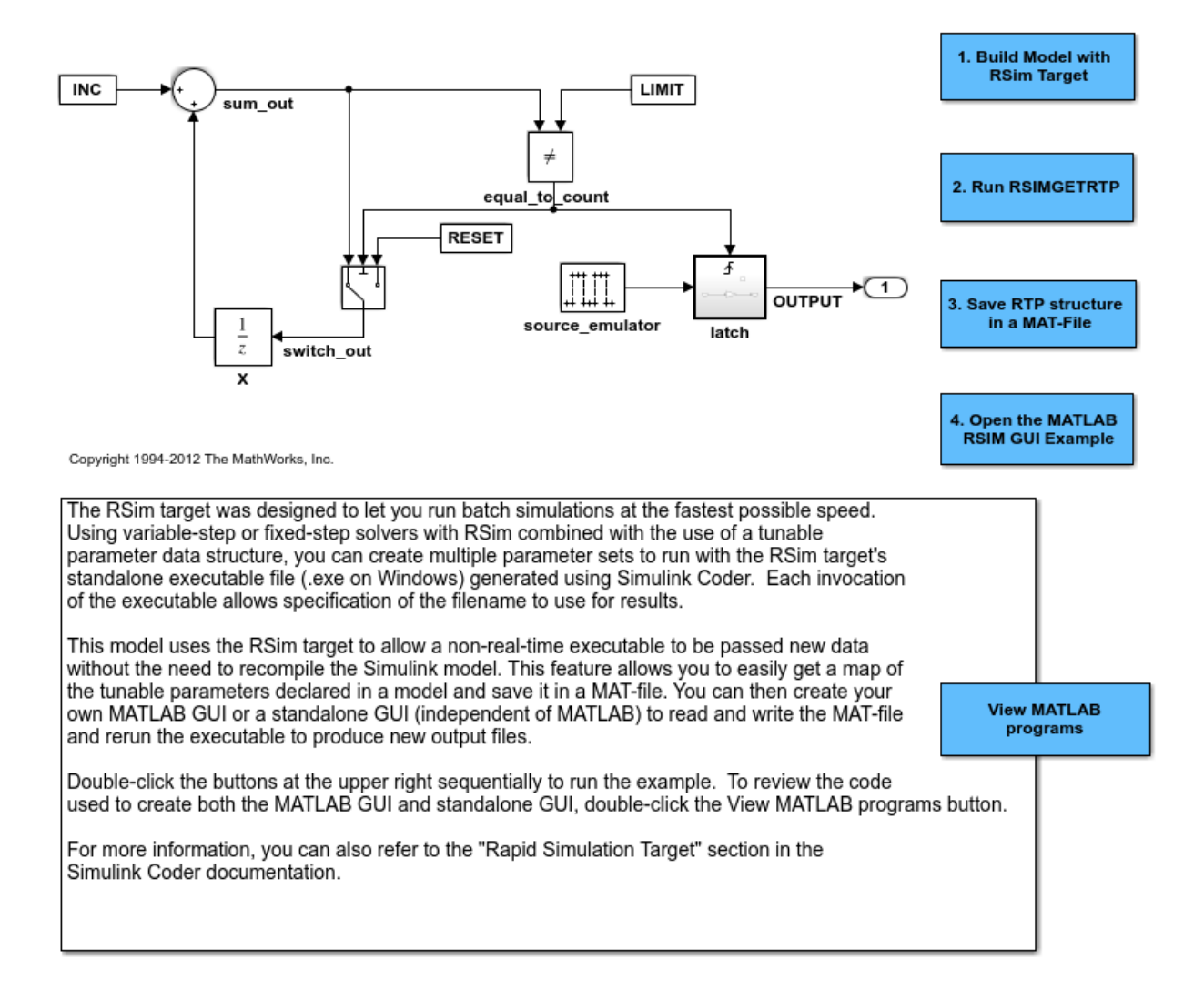

This model uses the RSim target and the rsimgetrtp function to allow a non real time executable to be passed new data without the need to recompile the Simulink model. This feature allows you to get a map of the tunable parameters declared in a model and save it in a MAT-file. You can then create your own MATLAB GUI or a standalone GUI (independent of MATLAB) to read and write the MAT-file and rerun the executable to produce new output files.

Double-click the buttons at the upper right sequentially to run the example.

To review the code used to create both the MATLAB GUI and standalone GUI, doubleclick the View MATLAB programs button.

For more information, you can also refer to the "Rapid Simulation Target" section in the Simulink Coder documentation.

# Rapid Simulation Target Limitations

The RSim target has the following limitations:

- Does not support algebraic loops.
- Does not support Interpreted MATLAB Function blocks.
- Does not support noninlined MATLAB language or Fortran S-functions.
- If an RSim build includes referenced models (by using Model blocks), set up these models to use fixed-step solvers to generate code for them. The top model, however, can use a variable-step solver as long as the blocks in the referenced models are discrete.
- In certain cases, changing block parameters can result in structural changes to your model that change the model checksum. An example of such a change is changing the number of delays in a DSP simulation. In such cases, you must regenerate the code for the model.

# See Also

# More About

• "Acceleration" (Simulink)

• "Accelerate Simulation, Reuse Code, or Protect Intellectual Property by Using S-Function Target" (Simulink Coder)

# Run Rapid Simulations Over Range of Parameter Values

This example shows how to use the RSim target to run simulations over a range of parameter values. The example uses the Van der Pol oscillator and performs a parameter sweep over a range of initial state values to obtain the phase diagram of a nonlinear system.

It is very easy to customize this example for your own application by modifying the MATLAB® script used to build this example. Click the link in the top left corner of this page to edit the MATLAB® script. Click the link in the top right corner to run this example from MATLAB®. When running this example, make sure you are in a writable directory. The example creates files that you may want to investigate later.

For this example, **Default parameter behavior** is set to Inlined. In the example, you create Simulink.Parameter objects as tunable parameters. To use RSim with **Default parameter behavior** set to Tunable, and without explicitly declaring tunable parameters, see "Run Batch Simulations Without Recompiling Generated Code" (Simulink Coder).

To quickly run multiple simulations in the Simulink environment, consider using rapid accelerator instead of RSim. For information about rapid accelerator, see "What Is Acceleration?" (Simulink). To sweep parameter values, see "Optimize, Estimate, and Sweep Block Parameter Values" (Simulink).

# Step 1. Preparation

Make sure the current directory is writable because this example will be creating files.

```
[stat, fa] = fileattrib(pwd);if ~fa.UserWrite
     disp('This script must be run in a writable directory');
     return
end
```
Open the model and configure it to use the RSim target. For more information on doing this graphically and setting up other RSim target related options, [look here.](matlab:helpview(fullfile(docroot,)

```
mdlName = 'rtwdemo_rsim_vdp';
open_system(mdlName);
cs = getActiveConfigSet(mdlName);
cs.switchTarget('rsim.tlc', []);
```
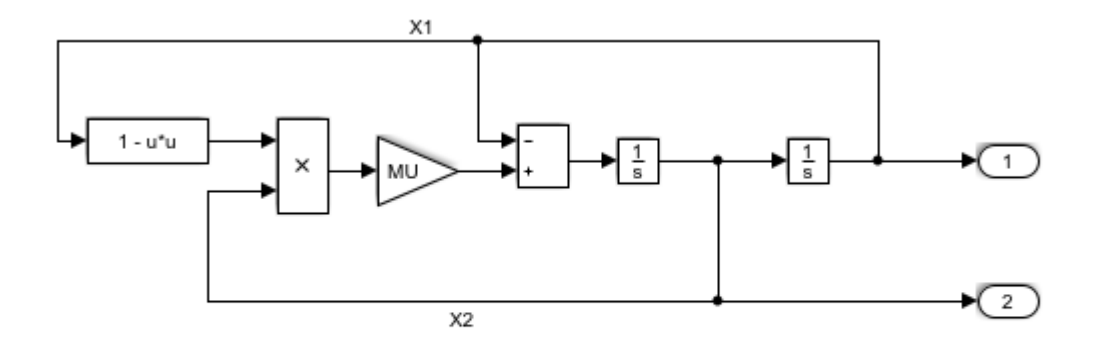

Copyright 2005-2011 The MathWorks, Inc.

Specify as Tunable the variables INIT X1 (the initial condition for state x1), INIT  $X2$ (the initial condition for state x2), and MU (the gain value). To create tunable parameters, convert the variables to Simulink.Parameter objects, and use a storage class other than Auto for each object. In this example we will be investigating how the state trajectories evolve from different initial values for the states x1 and x2 in the model.

```
INIT X1 = Simulink.Parameter(INIT X1);
INIT_X1.StorageClass = 'SimulinkGlobal';
INIT X2 = Simulink.Parameter(INIT X2);INIT_X2.StorageClass = 'SimulinkGlobal';
MU = Simulink.Parameter(MU);MU.StorageClass = 'SimulinkGlobal';
```
Define the names of files that will be created during this example.

```
prmFileName = [mdlName, ' prm sets.mat'];
logFileName = [mdlName, 'run'scr.log'];batFileName = [mdlName, ' run scr'];
exeFileName = mdlName;
if ispc
     exeFileName = [exeFileName, '.exe'];
    batFileName = [batFileName, '.bat'];
end
```

```
aqqDataFile = [mdlName, 'results'];
startTime = \text{cputime};
```
# Step 2. Build the Model

Build the RSim executable for the model. During the build process, a structural checksum is calculated for the model and embedded into the generated executable. This checksum is used to check that a parameter set passed to the executable is compatible with it.

```
rtwbuild(mdlName);
```

```
### Starting build procedure for model: rtwdemo_rsim_vdp
### Successful completion of build procedure for model: rtwdemo_rsim_vdp
```
# Step 3. Get the Default Parameter Set for the Model

Get the default rtP structure (parameter set) for the model. The modelChecksum field in the rtP structure is the structural checksum of the model. This must match the checksum embedded in the RSim executable (generated in step 2 above). If the two checksums do not match, the executable will generate an error. rsimgetrtp generates an rtP structure with entries for the named tunable variables INIT\_X1, INIT\_X2 and MU in the model.

```
rtp = rsimgetrtp(mdlName)
rtp = 
   struct with fields:
           modelChecksum: [15698768 1.6912e+09 1.8395e+09 4.1254e+09]
             parameters: [1x1 struct]
     globalParameterInfo: [1x1 struct]
```
### Step 4. Create Parameter Sets

Using the rtp structure from step 4, we build a structure array with different values for the tunable variables in the model. As mentioned earlier, in this example we want to see how the state trajectories evolve for different initial values for the states x1 and x2 in the model. Hence we generate different parameter sets with different values for INIT\_X1 and INIT X2 and leave the tunable variable MU at the default value.

```
INIT X1 vals = -5:1:5;INIT X2 vals = -5:1:5;MU vals = 1;nPrmSets = length(INIT_X1_vals)*length(INIT_X2_vals)*length(MU_vals)
nPrmSets =
   121
```
Note that in this example we have nPrmSets parameter sets, i.e., we need to run that many simulations. Initialize aggData, which is a structure array used to hold the parameter set and the corresponding results.

```
aggData = struct('tout', [], 'yout', [], ...
                  'prms', struct('INIT_X1',[],'INIT_X2',[], 'MU', []))
aggData = repmat(aggData, nPrmSets, 1);
aggData = 
   struct with fields:
     tout: []
    yout: []
    prms: [1x1 struct]
```
The utility function rsimsetrtpparam is a convenient way to build the rtP structure by adding parameter sets one at a time with different parameters values.

```
idx = 1;for iX1 = INIT X1 vals
    for iX2 = INT X2 vals
         for iMU = MU_vals
             rtp = rsimsetrtpparam(rtp,idx,'INIT_X1',iX1,'INIT_X2',iX2,'MU',iMU);
            aggData(idx) .prms.INIT X1 = iX1;aggData(idx) .prms.INIT X2 = iX2;aqqData(idx) .prms.MU = iMU;idx = idx + 1; end
    end
end
```
Save the rtP structure array with the parameter sets to a MAT-file.

```
save(prmFileName,'rtp');
```
## Step 5. Create a Batch File

We create a batch/script file to run the RSim executable over the parameter sets. Each run reads the specified parameter set from the parameter MAT-file and writes the results to the specified output MAT-file. Note that we use the time out option so that if a particular run were to hang (because the model may have a singularity for that particular parameter set), we abort the run after the specified time limit is exceeded and proceed to the next run.

For example, the command (on Windows®)

model.exe -p prm.mat@3 -o run3.mat -L 3600 2>&1>> run.log

specifies using the third parameter set from the rtP structure in prm.mat, writing the results to run3.mat, and aborting execution if a run takes longer than 3600 seconds of CPU time. In addition, messages from model.exe while it is running are piped to run.log. In case of problems, we can look at run.log to help debug.

```
fid = fopen(batFileName, 'w);
idx = 1:
for iX1 = INIT X1 vals
    for iX2 = INIT X2 vals
          for iMU = MU_vals
              outMatFile = [mdlName, '_run',num2str(idx),'.mat'];
             cmd = [exeFileName, ...
                       ' -p ', prmFileName, '@', int2str(idx), ...
                       ' -o ', outMatFile, ...
                       ' -L 3600'];
              if ispc
                  cmd = [cmd, '2>&1>> ', logFileName]; else % (unix)
                  cmd = ['.' filesep cmd, ' 1> ', logFileName, ' 2 > 1'];
              end
             fprintf(fid, ['echo "', cmd, '''\n']);
             fprintf(fid, \lceil \text{cmd}, \rceil \cdot \lceil \cdot \rceil \rceil);
             idx = idx + 1; end
     end
end
if isunix,
```

```
system(['touch ', logFileName]);
    system(['chmod +x ', batFileName]);
end
fclose(fid);
```
Creating a batch file to run the simulations enables us to call the system command once to run the simulations (or even run the batch script outside MATLAB®) instead of calling the system command in a loop for each simulation. This results in a performance improvement because the system command has significant overhead.

# Step 6. Execute Batch File to Run Simulations

Run the batch/script file, which runs the RSim executable once for each parameter set and saves the results to a different MAT-file each time. Note that this batch file can be run from outside MATLAB®.

```
[stat, res] = system(['.' filesep batFileName]);
if stat \sim=0error(['Error running batch file ''', batFileName, ''' :', res]);
end
```
In this example we put the simulation runs into one batch file, ran the batch file to sequentially run 'n' simulations over 'n' parameter sets. For your application this script can be modified to generate multiple batch files, and these batch files are run in parallel by distributing them across multiple computers. Also the batch files can be run without launching MATLAB®.

# Step 7. Load Output MAT-files and Collate the Results

Here we collect the simulation results from the output MAT-files into the aggData structure. If the output MAT-file corresponding to a particular run is not found, we set the results corresponding to that run to be NaN (not a number). This situation can occur if a simulation run with a particular set of parameters encounters singularities in the model.

```
idx = 1;for iX1 = INIT X1 vals
    for iX2 = INIT X2 vals
         for iMU = MU_vals
            outMatFile = [mdlName, '_run',num2str(idx),'.mat'];
             if exist(outMatFile,'file')
                 load(outMatFile);
                aqqData(idx) .tout = rt tout;
                aqqData(idx). yout = rt yout;
```

```
 else
                  aggData(idx) . tout = nan;aqqData(idx). yout = nan;
              end
             idx = idx + 1; end
     end
end
```
Save the aggData structure to the results MAT-file. At this point, you can delete the other MAT-files, as the aggData data structure contains the aggregation of input (parameters sets) and output data (simulation results).

```
save(aggDataFile,'aggData');
disp(['Took ', num2str(cputime-startTime), ...
      ' seconds to generate results from ', ...
     num2str(nPrmSets), ' simulation runs (Steps 2 to 7).']);
Took 13.4531 seconds to generate results from 121 simulation runs (Steps 2 to 7).
```
# Step 8. Analyze Simulation Results

We now have data to plot the phase diagram (X2 versus X1) with different initial values for x1 and x2. The diagram shows that, irrespective of the initial condition, the Van der Pol oscillator converges to its natural oscillator mode.

```
colors = {\b4},'g','r','c','m','y','k'}; nColors = length(colors);
for idx = 1:nPrmSets
    col = colors\{idx - nColors * floor(idx/nColors) + 1\};plot(aggData(idx).prms.INIT_X1, aggData(idx).prms.INIT_X2, [col,'x'], ...
         aggData(idx) .yout(:,1), aggData(idx) .yout(:,2), col); hold on
end
grid on
xlabel('X1');
ylabel('X2');
axis('square');
title('Phase diagram for Van der Pol equation');
```
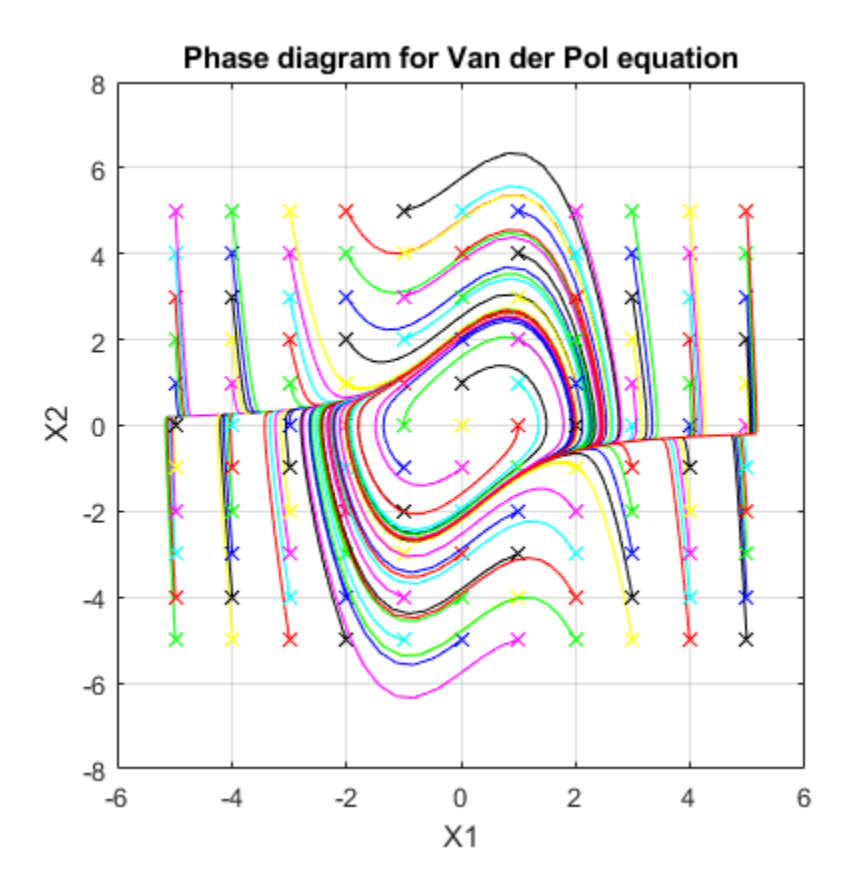

# Run Batch Simulations Without Recompiling Generated Code

This example shows how to run batch simulations without recompiling the generated code. The example modifies input signal data and model parameters by reading data from a MAT-file. In the first part (steps 1-5), ten parameter sets are created from the Simulink® model by changing the transfer function damping factor. The ten parameter sets are saved to a MAT-file, and the RSim executable reads the specified parameter set from the file. In the second part (step 6-7) of this example, five sets of signal data chirps are created with increasingly high frequencies. In both parts, the RSim executable runs the set of simulations and creates output MAT-files containing the specific simulation result. Finally, a composite of runs appears in a MATLAB® figure.

To quickly run multiple simulations in the Simulink environment, consider using rapid accelerator instead of RSim. See "What Is Acceleration?" (Simulink).

# Step 1. Preparation

Make sure the current directory is writable because this example will be creating files.

```
[stat, fa] = fileattrib(pwd);if ~fa.UserWrite
     disp('This script must be run in a writable directory');
     return;
end
```
Open the model and configure it to use the RSim target. For more information on doing this graphically and setting up other RSim target related options, [look here.](matlab:helpview(fullfile(docroot,)

```
mdlName = 'rtwdemo_rsimtf';
open_system(mdlName);
cs = getActiveConfigSet(mdlName);
cs.switchTarget('rsim.tlc',[]);
```
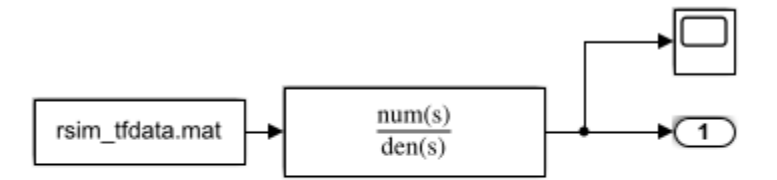

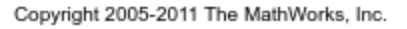

The MAT-file rsim tfdata.mat is required in the local directory.

```
if ~isempty(dir('rsim tfdata.mat')),
    delete('rsim_tfdata.mat');
end
str1 = fullfile(matlabroot,'toolbox','rtw','rtwdemos','rsimdemos','rsim tfdata.mat');
str2 = ['copyfile(''', str1, ''',''rsim_tfdata.mat'',''writable'')'];
eval(str2);
```
### Step 2. Build the Model

Build the RSim executable for the model. During the build process, a structural checksum is calculated for the model and embedded into the generated executable. This checksum is used to check that a parameter set passed to the executable is compatible with it.

```
evalin('base','w = 70;')
evalin('base','theta = 1.0;')
disp('Building compiled RSim simulation.')
rtwbuild(mdlName);
Building compiled RSim simulation.
### Starting build procedure for model: rtwdemo rsimtf
### Successful completion of build procedure for model: rtwdemo_rsimtf
```
#### Step 3. Get the Default Parameter Set and Create 10 Parameters Sets

```
disp('Creating rtP data files')
for i=1:10
   % Extract current rtP structure using new damping factor.
   [rtpstruct]=evalin('base','rsimgetrtp(''rtwdemo_rsimtf'');');
```

```
savestr = strcat('save params', num2str(i), '.mat rtpstruct');
   eval(savestr);
  evalin('base','theta = theta - .1;');
end
disp('Finished creating parameter data files.')
Creating rtP data files
Finished creating parameter data files.
```
#### Step 4. Run 10 RSim Simulations Using New Parameter Sets and Plot the Results

```
figure
for i=1:10
   % Bang out and run a simulation using new parameter data
  runstr = ['.', filesep, 'rtwdemo_rsimtf -p params',num2str(i),'.mat', ' -v'];
  [status, result] = system(runstr);
  if status \sim=0, error(result); end
   % Load simulation data into MATLAB for plotting.
  load rtwdemo rsimtf.mat;
   axis([0 1 0 2]);
  plot(rt_tout, rt_yout)
   hold on
end
```
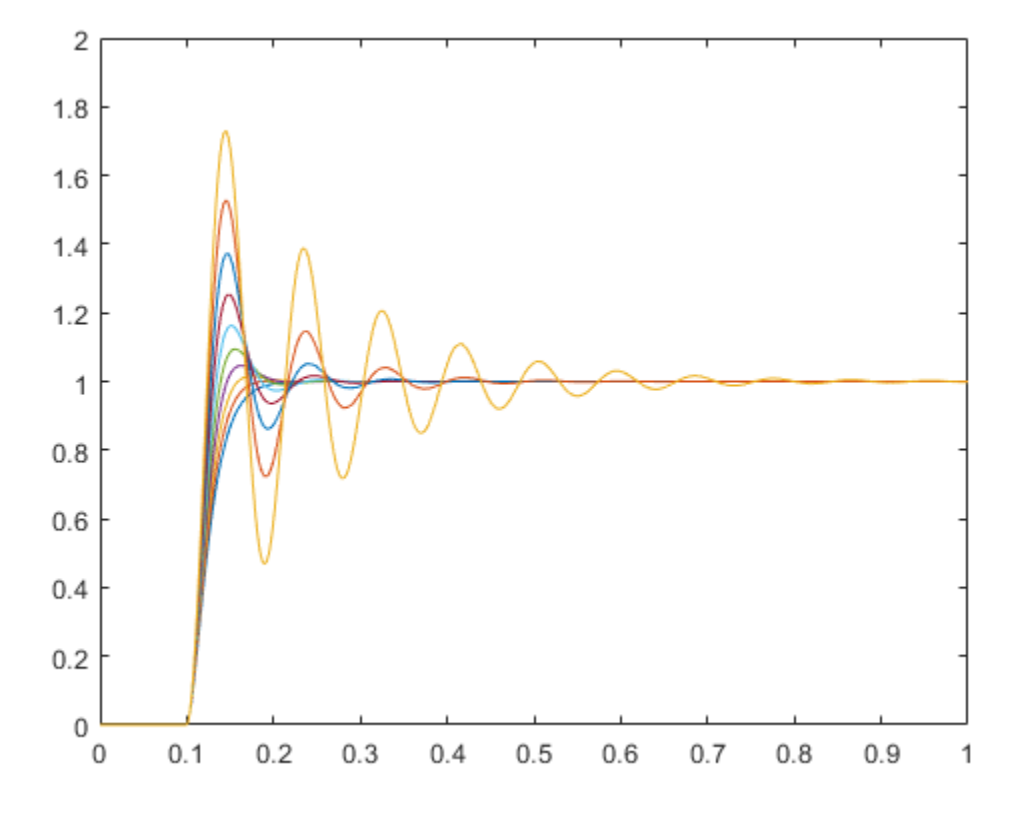

The plot shows 10 simulations, each using a different damping factor.

### Step 5. Set Up a Time Vector and an Initial Frequency Vector

The time vector has 4096 points in the event we want to do windowing and spectral analysis on simulation results.

```
dt = .001;nn = [0:1:4095];
t = dt * nn; [m, n] = size(t);wlo = 1; whi = 4;omega = [wlo:((which-wlo)/n):whi - (whi-wlo)/n];
```
#### Step 6. Create 5 Sets of Signal Data in MAT Files

Creating .mat files with chirp data.

```
disp('This part of the example illustrates a sequence of 5 plots. Each')
disp('plot shows an input chirp signal of certain frequency range.')
for i = 1:5wlo = whi; whi = 3*whi; % keep increasing frequencies
  omega = [wlo:((which-wlo)/n):whi - (whi-wlo)/n]; % In a real application we recommend shaping the chirp using
   % a windowing function (hamming or hanning window, etc.)
   % This example does not use a windowing function.
  u = sin(omega.*t);
  tudata = [t; u];
   % At each pass, save one more set of tudata to the next
   % .mat file.
  savestr = strcat('save sweep', num2str(i), '.mat tudata');
   eval(savestr);
   % Display each chirp. Note that this is only input data.
   % Simulations have not been run yet.
  plotstr = strcat('subplot(5,1,',num2str(i),');');
   eval(plotstr);
   plot(t,u)
  pause(0.3)
end
```
This part of the example illustrates a sequence of 5 plots. Each plot shows an input chirp signal of certain frequency range.

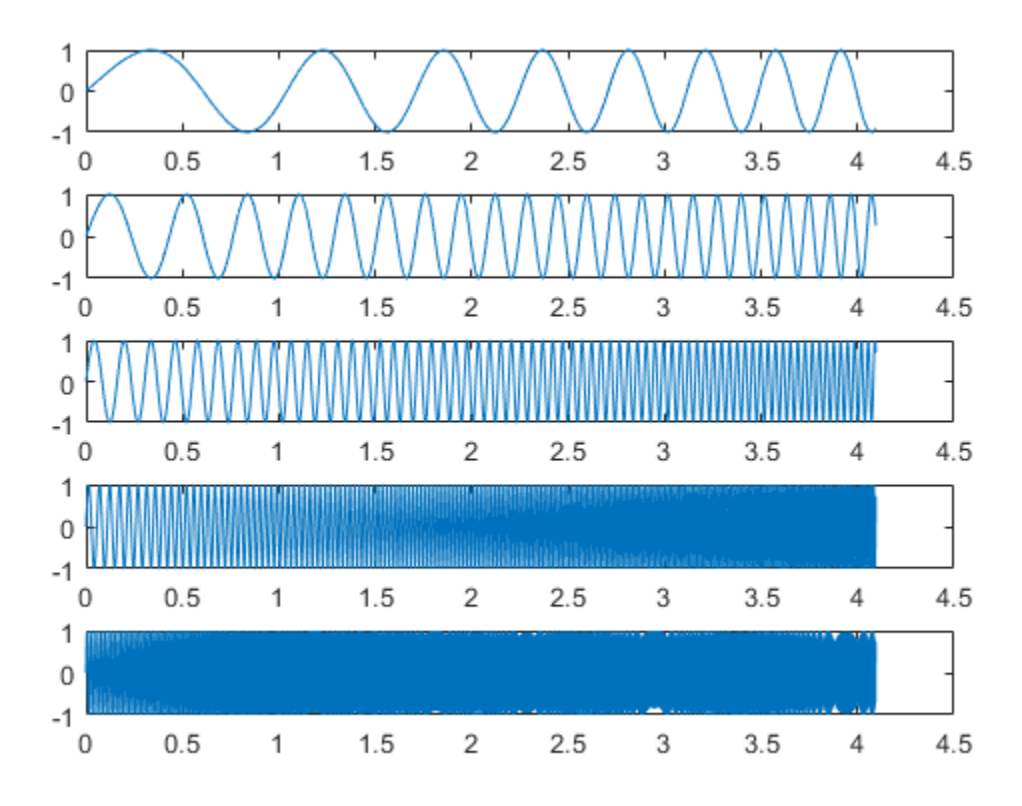

#### Step 7. Run the RSim Compiled Simulation Using New Signal Data

Replace the original signal data (rsim\_tfdata.mat) with the files sweep1.mat, sweep2.mat, and so on.

```
disp('Starting batch simulations.')
for i = 1:5 % Bang out and run the next set of data with RSim
  runstr = ['.', filesep, 'rtwdemo_rsimtf -f rsim_tfdata.mat=sweep', ...
             num2str(i),'.mat -v -tf 4.096'];
  [status, result] = system(runstr);
   if status ~= 0, error(result); end
   % Load the data to MATLAB and plot the results.
   load rtwdemo_rsimtf.mat
```

```
plotstr = strcat('subplot(5,1,',num2str(i),');');
  eval(plotstr);
 plot(rt tout, rt yout); axis([0 4.1 -3 3]);
end
zoom on
% cleanup
evalin('base','clear w theta')
disp('This part of the example illustrates a sequence of 5 plots. Each plot')
disp('shows the simulation results for the next frequency range. Using the')
disp('mouse, zoom in on each signal to observe signal amplitudes.')
close system(mdlName, 0);
Starting batch simulations.
```
This part of the example illustrates a sequence of 5 plots. Each plot shows the simulation results for the next frequency range. Using the mouse, zoom in on each signal to observe signal amplitudes.

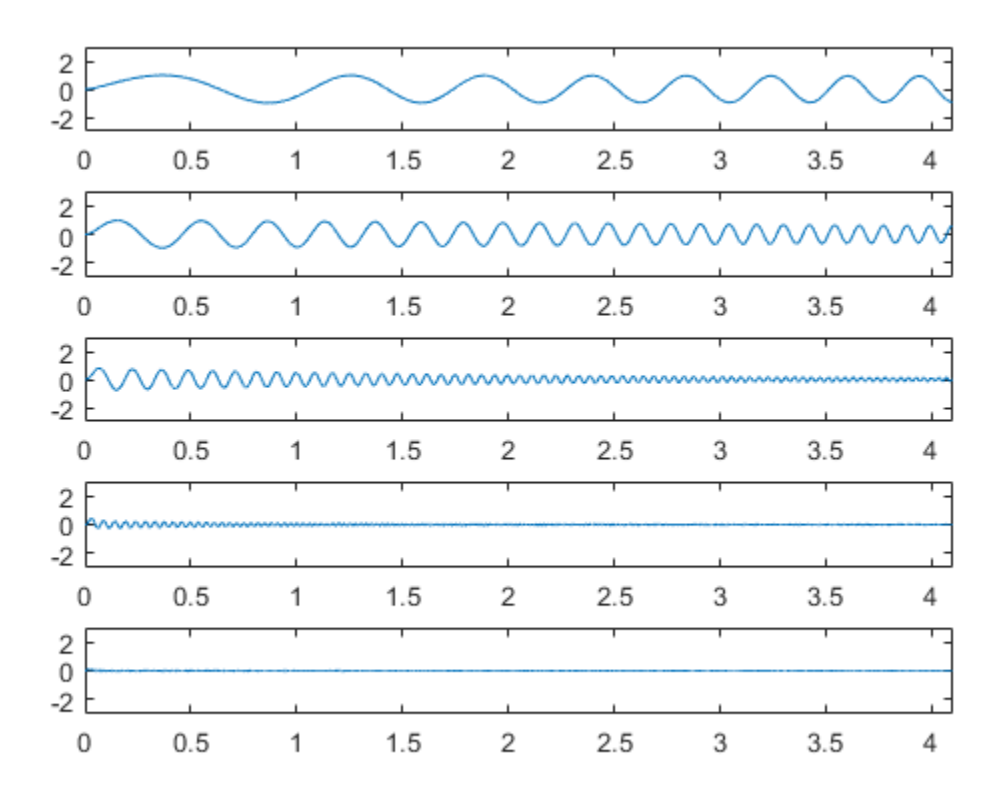

# Use MAT-Files to Feed Data to Inport Blocks for Rapid **Simulations**

This example shows how the RSim -i option in Simulink® Coder<sup>™</sup> lets you use a MATfile as the input data source for Inport blocks for rapid simulations. The data in such a MAT-file can be presented in any of the following formats:

- 1 One variable that defines a time/input data matrix of double values.
- 2 One variable that defines a structure that uses a combination of Simulink® data types.
- 3 Multiple variables, each defining a structure that uses a combination of Simulink® data types.

This flexibility lends itself well to applications for which you must run simulations over a range of input data stored in different data files. This example explains how to use this feature.

To quickly run multiple simulations in the Simulink environment, consider using rapid accelerator instead of RSim. See "What Is Acceleration?" (Simulink).

#### Step 1. Preparation

Open the model and configure it to use the Simulink® Coder™ RSim target. For more information on doing this graphically and setting up other RSim target related options, [look here](matlab:helpview(fullfile(docroot,).

```
mdlName = 'rtwdemo_rsim_i';
open_system(mdlName);
cs = getActiveConfigSet(mdlName);
cs.switchTarget('rsim.tlc',[]);
```
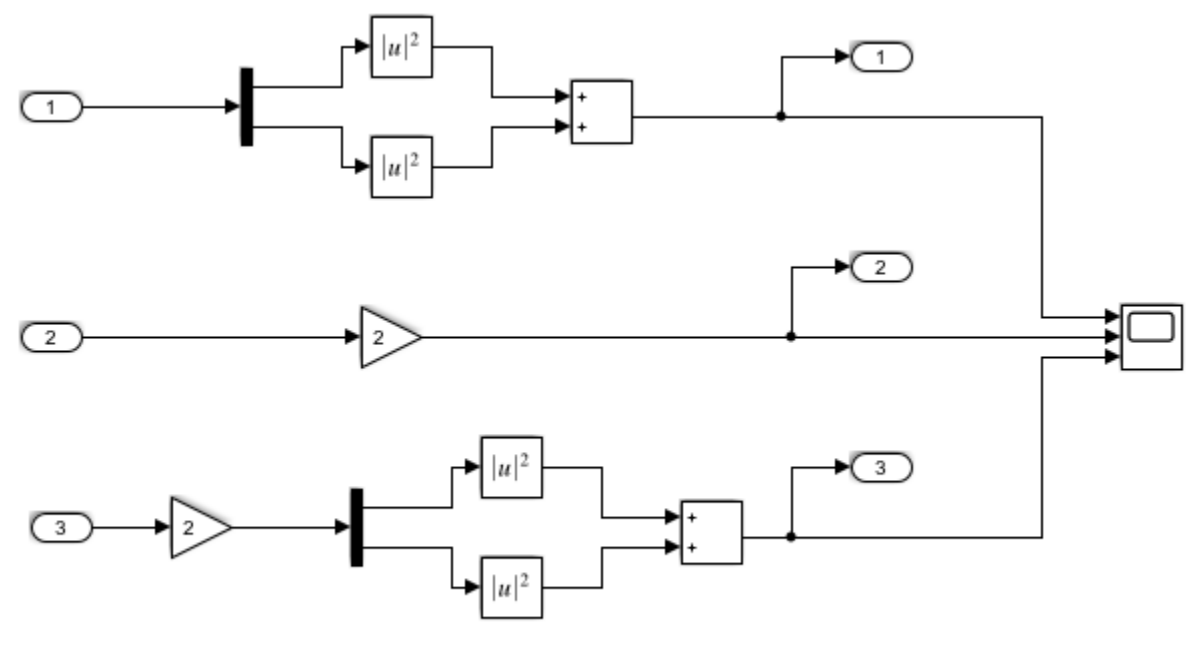

Copyright 2005-2011 The MathWorks, Inc.

#### Step 2. Configure the Inport Blocks

To use the RSim -i option, you must configure each Inport block properly. You can double-click an Inport block to view its properties. By default, Inport blocks inherit their properties from downstream blocks. Before you can import data from external MAT-files, you must set the parameters of each Inport block to match the data in the MAT file. In most cases, the following parameters of an Inport block must be set: Interpolate Data, Port Dimensions, Data Type, and Signal Type. For more information on these parameters, click the Help button. In this example model, three Inport blocks exist. We want Inport 1 and Inport 2 to interpolate between data, and Inport 3 to not interpolate. The dimension of the Inport blocks are 2, 1, and 2, respectively. Signals are real. The settings are as follows:

```
for i = 1:3portName =['/In', num2str(i)];Interp = get param(strcat(mdlName,portName),'Interpolate');
   PortDimension = qet param(strcat(mdlName,portName),'PortDimensions');
   DataType = get param(strcat(mdlName,portName),'OutDataTypeStr');
```

```
SignalType = get param(strcat(mdlName,portName),'SignalType');
    s1= sprintf('For inport %s ', portName(2:4));
     disp('-----------------------------');
     disp(s1);
     s2= sprintf('The interpolation flag is %s', Interp);
     disp(s2);
     s3 = sprintf(' The port dimension is %s', PortDimension);
     disp(s3);
    s4 = sprintf(' The data type is %s', DataType);
     disp(s4);
    s5 = sprintf(' The signal type is s \n\in \mathcal{S}, SignalType);
     disp(s5);
end
  -----------------------------
For inport In1 
The interpolation flag is on
    The port dimension is 2
        The data type is double
        The signal type is real
-----------------------------
For inport In2 
The interpolation flag is on
     The port dimension is 1
        The data type is double
        The signal type is real
-----------------------------
For inport In3 
The interpolation flag is off
    The port dimension is 2
        The data type is double
        The signal type is real
```
#### Step 3. Build the Model

Build the RSim executable for the model. During the build process, a structural checksum is calculated for the model and embedded into the generated executable. This checksum is used to check that a parameter set passed to the executable is compatible with it.

```
evalc('rtwbuild(mdlName)');
```
#### Step 4. The Input Signals

Once the Inport block is configured, the data file should be prepared based on the Inport blocks. The following figure shows the input signals to be used.

```
t=[0:0.01:2*pi]';
s1 = [2 * sin(t) 2 * cos(t)];s2 = sin(2*t);s3 = [0.5*sin(3*t) 0.5*cos(3*t)];figure;
plot(t, [s1 s2 s3]);
disp('The following figure displays the input signals.');
```
The following figure displays the input signals.

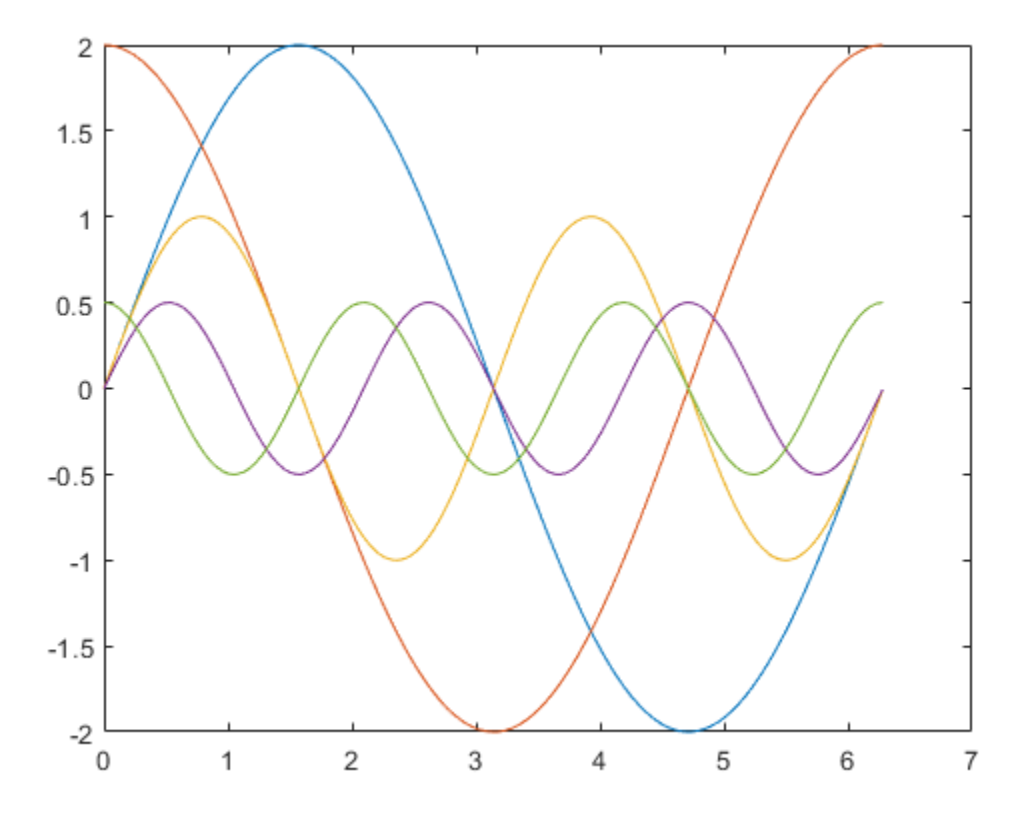

#### Step 5. Prepare the MAT-File

Generally, the MAT-file can be created from a workspace variable. The RSim -i option supports three data file formats:

1) The MAT-file contains one variable in TU matrix format of doubles. For this format, the first column is the time vector and the remaining columns are input vectors. The number of columns in the TU matrix equals the sum of the dimensions of the root Inport blocks plus 1. The following MATLAB® code generates a MAT-file containing one variable var\_matrix in TU matrix format. Note that you can use this format only if the input ports in your model have the same data type.

```
t=[0:0.1:2*pi]';
Inal = [2 * sin(t) 2 * cos(t)];Ina2 = sin(2*t);
Ina3 = [0.5*sin(3*t) 0.5*cos(3*t)];var matrix = [ t Ina1 Ina2 Ina3];
save rsim i matrix.mat var matrix;
disp('rsim_i_matrix.mat contains one variable var_matrix in TU matrix format.');
rsim i matrix.mat contains one variable var matrix in TU matrix format.
```
2) The MAT-file contains one variable in structure format. For this format, the variable must contain two fields called time and signals. If one of the Inport block sets Interpolate Data to On, then the time field of the variable must not be an empty vector. Also, the width of the signals must equal the total width of the Inport blocks. The following code generates a MAT-file that contains one variable var\_matrix in signal variable structure format. This format is more flexible than the TU matrix format because it can support input ports with different data types.

```
t = [0:0.1:2*pi]';
var single struct.time = t;
var single struct.signals(1).values(:,1) = 2*sin(t);
var single struct.signals(1).values(:,2) = 2*cos(t);
var single struct.signals(2).values = sin(2*t);
var single struct.signals(3).values(:,1) = 0.5*sin(3*t) ;
var single struct.signals(3).values(:,2) = 0.5*cos(3*t) ;
v=[var_single_struct.signals(1).values var_single_struct.signals(2).values ...
    var single struct.signals(3).values ];
save rsim i single struct.mat var single struct;
disp('rsim_i_single_struct.mat contains one variable var_single_struct in')
disp('struct format.');
```

```
rsim i single struct.mat contains one variable var single struct in
struct format.
```
3) The MAT-file contains multiple variables in structure format. For this format, the number of variables equals the number of Inport blocks. Different variables can have different time vectors. The following code generates a MAT-file that contains multiple variables, each in structure format. This is the most flexible format because it allows each Inport block to have its own time vector.

```
t= [0:0.1:2*pi]';
Inb1.time = t;
Inbl.signals.values(:,1) = 2*sin(t);Inb1.signals.values(:,2) = 2 * cos(t);t= [0:0.2:2*pi]';
Inb2.time = t;
Inb2.signals.values(:,1) = \sin(2*t);
t= [0:0.1:2*pi]';
Inb3.time = t;Inb3.signals.values(:,1) = 0.5*sin(3*t);Inb3.signals.values(:,2) = 0.5*cos(3*t);save rsim i multi struct.mat Inb1;
save rsim i multi_struct.mat Inb2 -append;
save rsim i multi struct.mat Inb3 -append;
disp('rsim_i_multi_struct.mat_contains_three_variables_Inb1\Inb2\Inb3');
disp('in struct format. Note that command save -append option must be');
disp('used to generate the MAT-file to preserve the order of the');
disp('variables in the MAT-file generated. The command:')
disp('save rsim_i_multi_struct.mat_Inb1_Inb2_Inb3 might not preserve');
disp('the order of the variables in the MAT-file and you should not use it');
disp('to generate the MAT-file.');
```
rsim i multi struct.mat contains three variables Inb1\Inb2\Inb3 in struct format. Note that command save -append option must be used to generate the MAT-file to preserve the order of the variables in the MAT-file generated. The command: save rsim i multi struct.mat Inb1 Inb2 Inb3 might not preserve the order of the variables in the MAT-file and you should not use it to generate the MAT-file.

#### Step 6. Run 3 RSim Simulations Using Different Files and Plot the Results

RSim -i options can also be used for batch mode simulation. Prepare different MAT-files and run the RSim target with them.

```
figure
fileName = ({'rsim_i_matrix', 'rsim_i_single_struct', 'rsim_i_multi_struct'});
for i=1:3 % bang out and run a simulation using new parameter data
   name = fileName(i);runstr = ['.', filesep, 'rtwdemo_rsim_i -i ',char(name),'.mat', ' -v'];
    evalc('system(runstr)');
   pause(0.5);
    % load simulation data into MATLAB(R) for plotting.
   load rtwdemo rsim i.mat;
   subplot(3,1,i);axis([0, 6, -5, 5]);
   plot(rt_tout, rt_yout);
    hold on
end
```
disp('This part of the example illustrates a sequence of 3 plots. Each plot'); disp('shows the simulation results by using input MAT-file with different'); disp('variable format. Notice that the model is compiled only once.'); close system(mdlName, 0);

This part of the example illustrates a sequence of 3 plots. Each plot shows the simulation results by using input MAT-file with different variable format. Notice that the model is compiled only once.

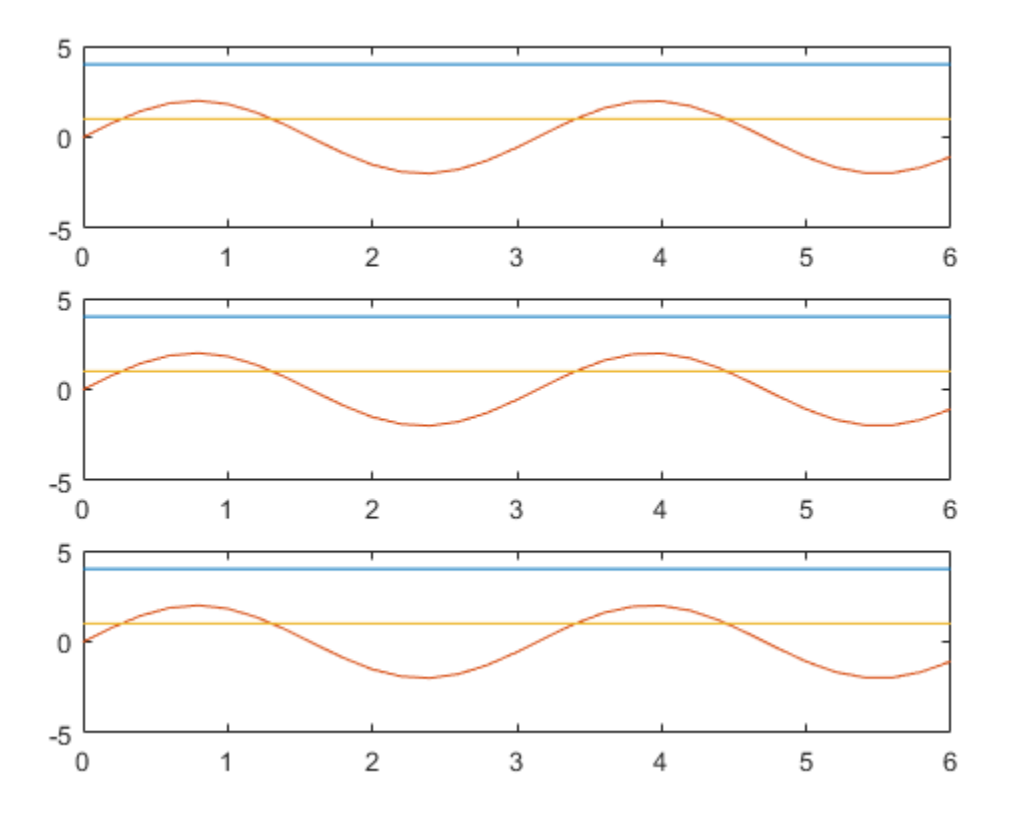

# Accelerate Simulation, Reuse Code, or Protect Intellectual Property by Using S-Function Target

S-functions are an important class of system target file for which the code generator can produce code. The ability to encapsulate a subsystem into an S-function allows you to increase its execution efficiency and facilitate code reuse.

The following sections describe the properties of S-function targets and illustrate how to generate them. For more details on the structure of S-functions, see "S-Functions" (Simulink).

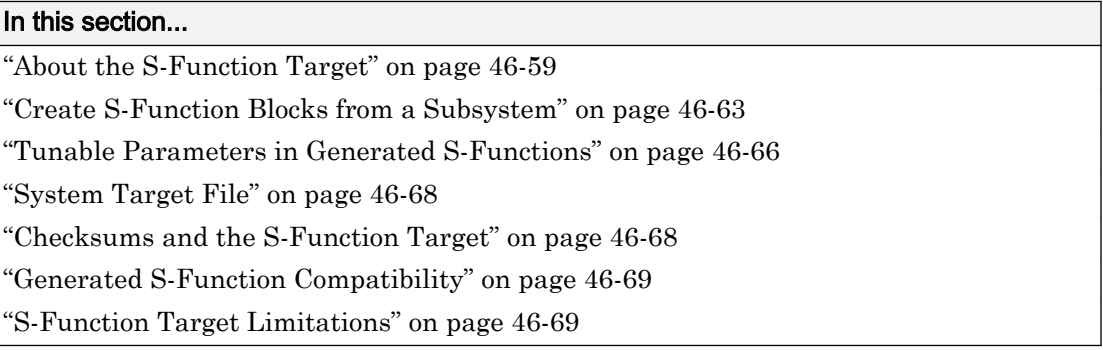

## About the S-Function Target

Using the S-function target, you can build an S-function component and use it as an S-Function block in another model. The following sections describe deployment considerations for the S-function target.

- • ["Required Files for S-Function Deployment" on page 46-60](#page-2245-0)
- • ["Sample Time Propagation in Generated S-Functions" on page 46-61](#page-2246-0)
- • ["Choose a Solver Type" on page 46-61](#page-2246-0)
- • ["Solver Type Overrides" on page 46-62](#page-2247-0)

The 'S-Function' value for CodeFormat TLC variable used by the S-function target generates code that conforms to the Simulink C MEX S-function application programming interface (API). Applications of this format include

- <span id="page-2245-0"></span>• Conversion of a model to a component. You can generate an S-Function block for a model, m1. Then, you can place the generated S-Function block in another model, m2. Regenerating code for m2 does not require regenerating code for m1.
- Conversion of a subsystem to a component. By extracting a subsystem to a separate model and generating an S-Function block from that model, you can create a reusable component from the subsystem. See ["Create S-Function Blocks from a Subsystem" on](#page-2248-0) [page 46-63](#page-2248-0) for an example of this procedure.
- Speeding up simulation. Often, an S-function generated from a model performs more efficiently than the original model.
- Code reuse. You can incorporate multiple instances of one model inside another without replicating the code for each instance. Each instance continues to maintain its own unique data.

You can place a generated S-function block into another model from which you can generate another S-function. This approach allows any level of nested S-functions. For limitations related to nesting, see ["Limitations on Nesting S-Functions" on page 46-73.](#page-2258-0)

Note While the S-function target provides a means to deploy an application component for reuse while shielding its internal logic from inspection and modification, the preferred solutions for protecting intellectual property in distributed components are:

- The protected model, a referenced model that hides all block and line information. For more information, see "Protected Model" (Simulink).
- The shared library system target file, used to generate a shared library for a model or subsystem for use in a system simulation external to Simulink. For more information, see ["Package Generated Code as Shared Libraries" on page 47-2](#page-2263-0).

#### Required Files for S-Function Deployment

There are different files required to deploy a generated S-Function block for simulation versus code generation.

To deploy your generated S-Function block for inclusion in other models *for simulation*, you need only provide the binary MEX-file object that was generated in the current working folder when the S-Function block was created. The required file is:

• *subsys*\_sf.*mexext*

<span id="page-2246-0"></span>where *subsys* is the subsystem name and *mexext* is a platform-dependent MEX-file extension (see mexext). For example, SourceSubsys\_sf.mexw64.

To deploy your generated S-Function block for inclusion in other models *for code generation*, you must provide all of the files that were generated in the current working folder when the S-Function block was created. The required files are:

- *subsys*\_sf.c or .cpp, where *subsys* is the subsystem name (for example, SourceSubsys\_sf.c)
- *subsys*\_sf.h
- *subsys*\_sf.*mexext*, where *mexext* is a platform-dependent MEX-file extension (see mexext)
- Subfolder *subsys*\_sfcn\_rtw and its contents

Note The generated S-function code uses **Configuration Parameters** > **Hardware Implementation** parameter values that match the host system on which the function was built. When you use the S-function in a model for code generation, make sure that these parameter values for the model match the parameter values of the S-function.

#### Sample Time Propagation in Generated S-Functions

A generated S-Function block can inherit its sample time from the model in which it is placed if certain criteria are met. Conditions that govern sample time propagation for both Model blocks and generated S-Function blocks are described in "Inherit Sample Times for Model Referencing" (Simulink) and ["Inherited Sample Time for Referenced](#page-233-0) [Models" on page 4-24.](#page-233-0)

To generate an S-Function block that meets the criteria for inheriting sample time, you must constrain the solver for the model from which the S-Function block is generated. On the **Solver** configuration parameters dialog box pane, set **Type** to Fixed-step and **Periodic sample time constraint** to Ensure sample time independent. If the model is unable to inherit sample times, this setting causes the Simulink software to display an error message when building the model. For more information about this option, see "Periodic sample time constraint" (Simulink).

#### Choose a Solver Type

The table shows the possible combinations of top-level model solver types as these types relate to subsystem build types and solver types for generated S-functions.

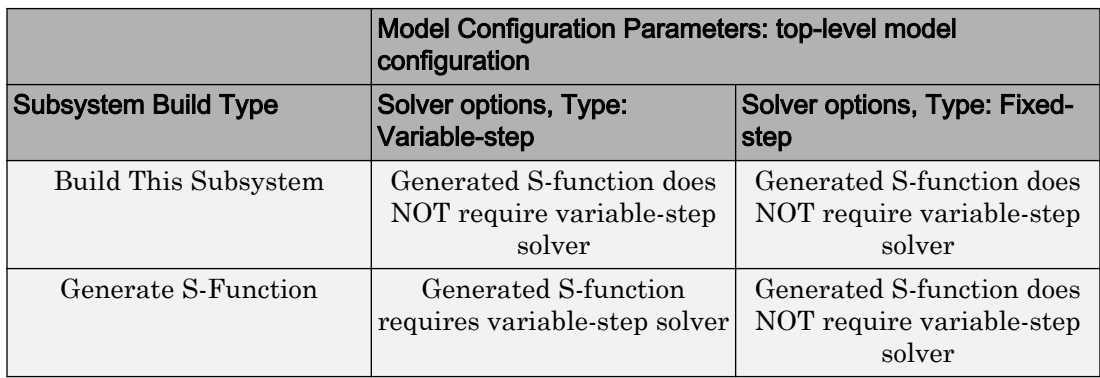

#### <span id="page-2247-0"></span>Top-level Model Solver Options and Subsystem Build Types

Note S-functions generated from a subsystem have parameters that are hard coded into the block. Simulink calculates parameters such as sample time when it generates the block, not during simulation run time. Hence, it is important to verify whether the generated S-Function block works as expected in the destination model.

#### Solver Type Overrides

There are instances when the subsystem build type selection produces an override of the subsystem solver type. The table summarizes the relationships between subsystem build types and the applied subsystem solver types.

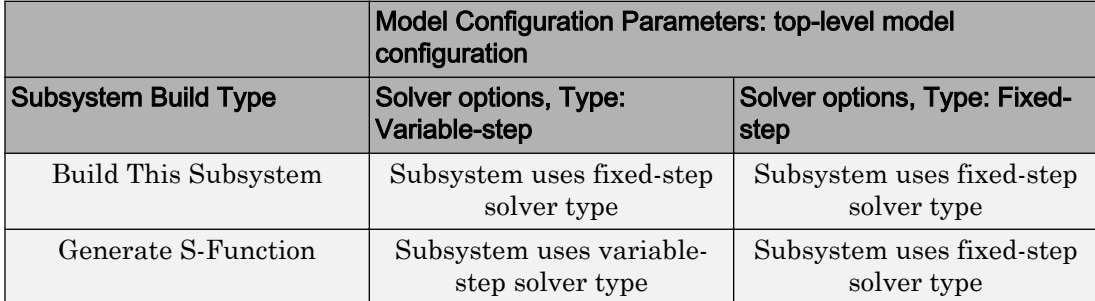

Top-level Model Solver Type Overrides of Subsystem Solver Types by Build Type

## <span id="page-2248-0"></span>Create S-Function Blocks from a Subsystem

This section illustrates how to extract a subsystem from a model and generate a reusable S-function component from it.

The next figure shows SourceModel, a simple model that inputs signals to a subsystem. The subsequent figure shows the subsystem, SourceSubsys. The signals, which have different widths and sample times, are:

- A Step block with sample time 1
- A Sine Wave block with sample time 0.5
- A Constant block whose value is the vector [-2 3]

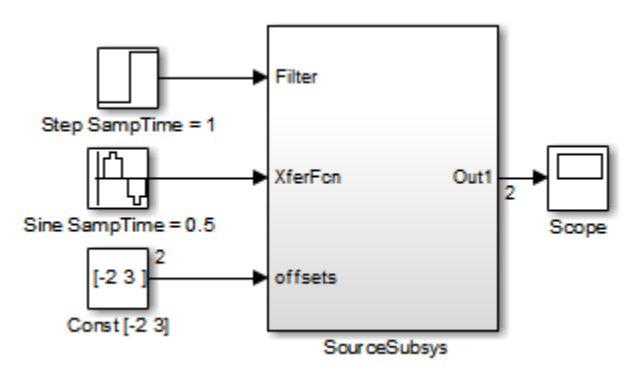

#### **SourceModel**

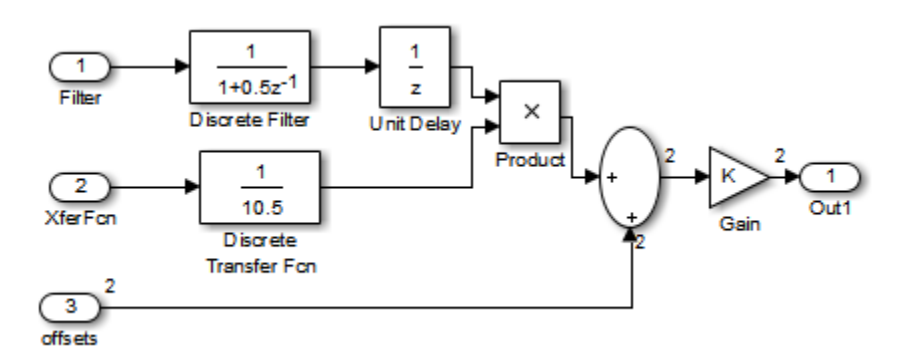

**SourceSubsys** 

The objective is to extract SourceSubsys from the model and build an S-Function block from it, using the S-function target. The S-Function block must perform identically to the subsystem from which it was generated.

In this model, SourceSubsys inherits sample times and signal widths from its input signals. However, S-Function blocks created from a model using the S-function target has all signal attributes (such as signal widths or sample times) hard-wired. (The sole exception to this rule concerns sample times, as described in ["Sample Time Propagation](#page-2246-0) [in Generated S-Functions" on page 46-61.](#page-2246-0))

In this example, you want the S-Function block to retain the properties of SourceSubsys as it exists in SourceModel. Therefore, before you build the subsystem as a separate S-function component, you must set the inport sample times and widths explicitly. In addition, the solver parameters of the S-function component must be the same as those parameters of the original model. The generated S-function component operates identically to the original subsystem (see ["Choose a Solver Type" on page 46-61](#page-2246-0) for more information).

To build SourceSubsys as an S-function component,

- 1 Create a new model and copy/paste the SourceSubsys block into the empty window.
- 2 Set the signal widths and sample times of inports inside SourceSubsys such that they match those of the signals in the original model. Inport 1, Filter, has a width of 1 and a sample time of 1. Inport 2, Xferfcn, has a width of 1 and a sample time of 0.5. Inport 3, offsets, has a width of 2 and a sample time of 0.5.
- 3 The generated S-Function block should have three inports and one outport. Connect inports and an outport to SourceSubsys, as shown in the next figure.

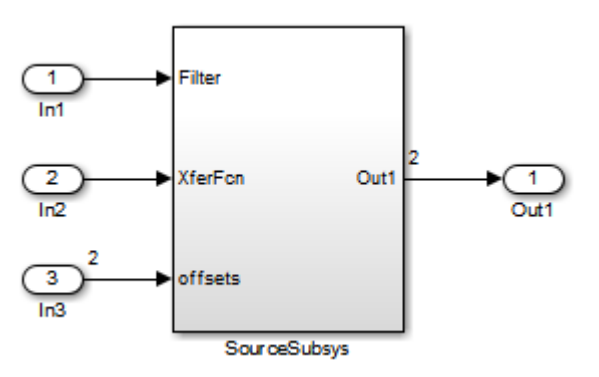

The signal widths and sample times are propagated to these ports.

- 4 Set the solver type, mode, and other solver parameters such that they are identical to those of the source model. This is easiest to do if you use Model Explorer.
- 5 In the Configuration Parameters dialog box, go to the **Code Generation** pane.
- 6 Click **Browse** to open the System Target File Browser.
- 7 In the System Target File Browser, select the S-function target, rtwsfcn.tlc, and click **OK**.
- 8 Select the **S-Function Target** pane. Make sure that **Create new model** is selected, as shown in the next figure:

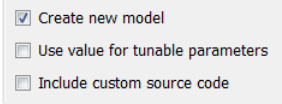

When this option is selected, the build process creates a new model after it builds the S-function component. The new model contains an S-Function block, linked to the Sfunction component.

Click **Apply**.

- 9 Save the new model containing your subsystem, for example as SourceSubsys.
- 10 Build the model.
- 11 The build process produces the S-function component in the working folder. After the build, a new model window is displayed.

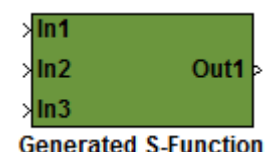

Optionally you can save the generated model, for example as SourceSubsys\_Sfunction.

12 You can now copy the S-Function block generated from the new model and use it in other models or in a library.

Note For a list of files required to deploy your S-Function block for simulation or code generation, see ["Required Files for S-Function Deployment" on page 46-60.](#page-2245-0)

<span id="page-2251-0"></span>The next figure shows the S-Function block plugged into the original model. Given identical input signals, the S-Function block performs identically to the original subsystem.

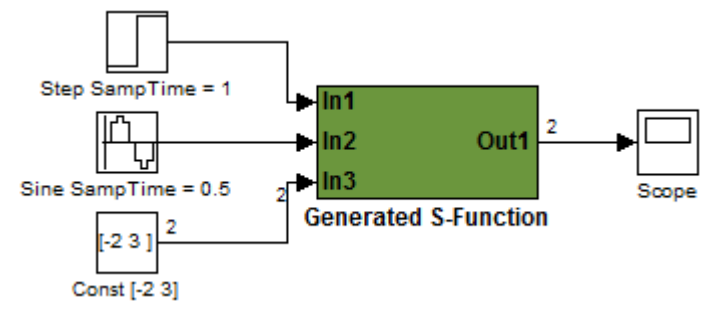

#### Generated S-Function Configured Like SourceModel

The speed at which the S-Function block executes is typically faster than the original model. This difference in speed is more pronounced for larger and more complicated models. By using generated S-functions, you can increase the efficiency of your modeling process.

### Tunable Parameters in Generated S-Functions

You can use tunable parameters in generated S-functions in two ways:

• Use the **Generate S-function** feature (see ["Generate S-Function from Subsystem" on](#page-471-0) [page 11-62](#page-471-0)).

or

• Use the Model Parameter Configuration dialog box (see ["Block Parameter](#page-936-0) [Representation in the Generated Code" on page 19-91](#page-936-0)) to declare desired block parameters tunable.

Block parameters that are declared tunable with the auto storage class in the source model become tunable parameters of the generated S-function. These parameters do not become part of a generated *model*\_P (formerly rtP) parameter data structure, as they would in code generated from other targets. Instead, the generated code accesses these parameters by using MEX API calls such as  $m \times G$ etPr or  $m \times G$ etData. Your code should access these parameters in the same way.

For more information on MEX API calls, see "About C S-Functions" (Simulink) and "MATLAB API for Other Languages" (MATLAB).

S-Function blocks created by using the S-function target are automatically masked. The mask displays each tunable parameter in an edit field. By default, the edit field displays the parameter by variable name, as in the following example.

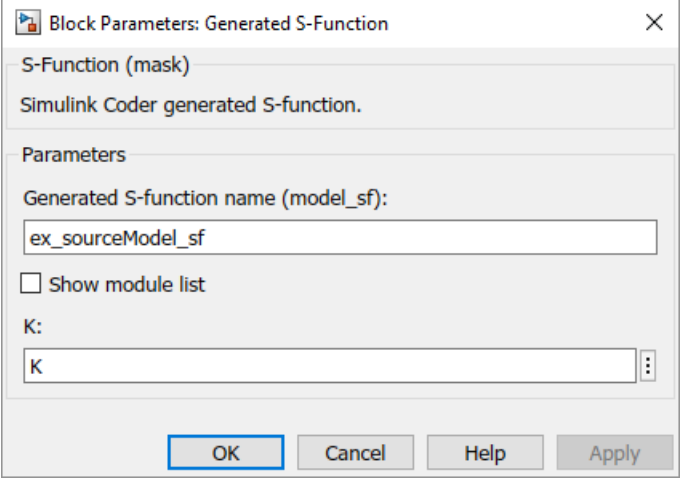

You can choose to display the value of the parameter rather than its variable name by selecting **Use value for tunable parameters** on the **Code Generation** > **S-Function Target** pane of the Configuration Parameters dialog box.

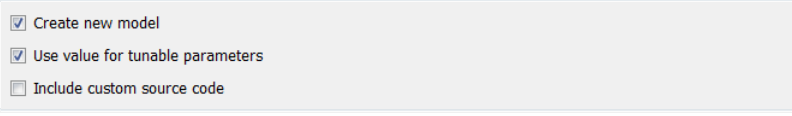

When this option is chosen, the value of the variable (at code generation time) is displayed in the edit field, as in the following example.

<span id="page-2253-0"></span>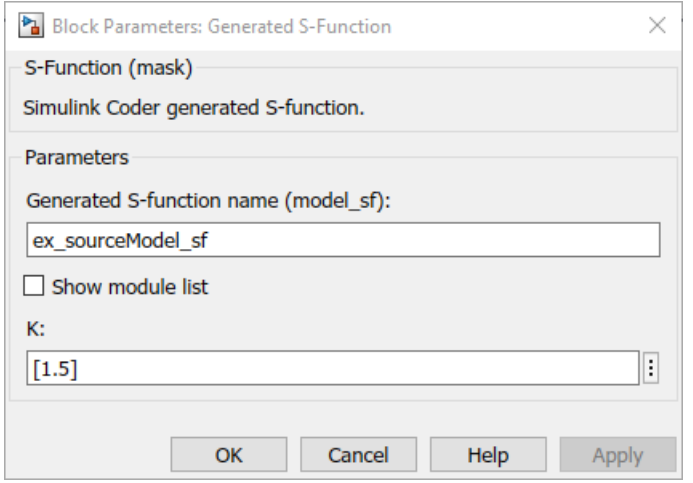

## System Target File

The rtwsfcn.tlc system target file is provided for use with the S-function target.

## Checksums and the S-Function Target

The code generator creates a checksum for a model and uses the checksum during the build process for code reuse, model reference, and external mode features.

The code generator calculates a model checksum by

- 1 Calculating a checksum for each subsystem in the model. A subsystem's checksum is the combination of properties (data type, complexity, sample time, port dimensions, and so forth) of the subsystem's blocks.
- 2 Combining the subsystem checksums and other model-level information.

An S-function can add additional information, not captured during the block property analysis, to a checksum by calling the function ssSetChecksumVal. For the S-Function target, the value that gets added to the checksum is the checksum of the model or subsystem from which the S-function is generated.

The code generator applies the subsystem and model checksums as follows:

- <span id="page-2254-0"></span>• Code reuse — If two subsystems in a model have the same checksum, the code generator produces code for one function only.
- Model reference If the current model checksum matches the checksum when the model was built, the build process does not rebuild referenced models.
- External mode If the current model checksum does not match the checksum of the code that is running on the target hardware, the build process generates an error.

## Generated S-Function Compatibility

When you build a MEX S-function from your model, the code generator builds a level 2 noninlined S-function. Cross-release usage limitations on the generated code and binary MEX file (for example, \*.mexw64) include:

- S-function target generated code from previous MATLAB release software is not compatible with newer releases. Do not recompile the generated code from a previous release with newer MATLAB release software. Use the same MATLAB release software to generate code for the S-function target and compile the code into a MEX file.
- You can use binary S-function MEX files generated from previous MATLAB release software with the same or newer releases with the same compatibility considerations as handwritten S-functions. For more information, see "S-Function Compatibility" (Simulink).
- The code generator can generate code and build an executable from a model that contains generated S-functions. This support requires that the S-functions are built with the same MATLAB release software that builds the model. It is not possible to incorporate a generated S-function MEX file from previous MATLAB release software into a model and build the model with newer releases.

## S-Function Target Limitations

- • ["Limitations on Using Tunable Variables in Expressions" on page 46-70](#page-2255-0)
- • ["Parameter Tuning" on page 46-70](#page-2255-0)
- • ["Run-Time Parameters and S-Function Compatibility Diagnostics" on page 46-70](#page-2255-0)
- • ["Limitations on Using Goto and From Block" on page 46-71](#page-2256-0)
- • ["Limitations on Building and Updating S-Functions" on page 46-72](#page-2257-0)
- • ["Unsupported Blocks" on page 46-73](#page-2258-0)
- <span id="page-2255-0"></span>• ["SimState Not Supported for Code Generation" on page 46-73](#page-2258-0)
- • ["Profiling Code Performance with TLC Hook Function Not Supported" on page 46-73](#page-2258-0)
- • ["Limitations on Nesting S-Functions" on page 46-73](#page-2258-0)
- • ["Limitations on User-Defined Data Types" on page 46-74](#page-2259-0)
- • ["Limitation on Right-Click Generation of an S-Function Target" on page 46-74](#page-2259-0)
- • ["Limitation on S-Functions with Bus I/O Signals" on page 46-74](#page-2259-0)
- • ["Limitation on Subsystems with Function-Call I/O Signals" on page 46-75](#page-2260-0)
- • ["Data Store Access" on page 46-75](#page-2260-0)
- • ["Cannot Specify Inport or Outport Block Parameters Through Subsystem Mask"](#page-2260-0) [on page 46-75](#page-2260-0)

#### Limitations on Using Tunable Variables in Expressions

Certain limitations apply to the use of tunable variables in expressions. When the code generator encounters an unsupported expression while producing code, a warning appears and the equivalent numeric value is generated in the code. For a list of the limitations, see ["Tunable Expression Limitations" on page 19-98](#page-943-0).

#### Parameter Tuning

The S-Function block does not support tuning of tunable parameters with:

- Complex values.
- Values or data types that are transformed to a constant (by setting the model configuration parameter **Optimization** > **Signals and Parameters** > **Default parameter behavior** to Inlined).
- Data types that are not built-in.

If you select these tunable parameters (through the Generate S-Function for Subsystem dialog box):

- The software produces warnings during the build process.
- The generated S-Function block mask does not display these parameters.

#### Run-Time Parameters and S-Function Compatibility Diagnostics

If you set the **S-function upgrades needed** option on the **Diagnostics** > **Compatibility** pane of the Configuration Parameters dialog box to warning or error,

<span id="page-2256-0"></span>the code generator instructs you to upgrade S-functions that you create with the **Generate S-function** feature. This is because the S-function system target file does not register run-time parameters. Run-time parameters are only supported for inlined S-Functions and the generated S-Function supports features that prevent it from being inlined (for example, it can call or contain other noninlined S-functions).

You can work around this limitation by setting the **S-function upgrades needed** option to none.

#### Limitations on Using Goto and From Block

When using the S-function system target file, the code generator restricts I/O to correspond to the root model Inport and Outport blocks (or the Inport and Outport blocks of the Subsystem block from which the S-function target was generated). No code is generated for Goto or From blocks.

To work around this restriction, create your model and subsystem with the required Inport and Outport blocks, instead of using Goto and From blocks to pass data between the root model and subsystem. In the model that incorporates the generated S-function, you would then add Goto and From blocks.

#### **Example Before Work Around**

• Root model with a From block and subsystem, Subsystem1

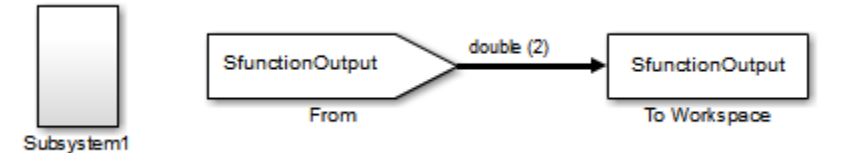

• Subsystem1 with a Goto block, which has global visibility and passes its input to the From block in the root model

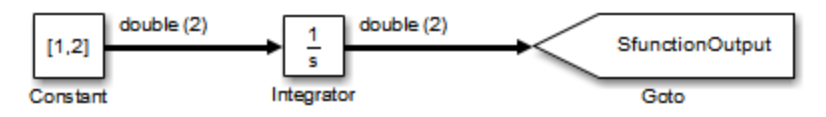

• Subsystem1 replaced with an S-function generated with the S-Function target — a warning results when you run the model because the generated S-function does not implement the Goto block

<span id="page-2257-0"></span>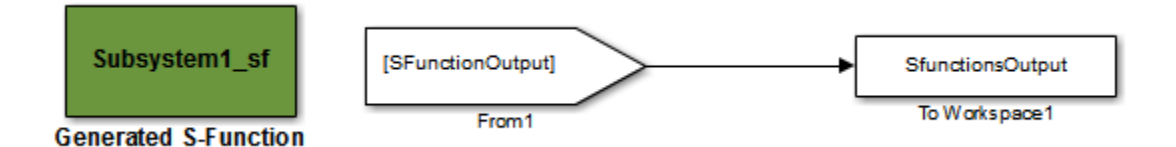

#### **Example After Work Around**

An Outport block replaces the GoTo block in Subsystem1. When you plug the generated S-function into the root model, its output connects directly to the To Workspace block.

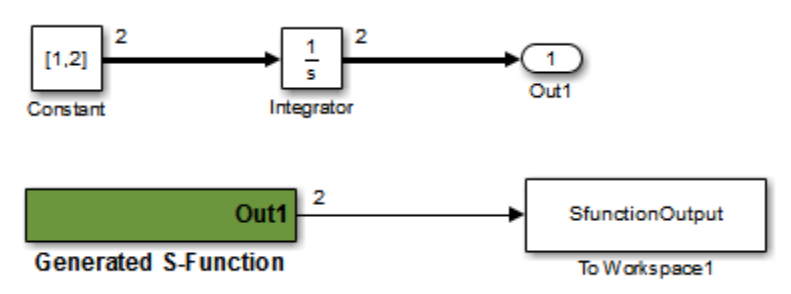

#### Limitations on Building and Updating S-Functions

The following limitations apply to building and updating S-functions using the S-function system target file:

- You cannot build models that contain Model blocks using the S-function system target file. This also means that you cannot build a subsystem module by right-clicking (or by using **Code** > **C/C++ Code** > **Build Selected Subsystem**) if the subsystem contains Model blocks. This restriction applies only to S-functions generated using the S-function target, not to ERT S-functions.
- If you modify the model that generated an S-Function block, the build process does not automatically rebuild models containing the generated S-Function block. This is in contrast to the practice of automatically rebuilding models referenced by Model blocks when they are modified (depending on the Model Reference **Rebuild** configuration setting).
- Handwritten S-functions without corresponding TLC files must contain exception-free code. For more information on exception-free code, see "Exception Free Code" (Simulink).

#### <span id="page-2258-0"></span>Unsupported Blocks

The S-function format does not support the following built-in blocks:

- Interpreted MATLAB Function block
- S-Function blocks containing any of the following:
	- MATLAB language S-functions (unless you supply a TLC file for C code generation)
	- Fortran S-functions (unless you supply a TLC file for C code generation)
	- C/C++ MEX S-functions that call into the MATLAB environment
- Scope block
- To Workspace block

The S-function format does not support blocks from the [embeddedtargetslib](matlab:embeddedtargetslib) block library.

#### SimState Not Supported for Code Generation

You can use SimState within C-MEX and Level-2 MATLAB language S-functions to save and restore the simulation state. See "S-Function Compliance with the SimState" (Simulink). However, SimState is not supported for code generation, including with the S-function system target file.

#### Profiling Code Performance with TLC Hook Function Not Supported

Profiling the performance of generated code using the Target Language Compiler (TLC) hook function interface described in "Profile Code Performance" (Simulink Coder) is not supported for the S-function target.

Note If you have an Embedded Coder license, see "Code Execution Profiling" for an alternative and simpler approach based on software-in-the-loop (SIL) or processor-in-theloop (PIL) simulations.

#### Limitations on Nesting S-Functions

The following limitations apply to nesting a generated S-Function block in a model or subsystem from which you generate another S-function:

- <span id="page-2259-0"></span>• The software does not support nonvirtual bus input and output signals for a nested Sfunction.
- You should avoid nesting an S-function in a model or subsystem having the same name as the S-function (possibly several levels apart). In such situations, the Sfunction can be called recursively. The software currently does not detect such loops in S-function dependency, which can result in aborting or hanging your MATLAB session. To prevent this from happening, be sure to name the subsystem or model to be generated as an S-function target uniquely, to avoid duplicating existing MEX filenames on the MATLAB path.

#### Limitations on User-Defined Data Types

The S-function system target file does not support the HeaderFile property that can be specified on user-defined data types, including those based on Simulink.AliasType, Simulink.Bus, and Simulink.NumericType objects. If a user-defined data type in your model uses the HeaderFile property to specify an associated header file, code generation with the S-function system target file disregards the value and does not generate a corresponding include statement.

#### Limitation on Right-Click Generation of an S-Function Target

If you generate an S-function target by right-clicking a Function-Call Subsystem block, the original subsystem and the generated S-function might not be consistent. An inconsistency occurs when the **States when enabling** parameter of the Trigger Port block inside the Function-Call Subsystem block is set to **inherit**. You must set the **States when enabling** parameter to **reset** or **held**, otherwise Simulink reports an error.

#### Limitation on S-Functions with Bus I/O Signals

If an S-function generated using the S-function target has bus input or output signals, the generated bus data structures might include padding to align fields of the bus elements with the Simulink representation used during simulation. However, if you insert the S-function in a model and generate code using a model target such as grt.tlc, the bus structure alignment generated for the model build might be incompatible with the padding generated for the S-function and might affect the numerical results of code execution. To make the structure alignment consistent between model simulation and execution of the model code, for each Simulink.Bus object, you can modify the HeaderFile property to remove the unpadded bus structure header file. This will cause the bus typedefs generated for the S-function to be reused in the model code.

#### <span id="page-2260-0"></span>Limitation on Subsystems with Function-Call I/O Signals

The S-function target does not support creating an S-Function block from a subsystem that has a function-call trigger input or a function-call output.

#### Data Store Access

When an S-Function in your model accesses a data store during simulation, Simulink disables data store diagnostics.

- If you created the S-Function from a model, the diagnostic is disabled for global data stores as well.
- If you created the S-Function from a subsystem, the diagnostic is disabled for the following data stores:
	- Global data stores
	- Data stores placed outside the subsystem, but accessed by Data Store Read or Data Store Write blocks.

#### Cannot Specify Inport or Outport Block Parameters Through Subsystem Mask

You cannot specify any Inport or Outport block parameters through subsystem mask variables if you want to generate an S-Function block from the subsystem. The software produces an error when you try to run a simulation that uses the S-Function block, for example:

```
Invalid setting in 'testSystem/Subsystem/__OutputSSForSFun__/Out2' 
for parameter 'PortDimensions'
...
```
# See Also

## More About

- "Acceleration" (Simulink)
- "Accelerate, Refine, and Test Hybrid Dynamic System on Host Computer by Using RSim System Target File" (Simulink Coder)

# Desktops in Embedded Coder

# <span id="page-2263-0"></span>Package Generated Code as Shared Libraries

If you have an Embedded Coder license, you can package generated source code from a model component for easy distribution and shared use by building the code as a shared library—Windows dynamic link library (.dll), UNIX shared object (.so), or Macintosh  $OS X$  dynamic library (.  $dy$ l ib). You or others can integrate the shared library into an application that runs on a Windows, UNIX, or Macintosh OS X development computer. The generated .dll, .so, or .dylib file is shareable among different applications and upgradeable without having to recompile the applications that use it.

## About Generated Shared Libraries

You build a shared library by configuring the code generator to use the system target file ert shrlib.tlc. Code generation for that system target file exports:

- Variables and signals of type ExportedGlobal as data
- Real-time model structure (*model*\_M) as data
- Functions essential to executing your model code

To view a list of symbols contained in a generated shared library:

- On Windows, use the Dependency Walker utility, downloadable from [http://](http://www.dependencywalker.com) [www.dependencywalker.com](http://www.dependencywalker.com)
- On UNIX, use nm -D *model*.so
- On Macintosh OS X , use nm -g *model*.dylib

To generate and use a shared library:

- 1 Generate a shared library version of your model code
- 2 Create application code to load and use your shared library file

## Generate Shared Library Version of Model Code

To generate a shared library version of your model code:

1 Open your model and configure it to use the ert shrlib.tlc system target file.

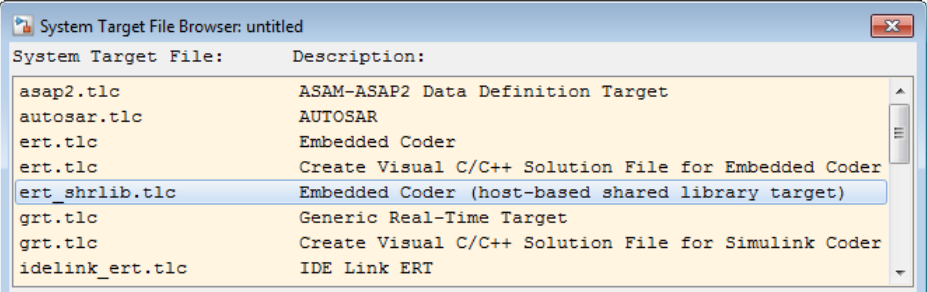

Selecting the ert\_shrlib.tlc system target file causes the build process to generate a shared library version of your model code into your current working folder. The selection does not change the code that the code generator produces for your model.

- 2 Build the model.
- 3 After the build completes, examine the generated code in the model subfolder and examine the .dll, .so, or .dylib file in your current folder.

## Create Application Code to Use Shared Library

To illustrate how application code can load a shared library file and access its functions and data, MathWorks provides the model rtwdemo shrlib.

Note Change directory to a writable working folder before running the rtwdemo\_shrlib script.

In the model, click the blue button to run a script. The script:

- 1 Builds a shared library file from the model (for example, rtwdemo\_shrlib\_win64.dll on 64-bit Windows).
- 2 Compiles and links an example application, rtwdemo shrlib app, that loads and uses the shared library file.
- 3 Executes the example application.

Tip Explicit linking is preferred for portability. But, on Windows systems, the ert shrlib system target file generates and retains the .lib file to support implicit linking.

To use implicit linking, the generated *model*.h file needs a small modification for you to use it with t with the generated  $erct$  main.c. For example, if you are using Visual C++, declare declspec (dllimport) in front of data to be imported implicitly from the shared library file.

The model uses the following example application files, which are located in the folder *matlabroot*/toolbox/rtw/rtwdemos/shrlib\_demo [\(open](matlab:cd(fullfile(matlabroot,)).

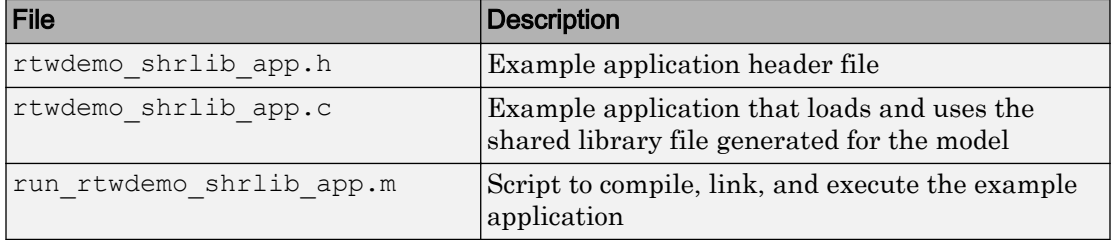

You can view each of these files by clicking white buttons in the model window. Additionally, running the script places the relevant source and generated code files in your current folder. The files can be used as templates for writing application code for your own ERT shared library files.

The following sections present key excerpts of the example application files.

#### Example Application Header File

The example application header file rtwdemoshrlib app.h contains type declarations for the model's external input and output.

```
#ifndef _APP_MAIN_HEADER_
#define _APP_MAIN_HEADER_
typedef struct {
     int32_T Input;
} ExternalInputs rtwdemo shrlib;
typedef struct {
    int32_T Output;
} ExternalOutputs rtwdemo shrlib;
#endif /*_APP_MAIN_HEADER_*/
```
#### Example Application C Code

The example application rtwdemo\_shrlib\_app.c includes the following code for dynamically loading the shared library file. Notice that, depending on platform, the code invokes Windows or UNIX library commands.

```
#if (defined( WIN32)||defined( WIN64)) /* WINDOWS */
#include <windows.h>
#define GETSYMBOLADDR GetProcAddress
#define LOADLIB LoadLibrary
#define CLOSELIB FreeLibrary
#else /* UNIX */
#include <dlfcn.h>
#define GETSYMBOLADDR dlsym
#define LOADLIB dlopen
#define CLOSELIB dlclose
#endif
int main()
{
     void* handleLib;
...
#if defined( WIN64)
     handleLib = LOADLIB("./rtwdemo_shrlib_win64.dll");
#else
#if defined(_WIN32)
   handleLi\overline{b} = LOADLIB("./rtwdemo_shrlib_win32.dll");
#else /* UNIX */
   handleLib = LOADLIB("./rtwdemo_shrlib.so", RTLD_LAZY);
#endif
#endif
...
     return(CLOSELIB(handleLib));
}
```
The following code excerpt shows how the C application accesses the model's exported data and functions. Notice the hooks for adding user-defined initialization, step, and termination code.

```
 int32_T i;
  ...
    void (*mdl_initialize)(boolean_T);
     void (*mdl_step)(void);
     void (*mdl_terminate)(void);
     ExternalInputs_rtwdemo_shrlib (*mdl_Uptr);
    ExternalOutputs rtwdemo_shrlib (*mdl_Yptr);
   uint8 T (*sum outptr);
...
#if (defined(LCCDLL)||defined(BORLANDCDLL))
```

```
 /* Exported symbols contain leading underscores when DLL is linked with
       LCC or BORLANDC */
   mdl_initialize =(void(*)(boolean T))GETSYMBOLADDR(handleLib ,
                     " rtwdemo shrlib initialize");
   mdl\_step =(void(*)(void))GETSYMBOLADDR(handleLib,
                      "_rtwdemo_shrlib_step");
   mdl_terminate =(void(*)(void))GETSYMBOLADDR(handleLib,
                      "_rtwdemo_shrlib_terminate");
   mdl Uptr = (ExternalInputs rtwdemo shrlib*) GETSYMBOLADDR (handleLib ,
                     " rtwdemo shrlib U");
   mdl Yptr = (ExternalOutputs rtwdemo shrlib*) GETSYMBOLADDR (handleLib ,
                      "_rtwdemo_shrlib_Y");
   sum_outptr =(uint8_T*)GETSYMBOLADDR(handleLib, "_sum_out");
#else 
   mdl initialize =(void(*)(boolean T))GETSYMBOLADDR(handleLib ,
                      "rtwdemo_shrlib_initialize");
   mdl step = (void (*) (void)) GETSYMBOLADDR(handleLib)"rtwdemo_shrlib_step");
   mdl terminate =(void(*)(void))GETSYMBOLADDR(handleLib,
                      "rtwdemo_shrlib_terminate");
   mdl Uptr = (ExternalInputs rtwdemo shrlib*) GETSYMBOLADDR (handleLib ,
                     "rtwdemo_shrlib_U");
   mdl Yptr = (ExternalOutputs rtwdemo shrlib*) GETSYMBOLADDR (handleLib ,
                      "rtwdemo_shrlib_Y");
   sum_outptr =(uint8_T*)GETSYMBOLADDR(handleLib , "sum_out");
#endif
    if ((mdl_initialize && mdl_step && mdl_terminate && mdl_Uptr && mdl_Yptr && 
        sum_outptr)) {
        /* == user application initialization function == */ mdl_initialize(1); 
        /* insert other user defined application initialization code here */
        /* == user application step function == */for(i=0; i<=12; i++){
           mdl Uptr->Input = i; mdl_step(); 
            printf("Counter out(sum_out): %d\tAmplifier in(Input): %d\tout(Output): %d\n",
                    *sum_outptr, i, mdl_Yptr->Output); 
            /* insert other user defined application step function code here */ }
       /* == user application terminate function == */mdl terminate();
       \frac{1}{x} insert other user defined application termination code here \frac{x}{x} }
    else {
       printf("Cannot locate the specified reference(s) in the shared library.\n\langle n" \rangle;
        return(-1);
     }
```
#### Example Application Script

The application script run rtwdemo shrlib app loads and rebuilds the model, and then compiles, links, and executes the model's shared library target file. You can view the script source file by opening [rtwdemo\\_shrlib](matlab:rtwdemo_shrlib) and clicking a white button to view source code. The script constructs platform-dependent command character vectors for compilation, linking, and execution that may apply to your development environment. To run the script, click the blue button.

Note To run the run rtwdemo shrlib app script without first opening the rtwdemo\_shrlib model, change directory to a writable working folder and issue the following MATLAB command:

addpath(fullfile(matlabroot,'toolbox','rtw','rtwdemos','shrlib\_demo'))

### Shared Library Limitations

The following limitations apply to building shared libraries:

- Code generation for the ert shrlib.tlc system target file exports the following as data:
	- Variables and signals of type ExportedGlobal
	- Real-time model structure (*model*\_M)
- Code generation for the ert shrlib.tlc system target file supports the C language only (not C++). When you select ert shrlib.tlc, language selection is greyed out on the **Code Generation** pane of the Configuration Parameters dialog box.
- To reconstruct a model simulation using a generated shared library, the application author must maintain the timing between system and shared library function calls in the original application. The timing needs to be consistent so that you can compare the simulation and integration results. Additional simulation considerations apply if generating a shared library from a model that enables parameters **Support: continuous time** and **Single output/update function**. For more information, see "Single output/update function" (Simulink Coder) dependencies.

# See Also

### More About

- • ["Design Models for Generated Embedded Code Deployment" on page 1-2](#page-93-0)
- • ["Configure a System Target File" on page 30-2](#page-1471-0)
- "Model Protection"

# Real-Time Systems in Simulink Coder

- • ["Deploy Algorithm Model for Real-Time Rapid Prototyping" on page 48-2](#page-2271-0)
- • ["Deploy Environment Model for Real-Time Hardware-In-the-Loop \(HIL\) Simulation"](#page-2274-0) [on page 48-5](#page-2274-0)

# <span id="page-2271-0"></span>Deploy Algorithm Model for Real-Time Rapid Prototyping

Use the code generator to deploy algorithm models for real-time rapid prototyping.

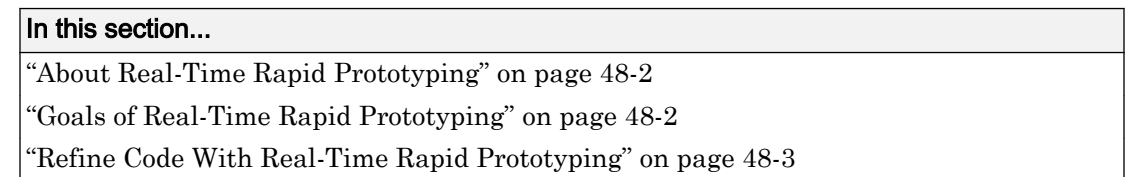

### About Real-Time Rapid Prototyping

Real-time rapid prototyping requires the use of a real-time simulator, potentially connected to system hardware (for example, physical plant or vehicle) being controlled. You generate, deploy, and tune code as it runs on the real-time simulator or embedded microprocessor. This design step is crucial for verifying whether a component can adequately control the system, and allows you to assess, interact with, and optimize code.

The following figure shows a typical approach for real-time rapid prototyping.

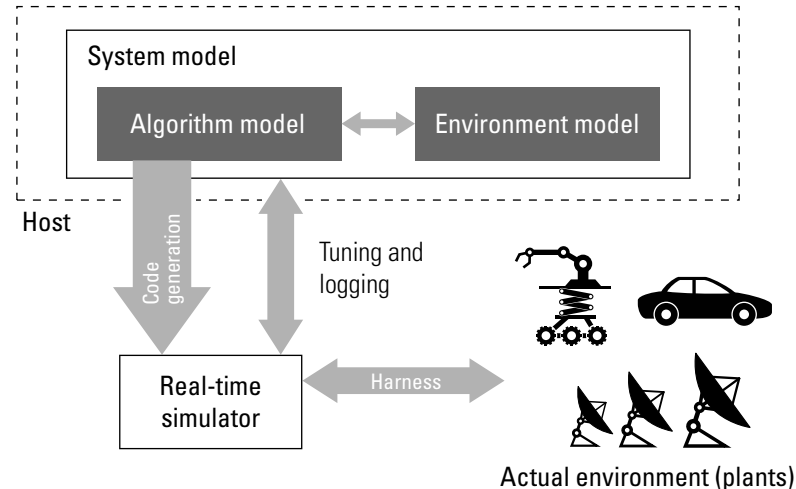

### Goals of Real-Time Rapid Prototyping

Assuming that you have documented functional requirements, refined concept models, system hardware for the physical plant or vehicle being controlled, and access to target <span id="page-2272-0"></span>products you intend to use (for example, for example, the [Simulink Real-Time](http://www.mathworks.com/products/xpctarget/) or [Simulink Desktop Real-Time](http://www.mathworks.com/products/rtwt/) product), you can use real-time prototyping to:

- Refine component and environment model designs by rapidly iterating between algorithm design and prototyping
- Validate whether a component can adequately control the physical system in real time
- Evaluate system performance before laying out hardware, coding production software, or committing to a fixed design
- Test hardware

### Refine Code With Real-Time Rapid Prototyping

To perform real-time rapid prototyping:

- 1 Create or acquire a real-time system that runs in real time on rapid prototyping hardware. The [Simulink Real-Time](http://www.mathworks.com/products/xpctarget/) product facilitates real-time rapid prototyping. This product provides a real-time operating system that makes PCs run in real time. It also provides device driver blocks for numerous hardware I/O cards. You can then create a rapid prototyping system using inexpensive commercial-off-the-shelf (COTS) hardware. In addition, third-party vendors offer products based on the Simulink Real-Time product or other code generation technology that you can integrate into a development environment.
- 2 Use provided system target files to generate code that you can deploy onto a realtime simulator. See the following information.

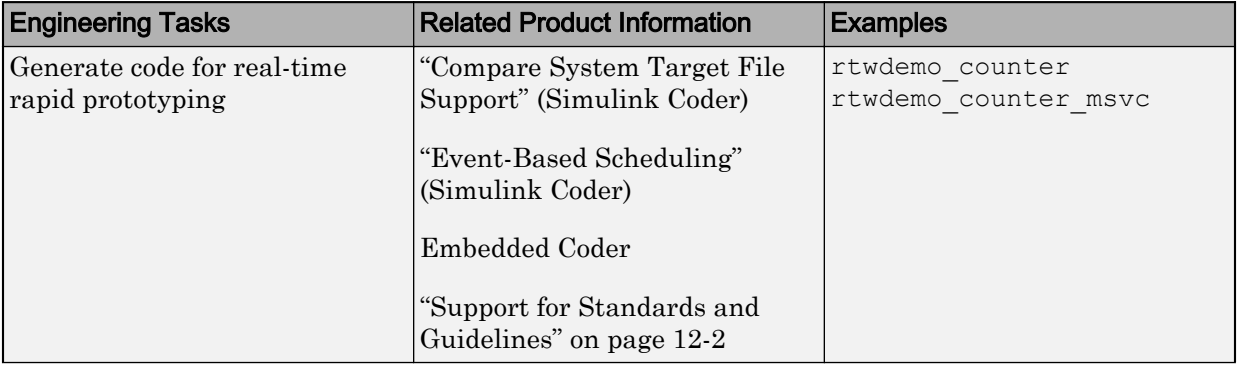

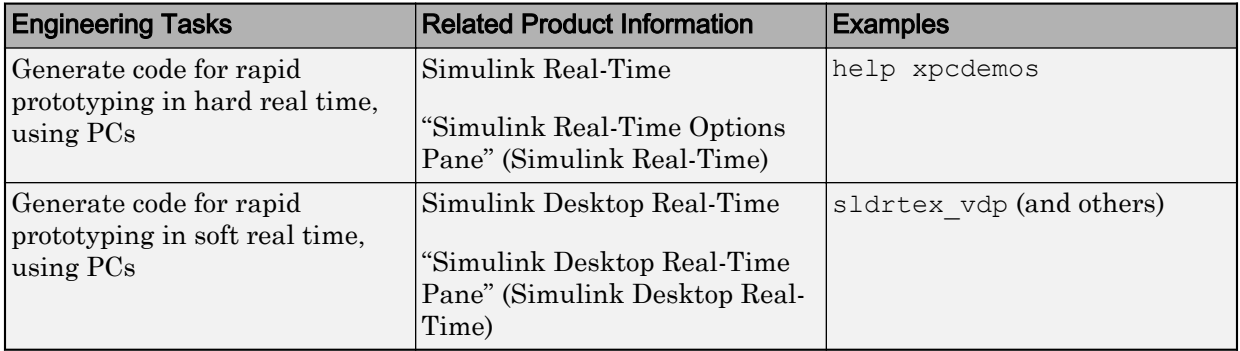

3 Monitor signals, tune parameters, and log data.

# See Also

### More About

- • ["Access Signal, State, and Parameter Data During Execution" on page 19-7](#page-852-0)
- "Basic Process Steps" (Simulink Real-Time)

# <span id="page-2274-0"></span>Deploy Environment Model for Real-Time Hardware-In-the-Loop (HIL) Simulation

#### In this section...

"About Hardware-In-the-Loop Simulation" on page 48-5

["Set Up and Run HIL Simulations" on page 48-6](#page-2275-0)

### About Hardware-In-the-Loop Simulation

Hardware-in-the-loop (HIL) simulation tests and verifies an embedded system or control unit in the context of a software test platform. Examples of test platforms include realtime target systems and instruction set simulators (IISs). You use Simulink software to develop and verify a model that represents the test environment. Using the code generator, you produce, build, and download an executable program for the model to the HIL simulation platform. After you set up the environment, you can run the executable to validate the embedded system or control unit in real time.

During HIL simulation, you gradually replace parts of a system environment with hardware components as you refine and fabricate the components. HIL simulation offers an efficient design process that eliminates costly iterations of part fabrication.

The code that you build for the system simulator provides real-time system capabilities. For example, the code can include VxWorks from Wind River or another real-time operating system (RTOS).

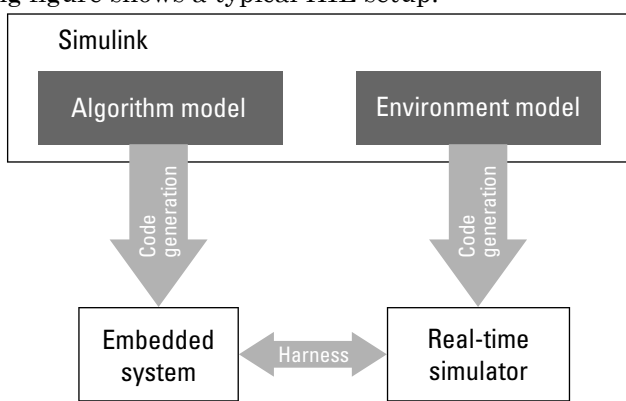

The following figure shows a typical HIL setup.

<span id="page-2275-0"></span>The HIL platform available from MathWorks is the [Simulink Real-Time](http://www.mathworks.com/products/xpctarget/) product. Several third-party products are also available for use as HIL platforms. The Simulink Real-Time product offers hard real-time performance for PCs with Intel or AMD® 32-bit processors functioning as your real-time target. The Simulink Real-Time product enables you to add I/O interface blocks to your models and automatically generate code with code generation technology. The Simulink Real-Time product can download the code to a second PC running the Simulink Real-Time real-time kernel. System integrator solutions that are based on Simulink Real-Time are also available.

### Set Up and Run HIL Simulations

To set up and run HIL simulations iterate through the following steps:

1 Develop a model that represents the environment or system under development.

For more information, see "Compare System Target File Support" (Simulink Coder).

- 2 Generate an executable for the environment model.
- 3 Download the executable for the environment model to the HIL simulation platform.
- 4 Replace software representing a system component with corresponding hardware.
- 5 Test the hardware in the context of the HIL system.
- 6 Repeat steps 4 and 5 until you can simulate the system after including components that require testing.

# See Also

### More About

- • ["Access Signal, State, and Parameter Data During Execution" on page 19-7](#page-852-0)
- "Real-Time Simulation and Testing" (Simulink Real-Time)

# Real-Time and Embedded Systems in Embedded Coder

- • ["Deploy Generated Standalone Executable Programs To Target Hardware"](#page-2277-0) [on page 49-2](#page-2277-0)
- • ["Deploy Generated Component Software to Application Target Platforms"](#page-2307-0) [on page 49-32](#page-2307-0)

## <span id="page-2277-0"></span>Deploy Generated Standalone Executable Programs To Target **Hardware**

By default, the Embedded Coder software generates *standalone* executable programs that do not require an external real-time executive or operating system. A standalone program requires minimal modification to be adapted to the target hardware. The standalone program architecture supports execution of models with either single or multiple sample rates.

#### In this section...

"Generate a Standalone Program" on page 49-2

["Standalone Program Components" on page 49-3](#page-2278-0)

["Main Program" on page 49-3](#page-2278-0)

["rt\\_OneStep and Scheduling Considerations" on page 49-4](#page-2279-0)

["Static Main Program Module" on page 49-11](#page-2286-0)

["Rate Grouping Compliance and Compatibility Issues" on page 49-18](#page-2293-0)

["Generate Code That Dereferences Data from a Literal Memory Address" on page 49-](#page-2296-0) [21](#page-2296-0)

### Generate a Standalone Program

To generate a standalone program:

- 1 In the **Custom templates** section of the **Code Generation** > **Templates** pane of the Configuration Parameters dialog box, select the **Generate an example main program** option (which is on by default). This enables the **Target operating system** menu.
- 2 From the **Target operating system** menu, select BareBoardExample (the default selection).
- 3 Generate the code.

Different code is generated for multirate models depending on the following factors:

- Whether the model executes in single-tasking or multitasking mode.
- Whether or not reusable code is being generated.

<span id="page-2278-0"></span>These factors affect the scheduling algorithms used in generated code, and in some cases affect the API for the model entry point functions. The following sections discuss these variants.

### Standalone Program Components

The core of a standalone program is the main loop. On each iteration, the main loop executes a background or null task and checks for a termination condition.

The main loop is periodically interrupted by a timer. The function  $rt$  OneStep is either installed as a timer interrupt service routine (ISR), or called from a timer ISR at each clock step.

The execution driver, rt OneStep, sequences calls to the *model* step functions. The operation of  $rt$  OneStep differs depending on whether the generating model is singlerate or multirate. In a single-rate model, rt\_OneStep simply calls the *model*\_step function. In a multirate model,  $rt$  OneStep prioritizes and schedules execution of blocks according to the rates at which they run.

### Main Program

- "Overview of Operation" on page 49-3
- • ["Guidelines for Modifying the Main Program" on page 49-4](#page-2279-0)

#### Overview of Operation

The following pseudocode shows the execution of a main program.

```
main()
{
   Initialization (including installation of rt_OneStep as an 
     interrupt service routine for a real-time clock)
   Initialize and start timer hardware
   Enable interrupts
   While(not Error) and (time < final time)
     Background task
   EndWhile
   Disable interrupts (Disable rt_OneStep from executing)
   Complete any background tasks
   Shutdown
}
```
<span id="page-2279-0"></span>The pseudocode is a design for a harness program to drive your model. The main program only partially implements this design. You must modify it according to your specifications.

#### Guidelines for Modifying the Main Program

This section describes the minimal modifications you should make in your production version of the main program module to implement your harness program.

- 1 Call *model*\_initialize.
- 2 Initialize target-specific data structures and hardware, such as ADCs or DACs.
- 3 Install rt OneStep as a timer ISR.
- 4 Initialize timer hardware.
- 5 Enable timer interrupts and start the timer.

Note rtModel is not in a valid state until *model* initialize has been called. Servicing of timer interrupts should not begin until *model*\_initialize has been called.

- 6 Optionally, insert background task calls in the main loop.
- 7 On termination of the main loop (if applicable):
	- Disable timer interrupts.
	- Perform target-specific cleanup such as zeroing DACs.
	- Detect and handle errors. Note that even if your program is designed to run indefinitely, you may need to handle severe error conditions, such as timer interrupt overruns.

You can use the macros rtmGetErrorStatus and rtmSetErrorStatus to detect and signal errors.

### rt\_OneStep and Scheduling Considerations

- • ["Overview of Operation" on page 49-5](#page-2280-0)
- • ["Single-Rate Single-Tasking Operation" on page 49-5](#page-2280-0)
- • ["Multirate Multitasking Operation" on page 49-6](#page-2281-0)
- • ["Multirate Single-Tasking Operation" on page 49-9](#page-2284-0)

<span id="page-2280-0"></span>• ["Guidelines for Modifying rt\\_OneStep" on page 49-9](#page-2284-0)

#### Overview of Operation

The operation of  $rt$  OneStep depends upon

- Whether your model is single-rate or multirate. In a single-rate model, the sample times of all blocks in the model, and the model's fixed step size, are the same. A model in which the sample times and step size do not meet these conditions is termed multirate.
- Your model's solver mode (SingleTasking versus MultiTasking)

Permitted Solver Modes for Embedded Real-Time System Target Files summarizes the permitted solver modes for single-rate and multirate models. Note that for a single-rate model, only SingleTasking solver mode is allowed.

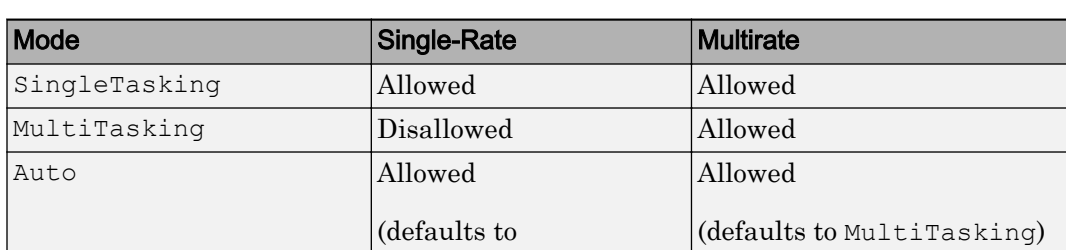

SingleTasking)

#### Permitted Solver Modes for Embedded Real-Time System Target Files

The generated code for  $rt$  OneStep (and associated timing data structures and support functions) is tailored to the number of rates in the model and to the solver mode. The following sections discuss each possible case.

#### Single-Rate Single-Tasking Operation

The only valid solver mode for a single-rate model is SingleTasking. Such models run in "single-rate" operation.

The following pseudocode shows the design of  $rt$  OneStep in a single-rate program.

```
rt_OneStep()
{
   Check for interrupt overflow or other error
   Enable "rt_OneStep" (timer) interrupt
```

```
Model Step() -- Time step combines output, logging, update
}
```
For the single-rate case, the generated *model*\_step function is

```
void model_step(void)
```
Single-rate rt OneStep is designed to execute *model* step within a single clock period. To enforce this timing constraint, rt\_OneStep maintains and checks a timer overrun flag. On entry, timer interrupts are disabled until the overrun flag and other error conditions have been checked. If the overrun flag is clear,  $rt$  OneStep sets the flag, and proceeds with timer interrupts enabled.

The overrun flag is cleared only upon successful return from *model*\_step. Therefore, if rt\_OneStep is reinterrupted before completing *model*\_step, the reinterruption is detected through the overrun flag.

Reinterruption of rt OneStep by the timer is an error condition. If this condition is detected rt OneStep signals an error and returns immediately. (Note that you can change this behavior if you want to handle the condition differently.)

Note that the design of rt\_OneStep assumes that interrupts are disabled before rt\_OneStep is called. rt\_OneStep should be noninterruptible until the interrupt overflow flag has been checked.

#### Multirate Multitasking Operation

In a multirate multitasking system, code generation uses a prioritized, preemptive multitasking scheme to execute the different sample rates in your model.

The following pseudocode shows the design of rt\_OneStep in a multirate multitasking program.

```
rt_OneStep()
{
  Check for base-rate interrupt overrun
  Enable "rt_OneStep" interrupt
  Determine which rates need to run this time step
 Model Step0() -- run base-rate time step code
 For N=1:NumTasks-1 -- iterate over sub-rate tasks
     If (sub-rate task N is scheduled)
```

```
 Check for sub-rate interrupt overrun
     Model StepN() -- run sub-rate time step code
    EndIf
  EndFor
}
```
#### Task Identifiers

The execution of blocks having different sample rates is broken into tasks. Each block that executes at a given sample rate is assigned a *task identifier* (tid), which associates it with a task that executes at that rate. Where there are NumTasks tasks in the system, the range of task identifiers is 0..NumTasks-1.

#### Prioritization of Base-Rate and Subrate Tasks

Tasks are prioritized, in descending order, by rate. The *base-rate* task is the task that runs at the fastest rate in the system (the hardware clock rate). The base-rate task has highest priority (tid 0). The next fastest task (tid 1) has the next highest priority, and so on down to the slowest, lowest priority task (tid NumTasks-1).

The slower tasks, running at multiples of the base rate, are called *subrate* tasks.

#### Rate Grouping and Rate-Specific model\_step Functions

In a single-rate model, the block output computations are performed within a single function, *model* step. For multirate, multitasking models, the code generator tries to use a different strategy. This strategy is called *rate grouping*. Rate grouping generates separate *model*\_step functions for the base rate task and each subrate task in the model. The function naming convention for these functions is

```
model_stepN
```
where *N* is a task identifier. For example, for a model named my model that has three rates, the following functions are generated:

```
void my model step0 (void);
void my model step1 (void);
void my model step2 (void);
```
Each  $\text{model}$  step*N* function executes the blocks sharing tid *N*; in other words, the block code that executes within task *N* is grouped into the associated *model*\_step*N* function.

#### Scheduling model\_stepN Execution

On each clock tick, rt\_OneStep maintains scheduling counters and *event flags* for each subrate task. The counters are implemented as taskCounter arrays indexed on tid. The event flags are implemented as arrays indexed on tid.

The scheduling counters and task flags for sub-rates are maintained by rt\_OneStep. The scheduling counters are basically clock rate dividers that count up the sample period associated with each sub-rate task. A pair of tasks that exchanges data maintains an interaction flag at the faster rate. Task interaction flags indicate that both fast and slow tasks are scheduled to run.

The event flags indicate whether or not a given task is scheduled for execution. rt\_OneStep maintains the event flags based on a task counter that is maintained by code in the main program module for the model. When a counter indicates that a task's sample period has elapsed, the main code sets the event flag for that task.

On each invocation, rt OneStep updates its scheduling data structures and steps the base-rate task (rt\_OneStep calls *model*\_step0 because the base-rate task must execute on every clock step). Then, rt\_OneStep iterates over the scheduling flags in tid order, unconditionally calling *model*\_step*N* for any task whose flag is set. The tasks are executed in order of priority.

#### Preemption

Note that the design of  $rt$  OneStep assumes that interrupts are disabled before rt\_OneStep is called. rt\_OneStep should be noninterruptible until the base-rate interrupt overflow flag has been checked (see pseudocode above).

The event flag array and loop variables used by  $rt$  OneStep are stored as local (stack) variables. Therefore, rt\_OneStep is reentrant. If rt\_OneStep is reinterrupted, higher priority tasks preempt lower priority tasks. Upon return from interrupt, lower priority tasks resume in the previously scheduled order.

#### Overrun Detection

Multirate rt\_OneStep also maintains an array of timer overrun flags. rt\_OneStep detects timer overrun, per task, by the same logic as single-rate rt\_OneStep.

Note If you have developed multirate S-functions, or if you use a customized static main program module, see ["Rate Grouping Compliance and Compatibility Issues" on page 49-](#page-2293-0) <span id="page-2284-0"></span>[18](#page-2293-0) for information about how to adapt your code for rate grouping compatibility. This adaptation lets your multirate, multitasking models generate more efficient code.

#### Multirate Single-Tasking Operation

In a multirate single-tasking program, by definition, sample times in the model must be an integer multiple of the model's fixed-step size.

In a multirate single-tasking program, blocks execute at different rates, but under the same task identifier. The operation of  $rt$  OneStep, in this case, is a simplified version of multirate multitasking operation. Rate grouping is not used. The only task is the baserate task. Therefore, only one *model* step function is generated:

void *model*\_step(void)

On each clock tick, rt\_OneStep checks the overrun flag and calls *model*\_step. The scheduling function for a multirate single-tasking program is rate\_scheduler (rather than rate monotonic scheduler). The scheduler maintains scheduling counters on each clock tick. There is one counter for each sample rate in the model. The counters are implemented in an array (indexed on tid) within the  $\text{I}$  riming structure within  $\text{r}$ tModel.

The counters are clock rate dividers that count up the sample period associated with each subrate task. When a counter indicates that a sample period for a given rate has elapsed, rate scheduler clears the counter. This condition indicates that blocks running at that rate should execute on the next call to *model*\_step, which is responsible for checking the counters.

#### Guidelines for Modifying rt\_OneStep

rt\_OneStep does not require extensive modification. The only required modification is to reenable interrupts after the overrun flags and error conditions have been checked. If applicable, you should also

- Save and restore your FPU context on entry and exit to rt\_OneStep.
- Set model inputs associated with the base rate before calling *model*\_step0.
- Get model outputs associated with the base rate after calling *model*\_step0.

Note If you modify rt OneStep to read a value from a continuous output port after each base-rate model step, see the relevant cautionary guideline below.

- In a multirate, multitasking model, set model inputs associated with subrates before calling *model*\_step*N* in the subrate loop.
- In a multirate, multitasking model, get model outputs associated with subrates after calling *model*\_step*N* in the subrate loop.

Comments in rt\_OneStep indicate the place to add your code.

In multirate rt OneStep, you can improve performance by unrolling for and while loops.

In addition, you may choose to modify the overrun behavior to continue execution after error recovery is complete.

Also observe the following cautionary guidelines:

- You should not modify the way in which the counters, event flags, or other timing data structures are set in rt\_OneStep, or in functions called from rt\_OneStep. The rt\_OneStep timing data structures (including rtModel) and logic are critical to the operation of the generated program.
- If you have customized the main program module to read model outputs after each base-rate model step, be aware that selecting model options **Support: continuous time** and **Single output/update function** together may cause output values read from main for a continuous output port to differ slightly from the corresponding output values in the model's logged data. This is because, while logged data is a snapshot of output at major time steps, output read from main after the base-rate model step potentially reflects intervening minor time steps. To eliminate the discrepancy, either separate the generated output and update functions (clear the **Single output/update function** option) or place a Zero-Order Hold block before the continuous output port.
- It is possible to observe a mismatch between results from simulation and logged MAT file results from generated code if you do not set model inputs before each time you call the model step function. In the generated example main program, the following comments show the locations for setting the inputs and stepping the model with your code:

```
/* Set model inputs here */
/* Step the model */
```
If your model applies signal reuse and you are using MatFileLogging for comparing results from simulation against generated code, modify rt\_OneStep to write model

<span id="page-2286-0"></span>inputs in every time step as directed by these comments. Alternatively, you could ["Choose a SIL or PIL Approach" on page 64-12](#page-3115-0) for verification.

### Static Main Program Module

- "Overview" on page 49-11"
- • ["Rate Grouping and the Static Main Program" on page 49-12](#page-2287-0)
- • ["Modify the Static Main Program" on page 49-14](#page-2289-0)
- • ["Modify Static Main to Allocate and Access Model Instance Data" on page 49-15](#page-2290-0)

#### **Overview**

In most cases, the easiest strategy for deploying generated code is to use the **Generate an example main program option** to generate the ert main.c or .cpp module (see ["Generate a Standalone Program" on page 49-2](#page-2277-0)).

However, if you turn the **Generate an example main program** option off, you can use a static main module as an example or template for developing your embedded applications. Static main modules provided by MathWorks include:

- *matlabroot*/rtw/c/src/common[/rt\\_main.c](matlab:edit(fullfile(matlabroot,) Supports Nonreusable function code interface packaging.
- matlabroot/rtw/c/src/common/rt malloc main.c Supports Reusable function code interface packaging. The model option **Use dynamic memory allocation for model initialization** must be on and model parameter **Pass rootlevel I/O as** must be set to Part of model data structure.
- *matlabroot*/rtw/c/src/common[/rt\\_cppclass\\_main.cpp](matlab:edit(fullfile(matlabroot,) Supports C++ class code interface packaging.

The static main module is not part of the generated code; it is provided as a basis for your custom modifications, and for use in simulation. If your existing applications depend upon a static ert  $main.c$  (developed in releases before R2012b), rt  $main.c$ , rt malloc main.c, or rt cppclass main.cpp, you may need to continue using a static main program module.

When developing applications using a static main module, you should copy the module to your working folder and rename it before making modifications. For example, you could rename rt\_main.c to *model\_rt\_main.c.* Also, you must modify the template makefile

<span id="page-2287-0"></span>or toolchain settings such that the build process creates a corresponding object file, such as *model*\_rt\_main.obj (on UNIX, *model*\_rt\_main.o), in the build folder.

The static main module contains

- rt\_OneStep, a timer interrupt service routine (ISR). rt\_OneStep calls *model* step to execute processing for one clock period of the model.
- A skeletal main function. As provided, main is useful in simulation only. You must modify main for real-time interrupt-driven execution.

For single-rate models, the operation of  $r$ t OneStep and the main function are essentially the same in the static main module as they are in the automatically generated version described in ["Deploy Generated Standalone Executable Programs To](#page-2277-0) [Target Hardware" on page 49-2.](#page-2277-0) For multirate, multitasking models, however, the static and generated code are slightly different. The next section describes this case.

#### Rate Grouping and the Static Main Program

Targets based on the ERT target sometimes use a static main module and disallow use of the **Generate an example main program** option. This is done because target-specific modifications have been added to the static main module, and these modifications would not be preserved if the main program were regenerated.

Your static main module may or may not use rate grouping compatible *model* step*N* functions. If your main module is based on the static  $rt$  main.c,  $rt$  malloc main.c, or rt\_cppclass\_main.cpp module, it does not use rate-specific *model*\_step*N* function calls. It uses the old-style *model* step function, passing in a task identifier:

```
void model_step(int_T tid);
```
By default, when the **Generate an example main program** option is off, the ERT target generates a *model*\_step "wrapper" for multirate, multitasking models. The purpose of the wrapper is to interface the rate-specific *model*\_step*N* functions to the oldstyle call. The wrapper code dispatches to the *model*\_step*N* call with a switch statement, as in the following example:

```
void mymodel step(int T tid) /* Sample time: */
{
   switch(tid) {
    case 0 :
     mymodel_step0();
```

```
 break;
    case 1 :
     mymodel_step1();
     break;
    case 2 :
     mymodel_step2();
     break;
    default :
     break;
   }
}
```
The following pseudocode shows how rt\_OneStep calls *model*\_step from the static main program in a multirate, multitasking model.

```
rt_OneStep()
{
  Check for base-rate interrupt overflow
   Enable "rt_OneStep" interrupt
   Determine which rates need to run this time step
 ModelStep(tid=0) --base-rate time step
   For N=1:NumTasks-1 -- iterate over sub-rate tasks
    Check for sub-rate interrupt overflow
    If (sub-rate task N is scheduled)
     ModelStep(tid=N) --sub-rate time step
    EndIf
  EndFor
}
```
You can use the TLC variable RateBasedStepFcn to specify that only the rate-based step functions are generated, without the wrapper function. If your target calls the rate grouping compatible *model*\_step*N* function directly, set RateBasedStepFcn to 1. In this case, the wrapper function is not generated.

You should set RateBasedStepFcn prior to the %include "codegenentry.tlc" statement in your system target file. Alternatively, you can set RateBasedStepFcn in your target settings.tlc file.

#### <span id="page-2289-0"></span>Modify the Static Main Program

As with the generated  $erct$  main.c or .cpp, you should make a few modifications to the main loop and rt OneStep. See ["Guidelines for Modifying the Main Program" on page](#page-2279-0) [49-4](#page-2279-0) and ["Guidelines for Modifying rt\\_OneStep" on page 49-9.](#page-2284-0)

Also, you should replace the  $rt$  OneStep call in the main loop with a background task call or null statement.

Other modifications you may need to make are

• If applicable, follow comments in the code regarding where to add code for reading/ writing model I/O and saving/restoring FPU context.

Note If you modify rt\_main.c, rt\_malloc\_main.c, or rt\_cppclass\_main.cpp to read a value from a continuous output port after each base-rate model step, see the relevant cautionary guideline in ["Guidelines for Modifying rt\\_OneStep" on page 49-9.](#page-2284-0)

• When the **Generate an example main program** option is off, rtmodel.h is generated to provide an interface between the main module and generated model code. If you create your own static main program module, you would normally include rtmodel.h.

Alternatively, you can suppress generation of rtmodel.h, and include *model*.h directly in your main module. To suppress generation of  $r$ tmodel.h, use the following statement in your system target file:

%assign AutoBuildProcedure = 0

- If you have cleared the **Terminate function required** option, remove or comment out the following in your production version of  $rt\_main.c$ ,  $rt\_malloc\_main.c$ , or rt\_cppclass\_main.cpp:
	- The #if TERMFCN... compile-time error check
	- The call to MODEL TERMINATE
- For rt main.c (not applicable to rt cppclass main.cpp): If you do *not* want to combine output and update functions, clear the **Single output/update function** option and make the following changes in your production version of  $rt$  main.c:
	- Replace calls to MODEL STEP with calls to MODEL OUTPUT and MODEL UPDATE.
- <span id="page-2290-0"></span>• Remove the #if ONESTEPFCN... error check.
- The static rt main.c module does not support Reusable function code interface packaging. The following error check raises a compile-time error if Reusable function code interface packaging is used illegally.

#if MULTI INSTANCE CODE==1

#### Modify Static Main to Allocate and Access Model Instance Data

If you are using a static main program module, and your model is configured for Reusable function code interface packaging, but the model option **Use dynamic memory allocation for model initialization** is not selected, model instance data must be allocated either statically or dynamically by the calling main code. Pointers to the individual model data structures (such as Block IO, DWork, and Parameters) must be set up in the top-level real-time model data structure.

To support main modifications, the build process generates a subset of the following realtime model (RTM) macros, based on the data requirements of your model, into *model*.h.

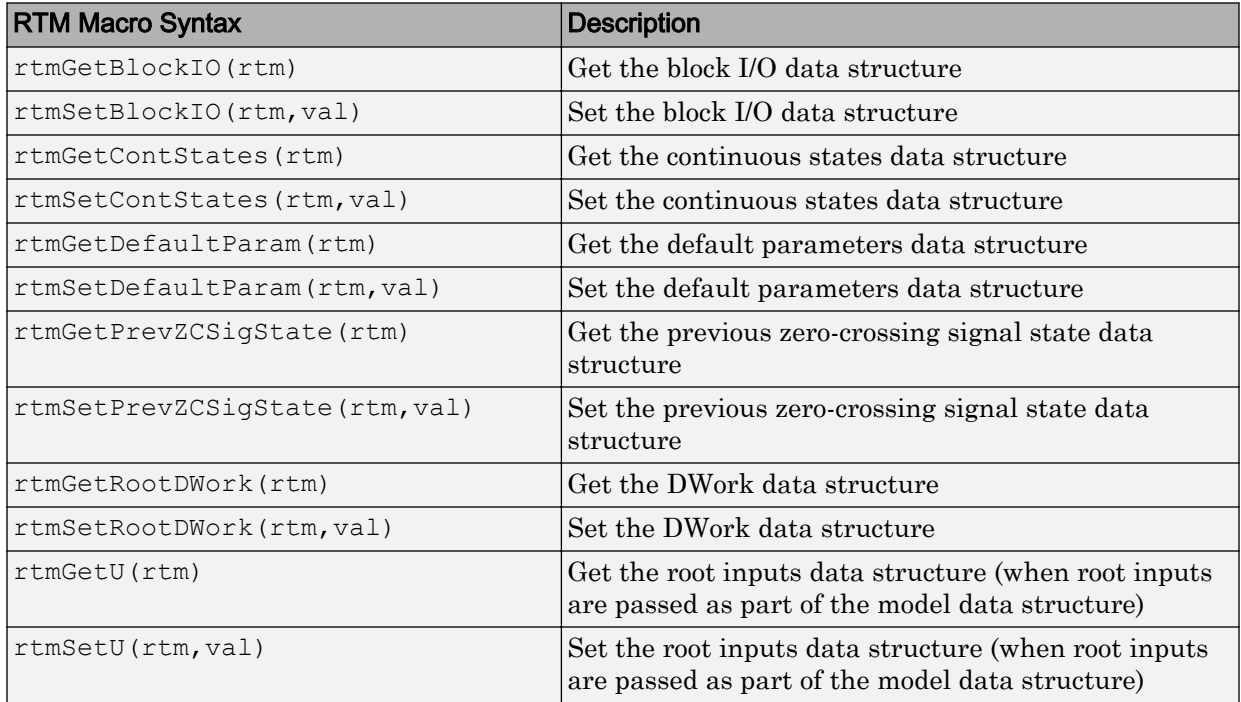

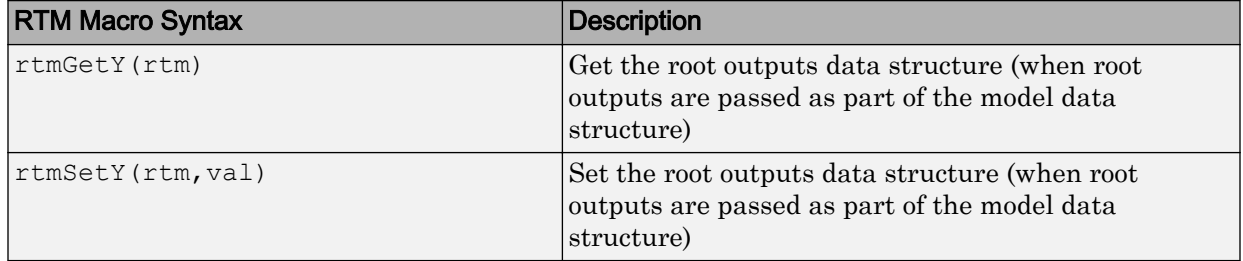

Use these macros in your static main program to access individual model data structures within the RTM data structure. For example, suppose that the example model rtwdemo\_reusable is configured with Reusable function code interface packaging, **Use dynamic memory allocation for model initialization** cleared, **Pass root-level I/O as** set to Individual arguments, and **Optimization** pane option **Remove root level I/O zero initialization** cleared. Building the model generates the following model data structures and model entry-points into rtwdemo reusable.h:

```
/* Block states (auto storage) for system '<Root>' */
typedef struct {
  real_T Delay_DSTATE; /* '<Root>/Delay' */
} D_Work;
/* Parameters (auto storage) */
struct Parameters_ {
 real T k1; \sqrt{2} /* Variable: k1
                                    * Referenced by: '<Root>/Gain'
\star/};
/* Model entry point functions */
extern void rtwdemo reusable initialize(RT_MODEL *const rtM, real_T *rtU_In1,
 real T *rtU In2, real T *rtY Out1);
extern void rtwdemo reusable step(RT_MODEL *const rtM, real_T rtU_In1, real_T
  rtU In2, real T *rtY Out1);
```
Additionally, if **Generate an example main program** is not selected for the model, rtwdemo\_reusable.h contains definitions for the RTM macros rtmGetDefaultParam, rtmsetDefaultParam, rtmGetRootDWork, and rtmSetRootDWork.

Also, for reference, the generated rtmodel.h file contains an example parameter definition with initial values (non-executing code):

```
#if 0
/* Example parameter data definition with initial values */
static Parameters rtP = \{<br>2.0
                                          /* Variable: k1
```

```
 * Referenced by: '<Root>/Gain'
\star/}; /* Modifiable parameters */
```
#endif

In the definitions section of your static main file, you could use the following code to statically allocate the real-time model data structures and arguments for the rtwdemo\_reusable model:

```
static RT_MODEL rtM ;
static RT_MODEL *const rtM = &rtM ; /* Real-time model */
static Parameters rtP = {
  2.0 /* Variable: k1
                                * Referenced by: '<Root>/Gain'
\star/}; /* Modifiable parameters */
static D_Work rtDWork; \frac{1}{2} /* Observable states */
/* '<Root>/In1' */
static real T rtU In1;
/* '<Root>/In2' */
static real T rtU In2;
/* '<Root>/Out1' */
static real T rtY Out1;
```
In the body of your main function, you could use the following RTM macro calls to set up the model parameters and DWork data in the real-time model data structure:

```
int T main(int T argc, const char *argv[])
{
...
/* Pack model data into RTM */
rtmSetDefaultParam(rtM, &rtP);
rtmSetRootDWork(rtM, &rtDWork);
/* Initialize model */
rtwdemo_reusable_initialize(rtM, &rtU_In1, &rtU_In2, &rtY_Out1);
...
}
```
Follow a similar approach to set up multiple instances of model data, where the real-time model data structure for each instance has its own data. In particular, the parameter structure (rtP) should be initialized, for each instance, to the desired values, either statically as part of the rtP data definition or at run time.

### <span id="page-2293-0"></span>Rate Grouping Compliance and Compatibility Issues

- "Main Program Compatibility" on page 49-18
- "Make Your S-Functions Rate Grouping Compliant" on page 49-18

#### Main Program Compatibility

When the **Generate an example main program** option is off, code generation produces slightly different rate grouping code, for compatibility with the older static ert main.c module. See ["Rate Grouping and the Static Main Program" on page 49-12](#page-2287-0) for details.

#### Make Your S-Functions Rate Grouping Compliant

Built-in Simulink blocks, as well as DSP System Toolbox blocks, are compliant with the requirements for generating rate grouping code. However, user-written multirate inlined S-functions may not be rate grouping compliant. Noncompliant blocks generate less efficient code, but are otherwise compatible with rate grouping. To take full advantage of the efficiency of rate grouping, your multirate inlined S-functions must be upgraded to be fully rate grouping compliant. You should upgrade your TLC S-function implementations, as described in this section.

Use of noncompliant multirate blocks to generate rate-grouping code generates dead code. This can cause two problems:

- Reduced code efficiency.
- Warning messages issued at compile time. Such warnings are caused when dead code references temporary variables before initialization. Since the dead code does not run, this problem does not affect the run-time behavior of the generated code.

To make your S-functions rate grouping compliant, you can use the following TLC functions to generate ModelOutputs and ModelUpdate code, respectively:

```
OutputsForTID(block, system, tid)
UpdateForTID(block, system, tid)
```
The code listings below illustrate generation of output computations without rate grouping (Listing 1) and with rate grouping (Listing 2). Note the following:

- The tid argument is a task identifier  $(0..$  NumTasks-1).
- Only code guarded by the tid passed in to OutputsForTID is generated. The if (%<LibIsSFcnSampleHit(portName)>) test is not used in OutputsForTID.
- When generating rate grouping code, OutputsForTID and/or UpdateForTID is called during code generation. When generating non-rate-grouping code, Outputs and/or Update is called.
- In rate grouping compliant code, the top-level Outputs and/or Update functions call OutputsForTID and/or UpdateForTID functions for each rate (tid) involved in the block. The code returned by OutputsForTID and/or UpdateForTID must be guarded by the corresponding tid guard:

```
if (%<LibIsSFcnSampleHit(portName)>)
```
as in Listing 2.

#### Listing 1: Outputs Code Generation Without Rate Grouping

```
%% multirate_blk.tlc
%implements "multirate_blk" "C"
%% Function: mdlOutputs =====================================================
%% Abstract:
%%% Compute the two outputs (input signal decimated by the
%% specified parameter). The decimation is handled by sample times.
%% The decimation is only performed if the block is enabled.
%% Each port has a different rate.
%%% Note, the usage of the enable should really be protected such that
%% each task has its own enable state. In this example, the enable
%% occurs immediately which may or may not be the expected behavior.
% %function Outputs(block, system) Output
   /* %<Type> Block: %<Name> */
  %assign enable = LibBlockInputSignal(0, "", "", 0)
   {
   int T *enabled = &<<LibBlockIWork(0, "", "", 0) >;
    %if LibGetSFcnTIDType("InputPortIdx0") == "continuous"
     %% Only check the enable signal on a major time step.
      if (%<LibIsMajorTimeStep()> && ...
                           %<LibIsSFcnSampleHit("InputPortIdx0")>) {
       *enabled = (*\epsilon) (* (*) }
     %else
      if (%<LibIsSFcnSampleHit("InputPortIdx0")>) {
       *enabled = (*\epsilon) (* (*) }
     %endif
     if (*enabled) {
      \text{Res}ignal = LibBlockInputSignal(1, "", "", 0)
```

```
 if (%<LibIsSFcnSampleHit("OutputPortIdx0")>) {
         %assign y = LibBlockOutputSignal(0, "", "", 0) 
        \forall y > = \frac{1}{2} }
       if (%<LibIsSFcnSampleHit("OutputPortIdx1")>) {
         %assign y = LibBlockOutputSignal(1, "", "", 0)
        \frac{1}{6} <y> = \frac{1}{6} <signal>;
       }
     }
   }
   %endfunction
%% [EOF] sfun multirate.tlc
```
#### Listing 2: Outputs Code Generation With Rate Grouping

```
%% example multirateblk.tlc
%implements "example_multirateblk" "C"
  %% Function: mdlOutputs =====================================================
  %% Abstract:
 %%% Compute the two outputs (the input signal decimated by the
  %% specified parameter). The decimation is handled by sample times.
  %% The decimation is only performed if the block is enabled.
 %% All ports have different sample rate.
  %%% Note: the usage of the enable should really be protected such that
  %% each task has its own enable state. In this example, the enable
  %% occurs immediately which may or may not be the expected behavior.
  % %function Outputs(block, system) Output
   %assign portIdxName = ["InputPortIdx0","OutputPortIdx0","OutputPortIdx1"]
                     = [%<LibGetGlobalTIDFromLocalSFcnTID("InputPortIdx0")>, ...
                         %<LibGetGlobalTIDFromLocalSFcnTID("OutputPortIdx0")>, ...
                         %<LibGetGlobalTIDFromLocalSFcnTID("OutputPortIdx1")>]
  %foreach i = 3
    %assign portName = portIdxName[i]
   %assign tid = portTID[i]
    if (%<LibIsSFcnSampleHit(portName)>) {
                       %<OutputsForTID(block, system, tid)>
     }
   %endforeach
   %endfunction
  %function OutputsForTID(block, system, tid) Output
   /* %<Type> Block: %<Name> */
  %assign enable = LibBlockInputSignal(0, "", "", 0) 
   %assign enabled = LibBlockIWork(0, "", "", 0) 
   %assign signal = LibBlockInputSignal(1, "", "", 0)
```

```
 %switch(tid)
    %case LibGetGlobalTIDFromLocalSFcnTID("InputPortIdx0") 
                         %if LibGetSFcnTIDType("InputPortIdx0") == "continuous"
                          %% Only check the enable signal on a major time step.
                           if (%<LibIsMajorTimeStep()>) { 
                            % \% cenabled> = (*\text{cendle}>0.0); }
                         %else
                          %<enabled> = (% ) *(% ) %endif
                         %break
    %case LibGetGlobalTIDFromLocalSFcnTID("OutputPortIdx0") 
                         if (%<enabled>) {
                           %assign y = LibBlockOutputSignal(0, "", "", 0)
                         \forall y > = \frac{1}{2} < signal>;
 }
                         %break
    %case LibGetGlobalTIDFromLocalSFcnTID("OutputPortIdx1") 
                        if (%<enabled>) {
                           %assign y = LibBlockOutputSignal(1, "", "", 0)
                         \forall y > = \frac{1}{2} < signal>;
 }
                         %break
    %default 
                         %% error it out
  %endswitch
  %endfunction
%% [EOF] sfun multirate.tlc
```
### Generate Code That Dereferences Data from a Literal Memory Address

This example shows how to generate code that reads the value of a signal by dereferencing a memory address that you specify. With this technique, you can generate a control algorithm that interacts with memory that your hardware populates (for example, memory that stores the output of an analog-to-digital converter in a microcontroller).

In this example, you generate an algorithm that acquires input data from a 16-bit block of memory at address 0x8675309. Assume that a hardware device asynchronously populates only the lower 10 bits of the address. The algorithm must treat the address as read-only (const), volatile (volatile) data, and ignore the upper 6 bits of the address.

The generated code can access the data by defining a macro that dereferences 0x8675309 and masks the unnecessary bits:

#define A2D\_INPUT ((\*(volatile const uint16\_T \*)0x8675309)&0x03FF)

To configure a model to generate code that defines and uses this macro, you must create an advanced custom storage class and write Target Language Compiler (TLC) code. For an example that shows how to use the Custom Storage Class Designer without writing TLC code, see ["Control Data Code by Creating Custom Storage Class" on page 23-74](#page-1225-0).

As an alternative to writing TLC code, you can use memory sections to generate code that includes pragmas. Depending on your build toolchain, you can use pragmas to specify a literal memory address for storing a global variable. For more information about memory sections, see ["Control Data and Function Placement in Memory by](#page-1389-0) [Inserting Pragmas" on page 27-2.](#page-1389-0)

#### Derivation of Macro Syntax

In this example, you configure the generated code to define and use the dereferencing macro. To determine the correct syntax for the macro, start by recording the target address.

0x8675309

Cast the address as a pointer to a 16-bit integer. Use the Simulink Coder data type name uint16\_T.

```
(uint16_T *)0x8675309
```
Add the storage type qualifier const because the generated code must not write to the address. Add volatile because the hardware can populate the address at an arbitrary time.

(volatile const uint16\_T \*)0x8675309

Dereference the address.

\*(volatile const uint16\_T \*)0x8675309

After the dereference operation, apply a mask to retain only the 10 bits that the hardware populates. Use explicit parentheses to control the order of operations.

(\*(volatile const uint16\_T \*)0x8675309)&0x03FF

As a safe coding practice, wrap the entire construct in another layer of parentheses.

((\*(volatile const uint16\_T \*)0x8675309)&0x03FF)

#### Create Example Model

Create the example model ex memmap simple.

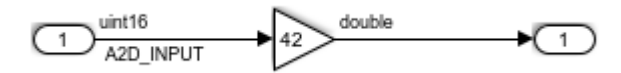

For the Inport block, set the output data type to uint16. Name the signal as A2D INPUT. The Inport block and the signal line represent the data that the hardware populates.

For the Gain block, set the output data type to double.

#### Create Package to Contain Definitions of Data Class and Custom Storage Class

In your current folder, create a folder named +MemoryMap. The folder defines a package named MemoryMap.

To make the package available for use outside of your current folder, you can add the +MemoryMap folder to the MATLAB path.

#### Create Custom Storage Class

To generate code that defines and reads A2D\_INPUT as a macro, you must create a custom storage class that you can apply to the signal line in the model. Later, you write TLC code that complements the custom storage class.

Open the Custom Storage Class designer in advanced mode. To design a custom storage class that operates through custom TLC code, you must use the advanced mode.

```
cscdesigner('MemoryMap','-advanced');
```
In the Custom Storage Class Designer, click **New**. A new custom storage class, NewCSC\_1, appears in the list of custom storage class definitions.

Rename the new custom storage class MemoryMappedAddress.

For MemoryMappedAddress, on the **General** tab, set:

• **Type** to Other. The custom storage class can operate through custom TLC code that you write later.

- **Data scope** to Exported. For data items that use this custom storage class, Simulink Coder generates the definition (for example, the #define statement that defines a macro).
- **Data initialization** to None. Simulink Coder does not generate code that initializes the data item. Use this setting because this custom storage class represents read-only data. You do not select Macro because the Custom Storage Class Designer does not allow you to use Macro for signal data.
- **Definition file** to Specify (leave the text box empty). For data items that consume memory in the generated code, **Definition file** specifies the .c source file that allocates the memory. However, this custom storage class yields a macro, which does not require memory. Typically, header files (.h), not .c files, define macros. Setting **Definition file** to Specify instead of Instance specific prevents users of the custom storage class from unnecessarily specifying a definition file.
- **Header file** to Instance specific. To control the file placement of the macro definition, the user of the custom storage class must specify a header file for each data item that uses this custom storage class.
- **Owner** to Specify (leave the text box empty). **Owner** applies only to data items that consume memory.

After you finish selecting the settings, click **Apply** and **Save**.

Now, when you apply the custom storage class to a data item, such as the A2D\_INPUT signal line, you can specify a header file to contain the generated macro definition. However, you cannot yet specify a memory address for the data item. To enable specification of a memory address, create a custom attributes class that you can associate with the MemoryMappedAddress custom storage class.

#### Define Class to Store Custom Attributes for Custom Storage Class

Define a MATLAB class to store additional information for data items that use the custom storage class. In this case, the additional information is the memory address.

In the MemoryMap package (the +MemoryMap folder), create a folder named @MemoryMapAttribs.

In the @MemoryMapAttribs folder, create a file named MemoryMapAttribs. The file defines a class that derives from the built-in class Simulink.CustomStorageClassAttributes.

```
classdef MemoryMapAttribs < Simulink.CustomStorageClassAttributes
     properties( PropertyType = 'char' )
         MemoryAddress = '';
     end
end
```
Later, you associate this MATLAB class with the MemoryMappedAddress custom storage class. Then, when you apply the custom storage class to a data item, you can specify a memory address.

#### Write TLC Code That Emits Correct C Code

Write TLC code that uses the attributes of the custom storage class, such as HeaderFile and MemoryAddress, to generate correct C code for each data item.

In the +MemoryMap folder, create a folder named tlc.

Navigate to the new folder.

Inspect the built-in template TLC file, TEMPLATE  $v1.tlc$ .

```
edit(fullfile(matlabroot,...
     'toolbox','rtw','targets','ecoder','csc_templates','TEMPLATE_v1.tlc'))
```
Save a copy of TEMPLATE  $v1.$ tlc in the tlc folder. Rename the copy memory\_map\_csc.tlc.

In memory map  $\csc.tc$ , find the portion that controls the generation of C-code data declarations.

```
 %case "declare"
  %% LibDefaultCustomStorageDeclare is the default declare function to
 %% declares a global variable whose identifier is the name of the data.
   %return "extern %<LibDefaultCustomStorageDeclare(record)>"
  %%break
```
%% ==========================================================================

The declare case (%case) constructs a return value (%return), which the code generator emits into the header file that you specify for each data item. To control the C code that declares each data item, adjust the return value in the declare case.

Replace the existing  $\epsilon$  case content with this new code, which specifies a different return value:

```
%case "declare"
         %% In TLC code, a 'record' is a data item (for example, a signal line).
         %% 'LibGetRecordIdentifier' returns the name of the data item.
         %assign id = LibGetRecordIdentifier(record)
         %assign dt = LibGetRecordCompositeDataTypeName(record)
         %% The 'CoderInfo' property of a data item stores a
         %% 'Simulink.CoderInfo' object, which stores code generation settings
        %% such as the storage class or custom storage class that you specify
        %% for the item.
         %assign ci = record.Object.ObjectProperties.CoderInfo
         %% The 'ci' variable now stores the 'Simulink.CoderInfo' object.
         %% By default, the 'CustomAttributes' property of a 'Simulink.CoderInfo'
         %% object stores a 'Simulink.CustomStorageClassAttributes' object.
         %% This nested object stores specialized code generation settings
         %% such as the header file and definition file that you specify for
        %% the data item.
        %%% The 'MemoryMap' package derives a new class,
         %% 'MemoryMapAttribs', from 'Simulink.CustomStorageClassAttributes'.
        %% The new class adds a property named 'MemoryAddress'.
         %% This TLC code determines the memory address of the data item by
        %% acquiring the value of the 'MemoryAddress' property.
         %assign ca = ci.Object.ObjectProperties.CustomAttributes
         %assign address = ca.Object.ObjectProperties.MemoryAddress
         %assign width = LibGetDataWidth(record)
        %% This TLC code constructs the full macro, with correct C syntax,
         %% based on the values of TLC variables such as 'address' and 'dt'.
         %% This TLC code also asserts that the data item must be a scalar.
        \text{Set} width == 1
                 %assign macro = ...
```

```
 "#define %<id> ((*(volatile const %<dt>*)%<address>) & 0x03FF)"
   %else
           %error( "Non scalars are not supported yet." )
   %endif
   %return "%<macro>"
 %%break
```
%% ==========================================================================

The new TLC code uses built-in, documented TLC functions, such as LibGetRecordIdentifier, and other TLC commands and operations to access information about the data item. Temporary variables such as dt and address store that information. The TLC code constructs the full macro, with the correct C syntax, by expanding the variables, and stores the macro in the variable macro.

In the same file, find the portion that controls the generation of data definitions.

```
 %case "define"
  %% LibDefaultCustomStorageDefine is the default define function to define
  %% a global variable whose identifier is the name of the data. If the
  %% data is a parameter, the definition is also statically initialized to
   %% its nominal value (as set in MATLAB).
   %return "%<LibDefaultCustomStorageDefine(record)>"
   %%break
```
%% ==========================================================================

The define case derives a return value that the code generator emits into a.  $\epsilon$  file, which defines data items that consume memory.

Replace the existing %case content with this new content:

```
 %case "define"
   %return ""
   %%break
 %% ==========================================================================
```
MemoryMappedAddress yields a macro in the generated code, so you use the declare case instead of the define case to construct and emit the macro. To prevent the define case from emitting a duplicate macro definition, the new TLC code returns an empty string.

Find the portion that controls the generation of code that initializes data.

```
 %case "initialize"
  %% LibDefaultCustomStorageInitialize is the default initialization
  %% function that initializes a scalar element of a global variable to 0. 
  %return LibDefaultCustomStorageInitialize(record, idx, reim)
  %%break
```
The initialize case generates code that initializes data items (for example, in the *model*\_initialize function).

Replace the existing %case content with this new content:

```
 %case "initialize"
      %return ""
      %%break
 %% ==========================================================================
```
% ======================

MemoryMappedAddress yields a macro, so the generated code must not attempt to initialize the value of the macro. The new TLC code returns an empty string.

#### Complete the Definition of the Custom Storage Class

Your new MATLAB class, MemoryMapAttribs, can enable users of your new custom storage class, MemoryMappedAddress, to specify a memory address for each data item. To allow this specification, associate MemoryMapAttribs with MemoryMappedAddress. To generate correct C code based on the information that you specify for each data item, associate the customized TLC file, memory\_map\_csc.tlc, with MemoryMappedAddress.

Navigate to the folder that contains the +MemoryMap folder.

Open the Custom Storage Class Designer again.

```
cscdesigner('MemoryMap','-advanced');
```
For MemoryMappedAddress, on the **Other Attributes** tab, set:

- **TLC file name** to memory map csc.tlc.
- **CSC attributes class** to MemoryMap.MemoryMapAttribs.

Click **Apply** and **Save**.

#### Define Signal Data Class

To apply the custom storage class to a signal in a model, in the MemoryMap package, you must create a MATLAB class that derives from Simulink.Signal. When you configure the signal in the model, you select this new data class instead of the default class, Simulink.Signal.

In the MemoryMap package, create a folder named @Signal.

In the @Signal folder, create a file named Signal.m.

```
classdef Signal < Simulink.Signal
     methods
         function setupCoderInfo( this )
              useLocalCustomStorageClasses( this, 'MemoryMap' );
              return;
         end
     end
end
```
The file defines a class named MemoryMap.Signal. The class definition overrides the setupCoderInfo method, which the Simulink.Signal class already implements. The new implementation specifies that objects of the MemoryMap.Signal class use custom storage classes from the MemoryMap package (instead of custom storage classes from the Simulink package). When you configure a signal in a model by selecting the MemoryMap.Signal class, you can select the new custom storage class, MemoryMappedAddress.

#### Apply Custom Storage Class to Signal Line

Navigate to the folder that contains the example model and open the model.

In the model, select **View > Property Inspector**.

Click the signal named A2D\_INPUT.

In the Property Inspector, under **Code Generation**, set **Signal object class** to MemoryMap.Signal. If you do not see MemoryMap.Signal, select Customize class lists and use the dialog box to enable the selection of MemoryMap.Signal.

In the Property Inspector, set **Storage class** to MemoryMappedAddress.

Set Header file to memory mapped addresses.h.

Set **MemoryAddress** to 0x8675309.

#### Generate and Inspect Code

Generate code from the model.

```
### Starting build procedure for model: ex memmap simple
### Successful completion of build procedure for model: ex memmap simple
```
Inspect the generated header file memory mapped addresses.h. The file defines the macro A2D INPUT, which corresponds to the signal line in the model.

```
/* Declaration of data with custom storage class MemoryMappedAddress */
#define A2D_INPUT ((*(volatile const uint16_T*)0x8675309) & 0x03FF)
```
Inspect the generated file  $\infty$  memmap  $\infty$  simple.c. The generated algorithmic code (which corresponds to the Gain block) calculates the model output, rtY.Out1, by operating on A2D\_INPUT.

```
/* Model step function */
void ex_memmap_simple_step(void)
{
   /* Outport: '<Root>/Out1' incorporates:
   * Gain: '<Root>/Gain'
    * Inport: '<Root>/In1'
    */
```

```
rtY.Out1 = 42.0 * (real_T)A2D_INPUT;
}
```
# See Also

# More About

- • ["Design Models for Generated Embedded Code Deployment" on page 1-2](#page-93-0)
- • ["How Generated Code Exchanges Data with an Environment" on page 19-34](#page-879-0)
- • ["How Generated Code Stores Internal Signal, State, and Parameter Data" on page](#page-894-0) [19-49](#page-894-0)

# Deploy Generated Component Software to Application Target Platforms

The code generator supports integration of generated code with operating systems and processors. For details, see ["Embedded Coder Supported Hardware" on page 68-2.](#page-3287-0)

# Interface to an Example Real-Time Operating System (VxWorks®)

This example shows how to simulate and generate code for asynchronous events on an example RTOS (VxWorks).

The operating system integration techniques that are demonstrated in this example use one or more blocks the blocks in the vxlib1 library. These blocks provide starting point examples to help you develop custom blocks for your target environment.

#### Example Model

Open the rtwdemo vxworks model.

```
model = 'rtwdemo_vxworks';
open_system(model);
\frac{1}{2}
```
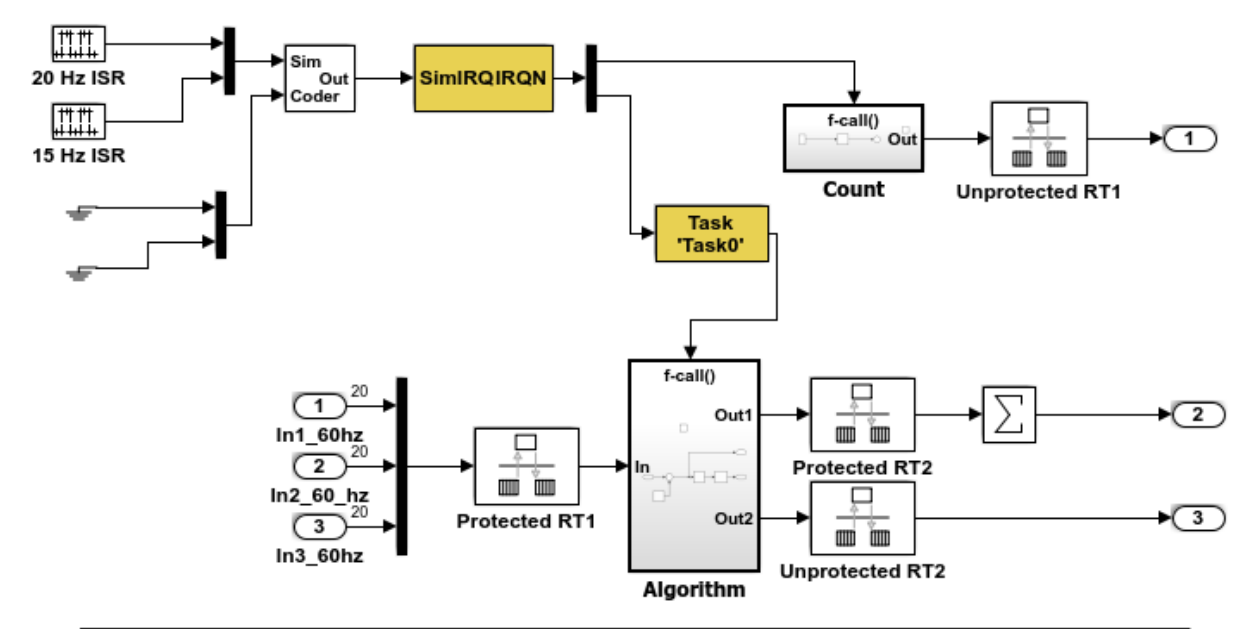

This model shows how to simulate and generate code for asynchronous events on a real-time multitasking system. This model contains two asynchronously executed subsystems, "Count" and "Algorithm." "Count" is executed at interrupt level, whereas "Algorithm" is executed in an asynchronous task. The code generated for these blocks is specifically tailored for the VxWorks operating system. However, you can modify the Async Interrupt and Task Sync blocks to generated code specific to your environment whether you are using an operating system or not.

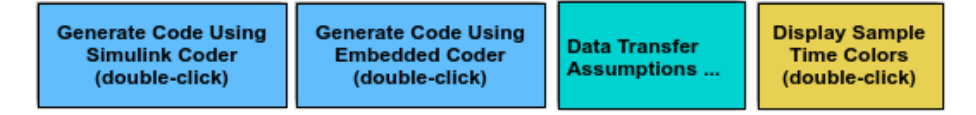

Copyright 1994-2012 The MathWorks, Inc.

#### Model Description

The example model contains two asynchronously executed subsystems, Count and Algorithm. Count executes at interrupt level. Algorithm executes in an asynchronous task. The generated code for these blocks is tailored for the VxWorks® operating system. However, you can modify the Async Interrupt and Task Sync blocks to generate code for your run-time environment whether you are using an operating system or not.

#### Related Information

- Async Interrupt
- Task Sync
- "Generate Interrupt Service Routines" (Simulink Coder)
- "Timers in Asynchronous Tasks" (Simulink Coder)
- "Create a Customized Asynchronous Library" (Simulink Coder)
- "Import Asynchronous Event Data for Simulation" (Simulink Coder)
- "Load Data to Root-Level Input Ports" (Simulink)
- "Asynchronous Events" (Simulink Coder)
- "Rate Transitions and Asynchronous Blocks" (Simulink Coder)
- "Asynchronous Support Limitations" (Simulink Coder)

# Multirate Modeling in Multitasking Mode (VxWorks® OS)

This example generates code for a multirate discrete-time model configured for a multitasking operating system target (VxWorks®). The model contains two sample times. Inport block 1 and Inport block 2 specify 1-second and 2-second sample times, respectively, which are enforced by the **Periodic sample time constraint** solver configuration parameter setting. The solver is set for multitasking operation, which means a Rate Transition block is required to ensure that data integrity is enforced when the 1-second task preempts the 2-second task. Simulink® and the code generator enforce proper rate transitions. This model specifies an explicit Rate Transition block. Alternatively, you can instruct Simulink® to insert this block for you by setting the model configuration parameter **Automatically handle rate transition for data transfer**.

The model is configured to display sample-time colors upon diagram update. Red represents the fastest discrete sample time in the model, green represents the second fastest, and yellow represents mixed sample times. Click the **Display Sample Time Colors** button to update the diagram and show sample-time colors.

#### Example Model

```
model = 'rtwdemo_mrmtos';
open_system(model);
```
**Display Sample** 

**Time Colors** (double-click)

The model is configured to display sample-time colors upon diagram update. Red represents the fastest discrete sample time in the model, green represents the second fastest, and yellow represents mixed sample times. Click the yellow button to the right to update the diagram and show sample-time colors.

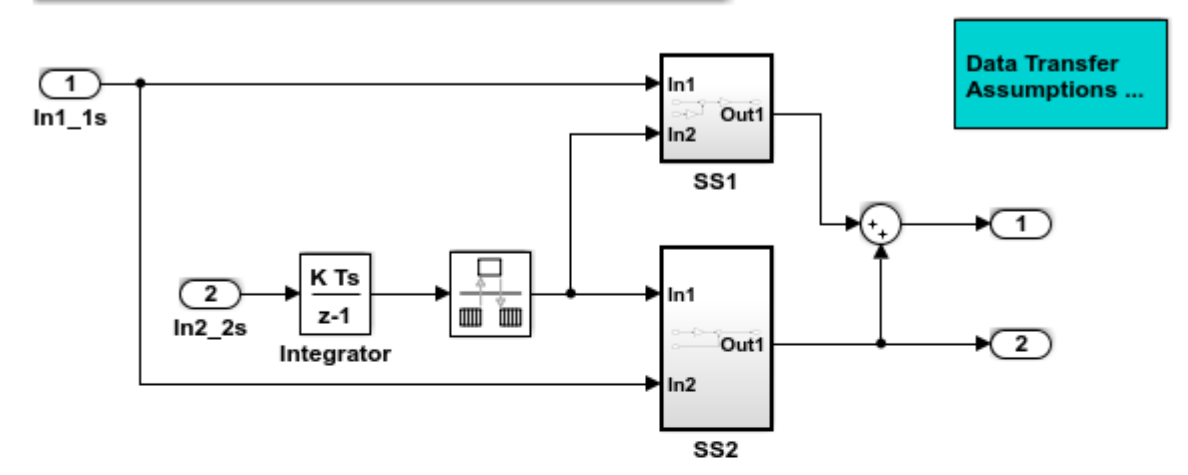

This model shows the code generated for a multirate discrete-time model configured for a multitasking operating system target (VxWorks). The model contains two sample times. Inport block 1 and Inport block 2 specify 1-second and 2-second sample times, respectively, which are enforced by the "Periodic sample time constraint" option on the Solver configuration page. The solver is set for multitasking operation, which means a rate transition block is required to ensure that data integrity is enforced when the 1-second task preempts the 2-second task. Proper rate transitions are always enforced by Simulink and Simulink Coder. This model specifies an explicit rate transition block. Alternatively, this block could be automatically inserted by Simulink using the "Automatically handle data transfers between tasks" option on the Solver configuration page.

This example uses a Embedded Coder feature to generate an example VxWorks main (i.e., "Target operating system" on the Template configuration page.) Simulink Coder also supports VxWorks via the Tornado target.

**Generate Code Using Embedded Coder** (double-click)

**View Solver Configuration** (double-click)

Copyright 1994-2012 The MathWorks, Inc.

# Export Code Generated from Model to External Application in Embedded Coder

- • ["Control Generation of Function Prototypes" on page 50-2](#page-2313-0)
- • ["Control Generation of C++ Class Interfaces" on page 50-4](#page-2315-0)

# <span id="page-2313-0"></span>Control Generation of Function Prototypes

The Embedded Coder software provides a **Configure Model Functions** button, located on the **Code Generation** > **Interface** pane of the Configuration Parameters dialog box, that allows you to control the model function prototypes that are generated for ERTbased models.

By default, the function prototype of an ERT-based model's generated *model*\_step function resembles the following:

void model\_step(void);

The function prototype of an ERT-based model's generated *model*\_initialize function resembles the following:

void model initialize(void);

(For more detailed information about the default calling interface for the *model*\_step function, see the model step reference page.)

The **Configure Model Functions** button on the **Interface** pane provides you flexible control over the model function prototypes that are generated for your model. Clicking **Configure Model Functions** launches a Model Interface dialog box. Based on the **Function specification** value you specify for your model function (supported values include Default model initialize and step functions and Model specific C prototypes), you can preview and modify the function prototypes. Once you validate and apply your changes, you can generate code based on your function prototype modifications.

For more information about using the **Configure Model Functions** button and the Model Interface dialog box, see ["Sample Procedure for Configuring Function Prototypes"](#page-1322-0) [on page 26-11](#page-1322-0) and the example model [rtwdemo\\_fcnprotoctrl](matlab:rtwdemo_fcnprotoctrl), which is preconfigured to demonstrate function prototype control.

Alternatively, you can use function prototype control functions to programmatically control model function prototypes. For more information, see ["Configure Function](#page-1327-0) [Prototypes Programmatically" on page 26-16"Configure Function Prototypes](#page-1327-0) [Programmatically" on page 26-16](#page-1327-0).

You can also control model function prototypes for nonvirtual subsystems, if you generate subsystem code using right-click build. To launch the **Model Interface for subsystem** dialog box, use the RTW.configSubsystemBuild function.

Right-click building the subsystem generates the step and initialization functions according to the customizations you make. For more information, see ["Configure](#page-1320-0) [Function Prototypes for Nonvirtual Subsystems" on page 26-9.](#page-1320-0)

For limitations that apply, see ["Function Prototype Control Limitations" on page 26-21](#page-1332-0).

# See Also

## More About

- • ["Design Models for Generated Embedded Code Deployment" on page 1-2](#page-93-0)
- • ["Entry-Point Functions and Scheduling" on page 25-2](#page-1287-0)
- • ["Generate Component Source Code for Export to External Code Base" on page 39-52](#page-1929-0)
- "Export-Function Models" (Simulink)
- • ["How Generated Code Exchanges Data with an Environment" on page 19-34](#page-879-0)

# <span id="page-2315-0"></span>Control Generation of C++ Class Interfaces

Using the **Code interface packaging** (Simulink Coder) option C++ class, on the **Code Generation** > **Interface** pane of the Configuration Parameters dialog box, you can generate a C++ class interface to model code. The generated interface encapsulates required model data into C++ class attributes and model entry point functions into C++ class methods. The benefits of C++ class encapsulation include:

- Greater control over access to model data
- Ability to multiply instantiate model classes
- Easier integration of model code into  $C++$  programming environments

C++ class encapsulation also works for right-click builds of nonvirtual subsystems. (For information on requirements that apply, see ["Configure C++ Class Interfaces for](#page-1356-0) [Nonvirtual Subsystems" on page 26-45](#page-1356-0).)

The general procedure for generating  $C++$  class interfaces to model code is as follows:

- 1 Configure your model to use an ert.tlc system target file provided by MathWorks.
- 2 Select the C++ language for your model.
- 3 Select C++ class code interface packaging for your model.
- 4 Optionally, configure related C++ class interface settings for your model code, using either a graphical user interface (GUI) or application programming interface (API).
- 5 Generate model code and examine the results.

To get started with an example, see ["Simple Use of C++ Class Control" on page 26-25](#page-1336-0). For more details about configuring C++ class interfaces for your model code, see ["Customize C++ Class Interfaces Using Graphical Interfaces" on page 26-32](#page-1343-0) and ["Customize C++ Class Interfaces Programmatically" on page 26-46.](#page-1357-0) For limitations that apply, see ["C++ Class Interface Control Limitations" on page 26-52](#page-1363-0).

**Note** For an example of  $C++$  class code generation, see the example model [rtwdemo\\_cppclass](matlab:rtwdemo_cppclass).

# See Also

# More About

- • ["Design Models for Generated Embedded Code Deployment" on page 1-2](#page-93-0)
- • ["Entry-Point Functions and Scheduling" on page 25-2](#page-1287-0)
- • ["Generate Component Source Code for Export to External Code Base" on page 39-52](#page-1929-0)
- "Export-Function Models" (Simulink)

# Code Replacement Customization for Simulink Models in Embedded Coder

- • ["What Is Code Replacement Customization?" on page 51-3](#page-2320-0)
- • ["Code You Can Replace From Simulink Models" on page 51-7](#page-2324-0)
- • ["Develop a Code Replacement Library" on page 51-27](#page-2344-0)
- • ["Quick Start Code Replacement Library Development Simulink®" on page 51-28](#page-2345-0)
- • ["Identify Code Replacement Requirements" on page 51-39](#page-2356-0)
- • ["Prepare for Code Replacement Library Development" on page 51-42](#page-2359-0)
- • ["Define Code Replacement Mappings" on page 51-43](#page-2360-0)
- • ["Specify Build Information for Replacement Code" on page 51-61](#page-2378-0)
- • ["Register Code Replacement Mappings" on page 51-70](#page-2387-0)
- • ["Troubleshoot Code Replacement Library Registration" on page 51-77](#page-2394-0)
- • ["Verify Code Replacements" on page 51-78](#page-2395-0)
- • ["Troubleshoot Code Replacement Misses" on page 51-88](#page-2405-0)
- • ["Deploy Code Replacement Library" on page 51-95](#page-2412-0)
- • ["Math Function Code Replacement" on page 51-96](#page-2413-0)
- • ["Memory Function Code Replacement" on page 51-98](#page-2415-0)
- • ["Nonfinite Function Code Replacement" on page 51-101](#page-2418-0)
- • ["Semaphore and Mutex Function Replacement" on page 51-104](#page-2421-0)
- • ["Algorithm-Based Code Replacement" on page 51-111](#page-2428-0)
- • ["Lookup Table Function Code Replacement" on page 51-114](#page-2431-0)
- • ["Data Alignment for Code Replacement" on page 51-135](#page-2452-0)
- • ["Replace MATLAB Functions with Custom Code Using coder.replace" on page 51-145](#page-2462-0)
- • ["Replace coder.ceval Calls to External Functions" on page 51-146](#page-2463-0)
- • ["Replace MATLAB Functions Specified in MATLAB Function Blocks" on page 51-152](#page-2469-0)
- • ["Reserved Identifiers and Code Replacement" on page 51-156](#page-2473-0)
- • ["Customize Match and Replacement Process" on page 51-158](#page-2475-0)
- • ["Scalar Operator Code Replacement" on page 51-173](#page-2490-0)
- • ["Addition and Subtraction Operator Code Replacement" on page 51-176](#page-2493-0)
- • ["Small Matrix Operation to Processor Code Replacement" on page 51-180](#page-2497-0)
- • ["Matrix Multiplication Operation to MathWorks BLAS Code Replacement"](#page-2502-0) [on page 51-185](#page-2502-0)
- • ["Matrix Multiplication Operation to ANSI/ISO C BLAS Code Replacement"](#page-2510-0) [on page 51-193](#page-2510-0)
- • ["Remap Operator Output to Function Input" on page 51-200](#page-2517-0)
- • ["Fixed-Point Operator Code Replacement" on page 51-203](#page-2520-0)
- • ["Binary-Point-Only Scaling Code Replacement" on page 51-213](#page-2530-0)
- • ["Slope Bias Scaling Code Replacement" on page 51-217](#page-2534-0)
- • ["Net Slope Scaling Code Replacement" on page 51-221](#page-2538-0)
- • ["Equal Slope and Zero Net Bias Code Replacement" on page 51-228](#page-2545-0)
- • ["Data Type Conversions \(Casts\) and Operator Code Replacement" on page 51-232](#page-2549-0)
- • ["Shift Left Operations and Code Replacement" on page 51-236](#page-2553-0)

# <span id="page-2320-0"></span>What Is Code Replacement Customization?

Customize how and when the code generator replaces  $C/C++$  code that it generates by default for functions and operators by developing a custom code replacement library. You can develop libraries interactively with the **Code Replacement Tool** or programmatically.

- Develop libraries tailored to specific application requirements
- Add identifiers to the list of reserved keywords the code generator considers during code replacement
- Customize the code generator's match and replacement process for functions

To get started, ["Quick Start Code Replacement Library Development - Simulink®" on](#page-2345-0) [page 51-28](#page-2345-0).

## Code Replacement Match and Replacement Process

When the code generator encounters a call site for a function or operator, it:

- 1 Creates and partially populates a code replacement entry object with the function or operator name or key and conceptual arguments.
- 2 Uses the entry object to query the configured code replacement library for a conceptual representation match. The code generator searches the tables in a code replacement library for a match in the order that the tables appear in the library. When searching for a match, the code generator takes into account:
	- Conceptual name or key
	- Arguments, including quantity, type, type qualifiers, and complexity
	- Algorithm (computation method)
	- Fixed-point saturation and rounding modes
	- Priority
- 3 When a match exists, the code generator returns a code replacement object, fully populated with the conceptual representation, implementation representation, and priority. If the code generator finds multiple matches within a table, the entry priority determines the match. The priority can range from 0 to 100. The highest priority is 0. The code generator uses a higher-priority entry over a similar entry with a lower priority.

4 Uses the C or C++ replacement function prototype in the code replacement object to generate code.

### Code Replacement Customization Limitations

- Code replacement verification It is possible that code replacement behaves differently than you expect. For example, data types that you observe in code generator input might not match what the code generator uses as intermediate data types during an operation. Verify code replacements by examining generated code. See ["Verify Code Replacements" on page 51-78](#page-2395-0).
- Tokens in file paths—You can include tokens in file paths when specifying build information for a code replacement entry by using the programming interface only. The ability to include tokens is not available from the Code Replacement Tool. See ["Specify Build Information for Replacement Code" on page 51-61](#page-2378-0).
- Addition and subtraction operation replacements—Se[e"Addition and Subtraction](#page-2493-0) [Operator Code Replacement" on page 51-176](#page-2493-0) for relevant limitations.
- Data alignment—
	- Not supported for
		- Arguments associated with a built-in custom storage class with DataScope set to Exported or the imported built-in custom storage class GetSet
		- Software-in-the-loop (SIL)
		- Processor-in-the-loop (PIL)
		- Model reference parameters
		- Exported functions in Stateflow charts
		- Replaced functions that are generated with C function prototype control or C++ class I/O arguments step method and that use root-level I/O variables
		- Replaced functions that are generated with the AUTOSAR system target file and that use root-level I/O or AUTOSAR inter-runnable access functions
	- If the following conditions exist, the code generator includes data alignment directives for root-level I/O variables in the ert main.c or ert main.cpp file it produces:
		- Compiler supports global variable alignment
		- Generate an example main program (select **Configuration Parameters** > **Generate an example main program**)
- Generate a reusable function interface for the model (set **Configuration Parameters** > **Code Generation** > **Interface** > **Code interface packaging** to Reusable function)
- Function uses root-level I/O variables that are passed in as individual arguments (set **Configuration Parameters** > **Code Generation** > **Interface** > **Pass root-level I/O as**to Individual arguments)
- Replaced function uses a root-level I/O variable
- Replaced function imposes alignment requirements

If you discard the generated example main program, align used root-level I/O variables correctly.

If you choose not to generate an example main program in this case, the code generator does not replace the function.

- If a replacement imposes alignment requirements on the shared utility interface arguments, the code generator does not honor data alignment. Under these conditions, replacement does not occur. Replacement is allowed if the registered data alignment type specification supports alignment of local variables, and the replacement involves only local variables.
- For Simulink.Bus:
	- If user registered alignment specifications do not support structure field alignment, aligning Simulink.Bus objects is not supported unless the Simulink.Bus is imported.
	- When aligning a Simulink. Bus data object, the elements in the bus object are aligned on the same boundary. The boundary is the lowest common multiple of the alignment requirements for each individual bus element.
- When you specify alignment for functions that occur in a model reference hierarchy, and multiple models in the hierarchy operate on the same function data, the bottommost model dictates alignment for the rest of the hierarchy. If the alignment requirement for a function in a model higher in the hierarchy cannot be honored due to the alignment set by a model lower in the hierarchy, the replacement in the higher model does not occur. In some cases, an error message is generated. To work around this issue, if the shared data is represented by a bus or signal object, manually set the alignment property on the shared data by setting the alignment property of the Simulink.Bus or Simulink.Signal object.
- It is your responsibility to honor the Alignment property setting for custom storage classes that you create.

See ["Data Alignment for Code Replacement" on page 51-135.](#page-2452-0)

• coder.replace function — See coder.replace for relevant limitations.

# See Also

# More About

- • ["Code You Can Replace From Simulink Models" on page 51-7](#page-2324-0)
- • ["Develop a Code Replacement Library" on page 51-27](#page-2344-0)
- • ["Quick Start Code Replacement Library Development Simulink®" on page 51-28](#page-2345-0)
- • ["What Is Code Replacement?" on page 37-2](#page-1853-0)

# <span id="page-2324-0"></span>Code You Can Replace From Simulink Models

Code that the code generator replaces depends on the code replacement library (CRL) that you use. By default, the code generator does not apply a code replacement library. Your choice of libraries is dependent on product licensing and whether you have access to custom libraries.

For information on how to explore functions and operators that a code replacement library supports, see ["Choose a Code Replacement Library" on page 38-9](#page-1872-0) license and want to develop a custom code replacement library, see Code Replacement Customization.

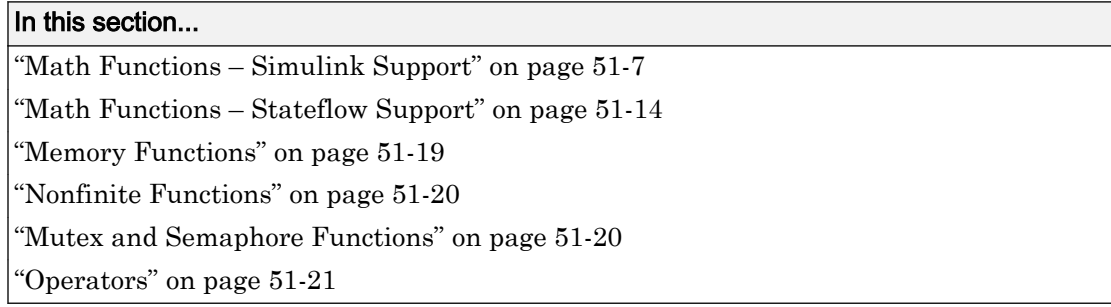

# Math Functions – Simulink Support

When generating C/C++ code from a Simulink model, depending on code replacement libraries available in your development environment, you can configure the code generator to replace instances of the following math functions with application-specific implementations.

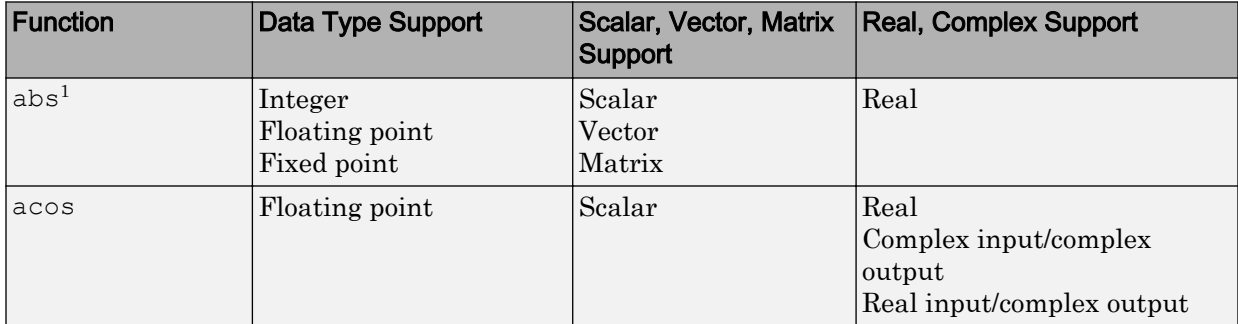

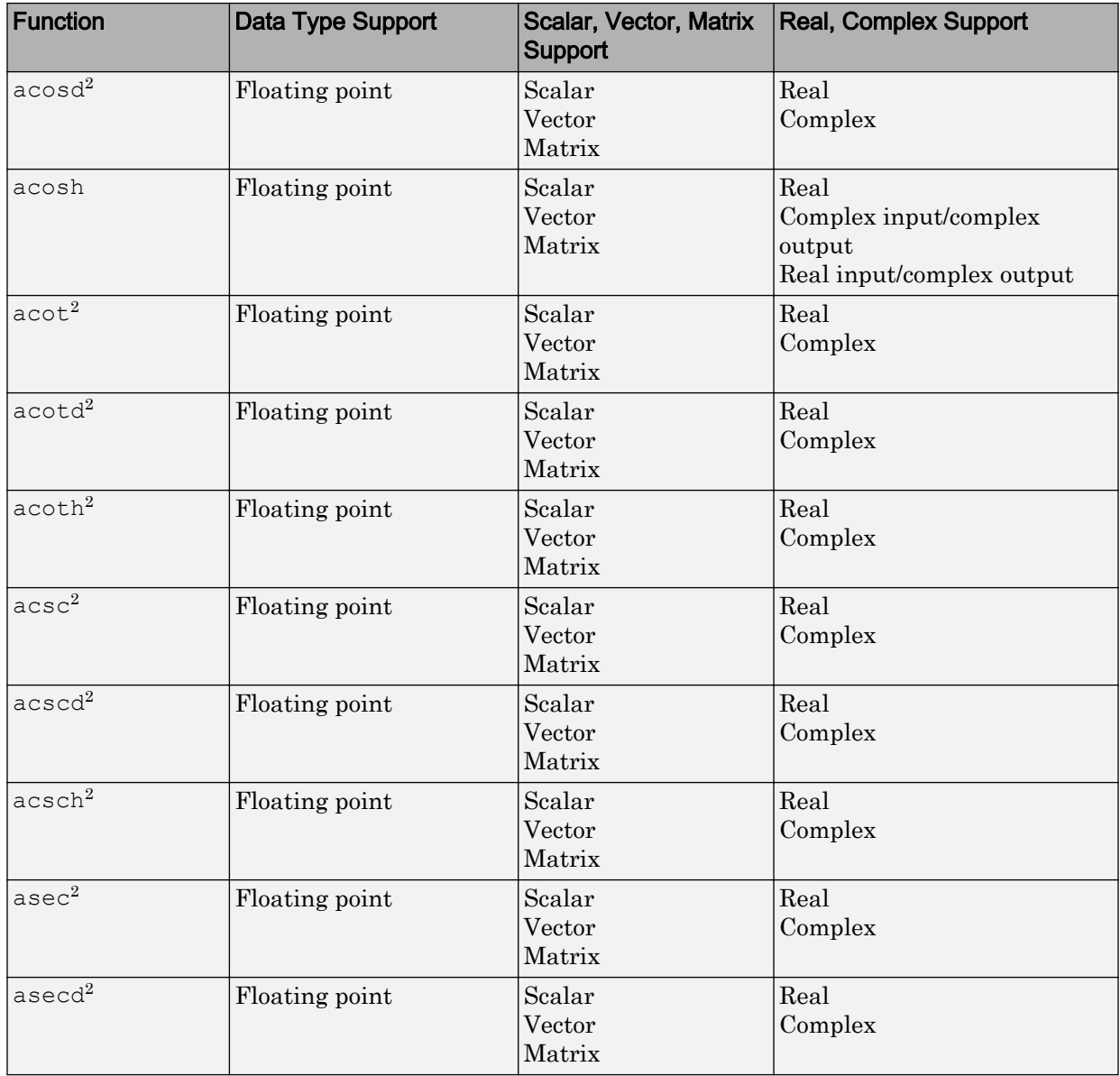

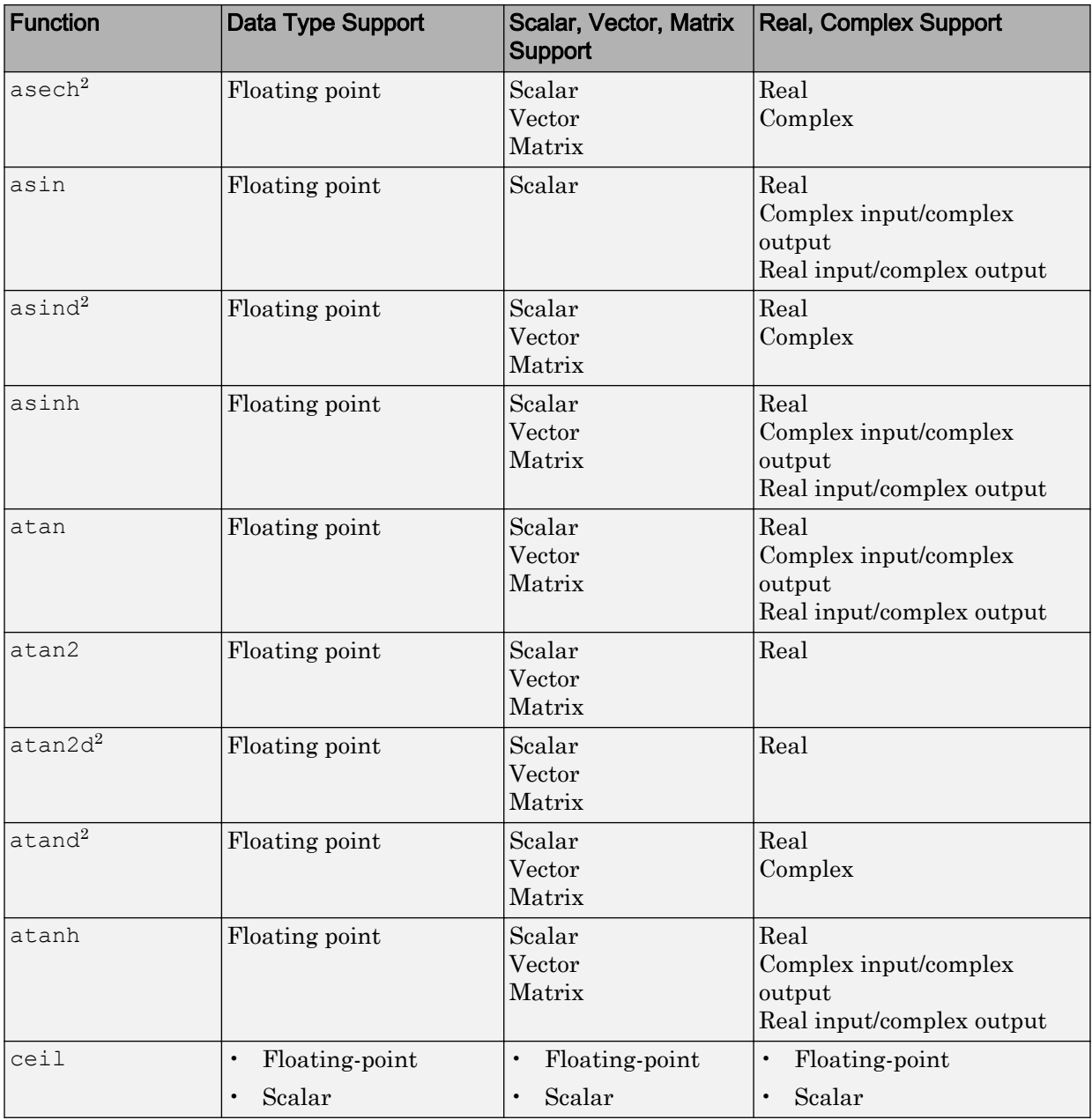

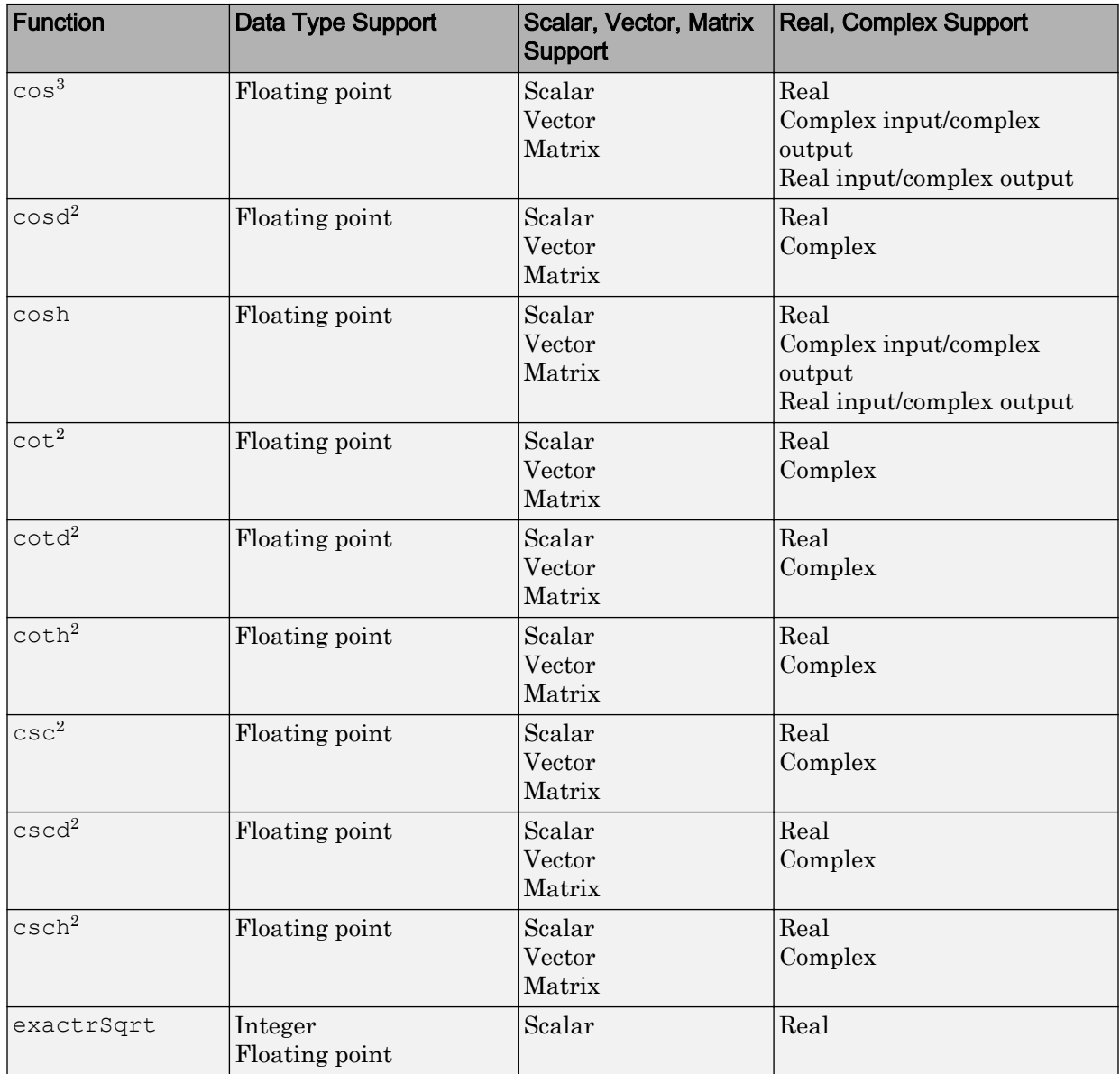

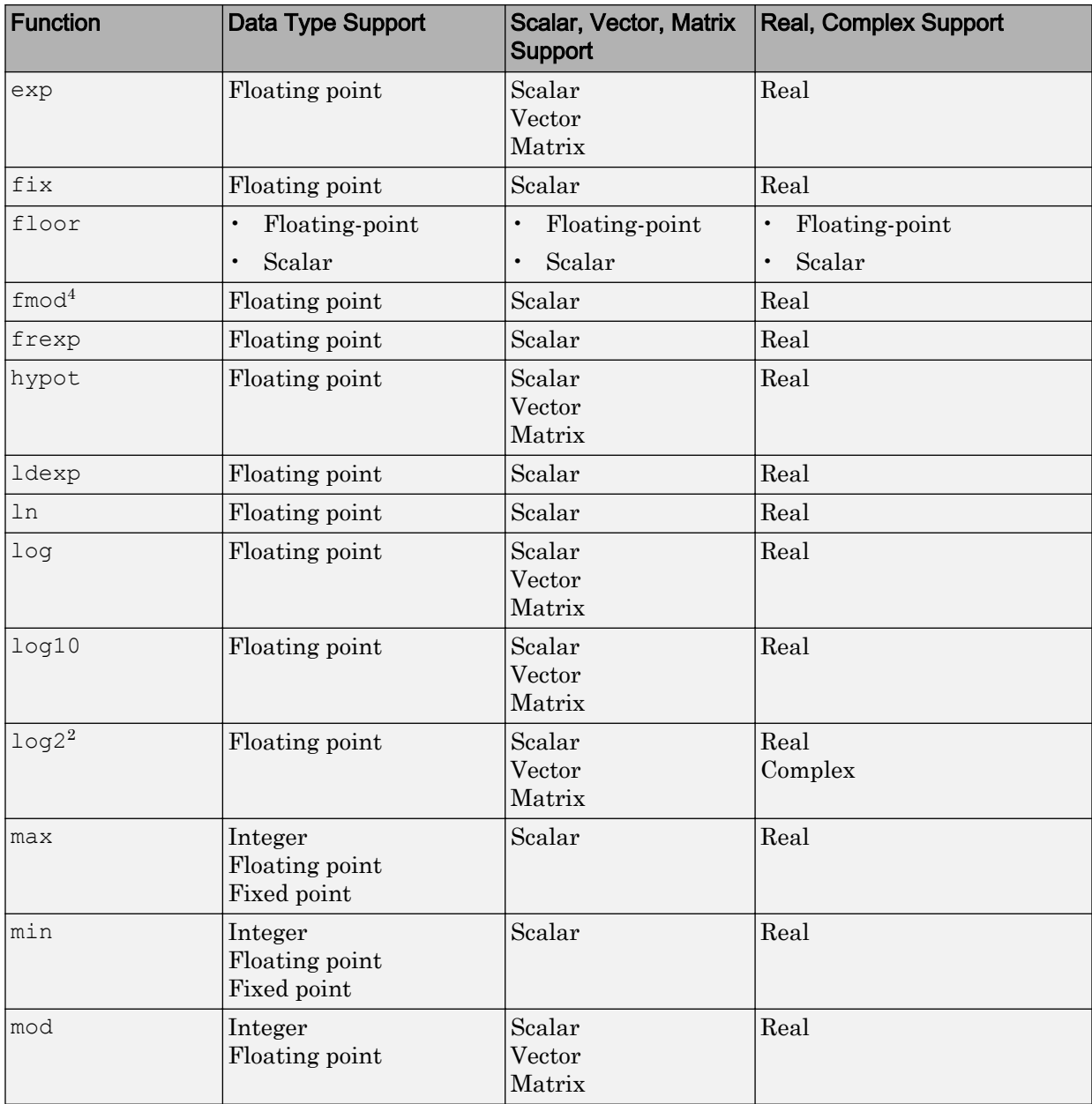

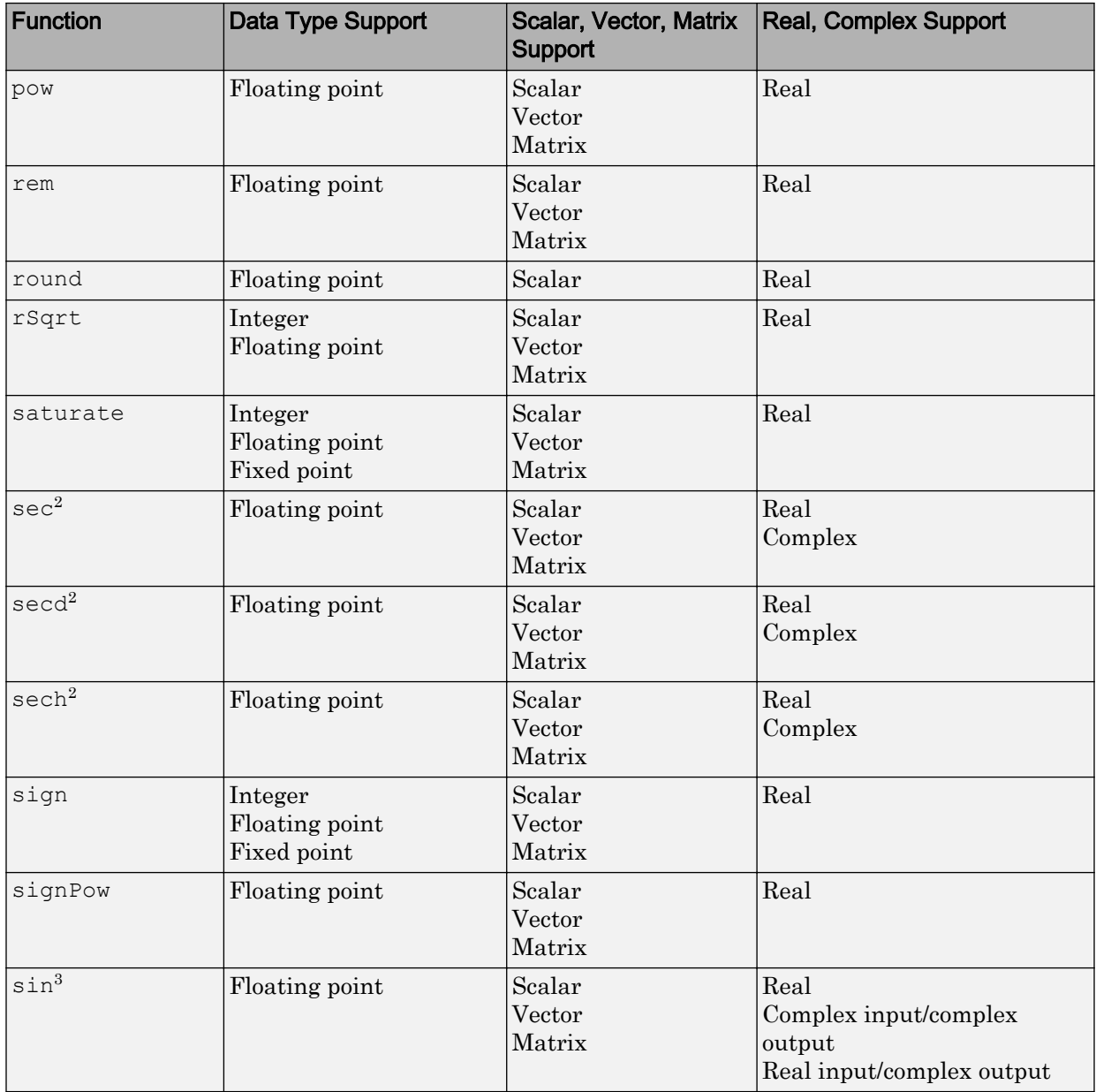

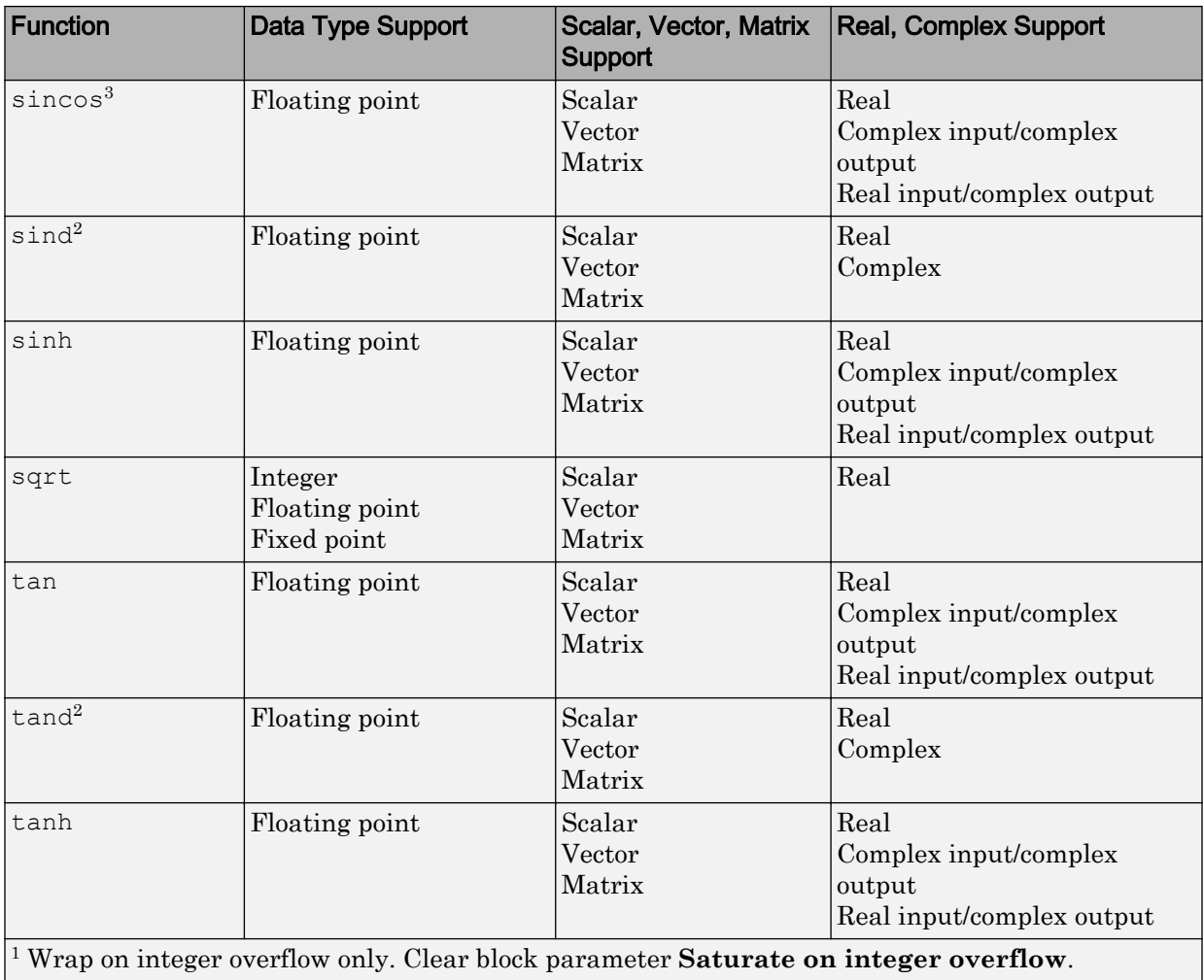

<sup>2</sup> Only when used with the MATLAB Function block.

3 Supports the CORDIC approximation method.

4 Stateflow support only.

# <span id="page-2331-0"></span>Math Functions – Stateflow Support

When generating C/C++ code from Stateflow charts, depending on code replacement libraries available in your development environment, you can configure the code generator to replace instances of the following math functions with application-specific implementations.

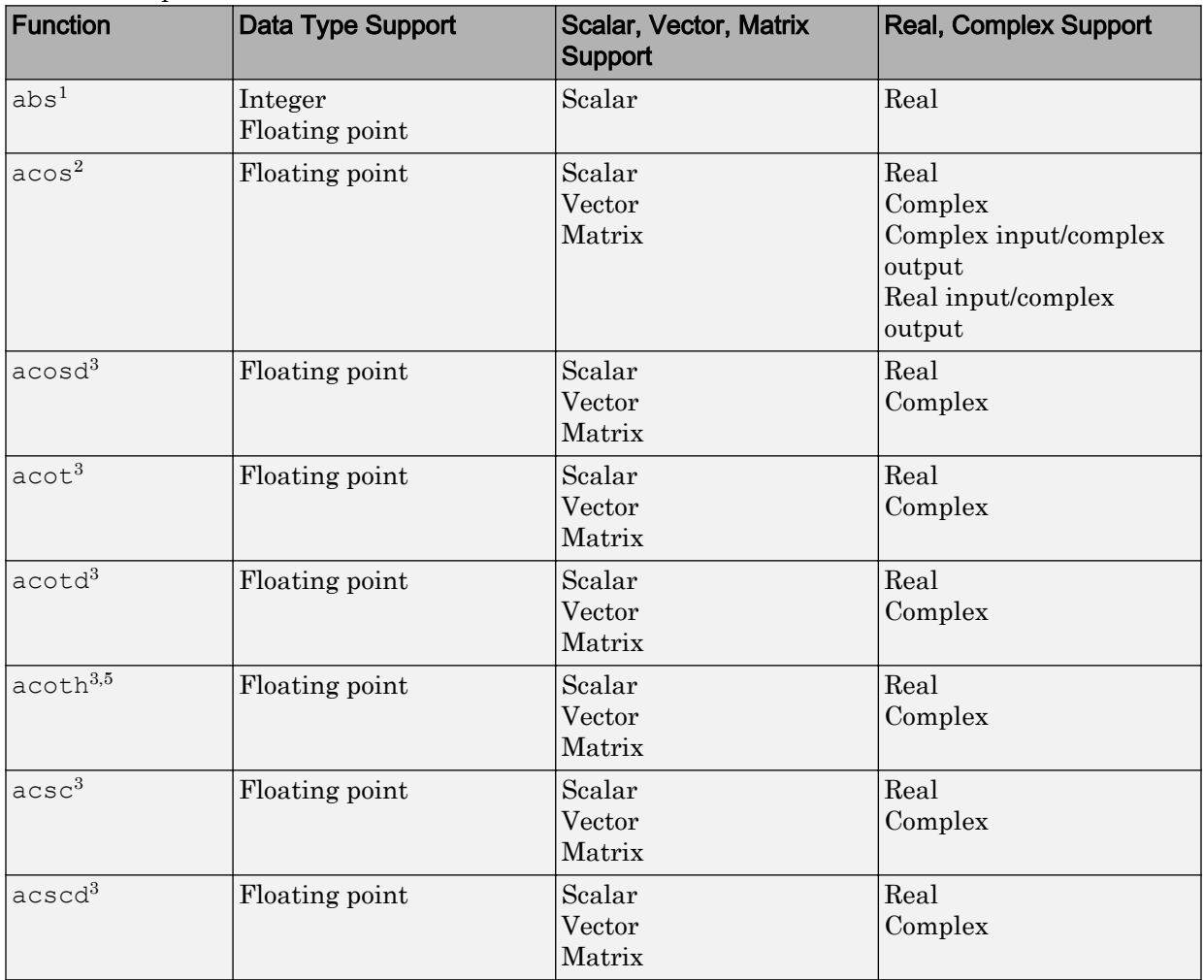

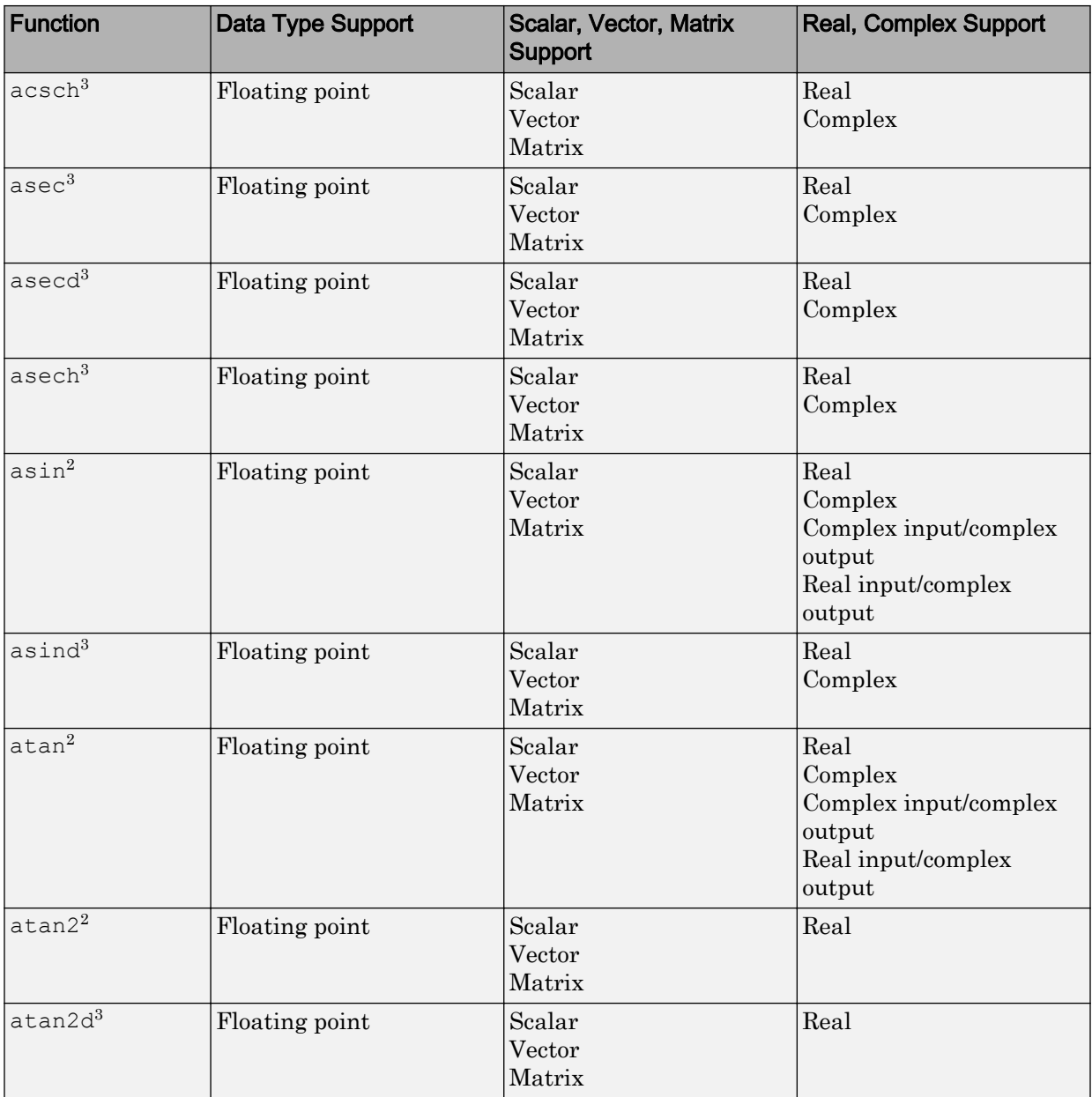

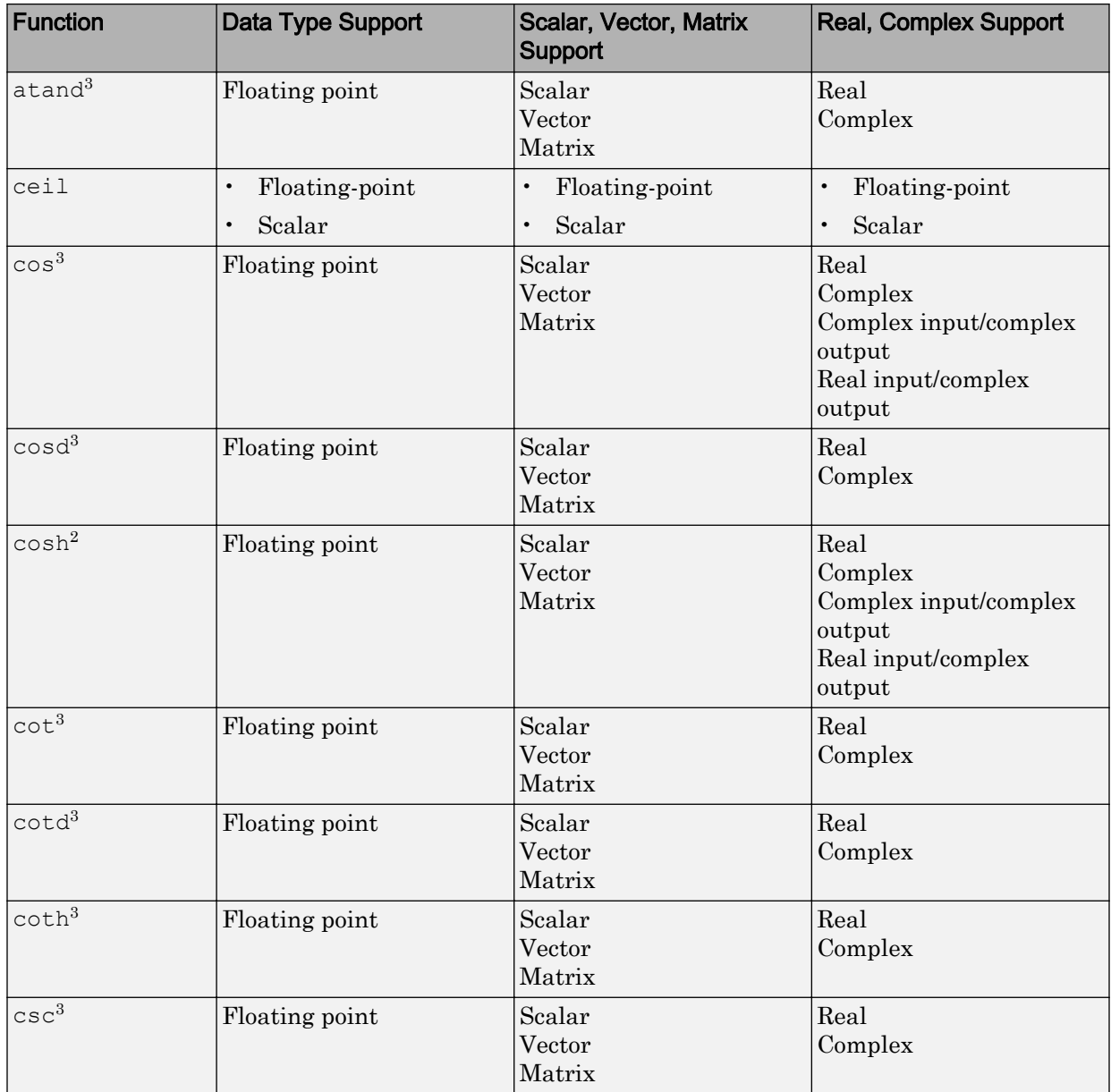

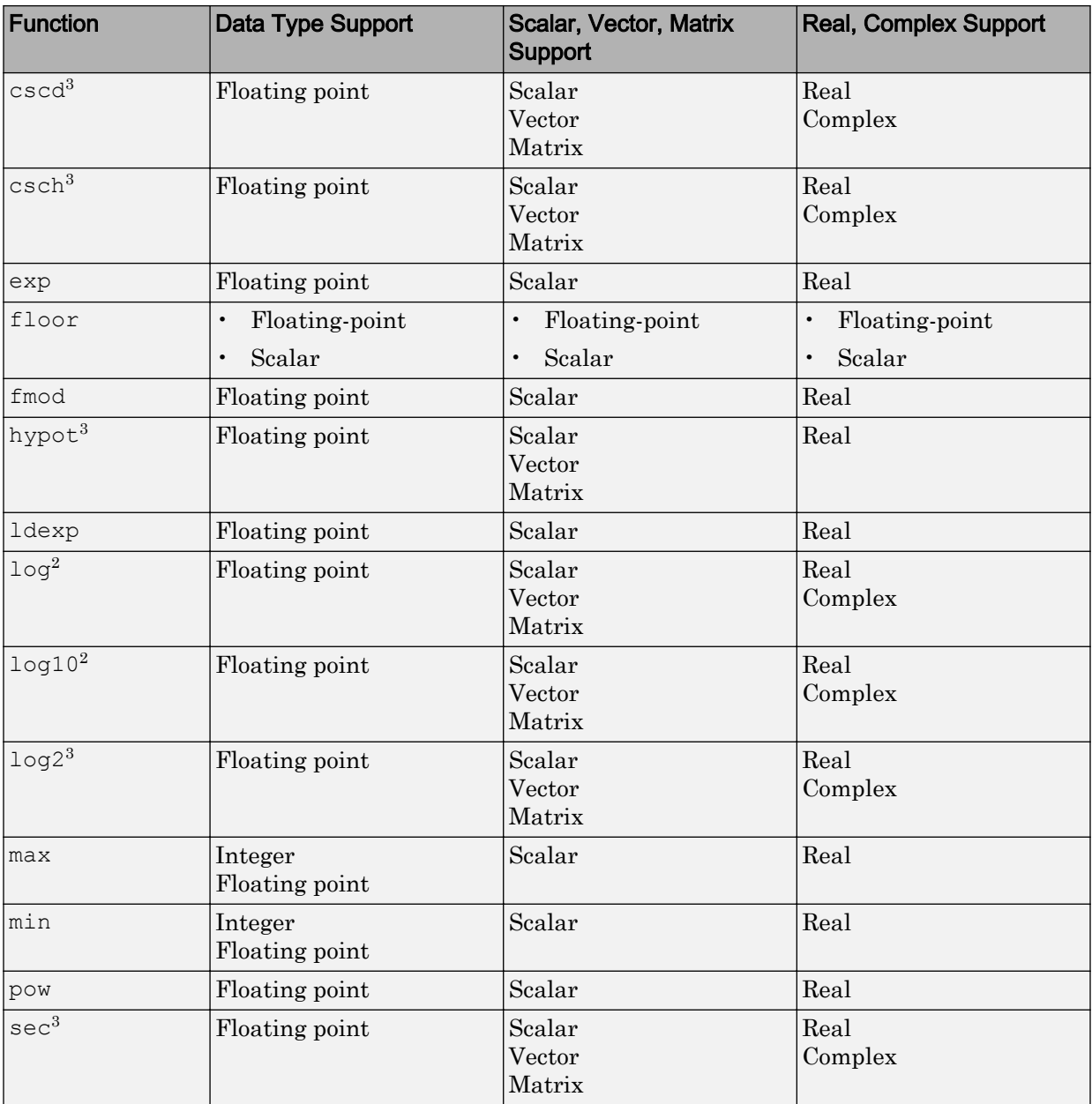

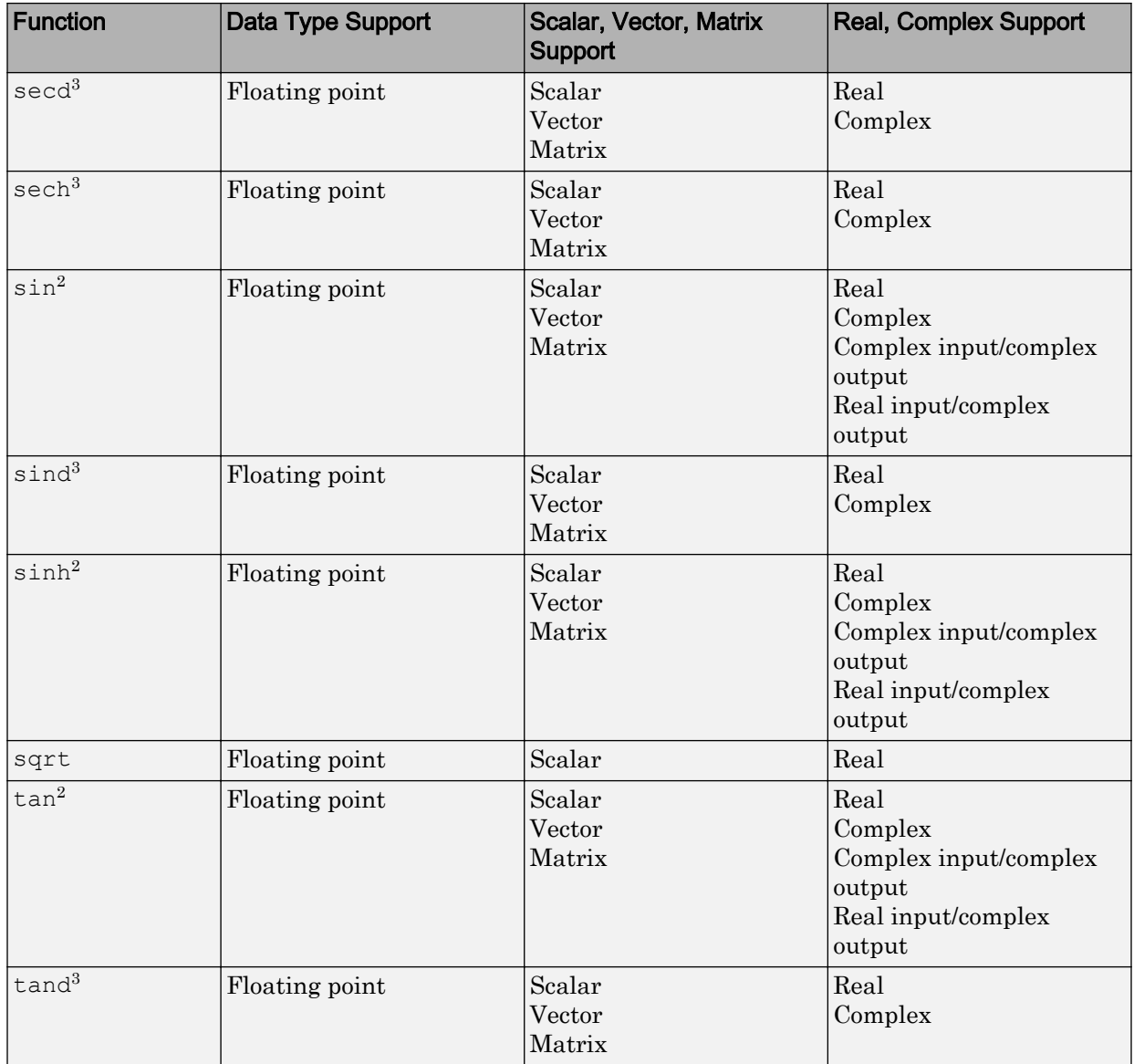

<span id="page-2336-0"></span>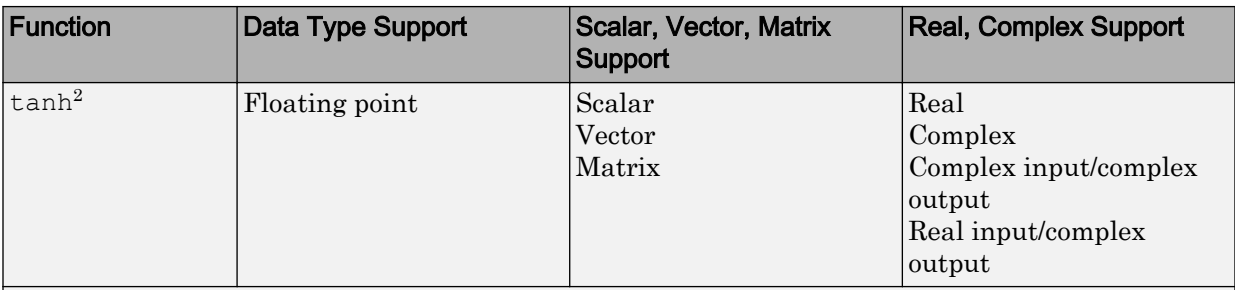

<sup>1</sup> Wrap on integer overflow only.

<sup>2</sup> For models involving vectors or matrices, the code generator replaces only functions coded in the MATLAB action language.

<sup>3</sup> The code generator replaces only functions coded in the MATLAB action language.

## Memory Functions

Depending on code replacement libraries available in your development environment, you can configure the code generator to replace instances of the following memory functions with application-specific implementations.

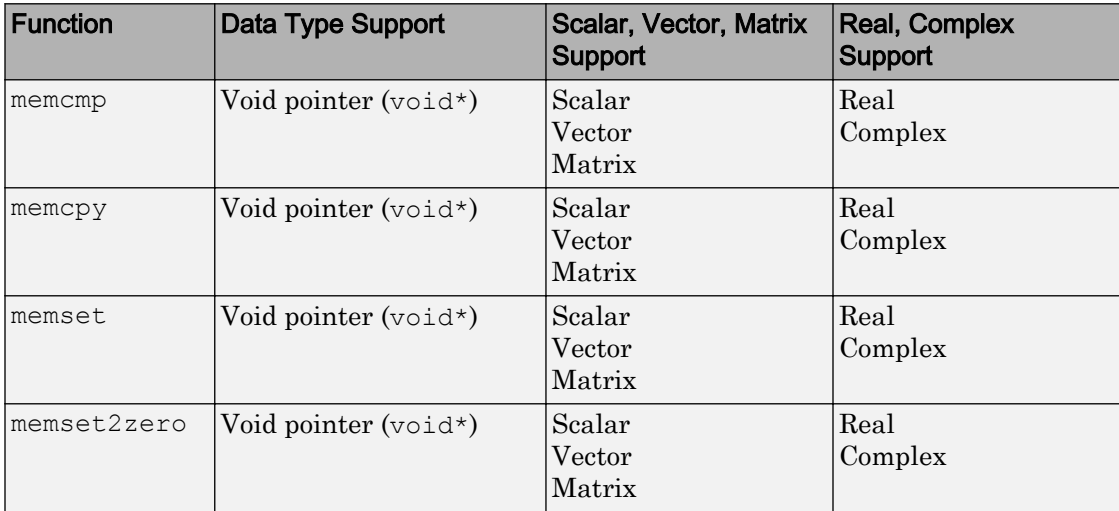

<span id="page-2337-0"></span>Some target processors provide optimized functions to set memory to zero. Use the code replacement library programming interface to replace the memset2zero function with more efficient target-specific functions.

### Nonfinite Functions

Depending on code replacement libraries available in your development environment, you can configure the code generator to replace instances of the following nonfinite functions with application-specific implementations.

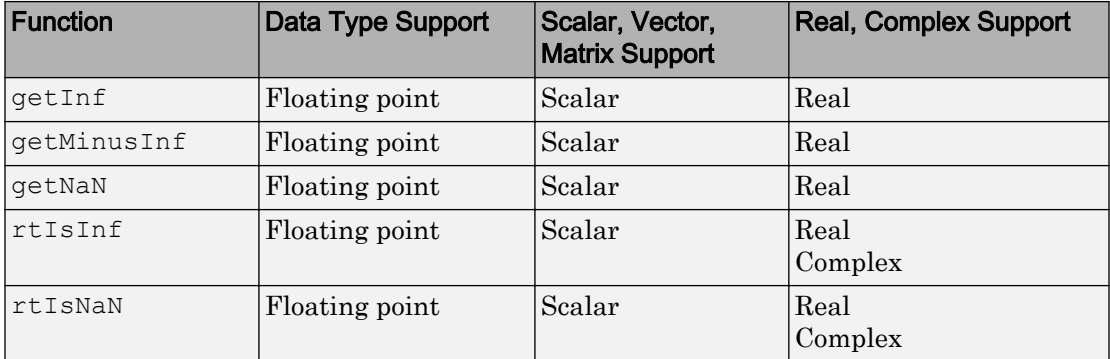

#### Mutex and Semaphore Functions

Mutex and semaphore functions control access to resources shared by multiple processes in multicore target environments. MathWorks provides code replacement libraries that support mutex and semaphore replacement for Rate Transition and Task Transition blocks on Windows, Linux, Mac, and VxWorks platforms.

Generated mutex and semaphore code typically consists of:

- In model initialization code, an initialization function call to create a mutex or semaphore to control entry to a critical section of code.
- In model step code:
	- Before code for a data transfer between tasks enters the critical section, mutex lock or semaphore wait function calls to reserve a critical section of code.
	- After code for a data transfer between tasks finishes executing the critical section, mutex unlock or semaphore post function calls to release the critical section of code.

<span id="page-2338-0"></span>• In model termination code, an optional destroy function call to explicitly delete the mutex or semaphore.

Depending on code replacement libraries available in your development environment, you can configure the code generator to replace instances of the following mutex and semaphore functions with application-specific implementations.

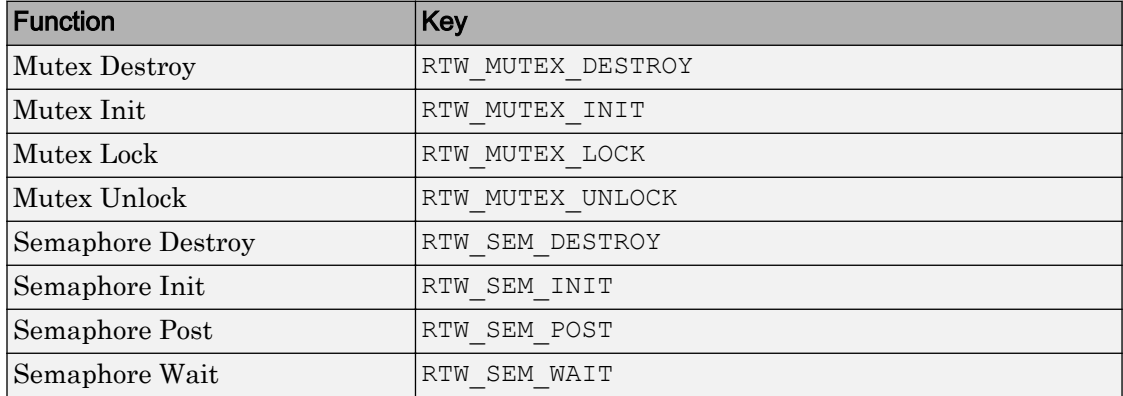

# **Operators**

When generating  $C/C++$  code from a Simulink model, depending on code replacement libraries available in your development environment, you can configure the code generator to replace instances of the following operators with application-specific implementations.

Mixed data type support indicates that you can specify different data types for different inputs.

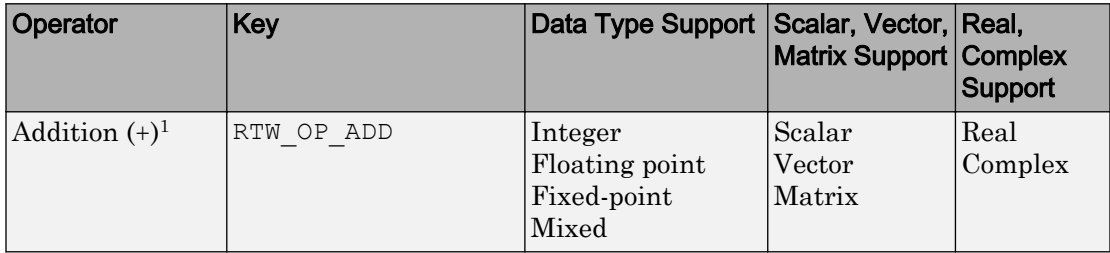

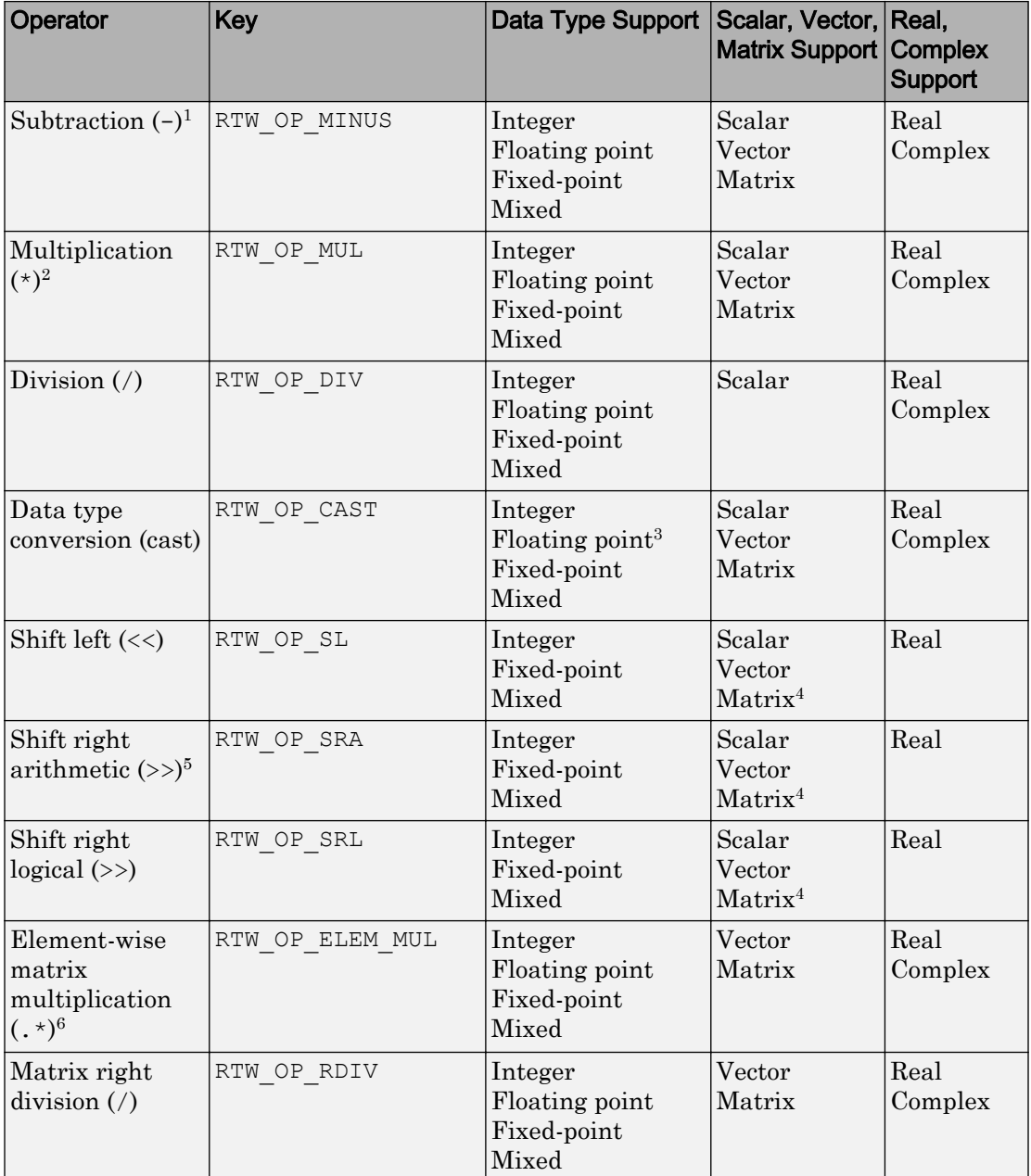
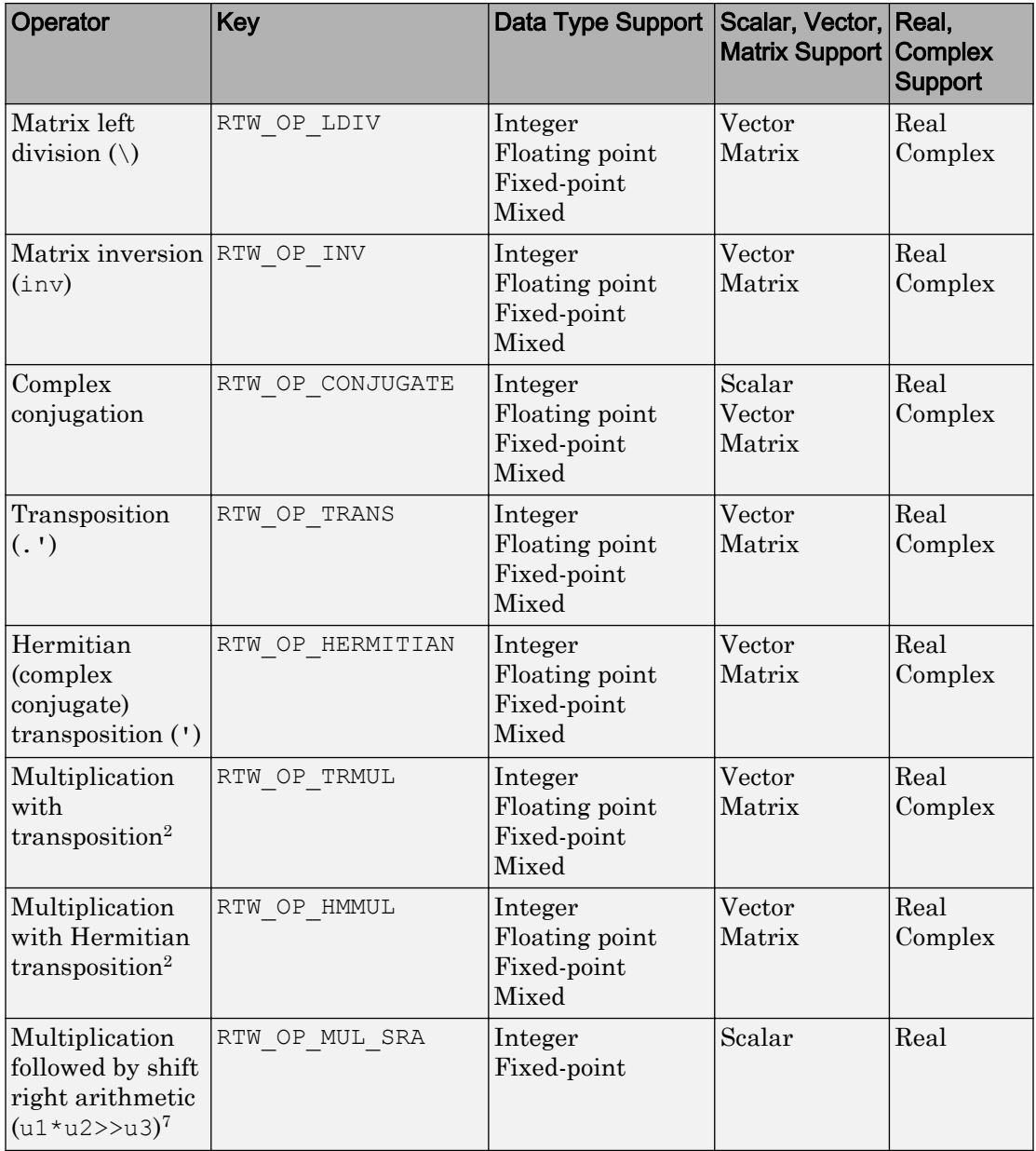

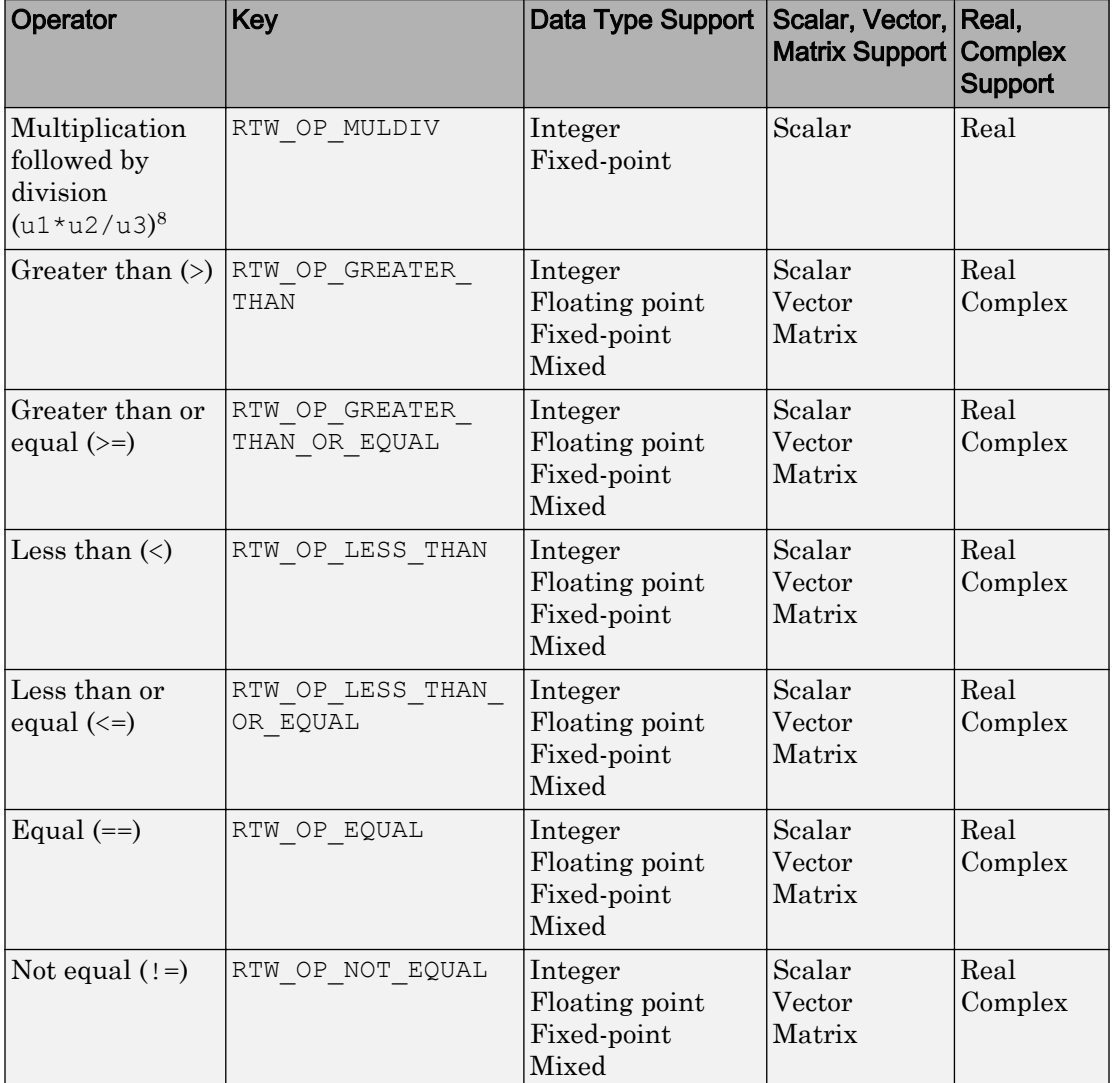

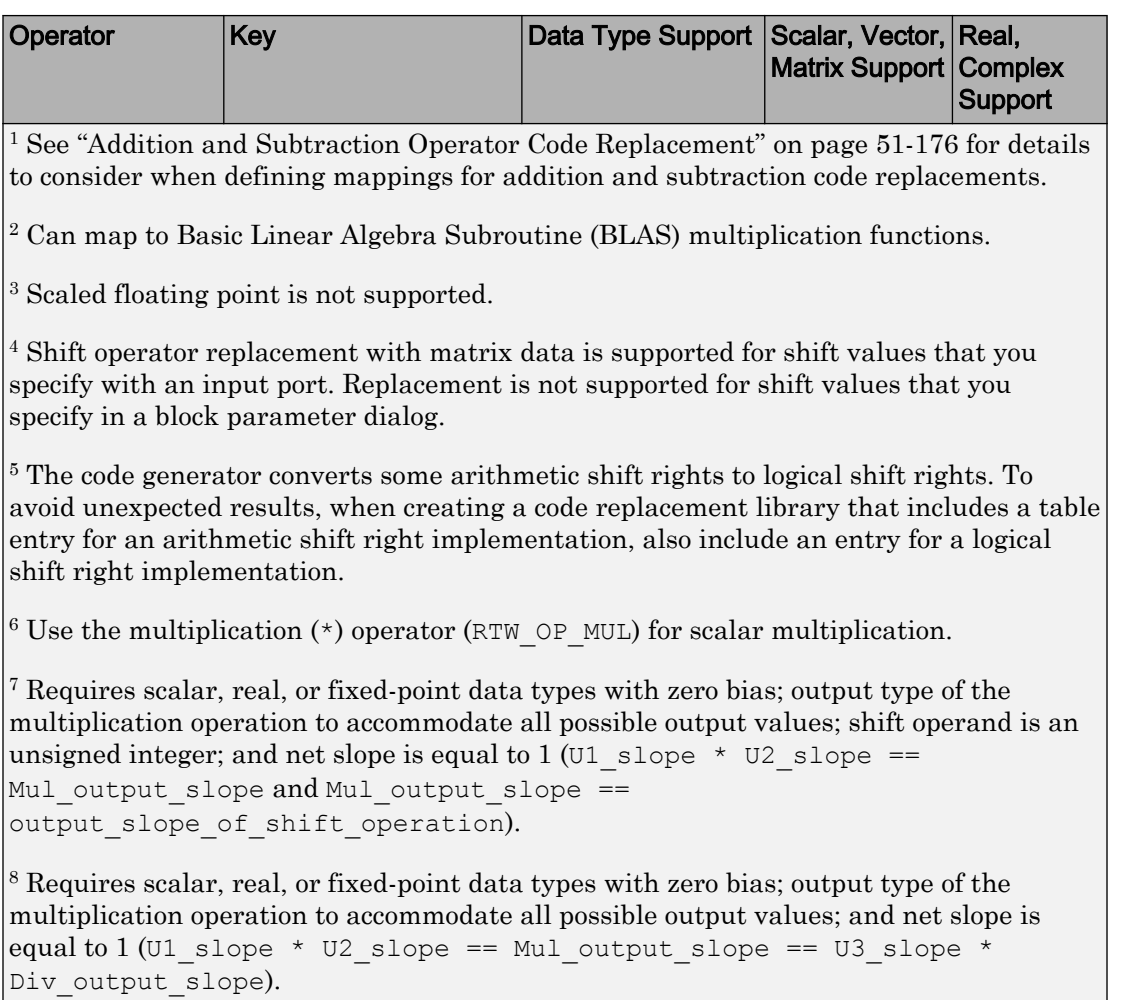

# See Also

## More About

- • ["Lookup Table Function Code Replacement" on page 51-114](#page-2431-0)
- • ["Develop a Code Replacement Library" on page 51-27](#page-2344-0)

 $\overline{\phantom{a}}$ 

- • ["Quick Start Code Replacement Library Development Simulink®" on page 51-28](#page-2345-0)
- • ["What Is Code Replacement?" on page 37-2](#page-1853-0)

# <span id="page-2344-0"></span>Develop a Code Replacement Library

Iterate through the following steps, as necessary, to develop a code replacement library:

- 1 ["Identify Code Replacement Requirements" on page 51-39](#page-2356-0)
- 2 ["Prepare for Code Replacement Library Development" on page 51-42](#page-2359-0)
- 3 ["Define Code Replacement Mappings" on page 51-43](#page-2360-0)
- 4 ["Specify Build Information for Replacement Code" on page 51-61](#page-2378-0)
- 5 ["Register Code Replacement Mappings" on page 51-70](#page-2387-0)
- 6 ["Verify Code Replacements" on page 51-78](#page-2395-0)
- 7 ["Deploy Code Replacement Library" on page 51-95](#page-2412-0)

To get started, see ["Identify Code Replacement Requirements" on page 51-39](#page-2356-0).

To experiment with the process and tools, see ["Quick Start Code Replacement Library](#page-2345-0) [Development - Simulink®" on page 51-28.](#page-2345-0)

# See Also

## More About

- • ["Code You Can Replace From Simulink Models" on page 51-7](#page-2324-0)
- • ["Identify Code Replacement Requirements" on page 51-39](#page-2356-0)
- • ["Quick Start Code Replacement Library Development Simulink®" on page 51-28](#page-2345-0)
- • ["What Is Code Replacement Customization?" on page 51-3](#page-2320-0)

# <span id="page-2345-0"></span>Quick Start Code Replacement Library Development - Simulink®

This example shows how to develop a code replacement library that includes an entry for generating replacement code for the math function sin. You use the Code Replacement Tool.

### **Prerequisites**

To complete this example, install the following software:

- MATLAB®
- MATLAB Coder™
- Simulink®
- Simulink Coder™
- Embedded Coder®
- Compiler

For instructions on installing MathWorks® products, see the MATLAB installation documentation. If you have installed MATLAB and want to see what other MathWorks products are installed, in the Command Window, enter ver.

For a list of supported compilers, see [<http://www.mathworks.com/support/](http://www.mathworks.com/support/compilers/current_release/) compilers/current release/>.

### Open the Code Replacement Tool

- 1. Start a MATLAB session.
- 2. Create or navigate (cd) to an empty folder.

3. At the command prompt, enter the crtool command. The Code Replacement Tool window opens.

### Create Code Replacement Table

1. In the Code Replacement Tool window, select **File > New table**

2. In the right pane, name the table crl\_table\_sinfcn and click **Apply**. When you save the table, the tool saves it with the file name crl table sinfcn.m.

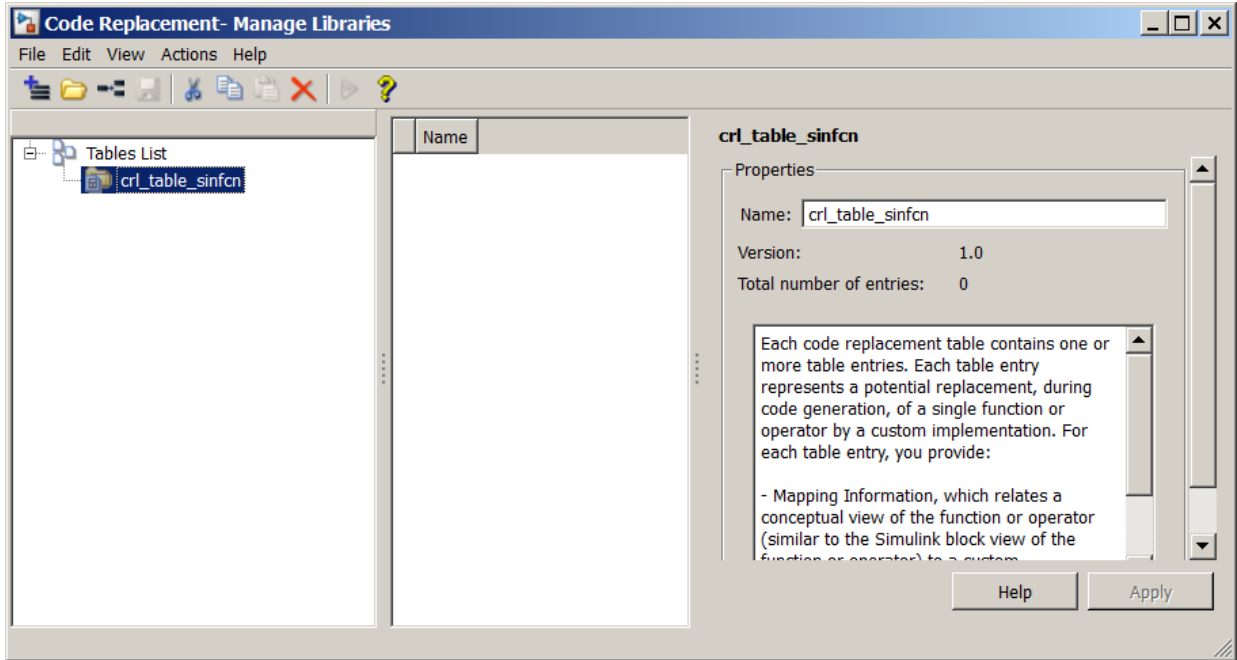

### Create Table Entry

Create a table entry that maps a sin function with double input and double output to a custom implementation function.

1. In the left pane, select table crl\_table\_sinfcn. Then, select **File > New entry > Function**. The entry appears in the middle pane, initially without a name.

2. In the middle pane, select the new entry.

3. In the right pane, on the **Mapping Information** tab, from the **Function** menu, select sin.

4. Leave **Algorithm** set to Unspecified, and leave parameters in the **Conceptual function** group set to default values.

5. In the **Replacement function** group, name the replacement function sin\_dbl.

6. Leave the remaining parameters in the **Replacement function** group set to default values.

7. Click **Apply**. The tool updates the **Function signature preview** to reflect the specified replacement function name.

8. Scroll to the bottom of the **Mapping Information** tab and click **Validate entry**. The tool validates your entry.

The following figure shows the completed mapping information.

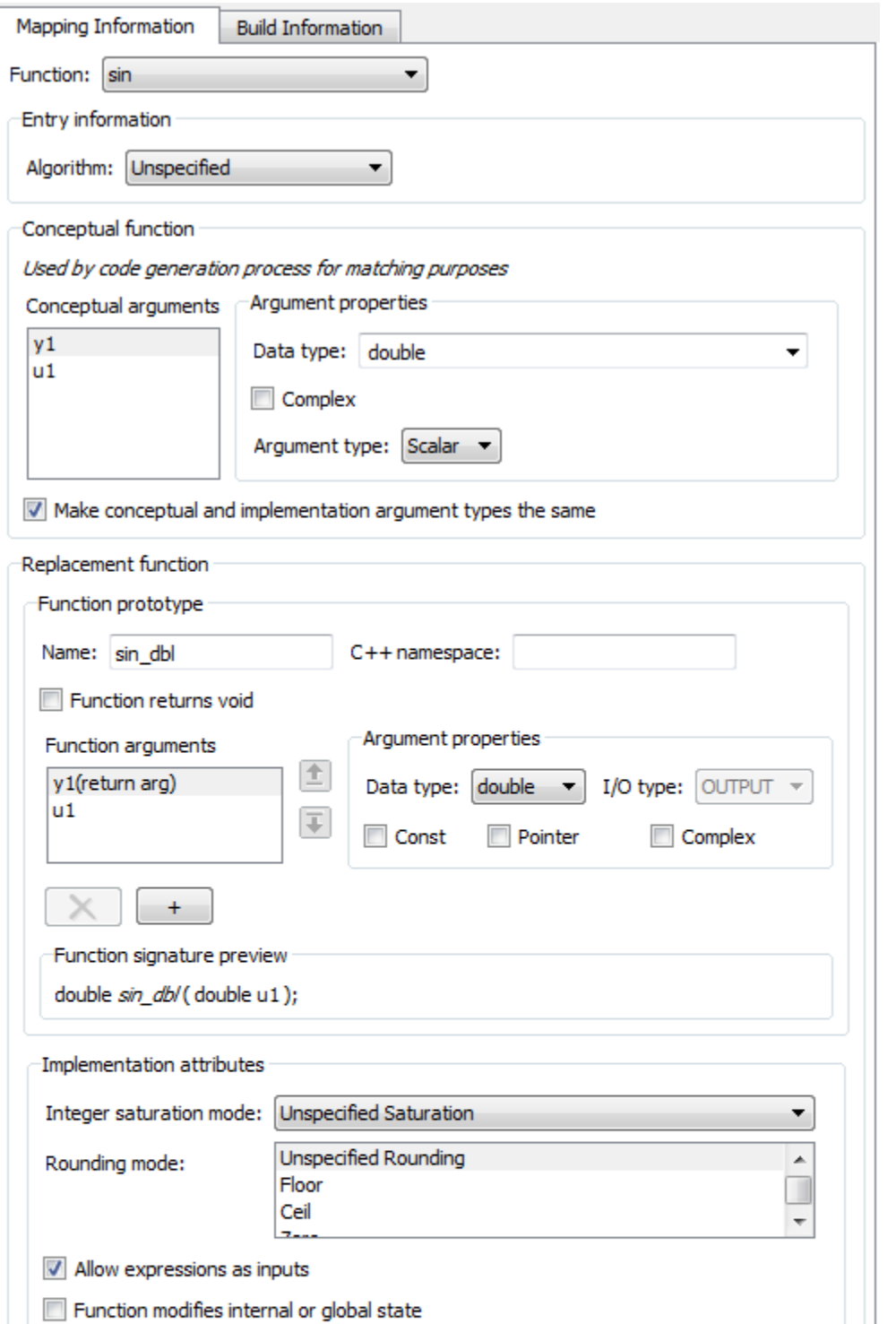

**51-31**

#### Specify Build Information for Replacement Code

1. On the **Build Information** tab, for the **Implementation header file** parameter, enter sin\_dbl.h.

- 2. Leave the remaining parameters set to default values.
- 3. Click **Apply**.

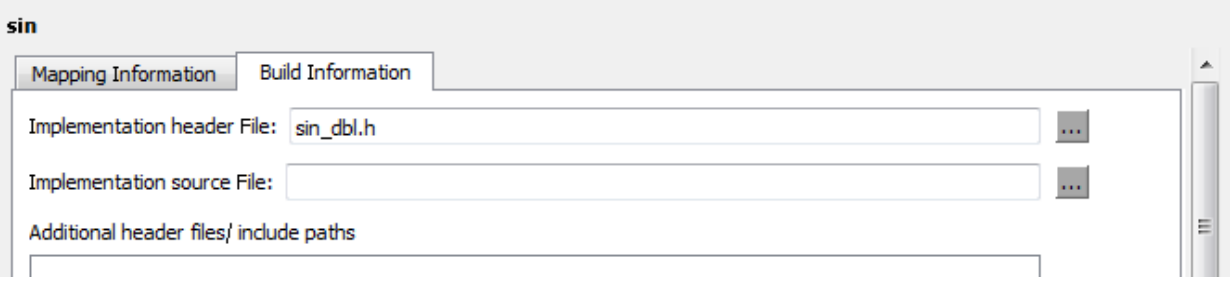

4. Optionally, you can revalidate the entry. Return to the **Mapping Information** tab and click **Validate entry**.

#### Create Another Table Entry

Create an entry that maps a sin function with single input and double output to a custom implementation function named sin\_sgl. Create the entry by copying and pasting the sin\_dbl entry.

1. In the middle pane, select the sin\_dbl entry.

- 2. Select **Edit > Copy**.
- 3. Select **Edit > Paste**.

4. On the **Mapping Information** tab, in the **Conceptual function** section, set the data type of input argument u1 to single.

5. In the **Replacement function** section, name the function sin\_sgl. Set the data type of input argument u1 to single.

6. Click **Apply**. Note the changes that appear for the **Function signature preview**.

7. On the **Build Information** tab, for the **Implementation header file** parameter, enter sin sgl.h. Leave the remaining parameters set to default values and click **Apply**.

### Validate the Code Replacement Table

### 1. Select **Actions > Validate table**.

2. If the tool reports errors, fix them, and rerun the validation. Repeat fixing and validating errors until the tool does not report errors. The following figure shows a validation report.

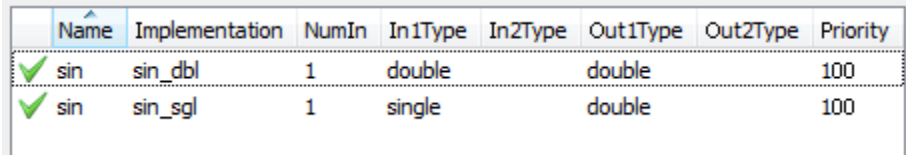

### Save the Code Replacement Table

Save the code replacement table to a MATLAB file in your working folder. Select **File > Save table**. By default, the tool uses the table name to name the file. For this example, the tool saves the table in the file crl\_table\_sinfcn.m.

### Review the Code Replacement Table Definition

Consider reviewing the MATLAB code for your code replacement table definition. After using the tool to create an initial version of a table definition file, you can update, enhance, or copy the file in a text editor.

To review it, in MATLAB or another text editor, open the file crl\_table\_sinfcn.m.

### Generate a Registration File

Before you can use your code replacement table, you must register it as part of a code replacement library. Use the Code Replacement Tool to generate a registration file.

1. In the Code Replacement Tool, select **File > Generate registration file**.

2. In the **Generate registration file** dialog box, edit the dialog box fields to match the following figure, and click **OK**.

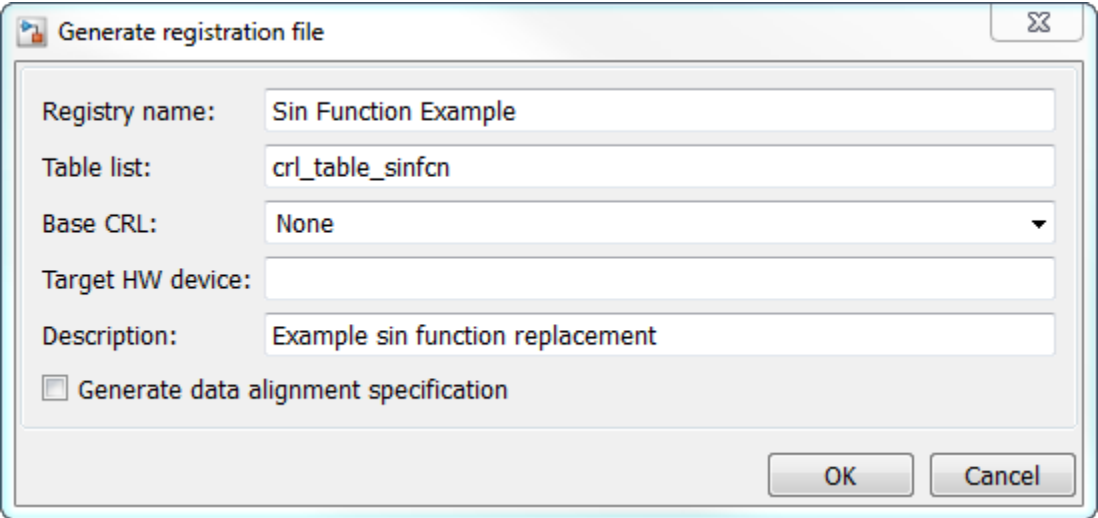

3. In the **Select location** dialog box, specify a location for the registration file. The location must be on the MATLAB path or in the current working folder. Save the file. The tool saves the file as rtwTargetInfo.m.

#### Register the Code Replacement Table

At the command prompt, enter:

```
RTW.TargetRegistry.getInstance('reset');
```
#### Review and Test Code Replacements

Apply your code replacement library. Verify that the code generator makes code replacements that you expect.

1. Check for errors. At the command line, invoke the table definition file. For example:

```
|th| = crl table sinfcn
thl =TflTable with properties:
                 Version: '1.0'
        ReservedSymbols: []
```

```
 StringResolutionMap: []
          AllEntries: [2x1 RTW.TflCFunctionEntry]
         EnableTrace: 1|
```
If an error exists in the definition file, the invocation triggers a message. Fix the error and try again.

2. Use the Code Replacement Viewer to check your code replacement entries. For example:

```
crviewer('Sin Function Example')
```
In the viewer, select entries in your table and verify that the content is what you expect. The viewer can help you detect issues such as:

- Incorrect argument order.
- Conceptual argument names that do not match what the code generator expects.
- Incorrect priority settings.

3. Identify existing model or create a model that includes a Trigonometric block that is set to the sin function. For example:

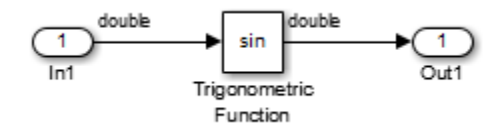

4. Open the model and configure it for code generation with an Embedded Coder (ERTbased) target.

5. See whether your library is listed as an available option for the **Code Generation > Interface > Code replacement library** model configuration parameter. If it is, select it.

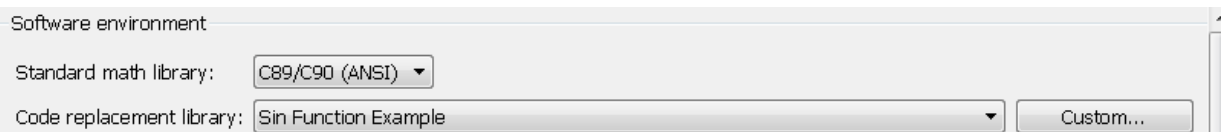

If it is not listed, open the registration file, rtwTargetInfo.m. See whether you entered the correct code replacement table name when you created the file. If you hover the

cursor over the selected library, a tool tip appears. This tip contains information derived from your code replacement library registration file, such as the library description and the list of tables it contains.

6. To find parameters quickly, in the Configuration Parameters dialog box **Search** field, type the parameter name. Configure the code generation report for code replacement analysis by selecting the following parameters:

- **Create code generation report**
- **Open report automatically**
- **Code-to-model**
- **Model-to-code**
- **Summarize which blocks triggered code replacements**
- **Include comments**
- **Simulink block comments**
- **Simulink block descriptions**

7. Configure the model to generate code only. Before you build an executable program, confirm that the code generator is replacing code as expected.

8. Generate code for the model.

9. Review code replacement results in the Code Replacement Report section of the code generation report.

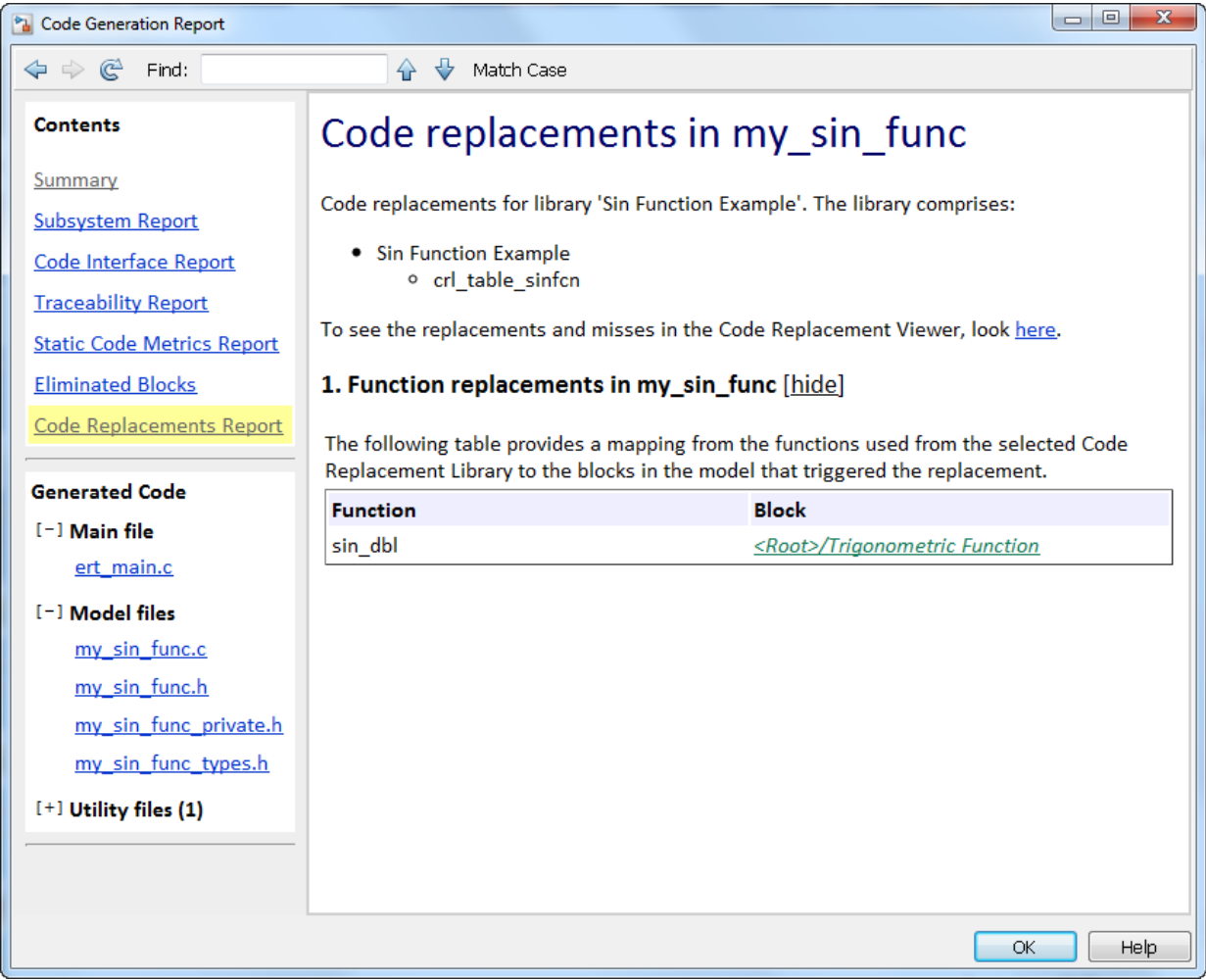

The report indicates that the code generator found a match and applied the replacement code for the function sin\_dbl.

10. Review the code replacements. In the model window, right-click the Trigonometric Function block. Select **C/C++ Code > Navigate to C/C++ Code**. The code generation report opens and highlights the code replacement in my\_sin\_func.c. In this case, the code generator replaced sin with sin\_dbl.

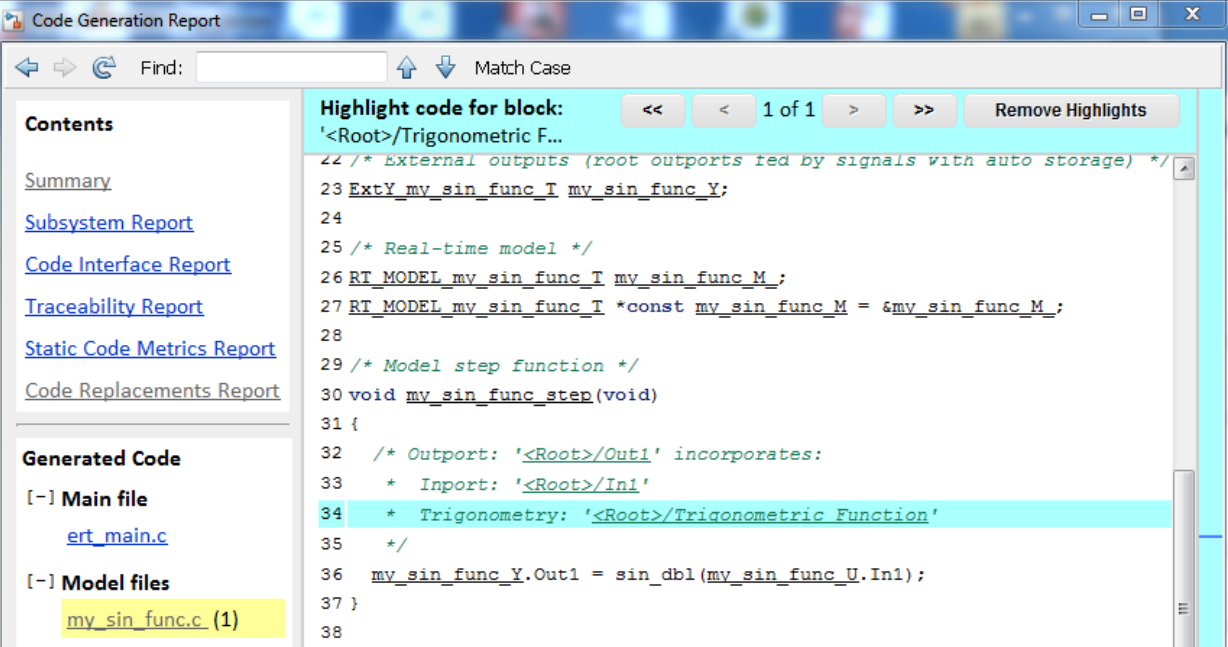

### More About

- • ["Code You Can Replace From Simulink Models" on page 51-7](#page-2324-0)
- • ["Develop a Code Replacement Library" on page 51-27](#page-2344-0)
- • ["What Is Code Replacement Customization?" on page 51-3](#page-2320-0)

## See Also

### More About

- • ["Code You Can Replace From Simulink Models" on page 51-7](#page-2324-0)
- • ["Develop a Code Replacement Library" on page 51-27](#page-2344-0)
- • ["What Is Code Replacement Customization?" on page 51-3](#page-2320-0)

# <span id="page-2356-0"></span>Identify Code Replacement Requirements

The first step to developing a code replacement library is to consider the following types of requirements for the library.

## Mapping Information Requirements

- Are you defining a code replacement mapping for the first time?
- Are you updating code replacement entries in an existing library? Or, are you creating a new library?
- Are you rapid prototyping code replacements?
- Can you base your mappings on existing mappings?
- What type of code do you want to replace? Options include:
	- Math operation
	- Function
	- BLAS operation
	- CBLAS operation
	- Net slope fixed-point operation
	- Semaphore or mutex functions
- Do you want to change the inline or nonfinite behavior for functions?
- What specific functions and operations do you want to replace?
- What input and output arguments does the function or operator that you are replacing take? For each argument, what is the data type, complexity, and dimensionality?
- What does the prototype for your replacement code look like?
	- What is the replacement function name?
	- What are the input and output arguments?
	- Are there return values?
	- What is the data type, complexity, and dimensionality of each argument and return value?

## Build Information Requirements

- Does your replacement function implementation require a header file? If yes, specify the header file.
- If the replacement function implementation requires a header file, what is the path for that file?
- Is the source file for the replacement function in your working folder? If not, you can explicitly specify the source file name and extension. For example, if the file is required in the generated makefile or specified in a build information object, specify the source file.
- Does the replacement function use additional include files? If yes, what are they and what are the paths for those files?
- Does the replacement function use additional source files? If yes, what are they and what are the paths for those files?
- What compiler flags are required for compiling code that includes the replacement code?
- What linker flags are required for building an executable that includes the replacement code?
- Are the required header, source, and object files for building an executable that includes your replacement code in the working folder for your project? If not, before starting the build process, do you want the code generator to copy required files to the build folder?

## Registration Information Requirements

- What do you want to name your code replacement library?
- What code replacement tables do you want to include in the library? What are the file names and paths for the tables?
- What is the purpose of the library? You can document the purpose as the library description.
- Does the library apply to specific hardware devices? If yes, what devices?
- Are you developing a hierarchy of code replacement libraries? Is the library that you are developing based (dependent) on another library? For example, you can specify a general TI device library as the base library for a more specific TI C28x device library.

• Do you need to specify data alignment for the library? What data alignments are required? For each specification, what type of alignment is required and for what programming language?

Next, prepare for developing a library by reviewing a code replacement library development checklist.

# See Also

## More About

- • ["Code You Can Replace From Simulink Models" on page 51-7](#page-2324-0)
- • ["Develop a Code Replacement Library" on page 51-27](#page-2344-0)
- • ["Prepare for Code Replacement Library Development" on page 51-42](#page-2359-0)
- • ["What Is Code Replacement Customization?" on page 51-3](#page-2320-0)

# <span id="page-2359-0"></span>Prepare for Code Replacement Library Development

After you identify your code replacement requirements, prepare for library development by reviewing this checklist:

- Get familiar with the library development process.
- Decide whether to define code replacement mappings and produce a registration file interactively with the **Code Replacement Tool** or programmatically.
- Identify or develop MATLAB code and Simulink models to test your code replacement library.
- Consider the hierarchy and organization of your library. A library can consist of multiple tables and each table can include multiple entries. How do you want to organize the library to optimize reuse of tables and entries? For example, a registration file can define code replacement tables organized in a hierarchy of code replacement libraries based on entries that increase in specificity:
	- Common entries
	- Entries for TI devices
	- Entries for TI C6xx devices
	- Entries specific to the TI C67x device
- If support files, such as header files, additional source files, and dynamically linked libraries are not in your current working folder, note their location. You need to specify the paths for such files.

Next, based on your requirements and preparation, define code replacement mappings.

## See Also

### More About

- • ["Code You Can Replace From Simulink Models" on page 51-7](#page-2324-0)
- • ["Identify Code Replacement Requirements" on page 51-39](#page-2356-0)
- • ["Define Code Replacement Mappings" on page 51-43](#page-2360-0)
- • ["Develop a Code Replacement Library" on page 51-27](#page-2344-0)
- • ["What Is Code Replacement Customization?" on page 51-3](#page-2320-0)

# <span id="page-2360-0"></span>Define Code Replacement Mappings

After you prepare for library development, use your requirements to define code replacement mappings. A code replacement mapping associates a conceptual representation of a function or operator that is familiar to the code generator with a custom implementation representation that specifies a C or C++ replacement function prototype. You capture a mapping as an entry in a code replacement table:

- Interactively, by using the Code Replacement Tool.
- Programmatically, by using a MATLAB programming interface.

## Choose an Approach for Defining Code Replacement Mappings

The following table lists situations to help you decide when to use the interactive or programmatic approach.

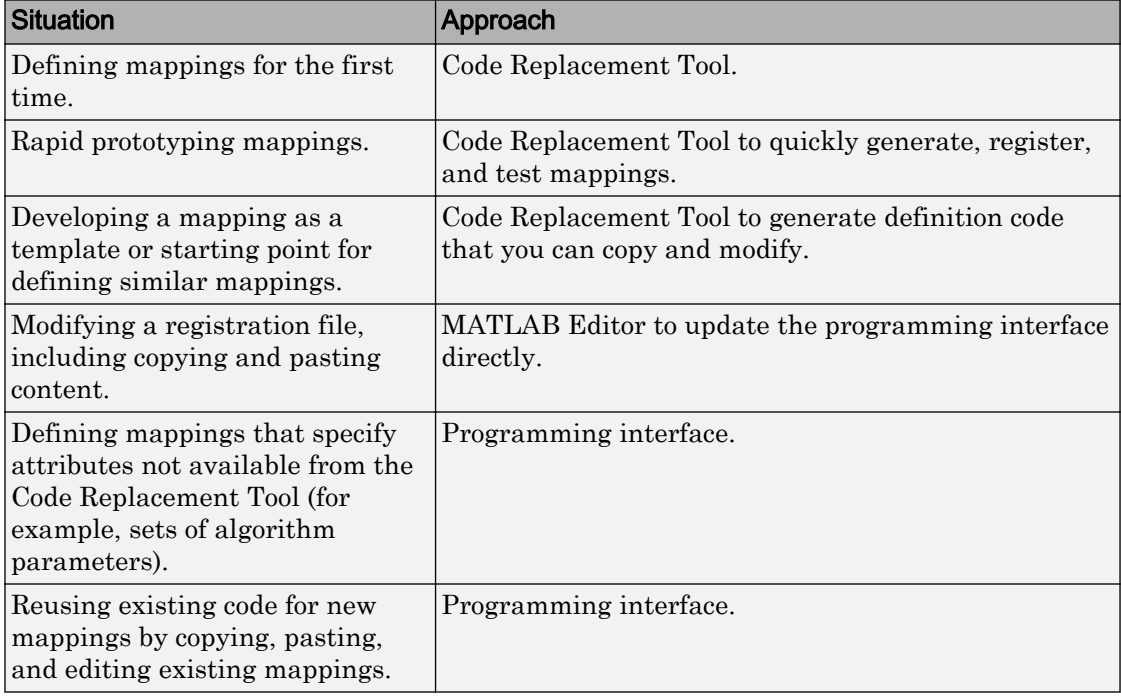

## Define Mappings Interactively with the Code Replacement Tool

This example shows how to use the Code Replacement Tool to develop code replacement mappings. The tool is ideal for getting started with developing mappings, rapid prototyping, and developing a mapping to use as a starting point for defining similar mappings.

### Open the Code Replacement Tool

Do one of the following:

- In the Command Window, enter the command crtool.
- In the Configuration Parameters dialog box, navigate to **Code Generation** pane. In the **Advanced parameters** section, scroll down and click **Custom CRL...** button.

An Embedded Coder license is not required to create a custom code replacement library. However, you must have an Embedded Coder license to use a such a library.

By default, the tool displays, left to right, a root pane, a list pane, and a dialog pane. You can manipulate the display:

- Drag boundaries to widen, narrow, shorten, or lengthen panes, and to resize table columns.
- Select **View** > **Show dialog pane** to hide or display the right-most pane.
- Click a table column heading to sort the table based on contents of the selected column.
- Right-click a table column heading and select **Hide** to remove the column from the display. (You cannot hide the **Name** column.)

### Create a Code Replacement Table

- 1 In the **Code Replacement Tool** window, select **File** > **New table**.
- 2 In the right pane, name the table and click **Apply**. Later, when you save the table, the tool uses the table name that you specify to name the file. For example, if you enter the name my sinfcn, the tool names the file my sinfcn.m.

### Create Table Entries

Create one or more table entries. Each entry maps the conceptual representation of a function or operator to your implementation representation. The information that you enter depends on the type of entry you create. Enter the following information:

- 1 In the left pane, select the table to which you want to add the entry.
- 2 Select **File** > **New entry** > **entry-type**, where **entry-type** is one of:
	- Math Operation
	- Function
	- BLAS Operation
	- CBLAS Operation
	- Net Slope Fixed-Point Operation
	- Semaphore entry
	- Customization entry

The new entry appears in the middle pane, initially without a name.

- 3 In the middle pane, select the new entry.
- 4 In the right pane, on the **Mapping Information** tab, from the **Function** or **Operation** menu, select the function or operation that you want the code generator to replace. Regardless of the entry type, make a selection from this menu. Your selection determines what other information you specify.

Except for customization entries, you also specify information for your replacement function prototype. You can also specify implementation attributes, such as the rounding modes to apply.

- 5 If prompted, specify additional entry information that you want the code generator to use when searching for a match. For example, when you select an addition or subtraction operation, the tool prompts you to specify an algorithm (Cast before operation or Cast after operation).
- 6 Review the conceptual argument information that the tool populates for the function or operation. Conceptual input and output arguments represent arguments for the function or operator being replaced. Conceptual arguments observe naming conventions ('y<sup>1</sup>', 'u<sup>1</sup>', 'u<sup>2</sup>', ...) and data types familiar to the code generator.

When validating the entry, the code generator validates that each conceptual argument has an I/O type that is compatible with the argument name. For example, an input must have IOType of RTW\_IO\_INPUT.

If you do not want the data types for your implementation to be the same as the conceptual argument types, clear the **Make the conceptual and implementation argument types the same** check box. For example, most ANSI-C functions operate on and return double data. Clear the check box if want to map a conceptual representation of the function to an implementation representation that specifies an argument and return value. For example, clear the check box to map the conceptual representation of the function sin to an implementation representation that specifies an argument and return value of type single (single sin(single)), of type double (double sin(double). In this case, the code generator produces the following code:

 $y = (single) sin(u1);$ 

If you select Custom for a function entry, specify only conceptual argument information.

7 Specify the name and argument information for your replacement function. As you enter the information and click **Apply**, the tool updates the **Function signature preview**.

When validating the entry, the code generator validates that each implementation argument has an I/O type that is compatible with the conceptual argument to which it is mapped. For example, an conceptual argument of type RTW\_IO\_OUTPUT requires a compatible implementation argument of type RTW\_IO\_OUTPUT or RTW IO INPUT OUTPUT. The default I/O type is RTW IO INPUT.

- 8 Specify additional implementation attributes that apply. For example, depending on the type and name of the entry that you specify, the tool prompts you to specify:
	- Integer saturation mode
	- Rounding modes
	- Whether to allow inputs that include expressions
	- Whether a function modifies internal or global state
- 9 Click **Apply**.

#### Validate Tables and Entries

The Code Replacement Tool provides a way to validate the syntax of code replacement tables and table entries as you define them. If the tool finds validation errors, you can address them and retry the validation. Repeat the process until the tool does not report errors.

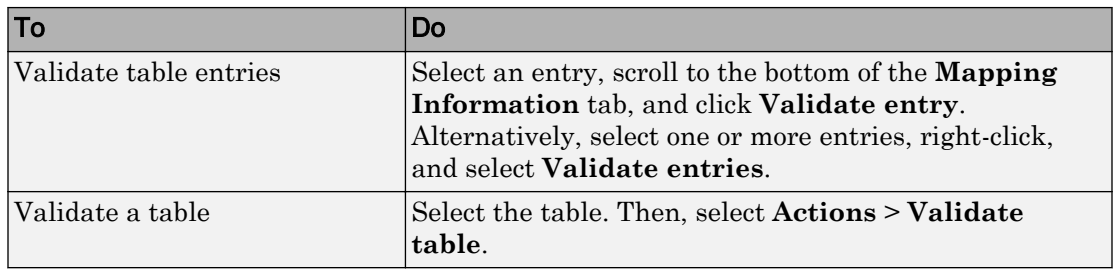

#### Save a Table

When you save a table, the tool validates unvalidated content.

- 1 Select **File** > **Save table**.
- 2 In the Browse For Folder dialog box, specify a location and name for the file. Typically, you select a location on the MATLAB path. By default, the tool names the file using the name that you specify for the table with the extension .m.
- 3 Click **Save**.

### Open and Modify Tables

After saving a code replacement table, to make changes in the table:

- 1 Select **File** > **Open table**.
- 2 In the Import file dialog box, browse to the MATLAB file that contains the table.

Repeat the sequence to open and work on multiple tables.

If you open multiple tables, you can manage the tables together. For example, use the tool to:

- Create new table entries.
- Delete entries.
- Copy and paste or cut and paste information between tables.

## Define Mappings Programmatically

This example shows how to define a code replacement mapping programmatically. The programming interface for defining code replacement table mappings is ideal for

- Modifying tables that you create with the Code Replacement Tool.
- Defining mappings for specialized entries that you cannot create with the Code Replacement Tool.
- Replicating and modifying similar entries and tables.

Steps for defining a mapping programmatically are:

- "Create Code Replacement Table" on page 51-48
- "Create Table Entry" on page 51-48
- • ["Set Entry Parameters" on page 51-50](#page-2367-0)
- • ["Create Conceptual Arguments" on page 51-52](#page-2369-0)
- • ["Create Implementation Arguments" on page 51-54](#page-2371-0)
- • ["Add Entry to Table" on page 51-58](#page-2375-0)
- • ["Validate Entry" on page 51-58](#page-2375-0)
- • ["Save Table" on page 51-59](#page-2376-0)

#### Create Code Replacement Table

1 Create a table definition file that contains a function definition. For example:

function hTable =  $cr1$  table sinfcn()

2 Within the function body, create the table by calling the function  $RTW$ . TflTable.

hTable = RTW.TflTable;

### Create Table Entry

For each function or operator that you want the code generator to replace, map a conceptual representation of the function or operator to an implementation representation as a table entry.

1 Within the body of a table definition file, create a code replacement entry object. Call one of the following functions.

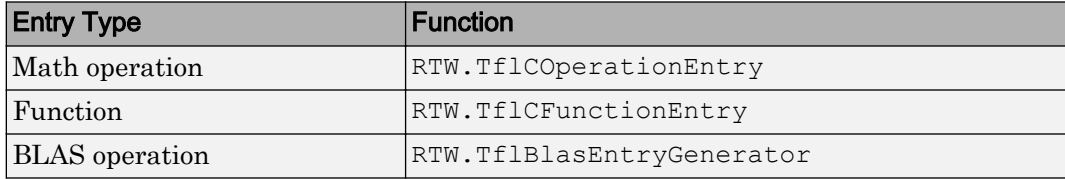

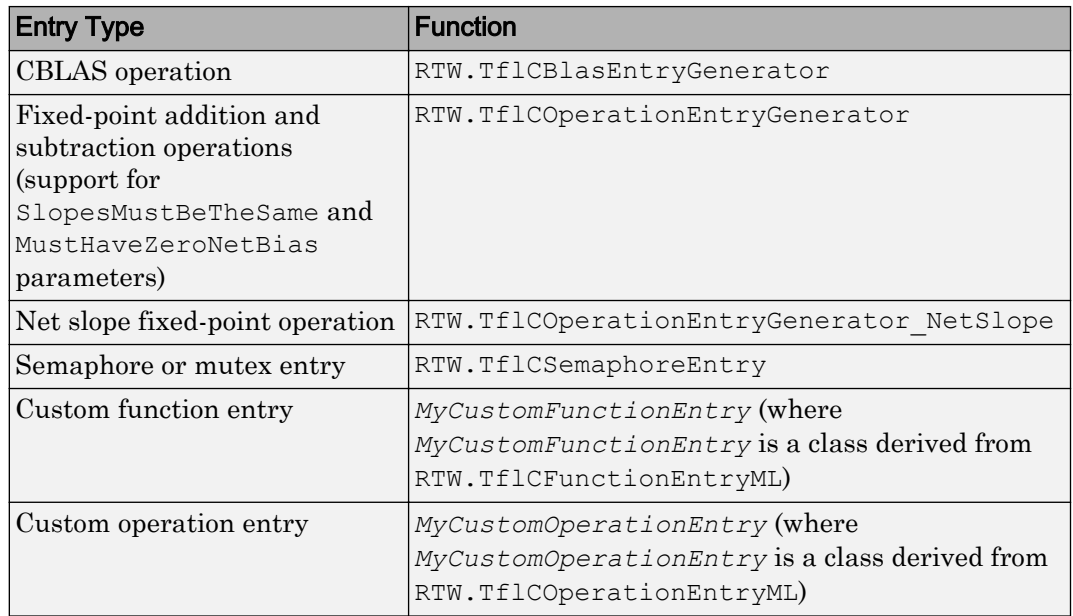

For example:

hEnt = RTW. TflCFunctionEntry;

You can combine steps of creating the entry, setting entry parameters, creating conceptual and implementation arguments, and adding the entry to a table with a single function call to registerCFunctionEntry, registerCPPFunctionEntry, or registerCPromotableMacroEntry if you are creating an entry for a function and the function implementation meets the following criteria:

- Implementation argument names and order match the names and order of corresponding conceptual arguments.
- Input arguments are of the same type.
- The return and input argument names follow the code generator's default naming conventions:
	- Return argument is y1.
	- Input arguments are u1, u2, ..., u*n*.

For example:

```
registerCFunctionEntry(hTable, 100, 1, 'sin', 'double', ...
   'sin dbl', 'double', 'sin dbl.h','','');
```
As another alternative, you can significantly reduce the amount of code that you write by combining the steps of creating the entry and conceptual and implementation arguments with a call to the createCRLEntry function. In this case, specify the conceptual and implementation information as character vector specifications.

For example:

```
hEnt = createCRLEntry(hTable, ...
    'double v1 = sin(double u1)', ...
     'mySin');
```
This approach does not support:

- C++ implementations
- Data alignment
- Operator replacement with net slope arguments
- Entry parameter specifications (for example, priority, algorithm, building information)
- Semaphore and mutex function replacements

### Set Entry Parameters

Set entry parameters, such as the priority, algorithm information, and implementation (replacement) function name. Call the function listed in the following table for the entry type that you created.

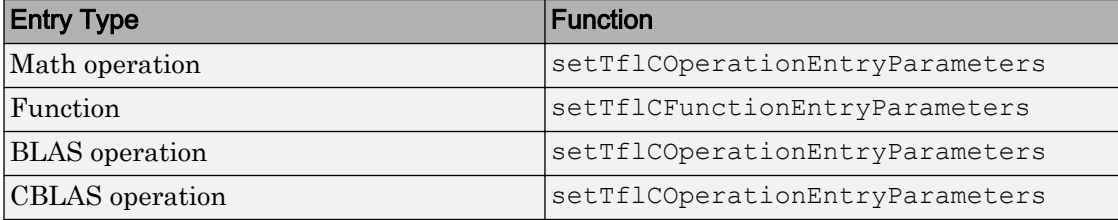

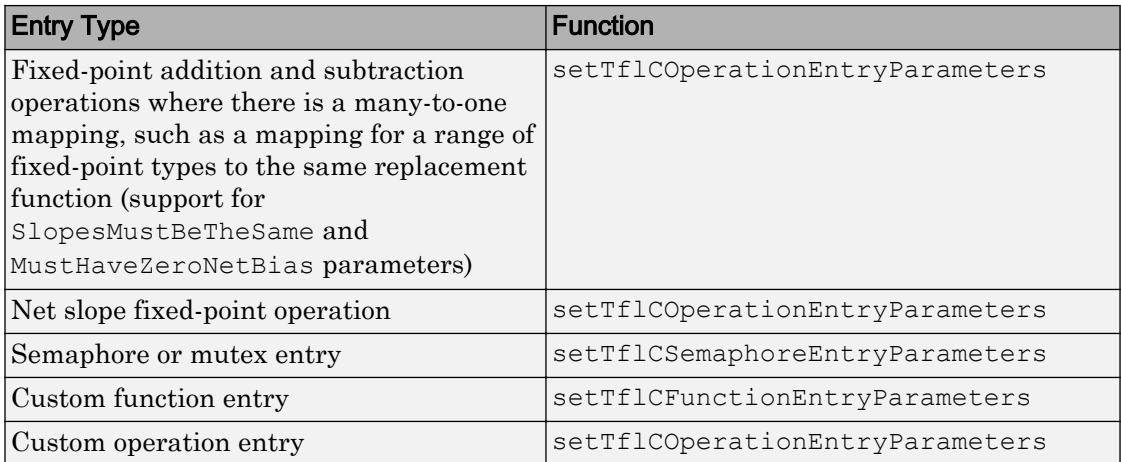

To see a list of the parameters that you can set, at the command line, create a new entry and omit the semicolon at the end of the command. For example:

```
hEnt = RTW.TflCFunctionEntry
```

```
hEnt =
```
TflCFunctionEntry with properties:

```
 Implementation: [1x1 RTW.CImplementation]
     SlopesMustBeTheSame: 0
       BiasMustBeTheSame: 0
         AlgorithmParams: []
                ImplType: 'FCN_IMPL_FUNCT'
  AdditionalHeaderFiles: {0x1 cell}
  AdditionalSourceFiles: {0x1 cell}
 AdditionalIncludePaths: {0x1 cell}
   AdditionalSourcePaths: {0x1 cell}
      AdditionalLinkObjs: {0x1 cell}
 AdditionalLinkObjsPaths: {0x1 cell}
     AdditionalLinkFlags: {0x1 cell}
 AdditionalCompileFlags: {0x1 cell}
             SearchPaths: {0x1 cell}
                     Key: ''
                Priority: 100
          ConceptualArgs: [0x1 handle]
               EntryInfo: []
             GenCallback: ''
```

```
 GenFileName: ''
          SaturationMode: 'RTW_SATURATE_UNSPECIFIED'
            RoundingModes: {'RTW_ROUND_UNSPECIFIED'}
       TypeConversionMode: 'RTW_EXPLICIT_CONVERSION'
          AcceptExprInput: 1
              SideEffects: 0
              UsageCount: 0
       RecordedUsageCount: 0
              Description: ''
 StoreFcnReturnInLocalVar: 0
             TraceManager: [1x1 RTW.TflTraceManager]
```
#### To see the implementation parameters, enter:

```
hEnt.Implementation
ans = CImplementation with properties:
             HeaderFile: ''
             SourceFile: ''
             HeaderPath: ''
             SourcePath: ''
                 Return: []
         StructFieldMap: []
                   Name: ''
              Arguments: [0x1 handle]
     ArgumentDescriptor: []
```
For example, to set entry parameters for the sin function and name your replacement function sin dbl, use the following function call:

```
setTflCFunctionEntryParameters(hEnt, ...
           'Key', 'sin', ...
           'ImplementationName', 'sin_dbl');
```
#### Create Conceptual Arguments

Create conceptual arguments and add them to the entry's array of conceptual arguments.

- Specify output arguments before input arguments.
- Specify argument names that comply with code generator argument naming conventions:
- y1 for a return argument
- u1, u2, ..., u*n* for input arguments
- Specify data types that are familiar to the code generator.
- The function signature, including argument naming, order, and attributes, must fulfill the signature match sought by function or operator callers.
- The code generator determines the size of the value for an argument with an unsized type, such as integer, based on hardware implementation configuration settings.

For each argument:

1 Identify whether the argument is for input or output, the name, and data type. If you do not know what arguments to specify for a supported function or operation, use the Code Replacement Tool to find them. For example, to find the conceptual arguments for the sin function, open the tool, create a table, create a function entry, and in the **Function** menu select sin.

When validating the entry, the code generator validates that each conceptual argument has an I/O type that is compatible with the argument name. For example, an input must have IOType of RTW\_IO\_INPUT.

2 Create and add the conceptual argument to an entry. You can choose a method from the methods listed in this table.

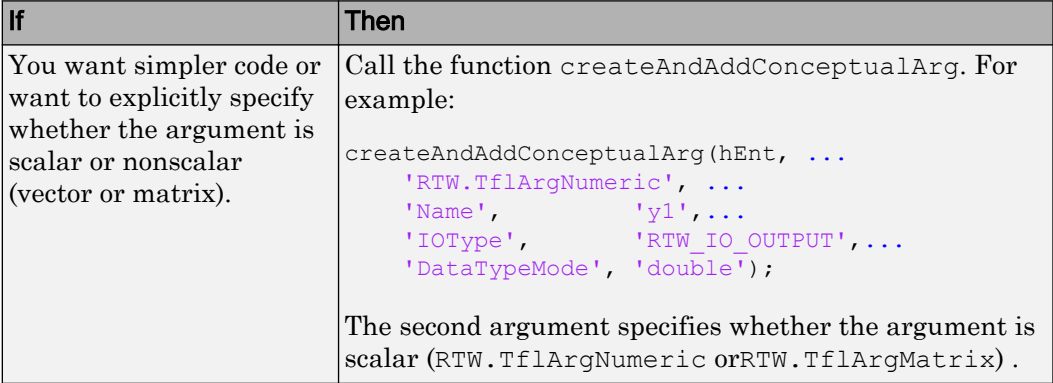

<span id="page-2371-0"></span>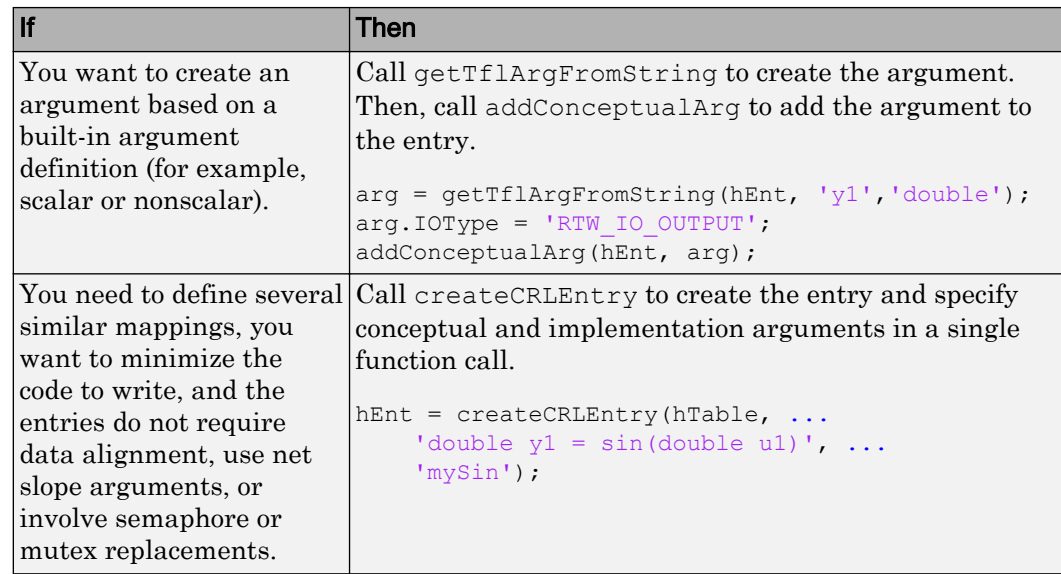

The following code shows the second approach listed in the table for specifying the conceptual output and input argument definitions for the sin function.

```
% Conceptual Args
```

```
arg = getTflArgFromString(hEnt, 'y1', 'double');arg.IOType = 'RTW_IO_OUTPUT';
addConceptualArg(hEnt, arg);
arg = getTflArgFromString(hEnt, 'u1','double');
addConceptualArg(hEnt, arg);
```
### Create Implementation Arguments

Create implementation arguments for the C or C++ replacement function and add them to the entry.

- When replacing code, the code generator uses the argument names to determine how it passes data to the implementation function.
- For function replacements, the order of implementation argument names must match the order of the conceptual argument names.
- For operator replacements, the order of implementation argument names do not have to match the order of the conceptual argument names. For example, for an operator

replacement for addition,  $y1=u1+u2$ , the conceptual arguments are  $y1$ ,  $u1$ , and  $u2$ , in that order. If the signature of your implementation function is t myAdd(t u2, t u1), where t is a valid C type, based on the argument name matches, the code generator passes the value of the first conceptual argument, u1, to the second implementation argument of  $m\nu$ Add. The code generator passes the value of the second conceptual argument,  $u^2$ , to the first implementation argument of  $m\nu$ Add.

• For operator replacements, you can remap operator output arguments to implementation function input arguments.

For each argument:

1 Identify whether the argument is for input or output, the name, and the data type.

When validating the entry, the code generator validates that each implementation argument has an I/O type that is compatible with the conceptual argument to which it is mapped. For example, an conceptual argument of type RTW\_IO\_OUTPUT requires a compatible implementation argument of type RTW\_IO\_OUTPUT or RTW IO INPUT OUTPUT. The default I/O type is RTW IO INPUT.

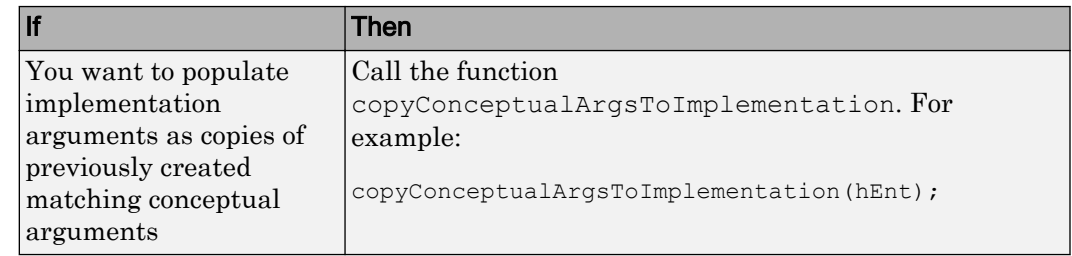

2 Create and add the implementation argument to an entry. You can choose a method from the methods listed in this table.

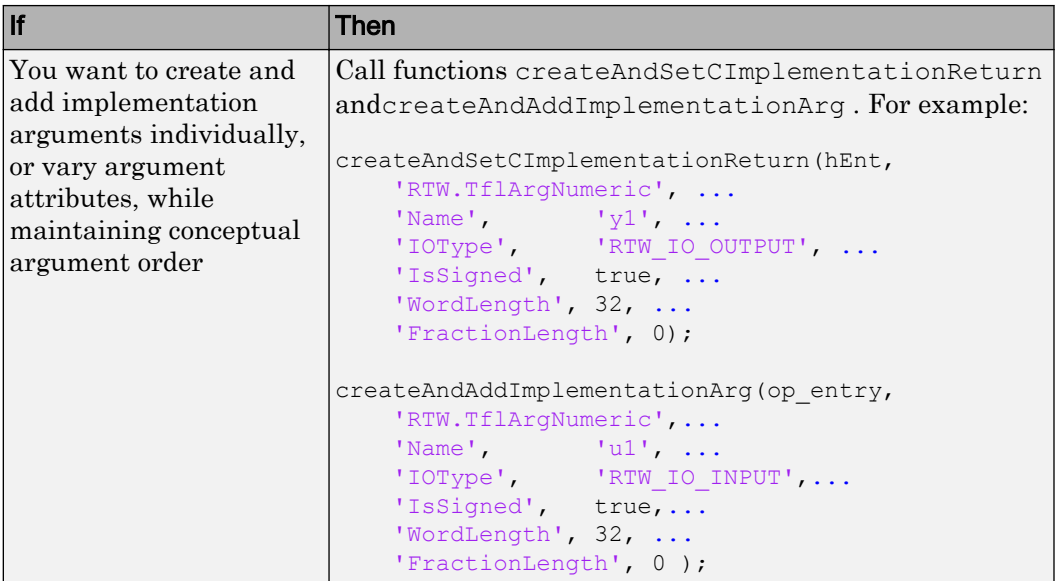

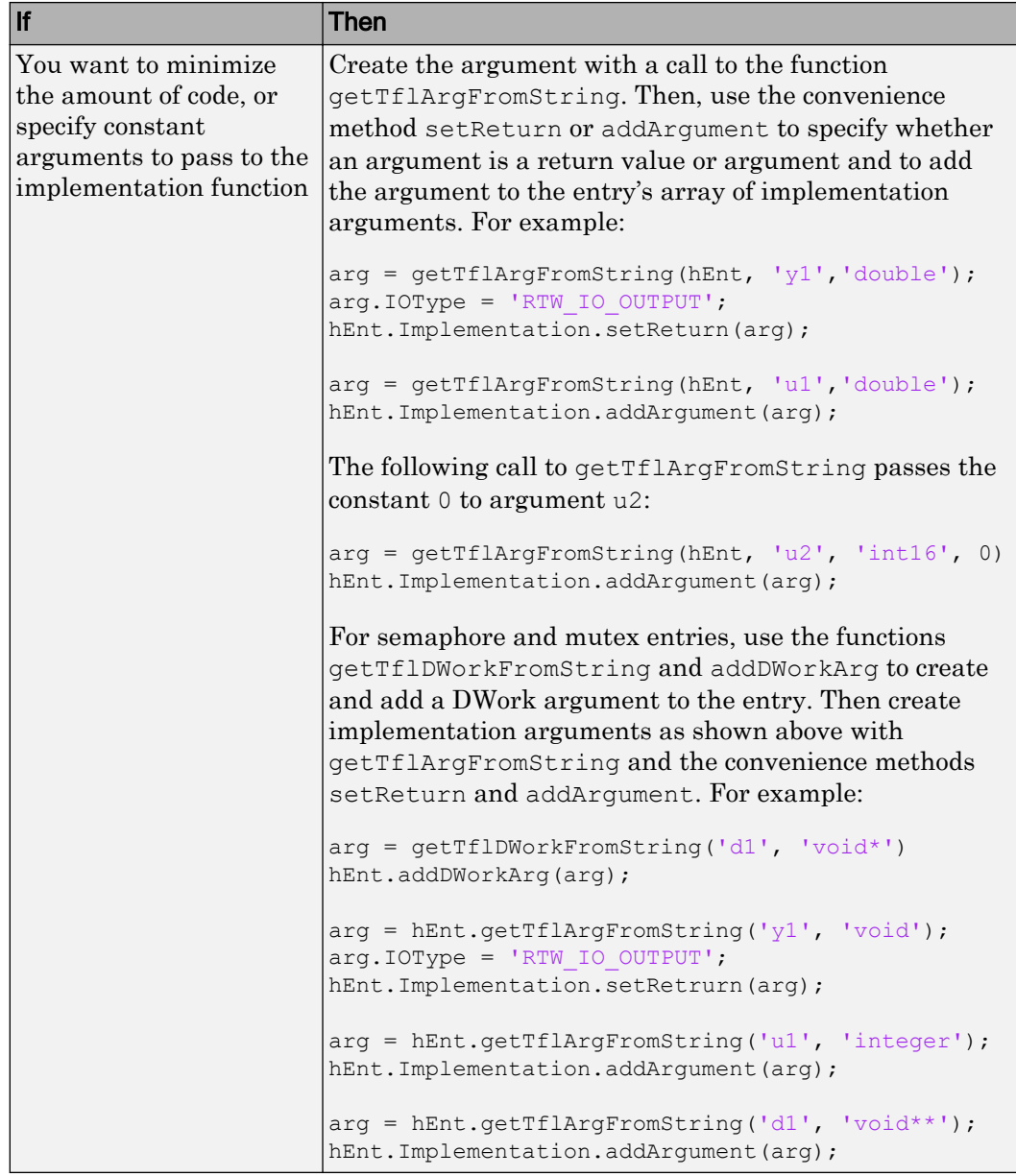

<span id="page-2375-0"></span>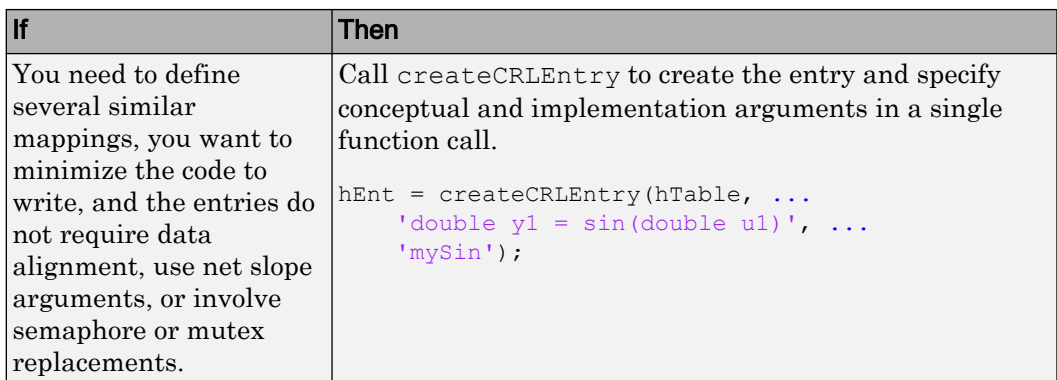

The following code shows the third approach listed in the table for specifying the implementation output and input argument definitions for the sin function:

```
% Implementation Args 
arg = hEnt.getTflArgFromString('y1','double');
arg.IOType = 'RTW IO OUTPUT';
hEnt. Implementation.setReturn(arg);
arg = hEnt.getTflArgFromString('u1','double');
hEnt.Implementation.addArgument(arg);
```
### Add Entry to Table

Add an entry to a code replacement table by calling the function addEntry.

addEntry(hTable, hEnt);

### Validate Entry

After you create or modify a code replacement table entry, validate it by invoking it at the MATLAB command line. For example:

```
hTbl = crl_table_sinfcn
hTbl =
RTW.TflTable
    Version: '1.0'
     AllEntries: [2x1 RTW.TflCFunctionEntry]
```
```
 ReservedSymbols: []
 StringResolutionMap: []
```
If the table includes errors, MATLAB reports them. The following examples shows how MATLAB reports a typo in a data type name:

```
hTbl = crl table sinfcn
??? RTW CORE:tfl:TflTable: Unsupported data type, 'dooble'.
Error in == crl table sinfcn at 7
hTable.registerCFunctionEntry(100, 1, 'sin', 'dooble', 'sin dbl', ...
```
#### Save Table

Save the table definition file. Use the name of the table definition function to name the file, for example, crl\_table\_sinfcn.m.

Next, from your requirements, determine whether you need to specify build information for your replacement code.

### See Also

#### More About

- • ["Code You Can Replace From Simulink Models" on page 51-7](#page-2324-0)
- • ["Math Function Code Replacement" on page 51-96](#page-2413-0)
- • ["Memory Function Code Replacement" on page 51-98](#page-2415-0)
- • ["Nonfinite Function Code Replacement" on page 51-101](#page-2418-0)
- • ["Semaphore and Mutex Function Replacement" on page 51-104](#page-2421-0)
- • ["Algorithm-Based Code Replacement" on page 51-111](#page-2428-0)
- • ["Lookup Table Function Code Replacement" on page 51-114](#page-2431-0)
- • ["Data Alignment for Code Replacement" on page 51-135](#page-2452-0)
- • ["Replace MATLAB Functions with Custom Code Using coder.replace" on page 51-](#page-2462-0) [145](#page-2462-0)
- • ["Replace MATLAB Functions Specified in MATLAB Function Blocks" on page 51-](#page-2469-0) [152](#page-2469-0)
- • ["Customize Match and Replacement Process" on page 51-158](#page-2475-0)
- • ["Scalar Operator Code Replacement" on page 51-173](#page-2490-0)
- • ["Addition and Subtraction Operator Code Replacement" on page 51-176](#page-2493-0)
- • ["Small Matrix Operation to Processor Code Replacement" on page 51-180](#page-2497-0)
- • ["Matrix Multiplication Operation to MathWorks BLAS Code Replacement" on page](#page-2502-0) [51-185](#page-2502-0)
- • ["Matrix Multiplication Operation to ANSI/ISO C BLAS Code Replacement" on page](#page-2510-0) [51-193](#page-2510-0)
- • ["Remap Operator Output to Function Input" on page 51-200](#page-2517-0)
- • ["Customize Code Match and Replacement for Scalar Operations" on page 51-166](#page-2483-0)
- • ["Fixed-Point Operator Code Replacement" on page 51-203](#page-2520-0)
- • ["Binary-Point-Only Scaling Code Replacement" on page 51-213](#page-2530-0)
- • ["Slope Bias Scaling Code Replacement" on page 51-217](#page-2534-0)
- • ["Net Slope Scaling Code Replacement" on page 51-221](#page-2538-0)
- • ["Equal Slope and Zero Net Bias Code Replacement" on page 51-228](#page-2545-0)
- • ["Data Type Conversions \(Casts\) and Operator Code Replacement" on page 51-232](#page-2549-0)
- • ["Shift Left Operations and Code Replacement" on page 51-236](#page-2553-0)
- "Optimize Generated Code By Developing and Using Code Replacement Libraries Simulink®"
- • ["Prepare for Code Replacement Library Development" on page 51-42](#page-2359-0)
- • ["Specify Build Information for Replacement Code" on page 51-61](#page-2378-0)
- • ["Develop a Code Replacement Library" on page 51-27](#page-2344-0)
- • ["What Is Code Replacement Customization?" on page 51-3](#page-2320-0)

# <span id="page-2378-0"></span>Specify Build Information for Replacement Code

After you define code replacement mappings, determine whether you need to specify build information for your replacement code. A code replacement table entry can specify build information for the code generator to use when replacing code for a match. For example, specify files for implementation replacement code if you are using a generated makefile and the code generation software compiles the code.

Add build information to an entry:

- Interactively, by using the **Build Information** tab in the **Code Replacement Tool**.
- Programmatically, by using a MATLAB programming interface.

### Build Information

The build information can include:

- Paths and file names for header files
- Paths and file names for source files
- Paths and file names for object files
- Compile flags
- Link flags

### Choose an Approach for Specifying Build Information

The following table lists situations to help you decide when to use an interactive or programmatic approach to specifying build information:

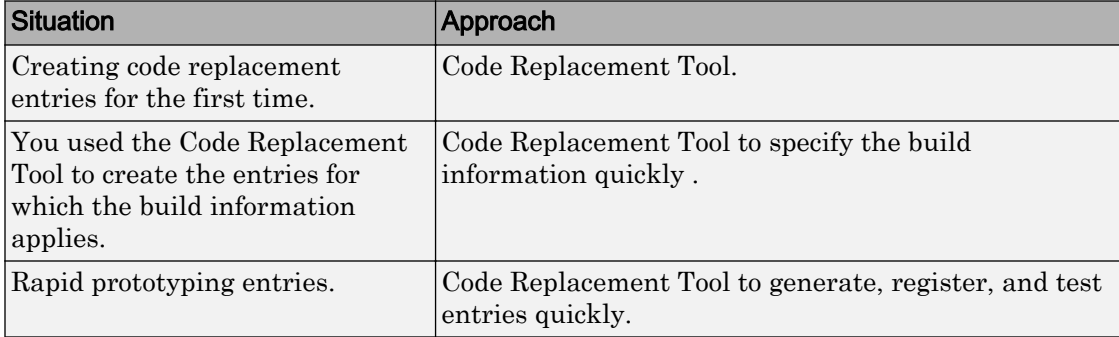

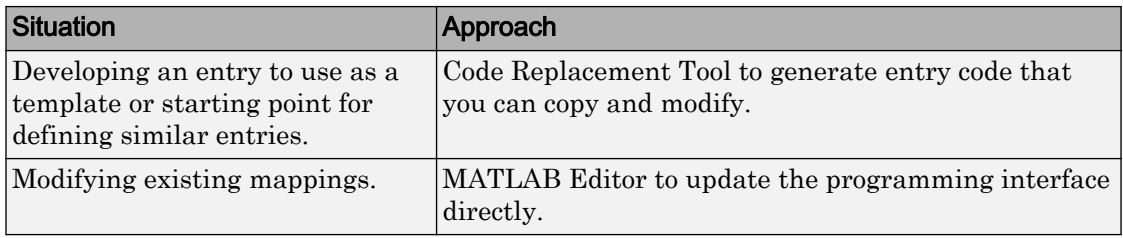

- If an entry uses header, source, or object files, consider whether to make the files accessible to the code generator. You can copy files to the build folder or you can specify individual file names and paths explicitly.
- If you specify *additional* header files/include paths or source files/paths and you copy files, the compiler and utilities such as packNGo might find duplicate instances of files (an instance in the build folder and an instance in the original folder).
- If you choose to copy files to the build folder and you are using the packNGo function to relocate static and generated code files to another development environment:
	- In the call to packNGo, specify the property-value pair 'minimalHeaders' true (the default). That setting instructs the function to include the minimal header files required to build the code in the zip file.
	- Do not collocate files that you copy with files that you do not copy. If the packNGo function finds multiple instances of the same file, the function returns an error.
- If you use the programming interface, paths that you specify can include tokens. A token is a variable defined as a character vector or cell array of character vectors in the MATLAB workspace that you enclose with dollar signs (\$*variable*\$). The code generator evaluates and replaces a token with the defined value. For example, consider the path \$myfolder\$\folder1, where myfolder is a character vector variable defined in the MATLAB workspace as 'd:\work\source\module1'. The code generator generates the custom path as  $d:\overline{\succeq}\square\end{math}$

### Specify Build Information Interactively with the Code Replacement Tool

The Code Replacement Tool provides a quick, easy way for you to specify build information for code replacement table entries. It is ideal for getting started with defining a table entry, rapid prototyping, and developing table entries to use as a starting point for defining similar mappings.

1 Determine the information that you must specify.

- 2 Open the Code Replacement Tool.
- 3 Select the code replacement table entry for which you want to specify the build information. In the left pane, select the table that contains the entry. In the middle pane, select the entry that you want to modify.
- 4 In the right pane, select the **Build Information** tab.
- 5 On the **Build Information** tab, specify your build information.

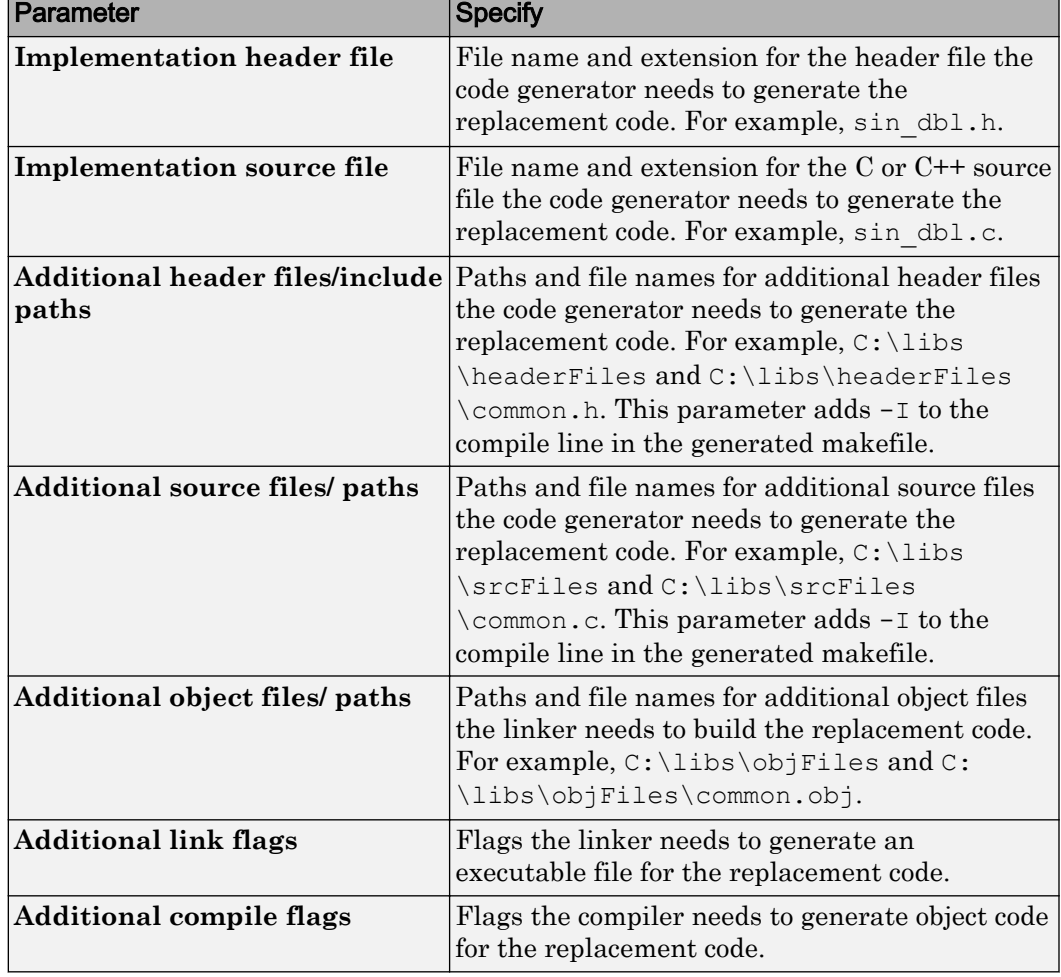

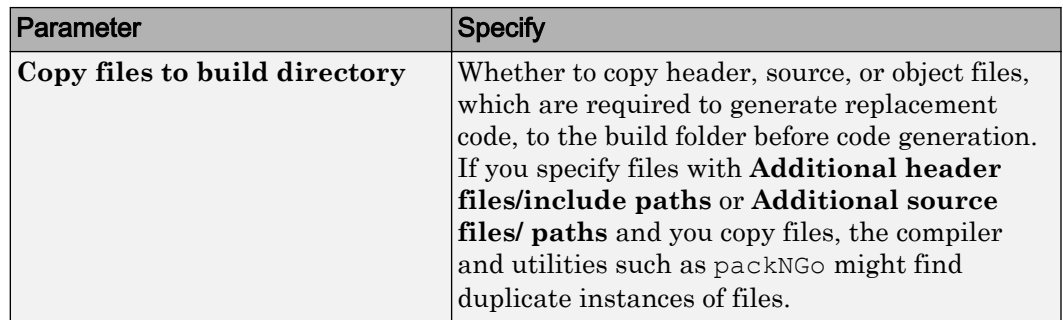

- 6 Click **Apply**.
- 7 Select the **Mapping Information** tab. Scroll to the bottom of that table and click **Validate entry**. The tool validates the changes that you made to the entry.
- 8 Save the table that includes the entry that you just modified.

### Specify Build Information Programmatically

The programming interface for specifying build information for a code replacement entry is ideal for:

- Modifying entries created with the Code Replacement Tool.
- Replicating and then modifying similar entries and tables.

The basic workflow for specifying build information programmatically is:

- 1 Identify or create the code replacement entry that you want to specify the build information.
- 2 Determine what information to specify.
- 3 Specify your build information.

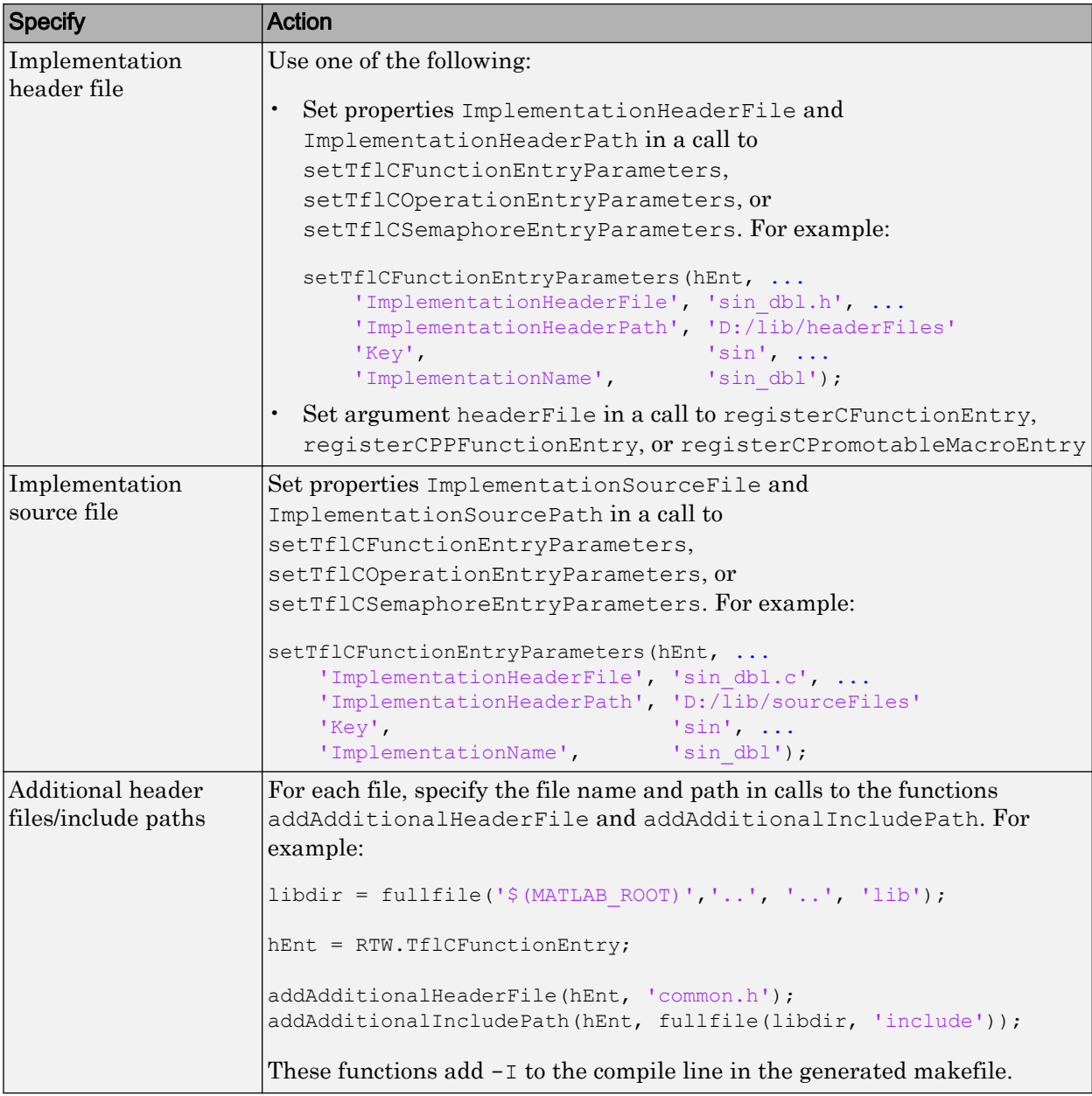

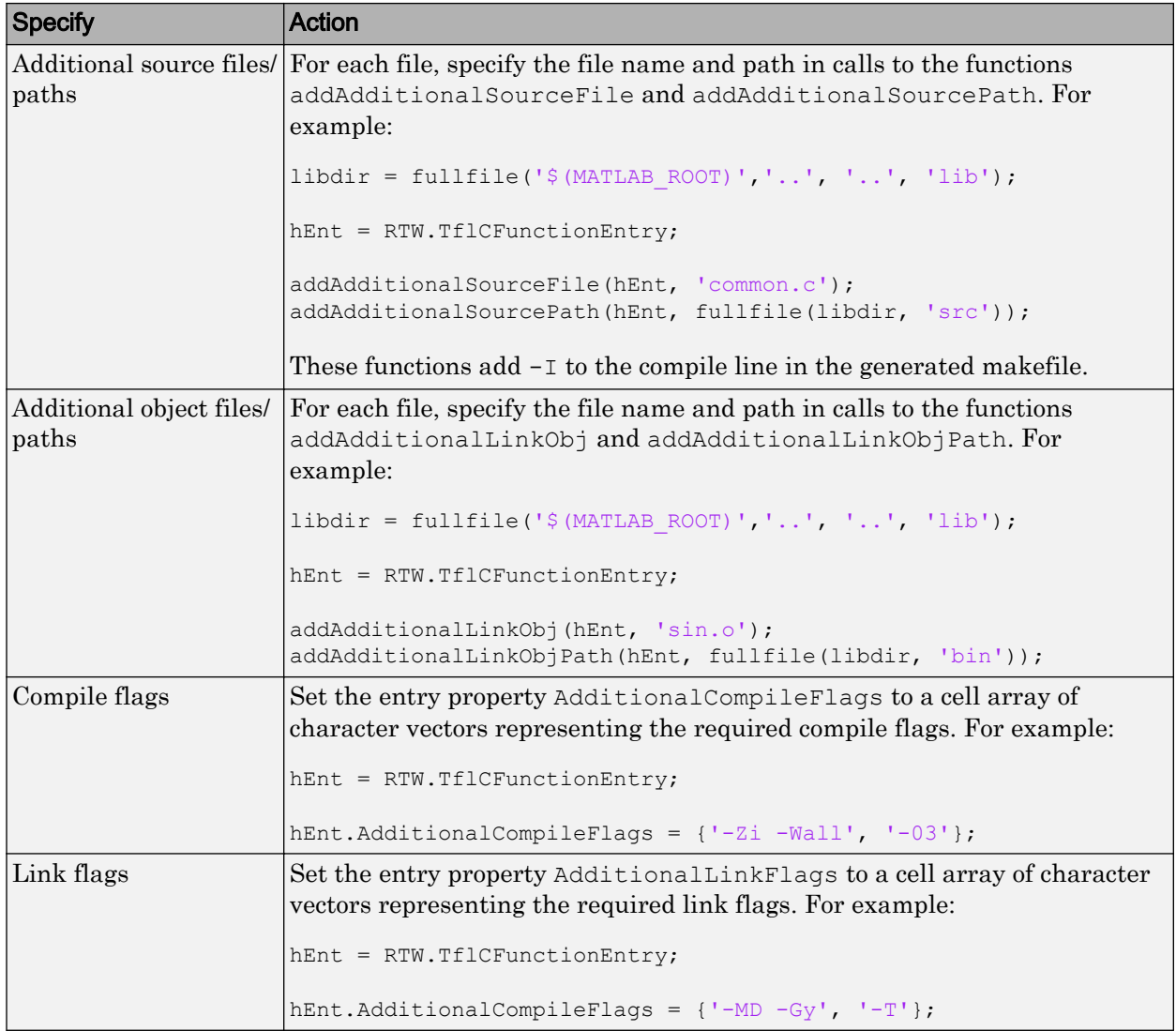

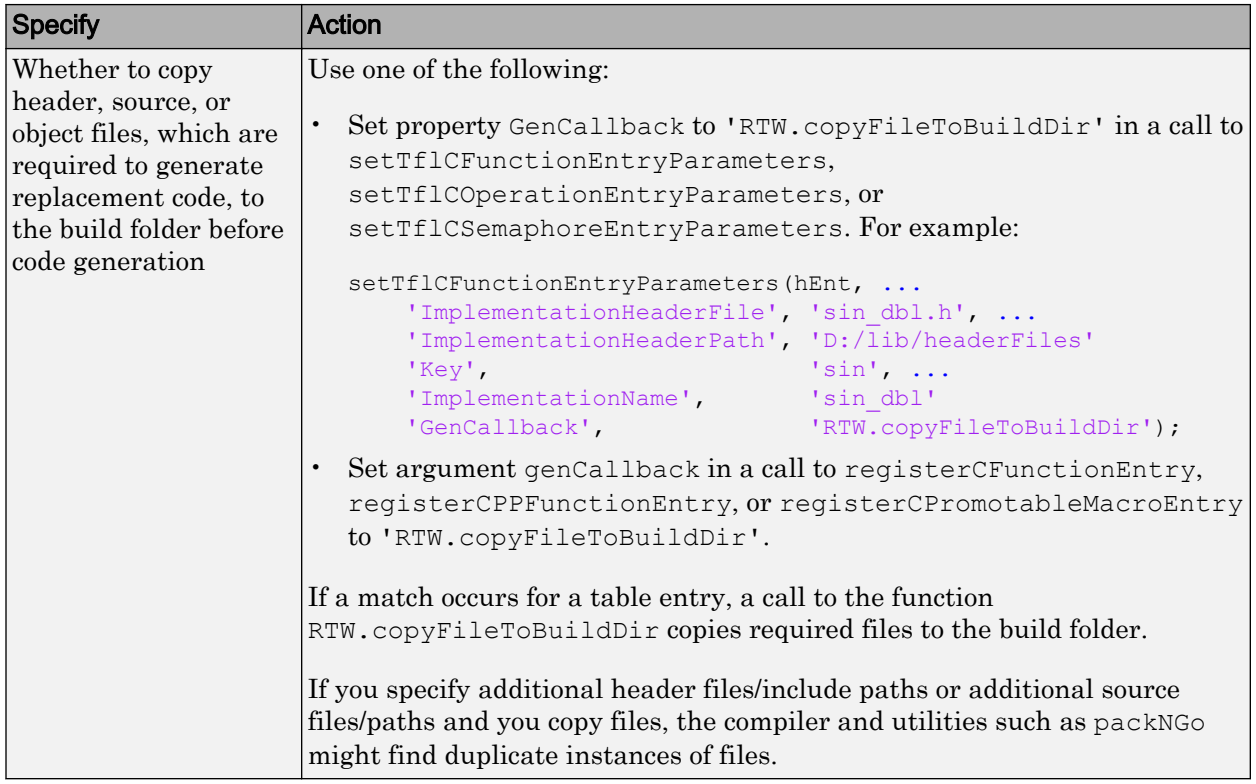

4 Save the table that includes the entry that you added or modified.

The following example defines a table entry for an optimized multiplication function that takes signed 32-bit integers and returns a signed 32-bit integer, taking saturation into account. Multiplications in the generated code are replaced with calls to the optimized function. The optimized function does not reside in the build folder. For the code generator to access the files, copy them into the build folder to be compiled and linked into the application.

The table entry specifies the source and header file names and paths. To request the copy operation, the table entry sets the genCallback property to 'RTW.copyFileToBuildDir' in the call to the setTflCOperationEntryParameters function. In this example, the header file s32 mul.h contains an inlined function that invokes assembly functions contained in s32\_mul.s. If a match occurs for the table entry, the function RTW.copyFileToBuildDir copies the specified source and header files to the build folder for use during the remainder of the build process.

```
function hTable = make_my_crl_table
hTable = RTW.TflTable;
op_entry = RTW.TflCOperationEntry;
setTflCOperationEntryParameters(op entry, ...
              'Key', 'RTW_OP_MUL', ...<br>'Priority', 100, ...
              'Priority',
'SaturationMode', TRTW SATURATE ON OVERFLOW', ...
 'RoundingModes', {'RTW_ROUND_UNSPECIFIED'}, ...
 'ImplementationName', 's32_mul_s32_s32_sat', ...
              'ImplementationHeaderFile', 's32_mul.h', ...
               'ImplementationSourceFile', 's32_mul.s', ...
              'ImplementationHeaderPath', {fullfile('$(MATLAB_ROOT)','crl')}, ...
              'ImplementationSourcePath', {fullfile('$(MATLAB_ROOT)','crl')}, ...
              'GenCallback', 'RTW.copyFileToBuildDir');
.
.
.
```

```
addEntry(hTable, op_entry);
```
The following example uses the functions addAdditionalHeaderFile, addAdditionalIncludePath, addAdditionalSourceFile, addAdditionalSourcePath, addAdditionalLinkObj, and addAdditionalLinkObjPath in addition to the code generation callback function RTW.copyFileToBuildDir.

```
hTable = RTW.TflTable;
% Path to external source, header, and object files
libdir = fullfile('$(MATLAB_ROOT)','..', '..', 'lib');
op_entry = RTW.TflCOperationEntry;
setTflCOperationEntryParameters(op_entry, ...
               'Key',<br>
'Priority', '90, ...<br>
'Priority', 90, ...'Priority',
               'SaturationMode', 'RTW_SATURATE_UNSPECIFIED', ...
 'RoundingModes', {'RTW_ROUND_UNSPECIFIED'}, ...
 'ImplementationName', 's32_add_s32_s32', ...
                'ImplementationHeaderFile', 's32_add_s32_s32.h', ...
               'ImplementationSourceFile', 's32_add_s32_s32.c'...
               'GenCallback', 'RTW.copyFileToBuildDir');
addAdditionalHeaderFile(op_entry, 'all_additions.h');
addAdditionalIncludePath(op_entry, fullfile(libdir, 'include'));
addAdditionalSourceFile(op_entry, 'all_additions.c');
addAdditionalSourcePath(op_entry, fullfile(libdir, 'src'));
addAdditionalLinkObj(op entry, 'addition.o');
addAdditionalLinkObjPath(op entry, fullfile(libdir, 'bin'));
.
.
.
addEntry(hTable, op_entry);
```
Next, include your code replacement table in a code replacement library and register the library with the code generator.

## See Also

### More About

- • ["Code You Can Replace From Simulink Models" on page 51-7](#page-2324-0)
- • ["Define Code Replacement Mappings" on page 51-43](#page-2360-0)
- • ["Register Code Replacement Mappings" on page 51-70](#page-2387-0)
- • ["Develop a Code Replacement Library" on page 51-27](#page-2344-0)
- • ["What Is Code Replacement Customization?" on page 51-3](#page-2320-0)

# <span id="page-2387-0"></span>Register Code Replacement Mappings

After you define code replacement entries and specify build information in a code replacement table, you can include the table in a code replacement library that you register with the code generator. When registered, a library appears in the list of available code replacement libraries that you can choose from when configuring the code generator.

Register a code replacement table as a code replacement library:

- Interactively, by using the Code Replacement Tool
- Programmatically, by using a MATLAB programming interface

### Choose an Approach for Creating the Registration File

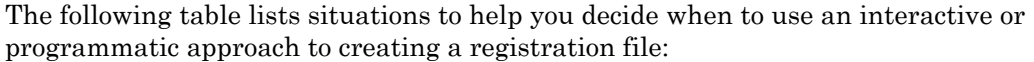

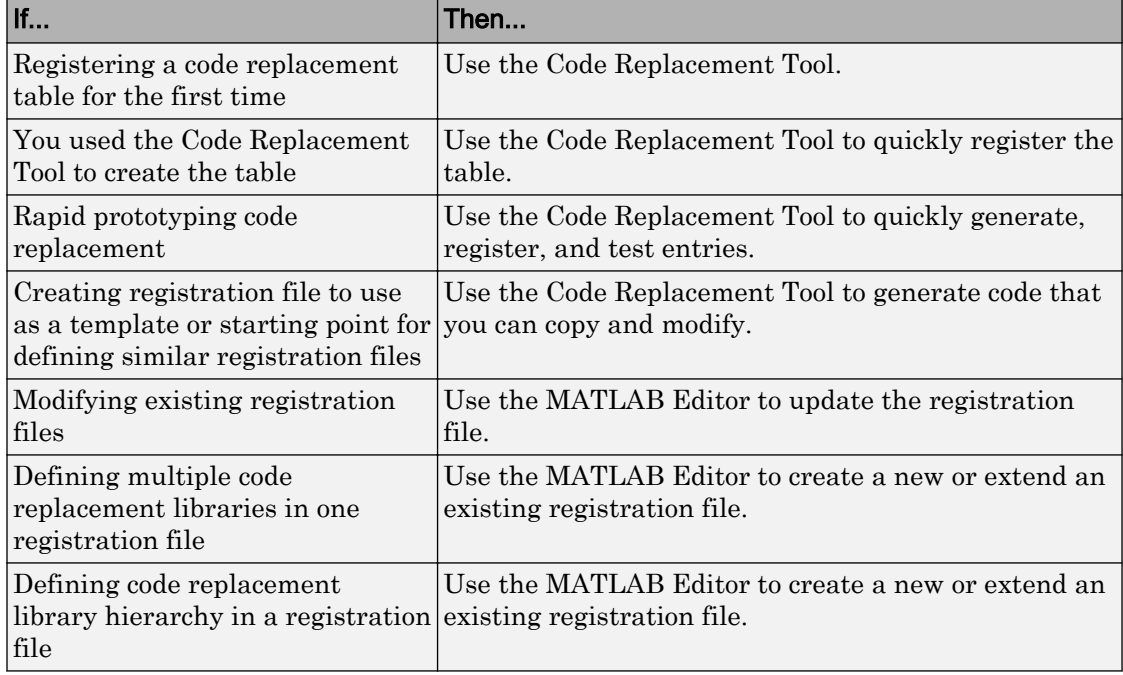

### Create Registration File Interactively with the Code Replacement Tool

The Code Replacement tool provides a quick, easy way for you to create a registration file for a code replacement table. It is ideal for getting started, rapid prototyping, and generating a registration file that you want to use as a starting point for similar registrations.

1 After you validate and save a code replacement table, select **File** > **Generate registration file** to open the **Generate registration file** dialog box.

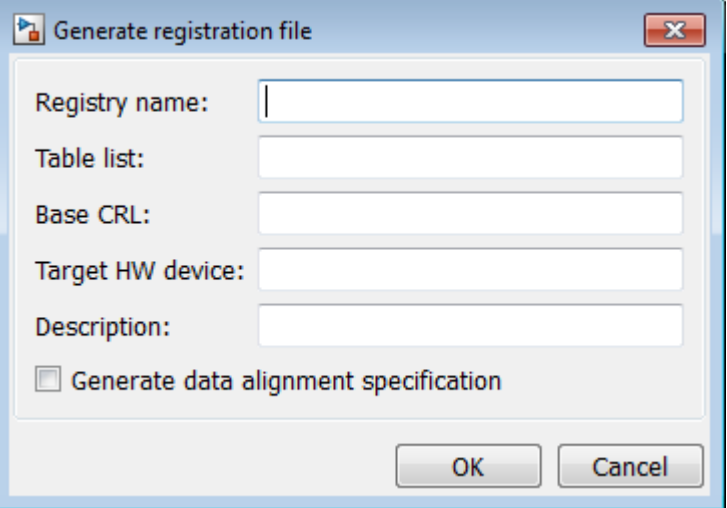

2 Enter the registration information. Minimally, specify:

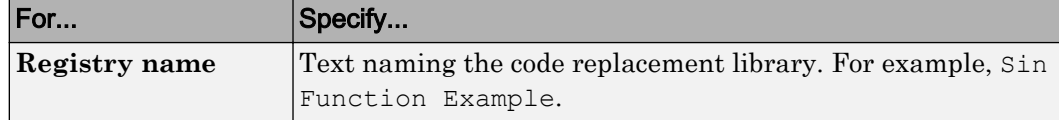

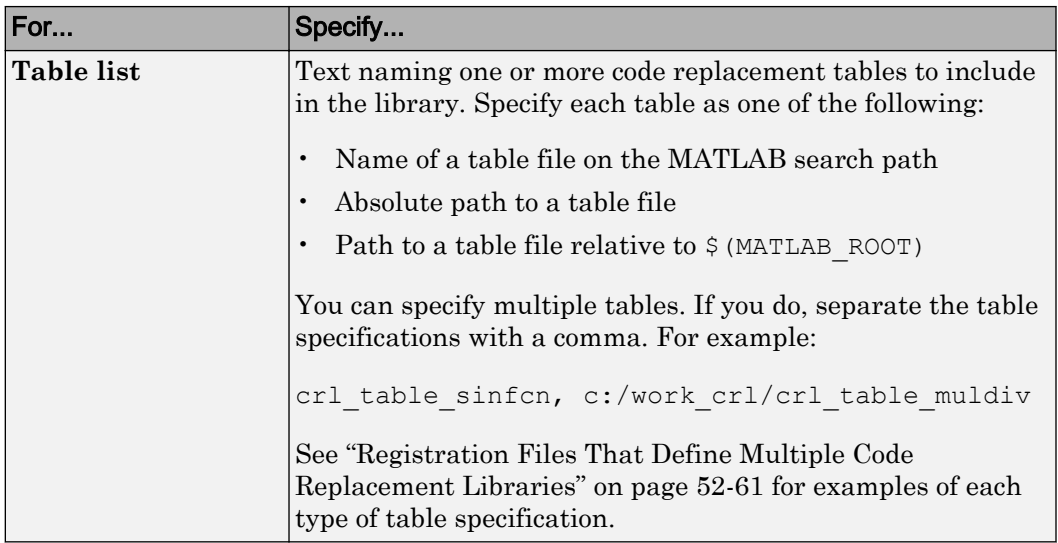

#### Optionally, you can specify:

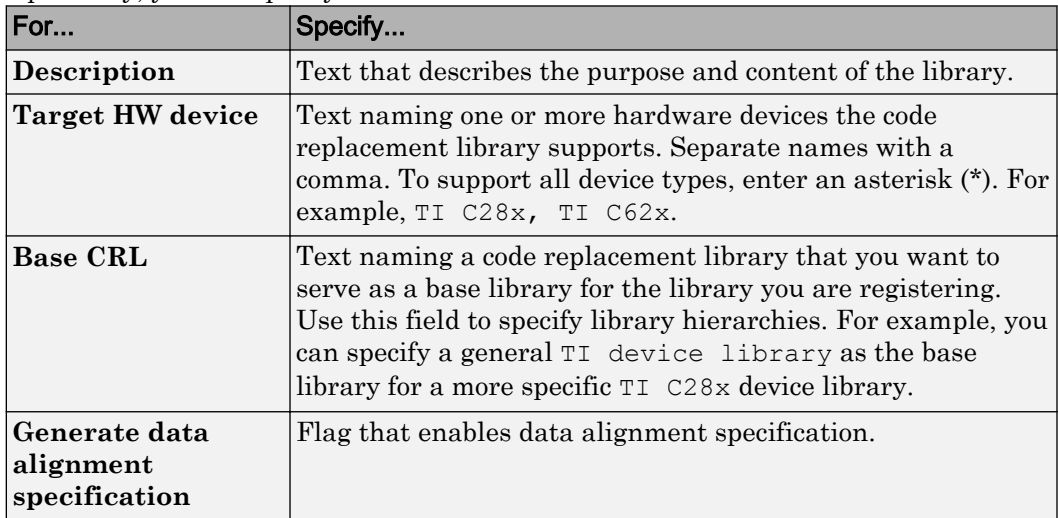

### Create Registration File Programmatically

The programming interface for creating a registration file for a code replacement table is ideal for:

- Modifying registration files created with the Code Replacement Tool
- Replicating and modifying similar registration files
- Defining multiple code replacement libraries in one registration file

The basic workflow for creating a registration file programmatically consists of the following steps:

1 Define an rtwTargetInfo function. The code generator recognizes this function as a customization file. The function definition must include at least the following content:

```
function rtwTargetInfo(cm)
cm.registerTargetInfo(@loc_register_crl);
function this = loc_register_crl
this(1) = RTW.TflRegistry;
this(1).Name = 'crl-name';
this(1).TableList = {'table',...};
```
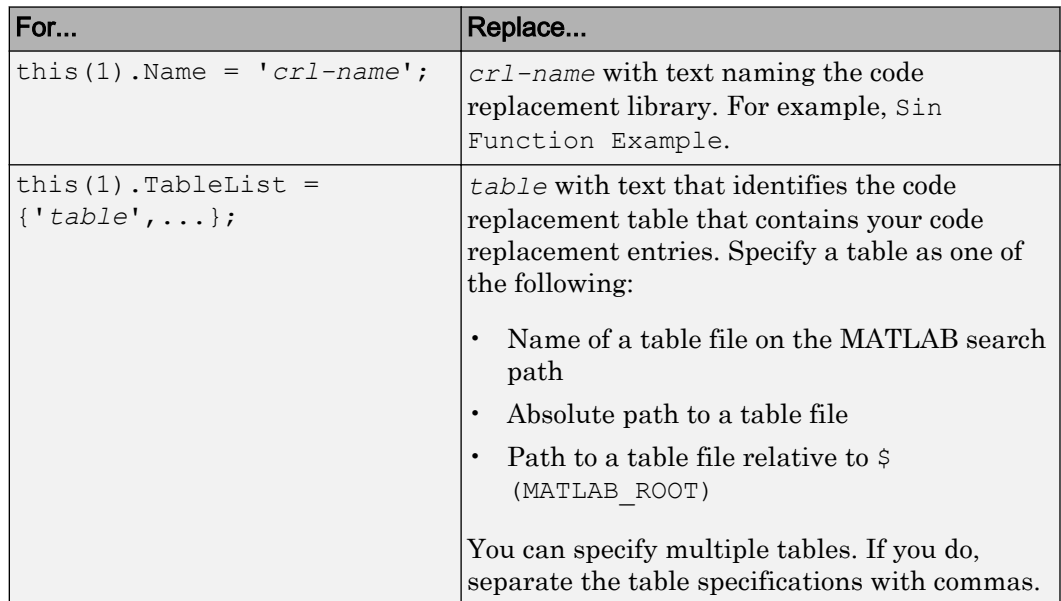

Optionally, you can specify:

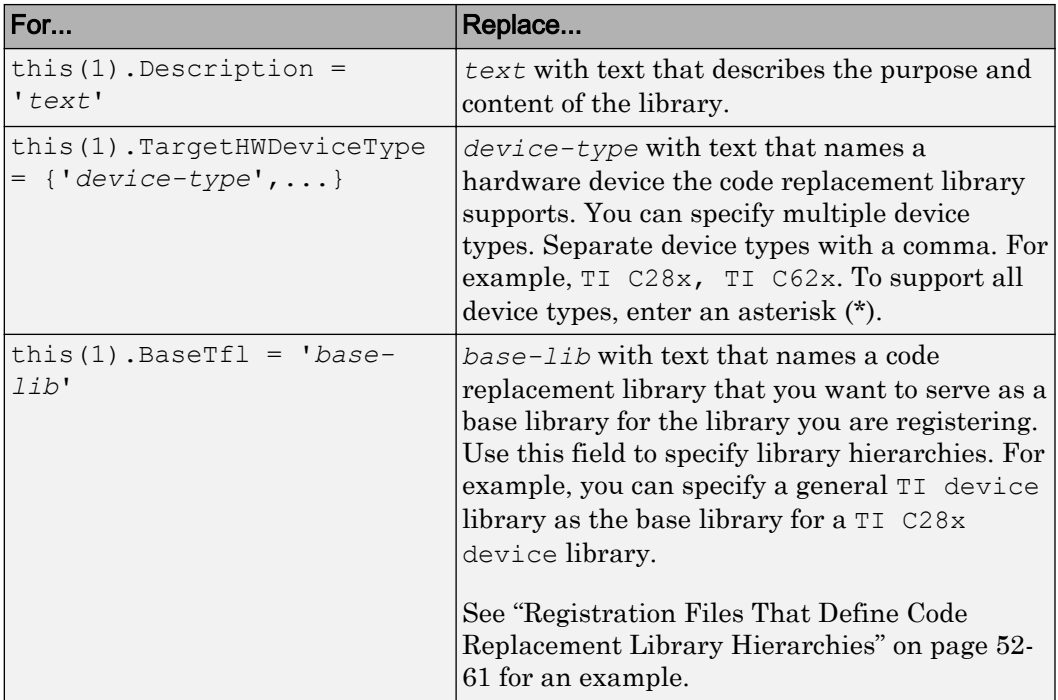

For example:

```
function rtwTargetInfo(cm)
cm.registerTargetInfo(@loc_register_crl);
function this = loc_register_crl
this(1) = RTW.TflRegistry;
this(1).Name = 'Sin Function Example';
this(1).TableList = \{ 'crl table sinfcn' \};this(1).TargetHWDeviceType = {'*'};
this(1).Description = 'Example - sin function replacement';
```
- 2 Save the file with the name rtwTargetInfo.m.
- 3 Place the file on the MATLAB path. When the file is on the MATLAB path, the code generator reads the file after starting and applies the customizations during the current MATLAB session.

### Register a Code Replacement Library

Before you can use the code replacement tables defined in a registration file, refresh Simulink customizations within the current MATLAB session. To initiate a refresh, enter the following command:

sl refresh customizations

### Register a Library that Includes Multiple Code Replacement Tables

Use the programming interface to create a registration file that defines a code replacement library that includes multiple code replacement tables. The following example defines a library that includes multiple tables. The TableList fields specify tables that reside at different locations. The tables reside on the MATLAB search path or at locations specified with a path.

```
function rtwTargetInfo(cm)
cm.registerTargetInfo(@locCrlRegFcn);
function thisCrl = locCrlRegFcn
   % Register a code replacement library for use with model: rtwdemo_crladdsub
  thisCrl(1) = RTW.TflRegistry;
  thisCrl(1).Name = 'Addition & Subtraction Examples';
  thisCrl(1).Description = 'Example of addition/subtraction op replacement';
 thisCrl(1).TableList = \{ 'crl table addsub'};
 thisCrl(1).TargetHWDeviceType = \{\overline{1*1}\};
  % Register a code replacement library for use with model: rtwdemo_crlmuldiv
 thisCrl(2) = RTW.TflRegistry;
   thisCrl(2).Name = 'Multiplication & Division Examples';
 thisCrl(2). Description = 'Example of mult/div op repl for built-in integers';
  thisCrl(2).TableList = {'c:/work crl/crl table muldiv'};
 thisCrl(2).TargetHWDeviceType = {\{\star\star\}};
  % Register a code replacement library for use with model: rtwdemo_crlfixpt
  thisCrl(3) = RTW.TflRegistry;
  thisCrl(3).Name = 'Fixed-Point Examples';
   thisCrl(3).Description = 'Example of fixed-point operator replacement';
  thisCrl(3).TableList = {fullfile('$(MATLAB ROOT)', ...
      'toolbox','rtw','rtwdemos','crl_demo','crl_table_fixpt')};
  thisCrl(3).TargetHWDeviceType = \{\overline{1*1}\};
```
#### Registration Files That Define Code Replacement Library Hierarchies

Using the programming interface, you can organize multiple code replacement libraries in a hierarchy. The following example shows a registration file that defines four code

replacement tables organized in a hierarchy of four code replacement libraries. The tables include entries that increase in specificity: common entries, entries for TI devices, entries for TI C6xx devices, and entries specific to the TI C67x device.

```
function rtwTargetInfo(cm)
cm.registerTargetInfo(@locCrlRegFcn);
function thisCrl = locCrlRegFcn
   % Register a code replacement library that includes common entries
 thisCrl(1) = RTW.TflRegistry; thisCrl(1).Name = 'Common Replacements';
  thisCrl(1).Description = 'Common code replacement entries shared by other libraries';
   thisCrl(1).TableList = {'crl_table_general'};
 thisCrl(1).TargetHWDeviceType = \{\overline{\ } \cdot \};
  % Register a code replacement library for TI devices
  thisCrl(2) = RTW.TflRegistry;
   thisCrl(2).Name = 'TI Device Replacements';
  thisCrl(2).Description = 'Code replacement entries shared across TI devices';
 thisCrl(2).TableList = {'crl table TI devices'};
 thisCrl(2).TargetHWDeviceType = {'TI \overline{C}28x', 'TI C55x', 'TI C62x', 'TI C64x', 'TI 67x'};
   thisCrl(1).BaseTfl = 'Common Replacements'
  % Register a code replacement library for TI c6xx devices
  thisCrl(3) = RTW.TflRegistry;
   thisCrl(3).Name = 'TI c6xx Device Replacements';
   thisCrl(3).Description = 'Code replacement entries shared across TI C6xx devices';
  thisCrl(3).TableList = {'crl_table_TIC6xx_devices'};
 thisCrl(3).TargetHWDeviceType = \{\overline{\text{TI}} \text{ C62x}^{\mathsf{T}}, \text{ 'TI C64x'}, \text{ 'TI 67x'}\};
   % Register a code replacement library for the TI c67x device
   thisCrl(3) = RTW.TflRegistry;
   thisCrl(3).Name = 'TI c67x Device Replacements';
   thisCrl(3).Description = 'Code replacement entries for the TI C67x device';
  thisCrl(3).TableList = {'crl table TIC67x device'};
  thisCrl(3).TargetHWDeviceType = \{\overline{\text{TI}} 67x\};
```
After registering your code replacement mappings, verify that code replacements occur.

### See Also

#### More About

- • ["Troubleshoot Code Replacement Library Registration" on page 51-77](#page-2394-0)
- • ["Specify Build Information for Replacement Code" on page 51-61](#page-2378-0)
- • ["Verify Code Replacements" on page 51-78](#page-2395-0)
- • ["Develop a Code Replacement Library" on page 51-27](#page-2344-0)
- • ["What Is Code Replacement Customization?" on page 51-3](#page-2320-0)

# <span id="page-2394-0"></span>Troubleshoot Code Replacement Library Registration

If a code replacement library is not listed as a configuration option or does not appear in the Code Replacement Viewer:

- Refresh the library registration information within the current MATLAB session (RTW.TargetRegistry.getInstance('reset'); or for the Simulink environment,sl refresh customizations).
- See whether the registration file, rtwTargetInfo.m, contains an error.

# See Also

### More About

• ["Register Code Replacement Mappings" on page 51-70](#page-2387-0)

# <span id="page-2395-0"></span>Verify Code Replacements

After you create or modify and register a code replacement table, use the following techniques to examine and verify the table and its entries.

- Invoke the table definition file at the command prompt.
- Use the Code Replacement Viewer to examine libraries, tables, and entries.
- Trace code replacements from the source where you applied the code replacement library.
- Examine code replacement hits and misses logged during code generation.

### Code Replacement Hits and Misses

The code generator logs code replacement table entries for which it finds and does not find matches in the hit cache and miss cache, respectively. When a code replacement entry match fails and code is not replaced, the code generator logs the call site object (CSO) for the miss in the miss cache. When an entry match succeeds, the code generator logs the matched entry in the hit cache.

The code generator overwrites the hit and miss cache data each time it produces code. The cache data reflects hits and misses for only the last application component (MATLAB code or Simulink model) for which you generate code.

You can use the Code Replacement Viewer to review trace information based on logged hit and miss trace data. The hit cache provides trace information that helps to verify code replacements.

The miss cache and related miss data collected and stored in code replacement tables provide trace information for misses. Use this information for misses to troubleshoot expected code replacements that do not occur. Trace information for a miss:

- Identifies the call site object.
- Provides a link to the relevant source location for the miss.
- Includes information about the reason for the miss.

### Validate Table Definition File

After you create or modify a code replacement table definition file, validate it. At the command prompt, specify the name of the table in a call to the isvalid function. For example:

```
isvalid(crl_table_sinfcn)
ans =
       1
```
MATLAB displays errors that occur. In the following example, MATLAB detects a typo in a data type name.

```
isvalid(crl_table_sinfcn)
??? RTW_CORE:tfl:TflTable: Unsupported data type, 'dooble'.
Error in ==> crl table sinfcn at 7
hTable.registerCFunctionEntry(100, 1, 'sin', 'dooble', 'sin_dbl', ...
```
### Review Library Content

After you create or modify a code replacement library, use the **Code Replacement Viewer** to review and verify the list of tables in the library and the entries in each table.

1 Open the viewer to display the contents of your library. At the command prompt, enter the following command:

```
crviewer('library')
```
For example:

crviewer('Addition & Subtraction Examples')

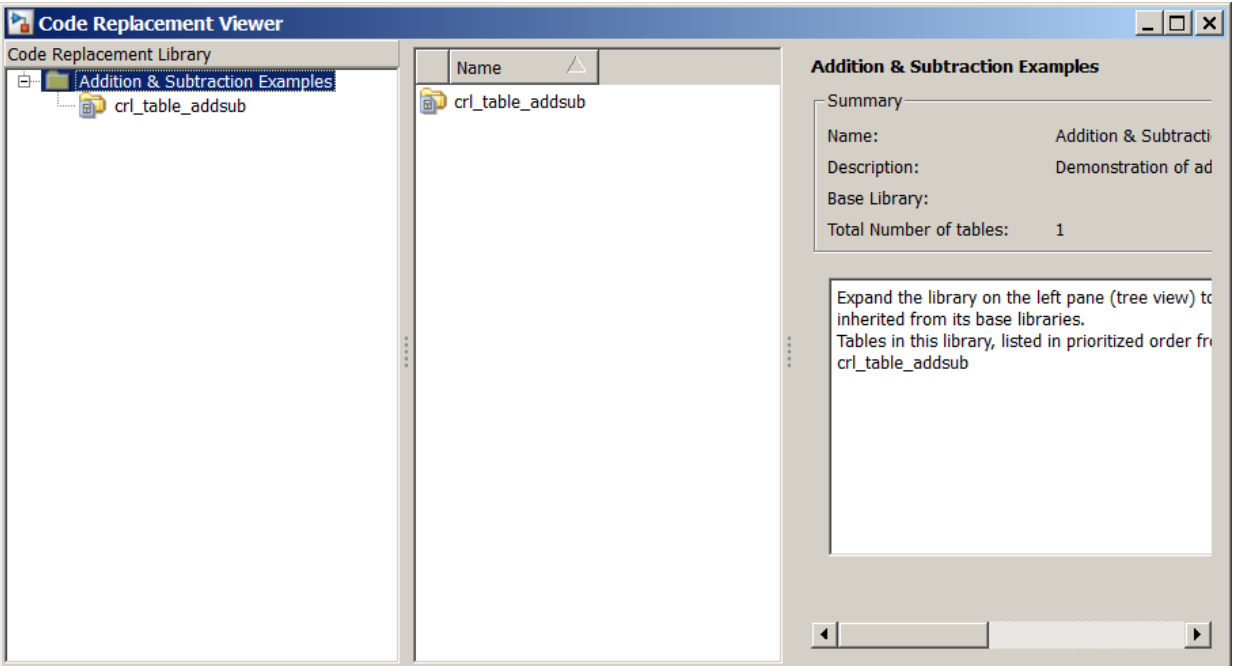

- 2 Review the list of tables in the left pane. Are tables missing? Are the tables listed in the correct relative order? By default, the viewer displays tables in search order.
- 3 In the left pane, click each table and review the list of entries in the center pane. Are entries missing? Does the list include extraneous or unexpected entries?

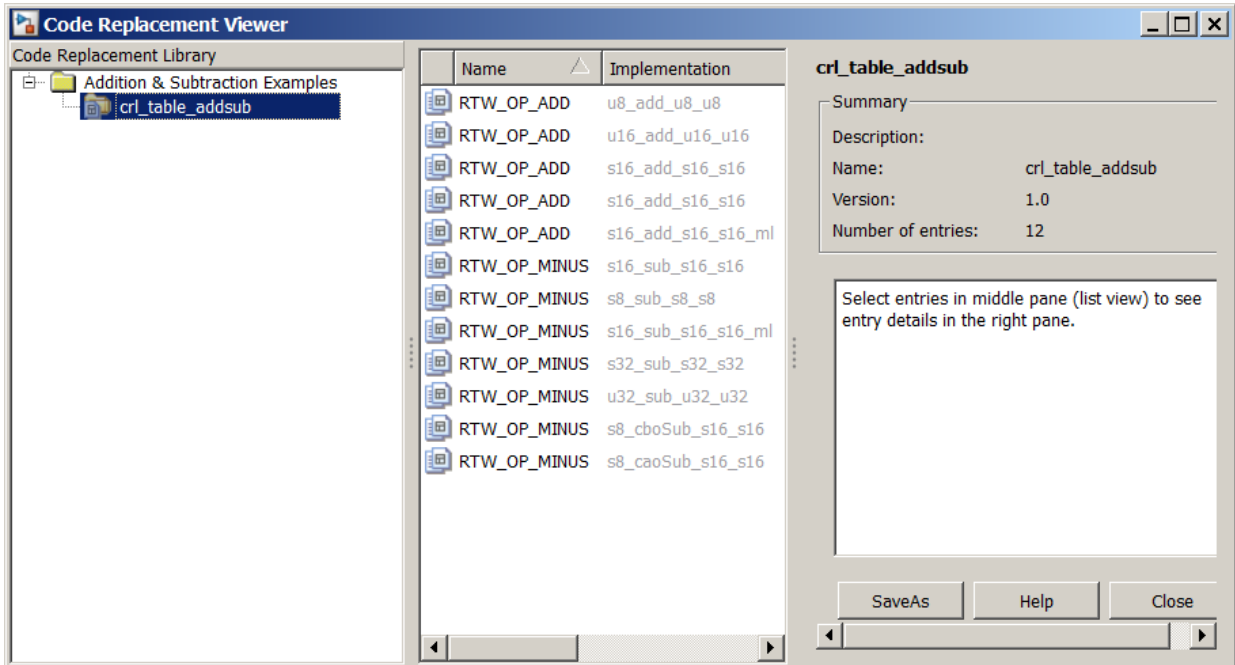

### Review Table Content

After you create or modify a code replacement table, use the **Code Replacement Viewer** to review and verify table entries.

1 Open the viewer to display the contents of your table. At the command prompt, enter the following command. *table* is a MATLAB file that defines code replacement tables. The file must be in the current folder or on the MATLAB path.

```
crviewer(table)
```
#### For example:

crviewer(crl\_table\_addsub)

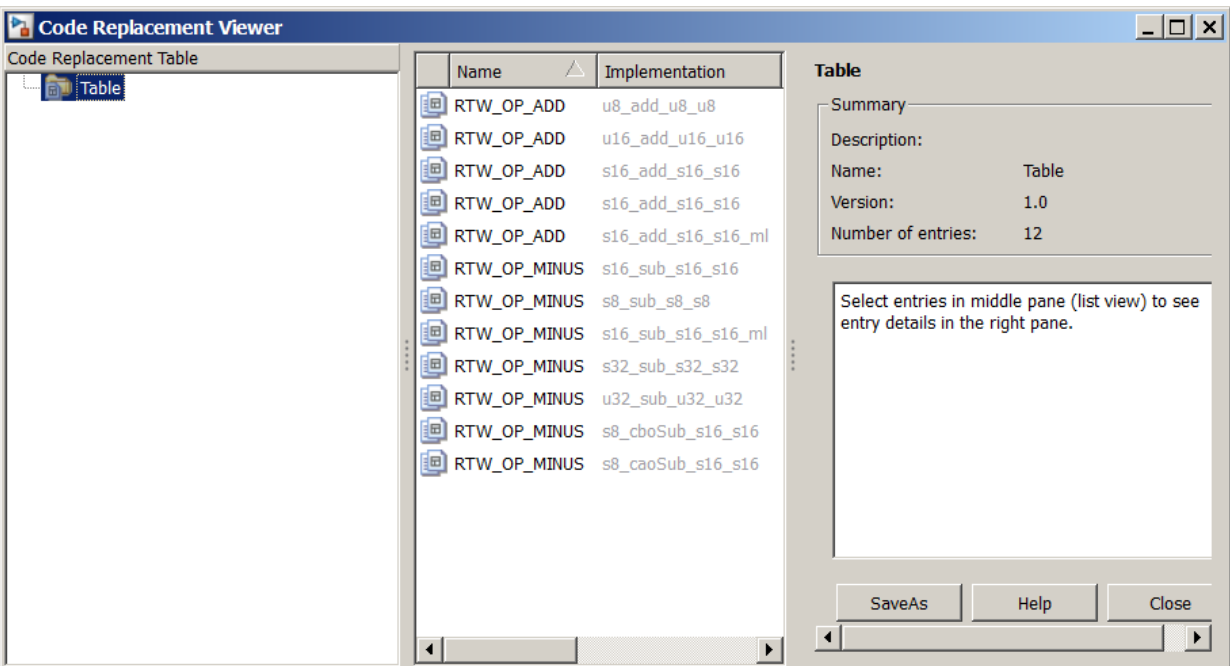

- 2 Review the list of entries in the center pane. Are entries missing? Does the list include extraneous or unexpected entries? By default, the viewer displays entries in search order.
- 3 In the center pane, click each entry and verify the entry information in the right pane.

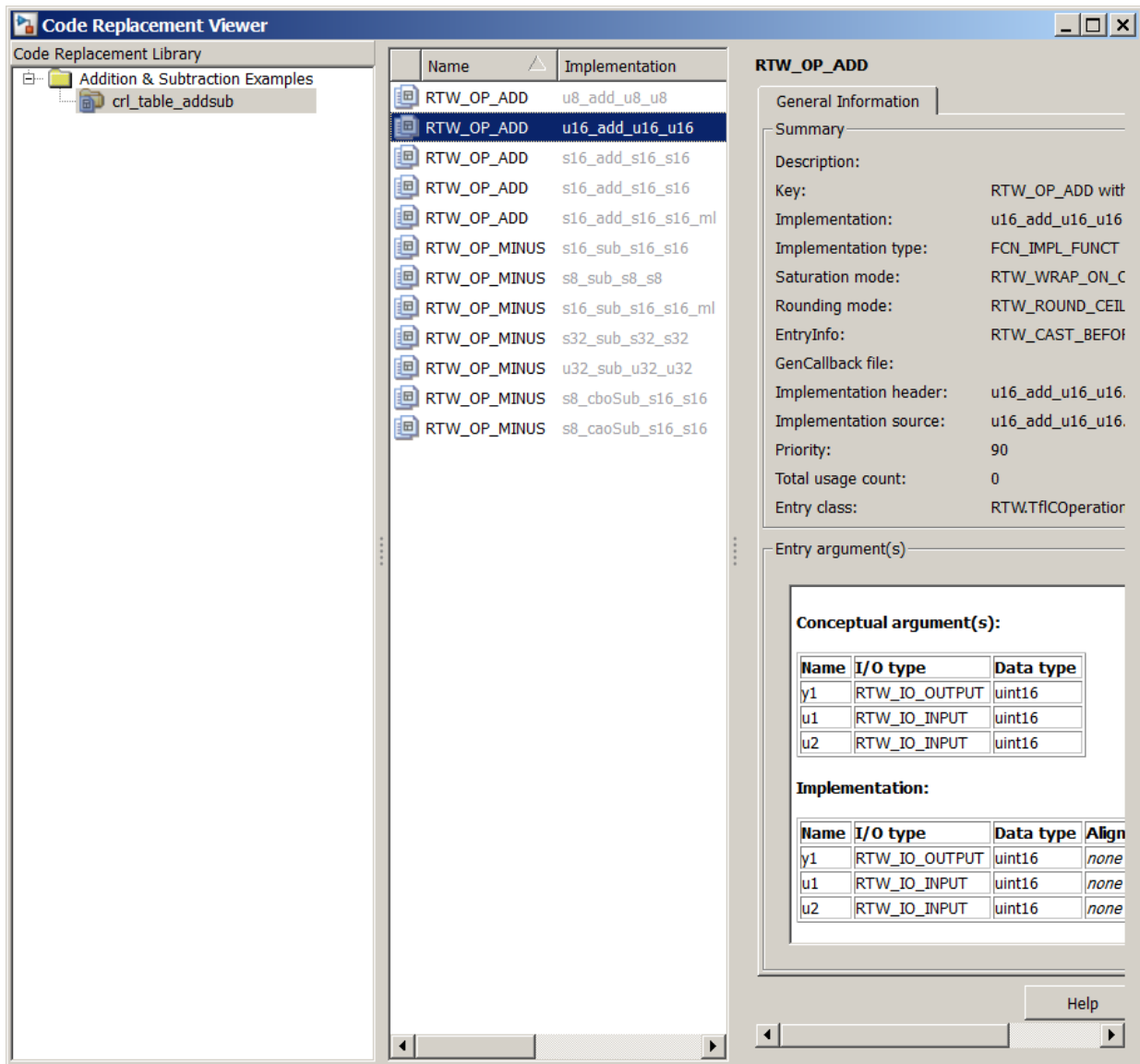

- Argument order is correct.
- Conceptual argument names match code generator naming conventions.
- <span id="page-2401-0"></span>Implementation argument names are correct.
- Algorithm properties (for example, saturation and rounding mode) are set correctly.
- Header or source file specification is not missing.
- I/O types are correct.
- Relative priority of entries is correct.

### Review Code Replacements

After you review the content of your code replacement library and tables, generate code and a code generation report. Verify that the code generator replaces code as you expect.

The Code Replacements Report details the code replacement library functions that the code generator uses for code replacements. The report provides a mapping between each replacement instance and the model element that triggered the replacement.

The following example illustrates two complementary approaches to reviewing code replacements:

- Check the Code Replacements Report section of the code generation report for expected replacements.
- Trace code replacements.

For models that consist of model hierarchies, repeat the following procedure for each model in the hierarchy. Generate code for and review the trace information of each referenced model separately. Logged cache hit and miss information captured in the Code Replacement Viewer is valid for the last model for which code was generated. As you generate code for each model in the hierarchy, the code generator overwrites logged information.

- 1 Open the model where you anticipate that a function or operator replacement occurs. This example uses the model [rtwdemo\\_crladdsub](matlab:rtwdemo_crladdsub).
- 2 Configure the code generator to use your code replacement library. For this example, set the library to Addition & Subtraction Examples.
- 3 Configure the code generation report to include the Code Replacements Report. On the **Code Generation** > **Report** pane, select **Create code generation report** and **Open report automatically**. In the **Advanced parameters** section, select **Modelto-code** and **Summarize which blocks triggered code replacements**.
- 4 Configure comments for the generated code. On the **Code Generation** > **Comments** pane, select:
	- **Include comments**
	- Either or both of **Simulink block comments** and **Simulink block descriptions**

In the **Code Replacements Report**, these options include Simulink block information.

- 5 Configure the code generator to generate only code. Before you build an executable file, review your code replacements in the generated code.
- 6 Generate code and a report.
- 7 Open the **Code Replacements Report** section of the code generation report.

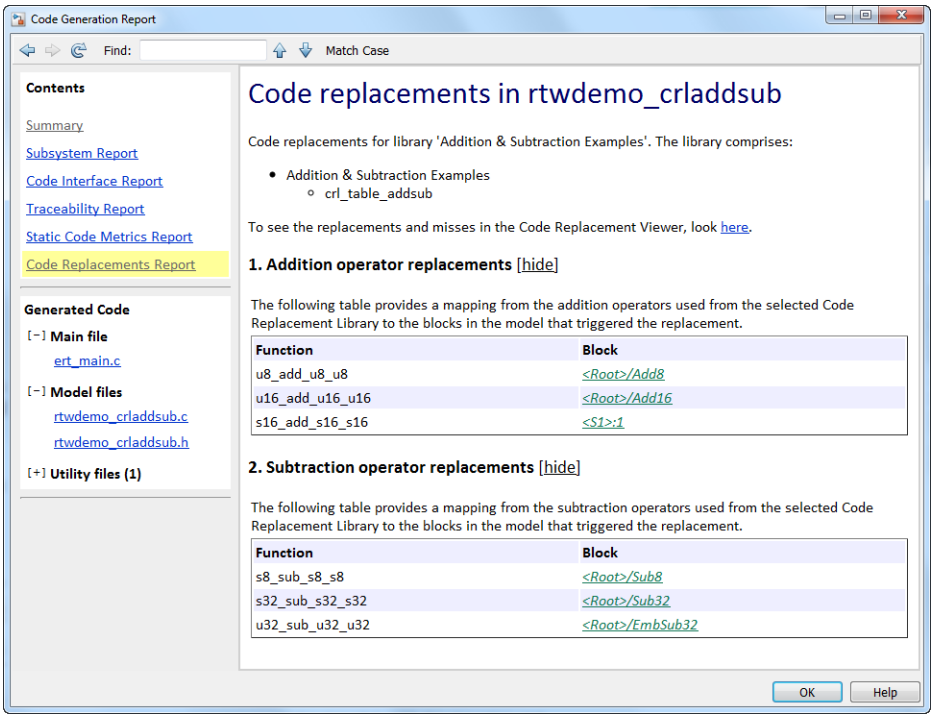

The report lists the replacement functions that the code generator used. It provides a mapping between each replacement instance and the Simulink block that triggered the replacement.

Review the report:

- Check whether expected function and operator code replacements occurred.
- In the replacements sections, click each block link to see the source that triggered the reported code replacement.
- 8 In the Simulink model window, use model-to-code highlighting to trace code replacements. Identify and right-click a block where you expected code replacement to occur. Select **C/C++ Code** > **Navigate to C/C++ Code**. The code generation report appears with the corresponding replacement code highlighted. In the example model [rtwdemo\\_crladdsub](matlab:rtwdemo_crladdsub), right-click the Add8 block and select **C/C++ Code** > **Navigate to C/C++ Code**.

```
24 /* Real-time model */
25 RT MODEL rtM ;
26 RT MODEL *const rtM = &rtM ;
2728 /* Model step function */
29 void rtwdemo crladdsub step (void)
30 \frac{1}{20}31
      /* Outport: '<Root>/Out1' incorporates:
        * Inport: '<Root>/In1'
32
        * Inport: '<Root>/In2'
33
        * Sum: '<Root>/Add8'
34
35
        \star/<u>rtY</u>. Out1 = u8_add_u8_u8(<u>rtU</u>. In1, <u>rtU</u>. In2);</u></u></u>
36
37
38
      /* Outport: '<Root>/Out2' incorporates:
39
       * Inport: '<Root>/In3'
        * Inport: '<Root>/In4'
40
41
        \starSum: '<Root>/Add16'
42
        \star/43
      <u>rtY</u>. Out 2 = u16 add_u16 u16 (<u>rtU</u>. In 3, <u>rtU</u>. In 4) ;</u></u></u>
```
Inspect the generated code to see if the function or operator replacement occurred as you expected.

If a function or operator is not replaced as expected, the code generator used a higherpriority (lower-priority value) match or did not find a match.

To analyze and troubleshoot code replacement misses, use the trace information that the **Code Replacement Viewer** provides. See ["Troubleshoot Code Replacement Misses" on](#page-2405-0) [page 51-88](#page-2405-0).

Next, deploy your code replacement library for others to use.

### See Also

### More About

- • ["Troubleshoot Code Replacement Misses" on page 51-88](#page-2405-0)
- • ["Register Code Replacement Mappings" on page 51-70](#page-2387-0)
- • ["Deploy Code Replacement Library" on page 51-95](#page-2412-0)
- • ["What Is Code Replacement Customization?" on page 51-3](#page-2320-0)

### <span id="page-2405-0"></span>Troubleshoot Code Replacement Misses

Use miss reason messages that appear in the **Code Replacement Viewer** to analyze and correct code replacement misses.

#### Miss Reason Messages

The Code Replacement Viewer displays miss reason messages in trace information for code replacement misses. A legend listing each message that appears in the miss report precedes the report details. A message consists of:

- Numeric identifier, which identifies the message in the report details.
- Message text, which in some cases includes placeholders for names of arguments, call site object values, table entry values, and property names.

For example:

1. Mismatched data types (argument name, CSO value, table entry value)

The parenthetical information represents placeholders for actual values that appear in the report details.

In the **Miss Source Locations** table that lists the miss details, the **Reason** column includes:

- The message identifier, as listed in the legend.
- The placeholder values for that instance of the miss reason message.

The following **Reason** details indicate a data type mismatch because the call site object specifies data type int8 for arguments  $y1$ ,  $u1$ , and  $u2$ , while the code replacement table entry specifies uint32.

```
1. y1, int8, uint32
    u1, int8, uint32
    u2, int8, uint32
```
Depending on your situation and the reported miss reason, troubleshoot reported misses by looking for instances of the following:

• A typo in the code replacement table entry definition or a source parameter setting.

- Information missing from the code replacement table entry or a source parameter setting.
- Invalid or incorrect information in the code replacement table entry definition or a source parameter setting.
- Arguments incorrectly ordered in the code replacement table entry definition or the source being replaced with replacement code.
- Failed algorithm classification for an addition or subtraction operation due to:
	- An ideal accumulator not being calculated because the type of an input argument is not fixed-point or the slope adjustment factors of the input arguments are not equal.
	- Input or output casts with a floating-point cast type.
	- Input or output casts with cast types that have different slope adjustment factors or biases.
	- Output casts not being convertible to a single output cast.
	- Input casts resulting in loss of bits.

### Analyze and Correct Code Replacement Misses

The following example shows how to use Code Replacement Viewer trace information to troubleshoot code replacement misses. You must have already reviewed and tested code replacements for your model.

1 Review the code generated for a model element, looking for expected code replacements. For this example, examine the code generated for block Sub32 in model [rtwdemo\\_crladdsub](matlab:rtwdemo_crladdsub). Right-click the block and select **C/C++ Code** > **Navigate to C/C++ Code**.

The Code Generation Report opens to the location of the generated code for that block.

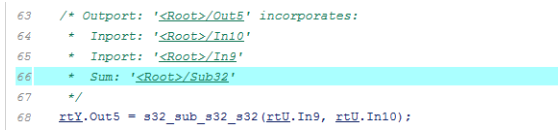

The code generator replaced code, but the replacement was for the signed version of the 32-bit subtraction operation. You expected an unsigned operation.

- 2 Regenerate or reopen the Code Replacements Report for your model. If you already generated the code generation report that includes the Code Replacements Report for model [rtwdemo\\_crladdsub](matlab:rtwdemo_crladdsub), open the file rtwdemo\_crladdsub\_ert\_rtw/ html/rtwdemo\_crladdsub\_codegen\_rpt.html. For information on how to regenerate the report, see ["Review Code Replacements" on page 51-84.](#page-2401-0)
- 3 Click the link to open the Code Replacement Viewer.
- 4 In the viewer left pane, select your code replacement table. The following display shows entries for code replacement table crl table addsub.

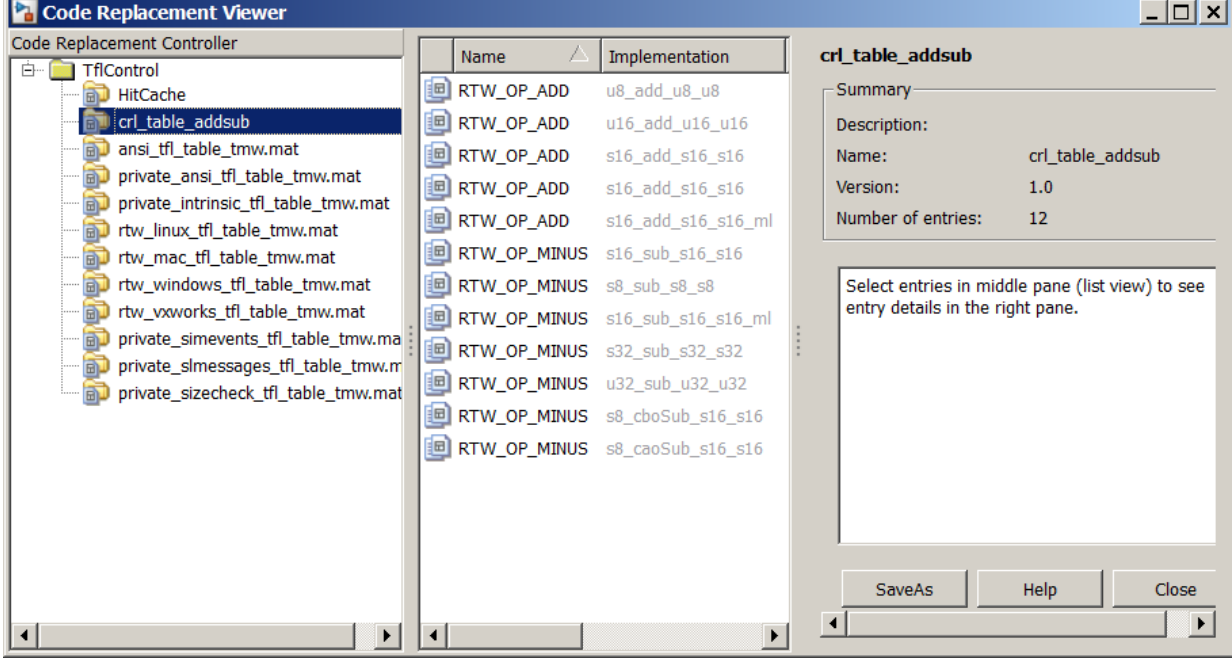

- 5 In the middle pane, select table entry RTW\_OP\_MINUS with implementation function u32\_sub\_u32\_u32.
- 6 In the right pane, select the **Trace Information** tab.

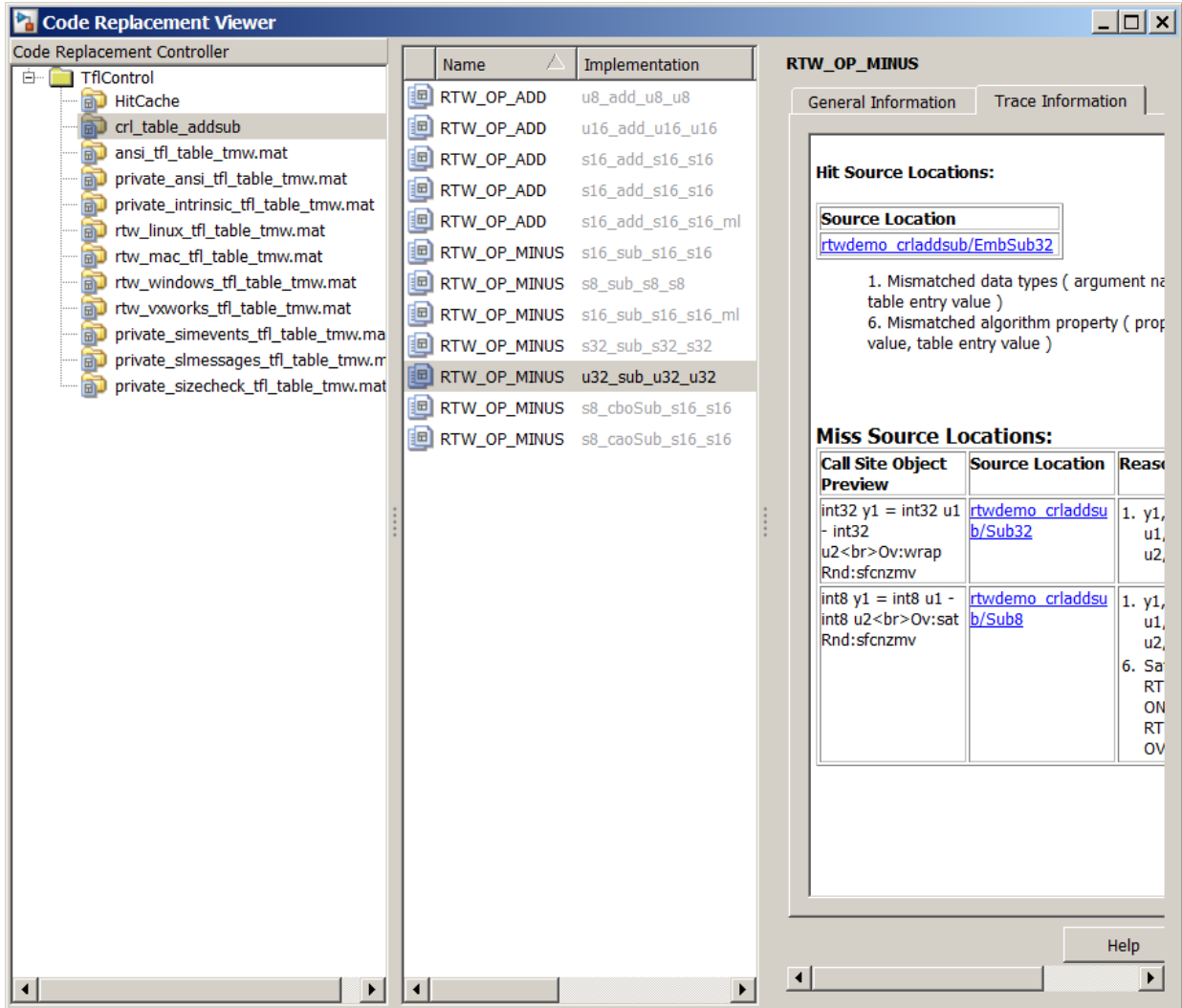

The **Trace Information** is a table that lists the following information for each miss:

• Call site object preview. The call site object is the conceptual representation of a subtraction operator. The code generator uses this object to query the code replacement library for a match.

- A link to the source location in the model for which the code generator considered replacing code.
- The reasons that the miss occurred. For the list of reasons that misses occur, see ["Miss Reason Messages" on page 51-88.](#page-2405-0)

For this example, the report shows misses for two blocks: Sub32 and Sub8.

7 Find that source in the trace information. Depending on your situation and the reported miss reason, consider looking for a condition such as a typo in the code replacement table entry definition or in a source parameter setting. ["Miss Reason](#page-2405-0) [Messages" on page 51-88](#page-2405-0) lists conditions to consider.

For this example, determine why code for the Sub32 block was not replaced with code for an unsigned 32-bit subtraction operation. The miss reason for the Sub32 block indicates a data type mismatch. The data type in the call site object for the three arguments is a signed 32-bit integer. The code replacement entry specifies an unsigned 32-bit integer.

8 Correct the model or code replacement table entry. If the issue is in the model, use the source location link in the trace information to find the model element to correct. For this example, you expected an unsigned subtraction operation for the Sub32 block. Click the link in the trace report for the Sub32 block.

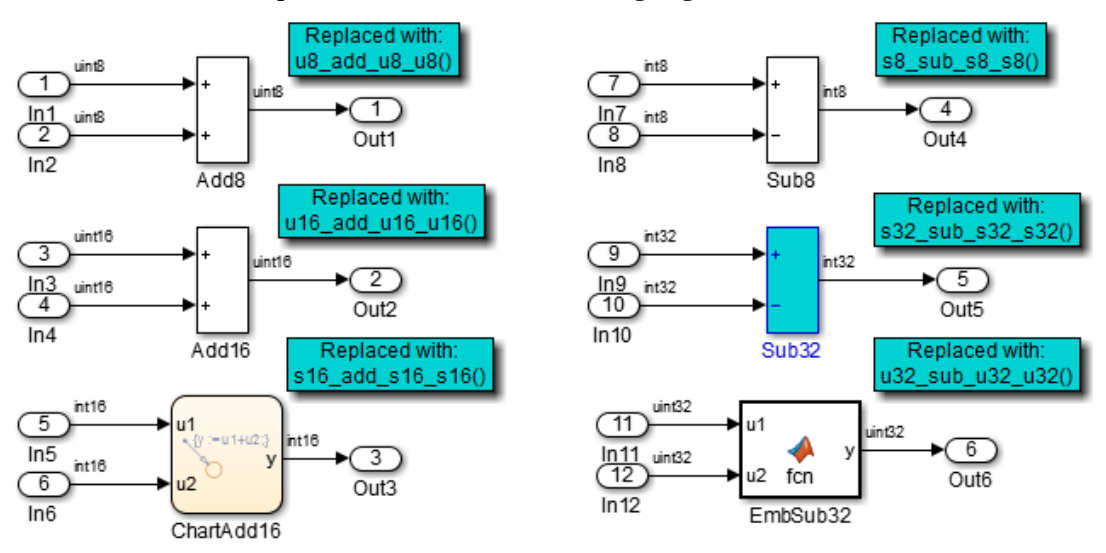

The model opens with the Sub32 block highlighted.

Change the data type setting for the two input signals and the output signal for the Sub32 block to uint32.

9 Regenerate code. Use the Code Replacement Viewer trace information to verify that your model or code replacement table entry corrects the code replacement issue. In the following display, the trace information shows a hit for block Sub32.

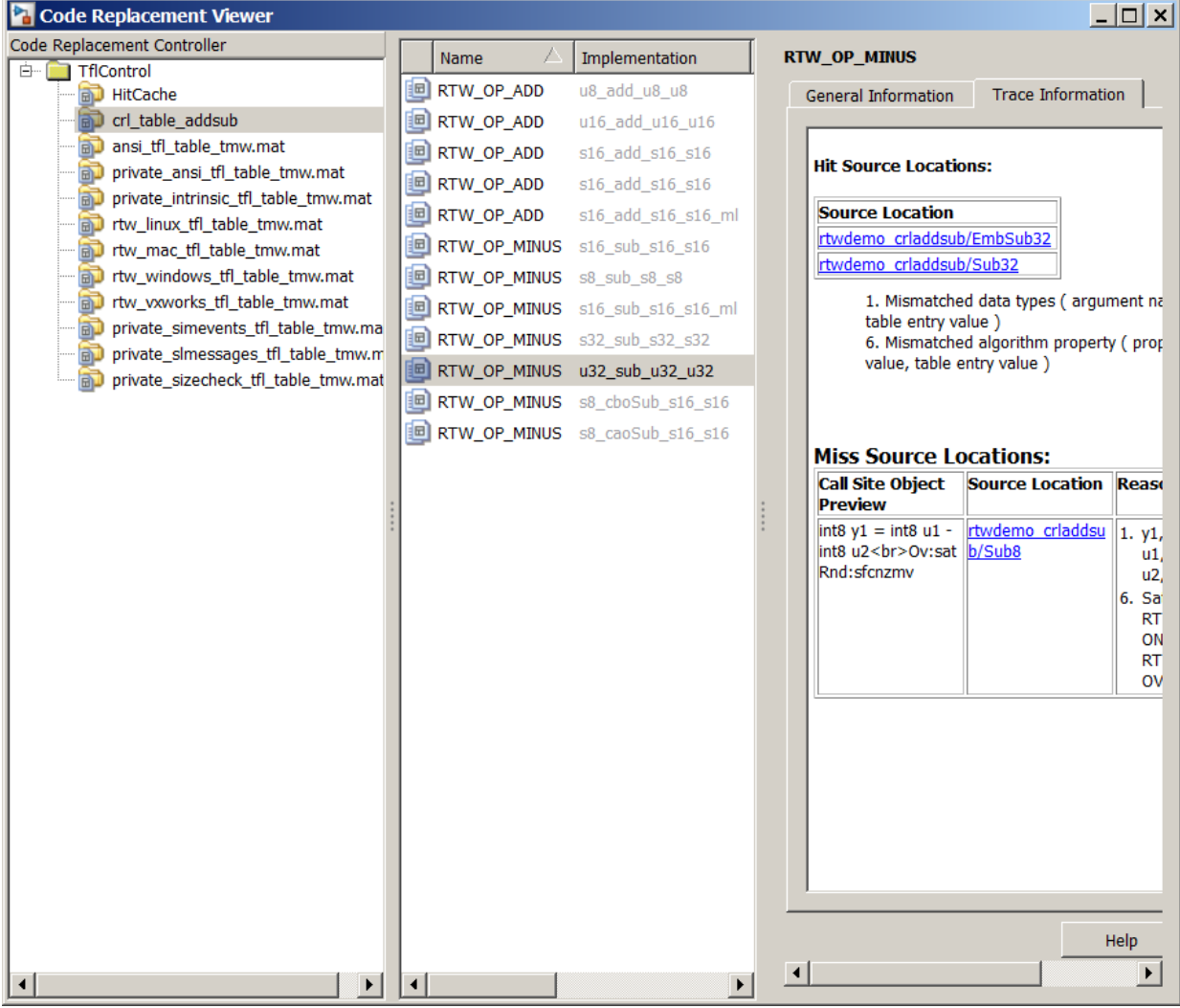

# See Also

### More About

• ["Verify Code Replacements" on page 51-78](#page-2395-0)
# Deploy Code Replacement Library

After you verify code replacements and are ready to package and deploy a code replacement library for others to use:

- 1 Move your code replacement table files to an area that is on the MATLAB search path and that is accessible to and shared by other users.
- 2 Move the rtwTargetInfo.m registration file, to an area that is on the MATLAB search path and that is accessible to and shared by other users. If you are deploying a library to a folder in a development environment that already contains a rtwTargetInfo.m file, copy the registration code from your code replacement library version of rtwTargetInfo.m and paste it into the shared version of that file.
- 3 Register the library customizations or restart MATLAB.
- 4 Verify that the libraries are available for configuring the code generator and that code replacements occur as expected.
- 5 Inform users that the libraries are available and provide direction on when and how to apply them.

# See Also

## More About

- • ["Verify Code Replacements" on page 51-78](#page-2395-0)
- "Relocate Code to Another Development Environment" (Simulink Coder)
- • ["Develop a Code Replacement Library" on page 51-27](#page-2344-0)
- • ["What Is Code Replacement Customization?" on page 51-3](#page-2320-0)

## <span id="page-2413-0"></span>Math Function Code Replacement

This example shows how to define a code replacement mapping for a math function. The example defines a mapping for the sin function programmatically. Alternatively, you can use the **Code Replacement Tool** to define the same mapping.

1 Create a table definition file that contains a function definition. For example:

```
function hTable = cr1 table sinfcn2()
%CRL TABLE SINFCN2 - Define function entry for code replacement table.
```
2 Within the function body, create the table by calling the function RTW. TflTable.

hTable = RTW.TflTable;

3 Create an entry for the function mapping with a call to the RTW.TflCFunctionEntry function.

```
% Create entry for sin function replacement
fcn entry = RTW. TflCFunctionEntry;
```
4 Set function entry parameters with a call to the setTflCFunctionEntryParameters function.

```
setTflCFunctionEntryParameters(fcn_entry, ...
                          'Key', ' 'sin', ...
                          'Priority', 30, ...
                          'ImplementationName', 'mySin', ...
                           'ImplementationHeaderFile', 'basicMath.h',...
                           'ImplementationSourceFile', 'basicMath.c');
```
5 Create conceptual arguments  $y1$  and  $u1$ . There are multiple ways to set up the conceptual arguments. This example uses calls to the createAndAddConceptualArg function to create and add an argument with one function call.

```
createAndAddConceptualArg(fcn_entry, 'RTW.TflArgNumeric', ...
'Name', 'y<sup>1'</sup>,...
 'IOType', 'RTW_IO_OUTPUT',...
 'DataTypeMode', 'double');
createAndAddConceptualArg(fcn entry, 'RTW.TflArgNumeric', ...
\blacksquare \blacksquare \blacks 'IOType', 'RTW_IO_INPUT',...
                                          'DataTypeMode', 'double');
```
6 Copy the conceptual arguments to the implementation arguments. There are multiple ways to set up the implementation arguments. This example uses a call to the copyConceptualArgsToImplementation function to create and add implementation arguments to the entry by copying matching conceptual arguments. copyConceptualArgsToImplementation(fcn\_entry);

**7** Add the entry to a code replacement table with a call to the  $\text{addEntry}$  function.

addEntry(hTable, fcn entry);

8 Save the table definition file. Use the name of the table definition function to name the file.

# See Also

## More About

- • ["Code You Can Replace From Simulink Models" on page 51-7](#page-2324-0)
- • ["Define Code Replacement Mappings" on page 51-43](#page-2360-0)
- • ["Algorithm-Based Code Replacement" on page 51-111](#page-2428-0)
- • ["Data Alignment for Code Replacement" on page 51-135](#page-2452-0)
- • ["Reserved Identifiers and Code Replacement" on page 51-156](#page-2473-0)
- • ["Customize Match and Replacement Process" on page 51-158](#page-2475-0)
- • ["Develop a Code Replacement Library" on page 51-27](#page-2344-0)

## Memory Function Code Replacement

This example shows how to define a code replacement mapping for a memory function. The example defines a mapping for the memcpy function programmatically. Alternatively, you can use the **Code Replacement Tool** to define the same mapping.

1 Create a table definition file that contains a function definition. For example:

```
function hTable = cr1 table memcpy()
```
2 Within the function body, create the table by calling the function RTW. TflTable.

 $hTahle = RTW Tf1Tahle$ ;

3 Create an entry for the function mapping with a call to the RTW.TflCFunctionEntry function.

```
% Create entry for void* memcpy(void*, void*, size_t)
fcn_entry = RTW.TflCFunctionEntry;
```
4 Set function entry parameters with a call to the setTflCFunctionEntryParameters function.

```
% Set SideEffects to 'true' for function returning void to prevent it from 
% being optimized away.
setTflCFunctionEntryParameters(fcn_entry, ...
                                       'Key', \begin{array}{ccc} \n \cdot & \cdot & \cdot & \cdot \\
 \cdot & \cdot & \cdot & \cdot \\
 \cdot & \cdot & \cdot & \cdot \\
 \end{array}'Priority',
                                       'ImplementationName', 'memcpy_int', ...
                                        'ImplementationHeaderFile', 'memcpy_int.h',...
                                        'SideEffects', true);
```
5 Create conceptual arguments  $y1$ ,  $u1$ ,  $u2$ , and  $u3$ . There are multiple ways to set up the conceptual arguments. This example uses calls to the getTflArgFromString and addConceptualArg functions to create and add the arguments.

```
arg = getTf1ArgFromString(hTable, 'y1', 'void'');arg.IOType = 'RTW_IO_OUTPUT';
addConceptualArg(fcn_entry, arg);
arg = getTflArgFromString(hTable, 'u1', 'void*');
addConceptualArg(fcn_entry, arg);
arg = getTflArgFromString(hTable, 'u2', 'void*');
addConceptualArg(fcn entry, arg);
arg = getTfllArgFromString(hTable, 'u3', 'size t');addConceptualArg(fcn_entry, arg);
```
6 Copy the conceptual arguments to the implementation arguments. There are multiple ways to set up the implementation arguments. This example uses a call to the copyConceptualArgsToImplementation function to create and add implementation arguments to the entry by copying matching conceptual arguments.

```
copyConceptualArgsToImplementation(fcn_entry);
```
**7** Add the entry to a code replacement table with a call to the  $\alpha$ ddEntry function.

```
addEntry(hTable, fcn entry);
```
8 Save the table definition file. Use the name of the table definition function to name the file.

To test this example:

- 1 Register the code replacement mapping.
- 2 Create a model that uses the memory function for vector assignments. For example, use In, Out, and Mux blocks to create the following model. (Alternatively, open the example model [rtwdemo\\_crlmath](matlab:rtwdemo_crlmath) and copy the contents of Subsystem1 to a new model.)

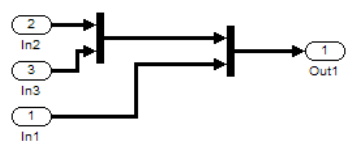

3 Select the diagram and use **Edit** > **Subsystem** to make it a subsystem.

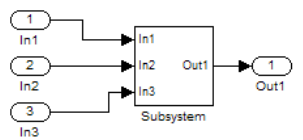

- 4 Configure the subsystem with the following settings:
	- On the **Solver** pane, select a fixed-step solver.
	- On the **Optimization** > **Signals and Parameters** pane, select **Use memcpy for vector assignment** and set **Memcpy threshold (bytes)** to 64.
	- On the **Code Generation** pane, select an ERT-based system target file.
	- On the **Code Generation** > **Interface** pane, select the code replacement library that contains your memory function entry.
- 5 In the Model Explorer, configure the **Signal Attributes** for the In1, In2, and In3 source blocks. For each, set **Port dimensions** to [1,100], and set **Data type** to int32. Apply the changes. Save the model.
- 6 Generate code and a code generation report.
- 7 Review the code replacements.

# See Also

## More About

- • ["Code You Can Replace From Simulink Models" on page 51-7](#page-2324-0)
- • ["Define Code Replacement Mappings" on page 51-43](#page-2360-0)
- • ["Data Alignment for Code Replacement" on page 51-135](#page-2452-0)
- • ["Reserved Identifiers and Code Replacement" on page 51-156](#page-2473-0)
- • ["Customize Match and Replacement Process" on page 51-158](#page-2475-0)
- • ["Develop a Code Replacement Library" on page 51-27](#page-2344-0)

## Nonfinite Function Code Replacement

This example shows how to define a code replacement mapping for nonfinite utility functions.

1 Create a table definition file that contains a function definition. For example:

```
function hTable = cr1 table nonfinite()
```
2 Within the function body, create the table by calling the function  $RTW$ . TflTable.

hTable = RTW.TflTable;

3 Create entries for the function mappings. To minimize the size of this function, the example uses a local function, locAddFcnEnt, to group lines of code repeated for each entry. A call to the RTW.TflCFunctionEntry function creates an entry for the collection of local function entry definitions.

```
%% Create entries for nonfinite utility functions
% locAddFcnEnt(hTable, key, implName, out, in1, hdr)
locAddFcnEnt(hTable, 'getNaN', 'getNaN', 'double', 'void', 'nonfin.h');
locAddFcnEnt(hTable, 'getNaN', 'getNaNF', 'single', 'void', 'nonfin.h');
locAddFcnEnt(hTable, 'getInf', 'getInf', 'double', 'void', 'nonfin.h');
locAddFcnEnt(hTable, 'getInf', 'getInfF', 'single', 'void', 'nonfin.h');
locAddFcnEnt(hTable, 'getMinusInf', 'getMinusInf', 'double', 'void', 'nonfin.h');
locAddFcnEnt(hTable, 'getMinusInf', 'getMinusInfF', 'single', 'void', 'nonfin.h');
%% Local Function
function locAddFcnEnt(hTable, key, implName, out, in1, hdr)
   if isempty(hTable)
     return;
   end
fcn_entry = RTW.TflCFunctionEntry;
```
4 Set function entry parameters with a call to the setTflCFunctionEntryParameters function.

```
setTflCFunctionEntryParameters(fcn_entry, ...
                                 'Key', key, ...
                                 'Priority', 90, ...
                                 'ImplementationName', implName, ...
                                 'ImplementationHeaderFile', hdr);
```
5 Create conceptual arguments  $y1$  and  $u1$ . There are multiple ways to set up the conceptual arguments. This example uses calls to the getTflArgFromString and addConceptualArg functions to create and add the arguments.

```
arg = getTf1ArgFromString(hTable, 'y1', out); arg.IOType = 'RTW_IO_OUTPUT';
addConceptualArg(fcn_entry, arg);
```

```
 arg = getTflArgFromString(hTable, 'u1', in1);
 addConceptualArg(fcn_entry, arg);
```
6 Copy the conceptual arguments to the implementation arguments. There are multiple ways to set up the implementation arguments. This example uses a call to the copyConceptualArgsToImplementation function to create and add implementation arguments to the entry by copying matching conceptual arguments.

```
copyConceptualArgsToImplementation(fcn_entry);
```
**7** Add the entry to a code replacement table with a call to the  $\text{addEntry}$  function.

```
addEntry(hTable, fcn entry);
```
8 Save the table definition file. Use the name of the table definition function to name the file.

To test this example:

- 1 Register the code replacement mapping.
- 2 Create a model that uses a nonfinite function. For example, create a model that includes a Math Function block that is set to the rem function. For example:

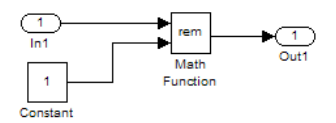

- 3 Configure the model with the following settings:
	- On the **Solver** pane, select a fixed-step solver.
	- On the **Code Generation** pane, select an ERT-based system target file.
	- On the **Code Generation** > **Interface** pane, select the code replacement library that contains your memory function entry and select **Support: non-finite numbers**.
- 4 In the Model Explorer, configure the **Signal Attributes** for the In1 and Constant source blocks. For each source block, set **Data type** to double. Apply the changes. Save the model.
- 5 Generate code and a code generation report.
- 6 Review the code replacements.

# See Also

## More About

- • ["Code You Can Replace From Simulink Models" on page 51-7](#page-2324-0)
- • ["Define Code Replacement Mappings" on page 51-43](#page-2360-0)
- • ["Data Alignment for Code Replacement" on page 51-135](#page-2452-0)
- • ["Reserved Identifiers and Code Replacement" on page 51-156](#page-2473-0)
- • ["Customize Match and Replacement Process" on page 51-158](#page-2475-0)
- • ["Develop a Code Replacement Library" on page 51-27](#page-2344-0)

# Semaphore and Mutex Function Replacement

You can create a code replacement table for a custom target that supports concurrent execution. Create table entries that specify custom implementations of semaphore or mutex operations. The table must have four semaphore entries, four mutex entries, or both, and include the table in a custom code replacement library. (The semaphore or mutex entries are mutually dependent. Provide them in complete sets of four.)

Note A custom target that supports concurrent multitasking must set the target configuration parameter ConcurrentExecutionCompliant. For more information, see "Support Concurrent Execution of Multiple Tasks" (Simulink Coder).

If the build process generates semaphore or mutex function calls for data transfer between tasks during code generation for a multicore target environment, use a custom library. The library can specify code replacements for custom semaphore or mutex implementations that are optimal for your target environment. Using the Code Replacement Tool (crtool) or equivalent code replacement functions, you can:

- Configure code replacement table entries for custom semaphore or mutex functions. During system startup, execution of the code for data transfer between tasks, and system shutdown the generated code calls these functions.
- Configure DWork arguments that represent global data, which the semaphore or mutex functions access. A DWork pointer is passed to the model entry functions.

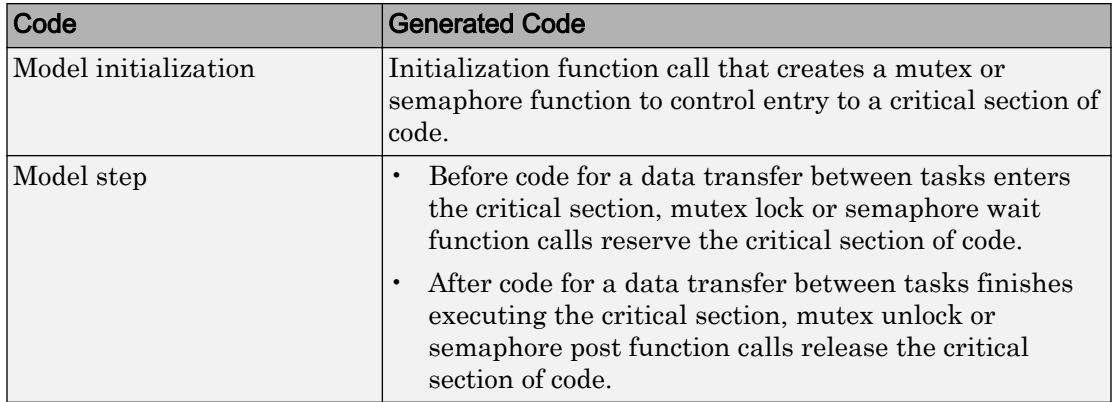

Generated mutex and semaphore code typically consists of these elements:

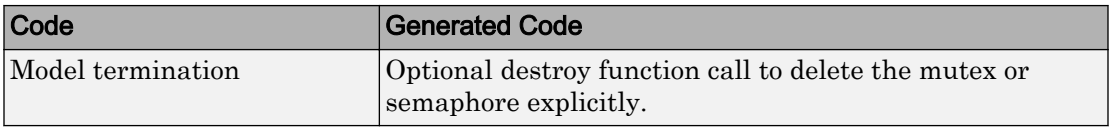

This example shows how to create code replacement table entries for a mutex replacement scenario. You configure a multicore target model for concurrent execution and for data transfer between tasks of differing rates, which Rate Transition blocks handle. In the generated code for the model, each Rate Transition block has a separate, unique mutex. Mutex lock and unlock operations within the Rate Transition block generated code share access to the same global data. They achieve this by using the unique mutex created for that Rate Transition block.

- 1 Open the **Code Replacement Tool**.
- 2 Create and open a new table.
- 3 Name the table crl table rt mutex.
- 4 Create an entry for a mutex initialization function replacement.
	- a Select **File** > **New entry** > **Semaphore entry** to open a new table entry for configuring a semaphore or mutex replacement.
	- b In the **Mapping Information** tab, use the **Function** parameter to select Mutex Init. Initial default values for the table entry appear. In the **Conceptual function** section, typically you can leave the argument settings at their defaults.
	- c In the **DWork attributes** section, the **Allocate DWork** option is selected. The dialog box provides a unique entry tag for the DWork argument d1.

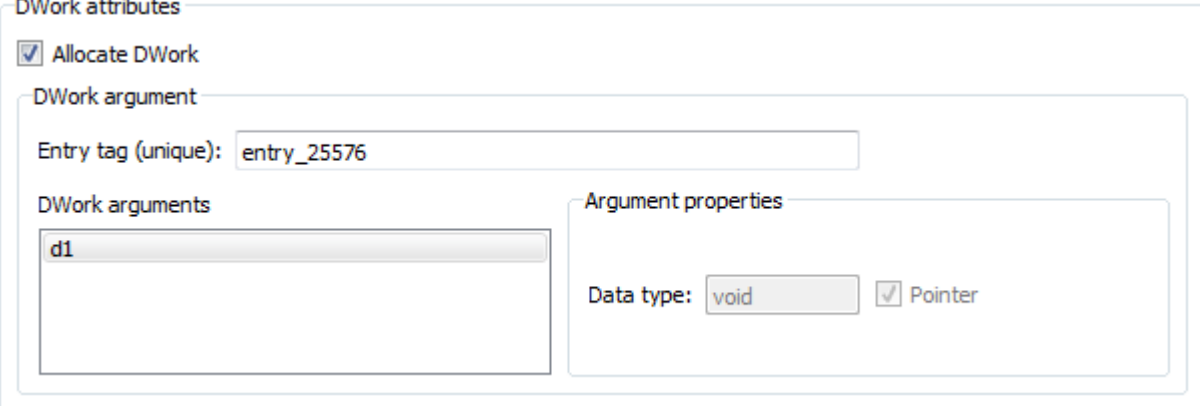

i r

On the **DWork attributes** pane, configure a DWork argument to the replacement function. The DWork argument supports sharing of a semaphore or mutex between:

- Code that creates the semaphore or mutex
- Code that requests and relinquishes access
- Code that deletes the semaphore or mutex

In this example, the DWork argument for the Mutex Init function defines a unique entry tag, entry\_25576. That function also defines DWork arguments for Mutex Lock, Mutex Unlock, and Mutex Destroy, which reference the entry tag to share the DWork data.

The only data type supported for the DWork **Data type** parameter is void\*.

d In the **Replacement function** section, enter a function name in the **Name** field. This example uses myMutexCreate. In the list of **Function arguments**, leave the DWork argument d1 data type as void\*\*.

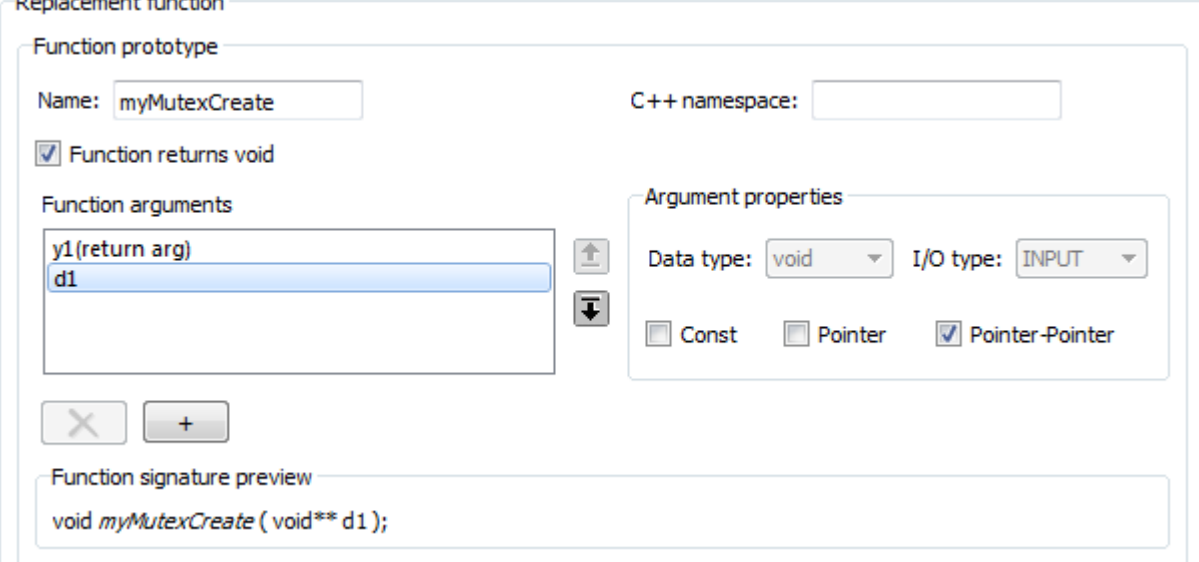

The C function signature preview is:

void myMutexCreate (void\*\* d1);

e In the **Replacement function** section, select **Function modifies internal or global state**. This option instructs the code generator not to optimize away the implementation function described by this entry because it accesses global memory values. Click **Apply**. Optionally, you can click **Validate entry** to validate the information entered in the **Mapping Information** tab.

To create a sample table entry, configure the replacement function signature without the replacement function and its build information. If header and source files for these functions are available, select the **Build Information** table to specify them.

- f The Mutex Init table entry is complete. Optionally, you can save the table to a file, and inspect the MATLAB code created for the table definition so far.
- 5 Repeat the following sequence to create the table entries for the mutex lock, unlock, and destroy function replacements. Each table entry references the DWork unique tag entry, entry 25576, defined in the Mutex Init table entry.
	- a Select **File** > **New entry** > **Semaphore entry**.
	- b In the **Mapping Information** tab, use the **Function** parameter to select Mutex Lock, Mutex Unlock, or Mutex Destroy. Initial default values for the table entry appear. In the **Conceptual function** section, typically you can leave the argument settings at their defaults.
	- c For a Rate Transition block mutex, the wait, post, and destroy functions operate on the DWork allocated at system startup by the mutex initialization function. In the **DWork attributes** section, verify that the **Allocate DWork** option is cleared. From the **DWork Allocator entry** drop-down list, select the entry tag matching the value in the Mutex Init table entry. In this example, the entry tag is entry\_25576.

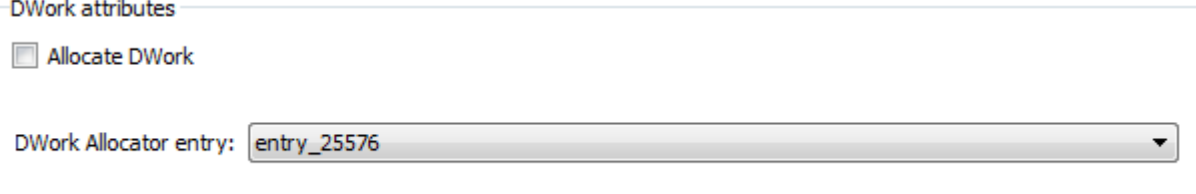

d In the **Replacement function** section, **Name** field, enter a function name. This example uses myMutexLock, myMutexUnlock, and myMutexDelete. In the list of **Function arguments**, leave the DWork argument d1 data type as void\*.

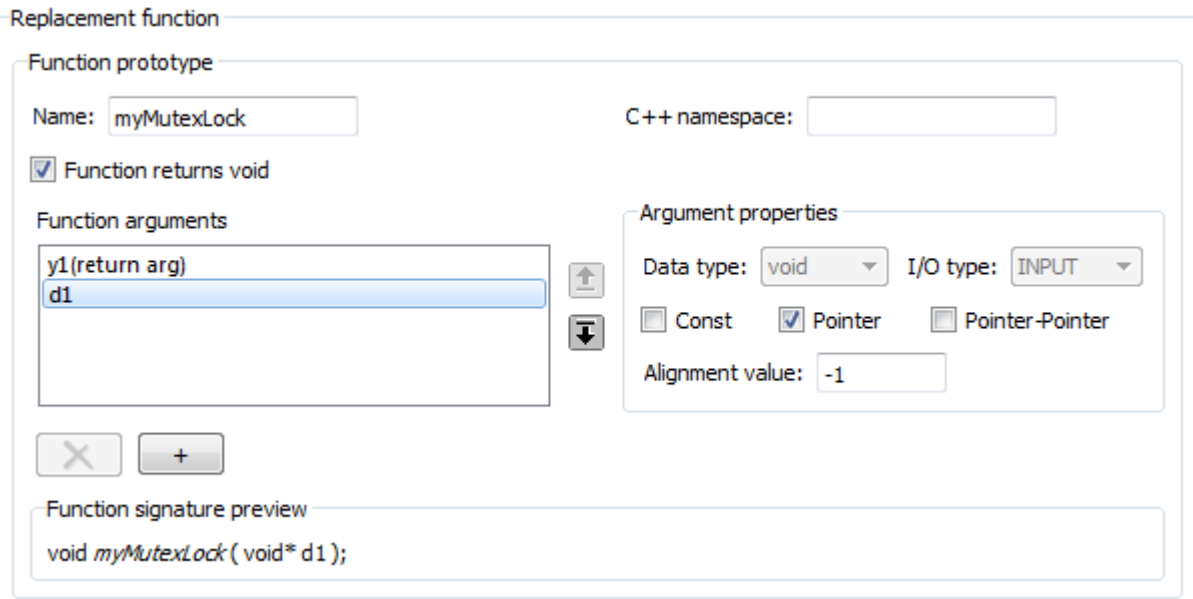

- e In the **Implementation attributes** section, select the option **Function modifies internal or global state**. This option instructs the code generator not to optimize away the implementation function described by this entry because it accesses global memory values.
- f Optionally, supply build information for the replacement function on the **Build Information** tab.
- g Click **Apply**. In the middle pane, right-click the table entry and select **Validate entry(s)**.
- 6 When you have added the table entries for Mutex Lock, Mutex Unlock, and Mutex Destroy to the entry for Mutex Init, the rate transition mutex replacement table is complete. In the left-most pane, right-click the table name and select **Validate table**. Address errors and repeat the table validation.

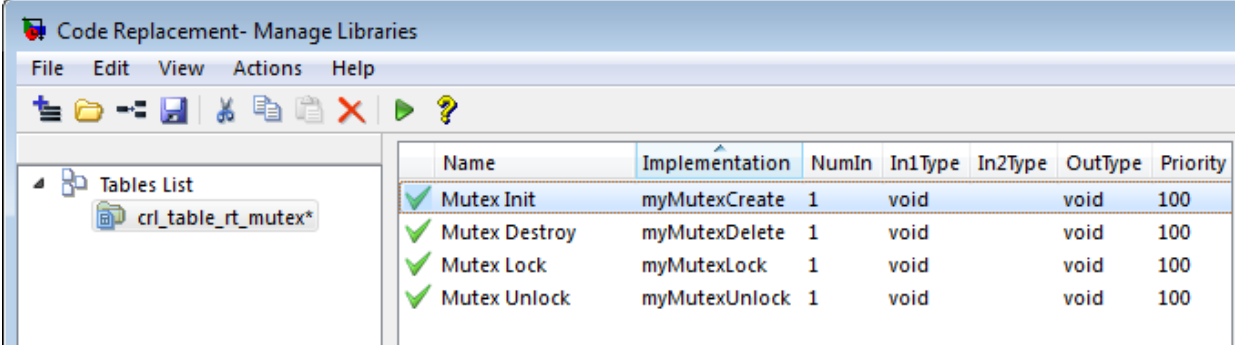

7 Save the table to a MATLAB file in your working folder, for example, using **File** > Save table. The name of the saved file is the table name, crl table rt mutex, with an .m extension. Optionally, you can open the saved file and examine the MATLAB code for the code replacement table definition.

To test this example:

- 1 Register the code replacement mapping.
- 2 Create a model that contains a rate transition for which the build process generates mutex function calls. For example:

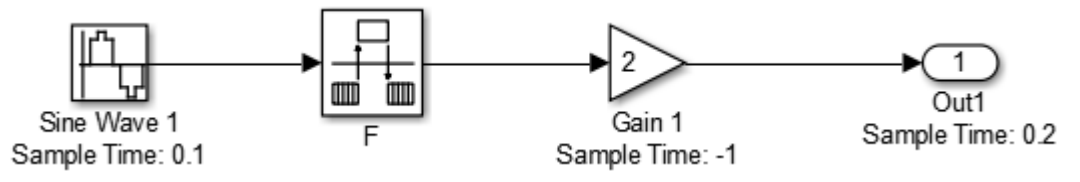

- 3 Configure the model for a multicore target environment and the following settings:
	- On the **Solver** pane, select a fixed-step solver.
	- On the **Code Generation** pane, select an ERT-based system target file.
	- On the **Code Generation** > **Interface** pane, select the code replacement library that contains your mutex entry.

# See Also

## More About

- • ["Code You Can Replace From Simulink Models" on page 51-7](#page-2324-0)
- • ["Define Code Replacement Mappings" on page 51-43](#page-2360-0)
- • ["Data Alignment for Code Replacement" on page 51-135](#page-2452-0)
- • ["Reserved Identifiers and Code Replacement" on page 51-156](#page-2473-0)
- • ["Customize Match and Replacement Process" on page 51-158](#page-2475-0)
- • ["Develop a Code Replacement Library" on page 51-27](#page-2344-0)

# <span id="page-2428-0"></span>Algorithm-Based Code Replacement

For some math function blocks, you can control code replacement based on the computation or approximation algorithm configured for that block. For example, you can configure:

- The Reciprocal Sqrt block to use the Newton-Raphson or Exact computation method.
- The Trigonometric Function block, with **Function** set to sin, cos, or sincos, to use the approximation method CORDIC or None.

You can define code replacement entries to replace these functions for one or all of the available computation methods. For example, you can define an entry to replace only Newton-Raphson instances of the rSqrt function.

To set the algorithm for a function in an entry definition, use the EntryInfoAlgorithm property in a call to the function setTflCFunctionEntryParameters. The following table lists arguments for specifying the computation method to match during code generation.

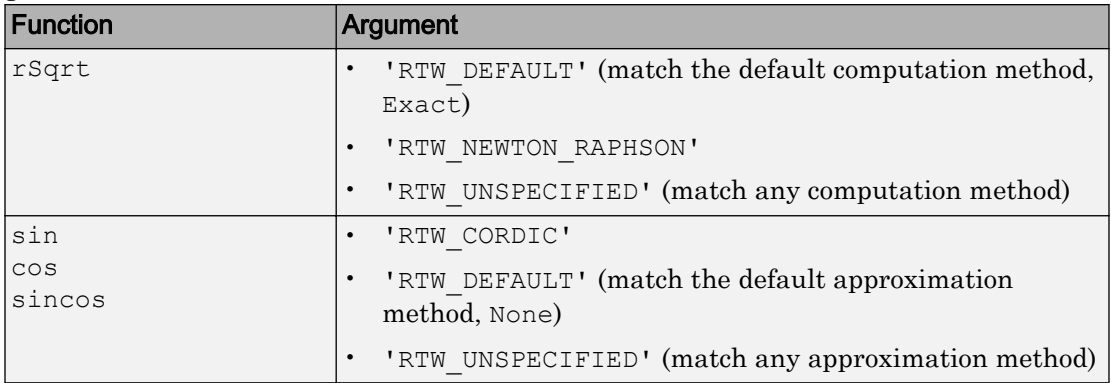

For example, to replace only Newton-Raphson instances of the rSqrt function, create an entry as follows:

1 Create a table definition file that contains a function definition. For example:

```
function hTable = cr1 rsqrt()%CRL TABLE RSQRT - Define function entry for code replacement table.
```
2 Within the function body, create the table by calling the function RTW. TflTable.

hTable = RTW.TflTable;

3 Create an entry for the function mapping with a call to the RTW.TflCFunctionEntry function.

```
% Create entry for rsqrt function replacement
fcn_entry = RTW.TflCFunctionEntry;
```
4 Set function entry parameters with a call to the setTflCFunctionEntryParameters function.

```
setTflCFunctionEntryParameters(fcn_entry, ...
 'Key', 'rSqrt', ...
'Priority', 80, ...
 'ImplementationName', 'rsqrt_newton', ...
 'ImplementationHeaderFile', 'rsqrt.h', ...<br>'EntryInfoAlgorithm', 'RTW NEWTON RAPHSON');
 'EntryInfoAlgorithm',
```
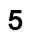

5 Create conceptual arguments y1 and u1. This example uses calls to the createAndAddConceptualArg function to create and add an argument with one function call.

```
createAndAddConceptualArg(fcn entry, 'RTW.TflArgNumeric', ...
 'Name', 'v1', ...
 'IOType', 'RTW IO OUTPUT', ...
  'DataTypeMode', 'double');
createAndAddConceptualArg(e, 'RTW.TflArgNumeric', ...
 'Name', 'u1', ...
  'DataTypeMode', 'double');
```
6 Copy the conceptual arguments to the implementation arguments. This example uses a call to the copyConceptualArgsToImplementation function to create and add implementation arguments to the entry by copying matching conceptual arguments.

copyConceptualArgsToImplementation(fcn entry);

**7** Add the entry to a code replacement table with a call to the addEntry function.

```
addEntry(hTable, fcn entry);
```
8 Save the table definition file. Use the name of the table definition function to name the file.

The generated code for a Newton-Raphson instance of the  $\text{rSqrt}}$  function looks like the following code:

```
/* Model step function */
void mrsqrt_step(void)
```

```
{
  /* Outport: '<Root>/Out1' incorporates:
   * Inport: '<Root>/In1'
   * Sqrt: '<Root>/rSqrtBlk'
   */
  mrsqrt_Y.Out1 = rsqrt_newton(mrsqrt_U.In1);
}
```
# See Also

## More About

- • ["Code You Can Replace From Simulink Models" on page 51-7](#page-2324-0)
- • ["Math Function Code Replacement" on page 51-96](#page-2413-0)
- • ["Define Code Replacement Mappings" on page 51-43](#page-2360-0)
- • ["Develop a Code Replacement Library" on page 51-27](#page-2344-0)

# <span id="page-2431-0"></span>Lookup Table Function Code Replacement

You can configure the algorithm for table lookup operations and index searches to better meet your application code requirements. Use the **Algorithm** tab of lookup table blocks. For example, you can specify the interpolation, extrapolation, and index search methods.

## Lookup Table Algorithm Replacement

If the code generated for available algorithm options does not meet requirements for your application, create custom code replacement table entries to replace generated algorithm code. You can create the table entries programmatically or interactively by using the Code Replacement Tool.

For more information about using lookup table blocks, see "Nonlinearity" (Simulink).

## Lookup Table Function Signatures

To create code replacement table entries for a function corresponding to a lookup table algorithm, you must have:

- Information about the conceptual function signature.
- Relevant algorithm parameters.

The following table provides the conceptual function signature information.

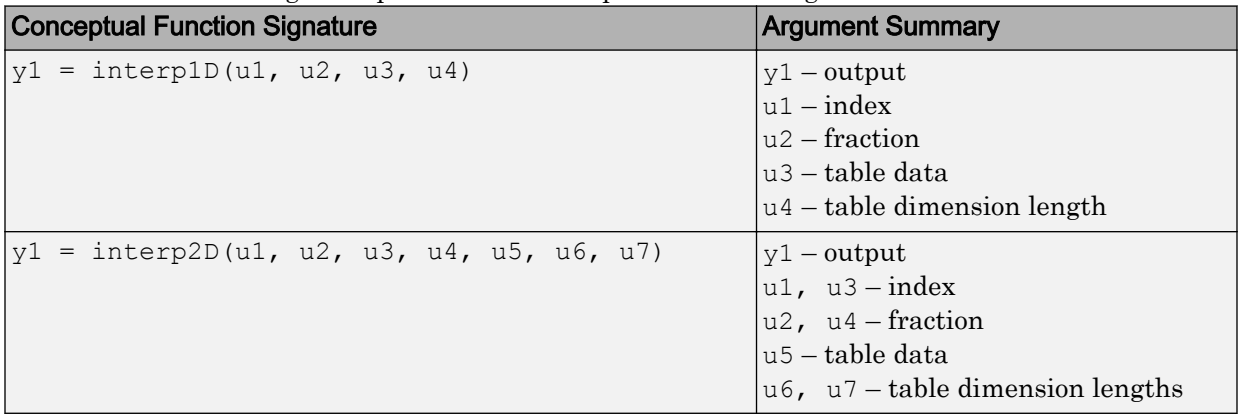

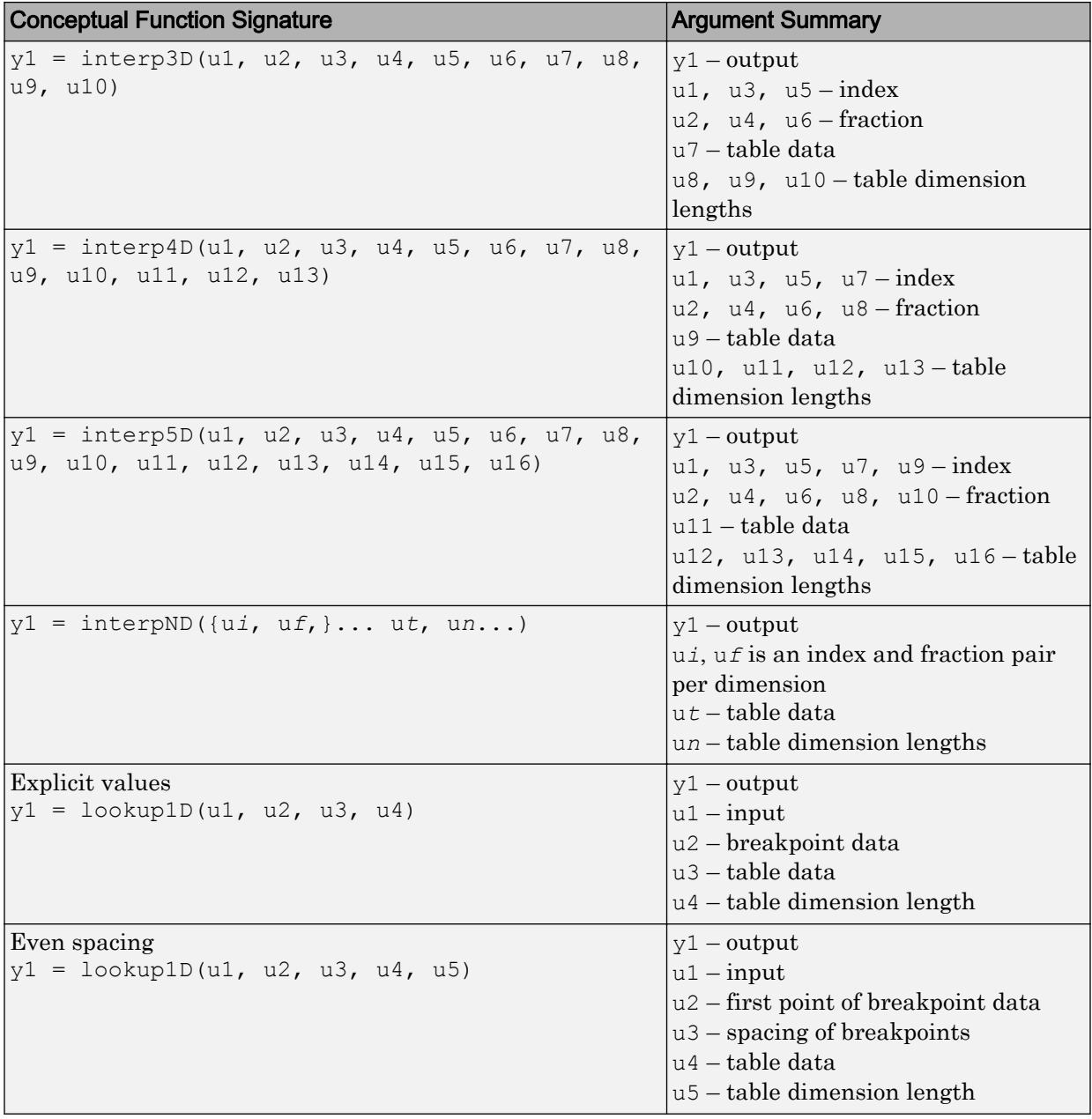

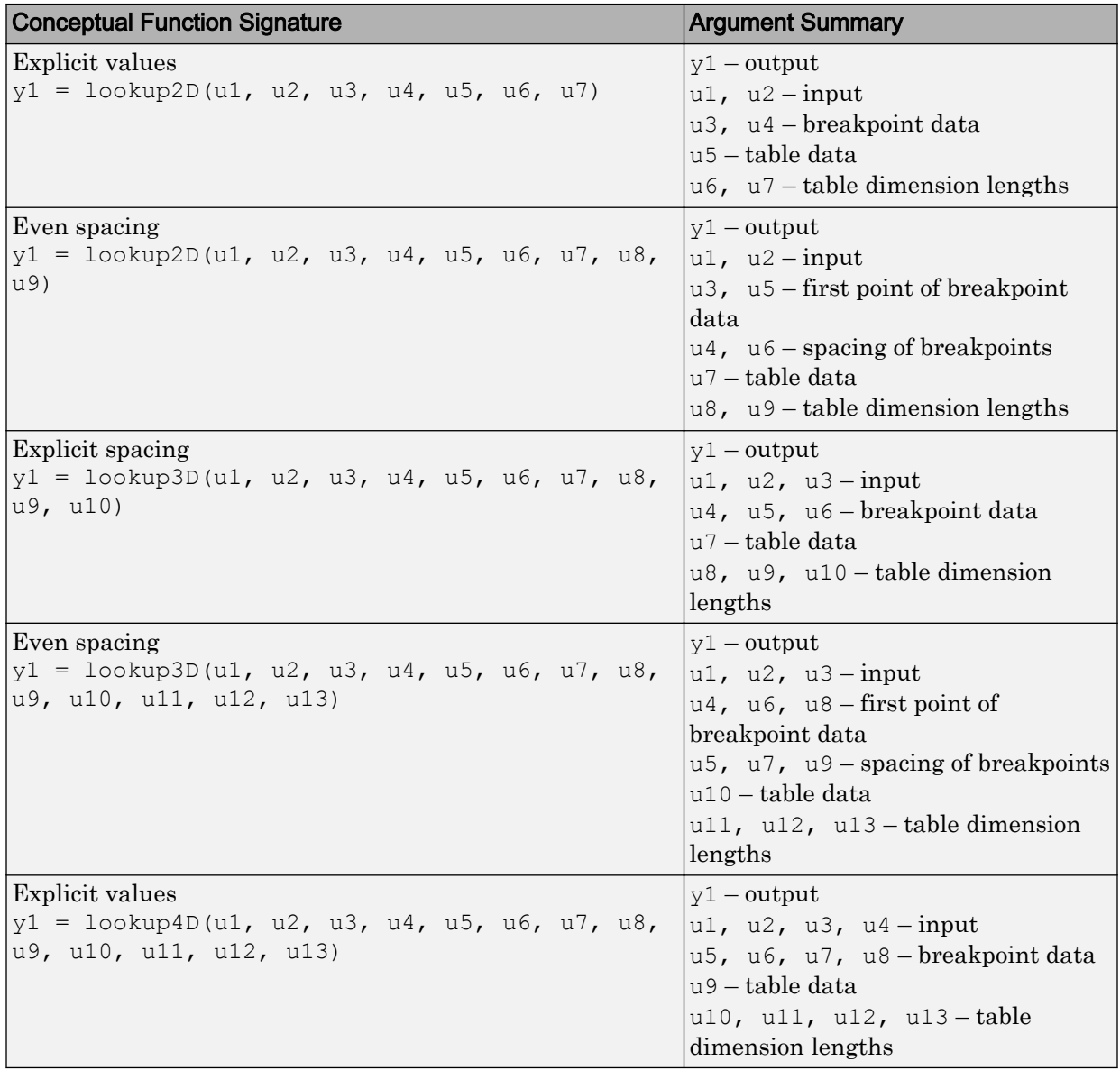

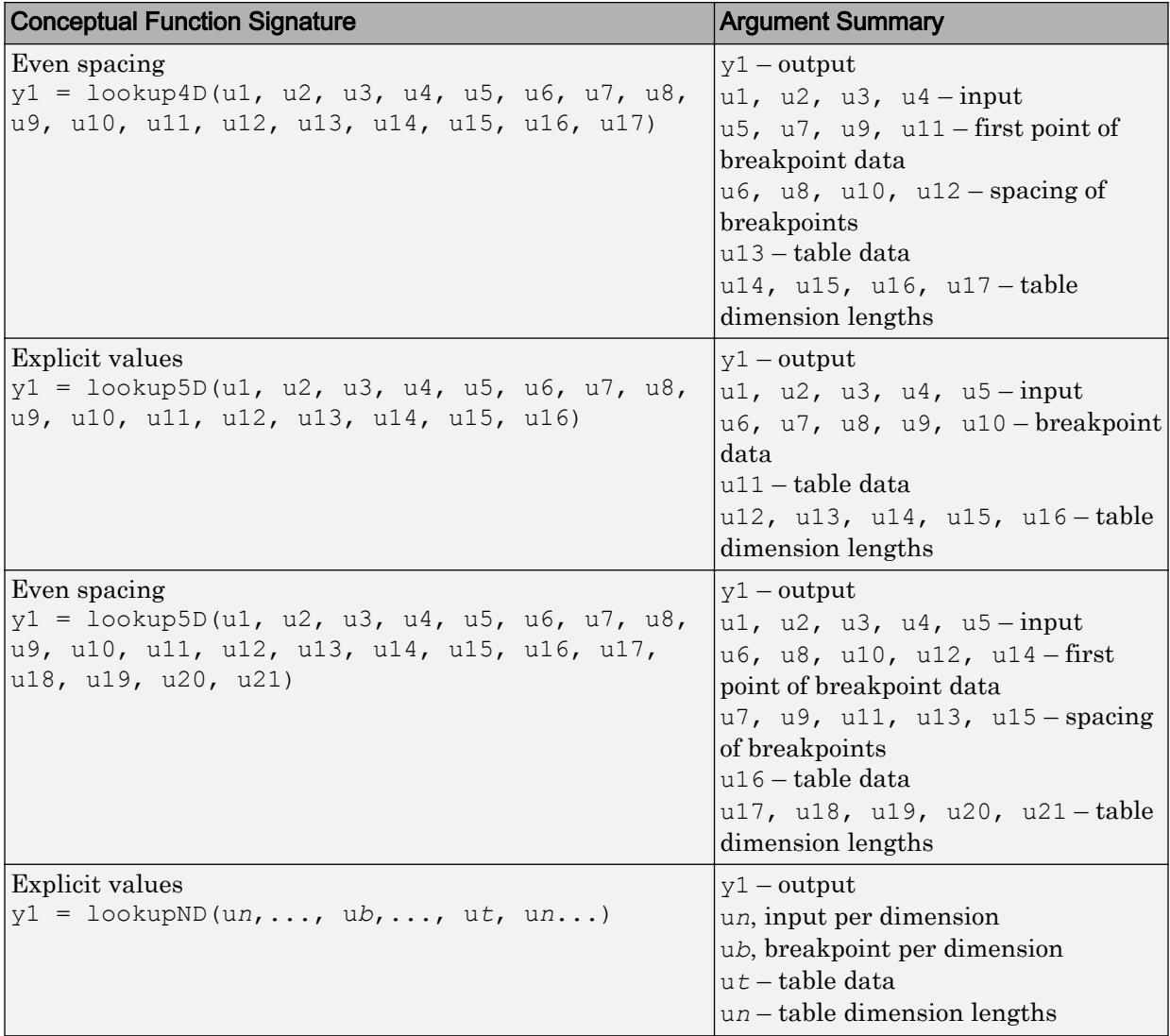

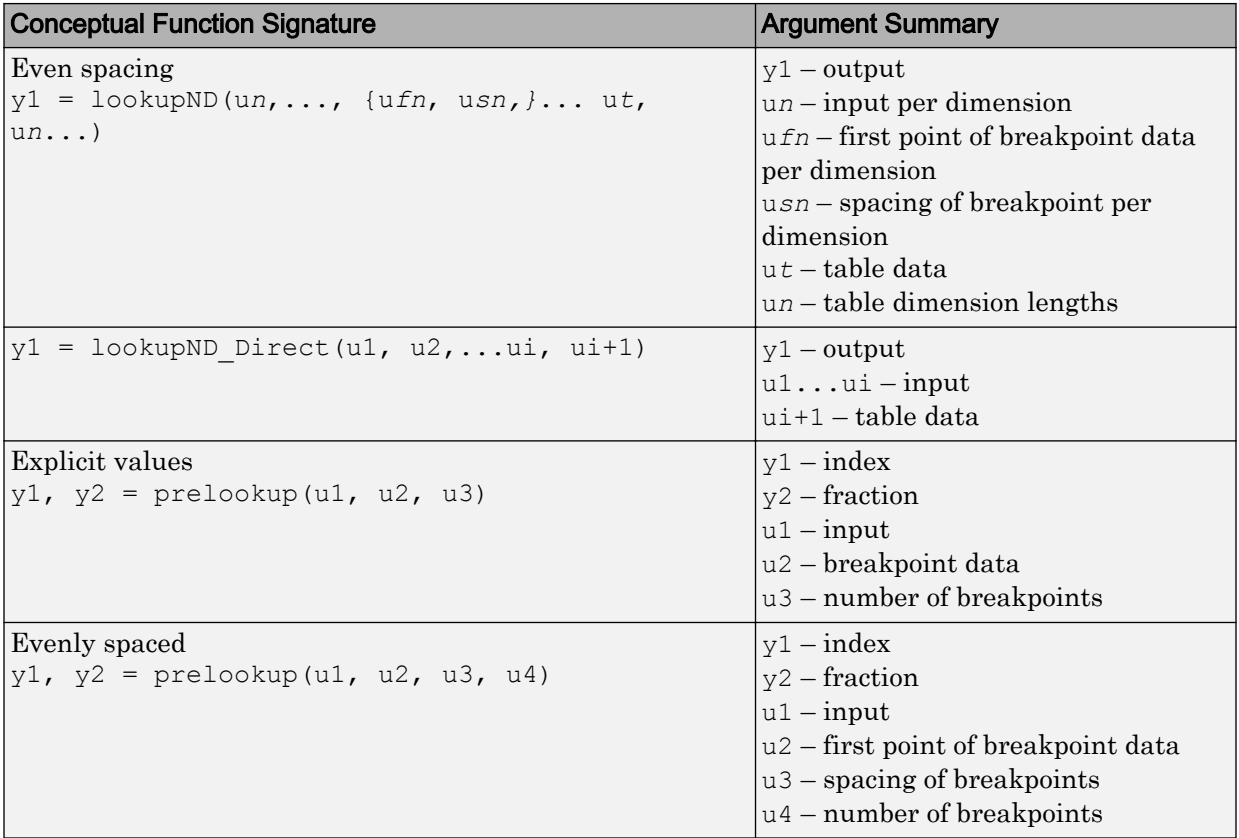

When defining a table entry programmatically, you might also need to change the values of required (primary) and optional algorithm parameters.

- Set values for required parameters to achieve code replacement.
- If you do not set a value for an optional parameter, the algorithm parameter software applies don't care. The code replacement software ignores the parameter while searching for matches.

To look up algorithm parameter information for a lookup table function:

1 Create a table entry for a function.

```
tableEntry = RTW.TflCFunctionEntry;
```
2 Identify the lookup table function in the table entry. Use the Key table entry parameter in a call to setTflCFunctionEntryParameters. The following example identifies an entry for the prelookup function.

```
setTflCFunctionEntryParameters(tableEntry, ...
     'Key', 'prelookup', ...
     'Priority', 100, ...
     'ImplementationName', 'myPrelookup');
```
3 Get the algorithm parameter set for the entry with a call to getAlgorithmParameters.

```
algParams = getAlgorithmParameters(tableEntry);
alqParams = Prelookup with properties:
             ExtrapMethod: [1x1 coder.algorithm.parameter.ExtrapMethod]
                  RndMeth: [1x1 coder.algorithm.parameter.RndMeth]
         IndexSearchMethod: [1x1 coder.algorithm.parameter.IndexSearchMethod]
        UseLastBreakpoint: [1x1 coder.algorithm.parameter.UseLastBreakpoint]
    RemoveProtectionInput: [1x1 coder.algorithm.parameter.RemoveProtectionInput]
```
#### 4 Examine information available for each parameter.

algParams.ExtrapMethod

```
ans =
```
ExtrapMethod with properties:

```
 Name: 'ExtrapMethod'
 Options: {'Linear' 'Clip'}
 Primary: 1
  Value: {'Linear'}
```
#### algParams.RndMeth

ans =

RndMeth with properties:

 Name: 'RndMeth' Options: {1x7 cell} Primary: 0 Value: {1x7 cell}

#### algParams.RndMeth.Value

```
ans =
```
Columns 1 through 6

'Ceiling' 'Convergent' 'Floor' 'Nearest' 'Round' 'Simplest'

Column 7

'Zero'

#### algParams.IndexSearchMethod

```
ans = 
   IndexSearchMethod with properties:
       Name: 'IndexSearchMethod'
    Options: {'Linear search' 'Binary search' 'Evenly spaced points'}
    Primary: 0
      Value: {'Binary search' 'Evenly spaced points' 'Linear search'}
algParams.UseLastBreakpoint
ans = 
  UseLastBreakpoint with properties:
       Name: 'UseLastBreakpoint'
    Options: {'off' 'on'}
    Primary: 0
      Value: {'off' 'on'}
algParams.RemoveProtectionInput
ans = RemoveProtectionInput with properties:
       Name: 'RemoveProtectionInput'
    Options: {'off' 'on'}
    Primary: 0
```
## Interactive Mapping with Code Replacement Tool

This example shows how to specify a code replacement table entry for a lookup table algorithm by using the Code Replacement Tool.

#### Open and Examine Example Replacement Function

Value: {'off' 'on'}

Identify or create the C or C++ replacement function for the algorithm that you want to use in place of a Simulink software algorithm.

This example uses the following C replacement function header and source files, which are in the folder matlab/toolbox/rtw/rtwdemos/crl\_demo:

- myLookup1D.h
- myLookup1D.c

Place a copy of these files in your working folder.

Open and examine the code for myLookup1D.h.

```
#include "rtwtypes.h"
real_T my_Lookup1D_Repl(real_T u0, const real_T *bp0, const real_T *table, uint32_T tdl);
```
Open and examine the code in myLookup1D.c. Note the function signature. When you enter the implementation argument specification in the Code Replacement Tool, specify argument properties.

```
#include "myLookup1D.h"
real T my Lookup1D Repl(real T u0, const real T *bp0, const real T *table, uint32 T tdl)
{
 real T y;
 uint16 T frac;
 uint32_T bpIdx;
 uint32<sup>T</sup> maxIndex=tdl-1;
 if (u0 \leq bp0[0U]) {
   bpfdx = 0U;frac = 0U;
   } else if (u0 < bp0[maxIndex]) {
   bpIdx = maxIndex >> 1U;
   while ((u0 < bp0[bpIdx]) &amp; a (bpIdx > 0U)) {
     bpIdx--;
     }
    while ((bpIdx < maxIndex - 1U) && (u0 >= bp0[bpIdx + 1U])) {
      bpIdx++;
     }
   frac = (uint16 T)((u0 - bp0[bpIdx]) / (bp0[bpIdx + 1U] -
      bp0[bpIdx]) * 32768.0);
   } else {
   bpfdx = maxIndex;frac = 0U;
 }
  if (bpIdx == maxIndex) {
    y = table[bpIdx];
   } else {
  y = (table[bpIdx + 1U] - table[bpIdx]) * ((real_T)frac * 3.0517578125E-5) + table[bpIdx];
   }
  return y;
}
```
#### Open and Examine the Example Model

This example uses the model [rtwdemo\\_crllookup1D](matlab:rtwdemo_crllookup1D) to test your code replacement specification. Place a copy of the model in your working folder and name it my\_lookup1d.slx.

Open and examine the model. Note input and output specifications and block parameter settings. To achieve a match, you must specify conceptual arguments based on how the 1- D Lookup Table block is configured in the example model.

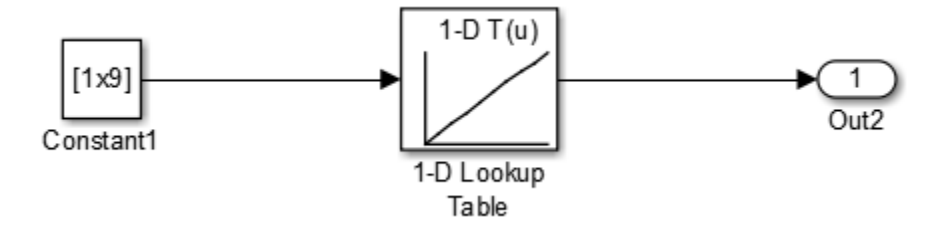

#### Create Code Replacement Table

- 1 At the command prompt, enter crtool to open the Code Replacement Tool.
- 2 Add a new table, select that table, and add a new function entry.
- 3 On the **Mapping Information** tab, select Custom for the **Function** parameter.
- 4 Look up the call signature and algorithm parameter information for the lookup table function that you want to update with an algorithm replacement. See ["Lookup Table](#page-2431-0) [Function Signatures" on page 51-114.](#page-2431-0)

For this example, you replace the algorithm for the conceptual function associated with the 1-D Lookup Table block. The signature for that function is:

 $y1 =$  lookup1D(u1, u2, u3, u4)

Arguments u1, u2, u3, u4 represent input, breakpoint data, table data, and table dimension length, respectively. The function returns output to y1.

5 To the right of the **Function** drop-down list, in the function-name text box, enter the name of the Simulink lookup table function. For this example, type the name lookup1D. Type the name exactly as it appears in the documented signature, including character casing. Press **Enter**.

The tool displays algorithm parameter settings that trigger a match for the 1-D Lookup Table block in the example model. Required parameters appear with only one value. For this example, do not change the values. Optional parameters appear with multiple values. Changes to optional parameters do not affect the match process.

6 Specify the conceptual arguments. Under the **Conceptual arguments** list box, click **+** to add the arguments that are in the documented function signature. The lookup1D function takes one output argument and four input arguments. Click **+** five times.

The tool creates an output argument *y1* and four input arguments *u1*, *u2*, *u3*, and *u4*. By default, the four arguments are scalars of type double.

You can adjust the conceptual argument properties. For this example, you do not make changes for y1 and u1. However, as the block parameter dialog box for the example model shows, you must adjust the argument properties for the breakpoint and table data arguments.

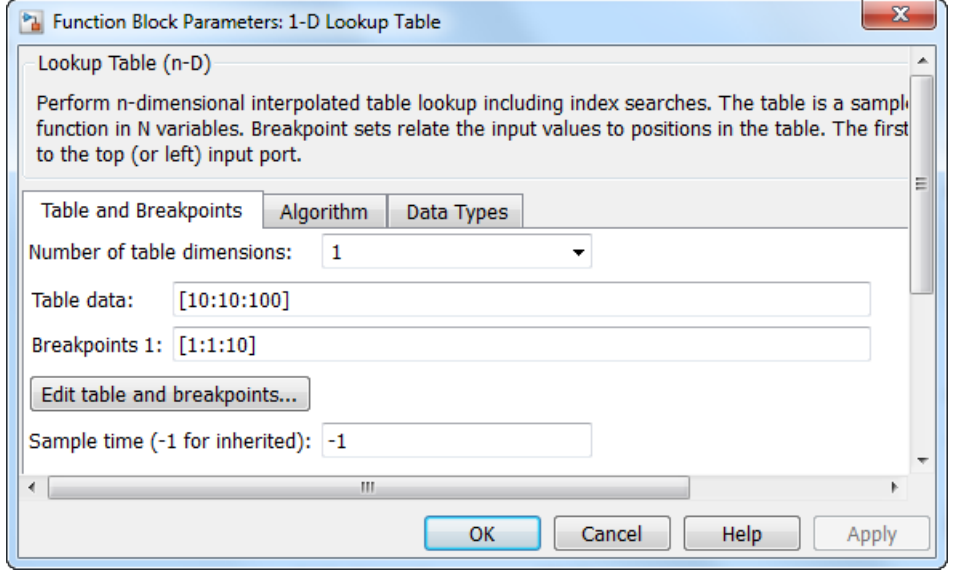

Adjust the conceptual argument properties by using the following table. Click **Apply**.

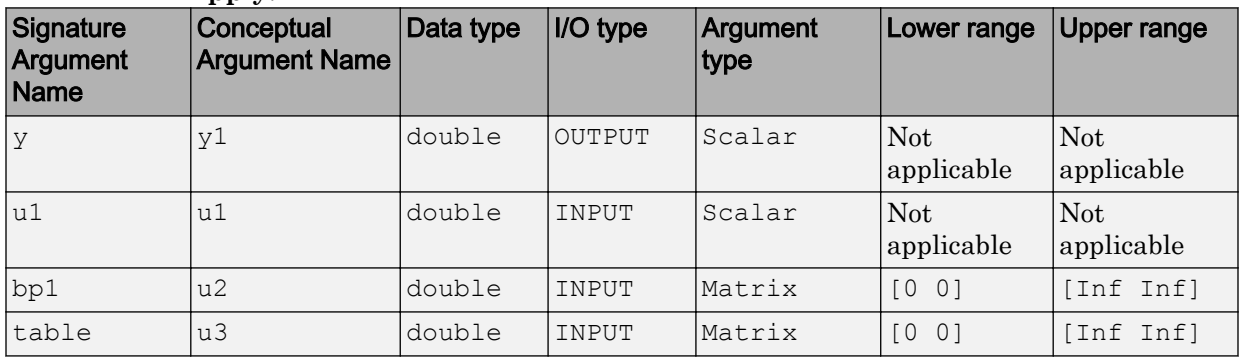

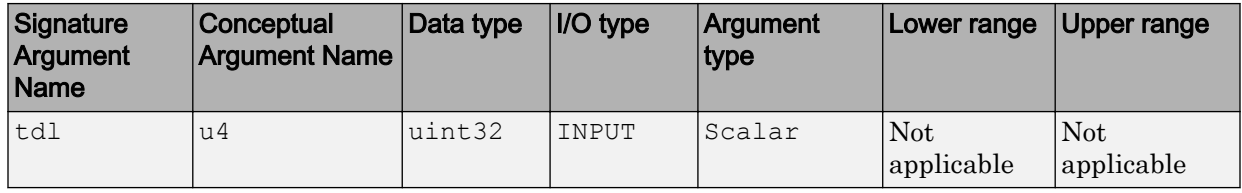

7 Enter information for the replacement function prototype. The prototype for the example function is:

real T my Lookup1D Repl(real T u0, const real T \*bp0, const real T \*table, uint32 T tdl)

In the **Replacement function** > **Function prototype** section, type the function name my\_Lookup1D\_Repl in the **Name** text box.

8 Specify the arguments for the replacement function. Under the **Function arguments** list box, click **+** five times to add five implementation arguments.

You might need to adjust the function argument properties. As the replacement function signature shows, adjust the argument properties for the breakpoint, table data, and table dimension length arguments. For u2 (breakpoints) and u3 (table), select the **Const** check box. For u4, set **Data type** to uint32.

The function signature preview should appear as follows:

double my Lookup1D Repl(double u1, const double\* u2, const double\* u3, uint32 u4)

- 9 Set relevant implementation attributes. Use the default settings.
- 10 Validate the entry. If the tool reports errors, fix them, and retry the validation. Repeat the procedure until the tool does not report errors.
- 11 Save the code replacement table in your working folder as my\_lookup\_replacement\_table.m.

### Specify Build Information

On the **Build Information** tab, specify information relevant to generating C or C++ code and building an executable from the model. Enter myLookup1D.h for **Implementation Header File** and myLookup1D.c for **Implementation Source File**.

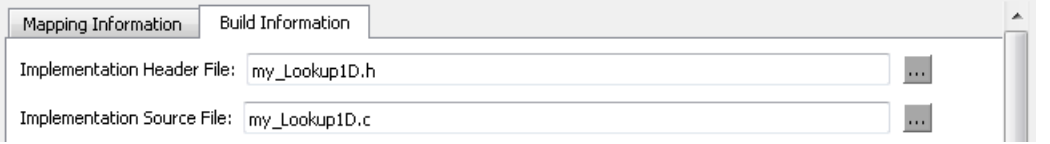

If you copied the example files to a folder other than the working folder containing the test model, lookup1d.slx, specify the source and header file paths. Otherwise, leave the other **Build Information** parameters set to default values. Click **Apply**.

### Test the Entry

To test this example:

- 1 Register the code replacement mapping.
- 2 Use the example model [rtwdemo\\_crllookup1D](matlab:rtwdemo_crllookup1D).
- 3 Configure the model with the following settings:
	- On the **Solver** pane, select a fixed-step solver.
	- On the **Code Generation** pane, select an ERT-based system target file.
	- On the **Code Generation** > **Interface** pane, select the code replacement library that contains your lookup table function entry.

## Programmatic Specification

This example shows how to specify code replacement table entries for lookup table functions programmatically.

#### Open and Examine Example Replacement Function

Identify or create the C or C++ replacement function for the algorithm that you want to use in place of a Simulink software algorithm.

This example uses the following C replacement function header and source files, which are in the folder matlab/toolbox/rtw/rtwdemos/crl\_demo:

- myLookup1D.h
- myLookup1D.c

Place a copy of these files in your working folder.

Open and examine the code for myLookup1D.h.

```
#include "rtwtypes.h"
real T my Lookup1D Repl(real T u0, const real T *bp0, const real T *table, uint32 T tdl);
```
Open and examine the code in myLookup1D.c. Note the function signature. When you enter the implementation argument specification in the Code Replacement Tool, specify argument properties.

```
#include "myLookup1D.h"
real T my Lookup1D Repl(real T u0, const real T *bp0, const real T *table, uint32 T tdl)
{
 real T v;
 uint16 T frac;
 uint32<sup>T</sup> bpIdx;
 uint32_T maxIndex=tdl-1;
  if (u0 <= bp0[0U]) {
   bpldx = 0U;
   frac = 0U;
  } else if (u0 < bp0[maxIndex]) {
   bpIdx = maxIndex >> 1U;
   while ((u0 < bp0[bpIdx]) &amp; a (bpIdx > 0U)) {
      bpIdx--;
     }
    while ((bpIdx < maxIndex - 1U) && (u0 >= bp0[bpIdx + 1U])) {
      bpIdx++;
     }
    frac = (uint16 T)((u0 - bp0[bpIdx]) / (bp0[bpIdx + 1U] -bp0[bpIdx]) \frac{1}{2} 32768.0);
   } else {
   bpfdx = maxIndex;frac = 0U;
 }
   if (bpIdx == maxIndex) {
    y = table[bpIdx];
   } else {
   y = (table[bpIdx + 1U] - table[bpIdx]) * ((real T)frac * 3.0517578125E-5) + table[bpIdx];
   }
   return y;
}
```
#### Review Lookup Function Signature

Look up the call signature information for the lookup function that you want to update with an algorithm replacement. See ["Lookup Table Function Signatures" on page 51-114](#page-2431-0).

Replace the algorithm for the function associated with the 1–D Lookup Table block. The signature for that function is:

```
v1 = lookup1D(u1, u2, u3, u4)
```
Arguments u1, u2, u3, and u4 represent input, breakpoint data, table data, and table dimension length, respectively. The function returns output to  $y_1$ .

### Create Code Replacement Entry

Create a code replacement table file as a MATLAB function, that describes the lookup table function code replacement table entries. Place a copy of the file matlab/ toolbox/rtw/rtwdemos/crl\_demo/crl\_table\_lookup1D.m in your working folder. This file defines a code replacement table for the C function my\_Lookup1D\_Repl.

Open crl table lookup1D.m and examine the definition.

1 Create a table definition file that contains a function definition. For example:

```
function hLib = my_lookup_replacement_table
```
2 Within the function body, create the table by calling the function RTW. TflTable.

 $h$ Lib = RTW.TflTable:

3 Create an entry for the function mapping with a call to the RTW.TflCFunctionEntry function.

hEnt = RTW. TflCFunctionEntry;

- 4 Set function entry parameters with a call to the setTflCFunctionEntryParameters function. The function key, implementation name, and header and source files in the function call identify the Simulink lookup table function name, lookup1D, and the following information for replacement function my\_Lookup1D\_Repl:
	- Function name
	- Header file
	- Source file

Specify the Simulink lookup table function name exactly as it appears in the documented signature, including character casing (see ["Lookup Table Function](#page-2431-0) [Signatures" on page 51-114\)](#page-2431-0). If you copied the example files to a folder other than the working folder that contains the test model, [rtwdemo\\_crllookup1D](matlab:rtwdemo_crllookup1D), specify the source and header file paths.

```
setTflCFunctionEntryParameters(hEnt, ...
           'Key', 'Priority', 'Priority', 'Priority', 'Priority', 'Priority', 'Priority', 'Priority''Priority',
            'ImplementationName', 'my_Lookup1D_Repl', ...
            'ImplementationHeaderFile', 'myLookup1D.h', ...
            'ImplementationSourceFile', 'myLookup1D.c', ...
                                            'RTW.copyFileToBuildDir');
```
5 Create conceptual arguments and add them to the entry. This example uses calls to the getTflArgFromString and addConceptualArg functions to create and add the arguments.

The example defines five conceptual arguments for the lookup1D function, one output argument *y1* and four input arguments *u1*, *u2*, *u3*, and *u4*. Arguments *y1* and *u1* are defined as scalar double data. Arguments *u2* and *u3* represent *bp1* and *table* in the signature and are defined as 1x10 matrices of double data. Argument *u4* represents *tdl* and is defined as scalar of uint32 data. This definition triggers a match with the example model.

```
arg = hEnt.getTflArgFromString('y1','double');
arg.IOType = 'RTW_IO_OUTPUT';
addConceptualArg(hEnt, arg);
arg = hEnt.getTflArgFromString('u1','double');
addConceptualArg(hEnt, arg);
arg = RTW.TflArgMatrix('u2', 'RTW_IO_INPUT', 'double');
arg.DimRange = [0 0; Inf Inf];addConceptualArg(hEnt, arg);
arg = RTW.TflArgMatrix('u3', 'RTW IO INPUT', 'double');
arg.DimRange = [0 0; Inf Inf];addConceptualArg(hEnt, arg);
arg = hEnt.getTflArgFromString('u4','uint32');
addConceptualArg(hEnt, arg);
```
6 Review the algorithm parameter information for the lookup function that you want to update with an algorithm replacement. Use the getAlgorithmParameters function to display the parameter information.

```
algParams = getAlgorithmParameters(hEnt)
alofaxams = Lookup with properties:
                  InterpMethod: [1x1 coder.algorithm.parameter.InterpMethod]
                  ExtrapMethod: [1x1 coder.algorithm.parameter.ExtrapMethod]
                       RndMeth: [1x1 coder.algorithm.parameter.RndMeth]
             IndexSearchMethod: [1x1 coder.algorithm.parameter.IndexSearchMethod]
             UseLastTableValue: [1x1 coder.algorithm.parameter.UseLastTableValue]
        RemoveProtectionInput: [1x1 coder.algorithm.parameter.RemoveProtectionInput]
     SaturateOnIntegerOverflow: [1x1 coder.algorithm.parameter.SaturateOnIntegerOverflow]
      SupportTunableTableSize: [1x1 coder.algorithm.parameter.SupportTunableTableSize]
               BPPower2Spacing: [1x1 coder.algorithm.parameter.BPPower2Spacing]
```
Examine the information for each parameter. The Options property lists possible values. Primary indicates whether a parameter is required (1) or optional (0). The Value property specifies the current value. For required parameters, initially, Value is set to the default value for a given lookup table function.

```
algParams.InterpMethod
ans = 
  InterpMethod with properties:
        Name: 'InterpMethod'
     Options: {'Linear' 'Flat' 'Nearest'}
     Primary: 1
       Value: {'Linear'}
algParams.RndMeth
ans = 
  RndMeth with properties:
       Name: 'RndMeth'
     Options: {1x7 cell}
     Primary: 0
       Value: {1x7 cell}
algParams.RndMeth.Options
ans =
```

```
 Columns 1 through 5
    'Ceiling' 'Convergent' 'Floor' 'Nearest' 'Round'
  Columns 6 through 7
    'Simplest' 'Zero'
algParams.RndMeth
```
ans =

RndMeth with properties:

 Name: 'RndMeth' Options: {1x7 cell} Primary: 0

```
 Value: {1x7 cell}
```
. . .

7 Set the algorithm properties for the lookup1D table entry. Assign a value to each parameter. Update the parameter settings for the entry by calling the function setAlgorithmParameters. The following parameter settings trigger a match with the example model.

```
algParams.InterpMethod = 'Linear';
algParams.ExtrapMethod = 'Clip';
algParams.RndMeth = 'Round';
algParams.IndexSearchMethod = 'Linear search';
algParams.UseLastTableValue = 'Evenly spaced point';
algParams.RemoveProtectionInput = 'off';
algParams.SaturateOnIntegerOverflow = 'off';
algParams.SupportTunableTableSize = 'off';
algParams.BPPower2Spacing = 'off';
setAlgorithmParameters(hEnt, algParams);
ans = 
   RndMeth with properties:
        Name: 'RndMeth'
    Options: {1x7 cell}
     Primary: 0
      Value: {1x7 cell}
.
.
.
```
To verify your changes, call getAlgorithmParameters to get the parameter set for the table entry. Examine the value of each parameter.

```
getAlgorithmParameters(hEnt, algParams);
algParams.InterpMethod.Value
ans = 'Linear'
```
algParams.ExtrapMethod.Value
```
ans = 
     'Clip'
algParams.RndMeth.Value
ans = 'Round'
.
.
.
```
8 Create the implementation arguments and add them to the entry. This example uses calls to the getTflArgFromString function to create five implementation arguments that map to arguments in the replacement function prototype: one output argument *y1* and four input arguments *u1*, *u2*, *u3*, and *u4*. The convenience methods setReturn and addArgument specify whether an argument is a return value or argument. The addArgument function also adds each argument to the entry's array of implementation arguments.

```
arg = hEnt.getTflArgFromString('y1','double');
arg.IOType = 'RTW_IO_OUTPUT';
hEnt.Implementation.setReturn(arg);
arg = hEnt.getTflArgFromString('u1','double');
hEnt.Implementation.addArgument(arg);
arg = hEnt.getTflArgFromString('u2','double*');
hEnt.Implementation.addArgument(arg);
arg = hEnt.getTflArgFromString('u3','double*');
hEnt.Implementation.addArgument(arg);
arg = hEnt.getTflArgFromString('u4','uint32');
hEnt.Implementation.addArgument(arg);
```
**9** Add the entry to a code replacement table with a call to the  $\alpha$ ddEntry function.

addEntry(hLib, hEnt);

10 Save the table definition file. Use the name of the table definition function to name the file.

#### Test the Entry

To test this example:

- 1 Register the code replacement mapping.
- 2 Use the example model [rtwdemo\\_crllookup1D](matlab:rtwdemo_crllookup1D).
- 3 Configure the model with the following settings:
	- On the **Solver** pane, select a fixed-step solver.
	- On the **Code Generation** pane, select an ERT-based system target file.
	- On the **Code Generation** > **Interface** pane, select the code replacement library that contains your lookup table function entry.

#### Sample Code Replacement Definition for the lookup2D Function

The following code shows a replacement definition for the lookup2D function.

```
function hLib = my_2dlookup_replacement_table
hLib = RTW.TflTable;
hEnt = RTW.TflCFunctionEntry;
setTflCFunctionEntryParameters(hEnt, ...
         'Key', \qquad \qquad 'lookup2D', ...
         'Priority', 100, ...
          'ImplementationName', 'custom_lookup2d', ...
          'ImplementationHeaderFile', 'custom_lookup2d.h', ...
          'ImplementationSourceFile', 'custom_lookup2d.c', ...
         'GenCallback', 'RTW.copyFileToBuildDir');
% Conceptual Args
arg = hEnt.getTflArgFromString('y1','double');
arg.IOType = 'RTW_IO_OUTPUT';
addConceptualArg(hEnt, arg);
arg = hEnt.getTflArgFromString('u1','double');
addConceptualArg(hEnt, arg);
arg = hEnt.getTflArgFromString('u2','double');
addConceptualArg(hEnt, arg);
```

```
arg = RTW.TflArgMatrix('u3', 'RTW IO INPUT', 'double');
arg.DimRange = [1 1; 10 1];addConceptualArg(hEnt, arg);
arg = RTW.TflArgMatrix('u4', 'RTW IO INPUT', 'double');
arg.DimRange = [1 1; 10 1];addConceptualArg(hEnt, arg);
arg = RTW. TflArgMatrix('u5', 'RTW IO INPUT', 'double');
arg.DimRange = [1 1; 10 1];addConceptualArg(hEnt, arg);
arg = hEnt.getTflArgFromString('u6','uint32');
addConceptualArg(hEnt, arg);
arg = hEnt.getTflArgFromString('u7','uint32');
addConceptualArg(hEnt, arg);
% Algorithm Parameters
addAlgorithmProperty(hEnt, 'ExtrapMethod','Clip');
addAlgorithmProperty(hEnt, 'IndexSearchMethod','Linear search');
addAlgorithmProperty(hEnt, 'InterpMethod','Linear');
addAlgorithmProperty(hEnt, 'RemoveProtectionInput','off');
addAlgorithmProperty(hEnt, 'UseLastTableValue','on');
% Implementation Args 
arg = hEnt.getTflArgFromString('y1','double');
arg.IOType = 'RTW_IO_OUTPUT';
hEnt. Implementation.setReturn(arg);
arg = hEnt.getTflArgFromString('u1','double');
hEnt.Implementation.addArgument(arg);
arg = hEnt.getTflArgFromString('u2','double');
hEnt.Implementation.addArgument(arg);
arg = hEnt.getTflArgFromString('u3','double*');
arg.Type.BaseType.ReadOnly = true;
hEnt.Implementation.addArgument(arg);
arg = hEnt.getTflArgFromString('u4','double*');
```

```
arg.Type.BaseType.ReadOnly = true;
hEnt.Implementation.addArgument(arg);
arg = hEnt.getTflArgFromString('u5','double*');
arg.Type.BaseType.ReadOnly = true;
hEnt.Implementation.addArgument(arg);
arg = hEnt.getTflArgFromString('u6','uint32');
hEnt.Implementation.addArgument(arg);
arg = hEnt.getTflArgFromString('u7','uint32');
hEnt.Implementation.addArgument(arg);
hLib.addEntry(hEnt);
```
# See Also

### More About

- • ["Code You Can Replace From Simulink Models" on page 51-7](#page-2324-0)
- • ["Define Code Replacement Mappings" on page 51-43](#page-2360-0)
- • ["Data Alignment for Code Replacement" on page 51-135](#page-2452-0)
- • ["Reserved Identifiers and Code Replacement" on page 51-156](#page-2473-0)
- • ["Customize Match and Replacement Process" on page 51-158](#page-2475-0)
- • ["Develop a Code Replacement Library" on page 51-27](#page-2344-0)

# <span id="page-2452-0"></span>Data Alignment for Code Replacement

Code replacement libraries can align data objects passed into a replacement function to a specified boundary.

### Code Replacement Data Alignment

You can take advantage of function implementations that require aligned data to optimize application performance. To configure data alignment for a function implementation:

- 1 Specify the data alignment requirements in a code replacement entry. Specify alignment separately for each implementation function argument or collectively for all function arguments. See "Specify Data Alignment Requirements for Function Arguments" on page 51-135.
- 2 Specify the data alignment capabilities and syntax for one or more compilers. Include the alignment specifications in a library registration entry in the rtwTargetInfo.m file. See ["Provide Data Alignment Specifications for Compilers"](#page-2454-0) [on page 51-137](#page-2454-0).
- 3 Register the library containing the table entry and alignment specification object.
- 4 Configure the code generator to use the code replacement library and generate code. Observe the results.

For examples, see ["Basic Example of Code Replacement Data Alignment" on page 51-142](#page-2459-0) and the "Data Alignment for Function Implementations" section of the "Optimize Generated Code By Developing and Using Code Replacement Libraries - Simulink®" example page.

### Specify Data Alignment Requirements for Function Arguments

To specify the data alignment requirement for an argument in a code replacement entry:

• If you are defining a replacement function in a code replacement table registration file, create an argument descriptor object (RTW.ArgumentDescriptor). Use its AlignmentBoundary property to specify the required alignment boundary and assign the object to the argument Descriptor property.

• If you are defining a replacement function using the **Code Replacement Tool**, on the **Mapping Information** tab, in the **Argument properties** section for the replacement function, enter a value for the **Alignment value** parameter.

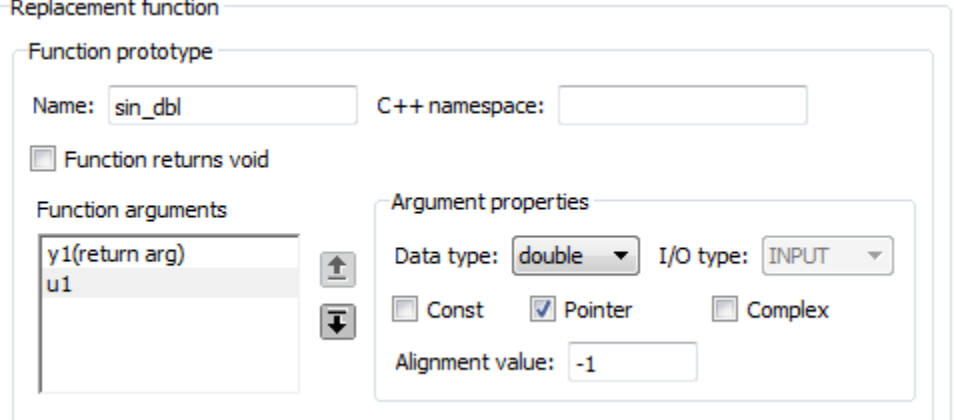

The AlignmentBoundary property (or **Alignment value** parameter) specifies the alignment boundary for data passed to a function argument, in number of bytes. The AlignmentBoundary property is valid only for addressable objects, including matrix and pointer arguments. It is not applicable for value arguments. Valid values are:

- $-1$  (default) If the data is a Simulink.Bus, Simulink.Signal, or Simulink.Parameter object, specifies that the code generator determines an optimal alignment based on usage. Otherwise, specifies that there is not an alignment requirement for this argument.
- Positive integer that is a power of 2, not exceeding 128 Specifies number of bytes in the boundary. The starting memory address for the data allocated for the function argument is a multiple of the specified value. If you specify an alignment boundary that is less than the natural alignment of the argument data type, the alignment directive is emitted in the generated code. However, the target compiler ignores the directive.

The following code specifies the AlignmentBoundary for an argument as 16 bytes.

```
hLib = RTW.TflTable;
entry = RTW.TflCOperationEntry;
arg = getTfllArgFromString(hLib, 'u1', 'single'');desc = RTW.ArgumentDescriptor;
desc.AlignmentBoundary = 16;
```
<span id="page-2454-0"></span>arg.Descriptor = desc; entry. Implementation.addArgument(arg);

The equivalent alignment boundary specification in the Code Replacement Tool dialog box is in this figure.

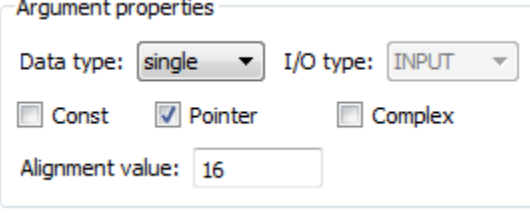

Note If your model imports Simulink.Bus, Simulink.Parameter, or Simulink.Signal objects, specify an alignment boundary in the object properties, using the **Alignment** property. For more information, see Simulink.Bus, Simulink.Parameter, and Simulink.Signal.

#### Provide Data Alignment Specifications for Compilers

To support data alignment in generated code, describe the data alignment capabilities and syntax for your compilers in the code replacement library registration. Provide one or more alignment specifications for each compiler in a library registry entry.

To describe the data alignment capabilities and syntax for a compiler:

• If you are defining a code replacement library registration entry in a rtwTargetInfo.m customization file, add one or more AlignmentSpecification objects to an RTW.DataAlignment object. Attach the RTW.DataAlignment object to the TargetCharacteristics object of the registry entry.

The RTW.DataAlignment object also has the property DefaultMallocAlignment, which specifies the default alignment boundary, in bytes, that the compiler uses for dynamically allocated memory. If the code generator uses dynamic memory allocation for a data object involved in a code replacement, this value determines if the memory satisfies the alignment requirement of the replacement. If not, the code generator does not use the replacement. The default value for DefaultMallocAlignment is -1, indicating that the default alignment boundary used for dynamically allocated

memory is unknown. In this case, the code generator uses the natural alignment of the data type to determine whether to allow a replacement.

Additionally, you can specify the alignment boundary for complex types by using the addComplexTypeAlignment function.

• If you are generating a customization file function using the Code Replacement Tool, fill out the following fields for each compiler.

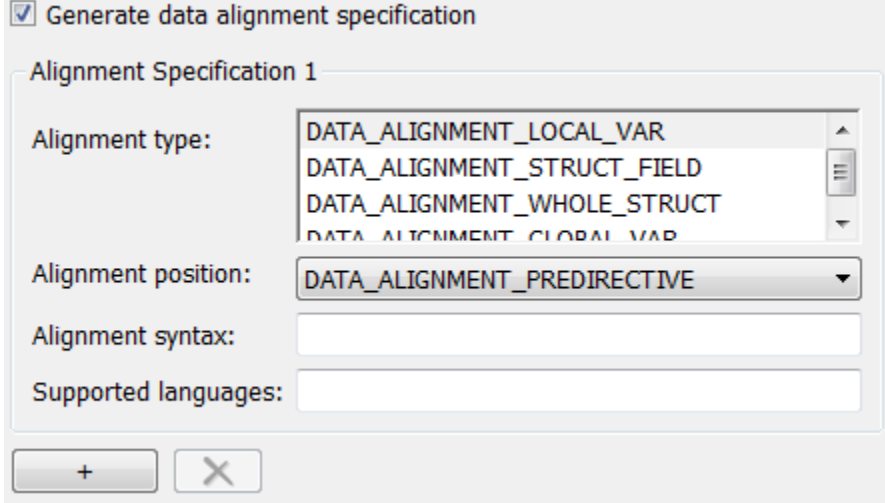

Click the plus (+) symbol to add additional compiler specifications.

For each data alignment specification, provide the following information.

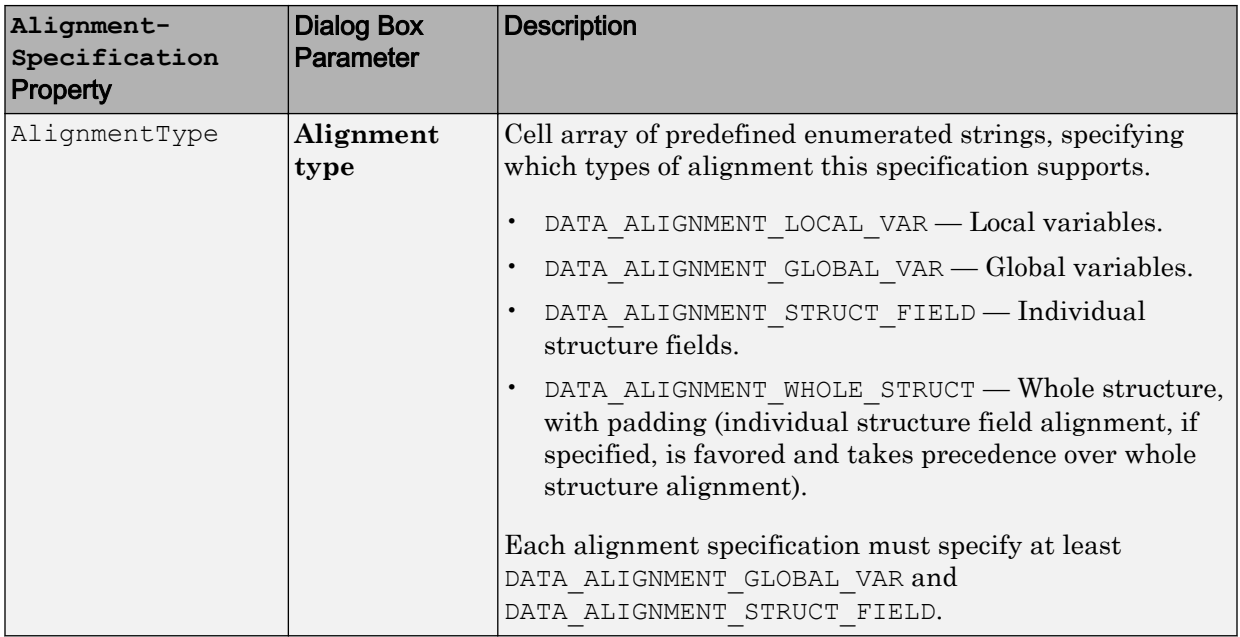

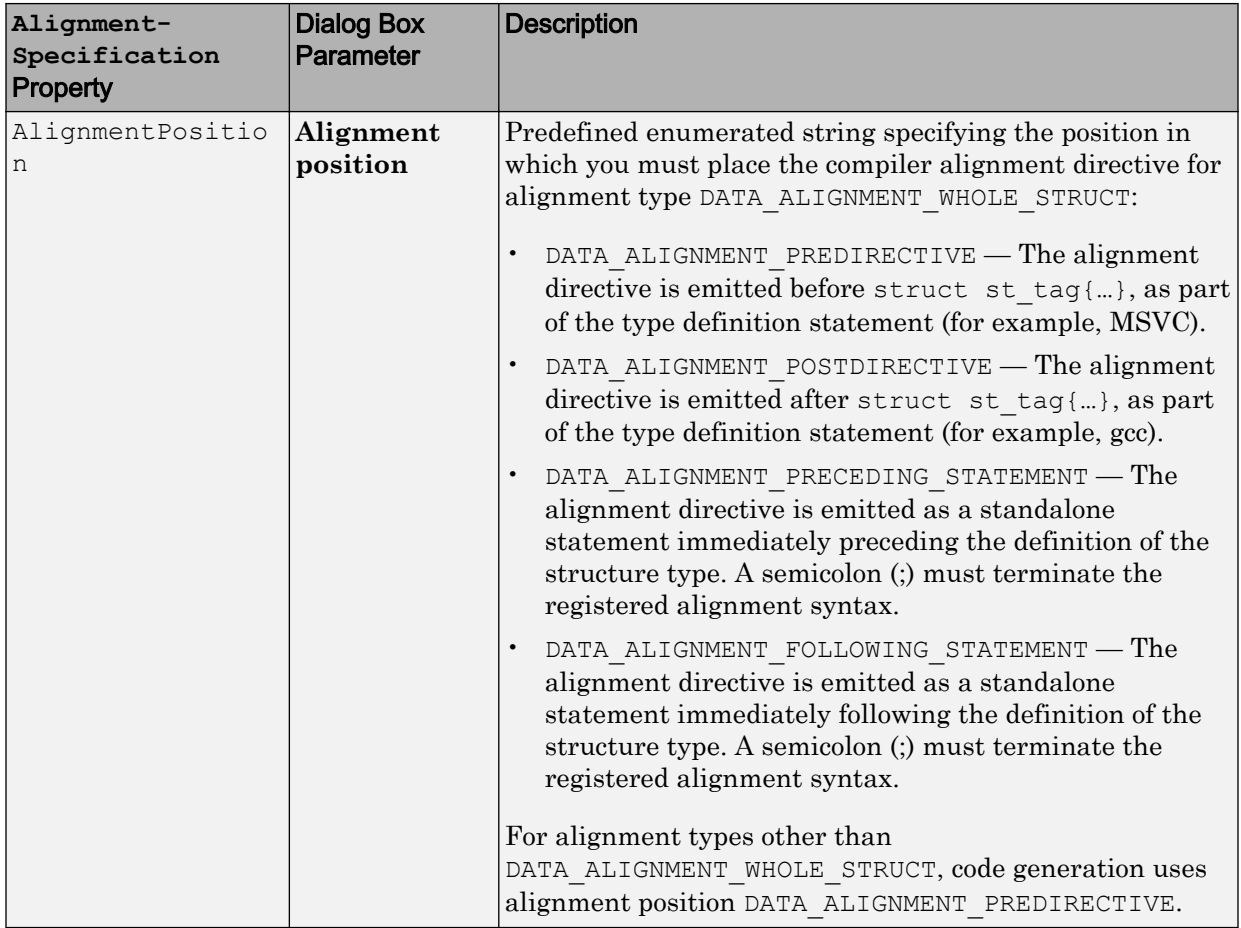

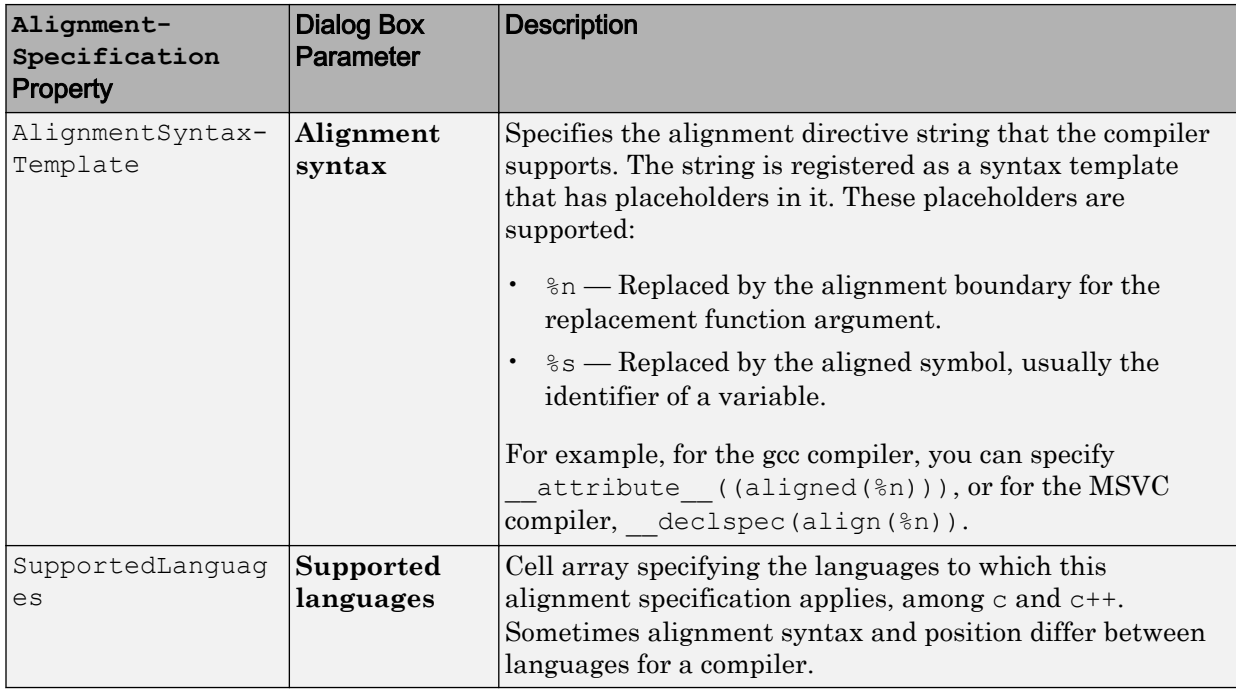

Here is a data alignment specification for the GCC compiler:

```
da = RTW.DataAlignment;
as = RTW.AlignmentSpecification;
as.AlignmentType = {'DATA_ALIGNMENT_LOCAL_VAR', ...
                    'DATA ALIGNMENT STRUCT FIELD', ...
                     'DATA_ALIGNMENT_GLOBAL_VAR'};
as.AlignmentSyntaxTemplate = '_attribute ((aligned(\$n)))';
as.AlignmentPosition = 'DATA_ALIGNMENT_PREDIRECTIVE';
as.SupportedLanguages = \{ 'c', 'c^{++} \};
da.addAlignmentSpecification(as);
tc = RTW.TargetCharacteristics;
tc.DataAlignment = da;
```
Here is the corresponding specification in the **Generate customization** dialog box of the Code Replacement Tool.

<span id="page-2459-0"></span>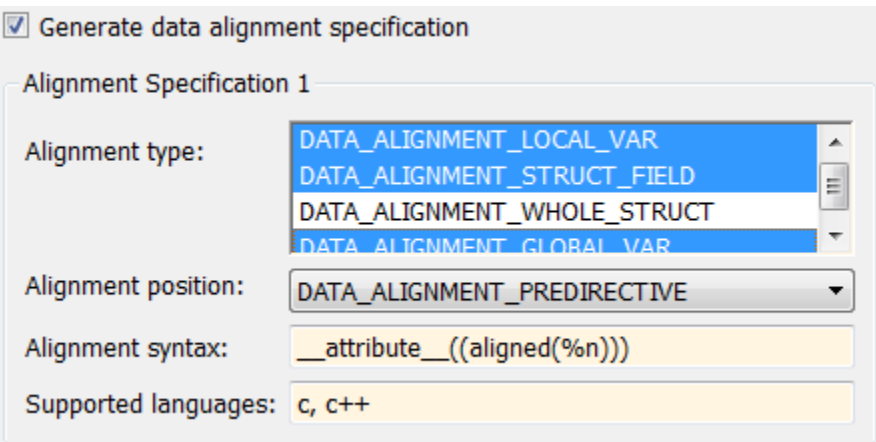

#### Basic Example of Code Replacement Data Alignment

A simple example of the complete workflow for data alignment specified for code replacement is:

1 Create and save the following code replacement table definition file, crl table mmul 4x4 single align.m. This table defines a replacement entry for the \* (multiplication) operator, the single data type, and input dimensions [4,4]. The entry also specifies a data alignment boundary of 16 bytes for each replacement function argument. The entry expresses the requirement that the starting memory address for the data allocated for the function arguments during code generation is a multiple of 16.

```
function hLib = crl_table_mmul_4x4_single_align
%CRL TABLE MMUL 4x4 SINGLE ALIGN - Describe matrix operator entry with data alignment
hLib = RTW.TflTable;
entry = RTW.TflCOperationEntry;
setTflCOperationEntryParameters(entry, ...<br>'Key', 'RTW OP MUL',
    '\text{Key'}, '\text{RTW} \cdot \text{OP} \cdot \text{MUL'}, ...<br>'Priority', 90, ...
 'Priority', 90, ...
 'ImplementationName', 'matrix_mul_4x4_s');
% conceptual arguments
createAndAddConceptualArg(entry, 'RTW.TflArgMatrix',...
                                    'Name', 'y<sup>1'</sup>, ...
\blacksquare iotype', \blacksquare in the latter \blacksquare is the latter \blacksquare in the latter \blacksquare is the latter \blacksquare\blacksquare 'BaseType', \blacksquare 'single', \ldots 'DimRange', [4 4]);
```

```
createAndAddConceptualArg(entry, 'RTW.TflArgMatrix',...
                               'Name', 'u1', ...
                               'BaseType', 'single', ...<br>'DimRange', [4 4]);
                               'DimRange',
createAndAddConceptualArg(entry, 'RTW.TflArgMatrix',...
                               'Name', 'u2', ...
\blacksquare 'BaseType', \blacksquare 'single', \ldots 'DimRange', [4 4]);
% implementation arguments
arg = getTflArgFromString(hLib, 'y2', 'void');arg.IOType = 'RTW_IO_OUTPUT';
entry. Implementation.setReturn(arg);
arg = getTflnrqFromString(hLib, 'y1'. 'single^{*}');desc = RTW.ArgumentDescriptor;
desc.AlignmentBoundary = 16;
arg.Descriptor = desc;
entry. Implementation.addArgument(arg);
arg = getTflArgFromString(hLib, 'u1','single*');
desc = RTW.ArgumentDescriptor;
desc.AlignmentBoundary = 16;
arg.Descriptor = desc;
entry. Implementation.addArgument(arg);
arg = getTflArgFromString(hLib, 'u2','single*');
desc = RTW.ArgumentDescriptor;
desc.AlignmentBoundary = 16;
arg.Descriptor = desc;
entry. Implementation.addArgument(arg);
```
hLib.addEntry(entry);

2 Create and save the following registration file, rtwTargetInfo.m. If you want to compile the code generated in this example, first modify the AlignmentSyntaxTemplate property for the compiler that you use. For example, for the MSVC compiler, replace the gcc template character vector

```
attribute ((aligned(%n))) with declspec(align(%n)).
```

```
function rtwTargetInfo(cm)
% rtwTargetInfo function to register a code replacement library (CRL)
% for use with code generation
  % Register the CRL defined in local function locCrlRegFcn
  cm.registerTargetInfo(@locCrlRegFcn);
end % End of RTWTARGETINFO
% Local function to define a CRL containing crl_table_mmul_4x4_single_align
function thisCrl = locCrlRegFcn
  % create an alignment specification object, assume gcc
```

```
 as = RTW.AlignmentSpecification;
as.AlignmentType = \{ 'DATA ALIGNMENT LOCAL VAR', ... \} 'DATA_ALIGNMENT_GLOBAL_VAR', ...
                    'DATA_ALIGNMENT_STRUCT_FIELD'};
 as.AlignmentSyntaxTemplate = '__attribute__((aligned(%n)))';
as.SupportedLanguages=\{ 'c', 'c++' \};
 % add the alignment specification object
 da = RTW.DataAlignment;
 da.addAlignmentSpecification(as);
 % add the data alignment object to target characteristics
 tc = RTW.TargetCharacteristics;
 tc.DataAlignment = da;
 % Instantiate a CRL registry entry
 thisCrl = RTW.TflRegistry;
 % Define the CRL properties
 thisCrl.Name = 'Data Alignment Example';
 thisCrl.Description = 'Example of replacement with data alignment';
thisCrl.TableList = {'crl table mmul 4x4 single align'};
   thisCrl.TargetCharacteristics = tc;
```

```
end % End of LOCCRLREGFCN
```
3 To register your library with code generator without having to restart MATLAB, enter this command:

RTW.TargetRegistry.getInstance('reset');

- 4 Configure the code generator to use your code replacement library.
- 5 Generate code and a code generation report.
- 6 Review the code replacements. For example, check whether a multiplication operation is replaced with a matrix mul 4x4 s function call. In mmalign.h, check whether the gcc alignment directive  $attribute$  ((aligned(16))) is generated to align the function variables.

## See Also

#### More About

- • ["Code You Can Replace From Simulink Models" on page 51-7](#page-2324-0)
- • ["Define Code Replacement Mappings" on page 51-43](#page-2360-0)
- • ["Develop a Code Replacement Library" on page 51-27](#page-2344-0)

# Replace MATLAB Functions with Custom Code Using coder.replace

The coder. replace function provides the ability to replace a specified MATLAB function with a code replacement function in generated code. Use coder. replace in MATLAB code from which you want to generate C code using:

- MATLAB Coder
- MATLAB code in a Simulink MATLAB Function block

You can replace MATLAB functions that have:

- Single or multiple inputs
- Single or multiple outputs
- Scalar and matrix inputs and outputs

Supported types include:

- single, double (complex and noncomplex)
- int8, uint8 (complex and noncomplex)
- int16, uint16 (complex and noncomplex)
- int32, uint32 (complex and noncomplex)
- Fixed-point integers
- Mixed types (different type on each input)

# See Also

### More About

- • ["Code You Can Replace From Simulink Models" on page 51-7](#page-2324-0)
- • ["Define Code Replacement Mappings" on page 51-43](#page-2360-0)
- • ["Develop a Code Replacement Library" on page 51-27](#page-2344-0)

## Replace coder.ceval Calls to External Functions

The coder.ceval function calls external  $C/C++$  functions from code generated from MATLAB code. The code replacement software supports replacement of the function that you specify in a call to coder.ceval. An application of this code replacement scenario is to write generic MATLAB code that you can customize for different platforms with code replacements. A code replacement library can define hardware-specific code replacements for the function call. Use coder.ceval in MATLAB code from which you want to generate C code using:

- MATLAB Coder
- MATLAB code in a Simulink MATLAB Function block

#### Example Files

For the examples in ["Interactive External Function Call Replacement Specification with](#page-2666-0) [Code Replacement Tool" on page 52-109](#page-2666-0) and ["Programmatic External Function Call](#page-2668-0) [Replacement Specification" on page 52-111](#page-2668-0) you must have set up the following:

• Custom C function my add.c.

```
/* my add.c */#include "my_add.h"
double my add(double in1, double in2)
{
   return in1 + in2;
}
```
• Custom C header file my add.h.

```
/* my add.h */
```
double my add(double in1, double in2);

• MATLAB function call my add.m, which uses coder.ceval to invoke my add.c.

```
function y = call my add(in1, in2) %#codegen
```
 $y=0.0;$ 

```
if ~coder.target('Rtw')
```

```
% Executing in MATLAB, call MATLAB equivalent of C function my_add
  y= in1+in2;
else
% Executing in generated code, call C function my add
  y = \text{coder.ceval('my add', in1, in2)};end
```
• MATLAB test function call my add test.m, which calls call my add.m.

```
in1=10;
in2=20;
y = call my add(in1, in2);
disp('Output')
disp('y =')disp(y);
```
• Replacement C function my add\_replacement.c.

```
/* my_add_replacement.c */
#include "my_add_replacement.h"
double my add replacement (double in1, double in2)
{
   return in1 + in2;
}
```
• Replacement C header file my add replacement.h.

```
/* my_add_replacement.h */
double my add replacement(double in1, double in2);
```
### Interactive External Function Call Replacement Specification with Code Replacement Tool

This example shows how to define a code replacement table entry for a MATLAB function that calls coder.ceval to invoke an external C function. The example shows how to define the entry interactively with the Code Replacement Tool.

1 Identify or create the C/C++ code and relevant header files, the MATLAB function that calls coder.ceval, a MATLAB test function, and the source and header files for your replacement code. To follow along with this example, set up the files identified in ["Example Files" on page 52-108](#page-2665-0).

- 2 In the Code Replacement Tool, add a table, select that table, and add a function entry. For more information, see ["Define Code Replacement Mappings" on page 52-](#page-2586-0) [29](#page-2586-0).
- 3 On the **Mapping Information** tab, select Custom for the **Function** parameter.
- 4 In the **function-name** text box, type the custom function name. For this example, type the name my add.
- 5 Under the **Conceptual arguments** list box, click **+** to add three arguments. By default, the tool creates an output argument y1 and input arguments u1 and u2 of type double.
- 6 In the **Replacement function** > **Function prototype** section, type the name my\_add\_replacement in the **Name** text box.
- 7 Under the **Function arguments** list box, click **+** to add three function implementation arguments. By default, the tool creates an output argument y1 and input arguments u1 and u2 of type double. Use the default settings.
- 8 In the **Function signature preview** box, if you see the expected function signature, click **Apply**. The function signature for this example, appears as:

double my add replacement(double u1, double u2);

- **9** On the **Build Information** tab, specify my add replacement.h for the **Implementation header file** parameter and my add replacement.c for the **Implementation source file**.
- 10 Click **Validate entry**.
- 11 Save the code replacement table in the same folder as my add replacement.c. Name the file crl table my add.m.

To test the example:

- 1 Register the table that contains the entry in a code replacement library.
- 2 Configure the code generator to use the code replacement library and to include the Code Replacements Report in the code generation report.
- 3 Generate code and the report.
- 4 Review the code replacements.

### Programmatic External Function Call Replacement Specification

This example shows how to define a code replacement table entry for a MATLAB function that calls  $\text{coder}.\text{ceval}$  to invoke an external C function. The example shows how to define the entry programmatically.

- 1 Identify or create the C/C++ code and relevant header files, the MATLAB function that calls coder.ceval to invoke the C/C++ function, a MATLAB test function, and the source and header files for your replacement code. To follow along with this example, set up the files identified in ["Example Files" on page 52-108](#page-2665-0).
- 2 Create a table definition file that contains a function definition. For example:

function hLib = crl\_table\_my\_add

- **3** Within the function body, create the table by calling the function RTW. TflTable.
- 4 Create an entry for the function mapping with a call to the RTW.TflCFunctionEntry function.

hEnt = RTW.TflCFunctionEntry;

5 Set function entry parameters with a call to the setTflCFunctionEntryParameters function.

```
hEnt.setTflCFunctionEntryParameters( ...
          'Key', 'my add', \dots 'Priority', 100, ...
           'ImplementationName', 'my_add_replacement', ...
          'ImplementationHeaderFile', 'my add replacement.h', ...
          'ImplementationSourceFile', 'my add_replacement.c');
```
6 Create conceptual arguments  $y_1$ ,  $u_1$ , and  $u_1$ . This example uses calls to the getTflArgFromString and addConceptualArg functions to create and add the arguments.

```
arg = hEnt.getTflArgFromString('y1','double');
arg.IOType = 'RTW_IO_OUTPUT';
hEnt.addConceptualArg(arg);
arg = hEnt.getTflArgFromString('u1','double');
hEnt.addConceptualArg(arg);
arg = hEnt.getTflArgFromString('u2','double');
hEnt.addConceptualArg(arg);
```
7 Create the implementation arguments and add them to the entry. This example uses calls to the getTflArgFromString function to create implementation arguments. These functions map to arguments in the replacement function prototype: output argument y1 and input arguments u1 and u2. For each argument, the example uses the convenience method setReturn or addArgument to specify whether an argument is a return value or argument. For each argument, this example adds the argument to the entry array of implementation arguments.

```
arg = hEnt.getTflArgFromString('y1','double');
arg.IOType = 'RTW IO OUTPUT';hEnt.Implementation.setReturn(arg);
arg = hEnt.getTflArgFromString('u1','double');
hEnt.Implementation.addArgument(arg);
arg = hEnt.getTflArgFromString('u2','double');
hEnt.Implementation.addArgument(arg);
```
8 Add the entry to a code replacement table with a call to the  $\alpha$ ddEntry function.

hLib.addEntry(hEnt);

9 Save the table definition file. Use the name of the table definition function to name the file.

To test the example:

- 1 Register the table that contains the entry in a code replacement library.
- 2 Configure the code generator to use the code replacement library and to include the Code Replacements Report in the code generation report.
- 3 Generate code and the report.
- 4 Review the code replacements.

## See Also

#### More About

- • ["Code You Can Replace From Simulink Models" on page 51-7](#page-2324-0)
- "Integrate MATLAB Algorithm in Model" (Simulink)
- • ["Define Code Replacement Mappings" on page 51-43](#page-2360-0)

• ["Develop a Code Replacement Library" on page 51-27](#page-2344-0)

# Replace MATLAB Functions Specified in MATLAB Function **Blocks**

This example shows how to use code replacement to replace a **MATLAB** function specified in a MATLAB Function block.

1 Open the ex replace model. At the command prompt, enter:

```
addpath(fullfile(docroot,'toolbox','ecoder','examples'))
ex_replace
```
2 View the MATLAB Function Block code. In the model, double-click the MATLAB Function block to view the code in the MATLAB editor.

```
function y = \text{customFcn}(u1, u2) %#codegen
% This block supports MATLAB for code generation.
% Replace this MATLAB function with CRL replacement function and if no
% CRL replacement is found, generate an error during code generation.
coder.replace('-errorifnoreplacement');
assert(isa(u1,'int32'));
assert(isa(u2,'int32'));
y = power(u1, u2);
```
The coder.replace('-errorifnoreplacement') statement instructs the code generator to replace this MATLAB function with a code replacement library function. The code generator produces an error if it does not find a match.

3 Create a table definition file that contains a function definition. For example:

function hTable = crl\_table\_coderreplace()

4 Within the function body, create the table by calling the function  $RTW$ . TflTable.

hTable = RTW.TflTable;

5 Create an entry for the function mapping with a call to the RTW.TflCFunctionEntry function.

hEnt = RTW. TflCFunctionEntry;

6 Set function entry parameters with a call to the setTflCFunctionEntryParameters function.

```
setTflCFunctionEntryParameters(hEnt, ...
   'Key', 'customFcn', ...
    'Priority', 100, ...
    'ImplementationName', 'scalarFcnReplacement', ...
    'ImplementationHeaderFile', 'MyMath.h', ...
    'ImplementationSourceFile', 'MyMath.c')
```
7 Create conceptual arguments  $y1$ ,  $u1$ , and  $u2$ . This example uses calls to the getTflArgFromString and addConceptualArg functions to create and add the arguments.

```
arg = getTf1ArgFromString(hEnt, 'y1', 'int32');arg.IOType = 'RTW_IO_OUTPUT';
addConceptualArg(hEnt, arg);
arg = getTflArgFromString(hEnt, 'u1','int32');
addConceptualArg(hEnt, arg);
arg = getTflArgFromString(hEnt, 'u2','int32');
addConceptualArg(hent, arg);
```
8 Create the implementation arguments and add them to the entry. This example uses calls to the getTflArgFromString function to create implementation arguments that map to arguments in the replacement function prototype: output argument *void*, input arguments *u1* and *u2*, and output argument *y1*. The convenience methods setReturn and addArgument specify whether an argument is a return value or argument. The addArgument function also adds each argument to the entry's array of implementation arguments.

```
arg = getTflArgFromString(hEnt, 'void','void');
arg.IOType = 'RTW_IO_OUTPUT';
hEnt. Implementation.setReturn(arg);
arg = getTflArgFromString(hEnt, 'u1','int32');
hEnt.Implementation.addArgument(arg);
arg = getTflArgFromString(hEnt, 'u2','int32');
hEnt.Implementation.addArgument(arg);
arg = getTf1ArgFromString(hEnt, 'y1', 'int32^{*});
arg.IOType = 'RTW_IO_OUTPUT';
hEnt.Implementation.addArgument(arg);
```
**9** Add the entry to a code replacement table with a call to the  $\alpha$ ddEntry function.

addEntry(hLib, hEnt);

10 Save the table definition file. Use the name of the table definition function to name the file.

To test the example:

- 1 Register the code replacement mapping.
- 2 Create files MyMath.c and MyMath.h that define the replacement function, scalarFcnReplacement, which has two int32 inputs and one int32 output.

```
MyMath.c
#include "MyMath.h"
void scalarFcnReplacement(int32 T u1, int32 T u2, int32 T* y1 ) {
    *v1 = u1^u2;
}
MyMath.h
#ifndef ScalarMath h
#define _ScalarMath_h
#include "rtwtypes.h"
#ifdef __cplusplus
extern "C" {
#endif
extern void scalarFcnReplacement(int32 T u1, int32 T u2, int32 T* y1);
#ifdef __cplusplus
}
#endif
#endif
```
- 3 Open the ex\_replace model.
- 4 Configure the code generator to use the code replacement library and to include the Code Replacements Report in the code generation report.
- 5 Generate the replacement code and a code generation report.
- 6 Review the code replacements. In the code generation report, view the generated code for ex replace.c.

```
void ex_replace_step(void)
{
    int32_T y;
```

```
 scalarFcnReplacement(ex_replace_U.In1, ex_replace_U.In2, &y);
  ex_replace_Y.Out1 = y;
}
```
# See Also

#### More About

- • ["Code You Can Replace From Simulink Models" on page 51-7](#page-2324-0)
- • ["Define Code Replacement Mappings" on page 51-43](#page-2360-0)
- • ["Develop a Code Replacement Library" on page 51-27](#page-2344-0)

# <span id="page-2473-0"></span>Reserved Identifiers and Code Replacement

The code generator and C programming language use, internally, reserved keywords for code generation. Do not use reserved keywords as identifiers or function names. Reserved keywords for code generation include many code replacement library identifiers, the majority of which are function names, such as acos.

To view a list of reserved identifiers for the code replacement library that you use to generate code, specify the name of the library in a call to the function RTW.TargetRegistry.getInstance.getTflReservedIdentifiers. For example:

crl\_ids = RTW.TargetRegistry.getInstance.getTflReservedIdentifiers('GNU99 (GNU)')

In a code replacement table, the code generator registers each function implementation name defined by a table entry as a reserved identifier. You can register additional reserved identifiers for the table on a per-header-file basis. Providing additional reserved identifiers can help prevent duplicate symbols and other identifier-related compile and link issues.

To register additional code replacement reserved identifiers, use the setReservedIdentifiers function. This function registers specified reserved identifiers to be associated with a code replacement table.

You can register up to four reserved identifier structures in a code replacement table. You can associate one set of reserved identifiers with a code replacement library, while the other three (if present) must be associated with ANSI C. The following example shows a reserved identifier structure that specifies two identifiers and the associated header file.

```
d{1}.LibraryName = 'ANSI C';
d{1}.HeaderInfos{1}.HeaderName = 'math.h';
d{1}.HeaderInfos{1}.ReservedIds = {'y0', 'y1'};
```
The code generator adds the identifiers to the list of reserved identifiers and honors them during the build procedure.

# See Also

## More About

- • ["Code You Can Replace From Simulink Models" on page 51-7](#page-2324-0)
- • ["Customize Match and Replacement Process" on page 51-158](#page-2475-0)
- • ["Define Code Replacement Mappings" on page 51-43](#page-2360-0)
- • ["Develop a Code Replacement Library" on page 51-27](#page-2344-0)

# <span id="page-2475-0"></span>Customize Match and Replacement Process

During the build process, the code generator uses:

- Preset match criteria to identify functions and operators for which application-specific implementations replace default implementations.
- Preset replacement function signatures.

It is possible that preset match criteria and preset replacement function signatures do not completely meet your function and operator replacement needs. For example:

- You want to replace an operator with a particular fixed-point implementation function only when fraction lengths are within a particular range.
- When a match occurs, you want to modify your replacement function signature based on compile-time information, such as passing fraction-length values into the function.

To add extra logic into the code replacement match and replacement process, create custom code replacement table entries. With custom entries, you can specify additional match criteria and modify the replacement function signature to meet application needs.

To create a custom code replacement entry:

- 1 Create a custom code replacement entry class, derived from RTW.TflCFunctionEntryML (for function replacement) or RTW.TflCOperationEntryML (for operator replacement).
- 2 In your derived class, implement a do match method with a fixed preset signature as a MATLAB function. In your do\_match method, provide either or both of the following customizations that instantiate the class:
	- Add match criteria that the base class does not provide. The base class provides a match based on:
		- Argument number
		- Argument name
		- Signedness
		- Word size
		- Slope (if not specified with wildcards)
		- Bias (if not specified with wildcards)
- Math modes, such as saturation and rounding
- Operator or function key
- Modify the implementation signature by adding additional arguments or setting constant input argument values. You can inject a constant value, such as an input scaling value, as an additional argument to the replacement function.
- 3 Create code replacement entries that instantiate the custom entry class.
- 4 Register a library containing the code replacement table that includes your entries.

During code generation, the code replacement match process tries to match function or operator call sites with the base class of your derived entry class. If the process finds a match, the software calls your do\_match method to execute your additional match logic (if any) and your replacement function customizations (if any).

### Customize Code Match and Replacement for Functions

This example shows how to use custom code replacement table entries to refine the match and replacement logic for functions. The example shows how to:

- Modify a sine function replacement only if the integer size on the current target platform is 32 bits.
- Change the replacement such that the implementation function passes in a degreesversus-radians flag as an input argument.
- 1 To exercise the table entries that you create in this example, create an ERT-based model with a sine function block. For example:

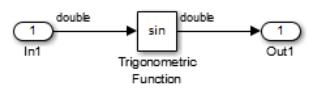

In the Inport block parameters, set the signal **Data type** to double. If the value selected for **Configuration Parameters** > **Hardware Implementation** > **Device type** supports an integer size other than 32, do one of the following:

- Select a temporary target platform with a 32-bit integer size.
- Modify the code to match the integer size of your target platform.
- 2 Create a class, for example TflCustomFunctionEntry, that is derived from the base class RTW. TflCFunctionEntryML. The derived class defines a do match method with the signature:

```
function ent = do match(hThis, \ldotshCSO, \ldots targetBitPerChar, ...
         targetBitPerShort, ...
         targetBitPerInt, ...
         targetBitPerLong, ...
         targetBitPerLongLong)
```
In the domatch signature:

- ent is the return handle, which is returned either as empty (indicating that the match failed) or as a TflCFunctionEntry handle.
- hThis is a handle to the class instance.
- hCSO is a handle to an object that the code generator creates for querying the library for a replacement.
- Remaining arguments are the number of bits for various data types of the current target.

The do match method:

- Adds required additional match criteria that the base class does not provide.
- Makes required modifications to the implementation signature.

In this case, the do\_match method must match only targetBitPerInt, representing the number of bits in the C int data type for the current target, to the value 32. If the code generator finds a match, the method sets the return handle and creates and adds an input argument. The input argument represents whether units are expressed as degrees or radians, to the replacement function signature.

Alternatively, create and add the additional implementation function argument for passing a units flag in each code replacement table definition file that instantiates this class. In that case, this class definition code does not create the argument. That code sets only the argument value. For an example of creating and adding additional implementation function arguments in a table definition file, see ["Customize Code](#page-2483-0) [Match and Replacement for Scalar Operations" on page 51-166](#page-2483-0).

```
classdef TflCustomFunctionEntry < RTW.TflCFunctionEntryML
  methods
    function ent = do_match(hThis, ...
       hCSO, ... %#ok
        targetBitPerChar, ... %#ok
         targetBitPerShort, ... %#ok
```

```
 targetBitPerInt, ... %#ok
         targetBitPerLong, ... %#ok
         targetBitPerLongLong) %#ok
       % DO_MATCH - Create a custom match function. The base class
       % checks the types of the arguments prior to calling this
       % method. This will check additional data and perhaps modify
       % the implementation function.
      ent = []; % default the return to empty, indicating the match failed.
       % Match sine function only if the target int size is 32 bits
       if targetBitPerInt == 32
         % Need to modify the default implementation, starting from a copy
         % of the standard TflCFunctionEntry.
        ent = RTW. TflCFunctionEntry(hThis);
         % If the target int size is 32 bits, the implementation function
         % takes an additional input flag argument indicating degress vs.
         % radians. The additional argument can be created and added either
         % in the CRL table definition file that instantiates this class, or
         % here in the class definition, as follows:
        createAndAddImplementationArg(ent, 'RTW.TflArgNumericConstant', ...<br>'Name', 'u2', ...
                                                            \lceilu2', ...
                                         'IsSigned', true, ...<br>'WordLength', 32, ...
                                         'WordLength',
                                         'FractionLength', 0, \ldots<br>'Value', 1);
                                         'Value',
       end
     end
  end
end
```
Exit the class folder and return to the previous working folder.

3 Create and save the following code replacement table definition file, crl table custom sinfcn double.m. This file defines a code replacement table that contains a function table entry for sine with double input and output. This entry instantiates the derived class from the previous step, TflCustomFunctionEntry.

```
function hTable = crl_table_custom_sinfcn_double
hTable = RTW.TflTable;
%% Add TflCustomFunctionEntry
fcn_entry = TflCustomFunctionEntry;
setTflCFunctionEntryParameters(fcn_entry, ...
    'Key', 'sim' 'sin', ...'Priority', 30, ...<br>'ImplementationName', 'mySin', ...
    'ImplementationName',
     'ImplementationHeaderFile', 'mySin.h', ...
     'ImplementationSourceFile', 'mySin.c');
createAndAddConceptualArg(fcn_entry, 'RTW.TflArgNumeric', ...
```

```
'Name', ', 'y<sup>1'</sup>, \ldots 'IOType', 'RTW_IO_OUTPUT', ...
     'DataTypeMode', 'double');
createAndAddConceptualArg(fcn_entry, 'RTW.TflArgNumeric', ...
 'Name', 'u1', ...
 'IOType', 'RTW_IO_INPUT', ...
     'DataTypeMode', 'double');
% TflCustomFunctionEntry class do_match method will create and add
% an implementation function argument during code generation if
% the supported integer size on the current target is 32 bits.
copyConceptualArgsToImplementation(fcn_entry);
addEntry(hTable, fcn entry);
```
- 4 Check the validity of the code replacement table entry.
	- At the command prompt, invoke the table definition file.

tbl = crl table custom sinfcn double

• In the Code Replacement Viewer, view the table definition file.

```
crviewer(crl_table_custom_sinfcn_double)
```
#### Customize Code Match and Replacement for Nonscalar Operations

This example shows how to create custom code replacement entries that add logic to the code match and replacement process for a nonscalar operation. Custom entries specify additional match criteria or modify the replacement function signature to meet application needs.

This example restricts the match criteria for an element-wise multiplication replacement to entries with a specific dimension range. When a match occurs, the custom do\_match method modifies the replacement signature to pass the number of elements into the function.

Files for developing and testing this code replacement library example are available in matlab/help/toolbox/ecoder/examples/code\_replacement/custom\_elemmult:

- do\_match method @MyElemMultEntry/MyElemMultEntry.m
- Replacement function source and header files  $-$  src/myMulImplLib.c and src/ myMulImplLib.h
- Model myElemMul.slx
- Code replacement table definition myElemMultCrlTable.m
- Registration file rtwTargetInfo.m

To create custom code replacement entries that add logic to the code replacement match and replacement process:

**1** Create a class, for example  $MyElement$  which is derived from the base class RTW.TflCOperationEntryML. The derived class defines a do match method with the following signature:

```
function ent = do match(hThis, \ldots hCSO, ... 
     targetBitPerChar, ...
     targetBitPerShort, ...
     targetBitPerInt, ...
     targetBitPerLong, ...
     targetBitPerLongLong)
```
In the domatch signature:

- ent is the return handle, which is returned as empty (indicating that the match failed) or as a TflCOperationEntry handle.
- hThis is the handle to the derived instance.
- hCSO is a handle to an object that the code generator creates for querying the library for a replacement.
- Remaining arguments are the number of bits for various data types of the current target.

The do match method:

- Adds match criteria that the base class does not provide.
- Makes changes to the implementation signature.

The domatch method relies on the base class for checking data types and dimension ranges. If the code generator finds a match, do\_match:

- Sets the return handle.
- Uses the conceptual arguments to compute the number of elements in the array. In the replacement entry returned, sets the value of the constant implementation argument as the number of elements of the array.

Updates the code replacement entry such that it matches CSOs that have the same argument dimensions.

```
classdef MyElemMulyEntry < RTW.TflCOperationEntryML
     methods
         function obj = MyElemMultEntry(varargin)
             mlock;
             obj@RTW.TflCOperationEntryML(varargin{:});
         end
        function ent = do match(hThis, \ldots hCSO, ... %#ok
             targetBitPerChar, ... %#ok
             targetBitPerShort, ... %#ok
             targetBitPerInt, ... %#ok
             targetBitPerLong, ... %#ok
             targetBitPerLongLong ) %#ok
             % Fourth implementation arg represents number of elements for producing matches.
             assert(strcmp(hThis.Implementation.Arguments(4).Name,'numElements'));
            ent = RTW.TflCOperationEntry(hThis);
             % Calculate number of elements and set value of injected constant.
            ent.Implementation.Arguments(4).Value = prod(hCSO.ConceptualArgs(1).DimRange(1,:));
             % Since implementation has been modified for specific DimRange, update 
             % returned entry to match similar CSOs only.
            for idx = 1:3 ent.ConceptualArgs(idx).DimRange = hCSO.ConceptualArgs(idx).DimRange;
             end
         end
     end
end
```
- 2 Create and save the following code replacement table definition file, myElemMultCrlTable.m. This file defines a code replacement table that contains an operator entry generator for element-wise multiplication. The table entry:
	- Instantiates the derived class myElemMultEntry from the previous step.
	- Sets operator entry parameters with the call to the setTflCOperationEntryParameters function.
	- Creates conceptual arguments y1, u1, and u2. The argument class RTW.TflArgMatrix specifies matrix arguments to match. The three arguments are set up to match 2-dimensional matrices with at least two elements in each dimension.
	- Calls the getTflArgFromString function to create a return value and four implementation arguments. Arguments  $u_1$  and  $u_2$  are the operands,  $v_1$  is the product, and the fourth argument is the number of elements.

Alternatively, the domatch method of the derived class myElemMultEntry can create and add the implementation arguments. When the number of additional implementation arguments required can vary based on compile-time information, use the alternative approach.

• Calls addEntry to add the entry to a code replacement table.

```
function hLib = myElemMultCrlTable
libPath = fullfile(fileparts(which(mfilename)),'src');
hLib = RTW.TflTable;
%---------- entry: RTW OP ELEM MUL -----------
hEnt = MyElemMultEntry;
hEnt.setTflCOperationEntryParameters( ...
           'Key', 'RTW_OP_ELEM_MUL', ...
           'Priority', 100, ...
          'SaturationMode', 'RTW_WRAP_ON_OVERFLOW', ...
           'ImplementationName', 'myElemMul_s32', ...
           'ImplementationSourceFile', 'myMulImplLib.c', ...
           'ImplementationSourcePath', libPath, ...
           'ImplementationHeaderFile', 'myMulImplLib.h', ...
           'ImplementationHeaderPath', libPath, ...
           'SideEffects', true, ...
           'GenCallback','RTW.copyFileToBuildDir');
% Conceptual Args
arg = RTW.Tf1ArgMatrix('y1', 'RTW IO OUTPUT', 'int32');
arg.DimRange = [2 2; Inf Inf];hEnt.addConceptualArg(arg);
arg = RTW.TflArgMatrix('u1', 'RTW IO INPUT', 'int32');
arg. DimRange = [2 2; Inf Inf];
hEnt.addConceptualArg(arg);
arg = RTW.Tf1ArgMatrix('u2', 'RTW IOINPUT', 'int32');arg.DimRange = [2 2; Inf Inf];
hEnt.addConceptualArg(arg);
% Implementation Args 
arg = hEnt.getTflArgFromString('unused','void');
arg.IOType = 'RTW_IO_OUTPUT';
```

```
hEnt.Implementation.setReturn(arg);
arg = hEnt.getTflArgFromString('u1','int32*');
hEnt.Implementation.addArgument(arg);
arg = hEnt.getTflArgFromString('u2','int32*');
hEnt.Implementation.addArgument(arg);
arg = hEnt.getTflArgFromString('y1','int32*');
arg.IOType = 'RTW_IO_OUTPUT';
hEnt.Implementation.addArgument(arg);
arg = hEnt.getTflArgFromString('numElements','uint32',0);
hEnt.Implementation.addArgument(arg);
hLib.addEntry( hEnt );
```
- 3 Check the validity of the code replacement table entry.
	- At the command prompt, invoke the table definition file.

tbl = myElemMultCrlTable

• In the Code Replacement Viewer, view the table definition file.

crviewer(myElemMultCrlTable)

#### Customize Code Match and Replacement for Scalar Operations

This example shows how to create custom code replacement entries that add logic to the code match and replacement process for a scalar operation. Custom entries specify additional match criteria or modify the replacement function signature to meet application needs.

For example:

- When fraction lengths are within a specific range, replace an operator with a fixedpoint implementation function.
- When a match occurs, modify the replacement function signature based on compiletime information, such as passing fraction-length values into the function.

This example modifies a fixed-point addition replacement such that the implementation function passes in the fraction lengths of the input and output data types as arguments.
To create custom code replacement entries that add logic to the code replacement match and replacement process:

1 Create a class, for example TflCustomOperationEntry, that is derived from the base class RTW.TflCOperationEntryML. The derived class defines a do\_match method with the following signature:

```
function ent = do match(hThis, \ldots hCSO, ...
         targetBitPerChar, ...
         targetBitPerShort, ...
         targetBitPerInt, ...
         targetBitPerLong, ...
         targetBitPerLongLong)
```
In the domatch signature:

- ent is the return handle, which is returned as empty (indicating that the match failed) or as a TflCOperationEntry handle.
- hThis is the handle to the class instance.
- hCSO is a handle to an object that the code generator creates for querying the library for a replacement.
- Remaining arguments are the number of bits for various data types of the current target.

The do match method adds match criteria that the base class does not provide. The method makes modifications to the implementation signature. In this case, the do\_match method relies on the base class for checking word size and signedness. do\_match must match only the number of conceptual arguments to the value 3 (two inputs and one output) and the bias for each argument to value 0. If the code generator finds a match, do\_match:

- Sets the return handle.
- Removes slope and bias wild cards from the conceptual arguments (the match is for specific slope and bias values).
- Writes fraction-length values for the inputs and output into replacement function arguments 3, 4, and 5.

You can create and add three additional implementation function arguments for passing fraction lengths in the class definition or in each code replacement entry definition that instantiates this class. This example creates the arguments, adds them to a code replacement table definition file, and sets them to specific values in the class definition code.

```
classdef TflCustomOperationEntry < RTW.TflCOperationEntryML
  methods
    function ent = do match(hThis, ...
       hCSO, ... %#ok
        targetBitPerChar, ... %#ok
         targetBitPerShort, ... %#ok
         targetBitPerInt, ... %#ok
         targetBitPerLong, ... %#ok
         targetBitPerLongLong) %#ok
       % DO_MATCH - Create a custom match function. The base class
       % checks the types of the arguments prior to calling this
       % method. This class will check additional data and can
       % modify the implementation function.
       % The base class checks word size and signedness. Slopes and biases
       % have been wildcarded, so the only additional checking to do is
       % to check that the biases are zero and that there are only three
       % conceptual arguments (one output, two inputs)
      ent = []; % default the return to empty, indicating the match failed
       if length(hCSO.ConceptualArgs) == 3 && ...
           hCSO.ConceptualArgs(1).Type.Bias == 0 && ...
           hCSO.ConceptualArgs(2).Type.Bias == 0 && ...
          hCSO.ConceptualArgs(3).Type.Bias == 0
         % Modify the default implementation. Since this is a
         % generator entry, a concrete entry is created using this entry
         % as a template. The type of entry being created is a standard
         % TflCOperationEntry. Using the standard operation entry
         % provides required information, and you do not need
         % a custom match function.
        ent = RTW.TflCOperationEntry(hThis);
         % Since this entry is modifying the implementation for specific
         % fraction-length values (arguments 3, 4, and 5), the conceptual argument
         % wild cards must be removed (the wildcards were inherited from the
         % generator when it was used as a template for the concrete entry).
         % This concrete entry is now for a specific slope and bias. 
         % hCSO holds the slope and bias values (created by the code generator).
         for idx=1:3
           ent.ConceptualArgs(idx).CheckSlope = true;
           ent.ConceptualArgs(idx).CheckBias = true;
           % Set the specific Slope and Biases
           ent.ConceptualArgs(idx).Type.Slope = hCSO.ConceptualArgs(idx).Type.Slope;
           ent.ConceptualArgs(idx).Type.Bias = 0;
         end
         % Set the fraction-length values in the implementation function.
```

```
ent. Implementation. Arguments(3). Value = ...
            -1.0*hCSO.ConceptualArgs(2).Type.FixedExponent;
        ent. Implementation. Arguments(4). Value = ...
            -1.0*hCSO.ConceptualArgs(3).Type.FixedExponent;
        ent. Implementation. Arguments(5). Value = ...
            -1.0*hCSO.ConceptualArgs(1).Type.FixedExponent;
       end
     end
  end
end
```
Exit the class folder and return to the previous working folder.

- 2 Create and save the following code replacement table definition file, crl table custom sinfon double.m. This file defines a code replacement table that contains a single operator entry, an entry generator for unsigned 32-bit fixedpoint addition operations, with arbitrary fraction-length values on the inputs and the output. The table entry:
	- Instantiates the derived class TflCustomOperationEntry from the previous step. If you want to replace word sizes and signedness attributes, you can use the same derived class, but not the same entry, because you cannot use a wild card with the WordLength and IsSigned arguments. For example, to support uints, int8, uint16, int16, and int32, add five other distinct entries. To use different implementation functions for saturation and rounding modes other than overflow and round to floor, add entries for those match permutations.
	- Sets operator entry parameters with the call to the setTflCOperationEntryParameters function.
	- Calls the createAndAddConceptualArg function to create conceptual arguments y1, u1, and u2.
	- Calls createAndSetCImplementationReturn and createAndAddImplementationArg to define the signature for the replacement function. Three of the calls to createAndAddImplementationArg create implementation arguments to hold the fraction-length values for the inputs and output. Alternatively, the entry can omit those argument definitions. Instead, the do\_match method of the derived class TflCustomOperationEntry can create and add the three implementation arguments. When the number of additional implementation arguments required can vary based on compile-time information, use the alternative approach.
	- Calls addEntry to add the entry to a code replacement table.

function hTable =  $cr1$  table custom add ufix32

```
hTable = RTW.TflTable;
%% Add TflCustomOperationEntry
op_entry = TflCustomOperationEntry;
setTflCOperationEntryParameters(op entry, ...
    'Key', ' 'RTW_OP_ADD', \ldots'Priority', 30, ...
    'SaturationMode', 'RTW SATURATE ON OVERFLOW', ...
    'RoundingModes', {|\text{RTW}|\text{ROUND FLOOR'}|, \dots} 'ImplementationName', 'myFixptAdd', ...
     'ImplementationHeaderFile', 'myFixptAdd.h', ...
     'ImplementationSourceFile', 'myFixptAdd.c');
createAndAddConceptualArg(op entry, 'RTW.TflArgNumeric', ...
     'Name', ', 'y<sup>1'</sup>, ...
      'IOType', 'RTW_IO_OUTPUT', ...
     'CheckSlope', false, ...
      'CheckBias', false, ...
     'DataType', 'Fixed', ...
     'Scaling', 'BinaryPoint', ...
      'IsSigned', false, ...
      'WordLength', 32);
createAndAddConceptualArg(op entry, 'RTW.TflArgNumeric', ...
     'Name', 'u1', ...
      'IOType', 'RTW_IO_INPUT', ...
      'CheckSlope', false, ...
      'CheckBias', false, ...
      'DataType', 'Fixed', ...
     'Scaling', 'BinaryPoint', ...
       'IsSigned', false, ...
       'WordLength', 32);
createAndAddConceptualArg(op entry, 'RTW.TflArgNumeric', ...
       'Name', 'u2', ...
       'IOType', 'RTW_IO_INPUT', ...
        'CheckSlope', false, ...
       'CheckBias', false, ...
       'DataType', 'Fixed', ...<br>'Scaling', 'BinaryPoint
                   'BinaryPoint', ...
        'IsSigned', false, ...
        'WordLength', 32);
```

```
% Specify replacement function signature
createAndSetCImplementationReturn(op entry, 'RTW.TflArgNumeric', ...
    'Name', 'y1', ...
    'IOType', 'RTW IO OUTPUT', ...
     'IsSigned', false, ...
     'WordLength', 32, ...
     'FractionLength', 0);
createAndAddImplementationArg(op_entry, 'RTW.TflArgNumeric', ...
   'Name', 'u1', ...
    'IOType', 'RTW_IO_INPUT', ...
     'IsSigned', false, ...
     'WordLength', 32, ...
     'FractionLength', 0);
createAndAddImplementationArg(op entry, 'RTW.TflArgNumeric', ...
    'Name', 'u2', ...
    'IOType', 'RTW_IO_INPUT', ...
     'IsSigned', false, ...
    'WordLength', 32, ...
     'FractionLength', 0);
% Add 3 fraction-length args. Actual values are set during code generation.
createAndAddImplementationArg(op entry, 'RTW.TflArgNumericConstant', ...
    'Name', 'fl_in1', ...
    'IOType', 'RTW_IO_INPUT', ...
     'IsSigned', false, ...
    'WordLength', 32, ...
     'FractionLength', 0, ...
     'Value', 0);
createAndAddImplementationArg(op_entry, 'RTW.TflArgNumericConstant', ...
    'Name', 'fl_in2', ...
    'IOType', 'RTW_IO_INPUT', ...
     'IsSigned', false, ...
    'WordLength', 32, ...
     'FractionLength', 0, ...
     'Value', 0);
createAndAddImplementationArg(op_entry, 'RTW.TflArgNumericConstant', ...
    'Name', 'fl_out', ...
    'IOType', 'RTW_IO_INPUT', ...
     'IsSigned', false, ...
    'WordLength', 32, ...
```

```
 'FractionLength', 0, ...
 'Value', 0);
```
addEntry(hTable, op\_entry);

- 3 Check the validity of the operator entry.
	- At the command prompt, invoke the table definition file.

```
tb1 = cr1 table custom sinfcn double
```
• In the Code Replacement Viewer, view the table definition file.

```
crviewer(crl_table_custom_sinfcn_double)
```
# See Also

- • ["Code You Can Replace From Simulink Models" on page 51-7](#page-2324-0)
- • ["Define Code Replacement Mappings" on page 51-43](#page-2360-0)
- • ["Develop a Code Replacement Library" on page 51-27](#page-2344-0)

## Scalar Operator Code Replacement

This example shows how to define a code replacement mapping for a scalar operator. The example defines a mapping for the + (addition) operator programmatically. Alternatively, you can use the **Code Replacement Tool** to define the same mapping.

1 Create a table definition file that contains a function definition. For example:

```
function hTable = crl_table_add_uint8
```
2 Within the function body, create the table by calling the function RTW. TflTable.

hTable = RTW.TflTable;

3 Create an entry for the operator mapping with a call to the RTW.TflCOperationEntry function.

```
% Create operation entry 
op_entry = RTW.TflCOperationEntry;
```
4 Set function entry parameters with a call to the setTflCOperationEntryParameters function.

```
% Define addition operation of built-in uint8 data type
% Saturation on, Rounding unspecified
setTflCOperationEntryParameters(op entry, ...
                       'Key', 'RTW_OP_ADD', ...<br>'Priority', 90, ...
                       'Priority',<br>'SaturationMode',
                       'SaturationMode', ' 'RTW_SATURATE_ON_OVERFLOW', ...<br>'RoundingModes', ' {'RTW_ROUND_UNSPECIFIED'}, ...
                                                       'RoundingModes', {'RTW_ROUND_UNSPECIFIED'}, ...
                       'ImplementationName', 'u8_add_u8_u8', ...
                        'ImplementationHeaderFile', 'u8_add_u8_u8.h', ...
                       'ImplementationSourceFile', 'u8_add_u8_u8.c' );
```
5 Create conceptual arguments  $y_1$ ,  $u_1$ , and  $u_2$ . There are multiple ways to set up the conceptual arguments. This example uses calls to the getTflArgFromString and addConceptualArg functions to create and add the arguments.

```
arg = getTflArgFromString(hTable, 'y1', 'uint8');
arg.IOType = 'RTW_IO_OUTPUT';
addConceptualArg(op_entry, arg);
arg = getTflArgFromString(hTable, 'u1', 'uint8');
addConceptualArg(op_entry, arg );
arg = getTflArgFromString(hTable, 'u2', 'uint8');
addConceptualArg(op_entry, arg );
```
6 Copy the conceptual arguments to the implementation arguments. There are multiple ways to set up the implementation arguments. This example uses a call to the copyConceptualArgsToImplementation function to create and add implementation arguments to the entry by copying matching conceptual arguments.

```
copyConceptualArgsToImplementation(op_entry);
```
**7** Add the entry to a code replacement table with a call to the addEntry function.

```
addEntry(hTable, op entry);
```
8 Save the table definition file. Use the name of the table definition function to name the file.

To test this example:

- 1 Register the code replacement mapping.
- 2 Create a model that includes an Add block, such as this model.

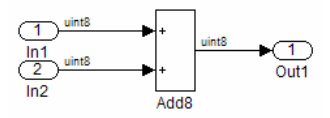

- 3 Configure the model with the following settings:
	- On the **Solver** pane, select a fixed-step solver.
	- On the **Code Generation** pane, select an ERT-based system target file.
	- On the **Code Generation** > **Interface** pane, select the code replacement library that contains your addition operation entry.
- 4 Generate code and a code generation report.
- 5 Review the code replacements.

## See Also

- • ["Code You Can Replace From Simulink Models" on page 51-7](#page-2324-0)
- • ["Define Code Replacement Mappings" on page 51-43](#page-2360-0)
- • ["Data Alignment for Code Replacement" on page 51-135](#page-2452-0)
- • ["Remap Operator Output to Function Input" on page 51-200](#page-2517-0)
- • ["Customize Match and Replacement Process" on page 51-158](#page-2475-0)
- • ["Develop a Code Replacement Library" on page 51-27](#page-2344-0)
- • ["What Is Code Replacement Customization?" on page 51-3](#page-2320-0)

# Addition and Subtraction Operator Code Replacement

Consider the following when defining mappings for addition and subtraction operator code replacements.

#### Algorithm Options

When creating a code replacement table entry for an addition or subtraction operator, first determine the type of algorithm that your library function implements.

• Cast-before-operation (CBO), default — Prior to performing the addition or subtraction operation, the algorithm type casts input values to the output type. If the output data type cannot exactly represent the input values, losses can occur as a result of the cast to the output type. Additional loss can occur when the result of the operation is cast to the final output type.

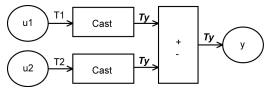

• Cast-after-operation (CAO) — The algorithm computes the ideal result of the addition or subtraction operation of the two inputs. The algorithm then type casts the result to the output data type. Loss occurs during the type cast. This algorithm behaves similarly to the C language except when the signedness of the operands does not match. For example, when you add a signed long operand to an unsigned long operand, standard C language rules convert the signed long operand to an unsigned long operand. The result is a value that is not ideal.

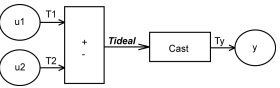

## Interactive Specification with Code Replacement Tool

When you use the Code Replacement Tool to create a code replacement table entry for an addition or subtraction operation, the tool displays an **Algorithm** menu. Use that menu to specify the Cast before operation or Cast after operation algorithm for that entry.

#### Programmatic Specification

Create a code replacement table file, as a MATLAB function, that describes the addition or subtraction code replacement table entry. In the call to setTflCOperationEntryParameters, set at least these parameters:

- Key to RTW OP ADD or RTW OP MINUS
- ImplementationName to the name of your replacement function
- EntryInfoAlgorithm to RTW CAST BFORE OP (cast-before-operation) or RTW\_CAST\_AFTER\_OP (cast-after-operation)

This example sets parameters for a code replacement operator entry for a cast-afteroperation implementation of a uint8 addition.

```
op_entry = RTW.TflCOperationEntry;
setTflCOperationEntryParameters(op entry, ...
'Key', ' and ' and ' and ' and ' ' \mathbb{R}^n \mathbb{R}^n \mathbb{R}^n \mathbb{R}^n \mathbb{R}^n \mathbb{R}^n \mathbb{R}^n \mathbb{R}^n \mathbb{R}^n \mathbb{R}^n \mathbb{R}^n \mathbb{R}^n \mathbb{R}^n \mathbb{R}^n \mathbb{R}^n \mathbb{R}'EntryInfoAlgorithm', THE CAST AFTER OP', ...
'ImplementationName', 'u8 add u8 u8');
```
For more information, see setTflCOperationEntryParameters.

## Algorithm Classification

During code generation, the code generator examines addition and subtraction operations, including adjacent type cast operations, to determine the type of algorithm to compute the expression result. Based on the data types in the expression and the type of the accumulator (type used to hold the result of the addition or subtraction operation), the code generator uses these rules.

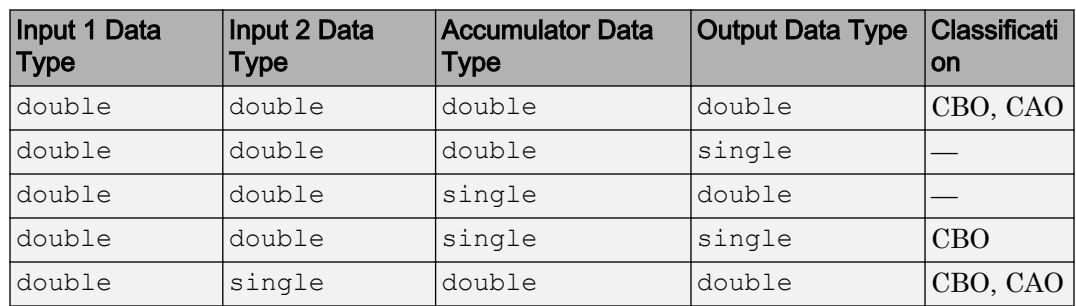

• Floating-point types only

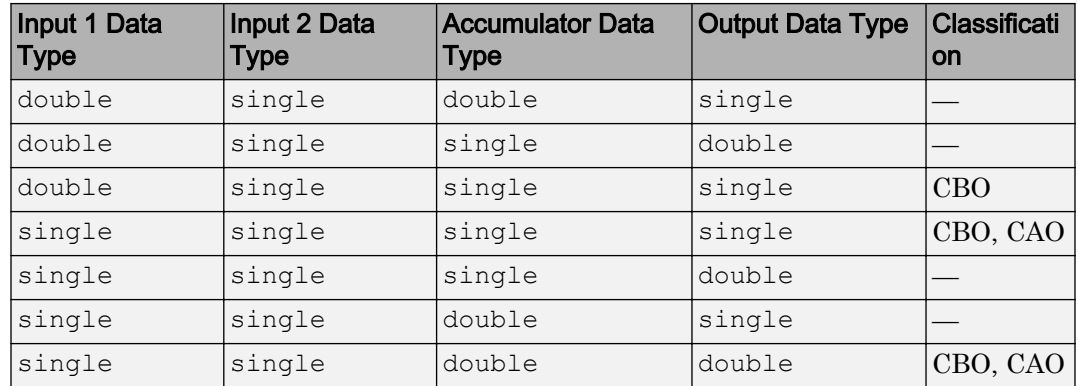

• Floating-point and fixed-point types on the immediate addition or subtraction operation

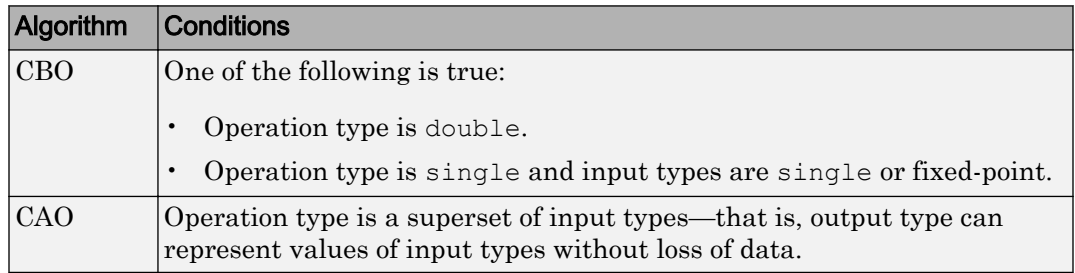

• Fixed-point types only

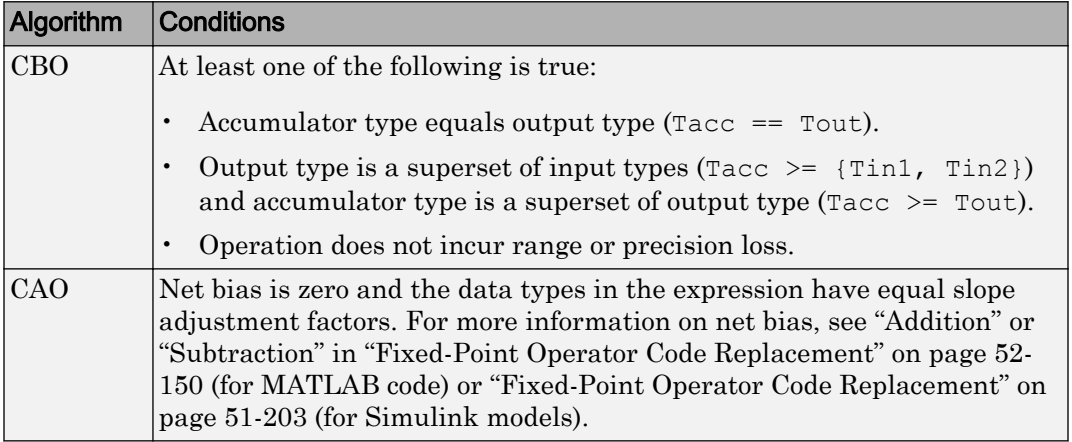

In many cases, the numerical result of a CBO operation is equal to that of a CAO operation. For example, if the input and output types are such that the operation produces the ideal result, as in the case of int8  $+$  int8  $-$  int16. To maximize the probability of code replacement occurring in such cases, set the algorithm to cast-afteroperation.

#### Limitations

- The code generator does not replace operations with nonzero net bias.
- When classifying an operation as a CAO operation, the code generator includes the adjacent casts in the expression when the expression involves only fixed-point types. Otherwise, the code generator classifies and replaces only the immediate addition or subtraction operation. Casts that the code generator excludes from the classification appear in the generated code.
- To enable the code generator to include multiple cast operations, which follow an addition or subtraction of fixed-point data, in the classification of an expression, the rounding mode must be simplest or floor. Consider the expression  $y = (cast \ A)$ (cast B) (u1+u2). If the rounding mode of (cast A), (cast B), and the addition operator (+) are set to simplest or floor, the code generator takes into account (cast A) and (cast B) when classifying the expression and performing the replacement only.

# See Also

- • ["Code You Can Replace From Simulink Models" on page 51-7](#page-2324-0)
- • ["Define Code Replacement Mappings" on page 51-43](#page-2360-0)
- • ["Data Alignment for Code Replacement" on page 51-135](#page-2452-0)
- • ["Remap Operator Output to Function Input" on page 51-200](#page-2517-0)
- • ["Customize Match and Replacement Process" on page 51-158](#page-2475-0)
- • ["Fixed-Point Operator Code Replacement" on page 51-203](#page-2520-0)
- • ["Develop a Code Replacement Library" on page 51-27](#page-2344-0)

# <span id="page-2497-0"></span>Small Matrix Operation to Processor Code Replacement

This example shows how to define code replacement mappings that replace nonscalar small matrix operations with processor-specific intrinsic functions. The example defines a table containing two matrix operator replacement entries for the + (addition) operator and the double data type. The example defines the function mapping programmatically. Alternatively, you can use the **Code Replacement Tool** to define the same mapping.

1 Create a table definition file that contains a function definition. For example:

```
function hTable = crl_table_matrix_add_double
```
2 Within the function body, create the table by calling the function  $RTW$ . TflTable.

hTable = RTW.TflTable;

3 Create the entry for the first operator mapping with a call to the RTW.TflCOperationEntry function.

```
% Create table entry for matrix sum 2x2 double
op_entry = RTW.TflCOperationEntry;
```
4 Set operator entry parameters with a call to the

```
setTflCOperationEntryParameters function. The code generator ignores
saturation and rounding modes for floating-point nonscalar addition and subtraction.
For code replacement entries for nonscalar addition and subtraction operations that
do not involve fixed-point data, in the call to
```
setTflCOperationEntryParameters, specify 'RTW\_SATURATE\_UNSPECIFIED' for the SaturationMode property and {'RTW\_ROUND\_UNSPECIFIED'} for RoundingModes.

```
setTflCOperationEntryParameters(op entry, ...
    '\text{Key'}, '\text{RTW\_OP}\_\text{ADD'}, ...<br>'Priority', 30, ...
   'Priority',
'SaturationMode', TRTW_WRAP_ON_OVERFLOW', ...
'ImplementationName', 'matrix sum 2x2 double', ...
    'ImplementationHeaderFile', 'MatrixMath.h', ...
    'ImplementationSourceFile', 'MatrixMath.c', ...
    'ImplementationHeaderPath', LibPath, ...
    'ImplementationSourcePath', LibPath, ...
   'AdditionalIncludePaths', {LibPath}, ...<br>'GenCallback', 'RTW.copyFileT
                                 'RTW.copyFileToBuildDir', ...
    'SideEffects', true);
```
5 Create conceptual arguments  $y_1$ ,  $u_1$ , and  $u_2$ . There are multiple ways to set up the conceptual arguments. This example uses calls to the createAndAddConceptualArg function to create and add an argument with one

function call. To specify a matrix argument in the function call, use the argument class RTW.TflArgMatrix. Specify the base type and the dimensions for which the argument is valid. The first table entry specifies [2 2] and the second table entry specifies [3 3].

```
% Specify operands and result
createAndAddConceptualArg(op entry, 'RTW.TflArgMatrix', ...
\blacksquare \blacksquare \blacks'IOType', ' 'RTW_IO_OUTPUT', \ldots"<br>
"BaseType', 'double<sup>T</sup>, ...<br>
"DimRange', [2 2]);
                                                'DimRange',
createAndAddConceptualArg(op_entry, 'RTW.TflArgMatrix',...
                                                 'Name', 'u1', ...
                                                 'BaseType', 'double', ...<br>'DimRanqe', [2 2]);
                                                 'DimRange',
createAndAddConceptualArg(op_entry, 'RTW.TflArgMatrix',...<br>'Name', 'u2', ...
                                                 'Name', 'u2', ...<br>'BaseType', 'double',
                                                                           'double', \ldots [2 2]);
                                                 'DimRange',
```
6 Create the implementation arguments. There are multiple ways to set up the implementation arguments. This example uses calls to the getTflArgFromString to create the arguments. The convenience methods setReturn and addArgument specify whether an argument is a return value or argument and adds the argument to the entry's array of implementation arguments.

```
arg = getTf1ArgFromString(hTable, 'y2', 'void');arg.IOType = 'RTW_IO_OUTPUT';
op entry. Implementation.setReturn(arg);
arg = getTflArgFromString(hTable, 'u1', ['double' '*']);
op entry. Implementation.addArgument(arg);
arg = getTfllArgFromString(hTable, 'u2', ['double' '*']);
op entry. Implementation.addArgument(arg);
arg = getTf1ArgFromString(hTable, 'y1', ['double' '*']);
arg.IOType = 'RTW_IO_OUTPUT';
op entry. Implementation.addArgument(arg);
```
**7** Add the entry to a code replacement table with a call to the  $\alpha$ ddEntry function.

addEntry(hTable, op entry);

8 Create the entry for the second operator mapping.

```
% Create table entry for matrix sum 3x3 double
op_entry = RTW.TflCOperationEntry;
setTflCOperationEntryParameters(op entry, ...
   'Key', ''RTW OP ADD', ...
   'Priority', 30, ...
```

```
'SaturationMode', TRTW_WRAP_ON_OVERFLOW', ...
 'ImplementationName', 'matrix_sum_3x3_double', ...
    'ImplementationHeaderFile', 'MatrixMath.h', ...
    'ImplementationSourceFile', 'MatrixMath.c', ...
    'ImplementationHeaderPath', LibPath, ...
    'ImplementationSourcePath', LibPath, ...
   'AdditionalIncludePaths', {LibPath}, ...
   'GenCallback', 'RTW.copyFileToBuildDir', ...
   'SideEffects', true);
% Specify operands and result
createAndAddConceptualArg(op entry, 'RTW.TflArgMatrix', ...
                       'Name', 'y1', ...
                       'IOType', 'RTW_IO_OUTPUT', ...<br>'BaseType', 'double', ...
 'BaseType', 'double', ...
'DimRange', [3 3]);
createAndAddConceptualArg(op entry, 'RTW.TflArgMatrix',...
                       'Name', 'u1', ...
 'BaseType', 'double', ...
'DimRange', [3 3]);
createAndAddConceptualArg(op_entry, 'RTW.TflArgMatrix',...
                       'Name', 'u2', ...
                       'BaseType', 'double', ...
                        'DimRange', [3 3]);
% Specify replacement function signature
arg = getTfllArgFromString(hTable, 'y2', 'void');arg.IOType = 'RTW_IO_OUTPUT';
op entry. Implementation.setReturn(arg);
arg = getTflArgFromString(hTable, 'u1', ['double' '*']);
op entry.Implementation.addArgument(arg);
arg = getTflArgFromString(hTable, 'u2', ['double' '*']);
op entry. Implementation.addArgument(arg);
arg = getTflArgFromString(hTable, 'y1', [ 'double' ' * ' ] );
arg.IOType = 'RTW_IO_OUTPUT';
op entry. Implementation.addArgument(arg);
addEntry(hTable, op entry);
```
9 Save the table definition file. Use the name of the table definition function to name the file.

To test this example:

1 Register the code replacement mapping.

2 Create a model that includes an Add block.

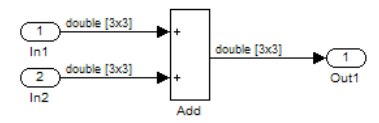

- 3 Configure the model with the following settings:
	- On the **Solver** pane, select a fixed-step, discrete solver with a fixed-step size such as 0.1.
	- On the **Code Generation** pane, select an ERT-based system target file.
	- On the **Code Generation** > **Interface** pane, select the code replacement library that contains your addition operation entry.
- 4 In the Model Explorer, configure the **Signal Attributes** for the In1 and In2 source blocks. For each source block, set **Port dimensions** to [3,3], and set **Data type** to double. Apply the changes. Save the model.
- 5 Generate code and a code generation report.
- 6 Review the code replacements. The code generator replaces the + operator with matrix sum 3x3 double in the generated code.
- 7 Reconfigure **Port dimensions** for In1 and In2 to [2 2], regenerate code. Observe that code containing the + operator is replaced with matrix sum 2x2 double.

# See Also

- • ["Code You Can Replace From Simulink Models" on page 51-7](#page-2324-0)
- • ["Define Code Replacement Mappings" on page 51-43](#page-2360-0)
- • ["Matrix Multiplication Operation to MathWorks BLAS Code Replacement" on page](#page-2502-0) [51-185](#page-2502-0)
- • ["Matrix Multiplication Operation to ANSI/ISO C BLAS Code Replacement" on page](#page-2510-0) [51-193](#page-2510-0)
- • ["Data Alignment for Code Replacement" on page 51-135](#page-2452-0)
- • ["Remap Operator Output to Function Input" on page 51-200](#page-2517-0)
- • ["Customize Match and Replacement Process" on page 51-158](#page-2475-0)

• ["Develop a Code Replacement Library" on page 51-27](#page-2344-0)

# <span id="page-2502-0"></span>Matrix Multiplication Operation to MathWorks BLAS Code Replacement

This example shows how to define code replacement mappings that replace nonscalar multiplication operations with Basic Linear Algebra Subroutine (BLAS) multiplication functions *x*gemm and *x*gemv. The example defines code replacement entries that map floating-point matrix/matrix and matrix/vector multiplication operations to MathWorks BLAS library multiplication functions dgemm and dgemv. The example defines the function mappings programmatically. Alternatively, you can use the **Code Replacement Tool** to define the same mappings.

BLAS libraries support matrix/matrix multiplication in the form of

 $C = a(op(A) * op(B)) + bC$ . op(X) means X, transposition of X, or Hermitian transposition of X. However, code replacement libraries support only the limited case of

 $C = op(A) * op(B)$  (a = 1.0, b = 0.0). Correspondingly, although BLAS libraries support

matrix/vector multiplication in the form of  $y = a(p(A) * x) + by$ , code replacement

libraries support only the limited case of  $y = op(A) * x (a = 1.0, b = 0.0)$ .

1 Create a table definition file that contains a function definition. For example:

function hTable = crl\_table\_tmwblas\_mmult\_double

2 Within the function body, create the table by calling the function  $RTW$ . TflTable.

hTable = RTW.TflTable;

3 Define the path for the BLAS function library. If your replacement functions are on the MATLAB search path or are in your working folder, you can skip this step.

```
% Define library path for Windows or UNIX
arch = computer('arch');
if ~ispc
   LibPath = fullfile('$(MATLAB_ROOT)', 'bin', arch);
else
    % Use Stateflow to get the compiler info
    compilerInfo = sf('Private','compilerman','get_compiler_info');
    compilerName = compilerInfo.compilerName;
    if strcmp(compilerName, 'msvc90') || ...
            strcmp(compilerName, 'msvc80') || ...
             strcmp(compilerName, 'msvc71') || ...
            strcmp(compilerName, 'msvc60'), ...
             compilerName = 'microsoft';
     end
```

```
LibPath = fullfile('$(MATLAB ROOT)', 'extern', 'lib', arch, compilerName);
end
```
4 Create an entry for the first mapping with a call to the RTW.TflBlasEntryGenerator function.

```
% Create table entry for dgemm32
op_entry = RTW.TflBlasEntryGenerator;
```
5 Set operator entry parameters with a call to the setTflCFunctionEntryParameters function. The function call sets matrix multiplication operator entry properties. The code generator ignores saturation and rounding modes for floating-point nonscalar addition and subtraction. For code replacement entries for nonscalar addition and subtraction operations that do not involve fixed-point data, in the call to setTflCFunctionEntryParameters, specify 'RTW SATURATE UNSPECIFIED' for the SaturationMode property and {'RTW\_ROUND\_UNSPECIFIED'} for RoundingModes.

```
if ispc
   libExt = 'lib':elseif ismac
    libExt = 'dylib';
else
   libExt = 'so':end
setTflCOperationEntryParameters(op_entry, ...
   "Key", "RTW_OP_MUL", ...<br>"Priority", 100, ...'Priority',
    'ImplementationName', 'dgemm32', ...
    'ImplementationHeaderFile', 'blascompat32_crl.h', ...
    'ImplementationHeaderPath', fullfile('$(MATLAB_ROOT)','extern','include'), ...
   'AdditionalLinkObjs', {['libmwblascompat32.' libExt]}, ...
    'AdditionalLinkObjsPaths', {LibPath}, ...
   'SideEffects', true);
```
6 Create conceptual arguments  $y_1$ ,  $u_1$ , and  $u_2$ . There are multiple ways to set up the conceptual arguments. This example uses calls to the createAndAddConceptualArg function to create and add an argument with one function call. To specify a matrix argument in the function call, use the argument class RTW.TflArgMatrix and specify the base type and the dimensions for which the argument is valid. This type of table entry supports a range of dimensions specified in the format [Dim1Min Dim2Min ... DimNMin; Dim1Max Dim2Max ... DimNMax]. For example, [2 2; inf inf] means a two-dimensional matrix of size  $2x2$  or larger. The conceptual output argument for the dgemm32 entry for matrix/matrix multiplication replacement specifies dimensions  $\lceil 2 \rceil$  in f inf], while the conceptual output argument for the dgemv32 entry for matrix/vector multiplication replacement specifies dimensions  $[2 \ 1; \ \text{inf} \ 1]$ .

```
% Specify operands and result
createAndAddConceptualArg(op_entry, 'RTW.TflArgMatrix', ...
                          'Name', 'y1', ...
 'IOType', 'RTW_IO_OUTPUT', ...
 'BaseType', 'double', ...
                           'DimRange', [2 2; inf inf]);
createAndAddConceptualArg(op_entry, 'RTW.TflArgMatrix', ...<br>'Name', 'ul', ...
                                     \mathsf{u1'}, ...
                           'BaseType', 'double', ...
                           'DimRange', [2 2; inf inf]);
createAndAddConceptualArg(op_entry, 'RTW.TflArgMatrix', ...
                          'Name', 'u2', ...<br>'BaseType', 'double',
                          'BaseType', 'double', ...<br>'DimRange', [1 1; inf inf
                                        [1 1; \text{inf inf inf});
```
7 Create the implementation arguments. There are multiple ways to set up the implementation arguments. This example uses calls to the getTflArgFromString and RTW.TflArgCharConstant functions to create the arguments. The example code configures special implementation arguments that are required for dgemm and dgemy function replacements. The convenience methods setReturn and addArgument specify whether an argument is a return value or argument and adds the argument to the entry's array of implementation arguments.

```
% Using RTW.TflBlasEntryGenerator for xgemm requires the following
% implementation signature:
%
% void f(char* TRANSA, char* TRANSB, int* M, int* N, int* K,
% type* ALPHA, type* u1, int* LDA, type* u2, int* LDB,
% type* BETA, type* y, int* LDC)
%
% When a match occurs, the code generator computes the
% values for M, N, K, LDA, LDB, and LDC and inserts them into the
% generated code. TRANSA and TRANSB are set to 'N'.
% Specify replacement function signature
arg = getTflArgFromString(hTable, 'y2', 'void');arg.IOType = 'RTW_IO_OUTPUT';
op entry. Implementation.setReturn(arg);
arg = RTW.TflArgCharConstant('TRANSA');
% Possible values for PassByType property are
% RTW_PASSBY_AUTO, RTW_PASSBY_POINTER,
% RTW_PASSBY_VOID_POINTER, RTW_PASSBY_BASE_POINTER
arg.PassByType = 'RTW_PASSBY_POINTER';
op entry. Implementation.addArgument(arg);
arg = RTW.TflArgCharConstant('TRANSB');
arg.PassByType = 'RTW_PASSBY_POINTER';
op entry. Implementation.addArgument(arg);
arg = getTflArgFromString(hTable, 'M', 'integer', 0);
```

```
arg.Type.ReadOnly = true;
op entry. Implementation.addArgument(arg);
arg = getTf1ArgFromString(hTable, 'N', 'integer', 0);arg.PassByType = 'RTW_PASSBY_POINTER';
arg>Type.FeadOnly = true;op entry. Implementation.addArgument(arg);
arg = getTf1ArgFromString(hTable, 'K', 'integer', 0);arg.PassByType = 'RTW_PASSBY_POINTER';
arg.Type.ReadOnly = true;
op entry. Implementation.addArgument(arg);
arg = getTflArgFromString(hTable, 'ALPHA', 'double', 0);
arg.PassByType = 'RTW_PASSBY_POINTER';
arg.Type.ReadOnly = true;
op entry. Implementation.addArgument(arg);
arg = getTflArgFromString(hTable, 'u1', ['double' '*']);
arg.PassByType = 'RTW_PASSBY_POINTER';
arg>Type.FeadOnly = true;op_entry.Implementation.addArgument(arg);
arg = getTflArgFromString(hTable, 'LDA', 'integer', 0);
arg.PassByType = 'RTW_PASSBY_POINTER';
arg.Type.ReadOnly = true;
op entry. Implementation.addArgument(arg);
arg = getTflArgFromString(hTable, 'u2', ['double' '*']);
arg.PassByType = 'RTW_PASSBY_POINTER';
arg>Type.FeadOnly = true;op entry. Implementation.addArgument(arg);
arg = getTflArgFromString(hTable, 'LDB', 'integer', 0);
arg.PassByType = 'RTW_PASSBY_POINTER';
arg>Type.FeadOnly = true;op_entry.Implementation.addArgument(arg);
arg = getTflArgFromString(hTable, 'BETA', 'double', 0);
arg.PassByType = 'RTW_PASSBY_POINTER';
arg.Type.ReadOnly = true;
op_entry.Implementation.addArgument(arg);
arg = getTflArgFromString(hTable, 'y1', ['double' '*']);
arg.IOType = 'RTW_IO_OUTPUT';
arg.PassByType = 'RTW_PASSBY_POINTER';
op_entry.Implementation.addArgument(arg);
arg = getTflArgFromString(hTable, 'LDC', 'integer', 0);
arg.PassByType = 'RTW_PASSBY_POINTER';
arg.Type.ReadOnly = true;
op entry. Implementation.addArgument(arg);
```
8 Add the entry to a code replacement table with a call to the addEntry function.

addEntry(hTable, op entry);

9 Create the entry for the second mapping.

```
% Create table entry for dgemv32
op_entry = RTW.TflBlasEntryGenerator;
if ispc
     \text{link} = \text{link}:
elseif ismac
     libExt = 'dvlib'.else
     \text{link} = \text{lsol};
end
setTflCOperationEntryParameters(op entry, ...
     '\text{Key'}, '\text{RTW\_OP\_MUL'}, ...<br>'\text{Priority'}, 100, \ldots 'Priority', 100, ...
     'ImplementationName',
      'ImplementationHeaderFile', 'blascompat32_crl.h', ...
      'ImplementationHeaderPath', fullfile('$(MATLAB_ROOT)','extern','include'), ...
     'AdditionalLinkObjs', {['libmwblascompat32.' libExt]}, ...
     'AdditionalLinkObjsPaths', {LibPath},...
     'SideEffects', true);
% Specify operands and result
createAndAddConceptualArg(op entry, 'RTW.TflArgMatrix', ...
                                 'Name', ''y<sup>1'</sup>, ...<br>'IOType', 'RTW IO O
                                                    'RTW_IO_OUTPUT', ...
 'BaseType', 'double', ...
 'DimRange', [2 1; inf 1]);
createAndAddConceptualArg(op_entry, 'RTW.TflArgMatrix', ...<br>'Name', 'ul', ...
                                                    \lceil \texttt{u1'} \rceil, \ldots'BaseType', 'double', ...<br>'DimRange', [2 2; inf inf
                                                   [2 2; \text{inf inf inf});
createAndAddConceptualArg(op_entry, 'RTW.TflArgMatrix',...<br>'Name', 'u2', ...
\blacksquare \blacksquare \blacks 'BaseType', 'double', ...
 'DimRange', [1 1; inf 1]);
% Using RTW.TflBlasEntryGenerator for xgemv requires the following
% implementation signature:
\infty% void f(char* TRANS, int* M, int* N,
% type* ALPHA, type* u1, int* LDA, type* u2, int* INCX,
           type* BETA, type* y, int* INCY)
%
% Upon a match, the CRL entry will compute the
% values for M, N, LDA, INCX, and INCY, and insert them into the
% generated code. TRANS will be set to 'N'.
% Specify replacement function signature
arg = getTf1ArgFromString(hTable, 'y2', 'void');arg.IOType = 'RTW_IO_OUTPUT';
op_entry.Implementation.setReturn(arg);
arg = RTW.TflArgCharConstant('TRANS');
```

```
arg.PassByType = 'RTW_PASSBY_POINTER';
op_entry.Implementation.addArgument(arg);
arg = getTflArgFromString(hTable, 'M', 'integer', 0);
arg.PassByType = 'RTW_PASSBY_POINTER';
arg>Type.FeadOnly = true;op entry. Implementation.addArgument(arg);
arg = getTflArgFromString(hTable, 'N', 'integer', 0);
arg.PassByType = 'RTW_PASSBY_POINTER';
arg.Type.ReadOnly = true;
op entry. Implementation.addArgument(arg);
arg = getTflArgFromString(hTable, 'ALPHA', 'double', 0);
arg.PassByType = 'RTW_PASSBY_POINTER';
arg.Type.ReadOnly = true;
op entry. Implementation.addArgument(arg);
arg = getTflArgFromString(hTable, 'u1', ['double' '*']);
arg.PassByType = 'RTW_PASSBY_POINTER';
arg>Type.FeadOnly = true;op_entry.Implementation.addArgument(arg);
arg = getTflArgFromString(hTable, 'LDA', 'integer', 0);
arg.PassByType = 'RTW_PASSBY_POINTER';
arg.Type.ReadOnly = true;
op entry. Implementation.addArgument(arg);
arg = getTflArgFromString(hTable, 'u2', ['double' '*']);
arg.PassByType = 'RTW_PASSBY_POINTER';
arg>Type.FeadOnly = true;op entry. Implementation.addArgument(arg);
arg = getTflArgFromString(hTable, 'INCX','integer', 0);
arg.PassByType = 'RTW_PASSBY_POINTER';
arg>Type.FeadOnly = true;op_entry.Implementation.addArgument(arg);
arg = getTflArgFromString(hTable, 'BETA', 'double', 0);
arg.PassByType = 'RTW_PASSBY_POINTER';
arg.Type.ReadOnly = true;
op_entry.Implementation.addArgument(arg);
arg = getTfllArgFromString(hTable, 'y1', ['double' '*']);
arg.IOType = 'RTW_IO_OUTPUT';
arg.PassByType = 'RTW_PASSBY_POINTER';
op entry. Implementation.addArgument(arg);
arg = getTflArgFromString(hTable, 'INCY', 'integer', 0);
arg.PassByType = 'RTW_PASSBY_POINTER';
arg.Type.ReadOnly = true;
op entry. Implementation.addArgument(arg);
addEntry(hTable, op_entry);
```
10 Save the table definition file. Use the name of the table definition function to name the file.

To test this example:

- 1 Register the code replacement mapping.
- 2 Create a model that includes two Product blocks.

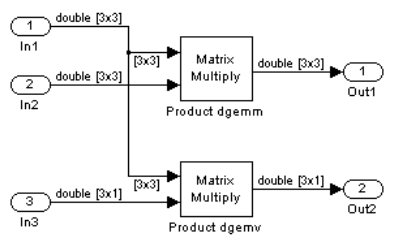

- 3 For each Product block, set the block parameter **Multiplication** to the value Matrix(\*).
- 4 Configure the model with the following settings:
	- On the **Solver** pane, select a fixed-step, discrete solver with a fixed-step size such as 0.1.
	- On the **Code Generation** pane, select an ERT-based system target file.
	- On the **Code Generation** > **Interface** pane, select the code replacement library that contains your addition operation entry.
- 5 In the Model Explorer, configure the **Signal Attributes** for the In1, In2, and In3 source blocks. For In1 and In2, set **Port dimensions** to [3 3] and set the **Data type** to double. For In3, set **Port dimensions** to [3 1] and set the **Data type** to double.
- 6 Generate code and a code generation report.
- 7 Review the code replacements.

# See Also

## More About

• ["Code You Can Replace From Simulink Models" on page 51-7](#page-2324-0)

- • ["Define Code Replacement Mappings" on page 51-43](#page-2360-0)
- • ["Small Matrix Operation to Processor Code Replacement" on page 51-180](#page-2497-0)
- • ["Matrix Multiplication Operation to ANSI/ISO C BLAS Code Replacement" on page](#page-2510-0) [51-193](#page-2510-0)
- • ["Data Alignment for Code Replacement" on page 51-135](#page-2452-0)
- • ["Remap Operator Output to Function Input" on page 51-200](#page-2517-0)
- • ["Customize Match and Replacement Process" on page 51-158](#page-2475-0)
- • ["Develop a Code Replacement Library" on page 51-27](#page-2344-0)

# <span id="page-2510-0"></span>Matrix Multiplication Operation to ANSI/ISO C BLAS Code Replacement

This example shows how to define code replacement mappings that replace nonscalar multiplication operations with ANSI/ISO C BLAS multiplication functions *x*gemm and *x*gemv. The example defines code replacement entries that map floating-point matrix/ matrix and matrix/vector multiplication operations to ANSI/ISO C BLAS library multiplication functions dgemm and dgemv. The example defines the function mappings programmatically. Alternatively, you can use the **Code Replacement Tool** to define the same mappings.

BLAS libraries support matrix/matrix multiplication in the form of

 $C = a(op(A) * op(B)) + bC$ . op(X) means X, transposition of X, or Hermitian transposition of X. However, code replacement libraries support only the limited case of

 $C = op(A) * op(B)$  (a = 1.0, b = 0.0). Correspondingly, although BLAS libraries support

matrix/vector multiplication in the form of  $y = a(p(A) * x) + by$ , code replacement

libraries support only the limited case of  $y = op(A) * x (a = 1.0, b = 0.0)$ .

1 Create a table definition file that contains a function definition. For example:

function hTable = crl\_table\_cblas\_mmult\_double

2 Within the function body, create the table by calling the function RTW. TflTable.

```
hTable = RTW.TflTable;
```
3 Define the path for the CBLAS function library. For example:

```
LibPath = fullfile(matlabroot, 'toolbox', 'rtw', 'rtwdemos', 'crl_demo');
```
4 Create an entry for the first mapping with a call to the RTW.TflBlasEntryGenerator function.

```
% Create table entry for cblas dgemm
op_entry = RTW.TflCBlasEntryGenerator;
```
5 Set operator entry parameters with a call to the setTflCOperationEntryParameters function. The function call sets matrix multiplication operator entry properties. The code generator ignores saturation and rounding modes for floating-point nonscalar addition and subtraction.

```
setTflCOperationEntryParameters(op_entry, ...<br>'KTW OP_MUL',
                                        'RTW OP MUL', ...
```

```
'Priority', 100, ...
 'ImplementationName', 'cblas_dgemm', ...
    'ImplementationHeaderFile', 'cblas.h', ...
    'ImplementationHeaderPath', LibPath, ...
   'AdditionalIncludePaths', {LibPath}, ...<br>'GenCallback', 'RTW.copyFileT
                              'RTW.copyFileToBuildDir', ...
   'SideEffects', true);
```
6 Create conceptual arguments  $y_1$ ,  $u_1$ , and  $u_2$ . There are multiple ways to set up the conceptual arguments. This example uses calls to the createAndAddConceptualArg function to create and add an argument with one function call. To specify a matrix argument in the function call, use the argument class RTW.TflArgMatrix and specify the base type and the dimensions for which the argument is valid. This type of table entry supports a range of dimensions specified in the format [Dim1Min Dim2Min ... DimNMin; Dim1Max Dim2Max ... DimNMax]. For example,  $\lceil 2 \rceil 2$ ; inf inf] means a two-dimensional matrix of size  $2x2$  or larger. The conceptual output argument for the dgemm32 entry for matrix/matrix multiplication replacement specifies dimensions  $\begin{bmatrix} 2 & 2 \\ 2 & 1 \end{bmatrix}$ inf]. The conceptual output argument for the dgemv32 entry for matrix/vector multiplication replacement specifies dimensions  $[2 \ 1; \ \text{inf} \ 1]$ .

```
% Specify operands and result
createAndAddConceptualArg(op_entry, 'RTW.TflArgMatrix', ...
                               'Name', 'y1', ...
 'IOType', 'RTW_IO_OUTPUT', ...
 'BaseType', 'double', ...
 'DimRange', [2 2; inf inf]);
createAndAddConceptualArg(op_entry, 'RTW.TflArgMatrix', ...
                               'Name', 'u1', ...
 'BaseType', 'double', ...
 'DimRange', [2 2; inf inf]);
createAndAddConceptualArg(op_entry, 'RTW.TflArgMatrix', ...
\blacksquare \blacksquare \blacks 'BaseType', 'double', ...
                                'DimRange', [1 1; inf inf]);
```
7 Create the implementation arguments. There are multiple ways to set up the implementation arguments. This example uses calls to the getTflArgFromString function to create the arguments. The example code configures special implementation arguments that are required for dgemm and dgemv function replacements. The convenience methods setReturn and addArgument specify whether an argument is a return value or argument and adds the argument to the entry's array of implementation arguments.

```
% Using RTW.TflCBlasEntryGenerator for xgemm requires the following
% implementation signature:
\approx% void f(enum ORDER, enum TRANSA, enum TRANSB, int M, int N, int K,
% type ALPHA, type* u1, int LDA, type* u2, int LDB,
```

```
% type BETA, type* y, int LDC)
%
% Since CRLs do not have the ability to specify enums, you must
% use integer. (This will cause problems with C++ code generation,
% so for C++, use a wrapper function to cast each int to the
% corresponding enumeration type.)
%
% When a match occurs, the code generator computes the
% values for M, N, K, LDA, LDB, and LDC and insert them into the
% generated code.
% Specify replacement function signature
arg = getTflArgFromString(hTable, 'y2'. 'void');arg.IOType = 'RTW_IO_OUTPUT';
op_entry.Implementation.setReturn(arg);
arg = getTflArgFromString(hTable, 'ORDER', 'integer', 102);
% arg.Type.ReadOnly=true;
op_entry.Implementation.addArgument(arg);
arg = getTflArgFromString(hTable, 'TRANSA', 'integer', 111);
% arg.Type.ReadOnly=true;
op entry. Implementation.addArgument(arg);
arg = getTflArgFromString(hTable, 'TRANSB', 'integer', 111);
% arg.Type.ReadOnly=true;
op entry. Implementation.addArgument(arg);
arg = getTflArgFromString(hTable, 'M', 'integer', 0);
op entry. Implementation.addArgument(arg);
arg = getTf1ArgFromString(hTable, 'N', 'integer', 0);op entry. Implementation.addArgument(arg);
arg = getTf1ArgFromString(hTable, 'K', 'integer', 0);op entry. Implementation.addArgument(arg);
arg = getTflArgFromString(hTable, 'ALPHA', 'double', 1);
op entry. Implementation.addArgument(arg);
arg = getTflArgFromString(hTable, 'u1', ['double' '*']);
op_entry.Implementation.addArgument(arg);
arg = getTflArgFromString(hTable, 'LDA', 'integer', 0);
op entry. Implementation.addArgument(arg);
arg = getTfllArgFromString(hTable, 'u2', ['double' '*']);
op entry. Implementation.addArgument(arg);
arg = getTflArgFromString(hTable, 'LDB', 'integer', 0);
op entry. Implementation.addArgument(arg);
arg = getTflArgFromString(hTable, 'BETA', 'double', 0);
op entry. Implementation.addArgument(arg);
```

```
arg = getTflArgFromString(hTable, 'y1', ['double' '*']);
arg.IOType = 'RTW_IO_OUTPUT';
op_entry.Implementation.addArgument(arg);
arg = getTflArgFromString(hTable, 'LDC', 'integer', 0);
op entry. Implementation.addArgument(arg);
```
8 Add the entry to a code replacement table with a call to the addEntry function.

addEntry(hTable, op entry);

#### 9 Create the entry for the second mapping.

```
% Create table entry for cblas dgemv
op_entry = RTW.TflCBlasEntryGenerator;
setTflCOperationEntryParameters(op_entry, ...
    'Key', ''RTW_OP_MUL', ...<br>'Priority', 100, ...'Priority',
    'ImplementationName', 'cblas_dgemv', ...
     'ImplementationHeaderFile', 'cblas.h', ...
     'ImplementationHeaderPath', LibPath, ...
    'AdditionalIncludePaths', {LibPath}, ...
    'GenCallback', 'RTW.copyFileToBuildDir', ...
    'SideEffects', true);
% Specify operands and result
createAndAddConceptualArg(op_entry, 'RTW.TflArgMatrix', ...
                           'Name', ' 'y1', ...<br>'IOType', 'RTW IO O
                           'IOType', 'RTW_IO_OUTPUT', ...<br>'BaseType', 'double', ...
 'BaseType', 'double', ...
 'DimRange', [2 1; inf 1]);
createAndAddConceptualArg(op_entry, 'RTW.TflArgMatrix', ...
                           'Name', 'u1', ...<br>'BaseType', 'double',
                                          'double', ...
                           'DimRange', [2 2; inf inf]);
createAndAddConceptualArg(op_entry, 'RTW.TflArgMatrix',...
                           'Name', 'u2', ...<br>'BaseType', 'double', ...
                           'BaseType',
                           'DimRange', [1 1; inf 1]);
% Using RTW.TflCBlasEntryGenerator for xgemv requires the following
% implementation signature:
\approx% void f(enum ORDER, enum TRANSA, int M, int N,<br>* type ALPHA, type* ul, int LDA, type* u
        type ALPHA, type* u1, int LDA, type* u2, int INCX,
% type BETA, type* y, int INCY)
\frac{9}{25}% Since CRLs do not have the ability to specify enums, you must
% use integer. (This will cause problems with C++ code generation,
% so for C++, use a wrapper function to cast each int to the
% corresponding enumeration type.)
%
% Upon a match, the CRL entry will compute the
% values for M, N, LDA, INCX, and INCY and insert them into the
% generated code.
```

```
% Specify replacement function signature
arg = getTflArgFromString(hTable, 'y2', 'void');arg.IOType = 'RTW_IO_OUTPUT';
op_entry.Implementation.setReturn(arg);
arg = getTflArgFromString(hTable, 'ORDER', 'integer', 102);
% arg.Type.ReadOnly=true;
op entry. Implementation.addArgument(arg);
arg = getTflArgFromString(hTable, 'TRANSA', 'integer', 111);
% arg.Type.ReadOnly=true;
op_entry.Implementation.addArgument(arg);
arg = getTflArgFromString(hTable, 'M','integer', 0);
op entry. Implementation.addArgument(arg);
arg = getTf1ArgFromString(hTable, 'N', 'integer', 0);op entry. Implementation.addArgument(arg);
arg = getTflArgFromString(hTable, 'ALPHA', 'double', 1);
op entry. Implementation.addArgument(arg);
arg = getTflArgFromString(hTable, 'u1', ['double' '*']);
op entry. Implementation.addArgument(arg);
arg = getTflArgFromString(hTable, 'LDA', 'integer', 0);
op entry. Implementation.addArgument(arg);
arg = getTfllArgFromString(hTable, 'u2', ['double' '*']);
op entry. Implementation.addArgument(arg);
arg = getTflArgFromString(hTable, 'INCX', 'integer', 0);
op entry. Implementation.addArgument(arg);
arg = getTflArgFromString(hTable, 'BETA', 'double', 0);
op entry.Implementation.addArgument(arg);
arg = getTfllArgFromString(hTable, 'y1', ['double' '*']);
arg.IOType = 'RTW_IO_OUTPUT';
op_entry.Implementation.addArgument(arg);
arg = getTflArgFromString(hTable, 'INCY', 'integer', 0);
op entry. Implementation.addArgument(arg);
addEntry(hTable, op_entry);
```
10 Save the table definition file. Use the name of the table definition function to name the file.

To test this example:

1 Register the code replacement mapping.

2 Create a model that includes two Product blocks.

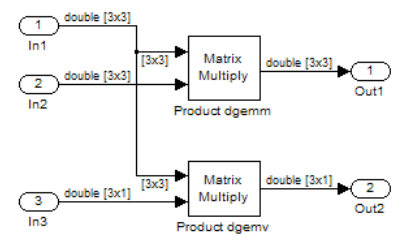

- 3 Configure the model with the following settings:
	- On the **Solver** pane, select a fixed-step, discrete solver with a fixed-step size such as 0.1.
	- On the **Code Generation** pane, select an ERT-based system target file.
	- On the **Code Generation** > **Interface** pane, select the code replacement library that contains your addition operation entry.
- 4 For each Product block, set the block parameter **Multiplication** to the value Matrix(\*).
- 5 In the Model Explorer, configure the **Signal Attributes** for the In1, In2, and In3 source blocks. For In1 and In2, set **Port dimensions** to [3 3]. Set the **Data type** to double. For In3, set **Port dimensions** to [3 1]. Set the **Data type** to double.
- 6 Generate code and a code generation report.
- 7 Review the code replacements.

## See Also

- • ["Code You Can Replace From Simulink Models" on page 51-7](#page-2324-0)
- • ["Define Code Replacement Mappings" on page 51-43](#page-2360-0)
- • ["Small Matrix Operation to Processor Code Replacement" on page 51-180](#page-2497-0)
- • ["Matrix Multiplication Operation to MathWorks BLAS Code Replacement" on page](#page-2502-0) [51-185](#page-2502-0)
- • ["Data Alignment for Code Replacement" on page 51-135](#page-2452-0)
- • ["Remap Operator Output to Function Input" on page 51-200](#page-2517-0)
- • ["Customize Match and Replacement Process" on page 51-158](#page-2475-0)
- • ["Develop a Code Replacement Library" on page 51-27](#page-2344-0)

## <span id="page-2517-0"></span>Remap Operator Output to Function Input

If your generated code must meet a specific coding pattern or you want more flexibility, for example, to further improve performance, you can remap operator outputs to input positions in an implementation function argument list.

Note Remapping outputs to implementation function inputs is supported only for operator replacement.

For example, for a sum operation, the code generator produces code similar to:

add8 Y.Out1 = u8 add u8 u8(add8 U.In1, add8 U.In2);

If you remap the output to the first input, the code generator produces code similar to:

u8 add u8 u8(&add8 Y.Out1;, add8 U.In1, add8 U.In2);

The following table definition file for a sum operation remaps operator output  $y1$  as the first function input argument.

1 Create a table definition file that contains a function definition. For example:

function hTable = crl\_table\_add\_uint8

2 Within the function body, create the table by calling the function RTW. TflTable.

hTable = RTW.TflTable;

3 Create an entry for the operator mapping with a call to the RTW.TflCOperationEntry function.

```
% Create operation entry 
op_entry = RTW.TflCOperationEntry;
```
4 Set operator entry parameters with a call to the setTflCOperationEntryParameters function. In the function call, set the property SideEffects to true.

```
setTflCOperationEntryParameters(op_entry, ...
                       '\text{Key'}, \qquad \qquad \text{TRY\_OP}\text{ADD'}, ...<br>'Priority', 90, ...
                       'Priority',
                       'ImplementationName', 'u8_add_u8_u8', ...
                       'ImplementationHeaderFile', 'u8_add_u8_u8.h', ...
                       'ImplementationSourceFile', 'u8_add_u8_u8.c', ...<br>'SideEffects' true ):
                       'SideEffects',
```
5 Create conceptual arguments  $y_1$ ,  $u_1$ , and  $u_2$ . There are multiple ways to set up the conceptual arguments. This example uses calls to the getTflArgFromString and addConceptualArg functions to create and add the arguments.

```
arg = getTf1ArgFromString(hTable, 'y1', 'uint8');arg.IOType = 'RTW_IO_OUTPUT';
addConceptualArg(op_entry, arg);
arg = getTflArgFromString(hTable, 'u1', 'uint8');
addConceptualArg(op entry, arg );
arg = getTflArgFromString(hTable, 'u2', 'uint8');
addConceptualArg(op_entry, arg );
```
6 Create the implementation arguments. There are multiple ways to set up the implementation arguments. This example uses calls to the getTflArgFromString function to create the arguments. When defining the implementation function return argument, create a new void output argument, for example, y2. When defining the implementation function argument for the conceptual output argument  $(y_1)$ , set the operator output argument as an additional input argument. Mark its IOType as output. Make its type a pointer type. The convenience methods setReturn and addArgument specify whether an argument is a return value or argument and adds the argument to the entry's array of implementation arguments.

```
% Create new void output y2
arg = getTf1ArgFromString(hTable, 'y2', 'void');arg.IOType = 'RTW_IO_OUTPUT';
op entry. Implementation.setReturn(arg);
% Set y1 as first input arg, mark IOType as output, and use pointer type
arg=getTflArgFromString(hTable, 'y1', 'uint8*');
arg.IOType = 'RTW_IO_OUTPUT';
op entry. Implementation.addArgument(arg);
arg=getTflArgFromString(hTable, 'u1', 'uint8');
op entry. Implementation.addArgument(arg);
arg=getTflArgFromString(hTable, 'u2', 'uint8');
op entry. Implementation.addArgument(arg);
```
**7** Add the entry to a code replacement table with a call to the  $\alpha$ ddEntry function.

addEntry(hTable, op entry);

8 Save the table definition file. Use the name of the table definition function to name the file.

To test this example:

- 1 Register the code replacement mapping.
- 2 Create a model that includes an Add block.

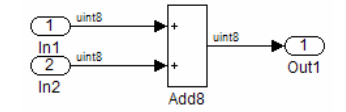

- 3 Configure the model with the following settings:
	- On the **Solver** pane, select a fixed-step solver.
	- On the **Code Generation** pane, select an ERT-based system target file.
	- On the **Code Generation** > **Interface** pane, select the code replacement library that contains your addition operation entry.
	- Set the **Optimize global data access** parameter to Use global to hold temporary results to reduce data copies in the generated code.
- 4 Generate code and a code generation report.
- **5** Review the code replacements.

## See Also

- • ["Code You Can Replace From Simulink Models" on page 51-7](#page-2324-0)
- • ["Define Code Replacement Mappings" on page 51-43](#page-2360-0)
- • ["Develop a Code Replacement Library" on page 51-27](#page-2344-0)
# <span id="page-2520-0"></span>Fixed-Point Operator Code Replacement

If you have a Fixed-Point Designer license, you can define fixed-point operator code replacement entries to match:

- A binary-point-only scaling combination on the operator inputs and output.
- A slope bias scaling combination on the operator inputs and output.
- Relative scaling or net slope between multiplication or division operator inputs and output. Use one of these methods to map a range of slope and bias values to a replacement function for multiplication or division.
- Equal slope and zero net bias across addition or subtraction operator inputs and output. Use this method to disregard specific slope and bias values and map relative slope and bias values to a replacement function for addition or subtraction.

### Common Ways to Match Fixed-Point Operator Entries

The following table maps common ways to match fixed-point operator code replacement entries with the associated fixed-point parameters that you specify in a code replacement table definition file.

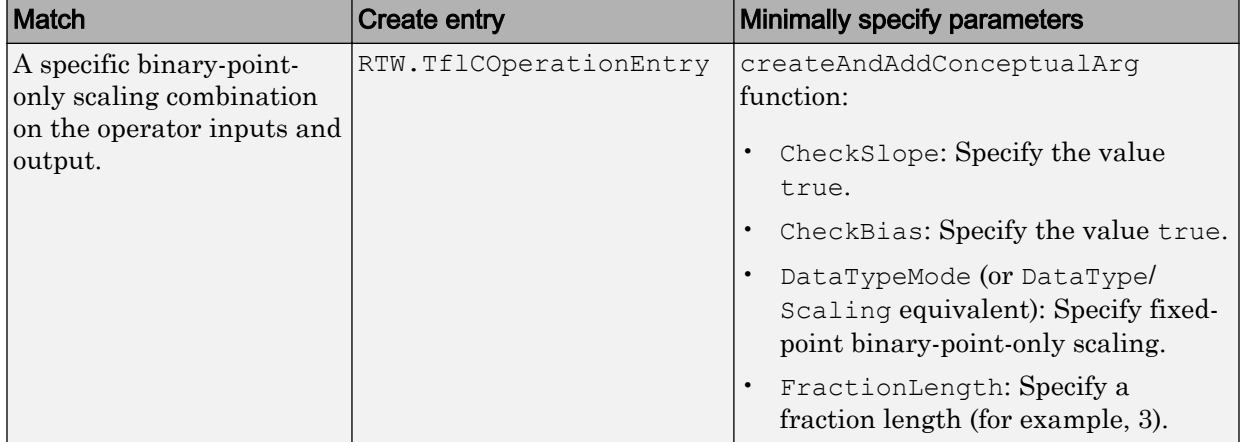

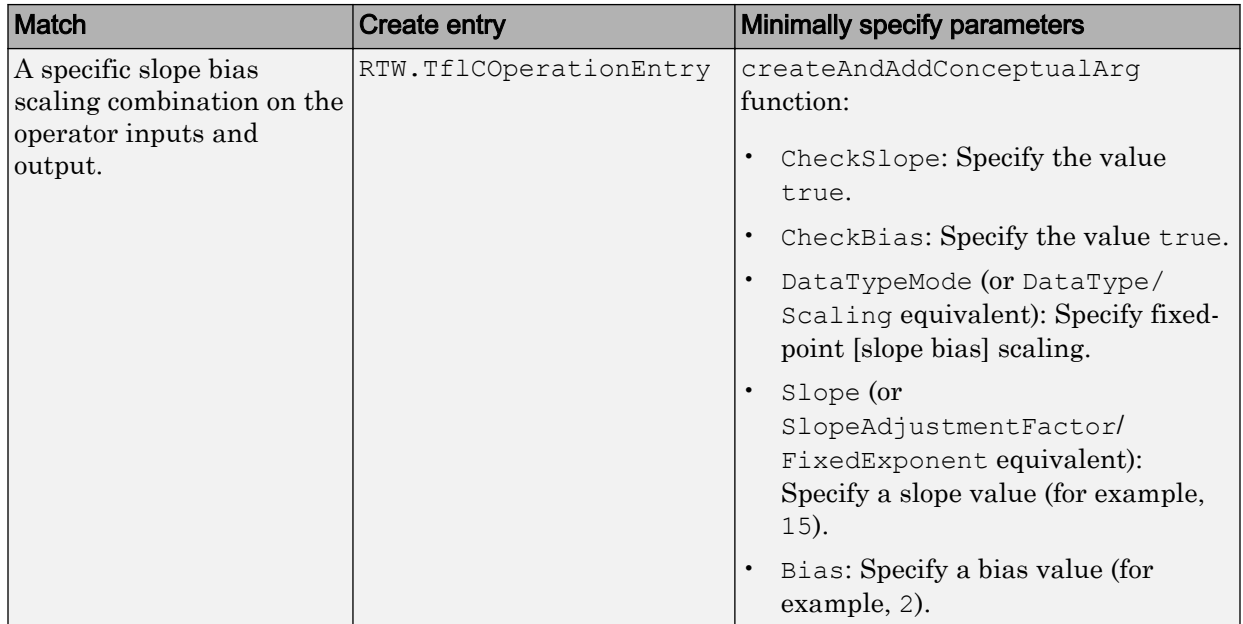

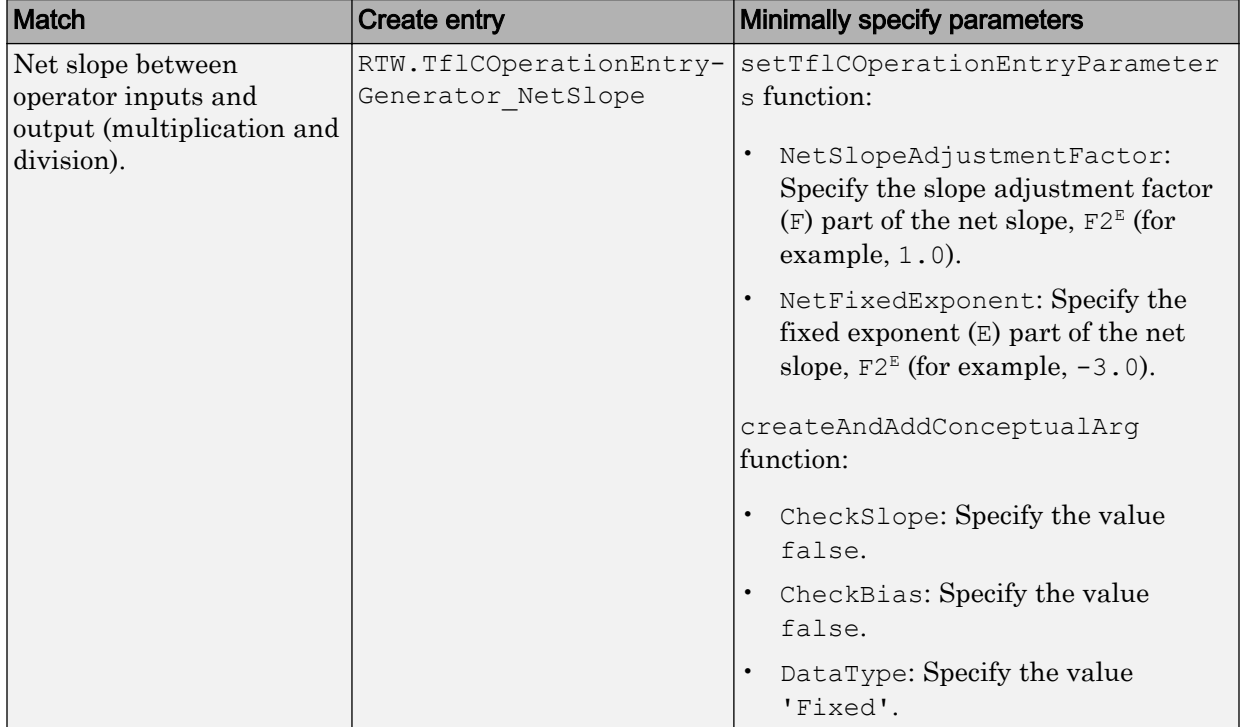

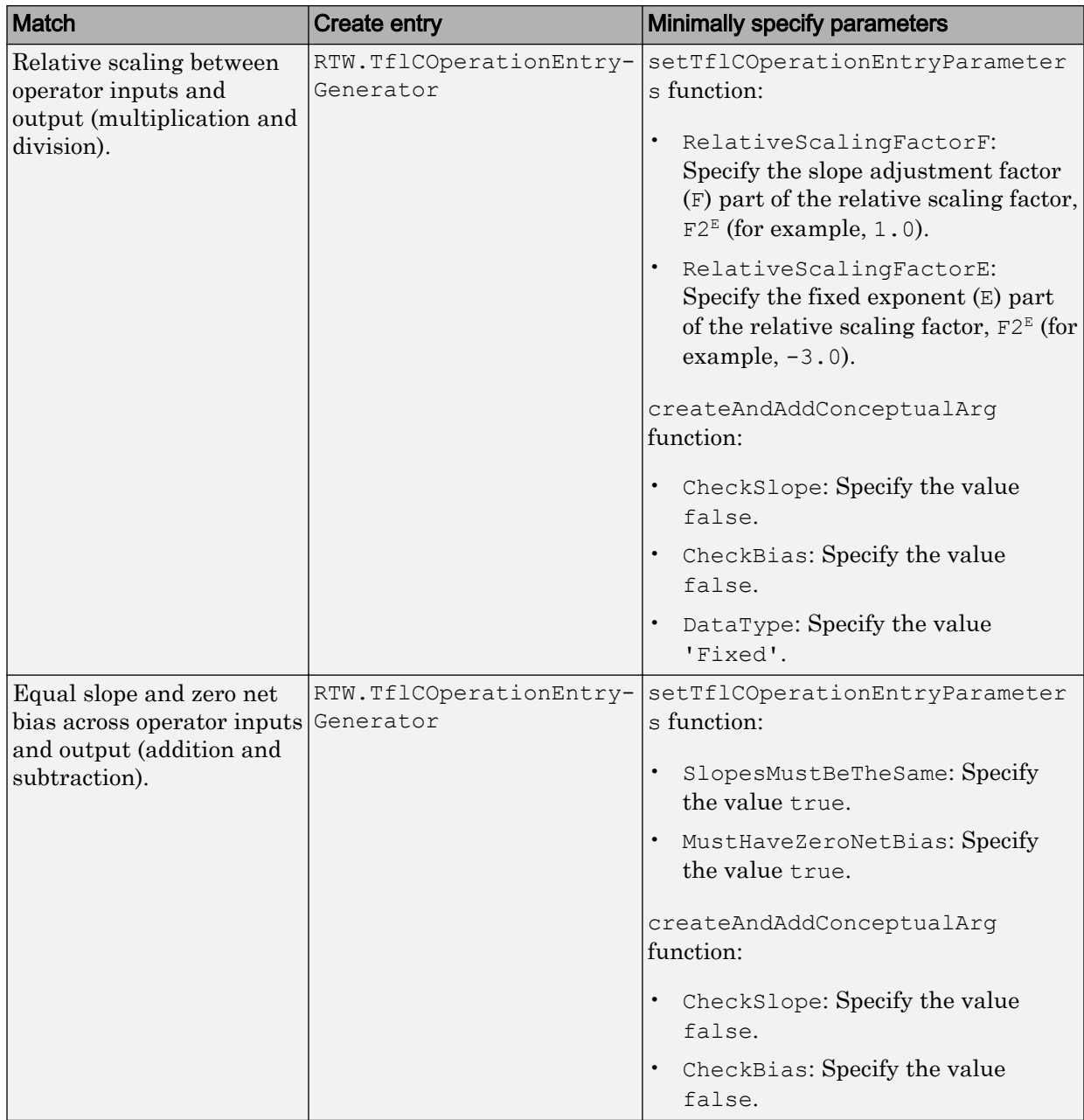

#### Fixed-Point Numbers and Arithmetic

Fixed-point numbers use integers and integer arithmetic to represent real numbers and arithmetic with the following encoding scheme:

 $V = \tilde{V} = SO + B$ 

•

•

•

•

•

*V* is an arbitrarily precise real-world value.

 $\tilde{V}$  is the approximate real-world value that results from fixed-point representation.

 ${\cal Q}$  is an integer that encodes  $\tilde{V}$  , referred to as the quantized integer.

*S* is a coefficient of *Q* , referred to as the slope.

*B* is an additive correction, referred to as the bias.

The general equation for an operation between fixed-point operands is:

$$
(S_o Q_o + B_o) = (S_1 Q_1 + B_1) < op > (S_2 Q_2 + B_2)
$$

The objective of fixed-point operator replacement is to replace an operator that accepts and returns fixed-point or integer inputs and output with a function that accepts and returns built-in C numeric data types. The following sections provide additional programming information for each supported operator.

### **Addition**

The operation  $V_0 = V_1 + V_2$  implies that

$$
Q_0 = \left(\frac{S_1}{S_0}\right) Q_1 + \left(\frac{S_2}{S_0}\right) Q_2 + \left(\frac{B_1 + B_2 - B_0}{S_0}\right)
$$

If an addition replacement function is defined such that the scaling on the operands and sum are equal and the net bias

$$
\left(\frac{B_1 + B_2 - B_0}{S_0}\right)
$$

is zero (for example, a function s8\_add\_s8\_s8 that adds two signed 8-bit values and produces a signed 8-bit result), then the operator entry must set the operator entry

parameters SlopesMustBeTheSame and MustHaveZeroNetBias to true. To match for replacement, the slopes must be the same for all addition conceptual arguments. (For parameter descriptions, see the reference page for the function setTflCOperationEntryParameters.)

#### **Subtraction**

The operation  $V_0 = V_1 - V_2$  implies that

$$
Q_0 = \left(\frac{S_1}{S_0}\right) Q_1 - \left(\frac{S_2}{S_0}\right) Q_2 + \left(\frac{B_1 - B_2 - B_0}{S_0}\right)
$$

If a subtraction replacement function is defined such that the scaling on the operands and difference are equal and the net bias

$$
\left(\frac{B_1 - B_2 - B_0}{S_0}\right)
$$

is zero (for example, a function  $s8 \text{ sub} s8 \text{ s}8$  that subtracts two signed 8-bit values and produces a signed 8-bit result), then the operator entry must set the operator entry parameters SlopesMustBeTheSame and MustHaveZeroNetBias to true. To match for replacement, the slopes must be the same for all subtraction conceptual arguments. (For parameter descriptions, see the reference page for the function setTflCOperationEntryParameters.)

### **Multiplication**

There are different ways to specify multiplication replacements. The most direct way is to specify an exact match of the input and output types. This is feasible if a model contains only a few (known) slope and bias combinations. Use the TflCOperationEntry class and specify the exact values of slope and bias on each argument. For scenarios where there are numerous slope/bias combinations, it is not feasible to specify each value with a different entry. Use a net slope entry or create a custom entry.

The operation  $V_0 = V_1 * V_2$  implies, for binary-point-only scaling, that

$$
S_0 Q_0 = (S_1 Q_1)(S_2 Q_2)
$$
  
\n
$$
Q_0 = \left(\frac{S_1 S_2}{S_0}\right) Q_1 Q_2
$$
  
\n
$$
Q_0 = S_n Q_1 Q_2
$$

where  $S_n$  is the net slope.

It is common to replace all multiplication operations that have a net slope of 1.0 with a function that performs C-style multiplication. For example, to replace all signed 8-bit multiplications that have a net scaling of 1.0 with the s8  $mu$ s sequent replacement function, the operator entry must define a net slope factor,  $F2^{\overline{E}}$ . You specify the values for *F* and *E* using operator entry parameters NetSlopeAdjustmentFactor and NetFixedExponent. For the s8\_mul\_s8\_u8 function, set NetSlopeAdjustmentFactor to 1 and NetFixedExponent to 0.0. Also, set the operator entry parameters SlopesMustBeTheSame and MustHaveZeroNetBias to true. To match for replacement, the biases must be zero for all multiplication conceptual arguments. (For parameter descriptions, see the reference page for the function setTflCOperationEntryParameters.)

Note When an operator entry specifies NetSlopeAdjustmentFactor and NetFixedExponent, matching entries must have arguments with zero bias.

### Division

There are different ways to specify division replacements. The most direct way is to specify an exact match of the input and output types. This is feasible if a model contains only a few (known) slope and bias combinations. For this, use the  $TfLOperationEntry$ class and specify the exact values of slope and bias on each argument. For scenarios where there are numerous slope/bias combinations, it is not feasible to specify each value with a different entry. For this, use a net slope entry or create a custom entry (see ["Customize Match and Replacement Process" on page 51-158\)](#page-2475-0).

The operation  $V_0 = (V_1 / V_2)$  implies, for binary-point-only scaling, that

$$
S_0 Q_0 = \left(\frac{S_1 Q_1}{S_2 Q_2}\right)
$$
  

$$
Q_0 = S_n \left(\frac{Q_1}{Q_2}\right)
$$

where  $S_n$  is the net slope.

It is common to replace all division operations that have a net slope of 1.0 with a function that performs C-style division. For example, to replace all signed 8-bit divisions that have a net scaling of 1.0 with the s8 mul s8 u8 replacement function, the operator entry must define a net slope factor, *F2<sup>E</sup>*. You specify the values for *F* and *E* using operator entry parameters NetSlopeAdjustmentFactor and NetFixedExponent. For the s16 netslope0p5 div s16 s16 function, you would set NetSlopeAdjustmentFactor to 1 and NetFixedExponent to 0.0. Also, set the operator entry parameters SlopesMustBeTheSame and MustHaveZeroNetBias to true. To match for replacement, the biases must be zero for all division conceptual arguments. (For parameter descriptions, see the reference page for the function setTflCOperationEntryParameters.)

**Note** When an operator entry specifies NetSlopeAdjustmentFactor and NetFixedExponent, matching entries must have arguments with zero bias.

#### Data Type Conversion (Cast)

The data type conversion operation  $V_0 = V_1$  implies, for binary-point-only scaling, that

$$
Q_0 = \left(\frac{S_1}{S_0}\right) Q_1
$$
  
 
$$
Q_0 = S_n Q_1
$$

where  $S_n$  is the net slope. Set the operator entry parameters  $S$ lopesMustBeTheSame and MustHaveZeroNetBias to true. To match for replacement, the biases must be zero for all cast conceptual arguments. (For parameter descriptions, see the reference page for the function setTflCOperationEntryParameters.)

### **Shift**

The shift left or shift right operation  $V_0 = (V_1 / 2^n)$  implies, for binary-point-only scaling, that

$$
S_0 Q_0 = \left(\frac{S_1 Q_1}{2^n}\right)
$$
  
\n
$$
Q_0 = \left(\frac{S_1}{S_0}\right) + \left(\frac{Q_1}{2^n}\right)
$$
  
\n
$$
Q_0 = S_n \left(\frac{Q_1}{2^n}\right)
$$

where  $S_n$  is the net slope. Set the operator entry parameters SlopesMustBeTheSame and MustHaveZeroNetBias to true. To match for replacement, the biases must be zero for all shift conceptual arguments. (For parameter descriptions, see the reference page for the function setTflCOperationEntryParameters.)

# See Also

### More About

- • ["Code You Can Replace From Simulink Models" on page 51-7](#page-2324-0)
- • ["Define Code Replacement Mappings" on page 51-43](#page-2360-0)
- • ["Binary-Point-Only Scaling Code Replacement" on page 51-213](#page-2530-0)
- • ["Slope Bias Scaling Code Replacement" on page 51-217](#page-2534-0)
- • ["Net Slope Scaling Code Replacement" on page 51-221](#page-2538-0)
- • ["Equal Slope and Zero Net Bias Code Replacement" on page 51-228](#page-2545-0)
- • ["Data Type Conversions \(Casts\) and Operator Code Replacement" on page 51-232](#page-2549-0)
- • ["Shift Left Operations and Code Replacement" on page 51-236](#page-2553-0)
- • ["Data Alignment for Code Replacement" on page 51-135](#page-2452-0)
- • ["Remap Operator Output to Function Input" on page 51-200](#page-2517-0)
- • ["Customize Match and Replacement Process" on page 51-158](#page-2475-0)

• ["Develop a Code Replacement Library" on page 51-27](#page-2344-0)

# <span id="page-2530-0"></span>Binary-Point-Only Scaling Code Replacement

You can define code replacement entries for operations on fixed-point data types such that they match a binary-point-only scaling combination on operator inputs and output. These binary-point-only scaling entries can map the specified binary-point-scaling combination to a replacement function for addition, subtraction, multiplication, or division.

This example creates a code replacement entry for multiplication of fixed-point data types. You specify arguments using binary-point-only scaling. The example defines the function mapping programmatically. Alternatively, you can use the **Code Replacement Tool** to define the same mapping.

1 Create a table definition file that contains a function definition. For example:

function hTable = crl\_table\_fixed\_binptscale

2 Within the function body, create the table by calling the function RTW. TflTable.

hTable = RTW.TflTable;

3 Create the entry for the operator mapping with a call to the RTW.TflCOperationEntry function.

op\_entry = RTW.TflCOperationEntry;

4 Set operator entry parameters with a call to the

setTflCOperationEntryParameters function. The parameters specify the type of operation as multiplication, the saturation mode as saturate on integer overflow, rounding modes as unspecified, and the name of the replacement function as s32 mul s16 s16 binarypoint.

```
setTflCOperationEntryParameters(op entry, ...
    'Key', ' 'RTW OP MUL', ...
    'Priority', 90, ...
    'SaturationMode', ' 'RTW_SATURATE_ON_OVERFLOW', ...<br>'RoundingModes', ' 'RTW ROUND UNSPECIFIED'}, ...
    'RoundingModes', {^{\{P\}}}\text{TW}} ROUND_UNSPECIFIED'}, ...<br>'ImplementationName', 's32 mul s16 s16 binarypoint',
                                   's32 \overline{m}ul s1\overline{6} s16_binarypoint', ...
    'ImplementationHeaderFile', 's32_mul_s16_s16_binarypoint.h', ...
     'ImplementationSourceFile', 's32_mul_s16_s16_binarypoint.c');
```
5 Create conceptual arguments  $y_1$ ,  $u_1$ , and  $u_2$ . There are multiple ways to set up the conceptual arguments. This example uses calls to the

createAndAddConceptualArg function to create and add an argument with one function call. Each argument specifies that the data type is fixed-point, the mode is binary-point-only scaling, and its derived slope and bias values must exactly match the call-site slope and bias values. The output argument is 32 bits, signed, with a fraction length of 28. The input arguments are 16 bits, signed, with fraction lengths of 15 and 13.

```
createAndAddConceptualArg(op_entry, 'RTW.TflArgNumeric',...
'Name', ', 'y<sup>1'</sup>, \ldots'IOType', 'RTW IO OUTPUT', ...
   'IOType', 'RTW_IO_OU<br>'CheckSlope', true, ...<br>'CheckBias', true, ...
   'CheckBias',
    'DataTypeMode', 'Fixed-point: binary point scaling', ...
   'IsSigned', true, .<br>'WordLength', 32, ...
   'WordLength',
    'FractionLength', 28);
createAndAddConceptualArg(op_entry, 'RTW.TflArgNumeric', ...
   '\text{Name'}, 'u1', \ldots 'IOType', 'RTW_IO_INPUT', ...
'CheckSlope', true, ...
 'CheckBias', true, ...
 'DataTypeMode', 'Fixed-point: binary point scaling', ...
 'IsSigned', true, ...
 'WordLength', 16, ...
    'FractionLength', 15);
createAndAddConceptualArg(op_entry, 'RTW.TflArgNumeric', ...
'Name', 'u2', ...
'IOType', 'RTW_IO_INPUT', ...
'CheckSlope', true, ...
'CheckBias', true, ...
    'DataTypeMode', 'Fixed-point: binary point scaling', ...
   'IsSigned', true, ...<br>'WordLength', 16, ...
   'WordLength',
     'FractionLength', 13);
```
6 Create the implementation arguments. There are multiple ways to set up the implementation arguments. This example uses calls to the

```
createAndSetCImplementationReturn and
```
createAndAddImplementationArg functions to create and add implementation arguments to the entry. Implementation arguments must describe fundamental numeric data types (not fixed-point data types). In this case, the output argument is 32 bits and signed (int32). The input arguments are 16 bits and signed (int16).

```
createAndSetCImplementationReturn(op entry, 'RTW.TflArgNumeric', ...
   'Name', ''y1', ...<br>'IOType', 'RTW IO O
                      'RTW_IO_OUTPUT', ...
   'IsSigned', true, \ldots<br>'WordLength', 32, ...
   'WordLength',
    'FractionLength', 0);
createAndAddImplementationArg(op_entry, 'RTW.TflArgNumeric',...
  'Name', 'u1', ...<br>'IOType', 'RTW IO I
                      'RTW IO INPUT', ...
    'IsSigned', true, ...
```

```
 'WordLength', 16, ...
    'FractionLength', 0);
createAndAddImplementationArg(op_entry, 'RTW.TflArgNumeric',...
   'Name', 'u2', ...<br>'IOType', 'RTW IO I
                        'RTW_IO_INPUT', ...
   'IsSigned', true, ...<br>'WordLength', 16, ...
   'WordLength',
    'FractionLength', 0);
```
**7** Add the entry to a code replacement table with a call to the  $\text{addEntry}$  function.

addEntry(hTable, op entry);

8 Save the table definition file. Use the name of the table definition function to name the file.

To test this example:

- 1 Register the code replacement mapping.
- 2 Create a model.

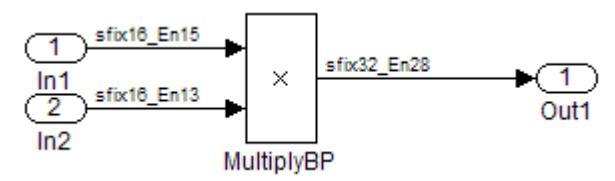

- 3 For this model:
	- Set the Inport 1 **Data type** to  $fixdt(1,16,15)$ .
	- Set the Inport 2 **Data type** to  $fixdt(1,16,13)$ .
	- In the Product block:
		- Set **Output data type** to fixdt(1,32,28).
		- Select the option **Saturate on integer overflow**.
- 4 Configure the model with the following settings:
	- On the **Solver** pane, select a fixed-step, discrete solver.
	- On the **Code Generation** pane, select an ERT-based system target file.
	- On the **Code Generation** > **Interface** pane, select the code replacement library that contains your addition operation entry.
- 5 Generate code and a code generation report.

6 Review the code replacements.

## See Also

#### More About

- • ["Code You Can Replace From Simulink Models" on page 51-7](#page-2324-0)
- • ["Define Code Replacement Mappings" on page 51-43](#page-2360-0)
- • ["Fixed-Point Operator Code Replacement" on page 51-203](#page-2520-0)
- • ["Data Type Conversions \(Casts\) and Operator Code Replacement" on page 51-232](#page-2549-0)
- • ["Shift Left Operations and Code Replacement" on page 51-236](#page-2553-0)
- • ["Data Alignment for Code Replacement" on page 51-135](#page-2452-0)
- • ["Remap Operator Output to Function Input" on page 51-200](#page-2517-0)
- • ["Customize Match and Replacement Process" on page 51-158](#page-2475-0)
- • ["Develop a Code Replacement Library" on page 51-27](#page-2344-0)

# <span id="page-2534-0"></span>Slope Bias Scaling Code Replacement

You can define code replacement for operations on fixed-point data types as matching a slope bias scaling combination on the operator inputs and output. The slope bias scaling entries can map the specified slope bias combination to a replacement function for addition, subtraction, multiplication, or division.

This example creates a code replacement entry for division of fixed-point data types. You specify arguments using slope bias scaling. The example defines the function mapping programmatically. Alternatively, you can use the **Code Replacement Tool** to define the same mapping.

1 Create a table definition file that contains a function definition. For example:

function hTable = crl\_table\_fixed\_s16divslopebias

2 Within the function body, create the table by calling the function RTW. TflTable.

hTable = RTW.TflTable;

3 Create the entry for the operator mapping with a call to the RTW.TflCOperationEntry function.

op\_entry = RTW.TflCOperationEntry;

4 Set operator entry parameters with a call to the

setTflCOperationEntryParameters function. The parameters specify the type of operation as division, the saturation mode as saturate on integer overflow, rounding modes as round to ceiling, and the name of the replacement function as s16 div s16 s16 slopebias.

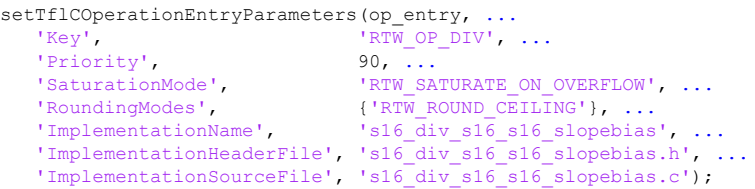

5 Create conceptual arguments  $y_1$ ,  $u_1$ , and  $u_2$ . There are multiple ways to set up the conceptual arguments. This example uses calls to the createAndAddConceptualArg function to create and add an argument with one function call. Each argument specifies that the data type is fixed-point, the mode is slope bias scaling, and its specified slope and bias values must exactly match the call-site slope and bias values. The output argument and input arguments are 16 bits, signed, each with specific slope bias specifications.

```
createAndAddConceptualArg(op entry, 'RTW.TflArgNumeric', ...
  'Name', y1', ...
  'IOType', 'RTW IO OUTPUT', ...
  'CheckSlope', true, ...
  'CheckBias', true, ...
   'DataTypeMode', 'Fixed-point: slope and bias scaling', ...
  'IsSigned', true, ...<br>'WordLength', 16, ...
  'WordLength',
   'Slope', 15, ...
   'Bias', 2);
createAndAddConceptualArg(op_entry, 'RTW.TflArgNumeric', ...
  'Name', 'u1', ...
  'IOType', 'RTW_IO_INPUT', ...
  'CheckSlope', true, ...<br>'CheckBias', true, ...
  'CheckBias',
   'DataTypeMode', 'Fixed-point: slope and bias scaling', ...
   'IsSigned', true, ...
  'WordLength', 16, \ldots<br>'Slope', 15, \ldots'Slope',
   'Bias', 2);
createAndAddConceptualArg(op entry, 'RTW.TflArgNumeric', ...
  '\text{Name'}, \quad \text{u2'}, \dots<br>'IOType', 'RTW IO I
                    'RTW_IO_INPUT', ...
  'CheckSlope', true, ...<br>'CheckBias', true, ...
  'CheckBias',
  'DataTypeMode', 'Fixed-point: slope and bias scaling', ...<br>'IsSigned', true, ...
  'IsSigned',
  'WordLength', 16, \ldots<br>'Slope', 13, \ldots'Slope',
  'Bias', 5);
```
6 Create the implementation arguments. There are multiple ways to set up the implementation arguments. This example uses calls to the

```
createAndSetCImplementationReturn and
```
createAndAddImplementationArg functions to create and add implementation arguments to the entry. Implementation arguments must describe fundamental numeric data types (not fixed-point data types). In this case, the output and input arguments are 16 bits and signed (int16).

```
createAndSetCImplementationReturn(op entry, 'RTW.TflArgNumeric', ...
   'Name', 'y1', ...
                    'RTW IO OUTPUT', ...
 'IsSigned', true, ...
 'WordLength', 16, ...
   'FractionLength', 0);
createAndAddImplementationArg(op entry, 'RTW.TflArgNumeric',...
  '\text{Name'}, \quad \text{u1'}, \ldots<br>'IOType', 'RTW IO I
  'IOType', 'RTW_IO_INPUT', ...<br>'IsSigned', true, ...
                true, \ldots 'WordLength', 16, ...
```

```
 'FractionLength', 0);
createAndAddImplementationArg(op_entry, 'RTW.TflArgNumeric',...<br>'Name', 'u2', ...
                         'u2', ...
   'IOType', 'RTW_IO_INPUT', ...<br>'IsSigned', true, ...
   'IsSigned',
   'WordLength', 16, ...
    'FractionLength', 0);
```
**7** Add the entry to a code replacement table with a call to the  $\alpha$ ddEntry function.

addEntry(hTable, op entry);

8 Save the table definition file. Use the name of the table definition function to name the file.

To test this example:

- 1 Register the code replacement mapping.
- 2 Create a model.

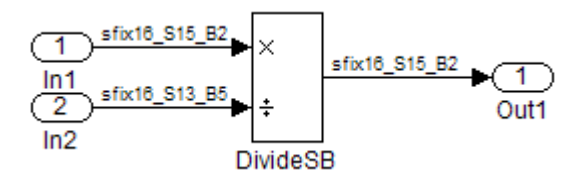

- 3 For this model:
	- Set the Inport 1 **Data type** to  $fixdt(1,16,15,2)$ .
	- Set the Inport 2 Data type to  $fixdt(1,16,13,5)$ .
	- In the Divide block:
		- Set **Output data type** to Inherit: Inherit via back propagation.
		- Set **Integer rounding mode** to Ceiling.
		- Select the option **Saturate on integer overflow**.
- 4 Configure the model with the following settings:
	- On the **Solver** pane, select a fixed-step, discrete solver.
	- On the **Code Generation** pane, select an ERT-based system target file.
	- On the **Code Generation** > **Interface** pane, select the code replacement library that contains your addition operation entry.
- 5 Generate code and a code generation report.
- 6 Review the code replacements.

# See Also

#### More About

- • ["Code You Can Replace From Simulink Models" on page 51-7](#page-2324-0)
- • ["Define Code Replacement Mappings" on page 51-43](#page-2360-0)
- • ["Fixed-Point Operator Code Replacement" on page 51-203](#page-2520-0)
- • ["Data Type Conversions \(Casts\) and Operator Code Replacement" on page 51-232](#page-2549-0)
- • ["Shift Left Operations and Code Replacement" on page 51-236](#page-2553-0)
- • ["Data Alignment for Code Replacement" on page 51-135](#page-2452-0)
- • ["Remap Operator Output to Function Input" on page 51-200](#page-2517-0)
- • ["Customize Match and Replacement Process" on page 51-158](#page-2475-0)
- • ["Develop a Code Replacement Library" on page 51-27](#page-2344-0)

# <span id="page-2538-0"></span>Net Slope Scaling Code Replacement

#### Multiplication and Division with Saturation

You can define code replacement entries for operations on fixed-point data types as matching net slope between operator inputs and output. The net slope entries can map a range of slope and bias values to a replacement function for multiplication or division.

This example creates a code replacement entry for division of fixed-point data types, using wrap on overflow saturation mode and a net slope. The example defines the function mapping programmatically. Alternatively, you can use the **Code Replacement Tool** to define the same mapping.

1 Create a table definition file that contains a function definition. For example:

function hTable = crl\_table\_fixed\_netslopesaturate

2 Within the function body, create the table by calling the function RTW. TflTable.

 $hTahle = RTW Tf1Tahle$ ;

3 Create the entry for the operator mapping with a call to the RTW.TflCOperationEntryGenerator\_Netslope function, which provides access to the fixed-point parameters NetSlopeAdjustmentFactor and NetFixedExponent.

```
wv = [16, 32];for iy = 1:2for inum = 1:2for iden = 1:2 hTable = getDivOpEntry(hTable, ...
         fixdt(l, wv(iy)), fixdt(l, wv(inum)), fixdt(l, wv(iden)));
     end
  end
end
%---------------------------------------------------------
function hTable = getDivOpEntry(hTable,dty,dtnum,dtden)
%---------------------------------------------------------
% Create an entry for division of fixed-point data types where
% arguments are specified using Slope and Bias scaling
% Saturation on, Rounding unspecified
funcStr = sprintf('user_div_%s_%s_%s',...
        typeStrFunc(dty),...
         typeStrFunc(dtnum),...
         typeStrFunc(dtden));
```
op entry = RTW.TflCOperationEntryGenerator NetSlope;

4 Set operator entry parameters with a call to the setTflCOperationEntryParameters function. The parameters specify the type of operation as division, the saturation mode as wrap on overflow, rounding modes as unspecified, and the name of the replacement function as user  $div *$ . NetSlopeAdjustmentFactor and NetFixedExponent specify the F and E parts of the net slope  $F2^E$ .

```
setTflCOperationEntryParameters(op entry, ...
  'Key', 'RTW\_OP\_DIV', ...<br>
'RTW\_OP\_DIV', ...
'Priority', 90, ...
'SaturationMode', 'RTW_WRAP_ON_OVERFLOW',...
'RoundingModes', \{ 'RTW\text{ ROUND}\text{ UNSPECTFIED'} \}, \dots'NetSlopeAdjustmentFactor', 1.0, \ldots 'NetFixedExponent', 0.0, ...
'ImplementationName', funcStr, ...
   'ImplementationHeaderFile', [funcStr,'.h'], ...
   'ImplementationSourceFile', [funcStr,'.c']);
```
5 Create conceptual arguments  $y_1$ ,  $u_1$ , and  $u_2$ . There are multiple ways to set up the conceptual arguments. This example uses calls to the

createAndAddConceptualArg function to create and add an argument with one function call. Specify each argument as fixed-point and signed. Also, for each argument, specify that code replacement request processing does *not* check for an exact match to the call-site slope and bias values.

```
createAndAddConceptualArg(op entry, ...
 'RTW.TflArgNumeric', ...
'Name', ', 'y<sup>1'</sup>,...
'IOType', 'RTW IO OUTPUT',...
 'CheckSlope', false,...
 'CheckBias', false,...
    'DataTypeMode', 'Fixed-point: slope and bias scaling',...
  'IsSigned', dty.Signed,...
    'WordLength', dty.WordLength,...
   'Bias', 0);
createAndAddConceptualArg(op entry, ...
  'RTW.TflArgNumeric',...<br>'Name', 'ul',
  'Name', 'u1', ...<br>'IOType', 'RTW_IO_I
                   'RTW\_IO\_INPUT', ...
  \frac{1}{2}'CheckSlope', false,...
  'CheckBias', false,...
    'DataTypeMode', 'Fixed-point: slope and bias scaling',...
  'IsSigned', dtnum.Signed,...
    'WordLength', dtnum.WordLength,...
   'Bias', 0);
createAndAddConceptualArg(op_entry, ...
```
 <sup>&#</sup>x27;RTW.TflArgNumeric', ...

```
'Name', 'u2', ...
 'IOType', 'RTW_IO_INPUT',...
   'CheckSlope', false,...<br>'CheckBias', false,...
  'CheckBias',
  'DataTypeMode', 'Fixed-point: slope and bias scaling',...<br>'IsSigned', dtden.Signed,...
   'IsSigned', dtden.Signed,...
                     dtden.WordLength,...<br>0):
  'Bias',
```
6 Create the implementation arguments. There are multiple ways to set up the implementation arguments. This example uses calls to the getTflArgFromString function to create the arguments. Implementation arguments must describe fundamental numeric data types (not fixed-point data types). The convenience methods setReturn and addArgument specify whether an argument is a return value or argument. These methods add the argument to the entry array of implementation arguments.

```
arg = getTf1ArgFromString(hTable, 'v1', typeStrBase(dtv));op_entry.Implementation.setReturn(arg);
arg = getTflArgFromString(hTable, 'ul', typeStrBase(dtnum));
op entry. Implementation.addArgument(arg);
arg = getTflArgFromString(hTable, 'u2', typeStrBase(dtden));
op entry. Implementation.addArgument(arg);
```
**7** Add the entry to a code replacement table with a call to the  $\alpha$ ddEntry function.

addEntry(hTable, op\_entry);

8 Define functions that determine the data type word length.

```
%-------------------------------------------------------------
function str = typeStrFunc(dt)%-------------------------------------------------------------
if dt.Signed
   sstr = 's';
else
   sstr = 'u';end
str = sprintf('%s%d',sstr,dt.WordLength);
%-------------------------------------------------------------
function str = typeStrBase(dt)
%-------------------------------------------------------------
if dt.Signed
    sstr = ;
else
   sstr = 'u';
end
str = sprintf('%sint%d',sstr,dt.WordLength);
```
9 Save the table definition file. Use the name of the table definition function to name the file.

#### Multiplication and Division with Rounding Mode and Additional Implementation Arguments

You can define code replacement entries for multiplication and division operations on fixed-point data types such that they match the net slope between operator inputs and output. The net slope entries can map a range of slope and bias values to a replacement function for multiplication or division.

This example creates a code replacement entry for division of fixed-point data types, using the ceiling rounding mode and a net slope scaling factor. The example defines the function mapping programmatically. Alternatively, you can use the **Code Replacement Tool** to define the same mapping.

1 Create a table definition file that contains a function definition. For example:

function hTable = crl\_table\_fixed\_netsloperound

2 Within the function body, create the table by calling the function RTW. TflTable.

hTable = RTW.TflTable;

3 Create the entry for the operator mapping with a call to the RTW.TflCOperationEntryGenerator\_Netslope function, which provides access to the fixed-point parameters NetSlopeAdjustmentFactor and NetFixedExponent.

op entry = RTW.TflCOperationEntryGenerator NetSlope;

4 Set operator entry parameters with a call to the setTflCOperationEntryParameters function. The parameters specify the type of operation as division, the saturation mode as saturation off, rounding modes as round to ceiling, and the name of the replacement function as s16 div s16 s16. NetSlopeAdjustmentFactor and NetFixedExponent specify the F and E parts of the relative scaling factor *F*2 *E* .

```
setTflCOperationEntryParameters(op_entry, ...<br>'Kev', 'RTW_OP_DIV',
                                 'RTW_OP_DIV', \ldots90, \ldots'Priority',
'SaturationMode', 'RTW_WRAP_ON_OVERFLOW', ...
 'RoundingModes', {'RTW_ROUND_CEILING'}, ...
   'NetSlopeAdjustmentFactor', 1.0, ...<br>'NetFixedExponent', 0.0, ...
   'NetFixedExponent',
```

```
'ImplementationName', 's16 div s16 s16', ...
'ImplementationHeaderFile', 's16_div_s16_s16.h', ...
'ImplementationSourceFile', 's16_div_s16_s16.c');
```
5 Create conceptual arguments  $y_1$ ,  $u_1$ , and  $u_2$ . There are multiple ways to set up the conceptual arguments. This example uses calls to the

createAndAddConceptualArg function to create and add an argument with one function call. Specify each argument as fixed-point, 16 bits, and signed. Also, for each argument, specify that code replacement request processing does *not* check for an exact match to the call-site slope and bias values.

```
createAndAddConceptualArg(op entry, 'RTW.TflArgNumeric', ...
   'Name', 'y1', \ldots 'IOType', 'RTW_IO_OUTPUT', ...
   "CheckSlope', false, ...<br>'CheckBias', false, ...
   'CheckBias',<br>'DataType',
                      TFixed', ...
   'IsSigned', true, ...<br>'WordLength', 16);
   'WordLength',
createAndAddConceptualArg(op_entry, 'RTW.TflArgNumeric', ...
 'Name', 'u1', ...
'IOType', 'RTW_IO_INPUT', ...
  "<br>
'CheckSlope', false, ...<br>
'CheckBias', false, ...
   'CheckBias',
   'DataType', 'Fixed', ...<br>'IsSigned', true, ...
                      true, ...<br>16);
   'WordLength',
createAndAddConceptualArg(op entry, 'RTW.TflArgNumeric', ...
   '\text{Name'}, \quad \text{u2'}, \quad \text{...}<br>'IOType', 'RTW IO I
                      'RTW_IO_INPUT', \ldots 'CheckSlope', false, ...
 'CheckBias', false, ...
   'DataType', 'Fixed', ...<br>'IsSigned', true, ...
                      true, ...
    'WordLength', 16);
```
6 Create the implementation arguments. There are multiple ways to set up the implementation arguments. This example uses calls to the

createAndSetCImplementationReturn and

createAndAddImplementationArg functions to create and add implementation arguments to the entry. Implementation arguments must describe fundamental numeric data types (not fixed-point data types). In this case, the output and input arguments are 16 bits and signed (int16).

```
createAndSetCImplementationReturn(op_entry, 'RTW.TflArgNumeric', ...
                           '\text{Name'}, '\text{y1'}, \dots<br>'IOType', 'RTW_IO_OU
                                       'RTW_IO_OUTPUT', ...<br>true, ...
 'IsSigned', true, ...
 'WordLength', 16, ...
                           'FractionLength', 0);
```

```
createAndAddImplementationArg(op entry, 'RTW.TflArgNumeric',...
                                Vame', 'u1', ...<br>'IOType', 'RTW IO I
                                                   'RTW IO INPUT', ...
                                'IsSigned', true, ...
                                'WordLength', 16, ...
                                'FractionLength', 0);
createAndAddImplementationArg(op_entry, 'RTW.TflArgNumeric',...<br>'Name', 'u2', ...
                                'Name', 'u2', ...<br>'IOType', 'RTW IO I
                                                   'RTW_IO_INPUT', ...
                                 'IsSigned', true, ...
                                'WordLength', 16, ...
                                'FractionLength', 0);
```
**7** Add the entry to a code replacement table with a call to the  $addEntry$  function.

addEntry(hTable, op entry);

8 Save the table definition file. Use the name of the table definition function to name the file.

To test this example:

- 1 Register the code replacement mapping.
- 2 Create a model.

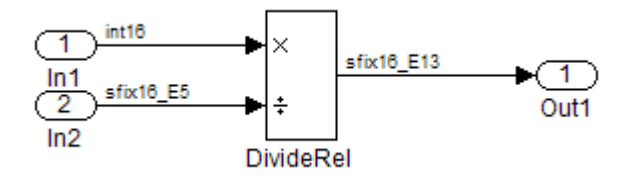

- 3 For this model:
	- Set the Inport 1 **Data type** to int16.
	- Set the Inport  $2$  **Data type** to  $fixdt(1,16,-5)$ .
	- In the Divide block:
		- Set **Output data type** to  $fixdt(1,16,-13)$ .
		- Set **Integer rounding mode** to Ceiling.
- 4 Configure the model with the following settings:
	- On the **Solver** pane, select a fixed-step, discrete solver.
- On the **Code Generation** pane, select an ERT-based system target file.
- On the **Code Generation** > **Interface** pane, select the code replacement library that contains your addition operation entry.
- 5 Generate code and a code generation report.
- 6 Review the code replacements.

# See Also

### More About

- • ["Code You Can Replace From Simulink Models" on page 51-7](#page-2324-0)
- • ["Define Code Replacement Mappings" on page 51-43](#page-2360-0)
- • ["Fixed-Point Operator Code Replacement" on page 51-203](#page-2520-0)
- • ["Data Type Conversions \(Casts\) and Operator Code Replacement" on page 51-232](#page-2549-0)
- • ["Shift Left Operations and Code Replacement" on page 51-236](#page-2553-0)
- • ["Data Alignment for Code Replacement" on page 51-135](#page-2452-0)
- • ["Remap Operator Output to Function Input" on page 51-200](#page-2517-0)
- • ["Customize Match and Replacement Process" on page 51-158](#page-2475-0)
- • ["Develop a Code Replacement Library" on page 51-27](#page-2344-0)

### <span id="page-2545-0"></span>Equal Slope and Zero Net Bias Code Replacement

You can define code replacement entries for addition or subtraction of fixed-point data types such that they match relative slope and bias values (equal slope and zero net bias) across operator inputs and output. These entries allow you to disregard slope and bias values. Map relative slope and bias values to a replacement function for addition or subtraction.

This example creates a code replacement entry for addition of fixed-point data types. Slopes must be equal and net bias must be zero across the operator inputs and output. The example defines the function mapping programmatically. Alternatively, you can use the **Code Replacement Tool** to define the same mapping.

1 Create a table definition file that contains a function definition. For example:

function hTable = crl\_table\_fixed\_slopeseq\_netbiaszero

2 Within the function body, create the table by calling the function RTW. TflTable.

hTable = RTW.TflTable;

3 Create the entry for the operator mapping with a call to the RTW.TflCOperationEntryGenerator function, which provides access to the fixedpoint parameters SlopesMustBeTheSame and MustHaveZeroNetBias.

```
op entry = RTW.TflCOperationEntryGenerator;
```
4 Set operator entry parameters with a call to the setTflCOperationEntryParameters function. The parameters specify the type of operation as addition, the saturation mode as saturation off, rounding modes as unspecified, and the name of the replacement function as u16 add SameSlopeZeroBias. SlopesMustBeTheSame and MustHaveZeroNetBias are set to true, indicating that slopes must be equal and net bias must be zero across the addition inputs and output.

```
setTflCOperationEntryParameters(op_entry, ...<br>'Key', 'RTW_OP_ADD',
                         'RTW OP ADD', \ldots'Priority', 90, ...<br>'SaturationMode', 'RTW WR
    'SaturationMode', 'RTW_WRAP_ON_OVERFLOW', ...<br>'RoundingModes', 'RTW_ROUND_UNSPECIFIED'},
                                       'RoundingModes', {'RTW_ROUND_UNSPECIFIED'}, ...
     'SlopesMustBeTheSame', true, ...
    'MustHaveZeroNetBias', true, ...<br>'ImplementationName', 'u16_add_
                                       'u16 add SameSlopeZeroBias', ...
      'ImplementationHeaderFile', 'u16_add_SameSlopeZeroBias.h', ...
      'ImplementationSourceFile', 'u16_add_SameSlopeZeroBias.c');
```
5 Create conceptual arguments  $y_1$ ,  $u_1$ , and  $u_2$ . There are multiple ways to set up the conceptual arguments. This example uses calls to the createAndAddConceptualArg function to create and add an argument with one function call. Each argument is specified as 16 bits and unsigned. Each argument specifies that code replacement request processing does *not* check for an exact match to the call-site slope and bias values.

```
createAndAddConceptualArg(op_entry, 'RTW.TflArgNumeric', ...
   'Name', 'y1', ...
   'IOType', 'RTW_IO_OUTPUT', ...
   'CheckSlope', false, ...
 'CheckBias', false, ...
 'IsSigned', false, ...
    'WordLength', 16);
createAndAddConceptualArg(op_entry, 'RTW.TflArgNumeric', ...
'Name', 'u1', ...
'IOType', 'RTW_IO_INPUT', ...
   'CheckSlope', false, ...
 'CheckBias', false, ...
 'IsSigned', false, ...
    'WordLength', 16);
createAndAddConceptualArg(op_entry, 'RTW.TflArgNumeric', ...
   'Name', 'u2', ...<br>'IOType', 'RTW IO I
                  'RTW IO INPUT', ...
   'CheckSlope', false, ...
 'CheckBias', false, ...
 'IsSigned', false, ...
    'WordLength', 16);
```
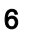

6 Create the implementation arguments. There are multiple ways to set up the implementation arguments. This example uses calls to the

```
createAndSetCImplementationReturn and
```
createAndAddImplementationArg functions to create and add implementation arguments to the entry. Implementation arguments must describe fundamental numeric data types (not fixed-point data types). In this case, the output and input arguments are 16 bits and unsigned (uint16).

```
createAndSetCImplementationReturn(op_entry, 'RTW.TflArgNumeric', ...
    'Name', 'y1', ...<br>'IOType', 'RTW_IO_OU
    'IOType', 'RTW_IO_OUTPUT', ...<br>'IsSigned', false, ...
                    false, \ldots<br>16, \ldots'WordLength',
     'FractionLength', 0);
createAndAddImplementationArg(op entry, 'RTW.TflArgNumeric',...
    'Name', 'u1', ... <sup>-</sup><br>'IOType', 'RTW IO INPUT', ...
 'IOType', 'RTW_IO_INPUT', ...
 'IsSigned', false, ...
 'WordLength', 16, ...
```

```
 'FractionLength', 0);
createAndAddImplementationArg(op_entry, 'RTW.TflArgNumeric',...
    'Name', 'u2', ...<br>'IOType', 'RTW_IO_I
                        'RTW_IO_INPUT', ...<br>false, ...
    'IsSigned',
    'WordLength', 16, ...
     'FractionLength', 0);
```
**7** Add the entry to a code replacement table with a call to the  $\alpha$ ddEntry function.

addEntry(hTable, op entry);

8 Save the table definition file. Use the name of the table definition function to name the file.

To test this example:

- 1 Register the code replacement mapping.
- 2 Create a model.

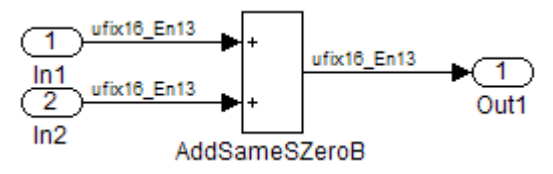

- 3 For this model:
	- Set the Inport 1 **Data type** to fixdt(0,16,13).
	- Set the Inport  $2$  **Data type** to  $fixdt(0,16,13)$ .
	- In the Add block:
		- Verify that **Output data type** is set to its default, Inherit via internal rule.
		- Set **Integer rounding mode** to Zero.
- 4 Configure the model with the following settings:
	- On the **Solver** pane, select a fixed-step, discrete solver.
	- On the **Code Generation** pane, select an ERT-based system target file.
	- On the **Code Generation** > **Interface** pane, select the code replacement library that contains your addition operation entry.
- 5 Generate code and a code generation report.

6 Review the code replacements.

# See Also

#### More About

- • ["Code You Can Replace From Simulink Models" on page 51-7](#page-2324-0)
- • ["Define Code Replacement Mappings" on page 51-43](#page-2360-0)
- • ["Fixed-Point Operator Code Replacement" on page 51-203](#page-2520-0)
- • ["Data Type Conversions \(Casts\) and Operator Code Replacement" on page 51-232](#page-2549-0)
- • ["Shift Left Operations and Code Replacement" on page 51-236](#page-2553-0)
- • ["Data Alignment for Code Replacement" on page 51-135](#page-2452-0)
- • ["Remap Operator Output to Function Input" on page 51-200](#page-2517-0)
- • ["Customize Match and Replacement Process" on page 51-158](#page-2475-0)
- • ["Develop a Code Replacement Library" on page 51-27](#page-2344-0)

### <span id="page-2549-0"></span>Data Type Conversions (Casts) and Operator Code Replacement

You can use code replacement entries to replace code that the code generator produces for data type conversion (cast) operations.

### Casts from int32 To int16

This example creates a code replacement entry that replaces int32 to int16 data type conversion (cast) operations. The example defines the function mapping programmatically. Alternatively, you can use the **Code Replacement Tool** to define the same mapping.

1 Create a table definition file that contains a function definition. For example:

function hTable = crl\_table\_cast\_int32\_to\_int16

2 Within the function body, create the table by calling the function RTW. TflTable.

hTable = RTW.TflTable;

3 Create the entry for the operator mapping with a call to the RTW.TflCOperationEntry function.

op\_entry = RTW.TflCOperationEntry;

4 Set operator entry parameters with a call to the

setTflCOperationEntryParameters function. The parameters specify the type of operation as cast, the saturation mode as saturate on integer overflow, rounding modes as toward negative infinity, and the name of the replacement function as my sat cast.

```
setTflCOperationEntryParameters(op_entry, ...<br>'Key', 'RTW_OP_CAST'
                 'RTW_OP_CAST', \ldots'Priority', 50, ...
 'ImplementationName', 'my_sat_cast', ...
 'SaturationMode', 'RTW_SATURATE_ON_OVERFLOW', ...
 'RoundingModes', {'RTW_ROUND_FLOOR'}, ...
    'ImplementationHeaderFile', 'some_hdr.h', ...
    'ImplementationSourceFile', 'some_hdr.c');
```
5 Create the int16 argument as conceptual argument y1 and the implementation return value. There are multiple ways to set up the conceptual and implementation arguments. This example uses calls to the getTflArgFromString and addConceptualArg functions to create the conceptual argument and add it to the

entry. Convenience method setReturn specifies the argument as the implementation return value.

```
arg = getTf1ArgFromString(hTable, 'y1', 'int16');arg.IOType = 'RTW IO OUTPUT';
addConceptualArg(op_entry, arg);
op entry. Implementation.setReturn(arg);
```
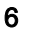

6 Create the  $int32$  argument as conceptual and implementation argument u1. This example uses calls to the getTflArgFromString and addConceptualArg functions to create the conceptual argument and add it to the entry. Convenience method addArgument specifies the argument as implementation input argument.

```
arg = getTflArgFromString(hTable, 'u1', 'int32');
addConceptualArg(op_entry, arg);
op entry. Implementation.addArgument(arg);
```
**7** Add the entry to a code replacement table with a call to the addEntry function.

addEntry(hLib, hEnt);

8 Save the table definition file. Use the name of the table definition function to name the file.

#### Casts Using Net Slope

You can use code replacement entries to replace code that the code generator produces for data type conversion (cast) operations.

This example creates a code replacement entry to replace data type conversions (casts) of fixed-point data types by using a net slope. The example defines the function mapping programmatically. Alternatively, you can use the **Code Replacement Tool** to define the same mapping.

1 Create a table definition file that contains a function definition. For example:

function hTable = crl\_table\_cast\_fixpt\_net\_slope

2 Within the function body, create the table by calling the function  $RTW$ . TflTable.

 $hTahle = RTW Tf1Tahle$ ;

3 Create the entry for the operator mapping with a call to the RTW.TflCOperationEntryGenerator\_Netslope function, which provides access to the fixed-point parameters NetSlopeAdjustmentFactor and NetFixedExponent

op entry = RTW.TflCOperationEntryGenerator NetSlope;

```
4 Set operator entry parameters with a call to the
```
setTflCOperationEntryParameters function. The parameters specify the type of operation as cast, the saturation mode as saturate on integer overflow, rounding modes as toward negative infinity, and the name of the replacement function as my fxp cast. NetSlopeAdjustmentFactor and NetFixedExponent specify the F and E parts of the net slope *F*2 *E* .

```
InFL = 2;
InWL = 16;InSgn = true;
OutFL = 4;OutWL = 32;OutSgn = true;
setTflCOperationEntryParameters(op entry, ...
  'Key', ''RTW_OP_CAST', ...
'Priority', 50, ...
'SaturationMode', THE 'RTW SATURATE ON OVERFLOW', ...
'RoundingModes', ['RTW_ROUND_FLOOR'}, ...
   'NetSlopeAdjustmentFactor', 1.0, ...
  'NetFixedExponent', (OutFL - InFL), ...
  'ImplementationName', 'my_fxp_cast', ...
   'ImplementationHeaderFile', 'some_hdr.h', ...
  'ImplementationSourceFile', 'some_hdr.c');
```
5 Create conceptual arguments  $y1$  and  $u1$ . There are multiple ways to set up the conceptual arguments. This example uses calls to the

createAndAddConceptualArg function to create and add an argument with one function call. Each argument is specified as fixed-point and signed. Each argument specifies that code replacement request processing does *not* check for an exact match to the call-site slope and bias values.

```
createAndAddConceptualArg(op entry, 'RTW.TflArgNumeric', ...
'Name', ', 'y<sup>1'</sup>, ...
 'IOType', 'RTW_IO_OUTPUT', ...
 'CheckSlope', false, ...
 'CheckBias', false, ...
    'DataTypeMode', 'Fixed-point: binary point scaling', ...
 'IsSigned', OutSgn, ...
 'WordLength', OutWL, ...
    'FractionLength',OutFL);
createAndAddConceptualArg(op entry, 'RTW.TflArgNumeric', ...
'Name', 'u1', ...
 'IOType', 'RTW_IO_INPUT', ...
    'CheckSlope', false, ...
 'CheckBias', false, ...
 'DataTypeMode', 'Fixed-point: binary point scaling', ...
 'IsSigned', InSgn, ...
 'WordLength', InWL, ...
    'FractionLength', InFL);
```
6 Create the implementation arguments. There are multiple ways to set up the implementation arguments. This example uses calls to the createAndSetCImplementationReturn and createAndAddImplementationArg functions to create and add implementation arguments to the entry. Implementation arguments must describe fundamental numeric data types (not fixed-point data types).

```
createAndSetCImplementationReturn(op entry, 'RTW.TflArgNumeric', ...
     'Name', 'y1', ...
                       'RTW_IO_OUTPUT', ...
 'IsSigned', OutSgn, ...
 'WordLength', OutWL, ...
     'FractionLength', 0);
createAndAddImplementationArg(op_entry, 'RTW.TflArgNumeric',...
    'Name', 'u1', ...
    'IOType', 'RTW_IO_INPUT', ...<br>'IsSigned', InSgn, ...
                     \overline{\text{Insgn}}, \overline{\ldots}<br>\overline{\text{InWL}}, \ldots'WordLength',
     'FractionLength', 0);
```
**7** Add the entry to a code replacement table with a call to the addEntry function.

addEntry(hTable, op entry);

8 Save the table definition file. Use the name of the table definition function to name the file.

### See Also

#### More About

- • ["Code You Can Replace From Simulink Models" on page 51-7](#page-2324-0)
- • ["Define Code Replacement Mappings" on page 51-43](#page-2360-0)
- • ["Fixed-Point Operator Code Replacement" on page 51-203](#page-2520-0)
- • ["Shift Left Operations and Code Replacement" on page 51-236](#page-2553-0)
- • ["Data Alignment for Code Replacement" on page 51-135](#page-2452-0)
- • ["Remap Operator Output to Function Input" on page 51-200](#page-2517-0)
- • ["Customize Match and Replacement Process" on page 51-158](#page-2475-0)
- • ["Develop a Code Replacement Library" on page 51-27](#page-2344-0)

### <span id="page-2553-0"></span>Shift Left Operations and Code Replacement

You can use code replacement entries to replace code that the code generator produces for shift  $\left(\langle \langle \rangle \right)$  operations.

#### Shift Lefts for int16 Data

This example creates a code replacement entry to replace shift left operations for int16 data. The example defines the function mapping programmatically. Alternatively, you can use the **Code Replacement Tool** to define the same mapping.

1 Create a table definition file that contains a function definition. For example:

function hTable = crl\_table\_shift\_left\_int16

2 Within the function body, create the table by calling the function RTW. TflTable.

 $hTable = RTW \cdot Tf1Table:$ 

3 Create the entry for the operator mapping with a call to the RTW.TflCOperationEntry function.

op\_entry = RTW.TflCOperationEntry;

4 Set operator entry parameters with a call to the setTflCOperationEntryParameters function. The parameters specify the type of operation as shift left and the name of the replacement function as my\_shift\_left.

```
setTflCOperationEntryParameters(op entry, ...
    "Key", ...<br>
"RTW_OP\_SL", ...<br>
"PTV_OP\_SL", ...'Priority', 50, ...<br>'ImplementationName', 'my shift left', ...
    'ImplementationName',
     'ImplementationHeaderFile', 'some_hdr.h', ...
     'ImplementationSourceFile', 'some_hdr.c');
```
- 
- 5 Create the int16 argument as conceptual argument y1 and the implementation return value. There are multiple ways to set up the conceptual and implementation arguments. This example uses calls to the getTflArgFromString and addConceptualArg functions to create the conceptual argument and add it to the entry. Convenience method setReturn specifies the argument as the implementation return value.

```
arg = getTflArgFromString(hTable, 'y1', 'int16');
arg.IOType = 'RTW_IO_OUTPUT';
addConceptualArg(op_entry, arg);
op entry. Implementation.setReturn(arg);
```
6 Create the  $int16$  argument as conceptual and implementation argument u1. This example uses calls to the getTflArgFromString and addConceptualArg functions to create the conceptual argument and add it to the entry. Convenience method addArgument specifies the argument as an implementation input argument.

```
arg = getTflArgFromString(hTable, 'u1', 'int16');
addConceptualArg(op entry, arg);
op entry. Implementation.addArgument(arg);
```
7 Create the int8 argument as conceptual and implementation argument u2. This example uses calls to the getTflArgFromString and addConceptualArg functions to create the conceptual argument and add it to the entry. This argument specifies the number of bits to shift the previous input argument. Because the argument type is not relevant, the example disables type checking by setting the CheckType property to false. Convenience method addArgument specifies the argument as implementation input argument.

```
arg = getTflArgFromString(hTable, 'u2', 'int8');
arg.CheckType = false;
addConceptualArg(op_entry, arg);
op entry. Implementation.addArgument(arg);
```
- The function get TflArgFromString is called to create an int 8 input argument. This argument is added to the operator entry both as the third conceptual argument and the second implementation input argument.
- $\cdot$  Add the entry to a code replacement table with a call to the addEntry function.

```
addEntry(hTable, op_entry);
```
• Save the table definition file. Use the name of the table definition function to name the file.

### Shift Lefts Using Net Slope

You can use code replacement entries to replace code that the code generator produces for shift  $\left(\langle \langle \rangle \right)$  operations.

This example creates a code replacement entry to replace shift left operations for fixedpoint data using a net slope. The example defines the function mapping programmatically. Alternatively, you can use the **Code Replacement Tool** to define the same mapping.

1 Create a table definition file that contains a function definition. For example:

```
function hTable = crl_table_shift_left_fixpt_net_slope
```
2 Within the function body, create the table by calling the function RTW. TflTable.

```
hTable = RTW.TflTable;
```
3 Create the entry for the operator mapping with a call to the RTW.TflCOperationEntryGenerator\_Netslope function. This function provides access to the fixed-point parameters NetSlopeAdjustmentFactor and NetFixedExponent.

```
op entry = RTW.TflCOperationEntryGenerator NetSlope;
```
4 Set operator entry parameters with a call to the

setTflCOperationEntryParameters function. The parameters specify the type of operation as shift left, the saturation mode as saturate on integer overflow, rounding modes as toward negative infinity, and the name of the replacement function as my fxp shift left. NetSlopeAdjustmentFactor and NetFixedExponent specify the F and E parts of the net slope *F*2 *E* .

```
TnFI. = 2:TnWI = 16:
InSgn = true;
OutFL = 4;OutWL = 32;OutSgn = true;
setTflCOperationEntryParameters(op_entry, ... 'Key',
                    '\overline{\texttt{RTW\_OP\_SL}}', ...<br>50, ...
   'Priority',<br>'SaturationMode',
 'SaturationMode', 'RTW_SATURATE_ON_OVERFLOW', ...
 'RoundingModes', {'RTW_ROUND_FLOOR'}, ...
   'NetSlopeAdjustmentFactor', 1.0, ...
'NetFixedExponent', (OutFL - InFL),...
 'ImplementationName', 'my_fxp_shift_left', ...
   'ImplementationHeaderFile', 'some hdr.h', ...
   'ImplementationSourceFile', 'some<sup>hdr.c'</sup>);
```
5 Create conceptual arguments y1 and u1. There are multiple ways to set up the conceptual arguments. This example uses calls to the

createAndAddConceptualArg function to create and add an argument with one function call. Each argument is specified as fixed-point and signed. Each argument specifies that code replacement request processing does *not* check for an exact match to the call-site slope and bias values.

```
createAndAddConceptualArg(op_entry, 'RTW.TflArgNumeric', ...
    'Name', ''y<sup>1'</sup>, \ldots<br>'IOTvpe', 'RTW_IO_O
                    'RTW_IO_OUTPUT', ...
    'CheckSlope', false, ...
    'CheckBias', false, ...
     'DataTypeMode', 'Fixed-point: binary point scaling', ...
     'IsSigned', OutSgn, ...
     'WordLength', OutWL, ...
```
```
 'FractionLength',OutFL);
createAndAddConceptualArg(op_entry, 'RTW.TflArgNumeric', ...
   'Name', 'u1', ...<br>'IOType', 'RTW IO I
                   'RTW IO INPUT', \ldots'CheckSlope', false, ...
    'CheckBias', false, ...
    'DataTypeMode', 'Fixed-point: binary point scaling', ...
    'IsSigned', InSgn, ...
    'WordLength', InWL, ...
     'FractionLength',InFL);
```
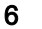

6 Create the implementation arguments. There are multiple ways to set up the implementation arguments. This example uses calls to the

createAndSetCImplementationReturn and

createAndAddImplementationArg functions to create and add implementation arguments to the entry. Implementation arguments must describe fundamental numeric data types (not fixed-point data types).

```
createAndSetCImplementationReturn(op_entry, 'RTW.TflArgNumeric', ...
   \frac{1}{2} 'Name', \frac{1}{2} 'y<sup>1'</sup>, ...
 'IOType', 'RTW_IO_OUTPUT', ...
 'IsSigned', OutSgn, ...
 'WordLength', OutWL, ...
    'FractionLength', 0);
createAndAddImplementationArg(op entry, 'RTW.TflArgNumeric', ...
    \frac{1}{2} 'Name', \frac{1}{2} 'u1', \ldots<br>'IOType', 'RTW IO INPUT', \ldots 'IOType', 'RTW_IO_INPUT', ...
 'IsSigned', InSgn, ...
 'WordLength', InWL, ...
      'FractionLength', 0);
```
7 Create the int8 argument as conceptual and implementation argument u2. This example uses calls to the getTflArgFromString and addConceptualArg functions to create the conceptual argument and add it to the entry. This argument specifies the number of bits to shift the previous input argument. Because the argument type is not relevant, type checking is disabled by setting the CheckType property to false. Convenience method addArgument specifies the argument as implementation input argument.

```
arg = getTflArgFromString(hTable, 'u2', 'uint8');
arg.CheckType = false;
addConceptualArg(op_entry, arg);
op entry. Implementation.addArgument(arg);
```
8 Add the entry to a code replacement table with a call to the  $addEntry$  function.

addEntry(hTable, op entry);

9 Save the table definition file. Use the name of the table definition function to name the file.

## See Also

- • ["Code You Can Replace From Simulink Models" on page 51-7](#page-2324-0)
- • ["Define Code Replacement Mappings" on page 51-43](#page-2360-0)
- • ["Fixed-Point Operator Code Replacement" on page 51-203](#page-2520-0)
- • ["Data Type Conversions \(Casts\) and Operator Code Replacement" on page 51-232](#page-2549-0)
- • ["Data Alignment for Code Replacement" on page 51-135](#page-2452-0)
- • ["Remap Operator Output to Function Input" on page 51-200](#page-2517-0)
- • ["Customize Match and Replacement Process" on page 51-158](#page-2475-0)
- • ["Develop a Code Replacement Library" on page 51-27](#page-2344-0)

# Code Replacement Customization for MATLAB Code

- • ["What Is Code Replacement Customization?" on page 52-3](#page-2560-0)
- • ["Code You Can Replace from MATLAB Code" on page 52-5](#page-2562-0)
- • ["Develop a Code Replacement Library" on page 52-15](#page-2572-0)
- • ["Quick Start Library Development" on page 52-16](#page-2573-0)
- • ["Identify Code Replacement Requirements" on page 52-25](#page-2582-0)
- • ["Prepare for Code Replacement Library Development" on page 52-28](#page-2585-0)
- • ["Define Code Replacement Mappings" on page 52-29](#page-2586-0)
- • ["Specify Build Information for Replacement Code" on page 52-47](#page-2604-0)
- • ["Register Code Replacement Mappings" on page 52-56](#page-2613-0)
- • ["Troubleshoot Code Replacement Library Registration" on page 52-64](#page-2621-0)
- • ["Verify Code Replacements" on page 52-65](#page-2622-0)
- • ["Troubleshoot Code Replacement Misses" on page 52-75](#page-2632-0)
- • ["Deploy Code Replacement Library" on page 52-82](#page-2639-0)
- • ["Math Function Code Replacement" on page 52-83](#page-2640-0)
- • ["Memory Function Code Replacement" on page 52-85](#page-2642-0)
- • ["Specify In-Place Code Replacement" on page 52-87](#page-2644-0)
- • ["Data Alignment for Code Replacement" on page 52-93](#page-2650-0)
- • ["Replace MATLAB Functions with Custom Code Using coder.replace" on page 52-107](#page-2664-0)
- • ["Replace coder.ceval Calls to External Functions" on page 52-108](#page-2665-0)
- • ["Reserved Identifiers and Code Replacement" on page 52-113](#page-2670-0)
- • ["Customize Match and Replacement Process" on page 52-115](#page-2672-0)
- • ["Scalar Operator Code Replacement" on page 52-123](#page-2680-0)
- • ["Addition and Subtraction Operator Code Replacement" on page 52-125](#page-2682-0)
- • ["Small Matrix Operation to Processor Code Replacement" on page 52-129](#page-2686-0)
- • ["Matrix Multiplication Operation to MathWorks BLAS Code Replacement"](#page-2690-0) [on page 52-133](#page-2690-0)
- • ["Matrix Multiplication Operation to ANSI/ISO C BLAS Code Replacement"](#page-2697-0) [on page 52-140](#page-2697-0)
- • ["Remap Operator Output to Function Input" on page 52-147](#page-2704-0)
- • ["Fixed-Point Operator Code Replacement" on page 52-150](#page-2707-0)
- • ["Binary-Point-Only Scaling Code Replacement" on page 52-159](#page-2716-0)
- • ["Slope Bias Scaling Code Replacement" on page 52-162](#page-2719-0)
- • ["Net Slope Scaling Code Replacement" on page 52-165](#page-2722-0)
- • ["Equal Slope and Zero Net Bias Code Replacement" on page 52-171](#page-2728-0)
- • ["Data Type Conversions \(Casts\) and Operator Code Replacement" on page 52-174](#page-2731-0)
- • ["Shift Left Operations and Code Replacement" on page 52-178](#page-2735-0)

## <span id="page-2560-0"></span>What Is Code Replacement Customization?

Customize how and when the code generator replaces  $C/C++$  code that it generates by default for functions and operators by developing a custom code replacement library. You can develop libraries interactively with the **Code Replacement Tool** or programmatically.

- Develop libraries tailored to specific application requirements
- Add identifiers to the list of reserved keywords the code generator considers during code replacement
- Customize the code generator's match and replacement process for functions

To get started, ["Quick Start Code Replacement Library Development - Simulink®" on](#page-2345-0) [page 51-28](#page-2345-0).

## Code Replacement Match and Replacement Process

When the code generator encounters a call site for a function or operator, it:

- 1 Creates and partially populates a code replacement entry object with the function or operator name or key and conceptual arguments.
- 2 Uses the entry object to query the configured code replacement library for a conceptual representation match. The code generator searches the tables in a code replacement library for a match in the order that the tables appear in the library. When searching for a match, the code generator takes into account:
	- Conceptual name or key
	- Arguments, including quantity, type, type qualifiers, and complexity
	- Algorithm (computation method)
	- Fixed-point saturation and rounding modes
	- Priority
- 3 When a match exists, the code generator returns a code replacement object, fully populated with the conceptual representation, implementation representation, and priority. If the code generator finds multiple matches within a table, the entry priority determines the match. The priority can range from 0 to 100. The highest priority is 0. The code generator uses a higher-priority entry over a similar entry with a lower priority.

4 Uses the C or C++ replacement function prototype in the code replacement object to generate code.

## Code Replacement Customization Limitations

- Code replacement verification It is possible that code replacement behaves differently than you expect. For example, data types that you observe in code generator input might not match what the code generator uses as intermediate data types during an operation. Verify code replacements by examining generated code. See ["Verify Code Replacements" on page 52-65](#page-2622-0).
- Tokens in file paths—You can include tokens in file paths when specifying build information for a code replacement entry by using the programming interface only. The ability to include tokens is not available from the Code Replacement Tool. See ["Specify Build Information for Replacement Code" on page 52-47](#page-2604-0).
- Addition and subtraction operation replacements—See ["Addition and Subtraction](#page-2682-0) [Operator Code Replacement" on page 52-125f](#page-2682-0)or relevant limitations.
- coder.replace function See coder.replace for relevant limitations.
- coder.dataAlignment function See coder.dataAlignment for relevant limitations.

## See Also

- • ["Code You Can Replace from MATLAB Code" on page 52-5](#page-2562-0)
- • ["Develop a Code Replacement Library" on page 52-15](#page-2572-0)
- • ["Quick Start Library Development" on page 52-16](#page-2573-0)
- "What Is Code Replacement?" (MATLAB Coder)

## <span id="page-2562-0"></span>Code You Can Replace from MATLAB Code

Code that the code generator replaces depends on the code replacement library (CRL) that you use. By default, the code generator does not apply a code replacement library. Your choice of libraries is dependent on product licensing and whether you have access to custom libraries.

#### In this section...

"Math Functions" on page 52-5

["Memory Functions" on page 52-10](#page-2567-0)

["Operators" on page 52-10](#page-2567-0)

### Math Functions

When generating C/C++ code from MATLAB code, depending on code replacement libraries available in your development environment, you can configure the code generator to replace instances of the following math functions with application-specific implementations.

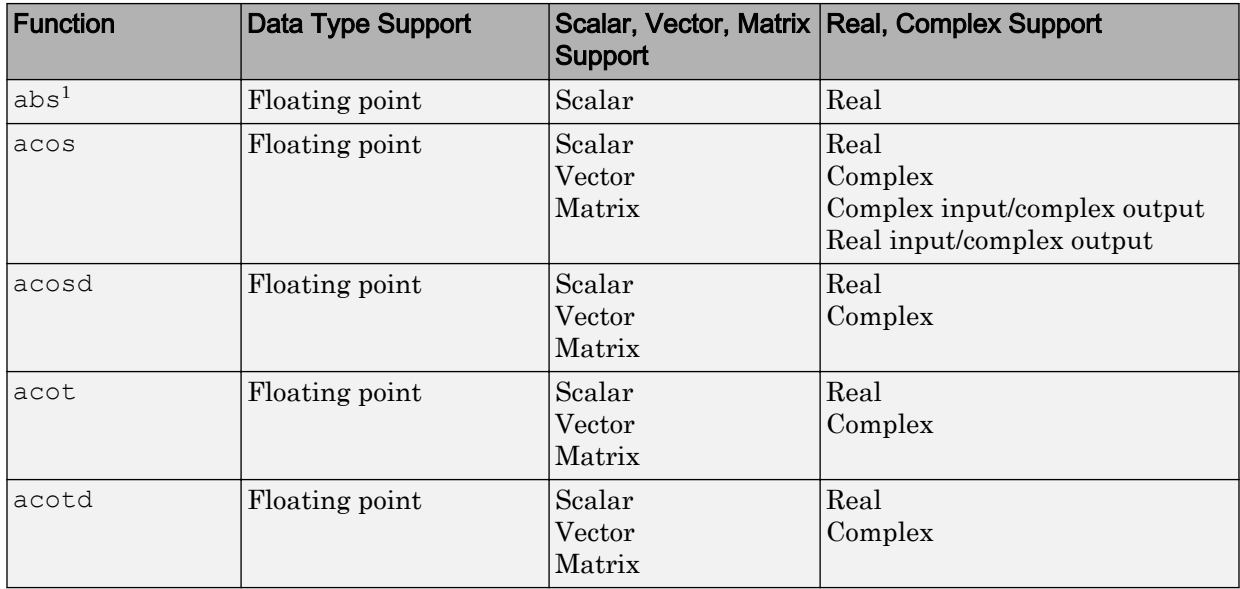

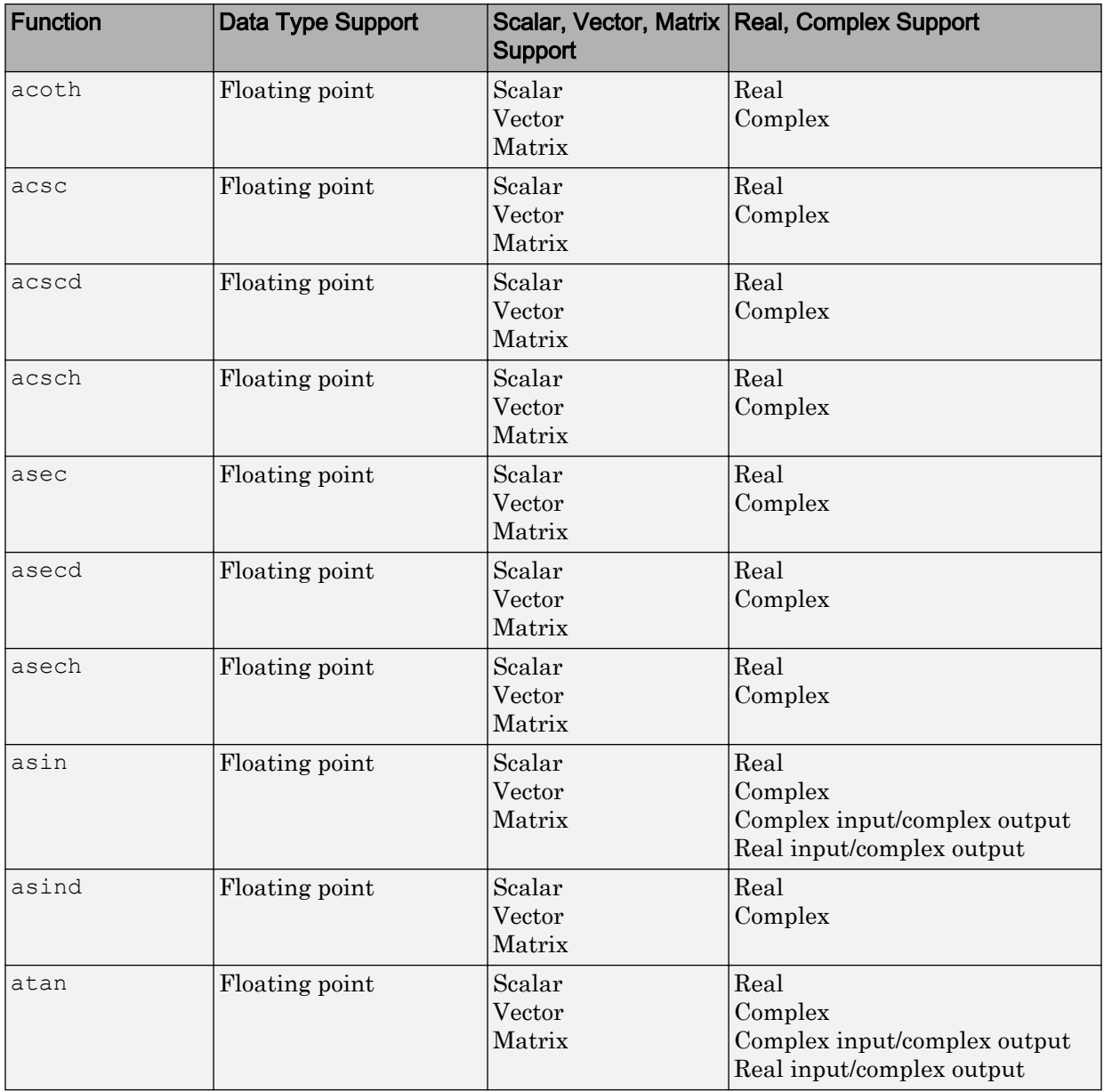

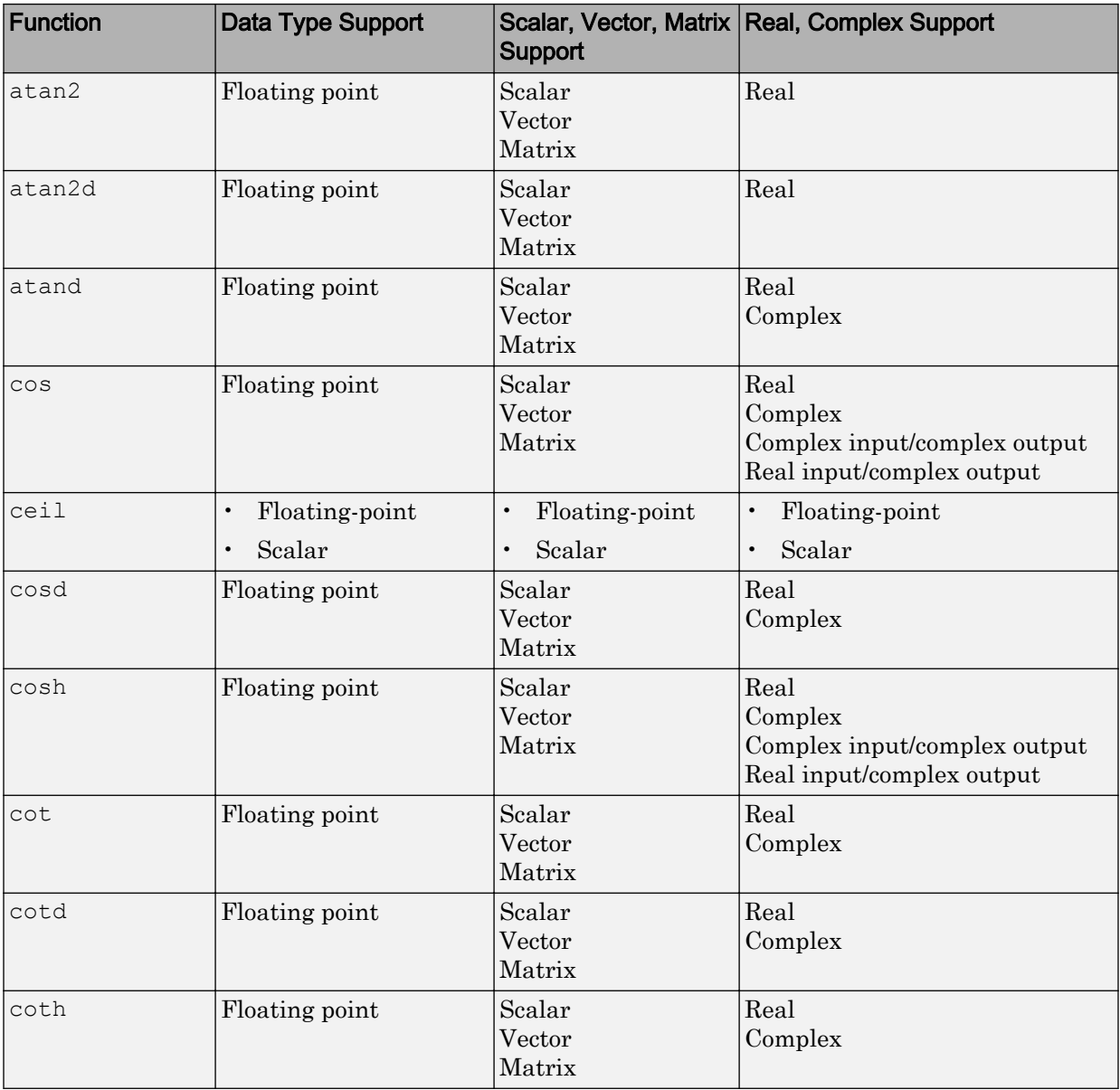

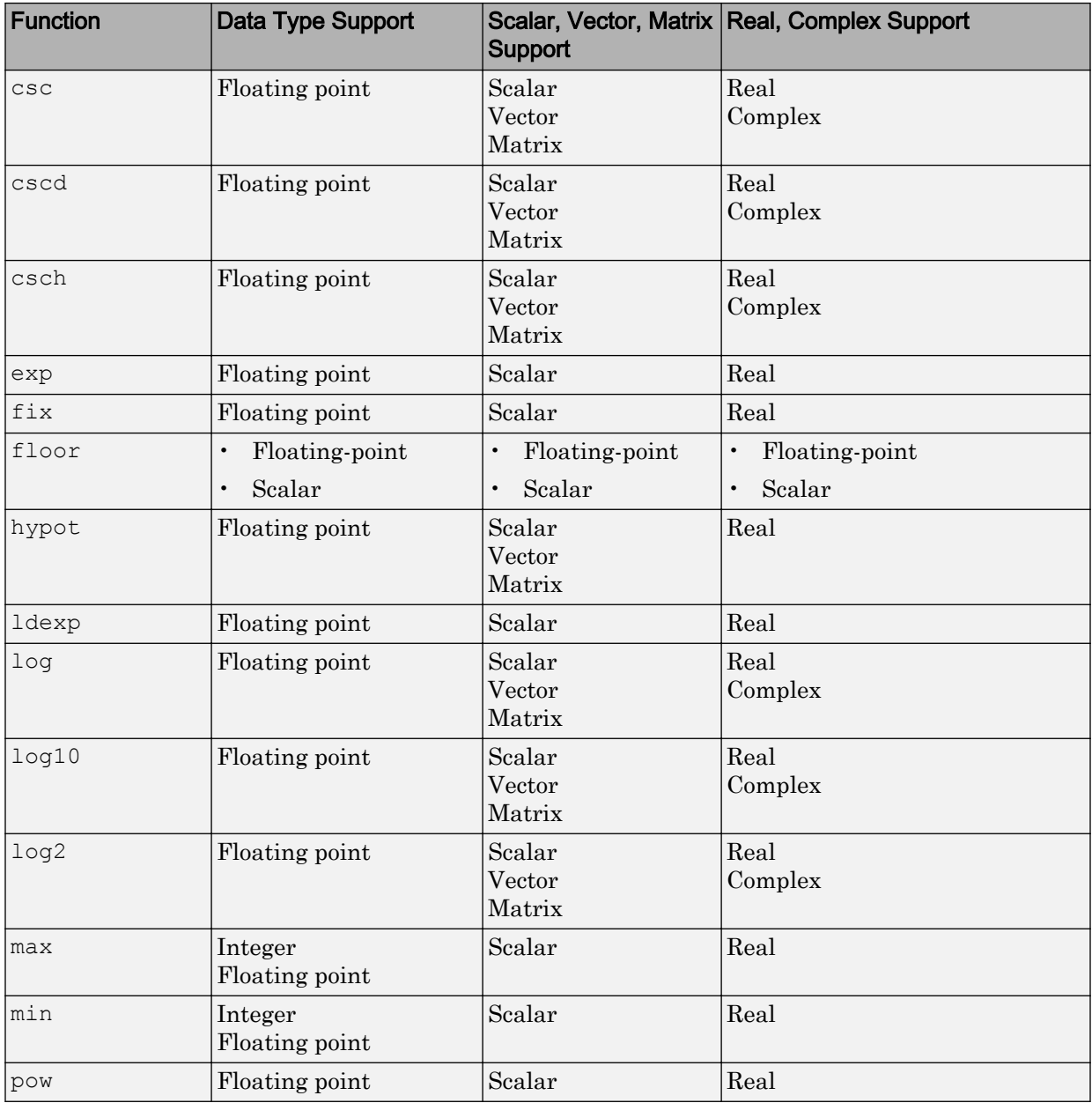

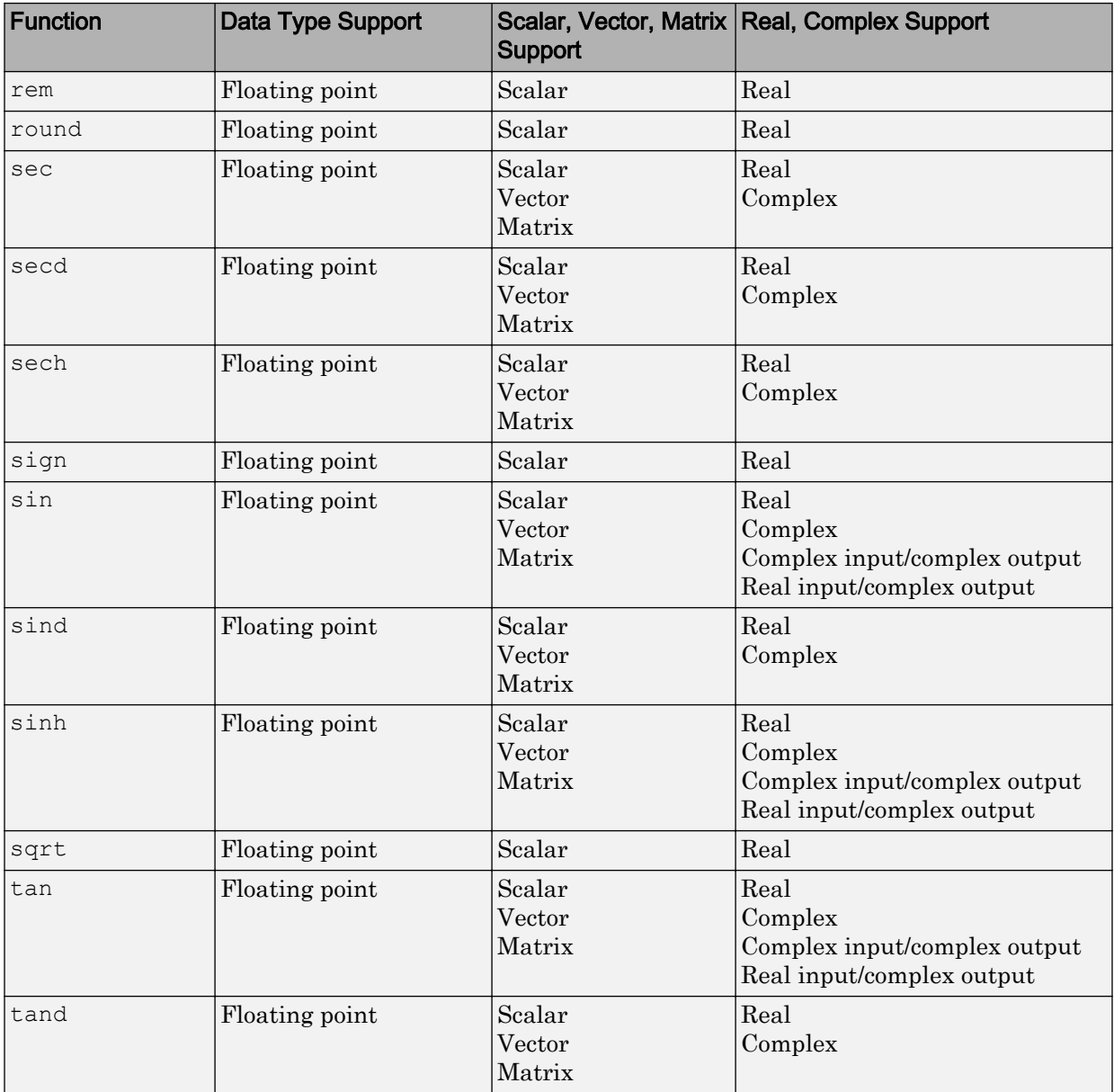

<span id="page-2567-0"></span>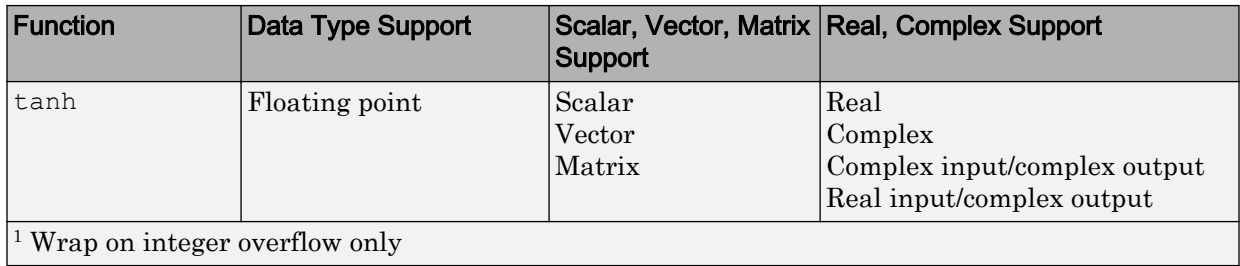

### Memory Functions

Depending on code replacement libraries available in your development environment, you can configure the code generator to replace instances of the following memory functions with application-specific implementations.

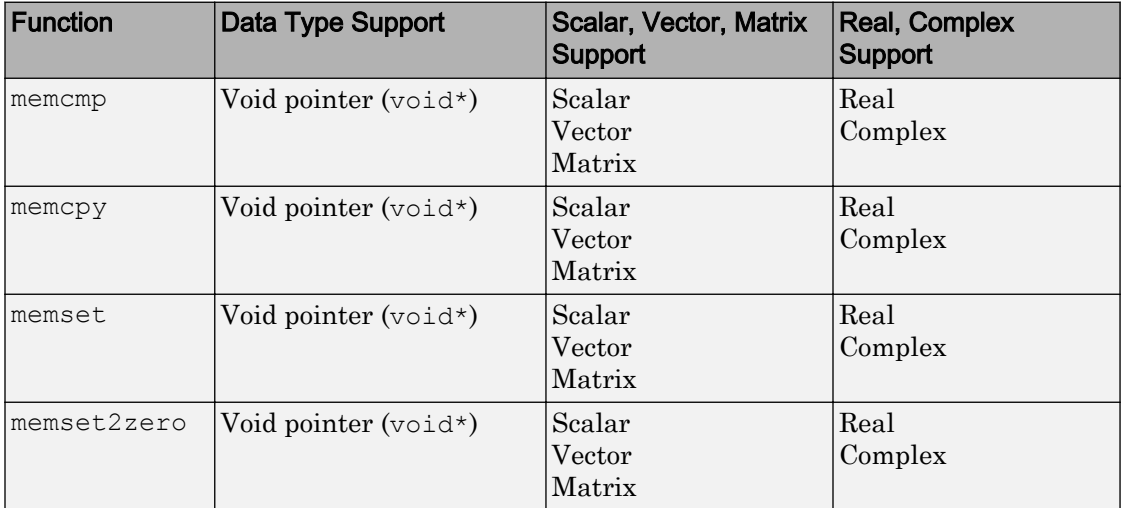

Some target processors provide optimized functions to set memory to zero. Use the code replacement library programming interface to replace the memset2zero function with more efficient target-specific functions.

### **Operators**

When generating C/C++ code from MATLAB code, depending on code replacement libraries available in your development environment, you can configure the code

generator to replace instances of the following operators with application-specific implementations.

| Operator                                  | <b>Key</b>   | Data Type<br>Support                                  | Scalar, Vector,<br><b>Matrix Support</b> | Real,<br>Complex<br>Support |
|-------------------------------------------|--------------|-------------------------------------------------------|------------------------------------------|-----------------------------|
| Addition $(+)^1$                          | RTW OP ADD   | Integer<br>Floating point<br>Fixed-point<br>Mixed     | Scalar<br>Vector<br>Matrix               | Real<br>Complex             |
| Subtraction $(-)^1$                       | RTW OP MINUS | Integer<br>Floating point<br>Fixed-point<br>Mixed     | Scalar<br>Vector<br>Matrix               | Real<br>Complex             |
| Multiplication<br>$(*)^2$                 | RTW OP MUL   | Integer<br>Floating point<br>Fixed-point<br>Mixed     | Scalar<br>Vector<br>Matrix               | Real<br>Complex             |
| Division $\left(\frac{1}{2}\right)$       | RTW OP DIV   | Integer<br>Floating point<br>Fixed-point<br>Mixed     | Scalar                                   | Real<br>Complex             |
| Data type<br>conversion (cast)            | RTW OP CAST  | Integer<br>Floating point $3$<br>Fixed-point<br>Mixed | Scalar<br>Vector<br>Matrix               | Real<br>Complex             |
| Shift left $(<)$                          | RTW OP SL    | Integer<br>Fixed-point<br>Mixed                       | Scalar<br>Vector<br>Matrix               | Real                        |
| Shift right<br>arithmetic $(>)^4$         | RTW OP SRA   | Integer<br>Fixed-point<br>Mixed                       | Scalar<br>Vector<br>Matrix               | Real                        |
| Shift right logical RTW OP SRL<br>$(\gg)$ |              | Integer<br>Fixed-point<br>Mixed                       | Scalar<br>Vector<br>Matrix               | Real                        |

Mixed data type support indicates you can specify different data types of different inputs.

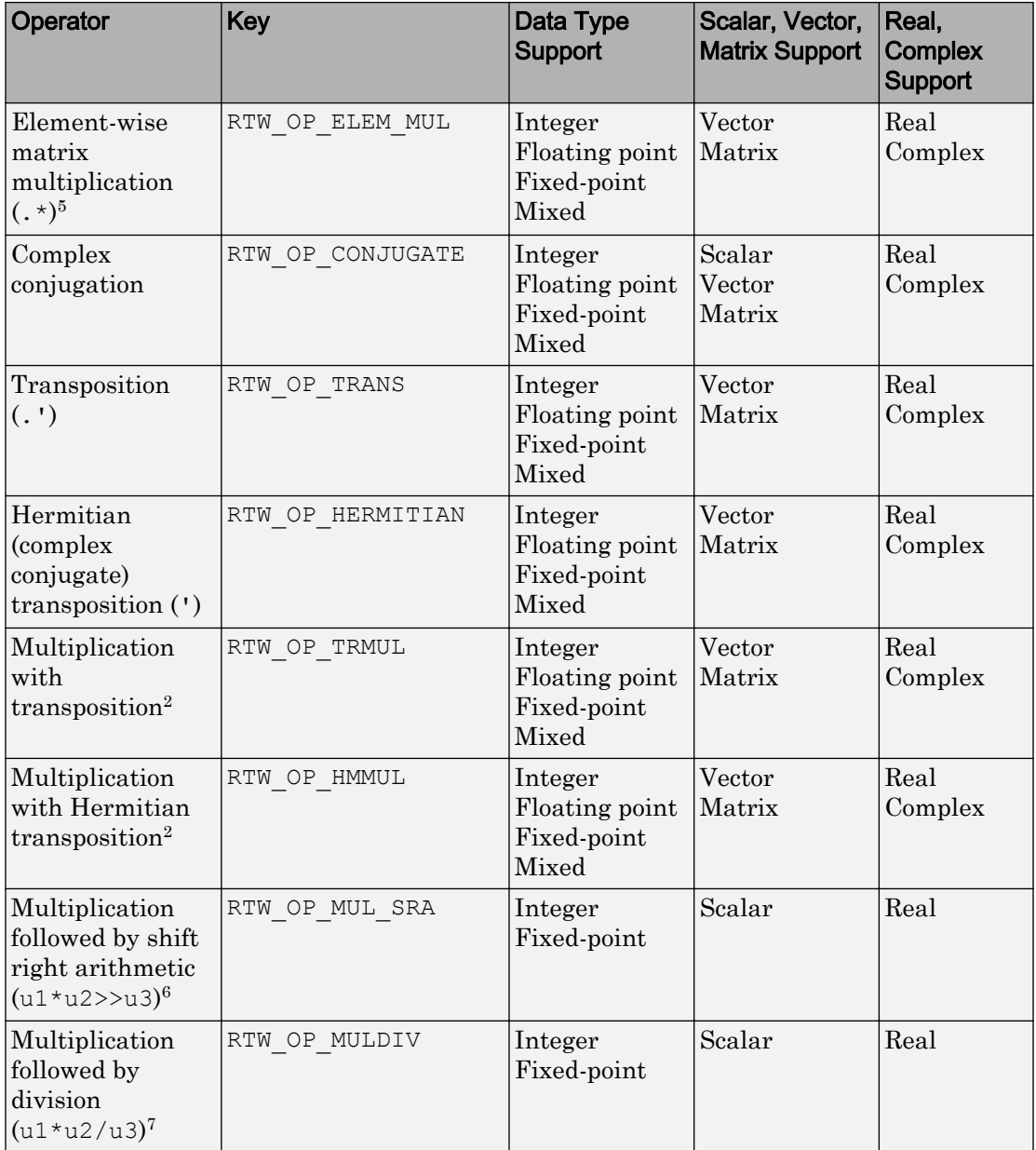

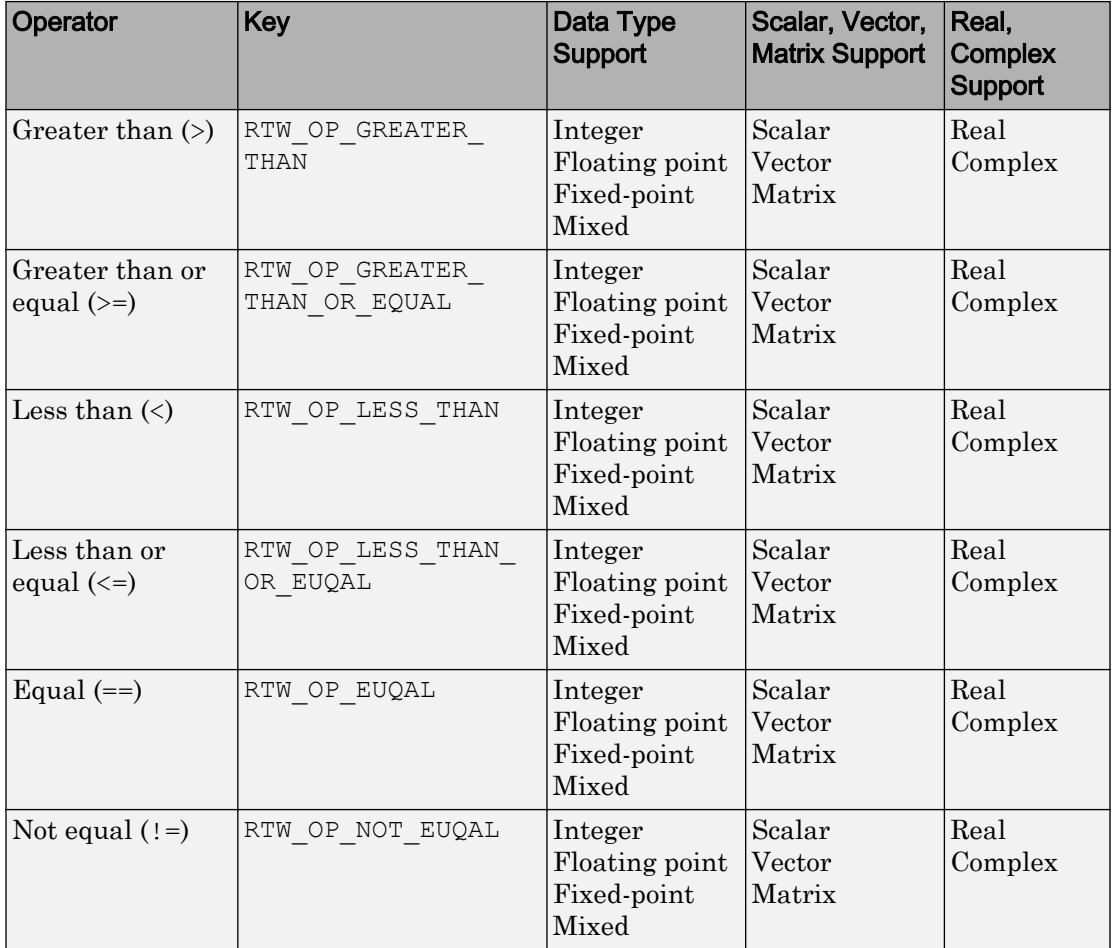

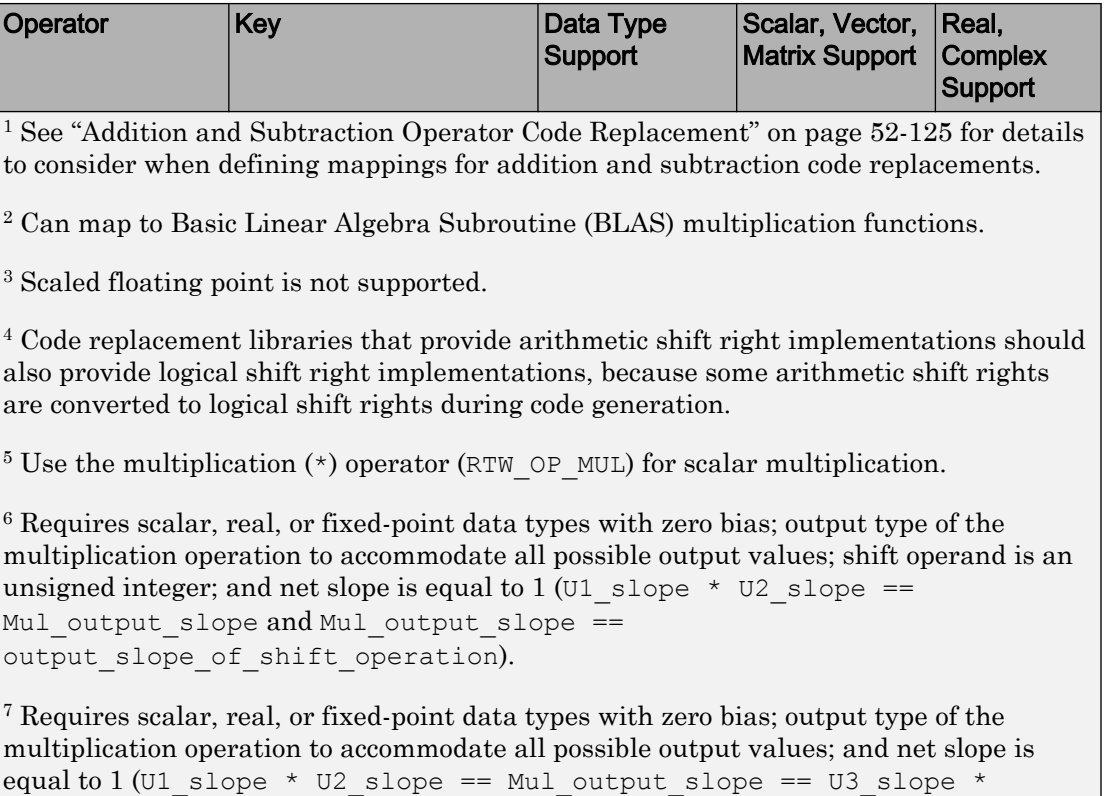

Div output slope).

## See Also

- • ["Develop a Code Replacement Library" on page 52-15](#page-2572-0)
- • ["Quick Start Library Development" on page 52-16](#page-2573-0)
- "What Is Code Replacement?" (MATLAB Coder)

## <span id="page-2572-0"></span>Develop a Code Replacement Library

Iterate through the following steps, as necessary, to develop a code replacement library:

- 1 ["Identify Code Replacement Requirements" on page 52-25](#page-2582-0)
- 2 ["Prepare for Code Replacement Library Development" on page 52-28](#page-2585-0)
- 3 ["Define Code Replacement Mappings" on page 52-29](#page-2586-0)
- 4 ["Specify Build Information for Replacement Code" on page 52-47](#page-2604-0)
- 5 ["Register Code Replacement Mappings" on page 52-56](#page-2613-0)
- 6 ["Verify Code Replacements" on page 52-65](#page-2622-0)
- 7 ["Deploy Code Replacement Library" on page 52-82](#page-2639-0)

To get started, see ["Identify Code Replacement Requirements" on page 52-25](#page-2582-0).

To experiment with the process and tools, see ["Quick Start Library Development" on](#page-2573-0) [page 52-16](#page-2573-0).

## See Also

- • ["Identify Code Replacement Requirements" on page 52-25](#page-2582-0)
- • ["Code You Can Replace from MATLAB Code" on page 52-5](#page-2562-0)
- • ["Quick Start Library Development" on page 52-16](#page-2573-0)
- • ["What Is Code Replacement Customization?" on page 52-3](#page-2560-0)

## <span id="page-2573-0"></span>Quick Start Library Development

This example shows how to develop a code replacement library that includes an entry for generating replacement code for the math function sin. You use the **Code Replacement Tool**.

#### **Prerequisites**

To complete this example, install the following software:

- MATLAB
- MATLAB Coder
- Embedded Coder
- C compiler

For instructions on installing MathWorks products, see "Installation and Activation" (Installation, Licensing, and Activation). If you have installed MATLAB and want to see what other MathWorks products are installed, in the Command Window, enter ver.

For a list of supported compilers, see [http://www.mathworks.com/support/](http://www.mathworks.com/support/compilers/current_release/) [compilers/current\\_release/](http://www.mathworks.com/support/compilers/current_release/).

#### Open the Code Replacement Tool

- 1 Start a new MATLAB session.
- 2 Create or navigate (cd) to an empty folder.
- 3 At the command prompt, enter the crtool command. The **Code Replacement Tool** window opens.

#### Create Code Replacement Table

- 1 In the **Code Replacement Tool** window, select **File** > **New table**.
- 2 In the right pane, name the table crl\_table\_sinfcn and click **Apply**. Later, when you save the table, the tool saves it with the file name crl table sinfcn.m.

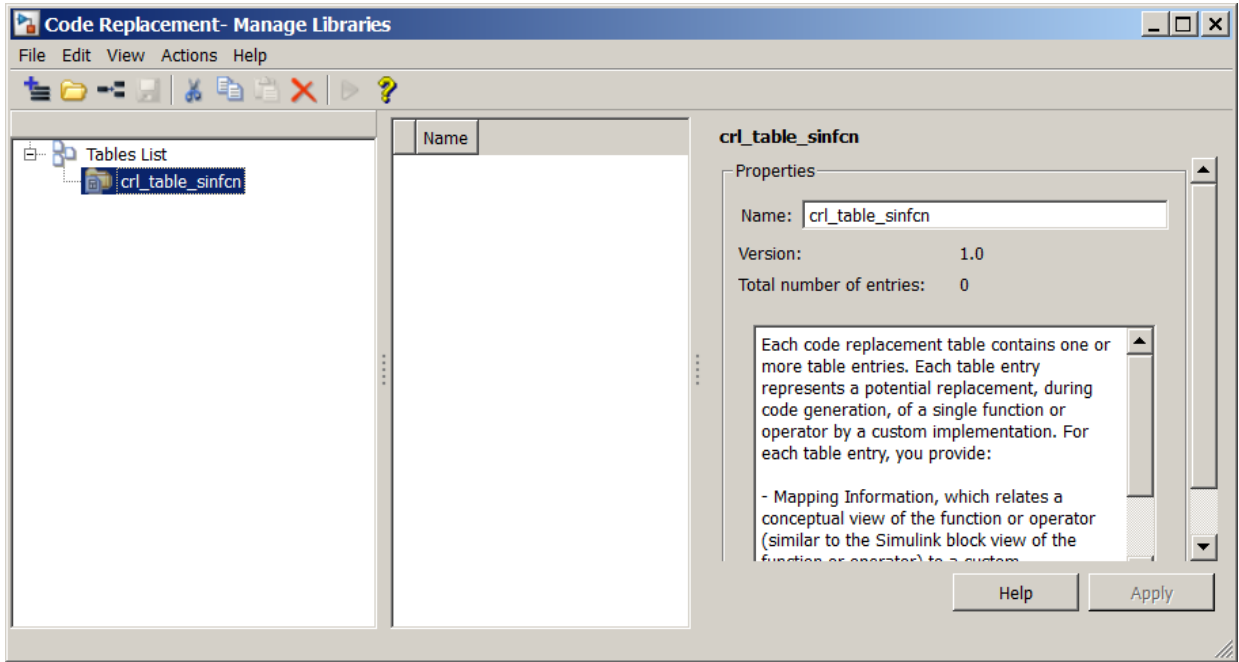

#### Create Table Entry

Create a table entry that maps a sin function with double input and double output to a custom implementation function.

- 1 In the left pane, select table crl\_table\_sinfcn. Then, select **File** > **New entry** > **Function**. The new entry appears in the middle pane, initially without a name.
- 2 In the middle pane, select the new entry.
- 3 In the right pane, on the **Mapping Information** tab, from the **Function** menu, select sin.
- 4 Leave **Algorithm** set to Unspecified, and leave parameters in the **Conceptual function** group set to default values.
- 5 In the **Replacement function** group, name the replacement function sin\_dbl.
- 6 Leave the remaining parameters in the **Replacement function** group set to default values.
- 7 Click **Apply**. The tool updates the **Function signature preview** to reflect the specified replacement function name.

8 Scroll to the bottom of the **Mapping Information** tab and click **Validate entry**. The tool validates your entry.

The following figure shows the completed mapping information.

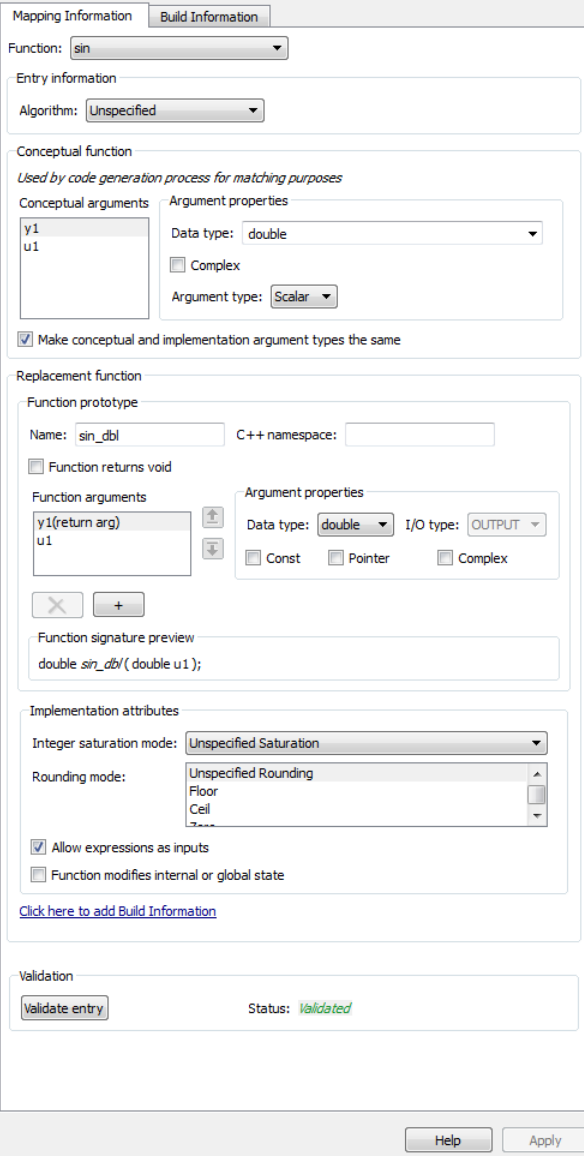

#### Specify Build Information for Replacement Code

- 1 On the **Build Information** tab, for the **Implementation header file** parameter, enter sin\_dbl.h.
- 2 Leave the remaining parameters set to default values.
- 3 Click **Apply**.

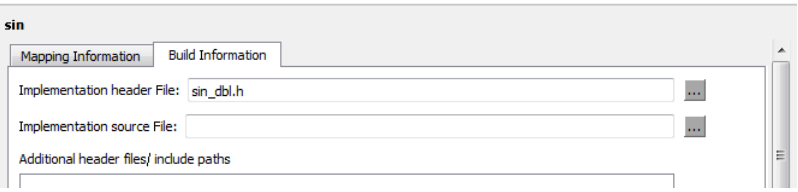

4 Optionally, you can revalidate the entry. Return to the **Mapping Information** tab and click **Validate entry**.

#### Create Another Table Entry

Create an entry that maps a sin function with single input and double output to a custom implementation function named sin\_sgl. Create the entry by copying and pasting the sin\_dbl entry.

- 1 In the middle pane, select the sin dbl entry.
- 2 Select **Edit** > **Copy**
- 3 Select **Edit** > **Paste**
- 4 On the **Mapping Information** tab, in the **Conceptual function** section, set the data type of input argument u1 to single.
- 5 In the **Replacement function** section, name the function sin\_sgl. Set the data type of input argument u1 to single.
- 6 Click **Apply**. Note the changes that appear for the **Function signature preview**.
- 7 On the **Build Information** tab, for the **Implementation header file** parameter, enter sin sql.h. Leave the remaining parameters set to default values and click **Apply**.

#### Validate the Code Replacement Table

1 Select **Actions** > **Validate table**.

2 If the tool reports errors, fix them, and rerun the validation. Repeat fixing and validating errors until the tool does not report errors. The following figure shows a validation report.

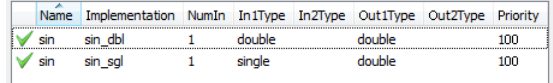

#### Save the Code Replacement Table

Save the code replacement table to a MATLAB file in your working folder. Select **File** > **Save table**. By default, the tool uses the table name to name the file. For this example, the tool saves the table in the file crl\_table\_sinfcn.m.

#### Review the Code Replacement Table Definition

Consider reviewing the MATLAB code for your code replacement table definition. After using the tool to create an initial version of a table definition file, you can update, enhance, or copy the file in a text editor.

To review it, in MATLAB or another text editor, open the file crl\_table\_sinfcn.m.

#### Generate a Registration File

Before you can use your code replacement table, you must register it as part of a code replacement library. Use the Code Replacement Tool to generate a registration file.

- 1 In the Code Replacement Tool, select **File** > **Generate registration file**.
- 2 In the **Generate registration file** dialog box, edit the dialog box fields to match the following figure, and then click **OK**.

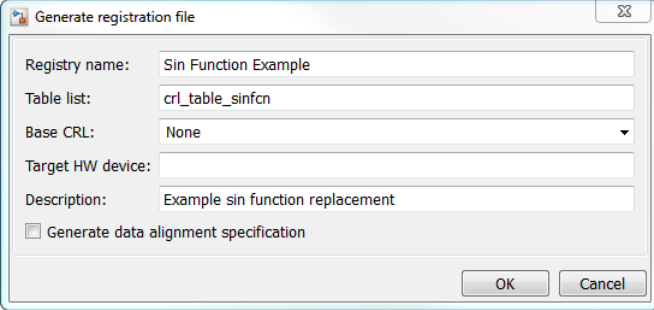

3 In the **Select location** dialog box, specify a location for the registration file. The location must be on the MATLAB path or in the current working folder. Save the file. The tool saves the file as rtwTargetInfo.m.

#### Register the Code Replacement Table

At the command prompt, enter:

RTW.TargetRegistry.getInstance('reset');

#### Review and Test Code Replacements

Apply your code replacement library. Verify that the code generator makes code replacements that you expect.

1 Check for errors. At the command line, invoke the table definition file . For example:

```
tb1 = cr1 table sinfcn
t \text{b}l =
   TflTable with properties:
                  Version: '1.0'
         ReservedSymbols: []
     StringResolutionMap: []
               AllEntries: [2x1 RTW.TflCFunctionEntry]
              EnableTrace: 1
```
If an error exists in the definition file, the invocation triggers a message to appear. Fix the error and try again.

2 Use the Code Replacement Viewer to check your code replacement entries. For example:

crviewer('Sin Function Example')

In the viewer, select entries in your table and verify that the content is what you expect. The viewer can help you detect issues such as:

- Incorrect argument order.
- Conceptual argument names that do not match what is expected by the code generator.
- Incorrect priority settings.
- 3 Identify existing or create new MATLAB code that calls the sin function. For example:

```
function y = my \sin fnc(x)y = sin(x);
end
```
- 4 Open the MATLAB Coder app.
- 5 Add the function that includes a call to the sin function as an entry-point file. For example, add my\_sin\_func.m. The app creates a project named my\_sin\_func.prj.
- 6 Click **Next** to go to the **Define Input Type** step. Define the types for the entrypoint function inputs.
- 7 Click **Next** to go to the **Check for Run-Time Issues** step. This step is optional. However, it is a best practice to perform this step. Provide a test file that calls your entry-point function. The app generates a MEX function from your entry-point function. Then, the app runs the test file, replacing calls to the MATLAB function with calls to the generated MEX function.
- 8 Click **Next** to go to the **Generate Code** step. To open the **Generate** dialog box, click the **Generate** arrow .
- 9 Set **Build type** to generate a library or executable.
- 10 Click **More Settings**.
- 11 Configure the code generator to use your code replacement library. On the **Custom Code** tab, set the **Code replacement library** parameter to the name of your library. For example, Sin Function Example.
- 12 Configure the code generation report. On the **Debugging** tab, set the **Always create a code generation report**, **Code replacements**, and **Automatically launch a report if one is generated** parameters.
- 13 Configure the code generator to generate code only. On the **Generate** dialog box, select the **Generate code only** check box. You want to review your code replacements in the generated code before building an executable.
- 14 Click **Generate** to generate C code and a report.
- 15 Review code replacement results in the Code Replacements Report section of the code generation report.

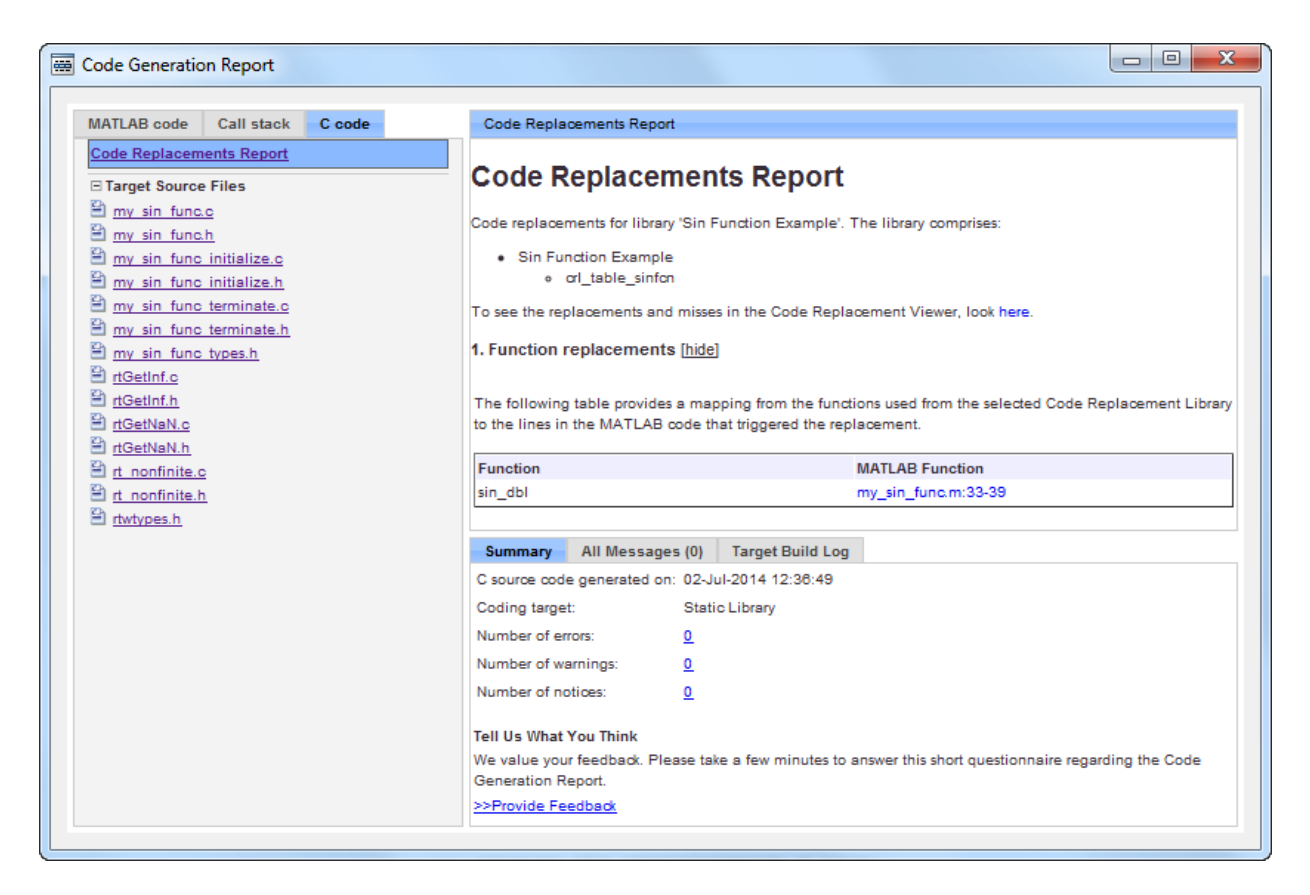

The report indicates that the code generator found a match and applied the replacement code for the function sin dbl.

16 Review the code replacements. In the report, under **Function replacements**, click the MATLAB function that triggered the replacement,  $my$  sin func.m. The MATLAB Editor opens and highlights the function call that triggers the code replacement.

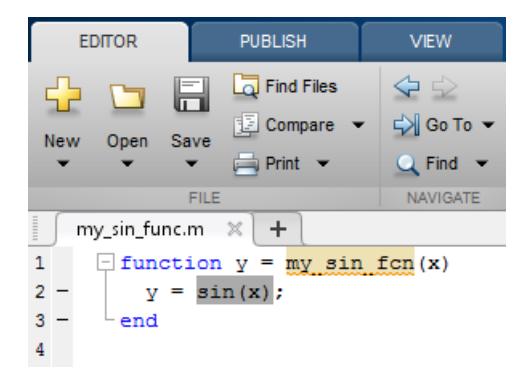

## See Also

- • ["Develop a Code Replacement Library" on page 52-15](#page-2572-0)
- • ["What Is Code Replacement Customization?" on page 52-3](#page-2560-0)

## <span id="page-2582-0"></span>Identify Code Replacement Requirements

The first step to developing a code replacement library is to consider the following types of requirements for your code replacement library.

## Mapping Information Requirements

- Are you defining a code replacement mapping for the first time?
- Are you updating code replacement entries in an existing library? Or, are you creating a new library?
- Are you rapid prototyping code replacements?
- Can you base your mappings on existing mappings?
- What type of code do you want to replace? Options include:
	- Math operation
	- Function
	- BLAS operation
	- CBLAS operation
	- Net slope fixed-point operation
	- Semaphore or mutex functions
- Do you want to change the inline or nonfinite behavior for functions?
- What specific functions and operations do you want to replace?
- What input and output arguments does the function or operator that you are replacing take? For each argument, what is the data type, complexity, and dimensionality?
- What does the prototype for your replacement code look like?
	- What is the replacement function name?
	- What are the input and output arguments?
	- Are there return values?
	- What is the data type, complexity, and dimensionality of each argument and return value?

### Build Information Requirements

- Does your replacement function implementation require a header file? If yes, specify the header file.
- If the replacement function implementation requires a header file, what is the path for that file?
- Is the source file for the replacement function in your working folder? If not, you can explicitly specify the source file name and extension. For example, if the file is required in the generated makefile or specified in a build information object, specify the source file.
- Does the replacement function use additional include files? If yes, what are they and what are the paths for those files?
- Does the replacement function use additional source files? If yes, what are they and what are the paths for those files?
- What compiler flags are required for compiling code that includes the replacement code?
- What linker flags are required for building an executable that includes the replacement code?
- Are the required header, source, and object files for building an executable that includes your replacement code in the working folder for your project? If not, before starting the build process, do you want the code generator to copy required files to the build folder?

### Registration Information Requirements

- What do you want to name your code replacement library?
- What code replacement tables do you want to include in the library? What are the file names and paths for the tables?
- What is the purpose of the library? You can document the purpose as the library description.
- Does the library apply to specific hardware devices? If yes, what devices?
- Are you developing a hierarchy of code replacement libraries? Is the library that you are developing based (dependent) on another library? For example, you can specify a general TI device library as the base library for a more specific TI C28x device library.

• Do you need to specify data alignment for the library? What data alignments are required? For each specification, what type of alignment is required and for what programming language?

Next, prepare for developing a library by reviewing a code replacement library development checklist.

## See Also

### Related Examples

- • ["Develop a Code Replacement Library" on page 52-15](#page-2572-0)
- • ["Prepare for Code Replacement Library Development" on page 52-28](#page-2585-0)
- • ["What Is Code Replacement Customization?" on page 52-3](#page-2560-0)
- • ["Code You Can Replace from MATLAB Code" on page 52-5](#page-2562-0)

## <span id="page-2585-0"></span>Prepare for Code Replacement Library Development

After you identify your code replacement requirements, prepare for library development by reviewing this checklist:

- Get familiar with the library development process.
- Decide whether to define code replacement mappings and produce a registration file interactively with the **Code Replacement Tool** or programmatically.
- Identify or develop MATLAB code and Simulink models to test your code replacement library.
- Consider the hierarchy and organization of your library. A library can consist of multiple tables and each table can include multiple entries. How do you want to organize the library to optimize reuse of tables and entries? For example, a registration file can define code replacement tables organized in a hierarchy of code replacement libraries based on entries that increase in specificity:
	- Common entries
	- Entries for TI devices
	- Entries for TI C6xx devices
	- Entries specific to the TI C67x device
- If support files, such as header files, additional source files, and dynamically linked libraries are not in your current working folder, note their location. You need to specify the paths for such files.

Next, based on your requirements and preparation, define code replacement mappings.

## See Also

- • ["Identify Code Replacement Requirements" on page 52-25](#page-2582-0)
- • ["Code You Can Replace from MATLAB Code" on page 52-5](#page-2562-0)
- • ["Define Code Replacement Mappings" on page 52-29](#page-2586-0)
- • ["Develop a Code Replacement Library" on page 52-15](#page-2572-0)
- • ["What Is Code Replacement Customization?" on page 52-3](#page-2560-0)

## <span id="page-2586-0"></span>Define Code Replacement Mappings

After you prepare for library development, use your requirements to define code replacement mappings. A code replacement mapping associates a conceptual representation of a function or operator that is familiar to the code generator with a custom implementation representation that specifies a C or C++ replacement function prototype. You capture a mapping as an entry in a code replacement table:

- Interactively, by using the Code Replacement Tool.
- Programmatically, by using a MATLAB programming interface.

## Choose an Approach for Defining Code Replacement Mappings

The following table lists situations to help you decide when to use the interactive or programmatic approach.

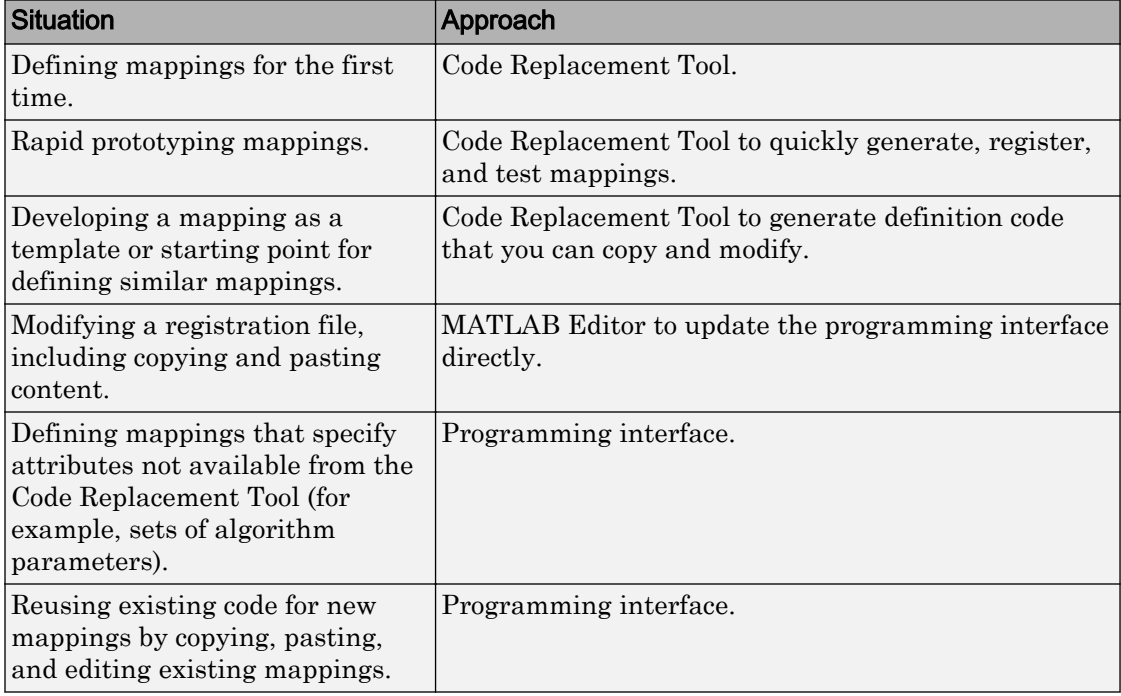

### Define Mappings Interactively with the Code Replacement Tool

This example shows how to use the Code Replacement Tool to develop code replacement mappings. The tool is ideal for getting started with developing mappings, rapid prototyping, and developing a mapping to use as a starting point for defining similar mappings.

#### Open the Code Replacement Tool

Do one of the following:

- In the Command Window, enter the command crtool.
- In the Configuration Parameters dialog box, navigate to **Code Generation** pane. In the **Advanced parameters** section, scroll down and click **Custom CRL...** button.

An Embedded Coder license is not required to create a custom code replacement library. However, you must have an Embedded Coder license to use a such a library.

By default, the tool displays, left to right, a root pane, a list pane, and a dialog pane. You can manipulate the display:

- Drag boundaries to widen, narrow, shorten, or lengthen panes, and to resize table columns.
- Select **View** > **Show dialog pane** to hide or display the right-most pane.
- Click a table column heading to sort the table based on contents of the selected column.
- Right-click a table column heading and select **Hide** to remove the column from the display. (You cannot hide the **Name** column.)

#### Create a Code Replacement Table

- 1 In the **Code Replacement Tool** window, select **File** > **New table**.
- 2 In the right pane, name the table and click **Apply**. Later, when you save the table, the tool uses the table name that you specify to name the file. For example, if you enter the name my sinfcn, the tool names the file my sinfcn.m.

#### Create Table Entries

Create one or more table entries. Each entry maps the conceptual representation of a function or operator to your implementation representation. The information that you enter depends on the type of entry you create. Enter the following information:

- 1 In the left pane, select the table to which you want to add the entry.
- 2 Select **File** > **New entry** > **entry-type**, where **entry-type** is one of:
	- Math Operation
	- Function
	- BLAS Operation
	- CBLAS Operation
	- Net Slope Fixed-Point Operation
	- Semaphore entry
	- Customization entry

The new entry appears in the middle pane, initially without a name.

- 3 In the middle pane, select the new entry.
- 4 In the right pane, on the **Mapping Information** tab, from the **Function** or **Operation** menu, select the function or operation that you want the code generator to replace. Regardless of the entry type, make a selection from this menu. Your selection determines what other information you specify.

Except for customization entries, you also specify information for your replacement function prototype. You can also specify implementation attributes, such as the rounding modes to apply.

- 5 If prompted, specify additional entry information that you want the code generator to use when searching for a match. For example, when you select an addition or subtraction operation, the tool prompts you to specify an algorithm (Cast before operation or Cast after operation).
- 6 Review the conceptual argument information that the tool populates for the function or operation. Conceptual input and output arguments represent arguments for the function or operator being replaced. Conceptual arguments observe naming conventions ('y<sup>1</sup>', 'u<sup>1</sup>', 'u<sup>2</sup>', ...) and data types familiar to the code generator.

When validating the entry, the code generator validates that each conceptual argument has an I/O type that is compatible with the argument name. For example, an input must have IOType of RTW\_IO\_INPUT.

If you do not want the data types for your implementation to be the same as the conceptual argument types, clear the **Make the conceptual and implementation argument types the same** check box. For example, most ANSI-C functions operate on and return double data. Clear the check box if want to map a conceptual representation of the function to an implementation representation that specifies an argument and return value. For example, clear the check box to map the conceptual representation of the function sin to an implementation representation that specifies an argument and return value of type single (single sin(single)), of type double (double sin(double). In this case, the code generator produces the following code:

 $y = (single) sin(u1);$ 

If you select Custom for a function entry, specify only conceptual argument information.

7 Specify the name and argument information for your replacement function. As you enter the information and click **Apply**, the tool updates the **Function signature preview**.

When validating the entry, the code generator validates that each implementation argument has an I/O type that is compatible with the conceptual argument to which it is mapped. For example, an conceptual argument of type RTW\_IO\_OUTPUT requires a compatible implementation argument of type RTW\_IO\_OUTPUT or RTW IO INPUT OUTPUT. The default I/O type is RTW IO INPUT.

- 8 Specify additional implementation attributes that apply. For example, depending on the type and name of the entry that you specify, the tool prompts you to specify:
	- Integer saturation mode
	- Rounding modes
	- Whether to allow inputs that include expressions
	- Whether a function modifies internal or global state
- 9 Click **Apply**.

#### Validate Tables and Entries

The Code Replacement Tool provides a way to validate the syntax of code replacement tables and table entries as you define them. If the tool finds validation errors, you can address them and retry the validation. Repeat the process until the tool does not report errors.

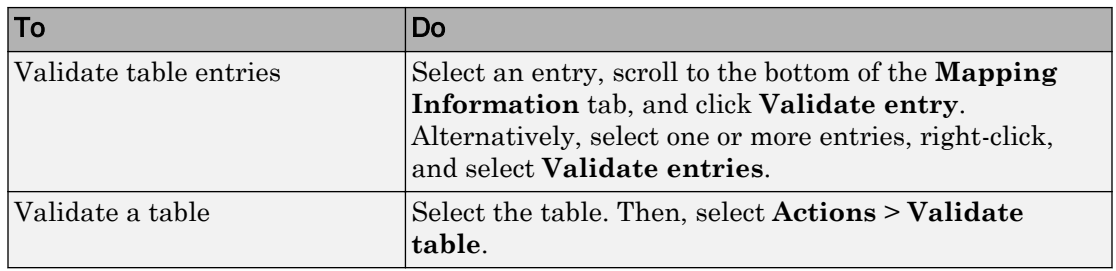

#### Save a Table

When you save a table, the tool validates unvalidated content.

- 1 Select **File** > **Save table**.
- 2 In the Browse For Folder dialog box, specify a location and name for the file. Typically, you select a location on the MATLAB path. By default, the tool names the file using the name that you specify for the table with the extension .m.
- 3 Click **Save**.

#### Open and Modify Tables

After saving a code replacement table, to make changes in the table:

- 1 Select **File** > **Open table**.
- 2 In the Import file dialog box, browse to the MATLAB file that contains the table.

Repeat the sequence to open and work on multiple tables.

If you open multiple tables, you can manage the tables together. For example, use the tool to:

- Create new table entries.
- Delete entries.
- Copy and paste or cut and paste information between tables.

### Define Mappings Programmatically

This example shows how to define a code replacement mapping programmatically. The programming interface for defining code replacement table mappings is ideal for

- Modifying tables that you create with the Code Replacement Tool.
- Defining mappings for specialized entries that you cannot create with the Code Replacement Tool.
- Replicating and modifying similar entries and tables.

Steps for defining a mapping programmatically are:

- "Create Code Replacement Table" on page 52-34
- "Create Table Entry" on page 52-34
- • ["Set Entry Parameters" on page 52-36](#page-2593-0)
- • ["Create Conceptual Arguments" on page 52-38](#page-2595-0)
- • ["Create Implementation Arguments" on page 52-40](#page-2597-0)
- • ["Add Entry to Table" on page 52-44](#page-2601-0)
- • ["Validate Entry" on page 52-44](#page-2601-0)
- • ["Save Table" on page 52-45](#page-2602-0)

#### Create Code Replacement Table

1 Create a table definition file that contains a function definition. For example:

function hTable =  $cr1$  table sinfcn()

2 Within the function body, create the table by calling the function RTW. TflTable.

hTable = RTW.TflTable;

#### Create Table Entry

For each function or operator that you want the code generator to replace, map a conceptual representation of the function or operator to an implementation representation as a table entry.

1 Within the body of a table definition file, create a code replacement entry object. Call one of the following functions.

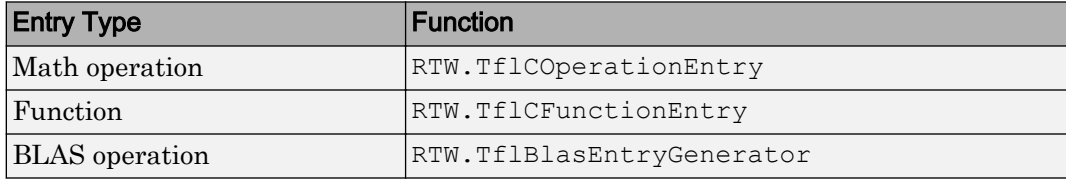
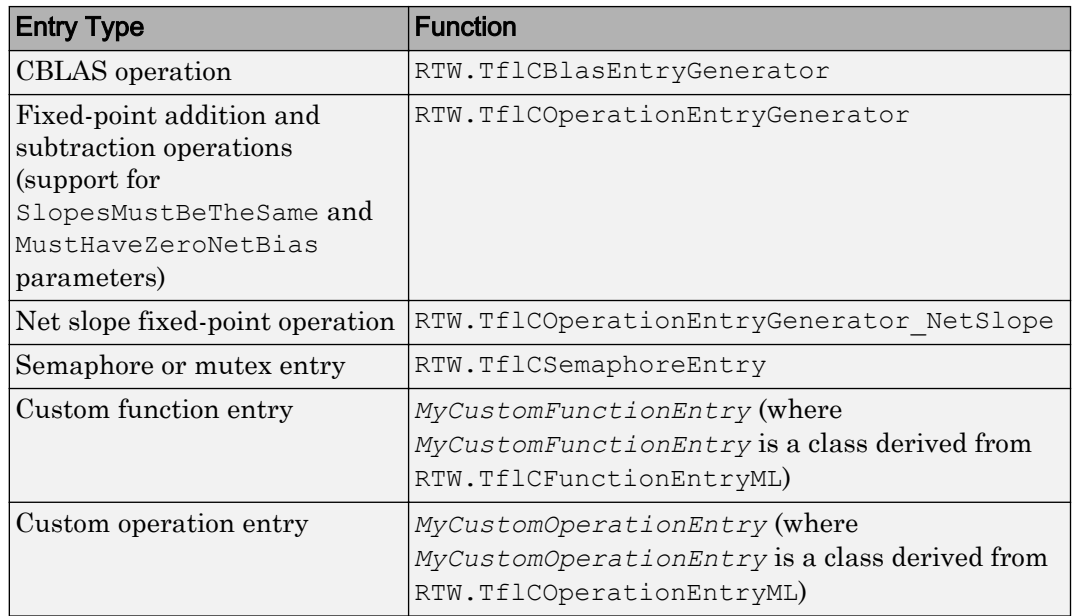

For example:

hEnt = RTW.TflCFunctionEntry;

You can combine steps of creating the entry, setting entry parameters, creating conceptual and implementation arguments, and adding the entry to a table with a single function call to registerCFunctionEntry, registerCPPFunctionEntry, or registerCPromotableMacroEntry if you are creating an entry for a function and the function implementation meets the following criteria:

- Implementation argument names and order match the names and order of corresponding conceptual arguments.
- Input arguments are of the same type.
- The return and input argument names follow the code generator's default naming conventions:
	- Return argument is y1.
	- Input arguments are u1, u2, ..., u*n*.

For example:

```
registerCFunctionEntry(hTable, 100, 1, 'sin', 'double', ...
   'sin dbl', 'double', 'sin dbl.h','','');
```
As another alternative, you can significantly reduce the amount of code that you write by combining the steps of creating the entry and conceptual and implementation arguments with a call to the createCRLEntry function. In this case, specify the conceptual and implementation information as character vector specifications.

For example:

```
hEnt = createCRLEntry(hTable, ...
    'double v1 = sin(double u1)', ...
     'mySin');
```
This approach does not support:

- C++ implementations
- Data alignment
- Operator replacement with net slope arguments
- Entry parameter specifications (for example, priority, algorithm, building information)
- Semaphore and mutex function replacements

### Set Entry Parameters

Set entry parameters, such as the priority, algorithm information, and implementation (replacement) function name. Call the function listed in the following table for the entry type that you created.

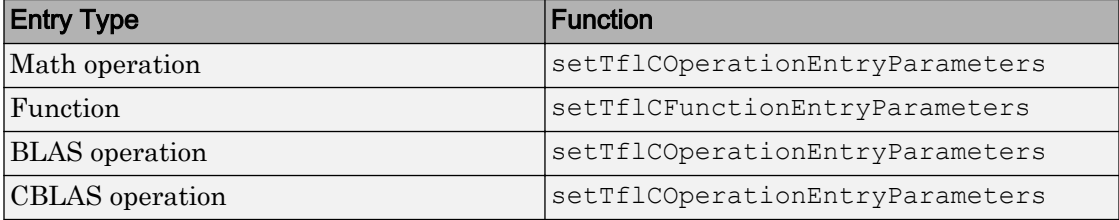

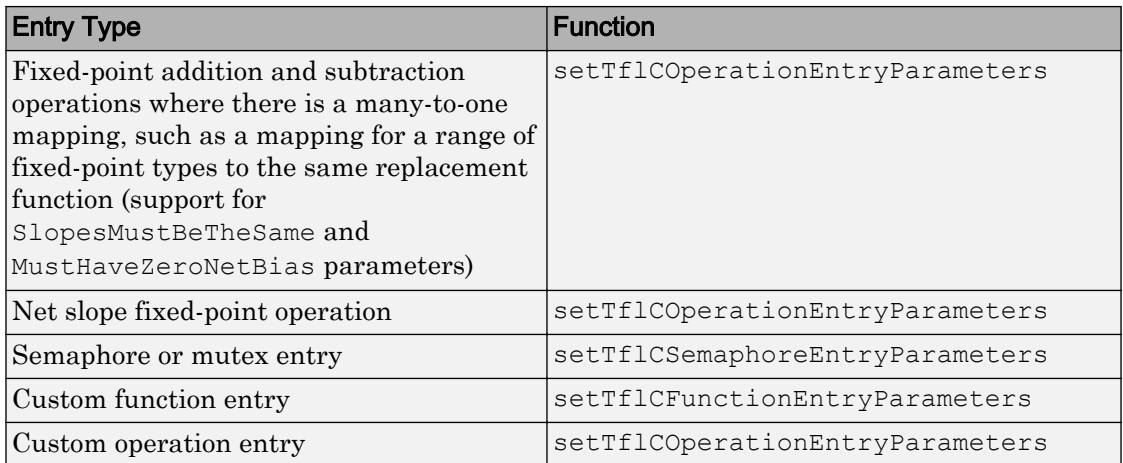

To see a list of the parameters that you can set, at the command line, create a new entry and omit the semicolon at the end of the command. For example:

```
hEnt = RTW.TflCFunctionEntry
```

```
hEnt =
```
TflCFunctionEntry with properties:

```
 Implementation: [1x1 RTW.CImplementation]
     SlopesMustBeTheSame: 0
       BiasMustBeTheSame: 0
         AlgorithmParams: []
                ImplType: 'FCN_IMPL_FUNCT'
  AdditionalHeaderFiles: {0x1 cell}
  AdditionalSourceFiles: {0x1 cell}
 AdditionalIncludePaths: {0x1 cell}
   AdditionalSourcePaths: {0x1 cell}
      AdditionalLinkObjs: {0x1 cell}
 AdditionalLinkObjsPaths: {0x1 cell}
     AdditionalLinkFlags: {0x1 cell}
 AdditionalCompileFlags: {0x1 cell}
             SearchPaths: {0x1 cell}
                     Key: ''
                Priority: 100
          ConceptualArgs: [0x1 handle]
               EntryInfo: []
             GenCallback: ''
```

```
 GenFileName: ''
          SaturationMode: 'RTW_SATURATE_UNSPECIFIED'
            RoundingModes: {'RTW_ROUND_UNSPECIFIED'}
       TypeConversionMode: 'RTW_EXPLICIT_CONVERSION'
          AcceptExprInput: 1
              SideEffects: 0
               UsageCount: 0
       RecordedUsageCount: 0
              Description: ''
 StoreFcnReturnInLocalVar: 0
             TraceManager: [1x1 RTW.TflTraceManager]
```
#### To see the implementation parameters, enter:

```
hEnt.Implementation
ans = CImplementation with properties:
             HeaderFile: ''
             SourceFile: ''
             HeaderPath: ''
             SourcePath: ''
                 Return: []
         StructFieldMap: []
                   Name: ''
              Arguments: [0x1 handle]
     ArgumentDescriptor: []
```
For example, to set entry parameters for the sin function and name your replacement function sin dbl, use the following function call:

```
setTflCFunctionEntryParameters(hEnt, ...
           'Key', 'sin', ...
          'ImplementationName', 'sin dbl');
```
#### Create Conceptual Arguments

Create conceptual arguments and add them to the entry's array of conceptual arguments.

- Specify output arguments before input arguments.
- Specify argument names that comply with code generator argument naming conventions:
- y1 for a return argument
- u1, u2, ..., u*n* for input arguments
- Specify data types that are familiar to the code generator.
- The function signature, including argument naming, order, and attributes, must fulfill the signature match sought by function or operator callers.
- The code generator determines the size of the value for an argument with an unsized type, such as integer, based on hardware implementation configuration settings.

For each argument:

1 Identify whether the argument is for input or output, the name, and data type. If you do not know what arguments to specify for a supported function or operation, use the Code Replacement Tool to find them. For example, to find the conceptual arguments for the sin function, open the tool, create a table, create a function entry, and in the **Function** menu select sin.

When validating the entry, the code generator validates that each conceptual argument has an I/O type that is compatible with the argument name. For example, an input must have IOType of RTW\_IO\_INPUT.

2 Create and add the conceptual argument to an entry. You can choose a method from the methods listed in this table.

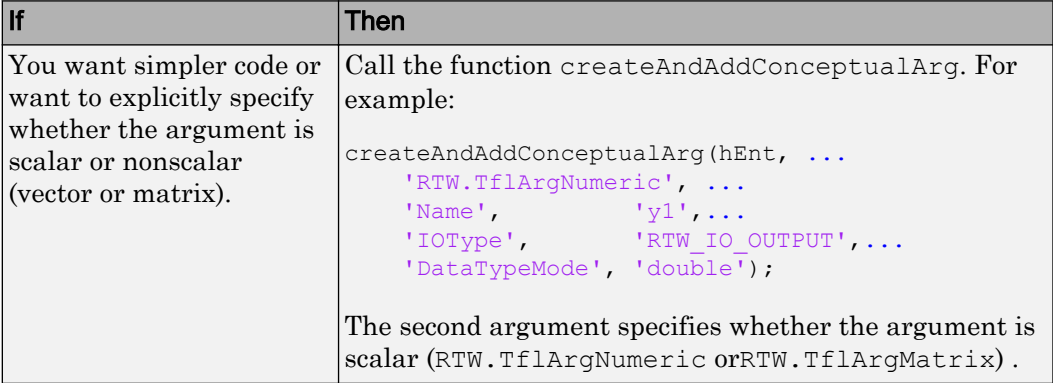

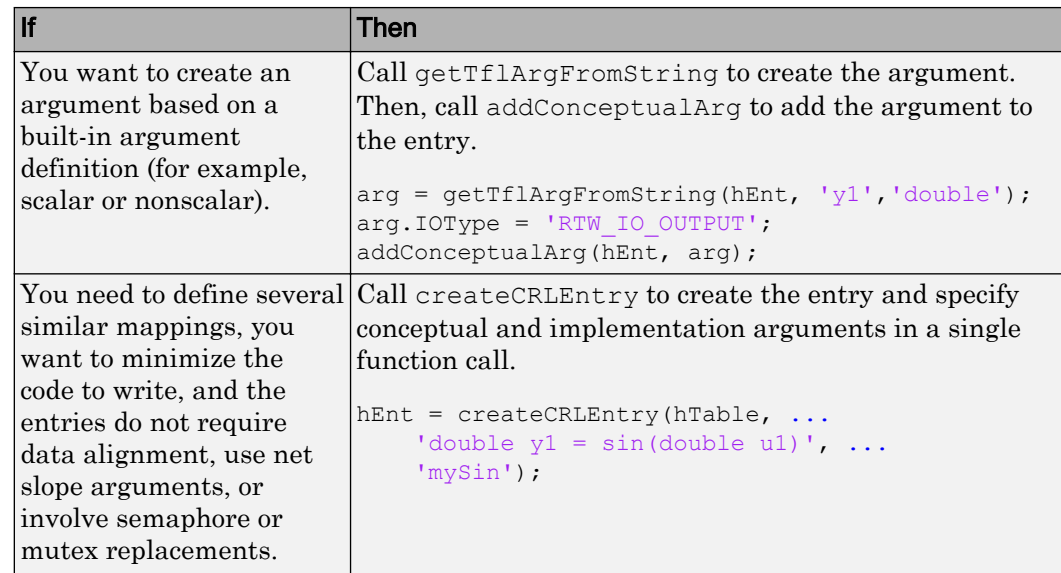

The following code shows the second approach listed in the table for specifying the conceptual output and input argument definitions for the sin function.

```
% Conceptual Args
```

```
arg = getTflArgFromString(hEnt, 'y1', 'double');arg.IOType = 'RTW_IO_OUTPUT';
addConceptualArg(hEnt, arg);
arg = getTflArgFromString(hEnt, 'u1','double');
addConceptualArg(hEnt, arg);
```
### Create Implementation Arguments

Create implementation arguments for the C or C++ replacement function and add them to the entry.

- When replacing code, the code generator uses the argument names to determine how it passes data to the implementation function.
- For function replacements, the order of implementation argument names must match the order of the conceptual argument names.
- For operator replacements, the order of implementation argument names do not have to match the order of the conceptual argument names. For example, for an operator

replacement for addition,  $y1=u1+u2$ , the conceptual arguments are  $y1$ ,  $u1$ , and  $u2$ , in that order. If the signature of your implementation function is t myAdd(t u2, t u1), where t is a valid C type, based on the argument name matches, the code generator passes the value of the first conceptual argument, u1, to the second implementation argument of  $m\nu$ Add. The code generator passes the value of the second conceptual argument,  $u^2$ , to the first implementation argument of  $m\nu$ Add.

• For operator replacements, you can remap operator output arguments to implementation function input arguments.

For each argument:

1 Identify whether the argument is for input or output, the name, and the data type.

When validating the entry, the code generator validates that each implementation argument has an I/O type that is compatible with the conceptual argument to which it is mapped. For example, an conceptual argument of type RTW\_IO\_OUTPUT requires a compatible implementation argument of type RTW\_IO\_OUTPUT or RTW IO INPUT OUTPUT. The default I/O type is RTW IO INPUT.

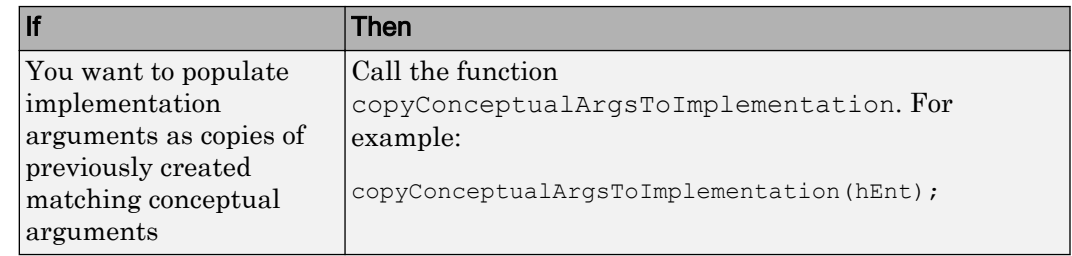

2 Create and add the implementation argument to an entry. You can choose a method from the methods listed in this table.

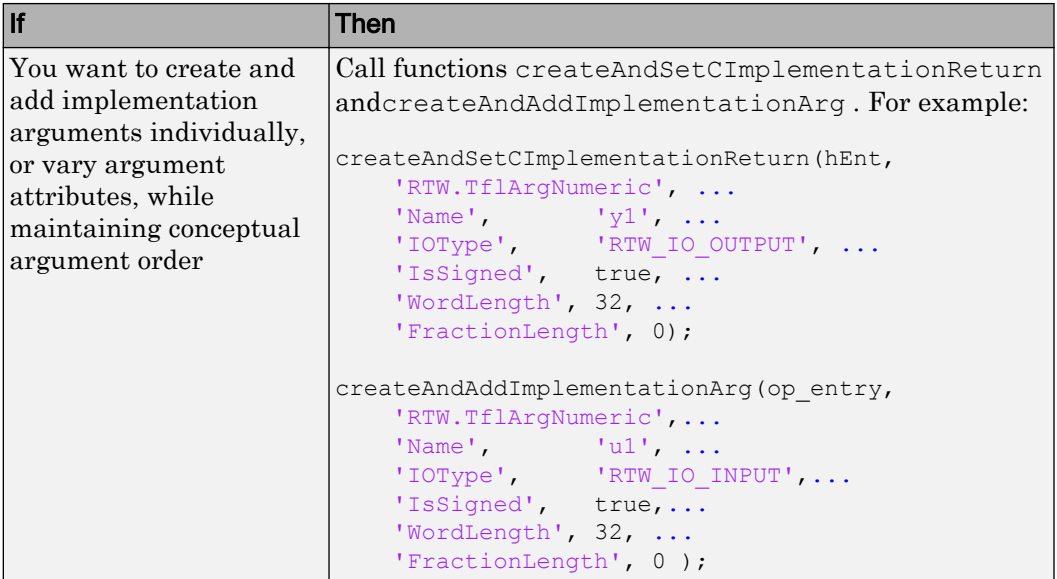

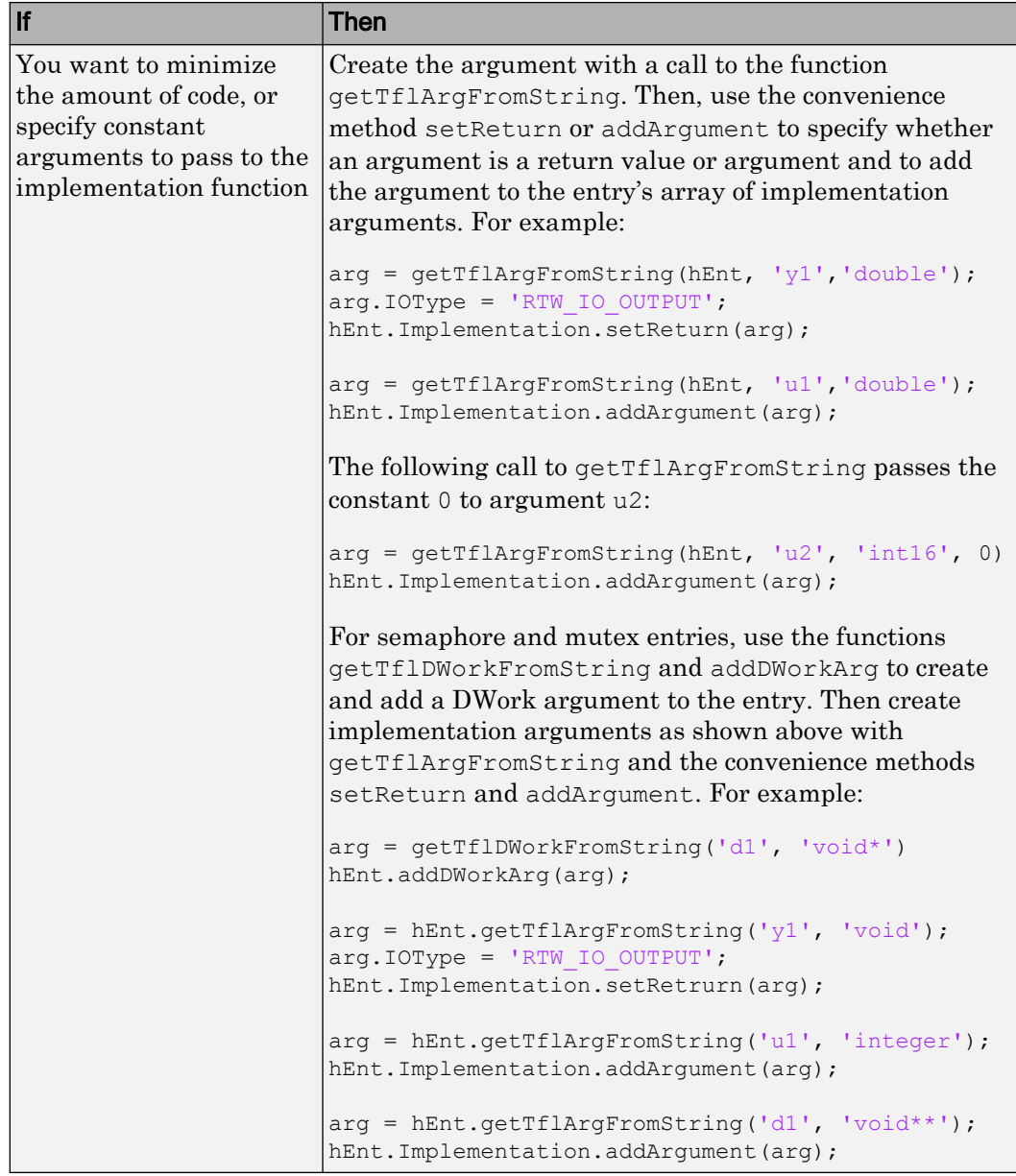

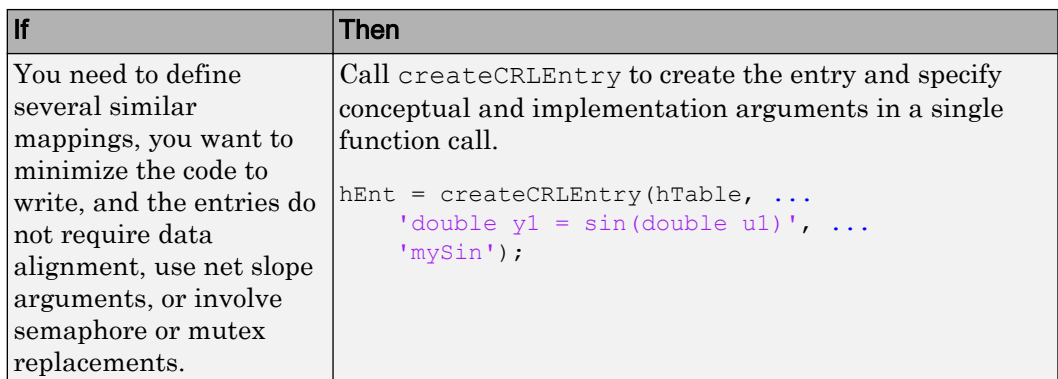

The following code shows the third approach listed in the table for specifying the implementation output and input argument definitions for the sin function:

```
% Implementation Args 
arg = hEnt.getTflArgFromString('y1','double');
arg.IOType = 'RTW_IO_OUTPUT';
hEnt. Implementation.setReturn(arg);
arg = hEnt.getTflArgFromString('u1','double');
hEnt.Implementation.addArgument(arg);
```
### Add Entry to Table

Add an entry to a code replacement table by calling the function addEntry.

addEntry(hTable, hEnt);

### Validate Entry

After you create or modify a code replacement table entry, validate it by invoking it at the MATLAB command line. For example:

```
hTbl = crl_table_sinfcn
hTbl =
RTW.TflTable
    Version: '1.0'
     AllEntries: [2x1 RTW.TflCFunctionEntry]
```

```
 ReservedSymbols: []
 StringResolutionMap: []
```
If the table includes errors, MATLAB reports them. The following examples shows how MATLAB reports a typo in a data type name:

```
hTbl = crl table sinfcn
??? RTW CORE:tfl:TflTable: Unsupported data type, 'dooble'.
Error in == crl table sinfcn at 7
hTable.registerCFunctionEntry(100, 1, 'sin', 'dooble', 'sin dbl', ...
```
### Save Table

Save the table definition file. Use the name of the table definition function to name the file, for example, crl\_table\_sinfcn.m.

Next, from your requirements, determine whether you need to specify build information for your replacement code.

## See Also

### More About

- • ["Code You Can Replace from MATLAB Code" on page 52-5](#page-2562-0)
- • ["Math Function Code Replacement" on page 52-83](#page-2640-0)
- • ["Memory Function Code Replacement" on page 52-85](#page-2642-0)
- • ["Specify In-Place Code Replacement" on page 52-87](#page-2644-0)
- • ["Replace MATLAB Functions with Custom Code Using coder.replace" on page 52-](#page-2664-0) [107](#page-2664-0)
- • ["Reserved Identifiers and Code Replacement" on page 52-113](#page-2670-0)
- • ["Customize Match and Replacement Process" on page 52-115](#page-2672-0)
- • ["Scalar Operator Code Replacement" on page 52-123](#page-2680-0)
- • ["Addition and Subtraction Operator Code Replacement" on page 52-125](#page-2682-0)
- • ["Small Matrix Operation to Processor Code Replacement" on page 52-129](#page-2686-0)
- • ["Matrix Multiplication Operation to MathWorks BLAS Code Replacement" on page](#page-2690-0) [52-133](#page-2690-0)
- • ["Matrix Multiplication Operation to ANSI/ISO C BLAS Code Replacement" on page](#page-2697-0) [52-140](#page-2697-0)
- • ["Remap Operator Output to Function Input" on page 52-147](#page-2704-0)
- • ["Customize Match and Replacement Process for Operators" on page 52-116](#page-2673-0)
- • ["Fixed-Point Operator Code Replacement" on page 52-150](#page-2707-0)
- • ["Binary-Point-Only Scaling Code Replacement" on page 52-159](#page-2716-0)
- • ["Slope Bias Scaling Code Replacement" on page 52-162](#page-2719-0)
- • ["Net Slope Scaling Code Replacement" on page 52-165](#page-2722-0)
- • ["Equal Slope and Zero Net Bias Code Replacement" on page 52-171](#page-2728-0)
- • ["Data Type Conversions \(Casts\) and Operator Code Replacement" on page 52-174](#page-2731-0)
- • ["Shift Left Operations and Code Replacement" on page 52-178](#page-2735-0)
- • [Replacing Math Functions and Operators](matlab:showdemo coderdemo_crl)
- • ["Prepare for Code Replacement Library Development" on page 52-28](#page-2585-0)
- • ["Specify Build Information for Replacement Code" on page 52-47](#page-2604-0)
- • ["Develop a Code Replacement Library" on page 52-15](#page-2572-0)
- • ["What Is Code Replacement Customization?" on page 52-3](#page-2560-0)

# <span id="page-2604-0"></span>Specify Build Information for Replacement Code

After you define code replacement mappings, determine whether you need to specify build information for your replacement code. A code replacement table entry can specify build information for the code generator to use when replacing code for a match. For example, specify files for implementation replacement code if you are using a generated makefile and the code generation software compiles the code.

Add build information to an entry:

- Interactively, by using the **Build Information** tab in the **Code Replacement Tool**.
- Programmatically, by using a MATLAB programming interface.

## Build Information

The build information can include:

- Paths and file names for header files
- Paths and file names for source files
- Paths and file names for object files
- Compile flags
- Link flags

## Choose an Approach for Specifying Build Information

The following table lists situations to help you decide when to use an interactive or programmatic approach to specifying build information:

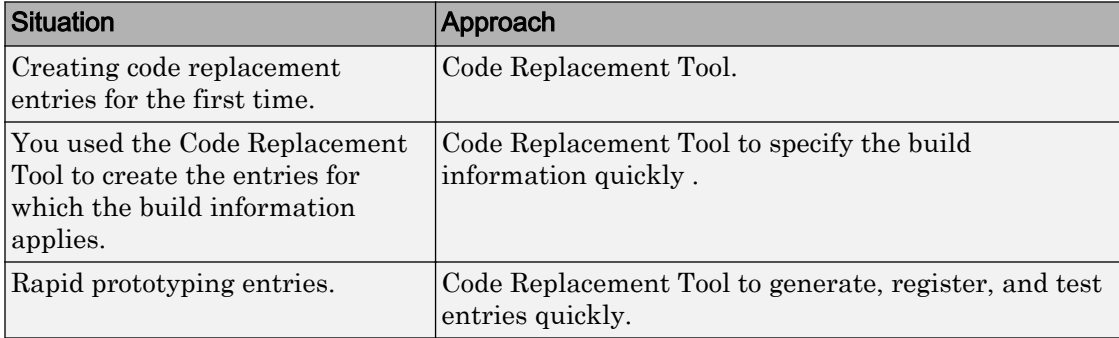

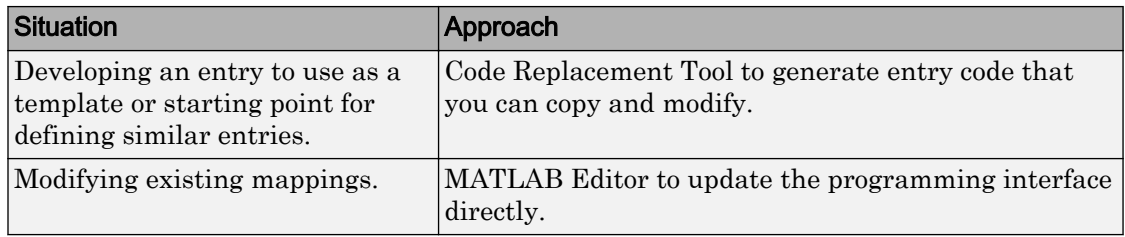

- If an entry uses header, source, or object files, consider whether to make the files accessible to the code generator. You can copy files to the build folder or you can specify individual file names and paths explicitly.
- If you specify *additional* header files/include paths or source files/paths and you copy files, the compiler and utilities such as packNGo might find duplicate instances of files (an instance in the build folder and an instance in the original folder).
- If you choose to copy files to the build folder and you are using the packNGo function to relocate static and generated code files to another development environment:
	- In the call to packNGo, specify the property-value pair 'minimalHeaders' true (the default). That setting instructs the function to include the minimal header files required to build the code in the zip file.
	- Do not collocate files that you copy with files that you do not copy. If the packNGo function finds multiple instances of the same file, the function returns an error.
- If you use the programming interface, paths that you specify can include tokens. A token is a variable defined as a character vector or cell array of character vectors in the MATLAB workspace that you enclose with dollar signs (\$*variable*\$). The code generator evaluates and replaces a token with the defined value. For example, consider the path \$myfolder\$\folder1, where myfolder is a character vector variable defined in the MATLAB workspace as 'd:\work\source\module1'. The code generator generates the custom path as  $d:\overline{\succeq}\square\end{math}$

### Specify Build Information Interactively with the Code Replacement Tool

The Code Replacement Tool provides a quick, easy way for you to specify build information for code replacement table entries. It is ideal for getting started with defining a table entry, rapid prototyping, and developing table entries to use as a starting point for defining similar mappings.

1 Determine the information that you must specify.

- 2 Open the Code Replacement Tool.
- 3 Select the code replacement table entry for which you want to specify the build information. In the left pane, select the table that contains the entry. In the middle pane, select the entry that you want to modify.
- 4 In the right pane, select the **Build Information** tab.
- 5 On the **Build Information** tab, specify your build information.

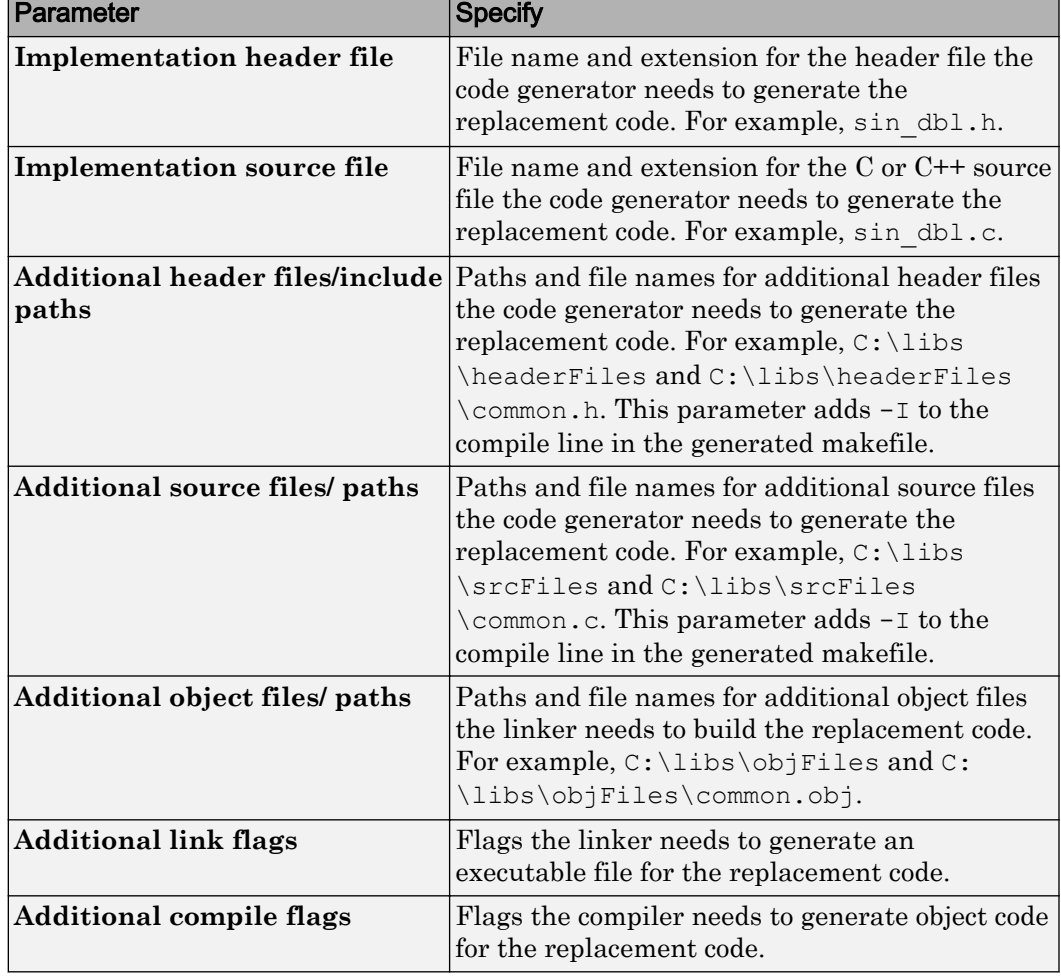

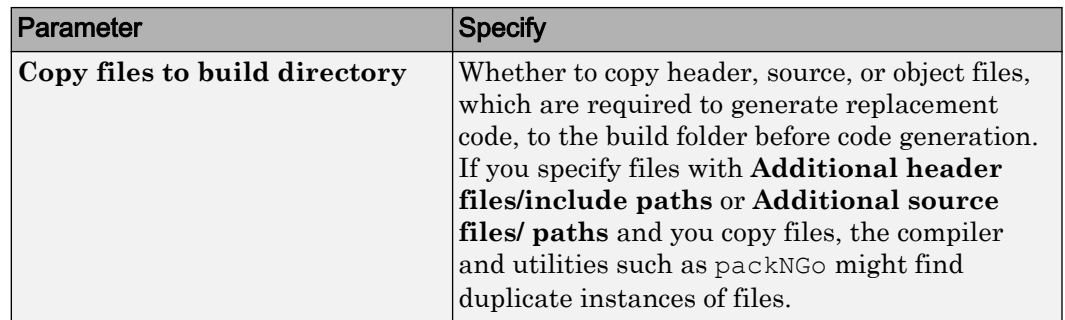

- 6 Click **Apply**.
- 7 Select the **Mapping Information** tab. Scroll to the bottom of that table and click **Validate entry**. The tool validates the changes that you made to the entry.
- 8 Save the table that includes the entry that you just modified.

### Specify Build Information Programmatically

The programming interface for specifying build information for a code replacement entry is ideal for:

- Modifying entries created with the Code Replacement Tool.
- Replicating and then modifying similar entries and tables.

The basic workflow for specifying build information programmatically is:

- 1 Identify or create the code replacement entry that you want to specify the build information.
- 2 Determine what information to specify.
- 3 Specify your build information.

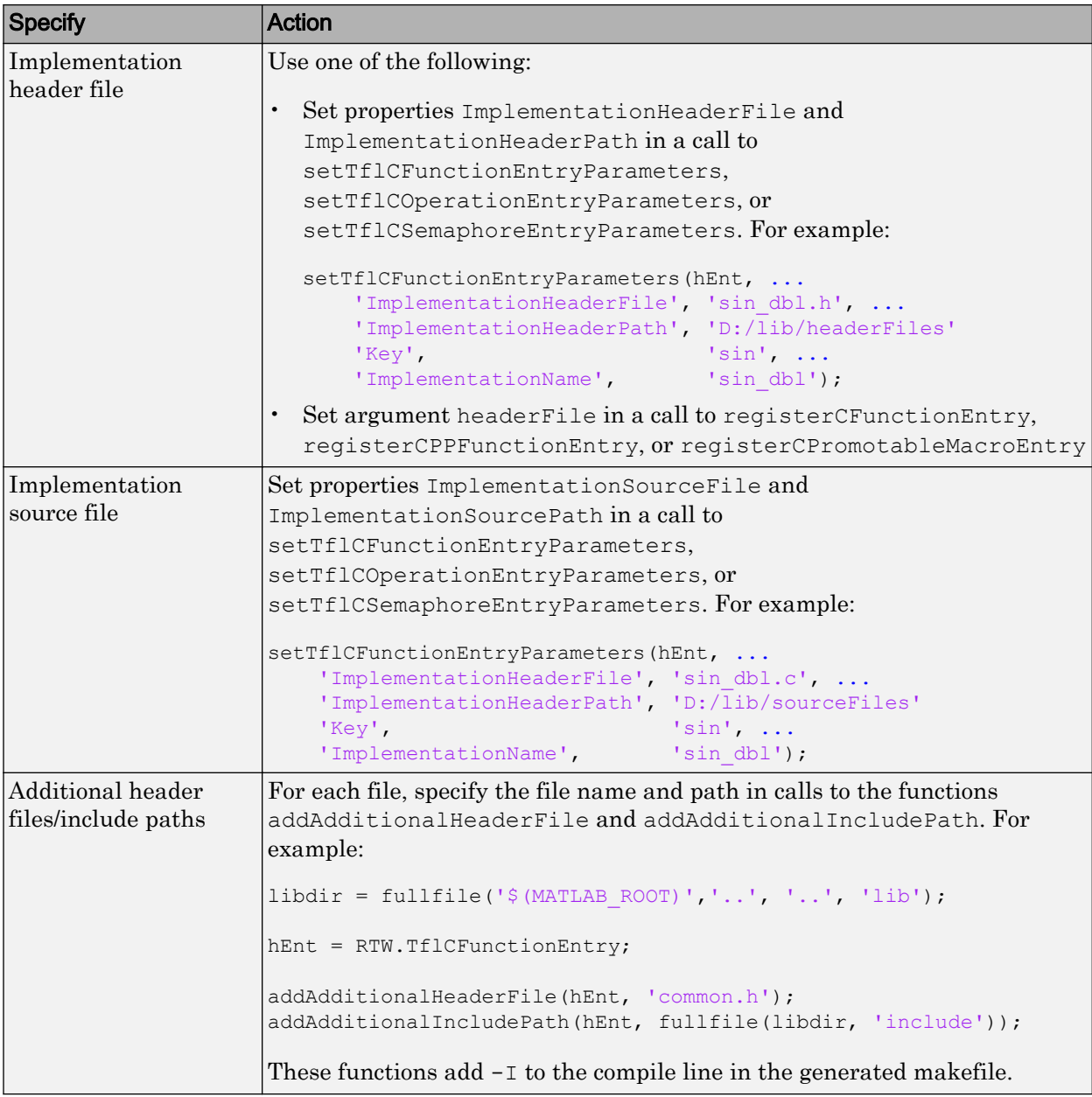

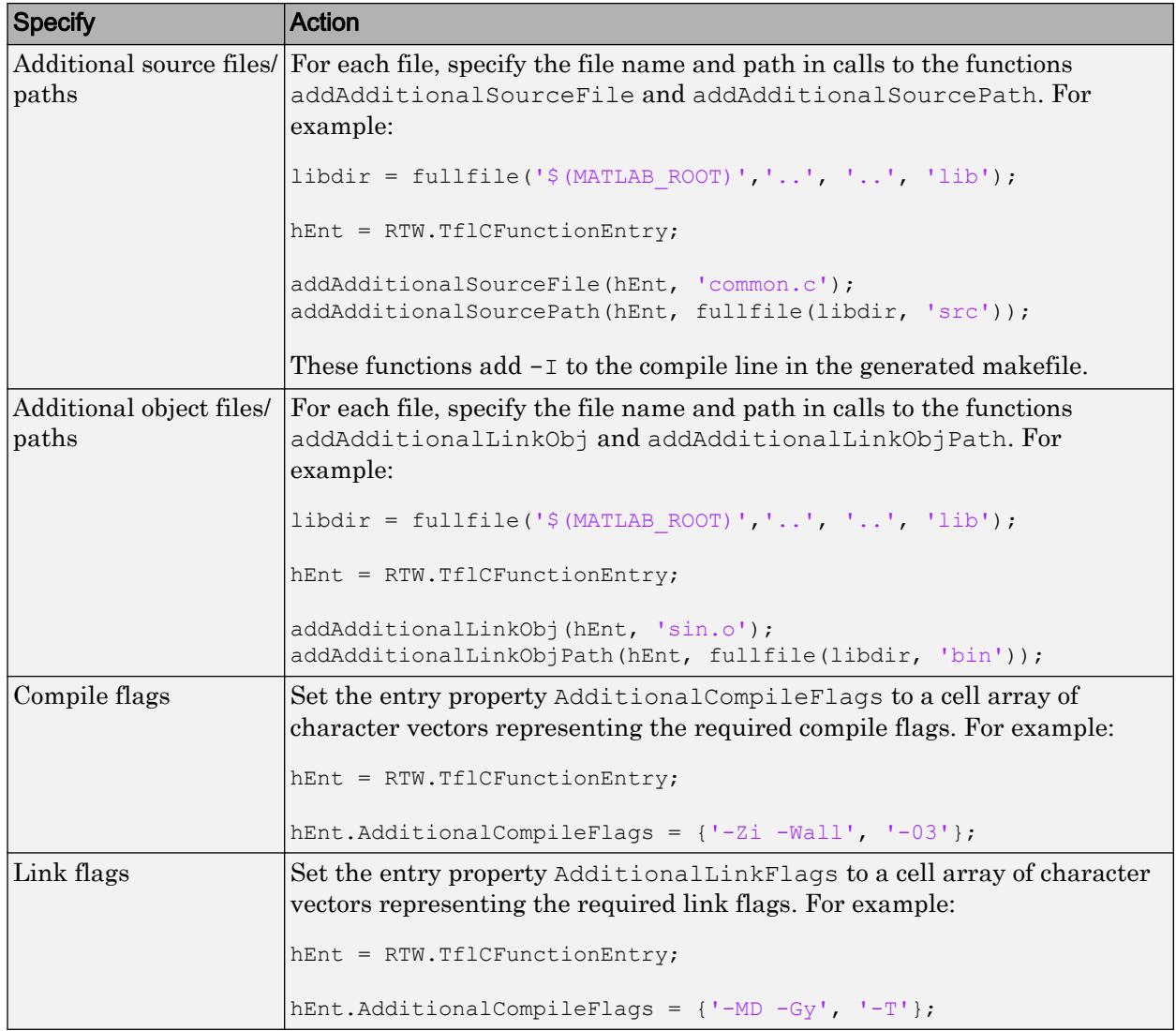

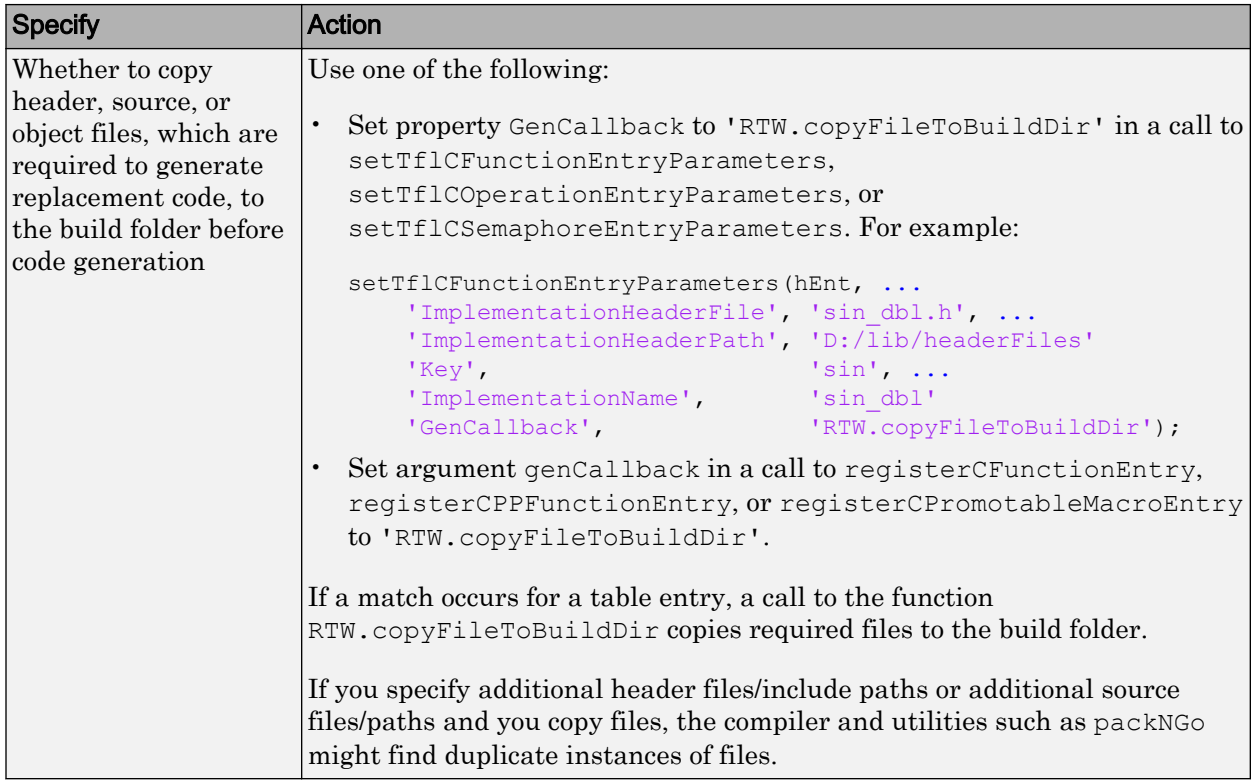

4 Save the table that includes the entry that you added or modified.

The following example defines a table entry for an optimized multiplication function that takes signed 32-bit integers and returns a signed 32-bit integer, taking saturation into account. Multiplications in the generated code are replaced with calls to the optimized function. The optimized function does not reside in the build folder. For the code generator to access the files, copy them into the build folder to be compiled and linked into the application.

The table entry specifies the source and header file names and paths. To request the copy operation, the table entry sets the genCallback property to 'RTW.copyFileToBuildDir' in the call to the setTflCOperationEntryParameters function. In this example, the header file s32 mul.h contains an inlined function that invokes assembly functions contained in s32\_mul.s. If a match occurs for the table entry, the function RTW.copyFileToBuildDir copies the specified source and header files to the build folder for use during the remainder of the build process.

```
function hTable = make_my_crl_table
hTable = RTW.TflTable;
op_entry = RTW.TflCOperationEntry;
setTflCOperationEntryParameters(op_entry, ...
                'Key', 'RTW_OP_MUL', ...<br>'Priority', 100, ...
                'Priority',
                'SaturationMode', \begin{array}{ccc} ' \text{RTW\_SATURE\_ON\_OVERLOW'} , \dots \\ ' \text{RoundinqModels'} , \end{array} 'RoundingModes', {'RTW_ROUND_UNSPECIFIED'}, ...
 'ImplementationName', 's32_mul_s32_s32_sat', ...
                'ImplementationHeaderFile', 's32_mul.h', ...
                 'ImplementationSourceFile', 's32_mul.s', ...
                 'ImplementationHeaderPath', {fullfile('$(MATLAB_ROOT)','crl')}, ...
                'ImplementationSourcePath', {fullfile('$(MATLAB_ROOT)','crl')}, ...
                'GenCallback', 'RTW.copyFileToBuildDir');
.
.
.
```

```
addEntry(hTable, op_entry);
```
The following example uses the functions addAdditionalHeaderFile, addAdditionalIncludePath, addAdditionalSourceFile, addAdditionalSourcePath, addAdditionalLinkObj, and addAdditionalLinkObjPath in addition to the code generation callback function RTW.copyFileToBuildDir.

```
hTable = RTW.TflTable;
% Path to external source, header, and object files
libdir = fullfile('$(MATLAB_ROOT)','..', '..', 'lib');
op_entry = RTW.TflCOperationEntry;
setTflCOperationEntryParameters(op_entry, ...
                'Key', \overline{SP}' RTW_OP_ADD', ...<br>'Priority', \overline{SP}, 90, ...
                'Priority',
                'SaturationMode', 'RTW_SATURATE_UNSPECIFIED', ...
                'RoundingModes', {^{\{1\}RTW}} ROUND_UNSPECIFIED'}, ...
                'ImplementationName', 's32 add s32 s32', ...
                 'ImplementationHeaderFile', 's32_add_s32_s32.h', ...
                 'ImplementationSourceFile', 's32_add_s32_s32.c'...
                'GenCallback', 'RTW.copyFileToBuildDir');
addAdditionalHeaderFile(op_entry, 'all_additions.h');
addAdditionalIncludePath(op_entry, fullfile(libdir, 'include'));
addAdditionalSourceFile(op_entry, 'all_additions.c');
addAdditionalSourcePath(op_entry, fullfile(libdir, 'src'));
addAdditionalLinkObj(op entry, 'addition.o');
addAdditionalLinkObjPath(op entry, fullfile(libdir, 'bin'));
.
.
.
addEntry(hTable, op_entry);
```
Next, include your code replacement table in a code replacement library and register the library with the code generator.

# See Also

## More About

- • ["Define Code Replacement Mappings" on page 52-29](#page-2586-0)
- • ["Register Code Replacement Mappings" on page 52-56](#page-2613-0)
- • ["Develop a Code Replacement Library" on page 52-15](#page-2572-0)
- • ["What Is Code Replacement Customization?" on page 52-3](#page-2560-0)
- • ["Code You Can Replace from MATLAB Code" on page 52-5](#page-2562-0)

# <span id="page-2613-0"></span>Register Code Replacement Mappings

After you define code replacement entries in a code replacement table, you can include the table in a code replacement library that you register with the code generator. When registered, a library appears in the list of available code replacement libraries that you can choose from when configuring the code generator.

Register a code replacement table as a code replacement library:

- Interactively, by using the Code Replacement Tool
- Programmatically, by using a MATLAB programming interface

## Choose an Approach for Creating the Registration File

The following table lists situations to help you decide when to use an interactive or programmatic approach to creating a registration file:

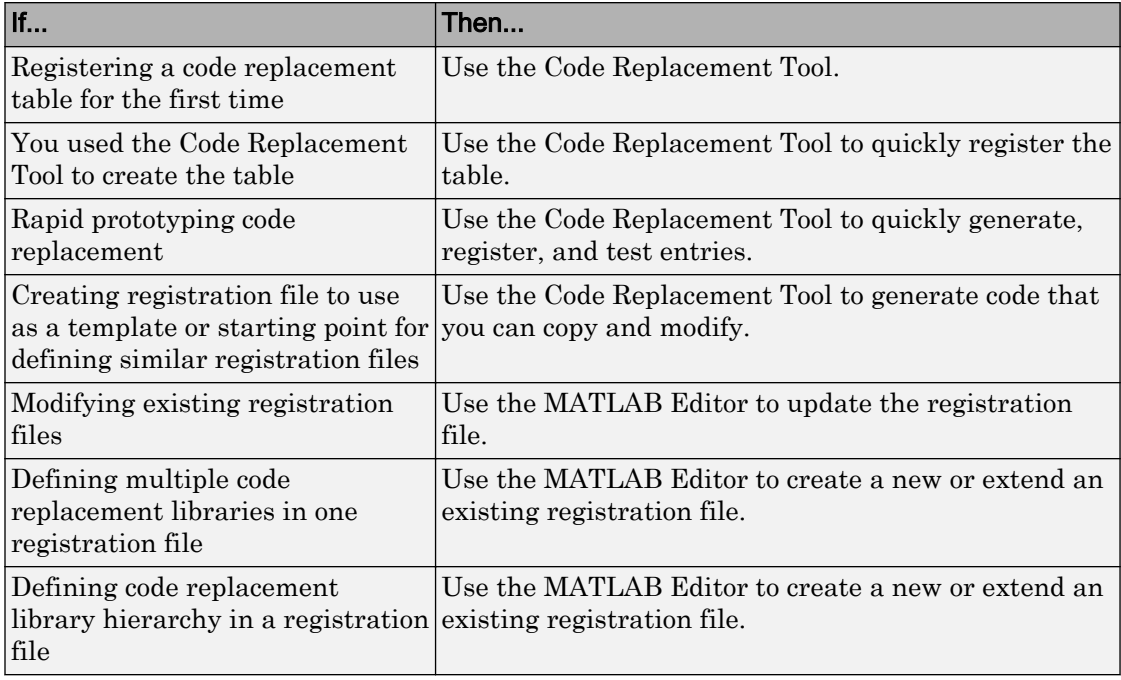

### Create Registration File Interactively with the Code Replacement Tool

The Code Replacement tool provides a quick, easy way for you to create a registration file for a code replacement table. It is ideal for getting started, rapid prototyping, and generating a registration file that you want to use as a starting point for similar registrations.

1 After you validate and save a code replacement table, select **File** > **Generate registration file** to open the **Generate registration file** dialog box.

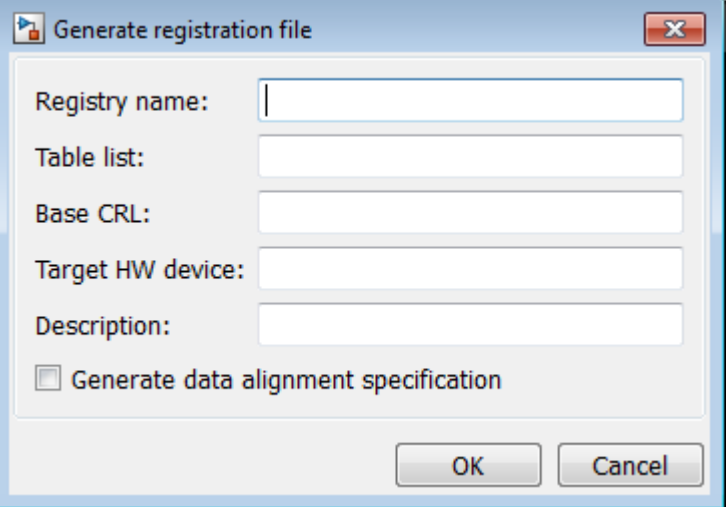

2 Enter the registration information. Minimally, specify:

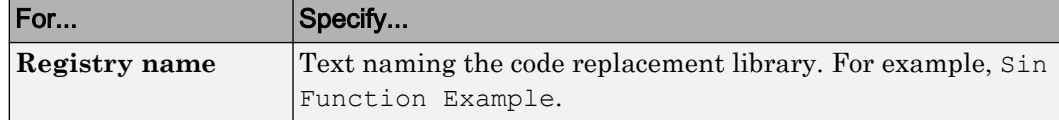

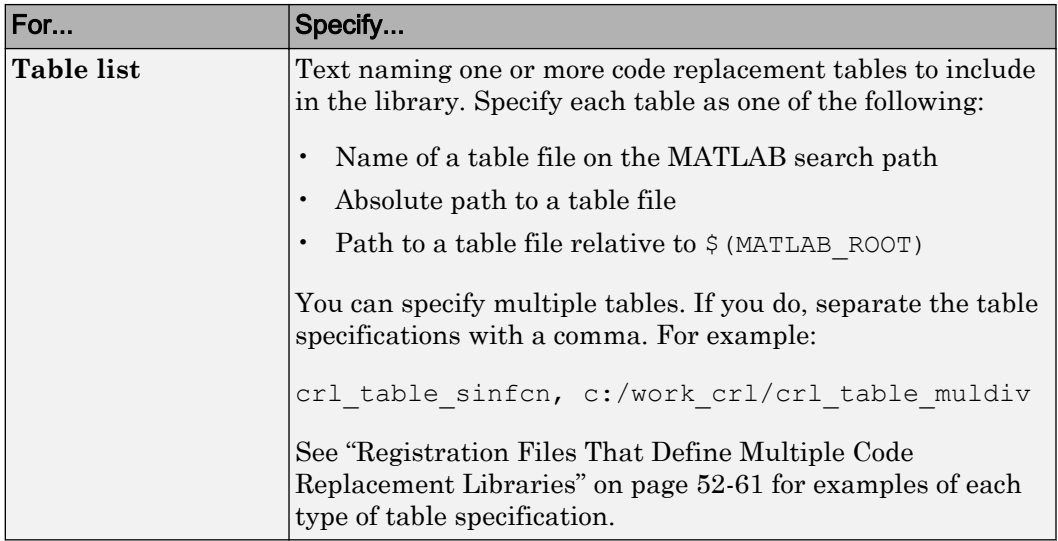

### Optionally, you can specify:

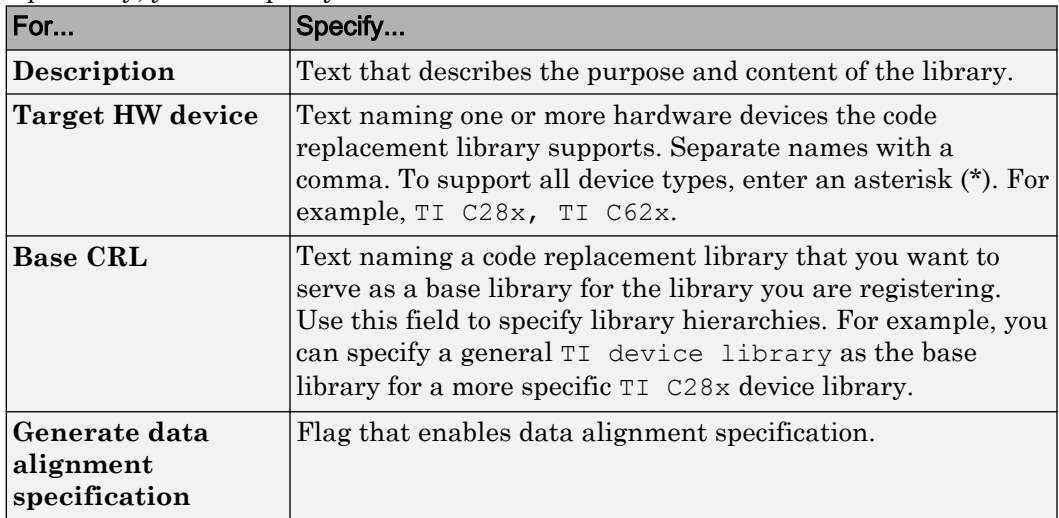

### Create Registration File Programmatically

The programming interface for creating a registration file for a code replacement table is ideal for:

- Modifying registration files created with the Code Replacement Tool
- Replicating and modifying similar registration files
- Defining multiple code replacement libraries in one registration file

The basic workflow for creating a registration file programmatically consists of the following steps:

1 Define an rtwTargetInfo function. The code generator recognizes this function as a customization file. The function definition must include at least the following content:

```
function rtwTargetInfo(cm)
cm.registerTargetInfo(@loc_register_crl);
function this = loc_register_crl
this(1) = RTW.TflRegistry;
this(1).Name = 'crl-name';
this(1).TableList = {'table',...};
```
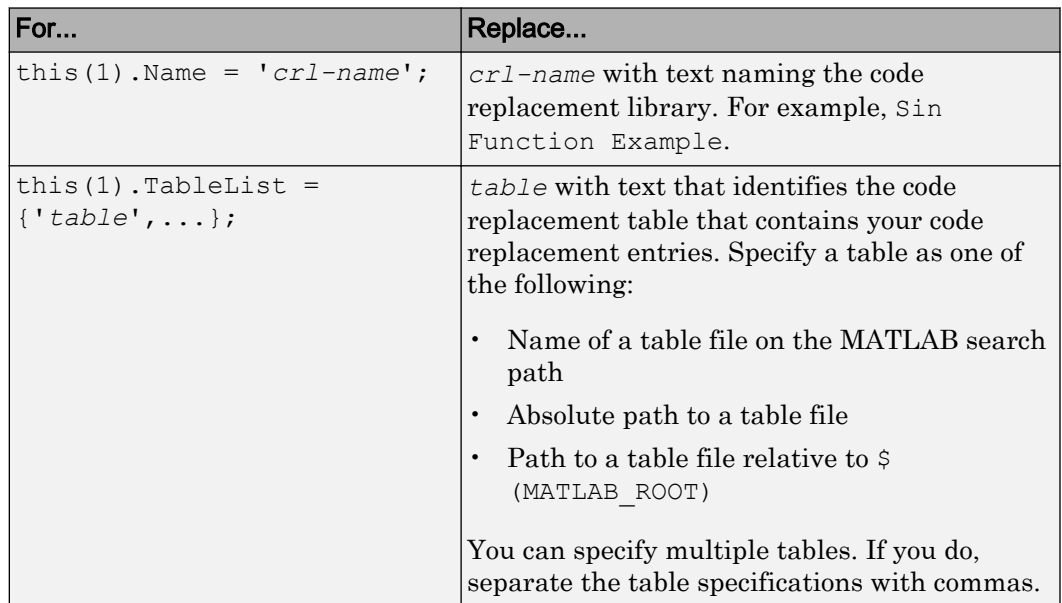

Optionally, you can specify:

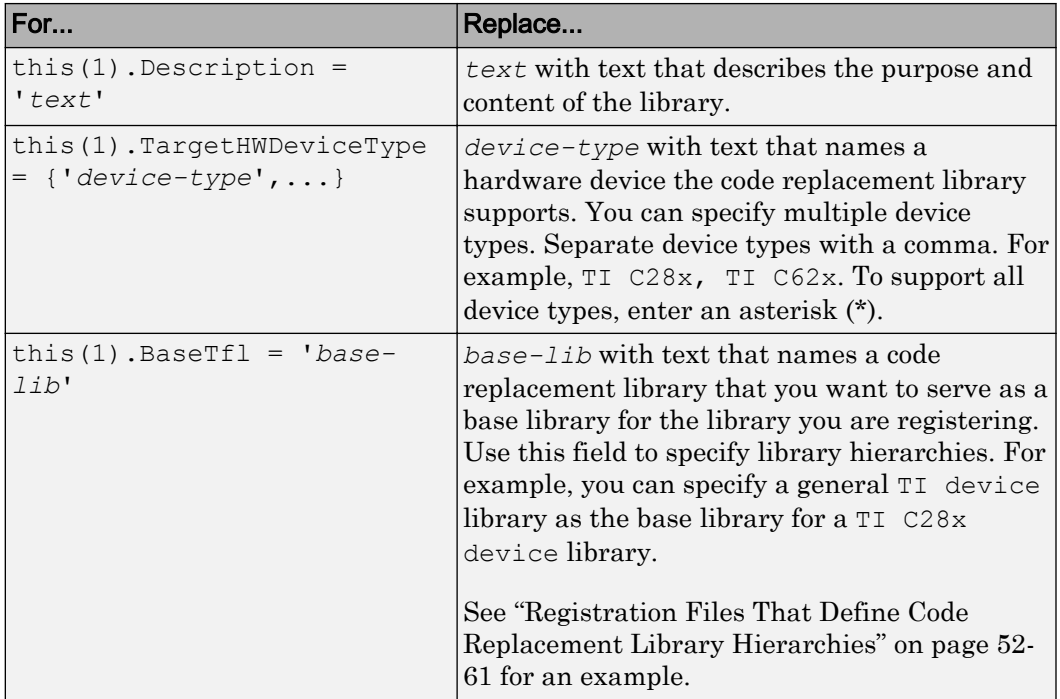

For example:

```
function rtwTargetInfo(cm)
cm.registerTargetInfo(@loc_register_crl);
function this = loc_register_crl
this(1) = RTW.TflRegistry;
this(1).Name = 'Sin Function Example';
this(1).TableList = \{ 'crl table sinfcn' \};this(1).TargetHWDeviceType = {\{\star\star\}};
this(1).Description = 'Example - sin function replacement';
```
- 2 Save the file with the name rtwTargetInfo.m.
- 3 Place the file on the MATLAB path. When the file is on the MATLAB path, the code generator reads the file after starting and applies the customizations during the current MATLAB session.

## <span id="page-2618-0"></span>Register a Code Replacement Library

Before you can use the code replacement tables defined in a registration file, you must refresh Simulink customizations within the current MATLAB session. To initiate a refresh, enter the following command:

sl refresh customizations

## Registration Files That Define Multiple Code Replacement Libraries

Use the programming interface to create a registration file that defines a code replacement library that includes multiple code replacement tables. The following example defines a library that includes multiple tables. The TableList fields specify tables that reside at different locations. The tables reside on the MATLAB search path or at locations specified with a path.

```
function rtwTargetInfo(cm)
cm.registerTargetInfo(@locCrlRegFcn);
function thisCrl = locCrlRegFcn
  % Register a code replacement library for use with model: rtwdemo_crladdsub
  thisCrl(1) = RTW.TflRegistry;
  thisCrl(1).Name = 'Addition & Subtraction Examples';
  thisCrl(1).Description = 'Example of addition/subtraction op replacement';
 thisCrl(1).TableList = \{ 'crl table addsub'};
  thisCrl(1).TargetHWDeviceType = {'*'};
  % Register a code replacement library for use with model: rtwdemo_crlmuldiv
 thisCrl(2) = RTW.TflRegistry;
  thisCrl(2).Name = 'Multiplication & Division Examples';
 thisCrl(2). Description = 'Example of mult/div op repl for built-in integers';
 thisCrl(2).TableList = {'c:/work crl/crl table muldiv'};
 thisCrl(2).TargetHWDeviceType = {\{\star\star\}};
  % Register a code replacement library for use with model: rtwdemo_crlfixpt
  thisCrl(3) = RTW.TflRegistry;
  thisCrl(3).Name = 'Fixed-Point Examples';
  thisCrl(3).Description = 'Example of fixed-point operator replacement';
  thisCrl(3).TableList = {fullfile('$(MATLAB ROOT)', ...
      'toolbox','rtw','rtwdemos','crl_demo','crl_table_fixpt')};
  thisCrl(3).TargetHWDeviceType = \{\overline{1*1}\};
```
### Registration Files That Define Code Replacement Library Hierarchies

Using the programming interface, you can organize multiple code replacement libraries in a hierarchy. The following example shows a registration file that defines four code

replacement tables organized in a hierarchy of four code replacement libraries. The tables include entries that increase in specificity: common entries, entries for TI devices, entries for TI C6xx devices, and entries specific to the TI C67x device.

```
function rtwTargetInfo(cm)
cm.registerTargetInfo(@locCrlRegFcn);
function thisCrl = locCrlRegFcn
   % Register a code replacement library that includes common entries
 thisCrl(1) = RTW.TflRegistry; thisCrl(1).Name = 'Common Replacements';
  thisCrl(1).Description = 'Common code replacement entries shared by other libraries';
   thisCrl(1).TableList = {'crl_table_general'};
  thisCrl(1).TargetHWDeviceType = \{\overline{\ } \cdot \};
  % Register a code replacement library for TI devices
  thisCrl(2) = RTW.TflRegistry;
   thisCrl(2).Name = 'TI Device Replacements';
  thisCrl(2).Description = 'Code replacement entries shared across TI devices';
  thisCrl(2).TableList = {'crl table TI devices'};
 thisCrl(2).TargetHWDeviceType = {'TI \overline{C}28x', 'TI C55x', 'TI C62x', 'TI C64x', 'TI 67x'};
   thisCrl(1).BaseTfl = 'Common Replacements'
  % Register a code replacement library for TI c6xx devices
  thisCrl(3) = RTW.TflRegistry;
   thisCrl(3).Name = 'TI c6xx Device Replacements';
   thisCrl(3).Description = 'Code replacement entries shared across TI C6xx devices';
   thisCrl(3).TableList = {'crl_table_TIC6xx_devices'};
 thisCrl(3).TargetHWDeviceType = \{T_I \text{ C62x}, 'TI C64x', 'TI 67x'};
   % Register a code replacement library for the TI c67x device
   thisCrl(3) = RTW.TflRegistry;
   thisCrl(3).Name = 'TI c67x Device Replacements';
   thisCrl(3).Description = 'Code replacement entries for the TI C67x device';
  thisCrl(3).TableList = {'crl table TIC67x device'};
  thisCrl(3).TargetHWDeviceType = \{\overline{\text{TI}} 67x\};
```
After registering your code replacement mappings, verify that code replacements occur.

# See Also

### More About

- • ["Troubleshoot Code Replacement Library Registration" on page 52-64](#page-2621-0)
- • ["Specify Build Information for Replacement Code" on page 52-47](#page-2604-0)
- • ["Verify Code Replacements" on page 52-65](#page-2622-0)
- • ["Develop a Code Replacement Library" on page 52-15](#page-2572-0)
- • ["What Is Code Replacement Customization?" on page 52-3](#page-2560-0)

• ["Code You Can Replace from MATLAB Code" on page 52-5](#page-2562-0)

# <span id="page-2621-0"></span>Troubleshoot Code Replacement Library Registration

If a code replacement library is not listed as a configuration option or does not appear in the Code Replacement Viewer:

- Refresh the library registration information within the current MATLAB session (RTW.TargetRegistry.getInstance('reset'); or for the Simulink environment, sl\_refresh\_customizations).
- See whether the registration file, rtwTargetInfo.m, contains an error.

# See Also

### More About

• ["Register Code Replacement Mappings" on page 52-56](#page-2613-0)

# <span id="page-2622-0"></span>Verify Code Replacements

After you create or modify a code replacement table, use the following techniques to examine and validate the table and its entries.

- Invoke the table definition file at the command prompt.
- Use the Code Replacement Viewer to examine libraries, tables, and entries.
- Trace code replacements from the source where you applied the code replacement library.
- Examine code replacement hits and misses logged during code generation.

### Code Replacement Hits and Misses

The code generator logs code replacement table entries for which it finds and does not find matches in the hit cache and miss cache, respectively. When a code replacement entry match fails and code is not replaced, the code generator logs the call site object (CSO) for the miss in the miss cache. When an entry match succeeds, the code generator logs the matched entry in the hit cache.

The code generator overwrites the hit and miss cache data each time it produces code. The cache data reflects hits and misses for only the last application component (MATLAB code or Simulink model) for which you generate code.

You can use the Code Replacement Viewer to review trace information based on logged hit and miss trace data. The hit cache provides trace information that helps to verify code replacements.

The miss cache and related miss data collected and stored in code replacement tables provide trace information for misses. Use this information for misses to troubleshoot expected code replacements that do not occur. Trace information for a miss:

- Identifies the call site object.
- Provides a link to the relevant source location for the miss.
- Includes information about the reason for the miss.

## Validate a Table Definition File

After you create or modify a code replacement table definition file, validate it. At the command prompt, specify the name of the table in a call to the isvalid function. For example:

```
isvalid(crl_table_sinfcn)
ans = 1
```
MATLAB displays errors that occur. In the following example, MATLAB detects a typo in a data type name.

```
isvalid(crl_table_sinfcn)
??? RTW CORE:tfl:TflTable: Unsupported data type, 'dooble'.
Error in ==> crl table sinfcn at 7
hTable.registerCFunctionEntry(100, 1, 'sin', 'dooble', 'sin_dbl', ...
```
## Review Library Content

After you create or modify a code replacement library, use the **Code Replacement Viewer** to review and verify the list of tables in the library and the entries in each table.

1 Open the viewer to display the contents of your library. At the command prompt, enter the following command:

crviewer('*library*')

For example:

crviewer('Addition & Subtraction Examples')

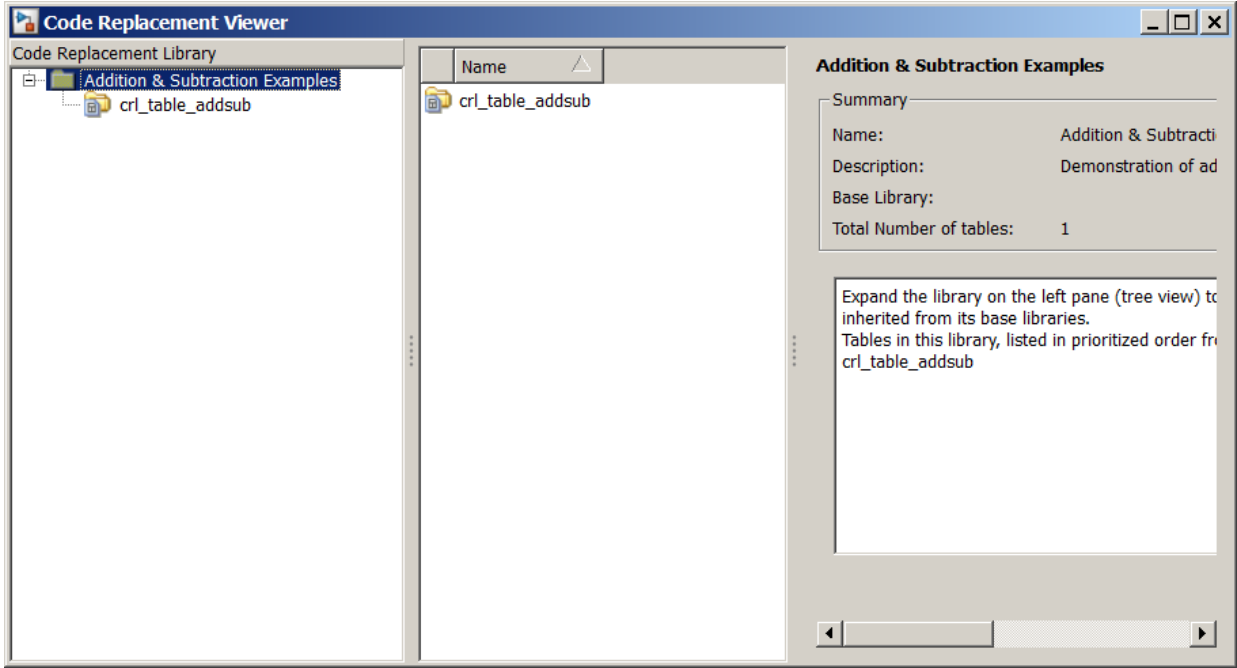

- 2 Review the list of tables in the left pane. Are tables missing? Are the tables listed in the correct relative order? By default, the viewer displays tables in search order.
- 3 In the left pane, click each table and review the list of entries in the center pane. Are entries missing? Does the list include extraneous or unexpected entries?

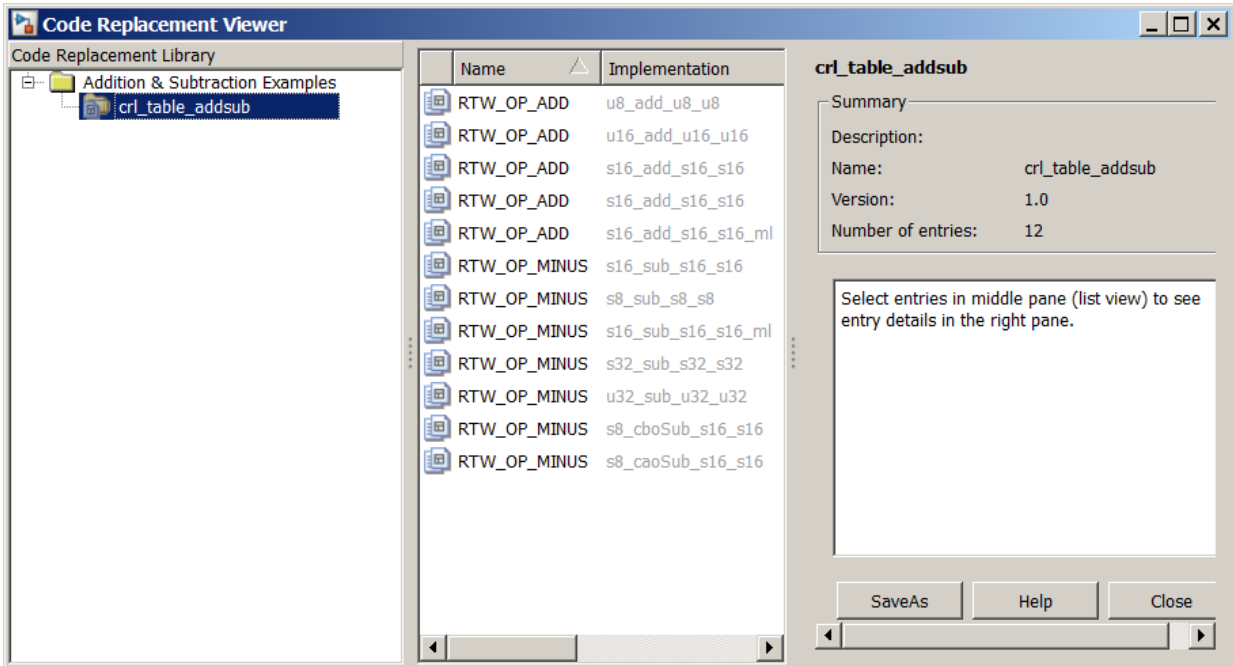

### Review Table Content

After you create or modify a code replacement table, use the **Code Replacement Viewer** to review and verify table entries.

1 Open the viewer to display the contents of your table. At the command prompt, enter the following command. *table* is a MATLAB file that defines code replacement tables. The file must be in the current folder or on the MATLAB path.

```
crviewer(table)
```
#### For example:

crviewer(crl\_table\_addsub)

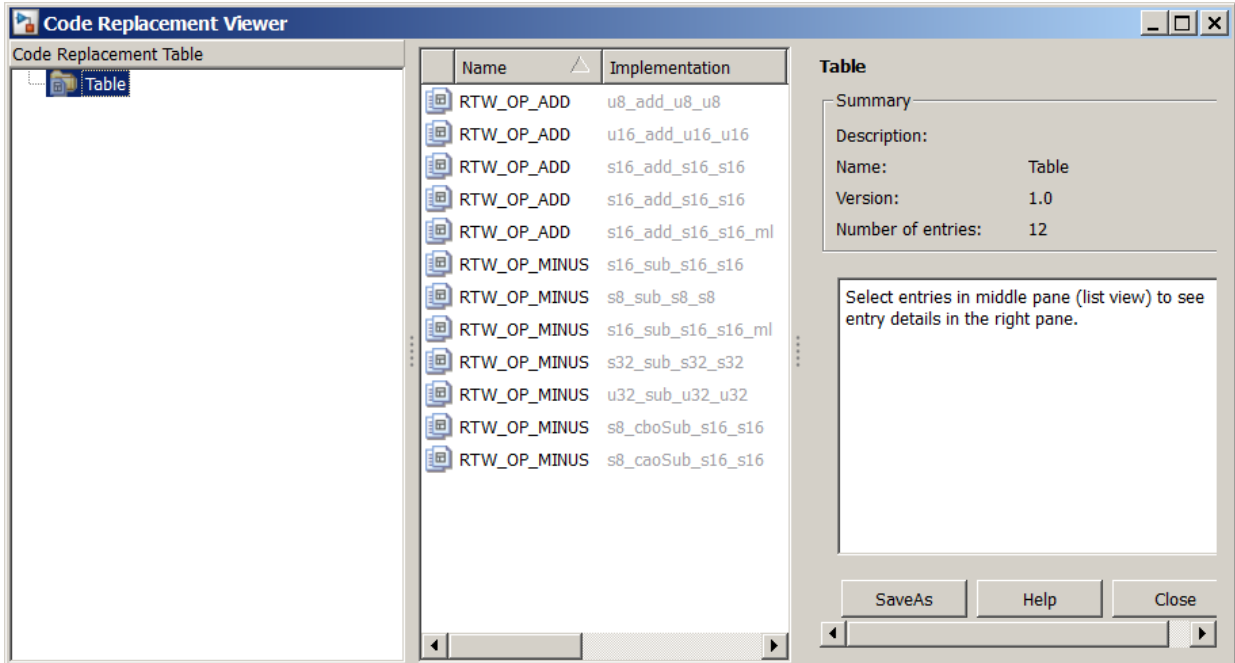

- 2 Review the list of entries in the center pane. Are entries missing? Does the list include extraneous or unexpected entries? By default, the viewer displays entries in search order.
- 3 In the center pane, click each entry and verify the entry information in the right pane.

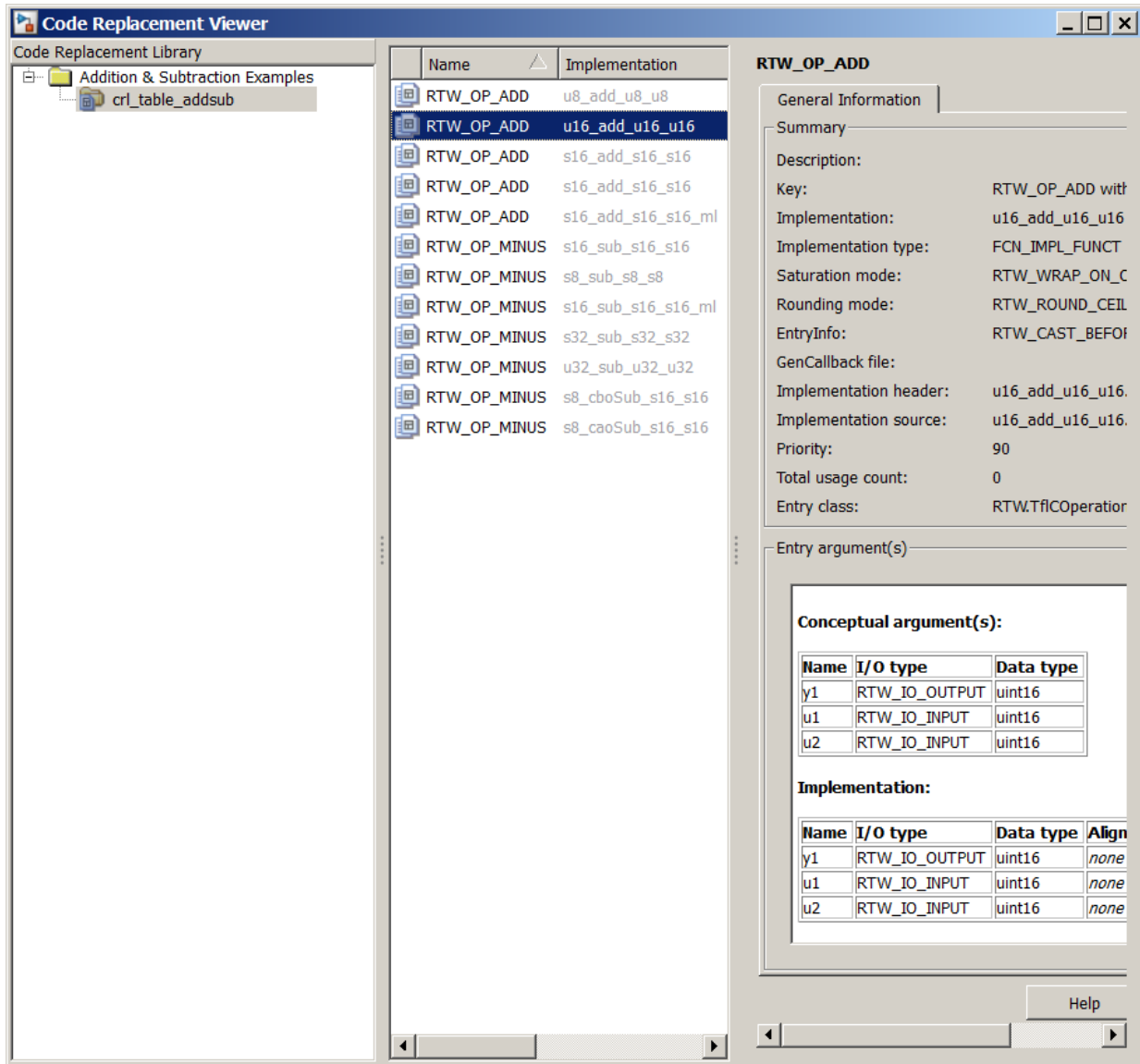

- Argument order is correct.
- Conceptual argument names match code generator naming conventions.
- Implementation argument names are correct.
- Algorithm properties (for example, saturation and rounding mode) are set correctly.
- Header or source file specification is not missing.
- I/O types are correct.
- Relative priority of entries is correct.

### Review Code Replacements

After you review the content of your code replacement library and tables, generate code and a code generation report. Verify that the code generator replaces code as you expect.

The Code Replacements Report details the code replacement library functions that the code generator uses for code replacements. The report provides a mapping between each replacement instance and the line of MATLAB code that triggered the replacement. The Code Replacements report is not available for generated MEX functions.

The following example illustrates two complementary approaches for reviewing code replacements:

- Check the Code Replacements Report section of the code generation report for expected replacements.
- Trace code replacements.
- 1 Identify the MATLAB function where you anticipate that a function or operator replacement occurs. This example uses the function *matlabroot*[/toolbox/rtw/](matlab:edit(fullfile(matlabroot,) [rtwdemos/crl\\_demo/addsub\\_two\\_int16.m](matlab:edit(fullfile(matlabroot,).

```
function [y1, y2] = addsub two int16(u1, u2)
y1 = int16( u1 + u2);y2 = int16( u1 - u2);
```
2 Identify or create code or a script to exercise the function. For example, consider test file addsub to int16 test.m, which includes the following code:

```
disp('Input')
u1 = int16(10)u2 = int16(10)[y1, y2] = \text{addsub two int16(u1, u2)};
```

```
disp('Output')
disp('v1 =')disp(y1);
disp('y2 =')disp(y2);
```
- 3 Open the MATLAB Coder app.
- 4 On the **Select Source Files** page, add your function to the project. For this example, add function addsub\_two\_int16. Click **Next**.
- 5 On the **Define Input Types** page, use the test file addsub to int16 test to automatically define the input types. Click **Next**.
- 6 On the **Check for Run-Time Issues** page, specify the test file addsub to int16 test. The app runs the test file, replacing calls to addsub to int16 test with calls to a MEX version of addsub to int16 test. Click **Next**.
- 7 To open the **Generate** dialog box, on the **Generate Code** page, click the **Generate** arrow  $\blacksquare$
- 8 Set **Build type** to generate source code. Before you build an executable, you want to review your code replacements in the generated code.
- 9 In the Generate dialog box, click **More Settings**.
- 10 Configure the code generator to use your code replacement library. On the **Custom Code** tab, set the **Code replacement library** parameter to the name of your library. For this example, set the library to Addition & Subtraction Examples.
- 11 Configure the code generation report to include the Code Replacements Report. On the **Debugging** tab, select:
	- **Always create a code generation report**
	- **Code replacements**
	- **Automatically launch a report if one is generated**
- 12 To generate code and a report, click **Generate**.
- 13 Open the **Code Replacements Report** section of the code generation report.

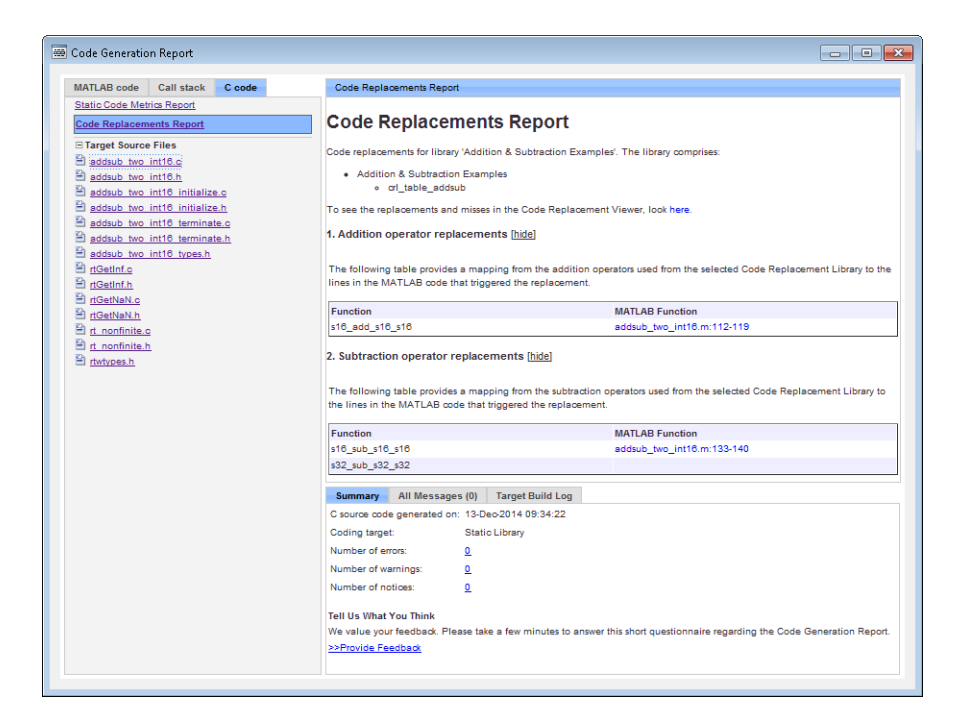

That report lists the replacement functions that the code generator used. The report provides a mapping between each replacement instance and the MATLAB code that triggered the replacement.

Review the report:

- Check whether expected function and operator code replacements occurred.
- In the replacements sections, click each code link to see the source that triggered the reported code replacement.

If a function or operator is not replaced as expected, the code generator used a higherpriority (lower-priority value) match or did not find a match.

To analyze and troubleshoot code replacement misses, use the trace information that the **Code Replacement Viewer** provides. See ["Troubleshoot Code Replacement Misses" on](#page-2632-0) [page 52-75](#page-2632-0).

# See Also

# More About

- • ["Troubleshoot Code Replacement Misses" on page 52-75](#page-2632-0)
- • ["Register Code Replacement Mappings" on page 52-56](#page-2613-0)
- • ["Deploy Code Replacement Library" on page 52-82](#page-2639-0)
- • ["Develop a Code Replacement Library" on page 52-15](#page-2572-0)
- • ["What Is Code Replacement Customization?" on page 52-3](#page-2560-0)

# <span id="page-2632-0"></span>Troubleshoot Code Replacement Misses

Use miss reason messages that appear in the **Code Replacement Viewer** to analyze and correct code replacement misses.

## Miss Reason Messages

The Code Replacement Viewer displays miss reason messages in trace information for code replacement misses. A legend listing each message that appears in the miss report precedes the report details. A message consists of:

- Numeric identifier, which identifies the message in the report details.
- Message text, which in some cases includes placeholders for names of arguments, call site object values, table entry values, and property names.

For example:

1. Mismatched data types (argument name, CSO value, table entry value)

The parenthetical information represents placeholders for actual values that appear in the report details.

In the **Miss Source Locations** table that lists the miss details, the **Reason** column includes:

- The message identifier, as listed in the legend.
- The placeholder values for that instance of the miss reason message.

The following **Reason** details indicate a data type mismatch because the call site object specifies data type int8 for arguments  $y1$ ,  $u1$ , and  $u2$ , while the code replacement table entry specifies uint32.

```
1. y1, int8, uint32
    u1, int8, uint32
    u2, int8, uint32
```
Depending on your situation and the reported miss reason, troubleshoot reported misses by looking for instances of the following:

• A typo in the code replacement table entry definition or a source parameter setting.

- Information missing from the code replacement table entry or a source parameter setting.
- Invalid or incorrect information in the code replacement table entry definition or a source parameter setting.
- Arguments incorrectly ordered in the code replacement table entry definition or the source being replaced with replacement code.
- Failed algorithm classification for an addition or subtraction operation due to:
	- An ideal accumulator not being calculated because the type of an input argument is not fixed-point or the slope adjustment factors of the input arguments are not equal.
	- Input or output casts with a floating-point cast type.
	- Input or output casts with cast types that have different slope adjustment factors or biases.
	- Output casts not being convertible to a single output cast.
	- Input casts resulting in loss of bits.

## Analyze and Correct Code Replacement Misses

The following example shows how to use Code Replacement Viewer trace information to troubleshoot code replacement misses. You must have already reviewed and tested code replacements for your MATLAB code.

1 Review the code generated for a specific code element, looking for expected code replacement. Regenerate or reopen the code generation report for your MATLAB code. If you already generated the code generation report that includes the Code Replacements Report for *matlabroot*[/toolbox/rtw/rtwdemos/crl\\_demo/](matlab:edit(fullfile(matlabroot,) addsub two  $int16.m$ , open the file codegen/lib/addsub two  $int16/html/$ index.html. For information on how to regenerate the report, see ["Verify Code](#page-2622-0) [Replacements" on page 52-65](#page-2622-0).

To examine the code generated for function, from the code generation report, open the generated file addsub\_two\_int16.c.

```
\sim22
     void addsub two int16(short u1, short u2, short *b y1, short *y2)
23
     \mathbf{f}*b_y1 = s16_add_s16_s16(u1, u2);
24
25
        *y2 = s16 sub s16 s16(u1, u2);
26
     \mathbf{1}\sim
```
The code generator replaced code, but the replacement is for the signed version of the 16-bit addition and subtraction operations. You expected code replacements for operations on unsigned data.

- 2 Open the Code Replacements Report for the MATLAB code.
- 3 Click the link to open the Code Replacement Viewer.
- 4 In the viewer left pane, select your code replacement table. The following display shows entries for code replacement table crl\_table\_addsub.

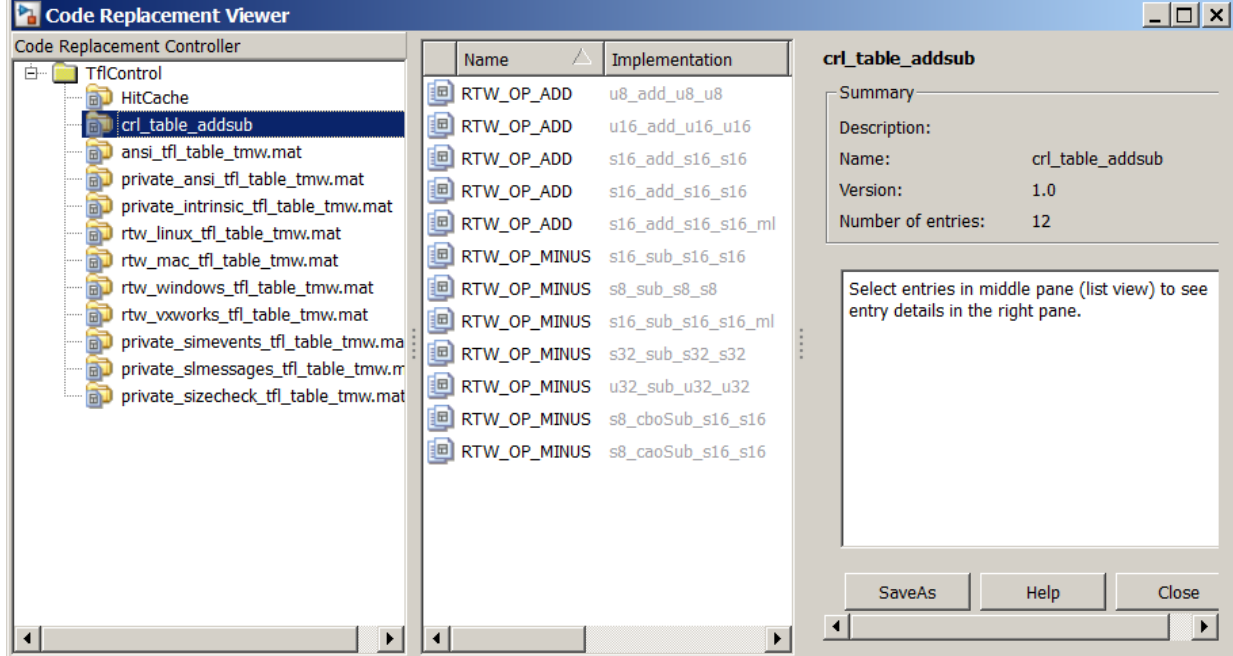

- 5 In the middle pane, select table entry RTW\_OP\_ADD with implementation function u16 add u16 u16.
- 6 In the right pane, select the **Trace Information** tab.

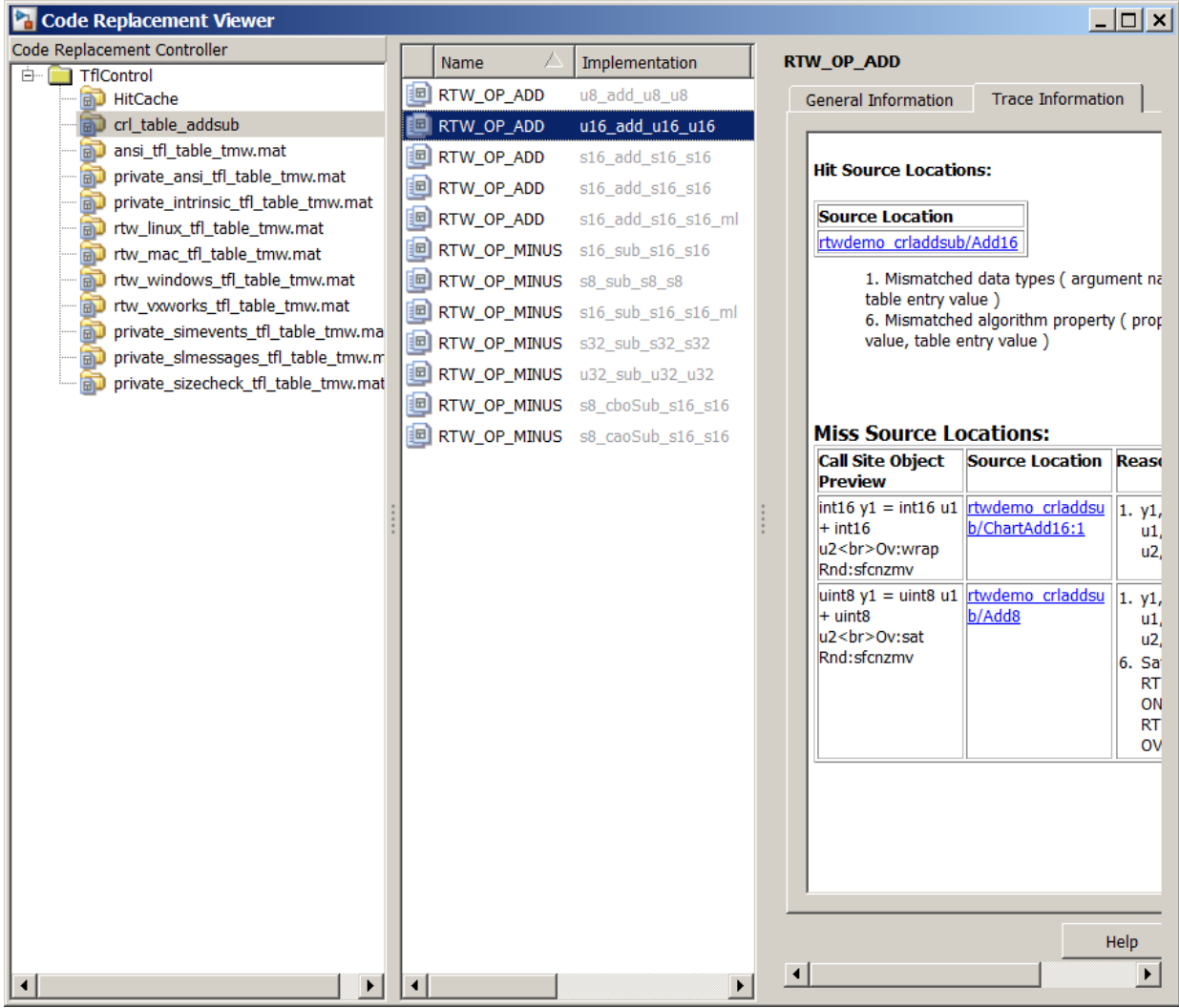

The **Trace Information** is a table that lists the following information for each miss:

• Call site object preview. The call site object is the conceptual representation of addition operator. The code generator uses this object to query the code replacement library for a match.

- A link to the source location in the MATLAB function where the code generator considered replacing code.
- The reasons that the miss occurred. See ["Miss Reason Messages" on page 52-75.](#page-2632-0)

For this example, the report shows misses for function addsub two int16.m.

7 Find that source in the trace information. Depending on your situation and the reported miss reason, consider looking for a condition such as a typo in the code replacement table entry definition or a source parameter setting. For a list of conditions to consider, se[e"Miss Reason Messages" on page 52-75](#page-2632-0).

For this example, determine why code for function addsub two int16 is not replaced with code for an unsigned 16-bit addition operation. The miss reasons for the function indicate data type and algorithm mismatches. For the three arguments:

- The data type in the call site object is a signed 16-bit integer. The code replacement entry specifies an unsigned 16-bit integer.
- The algorithm property in the call site object is RTW\_SATURATE\_ON\_OVERFLOW while the code replacement entry specifies RTW\_WRAP\_ON\_OVERFLOW.
- 8 Correct the specified MATLAB code and relevant specifications or code replacement table entry. If the issue concerns the MATLAB code, use the source location in the trace information to find the code to correct. For this example, you expected an unsigned addition operation to occur for the addsub two int16 function.

To fix the mismatches, in the test file addsub\_to\_int16\_test, change the data types definitions for u1 and u2 as follows:

```
u1 = uint16(10)u2 = uint16(10)
```
In the MATLAB Coder app:

- Open the project that contains the addsub to int16 function.
- Use the updated test file addsub to int16 test to automatically redefine the input types.
- Run the test file.
- In the project settings dialog box, on the **Speed** tab, clear the check box for the **Saturate on integer overflow** parameter.
- Regenerate code and a report.

9 From the Code Replacements Report, open the Code Replacement Viewer. Use the Code Replacement Viewer trace information to verify that your MATLAB code or code replacement table entry corrects the code replacement issue. In the following display, the trace information shows a hit for function addsub two int16.

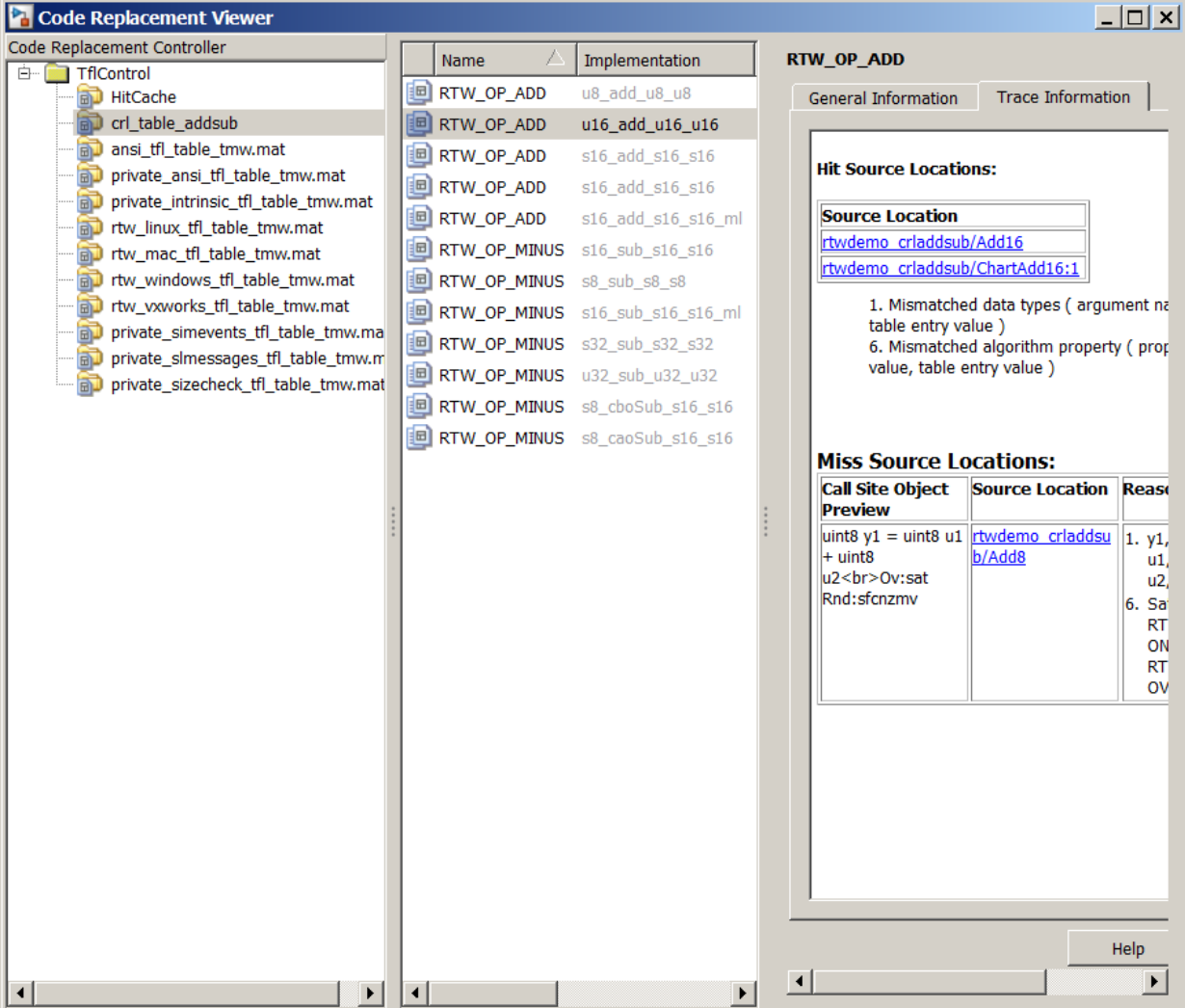

# See Also

# More About

• ["Verify Code Replacements" on page 52-65](#page-2622-0)

# <span id="page-2639-0"></span>Deploy Code Replacement Library

After you verify code replacements and are ready to package and deploy a code replacement library for others to use:

- 1 Move your code replacement table files to an area that is on the MATLAB search path and that is accessible to and shared by other users.
- 2 Move the rtwTargetInfo.m registration file, to an area that is on the MATLAB search path and that is accessible to and shared by other users. If you are deploying a library to a folder in a development environment that already contains a rtwTargetInfo.m file, copy the registration code from your code replacement library version of rtwTargetInfo.m and paste it into the shared version of that file.
- 3 Register the library customizations or restart MATLAB.
- 4 Verify that the libraries are available for configuring the code generator and that code replacements occur as expected.
- 5 Inform users that the libraries are available and provide direction on when and how to apply them.

# See Also

## More About

- • ["Verify Code Replacements" on page 52-65](#page-2622-0)
- "Package Code for Other Development Environments" (MATLAB Coder)
- • ["Develop a Code Replacement Library" on page 52-15](#page-2572-0)
- • ["What Is Code Replacement Customization?" on page 52-3](#page-2560-0)

# Math Function Code Replacement

This example shows how to define a code replacement mapping for a math function. The example defines a mapping for the sin function programmatically. Alternatively, you can use the **Code Replacement Tool** to define the same mapping.

1 Create a table definition file that contains a function definition. For example:

```
function hTable = cr1 table sinfcn2()
%CRL TABLE SINFCN2 - Define function entry for code replacement table.
```
2 Within the function body, create the table by calling the function RTW. TflTable.

hTable = RTW.TflTable;

3 Create an entry for the function mapping with a call to the RTW.TflCFunctionEntry function.

```
% Create entry for sin function replacement
fcn entry = RTW. TflCFunctionEntry;
```
4 Set function entry parameters with a call to the setTflCFunctionEntryParameters function.

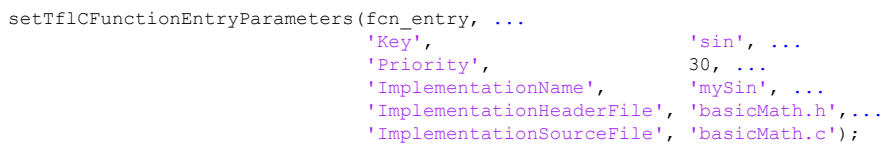

5 Create conceptual arguments  $y1$  and  $u1$ . There are multiple ways to set up the conceptual arguments. This example uses calls to the createAndAddConceptualArg function to create and add an argument with one function call.

```
createAndAddConceptualArg(fcn_entry, 'RTW.TflArgNumeric', ...
'Name', 'y<sup>1'</sup>,...
 'IOType', 'RTW_IO_OUTPUT',...
                      'DataTypeMode', 'double');
createAndAddConceptualArg(fcn_entry, 'RTW.TflArgNumeric', ...
                     'Name', 'u1', ...
                      'IOType', 'RTW_IO_INPUT',...
                      'DataTypeMode', 'double');
```
6 Copy the conceptual arguments to the implementation arguments. There are multiple ways to set up the implementation arguments. This example uses a call to the copyConceptualArgsToImplementation function to create and add implementation arguments to the entry by copying matching conceptual arguments. copyConceptualArgsToImplementation(fcn\_entry);

**7** Add the entry to a code replacement table with a call to the  $addEntry$  function.

```
addEntry(hTable, fcn entry);
```
8 Save the table definition file. Use the name of the table definition function to name the file.

# See Also

## More About

- • ["Define Code Replacement Mappings" on page 52-29](#page-2586-0)
- • ["Specify In-Place Code Replacement" on page 52-87](#page-2644-0)
- • ["Reserved Identifiers and Code Replacement" on page 52-113](#page-2670-0)
- • ["Customize Match and Replacement Process" on page 52-115](#page-2672-0)
- • ["Develop a Code Replacement Library" on page 52-15](#page-2572-0)

# Memory Function Code Replacement

This example shows how to define a code replacement mapping for a memory function. The example defines a mapping for the memcpy function programmatically. Alternatively, you can use the **Code Replacement Tool** to define the same mapping.

1 Create a table definition file that contains a function definition. For example:

```
function hTable = cr1 table memcpy()
```
2 Within the function body, create the table by calling the function RTW. TflTable.

 $hTahle = RTW Tf1Tahle$ ;

3 Create an entry for the function mapping with a call to the RTW.TflCFunctionEntry function.

```
% Create entry for void* memcpy(void*, void*, size_t)
fcn_entry = RTW.TflCFunctionEntry;
```
4 Set function entry parameters with a call to the setTflCFunctionEntryParameters function.

```
% Set SideEffects to 'true' for function returning void to prevent it from 
% being optimized away.
setTflCFunctionEntryParameters(fcn_entry, ...
                          'Key', 'mercopy', \ldots'Priority', 90, ...
                          'ImplementationName', 'memcpy_int', ...
                           'ImplementationHeaderFile', 'memcpy_int.h',...
                          'SideEffects', true);
```
5 Create conceptual arguments  $y1$ ,  $u1$ ,  $u2$ , and  $u3$ . There are multiple ways to set up the conceptual arguments. This example uses calls to the getTflArgFromString and addConceptualArg functions to create and add the arguments.

```
arg = getTf1ArgFromString(hTable, 'y1', 'void'');arg.IOType = 'RTW_IO_OUTPUT';
addConceptualArg(fcn_entry, arg);
arg = getTflArgFromString(hTable, 'u1', 'void*');
addConceptualArg(fcn_entry, arg);
arg = getTflArgFromString(hTable, 'u2', 'void*');
addConceptualArg(fcn_entry, arg);
arg = getTfllArgFromString(hTable, 'u3', 'size t');addConceptualArg(fcn_entry, arg);
```
6 Copy the conceptual arguments to the implementation arguments. There are multiple ways to set up the implementation arguments. This example uses a call to the copyConceptualArgsToImplementation function to create and add implementation arguments to the entry by copying matching conceptual arguments.

```
copyConceptualArgsToImplementation(fcn_entry);
```
7 Add the entry to a code replacement table with a call to the addEntry function.

```
addEntry(hTable, fcn entry);
```
8 Save the table definition file. Use the name of the table definition function to name the file.

# See Also

## More About

- • ["Code You Can Replace from MATLAB Code" on page 52-5](#page-2562-0)
- • ["Define Code Replacement Mappings" on page 52-29](#page-2586-0)
- • ["Specify In-Place Code Replacement" on page 52-87](#page-2644-0)
- • ["Reserved Identifiers and Code Replacement" on page 52-113](#page-2670-0)
- • ["Customize Match and Replacement Process" on page 52-115](#page-2672-0)
- • ["Develop a Code Replacement Library" on page 52-15](#page-2572-0)

# <span id="page-2644-0"></span>Specify In-Place Code Replacement

In-place code replacement is an optimization technique that uses a single buffer, that is, the same memory, to store function input and output data, as in  $x = f \circ \circ (x)$ .

When you generate C or C<sup>++</sup> code from MATLAB code, the code generator supports inplace function argument code replacement. When you interactively create a code replacement table entry with the Code Replacement Tool, you can specify in-place function argument replacement. You can also specify in-place function argument replacement programmatically with the Code Replacement Library API.

## Argument Specification Requirements

- The argument must be a pointer.
- An argument can be in-place with only one other argument.
- Specify an input argument as in-place (shares memory) with an output argument or an output argument as in-place with an input argument.

## Interactive Argument Replacement Specification with Code Replacement Tool

This example shows how to specify in-place function argument replacement when replacing code for a MATLAB function with the Code Replacement Tool. The tool enforces in-place argument specification requirements as you add arguments and modify argument properties.

1 Create the following MATLAB function, customFunction.m.

```
function x = customFunction(x)
% Function that updates the input and returns it as an output
coder.replace('-errorifnoreplacement');
x = sin(x);
```
- 2 In the Code Replacement Tool, add a new table, select that table, and add a new function entry. For more information, see ["Define Code Replacement Mappings" on](#page-2586-0) [page 52-29](#page-2586-0).
- 3 On the **Mapping Information** tab, select Custom for the **Function** parameter.
- 4 In the **function-name** text box, name the custom function. For this example, type the name customFunction.
- 5 Under the **Conceptual arguments** list box, click **+** to add two arguments. By default, the tool creates an output argument *y1* and an input argument *u1*, both of type double.
- 6 In the **Replacement function** > **Function prototype** section, type the name custom\_function\_inplace\_impl in the **Name** text box.
- 7 Under the **Function arguments** list box, click **+** to add two function implementation arguments. By default, the tool creates an output argument *y1* and an input argument *u1*, both of type double.
- 8 For each input argument that you want to specify as in-place with a corresponding output argument, in the **Argument properties** box, select the **Pointer** check box. The **Argument properties** section of the dialog box expands to include an **In-place argument** drop-down list. For this example, in the **Function arguments** list, select input argument *u1*, and then select the **Pointer** check box.

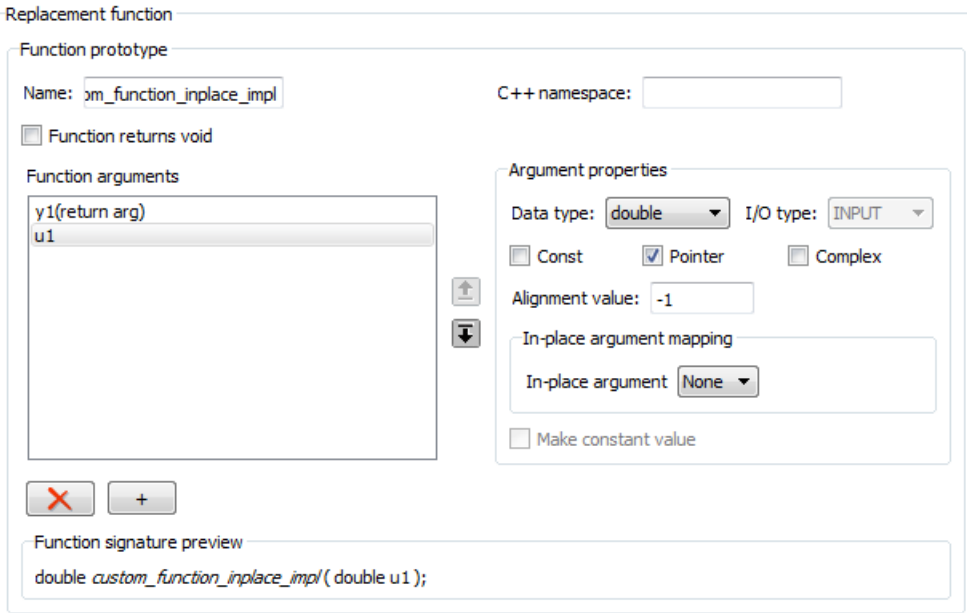

9 From the **In-place argument** list, select *y1*, the output argument for the code replacement mapping. The **Function arguments** list box is updated to show possible in-place argument mappings.

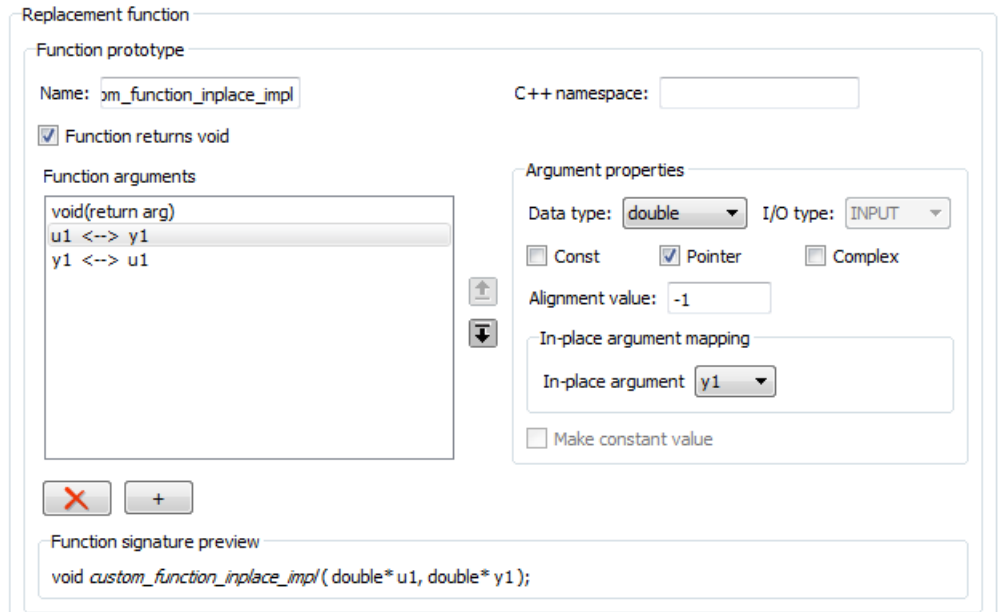

- 10 Select and delete one of the two possible argument mappings. For this example, delete the mapping  $y1 \leftarrow -\frac{1}{1}$ .
- 11 In the **Function signature preview** box, if the function signature appears as expected, click **Apply**. Otherwise, make adjustments, and then click **Apply**. The function signature for this example, appears as

void custom function inplace impl(double\* u1);

- 12 Click **Validate entry**.
- 13 Save the code replacement table in the same folder as customFunction.m. Name the file htfl inplace table.m.

To test the example:

- 1 Register the table that contains the entry in a code replacement library.
- 2 Configure the code generator to use a code replacement library and to include the Code Replacements Report in the code generation report.
- 3 Generate the replacement code and a code generation report.
- 4 Review the code replacements.

### Programmatic Argument Replacement Specification

This example shows how to specify in-place function argument replacement when replacing code for a MATLAB function programmatically. For the input implementation argument that shares the memory buffer, the example:

- Sets the name of the implementation argument to the same name as the corresponding conceptual argument.
- Associates the corresponding implementation argument with the argument property ArgumentForInPlaceUse.
- 1 Create the following MATLAB function, customFunction.m.

```
function y = \text{customFunction}(x)% Function that updates the input and returns it as an output
coder.replace('-errorifnoreplacement');
x = \sin(x);
```
2 Create a table definition file that contains a function definition. For example:

function hTable = crl\_table\_inplace()

**3** Within the function body, create the table by calling the function RTW. TflTable.

 $hTable = RTW \cdot Tf1Table:$ 

4 Create an entry for the function mapping with a call to the RTW.TflCFunctionEntry function.

hEnt = RTW. TflCFunctionEntry;

5 Set function entry parameters with a call to the setTflCFunctionEntryParameters function.

```
setTflCFunctionEntryParameters(hEnt, ...
    'Key', 'customFunction', ...
    'Priority', 100, ...
    'ImplementationName', 'custom_function_inplace_impl', ...
     'SideEffects', true);
```
6 Create conceptual arguments  $y_1$  and  $u_1$ . This example uses calls to the getTflArgFromString and addConceptualArg functions to create and add the arguments.

```
arg = getTflArgFromString(hEnt, 'y1','double');
arg.IOType = 'RTW_IO_OUTPUT';
addConceptualArg(hEnt, arg);
```

```
arg = getTflArgFromString(hEnt, 'u1','double');
addConceptualArg(hEnt, arg);
```
7 Create the implementation arguments and add them to the entry. This example uses calls to the getTflArgFromString function to create implementation arguments that map to arguments in the replacement function prototype: output argument *y1* and input argument *u1*. For each argument, the example uses the convenience method setReturn or addArgument to specify whether an argument is a return value or argument. For each argument, this example adds the argument to the entry array of implementation arguments.

```
arg = getTflArgFromString(hEnt, 'y2','void');
arg.IOType = 'RTW_IO_OUTPUT';
hEnt. Implementation.setReturn(arg);
arg = getTflArgFromString(hEnt, 'u1','double*');
arg.ArgumentForInPlaceUse = 'y1';hEnt.Implementation.addArgument(arg);
```
8 Add the entry to a code replacement table with a call to the  $addEntry$  function.

```
addEntry(hLib, hEnt);
```
9 Save the table definition file. Use the name of the table definition function to name the file.

To test the example:

- 1 Register the table that contains the entry in a code replacement library.
- 2 Configure the code generator to use a code replacement library and to include the Code Replacements Report in the code generation report.
- 3 Generate the replacement code and a code generation report.
- 4 Review the code replacements.

# See Also

### More About

- • ["Code You Can Replace from MATLAB Code" on page 52-5](#page-2562-0)
- • ["Define Code Replacement Mappings" on page 52-29](#page-2586-0)

• ["Develop a Code Replacement Library" on page 52-15](#page-2572-0)

# Data Alignment for Code Replacement

Code replacement libraries can align data objects passed into a replacement function to a specified boundary.

## Code Replacement Data Alignment

You can take advantage of function implementations that require aligned data to optimize application performance when using MATLAB Coder. To configure data alignment for a function implementation:

- 1 Specify the data alignment requirements in a code replacement entry. Specify alignment separately for each implementation function argument or collectively for all function arguments. See ["Specify Data Alignment Requirements for Function](#page-2452-0) [Arguments" on page 51-135.](#page-2452-0)
- 2 Specify the data alignment capabilities and syntax for one or more compilers. Include the alignment specifications in a library registration entry in the rtwTargetInfo.m file. See ["Provide Data Alignment Specifications for Compilers"](#page-2454-0) [on page 51-137](#page-2454-0).
- 3 Register the library containing the table entry and alignment specification object.
- 4 Configure the code generator to use the code replacement library and generate code. Observe the results.

For examples, see ["Basic Example of Code Replacement Data Alignment" on page 51-142](#page-2459-0) and the "Data Alignment for Function Implementations" section of the "Optimize Generated Code By Developing and Using Code Replacement Libraries - Simulink®" example page.

Note If replacement that requires alignment uses imported data (for example, I/O of an entry-point function or exported function), specify the data alignment with coder.dataAlignment statements in the MATLAB code. Specify alignment separately for each instance of imported data. See ["Specify Data Alignment in MATLAB Code for](#page-2657-0) [Imported Data" on page 52-100](#page-2657-0).

## Specify Data Alignment Requirements for Function Arguments

To specify the data alignment requirement for an argument in a code replacement entry:

- If you are defining a replacement function in a code replacement table registration file, create an argument descriptor object (RTW.ArgumentDescriptor). Use its AlignmentBoundary property to specify the required alignment boundary and assign the object to the argument Descriptor property.
- If you are defining a replacement function using the **Code Replacement Tool**, on the **Mapping Information** tab, in the **Argument properties** section for the replacement function, enter a value for the **Alignment value** parameter.

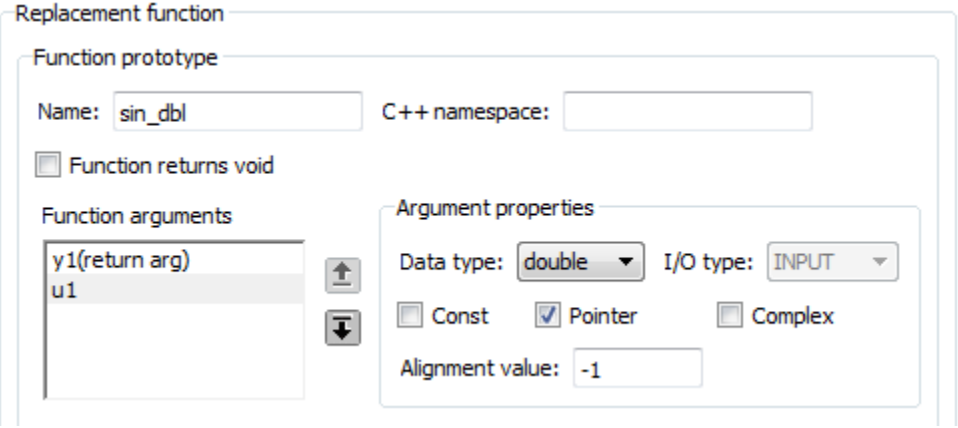

The AlignmentBoundary property (or **Alignment value** parameter) specifies the alignment boundary for data passed to a function argument, in number of bytes. The AlignmentBoundary property is valid only for addressable objects, including matrix and pointer arguments. It is not applicable for value arguments. Valid values are:

- $-1$  (default) If the data is a Simulink.Bus, Simulink.Signal, or Simulink.Parameter object, specifies that the code generator determines an optimal alignment based on usage. Otherwise, specifies that there is not an alignment requirement for this argument.
- Positive integer that is a power of 2, not exceeding  $128$  Specifies number of bytes in the boundary. The starting memory address for the data allocated for the function argument is a multiple of the specified value. If you specify an alignment boundary that is less than the natural alignment of the argument data type, the alignment directive is emitted in the generated code. However, the target compiler ignores the directive.

The following code specifies the AlignmentBoundary for an argument as 16 bytes.

```
hLib = RTW.TflTable;
entry = RTW.TflCOperationEntry;
arg = getTflArgFromString(hLib, 'u1','single*');
desc = RTW.ArgumentDescriptor;
desc.AlignmentBoundary = 16;
arg.Descriptor = desc;
entry. Implementation.addArgument(arg);
```
The equivalent alignment boundary specification in the Code Replacement Tool dialog box is in this figure.

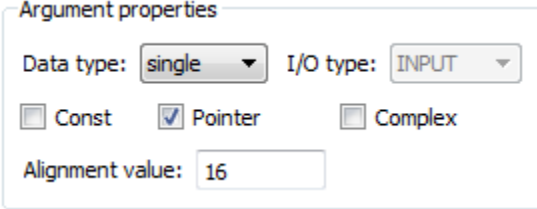

Note If your model imports Simulink.Bus, Simulink.Parameter, or Simulink.Signal objects, specify an alignment boundary in the object properties, using the **Alignment** property. For more information, see Simulink.Bus, Simulink.Parameter, and Simulink.Signal.

## Provide Data Alignment Specifications for Compilers

To support data alignment in generated code, describe the data alignment capabilities and syntax for your compilers in the code replacement library registration. Provide one or more alignment specifications for each compiler in a library registry entry.

To describe the data alignment capabilities and syntax for a compiler:

• If you are defining a code replacement library registration entry in a rtwTargetInfo.m customization file, add one or more AlignmentSpecification objects to an RTW.DataAlignment object. Attach the RTW.DataAlignment object to the TargetCharacteristics object of the registry entry.

The RTW.DataAlignment object also has the property DefaultMallocAlignment, which specifies the default alignment boundary, in bytes, that the compiler uses for dynamically allocated memory. If the code generator uses dynamic memory allocation for a data object involved in a code replacement, this value determines if the memory satisfies the alignment requirement of the replacement. If not, the code generator does not use the replacement. The default value for DefaultMallocAlignment is -1, indicating that the default alignment boundary used for dynamically allocated memory is unknown. In this case, the code generator uses the natural alignment of the data type to determine whether to allow a replacement.

Additionally, you can specify the alignment boundary for complex types by using the addComplexTypeAlignment function.

• If you are generating a customization file function using the Code Replacement Tool, fill out the following fields for each compiler.

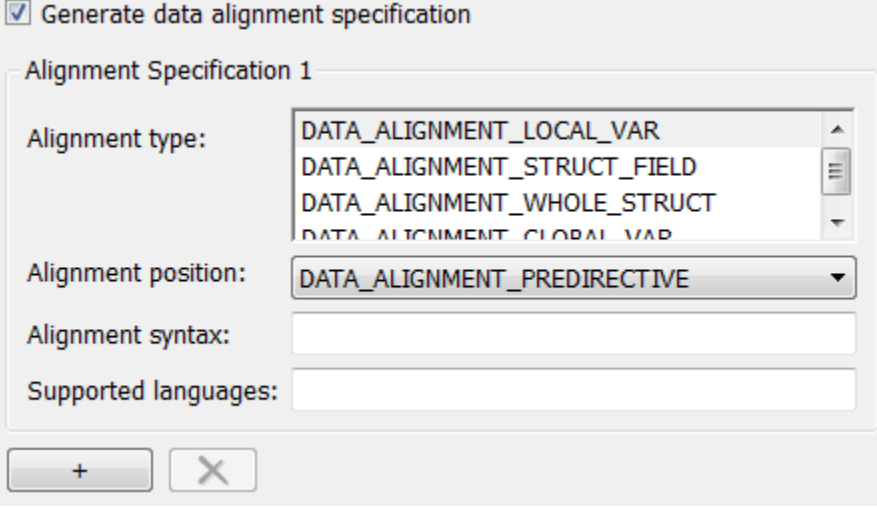

Click the plus (+) symbol to add additional compiler specifications.

For each data alignment specification, provide the following information.

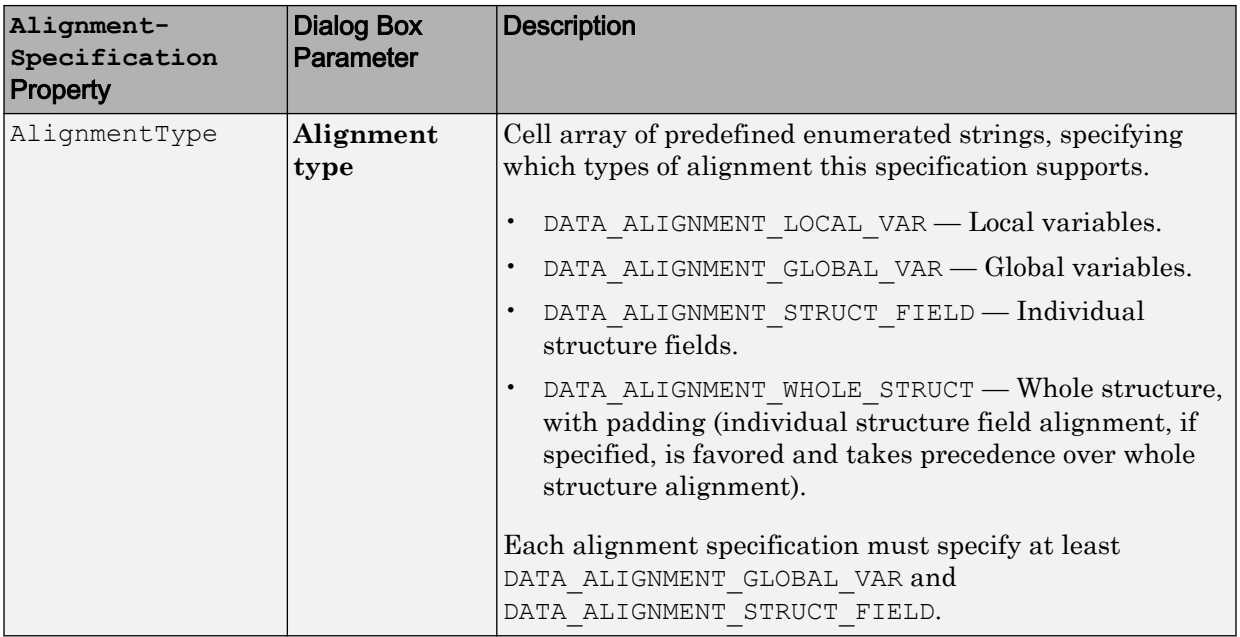

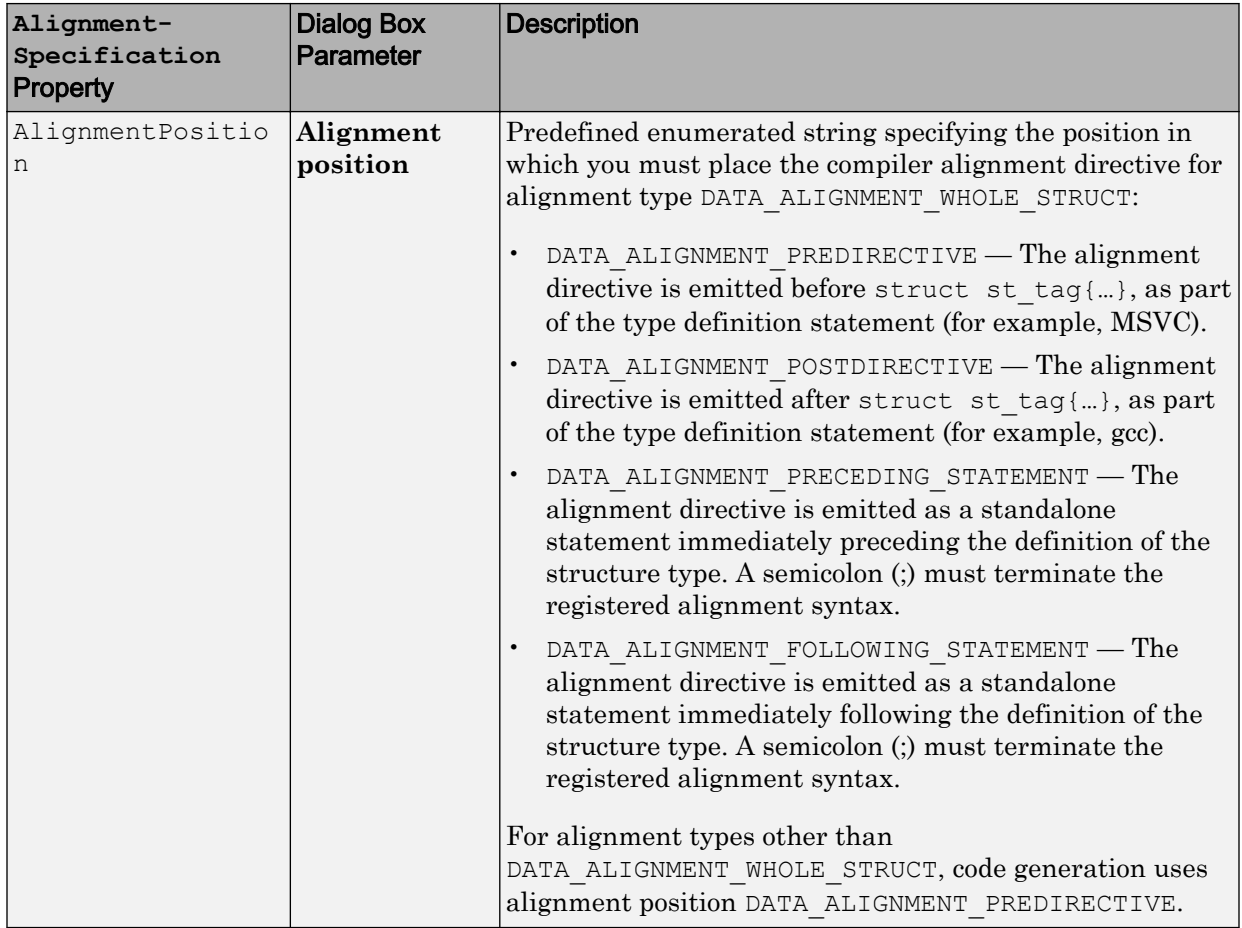

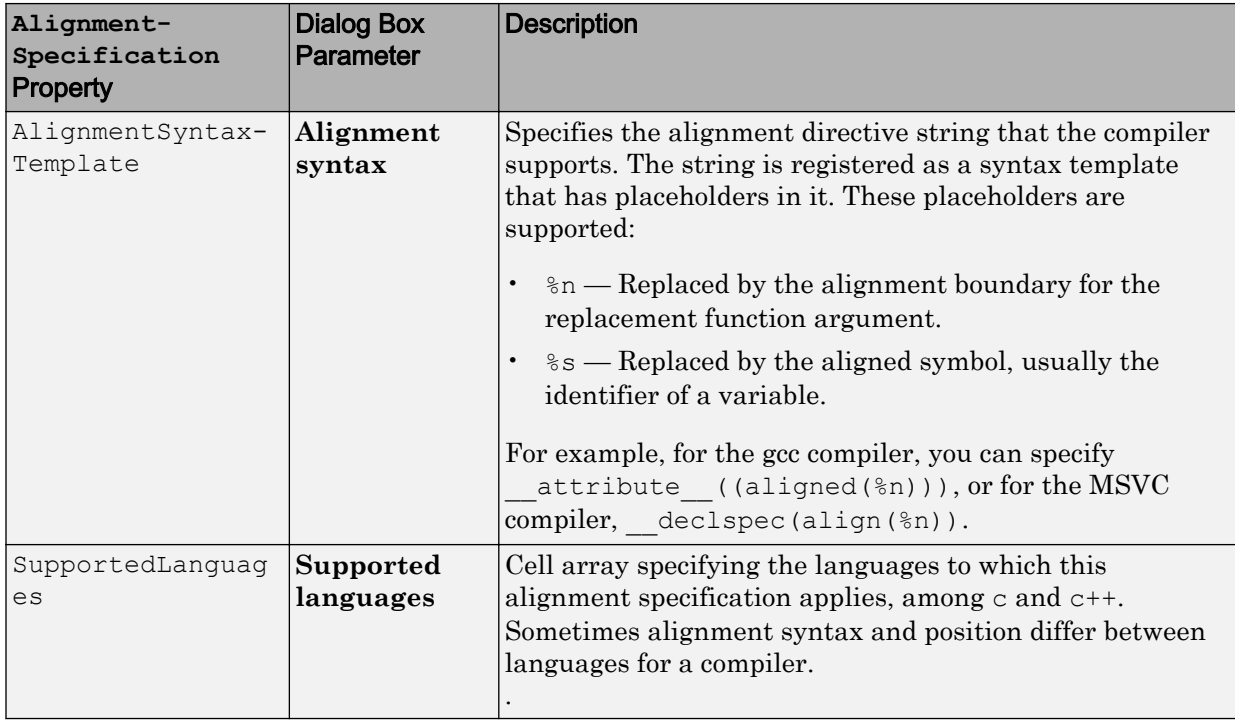

Here is a data alignment specification for the GCC compiler:

```
da = RTW.DataAlignment;
as = RTW.AlignmentSpecification;
as.AlignmentType = {'DATA_ALIGNMENT_LOCAL_VAR', ...
                    'DATA ALIGNMENT STRUCT FIELD', ...
                     'DATA_ALIGNMENT_GLOBAL_VAR'};
as.AlignmentSyntaxTemplate = ' attribute ((aligned(%n)))';
as.AlignmentPosition = 'DATA_ALIGNMENT_PREDIRECTIVE';
as.SupportedLanguages = \{ 'c', 'c^{++} \};
da.addAlignmentSpecification(as);
tc = RTW.TargetCharacteristics;
tc.DataAlignment = da;
```
Here is the corresponding specification in the **Generate customization** dialog box of the Code Replacement Tool.

<span id="page-2657-0"></span>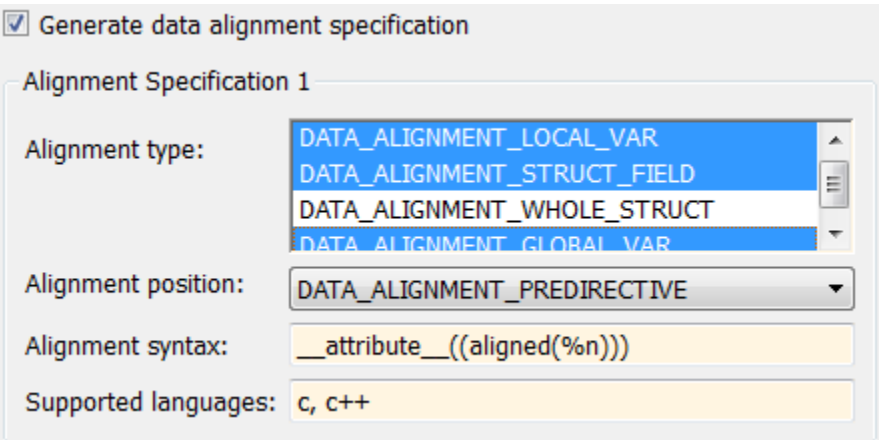

## Specify Data Alignment in MATLAB Code for Imported Data

If MATLAB Coder code replacements that require data alignment use imported data, such as an entry-point or exported function I/O, specify data alignment to external code with coder.dataAlignment statements in the MATLAB code.

If MATLAB Coder code replacements occur that require data alignment (uses imported data), such as an entry-point or exported function with I/O, specify code replacement data alignment with coder. DataAlignment statements in the MATLAB code.

To specify the data alignment requirements for imported data in a MATLAB code:

• For each instance of imported data that requires data alignment, specify the alignment in the function with a coder.dataAlignment statement of the form:

```
coder.dataAlignment('varName', align_value)
```
- The *varName* is a character array of the variable name that requires alignment information specification. The *align\_value* is an integer number which should be a power of 2, from 2 through 128. This number specifies the power-of-2 byte alignment boundary.
- An example function that specifies data alignment is:

```
function y = testFunction(x1, x2)coder.dataAlignment('x1',16); \frac{1}{8} Specifies information
```

```
coder.dataAlignment('x2',16); % Specifies information
coder.dataAlignment('y',16); \frac{1}{2} $ Specifies information
y = x1 + x2;end
```
If test Function is an entry-point or exported function, imported data  $x1$ ,  $x2$ , and y are not aligned automatically by the code generator. The coder. DataAlignment statements for these variables are only meant as information for the code generator. The call sites allocating memory for the data need to ensure that the data is aligned as specified.

You also can specify code replacement data alignment for exported data, such as a global variable or an ExportedGlobal custom storage class. For more information, see ["Introduction to Custom Storage Classes" on page 23-2.](#page-1153-0)

## Replacing Math Functions and Operators with Implementations that require Data Alignment - MATLAB®

This example shows how to develop and use code replacement library entries for targetspecific function implementations that require data to be aligned to optimize application performance. To configure data alignment for a function implementation:

- Specify the data alignment requirements in a table entry. You can specify alignment for implementation function arguments individually or collectively.
- Specify the data alignment capabilities and syntax for your compiler. Attach an AlignmentSpecification object to the TargetCharacteristics object of the registry entry specified in your rtwTargetInfo.m file.

If externally allocated data (e.g. entry-point function arguments) are used in an operation that can be replaced with an implementation that requires alignment, use the coder.dataAlignment directive to specify alignment so that replacement occurs.

This example is configured to use either the GCC, Clang, or MSVC compilewhosrs.

### Create a New Folder and Copy Relevant Files

The following code creates a folder in your current working folder (pwd). The new folder will contain the files that are relevant for this example. If you do not want to affect the

current folder (or if you cannot generate files in this folder), you should change your working folder.

#### Run Command: Create a New Folder and Copy Relevant Files

```
coderdemo_setup('coderdemo_crlalign');
cleanupObj = \{\};
mlpath = addpath(fullfile(matlabroot,'toolbox','coder','codegendemos','coderdemo_crlali
cleanupObj{end+1} = onClearup({@})path(mlpath));
```
#### Check selected compiler

This example is configured to use either GCC, Clang, or MSVC to compile the generated code.

```
cc = rtwprivate('getMexCompilerInfo');
isDaDemoSupported = strcmpi(cc.comp.Manufacturer,'GNU') || ...
                    strcmpi(cc.comp.Manufacturer, 'Apple') || ...
                     strcmpi(cc.comp.Manufacturer,'Microsoft');
if ~isDaDemoSupported
   recMsg = ['Use "mex -setup" to select either GCC, Clang, or MSVC and restart this ' ...
             'example'];
  warning(['Example %s is configured to use either GCC, Clang, or MSVC to compile ' ...
           'the generated code. %s.'], mfilename, recMsg);
```
#### end

#### Set MATLAB Coder options

Set up the configuration object and define the function input types.

```
cfg = coder.config('lib','ecoder',true);
cfg.GenerateReport = false;
cfg.LaunchReport = false;
cfg.VerificationMode = 'SIL';
cfg.CodeExecutionProfiling = true;
len = 400000;args = {code.r.typeof(single(0), [len,1]), ...}coder.typeof(single(0)) } ;
global g1;
q1 = single(zeros([len, 1]));
```
### Generate code using the SIMD Examples Code Replacement Library

To see the code replacement table definition file, [look here.](matlab:edit(fullfile(matlabroot,)

```
RTW.TargetRegistry.getInstance('reset');
mcode da16 = 'biased sum of square differences da16';
cfg.CodeReplacementLibrary = 'SIMD Examples';
codegen('-config',cfg, mcode da16,'-args',args,'-global',{'g1',g1});
```
### Inspect the MATLAB Coder Generated Code

After compiling, you may want to explore the generated source code. [matlab:edit\(fullfile\(pwd,'codegen','lib','biased\\_sum\\_of\\_square\\_differences\\_da16','sum\\_of\\_s](matlab:edit(fullfile(pwd,) [quare\\_differences.c'\)\)](matlab:edit(fullfile(pwd,)

### Performance Gain from Data Alignment

Compare performance of normal ANSI code against the earlier generated code that used SIMD intrinsics.

```
% Generate ansi code
mcode noda = 'biased sum of square_differences';
cfg.CodeReplacementLibrary = 'None';
codegen('-config',cfg, mcode noda,'-args',args,'-global',{'g1',g1});
% Run SIMD executable and collect execution profile information
coder.runTest('run biased ssd da16', [mcode da16,' sil.', mexext])
pause(120);
clear([mcode_da16,'_sil']); % stop simulation
executionProfile simd = getCoderExecutionProfile(mcode da16);
idx_section = find(strcmp(mcode_da16,{executionProfile_simd.Sections.Name}),1);
avg_selftime_simd = executionProfile_simd.Sections(idx_section).TotalSelfTimeInTicks/ex
% Run ANSI executable and collect execution profile information
coder.runTest('run_biased_ssd',[mcode_noda,'_sil.',mexext])
pause(120);
clear([mcode_noda,'_sil']); % stop simulation
executionProfile ansi = qetCoderExceptionProblem (mcode noda);
idx section = find(strcmp(mcode noda, {executionProfile ansi.Sections.Name}),1);
avg_selftime_ansi = executionProfile_ansi.Sections(idx_section).TotalSelfTimeInTicks/ex
% Compare execution profile results
barObj = bar([avg_selftime_ansi; ...
    avg selftime simd]);
axesObj = barObj.Parent;
figObj = axesObj.Parent;
axesObj.XTickLabel = {'ANSI SSD', 'SIMD SSD'};
axesObj.YLabel.String = 'Average Execution Time (Timer Ticks)';
```

```
axesObj.YLim = [min([0,avg_selftime_ansi,avg_selftime_simd]), ...
                max(avg_selftime_ansi,avg_selftime_simd)*1.3];
percent perf gain = 100 * (avg selftime ansi-avg selftime simd)/avg selftime ansi;
annotation(figObj, 'textbox', axesObj. Position, ...
    'String', sprintf('Execution speed increased by %d%% on average', percent_perf_gain),
     'FontWeight', 'bold', 'FontSize', 12, 'HorizontalAlignment', 'center', ...
     'FitBoxToText','On');
```
- ### Starting SIL execution for 'biased sum of square differences da16' To terminate execution: <a href="matlab: targets hyperlink manager('run',1);">clear Execution profiling data is available for viewing. Open <a href="matlab:Simulink.sd Execution profiling report available after termination.
- ### Stopping SIL execution for 'biased sum of square differences da16' Execution profiling report: <a href="matlab: targets hyperlink manager('run',3);">1
- ### Starting SIL execution for 'biased sum of square differences' To terminate execution: <a href="matlab: targets\_hyperlink\_manager('run',4);">clear Execution profiling data is available for viewing. Open <a href="matlab:Simulink.so Execution profiling report available after termination.
- ### Stopping SIL execution for 'biased sum of square differences' Execution profiling report: <a href="matlab: targets hyperlink manager('run',6);">r

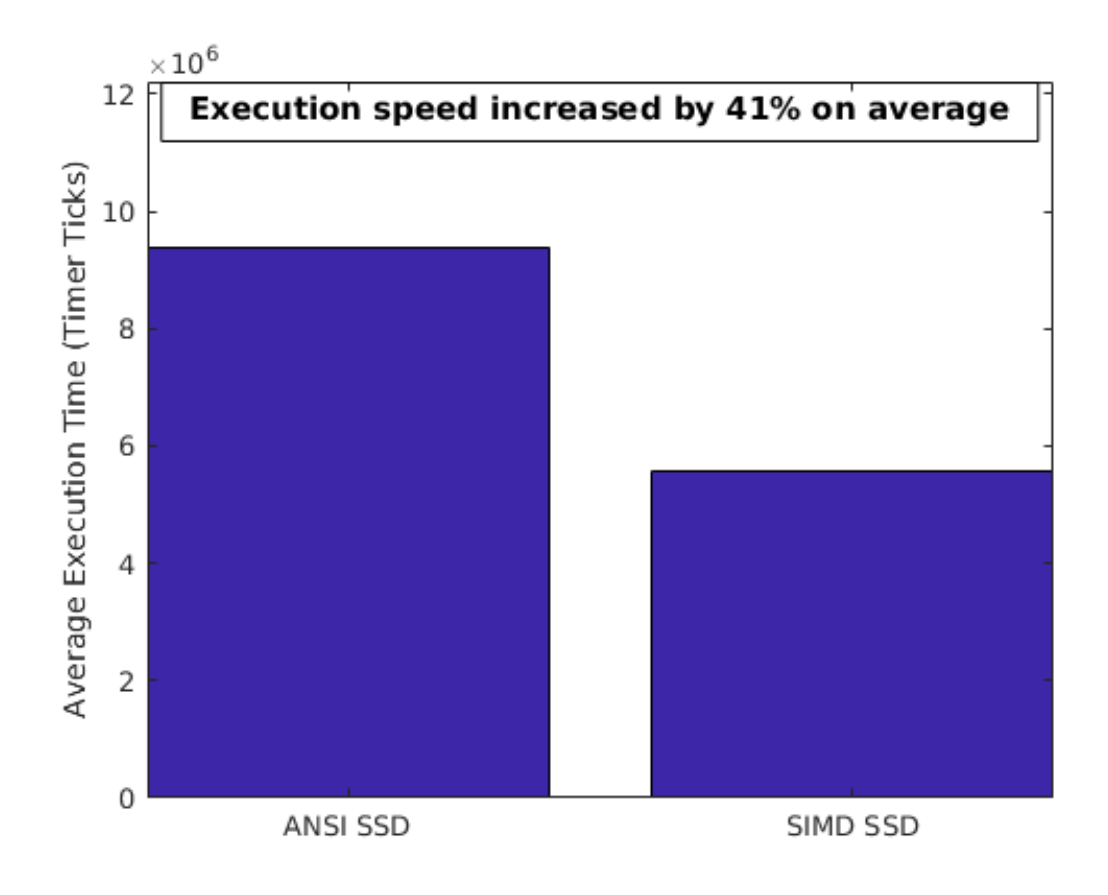

### **Cleanup**

Remove files and return to original folder

### Run Command: Cleanup

```
RTW.TargetRegistry.getInstance('reset');
cleanup
```
# See Also

## More About

- • ["Code You Can Replace From Simulink Models" on page 51-7](#page-2324-0)
- • ["Define Code Replacement Mappings" on page 51-43](#page-2360-0)
- • ["Develop a Code Replacement Library" on page 51-27](#page-2344-0)
## Replace MATLAB Functions with Custom Code Using coder.replace

The coder. replace function provides the ability to replace a specified MATLAB function with a code replacement function in generated code. Use coder. replace in MATLAB code from which you want to generate C code using:

- MATLAB Coder
- MATLAB code in a Simulink MATLAB Function block

You can replace MATLAB functions that have:

- Single or multiple inputs
- Single or multiple outputs
- Scalar and matrix inputs and outputs

Supported types include:

- single, double (complex and noncomplex)
- int8, uint8 (complex and noncomplex)
- int16, uint16 (complex and noncomplex)
- int32, uint32 (complex and noncomplex)
- Fixed-point integers
- Mixed types (different type on each input)

# See Also

- • ["Code You Can Replace from MATLAB Code" on page 52-5](#page-2562-0)
- • ["Define Code Replacement Mappings" on page 52-29](#page-2586-0)
- • ["Develop a Code Replacement Library" on page 52-15](#page-2572-0)

## <span id="page-2665-0"></span>Replace coder.ceval Calls to External Functions

The coder.ceval function calls external  $C/C++$  functions from code generated from MATLAB code. The code replacement software supports replacement of the function that you specify in a call to coder.ceval. An application of this code replacement scenario is to write generic MATLAB code that you can customize for different platforms with code replacements. A code replacement library can define hardware-specific code replacements for the function call. Use coder.ceval in MATLAB code from which you want to generate C code using:

- MATLAB Coder
- MATLAB code in a Simulink MATLAB Function block

#### Example Files

For the examples in ["Interactive External Function Call Replacement Specification with](#page-2666-0) [Code Replacement Tool" on page 52-109](#page-2666-0) and ["Programmatic External Function Call](#page-2668-0) [Replacement Specification" on page 52-111](#page-2668-0) you must have set up the following:

• Custom C function my add.c.

```
/* my add.c */#include "my_add.h"
double my add(double in1, double in2)
{
   return in1 + in2;
}
```
• Custom C header file my add.h.

```
/* my add.h */
```
double my add(double in1, double in2);

• MATLAB function call my add.m, which uses coder.ceval to invoke my add.c.

```
function y = call my add(in1, in2) %#codegen
```
 $y=0.0;$ 

```
if ~coder.target('Rtw')
```

```
% Executing in MATLAB, call MATLAB equivalent of C function my_add
  y= in1+in2;
else
% Executing in generated code, call C function my add
  y = \text{coder.ceval('my add', in1, in2)};end
```
• MATLAB test function call my add test.m, which calls call my add.m.

```
in1=10:
in2=20;
y = call my add(in1, in2);
disp('Output')
disp('y =')disp(y);
```
• Replacement C function my add\_replacement.c.

```
/* my_add_replacement.c */
#include "my_add_replacement.h"
double my add replacement (double in1, double in2)
{
   return in1 + in2;
}
```
• Replacement C header file my add replacement.h.

```
/* my_add_replacement.h */
double my add replacement(double in1, double in2);
```
### Interactive External Function Call Replacement Specification with Code Replacement Tool

This example shows how to define a code replacement table entry for a MATLAB function that calls coder.ceval to invoke an external C function. The example shows how to define the entry interactively with the Code Replacement Tool.

1 Identify or create the C/C++ code and relevant header files, the MATLAB function that calls coder.ceval, a MATLAB test function, and the source and header files for your replacement code. To follow along with this example, set up the files identified in ["Example Files" on page 52-108](#page-2665-0).

- 2 In the Code Replacement Tool, add a table, select that table, and add a function entry. For more information, see ["Define Code Replacement Mappings" on page 52-](#page-2586-0) [29](#page-2586-0).
- 3 On the **Mapping Information** tab, select Custom for the **Function** parameter.
- 4 In the **function-name** text box, type the custom function name. For this example, type the name my add.
- 5 Under the **Conceptual arguments** list box, click **+** to add three arguments. By default, the tool creates an output argument y1 and input arguments u1 and u2 of type double.
- 6 In the **Replacement function** > **Function prototype** section, type the name my\_add\_replacement in the **Name** text box.
- 7 Under the **Function arguments** list box, click **+** to add three function implementation arguments. By default, the tool creates an output argument y1 and input arguments u1 and u2 of type double. Use the default settings.
- 8 In the **Function signature preview** box, if you see the expected function signature, click **Apply**. The function signature for this example, appears as:

double my add replacement(double u1, double u2);

- **9** On the **Build Information** tab, specify my add replacement.h for the **Implementation header file** parameter and my add replacement.c for the **Implementation source file**.
- 10 Click **Validate entry**.
- 11 Save the code replacement table in the same folder as my add replacement.c. Name the file crl table my add.m.

To test the example:

- 1 Register the table that contains the entry in a code replacement library.
- 2 Configure the code generator to use the code replacement library and to include the Code Replacements Report in the code generation report.
- 3 Generate code and the report.
- 4 Review the code replacements.

### <span id="page-2668-0"></span>Programmatic External Function Call Replacement Specification

This example shows how to define a code replacement table entry for a MATLAB function that calls  $\text{coder}.\text{ceval}$  to invoke an external C function. The example shows how to define the entry programmatically.

- 1 Identify or create the C/C++ code and relevant header files, the MATLAB function that calls coder.ceval to invoke the C/C++ function, a MATLAB test function, and the source and header files for your replacement code. To follow along with this example, set up the files identified in ["Example Files" on page 52-108](#page-2665-0).
- 2 Create a table definition file that contains a function definition. For example:

function hLib = crl\_table\_my\_add

- **3** Within the function body, create the table by calling the function RTW. TflTable.
- 4 Create an entry for the function mapping with a call to the RTW.TflCFunctionEntry function.

hEnt = RTW. TflCFunctionEntry;

5 Set function entry parameters with a call to the setTflCFunctionEntryParameters function.

```
hEnt.setTflCFunctionEntryParameters( ...
          'Key', 'my add', \dots 'Priority', 100, ...
           'ImplementationName', 'my_add_replacement', ...
          'ImplementationHeaderFile', 'my add replacement.h', ...
          'ImplementationSourceFile', 'my add_replacement.c');
```
6 Create conceptual arguments  $y_1$ ,  $u_1$ , and  $u_1$ . This example uses calls to the getTflArgFromString and addConceptualArg functions to create and add the arguments.

```
arg = hEnt.getTflArgFromString('y1','double');
arg.IOType = 'RTW_IO_OUTPUT';
hEnt.addConceptualArg(arg);
arg = hEnt.getTflArgFromString('u1','double');
hEnt.addConceptualArg(arg);
arg = hEnt.getTflArgFromString('u2','double');
hEnt.addConceptualArg(arg);
```
7 Create the implementation arguments and add them to the entry. This example uses calls to the getTflArgFromString function to create implementation arguments. These functions map to arguments in the replacement function prototype: output argument y1 and input arguments u1 and u2. For each argument, the example uses the convenience method setReturn or addArgument to specify whether an argument is a return value or argument. For each argument, this example adds the argument to the entry array of implementation arguments.

```
arg = hEnt.getTflArgFromString('y1','double');
arg.IOType = 'RTW IO OUTPUT';hEnt.Implementation.setReturn(arg);
arg = hEnt.getTflArgFromString('u1','double');
hEnt.Implementation.addArgument(arg);
arg = hEnt.getTflArgFromString('u2','double');
hEnt.Implementation.addArgument(arg);
```
8 Add the entry to a code replacement table with a call to the  $\alpha$ ddEntry function.

hLib.addEntry(hEnt);

9 Save the table definition file. Use the name of the table definition function to name the file.

To test the example:

- 1 Register the table that contains the entry in a code replacement library.
- 2 Configure the code generator to use the code replacement library and to include the Code Replacements Report in the code generation report.
- 3 Generate code and the report.
- 4 Review the code replacements.

## See Also

- • ["Code You Can Replace from MATLAB Code" on page 52-5](#page-2562-0)
- • ["Define Code Replacement Mappings" on page 52-29](#page-2586-0)
- • ["Develop a Code Replacement Library" on page 52-15](#page-2572-0)

## Reserved Identifiers and Code Replacement

The code generator and C programming language use, internally, reserved keywords for code generation. Do not use reserved keywords as identifiers or function names. Reserved keywords for code generation include many code replacement library identifiers, the majority of which are function names, such as acos.

To view a list of reserved identifiers for the code replacement library that you use to generate code, specify the name of the library in a call to the function RTW.TargetRegistry.getInstance.getTflReservedIdentifiers. For example:

crl\_ids = RTW.TargetRegistry.getInstance.getTflReservedIdentifiers('GNU99 (GNU)')

In a code replacement table, the code generator registers each function implementation name defined by a table entry as a reserved identifier. You can register additional reserved identifiers for the table on a per-header-file basis. Providing additional reserved identifiers can help prevent duplicate symbols and other identifier-related compile and link issues.

To register additional code replacement reserved identifiers, use the setReservedIdentifiers function. This function registers specified reserved identifiers to be associated with a code replacement table.

You can register up to four reserved identifier structures in a code replacement table. You can associate one set of reserved identifiers with a code replacement library, while the other three (if present) must be associated with ANSI C. The following example shows a reserved identifier structure that specifies two identifiers and the associated header file.

```
d{1}.LibraryName = 'ANSI C';
d{1}.HeaderInfos{1}.HeaderName = 'math.h';
d{1}.HeaderInfos{1}.ReservedIds = {'y0', 'y1'};
```
The code generator adds the identifiers to the list of reserved identifiers and honors them during the build procedure.

## See Also

- • ["Code You Can Replace from MATLAB Code" on page 52-5](#page-2562-0)
- • ["Customize Match and Replacement Process" on page 52-115](#page-2672-0)
- • ["Define Code Replacement Mappings" on page 52-29](#page-2586-0)
- • ["Develop a Code Replacement Library" on page 52-15](#page-2572-0)

## <span id="page-2672-0"></span>Customize Match and Replacement Process

During the build process, the code generator uses:

- Preset match criteria to identify functions and operators for which application-specific implementations replace default implementations.
- Preset replacement function signatures.

It is possible that preset match criteria and preset replacement function signatures do not completely meet your function and operator replacement needs. For example:

- You want to replace an operator with a particular fixed-point implementation function only when fraction lengths are within a particular range.
- When a match occurs, you want to modify your replacement function signature based on compile-time information, such as passing fraction-length values into the function.

To add extra logic into the code replacement match and replacement process, create custom code replacement table entries. With custom entries, you can specify additional match criteria and modify the replacement function signature to meet application needs.

To create a custom code replacement entry:

- 1 Create a custom code replacement entry class, derived from RTW.TflCFunctionEntryML (for function replacement) or RTW.TflCOperationEntryML (for operator replacement).
- 2 In your derived class, implement a do match method with a fixed preset signature as a MATLAB function. In your do\_match method, provide either or both of the following customizations that instantiate the class:
	- Add match criteria that the base class does not provide. The base class provides a match based on:
		- Argument number
		- Argument name
		- Signedness
		- Word size
		- Slope (if not specified with wildcards)
		- Bias (if not specified with wildcards)
- Math modes, such as saturation and rounding
- Operator or function key
- Modify the implementation signature by adding additional arguments or setting constant input argument values. You can inject a constant value, such as an input scaling value, as an additional argument to the replacement function.
- 3 Create code replacement entries that instantiate the custom entry class.
- 4 Register a library containing the code replacement table that includes your entries.

During code generation, the code replacement match process tries to match function or operator call sites with the base class of your derived entry class. If the process finds a match, the software calls your do\_match method to execute your additional match logic (if any) and your replacement function customizations (if any).

#### Customize Match and Replacement Process for Operators

This example shows how to create custom code replacement entries that add logic to the code match and replacement process for a scalar operation. Custom entries specify additional match criteria or modify the replacement function signature to meet application needs.

For example:

- When fraction lengths are within a specific range, replace an operator with a fixedpoint implementation function.
- When a match occurs, modify the replacement function signature based on compiletime information, such as passing fraction-length values into the function.

This example modifies a fixed-point addition replacement such that the implementation function passes in the fraction lengths of the input and output data types as arguments.

To create custom code replacement entries that add logic to the code replacement match and replacement process:

1 Create a class, for example TflCustomOperationEntry, that is derived from the base class RTW.TflCOperationEntryML. The derived class defines a do\_match method with the following signature:

```
function ent = do match(hThis, \ldotshCSO, \ldots targetBitPerChar, ...
```

```
 targetBitPerShort, ...
 targetBitPerInt, ...
 targetBitPerLong, ...
 targetBitPerLongLong)
```
In the do match signature:

- ent is the return handle, which is returned as empty (indicating that the match failed) or as a TflCOperationEntry handle.
- hThis is the handle to the class instance.
- hCSO is a handle to an object that the code generator creates for querying the library for a replacement.
- Remaining arguments are the number of bits for various data types of the current target.

The domatch method adds match criteria that the base class does not provide. The method makes modifications to the implementation signature. In this case, the do\_match method relies on the base class for checking word size and signedness. do\_match must match only the number of conceptual arguments to the value 3 (two inputs and one output) and the bias for each argument to value 0. If the code generator finds a match, do\_match:

- Sets the return handle.
- Removes slope and bias wild cards from the conceptual arguments (the match is for specific slope and bias values).
- Writes fraction-length values for the inputs and output into replacement function arguments 3, 4, and 5.

You can create and add three additional implementation function arguments for passing fraction lengths in the class definition or in each code replacement entry definition that instantiates this class. This example creates the arguments, adds them to a code replacement table definition file, and sets them to specific values in the class definition code.

```
classdef TflCustomOperationEntry < RTW.TflCOperationEntryML
  methods
     function ent = do_match(hThis, ...
       hCSO, \ldots h\bar{K} targetBitPerChar, ... %#ok
         targetBitPerShort, ... %#ok
         targetBitPerInt, ... %#ok
         targetBitPerLong, ... %#ok
```

```
 targetBitPerLongLong) %#ok
     % DO_MATCH - Create a custom match function. The base class
     % checks the types of the arguments prior to calling this
     % method. This class will check additional data and can
     % modify the implementation function.
     % The base class checks word size and signedness. Slopes and biases
     % have been wildcarded, so the only additional checking to do is
     % to check that the biases are zero and that there are only three
     % conceptual arguments (one output, two inputs)
    ent = []; % default the return to empty, indicating the match failed
    if length(hCSO.ConceptualArgs) == 3 & 6 & \ldots hCSO.ConceptualArgs(1).Type.Bias == 0 && ...
         hCSO.ConceptualArgs(2).Type.Bias == 0 && ...
        hCSO.ConceptualArgs(3).Type.Bias == 0
       % Modify the default implementation. Since this is a
       % generator entry, a concrete entry is created using this entry
       % as a template. The type of entry being created is a standard
       % TflCOperationEntry. Using the standard operation entry
       % provides required information, and you do not need
       % a custom match function.
      ent = RTW. TflCOperationEntry(hThis);
       % Since this entry is modifying the implementation for specific
       % fraction-length values (arguments 3, 4, and 5), the conceptual argument
       % wild cards must be removed (the wildcards were inherited from the
       % generator when it was used as a template for the concrete entry).
       % This concrete entry is now for a specific slope and bias. 
       % hCSO holds the slope and bias values (created by the code generator).
       for idx=1:3
         ent.ConceptualArgs(idx).CheckSlope = true;
        ent.ConceptualArgs(idx).CheckBias = true;
         % Set the specific Slope and Biases
         ent.ConceptualArgs(idx).Type.Slope = hCSO.ConceptualArgs(idx).Type.Slope;
         ent.ConceptualArgs(idx).Type.Bias = 0;
       end
       % Set the fraction-length values in the implementation function.
      ent. Implementation. Arguments(3). Value = ...
          -1.0*hCSO.ConceptualArgs(2).Type.FixedExponent;
      ent. Implementation. Arguments(4). Value = ...
          -1.0*hCSO.ConceptualArgs(3).Type.FixedExponent;
      ent. Implementation. Arguments(5). Value = ...
          -1.0*hCSO.ConceptualArgs(1).Type.FixedExponent;
     end
  end
 end
```
Exit the class folder and return to the previous working folder.

end

- 2 Create and save the following code replacement table definition file, crl table custom sinfcn double.m. This file defines a code replacement table that contains a single operator entry, an entry generator for unsigned 32-bit fixedpoint addition operations, with arbitrary fraction-length values on the inputs and the output. The table entry:
	- Instantiates the derived class TflCustomOperationEntry from the previous step. If you want to replace word sizes and signedness attributes, you can use the same derived class, but not the same entry, because you cannot use a wild card with the WordLength and IsSigned arguments. For example, to support uint8, int8, uint16, int16, and int32, add five other distinct entries. To use different implementation functions for saturation and rounding modes other than overflow and round to floor, add entries for those match permutations.
	- Sets operator entry parameters with the call to the setTflCOperationEntryParameters function.
	- Calls the createAndAddConceptualArg function to create conceptual arguments y1, u1, and u2.
	- Calls createAndSetCImplementationReturn and createAndAddImplementationArg to define the signature for the replacement function. Three of the calls to createAndAddImplementationArg create implementation arguments to hold the fraction-length values for the inputs and output. Alternatively, the entry can omit those argument definitions. Instead, the do\_match method of the derived class TflCustomOperationEntry can create and add the three implementation arguments. When the number of additional implementation arguments required can vary based on compile-time information, use the alternative approach.
	- Calls addEntry to add the entry to a code replacement table.

```
function hTable = crl_table_custom_add_ufix32
hTable = RTW.TflTable;
%% Add TflCustomOperationEntry
op_entry = TflCustomOperationEntry;
setTflCOperationEntryParameters(op entry, ...
      'Key', ''RTW OP ADD', ...
      'Priority', 30, ...
      'SaturationMode', ' 'RTW SATURATE ON OVERFLOW', ...
      'RoundingModes', {^{\{^\dagger}}}\ ^{\{^\dagger}} ^{\{^\dagger}} ^{\{^\dagger}} ^{\{^\dagger}} ^{\{^\dagger}} ^{\{^\dagger}} ^{\{^\dagger}} ^{\{^\dagger}} ^{\{^\dagger}} ^{\{^\dagger}} ^{\{^\dagger}} ^{\{^\dagger}} ^{\{^\dagger}} ^{\{^\dagger}} ^{\{^\dagger}} ^{\{^\dagger}} ^{\{^\dagger}} ^{\{^\dagger}} ^{\{^\dagger}} ^{\
```

```
'ImplementationName', 'myFixptAdd', ...
     'ImplementationHeaderFile', 'myFixptAdd.h', ...
     'ImplementationSourceFile', 'myFixptAdd.c');
createAndAddConceptualArg(op entry, 'RTW.TflArgNumeric', ...
     'Name', 'y1', ...
     'IOType', 'RTW IO OUTPUT', ...
     'CheckSlope', false, ...
      'CheckBias', false, ...
      'DataType', 'Fixed', ...
                 'BinaryPoint', ...
      'IsSigned', false, ...
      'WordLength', 32);
createAndAddConceptualArg(op entry, 'RTW.TflArgNumeric', ...
      'Name', 'u1', ...
      'IOType', 'RTW_IO_INPUT', ...
      'CheckSlope', false, ...
      'CheckBias', false, ...
      'DataType', 'Fixed', ...
      'Scaling', 'BinaryPoint', ...
      'IsSigned', false, ...
       'WordLength', 32);
createAndAddConceptualArg(op entry, 'RTW.TflArgNumeric', ...
      'Name', ' \cdot u2', ...
       'IOType', 'RTW_IO_INPUT', ...
       'CheckSlope', false, ...
       'CheckBias', false, ...
       'DataType', 'Fixed', ...<br>'Scaling', 'BinaryPoint
                   'BinaryPoint', ...
        'IsSigned', false, ...
        'WordLength', 32);
% Specify replacement function signature
createAndSetCImplementationReturn(op entry, 'RTW.TflArgNumeric', ...
     'Name', 'y1', ...
    'IOType', 'RTW_IO_OUTPUT', ...
     'IsSigned', false, ...
    'WordLength', 32, ...
     'FractionLength', 0);
createAndAddImplementationArg(op_entry, 'RTW.TflArgNumeric', ...
    'Name', 'u1', ...
```

```
'IOType', 'RTW_IO_INPUT', ...
     'IsSigned', false, ...
     'WordLength', 32, ...
     'FractionLength', 0);
createAndAddImplementationArg(op entry, 'RTW.TflArgNumeric', ...
   'Name', 'u2', ...
    'IOType', 'RTW_IO_INPUT', ...
     'IsSigned', false, ...
    'WordLength', 32, ...
     'FractionLength', 0);
% Add 3 fraction-length args. Actual values are set during code generation.
createAndAddImplementationArg(op entry, 'RTW.TflArgNumericConstant', ...
    'Name', 'fl_in1', ...
    'IOType', 'RTW_IO_INPUT', ...
     'IsSigned', false, ...
    'WordLength', 32, ...
     'FractionLength', 0, ...
     'Value', 0);
createAndAddImplementationArg(op_entry, 'RTW.TflArgNumericConstant', ...
   'Name', 'fl in2', ...
    'IOType', 'RTW_IO_INPUT', ...
     'IsSigned', false, ...
    'WordLength', 32, ...
     'FractionLength', 0, ...
     'Value', 0);
createAndAddImplementationArg(op_entry, 'RTW.TflArgNumericConstant', ...
   'Name', 'fl_out', ...
    'IOType', 'RTW_IO_INPUT', ...
     'IsSigned', false, ...
   'WordLength', 32, ...
     'FractionLength', 0, ...
    'Value', 0);
addEntry(hTable, op entry);
```
3 Check the validity of the operator entry.

• At the command prompt, invoke the table definition file.

```
tbl = crl table custom sinfcn double
```
• In the Code Replacement Viewer, view the table definition file. crviewer(crl\_table\_custom\_sinfcn\_double)

# See Also

- • ["Code You Can Replace from MATLAB Code" on page 52-5](#page-2562-0)
- • ["Define Code Replacement Mappings" on page 52-29](#page-2586-0)
- • ["Develop a Code Replacement Library" on page 52-15](#page-2572-0)

## Scalar Operator Code Replacement

This example shows how to define a code replacement mapping for a scalar operator. The example defines a mapping for the + (addition) operator programmatically. Alternatively, you can use the **Code Replacement Tool** to define the same mapping.

1 Create a table definition file that contains a function definition. For example:

```
function hTable = crl_table_add_uint8
```
2 Within the function body, create the table by calling the function  $RTW$ . TflTable.

hTable = RTW.TflTable;

3 Create an entry for the operator mapping with a call to the RTW.TflCOperationEntry function.

```
% Create operation entry 
op_entry = RTW.TflCOperationEntry;
```
4 Set function entry parameters with a call to the setTflCOperationEntryParameters function.

```
% Define addition operation of built-in uint8 data type
% Saturation on, Rounding unspecified
setTflCOperationEntryParameters(op entry, ...
                       'Key', 'RTW_OP_ADD', ...<br>'Priority', 90, ...
                       'Priority',<br>'SaturationMode',
                       'SaturationMode', ' 'RTW_SATURATE_ON_OVERFLOW', ...<br>'RoundingModes', ' {'RTW_ROUND_UNSPECIFIED'}, ...
                                                       'RoundingModes', {'RTW_ROUND_UNSPECIFIED'}, ...
                       'ImplementationName', 'u8_add_u8_u8', ...
                        'ImplementationHeaderFile', 'u8_add_u8_u8.h', ...
                       'ImplementationSourceFile', 'u8_add_u8_u8.c' );
```
5 Create conceptual arguments  $y_1$ ,  $u_1$ , and  $u_2$ . There are multiple ways to set up the conceptual arguments. This example uses calls to the getTflArgFromString and addConceptualArg functions to create and add the arguments.

```
arg = getTflArgFromString(hTable, 'y1', 'uint8');
arg.IOType = 'RTW_IO_OUTPUT';
addConceptualArg(op_entry, arg);
arg = getTflArgFromString(hTable, 'u1', 'uint8');
addConceptualArg(op_entry, arg );
arg = getTflArgFromString(hTable, 'u2', 'uint8');
addConceptualArg(op_entry, arg );
```
6 Copy the conceptual arguments to the implementation arguments. There are multiple ways to set up the implementation arguments. This example uses a call to the copyConceptualArgsToImplementation function to create and add implementation arguments to the entry by copying matching conceptual arguments.

```
copyConceptualArgsToImplementation(op_entry);
```
7 Add the entry to a code replacement table with a call to the addEntry function.

```
addEntry(hTable, op_entry);
```
8 Save the table definition file. Use the name of the table definition function to name the file.

## See Also

- • ["Code You Can Replace from MATLAB Code" on page 52-5](#page-2562-0)
- • ["Define Code Replacement Mappings" on page 52-29](#page-2586-0)
- • ["Remap Operator Output to Function Input" on page 52-147](#page-2704-0)
- • ["Customize Match and Replacement Process" on page 52-115](#page-2672-0)
- • ["Develop a Code Replacement Library" on page 52-15](#page-2572-0)
- • ["What Is Code Replacement Customization?" on page 52-3](#page-2560-0)

## Addition and Subtraction Operator Code Replacement

Consider the following when defining mappings for addition and subtraction operator code replacements.

### Algorithm Options

When creating a code replacement table entry for an addition or subtraction operator, first determine the type of algorithm that your library function implements.

• Cast-before-operation (CBO), default — Prior to performing the addition or subtraction operation, the algorithm type casts input values to the output type. If the output data type cannot exactly represent the input values, losses can occur as a result of the cast to the output type. Additional loss can occur when the result of the operation is cast to the final output type.

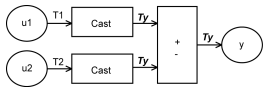

• Cast-after-operation (CAO) — The algorithm computes the ideal result of the addition or subtraction operation of the two inputs. The algorithm then type casts the result to the output data type. Loss occurs during the type cast. This algorithm behaves similarly to the C language except when the signedness of the operands does not match. For example, when you add a signed long operand to an unsigned long operand, standard C language rules convert the signed long operand to an unsigned long operand. The result is a value that is not ideal.

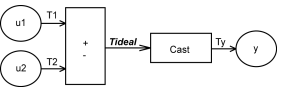

### Interactive Specification with Code Replacement Tool

When you use the Code Replacement Tool to create a code replacement table entry for an addition or subtraction operation, the tool displays an **Algorithm** menu. Use that menu to specify the Cast before operation or Cast after operation algorithm for that entry.

### Programmatic Specification

Create a code replacement table file, as a MATLAB function, that describes the addition or subtraction code replacement table entry. In the call to setTflCOperationEntryParameters, set at least these parameters:

- Key to RTW\_OP\_ADD or RTW\_OP\_MINUS
- ImplementationName to the name of your replacement function
- EntryInfoAlgorithm to RTW\_CAST\_BFORE\_OP (cast-before-operation) or RTW\_CAST\_AFTER\_OP (cast-after-operation)

This example sets parameters for a code replacement operator entry for a cast-afteroperation implementation of a uint8 addition.

```
op_entry = RTW.TflCOperationEntry;
setTflCOperationEntryParameters(op entry, ...
             'Key', ' 'RTW OP ADD', ...
'EntryInfoAlgorithm', THE CAST AFTER OP', ...
'ImplementationName', 'u8 add u8 u8');
```
For more information, see setTflCOperationEntryParameters.

### Algorithm Classification

During code generation, the code generator examines addition and subtraction operations, including adjacent type cast operations, to determine the type of algorithm to compute the expression result. Based on the data types in the expression and the type of the accumulator (type used to hold the result of the addition or subtraction operation), the code generator uses these rules.

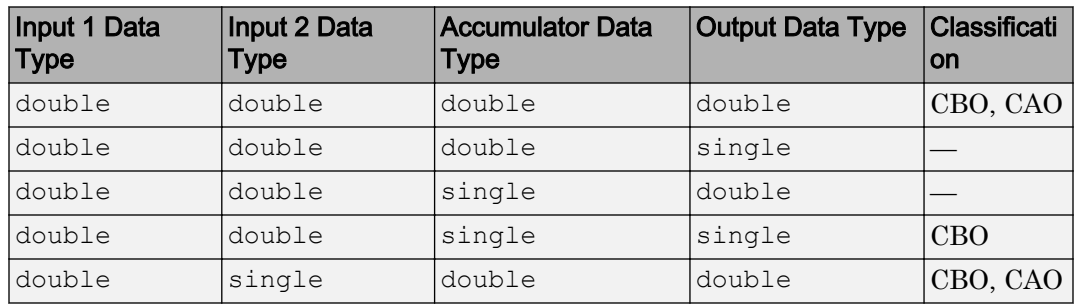

• Floating-point types only

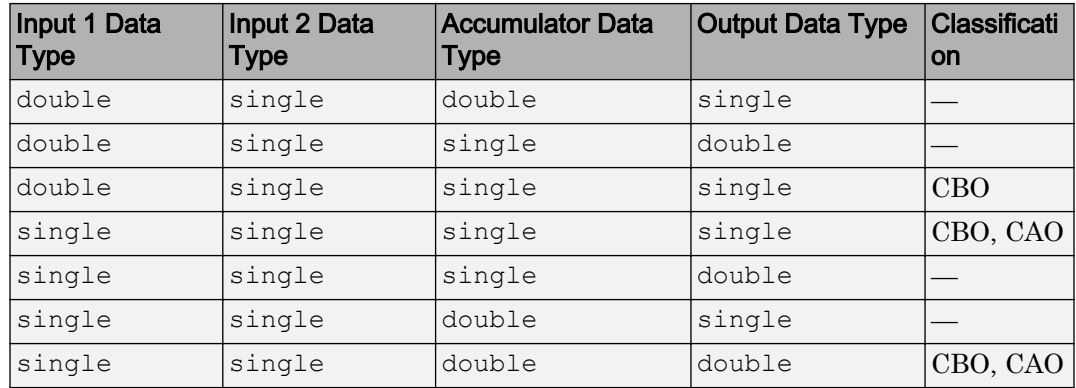

• Floating-point and fixed-point types on the immediate addition or subtraction operation

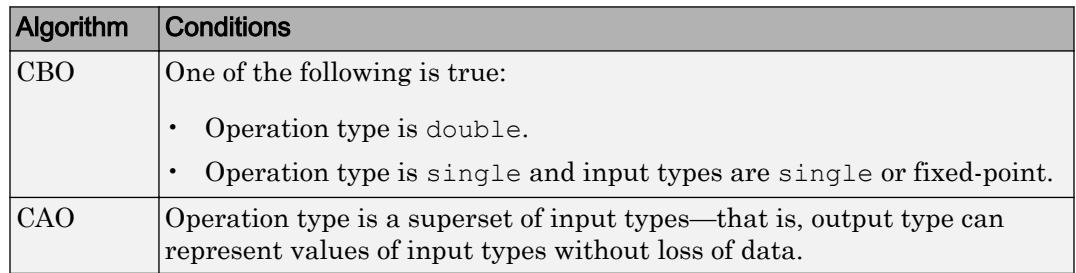

• Fixed-point types only

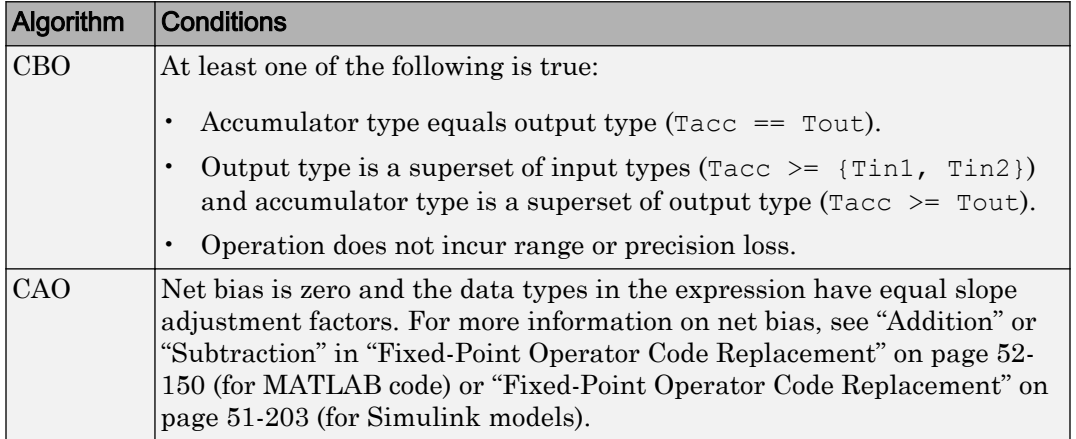

In many cases, the numerical result of a CBO operation is equal to that of a CAO operation. For example, if the input and output types are such that the operation produces the ideal result, as in the case of  $int8 + int8 \rightarrow int16$ . To maximize the probability of code replacement occurring in such cases, set the algorithm to cast-afteroperation.

### Limitations

- The code generator does not replace operations with nonzero net bias.
- When classifying an operation as a CAO operation, the code generator includes the adjacent casts in the expression when the expression involves only fixed-point types. Otherwise, the code generator classifies and replaces only the immediate addition or subtraction operation. Casts that the code generator excludes from the classification appear in the generated code.
- To enable the code generator to include multiple cast operations, which follow an addition or subtraction of fixed-point data, in the classification of an expression, the rounding mode must be simplest or floor. Consider the expression  $y = (cast \ A)$ (cast B) (u1+u2). If the rounding mode of (cast A), (cast B), and the addition operator (+) are set to simplest or floor, the code generator takes into account (cast A) and (cast B) when classifying the expression and performing the replacement only.

# See Also

- • ["Code You Can Replace from MATLAB Code" on page 52-5](#page-2562-0)
- • ["Define Code Replacement Mappings" on page 52-29](#page-2586-0)
- • ["Remap Operator Output to Function Input" on page 52-147](#page-2704-0)
- • ["Customize Match and Replacement Process" on page 52-115](#page-2672-0)
- • ["Fixed-Point Operator Code Replacement" on page 52-150](#page-2707-0)
- • ["Develop a Code Replacement Library" on page 52-15](#page-2572-0)

## <span id="page-2686-0"></span>Small Matrix Operation to Processor Code Replacement

This example shows how to define code replacement mappings that replace nonscalar small matrix operations with processor-specific intrinsic functions. The example defines a table containing two matrix operator replacement entries for the + (addition) operator and the double data type. The example defines the function mapping programmatically. Alternatively, you can use the **Code Replacement Tool** to define the same mapping.

1 Create a table definition file that contains a function definition. For example:

```
function hTable = crl_table_matrix_add_double
```
2 Within the function body, create the table by calling the function  $RTW$ . TflTable.

hTable = RTW.TflTable;

3 Create the entry for the first operator mapping with a call to the RTW.TflCOperationEntry function.

```
% Create table entry for matrix sum 2x2 double
op_entry = RTW.TflCOperationEntry;
```
4 Set operator entry parameters with a call to the

```
setTflCOperationEntryParameters function. The code generator ignores
saturation and rounding modes for floating-point nonscalar addition and subtraction.
For code replacement entries for nonscalar addition and subtraction operations that
do not involve fixed-point data, in the call to
```
setTflCOperationEntryParameters, specify 'RTW\_SATURATE\_UNSPECIFIED' for the SaturationMode property and {'RTW\_ROUND\_UNSPECIFIED'} for RoundingModes.

```
setTflCOperationEntryParameters(op entry, ...
    '\text{Key'}, '\text{RTW\_OP}\_\text{ADD'}, ...<br>'Priority', 30, \ldots'Priority',
'SaturationMode', TRTW_WRAP_ON_OVERFLOW', ...
'ImplementationName', 'matrix sum 2x2 double', ...
    'ImplementationHeaderFile', 'MatrixMath.h', ...
    'ImplementationSourceFile', 'MatrixMath.c', ...
    'ImplementationHeaderPath', LibPath, ...
    'ImplementationSourcePath', LibPath, ...
   'AdditionalIncludePaths', {LibPath}, ...<br>'GenCallback', 'RTW.copyFileT
                                 'RTW.copyFileToBuildDir', ...
    'SideEffects', true);
```
5 Create conceptual arguments  $y_1$ ,  $u_1$ , and  $u_2$ . There are multiple ways to set up the conceptual arguments. This example uses calls to the

createAndAddConceptualArg function to create and add an argument with one

function call. To specify a matrix argument in the function call, use the argument class RTW.TflArgMatrix. Specify the base type and the dimensions for which the argument is valid. The first table entry specifies [2 2] and the second table entry specifies [3 3].

```
% Specify operands and result
createAndAddConceptualArg(op entry, 'RTW.TflArgMatrix', ...
\blacksquare \blacksquare \blacks'IOType', ' 'RTW_IO_OUTPUT', \ldots"<br>
"BaseType', 'double<sup>T</sup>, ...<br>
"DimRange', [2 2]);
                                            'DimRange',
createAndAddConceptualArg(op_entry, 'RTW.TflArgMatrix',...
                                             'Name', 'u1', ...
                                            'BaseType', 'double', ...<br>'DimRanqe', [2 2]);
                                            'DimRange',
createAndAddConceptualArg(op_entry, 'RTW.TflArgMatrix',...
                                            'Name', 'u2', ...
                                             'BaseType', 'double', ...
                                              'DimRange', [2 2]);
```
6 Create the implementation arguments. There are multiple ways to set up the implementation arguments. This example uses calls to the getTflArgFromString to create the arguments. The convenience methods setReturn and addArgument specify whether an argument is a return value or argument and adds the argument to the entry's array of implementation arguments.

```
arg = getTfllArgFromString(hTable, 'y2', 'void');arg.IOType = 'RTW_IO_OUTPUT';
op_entry.Implementation.setReturn(arg);
arg = getTflArgFromString(hTable, 'u1', ['double' '*']);
op entry. Implementation.addArgument(arg);
arg = getTflArgFromString(hTable, 'u2', ['double' '*']);
op entry. Implementation.addArgument(arg);
arg = getTf1ArgFromString(hTable, 'y1', ['double' '*']);
arg.IOType = 'RTW_IO_OUTPUT';
op entry. Implementation.addArgument(arg);
```
**7** Add the entry to a code replacement table with a call to the  $\alpha$ ddEntry function.

addEntry(hTable, op entry);

8 Create the entry for the second operator mapping.

```
% Create table entry for matrix sum 3x3 double
op_entry = RTW.TflCOperationEntry;
setTflCOperationEntryParameters(op entry, ...
   'Key', ''RTW OP ADD', ...
   'Priority', 30, ...
```

```
'SaturationMode', TRTW_WRAP_ON_OVERFLOW', ...
 'ImplementationName', 'matrix_sum_3x3_double', ...
    'ImplementationHeaderFile', 'MatrixMath.h', ...
    'ImplementationSourceFile', 'MatrixMath.c', ...
    'ImplementationHeaderPath', LibPath, ...
    'ImplementationSourcePath', LibPath, ...
    'AdditionalIncludePaths', {LibPath}, ...
   'GenCallback', 'RTW.copyFileToBuildDir', ...
   'SideEffects', true);
% Specify operands and result
createAndAddConceptualArg(op entry, 'RTW.TflArgMatrix', ...
                       'Name', 'y1', \ldots<br>'IOType', 'RTW_IO_OUTPUT', ...
 'IOType', 'RTW_IO_OUTPUT', ...
 'BaseType', 'double', ...
'DimRange', [3 3]);
createAndAddConceptualArg(op entry, 'RTW.TflArgMatrix',...
                       'Name', 'u1', ...
 'BaseType', 'double', ...
'DimRange', [3 3]);
createAndAddConceptualArg(op_entry, 'RTW.TflArgMatrix',...
                       'Name', 'u2', ...<br>'BaseType', 'double',
                                    'double', ...
                        'DimRange', [3 3]);
% Specify replacement function signature
arg = getTfllArgFromString(hTable, 'y2', 'void');arg.IOType = 'RTW IO OUTPUT';
op entry. Implementation.setReturn(arg);
arg = getTflArgFromString(hTable, 'u1', ['double' '*']);
op entry.Implementation.addArgument(arg);
arg = getTflArgFromString(hTable, 'u2', ['double' '*']);
op entry.Implementation.addArgument(arg);
arg = getTflArgFromString(hTable, 'y1', [ 'double' ' * ' ] );
arg.IOType = 'RTW_IO_OUTPUT';
op entry.Implementation.addArgument(arg);
```
addEntry(hTable, op entry);

9 Save the table definition file. Use the name of the table definition function to name the file.

# See Also

- • ["Code You Can Replace from MATLAB Code" on page 52-5](#page-2562-0)
- • ["Define Code Replacement Mappings" on page 52-29](#page-2586-0)
- • ["Matrix Multiplication Operation to MathWorks BLAS Code Replacement" on page](#page-2690-0) [52-133](#page-2690-0)
- • ["Matrix Multiplication Operation to ANSI/ISO C BLAS Code Replacement" on page](#page-2697-0) [52-140](#page-2697-0)
- • ["Remap Operator Output to Function Input" on page 52-147](#page-2704-0)
- • ["Customize Match and Replacement Process" on page 52-115](#page-2672-0)
- • ["Develop a Code Replacement Library" on page 52-15](#page-2572-0)

## <span id="page-2690-0"></span>Matrix Multiplication Operation to MathWorks BLAS Code Replacement

This example shows how to define code replacement mappings that replace nonscalar multiplication operations with Basic Linear Algebra Subroutine (BLAS) multiplication functions *x*gemm and *x*gemv. The example defines code replacement entries that map floating-point matrix/matrix and matrix/vector multiplication operations to MathWorks BLAS library multiplication functions dgemm and dgemv. The example defines the function mappings programmatically. Alternatively, you can use the **Code Replacement Tool** to define the same mappings.

BLAS libraries support matrix/matrix multiplication in the form of

 $C = a(op(A) * op(B)) + bC$ . op(X) means X, transposition of X, or Hermitian transposition of X. However, code replacement libraries support only the limited case of

 $C = op(A) * op(B)$  (a = 1.0, b = 0.0). Correspondingly, although BLAS libraries support

matrix/vector multiplication in the form of  $y = a(p(A) * x) + by$ , code replacement

libraries support only the limited case of  $y = op(A) * x (a = 1.0, b = 0.0)$ .

1 Create a table definition file that contains a function definition. For example:

function hTable = crl\_table\_tmwblas\_mmult\_double

2 Within the function body, create the table by calling the function  $RTW$ . TflTable.

hTable = RTW.TflTable;

3 Define the path for the BLAS function library. If your replacement functions are on the MATLAB search path or are in your working folder, you can skip this step.

```
% Define library path for Windows or UNIX
arch = computer('arch');
if ~ispc
   LibPath = fullfile('$(MATLAB_ROOT)', 'bin', arch);
else
    % Use Stateflow to get the compiler info
    compilerInfo = sf('Private','compilerman','get_compiler_info');
    compilerName = compilerInfo.compilerName;
    if strcmp(compilerName, 'msvc90') || ...
            strcmp(compilerName, 'msvc80') || ...
             strcmp(compilerName, 'msvc71') || ...
            strcmp(compilerName, 'msvc60'), ...
             compilerName = 'microsoft';
     end
```

```
LibPath = fullfile('$(MATLAB ROOT)', 'extern', 'lib', arch, compilerName);
end
```
4 Create an entry for the first mapping with a call to the RTW.TflBlasEntryGenerator function.

```
% Create table entry for dgemm32
op_entry = RTW.TflBlasEntryGenerator;
```
5 Set operator entry parameters with a call to the setTflCFunctionEntryParameters function. The function call sets matrix multiplication operator entry properties. The code generator ignores saturation and rounding modes for floating-point nonscalar addition and subtraction. For code replacement entries for nonscalar addition and subtraction operations that do not involve fixed-point data, in the call to setTflCFunctionEntryParameters, specify 'RTW SATURATE UNSPECIFIED' for the SaturationMode property and {'RTW\_ROUND\_UNSPECIFIED'} for RoundingModes.

```
if ispc
   libExt = 'lib':elseif ismac
    libExt = 'dylib';
else
   libExt = 'so':end
setTflCOperationEntryParameters(op entry, ...
   'Key', ''RTW OP MUL', ...
   'Priority', 100, ...<br>'ImplementationName', 'dgemm32', ...
   'ImplementationName',
    'ImplementationHeaderFile', 'blascompat32_crl.h', ...
    'ImplementationHeaderPath', fullfile('$(MATLAB_ROOT)','extern','include'), ...
   'AdditionalLinkObjs', {['libmwblascompat32.' libExt]}, ...
    'AdditionalLinkObjsPaths', {LibPath}, ...
   'SideEffects', true);
```
6 Create conceptual arguments  $y_1$ ,  $u_1$ , and  $u_2$ . There are multiple ways to set up the conceptual arguments. This example uses calls to the createAndAddConceptualArg function to create and add an argument with one function call. To specify a matrix argument in the function call, use the argument class RTW.TflArgMatrix and specify the base type and the dimensions for which the argument is valid. This type of table entry supports a range of dimensions specified in the format [Dim1Min Dim2Min ... DimNMin; Dim1Max Dim2Max ... DimNMax]. For example, [2 2; inf inf] means a two-dimensional matrix of size  $2x2$  or larger. The conceptual output argument for the dgemm32 entry for matrix/matrix multiplication replacement specifies dimensions  $\lceil 2 \rceil$  in f inf], while the conceptual output argument for the dgemv32 entry for matrix/vector multiplication replacement specifies dimensions  $[2 \ 1; \ \text{inf} \ 1]$ .

```
% Specify operands and result
createAndAddConceptualArg(op_entry, 'RTW.TflArgMatrix', ...
                         'Name', 'y1', ...
 'IOType', 'RTW_IO_OUTPUT', ...
 'BaseType', 'double', ...
                         'DimRange', [2 2; inf inf]);
createAndAddConceptualArg(op_entry, 'RTW.TflArgMatrix', ...<br>'Name', 'ul', ...
                                   \mathsf{u1'}, ...
                          'BaseType', 'double', ...
                         'DimRange', [2 2; inf inf]);
createAndAddConceptualArg(op_entry, 'RTW.TflArgMatrix', ...
                         'Name', 'u2', ...
                         'BaseType', 'double', ...<br>'DimRange', [1 1; inf inf
                                      [1 1; \text{inf inf inf});
```
7 Create the implementation arguments. There are multiple ways to set up the implementation arguments. This example uses calls to the getTflArgFromString and RTW.TflArgCharConstant functions to create the arguments. The example code configures special implementation arguments that are required for dgemm and dgemy function replacements. The convenience methods setReturn and addArgument specify whether an argument is a return value or argument and adds the argument to the entry's array of implementation arguments.

```
% Using RTW.TflBlasEntryGenerator for xgemm requires the following
% implementation signature:
%
% void f(char* TRANSA, char* TRANSB, int* M, int* N, int* K,
% type* ALPHA, type* u1, int* LDA, type* u2, int* LDB,
% type* BETA, type* y, int* LDC)
%
% When a match occurs, the code generator computes the
% values for M, N, K, LDA, LDB, and LDC and inserts them into the
% generated code. TRANSA and TRANSB are set to 'N'.
% Specify replacement function signature
arg = getTflArgFromString(hTable, 'y2', 'void');arg.IOType = 'RTW_IO_OUTPUT';
op entry. Implementation.setReturn(arg);
arg = RTW.TflArgCharConstant('TRANSA');
% Possible values for PassByType property are
% RTW_PASSBY_AUTO, RTW_PASSBY_POINTER,
% RTW_PASSBY_VOID_POINTER, RTW_PASSBY_BASE_POINTER
arg.PassByType = 'RTW_PASSBY_POINTER';
op entry. Implementation.addArgument(arg);
arg = RTW.TflArgCharConstant('TRANSB');
arg.PassByType = 'RTW_PASSBY_POINTER';
op entry. Implementation.addArgument(arg);
arg = getTflArgFromString(hTable, 'M', 'integer', 0);
```

```
arg.Type.ReadOnly = true;
op entry. Implementation.addArgument(arg);
arg = getTf1ArgFromString(hTable, 'N', 'integer', 0);arg.PassByType = 'RTW_PASSBY_POINTER';
arg>Type.FeadOnly = true;op entry. Implementation.addArgument(arg);
arg = getTf1ArgFromString(hTable, 'K', 'integer', 0);arg.PassByType = 'RTW_PASSBY_POINTER';
arg.Type.ReadOnly = true;
op_entry.Implementation.addArgument(arg);
arg = getTflArgFromString(hTable, 'ALPHA', 'double', 0);
arg.PassByType = 'RTW_PASSBY_POINTER';
arg.Type.ReadOnly = true;
op entry. Implementation.addArgument(arg);
arg = getTflArgFromString(hTable, 'u1', ['double' '*']);
arg.PassByType = 'RTW_PASSBY_POINTER';
arg>Type.FeadOnly = true;op_entry.Implementation.addArgument(arg);
arg = getTflArgFromString(hTable, 'LDA', 'integer', 0);
arg.PassByType = 'RTW_PASSBY_POINTER';
arg.Type.ReadOnly = true;
op entry. Implementation.addArgument(arg);
arg = getTflArgFromString(hTable, 'u2', ['double' '*']);
arg.PassByType = 'RTW_PASSBY_POINTER';
arg>Type.FeadOnly = true;op entry. Implementation.addArgument(arg);
arg = getTflArgFromString(hTable, 'LDB', 'integer', 0);
arg.PassByType = 'RTW_PASSBY_POINTER';
arg>Type.FeadOnly = true;op_entry.Implementation.addArgument(arg);
arg = getTflArgFromString(hTable, 'BETA', 'double', 0);
arg.PassByType = 'RTW_PASSBY_POINTER';
arg.Type.ReadOnly = true;
op entry. Implementation.addArgument(arg);
arg = getTflArgFromString(hTable, 'y1', ['double' '*']);
arg.IOType = 'RTW_IO_OUTPUT';
arg.PassByType = 'RTW_PASSBY_POINTER';
op_entry.Implementation.addArgument(arg);
arg = getTflArgFromString(hTable, 'LDC', 'integer', 0);
arg.PassByType = 'RTW_PASSBY_POINTER';
arg.Type.ReadOnly = true;
op entry. Implementation.addArgument(arg);
```
8 Add the entry to a code replacement table with a call to the addEntry function.

addEntry(hTable, op entry);

9 Create the entry for the second mapping.

```
% Create table entry for dgemv32
op_entry = RTW.TflBlasEntryGenerator;
if ispc
     \text{link} = \text{link}:
elseif ismac
     libExt = 'dvlib'.else
     \text{linkxt} = \text{lso}:
end
setTflCOperationEntryParameters(op entry, ...
     '\text{Key'}, '\text{RTW\_OP\_MUL'}, ...<br>'\text{Priority'}, 100, \ldots 'Priority', 100, ...
     'ImplementationName',
      'ImplementationHeaderFile', 'blascompat32_crl.h', ...
      'ImplementationHeaderPath', fullfile('$(MATLAB_ROOT)','extern','include'), ...
     'AdditionalLinkObjs', {['libmwblascompat32.' libExt]}, ...
      'AdditionalLinkObjsPaths', {LibPath},...
     'SideEffects', true);
% Specify operands and result
createAndAddConceptualArg(op entry, 'RTW.TflArgMatrix', ...
                                 '\text{Name'}, \qquad \qquad 'y1', \ldots<br>'IOType', 'RTW IO O
                                                    'RTW_IO_OUTPUT', ...
 'BaseType', 'double', ...
 'DimRange', [2 1; inf 1]);
createAndAddConceptualArg(op_entry, 'RTW.TflArgMatrix', ...<br>'Name', 'ul', ...
                                                    \lceil \texttt{u1'} \rceil, \ldots'BaseType', 'double', ...<br>'DimRange', [2 2; inf inf
                                                   [2 2; \text{inf inf inf});
createAndAddConceptualArg(op_entry, 'RTW.TflArgMatrix',...<br>'Name', 'u2', ...
\blacksquare \blacksquare \blacks 'BaseType', 'double', ...
 'DimRange', [1 1; inf 1]);
% Using RTW.TflBlasEntryGenerator for xgemv requires the following
% implementation signature:
\infty% void f(char* TRANS, int* M, int* N,
% type* ALPHA, type* u1, int* LDA, type* u2, int* INCX,
           type* BETA, type* y, int* INCY)
%
% Upon a match, the CRL entry will compute the
% values for M, N, LDA, INCX, and INCY, and insert them into the
% generated code. TRANS will be set to 'N'.
% Specify replacement function signature
arg = getTf1ArgFromString(hTable, 'y2', 'void');arg.IOType = 'RTW_IO_OUTPUT';
op_entry.Implementation.setReturn(arg);
arg = RTW.TflArgCharConstant('TRANS');
```

```
arg.PassByType = 'RTW_PASSBY_POINTER';
op entry. Implementation.addArgument(arg);
arg = getTflArgFromString(hTable, 'M', 'integer', 0);
arg.PassByType = 'RTW_PASSBY_POINTER';
arg>Type.FeadOnly = true;op entry. Implementation.addArgument(arg);
arg = getTflArgFromString(hTable, 'N', 'integer', 0);
arg.PassByType = 'RTW_PASSBY_POINTER';
arg.Type.ReadOnly = true;
op entry. Implementation.addArgument(arg);
arg = getTflArgFromString(hTable, 'ALPHA', 'double', 0);
arg.PassByType = 'RTW_PASSBY_POINTER';
arg.Type.ReadOnly = true;
op entry. Implementation.addArgument(arg);
arg = getTflArgFromString(hTable, 'u1', ['double' '*']);
arg.PassByType = 'RTW_PASSBY_POINTER';
arg>Type.FeadOnly = true;op_entry.Implementation.addArgument(arg);
arg = getTflArgFromString(hTable, 'LDA', 'integer', 0);
arg.PassByType = 'RTW_PASSBY_POINTER';
arg.Type.ReadOnly = true;
op entry. Implementation.addArgument(arg);
arg = getTflArgFromString(hTable, 'u2', ['double' '*']);
arg.PassByType = 'RTW_PASSBY_POINTER';
arg>Type.FeadOnly = true;op entry. Implementation.addArgument(arg);
arg = getTflArgFromString(hTable, 'INCX','integer', 0);
arg.PassByType = 'RTW_PASSBY_POINTER';
arg>Type.FeadOnly = true;op_entry.Implementation.addArgument(arg);
arg = getTflArgFromString(hTable, 'BETA', 'double', 0);
arg.PassByType = 'RTW_PASSBY_POINTER';
arg.Type.ReadOnly = true;
op entry. Implementation.addArgument(arg);
arg = getTfllArgFromString(hTable, 'y1', ['double' '*']);
arg.IOType = 'RTW_IO_OUTPUT';
arg.PassByType = 'RTW_PASSBY_POINTER';
op_entry.Implementation.addArgument(arg);
arg = getTflArgFromString(hTable, 'INCY', 'integer', 0);
arg.PassByType = 'RTW_PASSBY_POINTER';
arg.Type.ReadOnly = true;
op entry. Implementation.addArgument(arg);
addEntry(hTable, op_entry);
```
10 Save the table definition file. Use the name of the table definition function to name the file.

# See Also

- • ["Code You Can Replace from MATLAB Code" on page 52-5](#page-2562-0)
- • ["Define Code Replacement Mappings" on page 52-29](#page-2586-0)
- • ["Small Matrix Operation to Processor Code Replacement" on page 52-129](#page-2686-0)
- • ["Matrix Multiplication Operation to ANSI/ISO C BLAS Code Replacement" on page](#page-2697-0) [52-140](#page-2697-0)
- • ["Remap Operator Output to Function Input" on page 52-147](#page-2704-0)
- • ["Customize Match and Replacement Process" on page 52-115](#page-2672-0)
- • ["Develop a Code Replacement Library" on page 52-15](#page-2572-0)

# <span id="page-2697-0"></span>Matrix Multiplication Operation to ANSI/ISO C BLAS Code Replacement

This example shows how to define code replacement mappings that replace nonscalar multiplication operations with ANSI/ISO C BLAS multiplication functions *x*gemm and *x*gemv. The example defines code replacement entries that map floating-point matrix/ matrix and matrix/vector multiplication operations to ANSI/ISO C BLAS library multiplication functions dgemm and dgemv. The example defines the function mappings programmatically. Alternatively, you can use the **Code Replacement Tool** to define the same mappings.

BLAS libraries support matrix/matrix multiplication in the form of

 $C = a(op(A) * op(B)) + bC$ . op(X) means X, transposition of X, or Hermitian transposition of X. However, code replacement libraries support only the limited case of

 $C = op(A) * op(B)$  (a = 1.0, b = 0.0). Correspondingly, although BLAS libraries support

matrix/vector multiplication in the form of  $y = a(p(A) * x) + by$ , code replacement

libraries support only the limited case of  $y = op(A) * x (a = 1.0, b = 0.0)$ .

1 Create a table definition file that contains a function definition. For example:

function hTable = crl\_table\_cblas\_mmult\_double

2 Within the function body, create the table by calling the function RTW. TflTable.

```
hTable = RTW.TflTable;
```
3 Define the path for the CBLAS function library. For example:

```
LibPath = fullfile(matlabroot, 'toolbox', 'rtw', 'rtwdemos', 'crl_demo');
```
4 Create an entry for the first mapping with a call to the RTW.TflBlasEntryGenerator function.

```
% Create table entry for cblas dgemm
op_entry = RTW.TflCBlasEntryGenerator;
```
5 Set operator entry parameters with a call to the setTflCOperationEntryParameters function. The function call sets matrix multiplication operator entry properties. The code generator ignores saturation and rounding modes for floating-point nonscalar addition and subtraction.

```
setTflCOperationEntryParameters(op_entry, ...<br>'KTW OP_MUL',
                                        'RTW OP MUL', ...
```

```
'Priority', 100, ...
 'ImplementationName', 'cblas_dgemm', ...
    'ImplementationHeaderFile', 'cblas.h', ...
    'ImplementationHeaderPath', LibPath, ...
   'AdditionalIncludePaths', {LibPath}, ...<br>'GenCallback', 'RTW.copyFileT
                              'RTW.copyFileToBuildDir', ...
   'SideEffects', true);
```
6 Create conceptual arguments  $y_1$ ,  $u_1$ , and  $u_2$ . There are multiple ways to set up the conceptual arguments. This example uses calls to the createAndAddConceptualArg function to create and add an argument with one function call. To specify a matrix argument in the function call, use the argument class RTW.TflArgMatrix and specify the base type and the dimensions for which the argument is valid. This type of table entry supports a range of dimensions specified in the format [Dim1Min Dim2Min ... DimNMin; Dim1Max Dim2Max ... DimNMax]. For example,  $\begin{bmatrix} 2 & 2 \\ 2 & 1 \end{bmatrix}$  inf infl means a two-dimensional matrix of size  $2x2$  or larger. The conceptual output argument for the dgemm32 entry for matrix/matrix multiplication replacement specifies dimensions  $[2 \ 2; \ \text{inf}$ inf]. The conceptual output argument for the dgemv32 entry for matrix/vector multiplication replacement specifies dimensions [2], inf 1].

```
% Specify operands and result
createAndAddConceptualArg(op entry, 'RTW.TflArgMatrix', ...
                                'Name', 'y1', \ldots 'IOType', 'RTW_IO_OUTPUT', ...
 'BaseType', 'double', ...
 'DimRange', [2 2; inf inf]);
createAndAddConceptualArg(op_entry, 'RTW.TflArgMatrix', ...
                                'Name', 'u1', ...
 'BaseType', 'double', ...
 'DimRange', [2 2; inf inf]);
createAndAddConceptualArg(op_entry, 'RTW.TflArgMatrix', ...
\blacksquare \blacksquare \blacks 'BaseType', 'double', ...
                                'DimRange', [1 1; inf inf]);
```
7 Create the implementation arguments. There are multiple ways to set up the implementation arguments. This example uses calls to the getTflArgFromString function to create the arguments. The example code configures special implementation arguments that are required for dgemm and dgemv function replacements. The convenience methods setReturn and addArgument specify whether an argument is a return value or argument and adds the argument to the entry's array of implementation arguments.

```
% Using RTW.TflCBlasEntryGenerator for xgemm requires the following
% implementation signature:
%
% void f(enum ORDER, enum TRANSA, enum TRANSB, int M, int N, int K,
       type ALPHA, type* u1, int LDA, type* u2, int LDB,
```

```
% type BETA, type* y, int LDC)
%
% Since CRLs do not have the ability to specify enums, you must
% use integer. (This will cause problems with C++ code generation,
% so for C++, use a wrapper function to cast each int to the
% corresponding enumeration type.)
%
% When a match occurs, the code generator computes the
% values for M, N, K, LDA, LDB, and LDC and insert them into the
% generated code.
% Specify replacement function signature
arg = getTflArgFromString(hTable, 'y2'. 'void');arg.IOType = 'RTW_IO_OUTPUT';
op_entry.Implementation.setReturn(arg);
arg = getTflArgFromString(hTable, 'ORDER', 'integer', 102);
% arg.Type.ReadOnly=true;
op_entry.Implementation.addArgument(arg);
arg = getTflArgFromString(hTable, 'TRANSA', 'integer', 111);
% arg.Type.ReadOnly=true;
op entry. Implementation.addArgument(arg);
arg = getTflArgFromString(hTable, 'TRANSB', 'integer', 111);
% arg.Type.ReadOnly=true;
op entry. Implementation.addArgument(arg);
arg = getTflArgFromString(hTable, 'M', 'integer', 0);
op entry. Implementation.addArgument(arg);
arg = getTf1ArgFromString(hTable, 'N', 'integer', 0);op entry. Implementation.addArgument(arg);
arg = getTf1ArgFromString(hTable, 'K', 'integer', 0);op entry. Implementation.addArgument(arg);
arg = getTflArgFromString(hTable, 'ALPHA', 'double', 1);
op entry. Implementation.addArgument(arg);
arg = getTflArgFromString(hTable, 'u1', ['double' '*']);
op_entry.Implementation.addArgument(arg);
arg = getTflArgFromString(hTable, 'LDA', 'integer', 0);
op entry. Implementation.addArgument(arg);
arg = getTflArgFromString(hTable, 'u2', ['double' '*']);
op entry. Implementation.addArgument(arg);
arg = getTflArgFromString(hTable, 'LDB', 'integer', 0);
op entry. Implementation.addArgument(arg);
arg = getTflArgFromString(hTable, 'BETA', 'double', 0);
op entry. Implementation.addArgument(arg);
```
```
arg = getTfllArgFromString(hTable, 'y1', ['double' '*']);
arg.IOType = 'RTW_IO_OUTPUT';
op_entry.Implementation.addArgument(arg);
arg = getTflArgFromString(hTable, 'LDC', 'integer', 0);
op entry. Implementation.addArgument(arg);
```
8 Add the entry to a code replacement table with a call to the addEntry function.

addEntry(hTable, op entry);

#### 9 Create the entry for the second mapping.

```
% Create table entry for cblas dgemv
op entry = RTW.TflCBlasEntryGenerator;
setTflCOperationEntryParameters(op entry, ...
    'Key', ''RTW_OP_MUL', ...<br>'Priority', 100, ...'Priority',
    'ImplementationName', 'cblas_dgemv', ...
     'ImplementationHeaderFile', 'cblas.h', ...
     'ImplementationHeaderPath', LibPath, ...
     'AdditionalIncludePaths', {LibPath}, ...
                                  'RTW.copyFileToBuildDir', ...<br>true);
    'SideEffects',
% Specify operands and result
createAndAddConceptualArg(op_entry, 'RTW.TflArgMatrix', ...<br>'Name', 'y1', ...
                            'Name', ' 'y1', \ldots<br>'IOType', 'RTW IO O
                            'IOType', 'RTW_IO_OUTPUT', ...<br>'BaseType', 'double', ...
 'BaseType', 'double', ...
 'DimRange', [2 1; inf 1]);
createAndAddConceptualArg(op entry, 'RTW.TflArgMatrix', ...
                            '\text{Name'}, 'u1', \ldots<br>'BaseType', 'double',
                                            'double', ...
                             'DimRange', [2 2; inf inf]);
createAndAddConceptualArg(op_entry, 'RTW.TflArgMatrix',...
                            'Name', 'u2', ...<br>'BaseType', 'double', ...
                            'BaseType',
                            \frac{2}{\text{DimRange}}, [1 1; inf 1]);
% Using RTW.TflCBlasEntryGenerator for xgemv requires the following
% implementation signature:
\approx% void f(enum ORDER, enum TRANSA, int M, int N,<br>* type ALPHA, type* ul, int LDA, type* u
         type ALPHA, type* u1, int LDA, type* u2, int INCX,
% type BETA, type* y, int INCY)
%
% Since CRLs do not have the ability to specify enums, you must
% use integer. (This will cause problems with C++ code generation,
% so for C++, use a wrapper function to cast each int to the
% corresponding enumeration type.)
%
% Upon a match, the CRL entry will compute the
% values for M, N, LDA, INCX, and INCY and insert them into the
% generated code.
```

```
% Specify replacement function signature
arg = getTflArgFromString(hTable, 'y2', 'void');arg.IOType = 'RTW_IO_OUTPUT';
op_entry.Implementation.setReturn(arg);
arg = getTflArgFromString(hTable, 'ORDER', 'integer', 102);
% arg.Type.ReadOnly=true;
op entry. Implementation.addArgument(arg);
arg = getTflArgFromString(hTable, 'TRANSA', 'integer', 111);
% arg.Type.ReadOnly=true;
op_entry.Implementation.addArgument(arg);
arg = getTflArgFromString(hTable, 'M','integer', 0);
op entry. Implementation.addArgument(arg);
arg = getTflArgFromString(hTable, 'N', 'integer', 0);
op_entry.Implementation.addArgument(arg);
arg = getTflArgFromString(hTable, 'ALPHA', 'double', 1);
op entry. Implementation.addArgument(arg);
arg = getTflArgFromString(hTable, 'u1', ['double' '*']);
op entry. Implementation.addArgument(arg);
arg = getTflArgFromString(hTable, 'LDA', 'integer', 0);
op entry. Implementation.addArgument(arg);
arg = getTfllArgFromString(hTable, 'u2', ['double' '*']);
op entry. Implementation.addArgument(arg);
arg = getTflArgFromString(hTable, 'INCX', 'integer', 0);
op entry. Implementation.addArgument(arg);
arg = getTflArgFromString(hTable, 'BETA', 'double', 0);
op entry. Implementation.addArgument(arg);
arg = getTfllArgFromString(hTable, 'y1', ['double' '*']);
arg.IOType = 'RTW_IO_OUTPUT';
op_entry.Implementation.addArgument(arg);
arg = getTflArgFromString(hTable, 'INCY', 'integer', 0);
op entry. Implementation.addArgument(arg);
addEntry(hTable, op_entry);
```
10 Save the table definition file. Use the name of the table definition function to name the file.

To test this example, create a model that uses two Product blocks. For example:

1 Create a model that includes two Product blocks, such as the following:

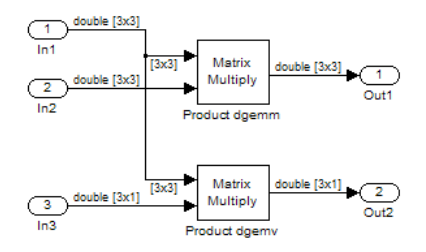

- 2 Configure the model with the following settings:
	- On the **Solver** pane, select a fixed-step, discrete solver with a fixed-step size such as 0.1.
	- On the **Code Generation** pane, select an ERT-based system target file.
	- On the **Code Generation** > **Interface** pane, select the code replacement library that contains your addition operation entry.
- 3 For each Product block, set the block parameter **Multiplication** to the value Matrix(\*).
- 4 In the Model Explorer, configure the **Signal Attributes** for the In1, In2, and In3 source blocks. For In1 and In2, set **Port dimensions** to [3 3] and set the **Data type** to double. For In3, set **Port dimensions** to [3 1] and set the **Data type** to double.
- 5 Generate code and a code generation report.
- 6 Review the code replacements.

## See Also

- • ["Code You Can Replace from MATLAB Code" on page 52-5](#page-2562-0)
- • ["Define Code Replacement Mappings" on page 52-29](#page-2586-0)
- • ["Small Matrix Operation to Processor Code Replacement" on page 52-129](#page-2686-0)
- • ["Matrix Multiplication Operation to MathWorks BLAS Code Replacement" on page](#page-2690-0) [52-133](#page-2690-0)
- • ["Remap Operator Output to Function Input" on page 52-147](#page-2704-0)
- • ["Customize Match and Replacement Process" on page 52-115](#page-2672-0)
- • ["Develop a Code Replacement Library" on page 52-15](#page-2572-0)

## <span id="page-2704-0"></span>Remap Operator Output to Function Input

If your generated code must meet a specific coding pattern or you want more flexibility, for example, to further improve performance, you can remap operator outputs to input positions in an implementation function argument list.

Note Remapping outputs to implementation function inputs is supported only for operator replacement.

For example, for a sum operation, the code generator produces code similar to:

add8 Y.Out1 = u8 add u8 u8(add8 U.In1, add8 U.In2);

If you remap the output to the first input, the code generator produces code similar to:

u8 add u8 u8(&add8 Y.Out1;, add8 U.In1, add8 U.In2);

The following table definition file for a sum operation remaps operator output y1 as the first function input argument.

1 Create a table definition file that contains a function definition. For example:

function hTable = crl\_table\_add\_uint8

2 Within the function body, create the table by calling the function RTW. TflTable.

hTable = RTW.TflTable;

3 Create an entry for the operator mapping with a call to the RTW.TflCOperationEntry function.

```
% Create operation entry 
op_entry = RTW.TflCOperationEntry;
```
4 Set operator entry parameters with a call to the setTflCOperationEntryParameters function. In the function call, set the property SideEffects to true.

```
setTflCOperationEntryParameters(op_entry, ...
                     'Key', 'RTW_OP_ADD', ...<br>'Priority', '90, ...
                     'Priority',
                     'ImplementationName', 'u8_add_u8_u8', ...
                     'ImplementationHeaderFile', 'u8_add_u8_u8.h', ...
                     'ImplementationSourceFile', 'u8_add_u8_u8.c', ...<br>'SideEffects', true ):
                     'SideEffects',
```
5 Create conceptual arguments  $y_1$ ,  $u_1$ , and  $u_2$ . There are multiple ways to set up the conceptual arguments. This example uses calls to the getTflArgFromString and addConceptualArg functions to create and add the arguments.

```
arg = getTf1ArgFromString(hTable, 'y1', 'uint8');arg.IOType = 'RTW_IO_OUTPUT';
addConceptualArg(op_entry, arg);
arg = getTflArgFromString(hTable, 'u1', 'uint8');
addConceptualArg(op_entry, arg );
arg = getTflArgFromString(hTable, 'u2', 'uint8');
addConceptualArg(op_entry, arg );
```
6 Create the implementation arguments. There are multiple ways to set up the implementation arguments. This example uses calls to the getTflArgFromString function to create the arguments. When defining the implementation function return argument, create a new void output argument, for example, y2. When defining the implementation function argument for the conceptual output argument  $(y1)$ , set the operator output argument as an additional input argument. Mark its IOType as output. Make its type a pointer type. The convenience methods setReturn and addArgument specify whether an argument is a return value or argument and adds the argument to the entry's array of implementation arguments.

```
% Create new void output y2
arg = getTflArgFromString(hTable, 'y2', 'void');arg.IOType = 'RTW_IO_OUTPUT';
op_entry.Implementation.setReturn(arg);
% Set y1 as first input arg, mark IOType as output, and use pointer type
arg=getTflArgFromString(hTable, 'y1', 'uint8*');
arg.IOType = 'RTW_IO_OUTPUT';
op entry. Implementation.addArgument(arg);
arg=getTflArgFromString(hTable, 'u1', 'uint8');
op entry. Implementation.addArgument(arg);
arg=getTflArgFromString(hTable, 'u2', 'uint8');
op entry. Implementation.addArgument(arg);
```
**7** Add the entry to a code replacement table with a call to the addEntry function.

addEntry(hTable, op entry);

8 Save the table definition file. Use the name of the table definition function to name the file.

To test this example, create a model that uses an Add block. For example:

1 Create a model that includes an Add block, such as the following:

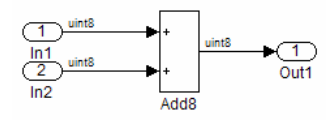

- 2 Configure the model with the following settings:
	- On the **Solver** pane, select a fixed-step solver.
	- On the **Code Generation** pane, select an ERT-based system target file.
	- On the **Code Generation** > **Interface** pane, select the code replacement library that contains your addition operation entry.
	- Set the **Optimize global data access** parameter to Use global to hold temporary results. This reduces data copies in the generated code.
- 3 Generate code and a code generation report.
- 4 Review the code replacements.

# See Also

- • ["Code You Can Replace from MATLAB Code" on page 52-5](#page-2562-0)
- • ["Define Code Replacement Mappings" on page 52-29](#page-2586-0)
- • ["Develop a Code Replacement Library" on page 52-15](#page-2572-0)

## <span id="page-2707-0"></span>Fixed-Point Operator Code Replacement

If you have a Fixed-Point Designer license, you can define fixed-point operator code replacement entries to match:

- A binary-point-only scaling combination on the operator inputs and output.
- A slope bias scaling combination on the operator inputs and output.
- Relative scaling or net slope between multiplication or division operator inputs and output. Use one of these methods to map a range of slope and bias values to a replacement function for multiplication or division.
- Equal slope and zero net bias across addition or subtraction operator inputs and output. Use this method to disregard specific slope and bias values and map relative slope and bias values to a replacement function for addition or subtraction.

### Common Ways to Match Fixed-Point Operator Entries

The following table maps common ways to match fixed-point operator code replacement entries with the associated fixed-point parameters that you specify in a code replacement table definition file.

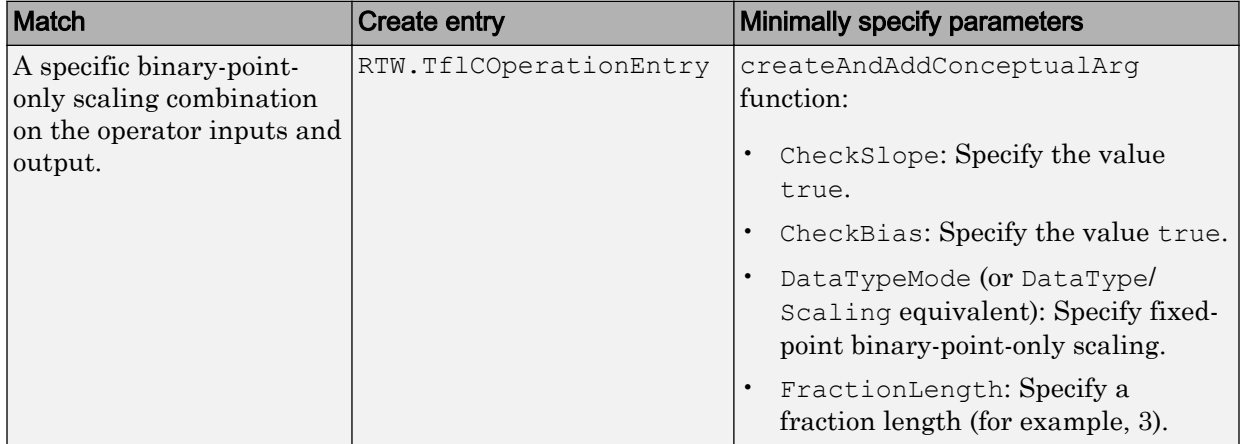

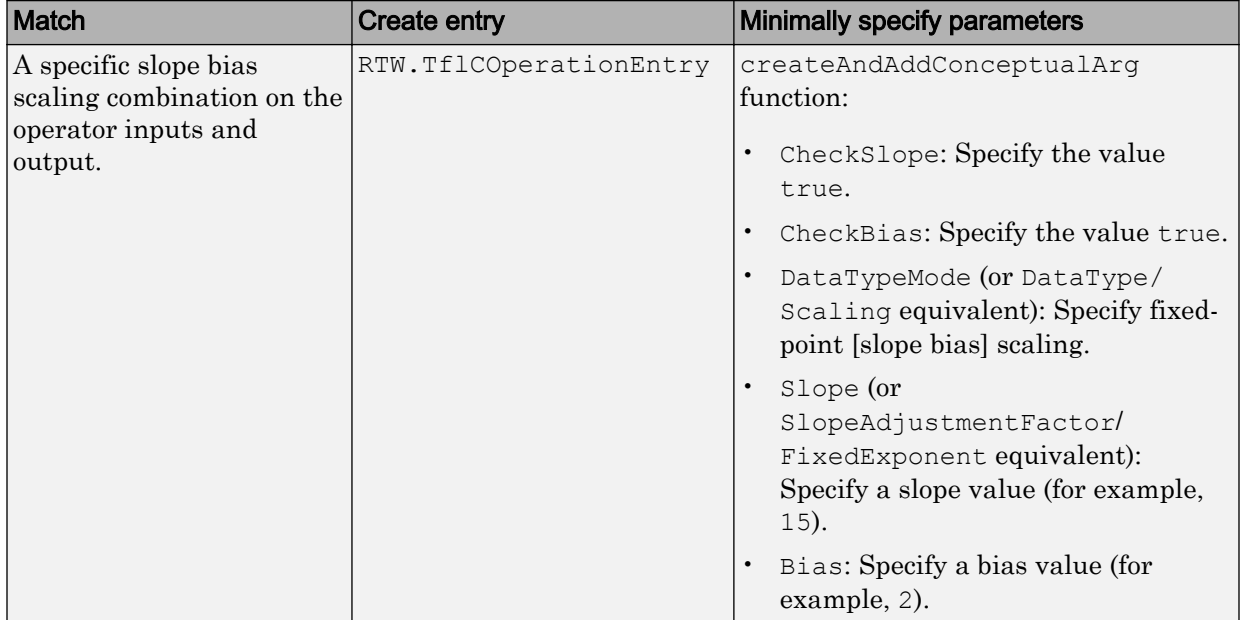

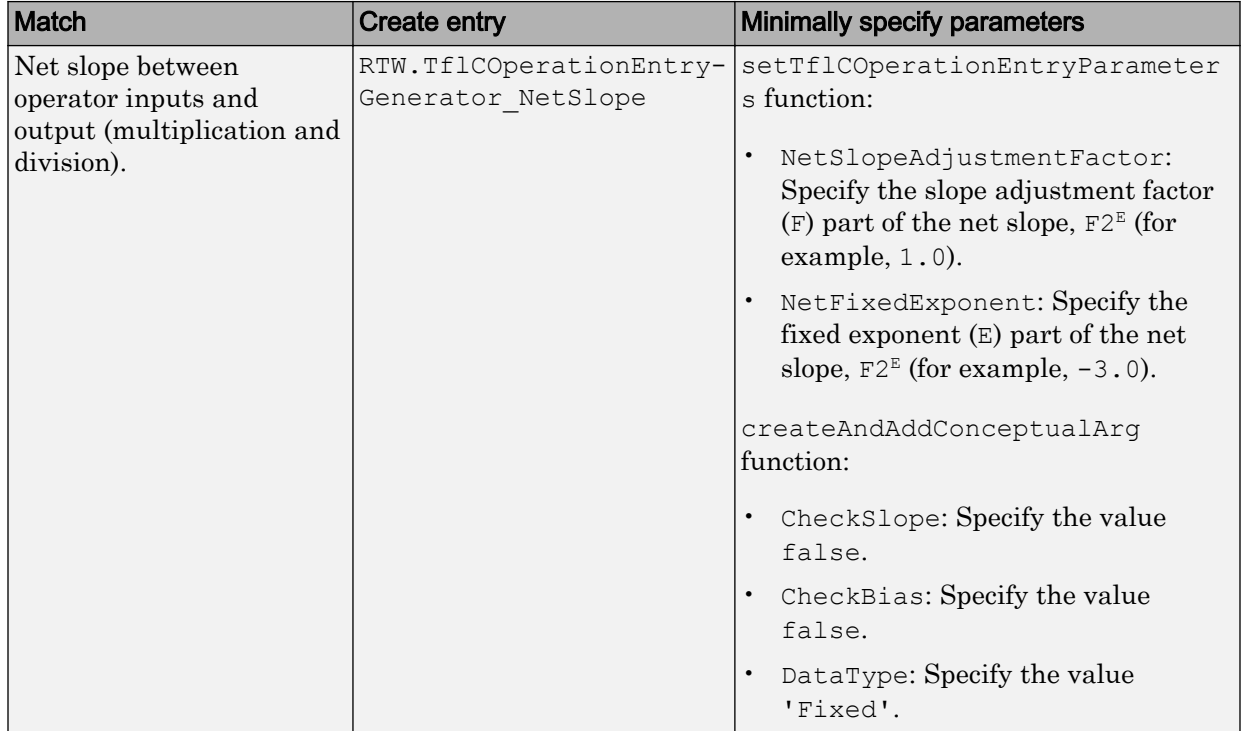

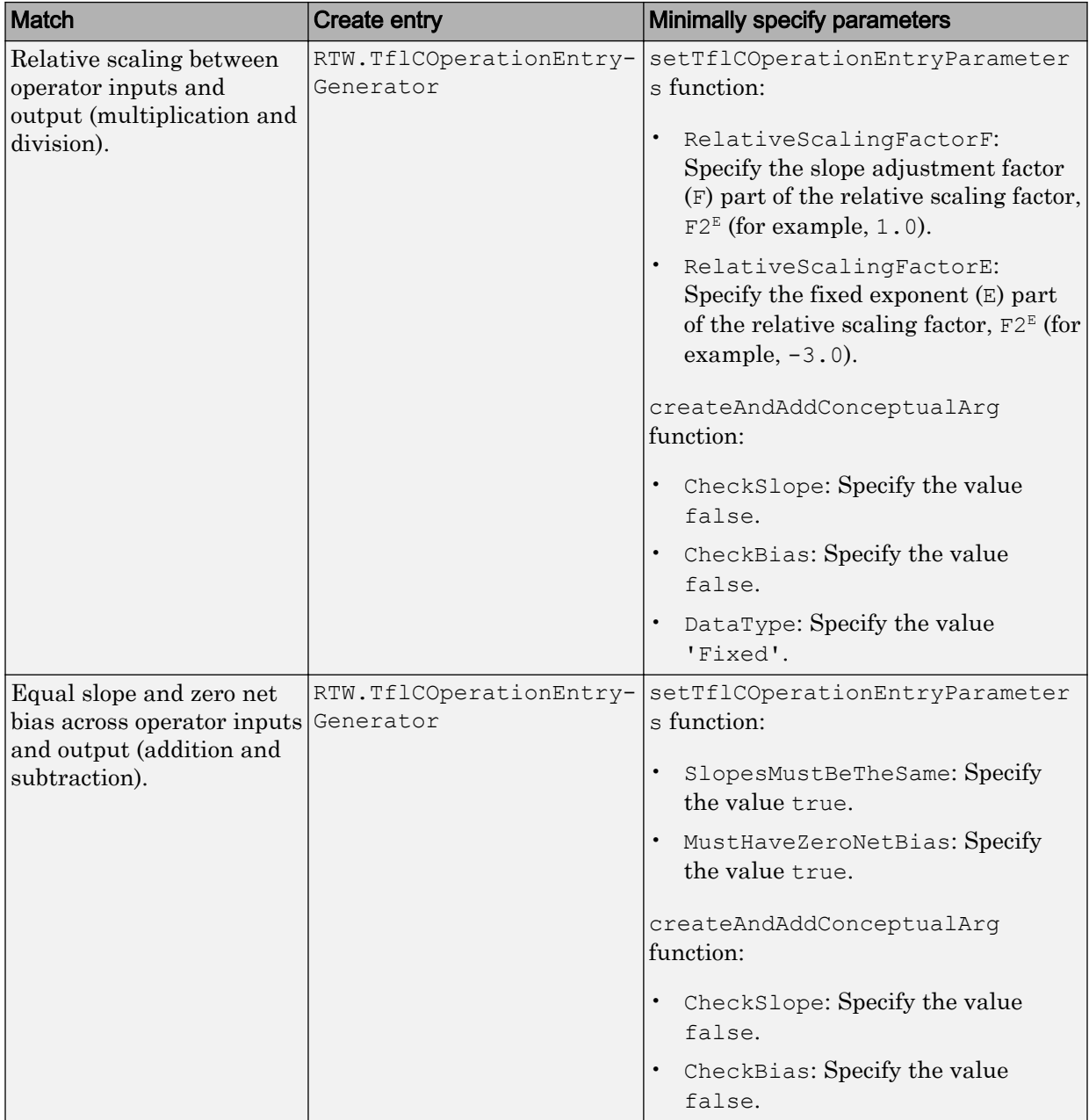

### Fixed-Point Numbers and Arithmetic

Fixed-point numbers use integers and integer arithmetic to represent real numbers and arithmetic with the following encoding scheme:

 $V = \tilde{V} = SQ + B$ 

•

•

•

•

•

*V* is an arbitrarily precise real-world value.

 $\tilde{V}$  is the approximate real-world value that results from fixed-point representation.

 ${\cal Q}$  is an integer that encodes  $\tilde{V}$  , referred to as the quantized integer.

*S* is a coefficient of *Q* , referred to as the slope.

*B* is an additive correction, referred to as the bias.

The general equation for an operation between fixed-point operands is:

$$
(S_o Q_o + B_o) = (S_1 Q_1 + B_1) < op > (S_2 Q_2 + B_2)
$$

The objective of fixed-point operator replacement is to replace an operator that accepts and returns fixed-point or integer inputs and output with a function that accepts and returns built-in C numeric data types. The following sections provide additional programming information for each supported operator.

### **Addition**

The operation  $V_0 = V_1 + V_2$  implies that

$$
Q_0 = \left(\frac{S_1}{S_0}\right) Q_1 + \left(\frac{S_2}{S_0}\right) Q_2 + \left(\frac{B_1 + B_2 - B_0}{S_0}\right)
$$

If an addition replacement function is defined such that the scaling on the operands and sum are equal and the net bias

$$
\left(\frac{B_1 + B_2 - B_0}{S_0}\right)
$$

is zero (for example, a function s8\_add\_s8\_s8 that adds two signed 8-bit values and produces a signed 8-bit result), then the operator entry must set the operator entry

parameters SlopesMustBeTheSame and MustHaveZeroNetBias to true. To match for replacement, the slopes must be the same for all addition conceptual arguments. (For parameter descriptions, see the reference page for the function setTflCOperationEntryParameters.)

#### **Subtraction**

The operation  $V_0 = V_1 - V_2$  implies that

$$
Q_0 = \left(\frac{S_1}{S_0}\right) Q_1 - \left(\frac{S_2}{S_0}\right) Q_2 + \left(\frac{B_1 - B_2 - B_0}{S_0}\right)
$$

If a subtraction replacement function is defined such that the scaling on the operands and difference are equal and the net bias

$$
\left(\frac{B_1 - B_2 - B_0}{S_0}\right)
$$

is zero (for example, a function  $s8 \text{ sub} s8 \text{ s}8$  that subtracts two signed 8-bit values and produces a signed 8-bit result), then the operator entry must set the operator entry parameters SlopesMustBeTheSame and MustHaveZeroNetBias to true. To match for replacement, the slopes must be the same for all subtraction conceptual arguments. (For parameter descriptions, see the reference page for the function setTflCOperationEntryParameters.)

### Multiplication

There are different ways to specify multiplication replacements. The most direct way is to specify an exact match of the input and output types. This is feasible if a model contains only a few (known) slope and bias combinations. Use the TflCOperationEntry class and specify the exact values of slope and bias on each argument. For scenarios where there are numerous slope/bias combinations, it is not feasible to specify each value with a different entry. Use a net slope entry or create a custom entry.

The operation  $V_0 = V_1 * V_2$  implies, for binary-point-only scaling, that

$$
S_0Q_0 = (S_1Q_1)(S_2Q_2)
$$
  
\n
$$
Q_0 = \left(\frac{S_1S_2}{S_0}\right)Q_1Q_2
$$
  
\n
$$
Q_0 = S_nQ_1Q_2
$$

where  $S_n$  is the net slope.

It is common to replace all multiplication operations that have a net slope of 1.0 with a function that performs C-style multiplication. For example, to replace all signed 8-bit multiplications that have a net scaling of 1.0 with the s8 mul s8 u8 replacement function, the operator entry must define a net slope factor, *F2<sup>E</sup>*. You specify the values for *F* and *E* using operator entry parameters NetSlopeAdjustmentFactor and NetFixedExponent. For the s8\_mul\_s8\_u8 function, set NetSlopeAdjustmentFactor to 1 and NetFixedExponent to 0.0. Also, set the operator entry parameters SlopesMustBeTheSame and MustHaveZeroNetBias to true. To match for replacement, the biases must be zero for all multiplication conceptual arguments. (For parameter descriptions, see the reference page for the function setTflCOperationEntryParameters.)

Note When an operator entry specifies NetSlopeAdjustmentFactor and NetFixedExponent, matching entries must have arguments with zero bias.

#### Division

There are different ways to specify division replacements. The most direct way is to specify an exact match of the input and output types. This is feasible if a model contains only a few (known) slope and bias combinations. For this, use the TflCOperationEntry class and specify the exact values of slope and bias on each argument. For scenarios where there are numerous slope/bias combinations, it is not feasible to specify each value with a different entry. For this, use a net slope entry or create a custom entry (see ["Customize Match and Replacement Process" on page 51-158\)](#page-2475-0).

The operation  $V_0 = (V_1 / V_2)$  implies, for binary-point-only scaling, that

$$
S_0 Q_0 = \left(\frac{S_1 Q_1}{S_2 Q_2}\right)
$$
  

$$
Q_0 = S_n \left(\frac{Q_1}{Q_2}\right)
$$

where  $S_n$  is the net slope.

It is common to replace all division operations that have a net slope of 1.0 with a function that performs C-style division. For example, to replace all signed 8-bit divisions that have a net scaling of 1.0 with the s8 mul s8 u8 replacement function, the operator entry must define a net slope factor,  $F2^E$ . You specify the values for *F* and *E* using operator entry parameters NetSlopeAdjustmentFactor and NetFixedExponent. For the s16 netslope0p5 div s16 s16 function, you would set NetSlopeAdjustmentFactor to 1 and NetFixedExponent to 0.0. Also, set the operator entry parameters SlopesMustBeTheSame and MustHaveZeroNetBias to true. To match for replacement, the biases must be zero for all division conceptual arguments. (For parameter descriptions, see the reference page for the function setTflCOperationEntryParameters.)

**Note** When an operator entry specifies NetSlopeAdjustmentFactor and NetFixedExponent, matching entries must have arguments with zero bias.

### Data Type Conversion (Cast)

The data type conversion operation  $V_0 = V_1$  implies, for binary-point-only scaling, that

$$
Q_0 = \left(\frac{S_1}{S_0}\right) Q_1
$$
  
 
$$
Q_0 = S_n Q_1
$$

where  $S_n$  is the net slope. Set the operator entry parameters  $S$ lopesMustBeTheSame and MustHaveZeroNetBias to true. To match for replacement, the biases must be zero for all cast conceptual arguments. (For parameter descriptions, see the reference page for the function setTflCOperationEntryParameters.)

### **Shift**

The shift left or shift right operation  $V_0 = (V_1 / 2^n)$  implies, for binary-point-only scaling, that

$$
S_0 Q_0 = \left(\frac{S_1 Q_1}{2^n}\right)
$$
  
\n
$$
Q_0 = \left(\frac{S_1}{S_0}\right) + \left(\frac{Q_1}{2^n}\right)
$$
  
\n
$$
Q_0 = S_n \left(\frac{Q_1}{2^n}\right)
$$

where  $S_n$  is the net slope. Set the operator entry parameters SlopesMustBeTheSame and MustHaveZeroNetBias to true. To match for replacement, the biases must be zero for all shift conceptual arguments. (For parameter descriptions, see the reference page for the function setTflCOperationEntryParameters.)

# See Also

- • ["Code You Can Replace from MATLAB Code" on page 52-5](#page-2562-0)
- • ["Define Code Replacement Mappings" on page 52-29](#page-2586-0)
- • ["Binary-Point-Only Scaling Code Replacement" on page 52-159](#page-2716-0)
- • ["Slope Bias Scaling Code Replacement" on page 52-162](#page-2719-0)
- • ["Net Slope Scaling Code Replacement" on page 52-165](#page-2722-0)
- • ["Equal Slope and Zero Net Bias Code Replacement" on page 52-171](#page-2728-0)
- • ["Data Type Conversions \(Casts\) and Operator Code Replacement" on page 52-174](#page-2731-0)
- • ["Shift Left Operations and Code Replacement" on page 52-178](#page-2735-0)
- • ["Remap Operator Output to Function Input" on page 52-147](#page-2704-0)
- • ["Customize Match and Replacement Process" on page 52-115](#page-2672-0)
- • ["Develop a Code Replacement Library" on page 52-15](#page-2572-0)

## <span id="page-2716-0"></span>Binary-Point-Only Scaling Code Replacement

You can define code replacement entries for operations on fixed-point data types such that they match a binary-point-only scaling combination on operator inputs and output. These binary-point-only scaling entries can map the specified binary-point-scaling combination to a replacement function for addition, subtraction, multiplication, or division.

This example creates a code replacement entry for multiplication of fixed-point data types. You specify arguments using binary-point-only scaling. The example defines the function mapping programmatically. Alternatively, you can use the **Code Replacement Tool** to define the same mapping.

1 Create a table definition file that contains a function definition. For example:

function hTable = crl\_table\_fixed\_binptscale

2 Within the function body, create the table by calling the function RTW. TflTable.

hTable = RTW.TflTable;

3 Create the entry for the operator mapping with a call to the RTW.TflCOperationEntry function.

op\_entry = RTW.TflCOperationEntry;

4 Set operator entry parameters with a call to the

setTflCOperationEntryParameters function. The parameters specify the type of operation as multiplication, the saturation mode as saturate on integer overflow, rounding modes as unspecified, and the name of the replacement function as s32 mul s16 s16 binarypoint.

```
setTflCOperationEntryParameters(op entry, ...
    'Key', ' 'RTW OP MUL', ...
    'Priority', 90, ...
    'SaturationMode', ' 'RTW_SATURATE_ON_OVERFLOW', ...<br>'RoundingModes', ' 'RTW ROUND UNSPECIFIED'}, ...
    'RoundingModes', {^{\{P\}}}\text{TW}} ROUND_UNSPECIFIED'}, ...<br>'ImplementationName', 's32 mul s16 s16 binarypoint',
                                    's32 \overline{m}ul s16 s16_binarypoint', ...
    'ImplementationHeaderFile', 's32_mul_s16_s16_binarypoint.h', ...
     'ImplementationSourceFile', 's32_mul_s16_s16_binarypoint.c');
```
5 Create conceptual arguments  $y_1$ ,  $u_1$ , and  $u_2$ . There are multiple ways to set up the conceptual arguments. This example uses calls to the

createAndAddConceptualArg function to create and add an argument with one function call. Each argument specifies that the data type is fixed-point, the mode is binary-point-only scaling, and its derived slope and bias values must exactly match the call-site slope and bias values. The output argument is 32 bits, signed, with a fraction length of 28. The input arguments are 16 bits, signed, with fraction lengths of 15 and 13.

```
createAndAddConceptualArg(op_entry, 'RTW.TflArgNumeric',...
'Name', ', 'y<sup>1'</sup>, \ldots'IOType', 'RTW IO OUTPUT', ...
    'CheckSlope', 'RTW_LO_OU'<br>'CheckSlope', true, ...<br>'CheckBias', true, ...
    'CheckBias',
    'DataTypeMode', 'Fixed-point: binary point scaling', ...<br>'IsSigned', true, ...
    'IsSigned', true, .<br>'WordLength', 32, ...
    'WordLength',
     'FractionLength', 28);
createAndAddConceptualArg(op_entry, 'RTW.TflArgNumeric', ...
   'Name', ' \cdot u1', ...
 'IOType', 'RTW_IO_INPUT', ...
'CheckSlope', true, ...
 'CheckBias', true, ...
 'DataTypeMode', 'Fixed-point: binary point scaling', ...
    'IsSigned', true, ...<br>'WordLength', 16, ...
    'WordLength',
     'FractionLength', 15);
createAndAddConceptualArg(op_entry, 'RTW.TflArgNumeric', ...
   'Name', ' \cdot u2', ...
'IOType', 'RTW_IO_INPUT', ...
'CheckSlope', true, ...
'CheckBias', true, ...
     'DataTypeMode', 'Fixed-point: binary point scaling', ...
    'IsSigned', true, ...<br>'WordLength', 16, ...
    'WordLength',
     'FractionLength', 13);
```
6 Create the implementation arguments. There are multiple ways to set up the implementation arguments. This example uses calls to the

```
createAndSetCImplementationReturn and
```
createAndAddImplementationArg functions to create and add implementation arguments to the entry. Implementation arguments must describe fundamental numeric data types (not fixed-point data types). In this case, the output argument is 32 bits and signed (int32). The input arguments are 16 bits and signed (int16).

```
createAndSetCImplementationReturn(op entry, 'RTW.TflArgNumeric', ...
   'Name', 'y1', ...
                     'RTW_IO_OUTPUT', ...
   'IsSigned', true, \ldots<br>'WordLength', 32, ...
   'WordLength',
    'FractionLength', 0);
createAndAddImplementationArg(op_entry, 'RTW.TflArgNumeric',...
  'Name', 'u1', ...<br>'IOType', 'RTW IO I
                     'RTW IO INPUT', ...
    'IsSigned', true, ...
```

```
 'WordLength', 16, ...
    'FractionLength', 0);
createAndAddImplementationArg(op entry, 'RTW.TflArgNumeric',...
   'Name', 'u2', ...<br>'IOType', 'RTW IO I
                       'RTW IO INPUT', \ldots'IsSigned', true, ...<br>'WordLength', 16, ...
   'WordLength',
    'FractionLength', 0);
```
7 Add the entry to a code replacement table with a call to the addEntry function.

addEntry(hTable, op entry);

8 Save the table definition file. Use the name of the table definition function to name the file.

## See Also

- • ["Code You Can Replace from MATLAB Code" on page 52-5](#page-2562-0)
- • ["Define Code Replacement Mappings" on page 52-29](#page-2586-0)
- • ["Fixed-Point Operator Code Replacement" on page 52-150](#page-2707-0)
- • ["Data Type Conversions \(Casts\) and Operator Code Replacement" on page 52-174](#page-2731-0)
- • ["Shift Left Operations and Code Replacement" on page 52-178](#page-2735-0)
- • ["Remap Operator Output to Function Input" on page 52-147](#page-2704-0)
- • ["Customize Match and Replacement Process" on page 52-115](#page-2672-0)
- • ["Develop a Code Replacement Library" on page 52-15](#page-2572-0)

## <span id="page-2719-0"></span>Slope Bias Scaling Code Replacement

You can define code replacement for operations on fixed-point data types as matching a slope bias scaling combination on the operator inputs and output. The slope bias scaling entries can map the specified slope bias combination to a replacement function for addition, subtraction, multiplication, or division.

This example creates a code replacement entry for division of fixed-point data types. You specify arguments using slope bias scaling. The example defines the function mapping programmatically. Alternatively, you can use the **Code Replacement Tool** to define the same mapping.

1 Create a table definition file that contains a function definition. For example:

function hTable = crl\_table\_fixed\_s16divslopebias

2 Within the function body, create the table by calling the function RTW. TflTable.

hTable = RTW.TflTable;

3 Create the entry for the operator mapping with a call to the RTW.TflCOperationEntry function.

op\_entry = RTW.TflCOperationEntry;

4 Set operator entry parameters with a call to the

setTflCOperationEntryParameters function. The parameters specify the type of operation as division, the saturation mode as saturate on integer overflow, rounding modes as round to ceiling, and the name of the replacement function as s16 div s16 s16 slopebias.

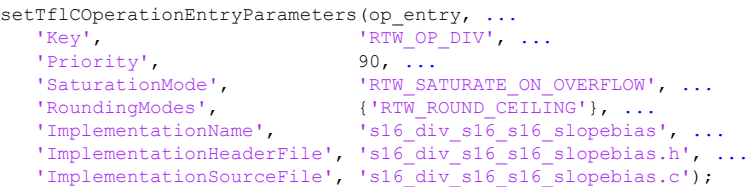

5 Create conceptual arguments  $y_1$ ,  $u_1$ , and  $u_2$ . There are multiple ways to set up the conceptual arguments. This example uses calls to the createAndAddConceptualArg function to create and add an argument with one function call. Each argument specifies that the data type is fixed-point, the mode is slope bias scaling, and its specified slope and bias values must exactly match the call-site slope and bias values. The output argument and input arguments are 16 bits, signed, each with specific slope bias specifications.

```
createAndAddConceptualArg(op entry, 'RTW.TflArgNumeric', ...
   'Name', 'y1', ...
  'IOType', 'RTW_IO_OUTPUT', ...<br>'CheckSlope', true, ...
  'CheckSlope',
  'CheckBias', true, ...
   'DataTypeMode', 'Fixed-point: slope and bias scaling', ...
  'IsSigned', true, ...<br>'WordLength', 16, ...
  'WordLength',
  'Slope', 15, ...<br>'Bias', 2);
   'Bias', 2);
createAndAddConceptualArg(op_entry, 'RTW.TflArgNumeric', ...
  'Name', 'u1', ...
  'IOType', 'RTW_IO_INPUT', ...
  "CheckSlope', true, ...<br>'CheckBias', true, ...
  'CheckBias',
   'DataTypeMode', 'Fixed-point: slope and bias scaling', ...
   'IsSigned', true, ...
   'WordLength', 16, ...
  'Slope', 15, ...<br>'Bias', 2);
  'Bias',
createAndAddConceptualArg(op entry, 'RTW.TflArgNumeric', ...
  '\text{Name'}, \quad \text{u2'}, \dots<br>'IOType', 'RTW IO I
                     'RTW_IO_INPUT', ...
  'CheckSlope', true, ...<br>'CheckBias', true, ...
  'CheckBias',
  'DataTypeMode', 'Fixed-point: slope and bias scaling', ...<br>'IsSigned', true, ...
  'IsSigned',
  'WordLength', 16, \ldots<br>'Slope', 13, \ldots13, \ldots 'Bias', 5);
```
6 Create the implementation arguments. There are multiple ways to set up the implementation arguments. This example uses calls to the

```
createAndSetCImplementationReturn and
```
createAndAddImplementationArg functions to create and add implementation arguments to the entry. Implementation arguments must describe fundamental numeric data types (not fixed-point data types). In this case, the output and input arguments are 16 bits and signed (int16).

```
createAndSetCImplementationReturn(op_entry, 'RTW.TflArgNumeric', ...
   'Name', 'y1', ...
                    'RTW_IO_OUTPUT', ...
 'IsSigned', true, ...
 'WordLength', 16, ...
   'FractionLength', 0);
createAndAddImplementationArg(op entry, 'RTW.TflArgNumeric',...
   'Name', ' 'u1', \ldots<br>'IOType', 'RTW IO I
   'IOType', 'RTW_IO_INPUT', ...<br>'IsSigned', true, ...
                   true, \ldots<br>16. \ldots'WordLength',
```

```
 'FractionLength', 0);
createAndAddImplementationArg(op_entry, 'RTW.TflArgNumeric',...<br>'Name', 'u2', ...
                         \sqrt{u^2}, ...
   'IOType', 'RTW_IO_INPUT', ...<br>'IsSigned', true, ...
   'IsSigned',
   'WordLength', 16, ...
    'FractionLength', 0);
```
**7** Add the entry to a code replacement table with a call to the  $\text{addEntry}$  function.

addEntry(hTable, op entry);

8 Save the table definition file. Use the name of the table definition function to name the file.

## See Also

- • ["Code You Can Replace from MATLAB Code" on page 52-5](#page-2562-0)
- • ["Define Code Replacement Mappings" on page 52-29](#page-2586-0)
- • ["Fixed-Point Operator Code Replacement" on page 52-150](#page-2707-0)
- • ["Data Type Conversions \(Casts\) and Operator Code Replacement" on page 52-174](#page-2731-0)
- • ["Shift Left Operations and Code Replacement" on page 52-178](#page-2735-0)
- • ["Remap Operator Output to Function Input" on page 52-147](#page-2704-0)
- • ["Customize Match and Replacement Process" on page 52-115](#page-2672-0)
- • ["Develop a Code Replacement Library" on page 52-15](#page-2572-0)

## <span id="page-2722-0"></span>Net Slope Scaling Code Replacement

### Multiplication and Division with Saturation

You can define code replacement entries for operations on fixed-point data types as matching net slope between operator inputs and output. The net slope entries can map a range of slope and bias values to a replacement function for multiplication or division.

This example creates a code replacement entry for division of fixed-point data types, using wrap on overflow saturation mode and a net slope. The example defines the function mapping programmatically. Alternatively, you can use the **Code Replacement Tool** to define the same mapping.

1 Create a table definition file that contains a function definition. For example:

function hTable = crl\_table\_fixed\_netslopesaturate

2 Within the function body, create the table by calling the function RTW. TflTable.

 $hTahle = RTW Tf1Tahle$ ;

3 Create the entry for the operator mapping with a call to the RTW.TflCOperationEntryGenerator\_Netslope function, which provides access to the fixed-point parameters NetSlopeAdjustmentFactor and NetFixedExponent.

```
wv = [16, 32];for iy = 1:2for inum = 1:2for iden = 1:2 hTable = getDivOpEntry(hTable, ...
         fixdt(l, wv(iy)), fixdt(l, wv(inum)), fixdt(l, wv(iden)));
     end
  end
end
%---------------------------------------------------------
function hTable = getDivOpEntry(hTable,dty,dtnum,dtden)
%---------------------------------------------------------
% Create an entry for division of fixed-point data types where
% arguments are specified using Slope and Bias scaling
% Saturation on, Rounding unspecified
funcStr = sprintf('user_div_%s_%s_%s',...
        typeStrFunc(dty),...
         typeStrFunc(dtnum),...
         typeStrFunc(dtden));
```
op entry = RTW.TflCOperationEntryGenerator NetSlope;

4 Set operator entry parameters with a call to the setTflCOperationEntryParameters function. The parameters specify the type of operation as division, the saturation mode as wrap on overflow, rounding modes as unspecified, and the name of the replacement function as user  $div *$ . NetSlopeAdjustmentFactor and NetFixedExponent specify the F and E parts of the net slope  $F2^E$ .

```
setTflCOperationEntryParameters(op entry, ...
  'Key', ' 'RTW OP DIV', ...
  'Priority', 90, ...
'SaturationMode', 'RTW_WRAP_ON_OVERFLOW',...
'RoundingModes', \{ 'RTW\text{ ROUND}\text{ UNSPECTFIED'} \}, \dots'NetSlopeAdjustmentFactor', 1.0, \ldots 'NetFixedExponent', 0.0, ...
'ImplementationName', funcStr, ...
   'ImplementationHeaderFile', [funcStr,'.h'], ...
   'ImplementationSourceFile', [funcStr,'.c']);
```
5 Create conceptual arguments  $y_1$ ,  $u_1$ , and  $u_2$ . There are multiple ways to set up the conceptual arguments. This example uses calls to the

createAndAddConceptualArg function to create and add an argument with one function call. Specify each argument as fixed-point and signed. Also, for each argument, specify that code replacement request processing does *not* check for an exact match to the call-site slope and bias values.

```
createAndAddConceptualArg(op entry, ...
   'RTW.TflArgNumeric', ...
'Name', ', 'y<sup>1'</sup>,...
'IOType', 'RTW IO OUTPUT',...
 'CheckSlope', false,...
 'CheckBias', false,...
    'DataTypeMode', 'Fixed-point: slope and bias scaling',...
  'IsSigned', dty.Signed,...
    'WordLength', dty.WordLength,...
   'Bias', 0);
createAndAddConceptualArg(op entry, ...
  'RTW.TflArgNumeric',...<br>'Name', 'ul',
  'Name', 'u1', ...<br>'IOType', 'RTW_IO_I
                   'RTW\_IO\_INPUT', ...
   'CheckSlope', false,...
   'CheckBias', false,...
    'DataTypeMode', 'Fixed-point: slope and bias scaling',...
   'IsSigned', dtnum.Signed,...
    'WordLength', dtnum.WordLength,...
   'Bias', 0);
createAndAddConceptualArg(op_entry, ...
```

```
 'RTW.TflArgNumeric', ...
```

```
'Name', 'u2', ...
 'IOType', 'RTW_IO_INPUT',...
   'CheckSlope', false,...<br>'CheckBias', false,...
  'CheckBias',
  'DataTypeMode', 'Fixed-point: slope and bias scaling',...<br>'IsSigned', dtden.Signed,...
   'IsSigned', dtden.Signed,...
                     dtden.WordLength,...<br>0):
  'Bias',
```
6 Create the implementation arguments. There are multiple ways to set up the implementation arguments. This example uses calls to the getTflArgFromString function to create the arguments. Implementation arguments must describe fundamental numeric data types (not fixed-point data types). The convenience methods setReturn and addArgument specify whether an argument is a return value or argument. These methods add the argument to the entry array of implementation arguments.

```
arg = getTf1ArgFromString(hTable, 'v1', typeStrBase(dtv));op_entry.Implementation.setReturn(arg);
arg = getTflArgFromString(hTable, 'ul', typeStrBase(dtnum));
op entry. Implementation.addArgument(arg);
arg = getTflArgFromString(hTable, 'u2', typeStrBase(dtden));
op entry. Implementation.addArgument(arg);
```
**7** Add the entry to a code replacement table with a call to the  $\alpha$ ddEntry function.

addEntry(hTable, op\_entry);

8 Define functions that determine the data type word length.

```
%-------------------------------------------------------------
function str = typeStrFunc(dt)%-------------------------------------------------------------
if dt.Signed
   sstr = 's';
else
   sstr = 'u';end
str = sprintf('%s%d',sstr,dt.WordLength);
%-------------------------------------------------------------
function str = typeStrBase(dt)
%-------------------------------------------------------------
if dt.Signed
    sstr = ;
else
   sstr = 'u';
end
str = sprintf('%sint%d',sstr,dt.WordLength);
```
9 Save the table definition file. Use the name of the table definition function to name the file.

### Multiplication and Division with Rounding Mode and Additional Implementation Arguments

You can define code replacement entries for multiplication and division operations on fixed-point data types such that they match the net slope between operator inputs and output. The net slope entries can map a range of slope and bias values to a replacement function for multiplication or division.

This example creates a code replacement entry for division of fixed-point data types, using the ceiling rounding mode and a net slope scaling factor. The example defines the function mapping programmatically. Alternatively, you can use the **Code Replacement Tool** to define the same mapping.

1 Create a table definition file that contains a function definition. For example:

function hTable = crl\_table\_fixed\_netsloperound

2 Within the function body, create the table by calling the function RTW. TflTable.

hTable = RTW.TflTable;

3 Create the entry for the operator mapping with a call to the RTW.TflCOperationEntryGenerator\_Netslope function, which provides access to the fixed-point parameters NetSlopeAdjustmentFactor and NetFixedExponent.

op entry = RTW.TflCOperationEntryGenerator NetSlope;

4 Set operator entry parameters with a call to the setTflCOperationEntryParameters function. The parameters specify the type of operation as division, the saturation mode as saturation off, rounding modes as round to ceiling, and the name of the replacement function as s16 div s16 s16. NetSlopeAdjustmentFactor and NetFixedExponent specify the F and E parts of the relative scaling factor *F*2 *E* .

```
setTflCOperationEntryParameters(op_entry, ...<br>'Kev', 'RTW_OP_DIV',
                               'RTW_OP_DIV', ...<br>90, ...
   'Priority',<br>'SaturationMode',
'SaturationMode', 'RTW_WRAP_ON_OVERFLOW', ...
 'RoundingModes', {'RTW_ROUND_CEILING'}, ...
    'NetSlopeAdjustmentFactor', 1.0, ...
   'NetFixedExponent',
```

```
'ImplementationName', 's16 div s16 s16', ...
'ImplementationHeaderFile', 's16_div_s16_s16.h', ...
'ImplementationSourceFile', 's16_div_s16_s16.c');
```
5 Create conceptual arguments  $y_1$ ,  $u_1$ , and  $u_2$ . There are multiple ways to set up the conceptual arguments. This example uses calls to the

createAndAddConceptualArg function to create and add an argument with one function call. Specify each argument as fixed-point, 16 bits, and signed. Also, for each argument, specify that code replacement request processing does *not* check for an exact match to the call-site slope and bias values.

```
createAndAddConceptualArg(op entry, 'RTW.TflArgNumeric', ...
   'Name', 'y1', \ldots 'IOType', 'RTW_IO_OUTPUT', ...
   "CheckSlope', false, ...<br>'CheckBias', false, ...
   'CheckBias',<br>'DataType',
                      TFixed', ...
   'IsSigned', true, ...<br>'WordLength', 16);
   'WordLength',
createAndAddConceptualArg(op_entry, 'RTW.TflArgNumeric', ...
 'Name', 'u1', ...
'IOType', 'RTW_IO_INPUT', ...
  "
checkSlope', false, ...<br>
'CheckBias', false, ...
   'CheckBias',
   'DataType', 'Fixed', ...<br>'IsSigned', true, ...
                      true, ...<br>16);
   'WordLength',
createAndAddConceptualArg(op entry, 'RTW.TflArgNumeric', ...
   '\text{Name'}, \quad \text{u2'}, \quad \text{...}<br>'IOType', 'RTW IO I
                      'RTW_IO_INPUT', \ldots 'CheckSlope', false, ...
 'CheckBias', false, ...
   'DataType', 'Fixed', ...<br>'IsSigned', true, ...
                      true, ...
    'WordLength', 16);
```
6 Create the implementation arguments. There are multiple ways to set up the implementation arguments. This example uses calls to the

```
createAndSetCImplementationReturn and
```
createAndAddImplementationArg functions to create and add implementation arguments to the entry. Implementation arguments must describe fundamental numeric data types (not fixed-point data types). In this case, the output and input arguments are 16 bits and signed (int16).

```
createAndSetCImplementationReturn(op_entry, 'RTW.TflArgNumeric', ...
                           '\text{Name'}, '\text{y1'}, \dots<br>'IOType', 'RTW_IO_OU
                                       'RTW_IO_OUTPUT', ...<br>true, ...
 'IsSigned', true, ...
 'WordLength', 16, ...
                           'FractionLength', 0);
```

```
createAndAddImplementationArg(op entry, 'RTW.TflArgNumeric',...
                                  'Name', 'u1', ...<br>'IOType', 'RTW IO I
                                                      'RTW IO INPUT', ...
                                  'IsSigned', true, ...<br>'WordLength', 16, ...
                                  'WordLength',
                                  'FractionLength', 0);
createAndAddImplementationArg(op_entry, 'RTW.TflArgNumeric',...<br>'Name', 'u2', ...
                                                      \lceil \text{u2'} \rceil, ...
                                  'IOType', 'RTW_IO_INPUT', ...
                                  'IsSigned', true, ...
                                  'WordLength', 16, ...
                                  'FractionLength', 0);
```
**7** Add the entry to a code replacement table with a call to the addEntry function.

addEntry(hTable, op\_entry);

8 Save the table definition file. Use the name of the table definition function to name the file.

## See Also

- • ["Code You Can Replace from MATLAB Code" on page 52-5](#page-2562-0)
- • ["Define Code Replacement Mappings" on page 52-29](#page-2586-0)
- • ["Fixed-Point Operator Code Replacement" on page 52-150](#page-2707-0)
- • ["Data Type Conversions \(Casts\) and Operator Code Replacement" on page 52-174](#page-2731-0)
- • ["Shift Left Operations and Code Replacement" on page 52-178](#page-2735-0)
- • ["Remap Operator Output to Function Input" on page 52-147](#page-2704-0)
- • ["Customize Match and Replacement Process" on page 52-115](#page-2672-0)
- • ["Develop a Code Replacement Library" on page 52-15](#page-2572-0)

## <span id="page-2728-0"></span>Equal Slope and Zero Net Bias Code Replacement

You can define code replacement entries for addition or subtraction of fixed-point data types such that they match relative slope and bias values (equal slope and zero net bias) across operator inputs and output. These entries allow you to disregard slope and bias values. Map relative slope and bias values to a replacement function for addition or subtraction.

This example creates a code replacement entry for addition of fixed-point data types. Slopes must be equal and net bias must be zero across the operator inputs and output. The example defines the function mapping programmatically. Alternatively, you can use the **Code Replacement Tool** to define the same mapping.

1 Create a table definition file that contains a function definition. For example:

function hTable = crl\_table\_fixed\_slopeseq\_netbiaszero

2 Within the function body, create the table by calling the function RTW. TflTable.

hTable = RTW.TflTable;

3 Create the entry for the operator mapping with a call to the RTW.TflCOperationEntryGenerator function, which provides access to the fixedpoint parameters SlopesMustBeTheSame and MustHaveZeroNetBias.

```
op entry = RTW.TflCOperationEntryGenerator;
```
4 Set operator entry parameters with a call to the setTflCOperationEntryParameters function. The parameters specify the type of operation as addition, the saturation mode as saturation off, rounding modes as unspecified, and the name of the replacement function as u16 add SameSlopeZeroBias. SlopesMustBeTheSame and MustHaveZeroNetBias are set to true, indicating that slopes must be equal and net bias must be zero across the addition inputs and output.

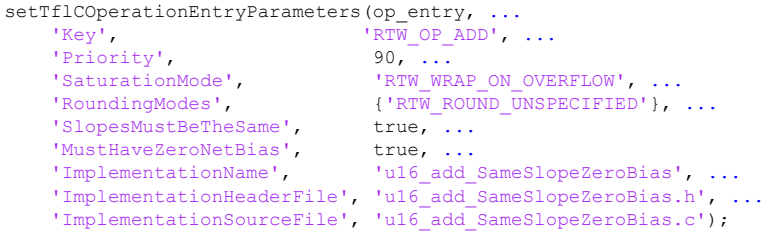

5 Create conceptual arguments  $y_1$ ,  $u_1$ , and  $u_2$ . There are multiple ways to set up the conceptual arguments. This example uses calls to the createAndAddConceptualArg function to create and add an argument with one function call. Each argument is specified as 16 bits and unsigned. Each argument specifies that code replacement request processing does *not* check for an exact match to the call-site slope and bias values.

```
createAndAddConceptualArg(op entry, 'RTW.TflArgNumeric', ...
   'Name', 'y1', ...
   'IOType', 'RTW_IO_OUTPUT', ...
   'CheckSlope', false, ...
 'CheckBias', false, ...
 'IsSigned', false, ...
 'WordLength', 16);
createAndAddConceptualArg(op entry, 'RTW.TflArgNumeric', ...
'Name', 'u1', ...
'IOType', 'RTW_IO_INPUT', ...
   'CheckSlope', false, ...
 'CheckBias', false, ...
 'IsSigned', false, ...
    'WordLength', 16);
createAndAddConceptualArg(op_entry, 'RTW.TflArgNumeric', ...
   '\texttt{Name'}, \quad \texttt{'u2'}, \dots<br>'IOType', 'RTW IO I
                   'RTW IO INPUT', ...
   'CheckSlope', false, ...
   'CheckBias', false, ...<br>'IsSigned' false
    'IsSigned', false, ...
    'WordLength', 16);
```
6 Create the implementation arguments. There are multiple ways to set up the implementation arguments. This example uses calls to the

```
createAndSetCImplementationReturn and
```
createAndAddImplementationArg functions to create and add implementation arguments to the entry. Implementation arguments must describe fundamental numeric data types (not fixed-point data types). In this case, the output and input arguments are 16 bits and unsigned (uint16).

```
createAndSetCImplementationReturn(op_entry, 'RTW.TflArgNumeric', ...
   'Name', 'y1', ...<br>'IOType', 'RTW_IO_OU
    'IOType', 'RTW_IO_OUTPUT', ...<br>'IsSigned', false, ...
                    false, \ldots<br>16, ...
    'WordLength',
     'FractionLength', 0);
createAndAddImplementationArg(op entry, 'RTW.TflArgNumeric',...
   'Name', 'u1', ...<br>'IOType', 'RTW IO INPUT', ...
 'IOType', 'RTW_IO_INPUT', ...
 'IsSigned', false, ...
 'WordLength', 16, ...
```

```
 'FractionLength', 0);
createAndAddImplementationArg(op_entry, 'RTW.TflArgNumeric',...<br>'Name', 'u2', ...
                          'u2', \ldots'IOType', 'RTW_IO_INPUT', ...<br>'IsSigned', false, ...
    'IsSigned',
    'WordLength', 16, ...
     'FractionLength', 0);
```
**7** Add the entry to a code replacement table with a call to the  $\text{addEntry}$  function.

addEntry(hTable, op entry);

8 Save the table definition file. Use the name of the table definition function to name the file.

## See Also

- • ["Code You Can Replace from MATLAB Code" on page 52-5](#page-2562-0)
- • ["Define Code Replacement Mappings" on page 52-29](#page-2586-0)
- • ["Fixed-Point Operator Code Replacement" on page 52-150](#page-2707-0)
- • ["Data Type Conversions \(Casts\) and Operator Code Replacement" on page 52-174](#page-2731-0)
- • ["Shift Left Operations and Code Replacement" on page 52-178](#page-2735-0)
- • ["Remap Operator Output to Function Input" on page 52-147](#page-2704-0)
- • ["Customize Match and Replacement Process" on page 52-115](#page-2672-0)
- • ["Develop a Code Replacement Library" on page 52-15](#page-2572-0)

## <span id="page-2731-0"></span>Data Type Conversions (Casts) and Operator Code Replacement

You can use code replacement entries to replace code that the code generator produces for data type conversion (cast) operations.

This example creates a code replacement entry that replaces int32 to int16 data type conversion (cast) operations. The example defines the function mapping programmatically. Alternatively, you can use the **Code Replacement Tool** to define the same mapping.

1 Create a table definition file that contains a function definition. For example:

function hTable = crl\_table\_cast\_int32\_to\_int16

2 Within the function body, create the table by calling the function RTW. TflTable.

 $hTable = RTW \cdot Tf1Table:$ 

3 Create the entry for the operator mapping with a call to the RTW.TflCOperationEntry function.

op\_entry = RTW.TflCOperationEntry;

4 Set operator entry parameters with a call to the

setTflCOperationEntryParameters function. The parameters specify the type of operation as cast, the saturation mode as saturate on integer overflow, rounding modes as toward negative infinity, and the name of the replacement function as my\_sat\_cast.

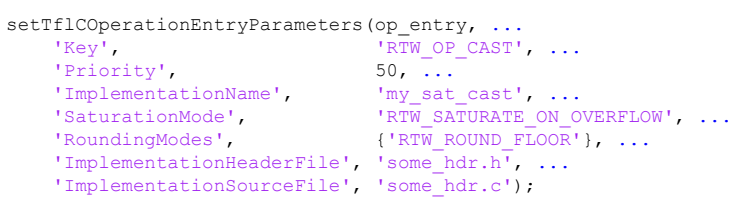

5 Create the int16 argument as conceptual argument  $y_1$  and the implementation return value. There are multiple ways to set up the conceptual and implementation arguments. This example uses calls to the getTflArgFromString and addConceptualArg functions to create the conceptual argument and add it to the entry. Convenience method setReturn specifies the argument as the implementation return value.

```
arg = getTf1ArgFromString(hTable, 'y1', 'int16');arg.IOType = 'RTW_IO_OUTPUT';
addConceptualArg(op_entry, arg);
op entry. Implementation.setReturn(arg);
```

```
6 Create the int32 argument as conceptual and implementation argument u1. This
    example uses calls to the getTflArgFromString and addConceptualArg
    functions to create the conceptual argument and add it to the entry. Convenience
    method addArgument specifies the argument as implementation input argument.
```

```
arg = getTflArgFromString(hTable, 'u1', 'int32');
addConceptualArg(op_entry, arg);
op entry. Implementation.addArgument(arg);
```
**7** Add the entry to a code replacement table with a call to the  $\alpha$ ddEntry function.

```
addEntry(hLib, hEnt);
```
8 Save the table definition file. Use the name of the table definition function to name the file.

You can use code replacement entries to replace code that the code generator produces for data type conversion (cast) operations.

This example creates a code replacement entry to replace data type conversions (casts) of fixed-point data types by using a net slope. The example defines the function mapping programmatically. Alternatively, you can use the **Code Replacement Tool** to define the same mapping.

1 Create a table definition file that contains a function definition. For example:

function hTable = crl\_table\_cast\_fixpt\_net\_slope

2 Within the function body, create the table by calling the function  $RTW$ . TflTable.

```
hTable = RTW. Tf1Table:
```
3 Create the entry for the operator mapping with a call to the RTW.TflCOperationEntryGenerator\_Netslope function, which provides access to the fixed-point parameters NetSlopeAdjustmentFactor and NetFixedExponent

```
op entry = RTW.TflCOperationEntryGenerator NetSlope;
```
#### 4 Set operator entry parameters with a call to the setTflCOperationEntryParameters function. The parameters specify the type of operation as cast, the saturation mode as saturate on integer overflow, rounding modes as toward negative infinity, and the name of the replacement function as

my fxp cast. NetSlopeAdjustmentFactor and NetFixedExponent specify the F and E parts of the net slope *F*2 *E* .

```
InFL = 2;InWL = 16;InSgn = true;
OutFL = 4;OutWL = 32;OutSqn = true;setTflCOperationEntryParameters(op_entry, ...<br>'Key', 'RTW OP CAST'
                  'RTW OP CAST', ...
  'Priority', 50, ...
 'SaturationMode', 'RTW_SATURATE_ON_OVERFLOW', ...
 'RoundingModes', {'RTW_ROUND_FLOOR'}, ...
   'NetSlopeAdjustmentFactor', 1.0, ...
'NetFixedExponent', (OutFL - InFL), ...
'ImplementationName', 'my fxp cast', ...
   'ImplementationHeaderFile', 'some_hdr.h', ...
  'ImplementationSourceFile', 'some_hdr.c');
```
5 Create conceptual arguments  $y1$  and  $u1$ . There are multiple ways to set up the conceptual arguments. This example uses calls to the createAndAddConceptualArg function to create and add an argument with one function call. Each argument is specified as fixed-point and signed. Each argument

specifies that code replacement request processing does *not* check for an exact match to the call-site slope and bias values.

```
createAndAddConceptualArg(op entry, 'RTW.TflArgNumeric', ...
   'Name', 'y1', ...<br>'IOType', 'RTW_IO_O
                  'RTW_IO_OUTPUT', ...
   'CheckSlope', false, ...
    'CheckBias', false, ...
    'DataTypeMode', 'Fixed-point: binary point scaling', ...
    'IsSigned', OutSgn, ...
    'WordLength', OutWL, ...
    'FractionLength',OutFL);
createAndAddConceptualArg(op_entry, 'RTW.TflArgNumeric', ...
    'Name', 'u1', ...<br>'IOType', 'RTW_IO_I
                   'RTW_IO_INPUT', ...
    'CheckSlope', false, ...
     'CheckBias', false, ...
     'DataTypeMode', 'Fixed-point: binary point scaling', ...
     'IsSigned', InSgn, ...
     'WordLength', InWL, ...
      'FractionLength',InFL);
```
6 Create the implementation arguments. There are multiple ways to set up the implementation arguments. This example uses calls to the createAndSetCImplementationReturn and createAndAddImplementationArg functions to create and add implementation arguments to the entry. Implementation arguments must describe fundamental numeric data types (not fixed-point data types).

```
createAndSetCImplementationReturn(op entry, 'RTW.TflArgNumeric', ...
      '\texttt{Name'}, \quad \texttt{'y1'}, \dots<br>'IOType', 'RTW IO O
     'IOType', 'RTW_IO_OUTPUT', ...<br>'IsSigned', OutSgn, ...
                               OutSgn, ...<br>OutWL, ...
      'WordLength',
       'FractionLength', 0);
\texttt{createAndAddImplementationArg}\left(\texttt{op\_entry}, \texttt{ 'RTW}. \texttt{fflArgNumberic'}, \dots\right. \\ \texttt{ 'Name'}, \texttt{ 'u1'}, \dots'Name', 'u1', ...<br>'IOType', 'RTW IO I
     'IOType', 'RTW_IO_INPUT', ...<br>'IsSigned', InSgn, ...
                              InSgn, ...
       'WordLength', InWL, ...
       'FractionLength', 0);
```
**7** Add the entry to a code replacement table with a call to the addEntry function.

addEntry(hTable, op entry);

8 Save the table definition file. Use the name of the table definition function to name the file.

### See Also

- • ["Code You Can Replace from MATLAB Code" on page 52-5](#page-2562-0)
- • ["Define Code Replacement Mappings" on page 52-29](#page-2586-0)
- • ["Fixed-Point Operator Code Replacement" on page 52-150](#page-2707-0)
- • ["Shift Left Operations and Code Replacement" on page 52-178](#page-2735-0)
- • ["Remap Operator Output to Function Input" on page 52-147](#page-2704-0)
- • ["Customize Match and Replacement Process" on page 52-115](#page-2672-0)
- • ["Develop a Code Replacement Library" on page 52-15](#page-2572-0)

### <span id="page-2735-0"></span>Shift Left Operations and Code Replacement

You can use code replacement entries to replace code that the code generator produces for shift  $\left(\langle \cdot \rangle\right)$  operations.

This example creates a code replacement entry to replace shift left operations for int16 data. The example defines the function mapping programmatically. Alternatively, you can use the **Code Replacement Tool** to define the same mapping.

1 Create a table definition file that contains a function definition. For example:

function hTable = crl\_table\_shift\_left\_int16

2 Within the function body, create the table by calling the function RTW. TflTable.

hTable = RTW.TflTable;

3 Create the entry for the operator mapping with a call to the RTW.TflCOperationEntry function.

op\_entry = RTW.TflCOperationEntry;

4 Set operator entry parameters with a call to the setTflCOperationEntryParameters function. The parameters specify the type of operation as shift left and the name of the replacement function as my\_shift\_left.

```
setTflCOperationEntryParameters(op_entry, ...
    'Key', ' 'RTW_OP_SL', ...<br>'Priority', 50, ...
    'Priority',<br>'ImplementationName',
                               \frac{1}{\text{my\_shift\_left}}, ...
    'ImplementationHeaderFile', 'some hdr.h', ...
     'ImplementationSourceFile', 'some_hdr.c');
```
5 Create the int16 argument as conceptual argument y1 and the implementation return value. There are multiple ways to set up the conceptual and implementation arguments. This example uses calls to the getTflArgFromString and addConceptualArg functions to create the conceptual argument and add it to the entry. Convenience method setReturn specifies the argument as the implementation return value.

```
arg = getTf1ArgFromString(hTable, 'y1', 'int16');arg.IOType = 'RTW_IO_OUTPUT';
addConceptualArg(op entry, arg);
op_entry.Implementation.setReturn(arg);
```
6 Create the  $int16$  argument as conceptual and implementation argument u1. This example uses calls to the getTflArgFromString and addConceptualArg
functions to create the conceptual argument and add it to the entry. Convenience method addArgument specifies the argument as an implementation input argument.

```
arg = getTflArgFromString(hTable, 'u1', 'int16');
addConceptualArg(op_entry, arg);
op entry. Implementation.addArgument(arg);
```
**7** Create the  $int8$  argument as conceptual and implementation argument u2. This example uses calls to the getTflArgFromString and addConceptualArg functions to create the conceptual argument and add it to the entry. This argument specifies the number of bits to shift the previous input argument. Because the argument type is not relevant, the example disables type checking by setting the CheckType property to false. Convenience method addArgument specifies the argument as implementation input argument.

```
arg = getTflArgFromString(hTable, 'u2', 'int8');
arg.CheckType = false;
addConceptualArg(op_entry, arg);
op_entry.Implementation.addArgument(arg);
```
- The function getTflArgFromString is called to create an int8 input argument. This argument is added to the operator entry both as the third conceptual argument and the second implementation input argument.
- Add the entry to a code replacement table with a call to the  $\alpha$ ddEntry function.

```
addEntry(hTable, op entry);
```
• Save the table definition file. Use the name of the table definition function to name the file.

You can use code replacement entries to replace code that the code generator produces for shift  $(\lt\lt)$  operations.

This example creates a code replacement entry to replace shift left operations for fixedpoint data using a net slope. The example defines the function mapping programmatically. Alternatively, you can use the **Code Replacement Tool** to define the same mapping.

1 Create a table definition file that contains a function definition. For example:

function hTable = crl\_table\_shift\_left\_fixpt\_net\_slope

2 Within the function body, create the table by calling the function  $RTW$ . TflTable.

hTable = RTW.TflTable;

3 Create the entry for the operator mapping with a call to the RTW.TflCOperationEntryGenerator Netslope function. This function provides access to the fixed-point parameters NetSlopeAdjustmentFactor and NetFixedExponent.

```
op entry = RTW.TflCOperationEntryGenerator NetSlope;
```
4 Set operator entry parameters with a call to the setTflCOperationEntryParameters function. The parameters specify the type of operation as shift left, the saturation mode as saturate on integer overflow, rounding modes as toward negative infinity, and the name of the replacement function as my fxp\_shift\_left. NetSlopeAdjustmentFactor and NetFixedExponent specify the F and E parts of the net slope *F*2 *E* .

```
TnFI. = 2:InWL = 16;InSgn = true;
OutFL = 4;OutWL = 32;OutSgn = true;
setTflCOperationEntryParameters(op entry, ...
   'Key', 'RTW_OP_SL', ...
  'Priority',<br>'SaturationMode',
'SaturationMode', ' 'RTW SATURATE ON OVERFLOW', ...
'RoundingModes', ['RTW_ROUND_FLOOR'}, ...
  'NetSlopeAdjustmentFactor', 1.0, ...
'NetFixedExponent', (OutFL - InFL),...
 'ImplementationName', 'my_fxp_shift_left', ...
  'ImplementationHeaderFile', 'some hdr.h', ...
   'ImplementationSourceFile', 'some_hdr.c');
```
5 Create conceptual arguments  $y1$  and  $u1$ . There are multiple ways to set up the conceptual arguments. This example uses calls to the createAndAddConceptualArg function to create and add an argument with one function call. Each argument is specified as fixed-point and signed. Each argument specifies that code replacement request processing does *not* check for an exact match to the call-site slope and bias values.

```
createAndAddConceptualArg(op_entry, 'RTW.TflArgNumeric', ...
   "Name", "y1", ...<br>"IOType", "RTW_IO_O
                   'RTW_IO_OUTPUT', ...
   'CheckSlope', false, ...
   'CheckBias', false, ...
     'DataTypeMode', 'Fixed-point: binary point scaling', ...
    'IsSigned', OutSgn, ...
    'WordLength', OutWL, ...
    'FractionLength',OutFL);
createAndAddConceptualArg(op entry, 'RTW.TflArgNumeric', ...
   'Name', 'u1', \overline{.}
```

```
 'IOType', 'RTW_IO_INPUT', ...
 'CheckSlope', false, ...
   'CheckBias', false, ...
    'DataTypeMode', 'Fixed-point: binary point scaling', ...
    'IsSigned', InSgn, ...
    'WordLength', InWL, ...
    'FractionLength',InFL);
```
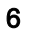

6 Create the implementation arguments. There are multiple ways to set up the implementation arguments. This example uses calls to the

```
createAndSetCImplementationReturn and
```
createAndAddImplementationArg functions to create and add implementation arguments to the entry. Implementation arguments must describe fundamental numeric data types (not fixed-point data types).

```
createAndSetCImplementationReturn(op entry, 'RTW.TflArgNumeric', ...
 'Name', 'y1', ...
 'IOType', 'RTW_IO_OUTPUT', ...
 'IsSigned', OutSgn, ...
 'WordLength', OutWL, ...
    'FractionLength', 0);
createAndAddImplementationArg(op entry, 'RTW.TflArgNumeric', ...
    'Name', 'u1', ...
 'IOType', 'RTW_IO_INPUT', ...
 'IsSigned', InSgn, ...
 'WordLength', InWL, ...
     'FractionLength', 0);
```
- -
- 7 Create the int8 argument as conceptual and implementation argument u2. This

example uses calls to the getTflArgFromString and addConceptualArg functions to create the conceptual argument and add it to the entry. This argument specifies the number of bits to shift the previous input argument. Because the argument type is not relevant, type checking is disabled by setting the CheckType property to false. Convenience method addArgument specifies the argument as implementation input argument.

```
arg = getTflArgFromString(hTable, 'u2', 'uint8');
arg.CheckType = false;
addConceptualArg(op_entry, arg);
op entry. Implementation.addArgument(arg);
```
8 Add the entry to a code replacement table with a call to the addEntry function.

addEntry(hTable, op entry);

9 Save the table definition file. Use the name of the table definition function to name the file.

## See Also

## More About

- • ["Code You Can Replace from MATLAB Code" on page 52-5](#page-2562-0)
- • ["Define Code Replacement Mappings" on page 52-29](#page-2586-0)
- • ["Fixed-Point Operator Code Replacement" on page 52-150](#page-2707-0)
- • ["Data Type Conversions \(Casts\) and Operator Code Replacement" on page 52-174](#page-2731-0)
- • ["Remap Operator Output to Function Input" on page 52-147](#page-2704-0)
- • ["Customize Match and Replacement Process" on page 52-115](#page-2672-0)
- • ["Develop a Code Replacement Library" on page 52-15](#page-2572-0)

# **Performance**

# Optimizations for Generated Code in Simulink Coder

- • ["Increase Code Generation Speed" on page 53-3](#page-2744-0)
- • ["Control Compiler Optimizations" on page 53-6](#page-2747-0)
- • ["Optimization Tools and Techniques" on page 53-7](#page-2748-0)
- • ["Control Memory Allocation for Time Counters" on page 53-11](#page-2752-0)
- • ["Execution Profiling for Generated Code" on page 53-12](#page-2753-0)
- • ["Optimize Generated Code by Combining Multiple for Constructs" on page 53-15](#page-2756-0)
- • ["Subnormal Number Performance" on page 53-18](#page-2759-0)
- • ["Remove Code From Floating-Point to Integer Conversions That Wraps Out-of-Range](#page-2764-0) [Values" on page 53-23](#page-2764-0)
- • ["Remove Code That Maps NaN to Integer Zero" on page 53-26](#page-2767-0)
- • ["Disable Nonfinite Checks or Inlining for Math Functions" on page 53-30](#page-2771-0)
- • ["Minimize Computations and Storage for Intermediate Results at Block Outputs"](#page-2777-0) [on page 53-36](#page-2777-0)
- • ["Inline Invariant Signals" on page 53-39](#page-2780-0)
- • ["Inline Numeric Values of Block Parameters" on page 53-43](#page-2784-0)
- • ["Configure Loop Unrolling Threshold" on page 53-49](#page-2790-0)
- • ["Use memcpy Function to Optimize Generated Code for Vector Assignments"](#page-2793-0) [on page 53-52](#page-2793-0)
- • ["Generate Target Optimizations Within Algorithm Code" on page 53-56](#page-2797-0)
- • ["Remove Code for Blocks That Have No Effect on Computational Results"](#page-2799-0) [on page 53-58](#page-2799-0)
- • ["Eliminate Dead Code Paths in Generated Code" on page 53-61](#page-2802-0)
- • ["Floating-Point Multiplication to Handle a Net Slope Correction" on page 53-64](#page-2805-0)
- • ["Use Conditional Input Branch Execution" on page 53-67](#page-2808-0)
- • ["Optimize Generated Code for Complex Signals" on page 53-73](#page-2814-0)
- • ["Speed Up Linear Algebra in Code Generated from a MATLAB Function Block"](#page-2817-0) [on page 53-76](#page-2817-0)
- • ["Speed Up Fast Fourier Transforms in Code Generated from a MATLAB Function](#page-2821-0) [Block" on page 53-80](#page-2821-0)
- • ["Synchronize Multithreaded FFTW Planning in Code Generated from a MATLAB](#page-2825-0) [Function Block" on page 53-84](#page-2825-0)
- • ["Control Memory Allocation for Variable-Size Arrays in a MATLAB Function Block"](#page-2830-0) [on page 53-89](#page-2830-0)
- • ["Optimize Memory Usage for Time Counters" on page 53-92](#page-2833-0)
- • ["Optimize Generated Code Using Boolean Data for Logical Signals" on page 53-97](#page-2838-0)
- • ["Reduce Memory Usage for Boolean and State Configuration Variables"](#page-2841-0) [on page 53-100](#page-2841-0)
- • ["Customize Stack Space Allocation" on page 53-101](#page-2842-0)
- • ["Optimize Generated Code Using memset Function" on page 53-103](#page-2844-0)
- • ["Vector Operation Optimization" on page 53-107](#page-2848-0)
- • ["Enable and Reuse Local Block Outputs in Generated Code" on page 53-110](#page-2851-0)

## <span id="page-2744-0"></span>Increase Code Generation Speed

#### In this section...

"Build a Model in Increments" on page 53-3 "Build Large Model Reference Hierarchies in Parallel" on page 53-3 ["Minimize Memory Requirements During Code Generation" on page 53-4](#page-2745-0) ["Generate Only Code" on page 53-5](#page-2746-0) ["No Creation of a Code Generation Report" on page 53-5](#page-2746-0)

The amount of time it takes to generate code for a model depends on the size and configuration settings of the model. For instance, if you are working with a large model, it can take awhile to generate code. To decrease the amount of time for code generation of a model, try one or more of the following methods:

- Build a model in increments
- Build large model reference hierarchies in parallel
- Minimize memory requirements during code generation
- Generate only code
- Disable the creation of a code generation report

## Build a Model in Increments

You can use the rtwbuild command to build a model and generate code. By default, when rebuilding a model, rtwbuild provides an incremental model build, which only rebuilds a model or submodels that have changed since the most recent model build. Incremental model build saves code generation time. Use the **Rebuild** parameter on the **Model Referencing** pane to change the method that Simulink uses to determine when to rebuild code for referenced models. For more information on the **Rebuild** parameter, see "Rebuild" (Simulink).

## Build Large Model Reference Hierarchies in Parallel

In a parallel computing environment, whenever conditions allow, you can increase the speed of code generation and compilation by building models containing large model reference hierarchies in parallel. For example, if you have Parallel Computing Toolbox software, you can distribute code generation and compilation for each referenced model

<span id="page-2745-0"></span>across the cores of a multicore host computer. If you have MATLAB Distributed Computing Server software, you can distribute code generation and compilation for each referenced model across remote workers in your MATLAB Distributed Computing Server configuration.

The performance gain realized by using parallel builds for referenced models depends on several factors, including:

- How many models can be built in parallel for a given model referencing hierarchy
- The size of the referenced models
- Parallel computing resources such as the number of local and remote workers available
- The hardware attributes of the local and remote machines (amount of RAM, number of cores, and so on)

For more information, see "Reduce Build Time for Referenced Models" (Simulink Coder).

#### Minimize Memory Requirements During Code Generation

Models that have large amounts of parameter and constant data (such as lookup tables) can tax memory resources and slow code generation. The code generator copies this data to the *model*.rtw file. The *model*.rtw file is a partial representation of the model that the Target Language Compiler parses to transform block computations, parameters, signals, and constant data into a high-level language (for example, C). The Target Language Compiler (TLC) is an integral part of the code generator. The code generator copies parameters and data into *model*.rtw, whether they originate in the model or come from variables or objects in a workspace.

You can improve code generation speed by specifying the maximum number of elements that data vectors can have for the code generator to copy this data to *model*.rtw. When a data vector exceeds the specified size, the code generator places a reference key in *model*.rtw. The TLC uses this key to access the data from Simulink and format it into the generated code. Reference keys result in maintaining only one copy of large data vectors in memory.

The default value above which the code generator uses reference keys in place of actual data values is 10 elements. You can verify this value. In the Command Window, type the following command:

get\_param(0, 'RTWDataReferencesMinSize')

<span id="page-2746-0"></span>To set the threshold to a different value, in the Command Window, type the following set param function:

set param(0, 'RTWDataReferencesMinSize', <size>)

Provide an integer value for size that specifies the number of data elements above which the code generator uses reference keys in place of actual data values.

## Generate Only Code

You can increase code generation speed by specifying that the build process generate code and a makefile, but not invoke the make command. When the code generator invokes the make command, the build process takes longer because the code generator generates code, compiles code, and creates an executable file.

On the **Code Generation** pane in the Model Configuration Parameters dialog box, you can specify that the build process generate only code by selecting the **Generate code only** parameter. You can specify that the code generation process build a makefile by selecting the **Configuration Parameters** > **Code Generation** > **Build process** > **Makefile configuration** > **Generate makefile** parameter.

#### No Creation of a Code Generation Report

You can speed up code generation by not generating a code generation report as a part of the build process. To disable the creation of a code generation report, on the **Code Generation** > **Report** pane, clear the **Create code generation report** parameter. After the build process, you can generate a code generation report by doing this procedure, "Generate Code Generation Report After Build Process" (Simulink Coder).

## See Also

- "Enable parallel model reference builds" (Simulink)
- "MATLAB worker initialization for builds" (Simulink)
- • ["Reduce Build Time for Referenced Models" on page 40-52](#page-2033-0)

## <span id="page-2747-0"></span>Control Compiler Optimizations

To control compiler optimizations for a makefile build at the GUI level, use the **Compiler optimization level** parameter. The **Compiler optimization level** parameter provides

- Target-independent values Optimizations on (faster runs) and Optimizations off (faster builds), which allow you to easily toggle compiler optimizations on and off during code development
- The value Custom for entering custom compiler optimization flags at the Simulink GUI level, rather than editing compiler flags into template makefiles (TMFs) or supplying compiler flags to build process make commands

The default setting is Optimizations off (faster builds). Selecting the value Custom enables the **Custom compiler optimization flags** field, in which you can enter custom compiler optimization flags (for example, -O2).

**Note** If you specify compiler options for your makefile build using OPT\_OPTS, MEX\_OPTS (except MEX\_OPTS="-v"), or MEX\_OPT\_FILE, the value of **Compiler optimization level** is ignored and a warning is issued about the ignored parameter.

For more information about the **Compiler optimization level** parameter and its values, see "Compiler optimization level" (Simulink Coder) and "Custom compiler optimization flags" (Simulink Coder).

## See Also

- • ["Template Makefiles and Make Options" on page 40-26](#page-2007-0)
- • ["Configure a System Target File" on page 30-2](#page-1471-0)
- • ["Support Compiler Optimization Level Control" on page 71-98](#page-3455-0)

## <span id="page-2748-0"></span>Optimization Tools and Techniques

## Use the Model Advisor to Optimize a Model for Code Generation

You can use the Model Advisor to analyze a model for code generation and identify aspects of your model that impede production deployment or limit code efficiency. You can select from a set of checks to run on a model's current configuration. The Model Advisor analyzes the model and generates check results providing suggestions for improvements in each area. Most Model Advisor diagnostics do not require the model to be in a compiled state; those that do are noted.

Before running the Model Advisor, select the target you plan to use for code generation. The Model Advisor works most effectively with ERT and ERT-based system target files.

Use the following examples to investigate optimizing models for code generation using the Model Advisor:

- rtwdemo advisor1
- [rtwdemo\\_advisor2](matlab:rtwdemo_advisor2)
- [rtwdemo\\_advisor3](matlab:rtwdemo_advisor3)

Note Example models rtwdemo\_advisor2 and rtwdemo\_advisor3 require Stateflow and Fixed-Point Designer software.

For more information on using the Model Advisor, see "Run Model Checks" (Simulink). For more information about the checks, see "Simulink Coder Checks" (Simulink Coder).

## Design Tips for Optimizing Generated Code for Stateflow Objects

#### Do Not Access Machine-Parented Data In a Graphical Function

This restriction prevents long parameter lists from appearing in the code generated for a graphical function. You can access local data that resides in the same chart as the graphical function. For more information, see "Reuse Logic Patterns Using Graphical Functions" (Stateflow).

#### Be Explicit About the Inline Option of a Graphical Function

When you use a graphical function in a Stateflow chart, select Inline or Function for the property **Function Inline Option**. Otherwise, the code generated for a graphical function may not appear as you want. For more information, see "Specify Graphical Function Properties" (Stateflow).

#### Avoid Using Multiple Edge-Triggered Events in Stateflow Charts

When you use a bus object, you reduce the number of parameters in the parameter list of a generated function. This guideline also applies to output signals of a chart. For more information, see "Define Stateflow Structures" (Stateflow).

#### Combine Input Signals of a Chart Into a Single Bus Object

When you use a bus object, you reduce the number of parameters in the parameter list of a generated function. This guideline also applies to output signals of a chart. For more information, see "Define Stateflow Structures" (Stateflow).

#### Use Charts with Discrete Sample Times

The code generated for discrete charts that are not inside a triggered or enabled subsystem uses integer counters to track time instead of Simulink provided time. This allows for more efficient code generation in terms of overhead and memory, as well as enabling this code for use in Software-in-the-Loop(SIL) and Processor-in-the-Loop(PIL) simulation modes.

#### Additional Optimization Techniques

You can apply the following techniques to optimize a model for code generation:

- For Embedded Coder users, if your application uses only integer arithmetic, clear the **Support floating-point numbers** parameter in the **Software environment** section of the **Interface** pane so that the generated code contains no floating-point data or operations. When this parameter is cleared, an error is raised if noninteger data or expressions are encountered during code generation. The error message reports the offending blocks and parameters.
- Disable the **Configuration Parameters** > **Code Generation** > **Interface** > **Advanced parameters** > **MAT-file logging**parameter. Deselecting this parameter eliminates extra code and memory usage for initializing, updating, and cleaning-up

logging variables. In addition, the code generated to support MAT-file logging invokes malloc, which can be undesirable for your application.

- Use the Upgrade Advisor to upgrade older models (saved by prior versions or the current version) to use current features. For details, see "Model Upgrades" (Simulink).
- Before building, set optimization flags for the compiler (for example,  $-02$  for  $\text{qcc}$ ,  $-0t$ for the Microsoft Visual C++ compiler).
- Directly inline C/C++ S-functions into the generated code by writing a TLC file for the S-function. For more information, see "Accelerate Simulation, Reuse Code, or Protect Intellectual Property by Using S-Function Target" (Simulink Coder) and see "Inline C MEX S-Functions" (Simulink Coder).
- Use a Simulink data type other than double when possible. The available data types are Boolean, signed and unsigned 8-, 16-, and 32-bit integers, and 32- and 64-bit floats (a double is a 64-bit float). For more information, see "About Data Types in Simulink" (Simulink). For a block-by-block summary, click [showblockdatatypetable](matlab:showblockdatatypetable) or type the command in the Command Window.
- For tunable block parameters that you configure to store in memory in the generated code, you can match parameter data types with signal data types to eliminate unnecessary typecasts and C shifts. Where possible, store parameter values in small integer data types. See ["Parameter Data Types in the Generated Code" on page 19-](#page-968-0) [123.](#page-968-0)
- Remove repeated values in lookup table data.
- Use the Merge block to merge the output of signals wherever possible. This block is particularly helpful when you need to control the execution of function-call subsystems with a Stateflow chart. The following model shows an example of how to use the Merge block.

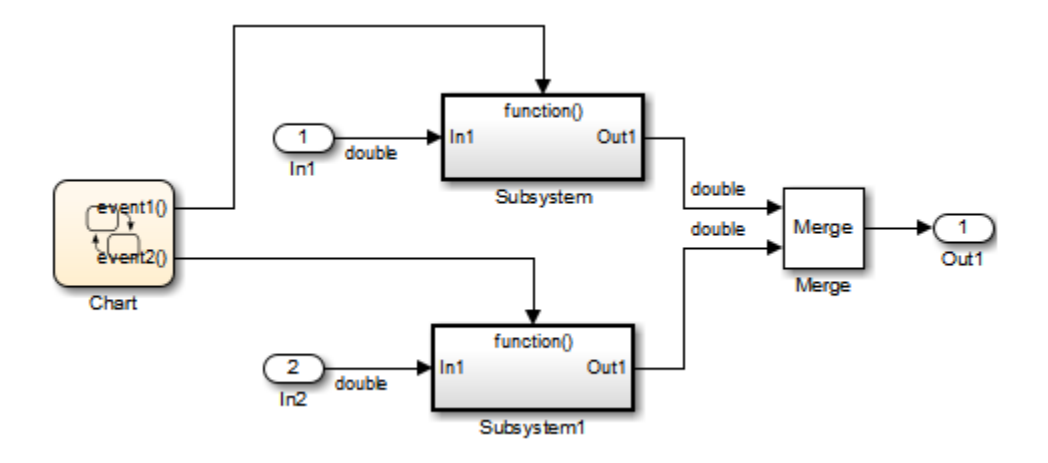

When more than one signal connected to a Merge block has a non-Auto storage class, all non-Auto signals connected to that block must *be identically labeled* and *have the same storage class*. When Merge blocks connect directly to one another, these rules apply to the signals connected to any of the Merge blocks in the group.

## See Also

- • ["Increase Code Generation Speed" on page 53-3](#page-2744-0)
- • ["Execution Profiling for Generated Code" on page 53-12](#page-2753-0)
- "Optimization Pane: General" (Simulink)
- "Optimization Pane: Signals and Parameters" (Simulink)
- "How Generated Code Stores Internal Signal, State, and Parameter Data" (Simulink Coder)

## <span id="page-2752-0"></span>Control Memory Allocation for Time Counters

The **Application lifespan (days)** parameter lets you control the allocation of memory for absolute and elapsed time counters. Such counters exist in the code for blocks that use absolute or elapsed time. For a list of such blocks, see "Absolute Time Limitations" (Simulink Coder).

The size of the time counters in generated code is 8, 16, 32, or 64 bits. The size is set automatically to the minimum that can accommodate the duration value specified by **Application lifespan (days)** given the step size specified in the Configuration Parameters **Solver** pane. To minimize the amount of RAM used by time counters, specify the smallest lifespan possible and the largest step size possible.

An application runs to its specified lifespan. It may be able to run longer. For example, running a model with a step size of one millisecond (0.001 seconds) for one day requires a 32-bit timer, which could continue running without overflow for 49 days more.

To maximize application lifespan, specify **Application lifespan (days)** as inf. This value allocates 64 bits (two uint32 words) for each timer. Using 64 bits to store timing data would allow a model with a step size of 0.001 microsecond (10E-09 seconds) to run for more than 500 years, which would rarely be required. 64-bit counters do not violate the usual code generator length limitation of 32 bits because the value of a time counter does not provide the value of a signal, state, or parameter.

## See Also

"Application lifespan (days)" (Simulink)

- "Absolute and Elapsed Time Computation" (Simulink Coder)
- "Timers in Asynchronous Tasks" (Simulink Coder)

## <span id="page-2753-0"></span>Execution Profiling for Generated Code

Use code execution profiling to:

- Determine whether the generated code meets execution time requirements for realtime deployment on your target hardware.
- Identify code sections that require performance improvements.

The following tasks represent a general workflow that uses code execution profiling:

- 1 With the Simulink model, design and optimize your algorithm.
- 2 Configure the model for code execution profiling, and generate code.
- 3 Execute generated code on target. For example, you can:
	- Run a software-in-the-loop (SIL) simulation on your development computer.
	- Run a processor-in-the-loop (PIL) simulation using a target support package or custom PIL target.
	- Perform real-time execution with Simulink Real-Time or a target support package.
- 4 Analyze performance through code execution profiling plots and reports. For example, check that the algorithm code satisfies execution time requirements for real-time deployment:
	- If the algorithm code easily meets the requirements, consider enhancing your algorithm to exploit available processing power.
	- If the code cannot be executed in real time, look for ways to reduce execution time.

Identify the tasks that require the most time. For these tasks, investigate whether trade-offs between functionality and speed are possible.

If your target is a multicore processor, distribute the execution of algorithm code across available cores.

5 If required, refine the model and return to step 2.

To find information about code execution profiling with Simulink products, use the following table.

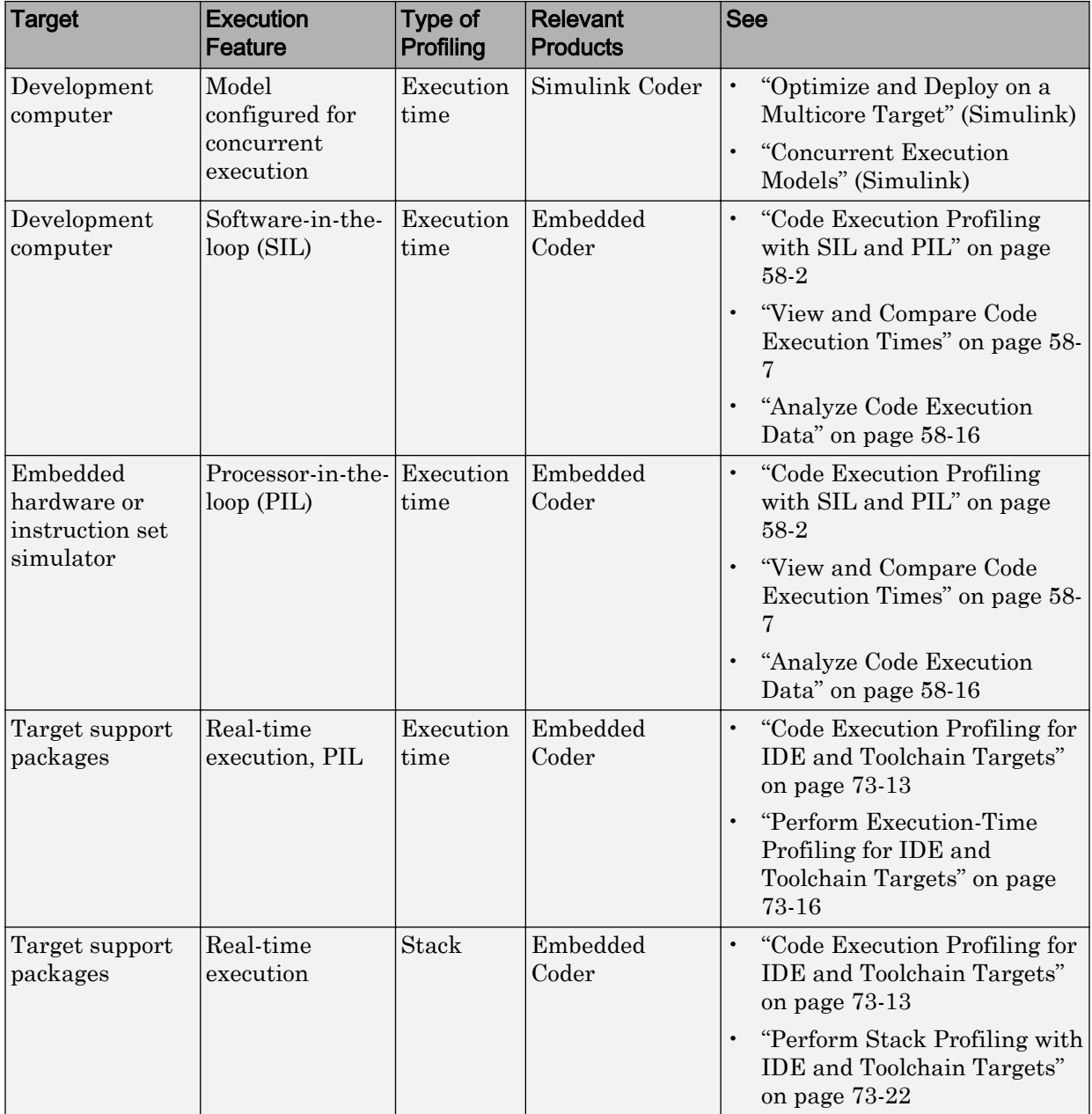

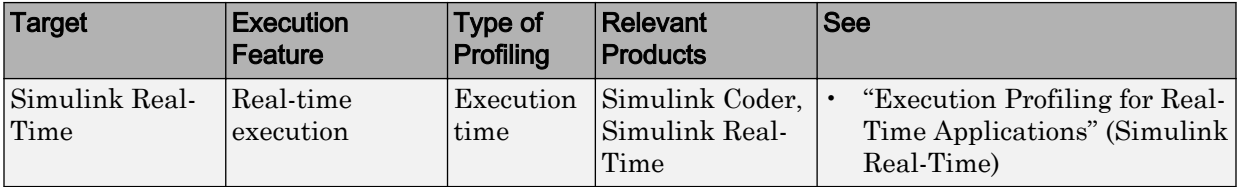

## See Also

- • ["Optimization Tools and Techniques" on page 53-7](#page-2748-0)
- • ["SIL and PIL Simulations" on page 64-2](#page-3105-0)

## <span id="page-2756-0"></span>Optimize Generated Code by Combining Multiple for Constructs

This example shows how the code generator combines for loops. The generated code uses for constructs to represent a variety of modeling patterns, such as a matrix signal or Iterator blocks. Using data dependency analysis, the code generator combines for constructs to reduce static code size and runtime branching.

The benefits of optimizing for loops are:

- Reducing ROM and RAM consumption.
- Increasing execution speed.

#### **for** Loop Modeling Patterns

In the model, rtwdemo forloop, the Switch block and MATLAB Function block represent for constructs. In the In1 Block Parameters dialog box, the **Port dimensions** parameter is set to 10 .

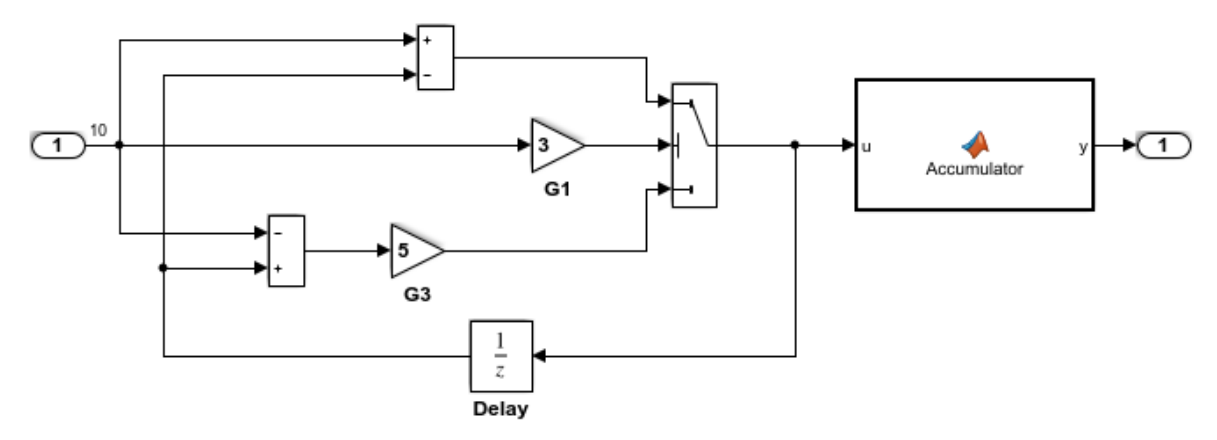

This model shows how Simulink Coder optimizes for-loops by combining multiple blocks into the same for-loop, improving code efficiency and readability. The for-loop fusion optimization complements expression folding. To see the vector widths in this model, select Edit > Update Diagram.

> **Generate Code Using Simulink Coder** (double-click)

**Generate Code Using Embedded Coder** (double-click)

Copyright 1994-2012 The MathWorks, Inc.

#### Generate Code

In the model, there are no data dependencies across the for loop iterations. Therefore, the code generator combines all for loops into one loop. Build the model and view the generated code.

```
### Starting build procedure for model: rtwdemo_forloop
### Successful completion of build procedure for model: rtwdemo forloop
```
The generated file, rtwdemo  $forloop.c$ , contains the code for the single for loop.

```
/* Model step function */
void rtwdemo_forloop_step(void)
{
   int32_T k;
   /* MATLAB Function: '<Root>/Accum' */
   /* MATLAB Function 'Accum': '<S1>:1' */
   /* '<S1>:1:3' */
   /* '<S1>:1:4' */
   rtwdemo_forloop_Y.Out1 = 0.0;
  /* '<s1>:1:5' */
  for (k = 0; k < 10; k++) {
     /* Switch: '<Root>/Switch' incorporates:
      * Gain: '<Root>/G1'
      * Gain: '<Root>/G3'
      * Inport: '<Root>/In1'
      * Sum: '<Root>/Sum1'
      * Sum: '<Root>/Sum2'
      * UnitDelay: '<Root>/Delay'
      */
    if (3.0 * rtwdeno forloop U.In1[k] > = 0.0) {
       rtwdemo_forloop_DW.Delay_DSTATE[k] = rtwdemo_forloop_U.In1[k] -
         rtwdemo_forloop_DW.Delay_DSTATE[k];
     } else {
      rtwdemo_forloop_DW.Delay_DSTATE[k] = (rtwdemo_forloop_DW.Delay_DSTATE[k] -
        rtwdemo_forloop_U.In1[k]) * 5.0;
 }
     /* End of Switch: '<Root>/Switch' */
     /* MATLAB Function: '<Root>/Accum' */
```

```
 /* '<S1>:1:5' */
     /* '<S1>:1:6' */
   rtwdemo forloop Y.Out1 += (1.0 + (real T)k) +
      rtwdemo_forloop_DW.Delay_DSTATE[k];
  }
}
```
Close the model.

## See Also

- • ["Optimization Tools and Techniques" on page 53-7](#page-2748-0)
- • ["Configure Loop Unrolling Threshold" on page 53-49](#page-2790-0)
- • ["For Loop" on page 13-36](#page-589-0)

## <span id="page-2759-0"></span>Subnormal Number Performance

Subnormal numbers, formerly known as denormal numbers in floating-point literature, fill the underflow gap around zero in floating-point arithmetic. Subnormal values are a special category of floating-point values that are too close to 0.0 to be represented as a normalized value. The leading significand (mantissa) of a subnormal number is zero. When adding and subtracting floating-point numbers, subnormal numbers prevent underflow.

Using subnormal numbers provides precision beyond the normal representation by using leading zeros in the significand to represent smaller values after the representation reaches the minimum exponent. As the value approaches 0.0, you trade off precision for extended range. Subnormal numbers are useful if your application requires extra range.

However, in a real-time system, using subnormal numbers can dramatically increase execution latency, resulting in excessive design margins and real-time overruns. If the simulation or generated code performs calculations that produce or consume subnormal numbers, the execution of these calculations can be up to 50 times slower than similar calculations on normal numbers. The actual simulation or code execution time for subnormal number calculations depends on your computer operating environment. Typically, for desktop processors, the execution time for subnormal number calculations is five times slower than similar calculations on normal numbers.

To minimize the possibility of execution slowdowns or overruns due to subnormal number calculation latency, do one of the following:

• In your model, manually flush to zero any incoming or computed subnormal values at inputs and key operations, such as washouts and filters. For an example, see ["Flush](#page-2761-0) [Subnormal Numbers to Zero" on page 53-20](#page-2761-0).

To detect a subnormal value for a single precision, 32-bit floating-point number:

1 Find the smallest normalized number on a MATLAB host. In the Command Window, type:

>> SmallestNormalSingle = realmin('single')

In the C language, FLT MIN, defined in float.h, is equivalent to realmin('single').

2 Look for values in range:

```
 0 < fabsf(x) < SmallestNormalSingle
```
To detect a subnormal value for a double precision, 64-bit floating-point number:

1 Find the smallest normalized number on a MATLAB host. In the Command Window, type:

>> SmallestNormalDouble = realmin('double')

In the C language, DBL MIN, defined in float.h, is equivalent to realmin('double').

2 To detect a subnormal value, look for values in this range:

```
0 < fabs(x) < SmallestNormalDouble
```
• On your processor, set flush-to-zero mode or, with your compiler, specify an option to disable subnormal numbers. Flush-to-zero modes treat a subnormal number as 0 when it is an input to a floating-point operation. Underflow exceptions do not occur in flush-to-zero mode.

For example, in Intel® processors, the flush-to-zero (FTZ) and denormals-are-zero (DAZ) flags in the MXCSR register control floating-point calculations. For the gcc compiler on Linux, -ffast-math sets abrupt underflow (FTZ), flush-to-zero, while – O3 -ffast-math reverts to gradual underflow, using subnormal numbers.

For more information, see the IEEE Standard 754, *IEEE Standard for Floating-Point Arithmetic*.

#### Simulation Time With and Without Subnormal Numbers

This model shows how using subnormal numbers increases simulation time by  $\sim$  5 times.

Open the model ex subnormal. The Gain is set to subnormal value realmin('double')/2.

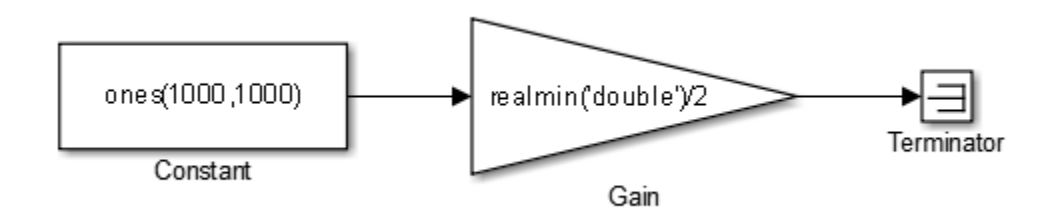

<span id="page-2761-0"></span>To run a simulation, in the Command Window, type for  $k=1:5$ , tic; sim('ex\_subnormal'); toc,end. Observe the elapsed times for simulation using subnormals, similar to the following:

```
>> for k=1:5, tic; sim('ex_subnormal'); toc,end
Elapsed time is 9.909326 seconds.
Elapsed time is 9.617966 seconds.
Elapsed time is 9.797183 seconds.
Elapsed time is 9.702397 seconds.
Elapsed time is 9.893946 seconds.
```
Set the Gain to a number, 2, that is not a subnormal value:

```
>> set_param('ex_subnormal/Gain', 'Gain', '2');
```
To run a simulation, in the Command Window, type for  $k=1:5$ , tic; sim('ex\_subnormal'); toc,end. Observe elapsed times for simulations that do not use subnormal values, similar to the following:

```
>> for k=1:5, tic; sim('ex subnormal'); toc,end
Elapsed time is 2.045123 seconds.
Elapsed time is 1.796598 seconds.
Elapsed time is 1.758458 seconds.
Elapsed time is 1.721721 seconds.
Elapsed time is 1.780569 seconds.
```
### Flush Subnormal Numbers to Zero

This example shows how to flush single precision subnormal numbers to zero.

1 Open the model [ex\\_flush\\_to\\_zero:](matlab:open_system([docroot )

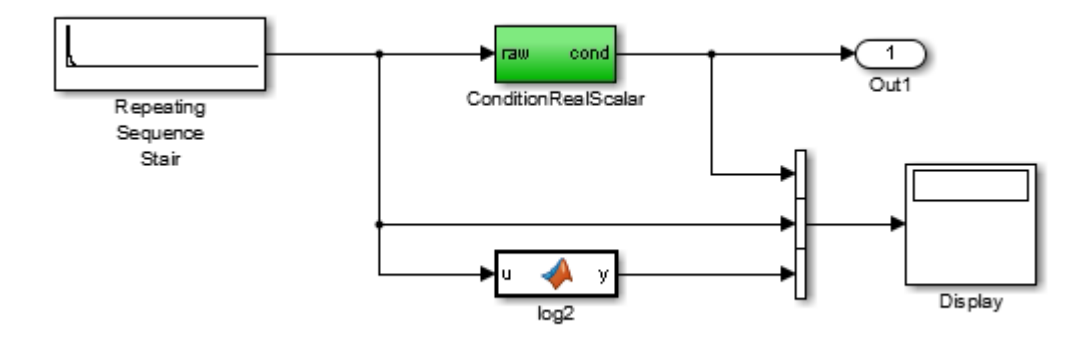

- Repeating Sequence Stair generates a sequence of numbers from two raised to the power of 0 through two raised to the power of -165. The sequence approaches zero.
- ConditionRealScalar flushes subnormal single precision values that are less than realmin('single') to zero.

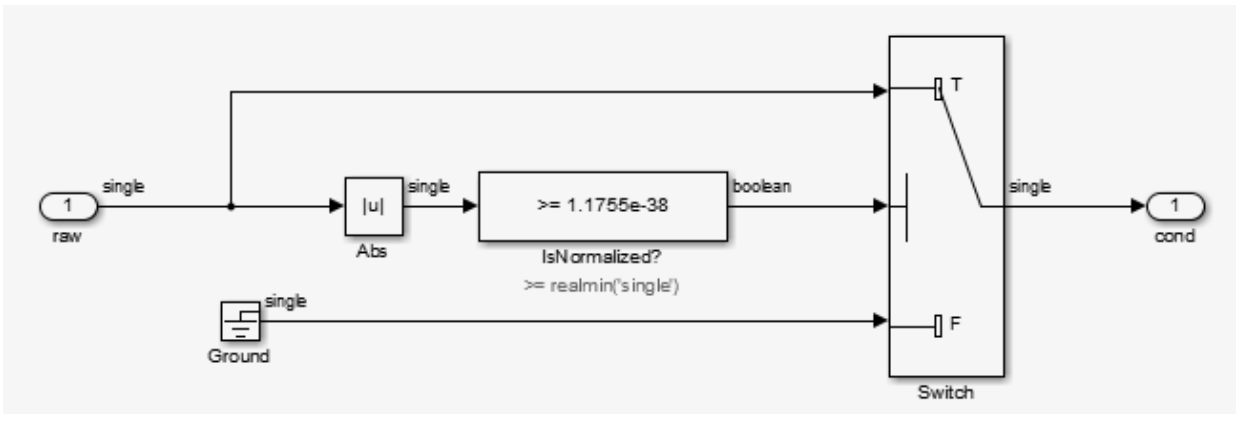

- MATLAB function block  $log2$  generates the base 2 logarithm of the Repeating Sequence Stair output. Specifically, log2 generates the numbers 0 through -165.
- 2 On the **Simulation** > **Stepping Options** pane:
	- Select **Enable stepping back**.
- Select **Pause simulation when time reaches** and enter 121.
- **3** In the model window, run the simulation. The simulation pauses at  $T=121$ . The displayed values:
	- ConditionRealScalar output approaches zero.
	- Repeating Sequence Stair output approaches zero.
- 4 Step the simulation forward to  $T=127$ . ConditionRealScalar flushes the subnormal value output from Repeating Sequence Stair to zero.

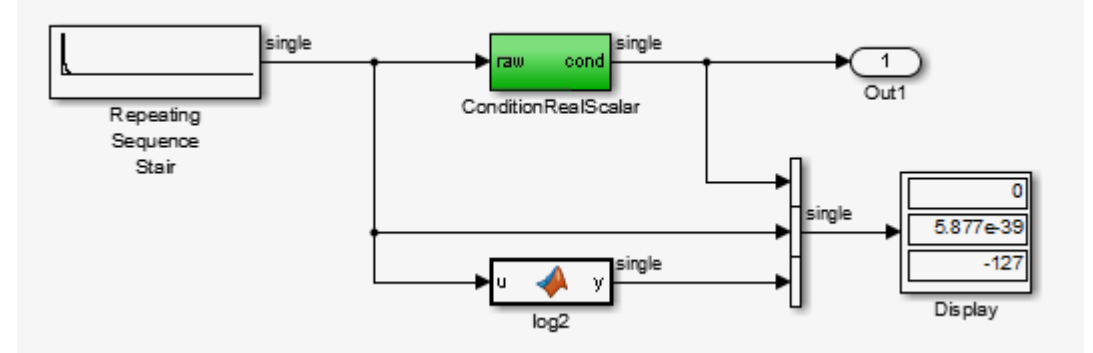

5 Continue stepping the simulation forward. ConditionRealScalar flushes the subnormal single precision values output from Repeating Sequence Stair to zero. When  $T=150$ , the output of Repeating Squence Stair is itself zero.

## See Also

- "Data Types Supported by Simulink" (Simulink)
- "Numerical Consistency of Model and Generated Code Simulation Results" (Simulink Coder)
- • ["Specify Single-Precision Data Type for Embedded Application" on page 19-87](#page-932-0)

## <span id="page-2764-0"></span>Remove Code From Floating-Point to Integer Conversions That Wraps Out-of-Range Values

#### In this section...

"Example Model" on page 53-23

["Generate Code Without Optimization" on page 53-24](#page-2765-0)

["Generate Code with Optimization" on page 53-25](#page-2766-0)

This example shows how to remove code for out-of-range floating-point to integer conversions. Without this code, there might be a mismatch between simulation and code generation results. Standard C does not define the behavior of out-of-range floating-point to integer conversions, while these conversions are well-defined during simulation. In Standard C and during simulation, floating-point to integer conversions are well-defined for input values in the range of the output type.

If the input values in your application are in the range of the output type, remove code for out-of-range floating-point to integer conversions. Removing this code reduces the size and increases the speed of the generated code.

## Example Model

In this model, a Data Type Conversion block converts an input signal from a double to a uint8. A uint8 can support values from 0 to 255. If the input signal has a value outside of this range, an out-of-range conversion occurs. In this example, the model is named conversion\_ex.

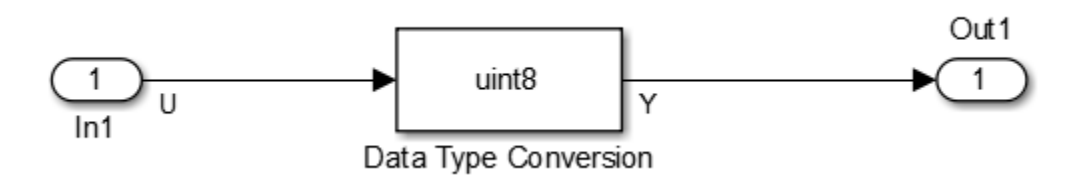

- 1 Use Inport, Outport, and Data Type Conversion blocks to create the example model.
- 2 Open the Inport Block Parameters dialog box and select the **Signal Attributes** tab. For the **Data Type** parameter, select double.
- <span id="page-2765-0"></span>3 Open the Data Type Conversion dialog box. For the **Output data type** parameter, select uint8.
- 4 For the signal feeding into the Data Type Conversion block, open the Signal Properties dialog box. Enter the name U. On the **Code Generation** tab, for the **Storage Class** parameter, select ImportedExtern.
- 5 For the signal leaving the Data Type Conversion block, open the Signal Properties dialog box. Enter the name Y. On the **Code Generation** tab, for the **Storage Class** parameter, select ImportedExtern.

#### Generate Code Without Optimization

- 1 Open the Model Configuration Parameters dialog box. On the **Solver** pane, for the **Type** parameter, select Fixed-step.
- 2 On the **Code Generation > Report** pane, select **Create code generation report**.
- 3 On the **Code Generation** pane, select **Generate code only**, and then, in the model window, press **Ctrl+B**. When code generation is complete, an HTML code generation report opens.
- 4 In the Code Generation report, select the conversion ex.c file and view the model step function. The code generator applies the fmod function to handle out-of rangeresults.

```
/* Model step function */
void conversion_ex_step(void)
{
   real_T tmp;
   /* DataTypeConversion: 
        '<Root>/Data Type Conversion' incorporates:
           Inport: '<>/In1'
    */
  tmp = floor(U); if (rtIsNaN(tmp) || rtIsInf(tmp)) {
    tmp = 0.0; } else {
    tmp = fmod(tmp, 256.0); }
  Y = (uint8 T)(tmp < 0.0 ? (int32_T)
```

```
(uint8 T) - (int8 T)(uint8 T) - tmp:
 (int32_T)
 (uint8_T) tmp);
```
## Generate Code with Optimization

- 1 Open the Configuration Parameters dialog box. On the **Optimization** pane, select **Remove code from floating-point to integer conversions that wraps out-ofrange values**. Generate code.
- 2 In the code generation report, select the conversion ex.c file and view the model step function. The generated code does not contain code that protects against out-ofrange values.

```
/* Model step function */
void conversion_ex_step(void)
{
   /* DataTypeConversion: '<Root>/Data Type Conversion' incorporates:
   * Inport: '<Root>/In1'
    */
  Y = (uint8 T)U;
```
The generated code is more efficient without this protective code, but it is possible that the execution of generated code does not produce the same results as simulation for values not in the range of 0 to 255.

## See Also

"Remove code from floating-point to integer conversions that wraps out-of-range values" (Simulink)

- "hisl\_0053: Configuration Parameters > Optimization > Remove code from floatingpoint to integer conversions that wraps out-of-range values" (Simulink)
- • ["Optimization Tools and Techniques" on page 53-7](#page-2748-0)
- • ["Remove Code That Maps NaN to Integer Zero" on page 53-26](#page-2767-0)

## <span id="page-2767-0"></span>Remove Code That Maps NaN to Integer Zero

#### In this section...

"Example Model" on page 53-26

["Generate Code" on page 53-27](#page-2768-0)

["Generate Code with Optimization" on page 53-28](#page-2769-0)

This example shows how to remove code that maps NaN to integer zero. For floating-point to integer conversions involving saturation, Simulink converts NaN to integer zero during simulation. If your model contains an input value of NaN, you can specify that the code generator produce code that maps NaN to zero. Without this code, there is a mismatch between simulation and code generation results because in Standard C, every condition involving NaN evaluates to false.

If there are no input values of NaN in your application, you can remove code that maps NaN to integer zero. Removing this code reduces the size and increases the speed of the generated code.

#### Example Model

In this model, a Data Type Conversion block converts an input signal from a double to a uint8. In this example, the model is named conversion\_ex.

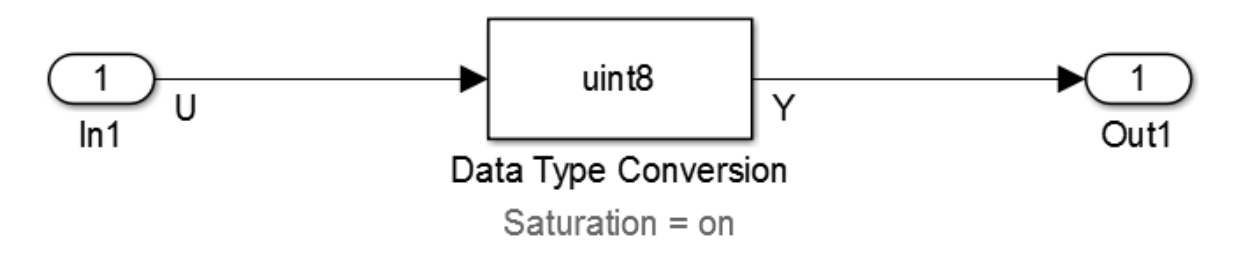

- 1 Use Inport, Outport, and Data Type Conversion blocks to create the example model.
- 2 Open the Inport Block Parameters dialog box and click the **Signal Attributes** tab. For the **Data Type** parameter, select double.
- 3 Open the Data Type Conversion dialog box. For the **Output data type** parameter, select uint8.
- <span id="page-2768-0"></span>4 Select **Saturate on integer overflow**. Selecting this parameter specifies that an out-of-range signal value equals either the minimum or maximum value that the data type can represent.
- 5 For the signal feeding into the Data Type Conversion block, open the Signal Properties dialog box. Enter a name of U. On the **Code Generation** tab, for the **Storage Class** parameter, select ImportedExtern.
- 6 For the signal leaving the Data Type Conversion block, open the Signal Properties dialog box. Enter a name of Y. On the **Code Generation** tab, for the **Storage Class** parameter, select ImportedExtern.

### Generate Code

- 1 Set the **Configuration Parameters** > **Solver** > **Solver options** > **Type** parameter to Fixed-step .
- 2 Disable the **Configuration Parameters** > **Optimization** > **Advanced parameters** > **Remove code from floating-point to integer conversions with saturation that maps NaN to zero** parameter.
- 3 Enable the **Configuration Parameters** > **Code Generation** > **Report** > **Create code generation report** parameter.
- 4 Enable the **Configuration Parameters** > **Code Generation** > **Build process** > **Generate code only** parameter. Then, in the model window, press **Ctrl+B**. When code generation is complete, an HTML code generation report opens.
- 5 In the Code Generation report, select the nan\_int\_ex.c file and view the model step function. For an input value of NaN, there is agreement between the generated code and simulation because NaN maps to integer zero.

```
/* Model step function */
void nan_int_ex_step(void)
{
  /* DataTypeConversion: '<Root>/Data Type Conversion' incorporates:
    * Inport: '<Root>/In1'
    */
   if (U < 256.0) {
    if (U \ge 0.0) {
      Y = (uint8 T)U; } else {
      Y = 0U; }
   } else if (U >= 256.0) {
```

```
Y = MAX uint8 T;
  } else {
   Y = 0U:
 }
```
#### Generate Code with Optimization

- 1 Enable the **Configuration Parameters** > **Optimization** > **Code generation** > **Integer and fixed-point** > **Remove code from floating-point to integer conversions that wraps out-of-range values** parameter. Generate code.
- 2 In the Code Generation report, select the nan int ex.c section and view the model step function. The generated code maps NaN to 255 and not integer zero. The generated code is more efficient without the extra code that maps NaN to integer zero, but the execution of the generated code does not produce the same results as simulation for NaN values.

```
/* Model step function */
void nan_int_ex_step(void)
{
   /* DataTypeConversion: '<Root>/Data Type Conversion' incorporates:
    * Inport: '<Root>/In1'
    */
  if (U < 256.0) {
    if (U \ge 0.0) {
      Y = (uint8 T)U; } else {
      Y = 0U; }
   } else {
    Y = MAX uint8 T;
 }
   /* End of DataTypeConversion: '<Root>/Data Type Conversion' */
```
## See Also

"Remove code from floating-point to integer conversions with saturation that maps NaN to zero" (Simulink)

- • ["Optimization Tools and Techniques" on page 53-7](#page-2748-0)
- • ["Remove Code From Floating-Point to Integer Conversions That Wraps Out-of-](#page-2764-0)[Range Values" on page 53-23](#page-2764-0)

## <span id="page-2771-0"></span>Disable Nonfinite Checks or Inlining for Math Functions

When the code generator produces code for math functions:

- If the model option **Support non-finite numbers** is selected, nonfinite number checking is generated uniformly for math functions, without the ability to specify that nonfinite number checking should be generated for some functions, but not for others.
- By default, inlining is applied uniformly for math functions, without the ability to specify that inlining should be generated for some functions, while invocations should be generated for others.

You can use code replacement library (CRL) customization entries to:

- Selectively disable nonfinite checks for math functions. This can improve the execution speed of the generated code.
- Selectively disable inlining of math functions. This can increase code readability and decrease code size.

The functions for which these customizations are supported include the following:

- Floating-point only: atan2, copysign, fix, hypot, log, log10, round, sincos, and sqrt
- Floating-point and integer: abs, max, min, mod, rem, saturate, and sign

The general workflow for disabling nonfinite number checking and/or inlining is as follows:

1 If you can disable nonfinite number checking for a particular math function, or if you want to disable inlining for a particular math function and instead generate a function invocation, you can copy the following MATLAB function code into a MATLAB file with an .m file name extension, for example,

```
crl_table_customization.m.
function hTable = crl_table_customization
% Create an instance of the Code Replacement Library table for controlling
% function intrinsic inlining and nonfinite support
hTable = RTW.TflTable;
% Inline - true (if function needs to be inline)
% false (if function should not be inlined)
% SNF (support nonfinite) - ENABLE (if non-finite checking should be performed)
```
```
% DISABLE (if non-finite checking should NOT be performed)
% UNSPECIFIED (Default behavior)
% registerCustomizationEntry(hTable, ...
       Priority, numInputs, key, inType, outType, Inline, SNF);
registerCustomizationEntry(hTable, ...
        100, 2, 'atan2', 'double', 'double', false, 'UNSPECIFIED');
registerCustomizationEntry(hTable, ...
        100, 2, 'atan2', 'single', 'single', false, 'UNSPECIFIED');
registerCustomizationEntry(hTable, ...
        100, 1, 'sincos', 'double', 'double', false, 'UNSPECIFIED');
registerCustomizationEntry(hTable, ...
        100, 1, 'sincos', 'single', 'single', false, 'UNSPECIFIED');
registerCustomizationEntry(hTable, ...
        100, 1, 'abs', 'double', 'double', true, 'UNSPECIFIED');
registerCustomizationEntry(hTable, ...
        100, 1, 'abs', 'single', 'single', true, 'UNSPECIFIED');
registerCustomizationEntry(hTable, ...
        100, 1, 'abs', 'int32', 'int32', true, 'UNSPECIFIED');
registerCustomizationEntry(hTable, ...
        100, 1, 'abs', 'int16', 'int16', true, 'UNSPECIFIED');
registerCustomizationEntry(hTable, ...<br>100, 1, 'abs', 'int8', 'int8',
        100, 1, 'abs', 'int8', 'int8', true, 'UNSPECIFIED');
registerCustomizationEntry(hTable, ...
        100, 1, 'abs', 'integer','integer',true, 'UNSPECIFIED');
registerCustomizationEntry(hTable, ...
        100, 1, 'abs', 'uint32', 'uint32', true, 'UNSPECIFIED');
registerCustomizationEntry(hTable, ...
        100, 1, 'abs', 'uint16', 'uint16', true, 'UNSPECIFIED');
registerCustomizationEntry(hTable, ...
        100, 1, 'abs', 'uint8', 'uint8', true, 'UNSPECIFIED');
registerCustomizationEntry(hTable, ...
        100, 2, 'hypot', 'double', 'double', false, 'UNSPECIFIED');
registerCustomizationEntry(hTable, ...
        100, 2, 'hypot', 'single', 'single', false, 'UNSPECIFIED');
registerCustomizationEntry(hTable, ...
        100, 1, 'log', 'double', 'double', false, 'UNSPECIFIED');
registerCustomizationEntry(hTable, ...
        100, 1, 'log', 'single', 'double', false, 'UNSPECIFIED');
registerCustomizationEntry(hTable, ...
        100, 1, 'log10', 'double', 'double', false, 'UNSPECIFIED');
registerCustomizationEntry(hTable, ...
        100, 1, 'log10', 'single', 'double', false, 'UNSPECIFIED');
registerCustomizationEntry(hTable, ...
        100, 2, 'min', 'double', 'double', true, 'UNSPECIFIED');
registerCustomizationEntry(hTable, ...
        100, 2, 'min', 'single', 'single', true, 'UNSPECIFIED');
```

```
registerCustomizationEntry(hTable, ...
        100, 2, 'min', 'int32', 'int32', true, 'UNSPECIFIED');
registerCustomizationEntry(hTable, ...
        100, 2, 'min', 'int16', 'int16', true, 'UNSPECIFIED');
registerCustomizationEntry(hTable, ...<br>100, 2, 'min', 'int8', 'int8
                                 'int8', true, 'UNSPECIFIED');
registerCustomizationEntry(hTable, ...
        100, 2, 'min', 'uint32', 'uint32', true, 'UNSPECIFIED');
registerCustomizationEntry(hTable, ...
        100, 2, 'min', 'uint16', 'uint16', true, 'UNSPECIFIED');
registerCustomizationEntry(hTable, ...
        100, 2, 'min', 'uint8', 'uint8', true, 'UNSPECIFIED');
registerCustomizationEntry(hTable, ...
         100, 2, 'min', 'integer','integer',true, 'UNSPECIFIED');
registerCustomizationEntry(hTable, ...
        100, 2, 'max', 'double', 'double', true, 'UNSPECIFIED');
registerCustomizationEntry(hTable, ...
        100, 2, 'max', 'single', 'single', true, 'UNSPECIFIED');
registerCustomizationEntry(hTable, ...
        100, 2, 'max', 'int32', 'int32', true, 'UNSPECIFIED');
registerCustomizationEntry(hTable, ...
        100, 2, 'max', 'int16', 'int16', true, 'UNSPECIFIED');
registerCustomizationEntry(hTable, ...<br>100, 2, 'max', 'int8', 'int8',
        100, 2, 'max', 'int8', 'int8', true, 'UNSPECIFIED');
registerCustomizationEntry(hTable, ...
        100, 2, 'max', 'uint32', 'uint32', true, 'UNSPECIFIED');
registerCustomizationEntry(hTable, ...
        100, 2, 'max', 'uint16', 'uint16', true, 'UNSPECIFIED');
registerCustomizationEntry(hTable, ...
        100, 2, 'max', 'uint8', 'uint8', true, 'UNSPECIFIED');
registerCustomizationEntry(hTable, ...
         100, 2, 'max', 'integer','integer',true, 'UNSPECIFIED');
registerCustomizationEntry(hTable, ...
        100, 2, 'mod', 'double', 'double', false, 'UNSPECIFIED');
registerCustomizationEntry(hTable, ...
        100, 2, 'mod', 'single', 'single', false, 'UNSPECIFIED');
registerCustomizationEntry(hTable, ...
        100, 2, 'mod', 'int32', 'int32', false, 'UNSPECIFIED');
registerCustomizationEntry(hTable, ...
        100, 2, 'mod', 'int16', 'int16', false, 'UNSPECIFIED');
registerCustomizationEntry(hTable, ...
        100, 2, 'mod', 'int8', 'int8', false, 'UNSPECIFIED');
registerCustomizationEntry(hTable, ...
        100, 2, 'mod', 'uint32', 'uint32', false, 'UNSPECIFIED');
registerCustomizationEntry(hTable, ...
        100, 2, 'mod', 'uint16', 'uint16', false, 'UNSPECIFIED');
registerCustomizationEntry(hTable, ...
         100, 2, 'mod', 'uint8', 'uint8', false, 'UNSPECIFIED');
registerCustomizationEntry(hTable, ...
         100, 2, 'rem', 'double', 'double', false, 'UNSPECIFIED');
registerCustomizationEntry(hTable, ...
         100, 2, 'rem', 'single', 'single', false, 'UNSPECIFIED');
```

```
registerCustomizationEntry(hTable, ...
        100, 2, 'rem', 'int32', 'int32', false, 'UNSPECIFIED');
registerCustomizationEntry(hTable, ...
        100, 2, 'rem', 'int16', 'int16', false, 'UNSPECIFIED');
registerCustomizationEntry(hTable, ...<br>100, 2, 'rem', 'int8', 'int8',
        100, 2, 'rem', 'int8', 'int8', false, 'UNSPECIFIED');
registerCustomizationEntry(hTable, ...
        100, 2, 'rem', 'uint32', 'uint32', false, 'UNSPECIFIED');
registerCustomizationEntry(hTable, ...
        100, 2, 'rem', 'uint16', 'uint16', false, 'UNSPECIFIED');
registerCustomizationEntry(hTable, ...
        100, 2, 'rem', 'uint8', 'uint8', false, 'UNSPECIFIED');
registerCustomizationEntry(hTable, ...
        100, 1, 'round', 'double', 'double', false, 'UNSPECIFIED');
registerCustomizationEntry(hTable, ...
        100, 1, 'round', 'single', 'single', false, 'UNSPECIFIED');
registerCustomizationEntry(hTable, ...
        100, 3, 'saturate', 'double', 'double', true, 'UNSPECIFIED');
registerCustomizationEntry(hTable, ...
        100, 3, 'saturate', 'single', 'single', true, 'UNSPECIFIED');
registerCustomizationEntry(hTable, ...
        100, 3, 'saturate', 'int32', 'int32', true, 'UNSPECIFIED');
registerCustomizationEntry(hTable, ...
        100, 3, 'saturate', 'int16', 'int16', true, 'UNSPECIFIED');
registerCustomizationEntry(hTable, ...
        100, 3, 'saturate', 'int8', 'int8', true, 'UNSPECIFIED');
registerCustomizationEntry(hTable, ...
        100, 3, 'saturate', 'uint32', 'uint32', true, 'UNSPECIFIED');
registerCustomizationEntry(hTable, ...
        100, 3, 'saturate', 'uint16', 'uint16', true, 'UNSPECIFIED');
registerCustomizationEntry(hTable, ...
        100, 3, 'saturate', 'uint8', 'uint8', true, 'UNSPECIFIED');
registerCustomizationEntry(hTable, ...
        100, 3, 'saturate', 'integer','integer',true, 'UNSPECIFIED');
registerCustomizationEntry(hTable, ...
        100, 1, 'sign', 'double', 'double', true, 'UNSPECIFIED');
registerCustomizationEntry(hTable, ...
        100, 1, 'sign', 'single', 'single', true, 'UNSPECIFIED');
registerCustomizationEntry(hTable, ...
        100, 1, 'sign', 'int32', 'integer', true, 'UNSPECIFIED');
registerCustomizationEntry(hTable, ...
        100, 1, 'sign', 'int16', 'integer', true, 'UNSPECIFIED');
registerCustomizationEntry(hTable, ...
        100, 1, 'sign', 'int8', 'integer', true, 'UNSPECIFIED');
registerCustomizationEntry(hTable, ...
        100, 1, 'sign', 'uint32', 'uint32', true, 'UNSPECIFIED');
registerCustomizationEntry(hTable, ...
        100, 1, 'sign', 'uint16', 'uint16', true, 'UNSPECIFIED');
registerCustomizationEntry(hTable, ...
        100, 1, 'sign', 'uint8', 'uint8', true, 'UNSPECIFIED');
registerCustomizationEntry(hTable, ...
        100, 1, 'sign', 'integer','integer', true, 'UNSPECIFIED');
```

```
registerCustomizationEntry(hTable, ...
        100, 1, 'sqrt', 'double', 'double', true, 'UNSPECIFIED');
registerCustomizationEntry(hTable, ...
        100, 1, 'sqrt', 'single', 'single', true, 'UNSPECIFIED');
registerCustomizationEntry(hTable, ...
        100, 1, 'fix', 'double', 'double', false, 'UNSPECIFIED');
registerCustomizationEntry(hTable, ...
        100, 1, 'fix', 'single', 'single', false, 'UNSPECIFIED');
registerCustomizationEntry(hTable, ...
        100, 1, 'copysign', 'double', 'double', true, 'UNSPECIFIED');
registerCustomizationEntry(hTable, ...
        100, 1, 'copysign', 'single', 'single', true, 'UNSPECIFIED');
```
- 2 To reduce the size of the file, you can delete the registerCustomizationEntry lines for functions for which the default nonfinite number checking and inlining behavior is acceptable.
- 3 For each remaining entry,
	- Set the Inline argument to true if the function should be inlined or false if it should not be inlined.
	- Set the SNF argument to ENABLE if nonfinite checking should be generated, DISABLE if nonfinite checking should not be generated, or UNSPECIFIED to accept the default behavior based on the model option settings.

Save the file.

- 4 Optionally, perform a quick check of the syntactic validity of the customization table entries by invoking the table definition file at the MATLAB command line  $(>$  tbl = crl table customization). Fix syntax errors that are flagged.
- 5 Optionally, view the customization table entries in the **Code Replacement Viewer**  $(>)$  crviewer(crl table customization)). For more information about viewing code replacement tables, see "Choose a Code Replacement Library" (Simulink Coder).
- 6 To register these changes and make them appear in the **Code replacement library** drop-down list located on the **Code Generation** > **Interface** pane of the Configuration Parameters dialog box, first copy the following MATLAB function code into an instance of the file rtwTargetInfo.m.

**Note** For the example below, specify the argument 'RTW' if a GRT target is selected for your model, otherwise omit the argument.

```
function rtwTargetInfo(cm)
% rtwTargetInfo function to register a code replacement library (CRL)
  % Register the CRL defined in local function locCrlRegFcn
  cm.registerTargetInfo(@locCrlRegFcn);
end % End of RTWTARGETINFO
% Local function to define a CRL containing crl_table_customization
function thisCrl = locCrlRegFcn
  % Instantiate a CRL registry entry - specify 'RTW' for GRT
  thisCrl = RTW.TflRegistry('RTW');
  % Define the CRL properties
  thisCrl.Name = 'CRL Customization Example';
  thisCrl.Description = 'Example of CRL Customization';
 thisCrl.TableList = {'crl table customization'};
  thisCrl.TargetHWDeviceType = {'*'};
end % End of LOCCRLREGFCN
```
You can edit the Name field to specify the library name that appears in the **Code replacement library** drop-down list. Also, the file name in the TableList field must match the name of the file you created in step 1.

To register your changes, with both of the MATLAB files you created present in the MATLAB path, enter the following command at the MATLAB command line:

```
sl refresh customizations
```
- 7 Create or open a model that generates function code corresponding to one of the math functions for which you specified a change in nonfinite number checking or inlining behavior.
- 8 Open the Configuration Parameters dialog box, go to the **Code Generation** > **Interface** pane, and use the **Code replacement library** drop-down list to select the code replacement entry you registered in step 6, for example, CRL Customization Example.
- 9 Generate code for the model and examine the generated code to verify that the math functions are generated as expected.

# <span id="page-2777-0"></span>Minimize Computations and Storage for Intermediate Results at Block Outputs

### In this section...

"Expression Folding" on page 53-36 "Example Model" on page 53-36 ["Generate Code" on page 53-37](#page-2778-0) ["Enable Optimization" on page 53-37](#page-2778-0) ["Generate Code with Optimization" on page 53-38](#page-2779-0)

## Expression Folding

*Expression folding* optimizes code to minimize the computation of intermediate results at block outputs and the storage of such results in temporary buffers or variables. When expression folding is on, the code generator collapses (folds) block computations into a single expression, instead of generating separate code statements and storage declarations for each block in the model. Most Simulink blocks support expression folding.

Expression folding improves the efficiency of generated code, frequently achieving results that compare favorably to hand-optimized code. In many cases, entire groups of model computations fold into a single, highly optimized line of code.

You can use expression folding in your own inlined S-function blocks. For more information, see "S-Functions That Support Expression Folding" (Simulink Coder).

### Example Model

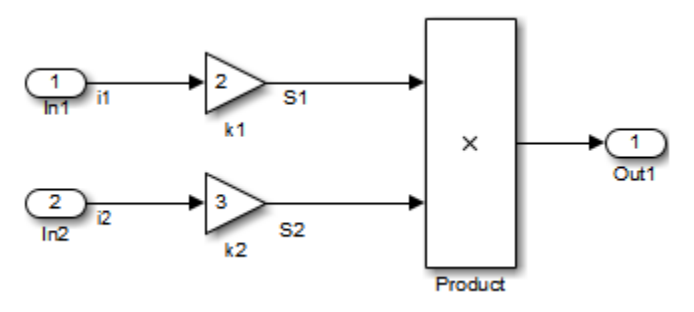

## <span id="page-2778-0"></span>Generate Code

With expression folding off, in the explfld.c file, the code generator generates this code.

```
/* Model step function */
void exprfld_step(void)
{
   /* Gain: '<Root>/Gain' incorporates:
   * Inport: '<Root>/In1'
    */
  exprfld B.S1 = exprfld P.Gain Gain * exprfld U.i1;
   /* Gain: '<Root>/Gain1' incorporates:
    * Inport: '<Root>/In2'
    */
  exprfld B.S2 = exprfld P.Gain1 Gain * exprfld U.i2;
   /* Outport: '<Root>/Out1' incorporates:
    * Product: '<Root>/Product'
    */
  exprfld Y.Out1 = exprfld B.S1 * exprfld B.S2;
}
```
There are separate code statements for both Gain blocks. Before final output, these code statements compute temporary results for the Gain blocks.

## Enable Optimization

Expression folding is on by default. To see if expression folding is on for an existing model:

- 1 Expression folding is available only when the **Configuration Parameters** > **Signal storage reuse** parameter is set to on because expression folding operates only on expressions involving local variables. Enable the **Signal storage reuse** parameter.
- 2 When you select **Signal storage reuse**, the **Enable local block outputs**, **Reuse local block outputs**, and **Eliminate superfluous local variables (expression folding)** parameters are all on by default.

### <span id="page-2779-0"></span>Generate Code with Optimization

With expression folding, the code generator generates a single-line output computation, as shown in the expfld.c file. The generated comments document the block parameters that appear in the expression.

```
/* Model step function */
void exprfld_step(void)
{
   /* Outport: '<Root>/Out1' incorporates:
    * Gain: '<Root>/Gain'
    * Gain: '<Root>/Gain1'
    * Inport: '<Root>/In1'
     * Inport: '<Root>/In2'
    Product: '<Root>/Product'
    */
  exprfld Y.Out1 = exprfld_P.Gain_Gain * 
     exprfld U.i1 *
      (exprfld_P.Gain1_Gain * exprfld_U.i2);
}
```
For an example of expression folding in the context of a more complex model, click [rtwdemo\\_slexprfold](matlab:rtwdemo_slexprfold) , or at the command prompt, type:

rtwdemo\_slexprfold

For more information, see "Enable and Reuse Local Block Outputs in Generated Code" (Simulink Coder)

## See Also

"Signal storage reuse" (Simulink) | "Reuse local block outputs" (Simulink) | "Enable local block outputs" (Simulink) | "Eliminate superfluous local variables (Expression folding)" (Simulink)

### Related Examples

- • ["Optimization Tools and Techniques" on page 53-7](#page-2748-0)
- • ["Control Signals and States in Code by Applying Storage Classes" on page 19-170](#page-1015-0)

# Inline Invariant Signals

You can optimize the generated code by selecting **Inline invariant signals** on the **Optimization** > **Signals and Parameters** pane. The generated code uses the numerical values of the invariant signals instead of their symbolic names.

An invariant signal is a block output signal that does not change during Simulink simulation. For example, the signal S3 is an invariant signal. An *invariant signal* is not the same as an *invariant constant*. The two constants (1 and 2) and the gain value of 3 are invariant constants. To inline invariant constants, set **Default parameter behavior** to Inlined.

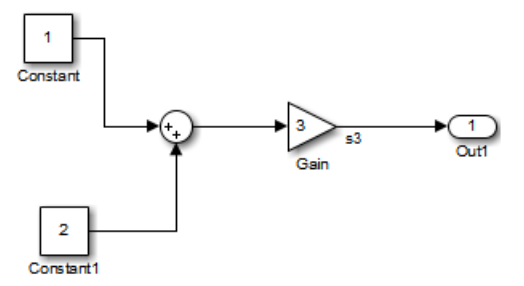

## Optimize Generated Code Using Inline Invariant Signals

This example shows how to use inline invariant signals to optimize the generated code. This optimization transforms symbolic names of invariant signals into constant values.

The InlineInvariantSignals optimization:

- Reduces ROM and RAM consumption.
- Improves execution speed.

### Example Model

Consider the model [matlab:rtwdemo\\_inline\\_invariant\\_signals](matlab:rtwdemo_inline_invariant_signals).

```
model = 'rtwdemo_inline_invariant_signals';
open_system(model);
```
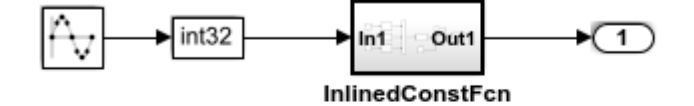

Copyright 2014 The MathWorks, Inc.

#### Generate Code

Create a temporary folder (in your system temporary folder) for the build and inspection process.

currentDir = pwd;  $[\sim,$  cgDir] = rtwdemodir();

Build the model using Simulink Coder.

rtwbuild(model)

### Starting build procedure for model: rtwdemo inline invariant signals ### Successful completion of build procedure for model: rtwdemo inline invariant signal

View the generated code without the optimization. These lines of code are in rtwdemo inline invariant signals.c.

```
cfile = fullfile(cgDir,'rtwdemo_inline_invariant_signals_grt_rtw',...
    'rtwdemo_inline_invariant_signals.c');
rtwdemodbtype(cfile,'/* Output and update for atomic system',...
     '/* Model output', 1, 0);
/* Output and update for atomic system: '<Root>/InlinedConstFcn' */
void rtwdemo inline InlinedConstFcn(int32 T rtu In1,
 B_InlinedConstFcn_rtwdemo_inl_T *localB, const ConstB_InlinedConstFcn_rtwdem_T
   *localC)
{
   /* Product: '<S1>/Product' */
 localB->Product = rtu In1 * localC->Sum p;}
```
### Enable Optimization

- 1 Open the Configuration Parameters dialog box.
- 2 On the **Optimization->Signals and Parameters** pane, select **Inline Invariant Signals**.

Alternatively, you can use the command-line API to enable the optimization:

set param(model, 'InlineInvariantSignals', 'on');

### Generate Code with Optimization

The generated code uses the numerical values of the folded constants instead of creating an additional structure (rtwdemo\_inline\_invariant\_ConstB).

Build the model using Simulink Coder.

rtwbuild(model)

```
### Starting build procedure for model: rtwdemo inline invariant signals
### Successful completion of build procedure for model: rtwdemo inline invariant signal
```
View the generated code with the optimization. These lines of code are in rtwdemo\_minmax.c.

```
rtwdemodbtype(cfile,'/* Output and update for atomic system', '/* Model output', 1, 0);
```

```
/* Output and update for atomic system: '<Root>/InlinedConstFcn' */
void rtwdemo_inline__InlinedConstFcn(int32_T rtu_In1,
 B_InlinedConstFcn_rtwdemo_inl_T *localB)
{
  /* Product: '<S1>/Product' */
 localB->Product = rtu In1 \ll 5;}
```
Close the model and code generation report.

```
bdclose(model)
rtwdemoclean;
cd(currentDir)
```
# See Also

"Inline invariant signals" (Simulink)

## Related Examples

- • ["Optimization Tools and Techniques" on page 53-7](#page-2748-0)
- • ["Inline Numeric Values of Block Parameters" on page 53-43](#page-2784-0)

## <span id="page-2784-0"></span>Inline Numeric Values of Block Parameters

This example shows how to optimize the generated code by inlining the numeric values of block parameters. *Block parameters* include the **Gain** parameter of a Gain block and the table data and breakpoint sets of an n-D Lookup Table block.

This optimization determines whether numeric block parameters occupy global memory in the generated code. The optimization can:

- Improve execution speed.
- Reduce RAM and ROM consumption.

### Explore Example Model

Open the example model rtwdemo\_paraminline and configure it to show the generated names of blocks.

```
load system('rtwdemo paraminline')
set param('rtwdemo_paraminline','HideAutomaticNames','off')
open_system('rtwdemo_paraminline')
```
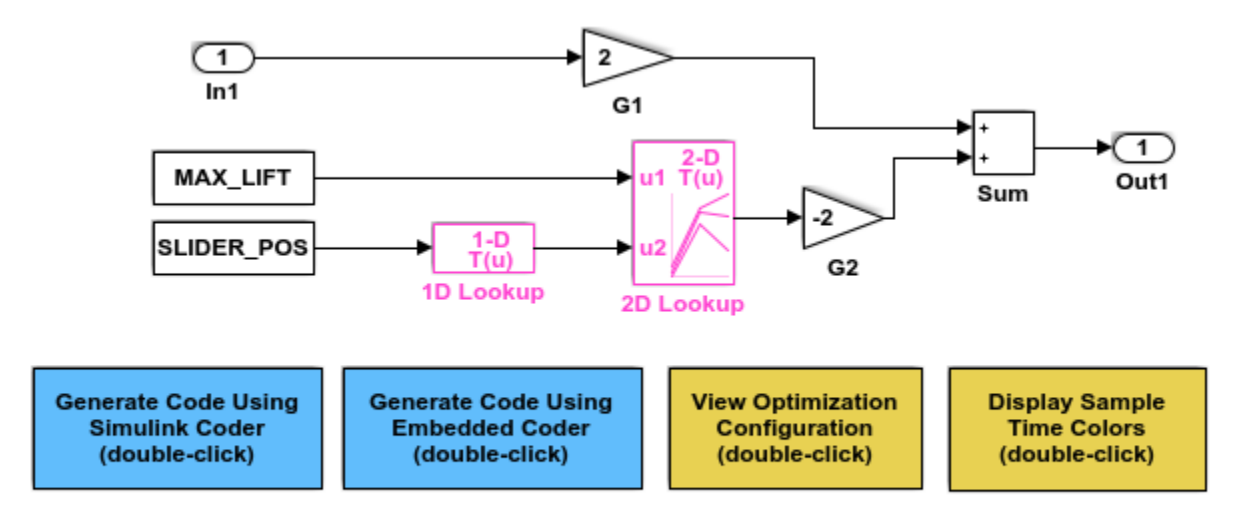

Copyright 1994-2015 The MathWorks, Inc.

The model contains blocks that have these numeric parameters:

- The **Gain** parameters of the Gain blocks
- The **Constant value** parameters of the Constant blocks
- The table data and breakpoint sets of the n-D Lookup Table blocks

The output of the block G2, and the outputs of blocks upstream of G2, change only if you tune the values of the block parameters during simulation or during code execution. When you update the model diagram, these blocks and signal lines appear magenta in color.

Several blocks use Simulink.Parameter objects in the base workspace to set the values of their parameters. The parameter objects all use the storage class Auto, which means that you can configure the generated code to inline the parameter values.

#### Generate Code Without Optimization

Create a temporary folder for the build and inspection process.

```
currentDir = pwd;[\sim, cgDir] = rtwdemodir();
```
Disable the optimization by setting **Configuration Parameters > Optimization > Signals and Parameters > Default parameter behavior** to Tunable.

```
set param('rtwdemo_paraminline','DefaultParameterBehavior','Tunable')
```
Generate code from the model.

```
rtwbuild('rtwdemo_paraminline')
```

```
### Starting build procedure for model: rtwdemo paraminline
### Successful completion of build procedure for model: rtwdemo paraminline
```
In the code generation report, view the source file rtwdemo paraminline data.c. The code defines a global structure that contains the block parameter values. Each block parameter in the model, such as a lookup table array, breakpoint set, or gain, appears as a field of the structure.

```
cfile = fullfile(cgDir,'rtwdemo_paraminline_grt_rtw','rtwdemo_paraminline_data.c');
rtwdemodbtype(cfile,'/* Block parameters (auto storage) */', '};', 1, 1);
```
/\* Block parameters (auto storage) \*/

```
P rtwdemo paraminline T rtwdemo paraminline P = {
  /* Variable: MAX_LIFT
   * Referenced by: '<Root>/Constant'
   */
   10.0,
   /* Variable: SLIDER_POS
   * Referenced by: '<Root>/Constant1'
   */
  0.0, /* Variable: T1Break
   * Referenced by: '<Root>/1D Lookup'
   */
  {-5.0, -4.0, -3.0, -2.0, -1.0, 0.0, 1.0, 2.0, 3.0, 4.0, 5.0} /* Variable: T1Data
   * Referenced by: '<Root>/1D Lookup'
   */
  \{-1.0, -0.99, -0.98, -0.96, -0.76, 0.0, 0.76, 0.96, 0.98, 0.99, 1.0 \} /* Variable: T2Break
   * Referenced by: '<Root>/2D Lookup'
   */
   { 1.0, 2.0, 3.0 },
   /* Variable: T2Data
   * Referenced by: '<Root>/2D Lookup'
   */
   { 4.0, 16.0, 10.0, 5.0, 19.0, 18.0, 6.0, 20.0, 23.0 },
   /* Expression: 2
   * Referenced by: '<Root>/G1'
   */
  2.0, /* Expression: -2
   * Referenced by: '<Root>/G2'
   */
  -2.0, /* Computed Parameter: uDLookup_maxIndex
   * Referenced by: '<Root>/2D Lookup'
   */
```

```
 { 2U, 2U }
};
```
You can tune the structure fields during code execution because they occupy global memory. However, at each step of the generated algorithm, the code must calculate the output of each block, including the outputs of the block G2 and the upstream blocks. View the algorithm in the model step function in the file rtwdemo\_paraminline.c.

```
cfile = fullfile(cgDir,'rtwdemo_paraminline_grt_rtw','rtwdemo_paraminline.c');
rtwdemodbtype(cfile,'/* Model step function */','/* Model initialize function */',1,0);
```

```
/* Model step function */
void rtwdemo_paraminline_step(void)
{
   /* Outport: '<Root>/Out1' incorporates:
    * Constant: '<Root>/Constant'
    * Constant: '<Root>/Constant1'
    * Gain: '<Root>/G1'
    * Gain: '<Root>/G2'
    * Inport: '<Root>/In1'
    * Lookup_n-D: '<Root>/1D Lookup'
    * Lookup_n-D: '<Root>/2D Lookup'
    * Sum: '<Root>/Sum'
    */
  rtwdemo paraminline Y.Out1 = rtwdemo paraminline P.G1 Gain *
     rtwdemo_paraminline_U.In1 + rtwdemo_paraminline_P.G2_Gain * look2_binlx
     (rtwdemo_paraminline_P.MAX_LIFT, look1_binlx
      (rtwdemo_paraminline_P.SLIDER_POS, rtwdemo_paraminline_P.T1Break,
      rtwdemo_paraminline_P.T1Data, 10U), rtwdemo_paraminline_P.T2Break,
      rtwdemo_paraminline_P.T2Break, rtwdemo_paraminline_P.T2Data,
      rtwdemo_paraminline_P.uDLookup_maxIndex, 3U);
}
```
#### Generate Code with Optimization

Set **Default parameter behavior** to Inlined.

set param('rtwdemo\_paraminline','DefaultParameterBehavior','Inlined')

Generate code from the model.

```
rtwbuild('rtwdemo_paraminline')
```
### Starting build procedure for model: rtwdemo paraminline ### Successful completion of build procedure for model: rtwdemo paraminline

In the code generation report, view the algorithm in the file rtwdemo paraminline.c.

```
rtwdemodbtype(cfile,'/* Model step function */','/* Model initialize function */',1,0);
```

```
/* Model step function */
void rtwdemo_paraminline_step(void)
{
   /* Outport: '<Root>/Out1' incorporates:
   * Gain: '<Root>/G1'
    * Inport: '<Root>/In1'
    * Sum: '<Root>/Sum'
    */
  rtwdemo paraminline Y.Out1 = 2.0 * rtwdemo paraminline U.In1 + 150.0;
}
```
The code does not allocate memory for block parameters or for parameter objects that use the storage class Auto. Instead, the code generator uses the parameter values from the model, and from the parameter objects, to calculate and inline the constant output of the block G2, 150.0. The generator also inlines the value of the **Gain** parameter of the Gain block G1, 2.0.

With the optimization, the generated code leaves out computationally expensive algorithmic code for blocks such as the lookup tables. The optimized code calculates the output of a block only if the output can change during execution. For this model, only the outputs of the Inport block In1, the Gain block G1, and the Sum block can change.

Close the model and the code generation report.

```
bdclose('rtwdemo_paraminline')
rtwdemoclean;
cd(currentDir)
```
#### Preserve Block Parameter Tunability

When you set **Default parameter behavior** to Inlined, you can preserve block parameter tunability by creating Simulink.Parameter objects for individual parameters. You can configure each object to appear in the code as a tunable field of the global parameter structure or as an individual global variable. You can change parameter values during code execution and interface the generated code with your own handwritten code. For more information, see "Block Parameter Representation in the Generated Code" (Simulink Coder).

### Inline Invariant Signals

You can select the **Inline invariant signals** code generation option (which also places constant values in the generated code) only when you set **Default parameter behavior** to Inlined. See "Inline Invariant Signals" (Simulink Coder).

## See Also

"Default parameter behavior" (Simulink)

### Related Examples

• "Block Parameter Representation in the Generated Code" (Simulink Coder)

# Configure Loop Unrolling Threshold

The **Loop unrolling threshold** parameter on the **Optimization** > **Signals and Parameters** pane determines when a wide signal or parameter should be wrapped into a for loop and when it should be generated as a separate statement for each element of the signal. The default threshold value is 5.

For example, consider the model below:

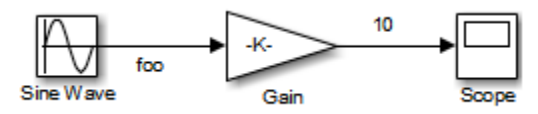

The gain parameter of the Gain block is the vector myGainVec.

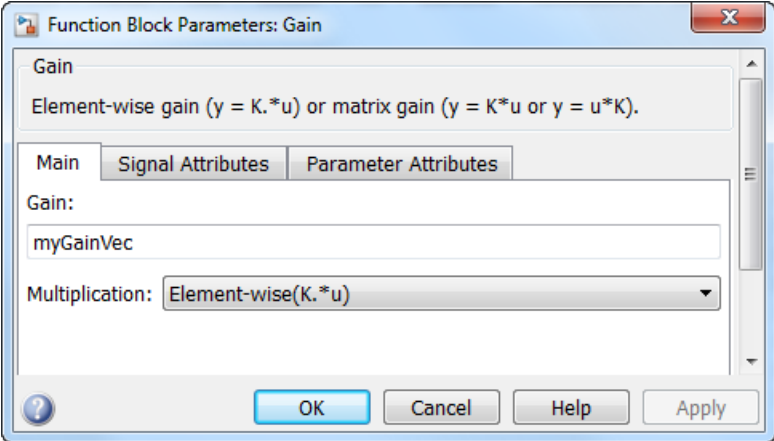

Assume that the loop unrolling threshold value is set to the default, 5.

If myGainVec is declared as

 $myGainVec = [1:10];$ 

an array of 10 elements, myGainVec P.Gain Gain[], is declared within the Parameters model data structure. The size of the gain array exceeds the loop unrolling threshold. Therefore, the code generated for the Gain block iterates over the array in a for loop, as shown in the following code:

```
{
     int32_T i1;
     /* Gain: '<Root>/Gain' */
     for(i1=0; i1<10; i1++) {
      myGainVec B.Gain f[i1] = rtb foo *
         myGainVec_P.Gain_Gain[i1];
     }
   }
```
If myGainVec is declared as

 $myGainVec = [1:3];$ 

an array of three elements, myGainVec P.Gain Gain[], is declared within the Parameters data structure. The size of the gain array is below the loop unrolling threshold. The generated code consists of inline references to each element of the array, as in the code below.

```
/* Gain: '<Root>/Gain' */
 myGainVec B.Gain f[0] = rtb foo * myGainVec P.Gain Gain[0];
 myGainVec B.Gain f[1] = rtb foo * myGainVec P.Gain Gain[1];
 myGainVec B.Gain f[2] = rtb foo * myGainVec P.Gain Gain[2];
```
See "Explore Variable Names and Loop Rolling" (Simulink Coder) for more information on loop rolling.

Note When a model includes Stateflow charts or MATLAB Function blocks, you can apply a set of Stateflow optimizations on the **Optimization** > **Stateflow** pane. The settings you select for the Stateflow options also apply to MATLAB Function blocks in the model. This is because the MATLAB Function blocks and Stateflow charts are built on top of the same technology and share a code base. You do not need a Stateflow license to use MATLAB Function blocks.

## See Also

"Loop unrolling threshold" (Simulink)

### Related Examples

• ["Optimization Tools and Techniques" on page 53-7](#page-2748-0)

- • ["Optimize Generated Code by Combining Multiple for Constructs" on page 53-15](#page-2756-0)
- • ["For Loop" on page 13-36](#page-589-0)

# Use memcpy Function to Optimize Generated Code for Vector **Assignments**

### In this section...

["Example Model" on page 53-53](#page-2794-0) ["Generate Code" on page 53-54](#page-2795-0) ["Generate Code with Optimization" on page 53-54](#page-2795-0)

You can use the **Use memcpy for vector assignment** parameter to optimize generated code for vector assignments by replacing for loops with memcpy function calls. The memcpy function is more efficient than for-loop controlled element assignment for large data sets. This optimization improves execution speed.

Selecting the **Use memcpy for vector assignment** parameter enables the associated parameter **Memcpy threshold (bytes)**, which allows you to specify the minimum array size in bytes for which memcpy function calls should replace for loops in the generated code. For more information, see "Use memcpy for vector assignment" (Simulink) and "Memcpy threshold (bytes)" (Simulink). In considering whether to use this optimization,

- Verify that your target supports the memcpy function.
- Determine whether your model uses signal vector assignments (such as Y=expression) to move large amounts of data, for example, using the Selector block.

To apply this optimization,

- 1 Consider first generating code without this optimization and measuring its execution speed, to establish a baseline for evaluating the optimized assignment.
- 2 Select **Use memcpy for vector assignment** and examine the setting of **Memcpy threshold (bytes)**, which by default specifies 64 bytes as the minimum array size for which memcpy function calls replace for loops. Based on the array sizes used in your application's signal vector assignments, and target environment considerations that might bear on the threshold selection, accept the default or specify another array size.
- 3 Generate code, and measure its execution speed against your baseline or previous iterations. Iterate on steps 2 and 3 until you achieve an optimal result.

<span id="page-2794-0"></span>**Note** The memcpy optimization may not occur under certain conditions, including when other optimizations have a higher precedence than the memcpy optimization, or when the generated code is originating from Target Language Compiler (TLC) code, such as a TLC file associated with an S-function block.

Note If you are licensed for Embedded Coder software, you can use a code replacement library (CRL) to provide your own custom implementation of the memcpy function to be used in generated model code. For more information, see ["Memory Function Code](#page-2415-0) [Replacement" on page 51-98.](#page-2415-0)

## Example Model

To examine the result of using the **Use memcpy for vector assignment** parameter on the generated vector assignment code, create a model that generates signal vector assignments. For example,

1 Use In, Out, and Selector blocks to create the following model.

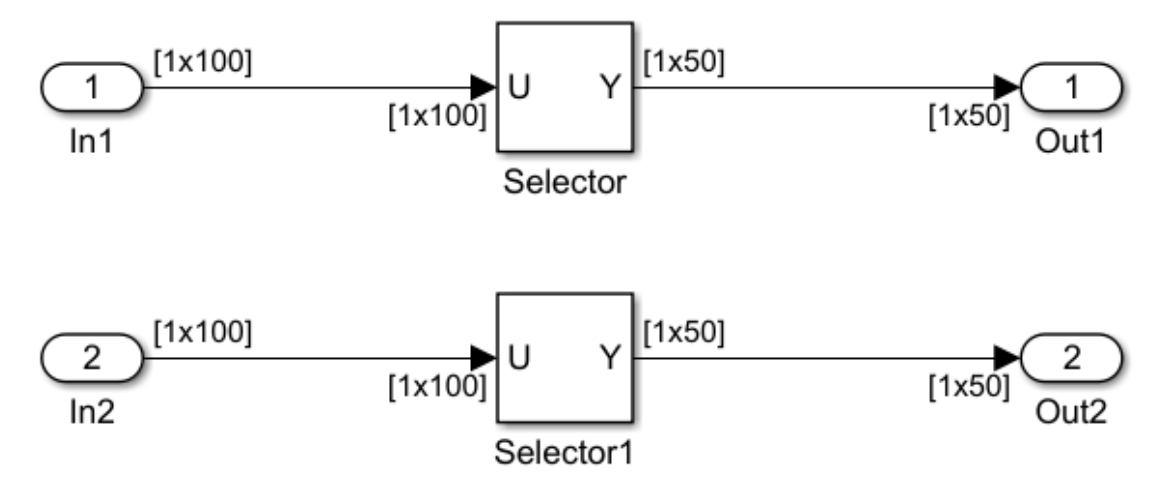

2 Open Model Explorer and configure the **Signal Attributes** for the In1 and In2 source blocks. For each, set **Port dimensions** to [1,100], and set **Data type** to int32. Apply the changes and save the model. In this example, the model has the name vectorassign.

<span id="page-2795-0"></span>3 For each Selector block, set the **Index** parameter to 1:50. Set the **Input port size** parameter to 100.

### Generate Code

- 1 The **Use memcpy for vector assignment** parameter is on by default. To turn off the parameter, go to the **Optimization** > **Signals and Parameters** pane and clear the **Use memcpy for vector assignment** parameter.
- 2 Go to the **Code Generation** > **Report** pane of the Configuration Parameters dialog box and select the **Create code generation report**. Then go to the **Code Generation** pane, select the **Generate code only** option, and generate code for the model. When code generation completes, the HTML code generation report is displayed.
- 
- 3 In the HTML code generation report, click the vectorassign.c section and inspect the model step function. Notice that the vector assignments are implemented using for loops.

```
/* Model step function */
void vectorassign_step(void)
{
  int32_T i;
  for (i = 0; i < 50; i++) {
     /* Outport: '<Root>/Out1' incorporates:
     * Inport: '<Root>/In1'
     */
     vectorassign_Y.Out1[i] = vectorassign_U.In1[i];
     /* Outport: '<Root>/Out2' incorporates:
     * Inport: '<Root>/In2'
     */
    vectorassign_Y.Out2[i] = vectorassign_U.In2[i];
  }
}
```
### Generate Code with Optimization

1 Go to the **Optimization** > **Signals and Parameters** pane of the Configuration Parameters dialog box and select the **Use memcpy for vector assignment** option. Leave the **Memcpy threshold (bytes)** option at its default setting of 64. Apply the changes and regenerate code for the model. When code generation completes, the HTML code generation report again is displayed.

2 In the HTML code generation report, click the vectorassign.c section and inspect the model output function. Notice that the vector assignments now are implemented using memcpy function calls.

```
/* Model step function */
void vectorassign_step(void)
{
   /* Outport: '<Root>/Out1' incorporates:
   * Inport: '<Root>/In1'
   */
 memcpy(&vectorassign Y.Out1[0], &vectorassign U.In1[0], 50U * sizeof(real T));
  /* Outport: '<Root>/Out2' incorporates:
   * Inport: '<Root>/In2'
    */
 memcpy(&vectorassign Y.Out2[0], &vectorassign U.In2[0], 50U * sizeof(real T));
}
```
# See Also

"Use memcpy for vector assignment" (Simulink)

## Related Examples

- • ["Optimization Tools and Techniques" on page 53-7](#page-2748-0)
- • ["Vector Operation Optimization" on page 53-107](#page-2848-0)
- • ["Convert Data Copies to Pointer Assignments" on page 57-24](#page-2991-0)

# Generate Target Optimizations Within Algorithm Code

Some application components are hardware-specific and cannot simulate on a host system. For example, consider a component that includes pragmas and assembly code for enabling hardware instructions for saturate on add operations or a Fast Fourier Transform (FFT) function.

The following table lists integration options to customize generated algorithm code with target-specific optimizations.

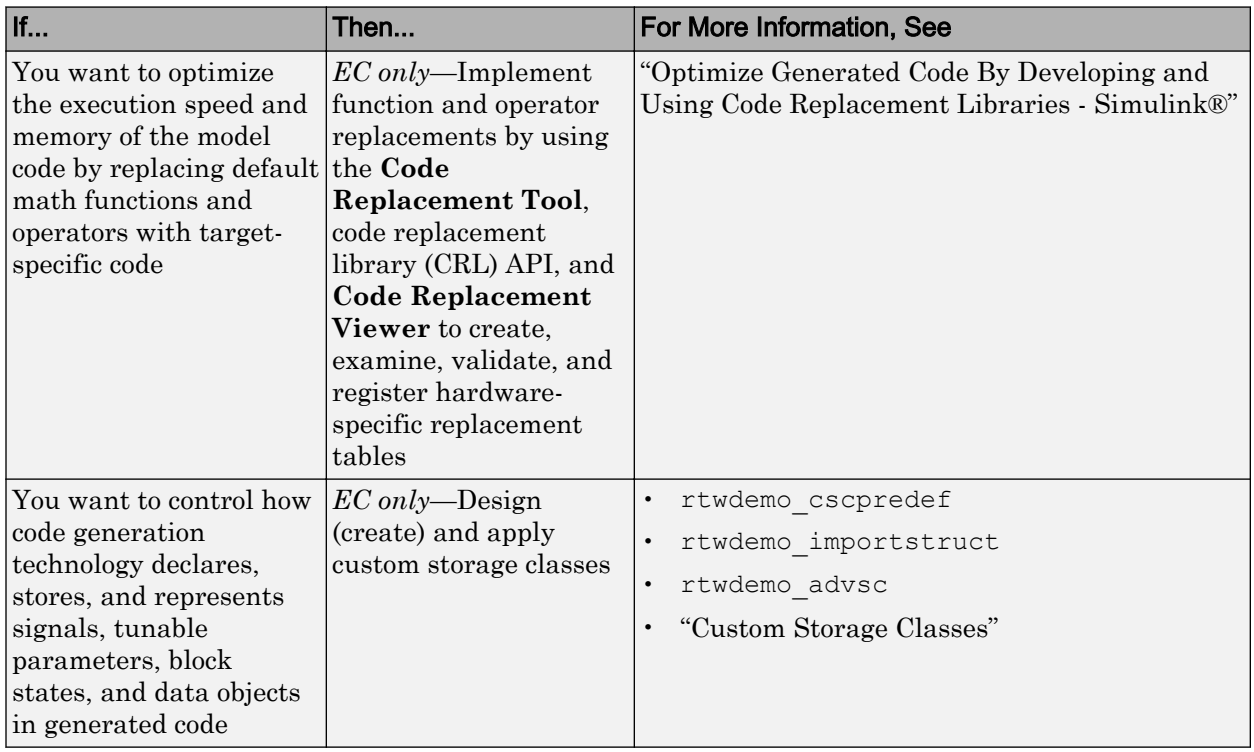

Note Solutions marked with *EC only* require an Embedded Coder license.

Note To simulate an algorithm that includes target-specific elements in a host environment, you must create code that is equivalent to the target code and can run in the host environment.

## <span id="page-2799-0"></span>Remove Code for Blocks That Have No Effect on Computational **Results**

This example shows how the code generator optimizes generated code by removing code that has no effect on computational results. This optimization:

- Increases execution speed.
- Reduces ROM consumption.

#### Example

In the model [rtwdemo\\_blockreduction,](matlab:rtwdemo_blockreduction) a Gain block of value 1.0 is in between Inport and Outport blocks.

```
model = 'rtwdemo_blockreduction';
open_system(model);
```
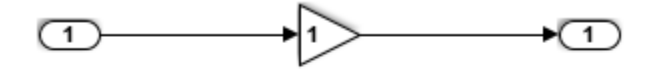

Copyright 2014 The Mathworks, Inc.

### Generate Code

Create a temporary folder for the build and inspection process.

currentDir=pwd; [~,cgDir]=rtwdemodir();

Build the model.

```
set param(model,'BlockReduction','off');
rtwbuild(model)
```
### Starting build procedure for model: rtwdemo blockreduction ### Successful completion of build procedure for model: rtwdemo blockreduction Here is the code from rtwdemo blockreduction.c.

```
cfile = fullfile(cqDir,'rtwdemo_blockreduction_ert_rtw','rtwdemo_blockreduction.c');
rtwdemodbtype(cfile, '/* Model step function */',...
     '/* Model initialize function */', 1, 0);
/* Model step function */
void rtwdemo_blockreduction_step(void)
{
  /* Outport: '<Root>/Out1' incorporates:
   * Gain: '<Root>/Gain'
   * Inport: '<Root>/In1'
    */
  rtwdemo_blockreduction_Y.Out1 = 1.0 * rtwdemo_blockreduction_U.In1;
}
```
### Enable Optimization

- 1 Open the Configuration Parameters dialog box.
- 2 Select **Block reduction**. This optimization is on by default.

Alternately, use the command-line API to enable the optimization.

set param(model,'BlockReduction','on');

#### Generate Code with Optimization

rtwbuild(model)

```
### Starting build procedure for model: rtwdemo blockreduction
### Successful completion of build procedure for model: rtwdemo blockreduction
```
Here is the optimized code from rtwdemo blockreduction.c.

```
cfile = fullfile(cqDir,'rtwdemo_blockreduction_ert_rtw','rtwdemo_blockreduction.c');
rtwdemodbtype(cfile, '/* Model step function */',...
     '/* Model initialize function */', 1, 0);
```

```
/* Model step function */
void rtwdemo_blockreduction_step(void)
{
  /* Outport: '<Root>/Out1' incorporates:
   * Inport: '<Root>/In1'
```

```
 */
  rtwdemo_blockreduction_Y.Out1 = rtwdemo_blockreduction_U.In1;
}
```
Because multiplying the input signal by a value of  $1.0$  does not impact computational results, the code generator excludes the Gain block from the generated code. Close the model and clean up.

```
bdclose(model)
rtwdemoclean;
cd(currentDir)
```
# See Also

"Block reduction" (Simulink)

## Related Examples

- • ["Optimization Tools and Techniques" on page 53-7](#page-2748-0)
- • ["Inline Numeric Values of Block Parameters" on page 53-43](#page-2784-0)
- • ["Minimize Computations and Storage for Intermediate Results at Block Outputs"](#page-2777-0) [on page 53-36](#page-2777-0)

## Eliminate Dead Code Paths in Generated Code

This example shows how the code generator eliminates dead (that is, unused) code paths from generated code. This optimization increases execution speed and conserves ROM and RAM consumption.

### Example

In the model rtwdemo deadpathElim, the signal leaving the Sum block divides into two separate code paths. The top path is not a dead code path. If the user disables the Assertion block, the bottom path becomes a dead code path.

```
model = 'rtwdemo_deadpathElim';
open_system(model);
```
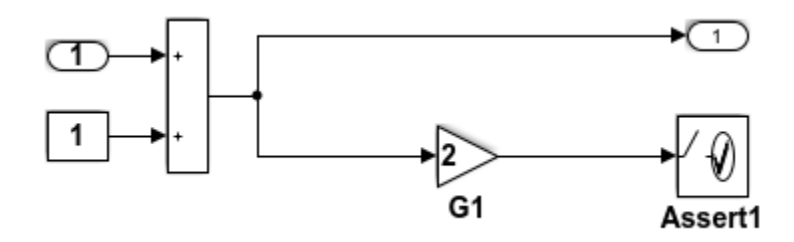

#### Generate Code with an Enabled Assertion Block

- 1 For the Assertion block, open the block parameters dialog box.
- 2 Select the **Enable assertion** box. Alternatively, use the command-line API to enable the Assertion block.

```
set param([model '/Assert1'], 'Enabled', 'on');
```
Create a temporary folder for the build and inspection process.

 $currentDir = pwd;$  $[\sim,$  cgDir] = rtwdemodir();

#### Build the model.

```
rtwbuild(model)
```

```
### Starting build procedure for model: rtwdemo deadpathElim
### Successful completion of build procedure for model: rtwdemo deadpathElim
```
Because the Assertion block is enabled, these lines of rtwdemo\_deadpathElim.c include code for the Gain and Assertion blocks.

```
cfile = fullfile(cgDir,'rtwdemo_deadpathElim_grt_rtw','rtwdemo_deadpathElim.c');
rtwdemodbtype(cfile,'/* Model step', '/* Model initialize function */', 0, 1);
void rtwdemo_deadpathElim_step(void)
{
   /* Sum: '<Root>/Sum1' incorporates:
   * Constant: '<Root>/Constant1'
   * Inport: '<Root>/In1'
   */
   rtwdemo_deadpathElim_Y.Out1 = rtwdemo_deadpathElim_U.In1 + 1.0;
   /* Assertion: '<Root>/Assert1' incorporates:
   * Gain: '<Root>/G1'
    */
  utAssert(2.0 * rtwdemo deadpathElim Y.Out1 != 0.0);
}
```
#### Generate Code with a Disabled Assertion Block

Disable the Assertion block to generate a dead code path. The code generator detects the dead code path and eliminates it from the generated code.

- 1 For the Assertion block, open the Block Parameters dialog box.
- 2 Deselect the **Enable assertion** box.

Alternatively, use the command-line API to disable the Assertion block.

set param([model '/Assert1'], 'Enabled', 'off');

Build the model.

```
rtwbuild(model)
```

```
### Starting build procedure for model: rtwdemo deadpathElim
### Successful completion of build procedure for model: rtwdemo_deadpathElim
```
Because the Assertion block is disabled, these lines of rtwdemo\_deadpathElim.c do not include code for the Gain and Assertion blocks.

rtwdemodbtype(cfile, $'$ /\* Model step',  $'$ /\* Model initialize function \*/', 0, 1);

```
void rtwdemo_deadpathElim_step(void)
{
   /* Outport: '<Root>/Out1' incorporates:
   * Constant: '<Root>/Constant1'
    * Inport: '<Root>/In1'
    * Sum: '<Root>/Sum1'
    */
   rtwdemo_deadpathElim_Y.Out1 = rtwdemo_deadpathElim_U.In1 + 1.0;
}
```
### Close the model and clean-up.

bdclose(model) rtwdemoclean; cd(currentDir)

For another example of how the code generator eliminates dead code paths in the generated code, see [rtwdemo\\_deadpath](matlab:rtwdemo_deadpath).

## See Also

### Related Examples

- • ["Optimization Tools and Techniques" on page 53-7](#page-2748-0)
- • ["Remove Code for Blocks That Have No Effect on Computational Results" on page](#page-2799-0) [53-58](#page-2799-0)

## Floating-Point Multiplication to Handle a Net Slope Correction

This example shows how to use floating-point multiplication to handle a net slope correction. When converting floating-point data types to fixed-point data types in the generated code, a net slope correction is one method of scaling fixed-point data types. Scaling the fixed-point data types avoids overflow conditions and minimizes quantization errors.

For processors that support efficient multiplication, using floating-point multiplication to handle a net slope correction improves code efficiency. If the net slope correction has a value that is not a power of two, using division improves precision.

**Note:** This example requires a Fixed-Point Designer™ license.

#### Example

In the model rtwdemo float mul for net slope correction, a Convert block converts an input signal from a floating-point data type to a fixed-point data type. The net slope correction has a value of 3.

```
model = 'rtwdemo_float_mul_for_net_slope_correction';
open_system(model);
```
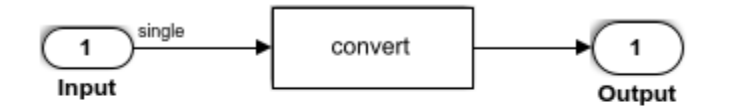

Copyright 2014 The MathWorks, Inc.

#### Generate Code

Create a temporary folder for the build and inspection process.

 $currentDir = pwd;$  $[\sim,$  cgDir] = rtwdemodir();

Build the model.

rtwbuild(model)

```
### Starting build procedure for model: rtwdemo float mul for net slope correction
### Successful completion of build procedure for model: rtwdemo float mul for net slope
```
In these lines of rtwdemo\_float\_mul\_for\_net\_slope\_correction.c code, the code generator divides the input signal by 3.0F .

```
cfile = fullfile(cgDir,'rtwdemo_float_mul_for_net_slope_correction_ert_rtw',...
    'rtwdemo_float_mul_for_net_slope_correction.c');
rtwdemodbtype(cfile,'/* Model step', '/* Model initialize', 1, 0);
```

```
/* Model step function */
void rtwdemo float mul for net slope correction step(void)
{
   /* Outport: '<Root>/Output' incorporates:
   * DataTypeConversion: '<Root>/Data Type Conversion'
   * Inport: '<Root>/Input'
   */
  rtY.Output = (int16_T) (real32 T) floor ((real T) (rtU.Input / 3.0F));
}
```
#### Enable Optimization

- 1 Open the Configuration Parameters dialog box.
- 2 On the **Optimization** pane, select **Use floating-point multiplication to handle net slope corrections**. This optimization is on by default.

Alternatively, you can use the command-line API to enable the optimization.

set param(model, 'UseFloatMulNetSlope', 'on');

#### Generate Code with Optimization

rtwbuild(model)

```
### Starting build procedure for model: rtwdemo float mul for net slope correction
### Successful completion of build procedure for model: rtwdemo float mul for net slope
```
In the optimized code, the code generator multiplies the input signal by the reciprocal of 3.0F , that is 0.333333343F .

```
rtwdemodbtype(cfile,'/* Model step', '/* Model initialize', 1, 0);
```

```
/* Model step function */
void rtwdemo float mul for net slope correction step(void)
{
   /* Outport: '<Root>/Output' incorporates:
   * DataTypeConversion: '<Root>/Data Type Conversion'
   * Inport: '<Root>/Input'
    */
  rtY.Output = (int16 T)(real32 T)floor((real T)(rtU.Input * 0.333333343F));
}
```
Close the model and the code generation report.

#### bdclose(model) rtwdemoclean; cd(currentDir)

## See Also

"Use floating-point multiplication to handle net slope corrections" (Simulink)

### Related Examples

- • ["Optimization Tools and Techniques" on page 53-7](#page-2748-0)
- • ["Remove Code From Floating-Point to Integer Conversions That Wraps Out-of-](#page-2764-0)[Range Values" on page 53-23](#page-2764-0)
- • ["Subnormal Number Performance" on page 53-18](#page-2759-0)
# <span id="page-2808-0"></span>Use Conditional Input Branch Execution

This example shows how to optimize the generated code for a model that contains Switch and Multiport Switch blocks. When you select the model configuration parameter **Conditional input branch execution**, Simulink executes only blocks that compute the control input and data input that the control input selects. This optimization improves execution speed.

### Example Model

In this example, switch paths are conditionally executed. If Switch1 control input is true, Switch1 executes blocks grouped in the Switch1:Path1 branch. If Switch1 control input is false, Switch1 executes blocks grouped in the Switch1:Path2 branch. If Switch1 executes blocks in the Switch1:Path2 branch and Switch2 control input is true, Switch2 executes blocks in the Switch2:Path1 branch. If Switch2 control input is false, Switch2 executes blocks in the Switch2: Path2 branch. The pseudo code shows this logic.

```
model='rtwdemo_condinput';
open_system(model);
```
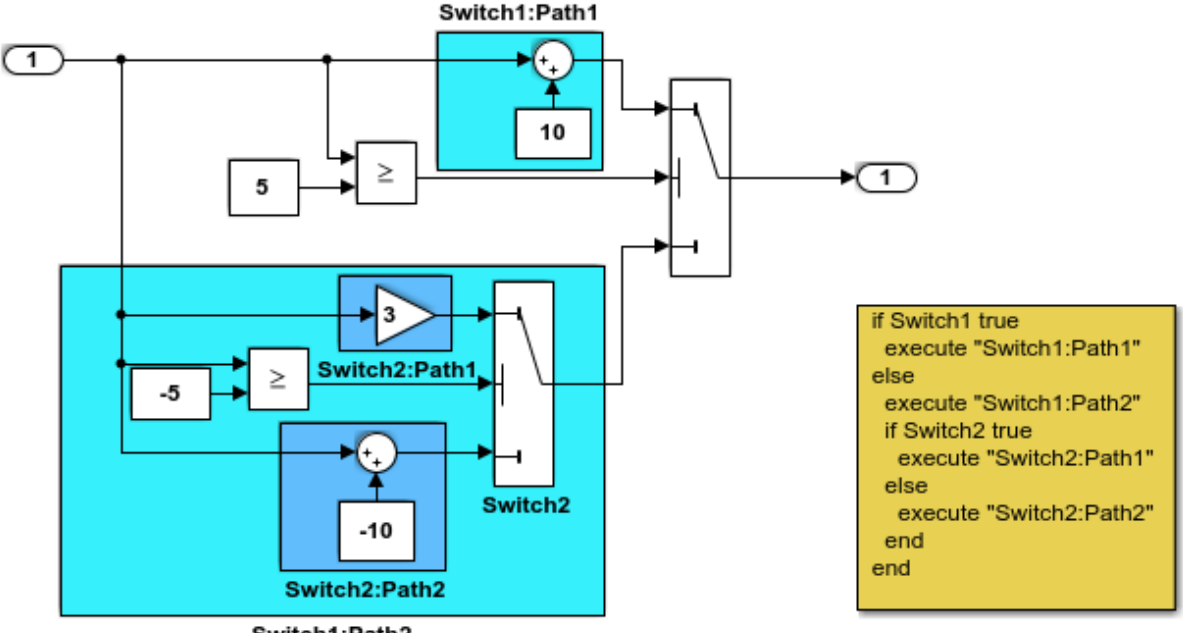

Switch1:Path2

This model shows conditional input branch execution performed by Simulink and Simulink Coder. Conditional input branch execution improves simulation and code generation execution performance. In this example, switch paths are conditionally executed. That is, if Switch1's control input is true, Switch1 executes blocks grouped in the "Switch1:Path1" branch. Otherwise, it executes blocks grouped in the "Switch1:Path2" branch. If blocks in "Switch1:Path2" are executed, Switch2 executes the "Switch2:Path1" branch if its control input is true. Otherwise, it executes the "Switch2:Path2" branch. This logic is illustrated by the pseudo code above.

**Generate Code Using Simulink Coder** (double-click)

**Generate Code Using Embedded Coder** (double-click)

Copyright 1994-2012 The MathWorks, Inc.

### Generate Code

The **Conditional input branch execution** parameter is on by default. Enter the following command-line API to turn off the parameter.

```
set_param(model, 'ConditionallyExecuteInputs', 'off');
```
Create a temporary folder for the build and inspection process.

```
currentDir=pwd;
[\sim], cgDir]=rtwdemodir();
```
Build the model.

```
rtwbuild(model)
```

```
### Starting build procedure for model: rtwdemo condinput
### Successful completion of build procedure for model: rtwdemo_condinput
```
View the generated code without the optimization. These lines of code are in the rtwdemo\_condinput.c file.

```
cfile = fullfile(cqDir,'rtwdemo_condinput_qrt_rtw','rtwdemo_condinput.c');
rtwdemodbtype(cfile,'/* Model step', '/* Model initialize', 1, 0);
/* Model step function */
void rtwdemo_condinput_step(void)
{
  /* Switch: '<Root>/ Switch2' incorporates:
   * Constant: '<Root>/ C_10'
   * Constant: '<Root>/C_5'
   * Gain: '<Root>/ G3'
    * Inport: '<Root>/input'
    * RelationalOperator: '<Root>/Relational Operator'
    * Sum: '<Root>/ Sum'
    */
  if (rtwdemo_condinput_U.input >= -5.0) {
    rtwdemo_condinput_Y.output = 3.0 * rtwdemo_condinput_U.input;
   } else {
   rtwdemo_condinput_Y.output = rtwdemo_condinput U.input + -10.0;
   }
  /* End of Switch: '<Root>/ Switch2' */
```

```
 /* Switch: '<Root>/Switch1' incorporates:
   * Constant: '<Root>/C5'
   * Inport: '<Root>/input'
   * RelationalOperator: '<Root>/Relational Operator1'
   */
 if (rtwdemo_condinput_U.input >= 5.0) {
    /* Outport: '<Root>/output' incorporates:
      * Constant: '<Root>/ C10'
     * Sum: '<Root>/ Sum1'
     */
   rtwdemo_condinput_Y.output = rtwdemo_condinput U.input + 10.0; }
  /* End of Switch: '<Root>/Switch1' */
}
```
The generated code contains an if-else statement for the Switch1 block and an if statement for the Switch2 block. Therefore, the generated code for Switch1: Path2 executes even if the if statement for Switch1:Path1 evaluates to true.

### Enable Optimization

- 1 Open the Configuration Parameters dialog box.
- 2 Select the **Conditional input branch execution** parameter. Alternatively, you can use the command-line API to enable the optimization.

set param(model, 'ConditionallyExecuteInputs','on');

### Generate Code with Optimization

```
rtwbuild(model)
cfile = fullfile(cgDir,'rtwdemo_condinput_grt_rtw','rtwdemo_condinput.c');
rtwdemodbtype(cfile,'/* Model step', '/* Model initialize', 1, 0);
### Starting build procedure for model: rtwdemo condinput
### Successful completion of build procedure for model: rtwdemo_condinput
/* Model step function */
void rtwdemo_condinput_step(void)
{
  /* Switch: '<Root>/Switch1' incorporates:
   * Constant: '<Root>/C5'
   * Constant: '<Root>/C_5'
    * Inport: '<Root>/input'
```

```
 * RelationalOperator: '<Root>/Relational Operator'
    * RelationalOperator: '<Root>/Relational Operator1'
    * Switch: '<Root>/ Switch2'
    */
  if (rtwdemo condinput U.input >= 5.0) {
    /* Outport: '<Root>/output' incorporates:
      * Constant: '<Root>/ C10'
      * Sum: '<Root>/ Sum1'
     */
    rtwdemo_condinput_Y.output = rtwdemo_condinput U.input + 10.0;} else if (rtwdemo_condinput_U.input >= -5.0) {
     /* Outport: '<Root>/output' incorporates:
     * Gain: '<Root>/ G3'
      * Switch: '<Root>/ Switch2'
     */
   rtwdemo_condinput_Y.output = 3.0 * rtwdemo_condinput U.input;
   } else {
     /* Outport: '<Root>/output' incorporates:
     * Constant: '<Root>/ C_10'
      * Sum: '<Root>/ Sum'
     * Switch: '<Root>/ Switch2'
      */
   rtwdemo_condinput_Y.output = rtwdemo_condinput_U.input + -10.0; }
  /* End of Switch: '<Root>/Switch1' */
}
```
The generated code contains one if statement. The generated code for Switch1: Path2 only executes if the if statement evaluates to false.

### Close Model and Code Generation Report

```
bdclose(model)
rtwdemoclean;
cd(currentDir)
```
## See Also

"Conditional input branch execution" (Simulink) | Multiport Switch | Switch

## Related Examples

- • ["Optimization Tools and Techniques" on page 53-7](#page-2748-0)
- • ["Eliminate Dead Code Paths in Generated Code" on page 53-61](#page-2802-0)

# Optimize Generated Code for Complex Signals

This example shows how Simulink Coder handles complex signals efficiently. To view the data types of the signals, update the model using **Simulation** > **Update Diagram**. Complex signals are represented as structures in generated code. Simulink Coder performs various optimizations on these structures. For example:

- Expression Folding: Gain and Sum operations on the complex signal are folded into a single expression.
- For-loop fusion: Two separate for-loops, one for the complex signal and one for noncomplex signal, are combined into a single for-loop.
- Inlined block parameters: The value of Gain block "pi" is inlined in the expression of the complex Gain-Sum.

Because of optimizations such as these, the code generated for complex and noncomplex signals is equally efficient.

### Example Model

```
model='rtwdemo_complex';
open_system(model);
```
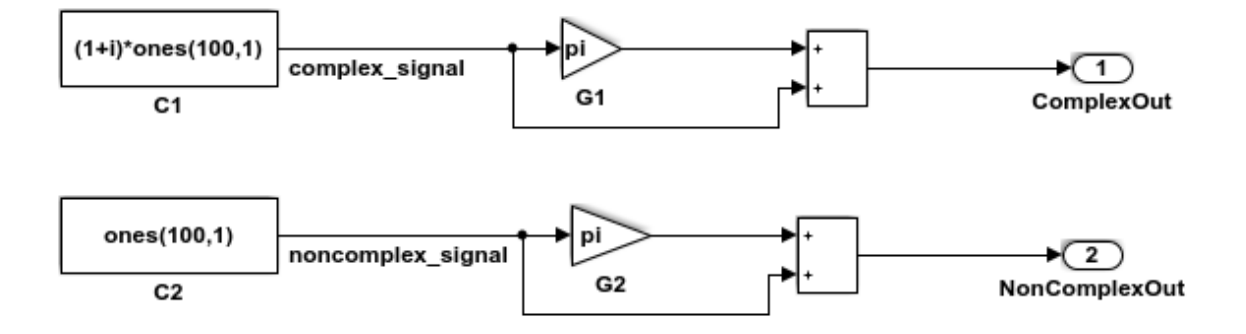

This model shows how Simulink Coder handles complex signals efficiently. To view the data types of the signals, update the model using Simulation > Update Diagram. Complex signals are represented as structures in generated code. Simulink Coder performs various optimizations on these structures. For example,

- o Expression folding: Gain and Sum operations on the complex signal are folded into a single expression.
- o For-loop fusion: Two separate for-loops, one for the complex signal and one for the noncomplex signal, are combined into a single for-loop.
- o Inlined block parameters: The value of Gain block "pi" is inlined in the expression of the complex Gain-Sum.

Because of optimizations such as these, the code generated for complex and noncomplex signals is equally efficient.

> **Generate Code Using Simulink Coder** (double-click)

**Generate Code Using Embedded Coder** (double-click)

Copyright 1994-2012 The MathWorks, Inc.

# See Also

## Related Examples

• ["Optimization Tools and Techniques" on page 53-7](#page-2748-0)

- • ["Minimize Computations and Storage for Intermediate Results at Block Outputs"](#page-2777-0) [on page 53-36](#page-2777-0)
- • ["Disable Nonfinite Checks or Inlining for Math Functions" on page 53-30](#page-2771-0)

# Speed Up Linear Algebra in Code Generated from a MATLAB Function Block

To improve the execution speed of code generated for certain linear algebra functions in a MATLAB Function block, specify that the code generator produce [LAPACK](http://www.netlib.org/lapack) calls. LAPACK is a software library for numerical linear algebra. The code generator uses the [LAPACKE](http://www.netlib.org/lapack/lapacke.html) C interface to LAPACK. If you specify that you want to generate LAPACK calls, and the input arrays for the linear algebra functions meet certain criteria, the code generator produces the LAPACK calls. Otherwise, the code generator produces code for the linear algebra functions.

The code generator uses the LAPACK library that you specify. Specify a LAPACK library that is optimized for your execution environment. See [www.netlib.org/lapack/](http://www.netlib.org/lapack/faq.html#_what_and_where_are_the_lapack_vendors_implementations) faq.html# what and where are the lapack vendors implementations.

## Specify LAPACK Library

To generate LAPACK calls, you must have access to a LAPACK callback class. A LAPACK callback class specifies the LAPACK library and LAPACKE header file for the LAPACK calls. To indicate that you want to generate LAPACK calls and that you want to use a specific LAPACK library, specify the name of the LAPACK callback class. In the Configuration Parameters dialog box, set **Custom LAPACK library callback** to the name of the callback class, for example, useMyLAPACK.

## Write LAPACK Callback Class

To specify the locations of a particular LAPACK library and LAPACKE header file, write a LAPACK callback class. Share the callback class with others who want to use this LAPACK library for LAPACK calls in generated code.

The callback class must derive from the abstract class coder.LAPACKCallback. Use the following example callback class as a template.

```
classdef useMyLAPACK < coder.LAPACKCallback
     methods (Static)
         function hn = getHeaderFilename()
             hn = 'mylapacke_custom.h';
         end
         function updateBuildInfo(buildInfo, buildctx)
```

```
 buildInfo.addIncludePaths(fullfile(pwd,'include'));
              libName = 'mylapack';
              libPath = fullfile(pwd,'lib');
             [\sim, \text{linkLibExt}] = buildctx.getStdLibInfo();
              buildInfo.addLinkObjects([libName linkLibExt], libPath, ...
                  '', true, true);
              buildInfo.addDefines('HAVE_LAPACK_CONFIG_H');
              buildInfo.addDefines('LAPACK_COMPLEX_STRUCTURE');
         end
     end
end
```
You must provide the getHeaderFilename and updateBuildInfo methods. The getHeaderFilename method returns the LAPACKE header file name. In the example callback class, replace mylapacke custom.h with the name of your LAPACKE header file. The updateBuildInfo method provides the information required for the build process to link to the LAPACK library. Use code like the code in the template to specify the location of header files and the full path name of the LAPACK library. In the example callback class, replace mylapack with the name of your LAPACK library.

If your compiler supports only complex data types that are represented as structures, include these lines in the updateBuildInfo method.

```
buildInfo.addDefines('HAVE_LAPACK_CONFIG_H');
buildInfo.addDefines('LAPACK_COMPLEX_STRUCTURE');
```
## Generate LAPACK Calls by Specifying a LAPACK Callback Class

This example shows how to generate code that calls LAPACK functions in a specific LAPACK library. For this example, assume that the LAPACK callback class useMyLAPACK specifies the LAPACK library that you want.

- 1 Create a Simulink model.
- 2 Add a MATLAB Function block to the model.
- 3 In the MATLAB Function block, add code that calls a linear algebra function. For example, add the function mysvd that calls the MATLAB function svd.

```
function s = mysvd(A) %#codegen
    s = svd(A);end
```
4 Add a Constant block to the left of the MATLAB Function block. Set the value to zeros(500).

- 5 Add an Outport block to the right of the MATLAB Function block.
- 6 Connect the blocks.

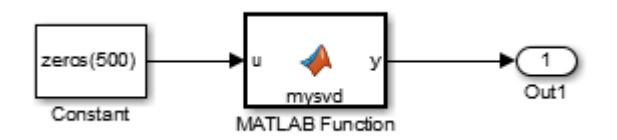

7 Set the **Configuration Parameters** > **Code Generation** > **Advanced parameters** > **Custom LAPACK library callback** parameter to useMyLAPACK.

The callback class must be on the MATLAB path.

8 Build the model.

If the input to mysvd is large enough, the code generator produces a LAPACK call for svd. Here is an example of a call to the LAPACK library function for svd.

```
info t = LAPACKE dgesvd( ...
     LAPACK COL MAJOR, 'N', 'N', (lapack int)500, ...
      (lapack_int)500, &A[0], (lapack_int)500, &S[0], ...
     NULL, (lapack int)1, NULL, (lapack int)1, &superb[0]);
```
## Locate LAPACK Library in Execution Environment

The LAPACK library must be available in your execution environment. If your LAPACK library is shared, use environment variables or linker options to specify the location of the LAPACK library.

- On a Windows platform, modify the PATH environment variable.
- On a Linux platform, modify the LD\_LIBRARY\_PATH environment variable or use the rpath linker option.
- On a macOS platform, modify the DYLD\_LIBRARY\_PATH environment variable or use the rpath linker option.

To specify the rpath linker option, you can use the build information addLinkFlags method in the updateBuildInfo method of your coder.LAPACKCallback class. For example, for a GCC compiler:

buildInfo.addLinkFlags(sprintf('-Wl,-rpath,"%s"',libPath));

# See Also

coder.LAPACKCallback

## More About

• "LAPACK Calls for Linear Algebra in a MATLAB Function Block" (Simulink)

## External Websites

- • [www.netlib.org/lapack](http://www.netlib.org/lapack)
- • [www.netlib.org/lapack/](http://www.netlib.org/lapack/faq.html#_what_and_where_are_the_lapack_vendors_implementations) [faq.html#\\_what\\_and\\_where\\_are\\_the\\_lapack\\_vendors\\_implementations](http://www.netlib.org/lapack/faq.html#_what_and_where_are_the_lapack_vendors_implementations)

# Speed Up Fast Fourier Transforms in Code Generated from a MATLAB Function Block

This example shows how to generate calls to a specific installed FFTW library. For more information about FFTW, see [www.fftw.org](http://www.fftw.org).

When you simulate a model that includes a MATLAB Function block that calls MATLAB fast Fourier transform (FFT) functions, the simulation software uses the library that MATLAB uses for FFT algorithms. If you generate  $C/C++$  code for this model, by default, the code generator produces code for the FFT algorithms instead of producing FFT library calls. To increase the speed of fast Fourier transforms in generated code, specify that the code generator produce calls to a specific installed FFTW library.

The code generator produces FFTW library calls when all of these conditions are true:

- A MATLAB Function block calls one of these MATLAB functions: fft, fft2, fftn, ifft, ifft2, or ifftn.
- You generate C/C++ code from a model that includes the MATLAB Function block.
- You have access to an FFTW library installation, version 3.2 or later.
- You specify the FFTW library installation in an FFT library callback class that derives from coder.fftw.StandaloneFFTW3Interface.
- You set the **Custom FFT library callback** configuration parameter to the name of the callback class.

## Install an FFTW Library

If you do not have access to an installed FFTW library, version 3.2 or later, then you must install one.

For a Linux platform or a Mac platform, consider using a package manager to install the FFTW library.

For a Windows platform, in addition to .dll files, you must have .lib import libraries, as described in the Windows installation notes on the FFTW website.

See the installation instructions for your platform on the [FFTW website.](http://www.fftw.org)

## Write FFT Callback Class

To specify your installation of the FFTW library, write an FFT callback class. Share the callback class with others who want to use this FFTW library for FFTW calls.

The callback class must derive from the abstract class

coder.fftw.StandaloneFFTW3Interface. Use this example callback class as a template.

```
% copyright 2017 The MathWorks, Inc.
classdef useMyFFTW < coder.fftw.StandaloneFFTW3Interface
     methods (Static)
         function th = getNumThreads
             coder.inline('always');
             th = int32(coder.config(1)); end
         function updateBuildInfo(buildInfo, ctx)
             fftwLocation = '/usr/lib/fftw';
             includePath = fullfile(fftwLocation, 'include');
             buildInfo.addIncludePaths(includePath);
             libPath = fullfile(fftwLocation, 'lib');
             %Double
             libName1 = 'libfftw3-3';
            [\sim, \text{libExt}] = \text{ctx.getStdLibInfo}(); libName1 = [libName1 libExt];
             addLinkObjects(buildInfo, libName1, libPath, 1000, true, true);
             %Single
              libName2 = 'libfftw3f-3';
             [\sim, \text{libExt}] = \text{ctx.getStdLibInfo}(); libName2 = [libName2 libExt];
              addLinkObjects(buildInfo, libName2, libPath, 1000, true, true);
         end
     end 
end
```
Implement the updateBuildInfo and getNumThreads methods. In the updateBuildInfo method, set fftwLocation to the full path for your installation of the library. Set includePath to the full path of the folder that contains fftw3.h. Set libPath to the full path of the folder that contains the library files. If your FFTW installation uses multiple threads, modify the getNumThreads method to return the number of threads that you want to use.

Optionally, you can implement these methods:

- getPlanMethod to specify the FFTW planning method. See coder.fftw.StandaloneFFTW3Interface.
- lock and unlock to synchronize multithreaded access to the FFTW planning process. See "Synchronize Multithreaded FFTW Planning in Code Generated from a MATLAB Function Block" (Simulink Coder).

## Generate FFTW Calls by Specifying an FFT Callback Class

- 1 Create a Simulink model.
- 2 Add a MATLAB Function block to the model.
- 3 In the MATLAB Function block, add code that calls a MATLAB FFT function. For example, add the function  $myfft$  that calls the MATLAB function  $fft$ .

```
function y = myfft()t = 0:1/50:10-1/50;x = sin(2*pi*15*t) + sin(2*pi*20*t);y = fft(x);end
```
4 Connect the blocks.

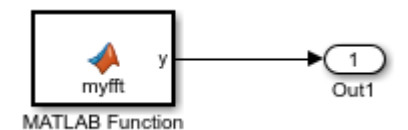

5 Indicate that the code generator produce calls to the FFTW library specified in the FFT library callback class useMyFFTW. In the Configuration Parameters dialog box, set **Custom FFT library callback** to useMyFFTW.

The callback class must be on the MATLAB path.

6 Build the model.

### Locate FFTW Library in Execution Environment

The FFTW library must be available in your execution environment. If the FFTW library is shared, use environment variables or linker options to specify the location of the library.

- On a Windows platform, modify the PATH environment variable.
- On a Linux platform, modify the LD LIBRARY PATH environment variable or use the rpath linker option.

• On a macOS platform, modify the DYLD\_LIBRARY\_PATH environment variable or use the rpath linker option.

To specify the rpath linker option, you can use the build information addLinkFlags method in the updateBuildInfo method of your coder.fftw.StandaloneFFTW3Interface class. For example, for a GCC compiler:

```
buildInfo.addLinkFlags(sprintf('-Wl,-rpath,"%s"',libPath));
```
# See Also

coder.fftw.StandaloneFFTW3Interface

## More About

• "Synchronize Multithreaded FFTW Planning in Code Generated from a MATLAB Function Block" (Simulink Coder)

## External Websites

• [www.fftw.org](http://www.fftw.org/)

# Synchronize Multithreaded FFTW Planning in Code Generated from a MATLAB Function Block

This example shows how to generate code that synchronizes multithreaded access to the FFTW planning process for FFTW library calls in code generated from a MATLAB Function block.

The code generator produces FFTW library calls when all of these conditions are true:

- A MATLAB Function block calls one of these functions: fft, fft2, fftn, ifft, ifft2, or ifftn.
- You generate C/C++ code for a model that includes the MATLAB Function block.
- You have access to an FFTW library installation, version 3.2 or later.
- You specify the FFTW library installation in an FFT library callback class that derives from coder.fftw.StandaloneFFTW3Interface.
- You set the **Custom FFT library callback** configuration parameter to the name of the callback class.

If you integrate the code that contains the FFTW calls with external code that runs on multiple threads, then you must prevent concurrent access to the FFTW planning process. In your FFT library callback class, implement the lock and unlock methods. You must also provide C code that manages a lock or mutex. Many libraries, such as OpenMP, pthreads, and the  $C++$  standard library  $(C++11)$  and later), provide locks. This example shows how to implement the lock and unlock methods and provide supporting C code. To manage a lock, this example uses the OpenMP library.

### **Prerequisites**

Before you start, for the basic workflow for generating FFTW library calls for fast Fourier transforms in a MATLAB Function block, see "Speed Up Fast Fourier Transforms in Code Generated from a MATLAB Function Block" (Simulink Coder).

You must have:

- Access to an installed FFTW library.
- A compiler that supports the OpenMP library. To use a different library, such as pthreads, modify the supporting C code accordingly.

## Create a Model with a MATLAB Function Block That Calls an FFT Function

- 1 Create a Simulink model and add a MATLAB Functon block to it.
- 2 Add this code to the MATLAB Function block.

```
function y = mycustomfft()t = 0:1/50:10-1/50;
x = \sin(2\pi i \pi + 15\pi t) + \sin(2\pi i \pi + 20\pi t);
y = fft(x);for k = 1:100y = y + ifft(x+k);end
```
3 Add an outport block and connect it to the MATLAB Function block.

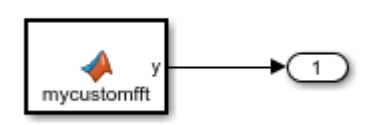

## Write Supporting C Code

Write C functions that initialize, set, and unset a lock. This example uses the OpenMP library to manage the lock. For a different library, modify the code accordingly.

• Create a file mylock.c that contains this C code:

```
#include "mylock.h"
#include "omp.h"
static omp_nest_lock t_lockVar;
void mylock_initialize(void)
{
    omp_init_nest_lock(&lockVar);
}
void mylock(void)
{
```

```
 omp_set_nest_lock(&lockVar);
}
void myunlock(void)
{
    omp unset nest lock(&lockVar);
}
```
• Create a header file mylock.h that contains:

```
#ifndef MYLOCK_H
#define MYLOCK_H
void mylock initialize(void);
 void mylock(void);
 void myunlock(void);
#endif
```
## Create an FFT Library Callback Class

Write an FFT callback class myfftcb that:

- Specifies the FFTW library.
- Implements lock and unlock methods that call the supporting C code to control access to the FFTW planning.

Use this class as a template. Replace fftwLocation with the location of your FFTW library installation.

```
classdef myfftcb < coder.fftw.StandaloneFFTW3Interface
     methods (Static)
         function th = getNumThreads
             coder.inline('always');
            th = int32 (coder.const(1));
         end
         function lock()
             coder.cinclude('mylock.h', 'InAllSourceFiles', true);
             coder.inline('always');
             coder.ceval('mylock');
         end
```

```
 function unlock()
             coder.cinclude('mylock.h', 'InAllSourceFiles', true);
             coder.inline('always');
             coder.ceval('myunlock');
         end
         function updateBuildInfo(buildInfo, ctx)
            fftwLocation = '\usr\lib\fftw;
             includePath = fullfile(fftwLocation, 'include');
             buildInfo.addIncludePaths(includePath);
             libPath = fullfile(fftwLocation, 'lib');
             %Double
            libName1 = 'libfftw3-3';[\sim, libExt] = ctx.getStdLibInfo();
             libName1 = [libName1 libExt];
             addLinkObjects(buildInfo, libName1, libPath, 1000, true, true);
             %Single
            libName2 = 'libfftw3f-3';[\sim, libExt] = ctx.getStdLibInfo();
             libName2 = [libName2 libExt];
             addLinkObjects(buildInfo, libName2, libPath, 1000, true, true);
         end
     end
end
```
## Configure Code Generation Parameters and Build the Model

1 Configure code generation to use the FFTW callback class and the C code called by the lock and unlock methods. Configure code generation to generate a call to mylock\_initialize in the initialization code.

In the Configuration Parameters dialog box:

- Set **Custom FFT library callback** to myfftcb.
- In **Code Generation > Custom Code**, under **Additional build information**, set **Source files** to mylock.c.
- In **Code Generation > Custom Code**, under **Insert custom C code in generated**, set **Initialize function** to mylock\_initialize();.
- 2 Build the model.

# See Also

coder.fftw.StandaloneFFTW3Interface

## More About

• "Speed Up Fast Fourier Transforms in Code Generated from a MATLAB Function Block" (Simulink Coder)

## External Websites

• [www.fftw.org](http://www.fftw.org/)

# Control Memory Allocation for Variable-Size Arrays in a MATLAB Function Block

Dynamic memory allocation allocates memory on the heap as needed at run time, instead of allocating memory statically on the stack. You can use dynamic memory allocation for arrays inside a MATLAB Function block.

You cannot use dynamic memory allocation for:

- Input and output signals. Variable-size input and output signals must have an upper bound.
- Parameters or global variables. Parameters and global variables must be fixed-size.
- Fields of bus arrays. Bus arrays cannot have variable-size fields.
- Discrete state properties of System objects associated with a MATLAB System block.

Dynamic memory allocation is beneficial when:

- You do not know the upper bound of an array.
- You do not want to allocate memory on the stack for large arrays.

Dynamic memory allocation and the freeing of this memory can result in slower execution of the generated code. To control the use of dynamic memory allocation for variable-size arrays in a MATLAB Function block, you can:

- Provide upper bounds for variable-size arrays on page 53-89.
- • [Disable dynamic memory allocation for MATLAB Function blocks on page 53-90](#page-2831-0).
- • [Modify the dynamic memory allocation threshold on page 53-90.](#page-2831-0)

## Provide Upper Bounds for Variable-Size Arrays

For an unbounded variable-size array, the code generator allocates memory dynamically on the heap. For a bounded variable-size array, if the size, in bytes, is less than the dynamic memory allocation threshold, the code generator allocates memory statically on the stack. To avoid dynamic memory allocation, provide upper bounds for the array dimensions so that the size of the array, in bytes, is less than the dynamic memory allocation threshold. See "Specify Upper Bounds for Variable-Size Arrays" (Simulink).

## <span id="page-2831-0"></span>Disable Dynamic Memory Allocation for MATLAB Function Blocks

By default, dynamic memory allocation for MATLAB Function blocks is enabled for GRTbased targets and disabled for ERT-based targets. To change the setting, in the Configuration Parameters dialog box, clear or select **Dynamic memory allocation in MATLAB Function blocks**.

If you disable dynamic memory allocation, you must provide upper bounds for variablesize arrays.

## Modify the Dynamic Memory Allocation Threshold

Instead of disabling dynamic memory allocation for all variable-size arrays, you can use the dynamic memory allocation threshold to specify when the code generator uses dynamic memory allocation.

Use the dynamic memory allocation threshold to:

- Disable dynamic memory allocation for smaller arrays. For smaller arrays, static memory allocation can speed up generated code. However, static memory allocation can lead to unused storage space. You can decide that the unused storage space is not a significant consideration for smaller arrays.
- Enable dynamic memory allocation for larger arrays. For larger arrays, when you use dynamic memory allocation, you can significantly reduce storage requirements.

The default value of the dynamic memory allocation threshold is 64 kilobytes. To change the threshold, in the Configuration Parameters dialog box, set the **Dynamic memory allocation threshold in MATLAB Function blocks** parameter.

To use dynamic memory allocation for all variable-size arrays, set the threshold to 0.

# See Also

### More About

- "Code Generation for Variable-Size Arrays" (Simulink)
- "Specify Upper Bounds for Variable-Size Arrays" (Simulink)

• "Use Dynamic Memory Allocation for Variable-Size Arrays in a MATLAB Function Block" (Simulink)

# Optimize Memory Usage for Time Counters

This example shows how to optimize the amount of memory that the code generator allocates for time counters. The example optimizes the memory that stores elapsed time, the interval of time between two events.

The code generator represents time counters as unsigned integers. The word size of time counters is based on the setting of the model configuration parameter **Application lifespan (days)**, which specifies the expected maximum duration of time the application runs. You can use this parameter to prevent time counter overflows. The default size is 64 bits.

The number of bits that a time counter uses depends on the setting of the **Application lifespan (days)** parameter. For example, if a time counter increments at a rate of 1 kHz, to avoid an overflow, the counter has the following number of bits:

- Lifespan  $< 0.25$  sec: 8 bits
- Lifespan < 1 min: 16 bits
- Lifespan < 49 days: 32 bits
- Lifespan > 50 days: 64 bits

A 64-bit time counter does not overflow for 590 million years.

### Open Example Model

Open the example model rtwdemo abstime.

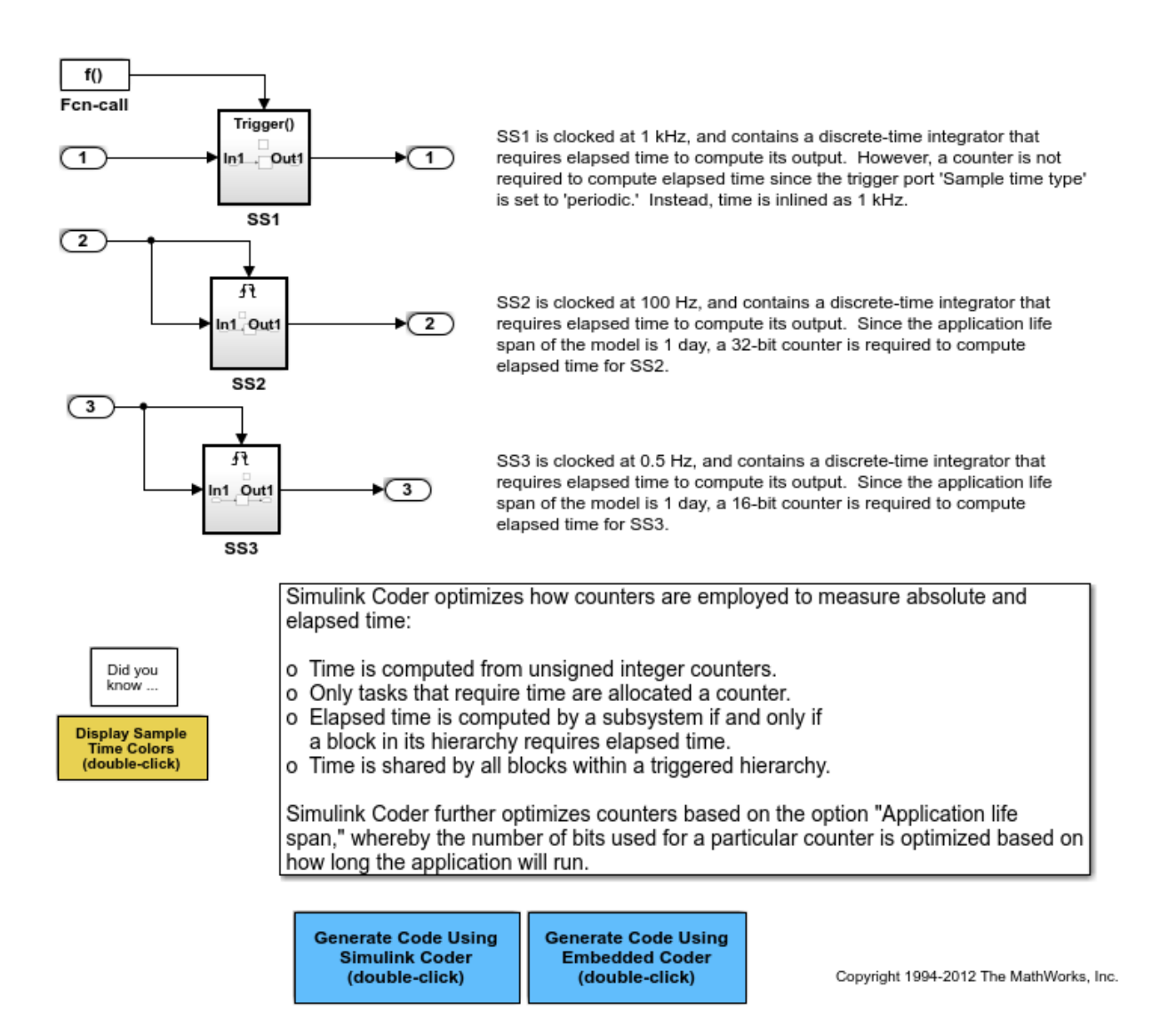

The model consists of three subsystems SS1, SS2, and SS3. On the **Optimization** tab, the **Application lifespan (days)** parameter is set to the default, which is auto.

The three subsystems contain a discrete-time integrator that requires elapsed time as input to compute its output value. The subsystems vary as follows:

- SS1 Clocked at 1 kHz. Does not require a time counter. **Sample time type** parameter for trigger port is set to periodic. Elapsed time is inlined as 0.001.
- SS2 Clocked at 100 Hz. Requires a time counter. Based on a lifespan of 1 day, a 32 bit counter stores the elapsed time.
- SS3 Clocked at 0.5 Hz. Requires a time counter. Based on a lifespan of 1 day, a 16 bit counter stores the elapsed time.

### Simulate the Model

Simulate the model. By default, the model is configured to show sample times in different colors. Discrete sample times for the three subsystems appear red, green, and blue. Triggered subsystems are blue-green.

### Generate Code and Report

1. Create a temporary folder for the build and inspection process.

2. Configure the model for the code generator to use the GRT system target file and a lifespan of inf days.

3. Build the model.

```
### Starting build procedure for model: rtwdemo abstime
### Successful completion of build procedure for model: rtwdemo_abstime
```
### Review Generated Code

Open the generated source file rtwdemo abstime.c.

```
struct tag_RTM_rtwdemo_abstime_T {
  const char T *errorStatus;
   /*
   * Timing:
    * The following substructure contains information regarding
    * the timing information for the model.
    */
   struct {
    uint32_T clockTick1;
     uint32_T clockTickH1;
     uint32_T clockTick2;
     uint32_T clockTickH2;
```

```
 struct {
     uint16 T TID[3];
     uint16 T cLimit[3];
     } TaskCounters;
   } Timing;
};
```
Four 32-bit unsigned integers, clockTick1 , clockTickH1 , clockTick2 , and clockTickH2 are counters for storing the elapsed time of subsystems SS2 and SS3.

### Enable Optimization and Regenerate Code

1. Reconfigure the model to set the lifespan to 1 day.

### 2. Build the model.

```
### Starting build procedure for model: rtwdemo abstime
### Successful completion of build procedure for model: rtwdemo abstime
```
### Review the Regenerated Code

```
struct tag RTM rtwdemo abstime T {
  const char T *errorStatus;
   /*
    * Timing:
   * The following substructure contains information regarding
    * the timing information for the model.
    */
   struct {
    uint32_T clockTick1;
   uint16 T clockTick2;
    struct {
     uint16 T TID[3];
     uint16 T cLimit[3];
     } TaskCounters;
   } Timing;
};
```
The new setting for the **Application lifespan (days)** parameter instructs the code generator to set aside less memory for the time counters. The regenerated code includes:

- 32-bit unsigned integer, clockTick1, for storing the elapsed time of the task for SS2
- 16-bit unsigned integer, clockTick2, for storing the elapsed time of the task for SS3

### Related Information

- "Optimization Pane: General" (Simulink)
- "Timers in Asynchronous Tasks" (Simulink Coder)
- "Time-Based Scheduling and Code Generation" (Simulink Coder)

# See Also

## More About

- • ["Optimization Tools and Techniques" on page 53-7](#page-2748-0)
- • ["Control Memory Allocation for Time Counters" on page 53-11](#page-2752-0)
- "Access Timers Programmatically" (Simulink Coder)
- "Generate Code for an Elapsed Time Counter" (Simulink Coder)
- "Absolute Time Limitations" (Simulink Coder)

# <span id="page-2838-0"></span>Optimize Generated Code Using Boolean Data for Logical **Signals**

Optimize generated code by storing logical signals as Boolean data. When you select the model configuration parameter **Implement logic signals as Boolean data (vs. double)**, blocks that generate logic signals output Boolean signals.

The optimization:

- Reduces the ROM and RAM consumption.
- Improves execution speed.

### Example Model

Consider the model [rtwdemo\\_logicalAsBoolean.](matlab:rtwdemo_logicalAsBoolean) The outputs of the Relational Operator, Logical Operator and HitCrossing blocks are double, even though they represent logical data.

```
model = 'rtwdemo_logicalAsBoolean';
open_system(model);
```
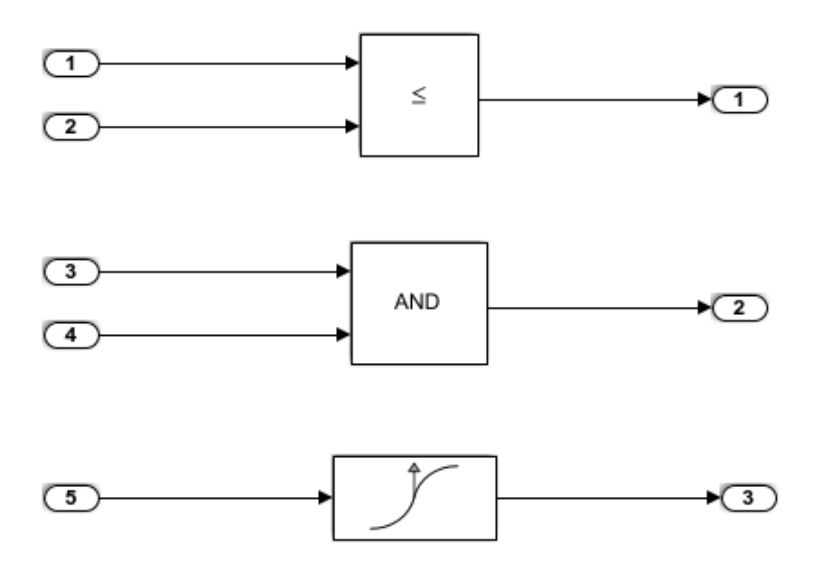

Copyright 1994-2012 The MathWorks, Inc.

### Generate Code

Create a temporary folder (in your system temporary folder) for the build and inspection process.

 $currentDir = pwd;$  $[\sim,$  cgDir] = rtwdemodir();

### Build the model.

rtwbuild(model)

```
### Starting build procedure for model: rtwdemo logicalAsBoolean
### Successful completion of build procedure for model: rtwdemo logicalAsBoolean
```
View the generated code without the optimization. These lines of code are in rtwdemo\_logicalAsBoolean.h.

```
hfile = fullfile(cqDir,'rtwdemo_logicalAsBoolean_ert_rtw',...
     'rtwdemo_logicalAsBoolean.h');
rtwdemodbtype(hfile,'/* External outputs','/* Parameters (auto storage) \star/',1,0);
```

```
/* External outputs (root outports fed by signals with auto storage) */
typedef struct {
   real_T Out1; / /* \sqrt{ '<Root>/Out1' */
   real T Out2; \frac{1}{2} /* \frac{1}{2} /* \frac{1}{2} /* \frac{1}{2} /2 \frac{1}{2} /2 \frac{1}{2} /2 \frac{1}{2} /2 \frac{1}{2} /2 \frac{1}{2} /2 \frac{1}{2} /2 \frac{1}{2} /2 \frac{1}{2} /2 \frac{1}{2} /2 \frac{1}{2} /2 \frac{1}{2} /2 \frac{1}{2} /2 
   real T Out3; / /* '<Root>/Out3' */
} ExtY_rtwdemo_logicalAsBoolean_T;
```
### Enable Optimization

- 1 Open the Configuration Parameters dialog box.
- 2 Select the **Implement logic signals as Boolean data (vs. double)** parameter.

Alternatively, you can use the command-line API to enable the optimization:

set param(model, 'BooleanDataType', 'on');

### Generate Code with Optimization

The generated code stores the logical signal output as Boolean data.

Build the model.

#### rtwbuild(model)

```
### Starting build procedure for model: rtwdemo logicalAsBoolean
### Successful completion of build procedure for model: rtwdemo logicalAsBoolean
```
View the generated code with the optimization. These lines of code are in rtwdemo\_logicalAsBoolean.h.

```
rtwdemodbtype(hfile,'/* External outputs','/* Parameters (auto storage) */',1,0);
```

```
/* External outputs (root outports fed by signals with auto storage) */
typedef struct {
 boolean T Out1; / /* '<Root>/Out1' */
 boolean_T Out2; / /* '<Root>/Out2' */
 boolean<sup>T</sup> Out3; \frac{1}{x} /* '<Root>/Out3' */
} ExtY_rtwdemo_logicalAsBoolean_T;
```
Close the model and code generation report.

bdclose(model) rtwdemoclean; cd(currentDir)

# See Also

"Implement logic signals as Boolean data (vs. double)" (Simulink)

### Related Examples

- • ["Optimization Tools and Techniques" on page 53-7](#page-2748-0)
- "Data Types Supported by Simulink" (Simulink)
- • ["Use Conditional Input Branch Execution" on page 53-67](#page-2808-0)
- • ["Bitfields" on page 13-87](#page-640-0)

# Reduce Memory Usage for Boolean and State Configuration Variables

- 1 Open the Model Configuration Parameters dialog box.
- 2 In the Model Configuration Parameters dialog box, select the **Optimization > Stateflow** pane.
- 3 Choose from these options:
	- **Use bitsets for storing state configuration** Reduces the amount of memory that stores state configuration variables. However, it can increase the amount of memory that stores target code if the target processor does not include instructions for manipulating bitsets.
	- **Use bitsets for storing Boolean data** Reduces the amount of memory that stores Boolean variables. However, it can increase the amount of memory that stores target code if the target processor does not include instructions for manipulating bitsets.

Note You cannot use bitsets when you generate code for these cases:

- An external mode simulation
- A target that specifies an explicit structure alignment

# See Also

"Use bitsets for storing state configuration" (Simulink) | "Use bitsets for storing Boolean data" (Simulink)

## Related Examples

- • ["Optimization Tools and Techniques" on page 53-7](#page-2748-0)
- • ["Optimize Generated Code Using Boolean Data for Logical Signals" on page 53-97](#page-2838-0)
- • ["Bitfields" on page 13-87](#page-640-0)

## Customize Stack Space Allocation

Your application might be constrained by limited memory. Controlling the maximum allowable size for the stack is one way to modify whether data is defined as local or global in the generated code. You can limit the use of stack space by specifying a positive integer value for the "Maximum stack size (bytes)" (Simulink) parameter, on the **Optimization** > **Signals and Parameters** pane of the Configuration parameter dialog box. Specifying the maximum allowable stack size provides control over the number of local and global variables in the generated code. Specifically, lowering the maximum stack size might generate more variables into global structures. The number of local and global variables help determine the required amount of stack space for execution of the generated code.

The default setting for "Maximum stack size (bytes)" (Simulink) is Inherit from target. In this case, the value of the maximum stack size is the smaller value of the following: the default value set by the code generator (200,000 bytes) or the value of the TLC variable MaxStackSize found in the system target file (ert.tlc).

To specify a smaller stack size for your application, select the Specify a value option of the **Maximum stack size (bytes)** parameter and enter a positive integer value. To specify a smaller stack size at the command line, use:

set param(*model name*, 'MaxStackSize', 65000);

Note For overall executable stack usage metrics, you might want to do a target-specific measurement, such as using runtime (empirical) analysis or static (code path) analysis with object code.

It is recommended that you use the **Maximum stack size (bytes)** parameter to control stack space allocation instead of modifying the TLC variable, MaxStackSize, in the system target file. However, a target author might want to set the TLC variable, MaxStackSize, for a target. To set MaxStackSize, use assign statements in the system target file ( $ext{ext.tlc}$ ), as in the following example.

```
%assign MaxStackSize = 4096
```
Write your %assign statements in the Configure RTW code generation settings section of the system target file. The %assign statement is described in "Target Language Compiler" (Simulink Coder).

# See Also

"Maximum stack size (bytes)" (Simulink)

## Related Examples

- • ["Optimization Tools and Techniques" on page 53-7](#page-2748-0)
- • ["Enable and Reuse Local Block Outputs in Generated Code" on page 53-110](#page-2851-0)
- • ["Minimize Computations and Storage for Intermediate Results at Block Outputs"](#page-2777-0) [on page 53-36](#page-2777-0)
- • ["Inline Numeric Values of Block Parameters" on page 53-43](#page-2784-0)
## Optimize Generated Code Using memset Function

This example shows how to optimize the generated code by using the memset function to clear the internal storage. When you select the model configuration parameter **Use memset to initialize floats and doubles to 0.0**, the memset function clears internal storage, regardless of type, to the integer bit pattern 0 (that is, all bits are off).

If your compiler and target CPU both represent floating-point zero with the integer bit pattern 0, consider setting this parameter to gain execution and ROM efficiency.

**NOTE:** The command-line values are the reverse of the settings values. 'on' in the command line corresponds to clearing the setting. 'off' in the command line corresponds to selecting the setting.

This optimization:

- Reduces ROM consumption.
- Improves execution speed.

#### Example Model

Consider the model [matlab:rtwdemo\\_memset.](matlab:rtwdemo_memset)

```
model = 'rtwdemo_memset';
open_system(model);
```
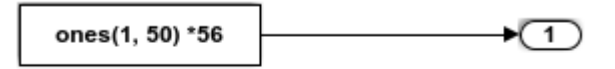

Copyright 2014 The MathWorks, Inc.

#### Generate Code

The code generator uses a loop to initialize the Constant block values.

Create a temporary folder (in your system temporary folder) for the build and inspection process.

 $currentDir = pwd;$  $[\sim,$  cgDir] = rtwdemodir();

#### Build the model.

```
rtwbuild(model)
```

```
### Starting build procedure for model: rtwdemo memset
### Successful completion of build procedure for model: rtwdemo memset
```
View the generated code without the optimization. These lines of code are in rtwdemo\_memset.c.

```
cfile = fullfile(cgDir,'rtwdemo_memset_grt_rtw','rtwdemo_memset.c');
rtwdemodbtype(cfile,'/* Model initialize function */',...
    ' Model terminate function */', 1, 0);
/* Model initialize function */
void rtwdemo_memset_initialize(void)
{
  /* Registration code */
   /* initialize error status */
   rtmSetErrorStatus(rtwdemo_memset_M, (NULL));
   /* external outputs */
   {
    int32_T i;
   for (i = 0; i < 50; i++) {
      rtwdemo_memset_Y.Out1[i] = 0.0;
     }
   }
\{ int32_T i;
     /* ConstCode for Outport: '<Root>/Out1' */
    for (i = 0; i < 50; i++) {
     rtwdemo_memset_Y.Out1[i] = 56.0;
     }
     /* End of ConstCode for Outport: '<Root>/Out1' */
   }
}
```
#### Enable Optimization

- 1 Open the Configuration Parameters dialog box.
- 2 Delect the **Use memset to initialize floats and doubles to 0.0** parameter. Alternatively, you can use the command-line API to enable the optimization:

```
set param(model, 'InitFltsAndDblsToZero', 'off');
```
#### Generate Code with Optimization

The code generator uses the memset function to initialize the Constant block values.

Build the model.

```
rtwbuild(model)
```

```
### Starting build procedure for model: rtwdemo memset
### Successful completion of build procedure for model: rtwdemo memset
```
View the generated code with the optimization. These lines of code are in rtwdemo\_memset.c.

```
rtwdemodbtype(cfile,'/* Model initialize function */',...
    \frac{1}{*} Model terminate function \frac{*}{!}, 1,0);
/* Model initialize function */
void rtwdemo_memset_initialize(void)
{
   /* Registration code */
   /* initialize error status */
   rtmSetErrorStatus(rtwdemo_memset_M, (NULL));
   /* external outputs */
   (void) memset(&rtwdemo_memset_Y.Out1[0], 0,
                  50U*sizeof(real_T));
\{ int32_T i;
     /* ConstCode for Outport: '<Root>/Out1' */
    for (i = 0; i < 50; i++) {
     rtwdemo_memset_Y.Out1[i] = 56.0; }
```

```
 /* End of ConstCode for Outport: '<Root>/Out1' */
  }
}
```
Close the model and the code generation report.

```
bdclose(model)
rtwdemoclean;
cd(currentDir)
```
# See Also

"Use memset to initialize floats and doubles to 0.0" (Simulink)

- • ["Optimization Tools and Techniques" on page 53-7](#page-2748-0)
- • ["Use memcpy Function to Optimize Generated Code for Vector Assignments" on](#page-2793-0) [page 53-52](#page-2793-0)
- • ["Vector Operation Optimization" on page 53-107](#page-2848-0)
- • ["Remove Initialization Code" on page 56-4](#page-2897-0)

# <span id="page-2848-0"></span>Vector Operation Optimization

This example shows how Simulink® Coder™ optimizes generated code by setting block output that generates vectors to scalars, for blocks such as the Mux, Sum, Gain, and Bus. This optimization reduces stack memory by replacing temporary local arrays with local variables.

#### Example Model

In the model, rtwdemo VectorOptimization, the output of Gain blocks G1 and G2 are the vector signals tmp1 and tmp2. These vectors have a width of 10.

```
model = 'rtwdemo VectorOptimization';
open_system(model);
set param(model, 'SimulationCommand', 'update')
```
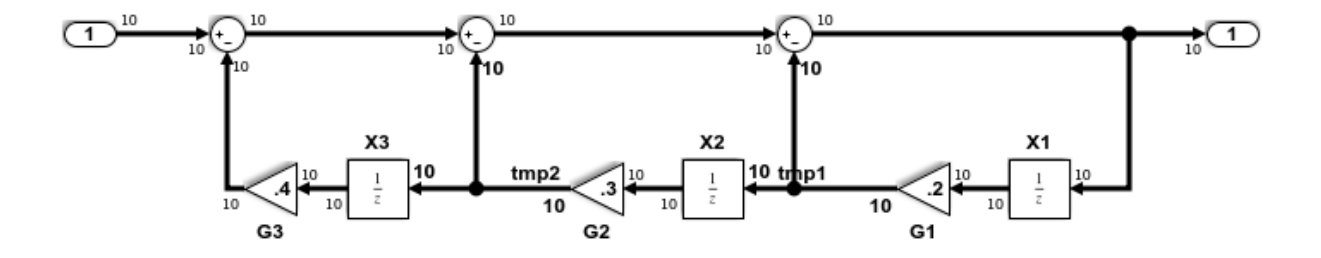

Copyright 2014 The MathWorks, Inc.

#### Generate Code

Create a temporary folder (in your system temporary folder) for the build and inspection process.

 $currentDir = pwd;$  $[\sim,$  cgDir] = rtwdemodir();

#### Build the model.

rtwbuild(model)

```
### Starting build procedure for model: rtwdemo VectorOptimization
### Successful completion of build procedure for model: rtwdemo VectorOptimization
```
The optimized code is in rtwdemo VectorOptimization.c. The signals tmp1 and tmp2 are the local variables rtb tmp1 and rtb tmp2.

```
cfile = fullfile(cgDir,'rtwdemo VectorOptimization grt rtw',...
    'rtwdemo VectorOptimization.c');
rtwdemodbtype(cfile,'/* Model step', '/* Model initialize', 1, 0);
/* Model step function */
void rtwdemo_VectorOptimization_step(void)
{
  int32T i;real T rtb tmp2;
   real_T rtb_tmp1;
  real T rtb Sum3;
  for (i = 0; i < 10; i++) {
    /* Gain: '<Root>/G2' incorporates:
     * UnitDelay: '<Root>/X2'
     */
     rtb_tmp2 = 0.3 * rtwdemo_VectorOptimization_DW.X2_DSTATE[i];
     /* Gain: '<Root>/G1' incorporates:
     * UnitDelay: '<Root>/X1'
     */
     rtb_tmp1 = 0.2 * rtwdemo_VectorOptimization_DW.X1_DSTATE[i];
     /* Sum: '<Root>/Sum3' incorporates:
     * Gain: '<Root>/G3'
      * Inport: '<Root>/In2'
      * Sum: '<Root>/Sum1'
      * Sum: '<Root>/Sum2'
      * UnitDelay: '<Root>/X3'
      */
    rtb Sum3 = ((rtwdemo VectorOptimization U.In2[i] - 0.4 *
                  rtwdemo_VectorOptimization_DW.X3_DSTATE[i]) - rtb_tmp2) -
       rtb_tmp1;
     /* Outport: '<Root>/Out2' */
    rtwdemo VectorOptimization Y.Out2[i] = rtb Sum3;
     /* Update for UnitDelay: '<Root>/X3' */
    rtwdemo VectorOptimization DW.X3 DSTATE[i] = rtb tmp2;
```

```
 /* Update for UnitDelay: '<Root>/X2' */
   rtwdemo VectorOptimization DW.X2 DSTATE[i] = rtb tmp1;
    /* Update for UnitDelay: '<Root>/X1' */
    rtwdemo_VectorOptimization_DW.X1_DSTATE[i] = rtb_Sum3;
  }
}
```
Close the model and code generation report.

```
bdclose(model)
rtwdemoclean;
cd(currentDir)
```
# See Also

- • ["Optimization Tools and Techniques" on page 53-7](#page-2748-0)
- • ["Minimize Computations and Storage for Intermediate Results at Block Outputs"](#page-2777-0) [on page 53-36](#page-2777-0)
- • ["Use memcpy Function to Optimize Generated Code for Vector Assignments" on](#page-2793-0) [page 53-52](#page-2793-0)

# Enable and Reuse Local Block Outputs in Generated Code

#### In this section...

"Example Model" on page 53-110

["Generate Code Without Optimization" on page 53-111](#page-2852-0)

["Enable Local Block Outputs and Generate Code" on page 53-111](#page-2852-0)

["Reuse Local Block Outputs and Generate Code" on page 53-112](#page-2853-0)

This example shows how to specify block output as local variables. The code generator can potentially reuse these local variables in the generated code. Declaring block output as local variables conserves ROM consumption. Reusing local variables conserves RAM consumption, reduces data copies, and increases execution speed.

### Example Model

1 Use Inport, Outport, Gain, and Switch blocks to create the following model. In this example, the model is named local variable ex.

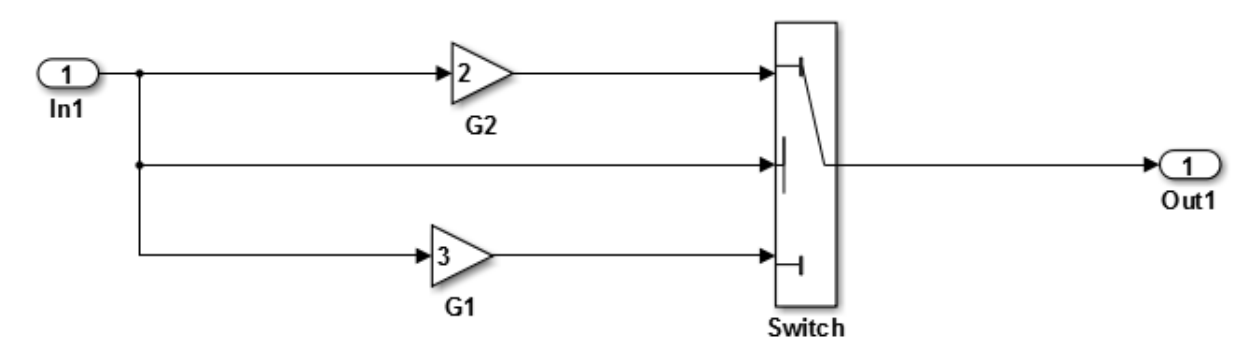

- 2 For G2, open the Gain Block Parameters dialog box. Enter a value of 2.
- 3 For G1, enter a value of 3.
- 4 For the Switch block, open the Block Parameters dialog box. For the **Criteria for passing first input** parameter, select u2>=Threshold.

### <span id="page-2852-0"></span>Generate Code Without Optimization

- 1 Open the Model Configuration Parameters dialog box. Select the **Solver** pane. For the **Type** parameter, select Fixed-step.
- 2 Clear the **Configuration Parameters** > **Signal storage reuse** parameter.
- 3 Select the **Code Generation > Report** pane and select **Create code generation report**.
- 4 Select the **Code Generation** pane. Select **Generate code only**, and then, in the model window, press **Ctrl+B**. When code generation is complete, an HTML code generation report appears.
- 5 In the code generation report, select the local variable ex.c section and view the model step function. The Gain block outputs are the global variables local variable ex B.G2 and local variable ex B.G1.

```
/* Model step function */
void local_variable_ex_step(void)
{
   /* Switch: '<Root>/Switch' incorporates:
   * Inport: '<Root>/In1'
    */
  if (local variable ex U.In1 >= 0.0) {
     /* Gain: '<Root>/G2' */
    local variable_ex_B.G2 = 2.0 * local_variable_ex_U.In1;
     /* Outport: '<Root>/Out1' */
   local variable ex Y.Out1 = local variable ex B.G2;
   } else {
    /* Gain: '<Root>/G1' */
     local_variable_ex_B.G1 = 3.0 * local_variable_ex_U.In1;
    /* Outport: '<Root>/Out1' */
   local variable ex Y.Out1 = local variable ex B.G1;
   }
   /* End of Switch: '<Root>/Switch' */
```
### Enable Local Block Outputs and Generate Code

1 Select the **Configuration Parameters** > **Signal Storage Reuse** parameter. The **Signal Storage Reuse** enables the following optimization parameters:

- <span id="page-2853-0"></span>• **Enable local block outputs**
- **Reuse local block outputs**
- **Eliminate superfluous local variables (expression folding)**
- 2 Clear **Reuse local block outputs** and **Eliminate superfluous local variables (expression folding)**.
- 3 Generate code and view the model step function. There are three local variables in the model step function because you selected the optimization parameter **Enable Local Block Outputs**. The local variables rtb G2 and rtb G1 hold the outputs of the Gain blocks. The local variable rtb\_Switch holds the output of the Switch block.

```
/* Model step function */
void local_variable_ex_step(void)
{
  real T rtb Switch;
  real T rtb G2;
  real T rtb G1;
   /* Switch: '<Root>/Switch' incorporates:
    * Inport: '<Root>/In1'
    */
  if (local variable ex U.In1 >= 0.0) {
     /* Gain: '<Root>/G2' */
    rtb G2 = 2.0 * local variable ex U.In1;
   rtb Switch = rtb G2;
   } else {
     /* Gain: '<Root>/G1' */
    rtb G1 = 3.0 * local variable ex U.In1;
    rtb Switch = rtb G1;
   }
   /* End of Switch: '<Root>/Switch' */
   /* Outport: '<Root>/Out1' */
  local variable ex Y.Out1 = rtb Switch;
```
### Reuse Local Block Outputs and Generate Code

- 1 Select the **Configuration Parameters** > **Reuse local block outputs** parameter.
- 2 Generate code. In the local variable ex.c section, view the model step function. There is one local variable,  $rcb \text{ }G2$ , that the code generator uses three times.

```
/* Model step function */
void local_variable_ex_step(void)
{
  real T rtb G2;
   /* Switch: '<Root>/Switch' incorporates:
   * Inport: '<Root>/In1'
    */
  if (local variable ex U.In1 >= 0.0) {
    /* Gain: '<Root>/G2' */
    rtb_G2 = 2.0 * local_variable_ex_U.In1;
   } else {
    /* Gain: '<Root>/G1' */
     rtb_G2 = 3.0 * local_variable_ex_U.In1;
   }
   /* End of Switch: '<Root>/Switch' */
   /* Outport: '<Root>/Out1' */
   local_variable_ex_Y.Out1 = rtb_G2;
```
The extra temporary variable  $r$ tb  $S$ witch and the associated data copy is not in the generated code.

# See Also

"Enable local block outputs" (Simulink)

- • ["Optimization Tools and Techniques" on page 53-7](#page-2748-0)
- • ["Customize Stack Space Allocation" on page 53-101](#page-2842-0)
- "Signal Representation in Generated Code" (Simulink Coder)

# Configuration in Embedded Coder

- • ["Set Hardware Implementation Parameters" on page 54-2](#page-2857-0)
- • ["Use External Mode with the ERT Target" on page 54-3](#page-2858-0)

# <span id="page-2857-0"></span>Set Hardware Implementation Parameters

Specification of target hardware device characteristics (such as word sizes for char, short, int, and long data types, or desired rounding behaviors in integer operations) for generated code can be critical in embedded systems development. The **Hardware Implementation** category of parameters in a configuration set provides a way to control such characteristics in simulation and code generation.

By configuring the **Hardware Implementation** parameters of the active configuration set for a model to match the behaviors of your compiler and hardware, you can generate more efficient code. For example, if you specify the **Byte ordering** parameter, you can avoid generation of extra code that tests the byte ordering of the target CPU.

Before generating and deploying code, get familiar with the **Hardware Implementation** pane of the Configuration Parameters dialog box. By default, target hardware microprocessor device details are hidden. To view the details, click the **Device details** arrow. See "Hardware Implementation Pane" (Simulink) in the Simulink documentation and "Configure Run-Time Environment Options" (Simulink Coder) in the Simulink Coder documentation for more information.

You can use the example "Configure Target Hardware Characteristics" (Simulink Coder) to determine characteristics of your C or C++ compiler and target hardware. By using the example model with your target development system and debugger, you can observe the behavior of the code as it executes on the target hardware. You can then use the information to refine hardware target device parameters for your model.

# <span id="page-2858-0"></span>Use External Mode with the ERT Target

Selecting the **External mode** option turns on generation of code to support external mode communication between host (Simulink) and target systems. The Embedded Coder software supports Simulink external mode simulation, as described in the Simulink Coder topic "Set Up and Use Host/Target Communication Channel" (Simulink Coder).

This section discusses external mode options that may be of special interest to embedded systems designers. The next figure shows the **External mode configuration** subpane of the Configuration Parameters dialog box, **Code Generation** > **Interface** pane, with **External mode** selected.

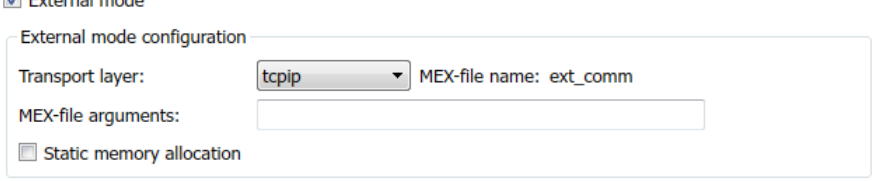

### Memory Management

**External mode** 

Consider the memory management option **Static memory allocation** before generating external mode code for an embedded target. Static memory allocation is generally desirable, as it reduces overhead and promotes deterministic performance.

When you select the **Static memory allocation** option, static external mode communication buffers are allocated in the target application. When **Static memory allocation** is deselected, communication buffers are allocated dynamically (with malloc) at run time.

### Generation of Pure Integer Code with External Mode

The Embedded Coder software supports generation of pure integer code when external mode code is generated. To do this, select the **External mode** option and deselect the **Support: floating-point numbers** option on the **Code Generation** > **Interface** pane.

This selection lets you generate external mode code that is free of storage definitions of double or float data type, and allows your code to run on integer-only processors.

If you intend to generate pure integer code with **External mode** on, note the following requirements:

- All trigger signals must be of data type int32. Use a Data Type Conversion block if needed.
- When pure integer code is generated, the simulation stop time specified in the **Solver** options is ignored. To specify a stop time, run your target application from the MATLAB command line and use the  $-tf$  option. (See "Run the External Program" (Simulink Coder) in the Simulink Coder documentation.) If you do not specify this option, the application executes indefinitely (as if the stop time were inf).

When executing pure integer target applications, the stop time specified by the  $-tf$ command line option is interpreted as the number of base rate ticks to execute, rather than as an elapsed time in seconds. The number of ticks is computed as

stop time in seconds / base rate step size in seconds

# See Also

- • ["Optimization Tools and Techniques" on page 53-7](#page-2748-0)
- • ["Set Up and Use Host/Target Communication Channel" on page 41-2](#page-2061-0)

# Data Copy Reduction in Embedded Coder

- • ["Optimize Global Variable Usage" on page 55-2](#page-2861-0)
- • ["Reuse Global Block Outputs in the Generated Code" on page 55-14](#page-2873-0)
- • ["Virtualized Output Ports Optimization" on page 55-17](#page-2876-0)
- • ["Specify Buffer Reuse by Using Simulink.Signal Objects" on page 55-19](#page-2878-0)
- • ["Specify Buffer Reuse for MATLAB Function Blocks in a Path" on page 55-26](#page-2885-0)
- • ["Remove Data Copies by Reordering Block Operations in the Generated Code"](#page-2887-0) [on page 55-28](#page-2887-0)

# <span id="page-2861-0"></span>Optimize Global Variable Usage

#### In this section...

"Use Global to Hold Temporary Results" on page 55-2 ["Minimize Global Data Access" on page 55-7](#page-2866-0)

To tune your application and choose tradeoffs for execution speed and memory usage, you can choose a global variable reference optimization for the generated code.

On the Configuration Parameters dialog box, in the **Optimize global data access** dropdown list, three parameter options control global variable usage optimizations.

- None. Use default optimizations. This choice works well for most models. The code generator balances the use of local and global variables. It generates code which balances RAM and ROM consumption and execution speed.
- Use global to hold temporary results. Reusing global variables improves code efficiency and readability. This optimization reuses global variables, which results in the code generator defining fewer variables. It reduces RAM and ROM consumption and data copies.
- Minimize global data access. Using local variables to cache global data reduces ROM consumption by reducing code size in certain cases, such as when the global variables are scalars. This optimization improves execution speed because the code uses fewer instructions for local variable references than for global variable references.

Minimizing the use of global variables by using local variables interacts with stack usage control. For example, stack size can determine the number of local and global variables that the code generator can allocate in the generated code. For more information, see "Customize Stack Space Allocation" (Simulink Coder).

### Use Global to Hold Temporary Results

The code generator uses global and local variables when you select None versus when you select Use global to hold temporary results.

#### Example Model

In the model [matlab:rtwdemo\\_optimize\\_global\\_ebf,](matlab:rtwdemo_optimize_global_ebf) an Assignment block assigns values coming from the Inport and Constant blocks to an output signal. The output signal feeds into a Gain block.

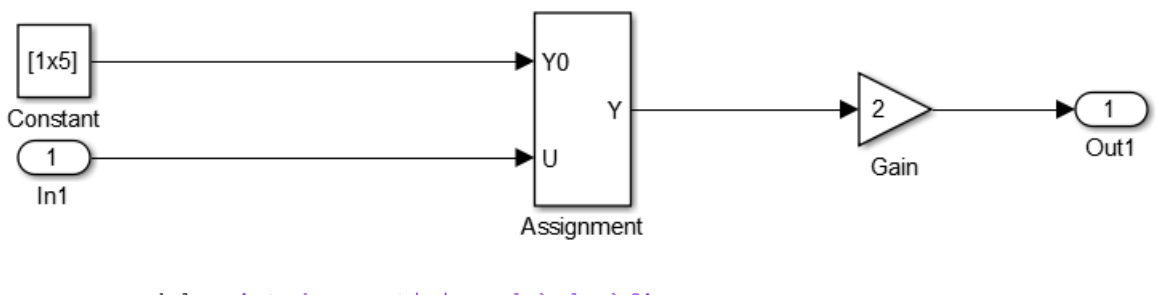

```
model = 'rtwdemo_optimize_global_ebf';
load system('rtwdemo optimize global ebf')
```
#### Generate Code without Optimization

- 1 In the Configuration Parameters dialog box, verify that the **Signal storage reuse** parameter is selected.
- 2 In the Configuration Parameters dialog box, for the **Optimize global access parameter**, select None or enter the following command in the MATLAB Command Window:

set param('rtwdemo\_optimize\_global\_ebf','GlobalVariableUsage','None');

In your system's temporary folder, create a folder for the build and inspection process:

```
currentDir = pwd;[\sim, cgDir] = rtwdemodir();
```
Build the model.

```
rtwbuild(model);
```

```
### Starting build procedure for model: rtwdemo optimize global ebf
### Successful completion of build procedure for model: rtwdemo optimize global ebf
```
View the generated code without the optimization. Here is a portion of rtwdemo\_optimize\_global\_ebf.c.

```
cfile = fullfile(cgDir,'rtwdemo_optimize_global_ebf_ert_rtw',...
    'rtwdemo_optimize_global_ebf.c');
rtwdemodbtype(cfile,'/* Model step','/* Model initialize',1, 0);
/* Model step function */
void rtwdemo_optimize_global_ebf_step(void)
{
  real T rtb Assignment[5];
   int32_T i;
   /* Assignment: '<Root>/Assignment' incorporates:
    * Constant: '<Root>/Constant'
    * Inport: '<Root>/In1'
   */
  for (i = 0; i < 5; i++) {
   rtb Assignment[i] = rtCP Constant Value[i];
   }
   rtb_Assignment[1] = rtU.In1;
   /* End of Assignment: '<Root>/Assignment' */
   /* Outport: '<Root>/Out1' incorporates:
   * Gain: '<Root>/Gain'
   */
  for (i = 0; i < 5; i++) {
   rtY.Out1[i] = 2.0 * rtb Assignment[i];
   }
   /* End of Outport: '<Root>/Out1' */
}
```
The code assigns values to the local vector rtb Assignment. The last statement copies the values in the local vector rtb\_Assignment to the global vector rtY.Out1. Fewer global variable references result in improved execution speed. The code uses more instructions for global variable references than for local variable references.

In the Static Code Metrics Report, examine the Global Variables section.

- 1 In the Code Generation Report window, select **Static Code Metrics Report**.
- 2 Scroll down to the Global Variables section.
- 3 Select the **[+]** sign before each variable to expand it.

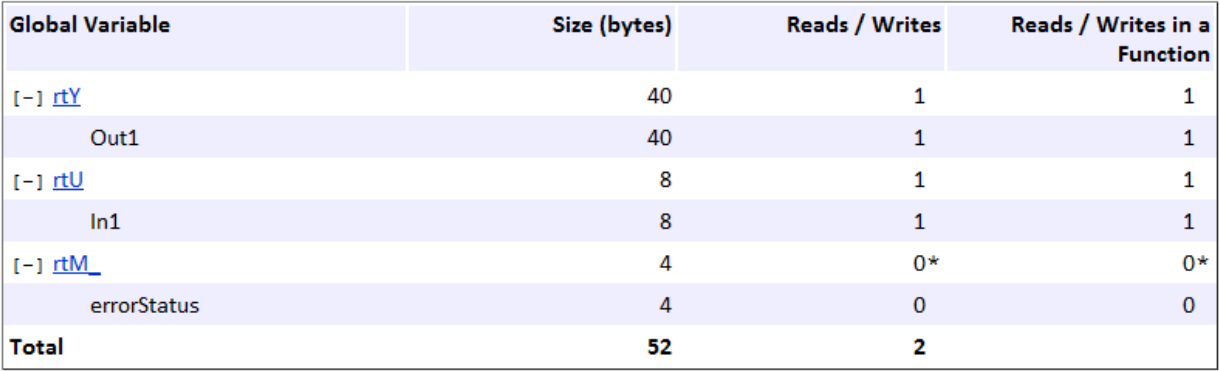

\* The global variable is not directly used in any function.

The total number of reads and writes for global variables is 2.

#### Generate Code with Optimization

In the Configuration Parameters dialog box, for the **Optimize global access parameter**, select Use global to hold temporary results, or enter the following command in the MATLAB Command Window:

set param('rtwdemo\_optimize\_global\_ebf',... 'GlobalVariableUsage','Use global to hold temporary results');

#### Build the model.

rtwbuild(model);

```
### Starting build procedure for model: rtwdemo optimize global ebf
### Successful completion of build procedure for model: rtwdemo optimize global ebf
```
View the generated code with the optimization. Here is a portion of rtwdemo\_optimize\_global\_ebf.c.

```
cfile = fullfile(cgDir,'rtwdemo_optimize_global_ebf_ert_rtw',...
    'rtwdemo_optimize_global_ebf.c');
rtwdemodbtype(cfile,'/* Model step','/* Model initialize',1, 0);
```

```
/* Model step function */
void rtwdemo_optimize_global_ebf_step(void)
{
   int32_T i;
```

```
 /* Assignment: '<Root>/Assignment' incorporates:
   * Constant: '<Root>/Constant'
   * Inport: '<Root>/In1'
   */
  for (i = 0; i < 5; i++) {
    rtY.Out1[i] = rtCP_Constant_Value[i];
   }
 rtY. Out1[1] = rtU. In1;
  /* End of Assignment: '<Root>/Assignment' */
   /* Outport: '<Root>/Out1' incorporates:
   * Gain: '<Root>/Gain'
   */
  for (i = 0; i < 5; i++) {
   rtY. Outl[i] * = 2.0;
   }
   /* End of Outport: '<Root>/Out1' */
}
```
The code assigns values to the global vector  $r \tau Y$ . Out 1 without using a local variable. This assignment improves ROM and RAM consumption and reduces data copies. The code places the value in the destination variable for each assignment instead of copying the value at the end. In the Static Code Metrics Report, examine the Global Variables section.

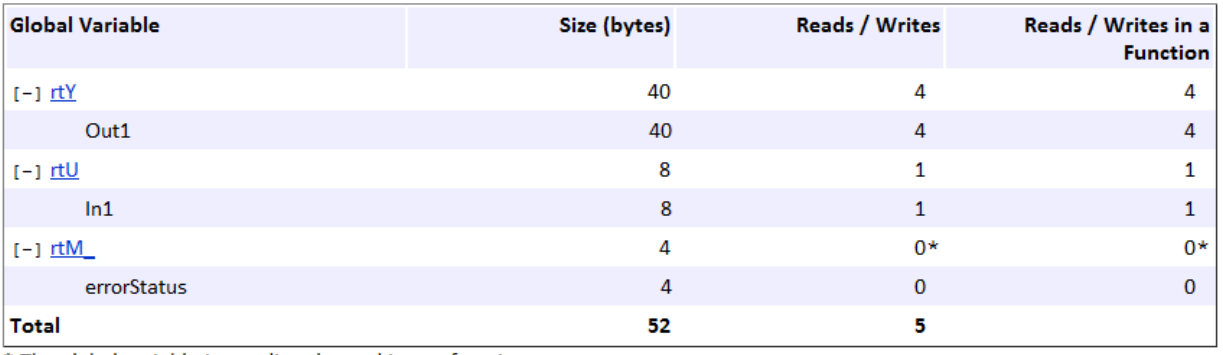

\* The global variable is not directly used in any function.

<span id="page-2866-0"></span>As a result of using global variables to hold local results, the total number of reads and writes for global variables has increased from 2 to 5. This optimization reduces data copies by reusing global variables.

Close the code generation report.

```
rtwdemoclean;
cd(currentDir)
```
### Minimize Global Data Access

Generate optimized code that reads from and writes to global variables less frequently.

#### Example Model

In the model [matlab:rtwdemo\\_optimize\\_global,](matlab:rtwdemo_optimize_global) five signals feed into a Multiport Switch block.

```
model = 'rtwdemo_optimize_global';
load system('rtwdemo_optimize_global')
```
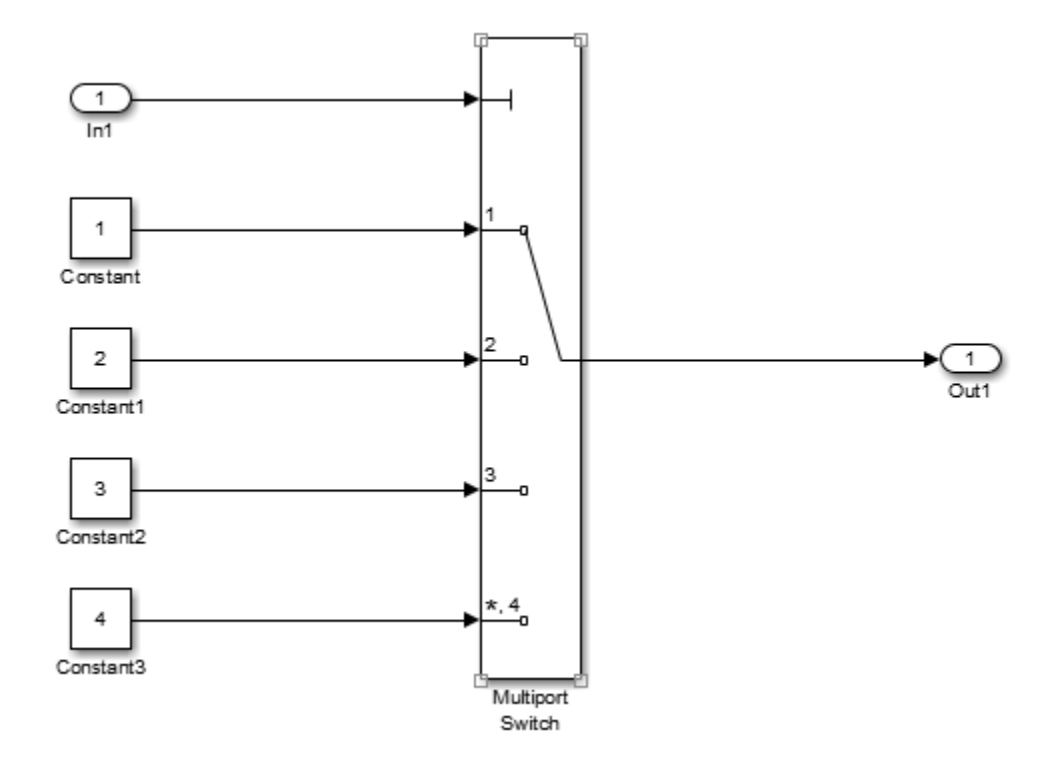

#### Generate Code without Optimization

- 1 In the Configuration Parameters dialog box, verify that the **Signal storage reuse** parameter is selected.
- 2 In the Configuration Parameters dialog box, for the **Optimize global access** parameter, select None or enter the following command in the MATLAB Command Window:

```
set param('rtwdemo_optimize_global','GlobalVariableUsage','None');
```
In your system's temporary folder, create a folder for the build and inspection process.

```
currentDir = pwd;
[\sim, cgDir] = rtwdemodir();
```
Build the model.

rtwbuild(model);

```
### Starting build procedure for model: rtwdemo optimize global
### Successful completion of build procedure for model: rtwdemo optimize global
```
View the generated code without the optimization. Here is a portion of rtwdemo\_optimize\_global.c.

```
cfile = fullfile(cgDir, 'rtwdemo_optimize_global_ert_rtw',...
    'rtwdemo_optimize_global.c');
rtwdemodbtype(cfile,\sqrt{\prime} Model step',\sqrt{\prime} Model initialize', 1, 0);
/* Model step function */
void rtwdemo_optimize_global_step(void)
{
   /* MultiPortSwitch: '<Root>/Multiport Switch' incorporates:
   * Inport: '<Root>/In1'
    */
  switch ((int32 T)rtU.In1) {
    case 1:
    /* Outport: '<Root>/Out1' incorporates:
     * Constant: '<Root>/Constant'
     */
    rtY. Out1 = 1.0;
     break;
    case 2:
     /* Outport: '<Root>/Out1' incorporates:
     * Constant: '<Root>/Constant1'
    \star /
    rtY. Out1 = 2.0;
     break;
    case 3:
     /* Outport: '<Root>/Out1' incorporates:
     * Constant: '<Root>/Constant2'
     */
    rtY. Out1 = 3.0;
     break;
    default:
     /* Outport: '<Root>/Out1' incorporates:
      * Constant: '<Root>/Constant3'
      */
```

```
rtY. Out1 = 4.0;
    break;
  }
  /* End of MultiPortSwitch: '<Root>/Multiport Switch' */
}
```
In the Static Code Metrics Report, examine the Global Variables section.

- 1 In the Code Generation Report window, select **Static Code Metrics Report**.
- 2 Scroll down to the Global Variables section.
- 3 Select the **[+]** sign before each variable to expand it.

#### Global variables defined in the generated code.

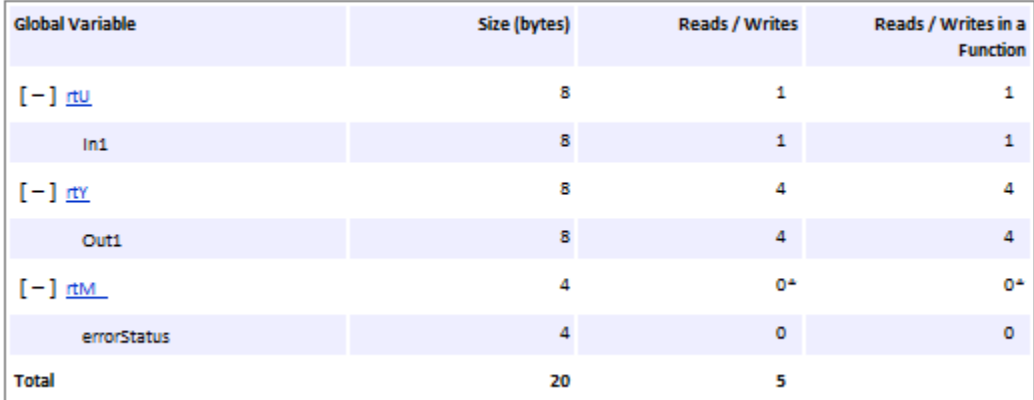

\* The global variable is not directly used in any function.

The total number of reads and writes for global variables is 5.

#### Enable Optimization and Generate Code

In the Configuration Parameters dialog box, for the **Optimize global data access** parameter, select Minimize global data access or enter the following command in the MATLAB Command Window:

```
set param('rtwdemo_optimize_global',...
     'GlobalVariableUsage','Minimize global data access');
```
Build the model.

rtwbuild(model);

```
### Starting build procedure for model: rtwdemo optimize global
### Successful completion of build procedure for model: rtwdemo optimize global
```
View the generated code with the optimization. Here is a portion of rtwdemo\_optimize\_global.c.

```
cfile = fullfile(cgDir, 'rtwdemo_optimize_global_ert_rtw',...
    'rtwdemo_optimize_global.c');
rtwdemodbtype(cfile,\sqrt{\prime} Model step',\sqrt{\prime} Model initialize', 1, 0);
/* Model step function */
void rtwdemo_optimize_global_step(void)
{
   /* MultiPortSwitch: '<Root>/Multiport Switch' incorporates:
   * Inport: '<Root>/In1'
    */
  switch ((int32 T)rtU.In1) {
    case 1:
    /* Outport: '<Root>/Out1' incorporates:
     * Constant: '<Root>/Constant'
     */
    rtY. Out1 = 1.0;
     break;
    case 2:
     /* Outport: '<Root>/Out1' incorporates:
     * Constant: '<Root>/Constant1'
    \star /
    rtY. Out1 = 2.0;
     break;
    case 3:
     /* Outport: '<Root>/Out1' incorporates:
     * Constant: '<Root>/Constant2'
     */
    rtY. Out1 = 3.0;
     break;
    default:
     /* Outport: '<Root>/Out1' incorporates:
      * Constant: '<Root>/Constant3'
      */
```

```
rtY. Out1 = 4.0;
    break;
   }
   /* End of MultiPortSwitch: '<Root>/Multiport Switch' */
}
```
In rtwdemo optimize global.c, the code assigns a constant value to the local variable tmp\_Out1 in each case statement. The last statement in the code copies the value of tmp\_Out1 to the global variable  $rtY$ . Out1. Fewer global variable references result in fewer instructions and improved execution speed.

In the **Static Code Metrics Report**, examine the Global Variables section. As a result of minimizing global data accesses, the total number of reads and writes for global variables has decreased from 5 to 2.

Global variables defined in the generated code.

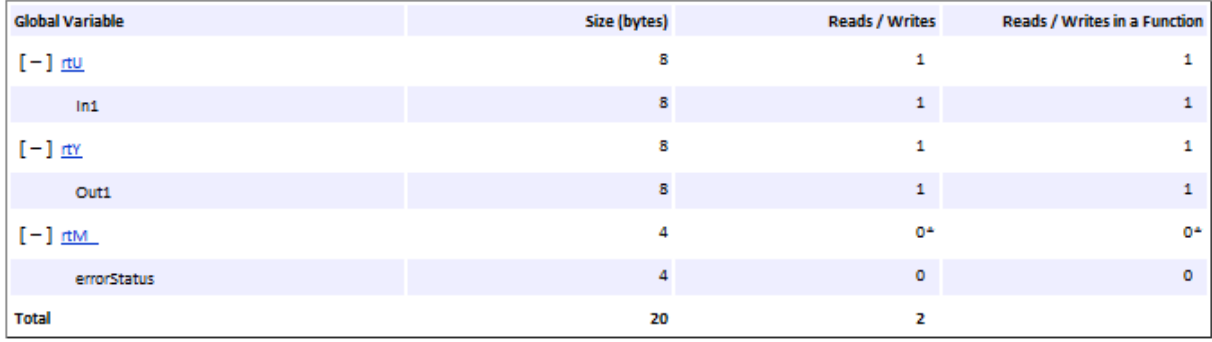

\* The global variable is not directly used in any function.

Close the code generation report.

rtwdemoclean; cd(currentDir)

### See Also

"Optimize global data access" (Simulink)

- • ["Optimization Tools and Techniques" on page 53-7](#page-2748-0)
- • ["Minimize Computations and Storage for Intermediate Results at Block Outputs"](#page-2777-0) [on page 53-36](#page-2777-0)
- • ["Customize Stack Space Allocation" on page 53-101](#page-2842-0)
- • ["Reuse Global Block Outputs in the Generated Code" on page 55-14](#page-2873-0)

## <span id="page-2873-0"></span>Reuse Global Block Outputs in the Generated Code

Reduce ROM and RAM consumption and data copies and increase execution speed of generated code. Configure the code generator to reuse global variables by selecting the model configuration parameter **Reuse global block outputs**.

#### Example

In the Command Window, type [rtwdemo\\_reuse\\_global.](matlab:rtwdemo_reuse_global)

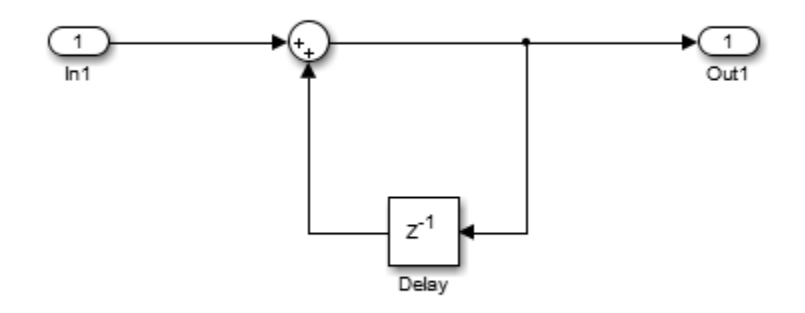

#### Generate Code without Optimization

- 1 On the Configuration Parameters dialog box, verify that **Signal storage reuse** is selected.
- 2 Clear **Reuse global block outputs** and click **Apply**.
- 3 On the **Code Generation > Report** pane, select **Static code metrics**.
- 4 In your system's temporary folder, create a folder for the build and inspection process.

#### Press **Ctrl+B** to generate code.

```
### Starting build procedure for model: rtwdemo reuse global
### Successful completion of build procedure for model: rtwdemo reuse global
```
View the generated code without the optimization. Here is a portion of rtwdemo\_reuse\_global.c.

```
/* Model step function */
void rtwdemo_reuse_global_step(void)
{
   /* Sum: '<Root>/Sum' incorporates:
   * Delay: '<Root>/Delay'
   * Inport: '<Root>/In1'
    */
   rtDW.Delay_DSTATE += rtU.In1;
   /* Outport: '<Root>/Out1' incorporates:
   * Delay: '<Root>/Delay'
    */
   rtY.Out1 = rtDW.Delay_DSTATE;
}
```
The generated code contains a data copy to the global variable  $r$ tDW.Delay DSTATE. Open the Static Code Metrics Report. The total number of reads and writes for global variables is 8. The total size is 32 bytes.

#### Enable Optimization and Generate Code

- 1 On the Configuration Parameters dialog box, select **Reuse global block outputs** and click **Apply**.
- 2 Generate code.
- 3 View the generated code with the optimization. Here is a portion of rtwdemo\_reuse\_global.c.

```
### Starting build procedure for model: rtwdemo reuse global
### Successful completion of build procedure for model: rtwdemo reuse global
/* Model step function */
void rtwdemo_reuse_global_step(void)
{
  /* Sum: '<Root>/Sum' incorporates:
   * Delay: '<Root>/Delay'
   * Inport: '<Root>/In1'
    */
   rtY.Out1 += rtU.In1;
}
```
The code generator eliminates a data copy, reduces two statements to one statement and three global variables to two global variables.

Open the Static Code Metrics Report. For global variables, this optimization reduces the total number of reads and writes for global variables from 8 to 5 and the total size from 32 bytes to 24 bytes.

# See Also

"Reuse global block outputs" (Simulink)

- • ["Optimization Tools and Techniques" on page 53-7](#page-2748-0)
- • ["Minimize Computations and Storage for Intermediate Results at Block Outputs"](#page-2777-0) [on page 53-36](#page-2777-0)
- • ["Optimize Global Variable Usage" on page 55-2](#page-2861-0)

# <span id="page-2876-0"></span>Virtualized Output Ports Optimization

The *virtualized output ports* optimization lets you store the signal entering the root output port as a global variable. Clearing the **MAT-file logging** option and setting the TLC variable FullRootOutputVector to 0, both defaults for Embedded Coder, eliminate code and data storage associated with root output ports.

Consider the model in the following block diagram. The signal exportedSig has exportedGlobal storage class.

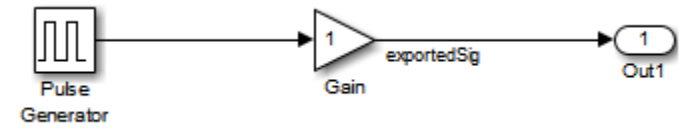

In the default case, the output of the Gain block is written to the signal storage location, exported Sig. The code generator does not generate code or data for the Out1 block, which has become a virtual block.

```
/* Gain Block: <Root>/Gain */
   exportedSig = rtb_PulseGen * VirtOutPortLogOFF_P.Gain_Gain;
```
In cases where you enable **MAT-file logging** or set FullRootOutputVector = 1, the generated code represents root output ports as members of an external outputs vector.

The following code fragment was generated with **MAT-file logging** enabled. The output port is represented as a member of the external outputs vector VirtOutPortLogON Y. The Gain block output value is copied to exportedSig and to the external outputs vector.

```
/* Gain Block: <Root>/Gain */
  exportedSig = rtb_PulseGen * VirtOutPortLogON_P.Gain_Gain;
/* Outport Block: <Root>/Out1 */
 VirtOutPortLogON Y.Out1 = exportedSig;
```
Data maintenance in the external outputs vector can be significant for smaller models that perform benchmarks.

You can force root output ports to be stored in the external outputs vector (regardless of the setting of **MAT-file logging**) by setting the TLC variable FullRootOutputVector to 1. Add the statement

```
%assign FullRootOutputVector = 1
```
to the Embedded Coder system target file. Alternatively, you can enter the assignment from the MATLAB command line using the set\_param command, the model parameter TLCOptions, and the TLC option -a. For more information, see "Specify TLC for Code Generation" (Simulink Coder) and "Configure TLC" (Simulink Coder).

For more information on how to control signal storage in generated code, see "Signal Representation in Generated Code" (Simulink Coder).

# See Also

- • ["Optimization Tools and Techniques" on page 53-7](#page-2748-0)
- • ["Specify Buffer Reuse by Using Simulink.Signal Objects" on page 55-19](#page-2878-0)
- • ["Optimize Global Variable Usage" on page 55-2](#page-2861-0)

# <span id="page-2878-0"></span>Specify Buffer Reuse by Using Simulink.Signal Objects

If your model has the optimal parameter settings for removing data copies, you might be able to remove additional data copies by using Simulink.Signal objects to specify buffer reuse. After studying the generated code and the Static Code Metrics Report and identifying areas where you think buffer reuse is possible, you specify signal objects on signal lines.

You can specify buffer reuse on signals that include a pair of root inport and outport signals. You can also specify buffer reuse on just a pair of root inport and outport signals. This optimization reduces ROM and RAM consumption because there are less global variables and data copies in the generated code. Code execution speed also increases.

#### Example Model

The model [rtwdemo\\_reusable\\_csc](matlab:rtwdemo_reusable_csc) contains the nonreusable subsystem DeltaSubsystem and the MATLAB Function block Downsample. DeltaSubsystem contains the MATLAB Function blocks DeltaX and DeltaY.

```
model ='rtwdemo_reusable_csc';
open_system(model);
```
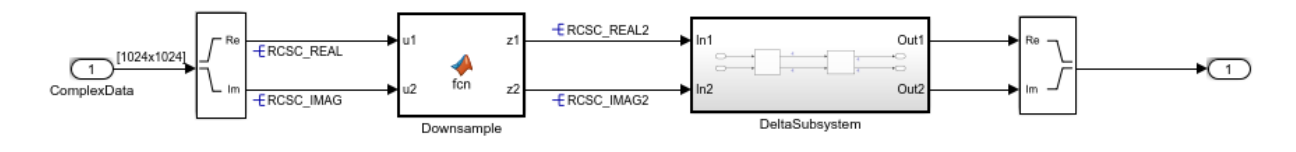

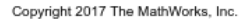

#### Specify a Simulink Signal Object for Reuse

- 1 Open the base workspace. The Simulink signal objects RCSC\_IMAG, RCSC\_REAL, RSCS REAL2, and RCSC IMAG2 are for specifying buffer reuse. To use a Simulink signal object for buffer reuse, the object must have a Storage class of Reusable (Custom), which means the generated code allocates memory for a global variable, and stores intermediate calculations for that variable. If possible, the code generator reuses the same global variable for each signal object.
- 2 In the model, open the Model Data Editor (**View > Model Data**).
- 3 On the **Signals** tab, from the **Change view** drop-down list, select Code.
- 4 Click the **Show/refresh additional information** button.
- 5 Double-click DeltaSubsystem.
- 6 Select the **Signals** tab. To associate signal lines with a Simulink signal object, you must specify the object name in the **Name** column and select the check box in the **Resolve** column. Selecting this check box means that the signal acquires settings from the signal object.

#### Generate Code

Build the model.

```
currentDir = pwd;
[\sim, cgDir] = rtwdemodir();
rtwbuild(model);
### Starting build procedure for model: rtwdemo reusable csc
### Successful completion of build procedure for model: rtwdemo_reusable_csc
```
For buffer reuse, the rtwdemo reusable csc.c file contains these global variables:

- static real T RCSC IMAG[1048576];
- static real\_T RCSC\_IMAG2[262144];
- static real T RCSC REAL[1048576];
- static real T RCSC REAL2[262144];

The rtwdemo reusable csc.c file contains this code:

```
cfile = fullfile(cgDir,'rtwdemo_reusable_csc_ert_rtw','rtwdemo_reusable_csc.c');
rtwdemodbtype(cfile,'/* Output and update for atomic system: ''<Root>/DeltaSubsystem''
     '/* Output and update for atomic system: ''<Root>/Downsample'' */',1,0);
rtwdemodbtype(cfile, '/* Model step function */','/* Model initialize function */',1,0);
/* Output and update for atomic system: '<Root>/DeltaSubsystem' */
static void DeltaSubsystem(void)
{
  /* MATLAB Function: '<S1>/DeltaX' */
 DeltaX((&(RCSC_REAL2[0])), (&(RCSC_IMAG2[0])), (&(RCSC_REAL[0])),
          (&(RCSC_IMAG[0])));
  /* MATLAB Function: '<S1>/DeltaY' */
```
```
DeltaY((&(RCSC_REAL[0])), (&(RCSC_IMAG[0])), (&(RCSC_REAL2[0])),
          (&(RCSC_IMAG2[0])));
}
/* Model step function */
void rtwdemo_reusable_csc_step(void)
{
   int32_T i;
   /* ComplexToRealImag: '<Root>/Complex to Real-Imag' incorporates:
   * Inport: '<Root>/ComplexData'
   */
  for (i = 0; i < 1048576; i++) {
   RCSC REAL[i] = rtU.ComplexData[i].re;
   RCSC IMAG[i] = rtU.ComplexData[i].im;
   }
   /* End of ComplexToRealImag: '<Root>/Complex to Real-Imag' */
   /* MATLAB Function: '<Root>/Downsample' */
  Downsample((\&(RCSC_REAL[0])), (&(RCSC_IMAG[0])), (&(RCSC_REAL2[0])),
              (&(RCSC_IMAG2[0])));
   /* Outputs for Atomic SubSystem: '<Root>/DeltaSubsystem' */
   DeltaSubsystem();
   /* End of Outputs for SubSystem: '<Root>/DeltaSubsystem' */
   /* Outport: '<Root>/Out1' incorporates:
    * RealImagToComplex: '<Root>/Real-Imag to Complex'
   */
  for (i = 0; i < 261121; i++) {
    rtY.Out1[i].re = RCSC_REAL2[i];
    rtY.Out1[i].im = RCSC_IMAG2[i];
   }
   /* End of Outport: '<Root>/Out1' */
}
```
The variables RCSC\_REAL and RCSC\_IMAG hold the outputs of the Complex to Real-Image block and DeltaX. These variables hold the inputs to the DeltaY block. The variables RCSC\_REAL2 and RCSC\_IMAG2 hold the outputs of Downsample and DeltaY. These variables hold the inputs to the DeltaX block. By interleaving buffers in this way, you eliminate global variables in the generated code.

To remove the signal objects from the signal lines and regenerate code, in the MATLAB Command Window, enter these commands:

```
portHandles = get param('rtwdemo_reusable_csc/Complex to Real-Imag','portHandles');
set param(portHandles.Outport(1), 'MustResolveToSignalObject','off');
set param(portHandles.Outport(2),'MustResolveToSignalObject','off');
portHandles = get_param('rtwdemo_reusable_csc/Downsample','portHandles');
set_param(portHandles.Outport(1),'MustResolveToSignalObject','off');
set param(portHandles.Outport(2), 'MustResolveToSignalObject', 'off');
portHandles = get param('rtwdemo_reusable_csc/DeltaSubsystem/DeltaX','portHandles');
set_param(portHandles.Outport(1), 'MustResolveToSignalObject','off');
set param(portHandles.Outport(2), 'MustResolveToSignalObject','off');
portHandles = qet param('rtwdemo_reusable_csc/DeltaSubsystem/DeltaY','portHandles');
set param(portHandles.Outport(1), 'MustResolveToSignalObject','off');
set param(portHandles.Outport(2), 'MustResolveToSignalObject', 'off');
```

```
rtwbuild(model);
```

```
### Starting build procedure for model: rtwdemo reusable csc
### Successful completion of build procedure for model: rtwdemo reusable csc
```
The The rtwdemo reusable csc.c file now contains this code.

```
cfile = fullfile(cgDir,'rtwdemo_reusable_csc_ert_rtw','rtwdemo_reusable_csc.c');
rtwdemodbtype(cfile,'/* Output and update for atomic system: ''<Root>/DeltaSubsystem''
     '/* Output and update for atomic system: ''<Root>/Downsample'' */',1,0);
rtwdemodbtype(cfile, '/* Model step function */','/* Model initialize function */',1,0);
/* Output and update for atomic system: '<Root>/DeltaSubsystem' */
static void DeltaSubsystem(void)
{
   /* MATLAB Function: '<S1>/DeltaX' */
   DeltaX(rtDWork.z2, rtDWork.z1, rtDWork.z1_m, rtDWork.z2_c);
  /* MATLAB Function: '<S1>/DeltaY' */
   DeltaY(rtDWork.z1_m, rtDWork.z2_c, &rtDWork.z1[0], &rtDWork.z2[0]);
}
/* Model step function */
void rtwdemo_reusable_csc_step(void)
{
```

```
 int32_T i;
 /* ComplexToRealImag: '<Root>/Complex to Real-Imag' incorporates:
  * Inport: '<Root>/ComplexData'
  */
for (i = 0; i < 1048576; i++) {
  rtDWork.RCSC_REAL[i] = rtU.ComplexData[i].re;
   rtDWork.RCSC_IMAG[i] = rtU.ComplexData[i].im;
 }
 /* End of ComplexToRealImag: '<Root>/Complex to Real-Imag' */
 /* MATLAB Function: '<Root>/Downsample' */
 Downsample(rtDWork.RCSC_REAL, rtDWork.RCSC_IMAG, rtDWork.z2, rtDWork.z1);
 /* Outputs for Atomic SubSystem: '<Root>/DeltaSubsystem' */
 DeltaSubsystem();
 /* End of Outputs for SubSystem: '<Root>/DeltaSubsystem' */
 /* Outport: '<Root>/Out1' incorporates:
  * RealImagToComplex: '<Root>/Real-Imag to Complex'
  */
for (i = 0; i < 261121; i++) {
  rtY.Out1[i].re = rtDWork.z1[i];
  rtY.Out1[i].im = rtDWork.z2[i];
 }
 /* End of Outport: '<Root>/Out1' */
```
The generated code contains two additional global variables for holding block inputs and outputs.

Note: You can specify buffer reuse on signals that the code generator can not implement. For those cases, use two new diagnostics to specify the message type that the model displays. In the Configuration Parameters dialog box, these diagnostics are **Detect nonreused custom storage classes** and **Detect ambiguous custom storage class final values**.

```
bdclose(model)
rtwdemoclean;
cd(currentDir)
```
}

### Buffer Reuse for Unit Delay and Delay Blocks

To reuse the signal of a Unit Delay or Delay block:

- 1 Use the same reusable custom storage class specification for a pair of input and state arguments or a pair of output and state arguments of a Unit Delay block or a Delay block.
- 2 In the Model Data Editor, select the **States** tab and from the **Change view** dropdown list, select Code.
- 3 Use the **Name** column to set the name of the target Unit Delay or Delay block states. Specify the name of the signal object that you want to reuse.
- 4 For each state, check the box in the **Resolve** column.

For Delay blocks, you must set the **Delay length** parameter to 1 and **Initial condition > Source** to Dialog. To access these parameters, in the model, open the Property Inspector (**View > Property Inspector**) and click the block in the model.

### Limitations for Root Inport and Outport Signals

These limitations apply to a model in which you specify buffer reuse for a pair of root inport and outport signals:

- The output ports cannot be conditional.
- If the code generator cannot reuse the same buffer in a top model, the generated code contains additional buffers. If the top model is a reference model, the code generator reports an error. To resolve the error, remove the Simulink.signal specification from the signal that connects to the outport port.
- When you run the executable that the code generator produces, and you reuse a pair of root inport and outport signals, when the root input value is zero, the root output value must also be zero. If the output value is nonzero and you reuse the signals, then the results from the simulation can differ from the results that the executable produces.

#### Limitations for the Model

These limitations apply to a model in which you specify buffer reuse for signals:

- Signals that you specify for reuse must have the same data types and sampling rates.
- For user-specified buffer reuse, blocks that modify a signal specified for reuse must execute before blocks that use the original signal value. Sometimes the code generator

has to change the block operation order so that buffer reuse can occur. For models in which the code generator is unable to reorder block operations, buffer reuse does not occur.

• For models in which the code generator reorders block operations so that Simulink.Signal reuse can occur, you can observe the difference in the sorted order. In the model window, select **Display > Blocks > Sorted Execution Order**. To display the sorted execution order during simulation, select **Simulation > Update Diagram**. To display the execution order in the generated code, select **Code > C/C++ Code > Build Model**.

## See Also

- • ["Optimization Tools and Techniques" on page 53-7](#page-2748-0)
- "Control Signals and States in Code by Applying Storage Classes" (Simulink Coder)
- • ["Simulink Package Custom Storage Classes" on page 23-5](#page-1156-0)
- • ["Virtualized Output Ports Optimization" on page 55-17](#page-2876-0)
- • ["Design Data Interface by Configuring Inport and Outport Blocks" on page 19-182](#page-1027-0)

## Specify Buffer Reuse for MATLAB Function Blocks in a Path

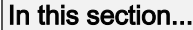

"Example Model" on page 55-26

"Generate Code with Optimization" on page 55-26

You can specify buffer reuse across MATLAB Function blocks by using the same variable name for the input and output arguments. The code generator tries to reuse the output of one MATLAB Function block as the input to the next MATLAB Function block. This optimization conserves RAM and ROM consumption and reduces data copies.

### Example Model

1 Use Inport, Outport, and MATLAB Function blocks to create the model mf\_inplace.

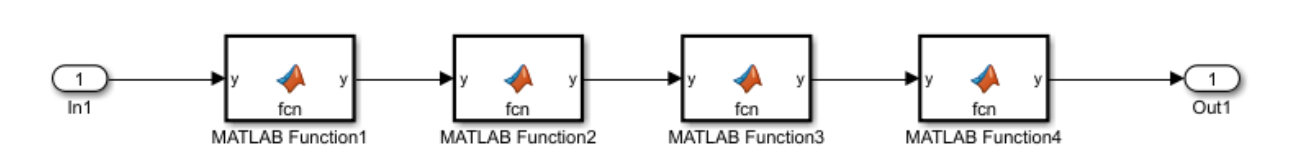

mf inplace

2 Open each MATLAB Function block and copy the following code:

```
function y = fcn(y)%#codegen
```
 $y=y+4;$ 

- 3 Open the Configuration Parameters dialog box. On the **Code Generation** tab, change the **System target file** to ert.tlc.
- 4 On the **Solver** tab, change the **Type** parameter to Fixed-step.

### Generate Code with Optimization

Generate code for the model. The  $m_f$  inplace. c file contains this code:

```
void mf inplace MATLABFunction(real T *rty y)
{
```

```
*rty_y += 4.0;
}
void mf_inplace_step(void)
{
   real_T rtb_y_p5;
  rtb y p5 = mf inplace U.In1;mf inplace MATLABFunction(&rtb y p5);
  mf inplace MATLABFunction(&rtb y p5);
   mf_inplace_MATLABFunction(&rtb_y_p5);
  mf inplace Y.Out1 = rtb y p5;
  mf inplace MATLABFunction(&mf inplace Y.Out1);
}
```
The code generator reuses the variable rtb  $\gamma$  p5 for the input and output arguments of each MATLAB Function block.

Note On the **Code Generation** tab in the Subsystem Block Parameters dialog box, if the **Function packaging** parameter is set to Nonreusable function and the **Function interface** parameter is set to Allow arguments, the code generator cannot reuse the input and output arguments.

## See Also

- "What Is a MATLAB Function Block?" (Simulink)
- • ["Specify Buffer Reuse by Using Simulink.Signal Objects" on page 55-19](#page-2878-0)

## Remove Data Copies by Reordering Block Operations in the Generated Code

This example show how to remove data copies by changing the **Optimize block order in the generated code** parameter from off to Improved Execution Speed. Changing this setting indicates to the code generator to reorder block operations where possible to remove data copies. This parameter is in the Configuration Parameters dialog box. This optimization conserves RAM and ROM consumption.

## Example Model

In the model ex optimizeblockorder, the signal that leaves the Sum block enters a Subtract block and a Concatenate block. The signal that leaves the Subtract block enters a Product block and a Sum of Elements block.

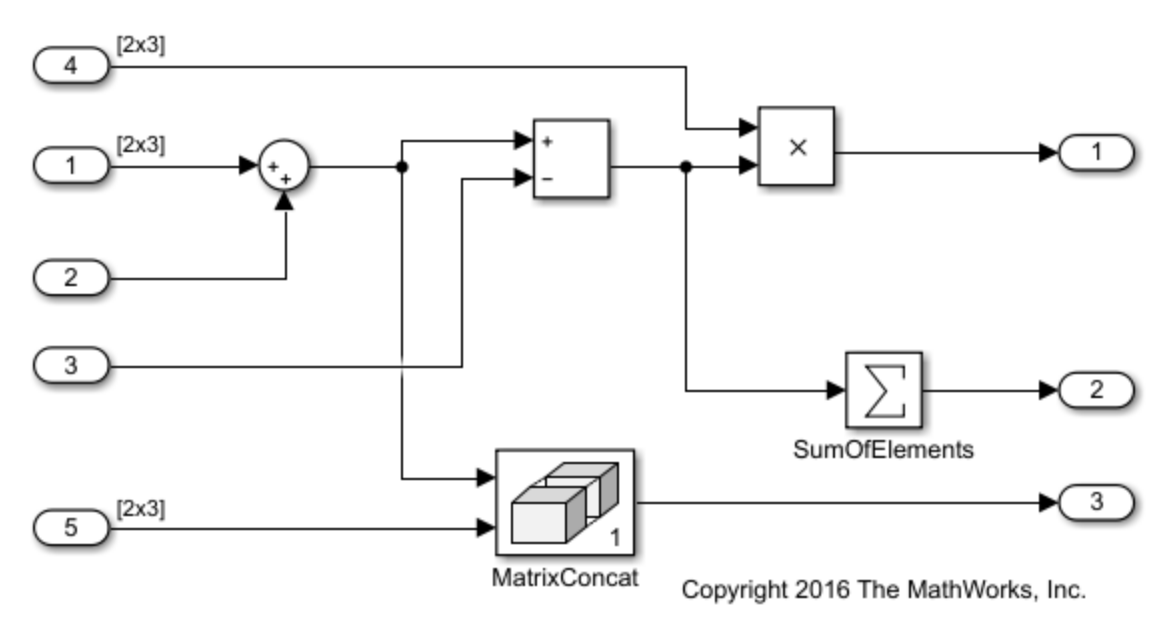

### Generate Code without Optimization

The image shows the model ex optimizeblockorder after a model build. The red numbers indicate the default block order in the generated code. The Subtract block executes before the Concatenate block. The Product block executes before the Sum of Elements block.

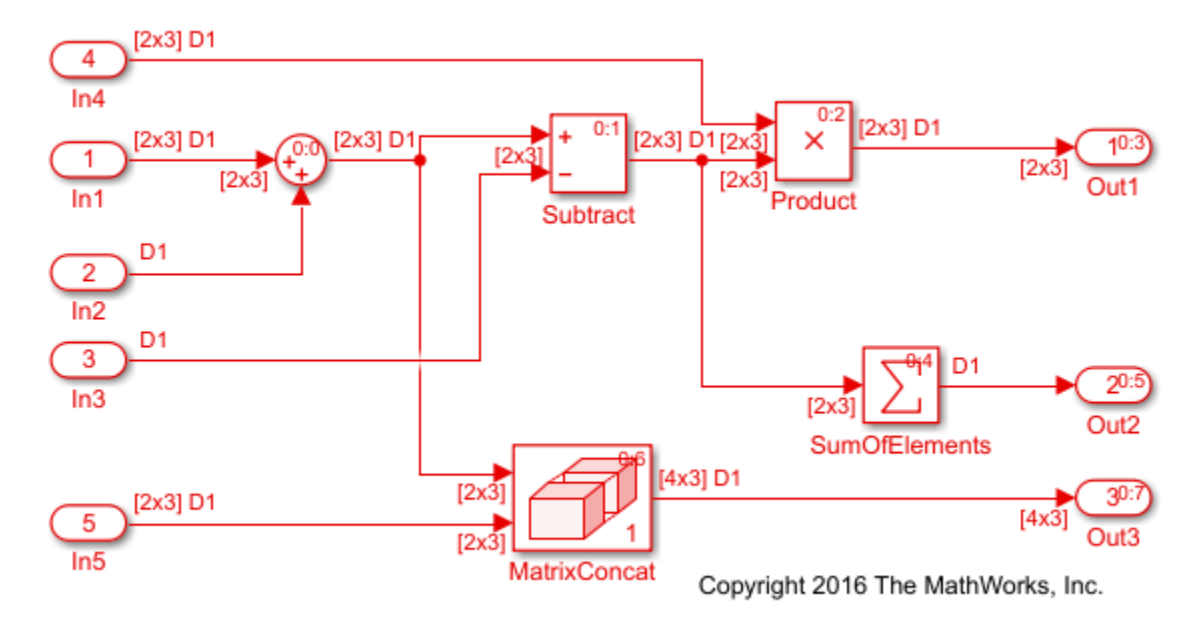

View the generated code without the optimization. Here is the ex optimizeblockorder step function.

```
/* Model step function */
void ex_optimizeblockorder_step(void)
{
  real T rtb Sum2x3[6];
  int32 T i;
  real T rtb Sum2x3 d;
  real T rtb Subtract;
   /* Sum: '<Root>/SumOfElements' */
  rtY.Out2 = -0.0;
```

```
for (i = 0; i < 6; i++) {
   /* Sum: '<Root>/Sum2x3' incorporates:
    * Inport: '<Root>/In1'
    * Inport: '<Root>/In2'
    */
   rtb_Sum2x3_d = rtU.In1[i] + rtU.In2;
   /* Sum: '<Root>/Subtract' incorporates:
    * Inport: '<Root>/In3'
    */
   rtb_Subtract = rtb_Sum2x3_d - rtU.In3;
   /* Outport: '<Root>/Out1' incorporates:
    * Inport: '<Root>/In4'
    * Product: '<Root>/Product'
    */
  rtY.out1[i] = rtU.In4[i] * rtb Subtract; /* Sum: '<Root>/Sum2x3' */
  rtb Sum2x3[i] = rtb Sum2x3 d;
   /* Sum: '<Root>/SumOfElements' */
  rtY.Out2 += rtb_Subtract;
 }
 /* Concatenate: '<Root>/MatrixConcat ' */
for (i = 0; i < 3; i++) {
   /* Outport: '<Root>/Out3' incorporates:
    * Inport: '<Root>/In5'
   */
  rtY.Out3[i \langle 2 \rangle = rtb Sum2x3[i \langle 1 \rangle;
   rtY.Out3[2 + (i << 2)] = rtU.In5[i << 1];
 rtY.Out3[1 + (i << 2)] = rtb Sum2x3[(i << 1) + 1];
  rtY.Out3[3 + (i << 2)] = rtU.In5[(i << 1) + 1];
 }
 /* End of Concatenate: '<Root>/MatrixConcat ' */
```
With the default order, the generated code contains three buffers,  $r$ tb  $Sum2x3[6]$ , rtb\_Sum2x3\_d, and rtb\_Subtract. The generated code contains these temporary variables and associated data copies because the Matrix Concatenate block must use the output from the Sum block and the Sum of Elements block must use the output from the Subtract block.

}

### Generate Code with Optimization

The image shows the ex\_optimizeblockorder model after setting the **Optimize block order in the generated code** parameter to Improved Execution Speed and building the model. The Subtract block executes after the Concatenate block. The Product block executes after the Sum of Elements block.

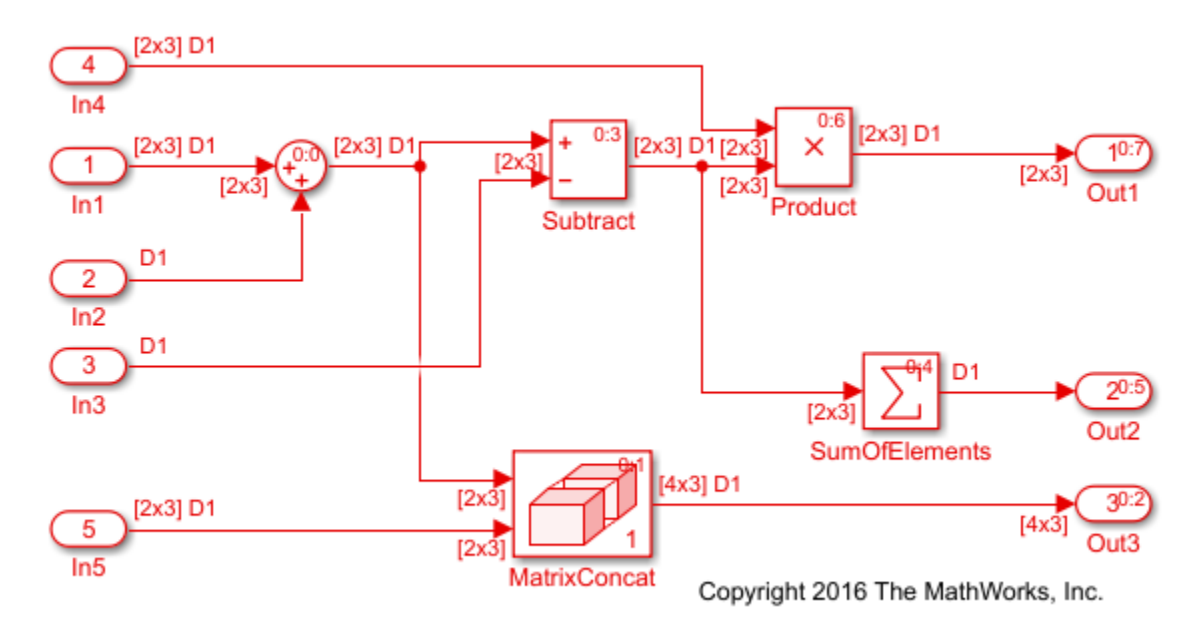

In the optimized code, the three buffers  $r$ tb Sum2x3[6], rtb Sum2x3\_d, and rtb\_Subtract and their associated data copies are gone. The generated code does not require these temporary variables to hold the outputs of the Sum and Subtract blocks because the Subtract block executes after the Concatenate block and the Product block executes after the Sum of Elements block.

```
/* Model step function */
void ex optimizeblockorder step(void)
{
   int32_T i;
   /* Sum: '<Root>/Sum2x3' incorporates:
    * Inport: '<Root>/In1'
```

```
 * Inport: '<Root>/In2'
  */
for (i = 0; i < 6; i++) {
  rtY.Out1[i] = rtU.In1[i] + rtU.In2;
 }
 /* End of Sum: '<Root>/Sum2x3' */
 /* Concatenate: '<Root>/MatrixConcat ' */
for (i = 0; i < 3; i++) {
   /* Outport: '<Root>/Out3' incorporates:
    * Inport: '<Root>/In5'
    */
  rtY.out3[i \leq 2] = rtY.out1[i \leq 1]; rtY.Out3[2 + (i << 2)] = rtU.In5[i << 1];
   rtY.Out3[1 + (i << 2)] = rtY.Out1[(i << 1) + 1];
   rtY.Out3[3 + (i << 2)] = rtU.In5[(i << 1) + 1];
 }
 /* End of Concatenate: '<Root>/MatrixConcat ' */
 /* Sum: '<Root>/SumOfElements' */
rtY.Out2 = -0.0;for (i = 0; i < 6; i++) {
   /* Sum: '<Root>/Subtract' incorporates:
    * Inport: '<Root>/In3'
    */
   rtY.Out1[i] -= rtU.In3;
   /* Sum: '<Root>/SumOfElements' */
   rtY.Out2 += rtY.Out1[i];
   /* Outport: '<Root>/Out1' incorporates:
    * Inport: '<Root>/In4'
    * Product: '<Root>/Product'
    */
   rtY.Out1[i] *= rtU.In4[i];
 }
```
To implement buffer reuse, the code generator does not violate user-specified block priorities.

}

## See Also

"Optimize block operation order in the generated code" (Simulink)

- • ["Improve Execution Efficiency by Reordering Block Operations in the Generated](#page-2955-0) [Code" on page 56-62](#page-2955-0)
- "Data Copy Reduction"

# Execution Speed in Embedded Coder

- • ["Reduce Memory Usage for Signals" on page 56-2](#page-2895-0)
- • ["Remove Initialization Code" on page 56-4](#page-2897-0)
- • ["Simplify Multiply Operations in Array Indexing" on page 56-10](#page-2903-0)
- • ["Replace boolean with Specific Integer Data Type" on page 56-14](#page-2907-0)
- • ["Remove Code That Guards Against Division Exceptions for Integers and Fixed-Point](#page-2909-0) [Data" on page 56-16](#page-2909-0)
- • ["Division Arithmetic Exceptions in Generated Code" on page 56-20](#page-2913-0)
- • ["Optimize Generated Code by Consolidating Redundant If-Else Statements"](#page-2915-0) [on page 56-22](#page-2915-0)
- • ["Optimize Generated Code for Fixed-Point Data Operations" on page 56-27](#page-2920-0)
- • ["Optimize Generated Code By Developing and Using Code Replacement Libraries -](#page-2923-0) [Simulink®" on page 56-30](#page-2923-0)
- • ["Improve Execution Efficiency by Reordering Block Operations in the Generated](#page-2955-0) [Code" on page 56-62](#page-2955-0)

## <span id="page-2895-0"></span>Reduce Memory Usage for Signals

The configuration parameter **Signal storage reuse** reduces the memory requirements of your real-time program by enabling parameters that reuse the memory allocated for signals with an auto storage class. These parameters are the following:

- **Enable local block outputs**
- **Reuse local block outputs**
- **Reuse global block outputs**
- **Optimize global data access**

When the **Enable local block outputs** parameter is on, where possible the code generator declares block outputs as local variables instead of global variables. Replacing global variables with local variables improves execution speed and reduces RAM/ROM consumption. Creating more local variables can increase stack usage. Some of the global variables that the code generator can localize include:

- Global signals that cross subsystem boundaries
- Global signals across Simulink and Stateflow domains
- Unused global state variables
- Redundant local Data Store Memory block signals

When the **Reuse local block outputs** parameter is on, wherever possible the code generator reuses local (function) variables for block outputs. When you select **Reuse global block outputs**, the code generator reuses global (function) variables wherever possible.

The **Optimize global data access** parameter has these settings:

- None
- Use global to hold temporary results
- Minimize global data access

When you select None, the code generator uses the default optimizations. The setting Use global to hold temporary results maximizes the use of global variables. The setting Minimize global data access minimizes the use of global variables by using local variables to hold intermediate values.

Clearing **Signal storage reuse** makes all block outputs global and unique, which often significantly increases RAM and ROM usage.

The code generator does not localize global variables for MATLAB system objects or AUTOSAR.

## See Also

- "Enable and Reuse Local Block Outputs in Generated Code" (Simulink Coder)
- • ["Reuse Global Block Outputs in the Generated Code" on page 55-14](#page-2873-0)
- • ["Optimize Global Variable Usage" on page 55-2](#page-2861-0)

## <span id="page-2897-0"></span>Remove Initialization Code

The "Remove root level I/O zero initialization" (Simulink) and "Remove internal data zero initialization" (Simulink) parameters control whether the generated code contains initialization code for internal data (block states and block outputs) and external data (root inports and outports) whose value is zero. If your embedded application initializes RAM to zero at startup, you might not need initialization code. Eliminating this code accelerates model initialization, reduces ROM consumption and increases the execution speed of the generated code.

### Remove Zero Initialization Code for Internal Data

This example shows how to eliminate code that initializes internal data to zero. If your embedded application does not require generating initialization code for internal data whose value is zero, you can enable this optimization.

### Example Model

Open the model [rtwdemo\\_internal\\_init](matlab:rtwdemo_internal_init). The model contains an enabled subsystem whose initial output is zero. The subsystem contains a Unit Delay block whose initial condition is 0.

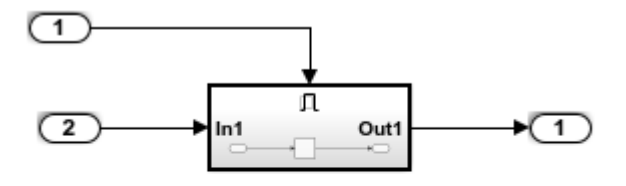

Copyright 2014 The MathWorks, Inc.

#### Generate Code Without Optimization

Build the model using Embedded Coder.

```
### Starting build procedure for model: rtwdemo internal init
### Successful completion of build procedure for model: rtwdemo internal init
```
#### This code is in the rtwdemo internal init.c file.

```
/* Model initialize function */
void rtwdemo internal init initialize(void)
{
   /* Registration code */
   /* initialize error status */
   rtmSetErrorStatus(rtM, (NULL));
   /* states (dwork) */
   (void) memset((void *)&rtDWork, 0,
                 sizeof(D_Work));
   /* SystemInitialize for Enabled SubSystem: '<Root>/Enabled Subsystem' */
   /* InitializeConditions for UnitDelay: '<S1>/Unit Delay' */
   rtDWork.UnitDelay_DSTATE = 0.0;
   /* End of SystemInitialize for SubSystem: '<Root>/Enabled Subsystem' */
}
/*
```
#### Enable Optimization

Open the Configuration Parameters dialog box. On the **Optimization** pane, select **Remove internal data zero initialization**.

Alternatively, you can use the command prompt to enable the optimization. To enable the optimization, set the model parameter ZeroInternalMemoryAtStartup to 'off'.

set param(model, 'ZeroInternalMemoryAtStartup', 'off');

#### Generate Code with Optimization

Build the model using Embedded Coder.

```
### Starting build procedure for model: rtwdemo internal init
### Successful completion of build procedure for model: rtwdemo internal init
```
This code is in the rtwdemo internal init.c file. The generated code does not initialize internal data by assignment to zero.

```
/* Model initialize function */
```

```
void rtwdemo internal init initialize(void)
{
   /* (no initialization code required) */
}
/*
```
If you select the **Remove internal data zero initialization** parameter, be aware that memory might not be in a known state each time the generated code executes. This means that running a model (or a generated S-function) multiple times can result in different answers for each run. This behavior is sometimes desirable. For example, you can select the **Remove internal data zero initialization** parameter if you want to test the behavior of your design during a warm boot (that is, a restart without full system reinitialization). For models in which you select the **Remove internal data zero initalization** parameter but still want to get the same answer on every run from an Sfunction, you can use either of the following commands before each run:

clear SFcnName

where *SFcnName* is the name of the S-function, or

clear mex

### Remove Initialization Code for Root-Level Inports and Outports Set to Zero

This example shows how to remove initialization code for root-level inports and outports set to zero. If your embedded application does not require generating initialization code for external data whose value is zero, you can enable this optimization.

**Note:** This example requires an Embedded Coder® license.

#### Example Model

In the model rtwdemo rootlevel zero initialization, all of the input and output signals have a numeric value of zero. Because signals sig1 and sig2 have data types int16 and Boolean, respectively, and all of the output signals have data type double, these signals also have initial values of bitwise zero. The signals have an integer bit pattern of 0, meaning that all bits are off. Signals  $sig_1$  b and  $sig_2$  b have a fixed-point data type with bias, so their initial value is not bitwise zero.

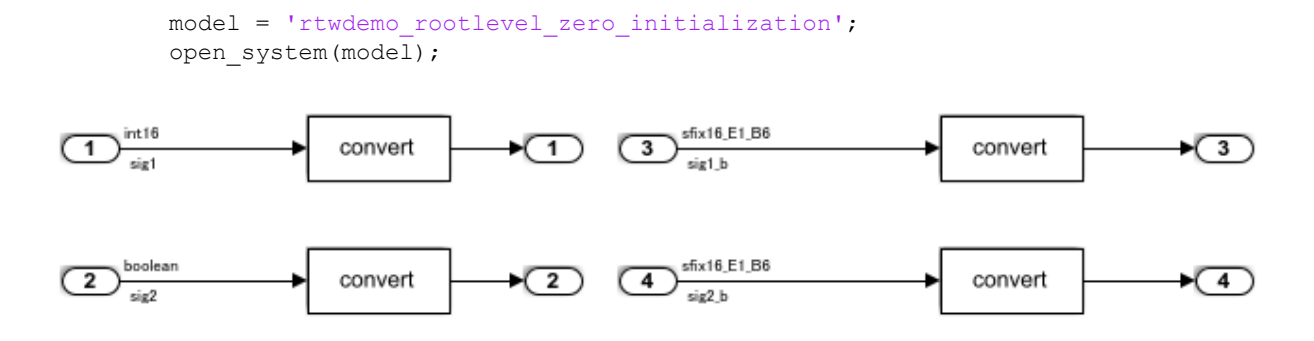

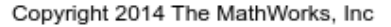

#### Generate Code

In your system temporary folder, create a temporary folder for the build and inspection process.

 $currentDir = pwd;$  $[\sim, \text{cqlir}] = \text{rtwdemodir}()$ ;

#### Build the model.

```
set param(model, 'ZeroExternalMemoryAtStartup','on');
rtwbuild(model)
```

```
### Starting build procedure for model: rtwdemo rootlevel zero initialization
### Successful completion of build procedure for model: rtwdemo rootlevel zero initiali
```
These lines of rtwdemo\_rootlevel\_zero\_initialization.c code show the initialization of root-level inports and outports without the optimization. The four input signals are individually initialized as global variables. The four output signals are members of a global structure that the memset function initializes to bitwise zero.

```
cfile = fullfile(cqDir,'rtwdemo_rootlevel_zero_initialization_ert_rtw',...
    'rtwdemo_rootlevel_zero_initialization.c');
rtwdemodbtype(cfile, 'rtwdemo_rootlevel_zero_initialization_initialize',...
     'trailer for generated code', 1, 0);
void rtwdemo rootlevel zero initialization initialize(void)
{
```

```
 /* Registration code */
   /* external inputs */
 sig1 = 0;sig1 b = -3; sig2 = false;
  sig2 b = -3; /* external outputs */
   (void) memset((void *)&rtY, 0,
                 sizeof(ExternalOutputs));
}
/*
```
#### Enable Optimization

- 1 Open the Configuration Parameters dialog box.
- 2 On the **Optimization** pane, select **Remove root level I/O zero initialization**.

Alternatively, use the command-line API to enable the optimization:

set param(model, 'ZeroExternalMemoryAtStartup','off');

#### Generate Code with Optimization

The optimized code does not contain initialization code for the input signals sig1, sig2, and the four output signals, because their initial values are bitwise zero.

Build the model.

rtwbuild(model)

```
### Starting build procedure for model: rtwdemo rootlevel zero initialization
### Successful completion of build procedure for model: rtwdemo rootlevel zero initiali
```
Here is the rtwdemo rootlevel zero initialization.c optimized code in the initialization function.

```
cfile = fullfile(cgDir,'rtwdemo_rootlevel_zero_initialization_ert_rtw',...
    'rtwdemo_rootlevel_zero_initialization.c');
rtwdemodbtype(cfile, 'rtwdemo_rootlevel_zero_initialization_initialize',...
    'trailer for generated code', 1, 0);
```
void rtwdemo\_rootlevel\_zero\_initialization\_initialize(void)

```
{
   /* Registration code */
  /* external inputs */
 sig1 b = -3;sig2 b = -3;}
/*
```
Close the model and the code generation report.

```
bdclose(model)
rtwdemoclean;
cd(currentDir)
```
## Additional Information

- You can use the **Use memset to initialize floats and doubles** parameter to control the representation of zero during initialization. See "Use memset to initialize floats and doubles to 0.0" (Simulink).
- The code still initializes data structures whose value is not zero when you select **Remove internal data zero initialization** and **Remove root level I/O zero initialization**.
- The data of ImportedExtern or ImportedExternPointer storage classes are not initialized, regardless of the settings of the **Remove internal data zero initialization** and **Remove root level I/O zero initialization** parameters.

## See Also

- • ["Optimization Tools and Techniques" on page 53-7](#page-2748-0)
- • ["Optimize Generated Code Using memset Function" on page 53-103](#page-2844-0)

## <span id="page-2903-0"></span>Simplify Multiply Operations in Array Indexing

#### In this section...

"Example Model" on page 56-10

["Generate Code" on page 56-11](#page-2904-0)

["Generate Code with Optimization" on page 56-11](#page-2904-0)

The generated code might have multiply operations when indexing an element of an array. You can select the optimization parameter "Simplify array indexing" (Simulink) to replace multiply operations in the array index with a temporary variable. This optimization can improve execution speed by reducing the number of times the multiply operation executes.

## Example Model

If you have the following model:

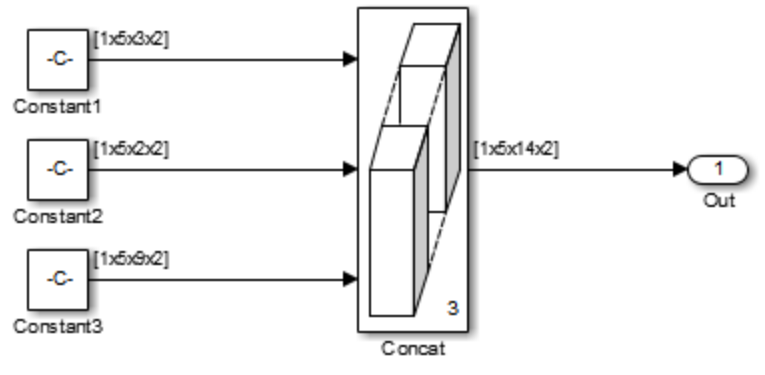

The Constant blocks have the following **Constant value**:

- Const1: reshape(1:30,[1 5 3 2])
- Const2: reshape(1:20,[1 5 2 2])
- Const3: reshape(1:90,[1 5 9 2])

The Concatenate block parameter **Mode** is set to Multidimensional array. The Constant blocks **Sample time** parameter is set to –1.

### <span id="page-2904-0"></span>Generate Code

Building the model with the **Simplify array indexing** parameter turned off generates the following code:

```
int32 T i;
int32_T i_0;
int32_T i_1;
for (i = 0; i < 2; i++) {
  for (i 1 = 0; i 1 < 3; i 1++) {
    for (i 0 = 0; i 0 < 5; i 0++) {
      ex arrayindex Y.Out[(i 0 + 5 * i 1) + 70 * i] =
        ex arrayindex P.Constant1 Value[(5 * i 1 + i 0) + 15 * i];
     }
  }
}
for (i = 0; i < 2; i++) {
  for (i 1 = 0; i 1 < 2; i 1++) {
    for (i 0 = 0; i 0 < 5; i 0++) {
      ex arrayindex Y.Out[(i 0 + 5 * (i 1 + 3)) + 70 * i] =
        ex arrayindex P.Constant2 Value[(5 * i 1 + i 0) + 10 * i];
     }
   }
}
for (i = 0; i < 2; i++) {
  for (i 1 = 0; i 1 < 9; i 1++) {
    for (i 0 = 0; i 0 < 5; i 0++) {
      ex arrayindex Y.Out[(i 0 + 5 * (i 1 + 5)) + 70 * i] =
        ex arrayindex P.Constant3 Value[(5 * i 1 + i 0) + 45 * i];
     }
   }
}
```
## Generate Code with Optimization

Open the Configuration Parameters dialog box and select the **Simplify array indexing** parameter. Build the model again. In the generated code,  $[(i\ 0 + \text{tmp } 1) + \text{tmp}]$ replaces a multiply operation in the array index, [(i\_0 + 5 \* i\_1) + 70 \* i]. The generated code is now:

```
int32_T i;
int32_T i_0;
int32_T i_1;
int32_T tmp;
int32_T tmp_0;
int32_T tmp_1;
tmp = 0;tmp 0 = 0;for (i = 0; i < 2; i++) {
  tmp 1 = 0;for (i 1 = 0; i 1 < 3; i 1++) {
   for (i 0 = 0; i 0 < 5; i 0++) {
      ex arrayindex Y.Out[(i 0 + tmp 1) + tmp] =
         ex_arrayindex_P.Constant1_Value[(i_0 + tmp_1) + tmp_0];
     }
   tmp 1 += 5; }
  tmp += 70;tmp 0 += 15;}
tmp = 0;tmp 0 = 0;for (i = 0; i < 2; i++) {
 tmp 1 = 0;for (i_1 = 0; i_1 < 2; i_1++) {
    for (i_0 = 0; i_0 < 5; i_0++) {
     ex_{arrayindex_Y.out[((i_0 + tmp_1) + tmp) + 15] =ex arrayindex P.Constant2 Value[(i 0 + tmp 1) + tmp 0];
     }
   tmp 1 += 5; }
  tmp += 70;tmp_0 += 10;}
tmp = 0;tmp 0 = 0;for (i = 0; i < 2; i++) {
```

```
tmp 1 = 0;for (i 1 = 0; i 1 < 9; i 1++) {
 for (i 0 = 0; i 0 < 5; i 0++) {
   ex arrayindex Y.Out[((i 0 + tmp 1) + tmp) + 25] =
      ex_arrayindex_P.Constant3_Value[(i_0 + tmp_1) + tmp_0];
   }
 tmp 1 += 5; }
tmp += 70;tmp_0 += 45;
```
## See Also

}

"Simplify array indexing" (Simulink)

- • ["Optimization Tools and Techniques" on page 53-7](#page-2748-0)
- • ["Use memcpy Function to Optimize Generated Code for Vector Assignments" on](#page-2793-0) [page 53-52](#page-2793-0)
- • ["Vector Operation Optimization" on page 53-107](#page-2848-0)

## <span id="page-2907-0"></span>Replace boolean with Specific Integer Data Type

Depending on the architecture of the processor that your production hardware uses, you can improve the execution speed of generated code. Select a specific integer data type to use for the built-in type boolean. Using data type replacement, in the generated code you can replace the boolean built-in data type with one of these integer types:

- int8
- uint8
- int*n*

Replace *n* with 8, 16, or 32 to match the integer word size for the production hardware.

This example shows how to replace the data type boolean with the integer data type int32 in the code generated for a 32-bit hardware target.

1 Define a Simulink.AliasType object with a base type of int32. Name the object using the replacement name that you want to appear in the generated code.

```
mybool = Simulink.AliasType;
mybool.BaseType = 'int32';
```
2 Open an ERT-based model. In the Configuration Parameters dialog box **Data Type Replacement** pane, specify the **Replacement Name** field for the data type boolean as mybool.

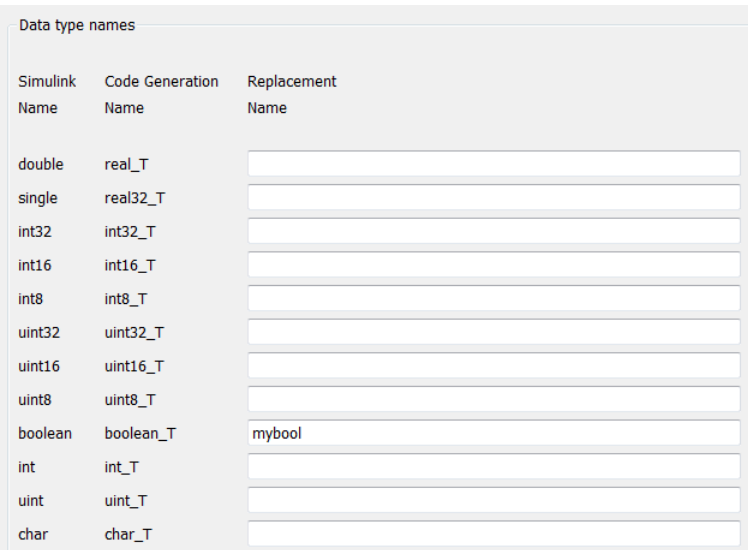

View the generated file rtwtypes.h. The code maps the identifier mybool to the native integer type of the target hardware by creating typedef statements.

```
/* Generic type definitions ... */
...
typedef int boolean_T;
 ...
/* Define Simulink Coder replacement data types. */
                           /* User defined replacement datatype for boolean T */
```
View the generated file *model*.c. The code declares Boolean variables using the type mybool. For example, if the model has a Boolean output Out1, the generated code declares the corresponding variable using mybool.

```
 mybool Out1; /* '<Root>/Out1' */
```
## See Also

Simulink.AliasType

### Related Examples

• "Model Configuration Parameters: Code Generation Data Type Replacement"

## <span id="page-2909-0"></span>Remove Code That Guards Against Division Exceptions for Integers and Fixed-Point Data

Optimize generated code by removing code that protects against division by zero and overflows in division  $INT$   $MIN/-1$  operations for integers and fixed-point data. If you are sure that these arithmetic exceptions do not occur during program execution, enable this optimization.

This optimization:

- Increases execution speed.
- Reduces ROM consumption.

**NOTE:** If you enable this optimization, it is possible that simulation results and results from generated code are not in bit-for-bit agreement. This example requires an Embedded Coder® license.

### Example Model

In the model [rtwdemo\\_nzcheck,](matlab:rtwdemo_nzcheck) two signals of type int8 feed into a divide block.

```
model = 'rtwdemo_nzcheck';
open_system(model);
```
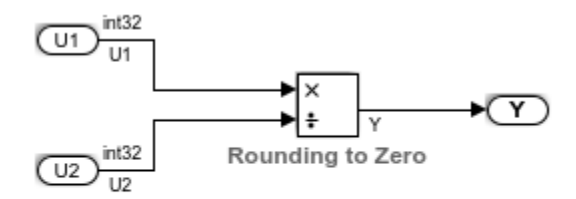

Copyright 2014-2015 The MathWorks, Inc.

#### Generate Code

In your system's temporary folder, create a temporary folder for the build and inspection process.

 $currentDir = pwd;$  $[\sim, \text{cqlir}]$  = rtwdemodir();

#### Build the model.

```
set param(model, 'NoFixptDivByZeroProtection', 'off');
rtwbuild(model);
```

```
### Starting build procedure for model: rtwdemo_nzcheck
### Successful completion of code generation for model: rtwdemo nzcheck
```
View the generated code without the optimization. Here is a portion of rtwdemo\_nzcheck.c.

```
cfile = fullfile(cgDir,'rtwdemo_nzcheck_ert_rtw','rtwdemo_nzcheck.c');
rtwdemodbtype(cfile,'/* Real-time model','/* Model step function',1, 1);
```

```
/* Real-time model */
RT_MODEL_rtwdemo_nzcheck rtwdemo_nzcheck M_;
RT_MODEL_rtwdemo_nzcheck *const rtwdemo_nzcheck M = &rtwdemo_nzcheck M ;
int32_T div_s32(int32_T numerator, int32_T denominator)
{
   int32_T quotient;
  uint32 T tempAbsQuotient;
   if (denominator == 0) {
    quotient = numerator >= 0 ? MAX int32 T : MIN int32 T;
     /* Divide by zero handler */
   } else {
     tempAbsQuotient = (numerator < 0 ? ~(uint32_T)numerator + 1U : (uint32_T)
                       numerator) / (denominator < 0 ? \sim (uint32 T) denominator +
     1U : (uint32 T)denominator);
    quotient = (numerator < 0) != (denominator < 0) ? -(int32 T)tempAbsQuotient :
      (int32 T)tempAbsQuotient;
   }
   return quotient;
}
```
#### Enable Optimization

1 Open the Configuration Parameters dialog box.

### 2 On the **Optimization** pane, select **Remove code that protects against division arithmetic exceptions**.

Alternatively, you may use the command-line API to enable the optimization:

set param(model, 'NoFixptDivByZeroProtection', 'on');

#### Generate Code with Optimization

The optimized code does not contain code that checks for whether or not the divisor has a value of zero.

Build the model.

```
rtwbuild(model);
```

```
### Starting build procedure for model: rtwdemo_nzcheck
### Successful completion of code generation for model: rtwdemo_nzcheck
```
The following is a portion of rtwdemo nzcheck.c. The code that protects against division arithmetic exceptions is not in the generated code.

```
rtwdemodbtype(cfile,'/* Real-time model','/* Model step function',1, 1);
```

```
/* Real-time model */
RT_MODEL_rtwdemo_nzcheck rtwdemo_nzcheck M_;
RT_MODEL_rtwdemo_nzcheck *const rtwdemo_nzcheck M = &rtwdemo_nzcheck M ;
```
Close the model and code generation report.

```
bdclose(model)
rtwdemoclean;
cd(currentDir)
```
## See Also

"Remove code that protects against division arithmetic exceptions" (Simulink)

### Related Examples

• ["Optimization Tools and Techniques" on page 53-7](#page-2748-0)

- • ["Remove Code From Floating-Point to Integer Conversions That Wraps Out-of-](#page-2764-0)[Range Values" on page 53-23](#page-2764-0)
- • ["Remove Code That Maps NaN to Integer Zero" on page 53-26](#page-2767-0)
- • ["Division Arithmetic Exceptions in Generated Code" on page 56-20](#page-2913-0)

## <span id="page-2913-0"></span>Division Arithmetic Exceptions in Generated Code

The **Remove code that protects against division arithmetic exceptions** parameter in the **Optimization** pane of the Configuration Parameters dialog box controls the generation of code that protects against division arithmetic exceptions in integer and fixed-point operations. Division arithmetic exceptions include division by zero and INT  $MIN/-1$ , which results in a quotient that cannot be represented.

When the parameter is selected, the generated code does not contain code that guards against these types of exceptions. This produces smaller, more efficient code, however it can affect numerical results. Select the parameter if you are sure that your model would not encounter these exceptions to optimize the efficiency of the generated code.

When the parameter is not selected, the generated code does not contain code that guards against division arithmetic exceptions. The added protection code checks that there is a numerical match between simulation and code generation for division operations at a cost of code size and performance.

## Division by Zero

Division by zero is undefined and results in a runtime error in the generated code. When the **Remove code that protects against division arithmetic exceptions** parameter is selected, the code generator does not produce code that protects against division by zero. Select this option only when you are sure that your model will not produce such a division operation.

## INT\_MIN/-1

When you divide the minimum representable value of a signed integer by negative one, the ideal result is equal to the maximum representable value plus one (INT\_MAX + 1), which is not representable. This exception may cause the application to unexpectedly halt or crash at run-time. When the **Remove code that protects against division arithmetic exceptions** parameter is selected, the code generator does not produce code that protects against this situation. Select this option only when you are sure that your model will not produce such a division operation.

The following illustrates an example of this type of exception:

 $a = int32(-2147483648);$  $b = a/-1$ 

The ideal quotient of this operation is 2147483648, but this is not representable in an int32 data type, resulting in an exception at runtime.

### Other Factors Affecting Generated Code of Division Operations

In addition to the **Remove code that protects against division arithmetic exceptions** parameter, there are several other factors that can affect the appearance of code generated for division operations. The manner in which this parameter controls code generated from blocks containing MATLAB code with integer or fixed-point division operations differs from the built-in Divide block in Simulink. Blocks containing MATLAB code include MATLAB Function blocks and Stateflow charts using MATLAB action language. To balance the efficiency and semantics of fixed-point and integer divisions in these blocks, use fi objects and set the fimath properties to fit your needs. Usage of fi and fimath objects requires a Fixed-Point Designer license.

Rounding and overflow modes also affect the size and efficiency of the generated code. For more information, see "Optimize Generated Code with the Model Advisor" (Fixed-Point Designer).

## See Also

"Remove code that protects against division arithmetic exceptions" (Simulink)

- • ["Remove Code That Guards Against Division Exceptions for Integers and Fixed-](#page-2909-0)[Point Data" on page 56-16](#page-2909-0)
- • ["Optimization Tools and Techniques" on page 53-7](#page-2748-0)

## <span id="page-2915-0"></span>Optimize Generated Code by Consolidating Redundant If-Else **Statements**

This example shows how to optimize generated code by combining if-else statements that share the same condition. This optimization:

- Improves control flow.
- Reduces code size.
- Reduces RAM consumption.
- Increases execution speed.

#### Example

The model [rtwdemo\\_controlflow\\_opt](matlab:rtwdemo_controlflow_opt) contains three Switch blocks. The Constant block provides the control input to the Switch blocks. The variable named Cond determines the value of the Constant block.

```
model = 'rtwdemo_controlflow_opt';
open_system(model);
```
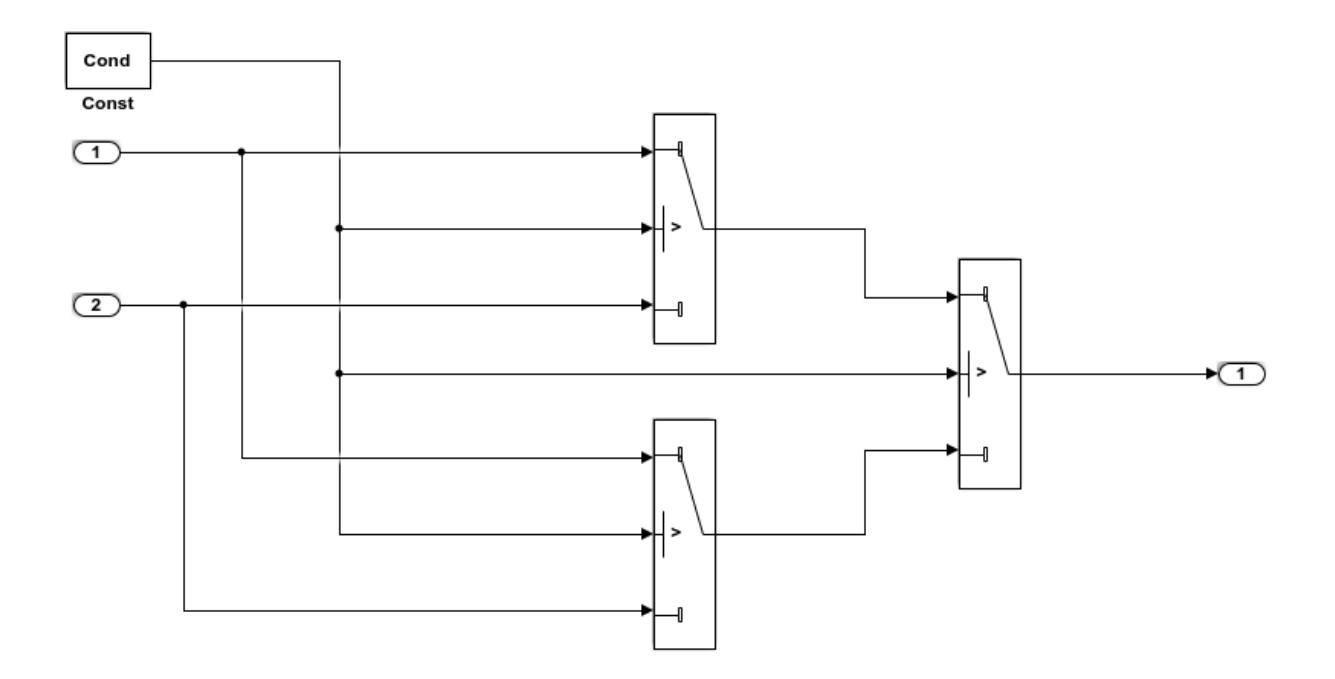

Copyright 2014 The MathWorks, Inc.

#### Generate Code

Create a temporary folder for the build and inspection process.

currentDir = pwd;  $[\sim,$  cgDir] = rtwdemodir();

#### Build the model.

rtwbuild(model)

```
### Starting build procedure for model: rtwdemo controlflow opt
### Successful completion of build procedure for model: rtwdemo_controlflow_opt
```
These lines of rtwdemo\_controlflow\_opt.c code show that in the generated code, two if-else statements and one else-if statement represent the three Switch blocks.

```
cfile = fullfile(cgDir,'rtwdemo_controlflow_opt_ert_rtw',...
    'rtwdemo_controlflow_opt.c');
rtwdemodbtype(cfile,'/* Model step', '/* Model initialize', 1, 0);
/* Model step function */
void rtwdemo_controlflow_opt_step(void)
{
   /* Switch: '<Root>/Switch3' incorporates:
   * Constant: '<Root>/Const'
   * Switch: '<Root>/Switch2'
   */
   if (Cond) {
    /* Switch: '<Root>/Switch1' */
    if (Cond) {
      /* Outport: '<Root>/Out1' incorporates:
       * Inport: '<Root>/In1'
        */
       rtY.Out1 = rtU.In1;
     } else {
      /* Outport: '<Root>/Out1' incorporates:
       * Inport: '<Root>/In2'
       */
      rtY.Out1 = rtU.In2;
     }
     /* End of Switch: '<Root>/Switch1' */
   } else if (Cond) {
     /* Switch: '<Root>/Switch2' incorporates:
     * Inport: '<Root>/In1'
     * Outport: '<Root>/Out1'
     */
    rtY. Out1 = rtU. In1; } else {
     /* Outport: '<Root>/Out1' incorporates:
     * Inport: '<Root>/In2'
     */
    rtY.Out1 = rtU. In2;
   }
   /* End of Switch: '<Root>/Switch3' */
}
```
### Enable Optimization

- 1 Open the Configuration Parameters dialog box.
- 2 On the **Code generation**-> **Code Style** pane, clear **Preserve condition expression in if statement**. This parameter is on by default.

Alternatively, use the command-line API to turn off the parameter:

set param(model, 'PreserveIfCondition', 'off');

### Generate Code with Optimization

In the optimized code, the code generator consolidates the two if-else statements and one else-if statement into one if-else statement. The code generator consolidates these statements because they all share the same condition. There is no intervening code that affects the outcomes of these statements.

Build the model.

```
rtwbuild(model)
```

```
### Starting build procedure for model: rtwdemo controlflow opt
### Successful completion of build procedure for model: rtwdemo_controlflow_opt
```
Here is the rtwdemo controlflow opt.c optimized code.

```
rtwdemodbtype(cfile,'/* Model step', '/* Model initialize', 1, 0);
```

```
/* Model step function */
void rtwdemo_controlflow_opt_step(void)
{
   /* Switch: '<Root>/Switch1' incorporates:
   * Constant: '<Root>/Const'
   * Switch: '<Root>/Switch3'
   */
   if (Cond) {
     /* Outport: '<Root>/Out1' incorporates:
     * Inport: '<Root>/In1'
    \star /
   rtY. Out1 = rtU. In1;
   } else {
    /* Outport: '<Root>/Out1' incorporates:
     * Inport: '<Root>/In2'
```

```
 */
    rtY.Out1 = rtU.In2;
  }
  /* End of Switch: '<Root>/Switch1' */
}
```
# Close the model and clean up.

bdclose(model) rtwdemoclean; cd(currentDir)

# See Also

"Preserve condition expression in if statement"

# Related Examples

- • ["Optimization Tools and Techniques" on page 53-7](#page-2748-0)
- • ["Eliminate Dead Code Paths in Generated Code" on page 53-61](#page-2802-0)

# Optimize Generated Code for Fixed-Point Data Operations

This example shows how the code generator optimizes fixed-point operations by replacing expensive division operations with highly efficient product operations. This optimization improves execution speed.

### Example Model

In the model [rtwdemo\\_fixptdiv,](matlab:rtwdemo_fixptdiv;set_param() two fixed point signals connect to a Divide block. The **Number of inputs** parameter has the value /\*.

```
model='rtwdemo_fixptdiv';
load_system(model)
set param(model,'HideAutomaticNames','off','SimulationCommand','Update')
open_system(model);
```
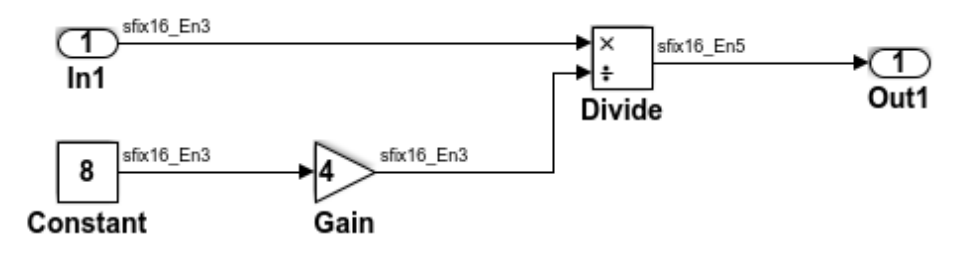

#### **Description**

This model shows optimized fixed-point operations. An expensive division operation is avoided by precomputing the constant input of the Divide block and transforming the division to a highly efficient product operation. The entire computation is realized with a single shift-right operation. Note that the resulting operation also includes the adjustment in signal scaling from 2:3 to 2:5.

### **Instructions**

- 1. Double-click the yellow button below to view the signal data types.
- 2. Generate and inspect the code by double-clicking the blue button below.
- An HTML report detailing the code is displayed automatically.

This example requires a Fixed-Point Designer license

**Generate Code Using Embedded Coder** (double-click)

**Display Signal Data Types** (double-click)

Copyright 1994-2012 The MathWorks, Inc.

# Generate Code

Create a temporary folder for the build and inspection process.

```
currentDir = pwd;[\sim, \text{cqlir}] = rtwdemodir();
```
### Build the model.

```
set param(model, 'GenCodeOnly', 'on');
rtwbuild(model);
```

```
### Starting build procedure for model: rtwdemo_fixptdiv
### Successful completion of code generation for model: rtwdemo_fixptdiv
```
View the generated code. Here is a portion of rtwdemo\_fixptdiv.c.

```
cfile = fullfile(cgDir,'rtwdemo_fixptdiv_ert_rtw','rtwdemo_fixptdiv.c');
rtwdemodbtype(cfile,'/* Model step','/* Model initialize', 1, 0);
```

```
/* Model step function */
void rtwdemo_fixptdiv_step(void)
{
  /* Outport: '<Root>/Out1' incorporates:
   * Inport: '<Root>/In1'
   * Product: '<Root>/Divide'
    */
  rtY.Out1 = (int16T)(rtU, In1 \gg 3);}
```
The generated code contains a highly efficient right shift operation instead of an expensive division operation. The generated code also contains the precomputed value for the constant input to the Product block.

Note that the resulting operation also includes the adjustment in signal scaling from  $2^{\wedge}3$  to  $2^{\wedge}5$ .

Close the model and code generation report.

```
bdclose(model)
rtwdemoclean;
cd(currentDir)
```
# See Also

# Related Examples

- • ["Optimization Tools and Techniques" on page 53-7](#page-2748-0)
- "Fixed Point" (Simulink)

# Optimize Generated Code By Developing and Using Code Replacement Libraries - Simulink®

Develop and use code replacement libraries to replace function and operators in generated code. Code replacement is a technique to change the code that the code generator produces for functions and operators to meet application code requirements. For example, you can replace generated code to meet requirements such as:

- Optimization for a specific run-time environment, including, but not limited to, specific target hardware
- Integration with existing application code
- Compliance with a standard, such as AUTOSAR
- Modification of code behavior, such as enabling or disabling nonfinite or inline support
- Application- or project-specific code requirements, such as use of BLAS or elimination of math.h, system header files, or calls to memcpy or memset.

You can configure a model such that the code generator uses a code replacement library that MathWorks® provides. If you have an Embedded Coder® license, you can develop your own code replacement library interactively with the Code Replacement Tool or programmatically.

This example uses models to show a variety of ways you can define code replacement mappings programmatically. Each model includes buttons that you can use to

- View the code replacement library table definitions from the Code Replacement Viewer
- Open the library table definition file in the editor
- Open the library registration file in the editor
- View the model configuration
- Generate code

For more information, see ["Define Code Replacement Mappings" on page 51-43](#page-2360-0) and ["Register Code Replacement Mappings" on page 51-70](#page-2387-0).

### Steps for Developing a Code Replacement Library

- 1 Identify your code replacement requirements with respect to function or operating mappings, build information, and registration information.
- 2 Prepare for code replacement library development (for example, identify or develop models to test your library).
- 3 Define code replacement mappings.
- 4 Specify build information for replacement code.
- 5 Register code replacement mappings.
- 6 Verify code replacements.
- 7 Deploy the library.

For more information, see ["Quick Start Code Replacement Library Development -](#page-2345-0) [Simulink®" on page 51-28.](#page-2345-0)

### Math Function Replacement

This example defines and registers code replacement mappings for math functions. You can define code replacement mappings for a variety of functions (see ["Code You Can](#page-2324-0) [Replace From Simulink Models" on page 51-7](#page-2324-0)).

Open the model rtwdemo\_crlmath and use the buttons at the bottom of the model window to explore the files that define and register the code replacement library mappings.

For more information, see ["Math Function Code Replacement" on page 51-96.](#page-2413-0)

```
open_system('rtwdemo_crlmath')
```
Set of supported math functions: floating point versions of sin, cos, tan, asin, acos, atan, sinh, cosh, tanh, exp, log, log10, ceil, floor, abs, sqrt, pow/power

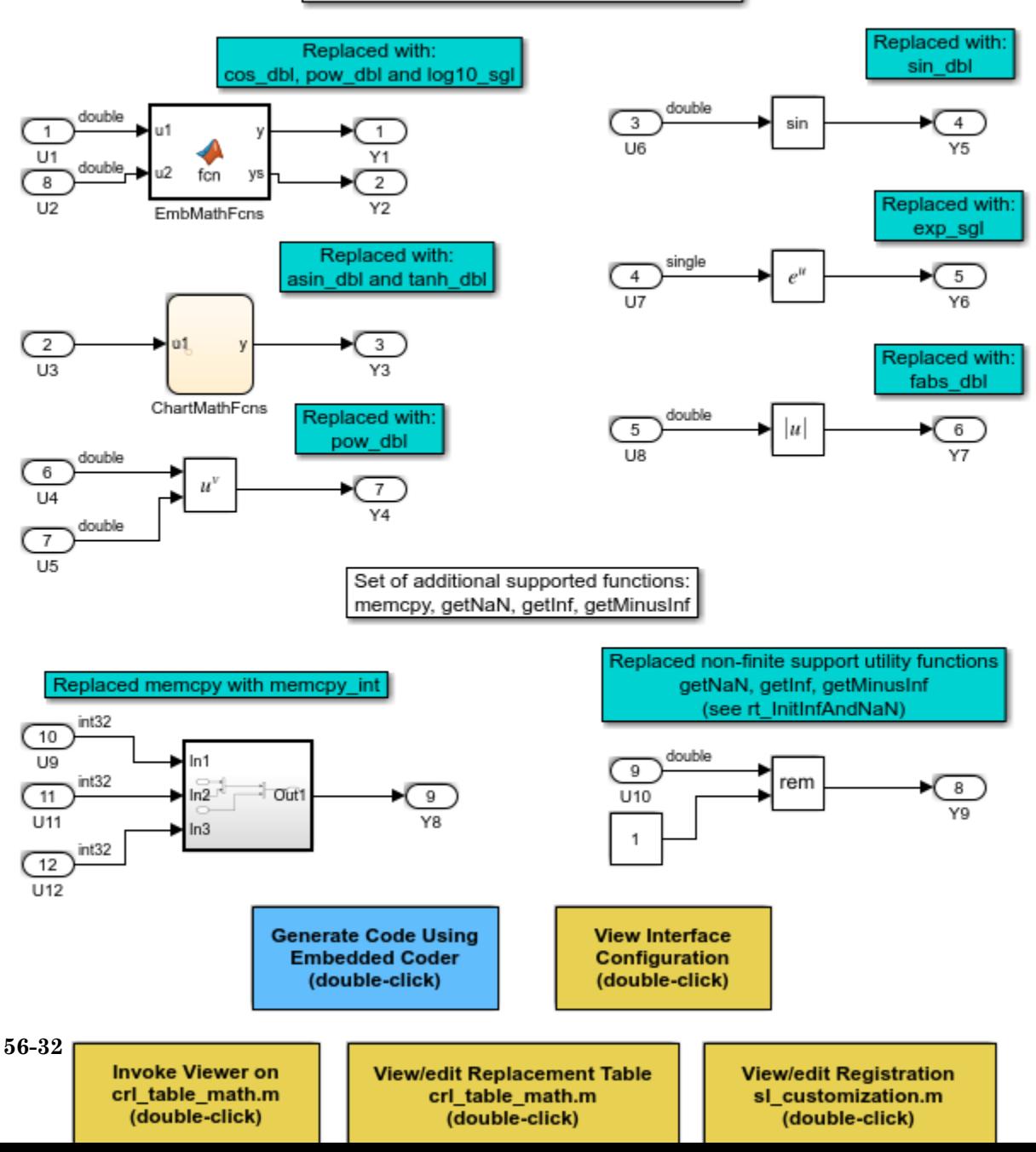

### Addition and Subtraction Operator Replacement

This example shows how to define and register code replacement mappings for addition (+) and subtraction (-) operations. When defining entries for addition and subtraction operations, you can specify which of the following algorithms (EntryInfoAlgorithm) your library functions implement:

- Cast-before-operation (CBO) (RTW\_CAST\_BEFORE\_OP), the default
- Cast-after-operation (CAO) (RTW\_CAST\_AFTER\_OP)

**1.** Open the model rtwdemo\_crladdsub. The model shows how to define and register code replacement mappings for scalar addition subtraction (-) operations on two operands with the following pairings of built-in integer data types:

- int8, uint8
- int16, uint16
- int32, uint32

CBO, the default algorithm, is assumed.

```
open_system('rtwdemo_crladdsub')
```
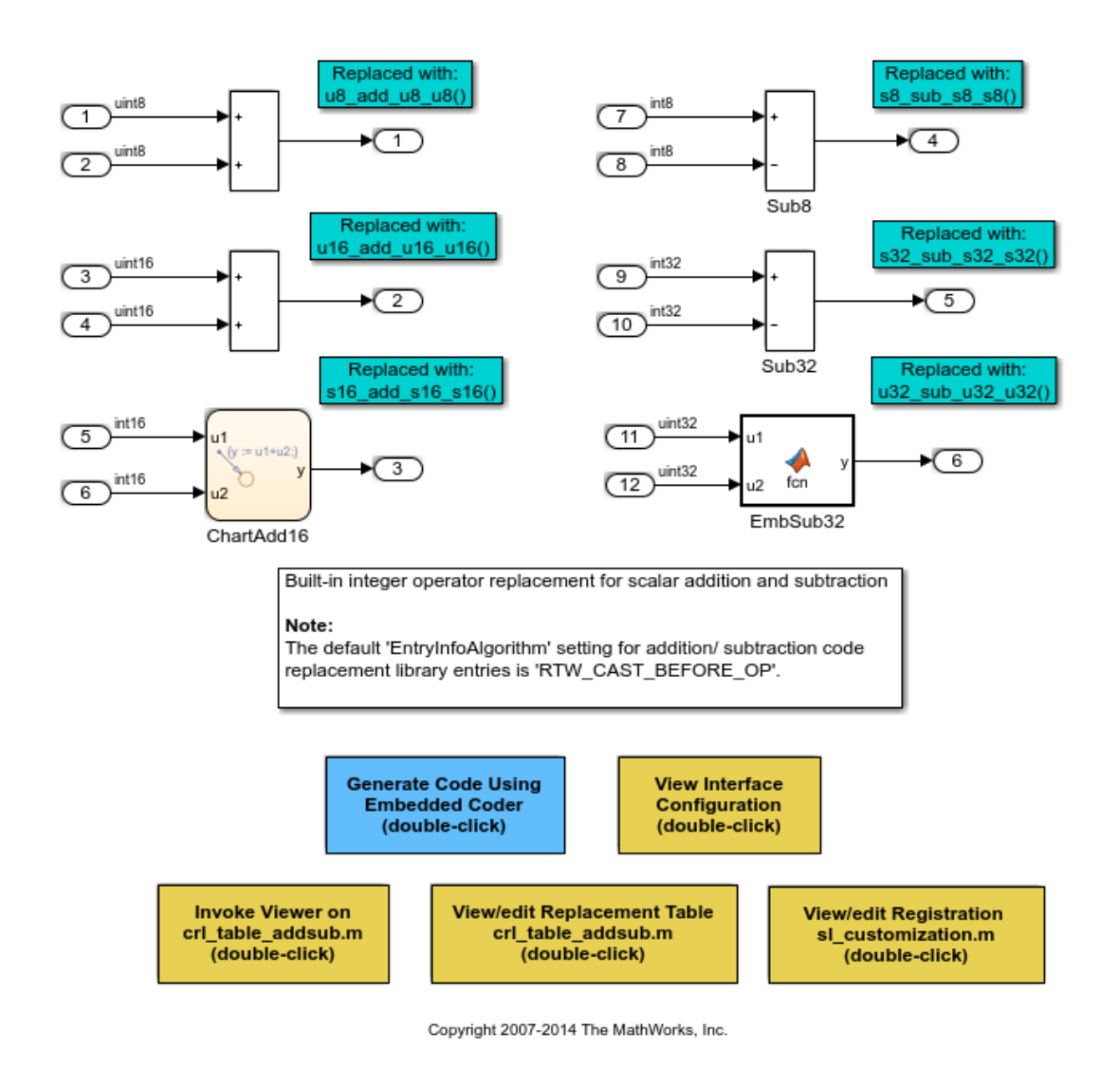

**2.** Use the buttons at the bottom of the model window to explore the files that define and register the code replacement library mappings.

**3.** Explore the differences between the CBO and CAO algorithms by opening the model rtwdemo\_crl\_cbo\_cao. The model shows two SUM blocks, each demonstrating one of the algorithm settings to match a corresponding code replacement entry.

- For the Cast before operation Sub block, the code generator calculates the subtraction operation in the accumulator data type (int8), which is smaller than the input data type (int16). This is equivalent to a CBO because the code generator converts the input to the output data type before calculating the result.
- For the Cast after operation Sub block, the code generator calculates the subtraction operation in the accumulator data type (int32), which is larger than the input data type (int16). This is equivalent to a CAO because the code generator produces the same result by calculating the result without loss of range or precision before converting to the output data type.

open\_system('rtwdemo\_crl\_cbo\_cao')

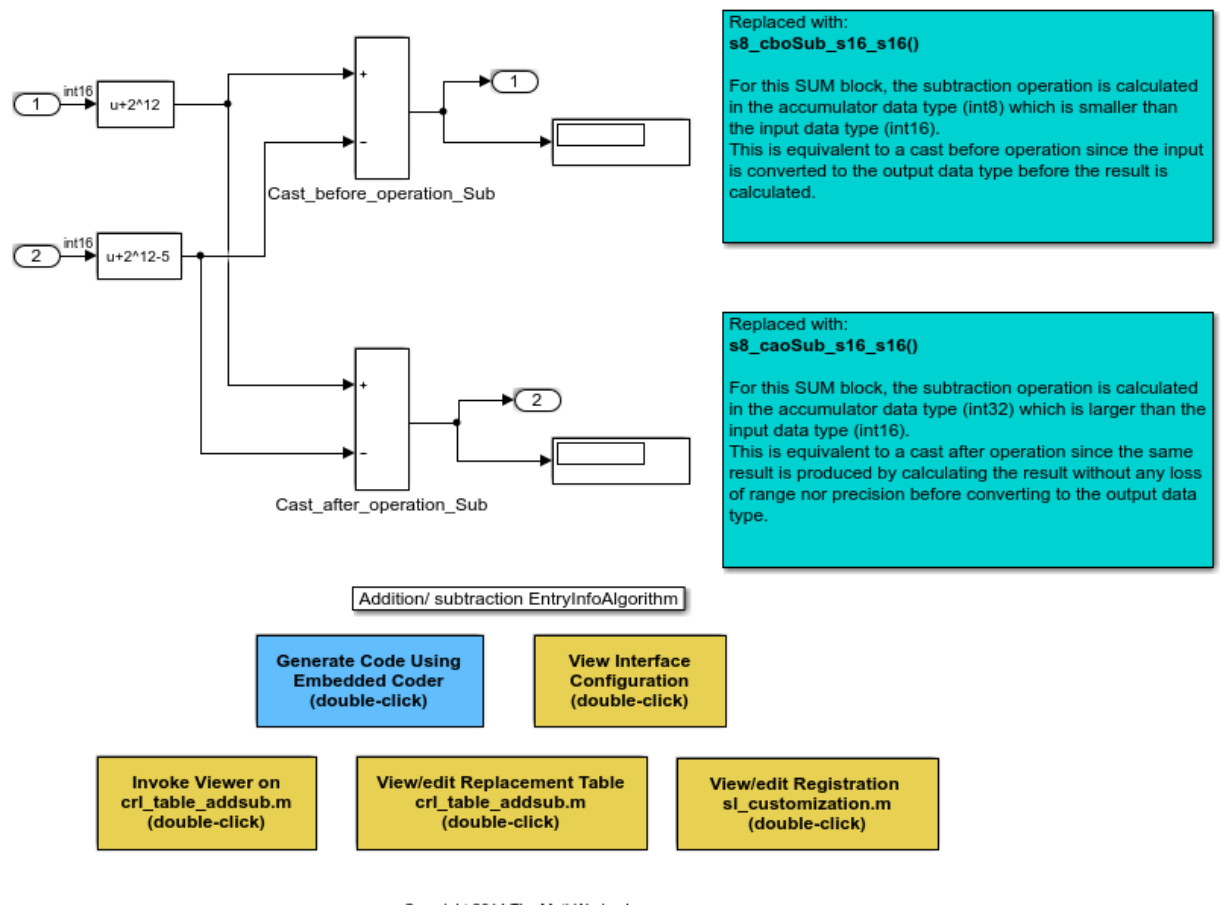

Copyright 2014 The MathWorks, Inc.

**4.** Use the buttons at the bottom of the model window to explore the files that define and register the code replacement library mappings.

For more information on addition and subtraction operator replacement, see ["Addition](#page-2493-0) [and Subtraction Operator Code Replacement" on page 51-176.](#page-2493-0) For more information on the addition and subtraction algorithm (EntryInfoAlgorithm) options, see setTflCOperationEntryParameters.

### Multiplication and Division Operator Replacement for Built-In Integers

This example defines and registers code replacement mappings for scalar multiplication (\*) and division (/) operations. The operations take two operands with the following pairings of built-in integer data types:

- int8, uint8
- int16, uint16
- int32, uint32

Open the model rtwdemo\_crlmuldiv and use the buttons at the bottom of the model window to explore the files that define and register the code replacement library mappings.

```
open_system('rtwdemo_crlmuldiv')
```
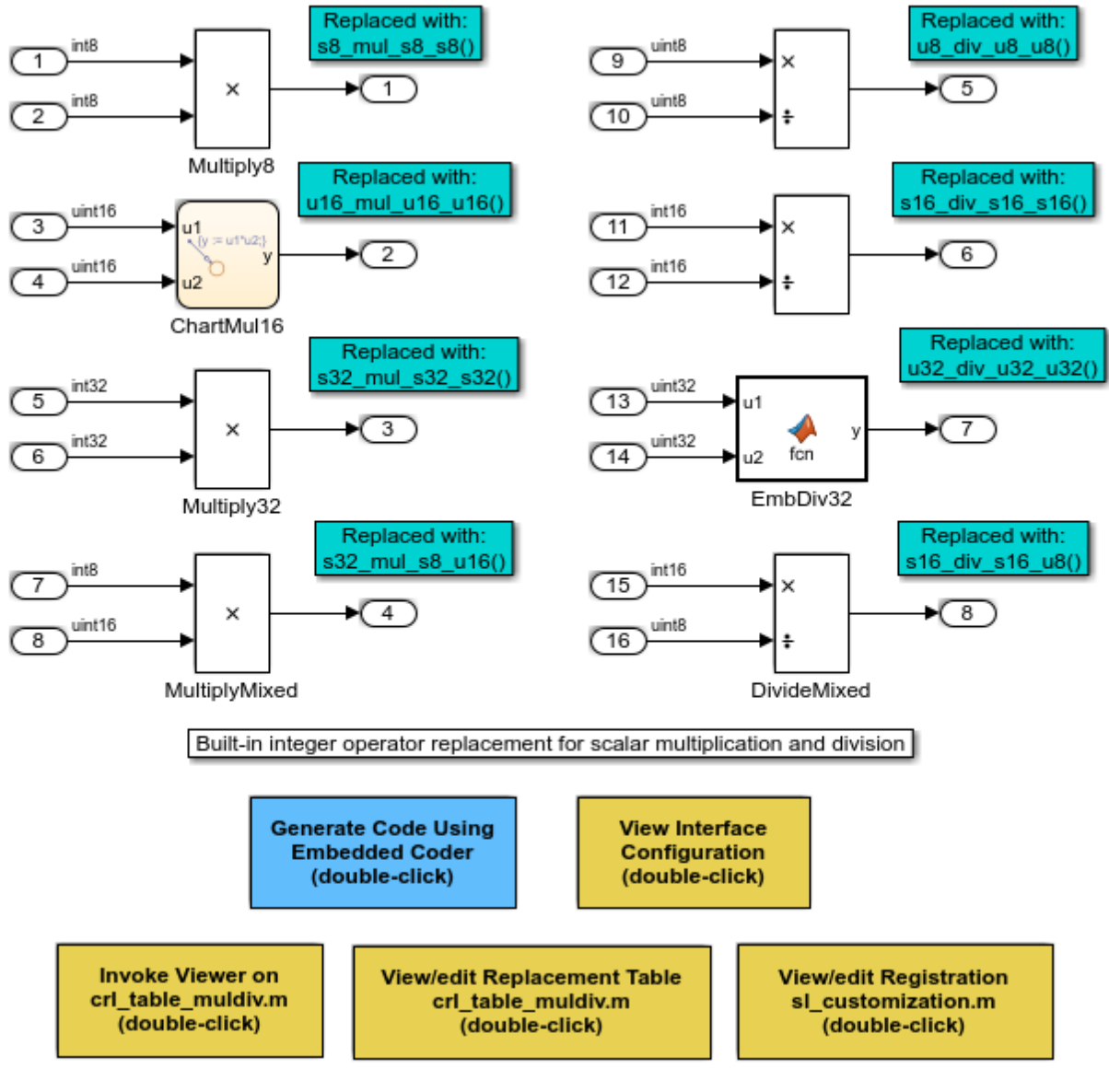

Copyright 2007-2014 The MathWorks, Inc.

### Scalar Operator Replacement

This example defines and registers code replacement mappings for scalar operations: addition, subtraction, multiplication, complex conjugate, cast, arithmetic shift right, and arithmetic shift left.

Supported types include:

- single, double
- int8, uint8
- $\cdot$  int16, uint16
- int32, uint32
- csingle, cdouble
- cint8, cuint8
- cint16, cuint16
- cint32, cuint32
- fixed-point integers
- mixed types (different type on each input)

Open the model rtwdemo\_crlscalarops and use the buttons at the bottom of the model window to explore the files that define and register the code replacement library mappings.

For more information on scalar operator replacement, ["Scalar Operator Code](#page-2490-0) [Replacement" on page 51-173](#page-2490-0).

CBO, the default algorithm for addition and subtraction operations, is assumed.

```
open_system('rtwdemo_crlscalarops')
```
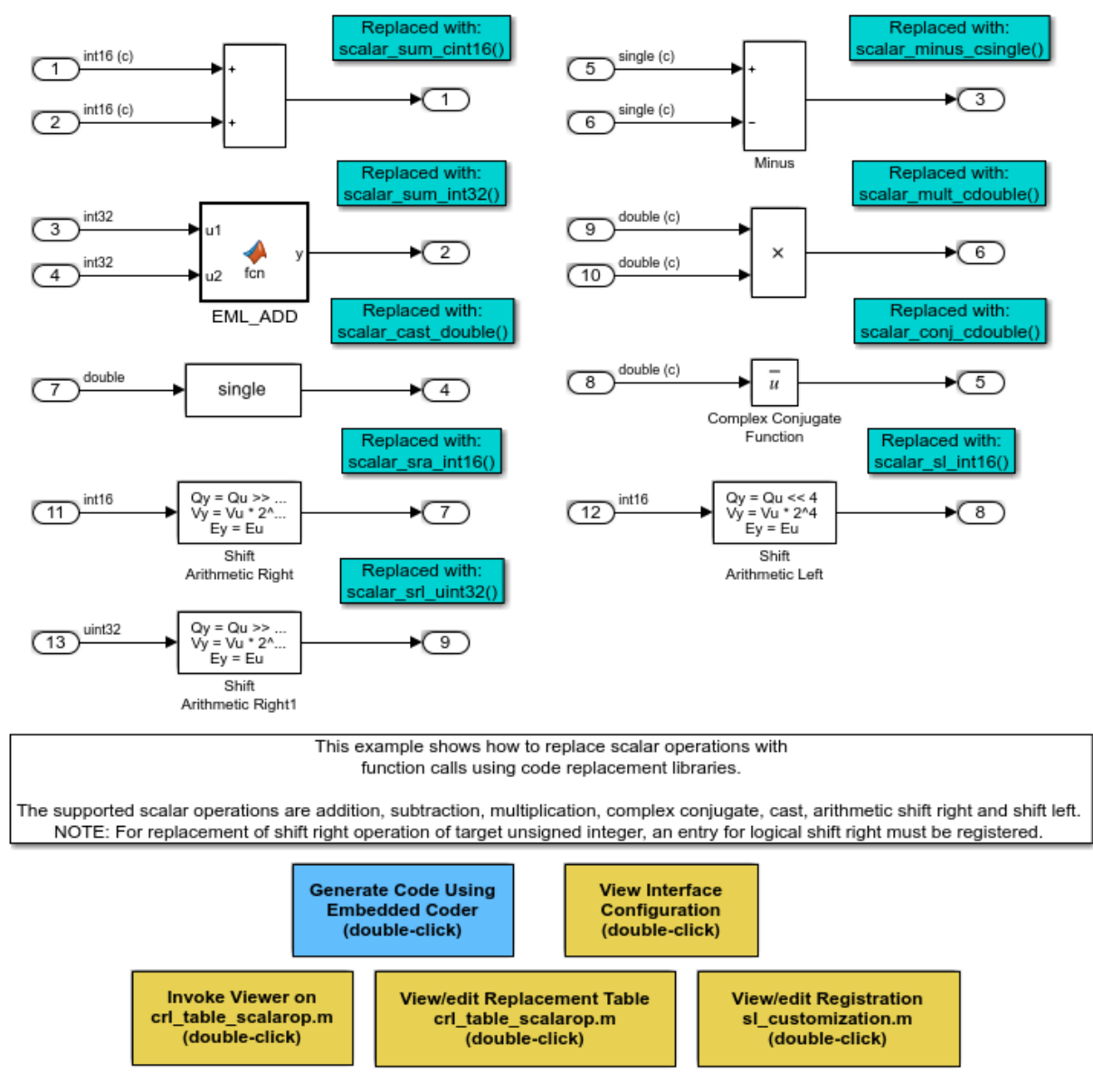

Copyright 2007-2014 The MathWorks, Inc.

### Matrix Operator Replacement

This example defines and registers code replacement mappings for matrix operations: addition, subtraction, multiplication, transposition, conjugate, and Hermitian.

Supported types include:

- single, double
- int8, uint8
- int16, uint16
- int32, uint32
- csingle, cdouble
- cint8, cuint8
- cint16, cuint16
- cint32, cuint32
- fixed-point integers
- mixed types (different type on each input)

Open the model rtwdemo\_crlmatops, which shows some of these replacements. Use the buttons at the bottom of the model window to explore the files that define and register the code replacement library mappings.

For more information on matrix operator replacement, see ["Small Matrix Operation to](#page-2497-0) [Processor Code Replacement" on page 51-180.](#page-2497-0)

CBO, the default algorithm for addition and subtraction operations, is assumed.

```
open_system('rtwdemo_crlmatops')
```
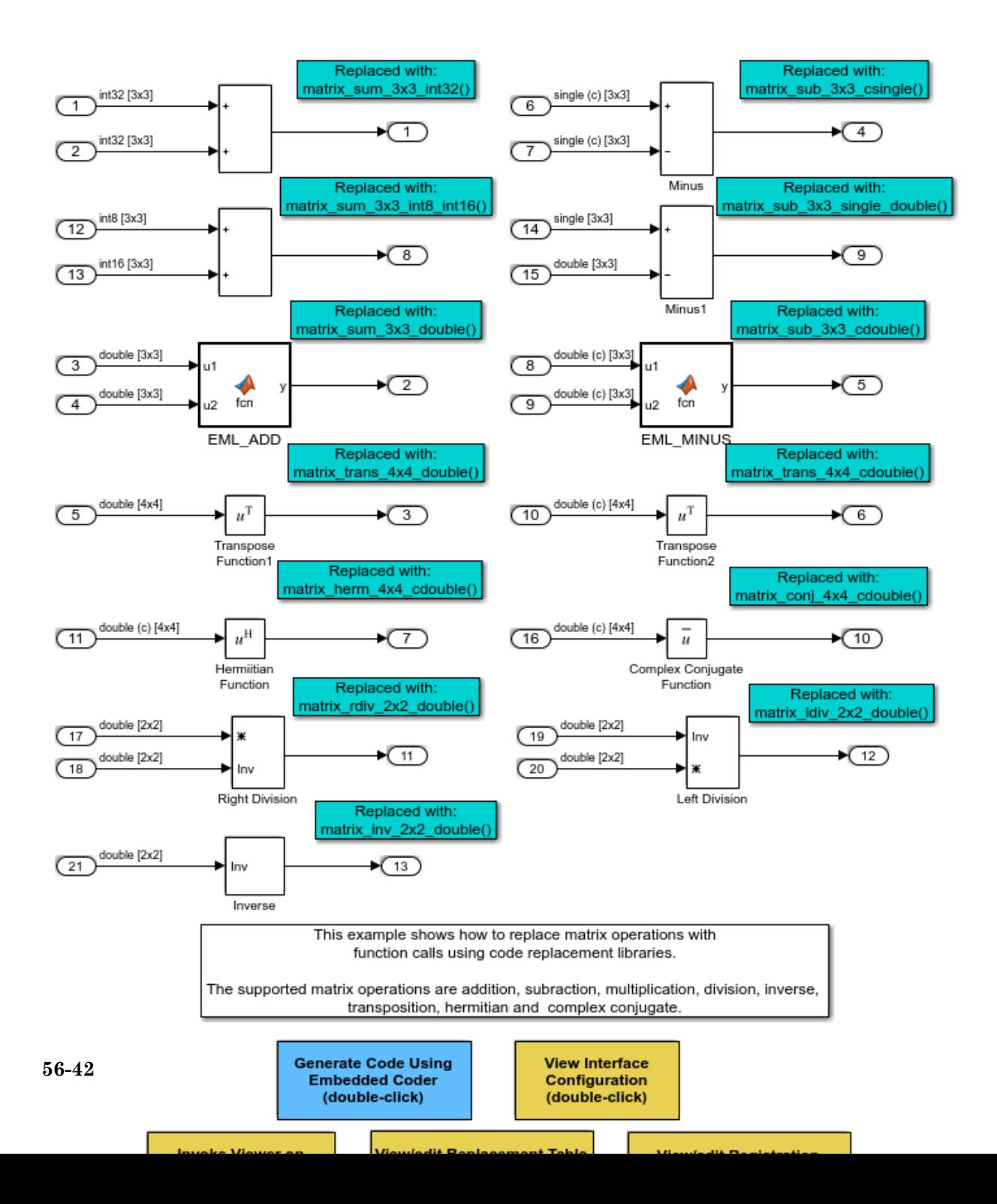

# Matrix Multiplication Replacement for BLAS

This example defines and registers code replacement mappings for Basic Linear Algebra Subroutines (BLAS) subroutines xGEMM and xGEMV. You can map the following operations to a BLAS subroutine:

- Matrix multiplication
- Matrix multiplication with transpose on single or both inputs
- Matrix multiplication with Hermitian operation on single or both inputs

Open the model rtwdemo\_crlblas and use the buttons at the bottom of the model window to explore the files that define and register the code replacement library mappings.

For more information on matrix multiplication replacement for BLAS, see ["Matrix](#page-2502-0) [Multiplication Operation to MathWorks BLAS Code Replacement" on page 51-185](#page-2502-0).

```
open_system('rtwdemo_crlblas')
```
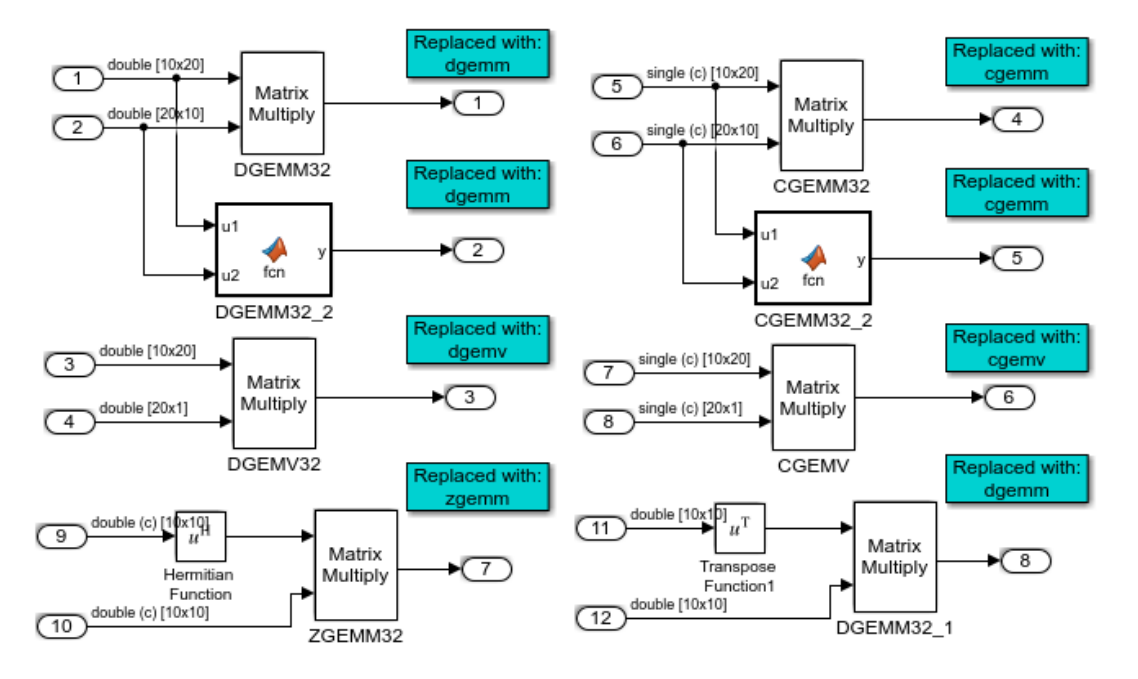

This example replaces floating point matrix multiplication with either MathWorksBLAS library calls or with ANSI/ISO C BLAS library calls. Double-click the 'Current CRL'button to switch between the BLAS and ANSI/ISO C BLAS code replacement libraries.

> Although BLAS supports matrix/matrix multiplication in the form of C = a .\* op(A) \* op(B) + bC, code replacement only supports the limited case of  $C = op(A) * op(B)$  (a = 1.0, b = 0.0). Likewise, although BLAS supports matrix/vector multiplication in the form of y=a op(A)x + by, code replacement only supports the limited case of  $y = op(A)$  x (a = 1.0, b = 0.0) Here, op(X) = X (no Transpose), XT (Transpose), XH(Conjugate Transpose)

The BLAS library used by this example is supported on Windows and UNIX platforms.

The C BLAS example does not include BLAS implementations and therefore does not create an executable.

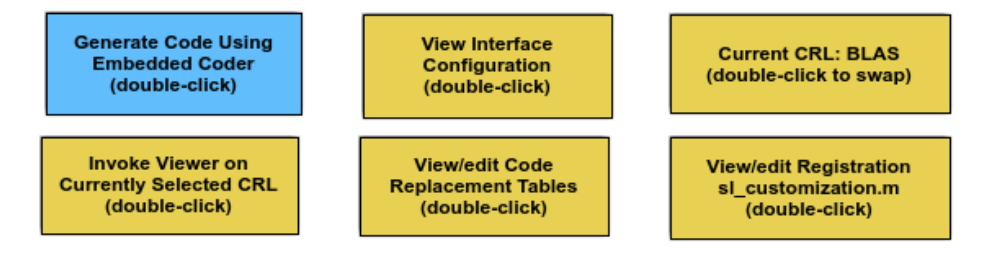

Copyright 2007-2014 The MathWorks, Inc.

### Fixed-Point Operator Replacement for Basic Operators

This example defines and registers code replacement mappings for scalar addition (+), subtraction  $\left(\cdot\right)$ , multiplication  $\left(\cdot\right)$ , and division  $\left(\prime\right)$  operations. The operations take two operands with fixed-point data types.

You can define code replacements as matching:

- Slope/bias scaling combination on the inputs and output
- Binary-point scaling combination on the inputs and output
- Relative scaling between the inputs and output
- Same slope value and a zero net bias across the inputs and output.

Open the model rtwdemo\_crlfixpt and use the buttons at the bottom of the model window to explore the files that define and register the code replacement library mappings.

- By default, for addition and subtraction operator code replacements, the code generator assumes that replacement code implements a cast-before-operation (CBO) algorithm.
- Using fixed-point data types in a model requires a Fixed-Point Designer™ license.

For more information about fixed-point operator code replacement, see ["Fixed-Point](#page-2520-0) [Operator Code Replacement" on page 51-203.](#page-2520-0)

open\_system('rtwdemo\_crlfixpt')

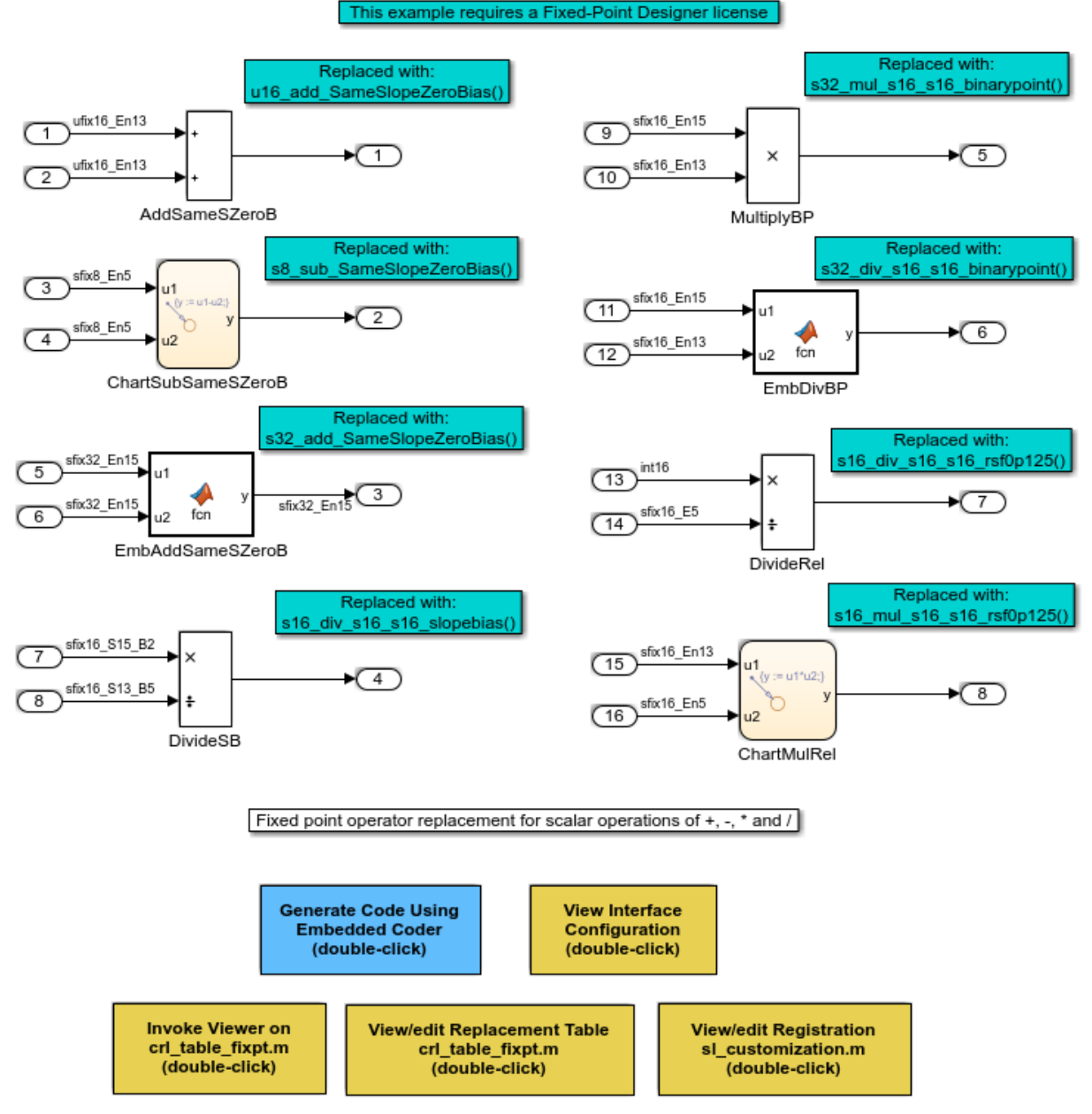

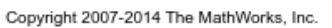

### Match and Replacement Process Customization for Functions

This example defines and registers code replacement mappings for custom entries. You can create your own entry by subclassing from RTW.TflCFunctionEntryML or RTW.TflCOperationEntryML. Your entry class must implement a do\_match method that customizes your matching logic or modifies the matched entry. The do\_match method must have a fixed preset signature.

Open the model rtwdemo\_crlcustomentry. The model shows how to modify the matched entry by injecting constants as additional implementation function arguments. DTC1, Trigonometric Function, and Product show custom entry code replacement for:

- Cast operation that demonstrates how to extract the fraction lengths from types and pass them into the implementation function -  $Out1 = \text{custom cast(In1, 2, 4)}.$
- Sine that demonstrates how to pass a constant value to the implementation function Out2=custom\_sin(In2, 1).
- Multiplication operation that demonstrates how to compute the net slope of an operation and pass that into the implementation function - Out3=custom\_multiply\_shift\_right(In3,In4,3).

Use the buttons at the bottom of the model window to explore the files that define and register the code replacement mappings.

For more information on custom entries, see ["Customize Match and Replacement](#page-2475-0) [Process" on page 51-158.](#page-2475-0)

open\_system('rtwdemo\_crlcustomentry')

Custom entry replacement for cast operation demonstrates how to extract the fraction-lengths from types and pass them into the implementation function. Out1 = custom\_cast(ln1, 2, 4)

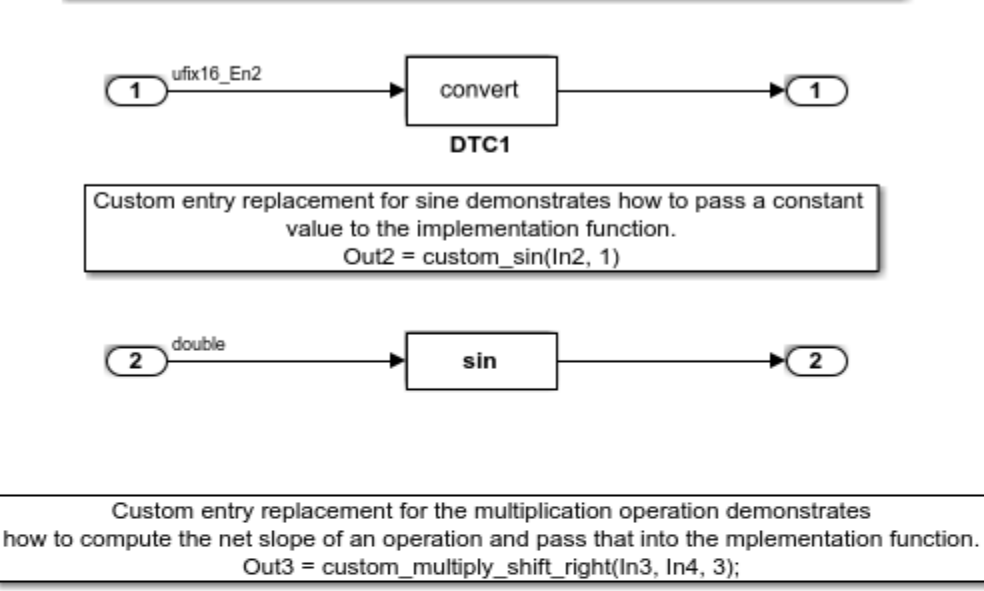

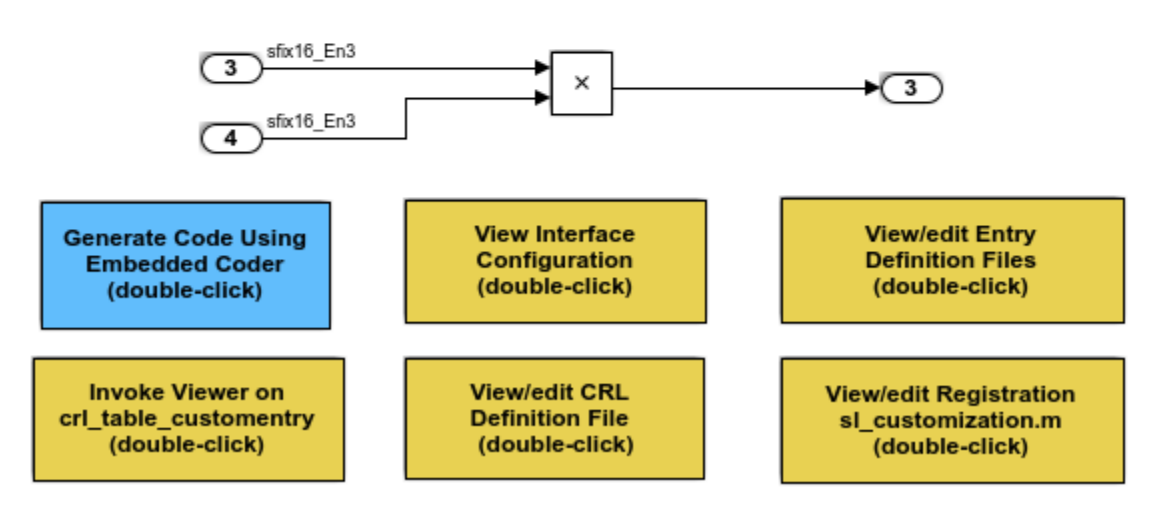

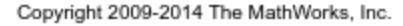

### MATLAB Function Replacement

This example defines and registers code replacement mappings for MATLAB® functions specified in the MATLAB Function block. The function can be opted for replacement by specifying coder.replace within it. This feature supports replacement of MATLAB® functions with the following:

- Single or multiple inputs
- Single or multiple outputs
- Scalar and matrix inputs and outputs

Open the model rtwdemo crlcoderreplace. The model shows some of these requirements. Supported types include:

- single, double
- int8, uint8
- int16, uint16
- int32, uint32
- csingle, cdouble
- cint8, cuint8
- cint16, cuint16
- cint32, cuint32
- Fixed-point integers
- Mixed types (different type on each input)

Use the buttons at the bottom of the model window to explore the files that define and register the code replacement mappings.

For more information on MATLAB® function replacement, see coder.replace.

open\_system('rtwdemo\_crlcoderreplace')

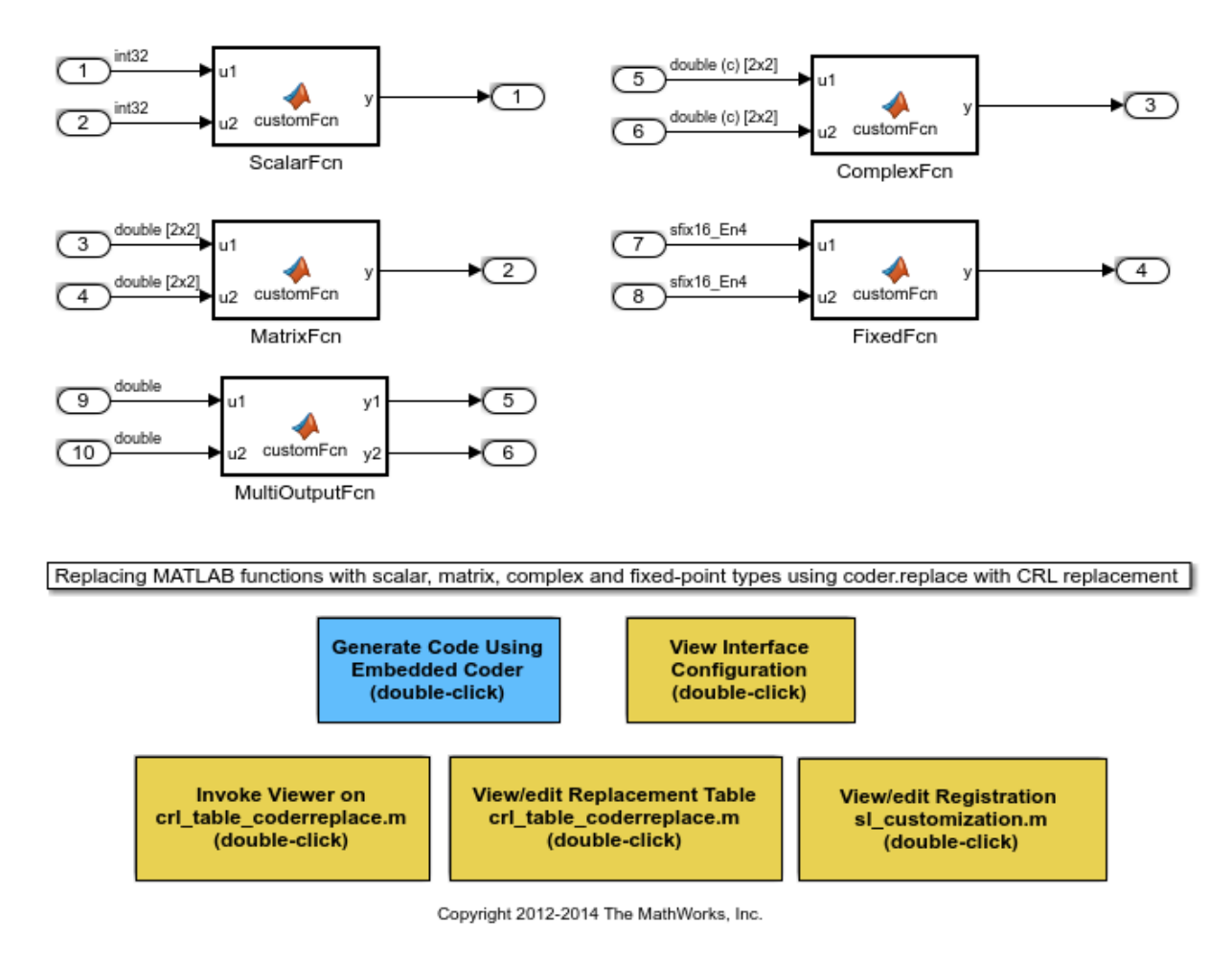

# Data Alignment for Function Implementations

This example shows how to specify the alignment of matrix operands passed into a replacement function. Some target-specific function implementations require data to be aligned to optimize application performance. To configure data alignment for a function implementation:

• Specify the data alignment requirements in a table entry. You can specify alignment for implementation function arguments individually or collectively.

• Specify the data alignment capabilities and syntax for your compiler. Attach an AlignmentSpecification object to the TargetCharacteristics object of the registry entry specified in your rtwTargetInfo.m file.

Open the model rtwdemo\_crlalign. The model shows three data alignment code replacement scenarios:

- Add Alignment of exported and imported signals. You can specify an exact value for the alignment in the Signal Properties dialog box or allow the code generator to determine the best alignment based on usage by leaving the alignment value set to -1.
- Product Alignment of virtual and nonvirtual bus types. You can specify an exact value for the alignment for the **Alignment** property of the Simulink.Bus object or allow the code generator to determine the best alignment based on usage by leaving the **Alignment** property set to -1.
- EML MMUL Alignment of local variables, global variables, and block parameters.

Use the buttons at the bottom of the model window to explore the files that define and register the code replacement mappings. Note that the model is configured to use a GCC, Clang, MSVC, or MinGW compiler.

For more information on specifying data alignment for code replacement, see ["Data](#page-2452-0) [Alignment for Code Replacement" on page 51-135](#page-2452-0).

```
open_system('rtwdemo_crlalign')
```
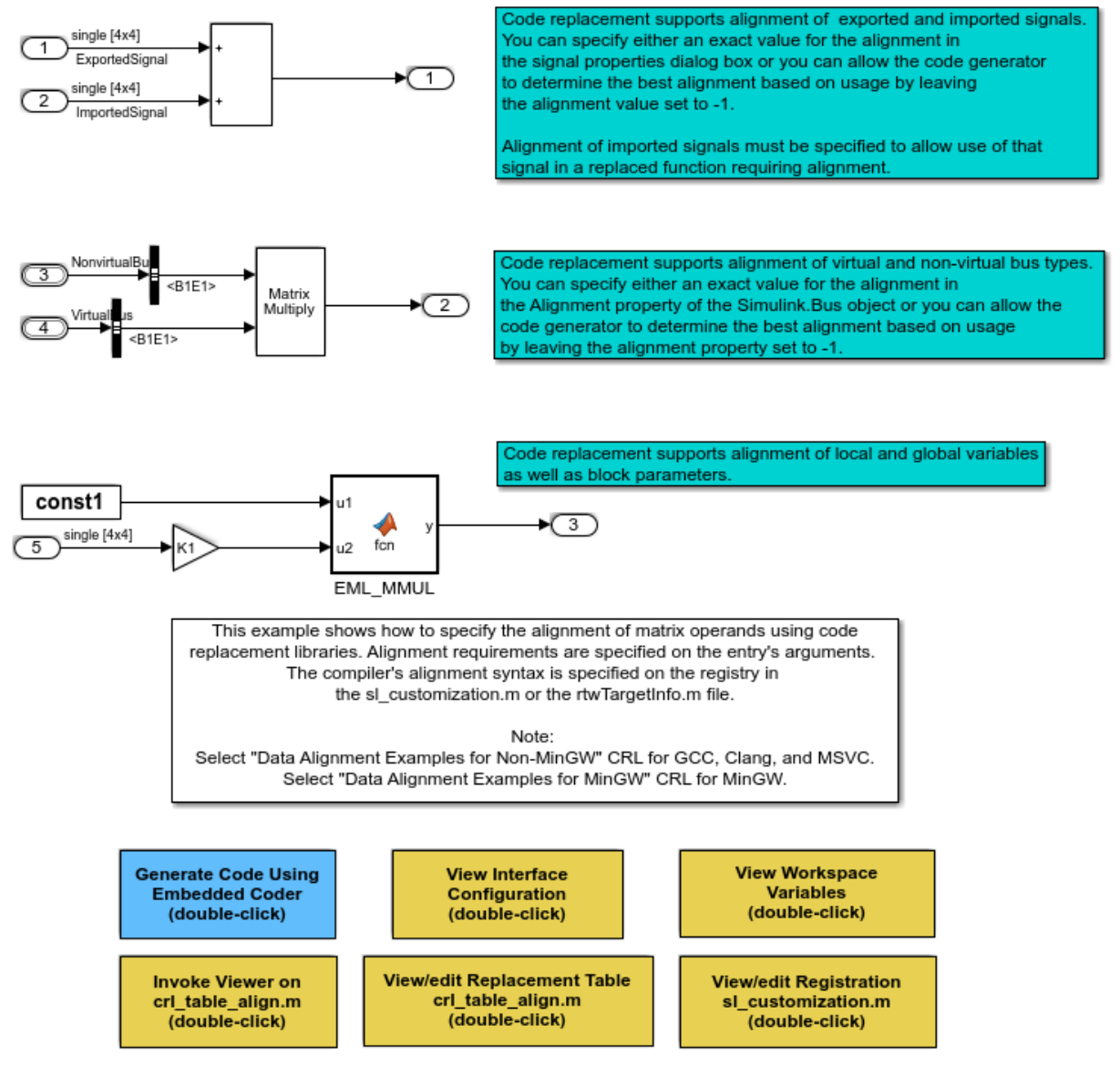

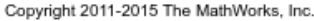

### Performance Gain from Data Alignment

This example shows how code replacement data alignment can accelerate execution of a generated executable by enabling deployment of SIMD operations in generated code.

**1.** Open model rtwdemo crlalignperf. This model illustrates a basic image processing algorithm, represented by subsystem Root/Filtering/Process/ALGORITHM. The algorithm slides a 5x5 template across the image one pixel at a time. The image area covered by the template forms another 5x5 matrix. This matrix is element-wise multiplied by the template matrix. The twenty-five elements in the resultant matrix are summed together to form the new value for that pixel. This element-wise matrix multiplication is performed for all pixels in an image, so its efficiency has a significant impact on the overall algorithm performance.

```
perf = 'rtwdemo_crlalignperf';
open_system(perf)
cc = rtwprivate('getCompilerForModel',perf);
isDaDemoSupported = strcmpi(cc.comp.Manufacturer, 'GNU') || ...strcmpi(cc.comp.Manufacturer, 'Apple') || ...
                     strcmpi(cc.comp.Manufacturer,'Microsoft');
if ~isDaDemoSupported
 recMsq = ['Use "mex -setup" to select either GCC, Clang, MSVC, or MinGW and restart t
             'example'];
 warning(['The model "%s" is configured to use GCC, Clang, MSVC, or MinGW to create '
          'a Data Aligned Executable. %s.'], perf,recMsg); %#ok<CTPCT>
end
```
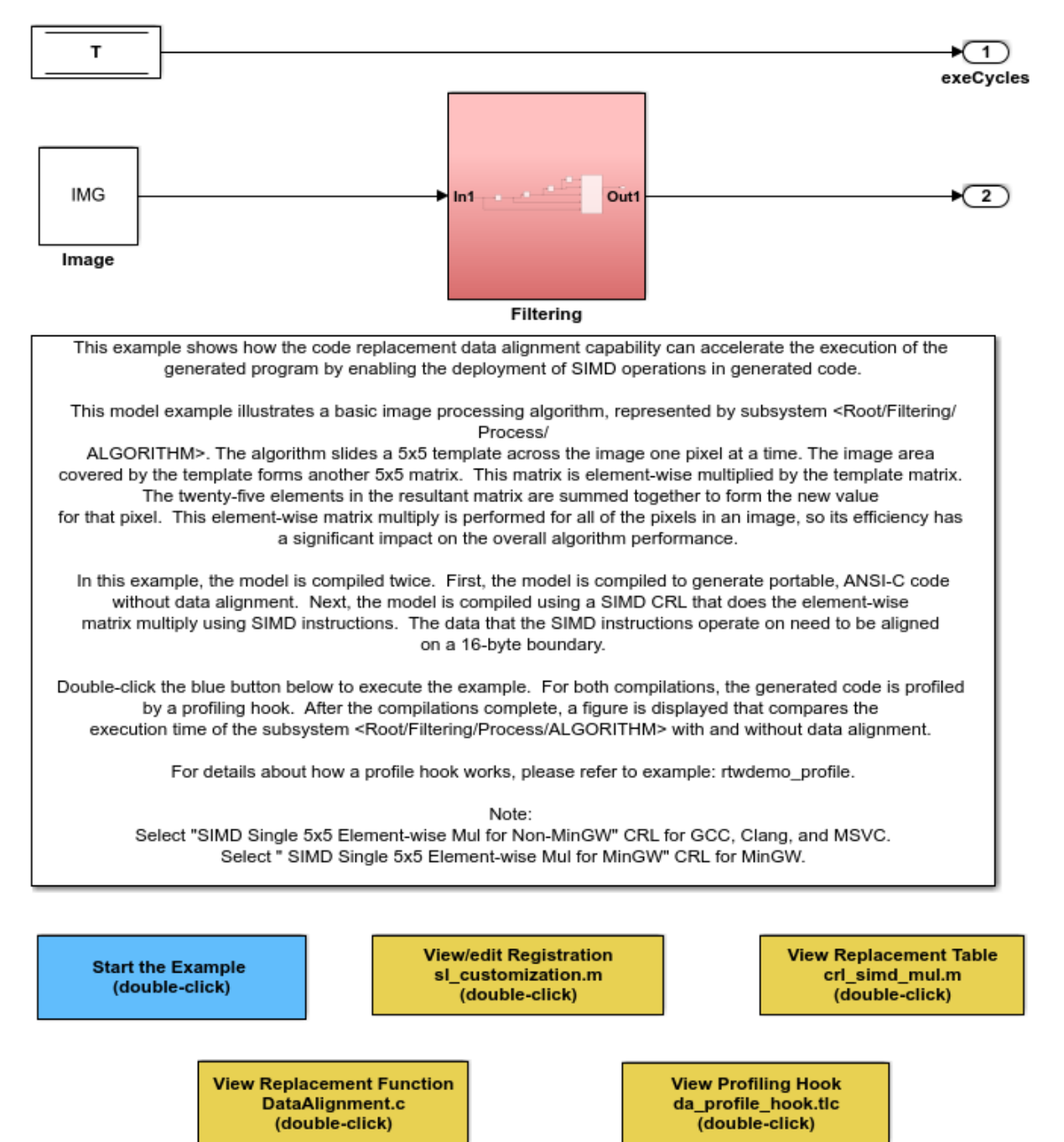

**2.** Use the buttons at the bottom of the model window to explore the files that define and register the code replacement mappings.

**3.** Execute the example by double-clicking **Start the Example**. Note that the model is configured to use a GCC, Clang, MSVC, or MinGW compiler. This example compiles the model twice. The first compilation produces portable, ANSI-C code without data alignment. The second compilation uses a SIMD code replacement library that does the element-wise matrix multiply using SIMD instructions. The data on which the SIMD instructions operate needs to be aligned on a 16-byte boundary. For both compilations, the generated code is profiled by a profiling hook. After the compilations complete, a figure appears to show a comparison of the execution time of the subsystem Root/ Filtering/Process/ALGORITHM with and without data alignment.

**4.** Generate a baseline by selecting the ANSI® library, building the model, and then running the generated executable ten times. This model uses an element-wise matrix multiplication operation as part of an image processing algorithm. The matrix multiplication is executed numerous times as each pixel in the image is processed. Profiling hooks time the execution of the executable.

```
if (isDaDemoSupported)
   % Create a temporary folder (in your system's temporary folder) for the
   % build and inspection process.
  currentDir = pwd;[\sim, \text{cqlir}] = \text{rtwdemodir}();
  set param(perf, 'CodeReplacementLibrary', 'None' ...
                                     , 'TargetLangStandard','C89/C90 (ANSI)');
   rtwbuild(perf);
   iterations = 10;
  T1 = zeros(iterations, 1);for idx = 1: iterations
       evalc(['!', fullfile('.', perf)]);
      evalc(['load ', fullfile('.','rtwdemo_crlalignperf.mat')]);
      T1(idx) = rt yout.signals(1).values;
   end
   if exist('rtwdemo_crlalignperf_ANSI', 'dir')
       rmdir('rtwdemo_crlalignperf_ANSI', 's');
   end
   movefile('rtwdemo_crlalignperf_ert_rtw', 'rtwdemo_crlalignperf_ANSI');
else
  warning('Unable to build model "%s". %s.', perf, recMsg);
end
```

```
### Starting build procedure for model: rtwdemo_crlalignperf
### Successful completion of build procedure for model: rtwdemo_crlalignperf
```
**5.** Generate an optimized, data-aligned executable by selecting a library that maps element-wise matrix multiplication operations to SIMD intrinsic calls, and then building the model. The SIMD intrinsic calls impose an alignment requirement on data passed to the intrinsic. The optimized executable is run ten times. Profiling hooks again capture timing data.

```
if (isDaDemoSupported)
   crl=getCorrectCrlForSelectedCompiler(perf);
  set param(perf,'CodeReplacementLibrary',crl);
   rtwbuild(perf);
  T2 = zeros(iterations, 1); for idx=1:iterations
       evalc(['!', fullfile('.', perf)]);
      evalc(['load ', fullfile('.','rtwdemo_crlalignperf.mat')]);
      T2(idx) = rt yout.signals(1).values;
   end
   if exist('rtwdemo_crlalignperf_SIMD', 'dir')
       rmdir('rtwdemo_crlalignperf_SIMD','s');
   end
  movefile('rtwdemo_crlalignperf_ert_rtw', 'rtwdemo_crlalignperf_SIMD');
else
  warning('The Data Aligned Executable for the model "%s" could not be generated. %s.'
          , perf, recMsg) ;
end
### Starting build procedure for model: rtwdemo crlalignperf
### Successful completion of build procedure for model: rtwdemo_crlalignperf
```
**6.** Compare timing results of the baseline and data-aligned executables. The timing data captured from running the baseline and data-aligned executables is displayed in a graph. The graph illustrates that using SIMD operations with data alignment can effectively speed up execution of data-parallel operations.

```
if (isDaDemoSupported)
  T1(T1<0) = NaN; \frac{1}{8} The profile counter may overflow.
 T2(T2<0) = NaN;
  t = [min(T1), min(T2)]; h = figure;
  bar([NaN, t(1), NaN, t(2), NaN]);
  set(gca, 'XLim', [0.5, 5.5], 'XTickLabel', {'', 'ANSI Multiply', '', 'SIMD Multiply',
```

```
 'TickLength', [0 0], 'YLim', [0, max(t) * 1.3], 'YTick', []);
   ylabel('Execution Time (CPU Cycles)');
   % annotate the plot
  annotation('textbox', get(gca, 'Position'), ...
             'String', ['Execution Speed Increased By: ', num2str((1 - t(2)/t(1))*100,
              'LineStyle', 'none', 'FitBoxToText', 'off', 'FitHeightToText', 'on', ...
              'FontWeight', 'bold', 'FontSize', 12, 'HorizontalAlignment', 'center');
   % annotate first bar (simple multiply without alignment)
text('Position', [2, t(1)], 'String', int2str(t(1)), 'LineStyle', 'none', ...
 'FontSize', 12, 'HorizontalAlignment', 'center', 'VerticalAlignment', 'bottom');
  % annotate second bar (SIMD Multiply without alignment)
  text('Position', [4, t(2)], 'String', int2str(t(2)), 'LineStyle', 'none', ...
        'FontSize', 12, 'HorizontalAlignment', 'center', 'VerticalAlignment', 'bottom');
else
 warning('The Data Alignment Performance Gain example could not be executed. $s.' ...
         , recMsg);
end
```
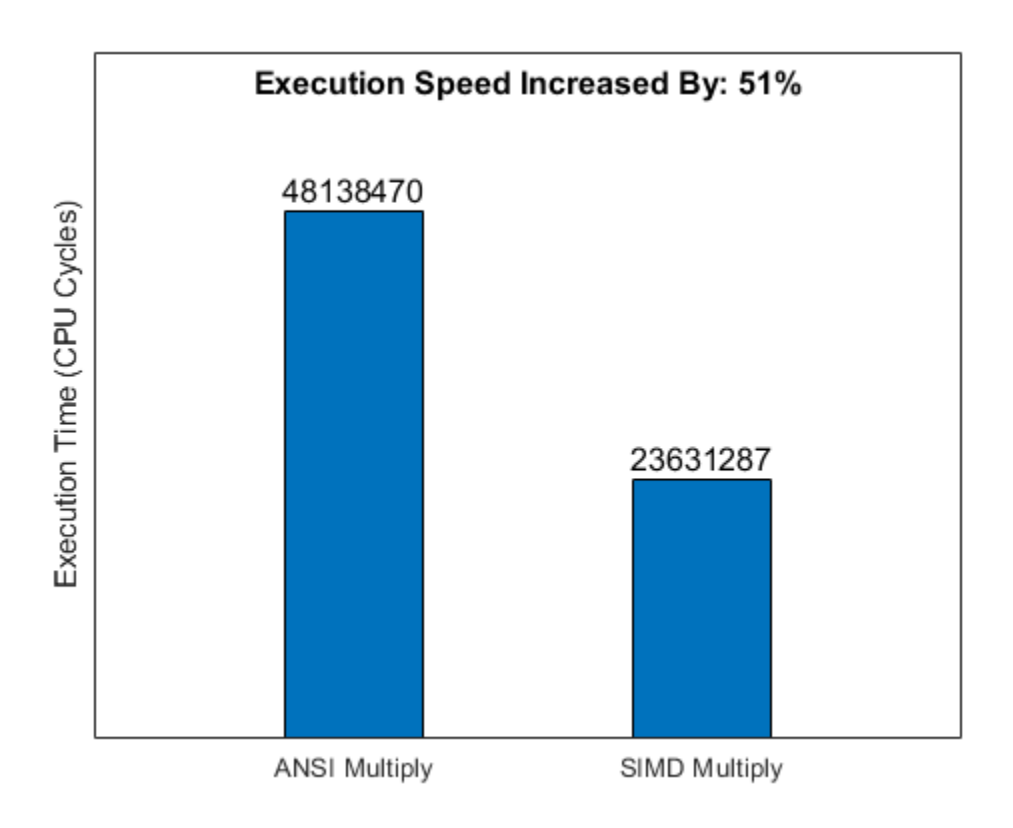

# Code Replacement Library Exploration and Verification

This example shows Code Replacement Viewer. You can use the Code Replacement Viewer to:

- Explore which code replacement library to use
- Verify the list of tables in a library and the entries in each table
- Review table entry specifications
- Troubleshoot code replacement misses

The following commands open the Code Replacement Viewer for code replacement table crl\_tablemuldiv:
```
cr1 = cr1 table muldiv;
crviewer(crl);
daRoot = DAStudio.Root;
me = daRoot.find('-isa', 'DAStudio.Explorer');
```
For more information on the Code Replacement Viewer, see ["Verify Code Replacements"](#page-2395-0) [on page 51-78.](#page-2395-0)

#### Build Information

For each entry in a code replacement table, you can specify build information such as the following, for replacements functions:

- Header file dependencies
- Source file dependencies
- Additional include paths
- Additional source paths
- Additional link flags

Additionally, you can specify RTW.copyFileToBuildDir to copy header, source, or object files, which are required to generate replacement code, to the build folder before code generation. You can specify RTW.copyFileToBuildDir by setting it as the value of:

- Property GenCallback in a call to setTflCFunctionEntryParameters, setTflCOperationEntryParameters, or setTflCSemaphoreEntryParameters.
- Argument genCallback in a call to registerCFunctionEntry, registerCOperationEntry, or registerCSemaphoreEntry.

**Note:** Models in this example are configured for code generation only because the implementations for the replacement functions are not provided.

For more information on specifying build information, see ["Specify Build Information for](#page-2378-0) [Replacement Code" on page 51-61](#page-2378-0).

#### Reserved Identifiers

Each function implementation name defined by a code replacement table entry is reserved as a unique identifier. You can specify other identifiers with a table on a perheader-file basis. Providing additional reserved identifiers can help prevent duplicate symbols and other identifier related compile and link issues.

For more information on specifying reserved identifiers, see ["Reserved Identifiers and](#page-2473-0) [Code Replacement" on page 51-156.](#page-2473-0)

#### Remove Example Code Replacement Libraries

When you finish using the example models, remove the example code replacement libraries and close the example models with these commands:

```
rmpath(fullfile(matlabroot,'toolbox','rtw','rtwdemos','crl_demo'));
sl refresh customizations;
close_system('rtwdemo_crladdsub', 0)
close system('rtwdemo crl cbo cao', 0)
close_system('rtwdemo_crlmuldiv', 0)
close system('rtwdemo crlfixpt', 0)
close_system('rtwdemo_crlmath', 0)
close_system('rtwdemo_crlmatops', 0)
close system('rtwdemo crlblas', 0)
close_system('rtwdemo_crlscalarops', 0)
close system('rtwdemo crlcustomentry', 0)
close system('rtwdemo crlcoderreplace', 0)
close system('rtwdemo crlalign', 0)
close_system(perf, 0)
drawnow;
if exist('h','var') && ishghandle(h)
   close(h);
end
if ~isempty(me)
     me(end).delete;
end
clear h;
clear crl;
clear codersrc;
clear codercurdir;
clear n1;
clear me;
clear cfg;
clear t;
clear cc;
clear recMsg;
clear isDaDemoSupported;
```

```
clear T1;
clear T2;
clear idx;
clear iterations;
clear rt_tout;
clear rt yout;
clear crl;
clear perf;
rtwdemoclean;
```
cd(currentDir)

**56-61**

## Improve Execution Efficiency by Reordering Block Operations in the Generated Code

To improve execution efficiency, the code generator can change the block execution order. In the Configuration Parameters dialog box, when you set the **Optimize Block Order** parameter to Improved Execution Speed, the code generator can change the block operation order to implement these optimizations:

- Eliminate data copies for blocks that perform inplace operations (that is, use the same input and output variable) and contain algorithm code with unnecessary data copies.
- Combine more for loops by executing blocks together that have the same size.
- Reuse the same variable for the input, output, and state of a Unit Delay block by executing the Unit Delay block before upstream blocks.

These optimizations improve execution speed and conserve RAM and ROM consumption.

#### Example Model

Open the model [matlab:rtwdemo\\_optimizeblockorder](matlab:rtwdemo_optimizeblockorder). This model contains three subsystems for demonstrating how reordering block operations improves execution efficiency.

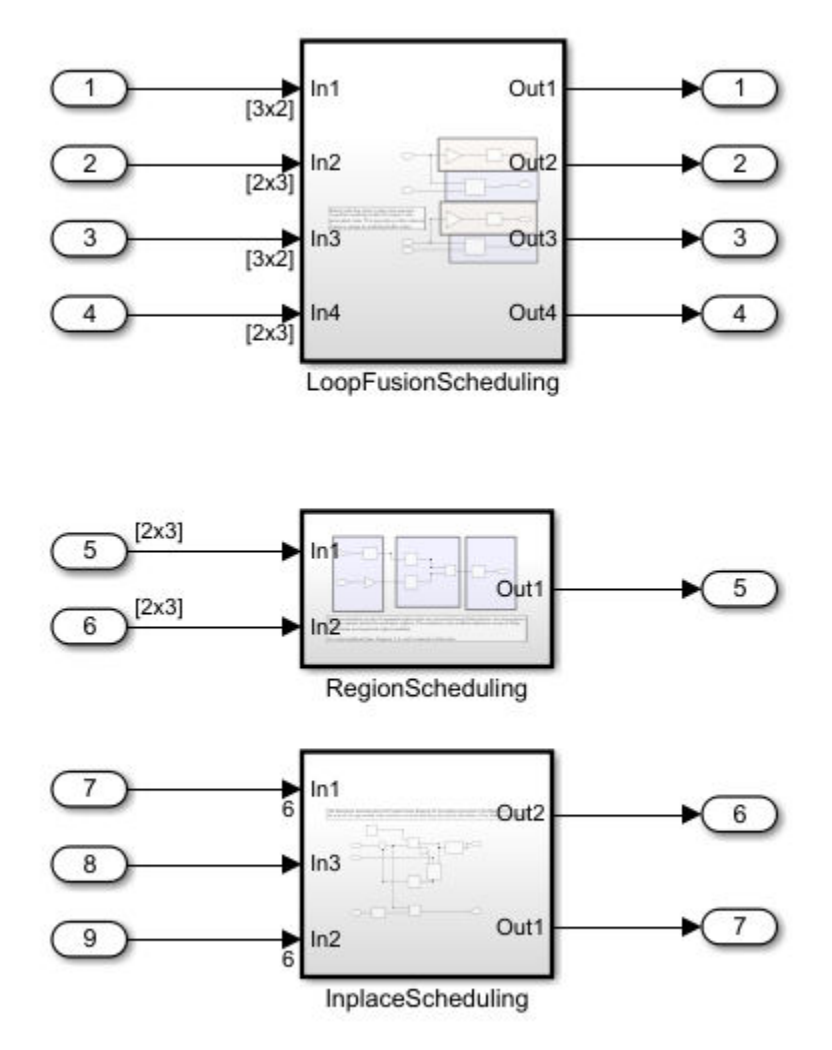

Copyright 2017 The MathWorks, Inc.

#### **for** Loop Fusion

The subsystem LoopFusionScheduling shows how the code generator reorders block operations so that blocks that have the same output size execute together. This

reordering enables for loop fusion. Set the **Optimize block order in the generated code** paramter to Off.

In your system's temporary folder, create a folder for the build and inspection process and build the model.

```
### Starting build procedure for model: rtwdemo optimizeblockorder
### Successful completion of build procedure for model: rtwdemo optimizeblockorder
```
View the generated code without the optimization. Code for the LoopFusionScheduling subsystem:

```
/* Output and update for atomic system: '<Root>/LoopFusionScheduling' */
static void LoopFusionScheduling(const real_T rtu_In1[6], const real_T rtu_In2[6],
   const real_T rtu_In3[6], const real_T rtu_In4[6], real_T rty_Out1[6], real_T
  rty Out2[9], real T rty Out3[6], real T rty Out4[9])
{
  int32T i; int32_T i_0;
   int32_T tmp;
   /* Bias: '<S2>/Bias' incorporates:
   * Gain: '<S2>/Gain'
   */
  for (i = 0; i < 6; i++) {
   rty Out1[i] = -0.3 * rtu In1[i] + 0.5; }
   /* End of Bias: '<S2>/Bias' */
   /* Product: '<S2>/Product' */
  for (i = 0; i < 3; i++) {
    for (i 0 = 0; i 0 < 3; i 0++) {
     tmp = i_0 + 3 * i;rty Out2[tmp] = 0.0;rty_Out2[tmp] = rty_Out2[3 * i + i_0] + rtu_In2[i \lt 1] * rtu_In1[i_0];
     rty_Out2[tmp] = rtu_In2[(i << 1) + 1] * rtu_In1[i_0 + 3] + rty_Out2[3 * i
       + i 0]; }
   }
   /* End of Product: '<S2>/Product' */
```

```
 /* Bias: '<S2>/Bias1' incorporates:
   * Gain: '<S2>/Gain1'
  \star /
  for (i = 0; i < 6; i++) {
   rty Out3[i] = -0.3 * rtu In3[i] + 0.5;
   }
  /* End of Bias: '<S2>/Bias1' */
  /* Product: '<S2>/Product1' */
  for (i = 0; i < 3; i++) {
   for (i 0 = 0; i 0 < 3; i 0++) {
     tmp = i_0 + 3 * i;rty Out4[tmp] = 0.0;rty Out4[tmp] = rty Out4[3 * i + i 0] + rtu In4[i << 1] * rtu In3[i 0];
     rty Out4[tmp] = rtu In4[(i << 1) + 1] * rtu In3[i 0 + 3] + rty Out4[3 * i
        + i_0];
     }
   }
  /* End of Product: '<S2>/Product1' */
}
```
With the default execution order, the blocks execute from left to right and from top to bottom. As a result, there are separate for loops for the two combinations of Gain and Bias blocks and the Product blocks.

Generate code with the optimization. Set the **Optimize block order in the generated code** parameter to Improved Execution Speed and build the model.

### Starting build procedure for model: rtwdemo optimizeblockorder ### Successful completion of build procedure for model: rtwdemo optimizeblockorder

View the generated code with the optimization.

```
/* Output and update for atomic system: '<Root>/LoopFusionScheduling' */
static void LoopFusionScheduling(const real_T rtu_In1[6], const real_T rtu_In2[6],
 const real T rtu In3[6], const real T rtu In4[6], real T rty Out1[6], real T
  rty_Out2[9], real_T rty_Out3[6], real_T rty_Out4[9])
{
 int32T i;int32 T i 0;int32T tmp;
```

```
int32 T tmp 0;for (i = 0; i < 3; i++) {
 for (i 0 = 0; i 0 < 3; i 0++) {
    /* Product: '<S2>/Product' incorporates:
     * Product: '<S2>/Product1'
     */
    tmp = i 0 + 3 * i;rty Out2[tmp] = 0.0; /* Product: '<S2>/Product1' */
   rty Out4[tmp] = 0.0; /* Product: '<S2>/Product' incorporates:
     * Product: '<S2>/Product1'
     */
    tmp 0 = 3 * i + i 0;rty Out2[tmp] = rty Out2[tmp 0] + rtu In2[i << 1] * rtu In1[i 0];
     /* Product: '<S2>/Product1' */
   rty Out4[tmp] = rty Out4[tmp 0] + rtu In4[i << 1] * rtu In3[i 0];
     /* Product: '<S2>/Product' */
   rty Out2[tmp] = rtu In2[(i << 1) + 1] * rtu In1[i 0 + 3] + rty Out2[3 * i
      + i_0];
    /* Product: '<S2>/Product1' */
   rty Out4[tmp] = rtu In4[(i << 1) + 1] * rtu In3[i 0 + 3] + rty Out4[3 * i
     + i 0]; }
 }
for (i = 0; i < 6; i++) {
  /* Bias: '<S2>/Bias' incorporates:
   * Gain: '<S2>/Gain'
   */
 rty Out1[i] = -0.3 * rtu In1[i] + 0.5;
  /* Bias: '<S2>/Bias1' incorporates:
   * Gain: '<S2>/Gain1'
   */
 rty Out3[i] = -0.3 * rtu In3[i] + 0.5;
 }
```
}

In the optimized code, blocks with the same output size execute together. The two sets of Gain and Bias blocks have an output dimension size of 6, so they execute together. The Product blocks have an output dimension size of 9, so they execute together. The fusion of for loops enables the code generator to set the value of the expression  $3 * i + i = 0$ equal to the temporary variable  $\text{tmp } 0$ . This optimization also improves execution efficiency.

#### Buffer Reuse for the Input, Output, and State of Unit Delay Blocks

The subsystem RegionScheduling shows how the code generator reorders block operations to enable buffer reuse for the input, output, and state of Unit Delay blocks. When computation is part of separate regions that connect only through Delay blocks, the code generator can change the block execution order so that the downstream regions execute before the upstream regions. This execution order enables maximum reuse of Delay block states and input and output variables. Set the **Optimize block order in the generated code** paramter to Off and build the model.

### Starting build procedure for model: rtwdemo optimizeblockorder ### Successful completion of build procedure for model: rtwdemo optimizeblockorder

View the generated code without the optimization. Code for the RegionScheduling subsystem:

```
/* Output and update for atomic system: '<Root>/RegionScheduling' */
static void RegionScheduling(const real_T rtu_In1[6], const real_T rtu_In2[6],
  real T rty Out1[6], rtDW RegionScheduling *localDW)
{
   int32_T i;
  real T rtb Sum;
  for (i = 0; i < 6; i++) {
    /* Sum: '<S3>/Sum' incorporates:
     * UnitDelay: '<S3>/Delay'
     * UnitDelay: '<S3>/UnitDelay'
     */
     rtb_Sum = localDW->Delay_DSTATE[i] + localDW->UnitDelay_DSTATE[i];
     /* UnitDelay: '<S3>/UnitDelay2' */
    rty Out1[i] = localDW->UnitDelay2 DSTATE[i];
     /* Update for UnitDelay: '<S3>/Delay' incorporates:
      * Bias: '<S3>/Bias'
      */
```
}

```
localDW->Delay DSTATE[i] = rtu In1[i] + 3.0; /* Update for UnitDelay: '<S3>/UnitDelay' incorporates:
   * Gain: '<S3>/Gain'
   */
  localDW->UnitDelay DSTATE[i] = 2.0 * rtu In2[i]; /* Update for UnitDelay: '<S3>/UnitDelay2' */
  localDW->UnitDelay2_DSTATE[i] = rtb_Sum;
 }
```
With the default execution order, the generated code contains the extra, temporary variable rtb Sum and a data copy.

Generate code with the optimization. Set the **Optimize block order in the generated code** parameter to Improved Execution Speed and build the model.

```
### Starting build procedure for model: rtwdemo optimizeblockorder
### Successful completion of build procedure for model: rtwdemo optimizeblockorder
```
View the generated code with the optimization.

```
/* Output and update for atomic system: '<Root>/RegionScheduling' */
static void RegionScheduling(const real_T rtu_In1[6], const real_T rtu_In2[6],
  real T rty Out1[6], rtDW RegionScheduling *localDW)
{
  int32 T i;
  for (i = 0; i < 6; i++) {
     /* UnitDelay: '<S3>/UnitDelay2' */
   rty Out1[i] = localDW->UnitDelay2 DSTATE[i];
     /* Update for UnitDelay: '<S3>/UnitDelay2' incorporates:
     * Sum: '<S3>/Sum'
     * UnitDelay: '<S3>/Delay'
     * UnitDelay: '<S3>/UnitDelay'
      */
     localDW->UnitDelay2_DSTATE[i] = localDW->Delay_DSTATE[i] +
      localDW->UnitDelay_DSTATE[i];
     /* Update for UnitDelay: '<S3>/Delay' incorporates:
     * Bias: '<S3>/Bias'
     */
    localDW->Delay DSTATE[i] = rtu In1[i] + 3.0;
```

```
 /* Update for UnitDelay: '<S3>/UnitDelay' incorporates:
     * Gain: '<S3>/Gain'
     */
   localDW->UnitDelay DSTATE[i] = 2.0 * rtu In2[i]; }
}
```
In the optimized code, the blocks in Regions 3, 2, and 1 execute in that order. With that execution order, the generated code does not contain the temporary variable rtb Sum and the corresponding data copy.

#### Eliminate Data Copies for Blocks That Perform Inplace Operations

The subsystem InplaceScheduling shows how the code generator reorders block operations to eliminate data copies for blocks that perform inplace operations. In the Configuration Parameters dialog box, set the **Optimize block order in the generated code** paramter to Off and build the model.

```
### Starting build procedure for model: rtwdemo optimizeblockorder
### Successful completion of build procedure for model: rtwdemo optimizeblockorder
```
View the generated code without the optimization. Code for the InplaceScheduling subsystem:

```
/* Output and update for atomic system: '<Root>/InplaceScheduling' */
static void InplaceScheduling(const real_T rtu_In1[6], real_T rtu_In3, const
 real T rtu In2[6], real T rty Out2[6], real T rty Out1[6],
   rtDW_InplaceScheduling *localDW)
{
  int32_T idx1;
  int32_T idx2;
 real \overline{T} acc;
   int32_T k;
  real T rtb Max[6];
  for (idx2 = 0; idx2 < 6; idx2++) {
     /* Sum: '<S1>/Sum2x3' incorporates:
     * UnitDelay: '<S1>/Unit Delay'
     */
     localDW->UnitDelay_DSTATE[idx2] += rtu_In1[idx2];
     /* MinMax: '<S1>/Max' */
     if (2.0 > localDW->UnitDelay_DSTATE[idx2]) {
```

```
rtb Max[idx2] = 2.0; } else {
   rtb Max[idx2] = localDW->UnitDelay DSTATE[idx2];
   }
   /* End of MinMax: '<S1>/Max' */
 }
 /* S-Function (sdsp2norm2): '<S1>/Normalization' */
idx2 = 0;acc = rtb_Max[0] * rtb_Max[0];idx1 = 1;for (k = 0; k < 5; k++) {
 acc += rtb Max[idx1] * rtb Max[idx1];
 idx1++; }
acc = 1.0 / (sqrt(acc) + 1.0E-10);for (k = 0; k < 6; k++) {
 rty Out1[idx2] = rtb Max[idx2] * acc;
  idx2++; /* Product: '<S1>/Product' incorporates:
   * Bias: '<S1>/Bias'
   */
  rty Out2[k] = (rtu In3 + 1.0) * localDW->UnitDelay DSTATE[k];
   /* Switch: '<S1>/Switch' */
   if (rtu_In2[k] > 0.0) {
    /* Update for UnitDelay: '<S1>/Unit Delay' */
    localDW->UnitDelay_DSTATE[k] = 0.0;
   } else {
    /* Update for UnitDelay: '<S1>/Unit Delay' */
    localDW->UnitDelay_DSTATE[k] = rtb_Max[k];
   }
   /* End of Switch: '<S1>/Switch' */
 }
 /* End of S-Function (sdsp2norm2): '<S1>/Normalization' */
```
}

With the default execution order, the Max block executes before the Product block. To hold the Sum block output, the generated code contains two variables, UnitDelay DSTATE and rtb Max.

Generate code with the optimization. Set the **Optimize block order in the generated code** parameter to Improved Execution Speed and build the model.

```
### Starting build procedure for model: rtwdemo optimizeblockorder
### Successful completion of build procedure for model: rtwdemo optimizeblockorder
```
View the generated code with the optimization.

```
/* Output and update for atomic system: '<Root>/InplaceScheduling' */
static void InplaceScheduling(const real T rtu In1[6], real T rtu In3, const
  real T rtu In2[6], real T rty Out2[6], real T rty Out1[6],
   rtDW_InplaceScheduling *localDW)
{
   int32_T idx1;
   real_T acc;
  int32 T k;
  for (k = 0; k < 6; k++) {
     /* Sum: '<S1>/Sum2x3' incorporates:
     * UnitDelay: '<S1>/Unit Delay'
      */
     localDW->UnitDelay_DSTATE[k] += rtu_In1[k];
     /* Product: '<S1>/Product' incorporates:
     * Bias: '<S1>/Bias'
     */
    rty Out2[k] = (rtu In3 + 1.0) * localDW->UnitDelay DSTATE[k];
     /* MinMax: '<S1>/Max' */
    if (2.0 > \text{localDW}->UnitDelay DSTATE[k]) {
     localDW->UnitDelay DSTATE[k] = 2.0; }
     /* End of MinMax: '<S1>/Max' */
   }
   /* S-Function (sdsp2norm2): '<S1>/Normalization' */
   acc = localDW->UnitDelay_DSTATE[0] * localDW->UnitDelay_DSTATE[0];
  idx1 = 1;for (k = 0; k < 5; k++) {
```

```
 acc += localDW->UnitDelay_DSTATE[idx1] * localDW->UnitDelay_DSTATE[idx1];
   idx1++; }
 acc = 1.0 / (sqrt(acc) + 1.0E-10); rty_Out1[0] = localDW->UnitDelay_DSTATE[0] * acc;
 idx1 = 1;for (k = 0; k < 5; k++) {
    rty_Out1[idx1] = localDW->UnitDelay_DSTATE[idx1] * acc;
   idx1++; }
  /* End of S-Function (sdsp2norm2): '<S1>/Normalization' */
  /* Update for UnitDelay: '<S1>/Unit Delay' */
 for (k = 0; k < 6; k++) {
    /* Switch: '<S1>/Switch' */
   if (rtu In2[k] > 0.0) {
     localDW->UnitDelay DSTATE[k] = 0.0; }
     /* End of Switch: '<S1>/Switch' */
  }
  /* End of Update for UnitDelay: '<S1>/Unit Delay' */
}
```
The optimized code does not contain the variable rtb Max or the data copy. The generated code contains one variable, UnitDelay\_DSTATE, for holding the Sum block output. The Product block reads from UnitDelay\_DSTATE and the Max block reads from and writes to UnitDelay\_DSTATE.

To implement buffer reuse, the code generator does not violate user-specified block priorities.

## See Also

"Optimize block operation order in the generated code" (Simulink)

### Related Examples

• ["Remove Data Copies by Reordering Block Operations in the Generated Code" on](#page-2887-0) [page 55-28](#page-2887-0)

• ["Optimization Tools and Techniques" on page 53-7](#page-2748-0)

# Memory Usage in Embedded Coder

- • ["Optimize Generated Code Using Minimum and Maximum Values" on page 57-2](#page-2969-0)
- • ["Flat Structures for Reusable Subsystem Parameters" on page 57-9](#page-2976-0)
- • ["Reduce Global Variables in Nonreusable Subsystem Functions" on page 57-12](#page-2979-0)
- • ["Optimize Generated Code By Packing Boolean Data Into Bitfields" on page 57-15](#page-2982-0)
- • ["Optimize Generated Code By Passing Reusable Subsystem Outputs as Individual](#page-2986-0) [Arguments" on page 57-19](#page-2986-0)
- • ["Convert Data Copies to Pointer Assignments" on page 57-24](#page-2991-0)
- • ["Reuse Buffers of Different Sizes and Dimensions" on page 57-29](#page-2996-0)
- • ["Remove Reset and Disable Functions from the Generated Code" on page 57-36](#page-3003-0)

## <span id="page-2969-0"></span>Optimize Generated Code Using Minimum and Maximum Values

To optimize the generated code for your model, you can choose an option to use input range information, also known as design minimum and maximum, that you specify on signals and parameters. These minimum and maximum values usually represent environmental limits, such as temperature, or mechanical and electrical limits, such as output ranges of sensors.

In the Configuration Parameters dialog box, on the **Optimization** tab, when you select the **Optimize using specified minimum and maximum values** check box, the software uses the minimum and maximum values to derive range information for downstream signals in the model. It then uses this derived range information to determine if it is possible to streamline the generated code by:

- Reducing expressions to constants
- Removing dead branches of conditional statements
- Eliminating unnecessary mathematical operations

This optimization results in:

- Reduced ROM and RAM consumption
- Improved execution speed

### Configure Your Model

To make optimization more likely:

- Provide as much design minimum and maximum information as possible. Specify minimum and maximum values for signals and parameters in the model for:
	- Inport and Outport blocks
	- Block outputs
	- Block inputs, for example, for the MATLAB Function and Stateflow Chart blocks
	- Simulink. Signal objects
- Before generating code, test the minimum and maximum values for signals and parameters. Otherwise, optimization might result in numerical mismatch with simulation. You can simulate your model with simulation range checking enabled. If errors or warnings occur, fix these issues before generating code.

#### Enable Simulation Range Checking

- 1 In your model, select **Simulation** > **Model Configuration Parameters** to open the Configuration Parameters dialog box.
- 2 In the Configuration Parameters dialog box, select **Diagnostics** > **Data Validity**.
- 3 On the **Data Validity** pane, under **Signals**, set **Simulation range checking** to warning or error.
- Provide design minimum and maximum information upstream of blocks as close to the inputs of the blocks as possible. If you specify minimum and maximum values for a block output, these values are most likely to affect the outputs of the blocks immediately downstream.

### Optimize Generated Code Using Specified Minimum and Maximum Values

This example shows how the minimum and maximum values specified on signals and parameters in a model are used to optimize the generated code.

#### **Overview**

The specified minimum and maximum values usually represent environmental limits, such as temperature, or mechanical and electrical limits, such as output ranges of sensors.

This optimization uses these values to streamline the generated code. For example, it reduces expressions to constants or removes dead branches of conditional statements.

**NOTE:** Make sure the minimum and maximum values that you specify are valid limits. Otherwise, this optimization might result in numerical mismatch with simulation.

The benefits of optimizing the generated code are:

- Reducing the ROM and RAM consumption.
- Improving the execution speed.

#### Review Minimum and Maximum Information

Consider the model [rtwdemo\\_minmax](matlab:rtwdemo_minmax). In this model, there are minimum and maximum values specified on Inports and on the gain parameter of the Gain block.

```
model = 'rtwdemo_minmax';
open_system(model);
```
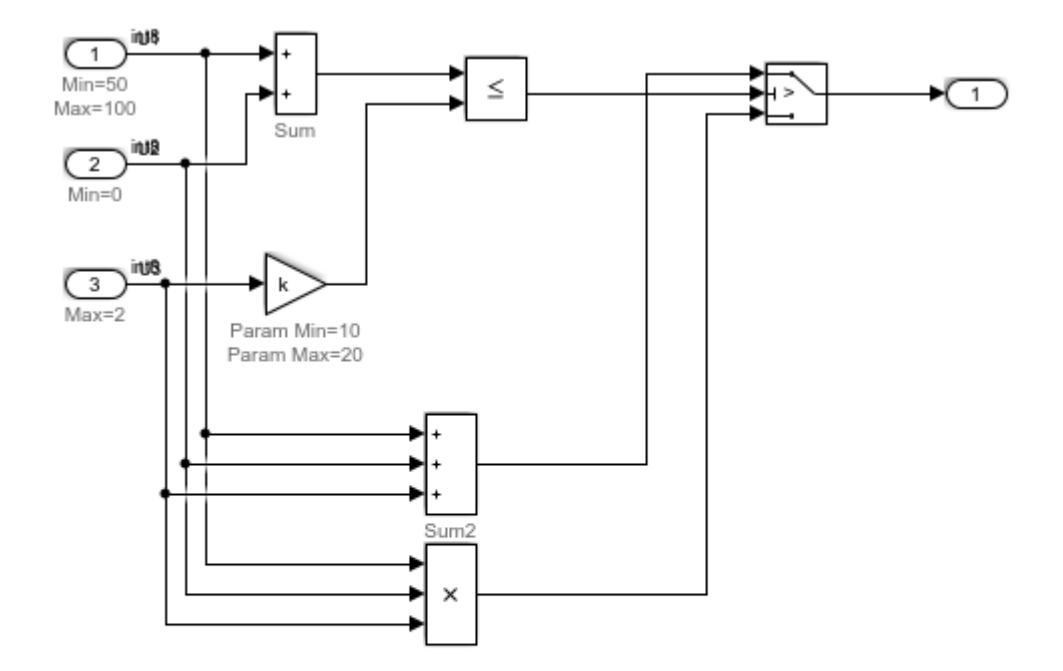

#### Optimizing generated code using the specified minimum and maximum values

Copyright 2010-2011 The MathWorks, Inc.

#### Generate Code Without This Optimization

First, generate code for this model without considering the min and max values.

```
currentDir = pwd;
[\sim, cgDir] = rtwdemodir();
rtwconfiguredemo(model,'ERT')
rtwbuild(model)
```
### Starting build procedure for model: rtwdemo minmax ### Successful completion of build procedure for model: rtwdemo minmax

#### A portion of rtwdemo\_minmax.c is listed below.

```
cfile = fullfile(cgDir,'rtwdemo_minmax_ert_rtw','rtwdemo_minmax.c');
rtwdemodbtype(cfile,'/* Model step', '/* Model initialize', 1, 0);
```

```
/* Model step function */
void rtwdemo_minmax_step(void)
{
  int32_T tmp;
   /* Sum: '<Root>/Sum' incorporates:
   * Inport: '<Root>/U1'
   * Inport: '<Root>/U2'
    * Sum: '<Root>/Sum2'
    * Switch: '<Root>/Switch'
    */
  tmp = U1 + U2; /* Switch: '<Root>/Switch' incorporates:
   * Gain: '<Root>/Gain'
    * Inport: '<Root>/U3'
    * RelationalOperator: '<Root>/Relational Operator'
    * Sum: '<Root>/Sum'
    */
  if (tmp \leq k \star U3) {
     /* Outport: '<Root>/Out1' incorporates:
      * Sum: '<Root>/Sum2'
    \star /
   rtY.Out1 = tmp + U3; } else {
     /* Outport: '<Root>/Out1' incorporates:
     * Inport: '<Root>/U1'
     * Inport: '<Root>/U2'
     * Product: '<Root>/Product'
      */
    rtY.Out1 = U1 * U2 * U3;
   }
}
```
#### Enable This Optimization

- 1 Open the Configuration Parameters dialog box.
- 2 On the **Optimization** pane, select **Optimize using the specified minimum and maximum values**.

Alternatively, you can enable this optimization by setting the command-line parameter.

set\_param(model, 'UseSpecifiedMinMax', 'on');

#### Generate Code With This Optimization

In the model, with the specified minimum and maximum values for U1 and U2, the sum of U1 and U2 has a minimum value of 50. Considering the range of U3 and the specified minimum and maximum values for the Gain block parameter, the maximum value of the Gain block's output is 40.

The output of the Relational Operator block remains false, and the output of the Switch block remains the product of the three inputs.

Configure and build the model using Embedded Coder.

```
rtwconfiguredemo(model,'ERT')
rtwbuild(model)
### Starting build procedure for model: rtwdemo minmax
### Successful completion of build procedure for model: rtwdemo minmax
```
View the optimized code from rtwdemo\_minmax.c.

```
cfile = fullfile(cqDir, 'rtwdemo_minmax_ert_rtw', 'rtwdemo_minmax.c');
rtwdemodbtype(cfile,'/* Model step', '/* Model initialize', 1, 0);
/* Model step function */
void rtwdemo_minmax_step(void)
{
   /* Outport: '<Root>/Out1' incorporates:
   * Inport: '<Root>/U1'
    * Inport: '<Root>/U2'
    * Inport: '<Root>/U3'
    * Product: '<Root>/Product'
    * Switch: '<Root>/Switch'
    */
```

```
 rtY.Out1 = U1 * U2 * U3;
}
```
Close the model and cleanup.

```
bdclose(model)
rtwdemoclean;
cd(currentDir)
```
### Limitations

- This optimization does not take into account minimum and maximum values for:
	- Merge block inputs. To work around this issue, use a Simulink. Signal object on the Merge block output and specify the range on this object.
	- Bus elements.
	- Conditionally-executed subsystem (such as a triggered subsystem) block outputs that are directly connected to an Outport block.

Outport blocks in conditionally-executed subsystems can have an initial value specified for use only when the system is not triggered. In this case, the optimization cannot use the range of the block output because the range might not cover the initial value of the block.

• If you use Polyspace software to verify code generated using this optimization, it might mark code that was previously green as orange. For example, if your model contains a division where the range of the denominator does not include zero, the generated code does not include protection against division by zero. Polyspace might mark this code orange because it does not have information about the minimum and maximum values for the inputs to the division.

Polyspace Code Prover automatically captures some minimum and maximum values specified in the MATLAB workspace, for example, for Simulink.Signal and Simulink.Parameter objects. In this example, to provide range information to the Polyspace software, use a Simulink. Signal object on the input of the division and specify a range that does not include zero.

Polyspace Code Prover stores these values in a Data Range Specification (DRS) file. However, they do not capture all minimum and maximum values in your Simulink model. To provide additional minimum and maximum information to Polyspace, you can manually define a DRS file.

- If you are using double-precision data types and the **Code Generation** > **Interface** > **Support non-finite numbers** configuration parameter is selected, this optimization does not occur.
- If your model contains multiple instances of a reusable subsystem and each instance uses input signals with different minimum and maximum values, this optimization might result in different generated code for each subsystem so code reuse does not occur. Without this optimization, code is generated once for the subsystem and shares this code among the multiple instances of the subsystem.
- The Model Advisor DO-178C/DO-331 check **Check safety-related optimization settings** generates a warning if this option is selected. For many safety-critical applications, removing dead code automatically is unacceptable because doing so might make code untraceable. For more information about using the check to comply with DO-178C/DO-331, see Check safety-related optimization settings (Simulink Check).

## See Also

"Optimize using the specified minimum and maximum values" (Simulink)

### Related Examples

- • ["Optimization Tools and Techniques" on page 53-7](#page-2748-0)
- "Signal Ranges" (Simulink)

## <span id="page-2976-0"></span>Flat Structures for Reusable Subsystem Parameters

This example shows how to increase the efficiency of code generated for reusable subsystems by generating a single flat parameter structure instead of a hierarchy of nested parameter structures.

By default, the code generated for reusable subsystems contains separate structures to define the parameters that each subsystem uses. If you use nested reusable subsystems, the generated code creates a hierarchy of nested parameter structures. Hierarchies of structures can reduce code efficiency due to compiler padding between word boundaries in memory.

This optimization is for only ERT-based targets. You must set the configuration parameter **Default parameter behavior** to Inlined.

#### Explore Example Model

Open the example model [rtwdemo\\_paramstruct.](matlab:rtwdemo_paramstruct)

```
model = 'rtwdemo_paramstruct';
open_system(model);
```
The model contains two nested reusable subsystems. Each subsystem uses two of the parameters A, B, C, and D that are defined in the base workspace.

#### Generate Code with Hierarchical Parameter Structures

Create a temporary folder to contain the model build files. Generate code for the model using the default hierarchical data structure for reusable subsystems.

```
currentDir = pwd;[\sim, \text{cqlir}] = rtwdemodir();
rtwbuild(model)
```
In the code generation report, view the parameter structure definitions in the file rtwdemo\_paramstruct.h.

```
cfile = fullfile(cqDir,'rtwdemo_paramstruct_ert_rtw','rtwdemo_paramstruct.h');
rtwdemodbtype(cfile,'/* Parameters for system: ''<S1>/SubsysZ''',...
     '/* Parameters (auto storage)', 1, 0);
```
The code defines a parameter structure for each reusable subsystem and nests the structures.

#### Enable Optimization

Open the Configuration Parameters dialog box. On the **Optimization > Signals and Parameters** pane, select Nonhierarchical in the **Parameter structure** drop-down list.

Alternatively, enable the optimization at the command prompt.

```
set param(model, 'InlinedParameterPlacement', 'NonHierarchical');
```
#### Generate Code with Flat Parameter Structure

Generate code for the model using a flat parameter structure for reusable subsystems.

```
rtwbuild(model)
```
In the code generation report, view the parameter structure definition in the file rtwdemo\_paramstruct.h.

```
rtwdemodbtype(cfile,'/* Parameters (auto storage) */',...
     '/* Real-time Model Data Structure */', 1, 0);
```
The code stores all of the parameters for the reusable subsystems in a single flat structure.

Close the model and delete build files.

```
bdclose(model)
rtwdemoclean;
cd(currentDir)
```
## See Also

"Parameter structure" (Simulink)

### Related Examples

- • ["Optimization Tools and Techniques" on page 53-7](#page-2748-0)
- • ["Optimize Generated Code By Passing Reusable Subsystem Outputs as Individual](#page-2986-0) [Arguments" on page 57-19](#page-2986-0)
- • ["Reduce Global Variables in Nonreusable Subsystem Functions" on page 57-12](#page-2979-0)

• ["Default Data Structures in the Generated Code" on page 19-26](#page-871-0)

## <span id="page-2979-0"></span>Reduce Global Variables in Nonreusable Subsystem Functions

#### In this section...

"Generate void-void Function" on page 57-12

["Generate Function with Arguments" on page 57-13](#page-2980-0)

Global variables can increase memory requirements and reduce execution speed. To reduce global RAM for a nonreusable subsystem, you can generate a function interface that passes data through arguments instead of global variables. The Subsystem block parameter "Function interface" (Simulink) provides this option. To compare the outputs for the **Function interface** options, first generate a function for a subsystem with a void-void interface, and then generate a function with arguments.

### Generate void-void Function

By default, when you configure a Subsystem block as a nonreusable function, it generates a void-void interface.

- 1 Open the example model rtwdemo roll.
- 2 Right-click the subsystem RollAngleReference. From the list select Block Parameter (Subsystem).
- 3 In the Block Parameter dialog box, confirm that the **Treat as atomic unit** check box is selected.
- 4 Click the **Code Generation** tab and set the **Function packaging** parameter to Nonreusable function.
- **5** The **Function interface** parameter is already set to void void.
- 6 Click **Apply** and **OK**.
- 7 Repeat steps 2–6, for the other subsystems HeadingMode and BasicRollMode.
- 8 Generate code and the static code metrics report for rtwdemo roll. This model is configured to generate a code generation report and to open the report automatically. For more information, see ["Generate Static Code Metrics Report for Simulink Model"](#page-1690-0) [on page 35-39.](#page-1690-0)

In the code generation report, in  $r$ twdemo $r$ oll.c, the generated code for subsystem RollAngleReference contains a void-void function definition:

```
 void rtwdemo_roll_RollAngleReference(void)
 {
  ... 
 }
```
In the static code metrics report, navigate to **Global Variables**. With the void\_void option, the number of bytes for global variables is 59.

#### 2. Global Variables [hide]

Global variables defined in the generated code.

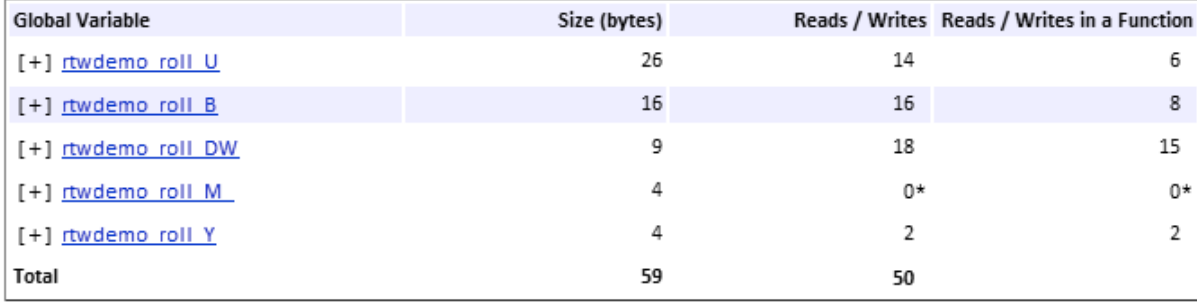

\* The global variable is not directly used in any function.

Next, generate the same function with the Allow arguments option to compare the results.

### Generate Function with Arguments

To reduce global RAM, improve ROM usage and execution speed, generate a function that allows arguments:

- 1 Open the Subsystem Block Parameter dialog box for RollAngleReference.
- 2 Click the **Code Generation** tab. Set the **Function interface** parameter to Allow arguments.
- 3 Click **Apply** and **OK**.
- 4 Repeat steps 2 and 3, for the other subsystems HeadingMode and BasicRollMode.
- 5 Generate code and the static code metrics report for rtwdemo roll.

In the code generation report, in  $r$ twdemo $r$ oll.c, the generated code for subsystem RollAngleReference now has arguments:

```
real32 T rtwdemo roll RollAngleReference(real32 T rtu Turn Knob,...
                                            boolean T rtu AP Eng, ...
                                             real32_T rtu_Phi)
  {
  ... 
  }
```
In the static code metrics report, navigate to **Global Variables**. With the Allow arguments option set, the total number of bytes for global variables is now 47 bytes.

#### 2. Global Variables [hide]

Global variables defined in the generated code.

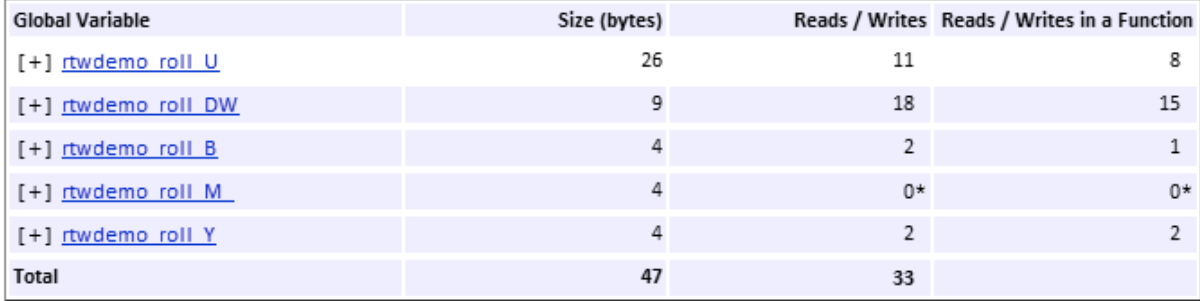

\* The global variable is not directly used in any function.

### See Also

"Function interface" (Simulink)

### Related Examples

- • ["Optimization Tools and Techniques" on page 53-7](#page-2748-0)
- • ["Generate Subsystem Code as Separate Function and Files" on page 3-10](#page-205-0)
- • ["Flat Structures for Reusable Subsystem Parameters" on page 57-9](#page-2976-0)
- • ["Optimize Generated Code By Passing Reusable Subsystem Outputs as Individual](#page-2986-0) [Arguments" on page 57-19](#page-2986-0)

## <span id="page-2982-0"></span>Optimize Generated Code By Packing Boolean Data Into **Bitfields**

This example shows how to optimize the generated code by packing Boolean data into bitfields. When you select the model configuration parameter **Pack Boolean data into bitfields**, Embedded Coder® packs the Boolean signals into 1-bit bitfields, reducing RAM consumption. By default, the optimization is enabled. This optimization reduces the RAM consumption. Be aware that this optimization can potentially increase code size and execution speed.

#### Example Model

Consider the model [rtwdemo\\_pack\\_boolean](matlab:rtwdemo_pack_boolean).

```
model = 'rtwdemo_pack_boolean';
open_system(model);
```
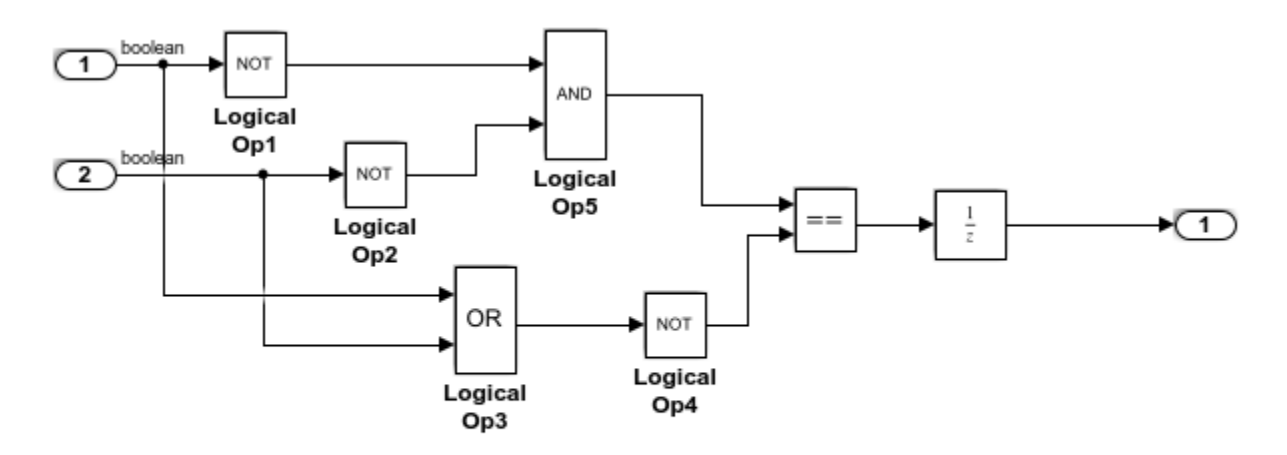

Copyright 2014 The MathWorks, Inc.

#### Disable Optimization

1 Open the Configuration Parameters dialog box.

#### 2 On the **Optimization > Signals and Parameters** pane, clear **Pack Boolean data into bitfields**.

Alternatively, you can use the command-line API to disable the optimization:

set param(model, 'BooleansAsBitfields', 'off');

Create a temporary folder (in your system temporary folder) for the build and inspection process.

currentDir = pwd;  $[\sim, cgDir] = rtwdemodir();$ 

#### Generate Code Without Optimization

Build the model using Embedded Coder®.

rtwbuild(model)

```
### Starting build procedure for model: rtwdemo pack boolean
### Successful completion of build procedure for model: rtwdemo pack boolean
```
View the generated code without the optimization. These lines of code are in rtwdemo\_pack\_boolean.h.

```
hfile = fullfile(cqDir,'rtwdemo_pack_boolean_ert_rtw','rtwdemo_pack_boolean.h');
rtwdemodbtype(hfile,'/* Block signals and states','/* External inputs',1,0);
```

```
/* Block signals and states (auto storage) for system '<Root>' */
typedef struct {
  boolean_T LogicalOp1; /* '<Root>/Logical Op1' */
  boolean_T LogicalOp2; /* '<Root>/Logical Op2' */
  boolean_T LogicalOp5; /* '<Root>/Logical Op5' */
  boolean_T LogicalOp3; /* '<Root>/Logical Op3' */
  boolean_T LogicalOp4; /* '<Root>/Logical Op4' */
  boolean_T RelationalOperator; /* '<Root>/Relational Operator' */
 boolean T UnitDelay DSTATE; /* '<Root>/Unit Delay' */
} DW;
```
#### Enable Optimization

- 1 Open the Configuration Parameters dialog box.
- 2 On the **Optimization > Signals and Parameters** pane, select **Pack Boolean data into bitfields**.

Alternatively, you can use the command-line API to enable the optimization:

set param(model, 'BooleansAsBitfields', 'on');

#### Generate Code with Optimization

Build the model using Embedded Coder®.

rtwbuild(model)

```
### Starting build procedure for model: rtwdemo pack boolean
### Successful completion of build procedure for model: rtwdemo pack boolean
```
View the generated code with the optimization. These lines of code are in rtwdemo\_pack\_boolean.h.

```
hfile = fullfile(cgDir,'rtwdemo_pack_boolean_ert_rtw','rtwdemo_pack_boolean.h');
rtwdemodbtype(hfile,'/* Block signals and states','/* External inputs',1,0);
```

```
/* Block signals and states (auto storage) for system '<Root>' */
typedef struct {
  struct {
  uint T LogicalOp1:1; / /* '<Root>/Logical Op1' */
  uint T LogicalOp2:1; / /* '<Root>/Logical Op2' */
 uint_T LogicalOp5:1; /* '<Root>/Logical Op5' */
 uint_T LogicalOp3:1; /* '<Root>/Logical Op3' */
 uint_T LogicalOp4:1; /* '<Root>/Logical Op4' */
 uint_T RelationalOperator:1; /* '<Root>/Relational Operator' */
   uint_T UnitDelay_DSTATE:1; /* '<Root>/Unit Delay' */
  } bitsForTID0;
} DW;
```
Selecting **Pack Boolean data into bitfields** enables model configuration parameter **Bitfield declarator type specifier**. To optimize your code further, select uchar t. However, the optimization benefit of the **Bitfield declarator type specifier** setting depends on your choice of target.

Close the model and code generation report.

```
bdclose(model)
rtwdemoclean;
cd(currentDir)
```
## See Also

"Pack Boolean data into bitfields" (Simulink)

### Related Examples

- • ["Optimization Tools and Techniques" on page 53-7](#page-2748-0)
- • ["Optimize Generated Code Using Boolean Data for Logical Signals" on page 53-97](#page-2838-0)
- • ["Replace boolean with Specific Integer Data Type" on page 56-14](#page-2907-0)
- "Data Types Supported by Simulink" (Simulink)

## <span id="page-2986-0"></span>Optimize Generated Code By Passing Reusable Subsystem Outputs as Individual Arguments

This example shows how passing reusable subsystem outputs as individual arguments instead of as a pointer to a structure stored in global memory optimizes the generated code. This optimization conserves RAM consumption and increases code execution speed by reducing global memory usage and eliminating data copies from local variables back to global block I/O structures.

#### Example Model

Consider the model [rtwdemo\\_reusable\\_sys\\_outputs.](matlab:rtwdemo_reusable_sys_outputs) In this model, the reusable subsystem outputs feed the root outputs of the model.

```
model = 'rtwdemo_reusable_sys_outputs';
open_system(model);
```
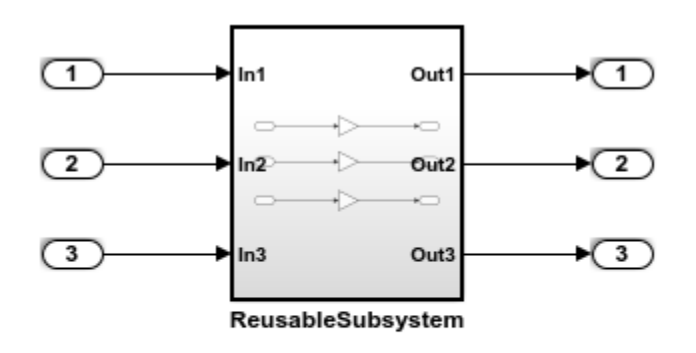

Copyright 2014 The MathWorks, Inc.

#### Generate Code Without This Optimization

Generate code for this model while passing subsystem outputs as a structure reference. Create a temporary folder for the build and inspection process.

```
currentDir = pwd;[\sim, \text{cqlir}] = \text{rtwdemodir}();
```
#### Build the model.

rtwbuild(model)

```
### Starting build procedure for model: rtwdemo reusable sys outputs
### Successful completion of build procedure for model: rtwdemo reusable sys outputs
```
The code snippet shows portions of rtwdemo\_reusable\_sys\_outputs.c. Notice the global block I/O structure and in the model step function a data copy from this structure.

```
cfile = fullfile(cgDir,'rtwdemo_reusable_sys_outputs_ert_rtw',...
'rtwdemo_reusable_sys_outputs.c');
rtwdemodbtype(cfile,'/* Output and update for atomic system',...
'/* Model initialize', 1, 0);
/* Output and update for atomic system: '<Root>/ReusableSubsystem' */
static void ReusableSubsystem(real_T rtu_In1, real_T rtu_In2, real_T rtu_In3,
  DW_ReusableSubsystem *localDW)
{
   /* Gain: '<S1>/Gain' */
 localDW->Gain = 5.0 * rtu In1; /* Gain: '<S1>/Gain1' */
 localDW->Gain1 = 6.0 * rtu In2; /* Gain: '<S1>/Gain2' */
 localDW->Gain2 = 7.0 * rtuIn3;}
/* Model step function */
void rtwdemo reusable sys outputs step(void)
{
  /* Outputs for Atomic SubSystem: '<Root>/ReusableSubsystem' */
  /* Inport: '<Root>/In1' incorporates:
   * Inport: '<Root>/In2'
   * Inport: '<Root>/In3'
    */
   ReusableSubsystem(rtU.In1, rtU.In2, rtU.In3, &rtDW.ReusableSubsystem_d);
   /* End of Outputs for SubSystem: '<Root>/ReusableSubsystem' */
   /* Outport: '<Root>/Out1' */
   rtY.Out1 = rtDW.ReusableSubsystem_d.Gain;
```
```
 /* Outport: '<Root>/Out2' */
  rtY.Out2 = rtDW.ReusableSubsystem_d.Gain1;
  /* Outport: '<Root>/Out3' */
  rtY.Out3 = rtDW.ReusableSubsystem_d.Gain2;
}
```
#### Enable This Optimization

- 1 Open the Configuration Parameters dialog box.
- 2 On the **Optimization > Signals and Parameters** pane, set **Pass reusable subsystem outputs as** to Individual arguments.

Alternatively, you can use the command-line API to enable the optimization:

set param(model, 'PassReuseOutputArgsAs', 'Individual arguments');

### Generate Code With This Optimization

With this optimization, the ReusableSubsystem function has three output arguments, which are direct references to the external outputs. The rtDW global structure no longer exists, and the data copies from this structure to the rtY (external outputs) structure are not in the generated code.

#### Build the model.

```
rtwbuild(model)
```

```
### Starting build procedure for model: rtwdemo reusable sys outputs
### Successful completion of build procedure for model: rtwdemo reusable sys outputs
```
The code snippet below is a portion of rtwdemo reusable sys outputs.c. Observe the optimized code.

```
rtwdemodbtype(cfile,'/* Output and update for atomic system',...
'/* Model initialize', 1, 0);
/* Output and update for atomic system: '<Root>/ReusableSubsystem' */
static void ReusableSubsystem(real_T rtu_In1, real_T rtu_In2, real_T rtu_In3,
  real_T *rty_Out1, real_T *rty_Out2, real_T *rty_Out3)
{
  /* Gain: '<S1>/Gain' */
```

```
*rty Out1 = 5.0 * rtu In1;
   /* Gain: '<S1>/Gain1' */
  *rty Out2 = 6.0 * rtu In2;
   /* Gain: '<S1>/Gain2' */
  *rty Out3 = 7.0 * rtu In3;
}
/* Model step function */
void rtwdemo_reusable_sys_outputs_step(void)
{
   /* Outputs for Atomic SubSystem: '<Root>/ReusableSubsystem' */
   /* Inport: '<Root>/In1' incorporates:
   * Inport: '<Root>/In2'
   * Inport: '<Root>/In3'
    * Outport: '<Root>/Out1'
    * Outport: '<Root>/Out2'
    * Outport: '<Root>/Out3'
    */
   ReusableSubsystem(rtU.In1, rtU.In2, rtU.In3, &rtY.Out1, &rtY.Out2, &rtY.Out3);
   /* End of Outputs for SubSystem: '<Root>/ReusableSubsystem' */
}
```
#### Close the model and cleanup.

bdclose(model) rtwdemoclean; cd(currentDir)

# See Also

"Pass reusable subsystem outputs as" (Simulink)

### Related Examples

- • ["Optimization Tools and Techniques" on page 53-7](#page-2748-0)
- • ["Flat Structures for Reusable Subsystem Parameters" on page 57-9](#page-2976-0)
- • ["Virtualized Output Ports Optimization" on page 55-17](#page-2876-0)
- • ["Reduce Global Variables in Nonreusable Subsystem Functions" on page 57-12](#page-2979-0)

• ["Default Data Structures in the Generated Code" on page 19-26](#page-871-0)

# Convert Data Copies to Pointer Assignments

The code generator optimizes generated code for vector signal assignments by trying to replace for loop controlled element assignments and memcpy function calls with pointer assignments. Pointer assignments avoid expensive data copies. Therefore, they use less stack space and offer faster execution speed than for loop controlled element assignments and memcpy function calls. If you assign large data sets to vector signals, this optimization can result in significant improvements to code efficiency.

### Configure Model to Optimize Generated Code for Vector Signal Assignments

To apply this optimization:

- 1 Verify that your target supports the memcpy function.
- 2 Determine whether your model uses vector signal assignments (such as Y=expression) to move large amounts of data. For example, your model could use a Selector block to select input elements from a vector, matrix, or multidimension signal.
- 3 On the **Optimization > Signals and Parameters** pane, the **Use memcpy for vector assignment parameter**, which is on by default, enables the associated **Memcpy threshold (bytes)** parameter.
- 4 Examine the setting of **Memcpy threshold (bytes)**. By default, it specifies 64 bytes as the minimum array size for which memcpy function calls or pointer assignments can replace for loops in the generated code. Based on the array sizes in your application's vector signal assignments, and target environment considerations on the threshold selection, accept the default value or specify another array size.

#### Example Model

Consider the following model named rtwdemo pointer conversion. This model uses a Switch block to assign data to a vector signal. This signal then feeds into a Bus Selector block.

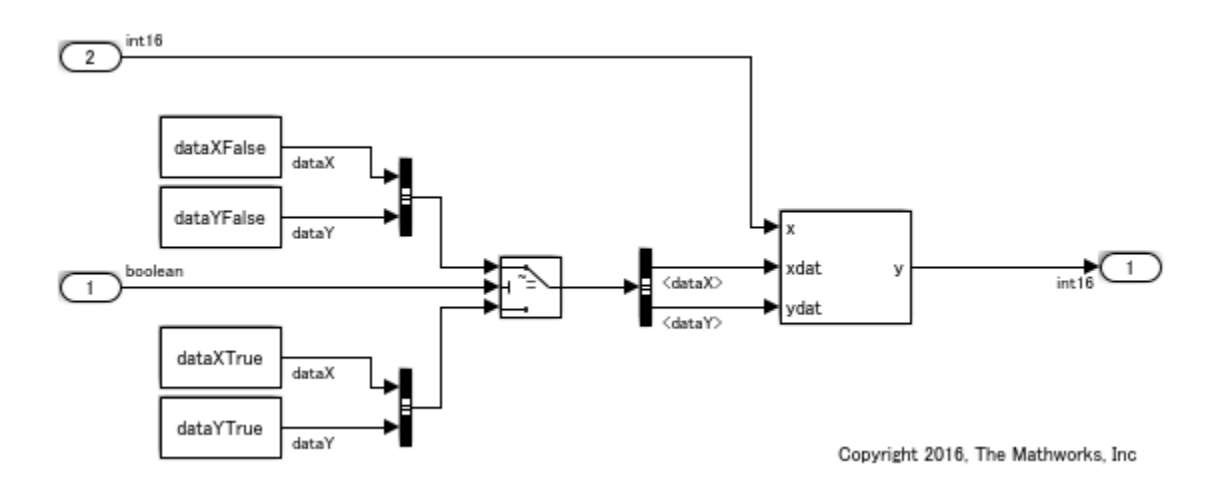

#### Generate Code without Optimization

- 1 In the Configuration Parameters dialog box, clear the **Use memcpy for vector assignment** parameter.
- 2 Create a temporary folder for the build and inspection process.
- 3 Press **Ctrl+B** to generate code.

```
### Starting build procedure for model: rtwdemo pointer conversion
### Successful completion of build procedure for model: rtwdemo pointer conversion
```
View the generated code without the optimization. Here is a portion of rtwdemo\_pointer\_conversion.c .

```
/* Model step function */
void rtwdemo pointer conversion step(void)
{
   int16_T rtb_dataX[100];
   int16_T rtb_dataY[100];
   int32_T i;
   /* Switch: '<Root>/Switch' incorporates:
    * Constant: '<Root>/Constant'
    * Constant: '<Root>/Constant1'
    * Constant: '<Root>/Constant2'
    * Constant: '<Root>/Constant3'
```

```
 * Inport: '<Root>/In1'
   */
 for (i = 0; i < 100; i++) {
    if (rtU.In1) {
     rtb dataX[i] = rtCP Constant Value[i];
     rtb_dataY[i] = rtCP_Constant1_Value[i];
    } else {
     rtb_dataX[i] = rtCP_Constant2_Value[i];
     rtb dataY[i] = rtCP Constant3 Value[i];
    }
  }
  /* End of Switch: '<Root>/Switch' */
  /* S-Function (sfix_look1_dyn): '<Root>/Lookup Table Dynamic' incorporates:
   * Inport: '<Root>/In2'
   * Outport: '<Root>/Out1'
   */
  /* Dynamic Look-Up Table Block: '<Root>/Lookup Table Dynamic'
  * Input0 Data Type: Integer S16
  * Input1 Data Type: Integer S16
  * Input2 Data Type: Integer S16
  * Output0 Data Type: Integer S16
   * Lookup Method: Linear_Endpoint
\overline{\phantom{a}} */
 LookUp S16 S16( \&(rtY.Out1), &rtb dataY[0], rtU.In2, &rtb dataX[0], 99U);
```
}

Without the optimization, the generated code contains for loop controlled element assignments.

#### Enable Optimization and Generate Code

- 1 In the Configuration Parameter dialog box, select the **Use memcpy for vector assignment** parameter.
- 2 Generate code.

```
### Starting build procedure for model: rtwdemo pointer conversion
### Successful completion of build procedure for model: rtwdemo pointer conversion
```
View the generated code without the optimization. Here is a portion of rtwdemo\_pointer\_conversion.c.

```
/* Model step function */
void rtwdemo pointer conversion step(void)
{
 const int16 T *rtb dataX 0;
 const int16 T *rtb dataY 0;
  /* Switch: '<Root>/Switch' incorporates:
   * Inport: '<Root>/In1'
    */
   if (rtU.In1) {
    /* Switch: '<Root>/Switch' incorporates:
     * Constant: '<Root>/Constant'
     * Constant: '<Root>/Constant1'
     */
   rtb_dataX_0 = &rtCP_Constant_Value[0];
   rtb_dataY_0 = &rtCP_Constant1_Value[0];
   } else {
    /* Switch: '<Root>/Switch' incorporates:
     * Constant: '<Root>/Constant2'
     * Constant: '<Root>/Constant3'
     */
   rtb_dataX_0 = &rtCP_Constant2_Value[0];
    rtb dataY 0 = &rtCP Constant3 Value[0];
   }
   /* S-Function (sfix_look1_dyn): '<Root>/Lookup Table Dynamic' incorporates:
   * Inport: '<Root>/In2'
   * Outport: '<Root>/Out1'
   */
   /* Dynamic Look-Up Table Block: '<Root>/Lookup Table Dynamic'
  * Input0 Data Type: Integer S16
  * Input1 Data Type: Integer S16
  * Input2 Data Type: Integer S16
  * Output0 Data Type: Integer S16
   * Lookup Method: Linear_Endpoint
   \star\star /
 LookUp S16 S16( &(rtY.Out1), &rtb dataY 0[0], rtU.In2, &rtb dataX 0[0], 99U);
}
```
Because the setting of the **Memcpy threshold (bytes)** parameter is below the array sizes in the generated code, the optimized code contains pointer assignments for the vector signal assignments.

# See Also

"Use memcpy for vector assignment" (Simulink) | "Memcpy threshold (bytes)" (Simulink)

### Related Examples

- • ["Optimization Tools and Techniques" on page 53-7](#page-2748-0)
- • ["Use memcpy Function to Optimize Generated Code for Vector Assignments" on](#page-2793-0) [page 53-52](#page-2793-0)
- • ["Vector Operation Optimization" on page 53-107](#page-2848-0)

# Reuse Buffers of Different Sizes and Dimensions

You can reuse buffers for matrices that have different sizes and shapes. In the Configuration Parameters dialog box, you enable this optimization by selecting **Reuse buffers of different sizes and dimensions**. This optimization conserves RAM and ROM usage and improves code execution speed.

#### Example Model

The model rtwdemo differentsizereuse contains signals of different sizes and dimensions.

```
model='rtwdemo_differentsizereuse';
open_system(model);
```
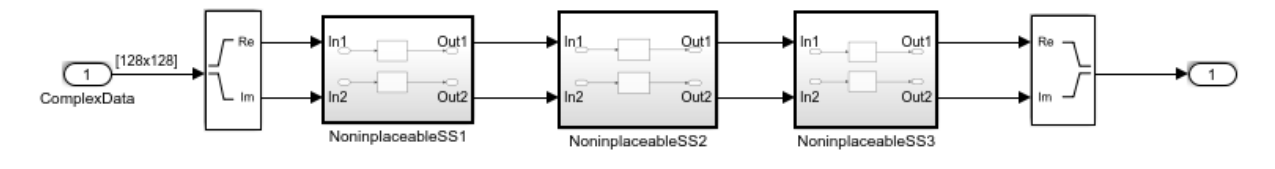

Copyright 2017 The MathWorks, Inc.

#### Generate Code Without Optimization

In the Configuration Parameters dialog box, set **Reuse buffers of different sizes and dimension** parameter to  $\circ$  f f or in the MATLAB Command Window, enter:

set param('rtwdemo\_differentsizereuse','DifferentSizesBufferReuse','off');

Create a folder for the build and inspection process.

```
currentDir = pwd;[\sim, cgDir] = rtwdemodir();
```
Turn off comments and build the model.

```
set param('rtwdemo_differentsizereuse','GenerateComments','off');
rtwbuild('rtwdemo_differentsizereuse');
```

```
### Starting build procedure for model: rtwdemo differentsizereuse
### Successful completion of build procedure for model: rtwdemo differentsizereuse
```
View the generated code without the optimization. The  $D$  Work structure is:

```
/* Block signals and states (auto storage) for system '<Root>' */
typedef struct {
  real T ComplextoRealImag o1[16384]; /* '<Root>/Complex to Real-Imag' */
  real_T ComplextoRealImag_o2[16384]; /* '<Root>/Complex to Real-Imag' */
  real T z[3969];
                                       /* '<S3>/DeltaY1' */real T z i[3969];
                                       /* '<S3>/DeltaY' */
                                       /* '<S2>/DeltaX1' */real T z d[4032];
                                       /* '<S2>/DeltaX' */
  real T z g[4032];
                                       /* '<S1>/Downsample1' */
  real T z it [4096];
  real_T z_m[4096];
                                       /* '<S1>/Downsample' */
} D_Work;
```
The portion of rtwdemo differentsizereuse.c is:

```
cfile = fullfile(cgDir,'rtwdemo_differentsizereuse_ert_rtw',...
    'rtwdemo differentsizereuse.c');
rtwdemodbtype(cfile,'#include "rtwdemo_differentsizereuse.h"',...
     'void rtwdemo_differentsizereuse_initialize(void)',1,0);
#include "rtwdemo_differentsizereuse.h"
D_Work rtDWork;
ExternalInputs rtU;
ExternalOutputs rtY;
RT_MODEL rtM_;
RT_MODEL *const rtM = &rtM ;
static void Downsample(const real T rtu u[16384], real T rty z[4096]);
static void DeltaX(const real_T rtu_u[4096], real_T rty_z[4032]);
static void DeltaY(const real T rtu u[4032], real T rty z[3969]);
static void NoninplaceableSS1(void);
static void NoninplaceableSS2(void);
static void NoninplaceableSS3(void);
static void Downsample(const real T rtu u[16384], real T rty z[4096])
{
  int32_T x;
  int32_T y;
 for (x = 0; x < 64; x++) {
   for (y = 0; y < 64; y++) {
     rty z[x + (y \ll 6)] = (((rtu u[((((1 + y) \ll 1) - 2) \ll 7) + ((1 + x) \ll 1)1)) - 2] + rtu u[(((((1 + y) << 1) - 2) << 7) + ((1 + x) << 1)) - 1]) +
```

```
rtu u[(((1 + y) \le 1) - 1) \le 7) + ((1 + x) \le 1) - 2]) + rtu u
        [(((((1 + y) \le 1) - 1) \le 7) + ((1 + x) \le 1) - 1]) / 4.0; }
   }
}
static void NoninplaceableSS1(void)
{
   Downsample(rtDWork.ComplextoRealImag_o1, rtDWork.z_m);
   Downsample(rtDWork.ComplextoRealImag_o2, rtDWork.z_it);
}
static void DeltaX(const real T rtu u[4096], real T rty z[4032])
{
  int32 T x;
  int32_T y;
  for (x = 0; x < 63; x++) {
   for (y = 0; y < 64; y++) {
     rty z[x + 63 * y] = fabs(rtu u[(y << 6) + x] - rtu u[((y << 6) + x) + 1]);
     }
   }
}
static void NoninplaceableSS2(void)
{
   DeltaX(rtDWork.z_m, rtDWork.z_g);
   DeltaX(rtDWork.z_it, rtDWork.z_d);
}
static void DeltaY(const real T rtu u[4032], real T rty z[3969])
{
  int32_T x;
  int32_T y;
 for (x = 0; x < 63; x++) {
   for (y = 0; y < 63; y++) {
     rty z[x + 63 * y] = fabs(rtu u[63 * y + x] - rtu u[(y + 1) * 63 + x]);
     }
   }
}
static void NoninplaceableSS3(void)
{
   DeltaY(rtDWork.z_g, rtDWork.z_i);
   DeltaY(rtDWork.z_d, rtDWork.z);
```

```
}
void rtwdemo_differentsizereuse_step(void)
{
  int32T i;for (i = 0; i < 16384; i++) {
     rtDWork.ComplextoRealImag_o1[i] = rtU.ComplexData[i].re;
     rtDWork.ComplextoRealImag_o2[i] = rtU.ComplexData[i].im;
   }
   NoninplaceableSS1();
   NoninplaceableSS2();
   NoninplaceableSS3();
  for (i = 0; i < 3969; i++) {
     rtY.Out1[i].re = rtDWork.z_i[i];
     rtY.Out1[i].im = rtDWork.z[i];
   }
}
```
The  $D$  work structure contains eight global variables for holding the inputs and outputs of Downsample, DeltaX, and DeltaY. These variables have different sizes.

### Generate Code with Optimization

- 1 In the Configuration Parameters dialog box, verify that **Signal storage reuse** is selected.
- 2 Set the **Reuse buffers of different sizes and dimensions** parameter to on or in the MATLAB Command Window, enter:

set param('rtwdemo\_differentsizereuse','DifferentSizesBufferReuse','on');

Build the model.

```
set param('rtwdemo_differentsizereuse','GenerateComments','off');
rtwbuild(model);
### Starting build procedure for model: rtwdemo_differentsizereuse
### Successful completion of build procedure for model: rtwdemo differentsizereuse
```
View the generated code without the optimization. The  $D$  Work structure is:

```
/* Block signals and states (auto storage) for system '<Root>' */
typedef struct {
  real T z[4096];
                                           /* '<S2>/DeltaX1' */
                                           /* '<S3>/DeltaY' */
  real T z i[16384];
                                           /* '<S3>/DeltaY1' */
  real T z if[16384];
} D Work;
       The portion of rtwdemo differentsizereuse.c is:
       cfile = fullfile(cgDir,'rtwdemo_differentsizereuse_ert_rtw',...
           'rtwdemo_differentsizereuse.c');
       rtwdemodbtype(cfile,'#include "rtwdemo_differentsizereuse.h"',...
           'void rtwdemo differentsizereuse initialize(void)',1,0);
       #include "rtwdemo_differentsizereuse.h"
       D_Work rtDWork;
       ExternalInputs rtU;
       ExternalOutputs rtY;
       RT_MODEL rtM_;
       RT_MODEL *const rtM = &rtM ;
       static void Downsample(const real T rtu u[16384], real T rty z[4096]);
       static void DeltaX(const real T rtu u[4096], real T rty z[4032]);
       static void DeltaY(const real T rtu u[4032], real T rty z[3969]);
       static void NoninplaceableSS1(void);
       static void NoninplaceableSS2(void);
       static void NoninplaceableSS3(void);
       static void Downsample(const real_T rtu_u[16384], real_T rty_z[4096])
       {
         int32 T x;
          int32_T y;
         for (x = 0; x < 64; x++) {
           for (y = 0; y < 64; y++) {
             rty_z[x + (y << 6)] = (((rtu_u[(((((1 + y) << 1) - 2) << 7) + ((1 + x) <<
               1)) - 2] + rtu_u[(((((1 + y) << 1) - 2) << 7) + ((1 + x) << 1)) - 1]) +
               rtu u[(((1 + y) << 1) - 1) << 7) + ((1 + x) << 1) - 2]) +rtu u
               [(((((1 + y) \le 1) - 1) \le 7) + ((1 + x) \le 1)) - 1]) / 4.0; }
          }
       }
```

```
static void NoninplaceableSS1(void)
{
   Downsample(rtDWork.z_i, rtDWork.z);
   Downsample(rtDWork.z_if, &rtDWork.z_i[0]);
}
static void DeltaX(const real T rtu u[4096], real T rty z[4032])
{
  int32_T x;
  int32_T y;
 for (x = 0; x < 63; x++) {
   for (y = 0; y < 64; y++) {
     rty z[x + 63 * y] = fabs(rtu u[(y << 6) + x] - rtu u[((y << 6) + x) + 1]);
     }
   }
}
static void NoninplaceableSS2(void)
{
   DeltaX(rtDWork.z, &rtDWork.z_if[0]);
   DeltaX(&rtDWork.z_i[0], &rtDWork.z[0]);
}
static void DeltaY(const real T rtu u[4032], real T rty z[3969])
{
  int32_T x;
  int32_T y;
  for (x = 0; x < 63; x++) {
   for (y = 0; y < 63; y++) {
     rty z[x + 63 * y] = fabs(rtu u[63 * y + x] - rtu u[(y + 1) * 63 + x]);
     }
   }
}
static void NoninplaceableSS3(void)
{
   DeltaY(&rtDWork.z_if[0], &rtDWork.z_i[0]);
   DeltaY(&rtDWork.z[0], &rtDWork.z_if[0]);
}
void rtwdemo_differentsizereuse_step(void)
{
  int32T i;for (i = 0; i < 16384; i++) {
```

```
 rtDWork.z_i[i] = rtU.ComplexData[i].re;
     rtDWork.z_if[i] = rtU.ComplexData[i].im;
 }
  NoninplaceableSS1();
  NoninplaceableSS2();
  NoninplaceableSS3();
 for (i = 0; i < 3969; i++) {
     rtY.Out1[i].re = rtDWork.z_i[i];
    rtY.Out1[i].im = rtDWork.z_if[i];
   }
}
```
The  $D$  work structure now contains three global variables instead of eight global variables for holding the inputs and outputs of Downsample, DeltaX, and DeltaY. The generated code uses these variables to hold the differently-sized inputs and outputs.

Close the model and code generation report.

```
bdclose(model)
rtwdemoclean;
cd(currentDir)
```
#### Limitations

- If you use a Reusable custom storage class to specify reuse on signals that have different sizes and shapes, you must select the **Reuse buffers of different sizes and dimensions** parameter. Otherwise, the model does not build.
- The code generator does not replace a buffer with a lower priority buffer that has a smaller size.
- The code generator does not reuse buffers that have different sizes and symbolic dimensions.

# See Also

"Reuse buffers of different sizes and dimensions" (Simulink)

### Related Examples

• ["Specify Buffer Reuse by Using Simulink.Signal Objects" on page 55-19](#page-2878-0)

# Remove Reset and Disable Functions from the Generated Code

#### In this section...

"Example Model" on page 57-36 ["Generate Code" on page 57-37](#page-3004-0) ["Enable Optimization" on page 57-38](#page-3005-0)

This example shows how the code generator removes unreachable (dead code) instances of the reset and disable functions from the generated code for ERT-based systems that include model referencing hierarchies. Optimizing the generated code to remove unreachable code is a requirement for safety-critical systems. This optimization also improves execution speed and reduces ROM consumption.

If a model contains blocks with states, the generated code contains reset and disable functions. If the model is not part of a conditionally executed system, such as an enabled subsystem, the code generator can remove the disable function because the generated code does not call it. If the model is not part of a conditionally executed system that can reset states when a control input enables it, the code generator can remove the reset function because the generated code does not call it.

### Example Model

A referenced model, rtwdemo\_optionalDisableResetFunc\_bot, is in rtwdemo\_optionalDisableResetFunc\_top. The referenced model contains two blocks with states, a Delay block and a Discrete-Time Integrator block.

<span id="page-3004-0"></span>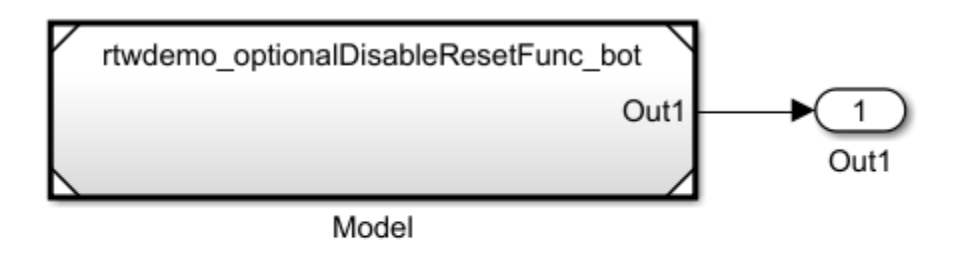

Copyright 2016 The MathWorks, Inc.

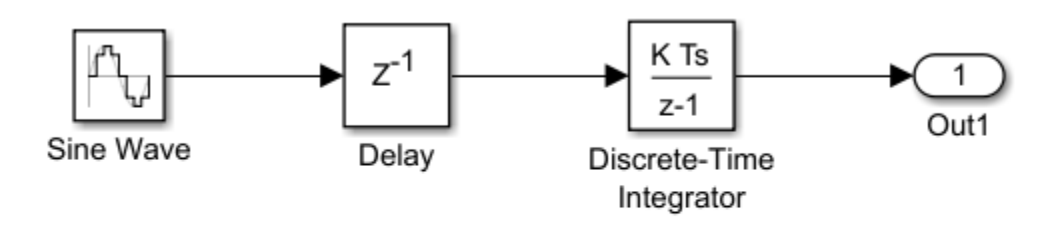

### Copyright 2016 The MathWorks, Inc.

### Generate Code

- 1 Open the models. In the Command Window, type rtwdemo\_optionalDisableResetFunc\_bot and rtwdemo\_optionalDisableResetFunc\_top.
- 2 In your system temporary folder, create a temporary folder for the build and inspection process.
- 3 Build the model.
- 4 Open the rtwdemo optionalDisableResetFunc\_top.c and rtwdemo\_optionalDisableResetFunc\_bot.c files.

<span id="page-3005-0"></span>The rtwdemo optionalDisableResetFunc bot.c file contains these reset and disable functions.

```
/* System reset for referenced model: 'rtwdemo_optionalDisableResetFunc_bot' */
void rtwdemo_optionalDisableResetFunc_bot_Reset
   (DW_rtwdemo_optionalDisableResetFunc_bot_f_T *localDW)
{
   /* InitializeConditions for Delay: '<Root>/Delay' */
  localDW->Delay DSTATE = 0.0; /* InitializeConditions for DiscreteIntegrator: '<Root>/Discrete-Time Integrator' */
  localDW->DiscreteTimeIntegrator DSTATE = 3.0;
}
/* Disable for referenced model: 'rtwdemo_optionalDisableResetFunc_bot' */
void rtwdemo optionalDisableResetFunc bot Disable(real T *rty Out1,
   DW_rtwdemo_optionalDisableResetFunc_bot_f_T *localDW)
{
   /* Disable for DiscreteIntegrator: '<Root>/Discrete-Time Integrator' */
   localDW->DiscreteTimeIntegrator_DSTATE = *rty_Out1;
}
```
The rtwdemo optionalDisableResetFunc top step function does not call the rtwdemo\_optionalDisableResetFunc\_bot\_Disable function because the model is not part of a conditionally executed system. The

rtwdemo\_optionalDisableResetFunc\_top\_step function does not call the rtwdemo\_optionalDisableResetFunc\_bot\_Reset function because the model is not part of a conditionally executed system that can reset states when a control input enables it.

### Enable Optimization

- 1 Open the Model Configuration Parameters dialog box for rtwdemo\_optionalDisableResetFunc\_bot.
- 2 Select **Remove Disable Function** and **Remove Reset Function**.

Open the rtwdemo optionalDisableResetFunc bot.c file. The code does not contain the rtwdemo\_optionalDisableResetFunc\_bot\_Reset function or the rtwdemo\_optionalDisableResetFunc\_bot\_Disable function.

# See Also

"Remove reset function" | "Remove disable function"

### Related Examples

• ["Optimization Tools and Techniques" on page 53-7](#page-2748-0)

# Code Execution Profiling in Embedded Coder

- • ["Code Execution Profiling with SIL and PIL" on page 58-2](#page-3009-0)
- • ["View and Compare Code Execution Times" on page 58-7](#page-3014-0)
- • ["Analyze Code Execution Data" on page 58-16](#page-3023-0)
- • ["Tips and Limitations" on page 58-19](#page-3026-0)

# <span id="page-3009-0"></span>Code Execution Profiling with SIL and PIL

#### In this section...

["Configure Code Execution Profiling" on page 58-3](#page-3010-0)

["Profiling for Atomic Subsystems and Model Reference Hierarchies" on page 58-4](#page-3011-0)

You can configure a [software-in-the-loop \(SIL\) or processor-in-the-loop \(PIL\) on page 64-](#page-3105-0) [2](#page-3105-0) simulation to produce execution-time metrics for tasks and functions in your generated code. The software calculates execution times from data that is obtained through code instrumentation added to the SIL or PIL application or the generated code under test. You can use the execution-time metrics to determine whether the generated code meets the requirements for real-time deployment on your target hardware.

For example, you can perform the following analysis:

- 1 Identify tasks that require the most time. Tasks are main entry points into the generated code. For example, the step function for a sample rate or the *model*\_initialize function.
- 2 In these tasks, investigate code sections that require the most time.
- 3 Identify variations in execution time over time steps.

If you are trying to reduce execution times, the analysis results help you to focus on the most critical code sections. To observe performance changes for an updated model, rerun the SIL or PIL simulation and compare the new metrics against previous metrics.

Note Execution-time measurements depend greatly on the hardware that you use. For reliable results, collect execution-time metrics using hardware on which you plan to deploy the generated code, that is, run PIL simulations that execute code on your target hardware. SIL simulations, which execute code on your host computer, might not produce representative metrics.

When the SIL or PIL simulation is complete, you can:

- View execution-time metrics through a display window or report.
- Use the Simulation Data Inspector to view and compare the variation of execution times over a simulation.

<span id="page-3010-0"></span>• Analyze the measurements within the MATLAB environment.

### Configure Code Execution Profiling

To configure code execution profiling for a SIL or PIL simulation:

- 1 In your top model, open the Configuration Parameters dialog box, and select the **Code Generation** > **Verification** pane.
- 2 Select the **Measure task execution time** check box.
- 3 If you also want function execution times, select the **Measure function execution times** check box.
- 4 In the **Workspace variable** field, specify a name. When you run the simulation, the software generates a variable with this name in the MATLAB base workspace. The variable contains the execution-time measurements, and is an object of type coder.profile.ExecutionTime.

If you select the **Data Import/Export** > **Single simulation output** check box, the software creates the variable in the Simulink.SimulationOutput object that you specify.

- 5 From the **Save options** drop-down list, select one of the following:
	- Summary data only If you want to generate only a report and reduce memory usage, for example, during a long simulation.
	- All data Allows you to generate a report and store execution-time profiles in the base workspace. After the simulation, you can use methods from the coder.profile.ExecutionTime and coder.profile.ExecutionTimeSection classes to retrieve execution-time measurements for every call to each profiled section of code that occurs during the simulation.
- 6 Click **OK**.

For a PIL simulation, you must configure a hardware-specific timer. When you set up the connectivity configuration for your target, create a timer object. This action is not required for a SIL simulation.

If you select All data from the **Save options** drop-down list, the metrics display

window and generated report display Simulation Data Inspector icons  $\mathbb E$ . When you click one of these icons, the software imports simulation results into the Simulation Data

<span id="page-3011-0"></span>Inspector. You can then plot execution times and manage and compare plots from various simulations.

### Profiling for Atomic Subsystems and Model Reference Hierarchies

To generate execution-time metrics for tasks only, on the **Code Generation** > **Verification** pane of the Configuration Parameters dialog box, select the **Measure task execution time** check box and clear the **Measure function execution times** check box.

To generate function execution data for atomic subsystems in the top model, on the **Code Generation** > **Verification** pane, select the **Measure task execution time** and **Measure function execution times** check boxes.

The generation of function execution data requires the insertion of measurement probes into the generated code. The software inserts measurement probes for an atomic subsystem only if you set the **Function packaging** field (on the **Code Generation** tab of the Function Block Parameters dialog box) to either Nonreusable function or Reusable function. If the field is set to Auto, then the insertion of probes depends on the packaging choice that results from the Auto setting. If the field is set to Inline, the software does not insert probes.

Note In the generated code, the software wraps each function call with measurement probes except when:

- The call site cannot be wrapped because of expression folding (see "Minimize Computations and Storage for Intermediate Results at Block Outputs" (Simulink Coder)).
- The call site is located in the shared utility code (see "Sharing Utility Code" (Simulink Coder)).

You might not want to generate profiles for specific subsystems. To disable code execution profiling for a subsystem in the top model:

- 1 Right-click the subsystem.
- 2 From the context menu, select **Properties**.
- 3 In the Block Properties dialog box, select the **General** tab.
- 4 In the **Tag** field, enter DoNotProfile.
- 5 Click **OK**.

To generate function execution data for model reference hierarchies:

- 1 In the top model, open the Configuration Parameters dialog box, and select the **Code Generation** > **Verification** pane.
- 2 Select the **Measure task execution time** check box.
- 3 For each Model block that you want to profile, select **Measure function execution times** only at the reference level for which you require function execution data.

For example, consider a top model that has Model block A, which in turn contains Model block B.

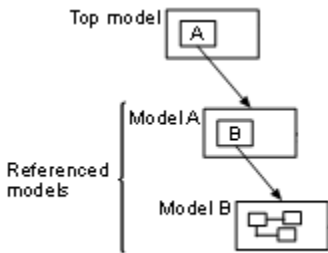

If you want to generate execution times for functions from model B, select **Measure task execution time** for the top model and **Measure function execution times** for model B.

These parameters of the top model override the corresponding parameters of referenced models:

- **Measure task execution time**. If you disable this parameter for the top model, you also disable function profiling for referenced models.
- **Workspace variable**
- **Save options**

If your top model has a PIL block, the execution profiling settings that apply to the PIL block are the settings from the original model that you used to create the PIL block. See ["Simulation with Blocks From Subsystems" on page 64-19](#page-3122-0). The execution profiling settings of your top model do not apply to the PIL block.

# See Also

"Save options" | "Measure function execution times" | "Workspace variable" | "Measure task execution time"

### Related Examples

- • ["Configure and Run SIL Simulation" on page 64-16](#page-3119-0)
- • ["View and Compare Code Execution Times" on page 58-7](#page-3014-0)
- • ["Analyze Code Execution Data" on page 58-16](#page-3023-0)
- • ["Specify Hardware Timer" on page 64-54](#page-3157-0)
- "View and Analyze Simulation Results" (Simulink)

# <span id="page-3014-0"></span>View and Compare Code Execution Times

During a software-in-the-loop (SIL) or processor-in-the-loop (PIL) simulation, you can use the Simulation Data Inspector to observe streamed execution times. At the end of the simulation, you can:

- View execution-time metrics for a profiled model component.
- Open a report of execution-time metrics for all profiled components.
- Use the Simulation Data Inspector to plot and compare execution times from various simulations.

Consider the rtwdemo sil topmodel model, which has two subsystems CounterTypeA and CounterTypeB. To measure code execution times for the subsystems, on the **Configuration Parameters** > **Code Generation** > **Verification** pane:

- 1 Select the following check boxes:
	- **Measure task execution time** Provides execution-time metrics for the task generated from the top model rtwdemo\_sil\_topmodel.
	- **Measure function execution times** Provides execution-time metrics for the functions generated from the subsystems CounterTypeA and CounterTypeB.
- 2 Specify a **Workspace variable**, for example, executionProfile.
- 3 From the **Save options** drop-down list, select All data.

Running a simulation generates the variable executionProfile in the MATLAB base workspace.

Note If you select the **Data Import/Export** > **Single simulation output** check box, the simulation creates the variable in your specified Simulink.SimulationOutput object.

To view streamed execution times during the simulation, open the Simulation Data Inspector. On the Simulink Editor toolbar, click the Simulation Data Inspector button.

When the simulation is complete, the profiled model components are colored blue. To view execution-time metrics for a profiled component, click the component. For example, subsystem CounterTypeB.

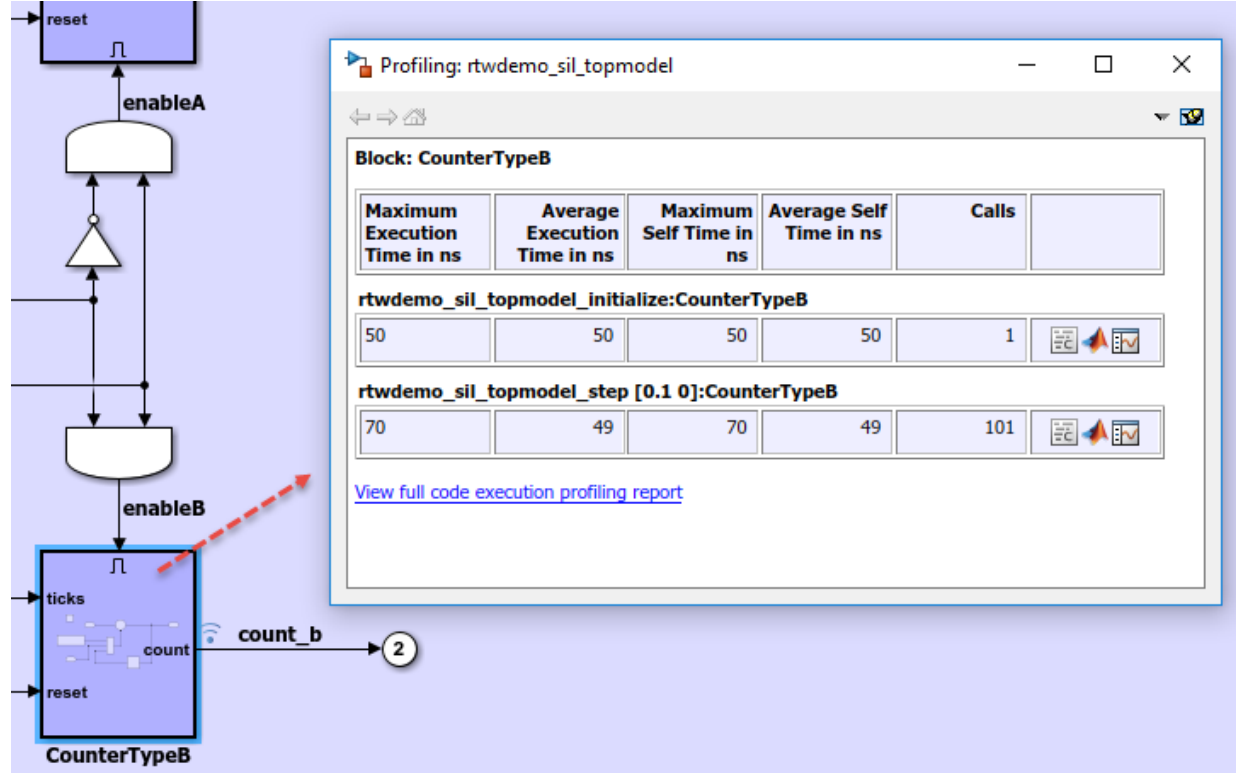

The display window also has links to:

- The complete profiling report, which provides execution-time metrics for all profiled code sections.
- The profiled code section in the code generation report.
- The Simulation Data Inspector, which allows you to plot and compare execution-time measurements for the profiled code section.

For top-model SIL or PIL simulations, the Simulink Editor background is also colored blue. When you click the background, the display window shows execution-time metrics for top-model tasks.

If you close the model or display window, you can reopen the colored model and display window with this line command:

>> annotate(executionProfile)

### Code Execution Profiling Report

At the end of the simulation, you can open this report through the metrics display window or with this line command:

>> report(executionProfile)

### Code Execution Profiling Report for rtwdemo sil topmodel

The code execution profiling report provides metrics based on data collected from a SIL or PIL execution. Execution times are calculated from data recorded by instrumentation probes added to the SIL or PIL test harness or inside the code generated for each component. See Code **Execution Profiling for more information.** 

#### 1. Summary

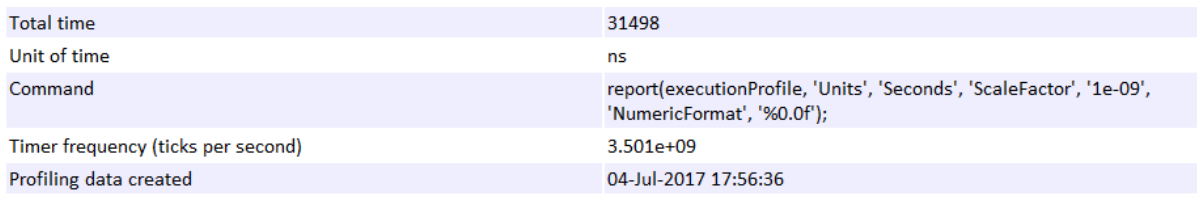

#### 2. Profiled Sections of Code

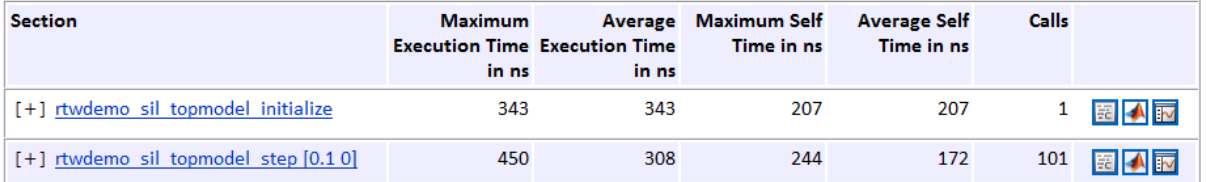

#### **3. Definitions**

**Execution Time:** Time between start and end of code section.

Self Time: Execution time, excluding time in child sections.

Part 1 provides a summary. Part 2 contains information about profiled code sections.

Expand and collapse profiled sections in Part 2 by clicking [+] and [–] respectively. This graphic shows fully expanded sections.

#### 2. Profiled Sections of Code

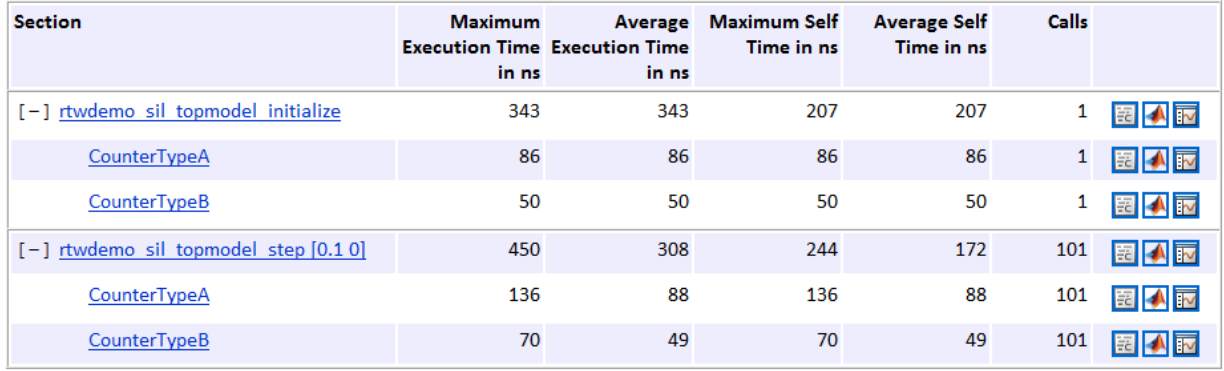

The report contains time measurements for:

- The model initialization function rtwdemo sil topmodel initialize.
- A task represented by the step function rtwdemo\_sil\_topmodel\_step [0.1 0].
- Functions generated from the subsystems CounterTypeA and CounterTypeB.

You can go to a profiled code section in the Generated Code view of the Code Generation Report. In the Code Execution Profiling Report, on a code section row, click the icon  $\mathbb{E}$ . For example, if you click the icon for the rtwdemo\_sil\_topmodel\_initialize task, you see the measurement probes around the call site in the SIL application.

```
66 XIL INTERFACE ERROR CODE xilInitialize (uint32 T xilFcnId)
67 {
     XIL INTERFACE ERROR CODE errorCode = XIL INTERFACE SUCCESS;
68
69
    /* initialize output storage owned by In-the-Loop */
70
    /* Single In-the-Loop Component */
71
72
    if (xilFcnId == 0) {
      taskTimeStart 51c545e6ce8b10bf(1U);
73
       rtwdemo sil topmodel initialize();
74
       taskTimeEnd rt 38248ea98502ec29(1U);
75
76
    \} else {
       errorCode = XIL INTERFACE UNKNOWN FCNID;
77
     \mathbf{H}78
79
     return errorCode;
80
81 }
```
If you click the icon for a function, the call site is highlighted.

```
147 /* Model step function */
148 void rtwdemo sil topmodel step (void)
149
    \mathbf{f}150
       /* Logic: '<Root>/Logical Operator2' incorporates:
151
        \star .
           Inport: '<Root>/count enable'
           Inport: '<Root>/counter_mode'
152
        ÷.
153
           Logic: '<Root>/Logical Operator'
        *.
154
        \star/155
       enableA = ((!rtU.counter mode) < ErtU.countenable);156
157
       /* Outputs for Enabled SubSystem: '<Root>/CounterTypeA' */
158
       CounterTypeA() ;
159
160
       /* End of Outputs for SubSystem: '<Root>/CounterTypeA' */
```
From the Code Execution Profiling Report, you can trace the model component that produces a set of metrics. For example, in the **Section** column, if you click the CounterTypeA hyperlink, the Simulink Editor identifies the subsystem.

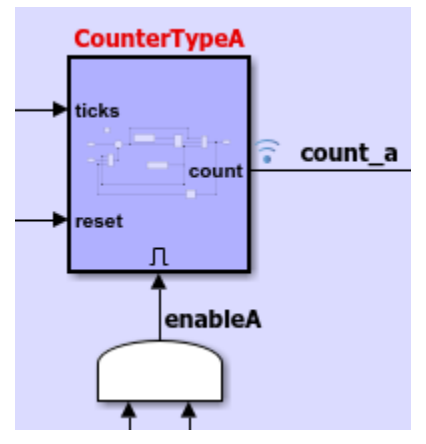

By default, the report displays time in nanoseconds  $(10<sup>9</sup>$  seconds). You can specify the time unit and numeric display format. For example, to display time in microseconds  $(10^{-6}$ seconds), use the following command:

>>report(executionProfile,'Units', 'Seconds', 'ScaleFactor', '1e-06', 'NumericFormat', '%0.3f')

The report displays time in seconds only if the timer is calibrated, that is, the number of timer ticks per second is known. On a Windows machine, the software determines this value for a SIL simulation. On a Linux machine, calibrate the timer manually. For example, if your processor speed is 1 GHz, specify the number of timer ticks per second:

```
>>executionProfile.TimerTicksPerSecond = 1e9;
```
To display measured execution times for a task or function, click the Simulation Data Inspector icon  $\mathbb{\overline{E}}$  on the corresponding row. Use the Simulation Data Inspector to manage and compare plots from various simulations.

Note To observe how code sections are invoked over the execution timeline, use the timeline function.

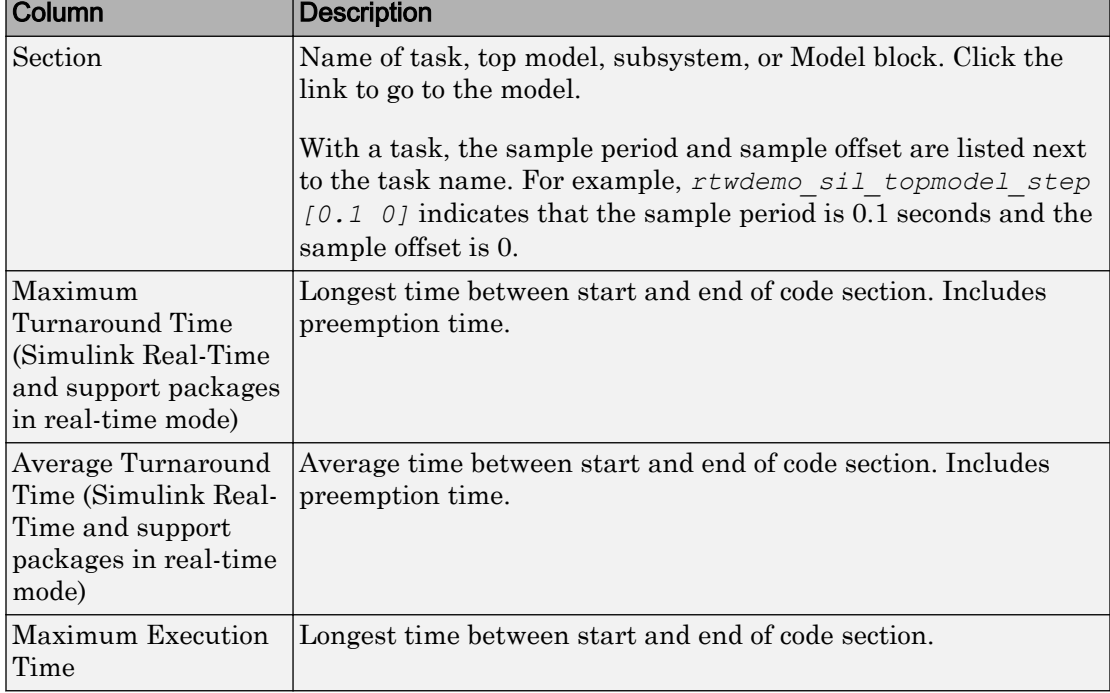

The following table describes the information provided in the code section profiles.

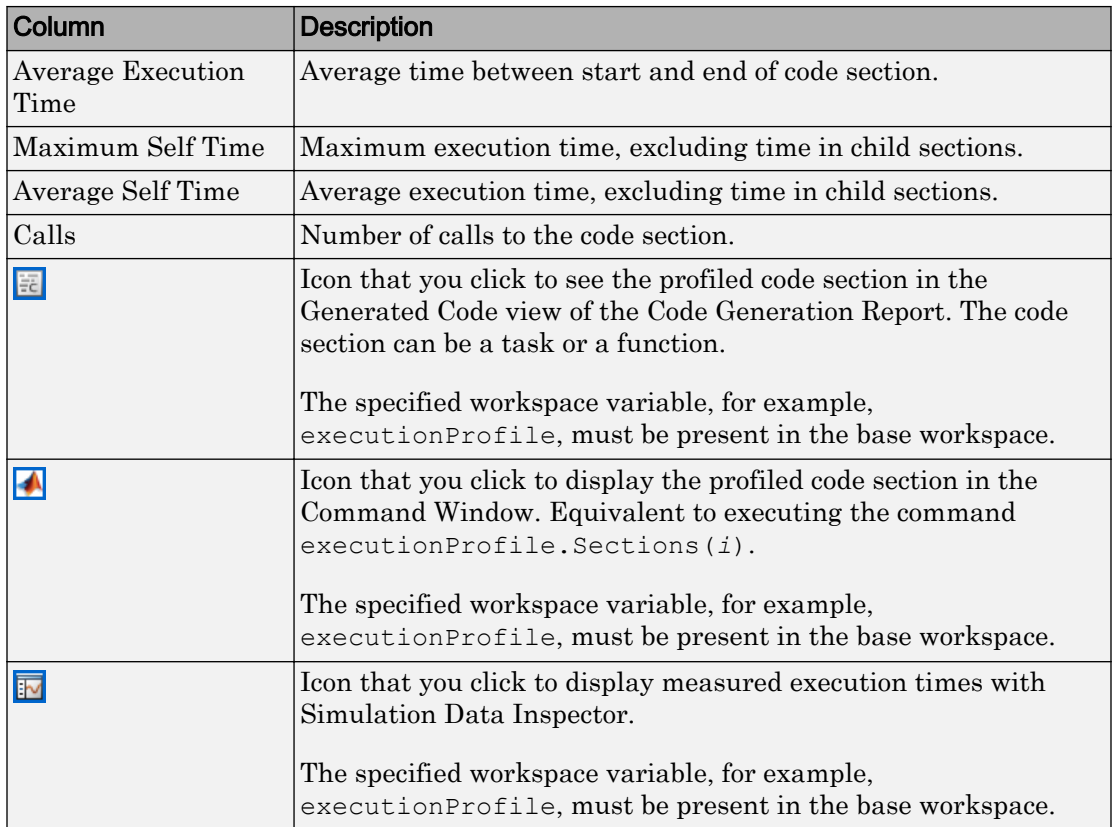

# See Also

annotate | report

### Related Examples

- • ["Code Execution Profiling with SIL and PIL" on page 58-2](#page-3009-0)
- • ["Analyze Code Execution Data" on page 58-16](#page-3023-0)
- "Simulation Data Inspector in Your Workflow" (Simulink)

### More About

• ["Tips and Limitations" on page 58-19](#page-3026-0)

# <span id="page-3023-0"></span>Analyze Code Execution Data

After a SIL or PIL simulation, you can analyze execution-time data using methods from the coder.profile.ExecutionTime and coder.profile.ExecutionTimeSection classes.

- 1 Open rtwdemo sil topmodel.
- 2 On the **Configuration Parameters** > **Code Generation** > **Verification** pane, specify profiling options:
	- Select the **Measure task execution time** check box.
	- Specify a **Workspace variable**, for example, myExecutionProfile.
	- From the **Save options** drop-down list, select All data.
- 3 Run a SIL simulation.

The software generates the workspace variable myExecutionProfile, an coder.profile.ExecutionTime object.

To get the total number of code sections that have profiling data, use the Sections method.

```
>> no of Sections = myExecutionProfile.Sections
no_of_Sections = 
   1×2 ExecutionTimeTaskSection array with properties:
     Name
     Number
     ExecutionTimeInTicks
     SelfTimeInTicks
     TurnaroundTimeInTicks
     TotalExecutionTimeInTicks
     TotalSelfTimeInTicks
     TotalTurnaroundTimeInTicks
     MaximumExecutionTimeInTicks
     MaximumExecutionTimeCallNum
     MaximumSelfTimeInTicks
     MaximumSelfTimeCallNum
     MaximumTurnaroundTimeInTicks
     MaximumTurnaroundTimeCallNum
     NumCalls
     ExecutionTimeInSeconds
     Time
```
To get the coder.profile.ExecutionTimeSection object for a profiled code section, use the method Sections.
```
>> FirstSectionProfile = myExecutionProfile.Sections(1)
SecondSectionProfile = myExecutionProfile.Sections(2)
FirstSectionProfile = 
   ExecutionTimeTaskSection with properties:
                              Name: 'rtwdemo_sil_topmodel_initialize'
                            Number: 1
             ExecutionTimeInTicks: 1188
                  SelfTimeInTicks: 1188
            TurnaroundTimeInTicks: 1188
        TotalExecutionTimeInTicks: 1188
             TotalSelfTimeInTicks: 1188
       TotalTurnaroundTimeInTicks: 1188
      MaximumExecutionTimeInTicks: 1188
      MaximumExecutionTimeCallNum: 1
           MaximumSelfTimeInTicks: 1188
           MaximumSelfTimeCallNum: 1
     MaximumTurnaroundTimeInTicks: 1188
     MaximumTurnaroundTimeCallNum: 1
                         NumCalls: 1
           ExecutionTimeInSeconds: 5.4000e-07
                             Time: 0
SecondSectionProfile = 
   ExecutionTimeTaskSection with properties:
                             Name: 'rtwdemo_sil_topmodel_step [0.1 0]'
                            Number: 2
             ExecutionTimeInTicks: [1×101 uint64]
                  SelfTimeInTicks: [1×101 uint64]
            TurnaroundTimeInTicks: [1×101 uint64]
        TotalExecutionTimeInTicks: 70316
             TotalSelfTimeInTicks: 70316
       TotalTurnaroundTimeInTicks: 70316
      MaximumExecutionTimeInTicks: 2448
      MaximumExecutionTimeCallNum: 2
           MaximumSelfTimeInTicks: 2448
           MaximumSelfTimeCallNum: 2
     MaximumTurnaroundTimeInTicks: 2448
     MaximumTurnaroundTimeCallNum: 2
                         NumCalls: 101
           ExecutionTimeInSeconds: [1×101 double]
                              Time: [101×1 double]
```
Use coder.profile.ExecutionTimeSection methods to extract profiling information for a particular code section. For example, use Name to obtain the name of a profiled task.

>> name of section = SecondSectionProfile.Name

name\_of\_section =

```
rtwdemo_sil_topmodel_step [0.1 0]
```
If the timer is uncalibrated and you know the timer rate, for example 2.2 GHz, you can use the coder.profile.ExecutionTime method TimerTicksPerSecond to calibrate the timer:

```
>> myExecutionProfile.TimerTicksPerSecond = 2.2e9;
>> SecondSectionProfile = myExecutionProfile.Sections(2);
```
# See Also

### Related Examples

- • ["Code Execution Profiling with SIL and PIL" on page 58-2](#page-3009-0)
- • ["View and Compare Code Execution Times" on page 58-7](#page-3014-0)
- • ["Tips and Limitations" on page 58-19](#page-3026-0)

## <span id="page-3026-0"></span>Tips and Limitations

#### In this section...

"Triggered Model Block" on page 58-19 "Outliers in Execution-Time Profiles" on page 58-19 ["Hardware-Specific Timer" on page 58-21](#page-3028-0) ["Task Context Switching Due to Preemption" on page 58-21](#page-3028-0) ["Subsystem Code Reuse" on page 58-21](#page-3028-0) ["Cannot Load Execution-Time Measurements from Previous Release" on page 58-22](#page-3029-0)

### Triggered Model Block

Consider the case where a triggered Model block is configured to run in the SIL or PIL simulation mode. The software generates one execution-time measurement each time the referenced model is triggered to run. If there are multiple triggers in a single time step, the software generates multiple measurements for the triggered Model block. Conversely, if there is no trigger in a given time step, the software generates no time measurements.

### Outliers in Execution-Time Profiles

When you run a SIL simulation with execution time profiling enabled, you might see spikes in execution-time measurements.

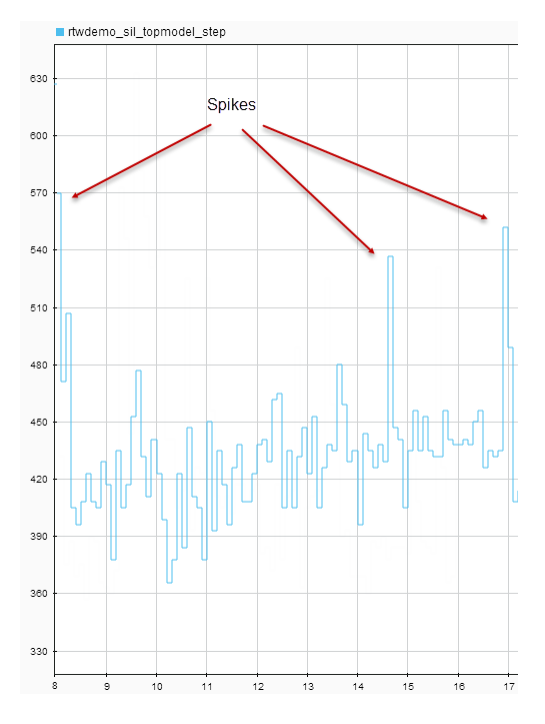

The spikes are due to process preemption that occurs with a multitasking host operating system. If the operating system preempts the SIL process and runs another process, the measured execution time includes the time during which the SIL process is suspended. With a PIL simulation, you do not see spikes because code execution on the target is not preempted.

Counter wrapping produces execution-time measurements that are smaller than expected. For SIL, the counter wraps when an execution-time period is greater than  $2^{64}$ ticks  $(2^{32}$  ticks if the MEX compiler is LCC). For PIL, the wrapping point depends on the timer you specify and can be  $2^8$ ,  $2^{16}$ ,  $2^{32}$ , or  $2^{64}$  ticks.

Consider a PIL example where the timer frequency is 20 MHz. For a 32-bit timer, wrapping occurs when the execution-time period is greater than  $1/(20\epsilon_0)*(2^32-1)$ , that is, 214.7 s. However, for a 16-bit timer, the point at which wrapping occurs is 0.0033 s.

For a real-time, multi-core application, the software accommodates synchronization discrepancies when recording timer values for different cores, which effectively reduces the timer measurement range.

### <span id="page-3028-0"></span>Hardware-Specific Timer

If your target configuration does not already specify a timer, create a timer object that provides details of the hardware-specific timer and associated source files:

- For SIL simulation, the timer word length is 64 bits.
- For PIL simulation, you can specify an 8-, 16-, 32-, or 64-bit timer.

### Task Context Switching Due to Preemption

Profiling instrumentation is intrusive and affects the quantity that it is meant to measure. Therefore, the design goal is to maximize code understanding with a minimum of instrumentation. For example, with a real-time system, there can be task context switches due to preemption. These context switches are not explicitly instrumented. To record the start and end of each task, the software must infer context switches from instrumentation. As a result, the software reports behavior that is an estimate. The estimate is subject to error because of incomplete instrumentation within the kernel.

In some cases, when the software cannot accurately determine behavior, the software generates a warning:

Warning: Analysis unsuccessful for one or more profiling data points. ...

For example, the software might generate this warning when not all mutex take system calls (associated with rate transitions) are instrumented. In the case of Simulink Real-Time, this situation might arise if you generate code for a model reference hierarchy without enabling function profiling for all referenced models (set param(model, 'CodeProfilingInstrumentation', 'on')). If a mutex take system call is not instrumented, a task context switch might occur that is not visible to the execution profiling analysis.

In other cases, although the software cannot accurately determine behavior, the software does *not* generate a warning.

### Subsystem Code Reuse

You cannot generate execution-time profiles for function call sites within subsystem code that is reused across a model or multiple models. For information about subsystem code reuse, see "Generate Reusable Code from Library Subsystems Shared Across Models" (Simulink Coder).

### <span id="page-3029-0"></span>Cannot Load Execution-Time Measurements from Previous Release

You cannot load execution-time measurements saved with a previous release. For example, using R2014a, you save workspace variables to a MAT-file. One of the workspace variables contains execution-time measurements. In R2015b, if you try to load the MAT-file, you see this error:

Format of execution profiling data is invalid. This error can occur if you load data from a previous release. Loading data from a previous release is not supported.

# Code Execution Profiling for MATLAB Coder

- • ["Execution Time Profiling for SIL and PIL" on page 59-2](#page-3031-0)
- • ["Generate Execution Time Profile" on page 59-3](#page-3032-0)
- • ["View Execution Times" on page 59-4](#page-3033-0)
- • ["Analyze Execution Time Data" on page 59-7](#page-3036-0)

# <span id="page-3031-0"></span>Execution Time Profiling for SIL and PIL

During a software-in-the-loop (SIL) or processor-in-the-loop (PIL) execution, you can produce a profile of execution times for code generated from entry-point functions. The software calculates execution times from data that is obtained through instrumentation probes added to the SIL or PIL application.

Use the execution time profile to check whether your code runs within the required time on your target hardware:

- If code execution overruns, look for ways to reduce execution time.
- If your code easily meets time requirements, consider enhancing functionality to exploit the unused processing power.

At the end of the SIL or PIL execution, you can:

- View a report of code execution times.
- Use the Simulation Data Inspector to view and compare plots of function execution times.
- Access and analyze execution time profiling data.

Note SIL and PIL execution supports multiple entry-point functions. An entry-point function can call another entry-point function as a subfunction. However, the software generates execution time profiles only for functions that are called at the entry-point level. The software does not generate execution time profiles for entry-point functions that are called as subfunctions by other entry-point functions.

# See Also

### Related Examples

- • ["Generate Execution Time Profile" on page 59-3](#page-3032-0)
- • ["View Execution Times" on page 59-4](#page-3033-0)
- • ["Analyze Execution Time Data" on page 59-7](#page-3036-0)

## <span id="page-3032-0"></span>Generate Execution Time Profile

Before running a software-in-the-loop (SIL) or processor-in-the-loop (PIL) execution, enable execution time profiling:

- 1 To open the MATLAB Coder app, on the MATLAB Toolstrip **Apps** tab, under **Code Generation**, click the app icon.
- 2 To open your project, click  $\Box$  and then click Open existing project. Select the project.
- 3 On the **Generate Code** page, click **Verify Code**.
- 4 Select the **Enable entry point execution profiling for SIL/PIL** check box.

Or, from the Command Window, specify the CodeExecutionProfiling property of your coder.EmbeddedCodeConfig object. For example:

config.CodeExecutionProfiling = true;

# See Also

### Related Examples

- • ["Software-in-the-Loop Execution with the MATLAB Coder App" on page 66-4](#page-3215-0)
- • ["Processor-in-the-Loop Execution with the MATLAB Coder App" on page 66-25](#page-3236-0)
- • ["View Execution Times" on page 59-4](#page-3033-0)
- • ["Analyze Execution Time Data" on page 59-7](#page-3036-0)

### More About

• ["Execution Time Profiling for SIL and PIL" on page 59-2](#page-3031-0)

### <span id="page-3033-0"></span>View Execution Times

When you run a SIL or PIL execution with execution time profiling enabled, the software generates a message in the **Test Output** tab. For example:

```
Current plot held
### Starting SIL execution for 'kalman01'
     To terminate execution: clear kalman01_sil
    Execution profiling data is available for viewing. Open Simulation Data Inspector.
    Execution profiling report available after termination.
Current plot released
```
To observe streamed execution times while the execution runs, click the Simulation Data Inspector link.

To open the code execution profiling report:

1 Click the Stop SIL Verification link.

The software terminates the execution process and displays a new link.

```
### Stopping SIL execution for 'kalman01'
     Execution profiling report: report(getCoderExecutionProfile('kalman01'))
```
2 Click the new link.

#### **Code Execution Profiling Report for kalman01**

The code execution profiling report provides metrics based on data collected from a SIL or PIL execution. Execution times are calculated from data<br>recorded by instrumentation probes added to the SIL or PIL test harness or Profiling for more information

1. Summary

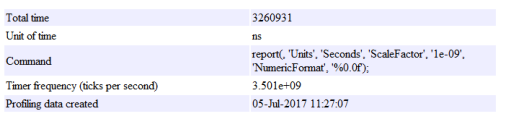

#### 2. Profiled Sections of Code

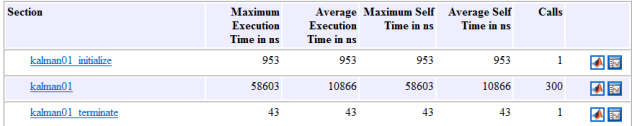

#### 3. Definitions

Execution Time: Time between start and end of code section.

Self Time: Execution time, excluding time in child sections

The report provides:

- A summary.
- Information about profiled code sections, which includes time measurements for:
	- The entry point fn initialize function, for example, kalman01\_initialize.
	- The entry-point function, for example, kalman01.
	- The entry point fn terminate function, for example, kalman01 terminate.
- Definitions for metrics.

By default, the report displays time in nanoseconds  $(10<sup>9</sup>$  seconds). You can specify the time unit and numeric display format. For example, to display time in microseconds  $(10<sup>6</sup>)$ seconds), use the report command:

```
executionProfile=getCoderExecutionProfile('kalman01'); % Create workspace var
report(executionProfile, ...
        'Units', 'Seconds', ...
        'ScaleFactor', '1e-06', ...
        'NumericFormat', '%0.3f')
```
The report displays time in seconds only if the timer is calibrated, that is, the number of timer ticks per second is established. On a Windows machine, the software determines this value for a SIL simulation. On a Linux machine, you must manually calibrate the timer. For example, if your processor speed is 1 GHz, specify the number of timer ticks per second:

```
executionProfile.TimerTicksPerSecond = 1e9;
```
To display measured execution times for a code section, click the Simulation Data

Inspector icon  $\mathbb{F}$  on the corresponding row. You can use the Simulation Data Inspector to manage and compare plots from various executions.

| Column                           | <b>Description</b>                                                    |
|----------------------------------|-----------------------------------------------------------------------|
| Section                          | Name of function from which code is generated.                        |
| Maximum<br><b>Execution Time</b> | Longest time between start and end of code section.                   |
| Time                             | Average Execution Average time between start and end of code section. |

The following table lists the information provided in the code section profiles.

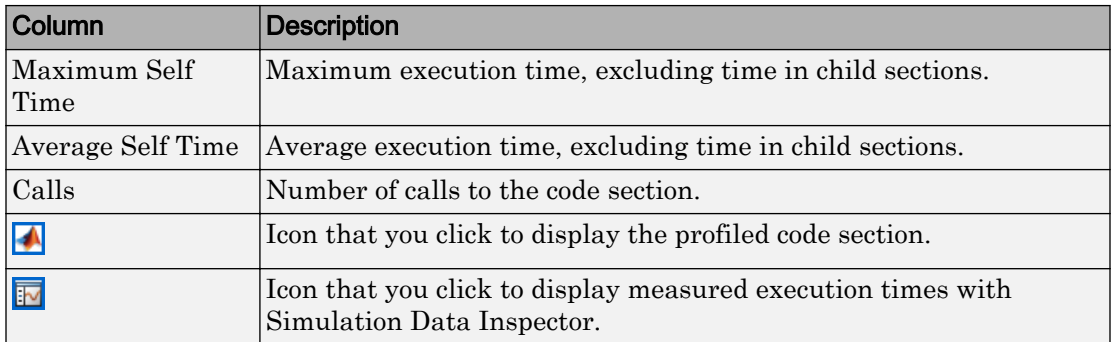

# See Also

### Related Examples

- • ["Generate Execution Time Profile" on page 59-3](#page-3032-0)
- • ["Analyze Execution Time Data" on page 59-7](#page-3036-0)
- "Simulation Data Inspector in Your Workflow" (Simulink)

## <span id="page-3036-0"></span>Analyze Execution Time Data

After a software-in-the-loop (SIL) or processor-in-the-loop (PIL) execution, you can analyze execution-time data using methods from the coder.profile.ExecutionTime and coder.profile.ExecutionTimeSection classes.

In the following example, you run a SIL execution and apply supplied methods to execution-time data.

### Extract Execution Time Data for Kalman Estimator Code

#### 1 Run SIL execution to generate execution time data

Copy MATLAB code to your working folder.

```
src dir = ... fullfile(docroot,'toolbox','coder','examples','kalman');
copyfile(fullfile(src_dir,'kalman01.m'), '.')
copyfile(fullfile(src_dir,'test01_ui.m'), '.')
copyfile(fullfile(src_dir,'plot_trajectory.m'), '.')
copyfile(fullfile(src_dir,'position.mat'), '.')
```
For a description of the Kalman estimator, see "C Code Generation at the Command Line" (MATLAB Coder).

Create a coder.EmbeddedCodeConfig object.

```
config = \text{coder}.\text{config('lib');}config.GenerateReport = true; % HTML report
```
Configure the object for SIL and enable execution time profiling.

```
config.VerificationMode = 'SIL';
config.CodeExecutionProfiling = true;
```
Generate library code for the kalman01 MATLAB function and the SIL interface.

```
codegen('-config', config, '-args', {zeros(2,1)}, 'kalaman01');
```
Run the MATLAB test file test01 ui with kalman01 sil. kalman01 sil is the SIL interface for kalman01.

```
coder.runTest('test01 ui', ['kalman01 sil.' mexext]);
```
#### You see the following message.

```
### Starting SIL execution for 'kalman01'
     To terminate execution: clear kalman01_sil
     Execution profiling data is available for viewing. Go to Simulation Data Inspector.
     Execution profiling report available after termination.
Current plot released
```
Terminate the SIL execution process. Click the link clear kalman01 sil.

```
 ### Stopping SIL execution for 'kalman01'
    Execution profiling report: report(getCoderExecutionProfile('kalman01'))
```
#### 2 Create workspace variable that holds execution time data

Use the getCoderExecutionProfile function to create a workspace variable that holds execution time profiling data.

executionProfile=getCoderExecutionProfile('kalman01');

#### 3 Extract code sections

Use the Sections method.

allSections = executionProfile.Sections

The software displays the number of code sections and a list of properties.

```
allSections =
```
 1x3 ExecutionTimeTaskSection array with properties: Name Number ExecutionTimeInTicks SelfTimeInTicks TurnaroundTimeInTicks TotalExecutionTimeInTicks TotalSelfTimeInTicks TotalTurnaroundTimeInTicks MaximumExecutionTimeInTicks MaximumExecutionTimeCallNum MaximumSelfTimeInTicks MaximumSelfTimeCallNum MaximumTurnaroundTimeInTicks MaximumTurnaroundTimeCallNum NumCalls ExecutionTimeInSeconds Time

#### 4 Extract execution time data from specific code section

Specify the code section that you want to examine.

secondSectionProfile = executionProfile.Sections(2)

The software displays profile data for the code section.

```
secondSectionProfile =
```
ExecutionTimeTaskSection with properties:

```
 Name: 'kalman01'
                       Number: 2
         ExecutionTimeInTicks: [1x300 uint64]
              SelfTimeInTicks: [1x300 uint64]
        TurnaroundTimeInTicks: [1x300 uint64]
    TotalExecutionTimeInTicks: 6641016
         TotalSelfTimeInTicks: 6641016
  TotalTurnaroundTimeInTicks: 6641016
 MaximumExecutionTimeInTicks: 48864
 MaximumExecutionTimeCallNum: 158
      MaximumSelfTimeInTicks: 48864
      MaximumSelfTimeCallNum: 158
 MaximumTurnaroundTimeInTicks: 48864
 MaximumTurnaroundTimeCallNum: 158
                     NumCalls: 300
       ExecutionTimeInSeconds: [1x300 double]
                         Time: [300x1 double]
```
You can extract specific properties, for example, the name of a profiled function.

nameOfSection = secondSectionProfile.Name

The software displays the name.

nameOfSection =

kalman01

The following table lists the information that you can extract from each code section.

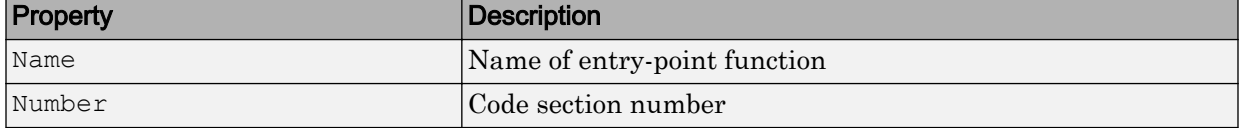

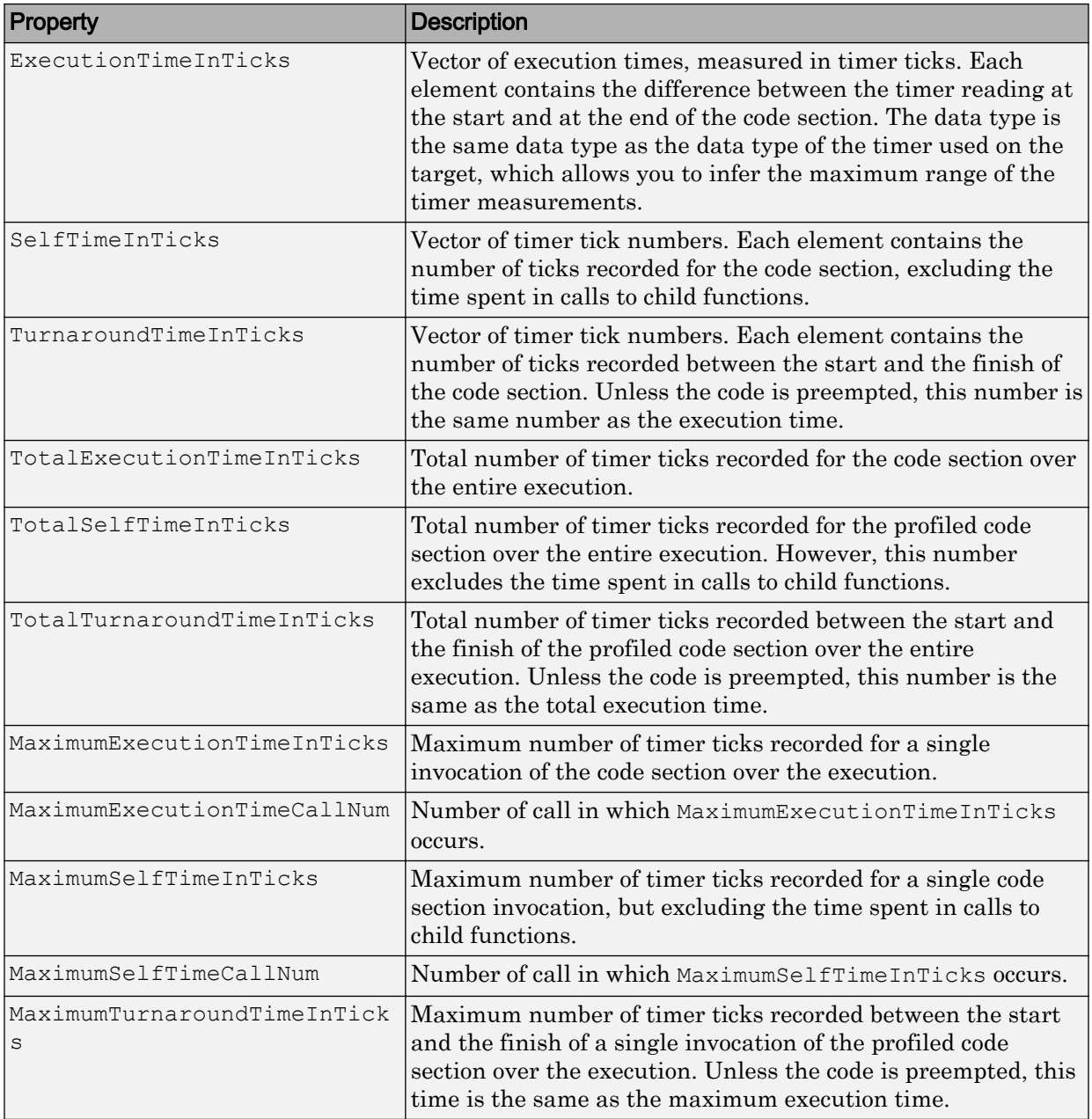

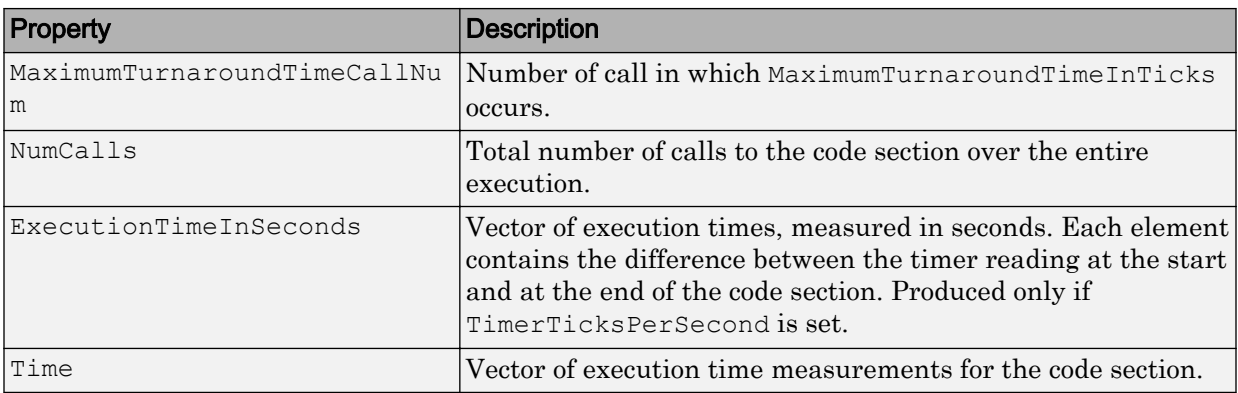

# See Also

### Related Examples

- • ["Generate Execution Time Profile" on page 59-3](#page-3032-0)
- • ["View Execution Times" on page 59-4](#page-3033-0)
- "Simulation Data Inspector in Your Workflow" (Simulink)

# **Verification**

# Simulation and Code Comparison in Simulink Coder

# <span id="page-3045-0"></span>Simulation and Code Comparison

#### In this section...

"Configure Signal Data for Logging" on page 60-2

["Log Simulation Data" on page 60-3](#page-3046-0)

["Run Executable and Load Data" on page 60-5](#page-3048-0)

["Visualize and Compare Results" on page 60-6](#page-3049-0)

["Compare States for Simulation and Code Generation" on page 60-8](#page-3051-0)

This example shows how to verify the answers computed by code generated from the slexAircraftExample model. It shows how to capture and compare two sets of output data. Simulating the model produces one set of output data. Executing the generated code produces a second set of output data.

Note To obtain a valid comparison between model output and the generated code, use the same **Solver options** and **Step size** for the simulation run and the build process.

### Configure Signal Data for Logging

Configure the model for logging and recording signal data.

1 Make sure that slexAircraftExample is closed. Clear the base workspace to eliminate the results of previous simulation runs. In the Command Window, type:

clear

The clear operation clears variables created during previous simulations and all workspace variables, some of which are standard variables that the slexAircraftExample model requires.

- 2 In the Command Window, enter slexAircraftExample to open the model.
- 3 In the model window, choose **File > Save As**, navigate to the working folder, and save a copy of the slexAircraftExample model as myAircraftExample.
- 4 Set up your model to log signal data for signals: Stick, alpha, rad, and  $q$ , rad/ sec. For each signal:
- <span id="page-3046-0"></span>a Right-click the signal. From the context menu, select **Properties**.
- b In the Signal Properties dialog box, select **Log signal data**.
- c In the **Logging name** section, from the drop-down list, select Custom.
- d In the text field, enter the logging name for the corresponding signal.

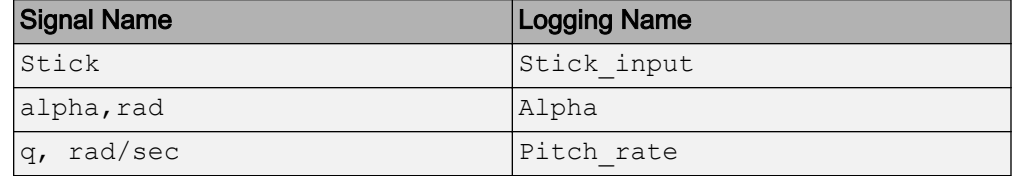

e Click **Apply** and **OK**.

For more information, see "Export Signal Data Using Signal Logging" (Simulink).

- 5 Select **Simulation** > **Model Configuration Parameters** to open the Configuration Parameters dialog box.
- 6 Select the **Solver** pane and in the **Solver options** section, specify the **Type** parameter as Fixed-step.
- 7 On the **Data Import/Export** pane:
	- Specify the **Format** parameter as Structure with time.
	- Clear the **States** parameter check box.
	- Select the **Signal logging** parameter.
	- Select the **Record logged workspace data in Simulation Data Inspector** parameter to enable logged signal data to send to the Simulation Data Inspector after the simulation is finished.
- 8 Save the model.

Proceed to "Log Simulation Data" on page 60-3.

### Log Simulation Data

Run the simulation, log the signal data, and view the data in the Simulation Data Inspector.

1 Run the model. When the simulation is done, on the Simulink Editor toolbar, the **Simulation Data Inspector** button is highlighted to indicate that new simulation output is available in the Simulation Data Inspector.

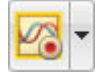

- 2 Click the **Simulation Data Inspector** button to open the Simulation Data Inspector.
- 3 Group the signals:
	- a On the **Visualize** tab, click **Group Signals**.
	- b In the Group Signals dialog box, select Data Hierarchy from the **Then By** list.

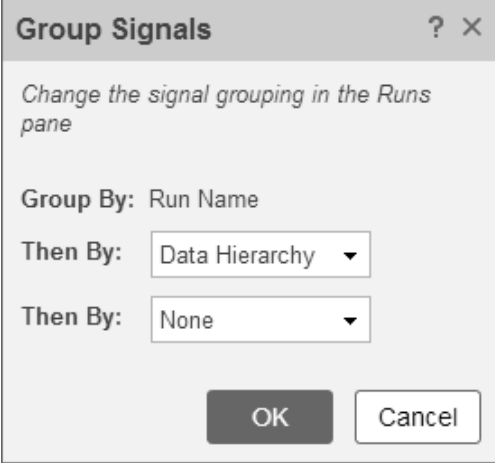

- c Click **OK**.
- 4 Click the logsout expander to view the logged signals.
- 5 Click the **Format** tab.
- 6 Click the **Subplots** button and select 3x1 to show three subplots.
- 7 For each signal:
	- a Click the top subplot. A blue border indicates the plot selection.
	- b Select the check box next to the Alpha signal name. The signal data appears in the subplot.
	- c Plot the Pitch\_rate signal in the middle subplot.
	- d Plot the Stick\_input signal in the bottom subplot.

<span id="page-3048-0"></span>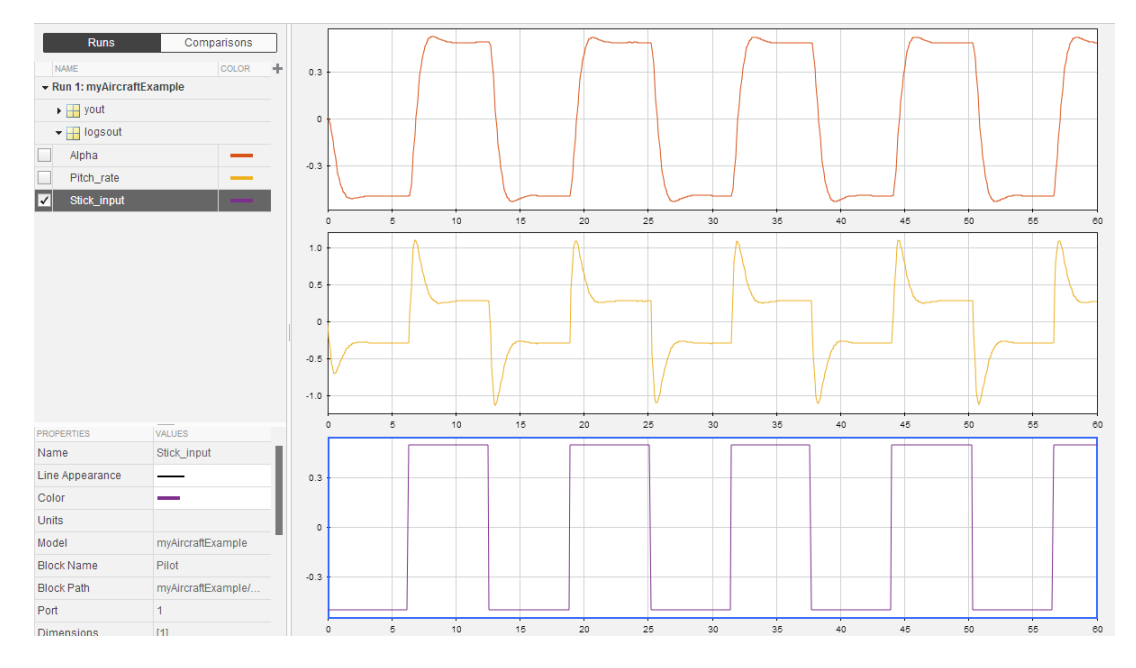

Proceed to "Run Executable and Load Data" on page 60-5.

### Run Executable and Load Data

You must rebuild and run the myAircraftExample executable to obtain a valid data file because you have modified the model.

- 1 Select **Simulation** > **Model Configuration Parameters** to open the Configuration Parameters dialog box.
- 2 Select the **Code Generation > Interface** pane.
- 3 Set the **MAT-file variable name modifier** parameter to rt\_. rt\_ is prefixed to each variable that you selected for logging in the first part of this example.
- 4 Click **Apply** and **OK**.
- 5 Save the model.
- 6 On the Simulink Editor toolbar, click the **Build Model** button to generate code.
- 7 When the build is finished, run the standalone program from the Command Window.

!myAircraftExample

<span id="page-3049-0"></span>The executing program writes the following messages to the Command Window.

\*\* starting the model \*\*

- \*\* created myAircraftExample.mat \*\*
- 8 Load the data file myAircraftExample.mat.

load myAircraftExample

Tip For UNIX platforms, run the executable in the Command Window with the syntax !./*executable\_name*. If preferred, run the executable from an OS shell with the syntax ./*executable\_name*. For more information, see "Run External Commands, Scripts, and Programs" (MATLAB).

Proceed to "Visualize and Compare Results" on page 60-6.

### Visualize and Compare Results

When you follow the example sequence that began in ["Configure Signal Data for](#page-3045-0) [Logging" on page 60-2](#page-3045-0), you obtain data from a Simulink run of the model and from a run of the program generated from the model.

- 1 To view the execution output for alpha,rad, import the data into the Simulation Data Inspector.
	- a On the Simulation Data Inspector **Visualize** tab, click the **Import** button to open the Import dialog.
	- b Specify **Import from** as **Base workspace**.
	- c Specify **Import to** as **New run**.
	- d To the left of **Signal Name**, click the check mark to clear the check boxes.
	- e Select the check box for the alpha,rad data where the **Time Series Root** is rt\_yout.
	- f Click **Import**.

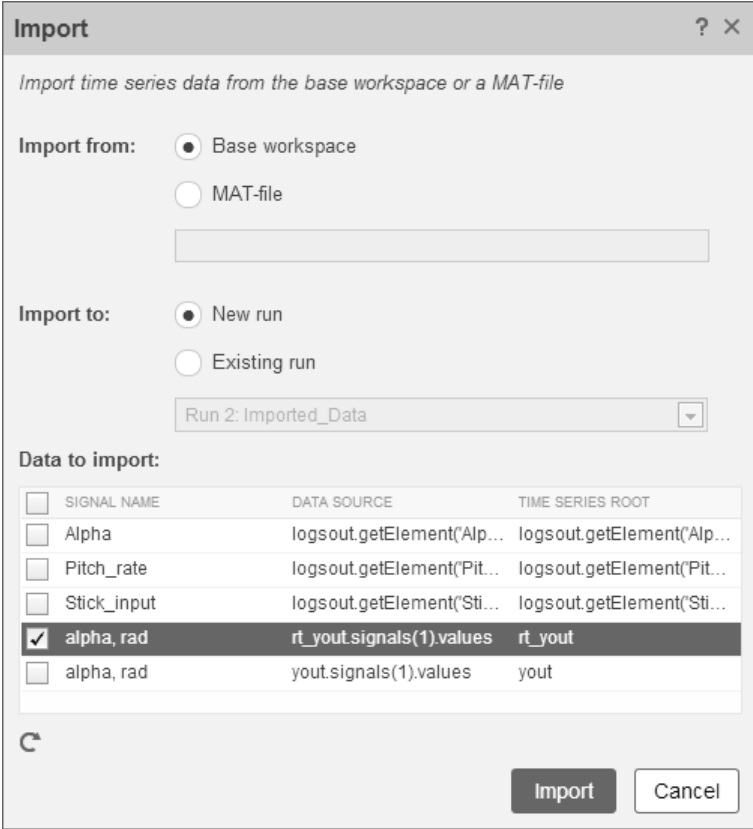

The selected data is now under **Run 2: Imported\_Data**.

- 2 View a plot of the executed data.
	- a Click the rt yout expander.
	- **b** Click the top subplot and select the check box next to the alpha, rad signal name. The signal data appears in the top subplot.

The alpha, rad signal from Run 1 and Run 2 overlap in the subplot because the signals are equivalent.

<span id="page-3051-0"></span>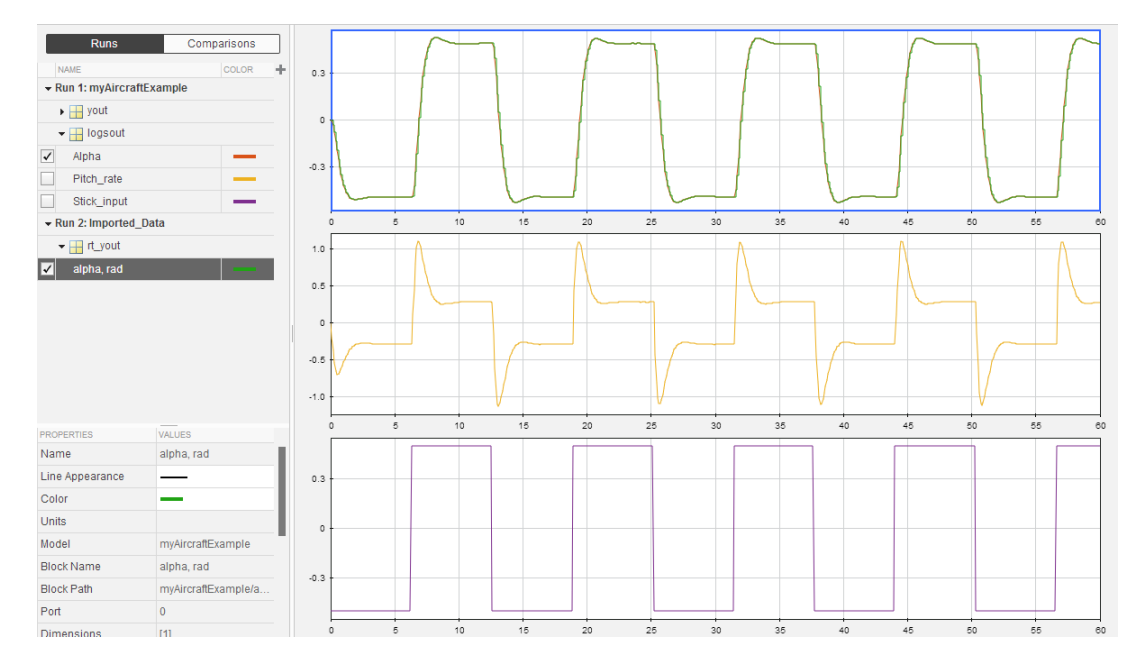

It is possible to see a very small difference between simulation and code generation results. A slight difference can be caused by many factors, including:

- Different compiler optimizations
- Statement ordering
- Run-time libraries

For example, a function call such as  $sin(2.0)$  can return a slightly different value depending on which C library you use. Such variations can also cause differences between your results and these results.

### Compare States for Simulation and Code Generation

The order in which Simulink logs states during simulation is different than the order in which Simulink Coder logs states during code generation. If you want to compare states between simulation and code generation, sort the states by block name.

For example, by default, Simulink exports state data to the MATLAB variable, xout. Simulink Coder exports state data to the variable rt\_xout. To sort the state data for these variables, enter the following commands in the MATLAB Command Window:

```
[~,idx1]=sort({xout.signals.blockName});
xout_sorted=[xout.signals(idx1).values];
[\sim, idx2]=sort({rt xout.signals.blockName});
rt_xout_sorted=[rt_xout.signals(idx2).values];
```
You can confirm that the logging order is the same between code generation and simulation by entering the following command in the MATLAB Command Window:

```
isequal(xout sorted, rt xout sorted)
```
## See Also

### Related Examples

• "Log Program Execution Results" (Simulink Coder)

# Code Tracing in Embedded Coder

- • ["What Is Code Tracing?" on page 61-2](#page-3055-0)
- • ["Traceability Tags" on page 61-5](#page-3058-0)
- • ["Trace Code to Model Objects by Using Hyperlinks" on page 61-6](#page-3059-0)
- • ["Trace Model Objects to Generated Code" on page 61-8](#page-3061-0)
- • ["Trace Stateflow Elements in Generated Code" on page 61-10](#page-3063-0)
- • ["Link Generated Code to Requirements" on page 61-26](#page-3079-0)
- • ["Reload Existing Traceability Information" on page 61-31](#page-3084-0)
- • ["Customize Traceability Reports" on page 61-32](#page-3085-0)
- • ["Generate a Traceability Matrix" on page 61-34](#page-3087-0)
- • ["Traceability Limitations" on page 61-35](#page-3088-0)

# <span id="page-3055-0"></span>What Is Code Tracing?

Code tracing (traceability) involves using hyperlinks to navigate between a line of generated code and its corresponding objects in a model. You can also right-click an object or objects in a model to find the lines of code to which they correspond. This twoway navigation is *bidirectional* traceability.

Code tracing provides a way to:

- Verify generated code. You can identify which model objects correspond to a line of code. You can keep track of code from different objects that you have or have not reviewed.
- Include comments in code generated for large-scale models. You can identify objects in generated code and avoid manually entering comments or descriptions.

The HTML code generation report that the code generator produces for a model includes resources that support code tracing:

- Code element hyperlinks (indicated with underlining) to trace through and toggle between generated source and header files.
- Tags in code comments that identify objects in a model from which lines of code are generated.
- Line number hyperlinks which link to the model component from which the line of code was generated.

### Traceable Objects

Bidirectional traceability is supported for Simulink blocks and the following Stateflow objects:

- States
- Transitions
- MATLAB functions (not supported for external code called from a MATLAB function)

Note Traceability is not supported for external code that you call from a MATLAB function.

• Truth Table blocks and truth table functions

- Graphical functions
- Simulink functions
- State transition tables

Traceability in one direction is supported for these Stateflow objects:

• Events (code-to-model)

Code-to-model traceability works for explicit events, but not implicit events. Clicking a hyperlink for an explicit event in the generated code highlights that item in the **Contents** pane of the Model Explorer. For more information, see ["Code-to-Model](#page-3073-0) [Traceability for Events" on page 61-20](#page-3073-0)

• Junctions (model-to-code)

Model-to-code traceability works for junctions with at least one outgoing transition. Right-clicking such a junction in the Stateflow Editor highlights the line of code that corresponds to the first outgoing transition for that junction. For more information, see ["Model-to-Code Traceability for Junctions" on page 61-21](#page-3074-0)

For more information, see ["Trace Stateflow Elements in Generated Code" on page 61-10](#page-3063-0)

Note MATLAB Function blocks that you insert directly in a Simulink model are also traceable. For more information, see "Use Traceability in MATLAB Function Blocks" (Simulink).

### Workflow for Traceability

The basic workflow for using traceability is:

- 1 Open your model.
- 2 Define your system target file as an embedded real-time (ert) target.
- 3 Enable and configure the traceability options.
- 4 Generate the source code and header files for your model.
- 5 Do one or both of these steps:
	- Trace a line of generated code to the model.
	- Trace objects in the model to lines of code.

# See Also

### Related Examples

- • ["Trace Code to Model Objects by Using Hyperlinks" on page 61-6](#page-3059-0)
- • ["Trace Model Objects to Generated Code" on page 61-8](#page-3061-0)
- • ["Reload Existing Traceability Information" on page 61-31](#page-3084-0)
- • ["Customize Traceability Reports" on page 61-32](#page-3085-0)

### More About

- • ["Traceability Tags" on page 61-5](#page-3058-0)
- • ["Traceability Limitations" on page 61-35](#page-3088-0)

### <span id="page-3058-0"></span>Traceability Tags

A traceability tag appears in a comment above the corresponding line of generated code. The format of the tags is <*system*>/*block\_name*.

- *system* is one of the following:
	- The text Root
	- A unique system number assigned by the Simulink engine
- *block\_name* is the name of the source block

The code generator documents the tags for a model in the comments section of the generated header file *model*.h. For example, the following comment appears in the header file for a model, foo, that has a subsystem Outer and a nested subsystem Inner:

```
/* Here is the system hierarchy for this model.
 *
  * <Root> : foo
 * <S1> : foo/Outer
 * <S2> : foo/Outer/Inner
 */
```
This code shows a tag comment next to a line of code. A Gain block at the root level of a source model generates this code:

```
/* Gain: '<Root>/UnDeadGain1' */
rtb UnDeadGain1 h = dead gain U.In1 *dead_gain_P.UnDeadGain1 Gain;
```
The following code shows a tag comment next to a line of code. A Gain block within a subsystem one level below the root level of the source model generates this code:

```
/* Gain: '<S1>/Gain' */
dead gain B.temp0 *= (dead gain P.s1 Gain Gain);
```
# <span id="page-3059-0"></span>Trace Code to Model Objects by Using Hyperlinks

When using the Simulink Coder product, you can trace code to model objects by using the hilite system command. The Embedded Coder product simplifies traceability with the use of hyperlinks in HTML code generation reports. The reports display hyperlinks in comment lines in generated code. To highlight the corresponding block or subsystem in the model diagram, click the hyperlinks.

To use hyperlinks for tracing code to model objects:

- 1 Open the model and make sure it is configured for an ERT target.
- 2 In the Configuration Parameters dialog box, on the **Code Generation** > **Report** pane, the **Create code generation report** parameter is selected by default. When selected, this parameter enables and selects **Open report automatically** and **Code-to-model**.
- 3 Build or generate code for the model. An HTML code generation report is displayed.
- 4 In the HTML report window, click hyperlinks to highlight source blocks. For example, generate an HTML report for model [rtwdemo\\_hyperlinks](matlab:rtwdemo_hyperlinks). In the generated code for the model step function in rtwdemo\_hyperlinks.c, click the first UnitDelay block hyperlink.

```
134 /* Model step function */
135 void rtwdemo hyperlinks step (void)
136<sub>1</sub>/* Chart: '<Root>/Chart' incorporates:
137
138
           Constant: '<Root>/Constant'
        \star139
           Constant: '<Root>/INC'
140
        \starSum: '<Root>/Sum'
141
        \cdot142
      /* Gateway: Chart */
143
       if (rtDWork.temporalCounter i1 < 70) {
144
         rtDWork.temporalCounter_i1++;
145
       \mathbf{r}
```
In the model window, the corresponding UnitDelay block is highlighted.
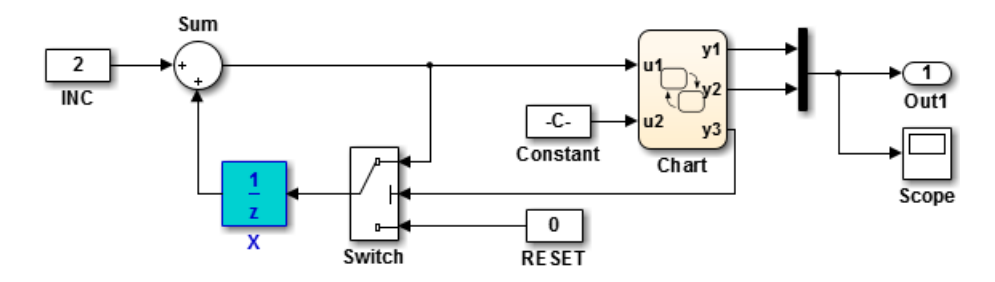

To use line numbers for tracing code to model objects:

- 1 In the previous example, [rtwdemo\\_hyperlinks](matlab:rtwdemo_hyperlinks), click the hyperlink at line number 144.
- 2 In the model window, the Chart subsystem is highlighted and contains the operation on line 144.

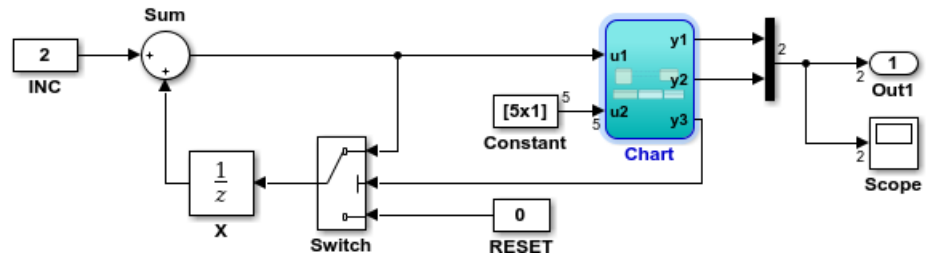

## Trace Model Objects to Generated Code

- 1 Open the model and make sure that it is configured for an ERT target.
- 2 In the Configuration Parameters dialog box, the **Code Generation** > **Report** > **Create code generation report** parameter is selected by default. When selected, the parameter enables and selects the **Open report automatically** and **Code-tomodel** parameters.
- 3 Select **Model-to-code**. This parameter:
	- Enables the **Configure** button, which opens a dialog box for [loading existing](#page-3084-0) [trace information on page 61-31](#page-3084-0).
	- Enables and selects parameters for [customizing the content of a traceability](#page-3085-0) [report on page 61-32](#page-3085-0).
- 4 Build or generate code for the model. An HTML code generation report is displayed.
- 5 In the model window, right-click a model object. To select multiple blocks, hold **Shift** and right-click additional blocks.
- 6 From the context menu, select **C/C++ Code** > **Navigate to C/C++ Code**. In the HTML code generation report, you see the first instance of highlighted code that is generated for the model object. In the left pane of the report, numbers that appear to the right of generated file names indicate the total number of highlighted lines in each file. The following figure shows the result of tracing the Unit Delay block in model [rtwdemo\\_hyperlinks](matlab:rtwdemo_hyperlinks).

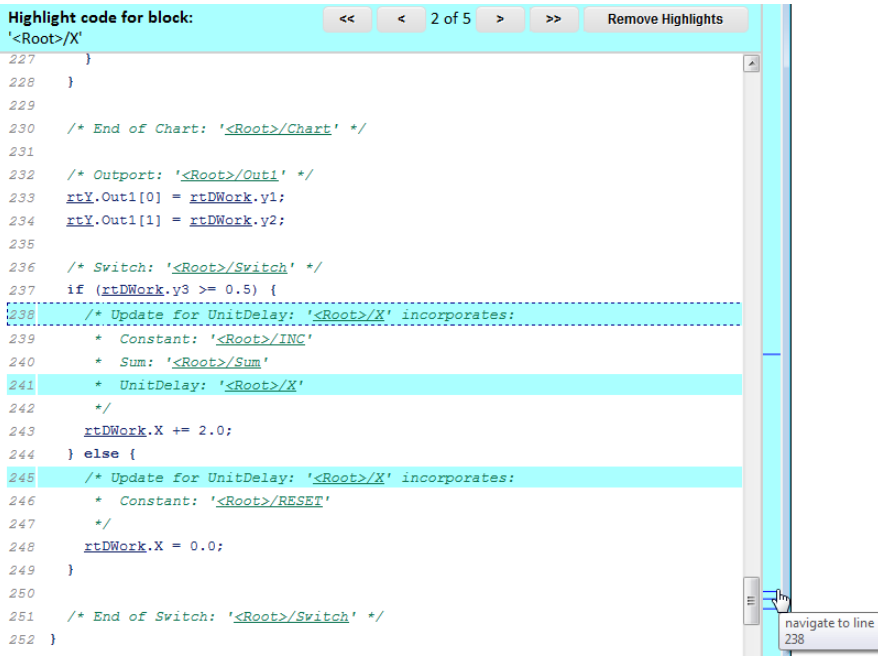

At the top of the code window, use the navigation bar to move forward and backward through multiple instances of highlighted lines. Use the navigation sidebar to go directly to a line of code.

If you close and reopen a model, the **Navigate to Code** context menu option might not be available because Embedded Coder cannot find a build folder for your model in the current working folder. Do one of the following:

- Reset the current working folder to the parent folder of the existing build folder.
- Select **Model-to-code** and rebuild the model. Rebuilding the model regenerates the build folder into the current working folder.
- Click **Configure**. In the Model-to-code navigation dialog box, [reload the existing trace](#page-3084-0) [information on page 61-31](#page-3084-0).

## See Also

"Model-to-code" (Simulink Coder) | "Configure" (Simulink Coder)

# Trace Stateflow Elements in Generated Code

#### In this section...

"Inline Traceability for Stateflow Elements" on page 61-10 ["Bidirectional Traceability for States and Transitions" on page 61-12](#page-3065-0) ["Bidirectional Traceability for State Transition Tables" on page 61-14](#page-3067-0) ["Bidirectional Traceability for Truth Table Blocks" on page 61-17](#page-3070-0) ["Bidirectional Traceability for Graphical Functions" on page 61-19](#page-3072-0) ["Code-to-Model Traceability for Events" on page 61-20](#page-3073-0) ["Model-to-Code Traceability for Junctions" on page 61-21](#page-3074-0) ["Format of Traceability Comments for Stateflow Objects" on page 61-22](#page-3075-0)

To verify the generated code for your Stateflow elements, you can trace Stateflow elements in your model to the code generation report by using these types of navigation:

- Code-to-model: Trace generated code from the code generation report back to the model by clicking hyperlinks in the comments or the hyperlinked line numbers, which highlights the corresponding model element in the Simulink Editor.
- Model-to-code: Trace the model elements in the Simulink Editor to corresponding lines in generated code by right-clicking the model element and navigating to the generated code.

These examples illustrate how to trace different Stateflow elements.

## Inline Traceability for Stateflow Elements

Inline traceability refers to the line-level traceability available in the code generation report. You can click the hyper-linked line numbers to trace single or multiple Stateflow elements at the same time.

- 1 At the command prompt, type old sf car.
- 2 Select **Simulation** > **Model Configuration Parameters**.
- 3 In the **Code Generation** pane, go to the **Target selection** section and enter ert.tlc for the system target file. Click **Apply**.
- 4 Verify that you have selected these parameters on the **Code Generation** > **Report** pane:
- **Create code generation report**
- **Open report automatically**
- **Code-to-model**
- **Model-to-code**
- 5 Go to the **Code Generation** > **Interface** pane. In the **Software environment** section, select **continuous time**. Click **Apply**. Before generating code, you must perform this step because this model contains a block with a continuous sample time.
- 6 Press **Ctrl+B**.

After the code generation process is complete, the code generation report appears.

- **7** In the report, on the left navigation pane, click the old  $sf car.c$  hyperlink.
- 8 To the view the inline traceability hyperlinks, scroll through the code. These line numbers can differ from the numbers that appear in your code generation report.

```
185 /* Function for Chart: '<Root>/shift_logic' */
186 static void old sf car gear state(const int32 T *sfEvent)
187 \quadswitch (old sf car DW.is gear state) {
188
        case old_sf_car_IN_first:
189
         old sf car B.gear = 1.0;
190
         if (*sfEvent == old sf car event UP) {
191
           old sf car DW.is gear state = old sf car IN second;
192
           old sf car B \cdot \text{year} = 2.0;
193
194
         Y
195
         break;
```
9 Click the hyperlink on line number 190. The corresponding element is highlighted.

<span id="page-3065-0"></span>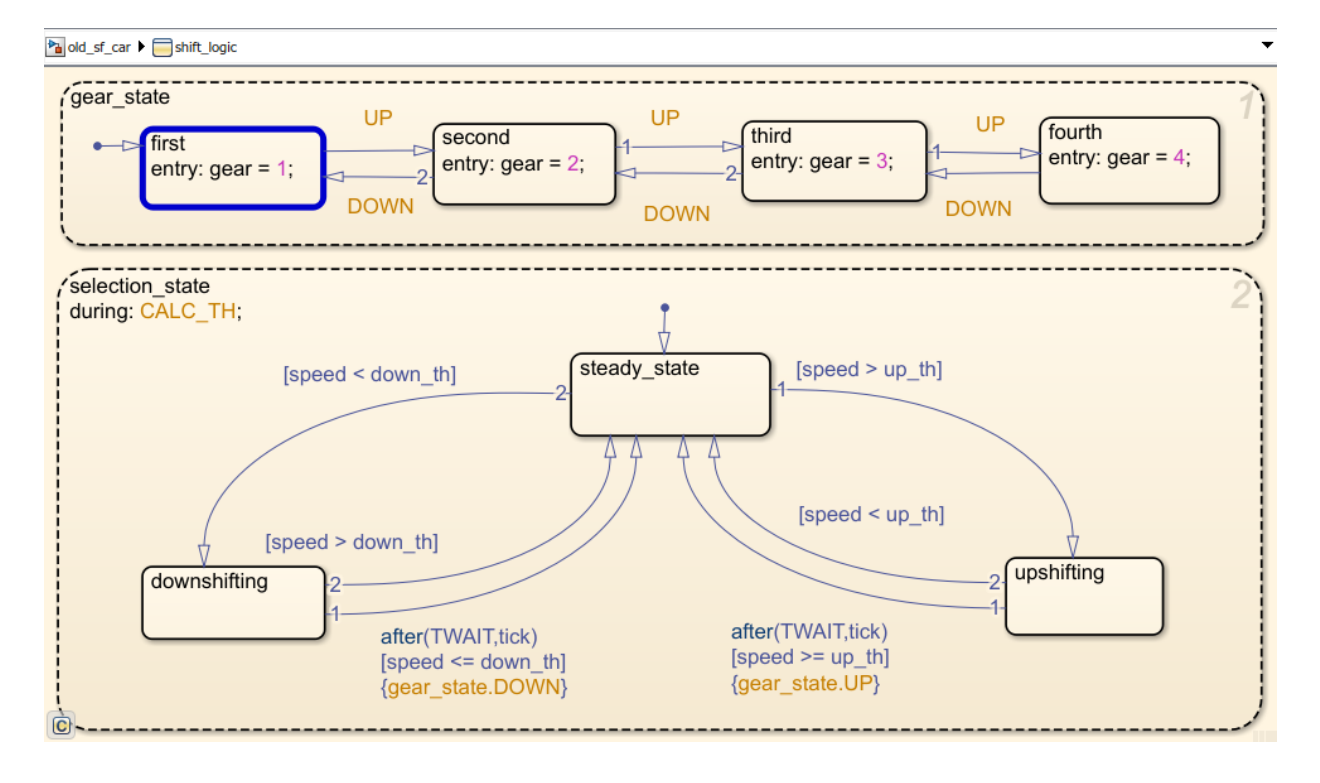

## Bidirectional Traceability for States and Transitions

- 1 At the command prompt, type old sf car.
- 2 Select **Simulation** > **Model Configuration Parameters**.
- 3 In the **Code Generation** pane, go to the **Target selection** section and enter ert.tlc for the system target file. Click **Apply**. Traceability comments appear in generated code only for embedded real-time targets.
- 4 Verify that you have selected these parameters on the **Code Generation** > **Report** pane:
	- **Create code generation report**
	- **Open report automatically**
	- **Code-to-model**
	- **Model-to-code**
- 5 Go to the **Code Generation** > **Comments** pane and select **Stateflow object comments**. This parameter enables the traceability comments for Statefloww elements.
- 6 Go to the **Code Generation** > **Interface** pane. In the **Software environment** section, select **continuous time**. Click **Apply**. Before generating code, you must perform this step because this model contains a block with a continuous sample time.
- **7** Press Ctrl+B to generate source code and header files for the old sf car model that contains the shift\_logic chart. After the code generation process is complete, the code generation report appears.
- 8 In the report, click the old sf car.c hyperlink.

#### View Results

1 To see the traceability comments, scroll through the code. These line numbers can differ from the numbers that appear in your code generation report.

```
185 /* Function for Chart: '<Root>/shift logic' */
186 static void old sf car gear state (const int32 T *sfEvent)
187 +/* During 'gear state': 's555:2' */
188
      switch (old sf car DW.is gear state) {
189
       case old sf car IN first:
190/* During 'first': '<S5>:6' */
191
       if (*sfEvent == old sf car event UP) {
192
          /* Transition: 's555:12' */
193
194
          old sf car DW.is gear state = old sf car IN second;
195
196
          /* Entry 'second': '<S5>:4' */
197
          old_sf_{car_B, gear} = 2.0;
```
2 Click the <S5>:2 hyperlink in this traceability comment:

/\* During 'gear state': '<S5>:2' \*/

The corresponding state appears highlighted in the chart.

3 Click the <S5>:12 hyperlink in this traceability comment:

/\* Transition: '<<br />S5>:12' \*/

The corresponding transition appears highlighted in the chart. To remove highlighting from an element in the chart, select **Display** > **Remove Highlighting**. <span id="page-3067-0"></span>4 You can also trace objects in the model to lines of generated code. In the chart, rightclick the object gear\_state and select **C/C++ Code** > **Navigate to C/C++ Code**.

The code for that state appears highlighted in  $\text{old\_sf\_car.c.}$ 

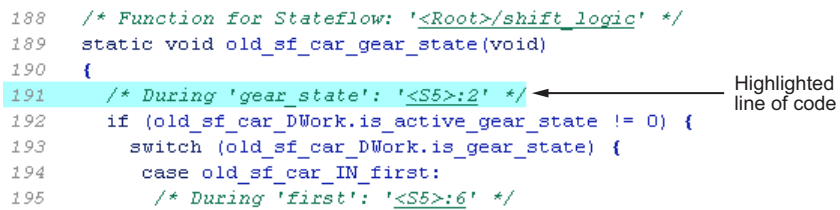

5 In the chart, right-click the transition with the condition [speed  $>$  up th] and select **C/C++ Code** > **Navigate to C/C++ Code**.

The code for that transition appears highlighted in old  $sf car.c.$ 

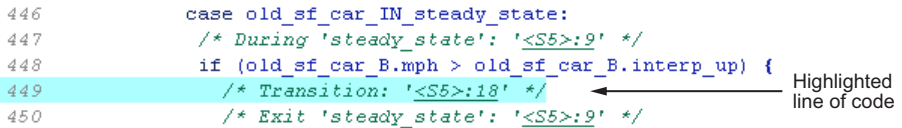

Note For a list of the Stateflow elements in your model that are traceable, click the Traceability Report hyperlink in the code generation report.

## Bidirectional Traceability for State Transition Tables

This example shows how to navigate bidirectionally between objects in a state transition table and the generated C/C++ and HDL code for traceability.

- 1 At the command prompt, type sf cdplayer STT. This model is already configured for traceability. For more information on these configurations, see "Traceability of Stateflow Objects in Generated Code" (Stateflow).
- **2** Press Ctrl+B to generate source code and header files for the sf cdplayer STT model. After the code generation process is complete, the code generation report appears.
- **3** Click the sf cdplayer STT.c hyperlink in the report.
- 4 To see the traceability comments, scroll through the code. The line numbers shown can differ from the numbers that appear in your code generation report.

```
/* Function for State Transition Table: '<Root>/CdPlayerModeManager' */
60
    static void sf cdplayer S enter internal ON(void)
61
62
     \left\{ \right.63
       /* Entry Internal 'ON': '<S2>:58' */
       switch (sf cdplayer STT DWork.bitsForTID1.was ON) {
64
65
        case sf cdplayer STT IN AMMode:
         sf_cdplayer_STT_DWork.bitsForTID1.is_ON = sf_cdplayer_STT_IN_AMMode;
66
         sf cdplayer STT DWork.bitsForTID1.was ON = sf cdplayer STT IN AMMode;
67
68
69
        /* Entry 'AMMode': '<S2>:61' */
         sf cdplayer STT B. Current RadioMode = AM;
70
         sf cdplayer STT B.MechCmd = STOP;
71
72
         break;
73
```
5 Click the <S2>:58 hyperlink in this traceability comment:

/\* Entry Internal 'ON': '<S2>:58' \*/

The corresponding state'ON' appears highlighted in the state transition table.

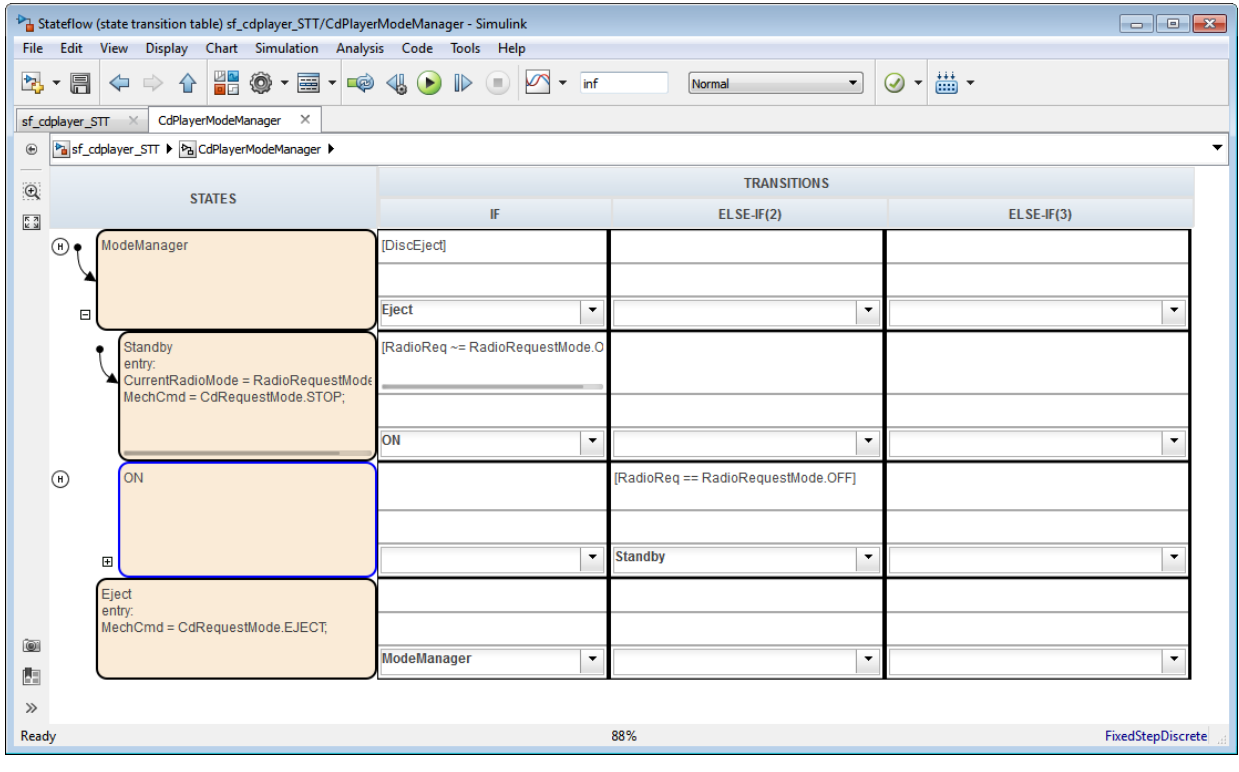

- 6 Right-click the highlighted state and select **View state object**. The state 'ON' also appears highlighted in the underlying state transition diagram.
- 7 You can trace a state or transition from the state transition table to the generated code. Right-click the state Standby and select **C/C++ Code** > **Navigate to C/C++ Code**.

The entry code for the state Standby is highlighted in the generated code.

<span id="page-3070-0"></span>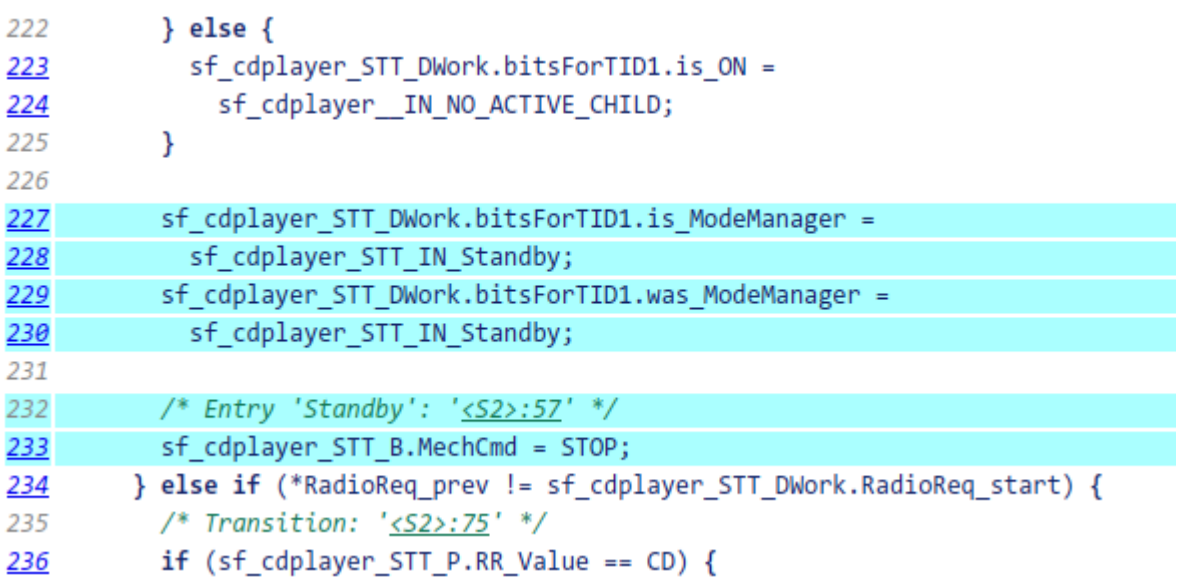

## Bidirectional Traceability for Truth Table Blocks

- 1 At the command prompt, type [sf\\_climate\\_control](matlab:sf_climate_control)
- 2 Complete steps 2 through 6 in ["Bidirectional Traceability for States and Transitions"](#page-3065-0) [on page 61-12.](#page-3065-0)
- 3 To build the model, press **Ctrl+B**.
- 4 In the code generation report, click the sf climate control.c hyperlink.
- 5 To see the traceability comments, scroll through the code. These line numbers can differ from the numbers that appear in your code.

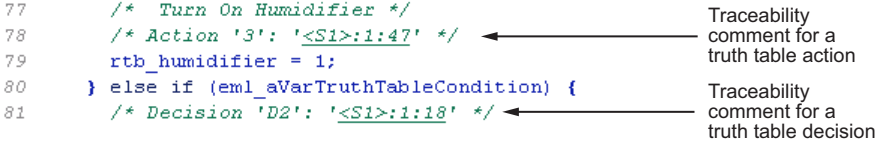

6 Click the <S1>:1:47 hyperlink in this traceability comment:

```
/* Action '3': '<S1>:1:47' */
```
In the Truth Table Editor, row 3 of the Action Table appears highlighted.

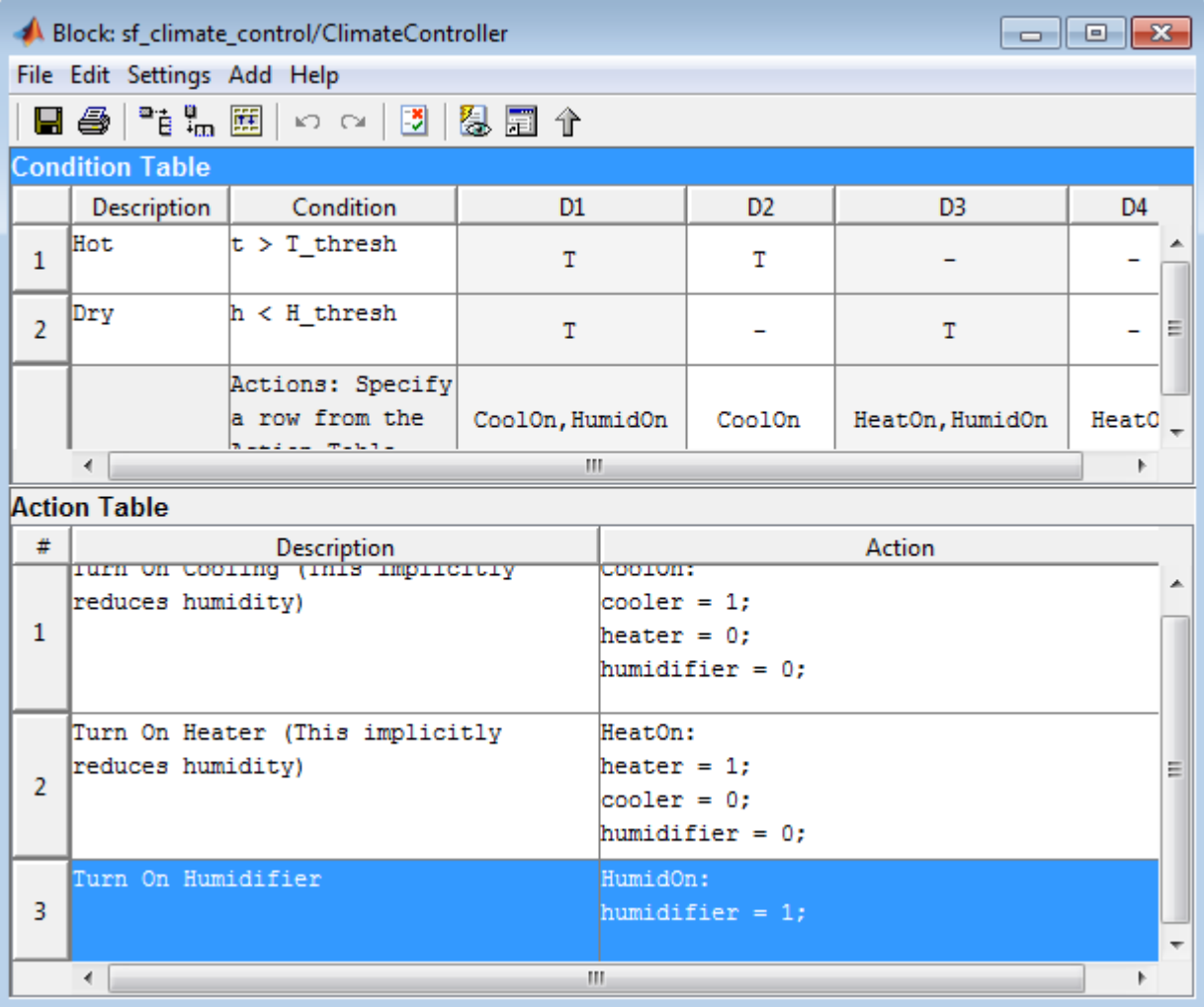

7 You can also trace a condition, decision, or action in the table to a line of generated code. For example, right-click a cell in the column D2 and select **C/C++ Code** > **Navigate to C/C++ Code**.

The code for that decision appears highlighted in sf\_climate\_control.c.

```
/* Turn On Humidifier */
77
78
        /* Action '3': '<S1>:1:47' */
79
        rth humidifier = 1;
80
      } else if (eml aVarTruthTableCondition) {
                                                          Highlighted
         /* Decision D2': '<S1>:1:18' */
81 -line of code
```
Tip To select **C/C++ Code** > **Navigate to C/C++ Code** for a condition, decision, or action, right-click a cell in the row or column that corresponds to that truth table element.

### Bidirectional Traceability for Graphical Functions

- 1 At the command prompt, type sf clutch enabled subsystems.
- 2 Complete steps 2 through 6 in ["Bidirectional Traceability for States and Transitions"](#page-3065-0) [on page 61-12.](#page-3065-0)
- 3 In the Model Configuration Parameters dialog box, go to the **Solver** pane. In the **Solver options** section, select Fixed-step in the **Type** field. Click **Apply**. Before generating code, you must perform this step because the model does not work with variable-step solvers.
- 4 To build the model, press **Ctrl+B**.
- 5 In the code generation report, click the sf clutch enabled subsystems.c hyperlink.
- 6 To see the traceability comments, scroll through the code. These line numbers can differ from the numbers that appear in your code generation report.

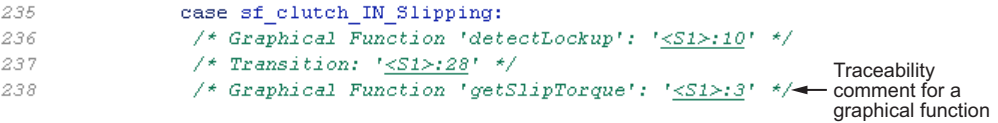

7 Click the <S1>:3 hyperlink in this traceability comment:

/\* Graphical Function 'getSlipTorque': '<S1>:3' \*/

In the chart, the graphical function getSlipTorque appears highlighted.

8 You can trace a graphical function in the chart to a line of generated code. For example, right-click the graphical function detectSlip and select **C/C++ Code** > **Navigate to C/C++ Code**.

<span id="page-3073-0"></span>The code for that graphical function appears highlighted in

sf\_clutch\_enabled\_subsystems.c.

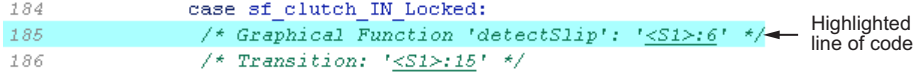

## Code-to-Model Traceability for Events

- 1 At the command prompt, type sf security.
- 2 Complete steps 2 through 6 in ["Bidirectional Traceability for States and Transitions"](#page-3065-0) [on page 61-12.](#page-3065-0)
- 3 To build the model, press **Ctrl+B**.
- 4 In the code generation report, click the sf\_security.c hyperlink.
- 5 To see this traceability comment, scroll through the code. These numbers can differ from the numbers that appear in your code generation report.

```
236
              /* Entry 'Pending': \frac{1}{5} / */
237
             /* Event: '\leq S3>:56' */
238
              sf_security_DW.SoundEventCounter++;
239
            Y
240
           break;
```
6 Click the <S3>:56 hyperlink in this traceability comment:

```
/* Event: '<s3>:56' */
```
In the **Contents** pane of the Model Explorer, the event Sound appears highlighted.

<span id="page-3074-0"></span>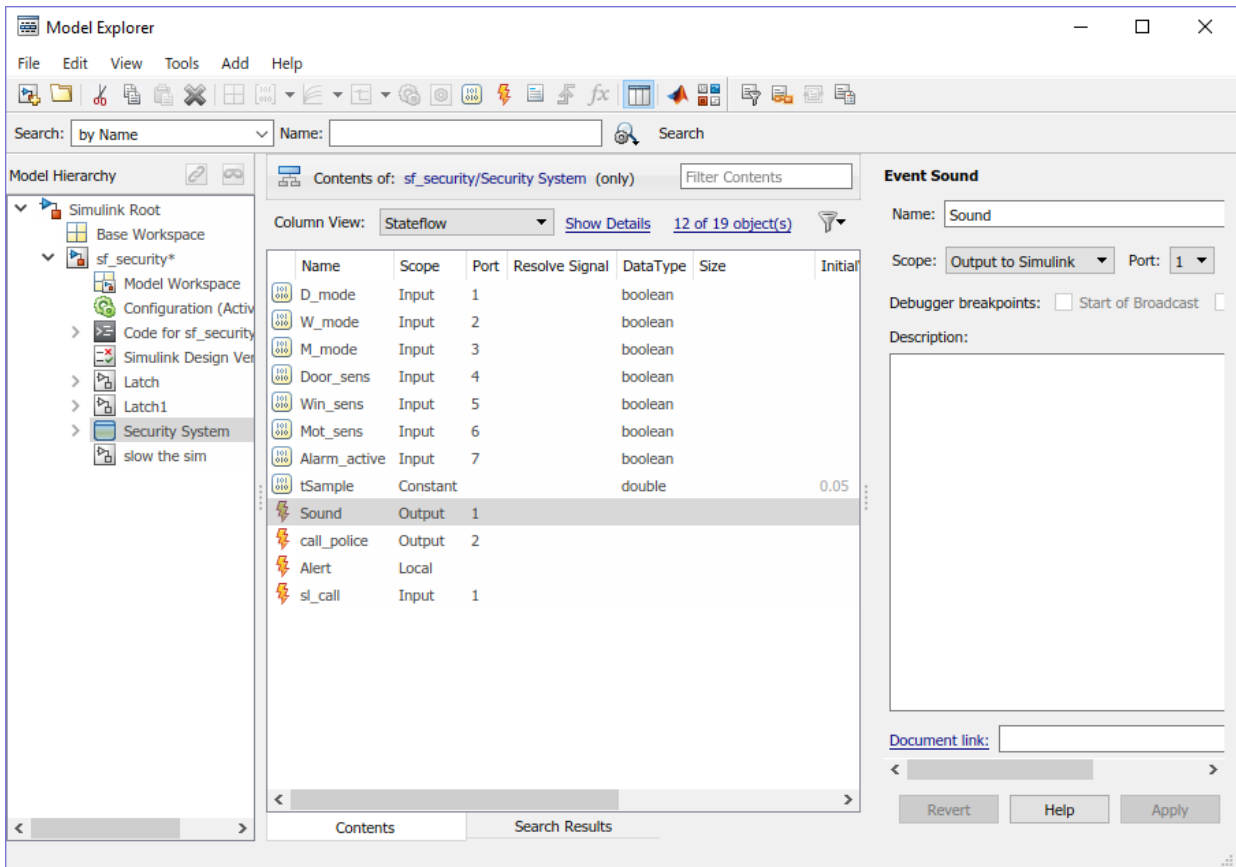

## Model-to-Code Traceability for Junctions

- 1 At the command prompt, type sf abs.
- 2 Complete steps 2 through 6 in ["Bidirectional Traceability for States and Transitions"](#page-3065-0) [on page 61-12.](#page-3065-0)
- 3 In the Model Configuration Parameters dialog box, go to the **Solver** pane. In the **Solver options** section, select Fixed-step in the **Type** field. Click **Apply**. Before generating code, you must perform this step because the model does not work with variable-step solvers.
- 4 To build the model, press **Ctrl+B**.
- <span id="page-3075-0"></span>5 In the code generation report, open the AbsoluteValue chart.
- 6 Right-click the left junction and select **C/C++ Code** > **Navigate to C/C++ Code**.

The code for the first outgoing transition of that junction appears highlighted in sf\_abs.c.

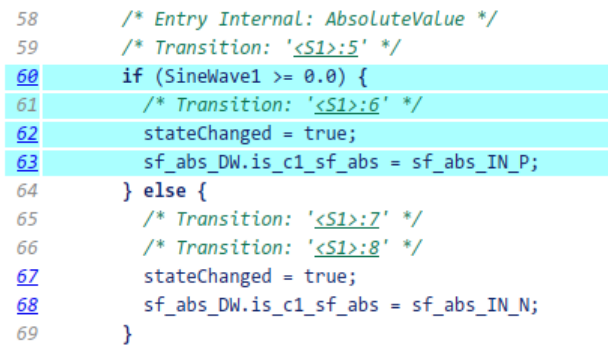

## Format of Traceability Comments for Stateflow Objects

The format of a traceability comment depends on the Stateflow object type.

#### **State**

#### Syntax

```
/* <ActionType> '<StateName>': '<ObjectHyperlink>' */
```
#### Example

```
/* During 'gear state': '<S5>:2' */
```
This comment refers to the during action of the state gear state, which has the hyperlink <S5>:2.

#### **Transition**

#### **Syntax**

```
/* Transition: '<ObjectHyperlink>' */
```
#### Example

```
/* Transition: '<S5>:12' */
```
<span id="page-3076-0"></span>This comment refers to a transition, which has the hyperlink <S5>:12.

#### MATLAB Function

#### Syntax

/\* MATLAB Function '<Name>': '<ObjectHyperlink>' \*/

Within the inlined code for a MATLAB function, comments that link to individual lines of the function have this syntax:

```
/* '<ObjectHyperlink>' */
```
#### **Examples**

```
/* MATLAB Function 'test function': '<S50>:99' */
/* '<S50>:99:20' */
```
The first comment refers to the MATLAB function named test function, which has the hyperlink <S50>:99.

The second comment refers to line 20 of the MATLAB function in your chart.

#### Truth Table Block

#### Syntax

```
/* Truth Table Function '<Name>': '<ObjectHyperlink>' */
```
Within the inlined code for a Truth Table block, comments for conditions, decisions, and actions have this syntax:

```
/* Condition '#<Num>': '<ObjectHyperlink>' */
/* Decision 'D<Num>': '<ObjectHyperlink>' */
/* Action '<Num>': '<ObjectHyperlink>' */
```
 $\langle$ Num $\rangle$  is the row or column number that appears in the Truth Table Editor.

#### Examples

```
/* Truth Table Function 'truth table default': '<S10>:100' */
/* Condition '#1': '<S10>:100:8' */
/* Decision 'D1': '<S10>:100:16' */
/* Action '1': '<S10>:100:31' */
```
The first comment refers to a Truth Table block named truth table default, which has the hyperlink <s10>:100.

The other three comments refer to elements of that Truth Table block. Each condition, decision, and action in the Truth Table block has a unique hyperlink.

#### Truth Table Function

For syntax and examples, see ["Truth Table Block" on page 61-23](#page-3076-0).

#### Graphical Function

#### Syntax

```
/* Graphical Function '<Name>': '<ObjectHyperlink>' */
```
#### Example

/\* Graphical Function 'hello': '<S1>:123' \*/

This comment refers to a graphical function named hello, which has the hyperlink  $<$ S1>:123.

#### Simulink Function

#### Syntax

```
/* Simulink Function '<Name>': '<ObjectHyperlink>' */
```
#### Example

```
/* Simulink Function 'simfcn': '<S4>:10' */
```
This comment refers to a Simulink function named simfcn, which has the hyperlink  $<$ S4>:10.

#### Event

#### **Syntax**

/\* Event: '<ObjectHyperlink>' \*/

#### Example

/\* Event: '<S3>:33' \*/

This comment refers to an event, which has the hyperlink  $<$   $S$   $3$   $>$  :  $3$   $3$  .

# See Also

## Link Generated Code to Requirements

Link generated code to model object requirements. Using configuration parameters, you can specify whether to include requirement descriptions as comments in the generated code.

#### Open Model

Open the rtwdemo\_requirements model. The model contains Simulink® and Stateflow® objects with associated requirements.

```
model='rtwdemo_requirements';
open_system(model);
```
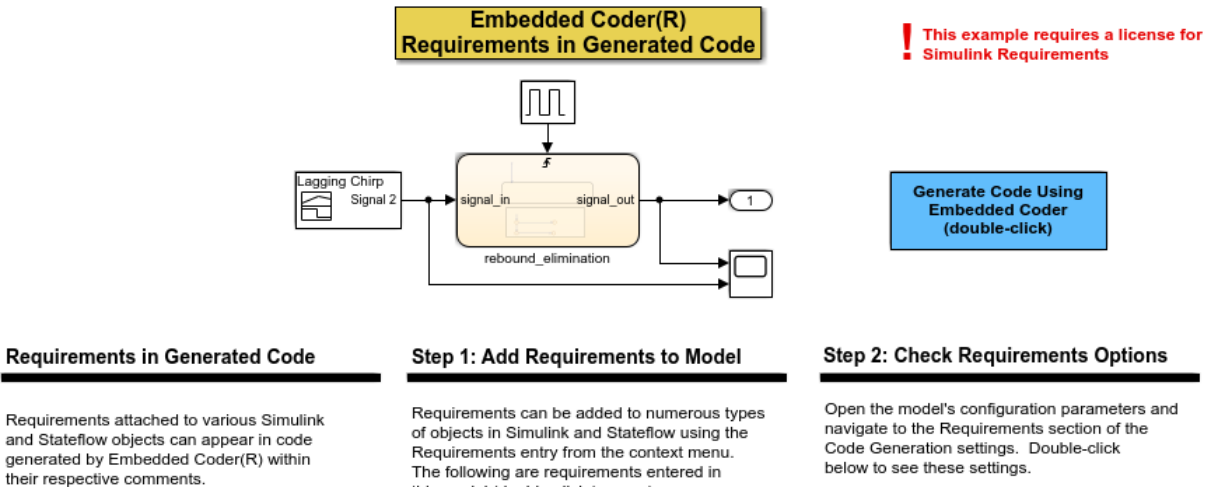

their respective comments. The two steps are:

1) Add requirements to model. 2) Check option in configuration parameters. this model (double-click to open):

- **Simulink Block**
- **Simulink Signal Builder**
- **Stateflow State**
- **Stateflow Transition**
- **Stateflow Graphical Function**

Open Requirements Settings

#### **Additional Documentation**

Additional documentation is available for integrating requirements into generated code by double-clicking the link below.

Requirements Documentation

Copyright 1994-2012 The MathWorks, Inc.

#### View Requirements

You can view requirements to model objects by using the object context menu. Right-click an object and select **Requirements Traceability**. To view the requirements, use these commands:

1. To view the requirements for the DiscretePulseGenerator block, open the Link Editor.

```
clockblock='rtwdemo_requirements/clock';
clockblockh=get param(clockblock, 'handle');
rmi('edit',clockblockh);
```
#### 2. To view the requirements, open the **Signal Builder** block.

```
sigbblock='rtwdemo_requirements/Signal Builder';
open_system(sigbblock)
```
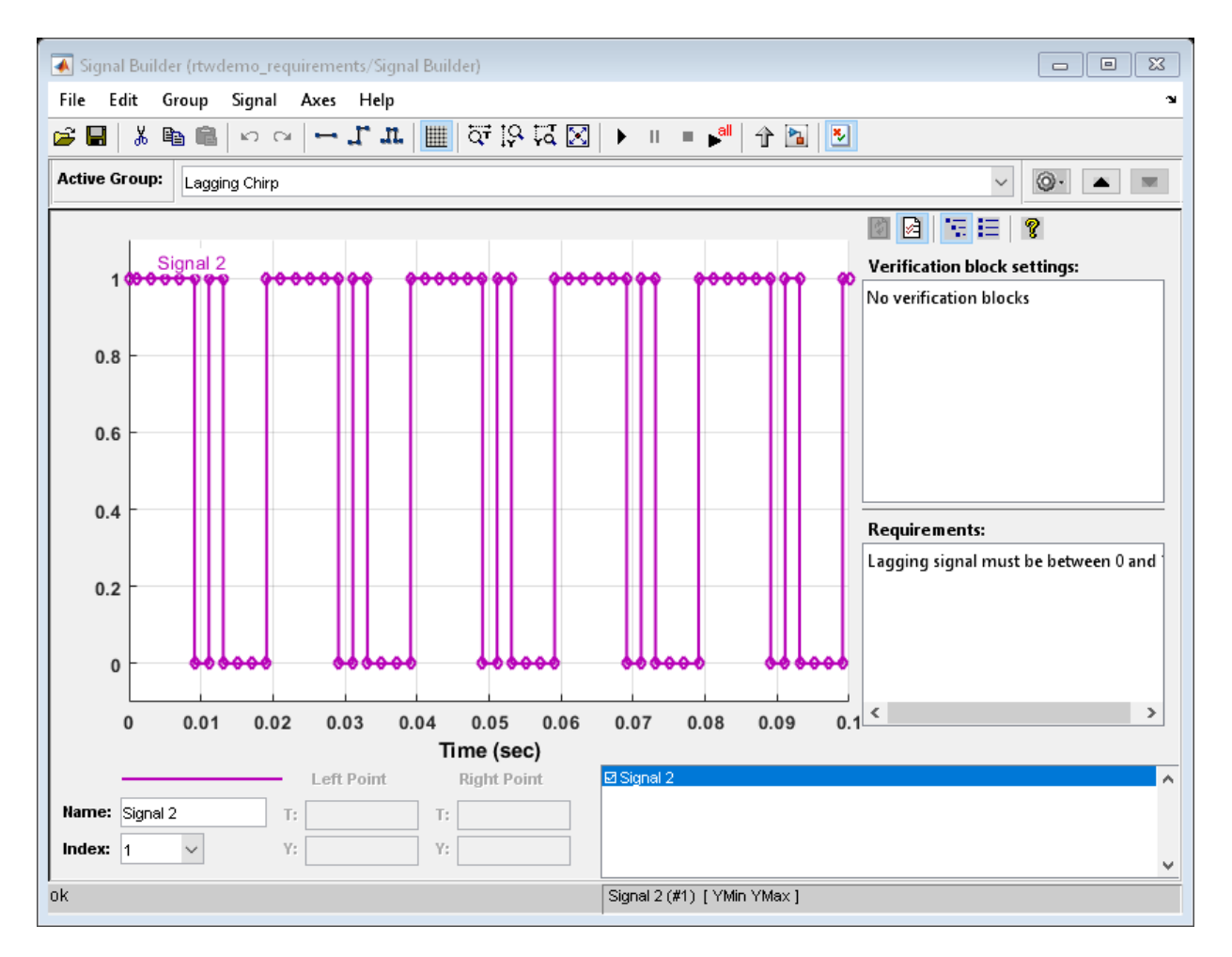

3. To view the requirements for the Stateflow® state, open the Link Editor.

```
state=find(sfroot,'-isa','Stateflow.State','-and','Tag','req_state');
rmi('edit',state.id);
```
4. To view the requirements for the Stateflow transition, open the Link Editor.

```
trans=find(sfroot,'-isa','Stateflow.Transition','-and','Tag','req_trans');
rmi('edit', trans.id);
```
5. To view the requirements for the Stateflow function, open the Link Editor.

func=find(sfroot,'-isa','Stateflow.Function','-and','Tag','req\_function'); rmi('edit',func.id);

Close the open windows.

close\_system(sigbblock);

#### Set Configuration Parameters

Open the Configuration Parameters dialog box **Code Generation > Comments** pane. View the configuration parameter settings.

```
model = bdroot;
slCfgPrmDlg(model,'Open');
slCfgPrmDlg(bdroot,'TurnToPage','Comments');
```
#### Generate Code

Generate code for the model.

```
rtwbuild('rtwdemo_requirements')
```

```
### Starting build procedure for model: rtwdemo requirements
### Successful completion of build procedure for model: rtwdemo requirements
```
In the generated code, view the comments containing the requirements.

```
rtwdemodbtype('rtwdemo_requirements_ert_rtw/rtwdemo_requirements.c',...
     '/* Function for Chart:','return result;',1,0);
```

```
/* Function for Chart: '<Root>/rebound_elimination' */
static real T rebound fcn(real T prev in, real T prev out, real T curr in)
{
 real T result;
  /* Graphical Function 'rebound_fcn': '<S2>:2':
   * 1. Result Computation
   */
   /* Transition: '<S2>:4' */
  if (prev in == curr in) {
    /* Transition: '<S2>:5' */
   result = curr in;
   } else {
    /* Transition: '<S2>:6' */
     /* Transition: '<S2>:7' */
```

```
 result = prev_out;
 }
```
#### See Also

• For requirement traceability, see [Overview of the Requirements Management](matlab:helpview(fullfile(docroot,) [Interface](matlab:helpview(fullfile(docroot,)

#### Close Model

```
rtwdemoclean;
close_system('rtwdemo_requirements',0);
```
# <span id="page-3084-0"></span>Reload Existing Traceability Information

To reload existing traceability information for a model:

- 1 In the Configuration Parameters dialog box, next to **Model-to-code**, click **Configure**.
- 2 In the Model-to-code navigation dialog box, in the **Build folder** field, type or browse to the build folder that contains the existing traceability information.

If you close and reopen a model, the **Navigate to Code** context menu option might not be available because Embedded Coder cannot find a build folder for your model in the current working folder. Without having to reset the current working folder or rebuild the model, do the following:

- 1 To open the Model-to-code navigation dialog box, click **Configure**.
- 2 In the Model-to-code navigation dialog box, click **Browse**.
- 3 Browse to the build folder for your model, and select the folder. The build folder path is displayed in the **Build folder** field.
- 4 If you selected **Model-to-code** for the build, clicking **Apply** or **OK** loads traceability information from the earlier build into your Simulink session.
- 5 To open the context menu and trace a model object to corresponding code, right-click a model object and select **C/C++ Code** > **Navigate to C/C++ Code**.

# <span id="page-3085-0"></span>Customize Traceability Reports

In the Configuration Parameters dialog box, the **Code Generation** section lists parameters that you can select and clear to customize the content of your traceability reports.

Select or clear any combination of the following parameters, which are on by default:

- **Eliminated / virtual blocks** (Simulink Coder) (account for blocks that are untraceable)
- **Traceable Simulink blocks** (Simulink Coder)
- **Traceable Stateflow objects** (Simulink Coder)
- **Traceable MATLAB functions** (Simulink Coder)

If you select all parameters, you get a complete mapping between model elements and the generated code.

The following figure shows the top section of the traceability report that is generated when you select all traceability content parameters for model [rtwdemo\\_hyperlinks](matlab:rtwdemo_hyperlinks).

# **Traceability Report for** rtwdemo\_hyperlinks

Generate Traceability Matrix

#### **Table of Contents**

- 
- 1. Eliminated / Virtual Blocks<br>2. Traceable Simulink Blocks / Stateflow Objects / MATLAB Functions
	- o rtwdemo hyperlinks
		- o rtwdemo hyperlinks/Chart
		- o rtwdemo hyperlinks/Chart:43

#### **Eliminated / Virtual Blocks**

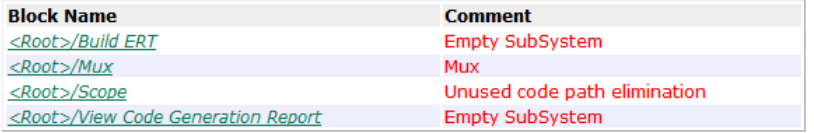

#### Traceable Simulink Blocks / Stateflow Objects / **MATLAB Functions**

#### Root system: rtwdemo\_hyperlinks

**Object Name Code Location** rtwdemo hyperlinks.c:20, 43, 85, 103, 112, 143, 257<br>rtwdemo hyperlinks.h:39, 40, 41, 43, 45, 46, 47, 48, 49, 52, 53 <Root>/Chart <Root>/Constant rtwdemo hyperlinks.c:144

## Generate a Traceability Matrix

If you have DO Qualification Kit software or IEC Certification Kit software and are using a Windows host, you can generate a traceability matrix into Microsoft Excel® format directly from the traceability report. See ["Customize Traceability Reports" on page 61-32.](#page-3085-0)

Go to the **Traceability Report** section of the HTML code generation report and click **Generate Traceability Matrix**.

Generate Traceability Matrix

To select an existing matrix file to update or specify a new matrix file to create, use the options in the Generate Traceability Matrix dialog box. Optionally, you can select and order the columns that appear in the generated matrix. For more information, see "Generating a Traceability Matrix" in either the DO Qualification Kit documentation (DO Qualification Kit) or the IEC Certification Kit documentation (IEC Certification Kit).

## Traceability Limitations

These limitations apply to reports generated by Embedded Coder software.

- Under the following conditions, model-to-code traceability is disabled for a block if the block name contains:
	- A single quote  $(')$ .
	- An asterisk  $(*)$ , that causes a name-mangling ambiguity relative to other names in the model. This name-mangling ambiguity occurs if in a block name or at the end of a block name, an asterisk precedes or follows a slash (/).
	- The character  $\ddot{\mathrm{y}}$  (char(255)).
- If a block name contains a newline character  $(\nabla n)$ , in the generated code comments, the block path name hyperlink replaces the newline character with a space for readability.
- You cannot trace blocks representing these types of subsystems to generated code:
	- Virtual subsystems
	- Masked subsystems
	- Nonvirtual subsystems for which code has been optimized away

If you cannot trace a subsystem at subsystem level, you might be able to trace individual blocks within the subsystem.

• If you open a model on a platform that is different from the platform used to generate code, you cannot use model-to-code and code-to-model traceability features.

# Component Verification in Embedded Coder

- • ["Component Verification in the Target Environment" on page 62-2](#page-3091-0)
- • ["Goals of Component Verification" on page 62-3](#page-3092-0)
- • ["Maximizing Code Portability and Configurability" on page 62-4](#page-3093-0)
- • ["Simplifying Code Integration and Maximizing Code Efficiency" on page 62-5](#page-3094-0)
- • ["Running Component Tests" on page 62-6](#page-3095-0)

## <span id="page-3091-0"></span>Component Verification in the Target Environment

After you generate production code for a component design, you need to integrate, compile, link, and deploy the code as a complete application on the embedded system. One approach is to manually integrate the code into an existing software framework that consists of an operating system, device drivers, and support utilities. The algorithm can include externally written legacy or custom code.

An easier approach to verifying a component in a target environment is to use processorin-the-loop (PIL) simulation. For information about PIL simulations, see ["SIL and PIL](#page-3105-0) [Simulations" on page 64-2.](#page-3105-0)

# <span id="page-3092-0"></span>Goals of Component Verification

Assuming that you have generated production source code and integrated required externally written code, such as drivers and a scheduler, you can verify that the integrated software operates as expected by testing it in the target environment. During testing, you can achieve either of the following goals, depending on whether you export code that is strictly ANSI C/C++ or mixes ANSI C/C++ with code optimized for a target environment.

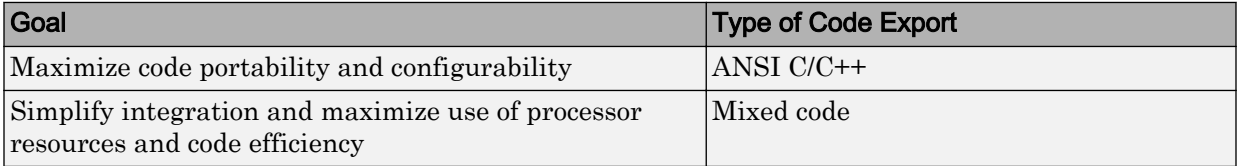

Regardless of your goal, you must integrate required external drivers and scheduling software. To achieve real-time execution, you must integrate the real-time scheduling software.

# <span id="page-3093-0"></span>Maximizing Code Portability and Configurability

To maximize code portability and configurability, limit the application code to ANSI/ISO C or C++ code only, as the following figure shows.

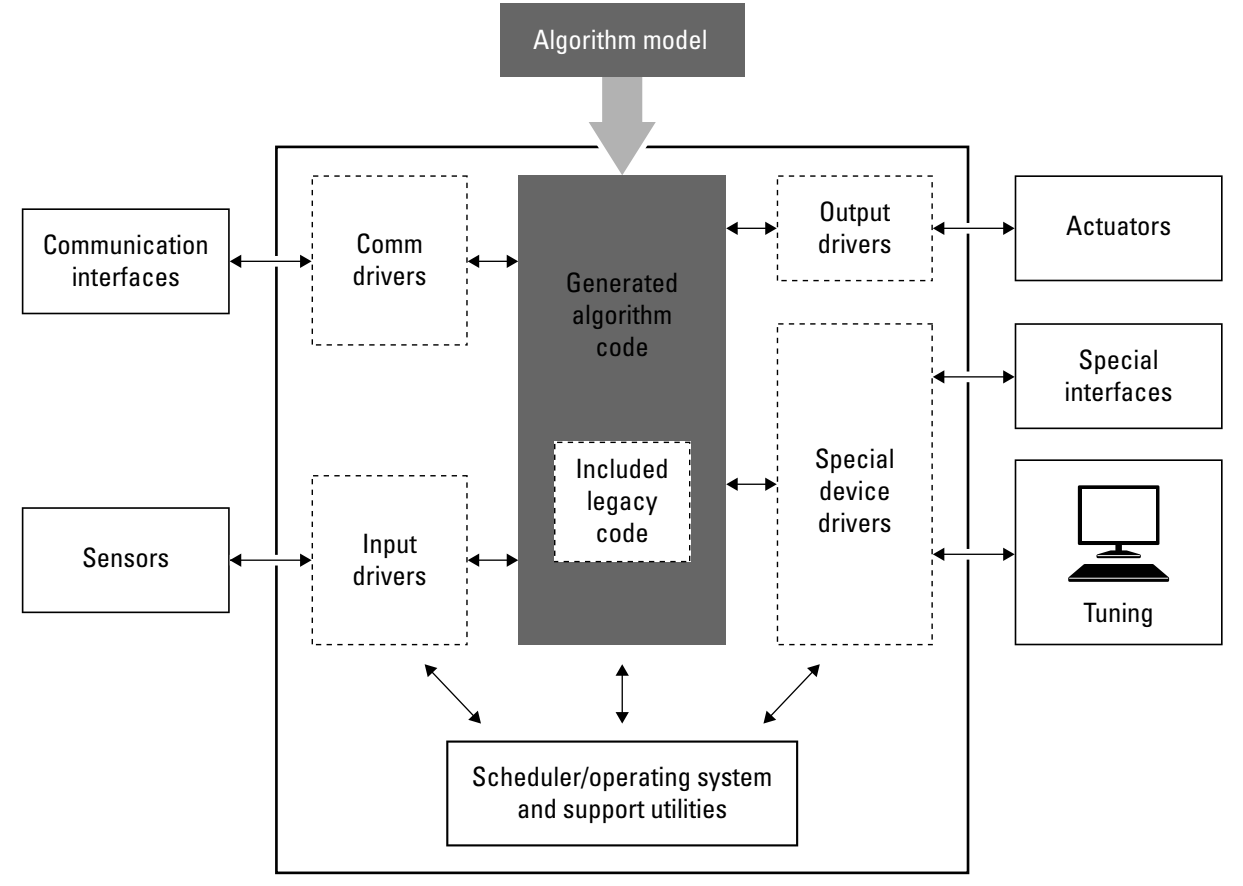

# <span id="page-3094-0"></span>Simplifying Code Integration and Maximizing Code Efficiency

To simplify code integration and maximize code efficiency for a target environment, use Embedded Coder features for:

- Controlling code interfaces
- Exporting subsystems
- Including target-specific code, including compiler optimizations

The following figure shows a mix of ANSI C/C++ code with code that is optimized for a target environment.

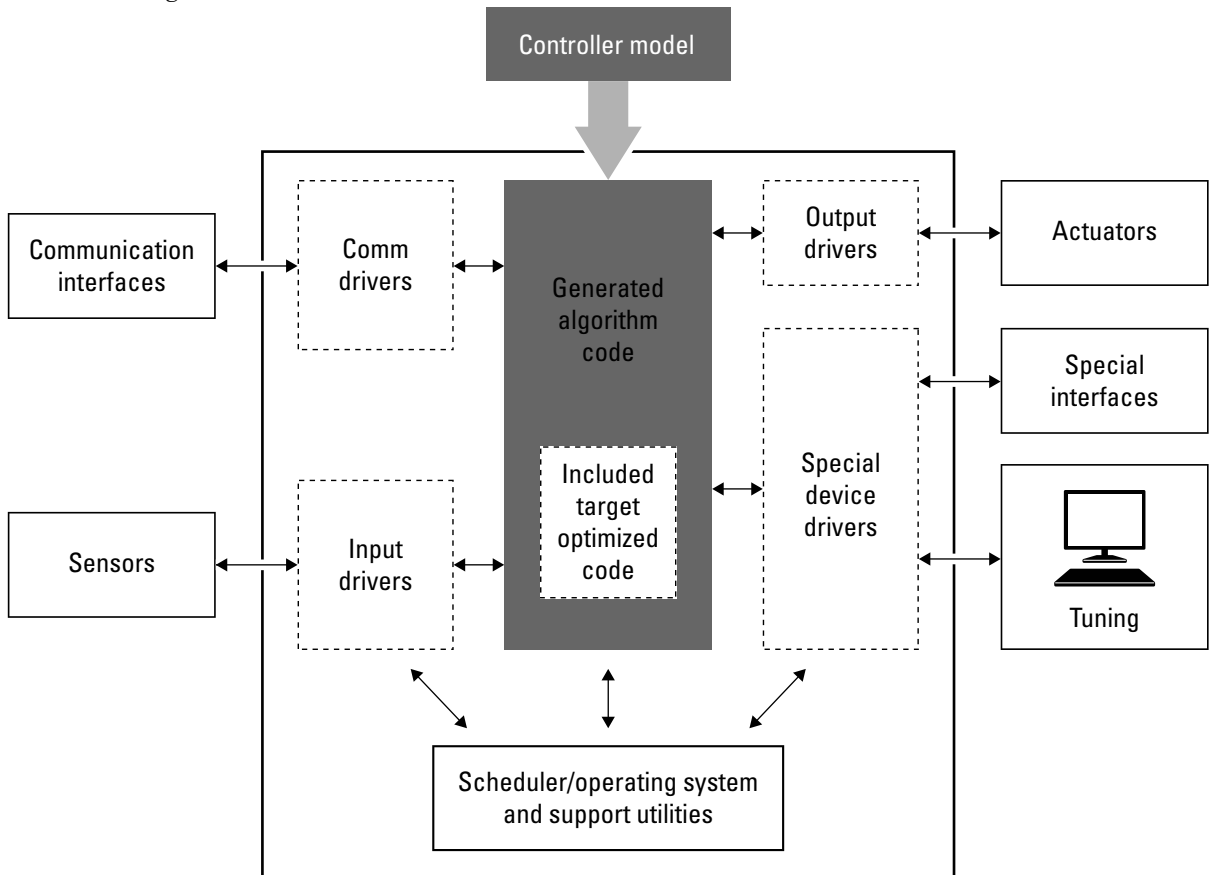

# <span id="page-3095-0"></span>Running Component Tests

The workflow for running software component tests in the target environment is:

1 Integrate external code, for example, for device drivers and a scheduler, with the generated C or C++ code for your component model. For more information, see "S-Functions and Code Generation" (Simulink Coder) in the Simulink Coder documentation. For more specific references that depend on your verification goals, see the following table.

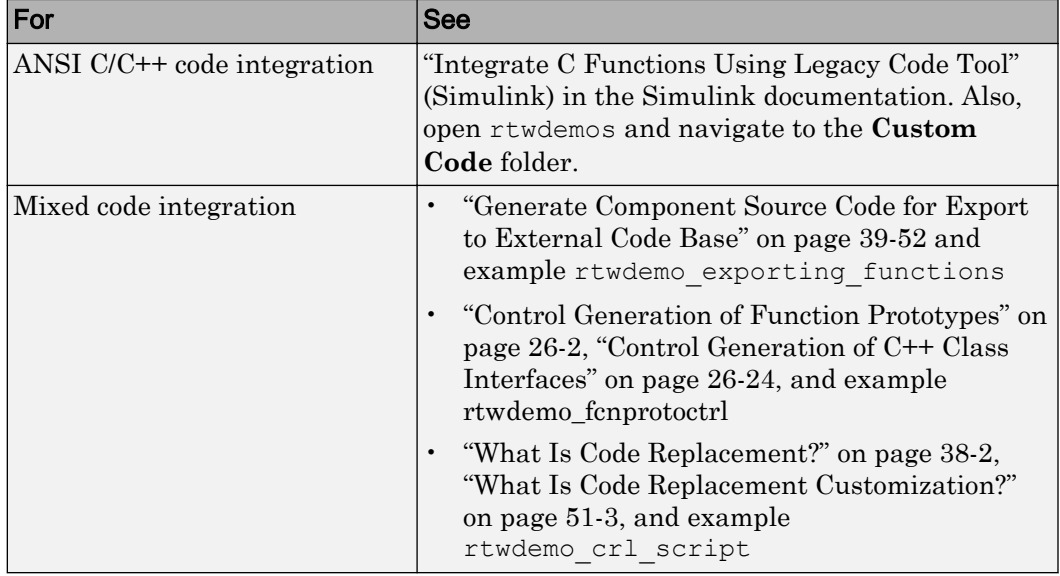

- 2 Simulate the integrated component model.
- 3 Generate code for the integrated component model.
- 4 Connect to data interfaces for the generated C code data structures. See "Exchange" Data Between Generated and External Code Using C API" (Simulink Coder) and "Export ASAP2 File for Data Measurement and Calibration" (Simulink Coder) in the Simulink Coder documentation. Also see examples [rtwdemo\\_capi](matlab:rtwdemo_capi) and [rtwdemo\\_asap2](matlab:rtwdemo_asap2).
- 5 Customize and control the build process, if required. See "Customize Post-Code-Generation Build Processing" (Simulink Coder) in the Simulink Coder documentation, and example rtwdemo buildinfo.
6 Create a zip file that contains generated code files, static files, and dependent data to build the generated code in an environment other than your host computer. See "Relocate Code to Another Development Environment" (Simulink Coder), in the Simulink Coder documentation, and example [rtwdemo\\_buildinfo](matlab:rtwdemo_buildinfo).

# Component Verification With a Real-Time Target Environment in Embedded Coder

- • ["About Real-Time Software Component Verification" on page 63-2](#page-3099-0)
- • ["Real-Time Software Component Testing" on page 63-4](#page-3101-0)

# <span id="page-3099-0"></span>About Real-Time Software Component Verification

One approach to verifying a software component is to build the component into a complete software system that can execute in real time in the target environment. A complete software system includes:

- Algorithm for the software component
- Scheduling algorithms
- Calls to drivers for board-specific devices

This single build approach is more time consuming to set up, but makes it easier to get the complete application running in the target environment.

The following figure shows code generated for an algorithm being built into a complete system executable for the target environment.

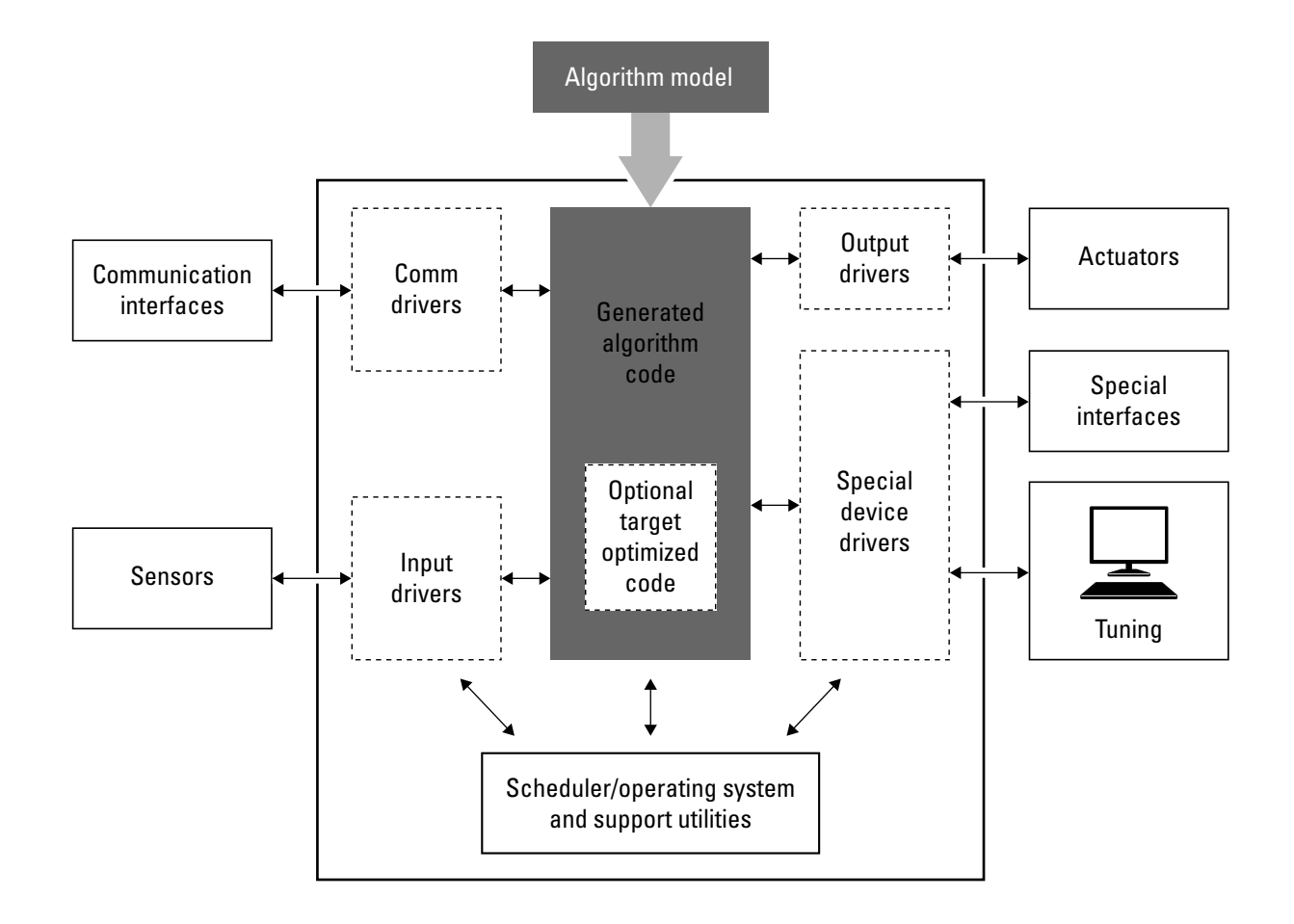

# <span id="page-3101-0"></span>Real-Time Software Component Testing

The workflow for testing component software as part of a complete real-time target environment is:

1 Develop a component model and generate source code for production.

For information on building in scheduling and real-time system support, see:

- "Time-Based Scheduling and Code Generation" (Simulink Coder) and "Modeling for Multitasking Execution" (Simulink Coder) in the Simulink Coder documentation. For an example, open [rtwdemos](matlab:rtwdemos) and navigate to the **Multirate Support** folder.
- "Asynchronous Events" (Simulink Coder) in the Simulink Coder documentation and example [rtwdemo\\_async](matlab:rtwdemo_async)
- • ["Deploy Generated Standalone Executable Programs To Target Hardware" on](#page-2277-0) [page 49-2](#page-2277-0)
- "Workflows for AUTOSAR" and example "Getting Started with Embedded Coder Support Package for AUTOSAR Standard".
- 2 Optimize generated code for a specific run-time environment, using specialized function libraries. For more information, see ["What Is Code Replacement?" on page](#page-1865-0) [38-2](#page-1865-0), ["What Is Code Replacement Customization?" on page 51-3](#page-2320-0), and "Optimize Generated Code By Developing and Using Code Replacement Libraries - Simulink®".
- 3 Customize post code generation build processing to accommodate third-party tools and processes, as required. See "Customize Post-Code-Generation Build Processing" (Simulink Coder) in the Simulink Coder documentation and example [rtwdemo\\_buildinfo](matlab:rtwdemo_buildinfo).
- 4 Integrate external code, for example, for device drivers and a scheduler, with the generated C or C++ code for your component model. For more information, see "S-Functions and Code Generation" (Simulink Coder) in the Simulink Coder documentation. For more specific references depending on your verification goals, see the following table.

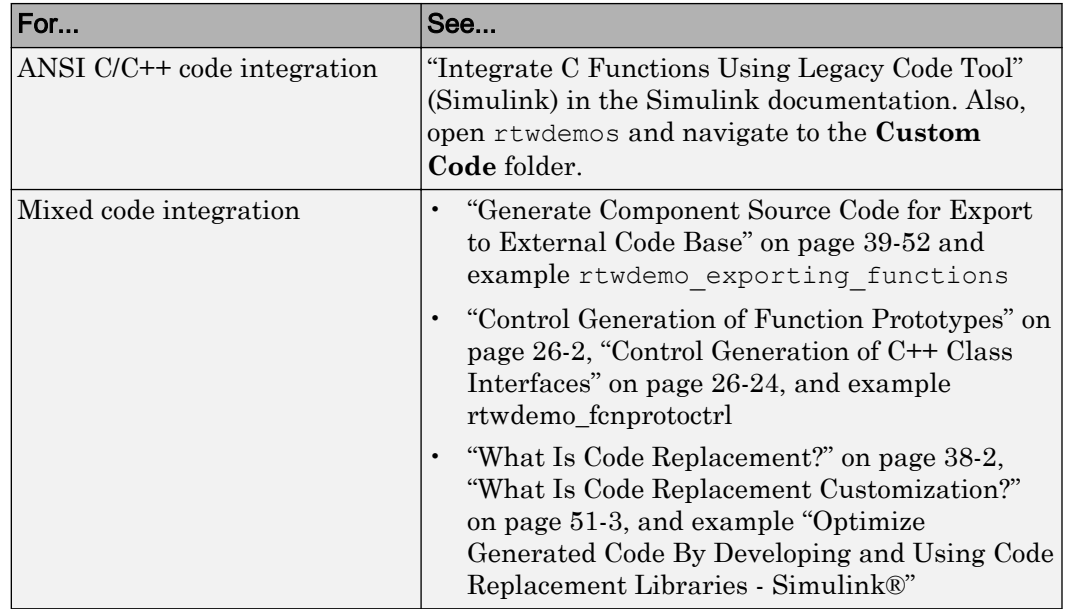

- 5 Simulate the integrated model.
- 6 Generate code for the integrated model.
- 7 Connect to data interfaces for the generated C code data structures. See "Exchange Data Between Generated and External Code Using C API" (Simulink Coder) and "Export ASAP2 File for Data Measurement and Calibration" (Simulink Coder) in the Simulink Coder documentation. Also see examples [rtwdemo\\_capi](matlab:rtwdemo_capi) and [rtwdemo\\_asap2](matlab:rtwdemo_asap2).
- 8 Customize and control the build process, as required. See "Customize Post-Code-Generation Build Processing" (Simulink Coder), in the Simulink Coder documentation, and example rtwdemo buildinfo.
- 9 Create a zip file that contains generated code files, static files, and dependent data to build the generated code in an environment other than your host computer. See "Relocate Code to Another Development Environment" (Simulink Coder), in the Simulink Coder documentation, and example rtwdemo buildinfo.

# Numerical Equivalence Checking in Embedded Coder

- • ["SIL and PIL Simulations" on page 64-2](#page-3105-0)
- • ["Choose a SIL or PIL Approach" on page 64-12](#page-3115-0)
- • ["Configure and Run SIL Simulation" on page 64-16](#page-3119-0)
- • ["Configure and Run PIL Simulation" on page 64-28](#page-3131-0)
- • ["Simulation Mode Override Behavior in Model Reference Hierarchy" on page 64-37](#page-3140-0)
- • ["Debug Generated Code During SIL Simulation" on page 64-39](#page-3142-0)
- • ["Create PIL Target Connectivity Configuration for Simulink" on page 64-42](#page-3145-0)
- • ["Host-Target Communication for PIL" on page 64-48](#page-3151-0)
- • ["Specify Hardware Timer" on page 64-54](#page-3157-0)
- • ["PIL Simulation Sequence" on page 64-57](#page-3160-0)
- • ["Verification of Code Generation Assumptions" on page 64-60](#page-3163-0)
- • ["View SIL and PIL Files in Code Generation Report" on page 64-64](#page-3167-0)
- • ["SIL and PIL Limitations" on page 64-67](#page-3170-0)
- • ["Check Configuration" on page 64-82](#page-3185-0)
- • ["Verify Numerical Equivalence with CGV" on page 64-84](#page-3187-0)
- • ["Verify Numerical Equivalence Between Two Modes of Execution of a Model"](#page-3189-0) [on page 64-86](#page-3189-0)
- • ["Using Code Generation Verification API" on page 64-93](#page-3196-0)

# <span id="page-3105-0"></span>SIL and PIL Simulations

#### In this section...

"What Are SIL and PIL Simulations?" on page 64-2 "Why Use SIL and PIL" on page 64-2 ["How SIL and PIL Simulations Work" on page 64-4](#page-3107-0) ["Comparison of SIL and PIL Simulations" on page 64-5](#page-3108-0) ["Code Interfaces for SIL and PIL" on page 64-6](#page-3109-0) ["Scheduling Considerations" on page 64-8](#page-3111-0) ["Imported Data and Function Definitions" on page 64-10](#page-3113-0)

# What Are SIL and PIL Simulations?

With Embedded Coder, you can run software-in-the-loop (SIL) and processor-in-the-loop (PIL) simulations of your model. These simulations generate source code for either the top model or part of the model. A SIL simulation compiles and runs the generated code on your development computer. A PIL simulation cross-compiles source code on your development computer, and then downloads and runs the object code on a target processor or an equivalent instruction set simulator.

With SIL and PIL simulations, you can:

- Test whether your model and generated code are numerically equivalent.
- Observe code coverage.
- Perform code execution profiling.

### Why Use SIL and PIL

Through SIL and PIL, you can early on test and fix defects. For example, you can model and test a system component in normal mode. Then, you can reuse your test suites in a SIL or PIL simulation that runs compiled generated code. To check numerical equivalence, you compare normal and SIL or PIL simulation results. You thereby avoid leaving the Simulink environment to test generated code on a separate infrastructure.

This table describes situations where you can use SIL and PIL.

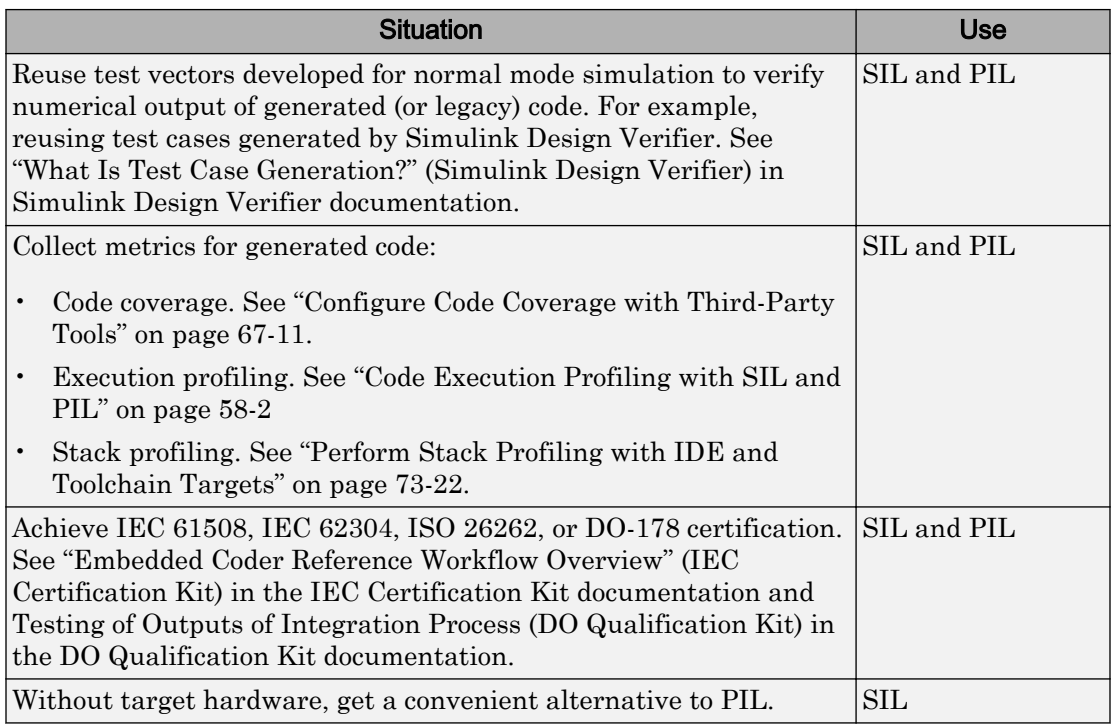

<span id="page-3107-0"></span>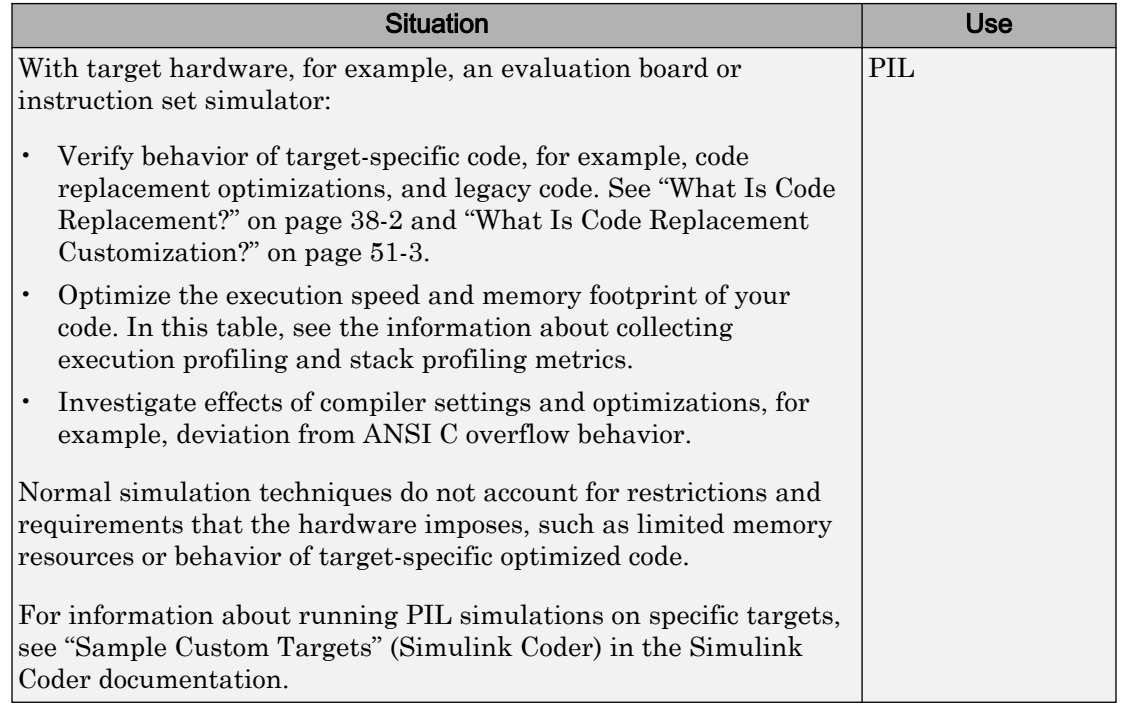

Note The SIL and PIL simulation modes are not designed for the reduction of model simulation times. If you want to speed up the simulation of your model, use the rapid accelerator mode. For more information, see "What Is Acceleration?" (Simulink).

# How SIL and PIL Simulations Work

In a SIL or PIL simulation, code is generated for either the top model or part of the model. With SIL, this code is compiled for and executed on your development computer. With PIL, the code is cross-compiled for the target hardware and runs on the target processor.

Through a communication channel, Simulink sends stimulus signals to the code on your computer or target processor for each sample interval of the simulation.

• For a top model, Simulink uses stimulus signals from the base or model workspace.

<span id="page-3108-0"></span>• If you have designated only part of the model to simulate in SIL or PIL mode, then a part of the model remains in Simulink and code is not generated for this part of the model. Typically, you configure this part of the model to provide test vectors for the software executing on the hardware. This part of the model can represent other parts of the algorithm or the environment in which the algorithm operates.

When your computer or target processor receives signals from Simulink, the processor executes the SIL or PIL algorithm for one sample step. The SIL or PIL algorithm returns output signals calculated during this step to Simulink through a communication channel. One sample cycle of the simulation is complete, and Simulink proceeds to the next sample interval. The process keeps repeating itself and the simulation progresses. SIL and PIL simulations do not run in real time. In each sample period, Simulink and the object code exchange I/O data.

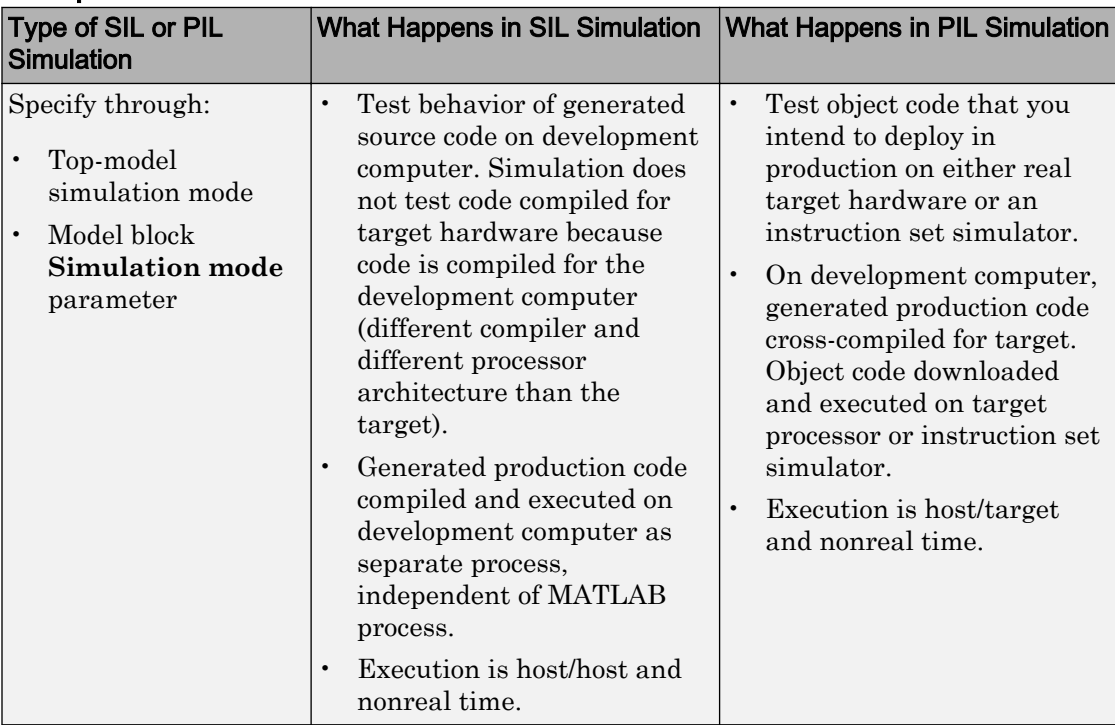

### Comparison of SIL and PIL Simulations

<span id="page-3109-0"></span>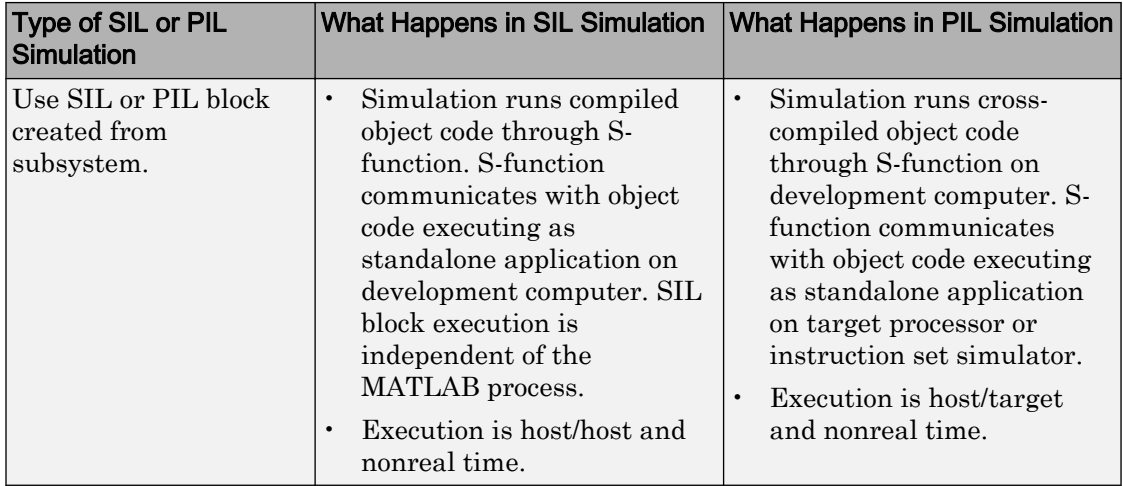

# Code Interfaces for SIL and PIL

You generate standalone code when you perform, for example, a top-model or right-click subsystem build for a single deployable component. You can compile and link standalone code into a standalone executable or integrate it with other code. For more information on the standalone code interface, see "Entry-Point Functions and Scheduling" (Simulink Coder).

When you generate code for a referenced model hierarchy, the software generates standalone executable code for the top model and a library module called a *model reference target* for each referenced model. When the code executes, the standalone executable invokes the applicable model reference targets to compute the referenced model outputs. For more information, see "Build Model Reference Targets" (Simulink Coder).

To integrate generated code with legacy code, use standalone code because the standalone code interface is documented.

Note SIL and PIL simulations do not provide direct support for custom code interfaces. You can incorporate these interfaces into Simulink as an S-function, for example, using the Legacy Code Tool, S-Function Builder, or handwritten code. Then, you can verify the custom code by using SIL and PIL simulations.

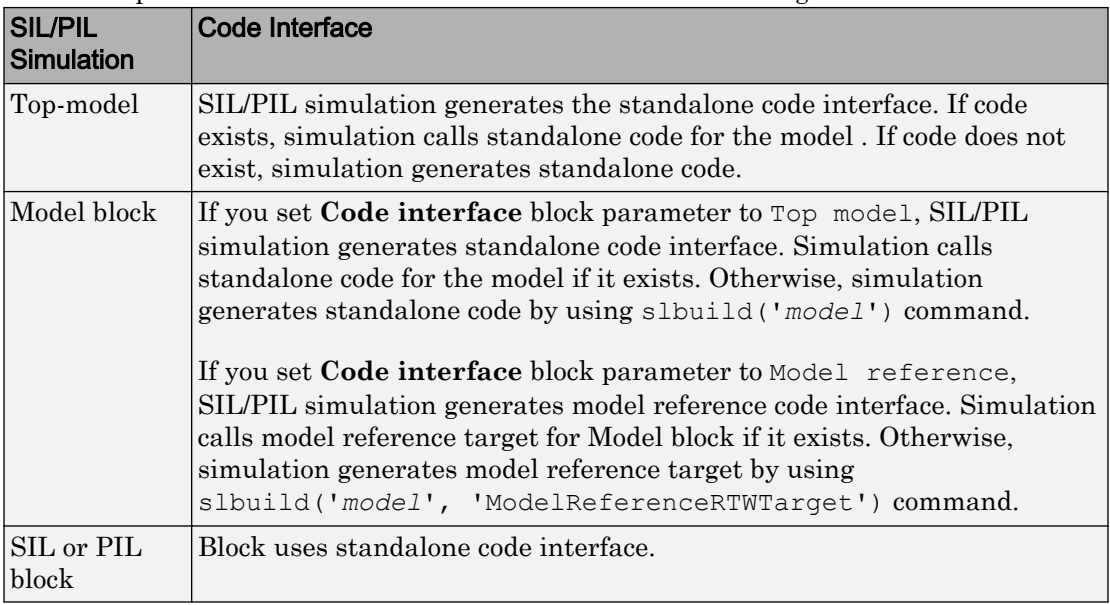

This table provides the interfaces that SIL and PIL simulations generate.

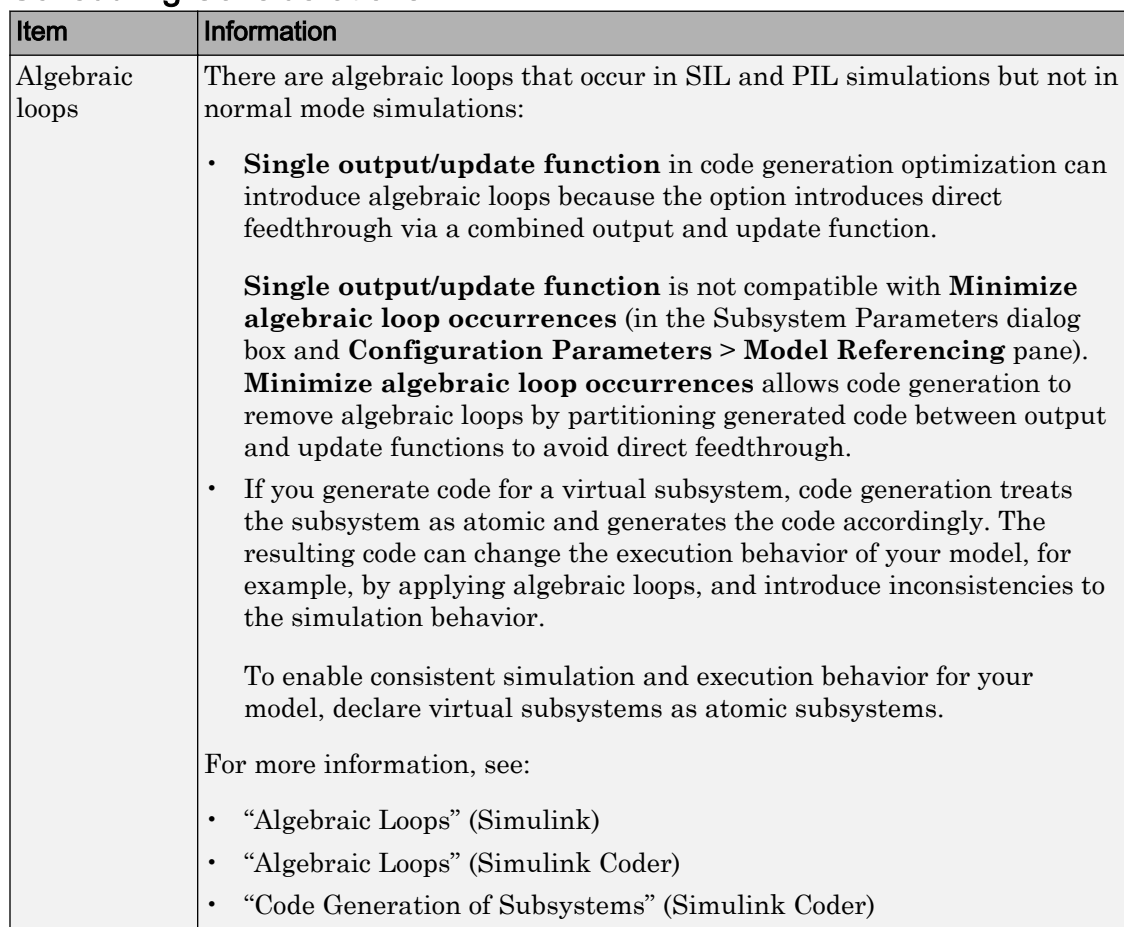

# <span id="page-3111-0"></span>Scheduling Considerations

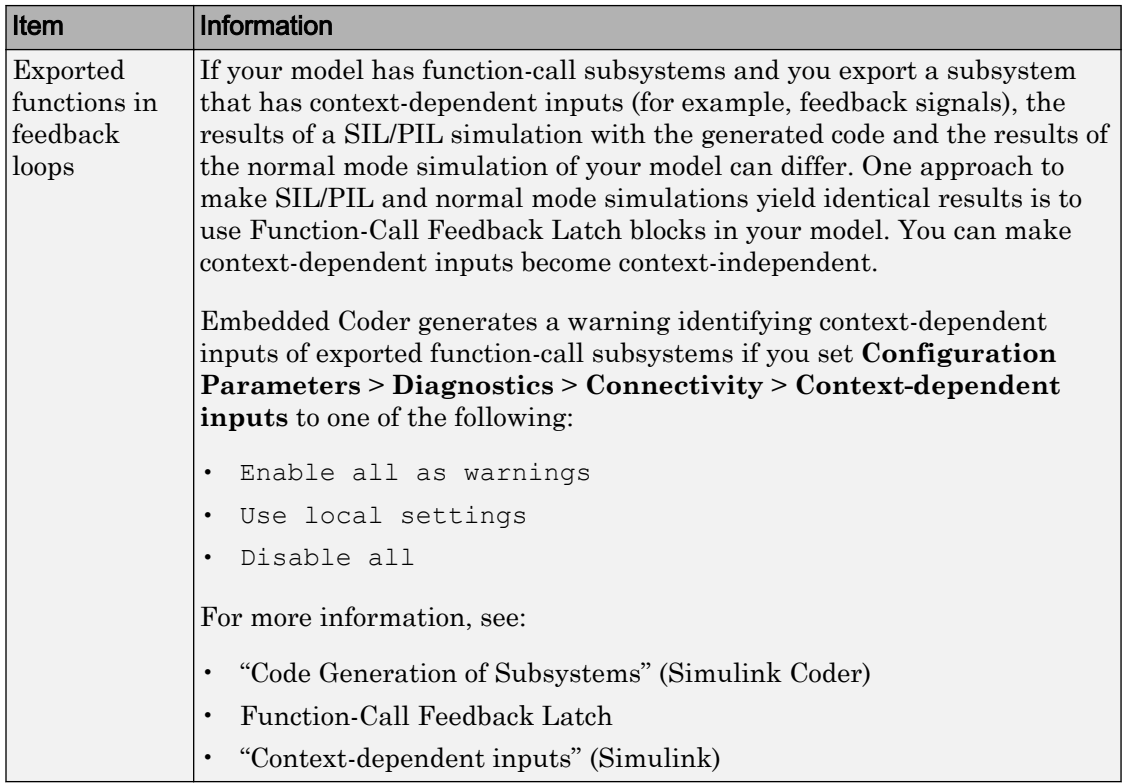

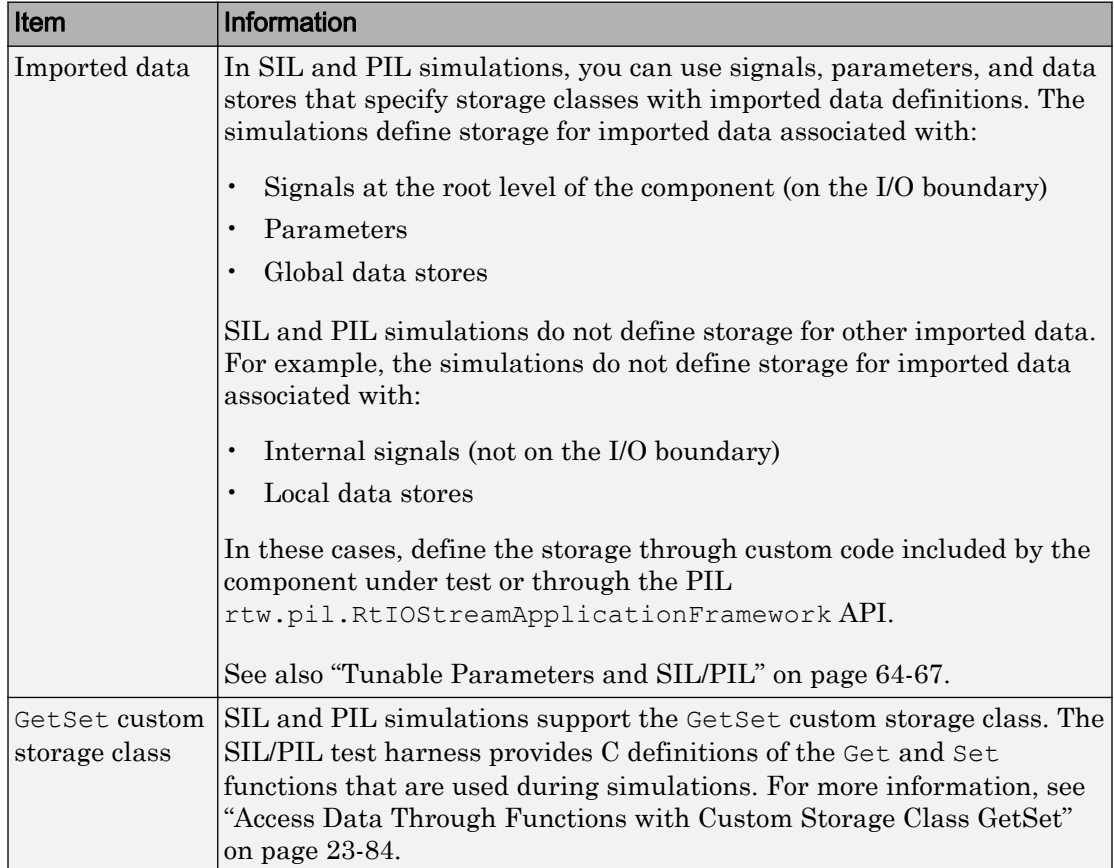

# <span id="page-3113-0"></span>Imported Data and Function Definitions

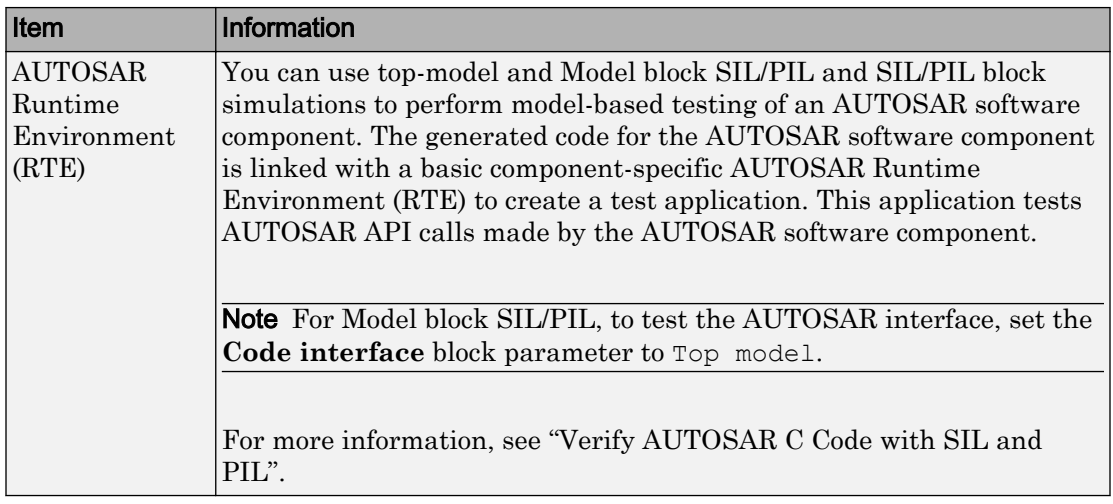

# See Also

# Related Examples

- "Test Generated Code with SIL and PIL Simulations"
- • ["Choose a SIL or PIL Approach" on page 64-12](#page-3115-0)
- • ["Configure and Run SIL Simulation" on page 64-16](#page-3119-0)
- • ["Check Configuration" on page 64-82](#page-3185-0)

# <span id="page-3115-0"></span>Choose a SIL or PIL Approach

#### In this section...

["Test Top-Model Code" on page 64-13](#page-3116-0) ["Test Referenced Model Code" on page 64-14](#page-3117-0) ["Test Subsystem Code" on page 64-14](#page-3117-0) ["Summary" on page 64-14](#page-3117-0)

Consider a top model that consists of components A, B, C, and D:

- A and B are existing components for which code has previously been generated and tested.
- C, a referenced model, and D, a subsystem, are new components.

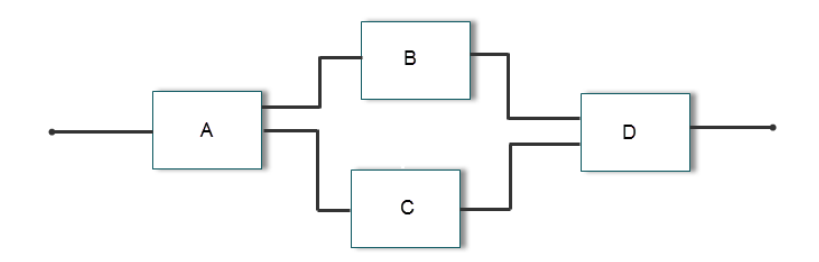

With software-in-the-loop (SIL) and processor-in-the-loop (PIL) simulations, you can use the following approaches to numerical equivalence testing:

- Test code from all components together. See ["Test Top-Model Code" on page 64-13](#page-3116-0).
- Test new components separately (before testing code from all components). See ["Test](#page-3117-0) [Referenced Model Code" on page 64-14](#page-3117-0) and ["Test Subsystem Code" on page 64-14](#page-3117-0).

For some forms of testing, you require a test harness model. The test harness model:

- <span id="page-3116-0"></span>• Generates test vectors or stimulus inputs that feed the block under test.
- Makes it possible for you to observe or capture output from the block.

The following example shows a simple test harness model.

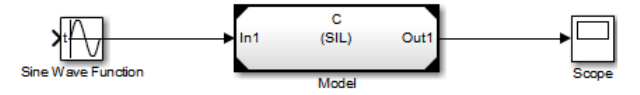

The block under test is a Model block. The Sine Wave block generates the input for the Model block. Through the Scope block, you can observe the output from the Model block.

# Test Top-Model Code

To test code generated from the top-model components together  $(A, B, C, and D)$ , you can use top-model SIL/PIL or Model block SIL/PIL.

- Top-model SIL/PIL:
	- 1 Create test vectors or stimulus inputs in the MATLAB workspace (Simulink).
	- 2 Run the top model in normal, SIL, and PIL simulation modes. The software loads the test vectors or stimulus inputs from the MATLAB workspace.
	- 3 For each simulation mode, observe or capture outputs.
	- 4 Verify numerical equivalence by comparing normal outputs against SIL and PIL outputs.
- Model block SIL/PIL:
	- 1 Create a Model block that contains the top-model components.
	- 2 Insert the Model block in a simulation model, for example, your test harness model.
	- 3 Run simulations, switching the Model block between normal, SIL, and PIL modes. For the SIL and PIL simulation modes, set the **Code interface** Model block parameter to Top model.
	- 4 Verify numerical equivalence by comparing normal outputs against SIL and PIL outputs.

### <span id="page-3117-0"></span>Test Referenced Model Code

To test code generated from the component C as part of a model reference hierarchy, use the Model block SIL/PIL approach:

- Insert the Model block C in a simulation model, for example, your test harness model.
- Run simulations, switching the Model block between normal, SIL, and PIL modes. For the SIL and PIL simulation modes, set the **Code interface** Model block parameter to Model reference.
- Verify numerical equivalence by comparing normal outputs against SIL and PIL outputs.

# Test Subsystem Code

To test code generated from the subsystem D, use the SIL or PIL block approach:

- 1 Insert the subsystem in a simulation model, for example, your test harness model.
- 2 Run a normal mode simulation, capturing the outputs.
- 3 Create a SIL or PIL block from the subsystem.
- 4 In the model, replace the subsystem with the SIL or PIL block.
- 5 Run a simulation of the model, capturing the outputs.
- 6 Verify numerical equivalence by comparing normal mode subsystem outputs against SIL or PIL block outputs.

#### Summary

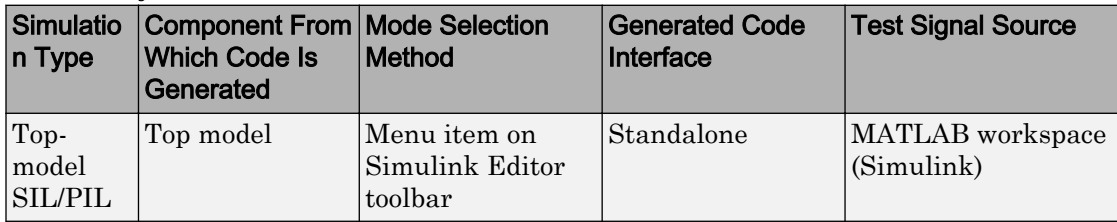

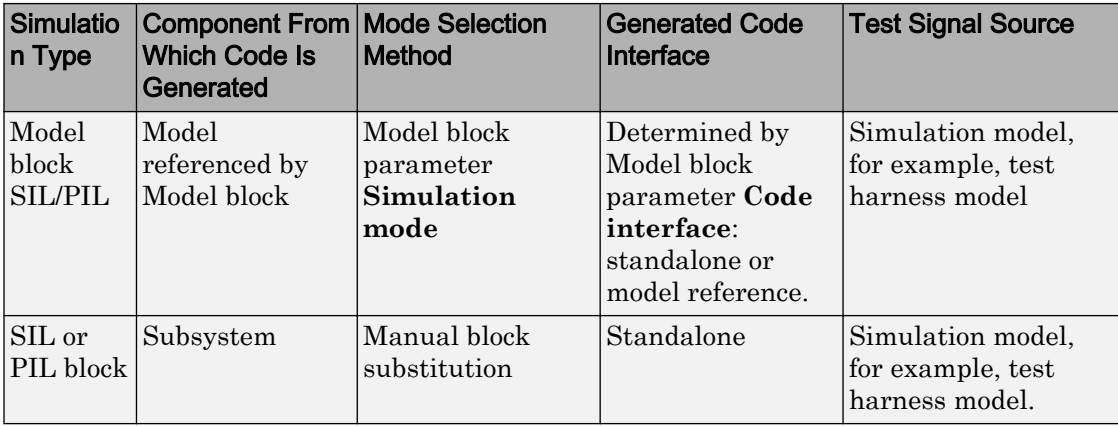

# See Also

### Related Examples

- "Test Generated Code with SIL and PIL Simulations"
- • ["Configure and Run SIL Simulation" on page 64-16](#page-3119-0)

# More About

- • ["SIL and PIL Simulations" on page 64-2](#page-3105-0)
- • ["Code Interfaces for SIL and PIL" on page 64-6](#page-3109-0)

# <span id="page-3119-0"></span>Configure and Run SIL Simulation

#### In this section...

"Simulation with Top Model" on page 64-16 ["Simulation with Model Blocks" on page 64-18](#page-3121-0) ["Simulation with Blocks From Subsystems" on page 64-19](#page-3122-0) ["Configure Hardware Implementation Settings" on page 64-20](#page-3123-0) ["Log Internal Signals of a Component" on page 64-23](#page-3126-0) ["Prevent Code Changes in Multiple Simulations" on page 64-24](#page-3127-0) ["Speed Up Testing" on page 64-26](#page-3129-0) ["Simulation with Function Calls" on page 64-26](#page-3129-0)

There are three ways of running SIL and PIL simulations. You can use:

- The top model.
- Model blocks.
- SIL and PIL blocks that you create from subsystems.

#### Simulation with Top Model

To configure and run a top-model SIL or PIL simulation:

- 1 Open your model.
- 2 Select either **Simulation** > **Mode** > **Software-in-the-Loop (SIL)** or **Simulation** > **Mode** > **Processor-in-the-Loop (PIL)**. This option is available only if the model is configured for an ERT or AUTOSAR target. See "Model Configuration Parameters: Code Generation" (Simulink Coder) and "Export AUTOSAR Component XML and C Code" for configuration information.
- 3 If you have not already done so, in the Configuration Parameters dialog box, on the **Data Import/Export** pane:
	- In the **Input** check box and field, specify stimulus signals (or test vectors) for your top model.
	- Configure logging for model outputs, with either *output logging* or *signal logging*:
- In the **Output** check box and field, specify *output logging*.
- In the **Signal logging** check box and field, specify *signal logging*.
- Disable logging of Data Store Memory variables. The software does not support this option for this simulation mode. If you do not clear the **Data stores** check box, the software produces a warning when you run the simulation.
- 4 If you are configuring a SIL simulation, specify the portable word sizes option. You can then switch seamlessly between the SIL and PIL modes. Select **Code Generation** > **Verification** > **Enable portable word sizes**.
- 5 If required, configure:
	- Code coverage.
	- Code execution profiling.
	- Creation of code generation report and static code metrics.
- 6 Start the simulation.

Note On a Windows operating system, the Windows Firewall can potentially block a SIL or PIL simulation. To allow the simulation, use the Windows Security Alert dialog box. For example, in Windows 7, click **Allow access**.

#### You cannot:

- Close the model while the simulation is running. To interrupt the simulation, in the Command Window, press **Ctrl+C**.
- Alter the model during the simulation. You can move blocks and lines as long as it does not alter the behavior of the model.

You can run a top-model SIL or PIL simulation with the command sim(*model*). The software supports the sim command option SrcWorkspace for the value 'base'.

For a PIL simulation, you control the way code compiles and executes in the target environment through connectivity configurations.

With a top-model SIL or PIL simulation, Simulink creates a hidden model, *modelName*\_wrapper. The simulation generates code for the model and uses the hidden model to call this code at each time step. As a result, in some circumstances, logged signals can have a \_wrapper suffix. The simulation can also generate warnings that refer to the hidden model. For example:

<span id="page-3121-0"></span>Warning: The model '*modelName*\_wrapper' has the 'Configuration Parameters' ...

#### Simulation with Model Blocks

To configure a Model block for a SIL or PIL simulation:

- 1 Open your model, for example, rtwdemo sil modelblock.
- 2 Right-click your Model block, for example, Counter A. In the context menu, select **Block Parameters (ModelReference)**, which opens the Function Block Parameters dialog box.
- 3 From the **Simulation Mode** drop-down list, select the required mode, for example, Software-in-the-loop (SIL).
- 4 From the **Code interface** drop-down list, specify the code that you want to test, for example, Model reference.
- 5 Click **OK**. The software displays the simulation mode as a block label.

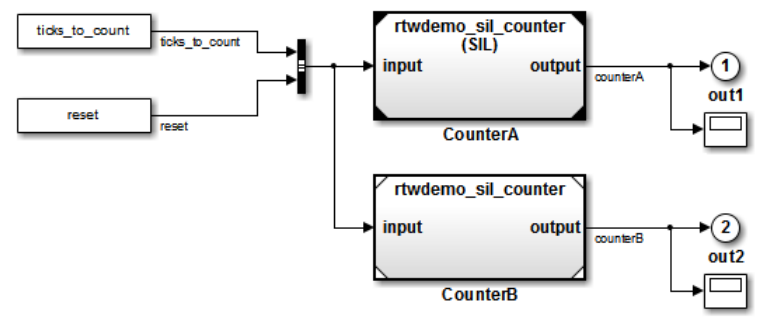

If you select Top model, the software displays the block label (SIL: Top).

- 6 If you are configuring a SIL simulation, specify the portable word sizes option. You can then switch seamlessly between the SIL and PIL modes. Select **Code Generation** > **Verification** > **Enable portable word sizes**.
- 7 If required, configure:
	- Code coverage.
	- Code execution profiling for your Model block, by configuring execution profiling for the top model.
	- Creation of code generation report and static code metrics.

<span id="page-3122-0"></span>8 Start the simulation.

Note On a Windows operating system, the Windows Firewall can potentially block a SIL or PIL simulation. To allow the simulation, use the Windows Security Alert dialog box. For example, in Windows 7, click **Allow access**.

For a PIL simulation, you control the way code compiles and executes in the target environment through connectivity configurations.

#### Simulation with Blocks From Subsystems

To create a SIL or PIL block from a subsystem and use this block to test the code generated from the subsystem:

- 1 From the **Configuration Parameters** > **Code Generation** > **Advanced Parameters** > **Create block** drop-down list, select either SIL or PIL.
- 2 If required, configure code execution profiling.
- 3 Click **OK**.
- 4 In your model window, right-click the subsystem that you want to simulate.
- 5 Select **C/C++ Code** > **Build This Subsystem**.
- 6 Click **Build**, which starts the subsystem build process that creates a SIL or PIL block for the generated subsystem code.
- 7 Add the generated block to an environment or test harness model that supplies test vectors or stimulus input.
- 8 Run simulations with the environment or test harness model.

Note On a Windows operating system, the Windows Firewall can potentially block a SIL or PIL simulation. To allow the simulation, use the Windows Security Alert dialog box. For example, in Windows 7, click **Allow access**.

You cannot create a SIL or PIL block if you do one of the following:

- Disable the CreateSILPILBlock property.
- Select a code coverage tool.

<span id="page-3123-0"></span>**Create block** appears dimmed.

For a PIL simulation, you control the way code compiles and executes in the target environment through connectivity configurations.

#### Configure Hardware Implementation Settings

For a SIL simulation, you must configure hardware implementation settings, which enables generated code compilation for your development computer. These settings can differ from the hardware implementation settings that you use when building the model for your production hardware. Use one of these approaches.

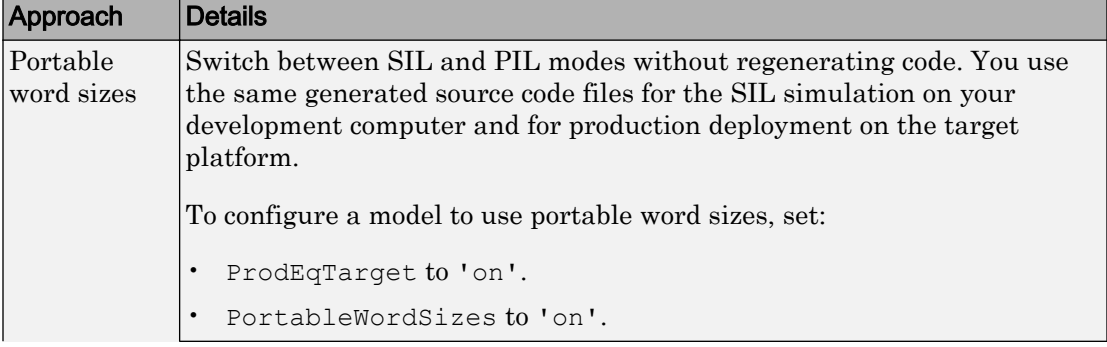

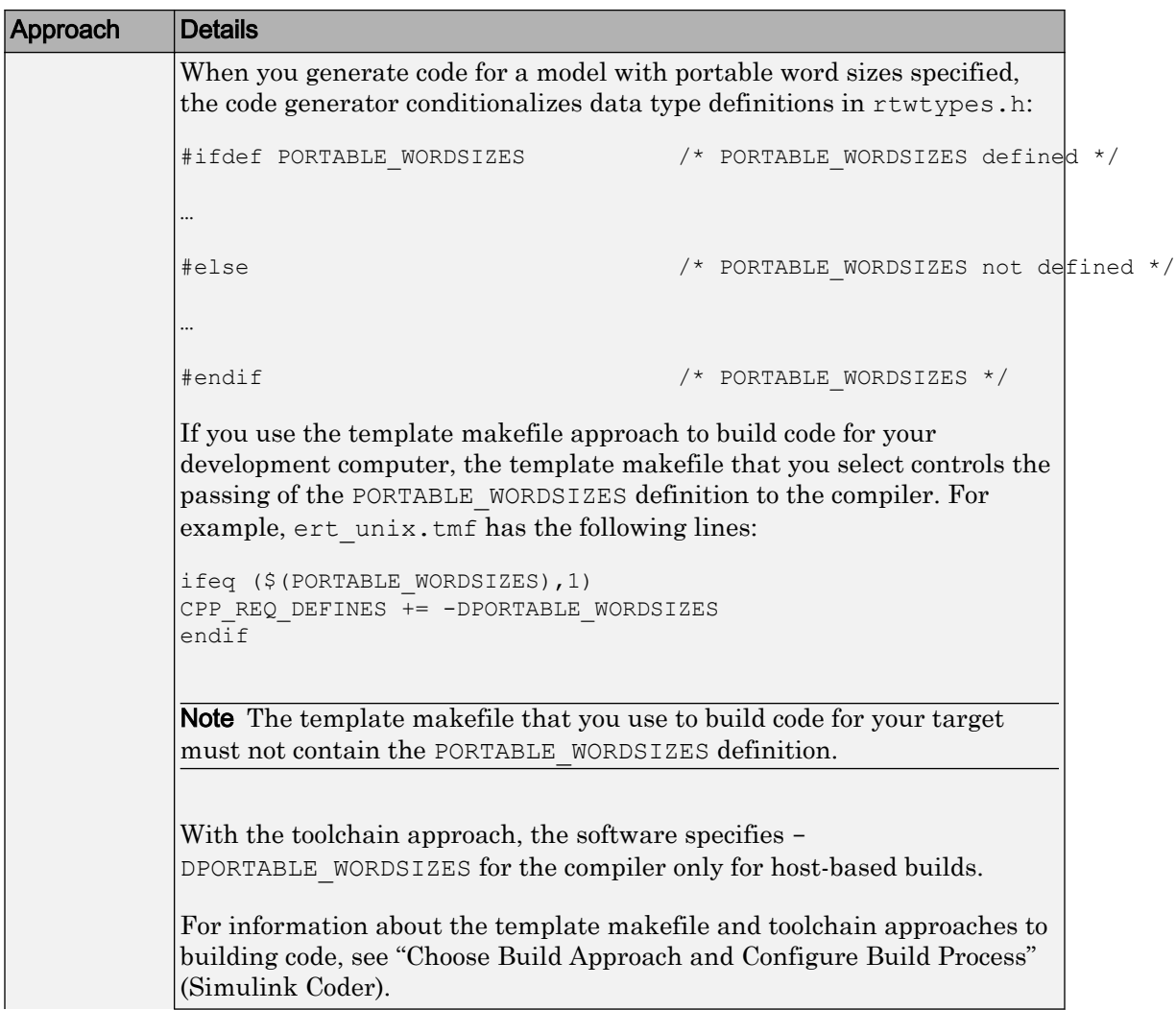

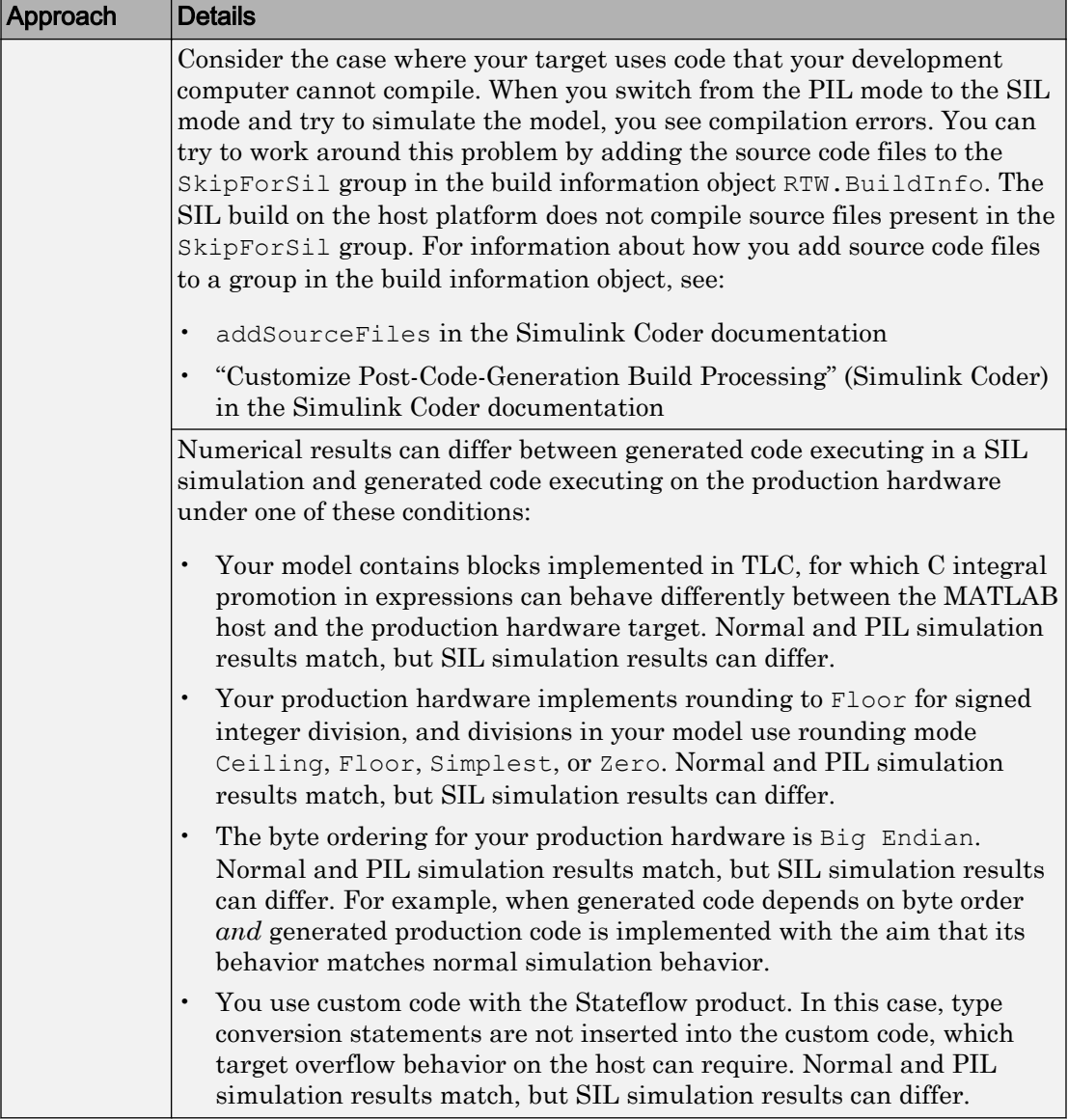

<span id="page-3126-0"></span>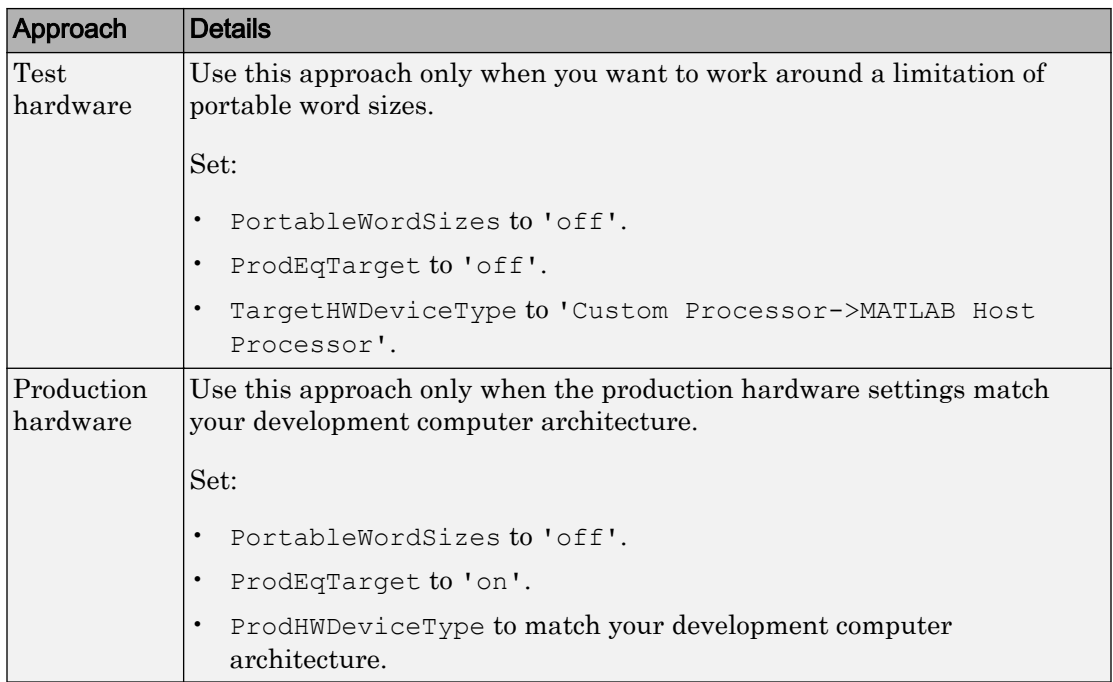

For information about test and production targets, see "Configure Run-Time Environment Options" (Simulink Coder) in the Simulink Coder documentation.

# Log Internal Signals of a Component

SIL and PIL component outputs are available for observation and comparison with other simulation mode outputs. If you want to examine an internal signal, you can enable internal signal logging for top-model or Model block SIL or PIL. With signal logging, you can:

- Collect signal logging outputs during SIL/PIL simulations, for example, logsout.
- Log the internal signals and the root-level outputs of a SIL/PIL component.
- Manage the SIL/PIL signal logging settings with the Simulink Signal Logging Selector.
- Use the Simulation Data Inspector to:
	- Observe streamed signals during normal, SIL, and PIL simulations.

<span id="page-3127-0"></span>• Compare logged signals from normal, SIL, and PIL simulations.

For SIL and PIL signal logging:

- Set **Configuration Parameters** > **Data Import/Export** > **Format** to Dataset.
- Select the **Configuration Parameters** > **Code Generation** > **Interface** > **Generate C API for: signals** check box.

The C API determines the addresses of the internal signals that require logging.

You can use other methods to examine internal signals of the SIL or PIL component:

- Manually route the signal to the top level.
- Use global data stores to access internal signals:
	- 1 Inside the component, connect a Data Store Write block to the required signal.
	- 2 Outside the component, use a Data Store Read block to access the signal value.
- Use MAT-file logging. Note that:
	- MAT-file logging does not support signal logging. If signal logging is enabled, logsout is generated but not stored in the MAT-file.
	- For PIL, the target environment must support MAT-file logging.

For more information, see:

- "Test Points" (Simulink)
- "Export Signal Data Using Signal Logging" (Simulink)
- "Local and Global Data Stores" (Simulink)
- "Global Data Store Example" (Simulink)
- "Log Program Execution Results" (Simulink Coder)

#### Prevent Code Changes in Multiple Simulations

Use Model block SIL/PIL or the SIL/PIL block with fast restart when you want to run multiple SIL or PIL simulations with:

• Varying test vectors (parameter sets and input data).

• Unchanged generated code, that is, none of the simulations regenerate or rebuild code after the initial build. For example, you want to avoid the incremental code generation that an initial value change can trigger.

For Model block SIL/PIL, you can also use one of these methods:

- In your test harness model, set **Configuration Parameters** > **Model Referencing** > **Rebuild** to Never. If the Model block **Code interface** parameter is Model reference, the software does not rebuild the referenced model code. (If the **Code interface** parameter is Top model, the software ignores the **Rebuild** setting.)
- Create a protected model and generate source or binary code. Then, insert the protected model in your test harness model. With this method, you can verify topmodel code (with the standalone code interface) or model reference code.

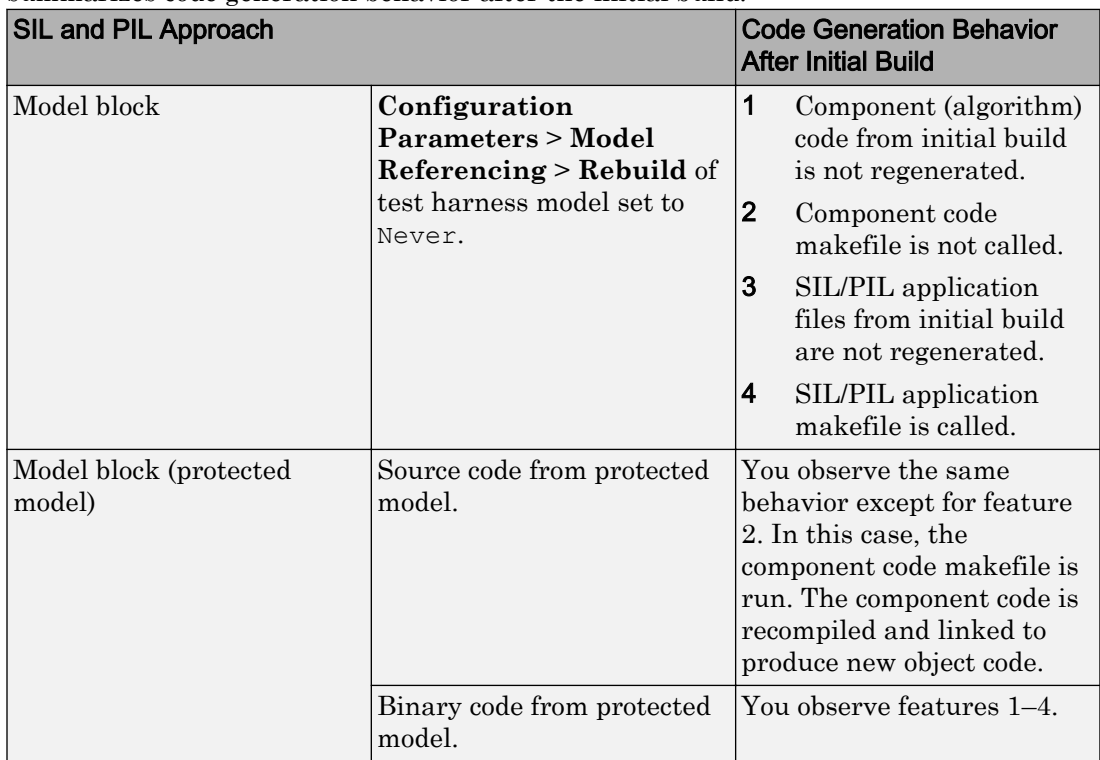

For the alternative methods of running Model block SIL/PIL, the following table summarizes code generation behavior after the initial build.

<span id="page-3129-0"></span>For more information, see:

- "Model Configuration Parameters: Model Referencing" (Simulink)
- "Create a Protected Model" (Simulink Coder)

### Speed Up Testing

If your model has SIL/PIL blocks or Model blocks in SIL/PIL mode, you can speed up SIL/PIL testing by:

- Running the top-model simulation in accelerator mode (Simulink). This mode accelerates the simulation of model components that are not in SIL or PIL mode.
- Turning on fast restart (Simulink) with the **Fast restart** button on the Simulink Editor toolbar. After the first simulation, you can tune parameters and rerun simulations without model recompilation.

Note The SIL and PIL simulation modes are not designed for the reduction of model simulation times. If you want to speed up the simulation of your model, use the rapid accelerator mode. For more information, see "What Is Acceleration?" (Simulink).

### Simulation with Function Calls

Use the Simulink Function block and Function Caller block when you want to:

- Generate code that makes a function-call to external code, for example, driver or legacy code.
- Provide a subsystem that behaves like the external code in normal, SIL, or PIL simulations.

The example in "Configure Calls to AUTOSAR NVRAM Manager Service" shows how you can configure client calls to Basic Software (BSW) NVRAM Manager (NvM) service interfaces from your AUTOSAR software component. In a simulation, Simulink implements the BSW NvM calls through Simulink Function and preconfigured Function Caller blocks. For the final system, you link function-call stubs with external BSW function code that runs in the AUTOSAR Runtime Environment (RTE).

For more information, see "Simulink Function Blocks and Code Generation" (Simulink Coder).

# See Also

# Related Examples

- • ["SIL and PIL Simulations" on page 64-2](#page-3105-0)
- • ["Choose a SIL or PIL Approach" on page 64-12](#page-3115-0)
- "Test Generated Code with SIL and PIL Simulations"
- • ["Debug Generated Code During SIL Simulation" on page 64-39](#page-3142-0)
- • ["View SIL and PIL Files in Code Generation Report" on page 64-64](#page-3167-0)
- "Run Simulations Programmatically" (Simulink)
- • ["Simulation Mode Override Behavior in Model Reference Hierarchy" on page 64-37](#page-3140-0)
- • ["SIL and PIL Limitations" on page 64-67](#page-3170-0)
- • ["Configure Code Coverage with Third-Party Tools" on page 67-11](#page-3262-0)
- • ["Code Execution Profiling with SIL and PIL" on page 58-2](#page-3009-0)

# <span id="page-3131-0"></span>Configure and Run PIL Simulation

#### In this section...

"Simulation with Top Model" on page 64-28 ["Simulation with Model Blocks" on page 64-30](#page-3133-0) ["Simulation with Blocks From Subsystems" on page 64-31](#page-3134-0) ["Log Internal Signals of a Component" on page 64-32](#page-3135-0) ["Prevent Code Changes in Multiple Simulations" on page 64-33](#page-3136-0) ["Speed Up Testing" on page 64-34](#page-3137-0) ["Simulation with Function Calls" on page 64-35](#page-3138-0)

There are three ways of running SIL and PIL simulations. You can use:

- The top model.
- Model blocks.
- SIL and PIL blocks that you create from subsystems.

### Simulation with Top Model

To configure and run a top-model SIL or PIL simulation:

- 1 Open your model.
- 2 Select either **Simulation** > **Mode** > **Software-in-the-Loop (SIL)** or **Simulation** > **Mode** > **Processor-in-the-Loop (PIL)**. This option is available only if the model is configured for an ERT or AUTOSAR target. See "Model Configuration Parameters: Code Generation" (Simulink Coder) and "Export AUTOSAR Component XML and C Code" for configuration information.
- 3 If you have not already done so, in the Configuration Parameters dialog box, on the **Data Import/Export** pane:
	- In the **Input** check box and field, specify stimulus signals (or test vectors) for your top model.
	- Configure logging for model outputs, with either *output logging* or *signal logging*:
		- In the **Output** check box and field, specify *output logging*.
- In the **Signal logging** check box and field, specify *signal logging*.
- Disable logging of Data Store Memory variables. The software does not support this option for this simulation mode. If you do not clear the **Data stores** check box, the software produces a warning when you run the simulation.
- 4 If you are configuring a SIL simulation, specify the portable word sizes option. You can then switch seamlessly between the SIL and PIL modes. Select **Code Generation** > **Verification** > **Enable portable word sizes**.
- 5 If required, configure:
	- Code coverage.
	- Code execution profiling.
	- Creation of code generation report and static code metrics.
- 6 Start the simulation.

Note On a Windows operating system, the Windows Firewall can potentially block a SIL or PIL simulation. To allow the simulation, use the Windows Security Alert dialog box. For example, in Windows 7, click **Allow access**.

You cannot:

- Close the model while the simulation is running. To interrupt the simulation, in the Command Window, press **Ctrl+C**.
- Alter the model during the simulation. You can move blocks and lines as long as it does not alter the behavior of the model.

You can run a top-model SIL or PIL simulation with the command sim(*model*). The software supports the sim command option SrcWorkspace for the value 'base'.

For a PIL simulation, you control the way code compiles and executes in the target environment through connectivity configurations.

With a top-model SIL or PIL simulation, Simulink creates a hidden model, *modelName*\_wrapper. The simulation generates code for the model and uses the hidden model to call this code at each time step. As a result, in some circumstances, logged signals can have a \_wrapper suffix. The simulation can also generate warnings that refer to the hidden model. For example:

Warning: The model '*modelName* wrapper' has the 'Configuration Parameters' ...

#### Simulation with Model Blocks

To configure a Model block for a SIL or PIL simulation:

- 1 Open your model, for example, rtwdemo sil modelblock.
- 2 Right-click your Model block, for example, Counter A. In the context menu, select **Block Parameters (ModelReference)**, which opens the Function Block Parameters dialog box.
- 3 From the **Simulation Mode** drop-down list, select the required mode, for example, Software-in-the-loop (SIL).
- 4 From the **Code interface** drop-down list, specify the code that you want to test, for example, Model reference.
- 5 Click **OK**. The software displays the simulation mode as a block label.

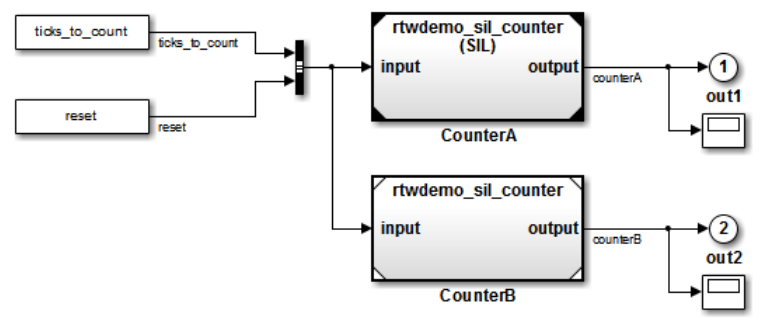

If you select Top model, the software displays the block label (SIL: Top).

- 6 If you are configuring a SIL simulation, specify the portable word sizes option. You can then switch seamlessly between the SIL and PIL modes. Select **Code Generation** > **Verification** > **Enable portable word sizes**.
- 7 If required, configure:
	- Code coverage.
	- Code execution profiling for your Model block, by configuring execution profiling for the top model.
	- Creation of code generation report and static code metrics.
- 8 Start the simulation.

**Note** On a Windows operating system, the Windows Firewall can potentially block a SIL or PIL simulation. To allow the simulation, use the Windows Security Alert dialog box. For example, in Windows 7, click **Allow access**.

For a PIL simulation, you control the way code compiles and executes in the target environment through connectivity configurations.

#### Simulation with Blocks From Subsystems

To create a SIL or PIL block from a subsystem and use this block to test the code generated from the subsystem:

- 1 From the **Configuration Parameters** > **Code Generation** > **Advanced Parameters** > **Create block** drop-down list, select either SIL or PIL.
- 2 If required, configure code execution profiling.
- 3 Click **OK**.
- 4 In your model window, right-click the subsystem that you want to simulate.
- 5 Select **C/C++ Code** > **Build This Subsystem**.
- 6 Click **Build**, which starts the subsystem build process that creates a SIL or PIL block for the generated subsystem code.
- 7 Add the generated block to an environment or test harness model that supplies test vectors or stimulus input.
- 8 Run simulations with the environment or test harness model.

Note On a Windows operating system, the Windows Firewall can potentially block a SIL or PIL simulation. To allow the simulation, use the Windows Security Alert dialog box. For example, in Windows 7, click **Allow access**.

You cannot create a SIL or PIL block if you do one of the following:

- Disable the CreateSILPILBlock property.
- Select a code coverage tool.

**Create block** appears dimmed.

For a PIL simulation, you control the way code compiles and executes in the target environment through connectivity configurations.

#### Log Internal Signals of a Component

SIL and PIL component outputs are available for observation and comparison with other simulation mode outputs. If you want to examine an internal signal, you can enable internal signal logging for top-model or Model block SIL or PIL. With signal logging, you can:

- Collect signal logging outputs during SIL/PIL simulations, for example, logsout.
- Log the internal signals and the root-level outputs of a SIL/PIL component.
- Manage the SIL/PIL signal logging settings with the Simulink Signal Logging Selector.
- Use the Simulation Data Inspector to:
	- Observe streamed signals during normal, SIL, and PIL simulations.
	- Compare logged signals from normal, SIL, and PIL simulations.

For SIL and PIL signal logging:

- Set **Configuration Parameters** > **Data Import/Export** > **Format** to Dataset.
- Select the **Configuration Parameters** > **Code Generation** > **Interface** > **Generate C API for: signals** check box.

The C API determines the addresses of the internal signals that require logging.

You can use other methods to examine internal signals of the SIL or PIL component:

- Manually route the signal to the top level.
- Use global data stores to access internal signals:
	- 1 Inside the component, connect a Data Store Write block to the required signal.
	- 2 Outside the component, use a Data Store Read block to access the signal value.
- Use MAT-file logging. Note that:
	- MAT-file logging does not support signal logging. If signal logging is enabled, logsout is generated but not stored in the MAT-file.

• For PIL, the target environment must support MAT-file logging.

For more information, see:

- "Test Points" (Simulink)
- "Export Signal Data Using Signal Logging" (Simulink)
- "Local and Global Data Stores" (Simulink)
- "Global Data Store Example" (Simulink)
- "Log Program Execution Results" (Simulink Coder)

#### Prevent Code Changes in Multiple Simulations

Use Model block SIL/PIL or the SIL/PIL block with fast restart when you want to run multiple SIL or PIL simulations with:

- Varying test vectors (parameter sets and input data).
- Unchanged generated code, that is, none of the simulations regenerate or rebuild code after the initial build. For example, you want to avoid the incremental code generation that an initial value change can trigger.

For Model block SIL/PIL, you can also use one of these methods:

- In your test harness model, set **Configuration Parameters** > **Model Referencing** > **Rebuild** to Never. If the Model block **Code interface** parameter is Model reference, the software does not rebuild the referenced model code. (If the **Code interface** parameter is Top model, the software ignores the **Rebuild** setting.)
- Create a protected model and generate source or binary code. Then, insert the protected model in your test harness model. With this method, you can verify topmodel code (with the standalone code interface) or model reference code.

For the alternative methods of running Model block SIL/PIL, the following table summarizes code generation behavior after the initial build.

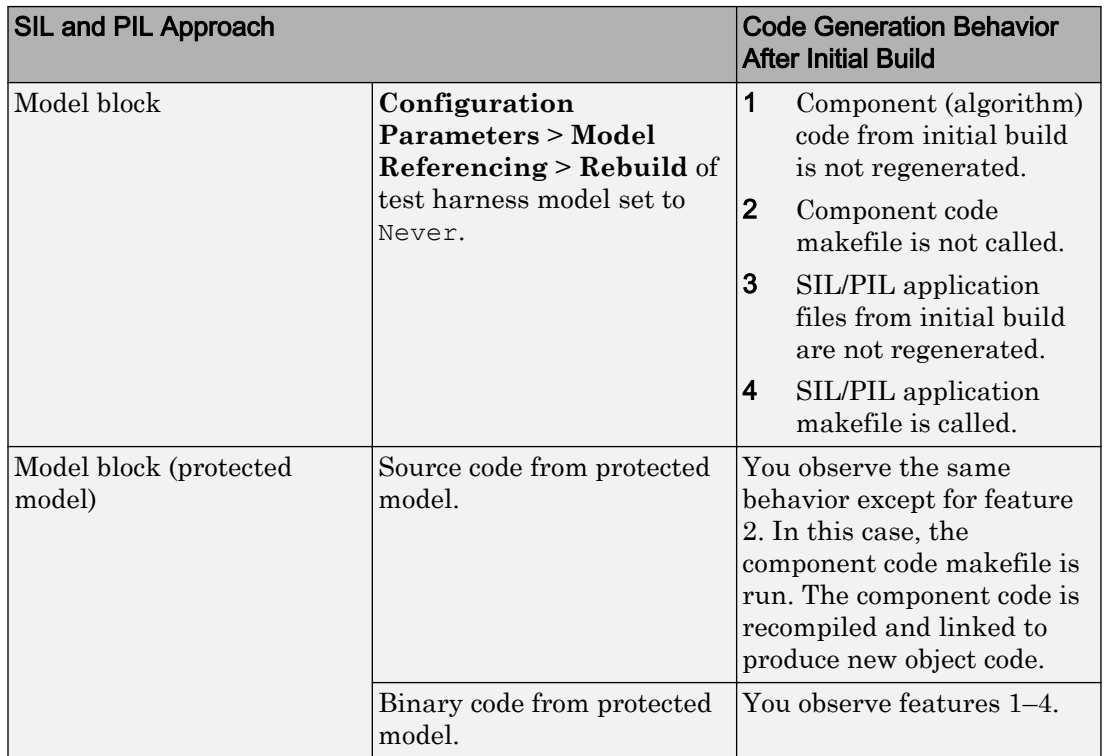

For more information, see:

- "Model Configuration Parameters: Model Referencing" (Simulink)
- "Create a Protected Model" (Simulink Coder)

### Speed Up Testing

If your model has SIL/PIL blocks or Model blocks in SIL/PIL mode, you can speed up SIL/PIL testing by:

- Running the top-model simulation in accelerator mode (Simulink). This mode accelerates the simulation of model components that are not in SIL or PIL mode.
- Turning on fast restart (Simulink) with the **Fast restart** button on the Simulink Editor toolbar. After the first simulation, you can tune parameters and rerun simulations without model recompilation.

Note The SIL and PIL simulation modes are not designed for the reduction of model simulation times. If you want to speed up the simulation of your model, use the rapid accelerator mode. For more information, see "What Is Acceleration?" (Simulink).

#### Simulation with Function Calls

Use the Simulink Function block and Function Caller block when you want to:

- Generate code that makes a function-call to external code, for example, driver or legacy code.
- Provide a subsystem that behaves like the external code in normal, SIL, or PIL simulations.

The example in "Configure Calls to AUTOSAR NVRAM Manager Service" shows how you can configure client calls to Basic Software (BSW) NVRAM Manager (NvM) service interfaces from your AUTOSAR software component. In a simulation, Simulink implements the BSW NvM calls through Simulink Function and preconfigured Function Caller blocks. For the final system, you link function-call stubs with external BSW function code that runs in the AUTOSAR Runtime Environment (RTE).

For more information, see "Simulink Function Blocks and Code Generation" (Simulink Coder).

# See Also

#### Related Examples

- • ["SIL and PIL Simulations" on page 64-2](#page-3105-0)
- • ["Choose a SIL or PIL Approach" on page 64-12](#page-3115-0)
- • ["Create PIL Target Connectivity Configuration for Simulink" on page 64-42](#page-3145-0)
- "Test Generated Code with SIL and PIL Simulations"
- • ["Configure Code Coverage with Third-Party Tools" on page 67-11](#page-3262-0)
- • ["Code Execution Profiling with SIL and PIL" on page 58-2](#page-3009-0)
- • ["View SIL and PIL Files in Code Generation Report" on page 64-64](#page-3167-0)
- "Run Simulations Programmatically" (Simulink)
- • ["Simulation Mode Override Behavior in Model Reference Hierarchy" on page 64-37](#page-3140-0)
- • ["SIL and PIL Limitations" on page 64-67](#page-3170-0)

# <span id="page-3140-0"></span>Simulation Mode Override Behavior in Model Reference **Hierarchy**

When the top model contains a Model block, the simulation mode of the top model can override the simulation mode of the Model block. The Model block itself can be a parent block containing child Model blocks at lower levels of its reference hierarchy. The simulation mode of the parent block can override the simulation mode of the child block.

You can specify the simulation mode of a top model to be normal, accelerator, rapid accelerator, SIL, or PIL. With a Model block, you can specify all modes *except* rapid accelerator. This table shows how the software determines the effective simulation mode of a Model block in a reference hierarchy.

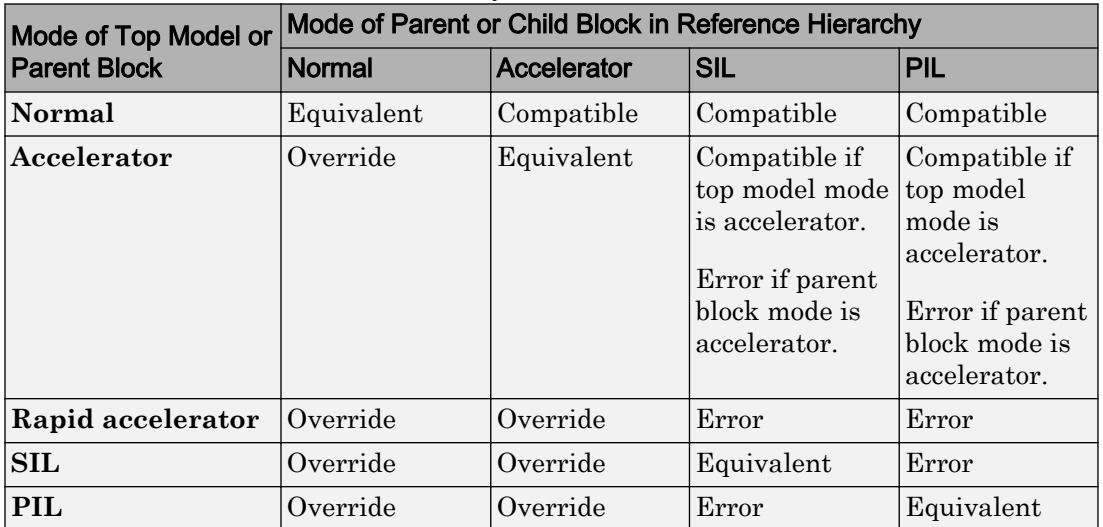

The different types of behavior are:

- Equivalent Both parent and child Model block run in the same simulation mode.
- Compatible The software simulates the child block in the mode specified for the child block, for example, when the simulation mode of the top model is normal or accelerator.
- Error The simulation produces an error. For example, if a top model has simulation mode rapid accelerator but contains a child block in SIL or PIL mode, then running a simulation produces an error: the rapid accelerator mode cannot override the SIL and PIL mode of child blocks. This behavior avoids the risk of "false positives", that is, the

simulation of a model in rapid accelerator mode does not lead to the conclusion that generated source or object code of child Model blocks is tested or verified.

- Override The simulation mode of the top model or parent Model block overrides the simulation mode of the child block. For example, if a top model or parent Model block that you configured for a SIL simulation contains a child Model block with normal or accelerator simulation mode, then the software simulates the child block in SIL mode. The override behavior:
	- Allows a Model block in the reference hierarchy to have the SIL or PIL mode.
	- Makes lower-level referenced models execute in SIL or PIL mode if you simulate the top model or parent Model block in SIL or PIL mode. You do not have to switch the simulation mode of every model component in the hierarchy.

Note You can view your model hierarchy in the Model Dependency Viewer. In the Referenced Model Instances view, the software displays Model blocks differently to indicate their simulation modes, for example, normal, accelerator, SIL, and PIL. In this view, the software does not indicate the simulation mode of the top model.

# See Also

#### More About

- "What Is Acceleration?" (Simulink)
- • ["SIL and PIL Simulations" on page 64-2](#page-3105-0)
- • ["Model Block SIL/PIL Limitations" on page 64-79](#page-3182-0)

# Debug Generated Code During SIL Simulation

If a software-in-the-loop (SIL) simulation fails or you notice differences between the outputs of your original functions and the generated code, you can rerun the SIL simulation with a debugger enabled. By inserting breakpoints, you can observe the behavior of code sections, which can help you to understand the cause of the issue.

For a SIL simulation failure, you can also view information from the standard output and standard error streams in the Diagnostic Viewer. For example:

- Output from printf statements in your code.
- Error messages sent to stderr.
- Some low-level system messages.

During a SIL simulation, the SIL application redirects the stdout and stderr streams. When the application terminates, the Diagnostic Viewer displays the information from the redirected streams. The SIL application also provides a basic signal handler, which captures the POSIX® signals SIGFPE, SIGILL, SIGABRT, and SIGSEV. For this signal handler, the SIL application includes the file signal.h.

A SIL simulation supports these debuggers;

- On Windows, Microsoft Visual Studio® debugger.
- On Linux, GNU Data Display Debugger (DDD).

Note You can perform SIL debugging only if the Simulink product family supports your Microsoft Visual C++ or GNU GCC compiler. For more information, see [supported](http://www.mathworks.com/support/compilers/) [compilers](http://www.mathworks.com/support/compilers/).

To enable your debugger for a SIL simulation, on the **Configuration Parameters** > **Code Generation** > **Verification** pane, select the **Enable source-level debugging for SIL** check box.

If your top model has Model blocks, the **Enable source-level debugging for SIL** parameter for the top model overrides the corresponding parameter for referenced models.

When you run the SIL simulation, for example on a Windows computer, your *model*.c or *model*.cpp file opens in the Microsoft Visual Studio IDE with debugger breakpoints at the start of the *model*\_initialize and *model*\_step functions.

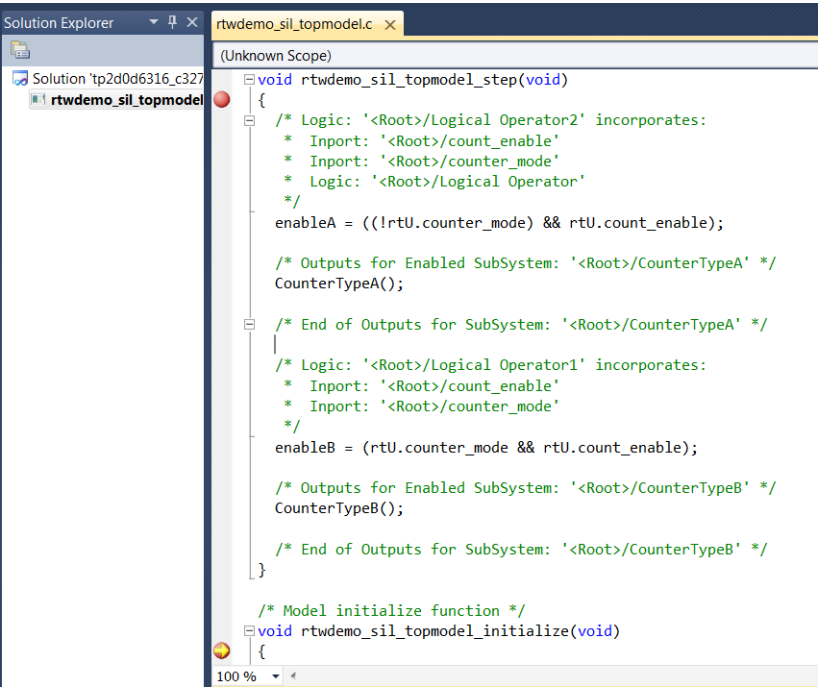

You can now use the debugger features to observe code behavior. For example, you can step through code and examine variables.

To end the debugging session:

- 1 Remove all breakpoints.
- 2 Click the Continue button (**F5**).

The SIL simulation runs to completion and the Microsoft Visual Studio IDE closes.

Note In the Microsoft Visual Studio IDE, if you select **Debug** > **Stop Debugging**, the SIL simulation times out with the following error message:

The timeout of 1 seconds for receiving data from the rtiostream interface has been exceeded. There are multiple possible causes

```
for this failure.
... 
...
```
# See Also

#### Related Examples

• ["Configure and Run SIL Simulation" on page 64-16](#page-3119-0)

# <span id="page-3145-0"></span>Create PIL Target Connectivity Configuration for Simulink

#### In this section...

"Target Connectivity Configurations for PIL" on page 64-42

["Create a Target Connectivity API Implementation" on page 64-43](#page-3146-0)

["Register a Connectivity API Implementation" on page 64-44](#page-3147-0)

["Verify Target Connectivity Configuration" on page 64-45](#page-3148-0)

["Target Connectivity API Examples" on page 64-45](#page-3148-0)

#### Target Connectivity Configurations for PIL

Use target connectivity configurations and the target connectivity API to customize processor-in-the-loop (PIL) simulation for your target environments.

Through a target connectivity configuration, you specify:

- A configuration name for a target connectivity API implementation.
- Settings that define the set of compatible Simulink models. For example, the set of models that have a particular system target file, template makefile, and hardware implementation.

A PIL simulation requires a target connectivity API implementation that integrates third-party tools for:

- Cross-compiling generated code, creating the PIL application that runs on the target hardware.
- Downloading, starting, and stopping the application on the target.
- Communicating between Simulink and the target.

You can have many different target connectivity configurations for PIL simulation. Register a connectivity configuration with Simulink by creating an sl customization.m file and placing it on the MATLAB search path.

When you run a PIL simulation, the software determines which of the available connectivity configurations to use. The software looks for a connectivity configuration that is compatible with the model under test. If the software finds multiple or no compatible connectivity configurations, the software generates an error message with information about resolving the problem.

#### <span id="page-3146-0"></span>Create a Target Connectivity API Implementation

This diagram shows the components of the PIL target connectivity API.

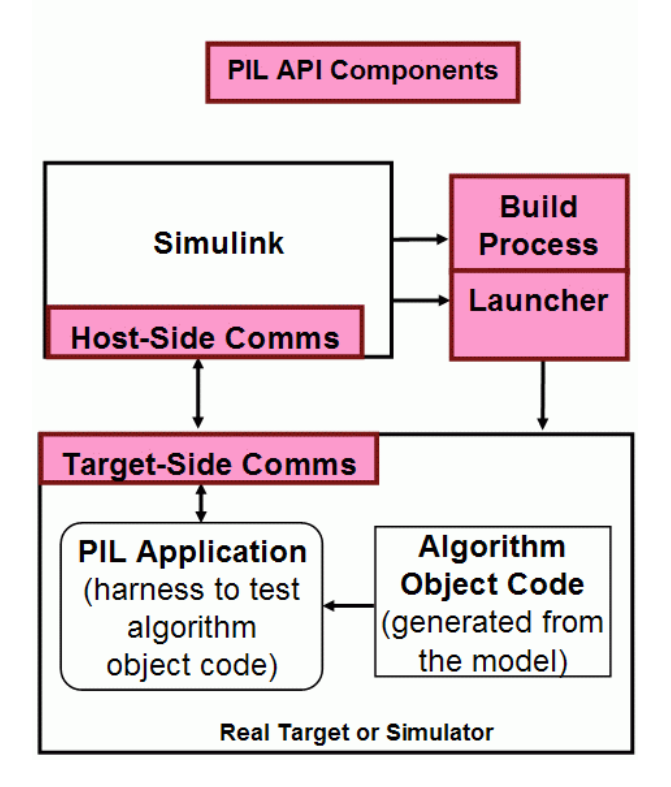

You must provide implementations of the three API components:

- Build API Specify the Simulink Coder toolchain or template makefile approach for building generated code.
- Launcher API Control how Simulink starts and stops the PIL executable.
- Communications API Customize connectivity between Simulink and the PIL target. Embedded Coder provides host-side support for TCP/IP and serial communications, which you can adapt for other protocols.

These steps outline how you create a target connectivity API implementation. The example code shown in the steps is taken from ConnectivityConfig.m in "Configure Processor-In-The-Loop (PIL) for a Custom Target".

<span id="page-3147-0"></span>1 Create a subclass of rtw.connectivity.Config.

```
ConnectivityConfig < rtw.connectivity.Config
```
- 2 In the subclass:
	- Instantiate rtw.connectivity.MakefileBuilder, which configures the build process.

```
builder = rtw.connectivity.MakefileBuilder(componentArgs, ...
                                             targetApplicationFramework, ...
                                             exeExtension);
```
• Create a subclass of rtw.connectivity.Launcher, which downloads and executes the application using a third-party tool.

launcher = mypil.Launcher(componentArgs, builder);

- 3 Configure your rtiostream API implementation of the [host-target communications](#page-3151-0) [on page 64-48](#page-3151-0) channel.
	- For the target side, you must provide the driver code for communications, for example, TCP/IP or serial communications. To integrate this code into the build process, create a subclass of rtw.pil.RtIOStreamApplicationFramework.
	- For the host side, you can use a supplied library for TCP/IP or serial communications. Instantiate rtw.connectivity.RtIOStreamHostCommunicator, which loads and initializes the library that you specify.

```
hostCommunicator = rtw.connectivity.RtIOStreamHostCommunicator(componentArgs, ...
                                                                  launcher, ...
                                                                  rtiostreamLib);
```
4 If you require execution-time profiling of generated code, create a timer object that provides details of the hardware-specific timer and associated source files. See ["Specify Hardware Timer" on page 64-54](#page-3157-0).

Note Each time you modify a connectivity implementation, close and reopen the models to refresh them.

#### Register a Connectivity API Implementation

To register a target connectivity API implementation as a target connectivity configuration in Simulink:

- <span id="page-3148-0"></span>1 Create or update an sl customization.m file. In this file:
	- Create a target connectivity configuration object that specifies, for example, the configuration name for a target connectivity API implementation and compatible models.
	- Invoke registerTargetInfo.
- 2 Add the folder containing sl customization.m to the search path and refresh your customizations.

```
addpath(sl_customization_path);
sl refresh customizations;
```
For more information, see rtw.connectivity.ConfigRegistry.

#### Verify Target Connectivity Configuration

To verify your target connectivity configuration early on and independently of your model development and code generation, use the supplied piltest function. With the function, you can run a suite of tests. In the tests, the function runs various normal, SIL, and PIL simulations. The function compares results and produces errors if it detects differences between simulation modes.

#### Target Connectivity API Examples

For step-by-step examples, see:

• "Configure Processor-In-The-Loop (PIL) for a Custom Target"

This example shows you how to create a custom PIL implementation using the target connectivity APIs. You can examine the code that configures the build process to support PIL, a downloading and execution tool, and a communication channel between host and target. To activate a full host-based PIL configuration, follow the steps in the example.

• "Create a Target Communication Channel for Processor-In-The-Loop (PIL) Simulation"

This example shows you how to implement a communication channel for use with the Embedded Coder product and your embedded target. This communication channel enables exchange of data between different processes. PIL simulation requires

exchange of data between the Simulink software running on your development computer and deployed code executing on target hardware.

The rtiostream interface provides a generic communication channel that you can implement in the form of target connectivity drivers for a range of connection types. The example shows how to configure your own target-side driver for TCP/IP, to operate with the default host-side TCP/IP driver. The default TCP/IP communications allow high-bandwidth communication between host and target, which you can use for transferring data such as video.

Note If you customize the rtiostream TCP/IP implementation for your PIL simulations, you must turn off Nagle's algorithm for the server side of the connection. If Nagle's algorithm is not turned off, your PIL simulations can run at a significantly slower speed. The *matlabroot*/rtw/c/src/rtiostream/rtiostreamtcpip/ [rtiostream\\_tcpip.c](matlab:edit(fullfile(matlabroot,) file shows how you can turn off Nagle's algorithm:

```
/* Disable Nagle's Algorithm*/
option = 1;sockStatus = setsockopt(lFd,IPPROTO_TCP,TCP_NODELAY,(char*)&option,sizeof(option));
```
The code for your custom TCP/IP implementation can require modification.

The example also shows how to implement custom target connectivity drivers, for example, using serial, CAN, or USB for both host and target sides of the communication channel.

# See Also

piltest | rtw.connectivity.Config | rtw.connectivity.ConfigRegistry | rtw.connectivity.Launcher | rtw.connectivity.MakefileBuilder | rtw.connectivity.RtIOStreamHostCommunicator | rtw.pil.RtIOStreamApplicationFramework

#### Related Examples

- • ["Specify Hardware Timer" on page 64-54](#page-3157-0)
- "Subclass Constructors" (MATLAB)

### More About

• ["Host-Target Communication for PIL" on page 64-48](#page-3151-0)

# <span id="page-3151-0"></span>Host-Target Communication for PIL

#### In this section...

"Communications rtiostream API" on page 64-48

["Synchronize Host and Target" on page 64-49](#page-3152-0)

["Test an rtiostream Driver" on page 64-50](#page-3153-0)

#### Communications rtiostream API

The rtiostream API supports communications for the target connectivity API. Use the rtiostream API to implement a communication channel that enables data exchange between different processes.

PIL simulation requires a host-target communications channel. This communications channel comprises driver code that runs on the host and target. The rtiostream API defines the signature of target-side and host-side functions that this driver code must implement.

The API is independent of the physical layer that sends the data. Possible physical layers include RS232, Ethernet, or Controller Area Network (CAN).

A full rtiostream implementation requires both host-side and target-side drivers. Code generation software includes host-side drivers for the default TCP/IP implementation and a version for serial communications. To use:

- The TCP/IP rtiostream communications channel, you must provide, or obtain from a third party, target-specific TCP/IP device drivers.
- The serial communications channel, you must provide, or obtain from a third party, target-specific serial device drivers.

For other communication channels and platforms, the code generation software does not provide default implementations. You must provide both the host-side and the targetside drivers.

The rtiostream API comprises the following functions:

- rtIOStreamOpen
- rtIOStreamSend
- <span id="page-3152-0"></span>• rtIOStreamRecv
- rtIOStreamClose

For information about:

- Using rtiostream functions in a connectivity implementation, see ["Create a Target](#page-3146-0) [Connectivity API Implementation" on page 64-43](#page-3146-0).
- Testing the rtiostream shared library methods from MATLAB code, see rtiostream\_wrapper.
- Debugging and verifying the behavior of custom rtiostream interface implementations, see ["Test an rtiostream Driver" on page 64-50.](#page-3153-0)

#### Synchronize Host and Target

If you use the rtiostream API to implement the communications channel, the host and target must be synchronized, which prevents Simulink from transmitting and receiving data before the target application is fully initialized.

To synchronize the host and target for TCP/IP rtiostream implementations, use the setInitCommsTimeout method from

rtw.connectivity.RtIOStreamHostCommunicator. This approach works well for connection-oriented TCP/IP rtiostream implementations because Simulink automatically waits until the target server is running.

With other rtiostream implementations, for example, serial, the Simulink side of the rtiostream connection opens without waiting for the target to be fully initialized. In this case, you must make your Launcher implementation wait until the target application is fully initialized. Use one of the following approaches to synchronize your host and target:

- Add a pause at the end of the Launcher implementation that makes the Launcher wait until target initialization is complete.
- In the Launcher implementation, use third-party downloader or debugger APIs that wait until target initialization is complete.
- Implement a handshaking mechanism in the Launcher / rtiostream implementation that confirms completion of target initialization.

#### <span id="page-3153-0"></span>Test an rtiostream Driver

Use a test suite to debug and verify the behavior of custom rtiostream interface implementations.

The test suite has the following advantages:

- Reduces time for integrating custom hardware that does not have built-in rtiostream support.
- Reduces time for testing custom rtiostream drivers.
- Helps analyze the performance of custom rtiostream drivers.

The test suite has two parts. One part of the test suite runs on the target.

Note After building the target application, download it to the target and run it.

To start this part, compile and link the following files, which are in the folder *matlabroot*/toolbox/coder/rtiostream/src/rtiostreamtest [\(open](matlab:cd(fullfile(matlabroot,)).

- [rtiostreamtest.c](matlab:edit(fullfile(matlabroot,)
- [rtiostreamtest.h](matlab:edit(fullfile(matlabroot,)
- [rtiostream.h](matlab:edit(fullfile(matlabroot,), located in the folder *matlabroot*/rtw/c/src ([open](matlab:cd(fullfile(matlabroot,))
- rtiostream implementation under investigation (for example, [rtiostream\\_tcpip.c](matlab:edit(fullfile(matlabroot,))
- main c

To run the MATLAB part of the test suite, invoke rtiostreamtest. The syntax is as follows:

rtiostreamtest(connection,param1,param2)

- connection is a character vector indicating the communication method. It can have values 'tcp' or 'serial'.
- param1 and param2 have different values depending on the value of connection.
	- If connection is 'tcp', then param1 and param2 are hostname and port, respectively. For example, rtiostreamtest('tcp', 'localhost', 2345).

• If connection is 'serial', then param1 and param2 are COM port and baud rate, respectively. For example, rtiostreamtest('serial', 'COM1', 9600).

You can run the MATLAB part of the test suite as follows:

```
rtiostreamtest('tcp','localhost','2345')
```
An output in the following format appears in the MATLAB window:

```
### Test suite for rtiostream ###
Initializing connection with target...
### Hardware characteristics discovered
Size of char : 8 bit
Size of short : 16 bit<br>Size of int : 32 bit
Size of int
Size of long : 32 bit
Size of float : 32 bit
Size of double : 64 bit
Size of pointer : 64 bit
Byte ordering : Little Endian
### rtiostream characteristics discovered
Round trip time : 0.96689 ms
rtIOStreamRecv behavior : non-blocking
### Test results
Test 1 (fixed size data exchange): ......... PASS
```
Test 2 (varying size data exchange): ......... PASS

### Test suite for rtiostream finished successfully ###

Furthermore, the following profile appears.

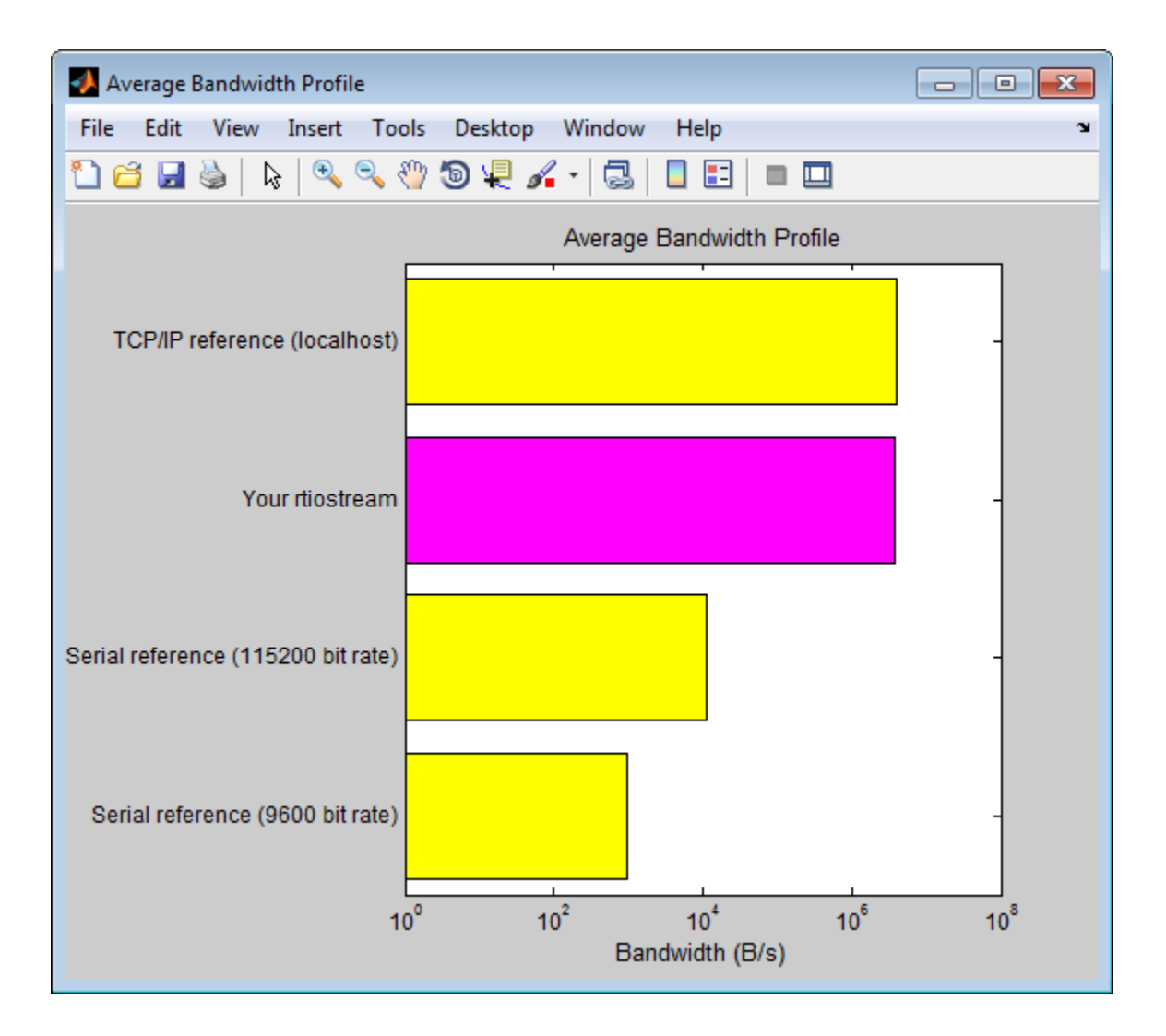

### See Also

rtIOStreamClose | rtIOStreamOpen | rtIOStreamRecv | rtIOStreamSend | rtiostream\_wrapper | rtw.connectivity.RtIOStreamHostCommunicator

### Related Examples

• ["Create PIL Target Connectivity Configuration for Simulink" on page 64-42](#page-3145-0)

# <span id="page-3157-0"></span>Specify Hardware Timer

For processor-in-the-loop (PIL) code execution profiling, you must create a timer object that provides details of the hardware-specific timer and associated source files. You can use the **Code Replacement Tool** or the code replacement library API to specify this hardware-specific timer.

To specify the timer with the Code Replacement Tool:

- 1 Open the Code Replacement Tool. In the Command Window, enter crtool.
- 2 Create a new code replacement table. Select **File** > **New table**.
- 3 Create a new function entry. Under **Tables List**, right-click the new table. Then, from the context-menu, select **New entry** > **Function**.
- 4 In the middle view, select the new unnamed function.
- 5 On the **Mapping Information** pane:
	- a From the **Function** drop-down list, select code profile read timer.
	- b Specify the count direction for your timer. For example, from the **Count direction** drop-down list, select Up.
	- c In the **Ticks per second** field, specify the number of ticks per second for your timer, for example, 1e+09.

The default value is 0. In this case, the software reports time measurements in terms of ticks, not seconds.

- d In the **Name** field, specify a replacement function name, for example, MyTimer.
- e Click **Apply**.

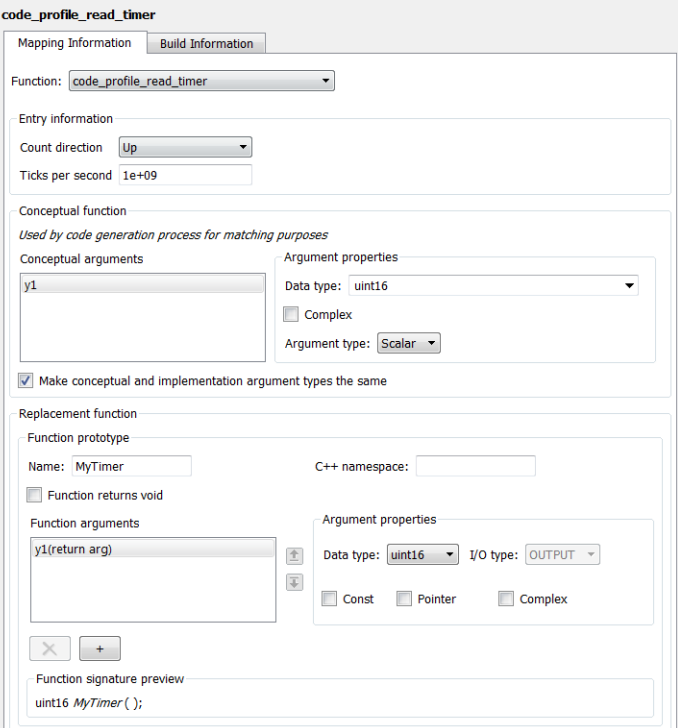

- f To validate the function entry, click **Validate entry**.
- 6 On the **Build Information** pane, specify the required build information. See ["Specify Build Information for Replacement Code" on page 51-61](#page-2378-0).
- 7 Save the table (**Ctrl+S**). When you save the table for the first time, use the Save As dialog box to specify the file name and location.

You must save the table in a location that is on the MATLAB search path. For example, you can save this file in the folder for your subclass of rtw.connectivity.Config.

The software stores your timer information as a code replacement library table.

8 Assuming you save the table as *MyCrlTable*.m, in your subclass of rtw.connectivity.Config, add the following line:

```
setTimer(this, MyCrlTable)
```
# See Also

#### Related Examples

- • ["Create a Target Connectivity API Implementation" on page 64-43](#page-3146-0)
- • ["Code Execution Profiling with SIL and PIL" on page 58-2](#page-3009-0)
- • ["Specify Build Information for Replacement Code" on page 51-61](#page-2378-0)

### More About

- • ["What Is Code Replacement?" on page 38-2](#page-1865-0)
- • ["What Is Code Replacement Customization?" on page 51-3](#page-2320-0)

# PIL Simulation Sequence

A processor-in-the-loop (PIL) simulation cross-compiles production source code, and then downloads and runs object code on your target hardware. The connectivity configuration that you create controls the way code is compiled and executed on the target. This table describes the sequence of stages in a PIL simulation.

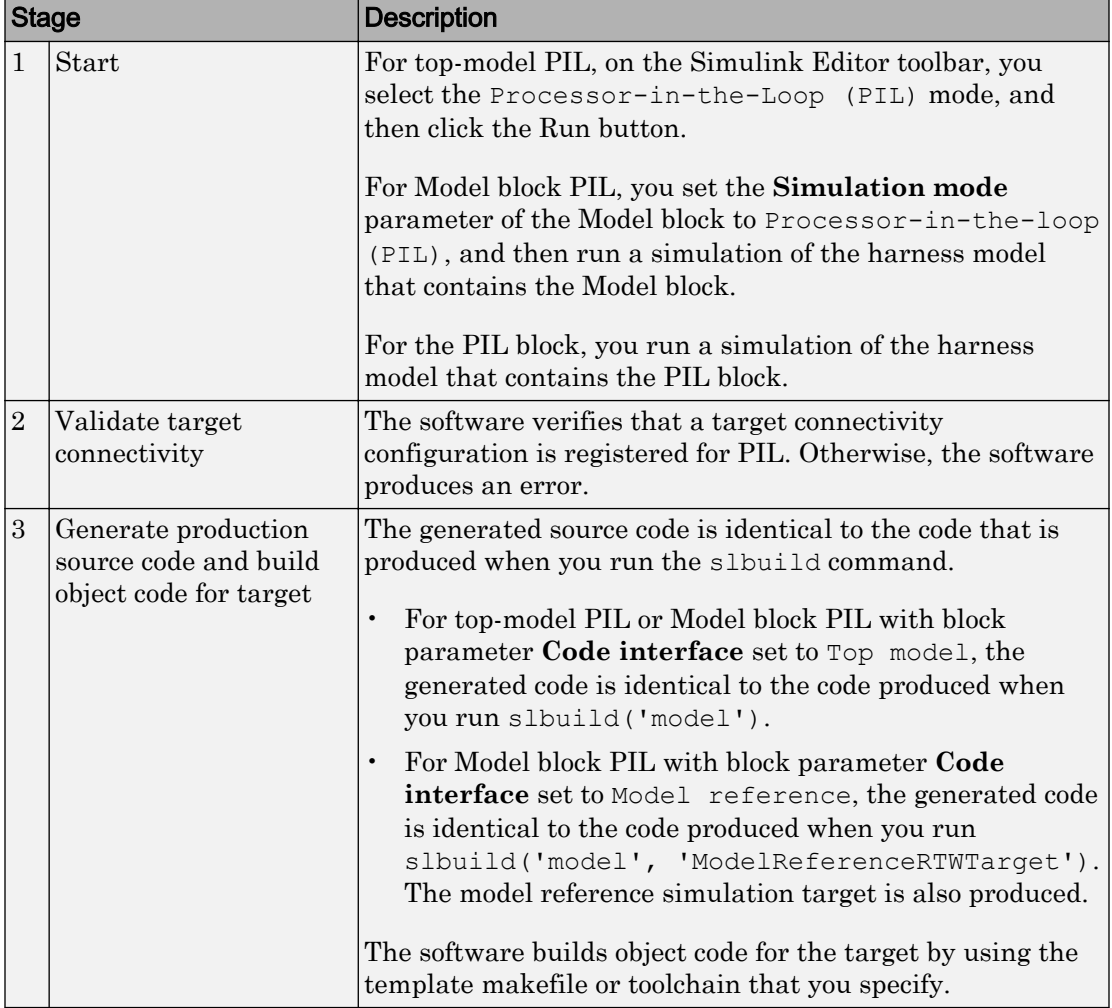

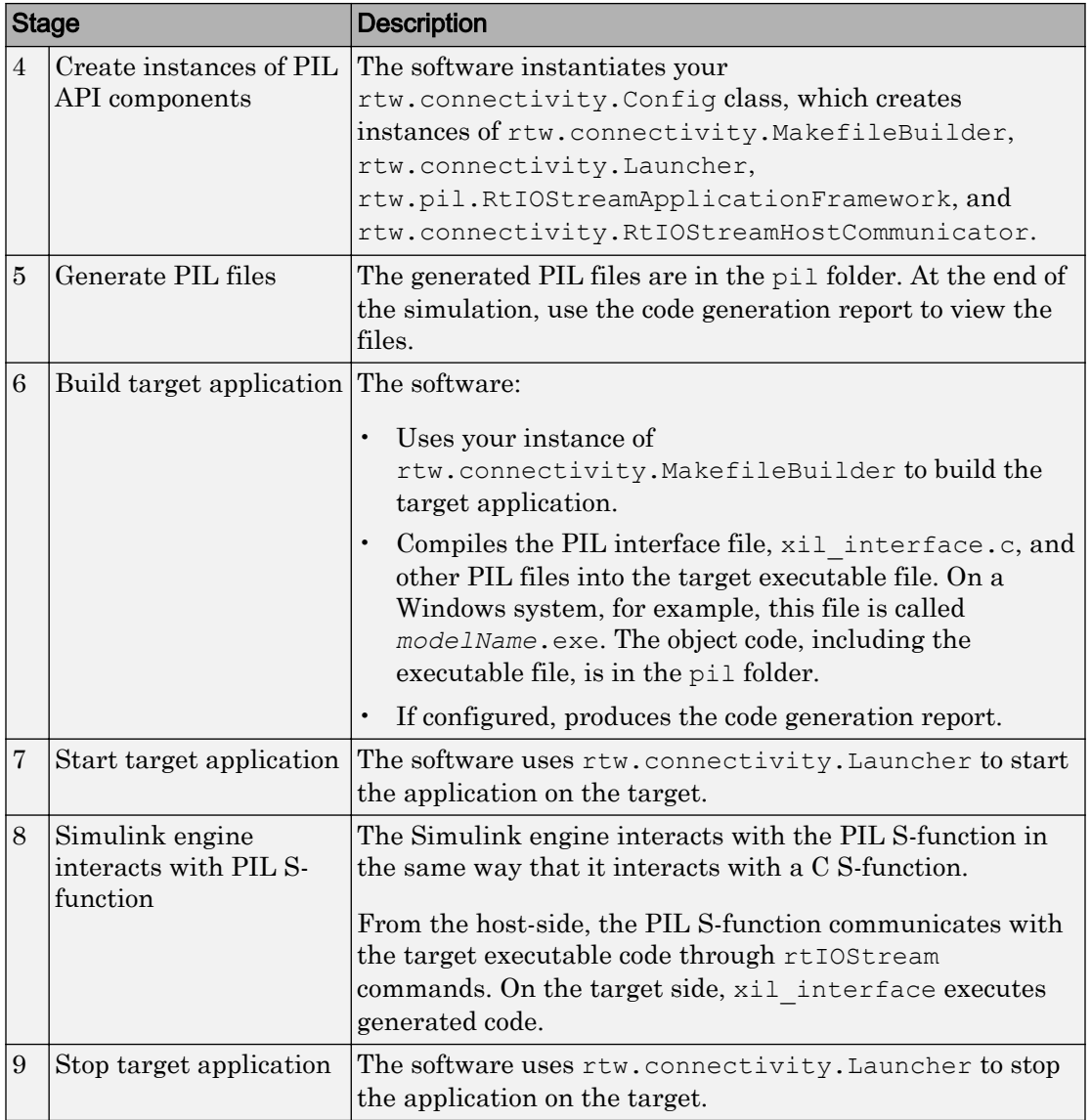

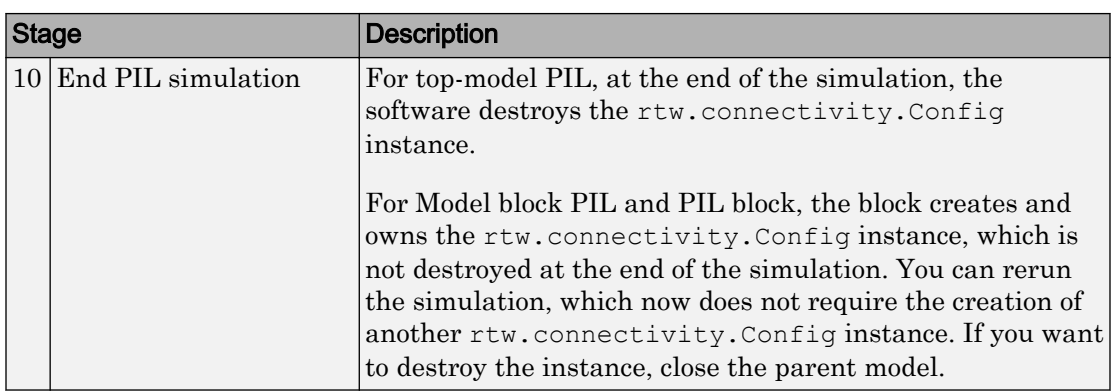

# See Also

```
rtw.connectivity.Config | rtw.connectivity.Launcher |
rtw.connectivity.MakefileBuilder |
rtw.connectivity.RtIOStreamHostCommunicator |
rtw.pil.RtIOStreamApplicationFramework
```
#### Related Examples

- • ["Create PIL Target Connectivity Configuration for Simulink" on page 64-42](#page-3145-0)
- • ["View SIL and PIL Files in Code Generation Report" on page 64-64](#page-3167-0)

#### More About

- • ["SIL and PIL Simulations" on page 64-2](#page-3105-0)
- "Simulink Engine Interaction with C S-Functions" (Simulink)

# Verification of Code Generation Assumptions

The settings on the **Configuration Parameters** > **Hardware Implementation** pane specify target behavior, which result in the implementation of implicit assumptions in the generated code. Incorrect settings can lead to:

- Suboptimal code
- Code execution failure, incorrect code output, and nondeterministic code behavior

At the start of a processor-in-the-loop (PIL) simulation, the software verifies the **Hardware Implementation** pane settings with reference to the target hardware. The software checks:

- The correctness of settings. For example, the integer bit length in the **Number of bits: int** field.
- Whether the settings are optimized. For example, the rounding of signed integer division in the **Signed integer division rounds to** field.

If required, the software generates warnings and errors. This table provides information about the checks performed.

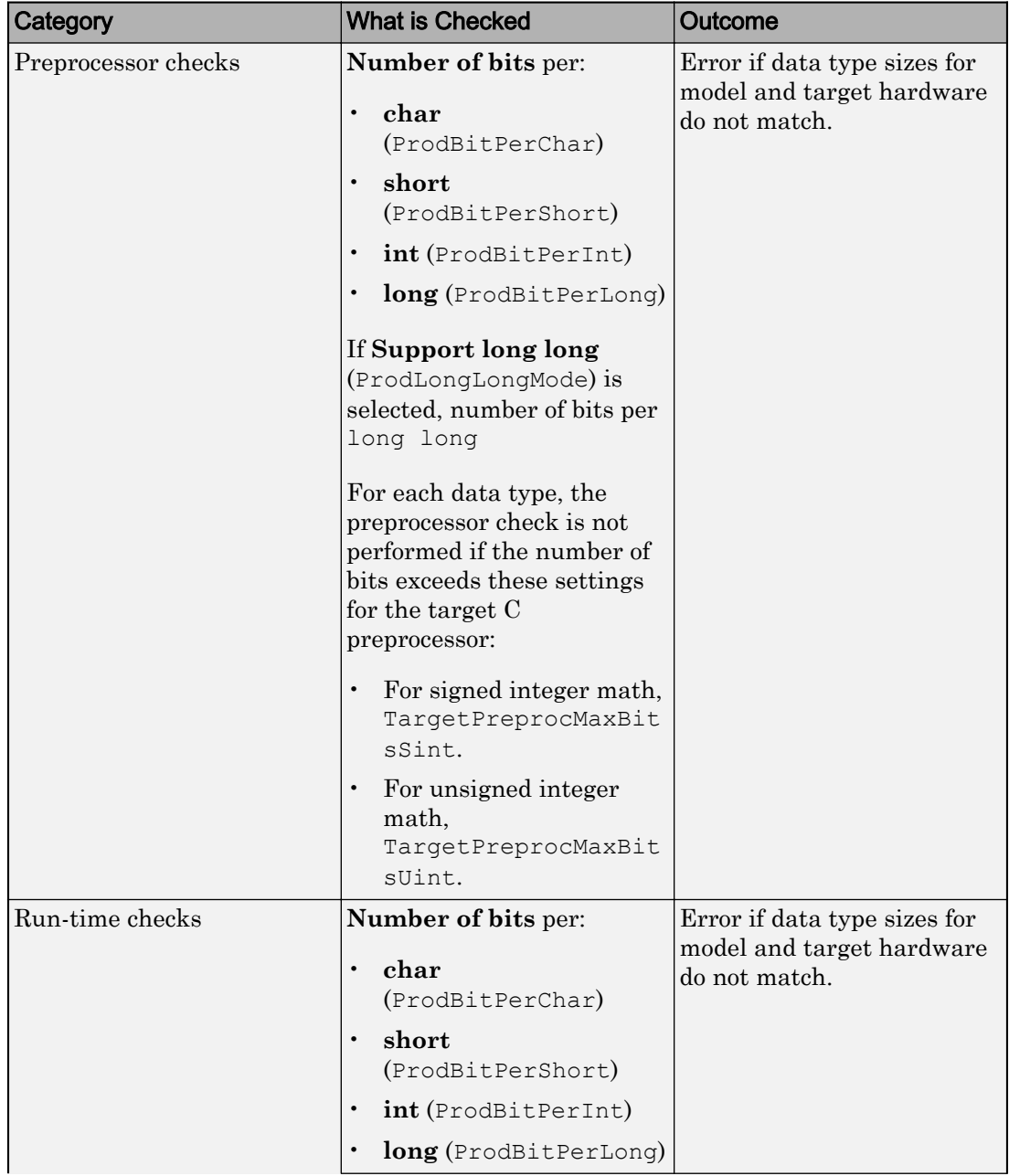

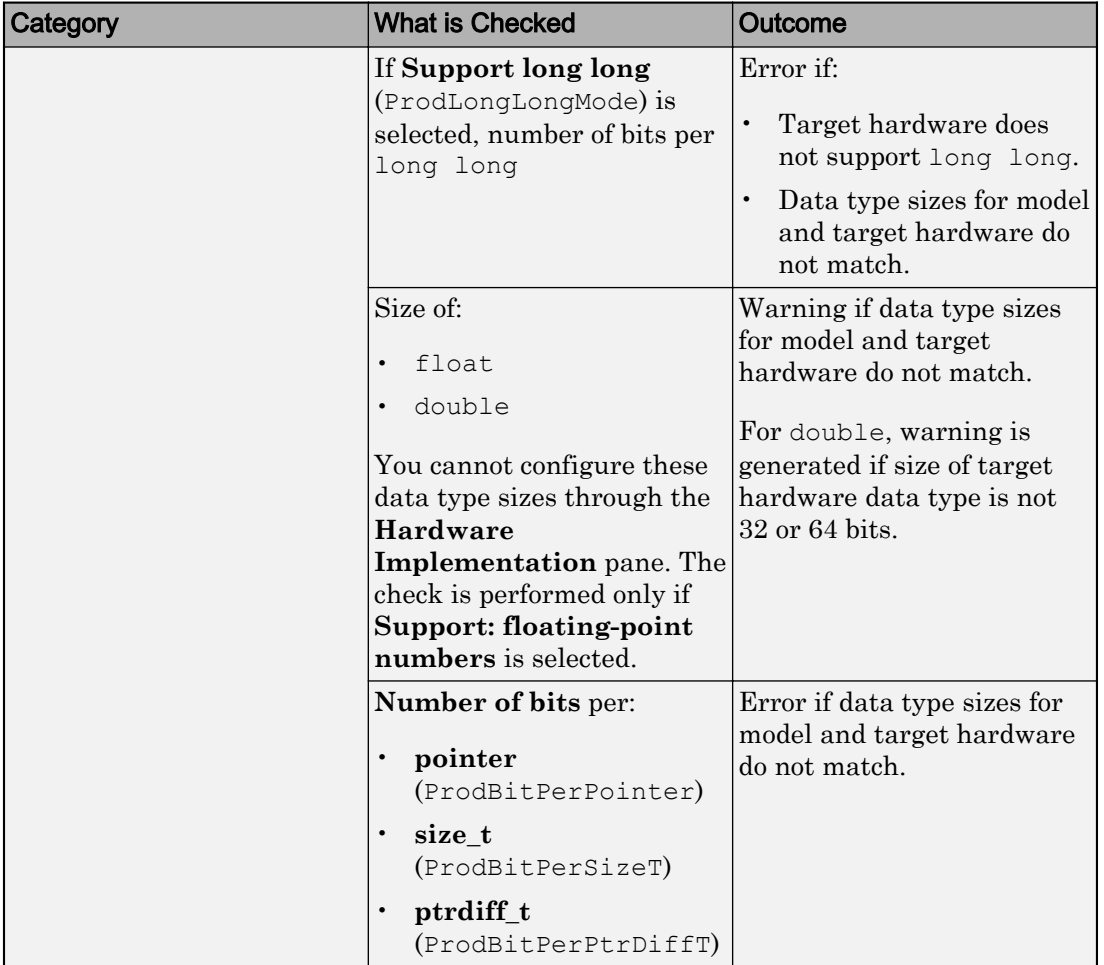

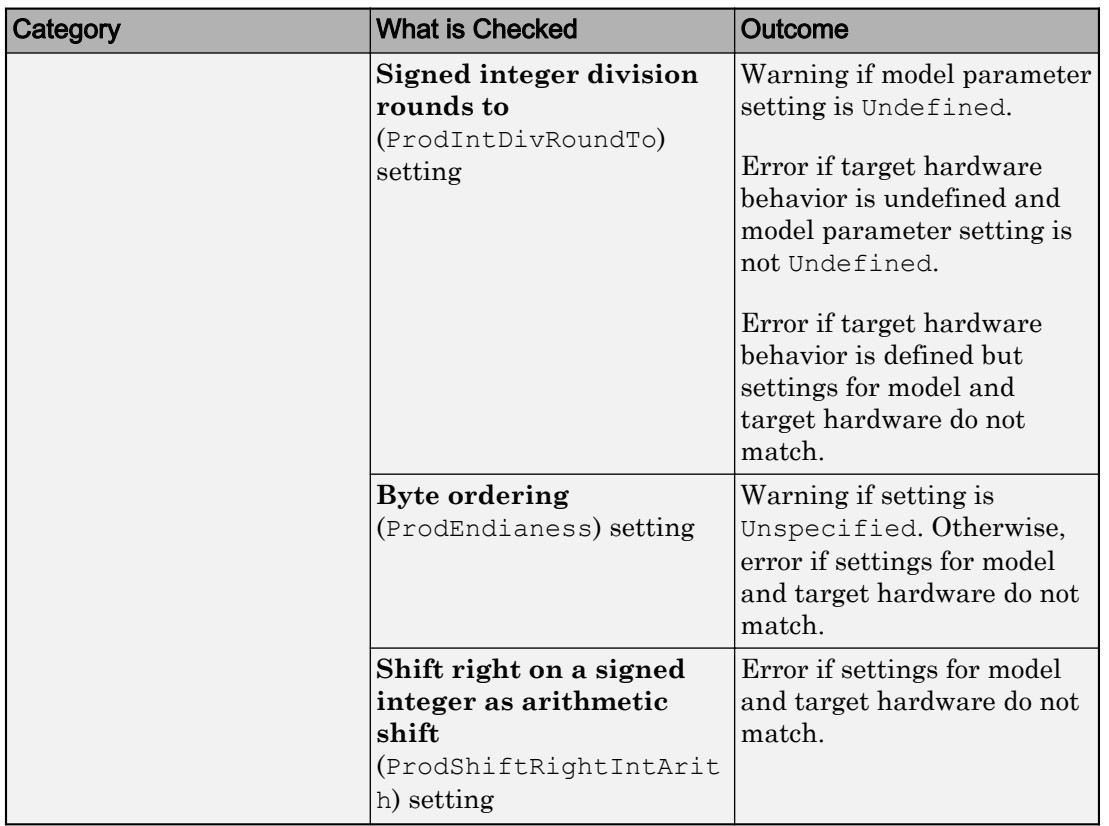

# See Also

"Hardware Implementation Pane" (Simulink)

### More About

• ["SIL and PIL Simulations" on page 64-2](#page-3105-0)

# <span id="page-3167-0"></span>View SIL and PIL Files in Code Generation Report

With top-model and Model block SIL and PIL simulations, you can produce a code generation report and static code metrics that cover SIL and PIL files. The information helps you to:

- Understand and review the SIL and PIL testing process.
- See how your registered custom target connectivity files fit into the target application that runs during a SIL or PIL simulation.

This capability is not supported for simulations that you run with the PIL block.

To configure the creation of a code generation report and static code metrics, on the **Configuration Parameters** > **Code Generation** > **Report** pane, select the **Create code generation report**, **Open report automatically**, and **Static code metrics** check boxes. Then click **OK**.

At the end of the simulation, in the Code Generation Report window:

- To review code metrics, in the **Contents** view, click **Static Code Metrics Report**.
- To review SIL and PIL files, in the **Generated Code** view, expand the **SIL/PIL files** node. For example:
	- To review the S-function that runs on the host, click *modelName*\_sbs.c or *modelName*\_pbs.c.
	- To view the SIL or PIL interface that runs on the target, click xil interface.c.
xz.

 $\Box$ e

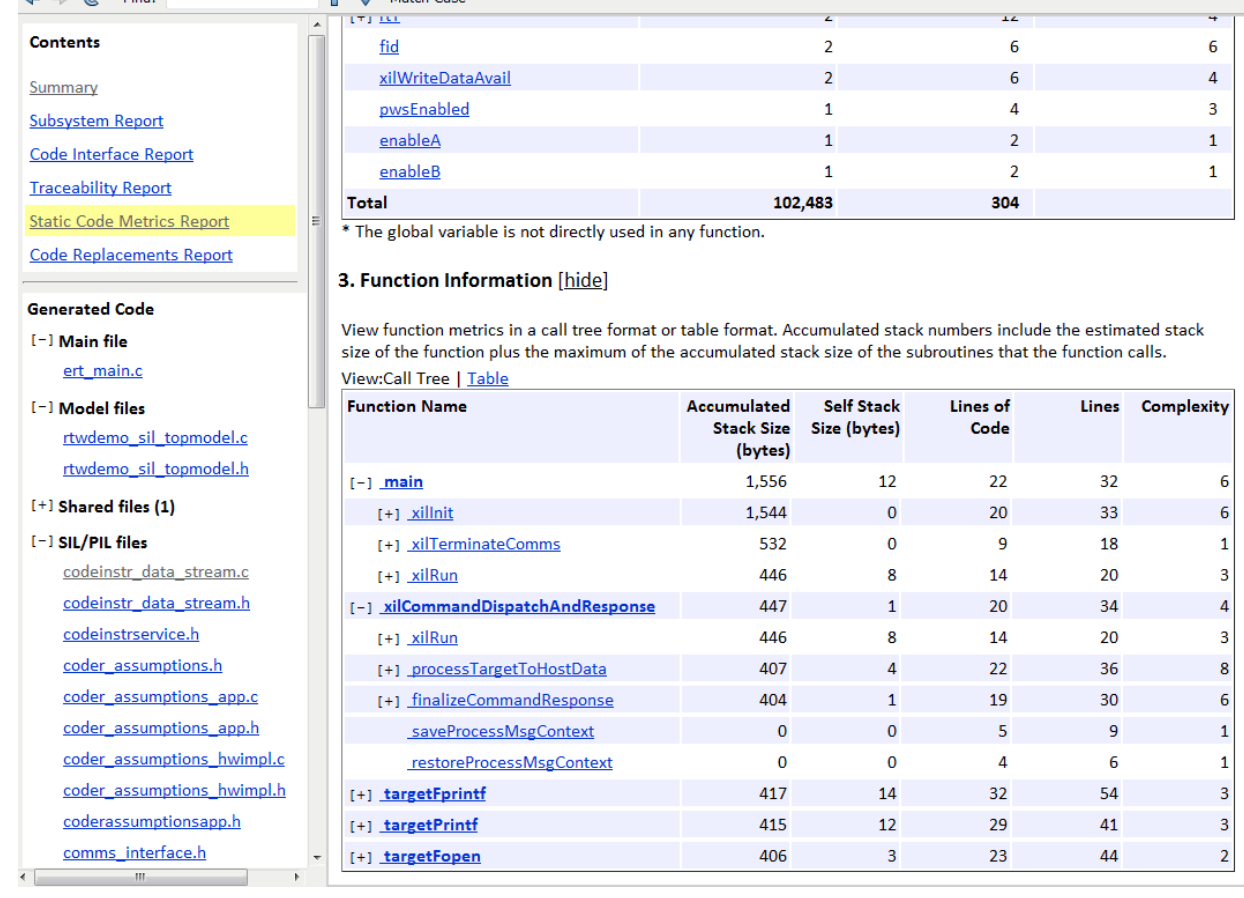

<sup>2</sup> Code Generation Report

 $\Leftrightarrow$   $\Leftrightarrow$   $\mathbb{C}$  Find:

 $\overline{a}$ 

← Match Case

Note Do not use the SIL or PIL files in code development as these files can change over releases. Use supplied APIs for code development.

# See Also

# Related Examples

• ["Static Code Metrics" on page 35-35](#page-1686-0)

# More About

• ["HTML Code Generation Report Extensions" on page 35-3](#page-1654-0)

# SIL and PIL Limitations

## In this section...

"About SIL and PIL Limitations" on page 64-67 "General SIL and PIL Limitations" on page 64-67 ["Top-Model SIL/PIL Limitations" on page 64-77](#page-3180-0) ["Model Block SIL/PIL Limitations" on page 64-79](#page-3182-0) ["SIL/PIL Block Limitations" on page 64-80](#page-3183-0)

## About SIL and PIL Limitations

With Embedded Coder, you can run software-in-the-loop (SIL) and processor-in-the-loop (PIL) simulations in three ways:

- Top-model SIL/PIL Set the top-model simulation mode to Software-in-the-Loop (SIL) or Processor-in-the-Loop (PIL).
- Model block SIL/PIL Set the Model block parameter **Simulation mode** to Software-in-the-loop (SIL) or Processor-in-the-loop (PIL).
- SIL/PIL block Use SIL or PIL blocks in the model.

The following sections describe modeling and code generation features that are either unsupported or partially supported by SIL and PIL simulations.

# General SIL and PIL Limitations

## Tunable Parameters and SIL/PIL

For Model block SIL/PIL and SIL/PIL block simulations, you can tune tunable *workspace* parameters but not tunable *dialog box* parameters. For information about tuning parameters, see ["Block Parameter Representation in the Generated Code" on page 19-91.](#page-936-0)

For a top model with tunable parameters, you can run a SIL/PIL simulation but you cannot tune the parameters during the simulation.

The software cannot define, initialize, or tune the following types of tunable workspace parameters.

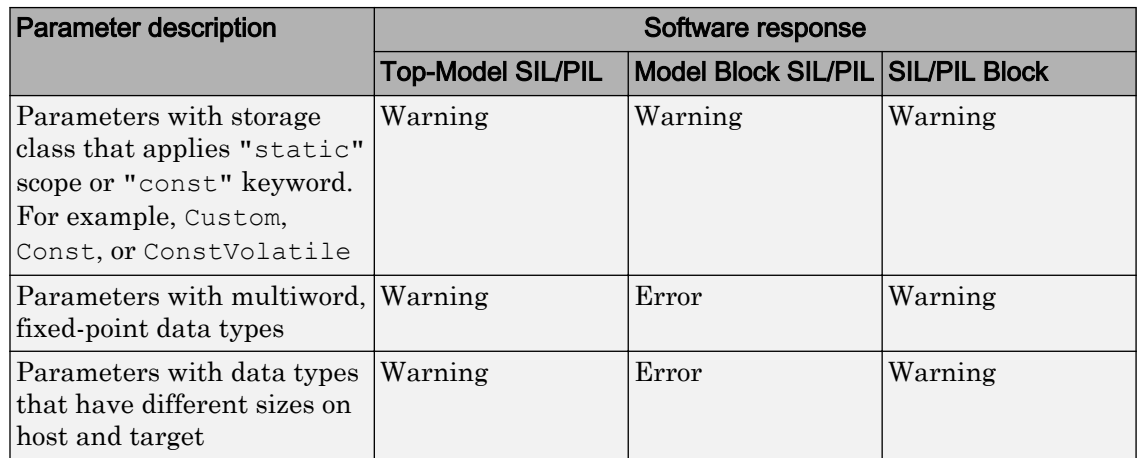

For C++ class code, SIL/PIL you can tune tunable workspace parameters when **Parameter visibility** is public. If **Parameter visibility** is private or protected, tuning is supported only if **Parameter access** is Method or Inlined method.

For top-model SIL/PIL and the SIL/PIL block, consider the case where all of the following conditions apply:

- **Code Generation** > **Interface** > **Code interface packaging** is Reusable function.
- **Code Generation** > **Interface** > **Use dynamic memory allocation for model initialization** is not selected.
- **Optimization** > **Signals and Parameters** > **Default parameter behavior** is Tunable.
- The model contains parameters with storage class Auto or SimulinkGlobal.

If the SIL/PIL component cannot dynamically initialize tunable parameters in the rtP model parameter structure, you see an error message like the following:

Parameter Dialog:InitialOutput in 'rtwdemo\_sil\_topmodel/CounterTypeA/count' is part of the imported "rtP" structure in the generated code but cannot be initialized by SIL or PIL. To avoid this error, make sure the parameter corresponds to a tunable base workspace variable with a storage class such as SimulinkGlobal and is supported for dynamic parameter initialization / tuning with SIL/PIL. Alternatively, select Configuration Parameters > Code Generation > Interface and set 'Code interface packaging' to 'Nonreusable function', or select 'Use dynamic memory allocation for model initialization'.

If you select **Code Generation** > **Interface** > **Use dynamic memory allocation for model initialization**, this limitation does not apply.

For Model block SIL/PIL, if you specify the code under test to be Top model, you can tune parameters while a simulation runs. If you tune parameters between successive runs of the simulation, the software generates new code for the later run. The new code uses your latest settings as initial parameter values.

For top model or Model block SIL/PIL, if you change the value of a MATLAB variable or parameter object (such as Simulink.Parameter) that you store in a workspace, Simulink Coder regenerates the C code.

## Global and Local Data Stores

SIL/PIL supports global data stores. For components that are not export-function models, top-model SIL/PIL and SIL/PIL block simulations that access global data stores must be single rate. Otherwise, the software produces an error.

SIL/PIL does not support local data stores.

Model block SIL/PIL does not support local Data Store Memory blocks that have these parameter settings:

- **Share across model instances** Selected.
- **Storage class** Auto or SimulinkGlobal.

You cannot create SIL/PIL blocks from models that use local Data Store Memory blocks with the **Share across model instances** parameter selected.

## SIL/PIL Does Not Check Simulink Coder Error Status

SIL/PIL does not check the Simulink Coder error status of the generated code under test. This error status flags exceptional conditions during execution of the generated code.

Blocks in the model can also set the Simulink Coder error status, for example, custom blocks that you create. SIL/PIL does not check this error status and report errors.

## Missing Code Interface Description File Errors

SIL/PIL requires a code interface description file, which is created during code generation for the component under test. If the code interface description file is missing, the SIL/PIL simulation cannot proceed. You see an error reporting that the file does not

exist. If you select the unsupported option **Classic call interface**, this error can occur. Therefore, do not select the option.

## To Workspace Block

If you enable MAT-file logging, top-model SIL/PIL and SIL/PIL blocks support To Workspace blocks.

Model block SIL/PIL does not support To Workspace blocks.

### Cannot Connect SIL/PIL Outputs to Merge Block

If you connect Model block SIL/PIL or SIL/PIL block outputs to a Merge block, you see an error because S-function memory is not reusable.

#### Variant Condition Propagation with Variant Source and Variant Sink Blocks

Top-model SIL/PIL and SIL/PIL block simulations do not support the propagation of variant conditions across component boundaries.

#### Unsupported Blocks

SIL/PIL does not support the following blocks:

- Scope blocks, and all types of run-time display. For example, display of port values and signal values.
- Stop blocks. SIL/PIL ignores the Stop Simulation block and continues simulating.

### Multiword Fixed-Point I/O

You cannot run SIL and PIL simulations of models that have multiword, fixed-point signals across component boundaries.

### Fixed-Point Data Types Wider Than 32 Bits

SIL/PIL supports fixed-point data types that are wider than 32 bits. For example:

- 64-bit long and long long
- 64-bit execution profiling timer data type
- int64 and uint64 in MATLAB Coder SIL execution.

The following constraints apply:

- For 64-bit data type support, the data type must be representable as long or long long on the MATLAB host *and* the target. Otherwise, the software uses the multiword, fixed-point approach, which SIL/PIL does not support.
- The software does not support the 40-bit long data type of the TI's  $C6000^{\text{m}}$  target.

Through the **Configuration** > **Hardware Implementation** pane, you can enable support for the 64-bit long long data type. For data types with widths between 33 and 40 bits (inclusive), the software implements the data types using the 40-bit long data type, which SIL/PIL does not support.

## Data Type Replacement

The software does not support replacement data type names that you define for the builtin data type boolean if these names map to the int or uint built-in data type.

## Continuous Sample Times

Top-model SIL/PIL and SIL/PIL block do not support continuous sample times at the SIL or PIL component boundary. However, they support continuous sample times within the component.

Model block SIL/PIL does not support continuous sample times.

## Variable-Size Signals

Model block SIL/PIL simulations support variable-size signals only if **Diagnostics** > **Model Referencing** > **Propagate sizes of variable-size signals** is During execution.

Top-model SIL/PIL and SIL/PIL block simulations treat variable-size signals at the I/O boundary of the SIL/PIL component as fixed-size signals, which can lead to errors during propagation of signal sizes. To avoid such errors, use only fixed-size signals at the I/O boundary of the SIL/PIL component.

There can be cases where no error occurs during propagation of signal sizes. In these cases, the software treats variable-size input signals as zero-size signals.

### Internal Signal Logging

SIL/PIL blocks do not support signal logging. For a workaround, see ["Log Internal](#page-3126-0) [Signals of a Component" on page 64-23](#page-3126-0).

The following internal signal logging limitations apply to top-model and Model block SIL/PIL simulations.

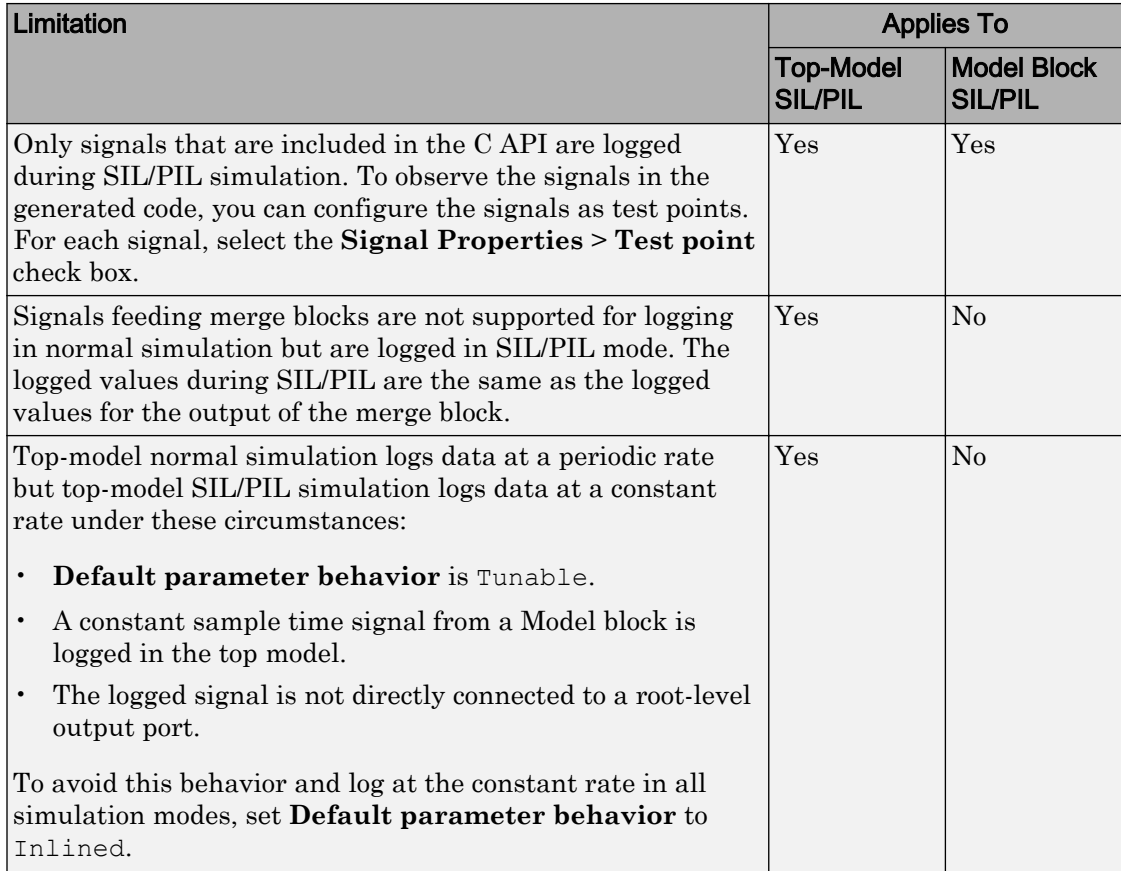

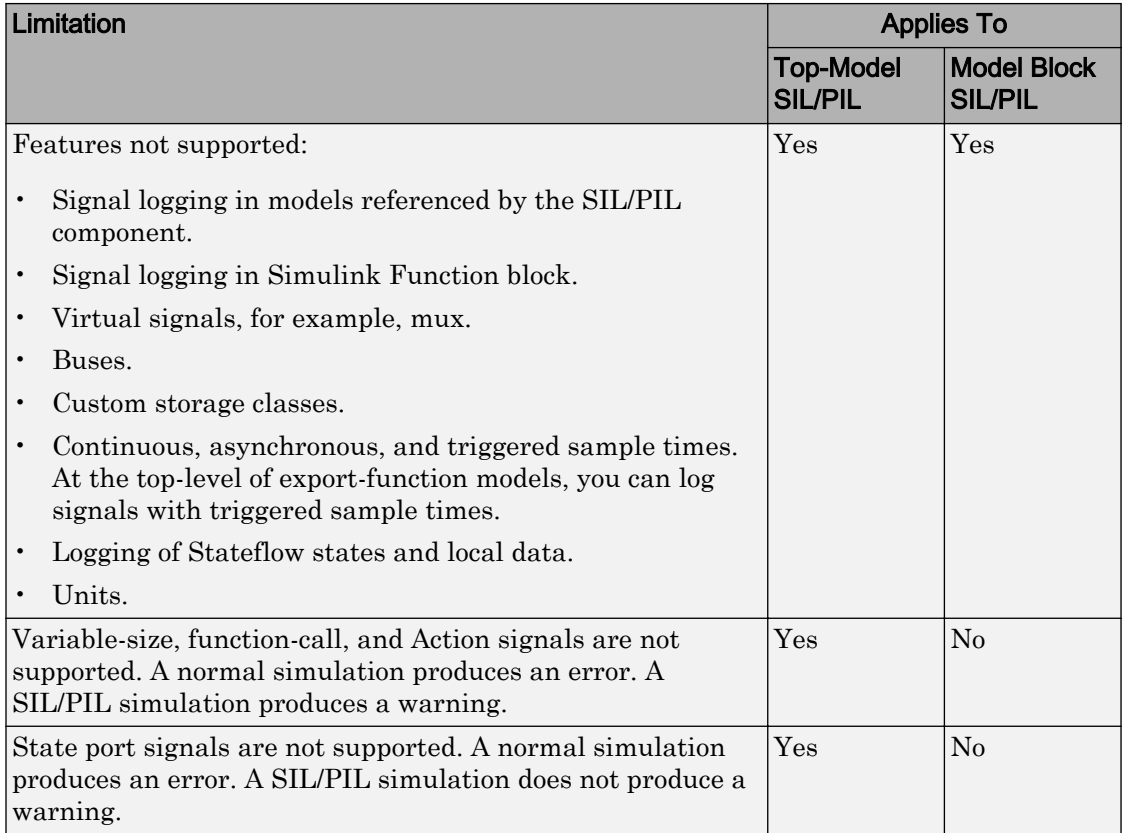

### Unsupported Implementation Errors

If you use a custom storage class (CSC) with a **Type** property that is Other or if you use a data store, signal, or parameter implementation that SIL/PIL does not support, you can see errors like the following:

```
The following data interfaces have
implementations that are not supported by SIL or PIL.
```
*data interfaces* can be global data stores, inports, outports, or parameters.

The model output port has been optimized through virtual output port optimization. See ["Virtualized Output Ports Optimization" on page 55-17](#page-2876-0). The error occurs because the properties (for example, data type, dimensions) of the signal or signals entering the

virtual root output port have been modified by routing the signals in one of the following ways:

- Through a Mux block.
- Through a block that changes the signal data type. To check the consistency of data types in the model, display Port Data Types by selecting **Display** > **Signals & Ports** > **Port Data Types** (see "Port Data Types" (Simulink)).
- Through a block that changes the signal dimensions. To check the consistency of data types in the model, display dimensions by selecting **Display** > **Signal & Ports** > **Signal Dimensions**.

Dimension changes from scalar (1) to matrix  $[1x1]$ , and, matrix  $[1x1]$  to scalar (1), can lead to this error. It is difficult to inspect the model for such changes because **Display** > **Signal & Ports** > **Signal Dimensions** does not distinguish between (1) and [1x1] dimensions. Both signals are displayed as scalar signals. Check your model and workspace objects carefully. Make sure that you specify scalar dimensions consistently.

The following model causes this error by changing the output port signal data type.

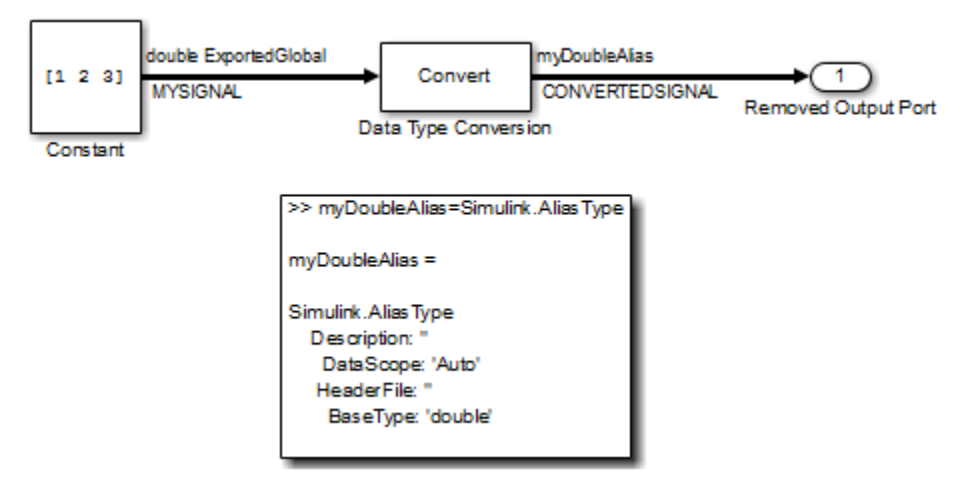

## Hardware Implementation

PIL does not support multiword data types where the word order differs from the target byte order. The PIL simulation fails, displaying undefined behavior.

PIL requires that you configure the correct **Hardware Implementation** settings for the target environment, including byte ordering for targets. If you do not specify the correct byte ordering, the PIL simulation fails, displaying undefined behavior.

## Non-ASCII Characters in Folder Name

If the name of the current working folder contains non-ASCII characters, you cannot run a SIL simulation.

## State Logging

SIL/PIL does not support state logging (Simulink).

## Bus Elements Mapped to Imported Bit-Field Definitions

If you map Simulink bus elements to bit fields through an imported header file, a SIL or PIL simulation produces a build error. For example, if your model has an Inport block connected to a bus that is a Simulink.Bus object with these properties:

- Name DataType Complexity Dimensions bitField0 boolean real 1 bitField1 boolean real 1 bitField2 boolean real 1 bitField3 boolean real 1 bitField4 boolean real 1 bitField5 boolean real 1
- **Name** myBus
- **Bus elements** An array of Simulink.BusElement objects with these properties.

- **Data scope** Imported
- **Header file** busSpecification.h. This file contains myBus, which defines C bitfield data types for the bus elements.

```
typedef struct myBus 
{
   unsigned int bitField0 : 1;
   unsigned int bitField1 : 1;
   unsigned int bitField2 : 1;
   unsigned int bitField3 : 1;
```

```
 unsigned int bitField4 : 1;
   unsigned int bitField5 : 1;
} myBus;
```
### Size Mismatch Between Simulink and Target Hardware Data Types

When a Simulink data type and the corresponding target hardware data type differ in size, a SIL or PIL simulation produces an error. This size mismatch can occur if you map a Simulink data type to the target hardware data type through definitions in an imported header file. For example, if you create a data type alias,  $T$  BOOL, which is a Simulink.AliasType object with these properties:

- **Base type** boolean.
- **Mode** Built in, boolean.
- **Data scope** Imported.
- **Header file** myDefinitions.h. This file defines T\_BOOL as an enumerated data type:

```
typedef enum _BOOL_TYPE
{
 FALSE = 0,TRUE = 1} BOOL_TYPE;
typedef BOOL TYPE T BOOL;
```
In this case, the compiler for the target hardware determines the size of T\_BOOL, which can differ from the size of the Simulink data type, boolean.

### SIL Simulations with Target-Specific Custom Code

Target-specific custom code that is not portable for execution on your development computer can produce compilation or run-time failures during a SIL simulation.

For example, SIL does not support the use of custom code that explicitly casts pointers to integer-type variables that are smaller than the length of a pointer variable on your development computer. Consider using one of these alternatives:

- Run a PIL simulation.
- If you have custom code that casts pointers to a 32-bit integer type, for your development computer, set up a PIL target connectivity configuration that uses a toolchain that is configured to build a 32-bit binary application.

# <span id="page-3180-0"></span>Top-Model SIL/PIL Limitations

## Top-Model Root-Level Logging

Top-model SIL/PIL supports signal logging for signals connected to root-level inports and outports. The C API is not required. Root-level logging has the following limitations:

• The characteristics of the logged data such as data type, sample time, and dimensions must match the characteristics of the root-level inports and outports (rather than the characteristics of the connected signal).

In some cases, there can be differences in data type and dimensions between the signal being logged and the root inport or outport that the signal is connected to. Consider the following examples.

- If a signal being logged has matrix dimensions [1x5] but the outport connected to the signal has vector dimensions (5), then the data logged during a SIL or PIL simulation has vector dimensions (5).
- If a signal being logged has scalar dimensions but the outport connected to the signal has matrix dimensions  $[1x1]$ , then the data logged during a SIL or PIL simulation has matrix dimensions [1x1].
- Signals connected to duplicated inports are not logged during SIL/PIL simulation. No warning is issued.

During normal simulation, signals connected directly to duplicated inports are logged.

- The Signal Logging Selector / DataLoggingOverride override mechanism is not supported.
- Normal and SIL/PIL simulations log bus signals with names that are different when all of the following conditions apply:
	- The SaveOutput or SignalLogging configuration parameter is on.
	- The names of the elements in the bus signal are different from the corresponding names in the bus object. For example, when the InheritFromInputs parameter for a Bus Creator block is set to 'on'.
- The software inserts the suffix, \_wrapper for *output logging*, if the save format is Structure, Structure with time, or Dataset and you run the sim command without specifying the single-output format. The software adds wrapper to the block name for signals in yout. If the save format is Array, the software does not add the suffix. For example:

```
>> yout.signals
ans = values: [11x1 double]
     dimensions: 1
          label: 'SignalLogging'
      blockName: 'sillogging_wrapper/OutputLogging'
```
To avoid this behavior, run command-line simulations with the sim command specifying the single-output format. See "Run Simulations Programmatically" (Simulink).

### Model in Compiled State During Top-Model SIL/PIL

During a top-model SIL/PIL simulation, the software places the model in a compiled state – see model. This action can result in a conflict over global resources between the model and the generated SIL/PIL code. In this case, differences between normal mode and SIL/PIL simulation outputs can result.

For example, consider a model that uses UDP blocks from the DSP System Toolbox. These blocks open UDP sockets, which can lead to resource contention between the model and the generated SIL/PIL code.

### Callback Support

SIL/PIL does not support the callbacks (model or block) StartFcn and StopFcn.

Note Top-model SIL/PIL supports the callback InitFcn.

### Incremental Build

When you start a top-model SIL/PIL simulation, the software regenerates code if it detects changes to your model. The software detects changes by using a checksum for the model. The software does not detect changes that you make to:

- The HeaderFile property of a Simulink.AliasType object
- Legacy S-functions

If you make these changes, build (**Ctrl-B**) your model again before starting the next PIL simulation.

## <span id="page-3182-0"></span>Initialize, Reset, and Terminate Function Blocks

Top-model SIL/PIL supports:

- For export-function models (Simulink), Initialize Function, Reset Function, and Terminate Function blocks.
- For models that are not export-function models, Initialize Function and Terminate Function blocks.

## Model Block SIL/PIL Limitations

## Top-Model Code Testing

The following limitations apply:

- The Model Variants block does not support the block parameter CodeInterface. The software behaves as if CodeInterface is set to 'Model reference'. To work around this limitation, use the Variant Subsystem block. Through this block, you can incorporate Model blocks for which CodeInterface is set to 'Top model'.
- Because model arguments do not apply to a top model, when the **Code interface** block parameter is set to Top model, the software does not support the **Model arguments** block parameter.
- Conditional execution does not apply to a top model. If a Model block is set up to execute conditionally and the **Code interface** block parameter is set to 'Top model', the software produces an error when you run a SIL or PIL simulation.
- For sample time independent models, you must set **Configuration Parameters** > **Solver** > **Periodic sample time constraint** to Ensure sample time independent.
- Simulation results from top-model code and model reference code can differ when a root-level Inport is connected to a root-level Outport by a signal that has a signal object with an initial value.

For top-model code, the software associates the signal object with the Inport. The software can apply the initial value for the signal object to the Inport. See "Initialization Behavior Summary for Signal Objects" (Simulink).

For model reference code, the software associates the signal object with the Outport. The software does not apply the initial value for the signal object to the Inport.

## <span id="page-3183-0"></span>Conditionally Executed Subsystem

You see an error if:

- You place your Model block, in either SIL or PIL simulation mode, in a conditionally executed subsystem and the referenced model is multirate (that is, has multiple sample times). Single-rate, referenced models (with only a single sample time) are not affected.
- Your Model block, in either SIL or PIL simulation mode, has blocks that depend on absolute time **and** is conditionally executed.

## Outputs with Constant Sample Time

If the block parameter **Code interface** is Top model, Model block SIL/PIL supports outputs with constant sample time.

### Noninlined S-Functions

Model-block SIL/PIL simulations do not support noninlined S-functions.

## Referenced Models That Use Same Target Connectivity Configuration

Consider a top model with two or more Model blocks that reference models that use the same target connectivity configuration. If the Model blocks are in PIL mode simultaneously, you cannot run a simulation of the top model. An error occurs.

## SIL and PIL Instances of a Referenced Model

Consider a top model that contains two instances of a Model block that reference the same model. If one instance is in SIL mode and the other instance is in PIL mode, you cannot run a simulation of the top model. An error occurs.

## SIL/PIL Block Limitations

## PIL Block Mux

The PIL block supports mux signals, except mixed data-type mux signals that expand into individual signals during a right-click subsystem build.

## Code Coverage

SIL block simulations do not support the generation of code coverage results. PIL block support for code coverage depends on your target connectivity configuration and thirdparty product support.

## Subsystem with Inherited Sample Time Blocks

When you create a SIL/PIL block from a subsystem that has blocks with inherited sample times, the generated code and SIL/PIL wrapper acquire the sample time of the original parent model. If you use the SIL/PIL block in a context that does not allow explicit sample times, for example, within a triggered subsystem, you see an error.

Try one of these workarounds:

- Before you create the SIL/PIL block, in the parent model, set **Configuration Parameters** > **Solver** > **Periodic sample time constraint** to Ensure sample time independent.
- Using the subsystem, create a Model block that is independent of sample time. With this block, run Model block SIL/PIL simulations.

# See Also

## Related Examples

- • ["SIL and PIL Simulations" on page 64-2](#page-3105-0)
- • ["Choose a SIL or PIL Approach" on page 64-12](#page-3115-0)

# <span id="page-3185-0"></span>Check Configuration

Use the cgv.Config class to check model settings for a SIL or PIL simulation. You can review your model configuration and determine the settings that you must change. By default, cgv.Config changes configuration parameter values to the value that it recommends, but does not save the model. Alternatively, you can:

- Change configuration parameter values to the values that  $c q v$ . Config recommends, and save the model. Specify this approach using the SaveModel property.
- List the values that cgv.Config recommends for the configuration parameters, but not change the configuration parameters or the model. Specify this approach using the ReportOnly property.

### **Note**

- Execution in the target environment can require additional modifications to configuration parameter values or the model.
- Do not use referenced configuration sets in models that you are changing using cgv.Config. If the model uses a referenced configuration set, update the model with a copy of the configuration set. Use the getRefConfigSet method of the Simulink.ConfigSetRef class.
- If you use cgv.Config on a model that executes a callback function, the callback function can change configuration parameter values each time the model loads. The callback function can revert changes that cgv.Config. For more information, see "Callbacks for Customized Model Behavior" (Simulink).

To verify that your model is configured for SIL or PIL:

1 Construct a cgv.Config object that changes the configuration parameter values without saving the model. For example, to configure your model for SIL:

```
c = cgv.Config('vdp', 'connectivity', 'sil');
```
## Tip

- You can obtain a list of changes without changing the configuration parameter values. When you construct the object, include the 'ReportOnly', 'on' property name and value pair.
- You can change the configuration parameter values and save the model. When you construct the object, include the 'SaveModel', 'on' property name and value pair.
- 2 Determine and change the configuration parameter values that the object recommends using the configModel method. For example:

```
c.configModel();
```
3 Display a report of the changes that configModel makes. For example:

```
c.displayReport();
```
- 4 Review the changes.
- 5 To apply the changes to your model, save the model.

# See Also

## Related Examples

- • ["Configure and Run SIL Simulation" on page 64-16](#page-3119-0)
- • ["Verify Numerical Equivalence with CGV" on page 64-84](#page-3187-0)
- • ["Verify Numerical Equivalence Between Two Modes of Execution of a Model" on](#page-3189-0) [page 64-86](#page-3189-0)

# <span id="page-3187-0"></span>Verify Numerical Equivalence with CGV

Before verifying numerical equivalence:

- Configure your model for SIL or PIL simulation.
- Use the cgv.Config class of the CGV API to verify the model configuration for SIL or PIL simulation.
- Configure your model for code generation. For more information, see ["Configure](#page-1437-0) [Model for Code Generation Objectives by Using Code Generation Advisor" on page 29-](#page-1437-0) [2.](#page-1437-0)
- Save your model. If you modify a model without saving it, CGV can issue an error.

To verify numerical equivalence:

- Set up the tests for the first execution environment. For example, simulation.
- Use cqv.CGV. run to run the tests for the first execution environment.
- Set up the tests for the second execution environment. For example, top-model PIL.
- Use cqv.CGV.run to run the tests for the second execution environment.
- Use cqv.CGV.getOutputData to get the output data for each execution environment.
- Use cgv.CGV.getSavedSignals to display the signal names in the output data. (optional)
- Build a list of signal names for input to other cgv.CGV methods. (optional)
- Use cgv.CGV.createToleranceFile to create a file correlating tolerance information with output signal names. (optional)
- Use cgv.CGV.compare to compare the output signals of the first and second execution environments for numerical equivalence.

Note Simulink Test is a separate product that provides additional capabilities for SIL and PIL testing, for example, test sequence construction and test management.

# See Also

# Related Examples

- • ["Configure and Run SIL Simulation" on page 64-16](#page-3119-0)
- • ["Check Configuration" on page 64-82](#page-3185-0)
- • ["Verify Numerical Equivalence Between Two Modes of Execution of a Model" on](#page-3189-0) [page 64-86](#page-3189-0)

# <span id="page-3189-0"></span>Verify Numerical Equivalence Between Two Modes of Execution of a Model

## In this section...

"Configure the Model" on page 64-86 ["Execute the Model" on page 64-87](#page-3190-0) ["Compare All Output Signals" on page 64-88](#page-3191-0) ["Compare Individual Output Signals" on page 64-89](#page-3192-0) ["Plot Output Signals" on page 64-90](#page-3193-0)

The following example describes configuring, executing, and comparing the results of the [rtwdemo\\_cgv](matlab:rtwdemo_cgv) model in normal and software-in-the-loop (SIL) simulation modes.

## Configure the Model

The first task for verifying numerical equivalence is to check the configuration of your model.

1 Open the rtwdemo cgv model.

```
cgvModel = 'rtwdemo_cgv';
load system(cgvModel);
```
2 Save the model to a working directory.

```
save system(cgvModel, fullfile(pwd, cgvModel));
close system(cgvModel); % avoid original model shadowing saved model
```
**3** Use the cgv. Config to create a cgv. Config object. Specify parameters that check and modify configuration parameter values and save the model for top-model SIL mode of execution.

```
cgvCfg = cgv.Config('rtwdemo_cgv', 'connectivity', 'sil', 'SaveModel', 'on');
```
4 Use the cqv.Config.configModel method to review your model configuration and to change the settings to configure your model for SIL. When 'connectivity' is set to 'sil', the system target file is automatically set to 'ert.tlc'. If you specified the parameter/value pair, ('SaveModel', 'on') when you created the  $c qvCfg$  object, the  $c qv$ . Config.configModel method saves the model.

<span id="page-3190-0"></span>Note CGV runs on models that are open. If you modify a model without saving it, CGV can issue an error.

cgvCfg.configModel(); % Evaluate, change, and save your model for SIL

5 Display a report of the changes that  $cqv$ . Config.configModel makes to the model.

cgvCfg.displayReport(); % In this example, this reports no changes

# Execute the Model

Use the CGV API to execute the model in two modes. The two modes in this example are normal mode simulation and SIL mode. In each execution of the model, the CGV object for each mode captures the output data and writes the data to a file.

- 1 If you have not already done so, follow the steps described in ["Configure the Model"](#page-3189-0) [on page 64-86.](#page-3189-0)
- **2** Create a cqv.CGV object that specifies the rtwdemo cqv model in normal mode simulation.

cgvSim = cgv.CGV(cgvModel, 'connectivity', 'sim');

Note When the top model is set to normal simulation mode, the CGV API sets referenced models in PIL mode to accelerator mode.

3 Provide the input file to the cgvSim object.

cgvSim.addInputData(1, [cgvModel 'data']);

4 Before execution of the model, specify the MATLAB files to execute or MAT-files to load. This step is optional.

cgvSim.addPostLoadFiles({[cgvModel 'init.m']});

5 Specify a location where the object writes all output data and metadata files for execution. This step is optional.

cgvSim.setOutputDir('cgv\_output');

6 Execute the model.

 $result1 = cySim.run()$ ;

7 Get the output data associated with the input data.

```
outputDataSim = cgvSim.getOutputData(1);
```
<span id="page-3191-0"></span>8 For the next mode of execution, SIL, repeat steps 2–7.

```
cgvSil = cgv.CGV( cgvModel, 'Connectivity', 'sil');
cqvSil.addInputData(1, [cqvModel ' data']);
cqvSil.addPostLoadFiles({[cqvModel 'init.m']});
cgvSil.setOutputDir('cgv_output');
result2 = cySil.run();
```
## Compare All Output Signals

After setting up and running the test, compare the outputs by doing the following:

- 1 If you have not already done so, configure and test the model, as described in ["Configure the Model" on page 64-86](#page-3189-0) and ["Execute the Model" on page 64-87](#page-3190-0).
- 2 Test that the execution result of the model:

```
if ~result1 || ~result2
     error('Execution of model failed.');
end
```
3 Use the cqv.CGV.getOutputData method to get the output data from the cgv.CGV objects.

```
simData = cgvSim.getOutputData(1);
silData = cqvSil.getOutputData(1);
```
4 Display a list of signals by name using the cgv.CGV.getSavedSignals method.

```
cgvSim.getSavedSignals(simData);
```
5 Using the list of signals, build a list of signals in a cell array of character vectors. The signal list can contain a number of signals.

```
signalList = {'simData.getElement(4).Values.Data'};
```
6 Use the cgv.CGV.createToleranceFile method to create a file, in this example, 'localtol', correlating tolerance information with output signal names.

```
toleranceList = ({'absolute', 0.5});
cgv.CGV.createToleranceFile('localtol', signalList, toleranceList);
```
**7** Compare the output data signals. By default, the cgv.CGV.compare method looks at all signals which have a common name between both executions. If a tolerance file is present, cgv.CGV.compare uses the associated tolerance for a specific signal during comparison; otherwise the tolerance is zero. In this example, the 'Plot' parameter is set to 'mismatch'. Therefore, only mismatched signals produce a plot.

```
[matchNames, \sim, mismatchNames, \sim] = ...
    cgv.CGV.compare(simData, silData, 'Plot', 'mismatch', ...
     'Tolerancefile', 'localtol');
```

```
fprintf( '%d Signals match, %d Signals mismatch\n', ...
    length(matchNames), length(mismatchNames));
disp('Mismatched Signal Names:');
disp(mismatchNames);
```
#### At the MATLAB command line, you see:

```
14 Signals match, 1 Signals mismatch
Mismatched Signal Names:
     'simData.getElement(4).Values.Data'
```
### A plot results from the signal mismatch.

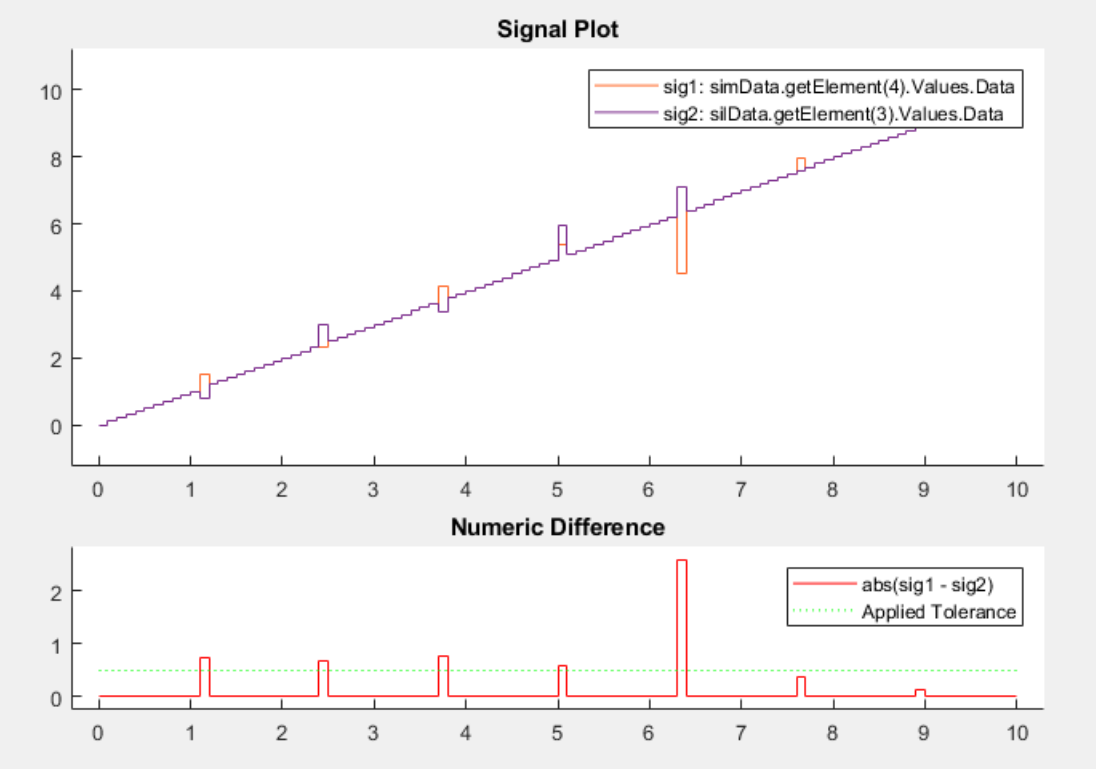

The lower plot displays the numeric difference between the results.

## Compare Individual Output Signals

After setting up and running the test, compare the outputs of individual signals by doing the following:

- <span id="page-3193-0"></span>1 If you have not already done so, configure and test the model, as described in ["Configure the Model" on page 64-86](#page-3189-0) and ["Execute the Model" on page 64-87](#page-3190-0).
- 2 Use the cgv.CGV.getOutputData method to get the output data from the cgv.CGV objects.

```
simData = cgvSim.getOutputData(1);
silData = cqvSil.getOutputData(1);
```
**3** Use the cgv.CGV.getSavedSignals method to display the output data signal names. Build a list of specific signal names in a cell array of character vectors. The signal list can contain a number of signals.

```
cgv.CGV.getSavedSignals(simData);
signalList = {'simData.getElement(3).Values.hi1.mid0.lo1.Data', ...
'simData.getElement(3).Values.hi1.mid0.lo2.Data', ...
'simData.getElement(2).Values.Data(:,3)'};
```
- 
- 4 Use the specified signals as input to the cgv.CGV.compare method to compare the signals from separate runs.

```
[matchNames, \sim, mismatchNames, \sim] = ...
     cgv.CGV.compare(simData, silData, 'Plot', 'mismatch', ...
     'signals', signalList);
fprintf( '%d Signals match, %d Signals mismatch\n', ...
    length(matchNames), length(mismatchNames));
if ~isempty(mismatchNames)
     disp( 'Mismatched Signal Names:');
     disp(mismatchNames);
end
```
At the MATLAB command line, the result is:

3 Signals match, 0 Signals mismatch

# Plot Output Signals

After setting up and running the test, use the cgv.CGV.plot method to plot output signals.

- 1 If you have not already done so, configure and test the model, as described in ["Configure the Model" on page 64-86](#page-3189-0) and ["Execute the Model" on page 64-87](#page-3190-0).
- 2 Use the cqv.CGV.getOutputData method to get the output data from the cqv.CGV objects.

simData = cgvSim.getOutputData(1);

3 Use the cgv.CGV.getSavedSignals method to display the output data signal names. Build a list of specific signal names in a cell array of character vectors. The signal list can contain a number of signals.

```
cgv.CGV.getSavedSignals(simData);
signalList = {'simData.getElement(2).Values.Data(:,1)'};
```
4 Use the specified signal list as input to the cgv.CGV.plot method to compare the signals from separate runs.

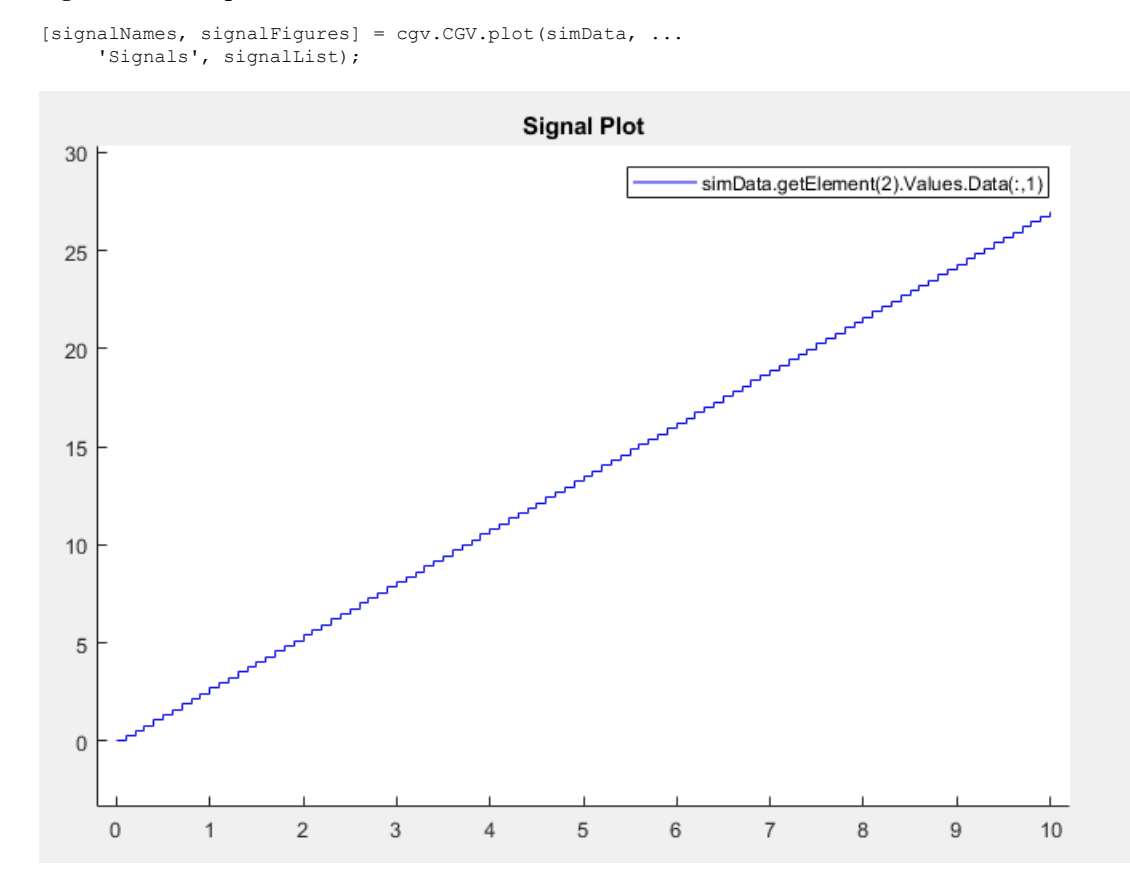

# See Also

# Related Examples

- • ["Verify Numerical Equivalence with CGV" on page 64-84](#page-3187-0)
- • ["Check Configuration" on page 64-82](#page-3185-0)

# Using Code Generation Verification API

Configure and run normal, software-in-the-loop (SIL), and processor-in-the-loop (PIL) simulations, and compare results.

Note: Simulink Test is a separate product that provides additional capabilities for SIL and PIL testing, for example, test sequence construction and test management.

### Review the Model

The rtwdemo cgv model uses buses, scalars, and vectorized data, plus error injection to create differences between test executions.

Note: Before executing the code in this example, change to a writable folder. If you are not working in a writable folder, code generation errors occur.

To open rtwdemo\_cgv, in the MATLAB® Command Window, enter the following commands.

```
baseVars = who; \frac{1}{2} For future cleanup.
cgvModel = 'rtwdemo_cgv';
close system(cgvModel,0);
open_system( cgvModel);
```
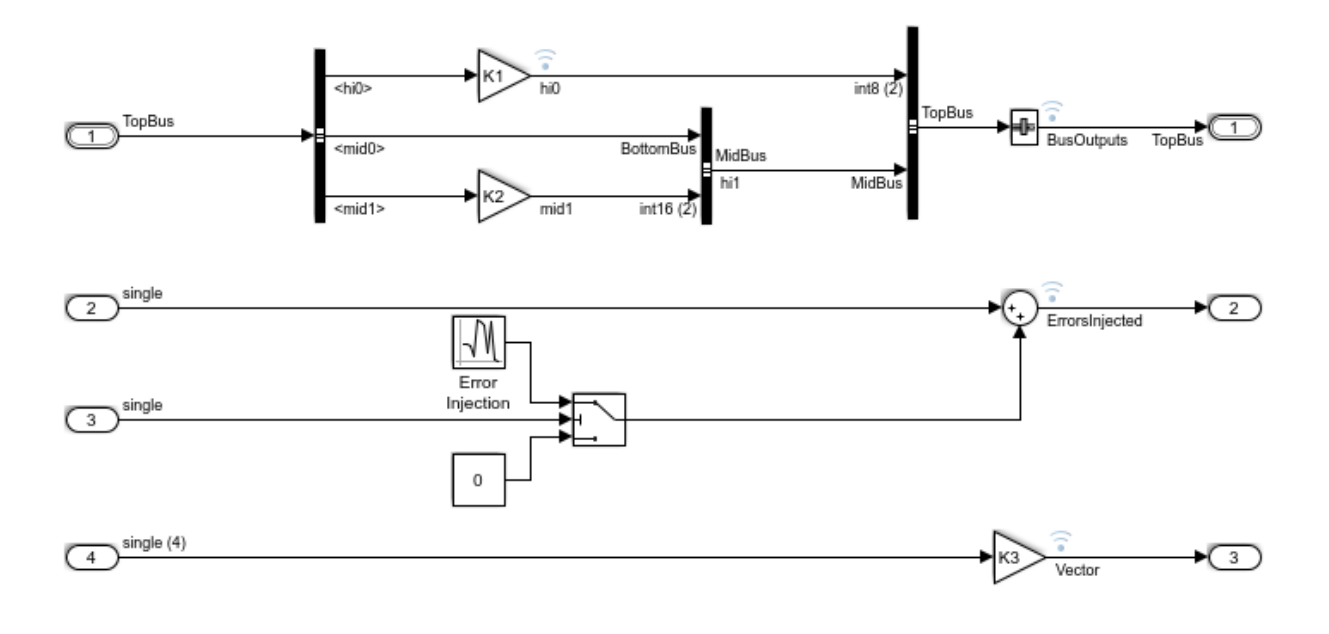

## **Using Code Generation Verification**

Copyright 2009-2012 The MathWorks, Inc.

The model contains a hierarchical bus with three nested buses. This arrangement of buses produces complex hierarchical data at the first logged outport. At the second outport, the model injects errors in the signal at fixed intervals. These errors produce different results between two runs. The signal at the third outport is a vector of four values per sample to help show the comparison support.

## Verify the Model Configuration

CGV provides a class, cgv.Config, to check whether models have a configuration that is compatible with execution in a SIL or PIL environment using an ert target. This model has already been modified using the cgv.Config class.

### Execute Under CGV

#### **Run in Normal and SIL Modes**

The model executes in three modes under CGV: normal, SIL, and PIL. In each case, the CGV object captures the output data and writes it to a file. For more information, see [CGV Documentation](matlab:doc(). To execute the model in normal and SIL simulation modes, enter:

```
cgvSim = cgv.CGV( cgvModel, 'Connectivity', 'Normal');
cgvSim.addInputData(1, [cgvModel 'data']);
% This next CGV function, addPostLoadFiles(), allows you to specify MATLAB(R)
% programs to execute, or mat-files to load, before execution of the model.
cgvSim.addPostLoadFiles({[cgvModel '_init.m']});
cgvSim.setOutputDir('cgv_output');
cgvSim.activateConfigSet( 'CS1_default');
result1 = cySim.run();
% CGV provides methods to simplify numerical equivalence checking.
% The copySetup method creates an exact duplicate of an existing CGV object without
% results data. You can change the SimulationMode using setMode() and then
% execute again.
cgvSil = cgvSim.copySetup();
cgvSil.setMode( 'SIL');
% You can provide a baseline file to CGV for comparing the simulation
% output. In this example, the comparison results set the status to
% 'failed', because the ErrorsInjected signal differs between simulations.
cgvSil.addBaseline( 1, 'rtwdemo cgv results');
result2 = cySil.run();
% To see the name(s) of the signal(s) that did match, use getMismatches.
% Mismatched signal names are only available if a baseline was added and
% the comparison failed.
if strcmp( cgvSil.getStatus( 1), 'failed')
     disp( 'Mismatched Signal Names:');
    [signalNames, plotFiles] = cqvSil.getMismatches(1);
     fprintf( 1, 'Signal Names: %s\n', signalNames{:} );
     fprintf( 1, 'Path to plot files: %s\n', plotFiles{:});
     assert(numel(signalNames)==1,'Expected exactly one mismatch');
end
Applying Configuration Set:
  CS1_default
Applying PostLoad file:
  B:\matlab\toolbox\rtw\rtwdemos\rtwdemo_cqv_init.m
Starting execution:
```

```
 ComponentType: topmodel
   Connectivity: normal
   InputData:
  B:\matlab\toolbox\rtw\rtwdemos\rtwdemo_cgv_data.mat
End CGV execution: status completed.
Applying PostLoad file:
  B:\matlab\toolbox\rtw\rtwdemos\rtwdemo_cgv_init.m
Starting execution:
  ComponentType: topmodel
  Connectivity: sil
  InputData:
 B:\matlab\toolbox\rtw\rtwdemos\rtwdemo_cgv_data.mat
### Starting build procedure for model: rtwdemo cgv
### Successful completion of build procedure for model: rtwdemo cgv
### Preparing to start SIL simulation ...
Building with 'Microsoft Visual C++ 2015 (C)'.
MEX completed successfully.
### Updating code generation report with SIL files ...
### Starting SIL simulation for component: rtwdemo cgv
### Stopping SIL simulation for component: rtwdemo cgv
End CGV execution: status failed.
Mismatched Signal Names:
Signal Names: simout.getElement(3).Values.Data
Path to plot files: C:\TEMP\Bdoc17b 705616 35336\ib3A4F7C\6\tpa8af3f8f\ex96023632\cgv o
```
## **Run in PIL Mode**

Next, the model runs a PIL simulation, using your embedded processor. A universal embedded processor does not exist. Therefore, PIL support is provided by using the host computer where MATLAB® is running. The host processor is treated as an embedded target.

A customization file is executed that maps this model's PIL execution onto the SIL infrastructure. After the customization file is executed, CGV execution displays PIL messages for the mode. SIL messages display the connectivity target.

The configuration set for the model is already configured with: **Hardware Implementation > Test hardware > Test hardware is the same as production hardware** is checked. **Code Generation > Verification > Enable portable word sizes** is checked. These settings work in SIL and in PIL when PIL is mapped onto the SIL connectivity target.

```
copyfile( which( 'rtwdemo_cgv_sl_customization.m'), fullfile( pwd, 'sl_customization.m'
sl refresh customizations();
```

```
cgvPil = cgvSim.copySetup();
cgvPil.setMode( 'PIL');
result3 = cyPil.run();
Applying PostLoad file:
  B:\matlab\toolbox\rtw\rtwdemos\rtwdemo_cgv_init.m
Starting execution:
   ComponentType: topmodel
  Connectivity: pil
  InputData:
 B:\matlab\toolbox\rtw\rtwdemos\rtwdemo_cgv_data.mat
### Starting build procedure for model: rtwdemo cgv
### Successful completion of build procedure for model: rtwdemo_cgv
### Preparing to start PIL simulation ...
Building with 'Microsoft Visual C++ 2015 (C)'.
MEX completed successfully.
### Connectivity configuration for "C:\TEMP\Bdoc17b 705616 35336\ib3A4F7C\6\tpa8af3f8f\
### Updating code generation report with PIL files ...
### Starting application: 'rtwdemo cgv ert rtw\pil\rtwdemo cgv.exe'
End CGV execution: status completed.
```
### Remove Customization

To prevent problems with other models, immediately remove the customization used to show PIL mode.

```
delete( 'sl customization.m');
sl refresh customizations();
```
### **Check that execution did not terminate with an error**

The run() function returns a Boolean value, which is true if the execution completes without model compilation or simulation error. Before accessing the data, check the result returned from each execution.

```
if ~result1 || ~result2 || ~result3
    disp('Execution of model failed.');
end
simData = cySim.getOutputData(1);silData = cySil.getOutputData(1);pilData = cqvPil.getOutputData(1);
```
## Compare Results

The executions are now complete. Compare the results. The comparison code supports a plot with filters. Plots display both the data and the difference.

CGV functions display signals names (as used in the command window) and create a file correlating tolerance information with signal names.

### **Show Signal Names from Normal Simulation**

Display a list of signal names from the saved data.

Note: cgv.CGV.compare ignores signals that appear in only one data set. For example, the compare function ignores a logged internal signal hi0 that appears in the output of a normal simulation, but does not appear in the output of a SIL simulation.

```
cgv.CGV.getSavedSignals( simData);
simData.getElement(1).Values.Data(:,1)
simData.getElement(1).Values.Data(:,2) 
simData.getElement(2).Values.Data(:,1) 
simData.getElement(2).Values.Data(:,2) 
simData.getElement(2).Values.Data(:,3) 
simData.getElement(2).Values.Data(:,4) 
simData.getElement(3).Values.hi0.Data(:,1) 
simData.getElement(3).Values.hi0.Data(:,2) 
simData.getElement(3).Values.hi1.mid0.lo0.Data(1,1,:)
simData.getElement(3).Values.hi1.mid0.lo0.Data(2,1,:)
simData.getElement(3).Values.hi1.mid0.lo0.Data(1,2,:)
simData.getElement(3).Values.hi1.mid0.lo0.Data(2,2,:)
simData.getElement(3).Values.hi1.mid0.lo1.Data 
simData.getElement(3).Values.hi1.mid0.lo2.Data 
simData.getElement(3).Values.hi1.mid1.Data(:,1) 
simData.getElement(3).Values.hi1.mid1.Data(:,2) 
simData.getElement(4).Values.Data
```
## **Create a Tolerance File**

The CGV createToleranceFile function creates a file correlating tolerance information with signal names. For the options available to configure tolerances, see [cgv.CGV.createToleranceFile.](matlab:helpview(fullfile(docroot,) By default, tolerances are zero. Therefore the signals must match exactly. This example allows a delta of 0.5 on the ErrorsInjected signal.

```
signalList = {'simData.ErrorsInjected.Data' };
toleranceList = \{ \{ 'absolute', 0.5 \} \};
cgv.CGV.createToleranceFile( 'localtol', signalList, toleranceList );
```
## **Compare Signals**

By default, the cgv.CGV.compare function looks at signals that have a common name between both executions. In the following code, the simData.hi0.Data signals are not compared, because the signals do not appear in silData.

The second and fourth return parameters of the compare function are for matched figures and mismatched figures. Tildes (~) represent these parameters because this example does not use the return values.

A plot results from the mismatch on signal simData.ErrorsInjected.Data.

```
[matchNames, \sim, mismatchNames, \sim] = ...
     cgv.CGV.compare( simData, silData, 'Plot', 'mismatch', ...
     'Tolerancefile', 'localtol');
fprintf( '%d Signals match, %d Signals mismatch\n', ...
    length(matchNames), length(mismatchNames));
assert(length(mismatchNames) == 1, Expected exactly one mismatch');
assert(length(matchNames) == 14, 'Expected exactly 14 matches');
disp( 'Mismatched Signal Names:');
disp(mismatchNames');
14 Signals match, 1 Signals mismatch
Mismatched Signal Names:
     'simData.getElement(4).Values.Data'
```
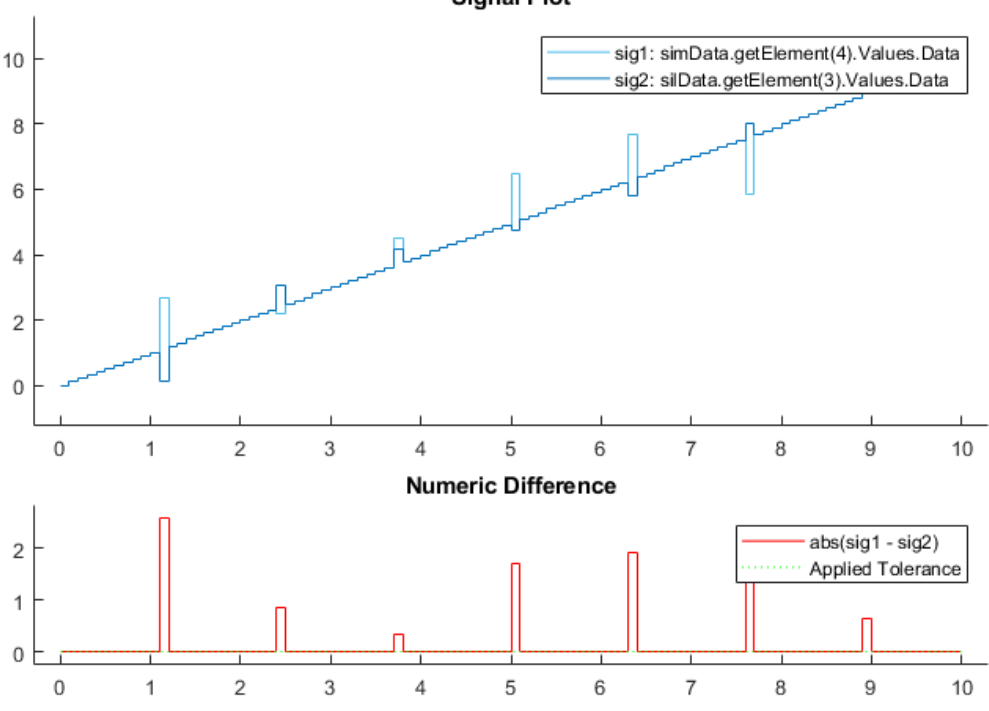

**Signal Plot** 

## **Compare Individual Signals**

The cgv.CGV.compare function also compares only the specified signals. In this example, the function compares only three signals.

```
[matchNames, \sim, mismatchNames, \sim ] = ...
     cgv.CGV.compare( simData, silData, 'Plot', 'mismatch', ...
    'Signals', {'simData.getElement(3).Values.hi1.mid0.lo1.Data', 'simData.getElement(3).
     'simData.getElement(2).Values.Data(:,3)'});
fprintf( '%d Signals match, %d Signals mismatch\n', ...
    length(matchNames), length(mismatchNames));
assert(isempty(mismatchNames),'Expected no mismatches');
if ~isempty(mismatchNames)
     disp( 'Mismatched Signal Names:');
     disp(mismatchNames');
end
```
% Since a mismatch does not occur for these signals, a plot is not generated. 3 Signals match, 0 Signals mismatch

#### Additional Plotting Support

To create a plot of a list of signals, call cgv.CGV.plot. For example,

```
[signalNames, signalFigures] = cgv.CGV.plot( simData, ...
    'Signals', {'simData.getElement(2).Values.Data(:,1)'});
```
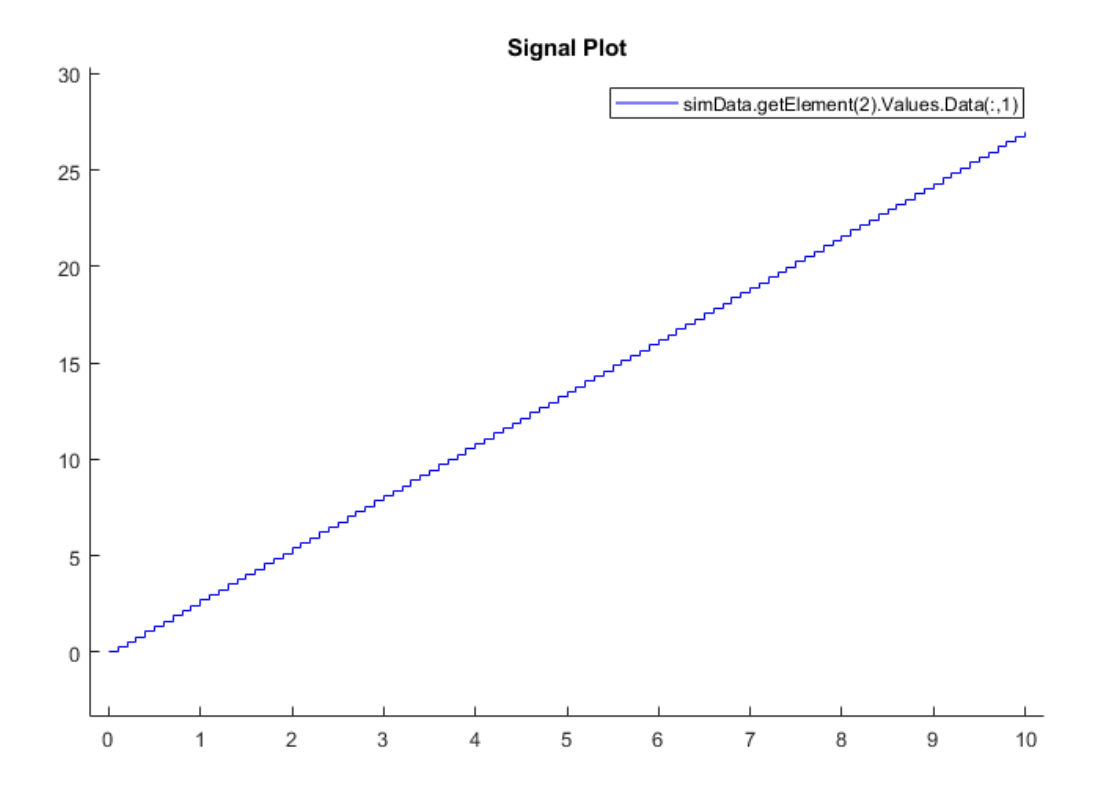

#### **View Signal Data in the Simulation Data Inspector Tool**

To open the Simulation Data Inspector tool, at the MATLAB® command line, enter Simulink.sdi.view. To import the signal data, in the Simulation Data Inspector tool, select **File > Import Data**, which opens the Data Import tool. Select **Import from > Base workspace**, to view and select the signals saved in simData and silData.

#### Clear Your Workspace

Clear the variables from the workspace:

```
newBaseVars = who;
addedVars = setdiff( newBaseVars, baseVars);
clearCmd = ['clear ' sprintf( '%s ', addedVars{:})];
eval( clearCmd);
clear newBaseVars addedVars clearCmd
rtwdemoclean;
```
## See Also

#### Related Examples

- "Simulink Test"
- • ["Verify Numerical Equivalence with CGV" on page 64-84](#page-3187-0)
- • ["Verify Numerical Equivalence Between Two Modes of Execution of a Model" on](#page-3189-0) [page 64-86](#page-3189-0)

# Numerical Consistency between Model and Generated Code

# Numerical Consistency of Model and Generated Code Simulation Results

#### In this section...

"Numerical Consistency" on page 65-2

["Numerical Consistency in Complex Systems" on page 65-3](#page-3208-0)

["Reasons for Block-Level Numerical Differences" on page 65-5](#page-3210-0)

### Numerical Consistency

In the Model-Based Design workflow (Simulink Code Inspector), you use MathWorks products to generate code for numerical applications that employ fixed-point and floating-point arithmetic.

- To develop models, you use MATLAB, Simulink, and Stateflow.
- To generate source code, you use Simulink Coder and Embedded Coder.
- To test numerical equivalence between your model and generated code, you compare model and generated code simulation results. For example, normal mode simulation results compared with software-in-the-loop (SIL) simulation results.

The results from the model and generated code simulations are numerically consistent if:

- In fixed-point applications, the results agree in a bit-wise comparison.
- In floating-point applications, the results agree with an error tolerance that you specify.

Use the Simulation Data Inspector to compare results. To determine whether discrepancies exist or are significant, you can specify absolute and relative tolerance values:

- For fixed-point applications, you can specify an absolute tolerance of zero.
- For floating-point applications, you can specify tolerance with respect to a reference value or signal. The choice of reference depends on your application. Consider these examples:
	- An algorithm that solves a linear algebraic equation by iterative, feed-forward error calculations. You can specify tolerance with respect to eps.

<span id="page-3208-0"></span>• A Proportional-Integral-Derivative (PID) controller for a closed-loop system. For transient behavior, you can specify tolerance with criteria from a standard. For steady-state behavior, you can specify tolerance with reference to the PID controller characteristics.

Programmatically, you can specify absolute and relative tolerance values through the absTol and relTol properties of the Simulink.sdi.Signal object.

### Numerical Consistency in Complex Systems

For complex systems, numerical differences between model and generated code simulations can be a result of block-level differences propagating through the system. If you observe numerical differences at the system level:

- 1 Identify blocks for which block-level numerical differences exceed the error tolerance.
- 2 Investigate each identified block.

Consider the following plant-controller model.

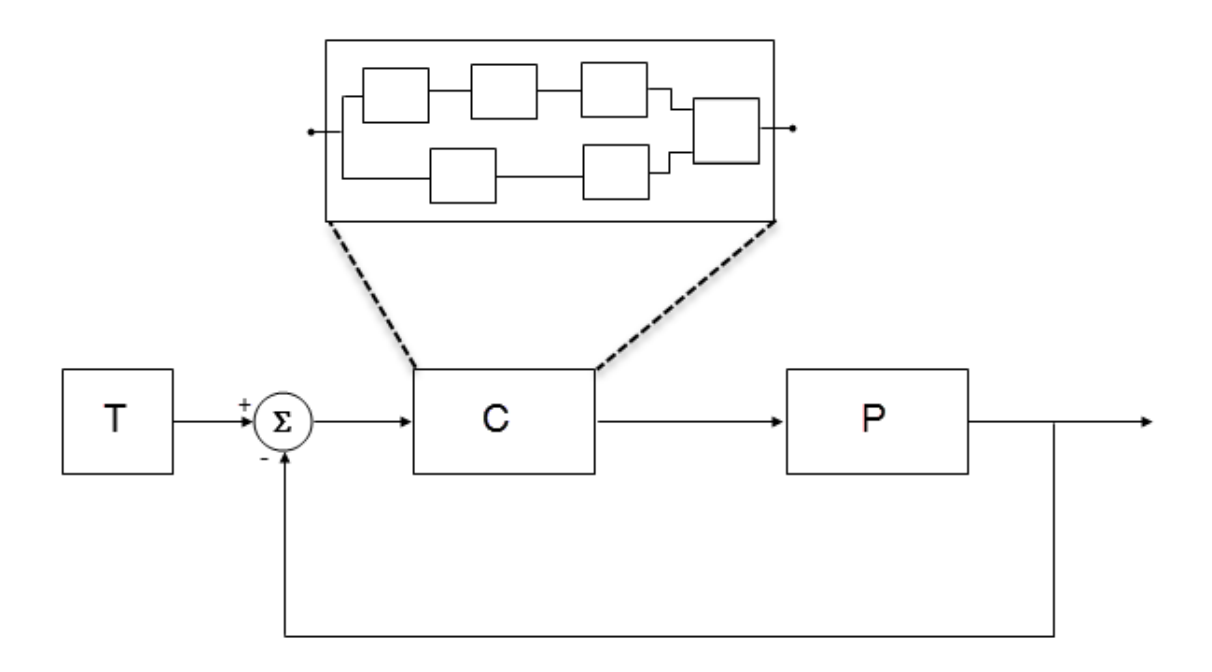

- T produces reference or test signals.
- C is the controller component. The controller output is the plant input. C can be a Model block that comprises multiple Model blocks.
- P is the plant component. The plant output is subtracted from the reference signal to produce the controller input.

To test numerical equivalence between the model controller and the generated code version:

- 1 Run the model in normal mode, and, using the Simulation Data Inspector, record the output of C.
- 2 Specify SIL mode for C. Rerun the simulation, recording the output of C.
- 3 Using the Simulation Data Inspector, compare normal and SIL mode outputs with reference to your specified error tolerance.

<span id="page-3210-0"></span>If the Simulation Data Inspector comparison indicates a match, the model and generated code results are numerically consistent.

If the normal and SIL mode outputs do not match:

- 1 Within C, enable signal logging for block outputs.
- 2 Run the model in normal mode.
- 3 Rerun the simulation with C in SIL mode.
- 4 Using the Simulation Data Inspector, compare the logged output signals with reference to your specified error tolerance. See "Compare Simulation Data" (Simulink).
- 5 Identify blocks for which normal and SIL mode output differences exceed the error tolerance.
- 6 Analyze each identified block and look for the cause. For example, the generated code might use a different math library than MATLAB.

Note If the comparison of a large number of signals is required, you can automate the workflow with Simulink Test. See "Code Generation Verification Workflow with Simulink Test" (Simulink Test).

### Reasons for Block-Level Numerical Differences

In fixed-point and floating-point application development, there are factors that can affect numerical agreement between block-level results from model and generated code simulations.

Some factors can affect both fixed-point and floating-point applications. For example, the use of:

- Code generation optimization.
- Custom code.
- Code replacement library entries whose results differ from MATLAB results.
- Code replacement libraries that implement different algorithms.

Other factors affect only floating-point applications. For example:

• Numerical soundness of algorithm.

- Algorithm sensitivity to input.
- Closed loop and open loop behavior.

#### **References**

[1] *IEEE Standard on Transitions, Pulses, and Related Waveforms*, IEEE Standard 181, 2003, pp. 15–17.

# See Also

eps

#### Related Examples

- "Inspect and Analyze Simulation Results" (Simulink)
- "Code Generation Verification Workflow with Simulink Test" (Simulink Test)
- "Differences Between Generated Code and MATLAB Code" (Simulink)
- "Code Replacement"
- "Types of In-the-Loop Testing in the V-Model"
- MATLAB Function
- • ["SIL and PIL Limitations" on page 64-67](#page-3170-0)

# Software-in-the-Loop Execution for MATLAB Coder

- • ["Code Verification Through Software-in-the-Loop and Processor-in-the-Loop](#page-3213-0) [Execution" on page 66-2](#page-3213-0)
- • ["Software-in-the-Loop Execution with the MATLAB Coder App" on page 66-4](#page-3215-0)
- • ["Software-in-the-Loop Execution From Command Line" on page 66-6](#page-3217-0)
- • ["Debug Generated Code During SIL Execution" on page 66-9](#page-3220-0)
- • ["Create PIL Target Connectivity Configuration for MATLAB" on page 66-12](#page-3223-0)
- • ["Host-Target Communication for PIL" on page 66-16](#page-3227-0)
- • ["Specify Hardware Timer" on page 66-22](#page-3233-0)
- • ["Processor-in-the-Loop Execution with the MATLAB Coder App" on page 66-25](#page-3236-0)
- • ["Processor-in-the-Loop Execution From Command Line" on page 66-28](#page-3239-0)
- • ["Verification of Code Generation Assumptions" on page 66-34](#page-3245-0)
- • ["SIL/PIL Execution Support and Limitations" on page 66-35](#page-3246-0)
- • ["Speed Up SIL/PIL Execution by Disabling Constant Input Checking and Global Data](#page-3249-0) [Synchronization" on page 66-38](#page-3249-0)

# <span id="page-3213-0"></span>Code Verification Through Software-in-the-Loop and Processorin-the-Loop Execution

MATLAB Coder supports software-in-the-loop (SIL) and processor-in-the-loop (PIL) execution, which enables you to verify production-ready source code and compiled object code. With these execution modes, you can reuse test vectors developed for your MATLAB functions to verify the numerical behavior of library code.

In SIL execution, through a MATLAB SIL interface, the software compiles and runs library code on your development computer. In PIL execution, through a MATLAB PIL interface, the software cross-compiles and runs production object code on a target processor or an equivalent instruction set simulator. Before you run a PIL execution, you must set up a PIL connectivity configuration for your target.

The workflow for generating and verifying code is:

- 1 Set up MATLAB Coder.
- 2 Fix errors detected at design time.
- 3 Generate MEX function.
- 4 Test MEX function.
- 5 Generate C/C++ library code.
- 6 Verify generated C/C++ code through SIL or PIL execution requires Embedded Coder license.

In step 4, you verify code that is generated for execution within MATLAB. However, this code is different from the standalone code generated for libraries. In step 6, with an Embedded Coder license, you use SIL or PIL execution to verify the standalone code.

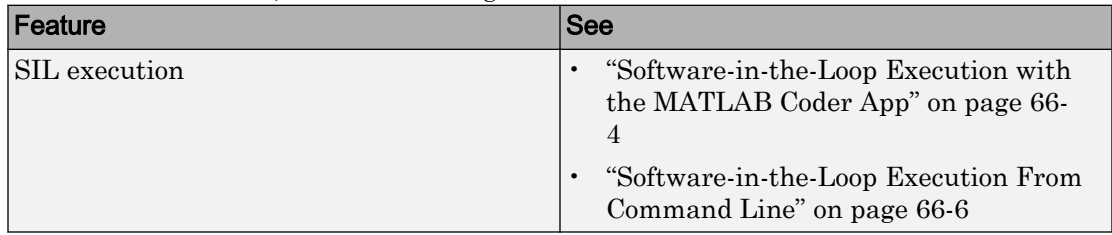

For more information, use the following table.

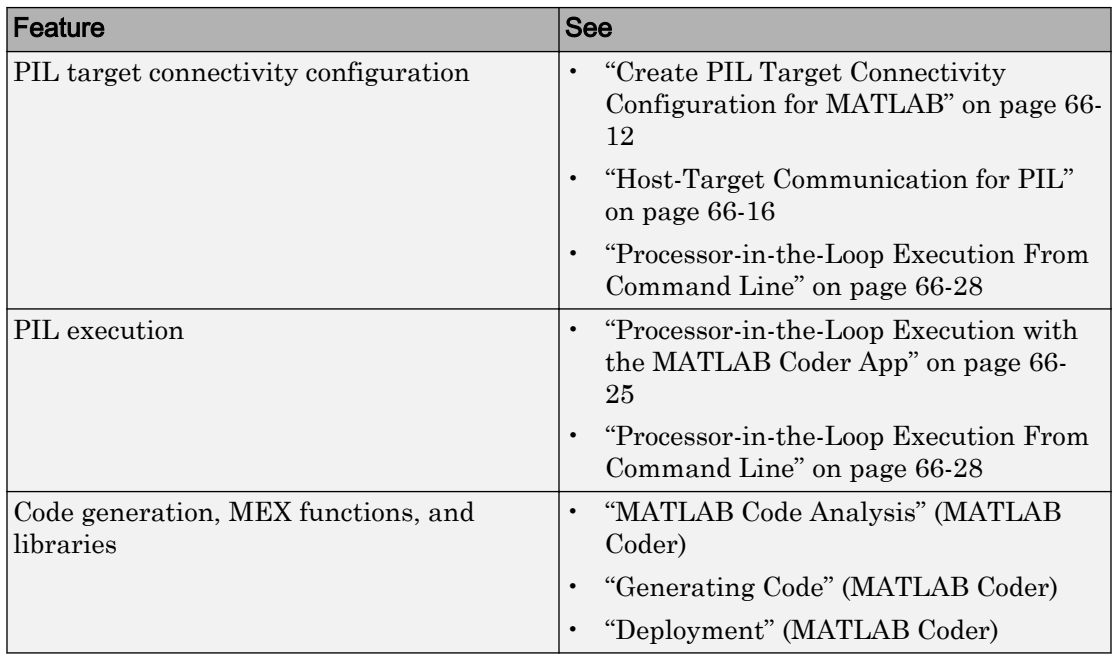

# <span id="page-3215-0"></span>Software-in-the-Loop Execution with the MATLAB Coder App

Use software-in-the-loop (SIL) execution to verify the numerical behavior of the generated C/C++ code with reference to your original MATLAB functions.

- 1 To open the MATLAB Coder app, on the MATLAB Toolstrip **Apps** tab, under **Code Generation**, click the app icon.
- 2 To open your project, click  $\Box$ , and then click Open existing project. Select the project. For example, kalman filter01.prj.
- 3 On the **Generate Code** page, click the **Generate** arrow .
- 4 In the **Generate** dialog box:
	- a Set **Build type** to Static Library or Dynamic Library.
	- b In the **Output file name** field, use the default value. For example, kalman01.
	- c Specify **Language**.
	- d Clear the **Generate code only** check box.
	- e In the **Hardware Board** field, use the default value (MATLAB Host Computer).

You do not have to specify the **Toolchain** setting. By default, the MATLAB Coder app locates an installed toolchain.

- 5 To generate the C or C++ code, click **Generate**.
- 6 Click **Verify Code**.
- 7 In the command field, specify the test file that calls the original MATLAB functions, for example, test01\_ui.m.
- 8 If required, select the **Enable source-level debugging for SIL** check box.
- 9 To start the SIL execution, click **Run Generated Code**.

The MATLAB Coder app:

- Generates a standalone library, for example, codegen  $\lim_{k \to \infty}$
- Generates SIL interface code, for example, codegen\lib\kalman01\sil.
- Runs the test file, replacing calls to the MATLAB function with calls to the generated code in the library.
- Displays messages from the SIL execution in the **Test Output** tab.
- 10 Verify that the results from the SIL execution match the results from the original MATLAB functions.
- 11 To terminate the SIL execution process, click **Stop SIL Verification**. Alternatively, on the **Test Output** tab, click the link that follows To terminate execution.

Note On a Windows operating system, the Windows Firewall can potentially block a SIL or PIL execution. To allow the execution, use the Windows Security Alert dialog box. For example, in Windows 7, click **Allow access**.

# See Also

### Related Examples

- "C Code Generation Using the MATLAB Coder App" (MATLAB Coder)
- • ["Software-in-the-Loop Execution From Command Line" on page 66-6](#page-3217-0)
- • ["Debug Generated Code During SIL Execution" on page 66-9](#page-3220-0)
- • ["Generate Execution Time Profile" on page 59-3](#page-3032-0)

#### More About

• ["Code Verification Through Software-in-the-Loop and Processor-in-the-Loop](#page-3213-0) [Execution" on page 66-2](#page-3213-0)

## <span id="page-3217-0"></span>Software-in-the-Loop Execution From Command Line

Use software-in-the-loop (SIL) execution to verify the numerical behavior of the generated C/C++ code with reference to your original MATLAB functions.

To set up and start a SIL execution from the command line:

- 1 Create a coder. EmbeddedCodeConfig object.
- 2 Configure the object for SIL.
- 3 Use the codegen function to generate library code for your MATLAB function and the SIL interface.
- 4 Use the coder.runTest function to run the test file for your original MATLAB function.

To terminate the SIL execution, use the clear *function*\_sil or clear mex command.

The following example shows how you can set up and run a SIL execution from the command line.

#### SIL Execution of Code Generated for a Kalman Estimator

#### 1 Copy MATLAB code for Kalman estimator

From *docroot*\toolbox\coder\examples\kalman, copy the following files to your working folder:

- kalman01.m MATLAB function for the Kalman estimator
- test01 ui.m MATLAB file to test kalman01.m
- plot trajectory.m File that plots actual target trajectory and Kalman estimator output
- position.mat Input data

```
src dir = ... fullfile(docroot,'toolbox','coder','examples','kalman');
copyfile(fullfile(src_dir,'kalman01.m'), '.')
copyfile(fullfile(src_dir,'test01_ui.m'), '.')
copyfile(fullfile(src_dir,'plot_trajectory.m'), '.')
copyfile(fullfile(src_dir,'position.mat'), '.')
```
For a description of the Kalman estimator in this example, see "C Code Generation at the Command Line" (MATLAB Coder).

#### 2 Configure SIL execution

a From your working folder, create a coder.EmbeddedCodeConfig object.

```
config = \text{coder}.\text{config('lib');}config.GenerateReport = true; % Optional, documents code in HTML report
```
**b** Configure the object for SIL.

```
config.VerificationMode = 'SIL';
% Check that production hardware setting is the default
% i.e. 'Generic->MATLAB Host Computer'
disp(config.HardwareImplementation.ProdHWDeviceType);
```
c If required, enable the Microsoft Visual Studio debugger for SIL execution:

config.SILDebugging = true;

#### 3 Generate code and run SIL execution

Generate library code for the kalman01 MATLAB function and the SIL interface, and run the MATLAB test file, test01 ui. The test file uses kalman01 sil, the generated SIL interface for kalman01.

codegen -config config -args {zeros(2,1)} kalman01 -test test01\_ui

The software creates the following output folders:

- codegen\lib\kalman01 Standalone code for kalman01.
- codegen\lib\kalman01\sil SIL interface code for kalman01.

Verify that the output of this run matches the output from the original kalman01.m function.

Note On a Windows operating system, the Windows Firewall can potentially block a SIL or PIL execution. To allow the execution, use the Windows Security Alert dialog box. For example, in Windows 7, click **Allow access**.

#### 4 Debug code during SIL execution

If you enable the Microsoft Visual Studio debugger, then running the test file opens the Microsoft Visual Studio IDE with debugger breakpoints at the start of the kalman01 initialize and kalman01 functions.

You can use the debugger features to observe code behavior. For example, you can step through code and examine variables.

To end the debugging session:

- **a** Remove all breakpoints.
- b Click the **Continue** button (**F5**).

The SIL execution runs to completion.

#### 5 Terminate SIL execution

Terminate the SIL execution process.

clear kalman01 sil;

You can also use the command clear mex, which clears MEX functions from memory.

### See Also

#### Related Examples

- "C Code Generation Using the MATLAB Coder App" (MATLAB Coder)
- • ["Software-in-the-Loop Execution with the MATLAB Coder App" on page 66-4](#page-3215-0)
- • ["Debug Generated Code During SIL Execution" on page 66-9](#page-3220-0)
- • ["Generate Execution Time Profile" on page 59-3](#page-3032-0)

### More About

• ["Code Verification Through Software-in-the-Loop and Processor-in-the-Loop](#page-3213-0) [Execution" on page 66-2](#page-3213-0)

## <span id="page-3220-0"></span>Debug Generated Code During SIL Execution

If a SIL execution fails or you notice differences between the outputs of your original functions and the generated code, you can rerun the SIL execution with a debugger enabled. By inserting breakpoints, you can observe the behavior of code sections, which might help you to understand the cause of the problem.

For a SIL execution failure, you can also view information from the standard output and standard error streams in the MATLAB Command Window. For example:

- Output from printf statements in your code.
- If you enable run-time error detection, messages sent to stderr.
- Some low-level system messages.

Note During a SIL execution, the SIL application redirects the stdout and stderr streams. When the application terminates, the MATLAB Command Window displays the information from the redirected streams. The SIL application also provides a basic signal handler, which captures the POSIX signals SIGFPE, SIGILL, SIGABRT, and SIGSEV. For this signal handler, the SIL application includes the file signal.h.

A SIL execution supports the following debuggers:

- On Windows, Microsoft Visual Studio debugger.
- On Linux, GNU Data Display Debugger (DDD).

Note You can perform SIL debugging only if your Microsoft Visual C++ or GNU GCC compiler is supported by the MATLAB product family. For more information, see [supported compilers.](http://www.mathworks.com/support/compilers/)

To run a SIL execution with debugging enabled:

- 1 On the **Generate Code** page, click **Verify Code**.
- 2 Select the **Enable source-level debugging for SIL** check box.
- 3 Click **Run Generated Code**.

On a Windows computer, your *user\_fn*.c or *user\_fn*.cpp file opens in the Microsoft Visual Studio IDE with debugger breakpoints at the start of the *user\_fn*\_initialize and *user\_fn* functions.

```
kalman01.c
    \overline{\Box}/*
      * File: kalman01_initialize.c
      \star* MATLAB Coder version
                                        \therefore 2.7
      * C/C++ source code generated on : 19-May-2014 10:51:32
     */* Include Files */□#include "rt_nonfinite.h"
     #include "kalman01.h"
     #include "kalman01_initialize.h"
     /* Function Definitions */\Box/*
      * Arguments : void
      * Return Type : void
      *pvoid kalman01_initialize(void)
     \mathbf krt_InitInfAndNaN(8U);
       kalman01_init();
     \mathcal{F}* File trailer for kalman01_initialize.c
100 %
      \mathbf{v}
```
You can now use the debugger features to observe code behavior. For example, you can step through code and examine variables.

To end the debugging session:

- 1 Remove all breakpoints.
- 2 Click the **Continue** button (**F5**).

The SIL execution runs to completion.

3 To terminate the SIL execution process, on the **Test Output** tab, click the link that follows To terminate execution, for example, clear kalman01 sil.

The Microsoft Visual Studio IDE closes automatically.

Note If you select **Debug** > **Stop Debugging**, the SIL execution times out with the following error message:

Communications error: failed to send data to the target. There might be multiple reasons for this failure. ... ...

### See Also

#### Related Examples

- • ["Software-in-the-Loop Execution with the MATLAB Coder App" on page 66-4](#page-3215-0)
- • ["Software-in-the-Loop Execution From Command Line" on page 66-6](#page-3217-0)

# <span id="page-3223-0"></span>Create PIL Target Connectivity Configuration for MATLAB

#### In this section...

"Target Connectivity Configurations for PIL" on page 66-12

["Create a Target Connectivity API Implementation" on page 66-13](#page-3224-0)

["Register Target Connectivity Configuration" on page 66-14](#page-3225-0)

["Verify Target Connectivity Configuration" on page 66-15](#page-3226-0)

#### Target Connectivity Configurations for PIL

Use target connectivity configurations and the target connectivity API to customize processor-in-the-loop (PIL) execution for your target environments.

Through a target connectivity configuration, you specify:

- A target connectivity configuration name for a target connectivity API implementation.
- Settings that define compatible MATLAB code. For example, the code that is generated for a particular hardware implementation.

A PIL execution requires a target connectivity PIL API implementation that integrates third-party tools for:

- Building the PIL application that runs on the target hardware
- Downloading, starting, and stopping the application on the target
- Communicating between MATLAB and the target

You can have many different connectivity configurations for PIL execution. Register a connectivity configuration with MATLAB by creating an rtwTargetInfo.m file and placing it on the MATLAB search path.

In a PIL execution, the software determines which of the available connectivity configurations to use. The software looks for a connectivity configuration that is compatible with the MATLAB code under test. If the software finds multiple or no compatible connectivity configurations, the software generates an error message with information about resolving the problem.

#### <span id="page-3224-0"></span>Create a Target Connectivity API Implementation

This diagram shows the components of the PIL target connectivity API.

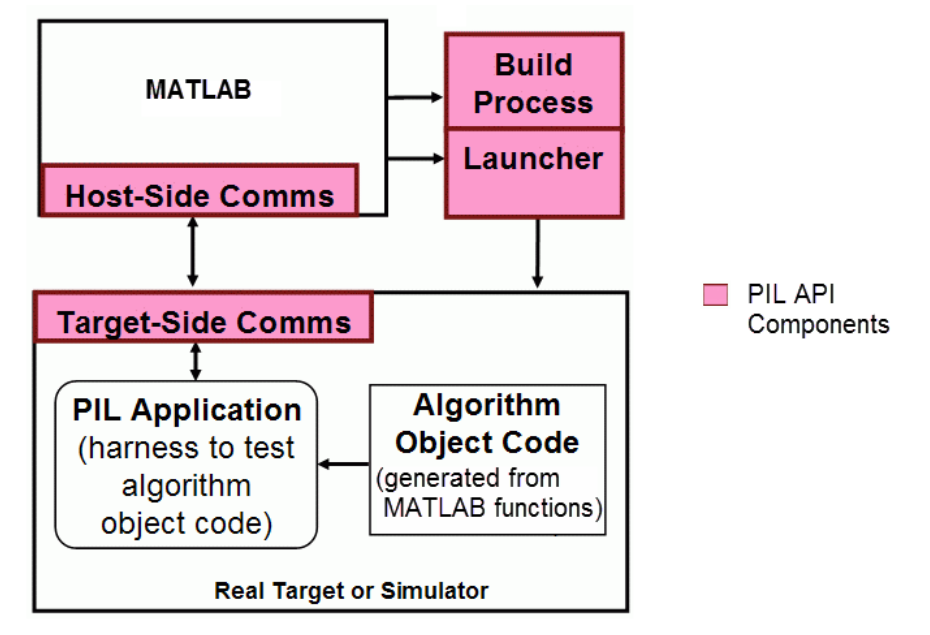

You must provide implementations of the three API components:

- Build API Specify a toolchain approach for building generated code.
- Launcher API Control how MATLAB starts and stops the PIL executable.
- Communications API Customize connectivity between MATLAB and the PIL target. Embedded Coder provides host-side support for TCP/IP and serial communications, which you can adapt for other protocols.

These steps outline how you create a target connectivity API implementation. The example code shown in the steps is taken from the ConnectivityConfig.m file used in ["Processor-in-the-Loop Execution From Command Line" on page 66-28](#page-3239-0).

1 Create a subclass of rtw.connectivity.Config.

ConnectivityConfig < rtw.connectivity.Config

2 In the subclass:

<span id="page-3225-0"></span>Instantiate rtw.connectivity.MakefileBuilder, which configures the build process.

```
builder = rtw.connectivity.MakefileBuilder(componentArgs, ...
                 targetApplicationFramework, ...
                 exeExtension);
```
• Create a subclass of rtw.connectivity.Launcher, which downloads and executes the application using a third-party tool.

launcher = mypil.Launcher(componentArgs, builder);

- **3** Configure your rtiostream API implementation of the [host-target communications](#page-3227-0) [on page 66-16](#page-3227-0) channel.
	- For the target side, you must provide the driver code for communications, for example, code for TCP/IP or serial communications. To integrate this code into the build process, create a subclass of rtw.pil.RtIOStreamApplicationFramework.
	- For the host side, you can use a supplied library for TCP/IP or serial communications. Instantiate rtw.connectivity.RtIOStreamHostCommunicator, which loads and initializes the library that you specify.

```
hostCommunicator = rtw.connectivity.RtIOStreamHostCommunicator(...
                         componentArgs, ...
                         launcher, ...
                          rtiostreamLib);
```
4 If you require execution-time profiling of generated code, create a timer object that provides details of the hardware-specific timer and associated source files. See ["Specify Hardware Timer" on page 66-22](#page-3233-0).

### Register Target Connectivity Configuration

To register a target connectivity API implementation as a target connectivity configuration in MATLAB:

- 1 Create or update an rtwTargetInfo.m file. In this file:
	- Create a target connectivity configuration object that specifies, for example, the configuration name for a target connectivity API implementation and compatible MATLAB code.
	- Invoke registerTargetInfo.

<span id="page-3226-0"></span>2 Add the folder containing  $rtwTargetInfo$ .m to the search path and refresh the MATLAB Coder library registration information.

For more information, see rtw.connectivity.ConfigRegistry.

### Verify Target Connectivity Configuration

To verify your target connectivity configuration early on and independently of your algorithm development and code generation, use the piltest function. With the function, you can run a suite of tests. The function:

- Runs the MATLAB function and performs PIL executions.
- Compares results and produces errors if it detects differences.

For an example, see ["PIL Execution of Code Generated for a Kalman Estimator" on page](#page-3239-0) [66-28.](#page-3239-0)

# See Also

```
piltest | rtw.connectivity.Config | rtw.connectivity.ConfigRegistry |
rtw.connectivity.Launcher | rtw.connectivity.MakefileBuilder |
rtw.connectivity.RtIOStreamHostCommunicator |
rtw.pil.RtIOStreamApplicationFramework
```
#### Related Examples

- • ["Processor-in-the-Loop Execution From Command Line" on page 66-28](#page-3239-0)
- "Subclass Constructors" (MATLAB)
- • ["Host-Target Communication for PIL" on page 66-16](#page-3227-0)
- • ["Specify Hardware Timer" on page 66-22](#page-3233-0)

# <span id="page-3227-0"></span>Host-Target Communication for PIL

#### In this section...

"Communications rtiostream API" on page 66-16

["Synchronize Host and Target" on page 66-17](#page-3228-0)

["Test an rtiostream Driver" on page 66-18](#page-3229-0)

### Communications rtiostream API

The rtiostream API supports communications for the target connectivity API. Use the rtiostream API to implement a communication channel that enables data exchange between different processes.

PIL verification requires a host-target communications channel. This communications channel comprises driver code that runs on the host and target. The rtiostream API defines the signature of target-side and host-side functions that must be implemented by this driver code.

The API is independent of the physical layer that sends the data. Possible physical layers include RS232, Ethernet, or Controller Area Network (CAN).

A full rtiostream implementation requires both host-side and target-side drivers. Code generation software includes host-side drivers for the default TCP/IP implementation as well as a version for serial communications. To use:

- The TCP/IP rtiostream communications channel, you must provide, or obtain from a third party, target-specific TCP/IP device drivers.
- The serial communications channel, you must provide, or obtain from a third party, target-specific serial device drivers.

For other communication channels and platforms, the code generation software does not provide default implementations. You must provide both the host-side and the targetside drivers.

The rtiostream API comprises the following functions:

- rtIOStreamOpen
- rtIOStreamSend
- <span id="page-3228-0"></span>• rtIOStreamRecv
- rtIOStreamClose

For information about:

- Using rtiostream functions in a connectivity implementation, see ["Create a Target](#page-3224-0) [Connectivity API Implementation" on page 66-13](#page-3224-0).
- Testing the rtiostream shared library methods from MATLAB code, see rtiostream\_wrapper.
- Debugging and verifying the behavior of custom rtiostream interface implementations, see ["Test an rtiostream Driver" on page 66-18.](#page-3229-0)

### Synchronize Host and Target

If you use the rtiostream API to implement the communications channel, the host and target must be synchronized, which prevents MATLAB from transmitting and receiving data before the target application is fully initialized.

To synchronize the host and target for TCP/IP rtiostream implementations, use the setInitCommsTimeout method from

rtw.connectivity.RtIOStreamHostCommunicator. This approach works well for connection-oriented TCP/IP rtiostream implementations because MATLAB automatically waits until the target server is running.

With other rtiostream implementations, for example, serial, the MATLAB side of the rtiostream connection opens without waiting for the target to be fully initialized. In this case, you must make your Launcher implementation wait until the target application is fully initialized. Use one of the following approaches to synchronize your host and target:

- Add a pause at the end of the Launcher implementation that makes the Launcher wait until target initialization is complete.
- In the Launcher implementation, use third-party downloader or debugger APIs that wait until target initialization is complete.
- Implement a handshaking mechanism in the Launcher / rtiostream implementation that confirms completion of target initialization.

#### <span id="page-3229-0"></span>Test an rtiostream Driver

Use a test suite to debug and verify the behavior of custom rtiostream interface implementations.

The test suite has the following advantages:

- Reduces time for integrating custom hardware that does not have built-in rtiostream support.
- Reduces time for testing custom rtiostream drivers.
- Helps analyze the performance of custom rtiostream drivers.

The test suite has two parts. One part of the test suite runs on the target.

Note After building the target application, download it to the target and run it.

To start this part, compile and link the following files, which are in the folder *matlabroot*/toolbox/coder/rtiostream/src/rtiostreamtest [\(open](matlab:cd(fullfile(matlabroot,)).

- [rtiostreamtest.c](matlab:edit(fullfile(matlabroot,)
- [rtiostreamtest.h](matlab:edit(fullfile(matlabroot,)
- [rtiostream.h](matlab:edit(fullfile(matlabroot,), located in the folder *matlabroot*/rtw/c/src ([open](matlab:cd(fullfile(matlabroot,))
- rtiostream implementation under investigation (for example, [rtiostream\\_tcpip.c](matlab:edit(fullfile(matlabroot,))
- main c

To run the MATLAB part of the test suite, invoke rtiostreamtest. The syntax is as follows:

rtiostreamtest(connection,param1,param2)

- connection is a character vector indicating the communication method. It can have values 'tcp' or 'serial'.
- param1 and param2 have different values depending on the value of connection.
	- If connection is 'tcp', then param1 and param2 are hostname and port, respectively. For example, rtiostreamtest('tcp', 'localhost', 2345).

• If connection is 'serial', then param1 and param2 are COM port and baud rate, respectively. For example, rtiostreamtest('serial', 'COM1', 9600).

You can run the MATLAB part of the test suite as follows:

```
rtiostreamtest('tcp','localhost','2345')
```
An output in the following format appears in the MATLAB window:

```
### Test suite for rtiostream ###
Initializing connection with target...
### Hardware characteristics discovered
Size of char : 8 bit
Size of short : 16 bit
Size of int : 32 bit
Size of long : 32 bit
Size of float : 32 bit
Size of double : 64 bit
Size of pointer : 64 bit
Byte ordering : Little Endian
### rtiostream characteristics discovered
Round trip time : 0.96689 ms
rtIOStreamRecv behavior : non-blocking
### Test results
Test 1 (fixed size data exchange): ......... PASS
```
Test 2 (varying size data exchange): ......... PASS

### Test suite for rtiostream finished successfully ###

Furthermore, the following profile appears.

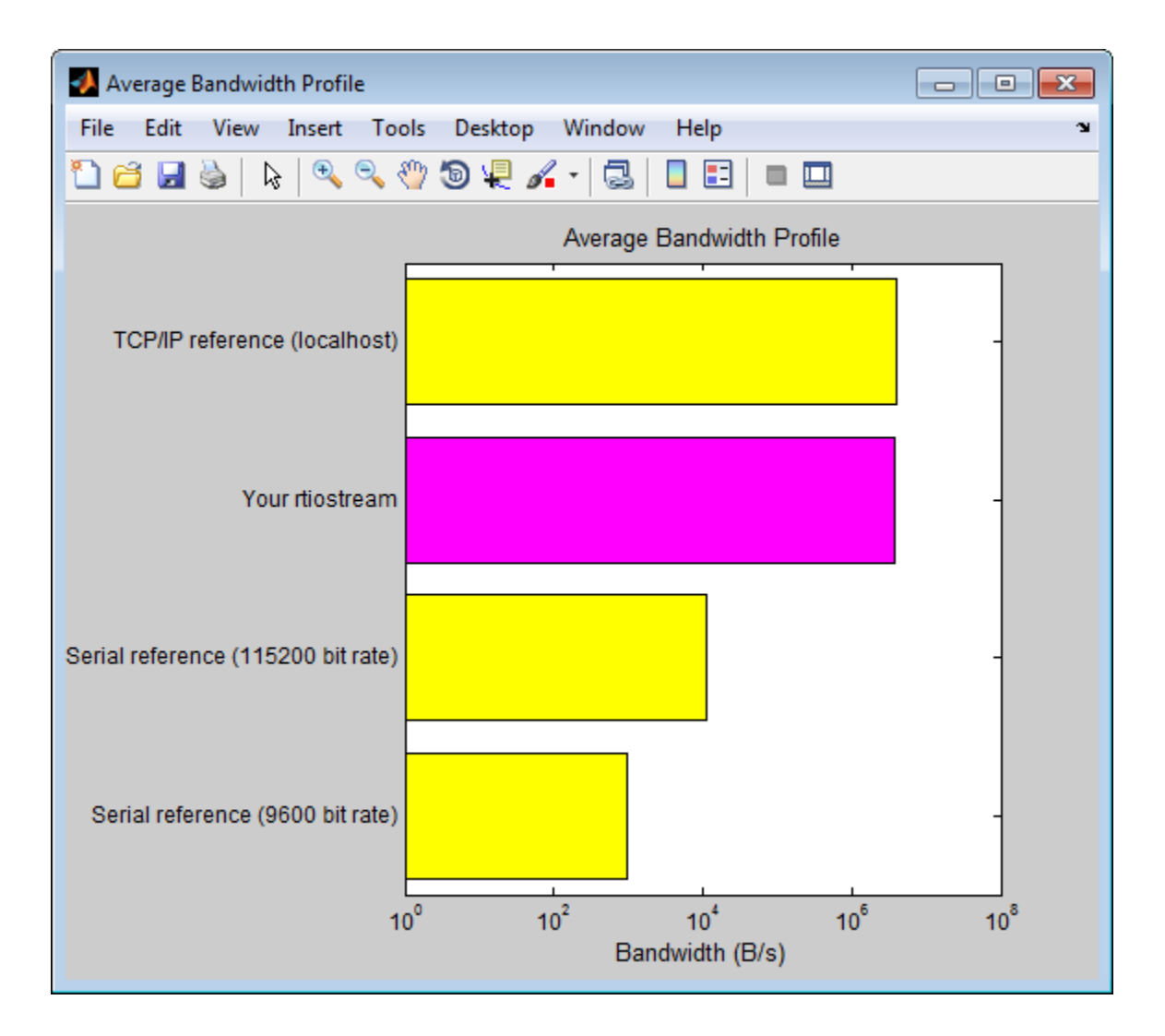

### See Also

rtIOStreamClose | rtIOStreamOpen | rtIOStreamRecv | rtIOStreamSend | rtiostream\_wrapper | rtw.connectivity.RtIOStreamHostCommunicator

### Related Examples

• ["Create PIL Target Connectivity Configuration for MATLAB" on page 66-12](#page-3223-0)

# <span id="page-3233-0"></span>Specify Hardware Timer

For processor-in-the-loop (PIL) code execution profiling, you must create a timer object that provides details of the hardware-specific timer and associated source files. You can use the **Code Replacement Tool** or the code replacement library API to specify this hardware-specific timer.

To specify the timer with the Code Replacement Tool:

- 1 Open the Code Replacement Tool. In the Command Window, enter crtool.
- 2 Create a new code replacement table. Select **File** > **New table**.
- 3 Create a new function entry. Under **Tables List**, right-click the new table. Then, from the context-menu, select **New entry** > **Function**.
- 4 In the middle view, select the new unnamed function.
- 5 On the **Mapping Information** pane:
	- a From the **Function** drop-down list, select code profile read timer.
	- b Specify the count direction for your timer. For example, from the **Count direction** drop-down list, select Up.
	- c In the **Ticks per second** field, specify the number of ticks per second for your timer, for example, 1e+09.

The default value is 0. In this case, the software reports time measurements in terms of ticks, not seconds.

- d In the **Name** field, specify a replacement function name, for example, MyTimer.
- e Click **Apply**.

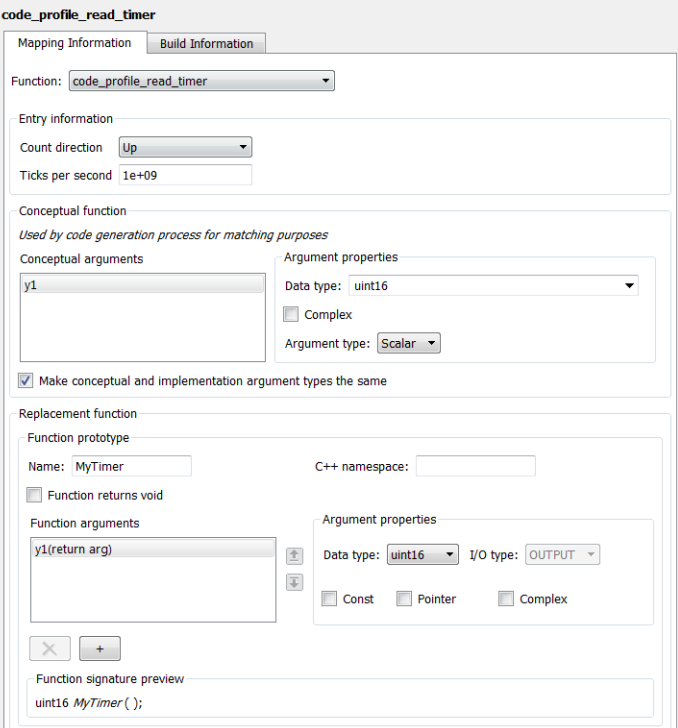

- f To validate the function entry, click **Validate entry**.
- 6 On the **Build Information** pane, specify the required build information. See ["Specify Build Information for Replacement Code" on page 51-61](#page-2378-0).
- 7 Save the table (**Ctrl+S**). When you save the table for the first time, use the Save As dialog box to specify the file name and location.

You must save the table in a location that is on the MATLAB search path. For example, you can save this file in the folder for your subclass of rtw.connectivity.Config.

The software stores your timer information as a code replacement library table.

8 Assuming you save the table as *MyCrlTable*.m, in your subclass of rtw.connectivity.Config, add the following line:

```
setTimer(this, MyCrlTable)
```
# See Also

### Related Examples

- • ["Create a Target Connectivity API Implementation" on page 66-13](#page-3224-0)
- • ["Generate Execution Time Profile" on page 59-3](#page-3032-0)
- • ["Specify Build Information for Replacement Code" on page 51-61](#page-2378-0)

### More About

- • ["What Is Code Replacement?" on page 38-2](#page-1865-0)
- • ["What Is Code Replacement Customization?" on page 51-3](#page-2320-0)

## <span id="page-3236-0"></span>Processor-in-the-Loop Execution with the MATLAB Coder App

Use processor-in-the-loop (PIL) execution to verify the numerical behavior of crosscompiled object code with reference to your original MATLAB functions.

Before you run a PIL execution, you must define a target connectivity configuration. In ["Processor-in-the-Loop Execution From Command Line" on page 66-28](#page-3239-0), steps 1 and 2 of the example PIL Execution of Code Generated for a Kalman Estimator show how you can set up and register a connectivity configuration for PIL execution on your development computer.

- 1 To open the MATLAB Coder app, on the MATLAB Toolstrip **Apps** tab, under **Code Generation**, click the app icon.
	- To open your project, click  $\Box$ , and then click Open existing project. Select the project. For example, kalman\_filter.prj.

3 On the **Generate Code** page, click the **Generate** arrow .

4 In the **Generate** dialog box:

2

- a Set **Build type** to Static Library or Dynamic Library.
- b In the **Output file name** field, use the default value. For example, kalman01.
- c Clear the **Generate code only** check box.
- d From the **Hardware Board** drop-down list, select None Select device below.
- e In the **Device** fields, specify vendor and type. These settings must match the target hardware settings in the rtwTargetInfo.m file of your target connectivity configuration. For host-based PIL, select settings that match your host computer. For example:
	- For a Windows 64-bit system, set **Device vendor** to Intel and **Device type** to x86-64 (Windows64). In addition, set **Enable long long** to Yes.
	- For a Linux 64-bit system, set **Device vendor** to Intel and **Device type** to x86-64 (Linux 64).
	- For a Mac OS X system, set **Device vendor** to Intel and **Device type** to x86-64 (Mac OS X).

You do not have to specify the **Toolchain** setting. By default, the MATLAB Coder app locates an installed toolchain.

- 5 To generate the C or C++ code, click **Generate**.
- 6 Click **Verify Code**.
- 7 In the command field, specify the test file that calls the original MATLAB functions, for example, test01\_ui.m.
- 8 To start the PIL execution, click **Run Generated Code**.

The MATLAB Coder app:

- Generates a standalone library, for example, codegen  $\lim_{k \to \infty}$
- Generates PIL interface code, for example,  $\c{odegen\lib\kalman01\pil.}$
- Runs the test file, replacing calls to the MATLAB function with calls to the generated code in the library.
- Displays messages from the PIL execution in the **Test Output** tab.
- 9 Verify that the results from the PIL execution match the results from the original MATLAB functions.
- 10 To terminate the PIL execution process, click **Stop PIL Verification**. Alternatively, on the **Test Output** tab, click the link that follows To terminate execution.

Note On a Windows operating system, the Windows Firewall can potentially block a SIL or PIL execution. To allow the execution, use the Windows Security Alert dialog box. For example, in Windows 7, click **Allow access**.

# See Also

#### Related Examples

- "C Code Generation Using the MATLAB Coder App" (MATLAB Coder)
- • ["Processor-in-the-Loop Execution From Command Line" on page 66-28](#page-3239-0)
- • ["Generate Execution Time Profile" on page 59-3](#page-3032-0)

### More About

• ["Code Verification Through Software-in-the-Loop and Processor-in-the-Loop](#page-3213-0) [Execution" on page 66-2](#page-3213-0)

## <span id="page-3239-0"></span>Processor-in-the-Loop Execution From Command Line

Use processor-in-the-loop (PIL) execution to verify code that you intend to deploy in production.

To set up and start a PIL execution from the command line:

- 1 Create, register, and verify your target connectivity configuration.
- 2 Create a coder. EmbeddedCodeConfig object.
- 3 Configure the object for PIL.
- 4 Use the codegen function to generate library code for your MATLAB function and the PIL interface.
- 5 Use the coder.runTest function to run the test file for your original MATLAB function.

To terminate the PIL execution, use the clear *function*\_pil or clear mex command.

The following example shows how you can use line commands to set up and run a PIL execution on your development computer.

#### PIL Execution of Code Generated for a Kalman Estimator

#### 1 Create a target connectivity API implementation

a In your current working folder, make a local copy of the connectivity classes.

```
src dir = \ldots fullfile(matlabroot,'toolbox','coder','simulinkcoder','+coder','+mypil');
if exist(fullfile('.','+mypil'),'dir')
     rmdir('+mypil','s')
end
mkdir +mypil
copyfile(fullfile(src_dir,'Launcher.m'), '+mypil');
copyfile(fullfile(src_dir,'TargetApplicationFramework.m'), '+mypil');
copyfile(fullfile(src_dir,'ConnectivityConfig.m'), '+mypil');
```
**b** Make the copied files writable.

```
fileattrib(fullfile('+mypil', '*'),'+w');
```
c Update the package name to reflect the new location of the files.

```
coder.mypil.Utils.UpdateClassName(...
     './+mypil/ConnectivityConfig.m',...
     'coder.mypil',...
     'mypil');
```
**d** Check that you now have a folder  $+mypil$  in the current folder, which includes three files, Launcher.m, TargetApplicationFramework.m, and ConnectivityConfig.m.

```
dir './+mypil'
```
e Review the code that starts the PIL application. The mypil.Launcher class configures a tool for starting the PIL executable. Open this class in the editor.

```
edit(which('mypil.Launcher'))
```
Review the content of this file. For example, consider the setArgString method. This method allows additional command line parameters to be supplied to the application. These parameters can include a TCP/IP port number. For an embedded processor implementation, you might have to hard code these settings.

f The class mypil.ConnectivityConfig configures target connectivity.

```
edit(which('mypil.ConnectivityConfig'))
```
Review the content of this file. For example:

- The creation of an instance of rtw.connectivity.RtIOStreamHostCommunicator that configures the host side of the TCP/IP communications channel.
- A call to the setArgString method of Launcher that configures the target side of the TCP/IP communications channel.
- A call to setTimer that configures a timer for execution time measurement. To define your own target-specific timer for execution time profiling, you must use the Code Replacement Library to specify a replacement for the function code profile read timer.
- g Review the target-side communication drivers.

```
rtiostreamtcpip_dir=fullfile(matlabroot,'rtw','c','src','rtiostream',...
     'rtiostreamtcpip');
edit(fullfile(rtiostreamtcpip_dir,'rtiostream_tcpip.c'))
```
Scroll down to the end of this file. The file contains a TCP/IP implementation of the functions rtIOStreamOpen, rtIOStreamSend, andrtIOStreamRecv. These functions are required for target communication with the host. For each of these functions, you must provide an implementation that is specific to your target hardware and communication channel.

The mypil.TargetApplicationFramework class adds target-side communication drivers to the connectivity configuration.

edit(which('mypil.TargetApplicationFramework'))

The file specifies additional files to include in the build.

#### 2 Register a target connectivity configuration

Use an rtwTargetInfo.m file to:

- Create a target connectivity configuration object.
- Invoke registerTargetInfo, which registers the target connectivity configuration.

The target connectivity configuration object specifies, for example:

- The configuration name and associated API implementation. See rtw.connectivity.ConfigRegistry.
- A toolchain for your target hardware. This example assumes that the target hardware is your host computer, and uses the toolchain supplied for host-based PIL verification. For information about toolchains, see "Custom Toolchain Registration" (MATLAB Coder).
- a Insert the following code into your rtwTargetInfo.m file, and save the file in the current working folder or in a folder that is on the MATLAB search path:

```
function rtwTargetInfo(tr)
% Register PIL connectivity config: mypil.ConnectivityConfig
tr.registerTargetInfo(@loc_createConfig);
% local function
function config = loc_createConfig
% Create object for connectivity configuration
config = rtw.connectivity.ConfigRegistry;
```

```
% Assign connectivity configuration name
config.ConfigName = 'My PIL Example';
% Associate the connectivity configuration with the connectivity
% API implementation
config.ConfigClass = 'mypil.ConnectivityConfig';
% Specify toolchains for host-based PIL
config.Toolchain = rtw.connectivity.Utils.getHostToolchainNames;
% Through the HardwareBoard and TargetHWDeviceType properties,
% define compatible code for the target connectivity configuration
config.HardwareBoard = \{\}; % Any hardware board
config.TargetHWDeviceType = {'Generic->32-bit x86 compatible' ...
                              'Generic->Custom' ...
                             'Intel->x86-64 (Windows64)', \ldots'Interl-\geq x86-64 (Mac OS X)', ...
                              'Intel->x86-64 (Linux 64)'};
```
**b** Refresh the MATLAB Coder library registration information.

```
RTW.TargetRegistry.getInstance('reset');
```
#### 3 Verify target connectivity configuration

Use the supplied piltest function to verify your target connectivity configuration.

a Create a coder.EmbeddedCodeConfig object for verifying the target connectivity configuration.

```
configVerify = coder.config('lib');
```
b Specify the manufacturer and test hardware type. For example, PIL execution on a 64-bit Windows development computer requires:

```
configVerify.HardwareImplementation.TargetHWDeviceType =...
    'Intel->x86-64 (Windows64)';
```

```
configVerify.HardwareImplementation.ProdLongLongMode = true;
```
c Run piltest.

piltest(configVerify, 'ConfigParam', {'ProdLongLongMode'} )

#### 4 Copy MATLAB code for Kalman estimator

Copy the MATLAB code to your working folder.

```
src dir = \dots fullfile(docroot,'toolbox','coder','examples','kalman');
```

```
copyfile(fullfile(src_dir,'kalman01.m'), '.')
copyfile(fullfile(src_dir,'test01_ui.m'), '.')
copyfile(fullfile(src_dir,'plot_trajectory.m'), '.')
copyfile(fullfile(src_dir,'position.mat'), '.')
```
For a description of the Kalman estimator in this example, see "C Code Generation at the Command Line" (MATLAB Coder).

#### 5 Configure the PIL execution

**a** Create a coder. EmbeddedCodeConfig object.

config = coder.config('lib');

**b** Configure the object for PIL.

config.VerificationMode = 'PIL';

c Specify production hardware, which must match one of the test hardware settings in rtwTargetInfo.m. For PIL execution on your development computer, specify settings that match the computer. For example, if your computer is a Windows 64-bit system, specify:

```
config.HardwareImplementation.ProdHWDeviceType =...
    'Intel->x86-64 (Windows64)';
config.HardwareImplementation.ProdLongLongMode = true;
```
For a Linux 64-bit system, set ProdHWDeviceType to 'Intel->x86-64 (Linux 64)'.

For a Mac OS X system, set ProdHWDeviceType to 'Intel->x86-64 (Mac OS  $X$ ) $'$ .

#### 6 Generate code and run PIL execution

Generate library code for the kalman01 MATLAB function and the PIL interface, and run the MATLAB test file, test01 ui. The test file uses kalman01 pil, the generated PIL interface for kalman01.

codegen -config config -args {zeros(2,1)} kalman01 -test test01\_ui

The software creates the following output folders:

• codegen\lib\kalman01 — Standalone code for kalman01.

• codegen\lib\kalman01\pil — PIL interface code for kalman01.

Verify that the output of this run matches the output from the original kalman01.m function.

Note On a Windows operating system, the Windows Firewall can potentially block a SIL or PIL execution. To allow the execution, use the Windows Security Alert dialog box. For example, in Windows 7, click **Allow access**.

#### 7 Terminate PIL execution

Terminate the PIL execution process.

```
clear kalman01_pil;
```
# See Also

### Related Examples

- "C Code Generation Using the MATLAB Coder App" (MATLAB Coder)
- • ["Processor-in-the-Loop Execution with the MATLAB Coder App" on page 66-25](#page-3236-0)
- • ["Generate Execution Time Profile" on page 59-3](#page-3032-0)

### More About

• ["Code Verification Through Software-in-the-Loop and Processor-in-the-Loop](#page-3213-0) [Execution" on page 66-2](#page-3213-0)

# Verification of Code Generation Assumptions

The settings on the **More Settings** > **Hardware** tab specify target behavior, which result in the implementation of implicit assumptions in the generated code. Incorrect settings can lead to:

- Suboptimal code
- Code execution failure, incorrect code output, and nondeterministic code behavior

At the start of a processor-in-the-loop (PIL) execution, the software verifies the **Hardware** tab settings with reference to the target hardware. The software checks:

- The correctness of settings. For example, the integer bit length in the **Sizes** > **int** field.
- Whether the settings are optimized. For example, the rounding of signed integer division in the **Signed integer division rounds to** field.

If required, the software generates warnings and errors.

# See Also

### Related Examples

• ["Processor-in-the-Loop Execution with the MATLAB Coder App" on page 66-25](#page-3236-0)

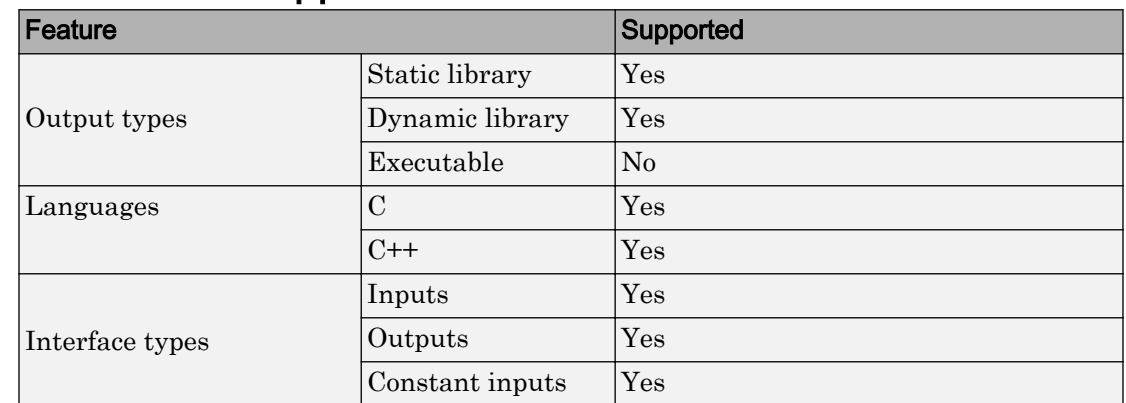

# SIL/PIL Execution Support and Limitations

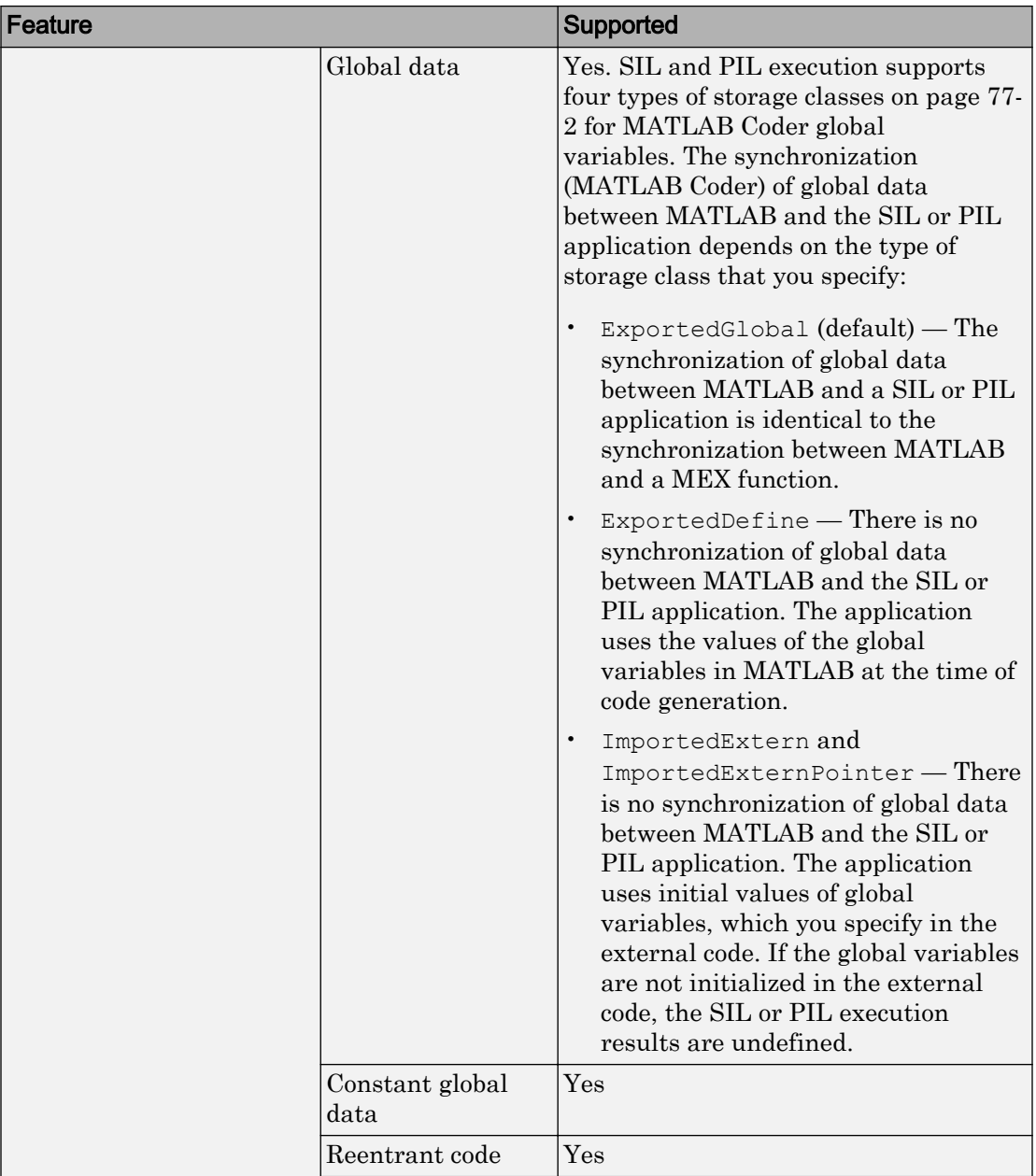

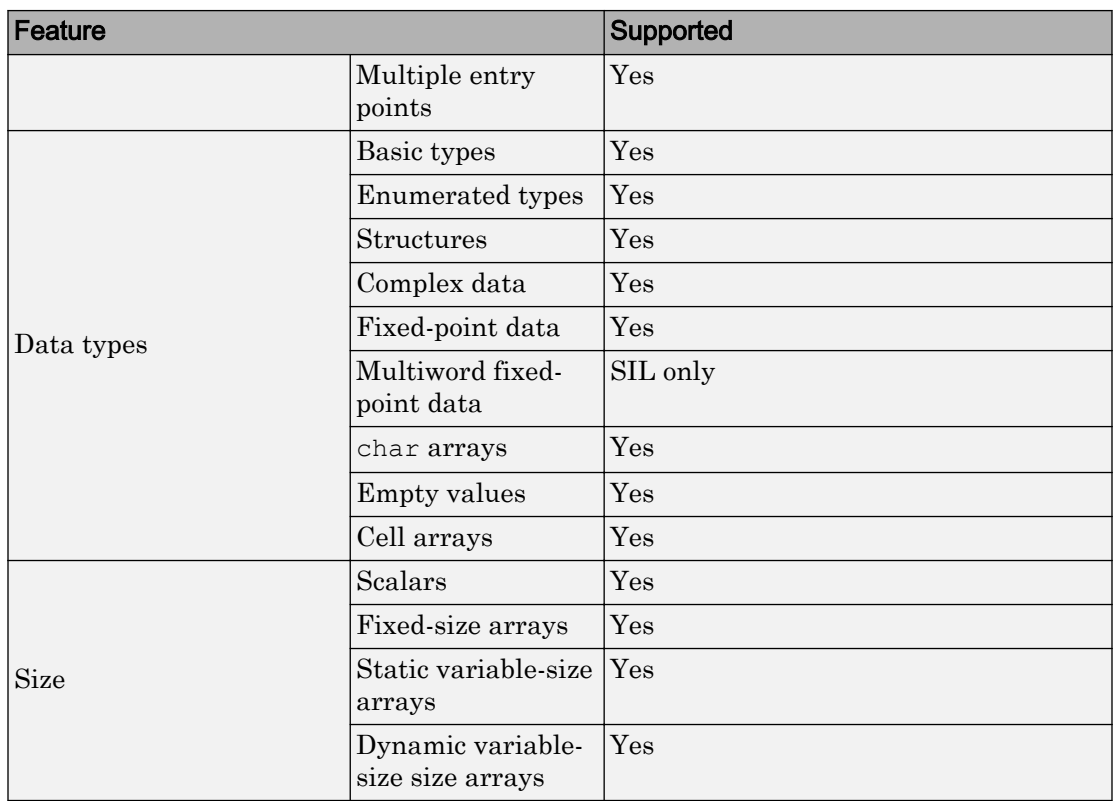

# See Also

### Related Examples

• ["Code Verification Through Software-in-the-Loop and Processor-in-the-Loop](#page-3213-0) [Execution" on page 66-2](#page-3213-0)

# Speed Up SIL/PIL Execution by Disabling Constant Input Checking and Global Data Synchronization

By default, a SIL or PIL execution performs constant input checking and global data synchronization. Constant input checking compares the value that a test file provides for a constant input argument with the value specified at code generation time. If the values do not match, an error occurs. Global data synchronization makes the values of global variables in the SIL or PIL execution environment consistent with the values in the MATLAB workspace. If a global variable is constant and its value in the SIL or PIL execution environment differs from its value in the MATLAB workspace, an error occurs.

It is possible to speed up a SIL or PIL execution by disabling constant input checking or global data synchronization. However, if you disable these features, the SIL or PIL execution results might differ from the results in MATLAB.

### Disable Constant Input Checking or Global Data Synchronization at the Command Line

In a coder.EmbeddedCodeConfig object that you configured for SIL or PIL execution:

• To disable constant input checking, set the SILPILCheckConstantInputs property to false. For example, for an object cfg, use this code:

cfg.SILPILCheckConstantInputs = false;

• To disable global data synchronization, set the SILPILSyncGlobalData property to false. For example, for an object cfg, use this code:

cfg.SILPILSyncGlobalData = false;

### Disable Constant Input Checking or Global Data Synchronization in the MATLAB Coder App

In the settings for a project that you set up for SIL or PIL execution, on the **Debugging** tab:

- To disable constant input checking, set **Check constant inputs in SIL/PIL** to No.
- To disable global data synchronization, set **Synchronize global data in SIL/PIL** to No.

# See Also

### More About

- • ["Software-in-the-Loop Execution with the MATLAB Coder App" on page 66-4](#page-3215-0)
- • ["Software-in-the-Loop Execution From Command Line" on page 66-6](#page-3217-0)
- "Constant Input Checking in MEX Functions" (MATLAB Coder)
- "Generate Code for Global Data" (MATLAB Coder)

# Code Coverage in Embedded Coder

- • ["Simulink Code Coverage Metrics" on page 67-2](#page-3253-0)
- • ["Code Coverage for Models in Software-in-the-Loop \(SIL\) Mode and Processor-in-the-](#page-3258-0)[Loop \(PIL\) Mode" on page 67-7](#page-3258-0)
- • ["Configure Code Coverage with Third-Party Tools" on page 67-11](#page-3262-0)
- • ["View Code Coverage Information at the End of SIL or PIL Simulations"](#page-3265-0) [on page 67-14](#page-3265-0)
- • ["Configure Code Coverage Programmatically" on page 67-18](#page-3269-0)
- • ["Code Coverage Summary and Annotations" on page 67-20](#page-3271-0)
- • ["Code Coverage Tool Support" on page 67-26](#page-3277-0)
- • ["Tips and Limitations" on page 67-27](#page-3278-0)

# <span id="page-3253-0"></span>Simulink Code Coverage Metrics

#### In this section...

"Statement Coverage for Code Coverage" on page 67-2 ["Condition Coverage for Code Coverage" on page 67-3](#page-3254-0) ["Decision Coverage for Code Coverage" on page 67-3](#page-3254-0) ["Modified Condition/Decision Coverage \(MCDC\) for Code Coverage" on page 67-4](#page-3255-0) ["Cyclomatic Complexity for Code Coverage" on page 67-5](#page-3256-0) ["Relational Boundary for Code Coverage" on page 67-5](#page-3256-0)

If you have a Simulink Coverage license, you can run a SIL or PIL simulation that produces code coverage metrics for generated model code. The simulation performs several types of code coverage analysis.

#### Statement Coverage for Code Coverage

Statement coverage determines the number of source code statements that execute when the code runs. Use this type of coverage to determine whether every statement in the program has been invoked at least once.

Statement coverage = (Number of executed statements / Total number of statements) \*100

#### Statement Coverage Example

This code snippet contains five statements. To achieve 100% statement coverage, you need at least three test cases. Specifically, tests with positive *x* values, negative *x* values, and *x* values of zero.

```
if (x > 0) printf( "x is positive" );
else if (x < 0) printf( "x is negative" );
else
   printf( "x is 0" );
```
### <span id="page-3254-0"></span>Condition Coverage for Code Coverage

Condition coverage analyzes statements that include conditions in source code. Conditions are C/C++ Boolean expressions that contain relation operators  $\langle \langle, \rangle, \langle =, \rangle$  or  $\ge$ =), equation operators (!= or ==), or logical negation operators (!), but that do not contain logical operators ( $\&\& or \vert \vert$ ). This type of coverage determines whether every condition has been evaluated to all possible outcomes at least once.

Condition coverage = (Number of executed condition outcomes / Total number of condition outcomes) \*100

#### Condition Coverage Example

In this expression:

 $y = x \le 5$  & &  $x != 7;$ 

there are these conditions:

 $x \leq 5$  $x! = 7$ 

### Decision Coverage for Code Coverage

Decision coverage analyzes statements that represent decisions in source code. Decisions are Boolean expressions composed of conditions and one or more of the logical C/C++ operators  $\&\&$  or  $||.$  Conditions within branching constructs (if/else, while, do-while) are decisions. Decision coverage determines the percentage of the total number of decision outcomes the code exercises during execution. Use this type of coverage to determine whether all decisions, including branches, in your code are tested.

**Note** The decision coverage definition for DO-178C compliance differs from the Simulink Coverage definition. For decision coverage compliance with DO-178C, select the Condition Decision structural coverage level for Boolean expressions not containing && or || operators.

Decision coverage = (Number of executed decision outcomes / Total number of decision outcomes) \*100

#### <span id="page-3255-0"></span>Decision Coverage Example

This code snippet contains three decisions:

```
y = x \le 5 \& x != 7; // decision #1
if(x > 0) // decision #2
  printf( "decision #2 is true" );
else if(x < 0 && y) // decision #3
  printf( "decision #3 is true" ); 
else
  printf( "decisions #2 and #3 are false" );
```
### Modified Condition/Decision Coverage (MCDC) for Code Coverage

Modified condition/decision coverage (MCDC) is the extent to which the conditions within decisions are independently exercised during code execution.

- All conditions within decisions have been evaluated to all possible outcomes at least once.
- Every condition within a decision independently affects the outcome of the decision.

MCDC coverage = (Number of conditions evaluated to all possible outcomes affecting the outcome of the decision / Total number of conditions within the decisions) \*100

#### Modified Condition/Decision Coverage Example

For this decision:

X || ( Y && Z )

the following set of test cases delivers 100% MCDC coverage.

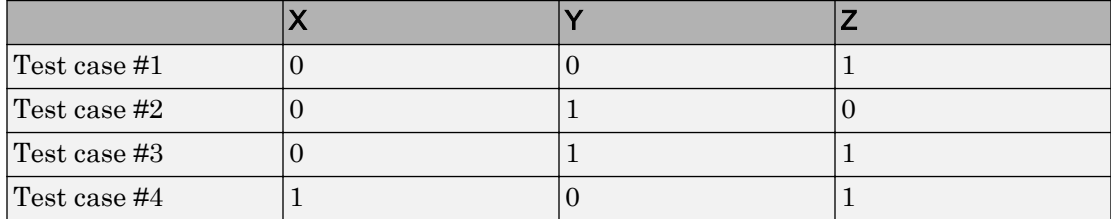

### <span id="page-3256-0"></span>Cyclomatic Complexity for Code Coverage

Cyclomatic complexity is a measure of the structural complexity of code that uses the McCabe complexity measure. To compute the cyclomatic complexity of code, code coverage uses this formula:

$$
c=\sum_1^N(o_n-1)
$$

 $N$  is the number of decisions in the code.  $o_n$  is the number of outcomes for the  $n^{\text{th}}$  decision point. Code coverage adds 1 to the complexity number for each C/C++ function.

#### Coverage Example

For this code snippet:

```
void evalNum( int x ){
    if (x > 0) printf( "x is positive" );
    else if (x < 0) printf( "x is negative" );
     else
   printf( "x is 0" );
}
```
the cyclomatic complexity is 3.

### Relational Boundary for Code Coverage

Relational boundary code coverage examines code that has relational operations. Relational boundary code coverage metrics align with those for model coverage, as described in "Relational Boundary Coverage" (Simulink Coverage). Fixed-point values in your model are integers during code coverage.

# See Also

### Related Examples

• ["Code Coverage for Models in Software-in-the-Loop \(SIL\) Mode and Processor-in](#page-3258-0)[the-Loop \(PIL\) Mode" on page 67-7](#page-3258-0)

# <span id="page-3258-0"></span>Code Coverage for Models in Software-in-the-Loop (SIL) Mode and Processor-in-the-Loop (PIL) Mode

If you have Embedded Coder and Simulink Coverage, you can analyze coverage for generated code during a software-in-the-loop (SIL) or processor-in-the-loop (PIL) simulation.

#### In this section...

"Enable SIL or PIL Code Coverage for a Model" on page 67-7

["Simulink Coverage Code Coverage Measurement Workflows" on page 67-8](#page-3259-0)

["Review the Coverage Results for Models in SIL or PIL Mode" on page 67-9](#page-3260-0)

["Limitations" on page 67-10](#page-3261-0)

### Enable SIL or PIL Code Coverage for a Model

To record SIL or PIL code coverage for a model:

- 1 In the Configuration Parameters dialog box, on the left pane, click **Code Generation**. From the list, select **Verification**.
- 2 Under **Code profiling**, clear **Measure function execution times**.
- 3 Under **Code coverage for SIL or PIL**, for the **Third-party tool** select None (use Simulink Coverage).

<span id="page-3259-0"></span>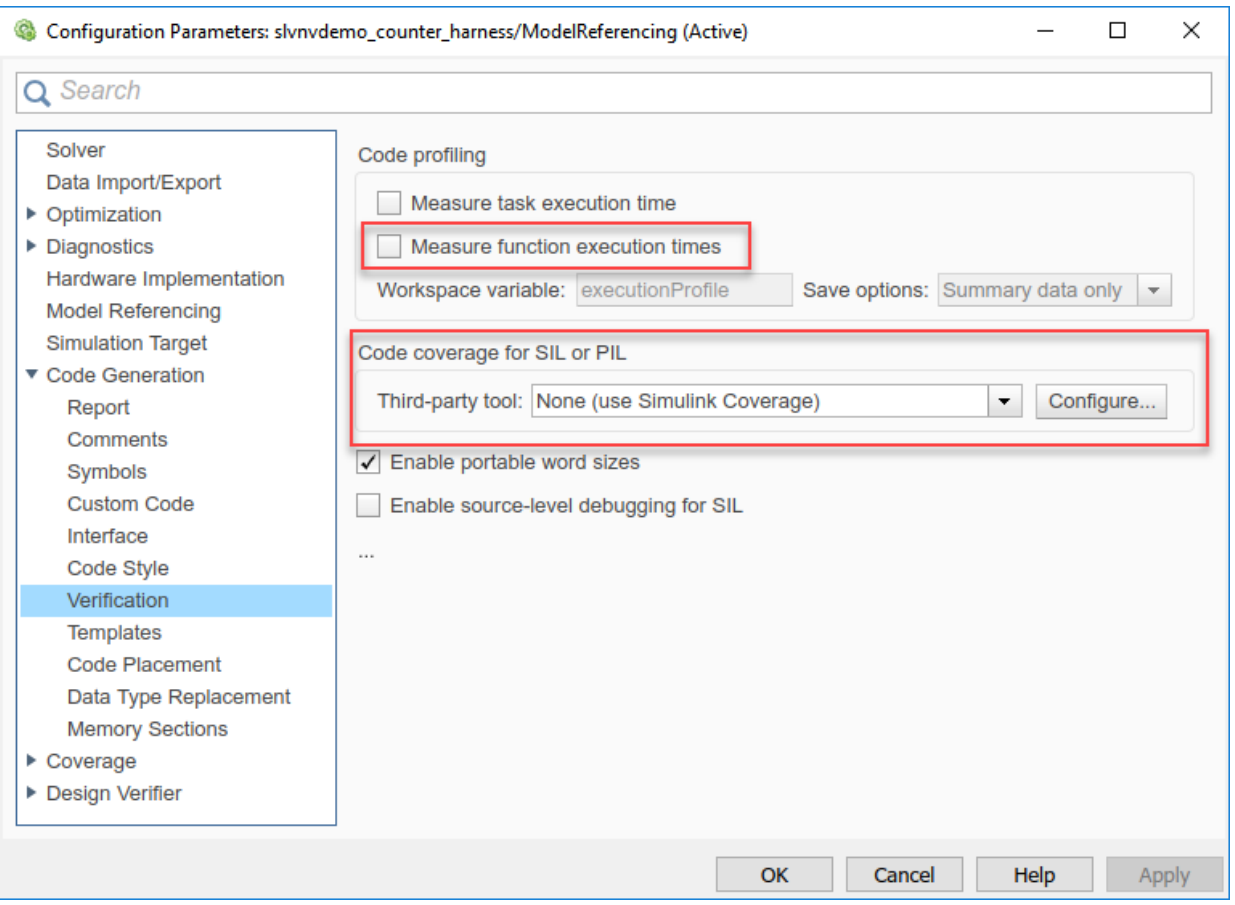

### Simulink Coverage Code Coverage Measurement Workflows

To measure code coverage, use either of these workflows:

- The top model is in SIL mode or PIL mode. Simulink Coverage measures code coverage for the top model, depending RecordCoverage. Simulink Coverage also measures code coverage for referenced models, depending on CovModelRefEnable.
- The top model is in Normal mode and contains at least one reference model in SIL or PIL mode. Simulink Coverage measures code coverage for the referenced model if

<span id="page-3260-0"></span>CovModelRefEnable is 'on', 'all', or 'filtered' and RecordCoverage is 'off'.

### Review the Coverage Results for Models in SIL or PIL Mode

In the code coverage report, each hyperlink opens a report with more details on the coverage analysis for the model. The code coverage results in these reports are similar to the coverage results for C/C++ code in S-function blocks, as described in "View Coverage Results for C/C++ Code in S-Function Blocks" (Simulink Coverage). You can navigate from code coverage results to the associated model blocks by using the links within the detailed code coverage reports.

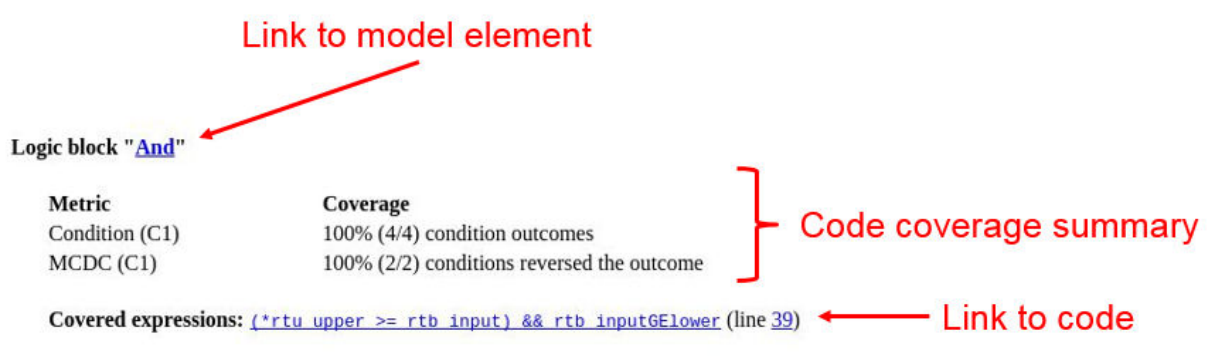

Each detailed code coverage report also contains syntax highlighted code with coverage information.

<span id="page-3261-0"></span>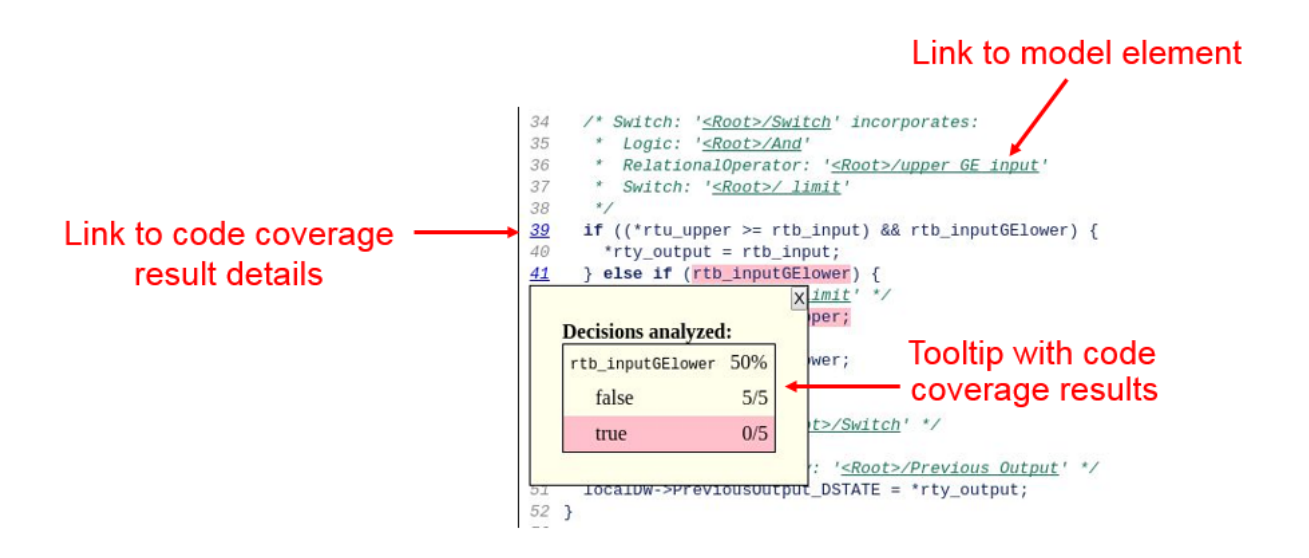

### Limitations

Coverage for models in SIL and PIL mode has these limitations:

- The model must meet the requirements listed in ["Enable SIL or PIL Code Coverage](#page-3258-0) [for a Model" on page 67-7](#page-3258-0).
- Code coverage results must not include external C/C++ files in read-only folders.

# See Also

### Related Examples

• "Software-in-the-Loop Code Coverage" (Simulink Coverage)

# <span id="page-3262-0"></span>Configure Code Coverage with Third-Party Tools

During a top-model or Model block SIL or PIL simulation, you can collect code coverage metrics for generated code using a third-party tool. Embedded Coder supports the following tools:

• LDRA Testbed from LDRA Software Technology. For information about installing and using this tool, go to [www.ldra.com](http://www.ldra.com).

The software supports LDRA Testbed code coverage for SIL and PIL.

• BullseyeCoverage from Bullseye Testing Technology. For information about installing and using this tool, go to [www.bullseye.com](http://www.bullseye.com).

The software supports BullseyeCoverage code coverage for SIL and, in certain cases, PIL.

To configure a code coverage tool for a top-model or Model block SIL or PIL simulation:

- 1 Select **Simulation** > **Model Configuration Parameters** > **Code Generation** > **Verification**.
- 2 From the **Third-party tool** drop-down list, select a tool, for example, BullseyeCoverage or LDRA Testbed.
- 3 Click **Configure** to open the Code Coverage Settings dialog box.
- 4 In the **Installation folder** field, specify the location where your coverage tool is installed. If you click **Browse**, the Select Installation Folder dialog box opens, which allows you to navigate to the folder where your coverage tool is installed. The software detects and displays the tool version.

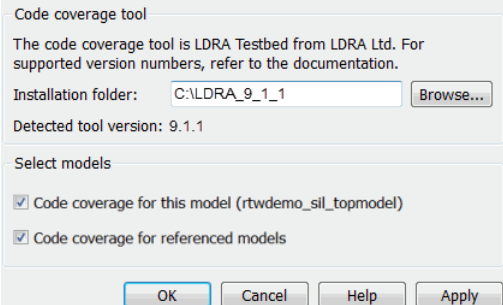

By default, the following parameters are enabled:

- **Code coverage for this model** Generate coverage data for the current (top) model.
- **Code coverage for referenced models** Generate data for models referenced by the current (top) model.

If your top model has Model blocks, these parameters of the top model override the corresponding parameters of referenced models.

- 5 Click **OK**. You return to the **Verification** pane.
- 6 To view cumulative code coverage results within a code generation report, in the **Configuration Parameters** > **Code Generation** > **Report** pane, select the following check boxes:
	- **Create code generation report**
	- **Open report automatically**
- 7 Click **OK**. You return to the model window.

With LDRA Testbed:

- The evaluation of cumulative code coverage begins from the point when you last added a new file to the existing set of source files. For example, existing code coverage results are deleted when you:
	- Run a simulation with a new model using the existing code generation folder.
	- Run a simulation that results in additional source code files being instrumented.
- If you switch between SIL and PIL simulations of a model, the software generates separate cumulative code coverage results for the SIL and PIL simulations.

For a model in a reference hierarchy, the software does not support simultaneous function execution time measurement and code coverage.

# See Also

### Related Examples

- • ["Configure and Run SIL Simulation" on page 64-16](#page-3119-0)
- • ["Configure Code Coverage Programmatically" on page 67-18](#page-3269-0)
- • ["View Code Coverage Information at the End of SIL or PIL Simulations" on page](#page-3265-0) [67-14](#page-3265-0)
- "Collect Code Coverage Metrics with a Third-Party Tool"
- • ["Code Coverage Tool Support" on page 67-26](#page-3277-0)
- • ["Minor SIL and PIL Differences for LDRA Testbed" on page 67-29](#page-3280-0)
- • ["PIL Support for BullseyeCoverage" on page 67-30](#page-3281-0)
- • ["Simulink Code Coverage Metrics" on page 67-2](#page-3253-0)
- • ["Code Coverage for Models in Software-in-the-Loop \(SIL\) Mode and Processor-in](#page-3258-0)[the-Loop \(PIL\) Mode" on page 67-7](#page-3258-0)

### External Websites

- • [www.ldra.com](http://www.ldra.com)
- • [www.bullseye.com](http://www.bullseye.com)

# <span id="page-3265-0"></span>View Code Coverage Information at the End of SIL or PIL **Simulations**

#### In this section...

"View LDRA Testbed Results" on page 67-14

["View BullseyeCoverage Results" on page 67-16](#page-3267-0)

If you configure third-party code coverage for a SIL or PIL simulation, when the simulation is complete, the code generation report opens automatically and you see hyperlinks in the Command Window.

### View LDRA Testbed Results

If you specified the LDRA Testbed, you see three links in the Command Window:

```
### Starting SIL simulation for component: rtwdemo_sil_topmodel
### Stopping SIL simulation for component: rtwdemo_sil_topmodel
### Starting analysis of coverage data
### Use the following links to view code coverage results:
    LDRA Testbed GUI
    LDRA Testbed Code Coverage Overview Report
    HTML code generation report with code coverage annotations
### Completed code coverage analysis
>>
```
To go to the LDRA Testbed GUI, click the LDRA Testbed GUI link.

To open the LDRA Testbed Report with your Web browser, click the LDRA Testbed Code Coverage Overview Report link.

# **LDRA Testbed ® Dynamic Overview Report**

Set: work3 3afef0b64dc51060

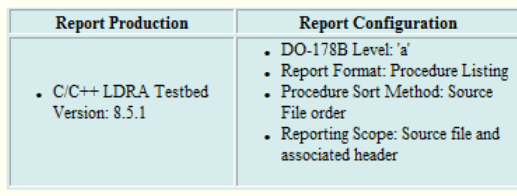

#### **Contents**

Combined Coverage for Selected Metrics

• Statement

```
- Branch/Decision
```
• Modified Condition/ Decision

Table of Coverage Metric Pass Levels Key to Terms

For information about using this report, refer to the LDRA Testbed documentation.

LDRA Testbed analysis results for all code in the current code generation folder belong to a set. In this set, you can find analysis results for models that share the same code generation folder. The LDRA Testbed Code Coverage Overview Report link identifies the location of the LDRA Testbed analysis results, which is determined by:

- The LDRA Testbed configuration.
- The name of the LDRA Testbed set associated with the current code generation folder.

To view summary data and code annotations with coverage information in the code generation report, click the HTML code generation report with code coverage annotations link.

### <span id="page-3267-0"></span>View BullseyeCoverage Results

If you specified the BullseyeCoverage tool, you see two links in the Command Window:

```
### Starting SIL simulation for component: rtwdemo sil topmodel
### Stopping SIL simulation for component: rtwdemo sil topmodel
### Processing code coverage data
### Use the following links to view code coverage results:
    BullseyeCoverage browser (coverage for last run)
    HTML code generation report (cumulative coverage)
### Completed code coverage analysis
>>
```
To view the coverage report using the BullseyeCoverage Browser, click the BullseyeCoverage browser (coverage for last run) link.

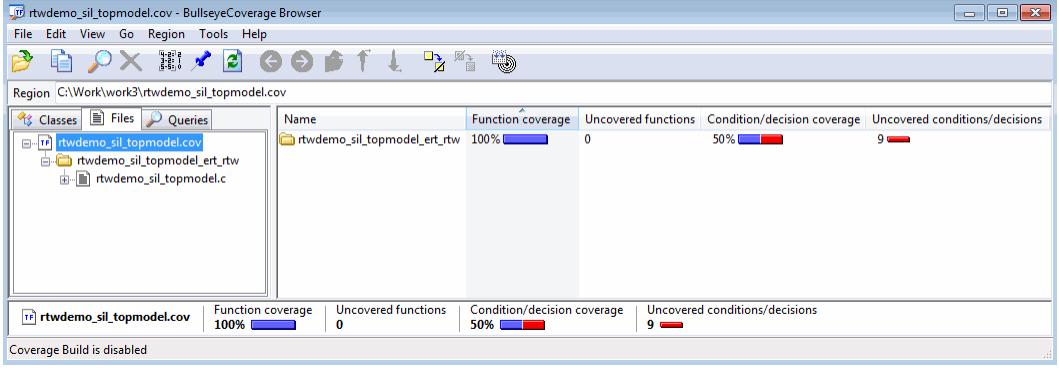

The BullseyeCoverage Browser shows coverage data for instrumented files associated with your latest top-model simulation. The coverage data shown in the browser is not cumulative and pertains only to the most recent simulation. For information about the BullseyeCoverage Browser, go to [www.bullseye.com](http://www.bullseye.com).

To view summary data and code annotations with coverage information in the code generation report, click the HTML code generation report (cumulative coverage) link.

# See Also

### Related Examples

- • ["Configure Code Coverage with Third-Party Tools" on page 67-11](#page-3262-0)
- "Collect Code Coverage Metrics with a Third-Party Tool"
- • ["Code Coverage Summary and Annotations" on page 67-20](#page-3271-0)

# <span id="page-3269-0"></span>Configure Code Coverage Programmatically

You can configure code coverage for your model using command-line APIs. A typical workflow with BullseyeCoverage is:

1 Using get\_param, retrieve the object containing coverage settings for the current model, for example, gcs.

```
>> covSettings = get_param(gcs, 'CodeCoverageSettings')
covSettings = 
  CodeCoverageSettings with properties:
            TopModelCoverage: 'on'
     ReferencedModelCoverage: 'off'
                CoverageTool: 'BullseyeCoverage'
```
The property TopModelCoverage determines whether the software generates code coverage data for just the top model, while ReferencedModelCoverage determines whether the software generates coverage data for models referenced by the top model. If neither property is 'on', then no code coverage data is generated during a SIL simulation.

If LDRA Testbed is the specified code coverage tool, then the property CoverageTool is 'LDRA Testbed'.

When you save your model, the properties  $TopModelCoverage$ , ReferencedModelCoverage, and CoverageTool are also saved.

2 Check the class of covSettings.

```
>> class(covSettings)
ans =
```
coder.coverage.CodeCoverageSettings

3 Turn on coverage for referenced models.

>> covSettings.ReferencedModelCoverage='on';

4 Using set param, apply the new coverage settings to the model.

>>set\_param(gcs,'CodeCoverageSettings', covSettings);

5 Assuming you have installed the BullseyeCoverage tool, specify the installation path.

>>coder.coverage.BullseyeCoverage.setPath('C:\Program Files\BullseyeCoverage')

For LDRA Testbed, use coder.coverage.LDRA.setPath('C:\...).

6 Check that the path is saved as a preference.

>> coder.coverage.BullseyeCoverage.getPath

For LDRA Testbed, use coder.coverage.LDRA.getPath.

# See Also

### Related Examples

- "Collect Code Coverage Metrics with a Third-Party Tool"
- • ["Configure Code Coverage with Third-Party Tools" on page 67-11](#page-3262-0)

# <span id="page-3271-0"></span>Code Coverage Summary and Annotations

#### In this section...

"LDRA Testbed Coverage" on page 67-20

["BullseyeCoverage Information" on page 67-23](#page-3274-0)

If you specify a code coverage tool for a SIL or PIL simulation, the software produces a code generation report that provides summary data and code annotations with coverage information. Each code annotation is associated with a code feature and indicates the nature of the feature coverage during code execution.

The code generation report also allows you to navigate easily between blocks in your model and the corresponding sections in the source code.

### LDRA Testbed Coverage

The cumulative coverage data in a code generation report is derived from instrumented files associated with your latest top-model simulation **and** coverage data collected from simulations with other top models that share referenced models with your current top model.

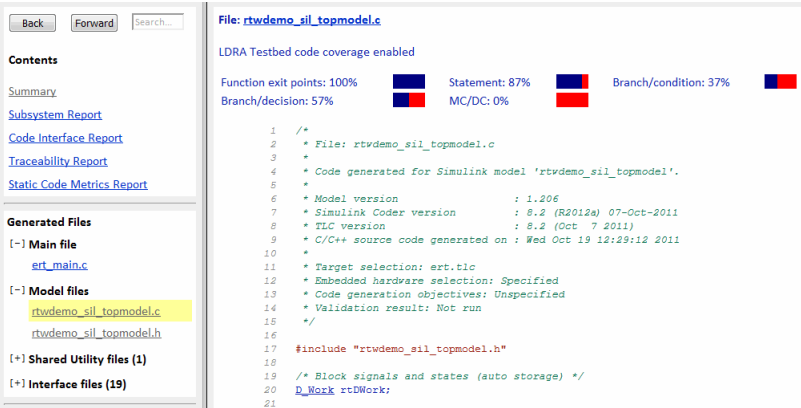

The software provides LDRA Testbed annotations in the code generation report to help you to review code coverage.

**Note** Do not use the code generation report alone to verify that you have achieved your coverage goals. You must refer to the LDRA Testbed Report.

This example shows three kinds of annotations. On lines 134, 139, 140, and 141, the annotation • indicates that statement coverage for each of these lines of code is not

```
complete.
                                                                      if ( \underline{r}\underline{t}\underline{D}\underline{W}\underline{or}\underline{k}, \underline{b}\underline{i}\underline{t}\underline{s}\underline{F}\underline{o}\underline{r}\underline{T}\underline{T}\underline{D}\underline{0}, \underline{L}\underline{o}\underline{q}\underline{i}\underline{c}\underline{a}\underline{1}\underline{O}\underline{p}\underline{e}\underline{r}\underline{a}\underline{t}\underline{o}\underline{r}\underline{1})\ \{\begin{minipage}{.4\textwidth} \begin{minipage}{.4\textwidth} \centering \begin{tabular}{l} \textbf{\textit{1}} & \textbf{\textit{1}} & \textbf{\textit{2}} & \textbf{\textit{3}} & \textbf{\textit{2}} & \textbf{\textit{3}} & \textbf{\textit{3}} & \textbf{\textit{4}} & \textbf{\textit{5}} \\ \textbf{\textit{2}} & \textbf{\textit{3}} & \textbf{\textit{4}} & \textbf{\textit{5}} & \textbf{\textit{5}} & \textbf{\textit{6}} & \textbf{\textit{6}} & \textbf{\textit{7}} & \textbf{\textit{7}} & \textbf\begin{array}{c} 135 \end{array}\begin{array}{c} 136 \\ 137 \end{array}* Constant: 'ssay/C1'<br>* Inport: 'sRoot>/reset'
                                  138
                 \bullet = 139if (rtU.reset) {
            \begin{array}{cccc}\n\bullet & & & & \dots & \dots \\
\bullet & & & & & \dots & \dots \\
\bullet & 140 & & & & \underline{\text{reib}} \\
\bullet & 141 & & & \end{array}IT (<u>FEU</u>.reset) {<br>
.............^^<br>
TEUNOTE.PreviousOutput_DSTATE = 0U;<br>
}
```
Placing the cursor over the annotation  $\Rightarrow$  produces a tooltip.

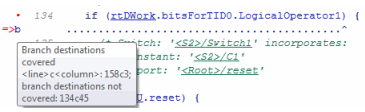

This tooltip indicates that only one branch destination is covered. The code within the curly brackets, which starts at column 45 of line 134, is not executed. As the if statement on line 139 lies within this code, the corresponding annotation => states that the branch is not covered.

This table describes the LDRA Testbed code annotations that you might see in a code generation report produced by a SIL and PIL simulations.

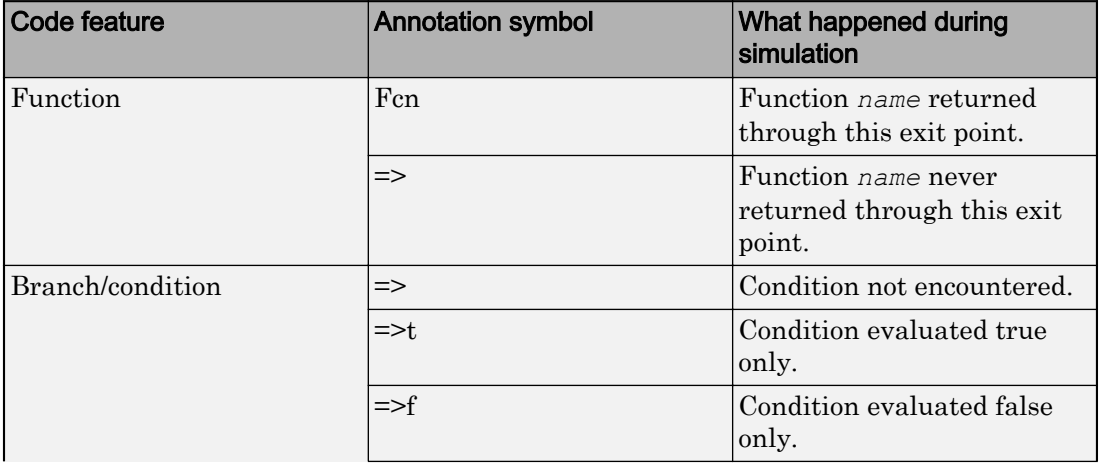

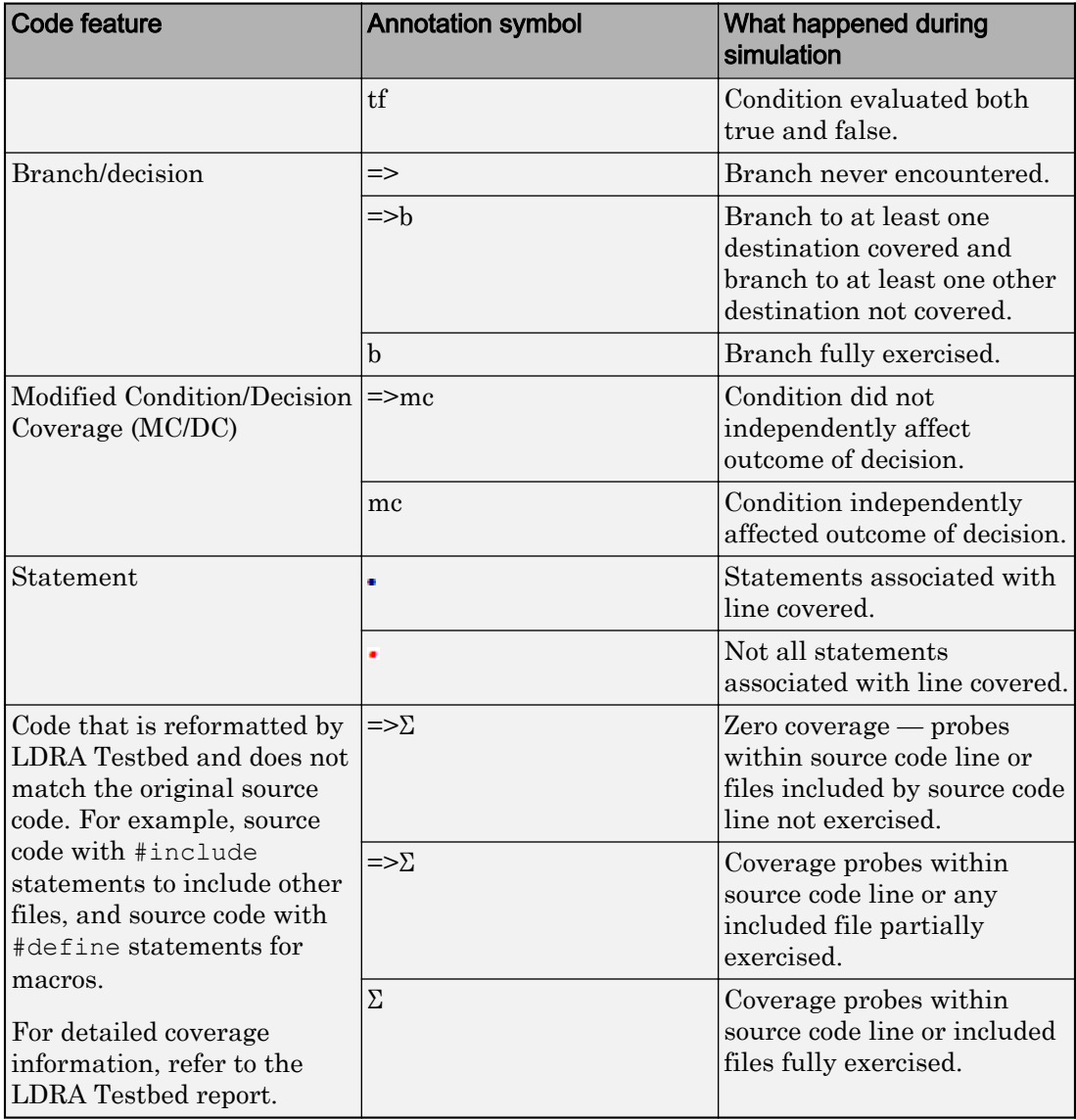

### <span id="page-3274-0"></span>BullseyeCoverage Information

The cumulative coverage data in a code generation report is derived from instrumented files associated with your latest top-model simulation **and** coverage data collected from simulations with other top models that share referenced models with your current top model.

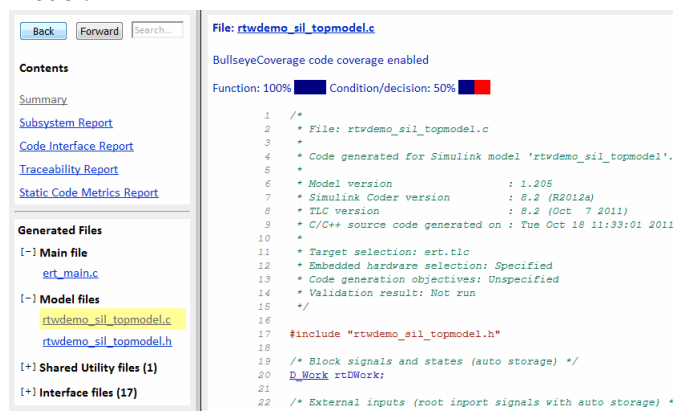

The software provides BullseyeCoverage annotations in the code generation report to help you to review code coverage.

This example shows two kinds of annotations. At line 41, TF indicates that the if decision had both true and false outcomes during the simulation. At line  $52$ ,  $\Rightarrow$  F indicates that the if decision was false only during the simulation.

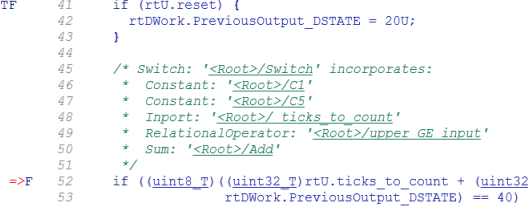

This table describes the BullseyeCoverage code annotations that you might see in a code generation report produced by a SIL simulation.

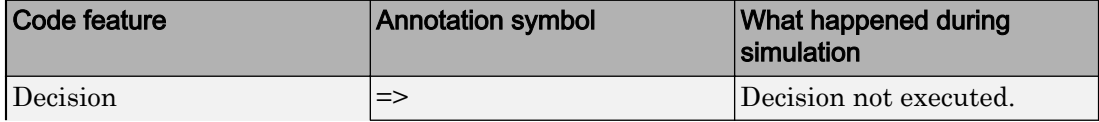

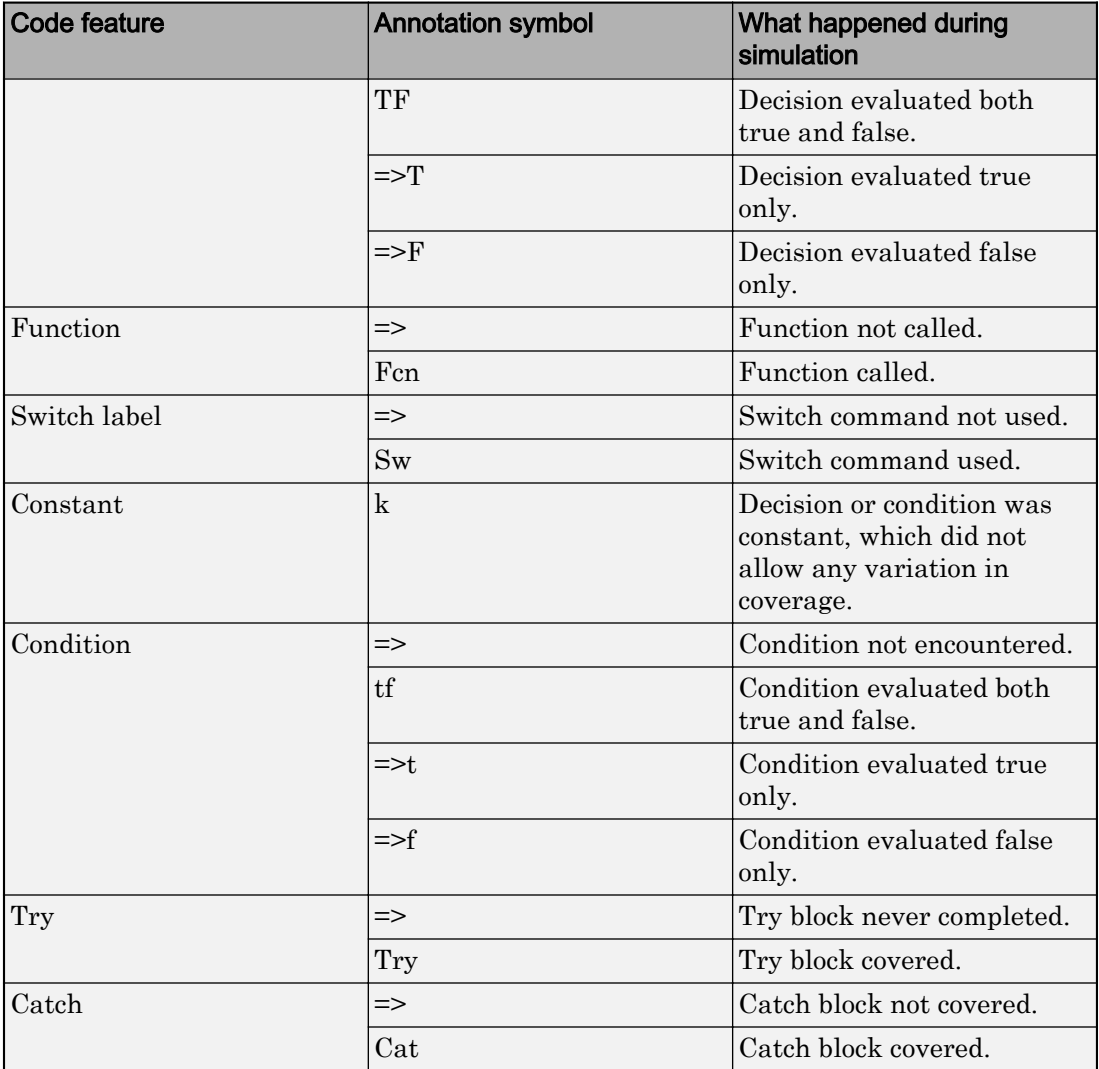
# See Also

# Related Examples

- • ["Configure Code Coverage with Third-Party Tools" on page 67-11](#page-3262-0)
- • ["View Code Coverage Information at the End of SIL or PIL Simulations" on page](#page-3265-0) [67-14](#page-3265-0)
- • ["Trace Model Objects to Generated Code" on page 61-8](#page-3061-0)
- • ["Trace Code to Model Objects by Using Hyperlinks" on page 61-6](#page-3059-0)
- "Collect Code Coverage Metrics with a Third-Party Tool"

# Code Coverage Tool Support

Embedded Coder code coverage provides the following support for the BullseyeCoverage and LDRA Testbed tools.

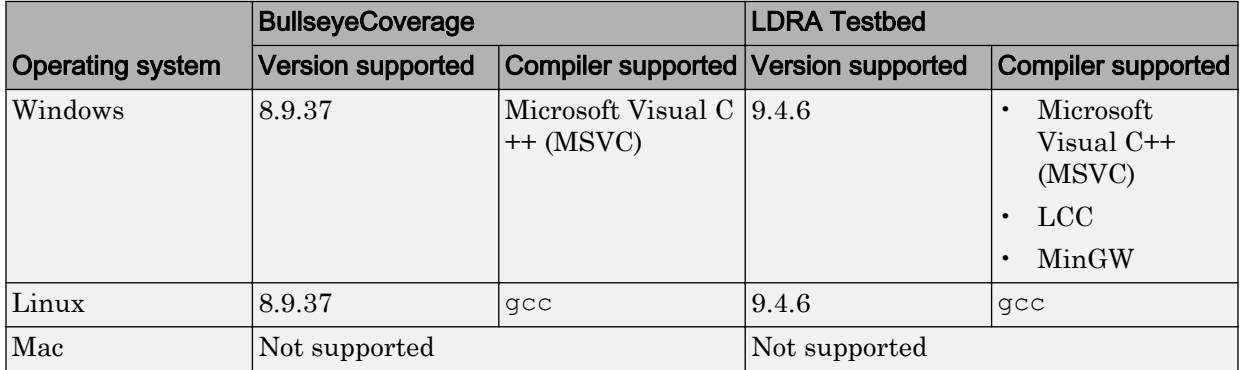

# See Also

# Related Examples

- • ["Configure Code Coverage with Third-Party Tools" on page 67-11](#page-3262-0)
- "Select and Configure C or C++ Compiler or IDE" (Simulink Coder)

# Tips and Limitations

# Model Build and SIL/PIL Blocks Not Supported

Code coverage does not support:

- The model build process, for example, the Ctrl+B command.
- SIL or PIL blocks.

Code coverage settings are ignored by the  $Ctr1+B$  command and SIL or PIL blocks.

# BullseyeCoverage License Wait

When you build your model, you might have to wait for a BullseyeCoverage license. If you want to see information about the wait, before you build your model, select **Configuration Parameters** > **Verbose build**.

# Current Working Folder Cannot be UNC Path

If your MATLAB current working folder is a Universal Naming Convention (UNC) path, code coverage fails.

# Characters in matlabroot and File Path

If matlabroot or the path to your generated files contains a space or the . (period) character, code coverage might fail.

# Header Files with Identical Names

Consider a model that is configured for LDRA Testbed code coverage. During the build process, if the software detects two header files with the same name in the folder for generated code, the software generates an error.

# Code Coverage for Source Files in Shared Utility Folders

The software supports code coverage for source files generated in shared utility folders. If you configure code coverage for a model that uses shared utility code generation, when

you build the model, you also build all source files in the shared utilities folder with code coverage enabled.

Whenever you build a model, the code coverage settings of the model must be consistent with source files that you previously built in the shared utilities folder. Otherwise, the software reports that code in the shared utilities folder is inconsistent with the current model configuration and must be rebuilt. For example, if you run a SIL simulation for a model with code coverage enabled and then run a SIL simulation for another model with code coverage disabled, the software must rebuild all source files in the shared utilities folder.

# BullseyeCoverage Behavior with Inline Macros

The BullseyeCoverage tool, by default, does not provide code coverage data for inline macros.

For example, if a model generates a file slprj/ert/ sharedutils/rt SATURATE.h that contains the macro

```
#define rt_SATURATE(sig,ll,ul) (((sig) >= (ul)) ? (ul) : (((sig) <=
(ll)) ? (ll) : (sig)) )
```
and the macro is in sat\_ert\_rtw/sat.c, then the coverage report provides a measurement for sat.c, but no coverage data for the conditions within the macro rt\_SATURATE.

To configure the BullseyeCoverage tool to provide code coverage data for inline macros:

- 1 Open the BullseyeCoverage Browser.
- 2 Select **Tools** > **Options** to open the Options dialog box.
- 3 On the **Build** tab, select the **Instrument macro expansions** check box.
- 4 Click **OK**.
- 5 Rerun your simulation.

Alternatively, you can add the text -macro to the BullseyeCoverage configuration file. For more information, go to [www.bullseye.com/help.](http://www.bullseye.com/help)

# SIL and PIL Simulations with Open LDRA Testbed

If you enable code coverage with the LDRA Testbed tool, you must verify that the LDRA Testbed GUI is not open when you run your SIL or PIL simulation. If the set name in the LDRA Testbed GUI differs from the set name used by the SIL or PIL simulation, the SIL or PIL simulation fails.

# Minor SIL and PIL Differences for LDRA Testbed

The target connectivity API supports code coverage with LDRA Testbed for top-model and Model block PIL.

There are minor differences in the code coverage information collected during SIL and PIL simulations. In particular, with PIL, the software does not explicitly show function exit point coverage. However, you can infer the coverage of function exit points by examining statement coverage.

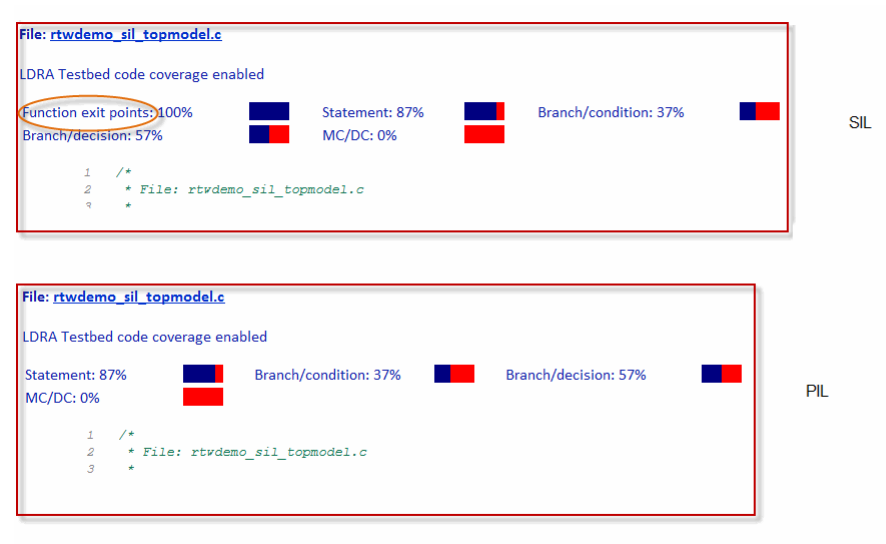

# PIL Zero Coverage LDRA Testbed Annotations

For a PIL simulation with LDRA Testbed code coverage specified, there might be some source files where the recorded coverage is zero. In this case, the software provides summary information indicating that:

- There is coverage to measure.
- The coverage is zero.

You do not see information for individual probes on each line. The displayed summary information has an associated annotation tooltip:

0 out of *N* coverage probes were exercised (detailed breakdown unavailable)

# PIL Support for BullseyeCoverage

Code coverage with BullseyeCoverage is available for top-model and Model block PIL provided your PIL application can write directly to the host file system. Your target for the PIL application must provide fopen and fread access to the host file system.

If code coverage is not available when you run the PIL application on your target hardware, you might be able to collect code coverage measurements by running the PIL application on an instruction set simulator that supports direct file I/O with the host file system.

# Modify Legacy Code

If you modify legacy code and rerun a SIL or PIL simulation, the legacy code is recompiled. However, the code from the model may be up-to-date. In this case, the code generation report is not updated and does not show the modified legacy code. Instead, the code coverage information for the modified legacy code is displayed with reference to the original legacy code. You must regenerate the report. For more information, see "Limitation" (Simulink Coder).

# IDE Link Does Not Support LDRA Testbed

When you generate code for IDE Link, you cannot use LDRA Testbed for SIL or PIL code coverage. Specifically, this limitation applies when you use the following settings together:

- **Configuration Parameters** > **Code Generation** > **System target file**: idelink\_ert.tlc
- **Configuration Parameters** > **Code Generation** > **Verification** > **Third-party tool**: LDRA Testbed.

# See Also

# Embedded IDEs and Embedded **Targets**

# Getting Started with Embedded Targets in Embedded Coder

# Embedded Coder Supported Hardware

Get Support Package Now

As of this release, Embedded Coder supports the following hardware.

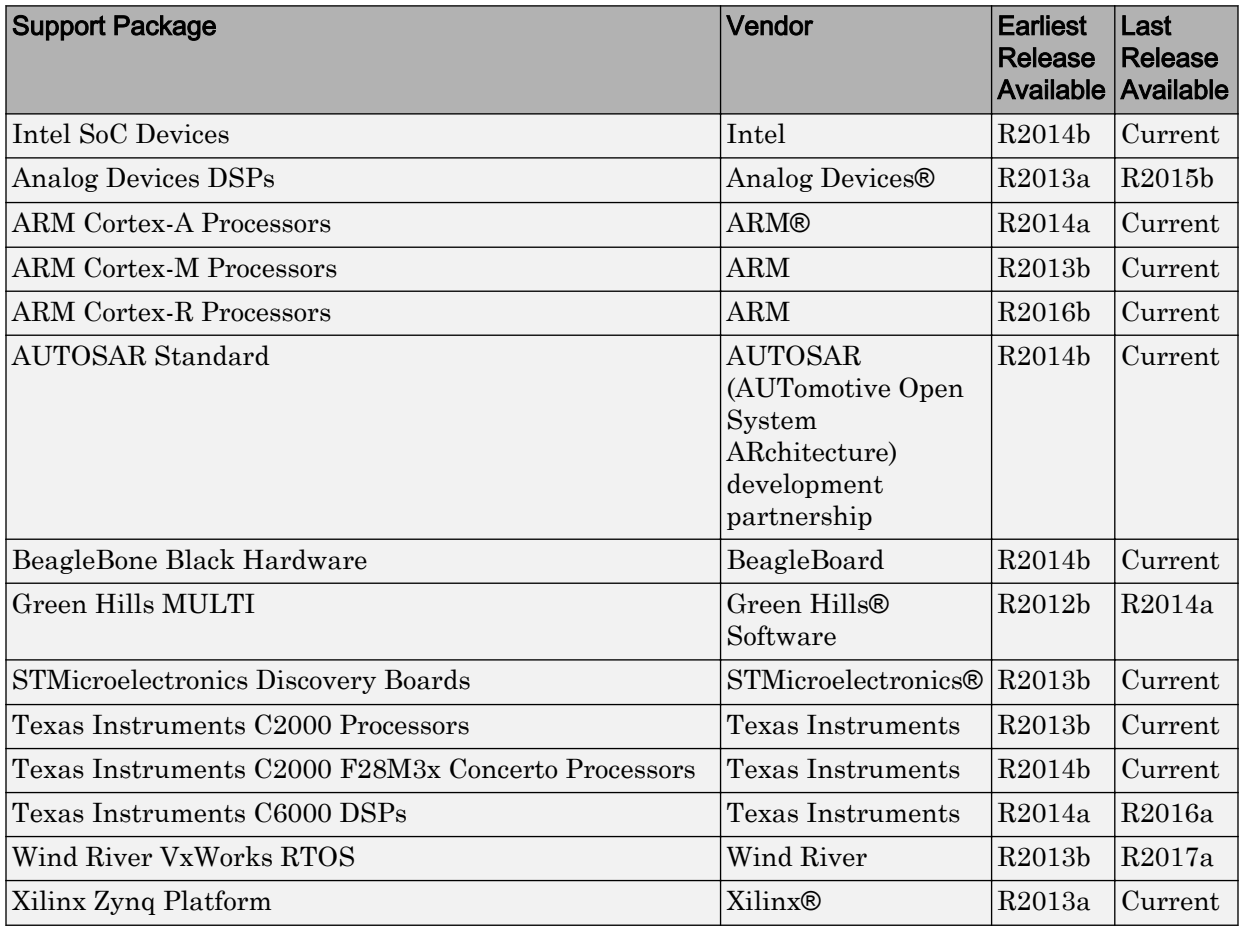

For a complete list of supported hardware, see [Hardware Support](https://www.mathworks.com/hardware-support.html?fq=product:EC).

# Run-Time Data Interface Extensions in Simulink Coder

- • ["Customize Generated ASAP2 File" on page 69-2](#page-3289-0)
- • ["Create a Transport Layer for External Communication" on page 69-9](#page-3296-0)

# <span id="page-3289-0"></span>Customize Generated ASAP2 File

#### In this section...

"About ASAP2 File Customization" on page 69-2 "ASAP2 File Structure on the MATLAB Path" on page 69-2 ["Customize the Contents of the ASAP2 File" on page 69-3](#page-3290-0) ["ASAP2 Templates" on page 69-4](#page-3291-0) ["Customize Computation Method Names" on page 69-6](#page-3293-0) ["Suppress Computation Methods for FIX\\_AXIS" on page 69-7](#page-3294-0)

# About ASAP2 File Customization

The Embedded Coder product provides a number of Target Language Compiler (TLC) files to enable you to customize the ASAP2 file generated from a Simulink model.

# ASAP2 File Structure on the MATLAB Path

The ASAP2 related files are organized within the folders identified below:

• TLC files for generating ASAP2 file

The *matlabroot*/rtw/c/tlc/mw ([open\)](matlab:cd(fullfile(matlabroot,) folder contains TLC files that generate ASAP2 files, [asamlib.tlc](matlab:edit(fullfile(matlabroot,), [asap2lib.tlc](matlab:edit(fullfile(matlabroot,), [asap2main.tlc](matlab:edit(fullfile(matlabroot,), and [asap2grouplib.tlc](matlab:edit(fullfile(matlabroot,). These files are included by the selected **System target file**. (See ["Targets Supporting ASAP2" on page 44-3](#page-2170-0).)

• ASAP2 target files

The *matlabroot*/toolbox/rtw/targets/asap2/asap2 ([open\)](matlab:cd(fullfile(matlabroot,) folder contains the ASAP2 system target file and other control files.

• Customizable TLC files

The *matlabroot*/toolbox/rtw/targets/asap2/asap2/user ([open\)](matlab:cd(fullfile(matlabroot,) folder contains files that you can modify to customize the content of your ASAP2 files.

• ASAP2 templates

<span id="page-3290-0"></span>The *matlabroot*/toolbox/rtw/targets/asap2/asap2/user/templates ([open\)](matlab:cd(fullfile(matlabroot,) folder contains templates that define each type of CHARACTERISTIC in the ASAP2 file.

# Customize the Contents of the ASAP2 File

The ASAP2 related TLC files enable you to customize the appearance of the ASAP2 file generated from a Simulink model. Most customization is done by modifying or adding to the files contained in the *matlabroot*/toolbox/rtw/targets/asap2/asap2/user [\(open](matlab:cd(fullfile(matlabroot,)) folder. This section refers to this folder as the  $asap2/user$  folder.

The user-customizable files provided are divided into two groups:

- The *static* files define the parts of the ASAP2 file that are related to the environment in which the generated code is used. They describe information specific to the user or project. The static files are not model dependent.
- The *dynamic* files define the parts of the ASAP2 file that are generated based on the structure of the source model.

The procedure for customizing the ASAP2 file is as follows:

- 1 Make a copy of the asap2/user folder before making modifications.
- 2 Remove the old asap2/user folder from the MATLAB path, or add the new asap2/ user folder to the MATLAB path above the old folder. The MATLAB session uses the ASAP2 setup file, asap2setup.tlc, in the new folder.

asap2setup.tlc specifies the folders and files to include in the TLC path during the ASAP2 file generation process. Modify asap2setup.tlc to control the folders and folders included in the TLC path.

- 3 Modify the static parts of the ASAP2 file. These include
	- Project and header symbols, which are specified in asap2setup.tlc
	- Static sections of the file, such as file header and tail, A2ML, MOD COMMON, and so on These are specified in asap2userlib.tlc.
	- Specify the appearance of the dynamic contents of the ASAP2 file by modifying the existing ASAP2 templates or by defining new ASAP2 templates. Sections of the ASAP2 file affected include

RECORD LAYOUT: modify parts of the ASAP2 template files.

<span id="page-3291-0"></span>CHARACTERISTIC: modify parts of the ASAP2 template files. For more information on modifying the appearance of CHARACTERISTIC records, see "ASAP2 Templates" on page 69-4.

- MEASUREMENT: These are specified in asap2userlib.tlc.
- COMPU METHOD: These are specified in asap2userlib.tlc.

### ASAP2 Templates

The appearance of CHARACTERISTIC records in the ASAP2 file is controlled using a different template for each type of CHARACTERISTIC. The asap2/user folder contains template definition files for scalars, 1-D Lookup Table blocks and 2-D Lookup Table blocks. You can modify these template definition files, or you can create additional templates as required.

The procedure for creating a new ASAP2 template is as follows:

- 1 Create a template definition file. See "Create Template Definition Files" on page 69- 4.
- 2 Include the template definition file in the TLC path. The path is specified in the ASAP2 setup file, asap2setup.tlc.

#### Create Template Definition Files

This section describes the components that make up an ASAP2 template definition file. This description is in the form of code examples from asap2lookup1d.tlc, the template definition file for the Lookup1D template. This template corresponds to the Lookup1D parameter group.

**Note** When creating a new template, use the corresponding parameter group name in place of Lookup1D in the code shown.

#### Template Registration Function

The input argument is the name of the parameter group associated with this template:

```
%<LibASAP2RegisterTemplate("Lookup1D")>
```
#### RECORD\_LAYOUT Name Definition Function

Record layout names (aliases) can be arbitrarily specified for each data type. This function is used by the other components of this file.

```
%function ASAP2UserFcnRecordLayoutAlias_Lookup1D(dtId) void
   %switch dtId
   %case tSS_UINT8
     %return "Lookup1D_UBYTE"
 ...
   %endswitch
%endfunction
```
#### Function to Write RECORD\_LAYOUT Definitions

This function writes RECORD\_LAYOUT definitions associated with this template. The function is called by the built-in functions involved in the ASAP2 file generation process. The function name must be defined as shown, with the template name after the underscore:

```
%function ASAP2UserFcnWriteRecordLayout_Lookup1D() Output
  /begin RECORD_LAYOUT 
%<ASAP2UserFcnRecordLayoutAlias Lookup1D(tSS UINT8)>
 ...
  /end RECORD_LAYOUT
%endfunction
```
#### Function to Write the CHARACTERISTIC

This function writes the CHARACTERISTIC associated with this template. The function is called by the built-in functions involved in the ASAP2 file generation process. The function name must be defined as shown, with the template name after the underscore.

The input argument to this function is a pointer to a parameter group record. The example shown is for a Lookup1D parameter group that has two members. The references to the associated  $x$  and  $y$  data records are obtained from the parameter group record as shown.

This function calls a number of built-in functions to obtain the required information. For example, LibASAP2GetSymbol returns the symbol (name) for the specified data record:

```
%function ASAP2UserFcnWriteCharacteristic_Lookup1D(paramGroup) 
Output
```

```
 %assign xParam = paramGroup.Member[0].Reference
  %assign yParam = paramGroup.Member[1].Reference
  %assign dtId = LibASAP2GetDataTypeId(xParam)
    /begin CHARACTERISTIC
     /* Name */ %<LibASAP2GetSymbol(xParam)>
     /* Long identifier */ "%<LibASAP2GetLongID(xParam)>"
 ...
    /end CHARACTERISTIC
%endfunction
```
### Customize Computation Method Names

In generated ASAP2 files, computation methods translate the electronic control unit (ECU) internal representation of measurement and calibration quantities into a physical model oriented representation. Simulink Coder software provides the ability to customize the names of computation methods. You can provide names that are more intuitive, enhancing ASAP2 file readability, or names that meet organizational requirements.

To customize computation method names, use the MATLAB function getCompuMethodName, which is defined in *matlabroot*/toolbox/rtw/targets/ asap2/asap2/user/[getCompuMethodName.m](matlab:edit(fullfile(matlabroot,).

The getCompuMethodName function constructs a computation method name. The function prototype is

```
cmName = getCompuMethodName(dataTypeName, cmUnits)
```
where *dataTypeName* is the name of the data type associated with the computation method, *cmUnits* is the units as specified in the Unit property of a Simulink.Parameter or Simulink.Signal object (for example, rpm or m/s), and *cmName* returns the constructed computation method name.

The default constructed name returned by the function has the format

```
<localPrefix><datatype>_<cmUnits>
```
where

- <local\_Prefix> is a local prefix, CM\_, defined in *matlabroot*/toolbox/rtw/ targets/asap2/asap2/user[/getCompuMethodName.m](matlab:edit(fullfile(matlabroot,).
- <datatype> and <cmUnits> are the arguments you specified to the getCompuMethodName function.

```
Additionally, in the generated ASAP2 file, the constructed name is prefixed with
<ASAP2CompuMethodName_Prefix>, a model prefix defined in matlabroot/
toolbox/rtw/targets/asap2/asap2/user/asap2setup.tlc.
```
For example, if you call the getCompuMethodName function with the *dataTypeName* argument 'int16' and the *cmUnits* argument 'm/s', and generate an ASAP2 file for a model named myModel, the computation method name would appear in the generated file as follows:

```
/begin COMPU_METHOD
    /* Name of CompuMethod */ myModel_CM_int16_m_s
   /* Units */ "m/s"
    ...
/end COMPU_METHOD
```
# Suppress Computation Methods for FIX\_AXIS

Versions 1.51 and later of the ASAP2 specification state that for certain cases of lookup table axis descriptions (integer data type and no doc units), a computation method is not required and the Conversion Method parameter must be set to the value NO\_COMPU\_METHOD. You can control whether or not computation methods are suppressed when not required using the Target Language Compiler (TLC) option ASAP2GenNoCompuMethod. This TLC option is disabled by default. If you enable the option, ASAP2 file generation does not generate computation methods for lookup table axis descriptions when not required, and instead generates the value NO\_COMPU\_METHOD. For example:

```
/begin CHARACTERISTIC
/* Name */lu1d_fix_axisTable_data
...
/begin AXIS_DESCR
 ... 
    /* Conversion Method */
NO_COMPU_METHOD
    ...
/end CHARACTERISTIC
```
The ASAP2GenNoCompuMethod option is defined in *matlabroot*/toolbox/rtw/ targets/asap2/asap2/user[/asap2setup.tlc](matlab:edit(fullfile(matlabroot,).

# See Also

# Related Examples

- "How Generated Code Exchanges Data with an Environment" (Simulink Coder)
- "How Generated Code Stores Internal Signal, State, and Parameter Data" (Simulink Coder)

# <span id="page-3296-0"></span>Create a Transport Layer for External Communication

#### In this section...

"About Creating a Transport Layer for External Communication" on page 69-9

"Design of External Mode" on page 69-9

["External Mode Communications Overview" on page 69-12](#page-3299-0)

["External Mode Source Files" on page 69-14](#page-3301-0)

["Implement a Custom Transport Layer" on page 69-18](#page-3305-0)

# About Creating a Transport Layer for External Communication

This section helps you to connect your custom target by using external mode using your own low-level communications layer. The topics include:

- An overview of the design and operation of external mode
- A description of external mode source files
- Guidelines for modifying the external mode source files and building an executable to handle the tasks of the default ext comm MEX-file

This section assumes that you are familiar with the execution of Simulink Coder programs, and with the basic operation of external mode.

# Design of External Mode

External mode communication between the Simulink engine and a target system is based on a client/server architecture. The client (the Simulink engine) transmits messages requesting the server (target) to accept parameter changes or to upload signal data. The server responds by executing the request.

A low-level *transport layer* handles physical transmission of messages. Both the Simulink engine and the model code are independent of this layer. Both the transport layer and code directly interfacing to the transport layer are isolated in separate modules that format, transmit, and receive messages and data packets.

This design makes it possible for different targets to use different transport layers. The GRT, ERT, and RSim targets support host/target communication by using TCP/IP and RS-232 (serial) communication. The Simulink Desktop Real-Time target supports shared

memory communication. The Wind River Systems Tornado® target supports TCP/IP only.

The Simulink Coder product provides full source code for both the client and server-side external mode modules, as used by the GRT, ERT, Rapid Simulation, and Tornado targets, and the Simulink Desktop Real-Time and Simulink Real-Time products. The main client-side module is ext  $comm.c$ . The main server-side module is ext svr.c.

These two modules call the specified transport layer through the following source files. Built-In Transport Layer Implementations

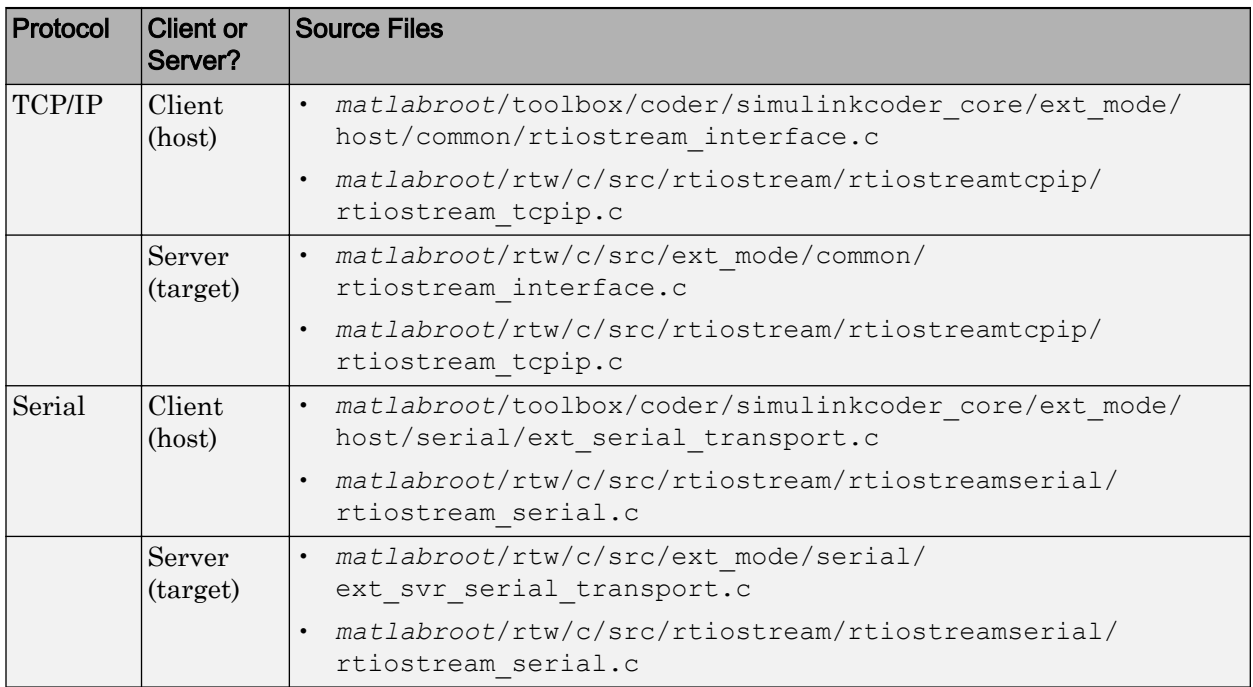

For serial communication, the modules ext\_serial\_transport.c and rtiostream\_serial.c implement the client-side transport functions and the modules ext svr serial transport.c and rtiostream serial.c implement the corresponding server-side functions. For TCP/IP communication, the modules rtiostream\_interface.c and rtiostream\_tcpip.c implement both client-side and server-side functions. You can edit copies of these files (but do not modify the originals). You can support external mode using your own low-level communications layer by creating similar files using the following templates:

- Client (host) side: *matlabroot*/rtw/c/src/rtiostream/rtiostreamtcpip/ [rtiostream\\_tcpip.c](matlab:edit(fullfile(matlabroot,) (TCP/IP) or *matlabroot*/rtw/c/src/rtiostream/ rtiostreamserial/[rtiostream\\_serial.c](matlab:edit(fullfile(matlabroot,) (serial)
- Server (target) side: *matlabroot*/rtw/c/src/rtiostream/rtiostreamtcpip/ [rtiostream\\_tcpip.c](matlab:edit(fullfile(matlabroot,) (TCP/IP) or *matlabroot*/rtw/c/src/rtiostream/ rtiostreamserial/[rtiostream\\_serial.c](matlab:edit(fullfile(matlabroot,) (serial)

The file rtiostream interface.c is an interface between the external mode protocol and an rtiostream communications channel. For more details on implementing an rtiostream communications channel, see ["Communications rtiostream API" on page](#page-3151-0) [64-48.](#page-3151-0) Implement your rtiostream communications channel by using the documented interface to avoid having to make changes to the file rtiostream\_interface.c or other external mode related files.

Note Do not modify working source files. Use the templates provided in the /custom or /rtiostream folder as starting points, guided by the comments within them.

You need only provide code that implements low-level communications. You need not be concerned with issues such as data conversions between host and target, or with the formatting of messages. The Simulink Coder software handles these functions.

On the client (Simulink engine) side, communications are handled by ext\_comm (for TCP/IP) and ext serial win32 comm (for serial) MEX-files.

On the server (target) side, external mode modules are linked into the target executable. This takes place automatically if the **External mode** code generation option is selected at code generation time, based on the **External mode transport** option selected in the target code generation options dialog box. These modules, called from the main program and the model execution engine, are independent of the generated model code.

The general procedure for implementing your own client-side low-level transport protocol is as follows:

- 1 Edit the template rtiostream\_tcpip.c to replace low-level communication calls with your own communication calls.
- 2 Generate a MEX-file executable for your custom transport.

<span id="page-3299-0"></span>3 Register your new transport layer with the Simulink software, so that the transport can be selected for a model using the **Interface** pane of the Configuration Parameters dialog box.

For more details, see ["Create a Custom Client \(Host\) Transport Protocol" on page 69-18.](#page-3305-0)

The general procedure for implementing your own server-side low-level transport protocol is as follows:

- 1 Edit the template rtiostream tcpip.c to replace low-level communication calls with your own communication calls. Typically this involves writing or integrating device drivers for your target hardware.
- 2 Modify template makefiles to support the new transport.

For more details, see ["Create a Custom Server \(Target\) Transport Protocol" on page 69-](#page-3309-0) [22](#page-3309-0).

### External Mode Communications Overview

This section gives a high-level overview of how a Simulink Coder generated program communicates with Simulink external mode. This description is based on the TCP/IP version of external mode that ships with the Simulink Coder product.

For communication to take place,

- The server (target) program must have been built with the conditional EXT MODE defined. EXT\_MODE is defined in the *model*.mk file if the **External mode** code generation option was selected at code generation time.
- Both the server program and the Simulink software must be executing. This does not mean that the model code in the server system must be executing. The server can be waiting for the Simulink engine to issue a command to start model execution.

The client and server communicate by using bidirectional sockets carrying packets. Packets consist either of *messages* (commands, parameter downloads, and responses) or *data* (signal uploads).

If the target program was invoked with the  $-w$  command-line option, the program enters a wait state until it receives a message from the host. Otherwise, the program begins execution of the model. While the target program is in a wait state, the Simulink engine can download parameters to the target and configure data uploading.

When the user chooses the **Connect to Target** option from the **Simulation** menu, the host initiates a handshake by sending an EXT CONNECT message. The server responds with information about itself. This information includes

- Checksums. The host uses model checksums to determine that the target code is an exact representation of the current Simulink model.
- Data format information. The host uses this information when formatting data to be downloaded, or interpreting data that has been uploaded.

At this point, host and server are connected. The server is either executing the model or in the wait state. (In the latter case, the user can begin model execution by selecting **Start Real-Time Code** from the **Simulation** menu.)

During model execution, the message server runs as a background task. This task receives and processes messages such as parameter downloads.

Data uploading comprises both foreground execution and background servicing of the signal packets. As the target computes model outputs, it also copies signal values into data upload buffers. This occurs as part of the task associated with each task identifier (tid). Therefore, data collection occurs in the foreground. Transmission of the collected data, however, occurs as a background task. The background task sends the data in the collection buffers to the Simulink engine by using data packets.

The host initiates most exchanges as messages. The target usually sends a response confirming that it has received and processed the message. Examples of messages and commands are:

- Connection message / connection response
- Start target simulation / start response
- Parameter download / parameter download response
- Arm trigger for data uploading / arm trigger response
- Terminate target simulation / target shutdown response

Model execution terminates when the model reaches its final time, when the host sends a terminate command, or when a Stop Simulation block terminates execution. On termination, the server informs the host that model execution has stopped, and shuts down its socket. The host also shuts down its socket, and exits external mode.

### <span id="page-3301-0"></span>External Mode Source Files

- "Client (Host) MEX-file Interface Source Files" on page 69-14
- • ["Server \(Target\) Source Files" on page 69-16](#page-3303-0)
- • ["Other Files in the Server Folder" on page 69-17](#page-3304-0)

#### Client (Host) MEX-file Interface Source Files

The source files for the MEX-file interface component are located in the folder *matlabroot*/toolbox/coder/simulinkcoder\_core/ext\_mode/host [\(open](matlab:cd(fullfile(matlabroot,)), except as noted:

• common/ext\_comm.c

This file is the core of external mode communication. It acts as a relay station between the target and the Simulink engine. ext\_comm.c communicates to the Simulink engine by using a shared data structure, ExternalSim. It communicates to the target by using calls to the transport layer.

Tasks carried out by ext\_comm.c include establishment of a connection with the target, downloading of parameters, and termination of the connection with the target.

• common/rtiostream\_interface.c

This file is an interface between the external mode protocol and an rtiostream communications channel. For more details on implementing an rtiostream communications channel, see ["Communications rtiostream API" on page 64-48.](#page-3151-0) Implement your rtiostream communications channel using the documented interface to avoid having to change the file rtiostream\_interface.c or other external mode related files.

• *matlabroot*/rtw/c/src/rtiostream/rtiostreamtcpip[/rtiostream\\_tcpip.c](matlab:edit(fullfile(matlabroot,)

This file implements required TCP/IP transport layer functions. The version of rtiostream\_tcpip.c shipped with the Simulink Coder software uses TCP/IP functions including recv(), send(), and socket().

• *matlabroot*/rtw/c/src/rtiostream/rtiostreamserial/ [rtiostream\\_serial.c](matlab:edit(fullfile(matlabroot,)

This file implements required serial transport layer functions. The version of rtiostream\_serial.c shipped with the Simulink Coder software uses serial functions including ReadFile(), WriteFile(), and CreateFile().

```
• serial/ext serial transport.c
```
This file implements required serial transport layer functions. ext serial transport.c includes ext serial utils.c, which is located in *matlabroot*/rtw/c/src/ext\_mode/serial [\(open\)](matlab:cd(fullfile(matlabroot,) and contains functions common to client and server sides.

```
• common/ext_main.c
```
This file is a MEX-file wrapper for external mode. ext\_main.c interfaces to the Simulink engine by using the standard mexFunction call. (See the mexFunction reference page and "MATLAB API for Other Languages" (MATLAB) for more information.) ext main.c contains a function dispatcher, esGetAction, that sends requests from the Simulink engine to ext\_comm.c.

• common/ext\_convert.c and ext\_convert.h

This file contains functions used for converting data from host to target formats (and vice versa). Functions include byte-swapping (big to little- endian), conversion from non-IEEE floats to IEEE doubles, and other conversions. These functions are called both by  $ext{ comm.c}$  and directly by the Simulink engine (by using function pointers).

Note You do not need to customize ext convert to implement a custom transport layer. However, you might want to customize  $ext{ext}_{\text{convert}}$  for the intended target. For example, if the target represents the float data type in Texas Instruments format, ext convert must be modified to perform a Texas Instruments to IEEE conversion.

```
• common/extsim.h
```
This file defines the ExternalSim data structure and access macros. This structure is used for communication between the Simulink engine and ext comm.c.

• common/extutil.h

This file contains only conditionals for compilation of the assert macro.

• common/ext\_transport.h

This file defines functions that must be implemented by the transport layer.

#### <span id="page-3303-0"></span>Server (Target) Source Files

These files are linked into the *model*.exe executable. They are located within *matlabroot*/rtw/c/src/ext\_mode [\(open\)](matlab:cd(fullfile(matlabroot,) except as noted.

• common/ext svr.c

ext svr.c is analogous to ext comm.c on the host, but generally is responsible for more tasks. It acts as a relay station between the host and the generated code. Like ext comm.c, ext svr.c carries out tasks such as establishing and terminating connection with the host.  $ext{svr.c}$  also contains the background task functions that either write downloaded parameters to the target model, or extract data from the target data buffers and send it back to the host.

• common/rtiostream\_interface.c

This file is an interface between the external mode protocol and an rtiostream communications channel. For more details on implementing an rtiostream communications channel, see ["Communications rtiostream API" on page 64-48.](#page-3151-0) Implement your rtiostream communications channel by using the documented interface to avoid having to change the file rtiostream\_interface.c or other external mode related files.

• *matlabroot*/rtw/c/src/rtiostream/rtiostreamtcpip[/rtiostream\\_tcpip.c](matlab:edit(fullfile(matlabroot,)

This file implements required TCP/IP transport layer functions. The version of rtiostream\_tcpip.c shipped with the Simulink Coder software uses TCP/IP functions including recv(), send(), and socket().

• *matlabroot*/rtw/c/src/rtiostream/rtiostreamserial/ [rtiostream\\_serial.c](matlab:edit(fullfile(matlabroot,)

This file implements required serial transport layer functions. The version of rtiostream\_serial.c shipped with the software uses serial functions including ReadFile(), WriteFile(), and CreateFile().

• *matlabroot*/rtw/c/src[/rtiostream.h](matlab:edit(fullfile(matlabroot,)

This file defines the rtIOStream\* functions implemented in rtiostream tcpip.c.

• serial/ext svr serial transport.c

This file implements required serial transport layer functions. ext svr serial transport.c includes serial/ext serial utils.c, which contains functions common to client and server sides.

<span id="page-3304-0"></span>• common/updown.c

updown.c handles the details of interacting with the target model. During parameter downloads, updown.c does the work of installing the new parameters into the model's parameter vector. For data uploading, updown.c contains the functions that extract data from the model's blockio vector and write the data to the upload buffers. updown.c provides services both to ext svr.c and to the model code (for example,  $grt$  main.c). It contains code that is called by using the background tasks of ext svr.c as well as code that is called as part of the higher priority model execution.

• *matlabroot*/rtw/c/src[/dt\\_info.h](matlab:edit(fullfile(matlabroot,) (included by generated model build file *model*.h)

These files contain data type transition information that allows access to multi-data type structures across different computer architectures. This information is used in data conversions between host and target formats.

```
• common/updown_util.h
```
This file contains only conditionals for compilation of the assert macro.

```
• common/ext_svr_transport.h
```
This file defines the  $\text{Ext}^*$  functions that must be implemented by the server (target) transport layer.

#### Other Files in the Server Folder

• common/ext\_share.h

Contains message code definitions and other definitions required by both the host and target modules.

• serial/ext\_serial\_utils.c

Contains functions and data structures for communication, MEX link, and generated code required by both the host and target modules of the transport layer for serial protocols.

- The serial transport implementation includes the additional files
	- serial/ext serial pkt.c and ext serial pkt.h
	- serial/ext serial port.h

# <span id="page-3305-0"></span>Implement a Custom Transport Layer

- "Requirements for Custom Transport Layers" on page 69-18
- "Create a Custom Client (Host) Transport Protocol" on page 69-18
- "MATLAB Commands to Rebuild ext comm and ext serial win32 MEX-Files" [on page 69-19](#page-3306-0)
- • ["Register a Custom Client \(Host\) Transport Protocol" on page 69-21](#page-3308-0)
- • ["Create a Custom Server \(Target\) Transport Protocol" on page 69-22](#page-3309-0)
- • ["Serial Receive Buffer Smaller than 64 Bytes" on page 69-24](#page-3311-0)

#### Requirements for Custom Transport Layers

- By default, ext svr.c and updown.c use malloc to allocate buffers in target memory for messages, data collection, and other purposes, although there is also an option to preallocate static memory. If your target uses another memory allocation scheme, you must modify these modules.
- The target is assumed to support both  $int32$  T and uint32 T data types.

#### Create a Custom Client (Host) Transport Protocol

To implement the client (host) side of your low-level transport protocol,

- 1 Edit the template file *matlabroot*/rtw/c/src/rtiostream/rtiostreamtcpip/ [rtiostream\\_tcpip.c](matlab:edit(fullfile(matlabroot,) to replace low-level communication calls with your own communication calls.
	- a Copy and rename the file to rtiostream\_*name*.c (replacing *name* with a name meaningful to you).
	- **b** Replace the functions rtIOStreamOpen, rtIOStreamClose, rtIOStreamSend, and rtIOStreamRecv with functions (of the same name) that call your low-level communication primitives. These functions are called from other external mode modules via rtiostream\_interface.c. For more information, see ["Communications rtiostream API" on page 64-48.](#page-3151-0)
	- c Build your rtiostream implementation into a shared library that exports the rtIOStreamOpen, rtIOStreamClose, rtIOStreamRecv and rtIOStreamSend functions.

<span id="page-3306-0"></span>2 Build the customized MEX-file executable using the MATLAB mex function. See "MATLAB Commands to Rebuild ext\_comm and ext\_serial\_win32 MEX-Files" on page 69-19 for examples of mex invocations.

Do not replace the existing  $ext{ext}$  comm MEX-file if you want to preserve its existing function. Instead, use the -output option to name the resulting executable (for example, mex -output ext myrtiostream comm ... builds ext myrtiostream comm.*mexext*, on Windows platforms).

3 Register your new client transport layer with the Simulink software, so that the transport can be selected for a model using the **Interface** pane of the Configuration Parameters dialog box. For details, see ["Register a Custom Client \(Host\) Transport](#page-3308-0) [Protocol" on page 69-21](#page-3308-0).

Sample commands for rebuilding external mode MEX-files are listed in "MATLAB Commands to Rebuild ext comm and ext serial win32 MEX-Files" on page 69-19.

#### MATLAB Commands to Rebuild ext\_comm and ext\_serial\_win32 MEX-Files

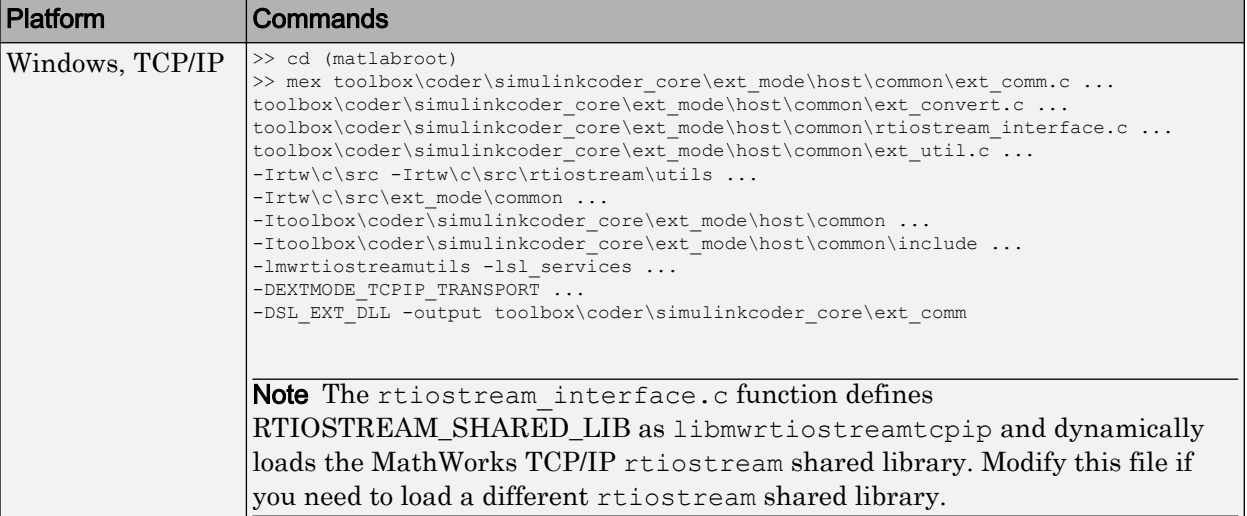

The following table lists the commands for building the standard ext comm and ext serial win32 modules on PC and UNIX platforms.

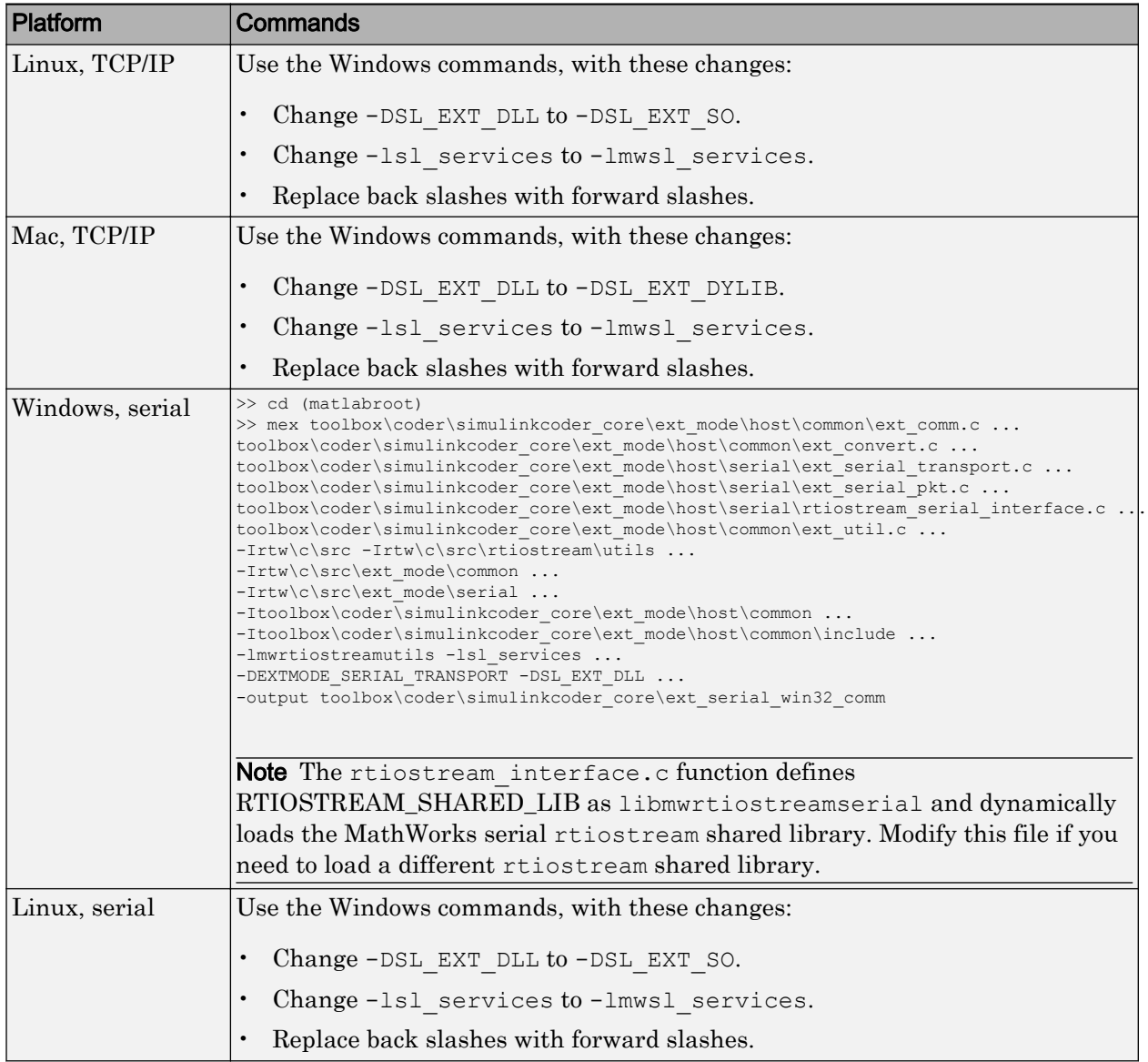

<span id="page-3308-0"></span>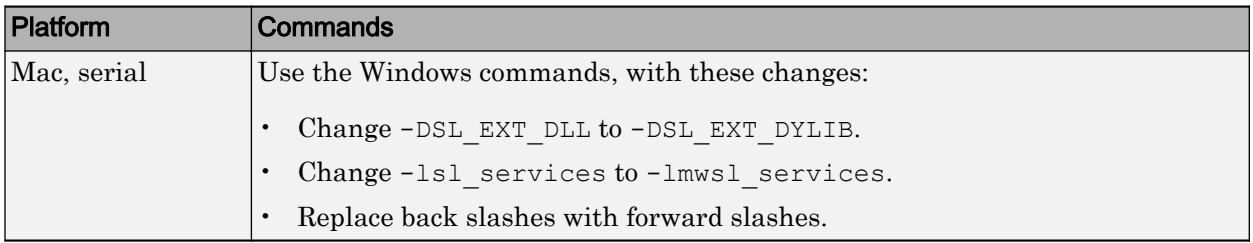

Note mex requires a compiler supported by the MATLAB API. See the mex reference page and "MATLAB API for Other Languages" (MATLAB) for more information about the mex function.

#### Register a Custom Client (Host) Transport Protocol

To register a custom client transport protocol with the Simulink software, you must add an entry of the following form to an sl customization.m file on the MATLAB path:

```
function sl_customization(cm)
  cm.ExtModeTransports.add('stf.tlc', 'transport', 'mexfile', 'Level1');
% -- end of sl customization
```
where

- *stf*.tlc is the name of the system target file for which the transport will be registered (for example, 'grt.tlc')
- *transport* is the transport name to display in the **Transport layer** menu on the **Interface** pane of the Configuration Parameters dialog box (for example, 'mytcpip')
- *mexfile* is the name of the transport's associated external interface MEX-file (for example, 'ext\_mytcpip\_comm')

You can specify multiple targets and/or transports with additional cm.ExtModeTransports.add lines, for example:

```
function sl_customization(cm)
 cm.ExtModeTransports.add('grt.tlc', 'mytcpip', 'ext mytcpip comm', 'Level1');
  cm.ExtModeTransports.add('ert.tlc', 'mytcpip', 'ext_mytcpip_comm', 'Level1');
% -- end of sl_customization
```
If you place the sl\_customization.m file containing the transport registration information on the MATLAB path, your custom client transport protocol will be registered with each subsequent Simulink session. The name of the transport will appear <span id="page-3309-0"></span>in the **Transport layer** menu on the **Interface** pane of the Configuration Parameters dialog box. When you select the transport for your model, the name of the associated external interface MEX-file will appear in the noneditable **MEX-file name** field, as shown in the following figure.

#### $\nabla$  External mode

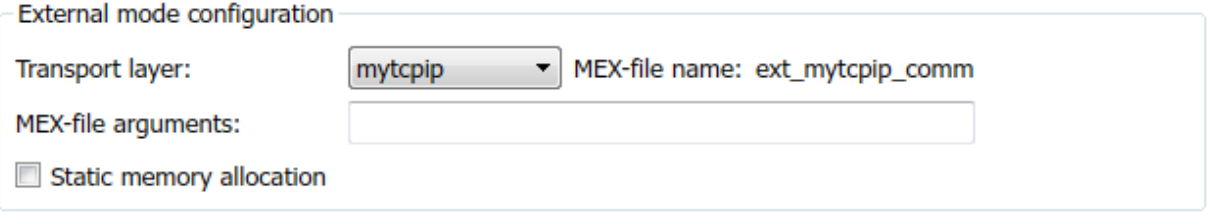

#### Create a Custom Server (Target) Transport Protocol

The rtIOStream\* function prototypes in *matlabroot*/rtw/c/src/[rtiostream.h](matlab:edit(fullfile(matlabroot,) define the calling interface for both the server (target) and client (host) side transport layer functions.

- The TCP/IP implementations are in *matlabroot*/rtw/c/src/rtiostream/ rtiostreamtcpip/[rtiostream\\_tcpip.c](matlab:edit(fullfile(matlabroot,).
- The serial implementations are in *matlabroot*/rtw/c/src/rtiostream/ rtiostreamserial/[rtiostream\\_serial.c](matlab:edit(fullfile(matlabroot,).

Note The Ext<sup>\*</sup> function prototypes in  $mathList\times\text{r}(x)$  rtw/c/src/ext\_mode/common/ [ext\\_svr\\_transport.h](matlab:edit(fullfile(matlabroot,) are implemented in *matlabroot*/rtw/c/src/ext\_mode/ common/[rtiostream\\_interface.c](matlab:edit(fullfile(matlabroot,) or *matlabroot*/rtw/c/src/ext\_mode/serial/ [rtiostream\\_serial\\_interface.c](matlab:edit(fullfile(matlabroot,). In most cases you will not need to modify rtiostream\_interface.c or rtiostream\_serial\_interface.c for your custom TCP/IP or serial transport layer.

To implement the server (target) side of your low-level TCP/IP or serial transport protocol:

1 Edit the template *matlabroot*/rtw/c/src/rtiostream/rtiostreamtcpip/ [rtiostream\\_tcpip.c](matlab:edit(fullfile(matlabroot,) or *matlabroot*/rtw/c/src/rtiostream/

rtiostreamserial/[rtiostream\\_serial.c](matlab:edit(fullfile(matlabroot,) to replace low-level communication calls with your own communication calls.

- a Copy and rename the file to rtiostream\_*name*.c (replacing *name* with a name meaningful to you).
- **b** Replace the functions rtIOStreamOpen, rtIOStreamClose, rtIOStreamSend, and rtIOStreamRecv with functions (of the same name) that call your low-level communication drivers.

You must implement the functions defined in rtiostream.h, and your implementations must conform to the prototypes defined in that file. Refer to the original rtiostream tcpip.c or rtiostream serial.c for guidance.

- 2 Incorporate the external mode source files for your transport layer into the model build process, according to your target type:
	- If your target uses toolchain controls to configure a build, use a build process mechanism such as a post code generation command or a before\_make hook function to make the transport files available to the build process. (For more information on the build process mechanisms, see "Customize Post-Code-Generation Build Processing" (Simulink Coder), "Customize Build Process with STF\_make\_rtw\_hook File" (Simulink Coder), and "Customize Build Process with sl customization.m" (Simulink Coder).) For example:
		- Add the file created in the previous step to the build information:

*path*/rtiostream\_*name*.c

• For TCP/IP, add the following file to the build information:

*matlabroot*/rtw/c/src/ext\_mode/common/rtiostream\_interface.c

• For serial, add the following files to the build information:

```
matlabroot/rtw/c/src/ext_mode/serial/ext_serial_pkt.c
matlabroot/rtw/c/src/ext_mode/serial/rtiostream_serial_interface.c
matlabroot/rtw/c/src/ext_mode/serial/ext_svr_serial_transport.c
```
• If your target uses template makefile controls to configure a build, modify template makefiles to support the new transport. Be sure to include the file created in the previous step, rtiostream\_*name*.c. If you are writing your own template makefile, make sure that the EXT\_MODE code generation option is defined. The generated makefile will then link rtiostream\_*name*.c, rtiostream\_interface.c or rtiostream\_serial\_interface.c, and other server code into your executable.

<span id="page-3311-0"></span>Note For external mode, check that rtIOStreamRecy is not a blocking implementation. Otherwise, it might cause the external mode server to block until the host sends data through the comm layer.

#### Serial Receive Buffer Smaller than 64 Bytes

For serial communication, if the serial receive buffer of your target is smaller than 64 bytes:

1 Update the following macro with the actual target buffer size:

#define TARGET SERIAL RECEIVE BUFFER SIZE 64

Implement the change in the following files:

```
matlabroot/rtw/c/src/ext_mode/serial/ext_serial_utils.c
matlabroot/toolbox/coder/simulinkcoder_core/ext_mode/host/serial/ext_serial_utils.c
```
2 Run the command to rebuild the ext serial win32 MEX-file. See ["MATLAB](#page-3306-0) [Commands to Rebuild ext\\_comm and ext\\_serial\\_win32 MEX-Files" on page 69-19](#page-3306-0).

# See Also

#### Related Examples

- "How Generated Code Exchanges Data with an Environment" (Simulink Coder)
- "How Generated Code Stores Internal Signal, State, and Parameter Data" (Simulink Coder)
# Build Process Integration in Simulink Coder

- • ["Control Build Process Compiling and Linking" on page 70-2](#page-3313-0)
- • ["Cross-Compile Code Generated on Microsoft Windows" on page 70-4](#page-3315-0)
- • ["Control Library Location and Naming During Build" on page 70-7](#page-3318-0)
- • ["Recompile Precompiled Libraries" on page 70-13](#page-3324-0)
- • ["Customize Post-Code-Generation Build Processing" on page 70-14](#page-3325-0)
- • ["Configure Generated Code with TLC" on page 70-22](#page-3333-0)
- • ["Use makecfg to Customize Generated Makefiles for S-Functions" on page 70-25](#page-3336-0)
- • ["Use rtwmakecfg.m API to Customize Generated Makefiles" on page 70-27](#page-3338-0)
- • ["Customize Build Process with STF\\_make\\_rtw\\_hook File" on page 70-32](#page-3343-0)
- • ["Customize Build Process with sl\\_customization.m" on page 70-38](#page-3349-0)
- • ["Replace STF\\_rtw\\_info\\_hook Supplied Target Data" on page 70-43](#page-3354-0)
- • ["Customize Build to Use Shared Utility Code" on page 70-44](#page-3355-0)

## <span id="page-3313-0"></span>Control Build Process Compiling and Linking

After generating code for a model, the build process determines whether to compile and link an executable program. Various factors guide this determination:

#### • **Generate code only** option

When you select this option, the code generator produces code for the model, including a makefile.

#### • **Generate makefile** option

When you clear this option, the code generator does not produce a makefile for the model. You must specify post code generation processing, including compilation and linking, as a user-defined command, as explained in ["Customize Post-Code-](#page-3325-0)[Generation Build Processing" on page 70-14.](#page-3325-0)

• Makefile-only target

The Microsoft Visual C++ Project Makefile versions of the grt and Embedded Coder target configurations generate a Visual C++ project makefile (*model*.mak). To build an executable, you must open *model*.mak in the Visual C++ IDE and compile and link the model code.

• HOST template makefile variable

The template makefile variable HOST identifies the type of system upon which your executable is intended to run. The variable can be set to one of three possible values: PC, UNIX, or ANY.

By default, HOST is set to UNIX in template makefiles designed for use with The Open Group UNIX platforms (such as  $\text{grt}\,\text{unix.tm}\,\text{fm}$ ), and to PC in the template makefiles designed for use with development systems for the PC (such as  $\text{grt}$  vc.tmf).

If the Simulink software is running on the same type of system as the system specified by the HOST variable, then the executable is built. Otherwise,

- If HOST = ANY, an executable is still built. This option is useful when you want to cross-compile a program for a system other than the one that the Simulink software is running on.
- Otherwise, processing stops after generating the model code and the makefile; the following message is displayed on the MATLAB command line.

### Make will not be invoked - template makefile is for a different host

• TGT\_FCN\_LIB template makefile variable

The template makefile variable TGT\_FCN\_LIB specifies compiler command-line options. The line in the makefile is  $TGT_FCN_LIB = | > TGT_FCN_LIB|$ . Use this token in a makefile conditional statement to specify a standard math library as a compiler option. Possible  $|\text{PTGT\_FCN\_LIB}|$  token values are:

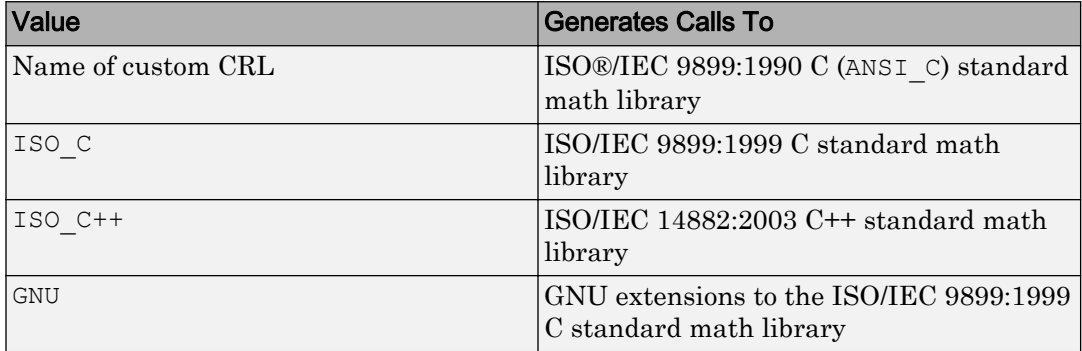

## <span id="page-3315-0"></span>Cross-Compile Code Generated on Microsoft Windows

To generate code with the code generator on a Microsoft Windows system but compile the generated code on a different supported platform, you can do so by modifying your TMF and model configuration parameters. For example, you would need to follow this process if you develop applications with the MATLAB and Simulink products on a Windows system, but you run your generated code on a Linux system.

To set up a cross-compilation development environment, do the following (here a Linux system is the destination platform):

- 1 On your Windows system, copy the UNIX TMF for your target to a local folder. This folder is your working folder for initiating code generation. For example, you could copy the file *matlabroot*/rtw/c/grt/[grt\\_unix.tmf](matlab:edit(fullfile(matlabroot,) to D:/work/ my\_grt\_unix.tmf.
- 2 Make the following changes to your copy of the TMF:
	- Add the following line near the SYS TARGET FILE = line:

MAKEFILE FILESEP =  $/$ 

- Search for the line 'ifeq (\$(OPT\_OPTS), \$(DEFAULT\_OPT\_OPTS))' and, for each occurrence, remove the conditional logic and retain only the 'else' code. That is, remove everything from the 'if' to the 'else', inclusive, and the closing 'endif'. Only the lines from the 'else' portion remain. This logic forces the run-time libraries to build for a Linux system.
- 3 Open your model and make the following changes in the **Code Generation** pane of the Configuration Parameters dialog box:
	- Specify the name of your new TMF in the "Template makefile" (Simulink Coder) text box (for example, my\_grt\_unix.tmf).
	- Select **Generate code only** and click **Apply**.
- 4 Generate the code.
- 5 If the build folder (folder from which the model was built) is not already Linux accessible, copy it to a Linux accessible path. For example, if your build folder for the generated code was  $D:\we\h$  my model grt rtw, copy that entire folder tree to a path such as /home/user/mymodel\_grt\_rtw.
- 6 If the MATLAB folder tree on the Windows system is Linux accessible, skip this step. Otherwise, copy the include and source folders to a Linux accessible drive

partition, for example, /home/user/myinstall. These folders appear in the makefile after MATLAB\_INCLUDES = and ADD\_INCLUDES = and can be found by searching for  $\frac{1}{2}$  (MATLAB ROOT). Paths that contain  $\frac{1}{2}$  (MATLAB ROOT) must be copied. Here is an example list (your list varies depending on your model):

```
$(MATLAB_ROOT)/rtw/c/grt
$(MATLAB_ROOT)/extern/include
$(MATLAB_ROOT)/simulink/include
$(MATLAB_ROOT)/rtw/c/src
$(MATLAB_ROOT)/rtw/c/tools
```
Also, paths containing  $$$  (MATLAB ROOT) in the build rules (lines with  $\$.\circ$ ) must be copied. For example, based on the build rule

```
%.o : $(MATLAB_ROOT)/rtw/c/src/ext_mode/tcpip/%.c
```
copy the following folder:

\$(MATLAB\_ROOT)/rtw/c/src/ext\_mode/tcpip

Note The path hierarchy relative to the MATLAB root must be maintained. For example, c:\MATLAB\rtw\c\tools\\* would be copied to /home/user/ mlroot/rtw/c/tools/\*.

For some blocksets, it is easiest to copy a higher-level folder that includes the subfolders listed in the makefile. For example, the DSP System Toolbox product requires the following folders to be copied:

```
$(MATLAB_ROOT)/toolbox/dspblks
$(MATLAB_ROOT)/toolbox/rtw/dspblks
```
- 7 Make the following changes to the generated makefile:
	- Set both MATLAB\_ROOT and ALT\_MATLAB\_ROOT equal to the Linux accessible path to *matlabroot* (for example, home/user/myinstall).
	- Set COMPUTER to the computer value for your platform, such as GLNX86. Enter help computer in the MATLAB Command Window for a list of computer values.
	- In the ADD INCLUDES list, change the build folder (designating the location of the generated code on the Windows system) and parent folders to Linux accessible include folders. For example, change D:\work\mymodel\_grt\_rtw\ to /home/ user/mymodel\_grt\_rtw.

Also, if *matlabroot* is a UNC path, such as  $\m$ -server\myapps\matlab, replace the hard-coded MATLAB root with  $\frac{1}{2}$  (MATLAB ROOT).

8 From a Linux shell, compile the code you generated on the Windows system. You can compile by running the generated *model*.bat file or by typing the make command line as it appears in the .bat file.

Note If errors occur during makefile execution, you can run the dos2unix utility on the makefile (for example, dos2unix mymodel.mk).

## See Also

## Related Examples

• Use packNGo to Relocate Code to Another Development Environment (Simulink Coder)

## <span id="page-3318-0"></span>Control Library Location and Naming During Build

When you generate precompiled, non-precompiled, and model reference libraries, you can control the library location and library name by using configuration parameters. These parameters control values in generated makefiles during model builds:

- For build processes that use the toolchain approach, control the generated library location by using the TargetPreCompLibLocation configuration parameter.
- For build processes that use the template makefile approach, control the generated library location by using the TargetPreCompLibLocation configuration parameter and control the generated library name by using the TargetLibSuffix configuration parameter.

For more information, see:

#### In this section...

"Library Control Parameters" on page 70-7

["Specify the Location of Precompiled Libraries" on page 70-9](#page-3320-0)

["Control the Location of Model Reference Libraries" on page 70-10](#page-3321-0)

["Control the Suffix Applied to Library File Names" on page 70-11](#page-3322-0)

#### Library Control Parameters

Use the library control parameters to:

- Specify the location of precompiled libraries, such as blockset libraries or the Simulink Coder block library. Typically, a target has cross-compiled versions of these libraries and places them in a target-specific folder.
- Control the suffix applied to library file names (for example, target.a or target.lib).

Targets can set the parameters inside the system target file (STF) select callback. For example:

```
function mytarget select callback handler(varargin)
    hDig=varargin{1};
    hSrc=varargin{2};
   slConfigUISetVal(hDig, hSrc, 'TargetPreCompLibLocation',...
     'c:\mytarget\precomplibs');
```

```
slConfigUISetVal(hDig, hSrc, 'TargetLibSuffix',...
 '_target.library');
```
The TMF has corresponding expansion tokens:

```
 |>EXPAND_LIBRARY_LOCATION<|
 |>EXPAND_LIBRARY_SUFFIX<|
```
Alternatively, you can use a call to the set\_param function. For example:

```
set param(model, 'TargetPreCompLibLocation',...
'c:\mytarget\precomplibs');
```
Note If your model contains referenced models, you can use the make option USE\_MDLREF\_LIBPATHS to control whether libraries used by the referenced models are copied to the build folder of the parent model. For more information, see ["Control the](#page-3321-0) [Location of Model Reference Libraries" on page 70-10](#page-3321-0).

#### Identify Library File Type for Toolchain Approach

The toolchain approach for model builds does not use the value of the TargetLibSuffix configuration parameter to select the library file name *suffix* and *extension*.

With the toolchain approach, the final binary name is composed of the *modelname*, the *compilername*, and the *extension* provided by the build tool description in the toolchain definition:

```
model_compilername.extension
```
You can identify the static library file name extension from the build tool description in the toolchain definition. To get this information for the default toolchain, use this procedure:

1 Get the default toolchain name. For example, enter:

tc\_name = coder.make.getDefaultToolchain() 2 Get the default toolchain handle. For example, enter:

tc = coder.make.getToolchainInfoFromRegistry(tc\_name)

3 Get the handle to the toolchain object. For example, enter:

tool archiver = tc.getBuildTool('Archiver');

4 Get the extension. For example, enter:

<span id="page-3320-0"></span>ext archiver = tool archiver.getFileExtension('Static Library');

Note If you do not set the TargetLibSuffix parameter, template makefile and toolchain approaches produce the same static library file name *extension*. See "Customize Library File Suffix and File Type" (Simulink Coder).

#### Specify the Location of Precompiled Libraries

Use the TargetPreCompLibLocation configuration parameter to:

- Override the precompiled library location specified in the rtwmakecfg.m file (see ["Use rtwmakecfg.m API to Customize Generated Makefiles" on page 70-27](#page-3338-0) for details)
- Precompile and distribute target-specific versions of product libraries (for example, the DSP System Toolbox product)

For a precompiled library, such as a blockset library or the Simulink Coder block library, the location specified in rtwmakecfg.m is typically a location specific to the blockset or the Simulink Coder product. The code generator expects that the library exists in this location and links against the library during builds.

For some applications, such as custom targets, it is preferable to locate the precompiled libraries in a target-specific or other alternate location rather than in the location specified in rtwmakecfg.m. For a custom target, the code generator expects that the target-specific cross-compiler creates the library, and you place the library in the targetspecific location. Compile and place libraries supported by the target in the targetspecific location, so they can be used during the build process.

You can set up the TargetPreCompLibLocation parameter in its select callback. The path that you specify for the parameter must be a fully qualified, absolute path to the library location. Relative paths are not supported. For example:

```
slConfigUISetVal(hDlg, hSrc, 'TargetPreCompLibLocation',...
'c:\mytarget\precomplibs');
```
Alternatively, you set the parameter with a call to the set\_param function. For example:

```
set param(model, 'TargetPreCompLibLocation',...
'c:\mytarget\precomplibs');
```
<span id="page-3321-0"></span>During makefile generation, the build process replaces the tokens with the location from the rtwmakecfg.m file. For example, if the library name in the rtwmakecfg.m file is 'rtwlib', the template makefile build approach expands the token from:

```
LIBS += |>EXPAND_LIBRARY_LOCATION<|\|>EXPAND_LIBRARY_NAME<|\
_target.library
```
to:

```
LIBS += c:\mytarget\precomplibs\rtwlib_target.library
```
By default, TargetPreCompLibLocation is an empty character vector. The build process uses the location in rtwmakecfg.m for the token replacement.

## Control the Location of Model Reference Libraries

On platforms other than the Apple Macintosh platform, when building a model that uses referenced models, the default build process includes:

- Copy libraries that the referenced models use to the build folder of the parent model.
- Assign the file names of the libraries to MODELREF LINK LIBS in the generated makefile.

For example, if a model includes a referenced model sub, the build process assigns the library name sub rtwlib.lib to MODELREF LINK LIBS. The build process copies the library file to the build folder of the parent model. This definition is then used in the final link line, which links the library into the final product (usually an executable). This technique minimizes the length of the link line.

On the Macintosh platform, and optionally on other platforms, the build process includes:

- No copying of libraries that the referenced models use to the build folder of the parent model.
- Assign the relative paths and file names of the libraries to MODELREF\_LINK\_LIBS in the generated makefile.

When using this technique, the build process assigns a relative path such as  $\ldots$ slprj/grt/sub/sub\_rtwlib.lib to MODELREF\_LINK\_LIBS. The build process uses the path to gain access to the library file at link time.

<span id="page-3322-0"></span>To change to the nondefault behavior on platforms other than the Macintosh platform, select the **Configuration Parameters** > **Code Generation** > **Make command** field. Enter:

make\_rtw USE\_MDLREF\_LIBPATHS=1

If you specify other Make command arguments, such as OPTS="-g", the order in which you specify the multiple arguments does not matter.

To return to the default behavior, set USE\_MDLREF\_LIBPATHS to 0, or remove it.

### Control the Suffix Applied to Library File Names

With the template makefile approach for model builds, use the TargetLibSuffix configuration parameter to control the suffix applied to library names (for example,  $t = t$  target. lib or  $t = t$ arget.a). The specified suffix scheme must include a period (.). You can apply TargetLibSuffix to the following libraries:

• Libraries on which a target depends, as specified in the rtwmakecfg.m API. You can use TargetLibSuffix to change the suffix of both precompiled and non-precompiled libraries configured from the rtwmakecfg API. For details, see ["Use rtwmakecfg.m](#page-3338-0) [API to Customize Generated Makefiles" on page 70-27.](#page-3338-0)

In this case, a target can set the parameter in its select callback. For example:

```
slConfigUISetVal(hDlg, hSrc, 'TargetLibSuffix',...
'_target.library');
```
Alternatively, you can use a call to the set\_param function. For example:

set\_param(model,'TargetLibSuffix','\_target.library');

During the TMF-to-makefile conversion, the build process replaces the token | >EXPAND\_LIBRARY\_SUFFIX<| with the specified suffix. For example, if the library name specified in the rtwmakecfg.m file is 'rtwlib', the TMF expands from:

```
LIBS += |>EXPAND_LIBRARY_LOCATION<|\|>EXPAND_LIBRARY_NAME<|\
|>EXPAND_LIBRARY_SUFFIX<|
```
#### to:

```
LIBS += c:\mytarget\precomplibs\rtwlib target.library
```
By default, TargetLibSuffix is set to an empty character vector. In this case, the build process replaces the token |>EXPAND\_LIBRARY\_SUFFIX<| with an empty character vector.

• Shared utility library and the model libraries created with model reference. For these cases, associated makefile variables do not require the | >EXPAND\_LIBRARY\_SUFFIX<| token. Instead, the build process includes TargetLibSuffix implicitly. For example, for a top model named topmodel with referenced models named refmodel1 and refmodel2, the TMF of the top model is expanded from:

```
SHARED LIB = |>SHARED LIB<|
MODELLLIB = |>MODELLLIBMODELREF_LINK_LIBS = |>MODELREF_LINK_LIBS<|
```
to:

```
SHARED LIB = \ \  \,..\slprj\ert\ sharedutils\rtwshared target.library
MODELLIB = topmodellib target.library
MODELREF LINK LIBS = \setminusrefmodel1_rtwlib_target.library refmodel2_rtwlib_target.library
```
By default, the TargetLibSuffix parameter is an empty character vector. In this case, the build process chooses a default suffix for these three tokens using a file extension of .lib on Windows hosts and .a on UNIX hosts. (For model reference libraries, the default suffix also includes \_rtwlib.) For example, on a Windows host, the expanded makefile values are:

```
SHARED LIB = ..\slprj\ert\ sharedutils\rtwshared.lib
MODELLIB = topmodellib.lib
MODELREF_LINK_LIBS = refmodel1_rtwlib.lib refmodel2_rtwlib.lib
```
## <span id="page-3324-0"></span>Recompile Precompiled Libraries

You can recompile precompiled libraries included as part of the code generator, such as rtwlib or dsplib, by using a supplied MATLAB function, rtw\_precompile\_libs. You can consider recompiling precompiled libraries to customize compiler settings for various platforms or environments. For details on using rtw\_precompile\_libs, see ["Precompile S-Function Libraries" on page 39-48](#page-1925-0).

## <span id="page-3325-0"></span>Customize Post-Code-Generation Build Processing

The code generator provides a set of tools, including a build information object, you can use to customize build processing that occurs after code generation. You can use such customizations for target development or the integration of third-party tools into your application development environment.

#### In this section...

"Workflow for Setting Up Customizations" on page 70-14

["Build Information Object" on page 70-15](#page-3326-0)

["Program a Post Code Generation Command" on page 70-16](#page-3327-0)

["Define a Post Code Generation Command" on page 70-17](#page-3328-0)

["Customize Build Process with PostCodeGenCommand and Relocate Generated Code to](#page-3329-0) [an External Environment" on page 70-18](#page-3329-0)

["Suppress Makefile Generation" on page 70-21](#page-3332-0)

## Workflow for Setting Up Customizations

The following figure and the steps that follow show the general workflow for setting up post-code-generation customizations.

<span id="page-3326-0"></span>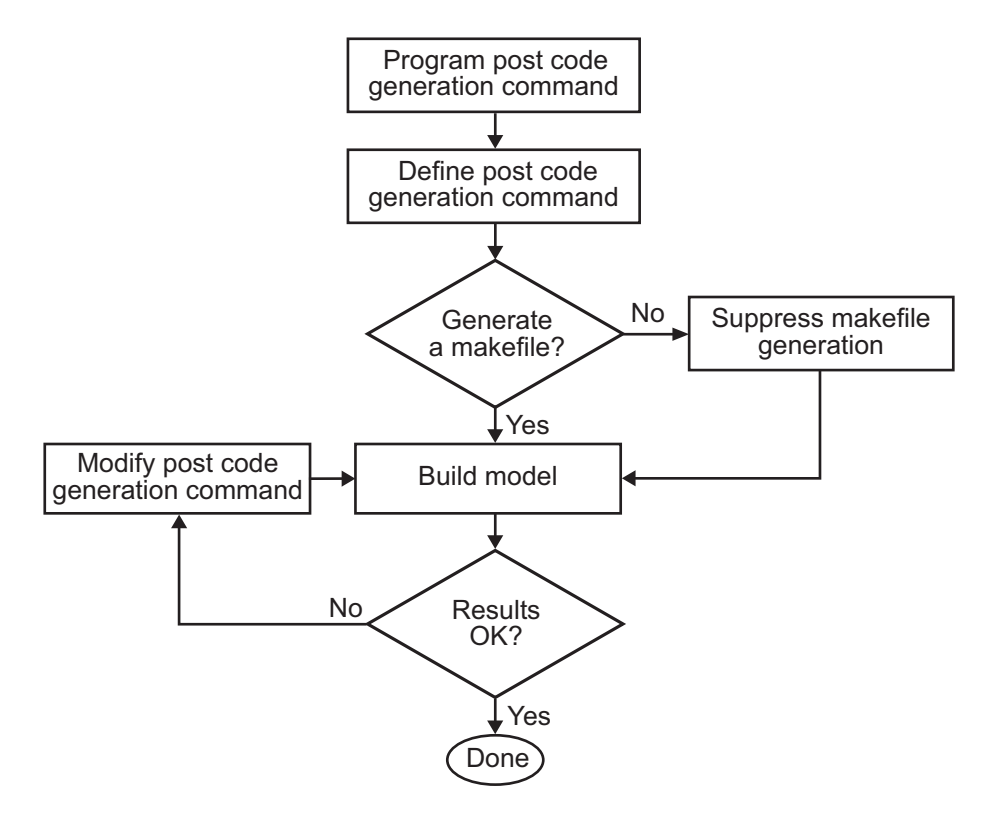

- 1 [Program the post code generation command on page 70-16.](#page-3327-0)
- 2 [Define the post code generation command on page 70-17.](#page-3328-0)
- 3 [Suppress makefile generation on page 70-21](#page-3332-0), if applicable.
- 4 Build the model.
- 5 Modify the command and rebuild the model until the build results are acceptable.

### Build Information Object

At the start of a model build, the build process logs the following build option and dependency information to a temporary build information object:

- Compiler options
- Preprocessor identifier definitions
- <span id="page-3327-0"></span>• Linker options
- Source files and paths
- Include files and paths
- Precompiled external libraries

You can retrieve information from and add information to this object by using an extensive set of functions. For a list of available functions and detailed function descriptions, see "Build Process Customization" (Simulink Coder). "Program a Post Code Generation Command" on page 70-16 explains how to use the functions to control post code generation build processing.

## Program a Post Code Generation Command

For certain applications, you could want to control aspects of the build process after the code generation. For example, you can use this approach if you develop your own target, or you want to apply an analysis tool to the generated code before continuing with the build process. You can apply this level of control to the build process by programming and then defining a post code generation command.

A post code generation command is a MATLAB language file that typically calls functions that get data from or add data to the build information object of the model. You can program the command as a script or function.

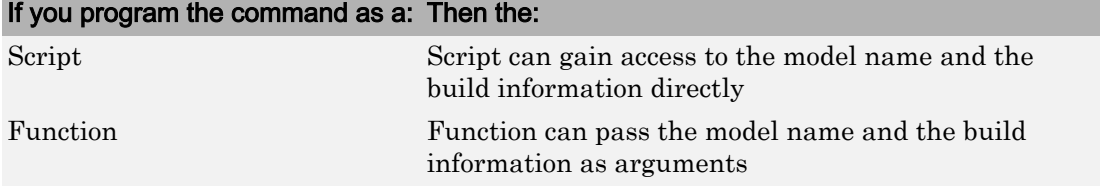

If your post code generation command calls user-defined functions, make sure that the functions are on the MATLAB path. If the build process cannot find a function you use in your command, the build process errors out.

You can then call a combination of build information functions, as listed in "Build Process Customization" (Simulink Coder), to customize the post code generation build processing of the model.

The following example shows a fragment of a post code generation command that gets the file names and paths of the source and include files generated for a model for analysis.

```
function analyzegencode(buildInfo)
% Get the names and paths of source and include files
% generated for the model and then analyze them.
% buildInfo - build information for my model.
% Define cell array to hold data.
MyBuildInfo={};
% Get source file information.
MyBuildInfo.srcfiles=getSourceFiles(buildInfo, true, true);
MyBuildInfo.srcpaths=getSourcePaths(buildInfo, true);
% Get include (header) file information.
MyBuildInfo.incfiles=getIncludeFiles(buildInfo, true, true);
MyBuildInfo.incpaths=getIncludePaths(buildInfo, true);
% Analyze generated code.
.
.
```
### Define a Post Code Generation Command

After you program a post code generation command, inform the build process that the command exists and to add it to the build processing of the model. Define the command with the PostCodeGenCommand model configuration parameter. When you define a post code generation command, the build process evaluates the command after generating and writing the generated code to disk and before generating a makefile.

As the following syntax lines show, the arguments that you specify when setting the configuration parameter varies depending on whether you program the command as a script, function, or set of functions.

Note When defining the command as a function, you can specify an arbitrary number of input arguments. To pass the name and build information of the model to the function, specify identifiers modelName and buildInfo as arguments.

#### **Script**

.

```
set param(model, 'PostCodeGenCommand',...
'pcgScriptName');
```
#### **Function**

```
set param(model, 'PostCodeGenCommand',...
  'pcgFunctionName(modelName)');
```
#### <span id="page-3329-0"></span>**Multiple Functions**

```
pcgFunctions=...
'pcgFunction1Name(modelName);...
pcgFunction2Name(buildInfo)';
set param(model, 'PostCodeGenCommand',...
pcgFunctions);
```
The following call to set param defines PostCodGenCommand to evaluate the function analyzegencode.

set\_param(model, 'PostCodeGenCommand',... 'analyzegencode(buildInfo)');

## Customize Build Process with PostCodeGenCommand and Relocate Generated Code to an External Environment

This example shows how to use the Build Information API and the **Post Code Generation Command** parameter, PostCodeGenCommand.

The PostCodeGenCommand parameter value is rtwdemo buildinfo data. This value directs the build process to invoke the function after code generation.

The example also demonstrates how to use the rtwmakecfg.m API.

For more information, click on the documentation links in the model.

#### Open Example Model

Open the example model rtwdemo buildinfo.

open system('rtwdemo buildinfo');

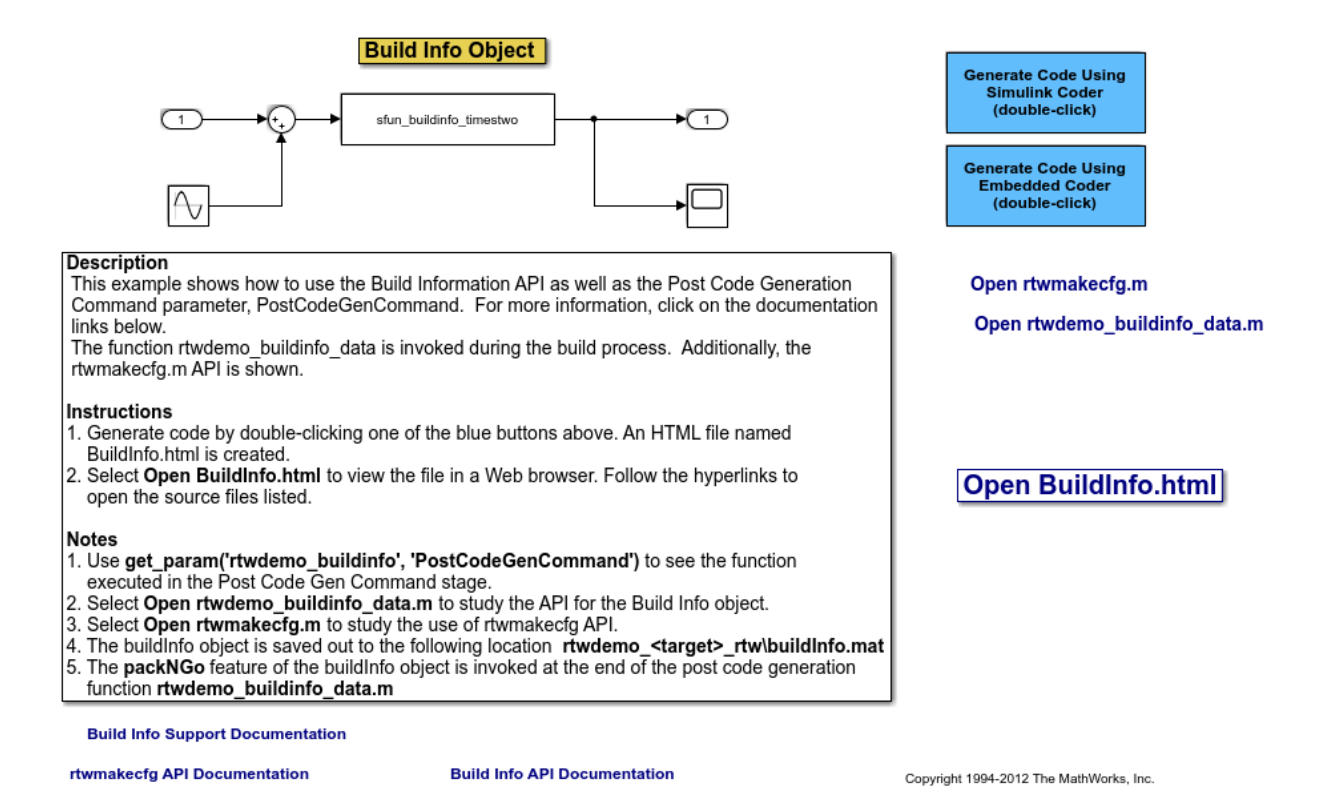

#### Generate Code from Model

Double-click on the **Generate Code Using Simulink Coder** button to generate code for the GRT target.

Or, if Embedded Coder is installed, double-click on the **Generate Code Using Embedded Coder** button to generate code for the ERT target.

The build process generates a BuildInfo.html file to document the build information object.

#### Examine the Build Process Customizations and Output

Use the links in the model to examine the build process customizations and the post code generation query of the build information object.

To view the BuildInfo.html file in a Web browser, click on **Open BuildInfo.html**.

The example uses the PostCodeGenCommand parameter of the model to generate the html file from the build information object. The file provides hyperlinks to open the source files (generated code) from the model. To view the PostCodeGenCommand parameter value, type:

get param('rtwdemo buildinfo', 'PostCodeGenCommand');

This value indicates a function to execute in the **Post Code Gen Command** stage.

```
rtwdemo buildinfo data(buildInfo);
```
To study how the example uses the rtwmakecfg API, click on **Open rtwmakecfg.m** or type:

```
edit rtwmakecfg.m;
```
To study the API for the buildInfo.mat object, click on **Open rtwdemo\_buildinfo\_data.m** or type:

edit rtwdemo\_buildinfo\_data.m;

The buildInfo.mat object is available at:

rtwdemo\_<target>\_rtw\buildInfo.mat

At the end of the rtwdemo buildinfo data.m post code generation function, the function invokes packNGo to package the source and objects identified in the buildInfo object for relocation.

#### Further Study Topics

- "Build Process Customization" (Simulink Coder)
- "Customize Post-Code-Generation Build Processing" (Simulink Coder)
- "Use rtwmakecfg.m API to Customize Generated Makefiles" (Simulink Coder)

<span id="page-3332-0"></span>• "Relocate Code to Another Development Environment" (Simulink Coder)

### Suppress Makefile Generation

The code generator lets you suppress makefile generation during the build process. For example, you can use this support when you integrate tools into the build process that do not use makefiles.

To instruct the code generator not to produce a makefile, do one of the following:

- Clear the **Generate makefile** option on the **Code Generation** pane of the Configuration Parameters dialog box.
- Set the value of the configuration parameter GenerateMakefile to off.

When you suppress makefile generation,

- You cannot explicitly specify a make command or template makefile.
- Specify your own instructions for a post code generation processing, including compilation and linking, in a post code generation command as explained in ["Program](#page-3327-0) [a Post Code Generation Command" on page 70-16](#page-3327-0) and ["Define a Post Code Generation](#page-3328-0) [Command" on page 70-17](#page-3328-0).

## <span id="page-3333-0"></span>Configure Generated Code with TLC

#### In this section...

"About Configuring Generated Code with TLC" on page 70-22 "Assigning Target Language Compiler Variables" on page 70-22 ["Set Target Language Compiler Options" on page 70-24](#page-3335-0)

### About Configuring Generated Code with TLC

You can use the Target Language Compiler (TLC) to fine-tune your generated code. TLC supports extended code generation variables and options in addition to parameters available on the **Code Generation** pane on the Configuration Parameters dialog box. There are two ways to set TLC variables and options, as described in this section.

Note Do not customize TLC files in the folder *matlabroot*/rtw/c/tlc even though the capability exists to do so. It is possible that such TLC customizations are not applied during the code generation process. Such customizations can lead to unpredictable results.

## Assigning Target Language Compiler Variables

The %assign statement lets you assign a value to a TLC variable, as in:

%assign MaxStackSize = 4096

This assignment is also known as creating a *parameter name/parameter value pair*.

For a description of the %assign statement, see "Target Language Compiler Directives" (Simulink Coder). Write your %assign statements in the Configure RTW code generation settings section of the system target file.

The following table lists the code generation variables you can set with the  $\frac{2}{3}$  assign statement.

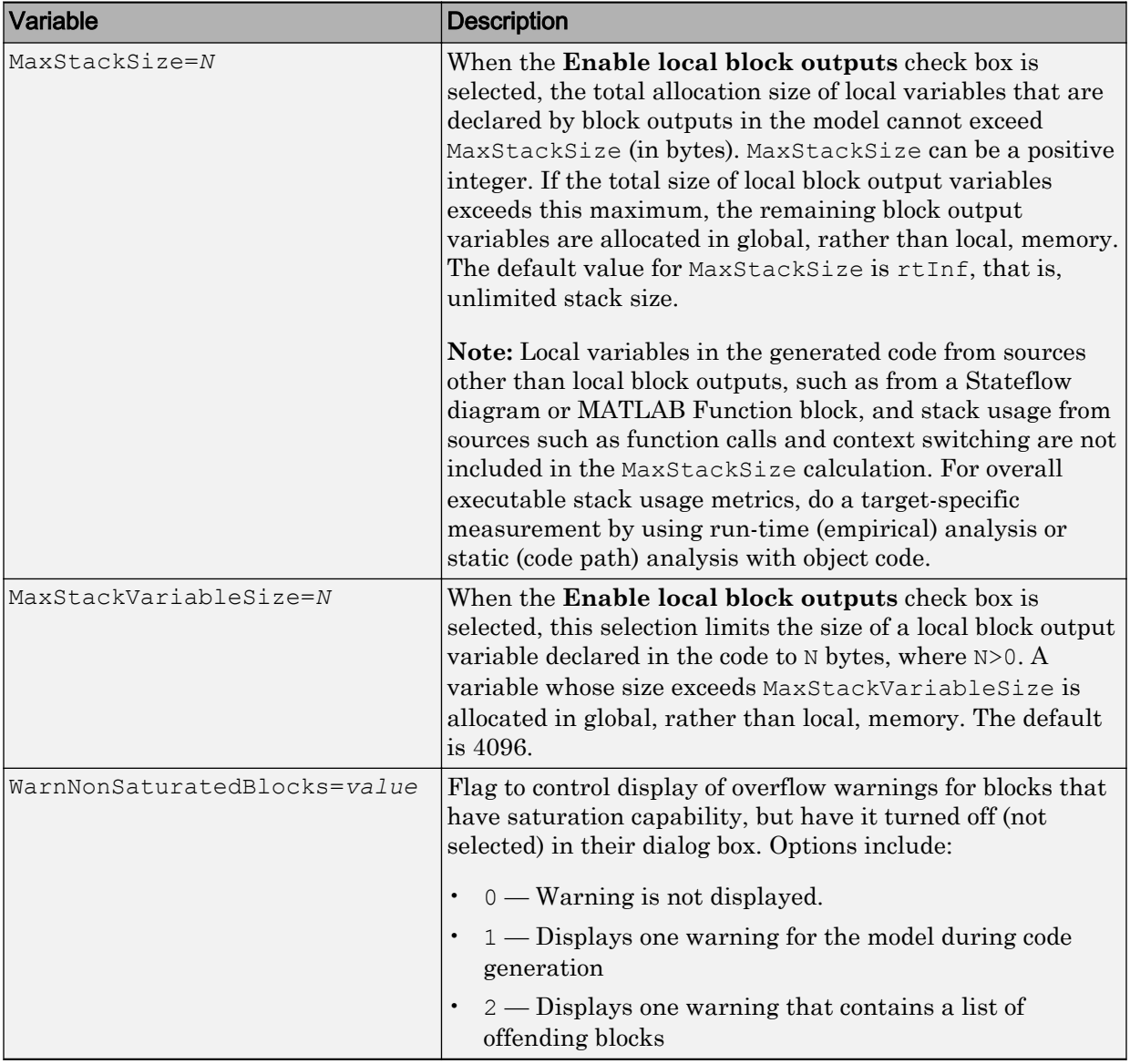

### Target Language Compiler Optional Variables

## <span id="page-3335-0"></span>Set Target Language Compiler Options

You can specify TLC command-line options for code generation using the model parameter TLCOptions in a set\_param function call. For information about these options, see "Specify TLC for Code Generation" (Simulink Coder) and "Configure TLC" (Simulink Coder).

## <span id="page-3336-0"></span>Use makecfg to Customize Generated Makefiles for S-Functions

With the toolchain and template makefile approach for building code, you can customize generated makefiles for S-functions. Through the customization, you can specify additional items for the S-function build process:

- Source files and folders
- Include files and folders
- Library names
- Preprocessor macro definitions
- Compiler flags
- Link objects
- 1 To customize the generated makefile:
	- For all S-functions in the build folder (Simulink Coder), create a makecfg.m file.
	- For a specific S-function in the build folder, create a *specificSFunction*\_makecfg.m file.
- 2 In the file that you create, use RTW. BuildInfo (Simulink Coder) functions to specify additional items for the S-function build process. For example, you can use:
	- addCompileFlags to specify compiler options.
	- addDefines to specify preprocessor macro definitions.
- 3 Save the created file in the build folder.

After code generation, in the build folder, the code generator searches for makecfg.m and *specificSFunction*\_makecfg.m files. If the files are present in the build folder, the code generator uses these files to customize the generated makefile, *model*.mk.

For example, consider a build folder that contains signalConvert.mexa64 (S-function binary file) and signalConvert.tlc (inlined S-function implementation) after the TLC phase (Simulink Coder) of the build process. The S-function requires an additional source code file, filterV1.c, which is located in anotherFolder. You can create a file, signalConvert makecfg.m, that uses RTW.BuildInfo functions to specify filterV1.c for the build process.

function signalConvert makecfg(objBuildInfo)

```
absolute = fullfile('$(START_DIR)', 'anotherFolder');
addIncludePaths(objBuildInfo, absolute);
addSourcePaths(objBuildInfo, absolute);
addSourceFiles(objBuildInfo,'filterV1.c');
```
## See Also

## Related Examples

- "Build Process Workflow for Real-Time Systems" (Simulink Coder)
- "Choose Build Approach and Configure Build Process" (Simulink Coder)
- "Import Calls to External Code into Generated Code with Legacy Code Tool" (Simulink Coder)
- "Use rtwmakecfg.m API to Customize Generated Makefiles" (Simulink Coder)

## <span id="page-3338-0"></span>Use rtwmakecfg.m API to Customize Generated Makefiles

Both the toolchain approach and the template makefile approach for builds let you add the following items to generated makefiles:

- Source folders
- Include folders
- Library names
- Module objects

### About the rtwmakecfg Function

Using an rtwmakecfg function, you add this information to the makefile during the build operation for S-functions. The rtwmakecfg function is useful when specifying added sources and libraries to build a model that contains one or more of your S-function blocks.

To add information pertaining to an S-function to the makefile:

- 1 Create the MATLAB language rtwmakecfg function in the rtwmakecfg.m file. The code generator associates this file with your S-function based on its folder location. "Create the rtwmakecfg Function" on page 70-27 describes the requirements for the rtwmakecfg function and the data it returns.
- 2 If you are using the template makefile approach, modify the TMF of your target such that it supports macro expansion for the information that the rtwmakecfg function returns. ["Modify the Template Makefile for rtwmakecfg" on page 70-30](#page-3341-0) describes the required modifications. If you are using the toolchain approach, the information that the rtwmakecfg function returns is used by the generated makefile; no further configuration is required.

After the TLC phase of the build process, when generating a makefile, the code generator searches for an rtwmakecfg.m file in the folder that contains the S-function MEX file. If it finds the file, the build process calls the rtwmakecfg function.

### Create the rtwmakecfg Function

Create the rtwmakecfg.m file containing the rtwmakecfg function in the same folder as your S-function component (a MEX-file with a platform-dependent extension, such

as .*mexext* on Microsoft Windows systems). The function must return a structured array that contains these fields.

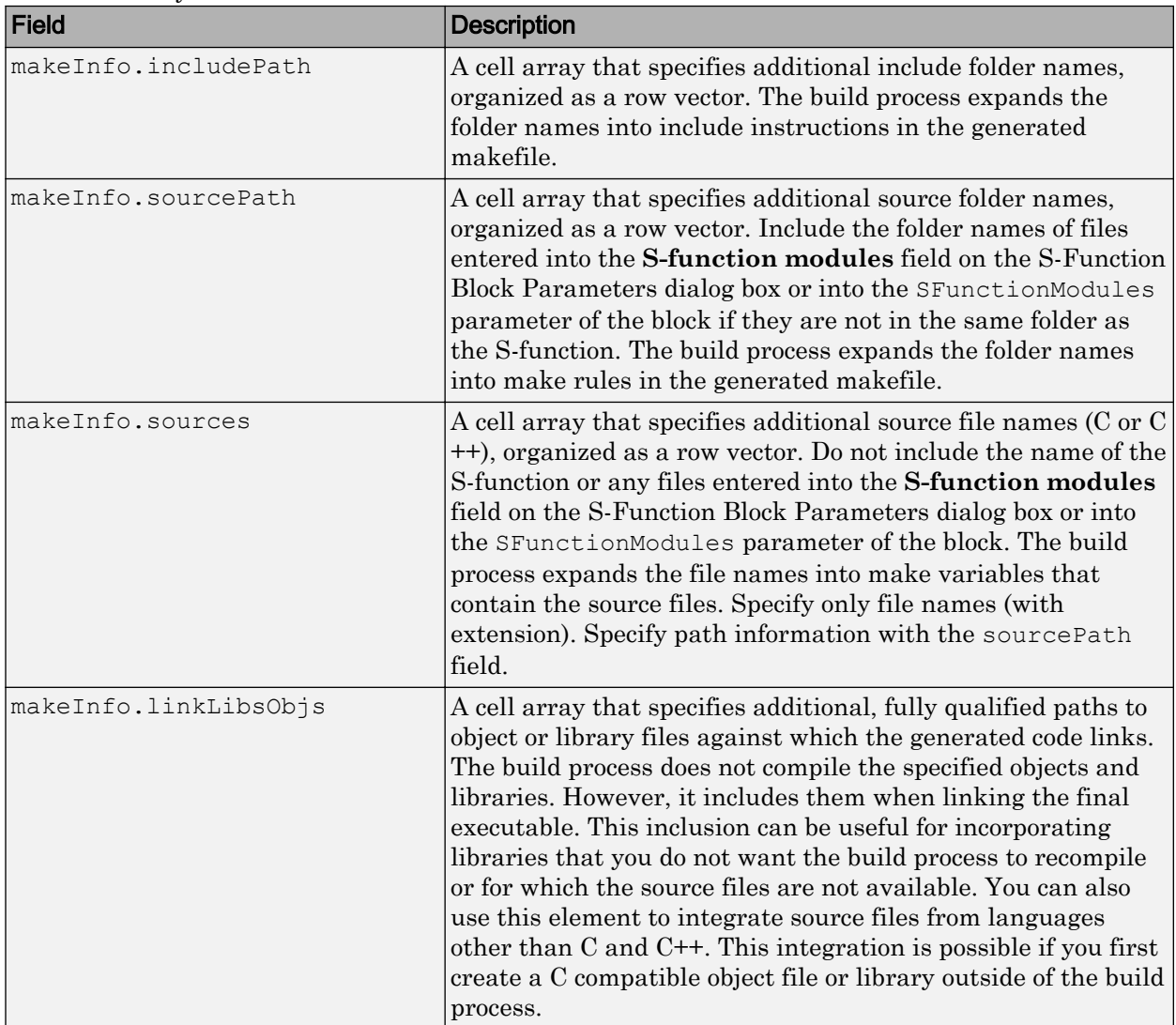

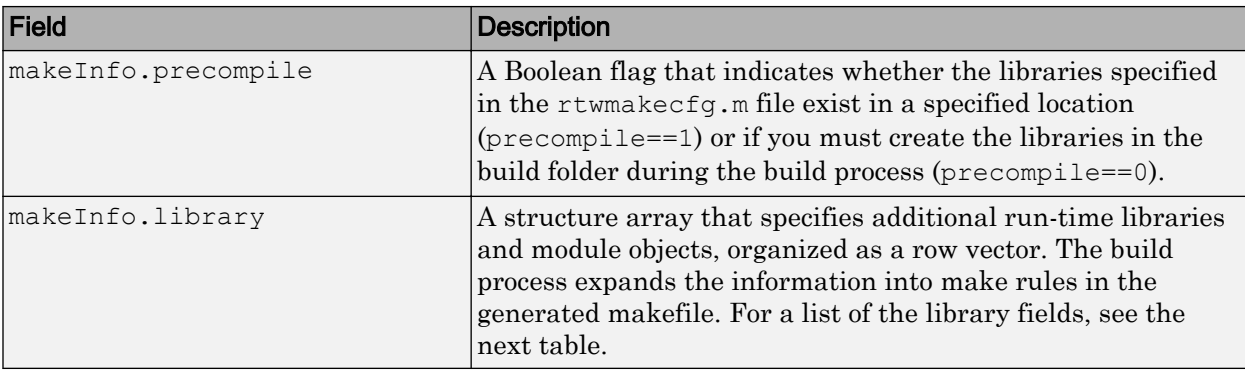

The makeInfo.library field consists of the following elements.

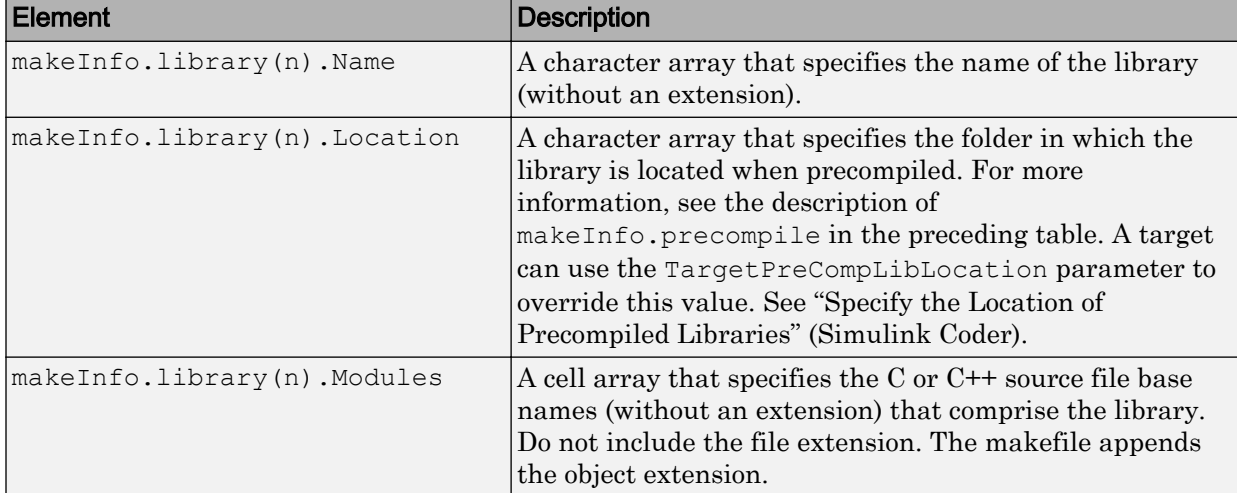

Note The makeInfo.library field must fully specify each library and how to build it. The modules list in the makeInfo.library(n).Modules element cannot be empty. To specify a link-only library, use the makeInfo.linkLibsObjs field instead.

#### **Example:**

```
 disp(['Running rtwmakecfg from folder: ',pwd]);
  makeInfo.includePath = { fullfile(pwd, 'somedir2') }; makeInfo.sourcePath = {fullfile(pwd, 'somedir2'), fullfile(pwd, 'somedir3')};
   makeInfo.sources = { 'src1.c', 'src2.cpp'};
```

```
 makeInfo.linkLibsObjs = { fullfile(pwd, 'somedir3', 'src3.object'),...
                           fullfile(pwd, 'somedir4', 'mylib.library')};
 makeInfo.precompile = 1;
makeInfouibrary(1) .Name = 'myprecompiledlib';makeInfo.library(1).Location = fullfile(pwd,'somdir2','lib');
 makeInfo.library(1).Modules = {'srcfile1' 'srcfile2' 'srcfile3' };
```
**Note** If a path that you specify in the rtwmakecfg.m API contains spaces, the build process does not convert the path to its nonspace equivalent. If the build environments you intend to support do not support spaces in paths, refer to "Enable Build Process for Folder Names with Spaces" (Simulink Coder).

### Modify the Template Makefile for rtwmakecfg

To expand the information that an rtwmakecfg function generates, modify the following sections in the TMF of your target:

- Include Path
- C Flags and/or Additional Libraries
- Rules

It is possible that these TMF code examples do not apply to your make utility. For additional examples, see the GRT or ERT TMFs located in *matlabroot*/rtw/c/grt [\(open](matlab:cd(fullfile(matlabroot,)) or *matlabroot*/rtw/c/ert ([open](matlab:cd(fullfile(matlabroot,)).

#### Add Folder Names to the Makefile Include Path

The following TMF code example adds folder names to the include path in the generated makefile:

```
ADD_INCLUDES = \setminus|>START_EXPAND_INCLUDES<| -I|>EXPAND_DIR_NAME<| \
|>END_EXPAND_INCLUDES<|
```
Also, the ADD INCLUDES macro must be added to the INCLUDES line.

INCLUDES = -I. -I.. \$(MATLAB\_INCLUDES) \$(ADD\_INCLUDES) \$(USER\_INCLUDES)

#### Add Library Names to the Makefile

The following TMF code example adds library names to the generated makefile.

```
LTRS =|>START_PRECOMP_LIBRARIES<|
```

```
LIBS += |>EXPAND_LIBRARY_NAME<|.a |>END_PRECOMP_LIBRARIES<|
|>START_EXPAND_LIBRARIES<|
LIBS += |>EXPAND_LIBRARY_NAME<|.a |>END_EXPAND_LIBRARIES<|
```
For more information, see ["Control Library Location and Naming During Build" on page](#page-3318-0) [70-7](#page-3318-0).

#### Add Rules to the Makefile

The TMF code example adds rules to the generated makefile.

```
|>START_EXPAND_RULES<|
$(BLD)/\frac{1}{8}.o: |>EXPAND_DIR_NAME<|/\frac{1}{8}.c $(SRC)/$(MAKEFILE) rtw_proj.tmw
     @$(BLANK)
     @echo ### "|>EXPAND_DIR_NAME<|\$*.c"
    $(CC) $(CFLAGS) $(APP CFLAGS) -o $(BLD) $(DIRCHAR) $*.o \setminus |>EXPAND_DIR_NAME<|$(DIRCHAR)$*.c > $(BLD)$(DIRCHAR)$*.lst
|>END_EXPAND_RULES<|
|>START_EXPAND_LIBRARIES<|MODULES_|>EXPAND_LIBRARY_NAME<| = \
|>START EXPAND MODULES<| |>EXPAND MODULE_NAME<|.o \
|>END_EXPAND_MODULES<|
|>EXPAND_LIBRARY_NAME<|.a : $(MAKEFILE) rtw_proj.tmw
$(MODULES_|>EXPAND_LIBRARY_NAME<|:%.o=$(BLD)/%.o)
     @$(BLANK)
     @echo ### Creating $@
     $(AR) -r $@ $(MODULES_|>EXPAND_LIBRARY_NAME<|:%.o=$(BLD)/%.o)
|>END_EXPAND_LIBRARIES<|
|>START_PRECOMP_LIBRARIES<|MODULES_|>EXPAND_LIBRARY_NAME<| = \
|>START_EXPAND_MODULES<| |>EXPAND_MODULE_NAME<|.o \
|>END_EXPAND_MODULES<|
|>EXPAND_LIBRARY_NAME<|.a : $(MAKEFILE) rtw_proj.tmw
$ (MODULES |>EXPAND LIBRARY NAME<|: %.o=$ (BLD) / %.o)
     @$(BLANK)
     @echo ### Creating $@
    \quad \  \  \, \text{\$ (AR) -r \$ @ \$ (MODULES \texttt{|}\texttt{>}EXPAND_LIBRARY_NAME{}|: \text{\$}.o=\text{\$ (BLD) / \$.o)}|>END_PRECOMP_LIBRARIES<|
```
## <span id="page-3343-0"></span>Customize Build Process with STF\_make\_rtw\_hook File

The build process lets you supply optional custom code in hook methods that are executed at specified points in the code generation and make process. You can use hook methods to add target-specific actions to the build process.

#### In this section...

"The STF\_make\_rtw\_hook File" on page 70-32 "Conventions for Using the STF\_make\_rtw\_hook File" on page 70-32 ["STF\\_make\\_rtw\\_hook.m Function Prototype and Arguments" on page 70-33](#page-3344-0) ["Applications for STF\\_make\\_rtw\\_hook.m" on page 70-35](#page-3346-0) ["Control Code Regeneration Using STF\\_make\\_rtw\\_hook.m" on page 70-36](#page-3347-0) ["Use STF\\_make\\_rtw\\_hook.m for Your Build Procedure" on page 70-37](#page-3348-0)

## The STF\_make\_rtw\_hook File

You can modify hook methods in a file generically referred to as *STF* make rtw hook.m, where *STF* is the name of a system target file, such as ert or mytarget. This file implements a function, *STF*\_make\_rtw\_hook, that dispatches to a specific action, depending on the hookMethod argument passed in.

The build process calls *STF*\_make\_rtw\_hook, passing in thehookMethod argument and other arguments. You implement only those hook methods that your build process requires.

If your model contains reference models, you can implement an *STF*\_make\_rtw\_hook.m for each reference model as required. The build process calls each *STF*\_make\_rtw\_hook for reference models, processing these files recursively (in dependency order).

## Conventions for Using the STF\_make\_rtw\_hook File

For the build process to call the *STF*\_make\_rtw\_hook, check that the following conditions are met:

- The *STF* make rtw hook.m file is on the MATLAB path.
- The file name is the name of your system target file (STF), appended to the text make rtw hook.m. For example, if you generate code with a custom system target

<span id="page-3344-0"></span>file mytarget.tlc, name your hook file mytarget\_make\_rtw\_hook.m, and name the hook function implemented within the file mytarget make rtw hook.

• The hook function implemented in the file uses the function prototype described in "STF\_make\_rtw\_hook.m Function Prototype and Arguments" on page 70-33.

### STF\_make\_rtw\_hook.m Function Prototype and Arguments

The function prototype for *STF* make rtw hook is:

function *STF* make rtw hook(hookMethod, modelName, rtwRoot, templateMakefile, buildOpts, buildArgs, buildInfo)

#### The arguments are defined as:

• hookMethod: Character vector specifying the stage of build process from which the *STF* make rtw hook function is called. The following flow chart summarizes the build process, highlighting the hook points. Valid values for hookMethod are 'entry', 'before tlc', 'after tlc', 'before make', 'after make', 'exit', and 'error'. The *STF* make rtw hook function dispatches to the relevant code with a switch statement.

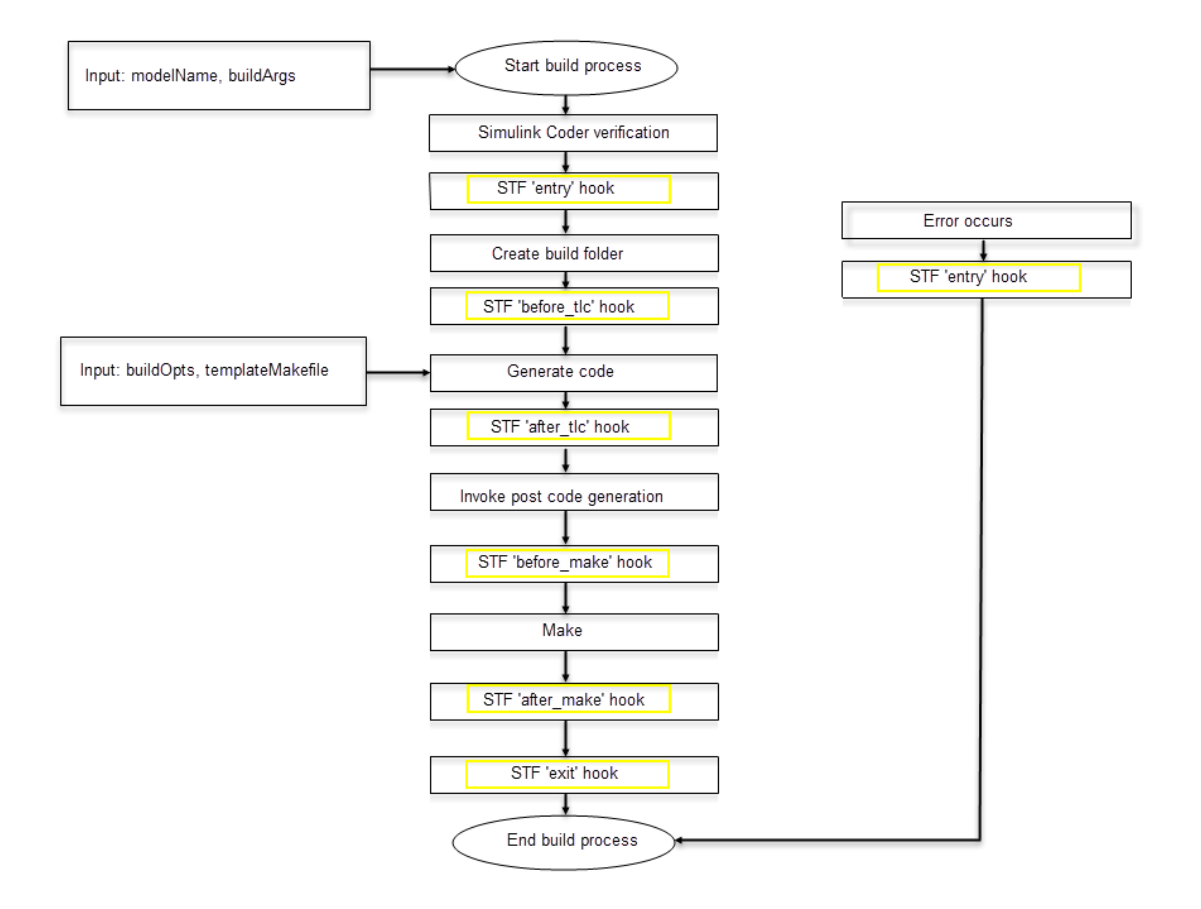

- modelName: Character vector specifying the name of the model. Valid at all stages of the build process.
- rtwRoot: Reserved.
- templateMakefile: Name of template makefile.
- buildOpts: A MATLAB structure containing the fields described in the following list. Valid for the 'before\_make', 'after\_make', and 'exit' stages only. The buildOpts fields include:
- <span id="page-3346-0"></span>• modules: Character vector specifying a list of additional files to compile.
- codeFormat: Character vector specifying the value of the CodeFormat TLC variable for the target. (ERT-based targets must use the 'Embedded-C' value for the CodeFormat TLC variable and use the corresponding 'ert.tlc' value in the rtwgensettings.DerivedFrom field.)
- noninlinedSFcns: Cell array specifying a list of noninlined S-functions in the model.
- compilerEnvVal: Character vector specifying the compiler environment variable value (for example, C:\Applications\Microsoft Visual).
- buildArgs: Character vector containing the argument to make rtw. When you invoke the build process, buildArgs is copied from the argument following "make\_rtw" in the **Configuration Parameters** + **Code Generation** + **Make command** field.

For example, the following make arguments from the **Make command** field

make\_rtw VAR1=0 VAR2=4

generate the following:

% make -f untitled.mk VAR1=0 VAR2=4

The buildArgs argument does not apply for toolchain approach builds because these builds do not allow adding make arguments to the make\_rtw call. On the compiler command line, to provide custom definitions (for example, VAR1=0 VAR2=4) that apply for both TMF approach and toolchain approach builds, use the **Configuration Parameters** > **Code Generation** > **Custom Code** > **Defines** field.

• buildInfo: The MATLAB structure that contains the model build information fields. Valid for the 'after tlc', 'before make', 'after make', and 'exit' stages only. For information about these fields and functions to access them, see "Build Process Customization" (Simulink Coder).

### Applications for STF\_make\_rtw\_hook.m

Here are some examples of how to apply the *STF* make rtw hook.m hook methods.

In general, you can use the 'entry' hook to initialize the build process, for example, to change or validate settings before code is generated. One application for the 'entry'

<span id="page-3347-0"></span>hook is to rerun the auto-configuration script that initially ran at target selection time to compare model parameters before and after the script executes, for validation purposes.

The other hook points, 'before\_tlc', 'after\_tlc', 'before\_make', 'after make', 'exit', and 'error' are useful for interfacing with external tool chains, source control tools, and other environment tools.

For example, you could use the *STF* make rtw hook.m file at a stage after 'entry' to obtain the path to the build folder. At the 'exit' stage, you could then locate generated code files within the build folder and check them into your version control system. You can use 'error' to clean up static or global data used by the hook function when an error occurs during code generation or the build process.

Note The build process temporarily changes the MATLAB working folder to the build folder for stages 'before\_make', 'after\_make', 'exit', and 'error'. Your *STF* make rtw hook.m file must not make incorrect assumptions about the location of the build folder. At a point after the 'entry' stage, you can obtain the path to the build folder. In the following MATLAB code example, the build folder path is returned as a character vector to the variable buildDirPath.

buildDirPath = rtwprivate('get\_makertwsettings',gcs,'BuildDirectory');

## Control Code Regeneration Using STF\_make\_rtw\_hook.m

When you rebuild a model, by default, the build process performs checks to determine whether changes to the model or relevant settings require regeneration of the top model code. (For details on the criteria, see ["Control Regeneration of Top Model Code" on page](#page-2031-0) [40-50.](#page-2031-0)) If the checks determine that top model code generation is required, the build process fully regenerates and compiles the model code. If the checks indicate that the top model generated code is current with respect to the model, and model settings do not require full regeneration, the build process omits regeneration of the top model code.

Regardless of whether the top model code is regenerated, the build process subsequently calls the build process hooks, including *STF*\_make\_rtw\_hook functions and the post code generation command. The following mechanisms allow you to perform actions related to code regeneration in the *STF* make rtw hook functions:

• To force code regeneration, use the following function call from the 'entry' hook:

rtw.targetNeedsCodeGen('set', true);
• In hooks from 'before tlc' through 'exit', the buildOpts structure passed to the hook has a Boolean field codeWasUpToDate. The field is set to true if model code was up to date and code was not regenerated, or false if code was not up to date and code was regenerated. You can customize hook actions based on the value of this field. For example:

```
...
case 'before_tlc'
    if buildOpts.codeWasUpToDate
         %Perform hook actions for up to date model
     else
         %Perform hook actions for full code generation
     end
...
```
# Use STF\_make\_rtw\_hook.m for Your Build Procedure

To create a custom *STF*\_make\_rtw\_hook hook file for your build procedure, copy and edit the example [ert\\_make\\_rtw\\_hook.m](matlab:edit(fullfile(matlabroot,) file, which is located in the folder*matlabroot*/toolbox/coder/embeddedcoder ([open\)](matlab:cd(fullfile(matlabroot,), as follows:

- 1 Copy ert make rtw hook.m to a folder in the MATLAB path. Rename it in accordance with the naming conventions described in ["Conventions for Using the](#page-3343-0) [STF\\_make\\_rtw\\_hook File" on page 70-32](#page-3343-0). For example, to use it with the GRT target grt.tlc, rename it to grt make rtw hook.m.
- **2** Rename the ert make rtw hook function within the file to match the file name.
- 3 Implement the hooks that you require by adding code to case statements within the switch hookMethod statement.

# Customize Build Process with sl\_customization.m

The Simulink customization file sl\_customization.m is a mechanism that allows you to use MATLAB to customize the build process interface. The Simulink software reads the sl\_customization.m file, if present on the MATLAB path, when it starts and the customizations specified in the file are applied to the Simulink session. For more information on the sl\_customization.m customization file, see "Registering Customizations" (Simulink).

## In this section...

"The sl\_customization.m File" on page 70-38

["Register Build Process Hook Functions Using sl\\_customization.m" on page 70-40](#page-3351-0)

["Variables Available for sl\\_customization.m Hook Functions" on page 70-40](#page-3351-0)

["Example Build Process Customization Using sl\\_customization.m" on page 70-41](#page-3352-0)

# The sl\_customization.m File

The sl customization.m file can be used to register installation-specific hook functions to be invoked during the build process. The hook functions that you register through sl\_customization.m complement System Target File (STF) hooks (described in ["Customize Build Process with STF\\_make\\_rtw\\_hook File" on page 70-32](#page-3343-0)) and postcode generation commands (described in ["Customize Post-Code-Generation Build](#page-3325-0) [Processing" on page 70-14](#page-3325-0)).

The following figure shows the relationship between installation-level hooks and the other available mechanisms for customizing the build process.

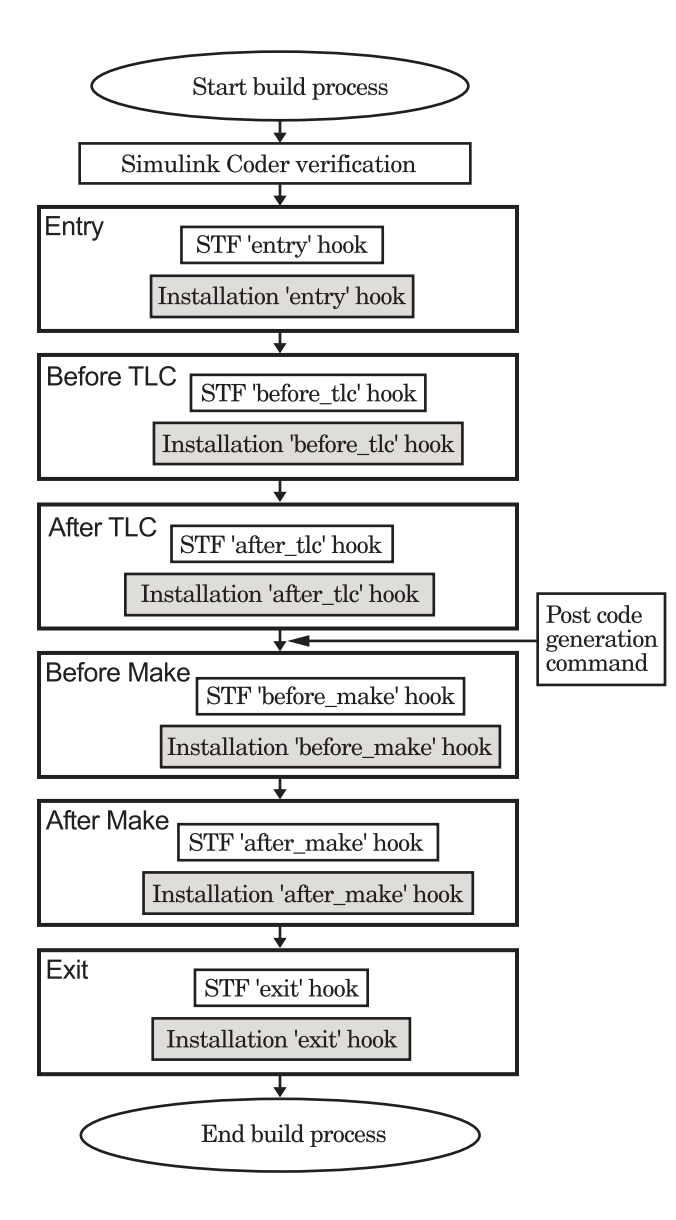

# <span id="page-3351-0"></span>Register Build Process Hook Functions Using sl\_customization.m

To register installation-level hook functions that are invoked during the build process, you create a MATLAB function called s1 customization.m and include it on the MATLAB path of the Simulink installation that you want to customize. The sl\_customization function accepts one argument: a handle to a customization manager object. For example,

function sl\_customization(cm)

As a starting point for your customizations, the sl\_customization function must first get the default (factory) customizations, using the following assignment statement:

hObj = cm.RTWBuildCustomizer;

You then invoke methods to register your customizations. The customization manager object includes the following method for registering build process hook customizations:

```
• addUserHook(hObj, hookType, hook)
```
Registers the MATLAB hook script or function specified by hook for the build process stage represented by hookType. The valid values for hookType are 'entry', 'before tlc', 'after tlc', 'before make', 'after make', and 'exit'.

Use this method to register installation-specific hook functions in your instance of the sl\_customization function.

The Simulink software reads the sl\_customization.m file when it starts. If you subsequently change the file, you must restart the Simulink session or enter the following command in the Command Window to enable the changes:

sl\_refresh\_customizations

# Variables Available for sl\_customization.m Hook Functions

The following variables are available for  $s1$  customization.m hook functions to use:

- modelName The name of the Simulink model (valid for all stages)
- dependencyObject An object containing the dependencies of the generated code (valid only for the 'after\_make' stage)

A hook script can directly access the valid variables. A hook function can pass the valid variables as arguments to the function. For example:

<span id="page-3352-0"></span>hObj.addUserHook('after make', 'afterMakeFunction(modelName,dependencyObject);');

# Example Build Process Customization Using sl\_customization.m

The sl\_customization.m file shown in **Example 1: sl\_customization.m for Real-Time Workshop Build Process Customizations** uses the addUserHook method to specify installation-specific build process hooks to be invoked at the 'entry' and 'after tlc' stages of the build process. For the hook function source code, see **Example 2: CustomRTWEntryHook.m** and **Example 3: CustomRTWPostProcessHook.m**.

#### Example 70.1. Example 1: sl\_customization.m for Build Process Customizations

```
function sl_customization(cm)
% Register user customizations
% Get default (factory) customizations
hObj = cm.RTWBuildCustomizer;
% Register build process hooks
hObj.addUserHook('entry', 'CustomRTWEntryHook(modelName);');
hObj.addUserHook('after tlc', 'CustomRTWPostProcessHook(modelName);');
```
end

#### Example 70.2. Example 2: CustomRTWEntryHook.m

```
function [str, status] = CustomRTWEntryHook(modelName)
str =sprintf('Custom entry hook for model ''%s.''', modelName);
disp(str)
status =1;
```
#### Example 70.3. Example 3: CustomRTWPostProcessHook.m

```
function [str, status] = CustomRTWPostProcessHook(modelName)
str =sprintf('Custom post process hook for model ''%s.''',modelName);
disp(str)
status =1;
```
If you include the above three files on the MATLAB path of the Simulink installation that you want to customize, the coded hook function messages appear in the displayed output for builds. For example, if you open the ERT-based model [rtwdemo\\_udt](matlab:rtwdemo_udt), open the **Code Generation** pane of the Configuration Parameters dialog box, and press **Ctrl+B** to initiate a build, the following messages are displayed:

```
>> rtwdemo_udt
### Starting build procedure for model: rtwdemo udt
```

```
Custom entry hook for model 'rtwdemo_udt.'
Custom post process hook for model 'rtwdemo_udt.'
### Successful completion of build procedure for model: rtwdemo_udt
>>
```
# Replace STF\_rtw\_info\_hook Supplied Target Data

Prior to MATLAB Release 14, custom targets supplied target-specific information with a hook file (referred to as *STF*\_rtw\_info\_hook.m). The *STF*\_rtw\_info\_hook specified properties such as word sizes for integer data types (for example, char, short, int, and long), and C implementation-specific properties of the custom target.

The *STF*\_rtw\_info\_hook mechanism has been replaced by the **Hardware Implementation** pane of the Configuration Parameters dialog box. Using this dialog box, you can specify properties that were formerly specified in your *STF*\_rtw\_info\_hook file.

For backward compatibility, existing *STF*<sub>rtw</sub> info\_hook files are available. However, you should convert your target and models to use of the **Hardware Implementation** pane. See "Configure Production and Test Hardware" (Simulink Coder).

# Customize Build to Use Shared Utility Code

The shared utility folders (e.g. *codeGenFolder*/slprj/*target*/\_sharedutils) typically store generated utility code that is common to a top model and the models it references. You can also force the build process to use a shared utilities folder for a standalone model. See "Specify Generated Code Interfaces" (Simulink Coder) for details.

If you want your target to support compilation of code generated in the shared utilities folder, you must modify your template makefile (TMF). The shared utilities folder is required to support model reference builds. See ["Support Model Referencing" on page 71-](#page-3442-0) [85](#page-3442-0) to learn about additional updates for supporting model reference builds.

The exact syntax of the changes can vary due to differences in the make utility and compiler/archive tools used by your target. The examples below are based on the Free Software Foundation's GNU make utility. You can find the following updated TMF examples for GNU and Microsoft Visual C++ make utilities in the GRT and ERT target folders:

- GRT: *matlabroot*/rtw/c/grt [\(open](matlab:cd(fullfile(matlabroot,))
	- [grt\\_lcc.tmf](matlab:edit(fullfile(matlabroot,)
	- [grt\\_vc.tmf](matlab:edit(fullfile(matlabroot,)
	- [grt\\_unix.tmf](matlab:edit(fullfile(matlabroot,)
- ERT: *matlabroot*/rtw/c/ert ([open\)](matlab:cd(fullfile(matlabroot,)
	- [ert\\_lcc.tmf](matlab:edit(fullfile(matlabroot,)
	- [ert\\_vc.tmf](matlab:edit(fullfile(matlabroot,)
	- ert unix.tmf

Use the GRT or ERT examples as a guide to the location, within the TMF, of the changes and additions described.

Note The ERT-based TMFs contain extra code to handle generation of ERT S-functions and model reference simulation targets. Your target does not need to handle these cases.

# Modify Template Makefiles to Support Shared Utilities

Make the following changes to your TMF to support the shared utilities folder:

1 Add the following make variables and tokens to be expanded when the makefile is generated:

SHARED\_SRC = |>SHARED\_SRC<|  $SHARED$  SRC DIR =  $|>SHARED$  SRC DIR<|  $SHARED-BINDIR = |>SHARED-BINDIR<|$  $SHARED$   $LIB$  =  $|>SHARED$   $LIB$ 

SHARED SRC specifies the shared utilities folder location and the source files in it. A typical expansion in a makefile is

SHARED\_SRC =  $.$ /slprj/ert/\_sharedutils/\*.c

SHARED\_LIB specifies the library file built from the shared source files, as in the following expansion.

SHARED LIB  $=$  ../slprj/ert/ sharedutils/rtwshared.lib

SHARED SRC DIR and SHARED BIN DIR allow specification of separate folders for shared source files and the library compiled from the source files. In the current release, TMFs use the same path, as in the following expansions.

```
SHARED SRC DIR = ../slprj/ert/_sharedutils
SHAREN-BINDIR = ../slprj/ert/sharedutils
```
2 Set the SHARED INCLUDES variable according to whether shared utilities are in use. Then append it to the overall INCLUDES variable.

```
SHARED INCLUDES =
ifneq ($(SHARED_SRC_DIR),)
SHARED INCLUDES = -\overline{I}$(SHARED SRC DIR)
endif
INCLUDES = -I. $(MATLAB INCLUDES) $(ADD INCLUDES) \
            $(USER_INCLUDES) $(SHARED_INCLUDES)
```
3 Update the SHARED\_SRC variable to list shared files explicitly.

SHARED SRC := \$(wildcard \$(SHARED SRC))

4 Create a SHARED OBJS variable based on SHARED SRC.

SHARED OBJS =  $$(addressffix .o, $(basename $(SHARED SRC)))$ 

5 Create an OPTS (options) variable for compilation of shared utilities.

SHARED\_OUTPUT\_OPTS = -o \$@

6 Provide a rule to compile the shared utility source files.

```
$(SHARED_OBJS) : $(SHARED_BIN_DIR)/%.o : $(SHARED_SRC_DIR)/%.c
    $({\rm CC}) -c $({\rm CFLAGS}) $({\rm SHARED} OUTPUT OPTS) $<
```
7 Provide a rule to create a library of the shared utilities. The following example is based on The Open Group UNIX platforms.

```
$(SHARED_LIB) : $(SHARED_OBJS)
    @echo "### Creating $@ "
   ar r $@ $(SHARED_OBJS)
    @echo "### Created $@ "
```
8 Add SHARED LIB to the rule that creates the final executable.

```
$(PROGRAM) : $(OBJS) $(LIBS) $(SHARED_LIB)
$(LD) $(IDFLAGS) -o $0 $(LINK OBJS) $(LIBS) $(SHARED LIB) $(SYSLIBS)
@echo "### Created executable: $(MODEL)"
```
9 Remove explicit reference to rt\_nonfinite.c or rt\_nonfinite.cpp from your TMF. For example, change

```
ADD_SRCS = $(RTWLOG) rt_nonfinite.c
```
to

ADD\_SRCS = \$(RTWLOG)

# See Also

# More About

• "Manage Build Process Folders" (Simulink Coder)

# 71

# Custom Target Development in Simulink Coder

- • ["About Embedded Target Development" on page 71-2](#page-3359-0)
- • ["Sample Custom Targets" on page 71-9](#page-3366-0)
- • ["Target Development Folders, Files, and Builds" on page 71-11](#page-3368-0)
- • ["Customize System Target Files" on page 71-28](#page-3385-0)
- • ["Customize Template Makefiles" on page 71-63](#page-3420-0)
- • ["Custom Target Optional Features" on page 71-81](#page-3438-0)
- • ["Support Toolchain Approach with Custom Target" on page 71-83](#page-3440-0)
- • ["Support Model Referencing" on page 71-85](#page-3442-0)
- • ["Support Compiler Optimization Level Control" on page 71-98](#page-3455-0)
- • ["Support C Function Prototype Control" on page 71-100](#page-3457-0)
- • ["Support C++ Class Interface Control" on page 71-103](#page-3460-0)
- • ["Support Concurrent Execution of Multiple Tasks" on page 71-105](#page-3462-0)
- • ["Interface to Development Tools" on page 71-107](#page-3464-0)
- • ["Device Drivers" on page 71-118](#page-3475-0)

# <span id="page-3359-0"></span>About Embedded Target Development

Target files bundled with the code generator are suitable for many different applications and development environments. Third-party targets provide additional versatility. In addition, you have the option of implementing a custom target.

To implement a target based on the ARM Cortex®-A or ARM Cortex-M processor, install the corresponding support package and see the Target SDK: Embedded Coder Support Package for ARM Cortex-A Processors, "Develop a Target" (Embedded Coder Support Package for ARM Cortex-A Processors) or Embedded Coder Support Package for ARM Cortex-M Processors, "Develop a Target" (Embedded Coder Support Package for ARM Cortex-M Processors). Otherwise, use these functions and topics.

# Custom Targets

You might want to implement a custom target for one of the following reasons:

- To enable end users to generate executable production code for a specific CPU or development board, using a specific development environment (compiler/linker/ debugger).
- To support I/O devices on the target hardware by incorporating custom device driver blocks into your models.
- To configure the build process for a special compiler (such as a cross-compiler for an embedded microcontroller or DSP board) or development/debugging environment.

The code generator provides a point of departure for the creation of custom embedded targets, for the basic purposes above. This manual covers the tasks and techniques you need to implement a custom embedded target.

# Types of Targets

The following sections describe several types of targets intended for different use cases

- • ["About Target Types" on page 71-3](#page-3360-0)
- • ["Rapid Prototyping Targets" on page 71-3](#page-3360-0)
- • ["Production Targets" on page 71-3](#page-3360-0)
- • ["Verifying Targets With SIL and PIL Simulation" on page 71-4](#page-3361-0)

<span id="page-3360-0"></span>• ["HIL Simulation" on page 71-4](#page-3361-0)

# About Target Types

There is a progression of capabilities from baseline or rapid prototyping targets to production targets. Initially, you might want to implement a rapid prototyping target. Later, you can enhance the target to be more full-featured. For example, you might want to add support for software-in-the-loop (SIL) or processor-in-the-loop (PIL) simulation at some point for verifying your embedded target. The target types are not mutually exclusive. An embedded target can support more than one of these use cases, or additional uses not outlined here.

The discussion of target types is followed by ["Recommended Features for Embedded](#page-3361-0) [Targets" on page 71-4,](#page-3361-0) which contains a suggested list of features and general guidelines for embedded target development.

# Rapid Prototyping Targets

A *rapid prototyping target* or baseline target offers a starting point for targeting a production processor. A rapid prototyping target integrates coded generator software with one or more popular cross-development environments (compiler/linker/debugger tool chains). A rapid prototyping target provides a starting point from which you can customize the target for application needs.

Target files provided for this type of target should be readable, easy to understand, and fully commented and documented. Specific attention should be paid to the interface to the intended cross-development environment. This interface should be implemented using the preferred approach for that particular development system. For example, some development environments use traditional make utilities, while others are based on project-file builds that can be automated under control of the code generator.

When you use a rapid prototyping target, you need to include your own device driver and legacy code and modify linker memory maps to suit your needs. You should be familiar with the targeted development system.

# Production Targets

A *production target* supports embedded application development for a production processor. It includes the capability to create program executables that interact immediately with the external world. In general, ease of use is more important than simplicity or readability of generated code files, because it is assumed that you do not want or need to modify the files.

<span id="page-3361-0"></span>Desirable features for a production target include:

- Significant I/O driver support, provided out of the box
- Easy downloading of generated standalone executable programs with third-party debuggers
- User-controlled placement of an executable in FLASH or RAM memory
- Support for code visibility and tuning on target hardware

# Verifying Targets With SIL and PIL Simulation

You can use software-in-the-loop (SIL) or processor-in-the-loop (PIL) simulation to verify generated code and validate the target compiler/processor environment.

You can use SIL and PIL simulation modes to verify automatically generated code by comparing the results with a normal mode simulation. With SIL, you can easily verify the behavior of production-intent source code on your host computer; however, it is generally not possible to verify exactly the same code that will subsequently be compiled for your target hardware because the code must be compiled for your host platform (i.e. a different compiler and different processor architecture than the target). With PIL simulation, you can verify exactly the same code that you intend to deploy in production, and you can run the code either on real target hardware or on an instruction set simulator.

For examples describing how to run processor-in-the-loop testing to verify a custom target, see ["Sample Custom Targets" on page 71-9.](#page-3366-0)

For more information on SIL and PIL simulation, see ["SIL and PIL Simulations" on page](#page-3105-0) [64-2](#page-3105-0).

# HIL Simulation

A specialized use case is the generation of executables intended for use in *hardware-inthe-loop* (HIL) simulations. In a HIL simulation, parts of a pure simulation are gradually replaced with hardware components as components are refined and fabricated. HIL simulation offers an efficient design process that eliminates costly iterations of part fabrication.

# Recommended Features for Embedded Targets

• ["Basic Target Features" on page 71-5](#page-3362-0)

- <span id="page-3362-0"></span>• ["Integration with Target Development Environments" on page 71-6](#page-3363-0)
- • ["Observing Execution of Target Code" on page 71-6](#page-3363-0)
- • ["Deployment and Hardware Issues" on page 71-7](#page-3364-0)

#### Basic Target Features

• You can base targets on the generic real-time (GRT) target or the Embedded Real-Time (ERT) target that is included in the Embedded Coder product.

If your target is based on the ERT target, it should use 'Embedded-C' value for the CodeFormat TLC variable, and it should inherit the options defined in the ERT target's system target file with the following lines in the TLC file:

```
%% Assign code format
%assign CodeFormat = "Embedded-C"
%%----------------------------
/%
  BEGIN_RTW_OPTIONS
  rtwgensettings.DerivedFrom = 'ert.tlc';
   END_RTW_OPTIONS
%/
% - - -
```
By following these recommendations, your target has the production code generation capabilities of the ERT target.

See ["Customize System Target Files" on page 71-28](#page-3385-0) for further details on the inheritance mechanism, setting the CodeFormat, and other details.

• The most fundamental requirement for an embedded target is that it generate a realtime executable from a model or subsystem. Typically, an embedded target generates a timer interrupt-based, bareboard executable (although targets can be developed for an operating system environment as well).

Your target should support code generator concepts of single-tasking and multitasking solver modes for model execution. Tasking support is available with the ERT target, but you should thoroughly understand how it works before implementing an ERT-based target.

For information on timer interrupt-based execution, see "Absolute and Elapsed Time Computation" (Simulink Coder) and "Asynchronous Events" (Simulink Coder).

• You should generate the target executable's main program module, rather than using a static main module (such as the static rt\_main.c or rt\_cppclass\_main.cpp module provided with the software). A generated main.c or .cpp can be made much

<span id="page-3363-0"></span>more readable and more efficient, since it omits preprocessor checks and other extra code.

For information on generated and static main program modules, see ["Deploy](#page-2277-0) [Generated Standalone Executable Programs To Target Hardware" on page 49-2](#page-2277-0).

• Follow the guidelines in ["Folder and File Naming Conventions" on page 71-11](#page-3368-0).

#### Integration with Target Development Environments

• Most cross-development systems run under a Microsoft Windows PC host. Your target should support the Windows operating system as the host environment.

Some cross-development systems support one or more versions of The Open Group UNIX platforms, allowing for UNIX host support as well.

• Your embedded target must support at least one embedded development environment. The interface to a development environment can take one of several forms. The toolchain approach and template makefile approach generate standard makefiles to work with your development environment. For general information about these build approaches, see "Choose Build Approach and Configure Build Process" (Simulink Coder). For detailed information about the structure of template makefiles, see ["Customize Template Makefiles" on page 71-63](#page-3420-0).

Another approach with IDE-based tools is to create a Microsoft Visual Studio Solution from your target for integration within a Visual Studio project.

It is important to consider the license requirements and restrictions of the development environment vendor. You may need to modify files provided by the vendor and ship them as part of the embedded target.

See ["Interface to Development Tools" on page 71-107](#page-3464-0) for further information.

## Observing Execution of Target Code

• Your target should support a mechanism you can use to observe the target code as it runs in real time (outside of a debugger).

You can use the rtiostream API to implement a communication channel to enable exchange of data between different processes. For an example of creating a communication channel for target connectivity, see "Create a Target Communication Channel for Processor-In-The-Loop (PIL) Simulation". This rtiostream communication channel is required to enable processor-in-the-loop (PIL) on a new target. See ["Communications rtiostream API" on page 64-48.](#page-3151-0)

<span id="page-3364-0"></span>One industry-standard approach is to use the CAN bus, with an ASAP2 file and CAN Calibration Protocol (CCP). There are several host-based graphical front-end tools available that connect to a CCP-enabled target and provide data viewing and parameter tuning. Supporting these tools requires implementation of CAN hardware drivers and CCP protocol for the target, as well as ASAP2 file generation. Your target can leverage the ASAP2 support provided with the code generator.

Another option is to support Simulink external mode over a serial interface (RS-232). See the "What You Can Do with a Host/Target Communication Channel" (Simulink Coder) for information on using the external mode API.

## Deployment and Hardware Issues

• Device driver support is an important issue in the design of an embedded target. Device drivers are Simulink blocks that support either hardware I/O capabilities of the target CPU, or I/O features of the development board.

If you are developing a rapid prototyping target, consider providing minimal driver support, on the assumption that end users develop their own drivers. If you are developing a production target, you should provide full driver support.

See "Device Drivers" (Simulink Coder).

• Automatic download of generated code to the target hardware makes a target easier to use. Typically a debugger utility is used; if the chosen debugger supports command script files, this can be straightforward to implement. ["STF\\_make\\_rtw\\_hook.m" on](#page-3378-0) [page 71-21](#page-3378-0) describes a mechanism to execute code from the build process. You can use this mechanism to make system() calls to invoke utilities such as a debugger. You can invoke other simple downloading utilities in a similar fashion.

If your development system supports COM automation, you can control the download process by that mechanism. Using COM automation is discussed in ["Interface to](#page-3464-0) [Development Tools" on page 71-107](#page-3464-0).

- Executables that are mapped to RAM memory are typical. You can provide optional support for FLASH or RAM placement of the executable by using your target's code generation options. To support this capability, you might need multiple linker command files, multiple debugger scripts, and possibly multiple makefiles or project files. Also include the ability to automatically switch between these files, depending on the RAM/FLASH option value.
- Select a popular, widely available evaluation or prototype board for your target processor. Consider enclosed and ruggedized versions of the target board. Also

consider board level support for the various on-chip I/O capabilities of the target CPU, and the availability of development systems that support the selected board.

# See Also

# More About

- "Sample Custom Targets" (Simulink Coder)
- "Target Development Folders, Files, and Builds" (Simulink Coder)
- "Customize System Target Files" (Simulink Coder)
- "Customize Template Makefiles" (Simulink Coder)
- "Custom Target Optional Features" (Simulink Coder)
- "Support Toolchain Approach with Custom Target" (Simulink Coder)
- "Support Model Referencing" (Simulink Coder)
- "Support Compiler Optimization Level Control" (Simulink Coder)
- "Support C Function Prototype Control" (Simulink Coder)
- "Support C++ Class Interface Control" (Simulink Coder)
- "Support Concurrent Execution of Multiple Tasks" (Simulink Coder)
- "Interface to Development Tools" (Simulink Coder)
- "Device Drivers" (Simulink Coder)

# <span id="page-3366-0"></span>Sample Custom Targets

There are technical solutions on the MathWorks Web site that you can use as a starting point to create your own target solution. The solutions provide guides to the following tasks for creating custom targets:

- Methods of embedding code onto a custom processor
- Creating a system target file
- Customizing the makefile and main file
- Adding compiler, chip, and board specific information
- Integrating legacy code and device drivers
- Creating blocks and libraries
- Implementing processor-in-the-loop (PIL) testing.
- **1** Start by downloading the embedded targets development guide  $z$  ip file from this web page:

[Is there an example guide on developing an embedded target...?](http://www.mathworks.com/matlabcentral/answers/93884-is-there-an-example-guide-on-developing-an-embedded-target-using-real-time-workshop)

The zip file provides example files and a guide to developing a custom embedded target. The guide is divided into two parts, one on creating a generic custom target and another on creating a target for the Freescale™ S12X processor using the Cosmic Compiler.

Read the example guide along with this document to understand the tasks for developing embedded targets.

- 2 For more detailed example files for specific processors, see:
	- • [Is there an example Freescale S12X target... using the Cosmic Compiler?](http://www.mathworks.com/matlabcentral/answers/92797-is-there-an-example-freescale-s12x-target-for-real-time-workshop-and-simulink-using-the-cosmic-compi)
	- • [Is there an example Freescale S12X target... using the CodeWarrior Compiler?](http://www.mathworks.com/matlabcentral/answers/91480-is-there-an-example-freescale-s12x-target-for-real-time-workshop-and-simulink-using-the-codewarrior)

These example kits contain example models, code generation files, and instruction guides on generating and testing code for the processor. The Cosmic example illustrates the use of the target connectivity API for processor-in-the-loop (PIL) testing. The CodeWarrior example does not have PIL but shows CAN Calibration Protocol (CCP) and Simulink external mode.

The intent of the example kits is to provide working examples that you can use as a base to create your own target solution. The intent is not to provide a full featured

and maintained Embedded Target product like those provided by MathWorks or third-party products, as listed on the [Embedded Coder Hardware Support](https://www.mathworks.com/hardware-support.html?fq=product:EC) Web page.

- 3 You can watch videos showing overviews of both the example kits at the following links:
	- [www.mathworks.com/videos/programming-the-freescale-s12x](http://www.mathworks.com/videos/programming-the-freescale-s12x-target-68811.html)[target-68811.html](http://www.mathworks.com/videos/programming-the-freescale-s12x-target-68811.html)
	- [www.mathworks.com/videos/programming-arm9-using-the-hitex-str9](http://www.mathworks.com/videos/programming-arm9-using-the-hitex-str9-comstick-68812.html) [comstick-68812.html](http://www.mathworks.com/videos/programming-arm9-using-the-hitex-str9-comstick-68812.html)

For another example target for the ARM9 (STR9) processor, see [Is there an example](http://www.mathworks.com/matlabcentral/answers/102079-is-there-an-example-arm9-str9-target-for-real-time-workshop-and-simulink-using-the-gnu-arm-compile) [ARM9 \(STR9\) target... using the GNU ARM Compiler and Hitex STR9-comStick?.](http://www.mathworks.com/matlabcentral/answers/102079-is-there-an-example-arm9-str9-target-for-real-time-workshop-and-simulink-using-the-gnu-arm-compile)

If you have questions on specific targets, please email mytarget@mathworks.com.

The example kits and this document describe Embedded Coder features such as customized ert system target files and processor-in-the-loop testing, but you can study the examples as a starting point for use with Simulink Coder targets.

# See Also

# More About

- "About Embedded Target Development" (Simulink Coder)
- "Customize System Target Files" (Simulink Coder)
- "Customize Template Makefiles" (Simulink Coder)
- "Custom Target Optional Features" (Simulink Coder)
- "Support Toolchain Approach with Custom Target" (Simulink Coder)
- "Interface to Development Tools" (Simulink Coder)
- "Device Drivers" (Simulink Coder)

# <span id="page-3368-0"></span>Target Development Folders, Files, and Builds

Target development mechanics work with a number of folder and file types. The following topics provide the information to develop custom targets, configure folder usage, and use custom targets in the build process.

## In this section...

"Folder and File Naming Conventions" on page 71-11 ["Components of a Custom Target" on page 71-12](#page-3369-0) ["Key Folders Under Target Root \(mytarget\)" on page 71-17](#page-3374-0) ["Key Files in Target Folder \(mytarget/mytarget\)" on page 71-19](#page-3376-0) ["Additional Files for Externally Developed Targets" on page 71-22](#page-3379-0) ["Target Development and the Build Process" on page 71-23](#page-3380-0)

# Folder and File Naming Conventions

You can use a single folder for your custom target files, or if desired you can use subfolders, for example containing files associated with specific development environments or tools.

For a custom target implementation, the recommended folder and file naming conventions are

- Use *only* lowercase in folder names, filenames, and extensions.
- Do not embed spaces in folder names. Spaces in folder names cause errors with many third-party development environments.
- Include desired folders in the MATLAB path
- Do *not* place your custom target folder anywhere in the MATLAB folder tree (that is, in or under the *matlabroot* folder). If you place your folder under *matlabroot* you risk losing your work if you install a new MATLAB version (or reinstall the current version).

The following sections explain how to organize your target folders and files and add them to your MATLAB path. They also provide high-level descriptions of the files.

In this document, mytarget is a placeholder name that represents folders and files that use the target's name. The names dev\_tool1, dev\_tool2, and so on represent

<span id="page-3369-0"></span>subfolders containing files associated with development environments or tools. This document describes an example structure where the folder mytarget contains subfolders for mytarget, blocks, dev tool1, dev tool2. The top level folder mytarget is the *target root folder*.

# Components of a Custom Target

- "Overview" on page 71-12
- • ["Code Components" on page 71-13](#page-3370-0)
- • ["Control Files" on page 71-14](#page-3371-0)

## **Overview**

The components of a custom target are files located in a hierarchy of folders. The toplevel folder in this structure is called the *target root folder*. The target root folder and its contents are named, organized, and located on the MATLAB path according to conventions described in ["Folder and File Naming Conventions" on page 71-11.](#page-3368-0)

The components of a custom target include

- Code components: C source code that supervises and supports execution of generated model code.
- Control files:
	- A system target file (STF) to control the code generation process.
	- File(s) to control the building of an executable from the generated code. In a traditional make-based environment, a template makefile (TMF) generates a makefile for this purpose. Another approach is to generate project files in support of a modern integrated development environment (IDE) such as the Freescale Semiconductor CodeWarrior IDE.
	- Hook files: Optional TLC and MATLAB program files that can be invoked at welldefined stages of the build process. Hook files let you customize the build process and communicate information between various phases of the process.
- Other target files: Files that let you integrate your target into the MATLAB environment. For example, you can provide an info.xml file to make your target block libraries and examples available from a MATLAB session.

The next sections introduce key concepts and terminology you need to know to develop each component. References to more detailed information sources are provided.

# <span id="page-3370-0"></span>Code Components

An executable program containing code generated from a Simulink model consists of a number of code modules and data structures. These fall into two categories.

## Application Components

Application components are those which are specific to a particular model; they implement the functions represented by the blocks in the model. Application components are not specific to the target. Application components include

- Modules generated from the model
- User-written blocks (S-functions)
- Parameters of the model that are visible, and can be interfaced to, external code

## Execution Support Files

A number of code modules and data structures, referred to collectively as the *execution support files*, are responsible for managing and supporting the execution of the generated program. The execution support files modules are not automatically generated. Depending on the requirements of your target, you must implement certain parts of the execution support files. Execution Support Files summarizes the execution support files. Execution Support Files

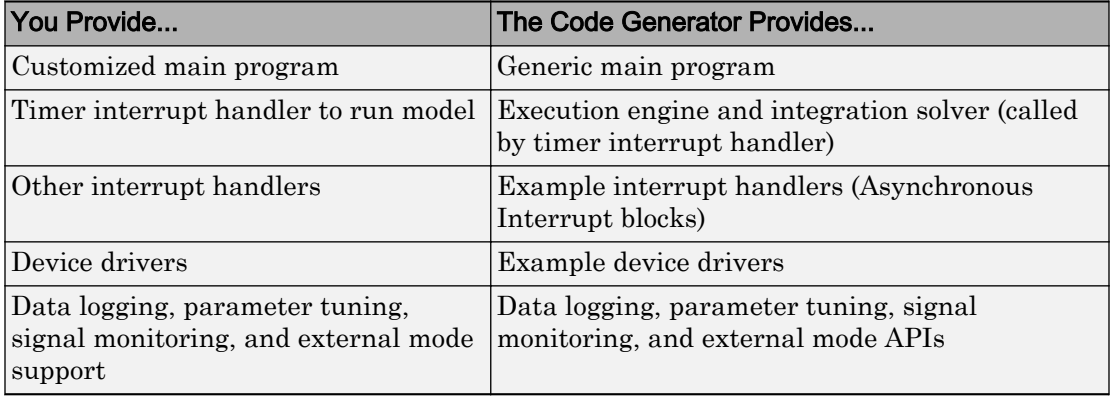

#### User-Written Execution Support Files

The code generator provides most of the execution support files. Depending on the requirements of your target, you must implement some or all of the following elements: <span id="page-3371-0"></span>• A timer *interrupt service routine* (ISR). The timer runs at the program's base sample rate. The timer ISR is responsible for operations that must be completed within a single clock period, such as computing the current output sample. The timer ISR usually calls the rt\_OneStep function.

If you are targeting a real-time operating system (RTOS), your generated code usually executes under control of the timing and task management mechanisms provided by the RTOS. In this case, you may not have to implement a timer ISR.

• The *main program*. Your main program initializes the blocks in the model, installs the timer ISR, and executes a background task or loop. The timer periodically interrupts the main loop. If the main program is designed to run for a finite amount of time, it is also responsible for cleanup operations — such as memory deallocation and masking the timer interrupt — before terminating the program.

If you are targeting a real-time operating system (RTOS), your main program most likely spawns tasks (corresponding to the sample rates used in the model) whose execution is timed and controlled by the RTOS.

Your main program typically is based on a generated or static main program. For details on the structure of the execution support files, code execution, and guidelines for customizing main programs, see ["Deploy Generated Standalone Executable](#page-2277-0) [Programs To Target Hardware" on page 49-2.](#page-2277-0)

- *Device drivers*. Drivers communicate with I/O devices on your target hardware. In production code, device drivers are normally implemented as inlined S-functions.
- *Other interrupt handlers*. If your models need to support asynchronous events, such as hardware generated interrupts and asynchronous read and write operations, you must supply interrupt handlers. The Interrupt Templates library provides examples.
- *Data logging, parameter tuning, signal monitoring, and external mode support*. It is atypical to implement rapid prototyping features such as external mode support in an embedded target. However, it is possible to support these features by using standard code generator APIs. See "Data Exchange Interfaces" (Simulink Coder) for details.

# Control Files

The code generation and build process is directed by a number of TLC and MATLAB files collectively called *control files*. This section introduces and summarizes the main control files.

## Top-Level Control File (make\_rtw)

The build process is initiated when you press **Ctrl+B**. At this point, the build process parses the **Make command** field of the **Code Generation** pane of the Configuration Parameters dialog box, expecting to find the name of a MATLAB command that controls the build process (as well as optional arguments to that command). The default command is make  $r$ tw, and the default top-level control file for the build process is make  $r$ tw.m.

**Note** make  $r \text{tw}$  is an internal MATLAB command used by the build process. Normally, target developers do not need detailed knowledge of how make\_rtw works. (The details for target developers are described in ["Target Development and the Build Process" on](#page-3380-0) [page 71-23](#page-3380-0).) You should not invoke make\_rtw directly from MATLAB code, and you should not customize make rtw.m.

The make rtw.m file contains the logic required to execute your target-specific control files, including a number of hook points for execution of your custom code. make\_rtw does the following:

- Passes optional arguments in to the build process
- Performs required preprocessing before code generation
- Executes the STF to perform code generation (and optional HTML report generation)
- Processes the TMF to generate a makefile
- Invokes a make utility to execute the makefile and build an executable
- Performs required post-processing (such as generating calibration data files or downloading the generated executable to the target)

# System Target File (STF)

The Target Language Compiler (TLC) generates target-specific C or C++ code from a partial description of your Simulink block diagram (*model*.rtw). The Target Language Compiler reads *model*.rtw and executes a program consisting of several target files (.tlc files.) The STF, at the top level of this program, controls the code generation process. The output of this process is a number of source files, which are fed to your development system's make utility.

You need to create a customized STF to set code generation parameters for your target. You should copy, rename, and modify the standard ERT system target file (*matlabroot*/rtw/c/ert[/ert.tlc](matlab:edit(fullfile(matlabroot,)).

The detailed structure of the STF is described in ["Customize System Target Files" on](#page-3385-0) [page 71-28](#page-3385-0).

Note The STF selects whether the target supports the toolchain approach or template makefile approach for code generation. See ["Customize System Target Files" on page 71-](#page-3385-0) [28](#page-3385-0).

#### Template Makefile (TMF)

A TMF provides information about your model and your development system. The build process uses this information to create a makefile (.mk file) that builds an executable program.

Some targets implement more than one TMF, in order to support multiple development environments (for example, two or more cross-compilers) or multiple modes of code generation (for example, generating a binary executable versus generating a project file for your compiler).

The Embedded Coder software provides a large number of TMFs suitable for different types of development computer systems. These TMFs are located in *matlabroot*/rtw/c/ert [\(open\)](matlab:cd(fullfile(matlabroot,). The standard TMFs are described in "Template Makefiles and Make Options" (Simulink Coder).

The detailed structure of the TMF is described in ["Customize Template Makefiles" on](#page-3420-0) [page 71-63](#page-3420-0).

Note The STF selects whether the target supports the toolchain approach or template makefile approach for code generation. See ["Customize System Target Files" on page 71-](#page-3385-0) [28](#page-3385-0).

#### Hook Files

The build process allows you to supply optional *hook files* that are executed at specified points in the code generation and make process. You can use hook files to add targetspecific actions to the build process.

The hook files must follow well-defined naming and location requirements. ["Folder and](#page-3368-0) [File Naming Conventions" on page 71-11](#page-3368-0) describes these requirements.

# <span id="page-3374-0"></span>Key Folders Under Target Root (mytarget)

- "Target Root Folder (mytarget)" on page 71-17
- "Target Folder (mytarget/mytarget)" on page 71-17
- "Target Block Folder (mytarget/blocks)" on page 71-17
- • ["Development Tools Folder \(mytarget/dev\\_tool1, mytarget/dev\\_tool2\)" on page 71-19](#page-3376-0)
- • ["Target Source Code Folder \(mytarget/src\)" on page 71-19](#page-3376-0)

# Target Root Folder (mytarget)

This folder contains the key subfolders for the target (see ["Folder and File Naming](#page-3368-0) [Conventions" on page 71-11](#page-3368-0)). You can also locate miscellaneous files (such as a readme file) in the target root folder. The following sections describe required and optional subfolders and their contents.

# Target Folder (mytarget/mytarget)

This folder contains files that are central to the target, such as the system target file (STF) and template makefile (TMF). ["Key Files in Target Folder \(mytarget/mytarget\)" on](#page-3376-0) [page 71-19](#page-3376-0) summarizes the files that should be stored in mytarget/mytarget, and provides pointers to detailed information about these files.

## **Note** mytarget/mytarget should be on the MATLAB path.

## Target Block Folder (mytarget/blocks)

If your target includes device drivers or other blocks, locate the block implementation files in this folder. mytarget/blocks contains

- Compiled block MEX-files
- Source code for the blocks
- TLC inlining files for the blocks
- Library models for the blocks (if you provide your blocks in one or more libraries)

Note mytarget/blocks should be on the MATLAB path.

<span id="page-3375-0"></span>You can also store example models and supporting files in mytarget/blocks. Alternatively, you can create a mytarget/mytargetdemos folder, which should also be on the MATLAB path.

To display your blocks in the standard Simulink Library Browser and/or integrate your example models into the MATLAB session environment , you can create the files described below and store them in mytarget/blocks.

#### mytarget/blocks/slblocks.m

This file allows a group of blocks to be integrated into the Simulink Library and Simulink Library Browser.

#### Example 71.1. Example slblocks.m File

```
function blkStruct = slblocks
% Information for "Blocksets and Toolboxes" subsystem
blkStruct.Name = sprintf('Embedded Target\n for MYTARGET');
blkStruct.OpenFcn = 'mytargetlib';
blkStruct.MaskDisplay = 'disp(''MYTARGET'')';
% Information for Simulink Library Browser
Browser(1).Library = 'mytargetlib';
Browser(1).Name = 'Embedded Target for MYTARGET';
Browser(1).IsFlat = 1; S Is this library "flat" (i.e. no subsystems)?
blkStruct.Browser = Browser;
```
#### mytarget/blocks/demos.xml

This file provides information about the components, organization, and location of example models. MATLAB software uses this information to place the example in the MATLAB session environment.

#### Example 71.2. Example demos.xml File

```
<?xml version="1.0" encoding="utf-8"?>
<demos>
    <name>Embedded Target for MYTARGET</name>
    <type>simulink</type>
    <icon>$toolbox/matlab/icons/boardicon.gif</icon>
    <description source = "file">mytarget_overview.html</description>
    <demosection>
       <label>Multirate model</label>
       <demoitem>
          <label>MYTARGET demo</label>
          <file>mytarget_overview.html</file>
          <callback>mytarget_model</callback>
       </demoitem>
```
<span id="page-3376-0"></span> </demosection> </demos>

# Development Tools Folder (mytarget/dev\_tool1, mytarget/dev\_tool2)

These folders contain files associated with specific development environments or tools (dev\_tool1, dev\_tool2, etc.). Normally, your target supports at least one such development environment and invokes its compiler, linker, and other utilities during the build process. mytarget/dev\_tool1 includes linker command files, startup code, hook functions, and other files required to support this process.

For each development environment, you should provide a separate folder.

# Target Source Code Folder (mytarget/src)

This folder is optional. If the complexity of your target requires it, you can use mytarget/src to store common source code and configuration code (such as boot and startup code).

# Key Files in Target Folder (mytarget/mytarget)

- "Introduction" on page 71-19
- • ["mytarget.tlc" on page 71-20](#page-3377-0)
- • ["mytarget.tmf" on page 71-20](#page-3377-0)
- "mytarget genfiles.tlc" on page 71-20
- "mytarget main.c" on page 71-20
- • ["STF\\_make\\_rtw\\_hook.m" on page 71-21](#page-3378-0)
- • ["STF\\_rtw\\_info\\_hook.m \(obsolete\)" on page 71-21](#page-3378-0)
- • ["info.xml" on page 71-21](#page-3378-0)
- "mytarget overview.html" on page 71-22

# Introduction

The target folder mytarget/mytarget contains key files in your target implementation. These include the system target file, template makefile, main program module, and optional M and TLC hook files that let you add target-specific actions to the build process. The following sections describe the key target folder files.

## <span id="page-3377-0"></span>mytarget.tlc

mytarget.tlc is the system target file (STF). Functions of the STF include

- Making the target visible in the System Target File Browser
- Definition of code generation options for the target (inherited and target-specific)
- Providing an entry point for the top-level control of the TLC code generation process

You should base your STF on ert.tlc, the STF provided by Embedded Coder software.

["Customize System Target Files" on page 71-28](#page-3385-0) gives detailed information on the structure of the STF, and also gives instructions on how to customize an STF to

- Display your target in the System Target File Browser
- Add your own target options to the Configuration Parameters dialog box
- Tailor the code generation and build process to the requirements of your target

# mytarget.tmf

mytarget.tmf is the template makefile for building an executable for your target.

For basic information on the structure and operation of template makefiles, see ["Customize Template Makefiles" on page 71-63.](#page-3420-0)

If your target development environment requires automation of a modern integrated development environment (IDE) rather than use of a traditional make utility, see ["Interface to Development Tools" on page 71-107](#page-3464-0).

# mytarget\_genfiles.tlc

This file is optional. mytarget genfiles.tlc is useful as a central file from which to invoke target-specific TLC files that generate additional files as part of your target build process. For example, your target may create sub-makefiles or project files for a development environment, or command scripts for a debugger to do automatic downloads. See ["Using mytarget\\_genfiles.tlc" on page 71-46](#page-3403-0) for details.

# mytarget\_main.c

A main program module is required for your target. To provide a main module, you can either

- <span id="page-3378-0"></span>• Modify the rt main.c or rt\_cppclass\_main.cpp module provided by the software
- Generate mytarget\_main.c or .cpp during the build process

For a description of the operation of main programs, see ["Deploy Generated Standalone](#page-2277-0) [Executable Programs To Target Hardware" on page 49-2.](#page-2277-0) The section also contains guidelines for generating and modifying a main program module.

# STF\_make\_rtw\_hook.m

*STF* make rtw hook.m is an optional hook file that you can use to invoke target-specific functions or executables at specified points in the build process. *STF*\_make\_rtw\_hook.m implements a function that dispatches to a specific action depending on the method argument that is passed into it.

"Customize Build Process with STF\_make\_rtw\_hook File" (Simulink Coder) describes the operation of the *STF*\_make\_rtw\_hook.m hook file in detail.

# STF\_rtw\_info\_hook.m (obsolete)

Prior to Release 14, custom targets supplied target-specific information with a hook file (referred to as *STF*\_rtw\_info\_hook.m). The *STF*\_rtw\_info\_hook specified properties such as word sizes for integer data types (for example, char, short, int, and long), and C implementation-specific properties of the custom target.

The *STF*\_rtw\_info\_hook mechanism has been replaced by the **Hardware Implementation** pane of the Configuration Parameters dialog box. Using this dialog box, you can specify the properties that were formerly specified in your *STF*\_rtw\_info\_hook file.

For backward compatibility, existing *STF* rtw info hook files are still available. However, you should convert your target and models to use the **Hardware Implementation** pane. See "Configure Run-Time Environment Options" (Simulink Coder).

## info.xml

This file provides information to MATLAB software that specifies where to display the target toolbox in the MATLAB session environment. For more information, see "Display Custom Documentation" (MATLAB).

#### <span id="page-3379-0"></span>mytarget\_overview.html

By convention, this file serves as home page for the target examples.

The <description> field in demos.xml should point to mytarget\_overview.html (see ["mytarget/blocks/demos.xml" on page 71-18](#page-3375-0)).

#### Example mytarget\_overview.html File

```
<h+ml><head><title>Embedded Target for MYTARGET</title></head><br/>body>
<p style="color:#990000; font-weight:bold; font-size:x-large">Embedded Target
for MYTARGET Example Model</p>
<p>This example provides a simple model that allows you to generate an executable
for a supported target board. You can then download and run the executable and
set breakpoints to study and monitor the execution behavior.</p>
</body>
\langle/html>
```
# Additional Files for Externally Developed Targets

- "Introduction" on page 71-22
- "mytarget/mytarget/mytarget\_setup.m" on page 71-22
- • ["mytarget/mytarget/doc" on page 71-23](#page-3380-0)

#### Introduction

If you are developing an embedded target that is not installed into the MATLAB tree, you should provide a target setup script and target documentation within mytarget/ mytarget, for the convenience of your users. The following sections describe the required materials and where to place them.

#### mytarget/mytarget/mytarget\_setup.m

This file script adds paths for your target to the MATLAB path. Your documentation should instruct users to run the script when installing the target.

You should include a call to the MATLAB function savepath in your mytarget setup.m script. This function saves the added paths, so users need to run mytarget setup.m only once.

The following code is an example mytarget setup.m file.

```
function mytarget_setup()
curpath = pwd;tgtpath = curpath(1:end-length('\mytarget'));
addpath(fullfile(tgtpath, 'mytarget'));
addpath(fullfile(tgtpath, 'dev tool1'));
addpath(fullfile(tgtpath, 'blocks'));
addpath(fullfile(tgtpath, 'mytargetdemos'));
savepath;
disp('MYTARGET Target Path Setup Complete.');
```
#### mytarget/mytarget/doc

You should put the documentation related to your target in the folder mytarget/ mytarget/doc.

# Target Development and the Build Process

- "About the Build Process" on page 71-23
- "Build Process Phases and Information Passing" on page 71-23
- • ["Additional Information Passing Techniques" on page 71-25](#page-3382-0)

## About the Build Process

To develop an embedded target, you need a thorough understanding of the build process. Your embedded target uses the build process and may require you to modify or customize the process. A general overview of code generation and the build process is given in "Code Generation" (Simulink Coder) and "Build Process" (Simulink Coder).

This section supplements that overview with a description of the build process as customized by the Embedded Coder software. The emphasis is on points in the process where customization hooks are available and on passing information between different phases of the process.

This section concludes with ["Additional Information Passing Techniques" on page 71-25](#page-3382-0), describing assorted tips and tricks for passing information during the build process.

#### Build Process Phases and Information Passing

It is important to understand where (and when) the build process obtains required information. Sources of information include

- The *model*.rtw file, which provides information about the generating model. The information in *model*.rtw is available to target TLC files.
- The code generation panes of the Configuration Parameters dialog box. Options (both general and target-specific) are provided through check boxes, menus, and edit fields. You can associate options with TLC variables in the rtwoptions data structure. Use the **Configuration Parameters** > **Code Generation** > **Custom Code** > **Additional build information** > **Defines** field to define makefile tokens .
- The selected toolchain (for toolchain approach builds) or selected template makefile . tmf (for template makefile approach builds); these generate the modelspecific makefile.
- Environment variables on the host computer. Environment variables provide additional information about installed development tools.
- Other target-specific files such as target-related TLC files, linker command files, or project files.

It is also important to understand the several phases of the build process and how to pass information between the phases. The build process comprises several high-level phases:

- Execution of the top-level file (slbuild.m or rtwbuild.m) to sequence through the build process for a target
- Conversion of the model into the TLC input file (*model*.rtw)
- Generation of the target code by the TLC compiler
- Compilation of the generated code with make or other utilities
- Transmission of the final generated executable to the target hardware with a debugger or download utility

It is helpful to think of each phase of the process as a different "environment" that maintains its own data. These environments include

- MATLAB code execution environment (MATLAB)
- Simulink
- Target Language Compiler execution environment
- makefile
- Development environments such as and IDE or debugger

In each environment, you might get information from the various sources mentioned above. For example, during the TLC phase, execute MATLAB file might execute to obtain <span id="page-3382-0"></span>information from the MATLAB environment. Also, a given phase may generate information for a subsequent phase.

See ["Key Files in Target Folder \(mytarget/mytarget\)" on page 71-19](#page-3376-0) for details on the available MATLAB file and TLC hooks for information passing, with code examples.

## Additional Information Passing Techniques

This section describes a number of useful techniques for passing information among different phases of the build process.

#### tlcvariable Field in rtwoptions Structure

Parameters on the code generation panes of the Configuration Parameters dialog box can be associated with a TLC variable, and specified in the tlcvariable field of the option's entry in the rtwoptions structure. The variable value is passed on the command line when TLC is invoked. This provides a way to make code generation parameters and their values available in the TLC phase.

See ["System Target File Structure" on page 71-29](#page-3386-0) for further information.

#### makevariable Field in rtwoptions Structure

You can associate code generation parameters with a template makefile token, that you specify in the makevariable field of the option's entry in the rtwoptions structure. If a token of the same name as the makevariable name exists in the TMF, the token is updated with the option value when the final makefile is created. If the token does not exist in the TMF, the makevariable is passed in on the command line when make is invoked. Thus, in either case, the makevariable is available to the makefile.

See ["System Target File Structure" on page 71-29](#page-3386-0) for further information.

#### Accessing Host Environment Variables

You can access host shell environment variables at the MATLAB command line by entering the getenv command. For example:

```
getenv ('MSDEVDIR')
ans =
D:\Applications\Microsoft Visual Studio\Common\MSDev98
```
To access the same information from TLC, use the FEVAL directive to invoke getenv.

```
%assign eVar = FEVAL("getenv","<varname>")
```
#### Supplying Development Environment Information to Your Template Makefile

An embedded target must tie the build process to target-specific development tools installed on a host computer. For the make process to run these tools, the TMF must be able to determine the name of the tools, the path to the compiler, linker, and other utilities, and possibly the host operating system environment variable settings.

Require the end user to modify the target TMF. The user enters path information (such as the location of a compiler executable), and possibly host operating system environment variables, as make variables. This allows the TMF to be tailored to specific needs.

#### Using MATLAB Application Data

Application data provides a way for applications to save and retrieve data stored with the GUI. This technique enables you to create what is essentially a user-defined property for an object, and use this property to store data for use in the build process. If you are unfamiliar with this technique for creating graphical user interfaces, see "Store Data as Application Data" (MATLAB).

The following code examples illustrates the use of application data to pass information to TLC.

This file, tlc2appdata.m, stores the data passed in as application data under the name passed in (appDataName).

```
function k = tlc2appdata(appDataName, data)
 disp([mfilename,': ',appDataName,' ', data]);
 setappdata(0,appDataName,data);
 k = 0; % TLC expects a return value for FEVAL.
```
The following sample TLC file uses the FEVAL directive to invoke  $t$  1c2appdata.m to store arbitrary application data, under the name z80.

```
%% test.tlc
%%assign myApp = "z80"
\text{8}assign myData = "314159"
%assign dummy = FEVAL("tlc2appdata", myApp, myData)
```
To test this technique:
- 1 Create the tlc2appdata.m file as shown. Check that tlc2appdata.m is stored in a folder on the MATLAB path.
- 2 Create the TLC file as shown. Save it as test, tlc.
- 3 Enter the following command at the MATLAB prompt to execute the TLC file:

```
tlc test.tlc
```
4 Get the application data at the MATLAB prompt:

```
k = \text{getappdata}(0, 'z80')
```
The function returns the value 314159.

5 Enter the following command.

who

Note that application data is not stored in the MATLAB workspace. Also observe that the z80 data is not visible. Using application data in this way has the advantage that it does not clutter the MATLAB workspace. Also, it helps prevent you from accidentally deleting your data, since it is not stored directly in your workspace.

A real-world use of application data might be to collect information from the *model*.rtw file and store it for use later in the build process.

#### Adding Block-Specific Information to the Makefile

The rtwmakecfg mechanism provides a method for inlined S-functions such as driver blocks to add information to the makefile. This mechanism is described in "Use rtwmakecfg.m API to Customize Generated Makefiles" (Simulink Coder).

# See Also

# More About

• "About Embedded Target Development" (Simulink Coder)

# Customize System Target Files

This section provides information on the structure of the STF, guidelines for customizing an STF, and a basic tutorial that helps you get a skeletal STF up and running.

#### In this section...

"Control Code Generation With the System Target File" on page 71-28

["System Target File Naming and Location Conventions" on page 71-29](#page-3386-0)

["System Target File Structure" on page 71-29](#page-3386-0)

["Define and Display Custom Target Options" on page 71-37](#page-3394-0)

["Tips and Techniques for Customizing Your STF" on page 71-46](#page-3403-0)

["Create a Custom Target Configuration" on page 71-49](#page-3406-0)

# Control Code Generation With the System Target File

The system target file (STF) exerts overall control of the code generation stage of the build process. The STF also lets you control the presentation of your target to the end user. The STF provides

- Definitions of variables that are fundamental to the build process, such as the value for the CodeFormat TLC variable
- The main entry point to the top-level TLC program that generates code
- Target information for display in the System Target File Browser
- A mechanism for defining target-specific code generation options (and other parameters related to the build process) and for displaying them in the Configuration Parameters dialog box
- A mechanism for inheriting options from another target (such as the Embedded Real-Time (ERT) target)

Note that, although the STF is a Target Language Compiler (TLC) file, it contains embedded MATLAB code. Before creating or modifying an STF, you should acquire a working knowledge of TLC and of the MATLAB language. "Target Language Compiler" (Simulink Coder) and "Scripts vs. Functions" (MATLAB) describe the features and syntax of both the TLC and MATLAB languages.

While reading this section, you may want to refer to the STFs provided with the code generator. Most of these files are stored in the target-specific folders under

<span id="page-3386-0"></span>*matlabroot*/rtw/c [\(open\)](matlab:cd(fullfile(matlabroot,). Additional STFs are stored under *matlabroot*/ toolbox/rtw/targets [\(open\)](matlab:cd(fullfile(matlabroot,).

# System Target File Naming and Location Conventions

An STF must be located in a folder on the MATLAB path for the target to be displayed in the System Target File Browser and invoked in the build process. Follow the location and naming conventions for STFs and related target files given in ["Folder and File Naming](#page-3368-0) [Conventions" on page 71-11](#page-3368-0).

# System Target File Structure

- "Overview" on page 71-29
- • ["Header Comments" on page 71-31](#page-3388-0)
- • ["TLC Configuration Variables" on page 71-32](#page-3389-0)
- • ["TLC Program Entry Point and Related %includes" on page 71-33](#page-3390-0)
- • ["RTW\\_OPTIONS Section" on page 71-34](#page-3391-0)
- • ["rtwgensettings Structure" on page 71-35](#page-3392-0)
- • ["Additional Code Generation Options" on page 71-36](#page-3393-0)
- • ["Model Reference Considerations" on page 71-37](#page-3394-0)

#### **Overview**

This section is a guide to the structure and contents of an STF. The following listing shows the general structure of an STF. Note that this is not a complete code listing of an STF. The listing consists of excerpts from each of the sections that make up an STF.

```
%%----------------------------
%% Header Comments Section
%%----------------------------
%% SYSTLC: Example Real-Time Target
%% TMF: my_target.tmf MAKE: make_rtw EXTMODE: ext_comm
%% Inital comments contain directives for STF Browser.
%% Documentation, date, copyright, and other info may follow.
           ...
%selectfile NULL_FILE
         ...
%%----------------------------
%% TLC Configuration Variables Section
%%----------------------------
%% Assign code format, language, target type.
%
```

```
%assign CodeFormat = "Embedded-C"
%assign TargetType = "RT"
%assign Language = "C"
%%%----------------------------
%% TLC Program Entry Point
%%----------------------------
%% Call entry point function.
%include "codegenentry.tlc"
%%%----------------------------
%% (OPTIONAL) Generate Files for Build Process
%%----------------------------
%include "mytarget genfiles.tlc"
%%----------------------------
%% RTW OPTIONS Section
%%----------------------------
/%
  BEGIN_RTW_OPTIONS
  %% Define rtwoptions structure array. This array defines target-specific
  %% code generation variables, and controls how they are displayed.
  rtwoptions(1).prompt = 'example code generation options';
         ...
  rtwoptions(6).prompt = 'Show eliminated blocks';
  rtwoptions(6).type = 'Checkbox';
         ...
  %----------------------------------------%
   % Configure RTW code generation settings %
   %----------------------------------------%
         ...
  %%----------------------------
  %% rtwgensettings Structure
  %%----------------------------
 %% Define suffix text for naming build folder here.
  rtwgensettings.BuildDirSuffix = '_mytarget_rtw'
  %% Callback compatibility declaration
  rtwgensettings.Version = '1';
  %% (OPTIONAL) target inheritance declaration
  rtwgensettings.DerivedFrom = 'ert.tlc';
   %% (OPTIONAL) other rtwGenSettings fields...
      ...
  END_RTW_OPTIONS
%/
%%----------------------------
%% targetComponentClass - MATHWORKS INTERNAL USE ONLY
%% REMOVE NEXT SECTION FROM USER_DEFINED CUSTOM TARGETS
%%----------------------------
/%
   BEGIN_CONFIGSET_TARGET_COMPONENT
  targetComponentClass = 'Simulink.ERTTargetCC';
  END_CONFIGSET_TARGET_COMPONENT
\frac{6}{3}
```
<span id="page-3388-0"></span>If you are creating a custom target based on an existing STF, you must remove the targetComponentClass section (bounded by the directives BEGIN\_CONFIGSET\_TARGET\_COMPONENT and END\_CONFIGSET\_TARGET\_COMPONENT). This section is reserved for the use of targets developed internally by MathWorks.

#### Header Comments

These lines at the head of the file are formatted as TLC comments. They provide required information to the System Target File Browser and to the build process. Note that you must place the browser comments at the head of the file, before other comments or TLC statements.

The presence of the comments enables the code generator to detect STFs. When the System Target File Browser is opened, the code generator scans the MATLAB path for TLC files that have formatted header comments. The comments contain the following directives:

- SYSTLC: The descriptor that appears in the browser.
- TMF: Name of the template makefile (TMF) to use during build process. When the target is selected, this filename is displayed in the "Template makefile" (Simulink Coder) field of the **Code Generation** pane of the Configuration Parameters dialog box.
- MAKE: make command to use during build process. When the target is selected, this command is displayed in the **Make command** field of the **Code Generation** pane of the Configuration Parameters dialog box.
- EXTMODE: Name of external mode interface file (if any) associated with your target. If your target does not support external mode, use no ext comm.

The following header comments are from *matlabroot*/rtw/c/ert/[ert.tlc](matlab:edit(fullfile(matlabroot,).

```
%% SYSTLC: Embedded Coder TMF: ert default tmf MAKE: make rtw \
%% EXTMODE: ext_comm
%% SYSTLC: Create Visual C/C++ Solution File for Embedded Coder\
%% TMF: RTW.MSVCBuild MAKE: make rtw EXTMODE: ext comm
.
.
.
```
#### Note

• Limitation: Each comment can only contain a maximum of two lines, as shown in the preceding example.

<span id="page-3389-0"></span>• If you do not specify the TMF or EXTMODE fields in the system target file, the file is still valid. To change the values for the parameters **Template makefile** (TemplateMakefile) and **External mode** (ExtMode), you can instead use the callback function specified by rtwgensettings.SelectCallback.

Note that you can specify more than one group of directives in the header comments. Each such group is displayed as a different target configuration in the System Target File Browser. In the above example, the first two lines of code specify the default configuration of the ERT target. The next two lines specify a configuration that creates and builds a Microsoft Visual  $C++$  Solution  $(. \sin)$  file. The figure below shows how these configurations appear in the System Target File Browser.

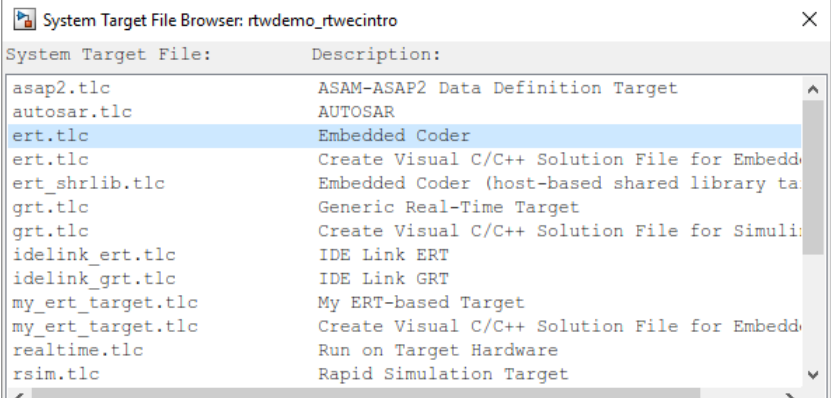

See ["Create a Custom Target Configuration" on page 71-49](#page-3406-0) for an example of customized header comments.

## TLC Configuration Variables

This section of the STF assigns global TLC variables that relate to the overall code generation process.

For an embedded target, in most cases you should simply use the global TLC variable settings used by the ERT target ( $ext{ext.tlc}$ ). It is especially important that your STF use the 'Embedded-C' value for the CodeFormat TLC variable and uses the corresponding rtwgensettings.DerivedFrom = 'ert.tlc' in the RTW\_OPTIONS section of the TLC file. Verify that values are assigned to the following variables:

<span id="page-3390-0"></span>• CodeFormat: The CodeFormat TLC variable selects generated code features. The 'Embedded-C' value for this variable is used by the ERT target. Your ERT-based target should specify 'Embedded-C' as the value for CodeFormat. This selection is designed for production code, minimal memory usage, static memory allocation, and a simplified interface to generated code.

For information on other values for the CodeFormat TLC variable, see "Compare System Target File Support" (Simulink Coder).

- Language: The only valid value is C, which enables support for C or  $C++$  code generation as specified by the configuration parameter TargetLang.
- TargetType: The code generator defines the preprocessor symbols RT and NRT to distinguish simulation code from real-time code. These symbols are used in conditional compilation. The TargetType variable determines whether RT or NRT is defined.

Most targets are intended to generate real-time code. They assign TargetType as follows.

%assign TargetType = "RT"

Some targets, such as the model reference simulation target, accelerated simulation target, RSim target, and S-function target, generate code for use in nonreal time only. Such targets assign TargetType as follows.

%assign TargetType = "NRT"

#### TLC Program Entry Point and Related %includes

The code generation process normally begins with codegenentry.tlc. The STF invokes codegenentry.tlc as follows.

```
%include "codegenentry.tlc"
```
Note codegenentry.tlc and the lower-level TLC files assume that CodeFormat, TargetType, and Language have been assigned. Set these variables before including codegenentry.tlc.

If you need to implement target-specific code generation features, you should include the TLC file mytarget genfiles.tlc in your STF. This file provides a mechanism for

<span id="page-3391-0"></span>executing custom TLC code before and after invoking codegenentry.tlc. For information on this mechanism, see

- • ["Using mytarget\\_genfiles.tlc" on page 71-46](#page-3403-0) for an example of custom TLC code for execution after the main code generation entry point.
- • ["Target Development and the Build Process" on page 71-23](#page-3380-0) for general information on the build process, and for information on other build process customization hooks.

Another way to customize the code generation process is to call lower-level functions (normally invoked by codegenentry.tlc) directly, and include your own TLC functions at each stage of the process. This approach should be taken with caution. See "TLC Files" (Simulink Coder) for more information.

The lower-level functions called by codegenentry.tlc are

- genmap.tlc: maps block names to corresponding language-specific block target files.
- commonsetup.tlc: sets up global variables.
- commonentry.tlc: starts the process of generating code.

## RTW\_OPTIONS Section

The RTW OPTIONS section is bounded by the directives:

```
/%
   BEGIN_RTW_OPTIONS
.
.
.
   END_RTW_OPTIONS
\frac{8}{6}
```
The first part of the RTW OPTIONS section defines an array of rtwoptions structures. This structure is discussed in ["Using rtwoptions to Display Custom Target Options" on](#page-3394-0) [page 71-37](#page-3394-0).

The second part of the RTW OPTIONS section defines rtwgensettings, a structure defining the build folder name and other settings for the code generation process. See ["rtwgensettings Structure" on page 71-35](#page-3392-0) for information about rtwgensettings.

#### <span id="page-3392-0"></span>rtwgensettings Structure

The final part of the STF defines the rtwgensettings structure. This structure stores information that is written to the *model*.rtw file and used by the build process. The rtwgensettings fields of most interest to target developers are

• rtwgensettings.Version: Use this property to enable rtwoptions callbacks and to use the Callback API in rtwgensettings.SelectCallback.

Note To use callbacks, you *must* set:

rtwgensettings.Version = '1';

Add the statement above to the **Configure RTW code generation settings** section of the system target file.

- rtwgensettings.DerivedFrom: This structure field defines the system target file from which options are to be inherited. See ["Inheriting Target Options" on page 71-](#page-3402-0) [45](#page-3402-0).
- rtwgensettings.SelectCallback: This structure field specifies a SelectCallback function. You must set rtwgensettings. Version  $= '1';$  or your callback will be ignored. SelectCallback is associated with the target rather than with any of its individual options. The SelectCallback function is triggered when the user selects a target with the System Target File browser.

The SelectCallback function is useful for setting up (or disabling) configuration parameters specific to the target.

The following code installs a SelectCallback function:

rtwgensettings.SelectCallback = 'my\_select\_callback\_handler(hDlg,hSrc)';

The arguments to the SelectCallback function (hDlg, hSrc) are handles to private data used by the callback API functions.

Note If you have developed a custom target and you want it to be compatible with model referencing, you must implement a SelectCallback function to declare model reference compatibility. See ["Support Model Referencing" on page 71-85.](#page-3442-0)

<span id="page-3393-0"></span>• rtwgensettings.ActivateCallback: this property specifies an ActivateCallback function. The ActivateCallback function is triggered when the active configuration set of the model changes. This could happen during model loading, and also when the user changes the active configuration set.

The following code installs an ActivateCallback function:

rtwgensettings.ActivateCallback = 'my\_activate\_callback\_handler(hDlg,hSrc)';

The arguments to the ActivateCallback function (hDlg, hSrc) are handles to private data used by the callback API functions.

• rtwgensettings.PostApplyCallback: this property specifies a PostApplyCallback function. The PostApplyCallback function is triggered when the user clicks the **Apply** or **OK** button after editing options in the Configuration Parameters dialog box. The PostApplyCallback function is called after the changes have been applied to the configuration set.

The following code installs an PostApplyCallback function:

rtwgensettings.PostApplyCallback = 'my\_postapply\_callback\_handler(hDlg,hSrc)';

The arguments to the PostApplyCallback function (hDlg, hSrc) are handles to private data used by the callback API functions.

• rtwgensettings.BuildDirSuffix: Most targets define a folder name suffix that identifies build folders created by the target. The build process appends the suffix defined in the rtwgensettings.BuildDirSuffix field to the model name to form the name of the build folder. For example, if you define rtwgensettings.BuildDirSuffix as follows

```
rtwgensettings.BuildDirSuffix = '_mytarget_rtw'
```
the build folders are named *model*\_mytarget\_rtw.

#### Additional Code Generation Options

"Configure Generated Code with TLC" (Simulink Coder) describes additional TLC code generation variables. End users of a target can assign these variables by entering a MATLAB command of the form

set param(modelName,'TLCOptions','-aVariable=val');

(For more information, see "Specify TLC for Code Generation" (Simulink Coder).)

<span id="page-3394-0"></span>However, the preferred approach is to assign these variables in the STF using statements of the form:

%assign Variable = *val*

For readability, we recommend that you add such assignments in the section of the STF after the comment **Configure RTW code generation settings**.

### Model Reference Considerations

See ["Support Model Referencing" on page 71-85](#page-3442-0) for important information on STF and other modifications you may need to make to support the code generator model referencing features.

# Define and Display Custom Target Options

- "Using rtwoptions to Display Custom Target Options" on page 71-37
- • ["Example System Target File With Customized rtwoptions" on page 71-43](#page-3400-0)
- • ["Inheriting Target Options" on page 71-45](#page-3402-0)

## Using rtwoptions to Display Custom Target Options

You control the options to display in the **Code Generation** pane of the Configuration Parameters dialog box by customizing the rtwoptions structure in your system target file.

The fields of the rtwoptions structure define variables and associated user interface elements to be displayed in the Configuration Parameters dialog box. Using the rtwoptions structure array, you can define target-specific options displayed in the dialog box and organize options into categories. You can also write callback functions to specify how these options are processed.

When the **Code Generation** pane opens, the rtwoptions structure array is scanned and the listed options are displayed. Each option is represented by an assigned user interface element (check box, edit field, menu, or push button), which displays the current option value.

The user interface elements can be in an enabled or disabled (grayed-out) state. If an option is enabled, the user can change the option value.

You can also use the rtwoptions structure array to define special NonUI elements that cause callback functions to be executed, but that are not displayed in the **Code Generation** pane. See ["NonUI Elements" on page 71-43](#page-3400-0) for details.

The elements of the rtwoptions structure array are organized into groups. Each group of items begins with a header element of type Category. The default field of a Category header must contain a count of the remaining elements in the category.

The Category header is followed by options to be displayed on the **Code Generation** pane. The header in each category is followed by one or more option definition elements.

Each category of target options corresponds to options listed under **Code Generation** in the Configuration Parameters dialog box.

The table [rtwoptions Structure Fields Summary](#page-3399-0) summarizes the fields of the rtwoptions structure.

#### Example rtwoptions Structure

The following rtwoptions structure is excerpted from an example system target file, *matlabroot*/toolbox/rtw/rtwdemos/rtwoptions\_demo[/usertarget.tlc](matlab:edit(fullfile(matlabroot,). The code defines an rtwoptions structure array. The default field of the first (header) element is set to 4, indicating the number of elements that follow the header.

```
rtwoptions(1).prompt = 'userPreferred target options (I)';
rtwoptions(1).type = 'Category';<br>rtwoptions(1).enable = 'on':
rtwoptions(1).enable
rtwoptions(1).default = 4; % number of items under this category
                                       % excluding this one.
 rtwoptions(1).popupstrings = ''; % At the first item, user has to 
rtwoptions(1).tlcvariable = '; % initialize all supported fields<br>rtwoptions(1).tooltip = ';
rtwoptions(1).tooltip = ';<br>rtwoptions(1).callback = ';
rtwoptions(1).callback
 rtwoptions(1).makevariable = '';
 rtwoptions(2).prompt = 'Execution Mode';
rtwoptions(2).type = 'Popup';<br>rtwoptions(2).default = 'Real-Time';
rtwoptions(2).default
 rtwoptions(2).popupstrings = 'Real-Time|UserDefined';
 rtwoptions(2).tlcvariable = 'tlcvariable1';
 rtwoptions(2).tooltip = ['See this text as tooltip'];
rtwoptions(3).prompt = 'Log Execution Time';<br>rtwoptions(3).type = 'Checkbox';
rtwoptions(3).type
rtwoptions(3).default = 'on';
 rtwoptions(3).tlcvariable = 'RL32LogTETModifier';
rtwoptions(3).tooltip = ['']; % no tooltip
```

```
rtwoptions(4).prompt = 'Real-Time Interrupt Source';<br>rtwoptions(4).type = 'Popup';
 rtwoptions(4).type
 r \text{trwoptions}(4) \text{.default} = 'Timer'; rtwoptions(4).popupstrings = 'Timer|5|6|7|8|9|10|11|12|13|14|15';
  rtwoptions(4).tlcvariable = 'tlcvariable3';
                                             = 'usertargetcallback(hDlg, hSrc, ''tlcvariable3'')';
 rtwoptions(4).tooltip = [''];
  r<sup>1</sup> r<sup>1</sup> r<sup>1</sup> r r<sup>1</sup> r<sup>1</sup> r<sup>1</sup> r<sup>1</sup> r<sup>1</sup> r<sup>1</sup> r<sup>1</sup> r<sup>1</sup> r<sup>1</sup> r<sup>1</sup> r<sup>1</sup> r<sup>1</sup> r<sup>1</sup> r<sup>1</sup> r<sup>1</sup> r<sup>1</sup>r<sup>1</sup>r<sup>1</sup>r<sup>1</sup>r<sup>1</sup>r<sup>1</sup>r<sup>1</sup>r<sup>1</sup>r<sup>1</sup>r<sup>1</sup>r<sup>1</sup>r<sup>1</sup>r<sup>1</sup>r<sup>1</sup>r<sup>1</sup> ' keyword ''hDlg'', and ''hSrc''.'];
...
  rtwoptions(5).prompt = 'Signal Logging Buffer Size in Doubles';<br>rtwoptions(5).type = 'Edit';
 rtwoptions(5).type
 rtwoptions(5).default = '100000';
   rtwoptions(5).tlcvariable = 'tlcvariable2';
  rtwoptions(5).tooltip = [\cdot];
```
The first element adds a **userPreferred target options (I)** pane under **Code Generation** in the Configuration Parameters dialog box. The pane displays the options defined in rtwoptions(2), rtwoptions(3), rtwoptions(4), and rtwoptions(5).

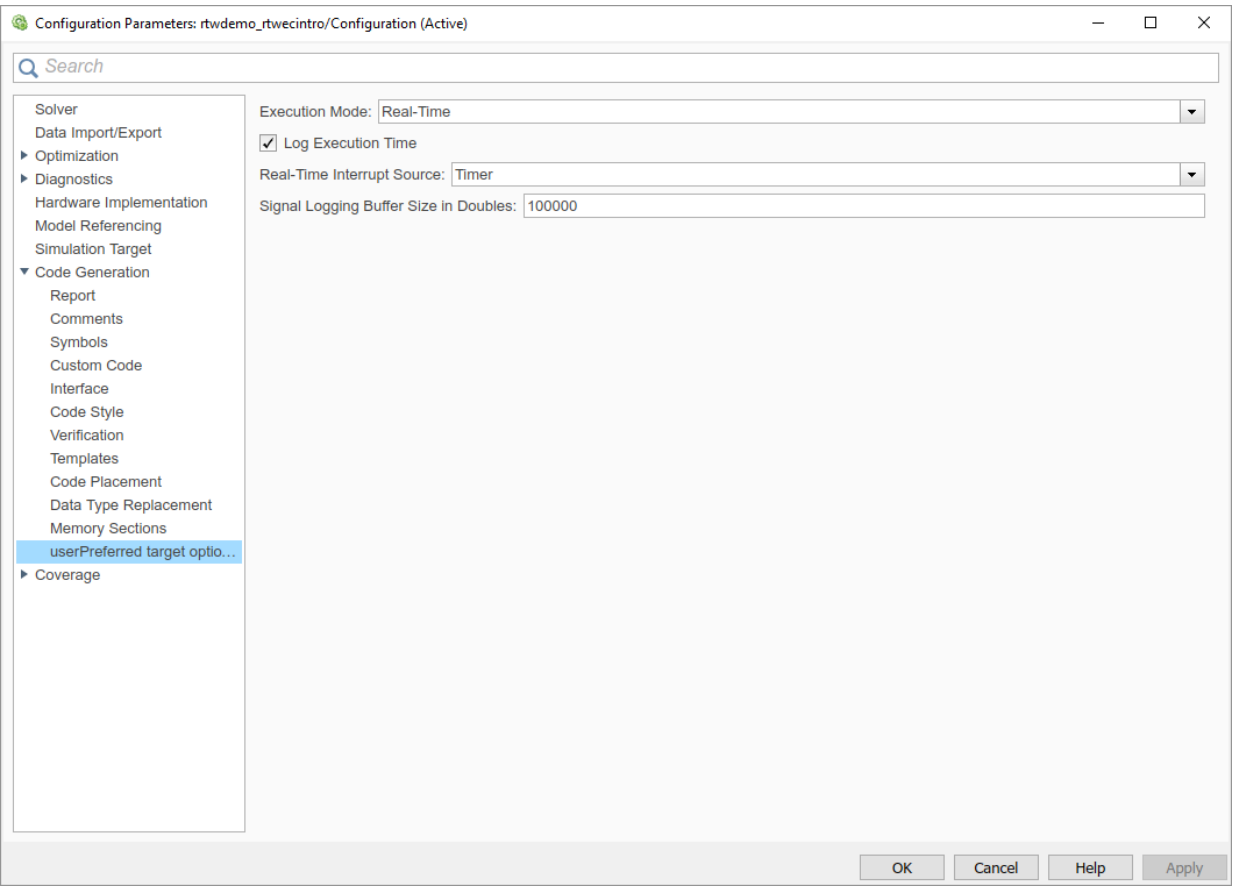

If you want to define a large number of options, you can define multiple Category groups within a single system target file.

Note the rtwoptions structure and callbacks are written in MATLAB code, although they are embedded in a TLC file. To verify the syntax of your rtwoptions structure definitions and code, you can execute the commands at the MATLAB prompt by copying and pasting them to the MATLAB Command Window.

To learn more about usertarget.tlc and the example callback files provided with it, see ["Example System Target File With Customized rtwoptions" on page 71-43.](#page-3400-0) For more examples of target-specific rtwoptions definitions, see the *target*.tlc files under *matlabroot*/rtw/c [\(open\)](matlab:cd(fullfile(matlabroot,).

[rtwoptions Structure Fields Summary](#page-3399-0) lists the fields of the rtwoptions structure.

## <span id="page-3399-0"></span>rtwoptions Structure Fields Summary

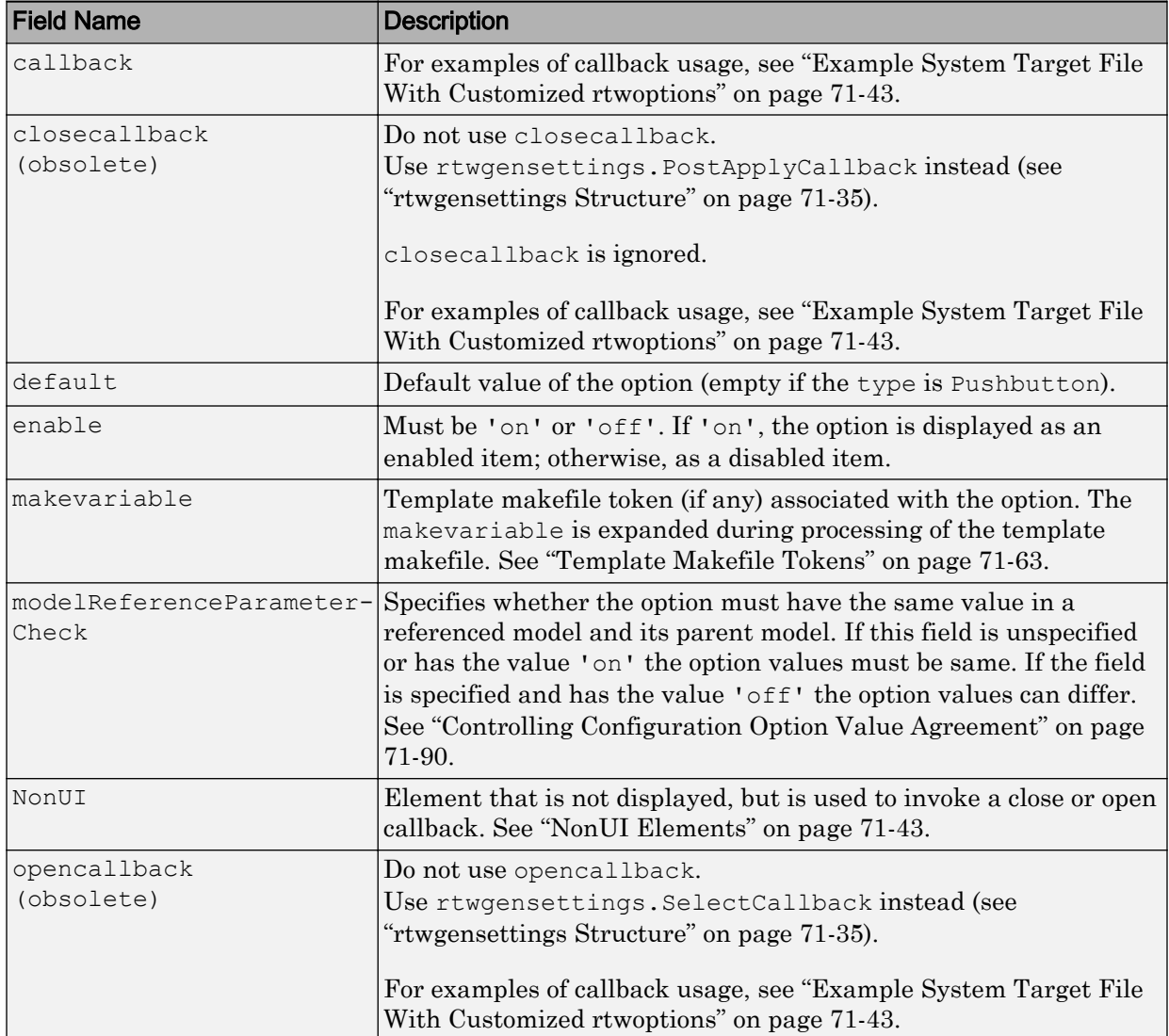

<span id="page-3400-0"></span>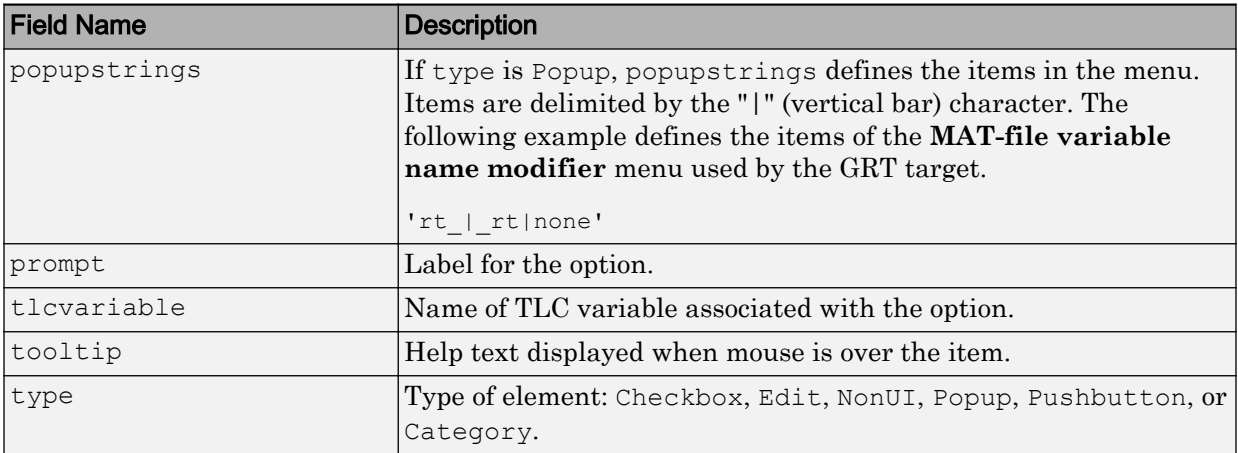

#### NonUI Elements

Elements of the rtwoptions array that have type NonUI exist solely to invoke callbacks. A NonUI element is not displayed in the Configuration Parameters dialog box. You can use a NonUI element if you want to execute a callback that is not associated with a user interface element, when the dialog box opens or closes. See the next section, "Example System Target File With Customized rtwoptions" on page 71-43 for an example.

Note The default value of a NonUI element determines the set of values allowed for that element.

- If the default value is '0' or '1', the element stores a Boolean value.
- If the default value contains an integer other than '0' or '1', the element stores a value of type int32.
- If the default value does not contain an integer, the element is evaluated as a character vector.

#### Example System Target File With Customized rtwoptions

A working system target file, with MATLAB file callback functions, has been provided as an example of how to use the rtwoptions structure to display and process custom options on the **Code Generation** pane. The examples are compatible with the callback API.

The example target files are in the folder [\(open](matlab:cd(fullfile(matlabroot,)):

*matlabroot*/toolbox/rtw/rtwdemos/rtwoptions\_demo

The example target files include:

- usertarget.tlc: The example system target file. This file illustrates how to define custom menus, check boxes, and edit fields. The file also illustrates the use of callbacks.
- usertargetcallback.m: A MATLAB file callback invoked by a menu.

Refer to the example files while reading this section. The example system target file, usertarget.tlc: illustrates the use of rtwoptions to display the following custom target options:

- The **Execution Mode** menu.
- The **Log Execution Time** check box.
- The **Real-Time Interrupt Source** menu. The menu executes a callback defined in an external file, usertargetcallback.m. The TLC variable associated with the menu is passed in to the callback, which displays the menu's current value.
- The edit field **Signal Logging Buffer Size in Doubles**.

Try studying the example code while interacting with the example target options in the Configuration Parameters dialog box. To interact with the example target file,

- 1 Make *matlabroot*/toolbox/rtw/rtwdemos/rtwoptions\_demo ([open\)](matlab:cd(fullfile(matlabroot,) your working folder.
- 2 Open a model of your choice.
- 3 Open the Configuration Parameters dialog box and select the **Code Generation** pane.
- 4 Click **Browse**. The System Target File Browser opens. Select usertarget.tlc. Then click **OK**.
- 5 Observe that the **Code Generation** pane contains a custom sub-tab: **userPreferred target options (I)**.
- 6 As you interact with the options in this category and open and close the Configuration Parameters dialog box, observe the messages displayed in the MATLAB Command Window. These messages are printed from code in the STF, or from callbacks invoked from the STF.

### <span id="page-3402-0"></span>Inheriting Target Options

ert.tlc provides a basic set of Embedded Coder code generation options. If your target is based on ert.tlc, your STF should normally inherit the options defined in ERT.

Use the rtwgensettings.DerivedFrom field in the rtwgensettings structure to define the system target file from which options are to be inherited. You should convert your custom target to use this mechanism as follows.

Set the rtwgensettings. DerivedFrom field value as in the following example:

```
rtwgensettings.DerivedFrom = 'stf.tlc';
```
where  $\text{stf}$  is the name of the system target file from which options are to be inherited. For example:

```
rtwgensettings.DerivedFrom = 'ert.tlc';
```
When the Configuration Parameters dialog box executes this line of code, it includes the options from stf.tlc automatically. If stf.tlc is a MathWorks internal system target file that has been converted to a new layout, the dialog box displays the inherited options using the new layout.

#### Handling Unsupported Options

If your target does not support all of the options inherited from ert.tlc, you should detect unsupported option settings and display a warning or error message. In some cases, if a user has selected an option your target does not support, you may need to abort the build process. For example, if your target does not support the **Generate an example main program** option, the build process should not be allowed to proceed if that option is selected.

Even though your target may not support all inherited ERT options, it is required that the ERT options are retained in the **Code Generation** pane of the Configuration Parameters dialog box. Do not simply remove unsupported options from the rtwoptions structure in the STF. Options must be in the dialog box to be scanned by the code generator when it performs optimizations.

For example, you may want to prevent users from turning off the **Single output/update function** option. It may seem reasonable to remove this option from the dialog box and simply assign the TLC variable CombineOutputUpdateFcns to on. However, if the option is not included in the dialog box, the code generator assumes that output and update functions are *not* to be combined. Less efficient code is generated as a result.

# <span id="page-3403-0"></span>Tips and Techniques for Customizing Your STF

- "Introduction" on page 71-46
- "Required and Recommended %includes" on page 71-46
- • ["Handling Aliases for Target Option Values" on page 71-47](#page-3404-0)
- • ["Supporting Multiple Development Environments" on page 71-49](#page-3406-0)

### Introduction

The following sections include information on techniques for customizing your STF, including

- How to invoke custom TLC code from your STF
- Approaches to supporting multiple development environments

## Required and Recommended %includes

If you need to implement target-specific code generation features, we recommend that your STF include the TLC file mytarget genfiles.tlc.

Once your STF has set up the required TLC environment, you must include codegenentry.tlc to start the standard code generation process.

mytarget genfiles.tlc provides a mechanism for executing custom TLC code after the main code generation entry point. See "Using mytarget\_genfiles.tlc" on page 71-46.

#### Using mytarget\_genfiles.tlc

mytarget\_genfiles.tlc (optional) is useful as a central file from which to invoke target-specific TLC files that generate additional files as part of your target build process. For example, your target may create sub-makefiles or project files for a development environment, or command scripts for a debugger to do automatic downloads.

The build process can then invoke these generated files either directly from the make process, or after the executable is created. This is done with the *STF*\_make\_rtw\_hook.m mechanism, as described in "Customize Build Process with STF\_make\_rtw\_hook File" (Simulink Coder).

The following TLC code shows an example mytarget genfiles.tlc file.

```
%selectfile NULL_FILE
%assign ModelName = CompiledModel.Name
%% Create Debugger script
%assign model script file = "%<ModelName>.cfg"
%assign script file = "debugger script template.tlc"
%if RTWVerbose
    %selectfile STDOUT
   ### Creating %<model script file>
   %selectfile NULL_FILE
%endif
%include "%<script_file>"
%openfile bld_file = "%<model_script_file>"
%<CreateDebuggerScript()>
%closefile bld_file
```
#### Handling Aliases for Target Option Values

This section describes utility functions that can be used to detect and resolve alias values or legacy values when testing user-specified values for the target device type (ProdHWDeviceType) and the code replacement library (CodeReplacementLibrary).

#### RTW.isHWDeviceTypeEq

To test if two target device type values represent the same hardware device, invoke the following function:

```
result = RTW.isHWDeviceTypeEq(type1,type2)
```
where *type1* and *type2* are character vectors containing target device type values or aliases.

The RTW.isHWDeviceTypeEq function returns true if *type1* and *type2* are character vectors representing the same hardware device. For example, the following call returns true:

```
RTW.isHWDeviceTypeEq('Specified','Generic->Custom')
```
For a description of the target device type option ProdHWDeviceType, see the commandline information for the **Hardware Implementation** pane parameters "Device vendor" (Simulink) and "Device type" (Simulink).

#### RTW.resolveHWDeviceType

To return the device type value for a hardware device, given a value that might be an alias or legacy value, invoke the following function:

```
result = RTW.resolveHWDeviceType(type)
```
where *type* is a character vector containing a target device type value or alias.

The RTW. resolveHWDeviceType function returns the device type value of the device. For example, the following calls both return 'Generic->Custom':

```
RTW.resolveHWDeviceType('Specified')
RTW.resolveHWDeviceType('Generic->Custom')
```
For a description of the target device type option ProdHWDeviceType, see the commandline information for the **Hardware Implementation** pane parameters "Device vendor" (Simulink) and "Device type" (Simulink).

#### RTW.isTflEq

To test if two code replacement library (CRL) names represent the same CRL, invoke the following function:

result = RTW.isTflEq(*name1*,*name2*)

where *name1* and *name2* are character vectors containing CRL values or aliases.

The RTW.isTflEq function returns true if *name1* and *name2* are character vectors representing the same code replacement library. For example, the following call returns true:

```
RTW.isTflEq('GNU','GNU C99 extensions')
```
For a description of the CodeReplacementLibrary parameter, see "Code replacement library" (Simulink Coder).

#### RTW.resolveTflName

To return the CRL value for a code replacement library, given a value that might be an alias or legacy value, invoke the following function:

```
result = RTW.resolveTflName(name)
```
where *name* is a character vector containing a CRL value or alias.

<span id="page-3406-0"></span>The RTW.resolveTflName function returns the value of the referenced code replacement library. For example, the following calls both return 'GNU C99 extensions':

```
RTW.resolveTflName('GNU')
RTW.resolveTflName('GNU C99 extensions')
```
For a description of the CodeReplacementLibrary parameter, see "Code replacement library" (Simulink Coder).

### Supporting Multiple Development Environments

Your target may require support for multiple development environments (for example, two or more cross-compilers) or multiple modes of code generation (for example, generating a binary executable versus generating a project file for your compiler).

One approach to this requirement is to implement multiple STFs. Each STF invokes a template makefile for the development environment. This amounts to providing two separate targets.

# Create a Custom Target Configuration

- "Introduction" on page 71-49
- • ["my\\_ert\\_target Overview" on page 71-50](#page-3407-0)
- • ["Creating Target Folders" on page 71-52](#page-3409-0)
- • ["Create ERT-Based, Toolchain Compliant STF" on page 71-53](#page-3410-0)
- • ["Create ERT-Based TMF" on page 71-59](#page-3416-0)
- • ["Create Test Model and S-Function" on page 71-59](#page-3416-0)
- • ["Verify Target Operation" on page 71-60](#page-3417-0)

#### **Introduction**

This tutorial can supplement the example target guides described in ["Sample Custom](#page-3366-0) [Targets" on page 71-9.](#page-3366-0) For an introduction and example files, try the example targets first.

This tutorial guided you through the process of creating an ERT-based target, my ert target. This exercise illustrates several tasks, which are typical for creating a custom target:

- <span id="page-3407-0"></span>• Setting up target folders and modifying the MATLAB path.
- Making modifications to a standard STF and TMF such that the custom target is visible in the System Target File Browser, inherits ERT options, displays targetspecific options, and generates code with the default host-based compiler.
- Testing the build process with the custom target, using a simple model that incorporates an inlined S-function.

During this exercise, you implement an operational, but skeletal, ERT-based target. This target can be useful as a starting point in a complete implementation of a custom embedded target.

### my\_ert\_target Overview

In the following sections, you create a skeletal target, my\_ert\_target. The target inherits and supports the standard options of the ERT target and displays additional target-specific options in the Configuration Parameters dialog box (see ["Target-Specific](#page-3408-0) [Options for my\\_ert\\_target" on page 71-51\)](#page-3408-0).

<span id="page-3408-0"></span>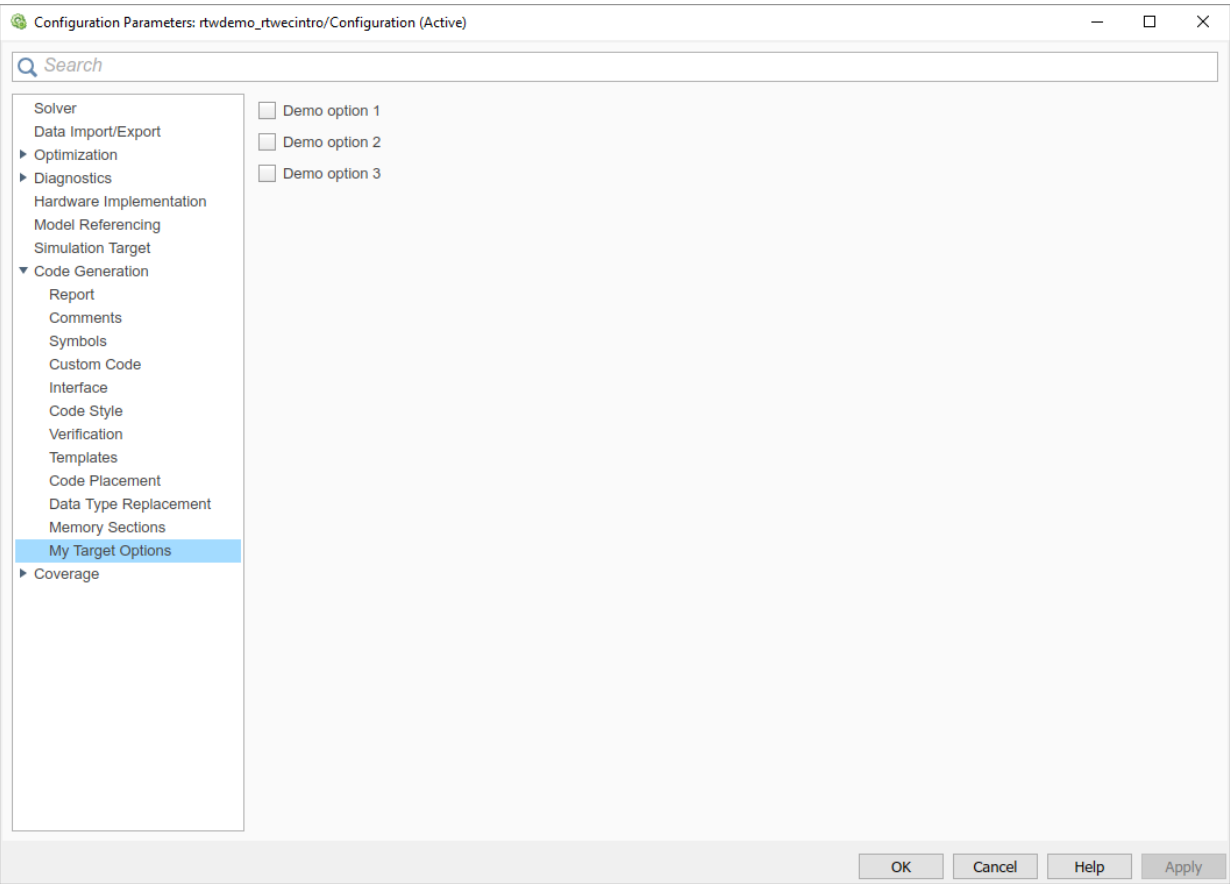

## Target-Specific Options for my\_ert\_target

my\_ert\_target supports a toolchain-based build, generating code and executables that run on the host system. my ert target uses the lcc compiler on a Microsoft Windows platform. The chosen compiler is readily available and is distributed with the code generator. On a Microsoft Windows platform, if you use a different compiler, you can set up lcc temporarily as your default compiler through the following MATLAB command:

mex -setup

The software displays links for supported compilers that are installed on your computer. Click the lcc link.

<span id="page-3409-0"></span>Note On Linux systems, make sure that you have an installed C compiler. If so, you can use Linux folder syntax to complete this exercise.

my ert target can also support template makefile-based builds. For more information about using this target with the template makefile approach, see ["Create ERT-Based](#page-3416-0) [TMF" on page 71-59](#page-3416-0).

You can test my ert target with a model that is compatible with the ERT target (see ["Configure a System Target File" on page 30-2](#page-1471-0)). Generated programs operate identically to ERT generated programs.

To simplify the testing of your target, test with targetmodel, a very simple fixed-step model (see ["Create Test Model and S-Function" on page 71-59](#page-3416-0)). The S-Function block in targetmodel uses the source code from the timestwo example, and generates fully inlined code. See "S-Function Examples" (Simulink) and "Inline S-Functions with TLC" (Simulink Coder) for further discussion of the timestwo example S-function.

### Creating Target Folders

Create folders to store the target files and add them to the MATLAB path, following the recommended conventions (see ["Folder and File Naming Conventions" on page 71-11](#page-3368-0)). You also create a folder to store the test model, S-function, and generated code.

This example assumes that your target and model folders are located within the folder c:/work. Do not place your target and model folders within the MATLAB folder tree (that is, in or under the *matlabroot* folder).

To create the folders and make them accessible:

1 Create a target root folder, my\_ert\_target. From the MATLAB Command Window on a Windows platform, enter:

```
cd c:/work
mkdir my_ert_target
```
2 Within the target root folder, create a subfolder to store your target files.

mkdir my\_ert\_target/my\_ert\_target

3 Add these folders to your MATLAB path.

```
addpath c:/work/my_ert_target
addpath c:/work/my_ert_target/my_ert_target
```
<span id="page-3410-0"></span>4 Create a folder, my targetmodel, to store the test model, S-function, and generated code.

```
mkdir my_targetmodel
```
## Create ERT-Based, Toolchain Compliant STF

Create an STF for your target by copying and modifying the standard STF for the ERT target. Then, validate the STF by viewing the new target in the System Target File Browser and in the Configuration Parameters dialog box.

#### Editing the STF

To edit the STF, use these steps:

1 Change your working folder to the folder you created in ["Creating Target Folders" on](#page-3409-0) [page 71-52](#page-3409-0).

```
cd c:/work/my_ert_target/my_ert_target
```
- 2 Place a copy of matlabroot/rtw/c/ert[/ert.tlc](matlab:edit(fullfile(matlabroot,) in c:/work/my\_ert\_target/ my ert target and rename it to my ert target.tlc. The file ert.tlc is the STF for the ERT target.
- **3** Open my ert target.tlc in a text editor of your choice.
- 4 Customize the STF, replacing the header comment lines with directives that make your STF visible in the System Target File Browser and define the associated TMF, make command, and external mode interface file (if any). For more information about these directives, see ["Header Comments" on page 71-31](#page-3388-0) .

Replace the header comments in my  $ert\_target.tlc$  with the following header comments.

```
%% SYSTLC: My ERT-based Target TMF: my ert target lcc.tmf MAKE: make rtw \
%% EXTMODE: no ext_comm
```
- 
- 5 The file my ert target.tlc inherits the standard ERT options, using the mechanism described in ["Inheriting Target Options" on page 71-45.](#page-3402-0) Therefore, the existing rtwoptions structure definition is superfluous. Edit the RTW\_OPTIONS section such that it includes only the following code.

```
/%
  BEGIN_RTW_OPTIONS
      %----------------------------------------%
  % Configure RTW code generation settings %
 %----------------------------------------%
```

```
 rtwgensettings.BuildDirSuffix = '_ert_rtw';
 END_RTW_OPTIONS
% /
```
- 6 Delete the code after the end of the RTW OPTIONS section, which is delimited by the directives BEGIN\_CONFIGSET\_TARGET\_COMPONENT and END\_CONFIGSET\_TARGET\_COMPONENT. This code is for use only by internal MathWorks developers.
- 7 Modify the build folder suffix in the rtwgenSettings structure in accordance with the conventions described in ["rtwgensettings Structure" on page 71-35](#page-3392-0).

To set the suffix to a character vector for the  $my\_ert\_target$  custom target, change the line

```
rtwgensettings.BuildDirSuffix = '_ert_rtw'
to
rtwgensettings.BuildDirSuffix = '_my_ert_target_rtw'
```
**8** Modify the rtwgenSettings structure to inherit options from the ERT target and declare Release 14 or later compatibility as described in ["rtwgensettings Structure"](#page-3392-0) [on page 71-35.](#page-3392-0) Add the following code to the rtwgenSettings definition:

```
rtwgensettings.DerivedFrom = 'ert.tlc';
rtwgensettings.Version = '1';
```
9 Add an rtwoptions structure that defines a target-specific options category with three check boxes just after the BEGIN\_RTW\_OPTIONS directive. The following code shows the complete RTW\_OPTIONS section, including the previous rtwgenSettings changes.

```
/%
  BEGIN_RTW_OPTIONS
 rtwoptions(1).prompt = 'My Target Options';
 rtwoptions(1).type = 'Category';
 rtwoptions(1).enable = 'on';
 rtwoptions(1).default = 3; % number of items under this category
                                    % excluding this one.
  rtwoptions(1).popupstrings = '';
 rtwoptions(1).tlcvariable = ';
 rtwoptions(1).tooltip = ';<br>rtwoptions(1).callback = ';
 rtwoptions(1).callback
  rtwoptions(1).makevariable = '';
 rtwoptions(2).prompt = 'Demo option 1';
 rtwoptions(2).type = 'Checkbox';
```

```
rtwoptions(2).default = 'off';
   rtwoptions(2).tlcvariable = 'DummyOpt1';
   rtwoptions(2).makevariable = '';
                            = ['Demo option1 (non-functional)'];
 rtwoptions(2).callback = '';
 rtwoptions(3).prompt = 'Demo option 2';<br>rtwoptions(3).tvpe = 'Checkbox';
 rtwoptions(3).type
 rtwoptions(3).default = 'off';
  rtwoptions(3).tlcvariable = 'DummyOpt2';
 rtwoptions(3).makevariable = ';<br>rtwoptions(3).tooltip = 'De
                            = ['Demo option2 (non-functional)'];
 rtwoptions(3).callback = '';rtwoptions(4).prompt = 'Demo option 3';<br>rtwoptions(4).type = 'Checkbox';
 rtwoptions(4).type
 rtwoptions(4).default = 'off';
  rtwoptions(4).tlcvariable = 'DummyOpt3';
 rtwoptions(4).makevariable = ';
  rtwoptions(4).tooltip = ['Demo option3 (non-functional)'];<br>rtwoptions(4).callback = '':rtwoptions(4).callback
   %----------------------------------------%
   % Configure RTW code generation settings %
   %----------------------------------------%
  rtwgensettings.BuildDirSuffix = '_my_ert_target_rtw';
  rtwgensettings.DerivedFrom = 'ert.tlc';
  rtwgensettings.Version = '1';
  rtwgensettings.SelectCallback = 'enableToolchainCompliant(hSrc, hDlg)';
   %SelectCallback provides toolchain approach support, but requires custom function
   %Omit this SelectCallback if using the template makefile approach
  END_RTW_OPTIONS
\approx /
```
10 Save your changes to my ert target.tlc and close the file.

#### Create ToolchainCompliant Function

To enable builds using the toolchain approach, you create a function that corresponds to the SelectCallback near the end of the custom STF. This function sets properties for toolchain compliance.

```
function enableToolchainCompliant(hSrc, hDlg)
 hCS = hSrc.getConfigSet();
   % The following parameters enable toolchain compliance.
   slConfigUISetVal(hDlg, hSrc, 'UseToolchainInfoCompliant', 'on');
  hCS.setProp('GenerateMakefile','on');
  % The following parameters are not required for toolchain compliance.
   % But, it is recommended practice to set these default values and 
   % disable the parameters (as shown).
```

```
 hCS.setProp('RTWCompilerOptimization','off');
  hCS.setProp('MakeCommand','make_rtw');
 hCS.setPropEnabled('RTWCompilerOptimization',false);
  hCS.setPropEnabled('MakeCommand',false);
end
```
Note If you are using the template makefile approach, omit calling the function enabling toolchain-compliance from your STF file. Instead, use the information in ["Create ERT-](#page-3416-0)[Based TMF" on page 71-59](#page-3416-0).

#### Viewing the STF

At this point, you can verify that the target inherits and displays ERT options as follows:

- 1 Create a new model.
- 2 Open the Model Explorer or the Configuration Parameters dialog box.
- 3 Select the **Code Generation** pane.
- 4 Click **Browse** to open the System Target File browser.
- 5 In the file browser, scroll through the list of targets to find the new target, my ert target.tlc. (This step assumes that your MATLAB path contains  $c$ :/ work/my\_ert\_target/my\_ert\_target, as previously set in ["Creating Target](#page-3409-0)" [Folders" on page 71-52](#page-3409-0).)
- 6 Select My ERT-based Target and click **OK.**

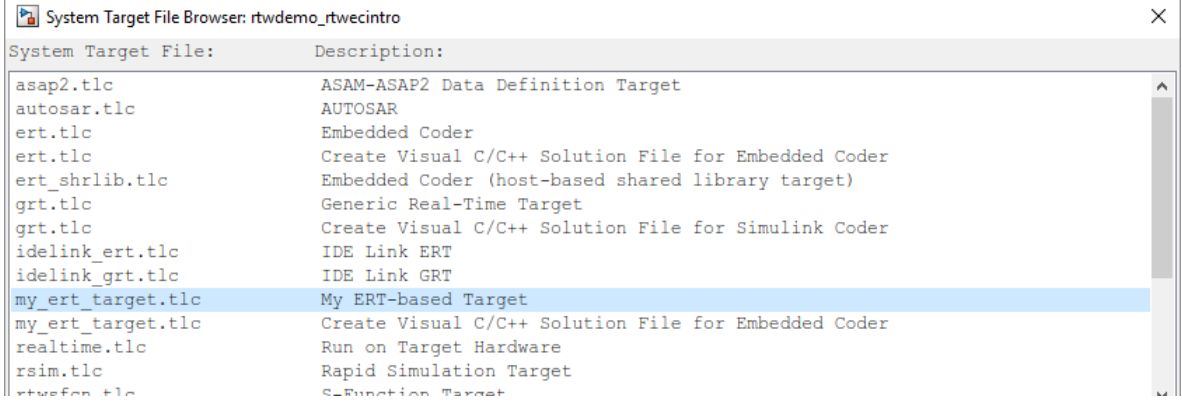

7 The **Code Generation** pane now shows that the model is configured for the my\_ert\_target.tlc target. The **System target file**, **Language**, **Toolchain**, and **Build configuration** fields should appear:

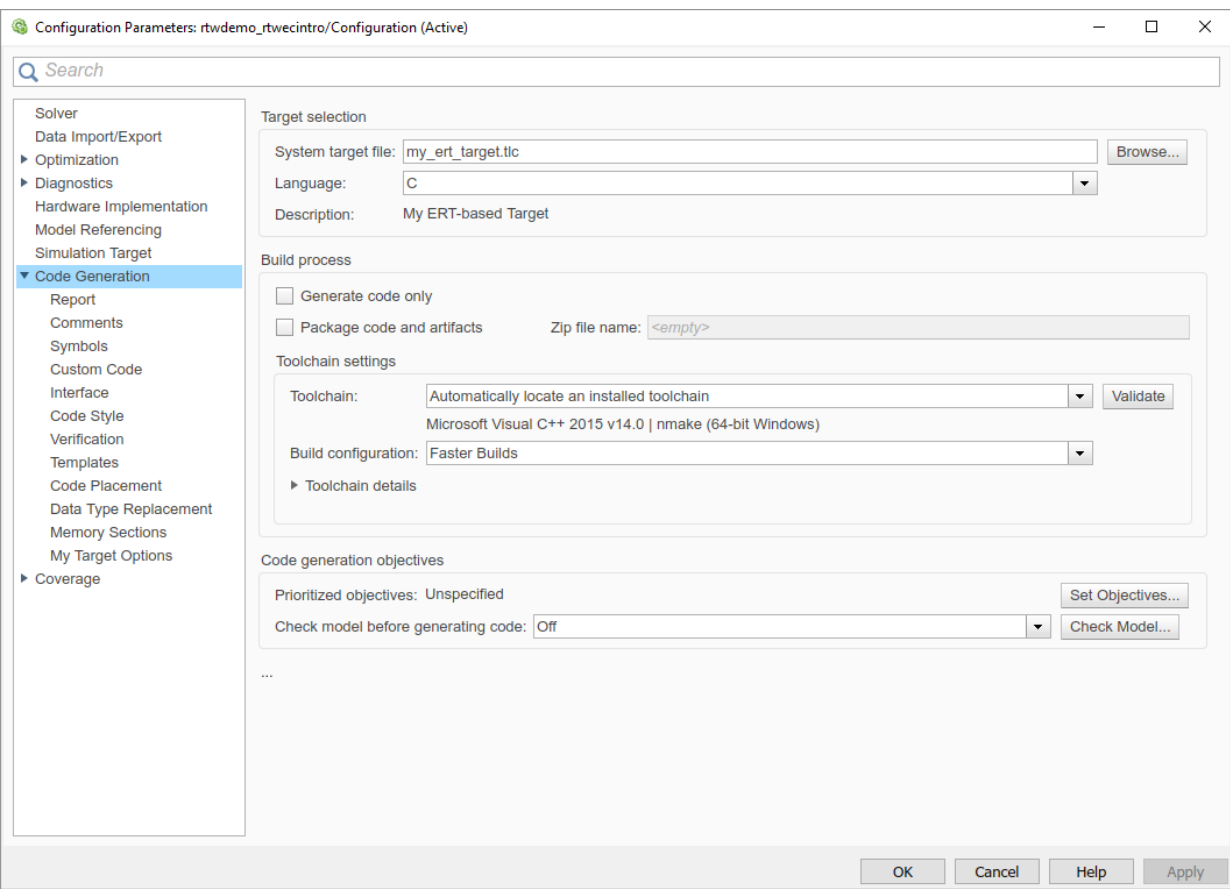

8 Select the **My Target Options** pane. The target displays the three check box options defined in the rtwoptions structure.

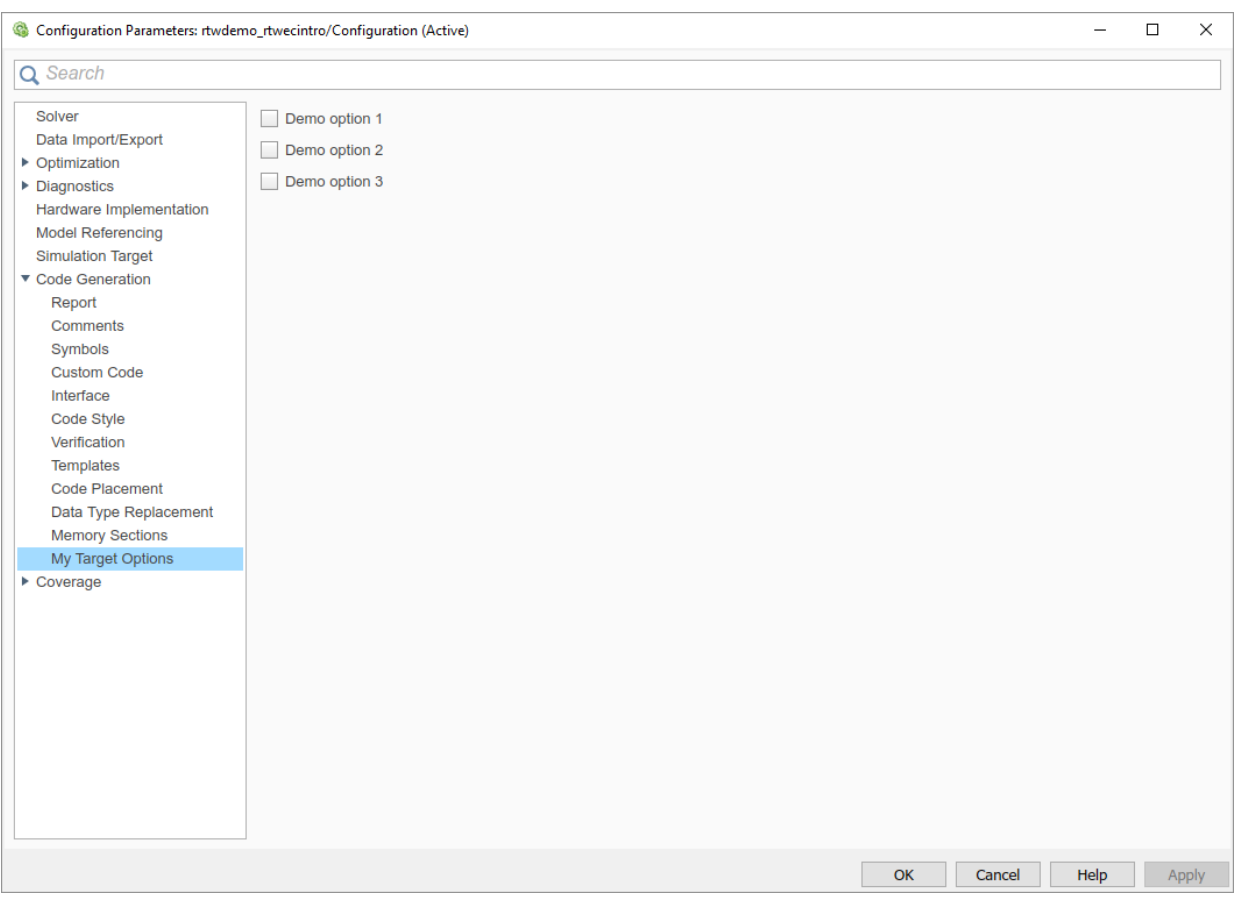

- 9 Select the **Code Generation** pane and reopen the System Target File Browser.
- 10 Select the Embedded Coder target (ert.tlc). The target displays the standard ERT options.
- 11 Close the model. You do not need to save it.

The STF for the skeletal target is complete. If you are using the toolchain approach, you are ready to invoke the build process for your target.

If you prefer to use the template makefile approach, the reference to a TMF, my ert target lcc.tmf, in the STF header comments prevents you from invoking the build process for your target until the TMF file is in place. First, you must create a my ert target lcc.tmf file.

### <span id="page-3416-0"></span>Create ERT-Based TMF

If you are using the toolchain makefile approach with a toolchain compliant custom target, omit the steps that apply to the template makefile approach. (Skip this section.)

If you are using the templated makefile approach, follow the steps applying to TMF and omit calling the function enabling toolchain-compliance from your STF file, which is described in ["Create ERT-Based, Toolchain Compliant STF" on page 71-53](#page-3410-0).

Create a TMF for your target by copying and modifying the standard ERT TMF for the LCC compiler:

1 Make sure that your working folder is still set to the target file folder you created previously in ["Creating Target Folders" on page 71-52](#page-3409-0).

c:/work/my\_ert\_target/my\_ert\_target

- 2 Place a copy of *matlabroot*/rtw/c/ert[/ert\\_lcc.tmf](matlab:edit(fullfile(matlabroot,) in c:/work/ my ert target/my ert target and rename it my ert target lcc.tmf. The file  $ert$   $lcc.$  tmf is the ERT compiler-specific template makefile for the LCC compiler.
- 3 Open my ert target lcc.tmf in a text editor.
- 4 Change the SYS TARGET FILE parameter so that the file reference for your .tlc file is generated in the make file. Change the line

```
SYS TARGET FILE = any
to
SYS_TARGET_FILE = my_ert_target.tlc
```
5 Save changes to my ert target lcc.tmf and close the file.

Your target can now generate code and build a host-based executable. In the next sections, you create a test model and test the build process using  $my\_ert\_target$ .

#### Create Test Model and S-Function

In this section, you build a simple test model for later use in code generation:

1 Set your working folder to c:/work/my\_targetmodel.

cd c:/work/my\_targetmodel

For the remainder of this tutorial, my targetmodel is assumed to be the working folder. Your target writes the output files of the code generation process into a build <span id="page-3417-0"></span>folder within the working folder. When inlined code is generated for the timestwo S-function, the build process looks for the TLC implementation of the S-function in the working folder.

- 2 Copy the following C and TLC files for the timestwo S-function to your working folder:
	- *matlabroot*/toolbox/simulink/simdemos/simfeatures/src[/timestwo.c](matlab:edit(fullfile(matlabroot,)
	- *matlabroot*/toolbox/simulink/simdemos/simfeatures/tlc\_c/ [timestwo.tlc](matlab:edit(fullfile(matlabroot,)
- 3 Build the timestwo MEX-file in c:/work/my\_targetmodel.

mex timestwo.c

4 Create the following model, using an S-Function block from the Simulink User-Defined Functions library. Save the model in your working folder as targetmodel.

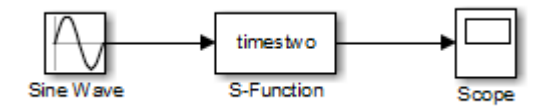

- 5 Double-click the S-Function block to open the Block Parameters dialog box. Enter the S-function name timestwo. Click **OK**. The block is now bound to the timestwo MEX-file.
- 6 Open Model Explorer or the Configuration Parameters dialog box and select the **Solver** pane.
- 7 Set the solver **Type** to fixed-step and click **Apply**.
- 8 Save the model.
- 9 Open the scope and run a simulation. Verify that the timestwo S-function multiplies its input by 2.0.

Keep the targetmodel model open for use in the next section, in which you generate code using the test model.

#### Verify Target Operation

In this section you configure targetmodel for the my ert target custom target, and use the target to generate code and build an executable:

1 Open the Configuration Parameters dialog box and select the **Code Generation** pane.

- 2 Click **Browse** to open the System Target File Browser.
- 3 In the Browser, select My ERT-based Target and click **OK**.
- 4 The Configuration Parameters dialog box now displays the **Code Generation** pane for my ert target.
- 5 Select the **Code Generation** > **Report** pane and select the **Create code generation report** option.
- 6 Click **Apply** and save the model. The model is configured for my ert target.
- 7 Build the model. If the build succeeds, the MATLAB Command Window displays the message below.

```
### Created executable: ../targetmodel.exe
### Successful completion of build procedure for model:
targetmodel
```
Your working folder contains the targetmodel.exe file and the build folder, targetmodel my ert target rtw, which contains generated code and other files. The working folder also contains an slprj folder, used internally by the build process.

The code generator also creates and displays a code generation report.

- 8 To view the generated model code, go to the code generation report window. In the **Contents** pane, click the targetmodel.c link.
- 9 In targetmodel.c, locate the model step function, targetmodel step. Observe the following code.

```
/* S-Function Block: <Root>/S-Function */
/* Multiply input by two */
targetmodel_B.SFunction = targetmodel_B.SineWave * 2.0;
```
The presence of this code confirms that the my ert target custom target has generated an inlined output computation for the S-Function block in the model.

# See Also

# More About

- "About Embedded Target Development" (Simulink Coder)
- "Support Toolchain Approach with Custom Target" (Simulink Coder)
- "Support Model Referencing" (Simulink Coder)
- "Support Compiler Optimization Level Control" (Simulink Coder)
- "Support C Function Prototype Control" (Simulink Coder)
- "Support C++ Class Interface Control" (Simulink Coder)
- "Support Concurrent Execution of Multiple Tasks" (Simulink Coder)
# Customize Template Makefiles

To configure or customize a template makefile (TMF), you should be familiar with how the make command works and how it processes makefiles. You should also understand makefile build rules. For information on these topics, refer to the documentation provided with the make utility you use.

### In this section...

"Template Makefiles and Tokens" on page 71-63

["Invoke the make Utility" on page 71-71](#page-3428-0)

["Structure of the Template Makefile" on page 71-72](#page-3429-0)

["Customize and Create Template Makefiles" on page 71-75](#page-3432-0)

# Template Makefiles and Tokens

TMFs are made up of statements containing tokens. The build process expands tokens and creates a makefile, *model*.mk. TMFs are designed to generate makefiles for specific compilers on specific platforms. The generated *model*.mk file is tailored to compile and link code generated from your model, using commands specific to your development system.

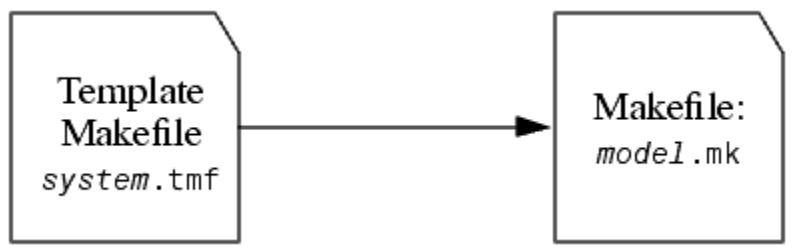

### Creation of model.mk

### Template Makefile Tokens

The make rtw command (or a different command provided with some targets) directs the process of generating *model*.mk. The make\_rtw command processes the TMF specified on the **Code Generation** pane of the Configuration Parameters dialog box. make\_rtw copies the TMF, line by line, expanding each token encountered. [Template Makefile](#page-3422-0) [Tokens Expanded by make\\_rtw](#page-3422-0) lists the tokens and their expansions.

These tokens are used in several ways by the expanded makefile:

- To control the conditional behavior in the makefile. The conditionals are used to control the source file lists, library names, target to be built, and other build-related information.
- To provide the macro definitions for compiling the files, for example, DINTEGER\_CODE=1.

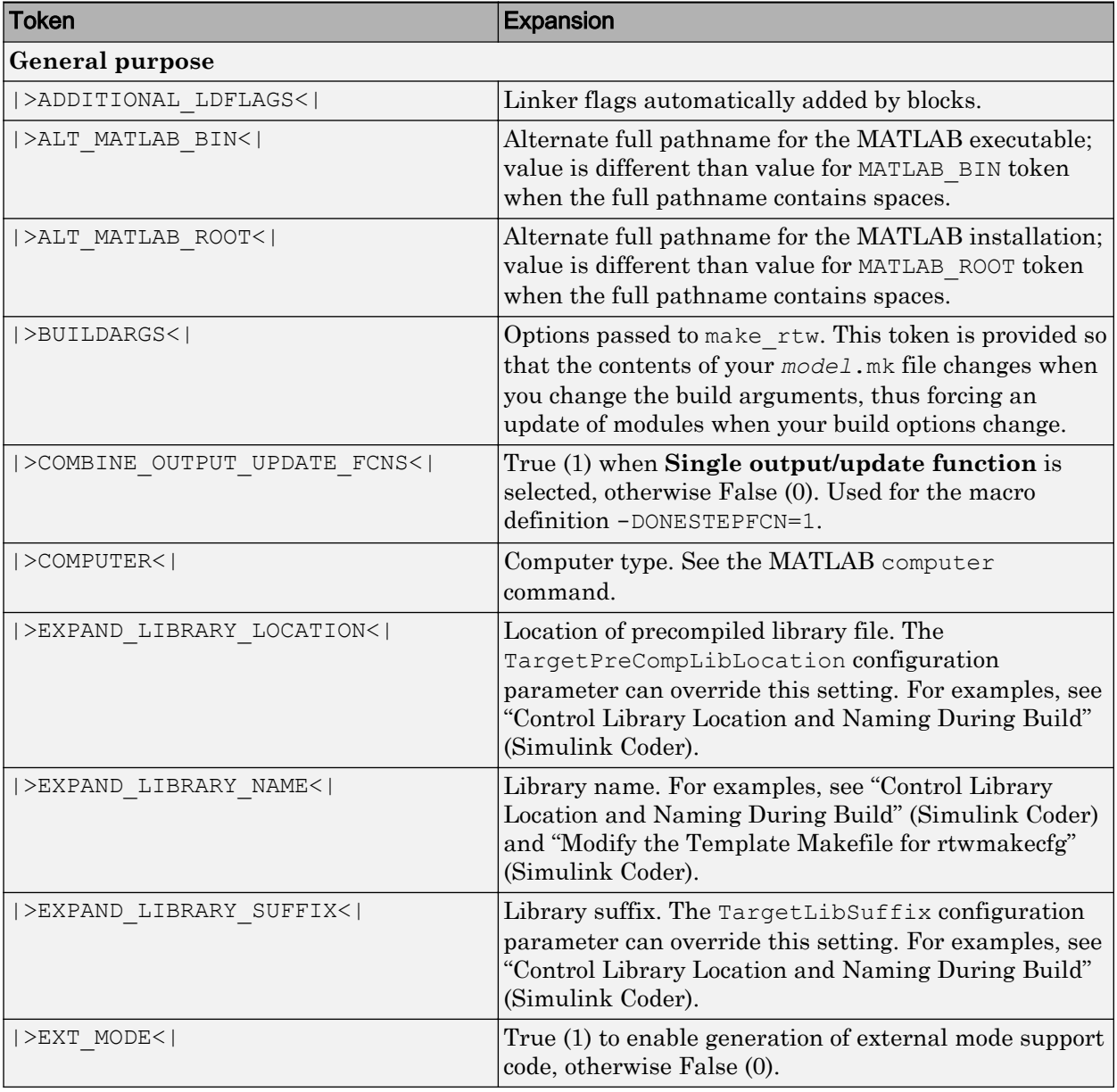

### <span id="page-3422-0"></span>Template Makefile Tokens Expanded by make\_rtw

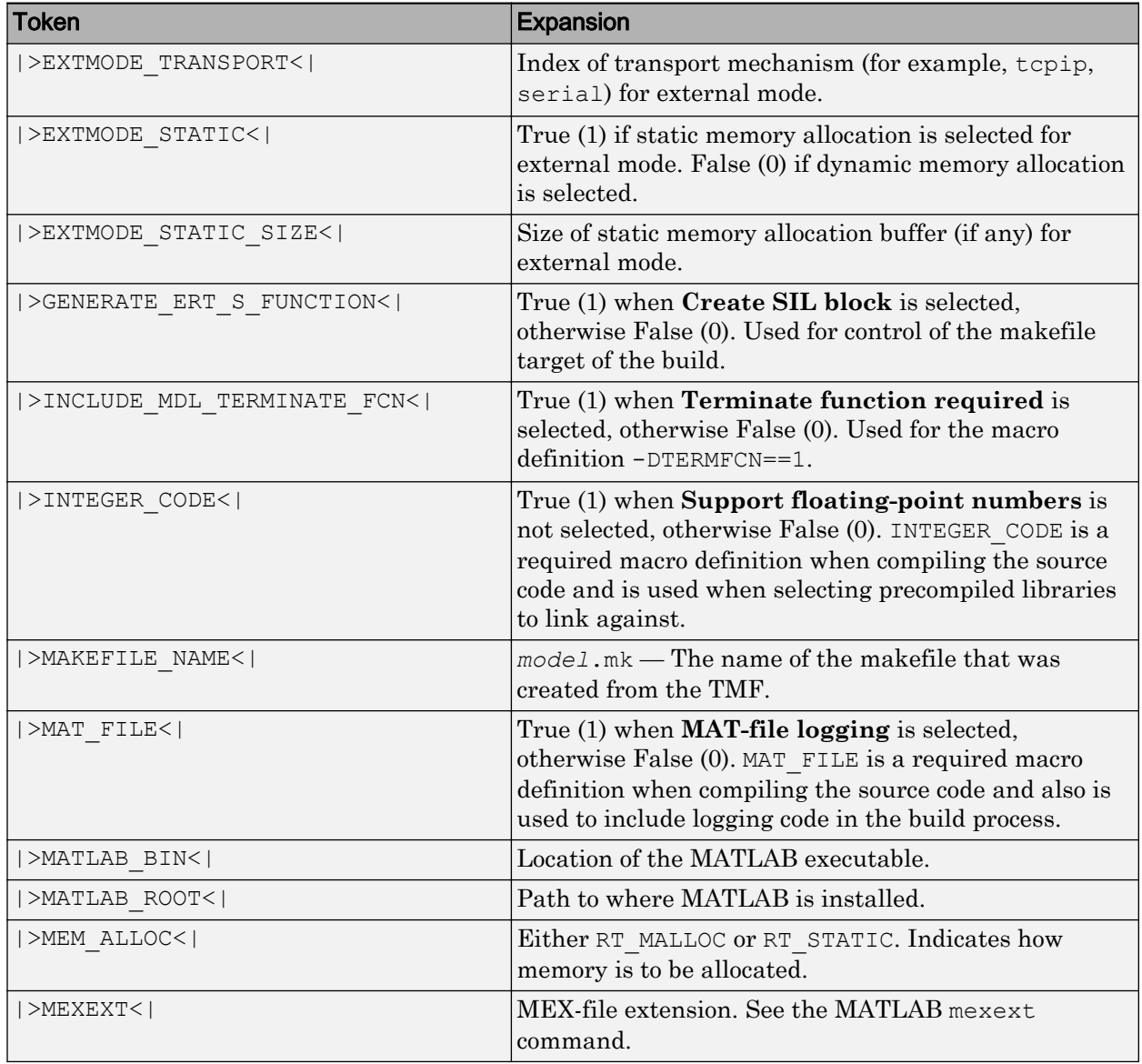

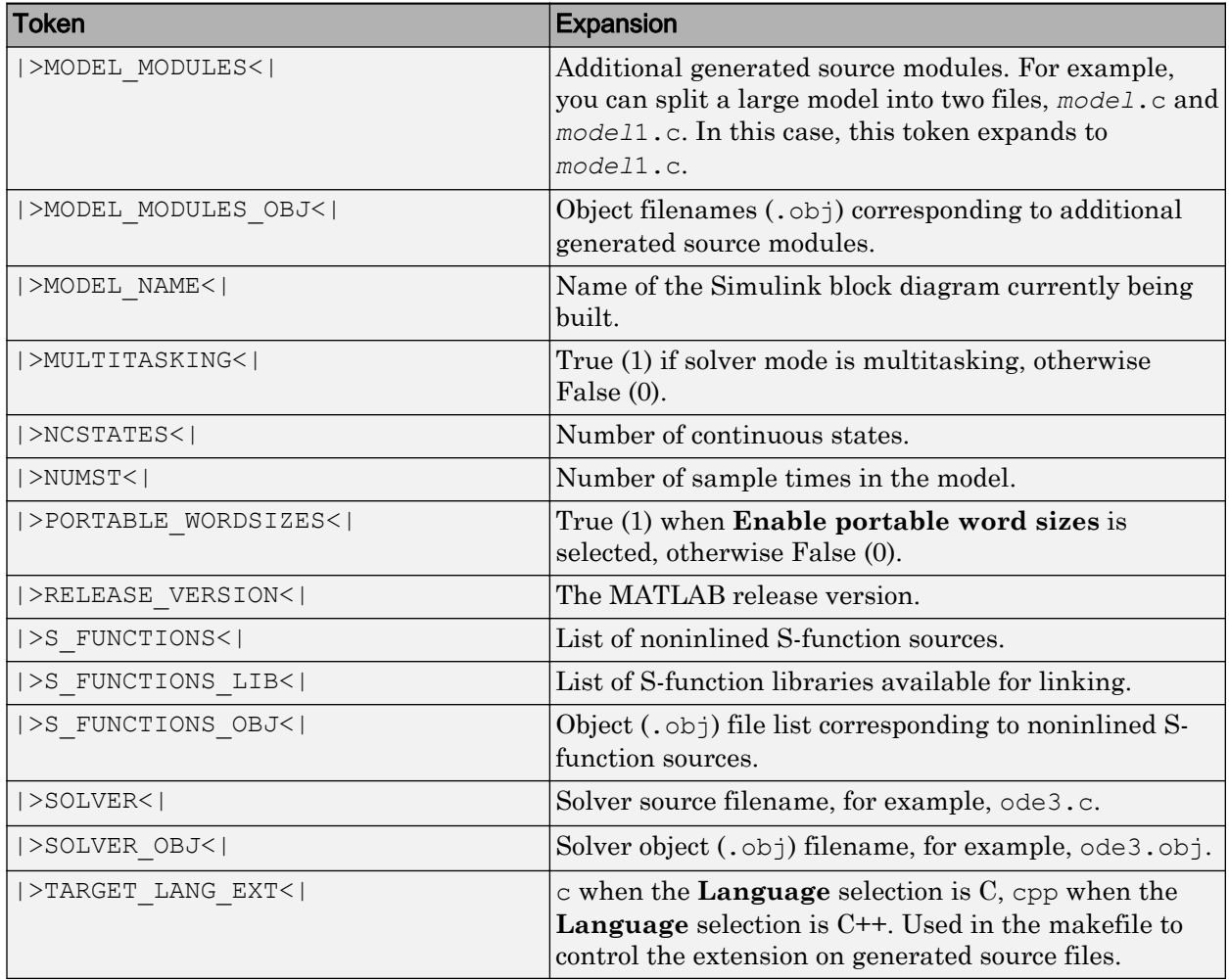

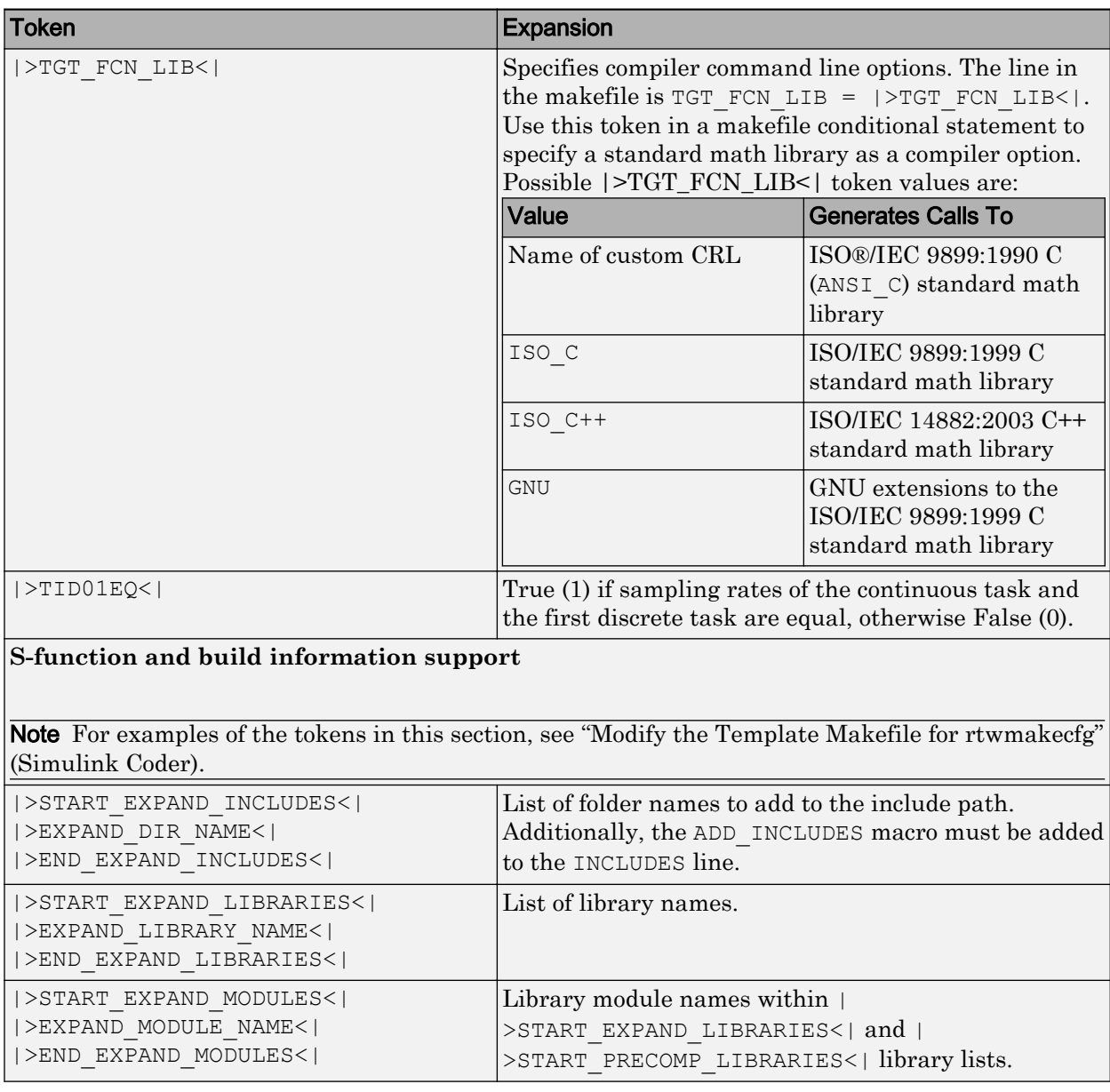

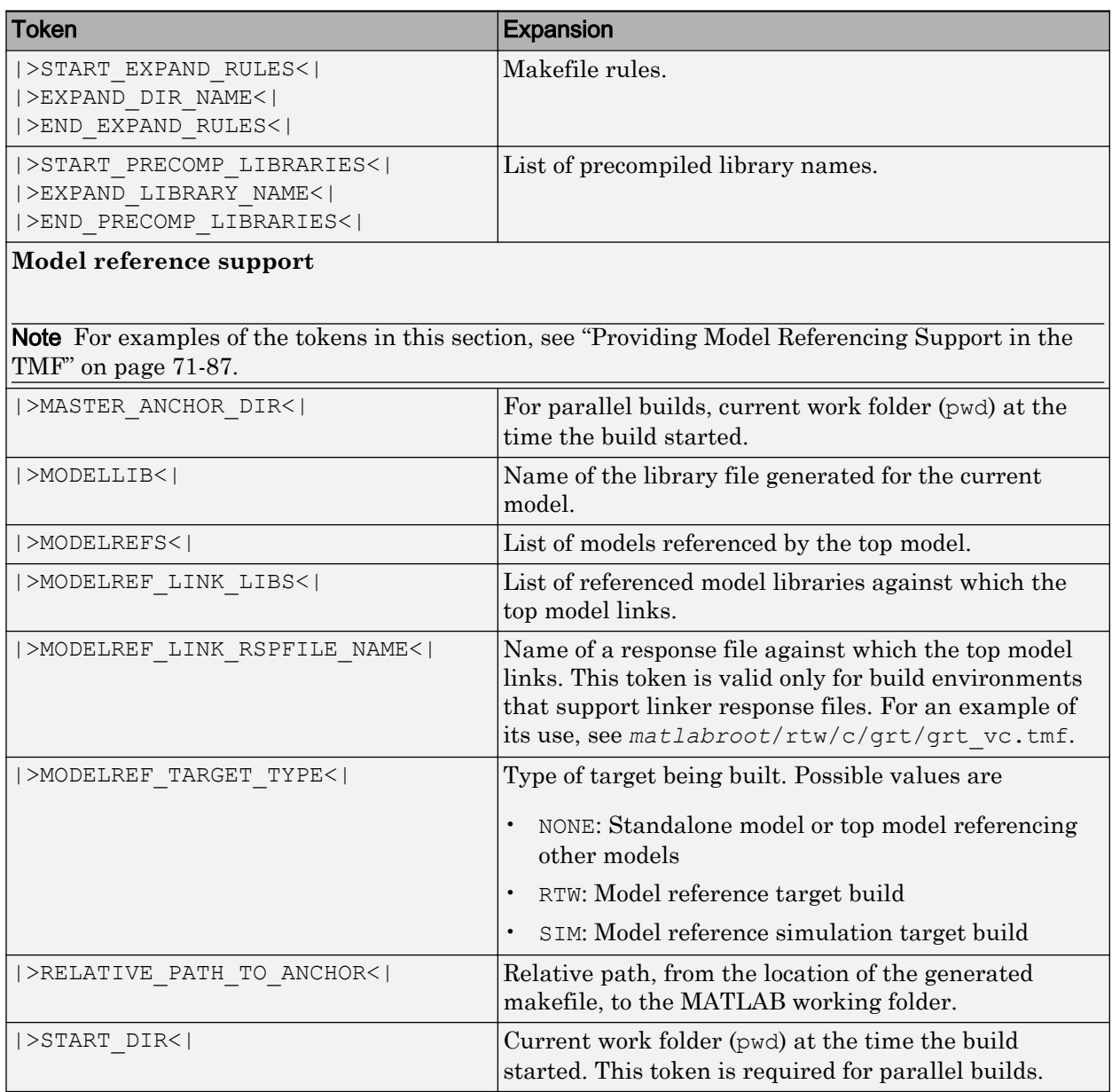

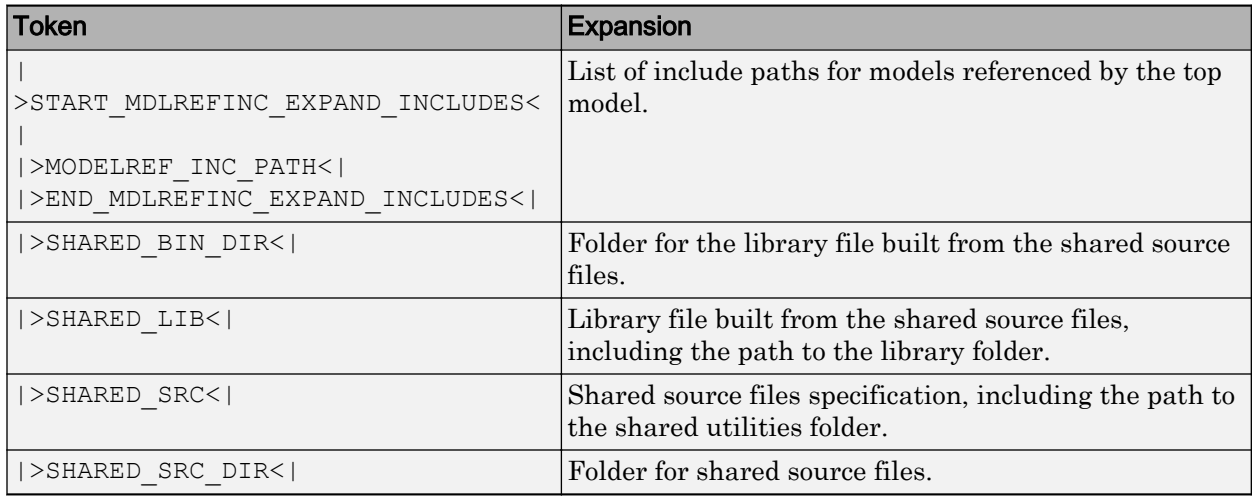

These tokens are expanded by substitution of parameter values known to the build process. For example, if the source model contains blocks with two different sample times, the TMF statement

```
NUMST = |>NUMST<|
```
expands to the following in *model*.mk.

 $NUMST = 2$ 

In addition to the above, make rtw expands tokens from other sources:

- Target-specific tokens defined in the target options of the Configuration Parameters dialog box
- Structures in the rtwoptions section of the system target file. Structures in the rtwoptions structure array that contain the field makevariable are expanded.

The following example is extracted from *matlabroot*/rtw/c/grt/[grt.tlc](matlab:edit(fullfile(matlabroot,). The section starting with BEGIN\_RTW\_OPTIONS contains MATLAB code that sets up rtwoptions. The following directive causes the |>EXT\_MODE<| token to be expanded to 1 (on) or 0 (off), depending on how you set the external mode options.

rtwoptions(2).makevariable = 'EXT\_MODE'

## <span id="page-3428-0"></span>Invoke the make Utility

- "make Command" on page 71-71
- "make Utility Versions" on page 71-71

### make Command

After creating *model*.mk from your TMF, the build process invokes a make command. To invoke make, the build process issues this command.

```
makecommand -f model.mk
```
*makecommand* is defined by the MAKECMD macro in your target's TMF (see ["Structure of](#page-3429-0) [the Template Makefile" on page 71-72\)](#page-3429-0). You can specify additional options to make in the **Make command** field of the **Code Generation** pane. (See the sections "Specify a Make Command" (Simulink Coder) and "Template Makefiles and Make Options" (Simulink Coder).)

For example, specifying OPT\_OPTS=-O2 in the **Make command** field causes make rtw to generate the following make command.

*makecommand* -f *model*.mk OPT\_OPTS=-O2

A comment at the top of the TMF specifies the available make command options. If these options do not provide you with enough flexibility, you can configure your own TMF.

### make Utility Versions

The make utility lets you control nearly every aspect of building your real-time program. There are several different versions of make available. The code generator provides the Free Software Foundation GNU make for both  $UNIX<sup>11</sup>$  and PC platforms in platformspecific subfolders under

*matlabroot*/bin

It is possible to use other versions of make with the code generator, although GNU Make is recommended. To be compatible with the code generator, verify that your version of make supports the following command format.

*makecommand* -f *model*.mk

<sup>11.</sup> UNIX is a registered trademark of The Open Group in the United States and other countries.

### <span id="page-3429-0"></span>Structure of the Template Makefile

A TMF has multiple sections, including the following:

• Abstract — Describes what the makefile targets. Here is a representative abstract from the GRT TMFs in *matlabroot*/rtw/c/grt [\(open\)](matlab:cd(fullfile(matlabroot,):

```
# File : grt lcc.tmf
#
# Abstract:
       Template makefile for building a PC-based stand-alone generic real-time
       version of Simulink model using generated C code and LCC compiler
       Version 2.4.
#
       This makefile attempts to conform to the guidelines specified in the
       IEEE Std 1003.2-1992 (POSIX) standard. It is designed to be used
       with GNU Make (gmake) which is located in matlabroot/bin/win32.
#
       Note that this template is automatically customized by the build
       procedure to create "<model>.mk"
#
       The following defines can be used to modify the behavior of the
       build:
        OPT OPTS - Optimization options. Default is none. To enable
                         debugging specify as OPT OPTS=-g4.
        OPTS - User specific compile options.
        USER SRCS - Additional user sources, such as files needed by
                          S-functions.
         USER INCLUDES - Additional include paths
                          (i.e. USER INCLUDES="-Iwhere-ever -Iwhere-ever2")
                          (For Lcc, have a '/'as file seperator before the
                          file name instead of a '\prime'.
                          i.e., d:\work\proj1/myfile.c - reqd for 'qmake')
#
       This template makefile is designed to be used with a system target
       file that contains 'rtwgensettings.BuildDirSuffix'. See grt.tlc.
```
• Macros read by make rtw section — Defines macros that tell make rtw how to process the TMF. Here is a representative Macros read by make\_rtw section from the GRT TMFs in *matlabroot*/rtw/c/grt ([open](matlab:cd(fullfile(matlabroot,)):

```
# --- Macros read by make_rtw ---
#
# The following macros are read by the build procedure:
#
# MAKECMD - The command that invokes the make
# utility
# HOST - The platform (for example, PC) for
                which this TMF is written
# SHELL - An operating system shell command
# (for example, cmd) for the platform
# BUILD - The flag that indicates whether to
# invoke make from the build procedure
```

```
# SYS_TARGET_FILE - Name of system target file.
MAKECMD = "%MATLAB\bbi n\win32\gmals'<br>HOST = PC
HOST
SHELL = cmd<br>BUILD = ves
               = yes
SYS TARGET FILE = grt.tlc
BUILD SUCCESS = *** Created
COMPILER_TOOL_CHAIN = lcc
MAKEFILE FILESEP = /
```
The macros in this section might include:

• MAKECMD — Specifies the command used to invoke the make utility. For example, if MAKECMD = mymake, then the make command invoked is

mymake -f *model*.mk

- HOST Specifies the platform targeted by this TMF. This can be PC, UNIX, *computer\_name* (see the MATLAB computer command), or ANY.
- SHELL Specifies an operating system shell command for the platform. For Windows, this can be cmd.
- BUILD Instructs make rtw whether or not it should invoke make from the build procedure. Specify yes or no.
- SYS TARGET FILE Specifies the name of the system target file or the value any. This is used for consistency checking by make\_rtw to verify the system target file specified in the **Target selection** panel of the **Code Generation** pane of the Configuration Parameters dialog box. If you specify any, you can use the TMF with any system target file.
- BUILD SUCCESS Optional macro that specifies the build success message to be displayed for make completion on the PC. For example,

```
BUILD SUCCESS = \## Successful creation of
```
The BUILD SUCCESS macro, if used, replaces the standard build success message found in the TMFs distributed with the bundled code generator targets (such as GRT):

```
 @echo ### Created executable $(MODEL).exe
```
Your TMF must include either the standard build success message, or use the BUILD SUCCESS macro. For an example of the use of BUILD SUCCESS, see

*matlabroot*/rtw/c/grt[/grt\\_lcc.tmf](matlab:edit(fullfile(matlabroot,) or the code example above this list of macros.

• BUILD ERROR  $-$  Optional macro that specifies the build error message to be displayed when an error is encountered during the make procedure. For example,

BUILD ERROR = ['Error while building ', modelName]

- VERBOSE BUILD OFF TREATMENT = PRINT OUTPUT ALWAYS Optional macro to include if you want the makefile output to be displayed regardless of the setting of the **Verbose build** option in the **Code Generation** > **Debug** pane.
- COMPILER TOOL CHAIN For builds on Windows systems, specifies which compiler setup file — located in *matlabroot*/toolbox/rtw/rtw ([open\)](matlab:cd(fullfile(matlabroot,) — to use:
	- lcc selects setup for lcc.m
	- vc selects setup for visual.m
	- vcx64 selects [setup\\_for\\_visual\\_x64.m](matlab:edit(fullfile(matlabroot,)
	- default selects setup for default.m

For builds on UNIX systems, specify unix. Other values are flagged as unknown and make rtw uses setup for default.m.

Note Do not omit COMPILER TOOL CHAIN or leave it unspecified in your TMF. If your compiler is not the host compiler, specify COMPILER\_TOOL\_CHAIN = default.

• DOWNLOAD — An optional macro that you can specify as yes or no. If specified as yes (and BUILD=yes), then make is invoked a second time with the download target.

```
make -f model.mk download
```
• DOWNLOAD SUCCESS — An optional macro that you can use to specify the download success message to be used when looking for a completed download. For example,

```
DOWNLOAD_SUCCESS = ### Downloaded
```
• DOWNLOAD ERROR — An optional macro that you can use to specify the download error message to be displayed when an error is encountered during the download. For example,

DOWNLOAD\_ERROR = ['Error while downloading ', modelName]

<span id="page-3432-0"></span>• Tokens expanded by make rtw section — Defines the tokens that make rtw expands. Here is a brief excerpt from a representative Tokens expanded by make\_rtw section from the GRT TMFs in *matlabroot*/rtw/c/grt ([open\)](matlab:cd(fullfile(matlabroot,):

```
#---------------------- Tokens expanded by make_rtw ----------------------------
#
# The following tokens, when wrapped with "|>" and "<|" are expanded by the
# build procedure.
#
# MODEL_NAME - Name of the Simulink block diagram
# MODEL_MODULES - Any additional generated source modules
# MAKEFILE_NAME - Name of makefile created from template makefile <model>.mk
# MATLAB ROOT - Path to where MATLAB is installed.
...
\texttt{MODEL} \quad = \texttt{|}> \texttt{MODEL} \texttt{NAME} \texttt{|}MODULES = |>MODEL_MODULES<|<br>MAKEFILE = |>MAKEFILE NAME<|
\begin{array}{lll} \texttt{MARKETLE} & = & | > \texttt{MARKETLE} \_\texttt{NAME} < | \\ \texttt{MATLAB ROOT} & = & | > \texttt{MATLAB ROOT} < | \end{array}= |>MATLAB_ROOT<|
...
```
For more information about TMF tokens, see [Template Makefile Tokens Expanded by](#page-3422-0) [make\\_rtw](#page-3422-0).

- Subsequent sections vary based on compiler, host, and target. Some common sections include Model and reference models, External mode, Tool Specifications or Tool Definitions, Include Path, C Flags, Additional Libraries, and Source Files.
- Rules section Contains the make rules used in building an executable from the generated source code. The build rules are typically specific to your version of make. The Rules section might be followed by related sections such as Dependencies.

### Customize and Create Template Makefiles

- • ["Introduction" on page 71-76](#page-3433-0)
- • ["Setting Up a Template Makefile" on page 71-76](#page-3433-0)
- • ["Using Macros and Pattern Matching Expressions in a Template Makefile"](#page-3433-0) [on page 71-76](#page-3433-0)
- • ["Customizing Generated Makefiles with rtwmakecfg" on page 71-78](#page-3435-0)
- • ["Supporting Continuous Time in Custom Targets" on page 71-79](#page-3436-0)
- • ["Model Reference Considerations" on page 71-80](#page-3437-0)

### <span id="page-3433-0"></span>Introduction

This section describes the mechanics of setting up a custom template makefile (TMF) and incorporating it into the build process. It also discusses techniques for modifying a TMF and MATLAB file mechanisms associated with the TMF.

Before creating a custom TMF, you should read ["Folder and File Naming Conventions"](#page-3368-0) [on page 71-11](#page-3368-0) to understand the folder structure and MATLAB path requirements for custom targets.

### Setting Up a Template Makefile

To customize or create a new TMF, you should copy an existing GRT or ERT TMF from one of the following locations:

```
matlabroot/rtw/c/grt (open)
matlabroot/rtw/c/ert (open)
```
Place the copy in the same folder as the associated system target file (STF). Usually, this is the mytarget/mytarget folder within the target folder structure. Then, rename your TMF (for example, mytarget.tmf) and modify it.

To allow the build process to locate and select your TMF, you must provide information in the STF file header (see ["System Target File Structure" on page 71-29](#page-3386-0)). For a target that implements a single TMF, the standard way to specify the TMF to be used in the build process is to use the TMF directive of the STF file header.

```
TMF: mytarget.tmf
```
### Using Macros and Pattern Matching Expressions in a Template Makefile

This section shows, through an example, how to use macros and file-pattern-matching expressions in a TMF to generate commands in the *model*.mk file.

The make utility processes the *model*.mk makefile and generates a set of commands based upon dependency rules defined in *model*.mk. After make generates the set of commands for building or rebuilding test, make executes them.

For example, to build a program called test, make must link the object files. However, if the object files don't exist or are out of date, make must compile the source code. Thus there is a dependency between source and object files.

Each version of make differs slightly in its features and how rules are defined. For example, consider a program called test that gets created from two sources, file1.c and file2.c. Using most versions of make, the dependency rules would be

```
test: file1.o file2.o
         cc -o test file1.o file2.o
file1.o: file1.c
         cc -c file1.c
file2.o: file2.c
         cc -c file2.c
```
In this example, a  $UNIX<sup>12</sup>$  environment is assumed. In a PC environment the file extensions and compile and link commands are different.

In processing the first rule

test: file1.o file2.o

make sees that to build test, it needs to build file1.o and file2.o. To build file1.o, make processes the rule

file1.o: file1.c

If file1.o doesn't exist, or if file1.o is older than file1.c, make compiles file1.c.

The format of TMFs follows the above example. Our TMFs use additional features of make such as macros and file-pattern-matching expressions. In most versions of make, a macro is defined with

MACRO\_NAME = *value*

References to macros are made with  $\frac{1}{2}$  (MACRO NAME). When make sees this form of expression, it substitutes *value* for \$(MACRO\_NAME).

You can use pattern matching expressions to make the dependency rules more general. For example, using GNU<sup>13</sup> Make, you could replace the two "file1.o: file1.c" and "file2.o: file2.c" rules with the single rule

<sup>12.</sup> UNIX is a registered trademark of The Open Group in the United States and other countries.

<sup>13.</sup> GNU is a registered trademark of the Free Software Foundation.

<span id="page-3435-0"></span>%.o : %.c  $cc$  -c  $$<$ 

Note that  $\zeta$  in the previous example is a special macro that equates to the dependency file (that is, file1.c or file2.c). Thus, using macros and the " $\frac{8}{3}$ " pattern matching character, the previous example can be reduced to

```
SRCS = file1.c file2.c
OBJS = $ (SRCS: .c=.0)test: $(OBJS)
         cc -o $@ $(OBJS)
%.o : %.c
        cc -c $<
```
Note that the \$@ macro above is another special macro that equates to the name of the current dependency target, in this case test.

This example generates the list of objects (OBJS) from the list of sources (SRCS) by using the text substitution feature for macro expansion. It replaces the source file extension (for example, .c) with the object file extension  $(.)$ . This example also generalized the build rule for the program, test, to use the special "\$@" macro.

### Customizing Generated Makefiles with rtwmakecfg

TMFs provide tokens that let you add the following items to generated makefiles:

- Source folders
- Include folders
- Run-time library names
- Run-time module objects

S-functions can add this information to the makefile by using an  $rtw$ makecfq.m file function. This function is particularly useful when building a model that contains one or more of your S-Function blocks, such as device driver blocks.

To add information pertaining to an S-function to the makefile,

1 Create the function rtwmakecfg in file rtwmakecfg.m. The code generator associates this file with your S-function based on its folder location.

<span id="page-3436-0"></span>2 Modify your target's TMF such that it supports macro expansion for the information returned by rtwmakecfg functions.

After the TLC phase of the build process, when generating a makefile from the TMF, the build process searches for an rtwmakecfg.m file in the folder that contains the Sfunction component. If it finds the file, the build process calls the rtwmakecfg function. For more information, see "Use rtwmakecfg.m API to Customize Generated Makefiles" (Simulink Coder).

#### Supporting Continuous Time in Custom Targets

If you want your custom ERT-based target to support continuous time, you must update your template makefile (TMF) and the static main program module (for example, mytarget main.c) for your target.

#### Template Makefile Modifications

Add the NCSTATES token expansion after the NUMST token expansion, as follows:

 $NUMST = |>NUMST<|$ NCSTATES = |>NCSTATES<|

In addition, add NCSTATES to the CPP\_REQ\_DEFINES macro, as in the following example:

```
CPP_REQ_DEFINES = -DMODEL=$(MODEL) -DNUMST=$(NUMST) -DNCSTATES=$(NCSTATES) \
-DMAT FILE=$(MAT FILE)
-DINTEGER_CODE=$(INTEGER_CODE) \
-DONESTEP\overline{FC}N=$ (ONESTEPFCN) -DTERMFCN=$(TERMFCN) \
-DHAVESTDIO
-DMULTI_INSTANCE_CODE=$(MULTI_INSTANCE_CODE) \
```
#### Modifications to Main Program Module

The main program module defines a static main function that manages task scheduling for the supported tasking modes of single- and multiple-rate models. NUMST (the number of sample times in the model) determines whether the main function calls multirate or single-rate code. However, when a model uses continuous time, do not rely on NUMST directly.

When the model has continuous time and the flag TID01EQ is true, both continuous time and the fastest discrete time are treated as one rate in generated code. The code associated with the fastest discrete rate is guarded by a major time step check. When the model has only two rates, and TID01EQ is true, the generated code has a single-rate call interface.

<span id="page-3437-0"></span>To support models that have continuous time, update the static main module to take TID01EQ into account, as follows:

1 Before NUMST is referenced in the file, add the following code:

```
#if defined(TID01EO) && TID01EO == 1 && NCSTATES == 0
#define DISC_NUMST (NUMST - 1)
#else
#define DISC_NUMST NUMST
#endif
```
**2** Replace instances of NUMST in the file by DISC\_NUMST.

### Model Reference Considerations

See ["Support Model Referencing" on page 71-85](#page-3442-0) for important information on TMF modifications you may need to make to support the code generator model referencing features.

**Note** If you are using a TMF without the variables SHARED SRC or MODELREFS, the file might have been used with a previous release of Simulink software. If you want your TMF to support model referencing, add either variable SHARED SRC or MODELREFS to the make file.

# See Also

### More About

- "About Embedded Target Development" (Simulink Coder)
- "Sample Custom Targets" (Simulink Coder)
- "Customize System Target Files" (Simulink Coder)
- "Custom Target Optional Features" (Simulink Coder)
- "Support Toolchain Approach with Custom Target" (Simulink Coder)

# Custom Target Optional Features

This section describes how to configure a custom embedded target to support these optional features.

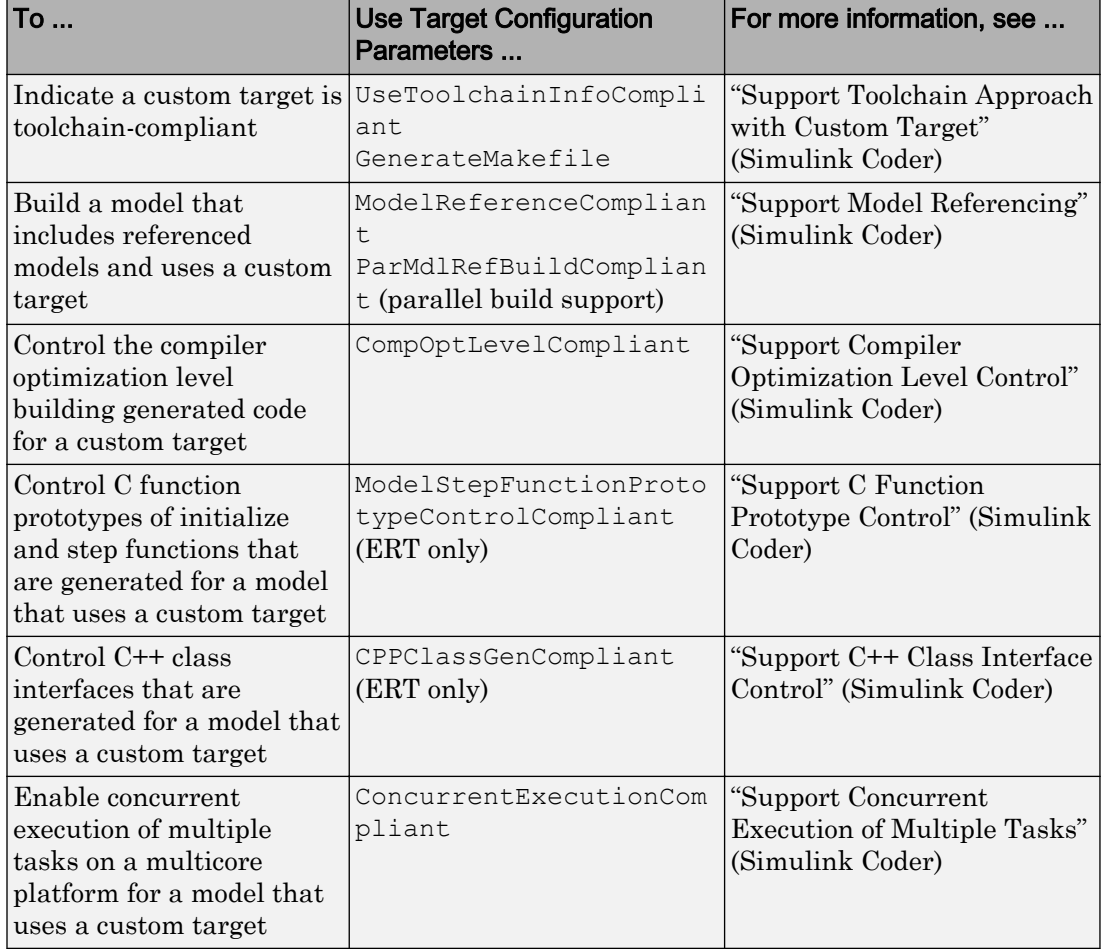

The required configuration changes are modifications to your system target file (STF), and in some cases also modifications to your template makefile (TMF) or your custom static main program.

The API for STF callbacks provides a function SelectCallback for use in STFs. SelectCallback is associated with the target rather than with its individual options. If you implement a SelectCallback function for a target, it is triggered whenever the user selects the target in the System Target File Browser.

The API provides the functions slConfigUIGetVal, slConfigUISetEnabled, and slConfigUISetVal for controlling custom target configuration options from a userwritten SelectCallback function. (For function descriptions and examples, see the function reference pages.)

The general requirements for supporting one of the optional features include:

- To support model referencing or compiler optimization level control, the target must be derived from the GRT or the ERT target. To support C function prototype control or C++ class interface control, the target must be derived from the ERT target.
- The system target file (STF) must declare feature compliance by including one of the target configuration parameters listed above in a SelectCallback function call.
- Additional changes such as TMF modifications or static main program modifications may be required, depending on the feature. See the detailed steps in the subsections for individual features.

For an example that shows how to configure custom target optional features, see "Customize System Target Files" (Simulink Coder).

# See Also

# More About

- "About Embedded Target Development" (Simulink Coder)
- "Sample Custom Targets" (Simulink Coder)
- "Support Toolchain Approach with Custom Target" (Simulink Coder)
- "Support Model Referencing" (Simulink Coder)
- "Support Compiler Optimization Level Control" (Simulink Coder)
- "Support C Function Prototype Control" (Simulink Coder)
- "Support C++ Class Interface Control" (Simulink Coder)
- "Support Concurrent Execution of Multiple Tasks" (Simulink Coder)

# Support Toolchain Approach with Custom Target

This section describes how to configure a custom system target file to support builds with the toolchain approach.

In the Configuration Parameters dialog box, on the Code Generation pane of, you can present either the build controls for the toolchain approach or the template makefile approach. The model parameters that contribute to determining which build controls appear include these parameters.

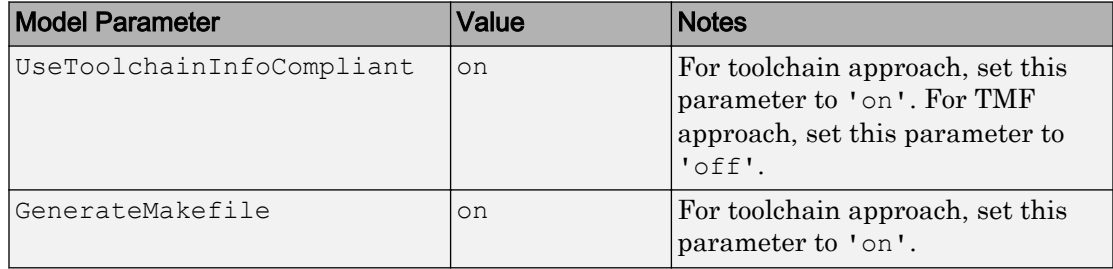

When the dialog box detects that the selected target has these properties, the dialog box recognizes the target as toolchain-compliant and displays the build controls for the toolchain approach.

Because the custom target file cannot set these properties directly, use a SelectCallback function in the custom target file to set the properties. The SelectCallback function call in the RTW\_OPTION section of the TLC file can take the form:

rtwgensettings.SelectCallback = 'enableToolchainCompliant(hSrc, hDlg)';

#### A corresponding callback function can contain:

```
function enableToolchainCompliant(hSrc, hDlg)
  hCS = hSrc.getConfigSet();
  % The following parameters enable toolchain compliance.
   slConfigUISetVal(hDlg, hSrc, 'UseToolchainInfoCompliant', 'on');
  hCS.setProp('GenerateMakefile','on');
  % The following parameters are not required for toolchain compliance.
  % But, it is recommended practice to set these default values and 
  % disable the parameters (as shown).
  hCS.setProp('RTWCompilerOptimization','off');
  hCS.setProp('MakeCommand','make_rtw');
  hCS.setPropEnabled('RTWCompilerOptimization',false);
  hCS.setPropEnabled('MakeCommand',false);
end
```
When you select your custom target, the configuration parameters dialog box displays the toolchain approach build controls. For an example, see ["Create a Custom Target](#page-3406-0) [Configuration" on page 71-49](#page-3406-0).

For an example that shows how to configure custom target optional features, see "Customize System Target Files" (Simulink Coder).

# See Also

# More About

- "Customize System Target Files" (Simulink Coder)
- "Support Model Referencing" (Simulink Coder)
- "Support Compiler Optimization Level Control" (Simulink Coder)
- "Support C Function Prototype Control" (Simulink Coder)
- "Support C++ Class Interface Control" (Simulink Coder)
- "Support Concurrent Execution of Multiple Tasks" (Simulink Coder)

# <span id="page-3442-0"></span>Support Model Referencing

This section describes how to configure a custom embedded target to support model referencing. Without the described modifications, you will not be able to use the custom target when building a model that includes referenced models. If you do not intend to use referenced models with your target, you can skip this section. If you later find that you need to use referenced models, you can upgrade your target then.

#### In this section...

"About Model Referencing with a Custom Target" on page 71-85

["Declaring Model Referencing Compliance" on page 71-86](#page-3443-0)

["Providing Model Referencing Support in the TMF" on page 71-87](#page-3444-0)

["Controlling Configuration Option Value Agreement" on page 71-90](#page-3447-0)

["Supporting the Shared Utilities Folder" on page 71-90](#page-3447-0)

["Verifying Worker Configuration for Parallel Builds of Model Reference Hierarchies](#page-3451-0) [\(Optional\)" on page 71-94](#page-3451-0)

["Preventing Resource Conflicts \(Optional\)" on page 71-96](#page-3453-0)

### About Model Referencing with a Custom Target

The requirements for supporting model referencing are as follows:

- The target must be derived from the GRT target or the ERT target.
- The system target file (STF) must declare model reference compliance, as described in ["Declaring Model Referencing Compliance" on page 71-86.](#page-3443-0)
- The template makefile (TMF) must define some entities that support model referencing, as described in ["Providing Model Referencing Support in the TMF" on](#page-3444-0) [page 71-87](#page-3444-0).
- The TMF must support using the Shared Utilities folder, as described in ["Supporting](#page-3447-0) [the Shared Utilities Folder" on page 71-90](#page-3447-0).

Optionally, you can provide additional capabilities that support model referencing:

• You can configure a target to support parallel builds for large model reference hierarchies (see "Reduce Build Time for Referenced Models" (Simulink Coder)). To do this, you must modify the STF and TMF for parallel builds as described in ["Declaring](#page-3443-0) <span id="page-3443-0"></span>Model Referencing Compliance" on page 71-86 and ["Providing Model Referencing](#page-3444-0) [Support in the TMF" on page 71-87](#page-3444-0).

- If your target supports parallel builds for large model reference hierarchies, you can additionally set up automatic verification of MATLAB Distributed Computing Server workers, as described in ["Verifying Worker Configuration for Parallel Builds of Model](#page-3451-0) [Reference Hierarchies \(Optional\)" on page 71-94.](#page-3451-0)
- You can modify hook files to handle referenced models differently than top models to prevent resource conflicts, as described in ["Preventing Resource Conflicts \(Optional\)"](#page-3453-0) [on page 71-96.](#page-3453-0)

See "Overview of Model Referencing" (Simulink) for information about model referencing in Simulink models, and "Generate Code for Referenced Models" (Simulink Coder) for information about model referencing in generated code.

For an example that shows how to configure custom target optional features, see "Customize System Target Files" (Simulink Coder).

## Declaring Model Referencing Compliance

To declare model reference compliance for your target, you must implement a callback function that sets the ModelReferenceCompliant flag, and then install the callback function in the SelectCallback field of the rtwgensettings structure in your STF. The callback function is triggered whenever the user selects the target in the System Target File Browser. For example, the following STF code installs a SelectCallback function named custom select callback handler:

rtwgensettings.SelectCallback = 'custom\_select\_callback\_handler(hDlg,hSrc)';

The arguments to the SelectCallback function (hDlg, hSrc) are handles to private data used by the callback API functions. These handles are restricted to use in STF callback functions. They should be passed in without alteration.

Your callback function should set the ModelReferenceCompliant flag as follows:

```
slConfigUISetVal(hDlg,hSrc,'ModelReferenceCompliant','on');
slConfigUISetEnabled(hDlg,hSrc,'ModelReferenceCompliant',false);
```
If you might use the target to build models containing large model reference hierarchies, consider configuring the target to support parallel builds, as discussed in "Reduce Build Time for Referenced Models" (Simulink Coder).

<span id="page-3444-0"></span>To configure a target for parallel builds, your callback function must also set the ParMdlRefBuildCompliant flag as follows:

```
slConfigUISetVal(hDlg,hSrc,'ParMdlRefBuildCompliant','on');
slConfigUISetEnabled(hDlg,hSrc,'ParMdlRefBuildCompliant',false);
```
For more information about the STF callback API, see the slConfigUIGetVal, slConfigUISetEnabled, and slConfigUISetVal function reference pages.

## Providing Model Referencing Support in the TMF

Do the following to configure the template makefile (TMF) to support model referencing:

1 Add the following make variables and tokens to be expanded when the makefile is generated:

```
MODELREFS = |>MODELREFS<|
MODELLIB = |>MODELLIB<|
MODELREF_LINK_LIBS = |>MODELREF_LINK_LIBS<|
MODELREF_LINK_RSPFILE = |>MODELREF_LINK_RSPFILE_NAME<|
MODELREF INC PATH = |>START_MDLREFINC_EXPAND_INCLUDES<|\
    -I|>MODELREF_INC_PATH<| |>END_MDLREFINC_EXPAND_INCLUDES<|
RELATIVE PATH_TO_ANCHOR = |\rangleRELATIVE_PATH_TO_ANCHOR<|
MODELREF TARGET TYPE = |>MODELREF TARGET TYPE< |
```
The following code excerpt shows how makefile tokens are expanded for a referenced model.

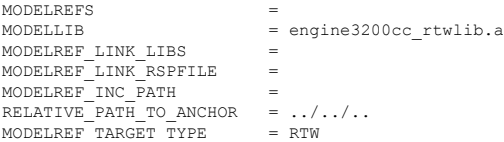

The following code excerpt shows how makefile tokens are expanded for the top model that references the referenced model.

```
MODELREFS = engine3200cc transmission<br>MODELLIB = archlib.a
MODELLIB = archlib.a<br>MODELREF LINK_LIBS = engine320
                            = engine3200cc rtwlib.a transmission rtwlib.a
MODELREF_LINK_RSPFILE<br>MODELREF_INC_PATH =
                     = -I../slprj/ert/engine3200cc -I../slprj/ert/transmission
RELATIVE PATH TO ANCHOR = ..
MODELREF_TARGET_TYPE = NONE
```
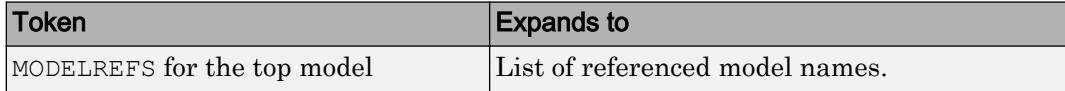

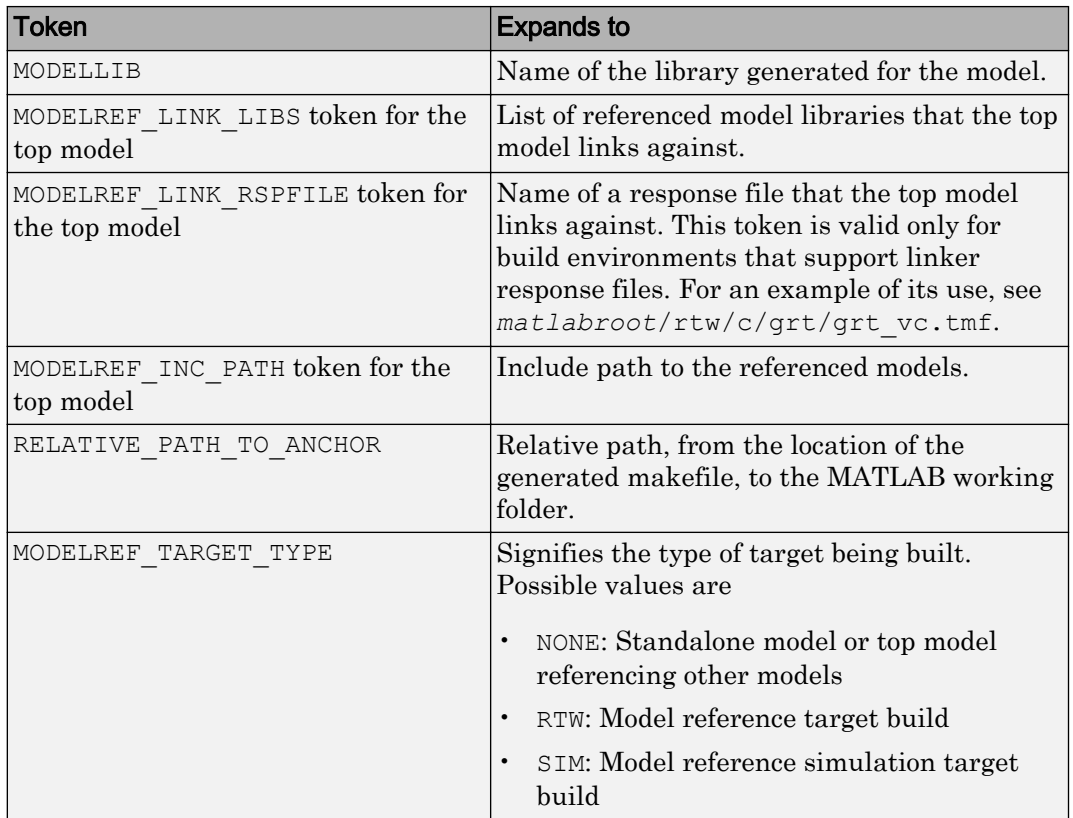

If you are configuring your target to support parallel builds, as discussed in "Reduce Build Time for Referenced Models" (Simulink Coder), you must also add the following token definitions to your TMF:

```
START_DIR = |>START_DIR<|
MASTER_ANCHOR_DIR = |>MASTER_ANCHOR_DIR<|
```
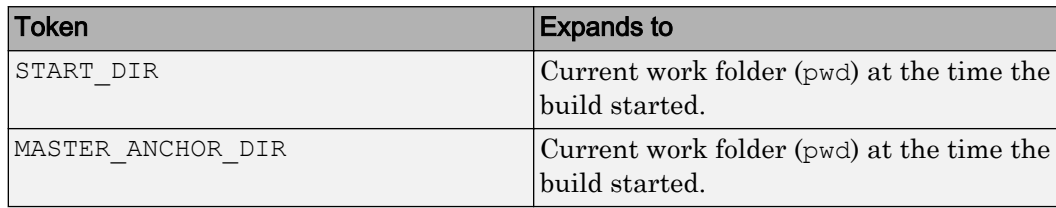

2 Add RELATIVE\_PATH\_TO\_ANCHOR and MODELREF\_INC\_PATH include paths to the overall INCLUDES variable.

```
INCLUDES = -I. -I$(RELATIVE PATH_TO_ANCHOR) $(MATLAB_INCLUDES) $(ADD_INCLUDES) \setminus $(USER_INCLUDES) $(MODELREF_INC_PATH) $(SHARED_INCLUDES)
```
3 Change the SRCS variable in your TMF so that it initially lists only common modules. Additional modules are then appended conditionally, as described in the next step. For example, change

```
SRCS = $ (MODEL) .c $ (MODULES) ert main.c $ (ADD-SRC) $ (EXT-SRC)
```
to

 $SRCS = $ (MODULES) $ (S FUNCTIONS)$ 

- 
- 4 Create variables to define the final target of the makefile. You can remove variables that may have existed for defining the final target. For example, remove

 $PROGRAM = ../$ (MODEL)$ 

and replace it with

```
ifeq ($(MODELREF_TARGET_TYPE), NONE)
  # Top model for RTW
 PRODUCT = $ (RELATIVEမ + 0_{ANCH}) / $ (MODEL)<br>BIN SETTING = $ (LD) $ (LDELASS) -0 $ (PRODUC) $ (SV= $(LD) $(IDFLAGS) -o $(PRODUCT) $(SYSLIBS)BUILD_PRODUCT_TYPE = "executable"
  # ERT based targets
 SRCS += $ (MODEL) .c ert main.c $ (EXT SRC)
  # GRT based targets
  # SRCS += $(MODEL).c grt_main.c rt_sim.c $(EXT_SRC) $(SOLVER)
else
  # sub-model for RTW
 PRODUCT = $ (MODELLIB)BUILD PRODUCT TYPE = "library"
endif
```
5 Create rules for the final target of the makefile (replace existing final target rules). For example:

```
ifeq ($(MODELREF_TARGET_TYPE),NONE)
  # Top model for RTW
  $(PRODUCT) : $(OBJS) $(SHARED_LIB) $(LIBS) $(MODELREF_LINK_LIBS)
                $(BIN_SETTING) $(LINK_OBJS) $(MODELREF_LINK_LIBS)
                $(SHARED_LIB) $(LIBS)
                @echo "### Created $(BUILD_PRODUCT_TYPE): $@"
else
  # sub-model for RTW
  $(PRODUCT) : $(OBJS) $(SHARED_LIB) $(LIBS)
                @rm -f $(MODELLIB)
                $(ar) ruvs $(MODELLIB) $(LINK_OBJS)
```

```
 @echo "### Created $(MODELLIB)"
 @echo "### Created $(BUILD_PRODUCT_TYPE): $@"
```
- endif
- <span id="page-3447-0"></span>6 Create a rule to allow referenced models to compile files that reside in the MATLAB working folder (pwd).

```
%.o : $ (RELATIVE PATH TO ANCHOR) / %.c
    $(CC) -c $(CFLAGS) $ <
```
**Note** If you are using a TMF without the variables SHARED SRC or MODELREFS, the file might have been used with a previous release of Simulink software. If you want your TMF to support model referencing, add either variable SHARED\_SRC or MODELREFS to the make file.

# Controlling Configuration Option Value Agreement

By default, the value of a configuration option defined in the system target file for a TLCbased custom target must be the same in any referenced model and its parent model. To relax this requirement, include the modelReferenceParameterCheck field in the rtwoptions structure element that defines the configuration option, and set the value of the field to 'off'. For example:

```
rtwoptions(2).prompt = 'My Custom Parameter';<br>rtwoptions(2).type = 'Checkbox';
rtwoptions(2).type
rtwoptions(2).default = 'on';
rtwoptions(2).modelReferenceParameterCheck = 'on';
rtwoptions(2).tlcvariable = 'mytlcvariable';
...
```
The configuration option **My Custom Parameter** can differ in a referenced model and its parent model. See ["Customize System Target Files" on page 71-28](#page-3385-0) for information about TLC-based system target files, and [rtwoptions Structure Fields Summary](#page-3399-0) for a list of rtwoptions fields.

# Supporting the Shared Utilities Folder

- • ["Overview" on page 71-91](#page-3448-0)
- • ["Implementing Shared Utilities Folder Support" on page 71-92](#page-3449-0)

### <span id="page-3448-0"></span>**Overview**

The makefile used by the build process must support compiling and creating libraries, and so on, from the locations in which the code is generated. Therefore, you need to update your makefile and the model reference build process to support the shared utilities location. The **Shared code placement** options have the following requirements:

### • Auto

- Standalone model build Build files go to the build folder; makefile is not updated.
- Referenced model or top model build Use shared utilities folder; makefile requires full model reference support.
- Shared location
	- Standalone model build Use shared utilities folder; makefile requires shared location support.
	- Referenced model or top model build Use shared utilities folder; makefile requires full model reference support.

The shared utilities folder (slprj/*target*/\_sharedutils) typically stores generated utility code that is common between a top model and the models it references. You can also force the build process to use a shared utilities folder for a standalone model. See "Manage Build Process Folders" (Simulink Coder) for details.

If you want your target to support compilation of code generated in the shared utilities folder, several updates to your template makefile (TMF) are required. Support for Model Reference builds requires the shared utilities folder. See the preceding sections to learn about additional updates for supporting Model Reference builds.

The exact syntax of the changes can vary due to differences in the make utility and compiler/archiver tools used by your target. The examples below are based on the  $GNU<sup>14</sup>$ make utility. You can find the following updated TMF examples for GNU and Microsoft Visual C++ make utilities in the GRT and ERT target folders:

- GRT: *matlabroot*/rtw/c/grt [\(open](matlab:cd(fullfile(matlabroot,))
	- [grt\\_lcc.tmf](matlab:edit(fullfile(matlabroot,)

<sup>14.</sup> GNU is a registered trademark of the Free Software Foundation.

- <span id="page-3449-0"></span>• [grt\\_vc.tmf](matlab:edit(fullfile(matlabroot,)
- [grt\\_unix.tmf](matlab:edit(fullfile(matlabroot,)
- ERT: *matlabroot*/rtw/c/ert ([open\)](matlab:cd(fullfile(matlabroot,)
	- [ert\\_lcc.tmf](matlab:edit(fullfile(matlabroot,)
	- [ert\\_vc.tmf](matlab:edit(fullfile(matlabroot,)
	- [ert\\_unix.tmf](matlab:edit(fullfile(matlabroot,)

Use the GRT or ERT examples as a guide to the location, within the TMF, of the changes and additions described below.

Note The ERT-based TMFs contain extra code to handle generation of ERT S-functions and Model Reference simulation targets. Your target does not need to handle these cases.

#### Implementing Shared Utilities Folder Support

Make the following changes to your TMF to support the shared utilities folder:

1 Add the following make variables and tokens to be expanded when the makefile is generated:

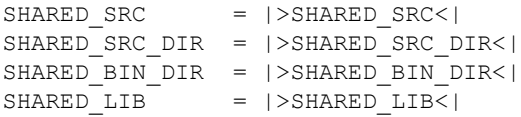

SHARED SRC specifies the shared utilities folder location and the source files in it. A typical expansion in a makefile is

SHARED SRC =  $\cdot$ ./slprj/ert/ sharedutils/\*.c

SHARED\_LIB specifies the library file built from the shared source files, as in the following expansion.

SHARED LIB = ../slprj/ert/ sharedutils/rtwshared.lib

SHARED SRC DIR and SHARED BIN DIR allow specification of separate folders for shared source files and the library compiled from the source files. In the current release, the TMFs use the same path, as in the following expansions.

```
SHARED_SRC_DIR = \ldots/slprj/ert/_sharedutils
SHARED_BIN_DIR = \ldots/slprj/ert/_sharedutils
```
2 Set the SHARED INCLUDES variable according to whether shared utilities are in use. Then append it to the overall INCLUDES variable.

```
SHARED INCLUDES =
ifneq ($(SHARED_SRC_DIR),)
SHARED INCLUDES = -I$(SHARED SRC DIR)
endif
INCLUDES = -I. $(MATLAB INCLUDES) $(ADD INCLUDES) \
            $(USER_INCLUDES) $(SHARED_INCLUDES)
```
3 Update the SHARED\_SRC variable to list shared files explicitly.

SHARED SRC :=  $$ (wildcard $ (SHAREN SRC))$ 

4 Create a SHARED OBJS variable based on SHARED SRC.

SHARED OBJS =  $$(addsuffix .o, $(basename $(SHARED SRC)))$ 

5 Create an OPTS (options) variable for compilation of shared utilities.

SHARED OUTPUT OPTS =  $-0$  \$@

6 Provide a rule to compile the shared utility source files.

```
$(SHARED_OBJS) : $(SHARED_BIN_DIR)/%.o : $(SHARED_SRC_DIR)/%.c
     $(CC) -c $(CFLAGS) $(SHARED_OUTPUT_OPTS) $<
```
7 Provide a rule to create a library of the shared utilities. The following example is based on UNIX<sup>15</sup> .

```
$(SHARED_LIB) : $(SHARED_OBJS)
    @echo "### Creating $@ "
    ar r $@ $(SHARED_OBJS)
    @echo "### Created $@ "
```
Note Depending on your make utility, you may be able to combine Steps 6 and 7 into one rule. For example, gmake (used with ert unix.tmf) uses:

```
$(SHARED_LIB) : $(SHARED_SRC)
     @echo "### Creating $@ "
    cd $(SHARED_BIN_DIR); $(CC) -c $(CFLAGS) $(GCC_WALL_FLAG_MAX) $(notdir $?)
    ar ruvs $0 \overline$ (SHARED OBJS)
     @echo "### $@ Created "
```
15. UNIX is a registered trademark of The Open Group in the United States and other countries.

<span id="page-3451-0"></span>See this and other examples in the files ert vc.tmf, ert lcc.tmf, and ert unix.tmf located at *matlabroot*/rtw/c/ert ([open\)](matlab:cd(fullfile(matlabroot,).

8 Add SHARED LIB to the rule that creates the final executable.

```
$(PROGRAM) : $(OBJS) $(LIBS) $(SHARED_LIB)
     $(LD) $(LDFLAGS) -o $@ $(LINK_OBJS) $(LIBS)
$(SHARED_LIB) $(SYSLIBS)
     @echo "### Created executable: $(MODEL)"
```
9 Remove explicit references to rt nonfinite.c from your TMF. For example, change

```
ADD_SRCS = $ (RTWLOG) rt_nonfinite.c
to
ADD SRCS = $ (RTWLOG)
```
**Note** If your target interfaces to a development environment that is not makefile based, you must make equivalent changes to provide information to your target compilation environment.

## Verifying Worker Configuration for Parallel Builds of Model Reference Hierarchies (Optional)

If your target supports parallel builds for large model reference hierarchies, you can additionally set up automatic verification of MATLAB Distributed Computing Server workers. This addresses the possibility that parallel workers might have different configurations, some of which might not be compatible with a specific target build. For example, the required compiler might not be installed on a worker system.

The code generator provides a programming interface that you can use to automatically check the configuration of parallel workers. If parallel workers are not set up as expected, take action, such as reverting to sequential builds or throwing an error.

To set up automatic verification of workers, you must define a parallel configuration check function named *STF*\_par\_cfg\_chk, where *STF* designates your system target file name. For example, the parallel configuration check function for  $ert.tlc$  is ert par cfg chk.

The general syntax for the function is:

function varargout = *STF*\_par\_cfg\_chk(*action*,*varargin*)

The number of output and input arguments vary according to the *action* specified, and according to the types of information you choose to coordinate between the client and the workers. The function should support the following general sequence of parallel configuration setup calls, differentiated by the first argument passed in:

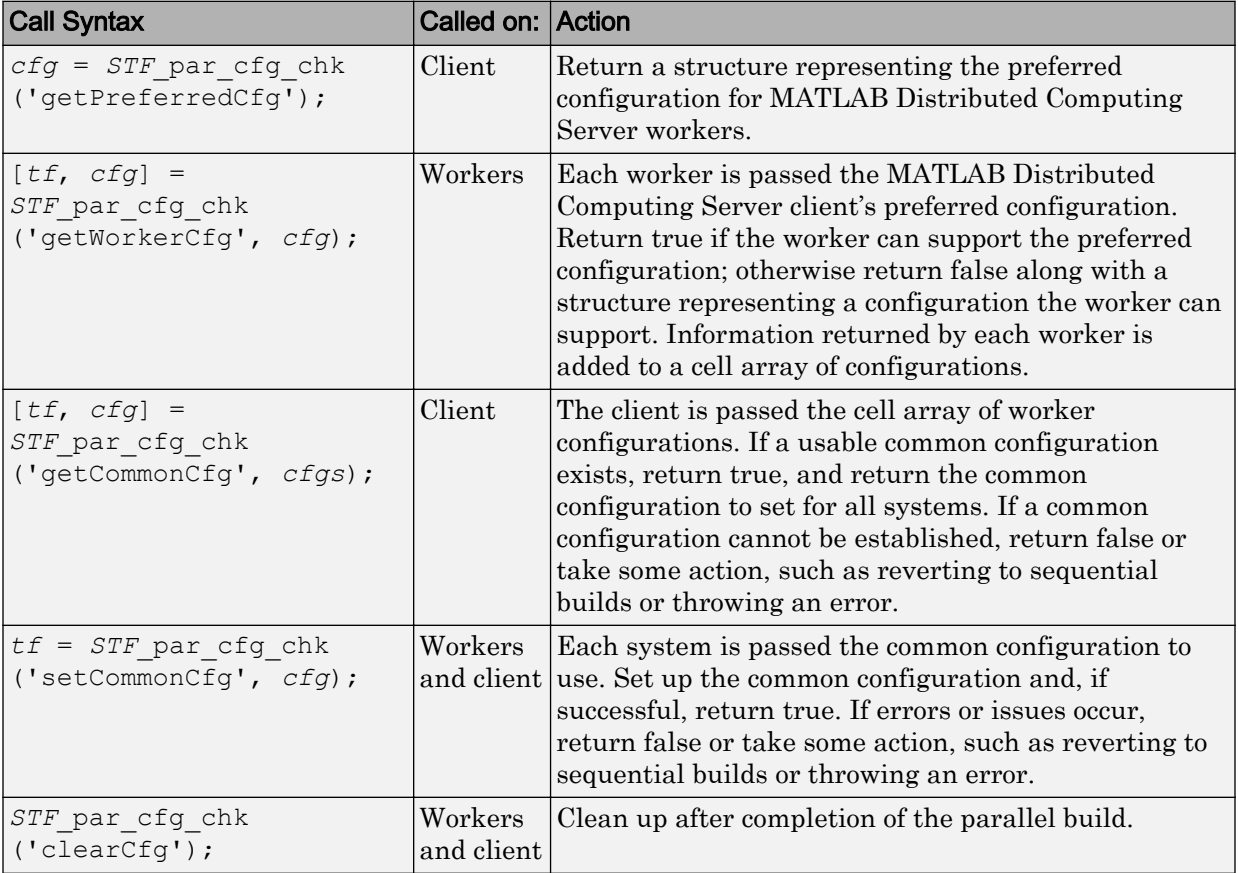

The parallel configuration check functions for MathWorks provided targets are implemented as wrapper functions that call a function named parallelMdlRefHostConfigCheckFcn. For example, see the ERT parallel configuration check function in the file *matlabroot*/toolbox/rtw/rtw/ [ert\\_par\\_cfg\\_chk.m](matlab:edit(fullfile(matlabroot,), and the function it calls in the file *matlabroot*/toolbox/ simulink/simulink/+Simulink[/parallelMdlRefHostConfigCheckFcn.m](matlab:edit(fullfile(matlabroot,). The <span id="page-3453-0"></span>parallelMdlRefHostConfigCheckFcn function tries to establish a common compiler across the MATLAB Distributed Computing Server client and workers.

For more information about parallel builds, see "Reduce Build Time for Referenced Models" (Simulink Coder).

# Preventing Resource Conflicts (Optional)

Hook files are optional TLC and MATLAB program files that are invoked at well-defined stages of the build process. Hook files let you customize the build process and communicate information between various phases of the process.

If you are adapting your custom target for code generation compatibility with model reference features, consider adding checks to your hook files for handling referenced models differently than top models to prevent resource conflicts.

For example, consider adding the following check to your *STF* make rtw hook.m file:

```
% Check if this is a referenced model
mdlRefTargetType = get param(codeGenModelName, `ModelReferenceTargetType');
isNotModelRefTarget = strcmp(mdlRefTargetType, `NONE'); % NONE, SIM, or RTW
if isNotModelRefTarget
   % code that is specific to the top model
else
   % code that is specific to the referenced model
end
```
You may need to do a similar check in your TLC code.

```
%if !IsModelReferenceTarget()
  %% code that is specific to the top model
%else
  %% code that is specific to the referenced model
%endif
```
# See Also

## More About

- "About Embedded Target Development" (Simulink Coder)
- "Sample Custom Targets" (Simulink Coder)

• "Customize System Target Files" (Simulink Coder)

# Support Compiler Optimization Level Control

This section describes how to configure a custom embedded target to support compiler optimization level control. Without the described modifications, you can not use the **Configuration Parameters** > **Code Generation** > **Build process** > **Compiler optimization level** parameter to control the compiler optimization level for building generated code. For more information about compiler optimization level control, see "Compiler optimization level" (Simulink Coder).

### In this section...

"About Compiler Optimization Level Control and Custom Targets" on page 71-98

"Declaring Compiler Optimization Level Control Compliance" on page 71-98

["Providing Compiler Optimization Level Control Support in the Target Makefile" on](#page-3456-0) [page 71-99](#page-3456-0)

## About Compiler Optimization Level Control and Custom Targets

The requirements for supporting compiler optimization level control are as follows:

- The target must be derived from the GRT target or the ERT target.
- The system target file (STF) must declare compiler optimization level control compliance, as described in "Declaring Compiler Optimization Level Control Compliance" on page 71-98.
- The target makefile must honor the setting for **Compiler optimization level**, as described in ["Providing Compiler Optimization Level Control Support in the Target](#page-3456-0) [Makefile" on page 71-99](#page-3456-0).

For an example that shows how to configure custom target optional features, see "Customize System Target Files" (Simulink Coder).

# Declaring Compiler Optimization Level Control Compliance

To declare compiler optimization level control compliance for your target, you must implement a callback function that sets the CompOptLevelCompliant flag, and then install the callback function in the SelectCallback field of the rtwgensettings structure in your STF. The callback function is triggered whenever the user selects the target in the System Target File Browser. For example, the following STF code installs a SelectCallback function named custom select callback handler:
```
rtwgensettings.SelectCallback = 'custom_select_callback_handler(hDlg,hSrc)';
```
The arguments to the SelectCallback function (hDlg, hSrc) are handles to private data used by the callback API functions. These handles are restricted to use in STF callback functions. They should be passed in without alteration.

Your callback function should set the CompOptLevelCompliant flag as follows:

```
slConfigUISetVal(hDlg,hSrc,'CompOptLevelCompliant','on');
slConfigUISetEnabled(hDlg,hSrc,'CompOptLevelCompliant',false);
```
For more information about the STF callback API, see the slConfigUIGetVal, slConfigUISetEnabled, and slConfigUISetVal function reference pages.

When the CompOptLevelCompliant target configuration parameter is set to on, the **Compiler optimization level** parameter is displayed in the **Code Generation** pane of the Configuration Parameters dialog box for your model.

## Providing Compiler Optimization Level Control Support in the Target **Makefile**

As part of supporting compiler optimization level control for your target, you must modify the target makefile to honor the setting for **Compiler optimization level**. Use a GRT or ERT target provided by MathWorks as a model for making the modifications.

## See Also

## More About

- "About Embedded Target Development" (Simulink Coder)
- "Sample Custom Targets" (Simulink Coder)
- "Customize System Target Files" (Simulink Coder)

## Support C Function Prototype Control

This section describes how to configure a custom embedded target to support C function prototype control. Without the described modifications, you will not be able to use the **Configure Model Functions** button on the **Interface** pane of the Configuration Parameters dialog box to control the function prototypes of initialize and step functions that are generated for your model. For more information about C function prototype control, see ["Control Generation of Function Prototypes" on page 26-2](#page-1313-0).

#### In this section...

"About C Function Prototype Control and Custom Targets" on page 71-100

"Declaring C Function Prototype Control Compliance" on page 71-100

["Providing C Function Prototype Control Support in the Custom Static Main Program"](#page-3458-0) [on page 71-101](#page-3458-0)

### About C Function Prototype Control and Custom Targets

The requirements for supporting C function prototype control are as follows:

- The target must be derived from the ERT target.
- The system target file (STF) must declare C function prototype control compliance, as described in "Declaring C Function Prototype Control Compliance" on page 71-100.
- If your target uses a custom static main program, and if a nondefault function prototype control configuration is associated with a model, the static main program must call the function prototype controlled initialize and step functions, as described in ["Providing C Function Prototype Control Support in the Custom Static Main](#page-3458-0) [Program" on page 71-101.](#page-3458-0)

For an example that shows how to configure custom target optional features, see "Customize System Target Files" (Simulink Coder).

## Declaring C Function Prototype Control Compliance

To declare C function prototype control compliance for your target, you must implement a callback function that sets the ModelStepFunctionPrototypeControlCompliant flag, and then install the callback function in the SelectCallback field of the rtwgensettings structure in your STF. The callback function is triggered whenever the <span id="page-3458-0"></span>user selects the target in the System Target File Browser. For example, the following STF code installs a SelectCallback function named custom select callback handler:

rtwgensettings.SelectCallback = 'custom\_select\_callback\_handler(hDlg,hSrc)';

The arguments to the SelectCallback function (hDlg, hSrc) are handles to private data used by the callback API functions. These handles are restricted to use in STF callback functions. They should be passed in without alteration.

Your callback function should set the ModelStepFunctionPrototypeControlCompliant flag as follows:

slConfigUISetVal(hDlg,hSrc,'ModelStepFunctionPrototypeControlCompliant','on'); slConfigUISetEnabled(hDlg,hSrc,'ModelStepFunctionPrototypeControlCompliant',false);

For more information about the STF callback API, see the slConfigUIGetVal, slConfigUISetEnabled, and slConfigUISetVal function reference pages.

When the ModelStepFunctionPrototypeControlCompliant target configuration parameter is set to on, you can use the **Configure Model Functions** button on the **Interface** pane of the Configuration Parameters dialog box to control the function prototypes of initialize and step functions that are generated for your model.

### Providing C Function Prototype Control Support in the Custom Static Main Program

If your target uses a custom static main program, and if a nondefault function prototype control configuration is associated with a model, you must update the static main program to call the function prototype controlled initialize and step functions. You can do this in either of the following ways:

- 1 Manually adapt your static main program to declare model data and call the function prototype controlled initialize and step functions.
- 2 Generate your main program using **Generate an example main program** on the **Templates** pane of the Configuration Parameters dialog box. The generated main program declares model data and calls the function prototype controlled initialize and step function.

## See Also

## More About

- "About Embedded Target Development" (Simulink Coder)
- "Sample Custom Targets" (Simulink Coder)
- "Customize System Target Files" (Simulink Coder)

## Support C++ Class Interface Control

This section describes how to configure a custom embedded target to support C++ class interface control. Without the described modifications, you will not be able to use C++ class code interface packaging and the **Configure C++ Class Interface** button on the **Interface** pane of the Configuration Parameters dialog box to generate and configure C+ + class interfaces to model code. For more information about C++ class interface control, see ["Control Generation of C++ Class Interfaces" on page 26-24.](#page-1335-0)

#### In this section...

"About C++ Class Interface Control and Custom Targets" on page 71-103

"Declaring C++ Class Interface Control Compliance" on page 71-103

["Providing C++ Class Interface Control Support in the Custom Static Main Program" on](#page-3461-0) [page 71-104](#page-3461-0)

### About C++ Class Interface Control and Custom Targets

The requirements for supporting C++ class interface control are as follows:

- The target must be derived from the ERT target.
- The system target file (STF) must declare C++ class interface control compliance, as described in "Declaring C++ Class Interface Control Compliance" on page 71-103.

For an example that shows how to configure custom target optional features, see "Customize System Target Files" (Simulink Coder).

### Declaring C++ Class Interface Control Compliance

To declare C++ class interface control compliance for your target, you must implement a callback function that sets the CPPClassGenCompliant flag, and then install the callback function in the SelectCallback field of the rtwgensettings structure in your STF. The callback function is triggered whenever the user selects the target in the System Target File Browser. For example, the following STF code installs a SelectCallback function named custom select callback handler:

rtwgensettings.SelectCallback = 'custom\_select\_callback\_handler(hDlg,hSrc)';

<span id="page-3461-0"></span>The arguments to the SelectCallback function (hDlg, hSrc) are handles to private data used by the callback API functions. These handles are restricted to use in STF callback functions. They should be passed in without alteration.

Your callback function should set the CPPClassGenCompliant flag as follows:

```
slConfigUISetVal(hDlg,hSrc,'CPPClassGenCompliant','on');
slConfigUISetEnabled(hDlg,hSrc,'CPPClassGenCompliant',false);
```
For more information about the STF callback API, see the slConfigUIGetVal, slConfigUISetEnabled, and slConfigUISetVal function reference pages.

When the CPPClassGenCompliant target configuration parameter is set to on, you can use the C++ class code interface packaging and the **Configure C++ Class Interface** button on the **Interface** pane of the Configuration Parameters dialog box to generate and configure C++ class interfaces to model code.

## Providing C++ Class Interface Control Support in the Custom Static Main Program

Selecting C++ class code interface packaging for your model turns on the model option **Generate an example main program**. With this option on, code generation generates an example main program, ert\_main.cpp. The generated example main program declares model data and calls the C++ class interface configured model step method, and illustrates how the generated code can be deployed.

To customize the build process and disable generation and inclusion of an example main program, see the setTargetProvidesMain function. Disabling example main generation permits including a custom main program.

## See Also

## More About

- "About Embedded Target Development" (Simulink Coder)
- "Sample Custom Targets" (Simulink Coder)
- "Customize System Target Files" (Simulink Coder)

## Support Concurrent Execution of Multiple Tasks

If a custom embedded target must support concurrent execution of multiple tasks on a multicore platform, the target must declare support for concurrent execution by setting the target configuration option ConcurrentExecutionCompliant. Otherwise, you will not be able to configure a multicore target model for concurrent execution.

If ConcurrentExecutionCompliant is not already configured for your custom target, you can set the option in the following ways:

• Include the following code directly in your system target file (*mytarget*.tlc):

```
rtwgensettings.SelectCallback = 'slConfigUISetVal(hDlg,hSrc,...
      ''ConcurrentExecutionCompliant'',''on'');';
rtwgensettings.ActivateCallback = 'slConfigUISetVal(hDlg,hSrc,...
      ''ConcurrentExecutionCompliant'',''on'');';
```
• Implement a callback function that sets the ConcurrentExecutionCompliant option, and then install the callback function in the SelectCallback field of the rtwgensettings structure in your STF. The callback function is triggered whenever the user selects the target in the System Target File Browser. For example, the following STF code installs a SelectCallback function named custom select callback handler:

rtwgensettings.SelectCallback = 'custom\_select\_callback\_handler(hDlg,hSrc)';

The arguments to the SelectCallback function (hDlg, hSrc) are handles to private data used by the callback API functions. These handles are restricted to use in STF callback functions. They should be passed in without alteration.

Your callback function should set the ConcurrentExecutionCompliant option as follows:

```
slConfigUISetVal(hDlg,hSrc,'ConcurrentExecutionCompliant','on');
slConfigUISetEnabled(hDlg,hSrc,'ConcurrentExecutionCompliant',false);
```
For more information about the STF callback API, see the slConfigUIGetVal, slConfigUISetEnabled, and slConfigUISetVal function reference pages.

When the ConcurrentExecutionCompliant target configuration option is set to 'on', you can select the custom target and configure your multicore target model for concurrent execution.

For an example that shows how to configure custom target optional features, see "Customize System Target Files" (Simulink Coder).

## See Also

## More About

- "About Embedded Target Development" (Simulink Coder)
- "Sample Custom Targets" (Simulink Coder)
- "Customize System Target Files" (Simulink Coder)

## Interface to Development Tools

Unless you are developing a target purely for code generation purposes, you will want your embedded target to support a complete build process. A full post-code generation build process includes

- Compilation of generated code
- Linking of compiled code and runtime libraries into an executable program module (or some intermediate representation of the executable code, such as S-Rec format)
- Downloading the executable to target hardware with a debugger or other utility
- Initiating execution of the downloaded program

Supporting a complete build process is inherently a complex task, because it involves interfacing to cross-development tools and utilities that are external to the code generator.

If your development tools can be controlled with traditional makefiles and a make utility such as gmake, it may be relatively simple for you to adapt existing target files (such as the ert.tlc and ert.tmf files provided by the Embedded Coder software) to your requirements. This approach is discussed in ["Template Makefile Approach" on page 71-](#page-3465-0) [108.](#page-3465-0)

#### In this section...

"About Interfacing to Development Tools" on page 71-107

["Template Makefile Approach" on page 71-108](#page-3465-0)

["Interface to an Integrated Development Environment" on page 71-108](#page-3465-0)

### About Interfacing to Development Tools

Automating your build process through a modern integrated development environment (IDE) presents a different set of challenges. Each IDE has its own way of representing the set of source files and libraries for a project and for specifying build arguments. Interfacing to an IDE may require generation of specialized file formats required by the IDE (for example, project files) and, and also may require the use of inter-application communication (IAC) techniques to run the IDE. One such approach to build automation is discussed in ["Interface to an Integrated Development Environment" on page 71-108](#page-3465-0).

## <span id="page-3465-0"></span>Template Makefile Approach

A template makefile provides information about your model and your development system. The build process uses this information to create a makefile (.mk file) to build an executable program. The code generator provides a number of template makefiles suitable for development computer compilers, such as LCC ( $ext{etc.tmf}$ ) and Microsoft Visual C++ (ert\_vc.tmf).

Adapting one of the existing template makefiles to your cross-compiler's make utility may require little more than copying and renaming the template makefile in accordance with the conventions of your project.

If you need to make more extensive modifications, you need to understand template makefiles in detail. For a detailed description of the structure of template makefiles and of the tokens used in template makefiles, see ["Customize Template Makefiles" on page](#page-3420-0) [71-63.](#page-3420-0)

The following topics supplement the basic template makefile information:

- • ["Supporting Multiple Development Environments" on page 71-49](#page-3406-0)
- • ["Supplying Development Environment Information to Your Template Makefile" on](#page-3383-0) [page 71-26](#page-3383-0)

### Interface to an Integrated Development Environment

This section describes techniques that have been used to integrate embedded targets with integrated development environment (IDEs), including

- How to generate a header file containing directives to define variables (and their values) required by a non-makefile based build.
- Some problems and solutions specific to interfacing embedded targets with the Freescale Semiconductor CodeWarrior IDE. The examples provided should help you to deal with similar interfacing problems with your particular IDE.
- "Generating a CPP\_REQ\_DEFINES Header File" on page 71-108
- • ["Interfacing to the Freescale CodeWarrior IDE" on page 71-110](#page-3467-0)

#### Generating a CPP\_REQ\_DEFINES Header File

In template makefiles, the token CPP\_REQ\_DEFINES is expanded and replaced with a list of parameter settings entered with various dialog boxes. This variable often contains

information such as MODEL (name of generating model), NUMST (number of sample times in the model), MT (model is multitasking or not), and numerous other parameters (see ["Template Makefiles and Tokens" on page 71-63\)](#page-3420-0).

The makefile mechanism handles the CPP\_REQ\_DEFINES token automatically. If your target requires use of a project file, rather than the traditional makefile approach, you can generate a header file containing directives to define these variables and provide their values.

The following TLC file, gen\_rtw\_req\_defines.tlc, provides an example. The code generates a C header file, cpp\_req\_defines.h. The information required to generate each #define directive is derived either from information in the *model*.rtw file (e.g., CompiledModel.NumSynchronousSampleTimes), or from make variables from the rtwoptions structure (for example, PurelyIntegerCode).

```
%% File: gen rtw req defines h.tlc
%openfile CPP_DEFINES = "cpp_req_defines.h"
#ifndef CPP REQ DEFINES
#define CPP REQ DEFINES
#define MODEL %<CompiledModel.Name>
#define ERT 1
#define NUMST %<CompiledModel.NumSynchronousSampleTimes>
#define TID01EQ %<CompiledModel.FixedStepOpts.TID01EQ>
%%if CompiledModel.FixedStepOpts.SolverMode == "MultiTasking"
#define MT 1
#define MULTITASKING 1
%else
#define MT 0
#define MULTITASKING 0
%endif
%#define MAT_FILE 0
#define INTEGER_CODE %<PurelyIntegerCode>
#define ONESTEPFCN %<CombineOutputUpdateFcns>
#define TERMFCN %<IncludeMdlTerminateFcn>
%#define MULTI INSTANCE CODE 0
#define HAVESTDIO 0
#endif
%closefile CPP_DEFINES
```
#### <span id="page-3467-0"></span>Interfacing to the Freescale CodeWarrior IDE

Interfacing an embedded target's build process to the CodeWarrior IDE requires that two problems must be dealt with:

- The build process must generate a CodeWarrior compatible project file. This problem, and a solution, is discussed in "XML Project Import" on page 71-110. The solution described is applicable to ASCII project file formats.
- During code generation, the target must automate a CodeWarrior session that opens a project file and builds an executable. This task is described in ["Build Process](#page-3471-0) [Automation" on page 71-114.](#page-3471-0) The solution described is applicable to IDEs that can be controlled with Microsoft Component Object Model (COM) automation.

#### XML Project Import

This section illustrates how to use the Target Language Compiler (TLC) to generate an eXtensible Markup Language (XML) file, suitable for import into the CodeWarrior IDE, that contains information about the source code generated by an embedded target.

The choice of XML format is dictated by the fact that the CodeWarrior IDE supports project export and import with XML files. As of this writing, native CodeWarrior project files are in a proprietary binary format.

Note that if your target needs to support some other compiler's project file format, you can apply the techniques shown here to other ASCII file formats (see ["Generating a](#page-3465-0) [CPP\\_REQ\\_DEFINES Header File" on page 71-108\)](#page-3465-0).

To illustrate the basic concept, consider a hypothetical XML file exported from a CodeWarrior stationery project. The following is a partial listing:

```
<target>
    <settings>
      ...
    <\settings>
    <file><name>foo.c<\name>
   \langle \ file>
    ...
    <file><name>foobar.c<\name>
   \langle \text{file}\rangle <fileref><name>foo.c<\name>
   \langle\ fileref>
    ...
    <fileref><name>foobar.c<\name>
```

```
 <\fileref>
<\target>
```
Insert this XML code into an %openfile/%closefile block within a TLC file, test.tlc, as shown below.

```
%% test.tlc
%% This code will generate a file model project.xml,
%% where model is the generating model name specified in
%% the CompiledModel.Name field of the model.rtw file.
%openfile XMLFileContents = %<CompiledModel.Name>_project.xml
<target>
    <settings>
     ...
    <\settings>
    <file><name>%<CompiledModel.Name>.c<\name>
   \langle \text{file}\rangle ...
    <file><name>foobar.c<\name>
   \langle \text{file}\rangle <fileref><name>%<CompiledModel.Name>.c<\name>
    <\fileref>
    ...
    <fileref><name>foobar.c<\name>
    <\fileref>
<\target>
%closefile XMLFileContents
%selectfile NULL_FILE
```
Note the use of the TLC token CompiledModel.Name. The token is resolved and the resulting filename is included in the output stream. You can specify other information, such as paths and libraries, in the output stream by specifying other tokens defined in *model*.rtw. For example, System.Name may be defined as <Root>/Subsystem1.

Now suppose that test.tlc is invoked during a target's build process, where the generating model is mymodel. This should be done after the codegenentry statement. For example, test.tlc could be included directly in the system target file:

```
%include "codegenentry.tlc"
%include "test.tlc"
```
Alternatively, the %include "test.tlc" directive could be inserted into the mytarget\_genfiles.tlc hook file, if present.

#### TLC tokens such as

<file><name>%<CompiledModel.Name>.c<\name>

are expanded, with the CompiledModel record in the mymodel.rtw file, as in

<file><name>mymodel.c<\name>

test.tlc generates an XML file, file *model*\_project.xml, from a model. *model*\_project.xml contains references to generated code files. *model*\_project.xml can be imported into the CodeWarrior IDE as a project.

The following flowchart summarizes this process.

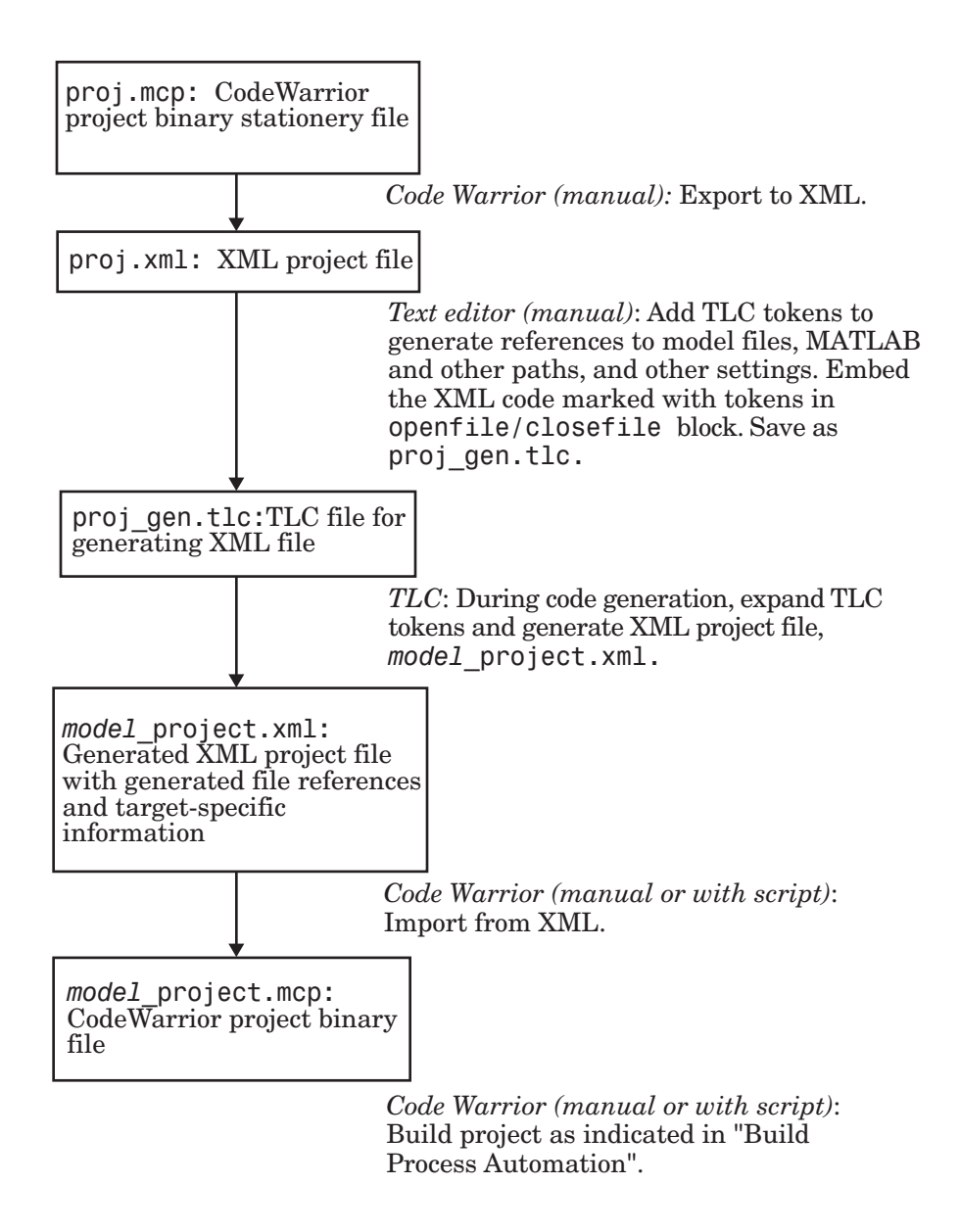

Note This process has drawbacks. First, manually editing an XML file exported from a CodeWarrior stationery project can be a laborious task, involving modification of a few

<span id="page-3471-0"></span>dozen lines embedded within several thousand lines of XML code. Second, if you make changes to the CodeWarrior project after importing the generated XML file, the XML file must be exported and manually edited once again.

#### Build Process Automation

An application that supports COM automation can control other applications that include a COM interface. Using MATLAB COM automation functions, a MATLAB file can command a COM-compatible development system to execute tasks required by the build process.

The MATLAB COM automation functions described in this section are documented in "Call COM Objects" (MATLAB).

For information about automation commands supported by the CodeWarrior IDE, see your CodeWarrior documentation.

COM automation is used by some embedded targets to automate the CodeWarrior IDE to execute tasks such as:

- Opening a new CodeWarrior session
- Configure a project
- Loading a CodeWarrior project file
- Removing object code from the project
- Building or rebuilding the project
- Debug an application

COM technology automates certain repetitive tasks and allows the user to interact directly with the external application. For example, when the end user of the embedded targets capability initiates a build, the target quickly invokes CodeWarrior actions and leaves a project built and ready to run with the IDE.

#### Example COM Automation Functions

The functions below use the MATLAB actxserver command to invoke COM functions for controlling the CodeWarrior IDE from a MATLAB file:

- CreateCWComObject: Create a COM connection to the CodeWarrior IDE.
- OpenCW: Open the CodeWarrior IDE without opening a project.
- OpenMCP: Open the CodeWarrior project file (.mcp file) specified by the input argument.
- BuildCW: Open the specified .mcp file, remove object code, and build project.

These functions are examples; they do not constitute a full implementation of a COM automation interface. If your target creates the project file during code generation, the top-level BuildCW function should be called after the code generation process is completed. Normally BuildCW would be called from the exit method of your *STF*\_make\_rtw\_hook.m file (see ["STF\\_make\\_rtw\\_hook.m" on page 71-21](#page-3378-0)).

In the code examples, the variable in qualifiedMCP is assumed to store a fully qualified path to a CodeWarrior project file (for example, path, filename, and extension). For example:

in qualifiedMCP =  $'d:\work\myproject.mcp'$ ;

In actual practice, your code is responsible for determining the conventions used for the project filename and location. One simple convention would be to default to a project file *model*.mcp, located in your target's build folder.

```
%======================================================================
% Function: CreateCWComObject
% Abstract: Creates the COM connection to CodeWarrior
%
function ICodeWarriorApp = CreateCWComObject
  vprint([mfilename ': creating CW com object']);
  try
    ICodeWarriorApp = actxserver('CodeWarrior.CodeWarriorApp');
  catch
   error(['Error creating COM connection to ' ComObj ...
       '. Verify that CodeWarrior is installed. Verify COM access to
CodeWarrior outside of MATLAB.']);
  end
   return;
%======================================================================
% Function: OpenCW
% Abstract: Opens CodeWarrior without opening a project. Returns the
          handle ICodeWarriorApp.
%
function ICodeWarriorApp = OpenCW()
  ICodeWarriorApp = CreateCWComObject;
  CloseAll;
 OpenMCP(in qualifiedMCP);
%=====================================================================
% Function: OpenMCP
```

```
% Abstract: open an MCP project file
%
function OpenMCP(in_qualifiedMCP)
  % Argument checking. This method requires valid project file.
  if ~exist(in_qualifiedMCP)
     error([mfilename ': Missing or empty project file argument']);
  end
  if isempty(in_qualifiedMCP)
       error([mfilename ': Missing or empty project file argument']);
  end
  ICodeWarriorApp = CreateCWComObject;
  vprint([mfilename ': Importing']);
  try
    ICodeWarriorProject = ...
       invoke(ICodeWarriorApp.Application,...
       'OpenProject', in_qualifiedMCP,...
       1,0,0);
   catch
     error(['Error using COM connection to import project. ' ...
        ' Verify that CodeWarrior is installed. Verify COM access to
CodeWarrior outside of MATLAB.']);
  end
%=====================================================================
% Function: BuildCW
% Abstract: Opens CodeWarrior.
% Opens the specified CodeWarrior project.
% Deletes objects.
% Builds.
\frac{6}{5}function ICodeWarriorApp = BuildCW(in_qualifiedMCP)
    % ICodeWarriorApp = BuildCW;
    ICodeWarriorApp = CreateCWComObject;
    CloseAll;
   OpenMCP(in qualifiedMCP);
    try
      invoke(ICodeWarriorApp.DefaultProject,'RemoveObjectCode', 0, 1);
    catch
       error(['Error using COM connection to remove objects of current project. ' ...
       'Verify that CodeWarrior is installed. Verify COM access to
CodeWarrior outside of MATLAB.']);
    end
     try
       invoke(ICodeWarriorApp.DefaultProject,'BuildAndWaitToComplete');
    catch
       error(['Error using COM connection to build current project. ' ...
       'Verify that CodeWarrior is installed. Verify COM access to
CodeWarrior outside of MATLAB.']);
    end
```
## See Also

## More About

- "About Embedded Target Development" (Simulink Coder)
- "Sample Custom Targets" (Simulink Coder)
- "Customize System Target Files" (Simulink Coder)

## Device Drivers

Device drivers that communicate with target hardware are essential to many real-time development projects.

You can integrate existing C (or  $C_{++}$ ) device driver functions into Simulink models by using the Legacy Code Tool. When you use the code generator to generate code from a model, the Legacy Code Tool can insert a call to your C function into the generated code. For details, see "Import Calls to External Code into Generated Code with Legacy Code Tool" (Simulink Coder) and "Integrate C Functions into Simulink Models with Legacy Code Tool" (Simulink).

## See Also

## More About

- "About Embedded Target Development" (Simulink Coder)
- "Sample Custom Targets" (Simulink Coder)
- "Customize System Target Files" (Simulink Coder)

# Project and Build Configurations for Embedded Targets in Embedded Coder

- • ["Model Setup" on page 72-2](#page-3477-0)
- • ["XMakefiles for Software Build Tool Chains" on page 72-8](#page-3483-0)

## <span id="page-3477-0"></span>Model Setup

#### In this section...

"Block Selection" on page 72-2

["Configure Target Hardware Resources" on page 72-3](#page-3478-0)

["Configuration Parameters" on page 72-5](#page-3480-0)

["Model Reference" on page 72-7](#page-3482-0)

## Block Selection

You can create models for targeting the same way you create other Simulink models—by combining standard blocks and C-MEX S-functions.

You can use blocks from the following sources:

- The Embedded Coder Support Packages.
- The Embedded Targets library (embeddedtargetslib) in the Embedded Coder product.
- Blocks from the System Toolboxes products
- Custom blocks

Avoid using blocks that do not generate code, including the following blocks.

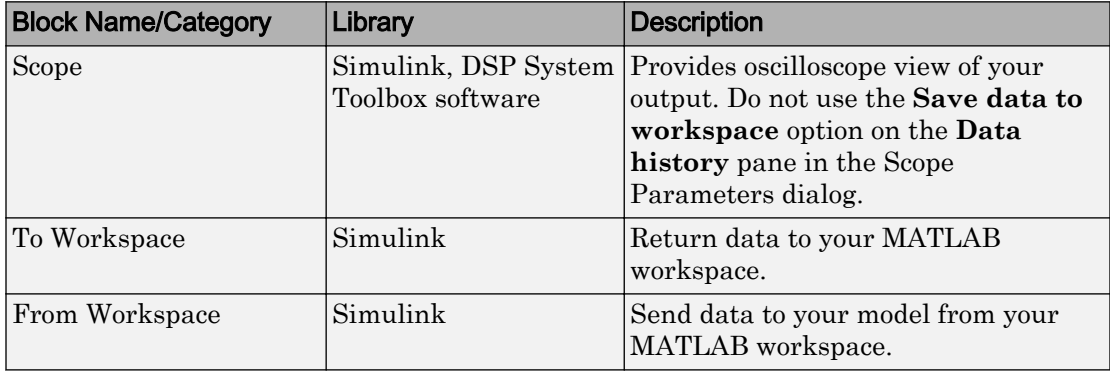

<span id="page-3478-0"></span>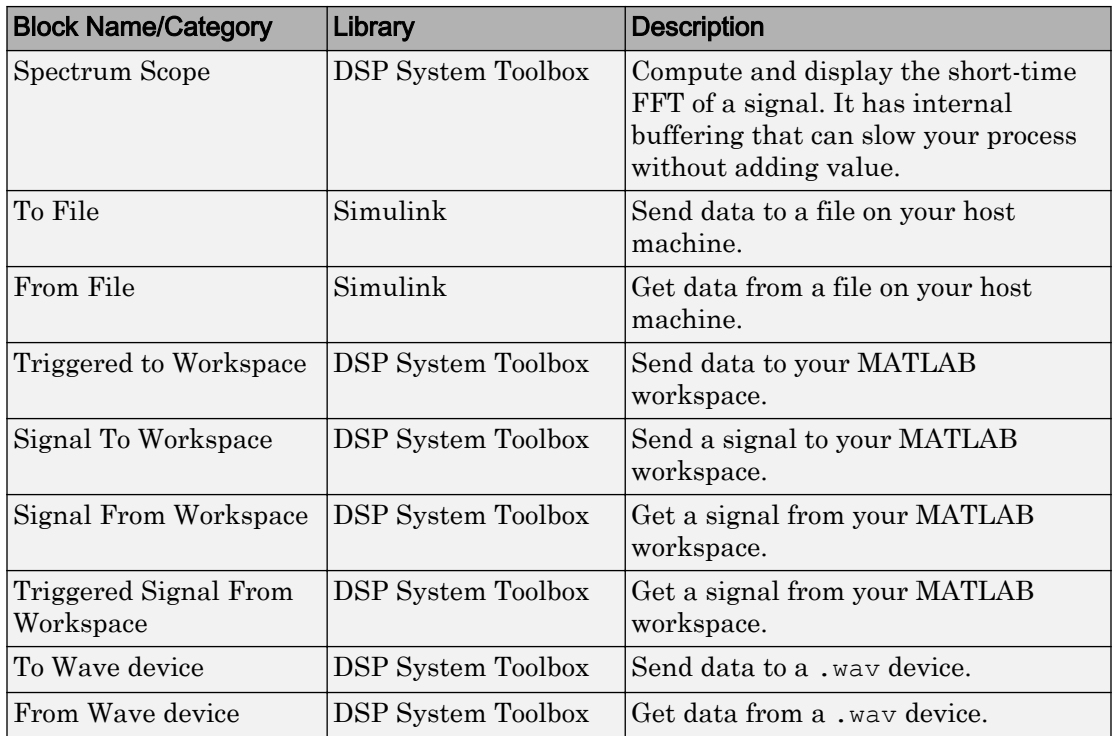

### Configure Target Hardware Resources

This topic contains the following subtopics:

- "About Supported IDEs" on page 72-3
- • ["Configure Parameters Under the Target Hardware Resources Tab" on page 72-4](#page-3479-0)

#### About Supported IDEs

This "Configure Target Hardware Resources" on page 72-3 section applies to the following IDEs:

- Analog Devices VisualDSP++®
- Wind River Diab/GCC (makefile generation only)

#### <span id="page-3479-0"></span>Configure Parameters Under the Target Hardware Resources Tab

Configure the parameters under the Target Hardware Resources tab of your Simulink model for a specific tool chain and target hardware. Doing so updates other parameters in the Configuration Parameters dialog to the default values for the software build tool chain and target hardware you are using.

Note The Target Preferences (Removed) block has been removed from the Simulink block libraries for the Embedded Coder and Simulink Coder products.

Parameters in the Target Preferences block have been moved to the Target Hardware Resources tab.

To configure your Simulink model for a specific tool chain and target hardware:

- 1 In a Simulink model, open the model Configuration Parameters by:
	- Clicking the gear icon,

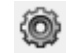

- Pressing **Ctrl+E** on your keyboard
- Selecting the **Simulation** > **Model Configuration Parameters** menu items
- 2 In the Configuration Parameters dialog, click **Code Generation**, and then click "+" next to Code Generation. This action displays the sub-panes under Code Generation.
- 3 On the Code Generation pane, change **System target file** to idelink\_ert.tlc or idelink\_grt.tlc.

The dialog displays a **Coder Target** pane under the Code Generation pane.

- 4 Select the **Coder Target** pane.
- 5 Select the **Target Hardware Resources** tab.
- 6 Set the following parameters to match the tool chain and target hardware you are using:
	- **IDE/Tool Chain**
	- **Board**
	- **Processor**
- <span id="page-3480-0"></span>7 Review the other parameters under the **Target Hardware Resources** tab.
- 8 Click **Apply**, and save the changes to your model.

### Configuration Parameters

- "What are Configuration Parameters?" on page 72-5
- "Setting Model Configuration Parameters" on page 72-5

#### What are Configuration Parameters?

To see the model Configuration Parameters, open the **Configuration Parameters** dialog. You can do this in the model editor by selecting **Simulation** > **Model Configuration Parameters**, or by pressing **Ctrl+E** on your keyboard.

The **Configuration Parameters** dialog specifies the values for a model's active configuration set. These parameters determine the type of solver used, the import and export settings, and other values that determine how the model runs.

#### Setting Model Configuration Parameters

To set the Configuration Parameters to the right values for you to generate code from your model, see ["Configure Parameters Under the Target Hardware Resources Tab" on](#page-3479-0) [page 72-4](#page-3479-0). This action initializes the model Configuration Parameters to the right default values for you to generate code. You can then use the Configuration Parameters dialog to make further modifications to the values. You can generate buildable code using these default values.

The following subsections provide a quick overview of the panes and parameters with which you are most likely to interact.

#### Code Generation Pane

When you set **System target file** to idelink ert.tlc or idelink grt.tlc, the dialog adds an **Coder Target** pane to the list of panes under **Code Generation**.

Leave **Language** set to C. The idelink ert.tlc and idelink grt.tlc system target files do not support C++ code generation.

For more information, see "Model Configuration Parameters: Code Generation" (Simulink Coder).

#### Coder Target Pane Parameters

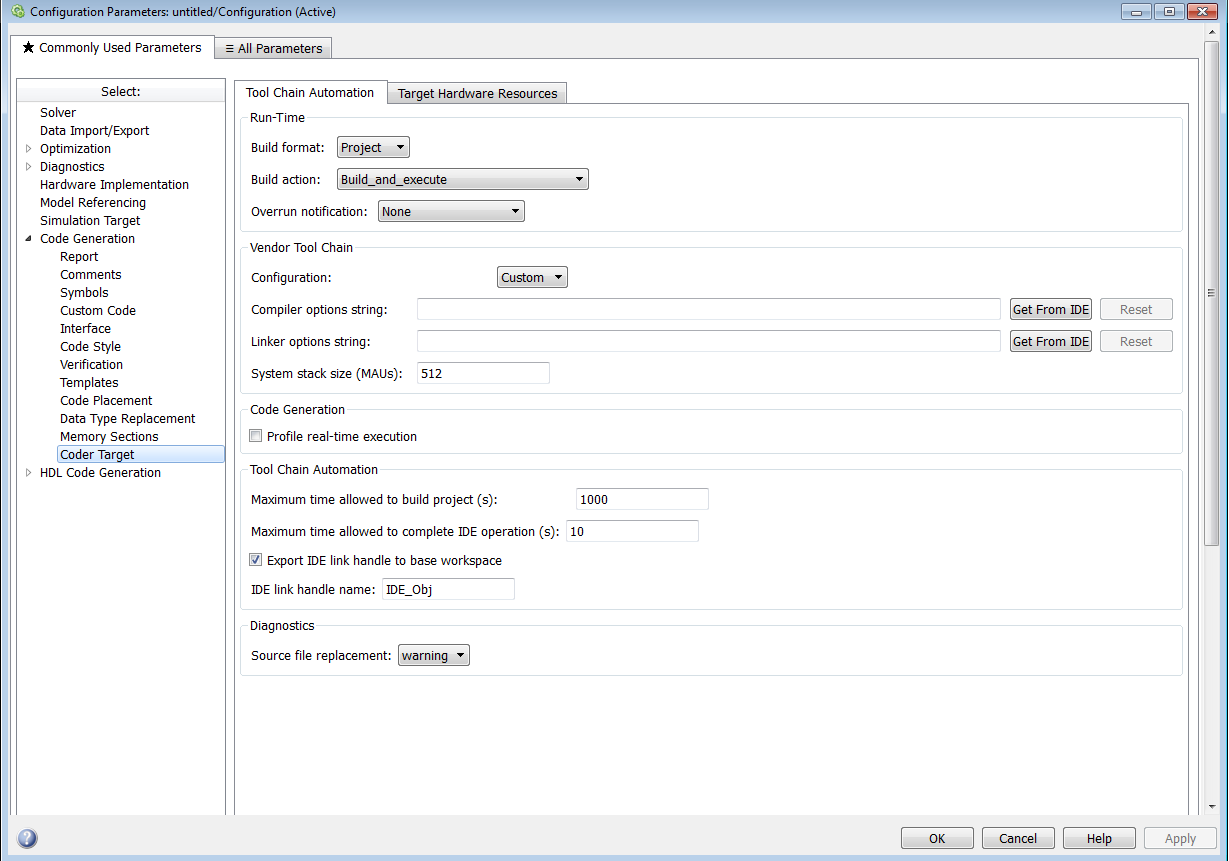

The Coder Target entry provides options in these areas:

- **Run-Time** Set options for run-time operations, like the build action
- **Vendor Tool Chain** Set compiler, linker, and system stack size options
- **Code Generation** Configure your code generation requirements
- Link Automation Export an IDE link handle object, such as IDE Obj, to your MATLAB workspace
- **Diagnostics** Determine how the code generation process responds when you use source code replacement in the **Custom Code** pane.

<span id="page-3482-0"></span>For more information, see Code Generation Pane: Coder Target.

### Model Reference

The ert.tlc system target files provide support for generating code from models that use Model Reference. A referenced model will generate an archive library.

To enable Model Reference builds:

- 1 Open your referenced model.
- 2 Select Simulation > Model Configuration Parameters from the model menus.
- 3 From the list of panes under **Code Generation**, choose **Coder Target**.
- 4 In the right pane, under Run-Time, select Archive\_library from the **Build action** list.

If your top-model uses a reference model that does not have the **Build action** set to Archive\_library, the build process automatically changes the **Build action** to Archive\_library and issues a warning about the change.

#### Configuration Parameters in Reference Models

Use the same Coder Target pane settings in Configuration Parameters for the models in the model hierarchy.

## <span id="page-3483-0"></span>XMakefiles for Software Build Tool Chains

#### In this section...

"What is the XMakefile Feature" on page 72-8 ["Using Makefiles to Generate and Build Software" on page 72-10](#page-3485-0) ["Making an XMakefile Configuration Operational" on page 72-12](#page-3487-0) ["Creating a New XMakefile Configuration" on page 72-13](#page-3488-0) ["XMakefile User Configuration dialog" on page 72-18](#page-3493-0)

### What is the XMakefile Feature

- "Overview" on page 72-8
- • ["Available XMakefile Configurations" on page 72-9](#page-3484-0)
- • ["Feature Support" on page 72-10](#page-3485-0)

#### **Overview**

You can use makefiles instead of IDE projects during the automated software build process. This approach is described in ["Using Makefiles to Generate and Build Software"](#page-3485-0) [on page 72-10.](#page-3485-0)

The XMakefile feature lets you choose the configuration of a specific software build tool chain to use during the automated build process. The configuration contains paths and settings for your make utility, compiler, linker, archiver, pre-build, post-build, and execute tools.

You can also create a new configuration for a new tool chain, as described in ["Creating a](#page-3488-0) [New XMakefile Configuration" on page 72-13](#page-3488-0).

Your requirements for specific features may determine whether you choose makefiles or IDE projects. See ["Feature Support" on page 72-10.](#page-3485-0)

Note The XMakefile feature is an older build process that uses extended template makefiles. For new code generation projects, use the toolchain approach build process. See ["Choose Build Approach and Configure Build Process" on page 40-15](#page-1996-0).

#### <span id="page-3484-0"></span>Available XMakefile Configurations

The following list describes the configurations in the XMakefile dialog that this product supports:

- adivdsp blackfin: Analog Devices VisualDSP++ & Analog Devices Blackfin®
- adivdsp sharc: Analog Devices VisualDSP++ & Analog Devices SHARC®
- adivdsp tigersharc: Analog Devices VisualDSP++ & Analog Devices TigerSHARC®
- gcc target: GNU Compiler Collection & Host Operating System or Embedded Operating System
- wrsdiab arm9 vxworks67 rtp: Wind River Systems DIAB Compiler & ARM 9 & VxWorks 6.7 & real-time process applications
- wrsdiab arm9 vxworks67 rtp\_so: Wind River Systems DIAB Compiler & ARM 9 & VxWorks 6.7 & real-time process applications with shared object
- wrsdiab hostsim vxworks67 rtp: Wind River Systems DIAB Compiler & VxWorks Host Simulator & VxWorks 6.7 & real-time process applications
- wrsdiab hostsim vxworks67 rtp so: Wind River Systems DIAB Compiler  $\&$ VxWorks Host Simulator & VxWorks 6.7 & real-time process applications with shared object
- wrsdiab hostsim vxworks68 rtp: Wind River Systems DIAB Compiler & VxWorks Host Simulator & VxWorks 6.8 & real-time process applications
- wrsdiab hostsim vxworks68 rtp so: Wind River Systems DIAB Compiler & VxWorks Host Simulator & VxWorks 6.8 & real-time process applications with shared object
- wrsgnu arm9 vxworks67 rtp: Wind River Systems GNU Compiler & VxWorks Host Simulator & VxWorks 6.7 & real-time process applications
- wrsgnu hostsim vxworks67 rtp: Wind River Systems GNU Compiler & VxWorks Host Simulator & VxWorks 6.7 & real-time process applications with shared object
- wrsgnu\_hostsim\_vxworks68\_rtp: Wind River Systems GNU Compiler & VxWorks Host Simulator & VxWorks 6.8 & real-time process applications with shared object
- xilinx ise 14 x: Xilinx ISE Design Suite & ARM Cortex-A9 running Linux on Xilinx Zynq®-7000 platform

#### <span id="page-3485-0"></span>Feature Support

With makefiles, you cannot use features that rely on direct communications between your MathWorks software and third-party IDEs.

You cannot use the following features with makefiles:

- IDE Project Generation
- IDE Automation Interface
- IDE debugger communications during Processor-in-the-loop (PIL) simulation

### Using Makefiles to Generate and Build Software

#### Configuring Your Model to Use Makefiles

Update your model Configuration Parameters to use a makefile instead of an IDE when you build software from the model:

- 1 Configure your model for your IDE, tool chain, and target hardware, as described in ["Configure Target Hardware Resources" on page 72-3](#page-3478-0).
- 2 In the Configuration Parameters dialog, under the **Code Generation** tab, select **Coder Target**.
- 3 Set **Build format** to Makefile. For more information, see "Build format".
- 4 Set Build action to Build and execute. For more information, see "Build action".

#### Choosing an XMakefile Configuration

Configure how to generate makefiles:

1 Enter xmakefilesetup on the MATLAB Command Window. The software opens an XMakefile User Configuration dialog.

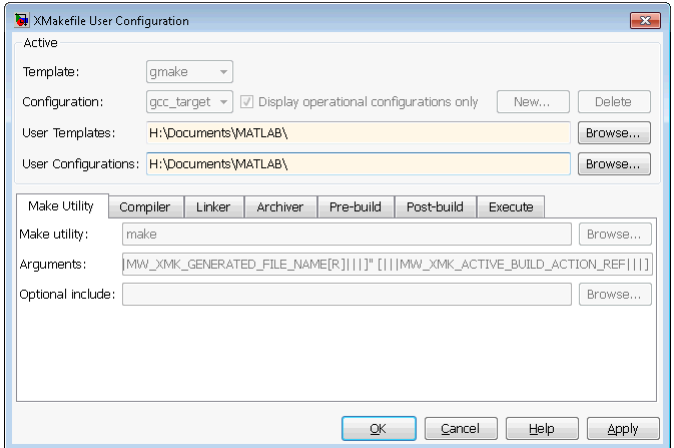

2 Set the **Template** parameter to the option that matches the **Configuration** parameter.

Note In most cases, the only option for **Template** is gmake. However, if you have installed a Support Package, **Template** can have multiple options.

3 For **Configuration**, select the option that describes your software build toolchain and target platform. Click **Apply**.

Note Changing some elements of the XMakefile dialog disables other elements until you apply the changes. Click **Apply** or **OK** after changing:

- **Template**
- **Configurations**
- **User Templates**
- **User Configurations**
- **Tool Directories**

Note With the XMakefile User Configuration dialog, if you have an Embedded Coder license and do not have a Simulink Coder license, the **Configuration** list includes two unsupported options: gcc\_target or msvs\_host. Disregard those two configurations. Choose one of the other configurations.

<span id="page-3487-0"></span>Things to consider while setting **Configuration**:

- Selecting **Display operational configurations only** hides configurations that contain incomplete or invalid information. For a configuration to be operational, the vendor tool chain must be installed, and the configuration must have the valid paths for each component of the vendor tool chain. For more information, see "Making an XMakefile Configuration Operational" on page 72-12.
- To display the configurations, including non-operational configurations, clear **Display operational configurations only**.
- The list of configurations can include non-editable configurations defined in the software and editable configurations defined by you.
- To create a new editable configuration, use the **New** button.
- For more information, see ["XMakefile User Configuration dialog" on page 72-18.](#page-3493-0)

#### Building Your Model

In your model, click **Build Model**.

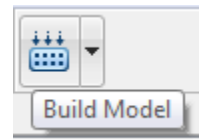

This action creates a makefile and performs the other actions you specified in **Build action**.

By default, this process outputs files in the  $\langle \text{buildir} \rangle / \langle \text{buildconfiquation} \rangle$ folder. For example, in model\_name/CustomMW.

## Making an XMakefile Configuration Operational

When the XMakefile utility starts, it checks each configuration file to verify that the specified paths for the vendor tool chain are valid. If the paths are not valid, the configuration is non-operational. Typically, the cause of this problem is a difference between the path in the configuration and the actual path of the vendor toolchain.

To make a configuration operational:

1 Clear **Display operational configurations only** to display non-operational configurations.

- <span id="page-3488-0"></span>2 Select the non-operational configuration from the **Configuration** options.
- 3 When you click **Apply**, a new dialog prompts you for the folder path of the missing resources the configuration requires.

Use mapped network drives instead of UNC paths to specify directory locations. Using UNC paths with compilers that do not support them causes build errors.

### Creating a New XMakefile Configuration

- "Overview" on page 72-13
- "Create a Configuration" on page 72-13
- • ["Modify the Configuration" on page 72-15](#page-3490-0)
- • ["Test the Configuration" on page 72-17](#page-3492-0)

#### **Overview**

This example shows you how to add support for a software development toolchain to the XMakefile utility. This example uses the Intel Compiler and an IDE.

Note To specify directory locations, use mapped network drives instead of UNC paths. UNC paths cause build errors with compilers that do not support them.

#### Create a Configuration

When you click **New**, the new configuration inherits values and behavior from the current configuration. To create a configuration for the Intel Compiler, clone a configuration from one of these configurations: montavista\_arm and gcc\_target.

Open the XMakefile User Configuration UI by typing xmakefilesetup at the MATLAB prompt. This action displays the following dialog.

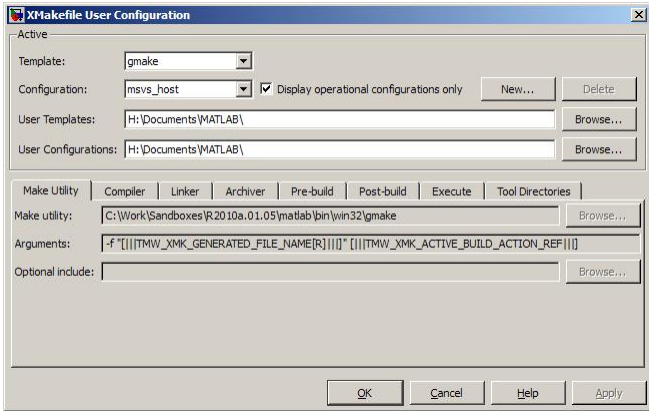

Select an existing configuration, such as montavista arm or gcc target. Click the **New** button.

A pop-up dialog prompts you for the name of the new configuration. Enter intel\_compiler and click **OK**.

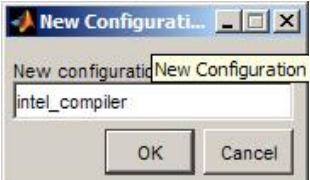

The dialog displays a new configuration called intel compiler, based on the previous configuration.

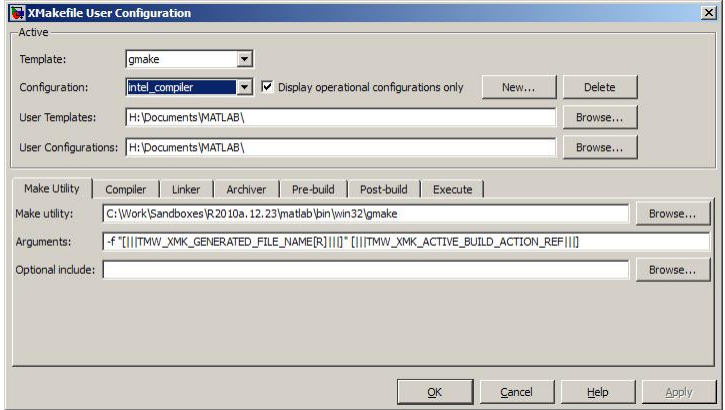

#### <span id="page-3490-0"></span>Modify the Configuration

Adjust the compiler, linker, and archiver settings of the newly created configuration. This example assumes the location of the Intel compiler is  $C:\Per{\lvert}$  Files\Intel \Compiler\.

#### Make Utility

You do not need to make changes. This configuration uses the gmake tool that ships with MATLAB.

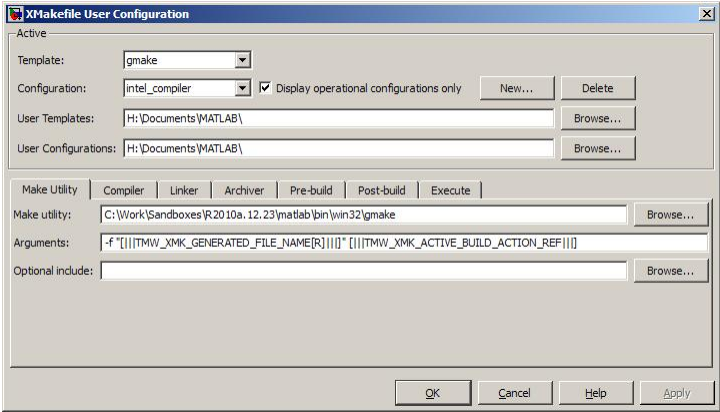

#### Compiler

For **Compiler**, enter the location of icl.exe in the Intel installation.

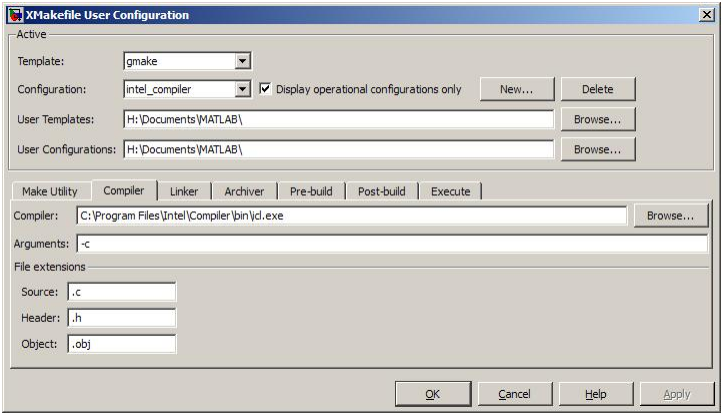

#### Linker

For **Linker**, enter the location of the linker executable, xilink.exe.

For **Arguments**, add the /LIBPATH path to the Intel libraries.

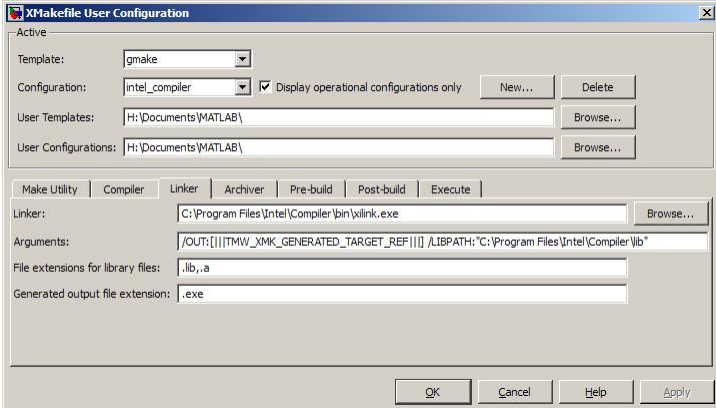

#### Archiver

For **Archiver**, enter the location of the archiver, xilib.exe. Confirm that **File extensions for library files** includes . lib.

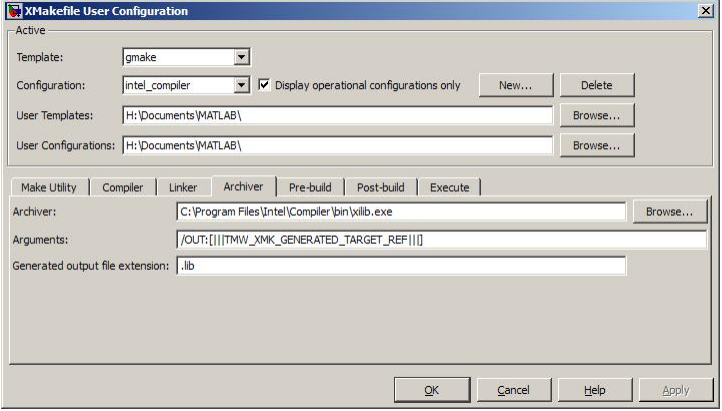

#### Other tabs

For this example, ignore the remaining tabs. In other circumstances, you can use them to configure additional build actions. In a later step of this example, you will configure the software to automatically build and run the generated code.
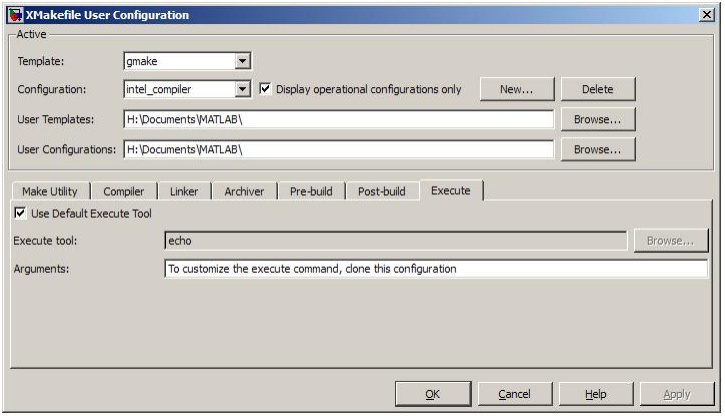

#### Test the Configuration

Open the "sumdiff" model by entering sumdiff on the MATLAB prompt.

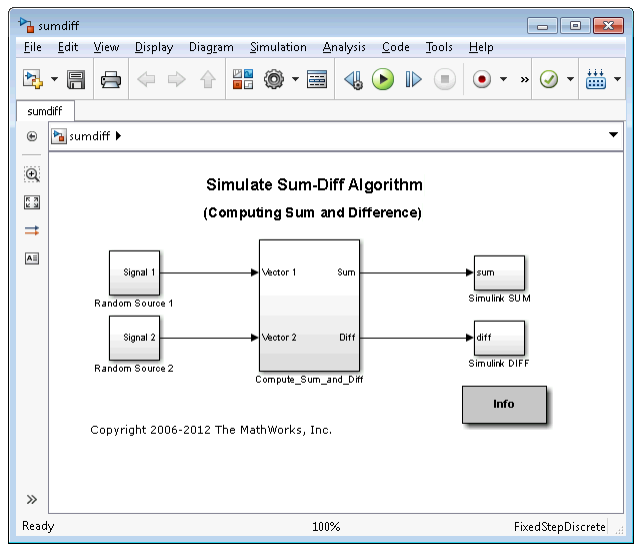

Configure the summdiff model for use with an IDE. Follow the steps in ["Configure](#page-3478-0) [Target Hardware Resources" on page 72-3,](#page-3478-0) set the **IDE/Tool Chain** parameter, set **Board** to Custom, and **Processor** to Intel x86/Pentium.

On the Tool Chain Automation page, set **Operating System** to None or select Windows. Click **OK**.

Open the Configuration Parameters for the sumdiff model by pressing **Ctrl+E**. Set **Build format** to Makefile and **Build action** to Build\_and\_execute.

Save the model to a temporary location, such as  $C:\Temp\IntelTest\$ .

Set that location as a Current Folder by typing  $cd \in \Lambda \text{ the }$ MATLAB prompt.

Build the model by pressing **Ctrl+B**. The MATLAB Command Window displays something like:

```
### TLC code generation complete.
### Creating HTML report file sumdiff codegen rpt.html
### Creating project: c:\temp\IntelTest\sumdiff_idenameide\sumdiff.mk
### Project creation done.
### Building project...
### Build done.
### Downloading program: c:\temp\IntelTest\sumdiff_idenameide\sumdiff
### Download done.
```
A command window comes up showing the running model. Terminate the generated executable by pressing **Ctrl+C**.

### XMakefile User Configuration dialog

- • ["Active" on page 72-19](#page-3494-0)
- • ["Make Utility" on page 72-20](#page-3495-0)
- • ["Compiler" on page 72-21](#page-3496-0)
- • ["Linker" on page 72-22](#page-3497-0)
- • ["Archiver" on page 72-22](#page-3497-0)
- • ["Pre-build" on page 72-23](#page-3498-0)
- • ["Post-build" on page 72-23](#page-3498-0)
- • ["Execute" on page 72-24](#page-3499-0)
- • ["Tool Directories" on page 72-24](#page-3499-0)

#### <span id="page-3494-0"></span>Active

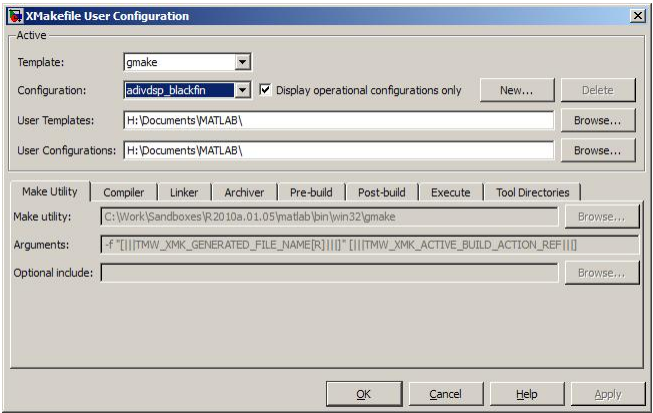

#### **Template**

Set the **Template** parameter to the option that matches the **Configuration** parameter.

Note In most cases, the only option for **Template** is gmake. However, if you have installed a Support Package, **Template** can have multiple options.

The template defines the syntax rules for writing the contents of the makefile or buildfile. The default template is gmake, which works with the GNU make utility.

To add templates to this parameter, save them as .mkt files to the location specified by the **User Templates** parameter. For more information, see ["User Templates" on page](#page-3495-0) [72-20.](#page-3495-0)

#### **Configuration**

Select the configuration that best describes your toolchain and target hardware.

You cannot edit or delete the configurations provided by MathWorks. You can, however, edit and delete the configurations that you create.

Use the **New** button to create an editable copy of the currently selected configuration.

Use the **Delete** button to delete a configuration you created.

<span id="page-3495-0"></span>**Note** You cannot edit or delete the configurations provided by MathWorks.

Note Use mapped network drives instead of UNC paths to specify directory locations. Using UNC paths with compilers that do not support them causes build errors.

#### Display operational configurations only

When you open the XMakefile User Configuration dialog, the software verifies that each configuration provided by MathWorks contains valid paths to the executable files it uses. If the paths are valid, the configuration is operational. If the paths are not valid, the configuration is not operational.

This setting only applies to configurations provided by MathWorks, not configurations you create.

To display valid configurations, select **Display operational configurations only**.

To display the configurations, including non-operational configurations, clear **Display operational configurations only**.

For more information, see ["Making an XMakefile Configuration Operational" on page 72-](#page-3487-0) [12](#page-3487-0).

#### User Templates

Set the path of the folder to which you can add template files. Saving templates files with the .mkt extension to this folder adds them to the **Templates** options.

#### User Configurations

Set the location of configuration files you create with the **New** button.

#### Make Utility

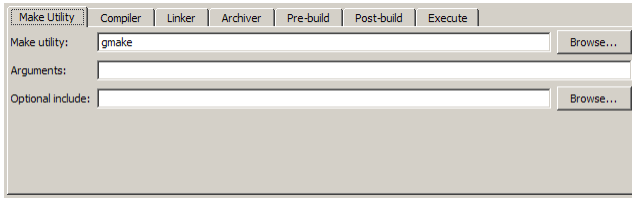

#### <span id="page-3496-0"></span>Make utility

Set the path and filename of the make utility executable.

#### **Arguments**

Define the command-line arguments to pass to the make utility. For more information, consult the third-party documentation for your make utility.

#### Optional include

Set the path and file name of an optional makefile to include.

#### **Compiler**

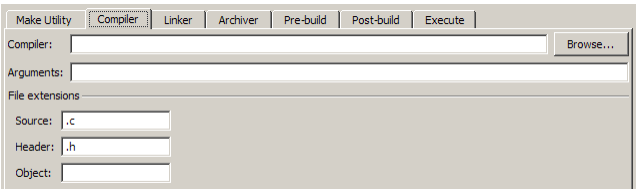

#### **Compiler**

Set the path and file name of the compiler executable.

#### **Arguments**

Define the command-line arguments to pass to the compiler. For more information, consult the third-party documentation for your compiler.

#### Source

Define the file name extension for the source files. Use commas to separate multiple file extensions.

#### **Header**

Define the file name extension for the header files. Use commas to separate multiple file extensions.

#### Object

Define the file name extension for the object files.

#### <span id="page-3497-0"></span>Linker

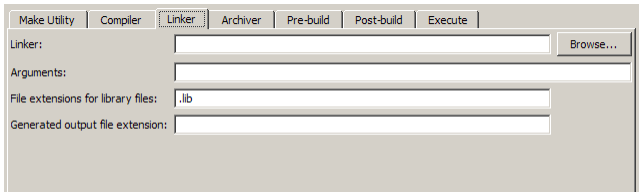

#### Linker

Set the path and file name of the linker executable.

#### **Arguments**

Define the command-line arguments to pass to the linker. For more information, consult the third-party documentation for your linker.

#### File extensions for library files

Define the file name extension for the file library files. Use commas to separate multiple file extensions.

#### Generated output file extension

Define the file name extension for the generated libraries or executables.

#### **Archiver**

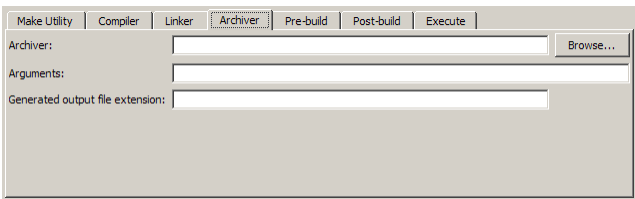

#### Archiver

Set the path and file name of the archiver executable.

#### **Arguments**

Define the command-line arguments to pass to the archiver. For more information, consult the third-party documentation for your archiver.

#### <span id="page-3498-0"></span>Generated output file extension

Define the file name extension for the generated libraries.

#### Pre-build

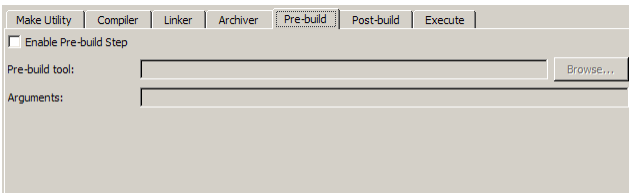

#### Enable Prebuild Step

Select this check box to define a prebuild tool that runs before the compiler.

#### Prebuild tool

Set the path and file name of the prebuild tool executable.

#### **Arguments**

Define the command-line arguments to pass to the prebuild tool. For more information, consult the third-party documentation for your prebuild tool.

#### Post-build

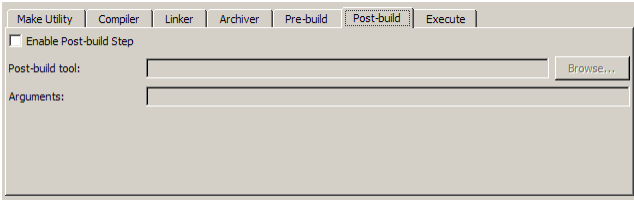

#### Enable Postbuild Step

Select this check box to define a postbuild tool that runs after the compiler or linker.

#### Postbuild tool

Set the path and file name of the postbuild tool executable.

#### <span id="page-3499-0"></span>**Arguments**

Define the command-line arguments to pass to the postbuild tool. For more information, consult the third-party documentation for your postbuild tool.

#### **Execute**

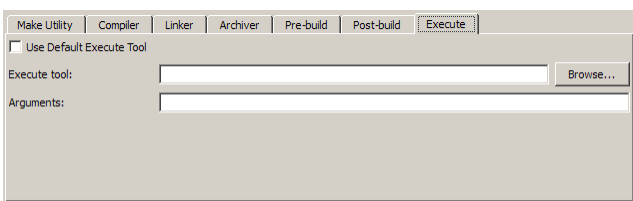

#### Use Default Execute Tool

Select this check box to use the generated derivative as the execute tool when the build process is complete. Uncheck it to specify a different tool. The default value, echo, simply displays a message that the build process is complete.

Note On the Linux operating system, multirate multitasking executables require root privileges to schedule POSIX threads with real-time priority. If you are using makefiles to build multirate multitasking executables on your Linux development system, you cannot use **Execute tool** to run the executable. Instead, use the Linux command, sudo, to run the executable.

#### Execute tool

Set the path and file name of the execute tool executable or built-in command.

#### **Arguments**

Define the command-line arguments to pass to the execute tool. For more information, consult the third-party documentation for your execute tool.

#### Tool Directories

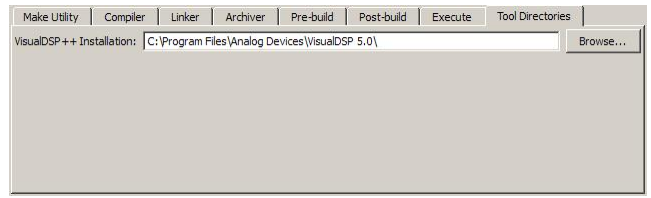

#### Installation

Use the Tool Directories tab to change the toolchain path of an operational configuration.

For example, if you installed two versions of a vendor build tool in separate folders, you can use the **Installation** path to change which one the configuration uses.

# Verification and Profiling Generated Code in Embedded Coder

- • ["PIL Simulation for IDE and Toolchain Targets" on page 73-2](#page-3503-0)
- • ["Code Execution Profiling for IDE and Toolchain Targets" on page 73-13](#page-3514-0)
- • ["Perform Execution-Time Profiling for IDE and Toolchain Targets" on page 73-16](#page-3517-0)
- • ["Perform Stack Profiling with IDE and Toolchain Targets" on page 73-22](#page-3523-0)

# <span id="page-3503-0"></span>PIL Simulation for IDE and Toolchain Targets

#### In this section...

"Overview" on page 73-2

["PIL Approaches" on page 73-3](#page-3504-0)

["Communications" on page 73-7](#page-3508-0)

["Running Your PIL Application to Perform Simulation and Verification" on page 73-10](#page-3511-0)

["Definitions" on page 73-10](#page-3511-0)

["PIL Issues and Limitations" on page 73-11](#page-3512-0)

### **Overview**

Verification consists broadly of running generated code on a processor and verifying that the code does what you intend. Embedded Coder provides processor-in-the-loop (PIL) simulation to meet this need. PIL compares the numeric output of your model under simulation with the numeric output of your model running as an executable on a target hardware.

With PIL, you run your generated code on a target hardware or instruction set simulator. To verify your generated code, you compare the output of model simulation modes, such as Normal or Accelerator, with the output of the generated code running on the processor. You can switch between simulation and PIL modes. This flexibility allows you to verify the generated code by executing the model as compiled code in the target environment. You can model and test your embedded software component in Simulink and then reuse your regression test suites across simulation and compiled object code. This process avoids the time-consuming process of leaving the Simulink software environment to run tests again on object code compiled for the production hardware.

Embedded Coder supports the following PIL approaches:

- Model block PIL
- Top-model PIL
- PIL block

When you use makefiles with PIL, use the "model block PIL" approach. With makefiles, the other two approaches, "top-model PIL" and "PIL block", and are not supported.

### <span id="page-3504-0"></span>PIL Approaches

- "Model Block PIL" on page 73-3
- • ["Top-Model PIL" on page 73-4](#page-3505-0)
- • ["PIL Block" on page 73-5](#page-3506-0)

#### Model Block PIL

Use model block PIL to:

- Verify code generated for referenced models (model reference code interface).
- Provide a test harness model (or a system model) to generate test vector or stimulus inputs.
- Switch a model block between normal, SIL, or PIL simulation modes.

To perform a model block PIL simulation, start with a top-model that contains a model block. The top-model serves as a test harness, providing inputs and outputs for the model block. The model block references the model you plan to run on target hardware. During PIL simulation, the referenced model runs on the target hardware.

For more information about using the model block, see Model and "Model Referencing" (Simulink).

By default, your MathWorks software uses the IDE debugger for PIL communications with the target hardware. To achieve faster communications, consider using one of the alternatives presented in ["Communications" on page 73-7.](#page-3508-0)

To use model block PIL:

- 1 Create and share a configuration reference between the top model and the referenced model, as described in "Share a Configuration for Multiple Models" (Simulink).
- 2 Right-click the Model block, and select **ModelReference Parameters**.
- 3 When the software displays the **Function Block Parameters: Model** dialog box, set **Simulation mode** to Processor-in-the-loop (PIL) and click **OK**.
- 4 Open the model block.
- 5 In the referenced model (model block) Configuration Parameters (**Ctrl+E**), under **Code Generation** > **Coder Target**, set **Build action** set to Archive\_library. This action avoids a warning when you start the simulation.
- <span id="page-3505-0"></span>6 Save the changes to both models.
- 7 In the top-model menu bar, select **Simulation** > **Run**. This action builds the referenced model in the model block, downloads it to your target hardware, and runs the PIL simulation.

Note In the top-model Configuration Parameters (**Ctrl+E**), under **Code Generation** > **Coder Target**, leave **Build action** set to Build\_and\_execute. Do not change **Build** action to Create Processor In the Loop Project.

#### Top-Model PIL

Use top-model PIL to:

- Verify code generated for a top-model (standalone code interface).
- Load test vectors or stimulus inputs from the MATLAB workspace.
- Switch the entire model between normal and SIL or PIL simulation modes.

#### Setting Model Configuration Parameters to Generate the PIL Application

Configure your model to generate the PIL executable from your model:

- 1 Configure your model to run on target hardware, as described in ["Configure Target](#page-3478-0) [Hardware Resources" on page 72-3](#page-3478-0).
- 2 From the model toolstrip, select **Simulation** > **Model Configuration Parameters**.
- 3 In Configuration Parameters, select **Code Generation**.
- 4 Set System Target File to idelink ert.tlc.
- 5 From the list of panes under **Code Generation**, choose **Coder Target**.
- 6 Set **Build format** to Project.
- 7 Set Build action to Create processor in the loop project.
- 8 Click **OK** to close the Configuration Parameters dialog box.

For more information, see "Code Generation: Coder Target Pane".

#### Running the Top-Model PIL Application

To create a PIL block, perform the following steps:

<span id="page-3506-0"></span>1 In the model toolstrip, set the Simulation mode to Processor-in-the-loop.

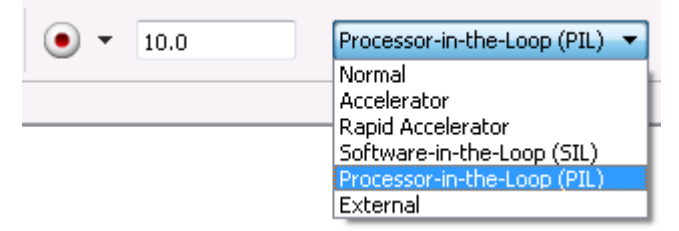

2 In the model toolstrip, click Run.

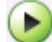

A new Simulink Editor opens with the new PIL model block in it. The third-party IDE compiles and links the PIL executable file. Follow the progress of the build process in the MATLAB Command Window.

#### PIL Block

Use the PIL block to:

- Verify code generated for a top-model (standalone code interface) or subsystem (rightclick build standalone code interface).
- Represent a component running in SIL or PIL mode. The test harness model or a system model provides test vector or stimulus inputs.

#### Preparing Your Model to Generate a PIL Block

Start with a model that contains the algorithm blocks you want to verify on the processor as compiled object code. To create a PIL application and PIL block from your algorithm subsystem, follow these steps:

- 1 Identify the algorithm blocks to cosimulate.
- 2 Convert those blocks into an unmasked subsystem in your model.

For information about how to convert your process to a subsystem, refer to Creating Subsystems (Simulink) in *Using Simulink* or in the online Help system.

- 3 Open the newly created subsystem.
- 4 Configure your subsystem to run on target hardware, as described in ["Configure](#page-3478-0) [Target Hardware Resources" on page 72-3.](#page-3478-0)

#### Setting Model Configuration Parameters to Generate the PIL Application

After you create your subsystem, set the Configuration Parameters for your model to enable the model to generate a PIL block.

Configure your model to enable it to generate PIL algorithm code and a PIL block from your subsystem:

- 1 From the model menu bar, select **Simulation** > **Model Configuration Parameters**. This action opens the Configuration Parameters dialog box.
- 2 In the Configuration Parameters dialog box, select **Code Generation**.
- 3 Set System Target File to idelink ert.tlc.
- 4 From the list of panes under **Code Generation**, choose **Coder Target**.
- 5 Set **Build format** to Project.
- 6 Set Build action to Create processor in the loop project.
- 7 Click **OK** to close the Configuration Parameters dialog box.

For more information, see "Code Generation: Coder Target Pane".

#### Creating the PIL Block from a Subsystem

To create a PIL block, perform the following steps:

1 Right-click the masked subsystem in your model and select **C/C++ Code > Build This Subsystem** from the context menu.

A new Simulink Editor opens and the new PIL block appears in it. The third-party IDE compiles and links the PIL executable file.

This step builds the PIL algorithm object code and a PIL block that corresponds to the subsystem, with the same inputs and outputs. Follow the progress of the build process in the MATLAB Command Window.

2 Copy the new PIL block from the new model to your model. To simulate the subsystem processes concurrently, place it parallel to your masked subsystem. Otherwise, replace the subsystem with the PIL block.

To see a PIL block in a parallel masked subsystem, search the product help for *Getting Started with Application Development* and select the example that matches your IDE.

<span id="page-3508-0"></span>Note Models can have multiple PIL blocks for different subsystems. They cannot have more than one PIL block for the same subsystem. Including multiple PIL blocks for the same subsystem causes errors and inaccurate results.

### **Communications**

- "TCP/IP" on page 73-7
- • ["IDE Debugger" on page 73-9](#page-3510-0)

Choose one of the following communication methods for transferring code and data during PIL simulations:

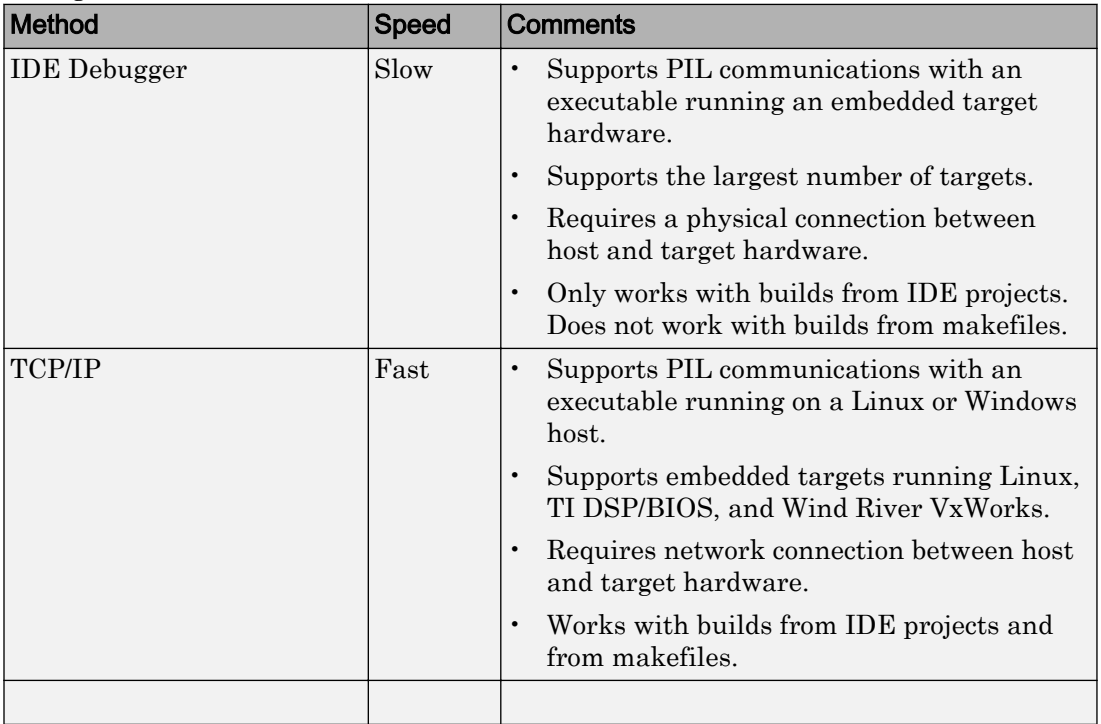

### TCP/IP

You can use TCP/IP for PIL communications with target hardware running:

• Linux

• Wind River VxWorks

Using TCP/IP for PIL communications is typically faster than using a debugger, particularly for large data sets, such as with video and audio applications.

It also works well when you build an application on a remote Linux target using the remoteBuild function.

You can use TCP/IP with the following PIL approaches:

- Top-model PIL
- Model block PIL

TCP/IP does not work with the Subsystem PIL approach.

To enable and configure TCP/IP with PIL:

- 1 Set up a PIL simulation according to the PIL approach you have chosen.
- 2 In the MATLAB Command Window, use setpref to specify the IP address of the PIL server (servername).

If you are running the PIL server on a remote target, specify the IP address of the target hardware. For example:

setpref('MathWorks Embedded IDE Link PIL Preferences', 'servername', '144.212.109.114');

If you are running PIL server locally, on your host Windows or Linux system, enter 'localhost' instead of an IP address:

setpref('MathWorks\_Embedded\_IDE\_Link\_PIL\_Preferences','servername','localhost');

3 Specify the TCP/IP port number to use for PIL data communication. Use one of the free ports in your system. For example:

setpref('MathWorks Embedded IDE Link PIL Preferences','portnum', 17025);

4 Enable PIL communications over TCP/IP:

setpref('MathWorks\_Embedded\_IDE\_Link\_PIL\_Preferences','enabletcpip', true);

To disable PIL communications over TCP/IP, change the value to false. This action automatically enables PIL communications over an IDE debugger, if an IDE is available.

5 Open the Configuration Parameters in your model. On the Coder Target pane, set the **Operating System** parameter to the operating system your target hardware is running.

#### Note You cannot use TCP/IP for PIL when the value of **Operating System** is None.

<span id="page-3510-0"></span>6 Regenerate the code or PIL block.

To disable PIL communications over TCP/IP, enter:

setpref('MathWorks Embedded IDE Link PIL Preferences','enabletcpip', false);

#### IDE Debugger

To enable PIL communications over an IDE debugger, disable PIL communications over TCP/IP and SCI by entering the following commands:

```
setpref('MathWorks_Embedded_IDE_Link_PIL_Preferences','enabletcpip',false);
setpref('MathWorks_Embedded_IDE_Link_PIL_Preferences','enableserial',false);
```
Then regenerate the code or PIL block.

Using IDE debugger for PIL communication only works when you build your code from IDE projects. Using IDE debugger for PIL communication does not work with builds from makefiles.

#### Configuring Breakpoints

You can use the setStartApplicationPause API to set breakpoints in the PIL application on the *first* PIL block simulation. If you do not use the setStartApplicationPause API, you can configure breakpoints after the initial run. The breakpoints remain active for subsequent runs.

You can enter the following static API method to pause after loading the application and manually configure breakpoints:

rtw.connectivity.Launcher.setStartApplicationPause(pauseAmount)

About this method:

- This method tells the MATLAB session to pause immediately after the PIL launcher starts the PIL application.
- pauseAmount is a pause time in seconds. To disable the pause, enter 0.

When you do not specify a pause, the software displays the following message:

### To pause during PIL application start, run: >> rtw.connectivity.Launcher. setStartApplicationPause(120)

The default pause is 120 sec. You can change this value.

<span id="page-3511-0"></span>When you specify a pause, a Start PIL Application Pause message box appears and displays following message:

Pausing during PIL application start for 120s (click OK to continue). To disable this pause, see the hyperlink in the MATLAB command window.

• The MATLAB Command Window shows the following text:

### To remove the pause during PIL application start, run: >> rtw.connectivity.Launcher. setStartApplicationPause(0) where rtw.connectivity.Launcher. setStartApplicationPause(0) is a hyperlink.

- The pause times out, or you can clear it early by closing the message box.
- During the pause, you cannot access MATLAB and thus cannot configure breakpoints programmatically via the IDE Automation Interface API.
- For the PIL block, the debugger stays open between simulation runs. When you perform an initial simulation run, you can automatically configure breakpoints via the IDE Automation Interface API before starting the second simulation.

### Running Your PIL Application to Perform Simulation and Verification

After you add PIL block to your model, add the required pause in seconds, using the following command in the MATLAB command prompt:

rtw.connectivity.Launcher.setStartApplicationPause(120)

Then click **Simulation** > **Run** or press **Ctrl+T** to run the PIL simulation and view the results.

Note The pause command is to make sure that the automatic download of PIL completes, before the model starts executing.

### **Definitions**

PIL Algorithm

The algorithmic code, which corresponds to a subsystem or portion of a model, to test during the PIL simulation. The PIL algorithm is in compiled object form to enable verification at the object level.

#### <span id="page-3512-0"></span>PIL Application

The executable application that runs on the processor platform. The code generator produces code for a PIL application by augmenting your algorithmic code with the PIL execution framework. The PIL execution framework code compiles as part of your embedded application.

The PIL execution framework code includes the string.h header file so that the PIL application can use the memcpy function. The PIL application uses memcpy to exchange data between the Simulink model and the simulation processor.

#### PIL Block

When you build a subsystem from a model for PIL, the process creates a PIL block optimized for PIL simulation. When you run the simulation, the PIL block acts as the interface between the model and the PIL application running on the processor. The PIL block inherits the signal names and shape from the source subsystem in your model. Inheritance is convenient for copying the PIL block into the model to replace the original subsystem for simulation.

### PIL Issues and Limitations

Consider the following issues when you work with PIL blocks.

#### **Constraints**

When using PIL in your models, keep in mind the following constraints:

- Models can have multiple PIL blocks for different subsystems. They cannot have more than one PIL block for the same subsystem. Including multiple PIL blocks for the same subsystem causes errors and inaccurate results.
- A model can contain a single model block running PIL mode.
- A model can contain a subsystem PIL block or a model block in PIL mode, but not both.

#### Generic PIL Issues

Refer to [PIL Feature Support and Limitations on page 64-67](#page-3170-0) for general information about using the PIL block with embedded link products.

#### Simulink Coder grt.tlc-Based Targets Not Supported

PIL does not support grt.tlc system target files.

To use PIL, set **System target file** in the Configuration Parameters > Code Generation pane to idelink\_ert.tlc.

# <span id="page-3514-0"></span>Code Execution Profiling for IDE and Toolchain Targets

#### In this section...

"Execution-Time Profiling" on page 73-13 "Stack Profiling" on page 73-13

### Execution-Time Profiling

You can measure the execution times during a standalone execution or processor-in-theloop (PIL) simulation. You can generate execution time profiles for synchronous tasks, asynchronous tasks, and atomic subsystems. Use this feature to check whether your code runs in real time on your target hardware. For details, see ["Perform Execution-Time](#page-3517-0) [Profiling for IDE and Toolchain Targets" on page 73-16.](#page-3517-0)

You can use this profiling for generated code in the following cases:

- **Code Generation** > **System target file** is ert.tlc and **Code Generation** > **Target hardware** is not None, for example, ARM Cortex-A9 (QEMU) or ARM Cortex-M3 (QEMU).
- **Code Generation** > **System target file** is idelink\_ert.tlc

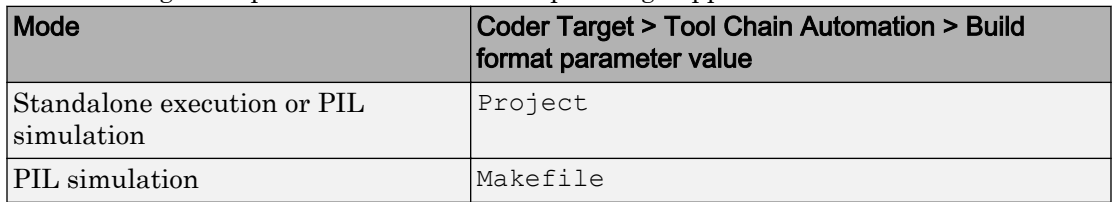

The following table provides execution time profiling support information.

### Stack Profiling

With stack profiling, you can determine how generated code uses the processor system stack. Using the profile method, you can initialize and test the size and usage of the stack. See ["Perform Stack Profiling with IDE and Toolchain Targets" on page 73-22](#page-3523-0). This information can help you optimize both the size of the stack and how your code uses the stack.

You can use this profiling for generated code in the following cases:

- **Code Generation** > **System target file** is ert.tlc and **Code Generation** > **Target hardware** is not None, for example, ARM Cortex–A9 (QEMU) or ARM Cortex–M3 (QEMU).
- **Code Generation** > **System target file** is idelink\_ert.tlc

**Note** Stack profiling is not supported on embedded targets that run an operating system or RTOS.

To provide stack profiling, profile writes a known pattern to the addresses in the stack. After you run your application for a while, and then stop your application, profile examines the contents of the stack addresses. profile counts each address that does not contain the known pattern. The total number of addresses that have been used, compared to the total number of addresses that you allocated, becomes the stack usage profile. This profile process does not determine how often your application changes an address.

You can profile the stack with the manually written code in a project and the code that you generate from a model.

When you use profile to initialize and test the stack operation, the software returns a report that contains information about stack size, usage, addresses, and direction. With this information, you can modify your code to use the stack efficiently. The following program listing shows the stack usage results from running an application on a simulator.

```
profile(IDE_Obj,'stack','report')
Maximum stack usage:
System Stack: 532/1024 (51.95%) MAUs used.
            name: System Stack
   startAddress: [512 0]
     endAddress: [1535 0]
       stackSize: 1024 MAUs
growthDirection: ascending
```
The following table describes the entries in the report.

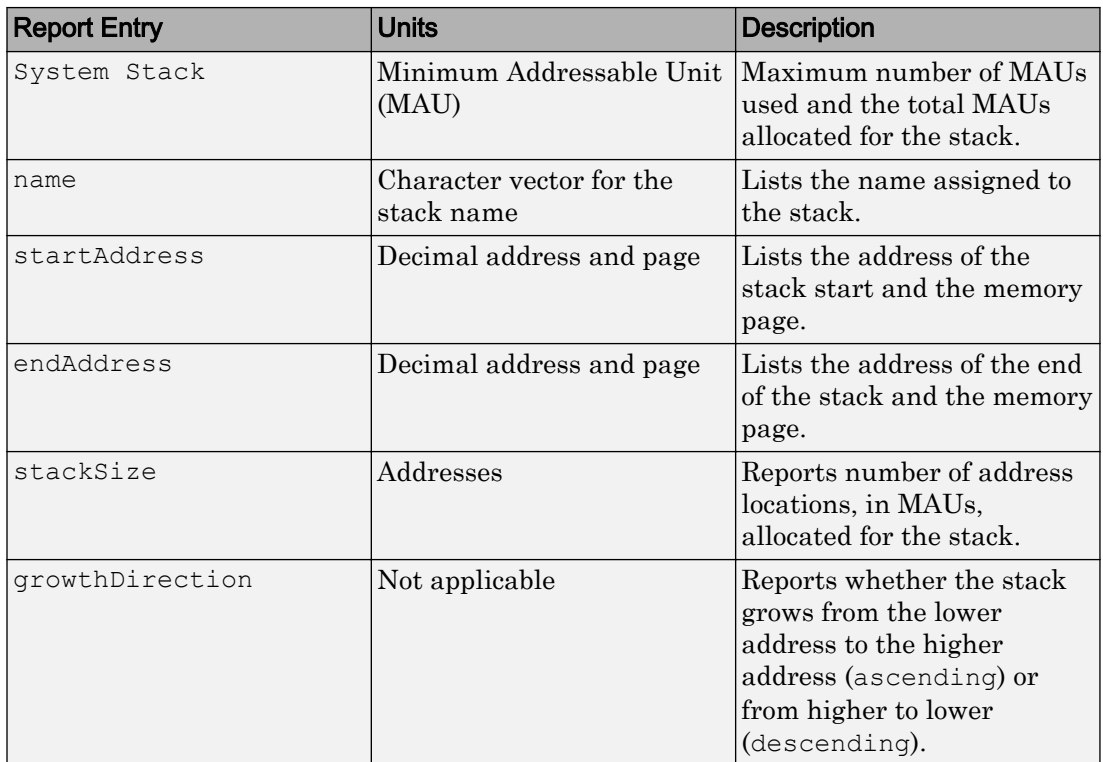

# See Also

### Related Examples

- • ["Perform Execution-Time Profiling for IDE and Toolchain Targets" on page 73-16](#page-3517-0)
- • ["Perform Stack Profiling with IDE and Toolchain Targets" on page 73-22](#page-3523-0)

# <span id="page-3517-0"></span>Perform Execution-Time Profiling for IDE and Toolchain Targets

#### In this section...

"Execution-Time Profiling During Standalone Execution" on page 73-16 ["Execution-Time Profiling During PIL Simulation" on page 73-19](#page-3520-0)

### Execution-Time Profiling During Standalone Execution

During standalone execution, instrumentation in the generated code collects executiontime samples, which are stored in target hardware memory. After halting target hardware execution, you can use the profile function to transfer the execution data from target hardware memory to the MATLAB workspace for viewing and analysis.

You can perform profiling by task or subsystem. A profiling sample represents a task or subsystem execution instance. Each sample requires two memory locations, one for the start time and one for the end time. Therefore, you must specify a buffer size that is twice the number of required profiling samples. Sample collection begins with the start of code execution and ends when the buffer is full.

#### Task Profiling

To configure a model for task execution profiling:

- 1 In your model, select **Simulation** > **Model Configuration Parameters**.
- 2 Select the **Code Generation** > **Coder Target** pane.
- 3 Set **Build format** to Project and set **Build action** to Build\_and\_execute.
- 4 Select **Profile real-time execution**.
- 5 In the **Profile by** list, select **Tasks**.
- 6 Specify **Number of profiling samples to collect**, the size of the buffer that stores execution data. Enter a value that is twice the number of profiling samples you require.
- 7 Click **OK**.

To view the execution profile for your model:

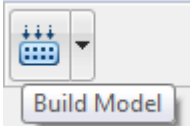

Click **Build Model Click Build Model Click Builds**, loads, and runs your code on the processor.

- 2 To stop the running program, select **Debug** > **Halt** in the IDE or use IDE\_obj.halt from the MATLAB command line. Gathering profiling data from a running program can yield inaccurate results.
- 3 At the MATLAB command prompt, enter

1

```
profile(IDE_Obj,'execution','report')
```
to view the MATLAB software graphic of the execution report and the HTML execution report.

For more information about other reporting options, see the product help for the profile function.

The following profiling plot is from an application that runs with three rates — the base rate and two slower rates. Gaps in the Sub-Rate 2 task bars indicate preempted operations.

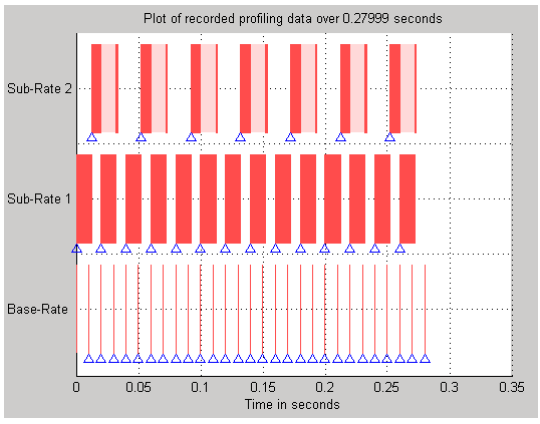

#### Subsystem Profiling

To configure a model for subsystem execution profiling:

- 1 Configure your model for your IDE, tool chain, and target hardware, as described in ["Configure Target Hardware Resources" on page 72-3](#page-3478-0).
- 2 On the **Coder Target** pane, set **Build format** to Project and set **Build action** to Build\_and\_execute.
- 3 Select **Profile real-time execution**.
- 4 In the **Profile by** list, select Atomic subsystems.
- 5 Specify **Number of profiling samples to collect**, the size of the buffer that stores execution data. Enter a value that is twice the number of profiling samples you require.
- 6 Click **OK**.

To view the execution profile for your model:

1

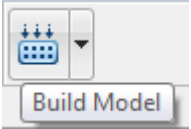

Click **Build Model Click Build Model Click Builds**, loads, and runs your code on the processor.

- 2 To stop the running program, select **Debug** > **Halt** in the IDE or use IDE\_obj.halt from the MATLAB command line. Gathering profiling data from a running program can yield inaccurate results.
- 3 At the MATLAB command prompt, enter:

profile(IDE\_Obj, **'execution'**,**'report'**)

to view the MATLAB software graphic of the execution report and the HTML execution report.

The following profiling plot is from an application with three subsystems — For Iterator Subsystem, For Iterator Subsystem1, and Idle Task Subsystem.

<span id="page-3520-0"></span>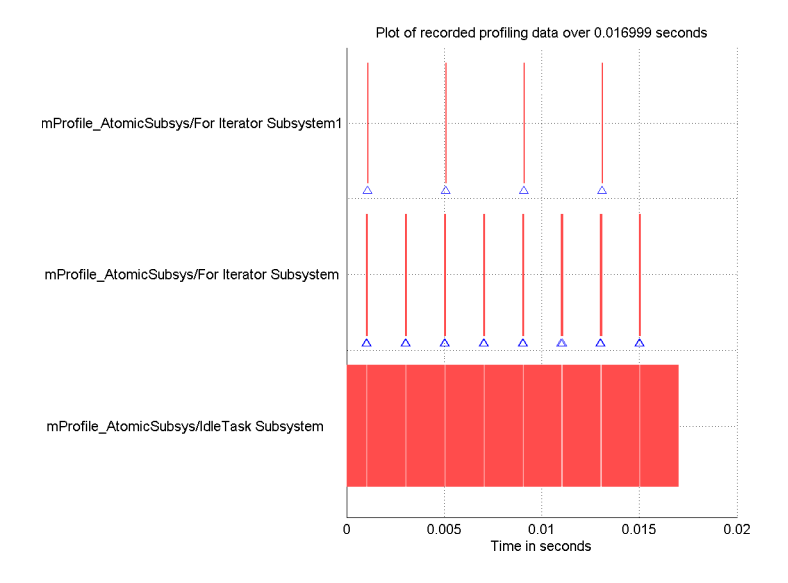

### Execution-Time Profiling During PIL Simulation

During a processor-in-the-loop (PIL) simulation, you can profile execution times of synchronous tasks. The software stores the profile data in a coder.profile.ExecutionTime object, located in the MATLAB workspace. After halting the PIL simulation, you can view and analyze the data.

#### Gathering Execution Profile Data

- 1 Configure a model for PIL simulation, as described in ["PIL Simulation for IDE and](#page-3503-0) [Toolchain Targets" on page 73-2.](#page-3503-0)
- 2 In your model, select **Simulation** > **Model Configuration Parameters**.
- 3 In the Configuration Parameters dialog box, select **Code Generation**, and then **Verification**.
- 4 Select the **Measure task execution time** check box.
- 5 Provide a valid MATLAB variable name in the **Workspace** edit box. The software uses this name when it creates the coder.profile.ExecutionTime object.
- 6 Click **OK** to close the Configuration Parameters dialog box.

7 Run the PIL simulation, as described in ["PIL Simulation for IDE and Toolchain](#page-3503-0) [Targets" on page 73-2.](#page-3503-0)

The software creates the coder.profile.ExecutionTime object and stores the execution profile data in it.

8 Halt the PIL simulation.

#### Analyzing the Execution Profile Data

After halting the PIL simulation, you can view or analyze the data in the coder.profile.ExecutionTime object. For more information, see:

- • ["View and Compare Code Execution Times" on page 58-7](#page-3014-0)
- • ["Analyze Code Execution Data" on page 58-16](#page-3023-0)

Depending on the target, the execution profile data is measured in seconds or timer ticks.

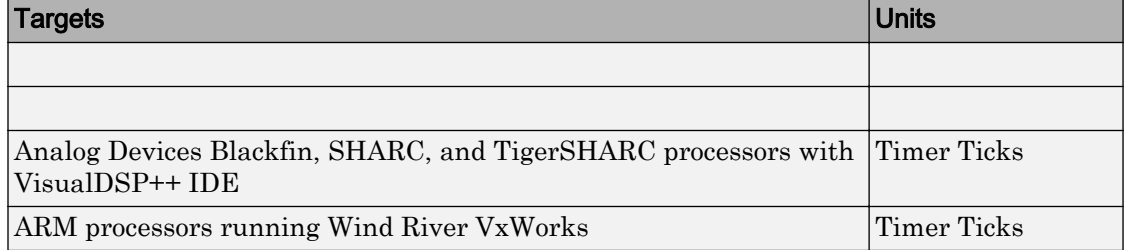

The coder.profile.ExecutionTime class has property TimerTicksPerSecond for getting and setting the data units. You can use this property on the execution profile data object after halting the PIL simulation. When the data unit is timer ticks, using the TimerTicksPerSecond property converts the data units to seconds.

# See Also

TimerTicksPerSecond | profile

### Related Examples

- • ["Configure Target Hardware Resources" on page 72-3](#page-3478-0)
- • ["PIL Simulation for IDE and Toolchain Targets" on page 73-2](#page-3503-0)
- • ["View and Compare Code Execution Times" on page 58-7](#page-3014-0)

• ["Analyze Code Execution Data" on page 58-16](#page-3023-0)

# <span id="page-3523-0"></span>Perform Stack Profiling with IDE and Toolchain Targets

To profile the system stack operation:

- 1 Load an application.
- 2 Set up the stack to enable profiling.
- 3 Run your application.
- 4 Request the stack profile information.

Follow these steps to profile the stack as your application interacts with it. This particular example uses Texas Instruments Code Composer Studio™ 3.3. However, you can generalize from this example to another supported IDE.

- 1 Load the application to profile.
- 2 Use the profile method with the **setup** input keyword to initialize the stack to a known state.

```
profile(IDE_Obj,'stack','setup')
```
With the **setup** input argument, profile writes a known pattern into the addresses that compose the stack.

- 3 Run your application.
- 4 Stop your running application. Stack use results gathered from an application that is running may be inaccurate.
- 5 Use the profile method to capture and view the results of profiling the stack.

```
profile(IDE_Obj,'stack','report')
```
The following example shows how to set up and profile the stack. The IDE link handle object, IDE\_Obj, must exist in your MATLAB workspace and your application must be loaded on your processor. This example comes from a TI C6713 simulator.

```
profile(IDE_Obj,'stack','setup') % Set up processor stack
by write A\overline{5} to the stack addresses.
Maximum stack usage:
System Stack: 0/1024 (0%) MAUs used.
            name: System Stack
   startAddress: [512 0]
```

```
endAddress: [1535 0]
      stackSize: 1024 MAUs
growthDirection: ascending
run(IDE_Obj)
halt(IDE_Obj)
profile(IDE_Obj,'stack','report') % Request stack use report.
Maximum stack usage:
System Stack: 356/1024 (34.77%) MAUs used.
           name: System Stack
   startAddress: [512 0]
     endAddress: [1535 0]
      stackSize: 1024 MAUs
growthDirection: ascending
```
## See Also

### Related Examples

• ["Code Execution Profiling for IDE and Toolchain Targets" on page 73-13](#page-3514-0)

# Processor-Specific Optimizations for Embedded Targets in Embedded Coder

# Replace Code for Embedded Targets

#### In this section...

"Using a Processor-Specific Code Replacement Library to Optimize Code" on page 74- 2

"Process of Determining Optimization Effects Using Real-Time Profiling Capability" on page 74-2

### Using a Processor-Specific Code Replacement Library to Optimize Code

You can optimize the code the code generator produces for a specific processor by configuring the code generator to use a code replacement library (CRL) during code generation. If you have an Embedded Coder license, you can develop and apply custom code replacement libraries.

For more information about replacing code, using code replacement libraries that MathWorks provides, see ["What Is Code Replacement?" on page 38-2](#page-1865-0) and ["Replace Code](#page-1874-0) [Generated from Simulink Models" on page 38-11.](#page-1874-0) For information about developing code replacement libraries, see ["What Is Code Replacement Customization?" on page 51-3](#page-2320-0) and ["Develop a Code Replacement Library" on page 51-27](#page-2344-0).

### Process of Determining Optimization Effects Using Real-Time Profiling **Capability**

You can use the real-time profiling capability to examine the results of applying the processor-specific library functions and operators to your generated code. After you select a processor-specific code replacement library, use the real-time execution profiling capability to examine the change in program execution time.

Use the following process to evaluate the effects of applying a processor-specific code replacement library when you generate code:

- 1 Enable real-time profiling in your model. Refer to "Code Execution Profiling".
- 2 Generate code for your project without specifying a code replacement library (the default **Code replacement library** setting is None).
- 3 Profile the code, and save the report.
- 4 Rebuild your project using a processor-specific code replacement library.
- 5 Profile the code, and save the second report.
- 6 Compare the profile report from running your application with the processor-specific library selected to the profile results in the first report with no code replacement library selected.

For an example of verifying the code optimization, search help for "Optimizing Embedded Code via Code Replacement Library" and select the example that matches your IDE.

# Code Generation from MATLAB Code

# Build Configuration for Code Generation from MATLAB Code

- • ["Specify Comment Style for C/C++ Code" on page 75-2](#page-3533-0)
- • ["Specify Indent Style for C/C++ Code" on page 75-4](#page-3535-0)
- • ["Generate Custom File and Function Banners for C/C++ Code" on page 75-6](#page-3537-0)
- • ["Code Generation Template Files for MATLAB Code" on page 75-9](#page-3540-0)
- • ["Customize Generated Identifiers" on page 75-21](#page-3552-0)
- • ["Control Signed Left Shifts in Generated Code" on page 75-24](#page-3555-0)
- • ["Control Data Type Casts in Generated Code" on page 75-26](#page-3557-0)
- • ["Simplify Multiply Operations for Array Indexing in Loops" on page 75-30](#page-3561-0)
- • ["Increase Likelihood of Generating MISRA C Compliant Code from MATLAB Code"](#page-3562-0) [on page 75-31](#page-3562-0)

# <span id="page-3533-0"></span>Specify Comment Style for C/C++ Code

#### In this section...

"Specify Comment Style Using the MATLAB Coder App" on page 75-2 ["Specify Comment Style Using the Command-Line Interface" on page 75-3](#page-3534-0)

If you have an Embedded Coder, you can specify the comment style for C/C++ code generated from MATLAB code. Specify single-line style to generate single-line comments preceded by //. Specify multiline style to generate single-line or multiline comments delimited by  $\neq$  and  $\neq$ . Single-line style is the default for C++ code generation. Multiline style is the default for C code generation. For C code generation, select single-line comment style only if your compiler supports it.

## Specify Comment Style Using the MATLAB Coder App

- 1 On the **Generate Code** page, to open the **Generate** dialog box, click the **Generate** arrow  $\blacksquare$
- 2 Set **Build type** to one of the following:
	- Source Code
	- Static Library (.lib)
	- Dynamic Library (.dll)
	- Executable (.exe)
- 3 Click **More Settings**.
- 4 On the **Code Appearance** tab, select the **Include comments** check box if it is not already selected. By default, the **Include comments** check box is selected.
- 5 Set **Comment Style** to one of the following options.

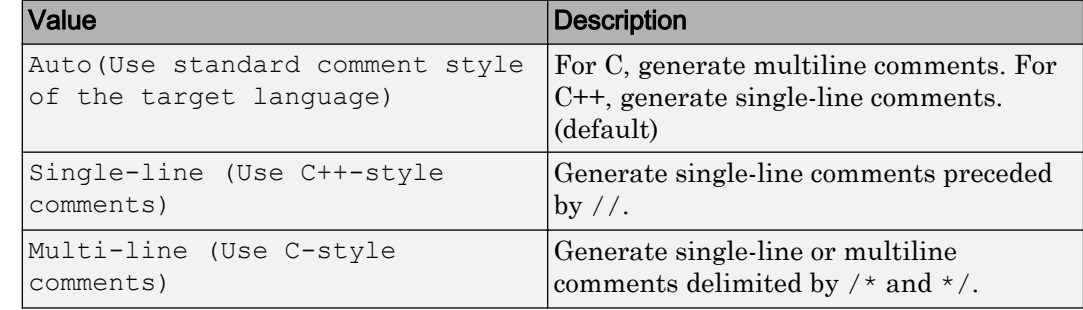

## <span id="page-3534-0"></span>Specify Comment Style Using the Command-Line Interface

1 Create a code configuration object for C/C++ code generation. For example, create a configuration object for C/C++ static library generation:

cfg = coder.config('lib','ecoder',true);

2 Set the CommentStyle property to one of the following values:

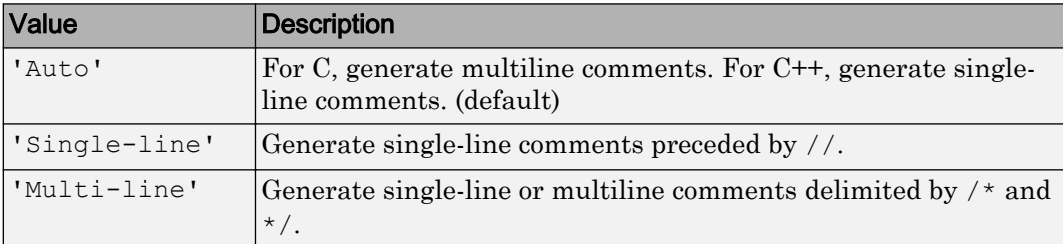

For example, this code sets the comment style to single-line style:

```
cfg.CommentStyle='Single-line';
```
# See Also

coder.EmbeddedCodeConfig

### More About

• "Configure Build Settings" (MATLAB Coder)

# <span id="page-3535-0"></span>Specify Indent Style for C/C++ Code

#### In this section...

["Specify Indent Style Using the MATLAB Coder App" on page 75-5](#page-3536-0)

["Specify Indent Style Using the Command-Line Interface" on page 75-5](#page-3536-0)

If you have an Embedded Coder license, you can control the indent style and indent size in C/C++ code generated from MATLAB code. Indent style controls the placement of braces. Indent size controls the number of characters per indentation level.

You can specify the K&R indent style or the Allman indent style. Both styles:

- Place the function opening and closing braces on their own lines at the same indentation level as the function header.
- Indent code within the function according to the indent size.
- For blocks within a function, place closing braces on a new line at the same indentation level as the control statement.
- Indent code within a block according to the indent size.

The K&R style and the Allman style differ in their placement of the opening brace for a control statement. If you want the opening brace on the same line as its control statement, select the K&R style. Here is code that has the K&R indent style:

```
void addone(const double x[6], double z[6])
{
   int i0;
  for (i0 = 0; i0 < 6; i0++) {
    z[i0] = x[i0] + 1.0; }
}
```
If you want the opening brace on its own line, select the Allman style. Here is code that has the Allman indent style:

```
void addone(const double x[6], double z[6])
{
    int i0;
   for (i0 = 0; i0 < 6; i0++)
\left\{ \begin{array}{c} \end{array} \right.z[i0] = x[i0] + 1.0;
```

```
 }
}
```
# Specify Indent Style Using the MATLAB Coder App

- 1 On the **Generate Code** page, to open the **Generate** dialog box, click the **Generate** arrow  $\blacksquare$
- 2 Set **Build type** to one of the following:
	- Source Code
	- Static Library (.lib)
	- Dynamic Library (.dll)
	- Executable (.exe)
- 3 Click **More Settings**.
- 4 On the **All Settings** tab, under **Advanced**, set **Indent style** to K&R or Allman.
- 5 On the **All Settings** tab, under **Advanced**, set **Indent size** to an integer from 2 to 8.

## Specify Indent Style Using the Command-Line Interface

1 Create a code configuration object for 'lib', 'dll', or 'exe'. For example:

cfg = coder.config('lib','ecoder',true); % or dll or exe

2 Set the IndentStyle property to 'K&R' or 'Allman'. For example:

```
cfg.IndentStyle = 'Allman';
```
3 Set the IndentSize property to an integer from 2 to 8. For example:

```
cfq.<i>Indentsize</i> = 4;
```
# See Also

coder.EmbeddedCodeConfig

## More About

• "Configure Build Settings" (MATLAB Coder)

# <span id="page-3537-0"></span>Generate Custom File and Function Banners for C/C++ Code

When you generate C and C++ code from MATLAB code, you can use a code generation template (CGT) file to specify custom:

- File banners
- Function Banners
- File trailers
- Comments before code sections

This example shows how you can create your own CGT file and customize it to generate your own file and function banners.

- 1 Create a local copy of the default CGT file for MATLAB Coder and rename it. The default CGT file is [matlabcoder\\_default\\_template.cgt](matlab:edit([matlabroot ) in the *matlabroot*/ toolbox/coder/matlabcoder/templates/ folder.
- 2 Store the copy in a folder that is outside of the MATLAB folder structure, but on the MATLAB path. If necessary, add the folder to the MATLAB path. If you intend to use the CGT file with a custom target, locate the CGT file in a folder under your target root folder. If the file is not on the MATLAB path, specify a full path to the file when adding the file to your configuration.
- 3 View the default template and generated output. For example, here is the default File Banner section:

```
%%%%%%%%%%%%%%%%%%%%%%%%%%%%%%%%%%%%%%%%%%%%%%%%%%%%%%%%%%%%%%%%%%%%%%%%%%%%%%%%
%% Custom File Banner section (optional)
%% Customize File banners by using either custom tokens or the following
%% predefined tokens: 
%%% %<FileName>, %<MATLABCoderVersion>, %<EmbeddedCoderVersion>
%%% %<SourceGeneratedOn>, %<HardwareSelection>, %<OutputType>
%%% You can also use "custom tokens" in all of the sections below. See the 
%% documentation center for more details. 
%<FileBanner style="classic">
File: %<FileName>
MATLAB Coder version : %<MATLABCoderVersion>
C/C++ source code generated on : %<SourceGeneratedOn>
</FileBanner>
```
When you generate code using this default, the file banner looks similar to this file banner:

/\* \* File: coderand.c

```
 *
 * MATLAB Coder version : 2.7
 * C/C++ source code generated on : 06-Apr-2014 14:34:15
 */
```

```
4 Edit your local copy of the CGT file. You can change the default values and add your
    own custom tokens. For example, here is the File Banner section with the style
    changed to box and a custom token myCustomToken:
```

```
%%%%%%%%%%%%%%%%%%%%%%%%%%%%%%%%%%%%%%%%%%%%%%%%%%%%%%%%%%%%%%%%%%%%%%%%%%%%%%%%
%% Custom File Banner section (optional)
%% Customize File banners by using either custom tokens or the following
%% predefined tokens:
%%% %<FileName>, %<MATLABCoderVersion>, %<EmbeddedCoderVersion>
%%% %<SourceGeneratedOn>, %<HardwareSelection>, %<OutputType>
%%% You can also use "custom tokens" in all of the sections below. See the 
%% documentation center for more details.
%<FileBanner style="box">
File: %<FileName>
My custom token : %<myCustomToken>
MATLAB Coder version : %<MATLABCoderVersion>
C/C++ source code generated on : %<SourceGeneratedOn>
</FileBanner>
```
For more information, see ["Code Generation Template Files for MATLAB Code" on](#page-3540-0) [page 75-9](#page-3540-0).

5 Create a configuration object for generation of a C static library for an embedded target.

```
% Create configuration object for an embedded target
cfqObj = coder.config('lib', 'ecoder', true);
```
6 Create a MATLABCodeTemplate object from your CGT file and add it to the configuration object.

```
% Specify the custom CGT file
CGTFile = 'myCGTFile.cgt';
% Use custom template
cfgObj.CodeTemplate = coder.MATLABCodeTemplate(CGTFile);
```
7 Assign values for custom tokens that you added to the template. For example, assign the value 'myValue' to the myCustomToken token that you added in a previous step.

cfgObj.CodeTemplate.setTokenValue('myCustomToken','myValue');

8 Make sure that generation of comments is enabled. Otherwise, the code generator does not produce file or function banners.

cfgObj.GenerateComments=true;

9 Generate code using the configuration object that you created.

codegen -config cfgObj coderand

10 View the changes to the generated file banner. For example, here is the file banner for coderand.c using the customized CGT file:

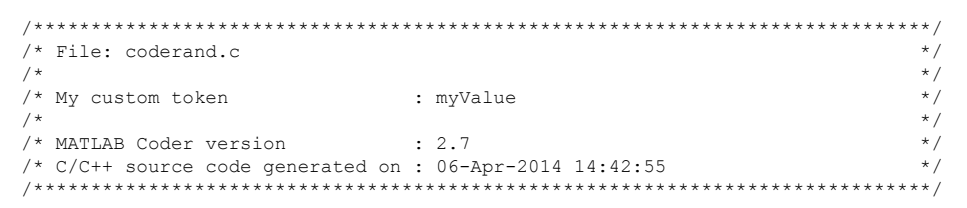

Changes to a CGT file do not affect the generated code unless you create a MATLABCodeTemplate object from the modified CGT file, and then add it to the configuration object. If you modify the CGT File,  $myCGTFile.cgt$ , used in the previous example, you must repeat these steps:

1 Create a MATLABCodeTemplate object from myCGTFile.cgt and add it to the configuration object.

```
CGTFile = 'myCGTFile.cgt';
cfgObj.CodeTemplate = coder.MATLABCodeTemplate(CGTFile);
```
2 Assign the value 'myValue' to the myCustomToken token.

cfgObj.CodeTemplate.setTokenValue('myCustomToken','myValue');

3 Generate code.

```
codegen -config cfgObj coderand
```
# See Also

coder.MATLABCodeTemplate

### More About

• ["Code Generation Template Files for MATLAB Code" on page 75-9](#page-3540-0)

# <span id="page-3540-0"></span>Code Generation Template Files for MATLAB Code

#### In this section...

"Default CGT File" on page 75-9

"CGT File Structure" on page 75-9

["Components of the CGT File Sections" on page 75-11](#page-3542-0)

A code generation template (CGT) file defines the sections in generated code that you can customize using comments and tokens. Using a code generation template (CGT) file for the generation of C and C++ code from MATLAB code, you can specify custom file banners and function banners for generated code. File banners are comment sections in the header and trailer sections of a generated file. Function banners are comment sections for each function in the generated code. You can also customize comments before code sections. Use these banners to:

- Add a company copyright statement.
- Specify a special version symbol for your configuration management system.
- Remove timestamps.
- Add other custom information to your generated files.

For information on creating, customizing, and using a CGT file, see ["Generate Custom](#page-3537-0) [File and Function Banners for C/C++ Code" on page 75-6.](#page-3537-0)

# Default CGT File

You can base your custom template on the default CGT file, [matlabcoder\\_default\\_template.cgt](matlab:edit([matlabroot ), in the *matlabroot*/toolbox/coder/ matlabcoder/templates/ folder.

Note If you choose not to customize banners for your generated code, the default template is used for code generation.

## CGT File Structure

A CGT file consists of 13 optional sections.

#### <span id="page-3541-0"></span>File Banner Section

Contains comments and tokens for use in generating a custom file banner.

#### Function Banner Section

Contains comments and tokens for use in generating a custom function banner.

#### Shared Utility Function Banner

Contains comments and tokens for use in generating custom banners for shared utility functions.

#### File Trailer Section

Contains comments for use in generating a custom trailer banner.

#### Include Files Banner

Contains comments for use in generating a custom banner for the include files section.

#### Type Definitions

Contains comments for use in generating a custom banner for the type definitions section.

#### Named Constants

Contains comments for use in generating a custom banner for the named constants section.

#### Variable Declarations

Contains comments for use in generating a custom banner for the variable declarations section.

#### Variable Definitions

Contains comments for use in generating a custom banner for the variable definitions section.

#### <span id="page-3542-0"></span>Function Declarations

Contains comments for use in generating a custom banner for the function declarations section.

#### Function Definitions

Contains comments for use in generating a custom banner for the function definitions section.

#### Custom Source Code

Contains comments for use in generating a custom banner for the custom source code section.

#### Custom Header Code

Contains comments for use in generating a custom banner for the custom header code section.

## Components of the CGT File Sections

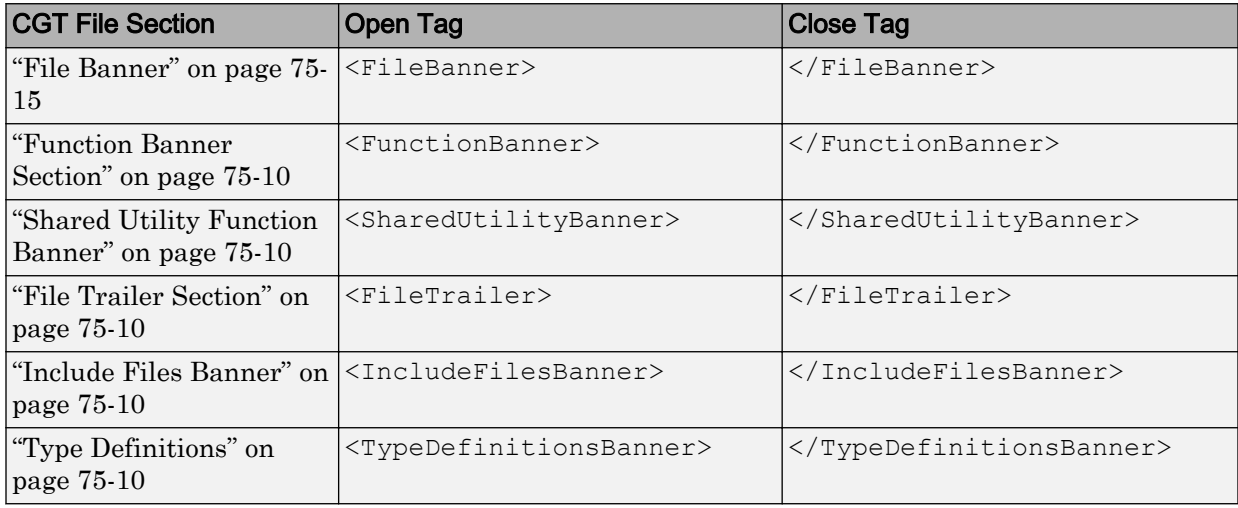

Each CGT file section is defined by open and close tags.

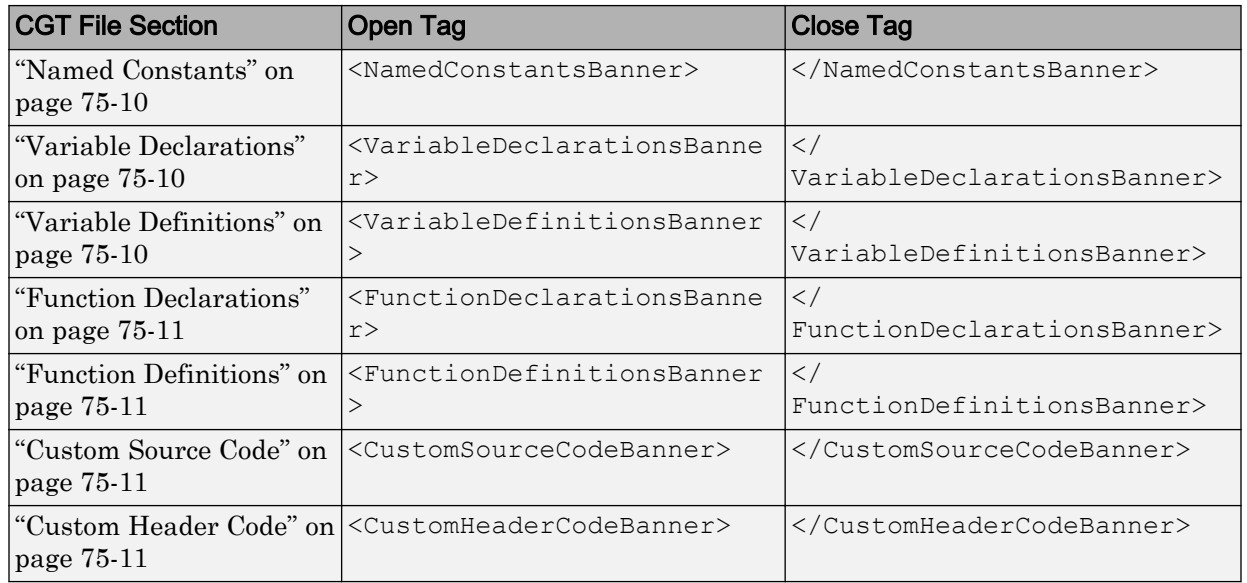

You can customize your banners by including tokens and comments between the open and close tags for each section. Tokens are replaced with values in the generated code. The following rules apply to tokens in your CGT file:

- You can have only one token per line.
- Token values must not contain a  $\Upsilon$  for formatting.

Note In the contents of your banner, C comment indicators, '/\*' or '\*/', can introduce an error in the generated code.

An open tag includes tag attributes. Enclose the value of the attribute in double quotes. The attributes available for an open tag are:

- width: specifies the width of the file or function banner comments in the generated code. The default value is 80.
- style: specifies the boundary for the file or function banner comments in the generated code.

The open tag syntax is:

```
<OpenTag style = "style_value" width = "num_width">
```
There are five options for the banner style. The CommentStyle and TargetLang configuration object properties determine the use of C or  $C^{++}$  comment style. The built-in style options for the style attribute are:

```
• classic
```
Using C style comments

```
/* single line comments */
/*
  * multiple line comments
  * second line
  */
```
#### Using C++ style comments

```
// single line comments
//
// multiple line comments
// second line
//
```

```
• box
```
Using C style comments

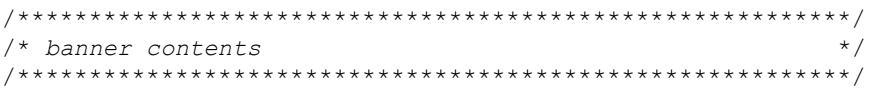

#### Using C++ style comments

```
////////////////////////////////////////////////////////////
// banner contents //
////////////////////////////////////////////////////////////
```
• open\_box

Using C style comments

```
/**********************************************************
 * banner contents
 **********************************************************/
```
#### Using C++ style comments

```
////////////////////////////////////////////////////////////
// banner contents
////////////////////////////////////////////////////////////
```
• doxygen

#### Using C style comments

```
/** single line comments */
/**
  * multiple line comments
  * second line
  */
```
#### Using C++ style comments

```
///single line comments
///
/// multiple line comments
///second line
///
```
• doxygen\_qt

#### Using C style comments

```
/*! single line comments */
/*!
  * multiple line comments
  * second line
  */
```
#### Using C++ style comments

```
//!single line comments
//!
//! multiple line comments
//!second line
//!
```
#### <span id="page-3546-0"></span>File Banner

This section contains comments and tokens for use in generating a custom file banner that precedes the generated C and C++ code. If you omit the file banner section from the CGT file, the code generator does not generate a file banner in the generated code. The file banner section provided in the default CGT file is:

```
%%%%%%%%%%%%%%%%%%%%%%%%%%%%%%%%%%%%%%%%%%%%%%%%%%%%%%%%%%%%%%%%%%%%%%%%%%%%%%%%
%% Custom File Banner section (optional)
%% Customize File banners by using either custom tokens or the following
%% predefined tokens: 
%% %<FileName>, %<MATLABCoderVersion>, %<EmbeddedCoderVersion>
%% %<SourceGeneratedOn>, %<HardwareSelection>, %<OutputType>
%%% You can also use "custom tokens" in all of the sections below. See the 
%% documentation center for more details.
%<FileBanner style="classic">
File: %<FileName>
MATLAB Coder version : %<MATLABCoderVersion>
C/C++ source code generated on : %<SourceGeneratedOn>
```
 $\langle$ /FileBanner>

#### Summary of Tokens for File Banner Generation

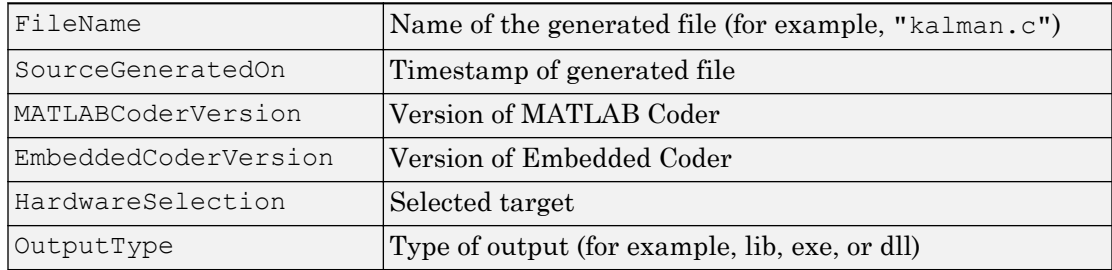

#### Function Banner

This section contains comments and tokens for use in generating a custom function banner that precedes a generated C or C++ function. If you omit the function banner section from the CGT file, the code generator does not generate function banners. The function banner section provided in the default CGT file is:

```
%%%%%%%%%%%%%%%%%%%%%%%%%%%%%%%%%%%%%%%%%%%%%%%%%%%%%%%%%%%%%%%%%%%%%%%%%%%%%%%%
%% Custom Function Banner section (optional)
%% Customize function banners by using the following predefined tokens:
%%% %<FunctionName>, %<FunctionDescription>, %<FunctionPrototype>
%% %<Arguments>, %<ReturnType> 
%
```

```
<FunctionBanner style="classic">
%<FunctionPrototype>
%<FunctionDescription>
Arguments : %<Arguments>
Return Type : %<ReturnType>
</FunctionBanner>
```
#### Summary of Tokens for Function Banner Generation

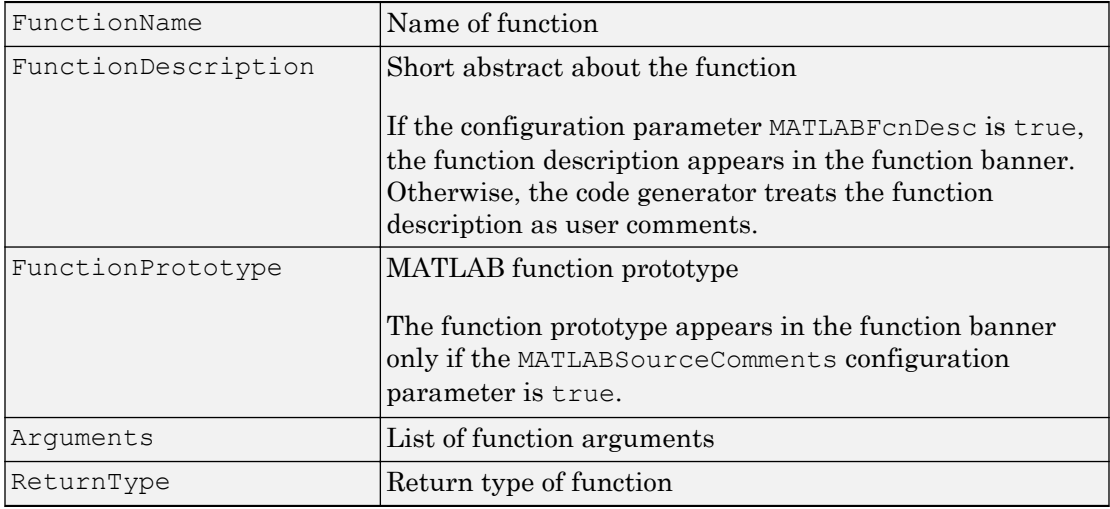

#### Shared Utility Banner

This section contains comments and tokens for use in generating a custom shared utility function banner that precedes a generated C or C++ shared utility function. If you omit the shared utility function banner section from the CGT file, the code generator does not generate shared utility function banners. The shared utility function banner section provided in the default CGT file is:

```
% 8,8.81% 8,8.81% 8,8.81% 8,8.81% 8,8.81% 8,8.81% 8,8.81% 8,8.81% 8,8.81% 8,8.81% 8,8.81% 8,8.81% 8,8.81% 8,8.81% 8,8.81% 8,8.81% 8,8.81% 8,8.81% 8,8.81% 8,8.81% 8,8.81% 8,8.81% 8,8.81% 8,8.81% 8,8.81% 8,8.81% 8,8.81% 8,%% Custom Shared Utility Function Banner section (optional)
%% Customize shared utility function banners by using the following
%% predefined tokens: 
%% %<FunctionName>, %<FunctionDescription>
%% %<Arguments>, %<ReturnType>
%<SharedUtilityBanner style="classic">
Arguments : %<Arguments>
Return Type : %<ReturnType> 
</SharedUtilityBanner>
```
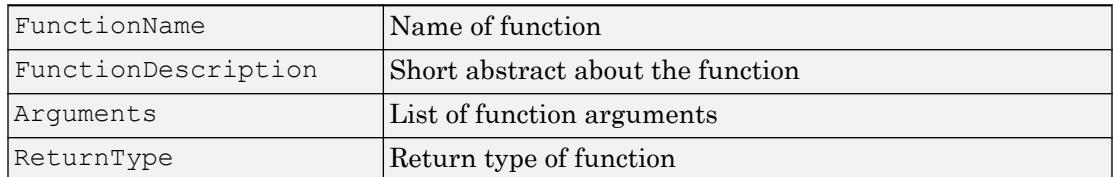

#### Summary of Tokens for Shared Utility Function Banner Generation

#### File Trailer

The file trailer section contains comments for generating a custom file trailer that follows the generated C or C++ code. If you omit the file trailer section from the CGT file, the code generator does not generate a file trailer. The file trailer section provided in the default CGT file is:

```
%%%%%%%%%%%%%%%%%%%%%%%%%%%%%%%%%%%%%%%%%%%%%%%%%%%%%%%%%%%%%%%%%%%%%%%%%%%%%%%%%
%% Custom file trailer section (optional)
%% You can use any of the predefined tokens used for File Banner
%<FileTrailer style="classic">
File trailer for %<FileName>
[EOF]
</FileTrailer>
```
Tokens for the file banner are available for the file trailer. See [Summary of Tokens for](#page-3546-0) [File Banner Generation](#page-3546-0).

#### Include Files Banner

The include files banner section contains comments for generating a custom banner that precedes the include files section in the generated code. If you omit the include files banner section from the CGT file, the code generator does not generate a banner for this section. The include files banner section provided in the default CGT file is:

```
<IncludeFilesBanner style="classic">
Include Files
</IncludeFilesBanner>
```
#### Type Definitions Banner

The type definitions banner section contains comments for generating a custom banner that precedes the type definitions section in the generated code. If you omit the type definitions banner section from the CGT file, the code generator does not generate a

banner for this section. The type definitions banner section provided in the default CGT file is:

```
<TypeDefinitionsBanner style="classic">
Type Definitions
</TypeDefinitionsBanner>
```
#### Named Constants Banner

The named constants banner section contains comments for generating a custom banner that precedes the named constants section in the generated code. If you omit the named constants banner section from the CGT file, the code generator does not generate a banner for this section. The named constants banner section provided in the default CGT file is:

```
<NamedConstantsBanner style="classic">
Named Constants
</NamedConstantsBanner>
```
#### Variable Declarations

The variable declarations banner section contains comments for generating a custom banner that precedes the variable declarations section in the generated code. If you omit the variable declarations banner section from the CGT file, the code generator does not generate a banner for this section. The variable declarations banner section provided in the default CGT file is:

```
<VariableDeclarationsBanner style="classic">
Variable Declarations
</VariableDeclarationsBanner>
```
#### Variable Definitions

The variable definitions banner section contains comments for generating a custom banner that precedes the variable definitions section in the generated code. If you omit the variable definitions banner section from the CGT file, the code generator does not generate a banner for this section. The variable definitions banner section provided in the default CGT file is:

```
<VariableDefinitionsBanner style="classic">
Variable Definitions
</VariableDefinitionsBanner>
```
#### Function Declarations

The function declarations banner section contains comments for generating a custom banner that precedes the function declarations section in the generated code. If you omit the function declarations banner section from the CGT file, the code generator does not generate a banner for this section. The function declarations banner section provided in the default CGT file is:

```
<functionDeclarationsBanner style="classic">
Function Declarations
</FunctionDeclarationsBanner>
```
#### Function Definitions

The function definitions banner section contains comments for generating a custom banner that precedes the function definitions section in the generated code. If you omit the function definitions banner section from the CGT file, the code generator does not generate a banner for this section. The function definitions banner section provided in the default CGT file is:

```
<FunctionDefinitionsBanner style="classic">
Function Definitions
</FunctionDefinitionsBanner>
```
#### Custom Source Code

The custom source code banner section contains comments for generating a custom banner that precedes the custom source code section in the generated code. If you omit the custom source code banner section from the CGT file, the code generator does not generate a banner for this section. The custom source code banner section provided in the default CGT file is:

```
<CustomSourceCodeBanner style="classic">
Custom Source Code
</CustomSourceCodeBanner>
```
#### Custom Header Code

The custom header code banner section contains comments for generating a custom banner that precedes the custom header code section in the generated code. If you omit the custom header code banner section from the CGT file, the code generator does not generate a banner for this section. The custom header code banner section provided in the default CGT file is:

```
<CustomHeaderCodeBanner style="classic">
Custom Header Code
</CustomHeaderCodeBanner>
```
# See Also

coder.MATLABCodeTemplate

# More About

• ["Generate Custom File and Function Banners for C/C++ Code" on page 75-6](#page-3537-0)

# <span id="page-3552-0"></span>Customize Generated Identifiers

#### In this section...

"Customize Identifiers by Using the MATLAB Coder App" on page 75-21

["Customize Generated Identifiers by Using the Command-Line Interface" on page 75-](#page-3553-0) [22](#page-3553-0)

If you have Embedded Coder, you can customize the identifiers in C/C++ code generated from MATLAB code. For each kind of identifier that you want to customize, set the appropriate identifier format parameter to a macro that specifies the format of the generated identifiers. The macro can include:

• Valid C or  $C++$  language identifiers (a-z, A-Z,  $\,$ , 0–9).

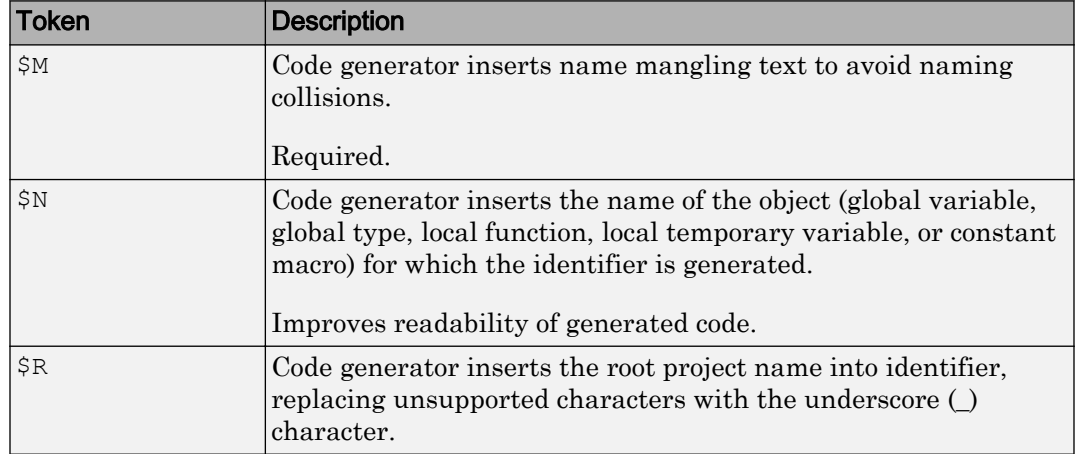

• The tokens listed in the following table.  $$M$$  is required.

## Customize Identifiers by Using the MATLAB Coder App

- 1 On the **Generate Code** page, to open the **Generate** dialog box, click the **Generate**  $\overline{\mathbf{r}}$
- 2 Set **Build type** to one of the following:
	- Source Code
	- Static Library
- <span id="page-3553-0"></span>• Dynamic Library
- Executable
- 3 Click **More Settings**.
- 4 On the **Code Appearance** tab, under **Identifier Format**, for each kind of identifier that you want to customize, enter the macro.

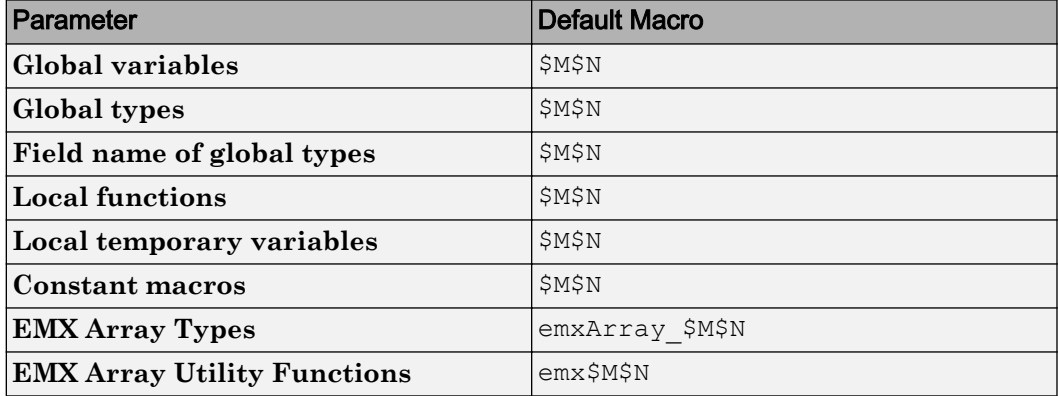

For example, suppose that **Global variables** has the value glob\_\$M\$N. For a global variable named g, when name mangling is not required, the generated identifier is glob\_g. If name mangling is required, the generated identifier includes the name mangling text.

## Customize Generated Identifiers by Using the Command-Line Interface

1 Create a code configuration object for a library or executable program. For example:

```
cfg = coder.config('lib','ecoder',true);
```
2 For each kind of identifier that you want to customize, specify the macro as a character vector.

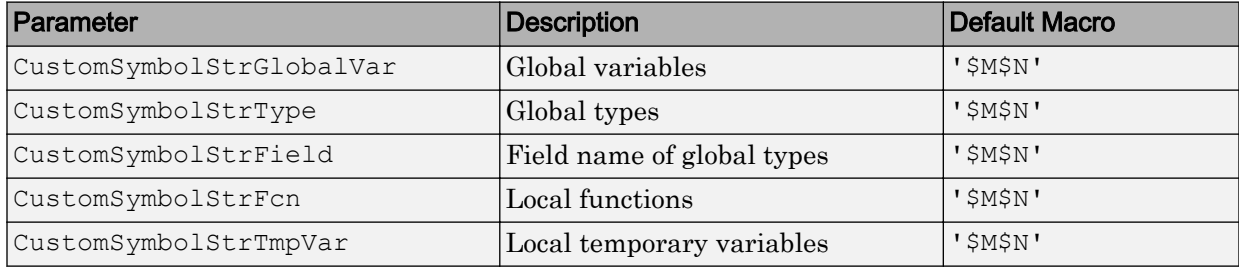

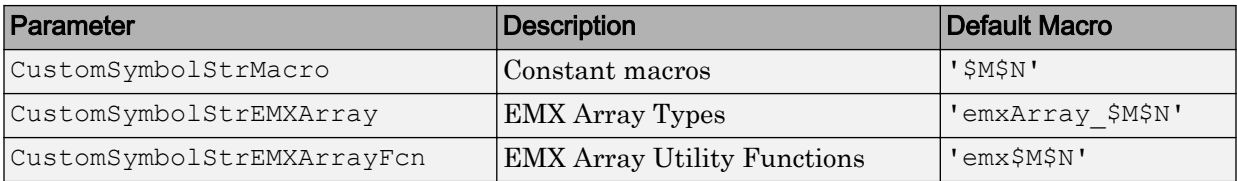

For example:

cfg.CustomSymbolStrGlobalVar = 'glob\_\$M\$N';

For a global variable named g, when name mangling is not required, the generated identifier is glob\_g. If name mangling is required, the generated identifier includes the name mangling text.

# See Also

coder.EmbeddedCodeConfig

### More About

• "Configure Build Settings" (MATLAB Coder)

# <span id="page-3555-0"></span>Control Signed Left Shifts in Generated Code

#### In this section...

"Control Signed Left Shifts Using the MATLAB Coder App" on page 75-24 ["Control Signed Left Shifts Using the Command-Line Interface" on page 75-25](#page-3556-0)

If you have an Embedded Coder license, you can control whether MATLAB Coder replaces multiplications by powers of two with signed left bitwise shifts. Some coding standards, such as MISRA, do not allow bitwise operations on signed integers.

By default, MATLAB Coder replaces multiplication by powers of two with signed left shifts. Here is an example of generated C code that uses a signed left shift for multiplication by eight.

 $i \leq 3;$ 

To increase the likelihood of generating MISRA C:2012 compliant code, disable the replacement of multiplication by powers of two with signed left shifts. Here is an example of generated C code that does not use a signed left shift for multiplication by eight:

 $i = i * 8$ ;

## Control Signed Left Shifts Using the MATLAB Coder App

- 1 On the **Generate Code** page, to open the **Generate** dialog box, click the **Generate** arrow  $\blacksquare$
- 2 Set **Build type** to one of the following:
	- Source Code
	- Static Library (.lib)
	- Dynamic Library (.dll)
	- Executable (.exe)
- 3 Click **More Settings**.
- 4 On the **Code Appearance** tab, select or clear the **Use signed shift left for fixedpoint operations and multiplication by powers of 2** check box.

### <span id="page-3556-0"></span>Control Signed Left Shifts Using the Command-Line Interface

1 Create a code configuration object for 'lib', 'dll', or 'exe'. For example:

```
cfg = coder.config('lib','ecoder',true); % or dll or exe
```
2 Set the EnableSignedLeftShifts property to true or false. For example:

```
cfg.EnableSignedLeftShifts = false;
```
# See Also

coder.EmbeddedCodeConfig

## More About

• "Configure Build Settings" (MATLAB Coder)

# <span id="page-3557-0"></span>Control Data Type Casts in Generated Code

#### In this section...

["Specify Casting Mode Using the MATLAB Coder App" on page 75-28](#page-3559-0) ["Specify Casting Mode Using the Command-Line Interface" on page 75-28](#page-3559-0)

If you have an Embedded Coder license, you can control data type casts in C/C++ code generated from MATLAB code. You can specify one of the following casting modes.

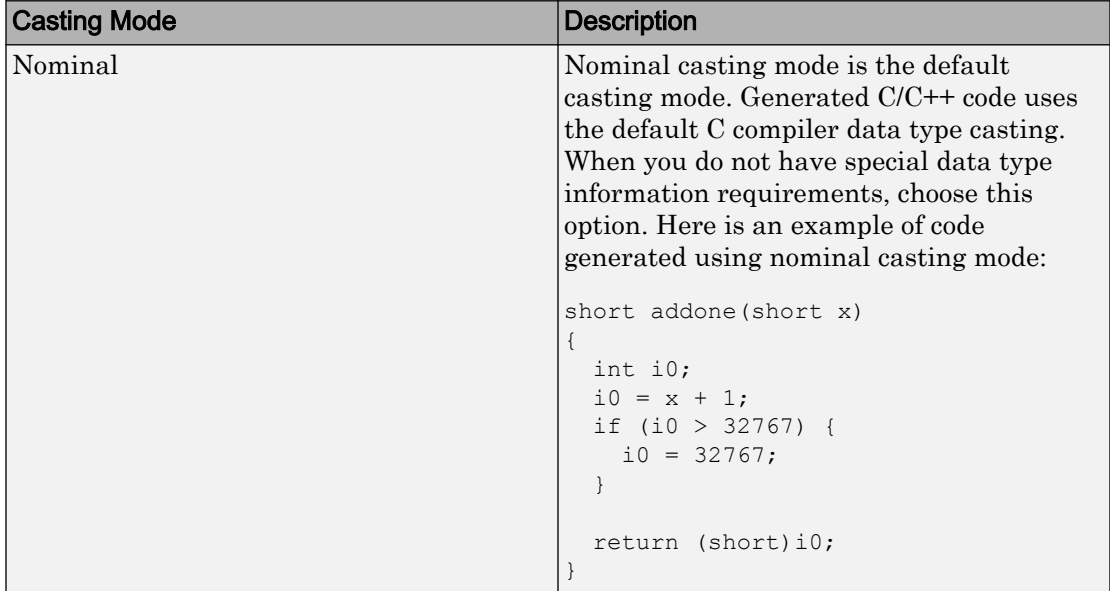

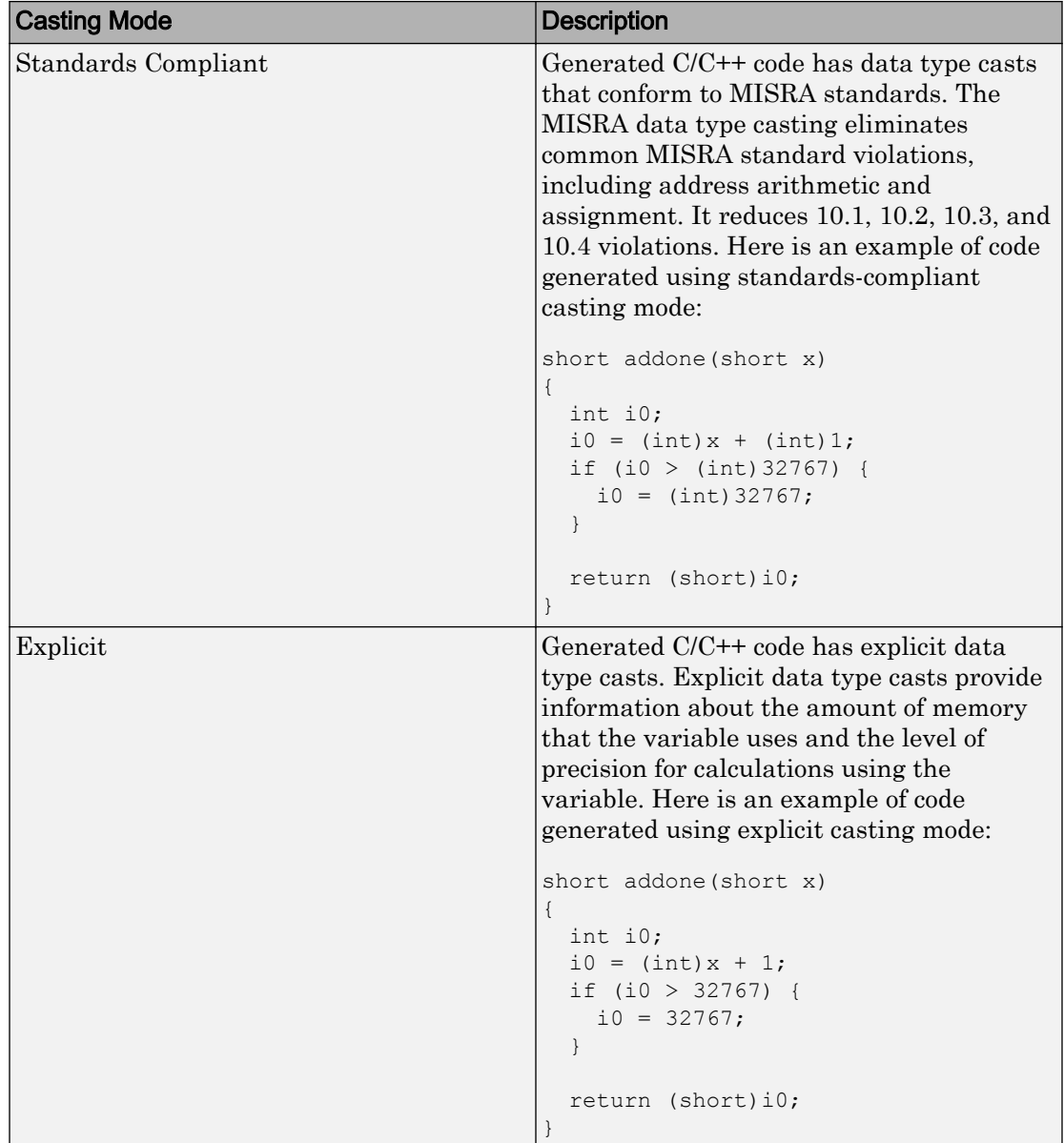

# <span id="page-3559-0"></span>Specify Casting Mode Using the MATLAB Coder App

- 1 On the **Generate Code** page, to open the **Generate** dialog box, click the **Generate**  $arrow$   $\blacksquare$
- 2 Set **Build type** to one of the following:
	- Source Code
	- Static Library (.lib)
	- Dynamic Library (.dll)
	- Executable (.exe)
- 3 Click **More Settings**.
- 4 On the **All Settings** tab, under **Advanced**, set **Casting mode** to one of the following values:
	- Nominal
	- Standards Compliant
	- Explicit

### Specify Casting Mode Using the Command-Line Interface

1 Create a code configuration object for 'lib', 'dll', or 'exe'. For example:

```
cfg = coder.config('lib','ecoder',true); % or dll or exe
```
- 2 Set the CastingMode property to one of the following values:
	- 'Nominal'
	- 'Standards'
	- 'Explicit'

For example:

```
cfg.CastingMode = 'Standards';
```
# See Also

coder.EmbeddedCodeConfig

# More About

• "Configure Build Settings" (MATLAB Coder)

# <span id="page-3561-0"></span>Simplify Multiply Operations for Array Indexing in Loops

If you use Embedded Coder to generate C/C++ code from MATLAB code, you can enable an optimization that simplifies array indexing in loops in the generated code. When possible, for array indices in loops, this optimization replaces multiply operations with add operations. Multiply operations can be expensive. This optimization, referred to as strength reduction, is useful when the C/C++ compiler on the target platform does not optimize the array indexing.

Here is code generated without the optimization:

for  $(i = 0; i < 10; i++)$  {  $z[5 \times (1 + i) - 1] = x[5 \times (1 + i)]$ ; }

Here is code generated with the optimization:

```
for (b i = 0; b i < 10; b i++) {
    z[i + 4] = x[i + 5];i += 5;
   }
```
By default, the strength reduction optimization is disabled. To enable it:

- At the command line, set the configuration object parameter EnableStrengthReduction to true.
- In the MATLAB Coder app, project build settings, on the **All Settings** tab, set **Simplify array indexing** to Yes.

Even when the optimization replaces the multiply operations in the generated code, it is possible that the C/C++ compiler can generate multiply instructions.

# See Also

### More About

- "Optimization Strategies" (MATLAB Coder)
- "Configure Build Settings" (MATLAB Coder)

# <span id="page-3562-0"></span>Increase Likelihood of Generating MISRA C Compliant Code from MATLAB Code

The Motor Industry Software Reliability Association (MISRA)<sup>16</sup> has established "Guidelines for the Use of the C Language in Critical Systems" (MISRA C). When you generate code from MATLAB code, if you have Embedded Coder, you can configure certain code generation parameters to increase the likelihood of generating code that complies with the MISRA C:2012 guidelines.

## Configure Code Generation Configuration Object Properties to Increase Likelihood of MISRA C Compliant Code

1 Create an Embedded Coder code generation configuration object.

cfg = coder.config('lib', 'ecoder', true);

2 Set the properties listed in the table to the values for increased MISRA C compliance.

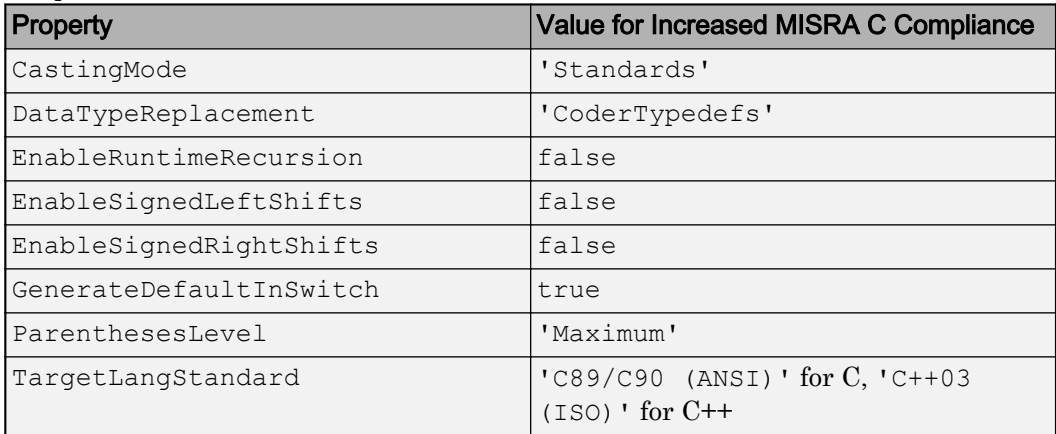

To set these properties in one step, use coder.setupMISRAConfig.

coder.setupMISRAConfig(cfg);

Alternatively, set properties individually. For example:

16. MISRA and MISRA C are registered trademarks of MIRA Ltd., held on behalf of the MISRA Consortium.

cfg.CastingMode = 'Standards';

3 Pass the configuration object to codegen by using the -config option.

```
codegen myFunction -config cfg ...
```
### Configure MATLAB Coder App Settings to Increase Likelihood of MISRA C Compliant Code

- 1 On the **Generate Code** page, set **Build type** to Source Code, Static Library, Dynamic Library, or Executable.
- 2 Click **More Settings**.
- 3 Click **MISRA Compliance**.

The app displays the settings that might impact MISRA C compliance.

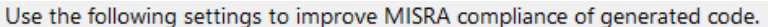

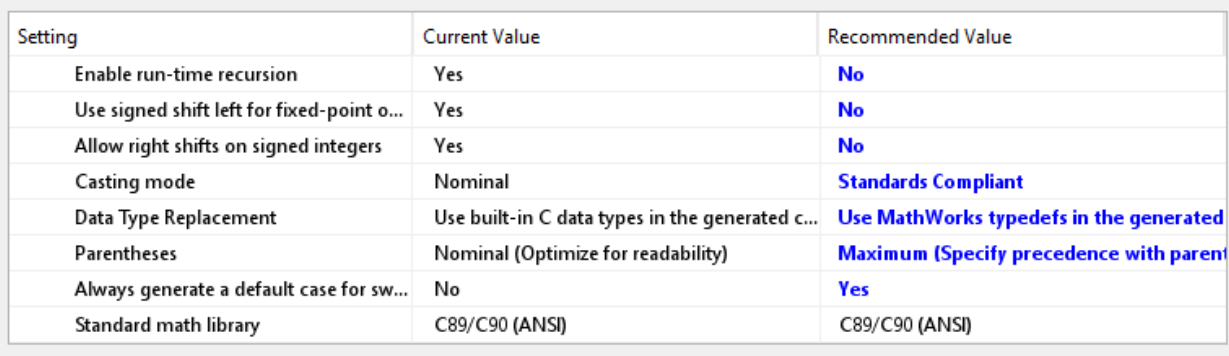

Set to Recommended Values

4 To set all of these settings to the recommended values, click **Set to Recommended Values**.

To modify an individual setting, click **All Settings**, and then search for the setting.

# See Also

coder.EmbeddedCodeConfig | coder.setupMISRAConfig
### More About

- • ["Control Signed Left Shifts in Generated Code" on page 75-24](#page-3555-0)
- • ["Control Data Type Casts in Generated Code" on page 75-26](#page-3557-0)
- "Specify Data Types Used in Generated Code" (MATLAB Coder)
- "Change the Standard Math Library" (MATLAB Coder)
- "Code Generation for Recursive Functions" (MATLAB Coder)
- "Configure Build Settings" (MATLAB Coder)

### External Websites

• [www.misra.org.uk](http://www.misra.org.uk)

# Code Replacement for MATLAB Code

- • ["What Is Code Replacement?" on page 76-2](#page-3567-0)
- • ["Choose a Code Replacement Library" on page 76-9](#page-3574-0)
- • ["Replace Code Generated from MATLAB Code" on page 76-11](#page-3576-0)

# <span id="page-3567-0"></span>What Is Code Replacement?

Code replacement is a technique to change the code that the code generator produces for functions and operators to meet application code requirements. For example, you can replace generated code to meet requirements such as:

- Optimization for a specific run-time environment, including, but not limited to, specific target hardware.
- Integration with existing application code.
- Compliance with a standard, such as AUTOSAR.
- Modification of code behavior, such as enabling or disabling nonfinite or inline support.
- Application or project specific code requirements, such as:
	- Elimination of math.h.
	- Elimination of system header files.
	- Elimination of calls to memcpy or memset.
	- Use of BLAS.
	- Use of a specific BLAS.

To apply this technique, configure the code generator to apply a code replacement library (CRL) during code generation. By default, the code generator does not apply a code replacement library. You can choose from the following libraries that MathWorks provides:

- GNU C99 extensions—GNU<sup>17</sup> gcc math library, which provides C99 extensions as defined by compiler option -std=gnu99.
- AUTOSAR 4.0—Produces code that more closely aligns with the AUTOSAR standard. Requires an Embedded Coder license.
- Intel IPP for x86-64 (Windows)—Generates calls to the Intel Performance Primitives (IPP) library for the x86-64 Windows platform.
- Intel IPP/SSE for x86-64 (Windows)—Generates calls to the IPP and Streaming SIMD Extensions (SSE) libraries for the x86-64 Windows platform.
- Intel IPP for x86-64 (Windows using MinGW compiler)—Generates calls to the IPP library for the x86-64 Windows platform and MinGW compiler.

<sup>17.</sup> GNU is a registered trademark of the Free Software Foundation.

- Intel IPP/SSE for x86-64 (Windows using MinGW compiler)—Generates calls to the IPP and SSE libraries for the x86-64 Windows platform and MinGW compiler.
- Intel IPP for x86/Pentium (Windows)—Generates calls to the IPP library for the x86/ Pentium Windows platform.
- Intel IPP/SSE for x86/Pentium (Windows)—Generates calls to the Intel Performance IPP and SSE libraries for the x86/Pentium Windows platform.
- Intel IPP for x86-64 (Linux)—Generates calls to the IPP library for the x86-64 Linux platform.
- Intel IPP/SSE with GNU99 extensions for x86-64 (Linux)—Generates calls to the GNU libraries for IPP and SSE, with GNU C99 extensions, for the x86-64 Linux platform.

Libraries that include GNU99 extensions are intended for use with the GCC compiler. If you use one of those libraries with another compiler, generated code might not compile.

Depending on the product licenses that you have, other libraries might be available . If you have an Embedded Coder license, you can view and choose from other libraries and you can create custom code replacement libraries.

### Code Replacement Libraries

A code replacement library consists of one or more code replacement tables that specify application-specific implementations of functions and operators. For example, a library for a specific embedded processor specifies function and operator replacements that optimize generated code for that processor.

A code replacement table contains one or more code replacement entries, with each entry representing a potential replacement for a function or operator. Each entry maps a conceptual representation of a function or operator to an implementation representation and priority.

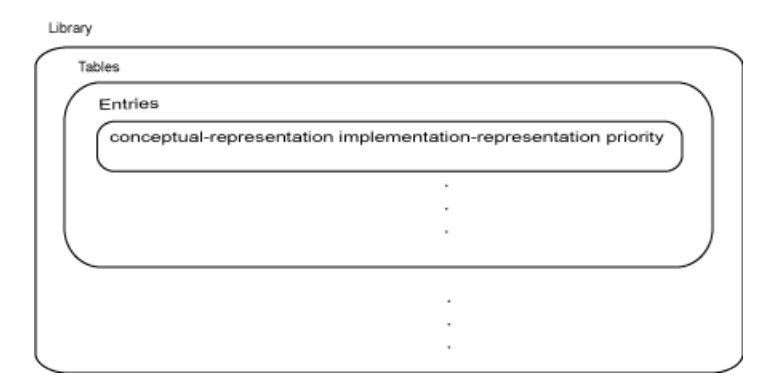

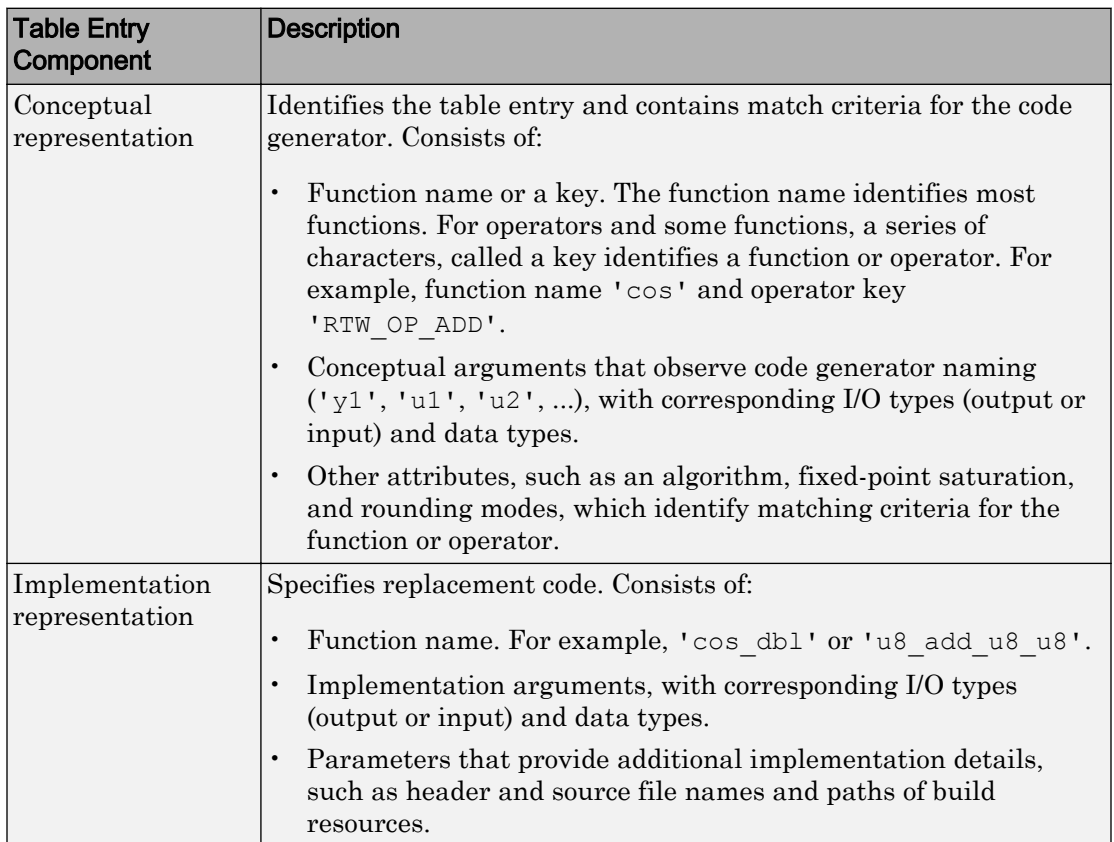

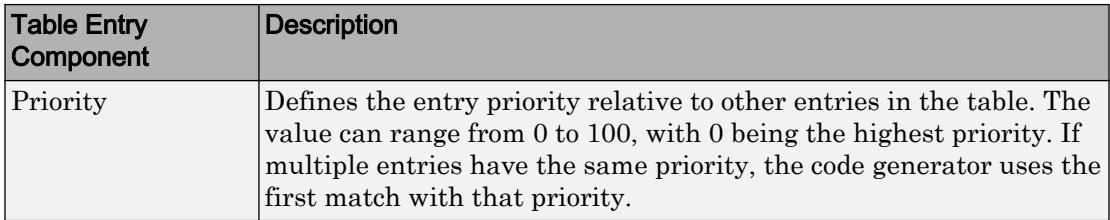

When the code generator looks for a match in a code replacement library, it creates and populates a call site object with the function or operator conceptual representation. If a match exists, the code generator uses the matched code replacement entry populated with the implementation representation and uses it to generate code.

The code generator searches the tables in a code replacement library for a match in the order that the tables appear in the library. If the code generator finds multiple matches within a table, the priority determines the match. The code generator uses a higherpriority entry over a similar entry with a lower priority.

| Term             | <b>Definition</b>                                                                                                    |
|------------------|----------------------------------------------------------------------------------------------------|
| Cache hit        | A code replacement entry for a function or operator,<br>defined in the specified code replacement library,<br>for which the code generator finds a match.                                                                                                    |
| Cache miss       | A conceptual representation of a function or<br>operator for which the code generator does not find<br>a match.                                                                                                    |
| Call site object | Conceptual representation of a function or operator<br>that the code generator uses when it encounters a<br>call site for a function or operator. The code<br>generator uses the object to query the code<br>replacement library for a conceptual representation<br>match. If a match exists, the code generator<br>returns a code replacement object, fully populated<br>with the conceptual representation,<br>implementation representation, and priority, and<br>uses that object to generate replacement code. |

Code Replacement Terminology

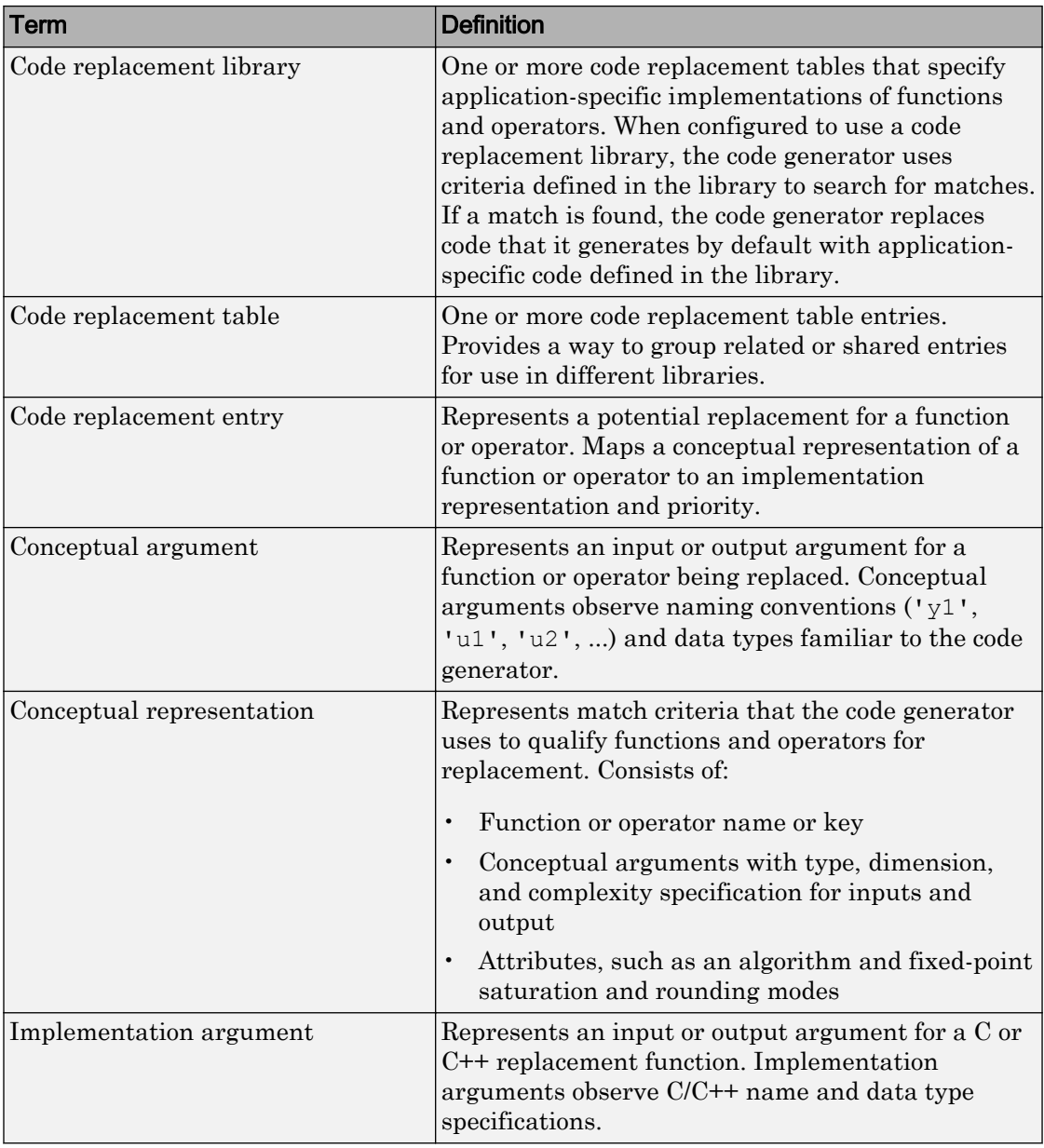

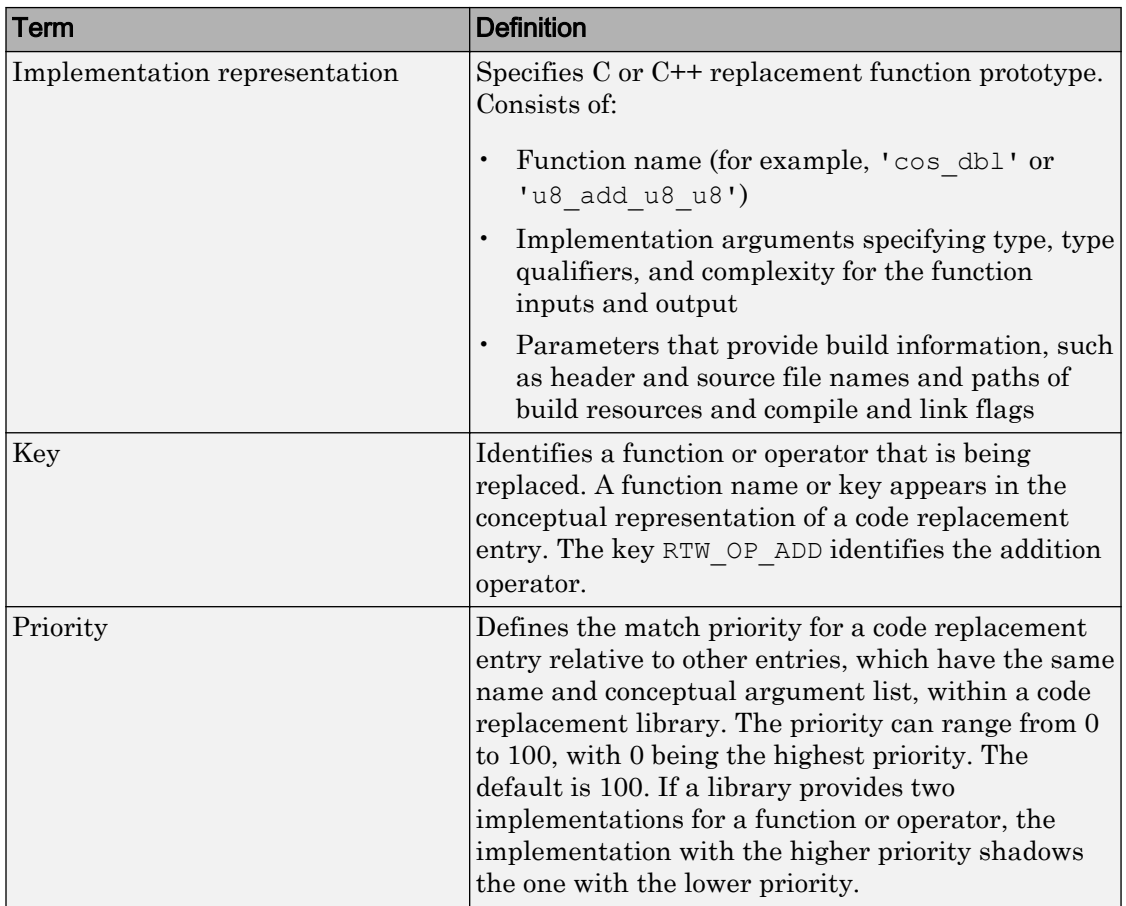

### Code Replacement Limitations

Code replacement verification — It is possible that code replacement behaves differently than you expect. For example, data types that you observe in code generator input might not match what the code generator uses as intermediate data types during an operation. Verify code replacements by examining generated code.

Code replacement for matrices — Code replacement libraries do not support Dynamic and Symbolic sized matrices.

# See Also

### Related Examples

- • ["Replace Code Generated from MATLAB Code" on page 76-11](#page-3576-0)
- • ["Choose a Code Replacement Library" on page 76-9](#page-3574-0)

# <span id="page-3574-0"></span>Choose a Code Replacement Library

#### In this section...

"About Choosing a Code Replacement Library" on page 76-9

"Explore Available Code Replacement Libraries" on page 76-9

"Explore Code Replacement Library Contents" on page 76-9

### About Choosing a Code Replacement Library

By default, the code generator does not use a code replacement library.

If you are considering using a code replacement library:

- 1 Explore available libraries. Identify one that best meets your application needs.
	- Consider the lists of application code replacement requirements and libraries that MathWorks provides in ["What Is Code Replacement?" on page 76-2](#page-3567-0).
	- See "Explore Available Code Replacement Libraries" on page 76-9.
- 2 Explore the contents of the library. See "Explore Code Replacement Library Contents" on page 76-9.

If you do not find a suitable library and you have an Embedded Coder license, you can create a custom code replacement library.

### Explore Available Code Replacement Libraries

You can select the code replacement library to use for code generation in a project, on the **Custom Code** tab, by setting the **Code replacement library** parameter. Alternatively, in a code configuration object, set the CodeReplacementLibrary parameter.

### Explore Code Replacement Library Contents

Use the **Code Replacement Viewer** to explore the content of a code replacement library.

1 At the command prompt, type cryiewer.

>> crviewer

The viewer opens. To view the content of a specific library, specify the name of the library as an argument in single quotes. For example:

>> crviewer('GNU C99 extensions')

- 2 In the left pane, select the name of a library. The viewer displays information about the library in the right pane.
- 3 In the left pane, expand the library, explore the list of tables it contains, and select a table from the list. In the middle pane, the viewer displays the function and operator entries that are in that table, along with abbreviated information for each entry.
- 4 In the middle pane, select a function or operator. The viewer displays information from the table entry in the right pane.

If you select an operator entry that specifies net slope fixed-point parameters (instantiated from entry class RTW.TflCOperationEntryGenerator or RTW.TflCOperationEntryGenerator\_NetSlope), the viewer displays an additional tab that shows fixed-point settings.

See **Code Replacement Viewer** for details on what the viewer displays.

# See Also

### Related Examples

- • ["What Is Code Replacement?" on page 76-2](#page-3567-0)
- • ["Replace Code Generated from MATLAB Code" on page 76-11](#page-3576-0)

# <span id="page-3576-0"></span>Replace Code Generated from MATLAB Code

This example shows how to replace generated code using a code replacement library. Code replacement is a technique for changing the code that the code generator produces for functions and operators to meet application code requirements.

#### Prepare for Code Replacement

- 1 Make sure that you have installed required software. Required software is:
	- MATLAB
	- MATLAB Coder
	- C compiler

Some code replacement libraries available in your development environment require Embedded Coder.

For instructions on installing MathWorks products, see the MATLAB installation documentation. If you have installed MATLAB and want to see which other MathWorks products are installed, in the MATLAB Command Window, enter ver.

2 Identify an existing MATLAB function or create a new MATLAB function for which you want the code generator to replace code.

#### Choose a Code Replacement Library

If you are not sure which library to use, explore available libraries.

#### Configure Code Generator To Use Code Replacement Library

- 1 Configure the code generator to apply a code replacement library during code generation for the MATLAB function. Do one of the following:
	- In a project, on the **Custom Code** tab, set the **Code replacement library** parameter.
	- In a code configuration object, set the CodeReplacementLibrary parameter.
- 2 Configure the code generator to produce only code. Before you build an executable, verify your code replacements. Do one of the following:
	- In a project, in the **Generate** dialog box, select the **Generate code only** check box.

• In a code configuration object, set the GenCodeOnly parameter.

#### Include Code Replacement Information In Code Generation Report

If you have an Embedded Coder license, you can configure the code generator to include a code replacement section in the code generation report. The additional information helps you verify code replacements.

- 1 Configure the code generator to generate a report.
	- In a project, on the **Debugging** tab, set the **Always create a code generation report** parameter.
	- In a code configuration object, set the GenerateReport parameter.
- 2 Include the code replacement section in the report.
	- In a project, on the **Debugging** tab, select the **Code replacements** check box.
	- In a code configuration object, set the GenerateCodeReplacementReport parameter.

#### Generate Replacement Code

Generate C/C++ code from the MATLAB code. If you configured the code generator to produce a report, generate a code generation report. For example, in the MATLAB Coder app, on the **Generate Code** page, click **Generate**. Or, at the command prompt, enter:

codegen -report myFunction -args {5} -config cfg

The code generator produces the code and displays the report.

#### Verify Code Replacements

Verify code replacements by examining the generated code. Code replacement can sometimes behave differently than you expect. For example, data types that you observe in the code generator input might not match what the code generator uses as intermediate data types during an operation.

# See Also

### Related Examples

- • ["What Is Code Replacement?" on page 76-2](#page-3567-0)
- • ["Choose a Code Replacement Library" on page 76-9](#page-3574-0)
- "Configure Build Settings" (MATLAB Coder)

# Storage Classes for Code Generation from MATLAB Code

- • ["Storage Classes for Code Generation from MATLAB Code" on page 77-2](#page-3581-0)
- • ["Control Declarations and Definitions of Global Variables in Code Generated from](#page-3584-0) [MATLAB Code" on page 77-5](#page-3584-0)

# <span id="page-3581-0"></span>Storage Classes for Code Generation from MATLAB Code

If you have an Embedded Coder license, you can use storage classes to control the declaration and definition of a global variable in the generated C/C++ code.

In the context of code generation, a storage class is a specification that determines the declaration and definition of a variable in the generated code. For code generation, the term storage class is not the same as the C language term storage class specifier.

Storage classes help you to integrate generated code with external code. You can make a generated variable visible to external code. You can also make variables declared in the external code visible to the generated code. For code generation from MATLAB code, you can use storage classes with global variables only. The storage class determines:

- The file placement of a global variable declaration and definition.
- Whether the global variable is imported from external code or exported for use by external code.

To assign a storage class to a global variable, in your MATLAB code, use the coder.storageClass function. Only when you use an Embedded Coder project or configuration object for generation of C/C++ libraries or executables does the code generator recognize coder.storageClass calls.

The syntax for coder.storageClass is:

```
coder.storageClass(global_name, storage_class)
```
global\_name is the name of a global variable, specified as a character vector. global\_name must be a compile-time constant.

storage class can be one of the following values.

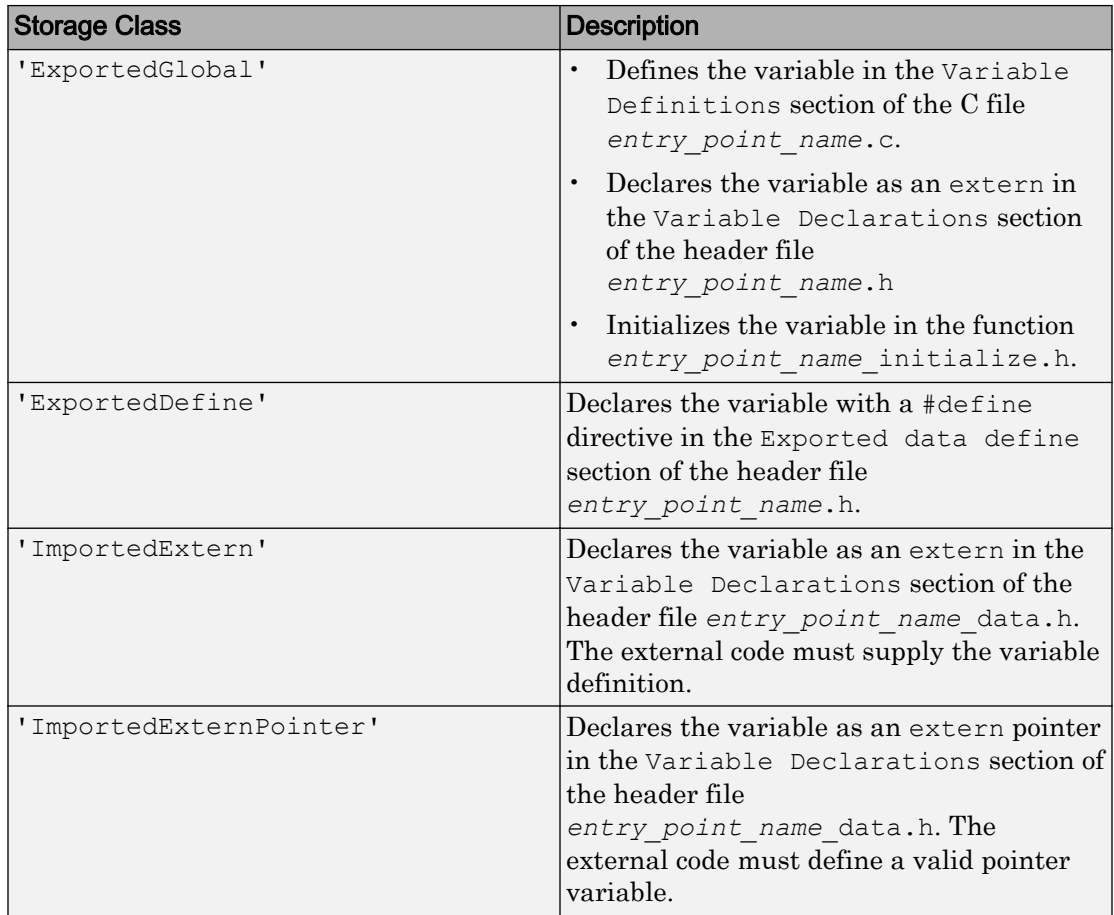

Storage classes have these requirements and limitations:

- Assign the storage class to a global variable in a function that declares the global variable. You do not have to assign the storage class in more than one function.
- After you assign a storage class to a global variable, you cannot assign a different storage class to that global variable.
- You cannot assign a storage class to a constant global variable.
- A global variable with an ExportedDefine storage class must be a scalar but not a complex or multi-word scalar. The global variable must only be read and not written to in the code.

If you do not assign a storage class to a global variable, except for the declaration location, the variable behaves like it has an 'ExportedGlobal' storage class. For an 'ExportedGlobal' storage class, the global variable is declared in the file *entry\_point\_name*.h. When the global variable does not have a storage class, the variable is declared in the file *entry\_point\_name*\_data.h.

# See Also

coder.storageClass

### Related Examples

- • ["Control Declarations and Definitions of Global Variables in Code Generated from](#page-3584-0) [MATLAB Code" on page 77-5](#page-3584-0)
- "Generate Code for Global Data" (MATLAB Coder)

### <span id="page-3584-0"></span>Control Declarations and Definitions of Global Variables in Code Generated from MATLAB Code

This example uses storage classes to control the declarations and definitions of global variables in C/C++ code generated from MATLAB code. Using storage classes helps you to interface generated code with external code.

This example requires an Embedded Coder license.

Write a function addglobals that adds four global variables. Declare the global variables in the function.

```
function y = addglobals
% Define the global variables.
global u;
global v;
global x;
global z;
% Assign the storage classes.
coder.storageClass('u','ExportedGlobal');
coder.storageClass('v','ImportedExtern');
coder.storageClass('x','ImportedExternPointer');
coder.storageClass('z','ExportedDefine');
y = u + v + x + z;end
```
Create a file  $c:\wfiles\wefile.c$  that defines and initializes the imported global variables u and v.

```
#include <stdio.h>
/* Variable definitions for imported variables */ 
double v = 1.0;
double *x = \&v;
```
Create a code configuration object. Configure the code generation parameters to include myfile.c. For output type'lib', or if you generate source code only, you can generate code without providing this file. Otherwise, you must provide this file.

```
cfg = coder.config('dll','ecoder', true);
cfg.CustomSource = 'myfile.c';
cfg.CustomInclude = 'c:\myfiles';
```
Generate the code. This example uses the -globals argument to specify the types and initial values of the global variables  $u, v, x$ , and z. Alternatively, you can define global variables in the MATLAB global workspace. For the imported global variables  $v$  and  $x$ , the code generator uses the initial values only to determine the type.

```
codegen -config cfg -globals {'u', 1, 'v', 2, 'x', 3, 'z', 4} addglobals -report
```
From the initial values 1, 2, 3, and 4 codegen determines that u, v, x and z have type double. codegen defines and declares the exported global variables u and z. It generates code that initializes u to 1.0 and z to 4.0. codegen declares the imported global variables  $v$  and  $x$ . It does not define these variables or generate code that initializes them.  $myfile.c$  provides the code that defines and initializes v and x.

To view the code generated for the global variables, open the report. Click the **View report** link.

View the definition for the exported global z in the Exported data define section in addglobals.h.

/\* Definition for custom storage class: ExportedDefine \*/  $\# \text{define } z$  4.0

View the definition and declaration for the exported global u.

• u is defined in the Variable Definitions section in addglobals.c.

```
/* Variable Definitions */
/* Definition for custom storage class: ExportedGlobal */
double u;
```
• u is declared as extern in the Variable Declarations section in addglobals.h.

```
/* Variable Declarations */
/* Declaration for custom storage class: ExportedGlobal */
extern double u;
```
• u is initialized in addglobals initialize.c.

```
/* Include Files */
#include "rt nonfinite.h"
```

```
#include "addglobals.h"
#include "addglobals initialize.h"
/* Named Constants */
\# \text{define } b \text{ u} (1.0)
/* Function Definitions */
/*
 * Arguments : void
 * Return Type : void
 */
void addglobals_initialize(void)
{
  rt_InitInfAndNaN(8U);
 u = b u;
}
```
View the definition and declaration for the imported external global  $\nu$  and the imported external global pointer x.

v and x are declared as extern in the Variable Declarations section in addglobals\_data.h.

```
/* Variable Declarations */
/* Declaration for custom storage class: ImportedExtern */
extern double v;
```
/\* Declaration for custom storage class: ImportedExternPointer \*/ extern double \*x;

### See Also

coder.storageClass

### More About

- • ["Storage Classes for Code Generation from MATLAB Code" on page 77-2](#page-3581-0)
- "Generate Code for Global Data" (MATLAB Coder)
- "Specify External File Locations" (MATLAB Coder)

# Verification of Code Generated from MATLAB Code

- • ["Highlight Potential Data Type Issues in a Report" on page 78-2](#page-3589-0)
- • ["Find Potential Data Type Issues in Generated Code" on page 78-5](#page-3592-0)
- • ["PIL Execution with ARM Cortex-A at the Command Line" on page 78-14](#page-3601-0)
- • ["PIL Execution with ARM Cortex-A by Using the MATLAB Coder App"](#page-3603-0) [on page 78-16](#page-3603-0)

# <span id="page-3589-0"></span>Highlight Potential Data Type Issues in a Report

#### In this section...

["Enable Highlight Option Using the MATLAB Coder App" on page 78-3](#page-3590-0) ["Enable Highlight Option Using the Command Line Interface" on page 78-4](#page-3591-0)

If you have an Embedded Coder license, you have the option to highlight potential data types issues in the code generation report for standalone code generated from MATLAB code. If you enable this option, the **Highlight** section on the **MATLAB code** tab lists the number of single-precision and double-precision operations in the generated C/C++ code. If you have a Fixed-Point Designer license, it also lists the number of expensive fixedpoint operations.

To highlight the MATLAB code that corresponds to the potential data type issues:

- 1 Select the check box for the type of operation that you want to highlight.
- 2 Select the function that you want to highlight.

The report highlights the operations in the selected function. The following example report highlights MATLAB code that results in double-precision operations in the generated code.

<span id="page-3590-0"></span>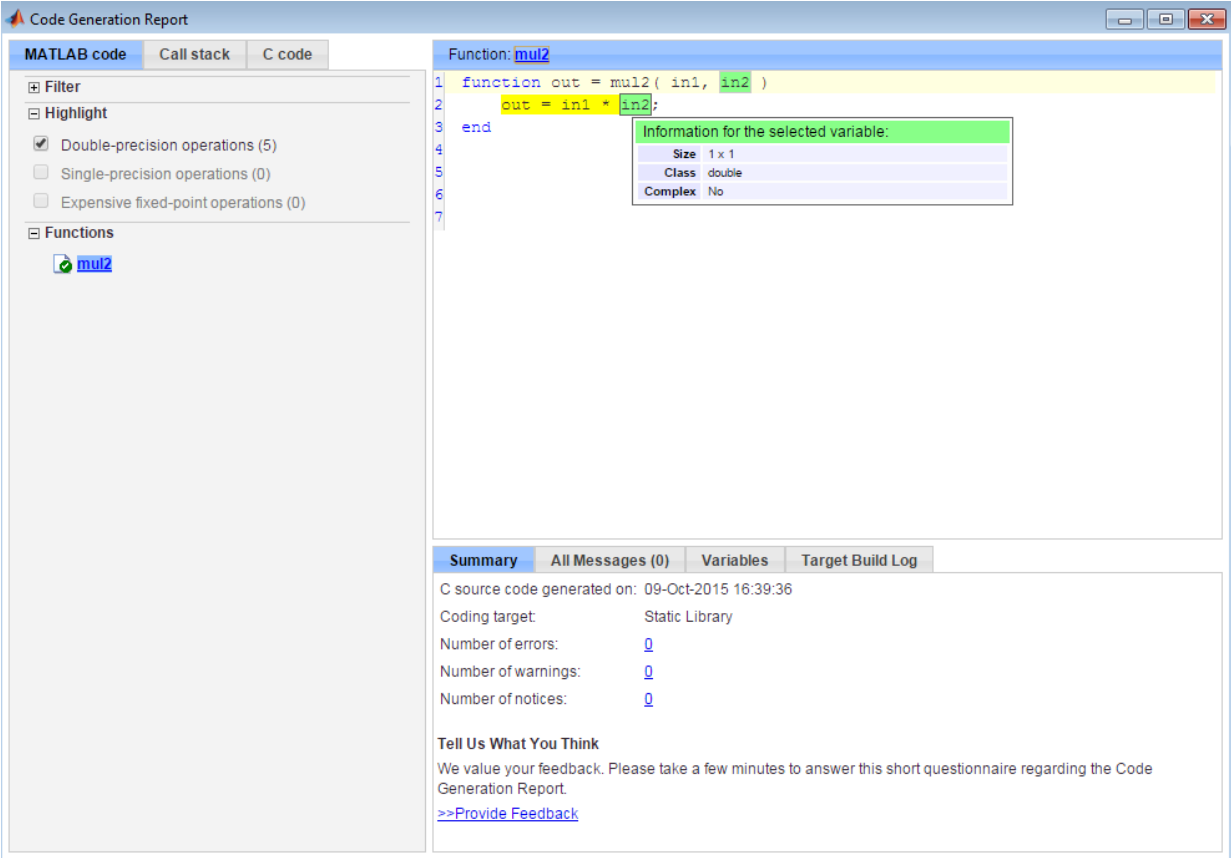

The option to highlight potential data type issues is disabled by default.

### Enable Highlight Option Using the MATLAB Coder App

- 1 On the **Generate Code** page, to open the **Generate** dialog box, click the **Generate** arrow  $\boxed{\phantom{1}}$ .
- 2 Set **Build type** to one of the following:
	- Source Code
	- Static Library (.lib)
- <span id="page-3591-0"></span>• Dynamic Library (.dll)
- Executable (.exe)
- 3 Click **More Settings**.
- 4 On the **Debugging** tab, select the **Always create a code generation report** and **Highlight potential data type issues** check boxes.

### Enable Highlight Option Using the Command Line Interface

1 Create an embedded code configuration object for 'lib', 'dll', or 'exe':

```
cfg = coder.config('lib','ecoder',true); % or dll or exe
```
2 Set the GenerateReport and HighlightPotentialDataTypeIssues configuration object properties to true:

```
cfg.GenerateReport = true;
cfg.HighlightPotentialDataTypeIssues = true;
```
# See Also

#### Related Examples

• ["Find Potential Data Type Issues in Generated Code" on page 78-5](#page-3592-0)

# <span id="page-3592-0"></span>Find Potential Data Type Issues in Generated Code

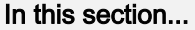

"Data Type Issues Overview" on page 78-5 ["Enable Highlighting of Potential Data Type Issues" on page 78-6](#page-3593-0) ["Find and Address Cumbersome Operations" on page 78-6](#page-3593-0) ["Find and Address Expensive Rounding" on page 78-8](#page-3595-0) ["Find and Address Expensive Comparison Operations" on page 78-9](#page-3596-0) ["Find and Address Multiword Operations" on page 78-11](#page-3598-0)

### Data Type Issues Overview

When you generate C code from MATLAB code, you can highlight potential data type issues in the C code generation report. The report highlights MATLAB code that requires single-precision, double-precision, or expensive fixed-point operations. The expensive fixed-point operations checks require a Fixed-Point Designer license.

• The double-precision check highlights expressions that result in a double-precision operation. When trying to achieve a strict-single or fixed-point design, manual inspection of code can be time-consuming and error prone.

For a strict-single precision design, specify a standard math library that supports single-precision implementations. To change the library for a project, during the Generate Code step, in the project settings dialog box, on the **Custom Code** tab, set the **Standard math library** to C99 (ISO).

- The single-precision check highlights expressions that result in a single operation.
- The expensive fixed-point operations check identifies optimization opportunities for fixed-point code. It highlights expressions in the MATLAB code that require cumbersome multiplication or division, expensive rounding, expensive comparison, or multiword operations. For more information on optimizing generated fixed-point code, see "Tips for Making Generated Code More Efficient" (Fixed-Point Designer).

### <span id="page-3593-0"></span>Enable Highlighting of Potential Data Type Issues

#### Enable the highlight option using the MATLAB Coder app

- 1 On the **Generate Code** page, to open the **Generate** dialog box, click the **Generate** arrow  $\blacksquare$
- 2 Set **Build type** to one of the following:
	- Source Code
	- Static Library (.lib)
	- Dynamic Library (.dll)
	- Executable (.exe)
- 3 Click **More Settings**.
- 4 On the **Debugging** tab, select the **Always create a code generation report** and **Highlight potential data type issues** check boxes.

#### Enable the highlight option using the command-line interface

1 Create an embedded code configuration object for 'lib', 'dll', or 'exe':

```
cfg = coder.config('lib','ecoder',true); % or dll or exe
```
2 Set the GenerateReport and HighlightPotentialDataTypeIssues configuration object properties to true:

```
cfg.GenerateReport = true;
cfg.HighlightPotentialDataTypeIssues = true;
```
#### Find and Address Cumbersome Operations

Cumbersome operations usually occur due to an insufficient range of output. Avoid inputs to a multiply or divide operation that have word lengths larger than the base integer type of your processor. Software can process operations with larger word lengths, but this approach requires more code and runs slower.

This example requires Embedded Coder and Fixed-Point Designer licenses to run. The target word length for the processor in this example is 64.

1 Create the function myMul.

```
function out = myMul(in1, in2)out = fi(in1*in2, 1, 64, 0);end
```
#### 2 Generate code for myMul.

```
cfq = coder.config('lib');cfg.GenerateReport = true;
cfg.HighlightPotentialDataTypeIssues = true;
fm = fimath('ProductMode', 'SpecifyPrecision', 'ProductWordLength', 64);
codegen -config cfg myMul -args \{fi(1, 1, 64, 4, fm), fi(1, 1, 64, 4, fm)\}
```
- 3 Click **View report**.
- 4 In the Code Generation Report, on the left pane, click the **MATLAB code** tab.
- 5 Expand the **Highlight** section and select the **Expensive fixed-point operations** check box.

```
Code Generation Report
                                                                                                                                                                                                                                                               \begin{array}{|c|c|c|c|c|}\hline \multicolumn{1}{|c|}{\textbf{}} & \multicolumn{1}{|c|}{\textbf{}} \\ \hline \multicolumn{1}{|c|}{\textbf{}} & \multicolumn{1}{|c|}{\textbf{}} & \multicolumn{1}{|c|}{\textbf{}} \\ \hline \multicolumn{1}{|c|}{\textbf{}} & \multicolumn{1}{|c|}{\textbf{}} & \multicolumn{1}{|c|}{\textbf{}} \\ \hline \multicolumn{1}{|c|}{\textbf{}} & \multicolumn{1}{|c|}{\textbf{}} & \multicolumn{1}{|c|}{\textbf{}} \\ \hline \multMATLAB code
                                 Call stack
                                                          C code
                                                                                                      Function: myMul
                                                                                                   1 function out = myMul(in1, in2)
   \overline{F} Filter
                                                                                                                  out = fi(\frac{in1*in2}{, 1, 64, 0)};
                                                                                                  \overline{2}\Box Highlight
                                                                                                  3 end
     Double-precision operations (0)
                                                                                                   <sup>4</sup>
     Single-precision operations (0)
     \blacksquare Expensive fixed-point operations (1)
    \overline{\blacksquare} Functions
          a myMul
                                                                                                     Summary All Messages (0) Variables Target Build Log
                                                                                                    C source code generated on: 21-Dec-2015 13:42:48
                                                                                                    Coding target:
                                                                                                                                                   Static Library
                                                                                                    Number of errors:
                                                                                                                                                    \underline{0}Number of warnings:
                                                                                                                                                    \overline{\mathbf{0}}Number of notices:
                                                                                                                                                    \overline{0}Tell Us What You Think
                                                                                                   We value your feedback. Please take a few minutes to answer this short questionnaire regarding the Code
                                                                                                   Generation Report.
                                                                                                   >>Provide Feedback
```
<span id="page-3595-0"></span>To resolve this issue, modify the data types of in1 and in2 so that the word length of the product does not exceed the target word length of 64.

### Find and Address Expensive Rounding

Traditional handwritten code, especially for control applications, almost always uses "no effort" rounding. For example, for unsigned integers and two's complement signed integers, shifting right and dropping the bits is equivalent to rounding to floor. To get results comparable to, or better than, what you expect from traditional handwritten code, use the floor rounding method.

This example requires Embedded Coder and Fixed-Point Designer licenses to run.

1 Create the function my Rounding.

```
function [quot] = myRounding(in1, in2)quot = in1 / in2;
end
```
2 Generate code for myRounding.

```
cfg = coder.config('lib');
cfg.GenerateReport = true;
cfg.HighlightPotentialDataTypeIssues = true;
codegen -config cfg myRounding -args \{fi(1, 1, 16, 2), fi(1, 1, 16, 4)\}
```
- 3 Click **View report**.
- 4 In the Code Generation Report, on the left pane, click the **MATLAB code** tab.
- 5 Expand the **Highlight** section and select the **Expensive fixed-point operations** check box.

<span id="page-3596-0"></span>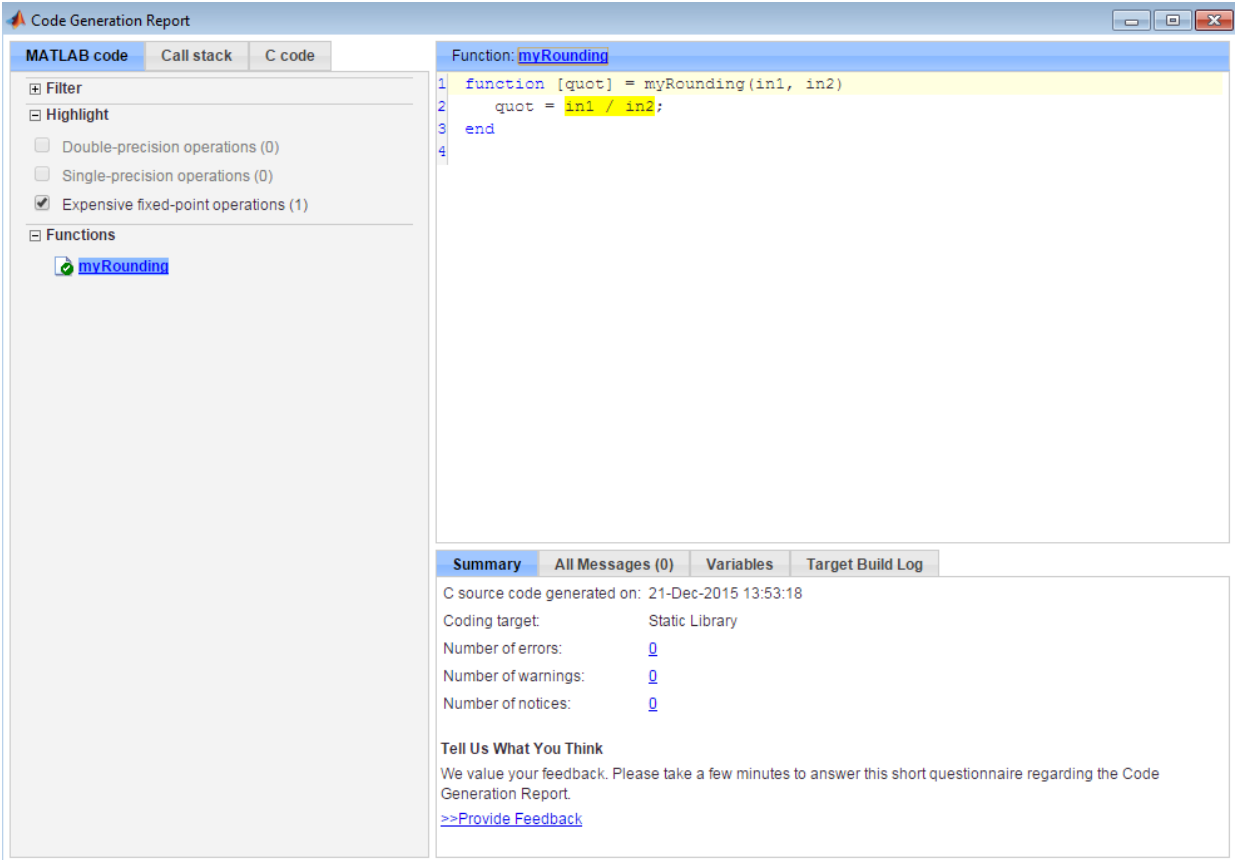

This division operation uses the default rounding method, nearest. Changing the rounding method to Floor provides a more efficient implementation.

### Find and Address Expensive Comparison Operations

Comparison operations generate extra code when a casting operation is required to do the comparison. For example, before comparing an unsigned integer to a signed integer, one of the inputs must be cast to the signedness of the other. Consider optimizing the data types of the input arguments so that a cast is not required in the generated code.

This example requires Embedded Coder and Fixed-Point Designer licenses to run.

1 Create the function myRelop.

```
function out = myRelop(int, in2)out = in1 > in2;end
```
2 Generate code for myRelop.

```
cfg = coder.config('lib');
cfg.GenerateReport = true;
cfg.HighlightPotentialDataTypeIssues = true;
codegen -config cfg myRelop -args {fi(1, 1, 14, 3, 1), fi(1, 0, 14, 3, 1)}
```
- 3 Click **View report**.
- 4 In the Code Generation Report, on the left pane, click the **MATLAB code** tab.
- 5 Expand the **Highlight** section and select the **Expensive fixed-point operations** check box.

<span id="page-3598-0"></span>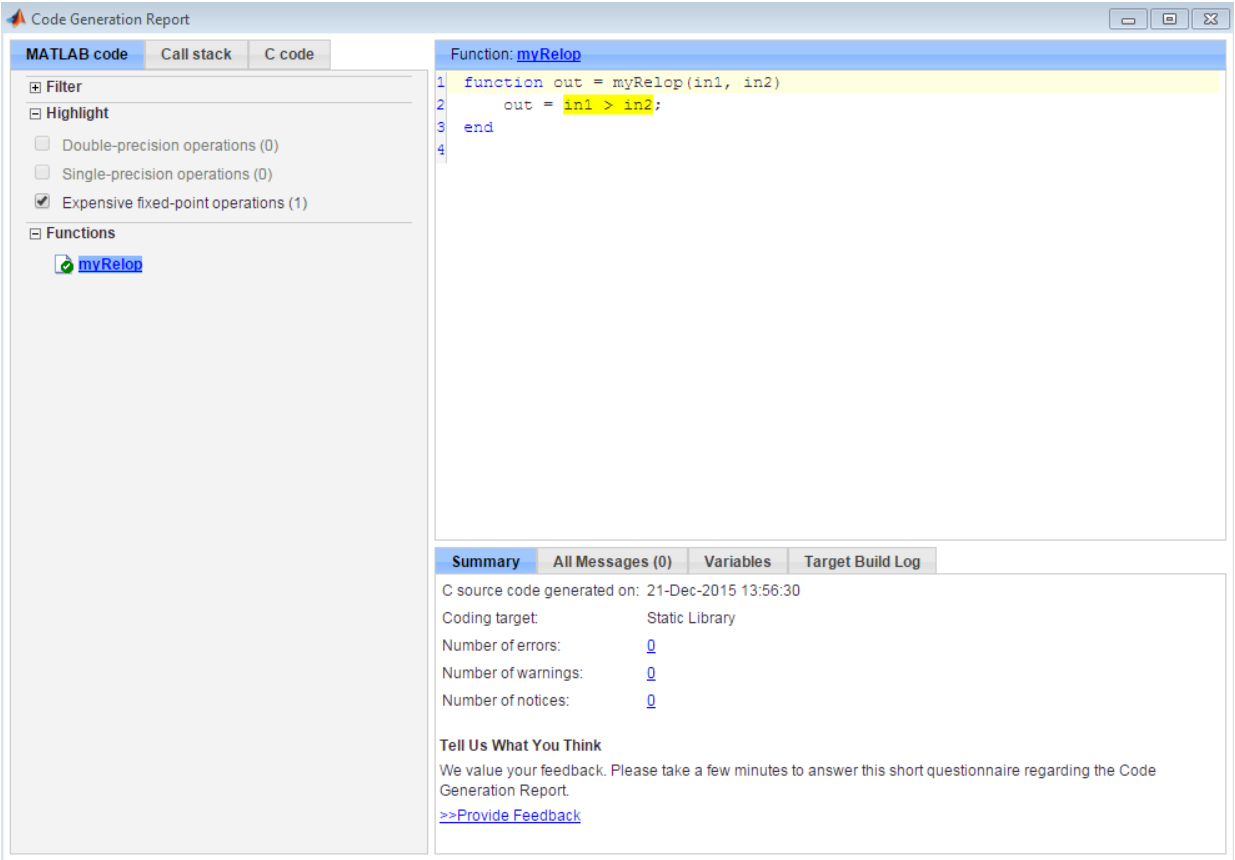

The first input argument, in1, is signed, while in2 is unsigned. Extra code is generated because a cast must occur before the two inputs can be compared.

Change the signedness and scaling of one of the inputs to generate more efficient code.

### Find and Address Multiword Operations

Multiword operations can be inefficient on hardware. When an operation has an input or output data type larger than the largest word size of your processor, the generated code contains multiword operations. You can avoid multiword operations in the generated

code by specifying local fimath properties for variables. You can also manually specify input and output word lengths of operations that generate multiword code.

This example requires Embedded Coder and Fixed-Point Designer licenses to run. The target word length is 64 in this example.

1 Create the function myMul.

```
function out = myMul(in1, in2)out = in1 * in2;
end
```
2 Generate code for myMul.

```
cfq = coder.config('lib');cfg.GenerateReport = true;
cfg.HighlightPotentialDataTypeIssues = true;
codegen -config cfg myMul -args \{fi(1, 1, 33, 4), fi(1, 1, 32, 4)\}
```
- 3 Click **View report**.
- 4 In the Code Generation Report, on the left pane, click the **MATLAB code** tab.
- 5 Expand the **Highlight** section and select the **Expensive fixed-point operations** check box.
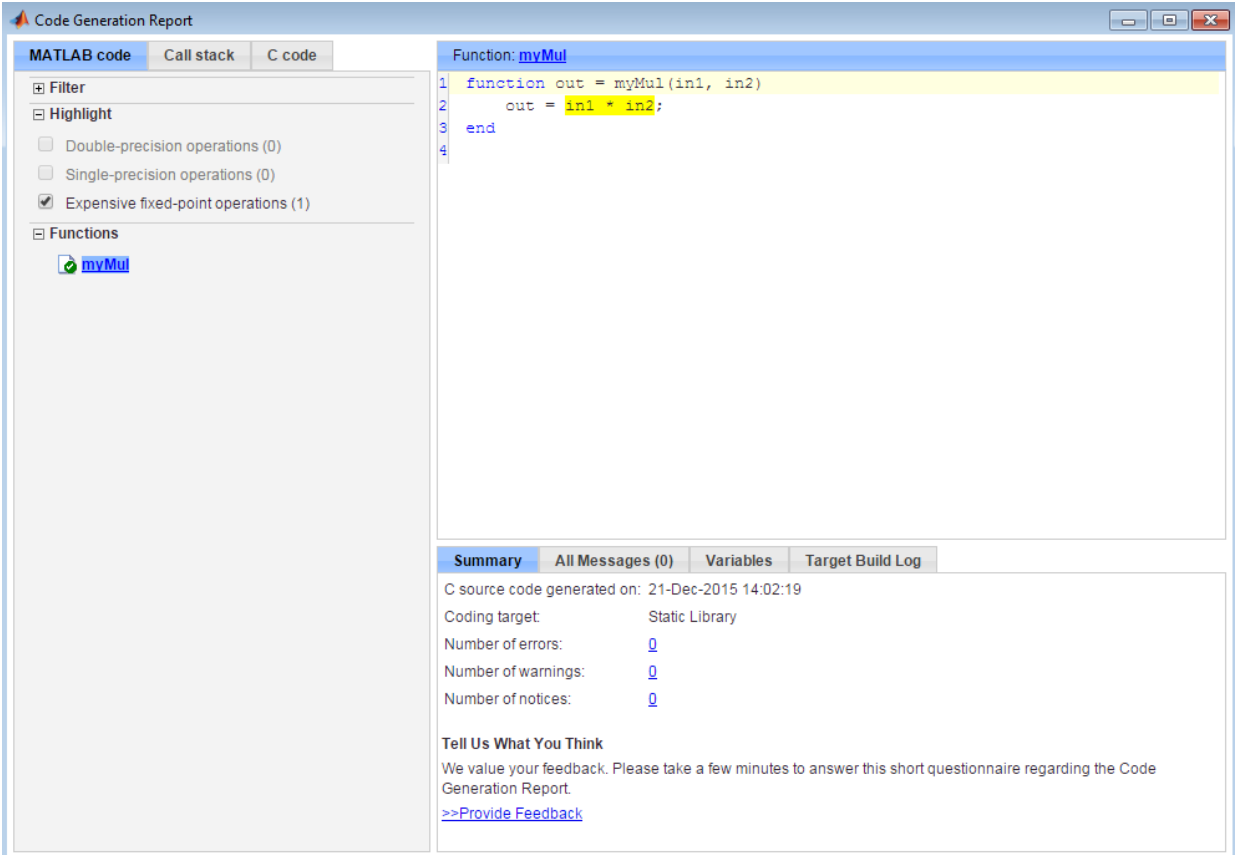

The  $\text{in1}$   $\star$  in2 operation is highlighted in the HTML report. On the bottom pane, click the **Variables** tab. The word length of in1 is 33 bits, and the word length of in2 is 32 bits. Hovering over the highlighted expression reveals that the product has a word length of 65, which is larger than the target word length of 64. Therefore, the software detects a multiword operation.

To resolve this issue, modify the data types of in1 and in2 so the word length of the product does not exceed the target word length, or specify the ProductMode property of the local fimath object.

## PIL Execution with ARM Cortex-A at the Command Line

This example shows how to set up a PIL execution to verify generated code at the command line.

You can use processor-in-the-loop (PIL) executions to verify generated code that you deploy to target hardware by using a MATLAB Coder procedure. You can profile algorithm performance and speed for your generated code. To verify generated code with the MATLAB Coder app, you must have an Embedded Coder license.

This PIL execution is available with these hardware support packages. To use the PIL execution, install one of these support packages.

- Embedded Coder Support Package for BeagleBone Black Hardware
- Embedded Coder Support Package for ARM Cortex-A Processors

In the Command Window, select the hardware for PIL execution.

```
hw = coder.hardware('ARM Cortex-A9 (QEMU)')
hw = Hardware with properties:
             Name: 'ARM Cortex-A9 (QEMU)'
     CPUClockRate: 1000
```
When using the BeagleBone hardware, more hardware properties are supported (Username, Password, and DeviceAddress). Set these properties based on your specific hardware or application.

```
hw = coder.hardware('BeagleBone Black')
hw = Hardware with properties:
              Name: 'BeagleBone Black'
      CPUClockRate: 1000
          Password: 'root'
          Username: 'admin'
     DeviceAddress: '192.168.1.10'
```
Add the hardware to the MATLAB Coder configuration object.

```
cfg = coder.config('lib','ecoder',true); 
cfg.VerificationMode = 'PIL'; 
cfg.Hardware = hw;
```
Generate PIL code for a function, averaging filter.

```
codegen -config cfg averaging filter -args {zeros(1,16)}
```
For more information on the averaging filter function, see the "Averaging Filter" example in "MATLAB Coder Examples" (MATLAB Coder).

For another example of PIL verification, see the "Processor-in-the-Loop Verification of MATLAB Functions" page in the documentation of the Embedded Coder Support Package for ARM Cortex-A Processors. To install the Embedded Coder Support Package for ARM Cortex-A Processors, see "Supported Hardware".

## PIL Execution with ARM Cortex-A by Using the MATLAB Coder App

You can use processor-in-the-loop (PIL) executions to verify generated code that you deploy to target hardware by using a MATLAB Coder procedure. You can profile algorithm performance and speed for your generated code. To verify generated code with the MATLAB Coder app, you must have an Embedded Coder license.

This PIL execution is available with these hardware support packages. To use the PIL execution, install one of these support packages.

- Embedded Coder Support Package for BeagleBone Black Hardware
- Embedded Coder Support Package for ARM Cortex-A Processors

You can set up PIL execution with the MATLAB Coder app.

To configure the build type and hardware board:

- 1 On the **Generate Code** page, in the **Generate** dialog box:
	- Set the **Build type** to Static Library.
	- Clear the **Generate code only** check box.
	- Set the **Hardware Board** to BeagleBone Black or ARM Cortex-A9 (QEMU).
- 2 If necessary, modify the settings for your board. To modify the settings, click **More Settings**, and then click **Hardware**.
- 3 To generate the library, click **Generate**.
- 4 Set up your PIL execution. Click **Verify Code** to open the **Verify Code** dialog box.

Because the hardware board is not MATLAB Host Computer, the **Verify Code** dialog box is configured for PIL execution.

In the **Verify Code** dialog box:

- Enter the name of the test file to use for PIL execution.
- Select **Generated code**.
- 5 To start the PIL execution, click **Run Generated Code**.
- 6 To stop the PIL execution, click **Stop**.

For another example of PIL verification, see the "Processor-in-the-Loop Verification of MATLAB Functions" page in the documentation of the Embedded Coder Support

Package for ARM Cortex-A Processors. Install the support package to view the documentation.